# **Wonderware® InTouch ® Podręcznik Użytkownika**

**Wersja C Ostatnia wersja: Wrzesień 2005**

**Invensys Systems, Inc.**

Wszystkie prawa zastrzeżone. Żaden fragment niniejszej publikacji nie może być kopiowany, przechowywany w systemie do wyszukiwania informacji, przesyłany za pomocą jakichkolwiek metod: elektronicznych, mechanicznych, fotokopiowania, nagrywania, lub też w jakikolwiek inny sposób, bez uprzedniego otrzymania pisemnej zgody Invensys Systems, Inc. Dołożono wszelkich starań, aby informacje zawarte w tej publikacji były kompletne i rzetelne, jednakże ani dostawca ani autor nie ponoszą odpowiedzialności za błędy i omyłkowe pominięcia. Nie jest również ponoszona jakakolwiek odpowiedzialność za szkody wynikłe z korzystania z informacji podanych w niniejszym dokumencie.

Podane informacje mogą ulec zmianie bez uprzedzenia i nie są zobowiązujące dla Invensys Systems, Inc. Oprogramowanie może być wykorzystywane i kopiowane wyłącznie przy zachowaniu zgodności z tymi dokumentami.

#### **© 2002, 2005 Invensys Systems, Inc. Wszystkie prawa zastrzeżone.**

Invensys Systems, Inc. 26561 Rancho Parkway South Lake Forest, CA 92630 U.S.A. (949) 727-3200 http://www.wonderware.com

#### **Znaki handlowe**

Terminy używane w niniejszej dokumentacji, co do których było wiadomo, że są znakami firmowymi lub oznaczeniami usług, zostały odpowiednio wyróżnione. Invensys Systems, Inc. nie może zaświadczyć o pełnej kompletności tych informacji. Korzystanie z tych terminów w niniejszej dokumentacji nie może być traktowane jako naruszanie praw do tych znaków handlowych lub oznaczeń usług.

Alarm Logger, ActiveFactory, ArchestrA, Avantis, DBDump, DBLoad, DT Analyst, FactoryFocus, FactoryOffice, FactorySuite, FactorySuite  $A^2$ , InBatch, InControl, IndustrialRAD, IndustrialSQL Server, InTouch, InTrack, MaintenanceSuite, MuniSuite, QI Analyst, SCADAlarm, SCADASuite, SuiteLink, SuiteVoyager, WindowMaker, WindowViewer, Wonderware, oraz Wonderware Logger są znakami towarowymi Invensys plc, jego reprezentanów i filii. Wszystkie inne znaki mogą być znakami towarowymi należącymi do ich właścicieli.

# **Spis treści**

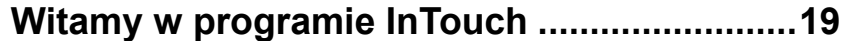

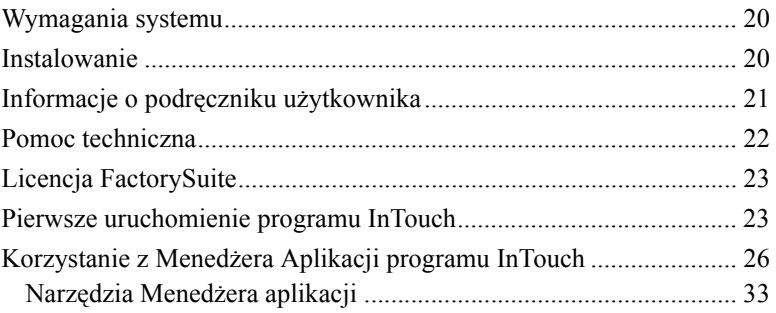

### **[ROZDZIA](#page-36-0)Ł 1: [Elementy programu](#page-36-1)  [WindowMaker ....................................................3](#page-36-1)7**

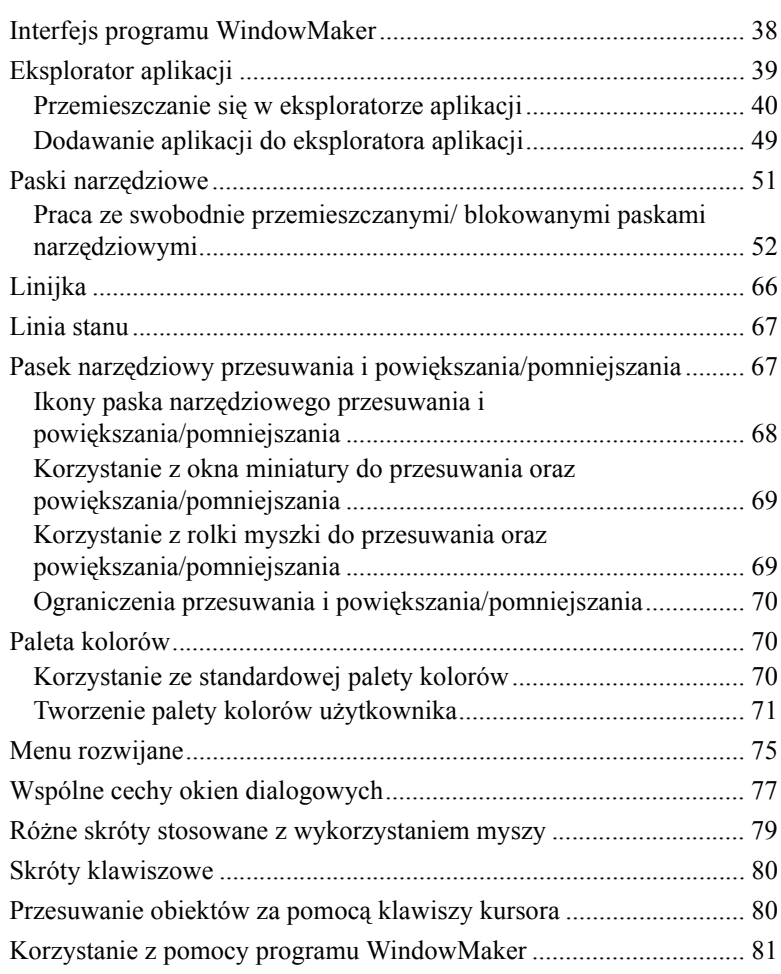

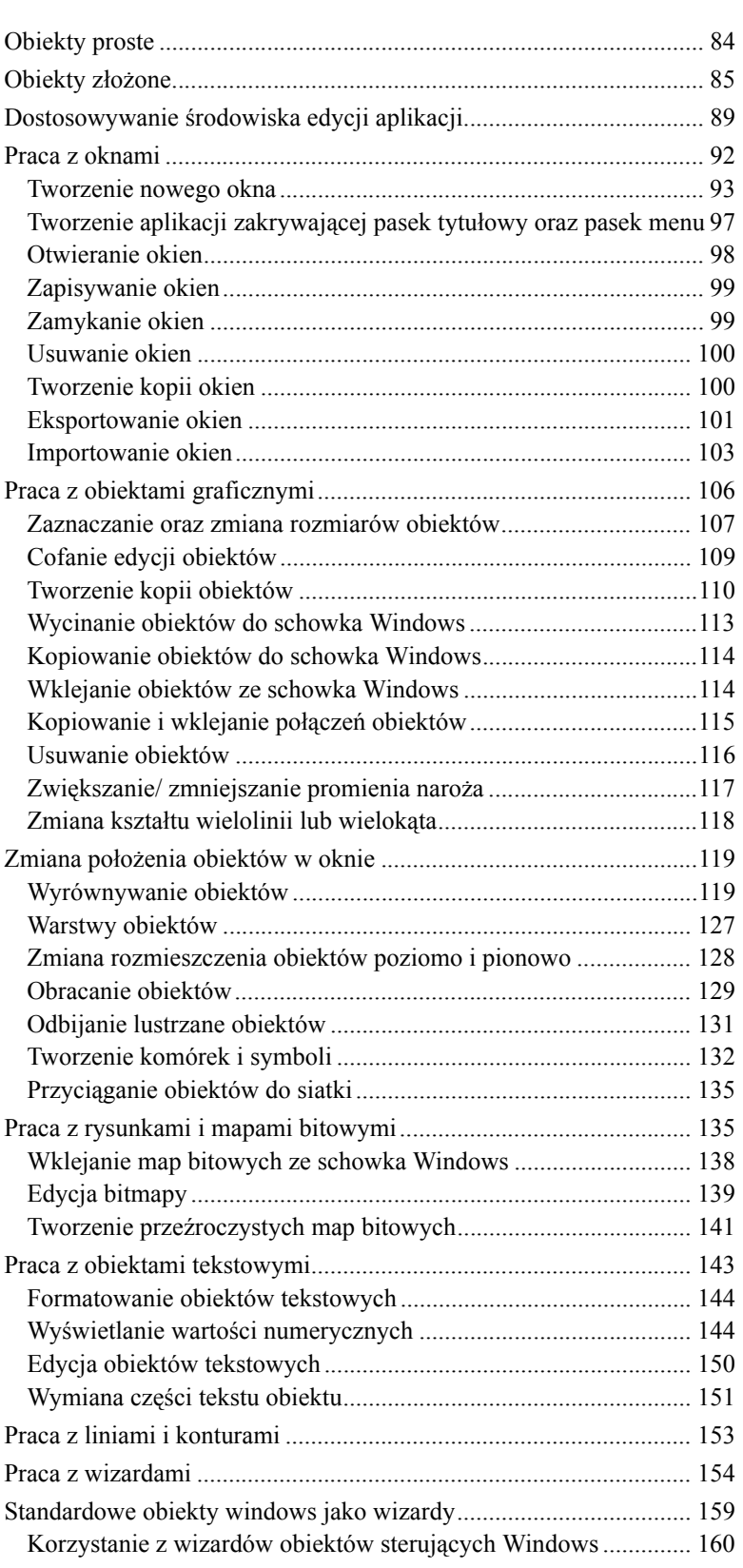

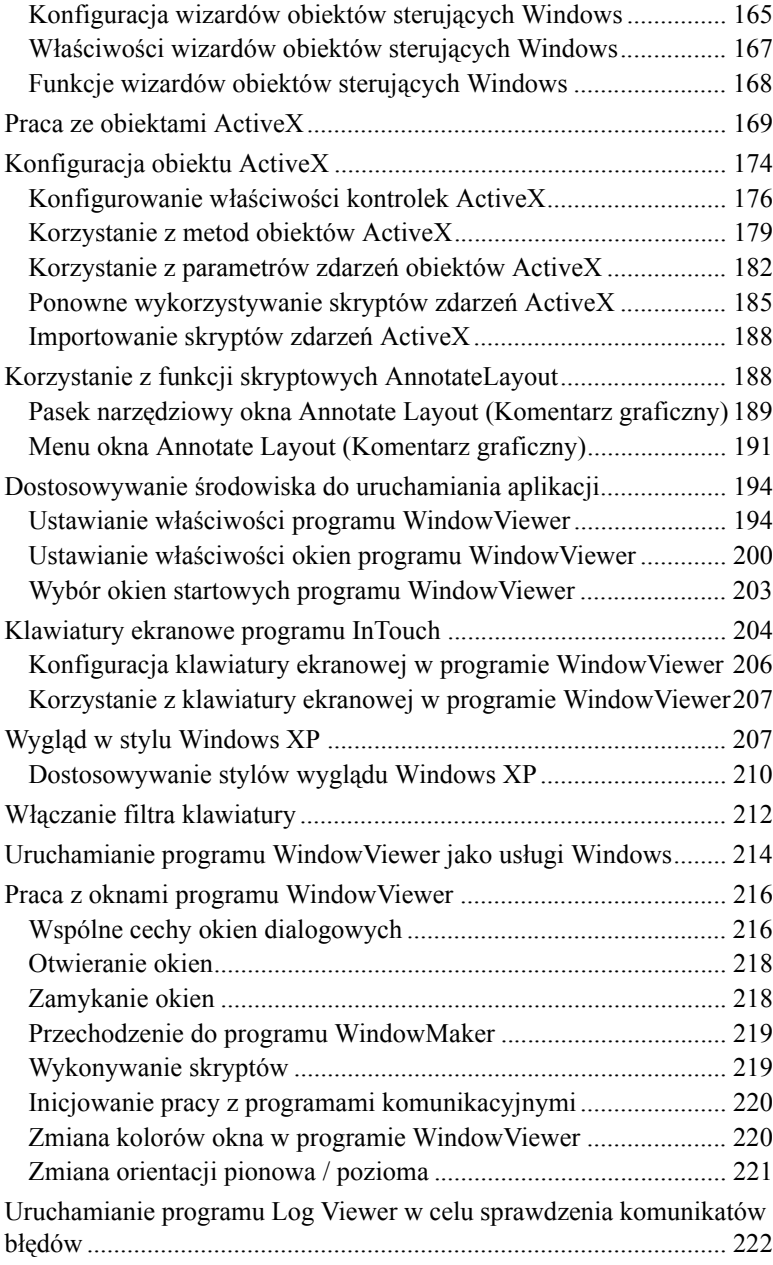

### **[ROZDZIA](#page-224-0)Ł 3: [Korzystanie z mechanizmów](#page-224-1)  zabezpieczają[cych InTouch............................](#page-224-1)225**

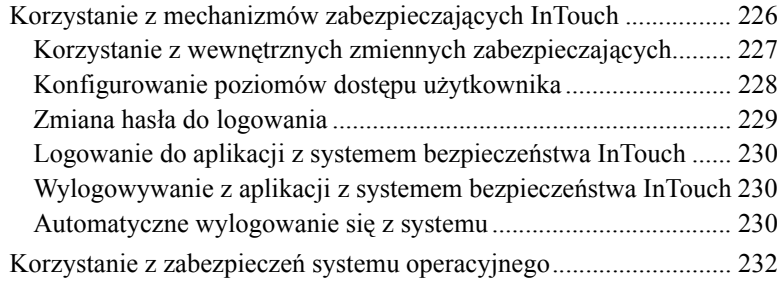

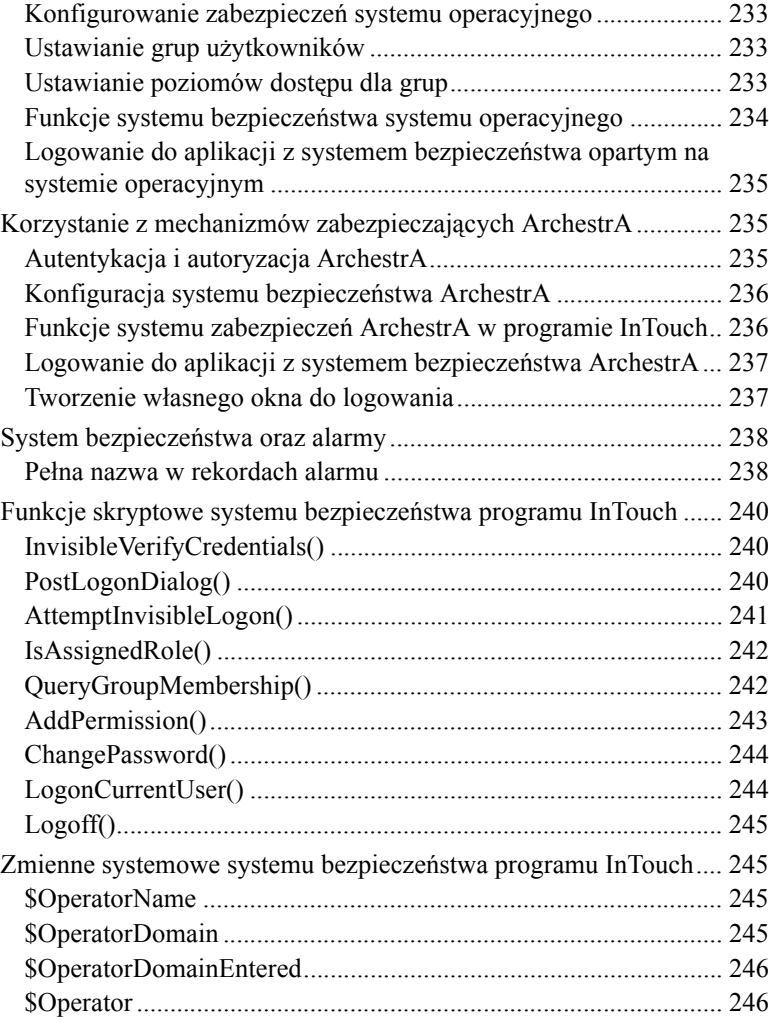

### **[ROZDZIA](#page-246-0)Ł 4: [Korzystanie z programu](#page-246-1)  [InTouchView ....................................................](#page-246-1)247**

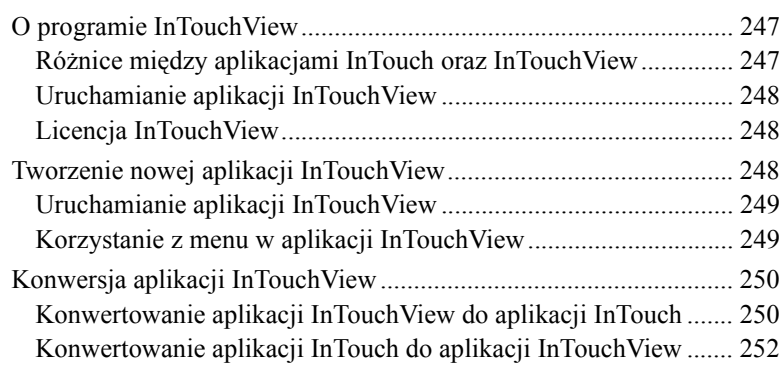

### **[ROZDZIA](#page-252-0)Ł 5: [Tworzenie aplikacji](#page-252-1) [sieciowych .......................................................](#page-252-1)253**

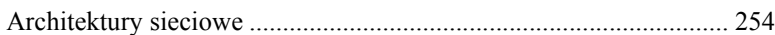

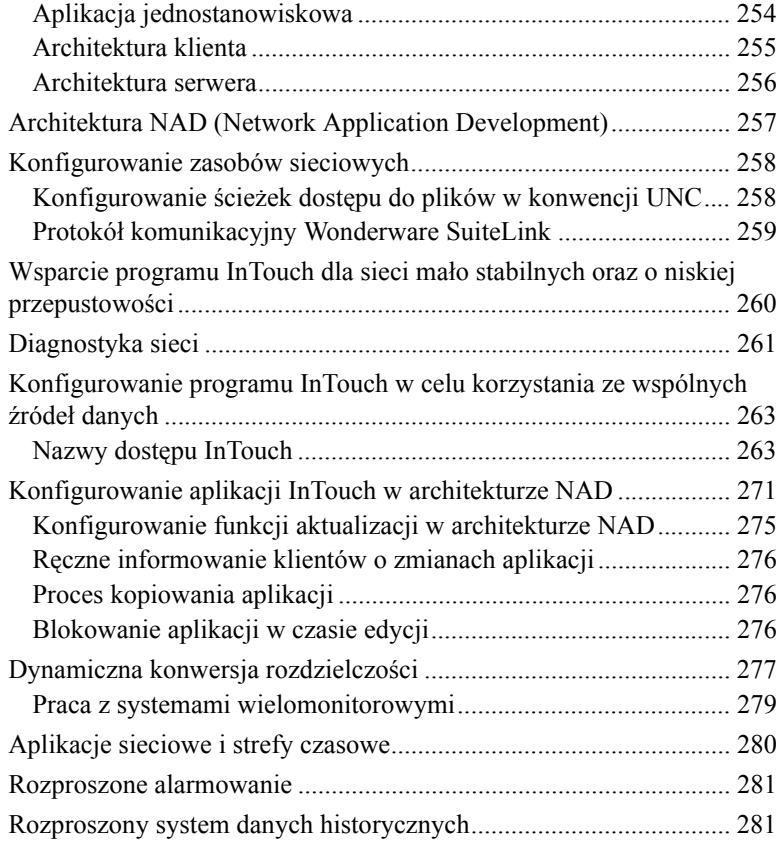

# **[ROZDZIA](#page-282-0)Ł 6: [Lista zmiennych......................](#page-282-1)283**

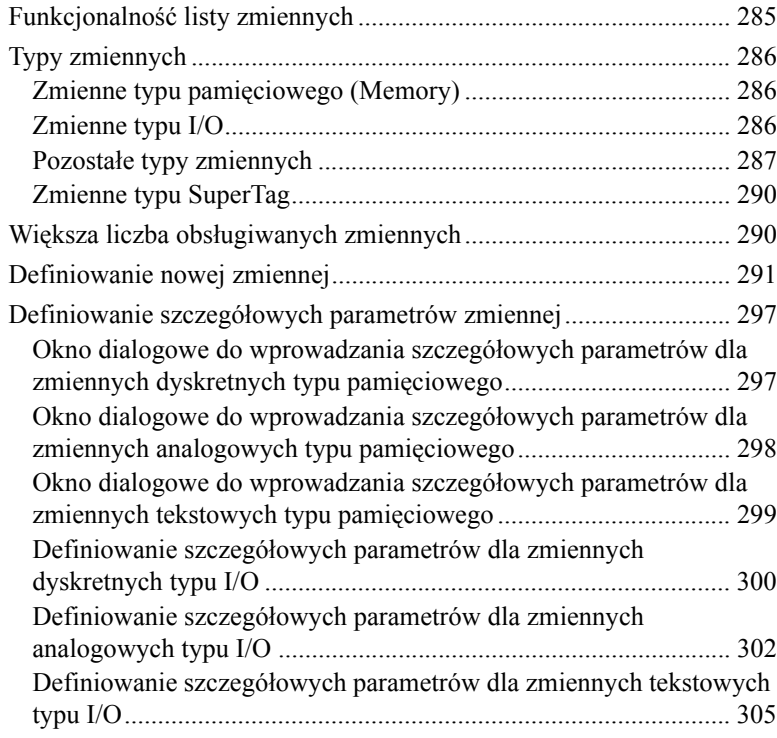

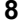

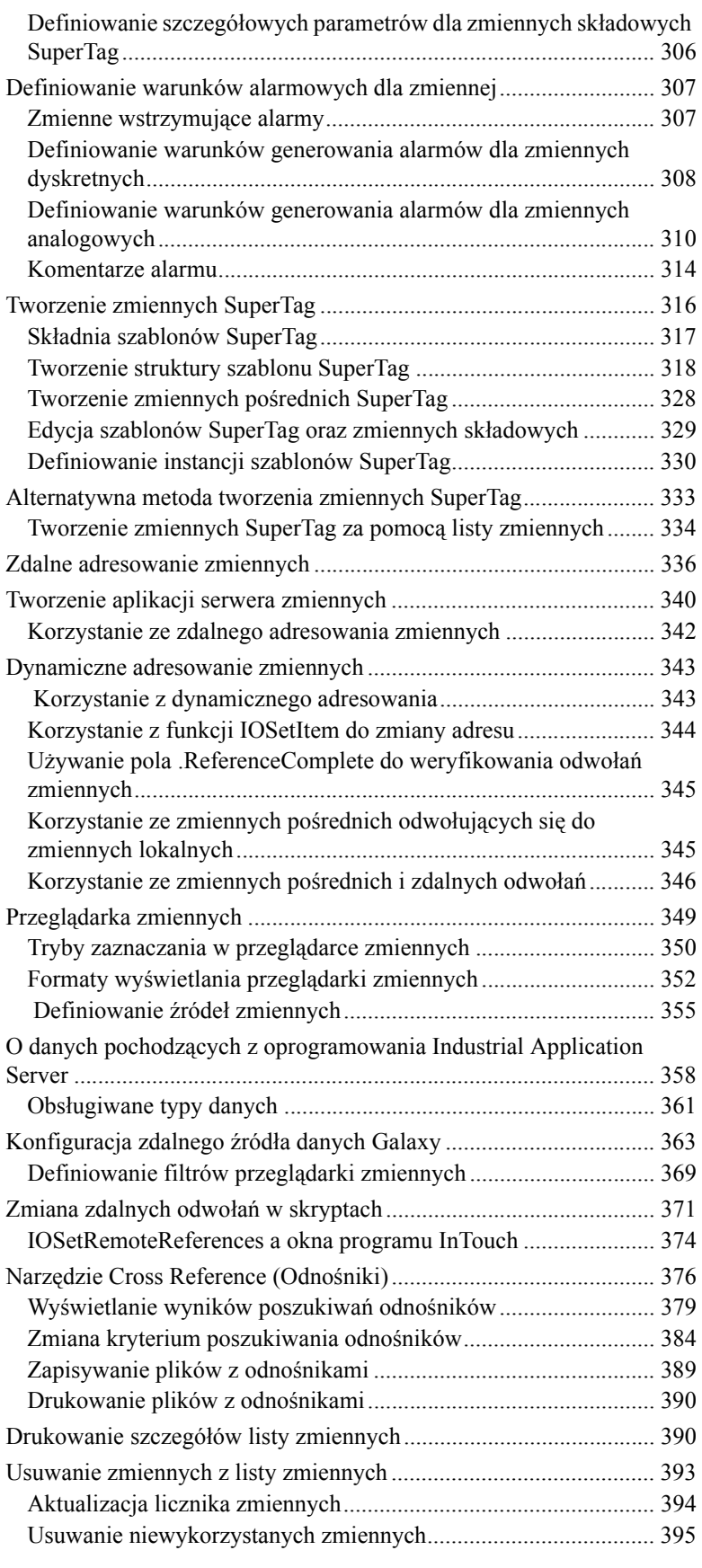

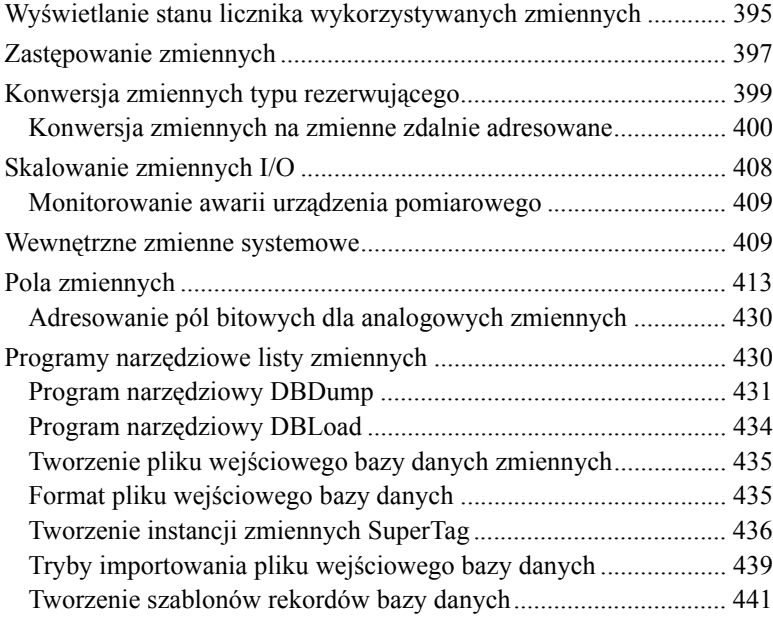

## **[ROZDZIA](#page-454-0)Ł 7: Połą[czenia animacyjne...........](#page-454-1)455**

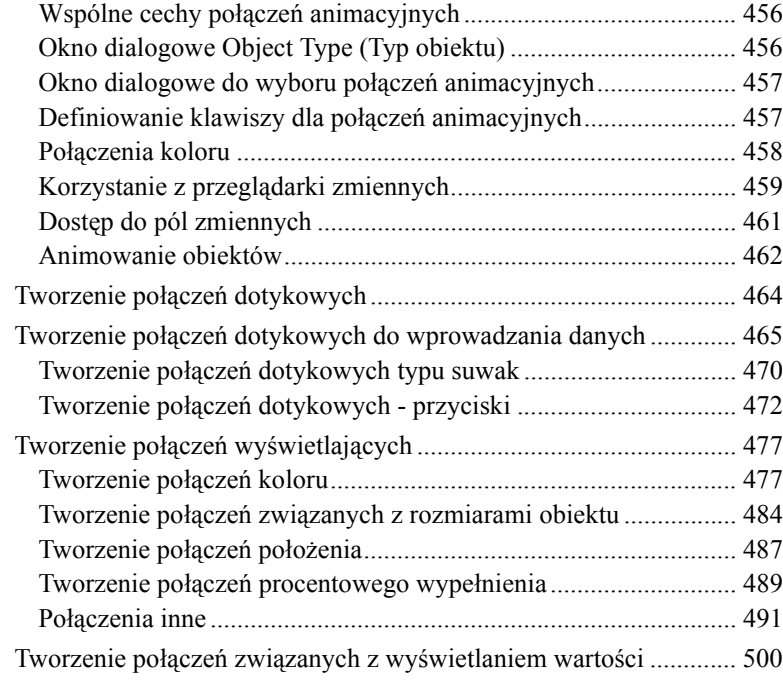

### **[ROZDZIA](#page-504-0)Ł 8: [Tworzenie skryptów](#page-504-1)  [QuickScripts ....................................................](#page-504-1)505**

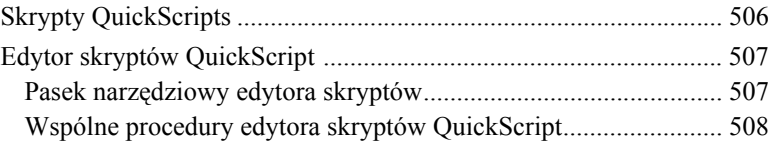

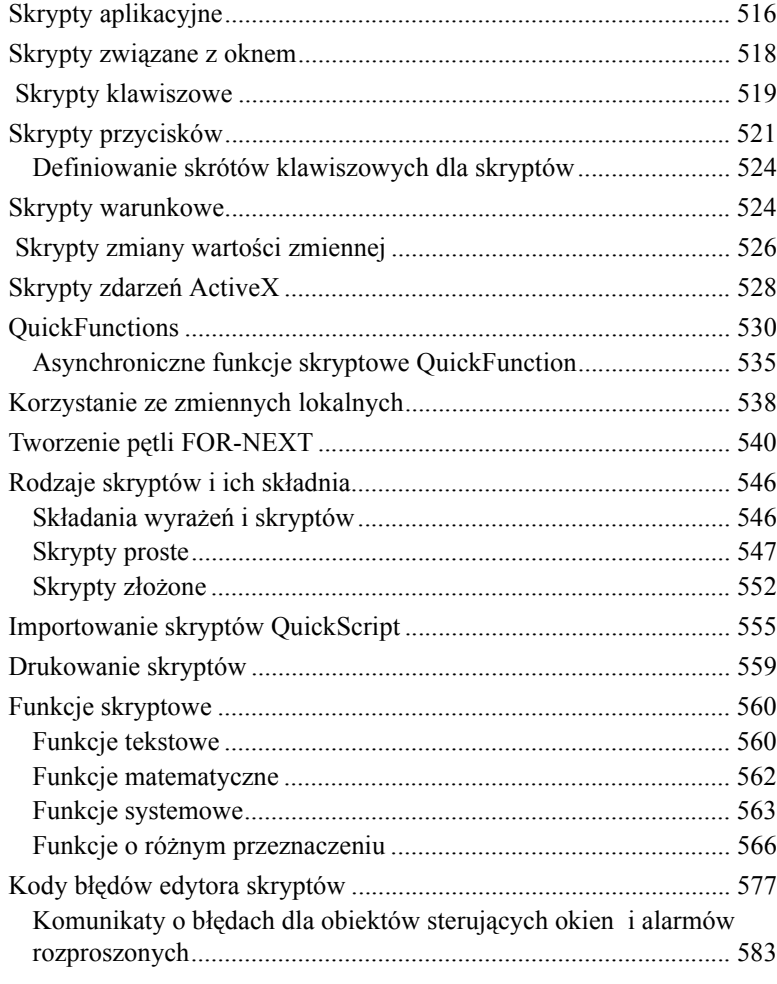

# **[ROZDZIA](#page-584-0)Ł 9: [Alarmy i zdarzenia ..................](#page-584-1)585**

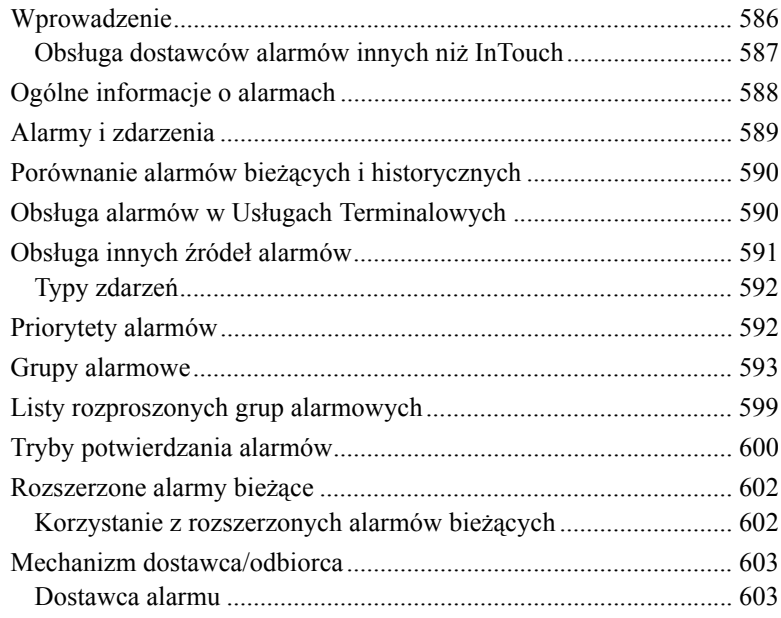

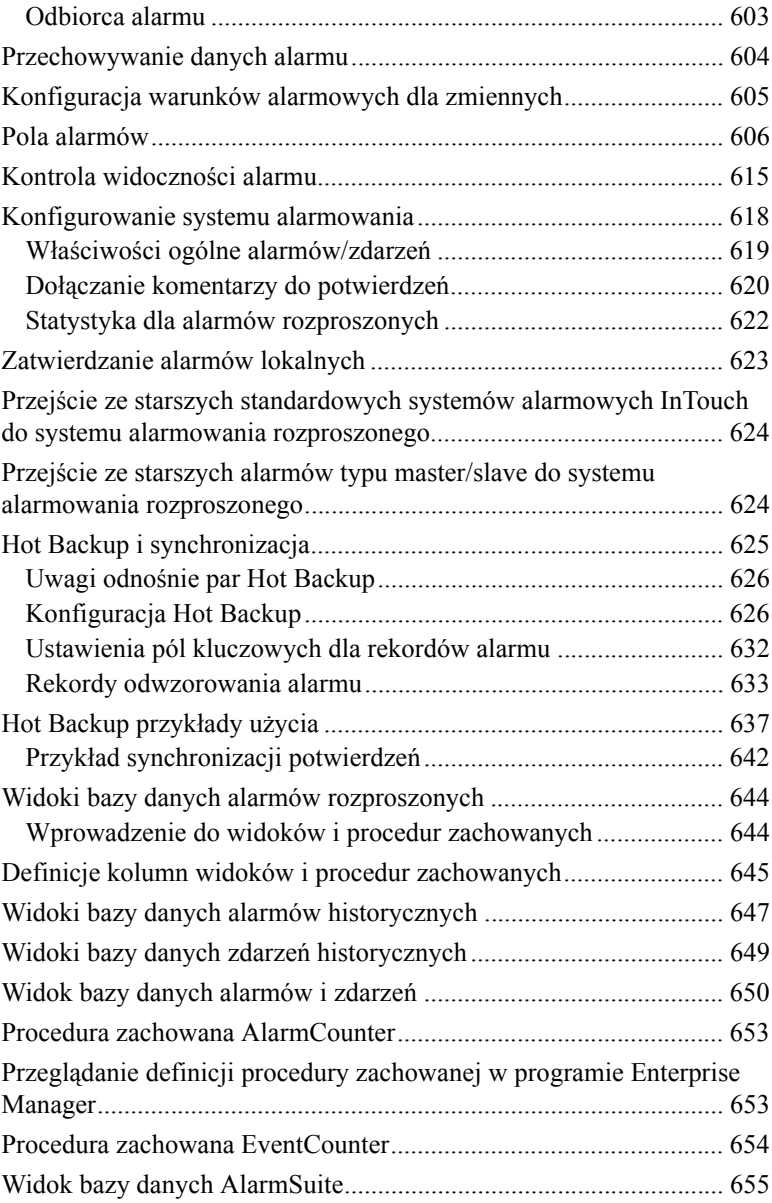

### **[ROZDZIA](#page-656-0)Ł 10: [Aplikacje klienckie alarmów](#page-656-1)  i zdarzeń[...........................................................](#page-656-1)657**

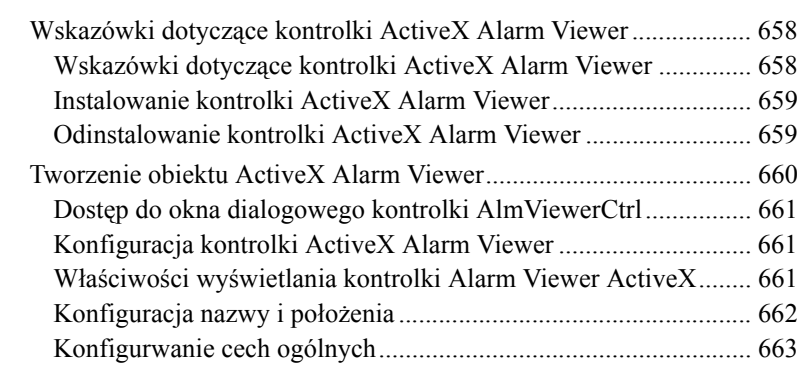

*Podręcznik Użytkownika programu InTouch*

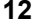

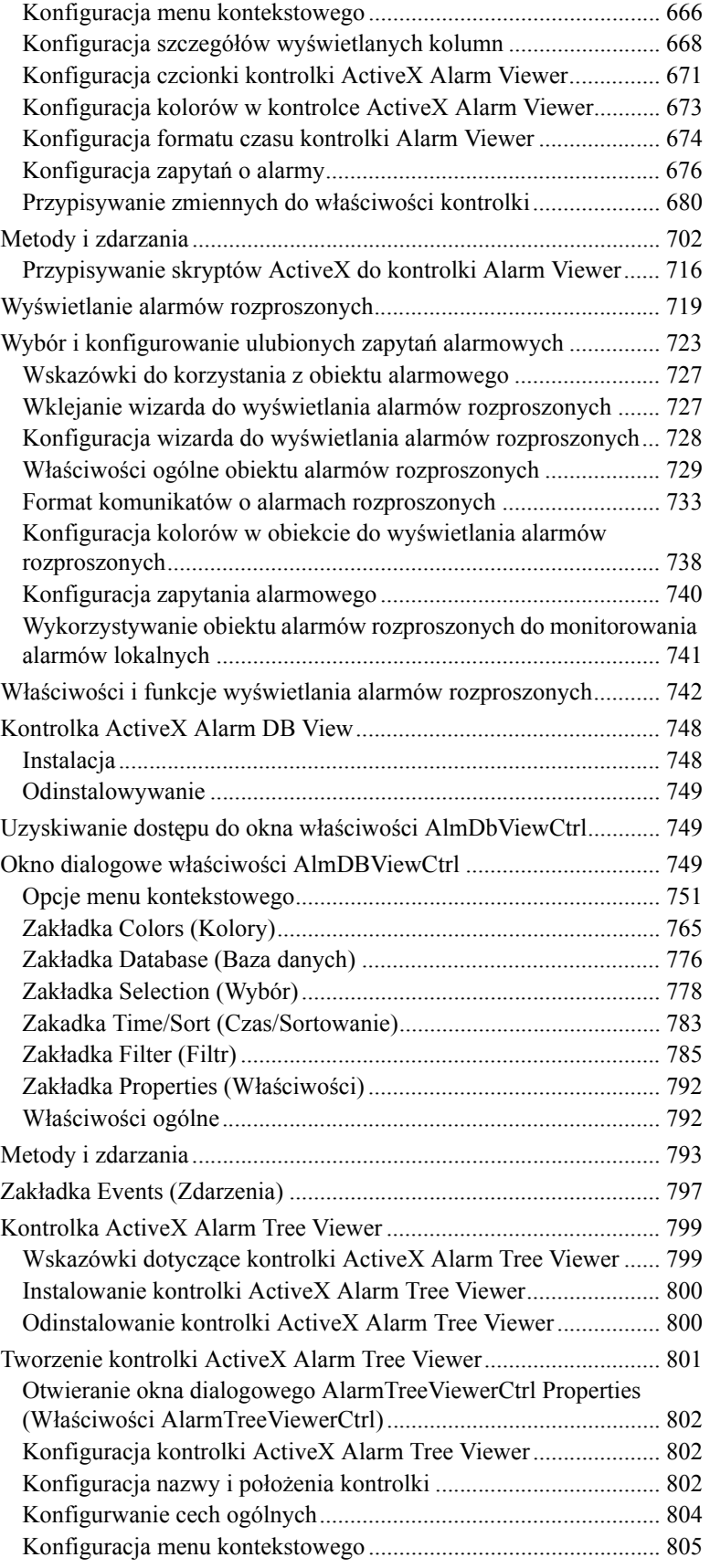

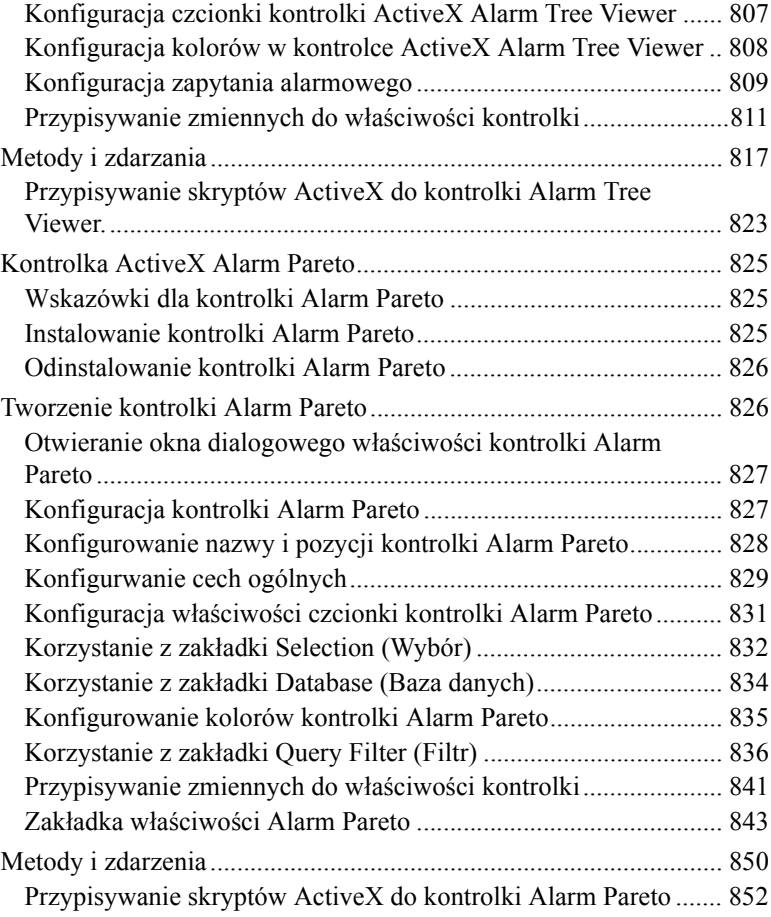

# **[ROZDZIA](#page-854-0)Ł 11: Narzę[dzia alarmów................](#page-854-1)855**

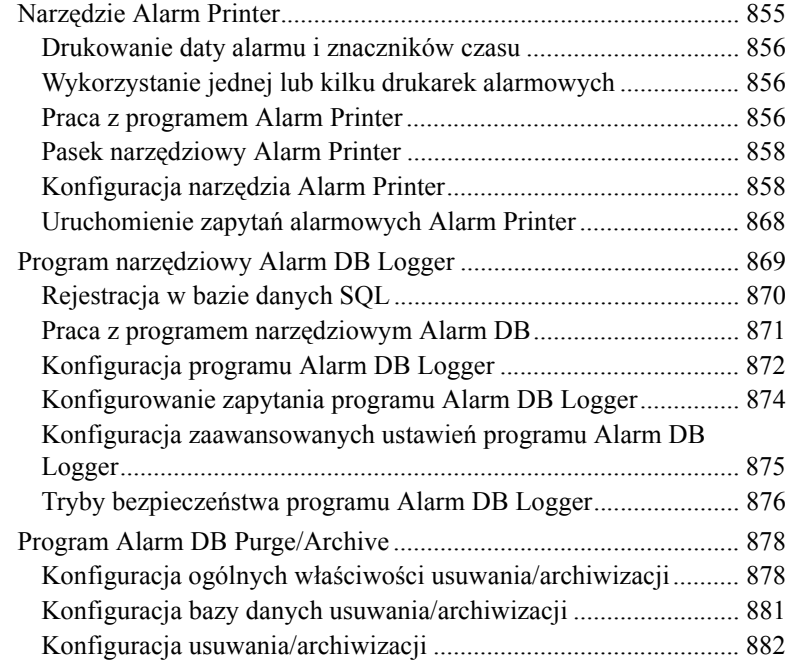

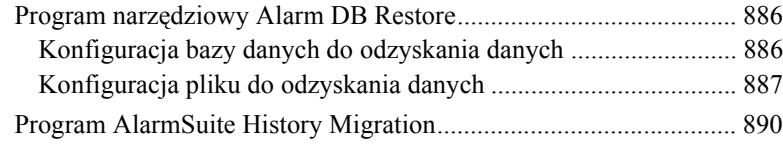

# **[ROZDZIA](#page-892-0)Ł 12: [Obiekty SmartSymbol...........](#page-892-1)893**

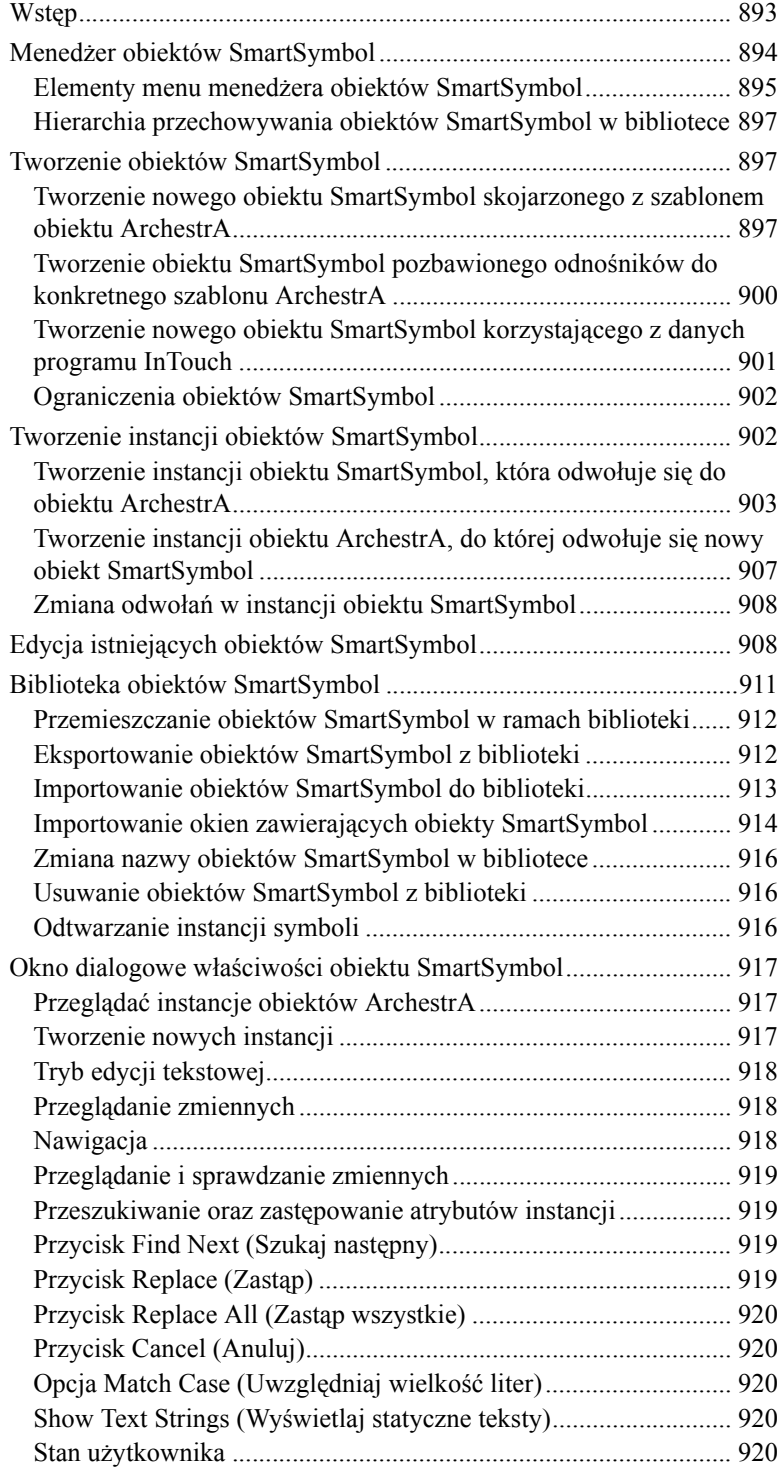

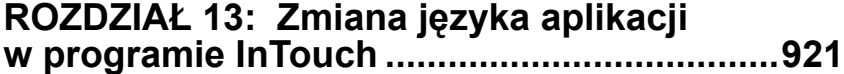

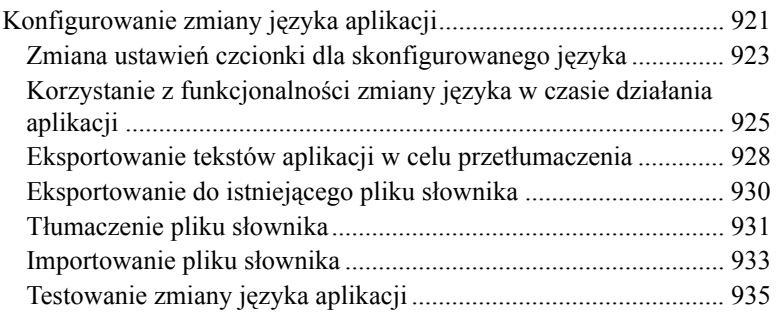

### **[ROZDZIA](#page-936-0)Ł 14: [Trendy bie](#page-936-1)żące [i historyczne ....................................................](#page-936-1)937**

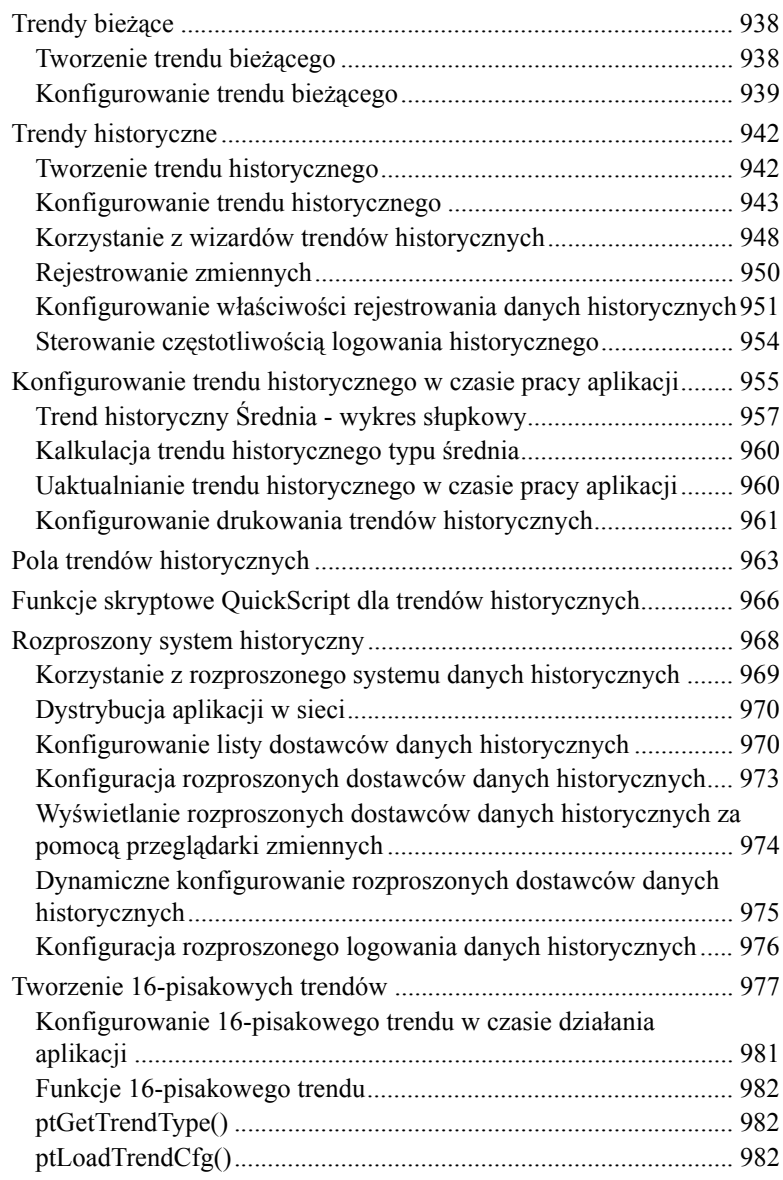

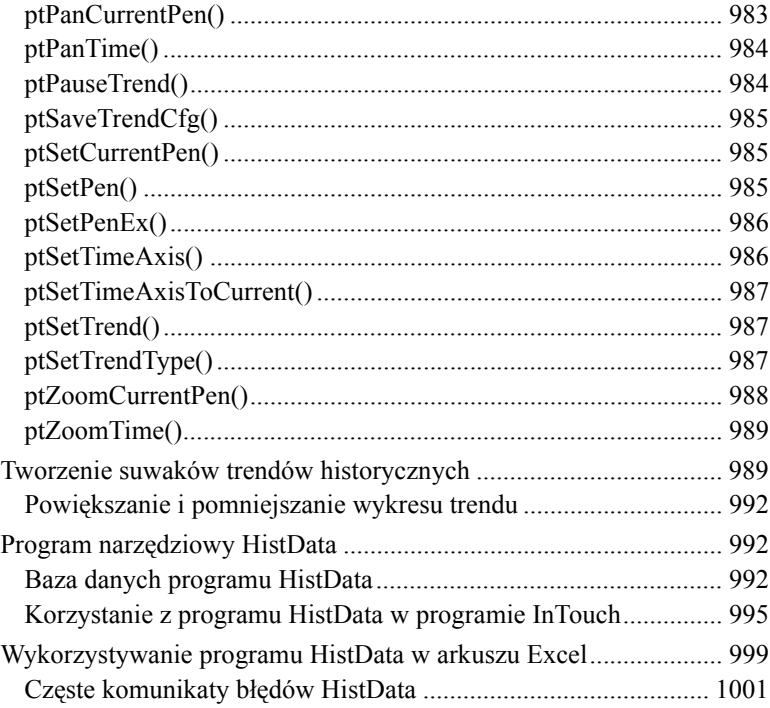

# **[ROZDZIA](#page-1002-0)Ł 15: [Programy komunikacyjne ..](#page-1002-1)1003**

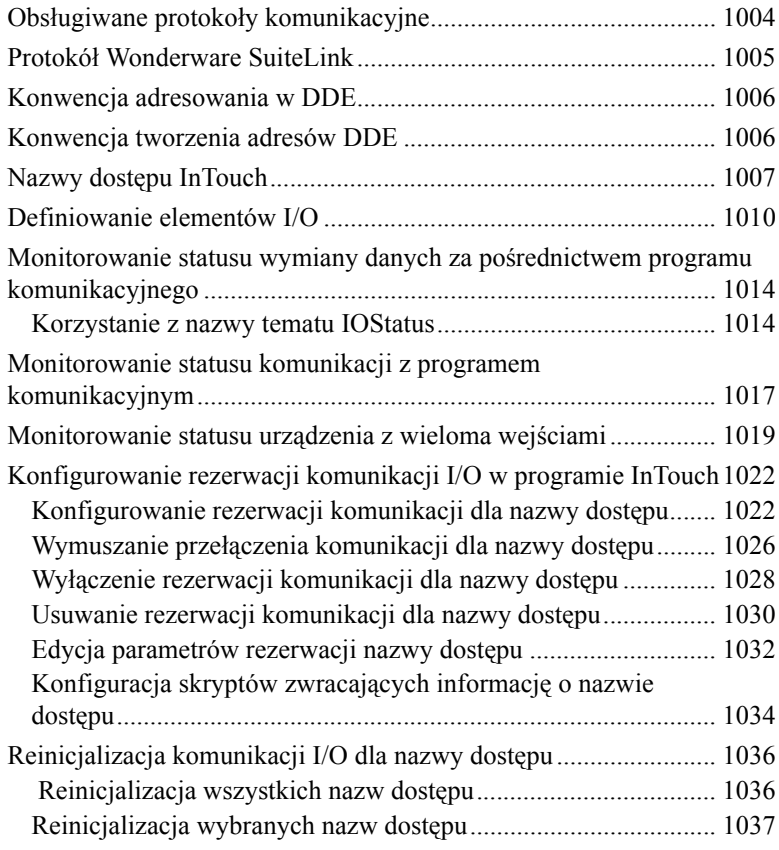

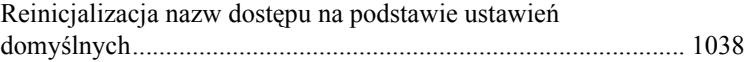

#### **[ROZDZIA](#page-1040-0)Ł 16: Usł[ugi Terminalowe](#page-1040-1)  [InTouch...........................................................](#page-1040-1)1041**

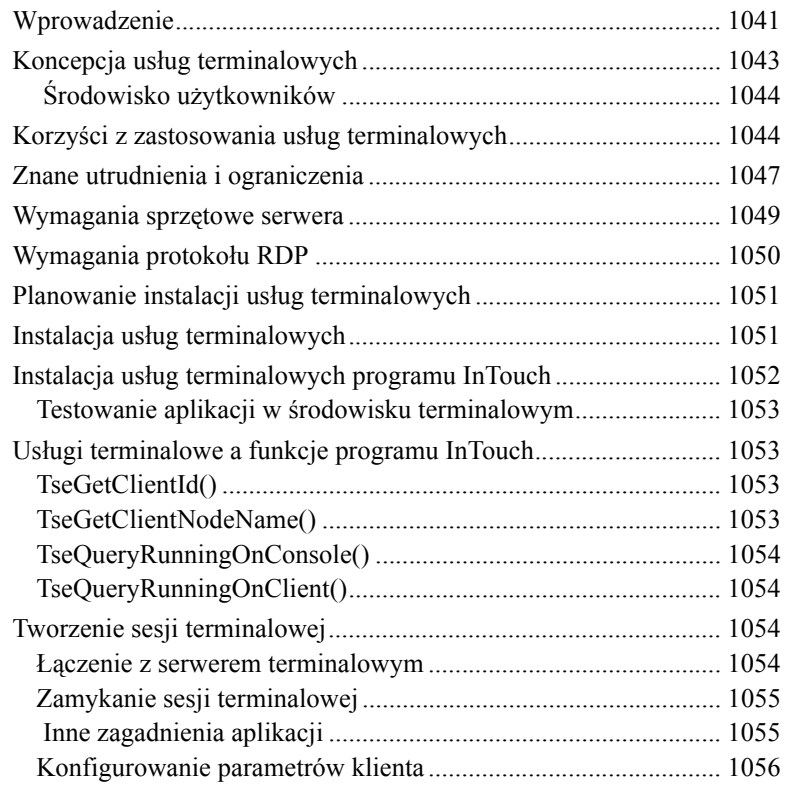

#### **[ROZDZIA](#page-1056-0)Ł 17: [Publikator aplikacji](#page-1056-1)  [InTouch...........................................................](#page-1056-1)1057**

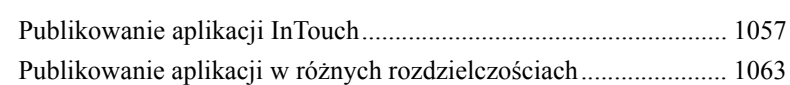

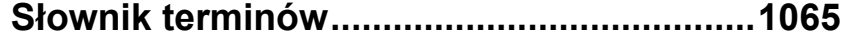

### **Załą[cznik A:](#page-1086-0) [Wprowadzenie do us](#page-1086-1)ług Windows [programu InTouch.........................................](#page-1086-1)1087**

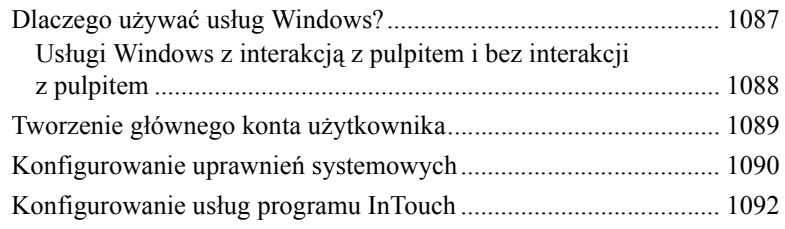

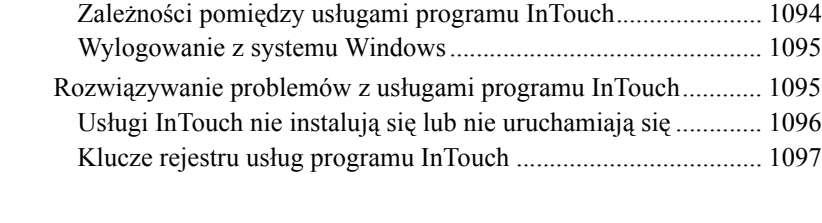

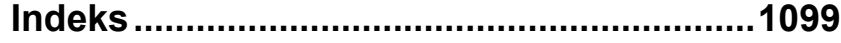

# <span id="page-18-0"></span>**Witamy w programie InTouch**

Witamy w Wonderware® InTouch®, najszybszym i najłatwiejszym systemie do tworzenia aplikacji wizualizacyjnych HMI (ang. HMI - Human Machine Interface) w środowisku systemów operacyjnych Microsoft ®Windows®. InTouch wchodzi w skład zestawu oprogramowania dla przemysłu Wonderware FactorySuite™. Aplikacje InTouch wykorzystywane są na całym świecie do różnych zadań, włączając w to przetwórstwo spożywcze, przemysł elektroniczny, petrochemiczny, motoryzacyjny, chemiczny, farmaceutyczny, papierniczy, transport, zaplecze, oraz szereg innych.

Więcej informacji o wspieranych wersjach systemów operacyjnych podano w podrozdziale ["Wymagania systemu](#page-19-0)".

Korzystanie z programu InTouch daje możliwość tworzenia bardzo efektywnych, problemowo zorientowanych aplikacji, wykorzystujących w pełni kluczowe zalety środowiska Microsoft Windows, włączając w to obiekty ActiveX, OLE, grafikę, pracę w sieci oraz szereg innych. Funkcjonalność aplikacji InTouch można również poszerzyć poprzez dodanie własnych obiektów ActiveX, wizardów, oraz tworzenie skryptów InTouch QuickScript.

InTouch składa się z trzech głównych programów, Menedżera aplikacji, programu WindowMaker<sup>™</sup>, oraz programu WindowViewer<sup>™</sup>.

Menedżer aplikacji InTouch służy do zarządzania stworzonymi aplikacjami. Jest on również wykorzystywany do konfigurowania programu WindowViewer jako usługi Windows, konfigurowania tworzenia aplikacji sieciowych NAD (NAD - Network Application Development), zarówno dla architektur klienta jak i serwera oraz do konfigurowania dynamicznej konwersji rozdzielczości (DRC). Z poziomu Menedżera aplikacji uruchamiane są również narzędzia DBDump™ oraz DBLoad<sup>™</sup>.

Program WindowMaker jest środowiskiem edycyjnym, w którym obiektowo zorientowana grafika wykorzystywana jest do tworzenia animowanych okien z elementami dotykowymi. Okna te mogą połączone być z przemysłowymi systemami wejść/wyjść, jak również z innymi aplikacjami Microsoft Windows.

Program WindowViewer jest środowiskiem, w którym uruchamiane są aplikacje, utworzone wcześniej za pomocą programu WindowMaker. WindowViewer wykonuje skrypty InTouch QuickScript, przetwarza dane archiwalne, sygnały o alarmach, tworzy raporty, może pracować jako klient lub serwer, zarówno dla protokołu komunikacyjnego DDE, jak i dla protokołu SuiteLink<sup>™</sup>.

### **Spis treści**

- [Wymagania systemu](#page-19-0)
- [Instalowanie](#page-19-1)
- [Informacje o podr](#page-20-0)ęczniku użytkownika
- [Pomoc techniczna](#page-21-0)
- [Licencja FactorySuite](#page-22-0)
- [Pierwsze uruchomienie programu InTouch](#page-22-1)
- Korzystanie z Menedż[era Aplikacji programu InTouch](#page-25-0)

# <span id="page-19-0"></span>**Wymagania systemu**

Więcej informacji o wymaganiach systemowych i sprzętowych można znaleźć w pliku ReadMe. Plik ReadMe zostanie wyświetlony po zainstalowaniu programu InTouch.

# <span id="page-19-1"></span>**Instalowanie**

Do instalowania InTouch służy program instalacyjny Wonderware FactorySuite. InTouch pracuje w systemach operacyjnych Microsoft Windows 2000, Windows 2003 lub Windows XP. Program instalacyjny tworzy katalogi, zgodnie z zapotrzebowaniem, oraz kopiuje dane z napędu CD na twardy dysk.

**Uwaga** Kompletne instrukcje dotyczące instalacji programu InTouch, podane są w dokumencie InTouch Release Notes.

### **Instalacja nowszej wersji InTouch na poprzednio używaną**

Starsze wersje aplikacji InTouch można uaktualnić do bieżącej wersji po zatwierdzeniu pytań o uaktualnienie i stworzenie kopii zapasowej aplikacji. Przy próbie otwarcia starszej aplikacji (w programie WindowMaker lub WindowViewer), wyświetlane są okna dialogowe dotyczące uaktualnienia.

### **Tworzenie kopii zapasowych starszych aplikacji**

Jeżeli nastąpi próba otwarcia aplikacji stworzonej w starszej wersji, fakt ten zostanie wykryty przez program WindowMaker i użytkownik zostanie poinformowany, aby zrobił kopię zapasową aplikacji przed konwersją przez otwarcie okna dialogowego **Backup Configuration (Backup konfiguracji)**:

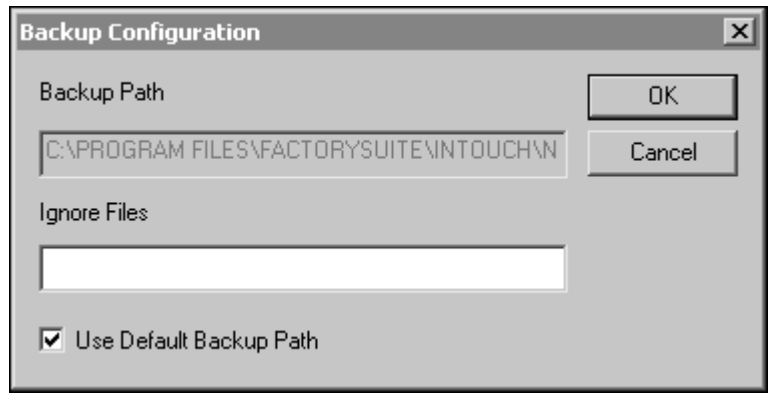

Aby zmienić domyślną ścieżkę dostępu dla kopii zapasowej (<Application Directory>\Bak), należy odznaczyć pole opcji **Use Default Backup Path (Użyj domyślnej ścieżki kopii zapasowej)**, a następnie w polu **Backup Path (Ścieżka kopii zapasowej)** podać ścieżkę dostępu istniejącego katalogu, w którym ma być zapisana kopia aplikacji. Jeżeli wymagany katalog nie istnieje, najpierw należy go stworzyć, a następnie kontynuować tworzenie kopii zapasowej.

W polu **Ignore Files (Ignoruj pliki)** można podać nazwy plików, które mają być ignorowane w czasie tworzenia kopii zapasowych. (Domyślnie, kopie wszystkich plików w katalogu aplikacji są zapisywane). Należy podać nazwę każdego pliku, oddzielając je średnikiem (;).

**Wskazówka** Z nazwami plików można użyć standardowych znaków wieloznacznych ("\*" i "?").

# <span id="page-20-0"></span>**Informacje o podręczniku użytkownika**

Niniejsza instrukcja podzielona jest logicznie na szereg rozdziałów, opisujących różne aspekty tworzenia aplikacji InTouch. Ma ona charakter "algorytmiczny", podaje kroki do realizacji większości funkcji i zadań.

Jeżeli ten podręcznik użytkownika jest używany w wersji elektronicznej, jeżeli tekst jest w kolorze zielonym, wystarczy kliknąć na tekście, aby przeskoczyć do odpowiedniej sekcji lub rozdziału. Po przejściu do innego punktu lub rozdziału, można skorzystać z polecenia "Wstecz", powodującego przejście do pierwotnego miejsca.

**Wskazówka** Znak ten umieszczono obok "Podpowiedzi", zawierających prostszą lub szybszą metodę realizacji funkcji lub zadania.

W celu zapoznania się ze środowiskiem WindowMaker oraz jego narzędziami należy przeczytać Rozdział 1, "Elementy programu WindowMaker". W celu zapoznania się z oknami, obiektami graficznymi, wizardami, obiektami ActiveX, itp. należy przeczytać Rozdział 2, "Korzystanie z programu WindowMaker". Aby dowiedzieć się więcej na temat środowiska runtime (WindowViewer), zobacz rozdział 2, "Korzystanie z programu WindowMaker".

Dodatkowo, w podręczniku *InTouch - opis funkcji, pól i zmiennych systemowych* zamieszczono wyczerpujący opis języka skryptów, funkcji, zmiennych systemowych, oraz **pól** zmiennych, występujących w programie InTouch.

Więcej informacji na temat dodatkowego programu SPC Pro podano w *Użytkownika SPC Pro*.

Szczegóły dotyczące dodatkowego programu Menedżer Receptur podano w *Podręczniku Użytkownika Menedżera Receptur*.

Szczegółowe informacje o module SQL Access Manager podano w *Podręczniku Użytkownika SQL Access Manager*.

Podręczniki w wersji elektronicznej dla wszystkich elementów pakietu FactorySuite są również zawarte w pakiecie oprogramowania FactorySuite.

**Uwaga** Aby przeglądać lub drukować podręczniki w wersji elektronicznej, należy zainstalować program Adobe Acrobat Reader.

### **Wymagane wiadomości**

W niniejszej instrukcji przyjęto następujące założenia o użytkowniku:

- Jest zaznajomiony ze środowiskiem stosowanego systemu operacyjnego.
- Posiada umiejętność korzystania z myszki, menu Windows, wybierania opcji, oraz korzystania z pomocy.
- Posiada doświadczenie w zakresie programowania lub języka makr. W celu osiągnięcia jak największych korzyści, użytkownik powinien być zapoznany z takimi zagadnieniami programowania jak zmienne, deklaracje, funkcje i metody.

## <span id="page-21-0"></span>**Pomoc techniczna**

Dział Pomocy Technicznej Wonderware oferuje różne metody wsparcia w zakresie produktów Wonderware jak również ich implementacji.

Przed skontaktowaniem się z Działem Pomocy Technicznej, proszę szukać rozwiązania problemów, mogących wystąpić w czasie korzystania z systemu InTouch, w *Podręczniku użytkownika InTouch*. Jeżeli okaże się konieczne skorzystanie z pomocy technicznej, należy mieć przygotowane następujące informacje:

- 1. Numer seryjny oprogramowania.
- 2. Numer wykorzystywanej wersji programu InTouch.
- 3. Typ i wersję wykorzystywanego sytemu operacyjnego. Na przykład, Microsoft Windows 2003 (lub nowszy).
- 4. Dokładną treść wyświetlanego przez system komunikatu o błędzie.
- 5. Jakiekolwiek, mogące być pomocne wydruki z programu Logger, narzędzi diagnostycznych Microsoft Diagnostic (MSD), czy innych aplikacji diagnostycznych.
- 6. Szczegółowe informacje na temat podejmowanych prób rozwiązania problemów, oraz ich wyniki.
- 7. Szczegółowe informacje odnośnie sposobu odtworzenia zaistniałego problemu.
- 8. Jeżeli jest dostępna taka informacja, numer przyporządkowany do tego problemu przez Dział Pomocy Technicznej Wonderware (dotyczy to problemów aktualnie opracowywanych).

# <span id="page-22-0"></span>**Licencja FactorySuite**

Informacje na temat posiadanej licencji na system FactorySuite, pokazywane są przez narzędzie do wyświetlania informacji o licencji, dostępne po wybraniu okna dialogowego **About (Informacje o)** z menu Help (Pomoc) programu WindowMaker.

#### **W celu otwarcia programu narzędziowego licencji:**

- 1. W menu **Help (Pomoc)** programu WindowMaker, kliknąć **About (Informacje o)**.
- 2. Kliknąć **License (Licencja)**. Wyświetlone zostanie okno dialogowe **License Utility - LicView**.

## <span id="page-22-1"></span>**Pierwsze uruchomienie programu InTouch**

Pierwsze uruchomienie programu INTOUCH.EXE powoduje automatyczne utworzenie pliku INTOUCH.INI. Plik ten zawiera standardową konfigurację aplikacji. W przypadku dokonania zmian w konfiguracji aplikacji, wprowadzone zmiany zapisywane są w pliku INTOUCH.INI.

Po dostosowaniu aplikacji do swoich wymagań, w czasie tworzenia nowej aplikacji, można skopiować zmodyfikowany plik INTOUCH.INI do kartoteki, w której znajduje się nowa aplikacja. Eliminuje to potrzebę ponownego ustawiania parametrów, w momencie tworzenia nowej aplikacji.

**Uwaga!** Nie należy uruchamiać programu InTouch za pomocą zdalnego pulpitu.

Aby dowiedzieć się więcej na temat dostosowywania aplikacji, zobacz Rozdział [2, "Korzystanie z programu WindowMaker."](#page-82-2)

#### **W celu uruchomienia programu InTouch po raz pierwszy:**

- 1. Uruchomić program InTouch (intouch.exe). Wyświetlone zostanie okno dialogowe **Welcome to InTouch Application Manager (Witamy w Menedżerze aplikacji InTouch)**.
- 2. Kliknąć **Next (Dalej)**. Wyświetlone zostanie drugie okno dialogowe **Welcome to InTouch Application Manager (Witamy w Menedżerze aplikacji InTouch)**, zawierające domyślną kartotekę do instalowania. Na przykład, **C:\Documents and Settings\UserName\My Documents\My InTouch Applications**.
- 3. W celu wprowadzenia innej kartoteki, należy wpisać ścieżkę dostępu, lub też nacisnąć przycisk **Browse (Przeglądaj)** w celu zlokalizowania żądanej kartoteki. Jeżeli zostanie określony inny folder, stanie się on folderem domyślnym. Jeżeli z programu InTouch korzysta wielu użytkowników, domyślnym folderem jest ten, który został użyty przez ostatniego użytkownika.
- 4. Kliknąć **Finish (Zakończ)**.
- 5. Wyświetlone zostanie okno **Menedżer aplikacji InTouch**, oraz rozpoczęte zostanie automatycznie przeszukiwanie komputera w celu odnalezienia wszystkich aplikacji InTouch. Jeżeli znaleziona zostanie aplikacja (-e), jej nazwa zostanie wyświetlona w oknie dialogowym.

#### **W celu utworzenia nowej aplikacji**

1. W menu **File (Plik)**, kliknąć **New (Nowa)**, lub kliknąć ikonę **New (Nowa)** na pasku narzędziowym. Na ekranie wyświetlony zostanie okno dialogowe **Create New Application (Utwórz nową aplikację)**.

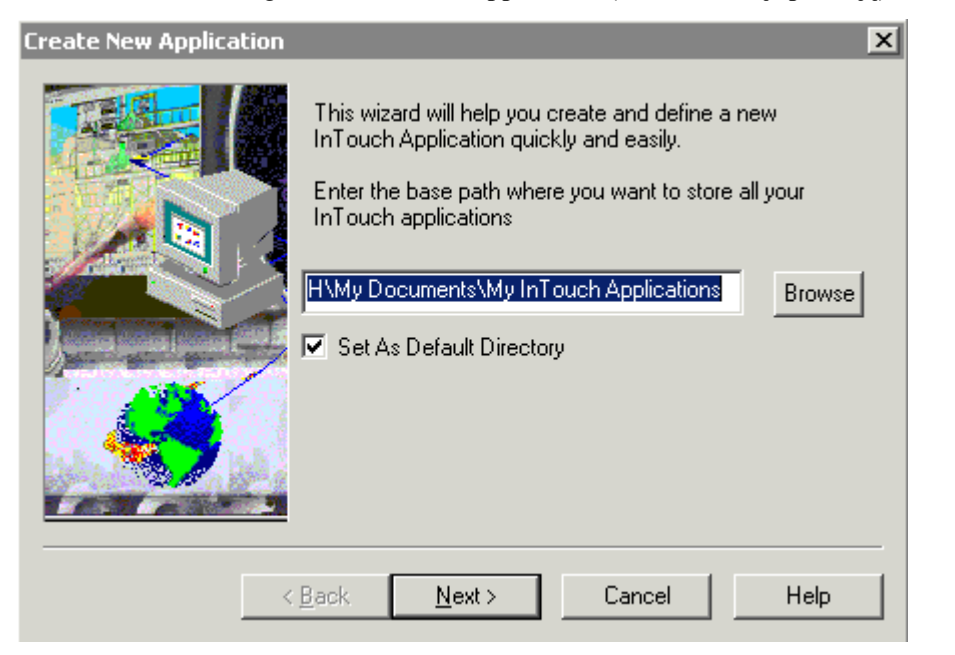

2. Kliknąć **Browse (Przeglądaj)**, aby wskazać folder a następnie kliknąć **Set As Default Directory (Ustaw jako domyślny)**, aby skonfigurować wskazany folder jako domyślny. Jeżeli ten folder nie istnieje, można go utworzyć.

- 3. Kliknąć **OK** a następnie **Next (Dalej)**. Otwarta zostanie kolejna strona wizarda **Create New Application (Utwórz nową aplikację)**. Domyślną nazwą foldera dla nowej aplikacji jest "**NewApp**". Można zaakceptować tą propozycję lub wprowadzić własną nazwę foldera aplikacji.
- 4. Kliknąć **Next (Dalej)**. Wyświetlone zostanie trzecie okno **Create New Application (Utwórz nową aplikację)**.
- 5. W polu **Name (Nazwa)**, wyświetlanym obok ikony w oknie **InTouch Application Manager (Menedżer aplikacji InTouch)**, wpisać unikalną nazwę dla nowej aplikacji.
- 6. W polu **Description (Opis)**, wpisać opis aplikacji. (Wprowadzenie opisu jest opcjonalne). Jeżeli jednak jest on wprowadzany, jego długość nie może przekroczyć 255 znaków).
- 7. Kliknąć **Finish (Zakończ)**. Na ekranie pojawi się ponownie okno dialogowe **InTouch - Application Manager (Menedżer aplikacji InTouch)**, oraz wyświetlona zostanie ikona i nazwa wprowadzona dla nowo utworzonej aplikacji.

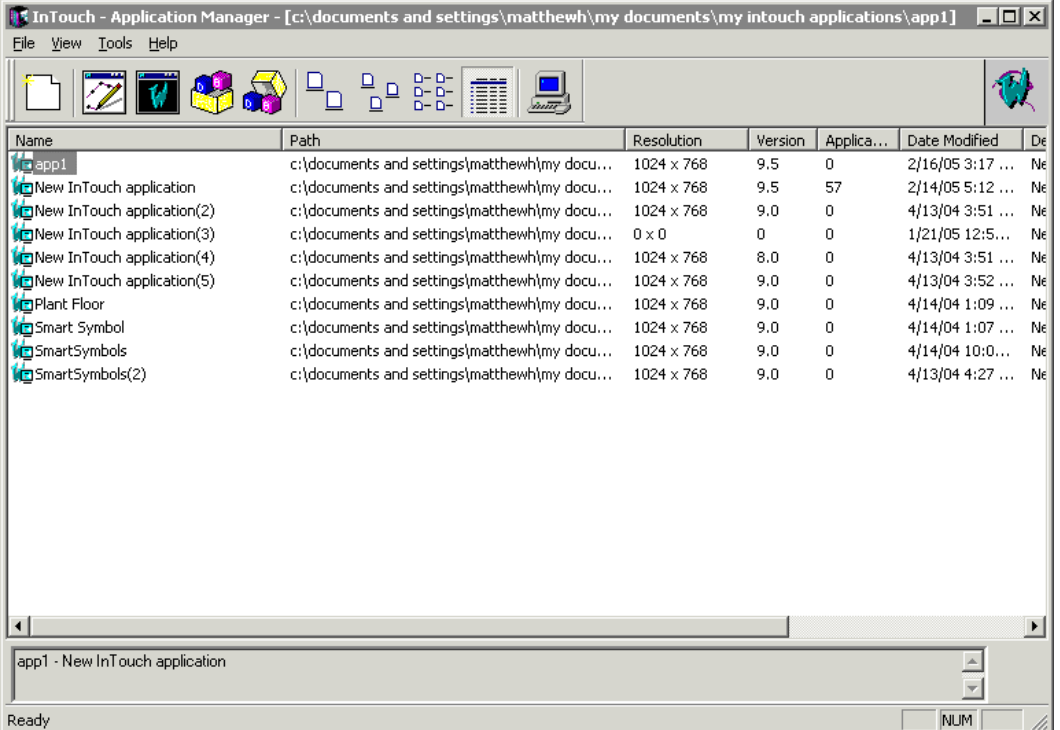

8. W celu otwarcia aplikacji, należy ją wybrać, kliknąć prawym przyciskiem myszy, a następnie z menu **File (Plik)** wybrać program, który ma być uruchomiony dla tej aplikacji. (Nie można uruchomić programu WindowViewer dla nowej aplikacji.)

**Wskazówka** W celu szybkiego otwarcia aplikacji należy podwójnie kliknąć jej ikonę, lub zaznaczyć aplikację i wcisnąć przycisk **Enter**.

# <span id="page-25-0"></span>**Korzystanie z Menedżera Aplikacji programu InTouch**

Menedżer Aplikacji służy do tworzenia nowych aplikacji, otwierania istniejących aplikacji zarówno w programie WindowMaker jak i w programie WindowViewer, usuwania aplikacji, oraz uruchamiania programów narzędziowych dla listy zmiennych: DBDump oraz DBLoad.

Aby dowiedzieć się więcej na temat programów DBDump oraz DBLoad, zobacz Rozdział [6, "Lista zmiennych."](#page-282-2)

#### **Aby pierwszy raz uruchomić Menedżera aplikacji**

1. Z menu **Start** wybrać kolejno menu **All Programs (Wszystkie programy)**, **Wonderware** a następnie kliknąć ikonę **InTouch**. Wyświetlone zostanie okno dialogowe Welcome to InTouch Application Manager (Witamy w Menedżerze aplikacji InTouch'a).

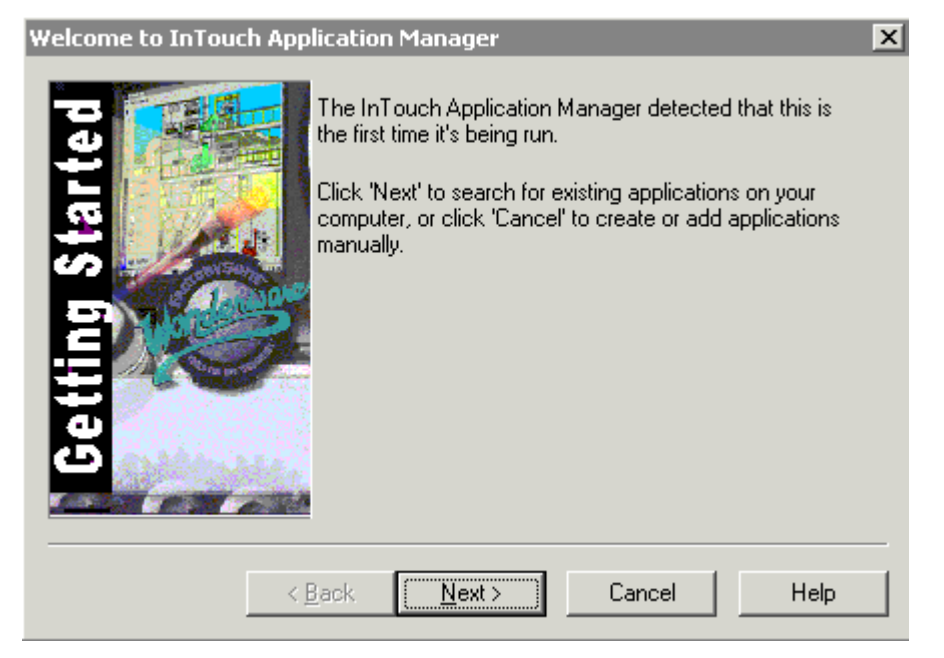

2. Kliknąć Dalej. Wyświetlone zostanie okno dialogowe, na którym należy zaakceptować domyślną ścieżkę lub wskazać inny folder.

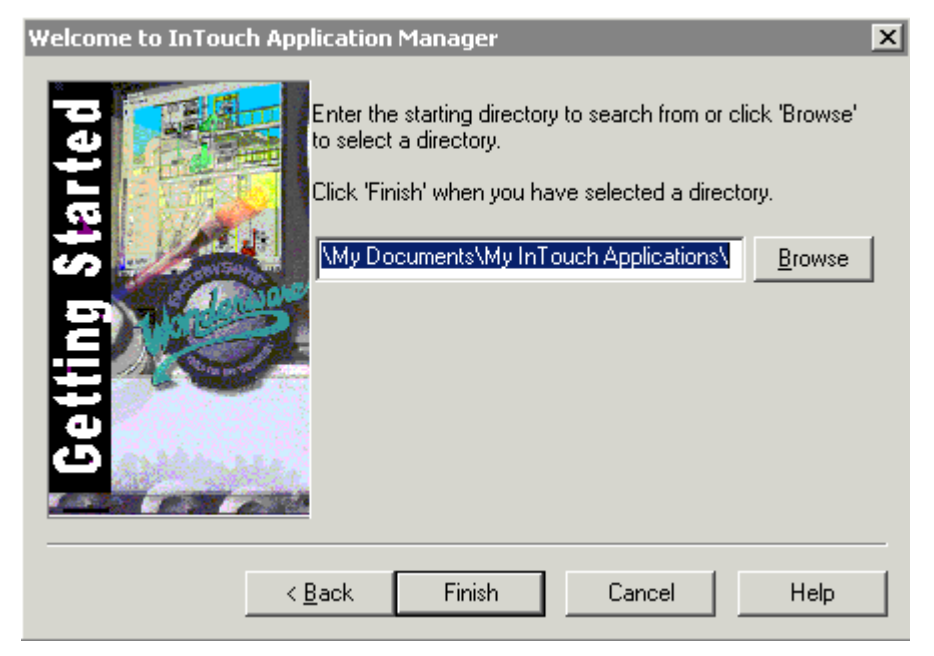

3. Kliknąć **Browse (Przeglądaj)**, aby wskazać nowy folder. Wyświetlone zostanie okno dialogowe **Browse for Folder (Wskaż folder)**.

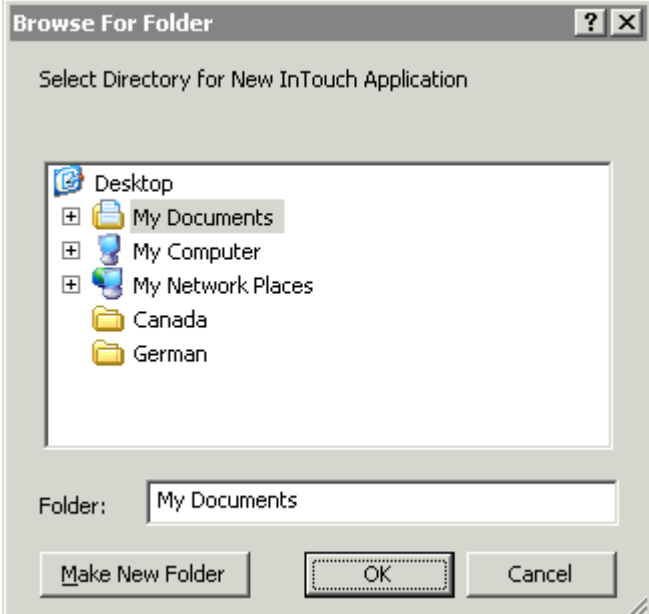

4. Wskazać folder a następnie kliknąć **OK**.

#### 5. Kliknąć **Finish (Zakończ)**. Wyświetlony zostanie Application Manager (Menedżer aplikacji).

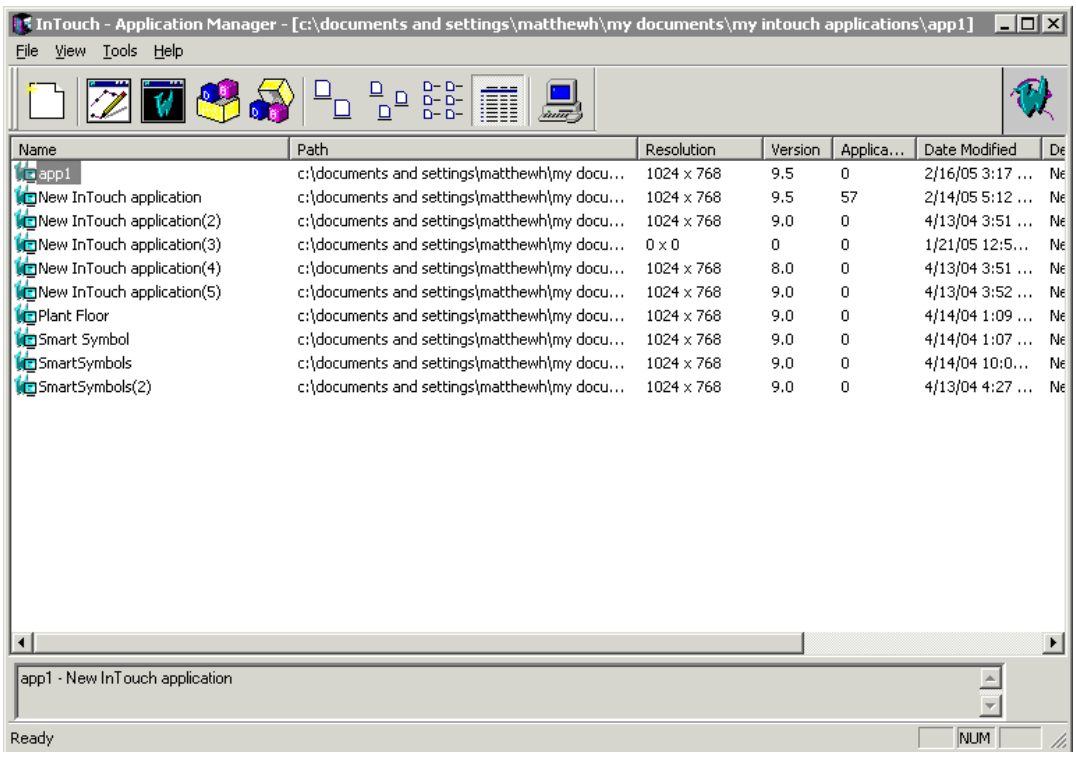

Po zaznaczeniu aplikacji, w dolnej części ekranu wyświetlone zostaną jej nazwa i opis. Po kliknięciu okna z opisem wyświetlone zostanie menu, zawierające polecenia dostępne dla zaznaczonego tekstu.

**Uwaga** Menedżer aplikacji wyświetla listę aplikacji wyświetlając nazwę, ścieżkę dostępu, rozdzielczość, wersję (wersja programu InTouch, w którym aplikacja została utworzona), wersję aplikacji, datę modyfikacji oraz opis aplikacji.

**Uwaga** Przy tworzeniu nowej aplikacji, długość jej ścieżki nie powinna przekraczać 114 znaków. Jeżeli przekracza, aplikacja nie zostanie otwarta w programie WindowMaker.

Po wybraniu aplikacji i kliknięciu prawym przyciskiem myszy, wyświetlone zostanie menu, z którego można wybrać jedno z poleceń Menedżera Aplikacji InTouch. Na przykład:

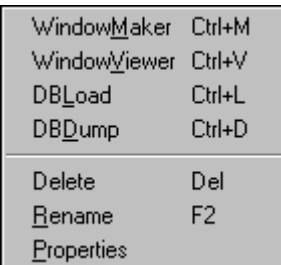

W celu zmiany nazwy aplikacji, kliknąć prawym przyciskiem myszy aplikację na liście, a następnie wybrać polecenie **Rename (Zmień nazwę)**. Wpisać nową nazwę, po czym wcisnąć **Enter**.

W celu usunięcia ikony aplikacji należy kliknąć prawym przyciskiem myszy aplikację na liście, a następnie wybrać polecenie **Delete (Usuń)**. Wyświetlone zostanie okno dialogowe żądające zatwierdzenia zamiaru wykonania tej czynności. W celu usunięcia aplikacji z okna należy kliknąć **Yes (Tak)**, w celu anulowania usunięcia należy kliknąć **No (Nie)**.

**Uwaga** Jeżeli aplikacja zostanie usunięta z listy, nie powoduje to fizycznego usunięcia plików z kartoteki aplikacji.

#### **Aby odnaleźć aplikacje**

1. Z menu **Tools (Narzędzia)** wybrać polecenie **Find Applications (Szukaj aplikacji)**. Wyświetlone zostanie okno dialogowe Starting directory for search (Przeglądanie w poszukiwaniu folderu).

**Wskazówka** Aby szybko odnaleźć aplikację, nacisnąć prawym klawiszem myszy na pustym obszarze okna a następnie nacisnąć **Find Applications (Szukaj aplikacji)**.

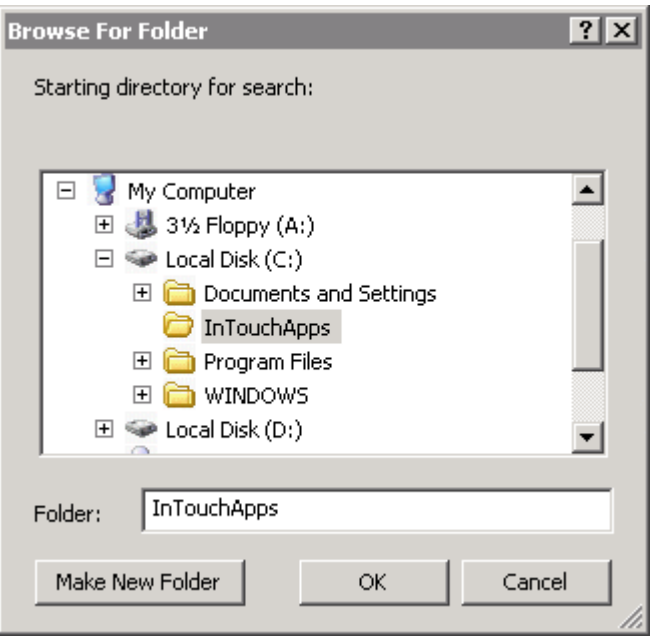

2. Znaleźć kartotekę w której ma być szukana aplikacja, a następnie wcisnąć przycisk **OK**.

Na ekranie pokaże się ponownie Menedżer aplikacji InTouch, wyświetlając wszystkie aplikacji, które zostały znalezione w podanej kartotece.

**Uwaga** Jeżeli długość ścieżki aplikacji przekracza 114 znaków, nie może ona zostać otwarta w programie WindowMaker. Upewnij się, że pełna ścieżka aplikacji nie przekracza 114 znaków.

#### **Aby zobaczyć właściwości aplikacji**

- 1. Wybierać aplikację z listy.
- 2. Z menu **File (Plik)** wybrać polecenie **Properties (Właściwości)**. Wyświetlone zostanie okno dialogowe **Properties (Właściwości)**.

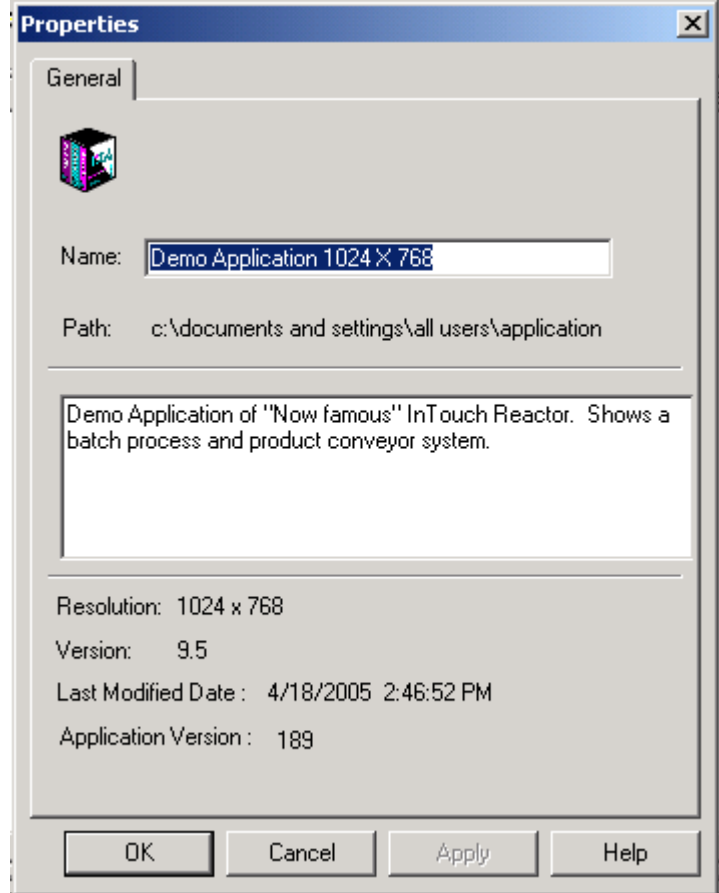

To okno wyświetla m.in. informację o wersji programu InTouch, w której została utworzona.

#### **Aby zobaczyć właściwości stacji**

Z menu **Tools (Narzędzia)** wybrać polecenie **Node Properties (Właściwości węzła)**. Wyświetlone zostanie okno dialogowe **Node Properties (Właściwości węzła)**.

**Wskazówka** W celu szybkiego wyświetlenia okna dialogowego **Node Properties (Właściwości węzła)**, kliknąć prawym przyciskiem myszy w wolnym obszarze okna, a następnie wybrać z menu polecenie **Node Properties (Właściwości węzła)**.

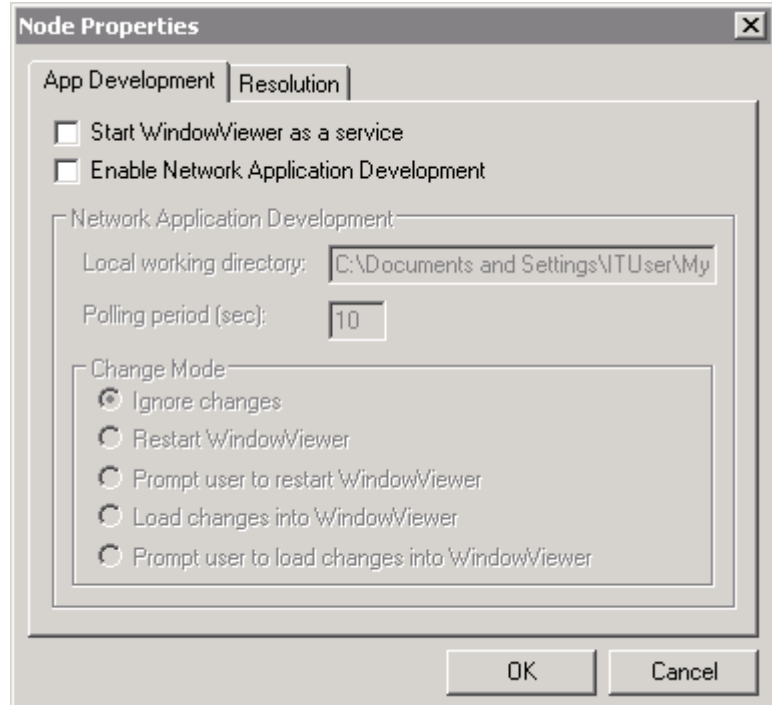

Można użyć tego okna dialogowego do konfigurowania następujących funkcji:

- WindowViewer jako usługa Windows
- Architektura NAD (Network Application Development)
- Dynamiczna konwersja rozdzielczości

Aby dowiedzieć się więcej, zobacz Rozdział [5, "Tworzenie aplikacji](#page-252-2)  [sieciowych."](#page-252-2)

#### **Aby skonfigurować okno Menedżera Aplikacji**

1. W menu **View (Widok)** kliknąć na polecenie, które chcemy wykonać lub kliknąć prawym klawiszem na nagłówku kolumny lub kliknąć w pustym obszarze menedżera aplikacji a wyświetlone zostanie następujące menu.

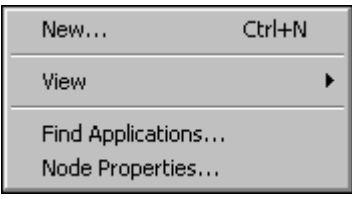

2. Wskazać na **View (Widok)**, a pojawi się następujące podmenu.

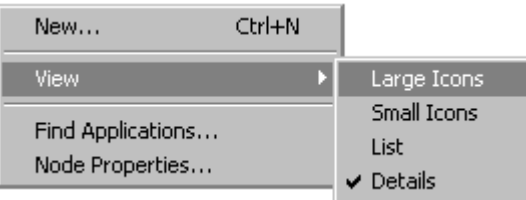

3. Wybierz komendę, którą chcesz zastosować.

Więcej informacji na temat komend wyświetlania można znaleźć w rozdziale "Narzędzia Menedż[era aplikacji"](#page-32-0).

# <span id="page-32-0"></span>**Narzędzia Menedżera aplikacji**

Standardowo, przy pierwszym uruchomieniu programu InTouch, wyświetlane są pasek narzędziowy oraz linia stanu Menedżera aplikacji.

#### **W celu ukrycia paska narzędziowego**

Z menu **View (Widok)** wybrać polecenie **Toolbar (Pasek narzędzi)**. W celu ponownego wyświetlenia, powtórzyć tę czynność.

#### **W celu ukrycia linii stanu**

Z menu **View (Widok)** wybrać **Status Bar (Pasek stanu)**. W celu ponownego wyświetlenia, powtórzyć tę czynność.

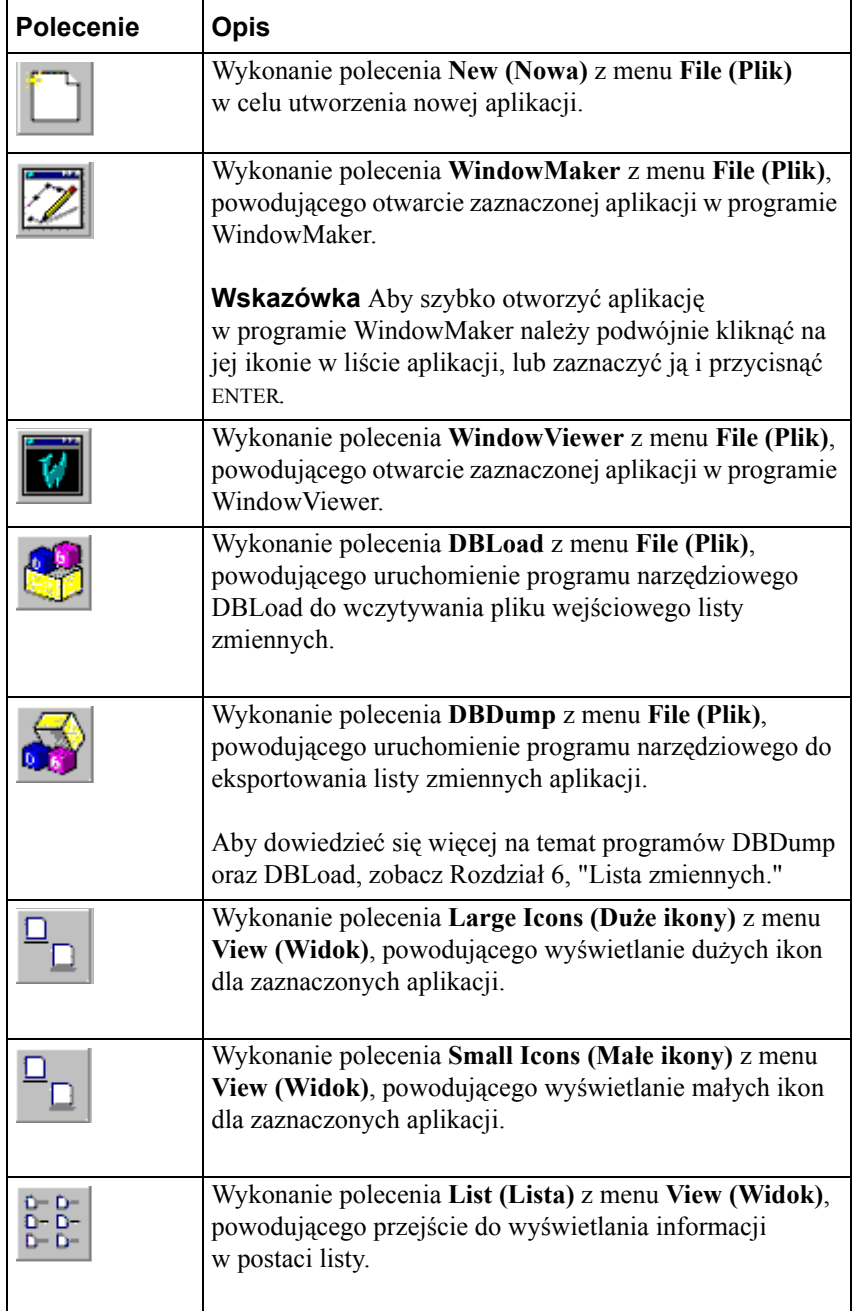

Poniżej znajdują się krótkie opisy każdego z narzędzi na pasku narzędziowym menedżera aplikacji:

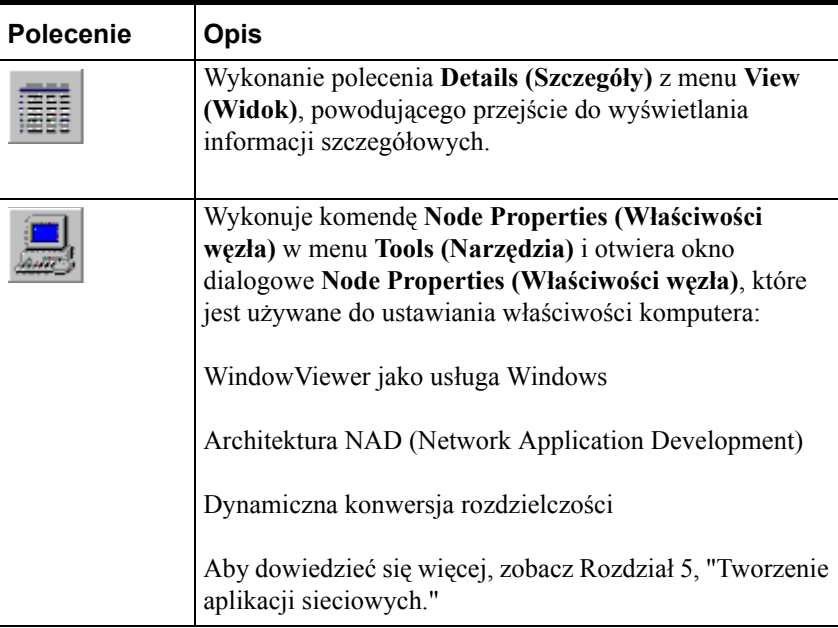
### ROZDZIA Ł 1

# **Elementy programu WindowMaker**

WindowMaker jest środowiskiem edycji aplikacji programu InTouch. Interfejs graficzny programu WindowMaker jest zgodny ze znanymi z systemów Windows standardami. W programie WindowMaker dostępne są swobodnie przemieszczane oraz blokowane paski narzędziowe, menu rozwijane po kliknięciu prawym przyciskiem myszy zapewniające szybki dostęp do najczęściej używanych poleceń, oraz definiowana przez użytkownika paleta kolorów zawierająca do 16.7 miliona kolorów. (Liczba obsługiwanych kolorów ograniczona jest wyłącznie możliwościami posiadanej karty graficznej).

Eksplorator aplikacji programu WindowMaker to bardzo efektywna graficzna metoda przechodzenia pomiędzy elementami aplikacji InTouch oraz konfigurowania ich. Zapewnia on łatwy dostęp do najczęściej używanych poleceń i funkcji oferowanych przez program WindowMaker, oraz do wszystkich skryptów InTouch QuickScript. Dodatkowo, eksplorator aplikacji ma możliwość wyświetlania wszystkich zainstalowanych dodatków (ang.addon), takich jak SQL Access Manager, SPC Pro i Recipe Manager, oraz pozwala na sterowane przez użytkownika uruchamianie aplikacji.

Eksplorator aplikacji można skonfigurować tak, aby istniała możliwość uruchamiania jakiegokolwiek programu FactorySuite lub programu Windows, co pozwala na szybkie przełączanie się pomiędzy konfiguracją interfejsu HMI, konfiguracją programu komunikacyjnego lub konfiguracją sterowania.

### **Spis treści**

- [Interfejs programu WindowMaker](#page-37-0)
- [Eksplorator aplikacji](#page-38-0)
- [Paski narz](#page-50-0)ędziowe
- [Linijka](#page-65-0)
- [Linia stanu](#page-66-0)
- [Paleta kolorów](#page-69-0)
- Pasek narzę[dziowy przesuwania i powi](#page-66-1)ększania/pomniejszania
- [Wspólne cechy okien dialogowych](#page-76-0)
- Róż[ne skróty stosowane z wykorzystaniem myszy](#page-78-0)
- [Skróty klawiszowe](#page-79-0)
- [Przesuwanie obiektów za pomoc](#page-79-1)ą klawiszy kursora
- [Korzystanie z pomocy programu WindowMaker](#page-80-0)

## <span id="page-37-0"></span>**Interfejs programu WindowMaker**

Interfejs obsługowy programu WindowMaker jest zgodny z graficznymi standardami systemów operacyjnych włączając w to obsługę prawego klawisza myszy, paski narzędziowe, menu rozwijane, pomoc kontekstową itd.

GUI - Graphic User Interface systemów Windows 95 i Windows NT, włączając w to obsługę prawego przycisku myszy, swobodnie przemieszczane i blokowane paski narzędzi, rozwijalne menu, pomoc kontekstowa, itd. Domyślnie, gdy uruchamiamy program WindowMaker większość dostępnych elementów jest wyświetlana - m.in. paski narzędzi, eksplorator aplikacji oraz pasek statusowy. Domyślnie, przy pierwszym uruchomieniu programu WindowMaker, większość dostępnych elementów obsługowych jest automatycznie wyświetlana, włączając w to wszystkie paski narzędziowe, eksplorator aplikacji oraz pasek stanu. Można jednak wyświetlić lub ukryć jakikolwiek z tych elementów, a także można przesunąć paski narzędziowe i eksplorator aplikacji w dowolne miejsce na ekranie, w obrębie okna programu WindowMaker.

Aby dowiedzieć się więcej na temat pasków narzędziowych, zobacz podrozdział ["Praca ze swobodnie przemieszczanymi/ blokowanymi paskami](#page-51-0)  narzę[dziowymi](#page-51-0)".

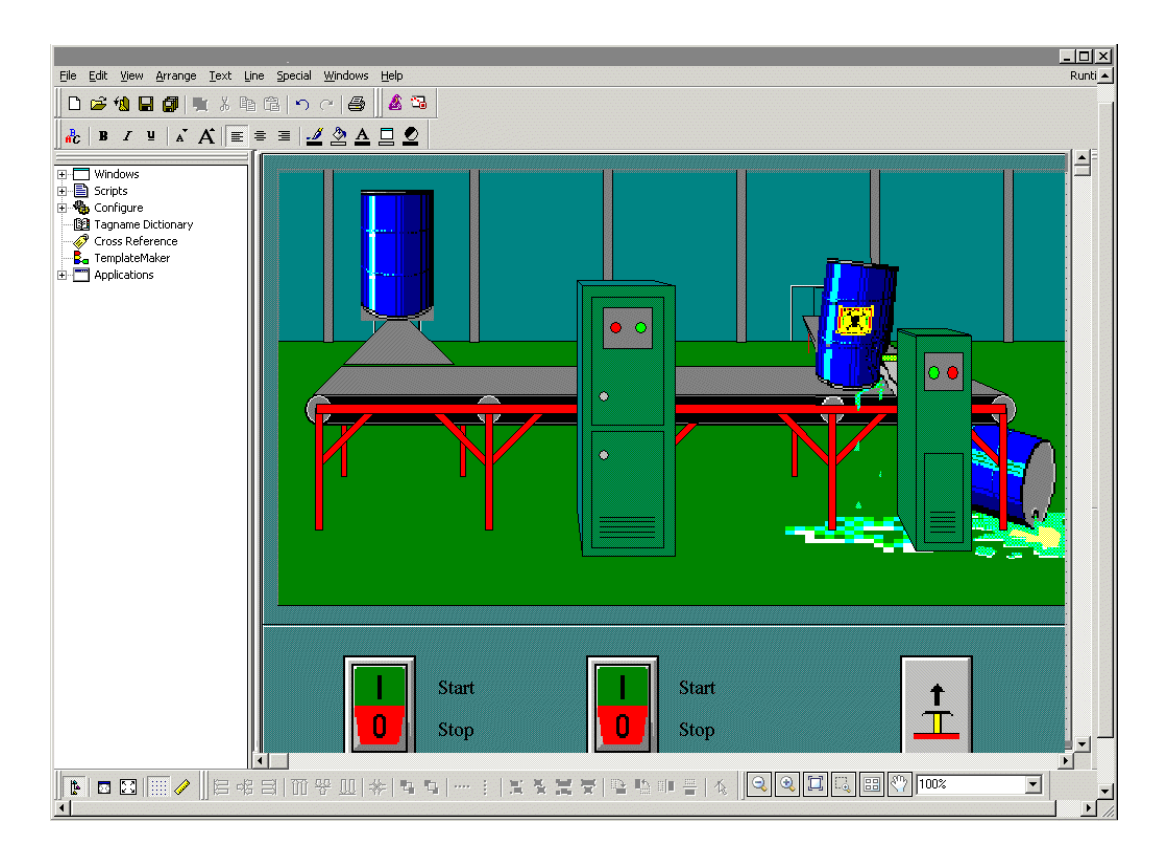

Po stworzeniu nowej aplikacji, oraz przy pierwszym uruchamianiu programu WindowMaker, elementy obsługowe programu zostaną wyświetlone w standardowej konfiguracji, pokazanej na powyżej zamieszczonym ekranie. Wiele spośród narzędzi pozostanie nieaktywnych aż do momentu otwarcia okna, umieszczenia w nim obiektów i wybrania ich. Jeżeli którekolwiek z narzędzi pozostaje nieaktywne, nie ma ono zastosowania do obecnego stanu okna lub wybranych obiektów.

W momencie zamykania aplikacji programu WindowMaker, zapisywane są rozmiary i pozycje swobodnie przemieszczanych i blokowanych pasków narzędziowych, oraz ustawione rozmiary okien eksploratora aplikacji i programu WindowMaker. Gdy uruchamiamy ponownie program WindowMaker, przywracane jest ostatnie położenie okna programu.

## <span id="page-38-0"></span>**Eksplorator aplikacji**

Eksplorator aplikacji przedstawia aplikacje w hierarchicznej postaci graficznej. Pokazuje konfigurację aplikacji, oraz umożliwia łatwą jej zmianę. Zapewnia on również szybki dostęp do wielu najczęściej wykorzystywanych poleceń i funkcji aplikacji programu WindowMaker.

**Uwaga** Można skonfigurować eksploratora aplikacji tak, aby uruchamiał inny program FactorySuite lub program Windows. Mechanizm ten pozwala na szybkie przełączanie się pomiędzy konfigurowaniem aplikacji, konfigurowaniem programu komunikacyjnego, oraz konfigurowaniem sterowania.

Nie należy dodawać do eksploratora aplikacji programu WindowViewer (VIEW.EXE). Jeżeli wykonana zostanie taka operacja, nowe okna otwierane w programie WindowMaker mogą być nie zsynchronizowane z oknami w programie WindowViewer. Zalecaną metodą uruchamiania programu WindowViewer jest wybranie polecenia **WindowViewer** z menu **File (Plik)**, lub kliknięcie ikony **Runtime (Uruchomienie)** na pasku narzędziowym programu WindowMaker.

Podobnie jak inne paski narzędziowe programu WindowMaker, eksplorator aplikacji może być "zakotwiczony" do dowolnej krawędzi okna programu WindowMaker, lub też może być umieszczony w dowolnej części okna programu WindowMaker.

W przypadku zablokowania eksploratora aplikacji do krawędzi okna programu WindowMaker, jego rozmiar zostanie automatycznie zmieniony, oraz jeżeli to będzie wymagane, wyświetlone zostaną paski przewijania. Jeżeli eksplorator aplikacji nie jest zakotwiczony do krawędzi okna programu WindowMaker, wyświetlany jest jego pasek tytułowy. Podobnie jak w przypadku innych pasków narzędziowych programu WindowMaker, można zmienić rozmiar swobodnie przemieszczanego eksploratora aplikacji.

Aby dowiedzieć się więcej na temat kotwiczenia/uwalniania eksploratora aplikacji zobacz podrozdział ["Praca ze swobodnie przemieszczanymi/](#page-51-0)  [blokowanymi paskami narz](#page-51-0)ędziowymi".

Po kliknięciu prawym klawiszem myszy na belce eksploratora aplikacji, wyświetlone zostanie takie okno dialogowe.

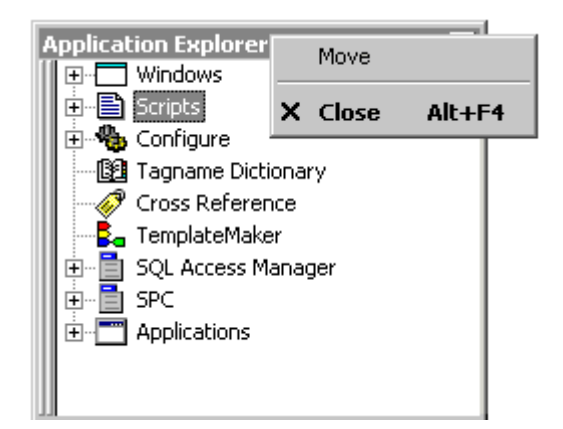

#### **W celu wyświetlenia/ ukrycia eksploratora aplikacji**

- 1. W menu **View (Widok)** kliknąć **Application Explorer (Eksplorator aplikacji)**. (Eksplorator aplikacji jest standardowo wyświetlany po uruchomieniu programu WindowMaker).
- 2. W celu zamknięcia eksploratora aplikacji należy powtórzyć czynność opisaną w kroku 1.

**Wskazówka** W celu szybkiego ukrycia eksploratora aplikacji, kliknąć przycisk eksplorator aplikacji na pasku narzędziowym **Widok**. W celu szybkiego ukrycia eksploratora aplikacji w przypadku, gdy jest on swobodnie umieszczony w oknie programu WindowMaker, kliknąć na przycisk paska tytułowego, lub kliknąć prawym przyciskiem myszy w obrębie paska tytułowego, po czym wybrać z menu polecenie **Hide (Ukryj)**. Po powrocie do wyświetlania eksploratora aplikacji, przywrócone zostaną jego poprzedni rozmiar i pozycja w oknie.

### **Przemieszczanie się w eksploratorze aplikacji**

Grupy wyświetlane przez eksploratora aplikacji w hierarchicznej postaci graficznej można rozwijać i zwijać. Przykładowo, podwójne kliknięcie na grupie spowoduje jej rozwinięcie i wyświetlenie jej elementów składowych. Podwójne kliknięcie na elemencie składowym spowoduje, że zostanie on otwarty. Na przykład, w części **Windows (Okna)**, podwójne kliknięcie na nazwie okna spowoduje otwarcie go. Podwójne kliknięcie na **Tagname Dictionary (Lista zmiennych)**, spowoduje wyświetlenie okna dialogowego **Tagname Dictionary (Lista zmiennych)**, itd.

**Wskazówka** Wszystkie grupy zawierające elementy składowe poprzedzone są znakiem  $\blacksquare$ . Po kliknięciu  $\blacksquare$  grupa jest rozwijana i wyświetlone są jej elementy składowe. Analogicznie, kliknięcie  $\Box$  powoduje zwinięcie grupy i ukrycie jej elementów składowych. Na przykład:

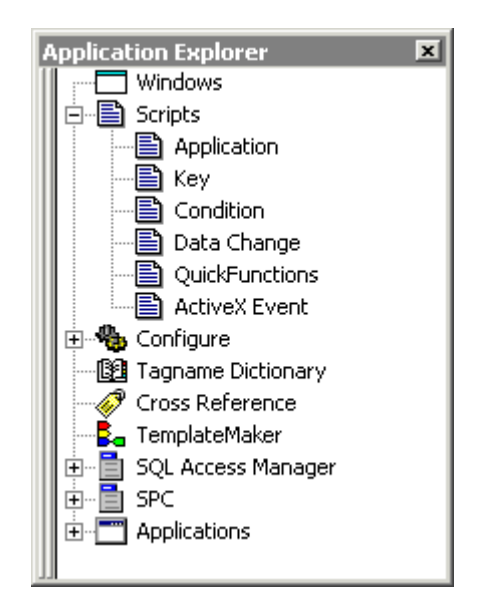

W dalszej części skrótowo omówiono zachowanie się każdej z grup dostępnych w eksploratorze aplikacji, po wykonaniu opisanych czynności:

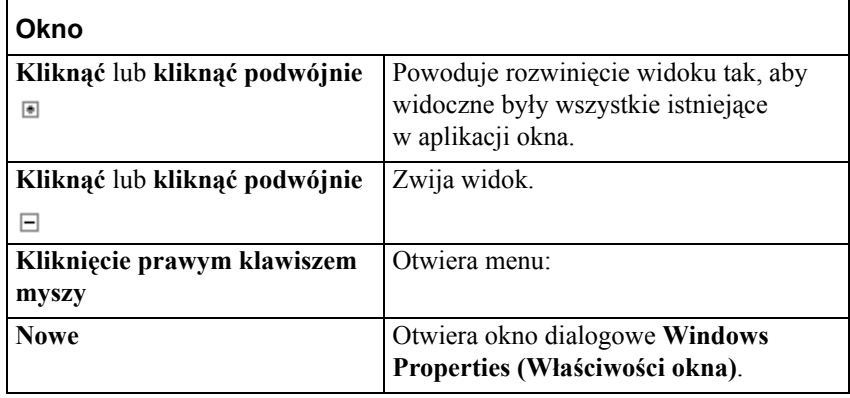

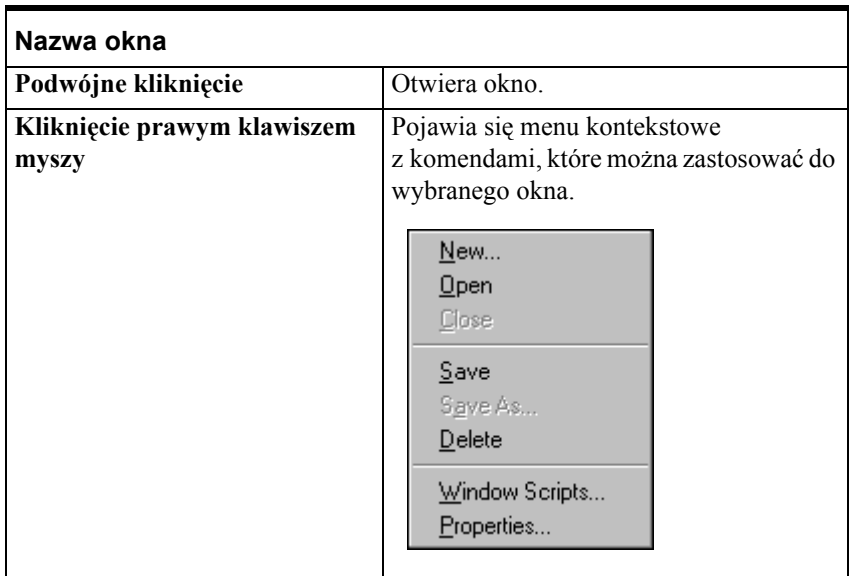

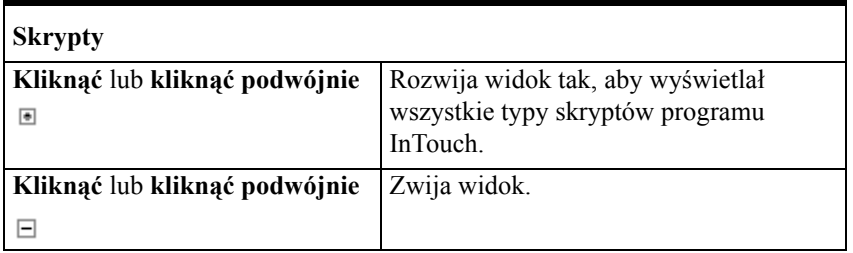

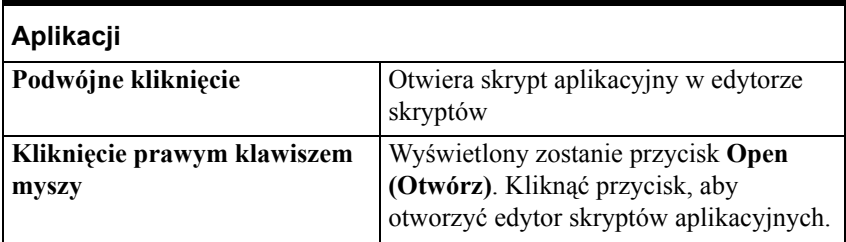

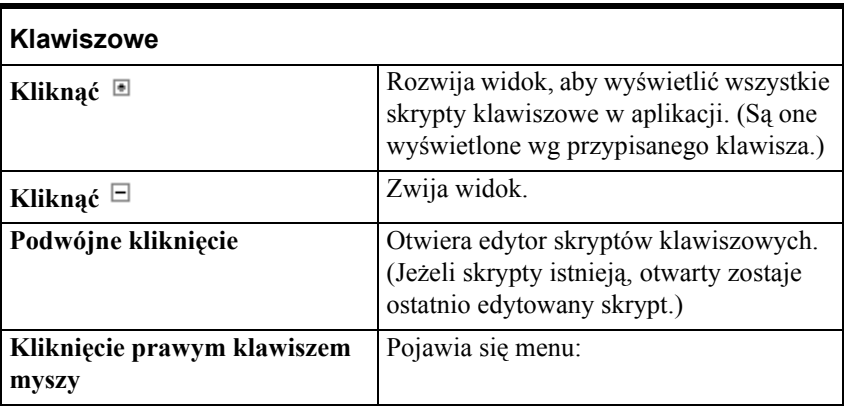

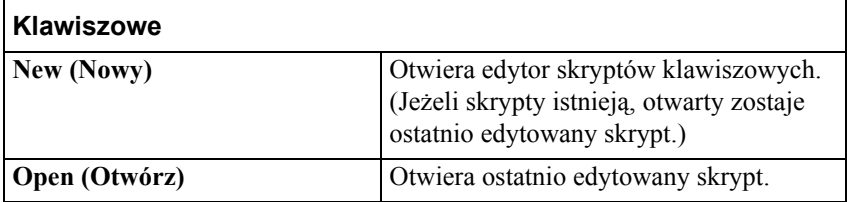

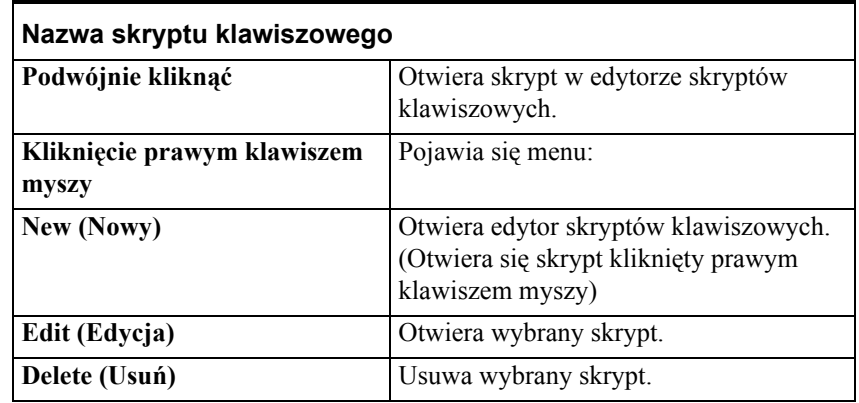

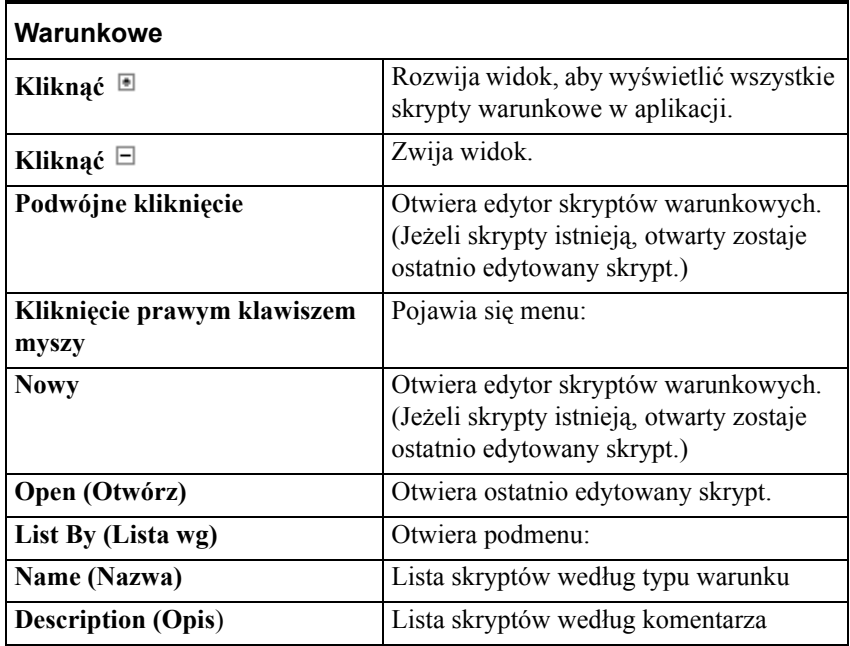

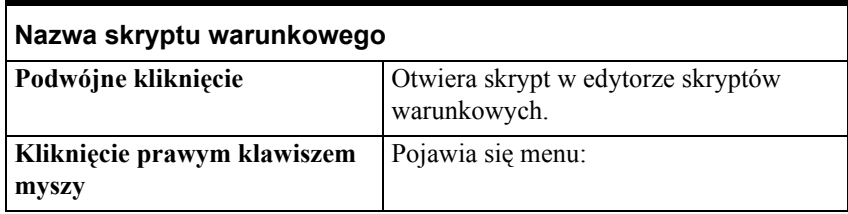

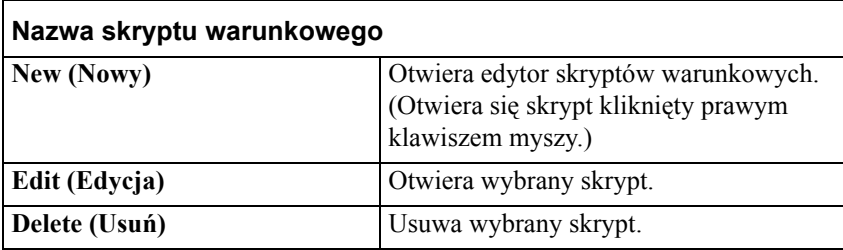

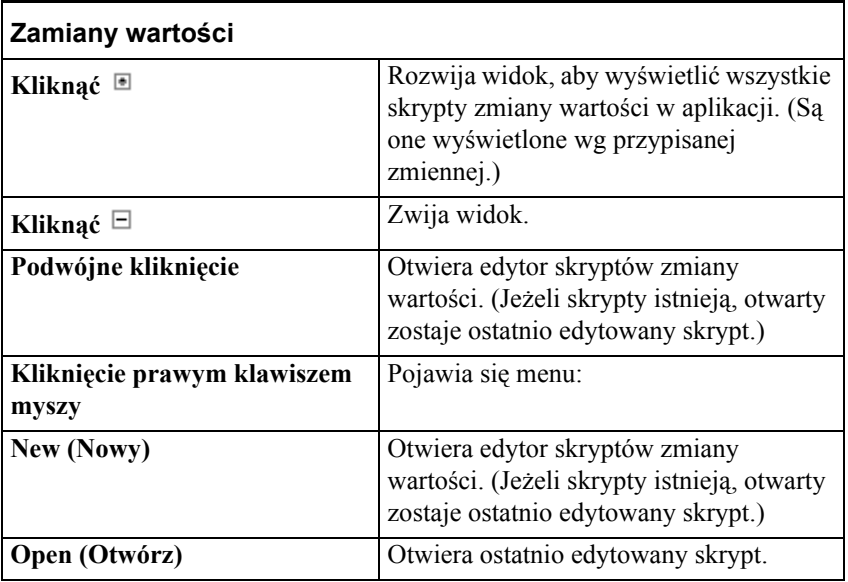

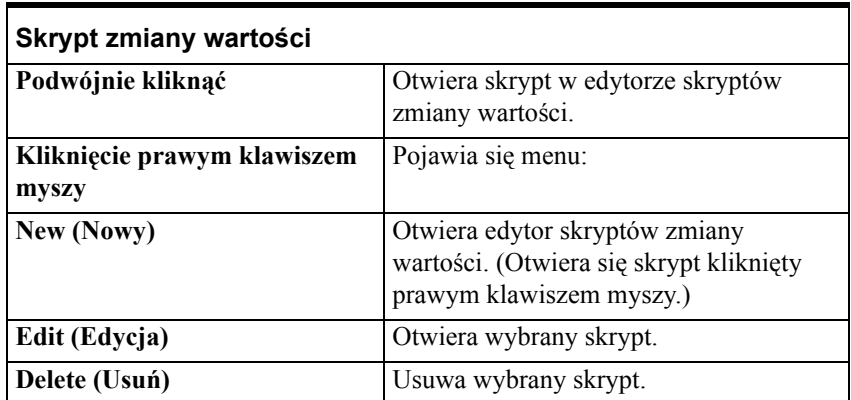

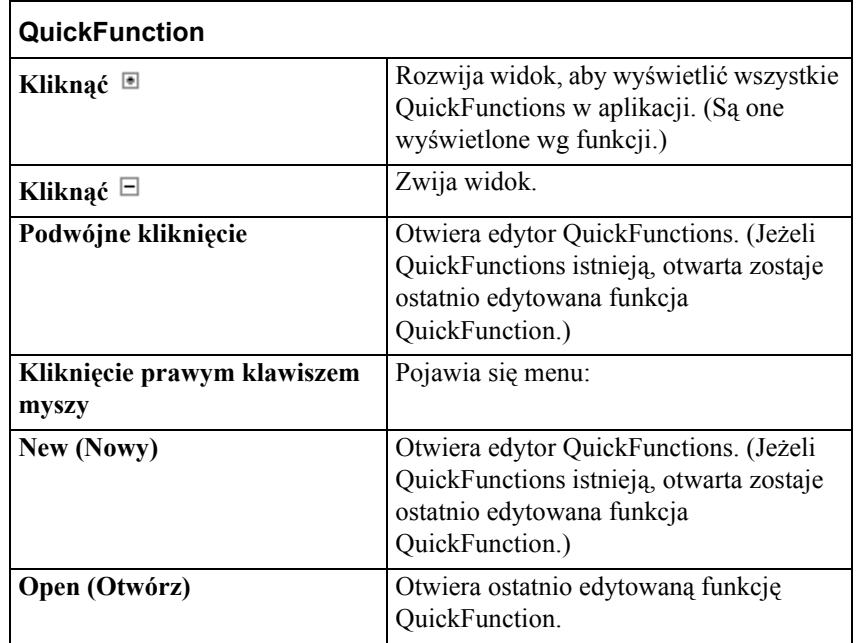

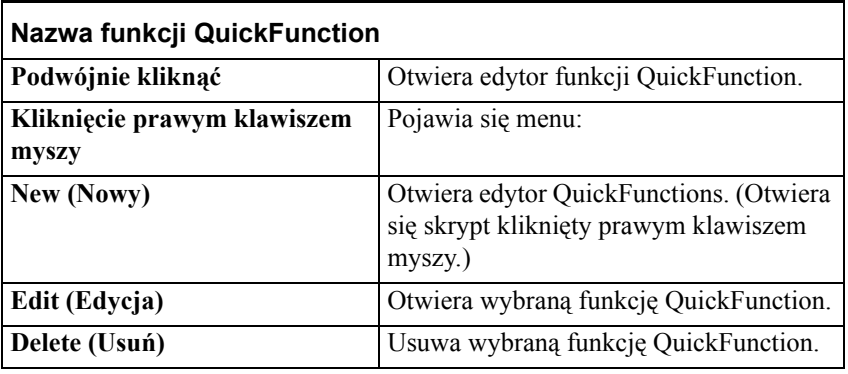

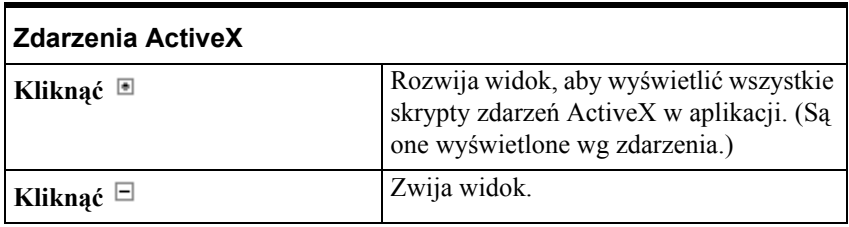

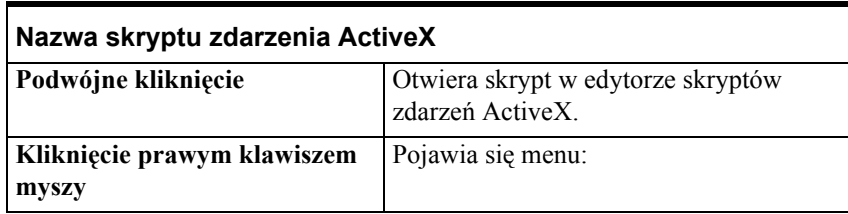

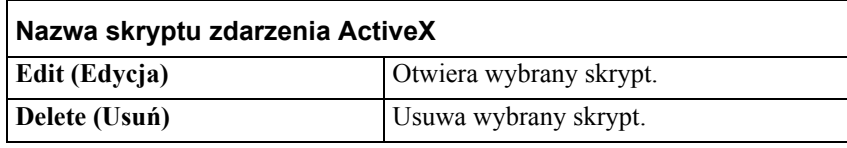

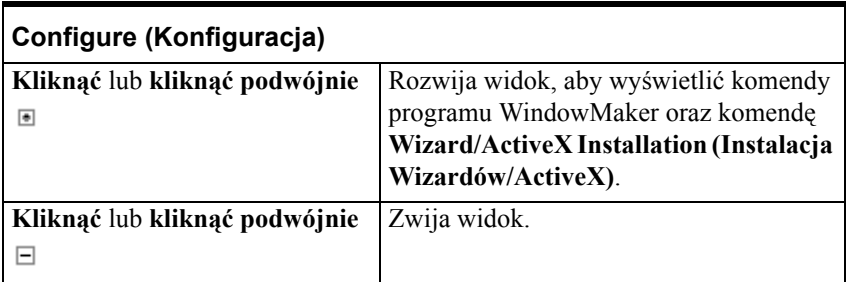

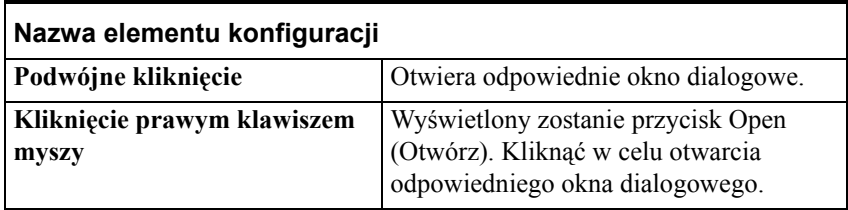

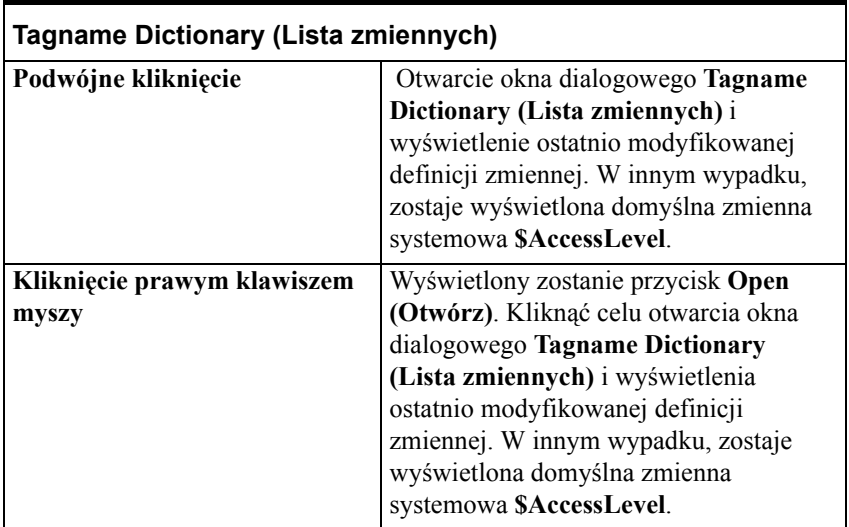

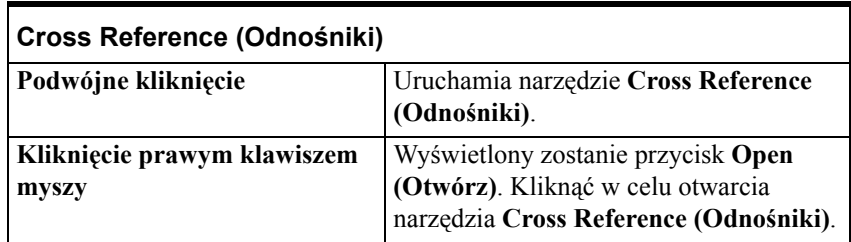

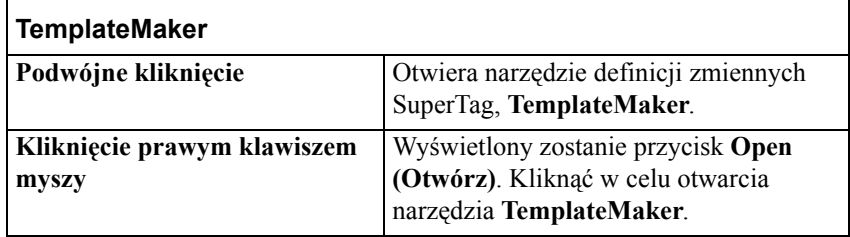

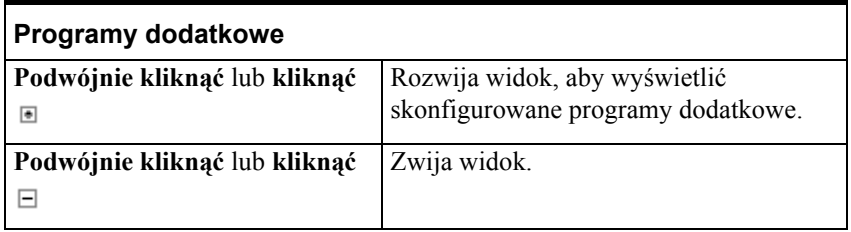

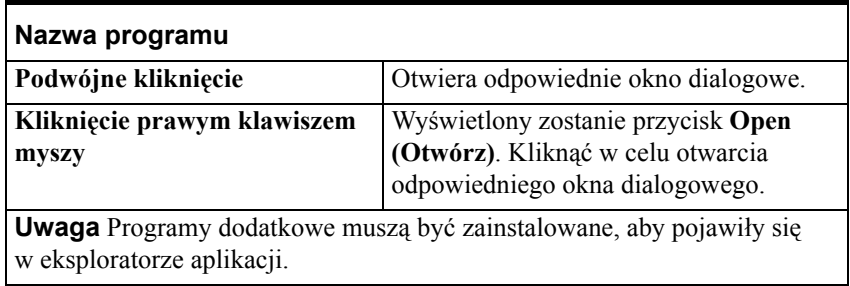

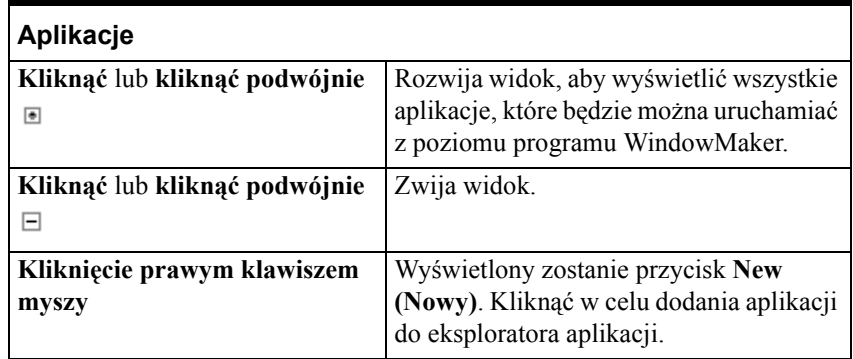

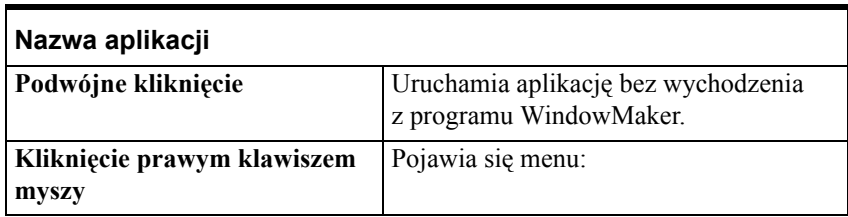

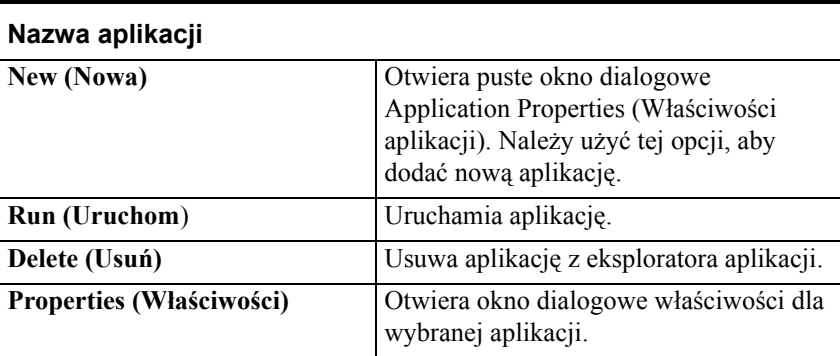

### **Dodawanie aplikacji do eksploratora aplikacji**

Jedną z najbardziej istotnych funkcji eksploratora aplikacji programu WindowMaker, jest możliwość uruchamiania z poziomu programu WindowMaker dowolnych aplikacji FactorySuite, czy też aplikacji innych producentów.

Przykładowo, w czasie tworzenia aplikacji można uruchomić i skonfigurować serwer We/Wy. Można również uruchamiać dowolne inne programy pracujące w środowisku Windows, często wykorzystywane, jak na przykład Notatnik Windows, Microsoft Excel, Microsoft Word, Microsoft Paint, itp.

**Wskazówka** Dodatkowe moduły programu InTouch, takie jak SQL Access, SBC Pro i Recipe Menager dodawane są do eksploratora aplikacji automatycznie, po ich zainstalowaniu.

**Uwaga!** Nie należy dodawać do eksploratora aplikacji programu WindowViewer (VIEW.EXE). Jeżeli wykonana zostanie taka operacja, nowe okna otwierane w programie WindowMaker mogą nie być zsynchronizowane z oknami w programie WindowViewer. Zalecaną metodą uruchamiania programu WindowViewer jest wybranie polecenia **WindowViewer** z menu **File (Plik)**, lub kliknięcie ikony **Runtime (Uruchomienie)** na pasku narzędziowym programu WindowMaker.

Można również skonfigurować eksplorator aplikacji tak, aby otwierany był w programie określony dokument lub arkusz kalkulacyjny. Przykładowo, po wybraniu dokumentu Microsoft Word, lub arkusza kalkulacyjnego Microsoft Excel, podwójne kliknięcie na ikonie aplikacji w menedżerze aplikacji spowoduje automatyczne uruchomienie tej aplikacji i wyświetlenie wybranego dokumentu lub arkusza kalkulacyjnego. Obok dokumentów tych wyświetlana jest ikona aplikacji za pomocą której zostały one utworzone.

### **W celu dodania aplikacji do eksploratora aplikacji**

- 1. Wyświetlić eksplorator aplikacji.
- 2. Kliknąć prawym przyciskiem **Applications (Aplikacje)**. Wyświetlony zostanie przycisk **New (Nowa)**.

3. Kliknąć **New (Nowa)**. Wyświetlone zostanie okno dialogowe **Application Properties (Właściwości aplikacji)**:

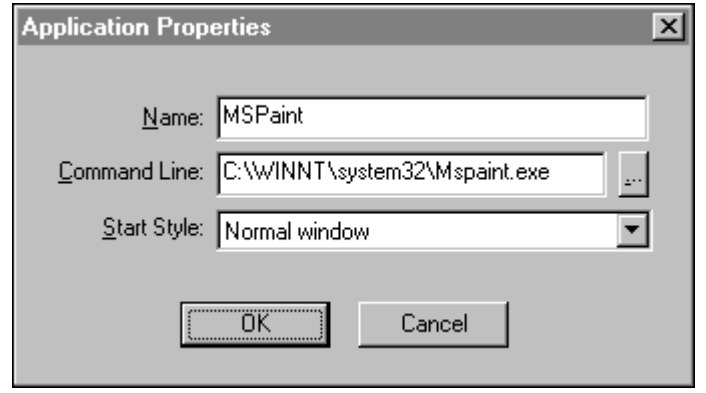

- 4. W polu **Name (Nazwa)** wpisać nazwę, która ma być wyświetlana przez eksploratora aplikacji dla danej aplikacji.
- 5. W polu **Command Line (Linia komend)** wpisać pełną ścieżkę dostępu do aplikacji, lub kliknąć przycisk (...). Wyświetlone zostanie okno dialogowe **Open (Otwórz)**.

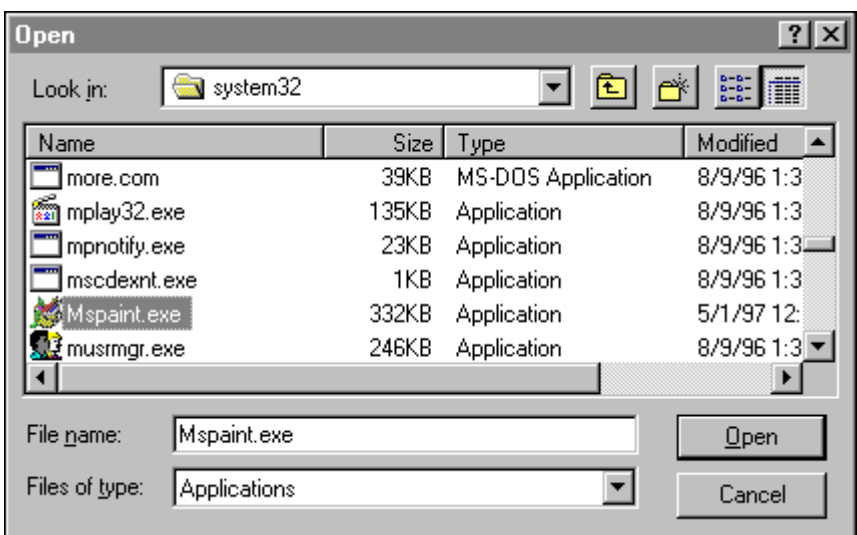

6. Znaleźć aplikacje, a następnie kliknąć przycisk **Open (Otwórz)**. Wyświetlone zostanie ponownie okno dialogowe **Application Properties (Właściwości aplikacji)**:

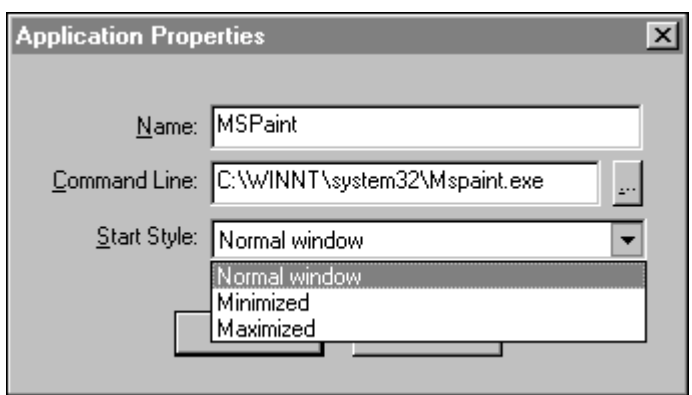

**Wskazówka** Można dodać opcjonalne parametry uruchamiania programu w polu **Command Line (Linia komend)**.

- 7. Z listy **Start Style (Stan początkowy)** wybrać, w jaki sposób ma się uruchamiać aplikacja po wywołaniu jej z poziomu programu WindowMaker.
- 8. Kliknąć **OK**.

Aplikacja zostanie dodana do eksploratora aplikacji do grupy **Applications (Aplikacje)**. Można teraz w dowolnym momencie uruchomić aplikację z poziomu programu WindowMaker.

## <span id="page-50-0"></span>**Paski narzędziowe**

Ikony pasków narzędziowych programu WindowMaker pogrupowane są według kategorii. Przykładowo, pasek narzędziowy **Arrange (Położenie)** zawiera narzędzia zapewniające szybki dostęp do większości poleceń dostępnych w menu **Arrange (Położenie)**.

Po najechaniu kursorem myszki na ikonę, wyświetlane jest okno z podpowiedzią, podające nazwę narzędzia. Przykładowo:

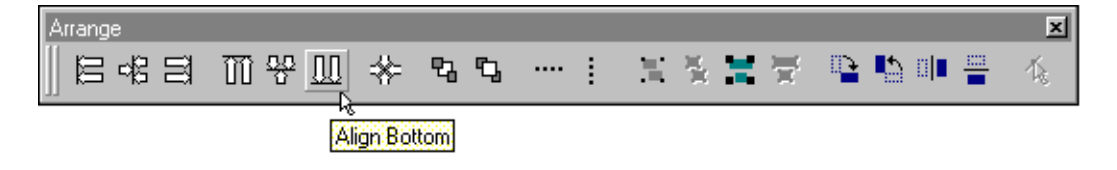

## <span id="page-51-0"></span>**Praca ze swobodnie przemieszczanymi/ blokowanymi paskami narzędziowymi**

Paski narzędziowe programu WindowMaker mogą być swobodnie przemieszczane lub blokowane. Oznacza to, że dowolny pasek narzędziowy można przesunąć ze standardowej "zablokowanej" pozycji i ustawić go przy dowolnej krawędzi okna programu WindowMaker, lub w obszarze pasków narzędziowych, w górnej części okna programu WindowMaker. Zablokowane paski narzędziowe mogą być przesunięte z pozycji przy krawędzi okna, i umieszczone w dowolnym miejscu okna. Swobodne paski narzędzie mają pasek tytułowy, którego rozmiar można zmienić.

**Wskazówka** Można również zablokować, swobodnie przemieszczać lub zmieniać rozmiar eksploratora aplikacji, podobnie jak to ma miejsce w przypadku innych pasków narzędziowych.

Aby dowiedzieć się więcej na temat eksploratora aplikacji, zobacz podrozdział "[Eksplorator aplikacji](#page-38-0)".

#### **W celu zmiany położenia w oknie zablokowanego paska narzędziowego**

- 1. Kliknąć na linii z nazwą paska narzędziowego lub w pustym obszarze zablokowanego paska narzędziowego.
- 2. W czasie odsuwania paska narzędziowego od krawędzi okna, obszaru pasków narzędziowych, lub jednej z krawędzi okna programu WindowMaker, trzymać wciśnięty lewy przycisk myszy.
- 3. Przesunąć pasek narzędziowy do innej krawędzi, lub też wybrać dla niego inna pozycję w obszarze pasków narzędziowych.

**Wskazówka** Przy przesuwaniu zablokowanego paska narzędziowego w kierunku poziomym do lewej lub prawej krawędzi okna programu WindowMaker, jego kształt zostanie automatycznie zmieniony po przemieszczeniu do żądanej krawędzi pionowej. Podobnie, przy przemieszczaniu pionowego paska narzędziowego do górnej lub dolnej krawędzi okna, jego kształt zostanie odpowiednio zmieniony po przemieszczeniu do żądanej krawędzi poziomej.

4. Zwolnić przycisk myszy. Spowoduje to zakotwiczenie paska narzędziowego w nowym położeniu.

**Uwaga** Jeżeli pasek narzędziowy jest zablokowany, nie można zmieniać jego rozmiaru, jak również nie może być wyświetlone menu rozwijane prawym przyciskiem myszy.

### **W celu wyświetlenia/ ukrycia zakotwiczonego paska narzędziowego**

1. W menu **View (Widok)** wybrać nazwę paska narzędziowego. (Przy pierwszym uruchomieniu programu WindowMaker, domyślnie wyświetlane są wszystkie paski narzędziowe.)

2. Powtórzyć czynność opisaną w kroku 1 w celu uzyskania odwrotnego efektu.

**Wskazówka** Przy ponownym wyświetlaniu poprzednio ukrytego paska narzędziowego przywrócona zostanie jego poprzednia pozycja.

### **W celu przekształcenia zakotwiczonego paska narzędziowego w swobodnie przemieszczany**

- 1. Kliknąć na linii z nazwą paska narzędziowego lub w pustym obszarze zablokowanego paska narzędziowego.
- 2. Przy przemieszczaniu paska narzędziowego z pozycji zablokowania do nowego miejsca w obszarze okna programu WindowMaker, trzymać wciśnięty lewy przycisk myszy.
- 3. Zwolnić przycisk myszy. Pasek będzie miał następującą postać:

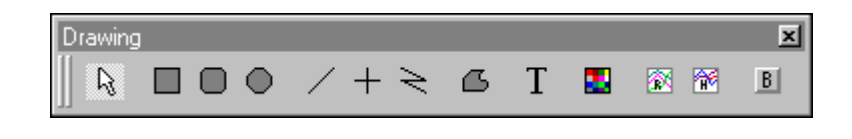

**Wskazówka** Można zmieniać rozmiar swobodnie przemieszczanego paska narzędziowego.

Przy przesuwaniu zablokowanego paska narzędziowego w kierunku poziomym do lewej, lub prawej krawędzi okna programu WindowMaker, jego kształt zostanie automatycznie zmieniony po przemieszczeniu do żądanej krawędzi pionowej. Podobnie, przy przemieszczaniu pionowego paska narzędziowego do górnej, lub dolnej krawędzi okna, jego kształt zostanie odpowiednio zmieniony po przemieszczeniu do żądanej krawędzi poziomej.

Operacja jest również przeprowadzana w momencie zablokowania swobodnie przemieszczanego paska narzędziowego. Jeżeli pasek ten ponownie zostanie przekształcony w swobodnie przemieszczany, przywrócone zostaną jego poprzedni rozmiar i pozycja.

#### **W celu zmiany rozmiaru swobodnie przemieszczanego paska narzędziowego**

- 1. Najechać myszką na jedną z krawędzi paska narzędziowego. Kursor zmieni kształt na linię zakończoną z obydwu stron strzałkami.
- 2. Kliknąć na krawędź, a następnie zmienić rozmiar paska narzędziowego przesuwając mysz z wciśniętym lewym przyciskiem.

**Wskazówka** W momencie przesuwania myszy wyświetlany jest prostokąt, pokazujący rozmiar paska narzędziowego, który zostanie przyjęty po zwolnieniu przycisku myszy. Na przykład:

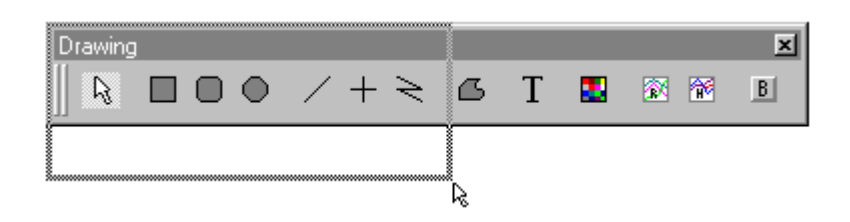

3. Po wybraniu odpowiedniego rozmiaru paska narzędziowego, zwolnić przycisk myszy.

**Wskazówka** Po kliknięciu prawym przyciskiem myszy na nazwę paska narzędziowego, wyświetlone zostanie menu z poleceniami, które można zastosować do tego paska.

Aby dowiedzieć się więcej na temat tego menu, zobacz podrozdział "[Pasek](#page-66-1)  narzę[dziowy przesuwania i powi](#page-66-1)ększania/pomniejszania".

#### **W celu ukrycia/ wyświetlenia swobodnie przemieszczanego paska narzędziowego**

1. W celu ukrycia swobodnie przemieszczanego paska narzędziowego, z menu **View (Widok)** wybrać nazwę paska narzędziowego lub kliknąć prawym przyciskiem myszy nazwę paska narzędziowego, a następnie wybrać polecenie **Close (Zamknij)**.

**Wskazówka** W celu szybkiego ukrycia paska narzędziowego kliknąć przycisk  $\mathbf{\overline{x}}$  znajdujący się w linii z nazwą paska narzędziowego.

2. W celu wyświetlenia ukrytego paska narzędziowego, w menu **View (Widok)** wybrać nazwę paska narzędziowego.

**Wskazówka** Przywrócone zostaną poprzednio ustawione rozmiar i położenie paska narzędziowego.

#### **W celu ukrycia wszystkich pasków narzędziowych**

- 1. Z menu **View (Widok)** wybrać polecenie **Hide All (Ukryj wszystko)**, lub kliknąć narzędzie Hide/Restore All (Ukryj/Pokaż Wszystko) na pasku narzędziowym **View (Widok)**. Ukryte zostaną wszystkie paski narzędziowe oraz eksplorator aplikacji.
- 2. W celu przywrócenia wyświetlania wszystkich pasków narzędziowych, powtórzyć czynność opisaną w pierwszym kroku.

**Wskazówka** Nazwy wszystkich pasków narzędziowych w menu **View (Widok)** posiadają pole zaznaczania.

### **Pasek narzędziowy General (Ogólne)**

Pasek narzędziowy **General (Ogólne)** zawiera większość poleceń znajdujących się w menu **File (Plik)**, oraz narzędzia Schowka Microsoft Windows znajdujące się w menu **Edit (Edycja)**:

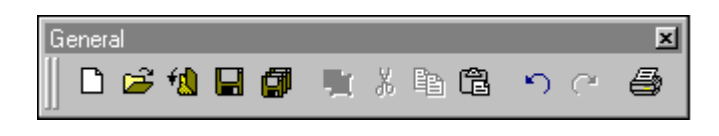

**Wskazówka** Po kliknięciu prawym przyciskiem w pustym obszarze otwartego okna, lub po kliknięciu prawym przyciskiem na nazwie okna w grupie **Windows (Okna)** eksploratora Windows, wyświetlone zostanie menu zawierające większość takich samych poleceń dla okien.

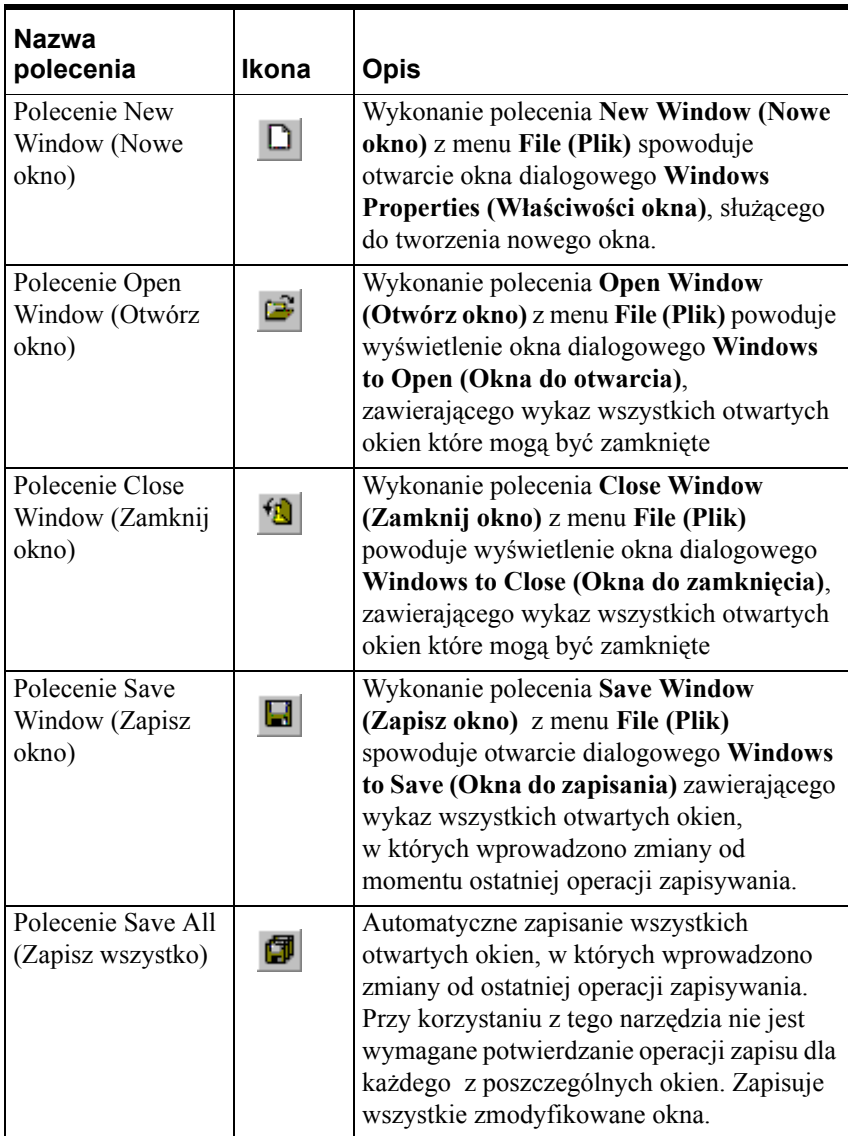

Poniżej, skrótowo opisano poszczególne polecenia:

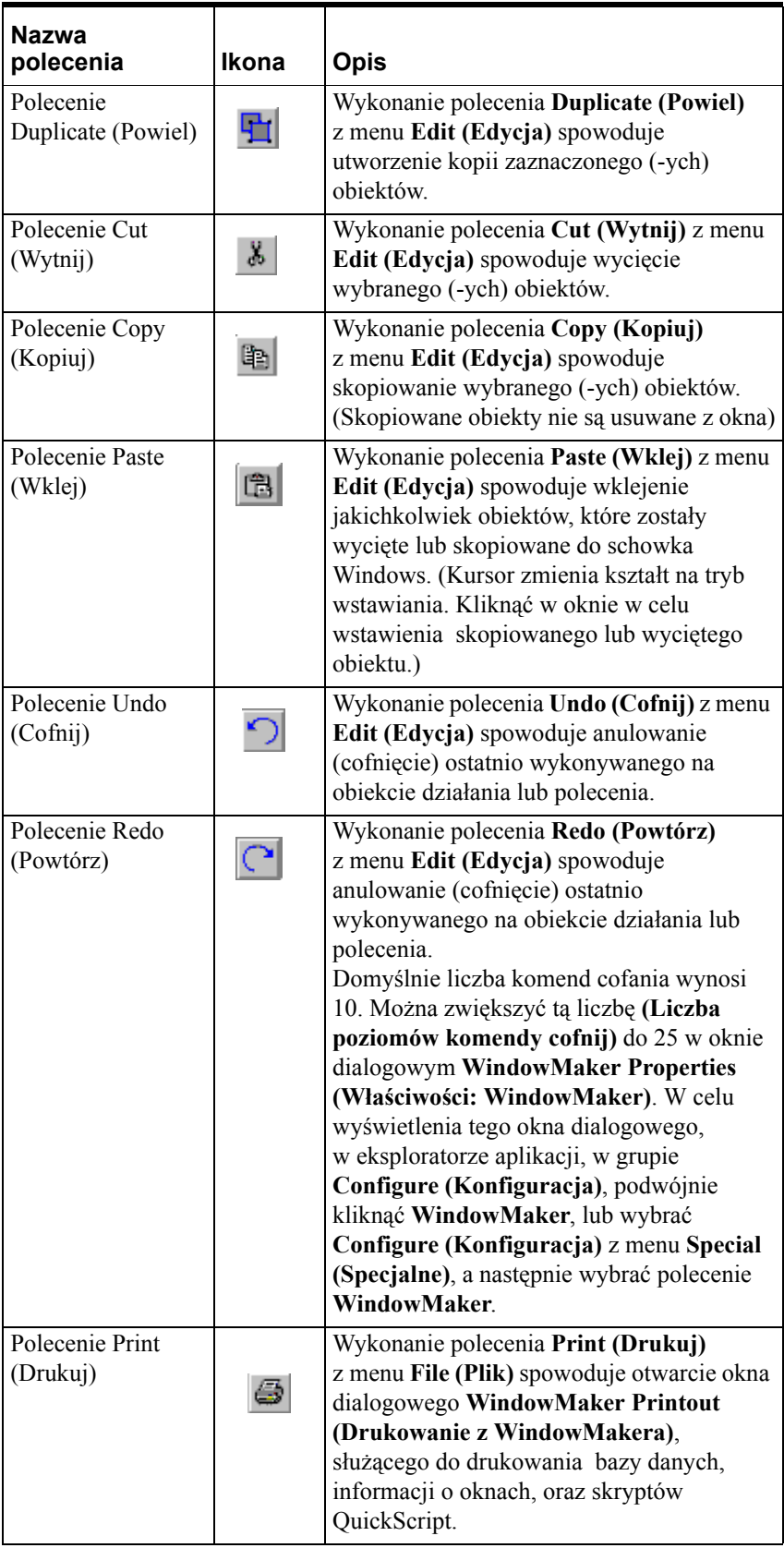

### **Pasek narzędziowy Wizards/ActiveX (Wizardy/ ActiveX)**

Pasek narzędziowy **Wizards/ActiveX (Wizardy/ ActiveX)** standardowo zawiera wyłącznie narzędzie pozwalające na dostęp do okna dialogowego **Wizard Selection (Wybór wizardów)**. Dodatkowo, do tego paska narzędziowego można dodać jakikolwiek zainstalowany wizard lub obiekt ActiveX. Przykładowo:

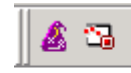

Poniżej, skrótowo opisano poszczególne polecenia:

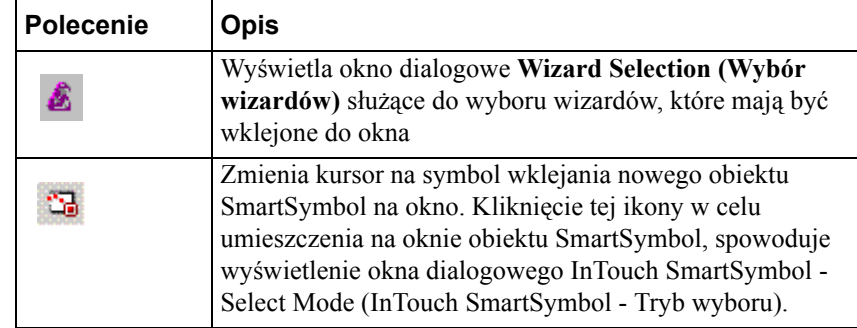

### **Pasek narzędziowy Format (Formatowanie)**

Pasek narzędziowy **Format (Formatowanie)** zawiera większość poleceń do formatowania obiektów tekstowych, znajdujących się w menu **Text (Tekst)**. Zawiera on również narzędzia do wyboru koloru linii, tekstu, wypełnienia, tła okna, oraz definiowania przeźroczystego koloru dla obiektów. Formatowanie przy pomocy tego paska narzędziowego powoduje nadpisanie domyślnych ustawień tekstu. Domyślne ustawienia formatu można skonfigurować w programie WindowMaker na oknie dialogowym właściwości.

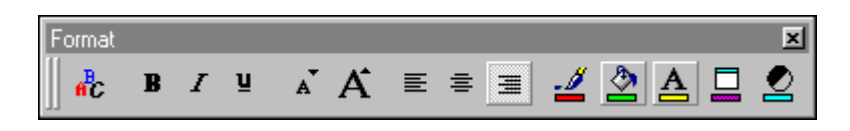

Poniżej, skrótowo opisano poszczególne polecenia:

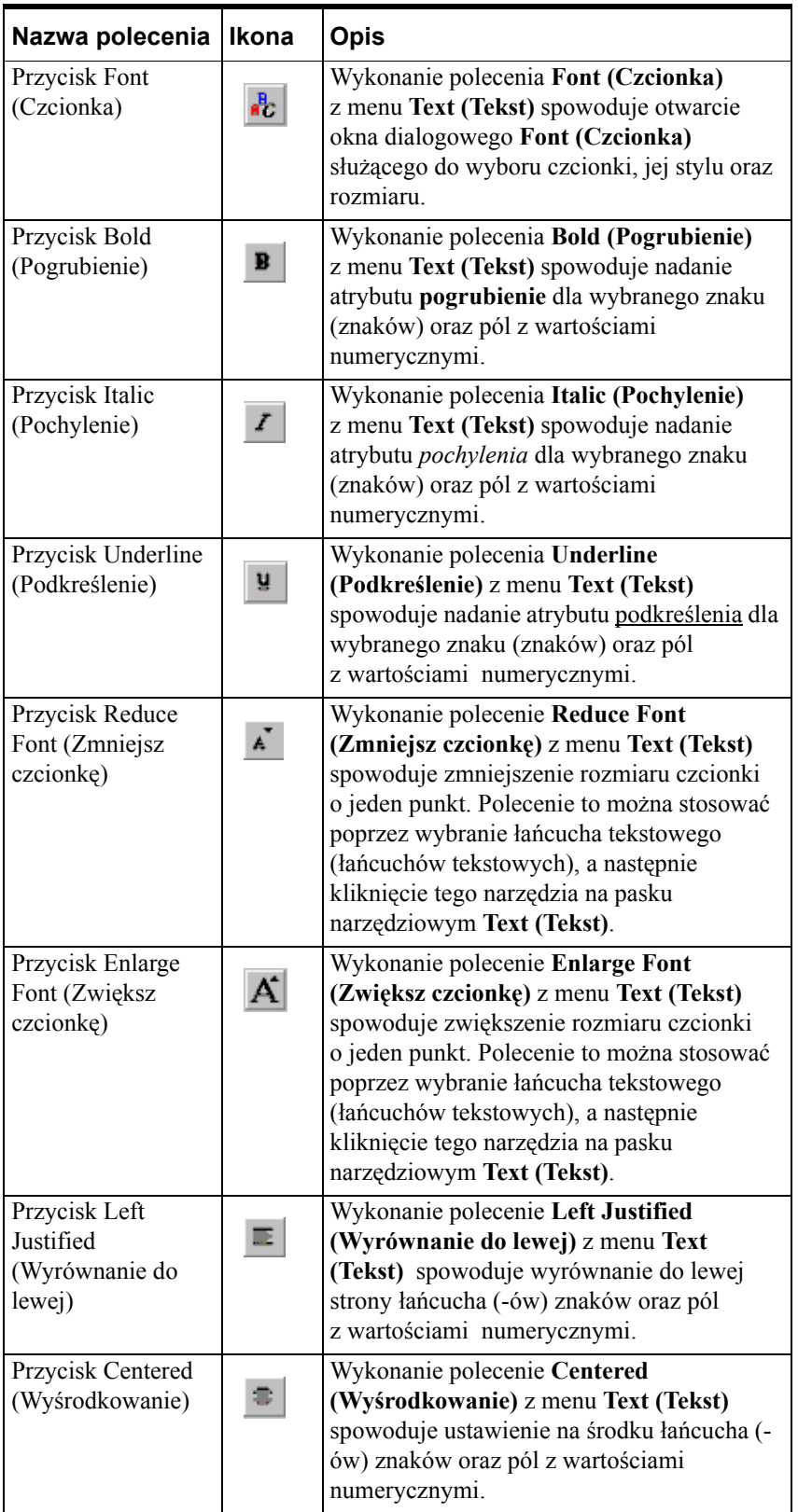

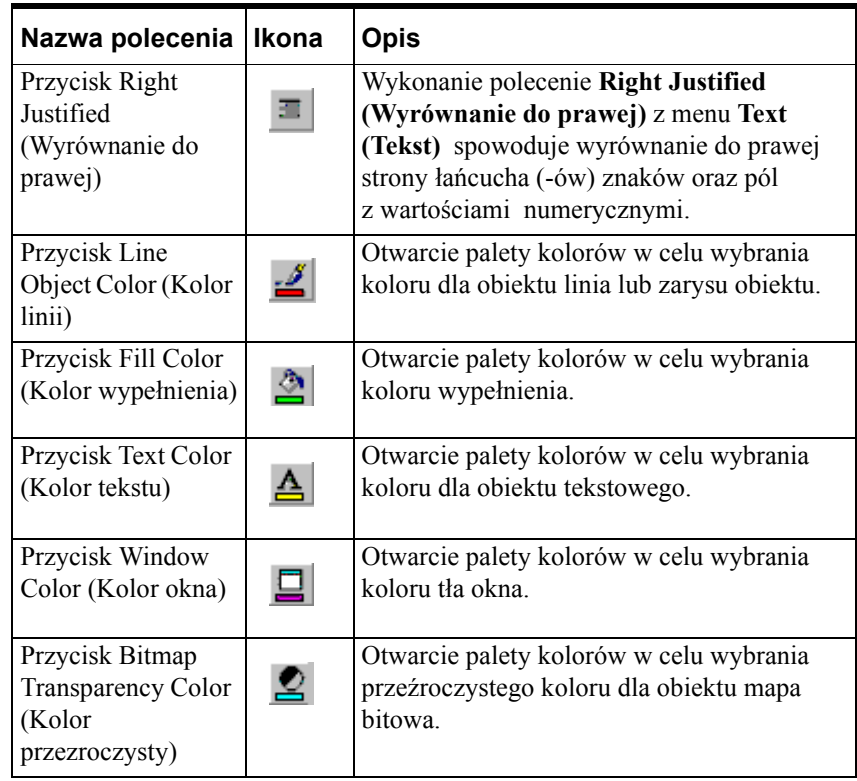

### **Pasek narzędziowy Drawing (Rysowanie)**

Pasek narzędziowy **Drawing (Rysowanie)** zawiera narzędzia do rysowania w oknie zarówno prostych obiektów rysunkowych takich jak prostokąty, elipsy, linie, obiekty tekstowe, jak i obiektów złożonych takich jak trendy bieżące, trendy historyczne, mapy bitowe oraz trójwymiarowe przyciski z etykietami:

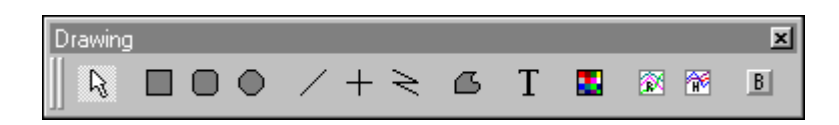

Poniżej, skrótowo opisano poszczególne polecenia:

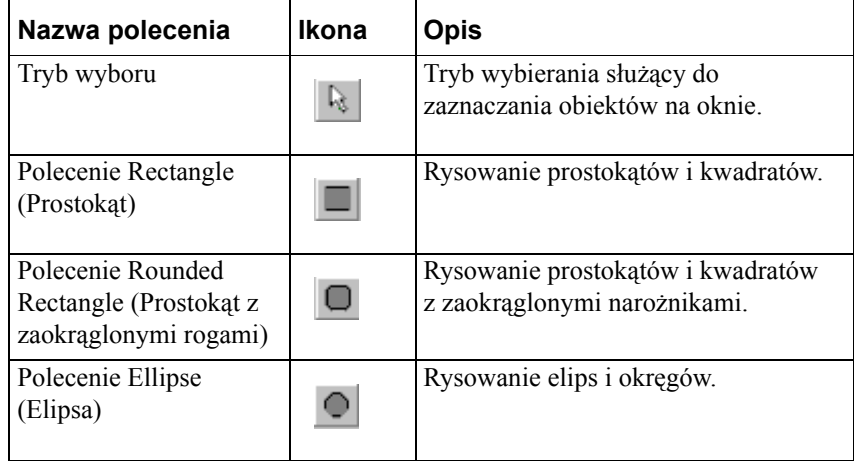

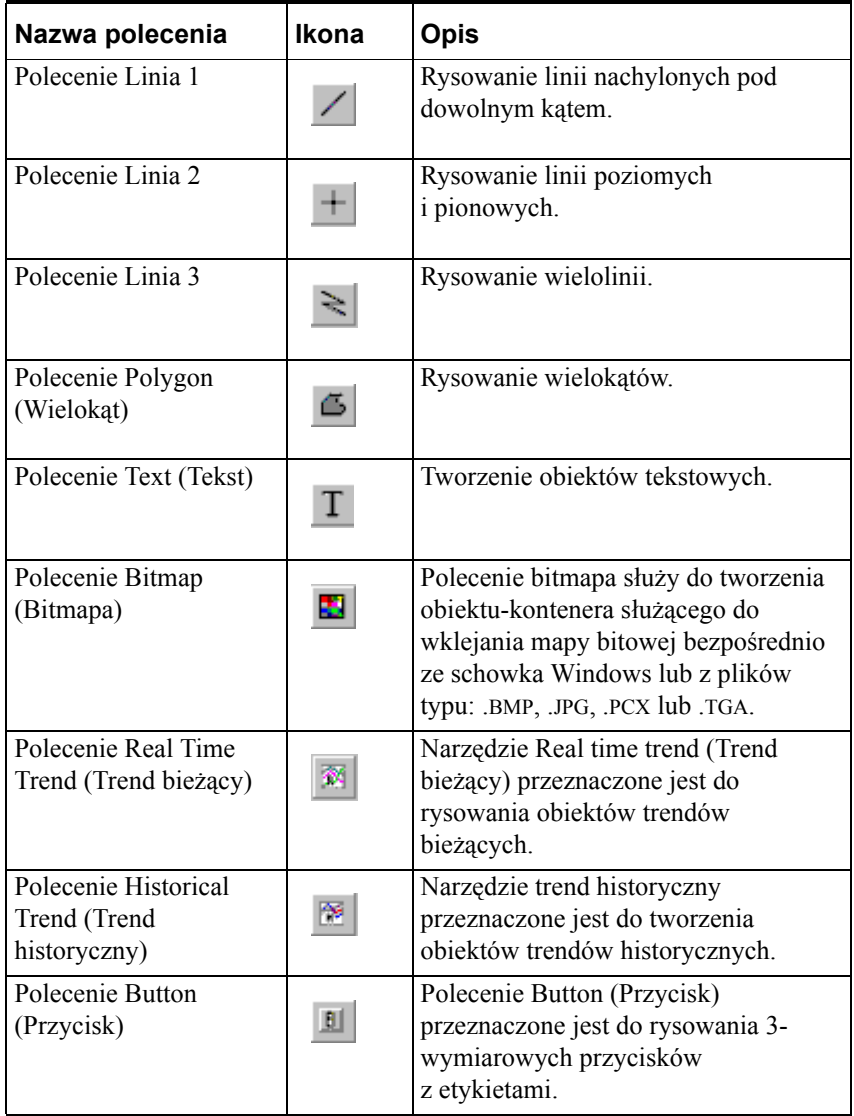

## **Pasek narzędziowy View (Widok)**

Pasek narzędziowy **View (Widok)** zawiera większość poleceń dostępnych w menu **View (Widok)**. Polecenia te służą do zmiany stanu okien programu WindowMaker.

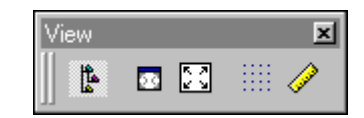

| Nazwa polecenia                                             | <b>Ikona</b> | <b>Opis</b>                                                                                                    |
|-------------------------------------------------------------|--------------|----------------------------------------------------------------------------------------------------|
| Przycisk Application<br>Explorer (Eksplorator<br>aplikacji) | Ŀ.           | Przełącza widoczność eksploratora<br>aplikacji w menu View (Widok), aby<br>wyświetlać i ukrywać eksploratora<br>aplikacji.                                                                                                    |
| Przycisk Hide All<br>(Ukryj wszystko)                       | Dδ           | Włączanie i wyłączanie polecenia Hide<br>All (Ukryj wszystko) z menu View<br>(Widok), powodującego naprzemiennie<br>wyświetlanie/ ukrywanie blokowanych<br>pasków narzędziowych.<br>Jeżeli wybrany jest tryb ukrywania,<br>rozmiar programu WindowMaker<br>pozostaje bez zmian. W celu powrotu do<br>normalnego trybu, kliknąć Hide/Restore<br>All (Ukryj/Wyświetl wszystko) na<br>swobodnie przemieszczanym pasku<br>narzędziowym View (Widok), lub<br>wybrać polecenie Hide All (Ukryj<br>wszystko) z menu View (Widok).<br>W trybie "Ukryj wszystko", swobodnie<br>przemieszczane paski narzędziowe<br>pozostają widoczne, a na samym<br>wierzchu okna programu WindowMaker<br>umieszczany jest pasek narzędziowy<br>View (Widok). Zablokowanie<br>dowolnego swobodnie przemieszczanego<br>paska narzędziowego w trybie<br>ukrywania, spowoduje anulowanie tego<br>trybu. |

Poniżej, skrótowo opisano poszczególne polecenia:

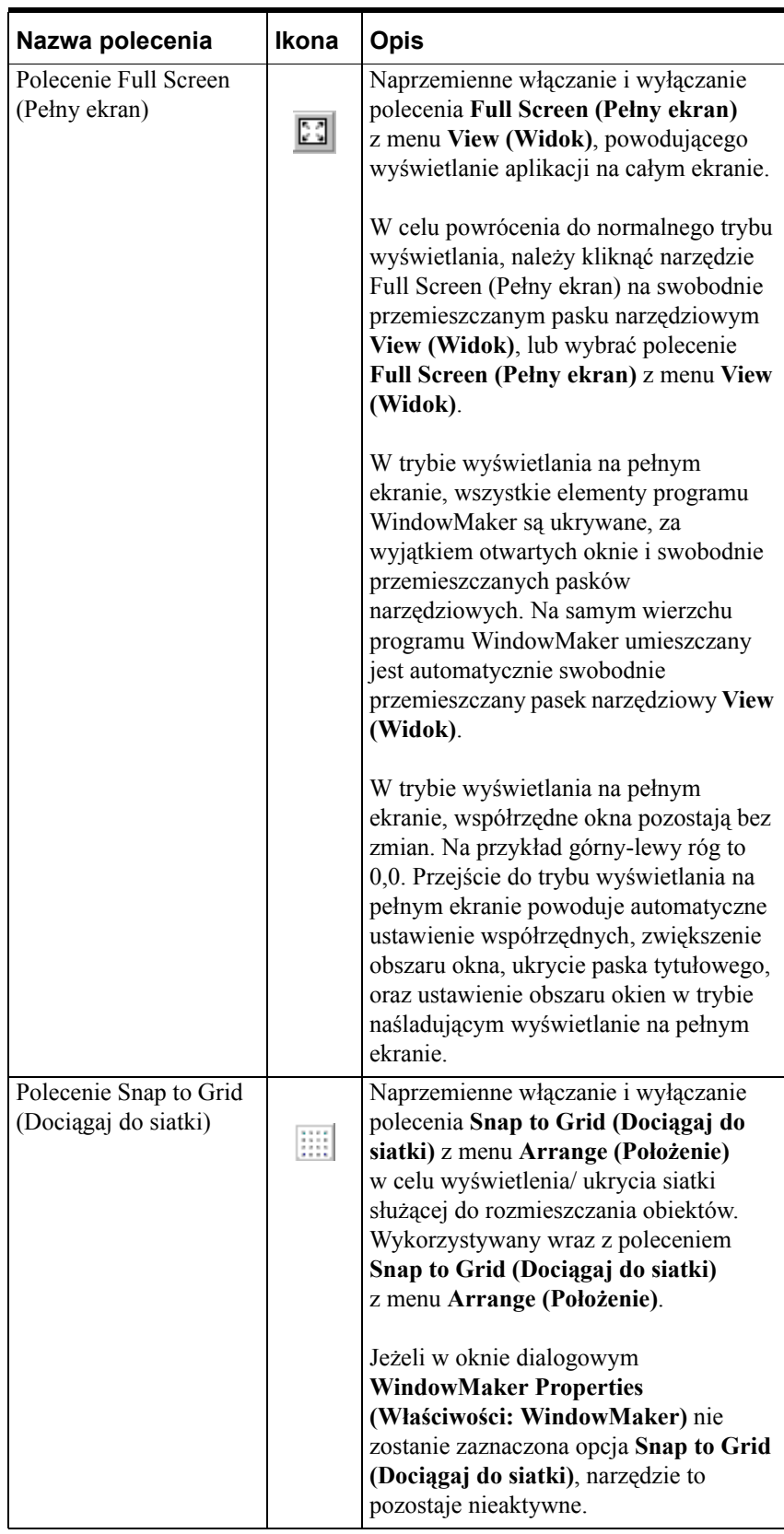

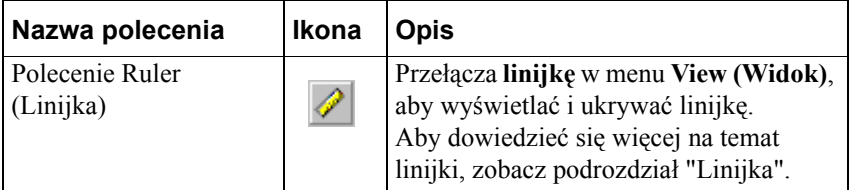

## **Pasek narzędziowy Arrange (Położenie)**

Pasek narzędziowy **Arrange (Położenie)** zawiera większość poleceń do rozmieszczania obiektów, dostępnych w menu **Arrange (Położenie)**.

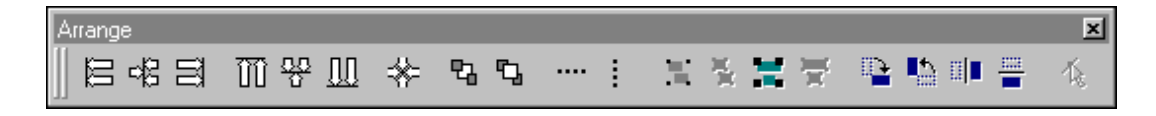

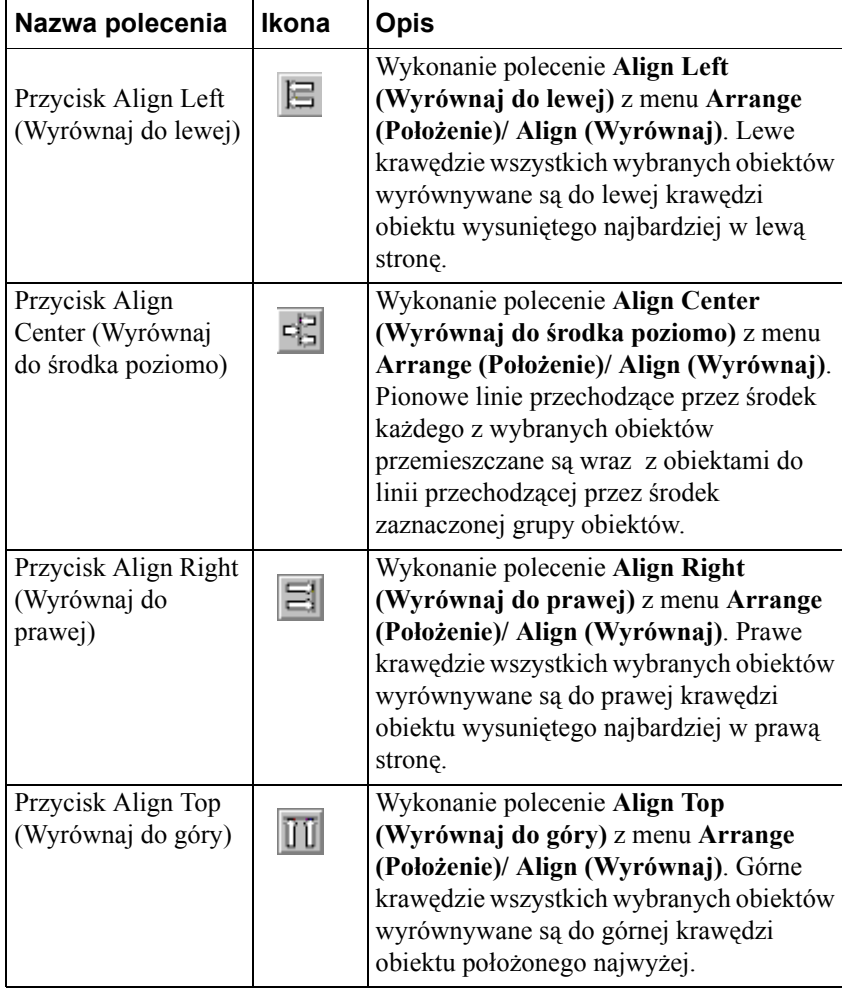

Poniżej, skrótowo opisano poszczególne polecenia:

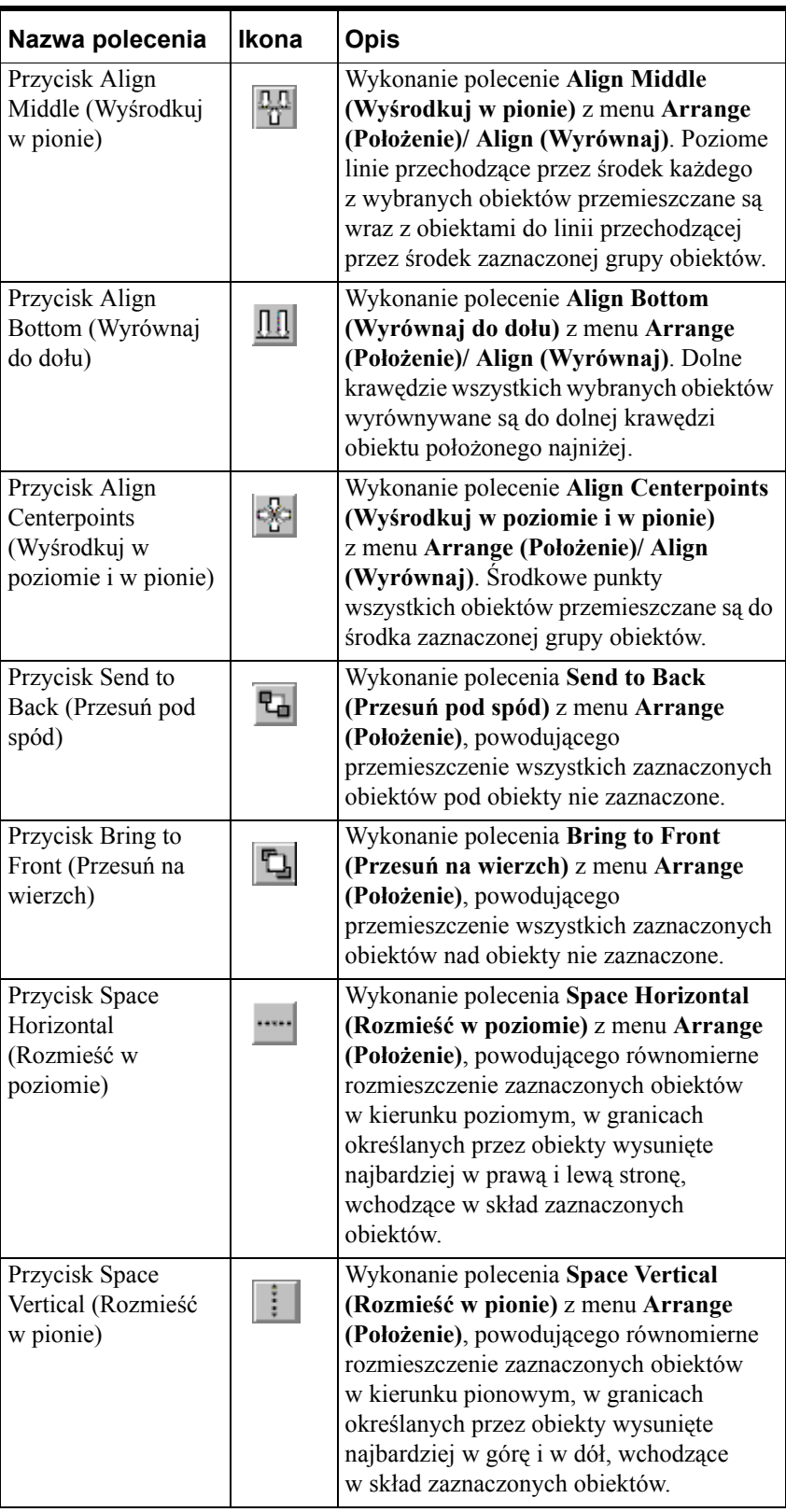

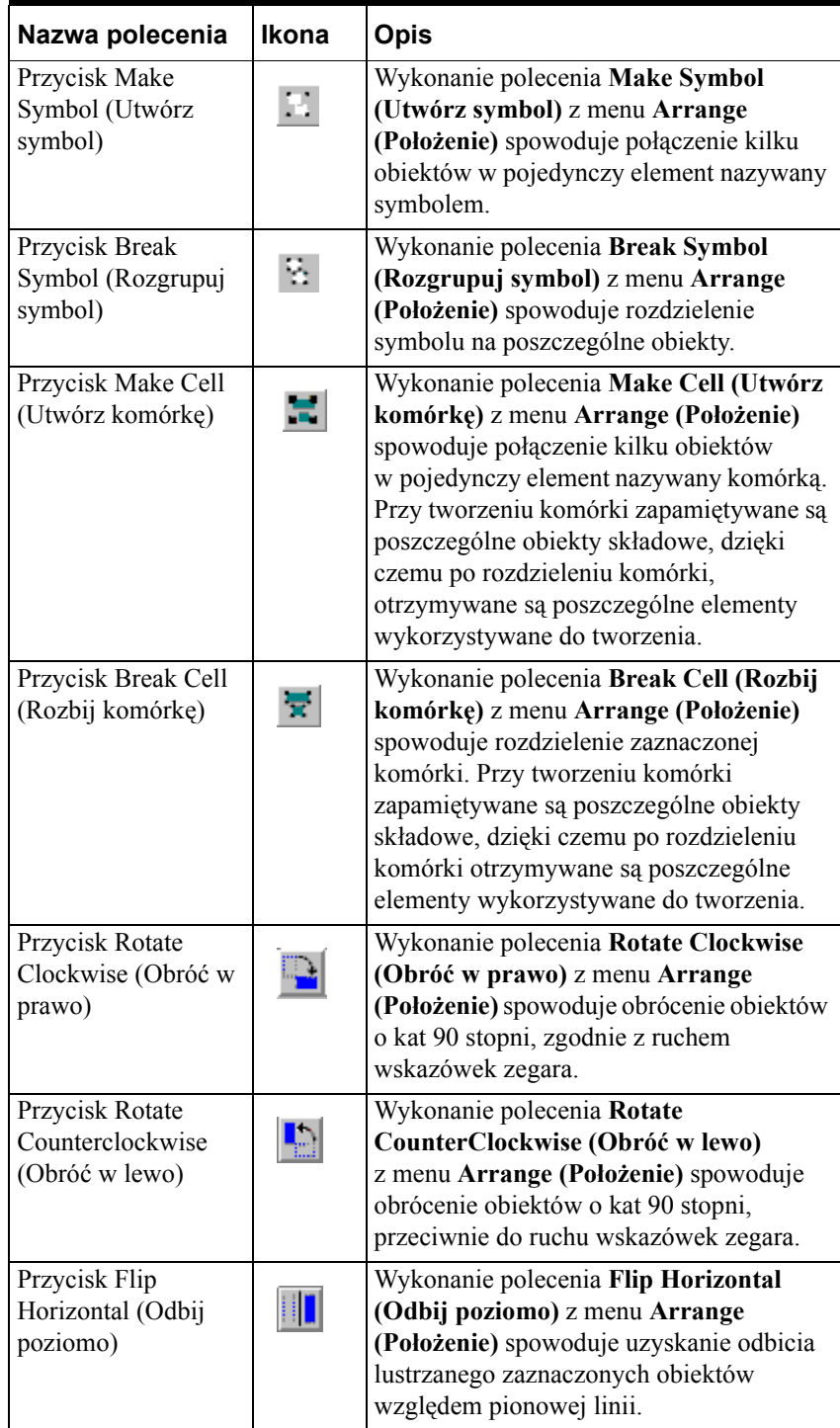

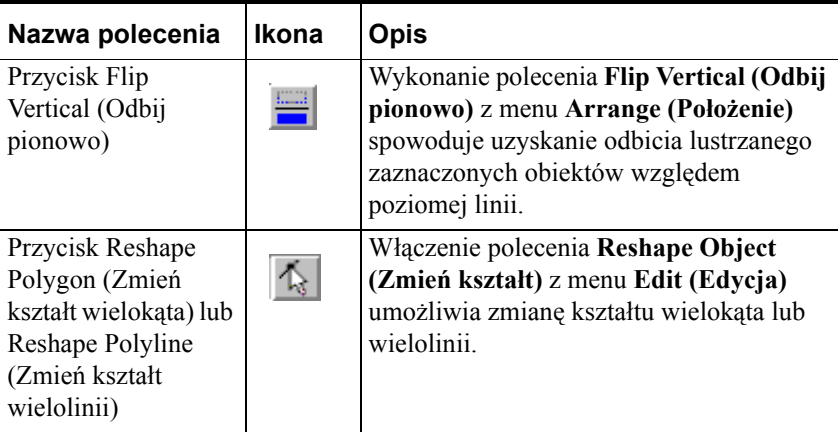

## <span id="page-65-0"></span>**Linijka**

Linijka może być wykorzystywana do precyzyjnego rozmieszczania obiektów w oknie. Małe znaczniki podziałki rozmieszczone są w odległości 5 punktów od siebie. Znaczniki podziałki o średniej wielkości rozmieszczone są w odległości 10 punktów od siebie. Duże, numerowane znaczniki podziałki rozmieszczone są w odległości 50 punktów od siebie. Przykładowo:

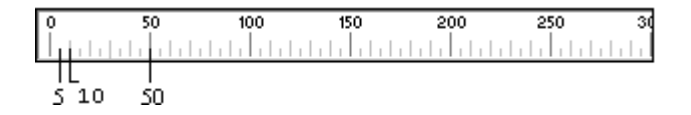

Odcinki na podziałce o długości 10 i 50 punktów są to odległości wyrażone w punktach, o które przesuwane są zaznaczone obiekty w czasie trzymania przycisków SHIFT lub CTRL, po wciśnięciu przycisku ruchu kursora w górę, w dół, w lewo, lub w prawo.

Przykładowo, jeżeli obiekt ma być naraz przemieszczony o 10 punktów, należy wcisnąć przycisk SHIFT a następnie odpowiedni przycisk kursora. W celu przesunięcia obiektu naraz o 50 punktów, najpierw wcisnąć klawisz CTRL, a następnie odpowiedni klawisz kursora.

**Wskazówka** Jeżeli wybrany zostanie obiekt a następnie wciśnięty zostanie jeden z przycisków kursora, wybrany obiekt przemieszczany jest za jednym razem tylko o 1 punkt.

Funkcja ta może być użyteczna do precyzyjnego ustawiania i zmiany położenia.

Aby dowiedzieć się więcej na temat korzystania z klawiszy strzałek, zobacz podrozdział ["Przesuwanie obiektów za pomoc](#page-79-1)ą klawiszy kursora".

### **W celu wyświetlenia/ ukrycia linijki**

- 1. Z menu **View (Widok)** wybrać **Ruler (Linijka)**, lub kliknąć narzędzie linijka na pasku narzędziowym **View (Widok)**.
- 2. Powtórzyć opisaną powyżej czynność w celu ukrycia linijki.

## <span id="page-66-0"></span>**Linia stanu**

Po zaznaczeniu obiektu w oknie, w linii stanu wyświetlane są współrzędne X i Y górnego, lewego punktu obiektu, oraz wyrażona w punktach wysokość i szerokość obiektu. Przykładowo:

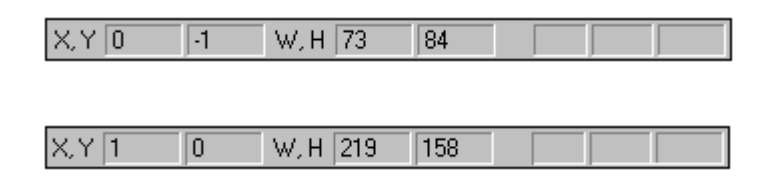

Jeżeli zaznaczonych zostanie kilka obiektów, które nie mają takiej samej szerokości lub wysokości, pola X, Y oraz W i H znajdujące się na pasku stanu są puste.

Jeżeli zaznaczone obiekty mają tą samą szerokość lub wysokość, pola znajdujące się na pasku stanu będą zawierały właśnie tą szerokość i wysokość. Analogicznie, jeżeli zaznaczone obiekty znajdują się w tym samym miejscu (mają te same współrzędne X lub Y), pola współrzędnych X i Y znajdujące się na pasku stanu, będą zawierały te wartości. Po kliknięciu myszką w pustym obszarze okna, wyświetlane są współrzędne X i Y położenia kursora w oknie. Przykładowo:

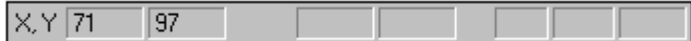

### **W celu wyświetlenia/ ukrycia linii stanu**

- 1. Z menu **View (Widok)** wybrać **Status Bar (Pasek stanu)**.
- 2. W celu ukrycia **linii stanu** powtórzyć krok pierwszy.

Edytując współrzędne X i Y obiektów, które są dostępne na pasku stanu, można zmienić położenie obiektów. Pola znajdujące się na pasku stanu dostępne są tylko wtedy, gdy możliwa jest zmiana położenia lub wielkości obiektu.

## <span id="page-66-1"></span>**Pasek narzędziowy przesuwania i powiększania/pomniejszania**

Pasek przesuwania i powiększania/pomniejszania jest paskiem narzędziowym, który można kotwiczyć, swobodnie przesuwać, ukrywać lub wyświetlać w zależności od wyboru dokonanego w menu View (Widok). Pasek przesuwania oraz powiększania/pomniejszania pozwala na:

- powiększenie
- pomniejszenie
- powrót do domyślnego widoku
- wskazanie obszaru, który ma zostać powiększony

**•** przesunięcie oraz powiększenie/pomniejszenie okna o określoną wartość procentową.

Powiększanie pozwala na przyglądanie się z bliska elementom graficznym, znajdującym się na oknie programu InTouch. Przesuwanie i powiększanie umożliwia bardzo dokładne rysowanie grafiki.

Domyślnie pasek narzędziowy przesuwania i powiększania/pomniejszania znajduje się w prawym dolnym rogu okna programu WindowMaker. Pasek narzędziowy przesuwania i powiększania/pomniejszania można przesuwać i zakotwiczyć także w innej pozycji. Omawiany pasek narzędziowy znajduje się poniżej:

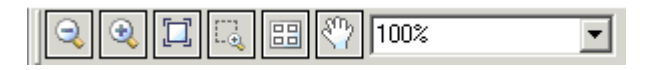

## **Ikony paska narzędziowego przesuwania i powiększania/pomniejszania**

Poniższa tabela zawiera opis funkcjonalności każdej z ikon znajdującej się na pasku narzędziowym przesuwania i powiększania/pomniejszania.

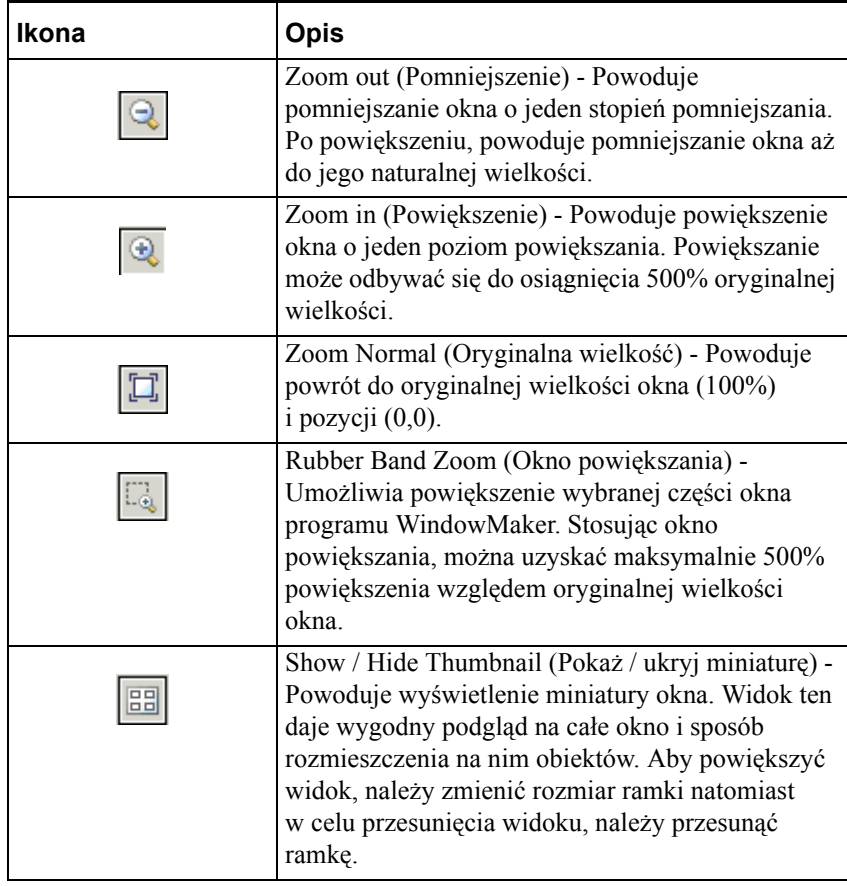

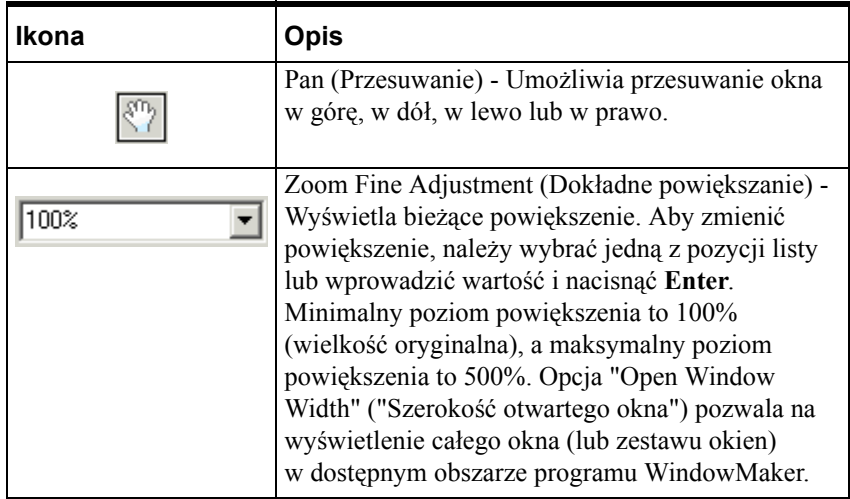

## **Korzystanie z okna miniatury do przesuwania oraz powiększania/pomniejszania**

Klikając przycisk **600 można ukryć lub wyświetlić okno miniatury**. To okno daje przegląd obszaru wyświetlania. Czerwona ramka określa aktualnie widoczny obszar. Aby wyświetlić inny obszar okna, należy przesunąć czerwoną ramkę w inne miejsce. W celu przesunięcia ramki w inne miejsce, należy po prostu kliknąć w tym miejscu. Zmiana rozmiaru ramki spowoduje z kolei zmianę poziomu powiększenia obszaru wyświetlania.

W widoku miniatury obiekty, które nie umożliwiają powiększania, oznaczone są białą ramką.

## **Korzystanie z rolki myszki do przesuwania oraz powiększania/pomniejszania**

Jeżeli mysz komputerowa posiada rolkę, naciskając klawisz **Ctrl** i obracając rolką, można zmieniać poziom powiększenia widocznego obszaru. Aby powiększyć widok, należy nacisnąć klawisz **Ctrl** i obracać rolką od siebie. Aby zmniejszyć widok, należy nacisnąć klawisz **Ctrl** i obracać rolką do siebie. W trakcie obracania myszką, rolka co jakiś czas klika. Każdy kliknięcie rolki powoduje zmianę poziomu powiększenia o 20%.

Można także umieścić kursor myszki nad oknem programu InTouch, a następnie nacisnąć rolkę myszy i przesuwać się po oknie. Po naciśnięciu rolki, kursor myszy zmienia swój wygląd. W tym momencie można przemieszczać się po oknie.

## **Ograniczenia przesuwania i powiększania/pomniejszania**

Przesuwania oraz powiększania/pomniejszania nie można stosować do następujących obiektów:

- Kontrolki ActiveX
- Obiekt do wyświetlania alarmów rozproszonych
- Trend 16-pisakowy
- Obiekty SPC Pro
- Wszystkie obiekty sterujące okien takie jak pole tekstowe, pole wyboru, listy, listy rozwijane oraz grupa opcji.

**Uwaga** Jeżeli jeden z tych obiektów znajduje się w widzialnym obszarze okna a powiększenie wynosi więcej niż 100%, obiekt zostanie oznaczony ramką wypełnioną białym kolorem z czarną obwódką. Każdy z tych obiektów ma własną nazwę. Nazwa ta pojawia się na środku ramki.

Przy powiększeniu 200% lub więcej, niektóre obiekty mogą być niewyraźne.

## <span id="page-69-0"></span>**Paleta kolorów**

Paleta kolorów programu WindowMaker obsługuje 16.7 miliona kolorów. (Liczba obsługiwanych kolorów ograniczona jest wyłącznie możliwościami posiadanej karty graficznej). Standardowo, paleta oferuje bardzo szeroki wybór kolorów. Jednakowoż, można stworzyć własną paletę kolorów. Paleta kolorów użytkownika może być wczytywana i eksportowana z palety kolorów.

## **Korzystanie ze standardowej palety kolorów**

Paleta kolorów wykorzystywana jest do określania kolorów dla statycznych i dynamicznych właściwości linii, prostokątów, elips, wielolinii, wielokątów, oraz tekstu. Służy ona również do określania koloru tła okna, oraz koloru przezroczystych map bitowych, pozwalających na obserwowanie obiektów umieszczonych pod nimi.

Aby dowiedzieć się więcej na temat przezroczystych bitmap, zobacz [Rozdzia](#page-82-0)ł [2, "Korzystanie z programu WindowMaker."](#page-82-0)

Paleta kolorów wyświetlana jest zawsze po kliknięciu kolorowego kwadracika w oknie dialogowym, lub po kliknięciu jednego z narzędzi do określania koloru linii, wypełnienia, lub tekstu dla wybranego obiektu.

### **W celu skorzystania ze standardowej palety kolorów**

1. W celu wybrania standardowego koloru, należy kliknąć ten kolor w części **Standard Palette (Paleta standardowa)**. (Paleta kolorów zostanie ukryta, oraz zastosowany będzie wybrany kolor.)

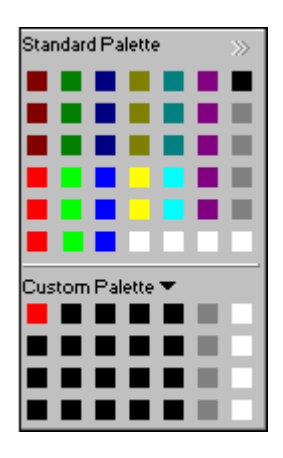

2. W celu wybrania jednego z 32 klasycznych kolorów InTouch (paleta kolorów dostępna przed wprowadzeniem InToucha w wersji 7.0), kliknąć znak >> umieszczony w prawym rogu.

## **Tworzenie palety kolorów użytkownika**

W programie WindowMaker można zdefiniować swoje własne kolory, a także dodać je do palety kolorów użytkownika. Istnieje również możliwość importowania palet utworzonych w innych aplikacjach Windows i dodania ich do palety standardowej. Można również wyeksportować paletę kolorów użytkownika do innych aplikacji Windows.

### **W celu utworzenia koloru użytkownika**

- 1. Otworzyć paletę kolorów.
- 2. Prawym przyciskiem myszy kliknąć wolne pole w sekcji **Custom Palette (Paleta użytkownika)**, umieszczonej w dolnej części palety kolorów. Wyświetlone zostanie następujące menu:

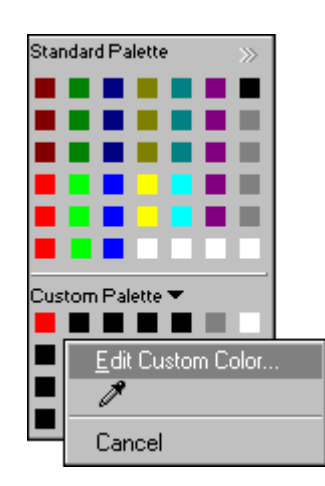

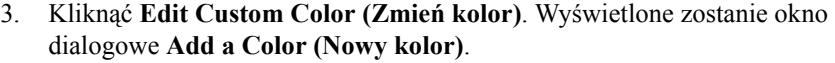

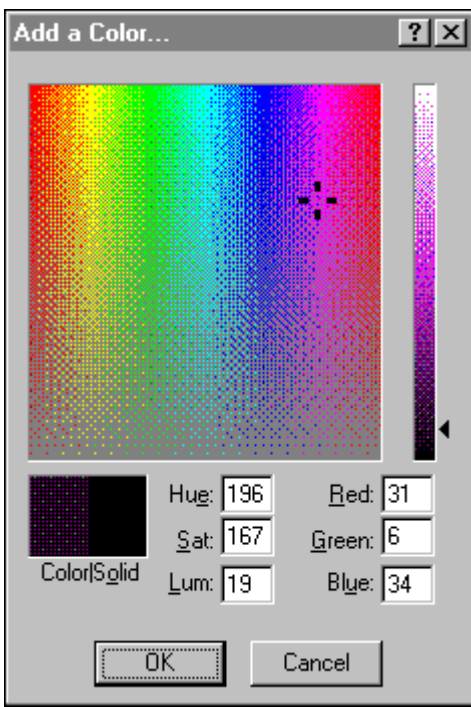

4. Kliknąć w dowolnym miejscu na matrycy kolorów, lub ustawić atrybuty koloru za pomocą suwaka umieszczonego po prawej stronie okna dialogowego.

#### **Odcień, nasycenie i jaskrawość**

Dowolny kolor można zdefiniować poprzez kombinację odcienia, nasycenia i jaskrawości. Odcień jest wartością na kole kolorów gdzie czerwony jest równy 0, żółty 60, zielony 120, cyjanowy 180, purpurowy 200 a niebieski 240. Nasycenie to ilość koloru przy określonym odcieniu, aż do wartości maksymalnej 240. Jaskrawość jest jasnością koloru. Zmiana dowolnej z tych wartości, spowoduje odpowiednią zmianę na skali kolorów czerwonego, zielonego i niebieskiego.

Najłatwiejszą metodą znalezienia innego koloru na drodze eksperymentalnej jest przesuwanie myszy z wciśniętym przyciskiem po matrycy kolorów.
#### **Czerwony, zielony i niebieski**

Dowolny kolor można zdefiniować przy pomocy kombinacji kolorów czerwonego, zielonego i niebieskiego. Efekty wprowadzonych zmian widoczne są na matrycy kolorów. Zmiana tych wartości powoduje odpowiednie uaktualnienie wartości odcienia, nasycenia i jaskrawości.

Jeżeli zdefiniujemy kolor używając **odcienia**, **nasycenia** i **jaskrawości** lub **czerwonego**, **zielonego** i **niebieskiego**, można podglądać kolor w polach **Color|Solid (Kolor| Pełny)**, aby upewnić się że zdefiniowany kolor jest właściwy.

Pole **Color (Kolor)** (po lewej) pokazuje proporcje kolorów białego i czarnego w zdefiniowanym kolorze. Pole **Solid (Pełny)** (umieszczone po prawej stronie) pokazuje jak wyglądałby kolor gdyby odjęto od niego kolory biały i czarny. Pole Solid (Pełny) (umieszczone po prawej stronie) pokazuje wygląd koloru, w sytuacji gdy wybrane zostanie 100% koloru bez udziału białego i czarnego. W celu zdefiniowania 100% koloru, bez udziału białego i czarnego, wcisnąć ALT + O.

5. Kliknąć **OK**. Oryginalny kolor w odpowiednim polu palety kolorów zostanie zastąpiony przez zdefiniowany kolor.

#### **W celu wybrania koloru użytkownika za pomocą narzędzia próbnika**

- 1. Otworzyć paletę kolorów.
- 2. Prawym przyciskiem myszy kliknąć wolne pole w sekcji **Custom Palette (Paleta użytkownika)**, umieszczonej w dolnej części palety kolorów. Wyświetlone zostanie następujące menu.

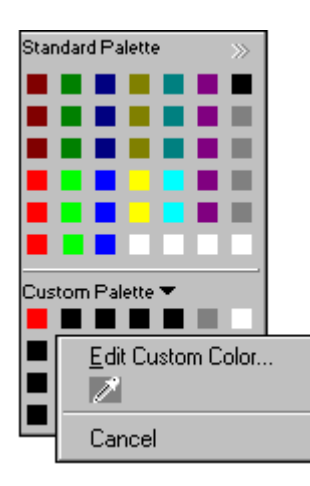

3. Wybrać próbnik, a następnie kolor który ma być dodany do sekcji **Custom Palette (Paleta użytkownika)** palety kolorów. Można wybrać dowolny kolor znajdujący się gdziekolwiek w obszarze okna programu WindowMaker. Tego narzędzia używa się głównie w trakcie definiowania koloru przeźroczystego.

Aby dowiedzieć się więcej na temat przezroczystych bitmap, zobacz [Rozdzia](#page-82-0)ł [2, "Korzystanie z programu WindowMaker."](#page-82-0)

#### **W celu zaimportowania palety użytkownika**

- 1. Otworzyć paletę kolorów.
- 2. Kliknąć na strzałkę **Custom Palette (Paleta użytkownika)**. Wyświetlone zostanie następujące menu.

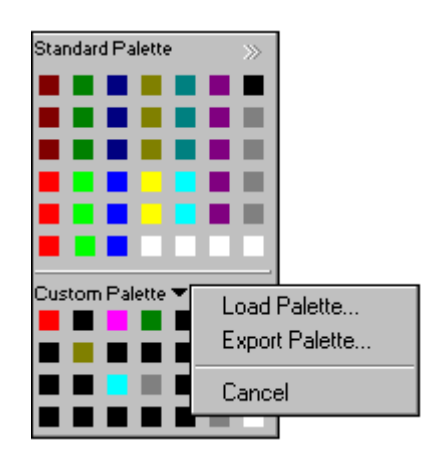

3. Kliknąć **Load Palette (Importuj paletę)**. Wyświetlone zostanie standardowe okno **otwierania** plików.

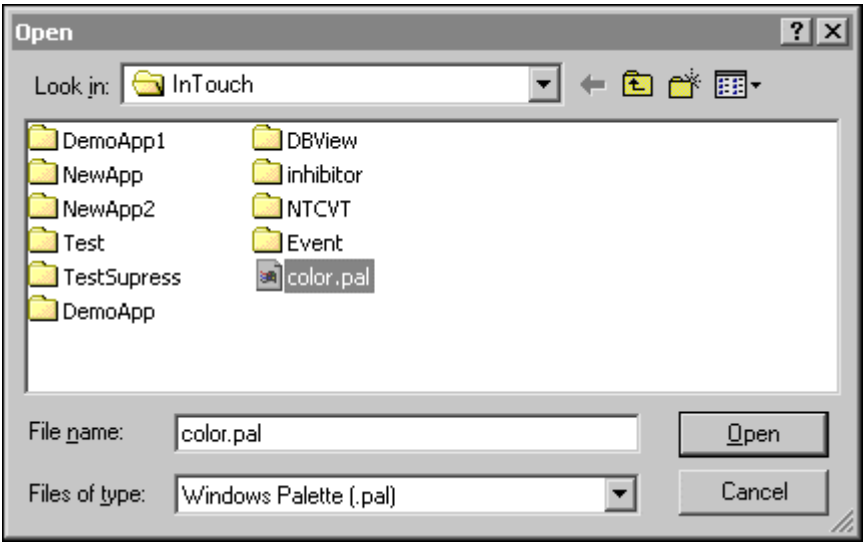

4. Zlokalizować a następnie zaznaczyć plik z paletą kolorów (.PAL), po czym kliknąć **Open (Otwórz)** lub dwukrotnie kliknąć nazwę pliku. Kolory zdefiniowane w palecie zostaną wczytane do sekcji **Custom Palette (Paleta użytkownika)** palety kolorów.

#### **W celu wyeksportowania palety użytkownika**

- 1. Otworzyć paletę kolorów.
- 2. Kliknąć strzałkę **Custom Palette (Paleta użytkownika)**, a następnie wybrać z menu polecenie **Export Palette (Eksportuj paletę)**.

3. Wyświetlone zostanie standardowe okno **Save As (Zapisz jako)** do zapisywania plików. Wpisać nazwę dla palety kolorów, a następnie kliknąć **Save (Zapisz)**.

**Wskazówka** Paleta kolorów musi być zapisana w pliku z rozszerzeniem .PAL.

### **Menu rozwijane**

Wciśnięcie prawego przycisku myszy w programie InTouch powoduje wyświetlenie menu najczęściej używanych poleceń dla okien i obiektów graficznych. To menu zawiera polecenia, które można zastosować do zaznaczonego tekstu, pola tekstowego, pola zmiennej lub wyrażenia połączenia animacyjnego. Zamiast korzystania ze standardowego menu wystarczy kliknąć prawym przyciskiem myszy na oknie, obiekcie, oknie dialogowym, polu tekstowym lub elemencie eksploratora aplikacji.

**Wskazówka** W celu wyłączenia obsługi prawego przycisku myszy, w pliku intouch.ini należy dodać linię **oldrightmousebehavior=1**.

#### **W celu wyświetlenia kontekstowego menu dla okna**

1. Kliknąć prawym przyciskiem myszy w wolnym obszarze okna. Wyświetlone zostanie następujące menu:

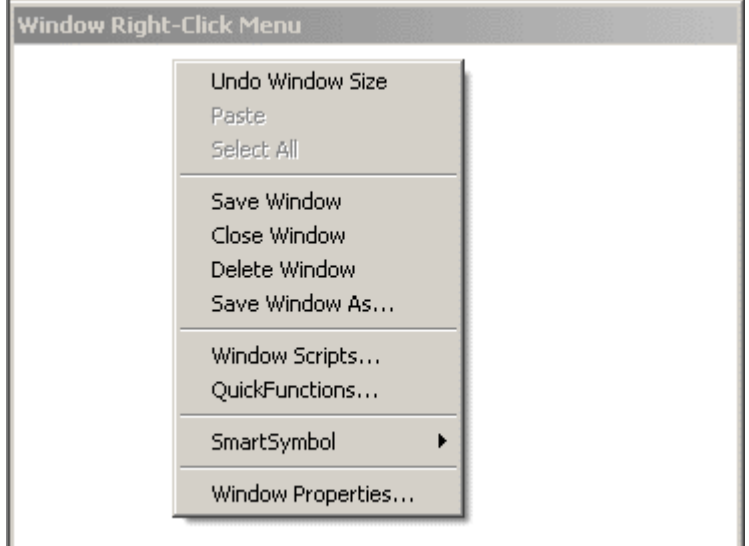

2. Wybrać polecenie, które ma być wykonane.

#### **W celu wyświetlenia menu kontekstowego dla obiektów graficznych**

1. Kliknąć obiekt w oknie. Wyświetlone zostanie następujące menu:

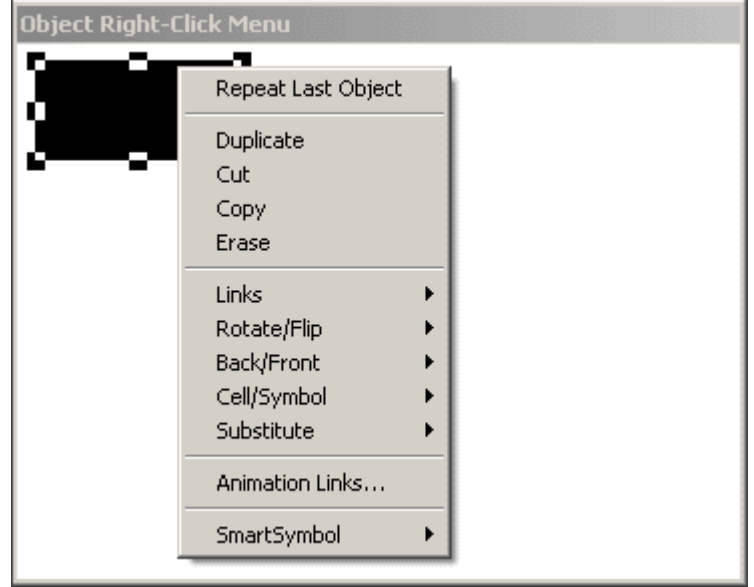

2. Wybrać polecenie, które ma być wykonane.

#### **W celu wyświetlenia menu kontekstowego dla pól tekstowych na oknach dialogowych**

1. W dowolnym oknie dialogowym programu WindowMaker kliknąć na polu tekstowy prawym przyciskiem myszy. Wyświetlone zostanie następujące menu.

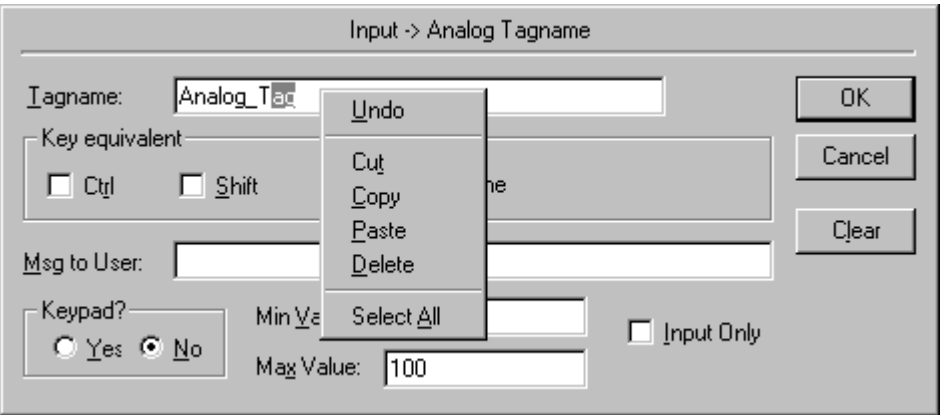

2. Wybrać polecenie, które ma być wykonane dla zaznaczonego tekstu.

#### **W celu wyświetlenia menu kontekstowego dla swobodnie przemieszczanych pasków narzędziowych**

1. Kliknąć prawym przyciskiem myszy na pasku z nazwą swobodnie przemieszczanego paska narzędziowego. Wyświetlone zostanie następujące menu.

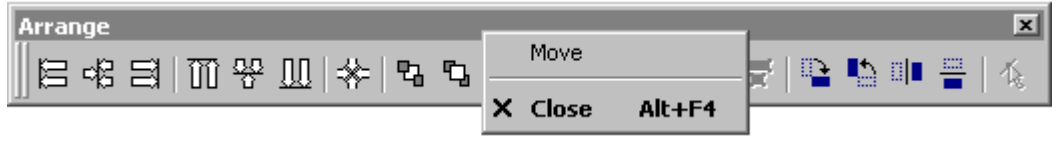

2. Wybrać polecenie, które ma być wykonane dla paska narzędziowego.

# **Wspólne cechy okien dialogowych**

Przy otwieraniu, zamykaniu, usuwaniu lub kopiowaniu okna (okien) za pomocą poleceń z menu **File (Plik)**, wyświetlane okna dialogowe są bardzo podobne i mają wspólne cechy. W celu uniknięcia podawania w procedurach powtarzających się czynności, w niniejszym punkcie opisano wspólne cechy tych okien dialogowych.

Po kliknięciu prawym przyciskiem myszy, lub po wybrania z menu **File (Plik)**  polecenia do otwarcia, zapisu, usunięcia, albo zapisania pod inną nazwą, wyświetlane jest odpowiednie okno dialogowe zawierające listę. Na liście tej podano nazwy wszystkich okien, odnośnie których zastosować można wybrane polecenie. Przykładowo:

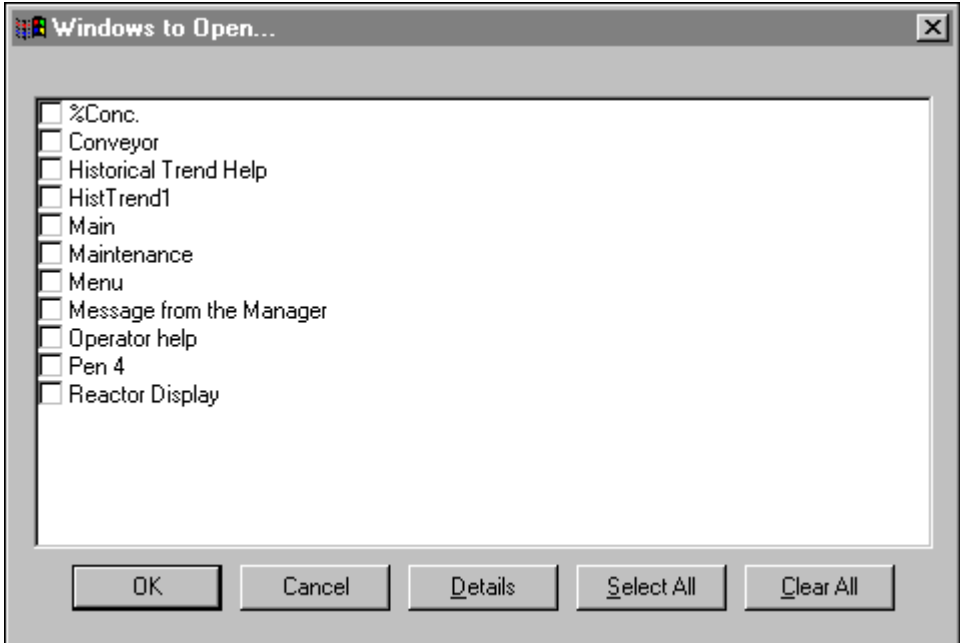

**Wskazówka** Jeżeli lista jest długa i nie mieści się w całości w oknie, wyświetlony zostanie pionowy pasek przewijania.

Kliknięcie **Details (Szczegóły)**, spowoduje przejście z trybu wyświetlania listy, na wyświetlanie informacji szczegółowych.

Po wybraniu trybu szczegółów, dodatkowe informacje są wyświetlane w kilku kolumnach. Szczegółowe informacje zawierają komentarze wprowadzone w oknie dialogowym **Window Properties (Właściwości okna)**, informacje o typie okna, a także o dacie i godzinie ostatniej modyfikacji. Przykładowo:

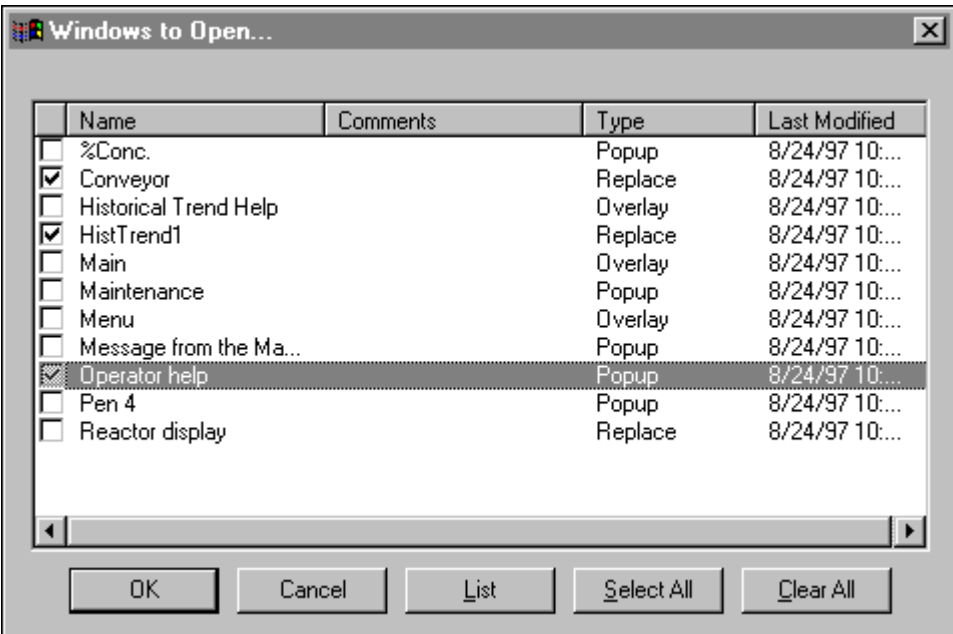

W trybie wyświetlania informacji szczegółowych można otworzyć okno przez kliknięcie w dowolnym miejscu wiersza, a nie tylko w polu wyboru. Zaznaczony zostanie cały wiersz. Powtórne kliknięcie zaznaczonego okna powoduje usunięcie zaznaczenia.

W celu posortowania listy według informacji szczegółowych, kliknąć odpowiedni nagłówek kolumny. Kryteria sortowania są następujące:

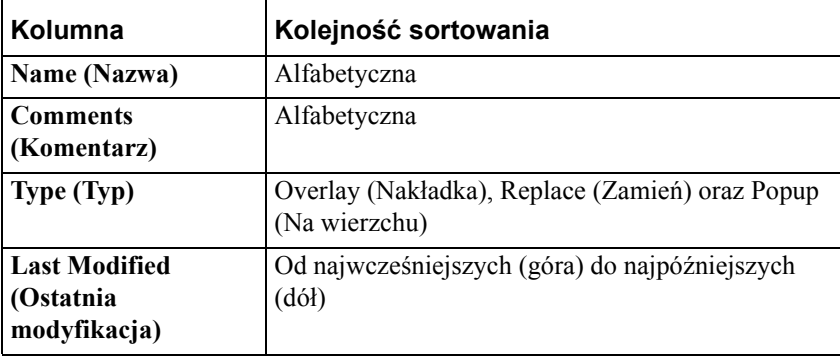

**Wskazówka** Każde kliknięcie nagłówka kolumny powoduje zmianę kolejności sortowania z rosnącej na malejącą i odwrotnie. Przykładowo, jeżeli lista wyświetlana jest w kolejności rosnącej, kliknięcie nagłówka kolumny spowoduje ponowne sortowanie kolumny i wyświetlenie informacji w kolejności malejącej.

Aby powrócić do formatu wyświetlania listy, kliknąć małe pole, umieszczone po lewej stronie nagłówka kolumny.

W celu szybkiego, automatycznego dobrania szerokości kolumny, podwójnie kliknąć na pionowej linii rozdzielającej umieszczonej z prawej strony.

W celu otwarcia wybranego okna (okien), kliknąć **OK**.

W celu zaznaczenia wszystkich wyświetlanych na liście okien, kliknąć **Select All (Zaznacz wszystko)**.

W celu usunięcia zaznaczenia wszystkich okien, kliknąć **Clear All (Wyczyść wszystko)**.

# **Różne skróty stosowane z wykorzystaniem myszy**

Podwójne kliknięcie na dowolnym obiekcie lub symbolu, powoduje automatyczne wywołanie polecenia **Animation Links (Połączenia animacyjne)** (z menu **Special (Specjalne)**) dla zaznaczonego obiektu lub symbolu.

Aby dowiedzieć się więcej na temat połączeń animacyjnych, zobacz [Rozdzia](#page-454-0)ł 7, "Połą[czenia animacyjne."](#page-454-0)

Podwójne kliknięcie w pustym polu do wprowadzania wyrażeń w oknie dialogowym do definiowania połączenia, powoduje uruchomienie przeglądarki zmiennych oraz wyświetlenie wszystkich zmiennych zdefiniowanych na liście zmiennych aplikacji.

Podwójne kliknięcie po wpisaniu kropki (**.**) w polu do wprowadzania wyrażeń, powoduje wyświetlenie okna dialogowego **Choose field name (Wybierz nazwę pola)**, zawierającego globalną listę wszystkich **pól** zmiennej.

Podwójne kliknięcie na zmiennej w polu edycyjnym połączenia animacyjnego, powoduje wyświetlenie definicji zmiennej na liście zmiennych.

Podwójne kliknięcie nazwy szablonu SuperTag oknie edycyjnym połączenia animacyjnego, powoduje otwarcie okna dialogowego listy zmiennych ze szczegółowymi informacjami dla zmiennych składowych SuperTag.

Aby dowiedzieć się więcej na temat przeglądarki zmiennych i pól zmiennych, zobacz Rozdział [6, "Lista zmiennych."](#page-282-0)

Podwójne kliknięcie w pustym obszarze otwartego okna, w polu tekstowym dowolnego okna dialogowego lub na obiekcie graficznym, spowoduje wyświetlenie menu z poleceniami, które mogą być zastosowane dla okna, tekstu lub obiektu. Po kliknięciu prawym przyciskiem myszy na pasku tytułowym swobodnie przemieszczanego paska narzędziowego, wyświetlone zostanie menu z poleceniami dla tego paska narzędziowego.

# **Skróty klawiszowe**

Dla najczęściej używanych funkcji w programie InTouch, zdefiniowane są skróty wykorzystujące mysz oraz klawiaturę. Jeżeli polecenie znajdujące się w menu posiada skrót klawiszowy, jest on wyświetlany w menu, z prawej strony polecenia. Dodatkowo, wszystkie polecenia można wywołać poprzez wciśnięcie sekwencji trzech klawiszy, rozpoczynającej się od wciśnięcia klawisza ALT. Drugim klawiszem jest znak podkreślony w nazwie menu, a trzecim znak podkreślony w poleceniu.

Przykładowo, polecenie New Window (Nowe okno) z menu File (Plik) można wywołać poprzez wciśnięcie sekwencji przycisków alt + fn.

W celu wykonania polecenia wyświetlanego na menu rozwijanym po kliknięciu prawym przyciskiem myszy, wcisnąć znak podkreślony w nazwie polecenia.

W celu wykonania polecenia znajdującego się w podmenu, należy wcisnąć kolejno trzy klawisze. Przykładowo, w celu wykonania polecenia Align Center (Wyrównaj do środka poziomo) z menu Align (Wyrównaj) należy wcisnąć sekwencje alt + aac lub ctrl + F5.

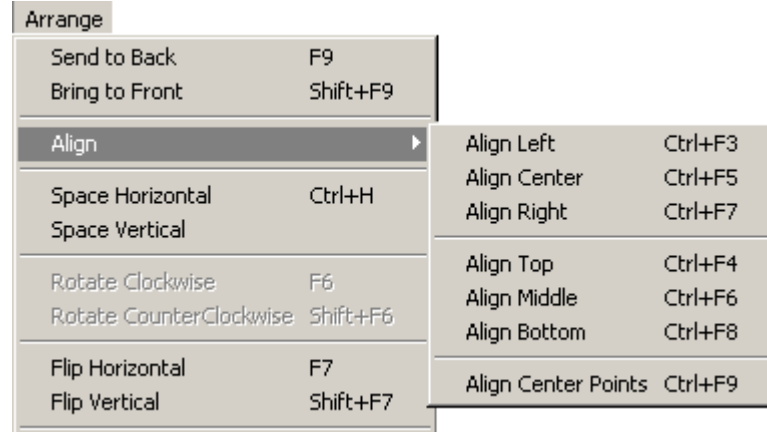

**Uwaga** Po wybraniu polecenia które ma po lewej stronie umieszczony znak (**...**) , wyświetlone zostanie okno dialogowe. W celu wykonania takiego polecenia konieczne jest wprowadzenie dodatkowych informacji.

# **Przesuwanie obiektów za pomocą klawiszy kursora**

W programie WindowMaker można przesunąć o jeden punkt ekranowy zaznaczony obiekt lub grupę obiektów poprzez wciśnięcie odpowiedniego klawisza kursora: w lewo, w prawo, w górę, lub w dół. Funkcja ta jest bardzo użyteczna przy precyzyjnym ustawianiu obiektów względem siebie lub przy ich przemieszczaniu. W celu przesunięcia obiektu o 10 punktów, wcisnąć najpierw klawisz SHIFT, a następnie odpowiedni klawisz kursora. W celu przesunięcia obiektu o 50 punktów, wcisnąć najpierw klawisz CTRL, a następnie odpowiedni klawisz kursora.

Do wskazywania kolejno obiektów w programie WindowMaker, stosowany jest odpowiedni algorytm. Przykładowo, przycisk kursora w lewo wycina trajektorię w lewo na odcinku o szerokości równej wysokości zaznaczonego obiektu. Jeżeli na tej trajektorii nastąpi kolizja z innym obiektem reagującym na przyciskanie, obiekt ten zostanie zaznaczony. Jeżeli nie nastąpi kolizja z innym obiektem, wtedy zaznaczony pozostanie nadal pierwotnie zaznaczony obiekt. Jeżeli nie nastąpi kolizja z innym obiektem, zaznaczenie obiektu nie jest usuwane.

Wszystkie pozostałe klawisze kursora zachowują się w taki sam sposób. Klawisze w górę i w dół wykorzystują dla szerokości swojej trajektorii, szerokość zaznaczonego obiektu.

**Wskazówka** Jeżeli wiadomo, że użytkownik aplikacji będzie ją obsługiwał wyłącznie za pomocą klawiszy kursora, należy pamiętać o odpowiednim rozmieszczeniu w oknie obiektów reagujących na naciskanie tak, aby trajektorie przecinały się.

W programie WindowViewer do przechodzenia pomiędzy obiektami reagującym na naciskanie można również wykorzystywać przycisk TAB. (Jednakowoż, nie może być zagwarantowana kolejność przechodzenia).

Przemyślane zaprojektowanie aplikacji, z pełnym zrozumieniem działania klawiszy kursora, pozwala na obsługiwanie jej bez korzystania z myszy.

## **Korzystanie z pomocy programu WindowMaker**

Zasady korzystania z kontekstowej pomocy programu WindowMaker są następujące:

W celu uzyskania pomocy w czasie korzystania z otwartego okna dialogowego, należy wcisnąć klawisz F1. Wyświetlony zostanie odpowiedni temat pomocy.

W celu uzyskania w edytorze QuickScript pomocy odnośnie danej funkcji QuickScript, kliknąć **Help (Pomoc)**, lub w menu **Insert (Wstaw)** wskazać **Functions (Funkcje)**, a następnie kliknąć **Help (Pomoc)**. Wyświetlone zostanie okno dialogowe z wszystkimi dostępnymi funkcjami QuickScript. Kliknąć na odpowiedniej funkcji. Wyświetlona zostanie pomoc dla tej funkcji. W celu wyświetlenia informacji o posiadanym pakiecie InTouch, przykładowo: wersji, numerze seryjnym, dacie ważności licencji, itp., w menu **Help (Pomoc)** kliknąć **About (Informacje o)**. Na ekranie pokaże się okno dialogowe **About InTouch (O programie InTouch)**.

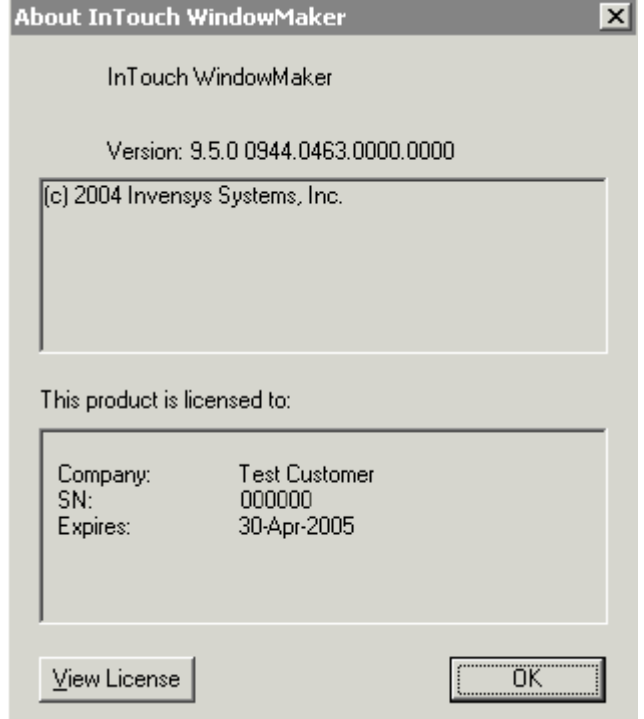

Kliknąć **View License** w celu uruchomienia narzędzia do wyświetlenia informacji o posiadanej licencji FactorySuite.

#### ROZDZIA Ł 2

# <span id="page-82-0"></span>**Korzystanie z programu WindowMaker**

Ustawiając różne właściwości programów WindowMaker i WindowViewer, można dostosować do własnych wymagań funkcjonalność oraz ostateczny wygląd aplikacji. Przykładowo, można zdefiniować dostępność poszczególnych menu w programie WindowViewer, wprowadzić nazwę firmy do paska tytułowego aplikacji, itd.

W niniejszym rozdziale opisano konfigurowanie programów WindowMaker i WindowViewer, pracę z oknami, edycję i rozmieszczanie obiektów graficznych oraz instalowanie i korzystanie z wizardów i obiektów ActiveX.

### **Spis treści**

- [Obiekty proste](#page-83-0)
- [Obiekty z](#page-84-0)łożone
- Dostosowywanie ś[rodowiska edycji aplikacji](#page-88-0)
- [Praca z oknami](#page-91-0)
- [Praca z obiektami graficznymi](#page-105-0)
- Zmiana położ[enia obiektów w oknie](#page-118-0)
- [Praca z rysunkami i mapami bitowymi](#page-134-0)
- [Praca z obiektami tekstowymi](#page-142-0)
- [Praca z liniami i konturami](#page-152-0)
- [Praca z wizardami](#page-153-0)
- [Standardowe obiekty windows jako wizardy](#page-158-0)
- [Praca ze obiektami ActiveX](#page-168-0)
- [Konfiguracja obiektu ActiveX](#page-173-0)
- [Korzystanie z funkcji skryptowych AnnotateLayout](#page-187-0)
- Dostosowywanie ś[rodowiska do uruchamiania aplikacji](#page-193-0)
- [Klawiatury ekranowe programu InTouch](#page-203-0)
- Wyglą[d w stylu Windows XP](#page-206-0)
- [Uruchamianie programu WindowViewer jako us](#page-213-0)ługi Windows
- [Praca z oknami programu WindowViewer](#page-215-0)
- [Uruchamianie programu Log Viewer w celu sprawdzenia komunikatów](#page-221-0)  błę[dów](#page-221-0)

# <span id="page-83-0"></span>**Obiekty proste**

WindowMaker udostępnia trzy typy obiektów prostych: linie, kontury z wypełnieniem i tekst. Każdy z tych typów obiektów ma atrybuty, które wpływają na ich wygląd. Atrybuty takie jak kolor linii, kolor wypełnienia, wysokość, szerokość, itd. mogą być zarówno statyczne jak i dynamiczne. Atrybuty statyczne nie ulegają zmianie w czasie pracy aplikacji. Atrybuty dynamiczne są powiązane z wartością wyrażenia tak, że zmiana wartości wyrażenia powoduje zmianę atrybutu. Na przykład, kolor wypełnienia może być powiązany z wartością wyrażenia dyskretnego. Zmiana wartości logicznej wyrażenia może powodować zmianę koloru wypełnienia. Wiele atrybutów obiektów prostych może być atrybutami dynamicznymi. Z obiektem może być związany więcej niż jeden atrybut. Atrybuty dynamiczne można łączyć na szereg różnych sposobów w celu osiągnięcia założonych efektów. Poniżej opisano typy obiektów prostych, występujących w programie WindowMaker.

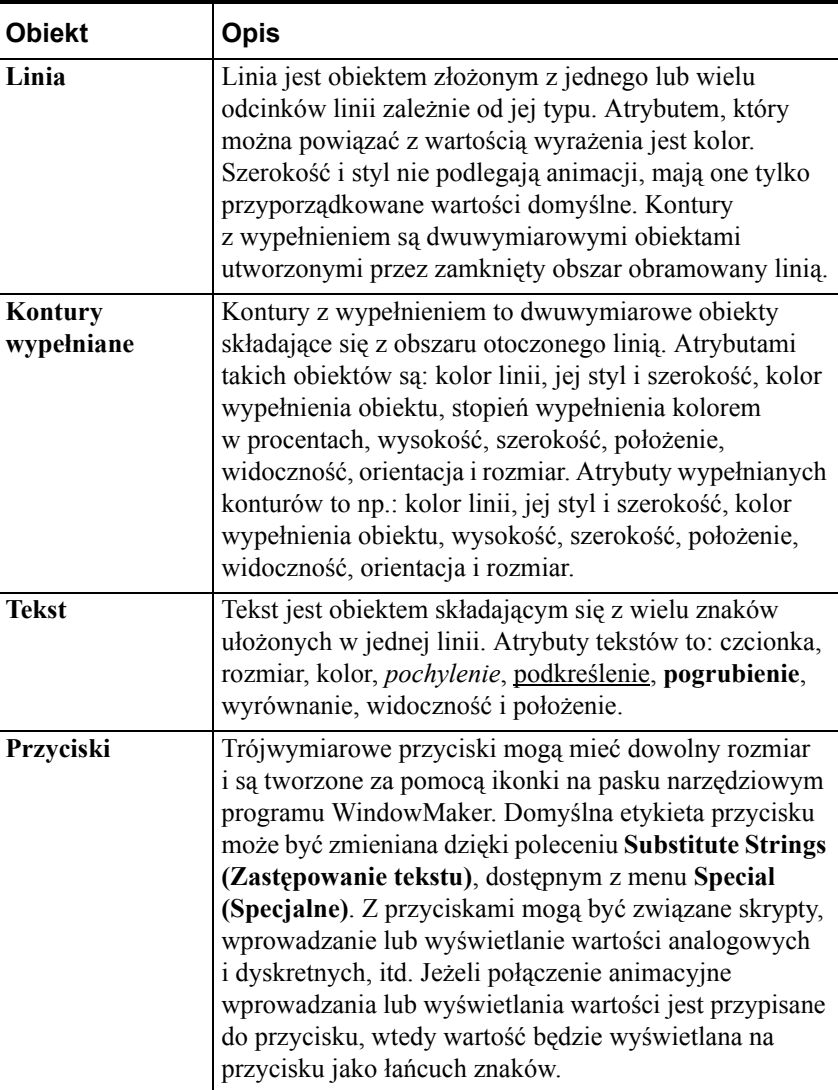

**Uwaga** Proste obiekty tworzone w programie WindowMaker nie zawierają informacji o stylach Microsoft XP.

# <span id="page-84-0"></span>**Obiekty złożone**

Poza obiektami prostymi, w programie WindowMaker można korzystać z obiektów złożonych, mających znacznie odmienny charakter. Poniżej opisano typy obiektów złożonych dostępne w programie WindowMaker:

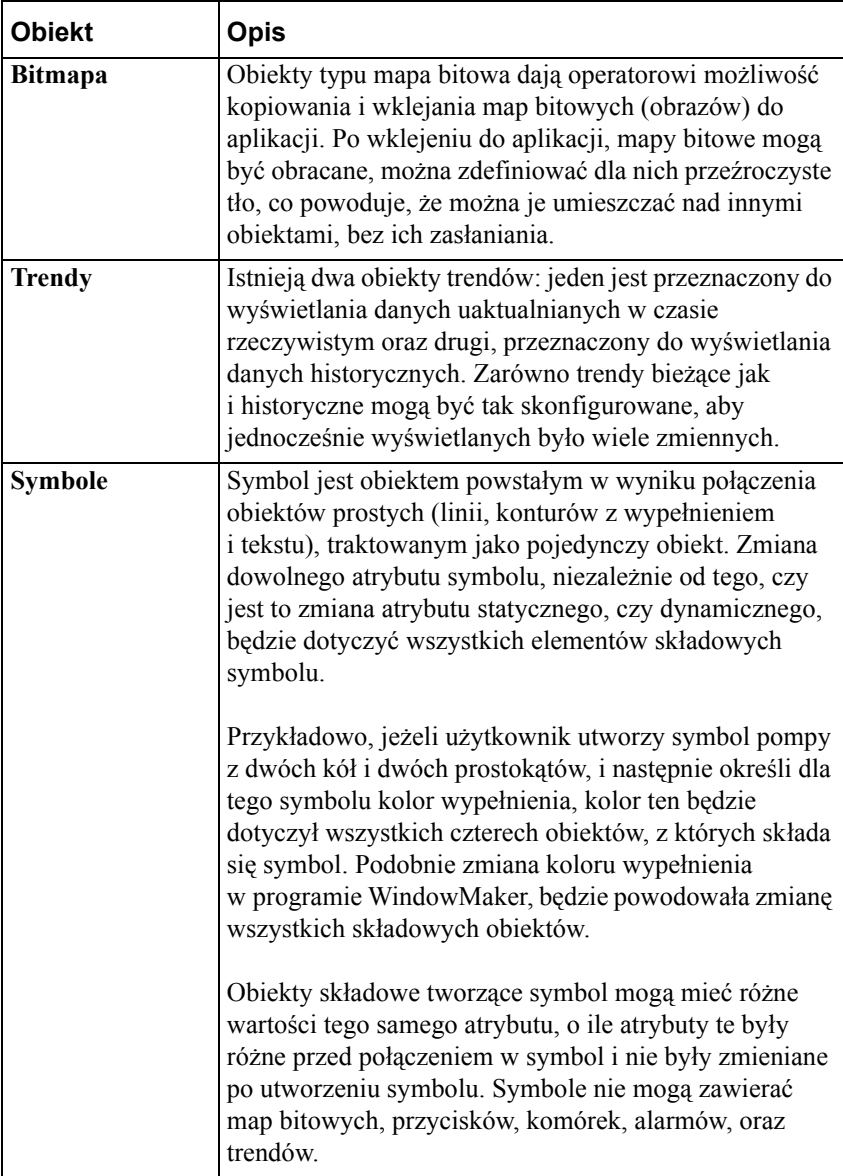

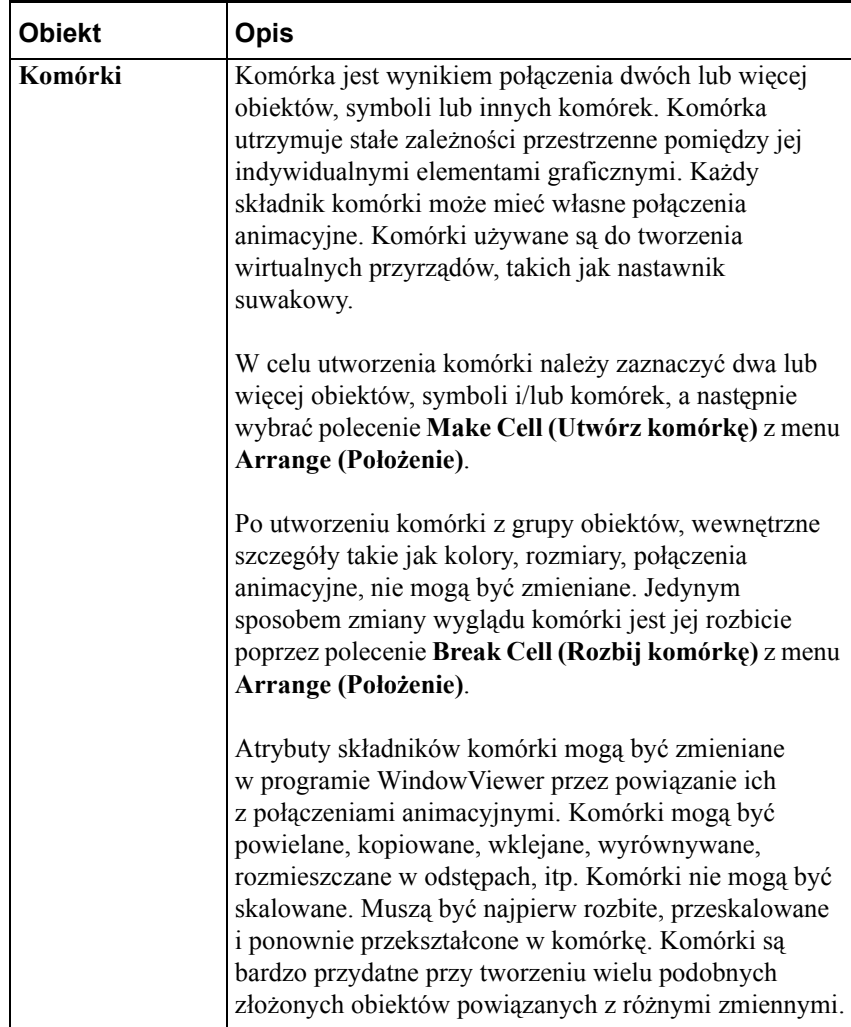

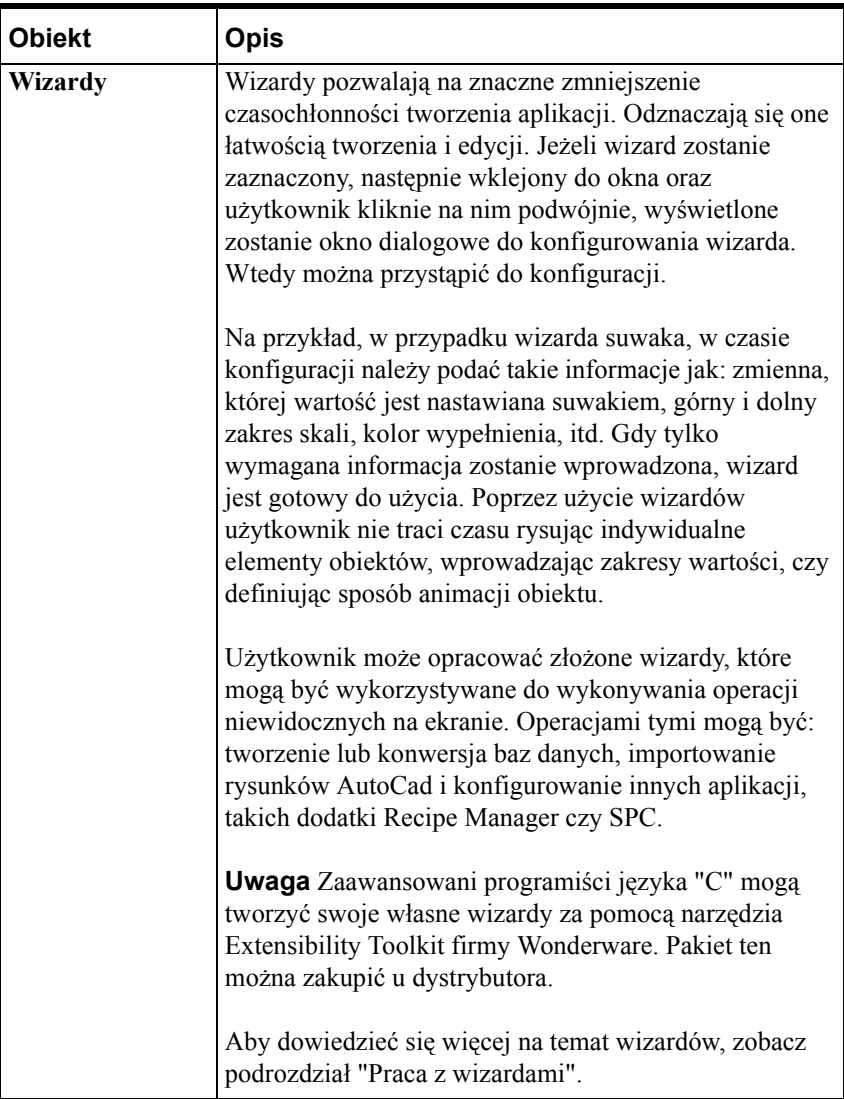

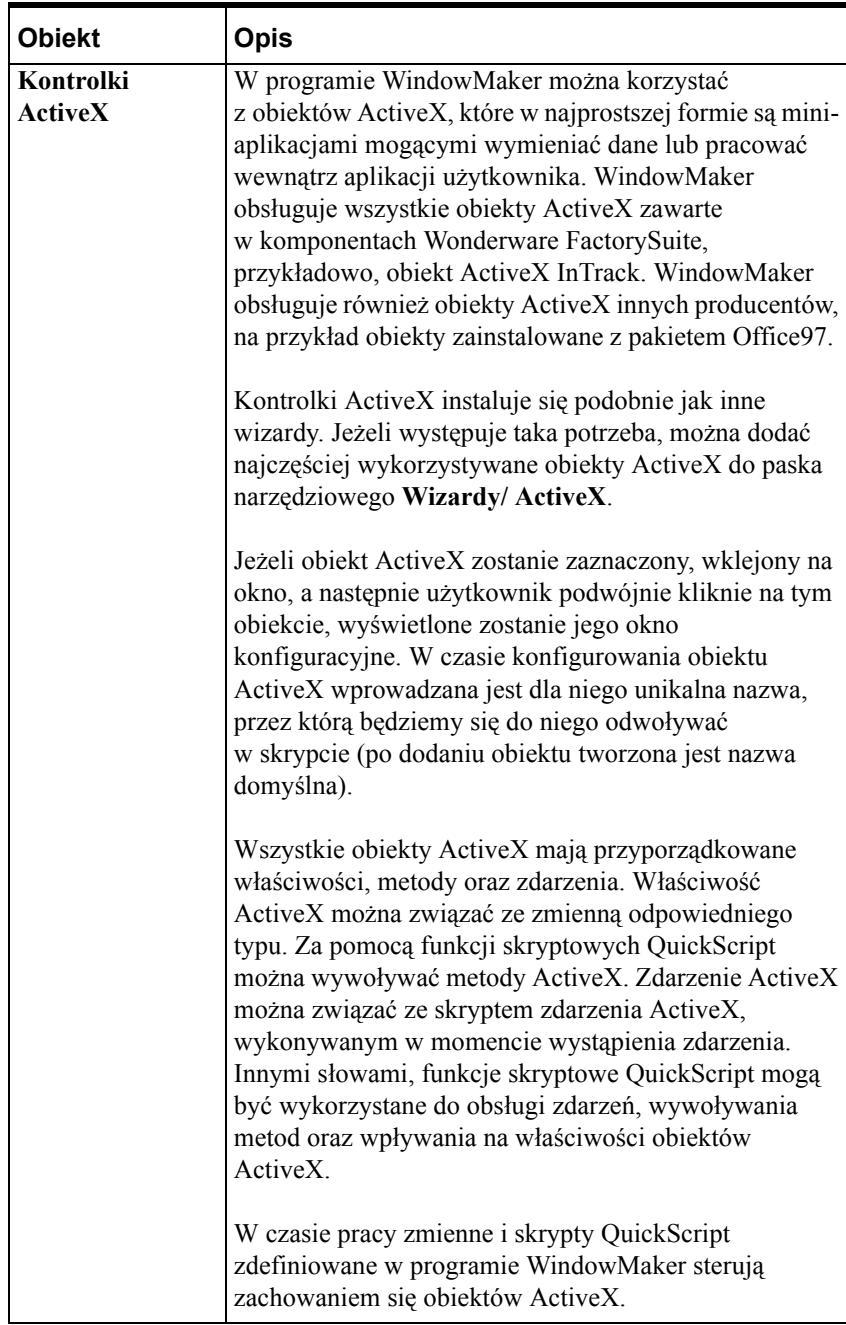

# <span id="page-88-0"></span>**Dostosowywanie środowiska edycji aplikacji**

Użytkownik może zmienić wiele właściwości programu WindowMaker, w celu dostosowania go do swoich potrzeb. Przykładowo, można dodać do paska tytułowego aplikacji nazwę firmy. Można również ustawić rozstaw punktów na siatce, itd.

#### **W celu ustawienia właściwości programu WindowMaker**

1. W menu **Special (Specjalne)** wybrać **Configure (Konfiguracja)**, następnie wybrać **WindowMaker** lub w eksploratorze aplikacji w gałęzi **Configure (Konfiguracja)** kliknąć na **WindowMaker**. Wyświetlone zostanie okno dialogowe **właściwości WindowMaker** z aktywną kartą właściwości **General (Ogólne)**.

**Wskazówka** Można również w eksploratorze aplikacji, w grupie **Configure (Konfiguracja)**, kliknąć prawym przyciskiem myszy **WindowMaker**, a następnie wybrać polecenie **Open (Otwórz)**.

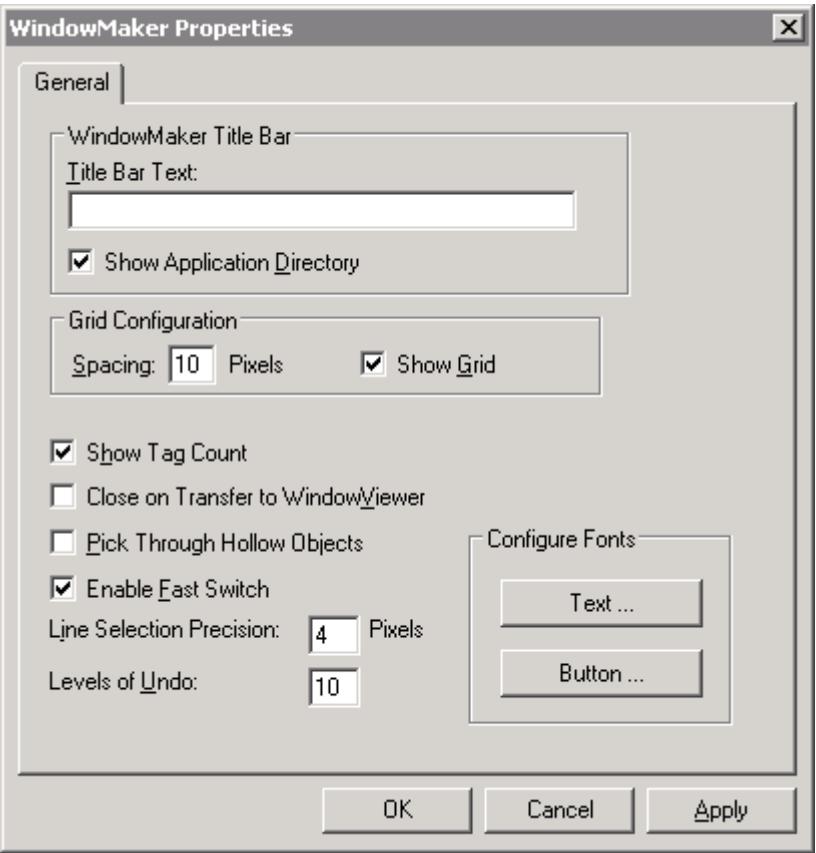

**Wskazówka** Kliknięcie prawym przyciskiem myszy w polu tekstowym dowolnego okna dialogowego, spowoduje wyświetlenie menu zawierającego polecenia dostępne dla zaznaczonego tekstu.

2. W polu **Title Bar Text (Nagłówek belki tytułowej)** wpisać nazwę która ma być wyświetlana dla aplikacji w czasie pracy. Przykładowo:

**ABC Company, Paint APP1**

**Uwaga** Nazwa na pasku tytułowym nie może być zmieniona w przypadku korzystania z "Licencji Promocyjnej".

3. Zaznaczyć opcję **Show Application Directory (Pokaż katalog aplikacji)**, jeżeli w nazwie aplikacji ma być wyświetlana ścieżka dostępu do tej aplikacji. Przykładowo:

#### **ABC Company, Paint APP1 - C:\DEMOAPP1**

- 4. W polu **Spacing (Odstępy)** wpisać odstęp pomiędzy liniami siatki, wyrażany w punktach ekranowych.
- 5. Jeżeli w pasku menu programu WindowMaker ma być wyświetlana liczba zmiennych zdefiniowanych na liście zmiennych, zaznaczyć opcję **Show Tag Count (Pokaż licznik zmiennych)**.

**Wskazówka** Opcja ta jest użyteczna przy tworzeniu aplikacji o ograniczonej wielkości listy zmiennych.

**Uwaga** Wyświetlanie licznika zmiennych w programie WindowMaker znacznie zmniejsza wydajność bazy danych zmiennych.

Wyświetlana liczba zmiennych nie obejmuje zmiennych zdalnych. W celu określenia liczby wykorzystywanych zmiennych zdalnych, wybrać polecenie **Update Use Counts (Uaktualnij liczbę wystąpień zmiennych)** z menu **Special (Specjalne)**. Po zakończeniu aktualizacji liczby wykorzystywanych zmiennych, wyświetlone zostanie następujące okno dialogowe.

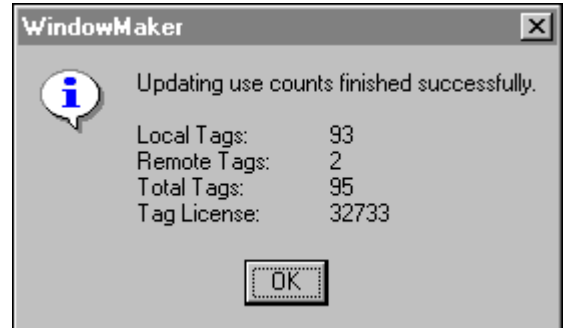

Aby dowiedzieć się więcej na temat uaktualniania liczby zmiennych, zobacz Rozdział [6, "Lista zmiennych."](#page-282-0)

6. Jeżeli program WindowMaker ma być automatycznie zamykany po uruchomieniu programu WindowViewer, zaznaczyć opcję **Close on Transfer to WindowViewer (Zakończ pracę przełączając do WindowViewera)**.

**Uwaga** Jeżeli ilość dostępnej pamięci nie jest ograniczeniem, a bardzo często uruchamiane są naprzemiennie programy WindowMaker i WindowViewer, opcja ta nie powinna być zaznaczona.

**Wskazówka** Jeżeli włączymy tą opcję, zostanie także automatycznie włączona opcja **Close WindowViewer (Zamknij WindowViewera)** w zakładce **General (Ogólne)** w oknie właściwości programu **WindowViewer**.

7. Jeżeli ma być dostępna możliwość zaznaczania obiektów znajdujących się pod przeźroczystymi obiektami, należy zaznaczyć opcję **Pick Through Hollow Objects (Dostęp przez przeźroczyste obiekty)**.

**Wskazówka** Po zaznaczeniu tej opcji, narysowaniu czterech linii, oraz połączeniu ich w ramkę, można wybrać obiekt znajdujący się we wnętrzu ramki, bez konieczności przesuwania jej pod spód.

8. Zaznaczenie opcji **Enable Fast Switch (Szybkie przełączanie z WindowViewerem)** daje możliwość szybkiego przełączania się pomiędzy programami WindowMaker i WindowViewer.

**Wskazówka** Po zaznaczeniu tej opcji, w celu szybkiego przełączenia się z poziomu programu WindowMaker należy kliknąć menu **Runtime (Uruchomienie)**, wyświetlane w prawym górnym rogu ekranu. W programie WindowViewer jest to menu **Development (Projektowanie)**. Wybranie tego menu spowoduje szybkie przejście do odpowiedniego programu.

**Uwaga** W przypadku korzystania z szybkiego przełączania, przed przejściem do programu WindowViewer zapisywane są wszystkie zmiany w otwartych oknach.

9. W polu **Line Selection Precision (Precyzja wyboru linii)** wpisać liczbę punktów określającą maksymalną odległość kursora od linii, z zachowaniem możliwości zaznaczenia tej linii.

**Wskazówka** W większości przypadków, można pozostawić domyślną wartości 4.

10. W polu **Levels of Undo (Liczba poziomów komendy cofnij)** wpisać żądaną liczbę poziomów cofania/ powtarzania. Maksymalnie dopuszczanych jest 25 poziomów. Wpisanie wartości 0, powoduje wyłączenie tej funkcji.

Jeden poziom jest równoważny jednej czynności. Stosy cofania/ powtarzania są puste w momencie utworzenia nowego okna, lub otwarcia okna istniejącego. Obydwa stosy są opróżniane w momencie zapisania okna.

Aby dowiedzieć się więcej na temat komend cofnij i powtórz, zobacz podrozdział ["Cofanie edycji obiektów"](#page-108-0).

- 11. Aby ustawić domyślną czcionkę tekstu należy kliknąć przycisk **Text (Tekst)**. Wybrać domyślną czcionkę dla nowego tekstu. Po zakończeniu, kliknąć **OK**.
- 12. Aby ustawić domyślną czcionkę etykiety przycisku, należy kliknąć przycisk **Button (Przycisk)**. Wybrać domyślną czcionkę dla nowego przycisku. Po zakończeniu, kliknąć **OK**.

**Uwaga** Zawsze można zmienić ustawienia tekstu okien lub przycisków korzystając z paska narzędziowego.

13. Kliknąć **OK**.

Aby dokonane zmiany odniosły skutek, należy ponownie uruchomić program WindowMaker.

### <span id="page-91-0"></span>**Praca z oknami**

Jest więcej niż prawdopodobne, że tworzona aplikacja zawierać będzie szereg okien, wykorzystywanych do umieszczania na nich obiektów graficznych oraz obiektów tekstowych. Po utworzeniu nowego okna w programie WindowMaker, konieczne jest zdefiniowanie dla niego pewnych właściwości takich jak: kolor tła, nazwa, pozycja na ekranie, itd. Można również utworzyć skrypty QuickScript, wykonywane w momencie otwierania, w czasie wyświetlania, lub zamykania okna.

W niniejszym punkcie zamieszczono procedury tworzenia, otwierania, zapisywania, zamykania, usuwania oraz powielania okien.

**Wskazówka** Pasek narzędziowy **General (Ogólne)** zawiera większość poleceń dla okien, dostępnych w menu **File (Plik)**.

W celu szybkiego wybrania odpowiedniego polecenia dla okna, kliknąć prawym przyciskiem myszy w pustym obszarze okna, a następnie wybrać odpowiednie polecenie z wyświetlanego na ekranie menu.

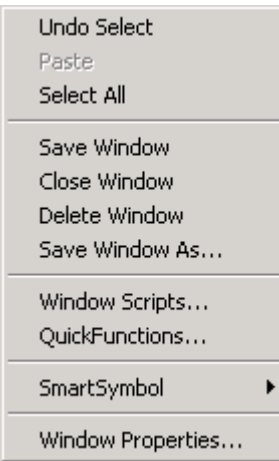

### **Tworzenie nowego okna**

#### **W celu utworzenia nowego okna**

1. Wybrać polecenie **New Window (Nowe okno)** z menu **File (Plik)** lub kliknąć ikonę **New Window (Nowe okno)** na pasku narzędziowym **General (Ogólne)**. Wyświetlone zostanie okno dialogowe **Window Properties (Właściwości okna)**.

**Wskazówka** W celu szybkiego utworzenia okna w eksploratorze aplikacji, kliknąć prawym przyciskiem myszy **Windows (Okna)**, a następnie wybrać polecenie **New (Nowe)**.

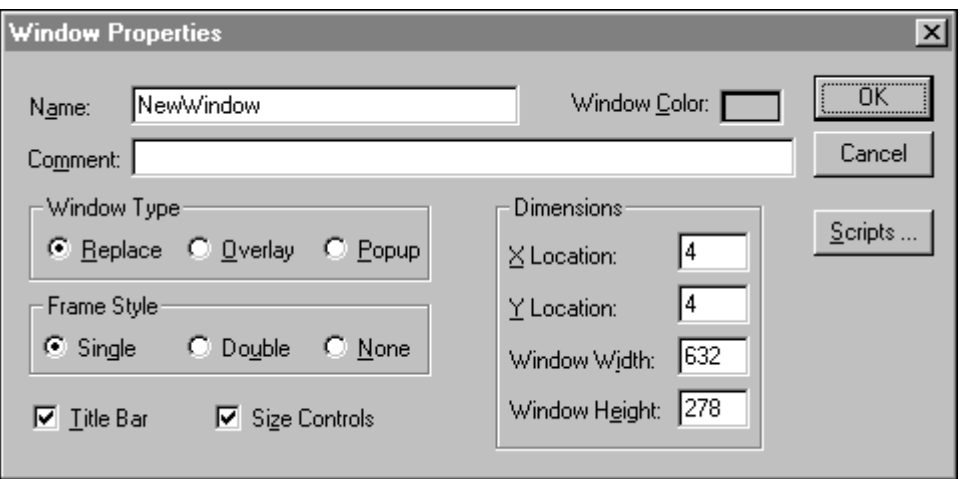

**Uwaga** Domyślne ustawienia w tym oknie dialogowym są takie same jak dla poprzednio tworzonego okna, lub, jeżeli w programie WindowMaker otwarte jest okno, ustawienia są takie same jak otwartego okna. Jeżeli do aktywnego okna przyporządkowany jest skrypt (skrypty), zostanie wyświetlony komunikat z pytaniem czy skrypt (-y) mają być skopiowane do nowego okna.

**Wskazówka** Kliknięcie prawym przyciskiem myszy w polu tekstowym dowolnego okna dialogowego, spowoduje wyświetlenie menu zawierającego polecenia dostępne dla zaznaczonego tekstu.

- 2. W polu **Name (Nazwa)** należy wpisać nazwę, która ma być wyświetlana w pasku tytułowym okna. Długość nazwy nie może przekraczać 32 znaków. Może ona zawierać spacje, znaki interpunkcyjne, jak również dowolne znaki występujące na klawiaturze, za wyjątkiem znaku (").
- 3. W polu **Comment (Komentarz)** wpisać dowolny tekst, który ma być powiązany z oknem (opcjonalnie). Wprowadzony tekst ma wyłącznie charakter informacyjny i nie jest wykorzystywany przez aplikacje.

4. W polu **Window Color (Kolor okna)** wybrać kolor tła okna. Wyświetlona zostanie paleta kolorów:

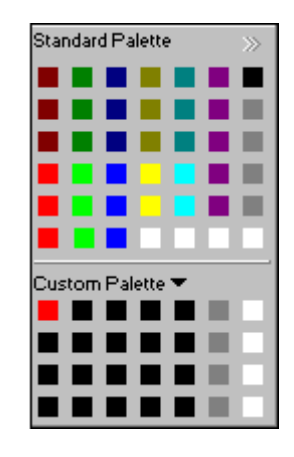

**Wskazówka** Jeżeli nie jest konieczne wprowadzanie jakichkolwiek zmian, kliknąć na bieżący kolor, lub wcisnąć ESC w celu zamknięcia palety.

Aby dowiedzieć się więcej na temat korzystania z palety kolorów, zobacz Rozdział [1, "Elementy programu WindowMaker."](#page-36-0)

- 5. Kliknąć żądany kolor tła.
- 6. Wybrać **typ okna**. Dostępne są trzy typy okien:

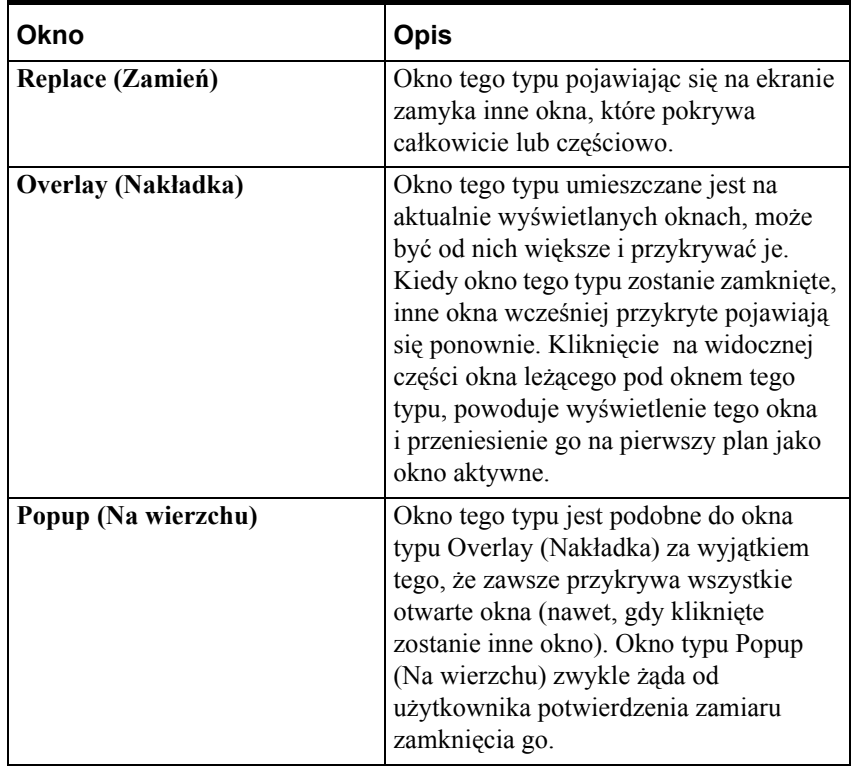

**Wskazówka** Typ okna można zmienić poprzez ponowne wywołanie okna dialogowego **Window Properties (Właściwości okna)**. Można je wyświetlić na ekranie trzema różnymi metodami:

Otworzyć okno, a następnie wybrać polecenie **Window Properties (Właściwości okna)** z menu **Windows (Okna)**.

W eksploratorze aplikacji, w grupie **Windows (Okna)**, kliknąć nazwę okna, a następnie **Properties (Właściwości)**. (Jeżeli okno nie jest otwarte w momencie wywoływania tego polecenia, zostanie ono automatycznie otwarte i umieszczone pod oknem dialogowym.)

Otworzyć okno, kliknąć prawym przyciskiem myszy w wolnym obszarze okna, a następnie wybrać polecenie **Window Properties (Właściwości okna)**.

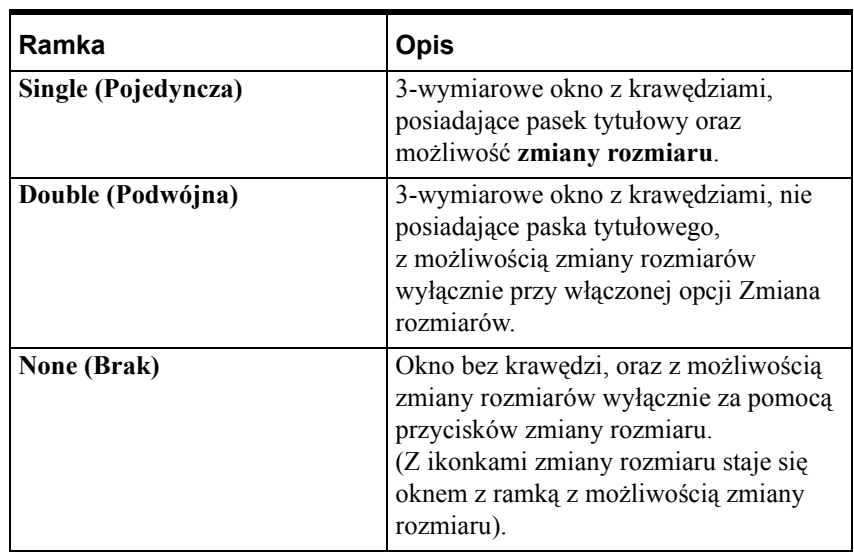

7. Wybrać **styl ramki** okna. Dostępne są następujące trzy style:

8. Wybrać **Title Bar (Pasek tytułowy)**, jeżeli okno ma mieć pasek tytułowy. Pasek tytułowy może być wykorzystany do przesuwania okna.

**Uwaga** Jeżeli okno ma pasek tytułowy, nie można ustawić wartość **None (Brak)** i **Double (Podwójna)** w polu **Frame Style (Styl ramki)**.

9. Zaznaczyć **Size Controls (Zmiana rozmiarów)**, jeżeli użytkownik ma mieć możliwość zmiany rozmiarów okna w programie WindowMaker.

10. W grupie **Dimensions (Wymiary)** podać położenie okna w punktach ekranowych.

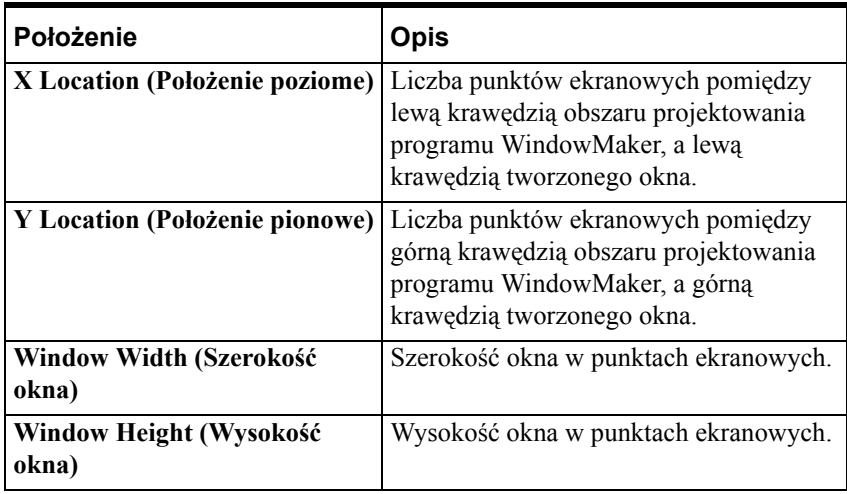

**Uwaga** Minimalna wysokość okna uzależniona jest od trybu graficznego. Przykładowo, dla standardu VGA, minimalna wysokość okna wynosi 26 punkty. Minimalna szerokość okna uzależniona jest od trybu graficznego. Przykładowo, dla standardu VGA, minimalna szerokość okna wynosi 102 punkty.

**Uwaga** Wartości w tych polach domyślnie ustawiane są na wartości wymiarów poprzednio tworzonego okna. Są one automatycznie uaktualniane w przypadku ręcznej zmiany rozmiarów okna w programie WindowMaker, poprzez przesuwanie krawędzi okna.

11. Kliknąć **Scripts (Skrypty)**, w celu wywołania edytora **skryptów związanych z oknem**. Do okna można zastosować jeden z następujących trzech typów skryptów:

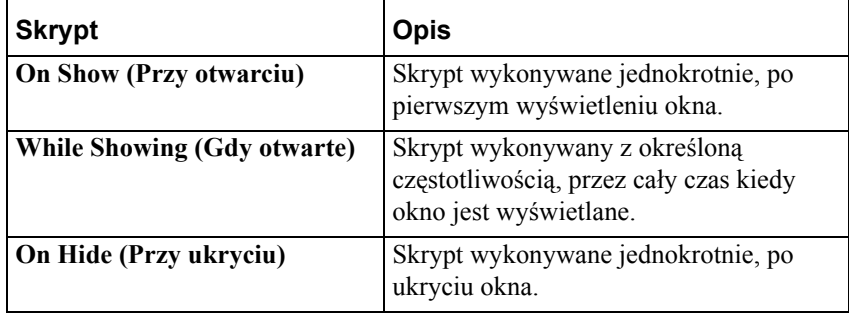

**Uwaga** Jeżeli do aktywnego okna dołączony jest skrypt (-y) okna, wtedy po utworzeniu nowego okna może być do niego skopiowany skrypt (-y) z aktywnego okna. Wyświetlone zostanie okno dialogowe z zapytaniem, czy ma być skopiowany skrypt (-y).

**Wskazówka** Jeżeli w późniejszym czasie zajdzie potrzeba usunięcia skryptów z otwartego okna, kliknąć prawym przyciskiem myszy w wolnym obszarze okna, a następnie wybrać polecenie **Window Scripts (Skrypty związane z oknem)**. Jeżeli okno nie jest otwarte, podwójnie kliknąć **Windows (Okna)** w eksploratorze aplikacji, co spowoduje wyświetlenie wszystkich okien. Kliknąć prawym przyciskiem myszy nazwę okna, a następnie wybrać z menu polecenie **Window Scripts (Skrypty związane z oknem)**.

Aby dowiedzieć się więcej na temat tworzenia skryptów związanych z oknami, zobacz Rozdział [8, "Tworzenie skryptów QuickScripts."](#page-504-0)

### **Tworzenie aplikacji zakrywającej pasek tytułowy oraz pasek menu**

Obszarem projektowania programu WindowMaker jest cały obszar położony poniżej paska tytułowego i paska menu, mieszczący się w ramce okna. Obszar projektowania przechodzi w obszar wyświetlania w programie WindowViewer. Punkt o współrzędnych X=0 i Y=0 zawsze znajduje się w lewym, górnym rogu, tuż poniżej paska tytułowego i paska menu. Zarówno pasek tytułowy jak i pasek menu mają wysokość równą 19 punktów i znajdują się powyżej obszaru projektowania. Przykładowo, przy wyświetlaniu programu WindowMaker na pełnym ekranie oraz w trybie graficznym o rozdzielczości 1024x769, widoczny obszar projektowy ma wymiary 1024x730 (769 minus 19 punktów ekranowych na pasek tytułowy oraz 19 punktów ekranowych na pasek menu, co daje w sumie widoczny obszar projektowania o wysokości 730 punktów. ) Jeżeli program WindowViewer został skonfigurowany tak, aby wyświetlany był pasek tytułowy oraz pasek menu, obszar wyświetlania w programie WindowViewer ma dokładnie takie same wymiary jak obszar projektowania w programie WindowMaker.

W celu wykorzystania miejsca zajmowanego przez pasek tytułowy i pasek menu, można zaprojektować aplikację z ukrytym paskiem tytułowym i paskiem menu. Po ukryciu tych elementów, lewy, górny obszar odnosi się do innego miejsca na ekranie. Powoduje to zwiększenie dostępnego obszaru wyświetlania. Jeżeli WindowViewer zostanie skonfigurowany w taki sposób, wszystkie okna zostaną automatycznie przemieszczone do góry, a na dole pojawi się wolne miejsce. W celu wypełnienia tego miejsca należy zwiększyć wysokość okna, poprzez podanie ujemnej wartości położenia pionowego. Powoduje to umieszczenie okna pod paskiem tytułowym i paskiem menu w programie WindowMaker i na samej górze w programie WindowViewer.

W przypadku okien typu Popup (Na wierzchu), technikę tę można wykorzystywać do przykrywania paska tytułowego i paska menu w programie WindowViewer. Można również utworzyć przycisk ze skryptem ukrywającym okna typu Popup (Na wierzchu), co spowoduje udostępnienie użytkownikowi paska tytułowego i menu. Dodatkowo, wykorzystując zabezpieczenia systemu i hasło, można uniemożliwić pewnym użytkownikom ukrycie okna oraz uzyskanie dostępu do menu, w którym znajduje się polecenie do kończenia pracy z programem WindowViewer.

**Uwaga** Promocyjna licencja InTouch nie pozwala na ukrycie paska tytułowego. Jeżeli aplikacja została utworzona w systemie z promocyjną licencją InTouch, a w programie WindowViewer została wybrana opcja **Hide Title Bar (Ukryj pasek tytułowy)**, w momencie wykonywania aplikacji posiadającej standardową licencję roboczą, pasek tytułowy zostanie ukryty, tak jak to zostało skonfigurowane, a wszystkie okna w aplikacji zostaną przesunięte do góry.

### **Otwieranie okien**

Liczba okien otwieranych w czasie edycji aplikacji ograniczona jest wyłącznie pamięcią komputera.

#### **W celu otwarcia okna (okien)**

1. Wybrać polecenie **Open Window (Otwórz okno)** z menu **File (Plik)**, lub kliknąć ikonę Open Window (Otwórz okno) na pasku narzędziowym **General (Ogólne)**. Wyświetlone zostanie okno dialogowe **Windows to Open (Okna do otwarcia)**, zawierające listę wszystkich okien aplikacji.

**Wskazówka** W celu szybkiego otwarcia okna w eksploratorze aplikacji, podwójnie kliknąć **Windows (Okna)** w celu wyświetlenia listy okien, a następnie podwójnie kliknąć nazwę okna, które ma być otwarte. Można również kliknąć prawym przyciskiem na nazwę okna, a następnie wybrać polecenie **Open (Otwórz)**.

2. Ustawić znacznik dla okna (okien), które ma być otworzone.

**Wskazówka** Domyślnie, znacznik ten ustawiony będzie dla wszystkich otwartych okien.

3. Kliknąć **OK** w celu zamknięcia okna dialogowego i otwarcia zaznaczonego okna (okien).

### **Zapisywanie okien**

Po utworzeniu okna, przed zamknięciem go lub przed wyjściem z aplikacji, musi ono być zapisane. Wraz z oknem zapisane zostaną wszystkie obiekty graficzne, skrypty, właściwości, oraz inne, powiązane z oknem dane.

#### **W celu zapisania okna lub okien**

1. Wybrać polecenie **Save Window (Zapisz okno)** z menu **File (Plik)**, lub kliknąć ikonę Save Window (Zapisz okno) na pasku narzędziowym **General (Ogólne)**. Wyświetlone zostanie okno dialogowe **Windows to Save (Okna do zapisania)**, zawierające listę wszystkich nie zapisanych okien.

**Wskazówka** W celu szybkiego zapisania pojedynczego okna w eksploratorze aplikacji, kliknąć prawym przyciskiem na nazwę okna, a następnie wybrać polecenie **Save (Zapisz)**. Można również kliknąć prawym przyciskiem myszy w wolnym obszarze okna, a następnie wybrać z wyświetlanego menu polecenie **Save Window (Zapisz okno)**.

W celu szybkiego zapisania wszystkich otwartych okien, kliknąć ikonę **Save All Windows (Zapisz wszystkie okna)** na pasku narzędziowym **General (Ogólne)**, lub wybrać polecenie **Save All Windows (Zapisz wszystkie okna)**, z menu **File (Plik)**.

- 2. Ustawić znacznik dla okna (okien), które ma być zapisane.
- 3. Kliknąć **OK** w celu zamknięcia okna dialogowego i zapisania zaznaczonego okna (okien).

### **Zamykanie okien**

Przy próbie zamknięcia okna (okien), w którym wprowadzone zmiany nie zostały zapisane, wyświetlony zostanie komunikat, żądający potwierdzenia zamiaru zamknięcia okna.

#### **W celu otwarcia okna lub okien**

1. Wybrać polecenie **Close Window (Zamknij okno)** z menu **File (Plik)**, lub kliknąć ikonę Close Window (Zamknij okno) na pasku narzędziowym **General (Ogólne)**. Wyświetlone zostanie okno dialogowe **Windows to Close (Okna do zamknięcia)**, zawierające listę wszystkich otwartych okien aplikacji.

**Wskazówka** W celu szybkiego zamknięcia jednego okna w eksploratorze aplikacji, kliknąć prawym przyciskiem myszy nazwę okna, a następnie wybrać polecenie **Close (Zamknij)**. Można również kliknąć prawym przyciskiem dowolny pusty obszar w oknie, a następnie wybrać polecenie **Close Window (Zamknij okno)**.

- 2. Ustawić znacznik dla okna (okien), które ma być zamknięte.
- 3. Kliknąć **OK** w celu zamknięcia okna dialogowego i jednoczesnego zamknięcia zaznaczonego okna (okien).

### **Usuwanie okien**

#### **W celu usunięcia okna (okien)**

1. Wybrać polecenie **Delete Window (Usuń okno)** z menu **File (Plik)**. Wyświetlone zostanie okno dialogowe **Windows to Delete (Okna do usunięcia)**, zawierające listę wszystkich otwartych okien aplikacji.

**Wskazówka** W celu szybkiego usunięcia okna w eksploratorze aplikacji, kliknąć prawym przyciskiem myszy nazwę okna i wybrać polecenie **Delete (Usuń)**. Można również kliknąć prawym przyciskiem dowolny pusty obszar w oknie i wybrać polecenie **Delete Window (Usuń okno)**.

- 2. Ustawić znacznik dla okna (okien), które ma być otworzone.
- 3. Kliknąć **OK** aby otworzyć zaznaczone okno (okna).

**Uwaga** Usunięte okna nie mogą być ponownie otwarte, o ile nie utworzono zapasowych kopii. Dla każdego z okien wyświetlany będzie komunikat, żądający potwierdzenia zamiaru usunięcia go.

### **Tworzenie kopii okien**

W celu utworzenia kopii jednego z okien, okno to musi być otwarte.

#### **W celu utworzenia kopii okna**

1. Wybrać polecenie **Save Window As (Zapisz okno jako)** z menu **File (Plik)**. Wyświetlone zostanie okno dialogowe **Window to save under new name (Okno do zapisania pod inną nazwą)**, zawierające listę wszystkich otwartych okien aplikacji.

**Wskazówka** W celu szybkiego utworzenia kopii okna w eksploratorze aplikacji, kliknąć prawym przyciskiem myszy na nazwie okna, a następnie wybrać polecenie **Save As (Zapisz jako)**. Można również kliknąć prawym przyciskiem dowolny pusty obszar w oknie, a następnie wybrać polecenie **Save Window As (Zapisz okno jako)**.

2. Ustawić znacznik dla okna, którego kopia ma być utworzona. (Można wybrać nazwę wyłącznie jednego okna.) Wyświetlone zostanie okno dialogowe **Save Window (Zapisz okno)**.

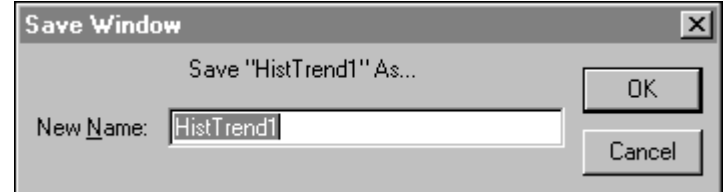

- 3. W polu **New Name (Nowa nazwa)** wpisać poprawną nazwę okna.
- 4. Kliknąć **OK** w celu zamknięcia okna dialogowego i utworzenia kopii okna.

### **Eksportowanie okien**

Eksportowanie okien jest bardzo użyteczną funkcją przy tworzeniu bibliotek, oraz jeżeli zachodzi potrzeba szybkiego stworzenia odnośnika do zmiennej zdalnej w innej aplikacji. W celu przesyłania okien pomiędzy aplikacjami InTouch, musi być stosowane polecenie **Export Window (Eksportuj okno)** z menu **File (Plik)**.

Aby dowiedzieć się więcej na temat odwołań do zdalnych zmiennych, zobacz Rozdział [6, "Lista zmiennych."](#page-282-0)

**Uwaga!** Próba kopiowania plików z oknami InTouch za pomocą innych metod, na przykład za pomocą menedżera programów lub eksploratora Windows, może spowodować uszkodzenie listy zmiennych aplikacji!

#### **W celu wyeksportowania okna**

- 1. Zamknąć wszystkie okna w bieżącej aplikacji.
- 2. Wybrać polecanie **Export Window (Eksportuj okno)** z menu **File (Plik)**. Wyświetlone zostanie okno dialogowe **Export to directory (Eksportuj do katalogu)**.

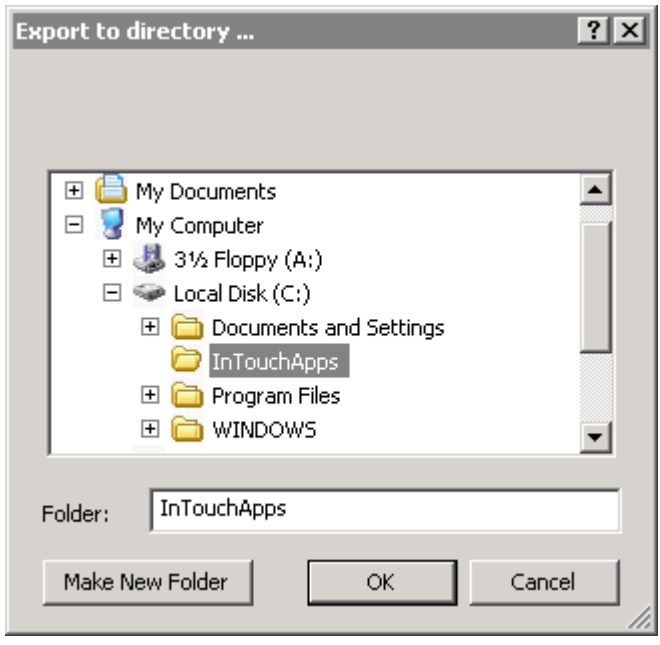

3. Znaleźć i zaznaczyć kartotekę (folder) aplikacji, gdzie ma być umieszczone eksportowane okno (okna), a następnie kliknąć **OK**. 4. Wyświetlone zostanie okno dialogowe **Windows to Export (Okna do eksportowania)**.

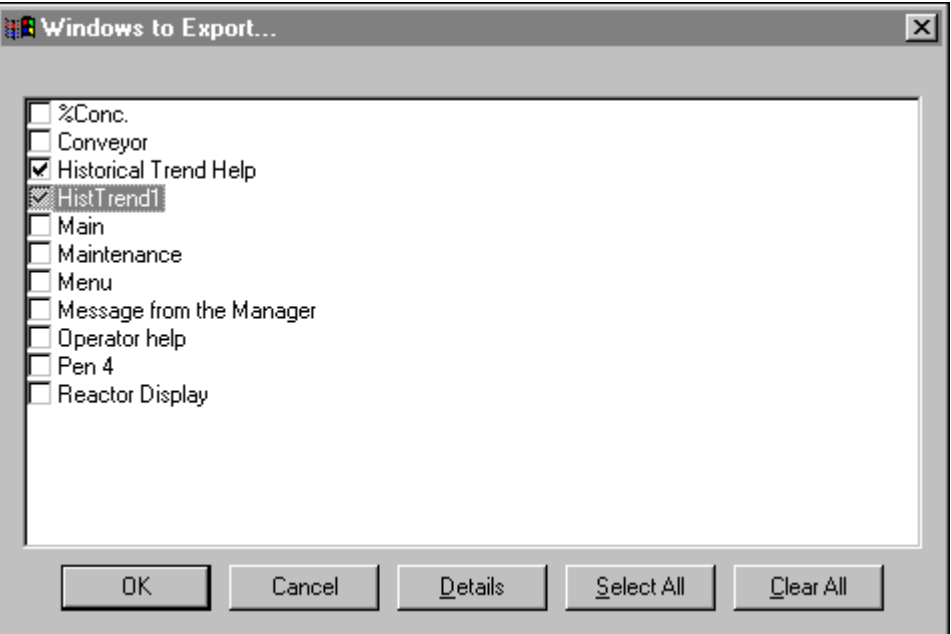

- 5. Wybrać okno (okna), które ma być wyeksportowane.
- 6. Kliknąć **OK**. Przeprowadzona zostanie operacja eksportowania.

**Uwaga** Wraz z oknem eksportowane są również wszystkie jego obiekty i połączenia animacyjne. Jednakowoż, zmienne związane z oknami przekształcane są na zmienne rezerwujące. Zmienne tego typu są używane, aby uniknąć problemów, które mogą wystąpić, gdy aplikacja docelowa nie zawiera identycznych zmiennych.

Aby dowiedzieć się więcej na temat konwertowania zmiennych rezerwujących, zobacz Rozdział [6, "Lista zmiennych."](#page-282-0)

### **Zakłócenia w operacji eksportowania**

Jeżeli w czasie eksportowania wystąpią problemy, wyświetlone zostanie okno dialogowe **Problem with Export Operation (Problem podczas operacji eksportowania)**.

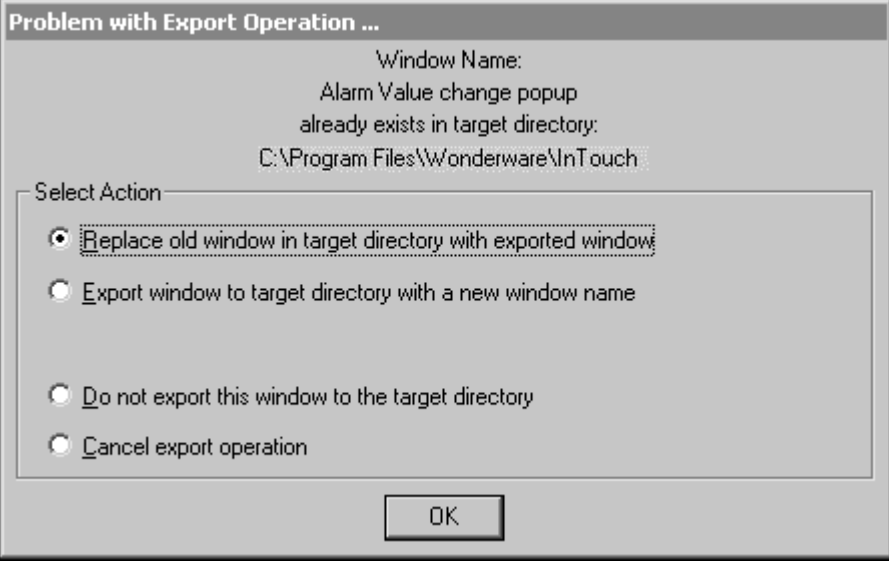

Wybrać jeden z przycisków w grupie **Select Action (Wybierz opcję)**, a następnie kliknąć **OK**.

### **Importowanie okien**

Importowanie okien z jednej aplikacji InTouch do innej, pozwala zaoszczędzić znaczną ilość czasu. Jest to zarazem szybka i łatwa metoda zdalnego adresowania zmiennych. Pozwala ona na wykorzystanie wcześniej stworzonych okien, obiektów i skryptów okien. W celu przesyłania okien pomiędzy aplikacjami InTouch, musi być stosowane polecenie **Import (Importuj)** z menu **File (Plik)**.

Aby dowiedzieć się więcej na temat odwołań do zdalnych zmiennych, zobacz Rozdział [6, "Lista zmiennych."](#page-282-0)

**Uwaga** Próba importowania plików z oknami InTouch za pomocą innych metod, na przykład za pomocą menedżera programów lub eksploratora Windows, może spowodować uszkodzenie listy zmiennych aplikacji!

#### **W celu zaimportowania okna lub skryptu QuickScript**

1. Zamknąć wszystkie okna w aktualnej aplikacji.

2. Z menu **File (Plik)** wybrać polecenie **Import (Importuj)**. Wyświetlone zostanie okno dialogowe **Browse for Folder (Importuj z katalogu)**.

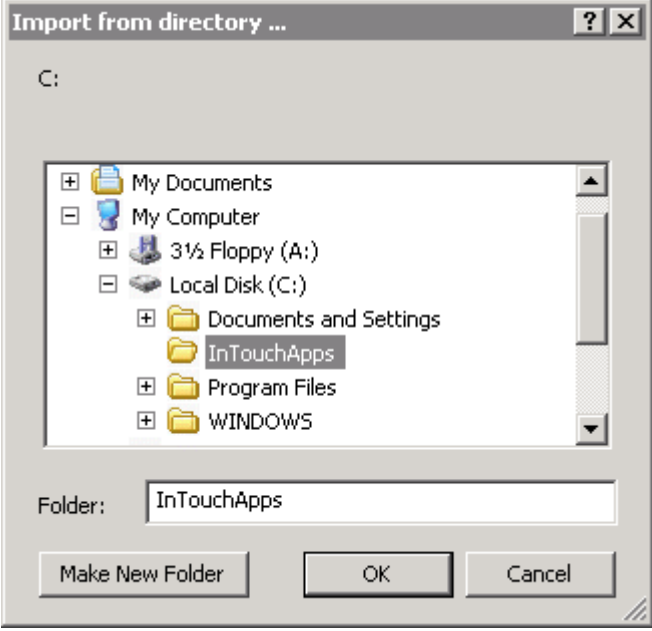

- 3. Znaleźć i zaznaczyć kartotekę (folder) aplikacji, zawierającej okna, które mają być importowane a następnie kliknąć **OK**.
- 4. Wyświetlone zostanie okno dialogowe Import Options (Opcje importowania).

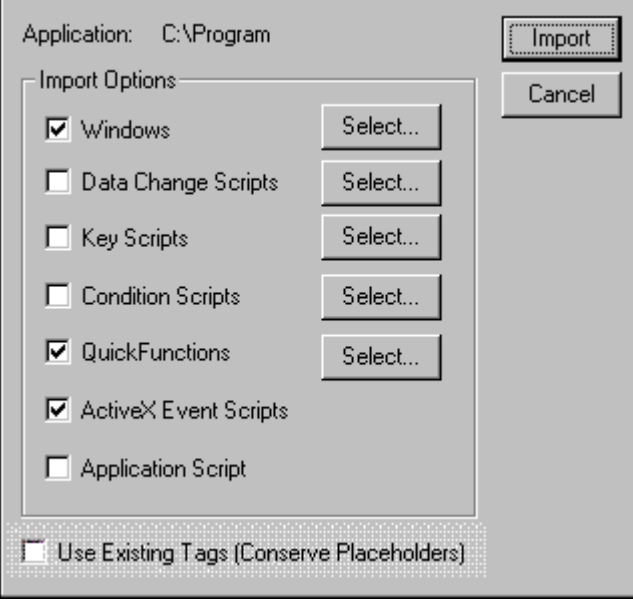

Gdy zmienne są importowane, InTouch automatycznie konwertuje zmienne do zmiennych rezerwujących. InTouch pozwala na stosowanie maksymalnie 4096 zmiennych rezerwujących w jednej aplikacji. Jeżeli zostanie wybrana opcja **Use Existing Tags (Conserve Placeholders) (Użyj istniejących zmiennych)**, InTouch weryfikuje, czy importowana zmienna już istnieje w aplikacji. Jeżeli istnieje, InTouch importuje zmienną. Opcja ta pozwala zredukować liczbę zmiennych rezerwujących, co z kolei pozwala na importowanie aplikacji o dużej liczbie zmiennych. Importując okna zawierające obiekty SmartSymbol przy zaznaczonej opcji **Use Existing Tags (Użyj istniejących zmiennych)**, InTouch pozostawia zmienne rezerwujące nawet wtedy, gdy zmienne są zdefiniowane w aplikacji.

5. Wybrać element (-y), który ma być zaimportowany, a następnie kliknąć **Select (Wybierz)**. Wyświetlone zostanie okno dialogowe, w którym należy wybrać okna, lub skrypty do zaimportowania.

**Uwaga** Po zaimportowaniu okien programu InTouch zawierających wizardy zalecane jest, aby kliknąć podwójnie na każdym wizardzie i otworzyć okno właściwości. Po zaimportowaniu okien zawierających obiekty SmartSymbol, należy dokonać edycji każdego obiektu SmartSymbol i utworzyć nowe instancje. Więcej szczegółów na ten tamat można znaleźć w podrozdziale Rozdział [12, "Obiekty SmartSymbol,"](#page-892-0).

6. Po zaznaczeniu okna (okien) lub skryptu (-ów) InTouch, które mają być importowane, kliknąć **Import (Importuj)**. System automatycznie zaimportuje do bieżącej aplikacji wskazane elementy.

**Uwaga** W celu zaimportowania skryptu okna, importowane musi być całe okno. W czasie importowania okna, importowane są wszystkie jego obiekty i połączenia. Jednakże, zmienne związane z obiektami na oknie (oraz zmienne wykorzystywane w importowanych skryptach) są przekształcane na zmienne rezerwujące.

W czasie przekształcania zmiennej w importowanym skrypcie lub oknie, do początku jej nazwy dodawane są trzy znaki indeksowania. Przykładowo, jeżeli importowana jest zmienna dyskretna, do początku jej nazwy dodawana są trzy znaki indeksowania **?d:**. Jeżeli importowana jest zmienna której nazwa ma długość 30, 31, lub 32 znaki, znaki indeksowania nadal dodawane są do początku jej nazwy. Jednak dodanie tych trzech znaków nie powoduje obcięcia końcowych znaków w nazwie zmiennej. Tak więc, wyłącznie dla zmiennych typu rezerwującego, długość nazwy zmiennej może zostać zwiększona z 32 do 35 znaków. Te trzy dodatkowe znaki rezerwowane są wyłącznie dla zmiennych rezerwujących. W przypadku standardowych zmiennych, długość nazwy nie jest zwiększana.

Aby dowiedzieć się więcej na temat konwertowania zmiennych rezerwujących, zobacz Rozdział [6, "Lista zmiennych."](#page-282-0)

**Uwaga** Przy importowaniu okna z aplikacji zawierającej zmienne typu SuperTag, importowane są wyłącznie instancje zmiennych SuperTag, używane w importowanym oknie. Nie jest importowana cała struktura szablonu SuperTag. Przykładowo, jeżeli aplikacja posiada zdefiniowanych setki zmiennych składowych SuperTag, a tylko 50 używanych jest w importowanym oknie, zaimportowanych będzie tylko te 50.

# <span id="page-105-0"></span>**Praca z obiektami graficznymi**

Po utworzeniu nowego okna w aplikacji, można dodawać do niego obiekty graficzne. WindowMaker zawiera szereg narzędzi do edycji i rozmieszczania obiektów graficznych, rysowanych oraz wklejanych do okna. W niniejszym punkcie opisano procedury do realizacji różnych funkcji edycyjnych na obiektach graficznych.

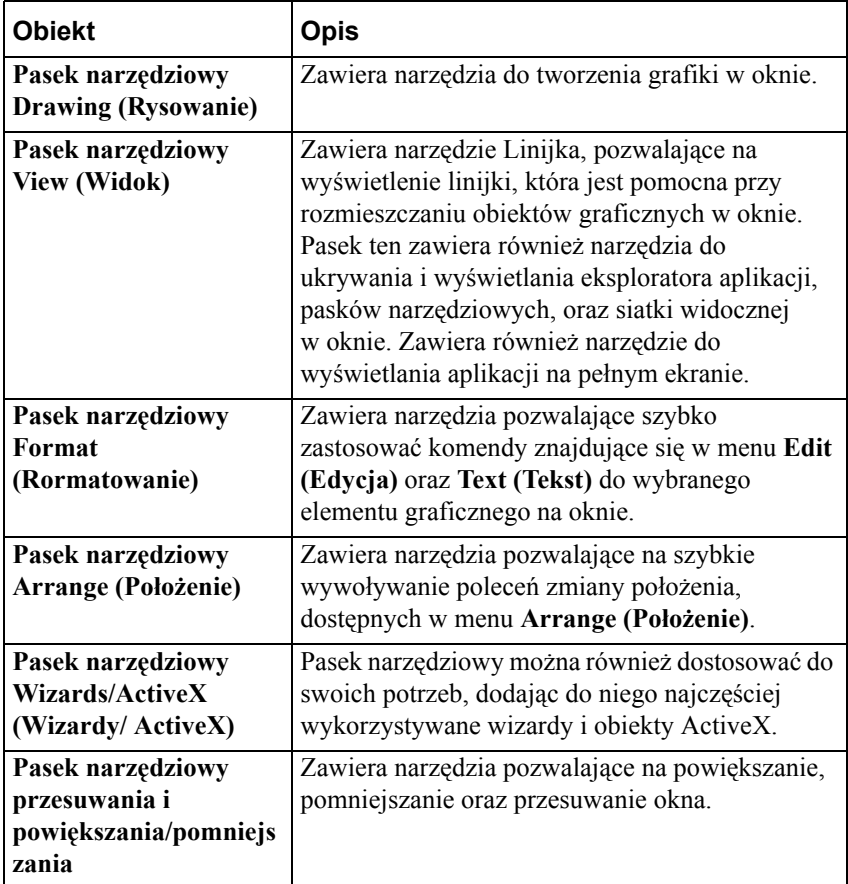

Aby dowiedzieć się więcej na temat pasków narzędziowych programu WindowMaker, zobacz Rozdział [1, "Elementy programu WindowMaker."](#page-36-0) **Wskazówka** Po kliknięciu obiektu prawym przyciskiem myszy wyświetlane jest menu zawierające polecenia lub działania, które można wykonać dla zaznaczonego obiektu. Przykładowo:

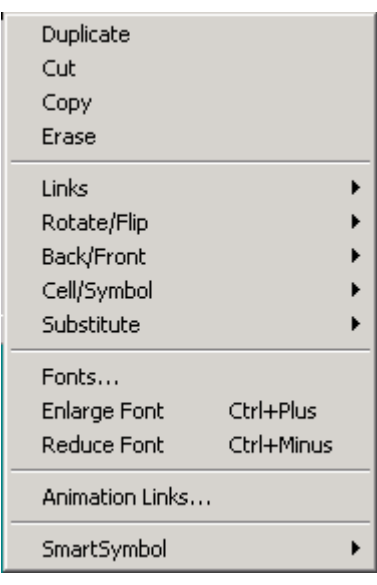

**Uwaga** Menu wyświetlane po kliknięciu prawym przyciskiem myszy może zawierać różne zestawy poleceń. Zawartość menu wynika z typu zaznaczonego obiektu.

### **Zaznaczanie oraz zmiana rozmiarów obiektów**

Po narysowaniu obiektu i zaznaczeniu go, zostanie on otoczony małymi prostokątami. Prostokąty te nazywane są uchwytami. Uchwyty mogą być wykorzystane do zmiany rozmiaru i/lub kształtu zaznaczonego obiektu.

Zaznaczony obiekt jest oznaczony uchwytami rozmieszczonymi w rogach. Bezpośrednie kliknięcie na obiekcie powoduje jego zaznaczenie. Kliknięcie pustego obszaru okna, powoduje usunięcie zaznaczenia obiektu. Ogólnie ujmując, dowolne z wywoływanych poleceń stosowane jest do wszystkich zaznaczonych obiektów, pod warunkiem, że rodzaj obiektu pozwala na zastosowanie tego polecenia.

#### **Zmiana rozmiaru obiektu**

Aby zmienić rozmiar obiektu bez zmiany jego proporcji, należy nacisnąć i przytrzymać klawisz Shift, a następnie przeciągnąć uchwyty obiektu. Obiekt zachowa wtedy proporcję wysokości do szerokości. Jeżeli włączone zostanie przyciąganie do siatki, zmiana rozmiaru obiektu będzie odbywała się skokowo. Może to spowodować niewielkie odchylenie w proporcji między szerokością, a wysokością obiektu. Aby utrzymać dokładną proporcję, należy wyłączyć przyciąganie do siatki.

1. Wybrać obiekt, a następnie umieścić strzałkę kursora na środku uchwytu.

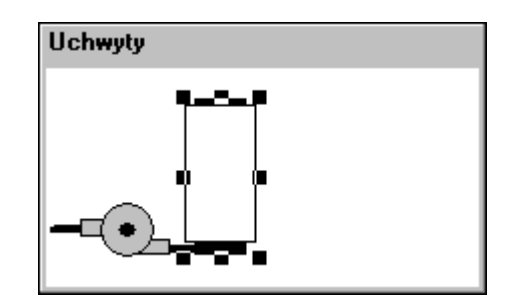

2. W czasie ciągnięcia myszki w celu powiększenia lub zmniejszenia obiektu, trzymać wciśnięty lewy przycisk myszy.

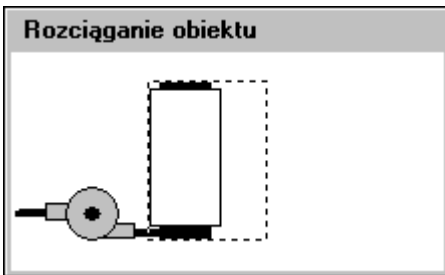

Można zwiększać/ zmniejszać wymiary obiektu w dowolnym kierunku, w zależności od wybranego uchwytu. Jeżeli wybrany został jeden z uchwytów umieszczonych w narożach, wymiary będą proporcjonalnie zmieniane zarówno w kierunku poziomym jak i w kierunku pionowym.

3. Zwolnić przycisk myszy. Na ekranie wyświetlony zostanie obiekt ze zmienionym rozmiarem.

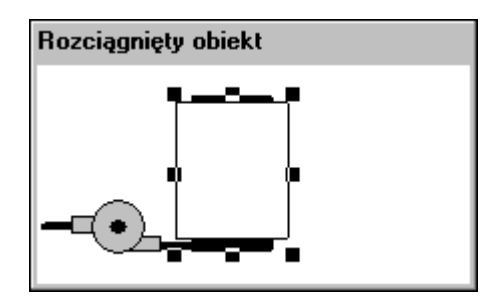

Jeżeli rozmiar nie jest zgodny z oczekiwaniami, wybrać polecenie **Undo (Cofnij)** z menu **Edit (Edycja)** lub kliknąć ikonę **Undo (Cofnij)** na pasku narzędziowym **General (Ogólne)** i ponownie przeprowadzić operację.

Można także zmienić rozmiar obiektu, edytując jego wymiary na pasku stanu.

Aby dowiedzieć się więcej na temat pasków narzędziowych programu WindowMaker, zobacz Rozdział [1, "Elementy programu WindowMaker."](#page-36-0)

Aby dowiedzieć się więcej na temat stosowania komend Undo (Cofnij) i Redo (Powtórz), zobacz podrozdział ["Cofanie edycji obiektów"](#page-108-0).
### **Zaznaczanie wszystkich obiektów w oknie**

W celu zaznaczenia wszystkich obiektów w aktywnym oknie, wybrać polecenie **Select All (Zaznacz wszystko)** z menu **Edit (Edycja)**, lub wcisnąć F2, albo kliknąć prawym przyciskiem pusty obszar w oknie i wybrać z menu polecenie **Select All (Zaznacz wszystko)**.

### **Zaznaczanie kilku obiektów**

W celu zaznaczenia kilku obiektów należy najpierw zaznaczyć pierwszy obiekt, a w czasie zaznaczania następnych trzymać wciśnięty przycisk SHIFT. W celu wyłączenia obiektu z grupy zaznaczonych obiektów, kliknąć ten obiekt trzymając nadal wciśnięty przycisk SHIFT.

### **Zaznaczanie grupy obiektów**

Przesunąć kursor do pustego obszaru w oknie. Wcisnąć przycisk myszy i przeciągać ją. Wyświetlony zostanie prostokąt z linii kropkowej z małym kursorem w postaci ręki. Ciągnąć mysz, aż do momentu otoczenia wszystkich obiektów, które mają być zaznaczone. Zwolnić przycisk myszy. Wszystkie obiekty znajdujące się całkowicie w prostokącie zostaną zaznaczone.

### **Usuwanie zaznaczenia w grupie obiektów**

Jeżeli w czasie rysowania prostokąta do zaznaczania trzymany będzie wciśnięty klawisz **Shift**, usunięte zostanie zaznaczenie z wszystkich obiektów znajdujących się wewnątrz prostokąta. Technikę tę można zastosować do umieszczenia początku prostokąta do zaznaczania na wierzchu innego obiektu.

Jeżeli w czasie klikania lewym przyciskiem myszy wciśnięty zostanie przycisk **Shift**, zaznaczony obiekt nie będzie przesuwany wraz z kursorem myszki. Narysowany zostanie natomiast prostokąt do zaznaczania.

## **Cofanie edycji obiektów**

WindowMaker pamięta stosowane kolejno polecenia do edycji i formatowania. Można tak skonfigurować program WindowMaker, aby dostępnych było maksymalnie 25 poziomów cofania/ powtarzania. Funkcja ta wyłączana jest poprzez ustawienie liczby tych poziomów na wartość zero (0). Domyślne ustawienie to 10 poziomów, jeden poziom odpowiada jednemu poleceniu.

**Uwaga** Stosy cofania/ powtarzania są puste w momencie utworzenia nowego okna, lub otwarcia okna istniejącego. Obydwa te stosy są opróżniane w momencie zapisywania okna.

Aby dowiedzieć się więcej na temat konfigurowania poziomów komendy cofnij, zobacz podrozdział "Dostosowywanie ś[rodowiska edycji aplikacji"](#page-88-0). Polecenie **Undo (Cofnij)** i **Redo (Powtórz)** umieszczone są w menu **Edit (Edycja)**. Polecenia te wyświetlane są również w menu rozwijanym po kliknięciu prawym przyciskiem myszy. Są to polecenia dynamiczne, pamiętane jest polecenie, dla którego mogą być zastosowane. Przykładowo, jeżeli zachodzi potrzeba anulowania przemieszczenia obiektu w oknie, kliknąć prawym przyciskiem myszy w pustym obszarze okna i następnie kliknąć **Undo Move (Cofnij Przesuń)** lub wybrać polecenie **Undo Move (Cofnij Przesuń)** z menu **Edit (Edycja)**. Komendy **Undo (Cofnij)** oraz **Redo (Powtórz)** modyfikują także komendy wykonywane z poziomu pasku stanu.

 Polecenia Undo (Cofnij) i Redo (Powtórz) umieszczone są na pasku narzędziowym **General (Ogólne)**.

Można cofnąć lub powtórzyć polecenie, zastosowane do obiektu. Można cofać i powtarzać następujące operacje i polecenia:

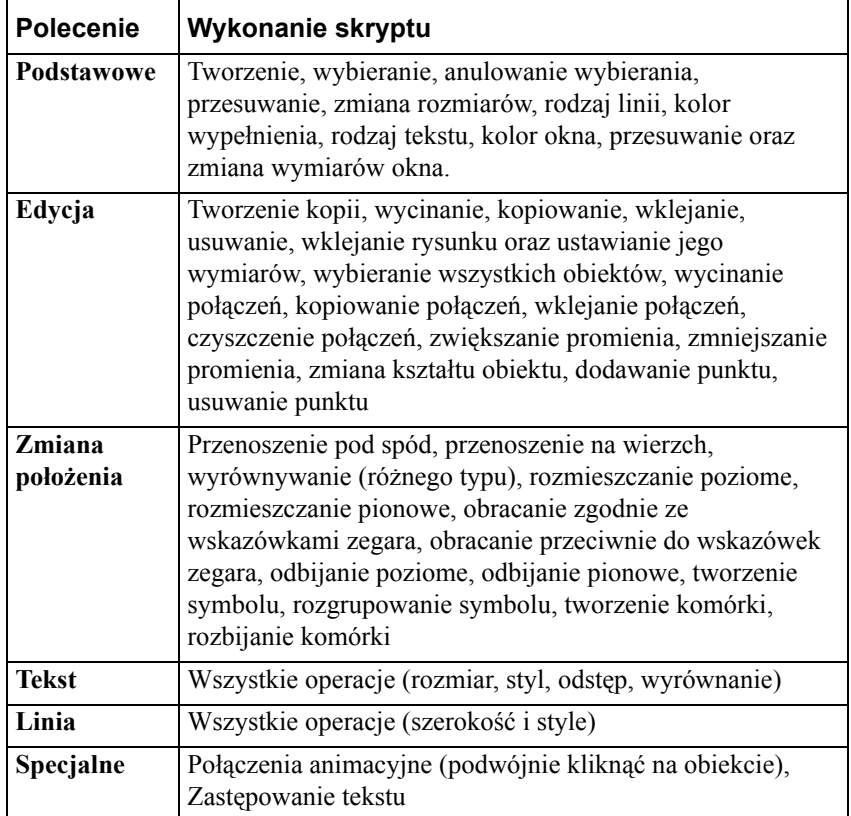

### **Tworzenie kopii obiektów**

#### **W celu ponownego narysowania poprzednio utworzonego obiektu**

- 1. Narysować obiekt.
- 2. Kliknąć obiekt prawym przyciskiem myszy, a następnie wybrać polecenie **Repeat Last Object (Powtórz ostatnią czynność)**.
- 
- 3. Kliknąć lewym przyciskiem myszy, a następnie ponownie narysować ten sam obiekt.

#### **W celu utworzenia kopii obiektu**

- 1. Wybrać obiekt (-y), którego kopia ma być utworzona.
- 2. Z menu **Edit (Edycja)** wybrać polecenie **Duplicate (Powiel)**, lub kliknąć ikonę Duplicate (Powiel) na pasku narzędziowym **General (Ogólne)**.

Aby dowiedzieć się więcej na temat pasków narzędziowych programu WindowMaker, zobacz Rozdział [1, "Elementy programu WindowMaker."](#page-36-0)

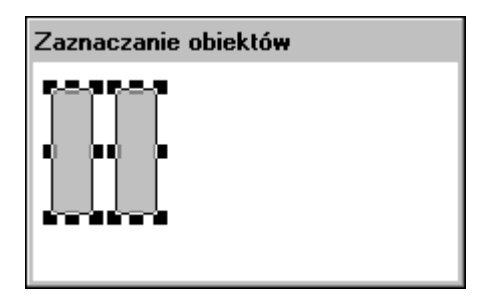

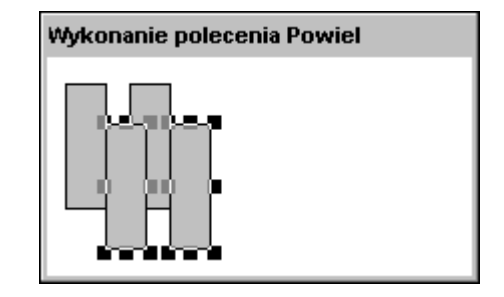

**Wskazówka** W celu szybkiego utworzenia kopii obiektu (-ów), kliknąć obiekt prawym przyciskiem myszy, a następnie wybrać polecenie **Duplicate (Powiel)**.

Jeżeli utworzona kopia(-ie) zostaną przesunięte bez usuwania zaznaczenia, po czym zostaną ponownie wykorzystane do utworzenia kolejnej kopii, kopia ta (oraz wszystkie kolejne utworzone kopie) będą automatycznie przesuwane o taką samą odległość jak pierwsza kopia. Przykładowo:

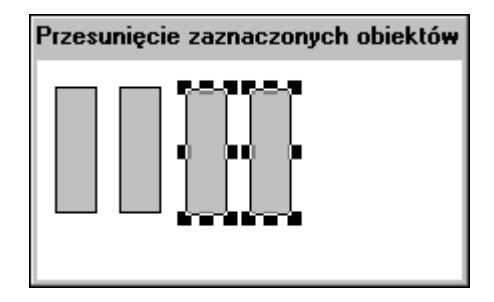

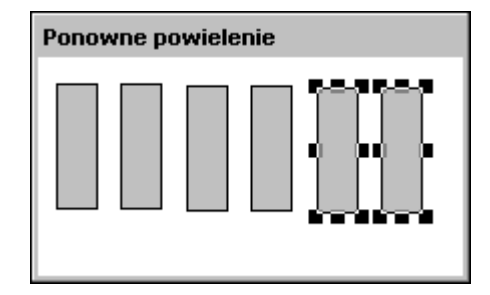

Procedurę tę można powtórzyć dowolną ilość razy.

### **Wycinanie obiektów do schowka Windows**

#### **W celu wycięcia obiektu**

- 1. Zaznaczyć obiekt (-y) do wycięcia.
- 2. Z menu **Edit (Edycja)** wybrać polecenie **Cut (Wytnij)**, lub kliknąć ikonę Cut (Wytnij) na pasku narzędziowym **General (Ogólne)**.

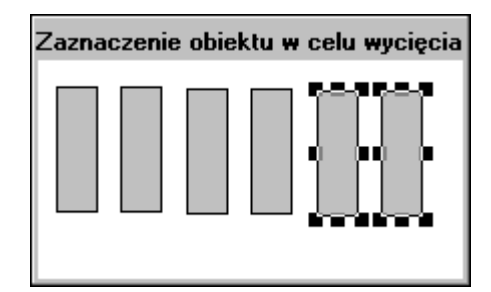

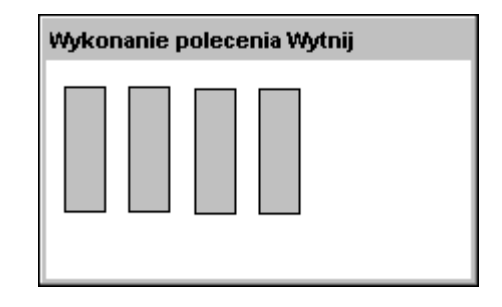

**Wskazówka** W celu szybkiego wycięcia obiektu kliknąć go prawym przyciskiem, a następnie wybrać z menu polecenie **Cut (Wytnij)**.

**Uwaga** Po wycięciu obiektu, jest on usuwany z okna i kopiowany do schowka Windows. Kopiowane są również atrybuty obiektu i zdefiniowane dla niego połączenia animacyjne.

### **Kopiowanie obiektów do schowka Windows**

#### **W celu skopiowania obiektu**

- 1. Zaznaczyć obiekt (-y) do kopiowania.
- 2. Z menu **Edit (Edycja)** wybrać polecenie **Copy (Kopiuj)**, lub kliknąć ikonę **Copy (Kopiuj)** na pasku narzędziowym **General (Ogólne)**.

Aby dowiedzieć się więcej na temat pasków narzędziowych programu WindowMaker, zobacz Rozdział [1, "Elementy programu WindowMaker."](#page-36-0)

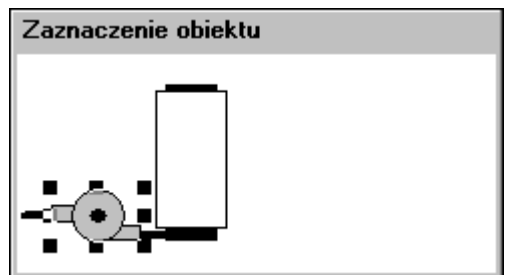

**Wskazówka** W celu szybkiego skopiowania obiektu kliknąć go prawym przyciskiem, a następnie wybrać z menu polecenie **Copy (Kopiuj)**.

**Uwaga** Kopiowanie obiektu nie powoduje usunięcia go z okna. Jest on kopiowany do schowka Windows. Kopiowane są również atrybuty obiektu i zdefiniowane dla niego połączenia animacyjne.

## **Wklejanie obiektów ze schowka Windows**

#### **W celu wklejenia obiektu ze schowka Windows**

1. Skopiować lub wyciąć obiekt:

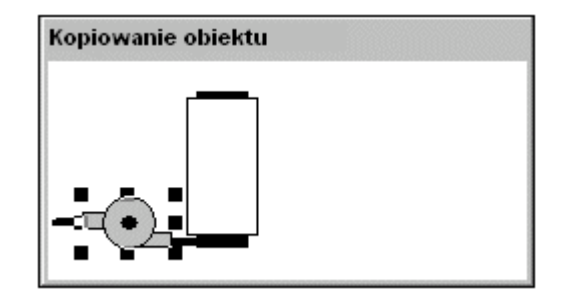

2. Z menu **Edit (Edycja)** wybrać polecenie **Paste (Wklej)**, lub kliknąć ikonę Paste (Wklej) na pasku narzędziowym **General (Ogólne)**.

**Wskazówka** W celu szybkiego wklejenia obiektu kliknąć prawym przyciskiem, a następnie wybrać z menu polecenie **Paste (Wklej)**.

3. Kursor zmieni kształt na narożnik.

4. Po wciśnięciu lewego przycisku myszy, rozmiar kopiowanego obiektu zostanie zaznaczony przez prostokąt narysowany przerywaną linią. Przeciągnąć prostokąt do miejsca w oknie gdzie ma być umieszczony obiekt.

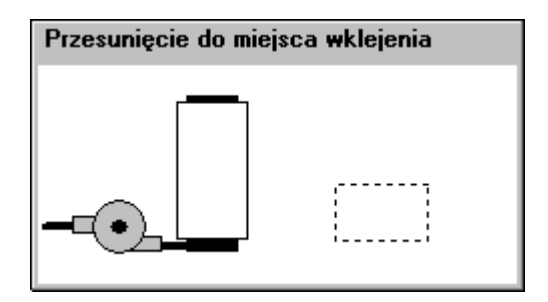

5. W celu wklejenia obiektu zwolnić przycisk myszy.

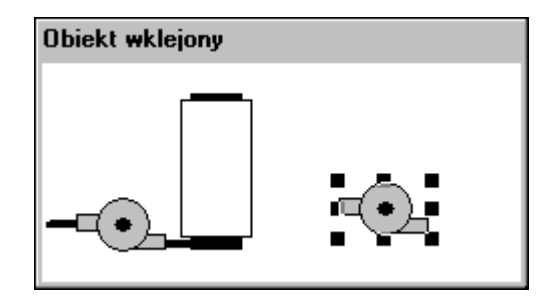

**Wskazówka** Wszystkie obiekty po wklejeniu są automatycznie zaznaczane, można je przesunąć do innego miejsca.

**Uwaga** Przy kopiowaniu lub wklejaniu obiektu ze schowka Windows, wraz z obiektem kopiowane są wszystkie jego atrybuty i połączenia animacyjne. Jeżeli obiekt zostanie wklejony na okno, żaden z jego atrybutów nie ulegnie zmianie.

### **Kopiowanie i wklejanie połączeń obiektów**

Połączenia kopiowanych lub wycinanych obiektów przechowywane są przez pewien okres w buforze połączeń programu WindowMaker. (W buforze przechowywane są połączenia wyłącznie dla ostatniej operacji.) Połączenie znajdujące się w buforze połączeń może być zastosowane dla dowolnego symbolu lub obiektu. Jeżeli zaznaczonych zostanie kilka obiektów, połączenie są wklejane dla każdego z tych obiektów.

Jeżeli połączenie w buforze nie ma zastosowania do zaznaczonego obiektu, przykładowo, kolor linii dla obiektu tekstowego, połączenie nie jest wklejane.

Aby dowiedzieć się więcej na temat połączeń animacyjnych, zobacz [Rozdzia](#page-454-0)ł 7, "Połą[czenia animacyjne."](#page-454-0)

#### **W celu wycięcia, wklejenia lub usunięcia połączeń**

- 1. Zaznaczyć obiekt, dla którego zastosowane mają być polecenia operacji na połączeniach.
- 2. W menu **Edit (Edycja)** wybrać polecenie **Links (Połączenia animacyjne)**, a następnie wybrać odpowiednie połączenie.

**Wskazówka** W celu szybkiego dotarcia do poleceń dotyczących połączeń, kliknąć obiekt prawym przyciskiem, a następnie wybrać odpowiednie polecenie operacji na połączeniach.

### **Usuwanie obiektów**

#### **W celu usunięcia obiektu**

- 1. Zaznaczyć obiekt (-y) do usunięcia.
- 2. Z menu **Edit (Edycja)** wybrać polecenie **Erase (Wyczyść)**.

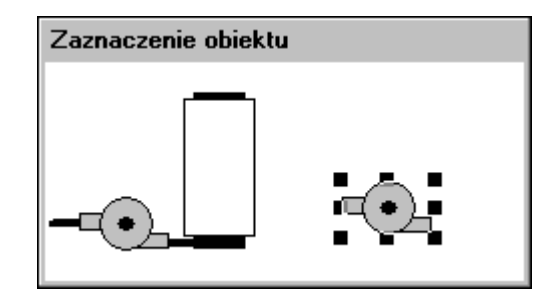

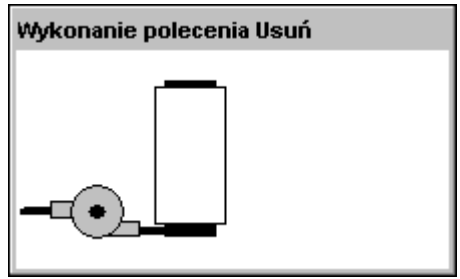

**Wskazówka** W celu szybkiego usunięcia obiektu kliknąć go prawym przyciskiem, a następnie wybrać z menu polecenie **Erase (Wyczyść)**, lub zaznaczyć obiekt, po czym wcisnąć przycisk DEL.

**Uwaga** Usuwane obiekty nie są kopiowane do schowka Windows.

### **Zwiększanie/ zmniejszanie promienia naroża**

Można zwiększyć lub zmniejszyć promień naroża każdego z obiektów narysowanych za pomocą narzędzia Rounded Rectangle (Prostokąt z zaokrąglonymi rogami).

#### **W celu zwiększenia (lub zmniejszenia) promienia naroża obiektu**

- 1. Zaznaczyć obiekt.
- 2. Z menu **Edit (Edycja)** wybrać polecenie **Enlarge Radius (Zwiększ promień)**(lub **Reduce Radius (Zmniejsz promień)**)

**Wskazówka** W celu zwiększenia lub zmniejszenia promienia naroża, kliknąć obiekt prawym przyciskiem, a następnie wybrać z menu odpowiednie polecenie.

3. Wywoływać to polecenie, aż do momentu uzyskania żądanej zmiany wartości promienia. Przykładowo:

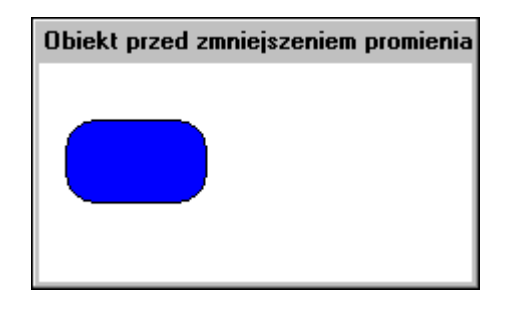

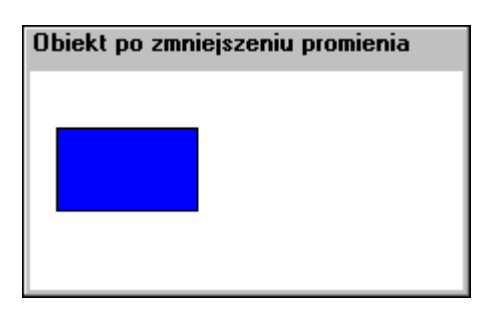

**Wskazówka** W celu zwiększenia promienia naroża można również skorzystać ze skrótu klawiszowego Shfit+Plus (+ jest symbolem na klawiaturze numerycznej), a w celu zmniejszenia promienia naroża można skorzystać ze skrótu klawiszowego Shift+ Minus ( **-** jest symbolem na klawiaturze numerycznej). Każde wciśnięcie tej kombinacji klawiszy spowoduje wycofanie odpowiedniego polecenia. Jeżeli klawisze te zostaną wciśnięte, polecenie to będzie ciągle wykonywane, aż do momentu dojścia do maksymalnej, lub minimalnej wartości promienia dla danego obiektu.

### **Zmiana kształtu wielolinii lub wielokąta**

#### **W celu zmiany kształtu wielolinii lub wielokąta**

1. Zaznaczyć wielolinię lub wielokąt.

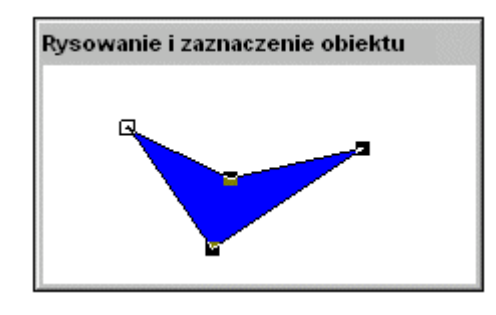

**Wskazówka** Każdy punkt, w którym kliknięto myszką w czasie rysowania, zaznaczony zostanie teraz jako "uchwyt".

2. Z menu **Edit (Edycja)** wybrać polecenie **Reshape Object (Zmień kształt)**, lub kliknąć ikonę Reshape Object (Zmień kształt) na pasku narzędziowym **Arrange (Położenie)**.

**Wskazówka** W celu szybkiej zmiany kształtu wielolinii lub wielokąta, kliknąć go prawym przyciskiem, a następnie wybrać z menu odpowiednie polecenie.

3. W celu zmiany kształtu obiektu, kliknąć na jednym z uchwytów, i przeciągnąć go w nowe miejsce.

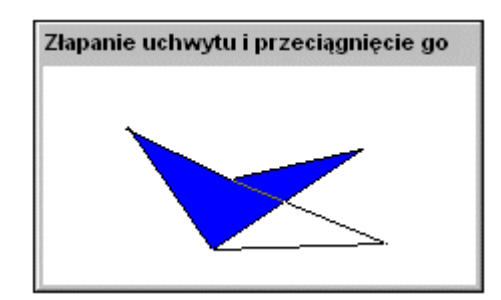

4. Po zwolnieniu przycisku myszy, na ekranie narysowany zostanie obiekt o nowym kształcie.

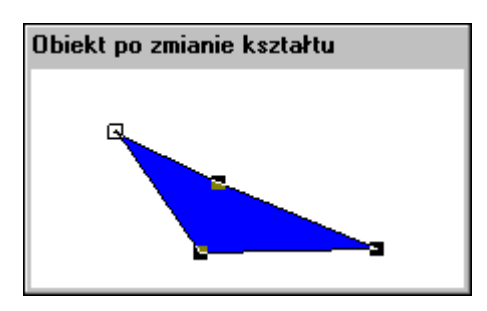

#### **W celu dodania lub usunięcia punktów na wielolinii lub wielokącie**

- 1. Zaznaczyć wielolinię lub wielokąt.
- 2. Z menu **Edit (Edycja)** wybrać polecenie **Add Point (Dodaj punkt)** lub **Del Point (Usuń punkt)**, a następnie kliknąć w miejscu gdzie ma być punkt dodany, lub też kliknąć punkt, który ma być usunięty.

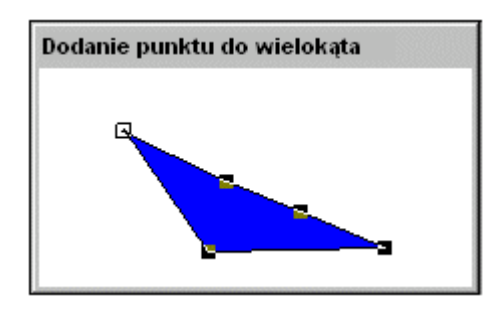

**Wskazówka** W celu szybkiego dodania (usunięcia) punktu na wielolinii lub wielokącie, kliknąć odpowiedni obiekt prawym przyciskiem, a następnie wybrać z menu stosowne polecenie.

# **Zmiana położenia obiektów w oknie**

WindowMaker udostępnia szereg narzędzi do zmiany położenia obiektów w oknie. W niniejszym rozdziale opisano różne narzędzia do tego typu zadań, dostępne w programie WindowMaker.

**Wskazówka** Pasek narzędziowy **Arrange (Położenie)** zawiera większość poleceń dostępnych w menu **Arrange (Położenie)**. Przykładowo:

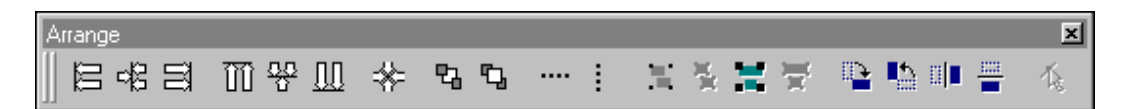

Aby dowiedzieć się więcej na temat paska narzędziowego **Arrange (Położenie)**, zobacz Rozdział [1, "Elementy programu WindowMaker."](#page-36-0)

# **Wyrównywanie obiektów**

Obiekty można wyrównywać do lewej lub prawej krawędzi, wyrównać ich środki w pionie lub w poziomie, wyrównywać ich środki zarówno w pionie jak i w poziomie, do górnej krawędzi, lub do dolnej.

### **W celu wyrównania zaznaczonych obiektów**

1. Zaznaczyć obiekt (-y).

2. W menu **Arrange (Położenie)** wybrać polecenie **Align (Wyrównaj)**, a następnie wybrać odpowiednią komendę wyrównania. Położenie zaznaczonych obiektów zostanie zmienione stosownie do wybranego polecenia.

Poniżej zamieszczono przykłady działania różnych poleceń do zmiany położenia obiektów:

 Polecenie **Align Left (Wyrównaj do lewej)** używane jest do wyrównywania lewych krawędzi wszystkich zaznaczonych obiektów do lewej krawędzi zaznaczonego obiektu, najbardziej wysuniętego w lewo, tak jak to przedstawiono poniżej:

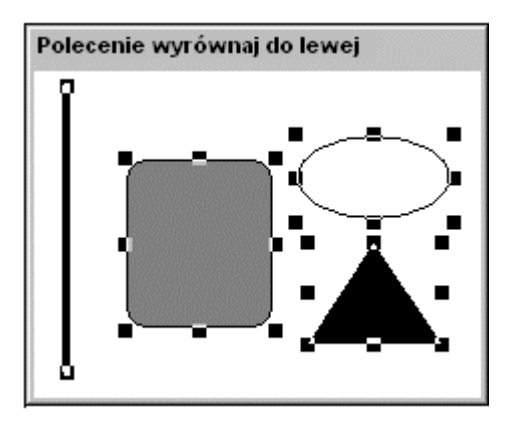

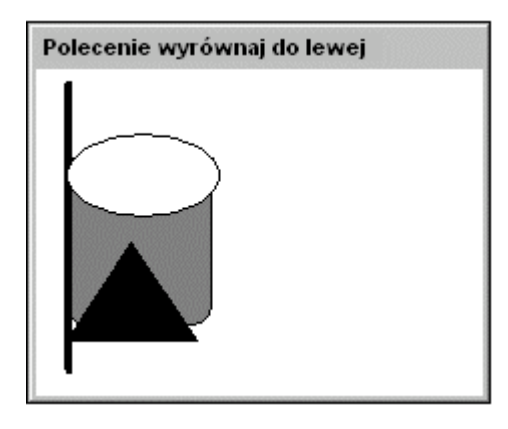

**Wskazówka** W celu szybkiego wyrównania obiektów, zaznaczyć obiekty, a następnie wybrać odpowiednie narzędzie na pasku narzędziowym **Arrange (Położenie)**.

Aby dowiedzieć się więcej na temat pasków narzędziowych, zobacz Rozdział [1, "Elementy programu WindowMaker."](#page-36-0)

Polecenie **Align Center (Wyrównaj do środka poziomo)** służy do wyrównywania pionowych osi symetrii wszystkich zaznaczonych obiektów z pionową osią symetrii grupy zaznaczonych obiektów, tak jak to przedstawiono poniżej:

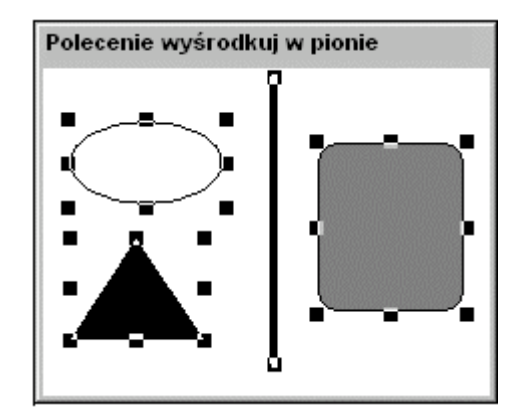

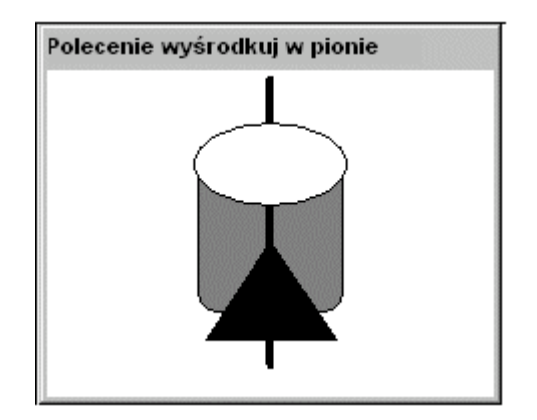

 Polecenie **Align Right (Wyrównaj do prawej)** służy do wyrównywania prawych krawędzi zaznaczonych obiektów z prawą krawędzią zaznaczonego obiektu, najbardziej wysuniętego w prawo, tak jak to przedstawiono poniżej:

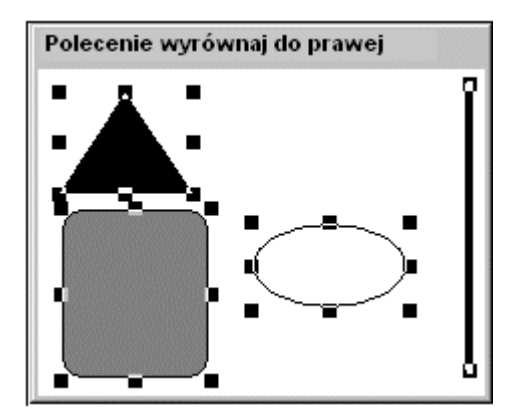

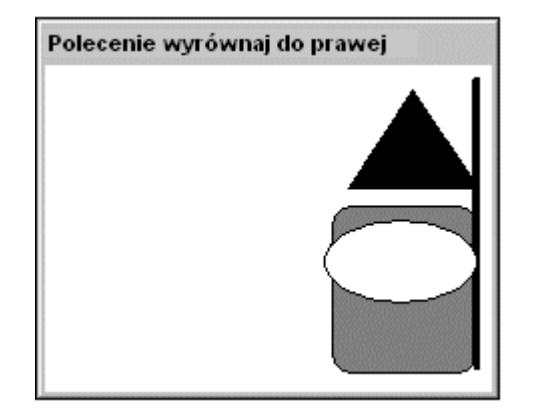

 Polecenie **Align Top (Wyrównaj do góry)** służy do wyrównania górnych krawędzi wszystkich zaznaczonych obiektów z górną krawędzią zaznaczonego obiektu, najbardziej wysuniętego do góry, tak jak to przedstawiono poniżej:

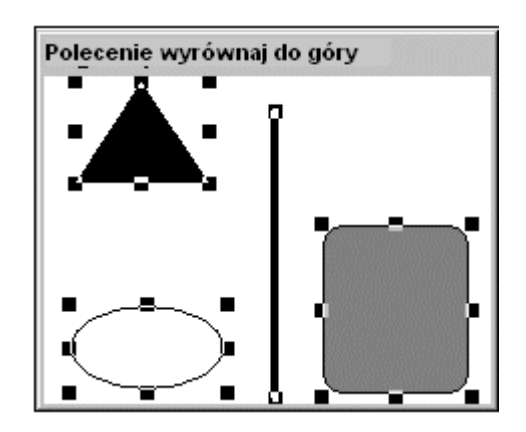

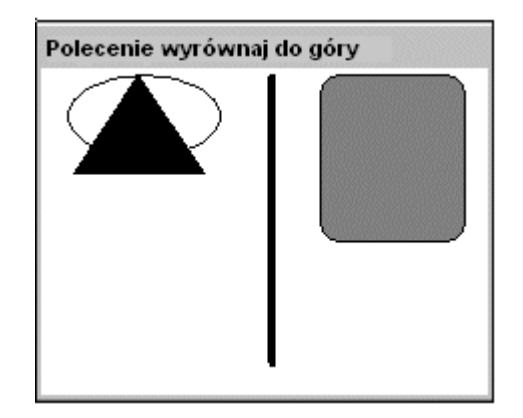

Polecenie **Align Middle (Wyśrodkuj w poziomie)** służy do wyrównywania poziomych osi symetrii wszystkich zaznaczonych obiektów, z poziomą osią symetrii grupy zaznaczonych obiektów, tak jak to przedstawiono poniżej:

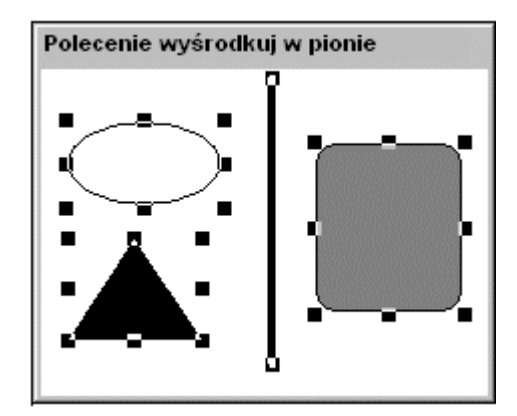

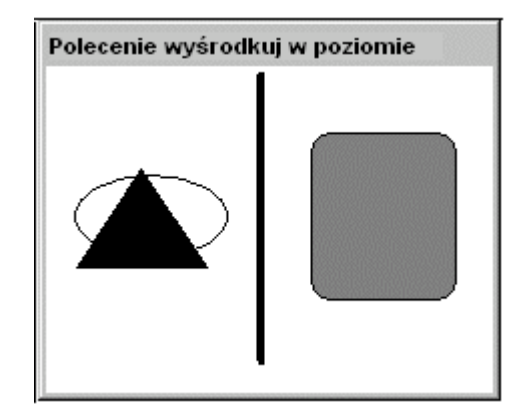

 Polecenie **Align Bottom (Wyrównaj do dołu)** służy do wyrównania dolnych krawędzi wszystkich zaznaczonych obiektów z dolną krawędzią zaznaczonego obiektu, najbardziej wysuniętego do dołu, tak jak to przedstawiono poniżej:

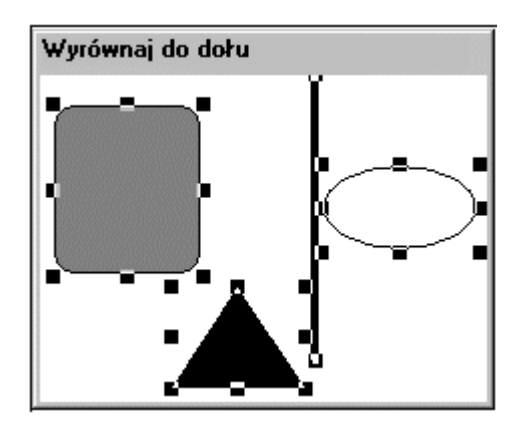

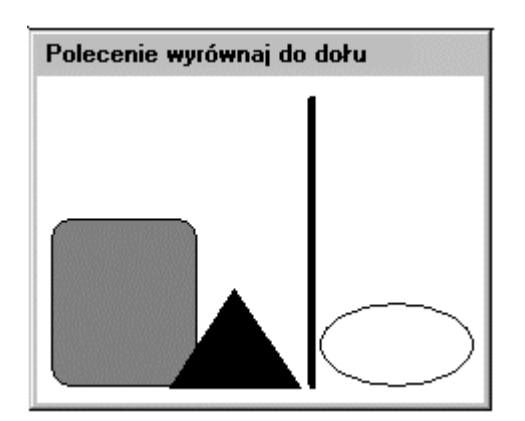

Polecenie **Align Centerpoints (Wyśrodkuj w poziomie i w pionie)** służy do wyrównywania środków wszystkich zaznaczonych obiektów, tak jak to przedstawiono poniżej:

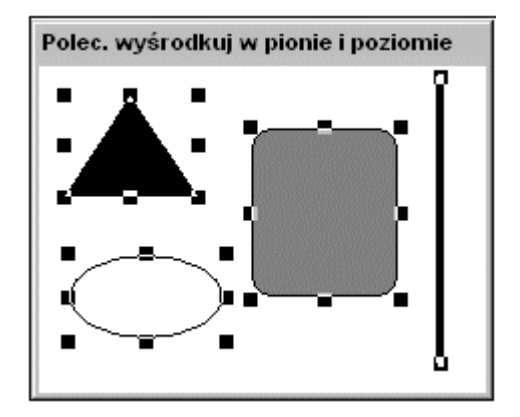

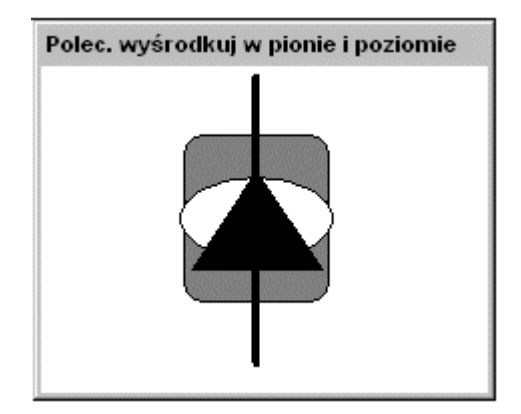

### **Warstwy obiektów**

Warstwę, na której leży obiekt w oknie można przemieścić pod, lub nad warstwy innych obiektów.

#### **W celu umieszczenia obiektu pod spodem innego obiektu**

- 1. Zaznaczyć obiekt (-y).
- 2. Z menu **Arrange (Położenie)** wybrać polecenie **Send to Back (Przesuń pod spód)**, lub kliknąć ikonę Send to Back (Przesuń pod spód) na pasku narzędziowym **Arrange (Położenie)**. Zaznaczony obiekt (-y) zostanie umieszczony pod obiektami nie zaznaczonymi.

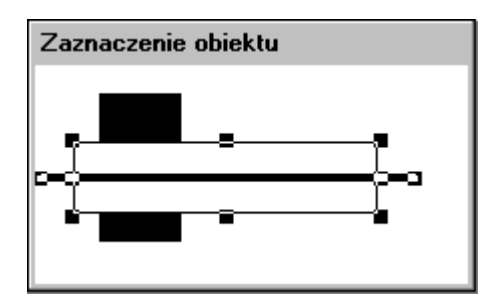

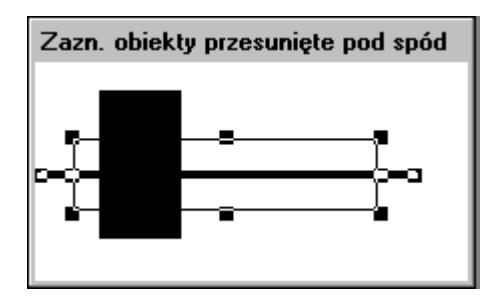

**Wskazówka** W celu szybkiego przeniesienia obiektu (-ów) pod spód, kliknąć obiekt prawym przyciskiem, po czym kolejno wybrać polecenia **Front/Back (Przenieś)** i **Send to Back (Przenieś pod spód)**.

#### **W celu umieszczenia obiektu nad innymi obiektami**

1. Zaznaczyć obiekt (-y).

2. Z menu **Arrange (Położenie)** wybrać polecenie **Bring to Front (Przenieś na wierzch)**, lub kliknąć ikonę Bring to Front (Przenieś na wierzch) na pasku narzędziowym **Arrange (Położenie)**. Zaznaczony obiekt (-y) zostanie umieszczony nad obiektami nie zaznaczonymi.

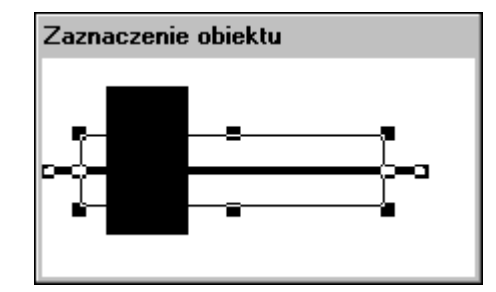

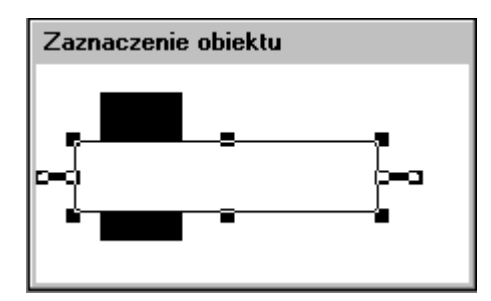

Zwróć uwagę na to, iż obiekt najdalszy zostaje przemieszczony na wierzch.

**Wskazówka** W celu szybkiego przeniesienia obiektu (-ów) na wierzch, kliknąć obiekt prawym przyciskiem, po czym kolejno wybrać polecenia **Front/Back (Przenieś)** i **Bring to Front (Przenieś na wierzch)**.

### **Zmiana rozmieszczenia obiektów poziomo i pionowo**

Można tak rozmieścić zaznaczone obiekty, aby odstęp pomiędzy nimi był jednakowy, w granicach wyznaczonych przez obiekty położone skrajnie po lewej i prawej stronie. Można także rozmieścić pionowo zaznaczone obiekty tak, aby odstępy pomiędzy nimi były jednakowe, w granicach wyznaczonych przez obiekty położone skrajnie na górze i na dole.

#### **W celu równomiernego rozmieszczenia obiektów w kierunku poziomym lub pionowym**

1. Zaznaczyć obiekty.

2. Z menu **Arrange (Położenie)** wybrać polecenie **Space Horizontally (Rozmieść w poziomie)** (lub **Space Vertically (Rozmieść w pionie)**), albo kliknąć odpowiednią ikonę na pasku narzędziowym **Arrange (Położenie)**. Obiekty zostaną rozmieszczone pomiędzy skrajnymi obiektami tak, aby odstęp pomiędzy nimi był jednakowy. Przykładowo:

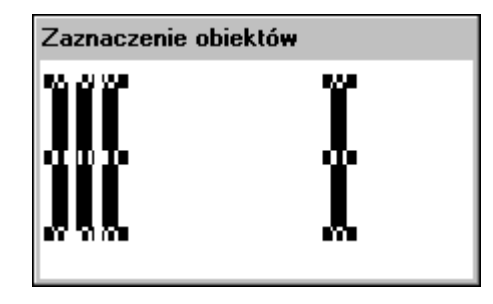

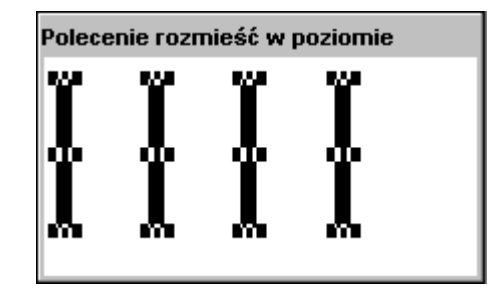

Aby dowiedzieć się więcej na temat pasków narzędziowych programu WindowMaker, zobacz Rozdział [1, "Elementy programu WindowMaker."](#page-36-0)

### **Obracanie obiektów**

W programie WindowMaker można obracać większość obiektów, włączając w to mapy bitowe JPEG, PCX i TGA, oraz obiekty tekstowe. Obiekty mogą być obracane o 360 stopni w prawo (zgodnie z ruchem wskazówek zegara), lub w lewo (przeciwnie do ruchu wskazówek zegara) ze skokiem 90 stopni (90 stopni, 180 stopni, 270 stopni i 360 stopni). Wszystkie połączenia obiektu są obracane wraz z tym obiektem. Nie można obracać komórkami. Jednakże można obracać symbolami.

**Uwaga** Obracanie obiektów w programie WindowMaker nie ma nic wspólnego z dynamicznym obracaniem obiektów w czasie pracy aplikacji. Obiekty są obracane w programie WindowViewer poprzez powiązanie ich z połączeniem animacyjnym **Orientation (Orientacja)**. Obiekty tekstowe nie mogą być obracane w programie WindowViewer. Można jednak obracać mapy bitowe i rysunki, poprzez zdefiniowanie dla nich połączenia animacyjnego **Orientation (Orientacja)**.

#### **W celu obrócenia zaznaczonego obiektu (-ów) o 90 stopni**

1. Zaznaczyć obiekt (-y).

2. Z menu **Arrange (Położenie)** wybrać polecenie **Rotate Clockwise (Obróć w prawo)** (lub **Rotate CounterClockwise (Obróć w lewo)**). Zaznaczony obiekt (-y) zostanie obrócony o 90 stopni w zadanym kierunku:

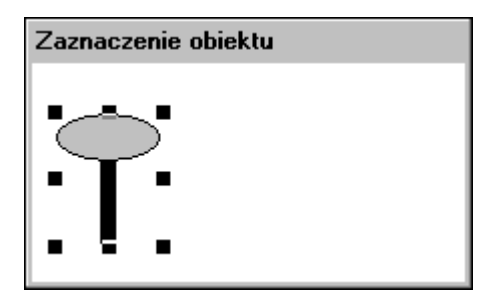

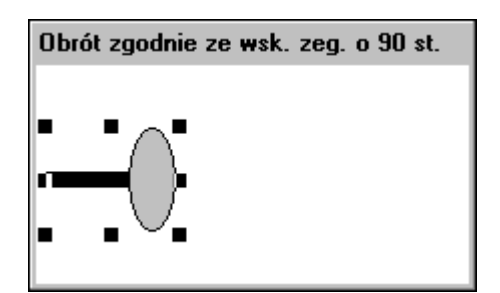

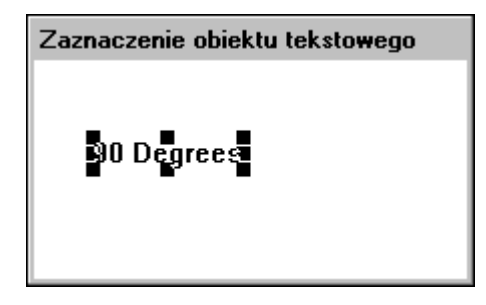

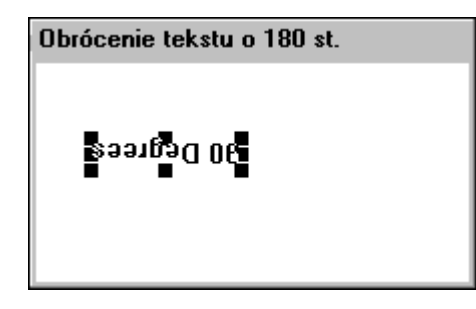

W celu obrócenia obiektu o 180 stopni, powtórzyć opisaną powyżej czynność. Jeżeli obiekt ma być obrócony o 270 stopni, czynność ta musi zostać powtórzona dwa razy, itp.

**Wskazówka** W celu szybkiego obrócenia obiektu, kliknąć go prawym przyciskiem, a następnie wybrać odpowiednie polecenie z menu **Rotate/Flip (Obrót/Odbicie)**.

### **Odbijanie lustrzane obiektów**

W programie WindowMaker można odbijać większość obiektów w poziomie lub w pionie, włączając w to mapy bitowe JPEG, PCX i TGA (obiekty tekstowe nie mogą być odbijane, można je tylko obracać). W czasie odbijania obiektu, tworzony jest jego obraz lustrzany względem linii poziomej lub pionowej. Odbijane są również wszystkie połączenia zdefiniowane dla obiektu.

#### **W celu odbicia zaznaczonego obiektu**

- 1. Zaznaczyć obiekt (-y).
- 2. Z menu **Arrange (Położenie)** wybrać polecenie **Flip Horizontal (Odbij poziomo)** (lub **Flip Vertical (Odbij pionowo)**), albo kliknąć odpowiednią ikonę na pasku narzędziowym **Arrange (Położenie)**. Utworzone zostanie odbicie lustrzane zaznaczonego obiektu (-ów). Przykładowo:

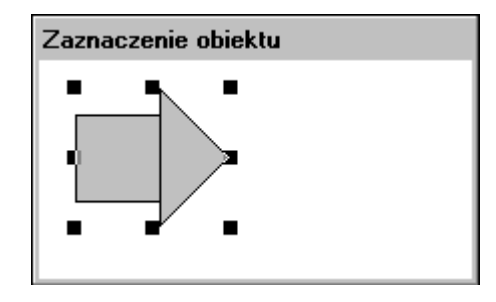

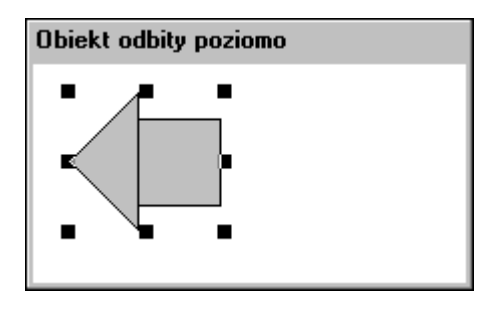

**Wskazówka** W celu szybkiego obrócenia obiektu, kliknąć go prawym przyciskiem, wskazać w menu polecenie **Rotate/Flip (Obrót/ Odbicie)**, a następnie wybrać odpowiednie polecenie.

Aby dowiedzieć się więcej na temat pasków narzędziowych, zobacz [Rozdzia](#page-36-0)ł [1, "Elementy programu WindowMaker."](#page-36-0)

### **Tworzenie komórek i symboli**

Kilka zaznaczonych obiektów można połączyć w pojedyncze jednostki dwóch różnych typów: komórki i symbole. Kilka komórek można połączyć w jedną komórkę. Komórki są obiektami, w których nie ulegają zmianie względne położenia poszczególnych obiektów graficznych. Poszczególne komponenty składowe komórek, za wyjątkiem sytuacji, gdy są one komórkami, mogą być animowane. Nie można zmieniać rozmiaru komórek, jak również nie można zdefiniować dla nich połączenia animacyjnego. Można jednakże zdefiniować połączenie animacyjne dla symbolu, a następnie włączać symbole do komórek. Wszystkie połączenia animacyjne powiązane z symbolem lub obiektami, wchodzącymi w skład komórki, nie ulegają żadnej zmianie. Takie atrybuty obiektów jak tekst, czcionka, szerokość linii, promień oraz względne położenie w komórce nie mogą być zmieniane, chyba, że komórka zostanie ponownie rozdzielona na elementy składowe.

**Wskazówka** Podwójne kliknięcie komórki powoduje wyświetlenie okna dialogowego **Substitute Tagnames (Zastępowanie zmiennych)** (a nie okna wyboru połączeń animacyjnych, jak to ma miejsce w przypadku obiektów i symboli).

Aby dowiedzieć się więcej na temat zastępowania zmiennych, zobacz Rozdział [6, "Lista zmiennych."](#page-282-0)

**Uwaga** Przy tworzeniu komórki, zapamiętywane są poszczególne obiekty składowe, dzięki czemu po rozdzieleniu komórki, otrzymywane są poszczególne komórki wykorzystywane do tworzenia.

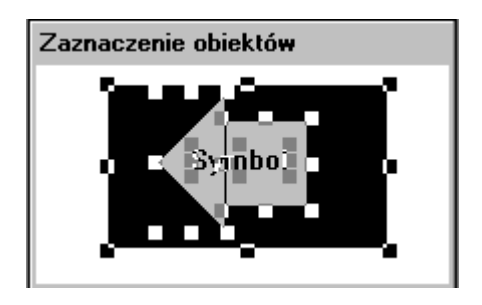

Elementami składowymi symbolu mogą być inne symbole i/lub obiekty proste, tak jak to pokazano na poniższym rysunku:

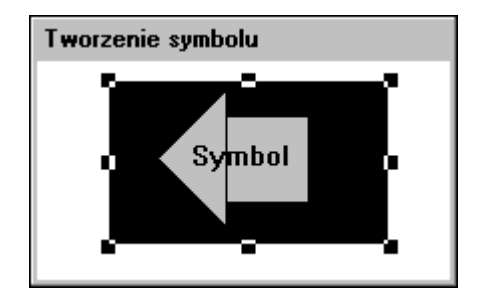

Jeżeli jeden z zaznaczonych obiektów ma zdefiniowane powiązania animacyjne, połączenia te zostają przeniesione do nowego symbolu. (Jeżeli w buforze połączeń znajdują się połączenia, zadane zostanie pytanie, czy połączenia te mają być wklejone do nowego symbolu.)

**Uwaga** Nie jest możliwe utworzenie symbolu, jeżeli więcej niż jeden obiekt ma zdefiniowane połączenia animacyjne. Jeżeli dwa symbole zostaną połączone w nowy symbol, oryginalna struktura symboli składowych zostaje utracona. Powoduje to, że po rozdzieleniu symbolu, otrzymane zostaną poszczególne elementy składowe każdego z symboli. Rozdzielenie takie nie spowoduje więc uzyskania dwóch oryginalnych symboli składowych.

Aby dowiedzieć się więcej na temat połączeń animacyjnych, zobacz Rozdział 7, "Połą[czenia animacyjne."](#page-454-0)

#### **W celu utworzenia symbolu lub komórki**

- 1. Zaznaczyć obiekty, które będą tworzyć symbol lub komórkę.
- 2. Z menu **Arrange (Położenie)** wybrać polecenie **Make Cell (Utwórz komórkę)** (lub **Make Symbol (Utwórz symbol)**), albo kliknąć odpowiednią ikonę na pasku narzędziowym **Arrange (Położenie)**.

**Wskazówka** W celu szybkiego utworzenia komórki lub symbolu, najpierw należy zaznaczyć obiekty. Kliknąć zaznaczone obiekty prawym przyciskiem myszy, a następnie wybrać z menu **Cell/Symbol (Komórka/ Symbol)** dpowiednie polecenie.

#### **W celu rozdzielenia symbolu lub komórki**

- 1. Zaznaczyć symbol lub komórkę...
- 2. Z menu **Arrange (Położenie)** wybrać polecenie **Break Cell (Rozbij komórkę)** (lub **Break Symbol (Rozbij symbol)**), albo kliknąć odpowiednią ikonę na pasku narzędziowym **Arrange (Położenie)**.

**Wskazówka** Jeżeli symbol posiada zdefiniowane połączenia, są one automatycznie zapisywane w buforze połączeń.

W celu szybkiego rozdzielenia komórki lub symbolu, kliknąć komórkę lub symbol prawym przyciskiem myszy, a następnie wybrać z menu **Cell/Symbol (Komórka/Symbol)** dpowiednie polecenie.

Aby dowiedzieć się więcej na temat pasków narzędziowych programu WindowMaker, zobacz Rozdział [1, "Elementy programu WindowMaker."](#page-36-0)

### **Odbijanie komórek**

Przy odbijaniu komórek nie jest tworzony ich lustrzany obraz. Odbijana jest wyłącznie pozycja obiektów składowych komórki. Przykładowo:

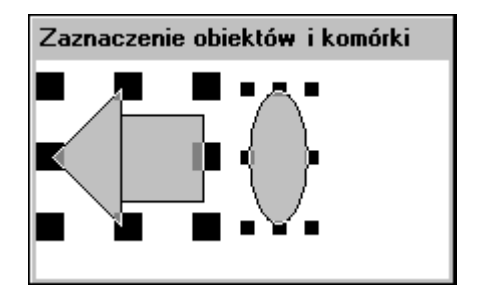

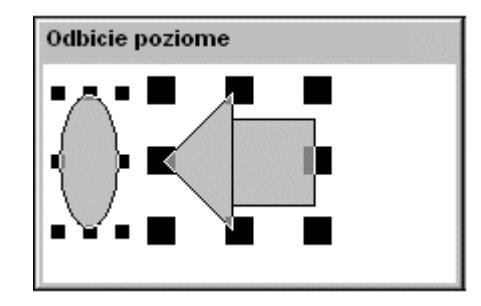

Proszę porównać obraz komórki przed odbiciem (po lewej stronie), i po odbiciu (po prawej stronie). Odbiciu podlega nie pozycja komórki, ale jej zawartość. Elipsa uległa lustrzanemu odbiciu. To samo odnosi się do komórek odbijanych w pionie.

### **Przyciąganie obiektów do siatki**

W czasie przemieszczania obiektów w oknie, po włączeniu siatki, obiekty będą przyciągane do lewych, górnych narożników siatki. Jeżeli zaznaczonych zostanie kilka obiektów, przyciągany będzie lewy górny róg pierwszego z zaznaczonych w grupie obiektów.

 Siatkę można włączać i wyłączać poprzez kliknięcie ikony Grid (Siatka) na pasku narzędziowym **View (Widok)**, lub za pomocą polecenia **Grid (Siatka)** z menu **Arrange (Położenie)**.

**Wskazówka** Domyślnie, siatka ustawiona jest na 10 punktów ekranowych i jest ona widoczna po pierwszym uruchomieniu programu WindowMaker. Wielkość oczek siatki można ustawić za pomocą okna dialogowego **właściwości programu WindowMaker**.

Aby dowiedzieć się więcej na temat pasków narzędziowych programu WindowMaker, zobacz Rozdział [1, "Elementy programu WindowMaker."](#page-36-0)

#### **W celu skonfigurowania siatki**

- 1. W menu **Special (Specjalne)** wybrać **Configure (Konfiguracja)**, następnie wybrać **WindowMaker** lub w eksploratorze aplikacji w gałęzi **Configure (Konfiguracja)** kliknąć na **WindowMaker**. Wyświetlone zostanie okno dialogowe **właściwości programu WindowMaker**.
- 2. W polu **Spacing (Odstępy)** wpisać odstęp pomiędzy liniami siatki, wyrażany w punktach ekranowych.
- 3. Jeżeli siatka ma być wyświetlana w oknie po wybraniu funkcji przyciągania do siatki, zaznaczyć opcję **Show Grid (Pokaż siatkę)**.

**Wskazówka** Jeżeli opcja **Show Grid (Pokaż siatkę)** nie zostanie zaznaczona, siatka nie będzie wyświetlana w oknie po włączeniu funkcji przyciągania do siatki.

Aby dowiedzieć się więcej na temat konfigurowania siatki, zobacz podrozdział "Dostosowywanie ś[rodowiska edycji aplikacji](#page-88-0)".

## **Praca z rysunkami i mapami bitowymi**

Wszystkie obiekty graficzne, takie jak rysunki, mapy bitowe JPEG, PCX i TGA, czy rysunki z programu AutoCad, stworzone w innych programach Windows, muszą zostać wklejone do kontenera map bitowych w programie WindowMaker.

WindowMaker traktuje mapę bitową jako pojedynczy obiekt. Z tego powodu nie można animować poszczególnych elementów mapy bitowej, jak również nie można jej włączać do symboli. Można jednak włączać mapę bitową do komórek.

W programie WindowMaker mogą być obracane mapy bitowe JPEG, PCX oraz TGA. Mogą być one obracane w prawo lub w lewo o 360 stopni, ze skokiem 90 stopni (90 stopni, 180 stopni, 270 stopni i 360 stopni). Wraz z mapą bitową obracane są wszystkie zdefiniowane dla niej połączenia.

**Uwaga** Obracanie map bitowych w programie WindowMaker nie ma nic wspólnego z dynamicznym obracaniem obiektów w czasie działania aplikacji. Mapy bitowe i rysunki obracane są w programie WindowViewer poprzez zdefiniowanie dla nich połączenia animacyjnego **Orientation (Orientacja)**.

Można również zdefiniować przeźroczysty kolor dla mapy bitowej, dzięki czemu widoczne będą obiekty umieszczone pod nią. Jeżeli zostanie zdefiniowana mapa bitowa z przeźroczystym kolorem, widoczne będą znajdujące się pod nią tło okna, czy też jakiekolwiek inne obiekty w miejscach, gdzie stosowany jest ten przeźroczysty kolor. W mapie bitowej można stosować wyłącznie jeden przeźroczysty kolor.

Aby dowiedzieć się więcej na temat przeźroczystych obrazów, zobacz podrozdział "Tworzenie przeź[roczystych map bitowych](#page-140-0)".

#### **Aby zaimportować bitmapę lub plik JPEG, PCX lub TGA**

- 1. Kliknąć narzędzie Bitmap (Bitmapa) (kursor zmień kształt na celownik), a następnie narysować kontener mapy bitowej (rozmiar nie ma znaczenia).
- 2. Zaznaczyć kontener mapy bitowej:

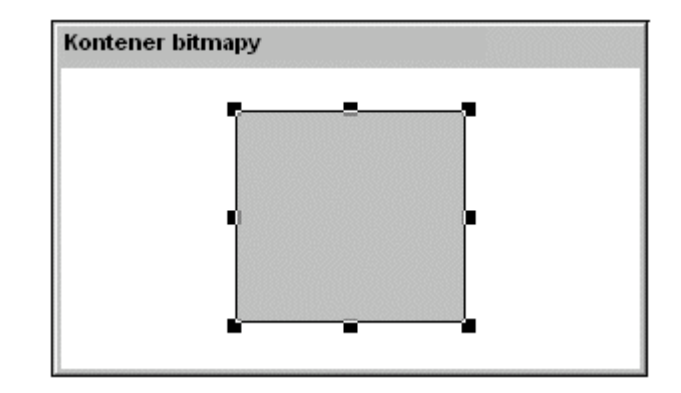

3. Z menu **Edit (Edycja)** wybrać **Import Image (Importuj rysunek)**. Wyświetlone zostanie okno dialogowe **Select Image File (Wybierz plik rysunku)**.

**Wskazówka** W celu szybkiego wczytania rysunku należy kliknąć kontener mapy bitowej prawym przyciskiem myszy, a następnie wybrać polecenie **Import Image (Importuj rysunek**).

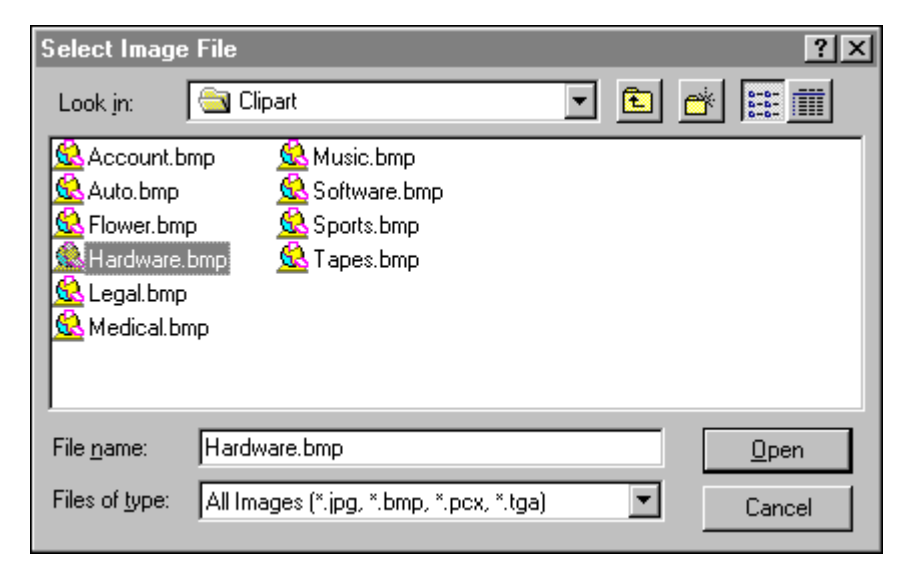

4. Wskaż plik .BMP, .PCX, .TGA lub .JPG, który ma być zaimportowany jako bitmapa, a następnie kliknij przycisk **Open (Otwórz)**, lub kliknij podwójnie na pliku. Rysunek zostanie wklejony do kontenera mapy bitowej.

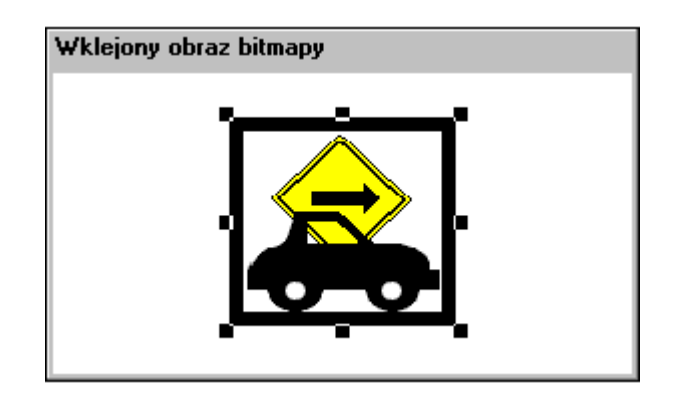

5. W celu przywrócenia oryginalnego rozmiaru mapy bitowej należy ją zaznaczyć, a następnie w menu **Edit (Edycja)** kliknąć **Bitmap - Original Size (Bitmapa - oryginalny rozmiar)**. W celu szybkiego przywrócenia oryginalnego rozmiaru mapy bitowej należy kliknąć ją prawym przyciskiem myszy, a następnie wybrać polecenie Bitmap - Original Size (Bitmapa - oryginalny rozmiar).

**Wskazówka** W celu szybkiego przywrócenia oryginalnego rozmiaru mapy bitowej należy kliknąć ją prawym przyciskiem myszy, a następnie wybrać polecenie **Bitmap - Original Size (Bitmapa - oryginalny rozmiar)**.

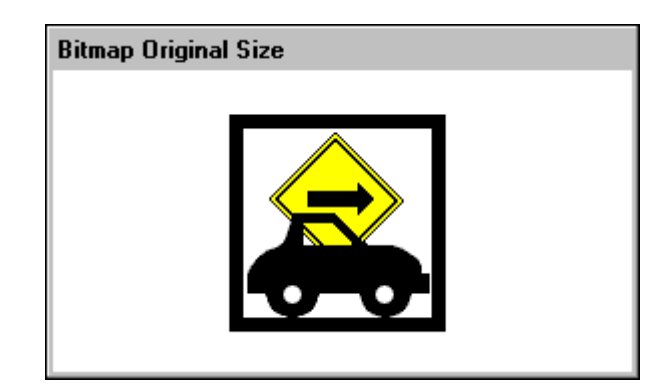

### **Wklejanie map bitowych ze schowka Windows**

#### **Aby wkleić bitmapę ze schowka Windows do okna**

- 1. Skopiować rysunek do schowka Windows. Przykładowo, wyświetlić rysunek na ekranie, a następnie trzymając klawisz ALT, wcisnąć PRINT SCRN, co spowoduje skopiowanie go do schowka Windows.
- 2. Kliknąć narzędzie mapa bitowa (kursor zmień kształt na celownik), a następnie narysować kontener mapy bitowej (rozmiar nie ma znaczenia).
- 3. Zaznaczyć kontener mapy bitowej.

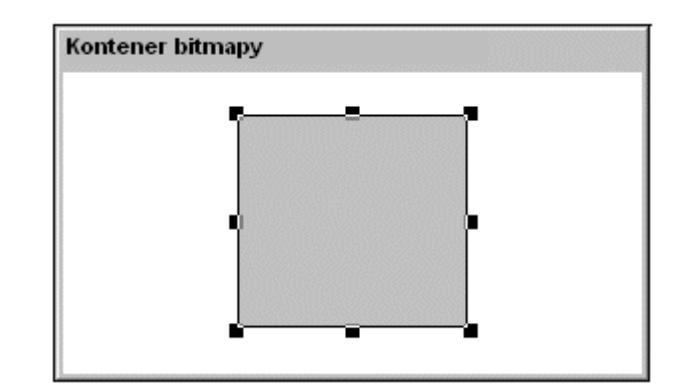

4. Z menu **Edit (Edycja)** wybrać **Paste Bitmap (Wklej bitmapę)**. Bitmapa zostanie wklejona ze schowka Windows do kontenera:

**Wskazówka** W celu szybkiego wczytania rysunku należy kliknąć kontener mapy bitowej prawym przyciskiem myszy, a następnie wybrać polecenie **Paste Bitmap (Wklej bitmapę)**.

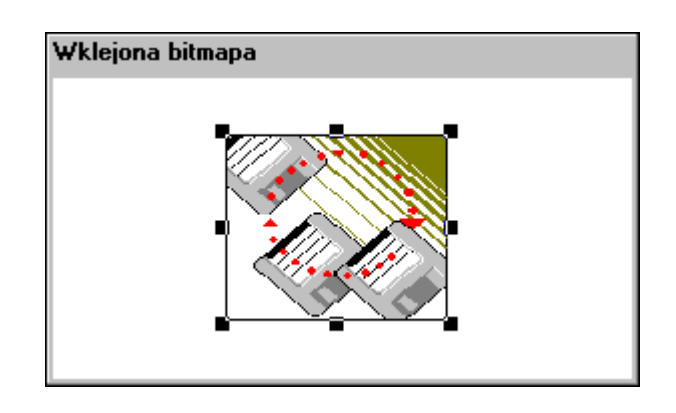

5. W celu przywrócenia oryginalnego rozmiaru mapy bitowej, zaznaczyć ją, a następnie w menu **Edit (Edycja)** kliknąć **Bitmap - Original Size (Bitmapa - oryginalny rozmiar)**. W celu szybkiego przywrócenia oryginalnego rozmiaru mapy bitowej, kliknąć ją prawym przyciskiem myszy, a następnie wybrać polecenie Bitmap - Original Size (Bitmapa oryginalny rozmiar).

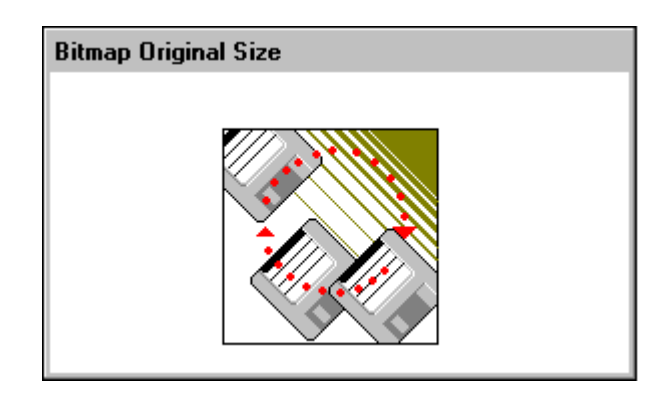

**Wskazówka** W celu szybkiego przywrócenia oryginalnego rozmiaru mapy bitowej, kliknąć ją prawym przyciskiem myszy, a następnie wybrać polecenie **Bitmap - Original Size (Bitmapa - oryginalny rozmiar)**.

## **Edycja bitmapy**

Bitmapy można edytować bezpośrednio z programu WindowMaker. Gdy edytujemy bitmapy w programie WindowMaker, uruchamiana jest aplikacja, która jest związana z rozszerzeniami .bmp. Na przykład, jeżeli plik bitmapy został stworzony za pomocą programu MSPaint, gdy edytujemy bitmapę, program MSPaint zostanie automatycznie uruchomiony.

#### **Aby edytować bitmapę w programie WindowMaker używając programu Windows Paint**

1. Zaznaczyć bitmapę. Z menu **Edit (Edycja)** wybrać polecenie **Edit Bitmap (Edytuj mapę bitową)**. Zostanie uruchomiony program Microsoft Paint i otwarta bitmapa:

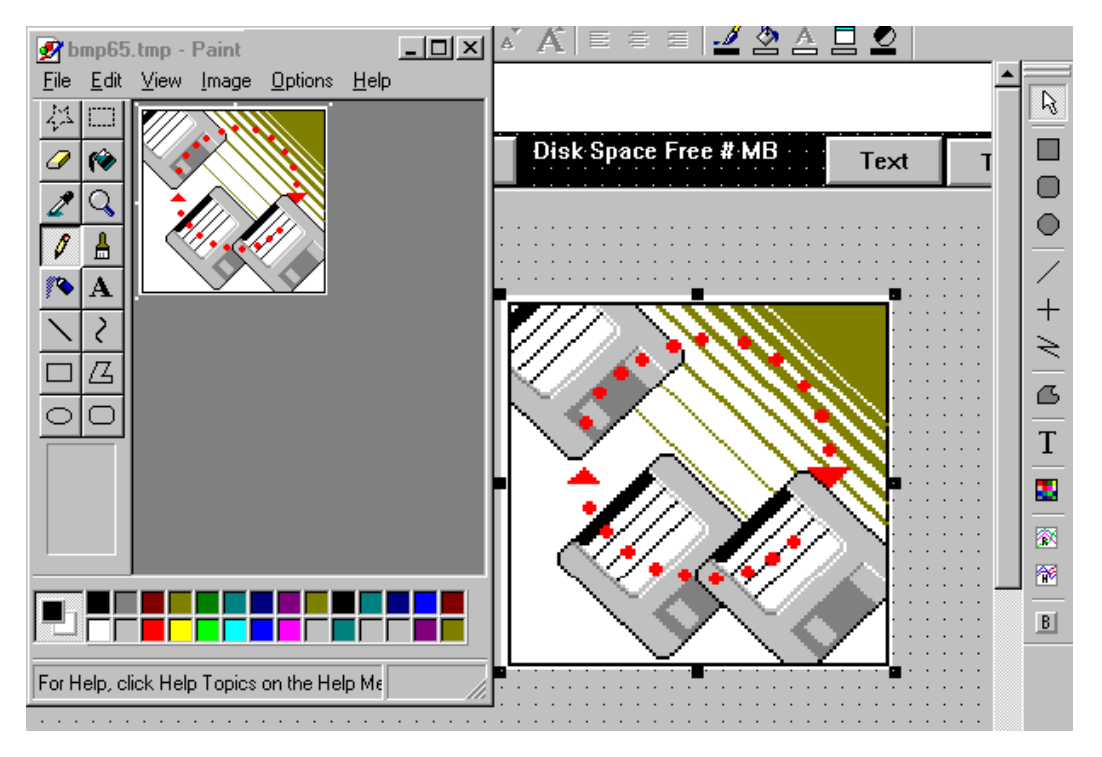

**Wskazówka** W celu szybkiej edycji rysunku, kliknąć bitmapę prawym przyciskiem myszy, a następnie wybrać polecenie **Edit Bitmap (Edytuj mapę bitową)**.

- 2. Zmodyfikować bitmapę w programie MS Paint.
- 3. Zakończyć pracę programu MS Paint i powrócić do programu WindowMaker.

**Uwaga** Edytując bitmapę w edytorze bitmap, nie można korzystać z programu WindowMaker. Aby powrócić do programu WindowMaker, należy zakończyć pracę programu edytującego.

### <span id="page-140-0"></span>**Tworzenie przeźroczystych map bitowych**

Dla bitmapy można również zdefiniować przeźroczysty kolor, dzięki czemu widoczne będą obiekty umieszczone pod nią. Jeżeli zostanie zdefiniowana mapa bitowa z przeźroczystym kolorem, widoczne będą znajdujące się pod nią tło okna, czy też jakiekolwiek inne obiekty w miejscach, gdzie stosowany jest ten przeźroczysty kolor.

#### **W celu utworzenia przeźroczystej mapy bitowej**

- 1. Kliknąć narzędzie Bitmapa (kursor zmień kształt na celownik), a następnie narysować kontener mapy bitowej (rozmiar nie ma znaczenia).
- 2. Zaznaczyć kontener mapy bitowej,

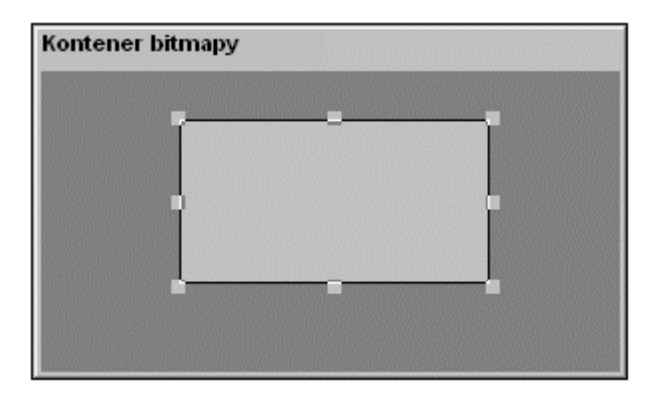

3. Kliknąć prawym klawiszem na bitmapie, a następnie kliknąć **Paste Bitmap (Wklej bitmapę)** (jeżeli bitmapa została skopiowana do schowka), w innym wypadku kliknąć **Import Image (Importuj rysunek)** (aby wskazać pliki .BMP, .PCX, .TGA lub .JPG do zaimportowania). Bitmapa zostanie wklejona do kontenera mapy bitowej.

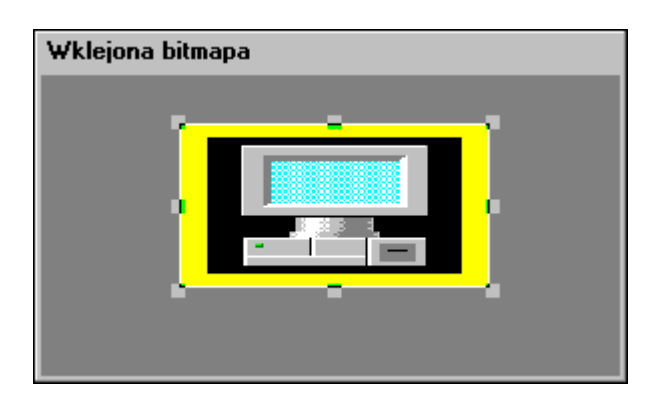

- 4. W celu przywrócenia oryginalnego rozmiaru mapy bitowej, kliknąć ją prawym przyciskiem myszy, a następnie wybrać polecenie **Bitmap - Original Size (Bitmapa - oryginalny rozmiar)**.
- 5. Po zaznaczeniu mapy bitowej, w celu otwarcia palety kolorów przeźroczystych, kliknąć ikonę Transparent Color (Kolor

przeźroczystości) na pasku narzędziowym **Format (Formatowanie)**.

6. Kliknąć prawym przyciskiem myszy pusty kwadracik w sekcji **Custom Palette (Paleta użytkownika)**, umieszczonej w dolnej części palety kolorów. Wyświetlone zostanie okno dialogowe **Edit Custom Color (Zmień kolor)**.

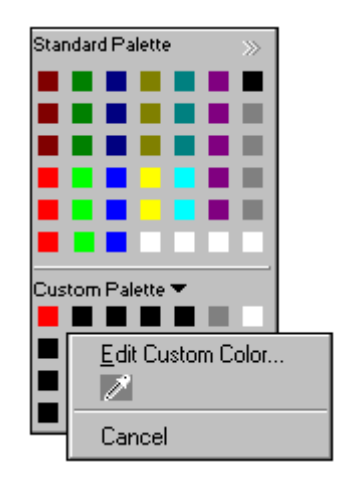

- 7. Kliknąć narzędzie próbnika (okno dialogowe **Edit Custom Color (Zmień kolor)** zostanie zamknięte).
- 8. Wskazać poprzez kliknięcie na mapie bitowej kolor, który ma być przeźroczysty. Kolor ten zostanie skopiowany do kwadracika zaznaczonego na palecie kolorów przeźroczystych.
- 9. Kliknąć kwadracik z kolorem, w celu przyporządkowania tego przeźroczystego koloru do mapy bitowej.

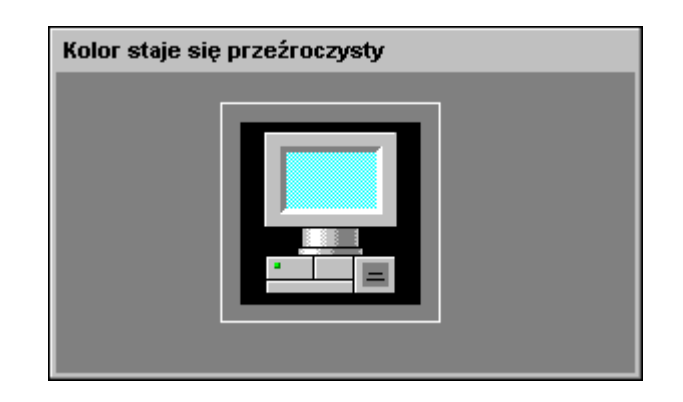

Przykładowo, na tym rysunku widać, że część bitmapy jest przeźroczysta (obwódka) i widzimy przez nią tło okna. Jeżeli pod bitmapą byłyby umieszczone inne obiekty, także one byłyby widoczne.

**Uwaga** Można zdefiniować wyłącznie jeden kolor przeźroczysty dla mapy bitowej.

# **Praca z obiektami tekstowymi**

W programie WindowMaker można zmienić czcionkę, efekty czcionki, rozmiar czcionki, wyrównywanie, oraz można obracać dowolny obiekt tekstowy. Obiekty tekstowe mogą być obracane o 360 stopni, ze skokiem 90 stopni (90 stopni, 180 stopni, 270 stopni oraz 360 stopni).

Przykładowo:

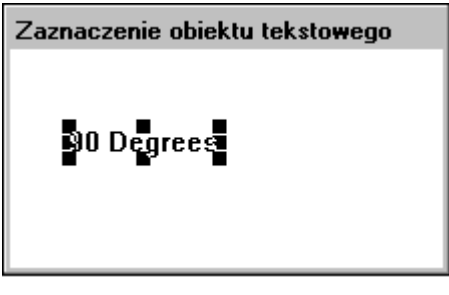

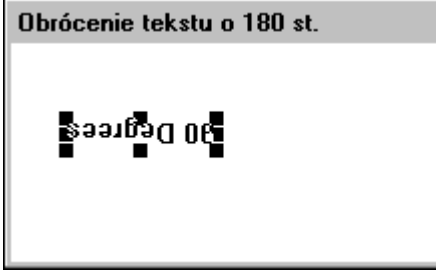

**Uwaga** Obracanie obiektów tekstowych w programie WindowMaker nie ma nic wspólnego z dynamicznym obracaniem obiektów w czasie działania aplikacji. Dla obiektów tekstowych nie można zdefiniować połączenia animacyjnego **Orientation (Orientacja)**. Z tego powodu obiekty tekstowe nie mogą być obracane w programie WindowViewer.

Pasek narzędziowy **Format (Formatowanie)** zawiera większość poleceń dostępnych w menu **Text (Tekst)**. Przykładowo:

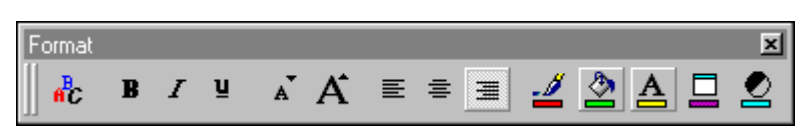

Konfiguracja ustawień za pomocą paska narzędziowego powoduje nadpisanie domyślnych ustawień, określonych w oknie właściwości programu WindowMaker.

Więcej informacji na temat paska narzędziowego Format (Formatowanie), zobacz Rozdział [1, "Elementy programu WindowMaker."](#page-36-0)

### **Formatowanie obiektów tekstowych**

Wszystkie polecenia programu WindowMaker służące do formatowania tekstu, mogą być wykorzystane do jednego, lub kilku zaznaczonych obiektów tekstowych, jak również do pól z wartościami numerycznymi. Jeżeli żaden obiekt tekstowy nie jest zaznaczony, polecenia menu **Text (Tekst)** dotyczą domyślnych atrybutów tekstu programu WindowMaker. Działanie to odnosi ten sam efekt, co przycisk Text (Tekst) na oknie właściwości programu WindowMaker. Za pomocą paska narzędziowego można zmienić ustawienia indywidualnie dla każdego tekstu.

Szczególnie duże znaczenie dla obiektów tekstowych, używanych do wyświetlania wynikowych wartości dynamicznych, ma atrybut wyrównania tekstu. Od tego atrybutu zależy, w jaki sposób wyświetlane będą w czasie pracy pola z wartościami o różnej długości.

Przykładowo, w czasie wyświetlania łańcucha znaków, na końcu którego znajduje się zmienna numeryczna z ustawionym atrybutem środkowania lub justyfikowania, po każdej zmianie cyfr w wartości numerycznej, cały łańcuch znaków będzie ponownie wypośrodkowany lub wyrównany do boku.

Aby dowiedzieć się więcej na temat pasków narzędziowych programu WindowMaker, zobacz podrozdział Rozdział [1, "Elementy programu](#page-36-0)  [WindowMaker."](#page-36-0)

### **Wyświetlanie wartości numerycznych**

Obiekty tekstowe mogą być również wykorzystane do wyświetlania statycznych, lub dynamicznie zmieniających się wartości numerycznych. Poprzez związanie z obiektem tekstowym połączenia animacyjnego typu **Touch Links User Inputs** - **Analog** (**Połączenia dotykowe Wprowadzanie danych** - **Analogowe**) lub **Value Display - Analog** (**Wyświetlanie wartości analogowej**) można wyświetlać wartości zmiennych analogowych (całkowite lub rzeczywiste).

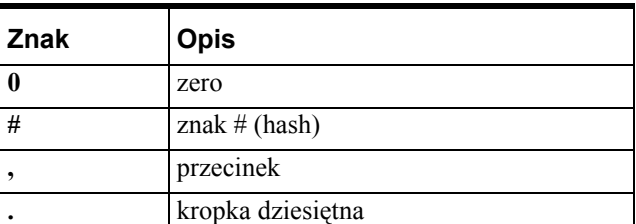

Do zdefiniowania formatu wyświetlania wielkości analogowej używa się czterech znaków:
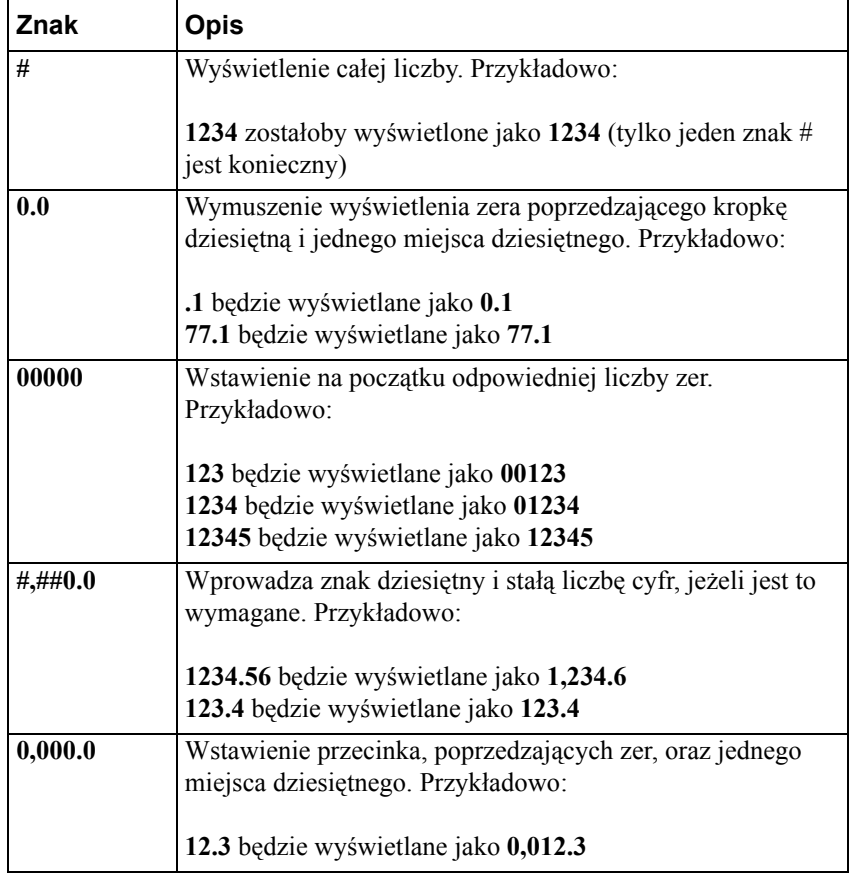

Przykłady ilustrujące formatowanie pól dla wielkości analogowych:

**Uwaga** Jeżeli w definicji formatu zostało użyte zero, wtedy po nim mogą występować tylko zera. Wszystkie cyfry z prawej strony kropki dziesiętnej muszą być zerami. Na przykład, 000.00 jest właściwym formatem, podczas gdy #0#0.0# jest niewłaściwe.

**Wskazówka** Wszystkie polecenia formatowania zwykłego tekstu mają zastosowanie do wartości numerycznych. Dotyczy to między innymi poleceń do zmiany czcionki, rozmiaru, koloru, wyrównania oraz pogrubienia.

### **W celu stworzenia obiektu tekstowego**

- 1. Kliknąć narzędzie Text (Tekst) na **pasku narzędziowym Drawing (Rysowanie)**.
- 2. Kliknąć w oknie, a następnie wprowadzić tekst.

**Wskazówka** W celu szybkiego wywołania jednego z poleceń dla obiektów tekstowych, kliknąć obiekt prawym przyciskiem myszy, a następnie wybrać odpowiednie polecenie.

### **W celu wyświetlenia w tekście wartości numerycznej**

1. Kliknąć narzędzie Text (Tekst), a następnie wprowadzić tekst, wykorzystując jeden z opisanych wcześniej sposobów formatowania wartości numerycznych. Przykładowo:

```
Wartość numeryczna w tekście
          Current Seconds = #
```
2. Zaznaczyć obiekt, a następnie z menu **Special (Specjalne)** wybrać polecenie **Animation Links (Połączenia animacyjne)**, lub podwójnie kliknąć na obiekcie tekstowym. Wyświetlone zostanie okno dialogowe wyboru **połączenia animacyjnego**.

**Wskazówka** W celu szybkiego wywołania tego okna dialogowego, kliknąć obiekt tekstowy prawym przyciskiem myszy, a następnie wybrać z menu polecenie **Animation Links (Połączenia animacyjne**).

3. Kliknąć **Analog (Analogowe)** w sekcji **Value Display (Wyświetlanie wartości)**. Wyświetlone zostanie okno dialogowe **Output -> Analog Expression (Wyświetlanie -> wyrażenie analogowe)**.

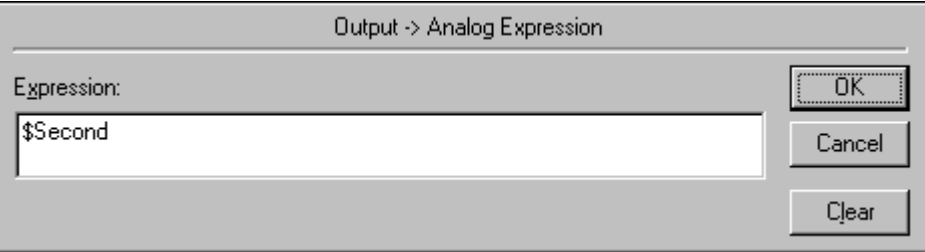

- 4. W polu **Expression (Wyrażenie)** wpisać analogową zmienną lub wyrażenie. (W tym przykładzie wykorzystana jest zmienna systemowa **\$Second**)
- 5. Kliknąć **OK**.
- 6. Kliknąć ikonę szybkiego przełączania **Runtime (Uruchomienie)**, umieszczoną po prawej stronie paska menu (można też skorzystać ze skrótu klawiszowego ALT + !) w celu przejścia do programu WindowViewer, lub z menu **File (Plik)** wybrać polecenie **WindowViewer**.
- 7. Jeżeli wprowadzony zostanie powyższy przykład, w miejsce znaku #, wyświetlane będą sekundy z zegara systemowego (wartość pomiędzy 0- 59).

8. Kliknąć ikonę szybkiego przełączania **Development (Projektowanie)**, umieszczoną po prawej stronie paska menu (można też skorzystać ze skrótu klawiszowego ALT + !) w celu powrotu do programu WindowMaker, lub z menu **File (Plik)** wybrać polecenie **WindowMaker**.

## **W celu zmiany czcionki, stylu czcionki, lub rozmiaru czcionki w tekście**

1. Zaznaczyć tekst, a następnie wybrać polecenie **Font (Czcionka)** z menu **Text (Tekst)**, lub kliknąć ikonę Font (Czcionka) na **pasku narzędziowym Format (Formatowanie)**. Wyświetlone zostanie standardowe okno Windows **Font (Czcionka)**:

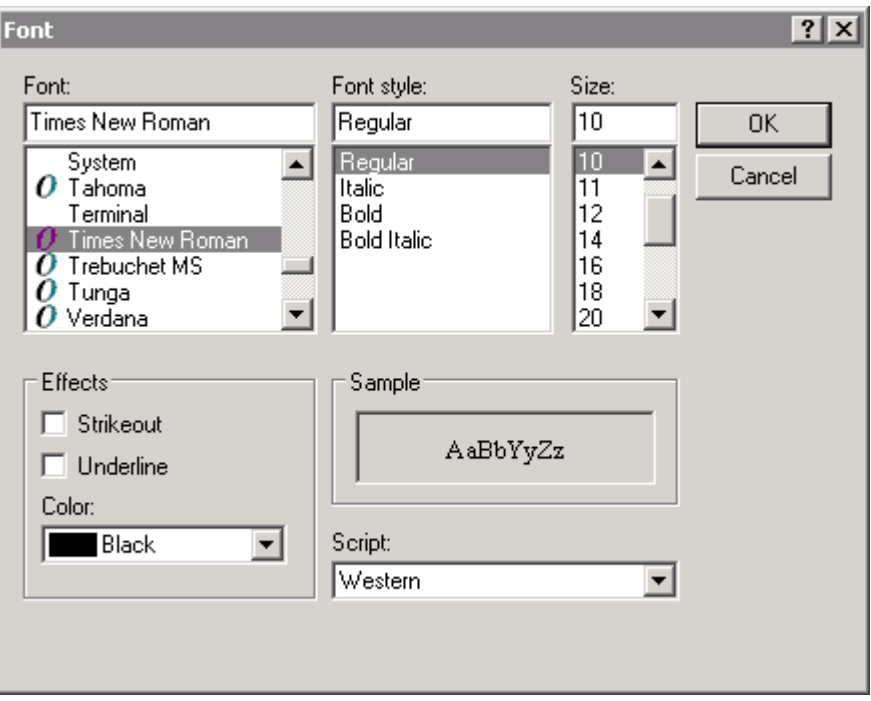

- 2. Wybrać żądaną czcionkę z listy **Font (Czcionka)** (nazwa czcionki zostanie wyświetlona w polu **Font (Czcionka)**). Po zaznaczeniu czcionki, w polach **Font Style (Styl czcionki)** i **Size (Rozmiar)** wyświetlone zostaną dostępne dla niej style i rozmiary. W polu **Sample (Przykład)** znajduje się przykładowy tekst sformatowany we wskazany sposób.
- 3. Kliknąć **OK**.

Rozmiar czcionki zostanie powiększony lub pomniejszony, w zależności od dostępności rozmiarów wybranej czcionki. Domyślną czcionką, stosowaną w programie WindowMaker jest czcionka System, której wielkość nie może być zmieniania. Przed zmianą rozmiaru czcionki należy wybrać czcionkę typu True-Type.

**Uwaga** Włączenie opcji wygładzania czcionek po utworzeniu obiektów tekstowych, może spowodować zmniejszenie czcionki o jeden punkt. Aby dowiedzieć się więcej o opcji wygładzania ClearType, odwiedź stronę Microsoft.com.

## **W celu zmiany domyślnej czcionki, jej stylu lub rozmiaru**

1. Z menu **Special (Specjalne)** wybrać polecenie **Configure (Konfiguracja)**, a następnie kliknąć **WindowMaker**. Wyświetlone zostanie okno dialogowe **WindowMaker Properties (Właściwości WindowMaker)**.

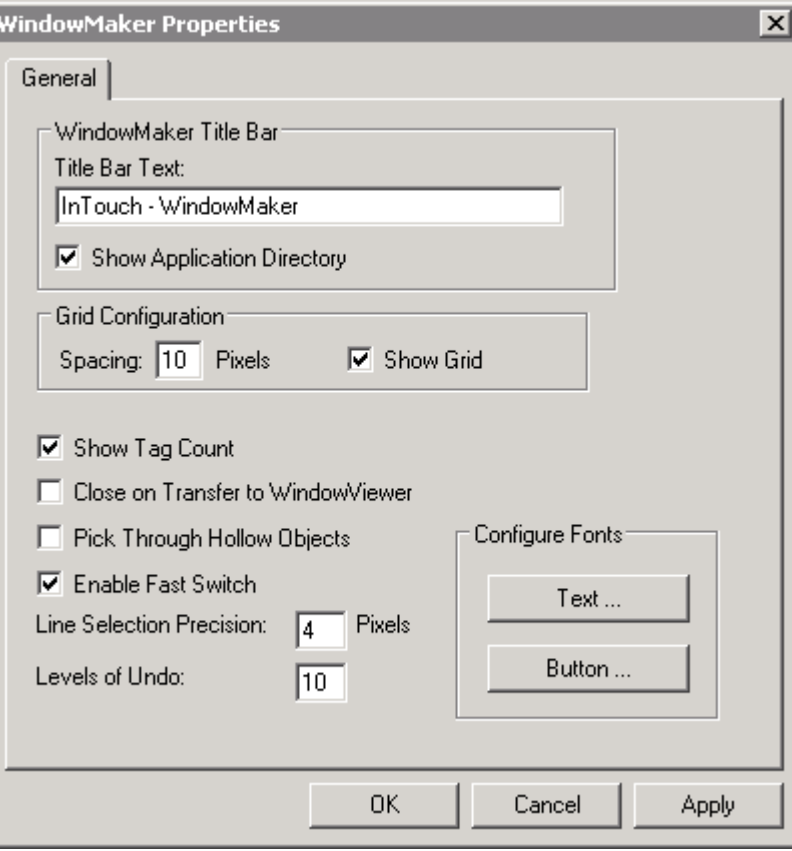

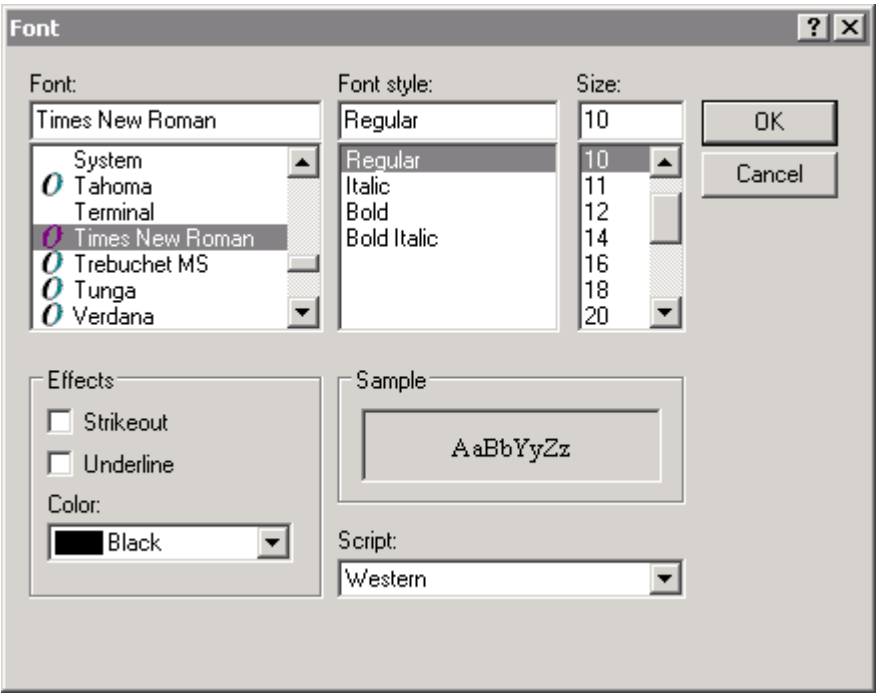

2. Aby zmienić właściwości czcionki tekstu, kliknąć **Text (Tekst)**. Wyświetlone zostanie okno dialogowe **Font (Czcionka)**.

- 3. Wybrać czcionkę, jej styl, rozmiar oraz kolor, a następnie kliknąć **OK**.
- 4. Aby zmienić właściwości czcionki dla etykiety przycisku, kliknąć **Button (Przycisk)** na oknie WindowMaker Properties (Właściwości WindowMaker). Wyświetlone zostanie okno dialogowe **Font (Czcionka)**.
- 5. Wybrać czcionkę, jej styl, rozmiar oraz kolor, a następnie kliknąć **OK**.
- 6. Kliknąć **OK** aby zamknąć okno **WindowMaker Properties (Właściwości WindowMaker)**.

**Uwaga** Domyślna czcionka obiektów tekstowych oraz przycisków, jej styl, rozmiar i kolor dotyczy nowych obiektów. Zmiana tych właściwości nie dotyczy istniejących obiektów tekstowych oraz etykiet przycisków.

# **Edycja obiektów tekstowych**

## **W celu zmiany tekstu w obiekcie**

- 1. Zaznaczyć obiekt lub przycisk z tekstem.
- 2. Z menu **Special (Specjalne)** wybrać polecenie **Substitute Strings (Zastępowanie tekstu)**. Wyświetlone zostanie okno dialogowe **Substitute Strings (Zastępowanie tekstu)**.

**Wskazówka** W celu szybkiego wyświetlenia tego okna dialogowego, kliknąć obiekt tekstowy prawym przyciskiem, a następnie wybrać z menu **Substitute (Zastępowanie)** polecenie **Substitute Strings (Zastępowanie tekstu)**.

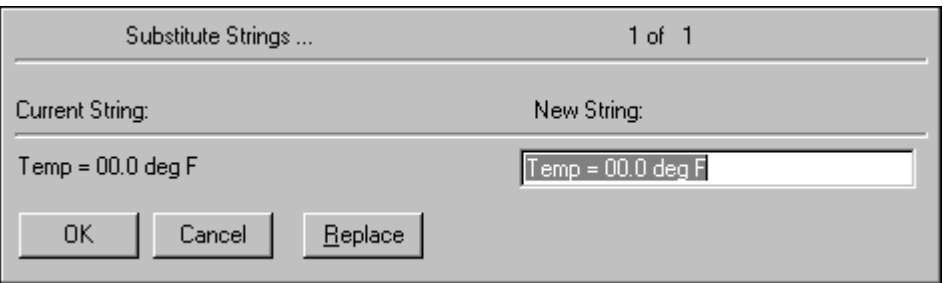

Aby dowiedzieć się więcej na temat połączeń animacyjnych wyświetlania wartości analogowych, zobacz Rozdział 7, "Połą[czenia animacyjne."](#page-454-0)

3. W polu **New String (Nowy tekst)** wpisać nowy ciąg znaków, a następnie kliknąć **OK**.

**Wskazówka** Polecenie to można również stosować do tekstów wchodzących w skład symbolu lub komórki, oraz do zmiany etykiet przycisków narysowanych za pomocą narzędzia Button (Przycisk).

Zmiana tekstu na inny nie powoduje zmiany jego atrybutów, tj.czcionki, stylu, koloru, itp. Wszystkie polecenia do formatowania zwykłego tekstu można również stosować do formatowania wartości numerycznych.

Jednocześnie można zaznaczyć i edytować wiele obiektów z tekstem.

# **Wymiana części tekstu obiektu**

Można zmienić część tekstu w obiekcie tekstowym, a InTouch automatycznie wprowadzi takie same zmiany tekstu we wszystkich zaznaczonych obiektach tekstowych.

### **W celu zmiany części tekstu w kilku obiektach tekstowych**

1. Zaznaczyć wszystkie obiekty tekstowe.

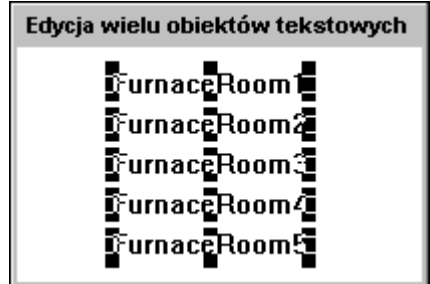

2. Z menu **Special (Specjalne)** wybrać polecenie **Substitute Strings (Zastępowanie tekstu)**. Wyświetlone zostanie okno dialogowe **Substitute Strings (Zastępowanie tekstu)**.

**Wskazówka** W celu szybkiego wyświetlenia tego okna dialogowego, kliknąć obiekt tekstowy prawym przyciskiem, a następnie wybrać z menu **Substitute (Zastępowanie)** polecenie **Substitute Strings (Zastępowanie tekstu)**.

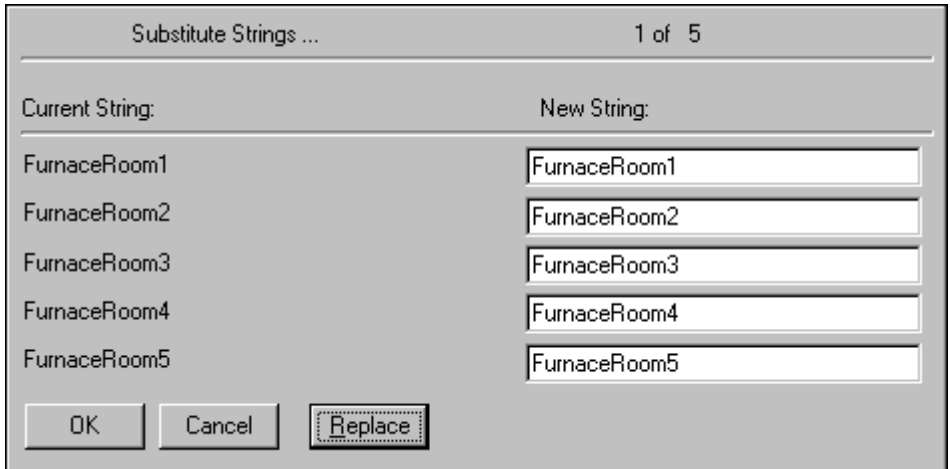

**Wskazówka** Kliknięcie prawym przyciskiem myszy w polu tekstowym dowolnego okna dialogowego, spowoduje wyświetlenie menu zawierającego polecenia dostępne dla zaznaczonego tekstu.

3. Kliknąć **Replace (Zamień)**. Wyświetlone zostanie okno dialogowe **Replace Text (Zamień tekst)**.

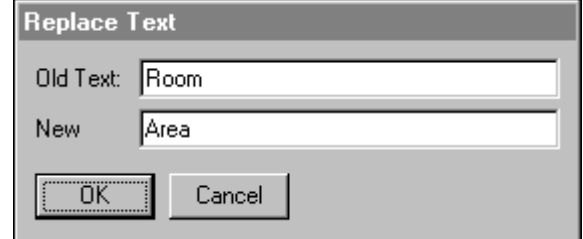

- 4. W polu **Old Text (Stary tekst)** wpisać tekst który ma być zastępowany.
- 5. W polu **New (Nowy tekst)** wprowadzić nowy tekst.
- 6. Kliknąć **OK**. Na ekranie wyświetlone zostanie ponownie okno dialogowe **Substitute Strings (Zastępowanie tekstu)** pokazując zmiany, które zostaną wprowadzone.

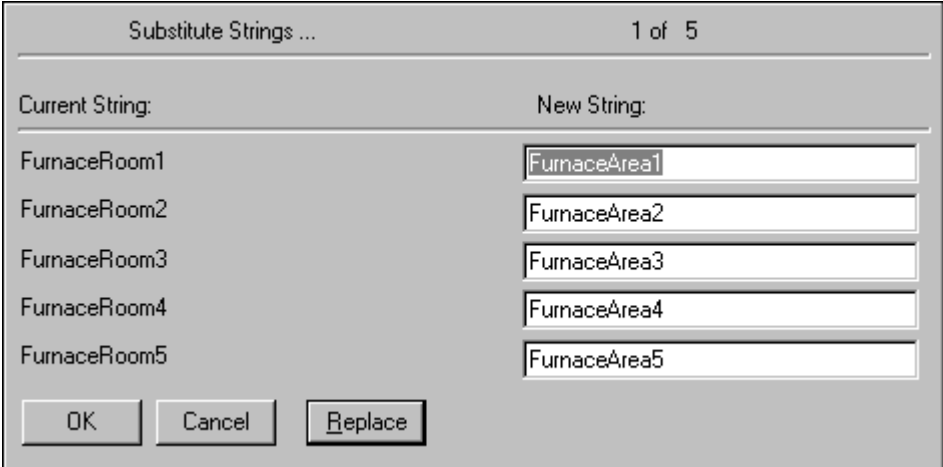

7. Kliknąć **OK**. Wszystkie zaznaczone obiekty tekstowe zostaną automatycznie zmienione.

# **Praca z liniami i konturami**

Można zmienić styl i szerokość obiektu linii, włączając w to kontury elips, prostokątów, wielokątów, map bitowych i rysunków. Polecenie zmiany szerokości lub stylu linii można stosować zarówno do pojedynczego obiektu, jak i dla kilku zaznaczonych obiektów.

Menu **Line (Linia)** podzielone jest na dwie sekcje. W sekcji górnej znajdują się polecenia do określania szerokości linii, a w sekcji dolnej polecenia do zmiany stylu linii. Przykładowo:

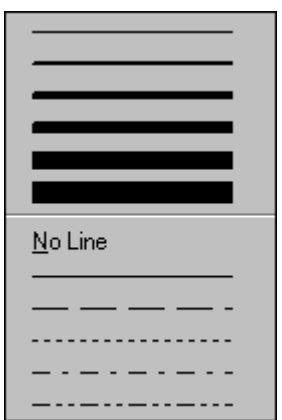

## **W celu zastosowania polecenia edycji linii**

Zaznaczyć obiekt, a następnie wskazać w menu **Line (Linia)** odpowiednią szerokość lub styl linii.

**Wskazówka** Jeżeli w czasie określania szerokości lub stylu linii nie jest zaznaczony żaden obiekt, zmienione zostaną domyślne ustawienia dla wszystkich narzędzi do edycji linii z paska narzędziowego **wizardów**.

**Uwaga** Szerokość może być zmieniana wyłącznie dla linii ciągłych. Linie przerywane mogą mieć wyłącznie szerokość 1 punktu ekranowego. Operacja rysowania linii o dużej grubości w czasie pracy programu, jest bardziej czasochłonna.

## **W celu usunięcia konturu obiektu**

Zaznaczyć obiekt, a następnie wybrać polecenie **No Line (Bez linii)** z menu **Line (Linia)**. Kontur obiektu zostanie usunięty.

# **Praca z wizardami**

Wizardy pozwalają na znaczne zmniejszenie czasochłonności tworzenia aplikacji. Odznaczają się one łatwością tworzenia i edycji. W celu skonfigurowania wizarda, należy go zainstalować, wybrać w oknie dialogowym **Wizard Selection (Wybór wizardów)**, wkleić do okna, i ostatecznie podwójnie kliknąć. Pojawia się stosowne okno dialogowe konfiguracyjne (jeżeli jest to wizard, który może być skonfigurowany).

Przykładowo, jeżeli wywołany zostanie wizard suwaka, należy skonfigurować takie jego parametry jak: zmienna ustawiana suwakiem, minimalna i maksymalna wartość na skali suwaka, kolor wypełnienia, itd. Znaczne zmniejszenie czasochłonności w przypadku korzystania z wizardów wynika z faktu, że nie trzeba rysować poszczególnych komponentów, ustawiać zakresu wartości dla obiektu, ani też tworzyć połączeń animacyjnych.

W programie FactorySuite InControl dostępnych jest pięć następujących wizardów, które można umieszczać na oknach programu WindowMaker. Wizardy te zapewniają prostą i efektywną komunikację pomiędzy programami InControl i InTouch.

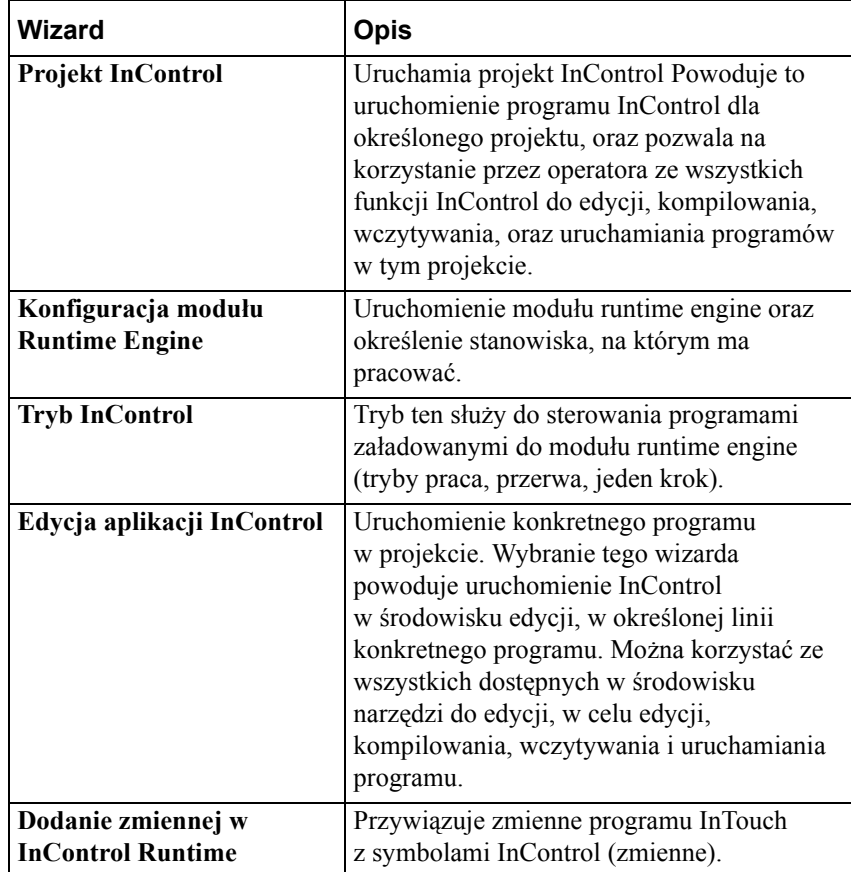

### **W celu zainstalowania lub odinstalowania wizarda**

1. Z menu **Special (Specjalne)** wybrać **Configure (Konfiguracja)**, a następnie kliknąć **Wizard/ActiveX Installation (Instalacja Wizardów/ActiveX)**, lub w eksploratorze aplikacji podwójnie kliknąć **Wizard/ActiveX Installation (Instalacja Wizardów/ActiveX)**. Wyświetlone zostanie okno dialogowe **Wizard/ActiveX Installation (Instalacja Wizardów/ActiveX)** z aktywną zakładką właściwości **Wizard Installation (Instalacja wizardów)**.

**Wskazówka** W menedżerze aplikacji można kliknąć prawym przyciskiem myszy **Wizard/ActiveX Installation (Instalacja Wizardów/ActiveX)**, a następnie kliknąć **Open (Otwórz)**.

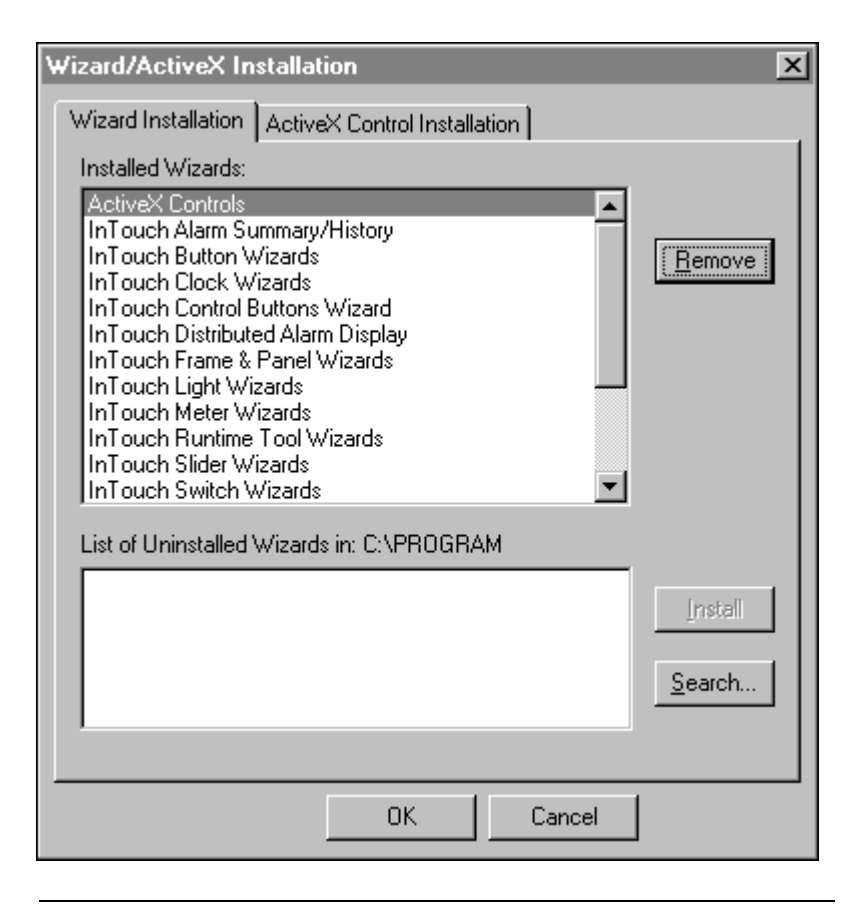

**Uwaga** Maksymalna liczba wizardów, które mogą być zainstalowane równocześnie to 43.

2. Na liście **Installed Wizards (Zainstalowane wizardy)** zaznaczyć wizard (-y), który ma być usunięty z aplikacji, a następnie kliknąć **Remove (Usuń)**. Wyświetlone zostanie okno dialogowe żądające zatwierdzenia zamiaru wykonania tej czynności.

**Uwaga** Przycisk **Remove (Usuń)** jest aktywny wyłącznie wtedy, gdy lista Installed Wizards (Zainstalowane wizardy) nie jest pusta.

**Wskazówka** W celu zaznaczenia grupy wizardów należy kliknąć na liście pierwszy z wizardów, a następnie trzymając wciśnięty przycisk shift kliknąć ostatni z wizardów, który ma być zaznaczony. Zaznaczone zostaną wszystkie wizardy, znajdujące się na liście pomiędzy pierwszym, a ostatnim z wskazanych wizardów. W celu zaznaczenia kilku wizardów nie umieszczonych na liście bezpośrednio po sobie, kliknąć pierwszy wizard, a następnie trzymając wciśnięty przycisk ctrl, kliknąć kolejny. Powtórzyć tę czynność dla każdego z wizardów, który ma być zaznaczony.

3. Kliknąć **Yes (Tak)** w celu odinstalowania wizarda. Wizard (-y) zostanie przesunięty do listy **nie zainstalowanych wizardów**.

**Uwaga** Odinstalowanie wizarda z aplikacji nie powoduje jego fizycznego usunięcia. Zostają one jednakże usunięte z pamięci.

4. W celu zainstalowania wizarda należy go wybrać z listy **nie zainstalowanych wizardów**, a następnie kliknąć **Install (Zainstaluj)**.

**Uwaga** Przycisk **Install (Zainstaluj)** jest aktywny wyłącznie wtedy, gdy lista **nie zainstalowanych wizardów** nie jest pusta.

5. Kliknąć **Search (Szukaj)** w celu zainstalowania wizarda umieszczonego w innej kartotece. Wyświetlone zostanie okno dialogowe **Search for Wizard files (Wyszukiwanie plików wizardów)**.

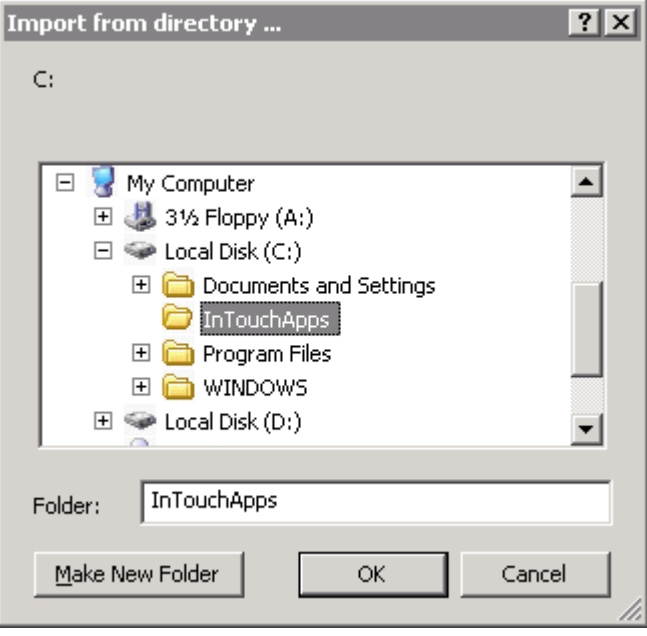

6. Przejść do kartoteki w której umieszczony jest wizard, który ma być zainstalowany, a następnie kliknąć **OK**. Wyświetlone zostanie okno dialogowe do instalowania wizarda.

Wszystkie znalezione wizardy zostaną wyświetlone na liście **Lista nie zainstalowanych wizardów**, z której można wybrać wizard do zainstalowania, postępując zgodnie z zamieszczoną wcześniej procedurą.

#### **W celu wstawienia wizarda na okno**

1. Kliknąć ikonę Wizarda na pasku narzędziowym **Wizardy/ ActiveX (Wizards/ ActiveX)**. Wyświetlone zostanie okno dialogowe **Wizard Selection (Wybór wizardów)**.

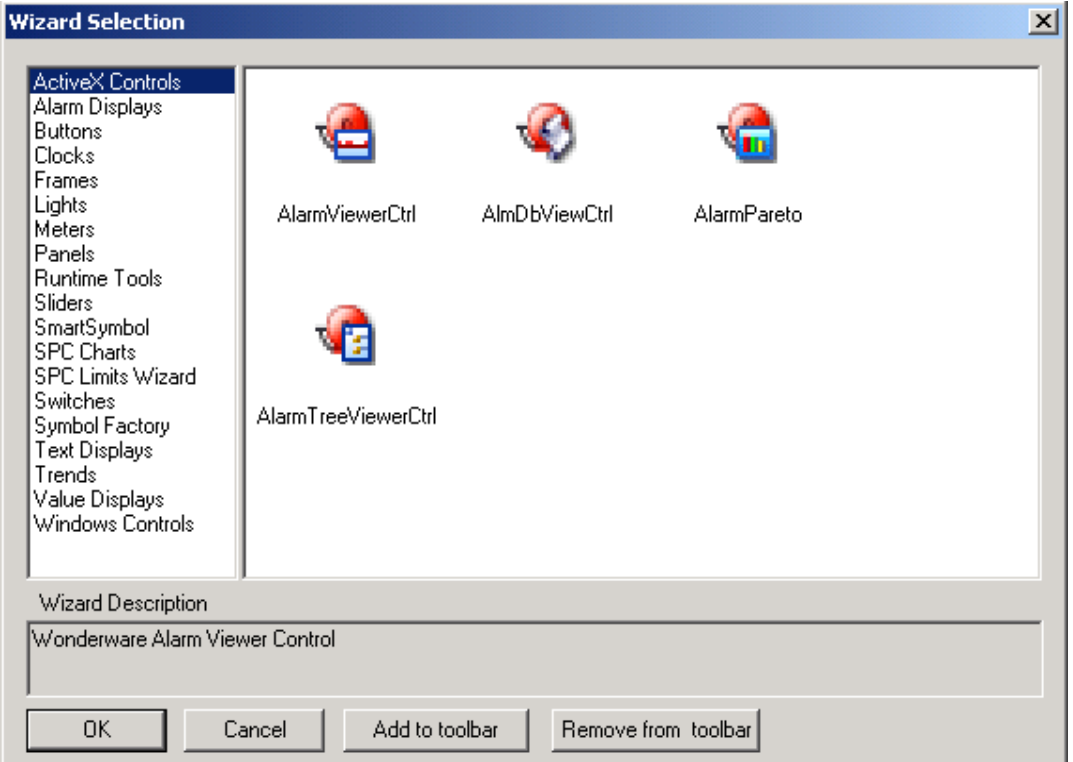

2. Wybrać z wyświetlanej listy kategorię wizarda.

Wszystkie dostępne wizardy danej kategorii zostaną natychmiast wyświetlone w oknie. Przykładowo, po wybraniu kategorii **Buttons (Przyciski)**, na ekranie pokażą się wszystkie dostępne przyciski.

3. Wybrać żądany typ wizarda, a następnie kliknąć **OK**, lub podwójnie kliknąć na żądanym wizardzie. Okno dialogowe zostanie zamknięte.

**Wskazówka** W celu dodania wizarda do paska narzędziowego **Wizards/ActiveX (Wizardy/ ActiveX)**, kliknąć przycisk **Add to toolbar (Dodaj do paska)**. Po dodaniu wizarda do paska narzędziowego **Wizards/ActiveX (Wizardy/ ActiveX)**, można go w dowolnej chwili zaznaczyć i wkleić na okno.

**Uwaga** Liczba wizardów, które mogą zostać dodane do paska narzędziowego, ograniczona jest wyłącznie przez zasoby systemu.

- 4. Po powrocie na okno, kursor zmieni kształt na symbol  $\overline{w}$ . Kliknąć na oknie w miejscu, gdzie ma być wklejony wizard.
- 5. Podwójnie kliknąć na wizardzie w celu skonfigurowania go.

**Uwaga** Niektóre funkcje paska narzędziowego mogą być bezpośrednio wykorzystane do modyfikowania niektórych wizardów. Przykładowo, są to narzędzia **Reduce Font (Zmniejsz rozmiar czcionki)**, **Line Color (Kolor linii)**, **Fill Color (Kolor wypełnienia)** itp.

Aby dowiedzieć się więcej na temat pasków narzędziowych programu WindowMaker, zobacz Rozdział [1, "Elementy programu WindowMaker."](#page-36-0)

#### **W celu usunięcia wizarda z paska narzędziowego**

- 1. Kliknąć ikonę Wizarda na pasku narzędziowym **Wizardy/ ActiveX (Wizards/ ActiveX)**. Wyświetlone zostanie okno dialogowe **Wizard Selection (Wybór wizardów)**.
- 2. Kliknąć **Remove from toolbar (Usuń z paska)**. Wyświetlone zostanie okno dialogowe **Remove Wizard from Toolbar (Usuń Wizard z paska narzędzi)**.

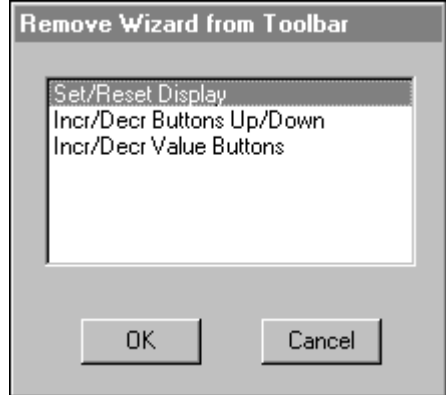

- 3. Zaznaczyć wizard (-y), który ma być usunięty z paska narzędziowego.
- 4. Kliknąć **OK**.

# <span id="page-158-0"></span>**Standardowe obiekty windows jako wizardy**

Wizardy obiektów sterujących są obiektami złożonymi. W odróżnieniu od innych wizardów, zapewniają one zwiększoną funkcjonalność, dzięki skryptom InTouch. Mogą one być wykorzystywane do edytowania danych obiektów, oraz do wprowadzania danych wejściowych. Wizardy obiektów sterujących mają również takie same **pola** jak zmienne, a niektóre z ich właściwości dostępne są zarówno w czasie edycji, jak i w czasie pracy aplikacji, kiedy to uruchamiane są ich skrypty QuickScript.

Wizardy obiektów sterujących można wykorzystywać do wyświetlania tekstu/ danych, oraz do wprowadzania danych przez użytkownika, lub też do ustawiania przez niego opcji. Opcję mogą być wyświetlane w formie pól list, list rozwijalnych, pół wyboru, oraz pól wyboru wykluczającego. Pola tekstowe mogą być wykorzystywane do wyświetlania i/lub wprowadzania tekstu/ danych.

W czasie konfigurowania wizarda obiektów sterujących Windows należy podać jego nazwę (**Control Name (Nazwa obiektu ActiveX)**). InTouch korzysta z **nazwy obiektu** sterującego w celu jego identyfikacji w czasie wykonywania funkcji QuickScript tego obiektu sterującego. Z tego powodu, parametr **Control Name (Nazwa obiektu ActiveX)** musi być również podany w funkcji QuickScript. Przykładowo:

**SetPropertyD ( "***ControlName***.Property", Discrete );**

Więcej informacji na temat korzystania z funkcji skryptowych QuickScript obiektów sterujących podano w podręczniku *InTouch - opis funkcji, pól i zmiennych systemowych*.

**Nazwy obiektów** sterujących nie są wliczane do liczby zmiennych wykorzystywanych w aplikacji oraz muszą one być niepowtarzalne dla każdego z obiektów sterujących. Zmienne, pomimo, że nie są wymagane, w szczególnie istotny sposób wpływają na efektywne wykorzystanie obiektów sterujących. Przykładowo, możliwość wybrania elementu z listy, jest szczególnie przydatna, jeżeli element ten zostanie automatycznie przyporządkowany do zmiennej, dzięki temu będzie on dostępny w programie InTouch.

Właściwości obiektów sterujących Windows (wykazują duże podobieństwo do **pól** zmiennych) można modyfikować w środowisku edycji (WindowMaker) jak i w środowisku do uruchamiania aplikacji (WindowViewer). Zawierają one również specyficzne funkcje QuickScript, wywoływane w trakcie pracy aplikacji, które mogą być wykorzystane do modyfikowania list, wczytywania plików, deaktywowania obiektów sterujących, itp.

**Uwaga** W celu zapewnienia poprawnego funkcjonowania, obiekty sterujące Windows nie mogą zakrywać się wzajemnie. Aby upewnić się, że taka sytuacja nie ma miejsca, zaznaczyć uchwyt obiektu i sprawdzić, czy nie dotyka on innego obiektu. Obiekty Windows, które umożliwiają wprowadzanie danych z klawiatury, nie działają w portalu SuiteVoyager. Wartość początkowa zmiennej powiązanej z polami listy, lub listą rozwijalną, nie może być wykorzystana do inicjalizowania wartości tej listy lub listy rozwijalnej.

Więcej informacji na temat **pól** obiektów windows podano w podręczniku *InTouch - Opis funkcji, pól i zmiennych systemowych*.

# **Korzystanie z wizardów obiektów sterujących Windows**

Dostępne wizardy obiektów windows to: pola tekstowe, pola wyboru opcji, listy rozwijane, listy i pola wyboru wykluczającego. Wizardy obiektów sterujących mają, podobnie jak zmienne, **pola,** oraz funkcje skryptowe, które można użyć do zmiany stanu tych obiektów w czasie działania aplikacji.

**Wskazówka** Wizardy obiektów sterujących Windows wkleja się do aplikacji w taki sam sposób jak inne wizardy.

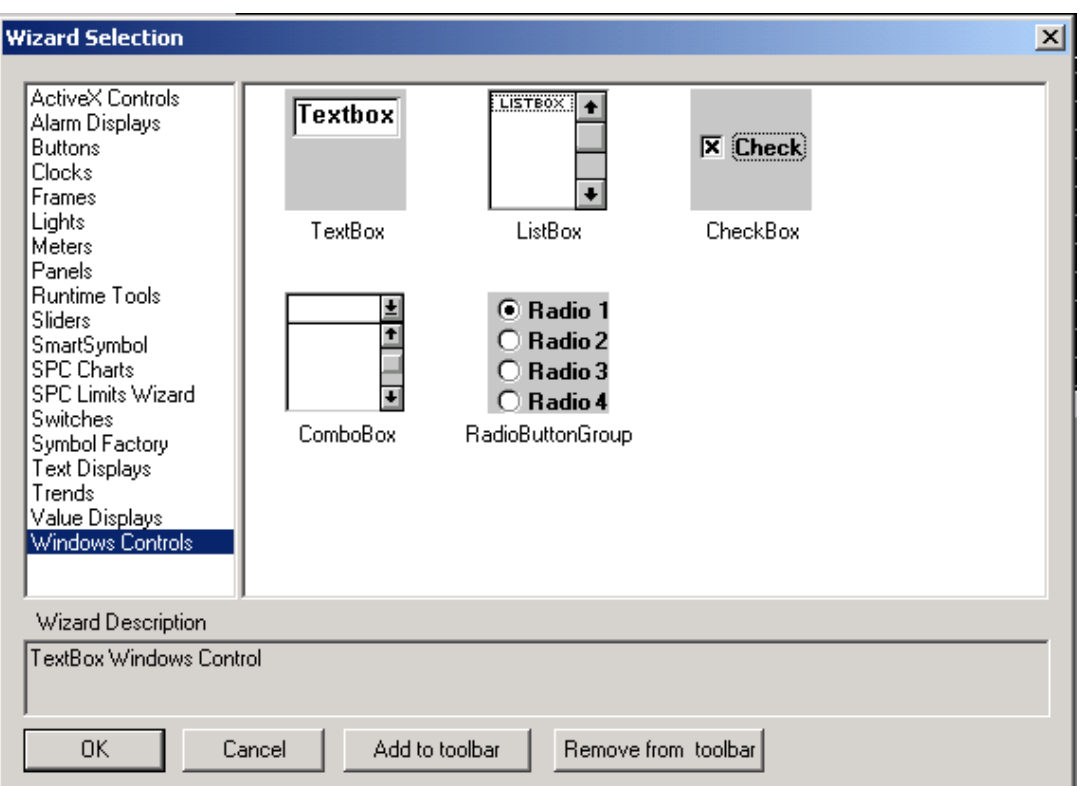

Aby dowiedzieć się więcej na temat wstawiania wizardów, zobacz podrozdział "W celu wstawienia wizarda na okno".

**Wskazówka** W celu uzyskania jak najlepszego efektu trójwymiarowego obiektów sterujących, należy wybrać szare tło dla okna. Jeżeli nie można wybrać szarego koloru tła okna, pod wizardem obiektu sterującego Windows należy umieścić szary "Panel Wizarda".

## **Wskazówki do korzystania z wizardów obiektów sterujących Windows.**

Przy korzystaniu z wizardów obiektów sterujących szczególnie ważne jest przestrzeganie następujących zasad:

1. Warunkiem poprawnego funkcjonowania wizardów obiektów sterujących jest nie pokrywanie się ich z innymi wizardami obiektów sterujących Windows, oraz innymi obiektami graficznymi.

**Wskazówka** W celu upewnienia się, że wizard obiektu windows nie pokrywa się z innym obiektem, zaznaczyć go w programie WindowMaker. Sprawdzić, czy żaden z uchwytów nie styka się z innymi obiektami na ekranie.

2. Wizardy obiektów sterujących Windows powinny być stosowane po przeprowadzeniu wnikliwej analizy.

**Uwaga** Umieszczenie w jednym oknie 10 lub 20 wizardów obiektów sterujących daje w efekcie trudny w obsłudze i mało intuicyjny interfejs. W przypadku konieczności korzystania z dużej liczby wizardów obiektów sterujących, zalecane jest wywoływanie okien dialogowych zawierających dodatkowe wizardy obiektów sterujących Windows.

## **Wizard obiektu pole tekstowe**

**Textbox** 

Wizardy pola tekstowego mają wszechstronne zastosowanie i mogą być wykorzystywane do wprowadzania informacji przez użytkownika, lub do wyświetlania tekstu, np. plików notatnika (wyłącznie pliki ASCII). Pole tekstowe można tak skonfigurować, aby użytkownik miał możliwość wprowadzania informacji, lub też zostawić wyłącznie możliwość odczytywania wyświetlanych informacji, z zablokowaniem wprowadzania jakichkolwiek zmian; do pola tekstowego można jedynie przypisać zmienną typu **Message**.

Przykładami skryptów związanych z wizardami pól tekstowych mogą być:

**wcLoadText("TextBox\_1",FileName); wcSaveText("TextBox\_1",FileName);**

**Uwaga** Jeżeli zdefiniowana została zmienna o maksymalnej długości, z pola tekstowego przepisanych zostanie tyle znaków, ile znaków zawiera zmienna. Jeżeli żadna zmienna nie jest przypisana do pola tekstowego, wtedy pole może zawierać maksymalnie 65,535 znaków.

## **Wizard obiektu pole listy**

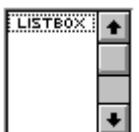

Pola listy dają użytkownikowi listę wyborów. Możliwości wyboru są wyświetlane w pojedynczej kolumnie. Jeżeli nie wszystkie elementy listy mogą być pokazane na ekranie, automatycznie dodawany jest pasek przewijania. Użytkownik może dokonać wyboru z listy, ale nie może zmieniać wartości tych pól. Do pól listy można przypisywać wyłącznie zmienne typu **Message**.

Poniżej przedstawiono przykład skryptu wizarda obiektu sterującego:

```
IF (ItemToAdd == "") THEN
   Show "Nie można dodać pustego elementu";
```
**ELSE**

```
wcAddItem("ListBox_1",ItemToAdd);
```
{Pobierz indeks ostatnio dodanego elementu.}

{Ponieważ lista jest sortowana, nie ma żadnych informacji o położeniu na liście ostatnio dodanego elementu}

```
GetPropertyI("ListBox_1.NewIndex",ListBox_NewIndex);
```
{W tym momencie ustawić wartość ItemData, zgodnie z informacjami wprowadzonymi przez użytkownika na ekranie.}

{Od tej chwili, każdy z elementów będzie powiązany z danymi}

{Pozwala to na powiązanie łańcucha znaków z liczbą; na liście wyświetlany będzie łańcuch znaków.}

```
wcSetItemData("ListBox_1",ListBox_NewIndex, 
   ListBox_ItemData);
```
{Ponieważ został dodany nowy element, należy uaktualnić zmienną "NumItems".}

```
GetPropertyI("ListBox_1.ListCount",ListBox_NumItems);
```
**ENDIF;**

Pola listy i listy rozwijalne korzystają z wewnętrznego systemu numerowania, który automatycznie przyporządkowuje numer dla każdego elementu na liście. Przykładowo, pierwszy element na liście będzie miał przyporządkowany numer 1, drugi element numer 2, itd. Elementy indeksowane są za pomocą 32 bitowej liczby całkowitej.

**Uwaga** Przy korzystaniu z pól listy i list rozwijanych, w czasie stosowania funkcji **wcLoadList()** i **wcSaveList()**, należy pamiętać o formatach i sposobie zapisu informacji.

Więcej informacji na temat funkcji QuickScript obiektów sterujących Windows podano w podręczniku *InTouch - opis funkcji, pól i zmiennych systemowych*.

## **Wizard obiektu lista rozwijalna**

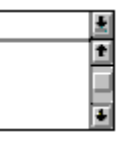

Obiekt ten łączy w sobie właściwości pól tekstowych i pól list. Możliwości wyboru są wyświetlane w pojedynczej kolumnie. Jeżeli nie wszystkie elementy listy mogą być pokazane na ekranie, automatycznie dodawany jest pasek przewijania. Pola te pozwalają użytkownikowi dokonać wyboru poprzez wpisanie tekstu, lub wybranie pozycji z listy. Do list rozwijalnych przypisać można wyłącznie zmienne typu **Message**.

Dostępne są trzy rodzaje list rozwijanych:

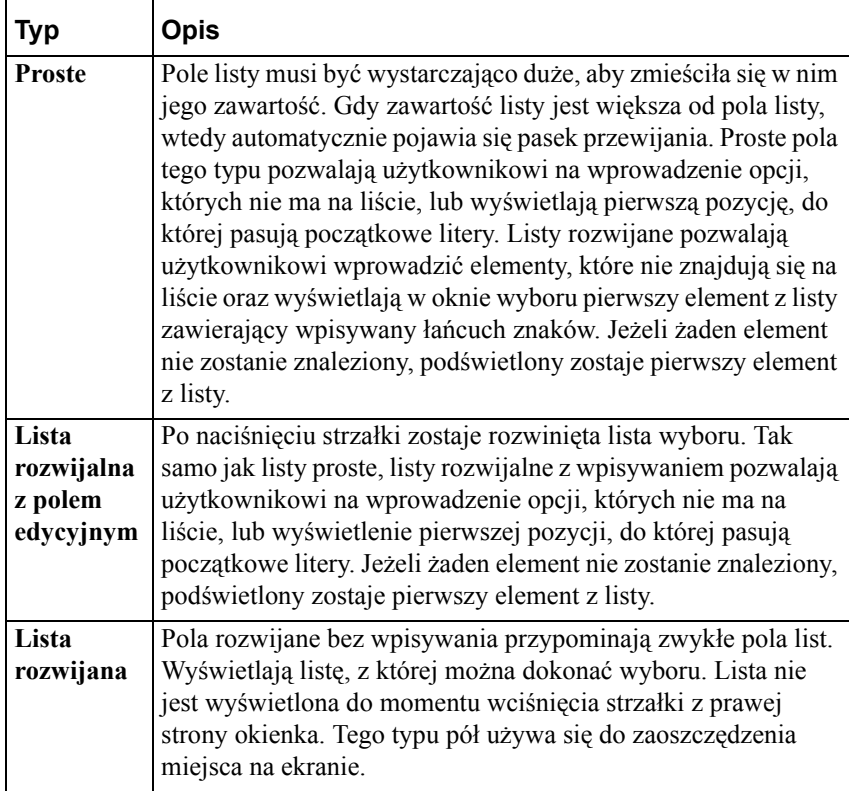

Przykładowy skrypt dla wizarda listy rozwijalnej:

**wcAddItem("ComboBox\_1", KomunikatUżytkownika );**

gdzie: *KomunikatUżytkownika* jest zmienną przyporządkowaną do połączenia wejściowego tekstowego. Jeżeli operator wprowadzi nowy komunikat, a następnie kliknie przycisk powiązany ze skryptem **"On Down" ("Przy naciśnięciu")**, w wizardzie listy rozwijalnej wyświetlany jest komunikat z nazwą obiektu sterującego "ComboBox\_1".

## **Wizard pole wyboru**

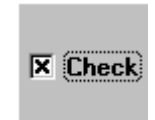

Pole wyboru wskazuje stan włączenia/wyłączenia opcji. Pola wyboru (check box) działają niezależnie, pozwalając użytkownikowi na jednoczesne zaznaczenie lub usunięcie zaznaczenia dowolnej ilości pól. Pola wyboru zwracają wartości dyskretne. Zwracają wartość dyskretną 0, jeżeli nie są zaznaczone i 1, jeżeli są zaznaczone. Z wizardem pola wyboru można powiązać wyłącznie zmienną typu **Discrete**.

Przykład skryptu wizarda pola wyboru:

```
{ Usunąć poprzednio wybrane urządzenia}
Urzadzenie = "";
IF (Wybrano_Narzedzie) THEN
   Urzadzenie= Urzadzenie+ "Narzedzie";
ENDIF;
IF (Wybrano_Mieszadlo) THEN
   Urzadzenie= Urzadzenie+ "Mieszadlo";
ENDIF;
```
gdzie: *Wybrano\_Narzedzie* jest zmienną przyporządkowaną do wizarda obiektu sterującego "Checkbox\_1". *Wybrano\_Mieszadlo* jest zmienną przyporządkowaną do drugiego wizarda obiektu sterującego "Checkbox\_2".

*Urzadzenie* jest zmienną przyporządkowaną do połączenia wyjściowego łańcucha znaków, wyświetlającego nazwę zaznaczonego pola wyboru.

## **Wizard pole wykluczające**

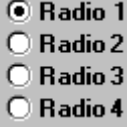

Pola wyboru wykluczającego umożliwiają użytkownikowi wybór tylko jednej opcji z listy opcji do wyboru. Zupełnie inaczej niż pola wyboru, pola wyboru wykluczającego stanowią grupę związanych ze sobą przycisków. Wybór jednego przycisku natychmiast powoduje wyłączenie pozostałych z grupy. Przyciski wyboru wykluczającego zwracają liczbę całkowitą. Wartość pola odpowiada wybranemu przyciskowi.

Przykładowo, jeżeli opcja Radio 1 jest zaznaczona, bieżąca wartość wynosi 1. Jeżeli wybrana jest opcja Radio 4, wartość wynosi 4. Do tego typu obiektów można przypisać jedynie zmienne typu **całkowitego**.

Poniżej przedstawiono przykład skryptu dla wizarda pola wykluczającego:

**WybraneUrzadzenie=1;**

gdzie: *WybraneUrzadzenie* jest zmienną typu całkowitego powiązaną z wizardem pola wyboru o nazwie "RadioButtonGroup1". To jest skrypt okna **"On Show" ("Przy otwarciu")**, który ustawia wartość zmiennej *WybraneUrzadzenie* na 1. (To spowoduje ustawienie domyślnie pierwszej opcji wyboru po otwarciu okna). Jeżeli operator zaznaczy inne pole, wartość *WybraneUrzadzenie* zostanie odpowiednio zmieniona w zależności od wybranego pola. Przykładowo, grupa zawiera cztery opcje wyboru i operator zaznaczy trzecie pole, zmienna *WybraneUrzadzenie* zostanie ustawiona na wartość 3.

# **Konfiguracja wizardów obiektów sterujących Windows**

Każdy wizard obiektu windows posiada swoje własne okno dialogowe do konfiguracji, którego postać jest uzależniona od funkcjonalności wizarda. Opcje wyświetlone w oknie dialogowym są właściwościami, których nie można skonfigurować za pomocą innych poleceń programu WindowMaker. Jednakże właściwości takie jak: kolor, styl i rozmiar czcionek mogą być modyfikowane za pomocą poleceń programu WindowMaker.

W przypadku większości wizardów obiektów sterujących Windows, można korzystać z funkcji QuickScript. Przykładowo, można napisać skrypt powiązany ze zdarzeniem zmiany wartości zmiennej do wczytywania listy i usuwania wszystkich jej elementów, dodawania i usuwania poszczególnych elementów, itp.

Więcej informacji na temat funkcji QuickScript obiektów sterujących Windows oraz ich **pól** podano w podręczniku *InTouch - opis funkcji, pól i zmiennych systemowych*.

## **W celu skonfigurowania wizarda obiektu sterującego Windows**

- 1. Wkleić wizard na okno.
- 2. Podwójnie kliknąć. Wyświetlone zostanie odpowiednie okno.

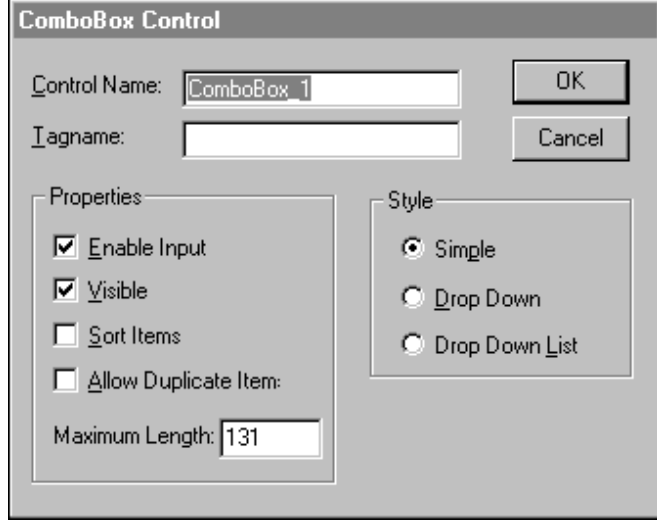

**Wskazówka** Kliknięcie prawym przyciskiem myszy w polu tekstowym dowolnego okna dialogowego, spowoduje wyświetlenie menu zawierającego polecenia dostępne dla zaznaczonego tekstu.

3. W polu **Control Name (Nazwa obiektu)** wpisać unikalną nazwę, służącą do identyfikacji obiektu sterującego Windows.

Aby zapewnić prawidłową pracę aplikacji, w polu **Control Name (Nazwa obiektu)** wpisać unikalną nazwę wizarda obiektu sterującego Windows. WindowViewer wykorzystuje **nazwę obiektu** wprowadzoną w tym polu do identyfikowania obiektu sterującego, w czasie wykonywania funkcji skryptowej obiektu sterującego Windows. Nazwa wprowadzona w polu **Control Name (Nazwa obiektu)** musi rozpoczynać się od znaku alfabetu (nazwa nie może rozpoczynać się od znaku podkreślenia lub cyfry) oraz nie mogą być stosowane znaki specjalne.

- 4. Wprowadzenie nazwy zmiennej w polu **Tagname (Zmienna)** jest opcjonalne. Jeżeli jednak nazwa ta zostanie wprowadzona, wartość zmiennej zostanie automatycznie ustawiona na wartość pola **.Value** właściwości obiektu sterującego (tj. indeks elementu zaznaczonego na liście).
- 5. Wprowadzić pozostałe wymagane parametry, oraz ustawić wszystkie wymagane opcje, dostępne dla konkretnego obiektu sterującego zgodnie z występującym zapotrzebowaniem.
- 6. Kliknąć **OK**.

# **Właściwości wizardów obiektów sterujących Windows**

Wizardy obiektów sterujących Windows posiadają właściwości, które są bardzo podobne do **pól** zmiennych. Mogą one być przeznaczone wyłącznie do zapisu, lub wyłącznie do odczytu. Niektóre z właściwości dostępne są wyłącznie w środowisku edycji, lub wyłącznie w trakcie uruchamiania aplikacji. Są one oznaczane przez *NazwaObiektuSterującego.x,* gdzie *x* jest właściwością.

Przykładowo, jeżeli właściwość obiektu sterującego **.Visible** jest równa 0, obiekt nie jest widoczny na ekranie. Podobnie jak w przypadku zmiennych InTouch, **.Value** jest domniemaną właściwością wizarda obiektu sterującego Windows.

W programie WindowMaker, niektóre właściwości wizardów obiektów sterujących, takie jak czcionka, rozmiar, oraz kolor, mogą być modyfikowane poprzez kliknięcie na odpowiednią ikonę paska narzędziowego, lub poprzez wybranie polecenia z menu. Właściwości, których nie można modyfikować poprzez kliknięcie ikony na pasku narzędziowym, lub wybranie polecenia z menu, określane są za pomocą okna dialogowego do konfigurowania wizarda. Inne właściwości obiektów sterujących są właściwościami dynamicznymi, z możliwością wyłącznie odczytywania ich, lub zmieniania wartości w trakcie wykonywania aplikacji. Występuje tutaj podobieństwo do właściwości **pól** zmiennych InTouch, dostępnych w trakcie działania aplikacji, takich jak **.Value** czy **.Name**. W odróżnieniu od zmiennych InTouch, właściwości wizardów obiektów sterujących Windows dostępne w trakcie wykonywania aplikacji, można wykorzystywać z poziomu funkcji skryptowych QucikScript, a nie z poziomu wyrażeń połączeń animacyjnych.

Właściwości dostępne w trakcie wykonywania aplikacji można wyłącznie odczytywać, lub też wyłącznie zmieniać ich wartość, co zależy od typu tych właściwości. Do zmiany lub odczytu wartości właściwości można wykorzystać funkcje **GetProperty()** i **SetProperty()**. Poniżej skrótowo opisano każdą z właściwości wizardów obiektów sterujących Windows:

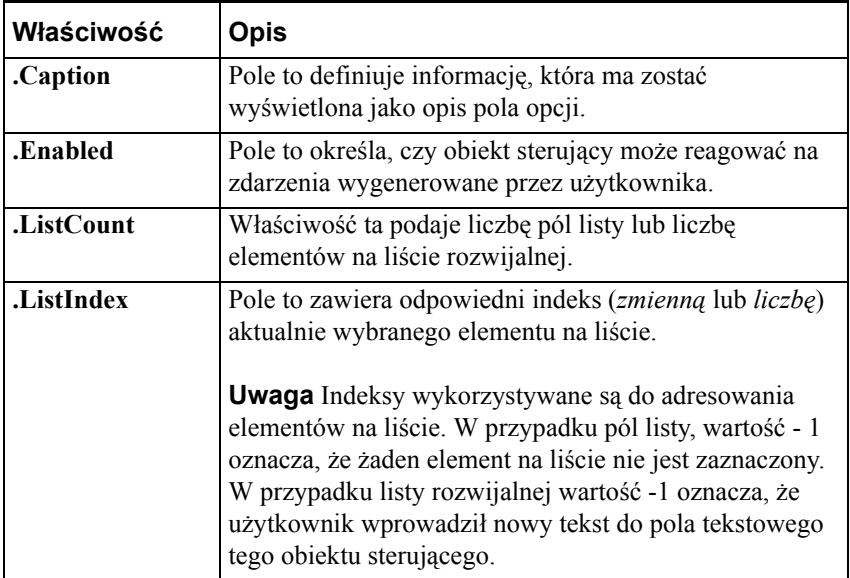

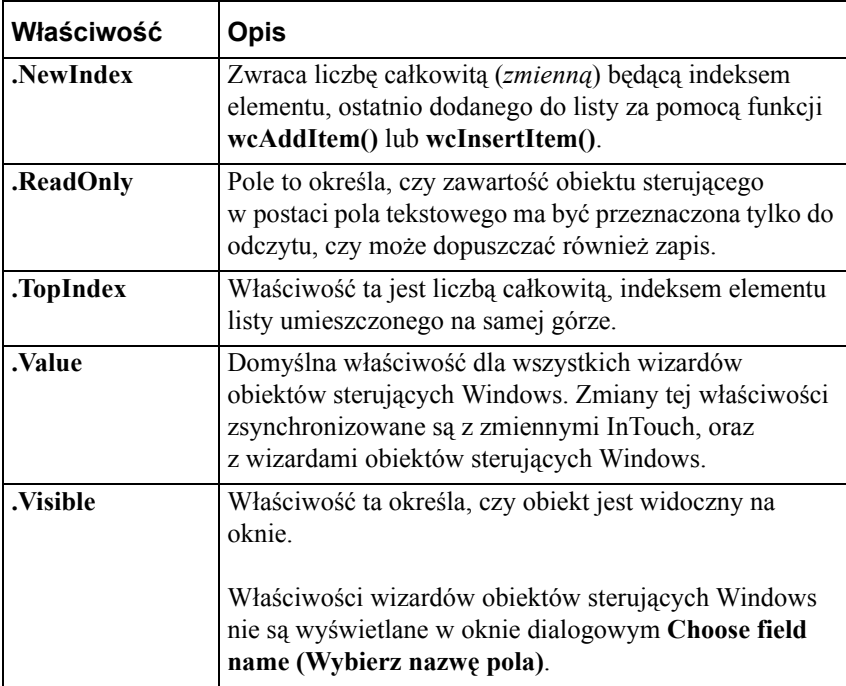

Przykładowo:

**[ErrorNumber=]GetPropertyM("ControlName.Property",Tagname)**

gdzie:

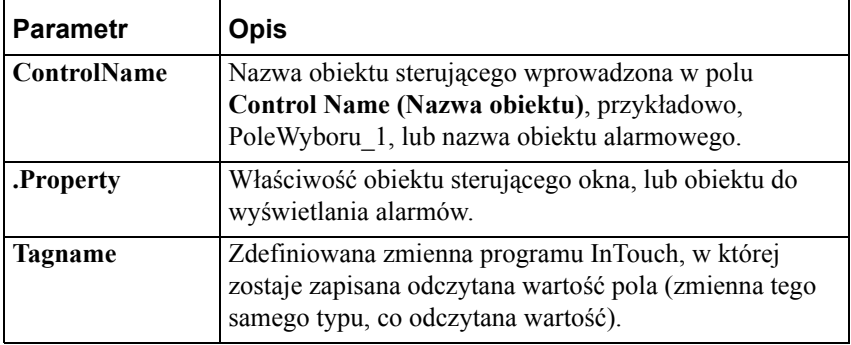

Aby dowiedzieć się więcej na temat wizardów obiektów windows, zobacz podrozdział ["Standardowe obiekty windows jako wizardy"](#page-158-0).

# **Funkcje wizardów obiektów sterujących Windows**

Poniżej skrótowo opisano funkcje QuickScript, które można wykorzystywać w wizardach obiektów sterujących Windows.

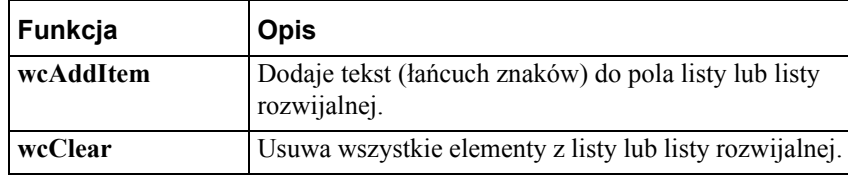

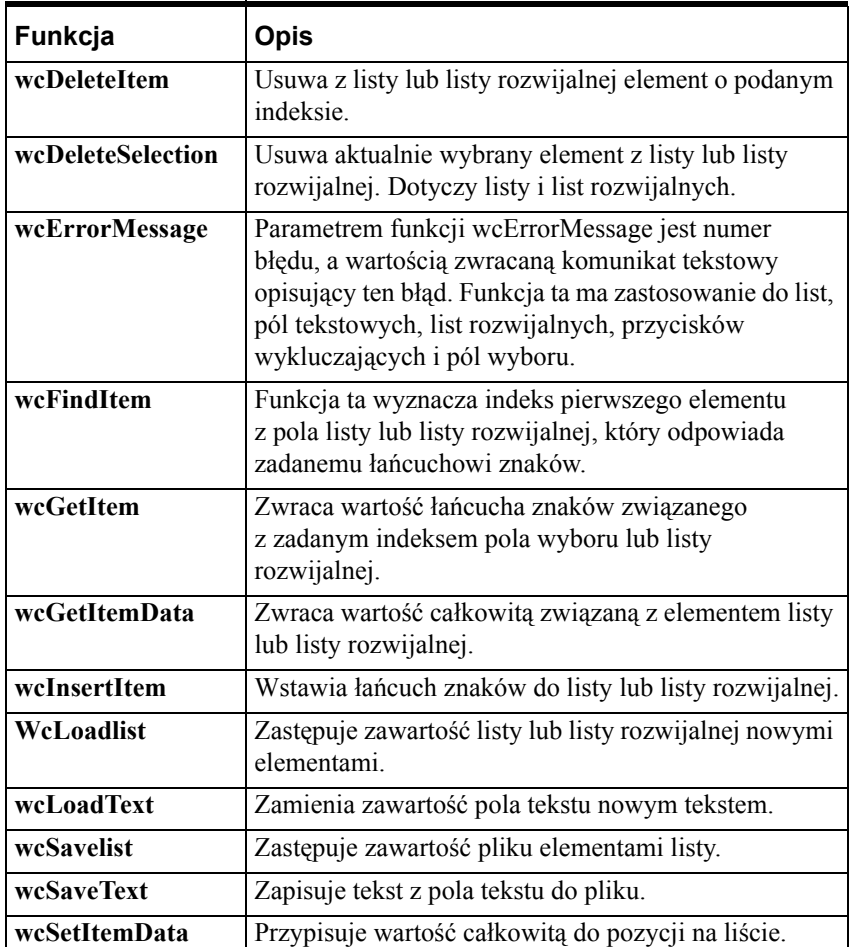

# **Praca ze obiektami ActiveX**

Obiekty ActiveX, początkowo znane jako obiekty OLE lub OCX, są samodzielnymi elementami oprogramowania, realizującymi w standardowy sposób specyficzne funkcje. Obiekty ActiveX definiują standardowy interfejs dla wielokrotnie wykorzystywanych komponentów. Obiekty ActiveX nie są oddzielnymi aplikacjami. W rzeczywistości, są to serwery wklejane do kontenerów. W celu skorzystania z obiektów ActiveX, muszą one być umieszczone w kontenerze obiektów ActiveX. InTouch jest kontenerem ActiveX. Kontenerami ActiveX są również Microsoft VisalBasic oraz przeglądarki internetowe.

Obiekty ActiveX zachowują się dokładnie tak samo jak wizardy InTouch, za wyjątkiem faktu, że zapewniają one aplikacjom InTouch nieporównywalną funkcjonalność. Obiekty ActiveX można tworzyć za pomocą języków Visual Basic, Microsoft C++, oraz pakietów innych producentów. Można również zakupić obiekty ActiveX o określonej funkcjonalności. Obiekty te są dostarczane w postaci plików OCX. Komponenty FactorySuite takie jak InTrack firmy Wonderware, dostarczane są również z obiektami ActiveX. Dodatkowo, kontrolka ActiveX ActiveTrend odczytująca dane z bazy danych IndustrialSQL Server pozwala na uruchamianie programu IndustrialSQL Trend (lub jego funkcjonalnej części) z poziomu programu InTouch, natomiast ActiveEvent pozwala na przesyłanie informacji o zdarzeniach zaistniałych w innych aplikacjach do podsystemu zdarzeń serwera IndustrialSQL.

Obiekty ActiveX posiadają trzy główne komponenty: *właściwości*, *metody* oraz *zdarzenia*.

- Właściwości są bardzo podobne do zmiennych z możliwością modyfikowania, na przykład: Calendar.Day, ControlObject.Height, itp.
- Metody są bardzo podobne do funkcji skryptów, można je wywoływać z kontenera. Przykładami mogą być **Browser.Navigate("http://www.wonderware.com")**, **Engine.start()**.
- Zdarzenia pojawiają się w kontenerze ActiveX. Przykładowo, **Obiekt.Click(shift)**. **FileViewer.DoubleClick (name)**, itd.

InTouch zapewnia dostęp do właściwości, metod, oraz zdarzeń obiektów ActiveX. Właściwości te można związać ze zmiennymi InTouch, oraz korzystać z nich za pośrednictwem skryptów InTouch QuickScript.

**Uwaga** Aby zapewnić właściwą pracę skryptu zdarzenia ActiveX, obiekt ActiveX, dla którego ten skrypt został stworzony, musi być załadowany do pamięci. Jeżeli okno zawierające obiekt ActiveX zostanie zamknięte, wszystkie jego skrypty ActiveX, jak również inne skrypty QuickScript zawierające funkcje skryptowe powiązane z tym obiektem ActiveX, mogą wykazywać nieprawidłowości w działaniu.

W aplikacji InTouch można wykorzystywać więcej niż jeden obiekt ActiveX. InTouch zapewnia prosty mechanizm do zaznaczania i wklejania obiektów ActiveX do aplikacji, oraz do dodawania ich do **paska narzędziowego Wizards/ActiveX (Wizardy/ActiveX)**. Można również przesyłać pomiędzy aplikacjami skrypty zdarzeń ActiveX.

#### **W celu wykorzystania w aplikacji obiektu ActiveX**

- 1. Zainstalować żądany obiekt (-y) ActiveX.
- 2. Zaznaczyć i wkleić do okna programu WindowMaker obiekt ActiveX.
- 3. Skonfigurować właściwości obiektu ActiveX, oraz przyporządkować je do zmiennych.
- 4. Związać zdarzenia ActiveX ze skryptami zdarzeń ActiveX.
- 5. Wywołać metody ActiveX, oraz ustawić właściwości obiektu ActiveX w skryptach zdarzeń ActiveX, albo w innych skryptach InTouch QuickScript.

W programie WindowMaker dostępne są następujące polecenia edycji obiektów ActiveX:

- Można zmieniać rozmiar obiektu ActiveX, o ile obiekt dopuszcza taką operację.
- Można tworzyć kopie obiektów ActiveX, można je wycinać, kopiować, wklejać i usuwać.
- Do obiektów ActiveX można stosować wszystkie polecenia zmiany położenia (wyrównanie do lewej, do prawej, do dołu, do góry, oraz do środka).
- Obiekty ActiveX można dodawać do paska narzędziowego **Wizards/ActiveX (Wizardy/ActiveX)**.
- Obiekty ActiveX można łączyć z innymi obiektami w czasie definiowania komórki.
- Właściwości ActiveX mogą być bezpośrednio modyfikowane za pomocą poleceń menu programu WindowMaker, oraz ekwiwalentnych poleceń umieszczonych na paskach narzędziowych. Przykładowo, Reduce Font (Zmniejsz czcionkę), Fill Color (Kolor wypełnienia), Line Color (Kolor linii) itp.

W programie InTouch nie są dostępne następujące typy obiektów ActiveX:

- Obiekty sterujące mające kształt inny niż okno
- Pole grupy
- Kontenery
- Obiekty baz danych
- Obiekty rozsyłające
- Tablice, typy wariantowe

#### **W celu zainstalowania lub odinstalowania obiektu ActiveX**

1. Z menu **Special (Specjalne)** wybrać **Configure (Konfiguracja)**, a następnie kliknąć **Wizard/ActiveX Installation (Instalacja Wizardów/ActiveX)**, lub w eksploratorze aplikacji podwójnie kliknąć **Wizard/ActiveX Installation (Instalacja Wizardów/ActiveX)**. Wyświetlone zostanie okno dialogowe **Wizard/ActiveX Installation (Instalacja Wizardów/ActiveX)**.

**Wskazówka** W eksploratorze aplikacji można kliknąć prawym przyciskiem myszy **Wizard/ActiveX Installation (Instalacja Wizardów/ActiveX)**, a następnie kliknąć **Open (Otwórz)**.

2. W celu wywołania właściwości zakładki **ActiveX Control Installation (Instalacja obiektów ActiveX)**, kliknąć zakładkę **ActiveX Control Installation (Instalacja obiektów ActiveX)**:

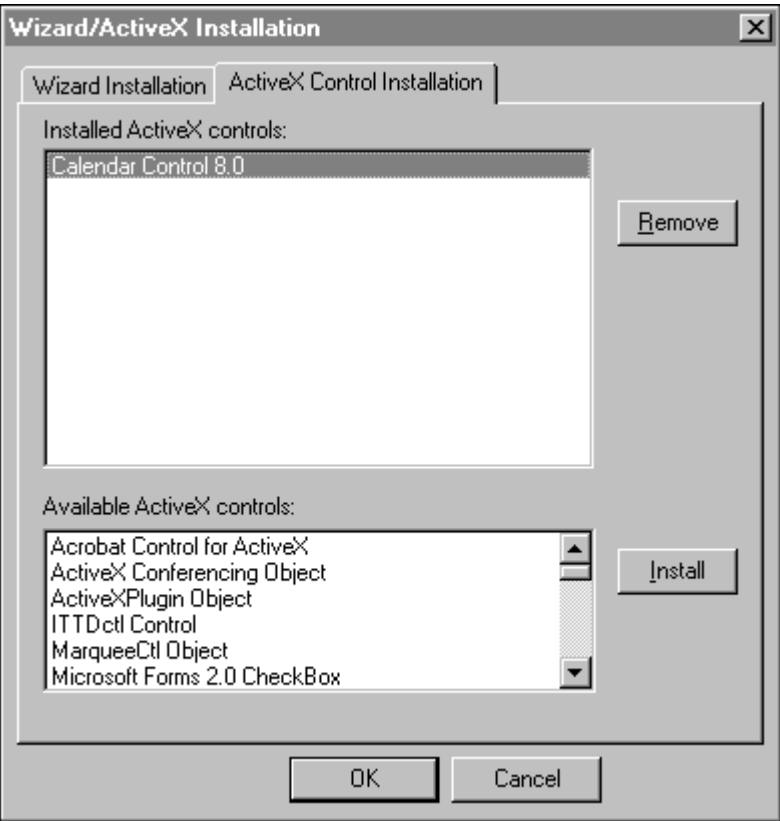

3. Na liście **Installed ActiveX controls (Zainstalowane obiekty ActiveX)** zaznaczyć obiekt (-y), który ma być usunięty, a następnie kliknąć **Remove (Usuń)**. Wyświetlone zostanie okno dialogowe żądające potwierdzenia zamiaru przeprowadzenia tej operacji.

**Wskazówka** W celu zaznaczenia grupy obiektów, najpierw kliknąć pierwszy obiekt, a następnie trzymając wciśnięty przycisk **shift**, kliknąć następny. Zaznaczone zostaną wszystkie obiekty umieszczone na liście pomiędzy tymi dwoma obiektami. W celu zaznaczenia kilku obiektów nie znajdujących się na liście obok siebie, kliknąć pierwszy ze obiektów, a następnie trzymając wciśnięty klawisz **Ctrl**, zaznaczyć następne.

4. Kliknąć **Yes (Tak)** w celu odinstalowania obiektu (-ów). Zaznaczony obiekt (-y) zostanie przesunięty do listy **Available ActiveX controls (Dostępne obiekty ActiveX)**.

**Uwaga** Usunięcie obiektów z listy nie powoduje ich fizycznego usunięcia. Zostają one jednakże usunięte z pamięci. Z tego powodu nie będą one poprawnie pracować.

5. W celu zainstalowania obiektów ActiveX, zaznaczyć je na liście **Available ActiveX controls (Dostępne obiekty ActiveX)**, a następnie kliknąć **Install (Zainstaluj)**.

**Uwaga** Przycisk **Install (Zainstaluj)** jest aktywny wyłącznie wtedy, gdy lista **Available ActiveX controls (Dostępne obiekty ActiveX)** nie jest pusta.

6. Kliknąć **Close (Zamknij)**.

### **W celu wklejenia obiektu ActiveX na okno**

1. Kliknąć ikonę Wizarda na pasku narzędziowym **Wizardy/ ActiveX (Wizards/ ActiveX)**. Wyświetlone zostanie okno dialogowe **Wizard Selection (Wybór wizardów)**.

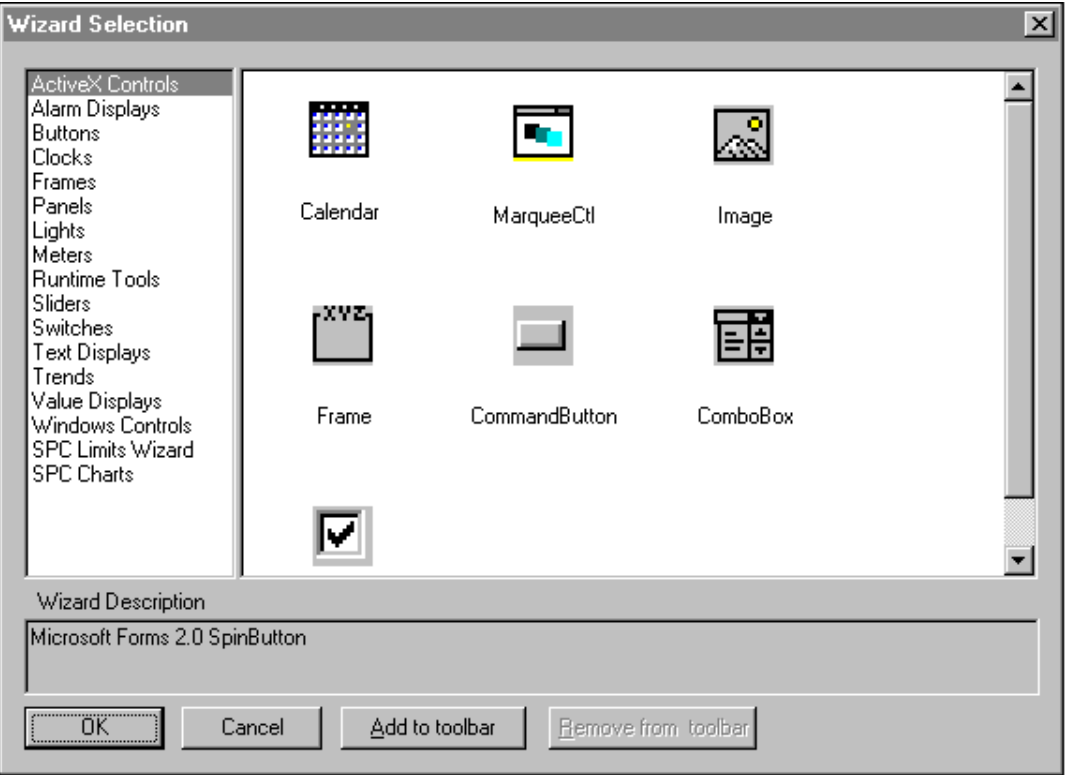

- 2. Na liście wizardów zaznaczyć kategorię **ActiveX Controls**. Wyświetlone zostaną wszystkie dostępne obiekty ActiveX.
- 3. Zaznaczyć obiekt który ma być umieszczony w oknie, a następnie kliknąć **OK**, lub podwójnie kliknąć obiekt. Okno dialogowe zostanie zamknięte.

**Wskazówka** W celu dodania obiektu do paska narzędziowego **Wizards/ActiveX (Wizardy/ActiveX)** , kliknąć **Add to toolbar (Dodaj do paska)**. Po dodaniu kontrolki do paska narzędziowego **Wizards/ActiveX (Wizardy/ ActiveX)**, można go w dowolnej chwili zaznaczyć i wkleić do okna edycyjnego.

**Uwaga** Liczba obiektów ActiveX, które mogą zostać dodane do paska narzędziowego ograniczona jest wyłącznie przez wolne zasoby systemu. 4. Po powrocie do okna edycyjnego, kursor zmieni kształt na symbol

narożnika W. Kliknąć w miejscu, gdzie ma być umieszczony obiekt ActiveX.

5. Podwójnie kliknąć obiekt w celu skonfigurowania jego właściwości.

Aby dowiedzieć się więcej na temat pasków narzędziowych programu WindowMaker, zobacz Rozdział [1, "Elementy programu WindowMaker."](#page-36-0)

#### **W celu usunięcia obiektu ActiveX z paska narzędziowego**

- 1. Kliknąć ikonę **wizarda** na pasku narzędziowym **Wizards/ActiveX (Wizardy/ ActiveX)**. Wyświetlone zostanie okno dialogowe **Wizard Selection (Wybór wizardów)**.
- 2. Kliknąć **Remove from toolbar (Usuń z paska)**. Wyświetlone zostanie okno dialogowe **Remove Wizard from Toolbar (Usuń Wizard z paska narzędzi)**.

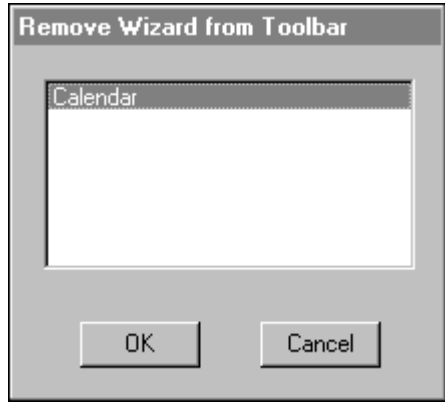

- 3. Zaznaczyć wizard (-y), który ma być usunięty z paska narzędziowego.
- 4. Kliknąć **OK**.

# <span id="page-173-0"></span>**Konfiguracja obiektu ActiveX**

Po wklejeniu obiektu ActiveX na okno InTouch, należy skonfigurować jego właściwości w celu zapewnienia poprawnej współpracy z programem InTouch. Każdy obiekt musi mieć określoną nazwę, która będzie wykorzystywana do odwołań z poziomu skryptów InTouch QuickScript. Przy wklejaniu obiektów ActiveX, generowane są domyślne nazwy, takie jak np.Kalendarz1. (Nazwa obiektu ma zasięg globalny w aplikacji InTouch.)

Właściwości obiektu ActiveX muszą być powiązane ze zmiennymi InTouch. Dodatkowo, każda właściwość musi być powiązana z odpowiednim typem zmiennej InTouch.

### **W celu nadania nazwy kontrolce ActiveX**

- 1. Wkleić obiekt ActiveX na okno programu WindowMaker.
- 2. Podwójnie kliknąć obiekt, lub kliknąć prawym przyciskiem myszy, po czym wybrać polecenie **Properties (Właściwości)**. Wyświetlone zostanie odpowiednie okno **Properties (Właściwości)**.

**Uwaga** Każdy z obiektów ActiveX posiada swoje okno dialogowe właściwości. Liczba zakładek w tym oknie zależy od właściwości konkretnego obiektu. Dla niektórych obiektów należy określić więcej właściwości niż dla innych. Na przykład, niektóre obiekty ActiveX wymagają skonfigurowania takich właściwości jak kolory i czcionki, natomiast w przypadku innych, nie jest to wymagane. Jednakowoż, wszystkie obiekty ActiveX posiadają następujące trzy zakładki: **Control Name (Nazwa obiektu ActiveX)**, **Properties (Właściwości)**, oraz **Events (Zdarzenia)**. Przykładowo:

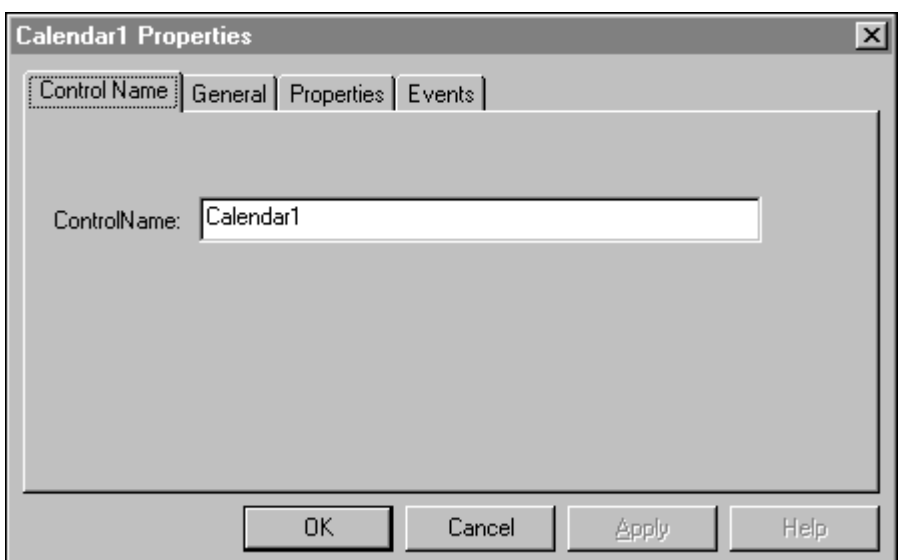

3. Kliknąć zakładkę **Control Name (Nazwa obiektu ActiveX)**, a następnie wpisać w polu **Control Name (Nazwa obiektu ActiveX)** unikalną nazwę.

Każdy obiekt wykorzystywany w aplikacji InTouch musi mieć zdefiniowaną unikalną nazwę. Identyfikator wprowadzony w polu Control Name (Nazwa obiektu ActiveX) jest wykorzystywany do odwoływania się do obiektu z poziomu skryptów. Przykładowo:

```
#Calendar1.day = Tag1;
#Calendar1.year = 1997;
```
**Uwaga** Domyślnie, nazwa kontrolki jest określona poprzez ProgID dla tej kontrolki. ProgID to nazwa, która jest wprowadzona do systemu w momencie, gdy kontrolka jest instalowana w komputerze. Kiedy kopia kontrolki jest wklejana do aplikacji InTouch, ProgID kontrolki jest odczytywane w rejestrze systemu i dodawany jest do niej indeks co w rezultacie daje nazwę np. **Kalendarz1**.

Jeżeli używamy domyślnej nazwy kontrolki, podczas tworzenia nowej kopii kontrolki nadawana jest jej unikalna nazwa:

- **•** Wybór **Duplicate (Powiel)** z menu **Edit (Edycja)**
- **•** Wybór **Cut (Wytnij)**, **Copy (Kopiuj)** oraz **Paste (Wklej)** z menu **Edit (Edycja)**.
- **•** Wybór **Save Window As (Zapisz okno jako)** z menu **File (Plik)**.
- **•** Wybór **Undo (Cofnij)** i **Redo (Powtórz)**
- **•** Importowanie okna zawierającego kontrolkę

## **Zmiana nazwy kontrolki ActiveX**

Zalecane jest, aby nie zmieniać nazw kontrolek ActiveX; jednakże są szczególne przypadki, gdy to może być konieczne. Przyjmijmy że używamy domyślnej nazwy kontrolki, na przykład **Calendar1**. Później usuwamy kontrolkę i tworzymy ją ponownie. InTouch będzie automatycznie inkrementował nazwę kontrolki. W przytaczanym przykładzie, kolejny z wklejanych obiektów będzie miał nazwę **Calendar2**. Aby istniejące w aplikacji skrypty mogły działać, należy zmienić nazwę kontrolki z **Calendar2** na **Calendar1**.

Kontrolki ActiveX muszą mieć unikalne nazwy. Gdy edytujemy nazwę kontrolki i klikniemy **OK** lub **Apply (Zastosuj)**, nazwa jest weryfikowana z listą istniejących kontrolek. Jeżeli nowa nazwa nie jest wykorzystana na liście, zostaje zmieniona i zapisana. Jeżeli nazwa już istnieje, pojawi się komunikat o błędzie. Należy wtedy nadać kontrolce unikalną nazwę.

# **Konfigurowanie właściwości kontrolek ActiveX**

Właściwości, które mogą być konfigurowane dla konkretnego obiektu ActiveX, ustalane są przez projektanta tego obiektu. Zakładka **Properties (Właściwości)** każdej z kontrolek posiada trzy kolumny: **Property (Właściwość)**, **Range (Zakres)** oraz **Associated Tag (Powiązana zmienna)**. Kolumny **Property (Właściwość)** i **Range (Zakres)** przeznaczone są wyłącznie do odczytu. Kolumna **Associated Tag (Powiązana zmienna)** służy do powiązania zmiennych InTouch z odpowiednią właściwością w kolumnie **Property (Właściwość)**.

**Uwaga** Po kliknięciu niektórych elementów w kolumnie **Range (Zakres)**, wyświetlona zostanie strzałka, a po kliknięciu na niej, lista możliwych wartości tego elementu. Elementy umieszczone na tej liście przeznaczone są wyłącznie do wspomagania wyboru, nie można ich zmieniać.

### **W celu skonfigurowania właściwości obiektu ActiveX**

1. Kliknąć zakładkę **Properties (Właściwości)** w oknie dialogowym **właściwości** obiektu ActiveX w celu wyświetlenia zakładki **Properties (Właściwości)**:

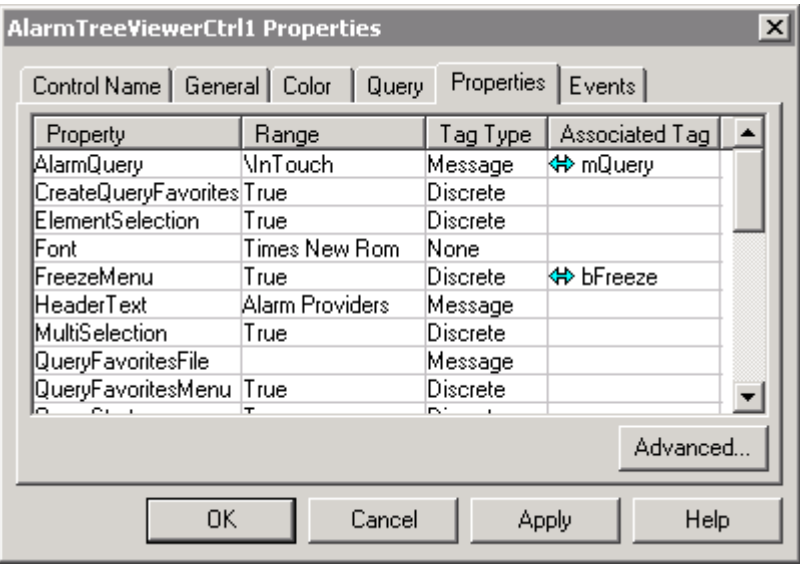

2. Kliknąć na środek każdej z komórek w kolumnie **Associated Tag (Powiązana zmienna)**, a następnie wprowadzić zmienną dla tej właściwości.

**Wskazówka** Jeżeli wprowadzona zostanie nazwa zmiennej, która nie istnieje, wyświetlone zostanie okno dialogowe do zdefiniowania tej zmiennej.

Podwójnie kliknąć na pustej komórce, lub kliknąć przycisk "zostanie wtedy wyświetlona przeglądarka zmiennych wyświetlając zmienne dla wybranego źródła zmiennych. Podwójnie kliknąć nazwę zmiennej, która ma być wykorzystana, a następnie kliknąć **OK**. Zmienna zostanie automatycznie wprowadzona do komórki.

**Uwaga** Istnieje problem inicjalizacji wartości zmiennej i tworzenia kontrolki ActiveX. Z powodu tego problemu, nie można zagwarantować, że początkowa wartość zmiennej będzie wartością powiązanej z nią właściwości kontrolki ActiveX. Aby rozwiązać ten problem, należy powiązać zdarzenie Startup ze skryptem programu InTouch. W skrypcie powinna znaleźć się logika, która ustawia właściwość na wartość zmiennej. Można tego dokonać używając wyrażenia podstawienia.

#### **#ThisControl.Property = MyTag;**

Gdy zdarzenie zostanie uruchomione, skrypt zostanie wywołany i wartość kontrolki oraz zmienna będą mieć tą samą wartość. Po tym, zwykłe modyfikacje wartości zmiennej będą przenoszone na właściwość.

Aby dowiedzieć się więcej na temat przeglądarki zmiennych, zobacz Rozdział [6, "Lista zmiennych."](#page-282-0)

3. Po określeniu zmiennej, podwójnie kliknąć na komórkę z lewej strony zmiennej w celu dokonania wyboru kierunku powiązania zmiennej z odpowiednią właściwością. (Kolejne podwójne kliknięcia będą powodować przechodzenie pomiędzy różnymi, dostępnymi kierunkami powiązania. Dostępne kierunki powiązania opisano poniżej.)

**Wskazówka** Obecnie, w każdej komórce w kolumnie **Associated Tag (Powiązana zmienna)**, znajdują się dwa pola, do wyboru kierunku powiązania oraz do wprowadzania zmiennej. Obiekt ActiveX decyduje o kierunku powiązania, a typ właściwości decyduje o typie zmiennej, która musi być zastosowana.

Można wybrać powiązanie jednokierunkowe, lub dwukierunkowe. Jednakowoż, jeżeli wybrany kierunek powiązania nie może być zastosowany w przypadku danej właściwości lub zmiennej, zostanie on

odpowiednio zmieniony przez obiekt. Przykładowo, po wybraniu , w przypadku występowania zmian wartości zmiennej, powiązana z nią właściwość zostanie odpowiednio zmieniona. W zależności od potencjalnych powiązań, które mogą wystąpić pomiędzy zmienną a właściwością, wyświetlony zostanie odpowiedni podzbiór symboli przedstawionych poniżej.

Przykładowo, jeżeli właściwość zostanie powiązana ze zmienną, której wartość można zmieniać, wyświetlany zbiór powiązań będzie inny, niż w przypadku określania takiej samej właściwości dla zmiennej z możliwością wyłącznie odczytywania jej wartości. Można wybrać odpowiedni typ powiązania:

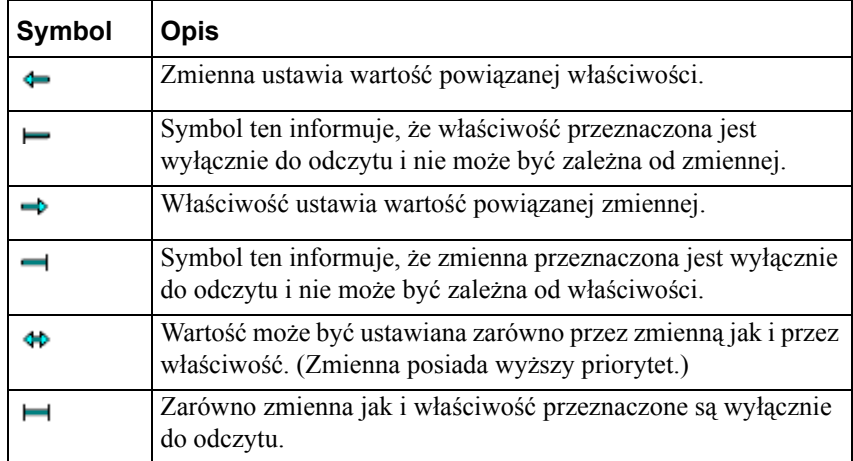

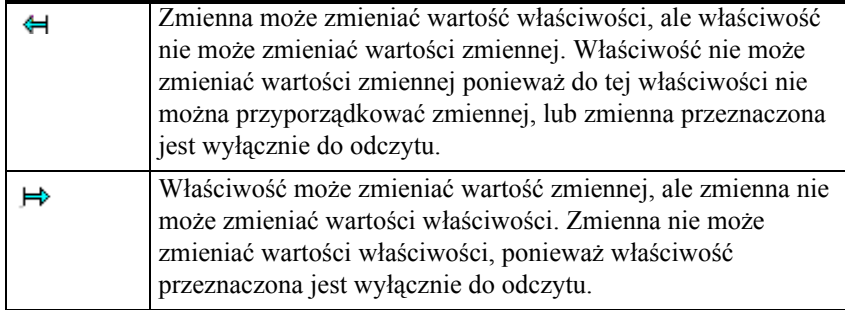

4. Kliknąć **OK**.

**Uwaga** Dostęp do właściwości oraz możliwość ich zmiany zapewniona jest również z poziomu skryptów zdarzeń ActiveX i/lub innych skryptów QuickScript. Do wszystkich obiektów ActiveX mamy dostęp w skryptach poprzedzając ich nazwę znakiem #. Poprawna składnia dostępu do właściwości ActiveX to:

#### **#ControlName.PropertyName**

Przykłady:

```
#Calendar1.Day = 29;
Zmienna1 = #Calendar.year;
```
Aby dowiedzieć się więcej, zobacz podrozdział "[Konfiguracja obiektu](#page-173-0)  [ActiveX](#page-173-0)".

**Uwaga** Gdy zmianie ulega zakładka właściwości, zmiany dokonywane są automatycznie bez względu na to, czy zostaną naciśnięte przyciski "Zastosuj" czy "Anuluj". Właściwości uaktualnione na zakładce właściwości domyślnych mogą nie być przenoszone do zakładki właściwości kontrolki. Przełączanie między zakładkami powoduje uaktualnianie danych.

Zdarzenie "SelectionChange" nie jest obsługiwane w programie InTouch.

# **Korzystanie z metod obiektów ActiveX**

Metody ActiveX wykazują bardzo duże podobieństwo do właściwości ActiveX. Metody są wywoływane w czasie pracy aplikacji (WindowViewer). Dostęp do metod obiektów ActiveX zapewniony jest za pośrednictwem skryptów zdarzeń ActiveX, i/lub innych skryptów QuickScript.

**Uwaga** Aby zapewnić właściwą pracę skryptu zdarzenia ActiveX, obiekt ActiveX, dla którego ten skrypt został stworzony, musi być załadowany do pamięci. Jeżeli okno zawierające obiekt ActiveX zostanie zamknięte, wszystkie jego skrypty ActiveX, jak również inne skrypty QuickScript zawierające funkcje skryptowe powiązane z tym obiektem ActiveX mogą wykazywać nieprawidłowości w działaniu.

## **W celu wykorzystania metod i/lub właściwości obiektu ActiveX**

1. W oknie dialogowym **Properties (Właściwości)** obiektu ActiveX kliknąć zakładkę **Events (Zdarzenia)**, w celu wyświetlenia zakładki **Events (Zdarzenia)**:

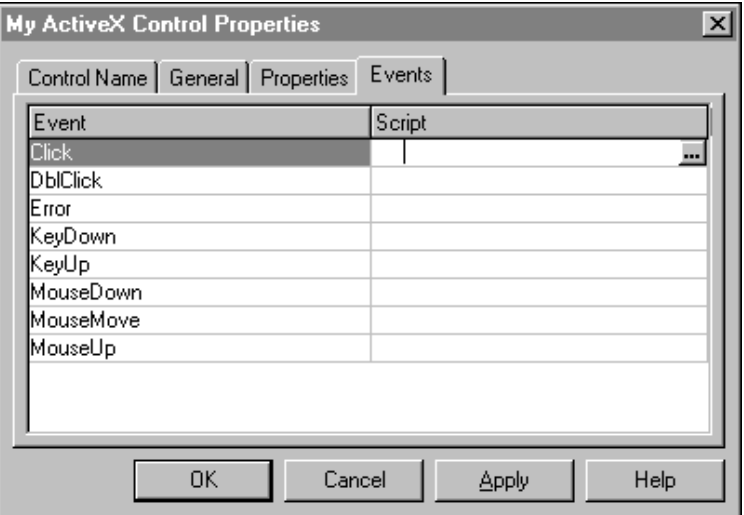

2. Podwójnie kliknąć pustą komórkę w kolumnie **Scripts (Skrypty)**. Wyświetlone zostanie okno dialogowe **ActiveX Event Scripts (Skrypty zdarzeń obiektów ActiveX)**.

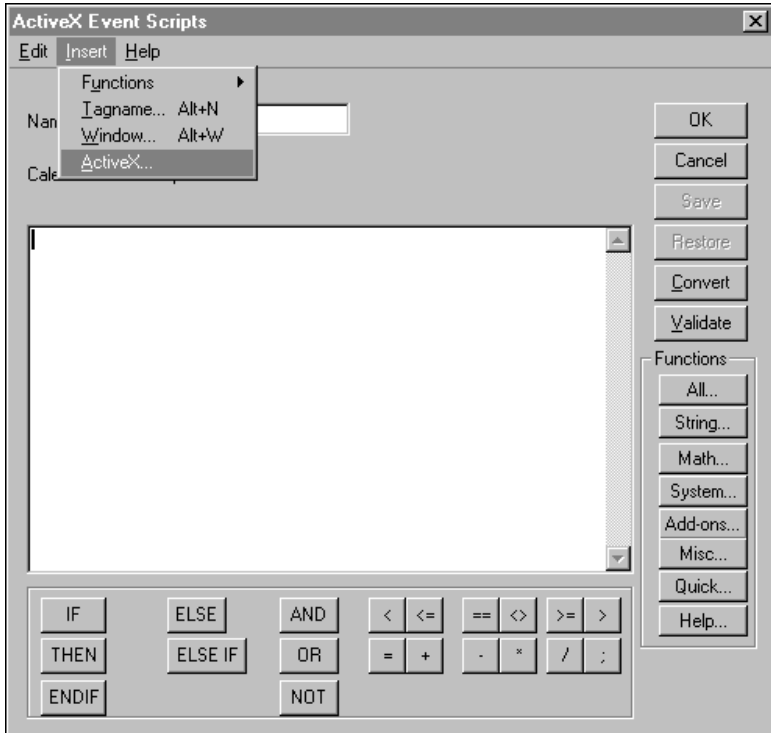
3. Wybrać polecenie **ActiveX** z menu **Insert (Wstaw)**. Wyświetlone zostanie okno dialogowe **ActiveX Control Browser (Przeglądarka obiektów ActiveX)**.

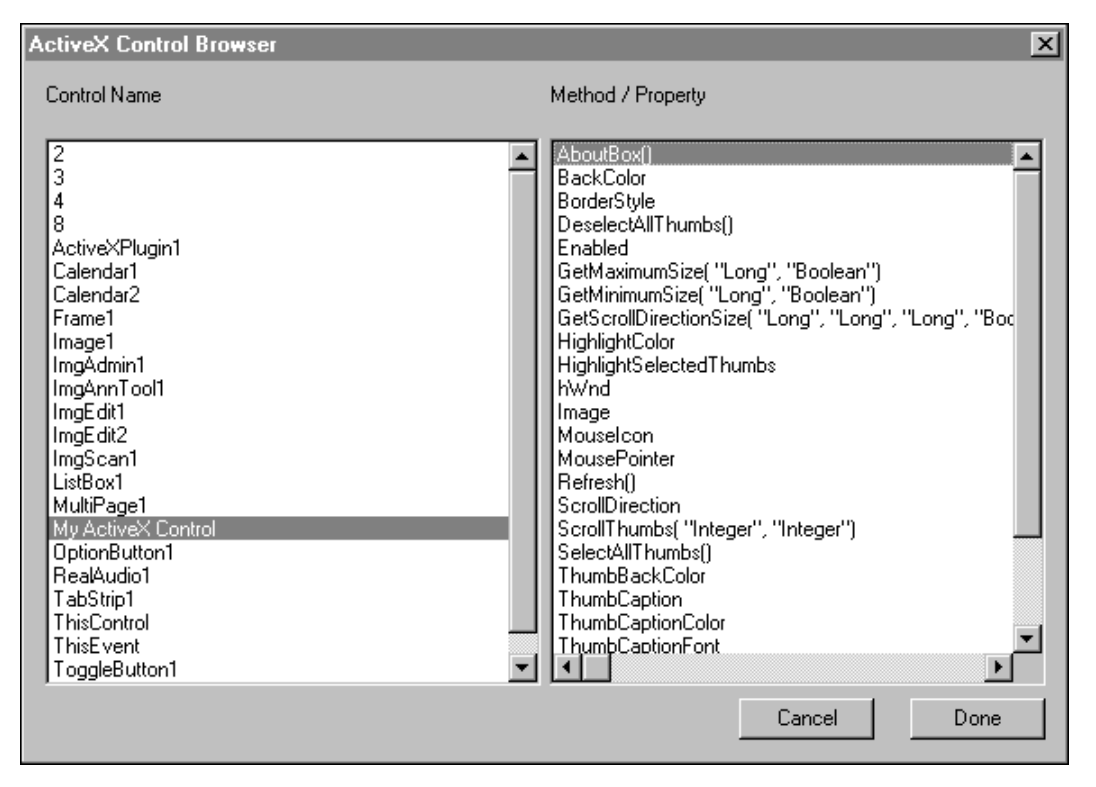

4. Z listy **Control Name (Nazwa obiektu ActiveX)** wybrać obiekt zawierający metody i właściwości, z których chcemy korzystać.

Wyświetlone zostaną nazwy wszystkich obiektów ActiveX wykorzystywanych w aplikacji.

**Uwaga** Jeżeli z listy wybrany zostanie element **ThisControl**, a nie nazwa obiektu ActiveX, wyświetlone zostaną metody i właściwości dla obiektu aktualnie zaznaczonego w aplikacji. Wybranie **ThisControl** w zamian za nazwę obiektu ActiveX, pozwala na utworzenie ogólnych skryptów zdarzeń ActiveX dla różnych instancji tego obiektu. Można kopiować i wklejać te funkcje do innego skryptu zdarzeń ActiveX lub do innego skryptu bez konieczności zmiany nazwy kontrolki. Przykładowo:

```
#ThisControl.Navigate 
("http:\\www.wonderware.com"); 
#ThisControl.Navigate(URL); { gdzie URL jest 
zmienną} 
Dostęp do ThisControl jest możliwy wyłącznie z poziomu skryptów 
zdarzeń ActiveX. Nie jest możliwe uzyskanie tego dostępu za
pośrednictwem innych typów skryptów QuickScript. 
Wyrażenie ThisControl jest używane do pisania ogólnych skryptów, 
które mogą być wykorzystane w dowolnej kontrolce tego samego typu. 
Gdy wybierzemy ThisControl, wyświetli się ta sama lista właściwości 
i metod co dla właściwej nazwy kontrolki.
```
5. Na liście **metod/ właściwość** zaznaczyć metodę lub właściwość, która ma być wykorzystywana w skrypcie.

**Wskazówka** Metody zaznaczone są na liście poprzez umieszczenie obok ich nazw nawiasów. Przykładowo, **Display()**.

6. Kliknąć **Done (Zamknij)**. Wybrana nazwa obiektu zostanie automatycznie wstawiona do skryptu, wraz z metodą lub właściwością.

**Wskazówka** W przypadku innych typów skryptów QuickScript, dostęp do metod i właściwości obiektów ActiveX zapewniony jest również poprzez menu **Insert (Wstaw)**.

### **Korzystanie z parametrów zdarzeń obiektów ActiveX**

Zdarzenie obiektu ActiveX można wywołać w czasie pracy aplikacji (WindowViewer) projektując skrypty i wiążąc je ze zdarzeniem. Przykładowo, jeżeli obiekt ActiveX posiada obsługę błędów, można napisać skrypt zdarzenia ActiveX, powodujący wyświetlenie komunikatu o błędzie, w momencie wystąpienia błędu w dowolnym skrycie QuickScript. Skrypty zdarzeń ActiveX mają na celu zapewnienie możliwości wykonywania pewnych działań, w momencie wystąpienia określonego zdarzenia. Z każdym zdarzeniem można powiązać skrypt zdarzenia o określanej nazwie.

#### **W celu odwołania się do parametrów zdarzenia ActiveX**

- 1. Podwójnie kliknąć obiekt ActiveX, dla którego ma być utworzony skrypt zdarzenia. Wyświetlone zostanie okno dialogowe **Properties (Właściwości)** zaznaczonego obiektu ActiveX.
- 2. Kliknąć zakładkę **Events (Zdarzenia)** w celu wyświetlenia zakładki **Events (Zdarzenia)**.

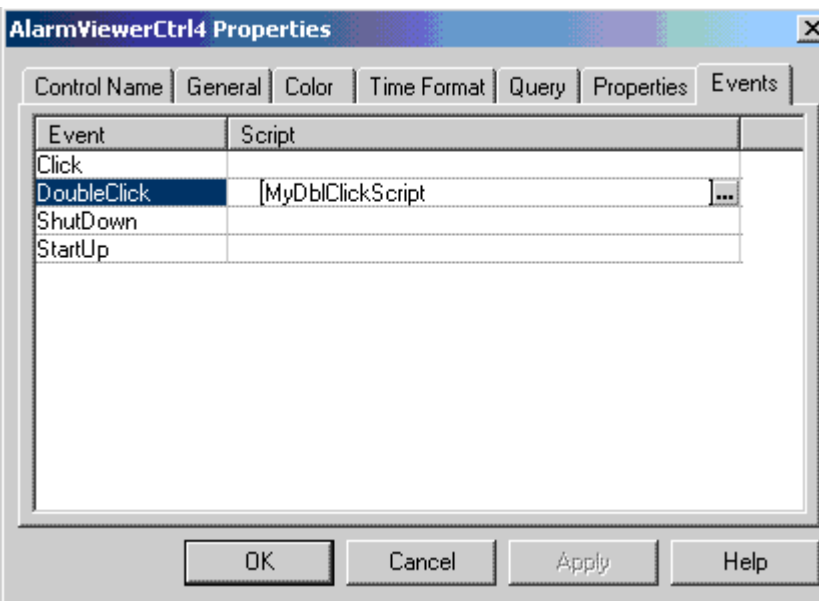

- 3. W kolumnie **Event (Zdarzenie)** wybrać zdarzenie, które ma być powiązane ze skryptem.
- 4. W odpowiedniej komórce kolumny **Script (Skrypt)**, wprowadzić unikalną nazwę dla skryptu zdarzenia ActiveX , który ma być utworzony, podwójnie kliknąć na nazwę, a następnie wybrać przycisk **OK**. Wyświetlony zostanie następujący komunikat.

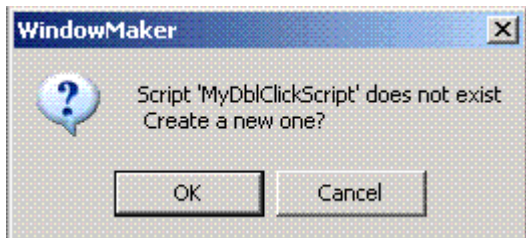

5. Kliknąć **OK**. Wyświetlony zostanie edytor skryptów zdarzeń ActiveX, z nazwą określoną w polu **Name (Nazwa)** (porównać z zamieszczonym poniżej przykładem). Jeżeli wyświetlany jest edytor skryptów zdarzeń ActiveX, po podwójnym kliknięciu pustej komórki **Script (Skrypt)**, musi zostać wprowadzona nazwa dla skryptu zdarzenia ActiveX.

**Wskazówka** Jeżeli żądany skrypt już istnieje, należy kliknąć przycisk

. Wyświetlone zostanie okno dialogowe **Choose ActiveX Script (Wybierz skrypt ActiveX)** zawierające wykaz wszystkich istniejących w aplikacji skryptów zdarzeń ActiveX.

Aby dowiedzieć się więcej na ten temat, zobacz podrozdział ["Ponowne](#page-184-0)  [wykorzystywanie skryptów zdarze](#page-184-0)ń ActiveX".

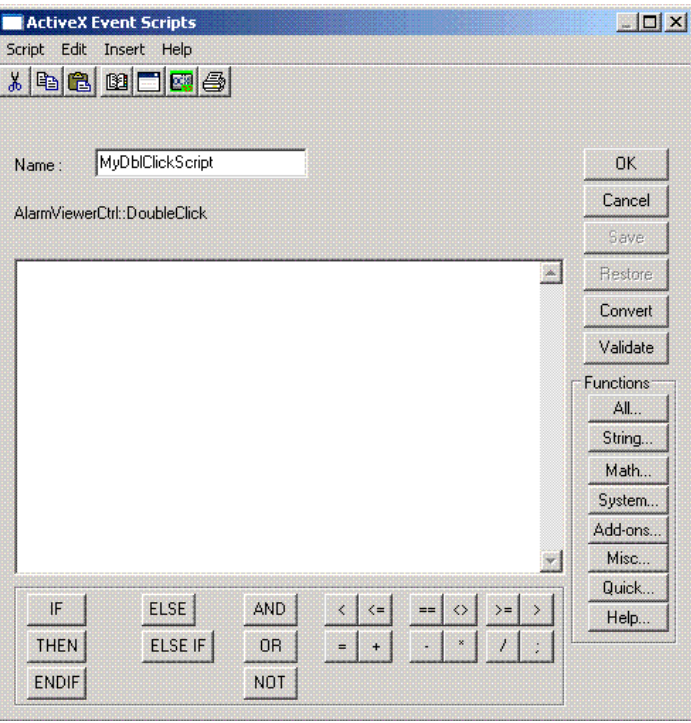

6. Wybrać polecenie **ActiveX** z menu **Insert (Wstaw)**. Wyświetlone zostanie okno dialogowe **ActiveX Control Browser (Przeglądarka obiektów ActiveX)**.

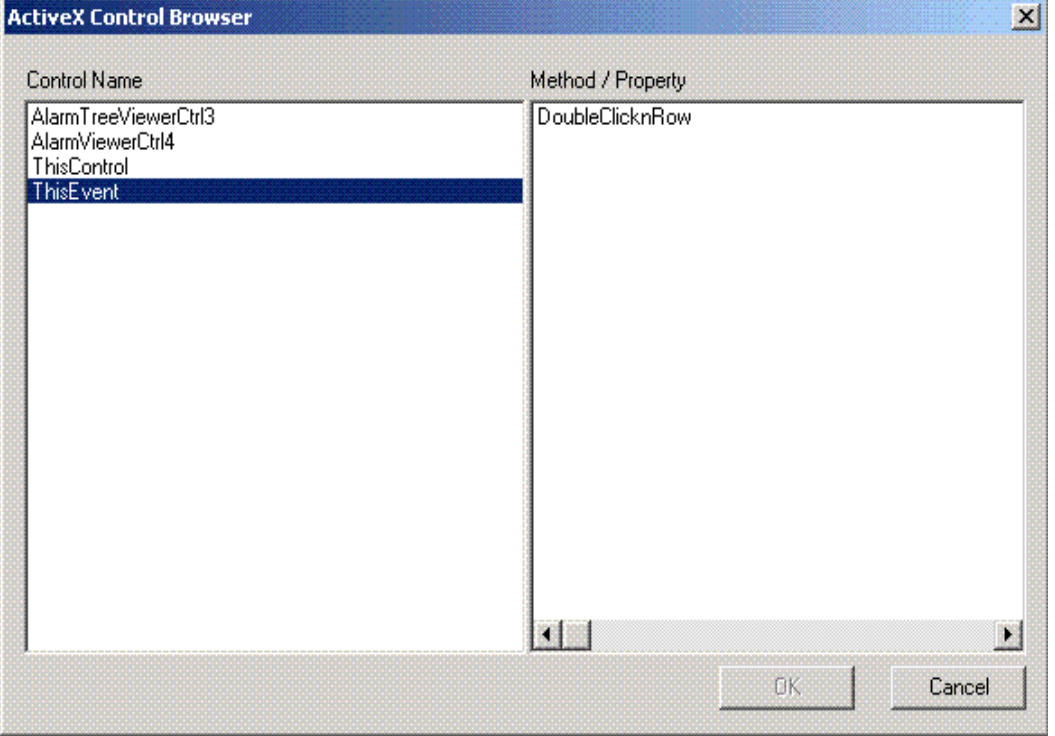

7. W celu uzyskania dostępu do parametrów zaznaczonego zdarzenia, z listy **Control Name (Nazwa obiektu ActiveX)** wybrać **ThisEvent**.

**Uwaga** Dostęp do zdarzenia **ThisEvent** jest możliwy wyłącznie z poziomu skryptów zdarzeń ActiveX. Nie jest możliwe uzyskanie tego dostępu za pośrednictwem innych typów skryptów QuickScript. W celu uzyskania dostępu do parametrów zdarzenia obiektu ActiveX, musi być wybrany element **ThisEvent**.

Parametry zdarzenia zawierają użyteczne informacje. Na przykład, możemy stworzyć skrypt zdarzenia naciśnięcie klawisza, w którym można uzyskać informację, jaki klawisz został naciśnięty. Jeżeli ta informacja jest istotna, projektant kontrolki prawdopodobnie dodał parametr do zdarzenia, aby przekazać kod klawisza. Aby uzyskać dostęp do tego parametru, należy wybrać **ThisEvent** a następnie wybrać parametr, który mógłby się nazywać np. **keypressedkeycode**. Na ogół jest jednak tak, że zdarzenia kontrolek nie posiadają parametrów.

W czasie pracy zdarzenia mogą przekazywać parametry, lub też nie. Dostęp do parametrów zdarzenia jest możliwy za pomocą słowa kluczowego **ThisEvent**. Przykładowo: **MyActiveXErrorNumber = #ThisEvent.ErrorNumber;**

gdzie: **#** oznacza, że jest to funkcja skryptu ActiveX. Element **ThisEvent** jest zdarzeniem zaznaczonym na zakładce **zdarzeń** obiektu ActiveX, a **ErrorNumber** jest parametrem przekazanym przez zdarzenie.

- 8. Na liście **metod/ właściwości** zaznaczyć metodę lub właściwość, która ma być wykorzystywana w skrypcie.
- 9. Kliknąć Done (Zamknij). Zaznaczona nazwa obiektu (w tym przypadku ThisEvent) oraz zaznaczony parametr zdarzenia zostaną automatycznie wstawione do skryptu, w miejscu umieszczenia kursora.

**Uwaga** Składnia skryptów zdarzeń ActiveX składa się z elementów:

Znak (#), który oznacza odwołanie do kontrolki ActiveX.

Nazwa kontrolki.

Kropka, która rozdziela nazwę kontrolki od nazwy właściwości lub metody.

Nazwa właściwości, metody lub zdarzenia.

- 10. Kliknąć **OK** w celu zapisania skryptu zdarzenia ActiveX oraz zamknięcia edytora skryptów. Wyświetlone zostanie ponownie okno dialogowe **właściwości** obiektów ActiveX.
- 11. Kliknąć **OK**, aby zamknąć okno dialogowe **właściwości** lub kontynuować tworzenie skryptów zdarzeń ActiveX.

### <span id="page-184-0"></span>**Ponowne wykorzystywanie skryptów zdarzeń ActiveX**

Skrypty zdarzeń ActiveX mogą być ponownie wykorzystywane wyłącznie dla tego samego zdarzenia i obiektu ActiveX. Przykładowo, zdarzenie polegające na wciśnięciu przycisku myszy może być dostępne w szeregu obiektów ActiveX. Jednakże, skrypt zdarzenia ActiveX napisany dla obiektu ActiveX A, nie może być ponownie wykorzystany w przypadku wciśnięcia przycisku myszy dla obiektu ActiveX B chyba, że obydwa obiekty są tego samego typu.

#### **W celu ponownego wykorzystania skryptu zdarzenia ActiveX**

1. Podwójnie kliknąć obiekt, dla którego ma być wykorzystany istniejący skrypt zdarzenia ActiveX. Wyświetlone zostanie okno dialogowe **Properties (Właściwości)** zaznaczonego obiektu ActiveX.

2. Kliknąć zakładkę **Events (Zdarzenia)**, w celu wyświetlenia zakładki **Events (Zdarzenia)**.

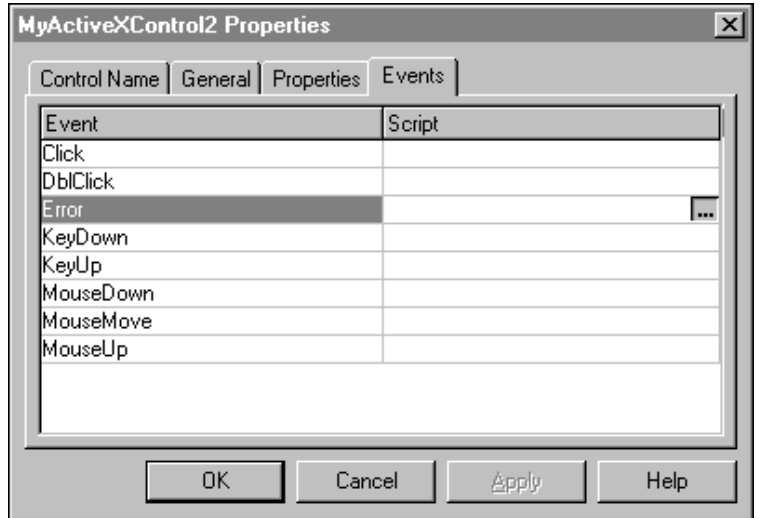

3. W kolumnie **Script (Skrypt)** odpowiedniego zdarzenia, kliknąć przycisk

. Wyświetlone zostanie okno dialogowe **Choose ActiveX Script (Wybierz skrypt ActiveX)**.

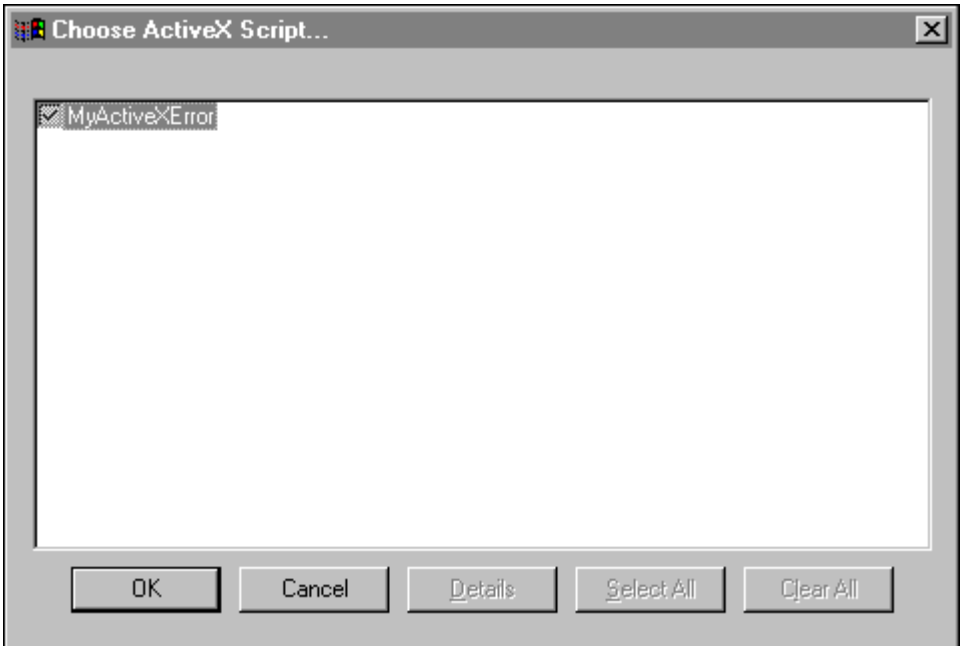

Powyższe okno dialogowe zawiera wyłącznie skrypty zdarzenia ActiveX napisane zarówno dla tego samego typu obiektu ActiveX, jak i dla takiego samego typu zdarzenia.

Przykładowo załóżmy, że został stworzony skrypt drugiego zdarzenia "Click" kontrolki ActiveX Calendar. W aplikacji zostały już wcześniej utworzone dwa skrypty zdarzeń ActiveX, o nazwach Click1 i Click2. Skrypt Click1 został utworzony dla zdarzenia "Click" innego obiektu ActiveX Calendar, a skrypt Click2 został utworzony dla zdarzenia "Click"

obiektu ActiveX IndSQLTrend. Po kliknięciu przycisku oraz wyświetleniu okna dialogowego **Choose ActiveX Script (Wybierz skrypt ActiveX)**, pokazany zostanie wyłącznie skrypt Click1, ponieważ został on napisany dla takiego samego typu obiektu ActiveX, jak również dla takiego samego zdarzenia.

4. Zaznaczyć skrypt zdarzenia ActiveX, a następnie kliknąć **OK**.

Nazwa wybranego skryptu zostanie automatycznie wstawiona do komórki **Skrypt**, w której kliknięto przycisk **. Przykładowo:** 

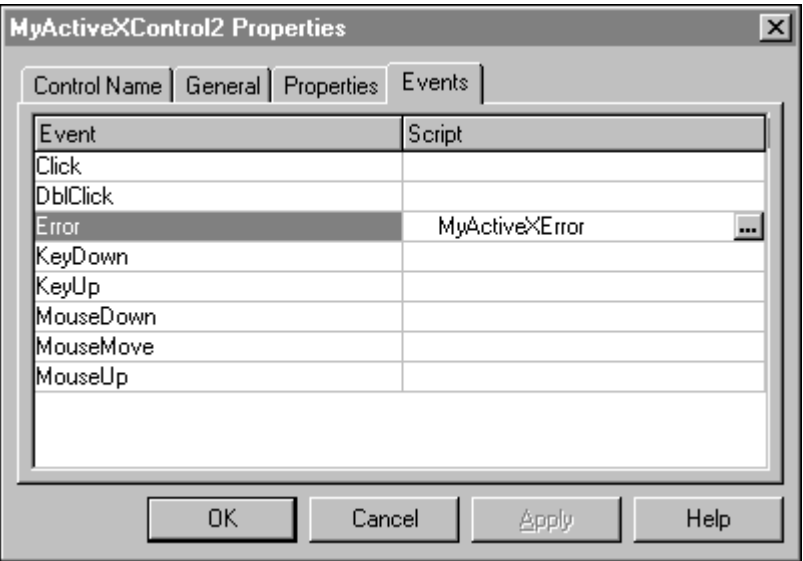

5. Kliknąć **OK**, aby zamknąć okno dialogowe **Properties (Właściwości)** lub kontynuować tworzenie skryptów zdarzeń ActiveX.

### **Importowanie skryptów zdarzeń ActiveX**

Importowanie skryptów zdarzeń ActiveX z innych aplikacji pozwala znacznie zmniejszyć czasochłonność opracowywania nowej aplikacji. W celu przesyłania skryptów zdarzeń ActiveX pomiędzy aplikacjami InTouch, musi być stosowane polecenie **Import (Importuj)** z menu **File (Plik)**.

**Uwaga** W czasie importowania z aplikacji skryptów ActiveX, importowane są wszystkie skrypty zdarzeń ActiveX. Dodatkowo, aby zapewnić poprawność funkcjonowania skryptu zdarzenia ActiveX w aplikacji, skrypt ten musi być związany z takim samym typem obiektu, oraz z takim samym zdarzeniem, a obiekt ActiveX musi być wczytany do pamięci. Jeżeli okno zawierające obiekt ActiveX zostanie zamknięte, wszystkie jego skrypty ActiveX, jak również inne skrypty QuickScript zawierające funkcje skryptowe powiązane z tym obiektem ActiveX mogą wykazywać nieprawidłowości w działaniu.

Aby dowiedzieć się więcej na temat importowania skryptów, zobacz [Rozdzia](#page-504-0)ł [8, "Tworzenie skryptów QuickScripts."](#page-504-0)

# **Korzystanie z funkcji skryptowych AnnotateLayout**

InTouch zawiera nową funkcję skryptową AnnotateLayout, wykorzystywaną w systemie operacyjnym Windows XP Tablet PC Edition. Ta funkcja skryptowa pozwala użytkownikowi graficznie skomentować zrzut ekranu aplikacji.

Gdy funkcja AnnotateLayout zostanie wywołana, wyświetlone zostaje odpowiednie okno dialogowe. To okno dialogowe posiada następujące funkcje:

- Tworzy zrzut ekranu aplikacji w momencie wyświetlenia okna dialogowego.
- Pozwala opisać zrzut ekranu w graficzny sposób, za pomocą ręcznego pisaka oraz odpowiednich pozycji menu.
- Pozwala na zapisanie zrzutu ekranu z komentarzem użytkownika w postaci pliku GIF lub JPG.
- Pozwala na wydruk zrzutu ekranu z komentarzem użytkownika, jeżeli drukarka została skonfigurowana.
- Pozwala na wysłanie zrzutu ekranu z komentarzem użytkownika pocztą email, jeżeli protokół SMTP został skonfigurowany.

Okno dialogowe Annotate Layout (Komentarz graficzny) posiada pasek narzędzi, menu i zawiera zrzut ekranu aplikacji. Okno dialogowe posiada także przycisk Close (Zamknij).

## **Pasek narzędziowy okna Annotate Layout (Komentarz graficzny)**

Pasek narzędziowy zawiera ikony Save (Zapisz), E-mail, Print (Drukuj), Cut (Wytnij), Copy (Kopiuj), Paste (Wklej), Pen (Pisak), Highlighter (Podświetlenie), Eraser (Gumka) oraz Lasso. Poniższa tabela wyjaśnia funkcje ikon paska narzędziowego:

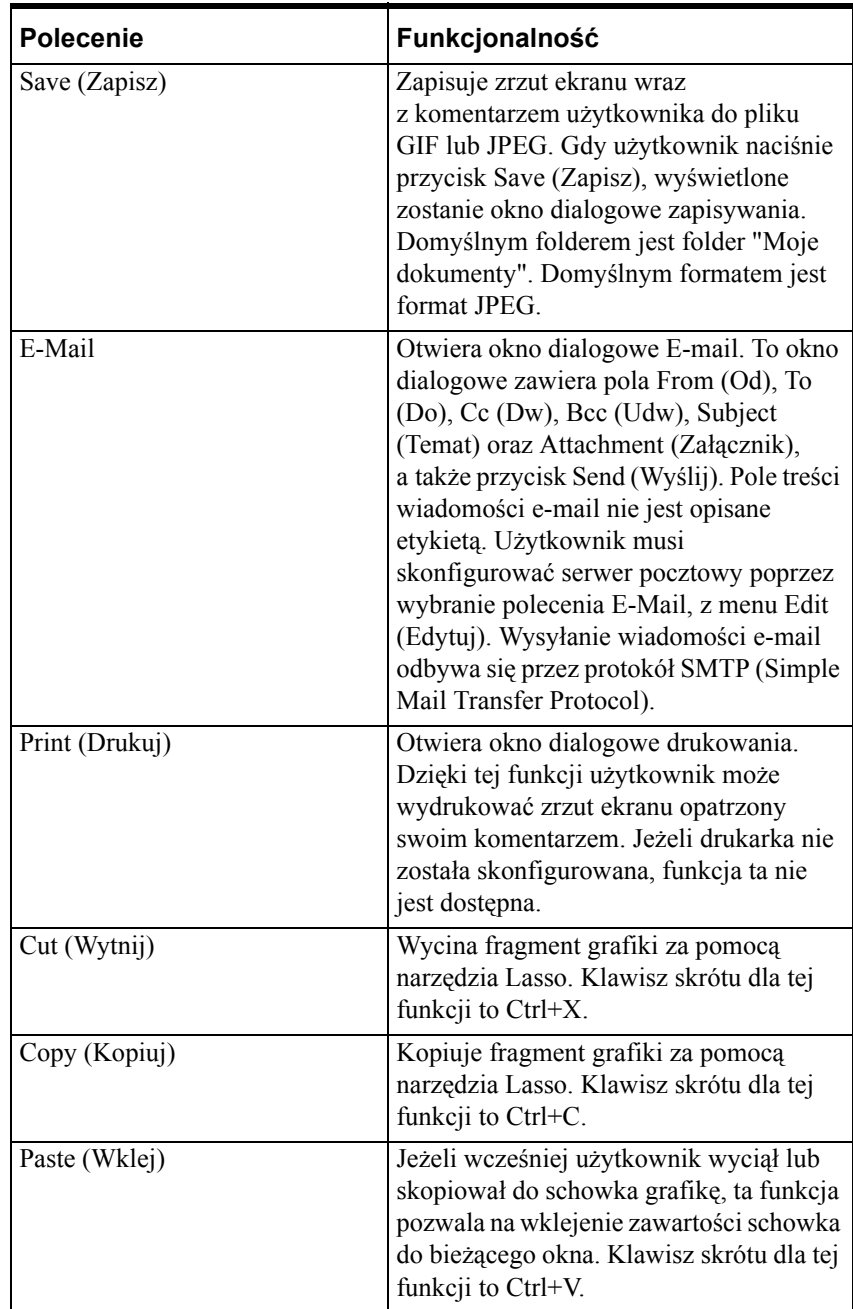

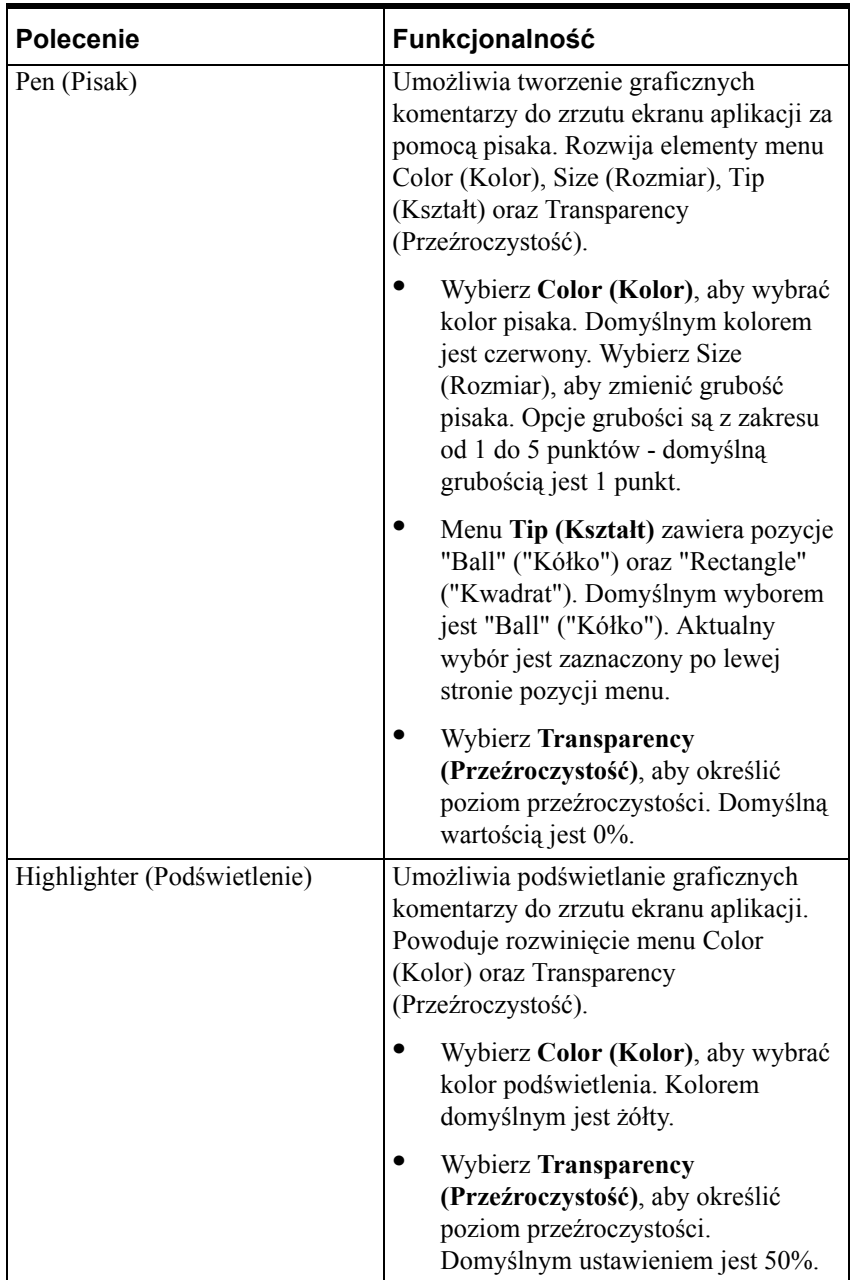

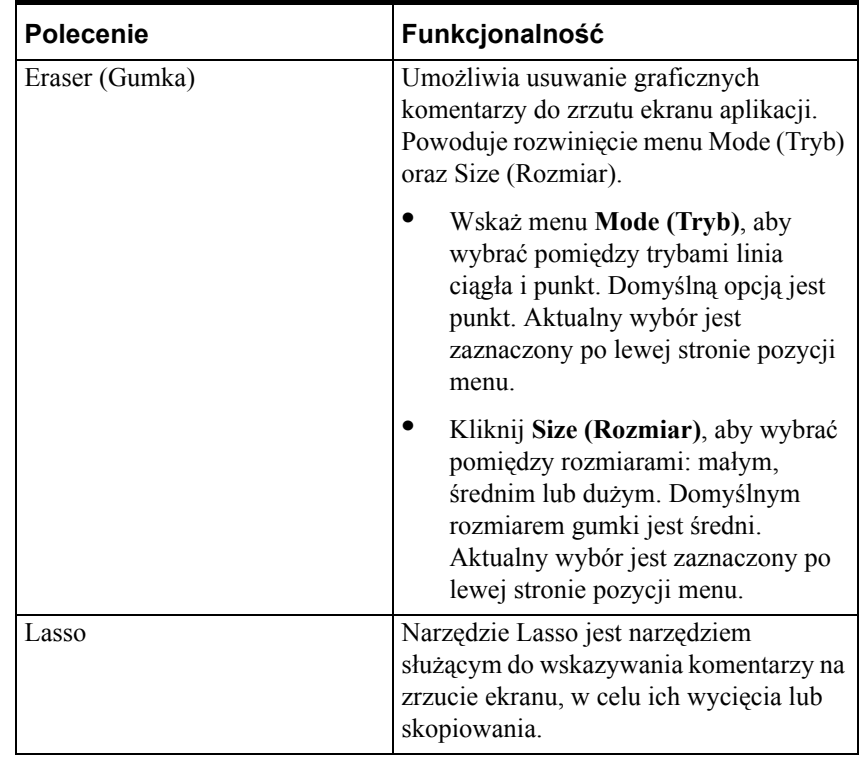

# **Menu okna Annotate Layout (Komentarz graficzny)**

Okno dialogowe Annotate Layout (Komentarz graficzny) zawiera następujące elementy:

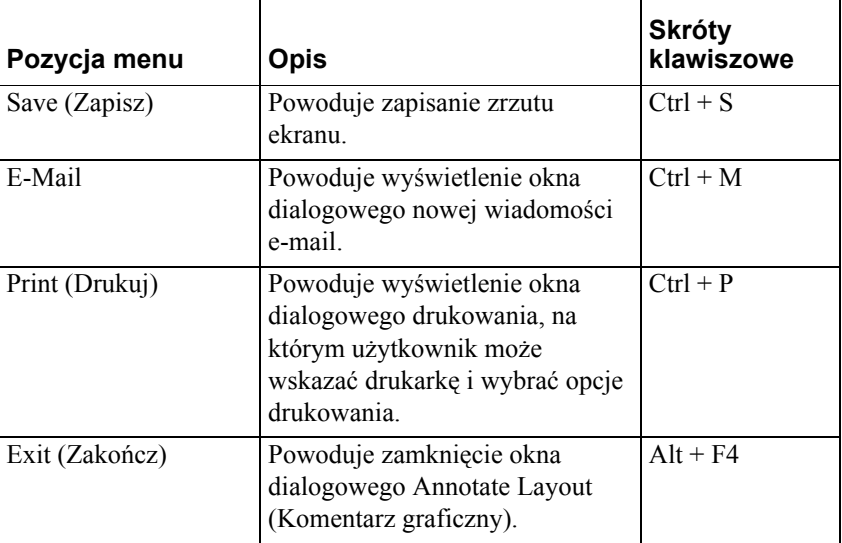

### **Menu File (Plik)**

# **Menu Edit (Edycja)**

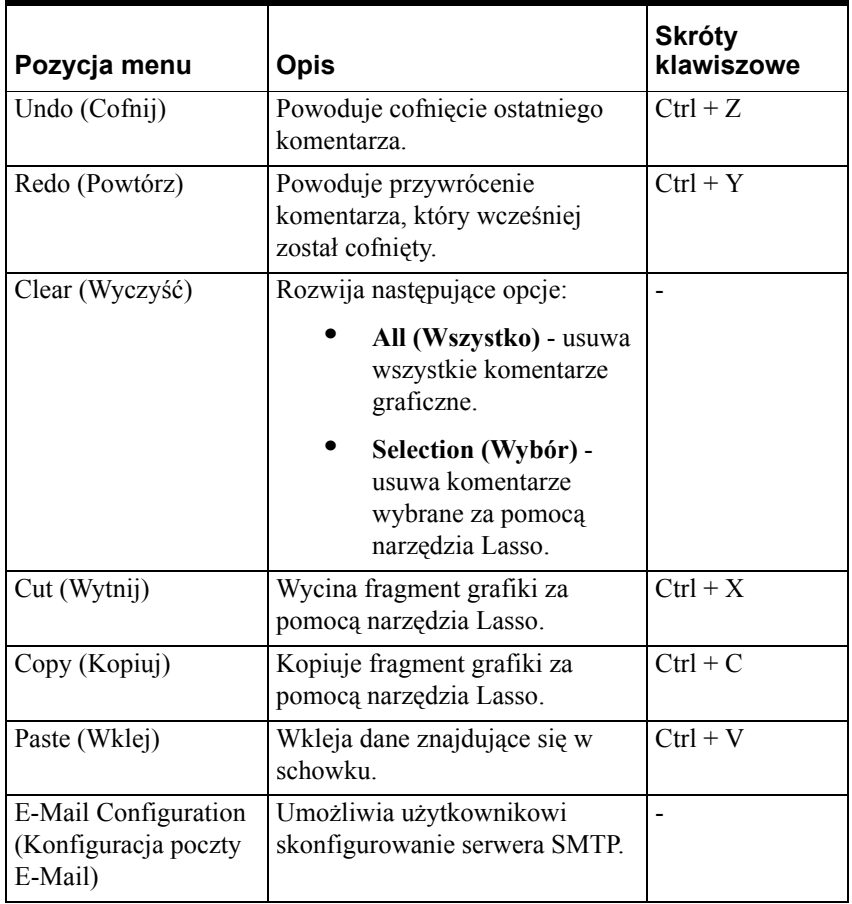

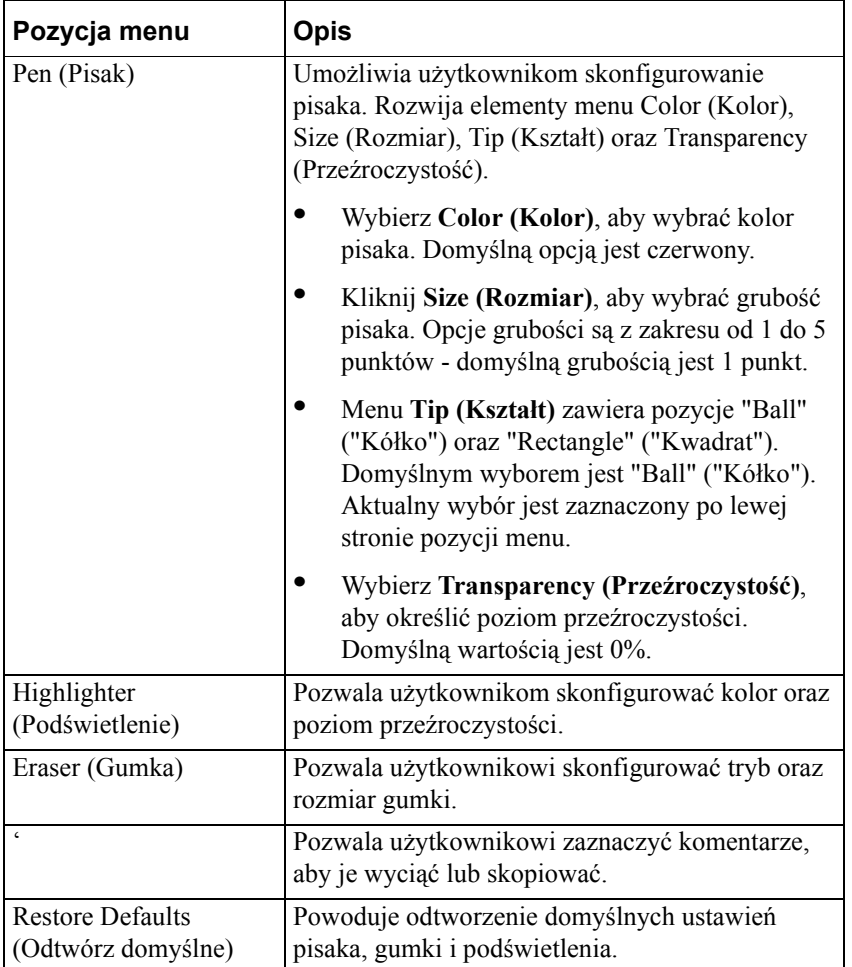

### **Menu Tools (Narzędzia)**

### **Menu Help (Pomoc)**

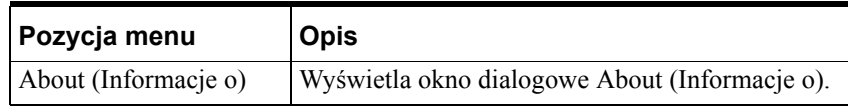

Wszystkie ustawienia paska narzędziowego są zachowywane indywidualnie dla każdego użytkownika. Gdy okno dialogowe Setting (Ustawienia) zostanie wyświetlone, opcje pisaka/podświetlenia/gumki mają ostatnie użyte wartości.

# **Dostosowywanie środowiska do uruchamiania aplikacji**

Podobnie jak w przypadku programu WindowMaker, wiele parametrów w środowisku do uruchamiania aplikacji (WindowViewer) można dostosować do potrzeb użytkownika. Przykładowo, można ustawić częstotliwość migania dla obiektów migających, okres oczekiwania systemu i wartości ostrzegawcze, okna, które będą automatycznie otwierane po kliknięciu na ikonę WindowViewer, lub po wybraniu odpowiedniego polecenia z menu.

# **Ustawianie właściwości programu WindowViewer**

#### **W celu ustawienia właściwości programu WindowViewer**

1. W menu **Special (Specjalne)** wybrać **Configure (Konfiguracja)**, następnie wybrać **WindowViewer** lub w eksploratorze aplikacji w gałęzi **Configure (Konfiguracja)** kliknąć na **WindowViewer**. Wyświetlone zostanie okno dialogowe **WindowViewer Properties (Właściwości WindowViewer)** z aktywną zakładką właściwości **General (Ogólne)**:

**Wskazówka** W eksploratorze aplikacji można również kliknąć **WindowViewer** prawym przyciskiem myszy, a następnie wybrać polecenie **Open (Otwórz)**.

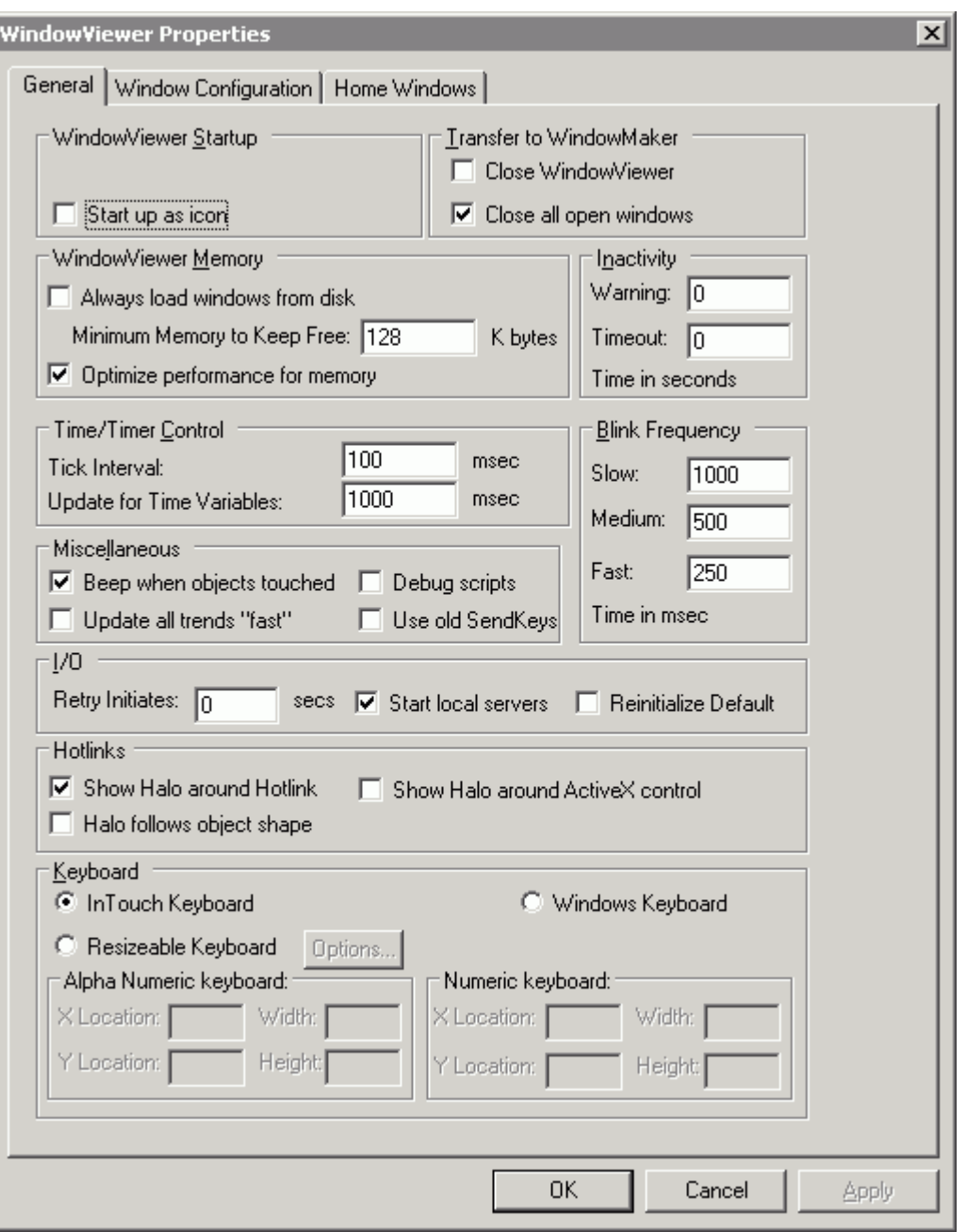

**Wskazówka** Kliknięcie prawym przyciskiem myszy w polu tekstowym dowolnego okna dialogowego spowoduje wyświetlenie menu, zawierającego polecenia dostępne dla zaznaczonego tekstu.

2. Zaznaczyć opcję **Uruchom jako zminimalizowany**, jeżeli program WindowViewer po uruchomieniu ma być zmniejszany do ikony, a nie pokazywany w postaci okna.

**Wskazówka** Opcję tę należy wybierać wyłącznie wtedy, gdy program WindowViewer wykorzystywany jest do zbierania danych We/Wy z innych, współpracujących aplikacji.

- 3. W obszarze **Transfer to WindowMaker (Prześlij do programu WindowMaker)** dokonać następujących zmian:
	- **•** Zaznaczyć opcję **Close WindowViewer (Zamknij WindowViewera)**, jeżeli program WindowViewer ma być automatycznie zamykany po uruchomieniu programu WindowMaker.

**Wskazówka** Jeżeli ilość wolnej pamięci nie stanowi problemu w systemie, oraz jeśli wykorzystywany jest przełącznik do szybkiego przechodzenia pomiędzy programami WindowMaker a WindowViewer, opcja ta nie powinna być wybierana.

Opcja przełącznik szybkiego przechodzenia dostępna jest w oknie dialogowym **WindowMaker Properties - General (Właściwości: WindowMaker - Ogólne)**.

- **•** Jeżeli ta opcja zostanie wybrana, spowoduje to również automatyczne zaznaczenie opcji **Close on Transfer to WindowViewer (Zakończ pracę przełączając do WindowViewera)**, umieszczonej na zakładce **WindowMaker Properties/General (Właściwości WindowMaker/ Ogólne)**.
- **•** Zaznaczyć opcję **Close all open windows (Zamknij wszystkie okna)**, jeżeli w czasie przechodzenia z programu WindowViewer do programu WindowMaker mają być zamykane wszystkie okna.

**Wskazówka** Wybranie tej opcji powoduje zwolnienie pamięci systemu.

- 4. W obszarze **WindowViewer Memory (Pamięć programu WindowViewer)** dokonać następujących zmian:
	- **•** Zaznaczyć opcję **Always Load Windows from Disk (Zawsze ładuj okna z dysku)**, jeżeli system ma mało wolnej pamięci.

**Wskazówka** Po wybraniu tej opcji, okna w momencie ich zamykania nie będą zapamiętywane w pamięci, ale za każdym razem będą wczytywane z dysku.

- **•** W polu **Minimum Memory to keep free (Minimalna ilość wolnej pamięci)** wpisać ilość pamięci (w KB), która ma być pozostawiana dla innych aplikacji Windows.
- **•** Zaznaczenie opcji **Optimize performance for memory (Optymalizacja szybkości kosztem pamięci)** znacznie zwiększa prędkość odświeżania ekranów z grafiką. Wybranie tej opcji znacznie zwiększa również prędkość uaktualniania pól tekstowych.

**Wskazówka** Jeżeli system posiada mało pamięci, opcja ta nie powinna być wybierana.

5. W obszarze **Inactivity (Nieaktywność)** dokonać następujących zmian:

**•** W polu **Warning (Ostrzeżenie)** wpisać liczbę sekund, określając w ten sposób dopuszczalny okres braku aktywności operatora (kliknięcia myszą, lub naciskanie klawiszy), po upływie którego dyskretna zmienna systemowa **\$InactivityWarning** zostanie ustawiona na 1 (wartość logiczna prawdziwa).

**Wskazówka** Zmienna **\$InactivityWarning** może być wykorzystywana w skryptach warunkowych do wyświetlania komunikatu ostrzegającego o zamiarze wylogowania operatora z systemu. Jeżeli operator kliknie przyciskiem myszy, naciśnie klawisz, lub też wykona inną czynność za pomocą dowolnego urządzenia do wskazywania, przed upływem określonego okresu braku aktywności, nie zostanie on wylogowany z systemu. Zmienna **\$InactivityWarning** i timer są zerowane.

**•** W polu **Timeout (Limit czasu)** wpisać liczbę sekund, określając w ten sposób dopuszczalny okres braku aktywności ze strony operatora (kliknięcie myszą, wciśnięcie klawisza, itp.), przed ustawieniem dyskretnej zmiennej systemowej **\$InactivityTimeout** na wartość 1 (Wartość logiczna prawdziwa). Po ustawieniu zmiennej **\$InactivityTimeout** na 1, system zmieni nazwę operatora na zastrzeżone słowo "None", a zmienną zabezpieczającą **\$AccessLevel** ustawi na 0.

**Wskazówka** Zmienna **\$InactivityTimeout** może być wykorzystana w skryptach warunkowych do wyświetlenia komunikatu informującego operatora o wylogowaniu z aplikacji.

- **•** Można użyć opcji **Timeout (Limit czasu)** niezależnie od opcji **Warning (Ostrzeżenie)**. Jednakowoż, wartość zmiennej **\$InactivityTimeout** musi być większa od wartości zmiennej **\$InactivityWarning**, ponieważ w przeciwnym wypadku może dojść do zakłócenia pracy systemu.
- **•** Przykładowo, zmienna **\$InactivityWarning** zmienia wartość na pozytywną po 30 sekundach, a zmienna **\$InactivityTimeout**, po kolejnych 15 sekundach (w sumie po 45 sekundach).
- 6. W obszarze **Time/Timer Control (Czas/Kontrola timera)** dokonać następujących zmian:
	- **•** W polu **Tick Interval (Rozdzielczość zegara)** wpisać okres czasu pomiędzy kolejnymi odczytami wewnętrznych timerów.

**Uwaga** Parametr ten wpływa na prędkość wywoływania skryptów aplikacyjnych **While Running (Podczas działania)**, skryptów okna **While Showing (Gdy otwarte)**, skryptu warunkowego **While On True/On False (Podczas gdy prawda/ fałsz)** oraz skryptów związanych z klawiszami **While Down (Podczas naciskania)**.

W systemach Windows XP oraz Windows 2003 dolna granica wynosi 10 msec. Ustawienie to powoduje modyfikację parametru TimerTickInterval w pliku INI. Wartość parametru Tick Interval nie powinna być niższa niż 50 msec, dla skryptu wykonywanego co 100 msec. Aby dowiedzieć się więcej, zobacz Rozdział [8, "Tworzenie skryptów QuickScripts."](#page-504-0)

**•** W polu **Update Time Variables (Uaktualniaj zmienne czasu co)** wpisać częstotliwość (w milisekundach) uaktualniania w programie WindowViewer zmiennych czasowych, takich jak \$Msec, \$Second, \$Minute, itp.

**Wskazówka** Zalecane jest pozostawienie domyślnego ustawienia 1000 milisekund. Jednakowoż, można wpisać wartość zero, co spowoduje, że zmienne czasowe nie będą uaktualniane.

- 7. W obszarze **Miscellaneous (Inne)** dokonać następujących zmian:
	- **•** Zaznaczyć opcję **Beep when objects touched (Sygnał dźw. przy naciśnięciu)** jeżeli obiekty reagujące na naciskanie mają wysyłać sygnał dźwiękowy po ich naciśnięciu.
	- **•** Zaznaczyć opcję **Update all trends "Fast" (Uaktualniaj trendy "szybko")**, jeżeli obiekty trendów mają być uaktualniane z większa prędkością.

**Uwaga** Opcja ta powinna być zaznaczana wyłącznie wtedy, gdy z całą pewnością można stwierdzić, że obiekty trendów nie są przysłaniane w czasie wykonywani aplikacji. Jeżeli opcja ta zostanie zaznaczona a obiekt trend będzie znajdował się pod innym obiektem, nie będzie on prawidłowo rysowany.

**•** Zaznaczyć opcję **Debug Scripts (Śledzenie skryptów)**, jeżeli przy każdym uruchomieniu skryptu ma być wysyłany komunikat do programu Wonderware Logger.

**Wskazówka** Zaznaczenie opcji menu **Debug** na zakładce **WindowViewer Properties/Window Configuration (Właściwości WindowViewer/Konfiguracja okna)** pozwala na włączanie i wyłączanie tego polecenia w czasie wykonywania aplikacji za pomocą menu **Special (Specjalne)**.

- **•** Opcja **Use old SendKeys (Stare SendKeys)** powinna być zaznaczana wyłącznie w przypadku korzystania z międzynarodowych aplikacji, stworzonych przy pomocy programu InTouch w wersji 3.26, lub za pomocą starszej wersji. **Use old SendKeys (Stare SendKeys)** to starsza opcja nie używana w oprogramowaniu FactorySuite.
- 8. W polach **Blink Frequency (Częstotliwość migania)** wpisać częstotliwość migania (w milisekundach) dla połączeń animacyjnych.
- 9. W obszarze **I/O** dokonać następujących zmian:
	- **•** W polu **Retry Initiates (Reinicjalizacja co)** należy wpisać liczbę sekund, jakie powinny upłynąć, zanim InTouch ponownie spróbuje połączyć się z programem komunikacyjnym. Pole **I/O Retry Initiates (Reinicjalizacja co)** nie ma żadnego znaczenia, jeżeli InTouch połączy się z programem komunikacyjnym za pierwszym razem.

**•** Zaznaczyć opcję **Start Local Servers (Uruchamiaj lokalne serwery)**, jeżeli ma być wyświetlany komunikat w momencie, gdy po uruchomieniu programu WindowViewer serwer, z którym podejmowana jest próba połączenia nie pracuje. Przykładowo:

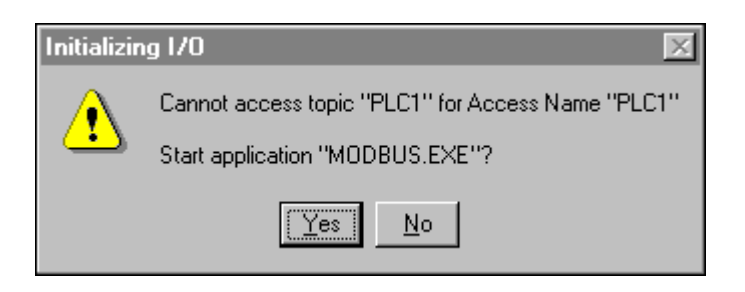

Kliknąć **Yes (Tak)**, w celu uruchomienia serwera, lub **No (Nie),** w celu zignorowania komunikatu i zamknięcia okna dialogowego.

- **•** Zaznaczyć opcję Reinitialize Default (Reinicjalizuj domyślne), jeżeli nazwy dostępu mają być reinicjalizowane używając domyślnych ustawień. Jeżeli ta opcja jest zaznaczona, nazwom dostępu zostaną przywrócone ich początkowe ustawienia.
- 10. W obszarze **Hotlinks (Podświetlenie)** dokonać następujących zmian:
	- **•** Jeżeli w czasie działania aplikacji po najechaniu kursorem myszy na obiekt powinien on zostać oznaczony obwódką, należy zaznaczyć opcję **Show Halo around Hotlink (Wyświetl obwódkę wokół obiektu)**.
	- **•** Jeżeli obwódka ma mieć kształt obiektu, należy zaznaczyć opcję **Halo follows object shape (Obwódka w kształcie obiektu)**.
	- **•** Aby obwódki były wyświetlane także wokół kontrolek ActiveX, należy zaznaczyć opcję **Show halo around Active X control (Obwódka wokół kontrolek ActiveX)**.
	- **•** W ramce **Keyboard (Klawiatura)** należy zaznaczyć typ klawiatury, która ma zostać wykorzystana w aplikacji. Można także określić położenie klawiatury określając jej współrzędne w polach X oraz Y.

Aby dowiedzieć się więcej na tamat klawiatur, zobacz podrozdział ["Korzystanie z klawiatury ekranowej w programie WindowViewer" na](#page-206-0)  [stronie 207](#page-206-0).

11. Kliknąć **OK** w celu zapisania ustawionych parametrów i zamknięcia okna dialogowego.

**Uwaga** Po wprowadzeniu jakichkolwiek zmian w ustawieniach, w celu ich zastosowania należy ponownie uruchomić program WindowViewer.

# **Ustawianie właściwości okien programu WindowViewer**

#### **W celu skonfigurowania okna programu WindowViewer**

1. W menu **Special (Specjalne)** wybrać **Configure (Konfiguracja)**, następnie wybrać **WindowViewer** lub w eksploratorze aplikacji w gałęzi **Configure (Konfiguracja)** kliknąć na **WindowViewer**. Wyświetlone zostanie okno dialogowe **WindowViewer Properties (Właściwości WindowViewer)**.

**Wskazówka** W eksploratorze aplikacji można również kliknąć **WindowViewer** prawym przyciskiem myszy, a następnie wybrać polecenie **Open (Otwórz)**.

2. Kliknąć **Window Configuration (Konfiguracja okna)** :

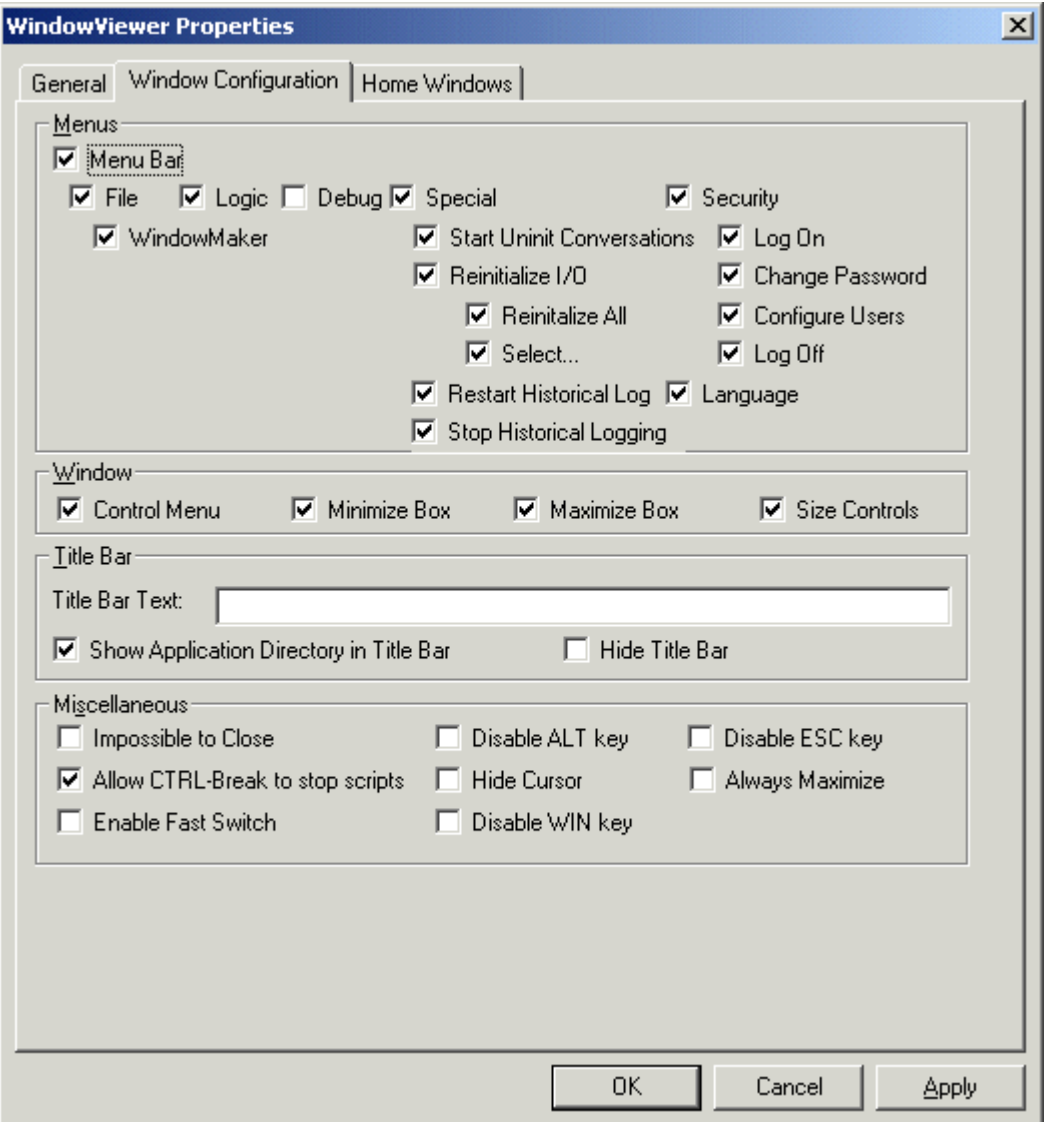

**Wskazówka** Kliknięcie prawym przyciskiem myszy w polu tekstowym dowolnego okna dialogowego, spowoduje wyświetlenie menu zawierającego polecenia dostępne dla zaznaczonego tekstu.

3. W ramce **Menus (Menu)** zaznaczyć polecenia menu, które mają być dostępne w czasie działania aplikacji.

**Wskazówka** Domyślnie, w czasie pracy programu WindowViewer pasek menu jest wyświetlany. Jeżeli pasek menu nie ma być wyświetlany, należy usunąć zaznaczenie opcji **Menu Bar (Pasek menu)**.

- **•** Jeżeli operator ma być pozbawiony możliwości przełączania się do programu WindowMaker, należy wyczyścić zaznaczenie opcji **WindowMaker**. Wybranie tej opcji nie wpływa na możliwość szybkiego przełączania się do programu WindowMaker.
- **•** Odznaczyć opcję menu **Logic (Skrypty),** jeżeli operator ma być pozbawiony możliwości uruchamiania i zatrzymywania skryptów QuickScript w czasie działania aplikacji.

**Uwaga** Zmienna systemowa **\$LogicRunning** pozwala operatorowi na uruchamianie i zatrzymywanie wszystkich skryptów.

Jeżeli zostanie zaznaczona opcja **Allow CTRL-Break to stop scripts (CTRL-Break zatrzymuje skrypty)**, operator będzie miał możliwość zatrzymania wykonywania dowolnego skryptu, bez względu na ustawienie opcji **Logic (Skrypty)**.

Obecnie nie można zatrzymać wykonywania asynchronicznych skryptów QuickFunctions. Można jednakże uniemożliwić wykonywanie kolejnych asynchronicznych funkcji QuickFunction.

- **•** Zamierzając testować aplikację, należy zaznaczyć menu **Debug**.
- **•** Zaznaczając elementy menu **Special (Specjalne)**, umożliwiamy użytkownikom zmianę stanu procesu logowania i zarządzanie komunikacją.
- **•** Zaznaczyć opcje **Security (Bezpieczeństwo)**, aby umożliwić użytkownikom zmianę konfiguracji systemu bezpieczeństwa.
- 4. W grupie **Window (Okno)** zaznaczyć opcje, które mają być dostępne w czasie działania aplikacji.

**Uwaga** W celu ukrycia przycisku zamykania aplikacji (znak **X**) umieszczonego w prawym górnym rogu paska tytułowego, należy usunąć zaznaczenie opcji **Control Menu (Menu kontrolne)**.

- 5. W ramce **Title bar (Pasek tytułowy)** dokonać następujących zmian:
	- **•** W polu **Title Bar Text (Nagłówek belki tytułowej)** wpisać nazwę, która ma być wyświetlana dla aplikacji w czasie pracy. Przykładowo:

**ABC Company, Paint APP1**

**Uwaga** Nazwa na pasku tytułowym nie może być zmieniona w przypadku korzystania z "Licencji Promocyjnej".

Więcej informacji na temat licencji FactorySuite podano w podręczniku *FactorySuite System Administrator's Guide*.

**•** Zaznaczyć opcję **Show Application Directory (Pokaż katalog aplikacji)**, jeżeli w nazwie aplikacji ma być wyświetlana ścieżka dostępu do tej aplikacji. Przykładowo:

#### **ABC Company, Paint APP1 - C:\DEMOAPP1**

- **•** Zaznaczyć opcję **Hide Title Bar (Ukryj pasek tytułowy)**, jeżeli w trakcie pracy aplikacji pasek tytułowy ma być niewidoczny.
- 6. W obszarze **Miscellaneous (Inne)** dokonać następujących zmian:
	- **•** Zaznaczyć opcję **Impossible to Close (Brak możliwości zamknięcia)**, aby uniemożliwić użytkownikowi zamknięcie aplikacji.

**Uwaga** W celu ukrycia przycisku zamykania aplikacji (znak **X**) umieszczonego w prawym górnym rogu paska tytułowego, należy usunąć zaznaczenie opcji **Control Menu (Menu kontrolne)**.

**•** Zaznaczyć opcję **Allow CTRL-Break to stop scripts (CTRL-Break zatrzymuje skrypty)**, jeżeli operator ma mieć możliwość zatrzymywania **wszystkich** skryptów QuickScript w czasie działania aplikacji, poprzez naciśnięcie klawiszy CTRL + BREAK.

**Uwaga** Obecnie nie można zatrzymać wykonywania asynchronicznych skryptów QuickFunctions. Można jednakże uniemożliwić wykonywanie kolejnych asynchronicznych funkcji QuickFunction .

**•** Zaznaczyć opcję **Disable ALT key (Zablokuj klawisz ALT)**, jeżeli operator ma być pozbawiony możliwości używania klawisza ALT i wywoływania poleceń z menu za pomocą skrótów klawiszowych ALT + SRÓT KLAWISZOWY. Przykładowo, w celu zakończenia pracy aplikacji należy nacisnąć klawisze ALT + F4.

**Uwaga** W celu ukrycia przycisku zamykania aplikacji (znak **X**) umieszczonego w prawym górnym rogu paska tytułowego, należy usunąć zaznaczenie opcji **Control Menu (Menu kontrolne)** zwane także menu **systemowym**.

- **•** Zaznaczyć opcję **Hide Cursor (Ukryj kursor)**, jeżeli w czasie działania aplikacji kursor ma być niewidoczny, ponieważ wykorzystywany jest ekran reagujący na naciskanie.
- **•** Zaznaczyć **Disable ESC key (Wyłącz klawisz ESC)** oraz **Disable Win key (Wyłącz klawisz WIN)**, aby uniemożliwić użytkownikowi używanie menu **Start**, a także zamykanie oraz przełączanie się między aplikacjami.
- **•** Zaznaczyć opcję **Always Maximize (Zawsze maksymalizuj)**, jeżeli program WindowViewer ma być przez cały czas wyświetlany na pełnym ekranie.

7. Kliknąć **OK** w celu zapisania ustawionych parametrów i zamknięcia okna dialogowego.

**Uwaga** Po wprowadzeniu jakichkolwiek zmian w ustawieniu parametrów, w celu ich uwzględnienia, należy ponownie uruchomić program WindowViewer.

### **Wybór okien startowych programu WindowViewer**

**W celu określenia domyślnego wyglądu programu WindowViewer po jego uruchomieniu**

1. W menu **Special (Specjalne)** wybrać **Configure (Konfiguracja)**, następnie wybrać **WindowViewer** lub w eksploratorze aplikacji w gałęzi **Configure (Konfiguracja)** kliknąć na **WindowViewer**. Wyświetlone zostanie okno dialogowe **WindowViewer Properties (Właściwości WindowViewer)**.

**Wskazówka** Można również w eksploratorze aplikacji kliknąć prawym przyciskiem **WindowViewer**, a następnie kliknąć **Open (Otwórz)**.

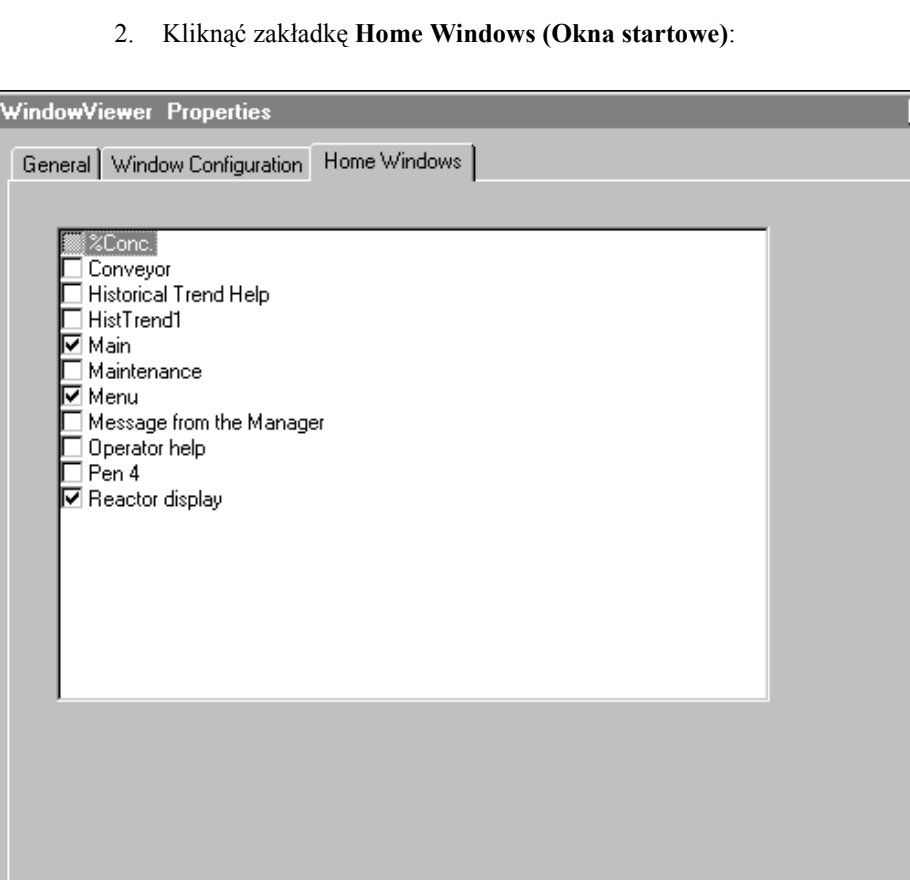

0K

Apply

Cancel

×l

3. Zaznaczyć okno(-a), które ma być automatycznie pokazywane po uruchomieniu programu WindowViewer.

**Uwaga** Ustawiony wygląd programu WindowViewer po uruchomieniu nie ma żadnego znaczenia w przypadku wykorzystywania ikony szybkiego przełączania. Okna domyślne są automatycznie otwierane wyłącznie w przypadku uruchamiania programu WindowViewer bezpośrednio poprzez kliknięcie na jego ikonie, lub też wybranie odpowiedniego polecenia menu.

4. Kliknąć **OK**.

# **Klawiatury ekranowe programu InTouch**

W programie InTouch można skorzystać z trzech klawiatur ekranowych. Pierwsza z nich to standardowa klawiatura programu InTouch. Jest ona domyślną klawiaturą każdej nowej aplikacji InTouch. Poniżej znajduje się standardowa klawiatura programu InTouch.

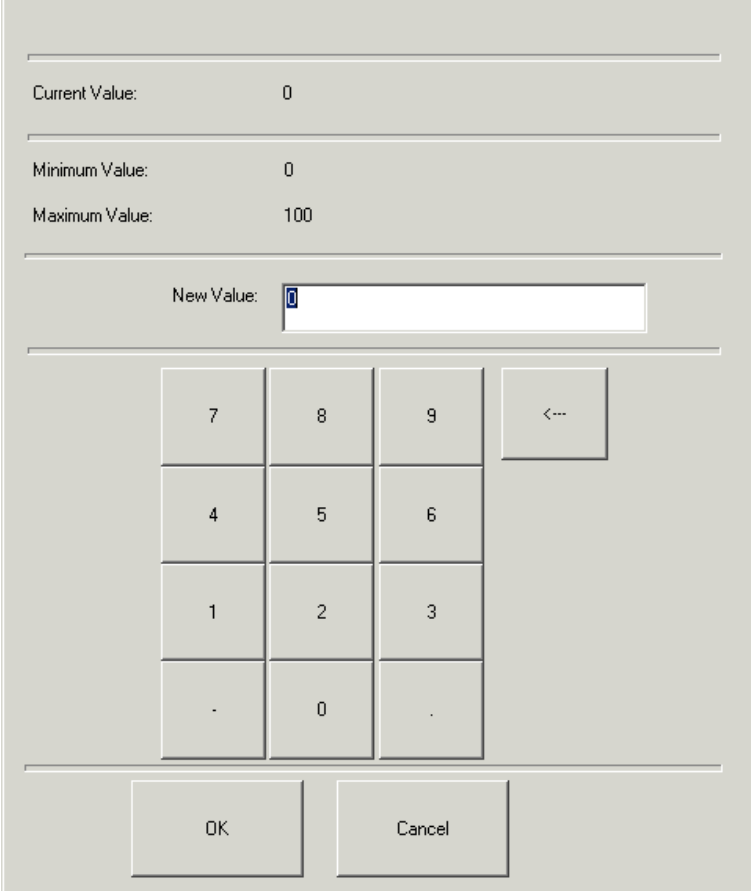

Drugą dostępną klawiaturą jest klawiatura z możliwością zmiany rozmiarów. Klawiatura ta umożliwia zmianę swoich rozmiarów w czasie działania aplikacji. Wyróżnia się ona trzema liniami znajdującymi się w prawym dolnym rogu. Poniżej znajduje się klawiatura, która umożliwia zmianę rozmiarów.

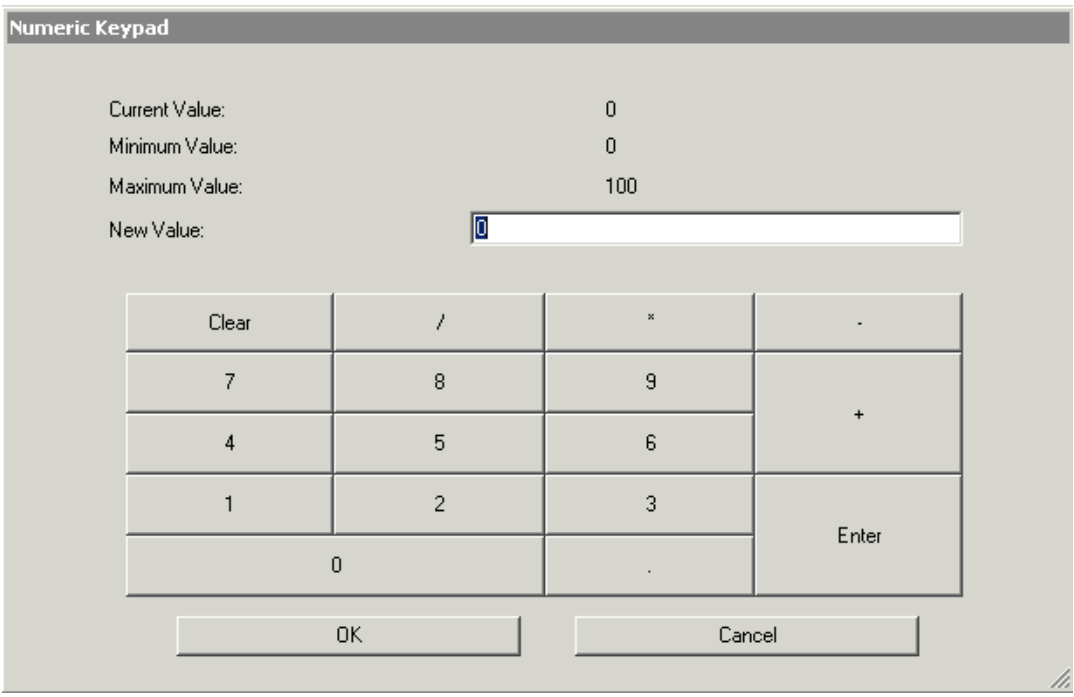

Trzecim typem klawiatury jest klawiatura systemu Windows. InTouch akceptuje wprowadzanie danych za pomocą systemowej klawiatury ekranowej. Aby dowiedzieć się więcej na temat klawiatury ekranowej systemu Windows, przeczytaj dokumentację systemu Microsoft Windows. Poniżej znajduje się klawiatura ekranowa systemu Windows.

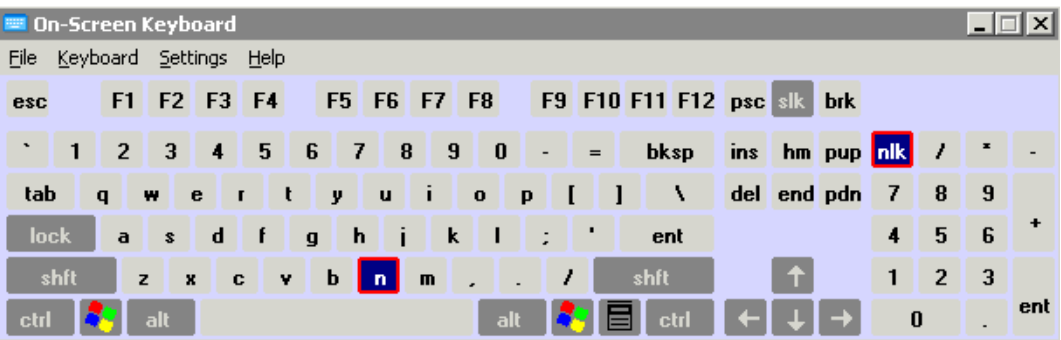

.

### <span id="page-205-0"></span>**Konfiguracja klawiatury ekranowej w programie WindowViewer**

InTouch zawiera dwie klawiatury:

- standardową klawiaturę programu InTouch
- klawiaturę InTouch umożliwiającą zmianę rozmiarów

InTouch umożliwia także korzystanie z klawiatury systemu Windows.

Klawiatury ekranowe pomagają użytkownikowi wprowadzać dane na komputerach, do których nie podłączono klawiatury.

#### **Aby w programie WindowViewer skonfigurować klawiaturę ekranową**

1. Z menu **Special (Specjalne)** wybrać polecenie **Configure (Konfiguracja)**, a następnie kliknąć **WindowViewer**.

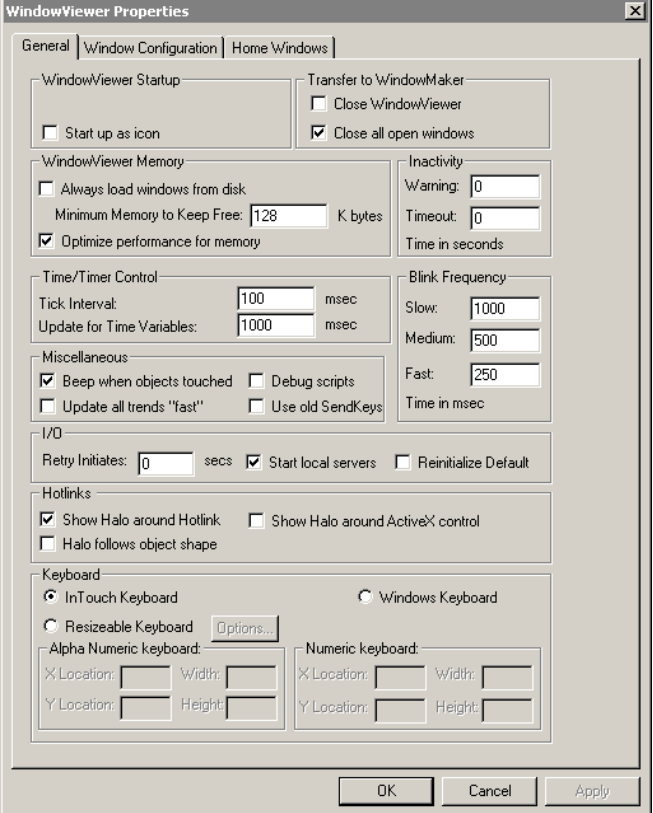

2. Aby skorzystać ze standardowej klawiatury ekranowej, kliknąć **InTouch Keyboard (Klawiatura InTouch)**. Aby skorzystać z pozostałych klawiatur, kliknąć **Resizable Keyboard (Klawiatura ze zmianą rozmiarów)** lub **Windows Keyboard (Klawiatura Windows)**, a następnie kliknąć **OK**.

**Uwaga** Po wybraniu opcji **Resizable Keyboard (Klawiatura ze zmianą rozmiarów)** należy kliknąć **Options (Opcje)** i określić czcionkę.

### <span id="page-206-0"></span>**Korzystanie z klawiatury ekranowej w programie WindowViewer**

Aby klawiatury ekranowe były dostępne w programie WindowViewer, należy wcześniej skonfigurować je w programie WindowMaker. Aby dowiedzieć się więcej na ten temat, zobacz podrozdział [Konfiguracja klawiatury ekranowej w](#page-205-0)  [programie WindowViewer.](#page-205-0)

#### **Aby umożliwić korzystanie z klawiatur ekranowych**

- 1. Skonfigurować w programie WindowMaker typ klawiatury ekranowej.
- 2. Utworzyć w aplikacji połączenie animacyjne typu wprowadzanie danych. W oknie dialogowym **Input Link Definition (Definicja połączenia animacyjnego do wprowadzania danych)** zaznaczyć opcję **Yes (Tak)** w ramce **Keypad? (Klawiatura?)**, a następnie uruchomić aplikację w programie WindowViewer.
- 3. Kliknąć pole wprowadzania danych. Wyświetlone zostanie okno dialogowe klawiatury.
- 4. Aby skorzystać z klawiatury, należy wprowadzić nową wartość dla połączenia animacyjnego, a następnie nacisnąć **Enter** lub kliknąć **OK**.

# **Wygląd w stylu Windows XP**

Wygląd i zachowanie systemów Microsoft Windows XP oraz Windows 2003 znacząco odbiega od wyglądu systemu Windows 2000 i wcześniejszych. InTouch pozwala na przeniesienie wyglądu Windows XP na aplikację programu InTouch.

Ten podrozdział opisuje różnice w wyglądzie między systemami Windows 2000 oraz Windows Xp, a także opisuje w jaki sposób można dostosować wygląd systemu do własnych potrzeb. Uruchamiając program InTouch w systemie operacyjnym Microsoft Windows XP, uzyskamy także taki wygląd samej aplikacji InTouch.

Na przykład, program Application Manager uruchomiony w systemie Microsoft Windows 2000 wygląda następująco:

| $\Box$ o $\Box$<br>[ft] InTouch - Application Manager - [c:\documents and settings\matthewh\my documents\ <u>my intouch applications\app1</u><br>View Tools<br>File<br>Help |                                             |                   |         |         |                       |
|----------------------------------------------------------------------------------------------------|---------------------------------------------|-------------------|---------|---------|-----------------------|
|                                                                                                    | p- p-<br>D- p-<br>$\frac{1}{\underline{a}}$ |                   |         |         |                       |
| Name                                                                                                    | Path                                        | Resolution        | Version | Applica | Date Modified<br>Dε   |
| $\frac{1}{2}$ app1                                                                                                    | c:\documents and settings\matthewh\my docu  | $1024 \times 768$ | 9.5     | 0       | 2/16/053:17<br>Ne     |
| <b>In New In Touch application</b>                                                                                                    | c:\documents and settings\matthewh\my docu  | 1024 x 768        | 9.5     | 57      | 2/14/055:12<br>Nε     |
| <b>In New In Touch application(2)</b>                                                                                                    | c:\documents and settings\matthewh\my docu  | $1024 \times 768$ | 9.0     | 0       | 4/13/04 3:51<br>Nε    |
| <b>In New InTouch application(3)</b>                                                                                                    | c:\documents and settings\matthewh\my docu  | $0 \times 0$      | 0       | 0       | $1/21/05$ 12:5<br>Nε  |
| New InTouch application(4)                                                                                                    | c:\documents and settings\matthewh\my docu  | 1024 x 768        | 8.0     | 0       | 4/13/043:51<br>Nε     |
| <b>IC</b> New InTouch application(5)                                                                                                    | c:\documents and settings\matthewh\my docu  | $1024 \times 768$ | 9.0     | 0       | 4/13/04 3:52<br>Nε    |
| <b>Co</b> Plant Floor                                                                                                    | c:\documents and settings\matthewh\my docu  | 1024 x 768        | 9,0     | 0       | 4/14/04 1:09<br>Nε    |
| <b>C</b> Smart Symbol                                                                                                    | c:\documents and settings\matthewh\my docu  | $1024 \times 768$ | 9.0     | 0       | 4/14/041:07<br>Nel    |
| <b>C</b> SmartSymbols                                                                                                    | c:\documents and settings\matthewh\my docu  | $1024 \times 768$ | 9.0     | 0       | 4/14/04 10:0<br>Nε    |
| <b>C</b> SmartSymbols(2)                                                                                                    | c:\documents and settings\matthewh\my docu  | 1024 x 768        | 9,0     | 0       | 4/13/04 4:27<br>Nε    |
|                                                                                                    |                                             |                   |         |         |                       |
| $\left  \cdot \right $                                                                                                    |                                             |                   |         |         | $\blacktriangleright$ |
| app1 - New InTouch application                                                                                                    |                                             |                   |         |         |                       |
| Ready                                                                                                    |                                             |                   |         |         | <b>NUM</b>            |

Natomiast w systemie Windows XP, Application Manager ma taką postać.

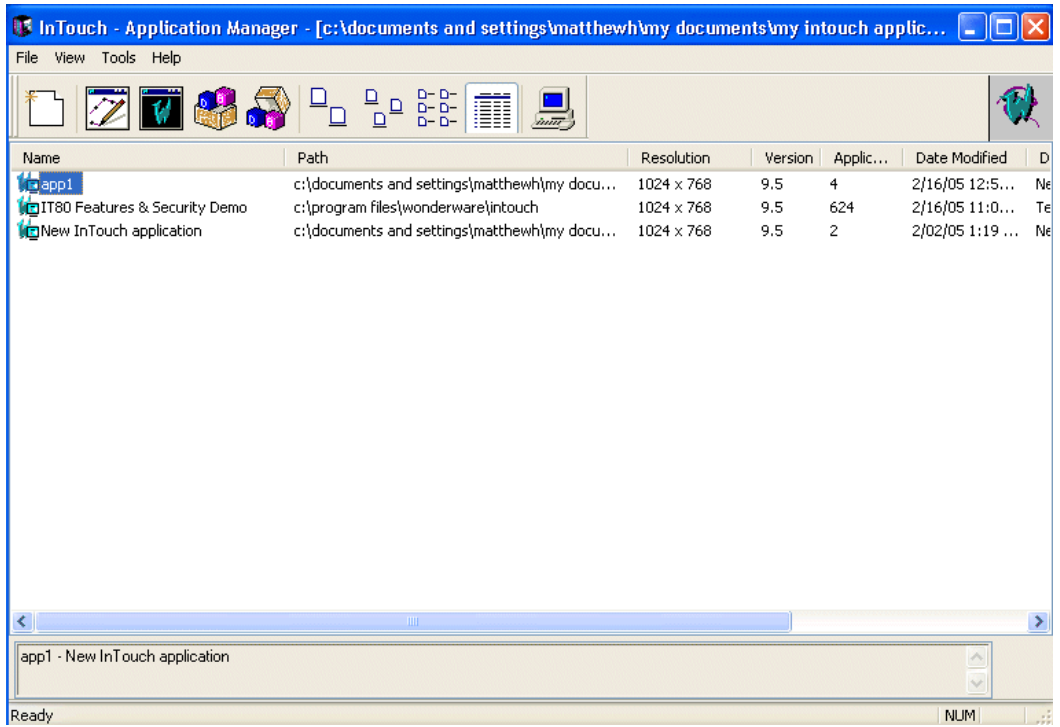

Wszystkie okna dialogowe oraz ich elementy mają wygląd Windows XP. Na przykład, okno dialogowe **Touch - Action Script (Skrypt akcji)** w systemie Windows 2000 wygląda tak jak poniżej.

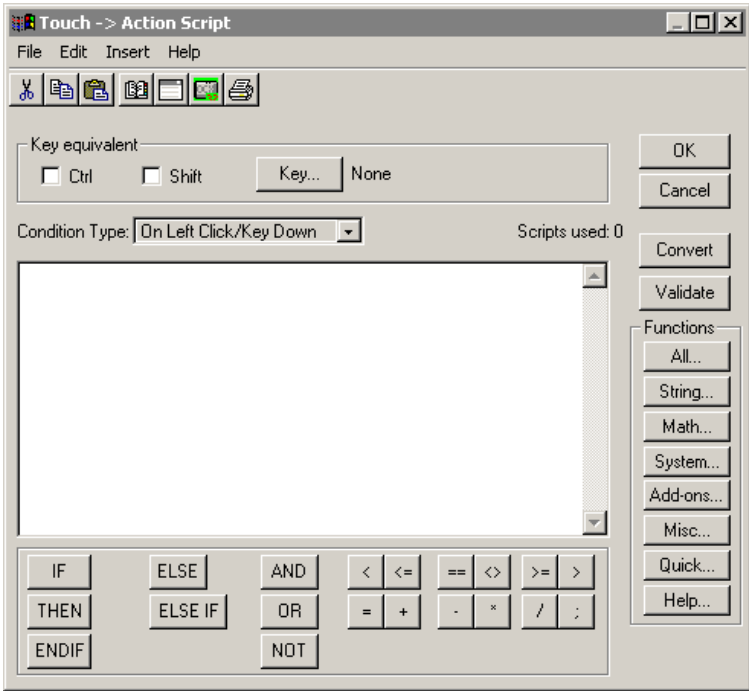

W systemie Windows XP to samo okno dialogowe **Touch - Action Script (Skrypt akcji)** wygląda tak, jak na poniższym zrzucie ekranu.

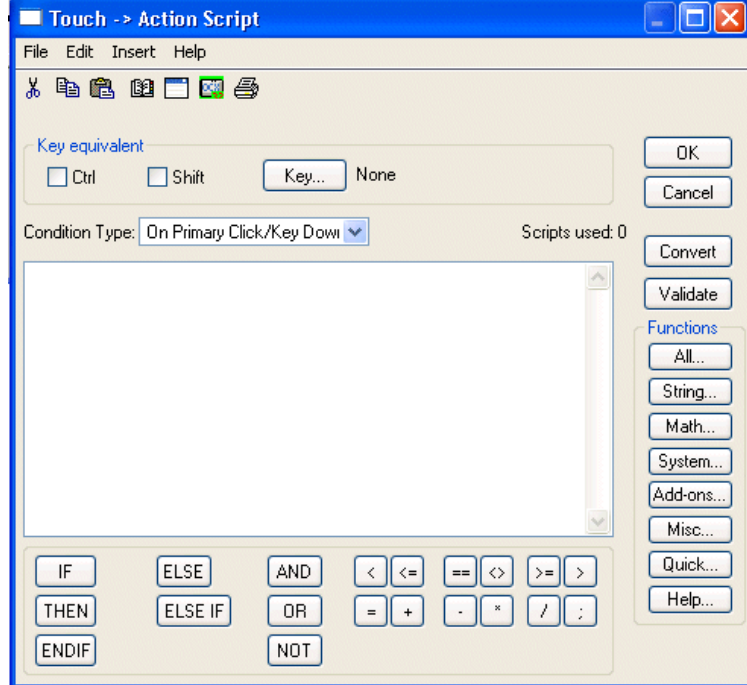

# **Dostosowywanie stylów wyglądu Windows XP**

Wygląd systemu Microsoft Windows XP można dostosować do własnych potrzeb, a dokonane zmiany zostaną uwidocznione także w programie InTouch. Poniższa procedura opisuje w jaki sposób można dostosować wygląd systemu Microsoft Windows XP i aplikacji InTouch. Więcej informacji na temat systemu Microsoft Windows XP można znaleźć w dokumentacji oraz pomocy technicznej Microsoft.

#### **Aby dostosować wygląd systemu Windows XP**

- 1. Z menu **Start** wybrać **Settings (Ustawienia)**, a następnie kliknąć **Control Panel (Panel Sterowania)**.
- 2. Kliknąć **Appearance and Themes**. Wyświetlona zostanie lista styli.
- 3. Zaznaczyć styl, który ma zostać zmodyfikowany.

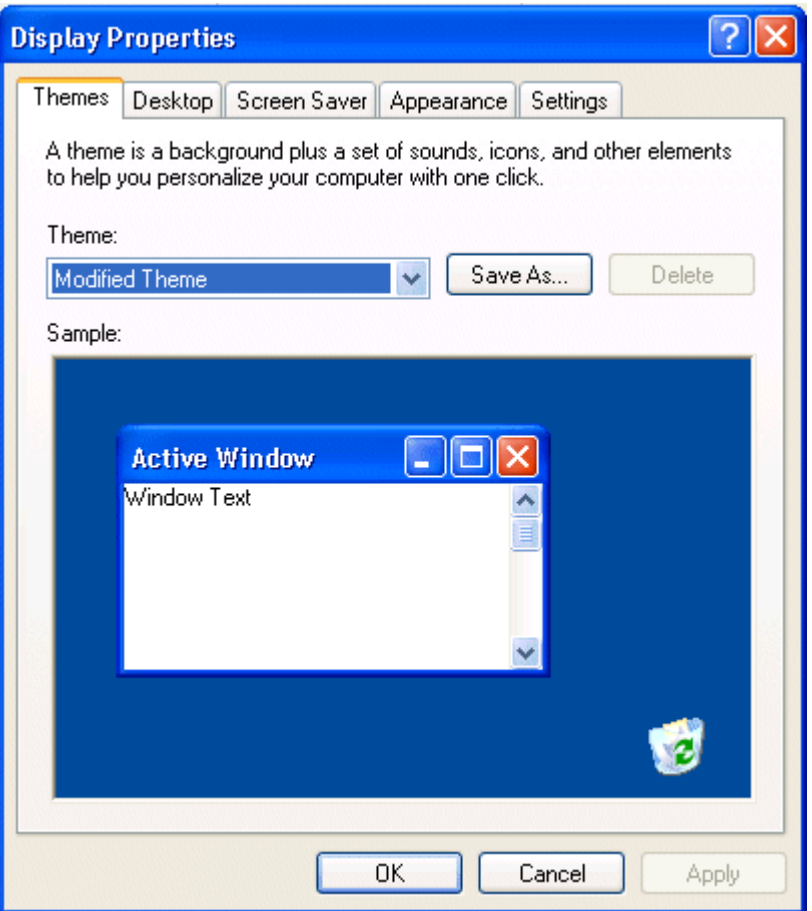

4. Kliknąć zakładkę **Display (Wyświetlanie)**, a następnie wskazać kolor z listy **Color Scheme (Schemat kolorów)**. Kliknąć **Apply (Zastosuj)**.

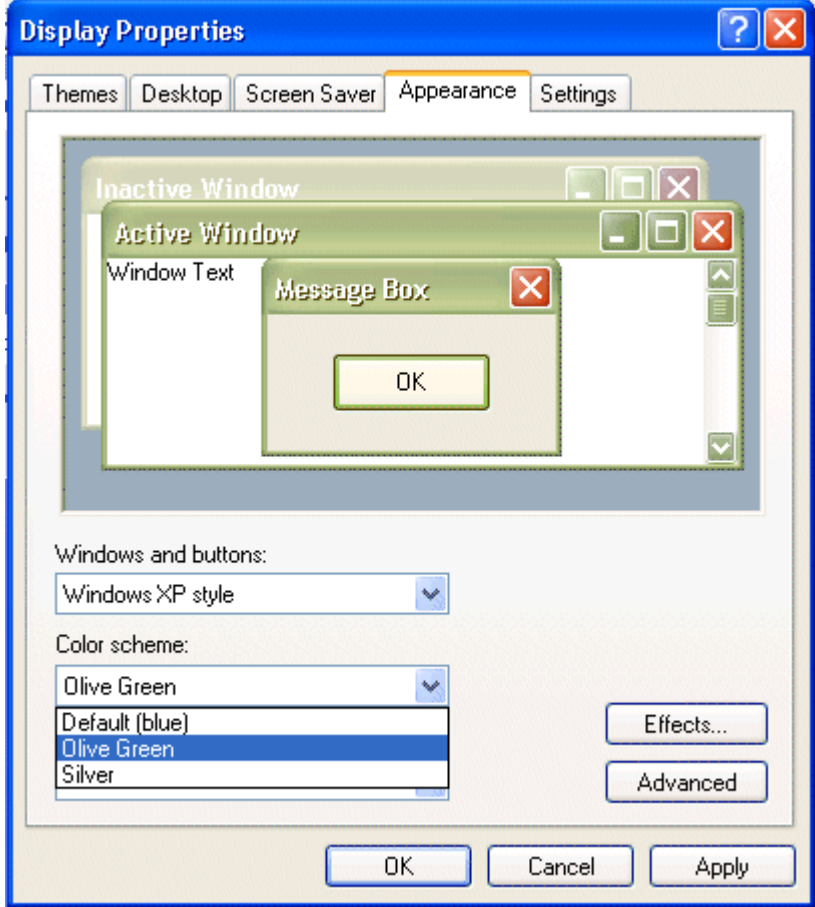

5. Z menu **Start** wybrać kolejno menu **Programs (Programy)**, **Wonderware**, a następnie kliknąć ikonę **InTouch**. Wyświetlone zostanie okno programu **Application Manager**. InTouch będzie posiadał wygląd zgodny z wybranym stylem.

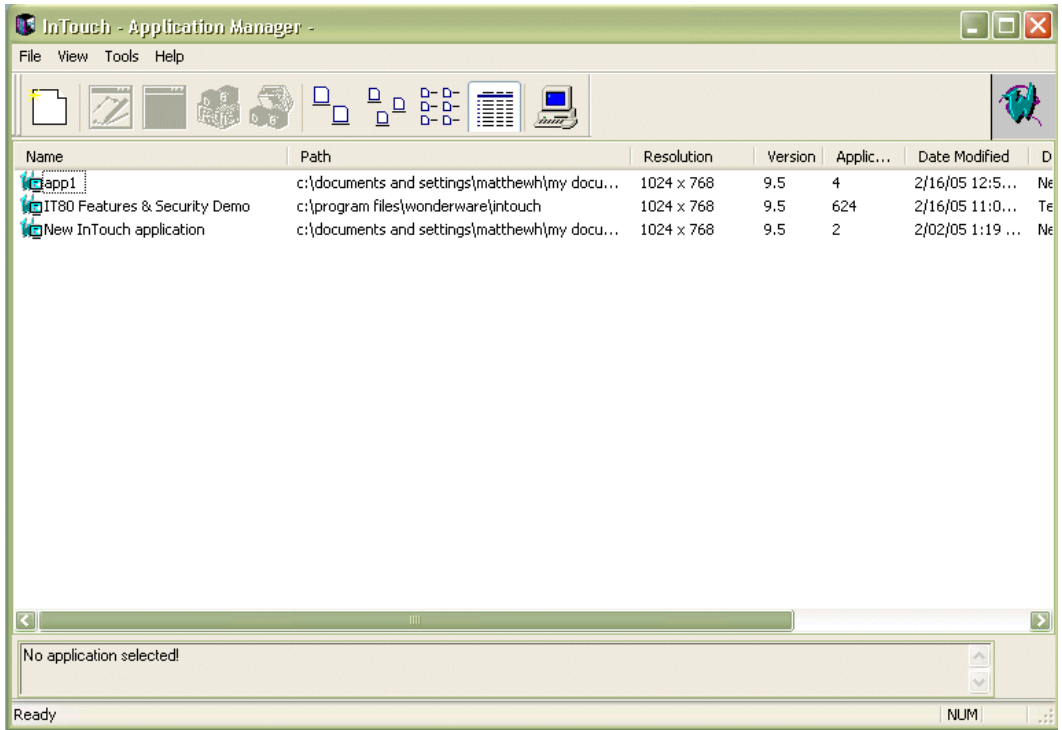

### **Włączanie filtra klawiatury**

Aplikacja może być tak zaprojektowana, aby określała poziomy dostępu do systemu operacyjnego. Dla niektórych użytkowników można włączyć blokadę klawiatury. Pozostali użytkownicy, np. administratorzy, mogą w dalszym ciągu korzystać z tych klawiszy.

Na przykład, jeżeli operator bez specjalnego poziomu dostępu naciśnie Ctrl+Alt+Delete, ukaże się okno dialogowe systemu bezpieczeństwa. Jedynym dostępnym klawiszem będzie **Cancel (Anuluj)**.

Użytkownik w trakcie działania aplikacji InTouch nie może używać takich funkcji jak blokowanie komputera, wylogowanie, zamknięcie stacji, zmiana hasła lub Menedżer zadań. Użytkownik może jedynie nacisnąć **Cancel (Anuluj)** i powrócić do aplikacji. Jeżeli do aplikacji zaloguje się administrator używając swojego hasła i nazwy użytkownika, klawisze te zostaną odblokowane.

Chcąc zablokować klawiaturę dla użytkowników należy się upewnić, że blokada zostanie uaktywniona przy uruchomieniu aplikacji.

#### **Aby włączyć blokadę klawiatury**

1. Z menu **Special (Specjalne)** wskazać polecenie **Configure (Konfiguracja)**, a następnie wybrać **WindowViewer**. Wyświetlone zostanie okno dialogowe WindowViewer Properties (Właściwości WindowViewer).

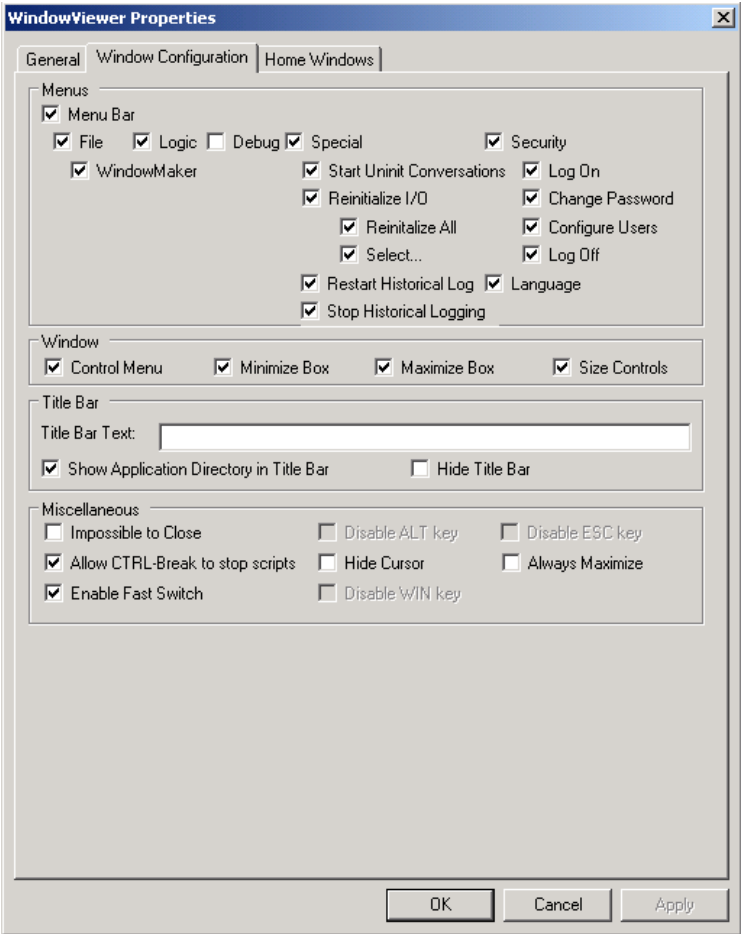

- 2. Kliknąć zakładkę **Window Configuration (Konfiguracja okna)**.
- 3. Odznaczyć pole **Enable Fast Switch (Szybkie przełączanie z WindowViewerem)**.
- 4. W polu **Miscellaneous (Inne)** zaznaczyć **Disable ALT key (Zablokuj klawisz ALT)**, **Disable WIN key (Wyłącz klawisz WIN)** oraz **Disable ESC key (Wyłącz klawisz ESC)** i nacisnąć **Apply (Zastosuj)**.

**Uwaga** Zablokowanie klawisza Alt spowoduje także zablokowanie dostępu do kombinacji klawiszy Win+L (blokowanie pulpitu). Win+L jest skrótem do innej kombinacji klawiszy, która wykorzystuje klawisz Alt. To powoduje, że kombinacja ta nie jest dostępna.

5. Skonfigurować skrypt, który zablokuje lub odblokuje klawiaturę w zależności od tego, który operator został zalogowany. Funkcja, która włącza i wyłącza blokadę wybranych klawiszy nazywa się EnableDisableKeys. Więcej informacji na ten temat podano w podręczniku *Opis funkcji, pól i zmiennych systemowych*.

# **Uruchamianie programu WindowViewer jako usługi Windows**

Konfigurację klient - serwer można stworzyć w bardzo prosty sposób. Można skonfigurować stację jako stację serwera. Serwer ten może zostać następnie wykorzystany do przechowywania listy zmiennych i danych archiwalnych, uruchamiania skryptów, obsługiwania alarmów i danych We/Wy. Każda stacja może pobierać dane z serwera oraz wyświetlać grafikę.

Uruchamianie programu WindowViewer jako usługi Windows pozwala na skorzystanie ze wszystkich zalet wynikających ze stosowania usług Windows. Przykładowo, jest to kontynuowanie pracy po wylogowaniu się operatora i automatyczne uruchamianie w momencie ładowania systemu operacyjnego, bez ingerencji operatora. Pozwala to na bezobsługowe uruchamianie programu WindowViewer, z zachowaniem mechanizmów zabezpieczających sytemu operacyjnego Windows.

Aby dowiedzieć się więcej na temat usług Windows, zobacz także dodatek A, "Wprowadzenie do usł[ug Windows programu InTouch](#page-1086-0)".

#### **W celu skonfigurowania programu WindowViewer do pracy w trybie usługi**

1. Uruchomić program InTouch (intouch.exe). Wyświetlone zostanie okno dialogowe **Menedżer aplikacji InTouch**.

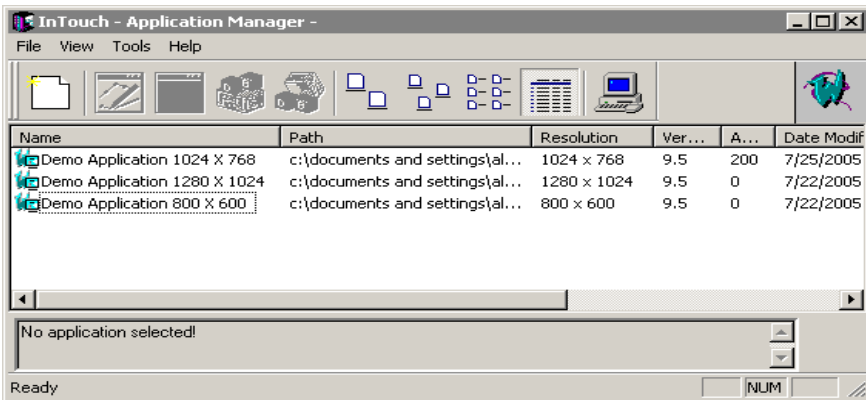

2. Wybrać **Node Properties (Właściwości węzła)** z menu **Tools (Narzędzia)**, kliknąć **Node Properties (Właściwości węzła)**. Wyświetlone zostanie okno **Node Properties (Właściwości węzła)**, z aktywną zakładką **App Development (Parametry tworzenia aplikacji)**.

**Wskazówka** W celu szybkiego wyświetlenia okna dialogowego **Node Properties (Właściwości węzła)**, kliknąć prawym przyciskiem myszy w wolnym obszarze okna, a następnie wybrać z menu polecenie **Node Properties (Właściwości węzła)**.

**Uwaga** Jeżeli w oknie Menedżera Aplikacji podświetlona jest aplikacja, wybranie polecenia **Properties (Właściwości)** z menu **File (Plik)** spowoduje wyświetlenie okna **Properties (Właściwości)** dla tej aplikacji.

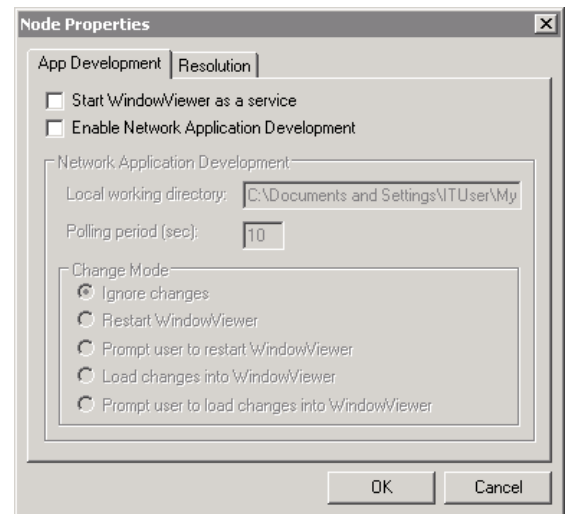

- 3. Zaznaczyć opcję **Start WindowViewer as a service (Uruchom program WindowViewer jako usługę)**, w celu uruchamiania programu WindowViewer jako usługi Windows.
- 4. Kliknąć **OK**.

**Uwaga** Jeżeli WindowViewer zostanie skonfigurowany jako usługa Windows, po czym zostanie on bezpośrednio uruchomiony (poprzez kliknięcie jego ikony z menu Start, okno programu może pojawić się z opóźnieniem wynoszącym 15 sekund. To opóźnienie jest spowodowane próbą połączenia się programu WindowViewer z menedżerem usług Windows (Service Control Manager). W przypadku nieudanego połączenia z menedżerem sterowania usługami Windows, WindowMaker wyświetli następujący komunikat:

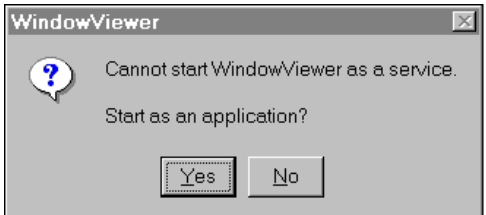

Jeżeli naciśniesz **Yes (Tak)**, program WindowViewer zostanie uruchomiony jako aplikacja, a nie jako usługa. Jeżeli wybrany zostanie przycisk **No (Nie)**, polecenie uruchomienia programu WindowViewer zostanie anulowane. Jeżeli opcja **Start WindowViewer as a service (Uruchom program WindowViewer jako usługę)** dotycząca uruchamiania programu WindowViewer jako usługi Windows zostanie odznaczona, spowoduje to automatyczne odinstalowanie usługi programu WindowViewer. Można jednakże uruchamiać go jako aplikację.

Aby dowiedzieć się więcej na temat usług Windows, zobacz także dodatek A, "Wprowadzenie do usł[ug Windows programu InTouch](#page-1086-0)".

# **Praca z oknami programu WindowViewer**

Najczęściej aplikacja zawiera szereg okien z obiektami graficznymi i tekstowymi, utworzonymi w programie WindowMaker.

W niniejszym punkcie opisano procedury do otwierania i zamykania okien, wchodzących w skład aplikacji InTouch.

# **Wspólne cechy okien dialogowych**

Okna dialogowe aplikacji są do siebie podobne i posiadają wiele wspólnych cech. W celu uniknięcia podawania w procedurach powtarzających się czynności, w niniejszym punkcie opisano wspólne cechy tych okien dialogowych.

Po wybraniu polecenia **Open Window (Otwórz okno)** lub **Close Window (Zamknij okno)** z menu **File (Plik)**, domyślnie wywoływane jest odpowiednie okno dialogowe z listą. Na liście tej znajdują się nazwy wszystkich okien, do których można zastosować wybrane polecenie. Przykładowo

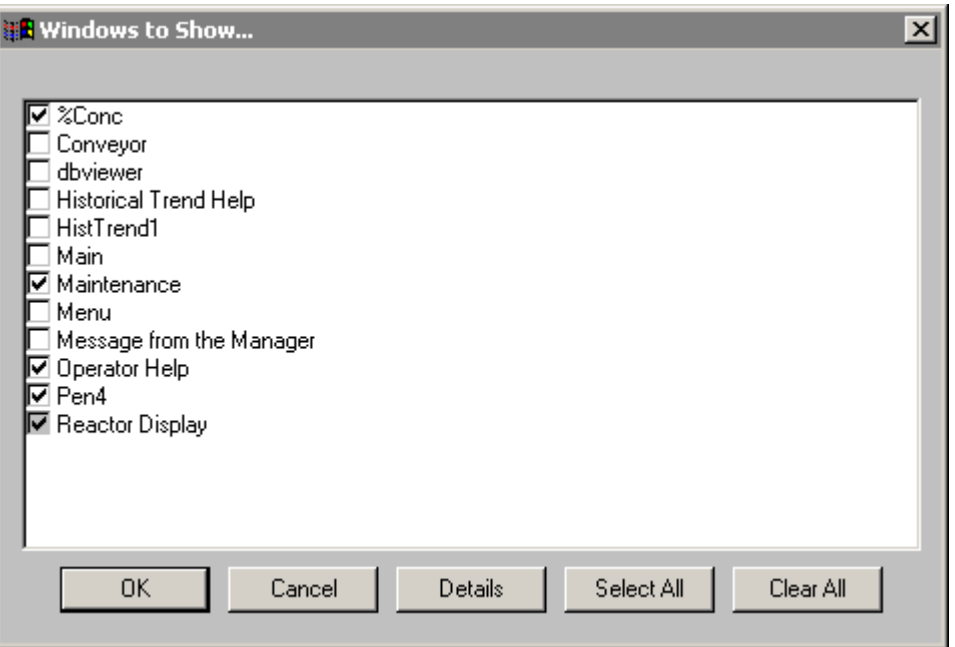

**Uwaga** Jeżeli lista jest długa i nie mieści się w całości w oknie, wyświetlony zostanie pionowy pasek przewijania.
Kliknąć **Details (Szczegóły)**, aby zmienić widok listy na widok szczegółowy. Informacje szczegółowe wyświetlane są w kilku kolumnach. Podawane są nazwa, dowolne komentarze wprowadzone przez programistę w czasie tworzenia aplikacji, typ okna, oraz data i godzina ostatniej modyfikacji. Przykładowo:

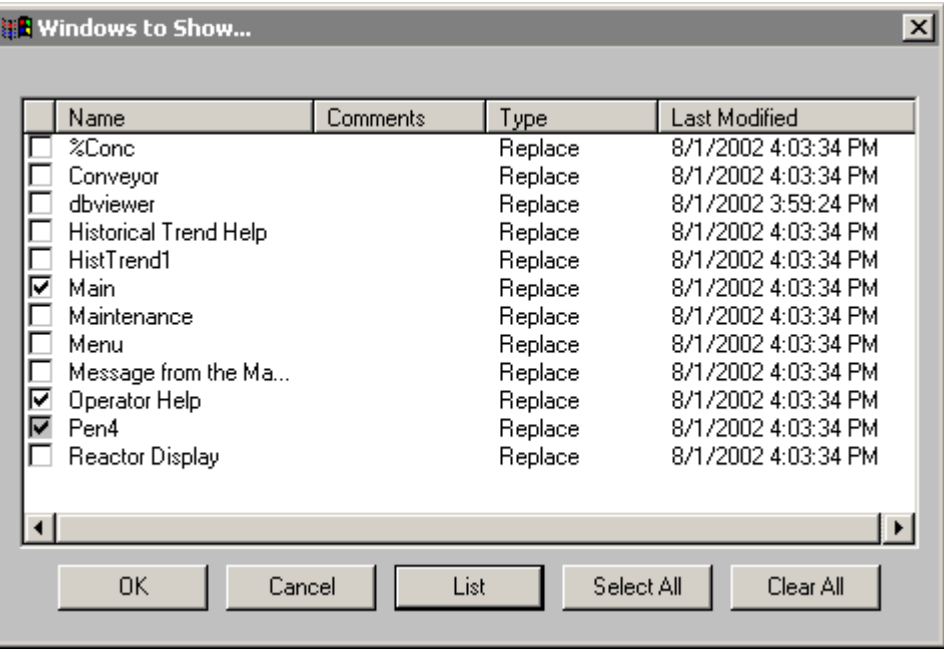

**Uwaga** W trybie wyświetlania informacji szczegółowych można otworzyć okno przez kliknięcie w dowolny miejscu wiersza, a nie tylko w polu wyboru. (Podświetlony zostanie cały wiersz.) Powtórne kliknięcie zaznaczonego okna powoduje usunięcie zaznaczenia.

Jeżeli lista jest długa i nie mieści się w oknie, wyświetlony zostanie pionowy pasek przewijania.

W celu posortowania listy według informacji szczegółowych, kliknąć odpowiedni nagłówek kolumny. Kryteria sortowania są następujące:

- **Nazwa** Alfabetycznie
- **Komentarz** Alfabetycznie
- **Typ** Overlay (Nakładka), Replace (Zamień) oraz Popup (Na wierzchu)
- **Ostatnia modyfikacja** Począwszy od najstarszej daty/ czasu (na górze) do najnowszych (na dole)

**Wskazówka** Każde kliknięcie nagłówka kolumny powoduje zmianę kolejności sortowania z rosnącej na malejącą i odwrotnie. Przykładowo, jeżeli lista wyświetlana jest w kolejności rosnącej, kliknięcie nagłówka kolumny spowoduje ponowne sortowanie kolumny i wyświetlenie informacji w kolejności malejącej.

1

W celu powrócenia do standardowego formatu wyświetlania listy, kliknąć małe pole, umieszczone skrajnie, po lewej stronie nagłówka kolumny.

W celu zmiany szerokości kolumny umieścić kursor myszki nad pionową linią rozdzielającą. W momencie, gdy kursor zmieni kształt na "I", kliknąć i ciągnąć nagłówek, aż do uzyskania żądanej szerokości.

**Wskazówka** W celu szybkiego, automatycznego dobrania szerokości kolumny, podwójnie kliknąć na pionowej linii rozdzielającej umieszczonej z prawej strony.

W celu otwarcia wybranego okna (okien) kliknąć **OK**.

W celu anulowania dokonanych wyborów oraz zamknięcia okna dialogowego kliknąć **Cancel (Anuluj)**.

W celu wyświetlenia informacji w formie listy, kliknąć **List (Lista)**.

W celu zaznaczenia wszystkich wyświetlanych na liście okien, kliknąć **Select All (Zaznacz wszystko)**.

W celu usunięcia zaznaczenia wszystkich okien, kliknąć **Clear All (Wyczyść wszystko)**.

### **Otwieranie okien**

#### **W celu otwarcia okien**

- 1. Wybrać polecanie **Open Window (Otwórz okno)** z menu **File (Plik)**. Wyświetlone zostanie okno **Windows to Show (Okna do otwarcia)**.
- 2. Ustawić znacznik dla okna (okien), które ma być otwarte.

**Wskazówka** Domyślnie, znacznik ten ustawiony będzie dla wszystkich otwartych okien.

3. Kliknąć OK w celu zamknięcia okna dialogowego i otwarcia zaznaczonego okna (okien).

**Uwaga** Jeżeli zaznaczone zostanie okno typu "Replace" ("Zamień"), wszystkie okna pokrywane w całości lub częściowo przez to okno zostaną zamknięte.

Więcej informacji na temat typów okien podano w *Podręczniku Użytkownika*.

### **Zamykanie okien**

#### **W celu zamknięcia okien**

- 1. Wybrać polecenie **Close Window (Zamknij okno)** z menu **File (Plik)**. Wyświetlone zostanie okno **Windows to Hide (Okna do zamknięcia)**.
- 2. Ustawić znacznik dla okna (okien), które ma być zamknięte.
- 3. Kliknąć **OK** w celu zamknięcia okna dialogowego i jednoczesnego zamknięcia zaznaczonego okna (okien).

### **Przechodzenie do programu WindowMaker**

**Aby przełączyć się z programu WindowViewer do programu WindowMaker**

1. Wybrać polecenie **WindowMaker** z menu **File (Plik)**. Wyświetlone zostanie okno dialogowe **Windows to Edit (Okna do edycji)**.

**Wskazówka** W celu szybkiego przejścia do programu WindowMaker kliknąć ikonę szybkiego przełączania **Development (Projektowanie)** umieszczoną w górnym, prawym rogu paska menu (lub skorzystać ze skrótu klawiszowego ALT + !). Jeżeli wykorzystywana jest ikona szybkiego przełączania, okno dialogowe **Windows to Edit (Okna do edycji)** nie jest wyświetlane w programie WindowViewer. Okna otwarte w programie WindowViewer w czasie przechodzenia do programu WindowMaker, pozostaną otwarte.

**Uwaga** Ikona szybkiego przełączania jest dostępna wyłącznie pod warunkiem, że programista aplikacji skonfigurował możliwość korzystania z niej.

- 2. Ustawić znacznik obok tych okien, które mają być otwarte po przejściu do programu WindowMaker.
- 3. Kliknąć **OK** w celu zamknięcia okna dialogowego i przejścia do programu WindowMaker.

**Uwaga** Jeżeli programista w czasie tworzenia wybrał opcję **Close WindowViewer (Zamknij WindowViewera)** przy ustawianiu właściwości programu WindowViewer, przejście do programu WindowMaker spowoduje automatyczne zamknięcie programu WindowViewer.

### **Wykonywanie skryptów**

Domyślnie, po pierwszym uruchomieniu programu WindowViewer, mogą być wykonywane wszystkie skrypty.

#### **W celu zablokowania wykonywania skryptów**

Wybrać polecenie **Halt Logic (Zatrzymaj skrypty)** z menu **Logic (Skrypty)**.

**Uwaga** Jeżeli w czasie tworzenia aplikacji, przy konfigurowaniu właściwości programu WindowViewer wybrana została opcja **CTRL-Break zatrzymuje skrypty**, możliwość zablokowania wykonywania skryptów nie będzie dostępna bez względu na fakt, czy wyświetlane jest menu **Logic (Skrypty)**, czy też nie.

Także komenda **Halt Logic (Zatrzymaj skrypty)** nie spowoduje zatrzymania wykonywania skryptów asynchronicznych, lecz uniemożliwi uruchamianie kolejnych skryptów.

Więcej informacji na temat podano w *Podręczniku Użytkownika*.

### **Inicjowanie pracy z programami komunikacyjnymi**

Po uruchomieniu programu WindowViewer funkcja ta automatycznie próbuje *zainicjować* wymianę danych z programami komunikacyjnymi. Jeżeli program komunikacyjny *nie odpowiada*, można ponownie wydać polecenie nawiązania wymiany danych przez program WindowViewer z programami komunikacyjnymi.

#### **W celu rozpoczęcia niezainicjowanej wymiany danych z programami komunikacyjnymi**

Z menu **Special (Specjalne)** wybrać polecenie **Start Uninitiated Conversations (Wznów niezainicjalizowane konwersacje)**.

**Wskazówka** Wykonanie tego polecenia nie ma żadnego wpływu na działającą komunikację.

#### **W celu wznowienia wymiany danych z programami komunikacyjnymi**

Z menu **Special (Specjalne)** wybrać polecenie **Reinitialize I/O (Reinicjalizuj komunikację)**, a następnie kliknąć **Reinitialize All (Reinicjalizuj wszystkie)**.

**Wskazówka** Wybranie tego polecenia powoduje zakończenie wymiany danych z wszystkimi programami komunikacyjnymi, a następnie wznowienie całego procesu komunikacji. Polecenie to dotyczy wszystkich programów komunikacyjnych.

#### **W celu zreinicjalizowania tylko jednego kanału komunikacyjnego**

Z menu **Special (Specjalne)** wybrać polecenie **Reinitialize I/O (Reinicjalizuj komunikację)**, a następnie kliknąć **Select (Wybierz)**. Otwarte zostanie okno dialogowe Reinitialize I/O (Reinicjalizuj komunikację), które pozwala na reinicjalizację wybranego kanału komunikacyjnego.

### **Zmiana kolorów okna w programie WindowViewer**

Użytkownicy mogą dynamicznie zmieniać kolor okna w programie WindowViewer. Można to uczynić poprzez wywołanie funkcji skryptowej ChangeWindowColor(). Zmiany dokonane w trakcie działania aplikacji są zapamiętane tylko na czas tego uruchomienia programu WindowViewer.

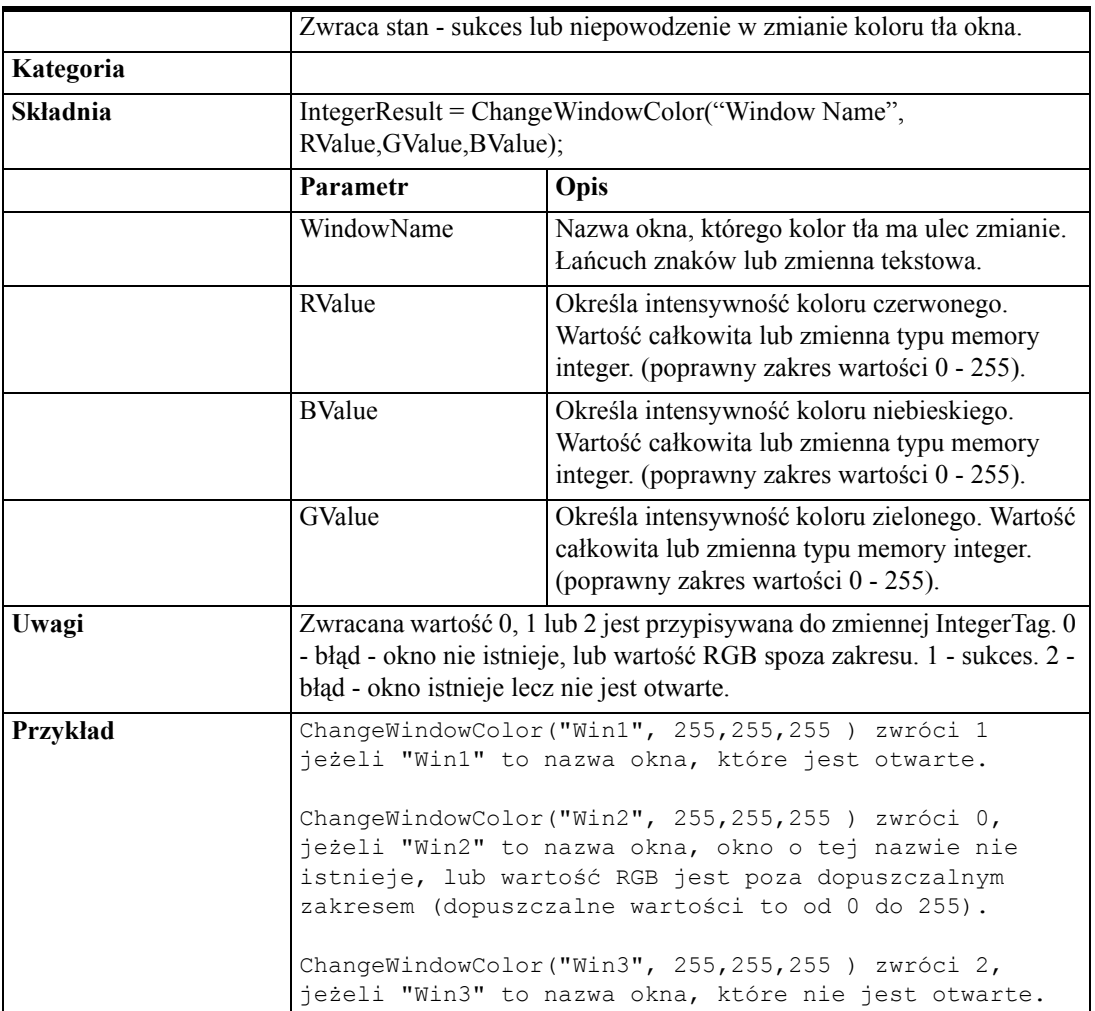

### **ChangeWindowColor()**

## **Zmiana orientacji pionowa / pozioma**

Niektóre komputery Tablet PC mogą być wykorzystywane w ułożeniu pionowym lub poziomym. Podczas zmiany konfiguracji, zmianie ulega orientacja ekranu. Na przykład, jeżeli komputer Tablet PC działa w trybie laptop i zostanie przełączony w tryb tablet, orientacja ekranu zostanie przełączona z poziomej (1024x768), na pionową (768x1024).

Jeżeli komputer Tablet PC jest skonfigurowany w trybie tablet (pionowym) oraz WindowViewer jest tak skonfigurowany, aby dynamicznie dostosowywał rozdzielczość aplikacji do rozdzielczości ekranu, poziomy układ ekranu zostanie automatycznie przeskalowany na układ pionowy. Jeżeli WindowViewer nie jest skonfigurowany aby dynamicznie zmieniać rozdzielczość, aplikacja nie będzie przeskalowana. W tym wypadku niektóre okna aplikacji mogą zostać obcięte.

## **Uruchamianie programu Log Viewer w celu sprawdzenia komunikatów błędów**

Komunikaty błędów, które mogą pomóc w usuwaniu problemów związanych z aplikacją są dostępne z poziomu przeglądarki Log Viewer, która jest częścią System Management Console (SMC). Konsola SMC jest instalowana wraz z programem InTouch. Aby przeglądać komunikaty błędów aplikacji i ustalić ich przyczynę, należy uruchomić przeglądarkę Log Viewer.

Po uruchomieniu SMC, lewy panel konsoli domyślnie wyświetla przeglądarkę Log Viewer. Aby zobaczyć jakie komputery udostępniają informacje o błędach, należy rozwinąć drzewo Log Viewer. Aby wyświetlić błędy lokalnego komputera, kliknąć "local".

#### **Aby uruchomić program Log Viewer**

1. Z menu **Start** wybrać kolejno menu **All Programs (Wszystkie programy)**, **Wonderware**, a następnie kliknąć ikonę **System Management Console**. Wyświetlone zostanie okno System Management Console.

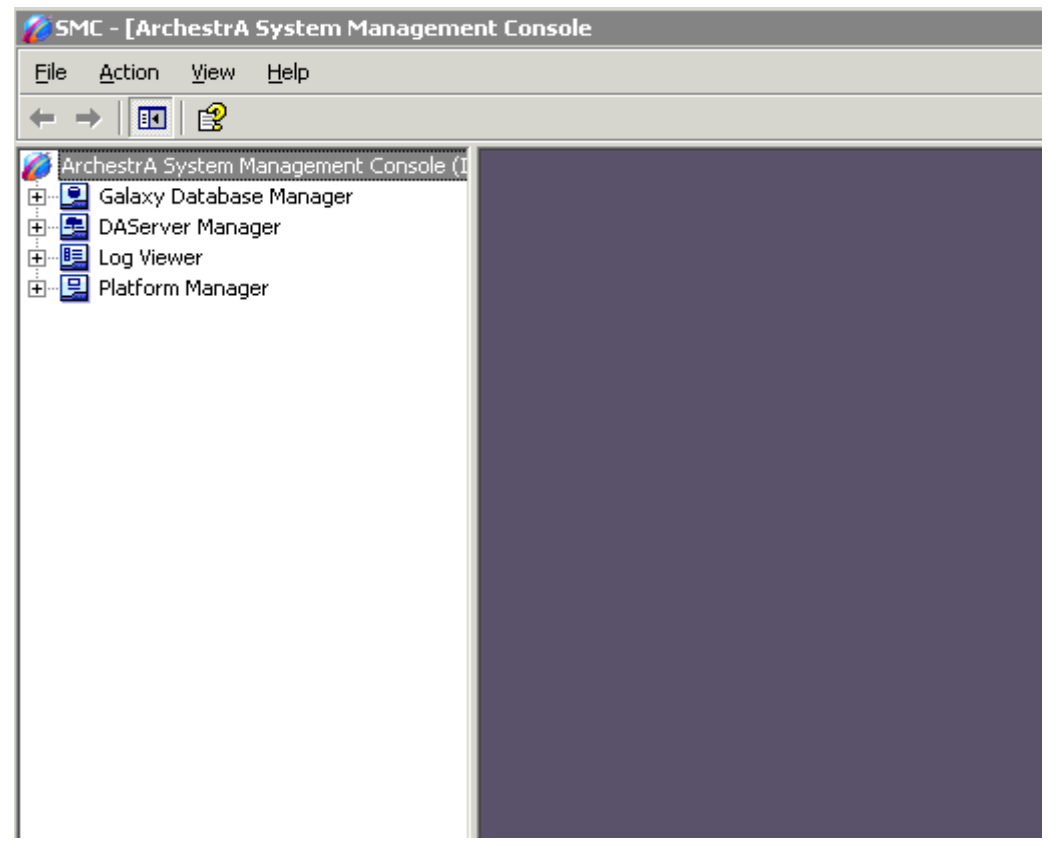

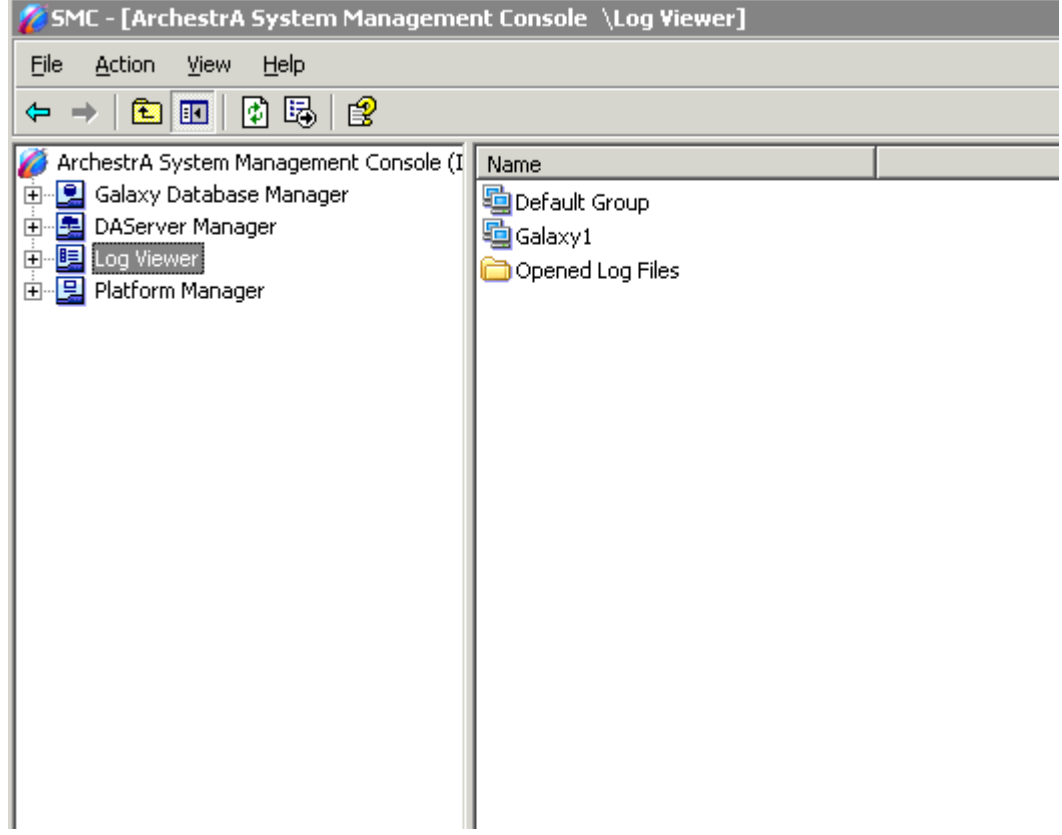

2. W lewym panelu System Management Console kliknąć **Log Viewer**.

3. W prawym panelu System Management Console, w kolumnie **Name**, kliknąć podwójnie nazwę grupy, dla której ma zostać otwarty log.

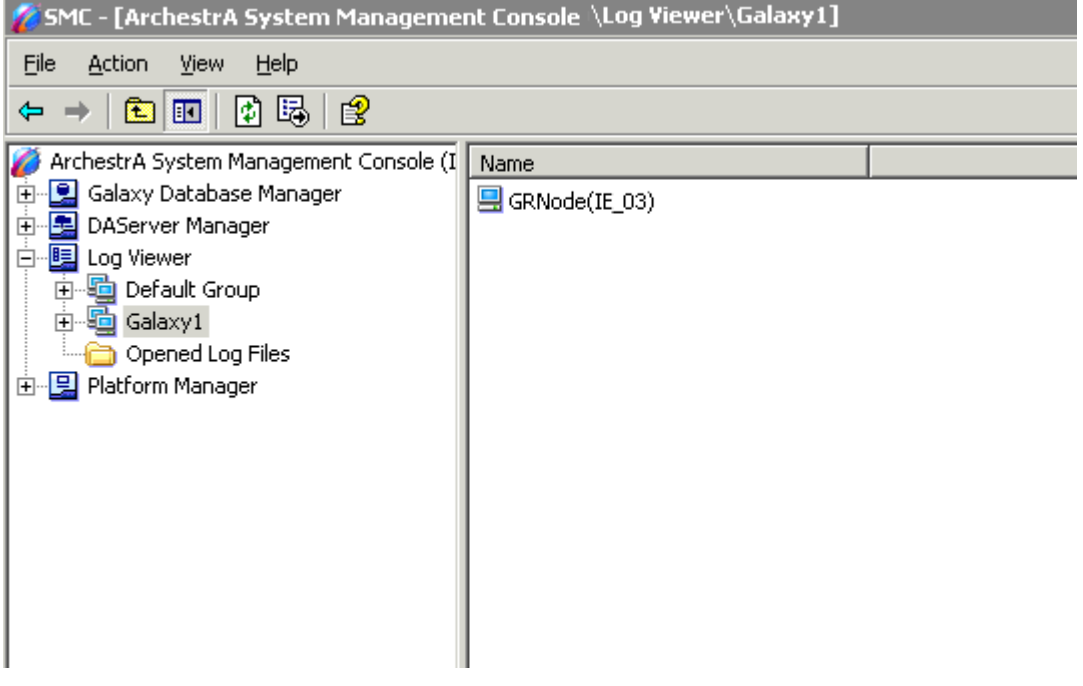

4. W prawym panelu System Management Console, w kolumnie **Name**, kliknąć podwójnie nazwę komputera, dla którego ma zostać otwarty log. Wyświetlona zostanie zawartość pliku z komunikatami błędów.

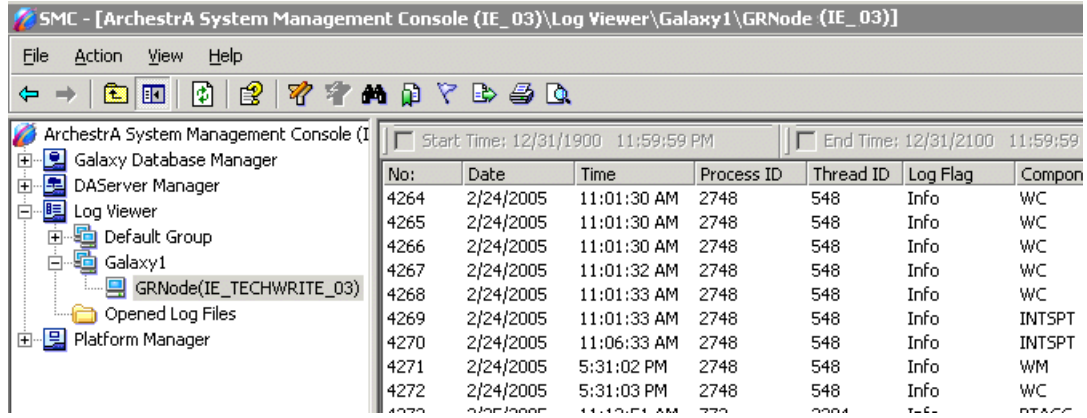

### ROZDZIA Ł 3

# <span id="page-224-0"></span>**Korzystanie z mechanizmów zabezpieczających InTouch**

InTouch umożliwia skonfigurowanie systemu bezpieczeństwa na klasyczny system InTouch oparty na użytkownikach systemu operacyjnego, lub oparty na użytkownikach ArchestrA. Wszystkie ustawienia systemu bezpieczeństwa są dedykowane dla danej aplikacji, więc można mieć na tym samym komputerze wiele aplikacji - każda skonfigurowana na inny system bezpieczeństwa.

Wszystkie trzy systemy bezpieczeństwa są kompatybilne z NAD (Network Application Development). System bezpieczeństwa oparty na użytkownikach InTouch działa w NAD tak, jak w poprzednich wersjach programu InTouch. Aby dowiedzieć się więcej na temat NAD, zobacz podrozdział [Architektura](#page-256-0)  [NAD \(Network Application Development\)](#page-256-0). System oparty na użytkownikach ArchestrA jest scentralizowany bez względu na to czy używamy NAD, czy nie.

Jeżeli system uwierzytelniania oparty jest na systemie operacyjnym, nazwami użytkowników będą nazwy użytkowników domeny/komputera. W trybie uwierzytelniania ArchestrA, całej konfiguracji bezpieczeństwa dokonuje się w narzędziu Integrated Development Environment (IDE). Aby dowiedzieć się więcej na temat IDE, należy przeczytać podręcznik Wonderware ® ArchestrA™ Integrated Development Environment (IDE) Guide.

### **Spis treści**

- [Korzystanie z mechanizmów zabezpieczaj](#page-225-0)ących InTouch
- [Korzystanie z zabezpiecze](#page-231-0)ń systemu operacyjnego
- [Korzystanie z mechanizmów zabezpieczaj](#page-234-0)ących ArchestrA
- Tworzenie wł[asnego okna do logowania](#page-236-0)
- [Funkcje skryptowe systemu bezpiecze](#page-239-0)ństwa programu InTouch

## <span id="page-225-0"></span>**Korzystanie z mechanizmów zabezpieczających InTouch**

Wprowadzanie zabezpieczeń do aplikacji jest opcjonalne. Domyślne ustawienie systemu bezpieczeństwa dla programu InTouch to "None" ("Brak"). Jednakowoż, korzystanie z tych mechanizmów w aplikacji, pozwala na określanie, które funkcje będą dostępne dla operatora poprzez powiązanie tych funkcji z wewnętrznymi zmiennymi. Dodatkowo, po wprowadzeniu zabezpieczeń do aplikacji, można powiązać operatora z alarmami/ zdarzeniami, które wystąpiły w momencie, gdy był on zalogowany do systemu.

Mechanizm zabezpieczania oparty jest na "logowaniu" się operatora do aplikacji przez wprowadzanie nazwy i hasła. Z tego powodu, każdy operator musi mieć przyporządkowaną nazwę, hasło, oraz poziom dostępu.

Nie ma żadnych związków pomiędzy zabezpieczeniami systemów operacyjnych Microsoft, a zabezpieczeniami InTouch.

Domyślnie, po utworzeniu nowej aplikacji, dla użytkownika wprowadzana jest nazwa "Administrator", oraz poziom dostępu 999 (co daje dostęp do wszystkich poleceń zabezpieczających). Po dodaniu nowego użytkownika do listy użytkowników oraz po ponownym uruchomieniu programu WindowMaker, lub WindowViewer, domyślna nazwa użytkownika zmieniana jest na "None", a poziom dostępu na "0" (co uniemożliwia dostęp do polecenia **Configure Users (Konfigurowanie użytkowników)** zarówno w programie WindowMaker, jak i WindowViewer). Jednakże konto i hasło administratora pozostają i mogą zostać użyte.

Po zalogowaniu się operatora do aplikacji, dostęp do zabezpieczanych funkcji będzie możliwy wyłącznie po weryfikacji hasła użytkownika oraz poziomu dostępu.

Przykładowo, można sterować prawem dostępu do okna, widocznością obiektu, itp, poprzez zdefiniowanie, że poziom dostępu operatora musi być większy od 2000.

Operator może zalogować się do systemu poprzez wybranie **Security (Bezpieczeństwo)** z menu **Special (Specjalne)**, a następnie kliknięcie **Log on (Logowanie)** (jeżeli menu **Special (Specjalne)** jest wyświetlane), lub można utworzyć własne okna do logowania z obiektami reagującymi na naciskanie, powiązane ze zmiennymi zabezpieczającymi.

Polecenia związane z mechanizmami zabezpieczającymi aplikacji umieszczone są w podmenu **Security (Bezpieczeństwo),** w menu **Special (Specjalne)**. Dotyczy to zarówno programu WindowMaker, jak i programu WindowViewer. Polecenia zabezpieczające służą do logowania i wylogowania z aplikacji, zmiany hasła, zmiany nazw użytkowników oraz poziomów dostępu.

### **Korzystanie z wewnętrznych zmiennych zabezpieczających**

Po zaimplementowaniu mechanizmów zabezpieczających aplikacji, można skorzystać z kilku zabezpieczających zmiennych wewnętrznych, które można wykorzystać w przyciskach, wyrażeniach połączeń animacyjnych, w skryptach QuickScript, itp., co pozwala na określenie czy zalogowany do aplikacji operator ma możliwość wywoływania odpowiednich funkcji:

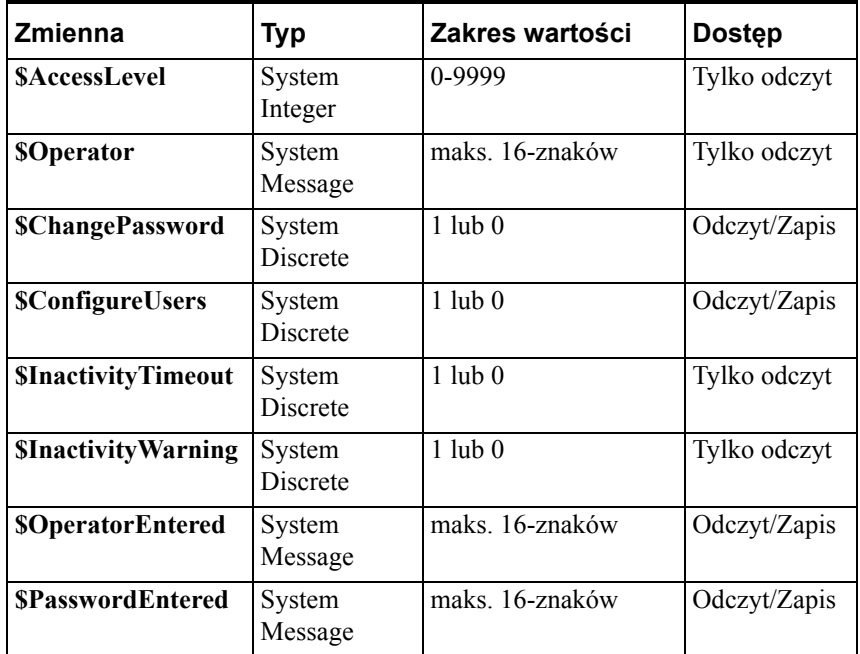

Przykładowo w celu uzależnienia widoczności obiektu od poziomu dostępu użytkownika zalogowanego do aplikacji, w wyrażeniu połączenia animacyjnego można skorzystać z następującego warunku:

**\$AccessLevel >= 2000;**

**Można również zawrzeć w skrypcie następujący warunek IF:**

```
IF $Operator == "DayShift" THEN
Show "Control Panel Window";
{pozostałe linie wykonywane wyłącznie dla operatora 
   pracującego na zmianie dziennej}
```
**ENDIF;**

Połączenie animacyjne **Object Disabled (Deaktywacja)** pozwala również na uzależnienie dostępności obiektu od wartości wewnętrznej zmiennej zabezpieczającej. Przykładowo:

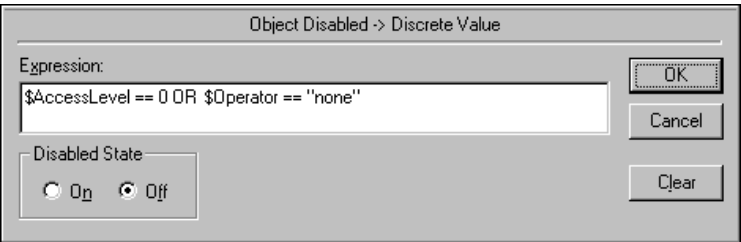

To wyrażenie zabezpiecza przed korzystaniem z obiektu lub przycisku w sytuacji, gdy żaden z operatorów nie jest zalogowany.

Więcej informacji na temat wewnętrznych zmiennych zabezpieczających podano w podręczniku *InTouch - opis funkcji, pól i zmiennych systemowych*.

### **Konfigurowanie poziomów dostępu użytkownika**

#### **W celu skonfigurowania poziomu dostępu operatora do aplikacji**

1. Z menu **Special (Specjalne)** wybrać polecenie **Security (Bezpieczeństwo)**, a następnie kliknąć **Configure Users (Konfiguracja użytkowników)**. Wyświetlone zostanie okno dialogowe **Configure Users (Konfiguracja użytkowników)**.

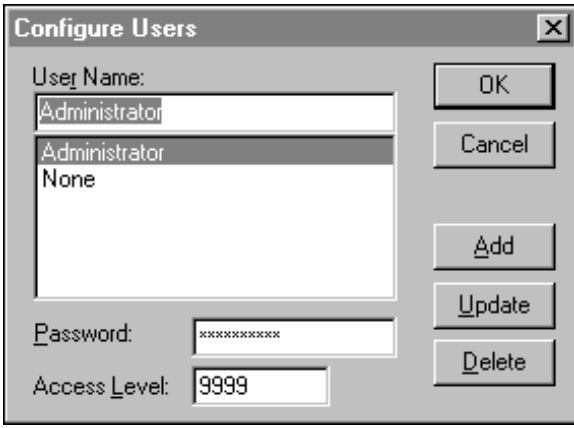

**Wskazówka** Kliknięcie prawym przyciskiem myszy w polu tekstowym dowolnego okna dialogowego, spowoduje wyświetlenie menu zawierającego polecenia dostępne dla zaznaczonego tekstu.

- 2. W polu **User (Użytkownik)** wpisać nazwę, która będzie przyporządkowana operatorowi.
- 3. W polu **Password (Hasło)** wpisać hasło (maksymalnie 16 znaków).
- 4. W polu **Access Level (Poziom dostępu)** wpisać odpowiednią wartość (0 = najniższy poziom dostępu, 9999= najwyższy poziom dostępu).
- 5. Kliknąć **Add (Dodaj)**, w celu dodania użytkownika do listy użytkowników.
- 6. W celu **zmiany** nazwy już wprowadzonego użytkownika, zaznaczyć żądaną nazwę na liście **użytkowników**. Wprowadzić zmiany, a następnie kliknąć **Update (Zapisz)** w celu uwzględnienia zmian.
- 7. W celu **usunięcia** użytkownika z listy, zaznaczyć go na liście, a następnie kliknąć **Delete (Usuń)**.

Nazwy **None** i **Administrator** są nazwami zastrzeżonymi, można zmieniać jedynie hasło administratora. Po wprowadzeniu danych o użytkowniku aplikacji, należy zmienić hasło administratora, ponieważ jest bardzo prawdopodobne, że będzie ono znane dla większości użytkowników systemu. Domyślnie poziom dostępu dla użytkownika Administrator ustawiany jest na wartość najwyższą (9999), co daje dostęp do wszystkich funkcji, włączając w to menu Configure Users (Konfiguracja użytkowników)*.*

### **Zmiana hasła do logowania**

#### **W celu zmiany hasła operatora:**

1. Z menu **Special (Specjalne)** wybrać polecenie **Security (Bezpieczeństwo)**, a następnie kliknąć **Change Password (Zmiana hasła)**. Wyświetlone zostanie okno dialogowe **Change Password (Zmiana hasła)**.

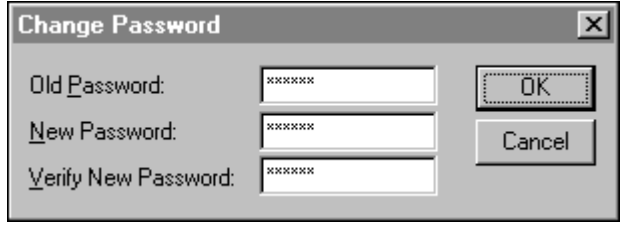

Kliknięcie prawym przyciskiem myszy w polu tekstowym dowolnego okna dialogowego, spowoduje wyświetlenie menu zawierającego polecenia dostępne dla zaznaczonego tekstu.

- 2. W polu **Old Password (Stare hasło)** wpisać stare hasło.
- 3. W polu **New Password (Nowe hasło)** wpisać nowe hasło (maksymalna długość 16 znaków).
- 4. W polu **Verify Password (Potwierdź nowe hasło)** wpisać ponownie nowe hasło.
- 5. Kliknąć **OK**.

W celu uniemożliwienia podglądnięcia hasła wprowadzanego przez operatora przez niepowołane osoby, wprowadzane znaki zastępowane są przez gwiazdki.

**Wskazówka** Jeżeli planujemy wyłączanie menu **Special (Specjalne)** w programie WindowViewer, można utworzyć przycisk połączony ze zmienną wewnętrzną **\$ChangePassword**. Ustawienie zmiennej **\$ChangePassword** na 1 spowoduje wyświetlenie okna dialogowego **Change Password (Zmiana hasła)**. Po wyświetleniu tego okna, operator ma możliwość zmiany hasła.

### **Logowanie do aplikacji z systemem bezpieczeństwa InTouch**

#### **W celu zalogowania się do aplikacji**

1. Z menu **Special (Specjalne)** wybrać polecenie **Security (Bezpieczeństwo)**, a następnie kliknąć **Log On (Logowanie)**. Wyświetlone zostanie okno dialogowe **Log On (Logowanie)**.

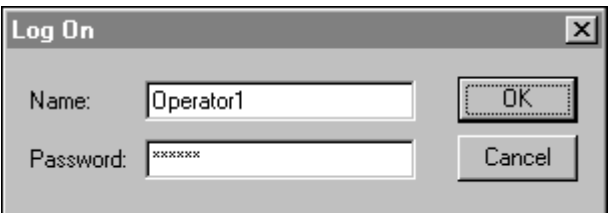

- 2. W polu **Name (Nazwa)** wprowadzić nazwę użytkownika.
- 3. W polu **Password (Hasło)** wprowadzić hasło.
- 4. Kliknąć **OK**.

Jeżeli wprowadzona informacja będzie błędna lub niewłaściwa, wyświetlony zostanie komunikat informujący o nieudanej próbie zalogowania się.

Jeżeli logowanie zakończyło się pomyślnie, zmienna wewnętrzna **\$AccessLevel** zostanie ustawiona na predefiniowaną wartość (podaną na liście użytkowników).

**Uwaga** Zobacz również [PostLogonDialog\(\)](#page-239-1).

### **Wylogowywanie z aplikacji z systemem bezpieczeństwa InTouch**

#### **W celu wylogowania się z aplikacji**

**•** Z menu **Special (Specjalne)** wybrać polecenie **Security (Bezpieczeństwo)**, a następnie kliknąć **Log Off (Wylogowanie)**.

Po wykonaniu tego polecenia, nazwa użytkownika zostanie ustawiona na "None", a poziom dostępu na "0".

Można tak skonfigurować aplikację, aby operator był wylogowany z sytemu, jeżeli po upływie określonego czasu nie wykazuje on aktywności.

### **Automatyczne wylogowanie się z systemu**

Aplikację można tak skonfigurować, aby operator był automatycznie wylogowany z aplikacji, jeżeli po upływie określonego czasu, nie wykazuje on aktywności.

#### **W celu ustawienia dopuszczalnego okresu braku aktywności ze strony operatora**

1. W menu **Special (Specjalne)** wybrać **Configure (Konfiguracja)**, następnie wybrać **WindowViewer** lub w eksploratorze aplikacji w gałęzi **Configure (Konfiguracja)** kliknąć na **WindowViewer**. Okno dialogowe **WindowViewer Properties (Właściwości WindowViewer)** zostaje wyświetlone z aktywną zakładką **General (Ogólne)**. Można także kliknąć **WindowViewer** w eksploratorze aplikacji i kliknąć **Open (Otwórz)**.

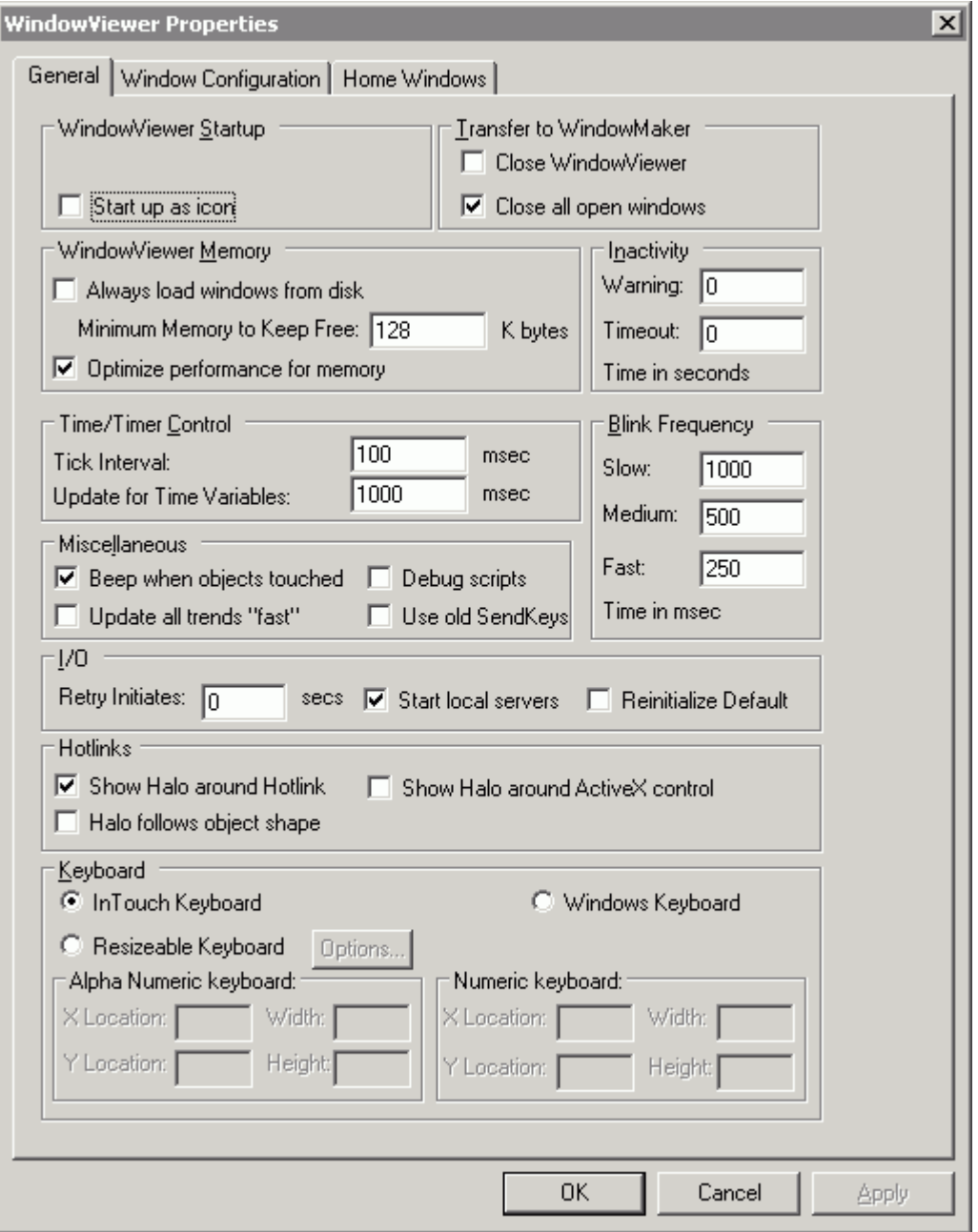

2. W polu **Warning (Ostrzeżenie)** wpisać liczbę sekund, określając w ten sposób dopuszczalny okres braku aktywności operatora (kliknięcia myszą, lub naciskanie klawiszy), po upływie którego dyskretna zmienna systemowa **\$InactivityWarning** zostanie ustawiona na 1 (wartość logiczna PRAWDA). Jeżeli parametr **Inactivity Warning (Ostrzeżenie nieaktywności)** zostanie ustawiony na 0, ostrzeganie zostanie wyłączone.

**Wskazówka** Zmienna **\$InactivityWarning** może być wykorzystywana w skryptach warunkowych do wyświetlania komunikatu ostrzegającego o wylogowaniu operatora z systemu. Jeżeli operator kliknie przyciskiem myszy, naciśnie klawisz, lub też wykona inną czynność za pomocą dowolnego urządzenia do wskazywania przed upływem określonego okresu braku aktywności, nie zostanie on wylogowany z systemu. Zmienna **\$InactivityWarning** i licznik są zerowane.

3. W polu **Timeout (Limit czasu)** wpisać liczbę sekund, określając w ten sposób dopuszczalny okres braku aktywności ze strony operatora (kliknięcie myszą, wciśnięcie klawisza, itp.), przed ustawieniem dyskretnej zmiennej systemowej **\$InactivityTimeout** na wartość 1 (Wartość logiczna PRAWDA). Po ustawieniu zmiennej **\$InactivityTimeout** na 1, system zmieni nazwę operatora na zastrzeżone słowo "None", a zmienną zabezpieczającą **\$AccessLevel** ustawi na 0.

**Wskazówka** Zmienna **\$InactivityTimeout** może być wykorzystana w skryptach warunkowych do wyświetlenia komunikatu informującego operatora o wylogowaniu z aplikacji.

Można użyć opcji **Timeout (Limit czasu)** niezależnie od opcji **Warning (Ostrzeżenie)**. Jednakowoż, wartość zmiennej **\$InactivityTimeout** musi być większa od wartości zmiennej **\$InactivityWarning**, ponieważ w przeciwnym wypadku może dojść do zakłócenia pracy systemu.

Na przykład, niech \$InactivityWarning wynosi 30, a \$InactivityTimeout 45. Operator zostanie wylogowany po 15 sekundach po ustawieniu zmiennej \$InactivityWarning na 1.

## <span id="page-231-0"></span>**Korzystanie z zabezpieczeń systemu operacyjnego**

W modelu autoryzacji opartym na systemie operacyjnym, nazwy użytkowników mogą zostać wybrane spośród nazw użytkowników domeny Windows, lub grupy roboczej. Każdy użytkownik ma przypisany poziom dostępu określający, do jakich czynności ma on prawo. Ponieważ system operacyjny wewnętrznie zarządza hasłami, InTouch nie przechowuje haseł.

System bezpieczeństwa oparty na systemie operacyjnym można wykorzystać za pomocą funkcji AddPermission, określającej poziomy dostępu użytkowników. Lista użytkowników i ich poziomy dostępów są zapisywane na dysk po wywołaniu funkcji AddPermission(). Plik zawierający szczegóły autoryzacji użytkowników nie jest kopiowany na inne stacje w architekturze NAD.

## **Konfigurowanie zabezpieczeń systemu operacyjnego**

System bezpieczeństwa oparty na użytkownikach systemu operacyjnego można wybrać z menu typu systemu bezpieczeństwa w programie WindowMaker. Czyni się to zwykle w trakcie tworzenia nowej aplikacji. Tworząc nową aplikację, wybieramy jaki system bezpieczeństwa zastosujemy.

#### **Aby skonfigurować system bezpieczeństwa oparty na systemie operacyjnym:**

- 1. Otworzyć okno w programie WindowMaker.
- 2. Z menu **Special (Specjalne)** wybrać **Security (Bezpieczeństwo)**, a następnie wybrać **typ systemu bezpieczeństwa** jako **OS**.

### **Ustawianie grup użytkowników**

System bezpieczeństwa oparty na systemie operacyjnym używa listy grup użytkowników Windows. Użytkownicy tworzą te grupy na lokalnym komputerze, lub w domenie na serwerze. Administrator przyporządkowuje użytkowników Windows do grup. W programie WindowMaker, projektant aplikacji musi używać funkcji skryptowej AddPermission(), aby przyporządkować każdej grupie odpowiedni poziom dostępu. Funkcja AddPermission() jest zwykle wywoływana na starcie aplikacji tak, aby InTouch autoryzował użytkowników, gdy oni logują się do aplikacji.

Więcej informacji na temat tworzenia grup użytkowników znajduje się w dokumentacji systemu Windows.

Po skonfigurowaniu aplikacji InTouch tak, by używała autoryzacji systemu operacyjnego i autoryzacji aplikacji InTouch, opcje **Change Password (Zmiana hasła)**, **LogOn (Logowanie)**, **Configure Users (Konfiguracja użytkowników)** oraz **LogOff (Wylogowanie)** z menu **Special (Specjalne)**...**Security (Bezpieczeństwo)** zostaną wyłączone.

## **Ustawianie poziomów dostępu dla grup**

Ostatni krok w konfigurowaniu systemu bezpieczeństwa programu InTouch opartego na systemie operacyjnym, to przypisanie poziomów dostępu do grup użytkowników. Do przypisywania poziomów dostępu do grup użytkowników służy funkcja AddPermission().

#### **Aby przypisać poziomy dostępu do grup**

- 1. Uruchomić program WindowMaker.
- 2. Z menu **Special (Specjalne)** wybrać **Scripts (Skrypty)**, a następnie kliknąć **Application Scripts (Skrypty aplikacyjne)**.
- 3. Z listy **Condition Type (Typ warunku)** wybrać **On Startup (Przy uruchomieniu)**.

4. Używając funkcji AddPermission() należy wprowadzić nazwy grup i odpowiadające im poziomy dostępu. Wymagane i domyślne argumenty funkcji AddPermission() to system operacyjny lub domena, grupa, oraz poziom dostępu.

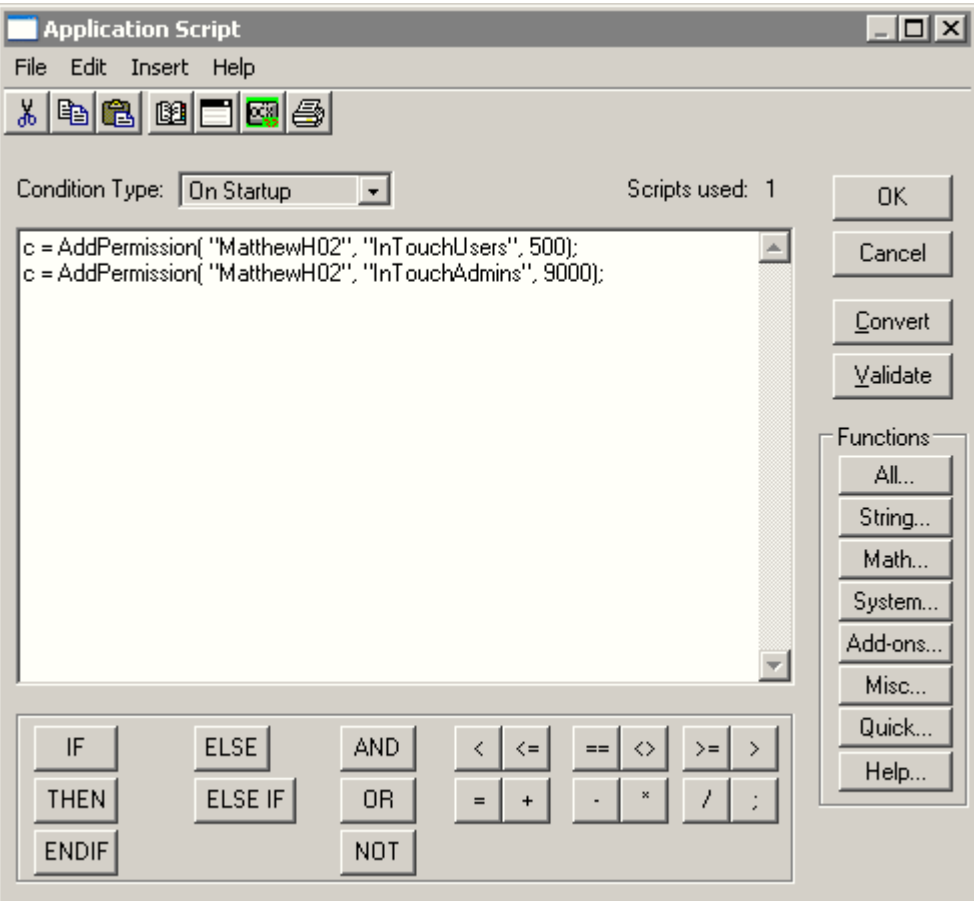

5. Kliknąć **OK**.

### **Funkcje systemu bezpieczeństwa systemu operacyjnego**

System autoryzacji użytkowników systemu operacyjnego korzysta częściowo z polityki bezpieczeństwa określonej w systemie operacyjnym, a częściowo z polityki programu InTouch. Polityka haseł, która definiuje np. maksymalny, minimalny wiek hasła i minimalną długość hasła jest wymuszona przez system operacyjny. Nazwa użytkownika instalującego program jest traktowana jako część systemu operacyjnego. Domena Windows musi zostać odpowiednio skonfigurowana, aby wymuszała standardy bezpieczeństwa Windows. InTouch wymusza z kolei czas przekroczenia nieaktywności.

## **Logowanie do aplikacji z systemem bezpieczeństwa opartym na systemie operacyjnym**

Gdy użytkownik loguje się do aplikacji InTouch, pojawia się okno dialogowe wymagające podania nazwy użytkownika, hasła, oraz domeny lub nazwy komputera. Nazwa domeny/użytkownika jest przekazana do systemu operacyjnego, aby dokonać autoryzacji konta. Próba zalogowania jest przeprowadzana z i bez wykorzystania bufora systemu operacyjnego. Jeżeli użytkownik nie może się zalogować bez użycia bufora (z powodu problemów z siecią), ale użytkownik był wcześniej zalogowany, wtedy pełna nazwa użytkownika oraz poziom dostępu są pobierane z bufora na komputerze lokalnym. Jeżeli wszystkie operacje zostaną wykonane prawidłowo, użytkownik zostaje zalogowany do aplikacji, a zmienne systemu bezpieczeństwa (np. \$Operator) uaktualnione. W innym wypadku wyświetlony zostanie komunikat błędu.

Jeżeli operator nigdy wcześniej nie został zalogowany zanim utracono komunikację z serwerem domeny, logowanie nie powiedzie się. Jeżeli logowanie nie powiedzie się, w logu błędów pojawi się odpowiedni wpis.

Jeżeli hasło wygasło, wyświetlony zostanie komunikat błędu. Aby spowodować wyświetlenie okna dialogowego Change Expired Password (Zmień hasło), należy kliknąć OK. Na tym oknie dialogowym można zmienić hasło i zalogować się używając nowego hasła.

## <span id="page-234-0"></span>**Korzystanie z mechanizmów zabezpieczających ArchestrA**

Jeżeli system bezpieczeństwa zostanie skonfigurowany na tryb ArchestrA, InTouch wywołuje metody i okna dialogowe Application Server'a w celu logowania oraz wylogowania użytkowników. Użytkownicy są skonfigurowani na komputerze - tzw. AppServer Galaxy. Więcej informacji na ten temat można znaleźć w podręczniku Application Servera.

## **Autentykacja i autoryzacja ArchestrA**

System bezpieczeństwa ArchestrA został zaprojektowany tak, aby administratorzy systemu mogli swobodnie definiować użytkowników i czynności, które mogą wykonywać. Uprawnienia są nadawane dla poszczególnych operacji, które mogą wykonywać użytkownicy za pomocą dostępnych narzędzi. Na początku należy wykonać następujące kroki:

- 1. Zdefiniować model bezpieczeństwa
- 2. Określić zabezpieczenia obiektów automatyki odpowiednio do wybranego modelu.
- 3. Zdefiniować użytkowników odpowiednio do wybranego modelu zabezpieczeń.

Administrator systemu definiuje użytkowników systemu tworząc odpowiednie profile użytkowników. Następnie należy zdefiniować role użytkowników (użytkownik może mieć więcej niż jedną rolę) poprzez ich wybór z listy predefiniowanych ról.

Użytkownicy programu InTouchView są autoryzowani na podstawie hasła. Można wybrać także możliwość logowania używając użytkowników systemu Windows. To wymaga zdefiniowania użytkownika w systemie operacyjnym Windows.

Aby móc stworzyć także własne oprogramowanie zgodne i korzystające z systemu bezpieczeństwa ArchestrA, udostępniona została także kontrolka ActiveX, umożliwiająca zalogowanie użytkownika ArchestrA.

### **Konfiguracja systemu bezpieczeństwa ArchestrA**

Po zdefiniowaniu przez administratora profili użytkowników aplikacji InTouch oraz InTouchView, administrator może skonfigurować system bezpieczeństwa ArchestrA.

#### **Aby skonfigurować system bezpieczeństwa ArchestrA:**

- 1. Otworzyć okno w programie WindowMaker.
- 2. Z menu **Special (Specjalne)** wybrać **Security (Bezpieczeństwo)**, a następnie wskazać **Select Security Type (Typ systemu bezpieczeństwa)** i wybrać **ArchestrA**.

**Uwaga** Po skonfigurowaniu aplikacji InTouch tak, by używała autentykacji i autoryzacji ArchestrA, opcje **Change Password (Zmiana hasła)**, **LogOn (Logowanie)**, **Configure Users (Konfiguracja użytkowników)** oraz **LogOff (Wylogowanie)** z menu **Special (Specjalne)**...**Security (Bezpieczeństwo)** zostaną wyłączone.

### **Funkcje systemu zabezpieczeń ArchestrA w programie InTouch**

System zabezpieczeń ArchestrA jest ogólną funkcjonalnością, którą można stosować do każdego obiektu w bazie danych Galaxy. Jest to system zależności między użytkownikami, obiektami i funkcjami bazy Galaxy. Jest on oparty na rolach (konfigurowanie, administracja, uruchamianie systemu) oraz grupach bezpieczeństwa, które wyznaczają prawa dostępu do poszczególnych obiektów w trakcie działania aplikacji. Konfigurację systemu bezpieczeństwa dokonuje się w edytorze obiektów Galaxy indywidualnie dla każdego obiektu. Użytkownicy zwykle logują się do aplikacji InTouch zabezpieczonej przez system ArchestrA podając swoją nazwę oraz hasło.

Jeżeli system został skonfigurowany w sposób otwarty, użytkownik nie jest proszony o zalogowanie - użyte zostają domyślne nazwa i hasło. Następująca procedura zakłada, że system został skonfigurowany tak, aby żądał zalogowania użytkownika.

#### **Aby zalogować się do systemu:**

- 1. Uruchomić aplikację InTouch zabezpieczoną przez system ArchestrA. Zostaje wyświetlone okno logowania.
- 2. Wprowadzić nazwę użytkownika oraz hasło. Jeżeli system nie może zalogować użytkownika o podanej nazwie i haśle, okno logowania wyświetli się ponownie.

Po zalogowaniu, użytkownik otrzymuje dostęp do wszystkich operacji, które wynikają z przypisanych mu ról i uprawnień.

### <span id="page-236-0"></span>**Tworzenie własnego okna do logowania**

Jeżeli w programie WindowViewer nie jest wyświetlane menu **Special (Specjalne)**, można stworzyć własne okno do logowania operatora do aplikacji.

#### **W celu utworzenia własnego okna logowania**

**•** Stworzyć połączenia animacyjne do zmiennych **\$OperatorEntered**, **\$PasswordEntered** oraz **\$OperatorDomainEntered** tak, aby użytkownik mógł wprowadzić tu parametry logowania lub utworzyć skrypty, aby automatycznie zalogować użytkownika (zmienne te umożliwiają jedynie zapis). Podanie **\$OperatorDomainEntered** jest wymagane jedynie wtedy, gdy system bezpieczeństwa oparty jest na systemie operacyjnym. W innym wypadku, zmienna ta jest ignorowana. Jeżeli system bezpieczeństwa oparty jest na systemie operacyjnym oraz zmienna **\$OperatorDomainEntered** ma wartość Null, traktowane jest to jako wskazanie na lokalny komputer.

#### Przykładowo:

Ustawić nazwę użytkownika ->\$OperatorEntered Ustawić nazwę domeny -> \$OperatorDomainEntered Ustawić hasło użytkownika ->\$PasswordEntered

W przeciwieństwie do zmiennych \$OperatorEntered oraz \$PasswordEntered, zmiana wartości zmiennej \$OperatorEntered nie powoduje rozpoczęcia logowania.

Jeżeli wprowadzone informacje są poprawne, zmienne wewnętrzne **\$AccessLevel** i **\$Operator** zostaną ustawione na predefiniowane wartości (podane na liście użytkowników.)

Można również, jeżeli w programie WindowViewer nie jest wyświetlane menu **Special (Specjalne)**, powiązać przycisk **User Input - Discrete (Wprowadzanie danych dyskretnych)** ze zmienną **\$ChangePassword**, co umożliwi wyświetlenie okna dialogowego **Change Password (Zmiana hasła)** do zmiany hasła przez operatora. W momencie gdy operator kliknie przycisk, wartość zmiennej **\$ChangePassword** zostanie ustawiona na 2, co spowoduje wyświetlenie okna dialogowego **Change Password (Zmiana hasła)**. Gdy operator zamyka okno dialogowe, system ustawia wartość na 0. (Jest to dyskretna zmienna systemowa przewidziana tylko do zapisu).

Można także stworzyć połączenie animacyjne typu **wprowadzanie danych dyskretnych** i związać je ze zmienną **\$ConfigureUsers**, aby umożliwić autoryzowanemu operatorowi z poziomem dostępu równym lub większym od 9000, na wyświetlenie okna dialogowego **Configure Users (Konfigurowanie użytkowników)** i edycję listy użytkowników. W momencie gdy operator kliknie ten przycisk, wartość zmiennej **\$ConfigureUsers** zostanie ustawiona na 1 i wyświetlone zostanie okno dialogowe **Configure Users (Konfiguracja użytkowników)**. Gdy operator zamyka okno dialogowe, system ustawia wartość na 0. (Jest to dyskretna zmienna systemowa przewidziana tylko do zapisu).

**Uwaga** Konfiguracja użytkowników za pomocą okna wywoływanego zmienną systemową \$ConfigureUser działa jedynie w trybie systemu bezpieczeństwa InTouch. Zmienna nie będzie działać w trybie bezpieczeństwa ArchestrA.

### **System bezpieczeństwa oraz alarmy**

Gdy aplikacji InTouch (dostawca alarmów) jest skonfigurowana tak, aby używać systemu zabezpieczeń ArchestrA lub systemu operacyjnego i pojawia się nowy alarm, obiekt wyświetlający informacje o alarmach będzie zawierał pełną nazwę operatora. Na przykład, jeżeli użytkownik jest zarejestrowany w domenie PLANT\_FLOOR z nazwą JohnS oraz pełną nazwą John Smith, kolumna operator będzie zawierać John Smith. Jeżeli alarm zostanie potwierdzony, a komputer, na którym następuje potwierdzenie jest skonfigurowany na system bezpieczeństwa ArchestrA lub systemu operacyjnego, kolumna operatora zostanie uaktualniona, aby wyświetlać pełną nazwę potwierdzającego operatora. W innym wypadku obiekt wyświetlający alarmy pokaże nazwę komputera w połączeniu z zawartością zmiennej \$Operator.

### **Pełna nazwa w rekordach alarmu**

System bezpieczeństwa InTouch dostarcza pełną nazwę operatora potwierdzającego alarmy. Jest to także możliwe przy rekordach odnoszących się do wykrywania alarmu. W większości firm nazwa użytkownika służąca logowaniu nie jest pełną nazwą użytkownika, a raczej skrótem lub rolą.

Gdy na stacjach będących dostawcą i odbiorcą alarmu wybierzemy autentykację używając systemu operacyjnego:

**•** Obiekt wyświetlający alarmy będzie wyświetlał pełne nazwy, gdy alarmy są generowane i potwierdzane.

- Obiekt drukujący alarmy będzie drukował pełne nazwy, gdy alarmy są generowane i potwierdzane.
- Program Alarm DB Logger rejestruje dla każdego rekordu alarmu oraz potwierdzenia: nazwę domeny, nazwę użytkownika oraz pełną nazwę użytkownika. To pozwala na unikalną identyfikację nawet w przypadkach, gdy dwaj operatorzy mają takie same imiona i nazwiska.
- Nazwa domeny oraz nazwa użytkownika będzie dołączona do pola nazwa operatora w momencie, gdy alarm i potwierdzenie zostaną wysłane.

## <span id="page-239-0"></span>**Funkcje skryptowe systemu bezpieczeństwa programu InTouch**

InTouch udostępnia nowe funkcje skryptowe systemu bezpieczeństwa. Funkcje te są opisane poniżej.

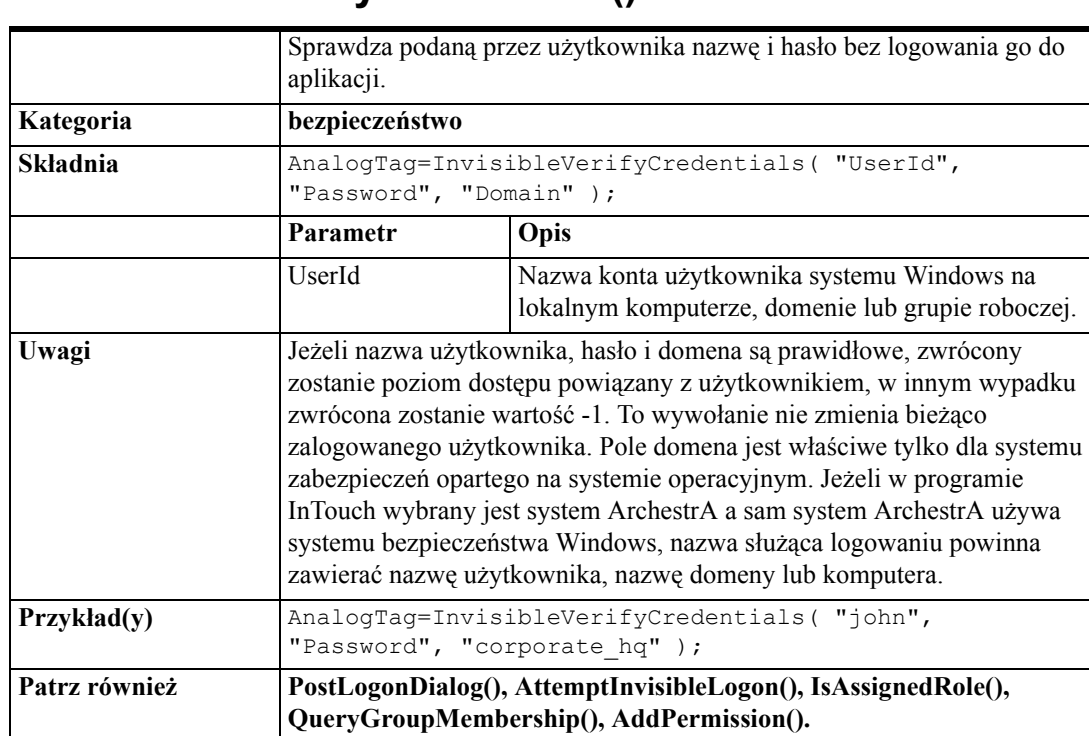

## **InvisibleVerifyCredentials()**

## **PostLogonDialog()**

<span id="page-239-1"></span>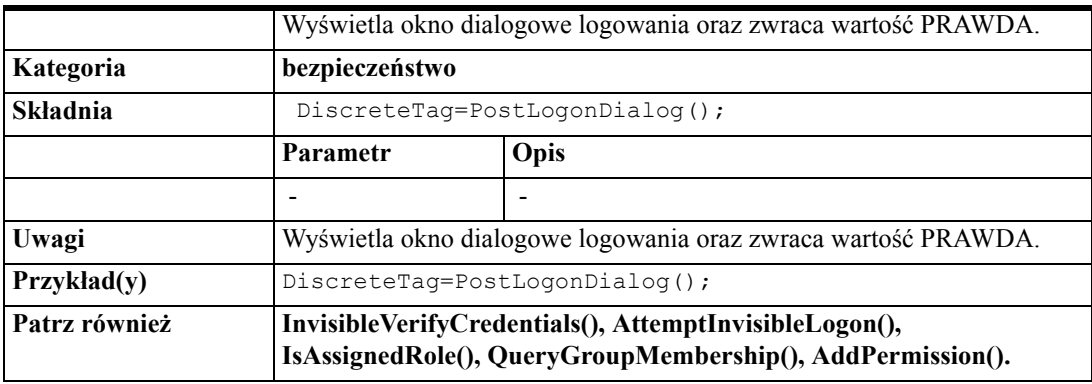

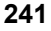

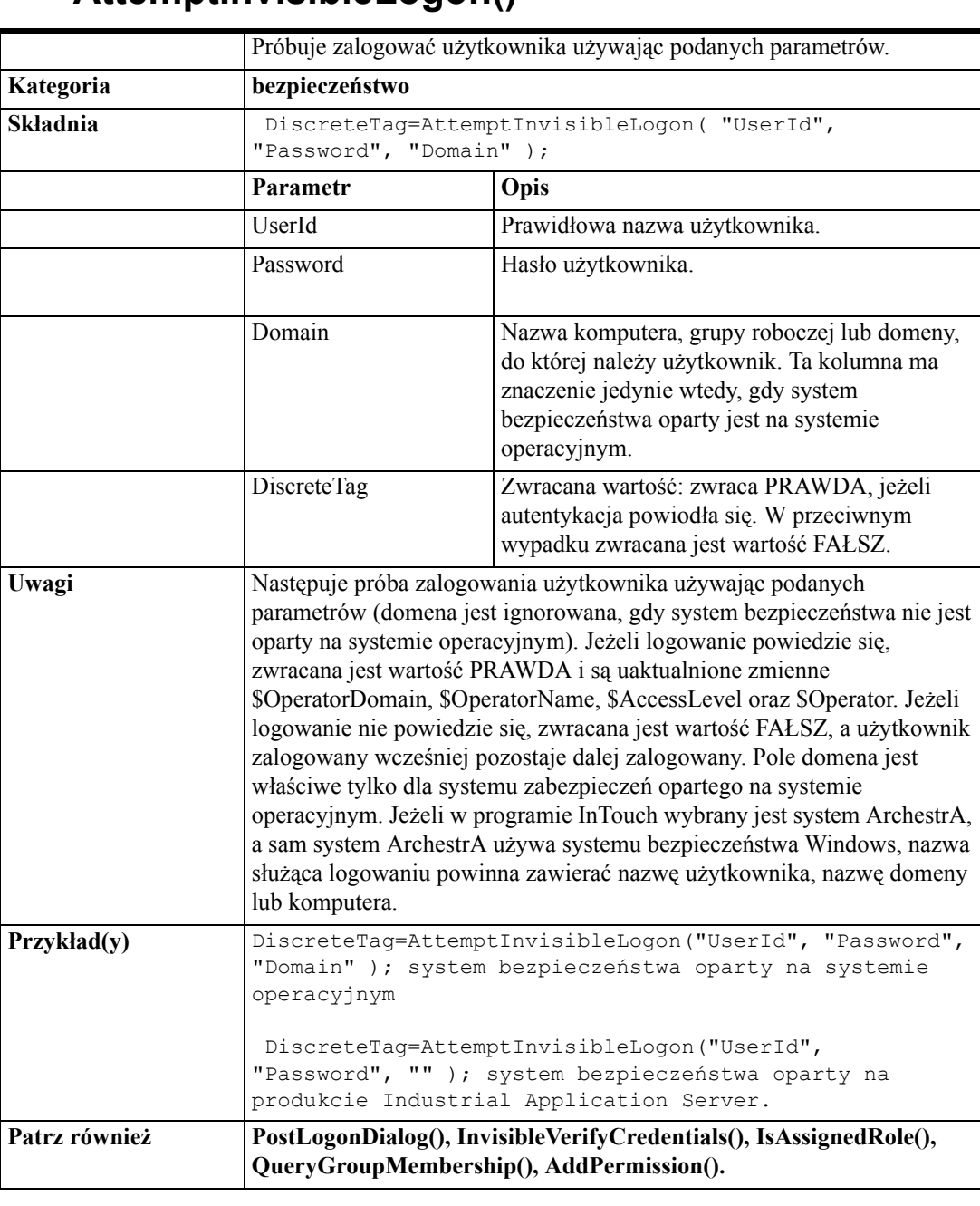

## **AttemptInvisibleLogon()**

## **IsAssignedRole()**

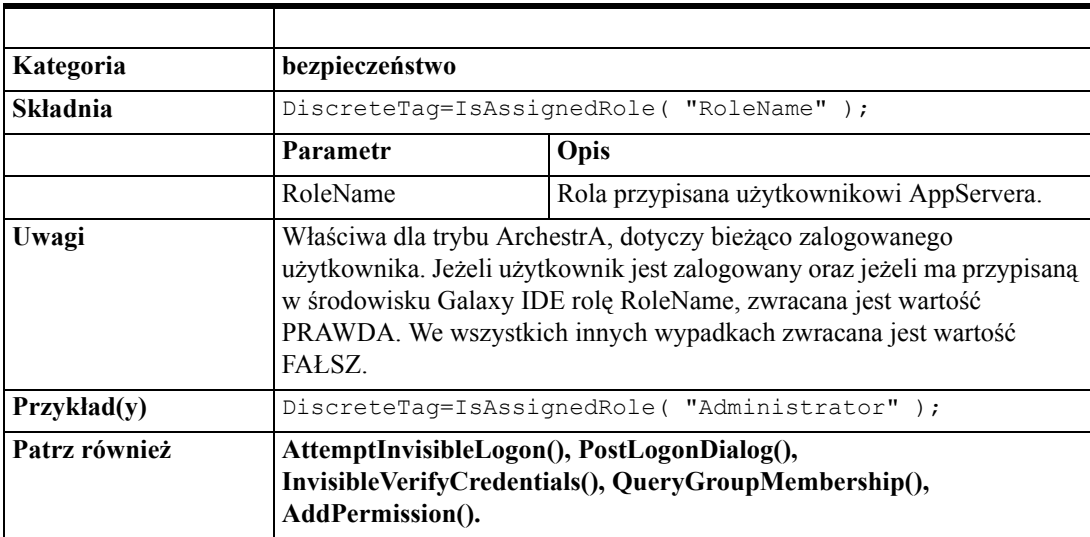

## **QueryGroupMembership()**

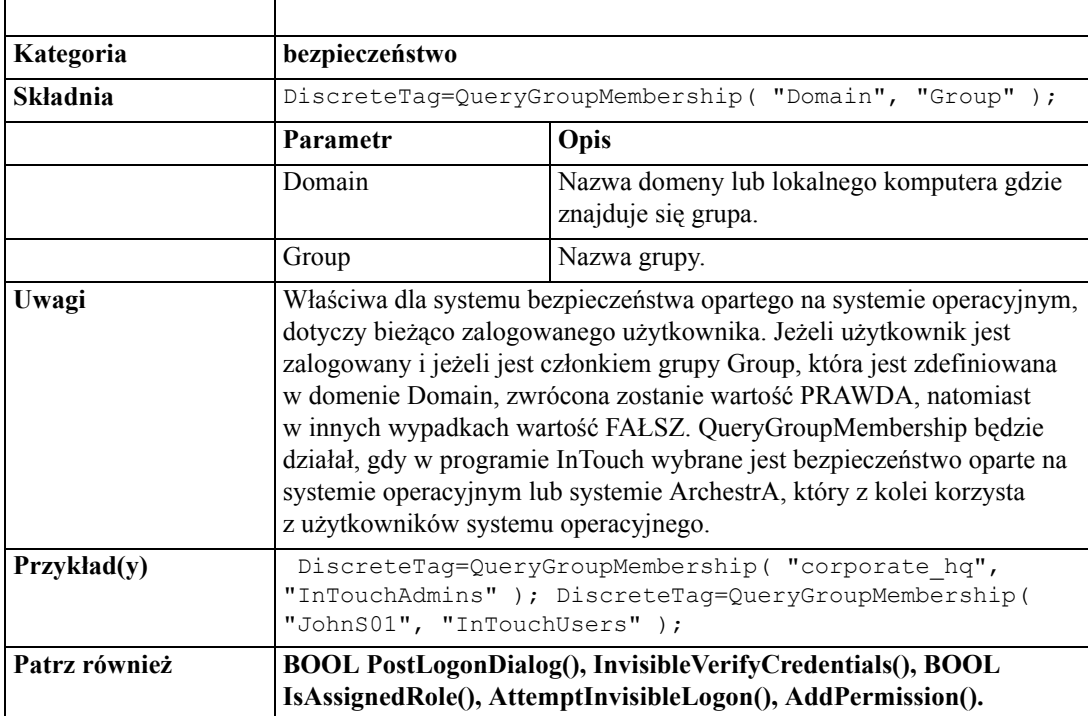

## **AddPermission()**

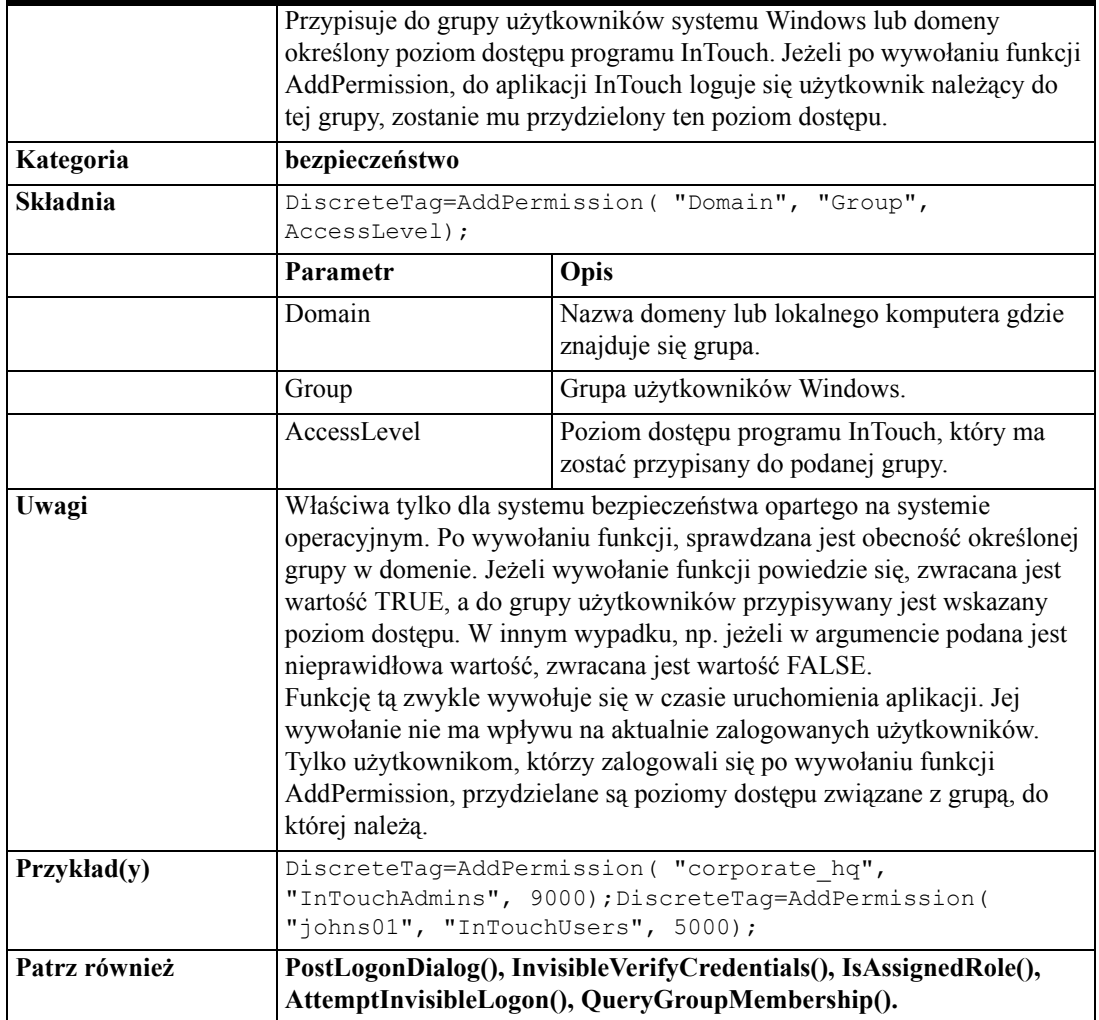

## **ChangePassword()**

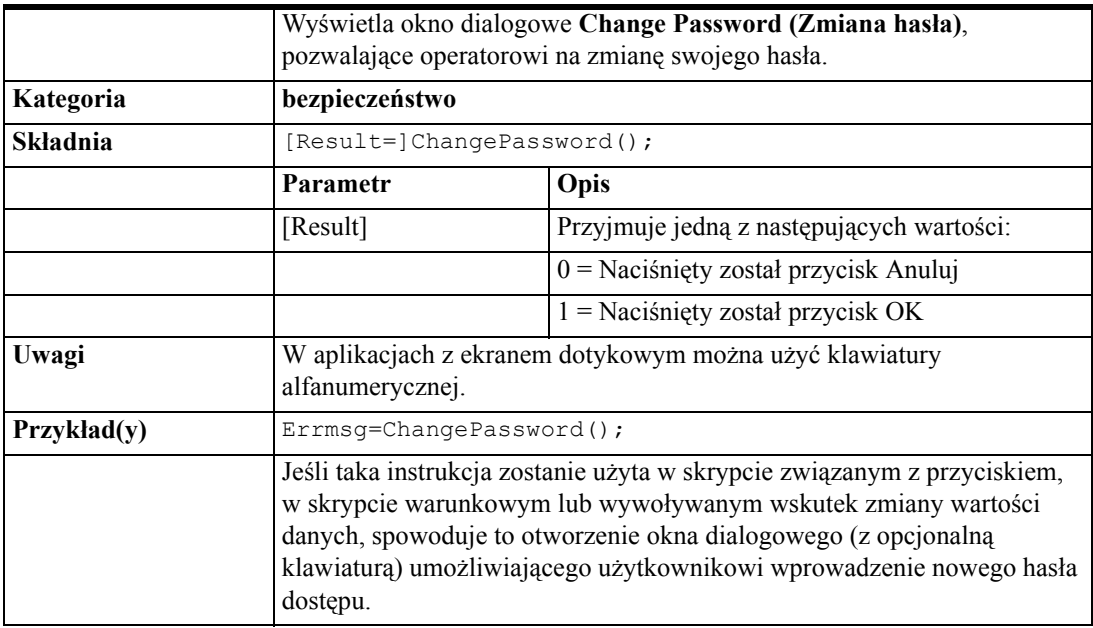

## **LogonCurrentUser()**

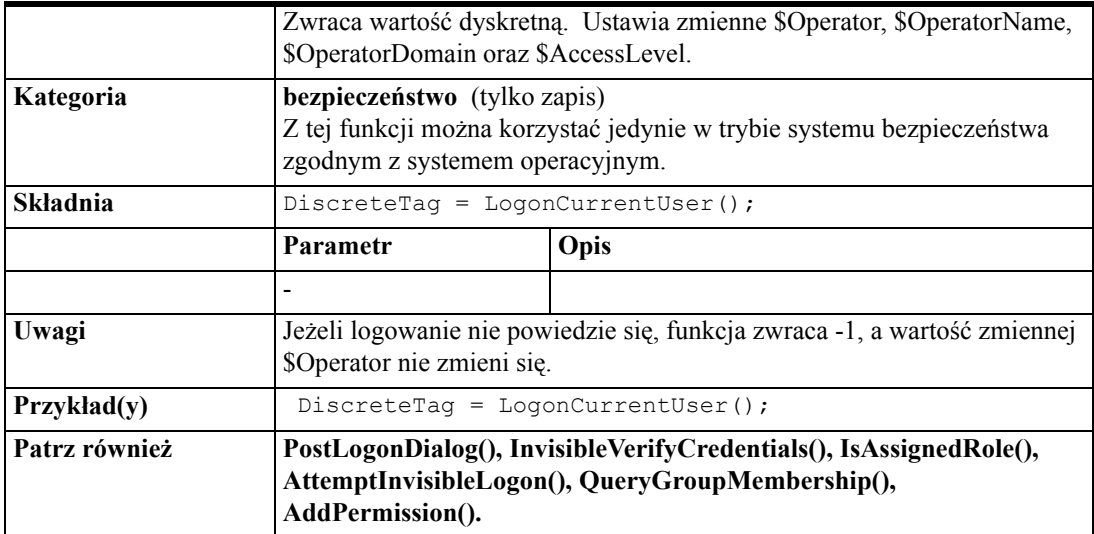

## **Logoff()**

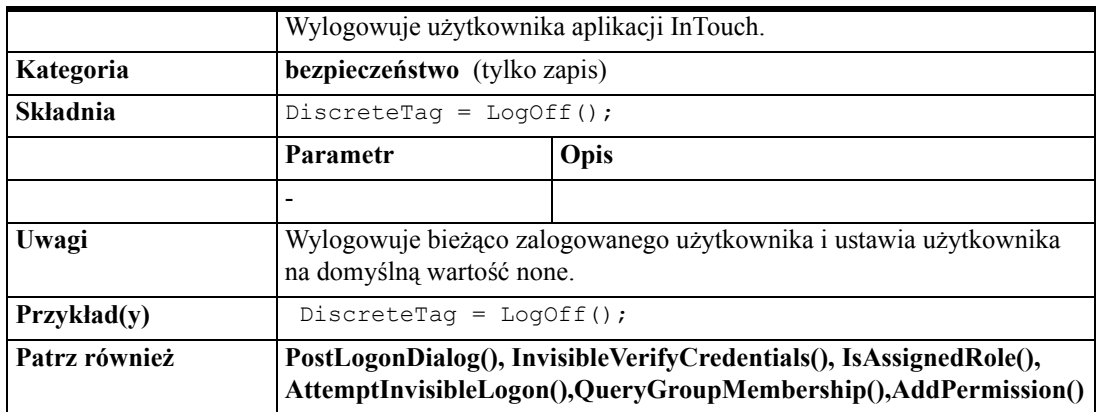

## **Zmienne systemowe systemu bezpieczeństwa programu InTouch**

## **\$OperatorName**

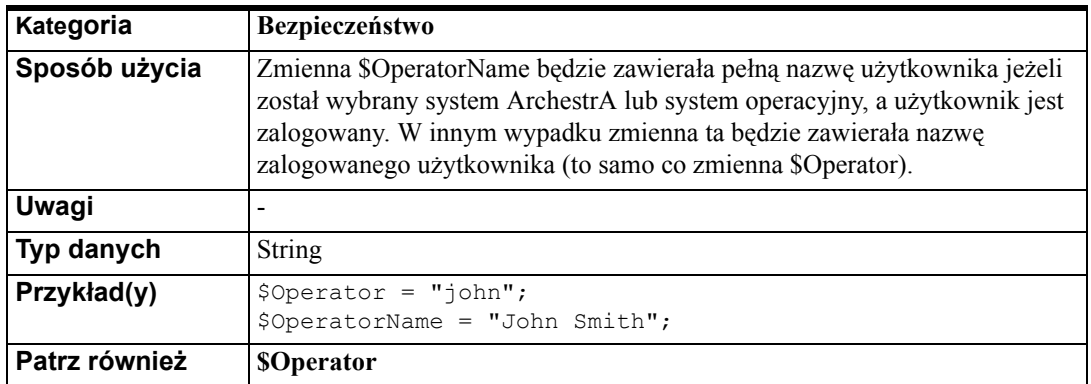

## **\$OperatorDomain**

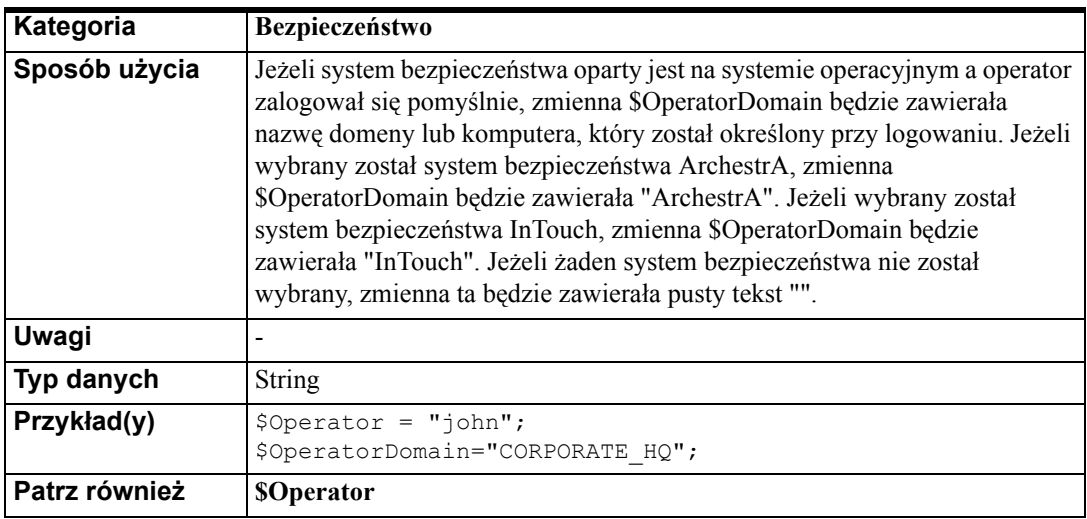

## **\$OperatorDomainEntered**

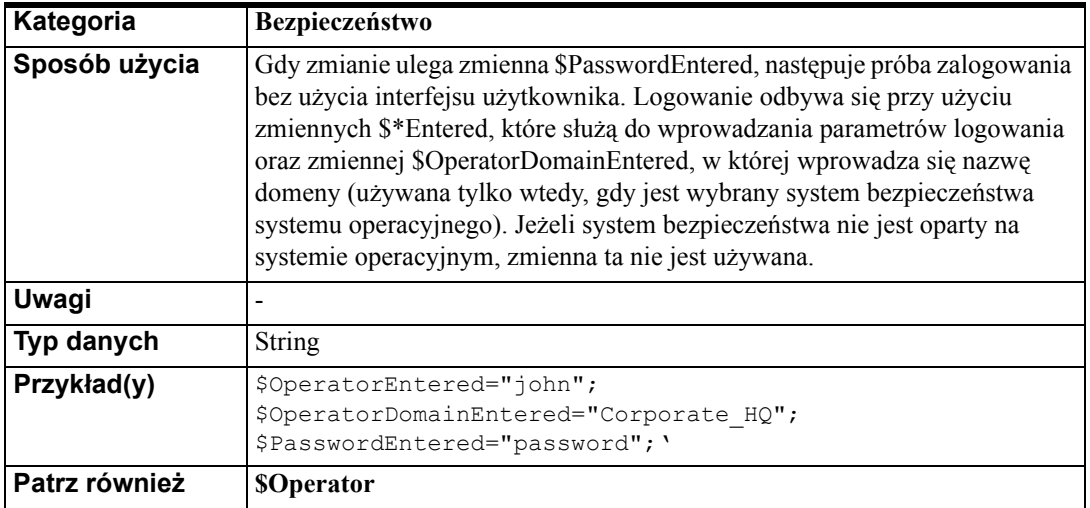

## **\$Operator**

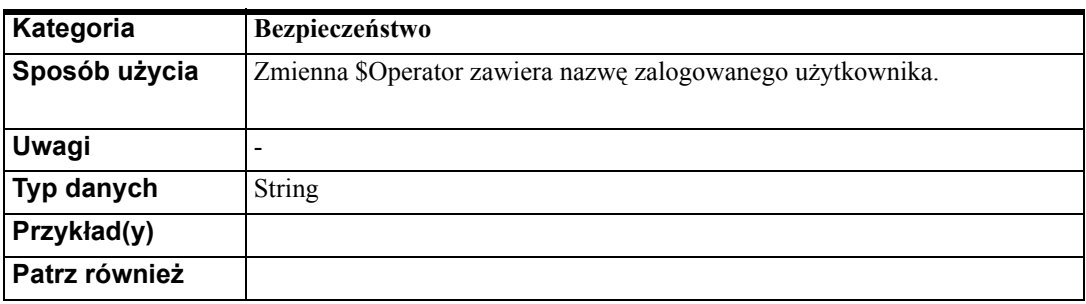

#### ROZDZIA Ł 4

# **Korzystanie z programu InTouchView**

InTouchView został zaprojektowany jako oprogramowanie wizualizacyjne, które pracuje w środowisku ArcherstA Application Server. InTouchView jest tym samym programem wykonawczym co InTouch i nie wymaga innej procedury instalacyjnej. Projektanci aplikacji określają, czy dana aplikacja ma być uruchomiona jako InTouch, czy InTouchView. To, czy aplikacja zostanie uruchomiona jako pełna aplikacja InTouch czy InTouchView, konfiguruje się w programie WindowMaker.

### **Spis treści**

- [O programie InTouchView](#page-246-0)
- [Tworzenie nowej aplikacji InTouchView](#page-247-0)
- [Korzystanie z menu w aplikacji InTouchView](#page-248-0)
- [Konwersja aplikacji InTouchView](#page-249-0)

## <span id="page-246-0"></span>**O programie InTouchView**

InTouchView pozwala zaprojektować aplikację przeznaczoną do wizualizacji procesów przemysłowych, gdy jest połączona z systemem ArchestA Application Server. Ten rozdział opisuje różnice między aplikacjami InTouch i InTouchView.

### **Różnice między aplikacjami InTouch oraz InTouchView**

Podstawowa cecha aplikacji InTouchView to fakt, iż InTouchView nie może być połączony z żadnym innym źródłem danych niż ArchestA Application Server Galaxy. Aplikacje InTouchView nie generują także alarmów, mają jednak możliwość wyświetlania alarmów oraz potwierdzania alarmów pochodzących od innych dostawców. Aplikacje InTouchView używają modelu bezpieczeństwa ArchestrA.

### **Uruchamianie aplikacji InTouchView**

W czasie uruchamiania programu WindowMaker sprawdzana jest informacja o typie aplikacji. Jeżeli informacja ta wskazuje na to, iż jest to aplikacja InTouchView, WindowMaker ograniczy dostęp do niektórych menu oraz funkcji.

### **Licencja InTouchView**

Jeżeli aplikacja jest typu InTouchView, WindowViewer żąda licencji od Menedżera licencji, aby uruchomić aplikację InTouchView. W innym wypadku żądana jest licencja pełnej aplikacji InTouch runtime.

### **Wczytywanie licencji InTouchView**

**•** Uruchom aplikację w programie InTouch lub InTouch TSE.

W trakcie uruchamiania, program InTouch otwiera pliki aplikacji, które uruchamiamy. Sprawdzane jest czy aplikacja ta jest typu InTouchView i żądana jest odpowiednia licencja od Manedżera licencji.

**Uwaga** Jeżeli aplikacja nie jest aplikacją InTouchView, oprogramowanie żąda od Menadżera licencji InTouch.

Jeżeli w pliku licencyjnym zostanie odnaleziona linia InTouchView, InTouch kontynuuje uruchamianie. Jeżeli takiej linii nie ma, InTouch zażąda licencji InTouch. Jeżeli licencja InTouch jest dostępna, uruchamianie jest kontynuowane. W innym wypadku InTouch wyświetla komunikat informujący, że licencja jest niedostępna. Wyświetla także krótką informację o problemie oraz proponuje zakończenie pracy lub uruchomienie w trybie demo.

## <span id="page-247-0"></span>**Tworzenie nowej aplikacji InTouchView**

Aby uruchomić program WindowMaker, należy posiadać licencję InTouch bez względu na to czy tworzymy aplikację InTouch, czy InTouchView.

#### **W celu utworzenia nowej aplikacji InTouchView**

- 1. Wybrać **Start**, **Programy** i **Wonderware**, a następnie uruchomić program InTouch.
- 2. W menadżerze aplikacji wybrać **New (Nowa)** z menu **File (Plik)**. Można także kliknąć ikonę **New (Nowa)** na pasku narzędziowym.
- 3. Postępować zgodnie ze wskazówkami wizarda.

4. Wprowadzić nazwę aplikacji, jej opis i sprawdzić zaznaczenie opcji **InTouchView Application (Aplikacja InTouchView)**.

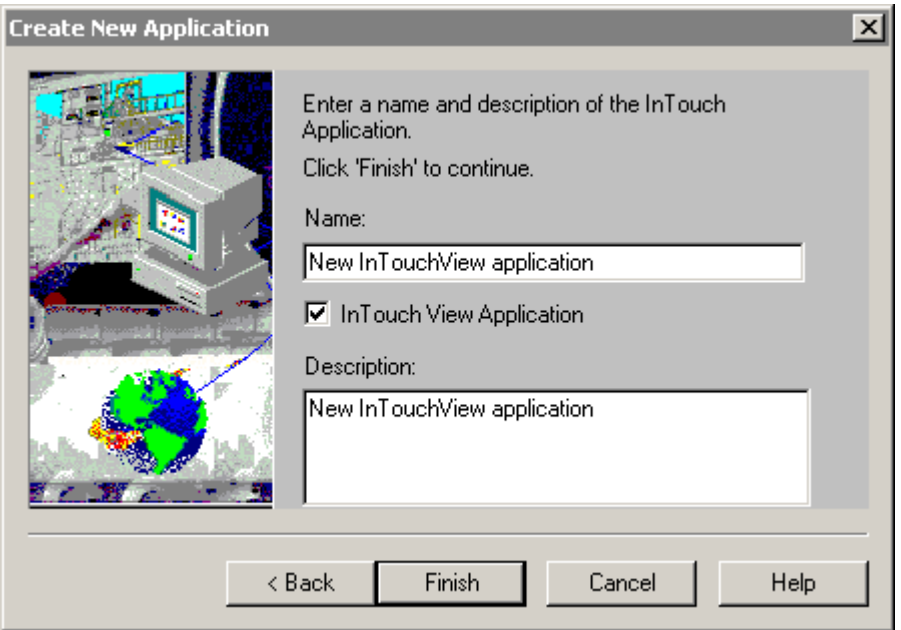

5. Kliknąć **Finish (Zakończ)**. System utworzy nową aplikację InTouchView oraz ustawia system bezpieczeństwa ArchestrA.

### **Uruchamianie aplikacji InTouchView**

Aplikację InTouchView można uruchamiać posiadając licencję InTouchView lub InTouch Runtime.

#### **Aby uruchomić aplikację w trybie InTouchView**

**•** Otworzyć aplikację InTouchView w programie WindowViewer.

Aplikacja InTouchView nie generuje plików logowania historycznego, alarmów i nie łączy się ze źródłami danych innymi niż Application Server. Generowane są jedynie zdarzenia systemowe i użytkownika.

### <span id="page-248-0"></span>**Korzystanie z menu w aplikacji InTouchView**

Za pomocą menu oraz funkcji InTouchView można wykonywać wiele funkcji dostępnych w pełnej wersji programu InTouch. Niektóre funkcje są jednak niedostępne w aplikacji InTouchView. Te funkcje pojawią się w menu, lecz będą wyszarzone oraz niedostępne. Poniższa lista określa, które menu oraz funkcje nie są dostępne.

### **Różnice w dostępności menu w aplikacjach InTouchView**

Następujące opcje nie są dostępne w menu **Special (Specjalne)** w aplikacji InTouchView:

- Nazwy dostępu
- Grupy alarmowe
- Konfiguracja..Alarmy
- Konfiguracja..Logowanie historyczne
- Konfiguracja..Manadżer nazw rozproszonych

Następujące opcje są niedostępne w aplikacji InTouchView:

- Konfiguracja..Nazwy dostępu
- Konfiguracja..Grupy alarmowe
- Konfiguracja..Alarmy
- Konfiguracja..Logowanie historyczne
- Konfiguracja..Manadżer nazw rozproszonych

Nastepujące opcje **Listy zmiennych** nie są dostępne i będą wyszarzone w aplikacji InTouchView:

- Alarms (Alarmy)
- Details & Alarms (Szczegóły alarmów)
- Log Data (Loguj dane)
- Log Events (Loguj zdarzenia)
- Priority (Priorytet) (dla logowania zdarzeń)

## <span id="page-249-0"></span>**Konwersja aplikacji InTouchView**

InTouch pozwala na konwertowanie aplikacji z wersji InTouchView do wersji InTouch oraz vice versa. Na przykład, jeżeli aplikacja została utworzona jako InTouchView, lecz wystąpiła potrzeba połączenia się z innymi źródłami danych niż Application Server, można skonwertować aplikację do aplikacji InTouch. Jeżeli aplikacja została utworzona w programie InTouch a później okazało się, iż potrzebny jest dostęp do Application Servera, można skonwertować aplikację do InTouchVew.

## **Konwertowanie aplikacji InTouchView do aplikacji InTouch**

Można skonwertować aplikację InTouchView do standardowej aplikacji InTouch, jeżeli występuje potrzeba pobierania zmiennych z Application Servera. Aby uruchamiać aplikację InTouch skonwertowaną z aplikacji InTouchView, należy posiadać licencję InTouch.

**Uwaga** Nie można zmienić typu aplikacji, jeżeli uruchomiony jest program WindowViewer.

#### **Aby skonwertować aplikację InTouchView do aplikacji InTouch:**

- 1. Otworzyć aplikację InTouchView w programie WindowMaker.
- 2. Z menu **Special (Specjalne)** wybrać polecenie **Application Type (Typ aplikacji)**. Wyświetli się okno dialogowe z zaznaczoną opcją InTouchView.

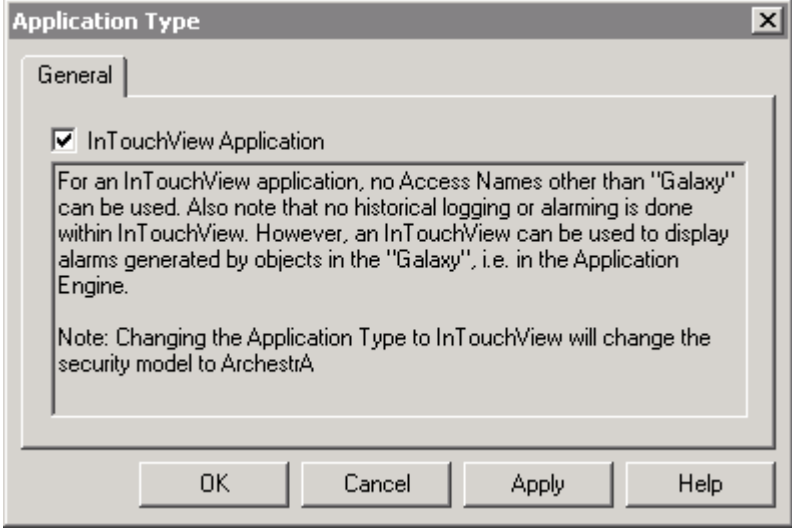

3. Odznaczyć opcję InTouchView i kliknąć **OK**.

Od momentu skonwertowania aplikacji do aplikacji InTouch, można używać wyłączonych w aplikacji InTouchView menu i funkcji.

**Uwaga** Po konwersji aplikacji InTouchView do aplikacji InTouch, należy skonfigurować model systemu bezpieczeństwa.

#### **Aby zmienić system bezpieczeństwa:**

Z menu **Special (Specjalne)** wybrać **Security (Bezpieczeństwo)**, a następnie wskazać **Select Security Type (Typ systemu bezpieczeństwa)**.:

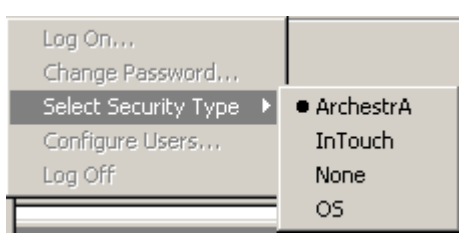

4. Wybrać model zabezpieczeń aplikacji.

Aby dowiedzieć się więcej na temat systemu zabezpieczeń, zobacz podrozdział [Korzystanie z mechanizmów zabezpieczaj](#page-224-0)ących InTouch.

## **Konwertowanie aplikacji InTouch do aplikacji InTouchView**

Można skonwertować aplikację InTouch do aplikacji InTouchView, jeżeli chcemy połączyć się z Application Serverem.

#### **Aby skonwertować aplikację InTouch do aplikacji InTouchView:**

1. Otworzyć aplikację InTouch w programie WindowMaker.

Z menu **Special (Specjalne)** wybrać polecenie **Application Type (Typ aplikacji)**. Wyświetli się okno dialogowe z odznaczoną opcją InTouchView:

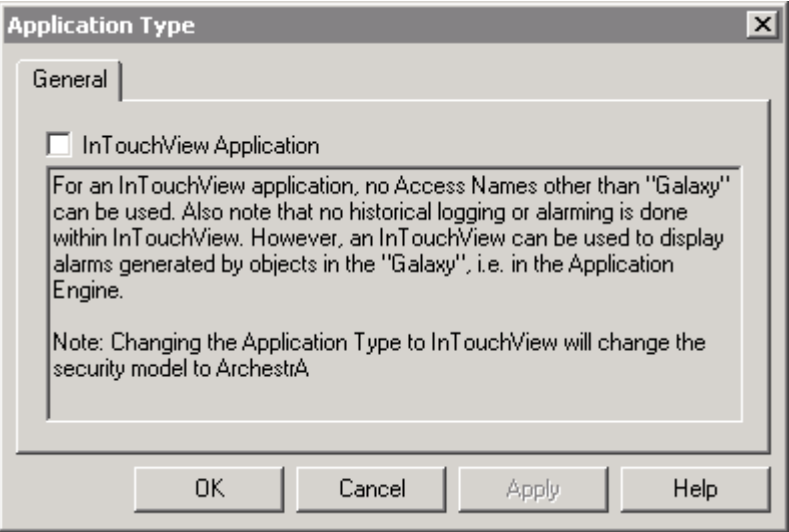

2. Zaznaczyć opcję InTouchView i kliknąć **OK**. System sprawdza czy aplikacja używa jakiejkolwiek nazwy dostępu innej niż Galaxy. Jeżeli jest to prawdą, zostaje wyświetlone okno dialogowe, które informuje, że przed przełączeniem do trybu InTouchView należy usunąć nazwy dostępu inne niż Galaxy. System także informuje, że InTouchView nie loguje danych i nie generuje alarmów.

**Uwaga!** Przez przełączeniem do trybu InTouchView należy usunąć wszystkie nazwy dostępu inne niż Galaxy.

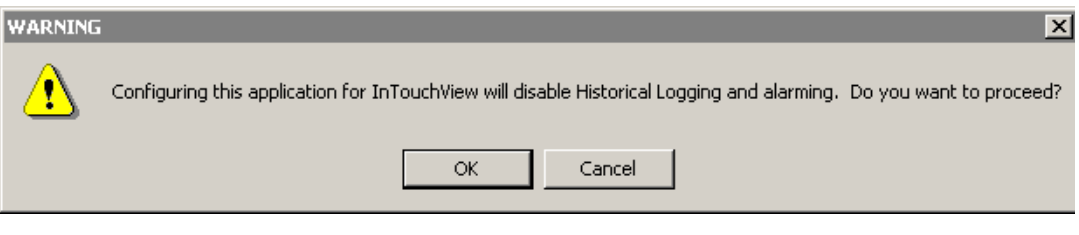

3. Kliknąć **OK**.

Po konwersji aplikacji do aplikacji InTouchView, niektóre funkcje menu zostaną zablokowane.
#### ROZDZIA Ł 5

# **Tworzenie aplikacji sieciowych**

InTouch umożliwia tworzenie i uruchamianie zarówno aplikacji pracujących na pojedynczym, oddzielnym stanowisku, jak i grupy aplikacji pracujących w sieci. Aplikacja jednostanowiskowa używa jednego interfejsu operatora do wizualizacji każdego sterowanego procesu. Konfiguracja i obsługa takiego systemu jest stosunkowo prosta. Bardziej zaawansowana jest konfiguracja systemu złożonego z aplikacji sieciowych, pracujących często w wielopoziomowej sieci. System taki zwykle posiada stanowisko centralne (na którym aplikacja jest tworzona), oraz wiele stacji operatorskich *klienckich*, współpracujących ze sobą oraz ze stacją centralną.

InTouch posiada szereg funkcji ułatwiających tworzenie i obsługę aplikacji pracujących w sieci. Jednym z ważniejszych narzędzi jest "Network Application Development" (NAD), czyli sieciowe tworzenie i edycja aplikacji. NAD pozwala poszczególnym stanowiskom *klienckim* w sieci wykorzystywać jedną aplikację, opracowaną na stanowisku centralnym, nie ograniczając możliwości jej rozbudowy. NAD zawiadamia także automatycznie poszczególne stacje *klientów* w razie zmiany aplikacji centralnej.

Ten rozdział opisuje sposób wykorzystania funkcji programu InTouch pozwalających tworzyć aplikacje sieciowe oraz różne architektury z wyszczególnieniem ich zalet i wad.

## **Spis treści**

- [Architektury sieciowe](#page-253-0)
- [Architektura NAD \(Network Application Development\)](#page-256-0)
- [Konfigurowanie zasobów sieciowych](#page-257-0)
- [Diagnostyka sieci](#page-260-0)
- [Konfigurowanie programu InTouch w celu korzystania ze wspólnych](#page-262-0)  źródeł [danych](#page-262-0)
- [Konfigurowanie aplikacji InTouch w architekturze NAD](#page-270-0)
- [Dynamiczna konwersja rozdzielczo](#page-276-0)ści
- [Aplikacje sieciowe i strefy czasowe](#page-279-0)
- [Rozproszone alarmowanie](#page-280-0)
- [Rozproszony system danych historycznych](#page-280-1)

# <span id="page-253-0"></span>**Architektury sieciowe**

InTouch jest oprogramowaniem, które można skonfigurować na wiele różnych sposobów, w zależności od potrzeb. Ta część zawiera krótki przegląd architektur wielostanowiskowych aplikacji sieciowych, oraz ich zalety i wady. Działanie różnych elementów aplikacji w takich systemach (np. alarmy i dane historyczne) zostanie omówione w dalszej części rozdziału.

## **Aplikacja jednostanowiskowa**

Jednostanowiskowe aplikacje InTouch posiadają jeden interfejs graficzny dla każdego monitorowanego procesu. Zwykle jest to pojedynczy komputer PC (nie pracujący w sieci), który działa jako główny interfejs graficzny dla monitorowanego procesu. Ten komputer jest połączony bezpośrednio z procesem przemysłowym np. poprzez kabel szeregowy

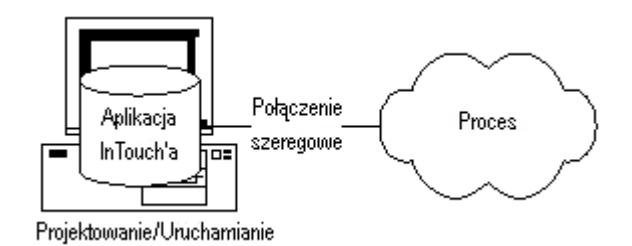

W tym systemie pojedyncza aplikacja InTouch jest zainstalowana na komputerze PC. Aplikacja ta może być opracowywana, modyfikowana i uruchamiana bezpośrednio na tym komputerze. Może też być kopiowana do innego komputera, modyfikowana i z powrotem kopiowana do komputera pierwotnego. Jeśli komputer nie pracuje w sieci, architektura pojedynczej aplikacji stanowi zamkniętą całość.

Zalety

**•** Łatwa obsługa

Wady

**•** Ograniczenie do pojedynczej stacji

## **Architektura klienta**

Ta architektura jest pierwszą z architektur sieciowych, powstałą bezpośrednio z połączenia kilku oddzielnych stanowisk. Zapewnia to unikalną kopię jednej aplikacji InTouch'a na każdym komputerze z działającym programem WindowViewer oraz NetDDE (stacja operatorska). Na każdym komputerze (stacji operatorskiej - View) jest zainstalowana na twardym dysku i uruchomiona aplikacja InTouch (WindowViewer i NetDDE). W przykładzie poniżej, aplikacje są tworzone i testowane na stacji głównej, a następnie są kopiowane do wszystkich stacji z uruchomionym programem WindowViewer.

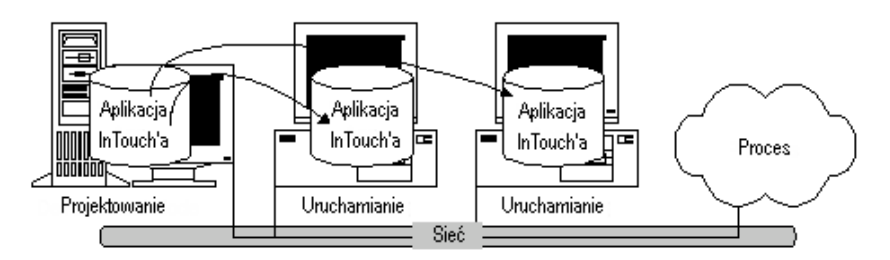

Każda stacja operatorska posiada identyczną kopię danej aplikacji, każda musi mieć także taki sam dostęp do źródła danych związanych z aplikacją. Tymi źródłami mogą być programy komunikujące się z urządzeniami wejścia/ wyjścia wizualizowanego procesu, bazy danych SQL, pliki DOS, itp. Jeśli jest używane centralne źródło danych (np. wspólny program komunikacyjny), wówczas każda stacja operatorska będzie posiadała oddzielny kanał komunikacji z jednym, centralnym programem komunikacyjnym, co może spowodować wzrost obciążenia sieci. Dlatego dobrze jest instalować programy komunikacyjne na każdej stacji, jeśli spodziewane jest duże obciążenie sieci.

Architektura klienta wymaga przystania na pewne kompromisy w odniesieniu do obsługi aplikacji. Ponieważ każda stacja posiada własną kopię aplikacji, na stacji głównej można dowolnie modyfikować i testować tę aplikację bez wpływu na proces. Na tej stacji można dokonywać modyfikacji aplikacji oraz testować je nie wpływając na działający proces. Wadą takiej architektury jest konieczność przesyłania aplikacji po modyfikacjach do każdej stacji osobno, co wymaga lokalnego odłączenia stacji od procesu, skopiowania do niej nowej wersji aplikacji i ponownego uruchomienia. Na każdej stacji program WindowViewer musi być zamknięty, nowa aplikacja skopiowana, a następnie należy ponownie uruchomić program WindowViewer.

Zalety

- Nieograniczona możliwość rozbudowy aplikacji
- Wbudowana redundancja każda stacja może być samowystarczalna
- Ilość stacji wizualizujących (View) jest nieograniczona

Wady

- Rozbudowa sieciowa aplikacji jest trudna
- Wszystkie stacje muszą mieć identyczny dostęp do tego samego źródła

**Uwaga** Architektura ta została zastąpiona przez architekturę NAD prezentowaną w następnym rozdziale. Struktura serwera została tu opisana tylko w celu zapoznania czytelnika z różnymi architekturami sieci.

## **Architektura serwera**

Architektura ta pozwala kilku stacjom wizualizacyjnym na korzystanie ze wspólnej (jednej) aplikacji InTouch. W przykładzie poniżej dwie stacje mają dostęp do tej samej aplikacji zainstalowanej na stacji głównej. Każda stacja wizualizacyjna odwołuje się do stacji głównej (serwera sieciowego) poprzez sieciowy dysk logiczny. Każda stacja musi być też zarejestrowana w aplikacji InTouch na serwerze.

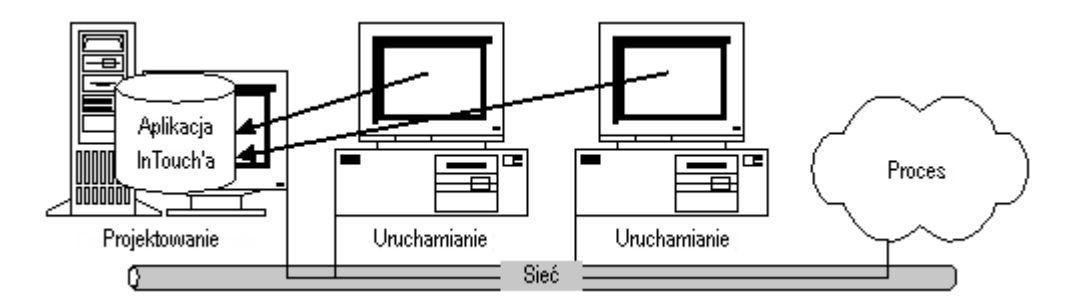

Podobnie jak w architekturze klienta, każda stacja musi mieć taki sam dostęp do danych z kontrolowanego procesu, wymaganych przez aplikację. Jest dużo sposobów odczytywania danych źródłowych, np. przez użycie skryptów.

Aby dowiedzieć się więcej, zobacz podrozdział "[Konfigurowanie programu](#page-262-0)  [InTouch w celu korzystania ze wspólnych](#page-262-0) źródeł danych".

Architektura serwera pozwala na automatyczną aktualizację aplikacji na stacjach wizualizacyjnych po dokonaniu zmian i restarcie WindowViewera

Zalety

- Pojedyncze aplikacje obsługujące proces
- Poszczególne stacje wizualizacyjne automatycznie się uaktualniają, gdy w aplikacji głównej wystąpią zmiany

Wady

- Rozbudowa aplikacji jest ograniczona
- Nie ma zabezpieczenia na wypadek awarii głównej stacji z aplikacją InTouch
- Wszystkie stacje muszą mieć tą samą rozdzielczość ekranową

**Uwaga** Architektura ta została zastąpiona przez architekturę NAD prezentowaną w następnym rozdziale. Struktura serwera została tu opisana tylko w celu zapoznania czytelnika z różnymi architekturami sieci.

## <span id="page-256-0"></span>**Architektura NAD (Network Application Development)**

NAD (Network Application Development) jest architekturą łączącą w sobie najlepsze cechy architektur opartych na kliencie i serwerze. Architektura NAD zapewnia automatyczne informowanie o wprowadzeniu zmian w aplikacji, oraz umożliwia automatyczną dystrybucję w sieci zaktualizowanych aplikacji.

W architekturze NAD, aplikacja nadrzędna ("master") jest umieszczona na centralnej stacji sieci. Każda ze stacji operatorskich (View) ma dostęp do aplikacji sieciowej (na stacji centralnej), podobnie jak w strukturze serwera, ale zamiast uruchamiania aplikacii znajdującej się na serwerze, na stacii lokalnej uruchamiana jest własna kopia tej aplikacji. Daje to korzyść w postaci zmniejszenia obciążenia sieci. W przykładzie przedstawionym na rysunku poniżej, dwie stacje operatorskie są podłączone do aplikacji nadrzędnej, lecz uruchamiają ją z własnych dysków.

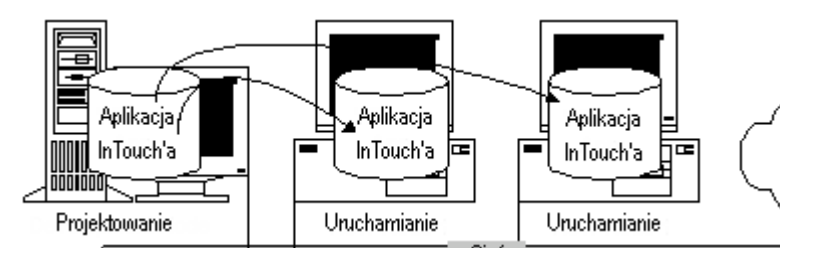

Po skopiowaniu i uruchomieniu aplikacji nadrzędnej, stacja operatorska automatycznie monitoruje zachodzące w niej zmiany. Zmiany są wskazywane przez odpowiednią flagę w aplikacji nadrzędnej. Flaga ta jest ustawiana, jeżeli projektant aplikacji użyje polecenia **Notify Clients (Aktualizacja aplikacji w sieci)** z menu **Special (Specjalne)** programu WindowMaker, podczas edycji aplikacji. Kiedy wartość flagi zmieni się, każda stacja operatorska reaguje w sposób określony przez użytkownika. Może to być np. zignorowanie zmian albo ponowne uruchomienie programu z wczytaniem aktualnej wersji aplikacji.

**Uwaga** Jeżeli system logowania historycznego zostanie skonfigurowany na logowanie do katalogu aplikacji nadrzędnej, wszystkie stacje NAD będą tam zapisywały pliki logowania. Aby tego uniknąć, każdą stację NAD należy skonfigurować tak, aby logowała do lokalnego katalogu, a **nie** do aplikacji nadrzędnej.

Zalety

- Pojedyncze aplikacje obsługujące proces
- Dla każdej stacji operatorskiej (View) można zdefiniować reakcję na zmiany w aplikacji głównej (np. polecenie aktualizacji).
- Stacje operatorskie są automatycznie informowane o zmianie w aplikacji głównej
- Nieograniczona możliwość rozbudowy aplikacji

Wady

- Przesłanie złożonej, dużej aplikacji do wielu stacji, może spowodować spowolnienie działania systemu i wydłużenie czasu reakcji.
- Ograniczenie elastyczności w używaniu różnych aplikacji pracujących na różnych stacjach.
- Wczytywanie aplikacji do poszczególnych stacji może stanowić problem dla powolnych sieci lub w przypadku połączeń szeregowych.

## <span id="page-257-0"></span>**Konfigurowanie zasobów sieciowych**

InTouch posiada wiele opcji do konfigurowania pracy w środowisku sieciowym. Poniżej podano przykłady używania tych opcji w czasie pracy z aplikacjami InTouch.

## <span id="page-257-1"></span>**Konfigurowanie ścieżek dostępu do plików w konwencji UNC**

InTouch używa notacji UNC (Universal Naming Convention) do wprowadzania katalogów aplikacji, danych konfiguracyjnych i konfiguracji systemu alarmowania rozproszonego. UNC umożliwia bezpośredni dostęp do plików sieciowych. Adres w notacji UNC składa się z trzech części: Node (stacja), Share (zasób sieciowy) i Path (ścieżka) w formie **\\Node\Share\Path**. Część Node odnosi się do nazw komputerów sieciowych zawierających wykorzystywany plik. Część Share odnosi się do nazw logicznych przypisanych do katalogów tych komputerów (dyskowych zasobów sieciowych - share). Część Path dotyczy normalnej ścieżki dostępu w systemie DOS do tego pliku.

**Uwaga** Używając protokołu Wonderware SuiteLink, **nazwy komputerów** są ograniczone do 15 znaków.

Przed odwoływaniem się do plików za pomocą konwencji UNC, na komputerze należy określić pliki z wspólnym dostępem. Udostępnionym zasobem można objąć cały dysk, lub tylko jeden z katalogów; można także zabezpieczyć zasoby odpowiednimi prawami dostępu. W każdym przypadku należy jednak zdefiniować sieciowy zasób dyskowy, którego nazwa będzie używana w ścieżkach dostępu w notacji UNC. Więcej informacji na ten temat zawarte jest w podręcznikach systemu Windows.

Adres UNC może być zawsze wykorzystany w celu uzyskania dostępu do dysku, zamiast wprowadzania pełnej ścieżki dostępu do plików. W celu zlokalizowania aplikacji, program InTouch pozwala na wprowadzanie zarówno ścieżek w konwencji UNC, jak i w standardowej konwencji systemu DOS.

Załóżmy na przykład, że stacja pracująca w sieci posiada nazwę "EngineRm", a dysk C został udostępniony jako zasób sieciowy pod nazwą "Root". Aby ustawić ścieżkę UNC do aplikacji "C:\InTouch.32\Apps\Boiler", należy użyć następującej ścieżki UNC:

**\\EngineRm\Root\InTouch.32\Apps\Boiler**

Jeżeli kartoteka "Boiler" została udostępniona jako zasób o nazwie "Boiler", ścieżka dostępu UNC może zostać skrócona do postaci:

#### **\\EnginerRm\Boiler**

Nie jest wymagana żadna ścieżka dostępu, jeżeli określanym zasobem sieciowym jest kartoteka.

**Uwaga** Jeżeli zachodzi potrzeba zapisywania do pliku określanego przez UNC, muszą być dozwolone operacje zapisu/ odczytu dla tego zasobu, nawet jeżeli znajduje się on na dysku lokalnym. Jeżeli zasób sieciowy zabezpieczony jest hasłem, jest on niedostępny za pomocą UNC, chyba, że zostanie on zmapowany jako dysk sieciowy. Dyski znajdujące się na innej stacji można mapować za pomocą Eksploratora Windows.

## **Protokół komunikacyjny Wonderware SuiteLink**

Wraz z pakietem FactorySuite dostarczany jest protokół komunikacyjny Wonderware SuiteLink. Protokół komunikacyjny Wonderware SuiteLink oparty jest na standardzie TCP/IP. SuiteLink został zaprojektowany specjalnie z myślą o wymaganiach stawianych przez zastosowania przemysłowe, takich jak duża integralność danych, wysoka przepustowość, oraz łatwiejsza diagnostyka. Protokół TCP/IP jest standardowym komponentem systemów operacyjnych Windows.

Protokół SuiteLink nie stanowi zamiennika dla DDE, FastDDE, czy NetDDE. Każde z połączeń pomiędzy klientem a serwerem uzależniane jest od sytuacji panującej w sieci. Protokół SuiteLink, opracowany specjalnie z myślą o zastosowaniach przemysłowych wymagających dużej prędkości, odznacza się następującymi cechami:

Posiada wbudowany mechanizm przesyłania informacji o wartości, czasie zmiany wartości, oraz o jakości sygnału (VTQ - value, time, quality).

Posiada rozbudowaną diagnostykę przesyłu danych oraz wykorzystania zasobów komputerowych serwera, zrealizowana z wykorzystaniem monitora wydajności systemu operacyjnego Microsoft Windows. Cecha ta ma szczególnie duże znaczenie przy projektowaniu i administrowaniu przemysłową siecią komputerową.

Posiada możliwość przesyłania dużych ilości danych pomiędzy aplikacjami, bez względu czy aplikacje te pracują na jednej stacji, czy też na różnych komputerach połączonych w sieć.

**Uwaga** Protokół sieciowy TCP/IP korzysta ze standardowego interfejsu Microsoftu Winsock.

Aby dowiedzieć się więcej na temat protokołu Suitelink, zobacz [Rozdzia](#page-1002-0)ł 15, ["Programy komunikacyjne."](#page-1002-0)

## **Wsparcie programu InTouch dla sieci mało stabilnych oraz o niskiej przepustowości**

Funkcja Network Application Development (NAD) została rozszerzona, aby można było ją stosować także przy mało stabilnych sieciach. W nowej wersji NAD, gdy użytkownik zmienia fragment aplikacji, tylko wprowadzone zmiany przesyłane są do aplikacji docelowej. NAD nie kopiuje folderów szablonów SmartSymbol wraz z aplikacją, aby możliwa była zmiana języka.

Technologia NAD jest dostosowana do użycia połączeń modemowych i sieci o ograniczonej przepustowości.

NAD wymaga mniejszej ilości ramek aby uzgodnić, która z aplikacji jest serwerem, a która klientem. Gdy proces uaktualniania rozpoczyna się, na początku NAD sprawdza nazwy plików, daty ich utworzenia oraz rozmiary. Klient NAD zapisuje te informacje w buforze pamięci i dzięki temu są one dostępne w trakcie całego procesu pobierania plików.

Wszystkie pobrane pliki są przechowywane w tymczasowym folderze o nazwie NAD\_Temp. Pliki zostaną skopiowane z folderu NAD\_Temp do aplikacji tylko wtedy, gdy nowe i uaktualnione pliki zostaną skopiowane w dopuszczalnym limicie powtórzeń. Jeżeli klient NAD musi przerwać uaktualnianie, działająca aplikacja nie zostanie uszkodzona z powodu częściowego uaktualnienia plików.

NAD może także wykryć, czy w trakcie pobierania aplikacji zostały dokonane jakieś zmiany. Jeżeli zdarzy się taka sytuacja, NAD przerwie proces pobierania aplikacji. Jeżeli projektant aplikacji wykona polecenie uaktualnienia aplikacji klienckich po ostatnim uaktualnieniu, NAD rozpocznie ponowne proces aktualizacji przy kolejnym cyklu uaktualniania. W innym wypadku proces uaktualniania rozpocznie się dopiero po kolejnym wydaniu polecenia powiadomienia klientów NAD.

Klienci NAD rozpoczynają proces uaktualniania od utworzenia listy plików i folderów znajdujących się w folderze aplikacji. NAD poszukuje zmian w liście plików serwera, aplikacja kliencka usuwa korespondujące pliki na kliencie dla każdego pliku aplikacji projektanta z utworzonej listy. Pozostałe wpisy na lokalnej liście są nieaktualnymi plikami i folderami, które powinny zostać usunięte z aplikacji.

Jeżeli komunikacja ze stacją serwerową NAD nie powiedzie się, po tym jak wszystkie pliki zostały pobrane, proces uaktualniania może zostać ukończony poprzez skopiowanie uaktualnionych plików z foldera NAD\_Temp oraz usunięcie nieaktualnych plików. Pliki nie będą usuwane tylko dlatego, iż nastąpiło zerwanie komunikacji i nie będzie możliwe potwierdzenie istnienia aplikacji na serwerze.

## <span id="page-260-0"></span>**Diagnostyka sieci**

Istnieją pewne kluczowe ograniczenia architektury sieciowej, które należy wziąć pod uwagę przy używaniu funkcji sieciowych pakietu InTouch. Pierwszą rzeczą, którą należy zauważyć przy wykorzystywaniu sieci o dużej liczbie stacji InTouch jest to, iż nie wszystkie połączenia sieci Ethernet są jednakowe. Często w sieciach używa się urządzeń zwanych "ruterami". Działają one w ten sposób, że regulują przepływ informacji z jednego segmentu sieci do innego. Mają one zdolność filtrowania informacji i adresów w sieci.

Kiedy używa się protokołu NetBEUI, denerwować może próba połączenia z odległym programem komunikacyjnym w innym budynku czy mieście i stwierdzenie, że połączenie nie działa, chociaż sieci są fizycznie połączone. W takim przypadku oznacza to zwykle, że router został zaprogramowany na filtrowanie informacji NetBEUI. Jednym ze sposobów obejścia tego problemu jest przeprogramowanie routera. Sposób ten ma jednak jedną wadę: dystrybucja komunikatów sieciowych NetBEUI będzie miała szerszy zasięg i informacje będą przesyłane również do innych segmentów sieci.

**Uwaga** Protokół Wonderware SuiteLink nie może być wykorzystywany z NetBEUI. Protokół SuiteLink wymaga, aby nazwy komputerów nie przekraczały 15 znaków.

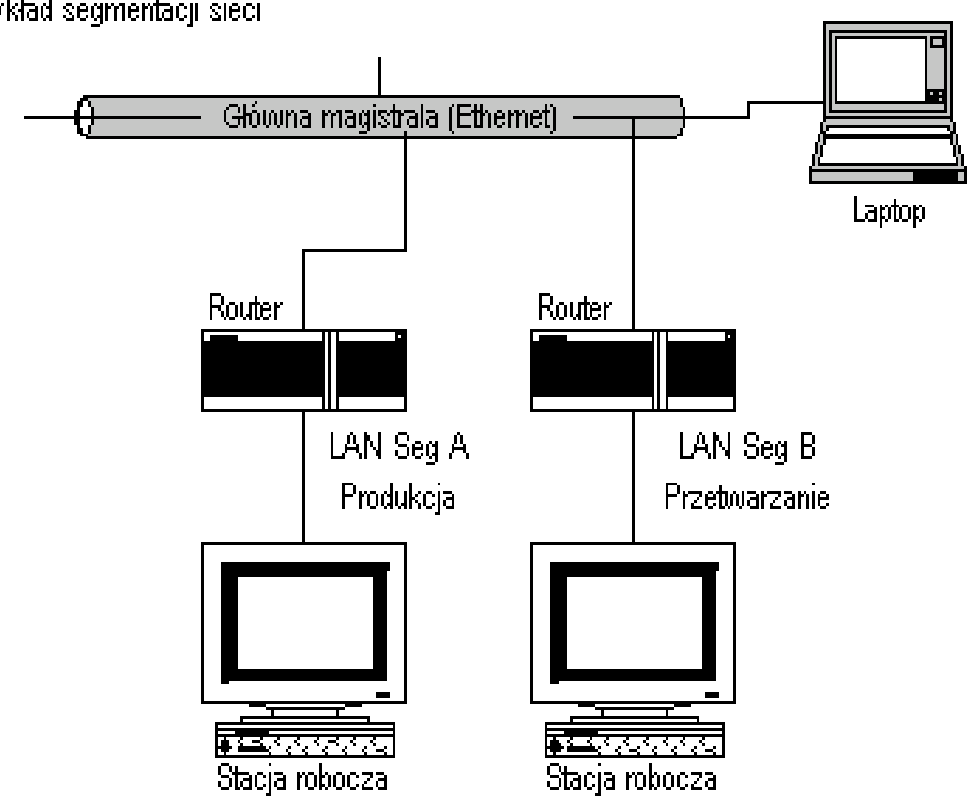

### Przykład segmentacji sieci

W celu uniknięcia tego problemu należy włączyć protokół TCP/IP, oraz ustawić router na automatyczne grupowanie i przesyłanie informacji między poszczególnymi routerami. Należy go skonfigurować tak, by możliwy był przepływ dwukierunkowy (z segmentu A do segmentu B, z segmentu B do segmentu A). Przez użycie TCP/IP działanie sieci ulegnie polepszeniu przy jednoczesnym umożliwieniu konwersacji na duże odległości przy pomocy szerokiej gamy usług sieciowych (Internet, ISDN itd.). Kolejnym kluczowym powodem używania TCP/IP jest możliwość jego szybkiego przystosowania jako protokołu komunikacyjnego dla sterowników PLC.

Główny produkt sieciowy Microsoftu, Windows NT Server, może nakładać pewne wymagania na stacje sieciowe InTouch.

Na przykład każdorazowo, gdy chcemy odczytać pliki historyczne pochodzące z innej domeny należy podać hasło i nazwę użytkownika w domenie, do której chcemy się podłączyć. Konieczność tworzenia tych kont oraz ciągłe zmiany haseł czynią tą konfigurację bardzo uciążliwą. Istnieją dwa rozwiązania, aby tego uniknąć:

- 1. Można włączyć wszystkie komputery do tej samej domeny sieciowej; ale niestety może to spowodować problemy z administracją w przypadku zbyt dużej ich ilości.
- 2. Można utworzyć "relację zaufania" między obydwoma domenami (ang. trusted domains), aby umożliwić wspólne korzystanie ze źródeł informacji bez konieczności tworzenia dodatkowych kont w ramach tych domen.

Preferowane jest rozwiązanie drugie, choćby z tego względu, że jest łatwiejsze do realizacji. Można też zaimplementować inne, bardziej zaawansowane modele Architektury Domeny NT, posiadające podobne ograniczenia.

Zaleca się skonsultowanie podobnego problemu ze specjalistą od systemu Microsoft Windows.

Jeżeli środowisko sieciowe ma małą przepustowość i InTouch uruchamia się długo, należy na komputerze klienckim zmodyfikować plik win.ini:

ViewNadClearNADCopyDirectory=0 ViewNADCopyApplicationOnStartup=1 ViewNADOnApplicationChanged=3 ( lub 4) ViewNADThreadPriority=2

Ustawienie ViewNADOnApplicationChanged na 3 odpowiada poleceniu "Wczytaj zmiany do programu WindowViewer", wartość 4 odpowiada poleceniu "Poinformuj użytkownika aby potwierdził wprowadzenie zmian". Te ustawienia pozwalają aplikacji kontynuować działanie, podczas gdy NAD pobiera w tym czasie nowe pliki.

## <span id="page-262-0"></span>**Konfigurowanie programu InTouch w celu korzystania ze wspólnych źródeł danych**

InTouch pozwala budować aplikacje w kilku różnych architekturach. Bez względu na wybraną architekturę, ważne jest rozważenie, do jakich źródeł danych i w jaki sposób aplikacja będzie miała dostęp.

Każda architekture cechuje to, że aplikacja działa na każdej stacji operatorskiej (View) tak, jakby była na niej utworzona. Chociaż na pierwszy rzut oka nie wydaje się to być problemem, staje się to ważne pod względem źródeł danych, z których korzystać może aplikacja. Typowymi źródłami danych są nazwy dostępu DDE (DDE Access Names), połączenia z bazami danych (SQL) i pliki receptur (Recipe).

Do każdego z tych źródeł można odwoływać się za pomocą adresu, np. D:\PROCESS\RECIPE. CSV w przypadku pliku receptur, lub np. podanie źródła danych (Datasource Name - DSN) DSN=PROCDB w przypadku połączenia SQL. Chociaż adresy te są prawidłowe z punktu widzenia komputera, na którym były tworzone, mogą okazać się niewłaściwe po skopiowaniu i uruchomieniu aplikacji na innej stacji.

Jeżeli planowane jest uruchamianie aplikacji na więcej niż jedną stację, należy wziąć pod uwagę adresy źródłowe wykorzystywanych danych. Można to uczynić na dwa sposoby:

- 1. Utworzyć identyczne kopie źródeł danych na każdej stacji operatorskiej.
- 2. Używać tylko globalnych adresów dla źródeł danych.

Dalsza część tekstu dotyczyć będzie dwóch głównych źródeł danych: zdalnych danych i plików.

## **Nazwy dostępu InTouch**

Nazwy dostępu są wykorzystywane przez program InTouch do odwoływania się do bieżących danych I/O. Każda nazwa dostępu jest równoważna adresowi I/O, który może zawierać stację, aplikację i temat. W przypadku aplikacji sieciowych, odwołania I/O mogą być zdefiniowane jako globalne adresy do sieciowego programu komunikacyjnego, lub lokalne adresy do lokalnego programu komunikacyjnego.

Aby dowiedzieć się więcej na temat nazw dostępu, zobacz [Rozdzia](#page-1002-0)ł 15, ["Programy komunikacyjne."](#page-1002-0)

### **Adresy globalne źródeł danych I/O**

Globalne adresy danych DDE pozwalają poszczególnym stacjom na korzystanie ze wspólnego programu komunikacyjnego. Nie potrzeba wówczas stosować wielu programów komunikacyjnych, lecz jednocześnie zmniejsza się niezawodność systemu i szybkości jego działania. W przykładzie poniżej, dwie stacje (na każdej z nich pracuje ta sama kopia aplikacji) odwołują się do tych samych źródeł danych DDE. Jeżeli każda z aplikacji używa pełnego adresu DDE dla źródeł danych, wszystkie odwołania kierują się do tego samego serwera.

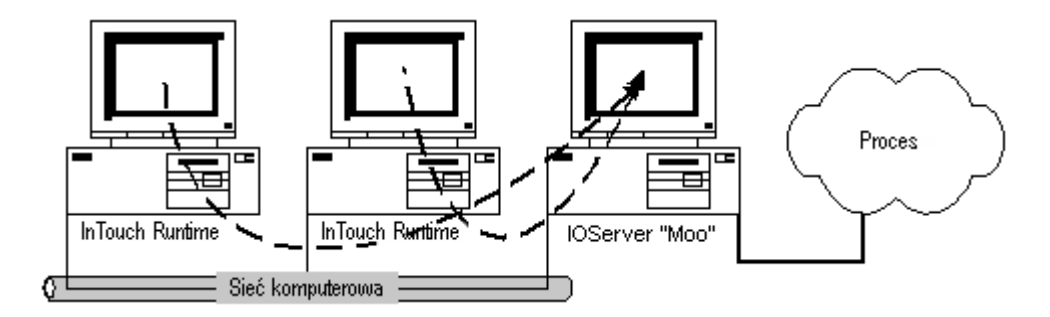

**Uwaga** Konfigurując w programie WindowMaker nazwy dostępu typu SuiteLink, program uniemożliwia powtórzenie tych samych nazw komputerów, aplikacji i tematów. Należy pamiętać, aby także funkcja IOSetAccessName nie powodowała powtórzenia tych parametrów dla różnych nazw dostępu. Funkcja IOSetAccessName umożliwia powtórzenie tej samej nazwy tematu w nazwach dostępu typu SuiteLink. Takie powtórzone nazwy dostępu nie będą jednak działać.

#### **W celu ustawienia takiej konfiguracji**

1. Z menu **Special (Specjalne)** wybrać **Access Names (Nazwy dostępu)**, lub podwójnie kliknąć **Access Names (Nazwy dostępu)** w grupie **Configure (Konfiguracja)** Eksploratora aplikacji. Wyświetlone zostanie okno dialogowe **Access Names (Nazwy dostępu)**.

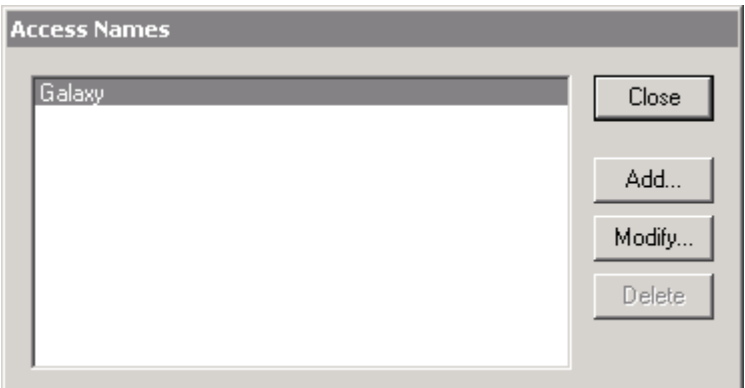

2. Kliknąć **Add (Dodaj)**. Wyświetlone zostanie okno dialogowe **Add Access Name (Nowa nazwa dostępu)**:

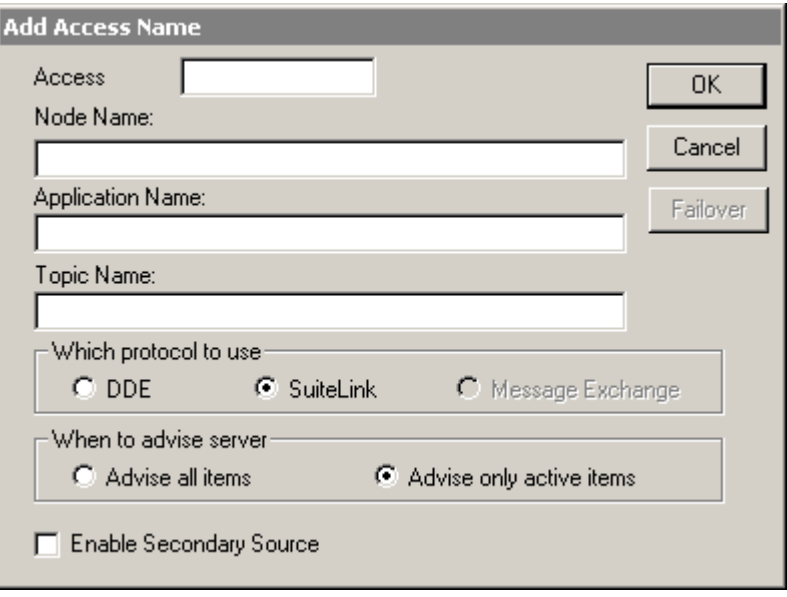

- 3. W polu **Access Name (Nazwa dostępu)** wprowadzić **PLC1**.
- 4. W polu **Node Name (Nazwa komputera)** wprowadzić **Moo**. (Przed nazwą stacji nie wstawiać \\).
- 5. W polu **Application Name (Nazwa aplikacji)** wprowadzić **Genius**.
- 6. W polu **Topic Name (Nazwa tematu)** wprowadzić **PLC1**.

**Uwaga** Można wybrać dowolną nazwę dla nazwy dostępu **Access Name (Nazwa dostępu)**, lecz **Node Name (Nazwa komputera)**, **Application Name (Nazwa aplikacji)** oraz **Topic Name (Nazwa tematu)** muszą określać komputer z programem komunikacyjnym. Dla uproszczenia zalecane jest użycie tej samej nazwy co nazwa tematu.

7. Wybrać żądany protokół.

8. Kliknąć **OK**. Wyświetlone zostanie ponownie okno dialogowe **Access Names (Nazwy dostępu)** z nową zawartością listy:

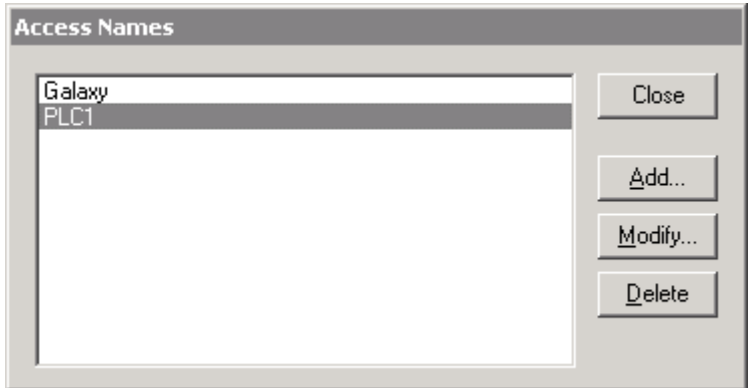

9. Kliknąć **Close (Zamknij)**.

## **Lokalne adresy źródeł danych I/O**

Lokalne adresy danych I/O mogą być używane wtedy, kiedy każda stacja operatorska ma swój własny program komunikacyjny. Architektura taka zapewnia większą niezawodność, ponieważ każda stacja może działać niezależnie w przypadku awarii sieci komputerowej. W przykładzie poniżej, dwie stacje (na każdej z nich pracuje ta sama kopia aplikacji) odwołują się do własnych źródeł danych I/O. Jeśli każda aplikacja używa lokalnych adresów I/O, wszystkie odwołania kierowane są do lokalnego programu komunikacyjnego.

Metoda ta zwiększa jednakże obciążenie sieci. Dokładniej, trzy stacje powodują obciążenie w sieci trzy razy większe od obciążenia powodowanego przez jedną stację, ponieważ żądania każdej ze stacji muszą być oddzielnie przetwarzane.

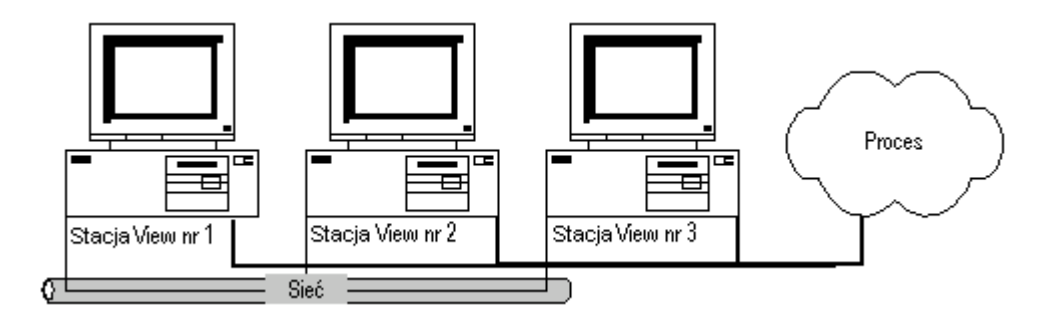

#### **W celu ustawienia takiej konfiguracji**

1. Z menu **Special (Specjalne)** wybrać polecenia **Access Name (Nazwa dostępu)**, lub w eksploratorze aplikacji rozwinąć grupę **Configure (Konfiguracja)**, a następnie podwójnie kliknąć **Access Names (Nazwy dostępu)**. Wyświetlone zostanie okno dialogowe **Access Names (Nazwy dostępu)**.

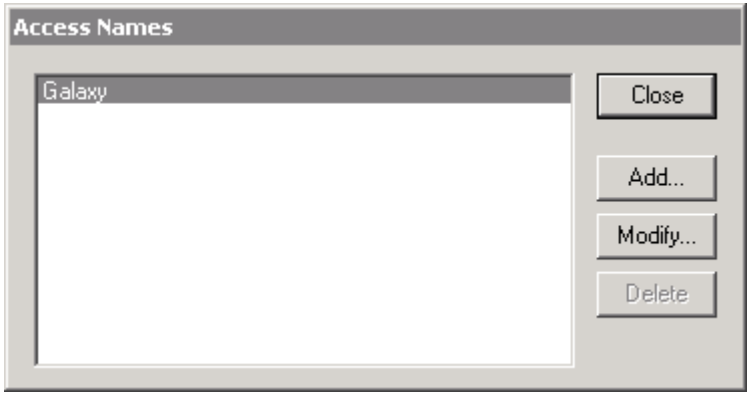

2. Kliknąć **Add (Dodaj)**. Wyświetlone zostanie okno dialogowe **Add Access Name (Nowa nazwa dostępu)**:

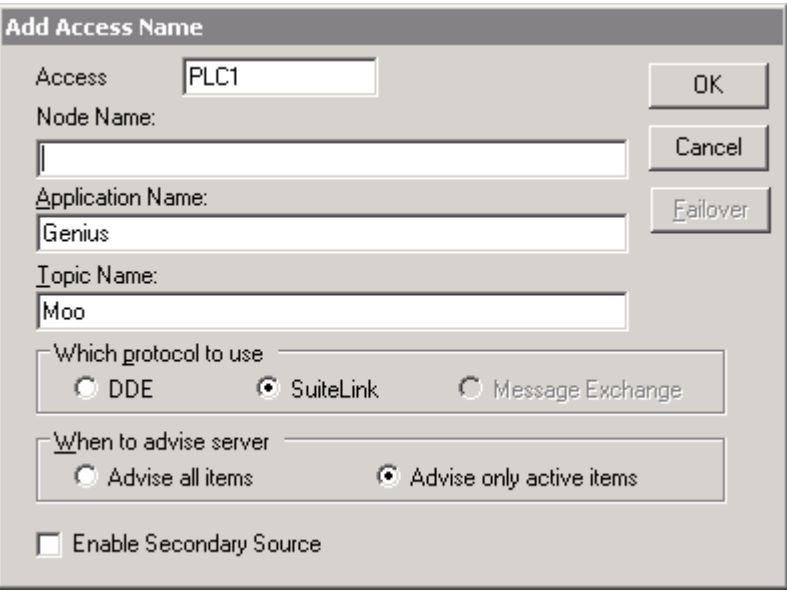

- 3. W polu **Access Name (Nazwa dostępu)** wprowadzić **PLC1**.
- 4. Do pola **Node Name (Nazwa komputera)** nie wprowadzać żadnych danych.
- 5. W polu **Application Name (Nazwa aplikacji)** wprowadzić **Genius**.
- 6. W polu **Topic Name (Nazwa tematu)** wprowadzić **PLC1**.

**Uwaga** Można wybrać dowolną nazwę dla nazwy dostępu **Access Name (Nazwa dostępu)**, lecz **Node Name (Nazwa komputera)**, **Application Name (Nazwa aplikacji)** oraz **Topic Name (Nazwa tematu)** muszą określać komputer z programem komunikacyjnym. Jednakże dla uproszczenia zalecane jest użycie tej samej nazwy co nazwa tematu.

- 7. Wybrać żądany protokół.
- 8. Kliknąć **OK**. Wyświetlone zostanie ponownie okno dialogowe **Access Names (Nazwy dostępu)** z nową zawartością listy:

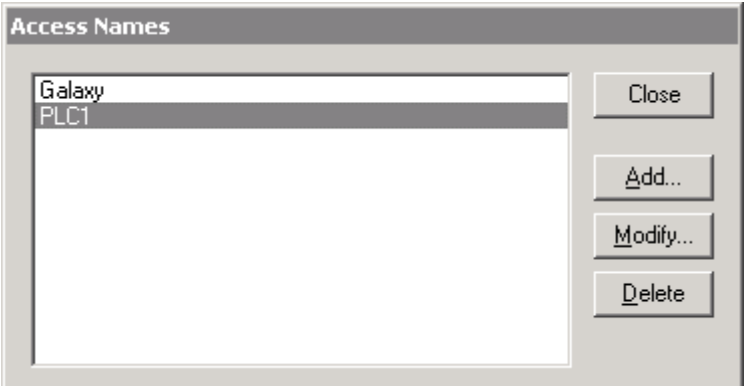

9. Kliknąć **Close (Zamknij)**.

### **Dostęp do plików**

Do odczytu i zapisu odpowiednich danych, InTouch korzysta z plików systemu DOS. Pewne podsystemy, takie jak moduł receptur, wykorzystują pliki w szerokim zakresie. W aplikacji sieciowej, odwołania do plików mogą być zdefiniowane jako globalne adresy dla serwera sieciowego, albo jako adresy lokalne (w przypadku odwołań do plików lokalnych).

## **Adresy globalne plikowych źródeł danych**

Globalne adresy plików danych umożliwiają wszystkim stacjom operatorskim korzystanie ze wspólnego zestawu plików. Utrzymywane jest pojedyncze źródło danych, ale zwiększa to zawodność systemu w porównaniu z plikami lokalnymi. W przykładzie poniżej, dwie stacje (na każdej z nich pracuje ta sama kopia aplikacji) mogą odwoływać się do tego samego pliku receptur. Ponieważ w każdej z tych aplikacji pełna ścieżka dostępu (UNC) mapowana jest do litery napędu, wszystkie odwołania kierowane są do tego samego pliku.

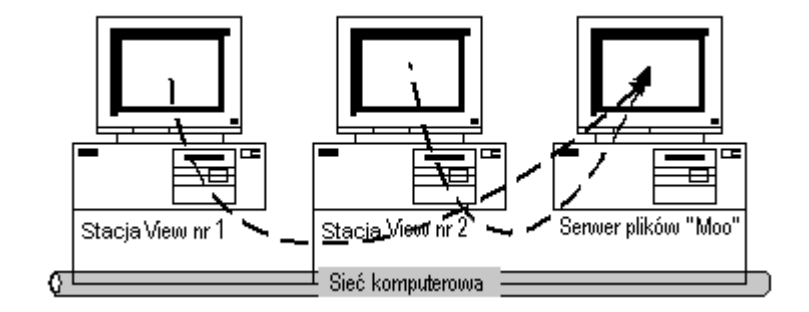

#### **W celu ustawienia takiej konfiguracji**

Podłącz dysk sieciowy do adresu UNC wskazującego na odpowiednie pliki. W skrypcie odczytującym plik wpisać

#### **RecipeSelectRecipe("G:\Directory\Recipe.CSV", "review", "RecipeName");**

gdzie "G:\" jest napędem sieciowym będącym odnośnikiem do ścieżki **\\Moo\Share**. Każda stacja operatorska (View) musi mieć podłączony taki sam dysk sieciowy "G:\".

Aby dowiedzieć się więcej, zobacz podrozdział "[Konfigurowanie](#page-257-1) ścieżek dostę[pu do plików w konwencji UNC"](#page-257-1).

### **Adresy lokalne plikowych źródeł danych**

Adresy lokalne plików z danymi mogą być używane, kiedy każda stacja operatorska posiada swoją własną kopię danego pliku. Architektura taka zapewnia większą niezawodność systemu, ponieważ każda stacja może pracować niezależnie nawet w czasie zakłóceń w pracy w sieci, niemniej wymagane jest, aby wszystkie zmiany w plikach były kopiowane do każdej ze stacji. W przykładzie poniżej dwie stacje (na każdej z nich pracuje ta sama kopia aplikacji) odwołują się do własnych kopii pliku receptur. Jeśli aplikacja używa lokalnych odwołań dla pliku, każde odwołanie kierowane jest do pliku lokalnego.

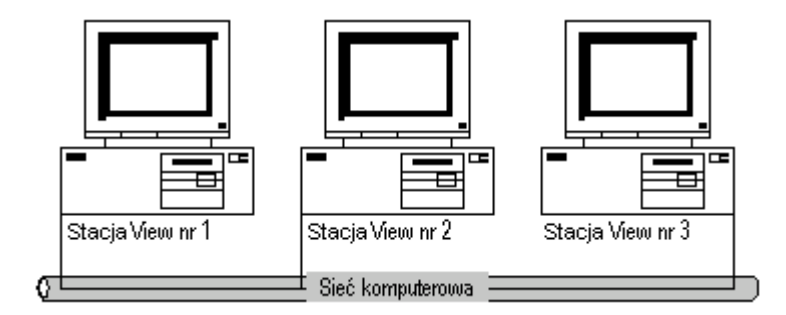

#### **W celu ustawienia takiej konfiguracji**

Odwoływać się do plików bezpośrednio za pomocą adresów lokalnych (np. **C:\Kartoteka**). W skrypcie odczytującym plik wpisać

#### **RecipeSelectRecipe("C:\Kartoteka\Recipe.CSV", "review", "RecipeName");**

gdzie "**C:\**" jest dyskiem lokalnym.

W kartotece lokalnej "**C:\**Kartoteka\" każdego komputera musi znajdować się kopia pliku "Recipe.csv". Jeżeli plik ten zostanie zmodyfikowany, należy go ponownie skopiować do każdego komputera. Ze względu na uciążliwość administrowania taką konfiguracja, należy ustawić atrybut "Tylko do odczytu", oraz zabronić modyfikacji lokalnego pliku.

## <span id="page-270-0"></span>**Konfigurowanie aplikacji InTouch w architekturze NAD**

NAD (Network Application Development) jest architekturą łączącą w sobie najlepsze cechy architektur opartych na kliencie i serwerze. Architektura NAD zapewnia automatyczne informowanie o wprowadzeniu zmian w aplikacji, oraz umożliwia automatyczną dystrybucję w sieci zaktualizowanych aplikacji.

**Uwaga** Jeżeli WindowViewer pracuje jako usługa Windows, nie można korzystać z NAD.

Jeżeli system logowania historycznego zostanie skonfigurowany na logowanie do katalogu aplikacji nadrzędnej, wszystkie stacje NAD będą tam zapisywały pliki logowania. Aby tego uniknąć, każdą stację NAD należy skonfigurować tak, aby logowała do lokalnego katalogu, a **nie** do aplikacji nadrzędnej.

#### **W celu skonfigurowania architektury NAD**

1. Uruchomić program InTouch (intouch.exe). Wyświetlone zostanie okno dialogowe **Menedżer aplikacji InTouch**.

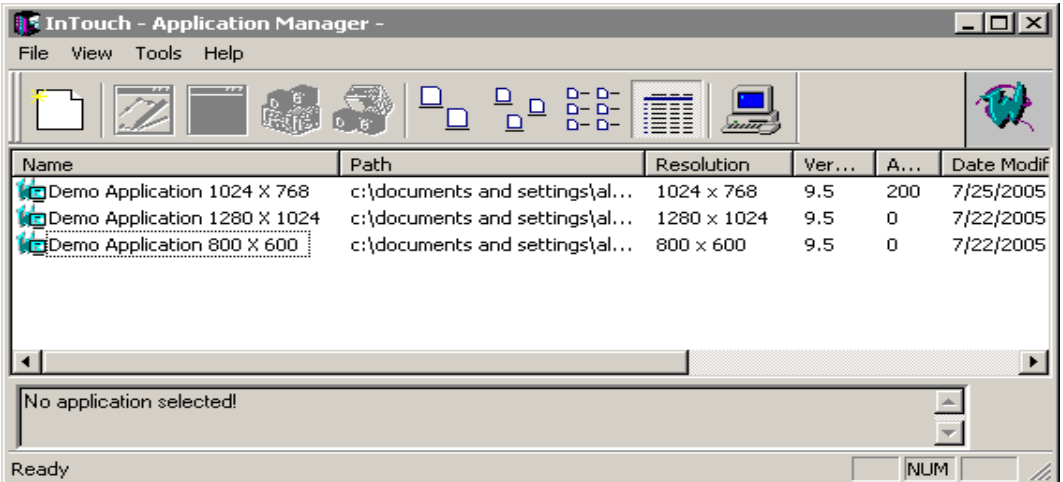

2. Wybrać **Node Properties (Właściwości węzła)** z menu **Tools (Narzędzia)**, kliknąć **Node Properties (Właściwości węzła)**. Wyświetlone zostanie okno dialogowe **Node Properties (Właściwości węzła)**, z aktywną zakładką **App Development (Parametry tworzenia aplikacji)**.

**Wskazówka** W celu szybkiego wyświetlenia okna dialogowego **Node Properties (Właściwości węzła)**, kliknąć prawym przyciskiem myszy w wolnym obszarze okna, a następnie wybrać z menu polecenie **Node Properties (Właściwości węzła)**.

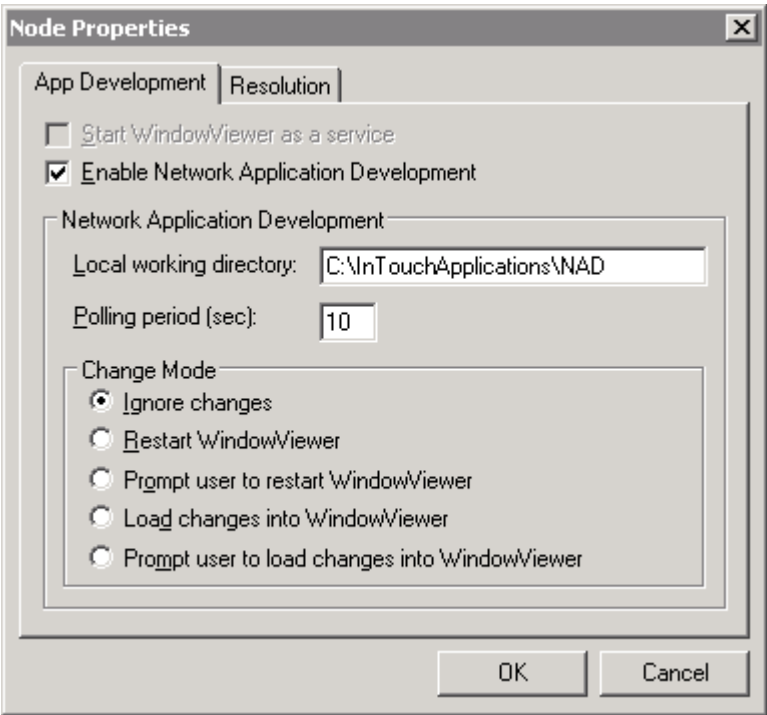

**Uwaga** Zakładka **App Development (Parametry tworzenia aplikacji)** zawiera szereg opcji pozwalających na określenie sposobu działania architektury NAD. Konfigurację przeprowadza się na każdej stacji operatorskiej (View), a NIE NA STACJI GŁÓWNEJ. Pozwala to na skonfigurowanie różnych stacji w określony, niezależny od siebie sposób.

Jeżeli program WindowViewer pracuje jako usługa Windows, zapewnia to nieprzerwaną pracę tej aplikacji w czasie logowania do systemu, wylogowania, przykładowo przy zmianie operatorów. Wybór tej opcji pozwala na automatyczne uruchamianie programu InTouch po awarii źródła zasilania, lub po wyłączeniu i włączeniu urządzenia. Umożliwia to bezobsługowe uruchamianie programu WindowViewer, z jednoczesnym zachowaniem wszystkich mechanizmów zabezpieczających Windows. Praca programu WindowViewer w charakterze usługi Windows uniemożliwia wykorzystywanie cech architektury NAD.

Aby dowiedzieć się więcej na temat usług Windows, zobacz także dodatek A, "Wprowadzenie do usł[ug Windows programu InTouch](#page-1086-0)".

3. Wybierz **Enable Network Application Development (Włącz sieciowe projektowanie aplikacji (NAD))**, aby włączyć NAD. Pięć opcji **Change Mode (Tryb wprowadzania zmian)** zostanie uaktywnionych. Dla każdej stacji może być włączona tylko jedna opcja.

**Uwaga** Pierwsze skopiowanie aplikacji nadrzędnej może wymagać więcej czasu niż realizowane później uaktualnienia.

4. W polu **Local working directory (Lokalny katalog roboczy)** wprowadzić nazwę kartoteki, do której ma być kopiowana aplikacja nadrzędna.

Jeżeli operacja ta przeprowadzana jest na stacji, na której aplikacja jest edytowana, można wpisać kartotekę lokalną, np.**c:\InTouch\NAD**. Można również wpisać ścieżkę UNC, na przykład w postaci **\\stacja\ zasób\ ścieżka**. Jest to szczególnie wygodne w przypadku sieci z serwerem plików, gdzie większość plików jest przechowywana na tym serwerze. Jeżeli jest to stacja kliencka (z możliwością wyłącznie uruchamiania aplikacji), bardzo prawdopodobne jest, że wprowadzona zostanie kartoteka lokalna. Jeżeli kartoteka nie zostanie określona, program WindowViewer automatycznie utworzy lokalną podkartotekę o nazwie "NAD" w kartotece, z której WindowViewer został uruchomiony.

Zalecane jest, zawsze ilekroć to jest możliwe, korzystanie z katalogu lokalnego, co ma na celu zabezpieczenie się przed opóźnieniami i błędami w sieci.

**Uwaga!** Nie należy używać głównego katalogu lub nazwy ścieżki dostępu UNC, która zawiera katalog główny. Przed skopiowaniem aplikacji nadrzędnej, aplikacja na stacji operatora usunie wszystkie pliki i podkatalogi w tym katalogu. Dlatego nigdy nie należy używać ścieżki do aplikacji nadrzędnej lub ścieżki UNC do aplikacji nadrzędnej.

Kartotekę tę należy traktować jako miejsce do tymczasowego przechowywania danych i nie powinno się przechowywać w niej innych plików, za wyjątkiem plików skopiowanych przez NAD.

Aby dowiedzieć się więcej na temat ścieżek UNC, zobacz podrozdział "Konfigurowanie ścieżek dostę[pu do plików w konwencji UNC"](#page-257-1).

5. Ustaw **Set the Polling period (sec) (Sprawdzaj aktualność aplikacji nadrzędnej co (sec))**. Ta wartość ustawia interwał (w sekundach), w którym stacja View będzie sprawdzać czy w aplikacji nadrzędnej nie pojawiły się zmiany.

**Uwaga** Zmieniając to ustawienie należy zachować ostrożność. Jeżeli ustawimy tą wartość na zbyt małą, WindowViewer będzie tracił czas na sprawdzanie aplikacji nadrzędnej. Może to spowodować zakłócenia w poprawnej pracy programu WindowViewer.

6. W grupie **Change Mode (Tryb wprowadzania zmian)** wybrać opcje, określającą działania podejmowane przez program WindowViewer w przypadku wprowadzenia zmian w aplikacji nadrzędnej.

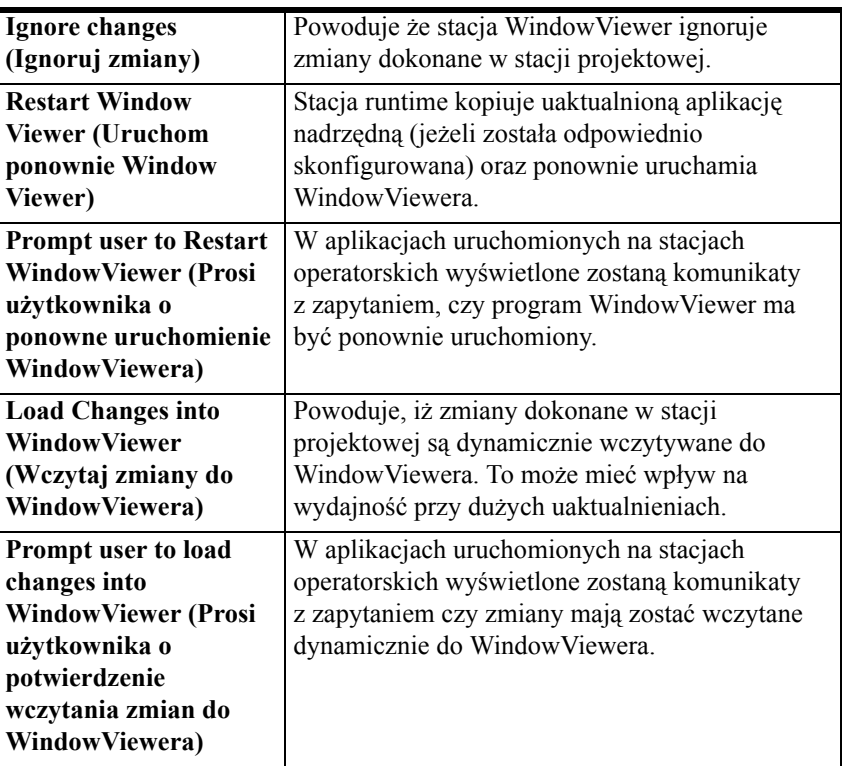

Aby dowiedzieć się więcej, zobacz podrozdział "[Konfigurowanie funkcji](#page-274-0)  [aktualizacji w architekturze NAD](#page-274-0)".

7. Kliknąć **OK**.

## <span id="page-274-0"></span>**Konfigurowanie funkcji aktualizacji w architekturze NAD**

Oprócz pięciu opcji aktualizacji opisanych wcześniej, system NAD posiada narzędzia, które pozwalają na określenie zachowania się aplikacji podczas aktualizacii:

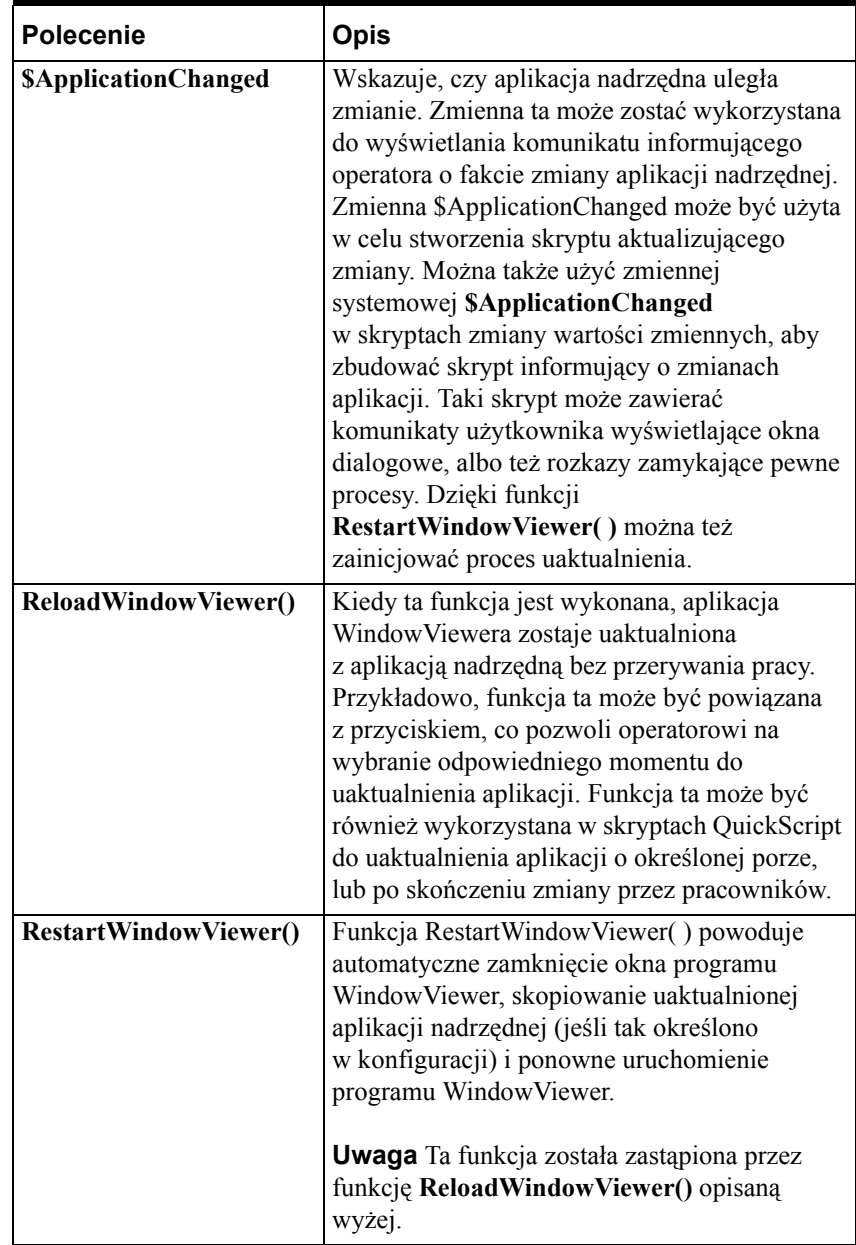

**Uwaga** Aby użyć tych funkcji, opcja **Change Mode (Tryb wprowadzania zmian)** musi być ustawiona na **Ignore Changes (Ignoruj zmiany)** w oknie dialogowym **Node Properties (Właściwości węzła)**. Ustawienie tej opcji zabezpiecza system przed kolizją z funkcjami NAD.

Więcej informacji na temat tych funkcji podano w podręczniku *InTouch - opis funkcji, pól i zmiennych systemowych*.

## **Ręczne informowanie klientów o zmianach aplikacji**

W czasie edycji aplikacji można wybrać polecenie **Notify Clients (Aktualizacja aplikacji w sieci)** z menu **Special (Specjalne)**, w celu automatycznej aktualizacji aplikacji klienta.

Wykonanie tego polecenia powoduje ustawienie flagi informującej wszystkie stacje operatorskie o zmianie aplikacji nadrzędnej. Stacje te mogą z kolei automatycznie rozpocząć proces aktualizacji zgodnie z parametrami ustawionymi dla każdej ze stacji.

**Wskazówka** Można także użyć funkcji InTouch QuickScrips, aby powiadamiać stacje klienckie.

Aby dowiedzieć się więcej, zobacz Rozdział [14, "Trendy bie](#page-936-0)żące i [historyczne."](#page-936-0)

## **Proces kopiowania aplikacji**

Kiedy stacja operatorska kopiuje daną aplikację, zachowane są wszystkie atrybuty plików (tylko odczyt, ukryty, systemowy, itp.) aplikacji nadrzędnej. Program WindowViewer przeprowadza tzw. głębokie kopiowanie (kopiowane są wszystkie pliki i podkatalogi aplikacji nadrzędnej). Nie są natomiast kopiowane następujące pliki: \***.WVW**, **\*.DAT, \*.LGH, \*.IDX, \*.LOG, \*.LOK, \*.FSM, \*.STG, \*.DBK, \*.CBK, \*.HBK, \*.KBK, \*.LBK, \*.NBK, \*.OBK, \*.TBK, \*.WBK, \*.XBK, \*.\$\$\$, RETENTIV.X, RETENTIV.D, RETENTIV.A, RETENTIV.S, RETENTIV.H, RETENTIV.T, SSD\_, WM.INI, DB.INI, LINKDEFS.INI, TBOX.INI, GROUP.DEF,** oraz **ITOCX.CFG.**

**Uwaga** WindowViewer systematycznie usuwa wszystkie pliki i podkatalogi w docelowym katalogu aplikacji (za wyjątkiem tych, które są wymagane do zmiany języka aplikacji). Katalog ten powinien być katalogiem tymczasowym (nie można w nim umieszczać żadnych ważnych plików).

## **Blokowanie aplikacji w czasie edycji**

Aplikacje systemu InTouch mogą być edytowane w danej chwili tylko przez jednego programistę. W celu zabezpieczenia się przed próbą edytowania już edytowanej aplikacji, WindowMaker na czas edycji zakłada blokadę. Jeśli spróbuje się otworzyć aplikację w programie WindowMaker, wyświetlone zostanie okno z komunikatem informującym, że aplikacja nie może być edytowana, ponieważ znajduje się w trakcie edycji na innym komputerze. W komunikacie będzie podana również nazwa stacji, na której prowadzona jest edycja.

**Uwaga** Jeżeli WindowMaker zostanie nieoczekiwanie zamknięty, plik appedit.lok zostanie automatycznie usunięty. Aby ją usunąć, należy wykasować plik appedit.lok z katalogu aplikacji.

## <span id="page-276-0"></span>**Dynamiczna konwersja rozdzielczości**

Dynamiczna konwersja rozdzielczości jest jedną z funkcji ułatwiających tworzenie aplikacji sieciowych, uniezależnia projektanta aplikacji od ograniczeń sprzętowych w postaci rozdzielczości ekranu. W architekturze NAD, aplikacja InTouch jest tworzona i przechowywana na stacji głównej, a następnie kopiowana do stacji operatorskich (View). Dynamiczna konwersja rozdzielczości pozwala wszystkim stacjom na niezależny podgląd aplikacji, nawet jeżeli pracują one przy innych rozdzielczościach ekranu.

Dynamiczna konwersja rozdzielczości umożliwia wyskalowanie obrazu każdej stacji operatorskiej w sposób definiowany przez użytkownika. Skalowanie jest realizowane w trakcie kompilowania aplikacji przez program WindowViewer i nie wymaga korzystania z programu WindowMaker. Jeżeli stacje mają pracować w różnych rozdzielczościach, należy skonfigurować każdą stacje z osobna.

#### **W celu skonfigurowania rozdzielczości aplikacji**

- 1. Uruchomić program InTouch (intouch.exe). Wyświetlone zostanie okno dialogowe **Menedżer aplikacji InTouch**.
- 2. Kliknąć **Node Properties (Właściwości węzła)** lub z menu **Tools (Narzędzia)** wybrać polecenie **Node Properties (Właściwości węzła)**. Wyświetlone zostanie okno dialogowe **Node Properties (Właściwości węzła)**, z aktywną zakładką **App Development (Parametry tworzenia aplikacji)**.

**Wskazówka** W celu szybkiego wyświetlenia okna dialogowego **Node Properties (Właściwości węzła)**, kliknąć prawym przyciskiem myszy w wolnym obszarze okna, a następnie wybrać z menu polecenie **Node Properties (Właściwości węzła)**.

**Uwaga** Jeżeli w oknie Menedżera Aplikacji podświetlona jest aplikacja, wybranie polecenia **Properties (Właściwości)** z menu **File (Plik)** spowoduje wyświetlenie okna dialogowego **Properties (Właściwości)** dla tej aplikacji.

3. Kliknąć zakładkę **Resolution (Rozdzielczość)**.

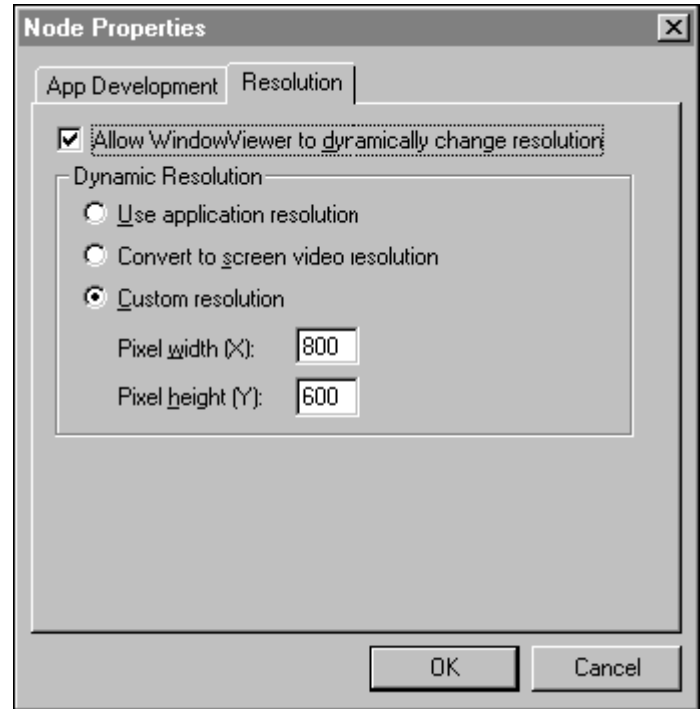

4. Zaznaczyć opcję **Allow WindowViewer to dynamically change resolution (Zezwalaj na dynamiczną zmianę rozdzielczości)** jeżeli aplikacja nadrzędna ma być skalowana lokalnie, zgodnie z wybraną opcją rozdzielczości. (Trzy opcje rozdzielczości opisano poniżej).

**Uwaga** Jeżeli powyższa opcja nie jest zaznaczona, WindowViewer uruchomi aplikację tylko pod warunkiem, że rozdzielczość ekranu stacji operatorskiej jest taka sama jak rozdzielczość stacji głównej. Jeżeli rozdzielczości te będą różne, WindowViewer poinformuje użytkownika, aby uruchomił program WindowMaker w celu zamiany rozdzielczości aplikacji na rozdzielczość odpowiednią dla ekranu stacji operatorskiej. Należy zachować ostrożność, jeżeli jest ustawiona ścieżka dostępu UNC do aplikacji nadrzędnej, ponieważ zmodyfikowana zostanie tylko aplikacja nadrzędna.

5. Zaznaczyć opcję **Use Application resolution (Użyj rozdzielczości aplikacji)**, jeżeli aplikacja ma być uruchomiona w rozdzielczości, dla której była tworzona, ignorując rozdzielczość ekranu stacji operatorskiej. Na przykład, jeżeli aplikacja została utworzona przy rozdzielczości ekranu 640 x 480, a rozdzielczość ekranu stacji wynosi 1024 x 768, WindowViewer nie przeskaluje dynamicznie aplikacji. Zamiast tego aplikacja zostanie wyświetlona w rozdzielczości 640x480.

- 6. Zaznaczyć opcję **Convert to screen video resolution (Konwertuj do rozdzielczości ekranu)**, jeżeli aplikacja ma być uruchomiona w rozdzielczości stacji operatorskiej, ignorując rozdzielczość, przy której była tworzona. Na przykład, jeżeli stacja pracuje przy rozdzielczości 640 x 480, a aplikację tworzono dla rozdzielczości 1028 x1024, wtedy WindowViewer dynamicznie przeskaluje aplikację do rozdzielczości 640 x 480. (Jest bardzo prawdopodobne, że opcja ta będzie najczęściej wybierana).
- 7. Zaznaczyć opcję **Custom Resolution (Użyj podanej rozdzielczości)**, jeżeli aplikacja ma być uruchomiona w rozdzielczości określonej przez użytkownika poprzez podanie parametrów **Pixel width (X) (Szerokość pikseli (X))** i **Pixel height (Y) (Wysokość - pikseli (Y))** (liczba punktów ekranowych w poziomie i w pionie). Rozdzielczość aplikacji jak i ekranu stacji operatorskiej są ignorowane. Przykładowo, jeżeli **Pixel width (X) (Szerokość - pikseli (X))** i **Pixel height (Y) (Wysokość - pikseli (Y))** zostaną ustawione odpowiednio na 512 i 384, aplikacja zostanie dynamicznie przeskalowana w celu dostosowania się do obszaru wyświetlania 512x384 na ekranie stacji.
- 8. Kliknąć **OK**.

## **Praca z systemami wielomonitorowymi**

W obecnej chwili na rynku dostępnych jest szereg kart graficznych pozwalających na jednoczesne włączenie do systemu więcej niż jednego monitora VGA. Monitory te tworzą ekran wirtualny, którego rozmiary mogą być bardzo duże. Przykładem jest popularny system czterech monitorów siedemnastocalowych ułożonych w kwadrat: dwa na dole i dwa na górze. Ponieważ każdy z nich ma rozdzielczość 800 x 600, ekran wirtualny osiągnie rozdzielczość 1600 x 1200 punktów ekranowych.

Funkcja dynamicznej konwersji rozdzielczości (DRC) ułatwia obsługę systemów wielomonitorowych. Wystarczy po prostu wybrać jedną z opcji konwersji rozdzielczości, zgodnie z przedstawionym wcześniej opisem, po czym można w pełni korzystać z możliwości ekranu wirtualnego lub tylko z jego części.

Jeżeli aplikacja jest skonfigurowana do pracy na parzystej liczbie monitorów, pojawia się problem, jeśli niektóre okna dialogowe wyświetlane są na środku ekranu wirtualnego. Przykładem takiego okna może być okno dialogowe **Keypad (Klawiatura)**, stwarzające szczególnie duże problemy, ponieważ niektóre z klawiszy mogą być niewidoczne. Rozwiązaniem tego problemu jest wybór odpowiednich opcji przy konfigurowaniu systemu wielomonitorowego.

#### **W celu skonfigurowania systemu wielomonitorowego stacji**

- 1. Za pomocą odpowiedniego edytora tekstowego, przykładowo edytora Notatnik, otworzyć plik **WIN.INI** umieszczony w katalogu Windows.
- 2. Znaleźć sekcję **[InTouch]** i dodać następujące parametry:

#### 3. [InTouch]

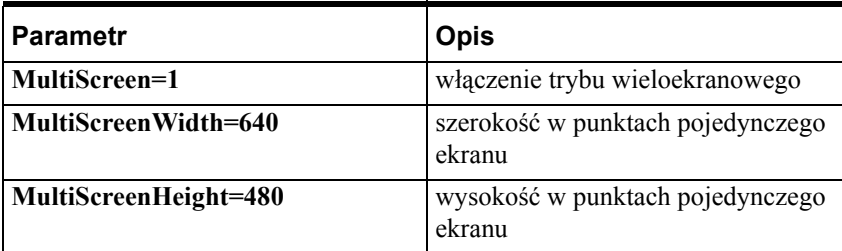

Przykładowo, jeżeli rozdzielczość komputera wynosi 2560 x 1024 z rozdzieleniem na dwa poziome ekrany, wprowadzić następujące linie:

**[InTouch]**

**MultiScreen=1**

**MultiScreenWidth=1280**

**MultiScreenHeight=1024**

**Uwaga** Powyższe ustawienia dotyczą standardowych okien dialogowych InTouch klawiaturą numeryczną oraz z klawiaturą literową (alfanumeryczną). Ustawienia te nie mają wpływu na inne okna dialogowe InTouch.

## <span id="page-279-0"></span>**Aplikacje sieciowe i strefy czasowe**

InTouch posiada funkcje ułatwiające korzystanie z aplikacji w różnych strefach czasowych. Mogą one być wykorzystywane zarówno w ramach systemu alarmowego, jak i systemu logowania danych historycznych, umożliwiają one automatyczną konwersję czasu na czas lokalny. Przykładowo, jeżeli inżynier w Kalifornii (zachodnie wybrzeże USA) ogląda alarm, który pojawił się w fabryce w Kansas (centralna część USA) o 10.00 rano czasu lokalnego, godzina wystąpienia alarmu zostanie przedstawiono według czasu lokalnego, czyli inżynier w Kalifornii odnotuje ten alarm o godzinie 8.00 rano. Taka sama sytuacja wystąpi w przypadku przeglądania danych historycznych z fabryki.

Podstawą tej funkcji jest korzystanie z czasu uniwersalnego UTC (Universal Coordinated Time), znanego również jako GMT (Greenwich Mean Time) jako czasu odniesienia. Każdy komputer śledzi zarówno czas lokalny jak i UTC (poprzez zdefiniowanie przesunięcia czasowego). W powyższym przykładzie strefa czasowa dla komputera w Kalifornii jest przesunięta o 8 godzin względem czasu UCT, zaś strefa czasowa Kansas jest przesunięta o 6 godzin względem UCT.

InTouch używa przesunięcia czasowego GMT jako podstawy do odczytywania wszystkich alarmów i danych historycznych. W powyższym przykładzie, kiedy aplikacja InTouch w Kalifornii otrzymuje komunikat alarmowy od aplikacji z Kansas, sprawdza ona również przesunięcie czasowe na obydwu komputerach i w ten sposób ustala lokalny czas (kalifornijski), w którym nastąpiło wystąpienie alarmu. Tak więc alarm o godzinie 10 rano strefie czasowej Kansas, będzie zasygnalizowany jako alarm, który wystąpił o godzinie 8 rano w strefie czasowej Kalifornii.

## <span id="page-280-0"></span>**Rozproszone alarmowanie**

InTouch obsługuje system alarmowania rozproszonego. Pozwala to na wyświetlanie alarmów i zdarzeń generowanych przez lokalną aplikację InTouch, oraz systemy alarmowe innych aplikacji InTouch pracujących w sieci. Alarmy mogą być zatwierdzane w węzłach lokalnych InTouch lub w odległych, zdalnych węzłach sieci.

Aby dowiedzieć się więcej na temat ustawiania i konfigurowania systemu alarmowania rozproszonego, zobacz Rozdział [9, "Alarmy i zdarzenia."](#page-584-0)

## <span id="page-280-1"></span>**Rozproszony system danych historycznych**

InTouch umożliwia również korzystanie z rozproszonego systemu danych historycznych pozwalającego na wczytywanie danych historycznych z dowolnych aplikacji InTouch, nawet tych pracujących w sieci. System ten rozszerza możliwości standardowego systemu danych historycznych o jednoczesne korzystanie z wielu baz danych historycznych. Te bazy danych nazywane są dostawcami danych historycznych. Jednocześnie można wyświetlać dane dostarczane przez maksymalnie ośmiu dostawców danych historycznych, a każda zmienna tych dostawców rysowana jest przez jeden pisak na wykresie trendów.

**Uwaga** Baza danych historycznych może być oryginalną bazą danych programu InTouch, lub bazą danych IndustrialSQL.

Aby dowiedzieć się więcej na temat ustawiania i konfigurowania systemu rozproszonego logowania historycznego, zobacz Rozdział [14, "Trendy bie](#page-936-0)żące [i historyczne."](#page-936-0)

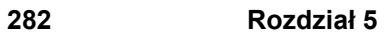

#### ROZDZIA Ł 6

# **Lista zmiennych**

Lista zmiennych jest podstawowym elementem programu InTouch. Zawiera ona informacje o wszystkich zmiennych wykorzystywanych w aplikacji. Składa się ona z dwóch części:

- bazy danych zmiennych tworzonych w czasie projektowania aplikacji. Jest ona zarządzana przez program WindowMaker i zapisana w odpowiednich plikach aplikacji.
- baza danych zmiennych powstających czasie uruchamiania aplikacji. Jest ona zarządzana przez program WindowViewer i znajduje się jedynie w pamięci komputera.

Każda zmienna zdefiniowana w programie WindowMaker musi mieć przyporządkowaną nazwę i typ. Dla niektórych typów zmiennych, InTouch wymaga także dodatkowych informacji. Przykładowo, dla zmiennych typu I/O InTouch wymaga wprowadzenia informacji pozwalającej na odczytanie wartości tej zmiennej oraz przekształcenie jej tak, aby mogła być wykorzystywana przez aplikację. Dodatkowe informacje mogą także dotyczyć początkowej wartości zmiennej, granic alarmowych, rejestrowania historii i innych konfiguracji. Przeglądarka zmiennych umożliwia tworzenie i konfigurowanie nowych zmiennych.

Podczas uruchomienia programu WindowViewer z plików aplikacji odczytywana jest informacja o zmiennych, a następnie tworzona jest baza danych zmiennych znajdująca się w pamięci komputera. Baza ta zawiera bieżące wartości zmiennych oraz ich stan przez cały czas działania aplikacji. Podczas uruchomienia programu WindowViewer następuje odczytanie z plików początkowych wartości zmiennych. Początkowe wartości zmiennych mogą być także inicjowane ostatnimi wartościami z poprzedniego uruchomienia aplikacji.

W niniejszym rozdziale opisano również dwa programy użytkowe: DBDump i DBLoad. DBDump pozwala na wyeksportowanie listy zmiennych aplikacji w postaci pliku tekstowego, który może być następnie modyfikowany, przetwarzany, itp. przez inne oprogramowanie, jak na przykład arkusz kalkulacyjny Microsoft Excel.

### **Spis treści**

- Funkcjonalność [listy zmiennych](#page-284-0)
- [Typy zmiennych](#page-285-0)
- Większa liczba obsł[ugiwanych zmiennych](#page-289-0)
- [Definiowanie nowej zmiennej](#page-290-0)
- Definiowanie szczegół[owych parametrów zmiennej](#page-296-0)
- [Definiowanie warunków alarmowych dla zmiennej](#page-306-0)
- [Tworzenie zmiennych SuperTag](#page-315-0)
- [Alternatywna metoda tworzenia zmiennych SuperTag](#page-332-0)
- [Zdalne adresowanie zmiennych](#page-335-0)
- [Tworzenie aplikacji serwera zmiennych](#page-339-0)
- [Dynamiczne adresowanie zmiennych](#page-342-0)
- [Zmiana zdalnych odwo](#page-370-0)łań w skryptach
- Przeglą[darka zmiennych](#page-348-0)
- O danych pochodzą[cych z oprogramowania Industrial Application Server](#page-357-0)
- [Konfiguracja zdalnego](#page-362-0) źródła danych Galaxy
- Narzę[dzie Cross Reference \(Odno](#page-375-0)śniki)
- [Drukowanie szczegó](#page-389-0)łów listy zmiennych
- [Usuwanie zmiennych z listy zmiennych](#page-392-0)
- Wyś[wietlanie stanu licznika wykorzystywanych zmiennych](#page-394-0)
- Zastę[powanie zmiennych](#page-396-0)
- [Konwersja zmiennych typu rezerwuj](#page-398-0)ącego
- [Skalowanie zmiennych I/O](#page-407-0)
- Wewnę[trzne zmienne systemowe](#page-408-0)
- [Pola zmiennych](#page-412-0)
- Programy narzę[dziowe listy zmiennych](#page-429-0)

# <span id="page-284-0"></span>**Funkcjonalność listy zmiennych**

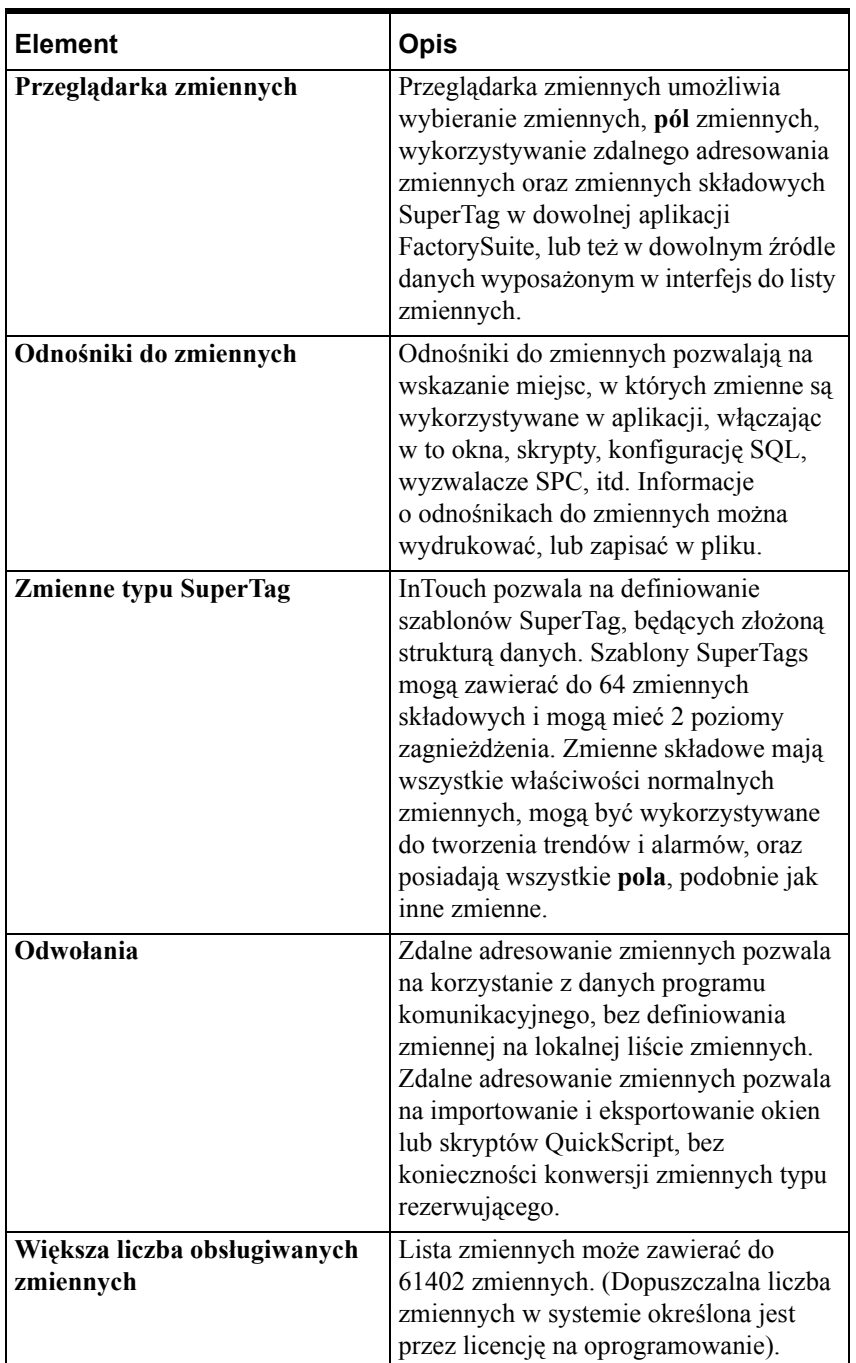

Lista zmiennych posiada następujące funkcje:

## <span id="page-285-0"></span>**Typy zmiennych**

Przy definiowaniu nowej zmiennej w bazie danych InTouch, należy określić jej typ. Przykładowo, jeżeli wartość zmiennej jest ustawiana lub odczytywana przez inne aplikacje Windows, jak na przykład program komunikacyjny, należy zadeklarować zmienną typu I/O. Poniżej opisano wszystkie typy zmiennych, oraz sposób ich wykorzystywania.

## **Zmienne typu pamięciowego (Memory)**

Tego typu zmienne wykorzystywane są wewnątrz aplikacji InTouch. Mogą one być stosowane jako zmienne stałe, oraz do symulacji. Można je także wykorzystywać do udostępniania wyników obliczeń innym aplikacjom pracującym w środowisku Windows. Przykładowo, można zadeklarować zmienną typu pamięciowego o wartości początkowej 3.1416, lub można przy użyciu grupy zmiennych typu pamięciowego zapisać receptury. Zmienne te mogą być również wykorzystywane do tworzenia efektów animacji. Przykładowo, można zdefiniować zmienną typu pamięciowego "Licznik", której wartość jest zmieniana w czasie wykonywania skryptu, dzięki czemu uzyskiwane będą różne efekty animacyjne, zależne od bieżącego etapu procesu. Istnieją cztery rodzaje zmiennych typu pamięciowego:

## **Memory Discrete**

Zmienna dyskretna o wartości 0 (Fałsz, Wył), lub 1 (Prawda, Wł).

### **Memory Integer**

32-bitowa zmienna całkowita ze znakiem o wartościach z zakresu od - 2,147,483,648 do 2,147,483,648.

### **Memory Real**

Zmienna typu rzeczywistego. Wartość typu rzeczywistego to wartość od -  $3.4e^{38}$  do  $3.4e^{38}$ . Wszystkie obliczenia na zmiennych tego typu wykonywane są z dokładnością do 64-bitów, a zapamiętywane z dokładnością do 32 bitów.

## **Memory Message**

Zmienna typu tekstowego o długości do 131 znaków.

## **Zmienne typu I/O**

Wszystkie zmienne, które czytają lub zapisują wartości w innym programie pracującym w systemie Windows są zmiennymi typu I/O. Obejmuje to wymianę danych z programowalnymi sterownikami PLC, komputerami sterującymi procesami, oraz stacjami sieciowymi. Ze zmiennych typu I/O można korzystać zarówno za pomocą mechanizmu dynamicznej wymiany danych DDE (Dynamic Data Exchange), jak i za pomocą protokołu komunikacyjnego Wonderware SuiteLink.

Każda zmiana wartości zmiennej typu I/O przeznaczonej do zapisu/ odczytu, powoduje natychmiastową aktualizację tej zmiennej w aplikacjach, w których jest ona wykorzystywana. Podobnie, powodem aktualizacji może być zmiana wartości zmiennej w jednej z aplikacji. Domyślnie, wszystkie zmienne typu I/O ustawiane są tak, aby można było je czytać i zmieniać ich wartość. Można jednak zdefiniować je jako przeznaczone wyłącznie do odczytu, poprzez zaznaczenie odpowiedniej opcji w oknie dialogowym **Tagname Dictionary (Lista zmiennych)**. Istnieją cztery rodzaje zmiennych typu I/O:

### **I/O Discrete**

Zmienna I/O o wartości 0 (Fałsz, Wył), lub 1 (Prawda, Wł).

### **I/O Integer**

32-bitowa zmienna całkowita ze znakiem o wartościach z zakresu od - 2,147,483,648 do 2,147,483,648.

## **I/O Real**

Zmienna typu rzeczywistego. Zmienna typu rzeczywistego może przyjmować wartości między +3.4 $e^{38}$ . Wszystkie obliczenia na zmiennych tego typu wykonywane są z dokładnością do 64-bitów, a zapamiętywane z dokładnością do 32 bitów w standardzie IEEE.

## **I/O Message**

Zmienna typu tekstowego o długości do 131 znaków.

Więcej informacji na temat korzystania ze zmiennych typu I/O zawiera Rozdział [15, "Programy komunikacyjne."](#page-1002-0)

## **Pozostałe typy zmiennych**

Dostępnych jest szereg specjalnych typów zmiennych, które mogą być wykorzystane do realizacji złożonych funkcji, jak na przykład dynamiczne wyświetlanie alarmów, tworzenie trendów historycznych, monitorowanie, oraz sterowanie przypisaniem pisaków do zmiennych na wykresie trendów historycznych. Dostępne są również zmienne pośrednie, które umożliwiają odłączenie zmiennej od jednego źródła i przypisanie jej do innego. Poniżej opisano te cztery specjalne typy zmiennych.

## **Group Var (Zmienne grupowe)**

Typ **Group Var** wykorzystywany jest w zmiennych z przyporządkowaną grupą alarmową, do dynamicznego wyświetlania alarmów, rejestracji zapisu na dysk i drukowania. Zmienna typu **Group Var** może być wykorzystana do tworzenia okien alarmowych, lub rejestracji alarmów wyświetlających wszystkie alarmy powiązane z określoną grupą zmiennych. Można również sterować wyświetlanymi, lub zarejestrowanymi alarmami poprzez przyporządkowanie innej grupy alarmowej do zmiennej typu **Group Var**.

Zmienne grupowe typu **Group Var** mogą być użyte do tworzenia przycisków służących do selektywnego wyświetlania alarmów dla różnych obszarów w jednym oknie alarmowym. Wszystkie **pola** zmiennych związane z grupami alarmowymi są również dostępne w zmiennych typu **Group Var**.

**Uwaga** Typ zmiennej grupowej wciąż istnieje w programie InTouch, lecz nie ma żadnego zastosowania. Nie jest już używany do tego, aby dynamicznie zmieniać grupy alarmów, ponieważ InTouch posiada nowy system alarmowy.

Aby dowiedzieć się więcej na temat alarmów, zobacz Rozdział [9, "Alarmy i](#page-584-0)  [zdarzenia."](#page-584-0)

### **Hist Trend (Trend historyczny)**

Typ **Hist Trend** jest wymagany do tworzenia trendów historycznych. Wszystkie **pola** zmiennych dostępne w trendach historycznych mogą być również stosowane w przypadku zmiennych typu **Hist Trend**.

## **Tag ID (Identyfikator zmiennej)**

Ten specjalny typ zmiennych jest wykorzystywany w połączeniu z obiektami trendów historycznych. Za pomocą zmiennej typu **Tag ID** można uzyskać informacje o zmiennych rysowanych na trendzie historycznym. W większości przypadków, zmienne typu **Tag ID** będą wykorzystywane do wyświetlania nazwy zmiennej rysowanej przez dany pisak, lub też do zmiany zmiennej przyporządkowanej do pisaka.

Przy pomocy skryptów QuickScript można przyporządkować nową zmienną do dowolnego piska na każdym z trendów historycznych. Poniżej przedstawiono przykładowy fragment skryptu QuickScript:

#### **MyHistTrendTag.Pen1=MyLoggedTag.TagID;**

Po wykonaniu tego skryptu, pisak Pen1 na trendzie historycznym, związany ze zmienną "MyHistTrendTag" typu **Hist Trend** rozpocznie rysowanie danych historycznych dla zmiennej "MyLoggedTag".

Więcej informacji na temat korzystania ze zmiennych **Tag ID** podano w podręczniku *InTouch - Opis funkcji, pól i zmiennych systemowych*.

## **Zmienne typu pośredniego (Indirect): dyskretne, analogowe, tekstowe**

Zmienne tego typu pozwalają tworzyć okna, w których źródła wartości zmiennych mogą być wielokrotnie zmieniane. Na przykład, przyjmijmy, że mamy pięćdziesiąt identycznych pomp i chcemy, aby operator monitorował warunki alarmowe. Zamiast tworzenia pięćdziesięciu różnych okien (jedno dla każdej pompy), można stworzyć zmienne pośrednie i jedno okno, a wartości tych zmiennych wizualizowanych na oknie będą przybierały wartości odpowiadające każdej z pomp po jej wybraniu. Można także użyć skryptu przypisanego przyciskowi i umożliwiającego ręczny wybór pompy. Ta metoda redukuje zarówno czas projektowania jak i rozmiar aplikacji.
**Uwaga** InTouch także obsługuje zmienne pośrednie typu SuperTag. Wszystkie zmienne pośrednie SuperTag są wyświetlane na liście zmiennych okna dialogowego **Tagname Types (Typ zmiennej)**. Zmienne pośrednie typu SuperTag mogą także zostać użyte w skryptach programu InTouch.

Aby dowiedzieć się więcej na ten temat, zobacz podrozdział ["Tworzenie](#page-327-0)  zmiennych poś[rednich SuperTag](#page-327-0)".

Po przypisaniu zmiennej pośredniej do innej zmiennej źródłowej, obydwie zmienne staną się identyczne pod każdym kątem, włączając w to pola, skrypty, itd. W przypadku zmiany wartości zmiennej źródłowej, wartość zmiennej pośredniej również ulegnie zmianie. Jeżeli zmianie ulegnie wartość zmiennej pośredniej, wartość zmiennej źródłowej również zostanie zmieniona. Zmienne pośrednie można definiować jako zachowujące wartości, dzięki czemu, po kolejnym uruchomieniu aplikacji, zapamiętana wartość będzie przyjmowana jako wartość początkowa.

Zmienne pośrednie są przypisywane przy użyciu pola **.Name** . Przykładowo, jeżeli zdefiniowana zostanie analogowa zmienna pośrednia "Setpoint", oraz wykonany zostanie zamieszczony poniżej skrypt, "Setpoint1" stanie się źródłem wartości dla "Setpoint".

#### **Setpoint.Name = "Setpoint1"; lub Setpoint.Name = Setpoint1.Name;**

W zmiennych pośrednich można również łączyć zmienne. Przykładowo, jeżeli utworzony został skrypt wykonywany po zmianie wartości zmiennej, każda zmiana wartości zmiennej "Number" będzie powodować również zmianę wartości zmiennej pośredniej "Setpoint":

```
Numer =1;
```
**Adres.Name = "Adres" + Text(Numer, "#" );**

W momencie wykonania tego skryptu, wartość analogowej zmiennej "Number" jest przekształcana na tekst i przywiązana do zmiennej analogowej "Setpoint", powodując zmianę jej nazwy na "Setpoint1". (Analogowe zmienne pośrednie są używane dla liczb całkowitych i rzeczywistych).

Gdy odwołujemy się do źródłowej zmiennej, a zmienna źródłowa jest zawarta w apostrofach:

```
Indirect.name= "mytag"
```
Lub, gdy zmienna źródłowa jest zdefiniowana przez przywiązanie tekstu ze zmienną:

```
Indirect.Name = "mytag" + Text(Number, "#");
```
W tym wypadku, zmienna źródłowa nie jest aktywna dla zmiennej pośredniej. Zmienna pośrednia nie przejmie wszystkich cech zmiennej źródłowej, dopóki drugi raz nie zostanie uruchomiony skrypt. Zaleca się, aby sprawdzać czy wszystkie zmienne pośrednie odwołują się do aktywnych zmiennych.

Zmienne źródłowe są aktywowane, gdy są:

- wyświetlone na otwartym oknie
- użyte w skrypcie okna lub innym oraz okno aplikacji, w którym jest zdefiniowany skrypt jest otwarte
- używane aktywnie przez trend bieżący
- użyte do alarmowania
- włączone jest logowanie zdarzeń
- włączone jest rejestrowanie historii
- użyte w skrypcie klawiszowym, warunkowym, zmiany wartości lub aplikacyjnym
- użyte jako zmienne zbierające dane w module SPCPro
- używane przez aplikację kliencką typu Excel (przez DDE)
- używane przez aplikację przez bibliotekę Point Access (PTACC.DLL)
- przypisane do zmiennej pośredniej (może pojawić się opóźnienie wynikające z konieczności zażądania aktualnej wartości)

lub,

**•** Nazwa dostępu programu InTouch ma włączoną opcję **Advise All Items (Zbieraj wszystkie dane)**

### **Zmienne typu SuperTag**

InTouch pozwala na definiowanie szablonów SuperTag, wykorzystywanych do tworzenia złożonych typów zmiennych. Szablony SuperTag mogą zawierać do 64 zmiennych składowych i mogą mieć 2 poziomy zagnieżdżenia. Zmienne składowe mają dokładnie takie same właściwości jak normalne zmienne. Umożliwiają one tworzenie trendów, obsługę alarmów, oraz posiadają takie same **pola** jak zmienne.

Aby dowiedzieć się więcej na temat zmiennych SuperTag, zobacz podrozdział "[Tworzenie zmiennych SuperTag"](#page-315-0).

# **Większa liczba obsługiwanych zmiennych**

Lista zmiennych może zawierać do 61402 zmiennych. (Dopuszczalna liczba zmiennych w systemie określona jest przez licencję na oprogramowanie)

### **W celu określenia dopuszczalnej liczby zmiennych w systemie**

- 1. Zamknąć wszystkie okna.
- 2. Z menu **Special (Specjalne)** wybrać polecenie **Update Use Counts (Uaktualnij liczbę wystąpień zmiennych)**.

**Wskazówka** Wyświetlone zostanie okno dialogowe informujące o konieczności zaczekania do zakończenia procesu liczenia. W tym momencie można anulować to polecenie i nadal kontynuować pracę.

3. Kliknąć **Yes (Tak)**, w celu zaktualizowania liczby wykorzystywanych zmiennych.

4. Po zakończeniu aktualizacji liczby wykorzystywanych zmiennych, wyświetlone zostanie następujące okno dialogowe.

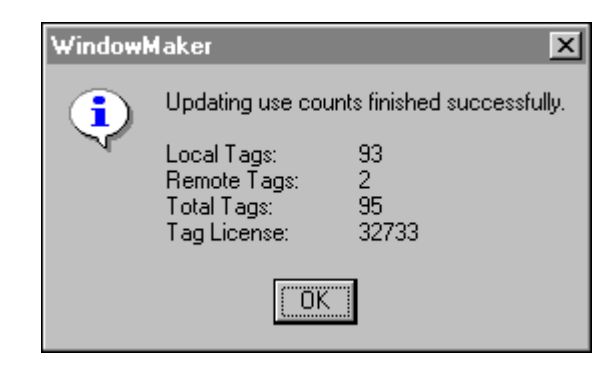

5. W wierszu **Tag License (Licencja)** wyświetlona zostanie liczba zmiennych, dopuszczona przez posiadaną licencję.

**Uwaga** Jakakolwiek zmienna użyta w SPCPro jako zmienna zbierająca dane, suwak lub przełącznik, nie będzie uwzględniona w liczbie zmiennych.

6. Kliknąć **OK**.

# **Definiowanie nowej zmiennej**

Nazwy zmiennych programu InTouch mogą rozpoczynać się od znaków numerycznych. Jeżeli pierwszym znakiem w nazwie zmiennej jest cyfra, wtedy nazwa zmiennej musi zawierać przynajmniej jeden znak alfabetyczny inny niż "e" lub "E". Nazwy zmiennych mogą mieć maksymalnie 32 znaki. Pozostałymi znakami mogą być znaki A-Z, a-z, 0-9, !,  $(\hat{\alpha}, \hat{\alpha}, \hat{\beta}, \hat{\gamma}, \hat{\beta}, \hat{\gamma})$  oraz &. Nie jest możliwe utworzenie zmiennych, których nazwy są prawidłowymi wyrażeniami numerycznymi. Na przykład, 123E4, lub nazwy będące liczbą w formacie heksadecymalnym np. 0xABCDEF nie są dozwolone. Dla nazw zmiennych rozpoczynających się od cyfry, znaki minus (-) nie są dozwolone.

**Uwaga** Znak ukośnika (\) jest prawidłowy tylko dla zmiennych SuperTag.

Zmienne są również automatycznie indeksowane. Przykładowo, jeżeli wprowadzona zostanie i zapisana zmienna R4001, a następnie kliknięty zostanie przycisk **New (Nowa)**, utworzona zostanie automatycznie nazwa R4002. Jeśli w nazwie występował będzie znak oddzielający cyfry, to nazwa będzie automatycznie indeksowana względem pierwszej znalezionej liczby. Przykładowo, N7-0 zostanie zaindeksowane jako N7-1. Dopuszczalne są wyłącznie zmiany na wartości dodatnie. Przykładowo, R4002 na R4003, R4003 na R4004, itd.

Należy zachować szczególną ostrożność przy wstawianiu znaku (-) do zmiennej. Stosowanie tego znaku w nazwie zmiennej jest dopuszczalne, ale jest on również wykorzystywany w operatorach negacji i odejmowania w wyrażeniach matematycznych i logicznych. Może to powodować pewne niejednoznaczności.

Przykładowo wyrażenie A=B-C może oznaczać A=B minus C, lub też przypisanie wartości zmiennej o nazwie **B-C** do zmiennej o nazwie **A**. InTouch przyjmuje ten drugi wariant. W celu uniknięcia takiej niejednoznaczności, zmienne powinny być oddzielane od operatorów za pomocą spacji. Przykładowo, A = B - C.

Rozważamy przykład: X-101=FT-101\*SP-101

W przykładzie tym nie można stwierdzić, czy zmienna **FT-101** została pomnożona przez **SP-101** i przypisana do zmiennej **X-101**, ponieważ nie oddzielano operatorów za pomocą spacji.

Aby dowiedzieć się więcej na temat przeglądarki zmiennych, zobacz podrozdział "Przeglą[darka zmiennych"](#page-348-0).

Pola wyboru wykluczającego umieszczone w górnej części okna dialogowego **Tagname Dictionary (Lista zmiennych)** służą do wyboru formatu wyświetlania szczegółowych informacji o zmiennych, zgodnie z poniższym opisem:

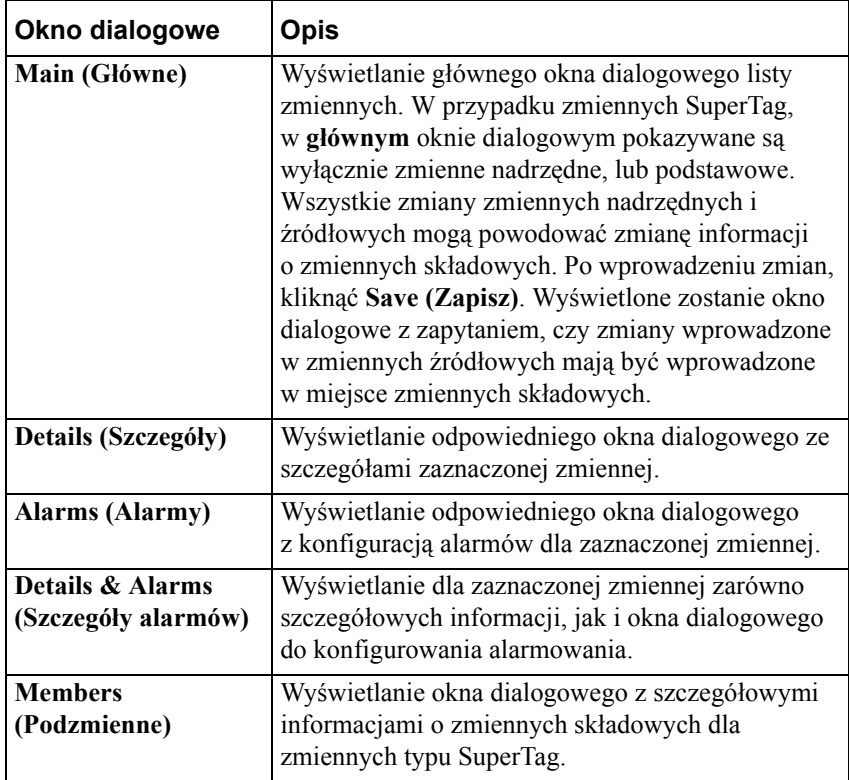

**Wskazówka** Po kliknięciu prawym przyciskiem myszy w polu tekstowym dowolnego okna dialogowego listy zmiennych, wyświetlone zostanie menu z poleceniami, które można zastosować do zaznaczonego tekstu.

### **Wybór zmiennej**

Po pierwszym wyświetleniu listy zmiennych, pokazywana jest definicja wewnętrznej zmiennej systemowej **\$AccessLevel**. Jeżeli zdefiniowano już uprzednio zmienne na liście zmiennych, wyświetlana jest definicja ostatnio edytowanej zmiennej.

Kliknięcie na przycisk **<<** lub **>>** będzie powodowało wyświetlanie odpowiednio poprzedniej i następnej zmiennej zapisanej w liście zmiennych. (W przypadku, gdy nie istnieje zmienna poprzedzająca lub następna zmienna, przyciski przewijania będą nieaktywne.)

W celu szybkiego znalezienia żądanej zmiennej kliknąć przycisk **Select (Wybierz)**. Wyświetlone zostanie okno dialogowe **Select Tag (Wybierz zmienną)**.

### **Aby zdefiniować nową zmienną**

1. Z menu **Special (Specjalne)** wybrać **Tagname Dictionary (Lista zmiennych)**, lub w eksploratorze aplikacji kliknąć **Tagname Dictionary (Lista zmiennych)**. Wyświetlone zostanie okno dialogowe **Tagname Dictionary (Lista zmiennych)**.

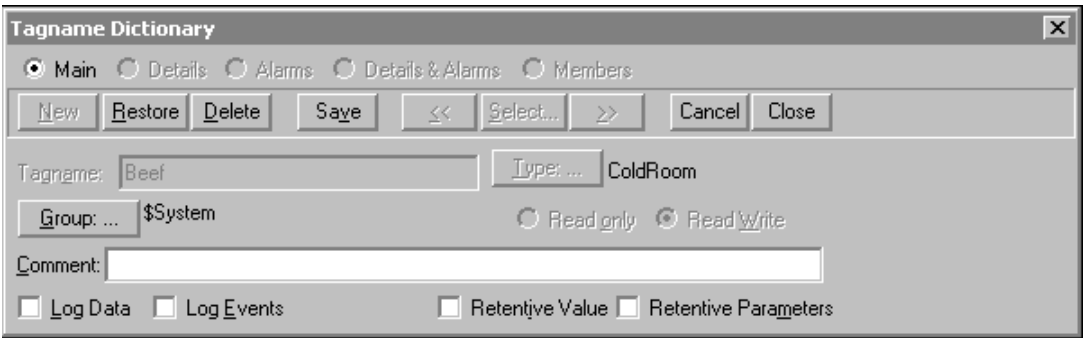

- 2. Kliknąć **New (Nowa)**. (Spowoduje to wyczyszczenie pola **Tagname (Zmienna)**)
- 3. W polu **Tagname (Zmienna)** wprowadzić nazwę nowej zmiennej.

**Wskazówka** Długość nazwy zmiennej nie może przekraczać 32 znaków i musi się ona rozpoczynać od znaku alfanumerycznego (**A-Z**, **a-z**), lub cyfry. Nazwy zmiennych rozpoczynające się od cyfry nie mogą mieć formatu liczby heksadecymalnej "0xAAA", lub zmiennoprzecinkowej "1e10". Pozostałymi znakami mogą być A-Z, 0-9, !, #, \$, %, \, \, i &.

Nie można użyć słowa **RetVal** dla zmiennej. Jest to słowo zarezerwowane. Jeżeli słowo to zostanie wykorzystane, w trakcie późniejszej edycji skryptu pojawi się następujący błąd: "Zmienna nie może mieć tej nazwy. Taka zmienna już istnieje."

4. Kliknąć **Type (Typ)**. Wyświetlone zostanie okno dialogowe **Tag Types (Typy zmiennych)**.

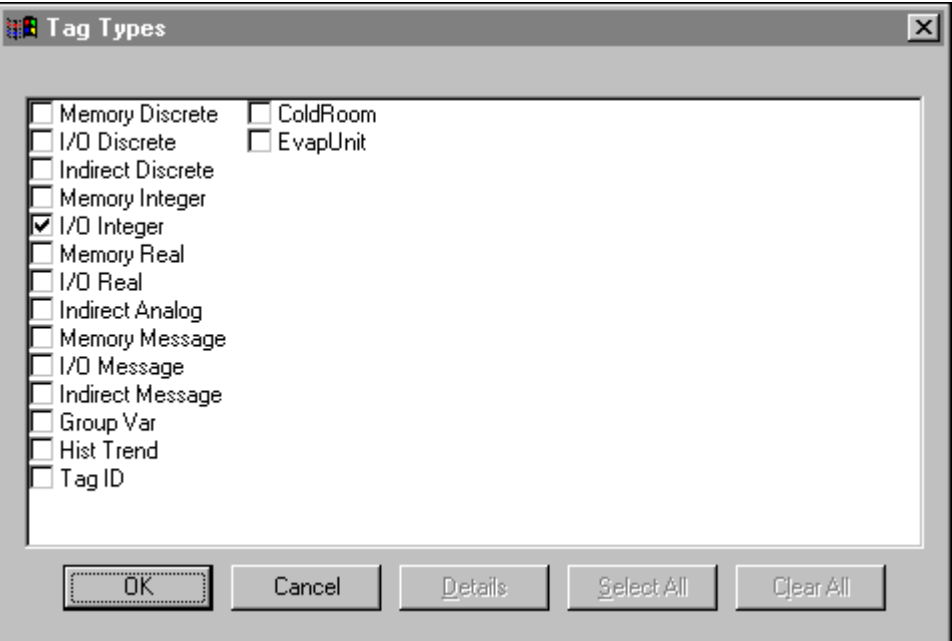

5. Wybrać typ zmiennej, a następnie kliknąć **OK**. Wyświetlone zostanie okno dialogowe do wprowadzania szczegółowych parametrów dla zaznaczonego typu zmiennej. (Okna dialogowe z szczegółowymi informacjami opisano w dalszej części niniejszego rozdziału)

**Wskazówka** W tym oknie dialogowym wyświetlone zostaną również nazwy wszystkich zmiennych SuperTag utworzonych w kreatorze szablonów TemplateMaker. Można w nim zaznaczyć jedną z tych nazw jako typ zmiennej. Przykładowo, w zamieszczonym powyżej oknie są to ColdRoom i EvapUnit. W przypadku zmiennych nie tworzonych za pomocą kreatora TemplateMaker, wyświetlany będzie napis "SuperTag". Przykładowo mogą to być zmienne SuperTag tworzone z poziomu połączenia animacyjnego, lub w polu wejściowym wyrażenia, skrypcie QuickScript, lub też utworzone w pliku zewnętrznym i załadowane za pomocą programu DBLoad.

 Więcej informacji na temat typów zmiennych podano w podrozdziale "[Typy zmiennych](#page-285-0)".

Aby dowiedzieć się więcej na temat tworzenia zmiennych SuperTag, zobacz podrozdział "[Tworzenie zmiennych SuperTag"](#page-315-0).

**Uwaga** Jeżeli zmienna jest połączona z obiektem lub jest wykorzystywana w skrypcie QuickScript, jej typ można zmienić wyłącznie przy nie uruchomionym programie WindowViewer.

6. Kliknąć **Group (Grupa)**, w celu przyporządkowania zmiennej do określonej grupy alarmów. Wyświetlone zostanie okno dialogowe **Alarm Groups (Grupy alarmów)**. Zaznaczyć na liście grupę alarmową, której chcemy przypisać zmienną, a następnie kliknąć **Done (Zamknij)**.

**Uwaga** Jeżeli zmienna nie zostanie przyporządkowana do żadnej grupy alarmowej, InTouch automatycznie przyporządkuje ją do grupy nadrzędnej **\$System**.

Jeżeli to okno dialogowe nie zostanie zamknięte, po utworzeniu zmiennej i przyporządkowaniu jej do grupy alarmów, wszystkie kolejno definiowane zmienne będą przyporządkowane do tej samej grupy alarmów, o ile nie zostanie to zmienione.

 Aby dowiedzieć się więcej na temat definiowania grup alarmowych, zobacz Rozdział [9, "Alarmy i zdarzenia."](#page-584-0)

- 7. W przypadku zmiennych typu I/O, zaznaczyć opcję **Read Only (Tylko odczyt)**, jeżeli w czasie pracy aplikacji wartość zmiennej ma być wyłącznie odczytywana.
- 8. W przypadku zmiennych typu I/O, zaznaczyć opcję **Read Write (Odczyt/zapis)**, jeżeli w czasie pracy aplikacji wartość zmiennej ma być zarówno odczytywana, jak i modyfikowana.
- 9. W polu **Comment (Komentarz)** wpisać komentarz, który ma być pamiętany przez system dla tej zmiennej (do 50 znaków).

**Wskazówka** Przy pierwszym wyświetleniu okna dialogowego **Tagname Dictionary (Lista zmiennych)**, w polu **Comment (Komentarz)** wyświetlany będzie domyślny komentarz dla wewnętrznej zmiennej systemowej **\$AccessLevel**. Komentarz ten należy usunąć w celu zabezpieczenia przed przyporządkowaniem go do jednej z definiowanych zmiennych. W celu usunięcia komentarza należy go zaznaczyć i wcisnąć klawisz DEL.

Aby dowiedzieć się więcej na temat systemu alarmów rozproszonych, zobacz Rozdział [9, "Alarmy i zdarzenia."](#page-584-0)

10. Zaznaczyć opcję **Log Data (Loguj dane)**, jeżeli wartość zmiennej ma być rejestrowana w pliku z danymi historycznymi, w przypadku zmiany przekraczającej wartość podaną w polu **Log Deadband (Strefa nieczułości logowania)**, lub domyślnie co godzinę, niezależnie od zmian wartości zmiennej.

**Uwaga** Aby zmienne były rzeczywiście rejestrowane, należy włączyć rejestrowanie w aplikacji poprzez wybranie polecenia **Configure Historical Logging (Konfiguruj logowanie historyczne)** z menu **Special (Specjalne)**.

Jeżeli w późniejszym czasie opcja ta zostanie wyłączona, co spowoduje, że zmienne nie będą rejestrowane, dane zapisane wcześniej dla rejestrowanej zmiennej nie będą dostępne. Dodatkowo, jeżeli w programie WindowMaker zmieniona zostanie opcja dotycząca rejestrowania w czasie pracy programu WindowViewer, zmiany nie będą uwzględnione, aż do momentu ponownego uruchomienia programu WindowViewer.

11. Zaznaczyć **Log Events (Loguj zdarzenia)**, jeżeli mają być rejestrowane wszystkie zmiany wartość zmiennej powodowane przez operatora, program komunikacyjny, skrypty QuickScript, lub przez system.

**Wskazówka** Jeżeli zdefiniowana zostanie zmienna do monitorowania zdarzeń, każda zmiana wartości zmiennej powoduje zarejestrowanie przez system odpowiedniego komunikatu. Log zdarzeń pokazuje jak zmieniała się wartość. Na przykład, jeżeli operator, program komunikacyjny, skrypt lub system zainicjował zmianę.

Po zaznaczeniu opcji **Log Events (Loguj zdarzenia)**, uaktywniane jest pole **Priority (Priorytet)**. Wartość wprowadzona w polu **Priority (Priorytet)** określa poziom priorytetu zdarzenia dla zmiennej. Należy wprowadzić w tym polu wartość z zakresu 1 do 999, gdzie 1 jest priorytetem najwyższym, a 999 najniższym.

Aby dowiedzieć się więcej na temat zdarzeń i priorytetów, zobacz Rozdział [9, "Alarmy i zdarzenia."](#page-584-0)

12. Zaznaczyć opcję **Retentive Value (Zachowaj wart.)**, jeżeli bieżąca wartość zmiennej ma być zapamiętywana przy zamykaniu programu WindowViewer. Wartość ta będzie wykorzystywana jako wartość początkowa zmiennej, po ponownym uruchomieniu WindowViewer.

**Uwaga** Wartości zapisane przy zamykaniu InToucha nie są wysyłane do programu komunikacyjnego w trakcie uruchamiania programu WindowViewer. Wartości I/O są uaktualnione, gdy program komunikacyjny odczyta wartości z urządzeń.

**Wskazówka** Nie można zmieniać ustawienia opcji Retentive values (Zachowaj wart.) dla zmiennej, jeżeli uruchomiony jest program WindowViewer. Po zaznaczeniu tej opcji, wartość początkowa tej zmiennej będzie przez cały czas aktualizowana, zgodnie z bieżącą wartością zmiennej. Przy zamykaniu programu WindowViewer, wartość początkowa jest ustawiana na ostatnio zapamiętaną wartość tej zmiennej. Jeżeli opcja ta zostanie wyłączona w późniejszym czasie, wartość początkowa tej zmiennej zostanie ustawiona na ostatnio zapamiętaną wartość.

13. Zaznaczyć opcję **Retentive Parameters (Zachowaj param.)**, jeżeli mają być zapamiętywane wszystkie progi alarmowe modyfikowane przez operatora. Wartość ta będzie wykorzystywana jako wartość początkowa zmiennej, po ponownym uruchomieniu WindowViewer.

**Uwaga** Ponieważ zmiany są rejestrowane natychmiast zalecane jest, aby wybieranie tych dwóch opcji ograniczyć wyłącznie do zmiennych, których wartości nie ulegają częstej zmianie.

14. Zdefiniować szczegóły zmiennej, a następnie kliknąć **Close (Zamknij)**.

# **Definiowanie szczegółowych parametrów zmiennej**

Wyświetlane na samym początku okno dialogowe **Tagname Dictionary (Lista zmiennych)**, przeznaczone jest do wprowadzania podstawowych parametrów zmiennych. Wiele zmiennych, zwłaszcza wykorzystywanych do komunikacji, wymaga wprowadzenia dodatkowych, szczegółowych parametrów w celu zapewnienia poprawnego funkcjonowania. Każdy typ zmiennej posiada swoje własne okno dialogowe do wprowadzania szczegółowych parametrów.

Większość typów zmiennych ma własne okna dialogowe do konfiguracji szczegółowych parametrów czy alarmów. Domyślnie, po wybraniu typu zmiennej, wyświetlane jest odpowiednie okno dialogowe do wprowadzania szczegółowych parametrów.

Jeżeli zdefiniowane zostały podstawowe parametry zmiennej, należy kolejno wprowadzić parametry szczegółowe, oraz jeżeli jest to wymagane, warunki generowania alarmów. W poniższym punkcie opisano poszczególne kroki w czasie definiowania szczegółowych parametrów dla każdego z typu zmiennych.

# **Okno dialogowe do wprowadzania szczegółowych parametrów dla zmiennych dyskretnych typu pamięciowego**

Tego typu zmienne wykorzystywane są wewnątrz budowanych aplikacji InTouch. Zmienne typu **Memory Discrete** definiowane są, jeżeli zachodzi potrzeba wykorzystania zmiennych wewnętrznych o wartości 0 (Fałsz, Wył) lub 1 (Prawda, Wł).

### **Aby zdefiniować szczegóły zmiennej typu memory discrete**

1. Po zaznaczeniu, że zmienna będzie typu **Memory Discrete**, wyświetlone zostanie następujące okno dialogowe.

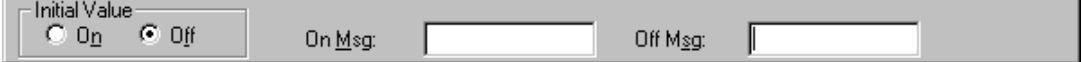

**Wskazówka** Jeżeli nie jest ono wyświetlane, kliknąć **Details (Szczegóły)** w górnej części okna dialogowego **Tagname Dictionary (Lista zmiennych)**.

- 2. W polu **Initial Value (Wartość początkowa)** wprowadzić wartość, która ma być zapisana w bazie danych i odczytana z bazy po uruchomieniu programu.
- 3. Jeżeli zdefiniowano zmienną z alarmem dyskretnym, który jest włączany gdy wartość zmiennej równa się 1, w polu **On Msg (Komunikat WŁ)** należy wprowadzić komunikat, który będzie wyświetlony w oknie alarmowym, w polu wartości granicznych/ wartości okna alarmu.
- 4. Jeżeli zdefiniowano zmienną z alarmem dyskretnym, który jest włączany gdy wartość zmiennej równa się 0, w polu **Off Msg (Komunikat WYŁ)** należy wprowadzić komunikat, który będzie wyświetlony w oknie alarmowym, w polu wartości granicznych/ wartości okna alarmu.
- 5. Jeżeli mają być zdefiniowane warunki generowania alarmu dla zmiennej, kliknąć **Alarms (Alarmy)** lub **Details & Alarms (Szczegóły & Alarmy)** w górnej części okna dialogowego **Tagname Dictionary (Lista zmiennych)** w celu wyświetlenia odpowiedniego okna dialogowego z warunkami generowania alarmu dla definiowanej zmiennej.

Aby dowiedzieć się więcej na temat alarmów, zobacz Rozdział [9, "Alarmy](#page-584-0)  [i zdarzenia."](#page-584-0)

6. Po zakończeniu definiowania zmiennej kliknąć **Close (Zamknij)**, w celu zapisania definicji zmiennej oraz zamknięcia okna dialogowego.

# **Okno dialogowe do wprowadzania szczegółowych parametrów dla zmiennych analogowych typu pamięciowego**

Tego typu zmienne wykorzystywane są wewnątrz budowanych aplikacji InTouch. Istnieją dwa typy zmiennych analogowych typu pamięciowego: **Memory Integer** i **Memory Real**. Typ **Memory Integer** należy wybierać, jeżeli zachodzi potrzeba korzystania z wewnętrznej zmiennej całkowitej ze znakiem o długości 32 bitów i wartości w zakresie -2,147,483, 648 do 2,147,483,647.

Typ **Memory Real** to liczby zmiennoprzecinkowe (rzeczywiste), o wartości pomiędzy -3.4e<sup>38</sup> a 3.4e<sup>38</sup>. (Wszystkie obliczenia na zmiennych tego typu wykonywane są z dokładnością do 64-bitów, a zapamiętywane z dokładnością do 32 bitów.)

#### **Aby zdefiniować szczegóły zmiennej typu memory analog**

1. Po zaznaczeniu, że zmienna będzie typu **Memory Integer** lub **Memory Real**, wyświetlone zostanie następujące okno dialogowe.

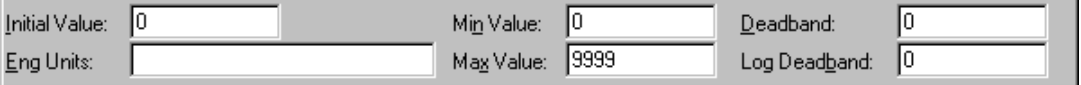

**Wskazówka** Jeżeli nie jest ono wyświetlane, kliknąć **Details (Szczegóły)** w górnej części okna dialogowego **Tagname Dictionary (Lista zmiennych)**.

- 2. W polu **Initial Value (Wartość początkowa)** wprowadzić wartość, która ma być zapisana w bazie danych, i odczytana z bazy po uruchomieniu programu.
- 3. W polu **Min Value (Wartość minimalna)** wprowadzić minimalną, dopuszczalną wartość zmiennej. Jest ona używana w trendach historycznych, komunikacji oraz polach **.Min EU**.
- 4. W polu **Max Value (Wartość maksymalna)** wprowadzić maksymalną, dopuszczalną wartość zmiennej. Jest ona używana w trendach historycznych, komunikacji oraz polach **.Max EU**.
- 5. W polu **Eng Units (Jednostki inżynierskie)** wprowadzić oznaczenie jednostki, w których wyrażane będą wartości zmiennej.
- 6. W polu **Deadband (Strefa nieczułości)** określić o ile jednostek inżynierskich musi się zmienna zmienić, aby nastąpiła aktualizacja bazy danych.
- 7. W polu **Log Deadband (Strefa nieczułości logowania)** wprowadzić ilość jednostek inżynierskich, o którą wartość zmiennej musi zostać zmieniona, zanim nowa wartość zostanie zarejestrowana w pliku danych historycznych. Domyślna wartość zero oznacza, że każda zmiana zostanie zalogowana.

**Uwaga** Jeżeli zmienna ma być rejestrowana na dysku w przypadku, gdy zmiana jej wartości wyrażana w jednostkach inżynierskich przekroczy wartość podaną w polu **Log Deadband (Strefa nieczułości logowania)**, należy zaznaczyć opcję **Log Data (Loguj dane)**.

Jeżeli wartość w polu **Log Deadband (Strefa nieczułości logowania)** zostanie zmieniona w czasie pracy programu WindowViewer, wprowadzone zmiany zostaną uwzględnione dopiero po ponownym uruchomieniu programu WindowViewer.

Aby dowiedzieć się więcej na temat logowania historycznego, zobacz Rozdział 14, "Trendy bieżą[ce i historyczne."](#page-936-0)

8. Jeżeli mają być zdefiniowane warunki generowania alarmu dla zmiennej, kliknąć **Alarms (Alarmy)** lub **Details & Alarms (Szczegóły i Alarmy)** w górnej części okna dialogowego **Tagname Dictionary (Lista zmiennych)**, w celu wyświetlenia odpowiedniego okna dialogowego z warunkami generowania alarmu dla definiowanej zmiennej.

Aby dowiedzieć się więcej na temat warunków stanów alarmowych, zobacz podrozdział "[Definiowanie warunków alarmowych dla zmiennej](#page-306-0)".

9. Po zakończeniu definiowania zmiennej kliknąć **Close (Zamknij)**, w celu zapisania definicji zmiennej, oraz zamknięcia okna dialogowego.

# **Okno dialogowe do wprowadzania szczegółowych parametrów dla zmiennych tekstowych typu pamięciowego**

Tego typu zmienne wykorzystywane są wewnątrz aplikacji InTouch. Zmienna typu **Memory Message** to zmienna tekstowa o długości do 131 znaków.

### **Aby zdefiniować szczegóły zmiennej typu memory message**

1. Po zaznaczeniu, że zmienna będzie typu **Memory Message**, wyświetlone zostanie następujące okno dialogowe.

**Uwaga** Jeżeli nie jest ono wyświetlane, kliknąć **Details (Szczegóły)** w górnej części okna dialogowego **Tagname Dictionary (Lista zmiennych)**.

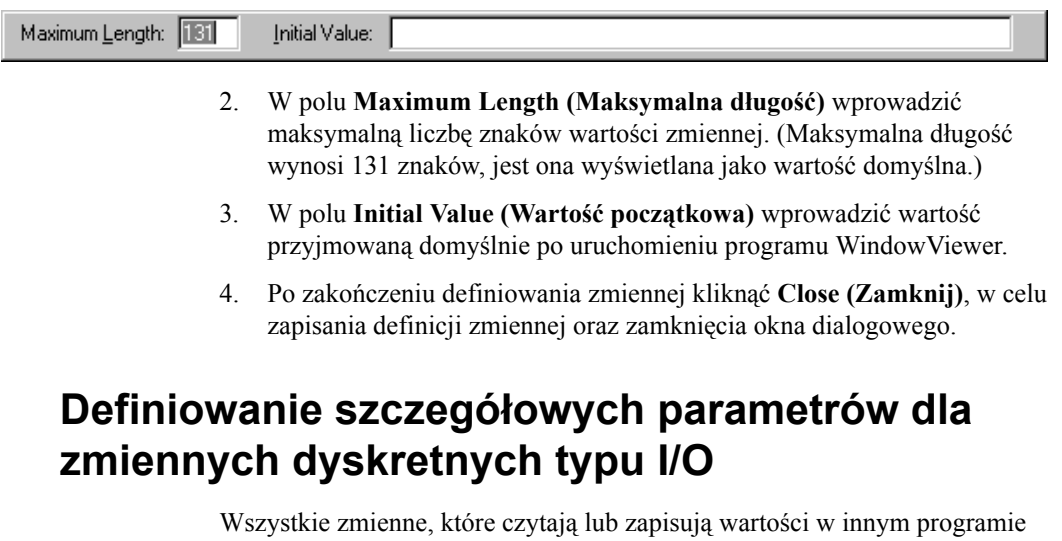

pracującym w systemie Windows są zmiennymi typu I/O. Obejmuje to wczytywanie i zapisywanie informacji do programowalnych sterowników, komputerów nadzorujących procesy, innych programów Windows, oraz danych z stacji sieciowych.

Zmienne typu **I/O Discrete** definiowane są jeżeli zachodzi potrzeba wykorzystania zmiennych wewnętrznych o wartości 0 (Fałsz, Wył) lub 1 (Prawda, Wł).

#### **Aby zdefiniować szczegóły zmiennej typu I/O discrete**

1. Po zaznaczeniu, że zmienna będzie typu **I/O Discrete**, wyświetlone zostanie następujące okno dialogowe.

**Wskazówka** Jeżeli nie jest ono wyświetlane, kliknąć **Details (Szczegóły)** w górnej części okna dialogowego **Tagname Dictionary (Lista zmiennych)**.

**Wskazówka** Jeżeli nie jest ono wyświetlane, kliknąć **Details (Szczegóły)** w górnej części okna dialogowego **Tagname Dictionary (Lista zmiennych)**.

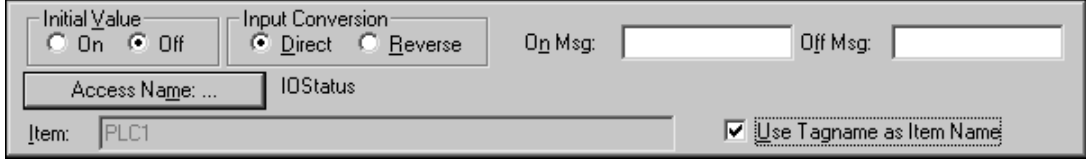

2. W polu **Initial Value (Wartość początkowa)** wprowadzić wartość, która ma być zapisana w bazie danych i odczytana z bazy po uruchomieniu programu. (**Off** równa się **0**, **On** równa się **1**.) Ta wartość nie jest zapisywana do programu komunikacyjnego.

3. Zaznaczyć odpowiednią opcję w grupie **Input Conversion (Konwersja wejścia)**, określając tym samym sposób konwersji w momencie uaktualniania bazy danych w czasie pracy aplikacji.

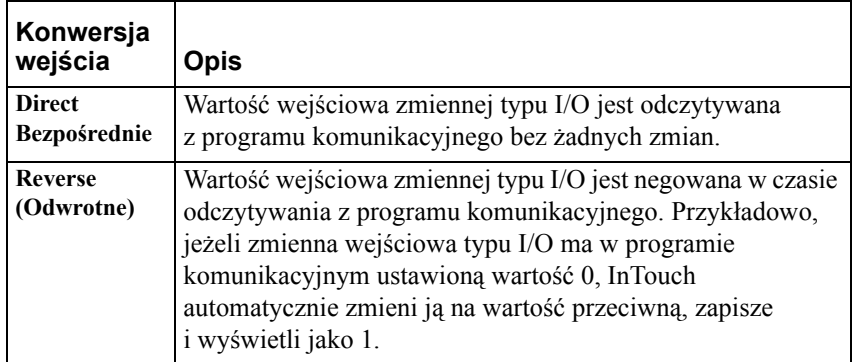

- 4. Jeżeli zdefiniowano zmienną z alarmem dyskretnym, który jest włączany gdy wartość zmiennej równa się 1, w polu **On Msg (Komunikat WŁ)** należy wprowadzić komunikat, który będzie wyświetlony w oknie alarmowym, w polu wartości granicznych/ wartości okna alarmu.
- 5. Jeżeli zdefiniowano zmienną z alarmem dyskretnym, który jest włączany gdy wartość zmiennej równa się 0, w polu **Off Msg (Komunikat WYŁ)** należy wprowadzić komunikat, który będzie wyświetlony w oknie alarmowym, w polu wartości granicznych/ wartości okna alarmu.
- 6. Kliknąć **Access Name (Nazwa dostępu)** w celu zdefiniowania lub wybrania nazwy dostępu dla tej zmiennej. (Jeżeli wartość Access Name (Nazwa dostępu) wyświetlana jest już z prawej strony tego przycisku, a nie zdefiniowano lub wprowadzono nowej nazwy, zostanie ona przyporządkowana do zmiennej).

Aby dowiedzieć się więcej na temat nazw dostępu, zobacz [Rozdzia](#page-1002-0)ł 15, ["Programy komunikacyjne."](#page-1002-0)

7. W polu **Item (Element)** wprowadzić nazwę elementu w programie komunikacyjnym, która będzie wykorzystywana przez zmienną do odczytu/ przesyłania wartości z i do programu komunikacyjnego. Przykładowo, jeżeli wartość będzie odczytywana z rejestru PLC, jako element należy wprowadzić poprawny identyfikator tego rejestru.

**Wskazówka** Nazwy elementów są automatycznie indeksowane. Przykładowo, jeżeli wprowadzono i zapisano pozycję o nazwie R4001, po kliknięciu przycisku **Nowa**, nazwa pozycji zostanie automatycznie zmieniona na R4002. Jeśli w nazwie występował będzie znak oddzielający cyfry, to nazwa będzie automatycznie indeksowana względem pierwszej znalezionej liczby. Przykładowo, N7-0 zostanie zaindeksowane jako N7- 1. Dopuszczalne są wyłącznie zmiany na wartości dodatnie. Przykładowo, R4002 na R4003, R4003 na R4004, itd.

8. Zaznaczyć opcję **Use tagname as Item Name (Użyj nazwy zmiennej jako nazwy elementu)**, jeżeli nazwa zmiennej ma być wykorzystywana jako nazwa elementu.

9. Jeżeli mają być zdefiniowane warunki generowania alarmu dla zmiennej, kliknąć **Alarms (Alarmy)** lub **Details & Alarms (Szczegóły i Alarmy)** w górnej części okna dialogowego **Tagname Dictionary (Lista zmiennych)**, w celu wyświetlenia odpowiedniego okna dialogowego z warunkami generowania alarmu dla definiowanej zmiennej.

Aby dowiedzieć się więcej na temat warunków stanów alarmowych, zobacz podrozdział "[Definiowanie warunków alarmowych dla zmiennej](#page-306-0)."

10. Po zakończeniu definiowania zmiennej kliknąć **Close (Zamknij)**, w celu zapisania definicji zmiennej oraz zamknięcia okna dialogowego.

### **Definiowanie szczegółowych parametrów dla zmiennych analogowych typu I/O**

Wszystkie zmienne, które czytają lub zapisują wartości w innym programie pracującym w systemie Windows są zmiennymi typu I/O. Obejmuje to wczytywanie i zapisywanie informacji do programowalnych sterowników, komputerów nadzorujących procesy, innych programów Windows, oraz danych z stacji sieciowych. Istnieją dwa rodzaje zmiennych analogowych typu I/O: **I/O Integer** i **I/O Real**.

Typ **I/O Integer** to liczby całkowite ze znakiem, o długości 32 bitów i wartości w zakresie od -2,147,483, 648 do 2,147,483,647.

Typ **I/O Real** to liczby zmiennoprzecinkowe (rzeczywiste), o wartości pomiędzy -3.4e38 a 3.4e38. (Wszystkie obliczenia na zmiennych tego typu wykonywane są z dokładnością do 64-bitów, a zapamiętywane z dokładnością do 32 bitów.)

### **Aby zdefiniować szczegóły zmiennej typu I/O analog**

1. Po zaznaczeniu, że zmienna będzie typu **I/O Integer** lub **I/O Real**, wyświetlone zostanie następujące okno dialogowe.

**Wskazówka** Jeżeli nie jest ono wyświetlane, kliknąć **Details (Szczegóły)** w górnej części okna dialogowego **Tagname Dictionary (Lista zmiennych)**.

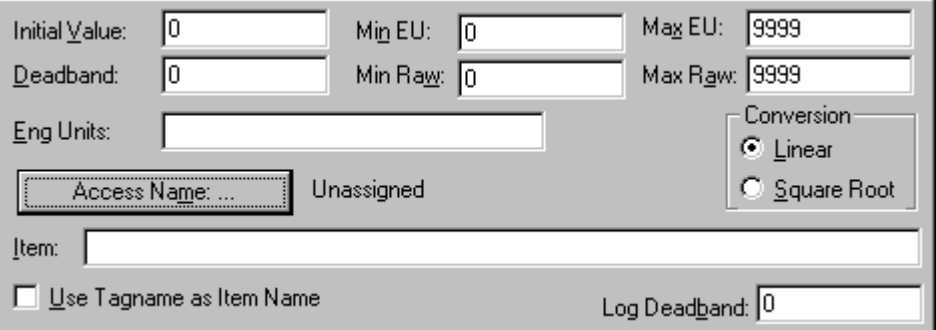

2. W polu **Initial Value (Wartość początkowa)** wprowadzić wartość, która ma być zapisana w bazie danych i odczytana z bazy po uruchomieniu programu. Ta wartość nie jest zapisywana do programu komunikacyjnego.

- 3. W polu **Deadband (Strefa nieczułości)** określić, o ile jednostek inżynierskich może się zmienić wartość przed aktualizacją bazy danych.
- 4. W polu **Min EU (Min. inż)** wprowadzić wartość zmiennej w jednostkach inżynierskich, przyjmowaną w momencie otrzymania minimalnej wartości zmiennej z urządzenia.
- 5. W polu **Min Raw (Min. I/O)** wprowadzić minimalną wartość źródłowej wartości zmienne typu I/O Integer.
- 6. W polu **Max EU (Maks. inż)** wprowadzić wartość zmiennej w jednostkach inżynierskich, przyjmowaną w momencie otrzymania maksymalnej wartości zmiennej z urządzenia.
- 7. W polu **Max Raw (Maks. I/O)** wprowadzić maksymalną wartość źródłowej wartości zmiennej typu I/O integer.

**Wskazówka** Do skalowania wartości zmiennych I/O można używać cech **Min EU (Min. inż)**,**Min Raw (Min. I/O)**,**Max EU (Maks. inż)** oraz **Max Raw (Maks. I/O)**.

Aby dowiedzieć się więcej na temat skalowania zmiennych, zobacz podrozdział ["Skalowanie zmiennych I/O](#page-407-0)".

- 8. W polu **Eng Units (Jednostki inżynierskie)** wprowadzić oznaczenie jednostki, w których wyrażane będą wartości zmiennej.
- 9. W polu **Conversion (Konwersja)** zaznaczyć typ konwersji, który ma być stosowana przez bazę danych do skalowania wartości źródłowych w czasie obliczania jednostek inżynierskich:

Jeżeli wybrana zostanie opcja **Linear (Liniowa)**, wynik jest otrzymywany poprzez zastosowanie interpolacji liniowej pomiędzy punktami końcowymi. Algorytm skalowania liniowego jest następujący: **EUValue = (RawValue - MinRaw) \* ((MaxEU - MinEU) / (MaxRaw - MinRaw)) + MinEU**

Algorytm skalowania liniowego dla zmiennych wyjściowych jest następujący:

**RawValue = (EUValue - MinEU) \* ((MaxRaw - MinRaw) / (MaxEU - MinEU)) + MinRaw**

Jeżeli wybierzemy opcję **Square Root (Pierwiastkowa)**, do interpolacji użyte zostaną wartości surowe. Opcja ta jest użyteczna przy skalowaniu sygnałów wejściowych z urządzeń o nieliniowych charakterystykach, takich jak na przykład przetworniki ciśnieniowe. Algorytm skalowania pierwiastkowego sygnałów wejściowych jest następujący:

```
EUValue = sqrt(RawValue - MinRaw) * ((MaxEU - MinEU) / 
sqrt(MaxRaw - MinRaw)) + MinEU
```
Algorytm skalowania pierwiastkowego sygnałów wyjściowych jest następujący:

**RawValue = square((EUValue - MinEU) \* (sqrt(MaxRaw – MinRaw) / (MaxEU -MinEU))) + MinRaw**

10. Kliknąć **Access Name (Nazwa dostępu)**, w celu zdefiniowania lub wybrania nazwy dostępu dla tej zmiennej. (Jeżeli wartość nazwy dostępu wyświetlana jest już z prawej strony tego przycisku, a nie zdefiniowano lub wprowadzono nowej nazwy, zostanie ona przyporządkowana do zmiennej.

Aby dowiedzieć się więcej na temat nazw dostępu, zobacz [Rozdzia](#page-1002-0)ł 15, ["Programy komunikacyjne."](#page-1002-0)

11. W polu **Item (Element)** wprowadzić nazwę elementu w programie komunikacyjnym, która będzie wykorzystywana przez zmienną do odczytu/ przesyłania wartości z i do programu komunikacyjnego. Przykładowo, jeżeli wartość będzie odczytywana z rejestru PLC, jako element należy wprowadzić poprawny identyfikator tego rejestru.

**Wskazówka** Nazwy elementów są automatycznie indeksowane. Przykładowo, jeżeli wprowadzono i zapisano pozycję o nazwie R4001, po kliknięciu przycisku **Nowa**, nazwa pozycji zostanie automatycznie zmieniona na R4002. Jeśli w nazwie występował będzie znak oddzielający cyfry, to nazwa będzie automatycznie indeksowana względem pierwszej znalezionej liczby. Przykładowo, N7-0 zostanie zaindeksowane jako N7- 1. Dopuszczalne są wyłącznie zmiany na wartości dodatnie. Przykładowo, R4002 na R4003, R4003 na R4004, itd.

- 12. Zaznaczyć opcję **Use Tagname as Item Name (Użyj nazwy zmiennej jako nazwy elementu)**, jeżeli nazwa zmiennej ma być wykorzystywana jako nazwa elementu.
- 13. Jeżeli mają być zdefiniowane warunki generowania alarmu dla zmiennej, kliknąć **Alarms (Alarmy)** lub **Details & Alarms (Szczegóły i Alarmy)** w górnej części okna dialogowego **Tagname Dictionary (Lista zmiennych)**, w celu wyświetlenia odpowiedniego okna dialogowego z warunkami generowania alarmu dla definiowanej zmiennej.

Aby dowiedzieć się więcej na temat warunków stanów alarmowych, zobacz podrozdział "[Definiowanie warunków alarmowych dla zmiennej](#page-306-0)".

14. W polu **Log Deadband (Strefa nieczułości logowania)** wprowadzić ilość jednostek inżynierskich, o którą wartość zmiennej musi zostać zmieniona, aby wartość została zarejestrowana w pliku danych historycznych.

**Uwaga** Jeżeli zmienna ma być rejestrowana na dysku w przypadku, gdy zmiana jej wartości wyrażana w jednostkach inżynierskich przekroczy wartość podaną w polu **Log Deadband (Strefa nieczułości logowania)**, należy zaznaczyć opcję **Log Data (Loguj dane)**.

Jeżeli wartość w polu **Log Deadband (Strefa nieczułości logowania)** zostanie zmieniona w czasie pracy programu WindowViewer, wprowadzone zmiany zostaną uwzględnione dopiero po ponownym uruchomieniu programu WindowViewer.

Aby dowiedzieć się więcej na temat logowania historycznego, zobacz Rozdział 14, "Trendy bieżą[ce i historyczne."](#page-936-0)

15. Po zakończeniu definiowania zmiennej kliknąć **Close (Zamknij),** w celu zapisania definicji zmiennej oraz zamknięcia okna dialogowego.

# **Definiowanie szczegółowych parametrów dla zmiennych tekstowych typu I/O**

Wszystkie zmienne, które czytają lub zapisują wartości w innym programie pracującym w systemie Windows, są zmiennymi typu I/O. Obejmuje to wczytywanie i zapisywanie informacji do programowalnych sterowników, komputerów nadzorujących procesy, innych programów Windows, oraz danych z stacji sieciowych. Definiujemy zmienne typu **I/O Message** wtedy, gdy chcemy gromadzić dane tekstowe z urządzeń zewnętrznych. Zmienna typu I/O Message są ograniczone do 131 znaków długości.

### **Aby zdefiniować szczegóły zmiennej typu I/O mesage**

1. Po zaznaczeniu, że zmienna będzie typu **I/O Message**, wyświetlone zostanie następujące okno dialogowe.

**Wskazówka** Jeżeli nie jest ono wyświetlane, kliknąć **Details (Szczegóły)** w górnej części okna dialogowego **Tagname Dictionary (Lista zmiennych)**.

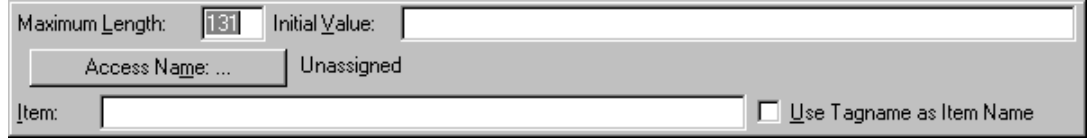

- 2. W polu **Maximum Length (Maksymalna długość)** wprowadzić maksymalną liczbę znaków komunikatu zmiennej. (Maksymalna długość wynosi 131 znaków, jest ona wyświetlana jako wartość domyślna.)
- 3. W polu **Initial Value (Wartość początkowa)** wprowadzić początkową wartość zmiennej. Ta wartość nie jest zapisywana do programu komunikacyjnego.
- 4. Kliknąć **Access Name (Nazwa dostępu)**, w celu zdefiniowania lub wybrania nazwy dostępu dla tej zmiennej. (Jeżeli wartość nazwy dostępu wyświetlana jest już z prawej strony tego przycisku, a nie zdefiniowano lub wprowadzono nowej nazwy, zostanie ona przyporządkowana do zmiennej.

Aby dowiedzieć się więcej na temat nazw dostępu, zobacz [Rozdzia](#page-1002-0)ł 15, ["Programy komunikacyjne."](#page-1002-0)

5. W polu **Item (Element)** wprowadzić nazwę pozycji w programie komunikacyjnym, która będzie wykorzystywana przez zmienną do odczytu/ przesyłania wartości z i do programu komunikacyjnego. Przykładowo, jeżeli wartość będzie odczytywana z rejestru PLC, jako element należy wprowadzić poprawny identyfikator tego rejestru.

**Wskazówka** Nazwy elementów są automatycznie indeksowane. Przykładowo, jeżeli wprowadzono i zapisano pozycję o nazwie R4001, po kliknięciu przycisku **Nowa**, nazwa pozycji zostanie automatycznie zmieniona na R4002. Jeśli w nazwie występował będzie znak oddzielający cyfry, to nazwa będzie automatycznie indeksowana względem pierwszej znalezionej liczby. Przykładowo, N7-0 zostanie zaindeksowane jako N7- 1. Dopuszczalne są wyłącznie zmiany na wartości dodatnie. Przykładowo, R4002 na R4003, R4003 na R4004, itd.

- 6. Zaznaczyć opcję **Use Tagname as Item Name (Użyj nazwy zmiennej jako nazwy elementu)**, jeżeli nazwa zmiennej ma być wykorzystywana jako nazwa elementu.
- 7. Po zakończeniu definiowania zmiennej kliknąć **Close (Zamknij)**, w celu zapisania definicji zmiennej oraz zamknięcia okna dialogowego.

# <span id="page-305-0"></span>**Definiowanie szczegółowych parametrów dla zmiennych składowych SuperTag**

Zmienne składowe definiowane są w szablonach SuperTag. Zmienne składowe mają identyczne właściwości jako normalne zmienne, mogą być typu Discrete, Integer, Real lub też inna zmienną typu SuperTag. Podobnie jak standardowe zmienne InTouch, zmienne składowe umożliwiają tworzenie trendów, obsługę alarmów, oraz posiadają takie same **pola**.

Aby dowiedzieć się więcej na temat zmiennych składowych dla zmiennych SuperTag, zobacz podrozdział "[Tworzenie zmiennych SuperTag"](#page-315-0).

Po zdefiniowaniu zmiennej, oraz określeniu, że będzie to zmienna typu SuperTag, domyślnie wszystkie zmienne składowe definiowane w szablonie SuperTag będą miały ustawiony dostęp do danych typu "Memory". Jeżeli spełnia to stawiane wymagania, nie ma potrzeby specjalnego ich konfigurowania. Jeżeli jednakże zachodzi potrzeba zdefiniowania którejkolwiek zmiennej w szablonie SuperTag jako zmiennej typu I/O, należy wprowadzić dodatkowe parametry.

#### **W celu zdefiniowania zmiennej składowej SuperTag typu I/O**

1. Po zaznaczeniu, że zmienna będzie typu SuperTag, wyświetlone zostanie następujące okno dialogowe

**Wskazówka** Jeżeli nie jest ono wyświetlane, kliknąć **Members (Podzmienne)** w górnej części okna dialogowego **Tagname Dictionary (Lista zmiennych)**.

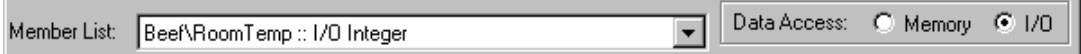

Należy zwrócić uwagę, że nowo definiowane zmienne w polu **Tagname (Zmienna)** stają się zmiennymi nadrzędnymi dla wszystkich zmiennych składowych znajdujących na liście **Member List (Lista składników)**.

- 
- 2. Kliknąć strzałkę **Member List (Lista składników)**, a następnie zaznaczyć na liście zmienną składową, która ma być typu I/O.
- 3. W polu **Data Access (ródło danych)** wybrać **I/O**. Pojawi się odpowiednie okno dialogowe ze szczegółami zmiennych składowych (dyskretnych, analogowych (rzeczywistych lub całkowitych) lub tekstowych).
- 4. Wprowadzić wymagane, szczegółowe parametry, podobnie jak w przypadku standardowych zmiennych typu I/O.
- 5. W celu zapisania zmian zaznaczyć inną zmienną składową na liście i skonfigurować ją, lub kliknąć **Close (Zamknij)**.

# <span id="page-306-0"></span>**Definiowanie warunków alarmowych dla zmiennej**

Można jednocześnie definiować zarówno zmienną jak i warunki generowania dla niej alarmów. Dostępne są dwa typy okien dialogowych do wprowadzania szczegółowych informacji a alarmach. Jedno z nich przeznaczone jest dla zmiennych typu dyskretnego, a drugie dla zmiennych typu analogowego (całkowitych lub rzeczywistych).

### <span id="page-306-1"></span>**Zmienne wstrzymujące alarmy**

Można opcjonalnie przypisać do każdego alarmu (lub stanu alarmu) zmienną, która może wstrzymać(zablokować) alarm. Gdy wartość zmiennej jest PRAWDĄ (nie jest zerem lub nie ma wartości NULL), alarm jest wstrzymywany. Odwrotnie, gdy wartość zmiennej jest FAŁSZEM (zerem lub NULL), alarm nie jest wstrzymany. Przypisanie **zmiennej wstrzymującej alarm** dokonuje się w edycji zmiennej w programie WindowMaker. **Zmienne wstrzymujące alarmy** nie mogą być zmieniane w trakcie działania aplikacji. Jednak wartość **zmiennej wstrzymującej** może być zmieniana w trakcie uruchamiania aplikacji.

Alarm może być aktywnie wstrzymany, wyłączony, lub jedno i drugie. Jeżeli jest wyłączony, lub aktywnie wstrzymany, zostaje niejako "deaktywowany". Oznacza to, że jeżeli spróbujemy włączyć alarm, gdy jest on aktywnie wstrzymany, nie zostanie on "włączony".

**Uwaga Zmienne wstrzymujące alarm** są normalnymi zmiennymi, które są zaliczane do zmiennych licencjonowanych.

Dostępne są pola tylko do odczytu, które umożliwiają odczytania nazwy **zmiennej wstrzymującej alarm**. Te pola to:

- AlarmDscInhibitor
- AlarmLoLoInhibitor
- AlarmLoInhibitor
- AlarmHiHiInhibitor
- AlarmHiInhibitor
- AlarmMajDevInhibitor
- AlarmMinDevInhibitor
- AlarmRocInhibitor

Te pola zwracają nazwę zmiennej. Dlatego można użyć w skrycie nazwy odnoszącej się do zmiennej pośredniej, aby dowiedzieć się jaka jest bieżąca wartość **zmiennej wstrzymującej** lub, aby zmienić wartość **zmiennej wstrzymującej**. Robiąc to, można spowodować włączenie lub wyłączenie grup alarmów w trakcie działania aplikacji.

Więcej informacji na temat tych pól alarmowych podano w podręczniku *InTouch - Opis funkcji, pól i zmiennych systemowych*.

Wstrzymanie alarmu jest procesem dwu-etapowym:

- 1. Przypisanie zmiennej wstrzymującej.
- 2. Zmiana stanu zmiennej wstrzymującej z FALSE na TRUE lub odwrotnie.

Dodatkowo, dla alarmu, który posiada pod-stany, każdy pod-stan może być wyłączony indywidualnie. Każdy pod-stan może zostać wstrzymany indywidualnie. Podobnie jak przy blokowaniu, alarm, który jest wstrzymany (oraz dla którego zmienna ma wartość PRAWDA) nie oczekuje *potwierdzenia*. Jeżeli alarm posiada pod-stany, może tylko czekać na *potwierdzenie* podstanów, które wciąż są dostępne.

Ilekroć zmiana stanu powoduje alarm, aby zmienić stan z istniejącego **aktywnie wstrzymanego**, wykonywane jest sprawdzenie logiczne, aby ustalić czy dostawca alarmu powinien ustawić element w stan *alarmowy*.

Jeżeli alarm zostaje **aktywnie wstrzymany** podczas gdy element jest w stanie *alarmowym*, element ten zostanie wprowadzony do innego, poprawnego stanu. Jaki to będzie stan, zależy od dostępnych stanów dla alarmu, oraz czy nie są one także wyłączone lub aktywnie wstrzymane. Ta czynność jest automatycznie wykonywana przez program InTouch w zależności od typu alarmu, wartości granicznych itd.

Jeżeli alarm (lub pod-stan alarmowy) staje się **aktywnie wstrzymany** podczas oczekiwania na *potwierdzenie*, jego stan musi zostać zmieniony na inny, prawidłowy stan. W zależności od stanu alarmu, InTouch musi ustalić, jaki powinien to być stan.

Aby dowiedzieć się więcej na temat alarmów, zobacz Rozdział [9, "Alarmy i](#page-584-0)  [zdarzenia."](#page-584-0)

### **Definiowanie warunków generowania alarmów dla zmiennych dyskretnych**

Alarm dyskretny odpowiada zmiennej dyskretnej. Możliwe jest zdefiniowanie, czy stan *alarmu* odpowiada stanowi PRAWDA, czy stanowi FAŁSZ zmiennej dyskretnej, można również przypisać *priorytet* alarmu.

### **Aby zdefiniować warunki alarmowe zmiennej typu memory discrete**

- 1. Z menu **Special (Specjalne)** wybrać **Tagname Dictionary (Lista zmiennych)**, lub w eksploratorze aplikacji kliknąć **Tagname Dictionary (Lista zmiennych)**. Wyświetlone zostanie okno dialogowe **Tagname Dictionary (Lista zmiennych)**.
- 2. Nacisnąć **Alarms (Alarmy)** lub **Details & Alarms (Szczegóły & Alarmy)** na górze okna **Tagname Dictionary (Lista zmiennych)**, aby wyświetlić okno dialogowe z definicją alarmów zmiennej dyskretnej:

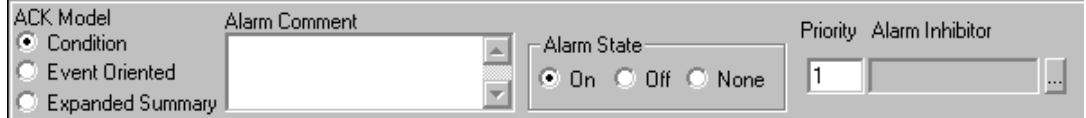

- 3. Zaznaczyć opcję **ACK Model (Model potwierdzeń)**, który ma być użyty:
	- **• Warunkowy:** Potwierdzenie dotyczy wszystkich przejść do stanu alarmowego lub pod-stanu do czasu potwierdzenia. (To jest domyślne ustawienia i działa jak w poprzednich wersjach.)
	- **• Zdarzeniowy:** Potwierdzenie dotyczy tylko poszczególnego przejścia do stanu alarmowego lub pod-stanu; potwierdzenie jest akceptowane tylko wtedy, gdy dotyczy ostatniego przejścia.
	- **• Rozszerzony:** Zatwierdzenie występuje jedynie dla poszczególnych zmian stanu, a także dla stanu alarmowego, pod-stanu, lub też powrotu do stanu normalnego. Każde przejście ze stanu normalnego zaznacza początek nowej grupy RTN (powrotu do stanu normalnego). Wszystkie przejścia w grupie RTN muszą być zatwierdzone indywidualnie, zanim ogólna grupa RTN zostanie uznana za zatwierdzoną.

**Uwaga** W czasie definiowania zmiennej z modelem **rozszerzonym** opcja **RTN Implies Ack (ACK wykonywane automatycznie po RTN)** w oknie dialogowym **Alarm Properties (Właściwości alarmu)** nie odnosi się do zmiennej.

Każdy alarm może zostać skonfigurowany tak, aby używał wybrany model potwierdzeń.

Aby dowiedzieć się więcej na ten temat, zobacz podrozdział ["Tryby](#page-599-0)  [potwierdzania alarmów"](#page-599-0) rozdziału 7.

1. W polu **Alarm Comment (Komentarz alarmu)**, wpisać domyślny komentarz (do 131 znaków), który ma zostać użyty dla pola **.AlarmComment**. (To jest pole opcjonalne.)

Aby dowiedzieć się więcej na ten temat, zobacz podrozdział ["Komentarze](#page-313-0)  [alarmu](#page-313-0)".

2. W grupie **Alarm State (Stan alarmu)** zaznaczyć stan zmiennej w czasie generowania alarmu.

- 3. W polu **Priority (Priorytet)** wprowadzić wartość z przedziału od 1 do 999 (1 jest priorytetem najwyższym, a 999 najniższym). Wprowadzony priorytet może być wykorzystany do określania, które alarmy mają być wyświetlane w oknie, rejestrowane na dysku, lub drukowane.
- 4. Aby związać zmienną wstrzymującą z warunkiem alarmowym, nacisnąć odpowiedni dla warunku alarmowego przycisk (...) **Alarm Inhibitor Tag (Zmienna wstrzymująca)**. Wyświetlone zostanie okno dialogowe **Select Tag (Wybierz zmienną)**.

**Uwaga** Każdy przycisk **Alarm Inhibitor Tag (Zmienna wstrzymująca)** jest aktywowany, gdy wybrany zostanie odpowiedni warunek alarmowy. Nie można wprowadzać nazwy bezpośrednio do pola **Alarm Inhibitor Tag (Zmienna wstrzymująca)**.

5. W oknie dialogowym **Select Tag (Wybierz zmienną)**, podwójnie kliknąć zmienną, która ma zostać użyta jako zmienna wstrzymująca. Okno dialogowe zostanie zamknięte, a nazwa zmiennej pojawi się w polu **Alarm Inhibitor Tag (Zmienna wstrzymująca)**.

Aby dowiedzieć się więcej na ten temat, zobacz podrozdział ["Zmienne](#page-306-1)  [wstrzymuj](#page-306-1)ące alarmy".

6. Po zakończeniu definiowania zmiennej kliknąć **Close (Zamknij)**, w celu zapisania definicji zmiennej oraz zamknięcia wszystkich okien dialogowych.

# **Definiowanie warunków generowania alarmów dla zmiennych analogowych**

Alarm analogowy można stosować tylko do zmiennych analogowych. Można skonfigurować, czy stan *alarmowy* odpowiada każdej wartości zmiennej analogowej i priorytetowi alarmu.

### **W celu zdefiniowania warunków generowania alarmów dla zmiennej typu analogowego**

1. Z menu **Special (Specjalne)** wybrać **Tagname Dictionary (Lista zmiennych)**, lub w eksploratorze aplikacji kliknąć **Tagname Dictionary (Lista zmiennych)**. Wyświetlone zostanie okno dialogowe **Tagname Dictionary (Lista zmiennych)**.

2. Nacisnąć **Alarms (Alarmy)** lub **Details & Alarms (Szczegóły & Alarmy)** na górze okna **Tagname Dictionary (Lista zmiennych)**, aby wyświetlić okno dialogowe z definicją alarmów zmiennej analogowej:

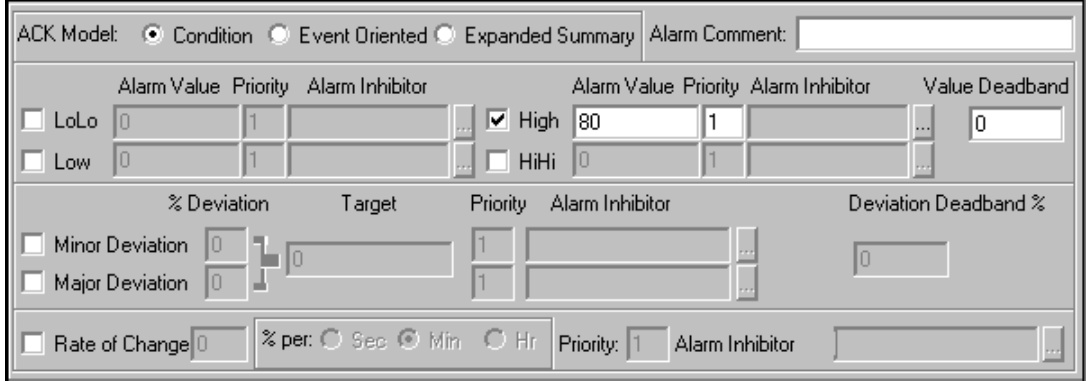

- 3. Zaznaczyć opcję **ACK Model (Model potwierdzeń)**, który ma być użyty:
	- **• Warunkowy:** Potwierdzenie dotyczy wszystkich przejść do stanu alarmowego lub pod-stanu do czasu potwierdzenia. (To jest domyślne ustawienia i działa jak w poprzednich wersjach.)
	- **• Zdarzeniowy:** Potwierdzenie dotyczy tylko poszczególnego przejścia do stanu alarmowego lub pod-stanu; potwierdzenie jest akceptowane tylko, gdy dotyczy ostatniego przejścia.
	- **• Rozszerzony:** Zatwierdzenie występuje jedynie dla poszczególnych zmian stanu, a także dla stanu alarmowego, pod-stanu, lub też powrotu do stanu normalnego. Każde przejście ze stanu normalnego zaznacza początek nowej grupy RTN (powrotu do stanu normalnego). Wszystkie przejścia w grupie RTN muszą być zatwierdzone indywidualnie, zanim ogólna grupa RTN zostanie uznana za zatwierdzoną.

**Uwaga** W czasie definiowania zmiennej z modelem **rozszerzonym** opcja **RTN Implies Ack (ACK wykonywane automatycznie po RTN)** w oknie dialogowym **Alarm Properties (Właściwości alarmu)** nie odnosi się do zmiennej.

Każda zmienna może zostać skonfigurowana tak, aby używała wybranego modelu potwierdzeń. Wybrany model potwierdzeń dotyczy wszystkich typów alarmów dla zmiennej.

Aby dowiedzieć się więcej na ten temat, zobacz podrozdział ["Tryby](#page-599-0)  [potwierdzania alarmów"](#page-599-0) rozdziału 7.

4. W polu **Alarm Comment (Komentarz alarmu)**, wpisać domyślny komentarz (do 131 znaków), który ma zostać użyty dla pola **.AlarmComment**.

Aby dowiedzieć się więcej na ten temat, zobacz podrozdział ["Komentarze](#page-313-0)  [alarmu](#page-313-0)".

5. Wybrać typ alarmu (**LoLo**, **Lo**, **Hi**, **HiHi**), który ma być wykrywany w momencie, gdy wartość zmiennej analogowej przekroczy bezwzględne wartości graniczne.

6. W polu **Alarm Value (Wartość alarmu)** wprowadzić wartości graniczne dla alarmu.

Przykładowo, w przypadku alarmów **LoLo** i **Low**, alarm będzie uruchamiany zawsze, ilekroć wartość zmiennej będzie mniejsza od wartości wprowadzonej w polu **Alarm Value (Wartość alarmu)**. W przypadku alarmów **Hi** i **HiHi**, alarm będzie generowany zawsze, ilekroć wartość zmiennej będzie większa od wartości wprowadzonej w polu **Alarm Value (Wartość alarmu)**. W polach tych można wprowadzać wartości rzeczywiste (np. 100.75).

7. W polu **Value Deadband (Zakres nieczułości)** wprowadzić liczbę jednostek inżynierskich, o którą to liczbę wartość zmiennej musi być zmieniona, aby alarm zakończył się.

Przykładowo, w celu przejścia ze stanu alarmowego do stanu normalnego, wartość zmiennej nie może wyłącznie powrócić do przedziału pomiędzy wartościami granicznymi, ale musi być również uwzględniona wartość wprowadzona w polu **Value Deadband (Zakres nieczułości)**. Wartość wprowadzona w polu **Value Deadband (Zakres nieczułości)** zabezpiecza przed "irytującymi" sytuacjami ciągłego generowania alarmów (w przypadku, gdy wartość zmiennej waha się w pobliżu wartości granicznych, powodując ciągłe włączanie i wyłączenie alarmu).

- 8. Wprowadzić odchylenie wartości zmiennej typu analogowego od wartości **Target (Cel)**, powdujące wygenerowanie odpowiedniego typu alarmu **Minor Deviation (Odchyl. małe)** lub **Major Deviation (Odchyl. duże)**.
- 9. W polu **% Deviation (% odchylenia)** wprowadzić procentowe odchylenie zmiennej od wartości określonej w polu **Target (Cel)**, powodujące wygenerowanie alarmu małego, lub dużego odchylenia. Odchylenie to wyrażane jest w procentach zakresu zmian wartości zmiennej. Wartości Min. inż i Maks. inż wprowadzone w oknie dialogowym definicji zmiennej definiują zakres.
- 10. W polu **Target (Cel)** wprowadzić żądaną lub wzorcową wartość zmiennej, wykorzystywaną do obliczania procentowej wartości małego lub dużego odchylenia.

Przykładowo załóżmy, że wprowadzono następujące parametry dla zmiennej typu całkowitego:

**Wartość minimalna = -1000 Wartość maksymalna = -1000 Odchyl. małe % = 10 Odchyl. duże % = 15 Cel = 500** Aby obliczyć przy jakiej wartości wystąpi alarm odchyleniowy duży czy

mały, jeżeli zakres zmiennej jest między **-1000 a +1000 lub 2000** należy przemnożyć **2000** przez procentową wartość odchylenia małego lub dużego **(2000 x .10 (Odch. małe) =200)**. Jeżeli wartość wprowadzona w polu Target (Cel) wynosi **500**, alarm małego odchylenia będzie zawsze generowany, ilekroć wartość zmiennej spadnie poniżej **300**, lub wzrośnie powyżej 700.

- 11. W polu **Deviation Deadband % (Odchylenie martwej granicy %)** wprowadzić wartość, określającą procentowo o ile musi zostać zmniejszona wartość zmiennej, aby alarm został zakończony.
- 12. Zaznaczyć **Rate of Change (Szybkość zmiany)**, jeżeli ma być generowany alarm w przypadku zbyt szybkiej zmiany wartości zmiennej w określonym przedziale czasu. Zawsze przy zmianie wartości zmiennej jest sprawdzane, czy prędkość zmian nie przekracza wartości podanej w polu **Rate of Change (Szybkość zmiany)**, a jeśli taka sytuacja wystąpi, generowany jest alarm. W tym momencie szybkość zmian obliczana jest na podstawie wcześniejszej wartości, czasu poprzedniej aktualizacji, bieżącej wartości i bieżącego czasu. Jest ona następnie porównywana z dopuszczalną prędkością zmian, określoną w czasie definiowania warunków wystąpienia alarmu. Jeżeli prędkość zmian jest większa od ustawionej wartości granicznej podanej w polu **Rate of Change (Szybkość zmiany)**, generowany jest alarm. Alarm typu **ROC (Rate of Change)** pozostaje aktywny do momentu, kiedy nastąpi kolejna zmiana wartości zmiennej i obliczona szybkość będzie mniejsza od dopuszczalnej.
- 13. W polu **% per (% na)** wprowadzić maksymalną, dopuszczalną zmianę procentową.
- 14. Wybrać jednostkę czasu zmiany do obliczania szybkości zmiany wartości zmiennej - **Sek.**, **Min**, lub **Godz.**
- 15. W odpowiednim polu **Pri** należy wprowadzić liczbę z przedziału od 1 do 999 (1 jest priorytetem najwyższym, a 999 najniższym). Wprowadzony priorytet może być wykorzystany do określania, które alarmy mają być wyświetlane w oknie, rejestrowane na dysku, lub drukowane.
- 16. Aby związać **zmienną wstrzymującą** z warunkiem alarmowym, należy kliknąć na odpowiednim dla warunku przycisku (...) dla **zmiennej wstrzymującej**. Wyświetlone zostanie okno dialogowe **Select Tag (Wybierz zmienną)**.

**Uwaga** Każdy przycisk **Alarm Inhibitor Tag (Zmienna wstrzymująca)** jest aktywowany, gdy wybrany zostanie odpowiedni warunek alarmowy. Nie można wprowadzać nazwy bezpośrednio do pola **Alarm Inhibitor Tag (Zmienna wstrzymująca)**.

17. W oknie dialogowym **Select Tag (Wybierz zmienną)**, podwójnie kliknąć zmienną, która ma zostać użyta jako zmienna wstrzymująca. Okno dialogowe zostanie zamknięte, a nazwa zmiennej pojawi się w polu **Alarm Inhibitor Tag (Zmienna wstrzymująca)**.

Aby dowiedzieć się więcej na ten temat, zobacz podrozdział ["Zmienne](#page-306-1)  [wstrzymuj](#page-306-1)ące alarmy".

18. Po zakończeniu definiowania zmiennej kliknąć **Close (Zamknij)**, w celu zapisania definicji zmiennej oraz zamknięcia wszystkich okien dialogowych.

### <span id="page-313-0"></span>**Komentarze alarmu**

W poprzednich wersjach InTouch pozwalał, aby w momencie, gdy alarm zostanie wygenerowany, komentarz zmiennej został dołączony do alarmu. Komentarz zmiennej może być wyświetlany w obiekcie alarmowym lub logu. InTouch także pozwalał na skonfigurowanie, aby operator mógł wprowadzić komentarz, gdy alarm jest potwierdzany. Komentarz potwierdzenia uaktualniał komentarz zmiennej.

Aby dostępne były dodatkowe opcje rozproszonego systemu alarmowego, konfiguracja każdej ze zmiennych na liście zmiennych rozstała rozszerzona. W rezultacie, jest teraz możliwe stworzenie nowego pola komentarza dedykowanego dla alarmów, długiego i niezależnego od komentarza zmiennej.

Komentarz alarmu jest nowym polem typu tekstowego, które może być ustawiane i zapisywanie ze skryptów QuickScripts. Nazwa tego pola to **.AlarmComment**. Jako wartość tekstowa, może przechowywać do 131 znaków. Okno dialogowe komentarza alarmu umożliwia wprowadzenie domyślnego ustawienia dla tego pola.

Teraz system alarmowania nie używa komentarza zmiennej jako komentarza alarmu. Zamiast tego użyte jest pole **.AlarmComment**. Także jeżeli operator wprowadza nowy komentarz potwierdzając alarm a aplikacja jest tak skonfigurowana, aby kopiować go do listy zmiennych, zmianie ulega pole **.AlarmComment** – a nie komentarz zmiennej.

Ponieważ te zmiany powodują także zmianę konfiguracji listy zmiennych, wersja pliku tagname.x została podniesiona o jeden poziom. Jeżeli program WindowMaker wczytuje aplikację z poprzednią wersją listy zmiennych, automatycznie konwertuje on starą listę zmiennych do nowej wersji. Jako część procesu konwertowania, komentarz zmiennej jest kopiowany do komentarza alarmu jako domyślne ustawienie.

Każda funkcja potwierdzając alarm może dodawać komentarz, bez względu na to czy potwierdzamy go z obiektu wyświetlającego alarmy, czy funkcji skryptowej. Operator zatwierdzając alarm może użyć komentarza, aby dodać informacje o alarmie.

Kiedy alarm zostaje uaktywniony, system rozproszonego alarmowania tworzy rekord alarmu, aby śledzić jego zmiany. Jako komentarz dotyczący wejścia w stan alarmowy, InTouch używa komentarza alarmu określonego w definicji zmiennej. Jeżeli operator wprowadzi komentarz alarmu w czasie potwierdzania alarmu, InTouch doda ten komentarz do rekordu alarmu jako komentarz potwierdzenia tego wystąpienia alarmu. Komentarze wejścia w stan alarmowy i potwierdzenia alarmu znajdują się w rozproszonym systemie alarmowania, oraz są logowane do bazy danych alarmowych. Obiekt rozproszonego systemu alarmowego oraz Alarm Printer pokazują komentarz alarmów lub komentarz potwierdzeń w zależności od tego, czy dany alarm został potwierdzony. Następnym razem gdy alarm pojawia się na tej samej zmiennej, komentarz alarmu jest użyty jako komentarz wejścia w stan alarmowy, a operator może wprowadzić nowy komentarz potwierdzania alarmu.

Można także wybrać opcję, aby komentarz potwierdzenia uaktualnił komentarz alarmu w definicji zmiennej. Jeżeli ta opcja zostanie włączona, pole AlarmComment będzie nadpisywane w trakcie uruchamiania, włącznie z komentarzem alarmu w bazie danych zmiennych.

Aby zapisać zmiany dokonane w polu **komentarza alarmu** w trakcie działania aplikacji, należy dodać do pliku INTOUCH.INI następującą linię dla bieżącej aplikacji (znajduje się w katalogu aplikacji):

**CommentRetentive=1**

#### **Można także skonfigurować tą opcję w programie WindowMaker:**

1. Z menu **Special (Specjalne)** wskazać polecenie **Configure (Konfiguracja)**, a następnie wybrać **Alarms (Alarmy)**. Wyświetlone zostanie okno dialogowe Alarm Properties (Właściwości alarmu) z aktywną zakładką właściwości General (Ogólne):

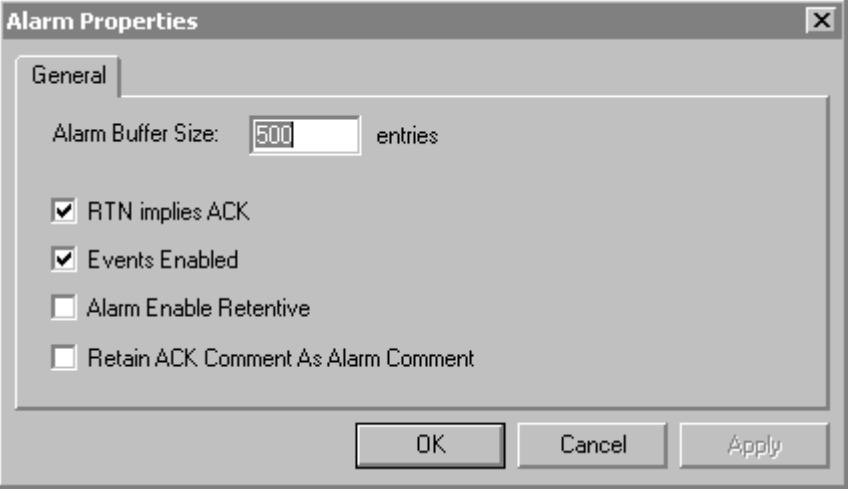

**Wskazówka** Po kliknięciu prawym przyciskiem myszy w dowolnym polu tekstowym okna dialogowego do konfigurowania alarmu, wyświetlone zostanie menu z poleceniami, które można zastosować do zaznaczonego tekstu.

- 2. Zaznaczyć opcję **Retain ACK Comment (Zatrzymuj komentarze potwierdzeń jako komentarze alarmu)**, jeżeli komentarze wpisywane przy potwierdzaniu alarmów mają być zachowywane jako komentarze zmiennej. Jeżeli ta opcja nie zostanie wybrana, komentarz potwierdzenia zostanie wyświetlony wraz z alarmem (w bazie danych, wydrukach i na ekranie), lecz komentarz alarmu nie zmieni się.
- 3. Kliknąć **OK**.

### <span id="page-315-0"></span>**Tworzenie zmiennych SuperTag**

InTouch pozwala na tworzenie szablonów złożonych struktur zmiennych zwanymi zmiennymi SuperTag. Szablony SuperTag mogą zawierać do 64 zmiennych składowych i mogą mieć 2 poziomy zagnieżdżenia. Oznacza to, że szablon nadrzędny SuperTag może zawierać do 64 zmiennych składowych, a każda z tych zmiennych składowych może zawierać do 64 zmiennych składowych, co daje w sumie 4095 zmiennych. (Włączenie jednego szablonu SuperTag do innego szablonu SuperTag powoduje, że staje się on "zmienną składową"). Wszystkie zmienne składowe szablonów SuperTag mają takie same właściwości jak standardowe zmienne. Umożliwiają one tworzenie trendów, obsługę alarmów, oraz posiadają takie same **pola** jak zmienne.

W celu ułatwienia korzystania z tej funkcjonalności, w programie InTouch dostępny jest kreator TemplateMaker, umożliwiający tworzenie własnych szablonów SuperTag. Kreator TemplateMaker pozwala na tworzenie, edycję, oraz usuwanie szablonów SuperTag i ich zmiennych składowych. InTouch zapisuje wszystkie szablony SuperTag w pliku super.tag umieszczonym w kartotece instalacyjnej programu InTouch (nie w kartotece aplikacji). Dzięki temu, zdefiniowane szablony mogą być wykorzystywane w dowolnej aplikacji.

W programie InTouch dostępnych jest szereg różnych metod tworzenia szablonów SuperTag. Przykładowo, szablony SuperTag można tworzyć bezpośrednio z listy zmiennych, w połączeniu animacyjnym, lub wyrażeniu pola wejściowego, w skryptach QuickScript, oraz w plikach zewnętrznych wczytywanych do aplikacji za pomocą programu DBLoad.

Aby dowiedzieć się więcej na ten temat, zobacz podrozdział ["Alternatywna](#page-332-0)  [metoda tworzenia zmiennych SuperTag"](#page-332-0).

Po zdefiniowaniu szablonu nadrzędnego SuperTag, jego nazwa jest automatycznie dodawana do okna dialogowego **Tagname Types (Typ zmiennej)** listy zmiennych i może on być natychmiast zaznaczony przy definiowaniu nowej zmiennej. W celu utworzenia zmiennej, która wykorzystuje nowo utworzony szablon SuperTag, nie ma potrzeby ponownego uruchamiania programu WindowMaker.

**Uwaga!** W czasie modyfikowania istniejącego szablonu SuperTag, nie są wprowadzane zmiany do wszystkich istniejących instancji tego szablonu. (Instancja jest zmienną utworzoną na liście zmiennych, której typ został zdefiniowany z wykorzystaniem szablonu SuperTag. Ujmując to inaczej, zmiany wprowadzone w szablonach SuperTag nie są działają wstecz. Jednakże w czasie definiowania wszystkich nowych instancji korzystających ze zmienionego szablonu SuperTag, zmiany te będą już uwzględnione. Podobnie, jeżeli do instancji szablonu SuperTag dodana zostanie alternatywną metodą zmienna składowa, szablon ten nie będzie aktualizowany.

### **Składnia szablonów SuperTag**

Ponieważ długość nazw zmiennych w programie InTouch ograniczona jest do 32 znaków, nazwa każdej

InstancjiNadrzędnej\ElementuPodrzędnego\ElementuSkładowego nie może przekraczać 32 znaków. Odwołanie do zmiennej SuperTag mogą tworzyć maksymalnie dwa szablony (InstancjaNadrzędna\ElementPodrzędny), oraz dopuszczalny jest jeden element składowy, zgodnie z przedstawionym poniżej przykładem.

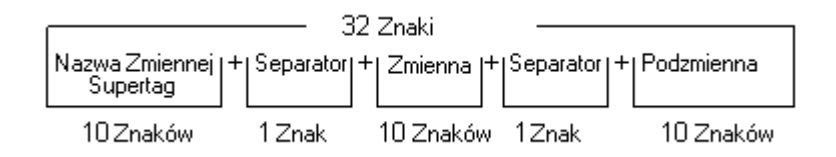

Do każdego elementu składowego szablonu SuperTag można odwoływać się w standardowy sposób, podobnie jak to ma miejsce w przypadku korzystania z **pól** zwykłych zmiennych. W programie InTouch można odwoływać się do szablonów SuperTag tam, gdzie dopuszczalne są odwołania do standardowych zmiennych. Poniżej podano przykładowe odwołanie do szablonu SuperTag:

#### **ColdRoom4\EvapUnit1\FanMotor2.MaxEU**

Dopuszczalne jest również odwoływanie się do szablonów SuperTag w zdalnym adresowaniu zmiennych: Przykład składni:

#### **PLC1:"Turkey\EvapUnit2\PrsRegVlv.EngUnits"**

Aby dowiedzieć się więcej na temat odwołań do zmiennych zdalnych, zobacz podrozdział ["Zdalne adresowanie zmiennych"](#page-335-0).

### **Tworzenie struktury szablonu SuperTag**

W celu praktycznego zilustrowania koncepcji korzystania z szablonów SuperTag w środowisku przemysłowym, załóżmy, że mamy cztery chłodnie, w których przechowywane są wołowina, wieprzowina, drób, oraz indyki. W każdym z tych pomieszczeń musi być utrzymywana inna temperatura, oraz każde z nich wyposażone jest w dwa parowniki. Każda z chłodnic posiada siedem parametrów, które muszą być monitorowane lub sterowane w czasie pracy aplikacji.

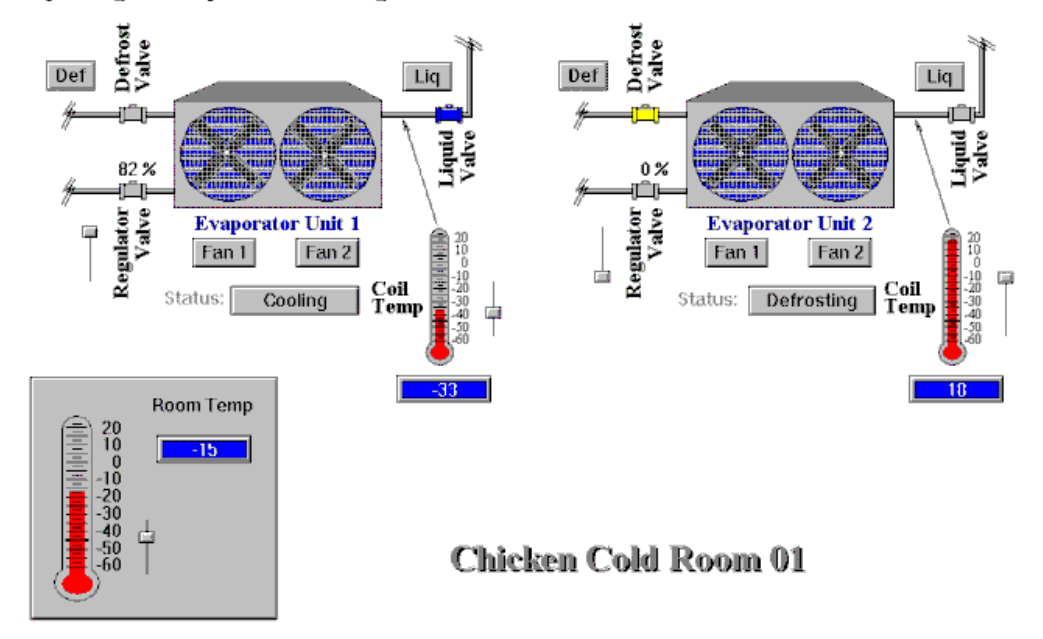

SuperTags - TemplateMaker Tag Instances

Jeżeli w projekcie tym nie będą wykorzystywane szablony SuperTag, liczba definiowanych ręcznie zmiennych jest równa liczbie parametrów w każdej z chłodni pomnożonej przez liczbę chłodni. Ujmując to inaczej, musimy zdefiniować na liście zmiennych kilkadziesiąt zmiennych.

Wykorzystanie szablonów SuperTag pozwala na zaoszczędzenie szeregu godzin edycji, oraz zmniejsza prawdopodobieństwo popełnienia błędu. W przypadku chłodni opisanej powyżej, stworzony zostanie szablon nadrzędny SuperTag o nazwie "Parownik". (Parownik przekształcony zostanie w element składowy szablonu nadrzędnego Chłodnia. Jest to szczegółowa koncepcja projektu). Szablon parownik zawierał będzie siedem zmiennych składowych:

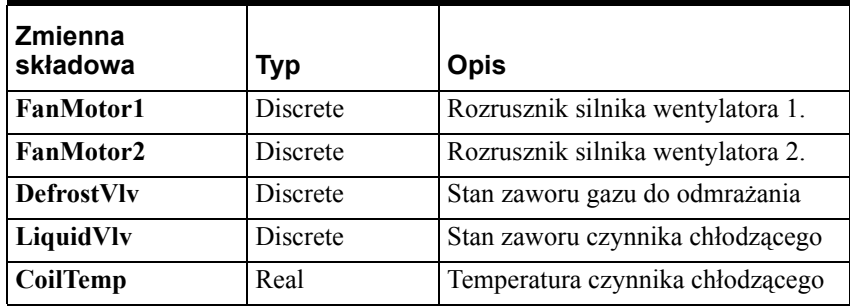

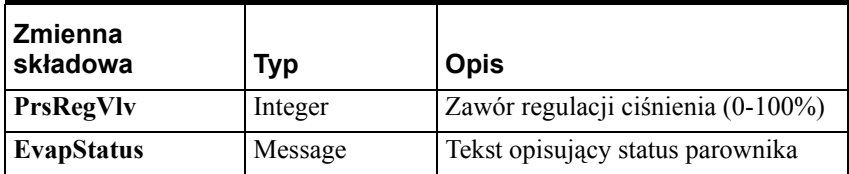

#### **W celu utworzenia szablonu nadrzędnego SuperTag**

1. Z menu **Special (Specjalne)** wybrać **TemplateMaker**, lub w eksploratorze aplikacji podwójnie kliknąć **TemplateMaker**. Wyświetlone zostanie okno dialogowe **TemplateMaker**.

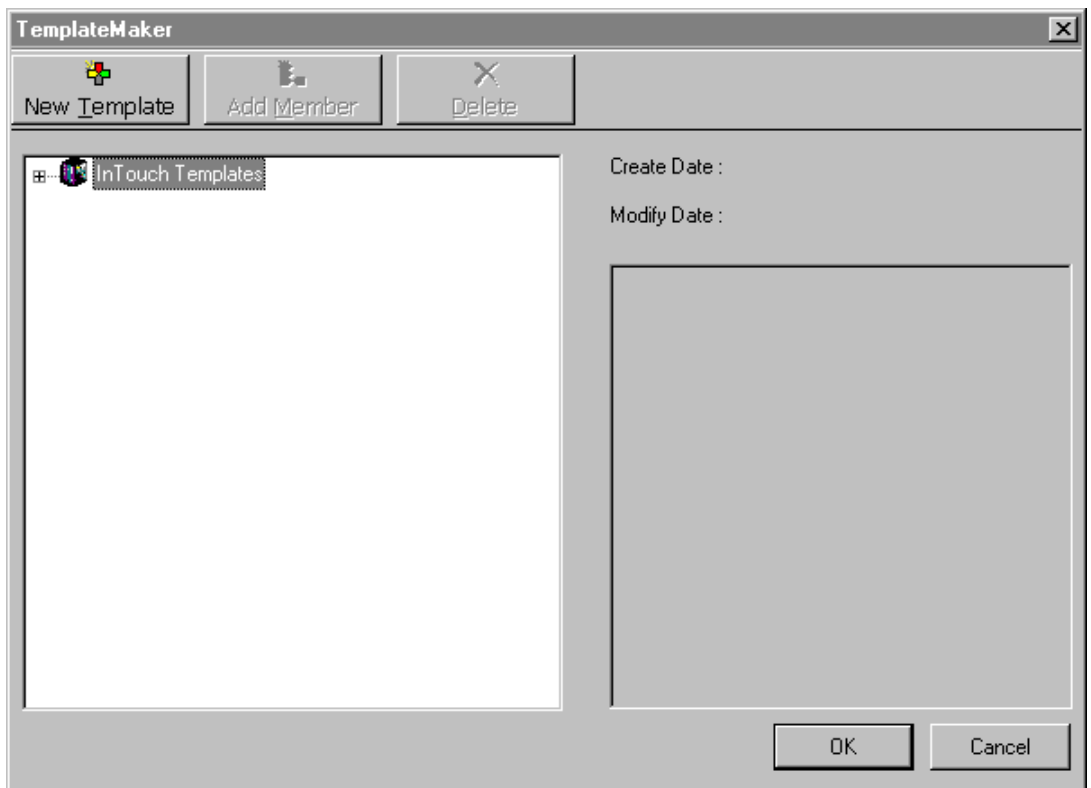

2. W oknie dialogowym TemplateMaker zaznaczyć **InTouch Templates (Struktury SuperTag programu InTouch)**, a następnie kliknąć **New Template (Nowa struktura SuperTag)**, lub kliknąć prawym przyciskiem myszy **Struktury SuperTag programu InTouch**, a następnie wybrać **New Template (Nowa struktura SuperTag)**. Wyświetlone zostanie okno dialogowe **New Template (Nowa struktura SuperTag)**.

**Wskazówka** Można również zaznaczyć **InTouch Templates (Struktura SuperTag programu InTouch)**, a następnie kliknąć prawym przyciskiem myszy w pustym obszarze okna.

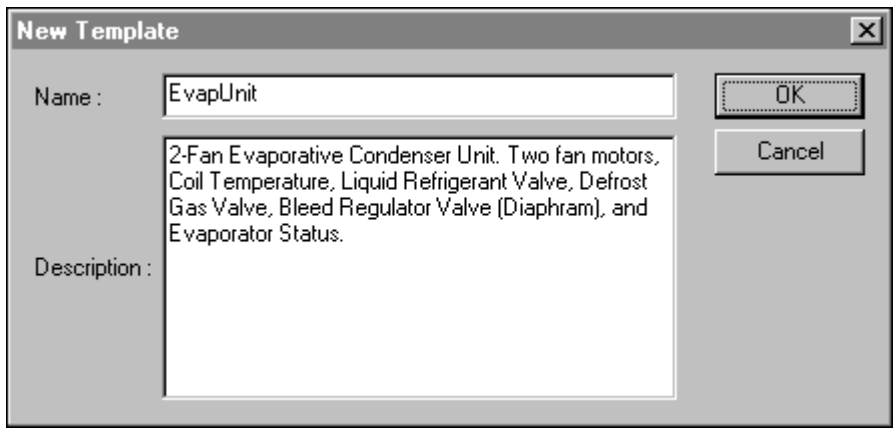

**Wskazówka** Po kliknięciu prawym przyciskiem myszy w polu tekstowym dowolnego okna dialogowego TemplateMaker, wyświetlone zostanie menu z poleceniami, które można zastosować do zaznaczonego tekstu.

3. W polu **Name (Nazwa)** wprowadzić unikalną nazwę dla nowego szablonu (maksymalna długość nie może przekraczać 10 znaków).

**Wskazówka** Po dodaniu nowych szablonów, ich nazwy zostaną natychmiast wyświetlone jako typy zmiennych w oknie dialogowym **Tagname Types (Typ zmiennej)** listy zmiennych, można je od razu wybierać w czasie definiowania nowej zmiennej. W celu utworzenia zmiennej, która wykorzystuje nowo utworzony szablon SuperTag, nie ma potrzeby ponownego uruchamiania programu WindowMaker.

4. W polu **Description (Opis)** wprowadzić krótki opis szablonu.

5. Kliknąć **OK**. Wyświetlone zostanie ponownie okno dialogowe **TemplateMaker**, zawierające nowo zdefiniowane szablony.

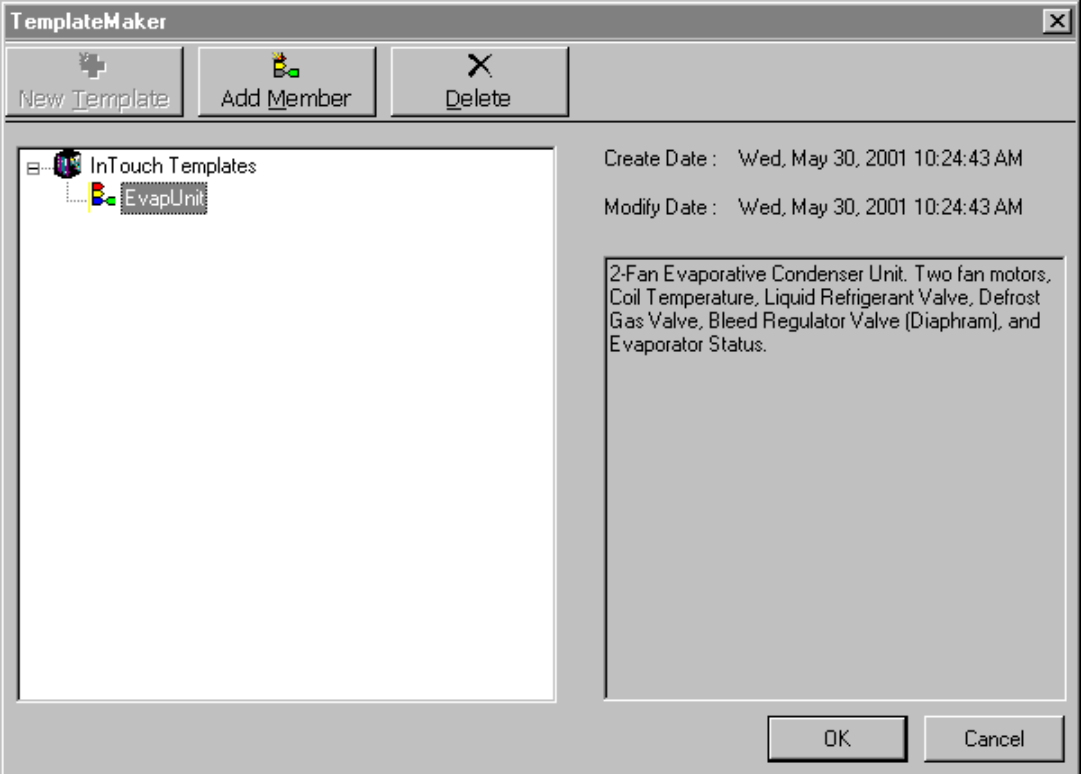

Po utworzeniu szablonów, przyciski **New Member (Dodaj składową)** oraz **Delete (Usuń)** stają się aktywne. Po wybraniu nazwy szablonu, wyświetlane są teraz dzień, data i godzina utworzenia szablonu, i/lub ostatniej modyfikacji, oraz opis szablonu.

**Uwaga** W oknie TemplateMaker wszystkie zdefiniowane szablony nadrzędne SuperTag oraz ich zmienne składowe wyświetlane są w postaci hierarchicznej listy. W celu rozwinięcia grupy szablonu, kliknąć lewym przyciskiem myszy na ikonę  $\Box$  umieszczona w pobliżu szablonu. Wyświetlone zostaną wszystkie zmienne składowe dla zaznaczonej nazwy szablonu nadrzędnego. W celu zwinięcia grupy, kliknąć lewym przyciskiem myszy ikonę  $\Box$ .

### **W celu zdefiniowania zmiennych składowych SuperTag**

1. W oknie TemplateMaker zaznaczyć szablon SuperTag (w tym przypadku jest to Parownik), a następnie kliknąć **Add Member (Dodaj składową)**, lub kliknąć prawym przyciskiem nazwę szablonu SuperTag, a następnie wybrać z menu polecenie **Add Member (Dodaj składową)**. Wyświetlone zostanie okno dialogowe **New Member Tag (Nowa zmienna składowa)**.

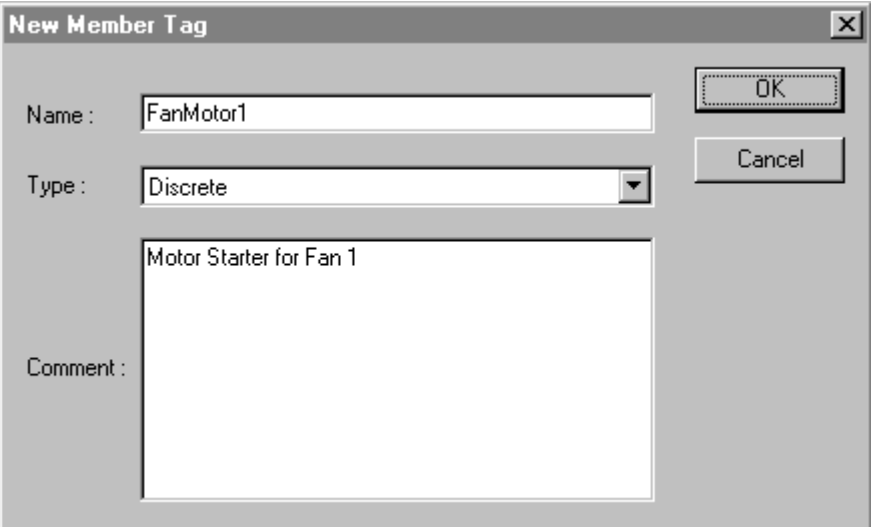

- 2. W polu **Name (Nazwa)** wprowadzić nazwę nowej zmiennej składowej.
- 3. W polu **Type (Typ)** wprowadzić typ zmiennej składowej, lub kliknąć **Type (Typ)** i zaznaczyć typ na liście. Można wybrać typ Discrete, Integer, Real, Message, lub inny szablon SuperTag.

**Wskazówka** Wciśnięcie pierwszej litery nazwy typu spowoduje automatyczne wyświetlenie w oknie pierwszego z typów na liście, rozpoczynającego się od tej litery. Jeżeli istnieje kilka typów zmiennych rozpoczynających się od tej samej litery, kolejne wciskanie klawisza odpowiadającego tej literze powodować będzie przełączanie się pomiędzy nazwami tych typów.

**Uwaga** Określany w tym miejscu typ nie określa czy zmienna jest typu I/O czy memory. W czasie definiowania zmiennych w narzędziu TemplateMaker, domyślnie ustawiany jest dla nich typ "Memory". Jednakże, w przypadku definiowania na liście zmiennych instancji szablonu, należy określić, czy jest to zmienna typu "Memory", czy typu "I/O".

Aby dowiedzieć się więcej na temat okna dialogowego **Members (Podzmienne)**, zobacz podrozdział ["Definiowanie szczegó](#page-305-0)łowych [parametrów dla zmiennych sk](#page-305-0)ładowych SuperTag".

- 4. W polu **Comment (Komentarz)** wprowadzić krótki opis zmiennej składowej.
- 5. Kliknąć **OK**.

**Wskazówka** Powtarzać tę procedurę, aż do momentu dodania do szablonu SuperTag wszystkich zmiennych składowych.

Nowe zmienne składowe dodawane są w oknie TemplateMaker do grupy szablonu nadrzędnego SuperTag.

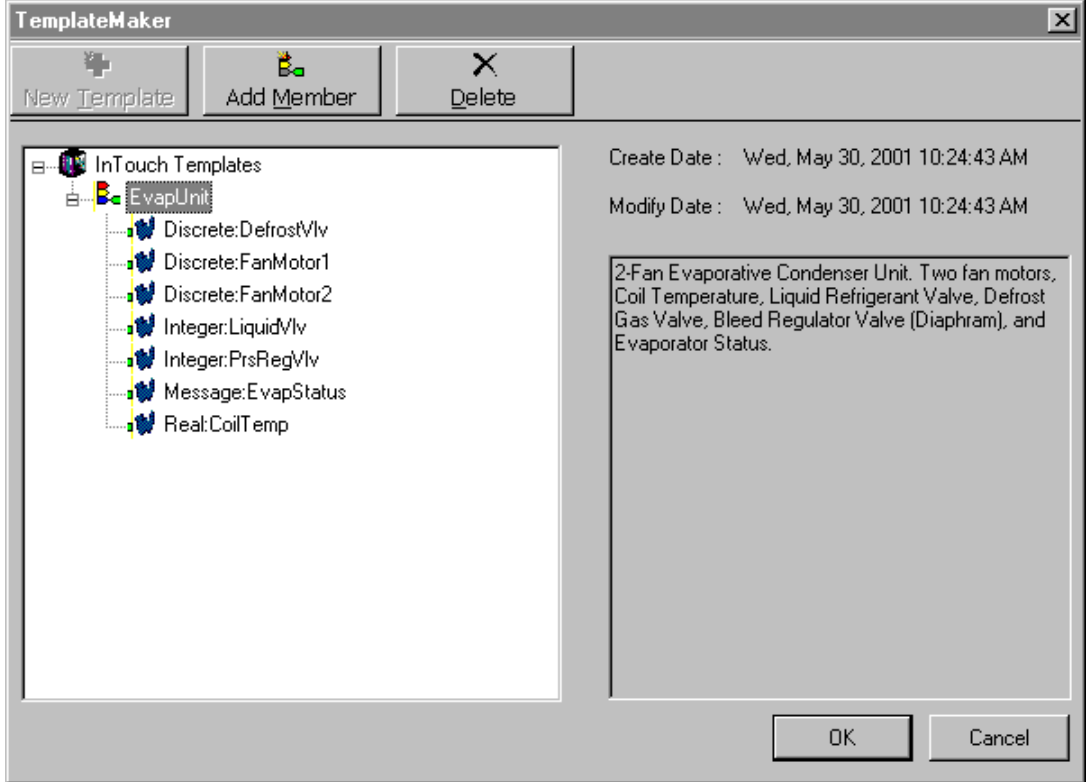

**Wskazówka** Należy zwrócić uwagę, że po zaznaczeniu zmiennej składowej, przycisk **New Member (Dodaj składową)** jest deaktywowany, ponieważ zmienne składowe mogą być tworzone wyłącznie dla istniejących szablonów nadrzędnych SuperTag. Po wybraniu zmiennej składowej, wyświetlane są teraz dzień, data i godzina utworzenia zmiennej składowej, i/lub ostatniej modyfikacji, oraz opis szablonu.

6. Zdefiniowany zostanie teraz nowy szablon nadrzędny o nazwie Chłodnia. Chłodnia posiadać będzie jedną zmienną składową o nazwie TempPomieszczenia, oraz dwie zmienne składowe typu Parownik (Parownik1 i Parownik2). Przy definiowaniu tych dwóch zmiennych wykorzystanie zostanie szablon nadrzędny SuperTag o nazwie Parownik.

7. W oknie dialogowym TemplateMaker zaznaczyć **InTouch Templates (Struktury SuperTag programu InTouch)**, a następnie kliknąć **New Template (Nowa struktura SuperTag)**, lub kliknąć prawym przyciskiem myszy **InTouch Templates (Struktury SuperTag programu InTouch)**, a następnie wybrać **New Template (Nowa struktura SuperTag)**. Wyświetlone zostanie okno dialogowe **New Template (Nowa struktura SuperTag)**.

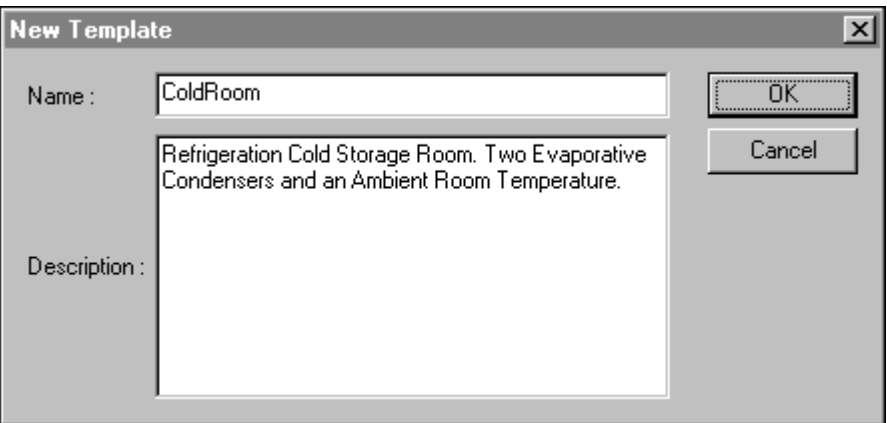

8. W polu **Name (Nazwa)** wprowadzić unikalną nazwę dla nowego szablonu nadrzędnego (długość nie może przekraczać 10 znaków).

**Wskazówka** Po dodaniu nowych szablonów, ich nazwy zostaną natychmiast wyświetlone jako typy zmiennych w oknie dialogowym **Tagname Types (Typ zmiennej)** listy zmiennych więc można je od razu wybierać w czasie definiowania nowej zmiennej. W celu utworzenia zmiennej, która wykorzystuje nowo utworzony szablon SuperTag, nie ma potrzeby ponownego uruchamiania programu WindowMaker.

- 9. W polu **Description (Opis)** wprowadzić krótki opis szablonu.
- 10. Kliknąć **OK**. Wyświetlone zostanie ponownie okno dialogowe **TemplateMaker**, zawierające nowo zdefiniowane szablony:
11. Kliknąć **OK**.

Szablon nadrzędny zostanie dodany do listy **struktury SuperTag programu InTouch** w oknie TemplateMaker.

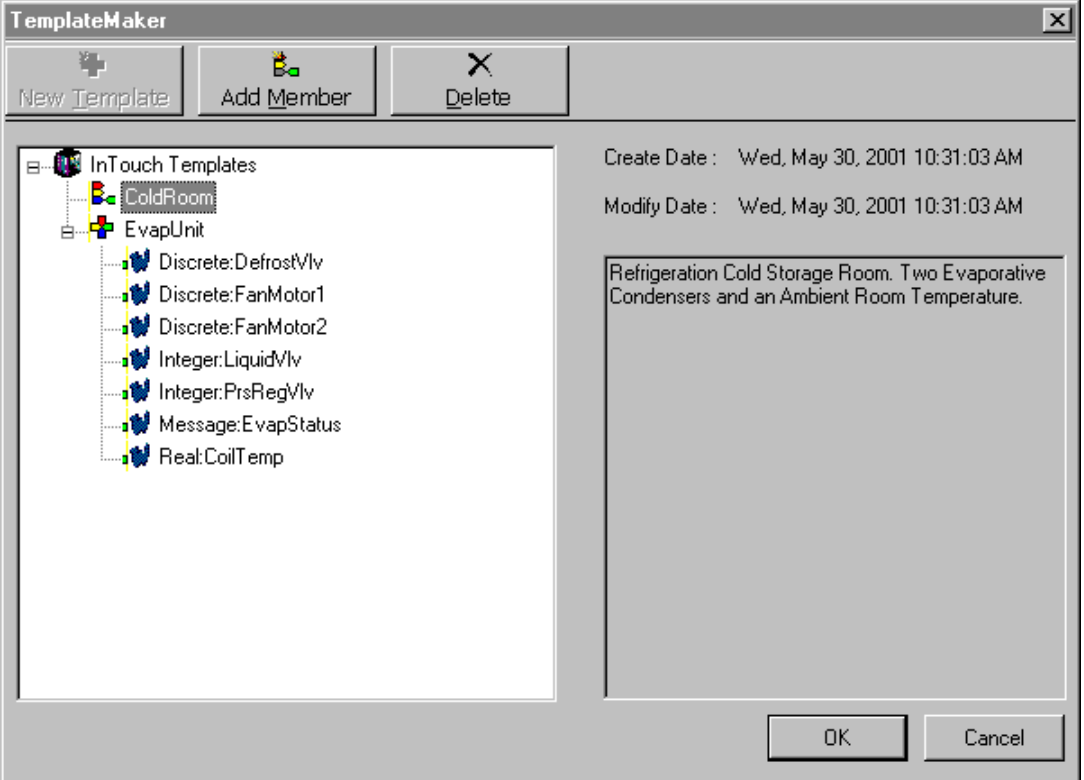

- 12. Teraz należy utworzyć trzy elementy składowe szablonu nadrzędnego Chłodnia: dwie zmienne typu Parownik, oraz jedną zmienną składową o nazwie TempPomieszczenia.
- 13. W oknie TemplateMaker zaznaczyć szablon SuperTag (w tym przypadku jest to Chłodnia), a następnie kliknąć **Add Member (Dodaj składową)**, lub kliknąć prawym przyciskiem nazwę szablonu SuperTag, a następnie wybrać z menu polecenie **Add Member (Dodaj składową)**. Wyświetlone zostanie okno dialogowe **New Member Tag (Nowa zmienna składowa)**.

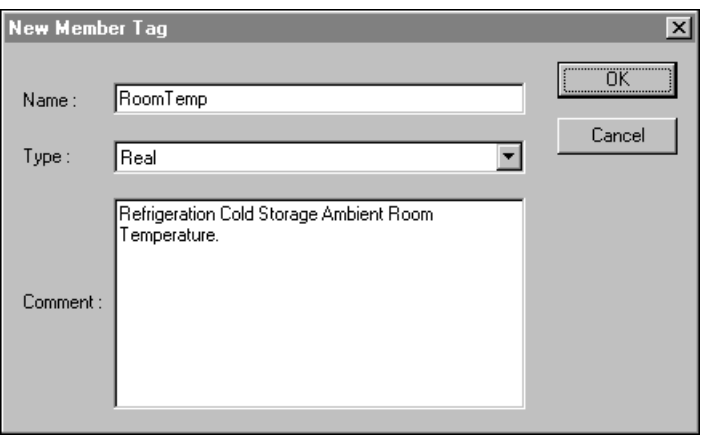

- 14. W polu **Name (Nazwa)** wprowadzić nazwę nowej zmiennej składowej.
- 15. W polu **Type (Typ)** wprowadzić typ zmiennej składowej, lub kliknąć **Type (Typ)** i zaznaczyć typ na liście. Można wybrać typ Discrete, Integer, Real, Message, lub inny szablon SuperTag.
- 16. W polu **Comment (Komentarz)** wprowadzić krótki opis zmiennej składowej.
- 17. Kliknąć **OK**.

Teraz utworzone zostaną dwa szablony podrzędne, Parownik1 i Parownik2, które korzystać będą z typu Parownik.

1. W oknie TemplateMaker zaznaczyć szablon SuperTag (w tym przypadku jest to Chłodnia), a następnie kliknąć **Add Member (Dodaj składową)**, lub kliknąć prawym przyciskiem nazwę szablonu SuperTag, a następnie wybrać z menu polecenie **Add Member (Dodaj składową)**. Wyświetlone zostanie okno dialogowe **New Member Tag (Nowa zmienna składowa)**.

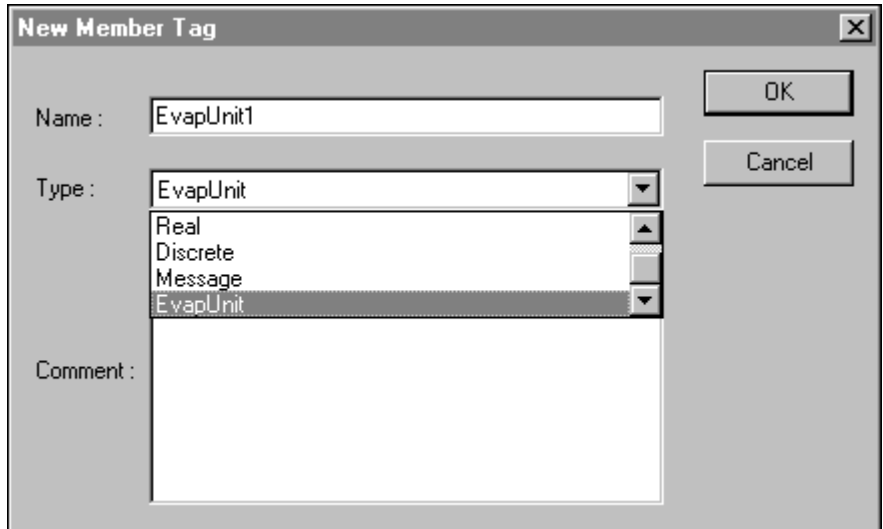

- 2. W polu **Name (Nazwa)** wprowadzić nazwę nowej zmiennej składowej.
- 3. W polu **Type (Typ)** wprowadzić typ zmiennej składowej, lub kliknąć **Type (Typ)** i zaznaczyć typ na liście. W tym przypadku, wykorzystywany jest typ specjalny, szablon Parownik.
- 4. W polu **Comment (Komentarz)** wprowadzić krótki opis zmiennej składowej.
- 5. Kliknąć **OK**.

**Wskazówka** Powtórzyć tę procedurę dla zmiennej Parownik2.

Po zakończeniu definiowania szablonu nadrzędnego Chłodnia, w oknie TemplateMaker wyświetlona zostanie następująca struktura hierarchiczna szablonu.

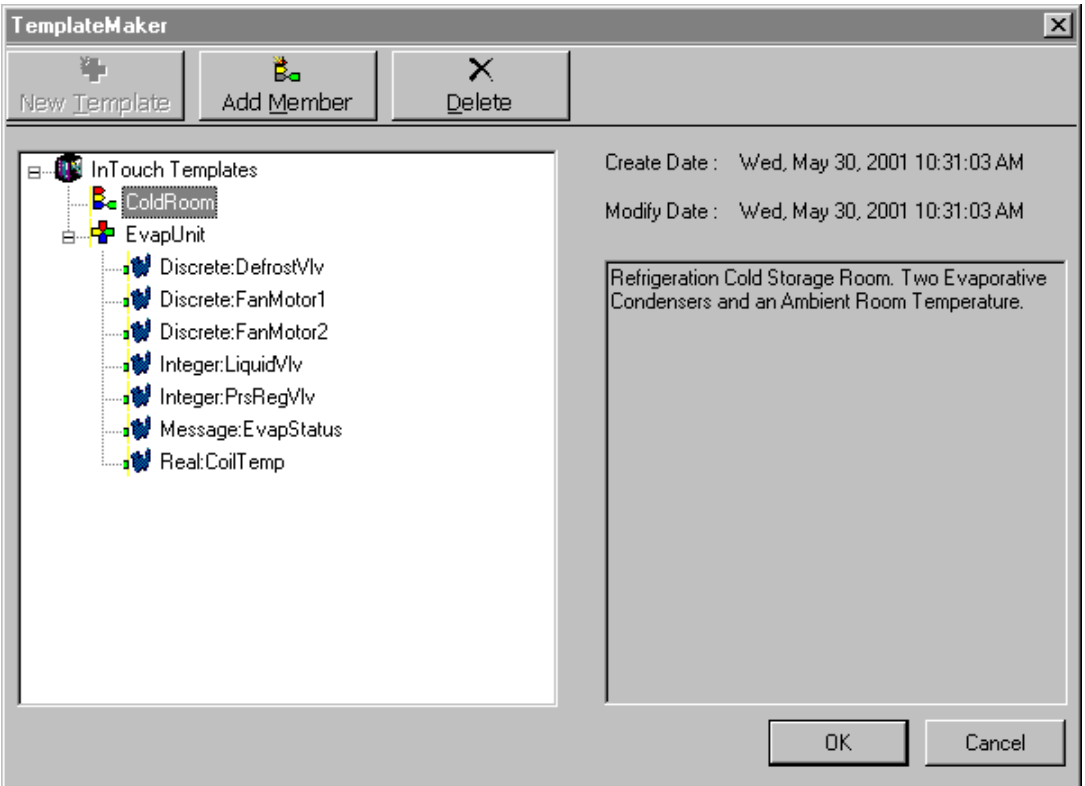

### Kliknąć **OK**.

Teraz, po zakończeniu definiowania szablonu SuperTag Chłodnia, można natychmiast przystąpić do tworzenia instancji zmiennych, korzystających z szablonów przy definiowaniu ich typów.

Aby dowiedzieć się więcej na ten temat, zobacz [Definiowanie instancji](#page-329-0)  [szablonów SuperTag.](#page-329-0)"

# **Tworzenie zmiennych pośrednich SuperTag**

Gdy utworzymy zmienną typu SuperTag, InTouch automatycznie zdefiniuje odpowiedni typ zmiennych pośrednich SuperTag. Ta zmienna pośrednia SuperTag jest dokładną kopią oryginału włącznie ze zmiennymi składowymi.

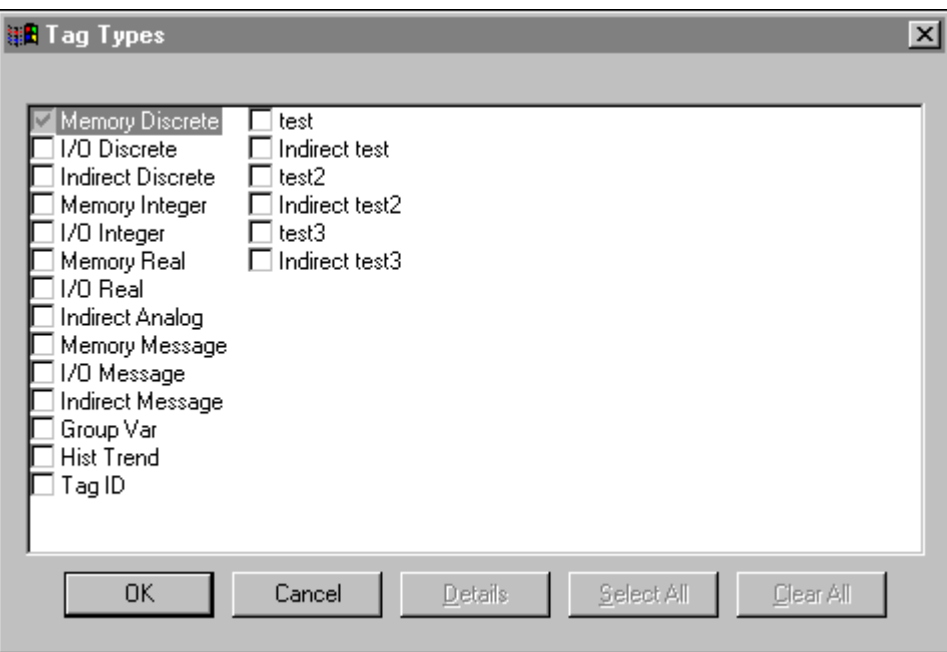

Wszystkie typy zmiennych składowych automatycznie są konfigurowanie jako zmienne pośrednie. Na przykład, definiujemy następującą zmienną SuperTag:

### **MySuperTagType**

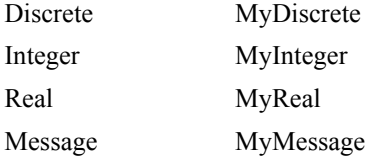

InTouch definiuje typ zmiennej pośredniej SuperTag o następującej strukturze:

### **Indirect MySuperTagType**

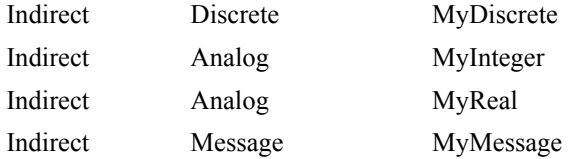

Zmienne typu Indirect SuperTag w skryptach zachowują się tak samo jak typy Indirect Discrete, Indirect Analog oraz Indirect Message. Na przykład, rozważmy następujące wyrażenie:

**MyIndirectSuperTag.Name = "MySuperTag";**

Jeżeli nazwa po prawej stronie znaku przypisania odnosi się do zmiennej SuperTag, InTouch przypisze odpowiednią wartość do każdej zmiennej składowej zmiennej SuperTag z lewej strony znaku przypisania. Jeżeli InTouch nie odnajduje odpowiedniej zmiennej składowej, InTouch nie przypisze wartości do tej zmiennej składowej.

Przyjmijmy, że wspomniane wyżej zmienne SuperTag mają następującą strukturę:

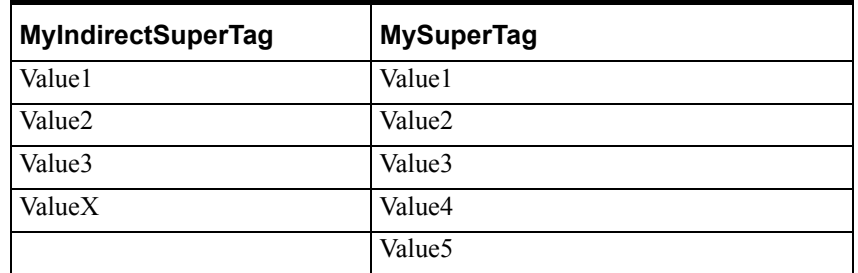

Wyrażenie powyżej będzie mieć następujący efekt:

```
MyIndirectSuperTag.Value1 = MySuperTag.Value1
MyIndirectSuperTag.Value2 = MySuperTag.Value2
MyIndirectSuperTag.Value3 = MySuperTag.Value3
```
Zmienne Indirect SuperTag funkcjonują w połączeniach animacyjnych dokładnie tak samo jak zmienne typu Indirect Discrete, Indirect Analog, oraz Indirect Message. Na przykład, skrypt przypisany do przycisku może wyglądać następująco:

#### **MyIndirectSuperTag.Name = "MySuperTag";**

Następnie połączenie animacyjne wyświetlania wartości analogowej może użyć następującego wyrażenia, aby wyświetlić wartość dziesięć razy MySuperTag.Value1:

**MyIndirectSuperTag.Value1 \* 10**

## **Edycja szablonów SuperTag oraz zmiennych składowych**

W dowolnej chwili można modyfikować szablony SuperTag oraz zmienne składowe. Jednakże, po zmodyfikowaniu istniejącego szablonu SuperTag, nie są wprowadzane zmiany do wszystkich istniejących instancji tego szablonu. (Instancja jest zmienną utworzoną na liście zmiennych, której typ został zdefiniowany z wykorzystaniem szablonu SuperTag. Ujmując to inaczej, zmiany wprowadzone w szablonach SuperTag nie działają wstecz. Jednakże w czasie definiowania wszystkich nowych instancji korzystających ze zmienionego szablonu SuperTag, zmiany te będą już uwzględnione.

#### **W celu edycji szablonu SuperTag lub zmiennej składowej**

- 1. W oknie TemplateMaker podwójnie kliknąć nazwę szablonu SuperTag (lub nazwę zmiennej składowej), albo kliknąć ją prawym przyciskiem myszy, a następnie wybrać polecenie **Edit (Edycja)**. Wyświetlone zostanie okno dialogowe **Edit Template (Edycja struktury SuperTag)** (lub **Edit Member Tag (Edycja zmiennej składowej)**), zawierające definicje szablonów SuperTag (lub zmiennych składowych).
- 2. Wprowadzić żądane zmiany, a następnie kliknąć **OK**.

#### **W celu usunięcia szablonu SuperTag lub zmiennej składowej**

- 1. W oknie TemplateMaker zaznaczyć nazwę szablonu SuperTag (lub nazwę zmiennej składowej), który ma być usunięty, albo kliknąć ją prawym przyciskiem myszy, a następnie wybrać polecenie **Delete (Usuń)**. Wyświetlone zostanie okno dialogowe żądające zatwierdzenia zamiaru wykonania tej czynności.
- 2. Kliknąć **Yes (Tak)** w celu usunięcia zaznaczonej nazwy, lub kliknąć **No (Nie)** w celu anulowania tej operacji.

**Uwaga** Jeżeli okno TemplateMaker zostanie zamknięte przez wciśnięcie klawisza ESC, a nie poprzez wciśnięcie **OK**, szablon nie zostanie usunięty. Usuniecie szablonu powoduje również usunięcie wszystkich powiązanych z nim zmiennych składowych.

### <span id="page-329-0"></span>**Definiowanie instancji szablonów SuperTag**

Ważnym elementem w koncepcji pracy z programem TemplateMaker jest rozróżnienie szablonu SuperTag od instancji szablonu. Instancja szablonu jest zmienną typu SuperTag. Najbardziej istotną różnica pomiędzy szablonem a jego instancją jest fakt, że nazwa szablonu nadrzędnego zastępowana jest przez zmienną. Nazwy szablonów podrzędnych, oraz nazwy zmiennych składowych, nie ulegają zmianie.

Przykładowo, może to być porównane do wzorca wykorzystywanego do rysowania na papierze. Same rysunki, w tej metaforze, są "instancjami wzorca", będąc odwzorowaniem szablonu-wzorca wykorzystywanego do ich utworzenia.

Wracając jeszcze raz do scenariusza z szablonami Chłodni, po utworzeniu szablonów, można utworzyć na ich podstawie instancje SuperTag "Wołowina", "Wieprzowina", "Kurczaki" i "Indyki". W tym celu wystarczy po prostu utworzyć cztery zmienne, definiując dla nich typ Chłodnia. Tak więc przy pomocy jednej operacji szybko zdefiniowanych zostanie na liście zmiennych 60 zmiennych. Zwróćmy uwagę na oszczędność czasu.

Po utworzeniu szablonu SuperTag "Chłodnia", oraz jego instancji, można odwoływać się do ich elementów składowych z poziomu połączeń animacyjnych, lub z poziomu skryptów QuickScript. Przykładowo:

**Wołowina\TempPomieszczenia**

**Kurczaki\TempPomieszczenia.RawValue Kurczaki\Parownik1\SilnikWentylatora1.OnMsg Indyki\parownik2\StatusParownika**

#### **Indyki\parownik2\ZawórRegCiśnienia.EngUnits**

Aby dowiedzieć się więcej na temat definiowania instancji szablonów, zobacz podrozdział "Definiowanie szczegół[owych parametrów dla zmiennych](#page-305-0)  skł[adowych SuperTag"](#page-305-0).

### **Aby utworzyć zmienną SuperTag z nowo utworzonego szablonu**

1. Z menu **Special (Specjalne)** wybrać **Tagname Dictionary (Lista zmiennych)**, lub w eksploratorze aplikacji kliknąć **Tagname Dictionary (Lista zmiennych)**. Wyświetlone zostanie okno dialogowe **Tagname Dictionary (Lista zmiennych)**.

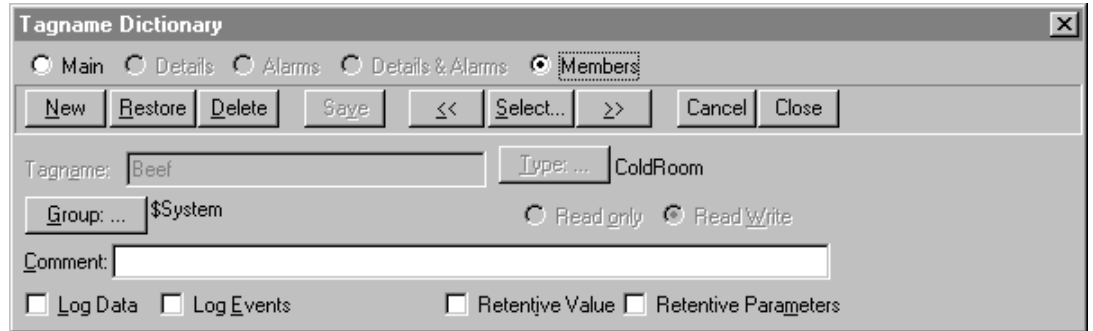

- 2. Kliknąć **New (Nowe)**. (Spowoduje to wyczyszczenie pola **Tagname (Zmienna)**)
- 3. W polu **Tagname (Zmienna)** wprowadzić nazwę nowej zmiennej.

**Wskazówka** Długość nazwy zmiennej nie może przekraczać 32 znaków, i musi się ona rozpoczynać od znaku alfanumerycznego (**A-Z**, **a-z**). Pozostałymi znakami mogą być A-Z, 0-9, !, #, \$, %, , \ i &.

Nie można użyć słowa **RetVal** dla zmiennej. Jest to słowo zarezerwowane. Jeżeli słowo to zostanie wykorzystane, w trakcie późniejszej edycji skryptu pojawi się następujący błąd: "Zmienna nie może mieć tej nazwy. Taka zmienna już istnieje."

4. Kliknąć **Type (Typ)**. Wyświetlone zostanie okno dialogowe **Tagname Types (Typ zmiennej)**.

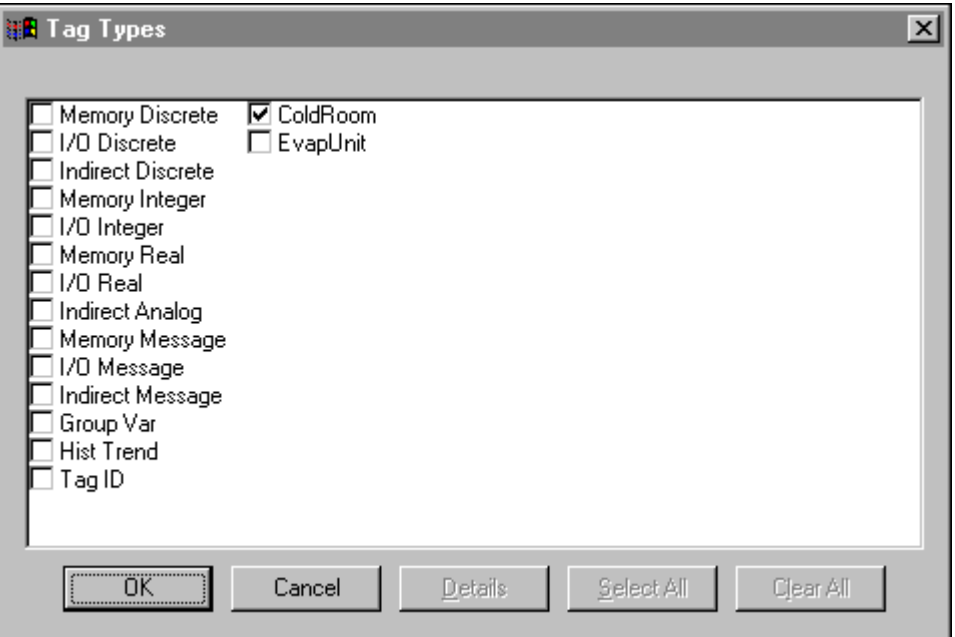

- 5. Wybrać zmienną **Chłodnia**, a następnie kliknąć **OK**.
- 6. Po zaznaczeniu, że zmienna będzie typu SuperTag, wyświetlone zostanie następujące okno dialogowe.

**Wskazówka** Jeżeli nie jest ono wyświetlane, kliknąć **Members (Podzmienne)** w górnej części okna dialogowego **Tagname Dictionary (Lista zmiennych)**.

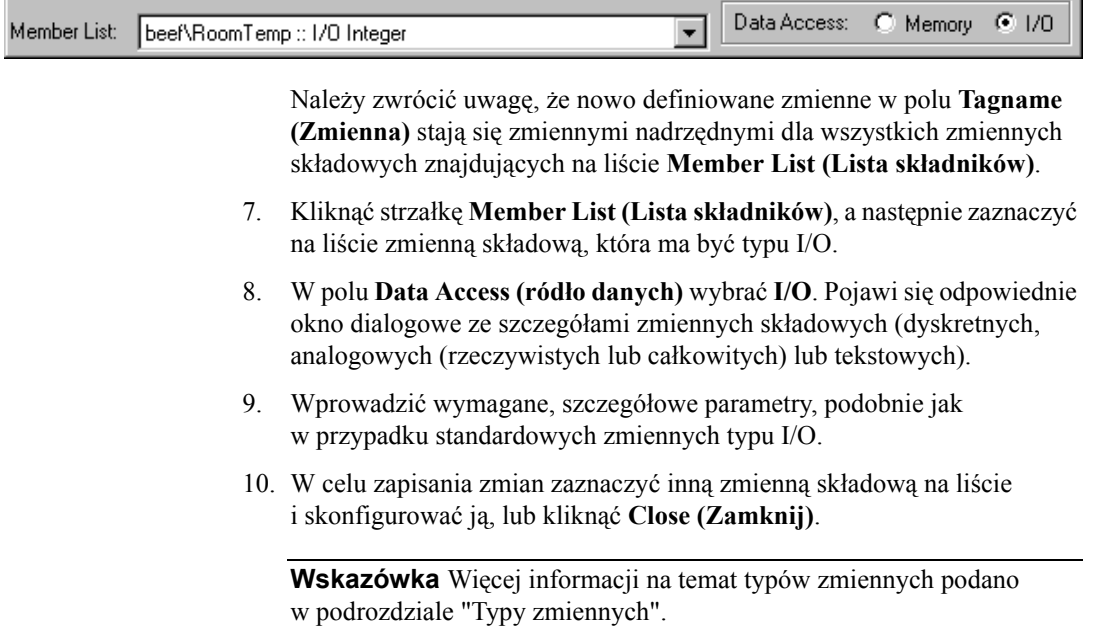

Aby dowiedzieć się więcej na temat tworzenia zmiennych SuperTag, zobacz podrozdział ["Tworzenie zmiennych SuperTag](#page-315-0)".

### **Aby utworzyć kopię zmiennej SuperTag z szablonu**

- 1. Wybrać SuperTag na liście zmiennych i kliknąć **New (Nowa)**.
- 2. Pojawi się okno dialogowe z pytaniem, czy utworzyć replikę struktury. Jeżeli klikniemy **Yes (Tak)**, pojawi się okno dialogowe, w którym możemy określić nazwę nowego szablonu SuperTag. Wpisać do 10 znaków i nacisnąć **OK**.

# **Alternatywna metoda tworzenia zmiennych SuperTag**

Poza korzystaniem z narzędzia TemplateMaker, w programie InTouch można również tworzyć zmienne SuperTag za pomocą wyrażeń połączeń animacyjnych, skryptów QuickScript, lub zewnętrznych plików .csv (CSV - Comma Separated Variable - Zmienne Oddzielane Przecinkiem), wczytywanych do listy zmiennych za pomocą programu DBLoad. Można również dodać do istniejącego szablonu SuperTag szablon podrzędny lub zmienną składową za pośrednictwem listy zmiennych. Jest to najprostsza metoda.

Aby dowiedzieć się więcej na temat tworzenia zmiennych SuperTag za pomocą narzędzia DBLoad, zobacz podrozdział "[Tworzenie instancji](#page-435-0)  [zmiennych SuperTag"](#page-435-0).

**Uwaga** Jeżeli zmienne składowe tworzone są za pomocą jednej z metod alternatywnych, wprowadzone zmiany nie są uwzględniane w definicji szablonów SuperTag w TemplateMaker.

W czasie tworzenia zmiennej SuperTag za pomocą wyrażenia animacyjnego lub za pomocą skryptu QuickScript, należy pamiętać o stosowaniu poprawnego formatu zmiennych SuperTag. Przykładowo:

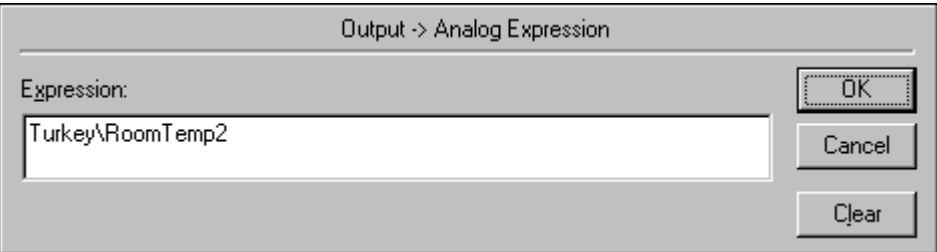

Poniżej zamieszczono przykłady poprawnej składni:

**SzablonNarzędny\SzablonPodrzędny SzablonNadrzędny\SzablonPodrzędny\Podzmienna**

Poniżej zamieszczono przykłady złej składni:

**SzablonNadrzędny\**

**SzablonNadrzędny\SzablonPodrzędny\**

W przypadku zastosowania niewłaściwej składni, wyświetlony zostanie komunikat informujący o błędnej składni.

**Wskazówka** Jeżeli w wyrażeniu animacyjnym lub skrypcie QuickScript wystąpi odwołanie do nie zdefiniowanej zmiennej SuperTag, wyświetlony zostanie komunikat z zapytaniem, czy ta zmienna ma zostać zdefiniowana. Kliknąć **OK**. Wyświetlone zostanie okno dialogowe Tagname Dictionary (Lista zmiennych) zawierające zdefiniowane instancje zmiennych SuperTag oraz zmienne składowe.

## **Tworzenie zmiennych SuperTag za pomocą listy zmiennych**

Najprostszą, alternatywną metodą tworzenia instancji zmiennych SuperTag lub zmiennych składowych jest skorzystanie z listy zmiennych.

#### **W celu utworzenia zmiennej SuperTag na liście zmiennych**

1. Z menu **Special (Specjalne)** wybrać **Tagname Dictionary (Lista zmiennych)**, lub w eksploratorze aplikacji kliknąć **Tagname Dictionary (Lista zmiennych)**. Wyświetlone zostanie okno dialogowe **Tagname Dictionary (Lista zmiennych)**. Kliknąć **New (Nowe)**.

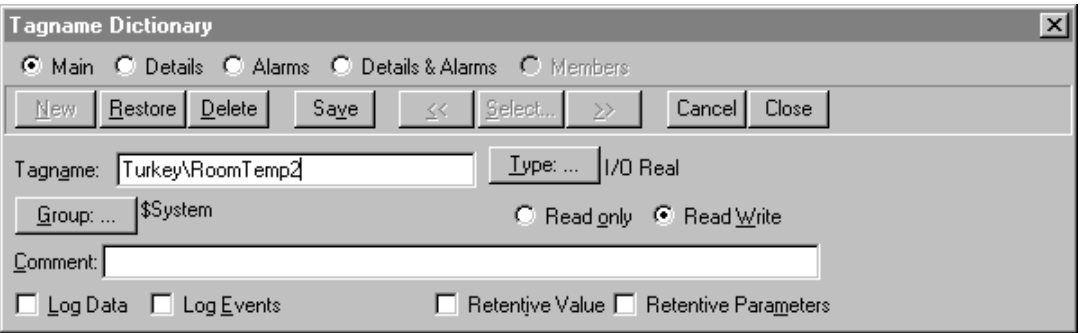

2. W polu **Tagname (Zmienna)** wprowadzić dokładną nazwę instancji zmiennej SuperTag, zakończoną znakiem rozgraniczającym (\), po którym należy wpisać nazwę nowej zmiennej składowej. W naszym przykładzie wpisana zostanie nazwa **Indyki\TempPomieszczenia2**.

**Uwaga** Jeżeli dodawana jest nowa zmienna składowa do istniejącej instancji SuperTag, należy pamiętać o dokładnym wpisaniu nazwy tej instancji. W przypadku popełnienia błędu w czasie wpisywania, zostanie dodana całkowicie nowa instancja SuperTag, oraz nowa zmienna składowa.

**Wskazówka** Długość nazwy zmiennej nie może przekraczać 32 znaków i musi się ona rozpoczynać od znaku alfanumerycznego (**A-Z**, **a-z**). Pozostałymi znakami mogą być A-Z, 0-9, !, #, \$, %, , \ i &.

Nie można użyć słowa **RetVal** dla zmiennej. Jest to słowo zarezerwowane. Jeżeli słowo to zostanie wykorzystane, w trakcie późniejszej edycji skryptu pojawi się następujący błąd: "Zmienna nie może mieć tej nazwy. Taka zmienna już istnieje."

- 3. Kliknąć **Type (Typ)** i zaznaczyć typ zmiennej składowej SuperTag. (W tym kontekście nie jest wymagane ustawienie pozostałych opcji.) W tym przykładzie wybrany zostanie typ I/O Real.
- 4. Kliknąć **Save (Zapisz)** lub **Close (Zamknij)**, w celu dodania zmiennej składowej.
- 5. W celu wyświetlenia zmiennej składowej szablonu SuperTag Indyki bez wychodzenia z listy zmiennych, kliknąć jeden z przycisków z strzałkami. Wyświetlone zostanie okno dialogowe **Members (Podzmienne)**.

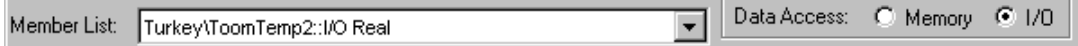

- 6. Kliknąć **Close (Zamknij)**, w celu zamknięcia okna dialogowego Tagname Dictionary (Lista zmiennych).
- 7. Jeżeli w momencie wyświetlania zmiennej SuperTag na liście zmiennych kliknięty zostanie przycisk **New (Nowa)**, wyświetlone zostanie okno dialogowe z zapytaniem, czy ma być utworzona identyczna kopia wyświetlanej instancji SuperTag.

**Uwaga** Jeżeli dodawana jest nowa zmienna składowa do istniejącej instancji SuperTag, należy pamiętać o dokładnym wpisaniu nazwy tej instancji. W przypadku popełnienia błędu w czasie wpisywania, zostanie dodana całkowicie nowa instancja SuperTag, oraz nowa zmienna składowa.

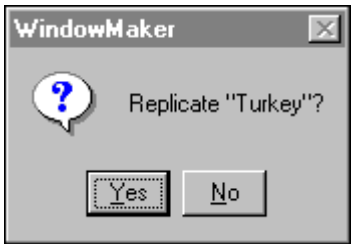

8. Kliknąć **Yes (Tak),**w celu utworzenia kolejnej instancji SuperTag będącej dokładną kopią wyświetlanej instancji SuperTag. Wyświetlone zostanie okno dialogowe **Enter Name (Wprowadź nazwę)**.

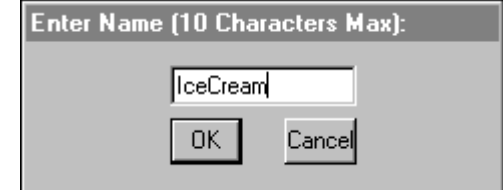

- 9. Wprowadzić nową nazwę instancji SuperTag.
- 10. Kliknąć **OK**.

**Wskazówka** Lista zmiennych automatycznie tworzy dla nowej instancji SuperTag wszystkie szablony podrzędne oraz zmienne składowe, które mogą natychmiast być wykorzystane w połączeniach animacyjnych oraz skryptach QuickScript.

# <span id="page-335-0"></span>**Zdalne adresowanie zmiennych**

InTouch pozwala wykorzystywać w aplikacjach do automatyzacji procesów przemysłowych pełną architekturę klient- serwer. Aplikacje klienta mogą być projektowane bez definiowania jakichkolwiek zmiennych na lokalnej liście zmiennych. Jest to możliwe dzięki dostępnej w programie InTouch funkcji "Zdalnego adresowania zmiennych". Przykładowo:

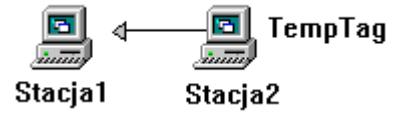

W tym przykładzie, można odczytać wartość zmiennej "TempTag" ze stacji Stacja2 na dwa różne sposoby:

- 1. Utworzyć na liście zmiennych stacji Stacja1 zmienną typu I/O i wprowadzić dla jej nazwy dostępu w polu **Node Name (Nazwa komputera)** "Stacja2".
- 2. Skorzystać z mechanizmu zdalnego adresowania zmiennych i odwoływać się bezpośrednio do "TempTag". Przykładowo, **PLC1:"TempTag"**

Ujmując to inaczej, w oknie lub skrypcie QuickScript można odwoływać się do zmiennych lokalnych, lub też odwoływać się za pośrednictwem pola *Nazwa dostępu:"element"* do zmiennej zdalnej.

Aby dowiedzieć się więcej na temat składni zdalnych odwołań do zmiennych, zobacz podrozdział "Skł[adnia zdalnego adresowania zmiennych"](#page-336-0).

W czasie bezpośredniego, zdalnego adresowania dowolnej zmiennej wykorzystywanej w aplikacji FactorySuite, wymagane jest jedynie podanie polecenia *NazwaDostępu:"element"*. Nie ma potrzeby definiowania zmiennej zdalnej na lokalnej liście zmiennych. Przy użyciu zdalnego adresowania można również korzystać z dowolnych źródeł danych, jak na przykład programu komunikacyjnego Wonderware lub Microsoft Excel. Dodatkowo, obsługiwane są zmienne SuperTag. Prawidłowa składnia dla zdalnych odwołań do zmiennych SuperTag to *Nazwa dostępu:"SzablonNadrzędny\SzablonPodrzędny\Podzmienna"*.

Dodatkowo, jeżeli wykorzystywane jest zdalne adresowanie zmiennych, po zaimportowaniu okna lub skryptu QuickScript, jedyną wymaganą czynnością jest przekształcenie zmiennych rezerwujących na zmienne zdalnie adresowane. Nie ma potrzeby definiowania zmiennych na lokalnej liście zmiennych. Ze zdalnego adresowania zmiennych można korzystać w dowolnej aplikacji FactorySuite pracującej w sieci, tak jak to pokazano na zamieszczonym poniżej schemacie.

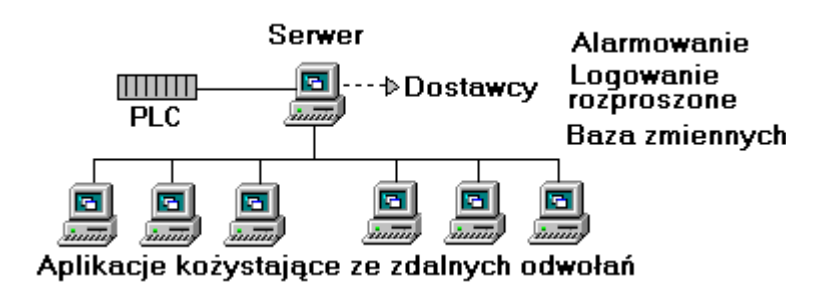

### <span id="page-336-0"></span>**Składnia zdalnego adresowania zmiennych**

Poprawna składnia zdalnego adresowania zmiennych zdalnych jest następująca: *NazwaDostępu:"element"*. Znaki stosowane w zmiennych zdalnych są takie same jak w standardowych zmiennych. Dopuszczalnymi znakami są: A-Z, a-z, 0-9, !,  $(a, -, ?, #, $, %$ , \ i &. W celu upewnienia się, że w zdalnym adresowaniu zmiennych wykorzystywane są wyłącznie poprawne znaki, część *element* polecenia zdalnego adresowania zmiennej powinna być ujęta w cudzysłowy.

**Wskazówka** W części "element" polecenia zdalnego adresowania zmiennych można odwoływać się także do **pól** zmiennych. Przykładowo, "Myalarm.HiHi".

W celu wprowadzenia jakichkolwiek innych znaków, *"element"* musi być ujęty w cudzysłów. Przykładowo, jeżeli wykorzystywane są znaki  $\sim$ ,  $*, \ell, +, =$ ,  $\hat{y}$ ,  $|, *^*, <>, < =, =, \implies$ ,  $=$ ,  $i$ ,  $\hat{y}$ , *"element"* musi być ujęty w cudzysłowy.

Ponieważ niektóre programy komunikacyjne ASCII akceptują w nazwach zmiennych wszystkie znaki, silnie zalecamy stosowanie praktyki ujmowania części *"element"* polecenia w cudzysłów.

Załóżmy na przykład, że zachodzi potrzeba odczytania bitu z rejestru całkowitego w sterowniku Allen Bradley∀. Jako nazwa elementu wprowadzone zostanie **N10:7/3** (trzeci bit z rejestru 10). System będzie traktował **N10:** jako nazwa dostępu, ponieważ znak (/) nie jest znakiem dopuszczalnym w nazwie. Jednakże, jeżeli nazwa elementu zostanie ujęta w cudzysłów, **"N10:7/3"**, system odczyta całą jednostkę jako nazwę elementu.

Nie można także łączyć nazw elementów lub zdalnych odwołań. Przykładowo, przyjmijmy, że utworzyliśmy połączenie animacyjne wyświetlające tekst wyrażenia:

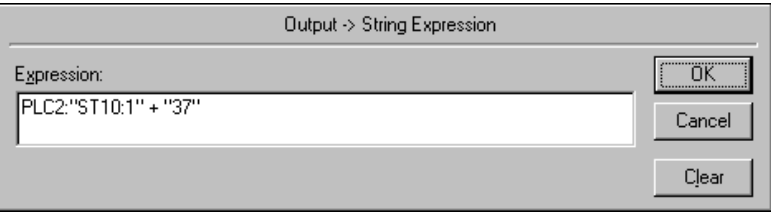

Gdy system oblicza wartość wyrażenia, wykorzysta nazwę dostępu **PLC2**, oraz pobierze z programu komunikacyjnego Allen-Bradley tekst z elementu **ST10:1**. Następnie dołączy tekst **37** do końca tekstu znajdującego się w elemencie **ST10:1**. Jeżeli w elemencie **ST10:1** znajduje się tekst "Green Paint", połączenie animacyjne wyświetli tekst **Green Paint37**. Operator nie zobaczy wartości elementu **ST10:137** jak mógłby się tego spodziewać.

Zawsze przy korzystaniu ze zdalnego adresowania (*Nazwadostępu:"element"*), InTouch sprawdza poprawność podanej nazwy dostępu. Jeżeli stwierdzone zostanie, że nazwa dostępu nie jest zdefiniowana, wyświetlone zostanie okno dialogowe zachęcające do jej zdefiniowania. Jeżeli w czasie wyświetlania tego okna dialogowego wybrany zostanie przycisk **Yes (Tak)**, wyświetlone zostanie okno dialogowe **Access Names (Nazwy dostępu)** umożliwiające wprowadzenie nowej nazwy dostępu.

Poprawność nazwy dostępu jest również sprawdzana w momencie aktywowania zmiennej zdalnej. W przypadku wystąpienia błędów, zostaną one wyświetlone w programie Logger. Można usunąć nazwę dostępu wykorzystywaną w zdalnym adresowaniu, pod warunkiem, że zmienna lokalna nie korzysta z niej.

Aby dowiedzieć się więcej na temat nazw dostępu, zobacz [Rozdzia](#page-252-0)ł 5, ["Tworzenie aplikacji sieciowych."](#page-252-0)

### **Rejestrowanie zmiennych zdalnych**

Domyślnie zdalne odwołania nie są rejestrowane w historii. Aby logować zdalne odwołania do zmiennych, należy włączyć logowanie historyczne, oraz dodać poniższą linię do pliku INTOUCH.INI w katalogu aplikacji:

#### **RemoteTagsLogEvents=1**

Aby wyłączyć zmienne I/O z logowania, należy dodać następującą linię w pliku INTOUCH.INI w katalogu aplikacji:

#### **RemoteTagsNoIOEvents=1**

**Uwaga** Ustawienie **RemoteTagsNoIOEvents** ma zastosowanie tylko wtedy, gdy **RemoteTagsLogEvents** jest ustawiony na **1**.

### **Ograniczenie licencyjne zdalnych odwołań do zmiennych**

Lista zmiennych może zawierać do 61,402 zmiennych. Licencja InTouch 60K umożliwia wykorzystanie maksymalnej liczby referencji zmiennych. Gdy licencja 60K jest zainstalowana, licznik zdalnych odwołań do zmiennych jest inkrementowany, ilekroć zmienna jest aktywowana w oknie lub przez QuickScript, i dekrementowany, kiedy odpowiadające okno jest zamykane (lub QuickScript kończy działanie).

W czasie trwania sesji aplikacji, całkowita liczba zmiennych deklarowana w czasie projektowania oraz liczba zdalnych odwołań musi być zawsze mniejsza lub równa 60 000. System automatycznie inkrementuje i dekrementuje licznik wykorzystania zmiennych, kiedy zdalne zmienne są odpowiednio aktywowane i deaktywowane. Licencja 60K zmiennych pozwala użyć w aplikacji sumarycznie więcej niż 60 000 zmiennych, jednak w danej chwili liczba użytych zmiennych nie może przekroczyć progu 60 000.

**Uwaga** W przypadku licencji dopuszczających liczbę odwołań mniejszą od maksymalnej, od momentu odwołania się do zmiennej, licznik nie jest dekrementowany nawet wtedy, gdy zmienna nie będzie później nigdy użyta.

# **Tworzenie aplikacji serwera zmiennych**

Poprzez utworzenie aplikacji zawierającej wyłącznie skrypty QuickScript oraz zmienne, można utworzyć serwerową aplikację programu InTouch WindowViewer. Następnie można utworzyć aplikację zawierającą wyłącznie okna (oraz zmienne typu pamięciowego do operacji logicznych okien). Jeżeli w oknach tych wykorzystywane jest wyłącznie zdalne adresowanie zmiennych, aplikacja ta może być traktowana jako baza danych okien dla całego zakładu. W takim przypadku zdalne adresowanie zmiennych dotyczy zmiennych w innej aplikacji programu WindowViewer, pracującej jako serwer zmiennych. WindowViewer łączy się z bazą danych i funkcjonuje jako stacja operatorska. WindowViewer może otwierać dowolne okna, oraz odczytywać wartość dowolnych zmiennych, wykorzystywanych w procesie. Przykładowo:

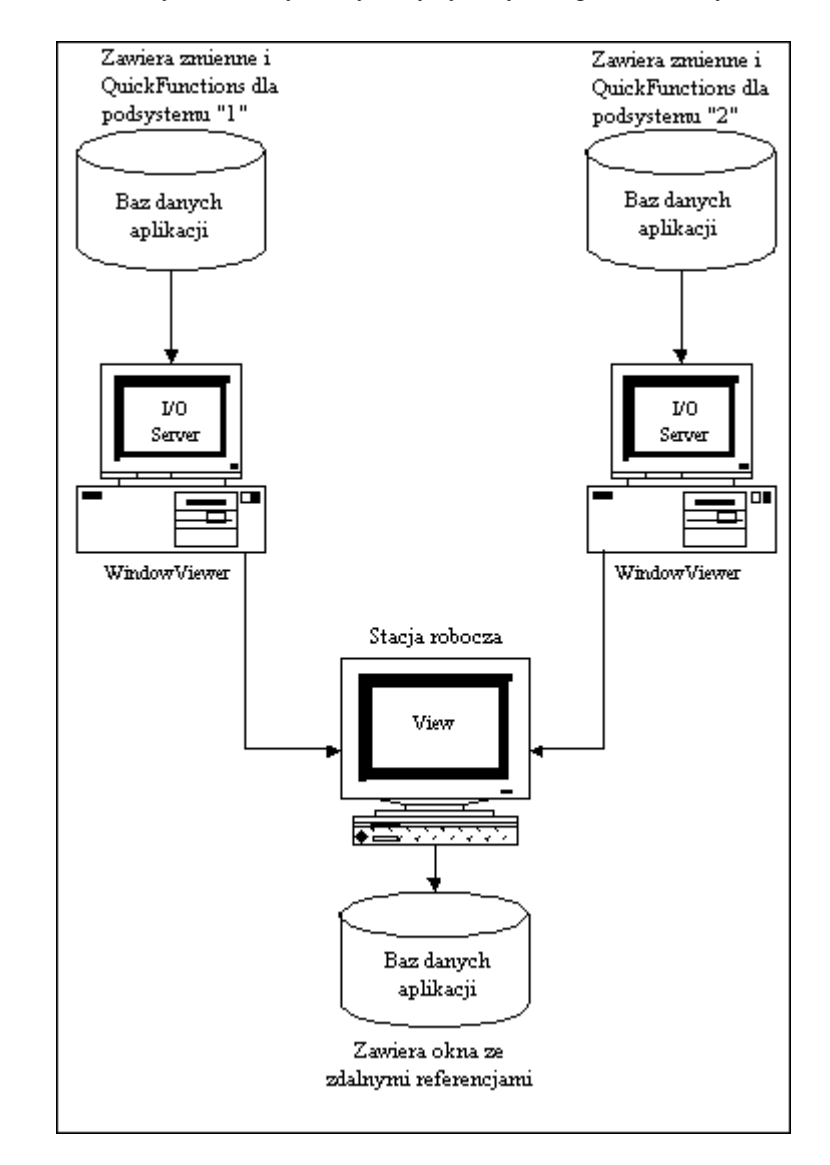

Ze zdalnego adresowania można korzystać w następujących sytuacjach:

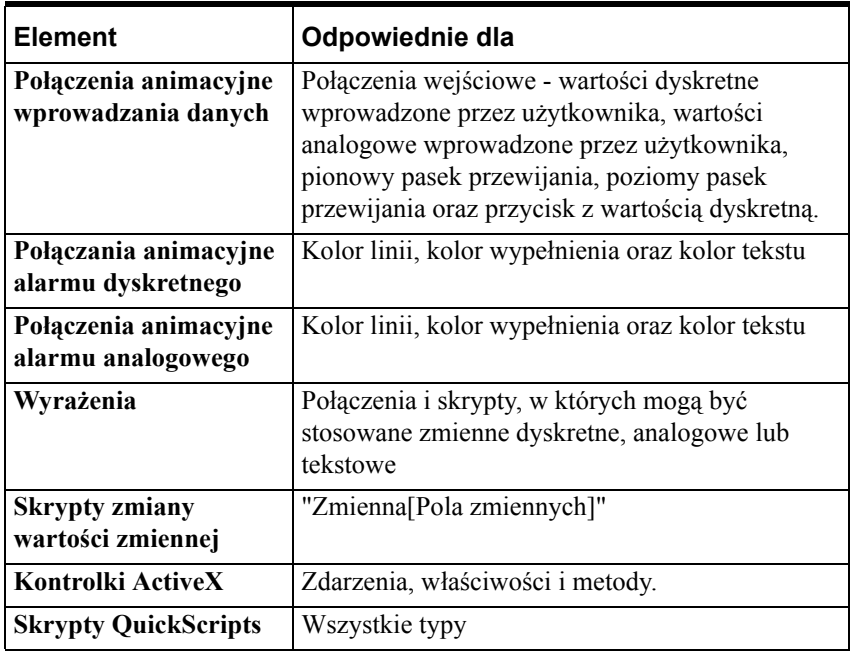

Ze zdalnego adresowania nie można korzystać w następujących sytuacjach:

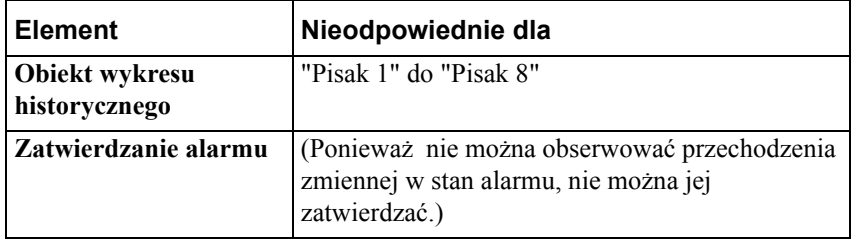

**Uwaga** Implementacja zdalnego adresowania zmiennych nie wymusza konieczności konwersji aplikacji utworzonych przy pomocy wcześniejszych wersji programu InTouch, pozbawionych tego mechanizmu. Jednak po zaimplementowaniu tego mechanizmu, aplikacje nie są już w dalszym ciągu kompatybilne z wcześniejszymi wersjami.

Program WindowViewer jest w stanie obsłużyć 32767 odwołań do zmiennych lokalnych, oraz *x* odwołań zdanego adresowania, gdzie *x* = 61402 minus liczba zmiennych zdefiniowanych na lokalnej liście zmiennych.

Długość polecenia zdalnego adresowania nie może przekraczać 95 znaków.

Obsługiwana jest również funkcja **IOSetAccessName** (lub **SetDdeTopic** w wersjach niższych od 7.0) zdalnego adresowania, a sposób jej działania jest taki sam jak w przypadku zmiennych lokalnych.

# **Korzystanie ze zdalnego adresowania zmiennych**

Obecnie dostępne są trzy metody zdalnego adresowania zmiennych w aplikacji klienta:

- 1. Za pomocą odwołania *NazwaDostępu:"element"* z poziomu zmiennej połączenia animacyjnego, wyrażenia, lub z poziomu skryptu QuickScript.
- 2. Poprzez zaimportowanie okna lub skryptu QuickScript, oraz przekształcenie zmiennej rezerwującej na zmienną zdalnie adresowaną za pomocą polecenia **Substitute Tags (Zastępowanie zmiennych)** z menu **Special (Specjalne)** programu WindowMaker.

Aby dowiedzieć się więcej na temat konwertowania zmiennych rezerwujących, zobacz podrozdział ["Konwersja zmiennych na zmienne](#page-399-0)  [zdalnie adresowane" na stronie 400](#page-399-0).

**Wskazówka** Jedną z niezwykle istotnych funkcji programu InTouch jest możliwość importowania okna z innej aplikacji. W czasie importowania okna, wraz z nim importowane są wszystkie jego skrypty i połączenia animacyjne. Jednak wszystkie zmienne wykorzystywane w połączeniach animacyjnych oraz skryptach, są automatycznie przekształcane w zmienne rezerwujące. Można przekonwertować wszystkie zmienne rezerwujące na zmienne zdalnie adresowane, oraz jeżeli zachodzi taka potrzeba, zaprojektować aplikację nie posiadającą w ogóle zmiennych lokalnych.

Aby dowiedzieć się więcej na temat importowania okien lub skryptów, zobacz Rozdział [2, "Korzystanie z programu WindowMaker."](#page-82-0)

3. Wybranie zmiennej zdalnej, która ma być wykorzystywana w obiekcie lub skrypcie QuickScript poprzez skonfigurowanie w przeglądarce zmiennych zdalnej aplikacji jako źródła zmiennych. Przykładowo:

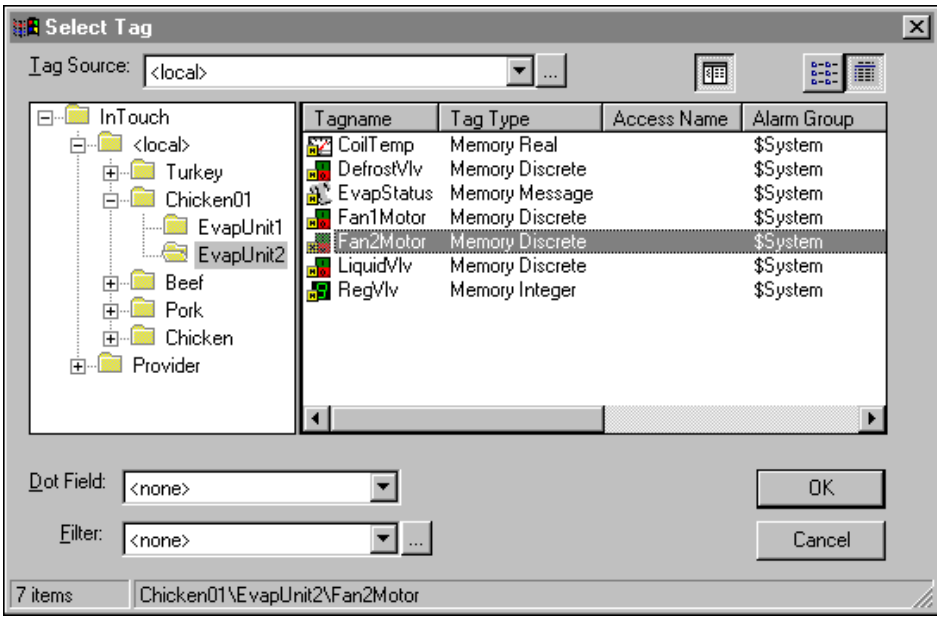

Więcej informacji na temat wskazywania zdalnych zmiennych za pomocą przeglądarki zmiennych podano w podrozdziale ["Definiowanie](#page-354-0) źródeł [zmiennych](#page-354-0)"

# **Dynamiczne adresowanie zmiennych**

Dynamiczne adresowanie zmiennych pozwala na przypisywanie wielu różnych źródeł danych do pojedynczej zmiennej. Przypisując dozwolone źródła danych do pola **.Reference** zmiennej typu I/O, można dynamicznie zmieniać adres źródła danych wykorzystywanego przez tą zmienną.

Każda zmienna typu I/O ma określony adres jej źródła danych. Dozwolona składnia pola **.Reference** jest następująca:

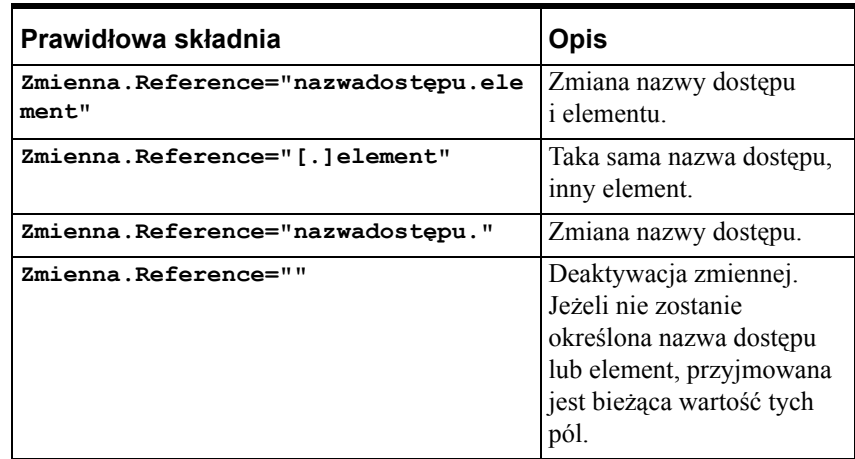

**Uwaga** W przypadku zdalnego adresowania zmiennych nie można korzystać z dynamicznego adresowania zmiennych.

Więcej informacji na temat **pól** zmiennych podano w podręczniku *Opis funkcji, pól i zmiennych systemowych.*

## **Korzystanie z dynamicznego adresowania**

Dynamiczne adresowanie zmiennych może być wykorzystane do podglądania danych, których wartości są potrzebne tymczasowo, np. w diagnostyce aplikacji. Dynamiczne adresowanie zmiennych nie powinno być używane dla żadnych danych, które muszą być rejestrowane, lub monitorowane przez cały czas, ponieważ ich źródło może być zmienione.

Dobrym przykładem tradycyjnego zastosowania dynamicznego adresowania zmiennych jest diagnostyka aplikacji. Pojedyncza zmienna umożliwia podgląd wartości dowolnego wyjścia/ wejścia analogowego sterownika PLC. Pozwala to osobie nadzorującej na monitorowanie statusu dowolnego punktu w celach diagnostycznych.

### **Aby utworzyć aplikację diagnostyczną**

- 1. Definiujemy zmienną całkowitą I/O (Integer). W tym przykładzie została ona nazwana "AnalogowySzpieg". Początkowo, pole nazwa dostępu ustawione jest na **PLC1**, a nazwa elementu na **WX001**.
- 2. Utworzyć obiekt tekstowy poprzez wpisanie znaku #.
- 3. Podwójnie kliknąć znak # w celu otwarcia okna dialogowego z połączeniami animacyjnymi.
- 4. Kliknąć **String (Tekstowe)** w sekcji **User Inputs (Wprowadz. danych)**. Wyświetlone zostanie okno dialogowe **Input -> String Tagname (Połączenie wejściowe -> zmienna tekstowa)**.
- 5. W polu **Tagname (Zmienna)** wprowadzić **AnalogowySzpieg.Reference**
- 6. Kliknąć **OK**.
- 7. Uruchomić program WindowViewer w celu skompilowania i uruchomienia aplikacji.
- 8. Kliknąć na obiekt tekstowy, a następnie wprowadzić dla zmiennej nowe wartości nazwy dostępu i nazwy elementu.

Przykładowo, w celu podglądnięcia elementu **WX031** przy nazwie dostępu **PLC6**, wprowadzić adres **PLC6.WX031**.

9. Jeżeli zachodzi potrzeba sprawdzenia czy nowo podany adres jest poprawny, należy skorzystać z pola **.ReferenceComplete**, opisanego w następnym punkcie.

Więcej informacji na temat pola **.ReferenceComplete** podano w podręczniku *Opis funkcji, pól i zmiennych systemowych.*

## **Korzystanie z funkcji IOSetItem do zmiany adresu**

Funkcja **IOSetItem** (w wersjach programu InTouch niższych od 7.0 - **SetDdeItem**) przeznaczona jest do zmiany pola **.Reference** zmiennej typu I/O. Podstawowa składnia tej funkcji jest następująca:

**IOSetItem(TagName, AccessName, Item)**

Argumenty Tagname, AccessName oraz Item muszą być zmiennymi tekstowymi, albo mogą to być wartości tekstowe innych zmiennych albo funkcji InTouch. Przykładowo, dla pola **.Reference** zmiennej "MojaZmienna1" można ustawić nazwę dostępu "Excel" i element "R1C1":

**IOSetItem("MojaZmienna1", "Excel", "R1C1");**

```
lub poprzez
```

```
Number = 1;
```
**TagNameString = "MyTag" + Text(Number, "#");**

```
IOSetItem(TagNameString, "Excel", "R1C1");
```
Jeżeli jako wartość nazwy dostępu i elementu podany będzie pusty łańcuch znaków (""), zmienna zostanie deaktywowana. Przykładowo, w celu deaktywacji zmiennej "MyTag2" należy wpisać:

**IOSetItem("MyTag2", "", "");**

Jeżeli dla elementu zmiennej wprowadzony zostanie pusty łańcuch znaków, wartość zmiennej nie ulegnie zmianie, a wartość nazwy dostępu zostanie zaktualizowana. Przykładowo, wykonanie poniższego skryptu spowoduje zmianę nazwy dostępu zmiennej "MojaZmienna3" na "Excel2", bez zmiany bieżącej wartości elementu:

#### **IOSetItem("MojaZmienna3", "Excel2", "");**

Jeżeli wprowadzona wartość dla nazwy dostępu jest pusta, nazwa dostępu nie zmieni się, a wartość elementu będzie zaktualizowana. Przykładowo, zmiana nazwy elementu dla zmiennej "MojaZmienna4" na "R1C2", tak jak to przedstawiono poniżej, nie spowoduje zmiany bieżącej wartości nazwy dostepu:

```
IOSetItem("MyTag4", "", "R1C2");
```
Więcej informacji na temat funkcji **IOSetItem** podano w *podręczniku Opis funkcji, pól i zmiennych systemowych.*

## **Używanie pola .ReferenceComplete do weryfikowania odwołań zmiennych**

Każda zmienna typu I/O posiada pole **.ReferenceComplete**. To pole potwierdza, czy element podany w polu .Reference jest odzwierciedlany w polu **.Value**.

Pole **.ReferenceComplete** jest ustawiane na wartość logiczną 0 w momencie uruchamiania programu WindowViewer. Jeżeli zostanie potwierdzone, że wartość pola **.Value** została zaktualizowana przez źródło określone w polu **.Reference**, wartość pola **.ReferenceComplete** zmieniana jest na wartość 1. Jeżeli pole **.Reference** zostanie zmienione, pole **.ReferenceComplete** jest automatycznie ustawiane na wartość 0, a następnie uaktualniane na wartość 1 w momencie zaktualizowania nowej wartości.

Więcej informacji na temat pola **.ReferenceComplete** podano w podręczniku *Opis funkcji, pól i zmiennych systemowych.*

## **Korzystanie ze zmiennych pośrednich odwołujących się do zmiennych lokalnych**

Ten rozdział opisuje jak zmienne pośrednie są wykorzystywane przy odwołaniach do zmiennych lokalnych.

Zmienne pośrednie pozwalają na tworzenie "ogólnych" zmiennych, które można używać jako szablony zmiennych. Na przykład, można użyć jednego okna do modyfikowania alarmowych wartości granicznych wielu zmiennych lokalnych.

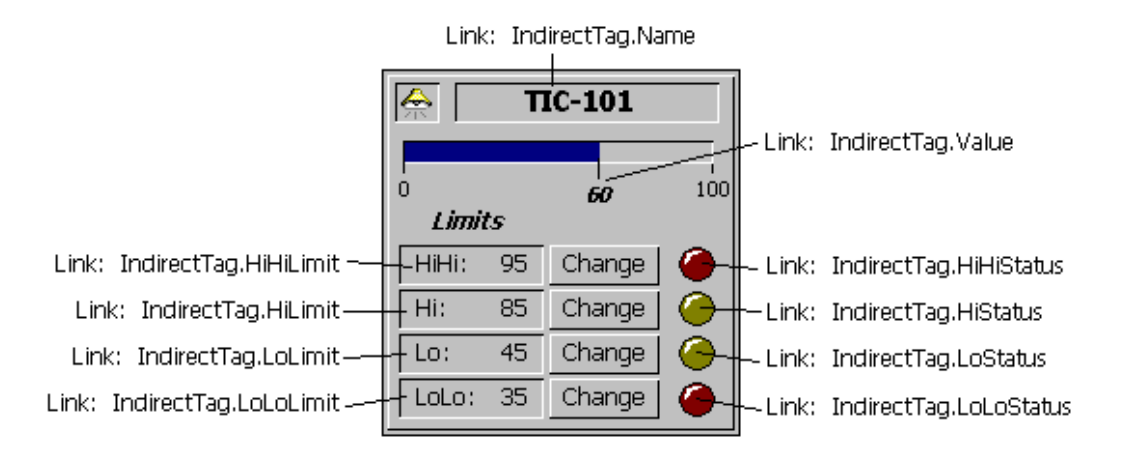

Można wizualizować granice alarmowe wielu zmiennych za pomocą jednego okna. Aby przełączyć okno na właściwą zmienną, należy wywołać następujący skrypt:

#### **ZmiennaPośrednia.***pole* **=** *"zmienna"***;**

Gdzie, *zmienna* jest zmienną lokalną zdefiniowaną na liście zmiennych.

Gdy skrypt jest wykonywany, wszystkie **pola** związane ze zmienną lokalną stają się dostępne poprzez zmienną pośrednią.

Więcej informacji na temat pól zmiennych podano w podręczniku *InTouch - Opis funkcji, pól i zmiennych systemowych*.

## **Korzystanie ze zmiennych pośrednich i zdalnych odwołań**

Zdalne odwołania różnią się od zmiennych lokalnych. Składnia zdalnych odwołań to:

#### *NazwaDostępu:Element*

Gdzie *NazwaDostępu* to dowolna nazwa dostępu aplikacji InTouch, a *element* to nazwa elementu właściwego dla danego programu komunikacyjnego skonfigurowanego w nazwie dostępu.

Aby dowiedzieć się więcej na temat zdalnych odwołań, zobacz podrozdział "[Zdalne adresowanie zmiennych](#page-335-0)".

Gdy używamy zdalnych odwołań, serwer zwraca klientowi wartość, a nie strukturę zmiennej. Wartość zawiera stempel czasowy, oraz informacje o jakości wartości. Zmienna pośrednia przypisana do zdalnego odwołania nie może mieć dostępu do **pól**, innych niż tych odnoszących się wartości, czasu czy jakości. Na przykład, zmienna pośrednia nie może mieć dostępu do progów alarmowych poprzez zdalne odwołania.

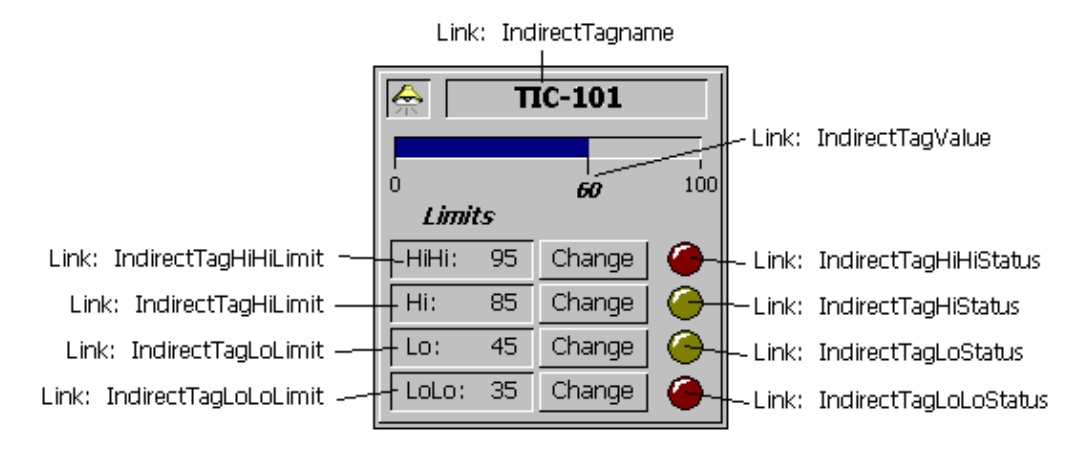

Aby pozbyć się tego problemu, można stworzyć okno z kilkoma zmiennymi pośrednimi. Przykładowo:

Należy zwrócić uwagę na to, że okno używa zmiennych pośrednich korzystających z pola **.Value**.

Więcej informacji na temat pola **.Value** podano w podręczniku *Opis funkcji, pól i zmiennych systemowych.*

Przyjmijmy, że to okno jest przekierowane na zmienną zdalną TIC-101, na zdalnym serwerze TagServer1. Nazwa dostępu programu InTouch została skonfigurowana w następujący sposób:

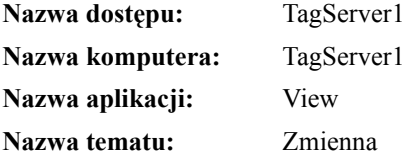

Aby przekierować okno na zdalne odwołanie do zmiennej TIC-101 należy uruchomić następujący skrypt:

```
IndirectTagname.Name = "TagServer1:TIC-101.Name";
IndirectTagValue.Name = "TagServer1:TIC-101";
IndirectTagHiHiLimit.Name = "TagServer1:TIC-
   101.HiHiLimit";
IndirectTagHiLimit.Name = "TagServer1:TIC-101.HiLimit";
IndirectTagLoLimit.Name = "TagServer1:TIC-101.LoLimit";
IndirectTagLoLoLimit.Name = "TagServer1:TIC-
   101.LoLoLimit";
IndirectTagHiHiStatus.Name = "TagServer1:TIC-
   101.HiHiStatus";
IndirectTagHiStatus.Name = "TagServer1:TIC-101.HiStatus";
IndirectTagLoStatus.Name = "TagServer1:TIC-101.LoStatus";
IndirectTagLoLoStatus.Name = "TagServer1:TIC-
   101.LoLoStatus";
```
Skrypt musiałby być wykonywany za każdym razem, gdy przekierowujemy połączenia animacyjne okna co byłoby żmudne i podatne na błędy. Jednakże lepszym rozwiązaniem jest utworzenie funkcji QuickFunction, która pozwala na uruchomienie jednokrotne skryptu i przekazanie nazwy zdalnej zmiennej jako argument.

Na przykład używając zestawu komend skryptowych, można zdefiniować funkcję QuickFunction o nazwie **RedirectAlarmFacePlate()**:

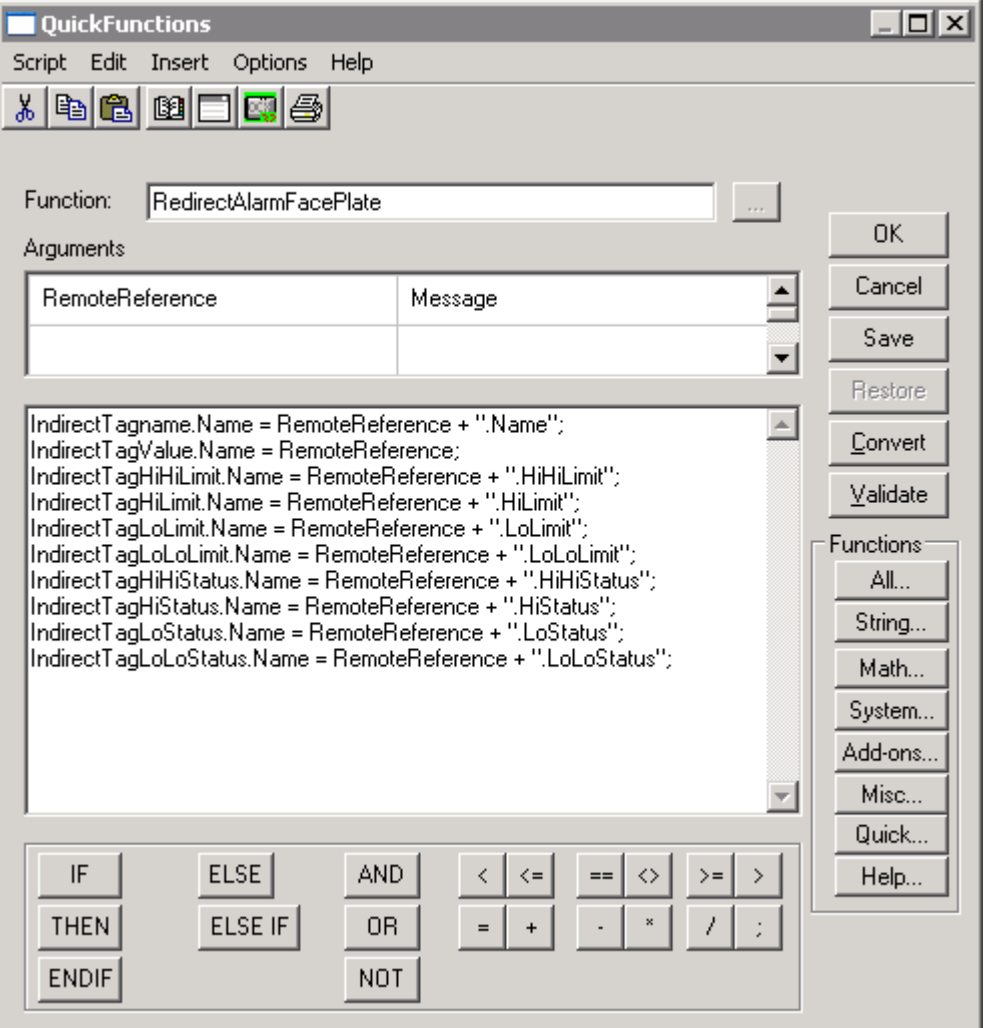

Teraz można uruchomić tylko funkcję skryptową,**RedirectAlarmFacePlate()** i obsłużyć przekierowanie. Aby to uczynić, funkcja QuickFunction musi zostać uruchomiona z poziomu innego skryptu. Przykładowo:

### **CALL RedirectAlarmFacePlate ("TagServer1:TIC-101");**

Ogólnie rzecz biorąc, projektując nowe aplikacje należy wykorzystywać zdalne odwołania. (jest możliwe także odwołanie się zdalne do lokalnej zmiennej na liście zmiennych programu InTouch.) To powoduje, że uniezależniamy grafikę i połączenia animacyjne od źródła danych (lokalnego czy zdalnego). Korzystając ze zdalnych odwołań w aplikacji, znacząco redukujemy czas późniejszego rozbudowywania aplikacji, gdy chcemy dodać kolejne okna lub obiekty graficzne do rozproszonego systemu FactorySuite.

# **Przeglądarka zmiennych**

Przeglądarka zmiennych jest głównym narzędziem do podglądania i zaznaczania zmiennych lokalnych i zdalnych, jak również ich **pól** w dowolnej aplikacji FactorySuite, lub też w dowolnym źródle danych wyposażonym w interfejs do listy zmiennych. Umożliwia ona wybranie istniejącej zmiennej, dodanie nowej zmiennej, oraz wyświetlanie podstawowych informacji zapisanych na liście zmiennych. Za pomocą przeglądarki zmiennych można również wyświetlać okna dialogowe do edycji, kopiowania zmiennych, jak również do wybierania zmiennych (zdalne adresowanie) w zdalnym źródle zmiennych.

Po pierwszym uruchomieniu przeglądarki zmiennych, domyślnie jako źródło zmiennych ustawiona zostanie wartość **<local>**. Oznacza to, że wyświetlane będą zmienne zdefiniowane na lokalnej liście zmiennych aplikacji. Dodatkowo wyświetlane będzie źródło zmiennych, do którego ostatnio odwoływano się.

Przeglądarka zmiennych może pracować w jednym z dwóch trybów: "W trybie zaznaczania z filtrowaniem" oraz w "Trybie zaznaczania bez filtrowania". Tryb pracy przeglądarki zmiennych wybierany jest w zależności od metody wywołania jej. Poniżej przedstawiono metody korzystania z przeglądarki zmiennych w każdym z tych trybów:

### **Tryb zaznaczania bez filtrowania**

- Podwójnie kliknąć zmienną połączenia animacyjnego, lub pole do wprowadzania wyrażenia.
- Podwójnie kliknąć ActiveX, nazwę wizarda, lub pole do wprowadzania wyrażenia.
- Podwójnie kliknąć w pustym obszarze dowolnego okna dialogowego skryptów InTouch.
- W edytorze skryptów programu InTouch wybrać polecenie **Tagname (Zmienna)** z menu **Insert (Wstaw)**.
- Wcisnąć klawisze **Alt+N** w edytorze skryptów programu InTouch.
- Podwójnie kliknąć puste pole **New Name (Nowa nazwa)** w oknie dialogowym **Substitute Tagnames (Zastępowanie zmiennych)**.
- Podwójnie kliknąć pole do wprowadzania **Tagname.Dotfield (Zmienna.Pole)** w oknie dialogowym SQL Access **Bind List Configuration (Konfiguracja listy powiązań)**.

### **Tryb zaznaczania z filtrowaniem**

- Kliknąć przycisk **Select (Wybierz)** na liście zmiennych.
- W czasie pracy programu WindowMaker, podwójnie kliknąć kolumnę **Unit#** w definicji **jednostek** Menedżera Receptur.
- W czasie wykonywania aplikacji kliknąć dowolny przycisk Pen# (Pisak#) w oknie dialogowym Historical Trend Setup (Opcje trendu historycznego). W tym przykładzie, przeglądarka zmiennych wyświetlać będzie wyłącznie zmienne, w czasie definiowania których ustawiona została na liście zmiennych opcja Log Data (Loguj dane).

**Wskazówka** Funkcja ta dostępna jest pod warunkiem ustawienia opcji **Allow Runtime Changes (Zmiany dynamiczne)** dla trendów historycznych w czasie edycji aplikacji.

**•** W czasie wykonywania aplikacji, kliknąć dowolny obiekt połączony z funkcją **HTSelectTag()**.

Aby dowiedzieć się więcej na temat trybów przeglądarki zmiennych, zobacz podrozdział ["Tryby zaznaczania w przegl](#page-349-0)ądarce zmiennych".

Dla zaznaczonego źródła zmiennych, w linii stanu przeglądarki zmiennych wyświetlane są następujące informacje:

- Sumaryczna liczba pozycji w aplikacji.
- Nazwa zaznaczonej na bieżąco pozycji.
- **Pola** zmiennej, o ile jest zaznaczone.
- Nazwa dostępu powiązana ze źródłem zmiennych.

### <span id="page-349-0"></span>**Tryby zaznaczania w przeglądarce zmiennych**

Przeglądarka zmiennych pracuje w dwóch trybach zaznaczania: Tryb z filtrowaniem oraz tryb bez filtrowania.

### **Tryb zaznaczania z filtrowaniem**

Ten tryb jest uaktywniany, gdy naciśniemy **Select (Wybierz)** na oknie dialogowym **Tagname Dictionary (Lista zmiennych)** lub w trakcie działania aplikacji (jeżeli operator ma do tego prawo) zostanie wybrana nowa zmienna dla pisaka trend historycznego. Wyświetlane zmienne (dostępne do wyboru) będą ograniczone do zmiennych bieżącej aplikacji InTouch. Przykładowo:

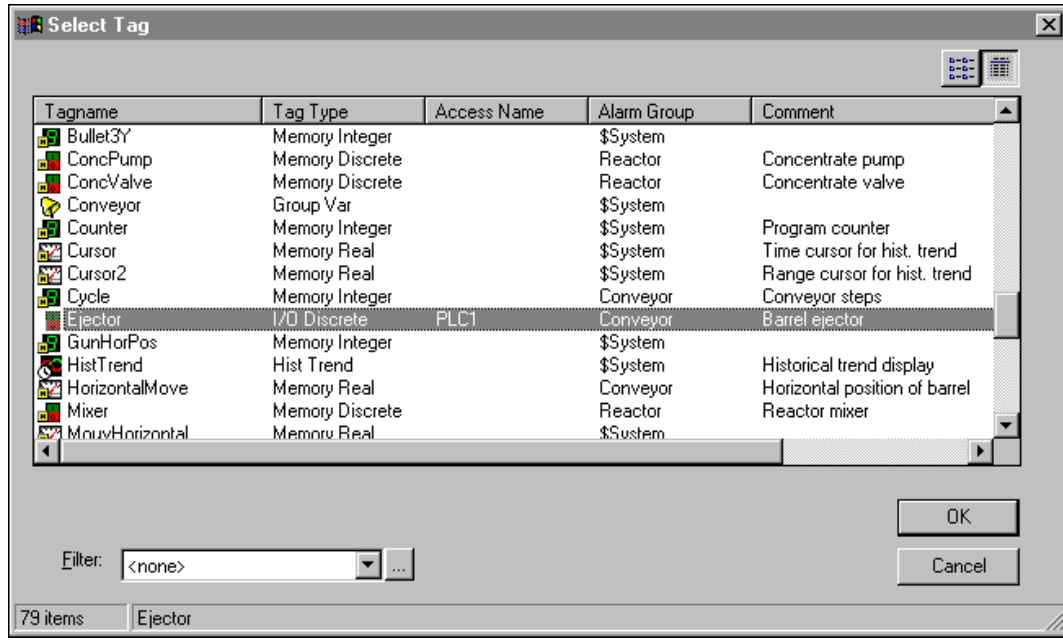

**Wskazówka** Jeżeli przeglądarka zmiennych zostanie wywołana z poziomu listy zmiennych, oraz zaznaczona zostanie jedna ze zmiennych, po kliknięciu przycisku **OK** wyświetlona zostanie definicja tej zmiennej na liście zmiennych.

**Uwaga** Tryb ten nie umożliwia zaznaczania **pól** zmiennych.

### **Tryb zaznaczania bez filtrowania**

Tryb zaznaczania bez filtrowania uruchamiany jest poprzez podwójne kliknięcie w pustym obszarze dowolnego okna skryptów QuickScript, zmiennej połączenia animacyjnego, pola do wprowadzania wyrażenia, albo pustego pola **New Name (Nowa nazwa)** w oknie dialogowym **Substitute Tagnames (Zastępowanie zmiennych )**. W trybie tym można wyświetlać zmienne zdefiniowane w lokalnym lub zdalnym źródle zmiennych.

W trybie tym można zaznaczać również **pola** zmiennych. Po zaznaczeniu zmiennej i/lub **pola**, jest ona automatycznie wprowadzana do skryptu QuickScript, zmiennej połączenia animacyjnego, pola wyrażenia, albo do innego źródła, z którego wywołana została przeglądarka zmiennych. Przykładowo:

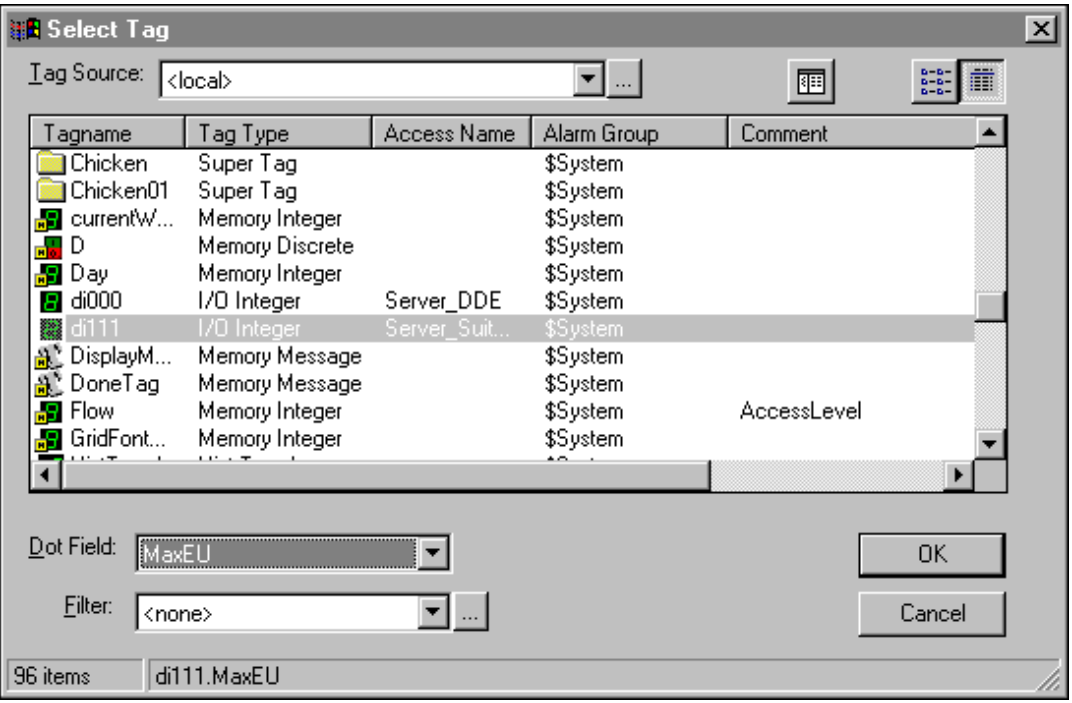

### **Aby wskazać pole**

1. Kliknąć strzałkę **Dot Field (Pole)** w celu otwarcia listy **pól**, które mogą być powiązane z typem zaznaczonej zmiennej.

**Wskazówka** Dla wszystkich typów zmiennych wyświetlana jest domyślnie wartość **<none>**.

**Uwaga** Pola są dostępne po wywołaniu przeglądarki zmiennych z listy zmiennych, lub w czasie pracy aplikacji, po zaznaczeniu zmiennej dla pisaka trendów historycznych z poziomu okna dialogowego Historical Trend Setup (Opcje trendu historycznego). (W czasie konfiguracji trendu historycznego musi być zaznaczona opcja Allow runtime changes (Zmiany dynamiczne).)

2. Kliknąć jedno z **pól** na liście, które ma być dołączone do zaznaczonej zmiennej.

**Wskazówka** Nie każdy typ zmiennej posiada takie same **pola**. Przykładowo, zmienna typu **Discrete** posiada pole **.OnMessage**, natomiast zmienna typu analogowego nie posiada tego pola. Jeżeli zaznaczona zostanie zmienna typu **Discrete**, a następnie wybrane zostanie dla niej pole **.OnMessage**¸ po czym zostanie zaznaczona następna zmienna typu **Discrete**, wyświetlana lista **pól** nie ulegnie zmianie. Jeżeli jednakowoż zaznaczony zostanie inny typ zmiennej, przykładowo zmienna typu analogowego, wyświetlane **pole** zmiennej zostanie zmienione na <none>.

### **Formaty wyświetlania przeglądarki zmiennych**

Przeglądarka zmiennych posiada trzy formaty wyświetlania: lista, szczegóły, oraz widok drzewa.

### **Lista**

Ten format przeznaczony jest do wyświetlania i zaznaczania zmiennych w wybranym trybie zaznaczania (opisanym powyżej). Format wyświetlania zmiennych zależy od stanu przycisków **List View (Lista)** i **Details View (Szczegóły)**:

Po wybraniu wyświetlania w formie listy, obok zmiennych pokazywane są małe ikony, obrazujące typ każdej ze zmiennych. W czasie wyświetlania w postaci listy nie są pokazywane żadne pola. Przykładowo:

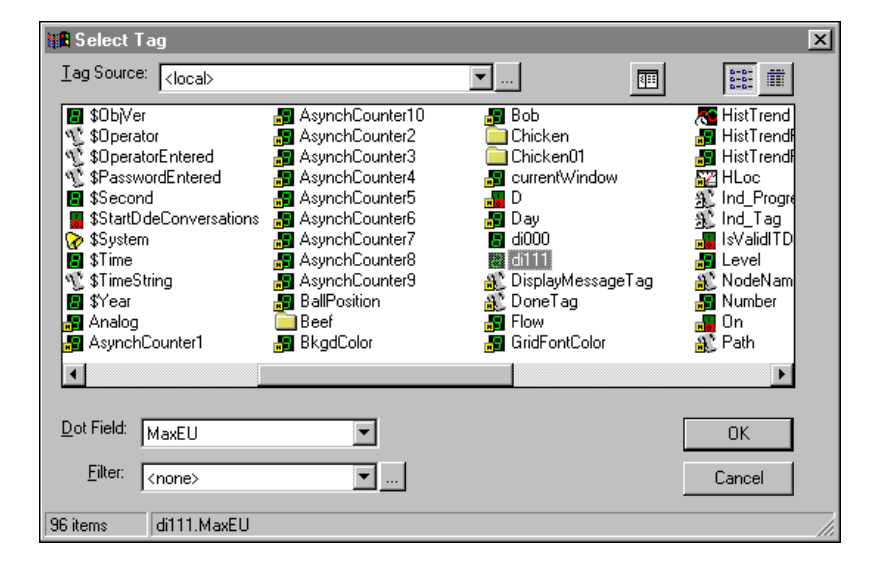

**Wskazówka** Aby odświeżyć zawartość listy w oknie Select Tag (Wybierz zmienną), należy nacisnąć F5.

### **Szczegóły**

Po wybraniu wyświetlania szczegółowych parametrów, zmienne, oraz szczegółowe informacje o nich pokazywane są w formacie wielokolumnowym. Poszczególne kolumny to: Tagname (Zmienna), Tagname Type (Typ zmiennej), Access Name (Nazwa dostępu), Alarm Group (Grupa alarmów) i Comment (Komentarz). Kluczem do sortowania wyświetlanych informacji może być każda kolumna, należy tylko kliknąć nagłówek. Element na liście można zaznaczyć poprzez kliknięcie dowolnej części wyświetlanych informacji, a nie tylko poprzez kliknięcie nazwy zmiennej. (Podświetlony zostanie cały wiersz.) Przykładowo:

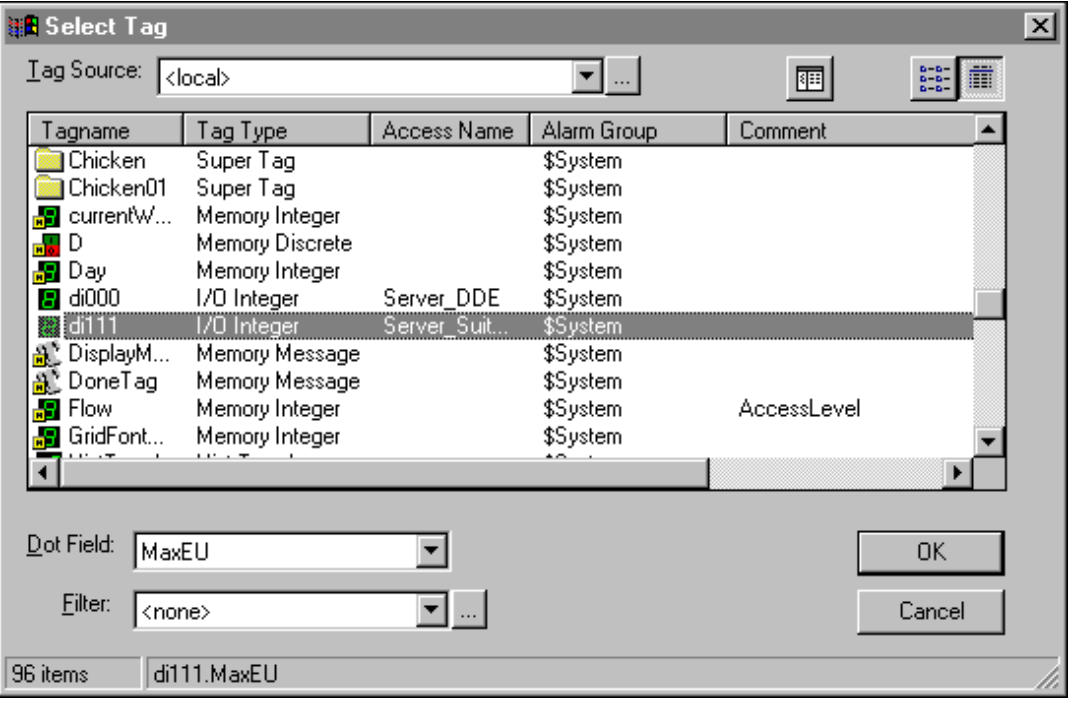

**Wskazówka** Po zmianie formatu wyświetlania, zaznaczona zmienna będzie nadal widoczna i podświetlana.

### **Widok drzewa**

Format wyświetlania zmiennych w tym trybie zależy od stanu przycisków **List View (Lista)** i **Details View (Szczegóły)**. Po wybraniu tego formatu, w lewej części okna dialogowego wyświetlany jest panel. Przy pomocy tego okna dialogowego można wyświetlać zmienne składowe w szablonach SuperTag.

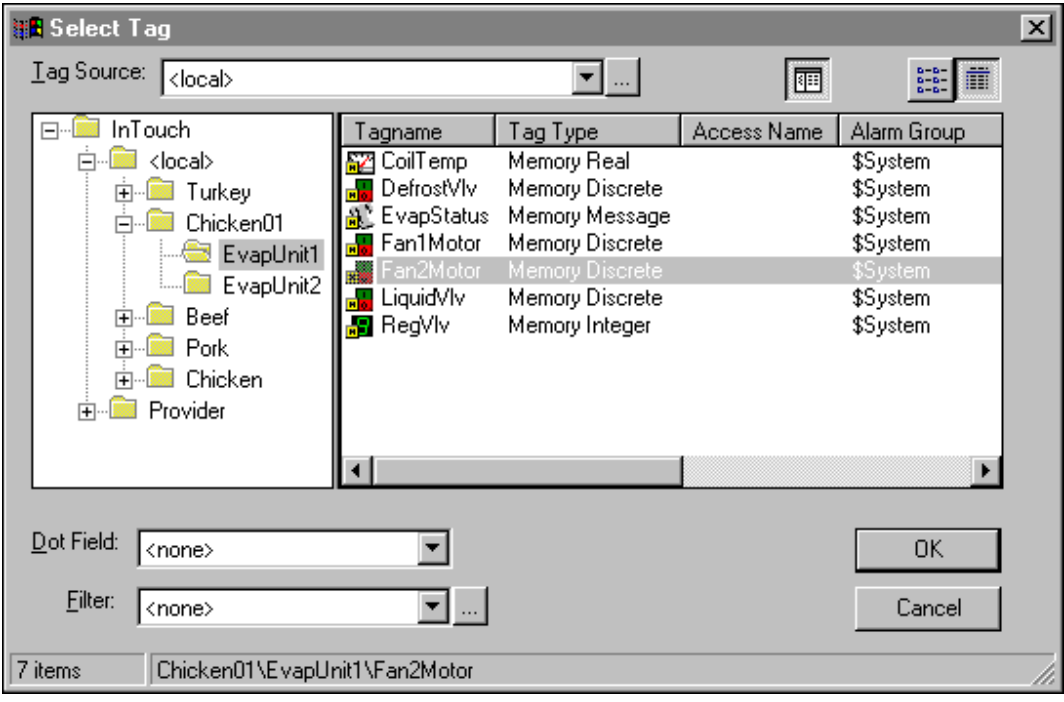

**Wskazówka** W celu rozwinięcia grupy wyświetlanej na ekranie, należy podwójnie kliknąć nazwę aplikacji, lub kliknąć ■ . W celu zwinięcia grupy wyświetlanej na ekranie, należy podwójnie kliknąć nazwę aplikacji, lub

kliknąć  $\Box$ . Podwójne kliknięcie aplikacji w panelu z lewej strony ma taki sam efekt, jak zaznaczenie jej na liście **Tag Source (Zródło)**.

**Uwaga** Wciśnięcie klawisza BACKSPACE w przeglądarce zmiennych powoduje przejście na wyższy poziom struktury drzewiastej.

## <span id="page-354-0"></span> **Definiowanie źródeł zmiennych**

W przeglądarce zmiennych należy zdefiniować źródła zmiennych do przeglądania. W niniejszym punkcie opisano procedury dodawania, usuwania, oraz edytowania źródeł zmiennych. W czasie dodawania lub edytowania definicji źródła zmiennych należy wprowadzić takie informacje jak nazwa dostępu w sieci lokalnej, która ma być powiązana z zmienną występującą w źródle zmiennych, definiowaną przez użytkownika nazwę aplikacji, oraz źródło danych dla źródła zmiennych.

**Uwaga** Procedury te będą wykorzystywane również w czasie konwersji zmiennych rezerwujących na zmienne zdalnie adresowane.

Aby dowiedzieć się więcej na temat zdalnych odwołań do zmiennych, zobacz podrozdział ["Konwersja zmiennych na zmienne zdalnie adresowane](#page-399-0)".

### **W celu zdefiniowania źródła zmiennych**

1. Otworzyć przeglądarkę zmiennych, a następnie kliknąć przycisk Define Tag Sources (Definicja źródeł zmiennych) . Wyświetlone zostanie okno dialogowe **Define Tag Sources (Definicja źródeł zmiennych)**.

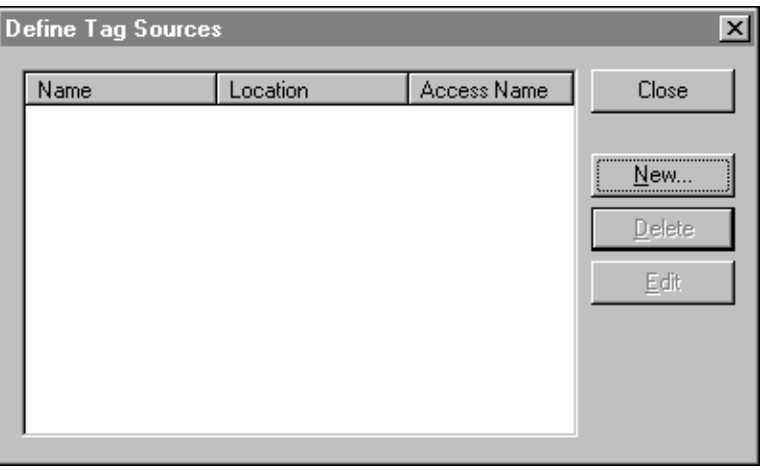

**Uwaga** Jeżeli źródła zmiennych są już zdefiniowane, zostaną one wyświetlone po otwarciu tego okna dialogowego. Na liście pokazywane są zdefiniowana przez użytkownika nazwa źródła zmiennych (Nazwa), źródło zmiennych (ścieżka) - Położenie, oraz powiązana z aplikacją lokalna nazwa dostępu (Nazwa dostępu).

**Wskazówka** W celu zaznaczenie kilku źródeł zmiennych, w czasie klikania należy trzymać wciśnięty klawisz SHIFT. W celu zaznaczenia kilku źródeł zmiennych nie umieszczonych kolejno po sobie na liście, w czasie klikania należy trzymać wciśnięty przycisk CTRL.

**Uwaga** Po zamknięciu okna dialogowego **Define Tag Sources (Definicja źródeł zmiennych)**, należy kliknąć w przeglądarce zmiennych strzałkę **Tag Source (ródło)** i wybrać z listy nowe źródło zmiennych. Spowoduje to odświeżenie informacji wyświetlanych w przeglądarce zmiennych i wyświetlenie zmiennych dla zaznaczonego źródła zmiennych.

- 2. W celu usunięcia źródła zmiennych z listy **Tag Source (Zródło)** przeglądarki zmiennych, kliknąć przycisk Define Tag Sources (Definicja źródeł zmiennych). Wyświetlone zostanie okno dialogowe **Define Tag Sources (Definicja źródeł zmiennych)**. Zaznaczyć źródło zmiennych na liście, a następnie kliknąć **Delete (Usuń)**.
- 3. W celu poddana edycji zdefiniowanego źródła zmiennych, należy je zaznaczyć na liście, a następnie kliknąć **Edit (Edycja)**. Wyświetlone zostanie okno dialogowe **Define Tag Source (Definicja źródła zmiennej)** pokazujące konfigurację zaznaczonego źródła zmiennych.
- 4. W celu zdefiniowania nowego źródła zmiennych należy kliknąć **New (Nowe)**. Wyświetlone zostanie okno dialogowe **Define Tag Source (Definicja źródła zmiennej)**.

**Uwaga** Jeżeli kliknięty zostanie przycisk New (Nowe), a w lokalnej aplikacji nie jest zdefiniowana żadna nazwa dostępu, wyświetlone zostanie okno dialogowe informujące o braku definicji nazwy dostępu, oraz powodowanym przez ten fakt, braku możliwości zdefiniowania nowego źródła zmiennych. (Zródła zmiennych muszą być powiązane z nazwami dostępu w lokalnej sieci).

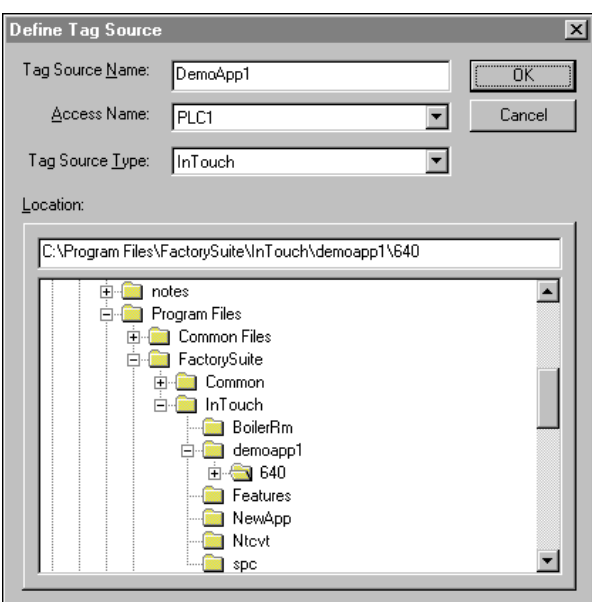

5. W polu **Tag Source Name (Nazwa źródła zmiennej)** wpisać nazwę źródła zmiennych.

- 6. Kliknąć strzałkę **Access Name (Nazwa dostępu)**, aby zaznaczyć nazwę dostępu w lokalnej aplikacji, która ma być powiązana ze zmienną w źródle zmiennych.
- 7. Kliknąć strzałkę **Tag Source Type (Typ źródła)** i zaznaczyć źródło zmiennych. (wyświetlana jest nazwa **InTouch**.)
- 8. W polu **Location (Lokalizacja)** wyświetlana jest pełna ścieżka dostępu do źródła zmiennej.
- 9. Zlokalizować źródło zmiennych w panelu z kartotekami, a następnie kliknąć **OK**. Wyświetlone zostanie ponownie okno dialogowe **Define Tag Sources (Definicja źródeł zmiennych)** pokazujące zaznaczone źródło zmiennych:

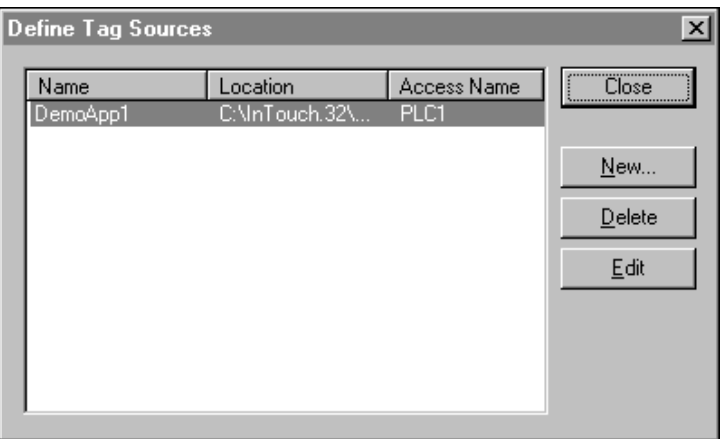

- 10. Kliknąć **Close (Zamknij)**. Przeglądarka zmiennych pojawi się ponownie.
- 11. Kliknąć w celu wyświetlenia panelu struktury drzewiastej dla zdefiniowanego źródła zmiennych:

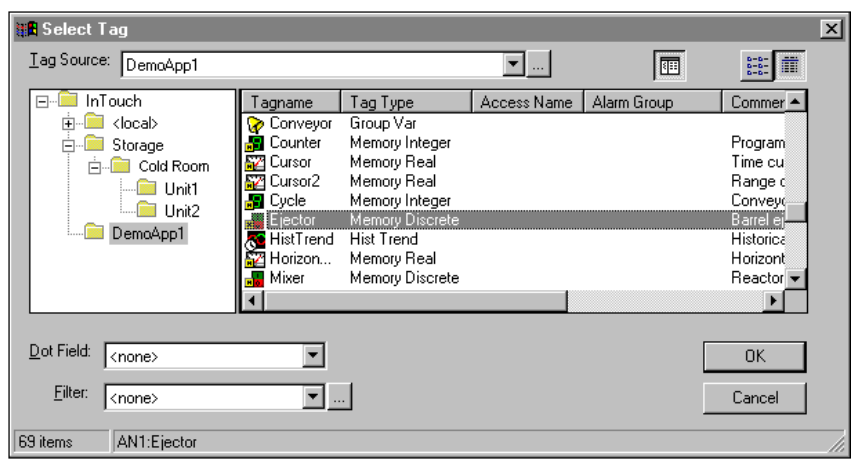

**Wskazówka** Jeżeli informacje nie są wyświetlane w formacie widok drzewa, kliknąć strzałkę **Tag Source (Zródło)**, a następnie wybrać źródło zmiennych, które ma być wyświetlane na liście. Spowoduje to odświeżenie informacji wyświetlanych w przeglądarce zmiennych, oraz wyświetlenie zmiennych dla zaznaczanego źródła zmiennych.

**Uwaga** Po pierwszym uruchomieniu przeglądarki zmiennych, domyślnie jako **źródło zmiennych** ustawiona zostanie wartość **<Local (Lokalne)>**. Z tego powodu nie mogą być wyświetlane zmienne uprzednio oglądanego źródła zmiennych.

12. Kliknąć **OK**.

# **O danych pochodzących z oprogramowania Industrial Application Server**

Przeglądarka zmiennych programu WindowMaker i obsługa Message Exchange w programie WindowViewer umożliwiają rozpoznanie dodatkowych właściwości atrybutów obiektów w programie InTouch, co zwykle nie jest możliwe.

To rozszerzenie funkcjonalne jest opcjonalne i nie zawsze trzeba z niego korzystać. Jednakże aplikacje, które wymagają dostępu do informacji o jakości i stanie danych, będą korzystać często z tej funkcjonalności. Atrybuty posiadają dodatkowe elementy (właściwości), które WindowViewer może udostępnić w skryptach aplikacyjnych.

Właściwości te nie istnieją jednak w produkcie Industrial Application Server jako utworzone elementy posiadające swoje nazwy. Są one jedynie dostępne w aplikacjach klienckich i dzięki temu program InTouch ma do nich dostęp. Poniższa tabela opisuje rozszerzenia atrybutów dostępne w programie InTouch:

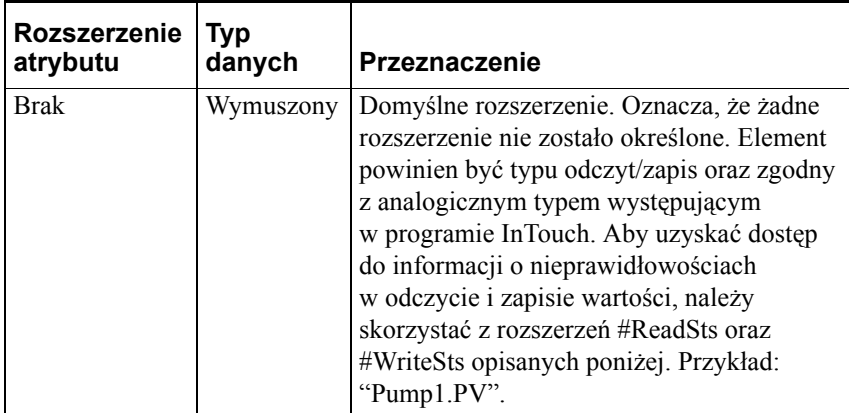

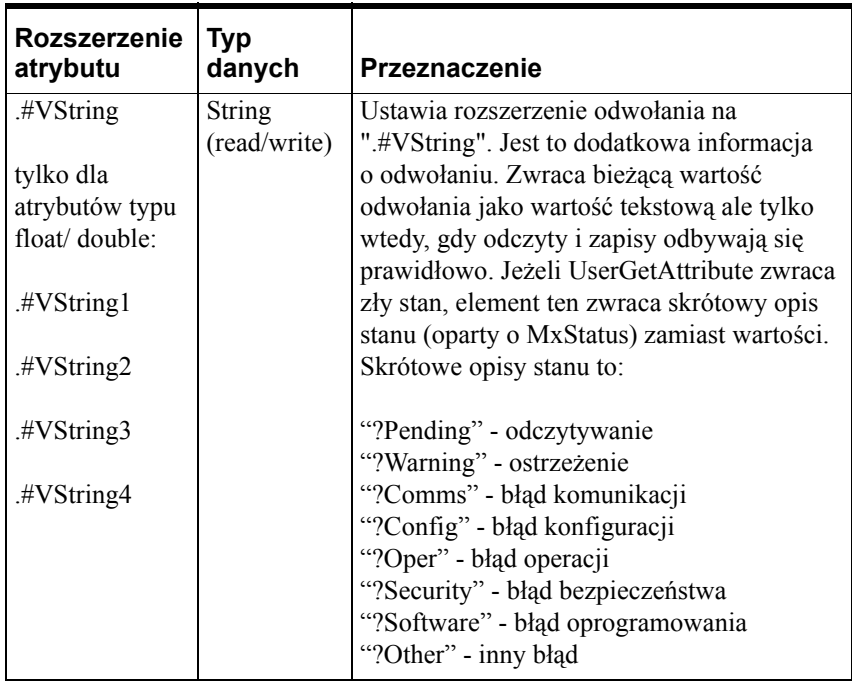

Jeżeli stan wartości jest dobry, natomiast jakość jest zła, rozszerzenie .#VString zwróci opis jakości (uzyskany z Message Exchange) zamiast samej wartości. Wartość jest zwracana tylko wtedy, gdy jakość i stan dla UserGetAttribute są dobre lub jakość jest dobra, a stan jest niepewny. Jeżeli jakość i stan są niepewne, wyświetlana wartość jest uzupełniona znakiem "?". Na przykład, "3.27?" lub "True?".

Jeżeli system dokonuje zapisu tego elementu, wywoływana jest funkcja UserSetAttribute. Wartość zwracana przez funkcję UserSetAttribute jest wykorzystywana jako wartość stanu elementu. Początkowo wartość stanu wynosi "?Pending". Gdy zapis jest zakończony, zwracana wartość tekstowa jest uaktualniana. Jeżeli zapis zakończy się sukcesem, zwracana wartość elementu zostaje uaktualniona do bieżącej wartości. Jeżeli zapis zakończy się błędem lub nadal trwa, element \Status w dalszym ciągu wyświetlać będzie stan zapisu nawet wtedy, gdy odczyty odbywają się prawidłowo. Informacje o błędach zapisu mają wyższy priorytet wyświetlania niż stan odczytu. Stan taki trwa 20 sekund, po czym następuje powrót do wartości odczytywanej. Gdy okno zostanie usunięte, logika jest zerowana.

Na przykład, "Pump1.PV.#VString" rejestruje w Message Exchange odwołanie "Pump1.PV". Warstwa kliencka obcina tekst .#VString i stosuje przy wyświetlaniu wartości atrybutu opisaną wyżej logikę.

W celu konwersji wartości typu float/double na tekst, można stosować opcję ".#VStringN" (gdzie N może przyjmować wartości od 1 do 4). N oznacza liczbę wyświetlanych po przecinku cyfr. Na przykład, wartość "3.1234" zostanie zwrócona po określeniu formatu ".#VString4". Format ".#VString" oznacza N=0.

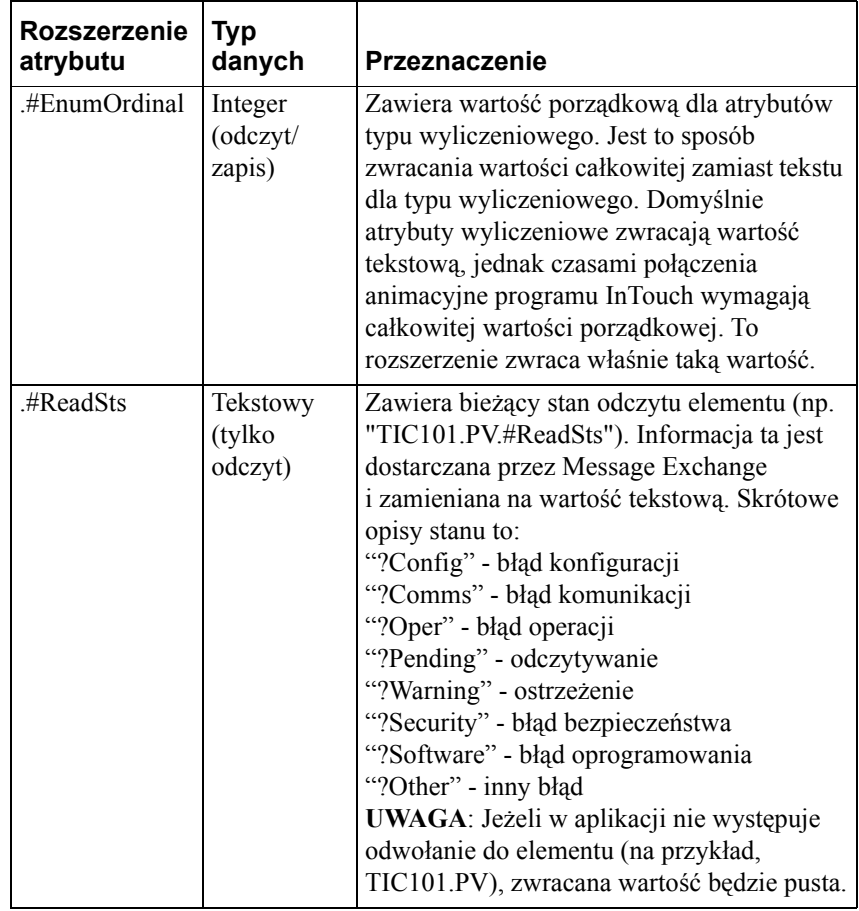
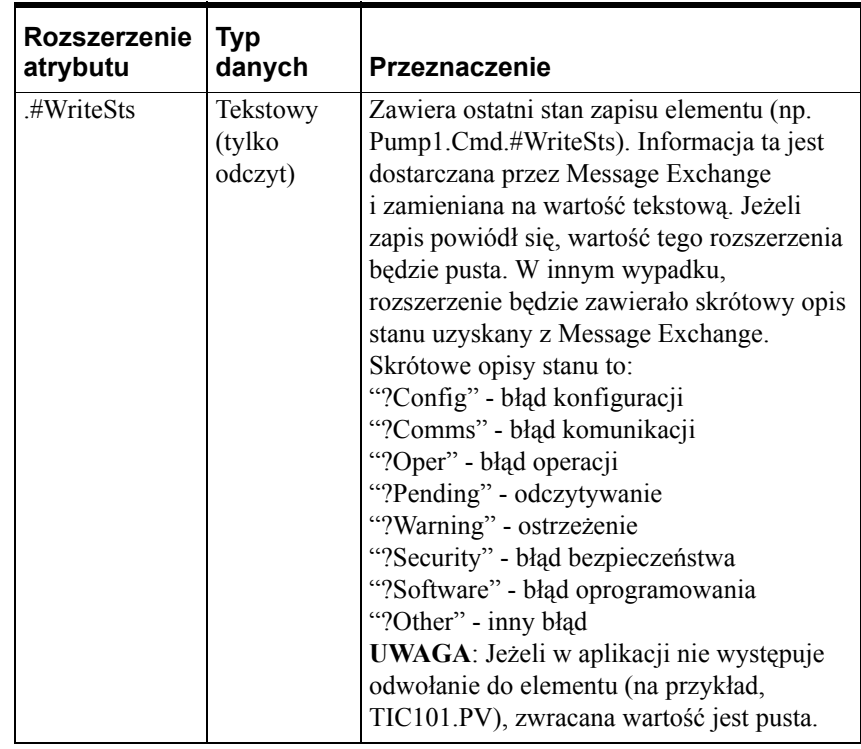

# **Obsługiwane typy danych**

Atrybuty programu Industrial Application Server mogą mieć kilka typów danych, które nie mają swoich bezpośrednich odpowiedników w programie InTouch. Poniższa tabela określa, w jaki sposób mapowane są w warstwie klienckiej poszczególne typy danych dla operacji zapisu i odczytu. Opisuje ona także typy danych, które udostępnia baza danych Galaxy w przeglądarce zmiennych InTouch.

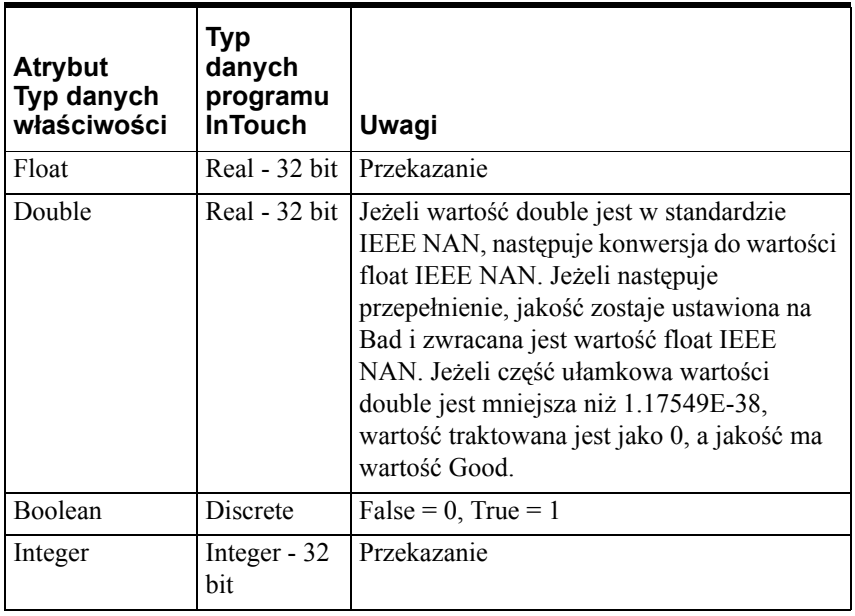

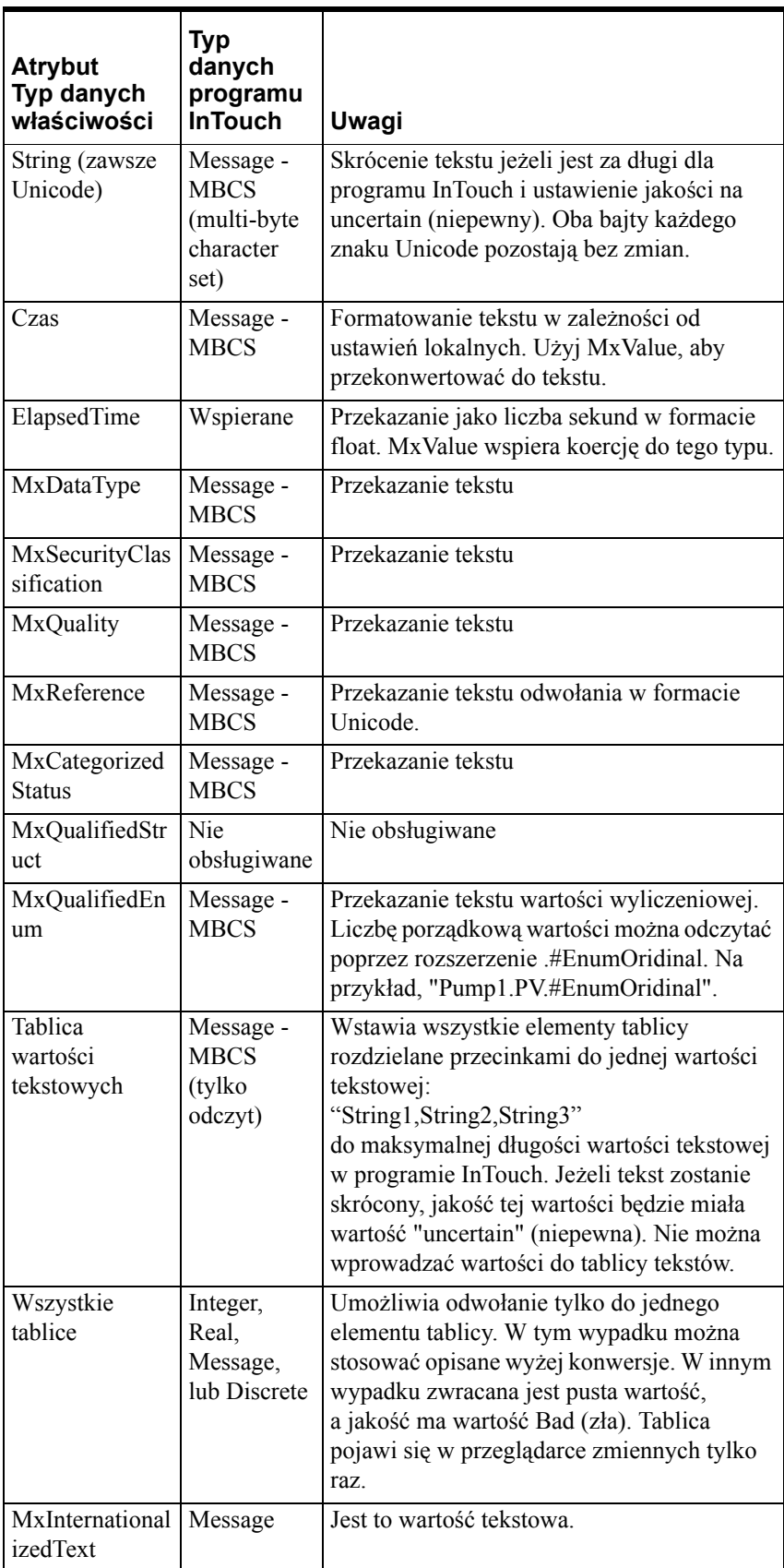

# **Konfiguracja zdalnego źródła danych Galaxy**

Jednym z obsługiwanych protokołów komunikacyjnych programu InTouch jest Message Exchange. InTouch może być wykorzystywany do wizualizacji danych pochodzących z programu Industrial Application Server. Przeglądarka zmiennych programu InTouch umożliwia także przeglądanie bazy danych Galaxy programu Industrial Application Server. Do atrybutów obiektów oraz właściwości atrybutów można odwoływać się, stosując zdalne odwołania programu InTouch.

Stosując InToucha jako wizualizację programu Industrial Application Server należy upewnić się, że na komputerze w oprogramowaniem InTouch zainstalowano komponent IAS Bootstrap oraz obiekt platformy. Aby przeglądać bazę danych Galaxy z poziomu programu InTouch, wymagane jest także zainstalowanie środowiska IDE oraz message exchange, który umożliwia komunikację między platformami oraz z Galaxy.

Poniższy podrozdział opisuje, w jaki sposób należy skonfigurować zdalne źródło danych Galaxy w programie InTouch.

#### **Aby skonfigurować zdalne źródło danych Galaxy**

1. Z menu **Start** wybrać kolejno menu **All Programs (Wszystkie programy)**, **Wonderware**, a następnie kliknąć ikonę **WindowMaker**. Wyświetlone zostanie okno dialogowe Windows to Open (Okna do otwarcia).

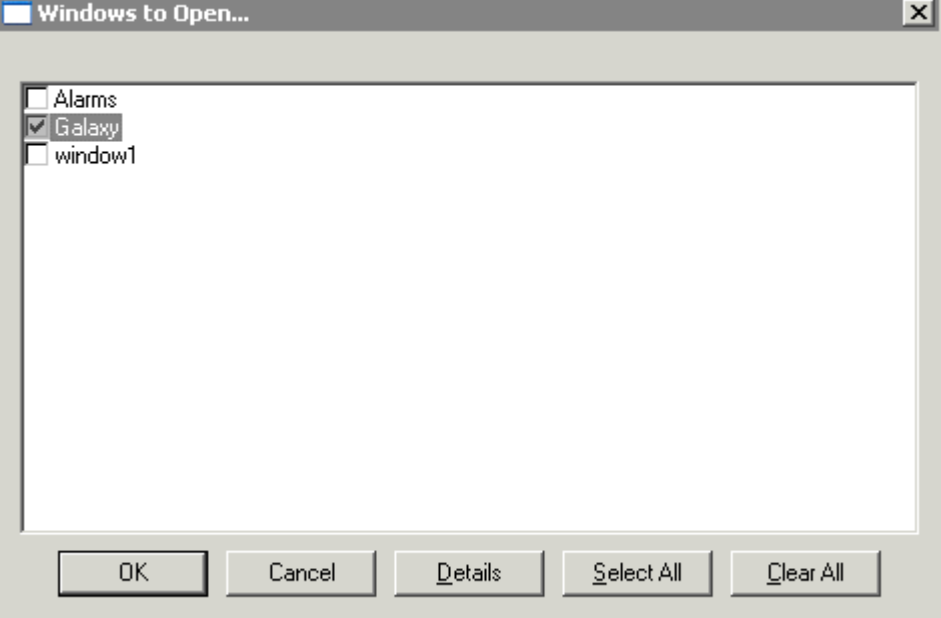

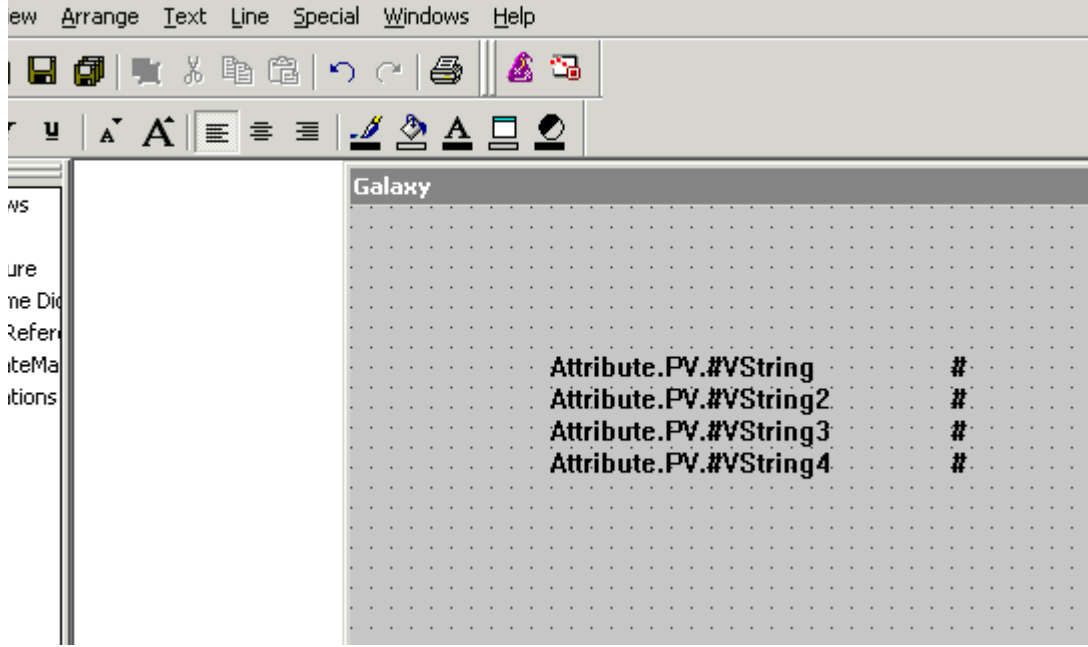

2. Zaznaczyć okno, które ma zostać otwarte, a następnie kliknąć **OK**. Okno zostaje otwarte.

3. Kliknąć podwójnie na obiekcie tekstowym, a następnie kliknąć **String (Tekstowe)** w grupie **Value Display (Wyświetlanie wartości)**.

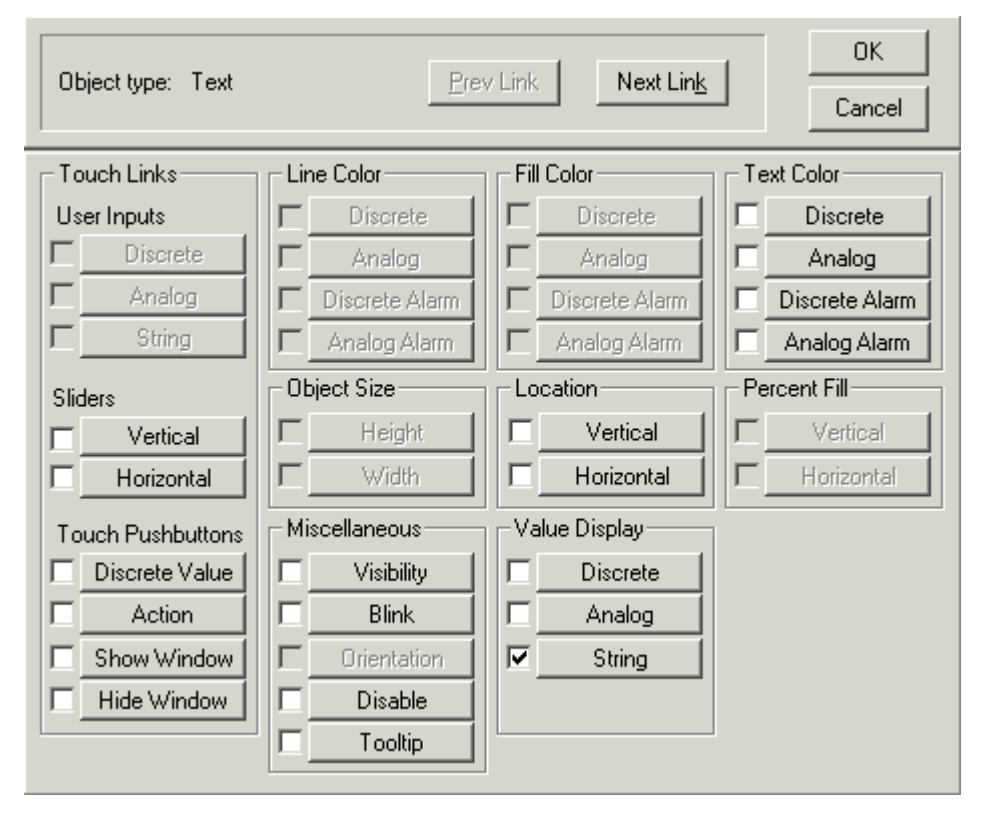

4. Usunąć istniejące wyrażenie i kliknąć podwójnie w pustym polu edycyjnym **Expression (Wyrażenie)**. Wyświetlone zostanie okno dialogowe Select Tag (Wybierz zmienną).

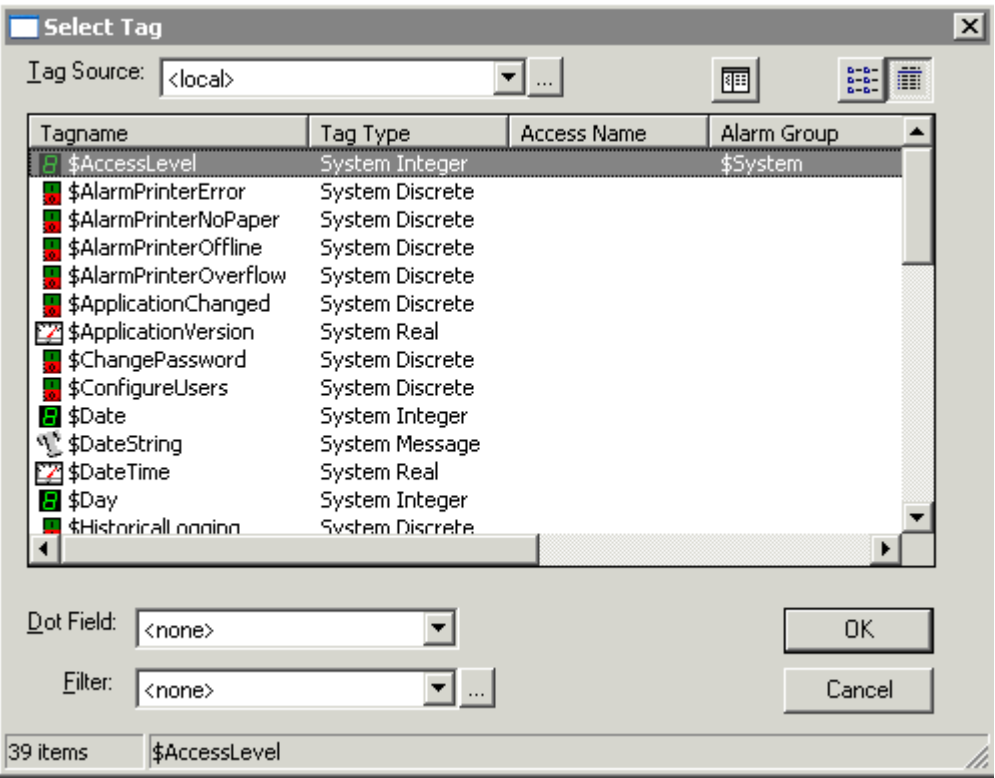

5. Kliknąć przycisk (...), aby utworzyć nową definicję źródła zmiennych. Wyświetlone zostanie okno dialogowe **Define Tag Sources (Definicja źródeł zmiennych)**.

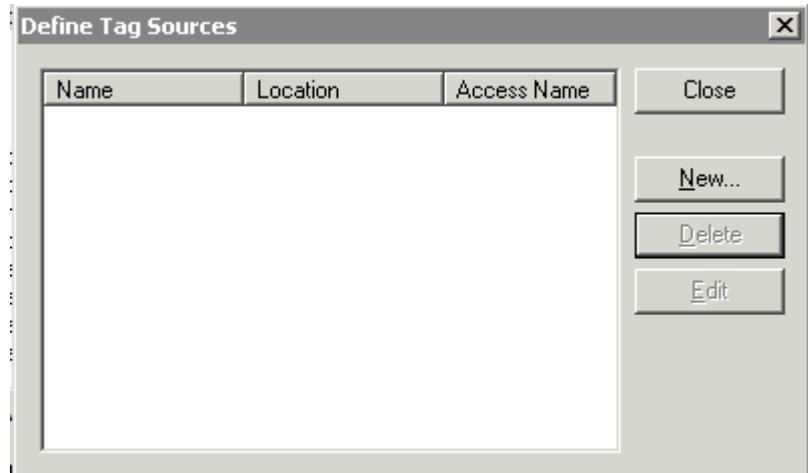

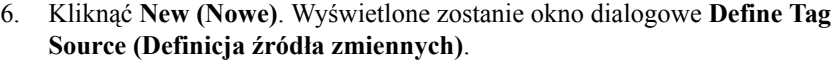

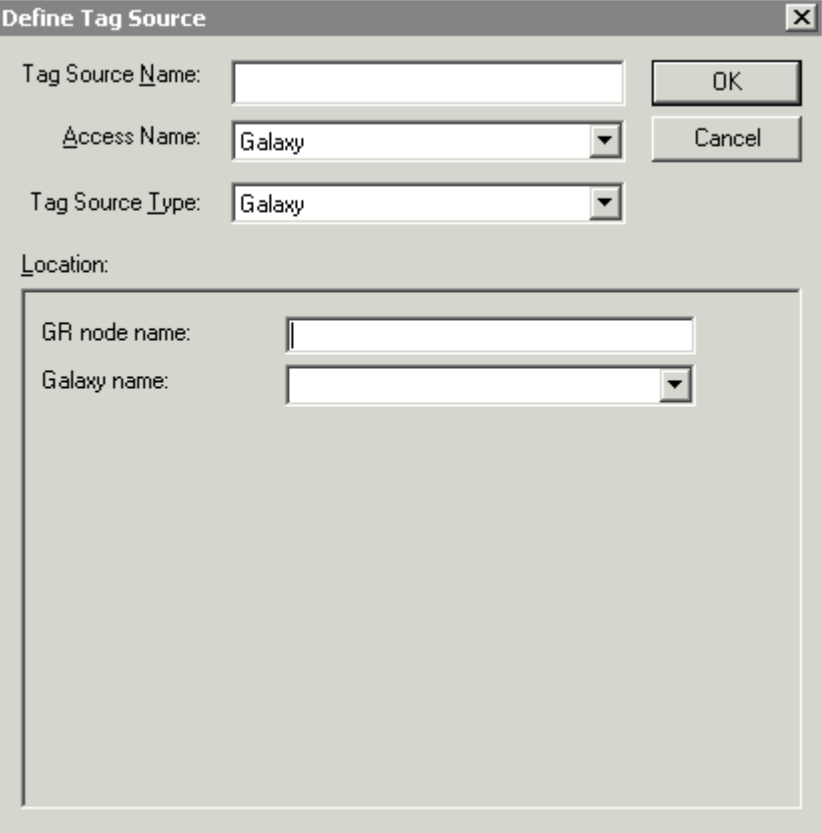

7. Wprowadzić nazwę źródła zmiennych w polu **Tag Source Name (Nazwa źródła zmiennych)**, wybrać **Galaxy** jako **Access Name (Nazwa dostępu)**, wybrać **Galaxy** jako **Tag Source Type (Typ źródła zmiennych)**, wprowadzić nazwę komputera Galaxy Repository oraz wprowadzić lub wybrać **Galaxy name (Nazwa Galaxy)**, a następnie kliknąć **OK**.

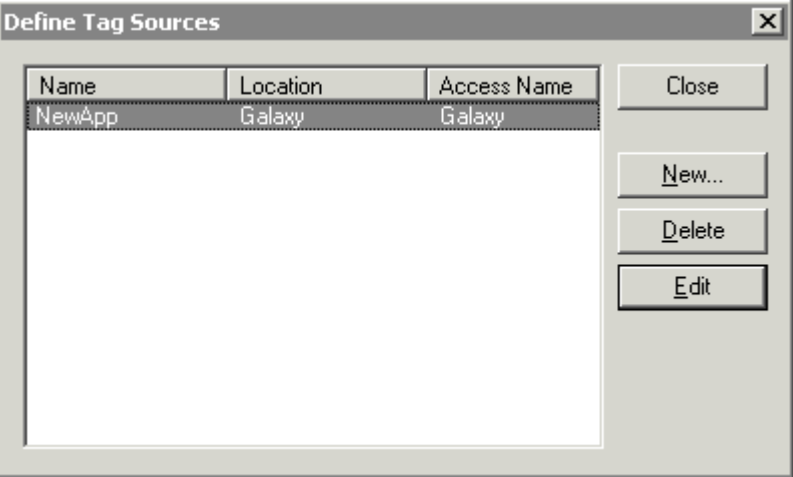

8. Kliknąć **Close (Zamknij)**, aby zamknąć okno dialogowe **Define Tag Sources (Definicja źródeł zmiennych)**. Wyświetlone zostaje okno dialogowe Select Tag (Wybierz zmienną), a nowe źródło zmiennych jest dostępne z listy rozwijanej.

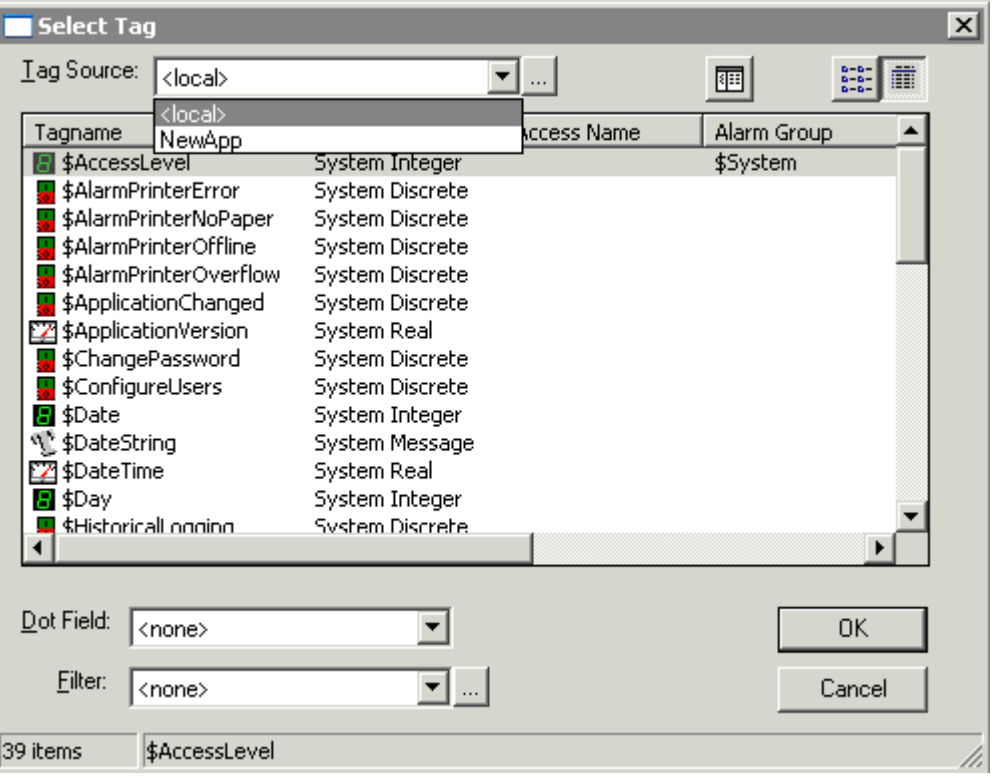

9. W oknie dialogowym **Select Tag (Wybierz zmienną)** rozwinąć listę i wybrać na niej nowo utworzony element Galaxy. Wyświetlona zostanie **przeglądarka atrybutów**.

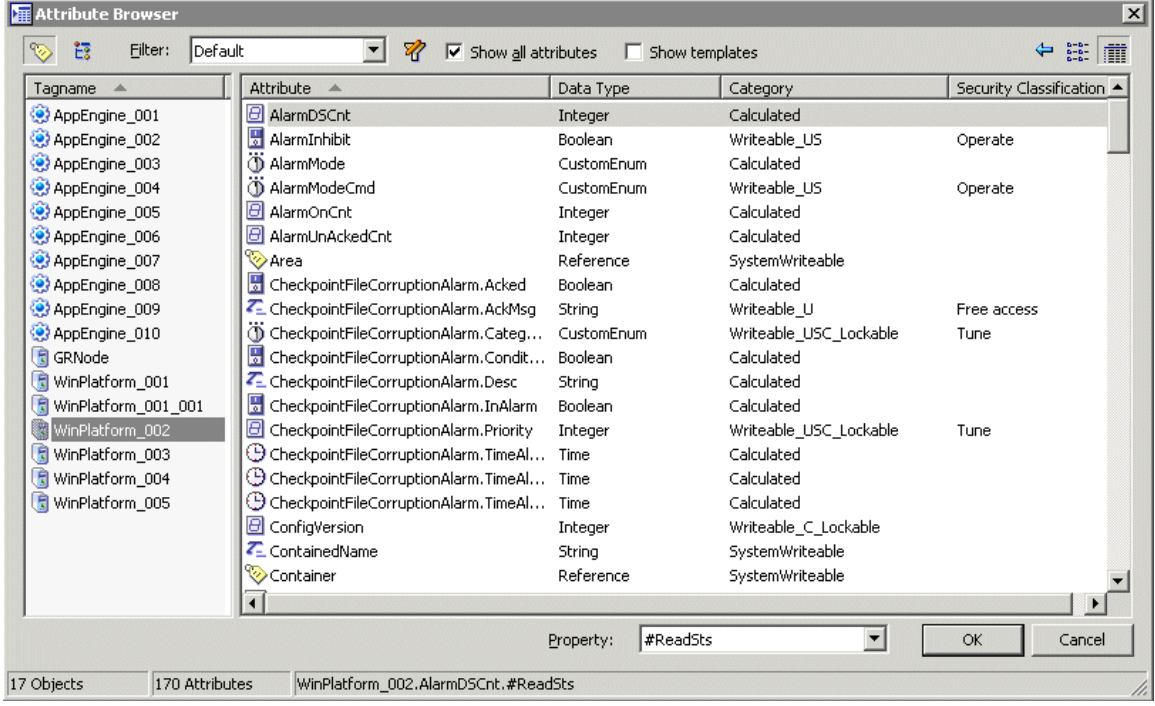

10. Zaznaczyć atrybut, a następnie kliknąć **OK**. Wyświetlone zostanie okno dialogowe **Output -> String Expression (Wyświetlanie -> wyrażenie tekstowe)**.

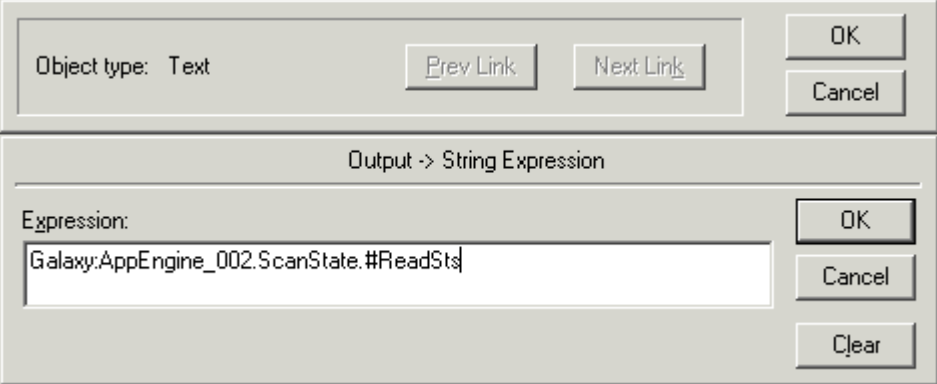

- 11. Kliknąć **OK** w celu zamknięcia okna dialogowego **Output > String Expression (Wyświetlanie > wyrażenie tekstowe)**.
- 12. Skonfigurować pozostałe połączenia animacyjne.
- 13. Kliknąć **Runtime! (Uruchomienie!)**. Obiekt tekstowy będzie wyświetlał wartość atrybutu.

## **Definiowanie filtrów przeglądarki zmiennych**

Procedura zamieszczona w niniejszym punkcie przeznaczona jest do definiowania filtru (kryterium przeszukiwania), które mają być stosowane w przeglądarce zmiennych. Zdefiniowanie filtrów umożliwia posortowanie listy zmiennych, oraz ograniczenie wyświetlanych zmiennych wyłącznie do tych, które spełniają określone kryteria. Można sortować zmienne według **nazwy zmiennej**, **typu zmiennej**, **nazwy dostępu**, **grupy alarmowej** lub **komentarza** zmiennej. Kryterium może być definiowane poprzez połączenie tych kluczy. Każdy ze zdefiniowanych filtrów można zapisać, w celu ponownego wykorzystania w późniejszym czasie.

**Wskazówka** Przykładowo, jeżeli na liście zmiennych zdefiniowanych jest 40,000 zmiennych, a wymagane jest wyświetlanie wyłącznie 20 zmiennych powiązanych z daną nazwą dostępu lub grupą alarmową, należy zdefiniować filtr z kryterium w postaci nazwy dostępu i/lub grupy alarmowej, które musi być spełnione, aby zmienna mogła być wyświetlana w przeglądarce zmiennych.

#### **W celu zdefiniowania kryterium do szukania**

1. Kliknąć przycisk Define Filter (Zdefiniuj filtr). Wyświetlone zostanie okno dialogowe **Define Tag Filter (Definiuj filtr)**.

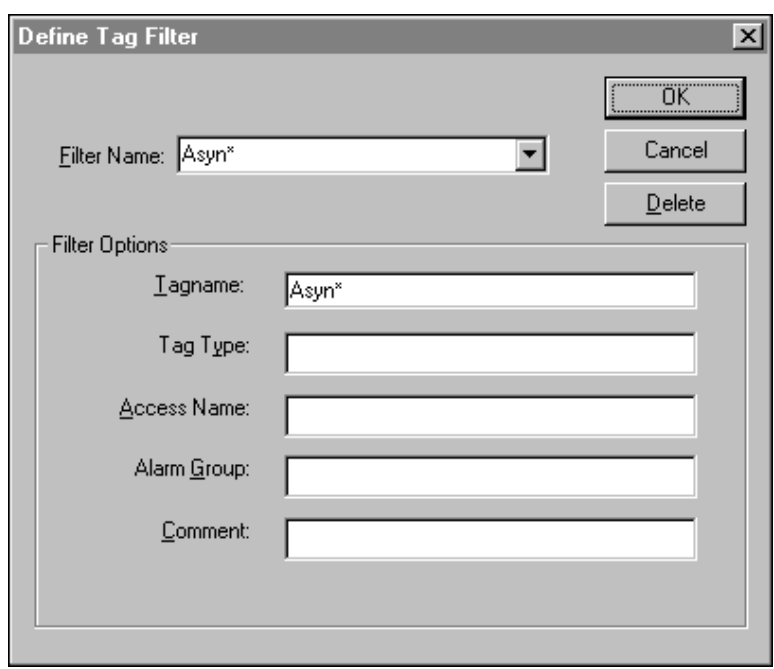

**Wskazówka** Po kliknięciu prawym przyciskiem myszy w DOWOLNYM polu tekstowym, wyświetlone zostanie menu z poleceniami, które można zastosować do zaznaczonego tekstu. 2. W polu **Filter name (Nazwa filtra)** wprowadzić nazwę dla definiowanego filtra, lub kliknąć strzałkę **Filter Name (Nazwa filtra)** w celu wybrania z listy uprzednio zdefiniowanego filtra. (W czasie definiowania filtra, nazwa w wprowadzana w polu **Filter Name (Nazwa filtra)** dodawana jest do listy.)

**Wskazówka** Wszystkie **opcje filtrowania** (**nazwa zmiennej**, **typ zmiennej**, **nazwa dostępu**, **grupa alarmowa** oraz **komentarz**) pozwalają na wprowadzanie znaków maskujących, aby ograniczyć rezultaty wyszukiwania. Jeżeli filtr nie zostanie zdefiniowany, wyświetlone zostaną wszystkie zmienne dla zaznaczonego źródła zmiennych.

Operator (**\***) przeznaczony jest do wyszukiwania elementów, których nazwy rozpoczynają się od określonego ciągu znaków. Przykładowo, wprowadzenie "Asyn\*" spowoduje wyszukanie wszystkich zmiennych, których nazwa rozpoczyna się od znaków "Asyn".

Operator (?) umożliwia zastępowanie pojedynczych znaków. Przykładowo, po zastosowaniu filtru "Zmienna?" wyszukane zostaną wszystkie zmienne o długości 8 znaków, rozpoczynające się od znaków "Zmienna". Zastosowanie filtru "Zmienna??", spowoduje wyszukanie wszystkich zmiennych o długości 9 znaków, rozpoczynających się od znaków "Zmienna".

 W definiowanym filtrze można korzystać z wszystkich znaków dopuszczanych w nazwach zmiennych, oraz z tych dwóch operatorów. Dopuszczalnymi znakami są: A-Z, a-z, 0-9, !,  $(2, -1, 2, 4, 5, 9)$ , \ i &.

- 3. W polu **Tagname (Zmienna)** wprowadzić wyrażenie, które ma być wykorzystywane jako filtr. Jeżeli w polu tym nie zostanie wprowadzone żądne wyrażenie, zostanie ono zignorowane w czasie definiowania filtra.
- 4. W polu **Access Name (Nazwa dostępu)** wprowadzić wyrażenie, które ma być wykorzystywane jako filtr nazwy dostępu. Jeżeli w polu tym nie zostanie wprowadzone żądne wyrażenie, zostanie ono zignorowane w czasie definiowania filtra.
- 5. W polu **Alarm Group (Grupa alarmów)** wprowadzić wyrażenie, które ma być wykorzystywane jako filtr dla grupy alarmowej. Jeżeli w polu tym nie zostanie wprowadzone żądne wyrażenie, zostanie ono zignorowane w czasie definiowania filtra.
- 6. W polu **Comment (Komentarz)** wprowadzić wyrażenie z komentarzem, które ma być wykorzystywane jako filtr. Jeżeli w polu tym nie zostanie wprowadzone żądne wyrażenie, zostanie ono zignorowane w czasie definiowania filtra.
- 7. Kliknąć **OK** w celu zamknięcia okna dialogowego.

**Wskazówka Nazwa filtra** zostanie dodana do listy **Filter (Filtr)** przeglądarki zmiennych, można je wykorzystywać do wyświetlania wyłącznie tych zmiennych, które spełniają to kryterium.

#### **W celu usunięcia kryterium wyszukiwania**

- 1. Kliknąć strzałkę **Filter (Filtr)** i zaznaczyć na liście nazwę filtra, który ma być usunięty.
- 2. Kliknąć **Delete (Usuń)**. Spowoduje to natychmiastowe usunięcie filtra.

# **Zmiana zdalnych odwołań w skryptach**

W skryptach można zmieniać zdalne odwołania do obiektów ArchestrA oraz innych zmiennych InTouch. Można zmieniać zdalne odwołania do obiektów w zależności od spełnionych warunków, lub po dokonaniu wyboru bezpośrednio przez użytkownika. Ta funkcja wpływa nie tylko na obiekty SmartSymbol, ale także na inne obiekty graficzne. Funkcja, która umożliwia modyfikację zdalnych odwołań w trakcie działania aplikacji nazywa się IOSetRemoteReferences().

Funkcja IOSetRemoteReferences() odnajduje wszystkie zdalne odwołania spełniające zadany warunek i zmienia te odwołania w zależności od wartości argumentów funkcji.

Wewnętrzna baza danych programu InTouch przechowuje informacje o zmiennych oraz zdalnych odwołaniach. Zmienne są stałą częścią aplikacji. Ich definicji dokonuje się w programie WindowMaker. Gdy program WindowViewer jest uruchamiany, na początku tworzona jest wewnętrzna baza danych, której elementy odpowiadają zmiennym zdefiniowanym w aplikacji.

Zdalne odwołania są natomiast jedynie tymczasowymi elementami aplikacji. InTouch tworzy je, gdy są potrzebne i usuwa je, gdy nie są już używane. Na przykład, gdy użytkownik otworzy okno zawierające zdalne odwołanie, WindowViewer najpierw sprawdza, czy baza danych aplikacji zawiera już takie odwołanie. Jeżeli zawiera, wykorzystane zostanie istniejące odwołanie. Jeżeli nie istnieje, w bazie danych zostanie utworzony nowy wpis. Jeżeli otwarte zostanie drugie okno zawierające to samo odwołanie i WindowViewer odnajdzie w swojej wewnętrznej bazie danych to odwołanie, zwiększa licznik odwołań. Po zamknięciu wszystkich okien zawierających to odwołanie, zostanie ono usunięte z wewnętrznej bazy danych. Gdy powtórnie zostanie użyte usunięte odwołanie, w bazie danych ponownie powstanie odpowiadający mu wpis. Jeżeli w aplikacji otwarte jest okno korzystające ze zdalnego odwołania, które zmienimy funkcją IOSetRemoteReferences(), otwarcie nowego okna zawierającego to odwołanie spowoduje odczytanie zmodyfikowanych parametrów tego odwołania.

Wywołanie funkcji IOSetRemoteReferences() nie odniesie żadnego skutku, jeżeli modyfikowane zdalne odwołanie nie jest używane przez okno lub skrypt.

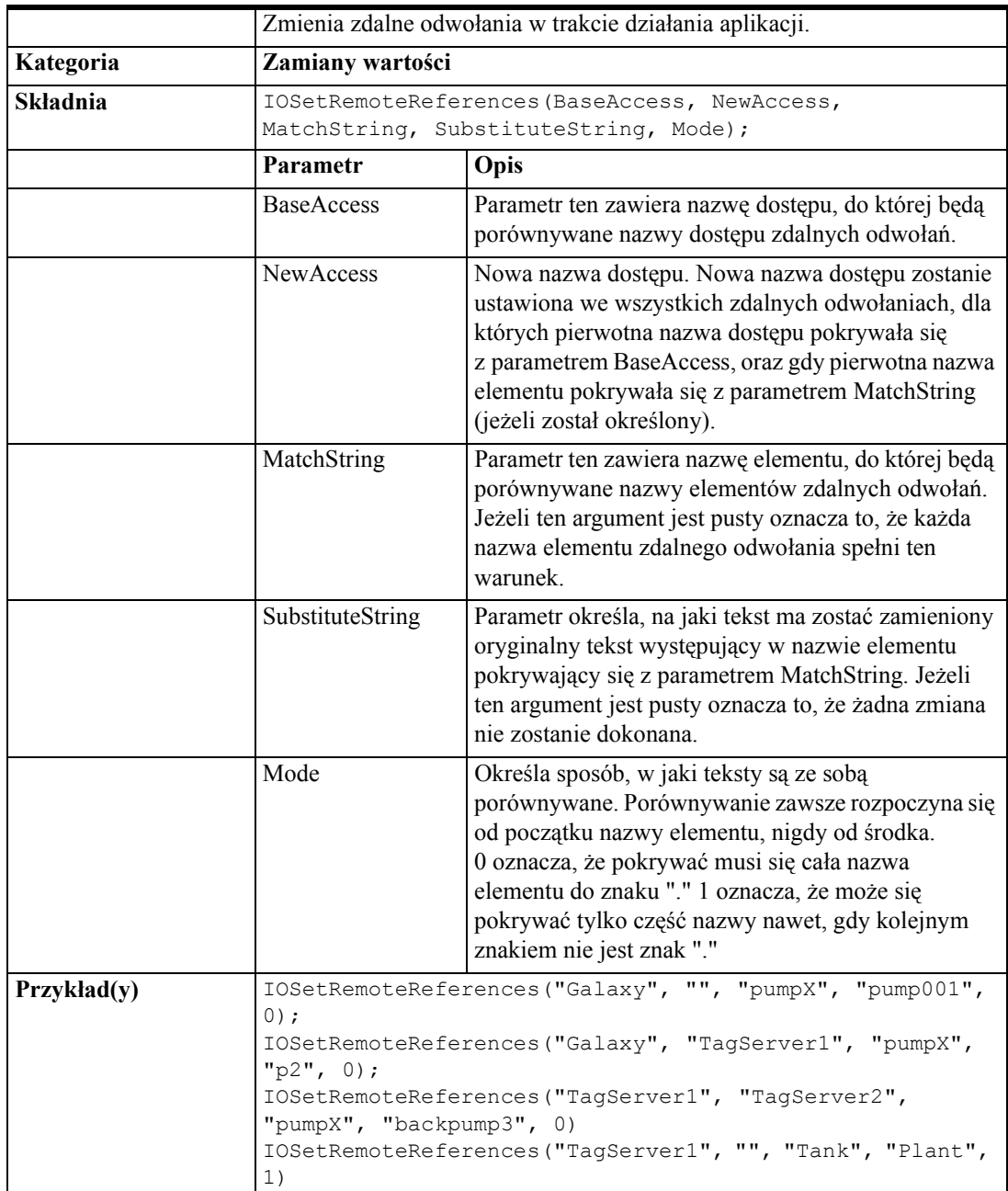

### **IOSetRemoteReferences()**

### **Przeadresowanie zdalnych odwołań**

- Funkcja IOSetRemoteReferences pozwala jedynie na przeadresowanie zdalnych odwołań. Jej działanie obejmuje jedynie te odwołania, dla których nazwa dostępu pokrywa się z wartością BaseAccess oraz nazwa elementu pokrywa się z wartością MatchString.
- Wywołanie funkcji IOSetRemoteReferences dotyczy wszystkich zdalnych odwołań znajdujących się na otwartych oknach, dla których tekst odwołania zawiera zawiera BaseAccess w nazwie dostępu oraz MatchString w nazwie odwołania.
- Jeżeli wartość argumentu BaseAccess jest pusta (np. ""), wywołanie funkcji IOSetRemoteReferences nie spowoduje żadnej zmiany.
- Jeżeli argument MatchString jest pusty (np. ""), wywołanie funkcji IOSetRemoteReferences spowoduje zmianę wszystkich zdalnych odwołań, których nazwa dostępu pokrywa się z wartością argumentu BaseAccess.
- Nowa nazwa dostępu dla zdalnego odwołania powstaje z wartości argumentu NewAccess, natomiast nazwa elementu powstaje przez skopiowanie oryginalnej nazwy elementu i zastąpienie tekstu określonego przez SubstituteString tekstem określonym przez NewString.
- Jeżeli flaga Mode ustawiona jest na ''0'', zmiana nazwy elementu może dotyczyć tylko całej nazwy obiektu i atrybutu (lub zmiennej). Wartość parametru MatchString musi pokrywać się z całą nazwą elementu, lub częścią nazwy aż do znaku ".".
- Jeżeli flaga Mode ustawiona jest na ''1'', możliwa jest zmiana części nazwy elementu. Oznacza to, że wartość MatchString musi pokrywać się z częścią (początkiem) nazwy elementu aż do znaku ".".
- Oryginalne, skonfigurowane nazwy zdalnego odwołania pozostają bez zmian. Kolejne wywołania funkcji IOSetRemoteReferences() nie muszą odnosić się do bieżących, aktywnych nazw. Wywołania funkcji IOSetRemoteReferences( ) mogą następować w dowolnej kolejności.
- Jeżeli jedno lub kilka okien ma się odwoływać do jednego zdalnego odwołania, to zdalne odwołanie funkcjonuje podobnie jak zmienna typu I/O. Po zmianie jego parametrów wszystkie okna będą odwoływać się do nowego źródła. Nie należy próbować wykorzystywać w tym samym czasie jednego zdalnego odwołania, do odwołania się do dwóch różnych źródeł danych.

### **Odtwarzanie zdalnych odwołań**

- Jeżeli parametr NewAccess jest pusty (""), funkcja IOSetRemoteReferences odtwarza oryginalną nazwę dostępu.
- Jeżeli parametr MatchString jest pusty (""), funkcja IOSetRemoteReferences odtwarza oryginalną nazwę elementu.

**Uwaga** Jeżeli parametr SubstituteString nie jest pusty natomiast parametr MatchString jest pusty, nazwa elementu zostanie odtworzona do pierwotnej nazwy. Wstawianie tekstu na początku nazwy nie jest dozwolone. Na przykład, wykonanie skryptu IOSetRemoteReferences("Access1", "" , "","Valve",0); nie spowoduje dodania tekstu Valve na początku lub na końcu nazwy elementu.

**•** Jeżeli parametr SubstituteString jest pusty (""), funkcja IOSetRemoteReferences odtwarza oryginalną nazwę elementu. Ustawiając wartość parametru MatchString na wartość różną od pustej, a wartość SubstituteString na pustą, można wybrać dla jakiego podzbioru zdalnych odwołań mają zostać odtworzone nazwy elementów.

# **IOSetRemoteReferences a okna programu InTouch**

IOSetRemoteReferences dotyczy tylko połączeń animacyjnych znajdujących się na otwartych oknach, czyli oknach znajdujących się w pamięci komputera. Poniższe scenariusze opisują zachowanie funkcji IOSetRemoteReferences, gdy jej wywołanie dotyczy zdalnych odwołań znajdujących się na otwartych oknach.

### **Scenariusz 1**

- 1. Utwórz dwa okna w programie InTouch: Window1 i Window2.
- 2. Na oknie Window2 utwórz połączenie animacyjne xxx:TankLevel.Value. To okno zostanie otwarte jedynie poprzez naciśnięcie przycisku.
- 3. Na oknie Window1 utwórz tekstowe połączenie animacyjne do xxx:TanLevel.Value oraz dodaj drugi przycisk, który spowoduje uruchomienie funkcji IOSetRemoteReferences("xxx","TagServer1","","","",0);
- 4. W programie WindowMaker naciśnij **Runtime (Uruchomienie)**.
- 5. Uruchom funkcję skryptową.

Połączenie animacyjne na oknie Window1 zostanie uaktualnione wartością TagServer1:TankLevel.Value.

6. Naciśnij przycisk, aby otworzyć okno Window2.

Połączenie animacyjne na oknie Window2 nie będzie pokazywało wartości TagServer1:TankLevel.Value, ponieważ uruchomiony skrypt zmodyfikował jedynie połączenia animacyjne na oknach znajdujących się w pamięci.

**Uwaga** Jeżeli opcja Always Load Windows from Disk (Zawsze ładuj okna z dysku) zostanie odznaczona, WindowMaker zachowuje zamykane okna w pamięci, co w konsekwencji powoduje, że funkcja IOSetRemoteReference() modyfikuje także zdalne odwołania znajdujące się na zamkniętych oknach.

### **Scenariusz 2**

1. Na oknie Window1 skonfiguruj skrypt akcji, który spowoduje uruchomienie skryptu:

```
Show "Window2";
IOSetRemoteReferences("xxx","TagServer1","","",0);
```
2. W programie WindowMaker naciśnij **Runtime (Uruchomienie)**.

 Może się wydawać, iż połączenia animacyjne na oknie Window2 zostaną uaktualnione ponieważ skrypt jest uruchamiany po otwarciu okna. Jednakże, funkcja skryptowa jest uruchamiana zanim okno zostanie w pełni zaincjalizowane. To powoduje, że zdalne odwołania na tym oknie nie zostaną przeadresowane.

Aby uniknąć tego problemu należy utworzyć przycisk ze skryptem, w którym zostaną podstawione wartości pod zmienne, które następnie zostaną użyte jako parametry funkcji a następnie otwarte zostanie okno. Można skonfigurować dla okna docelowego skrypt typu On Show (Gdy otwarte), który użyje wartości w tych zmiennych i wywoła funkcję IOSetRemoteReferences. Na przykład, dla przycisku akcji można skonfigurować skrypt:

```
NewAccessNameTag="Tagserver1"
Show "Window2";
```
Dla skryptu okna typu On Show (Gdy otwarte) należy skonfigurować:

IOSetRemoteReferences("xxx",NewAccessNameTag,"","",0);

### **Zmiany adresów zdalnych odwołań w aplikacji**

Zasięg zmian dokonywanych przez funkcję skryptową obejmuje zdalne odwołania w całej aplikacji. Umożliwia to zrealizowanie bardziej złożonych scenariuszy, w których kilka atrybutów tego samego obiektu może być traktowane jako grupa. Na przykład, symbol Pompa może składać się z kilku parametrów takich jak prędkość czy przepływ. Jednokrotne uruchomienie tej funkcji skryptowej spowoduje przeadresowanie wszystkich powiązanych z obiektem zdalnych odwołań.

Dlatego jedno wywołanie funkcji skryptowej może mieć wpływ na wiele okien w jednej aplikacji:

**•** Przeadresowanie indywidualnych obiektów

"Galaxy:pump.pv"

**•** Grupa powiązanych symboli z wieloma zdalnymi odwołaniami może zostać przeadresowana w taki sposób, aby przełączać się między atrybutami ".pv", ".state", oraz ".cmd":

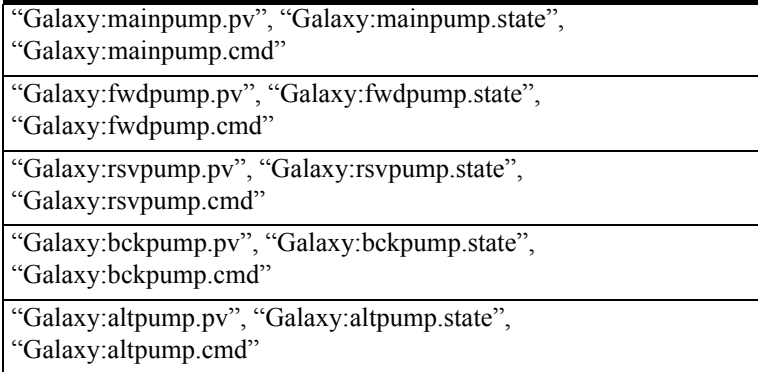

**•** Odwołania odnoszące się do obiektu nadrzędnego mogą zostać przeadresowane poprzez zmianę jedynie nazwy obiektu nadrzędnego np. z obiektu "tank" na obiekt "tank1":

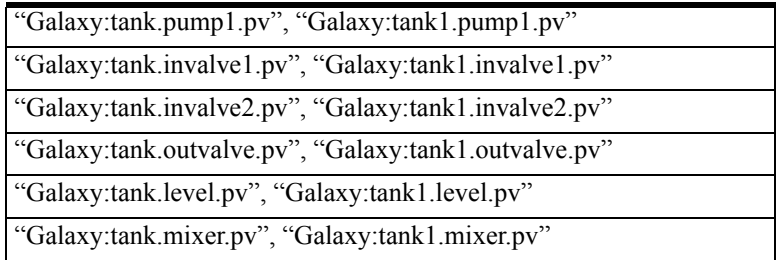

# **Narzędzie Cross Reference (Odnośniki)**

Odnośniki pozwalają na śledzenie wykorzystania zmiennych i szablonów SuperTag w połączeniach animacyjnych, wizardach, skryptach QuickScript, funkcjach QuickFunction, obiektach ActiveX, oraz dodatkowych programach InTouch: SPC Pro, SQL Access Manager oraz Recipe Manager. Dla wszystkich obiektów typu wizard, ActiveX oraz połączenie animacyjne, wyświetlana jest nazwa okna oraz współrzędne wszystkich obiektów, z którymi powiązana jest zmienna. Narzędzie to pozwala również na wyświetlanie wszystkich skryptów QuickScript i funkcji skryptowych QuickFunction, w których znaleziona została analizowana zmienna.

**Wskazówka** W celu ułatwienia korzystania, narzędzie Odnośniki może być otwarte w programie WindowMaker w czasie realizacji innych zadań.

### **W celu skorzystania z narzędzia odnośniki do zmiennych**

1. Z menu **Special (Specjalne)** wybrać **Cross Reference (Odnośniki)**, lub w eksploratorze aplikacji podwójnie kliknąć **Cross Reference (Odnośniki)**. Wyświetlone zostanie okno dialogowe **InTouch Cross Reference Search Criteria (Kryteria wyszukiwania w InTouchu)**.

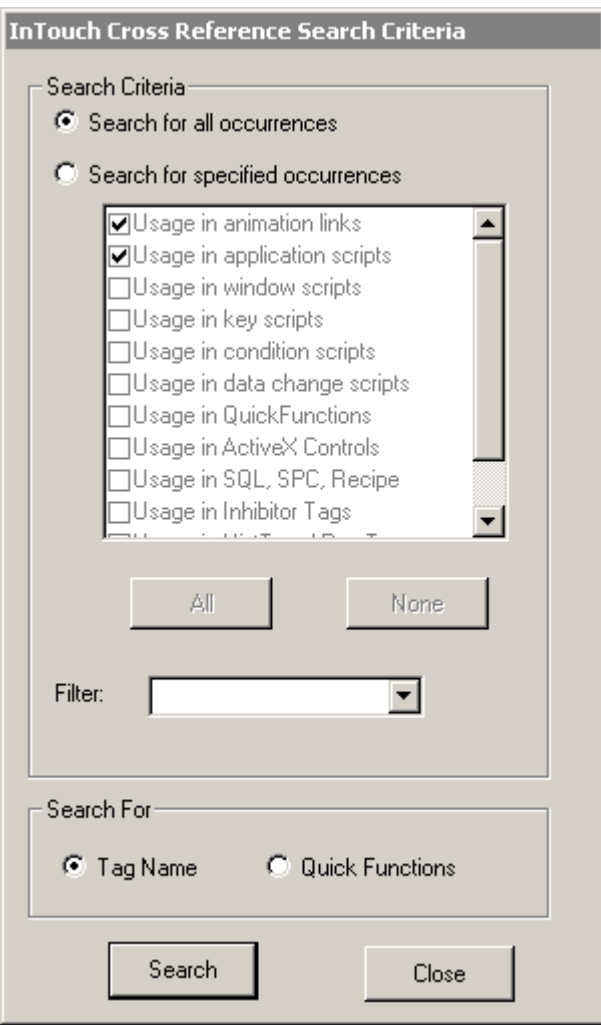

2. Grupa opcji **Search Criteria (Kryteria wyszukiwania)** umożliwia ograniczenie zakresu poszukiwań. Zakres poszukiwań można ograniczyć w bardzo prosty sposób, ustawiając tylko opcje wymagane.

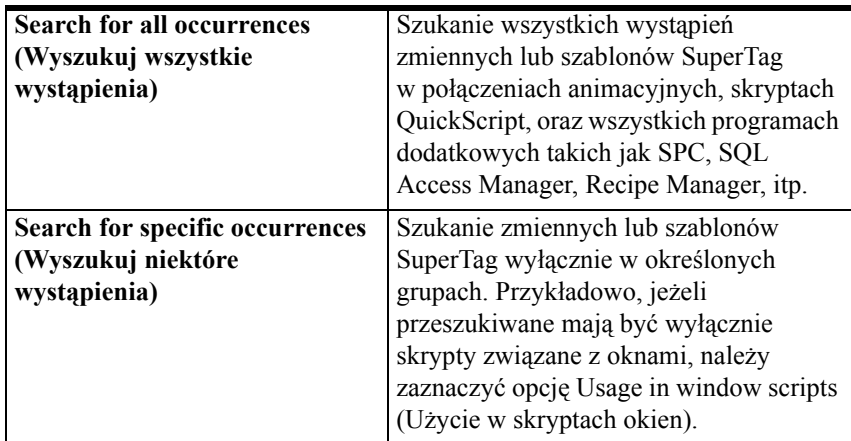

3. W polu **Filter (Filtr)** wprowadzić nazwę dla definiowanego filtra, lub kliknąć strzałkę **Filter (Filtr)** w celu wybrania z listy uprzednio zdefiniowanego filtra. (W czasie definiowania filtra, wprowadzana w polu nazwa dodawana jest do listy **Filter (Filtr)**.)

**Wskazówka** W polu tym można wprowadzić wyrażenie z operatorami do ograniczenia zakresu szukania zmiennych. Jeżeli filtr nie zostanie wprowadzony, wyświetlone zostaną wszystkie zmienne dla aplikacji.

Operator (**\***) przeznaczony jest do wyszukiwania elementów, których nazwy rozpoczynają się od określonego ciągu znaków. Przykładowo, Wprowadzenie "Asyn\*" spowoduje wyszukanie wszystkich zmiennych, których nazwa rozpoczyna się od znaków "Asyn".

Operator (**?**) umożliwia zastępowanie pojedynczych znaków. Przykładowo, po zastosowaniu filtru "Zmienna?" wyszukane zostaną wszystkie zmienne o długości 8 znaków, rozpoczynające się od znaków "Zmienna". Zastosowanie filtru "Zmienna??", spowoduje wyszukanie wszystkich zmiennych o długości 9 znaków, rozpoczynających się od znaków "Zmienna".

W definiowanym filtrze można korzystać z wszystkich znaków dopuszczanych w nazwach zmiennych, oraz z tych dwóch operatorów. Dopuszczalnymi znakami są: A-Z, a-z, 0-9, !, @, -, ?, #, \$, %, \_, \ i &.

Po kliknięciu prawym przyciskiem myszy w polu **Filter (Filtr)**, wyświetlone zostanie menu z poleceniami, które można zastosować do zaznaczonego tekstu.

4. Kliknąć **Search (Szukaj)** w celu rozpoczęcia poszukiwania odnośników do zmiennych z zastosowaniem zdefiniowanego kryterium.

## **Wyświetlanie wyników poszukiwań odnośników**

W czasie szukania odnośników do zmiennych, wyświetlane jest okno dialogowe **InTouch Cross Reference Utility (InTouch - Odnośniki)** zawierające zmienne spełniające kryterium określone w polu **Filter (Filtr)**.

Jeżeli nie wprowadzono filtra, wyświetlone zostaną wszystkie zmienne zdefiniowane na liście zmiennych bieżącej aplikacji. Przykładowo:

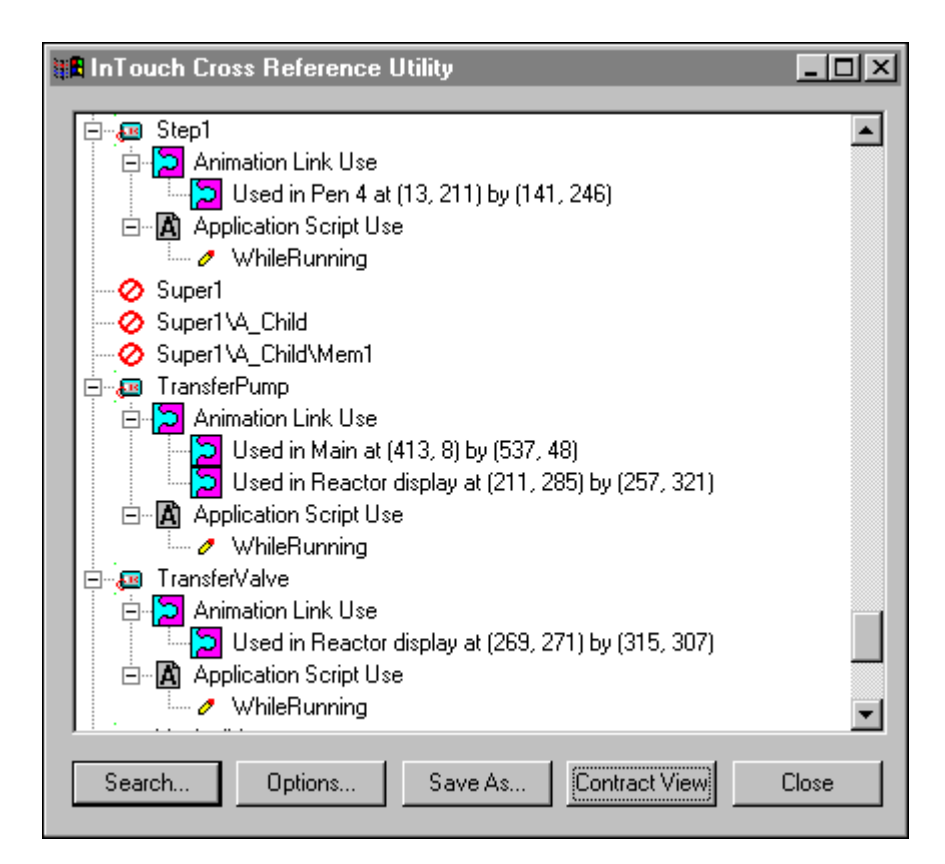

### **Ikony narzędzia odnośniki do zmiennych**

Poniżej skrótowo opisano szereg ikon wyświetlanych w trakcie korzystania z narzędzia odnośniki do zmiennych:

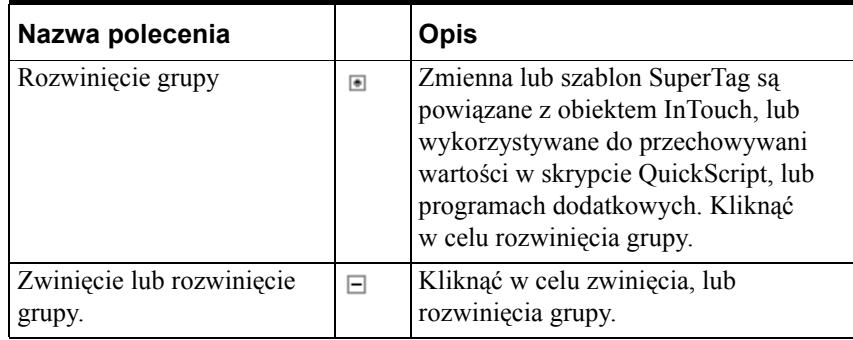

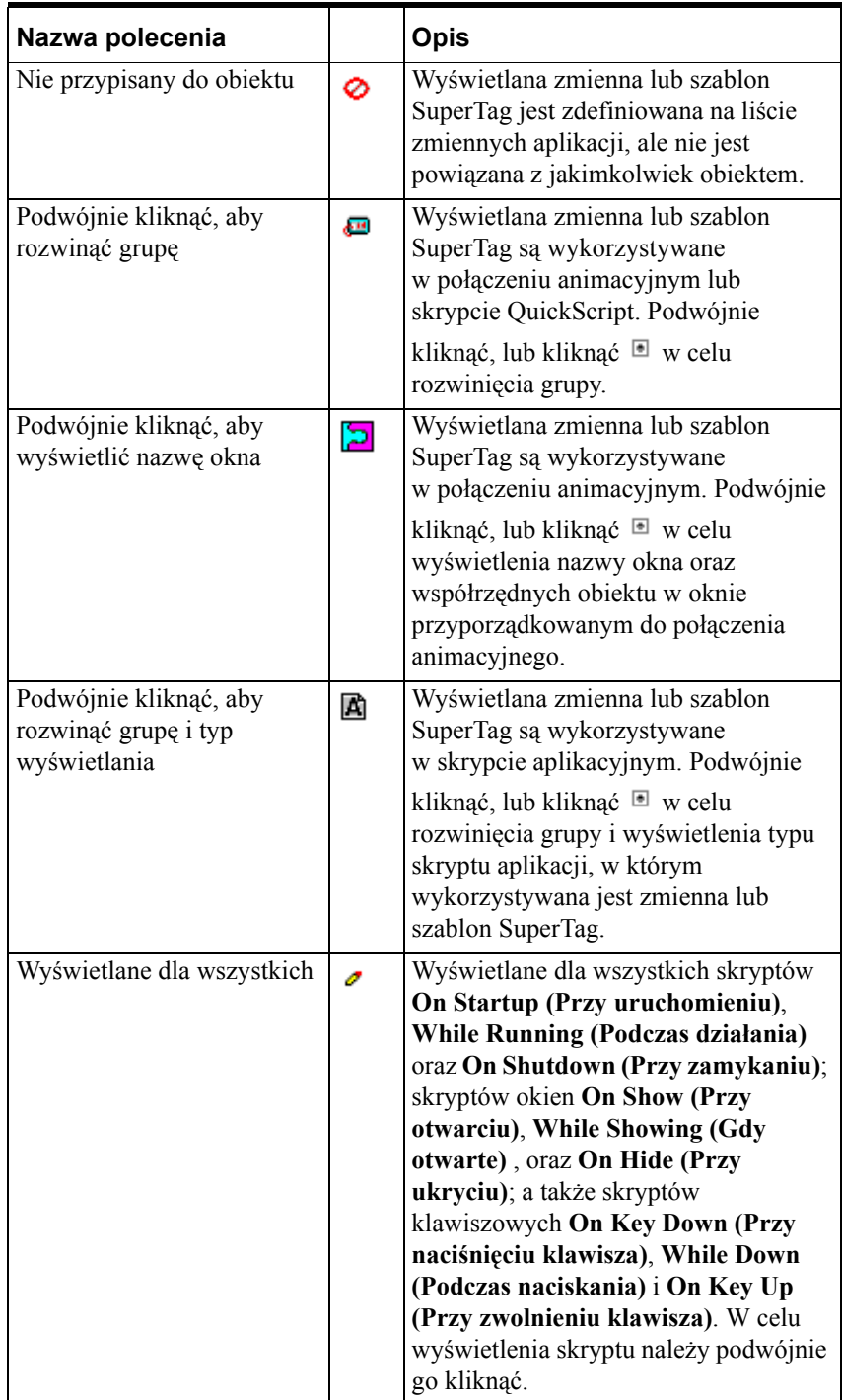

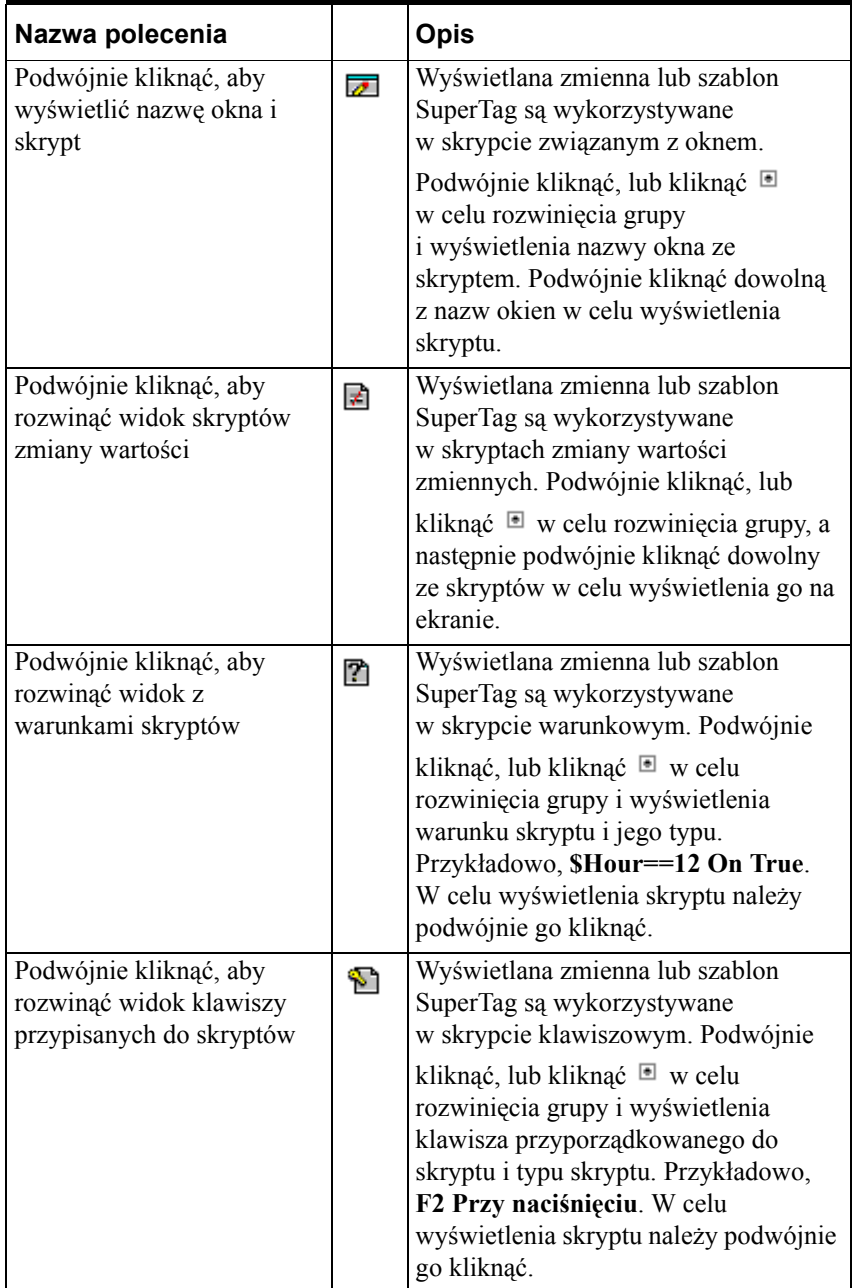

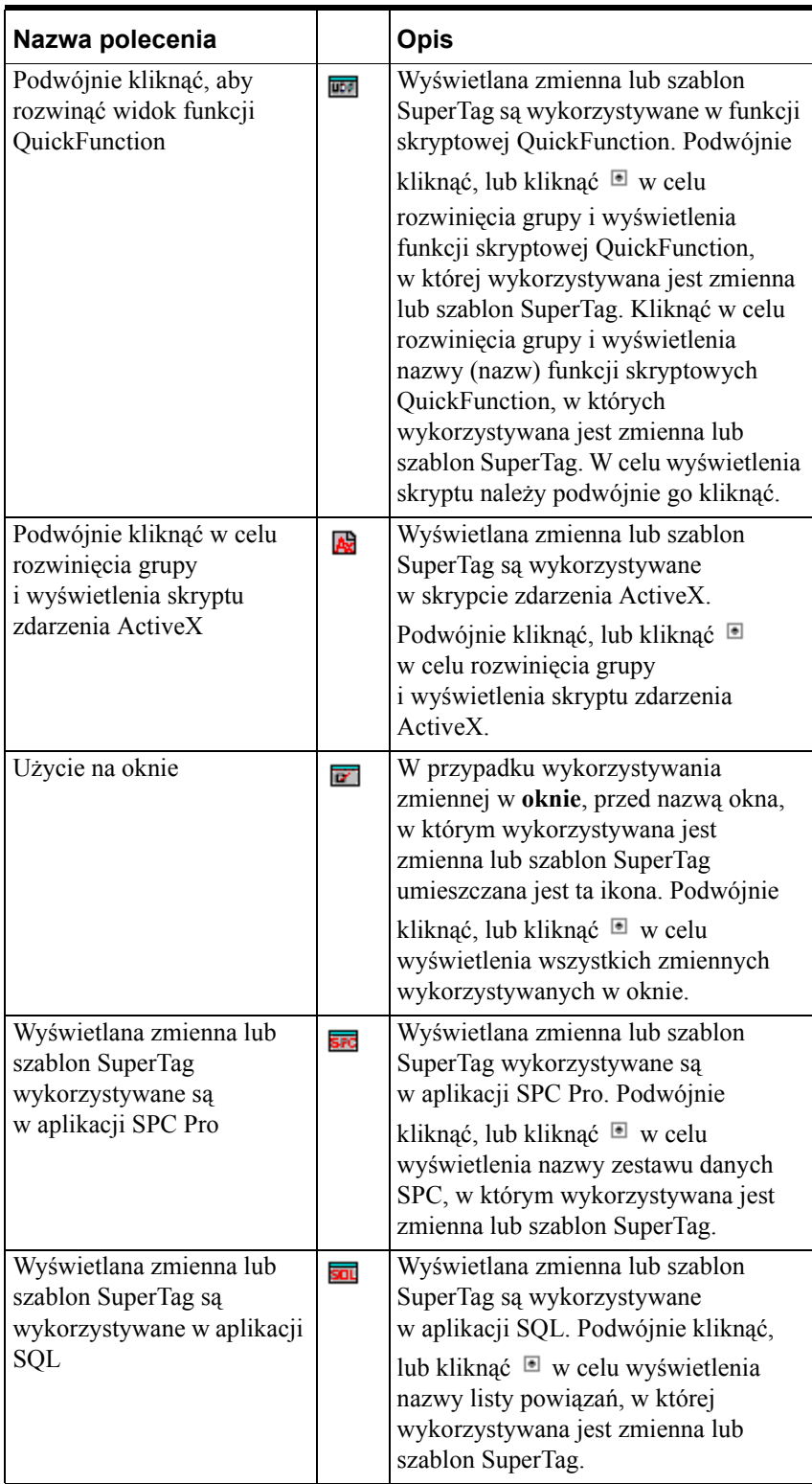

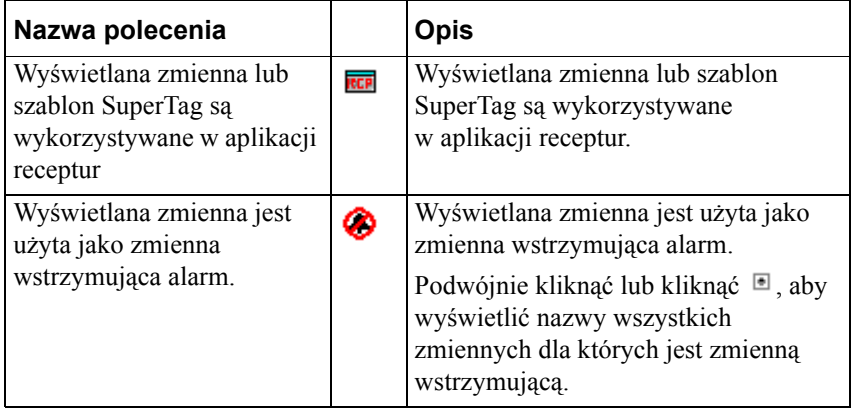

### **Zmiana kryterium poszukiwania odnośników**

Jeżeli występuje taka potrzeba, po wyświetleniu wyników poszukiwania można ograniczyć zakres poszukiwania poprzez zmianę opcji przeszukiwania.

#### **W celu zmiany opcji przeszukiwania**

1. W oknie dialogowym **InTouch Cross Reference Utility (InTouch - Odnośniki)** (wyświetlanym po zakończeniu pierwszego przeszukiwania), kliknąć **Options (Opcje)**. Wyświetlone zostanie okno dialogowe **InTouch Cross Reference View Options (Opcje przeglądania odnośników InTouch)**.

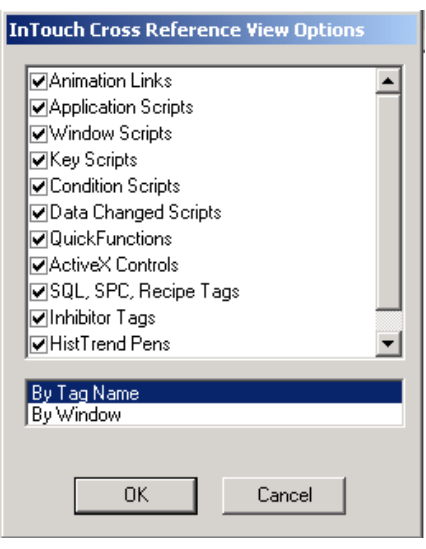

2. Zaznaczyć opcje kryterium przeszukiwania, które mają być zmienione w czasie następnego przeszukiwania.

**Wskazówka** Wyświetlane w tym momencie opcje zależą od zdefiniowanego wcześniej w oknie dialogowym **Search Criteria (Kryteria wyszukiwania w InTouchu) kryterium poszukiwania**. Jeżeli ustawiona została opcja **Search for all occurrences (Wyszukuj wszystkie wystąpienia)**, dostępne będą wszystkie kryteria poszukiwania. Jeżeli ustawiona została opcja **Search for specific occurrences (Wyszukuj niektóre wystąpienia)**, dostępne będą wyłącznie wystąpienia zaznaczone we wcześniejszym poszukiwaniu. W celu wprowadzenia zmian w polu **Search Criteria (Kryteria wyszukiwania)** należy kliknąć **Cancel (Anuluj)**. Wyświetlone zostanie okno dialogowe **InTouch Cross Reference Utility (InTouch - Odnośniki)**. Kliknąć **Search (Szukaj)**, zaznaczyć nowe opcje w **Search Criteria (Kryteria wyszukiwania)**.

3. Na liście umieszczonej w dolnej części okna dialogowego zaznaczyć, czy w strukturze drzewiastej mają być wyświetlane zmienne czy nazwy okien, a następnie kliknąć **OK**.

### **Odnośniki według zmiennych**

Wyświetlenie posortowanej alfabetycznie listy wszystkich znalezionych dla zadanego kryterium zmiennych (domyślny format wyświetlania). W zależności od wprowadzonego kryterium przeszukiwania, wyświetlane są zmienne znalezione w oknach, połączeniach animacyjnych, skryptach lub programach dodatkowych.

**Wskazówka** W celu rozwinięcia grupy należy podwójnie kliknąć wyświetlaną zmienną, a następnie podwójnie kliknąć **Animation Link Use (Użycie w połączeniu animacyjnym)**. Po rozwinięciu grupy wyświetlana jest nazwa okna, oraz położenie (współrzędne) obiektu, z którym powiązana jest ta zmienna. Przykładowo:

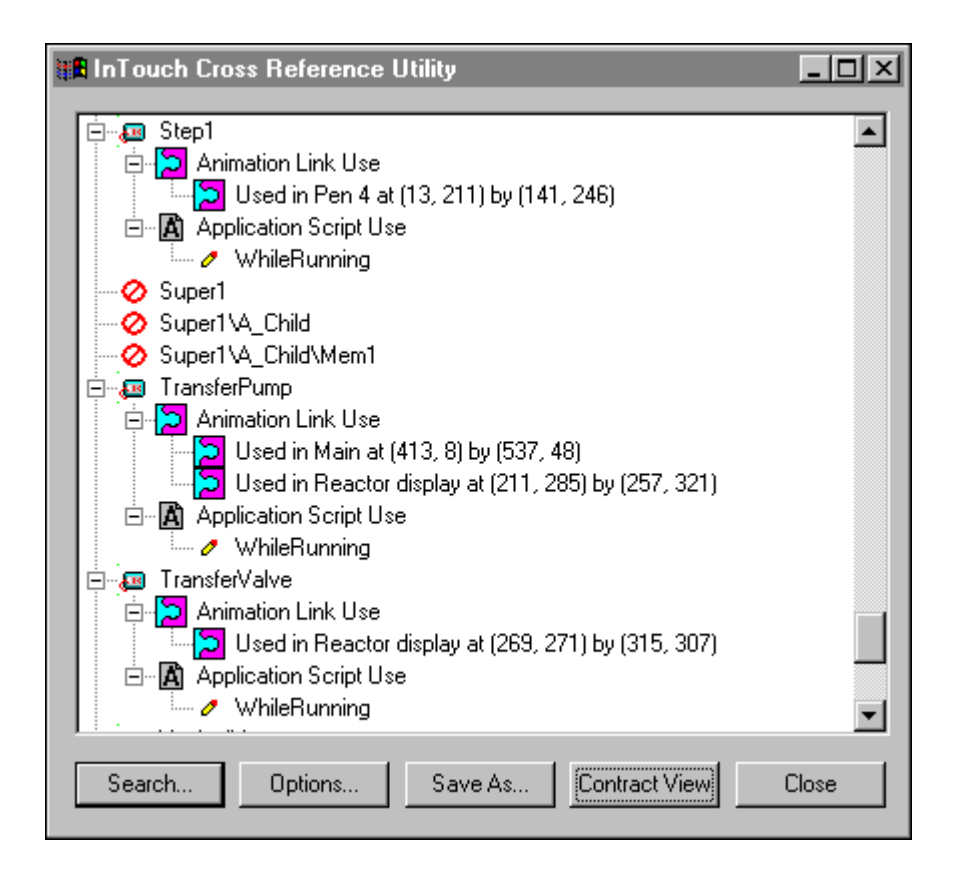

Jeżeli zmienna zostanie podwójnie kliknięta, a następnie zostanie podwójnie kliknięty powiązany z nią skrypt, wtedy zostanie on otwarty w oknie dialogowym **Script usage for Tagname (Użycie w skrypcie dla zmiennej)**:

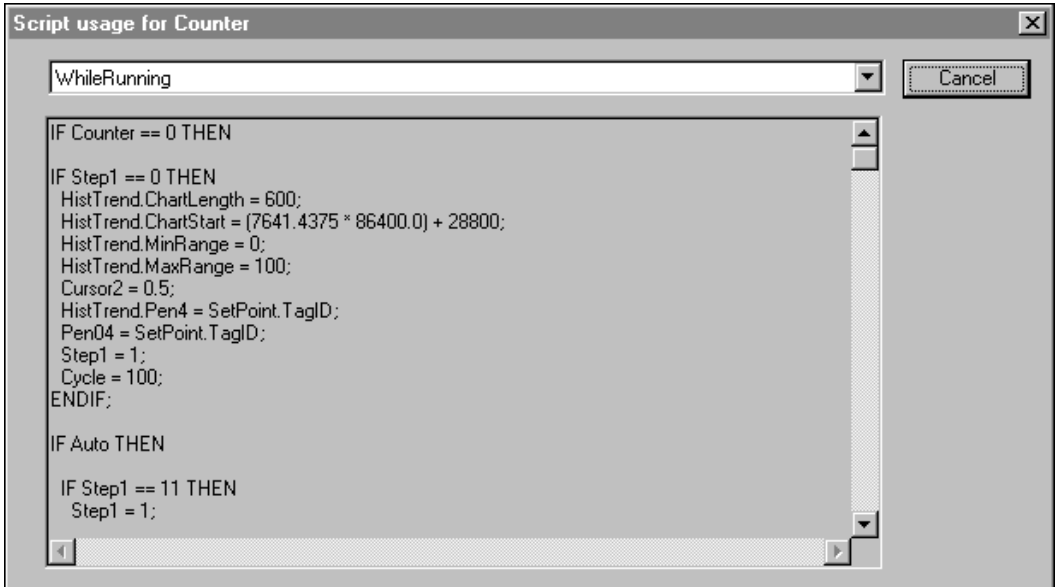

Na liście umieszczonej w górnej części ekranu wyświetlane są wszystkie skrypty powiązane z zaznaczoną zmienną. Kliknąć strzałkę w celu otwarcia listy i wybrania innego skryptu do wyświetlania. W przypadku skryptów aplikacji, okna, klawiszowych i warunkowych, na liście wyświetlane będą nazwy wszystkich skryptów, w których wykorzystywana jest ta zmienna. W przypadku skryptów związanych ze zmianą wartości zmiennych, wyświetlana jest wyłącznie zmienna. W przypadku funkcji skryptowych QuickFunction, na liście wyświetlane będą nazwy wszystkich funkcji skryptowych QuickFunction.

**Uwaga** W oknie tym nie można edytować skryptów. Okno to przeznaczone jest wyłącznie do wyświetlania skryptów QuickScript. Jednakże, można skopiować fragment, lub cały skrypt QuickScript, a następnie wkleić do dowolnego okna edytora skryptów QuickScript.

W celu skopiowania skryptu QuickScript do Schowka Windows, kliknąć prawym przyciskiem myszy skrypt, a następnie wybrać polecenie **Select All (Zaznacz wszystko)**. Ponownie kliknąć skrypt prawym przyciskiem myszy, a następnie kliknąć **Copy (Kopiuj)**. Można również skorzystać z polecenie do kopiowania dostępnego w systemie Windows (**Ctrl+C**).

W celu wklejenie skopiowanego skryptu do innego skryptu QuickScript, kliknąć grupę **Scripts (Skrypty)** w eksploratorze aplikacji, a następnie podwójnie kliknąć typ skryptu, który ma być utworzony. Wyświetlone zostanie okno edycji skryptu QuickScript. Z menu **Edit (Edycja)** wybrać polecenie **Paste (Wklej)** lub kliknąć prawym przyciskiem myszy okno skryptu, a następnie kliknąć **Paste (Wklej)**. Można również skorzystać z polecenia do wklejenia dostępnego w systemie Windows (**Ctrl+V**).

Kliknąć **Cancel (Anuluj)** w celu zamknięcia okna dialogowego.

## **Odnośniki poprzez nazwę okna**

Sortowanie listy według nazwy okien, a następnie według zmiennych wykorzystywanych w oknie. Przykładowo:

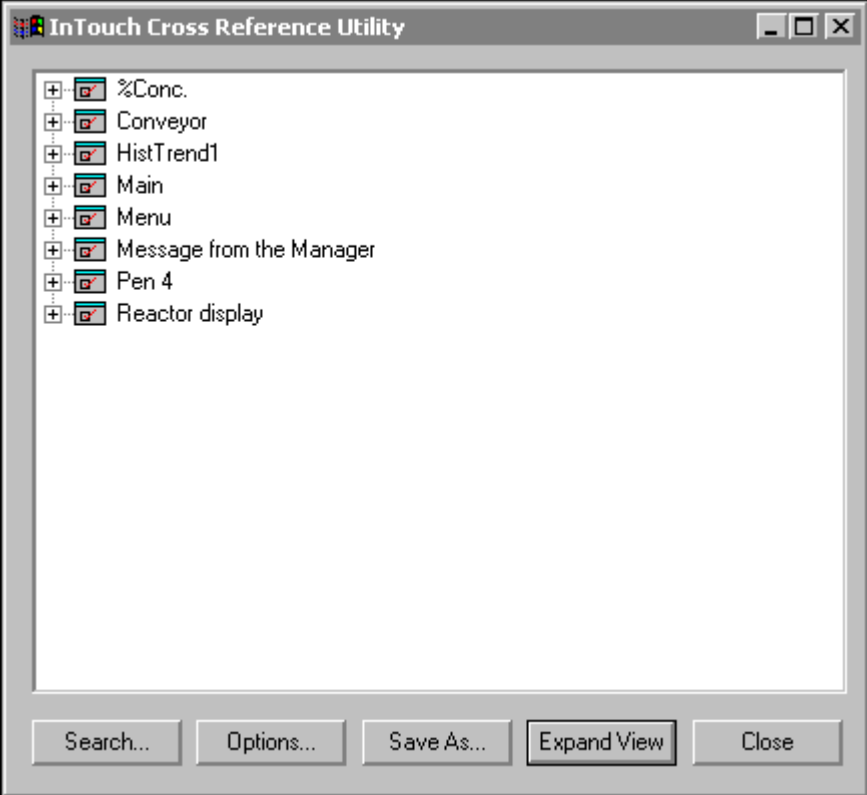

**Uwaga** Na ekranie wyświetlane są wyłącznie zmienne wykorzystywane w oknie, nie są wyświetlane zmienne wykorzystywane w połączeniach animacyjnych, skryptach, itp.

Kliknąć **Expand View (Rozwiń drzewo)** w celu rozwinięcia grupy i wyświetlenia wszystkich zmiennych lub okien. Przykładowo:

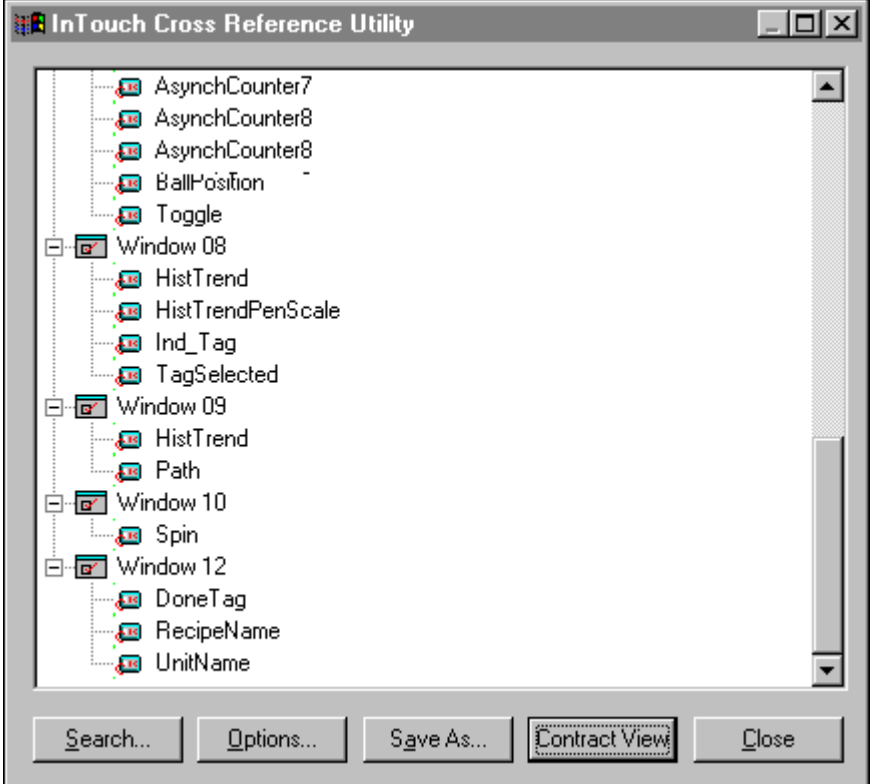

Kliknąć **Contract View (Zwiń drzewo)**, w celu przywrócenia domyślnego trybu tego okna dialogowego.

Kliknąć **Close (Zamknij)**, w celu zamknięcia narzędzia odnośniki do zmiennych.

## **Zapisywanie plików z odnośnikami**

Pliki z odnośnikami mogą być zapisane, a następnie odczytane za pomocą dowolnego edytora czytającego pliki w formacie .csv (Comma Seperated Value). Do plików z odnośnikami zapisywana jest informacja wyświetlana w oknie dialogowym **InTouch Cross Reference Utility (InTouch - Odnośniki)**.

#### **W celu zapisania plików z odnośnikami**

1. Kliknąć **Save as (Zapisz jako)** w oknie dialogowym **InTouch Cross Reference Utility (InTouch - Odnośniki)**. Wyświetlone zostanie okno dialogowe **Save As (Zapisz jako)**.

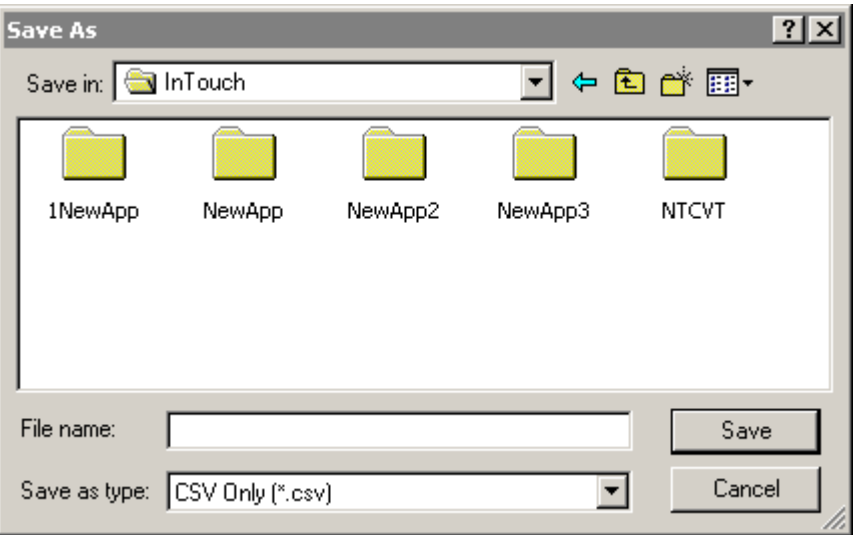

2. W polu **File name (Nazwa pliku)** wprowadzić nazwę pliku, w którym zapisane mają być odnośniki do zmiennych.

**Uwaga** Plik musi być zapisany jako plik typu .csv.

3. Kliknąć **Save (Zapisz)**.

## **Drukowanie plików z odnośnikami**

Plik z odnośnikami w formacie .csv można otworzyć w dowolnym edytorze tekstowym obsługującym format .csv, oraz wydrukować.

Przykładowo, po otwarciu pliku w notatniku, wyświetlone zostanie okno:

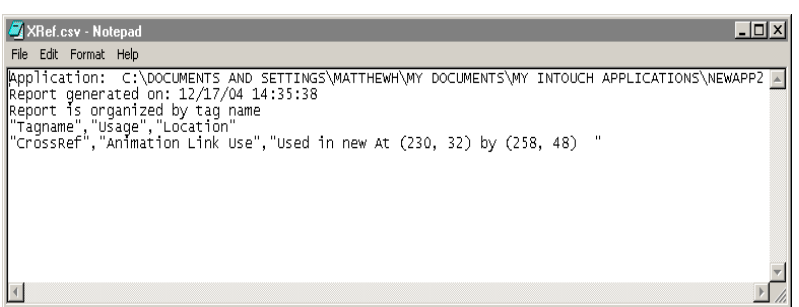

W celu wydrukowania pliku, z menu **File (Plik)** wybrać polecenie **Print (Drukuj)**.

# <span id="page-389-0"></span>**Drukowanie szczegółów listy zmiennych**

Poza drukowaniem plików z odnośnikami .csv, można drukować szczegółowe informacje o liście zmiennych, informacje o alarmach, szczegółowe informacje o połączeniach, oraz skrypty. Wydruk szczegółowych informacji o liście zmiennych jest pomocny w czasie analizy wykorzystania zmiennych.

**Uwaga** Wydruk o szerokości 80 kolumn sporządzony zostanie na domyślnej drukarce systemu Windows. Domyślna drukarka ustawiana jest za pomocą panelu sterowania.

#### **Aby wydrukować szczegóły listy zmiennych**

1. Z menu **File (Plik)** wybrać polecenie **Print (Drukuj)**. Wyświetlone zostanie okno dialogowe **WindowMaker Printout (Drukowanie z WindowMakera)**.

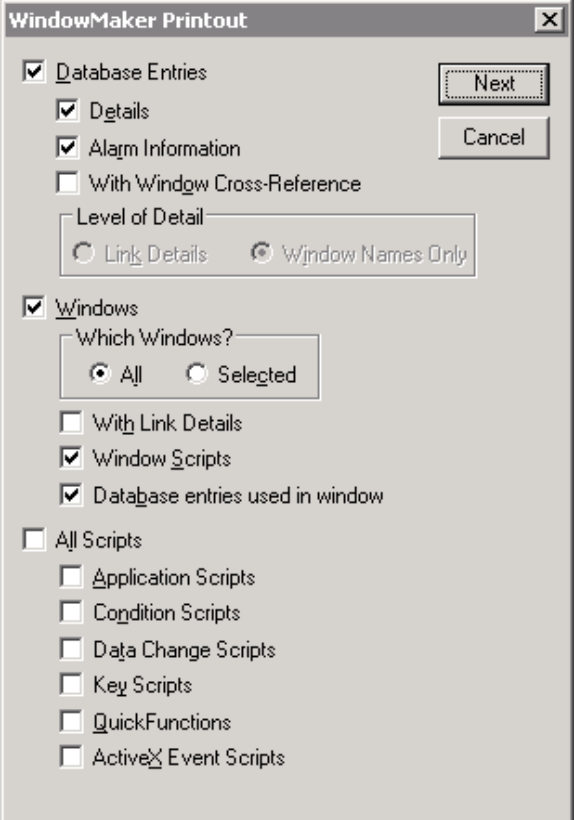

- 2. Zaznaczyć opcję **Database Entries (Zawartość bazy danych zmiennych)**, jeżeli maja być wydrukowane wszystkie informacje zgromadzone w bazie danych zmiennych. Zaznaczenie opcji **Database Entries (Zawartość bazy danych zmiennych)** spowoduje aktywowanie następujących trzech opcji:
	- **•** Zaznaczyć **Details (Szczegóły)**, jeżeli na wydruku mają być zamieszczone szczegółowe informacje.
	- **•** Zaznaczyć **Alarm Information (Informacje o alarmach)**, jeżeli na wydruku mają zostać zamieszczone informacje o alarmach.
	- **•** Zaznaczyć opcję **With Window Cross Reference (Informacje o oknach)**, jeżeli na wydruku mają zostać zamieszczone wszystkie elementy z odnośnikami do okien. Zaznaczenie tej opcji spowoduje uaktywnienie grupy opcji **Level of Detail (Poziom szczegółowości)**:
	- **•** Zaznaczyć opcję **Link Details (Szczegóły poł.)**, jeżeli na wydruku mają być zamieszczone szczegółowe informacje o położeniu i połączeniach animacyjnych, w których wykorzystywana jest zmienna.
- **•** Zaznaczyć opcję **Window Names Only (Tylko nazwy okien)**, jeżeli na wydruku mają być zamieszczone wyłącznie nazwy okien, w których wykorzystywane są zmienne.
- 3. Zaznaczyć opcję **Windows (Okna)**, jeżeli na wydruku mają być zamieszczone pola bazy danych wykorzystywane w oknach aplikacji. Zaznaczenie opcji **Windows (Okna)** spowoduje aktywowanie następujących, trzech opcji:
	- **•** Zaznaczyć opcję **All (Wszystkie)**, jeżeli na wydruku mają być zamieszczone pola bazy danych dla wszystkich okien aplikacji.
	- **•** Zaznaczyć opcję **Selected (Wybrane)**, jeżeli na wydruku mają być zamieszczone pola bazy danych dla określonych okien. Wyświetlone zostanie okno dialogowe **Windows to Print (Okna do wydrukowania)**. Zaznaczyć okna, które mają zostać wydrukowane, a następnie kliknąć **OK**.
	- **•** Zaznaczyć opcję **With Link Details (Ze szczegółami poł.)**, w celu wydrukowania szczegółowych informacji o połączeniach okna (okien).
	- **•** Zaznaczyć opcję **Window Scripts (Skrypty związane z oknem)**, w celu wydrukowania skryptów związanych z oknem (oknami).
	- **•** Zaznaczyć **Database entries used in window (Zmienne użyte w oknie)**, aby wydrukować zmienne wykorzystane na oknach.
- 4. Zaznaczyć **skrypty**, które mają zostać wydrukowane.
	- **•** Zaznaczyć opcję **Application Scripts (Skrypty aplikacyjne)**, w celu wydrukowania skryptów aplikacyjnych.
	- **•** Zaznaczyć opcję **Condition Scripts (Skrypty warunkowe)**, w celu wydrukowania skryptów warunkowych związanych z oknem (oknami).
	- **•** Zaznaczyć opcję **Data Change Scripts (Skrypty zmiany wartości zmiennych)**, w celu wydrukowania skryptów zmiany wartości zmiennych związanych z oknem (oknami).
	- **•** Zaznaczyć opcję **Key Scripts (Skrypty klawiszowe)**, w celu wydrukowania skryptów związanych z oknem (oknami).
	- **•** Zaznaczyć opcję **QuickFunctions**, w celu wydrukowania funkcji skryptowych QuickFunction.
- 5. Kliknąć **OK**, w celu rozpoczęcia drukowania.

# **Usuwanie zmiennych z listy zmiennych**

InTouch posiada licznik elementów zgromadzonych w bazie danych. Stan tego licznika nie jest automatycznie uaktualniany w przypadku niektórych operacji, takich jak usuwanie okna, zmiana zmiennej w połączeniu lub skrypcie, itp. W takich przypadkach, InTouch nadal uważa zmienną za wykorzystywaną w aplikacji i nie zezwoli na jej usunięcie. Z tego powodu, przed usunięciem zmiennej, może zajść potrzeba uaktualnienia stanu licznika.

#### **Aby usunąć niewykorzystaną zmienną**

- 1. Zamknąć program WindowViewer, o ile jest on uruchomiony.
- 2. Z menu **Special (Specjalne)** wybrać polecenie **Tagname Dictionary (Lista zmiennych)**. Wyświetlone zostanie okno dialogowe **Tagname Dictionary (Lista zmiennych)**.
- 3. Kliknąć **Select (Wybierz)**. Wyświetlone zostanie okno **Select Tagname (Wybierz zmienną)** (Przeglądarka zmiennych).
- 4. Wybrać typ zmiennej, która ma być usunięta, a następnie kliknąć **OK**. Wyświetlone zostanie ponownie okno dialogowe **Tagname Dictionary (Lista zmiennych)**, pokazując definicję zaznaczonej zmiennej.
- 5. Kliknąć **Delete (Usuń)**.

**Uwaga** Jeżeli uruchomiony jest program WindowViewer, lub też InTouch uważa, że zmienna jest wykorzystywana w aplikacji, przycisk **Delete (Usuń)** pozostaje nieaktywny.

W odnośnikach można znaleźć informacje, gdzie zmienna jest wykorzystana (z menu **Special (Specjalne)** wybrać **Cross Reference (Odnośniki)**), lub można wydrukować raport o połączeniach animacyjnych okien. (Z menu **File (Plik)** wybrać polecenie **Print (Drukuj)**.)

Jeżeli zmienna, która ma zostać usunięta nie jest używana, a przycisk **Delete (Usuń)** jest nieaktywny, należy uruchomić program WindowMaker. Z menu **Special (Specjalne)** wybrać Update Use Counts (Uaktualnij liczbę wystąpień zmiennych) i kliknąć **Yes (Tak)**, a następnie **OK**.

Aby dowiedzieć się więcej na temat drukowania raportów, zobacz podrozdział "[Drukowanie szczegó](#page-389-0)łów listy zmiennych".

## **Aktualizacja licznika zmiennych**

Ponieważ InTouch rejestruje każdy element w bazie danych, przed wydaniem zezwolenia na usunięcie zmiennej może wystąpić potrzeba zaktualizowania licznika wykorzystywanych zmiennych, oraz ustawienia na wartość zerową zmiennych niewykorzystywanych.

#### **Aby zaktualizować licznik zmiennych**

- 1. Zamknąć wszystkie okna.
- 2. Z menu **Special (Specjalne)** wybrać polecenie **Update Use Counts (Uaktualnij liczbę wystąpień zmiennych)**.

**Wskazówka** Wyświetlone zostanie okno dialogowe informujące o konieczności zaczekania do zakończenia procesu liczenia. W tym momencie można anulować to polecenie i nadal kontynuować pracę.

3. Kliknąć **Yes (Tak)**, w celu zaktualizowania liczby wykorzystywanych zmiennych. Po zakończeniu przez system aktualizacji liczby wykorzystywanych zmiennych, wyświetlone zostanie następujące okno dialogowe.

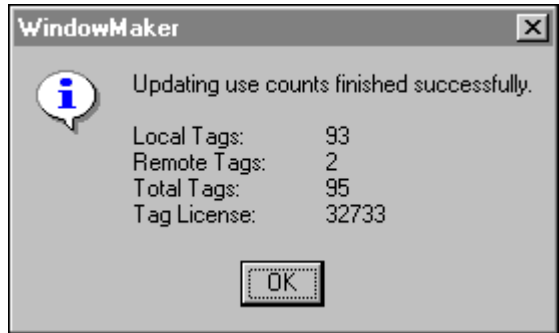

4. Kliknąć **OK**.

### **Usuwanie niewykorzystanych zmiennych**

Po uaktualnieniu stanu licznika wykorzystywanych zmiennych, można usunąć niewykorzystywane zmienne. Każdą z nich można usunąć z poziomu okna **Tagname Dictionary (Lista zmiennych)** klikając **Delete (Usuń)**, lub można usunąć więcej zmiennych za pomocą komendy **Delete Unused Tags (Usuń nieużywane zmienne)**.

**W celu usunięcia kilku niewykorzystywanych zmiennych**

1. Z menu **Special (Specjalne)** wybrać polecenie **Delete Unused Tags (Usuń nieużywane zmienne)**. Wyświetlone zostanie okno dialogowe **Choose Names to Delete (Wybierz nazwy do usunięcia)**.

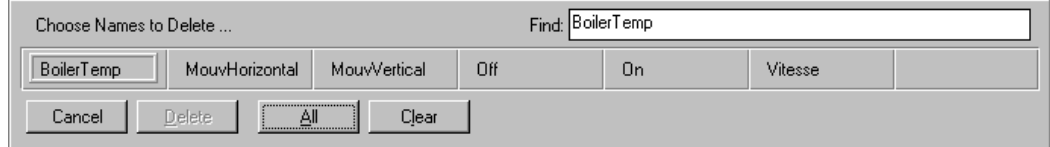

- 2. Zaznaczyć zmienne, które mają być usunięte, a następnie kliknąć **Delete (Usuń)**.
- 3. Kliknąć **All (Wszystkie)**, w celu usunięcia wszystkich wyświetlanych zmiennych.

**Uwaga!** Zmienne wykorzystywane wyłącznie w systemie alarmowania mogą być dowolnie usuwane. W celu upewnienia się, że zmienne wykorzystywane wyłącznie do alarmowania są zarejestrowane przez licznik wykorzystywanych zmiennych, należy je użyć w oknie lub skrypcie QuickScript.

# **Wyświetlanie stanu licznika wykorzystywanych zmiennych**

W pasku menu programu WindowMaker może być wyświetlana liczba zmiennych zdefiniowanych na liście zmiennych lokalnych. (Licznik wykorzystywanych zmiennych nie uwzględnia wewnętrznych zmiennych systemowych, oraz zmiennych zdalnie adresowanych.)

#### **Aby wyświetlić licznik zmiennych**

1. Z menu **Special (Specjalne)** wybrać polecenie **Configure (Konfiguracja)**, a następnie kliknąć **WindowMaker**. Wyświetlona zostanie zakładka właściwości **WindowMaker Properties - General (Właściwości WindowMaker - Ogólne)**.

**Wskazówka** W celu szybkiego wyświetlenia tego okna dialogowego, kliknąć dwukrotnie **WindowMaker** w grupie **Configure (Konfiguracja)** eksploratora aplikacji.

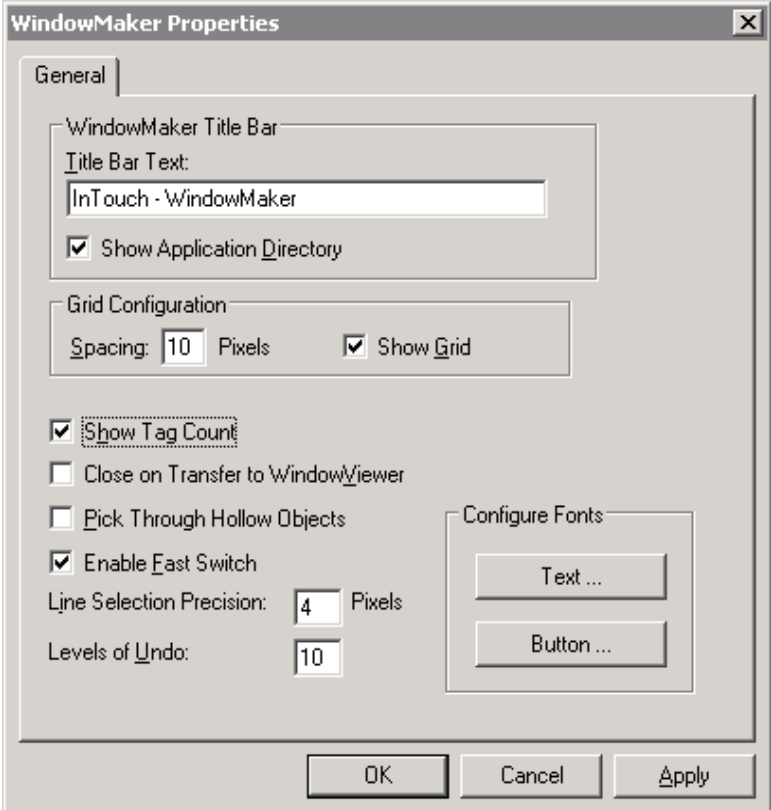

- 2. Wybrać **Show Tag Count (Pokaż licznik zmiennych)**.
- 3. Kliknąć **OK**.
- 4. Liczba zmiennych lokalnych zdefiniowanych na liście zmiennych będzie od tej pory wyświetlana w pasku menu programu WindowMaker.

**Wskazówka** W celu uaktualnienia wyświetlanego licznika wykorzystywanych zmiennych musi zostać wczytana cała lista zmiennych. Z tego powodu, jeżeli ustawiona została ta opcja, w przypadku wprowadzania zmian w liście zmiennych, może wystąpić zmniejszenie szybkości pracy. Jeżeli lista zmiennych jest bardzo duża, nie należy ustawiać tej opcji.

#### **W celu określenia wykorzystywanych zmiennych zdalnych**

- 1. Z menu **Special (Specjalne)** wybrać polecenie **Update Use Counts (Uaktualnij liczbę wystąpień zmiennych)**.
- 2. System zaktualizuje licznik zmiennych wykorzystywanych w aplikacji, po czym wyświetlone zostanie następujące okno dialogowe:
**Wskazówka** Proces uaktualniania licznika wykorzystywanych zmiennych może trwać dłuższą chwilę.

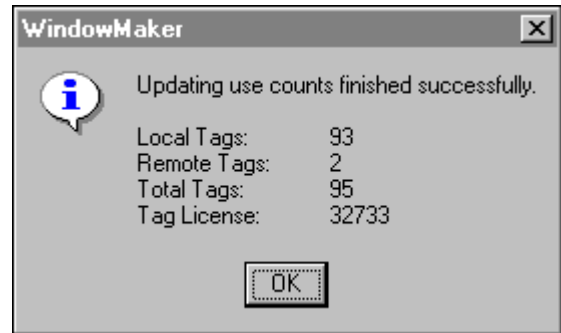

- 3. W wierszu **Remote Tags (Zmienne zdalne)** wyświetlana będzie liczba zmiennych zdalnych wykorzystywanych w aplikacji.
- 4. Kliknąć **OK**.

## **Zastępowanie zmiennych**

Po utworzeniu kopii obiektu, stanowi on dokładną kopię oryginału, włączając w to połączenia, animacje, skrypty, itp. Jednakże jeżeli w utworzonej kopii ma być wykorzystywana inna zmienna, należy ją wprowadzić. W programie WindowMaker proces ten nazywany jest "zastępowaniem zmiennych". W każdym obiekcie można w dowolnej chwili zastąpić zmienną, jak również można zaznaczyć kilka obiektów i zastąpić jednocześnie wszystkie ich zmienne.

**Wskazówka** Jeżeli zmienna w obiekcie zostanie zastąpiona w czasie pracy programu WindowViewer, należy ponownie uruchomić ten program, w celu uwzględnienia wprowadzonych zmian.

Jeżeli liczba wykorzystywanych zmiennych ograniczona jest przez posiadaną licencję na oprogramowanie, można przekształcić zmienne lokalne na zmienne zdalnie adresowane, co spowoduje zredukowanie liczby zmiennych zdefiniowanych na lokalnej liście zmiennych.

### **W celu zastąpienia zmiennej w obiekcie przez inną zmienną lokalną**

1. Zaznaczyć obiekt, w którym ma być zastąpiona zmienna, a następnie z menu **Special (Specjalne)** wybrać polecenie **Substitute Tags (Zastępowanie zmiennych)**. Wyświetlone zostanie okno dialogowe **Substitute Tagnames (Zastępowanie zmiennych)**.

**Wskazówka** W celu szybkiego wyświetlenia tego okna dialogowego, kliknąć prawym przyciskiem myszy jeden z zaznaczonych obiektów, wybrać polecenie **Substitute (Zastępowanie)**, a następnie polecenie **Substitute Tags (Zastępowanie zmiennych)**.

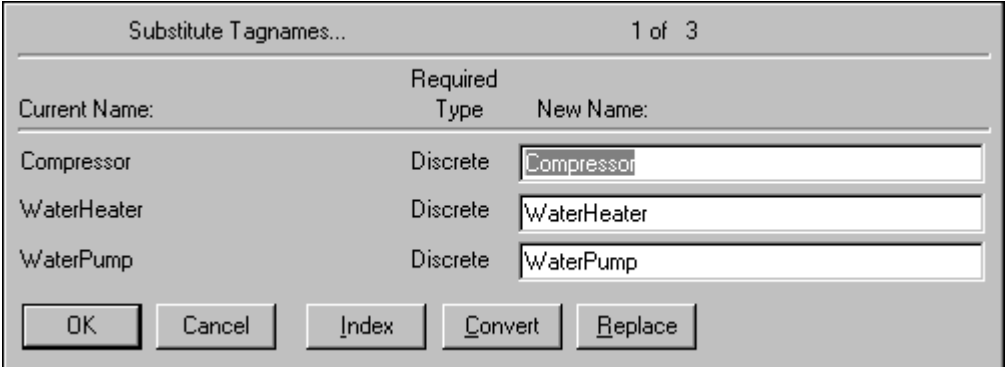

2. W polu **New Name (Nowa nazwa)** wprowadzić nazwę nowej zmiennej, a następnie kliknąć **OK**. Zmienna powiązana z zaznaczonym obiektem zostanie automatycznie zmieniona.

**Wskazówka** Po kliknięciu prawym przyciskiem myszy pola **New Name (Nowa nazwa)**, wyświetlone zostanie menu z poleceniami, które można zastosować do zaznaczonego tekstu.

Podwójne kliknięcie zmiennej w polu **New Name (Nowa nazwa)** spowoduje wyświetlenie jej definicji na liście zmiennych.

Jeżeli zmienna zostanie usunięta, podwójne kliknięcie w pustym polu **New Name (Nowa nazwa)** spowoduje wyświetlenie przeglądarki zmiennych.

## **Konwersja zmiennych typu rezerwującego**

W czasie indeksowania zmiennych (w celu ich usunięcia), w czasie importowania lub eksportowania okna albo skryptu QuickScript do, lub z bieżącej aplikacji, wszystkie zmienne powiązane z oknem lub skryptem QuickScript są przesyłane wraz z oknem, ale nie są one dodawane do bazy danych aplikacji. Są one natomiast automatycznie zamieniane na zmienne rezerwujące. Jeżeli zachodzi taka potrzeba, zmienne rezerwujące należy poddać konwersji, i zdefiniować je na liście zmiennych nowej aplikacji. Przykładowo:

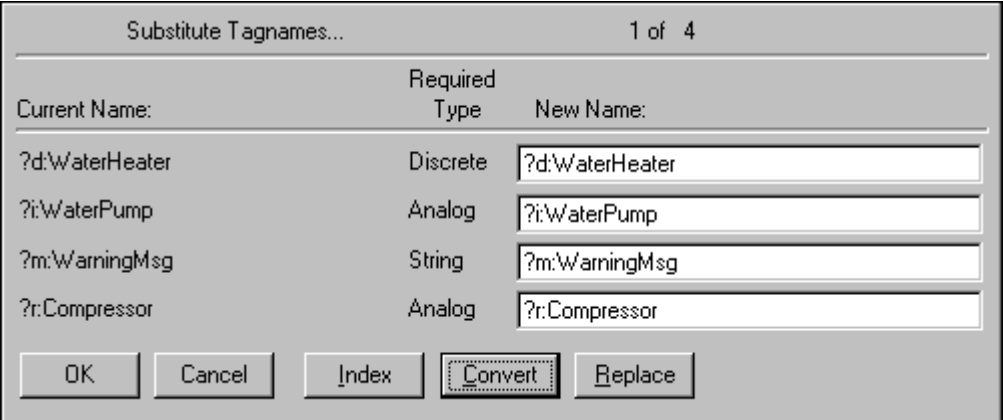

Aby przekonwertować zmienne rezerwujące na zmienne lokalne, kliknąć **Convert (Konwertuj)**.

**Wskazówka** Jeżeli którakolwiek ze zmiennych (za wyjątkiem zmiennych zdalnych) w czasie importowania okna nie jest zdefiniowana na lokalnej liście zmiennych, wyświetlony zostanie komunikat zachęcający do zdefiniowania jej przed rozpoczęciem konwersji. Jeżeli jest to wymagane, kliknąć **OK**. Wyświetlone zostanie ponownie okno dialogowe **Tagname Dictionary (Lista zmiennych)**, gdzie można zdefiniować zmienne.

Proszę zwrócić uwagę na znaki **?d:**, **?i:**, **?m:** i **?r:** umieszczone na samym początku nazw zmiennych. Informują one o typie, który został wybrany dla zmiennej w momencie jej definiowania.

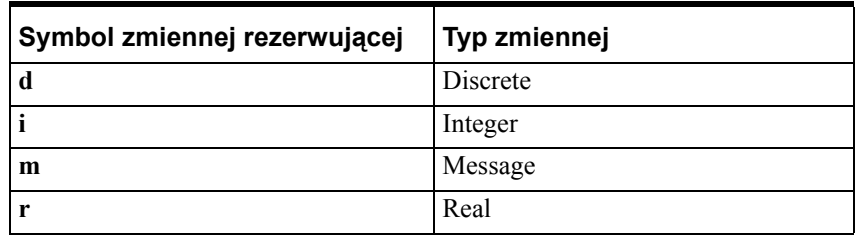

Zmienne zdalne nie będą przekształcane na zmienne rezerwujące, ale na zmienne zdalnie adresowane, na przykład: **PLC2:Temperatura**.

## **Konwersja zmiennych na zmienne zdalnie adresowane**

Istnieje szereg metod konwersji zmiennych rezerwujących (lub zmiennych lokalnych) na zmienne zdalnie adresowane za pomocą okna dialogowego **Substitute Tagnames (Zastępowanie zmiennych)**. Można bezpośrednio wpisać adres zmiennej zdalnej, można poddać konwersji zmienne rezerwujące powiązane z importowanym oknem, albo można uruchomić przeglądarkę zmiennych, a następnie wyświetlić listę zmiennych źródła danych, w celu zaznaczenia zdalnego adresu zmiennej.

### **W celu ręcznego przekształcenia zmiennych rezerwujących na zmienne zdalnie adresowane**

1. Zaznaczyć obiekt(y), w których wykorzystywane są zmienne lokalne, które mają być przekształcone na zdalnie odwołania, a następnie z menu **Special (Specjalne)** wybrać polecenie **Substitute Tags (Zastępowanie zmiennych)**. Wyświetlone zostanie okno dialogowe **Substitute Tagnames (Zastępowanie zmiennych)**.

**Wskazówka** W celu szybkiego wyświetlenia tego okna dialogowego, zaznaczyć wszystkie obiekty, kliknąć prawym przyciskiem myszy jeden z zaznaczonych obiektów, wybrać polecenie **Substitute (Zastępowanie)**, a następnie polecenie **Substitute Tags (Zastępowanie zmiennych)**.

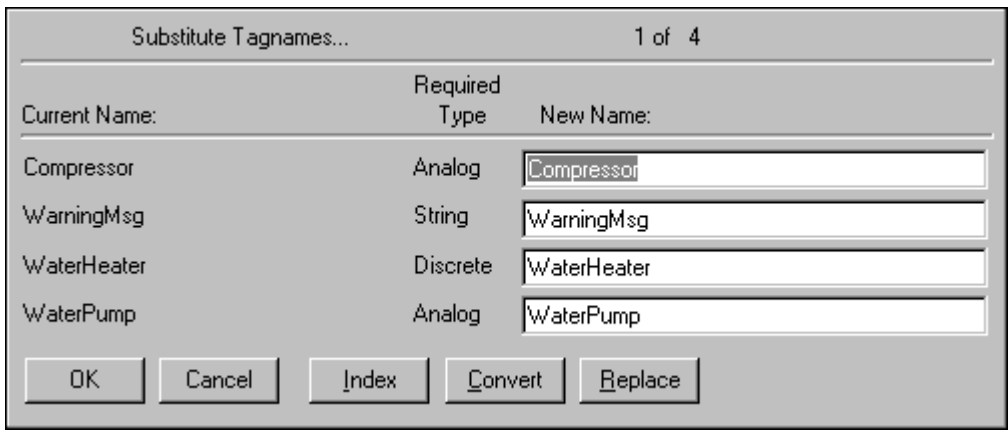

2. W polu **New Name (Nowa nazwa)** zaznaczyć zmienną, która ma zostać przekształcona, a następnie wpisać jej zdalny adres:

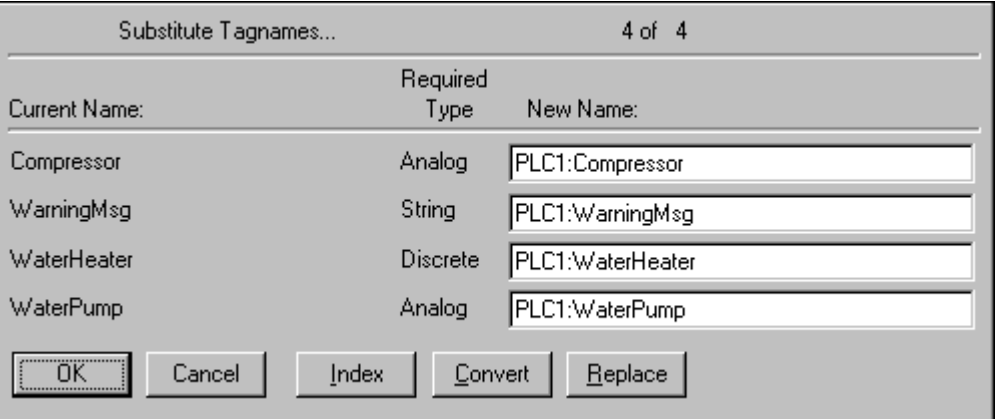

3. Kliknąć **OK**.

**Wskazówka** Jeżeli wykorzystywana jest ta metoda i nie ma potrzeby przechowywania w dalszym ciągu definicji oryginalnej zmiennej na liście zmiennych, zaktualizować licznik wykorzystywanych zmiennych, a następnie usunąć wszystkie niewykorzystywane zmienne.

Aby dowiedzieć się więcej na ten temat, zobacz podrozdział ["Usuwanie](#page-392-0)  [zmiennych z listy zmiennych](#page-392-0)".

### **W celu ręcznego przekształcenia zmiennych importowanego okna na zmienne zdalnie adresowane**

1. Otworzyć zaimportowane okno i zaznaczyć wszystkie obiekty, a następnie z menu **Special (Specjalne)** wybrać polecenie **Substitute Tags (Zastępowanie zmiennych)**. Wyświetlone zostanie okno dialogowe **Substitute Tagnames (Zastępowanie zmiennych)**.

Aby dowiedzieć się więcej na temat importowania okien i skryptów, zobacz podrozdział "Rozdział [2, "Korzystanie z programu](#page-82-0)  [WindowMaker.""](#page-82-0)

**Wskazówka** W celu szybkiego wyświetlenia tego okna dialogowego, wcisnąć klawisz F2 (w celu zaznaczenia wszystkich obiektów w oknie), kliknąć prawym przyciskiem myszy jeden z zaznaczonych obiektów, wybrać polecenie **Substitute (Zastępowanie)**, a następnie polecenie **Substitute Tags (Zastępowanie zmiennych)**.

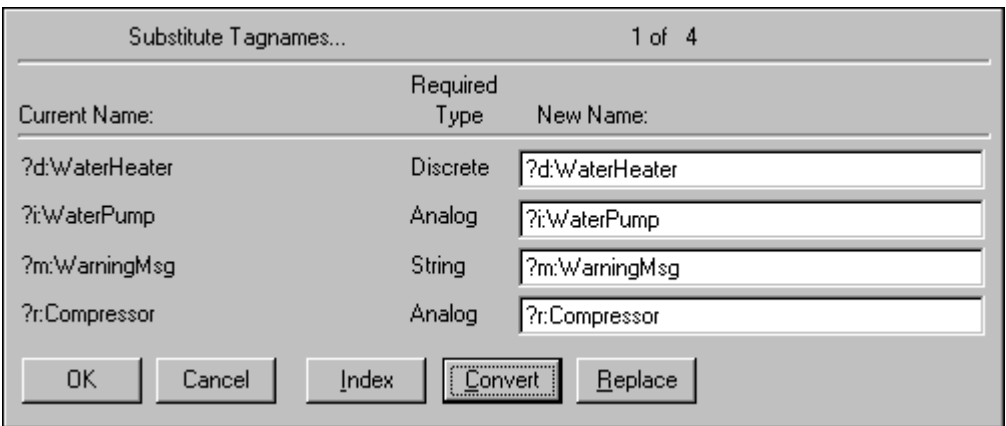

**Uwaga** Przycisk **Index (Indeks)** zmienia połączenia animacyjne na zmienne rezerwujące, co powoduje wyłączenie tych połączeń i umożliwia usuwanie.

Zmienne lokalne można również przekonwertować na zmienne zdalnie adresowane za pomocą polecenia **Substitute Tags (Zastępowanie zmiennych)**. W tym celu należy zaznaczyć obiekty powiązane ze zmiennymi lokalnymi, a następnie wybrać polecenie **Substitute Tagnames (Zastępowanie zmiennych)**, w celu wyświetlenia ich w oknie dialogowym **Substitute Tagnames (Zastępowanie zmiennych)**. Kliknąć **Index (Indeks)**, w celu przekształcenia ich w zmienne rezerwujące, a następnie kliknąć przycisk **Convert (Konwertuj)** i postępować zgodnie z podaną poniżej procedurą.

Jeżeli z jednego z tych powodów użyty zostanie przycisk **Indeks** i nie ma potrzeby przechowywania w dalszym ciągu oryginalnej definicji zmiennej na liście zmiennych, zaktualizować licznik wykorzystywanych zmiennych, a następnie usunąć wszystkie niewykorzystywane zmienne.

Aby dowiedzieć się więcej na ten temat, zobacz podrozdział ["Usuwanie](#page-392-0)  [zmiennych z listy zmiennych](#page-392-0)".

2. Kliknąć **Convert (Konwertuj)**. Wyświetlone zostanie okno dialogowe **Convert (Konwertuj)**.

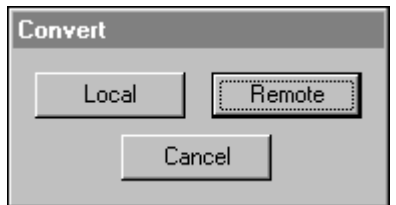

3. Kliknąć **Remote (Zdalne)**. Wyświetlone zostanie okno dialogowe **Access Names (Nazwy dostępu)**, zawierające listę wszystkich nazw dostępu zdefiniowanych w lokalnej aplikacji:

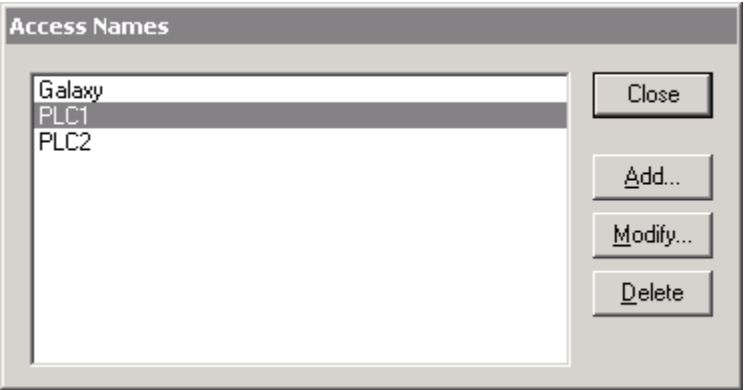

4. Podwójnie kliknąć nazwę dostępu na liście, lub zaznaczyć ją, a następnie wcisnąć przycisk **Close (Zamknij)**.

**Wskazówka** W celu upewnienia się, że nazwa dostępu jest poprawna, można kliknąć przycisk **Modify (Modyfikuj)**, w celu podglądnięcia jej.

Jeżeli nie ma zdefiniowanych nazw dostępu do źródła zmiennych, kliknąć przycisk **Add (Dodaj)**, w celu zdefiniowania ich w tym momencie. Nazwa dostępu **musi** zawierać nazwę stacji, na której umieszczona jest aplikacja.

5. **Wszystkie** zmienne wyświetlane w oknie dialogowym **Substitute Tags (Zastępowanie zmiennych)** zostaną automatycznie przekonwertowane na zmienne zdalnie adresowane (ich nazwy zostaną poprzedzone zaznaczoną nazwa dostępu). Przykładowo:

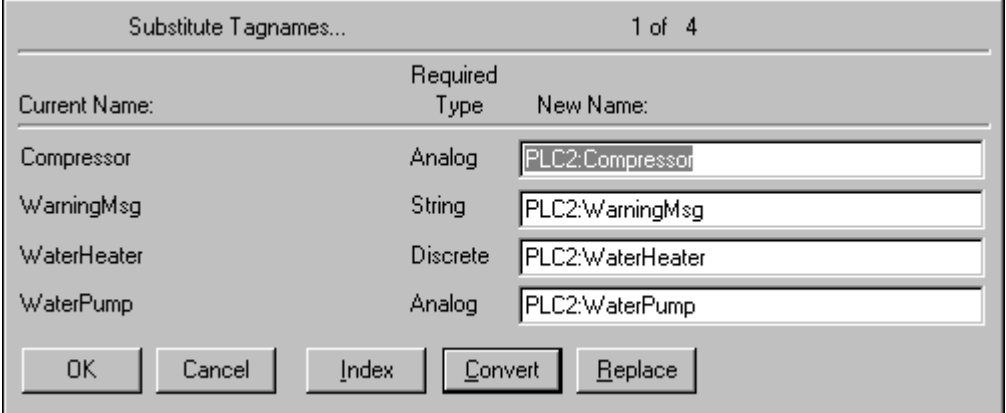

6. Kliknąć **OK**.

**Wskazówka** W przypadku importowania skryptów QuickScript można zastosować identyczną procedurę, za wyjątkiem tego, że skrypt otwierany jest w edytorze skryptów, po czym musi zostać wciśnięty przycisk **Convert (Konwertuj)**.

Zaimportowanie okna lub skryptu z innej aplikacji, a następnie przekształcenie wszystkich zmiennych powiązanych z połączeniami animacyjnymi lub skryptami w zmienne zdalnie adresowane, pozwala na korzystanie z setek zmiennych zdalnie adresowanych, bez potrzeby definiowania chociażby jednej zmiennej na lokalnej liście zmiennych.

### **W celu wybrania zdalnego adresowania zmiennej w przeglądarce zmiennych**

1. Zaznaczyć obiekt(y), w których wykorzystywane są zmienne lokalne, które mają być przekształcone na zdalnie odwołania, a następnie z menu **Special (Specjalne)** wybrać polecenie **Substitute Tags (Zastępowanie zmiennych)**. Wyświetlone zostanie okno dialogowe **Substitute Tagnames (Zastępowanie zmiennych)**.

**Wskazówka** W celu szybkiego wyświetlenia tego okna dialogowego, zaznaczyć wszystkie obiekty, kliknąć prawym przyciskiem myszy jeden z zaznaczonych obiektów, wybrać polecenie **Substitute (Zastępowanie)**, a następnie polecenie **Substitute Tags (Zastępowanie zmiennych)**.

2. W polu **New Name (Nowa nazwa)** usunąć zmienną, która ma być zastąpiona przez zmienną zdalnie adresowaną, a następnie podwójnie kliknąć pole **New Name (Nowa nazwa)**. Wyświetlone zostanie okno dialogowe **Select Tag (Wybierz zmienną)**.

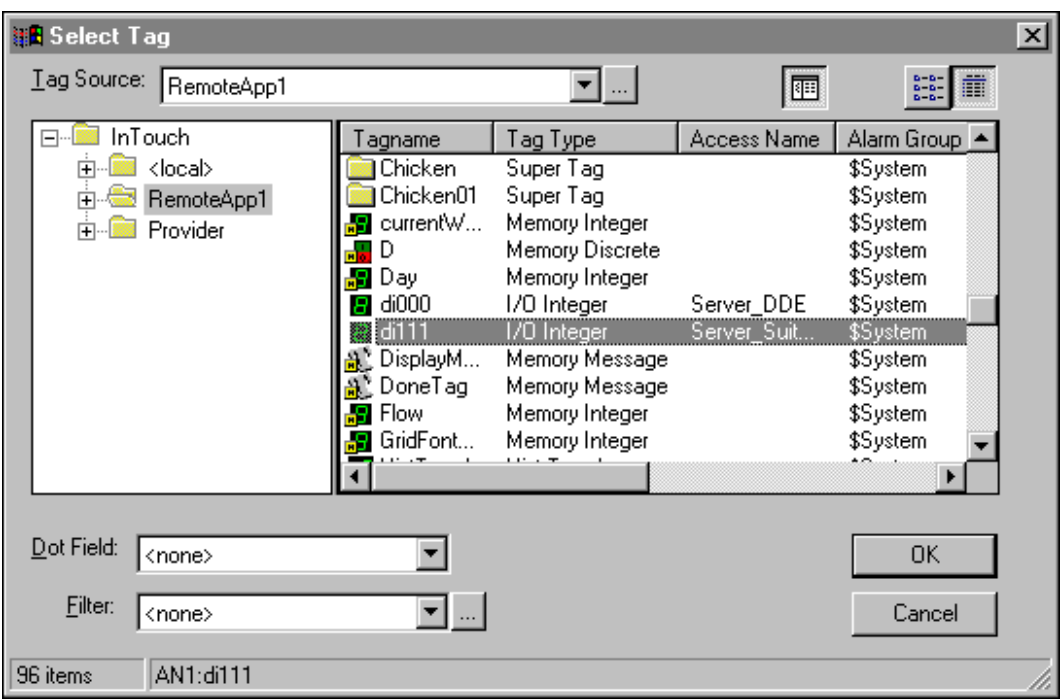

3. Kliknąć  $\mathbb{F}$  w celu wyświetlenia panelu ze strukturą drzewiastą:

4. Jeżeli źródło zmiennej jest już zdefiniowane w przeglądarce zmiennych, zaznaczyć je na strukturze drzewiastej, w celu wyświetlenia jego zmiennych.

**Wskazówka** W celu rozwinięcia grupy wyświetlanej na ekranie należy podwójnie kliknąć nazwę aplikacji, lub kliknąć  $\blacksquare$ .

**Uwaga** Jeżeli źródło zmiennych nie jest zdefiniowane, można je zdefiniować w tym momencie.

Aby dowiedzieć się więcej na temat definiowania źródeł zmiennych, zobacz podrozdział "[Definiowanie](#page-354-0) źródeł zmiennych".

5. Podwójnie kliknąć zmienną zdalną, która ma być wykorzystywana, lub zaznaczyć ją, a następnie kliknąć przycisk **OK**.

**Wskazówka** Można również zaznaczyć zmienną składową SuperTag. Przykładowo:

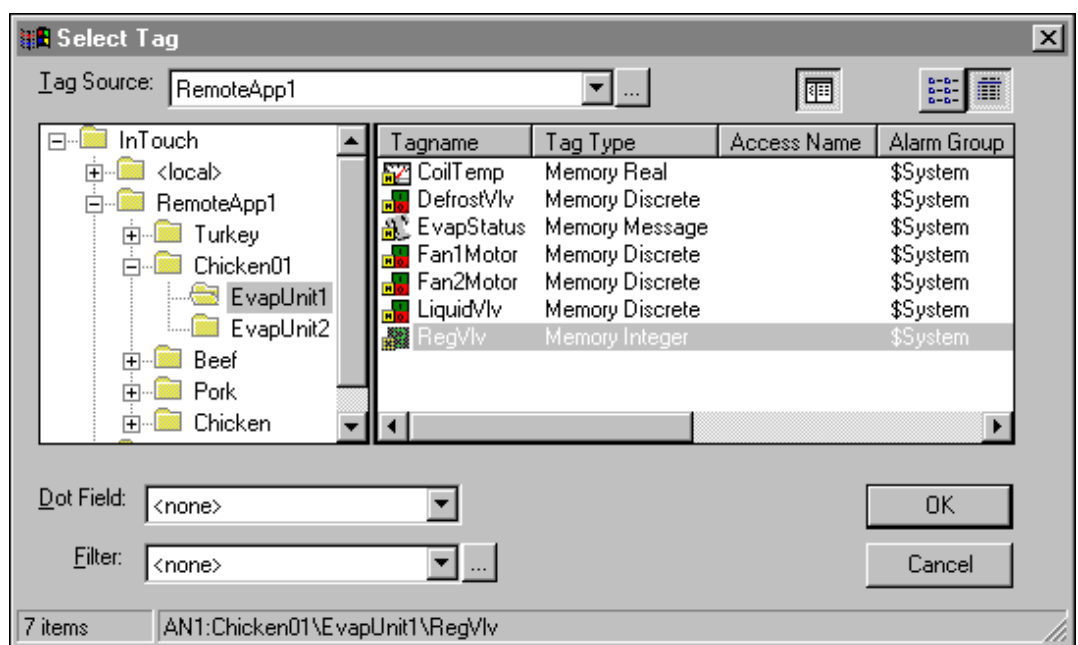

Wyświetlone zostanie ponownie okno dialogowe **Substitute Tags (Zastępowanie zmiennych)**, wyświetlające adres zmiennej zdalnej:

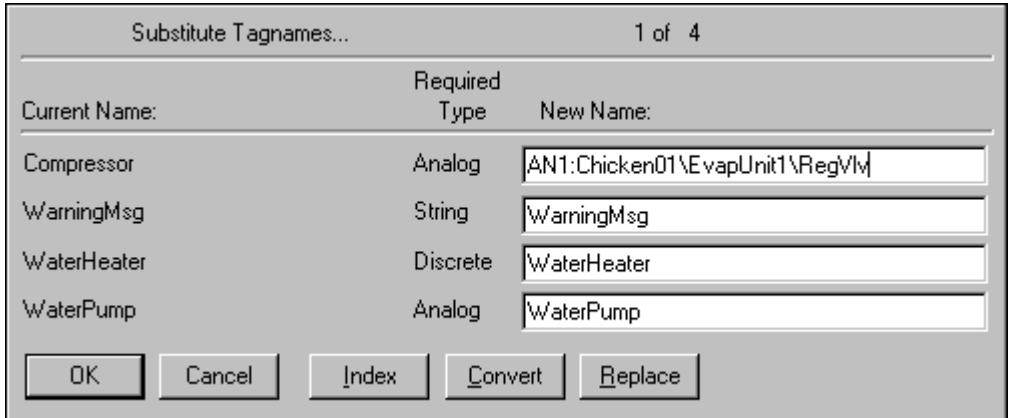

6. Kliknąć **OK** w celu zamknięcia okna dialogowego i powiązania zmiennej zdalnej z zaznaczonym obiektem (obiektami).

**Wskazówka** Procedurę tę należy powtórzyć dla każdej zmiennej, która ma zostać zastąpiona w oknie dialogowym **Substitute Tagnames (Zastępowanie zmiennych)**.

### **W celu zastąpienia zmiennej**

1. Zaznaczyć wszystkie obiekty, w których mają być zastąpione zmienne.

2. Z menu **Special (Specjalne)** wybrać polecenie **Substitute Tags (Zastępowanie zmiennych)**. Wyświetlone zostanie okno dialogowe **Substitute Tagnames (Zastępowanie zmiennych)**.

**Wskazówka** W celu szybkiego wyświetlenia tego okna dialogowego, kliknąć prawym przyciskiem myszy jeden z zaznaczonych obiektów, wybrać polecenie **Substitute (Zastępowanie)**, a następnie polecenie **Substitute Tags (Zastępowanie zmiennych)**.

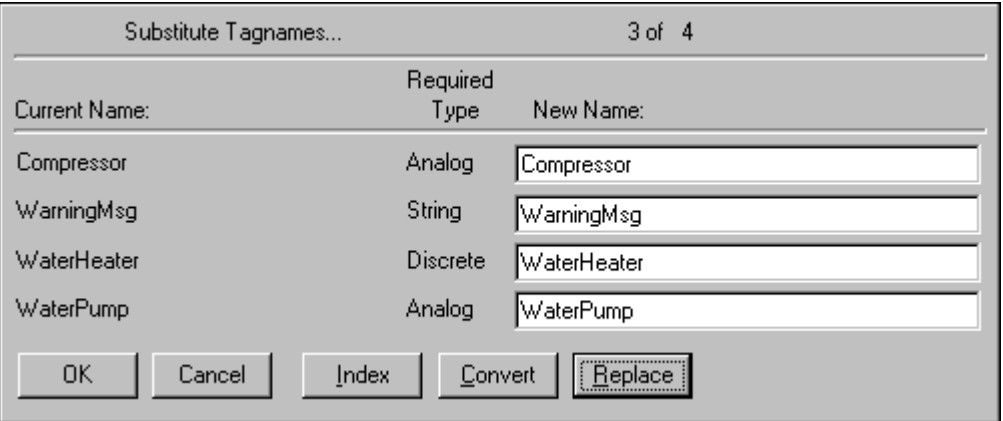

3. Kliknąć **Replace (Zamień)**. Wyświetlone zostanie okno dialogowe **Replace Text (Zamień tekst)**.

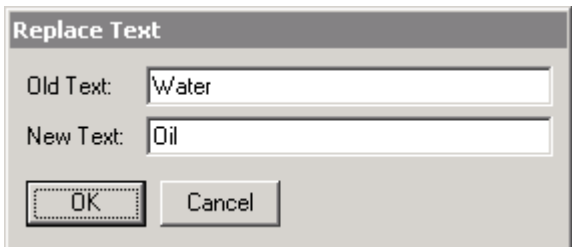

- 4. W polu **Old Text (Stary tekst)** wpisać część zmiennej, która ma zostać zastąpiona.
- 5. W polu **New (Nowy tekst)** wprowadzić nowy tekst.

6. Kliknąć **OK**. Wyświetlone zostanie ponownie okno dialogowe **Substitute Tagnames (Zastępowanie zmiennych)**, pokazując zmiany wprowadzone w zmiennych:

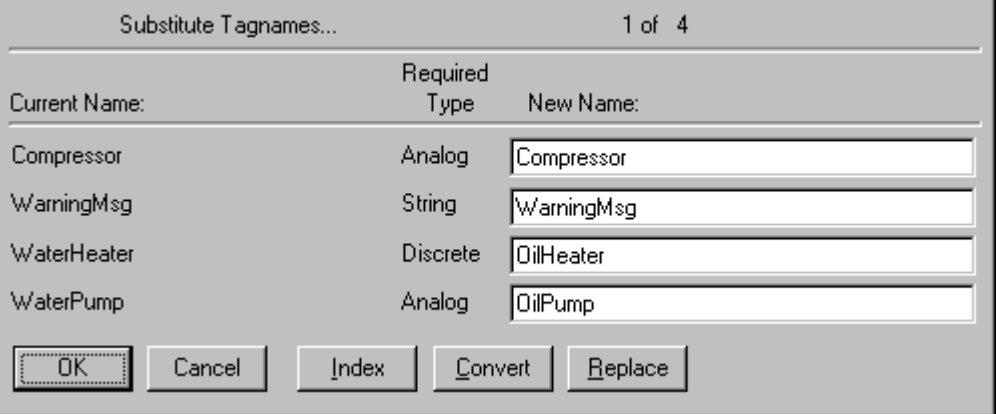

7. Kliknąć **OK**. Wszystkie zmienne w zaznaczonym obiekcie, zawierającym wprowadzony tekst, zostaną automatycznie zmienione.

## **Skalowanie zmiennych I/O**

Wartość wszystkich zmiennych typu I/O odczytywana jest z innych aplikacji Windows, takich jak na przykład Excel, czy programy komunikacyjne. Wartość ta nazywana jest wartością surową. W czasie wprowadzania zmiennej do listy zmiennych, należy wprowadzić wartość minimalną i maksymalną tej zmiennej w polach Min Raw (Min. I/O) i Max Raw (Maks. I/O). Są one wykorzystywane do ograniczania wartości odczytywanej zmiennej. Przykładowo, jeżeli w polu Min Raw (Min. I/O) wprowadzona zostanie wartość 50, a rzeczywista wartość odczytana z programu komunikacyjnego wynosi 0, InTouch zmieni surową wartość zmiennej na 50.

InTouch nie wyświetla wartości źródłowych. Wartość zmiennej wyświetlana jest natomiast w jednostkach inżynierskich. W czasie wprowadzania zmiennej do listy zmiennych, należy wprowadzić w polach Min EU (Min. inż) i Max EU (Maks. inż) minimalną i maksymalną wartość zmiennej wyrażoną w jednostkach inżynierskich. Wartości wprowadzone w tych polach wykorzystywane są do skalowania wartości źródłowej zmiennej. Jeżeli nie ma potrzeby skalowania zmiennej, lub operacja ta realizowana jest na przykład przez sterownik, w polach Min/Max EU (Min/ Maks inż.) należy wprowadzić te same wartości co w polach Min/Max Raw (Min/ Maks I/O).

Przykładowo, załóżmy, że przetwornik przepływu podłączony do sterownika PLC generuje wartość 0 w przypadku braku przepływu i wartość 9999 dla 100% przepływu. W takiej sytuacji należy wprowadzić następujące wartości:

```
Min EU = 0 Max EU = 100
```
#### **Min Raw=0 Max Raw = 9999**

W przypadku, gdy wartość źródłowa zmiennej wynosić będzie 5000, na ekranie wyświetlane będzie 50.

Załóżmy, że przetwornik przepływu podłączony do sterownika PLC generuje wartość 6400 w przypadku braku przepływu i wartość 32000 w przypadku przepływu o natężeniu 300 litrów/ minutę.

**Min EU = 0 Max EU = 300**

**Min Raw = 6400 Max Raw = 32000**

W tym przypadku, jeżeli wartość źródłowa zmiennej wynosić będzie 12800, na ekranie wyświetlane będzie 150. Dla wartości źródłowej 6400, na ekranie wyświetlane będzie 0, a dla wartości źródłowej 0, wyświetlane będzie 0 (obcinane są wszystkie wartości wychodzące poza zakres określony w polach Min. I/O i Maks. I/O).

W przypadku przesyłania wartości zmiennych typu I/O z programu InTouch do innych aplikacji Windows, przeprowadzana jest operacja odwrotna.

Przykładowo, jeżeli operator wprowadzi wartość zadająca z zakresu 0-300 litrów/ minutę, do przetwornika sterownika PLC wysłana zostanie wartość z przedziału 6400 - 3200.

Sytuacja taka ma zawsze miejsce, jeżeli aplikacja InTouch pracuje jako klient (zarówno odczytuje dane z innych aplikacji Windows, jak również wysyła do nich dane). Jeżeli jednak InTouch pracuje w charakterze źródła zmiennych (inne programy Windows odczytują zmienne InTouch), do programów wysyłających żądania odczytu wysyłana będzie wartość zmiennej w jednostkach inżynierskich.

Przykładowo, jeżeli komórka w arkuszu kalkulacyjnym Excel zawiera wyrażenie zdalnie adresowane:

**=view|tagname!speed**

W komórce wyświetlona zostanie bieżąca wartość zmiennej speed, wyrażona w jednostkach inżynierskich.

### **Monitorowanie awarii urządzenia pomiarowego**

InTouch obsługuje trzy **pola** zmiennych ( **.RawValue**, **.MinRaw**, **.MaxRaw** ), które mogą być wykorzystane do monitorowania urządzenia w celu wykrycia wyjścia poza zakres dopuszczalnych wartości, rozkalibrowania, lub uszkodzenia.

### **Wewnętrzne zmienne systemowe**

InTouch posiada szereg predefiniowanych, wewnętrznych zmiennych systemowych, które mogą zostać wykorzystane w czasie realizacji różnych zadań. Przykładowo, jeżeli zachodzi potrzeba wyświetlania czasu, można powiązać zmienną systemową **\$TimeString** z wartością wyświetlaną w oknie. Nazwy wszystkich zmiennych wewnętrznych rozpoczynają się od znaku dolara (**\$**). Wewnętrzne zmienne systemowe są dostępne za pośrednictwem przeglądarki zmiennych.

**Uwaga** Jeżeli aplikacja zostanie poddana procesowi uaktualnienia do nowszej wersji, wszystkie błędne zmienne zostaną zmienione na zmienną o nazwie \$False.

Aby dowiedzieć się więcej na ten temat, zobacz podrozdział ["Przegl](#page-348-0)ądarka [zmiennych](#page-348-0)".

| Zmienna systemowa           | <b>Opis</b>                                                                                                    |
|-----------------------------|----------------------------------------------------------------------------------------------------|
| <b>SAccessLevel</b>         | Zmienna typu całkowitego przeznaczona tylko<br>do odczytu, używana w wyrażeniach<br>i skryptach, definiująca zakres dostępu operatora<br>do określonych funkcji programu.                                                                                                    |
| <b>\$ApplicationChanged</b> | Zmienna dyskretna przeznaczona wyłącznie do<br>odczytu, sygnalizująca zmianę aplikacji<br>nadrzędnej w systemie sieciowym. Wartość tej<br>zmiennej jest zawsze zwiększana po wybraniu<br>polecenia Notify Clients (Aktualizacja<br>aplikacji w sieci) z menu Special (Specjalne)<br>programu WindowViewer uruchomionego<br>serwerze.                                                                                                    |
| <b>\$ApplicationVersion</b> | Zmienna rzeczywista przeznaczona wyłącznie<br>do odczytu, informująca o aktualnym numerze<br>wersji oprogramowania. Jej wartość zmienia się<br>wraz z każdą zmianą wersji aplikacji.                                                                                                    |
| <b>SChangePassword</b>      | Zmienna typu dyskretnego przeznaczona<br>wyłącznie do zapisu, jeżeli operator ustawi<br>wartość zmiennej SChangePassword na 1,<br>wyświetlone zostanie okno dialogowe do<br>zmiany hasła.                                                                                                    |
| <b>\$ConfigureUsers</b>     | Zmienna typu dyskretnego przeznaczona<br>wyłącznie do zapisu, jeżeli operator ustawi<br>wartość zmiennej <b>\$ConfigureUsers</b> na 1 (np.<br>poprzez powiązanie jej z przyciskiem),<br>wyświetlone zostanie okno dialogowe<br><b>Configure Users (Konfigurowanie</b><br>użytkowników), za pomocą którego można<br>zmodyfikować listę użytkowników. Funkcja<br>taka jest dostępna tylko w przypadku, gdy<br>wybrany typ systemu zabezpieczeń to InTouch. |
| <b>SDate</b>                | Zmienna typu całkowitego przeznaczona<br>wyłącznie do odczytu, wyświetlająca liczbę dni,<br>które upłynęły od 1/1/70.                                                                                                    |
| <b>SDateString</b>          | Zmienna typu pamięciowego przeznaczona<br>wyłącznie do odczytu, wyświetlająca datę<br>w formacie ustawionym w rejestrze<br>systemowym, przykładowo, 4/18/1993. (Format<br>wyświetlania daty ustawiany jest za pomocą<br>Panelu sterowania systemu Windows.)                                                                                                    |
| <b>SDateTime</b>            | Zmienna typu rzeczywistego przeznaczona<br>wyłącznie do odczytu, wyświetlająca w postaci<br>ułamka liczbę dni i godzin, które upłynęły od<br>$1/1/70$ .                                                                                                    |

Poniżej omówiono skrótowo wewnętrzne zmienne systemowe:

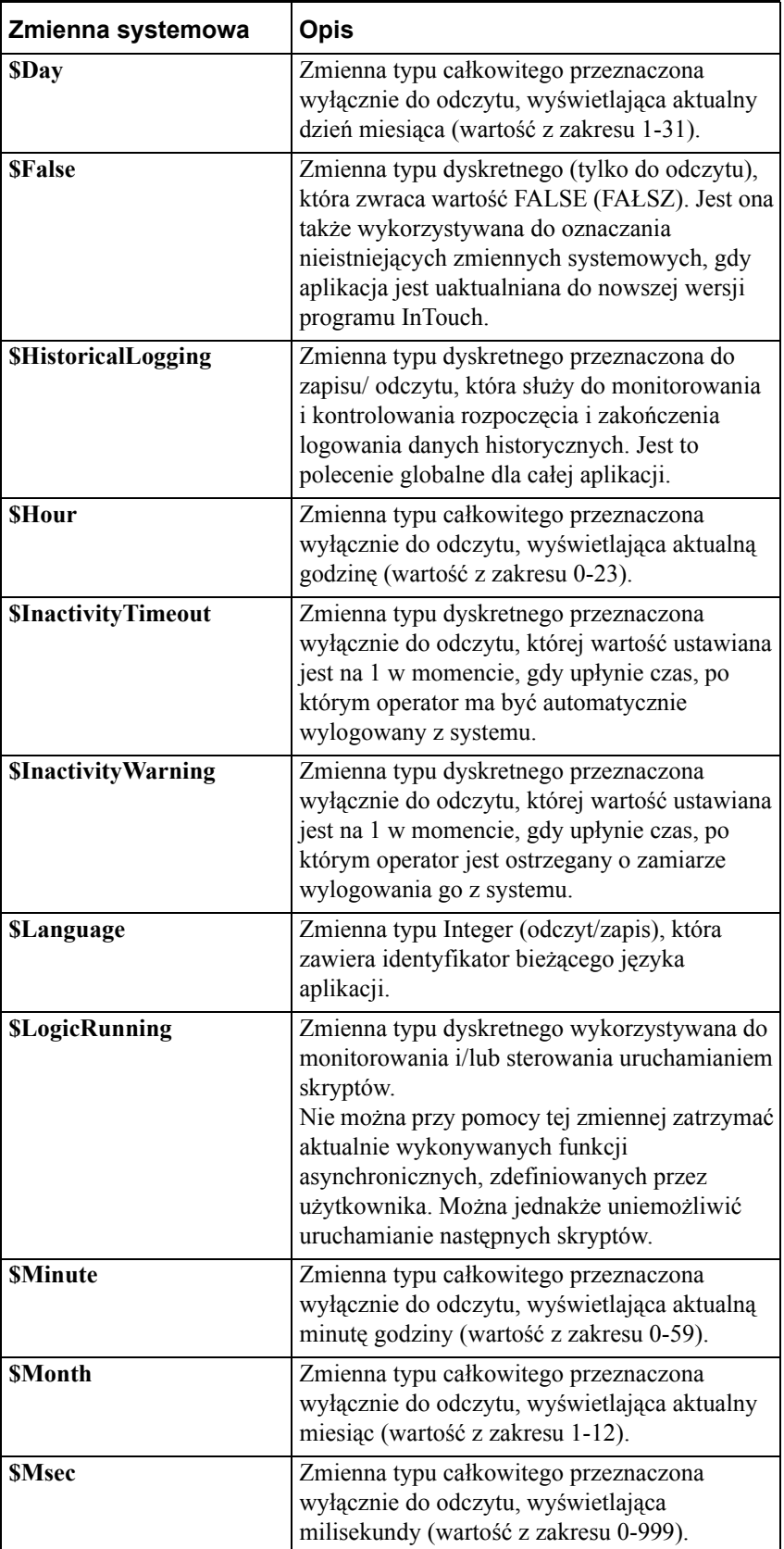

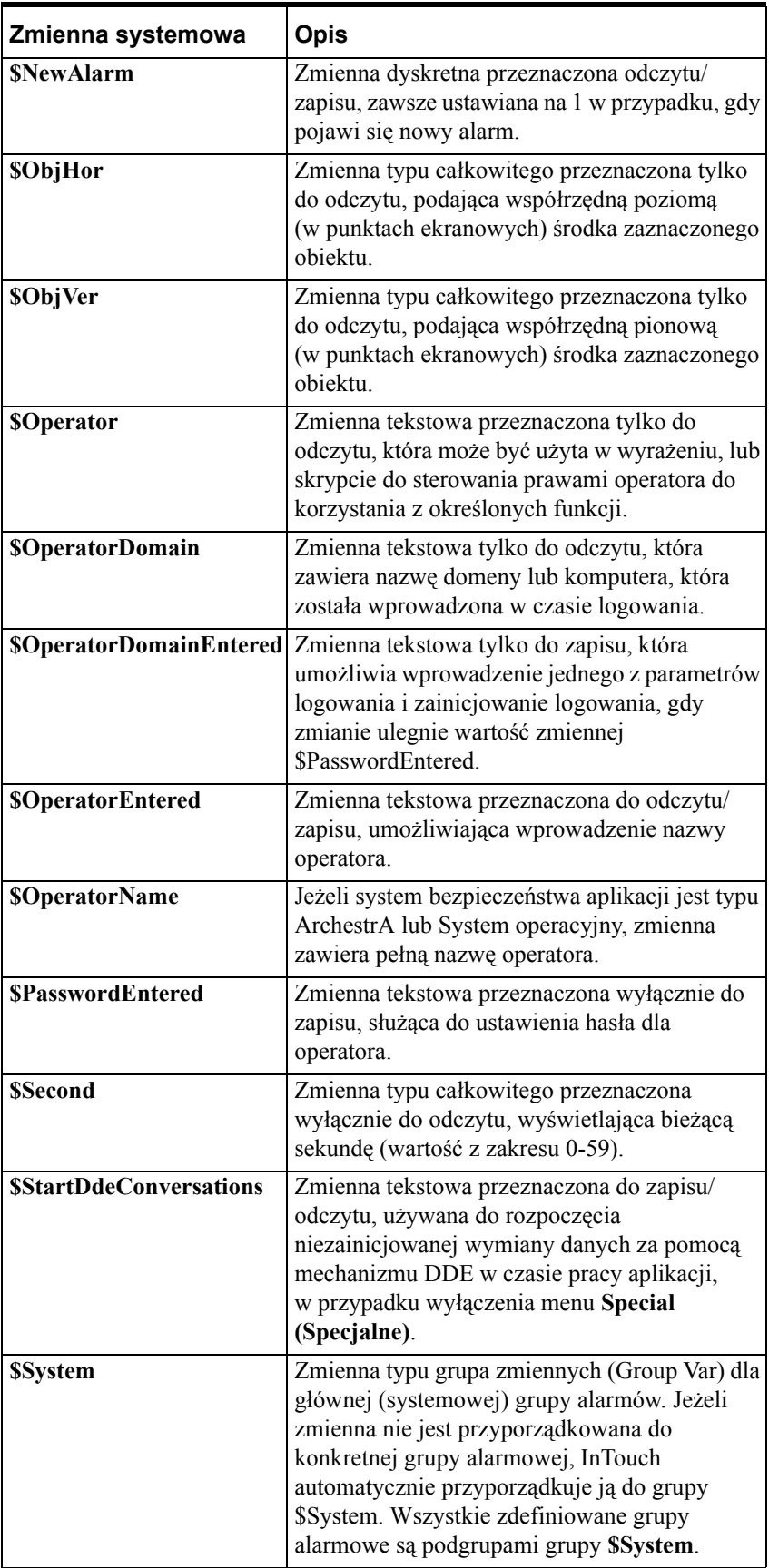

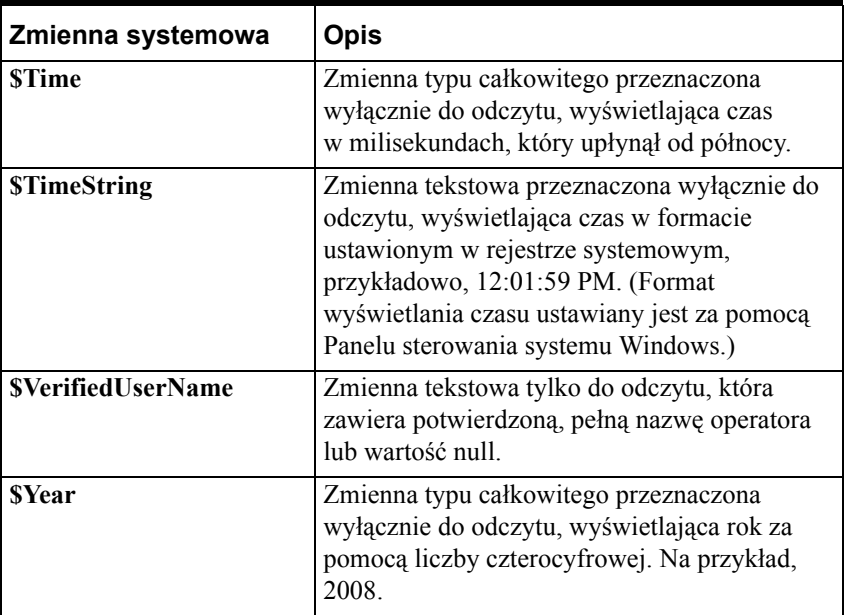

Więcej informacji na temat zmiennych systemowych podano w podręczniku *InTouch - Opis funkcji, pól i zmiennych systemowych*.

## **Pola zmiennych**

InTouch jest programem obiektowo zorientowanym. Sama koncepcja obiektów ma bardzo szeroki zasięg i odznacza się dużą złożonością. Na użytek niniejszej dokumentacji, definicja obiektu zostanie ograniczona do zbioru informacji o obiekcie graficznym na ekranie, lub parametrów zmiennej na liście zmiennych.

Przykładowo, prostokąt narysowany na ekranie posiada pewne atrybuty takie jak szerokość linii, kolor linii i wypełnienia, współrzędne położenia na ekranie wyrażane w pikselach, związane z nim połączenia animacyjne, itp. Podobne właściwości mają zmienne. Przykładowo, jeżeli utworzona zostanie zmienne analogowa o nazwie "Zmienna\_Analogowa", będą z nią związane pewne atrybuty takie jak nazwa zmiennej, wartość powodująca uruchomienie alarmu przekroczenia górnej wartości granicznej **HiHi**, itp. Niektóre z tych atrybutów mogą być wykorzystywane w skryptach, wyrażeniach i obiektach wejściowych, są one nazywane **polami** zmiennych. Składnia korzystania z pól powiązanych ze zmienną jest następująca: **Zmienna.pole**.

Przykładowo, w celu zmiany w czasie pracy aplikacji wartości granicznej alarmu **HiHi** zmiennej analogowej "Zmienna\_Analogowa", należy powiązać połączenie **Analog - User Input (Wartość analogowa - Wprowadzanie danych)** z przyciskiem, a następnie zdefiniować dla tego przycisku wyrażenie **Zmienna\_Analogowa.HiHiLimit**. W czasie działania aplikacji, operator może kliknąć przycisk i wprowadzić nową wartość pola **HiHi** zmiennej "Zmienna\_Analogowa".

**Pola** zmiennych można również wykorzystywać do odczytywania i wprowadzania danych powiązanych ze zmienną, a **pola** zmiennych historycznych pozwalają użytkownikowi na dynamiczne modyfikowanie wyświetlanego trendu historycznego. Przykładowo, użytkownik może kontrolować przewijanie, zmieniać lub blokować pozycję suwaków na wykresie, a także przypisywać pisaki do innych zmiennych.

Więcej informacji na temat **pól** zmiennych podano w *podręczniku Opis funkcji, pól i zmiennych systemowych.*

### **Aby uzyskać dostęp do pól zmiennych**

Wpisać nazwę zmiennej plus znak kropki (**zmienna.**), w dowolnym skrypcie QuickScript, w zmiennej połączenia animacyjnego, lub w polu do wprowadzania wyrażeń, a następnie podwójnie kliknąć z prawej strony kropki (**.**). Wyświetlona zostanie przeglądarka zmiennych, wraz ze zmiennymi zdefiniowanymi dla aktualnego źródła zmiennych:

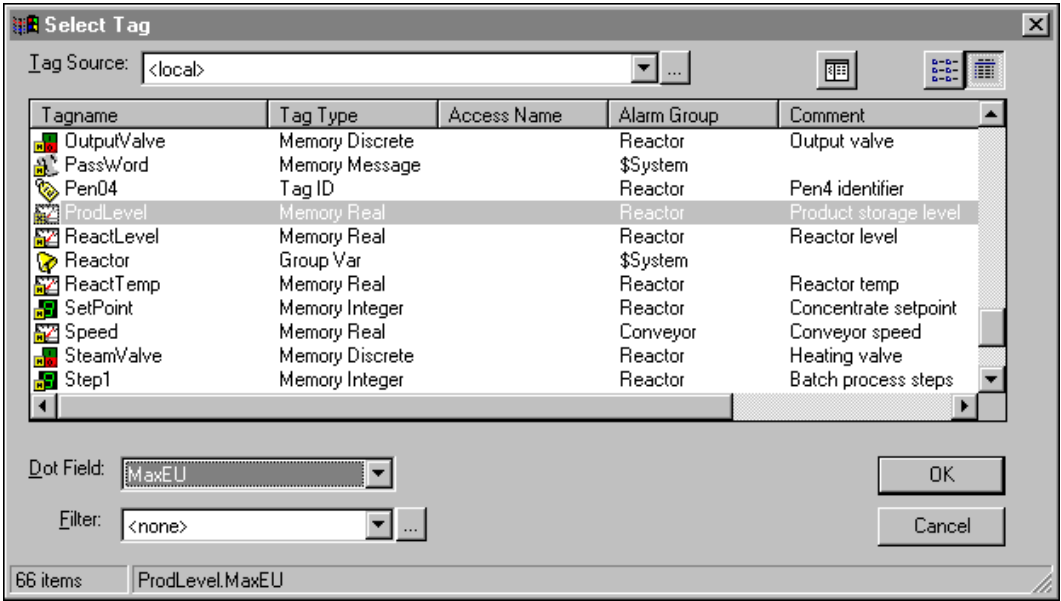

#### **Aby wskazać pole**

1. Kliknąć strzałkę **Dot Field (Pole)** w celu otwarcia listy **pól**, które mogą być powiązane z typem zaznaczonej zmiennej.

**Wskazówka** Dla wszystkich typów zmiennych wyświetlana jest domyślnie wartość **<none>**.

**Uwaga Pole** jest dostępne po wywołaniu przeglądarki zmiennych z listy zmiennych, lub w czasie pracy aplikacji, po zaznaczeniu zmiennej dla pisaka trendów historycznych z poziomu okna dialogowego Historical Trend Setup (Opcje trendu historycznego). (W czasie konfiguracji trendu historycznego musi być zaznaczona opcja Allow runtime changes (Zmiany dynamiczne).)

2. Kliknąć jedno z **pól** na liście, które ma być dołączone do zaznaczonej zmiennej.

**Uwaga** Nie każdy typ zmiennej posiada takie same **pola**. Przykładowo, zmienna typu **Discrete** posiada pole **.OnMessage**, natomiast zmienna typu analogowego nie posiada tego pola. Jeżeli zaznaczona zostanie zmienna typu **Discrete**, a następnie wybrane zostanie dla niej pole **.OnMessage**¸ po czym zostanie zaznaczona następna zmienna typu **Discrete**, wyświetlana lista **pól** nie ulegnie zmianie. Jeżeli jednakże zaznaczony zostanie inny typ zmiennej, przykładowo zmienna typu analogowego, wyświetlane **pole** zmiennej zostanie zmienione na **<none>**.

Aby dowiedzieć się więcej na temat przeglądarki zmiennych, zobacz podrozdział "Przeglą[darka zmiennych"](#page-348-0).

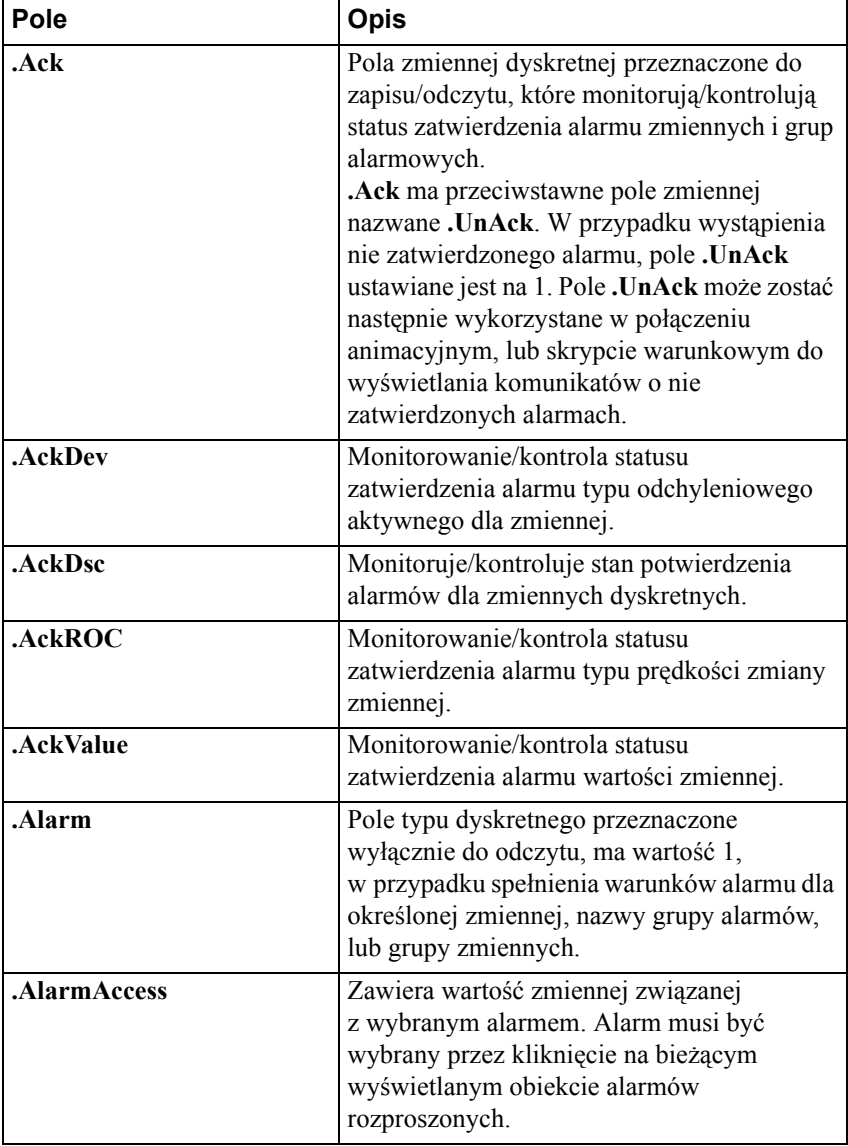

Poniżej, skrótowo omówiono **pola zmiennych**:

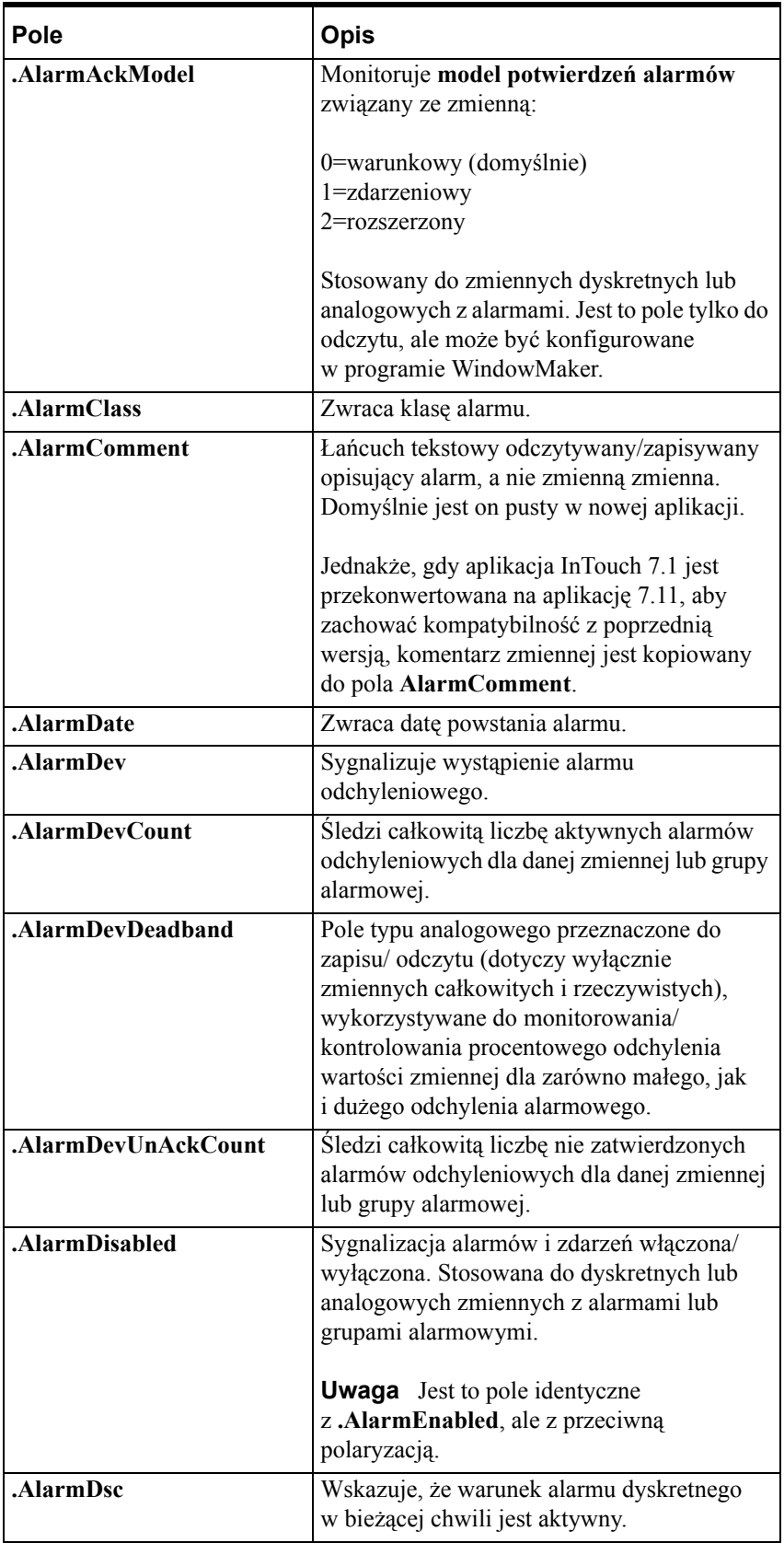

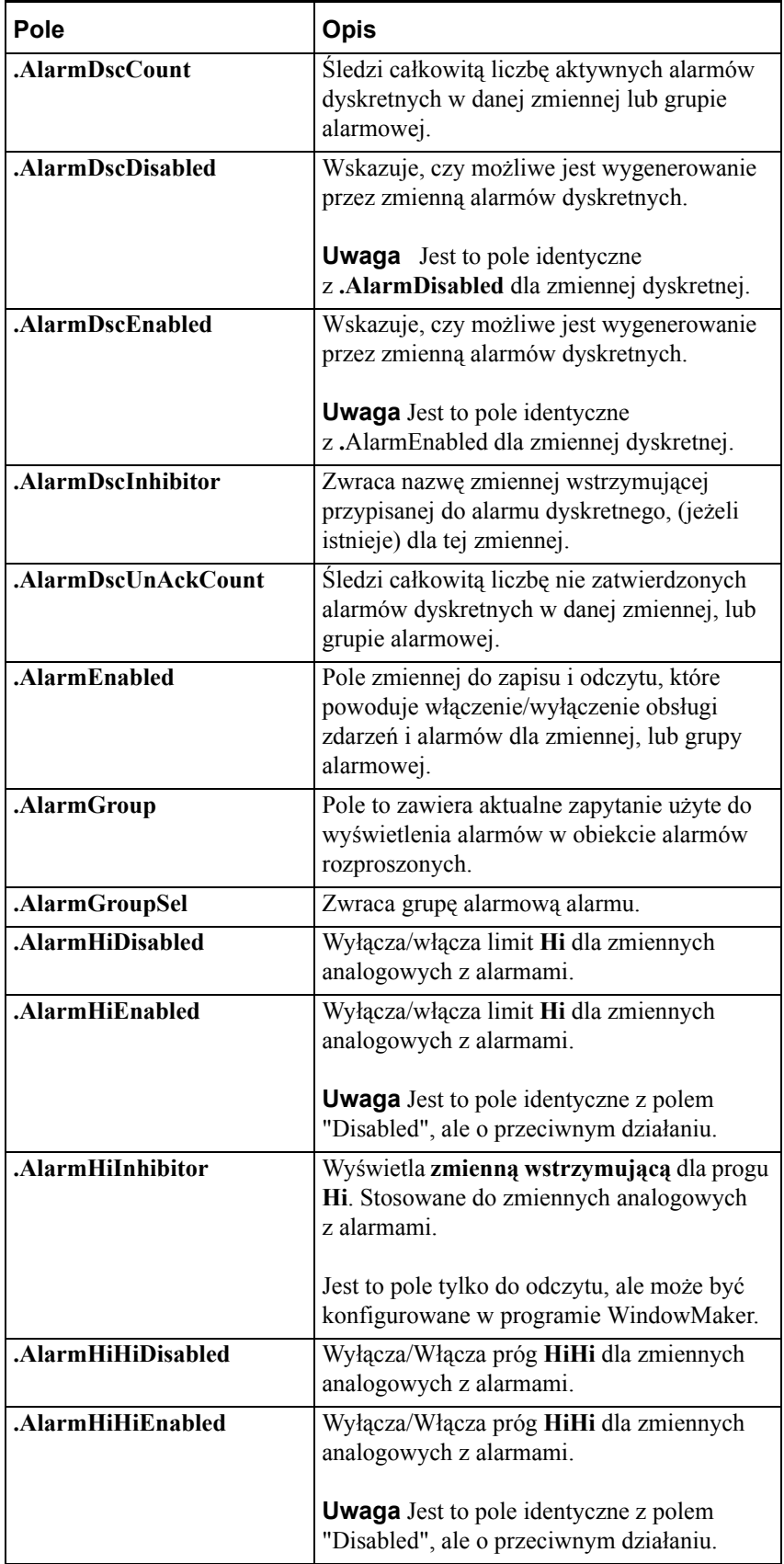

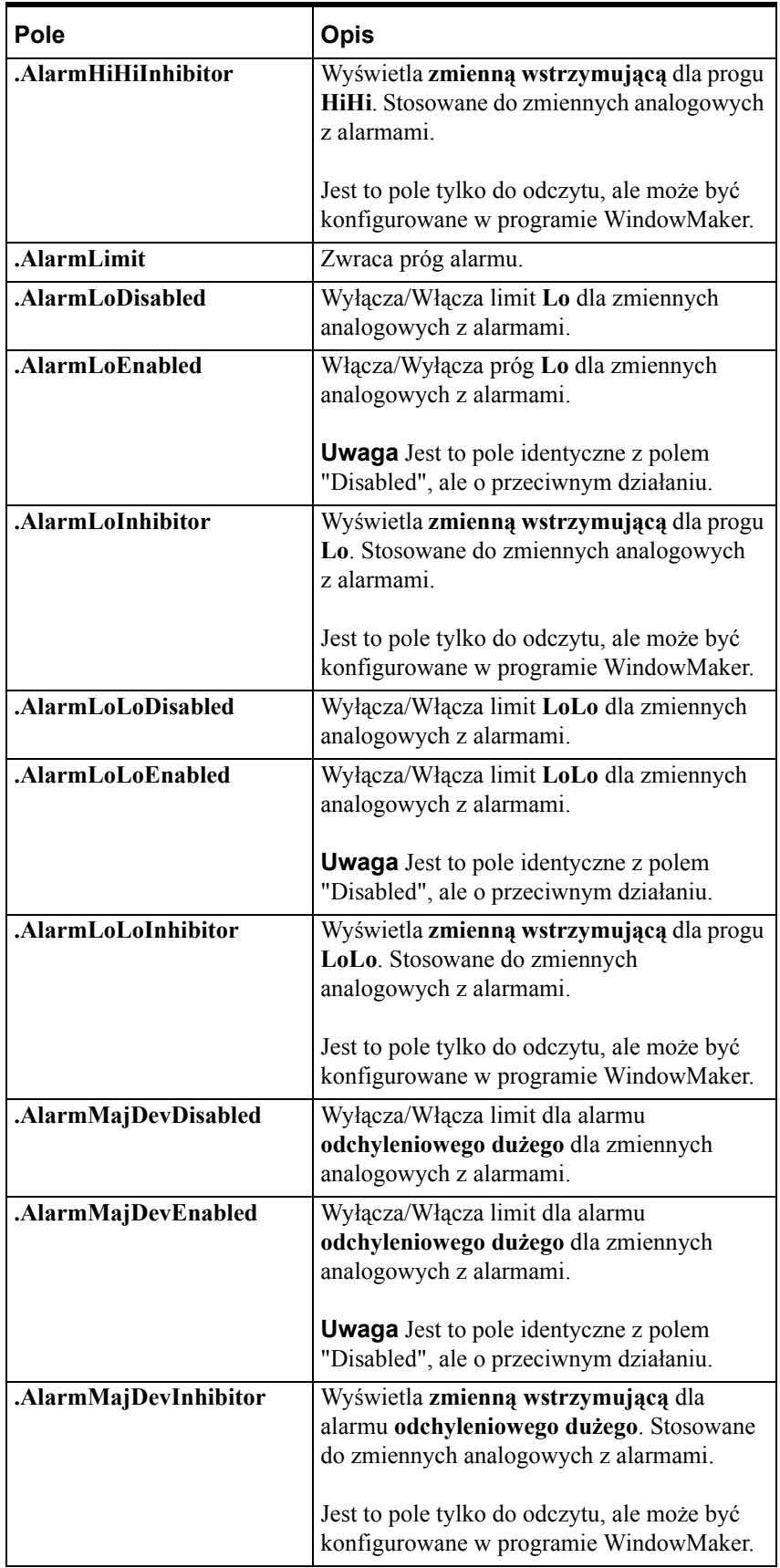

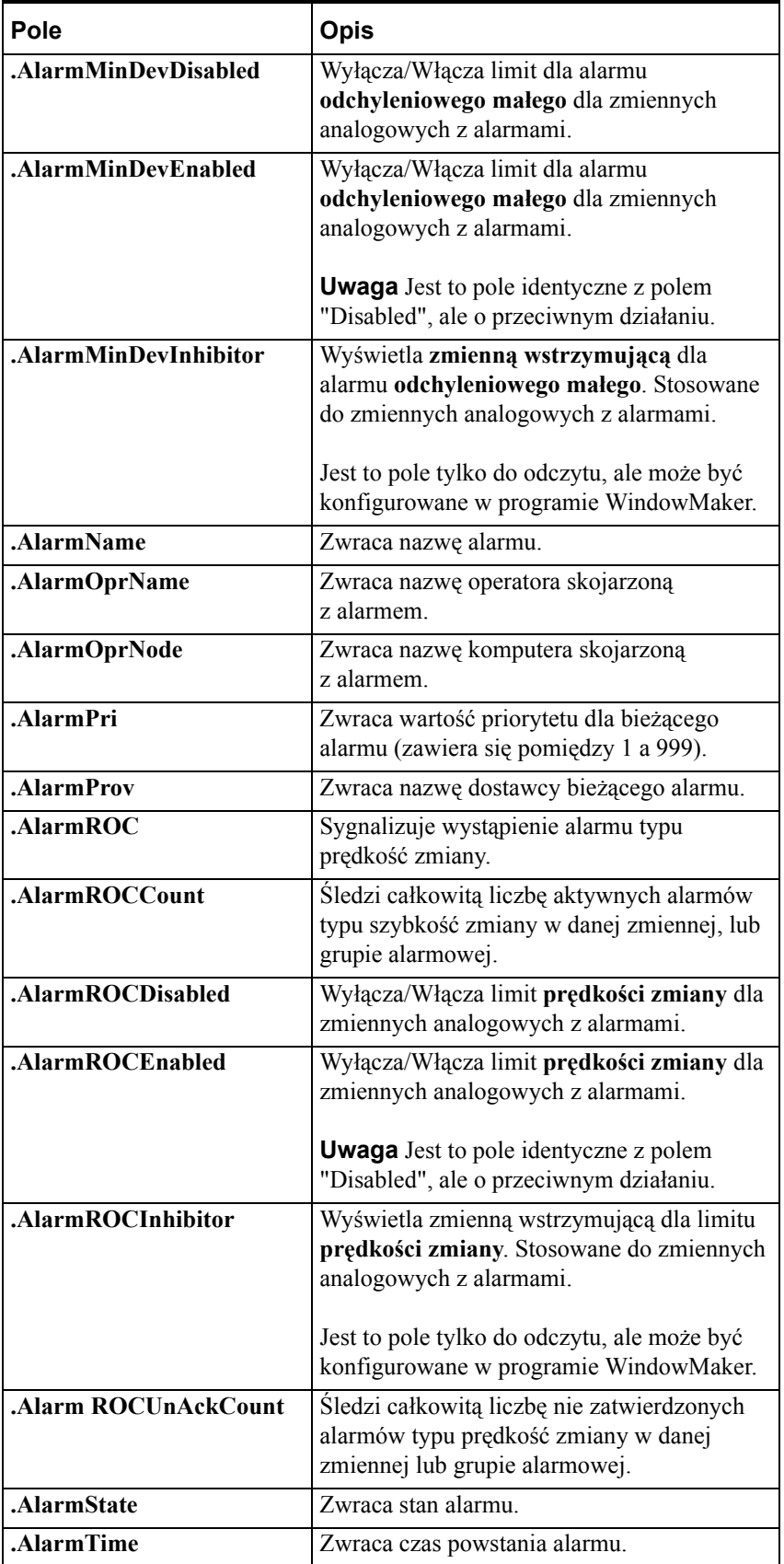

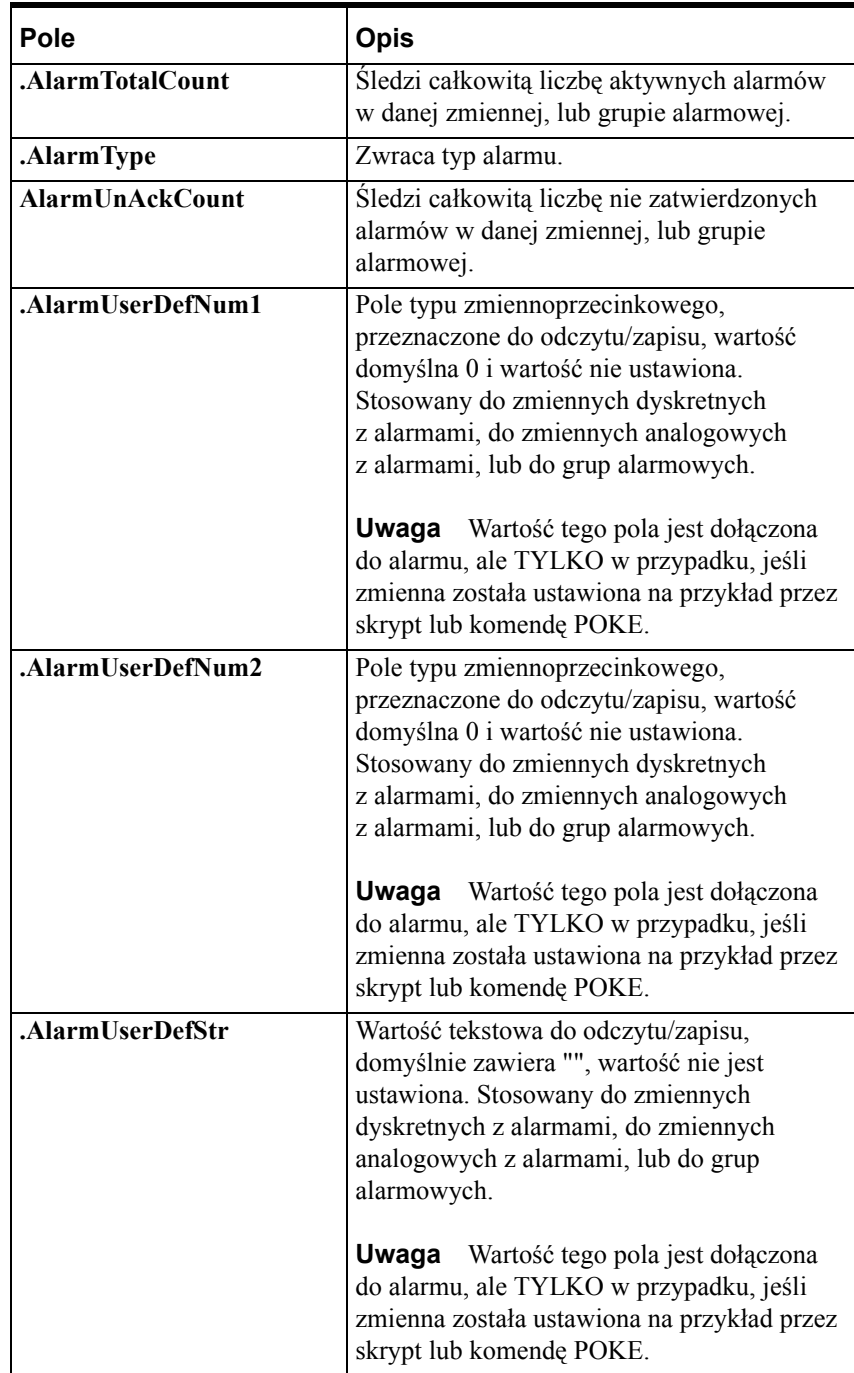

### **Uwaga** Pola: **.AlarmUserDefNum1**, **.AlarmUserDefNum2**, i **AlarmUserDefStr** pozwalają przypisać jedną, lub więcej wartości dołączanych do rekordu alarmu w momencie, gdy jest on raportowany. Wartości te są zapisywane do bazy danych przez Alarm DB Logger. Do alarmu można dołączyć trzy elementy: dwie liczby i tekst. Domyślnie są one puste (zero i "").

Dla uproszczenia ustawiania wartości użytkownika, możliwe jest ustawianie ich dla grupy alarmowej oraz zmiennej. Przykładowo, InBatch może ustawić numer szarży w polu **.AlarmUserDefNum1** dla grupy alarmowej **\$System**, powodując, że wszystkie alarmy będą miały załączony numer szarży.

Jeżeli pole **.AlarmUserDefNum1** zostanie ustawione dla grupy alarmowej, zostanie zastosowane w tej grupie i w każdej z jego pod-grup. Można także ustawić dla zmiennej wartość pola **.AlarmUserDefNum1**. W tym przypadku, zostanie zastosowana do tej zmiennej i nadpisze każde ustawienie pola **.AlarmUserDefNum1** w grupie alarmowej tej zmiennej.

.

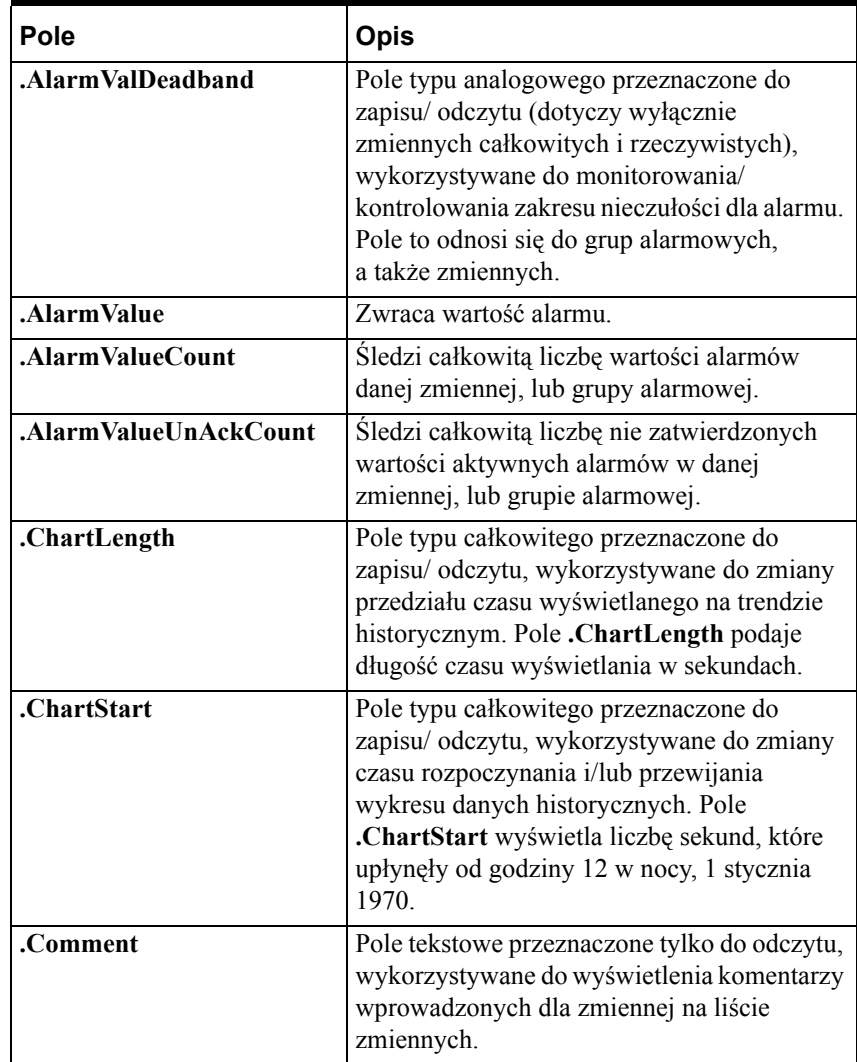

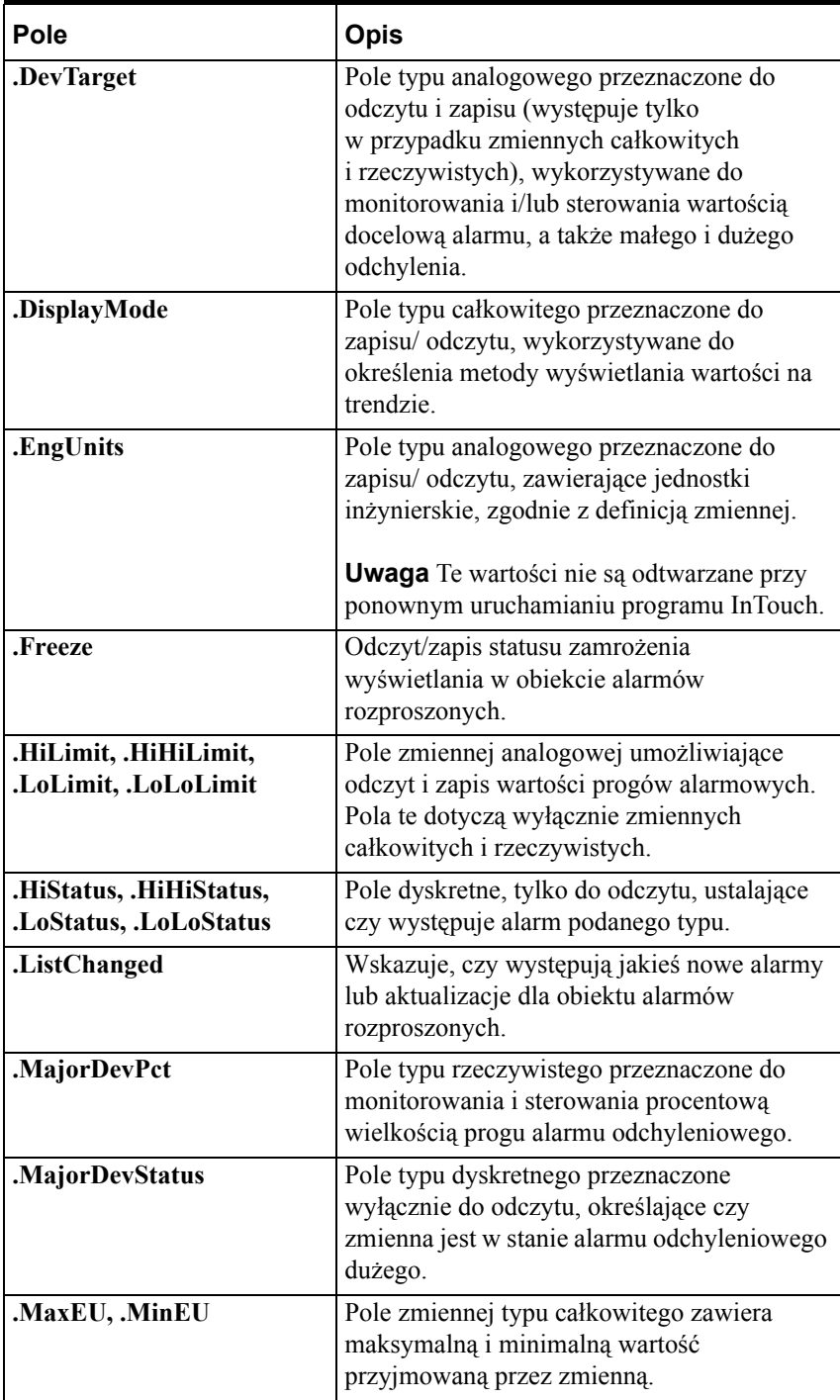

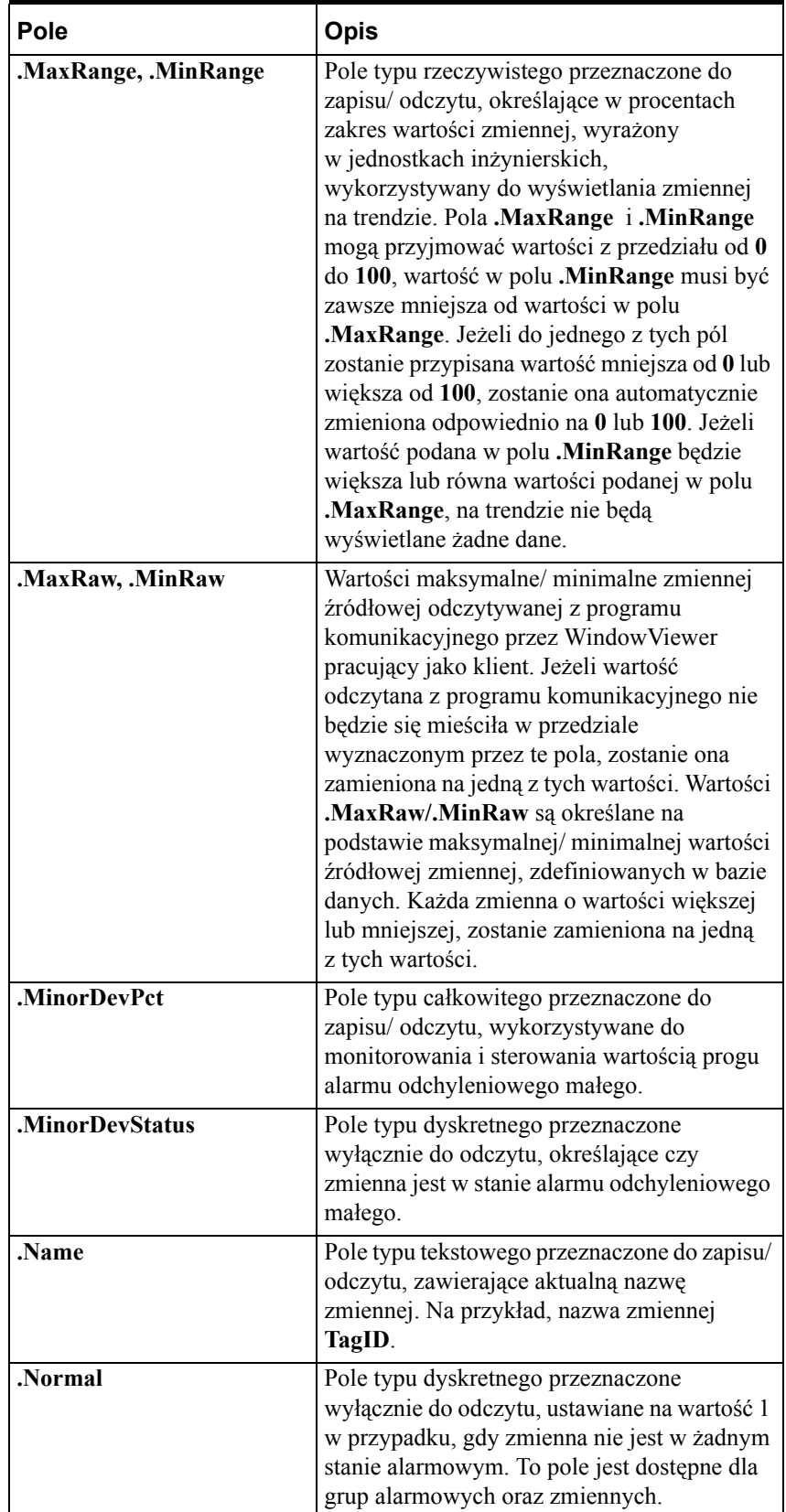

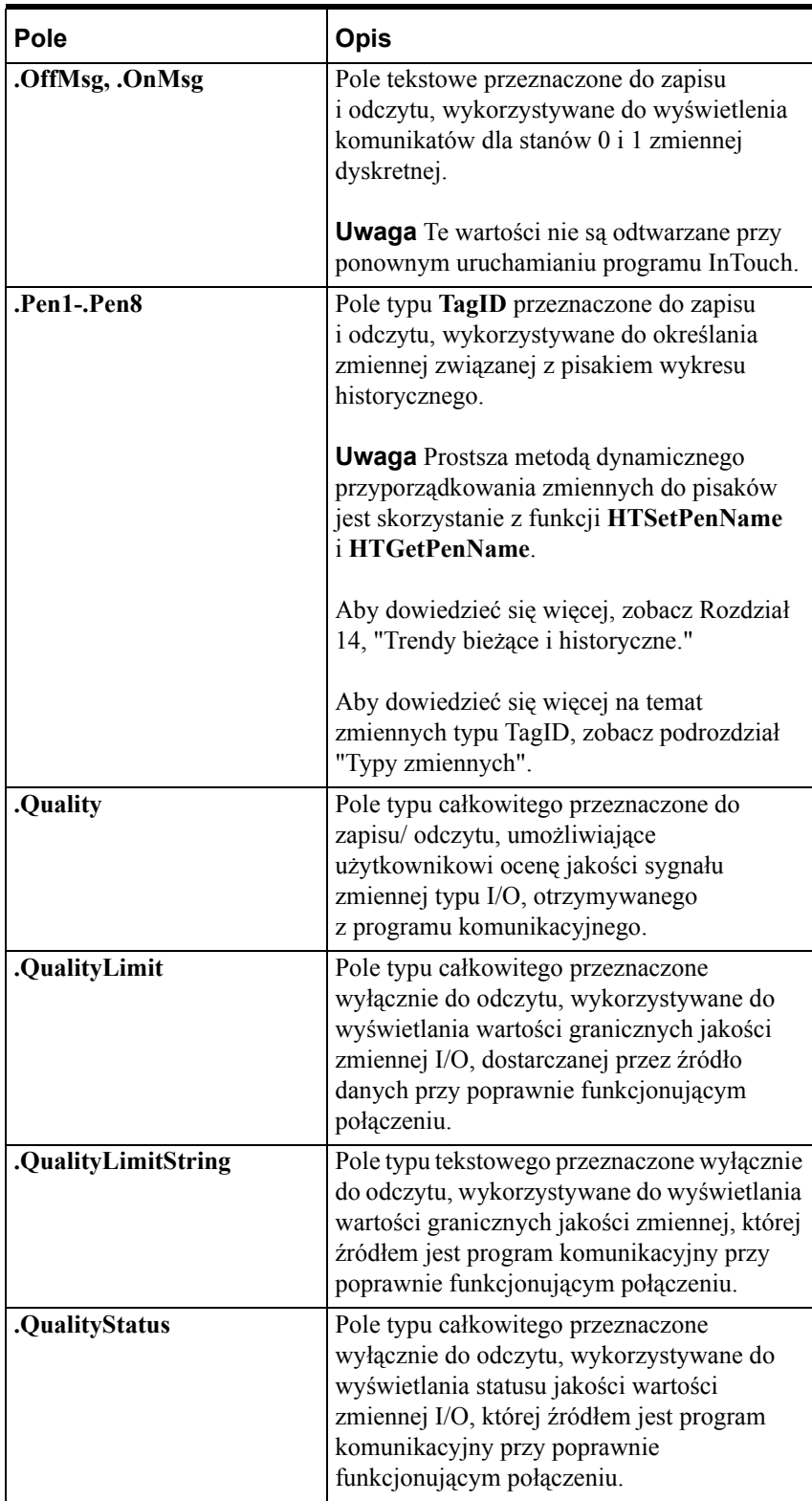

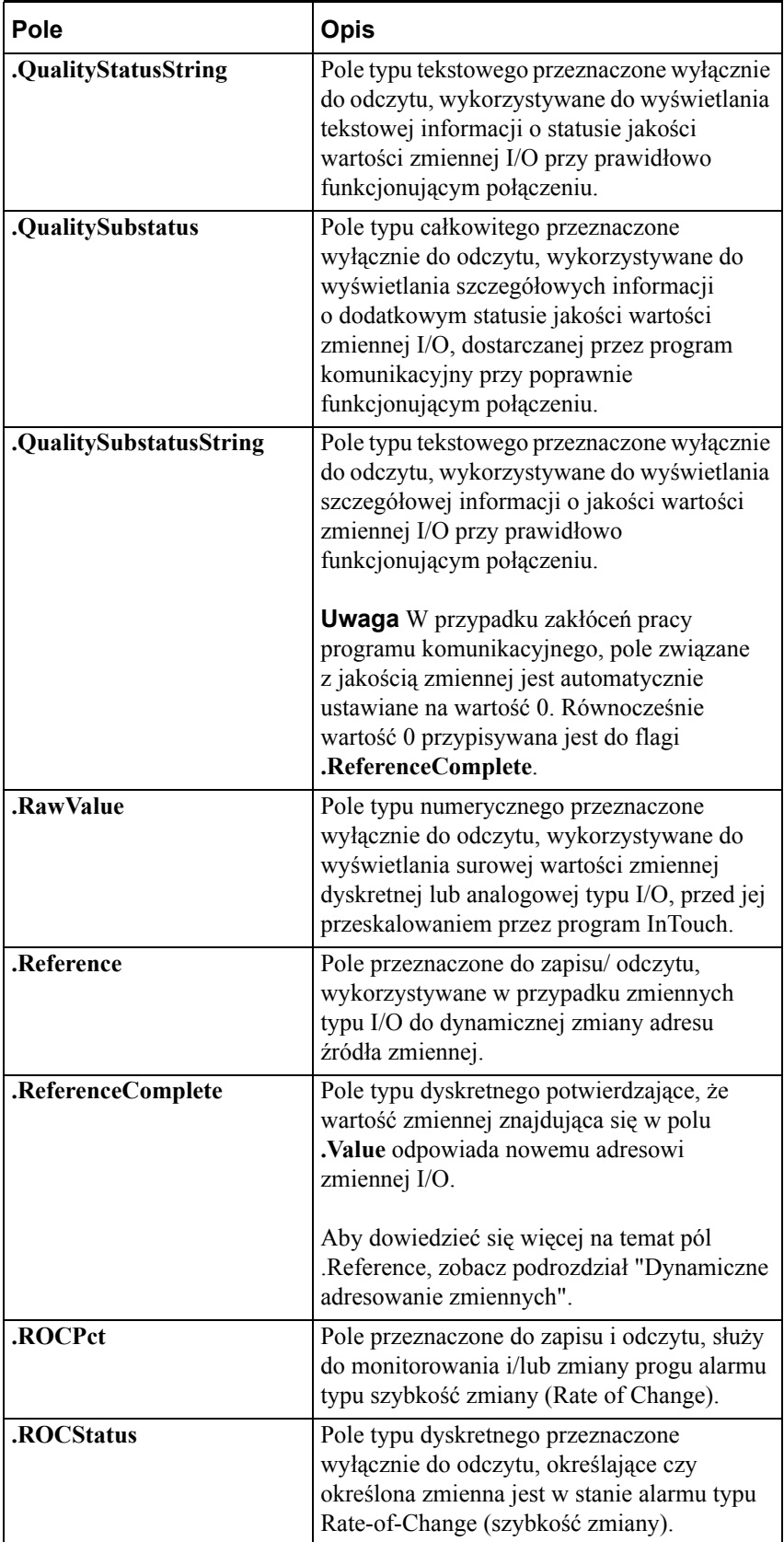

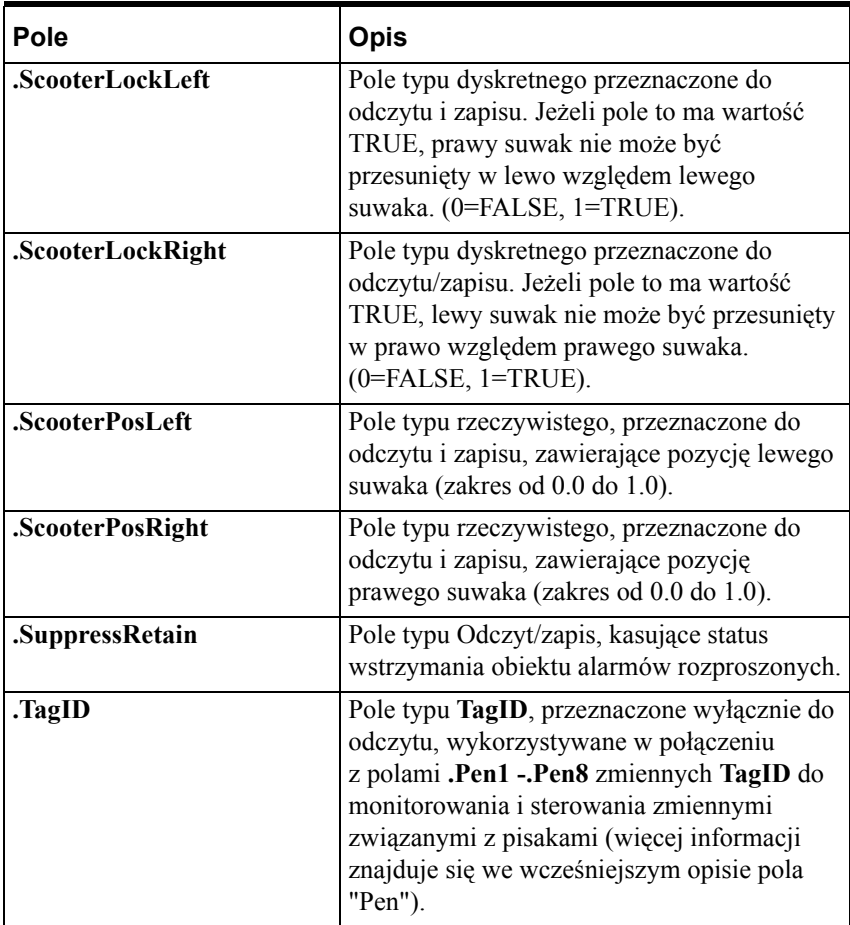

 Poniżej przedstawiono sposób ustawiania wartości w polach **.Time** związanych z czasem.

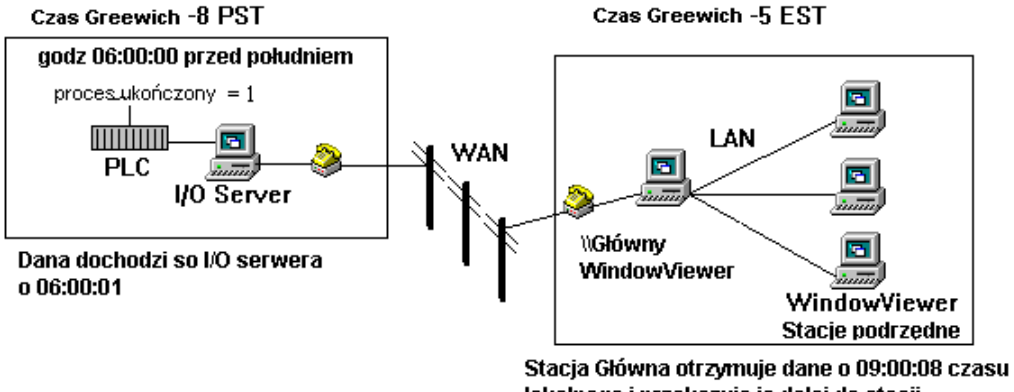

lokalnego i przekazuje je dalej do stacji podrzędnych z konwersją czasu lokalnego: 09:00:01

Ze znacznika czasu globalnego wiemy, że zmienna proces\_ukończony została ustawiona na 1, siedem sekund wcześniej.

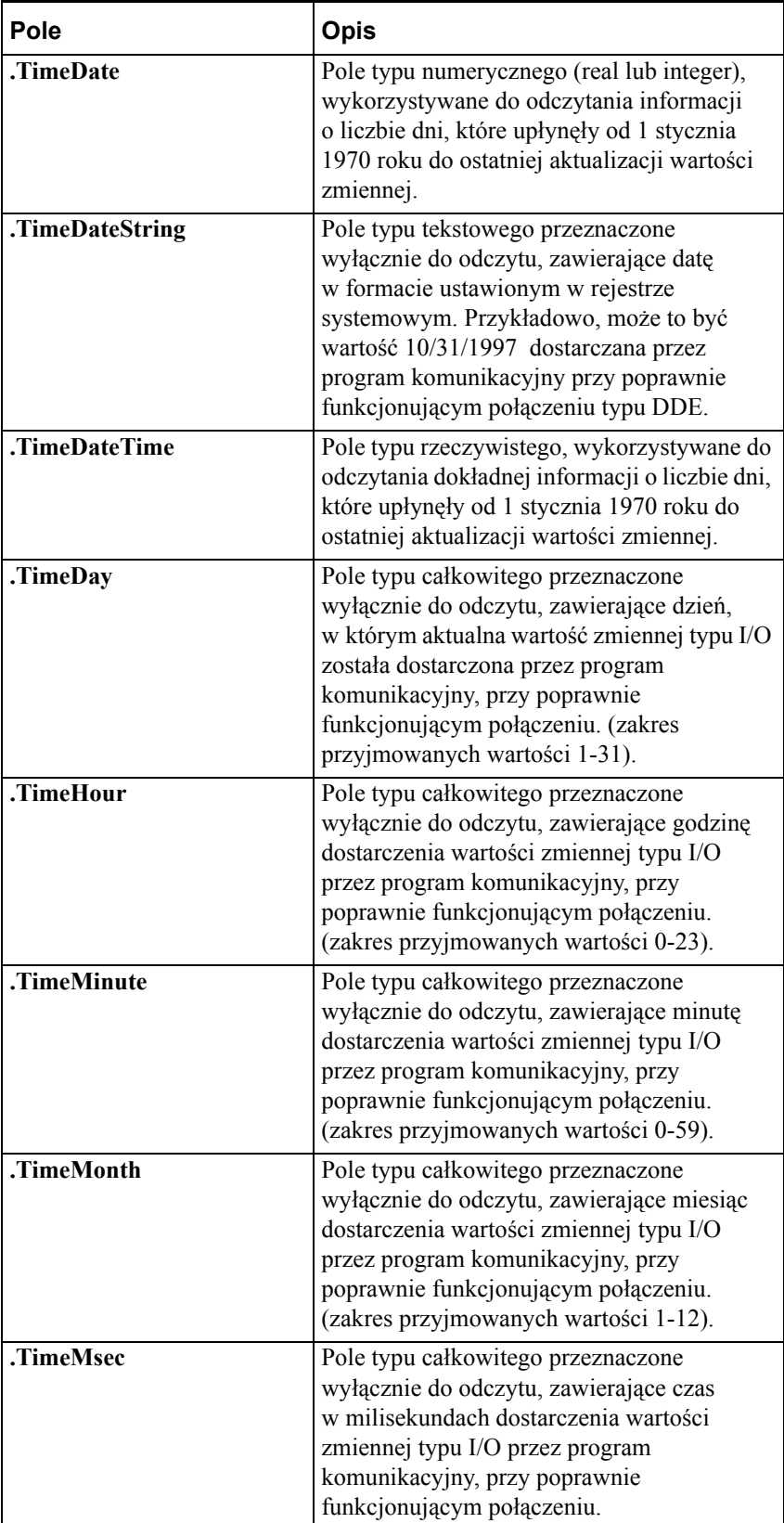

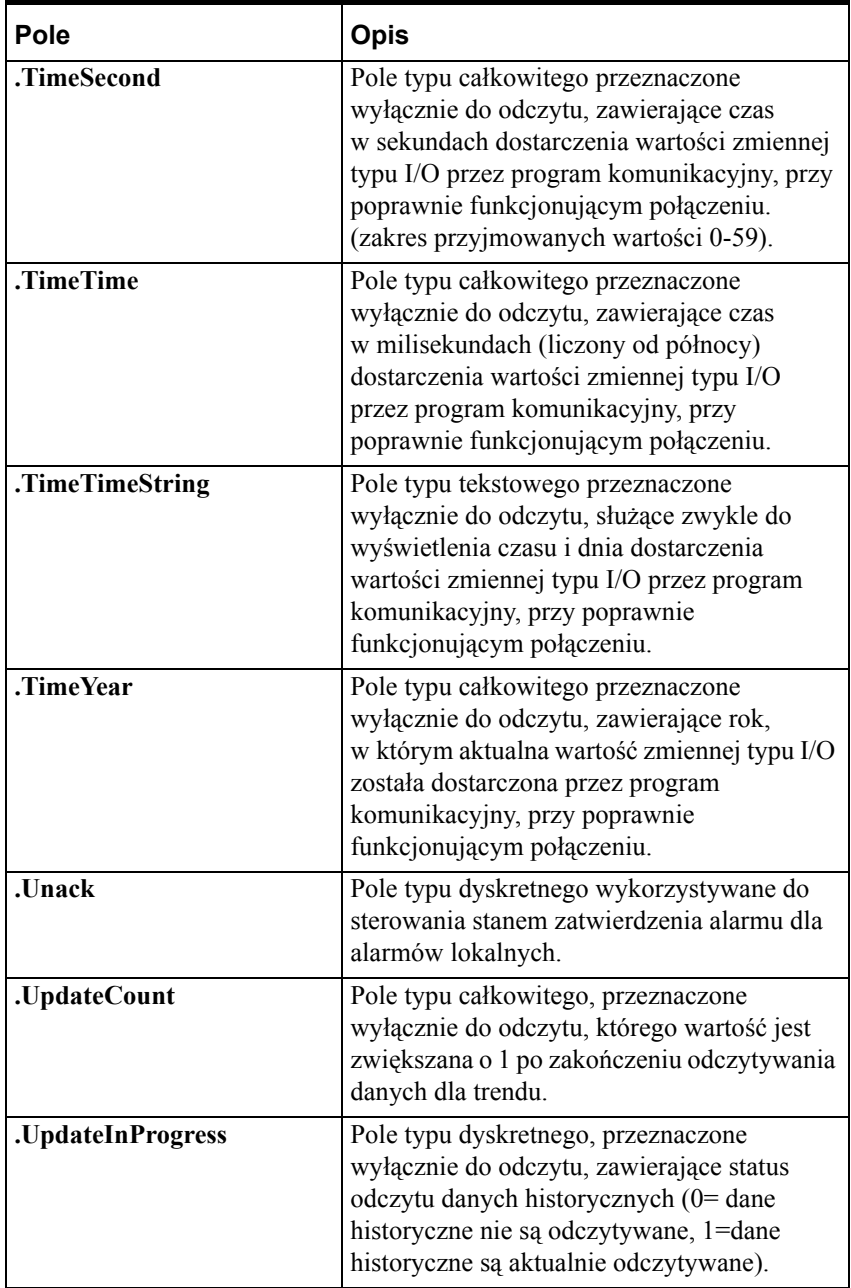

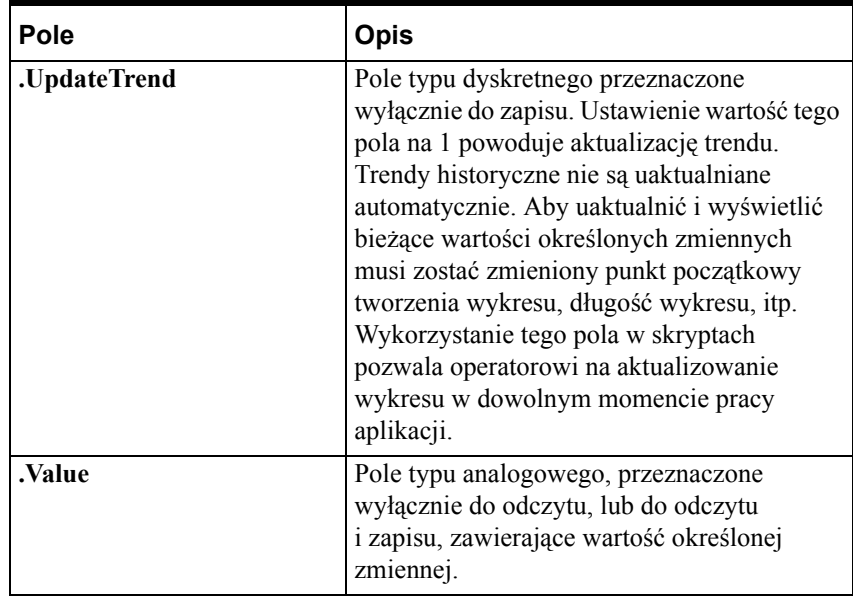

Kilka **pól** związanych z alarmami jest związanych z obiektem alarmowym, a nie zmienną.

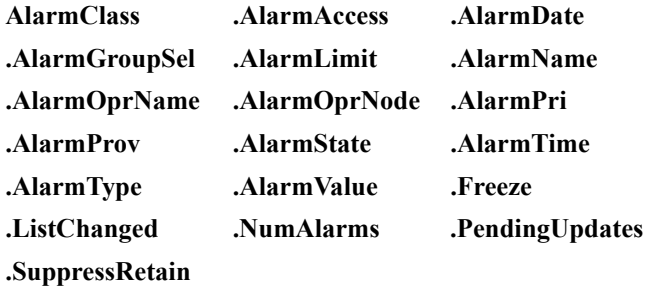

**Pola** te są dostępne przez użycie funkcji:

.

### **GetPropertyM(ControlName.Property, MsgTag).**

Jeżeli polecenie to jest wykonywane w czasie pracy aplikacji, właściwość jest zachowywana w **MsgTag**, aby wyświetlać zmienną w wybranym wierszu. Jeżeli zaznaczonych jest wiele wierszy, właściwość w **MsgTag** jest zmienną odpowiadającą pierwszemu z zaznaczonych wierszy.

Więcej informacji na temat **pól** alarmowych podano w podręczniku *InTouch - Opis funkcji, pól i zmiennych systemowych*.

# **Adresowanie pól bitowych dla analogowych zmiennych**

Poprzez pola bitowe można odwoływać się do pojedynczych bitów liczby całkowitej. Są to pola o wartościach dyskretnych (0/1), zmiana ich wartości powoduje natychmiastową aktualizację wartości zmiennej. Pola bitowe mogą być wykorzystywane wszędzie tam, gdzie dopuszczalne jest stosowanie zmiennych typu dyskretnego. Przykładowo, można jest stosować w skryptach, wyrażeniach, itp.

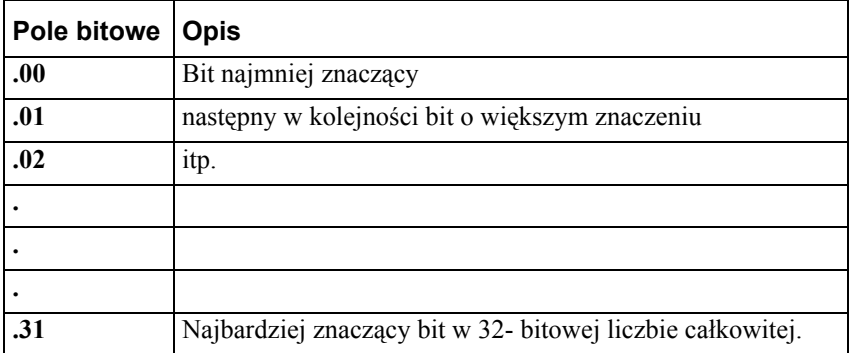

Poniżej podano przykład stosowania pól bitowych w wyrażeniach.

```
Temperatura.08 == 1;
```
Poniżej podano przykład stosowania pól bitowych w skrypcie QuickScript:

```
IF Temperatura.29 THEN
Temperatura.29 == 0;
```
**ENDIF;**

**Uwaga** Jeżeli na oknie znajduje się zdalne odwołanie, każdy bit (od .00 do .31) jest liczony jako jedna zmienna.

# **Programy narzędziowe listy zmiennych**

Istnieją dwa programy narzędziowe listy zmiennych: DBDump i DBLoad. Program DBDump przeznaczony jest do eksportowania listy zmiennych aplikacji InTouch w postaci pliku tekstowego, który następnie może być przeglądany lub edytowany za pomocą innego programu, na przykład za pomocą arkusza kalkulacyjnego Microsoft Excel. Program DBLoad pozwala na wczytanie do istniejącej aplikacji InTouch odpowiednio sformatowanego pliku z listą zmiennych (stworzonego za pomocą innego programu, na przykład arkusza kalkulacyjnego Excel, czy też pliku utworzonego przez program DBDump w innej aplikacji). Te dwa programy pozwalają na kopiowanie, modyfikowanie oraz edycję bazy danych (listy zmiennych), składającej się z kilku oddzielnych fragmentów, i następnie wczytanie tych fragmentów do jednej aplikacji.

Program DBLoad może być używany w zastępstwie kreatora TemplateMaker do tworzenia instancji zmiennych typu SuperTag.

Aby dowiedzieć się więcej na ten temat, zobacz podrozdział ["Tworzenie](#page-435-0)  [instancji zmiennych SuperTag](#page-435-0)".

**Uwaga** Obydwa programy DBDump oraz DBLoad można uruchomić z Menedżera aplikacji InTouch (INTOUCH.EXE). Aplikacje utworzone we wcześniejszych wersjach programu InTouch muszą zostać przekonwertowane przed eksportowaniem listy zmiennych.

Aby dowiedzieć się więcej na temat tworzenia plików bazy danych, zobacz podrozdział "Tworzenie pliku wejś[ciowego bazy danych zmiennych](#page-434-0)".

## **Program narzędziowy DBDump**

**Aby wyeksportować listę istniejących zmiennych z aplikacji InTouch**

- 1. Zamknąć programy WindowMaker i WindowViewer, jeżeli są one uruchomione.
- 2. Uruchomić program InTouch. Wyświetlone zostanie okno dialogowe **InTouch Application Manager (Menedżer aplikacji InTouch)**.

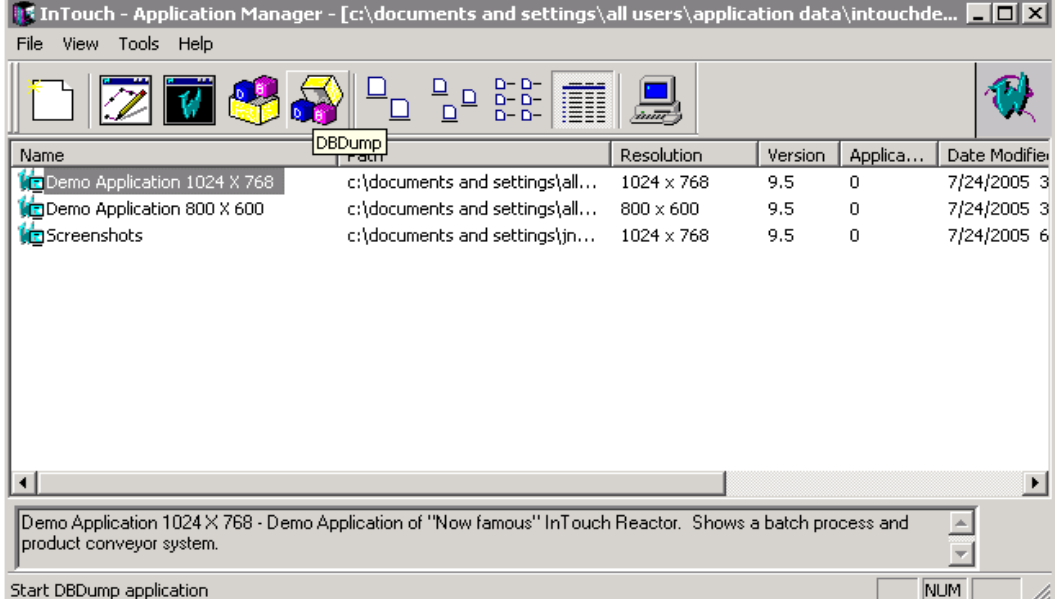

3. Z menu **File (Plik)** wybrać polecenie **DBDump**, lub kliknąć narzędzie DBDump. Okno dialogowe **CSV File to Dump To (Plik CSV, do którego zostanie skonwertowana baza danych):** zostanie wyświetlone.

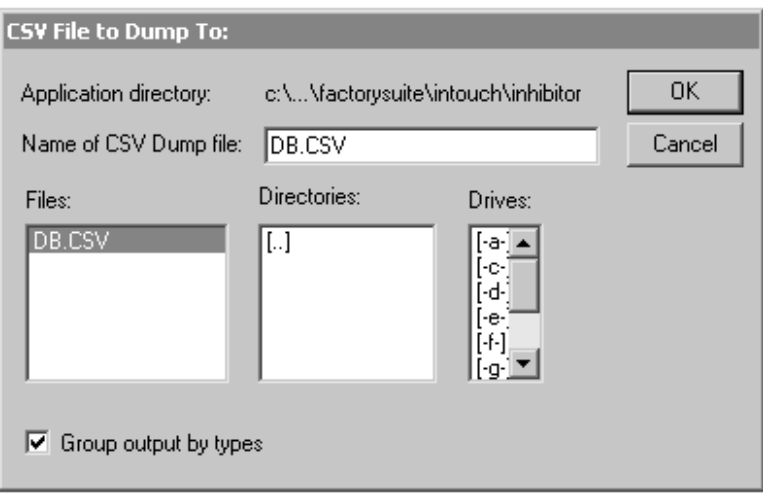

- 4. W polu **Name of CSV Dump file (Nazwa pliku CSV)** wprowadzić nazwę pliku z rozszerzeniem .csv (Comma Seperated Value). (Jeżeli plik o podanej nazwie istnieje, wyświetlony zostanie komunikat.)
- 5. Zaznaczyć opcję **Group output by types (Grupuj zmienne wg. typu)**, jeżeli eksportowane zmienne mają być posortowane według typów, a nie według kolejności alfabetycznej (domyślne ustawienie).

**Uwaga** Jeżeli system ma eksportować pozycje bazy danych według typów, najpierw musi być przeczytany cały plik dla każdego typu zmiennej. Z tego powodu operacja eksportowania jest bardziej czasochłonna. Po otwarciu pliku wyjściowego w aplikacji obsługującej format .csv, na przykład w arkuszu kalkulacyjnym Microsoft Excel, analiza lub edycja takiego pliku jest o wiele łatwiejsza. Dla każdego typu zmiennej tworzona jest zmienna rezerwująca, bez względu na to, czy dla tego typu istnieje zmienna, czy też nie istnieje.

6. Kliknąć **OK**. Informacje zawarte w bazie danych zaznaczonej aplikacji zostaną zapisane w pliku o określonej nazwie.
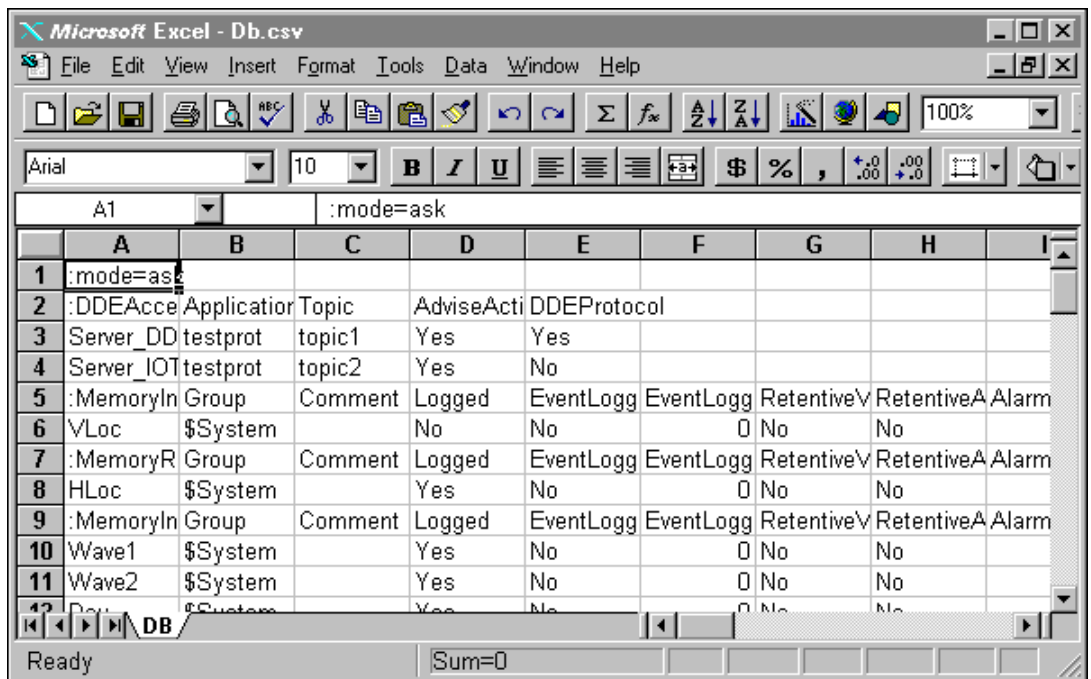

Po otwarciu pliku w formacie .csv na przykład w arkuszu kalkulacyjnym Microsoft Excel, przecinki zostaną potraktowane jako elementy rozgraniczające kolumny. Przykładowo:

Po otwarciu pliku .csv w Notatniku, rekordy danych oddzielone będą przecinkami. Przykładowo:

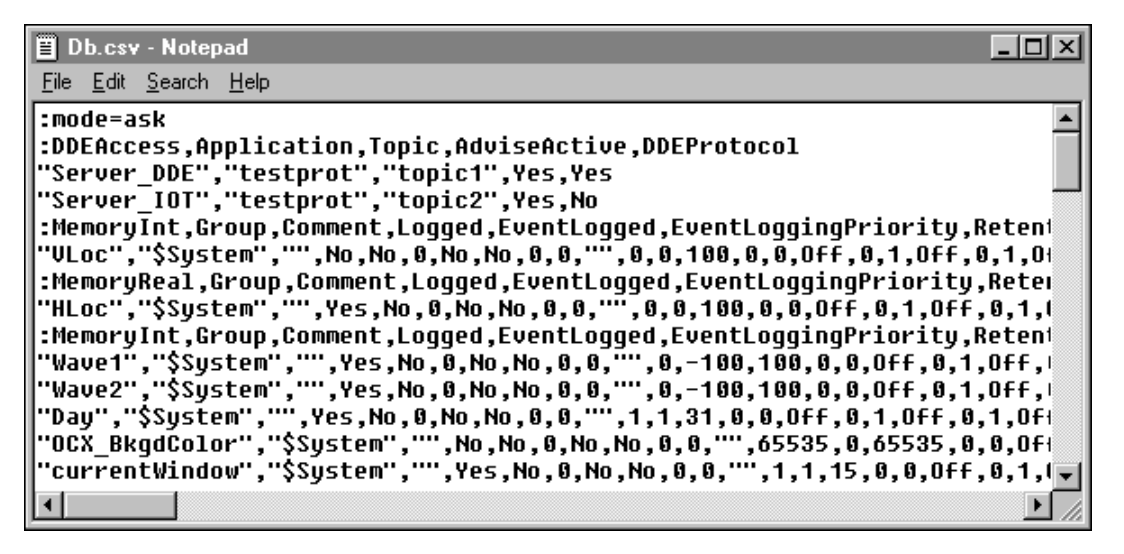

# **Program narzędziowy DBLoad**

#### **Aby wczytać lub uaktualnić bazę danych zmiennych w istniejącej aplikacji InTouch**

- 1. Zamknąć programy WindowMaker i WindowViewer, jeżeli są one uruchomione.
- 2. Uruchomić program InTouch. Wyświetlone zostanie okno dialogowe **InTouch Application Manager (Menedżer aplikacji InTouch)**.

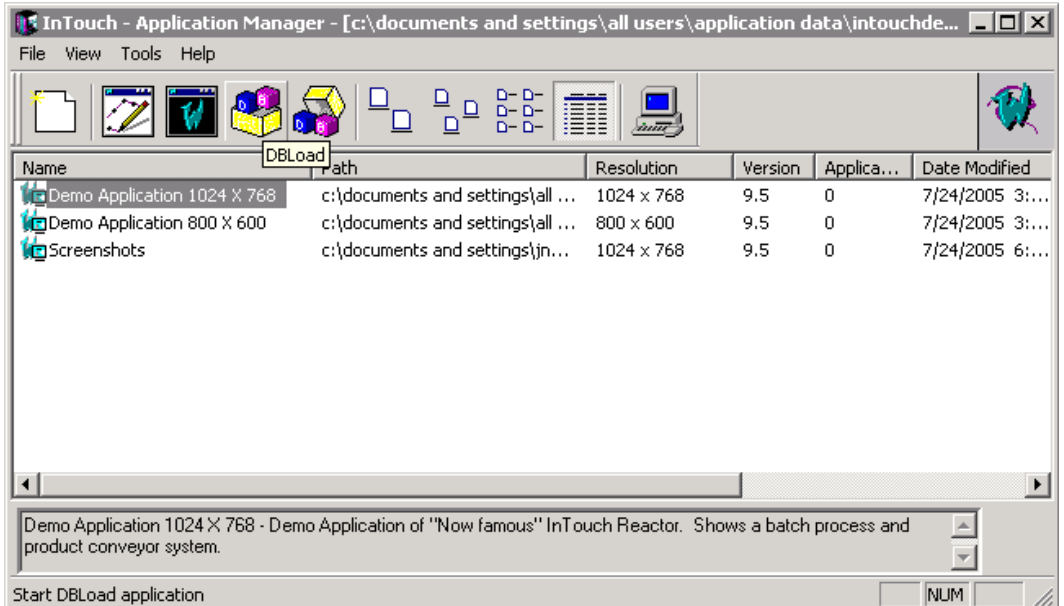

3. Z menu **File (Plik)** wybrać polecenie **DBLoad**, lub kliknąć narzędzie DBLoad. Wyświetlone zostanie okno dialogowe z zapytaniem, czy została utworzona kopia zapasowa aplikacji. Kliknąć **Yes (Tak)** w celu kontynuowania. Wyświetlone zostanie okno dialogowe **CSV File to Load From (Plik CSV):**.

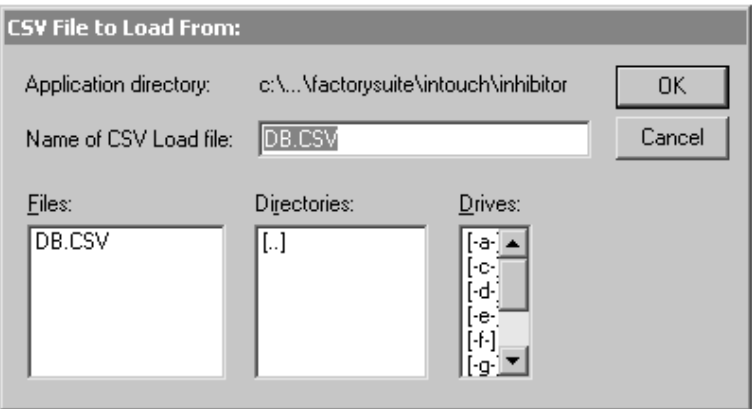

- 4. W polu **Name of CSV Load file (Nazwa pliku CSV)** wpisać ścieżkę dostępu do pliku .csv, który chcemy wczytać, lub wskazać go używając listy **dysków** i **katalogów**. (Po poprawnym zaznaczeniu pliku, jego nazwa zostanie pokazane w oknie dialogowym.)
- 5. Kliknąć **OK**. Informacje zawarte w bazie danych we wskazanym pliku zostaną wczytane do listy zmiennych zaznaczonej aplikacji.

# <span id="page-434-0"></span>**Tworzenie pliku wejściowego bazy danych zmiennych**

Programy DBDump i DBLoad są narzędziami przeznaczonymi do przetwarzania wsadowego listy zmiennych. Pliki wejściowe bazy danych mogą być tworzone w dowolnym programie obsługującym format .csv (Comma Seperated Value). (Plik wejściowy bazy danych musi być utworzony w formacie .csv (Comma Seperated Value).) Przykładowo, można skorzystać z programów WordPad, Notatnik, czy Excel. Po utworzeniu pliku wejściowego może on zostać załadowany/ dołączony do bazy danych istniejącej aplikacji InTouch za pomocą programu DBLoad.

W celu otrzymania "szablonu" poprawnie sformatowanego pliku wejściowego .csv , można utworzyć nową aplikację InTouch, a następnie wyeksportować jej bazę danych za pomocą programu DBDump. Wprowadzenie własnych zmian w takim pliku jest łatwiejsze, niż tworzenie tego pliku od samego początku.

Aby dowiedzieć się więcej na ten temat, zobacz podrozdział ["Tworzenie](#page-440-0)  [szablonów rekordów bazy danych"](#page-440-0).

## **Format pliku wejściowego bazy danych**

W pierwszej linii pliku wejściowego bazy danych należy określić jego tryb (**:mode**) wczytywania/ dołączania zmiennych do aplikacji za pomocą programu **DBLoad**.

**Wskazówka** Jeżeli tryb ten nie zostanie określony, **:mode=test**, przyjęty zostanie tryb domyślny z **wyświetlaniem pytań (Ask)**.

Aby dowiedzieć się więcej na temat dostępnych trybów, zobacz podrozdział "[Tryby importowania pliku wej](#page-438-0)ściowego bazy danych".

Wszystkie rekordy bazy danych muszą rozpoczynać się od jednego ze słów kluczowych zmiennej (**:type**), po którym dla każdego z rekordów danych należy podać jedno z poprawnych słów kluczowych (oddzielając je przecinkami):

#### **:mode=test**

**:IOMsg,Group,Comment,Logged,Event Logged,Event Logging Priority, . . .**

Dla każdego typu zmiennej oraz rekordu danych istnieje odpowiednie **słowo kluczowe**

Więcej informacji na temat dopuszczalnych typów zmiennych i wpisów podano w podrozdziale ":Typy i sł[owa kluczowe](#page-441-0)".

 Wprowadzić aktualną zmienną, a następnie wartości dla każdego rekordu danych (oddzielając je przecinkami):

```
:mode=test
```

```
:IOMsg,Group,Comment,Logged,EventLogged,EventLoggingPriori
   ty, . . .
```
**Ingredient\_1,\$System,"",No,No,999, . . .**

W powyższym przykładzie przyjęto: **IOMsg** = Ingredient\_1, **Group** = \$System, **Logged** = No, **EventLogged** = No oraz **EventLoggingPriority** = 999. Komentarz (**Comment**) dla rekordu będzie pusty ponieważ wprowadzono **""**.

Słowa kluczowe określające tryb i typ muszą być poprzedzone znakiem dwukropka (**:**). Linia jest kontynuowana w następnym wierszu, jeżeli na jej końcu umieszczono znak (**\**). Komentarze muszą być poprzedzone średnikiem (**;**).

# **Tworzenie instancji zmiennych SuperTag**

Program DBLoad umożliwia wczytywanie nie tylko szablonów TemplateMaker, połączeń animacyjnych, skryptów QuickScript i listy zmiennych, ale również tworzenie zmiennych SuperTag.

**Uwaga** Jeżeli instancje zmiennych SuperTag zostaną utworzone za pomocą programu DBLoad, nie będą one widoczne w definicjach zmiennych SuperTag w kreatorze TemplateMaker.

Jeżeli zmienne SuperTag tworzone są za pomocą programu DBLoad, należy pamiętać o zachowaniu poprawnego formatu zmiennych SuperTag, oraz, że wszystkie rekordy instancji zmiennych SuperTag muszą rozpoczynać się od właściwego słowa kluczowego (**:type**). Przykładowo:

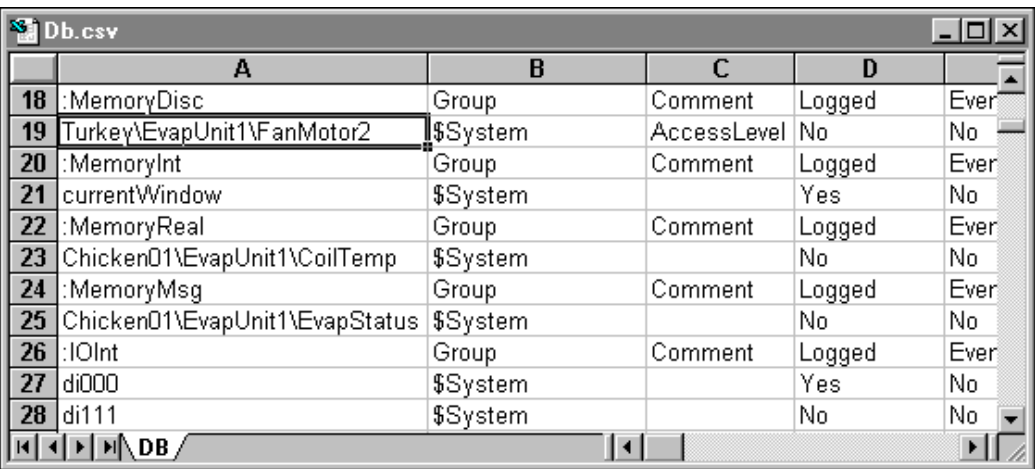

Poniżej zamieszczono przykłady poprawnej składni:

**SzablonNadrzędny\SzablonPodrzędny**

**SzablonNadrzędny\SzablonPodrzędny\ZmiennaSkładowa**

Poniżej zamieszczono przykłady złej składni:

#### **SzablonNadrzędny\**

#### **SzablonNadrzędny\SzablonPodrzędny\**

W przypadku zastosowania niewłaściwej składni, wyświetlony zostanie komunikat informujący o błędnej składni.

Po wczytaniu pliku .csv zawierającego instancje zmiennych SuperTag, zostaną one automatycznie dodane do listy zmiennych, dzięki czemu można je od razu wykorzystywać w połączeniach animacyjnych i skryptach QuickScript.

### **Pusty tekst a wartość zerowa**

Istnieje różnica pomiędzy pustym łańcuchem znaków, a brakiem parametru dla pola. Przykładowo:

```
:Comment="Cześć"
```
**:MemoryDisc,Comment,Group**

**Zmienna1,,\$System**

**Zmienna2,"",\$System**

gdzie:

Wartość pola **Comment** zmiennej Zmienna1 ustawiona zostanie na **"Cześć"**, w przypadku zmiennej Zmienna2, pole to będzie puste. Plik .csv zostanie odczytany przez Excela tak, jak podano powyżej, natomiast zostanie on zapisany w następujący sposób:

```
:Comment="Cześć"
```
**:MemoryDisc,Comment,Group**

**Zmienna1,,\$System**

**Zmienna2,,\$System**

Tak więc, aby w pliku zapisany był **pusty** łańcuch znaków, należy wpisać do komórki odstęp (za pomocą klawisza **spacji**). Zasadę tę należy stosować do następujących słów kluczowych dotyczących pól:

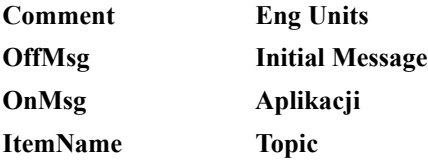

Poniżej znajduje się plik wejściowy utworzony w notatniku:

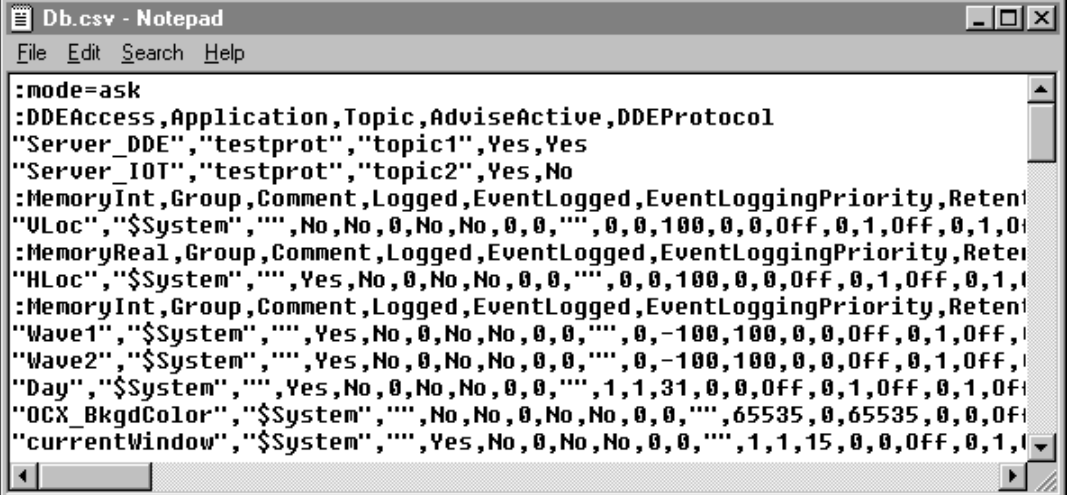

Przy tworzeniu pliku wejściowego za pomocą Excela, należy przestrzegać takich samych zasad, a poza tym, każdy parametr musi być umieszczony w oddzielnej kolumnie. Ułatwia to analizę pliku, oraz zmniejsza prawdopodobieństwo popełnienia błędu. Przykładowo:

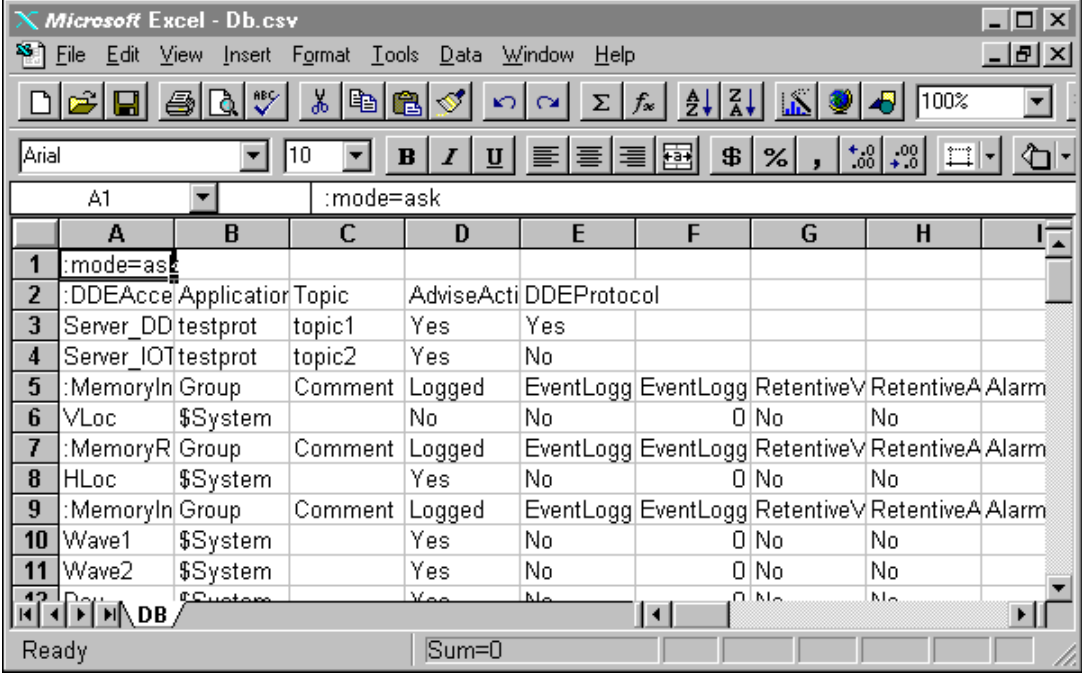

# <span id="page-438-0"></span>**Tryby importowania pliku wejściowego bazy danych**

Poniżej zestawiono **słowa kluczowe** trybów przetwarzania pliku wejściowego, oraz opisano sposób postępowania w przypadku napotkania w czasie wczytywania na kopię zmiennej.

- **:MODE=REPLACE**
- **:MODE=UPDATE**
- **:MODE=ASK**
- **:MODE=IGNORE**
- **:MODE=TERMINATE**
- **:MODE=TEST**

### **:MODE=REPLACE**

Usunięcie istniejącej pozycji, oraz wpisanie w jej miejsce nowej pozycji.

### **:MODE=UPDATE**

Wpisanie w miejsce istniejącej definicji wyłącznie pól, które są jawnie zdefiniowane w pliku wejściowym.

Pole traktowane jest jako jawnie zdefiniowane, jeżeli znajduje się w rekordzie, jest wprowadzone przez użytkownika, lub też jego wartość ustawiona jest za pomocą wpisu ":**KEYWORD=wartość**". Jeżeli pole nie jest określone w rekordzie, oraz jeżeli wartość pola została wyzerowana za pomocą wpisu ":**KEYWORD=**", aktualna wartość pola nie zostanie zaktualizowana.

Poniżej przedstawiono przykład postępowania w przypadku, gdy plik jest wczytywany/ dołączany do aplikacji za pomocą programu DBLoad w trybie Update.

**:Mode=update**

**:Group=Grupa1**

**:IODisc,Group,DConversion**

**Zmienna1, Grupa2**

**; Grupa Group zmiennej Zmienna1 jest aktualizowana do grupy Group2**

**Zmienna2,,**

**; Grupa Group zmiennej Zmienna2 jest aktualizowana do grupy Group1, konwersja DConversion pozostaje bez zmian**

**Zmienna3,,Reverse**

- **; Grupa Group zmiennej Zmienna3 jest aktualizowana do grupy Group1, a DConversion do "Reverse"**
- **; w zamieszczonej poniżej linii pola grupy Group są "kasowane" do wartości domyślnej.**

**:Group=**

```
; Pola "Group" są kasowane do wartości domyślnych
Zmienna4,,
```
#### **; Zmienna4 zostanie pozostawiona bez zmian**

W pliku .csv dopuszczalne jest stosowanie komentarzy. Przed komentarzami należy umieścić znak średnika (**;**)

**Uwaga** W przypadku zmiany typu zmiennej, która jest już wykorzystywana, należy pamiętać o zachowaniu zgodności typów. Przykładowo, istniejąca zmienna trendu historycznego nie może zostać zmieniona na zmienną typu I/O Integer, jeżeli jest ona wykorzystywana przez aplikację. Zmiennej nie może być również przypisywany atrybut **tylko do odczytu**, jeżeli jest ona używana w aplikacji jako połączenie wejściowe. Mając na uwadze powyższe ograniczenia, przed uruchomieniem programu DBLoad należy zaktualizować licznik wykorzystywanych zmiennych w aplikacji, do której plik będzie wczytywany.

### **:MODE=ASK**

Zmiana zmiennej na podaną i wstawienie nowej definicji do listy zmiennych

**Uwaga** Tryb ten przyjmowany jest jako domyślny, w przypadku gdy nie określono inaczej. Za każdym razem, jeżeli w czasie pracy programu DBLoad napotkana zostanie ta sama zmienna, wyświetlone zostanie okno dialogowe z zapytaniem, czy istniejąca zmienna ma być zastąpiona.

Jeżeli ustawiony został tryb **ASK**, a w pliku wejściowym znaleziono istniejącą zmienną, wyświetlone zostanie okno dialogowe **Duplicate Name (Nazwa już istnieje)**:

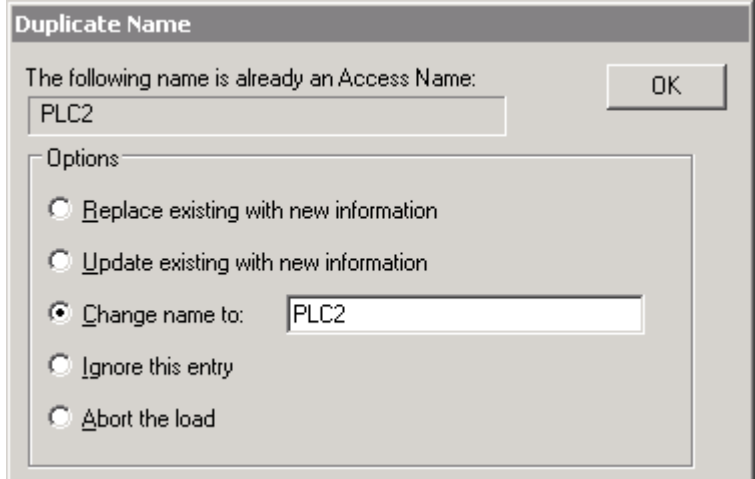

Wybrać opcję, a następnie kliknąć **OK**. Po zakończeniu wczytywania, wyświetlone zostanie okno dialogowe potwierdzające wykonanie tej operacji.

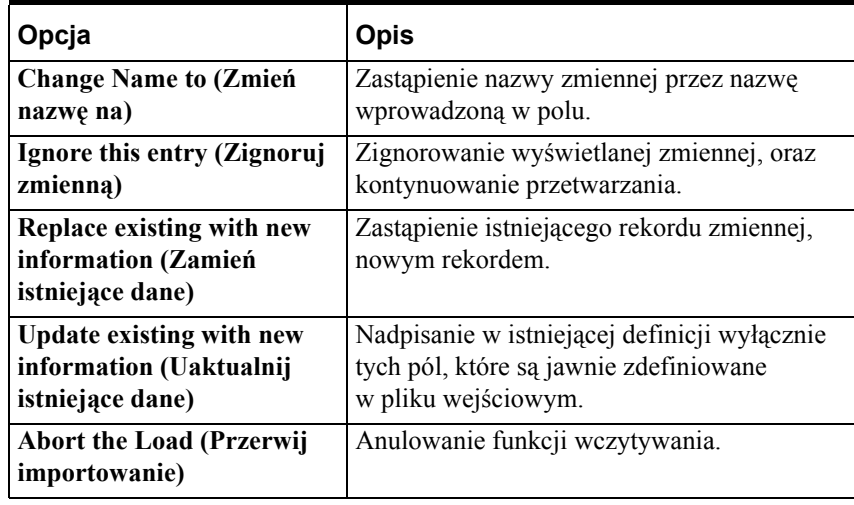

**Uwaga** Jeżeli w czasie wczytywania wystąpią zakłócenia, wyświetlone zostanie okno dialogowe z komunikatem. Komunikaty błędach zapisywane są do programu Logger.

### **:MODE=IGNORE**

Zignorowanie nowego rekordu oraz kontynuowanie przetwarzania.

### **:MODE=TERMINATE**

Przerwanie przetwarzania. Plik docelowy nie jest aktualizowany.

### **:MODE=TEST**

W trybie tym, program DBLoad będzie zachowywał się podobnie jak w trybie Replace, ale nie będą wprowadzane żadne zmiany w bazie danych. Komunikaty o błędach będą przesyłane do programu Logger, a wczytywanie będzie kontynuowane. Tryb ten jest szczególnie przydatny przy weryfikacji składni pliku wejściowego, przed jego rzeczywistym przetwarzaniem.

**Uwaga** Wybranie tego trybu pracy, powoduje zignorowanie wszystkich pozostałych trybów. Polecenie :**mode=test** można wpisać w pierwszej linii pliku, wszystkie znajdujące się w dalszej części polecenia do ustawiania trybu będą ignorowane.

Aby dowiedzieć się więcej na temat trybów działania, zobacz podrozdział "Tworzenie pliku wejś[ciowego bazy danych zmiennych](#page-434-0)".

# <span id="page-440-0"></span>**Tworzenie szablonów rekordów bazy danych**

Do utworzenia szablonów do globalnego wprowadzania danych w polach kolejnych rekordów można użyć **słów kluczowych**. Każda wartość pola może zostać określona za pomocą słowa kluczowego, oprócz pól **TAGNAME** i **TYPE**.

**Uwaga** Przy tworzeniu szablonu rekordu należy pamiętać o zachowaniu jego formatu, opisanego wcześniej przy omawianiu plików .csv. Przykładowo, plik musi rozpoczynać się od słowa kluczowego **:Type**.

### **Ustawianie wartości domyślnych pól**

Za pomocą słów kluczowych można ustawić wartość domyślną dla określonych pól rekordu. Przykładowo:

#### **:słowo\_kluczowe=wartość**

Spowoduje to ustawienie wartości domyślnych dla wszystkich, dalszych rekordów danych. Z mechanizmu tego można skorzystać w celu ustawienia wartości domyślnych dla pól, które będą mieć taką samą wartość w dużej liczbie rekordów. Jeżeli zdefiniowana jest wartość domyślna dla pola, jest ona przyjmowana w przypadku braku danych w rekordzie. Przykładowo, jeżeli wprowadzone zostanie **:GROUP=Reaktor**, wszystkie zmienne, dla których nie określono grupy w kolumnie **GROUP**, zostaną przyporządkowane do grupy alarmów **Reaktor**. Jeżeli, przykładowo, w kolumnie **group** zmiennej wprowadzono **\$System**, zostanie ona przyporządkowana do grupy alarmów **\$System**.

### **Resetowanie wartości domyślnych pól**

Jeżeli nie zostanie podana wartość dla słowa kluczowego, spowoduje to przywrócenie oryginalnych wartości domyślnych dla tego pola. Przykładowo, **:GROUP=**.

### **Resetowanie wszystkich wartości domyślnych pól**

W celu wyzerowania wszystkich słów kluczowych należy wywołać polecenie **:RESET**. Polecenie to wprowadzane jest bez żadnych argumentów(**:RESET**) i dotyczy wszystkich wpisów znajdujących się pod tym poleceniem.

**Uwaga** Wartości domyślne to oryginalne wartości programu InTouch dla poszczególnych typów zmiennych. Na przykład, zmienna memory discrete używa domyślnie wartości

**Group=\$System**,**EventLogging=Off**,**InitialValue=Off**, itd.

### <span id="page-441-0"></span>**:Typy i słowa kluczowe**

W zamieszczonej poniżej tabeli podano dopuszczalne słowa kluczowe dla polecenia **:Type**, oraz dopuszczalne wartości pól tego typu.

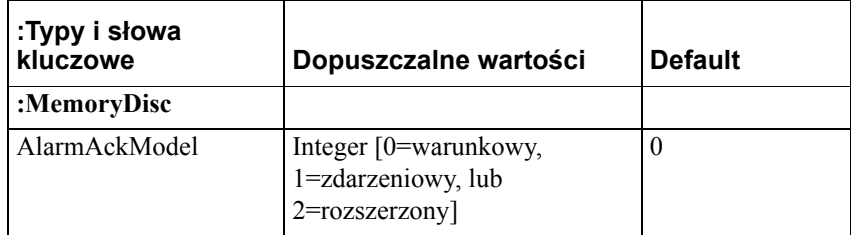

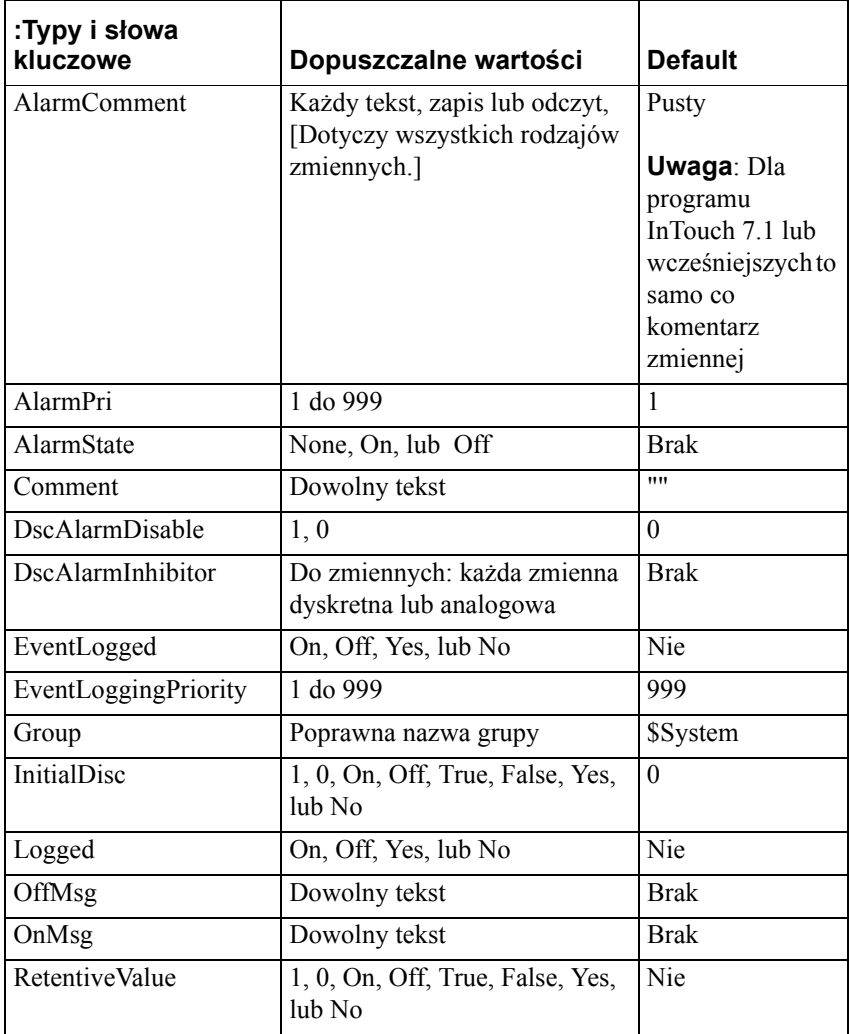

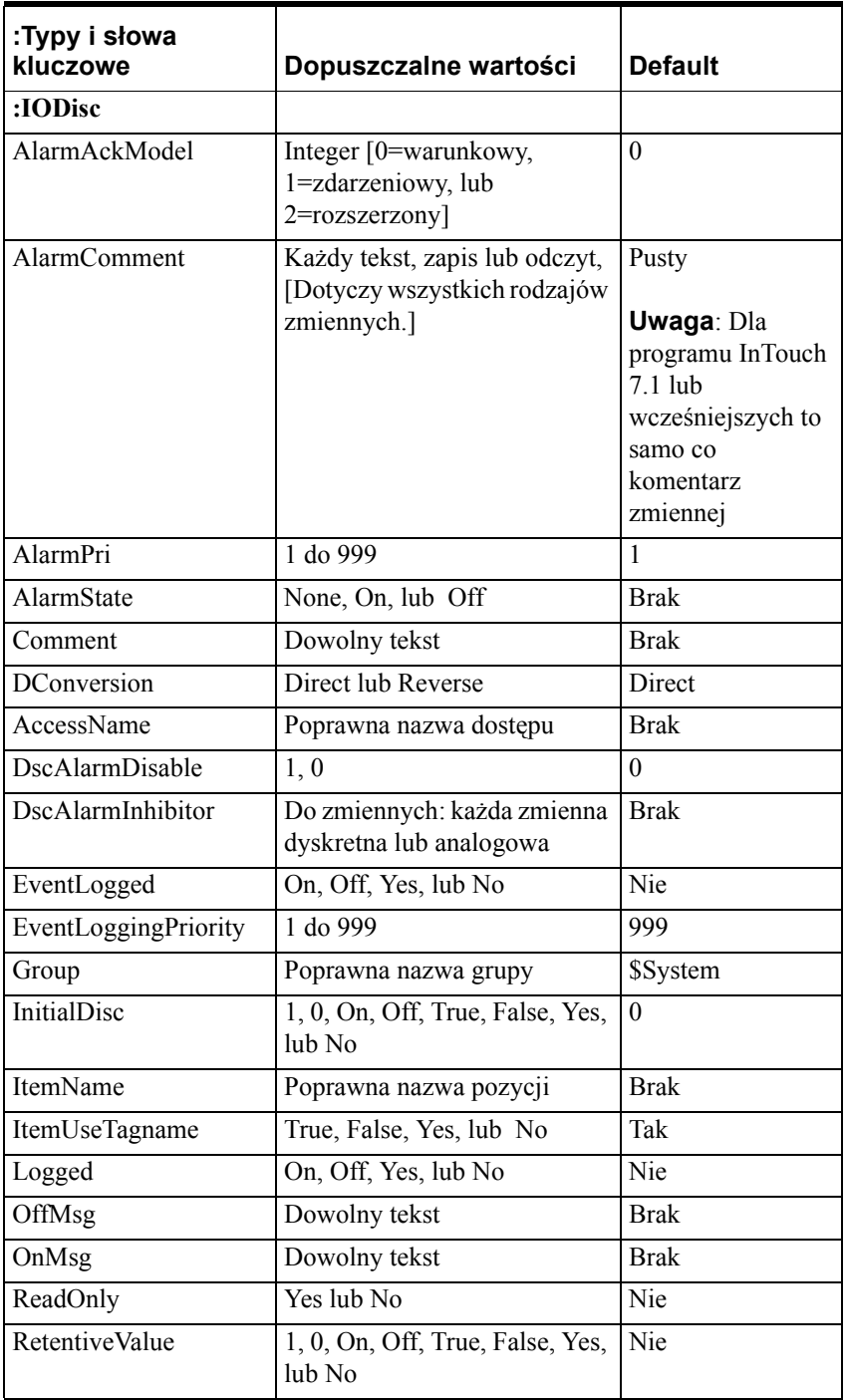

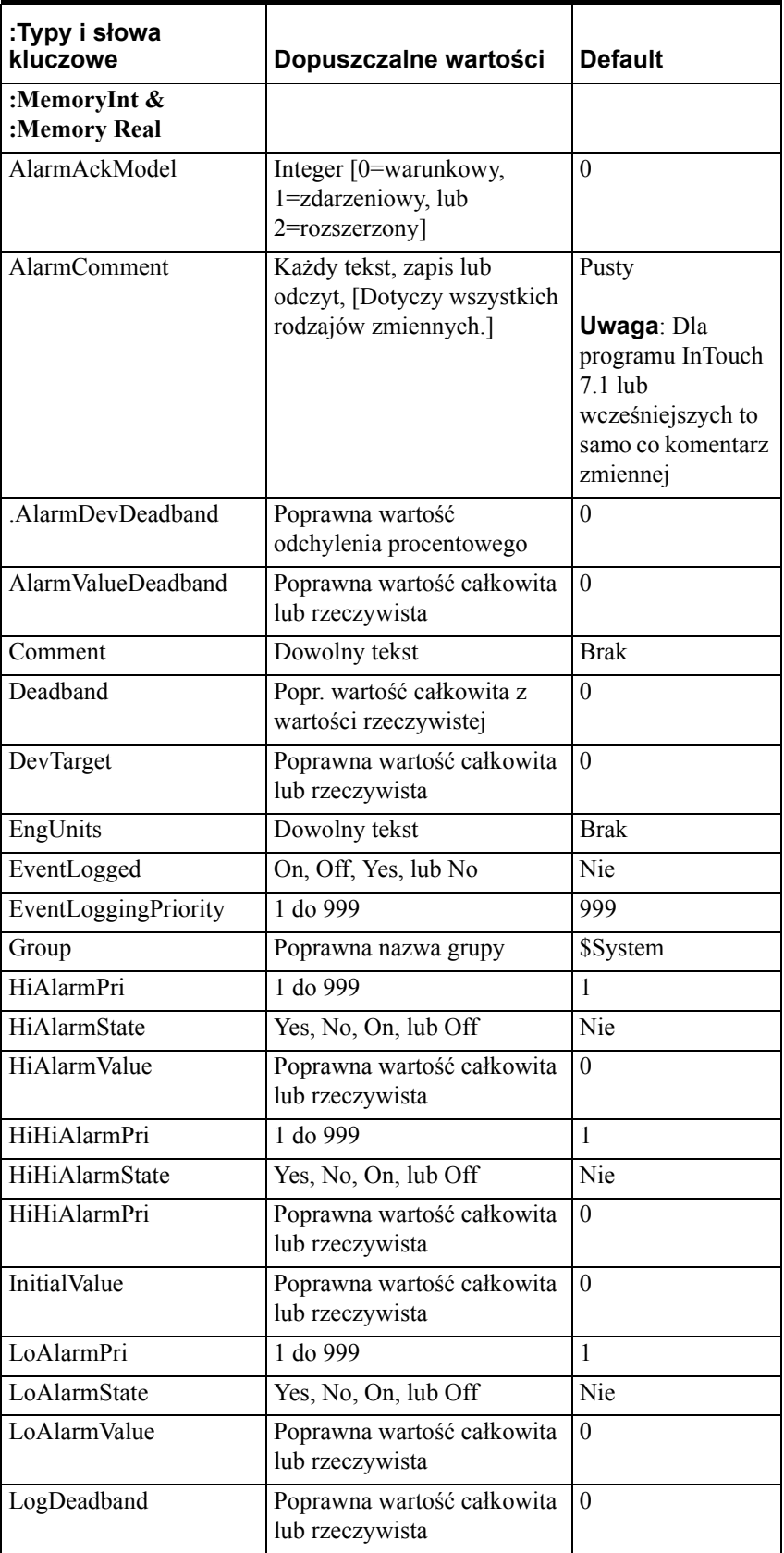

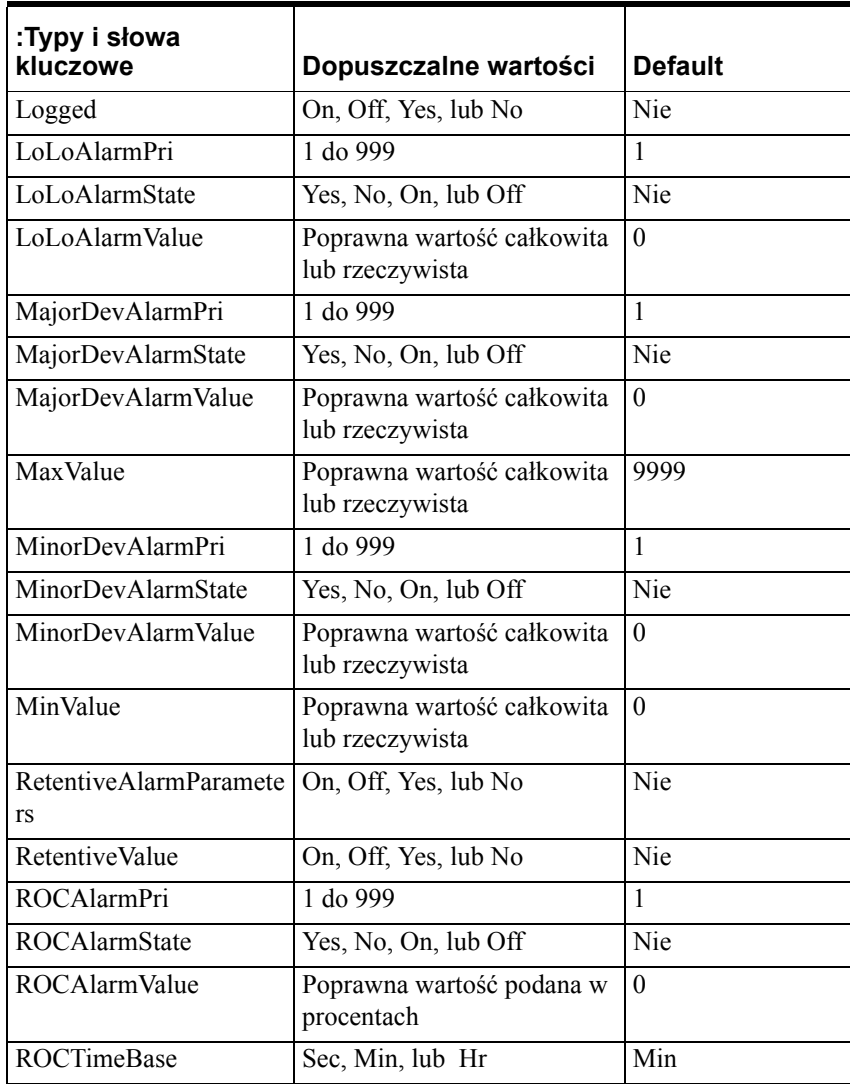

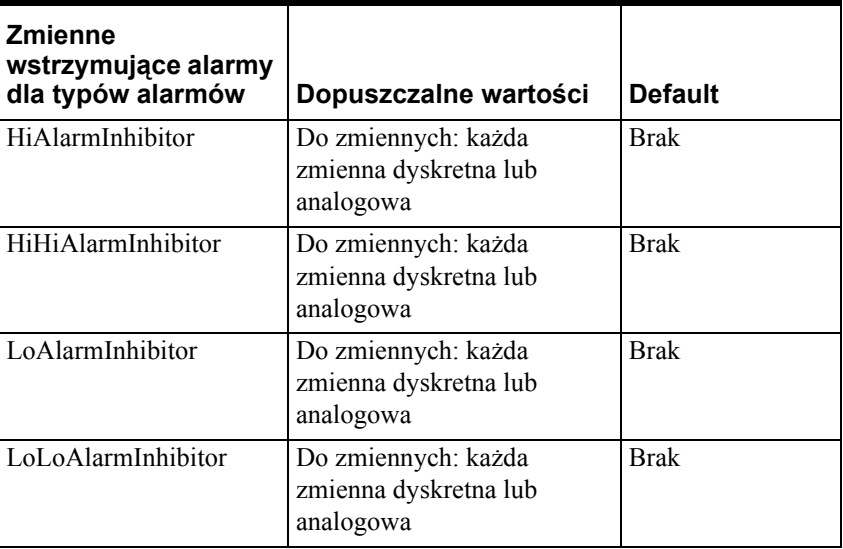

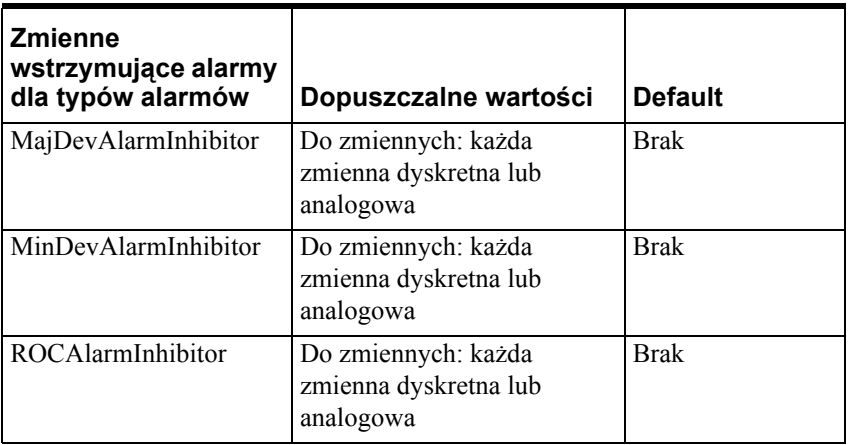

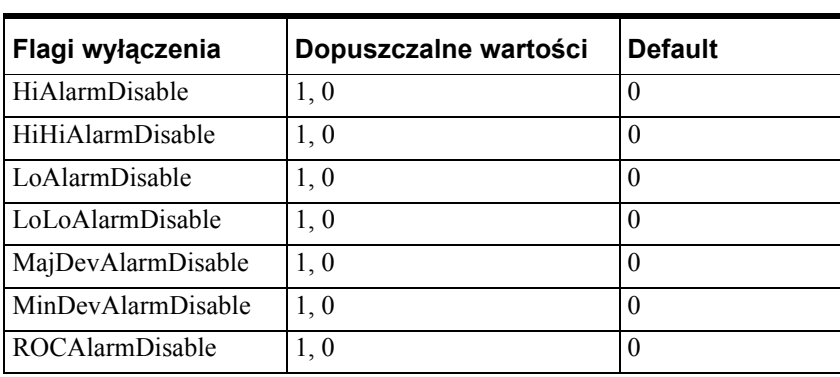

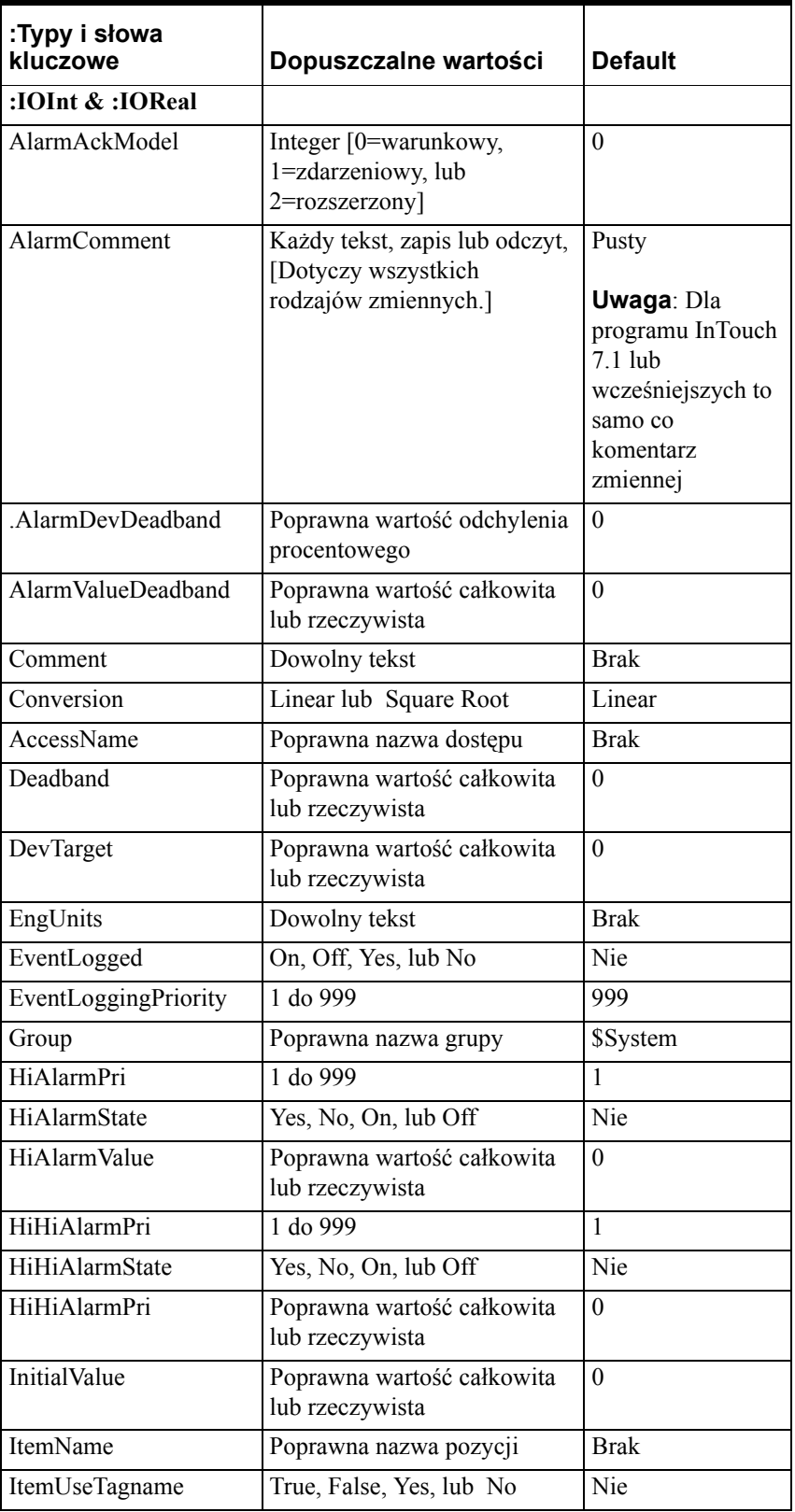

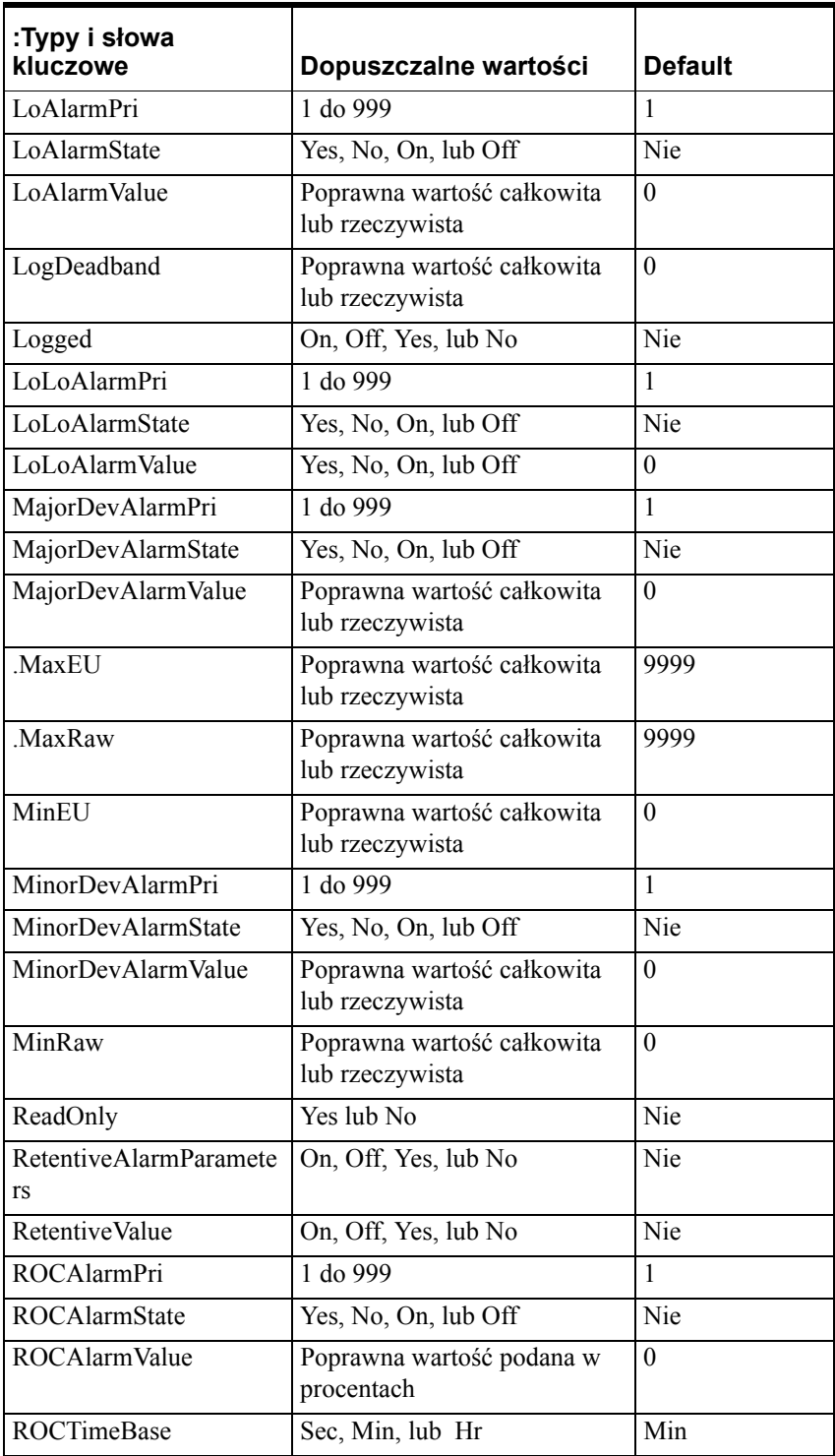

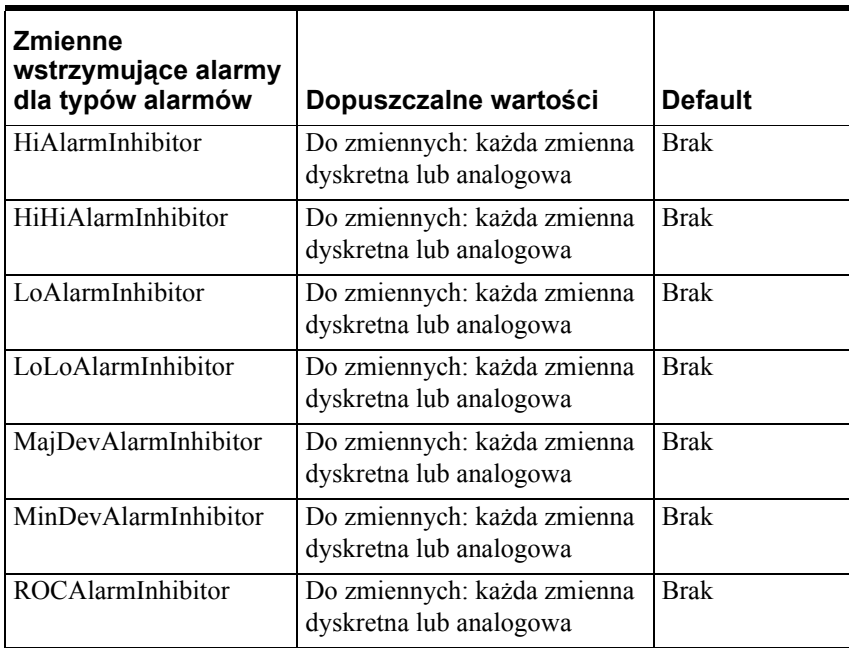

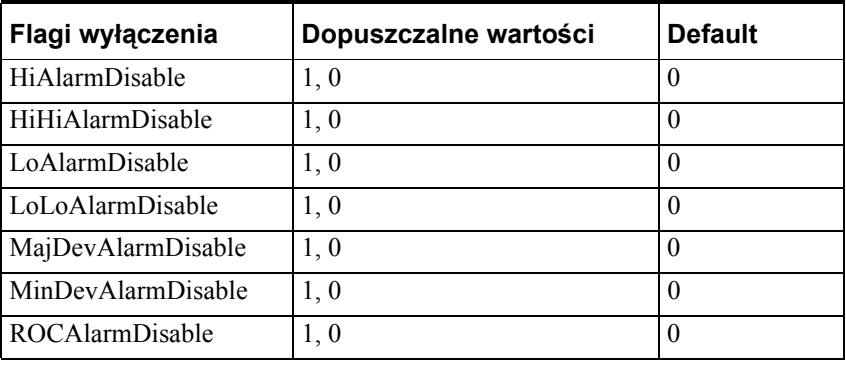

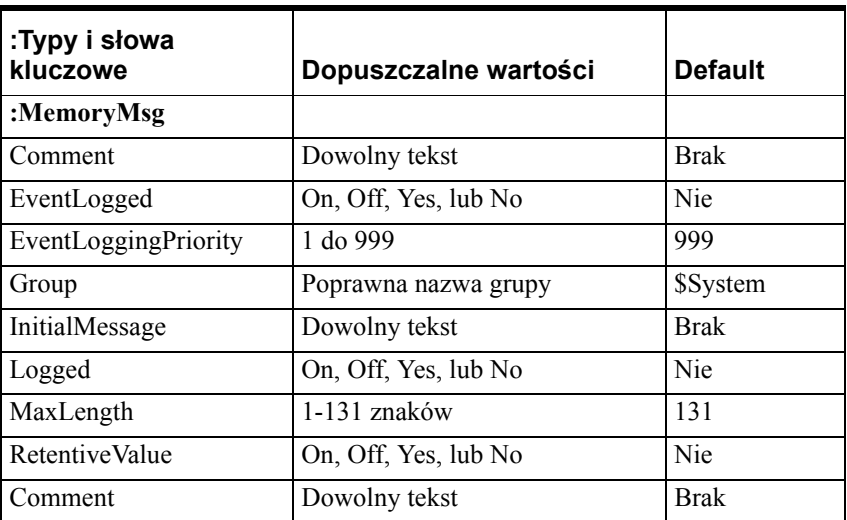

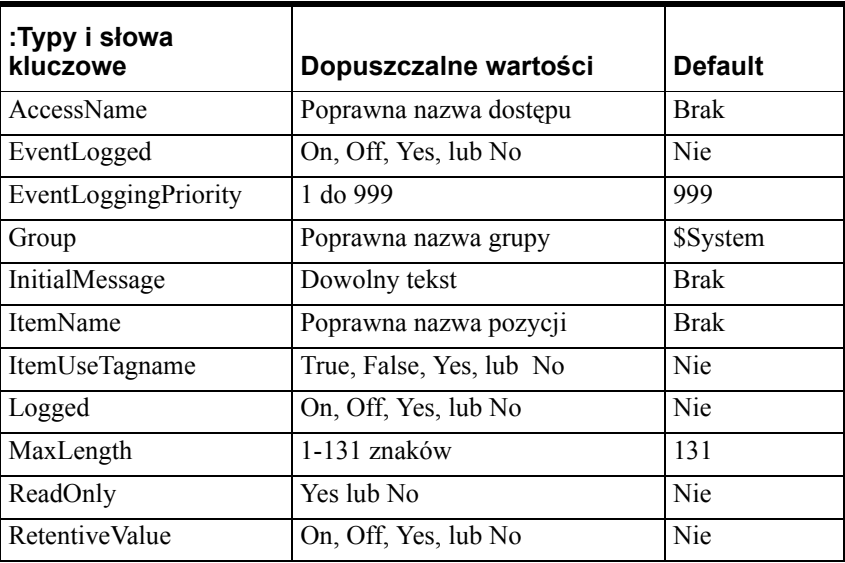

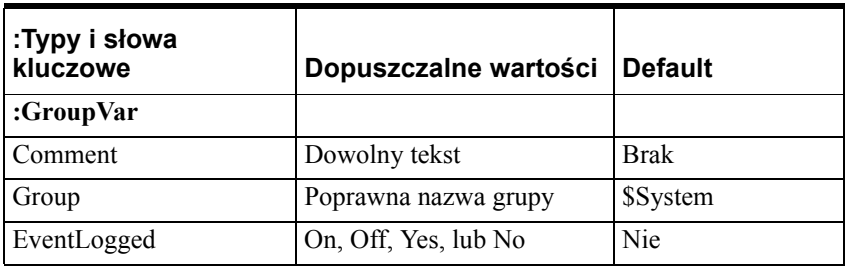

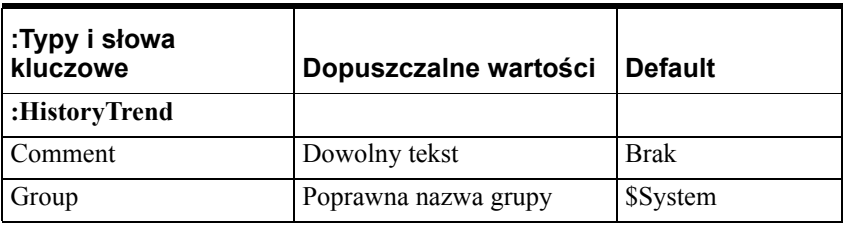

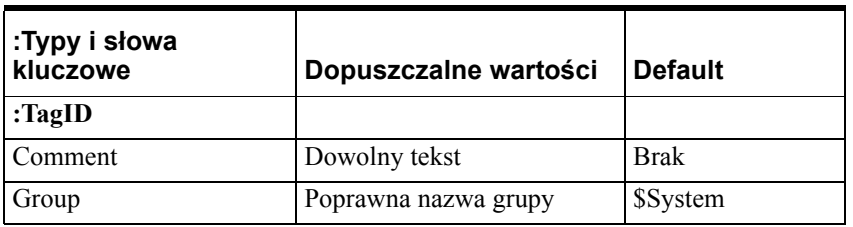

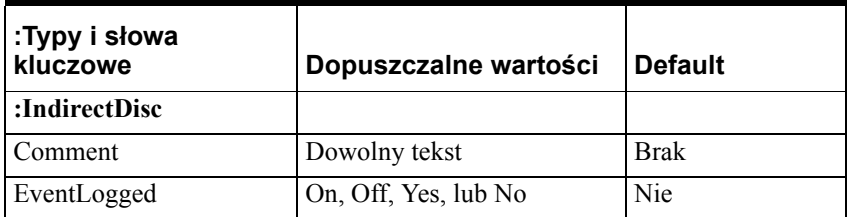

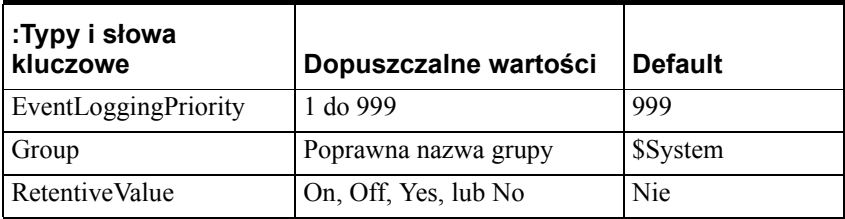

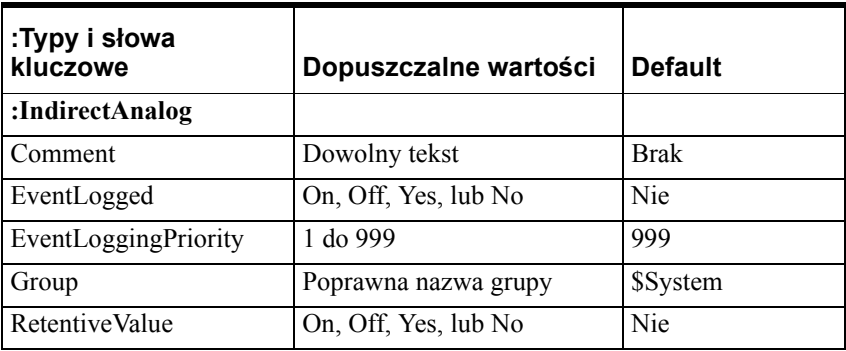

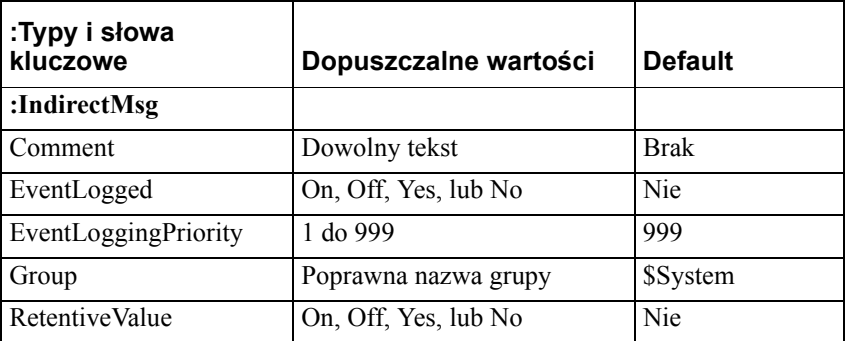

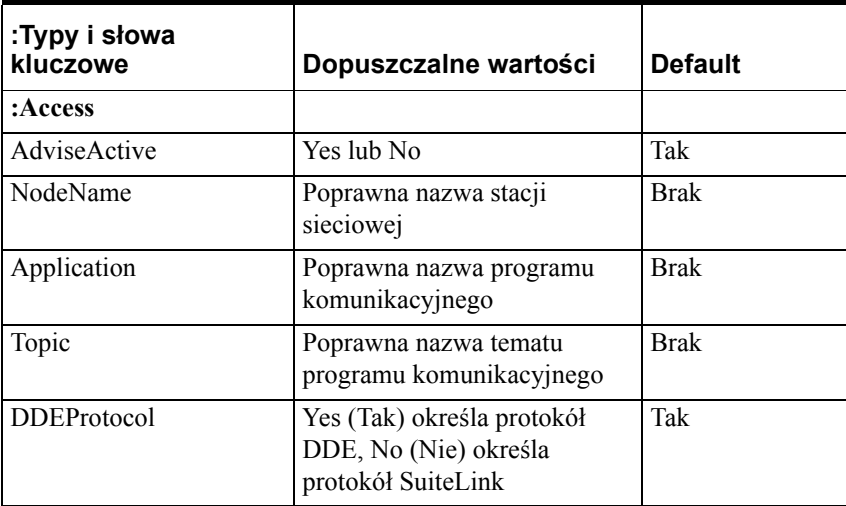

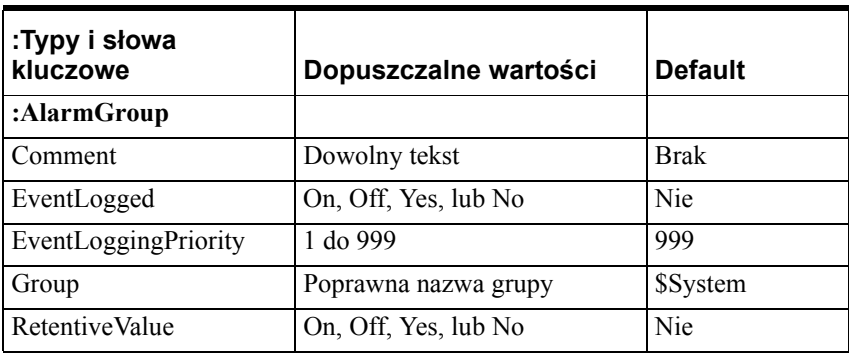

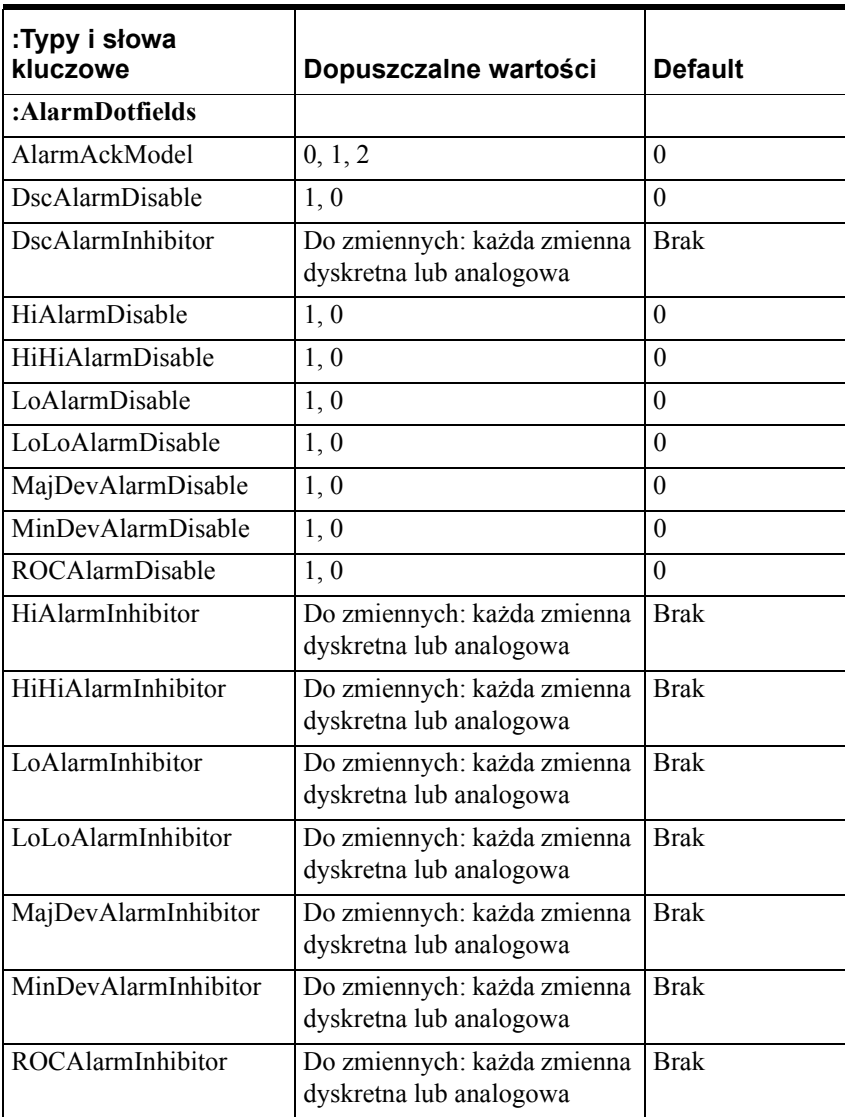

### ROZDZIA Ł 7

# **Połączenia animacyjne**

Po utworzeniu obiektu graficznego lub symbolu, można go "ożywić" poprzez wprowadzenie efektów animacji. Zdefiniowanie połączeń animacyjnych umożliwia zmianę wyglądu obiektu lub symbolu, w celu zobrazowania zmian wartości zmiennej lub wyrażenia. Przykładowo, można utworzyć symbol pompy wyświetlany w kolorze czerwonym, jeżeli pompa jest wyłączona, oraz w kolorze zielonym, w momencie, gdy pompa jest włączona. Można również zdefiniować symbol pompy w formie obiektu reagującego na naciskanie, co umożliwi operatorowi włączanie i wyłączanie pompy poprzez kliknięcie myszą lub dotknięcie symbolu (przy stosowaniu ekranu dotykowego). W czasie definiowania połączeń animacyjnych można wykorzystać zarówno ten efekt, jak również szereg innych efektów specjalnych.

W programie InTouch dostępne są dwa rodzaje połączeń: Połączenia dotykowe i połączenia wyświetlające. Połączenia dotykowe pozwalają użytkownikowi wprowadzać dane do systemu. Połączenia wyświetlające przedstawiają informacje wyjściowe systemu. Przykładami połączeń dotykowych są przyciski i suwaki. Przykładami połączeń wyświetlających są kolor wypełnienia i miganie obiektu.

W poniższym rozdziale przedstawiono procedury do tworzenia połączeń animacyjnych każdego typu.

### **Spis treści**

- [Wspólne cechy po](#page-455-0)łączeń animacyjnych
- [Tworzenie po](#page-463-0)łączeń dotykowych
- Tworzenie połączeń [dotykowych do wprowadzania danych](#page-464-0)
- [Tworzenie po](#page-476-0)łączeń wyświetlających
- Tworzenie połączeń związanych z wyś[wietlaniem warto](#page-499-0)ści

# <span id="page-455-0"></span>**Wspólne cechy połączeń animacyjnych**

Wiele połączeń animacyjnych posiada wspólne cechy:

- Okno dialogowe Object Type (Typ obiektu)
- Wspólna paleta kolorów
- Szybki dostęp do przeglądarki zmiennych
- Szybki dostęp do pól zmiennych
- Definiowanie klawiszy dla połączeń animacyjnych
- Obsługa prawego przycisku myszy w polach do wprowadzania danych **Tagname (Zmienna)** lub **Expression (Wyrażenie)** (wyświetlenie menu z poleceniami, które można zastosować do zaznaczonego tekstu)

# **Okno dialogowe Object Type (Typ obiektu)**

Okno dialogowe **Object Type (Typ obiektu)** wyświetlane jest w górnej części ekranu, nad oknem dialogowym do zaznaczania połączeń. Jest to okno dialogowe wykorzystywane przy tworzeniu wszystkich połączeń. W oknie tym wyświetlany jest opis typu obiektu, który został zaznaczony w celu przyporządkowania do połączenia animacyjnego. Przykładowo, **Button (Przycisk)**.

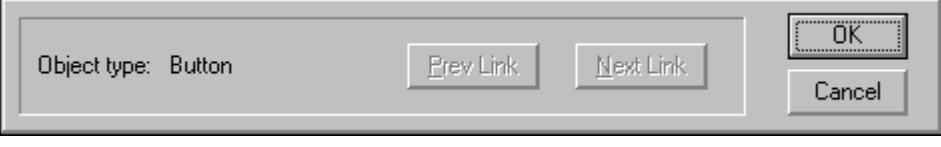

Jeżeli do obiektu przyporządkowanych zostało kilka połączeń, kliknąć **Prev Link (Poprzednie)** lub **Next Link (Następne)** w celu szybkiego wyświetlenia odpowiedniego okna dialogowego dla jednego z połączeń, które zostały zdefiniowane.

**Wskazówka** Połączenia pamiętane są w kolejności, w której były definiowane dla obiektu.

# **Okno dialogowe do wyboru połączeń animacyjnych**

Z obiektami i symbolami można związać wiele połączeń animacyjnych. Stosując jednocześnie kilka połączeń animacyjnych, można uzyskać prawie każdy, możliwy do wyobrażenia efekt animacji. Można zmieniać kolor obiektów, ich położenie, rozmiar, widoczność, poziom wypełnienia, itp.

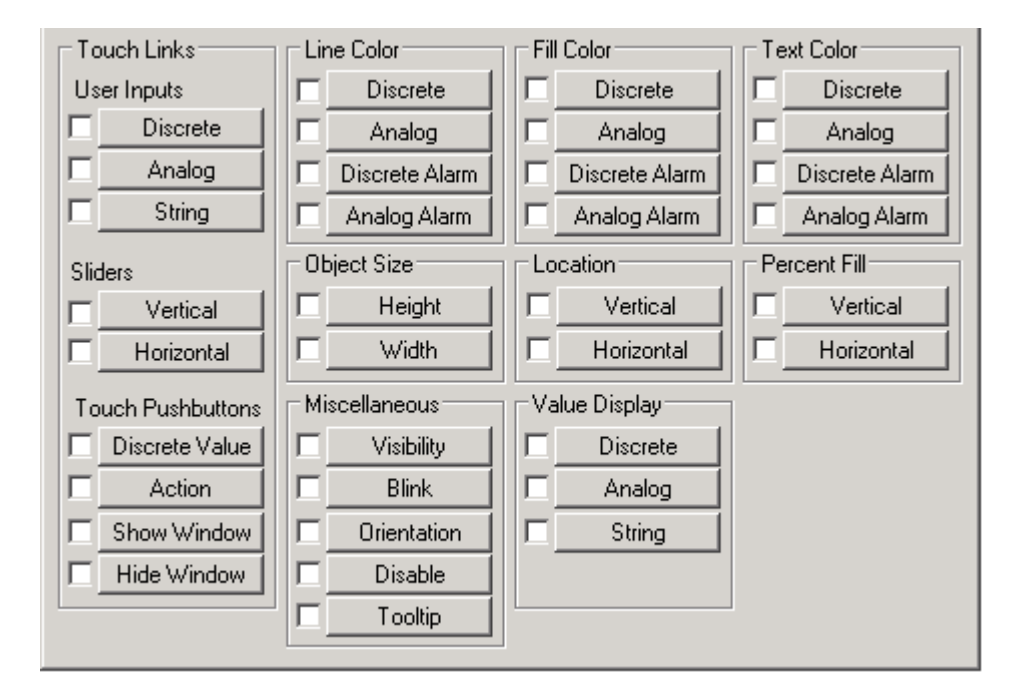

# <span id="page-456-0"></span>**Definiowanie klawiszy dla połączeń animacyjnych**

Dla wielu połączeń animacyjnych można zdefiniować klawisz, którego wciśnięcie będzie powodować uruchomienie tego połączenia. Skrót klawiszowy działa wyłącznie wtedy, gdy obiekt ze zdefiniowanym połączeniem jest widoczny lub zaznaczony (uaktywniony).

Skrót klawiszowy jest niedostępny, jeżeli obiekt ze zdefiniowanymi połączeniami widoczności i dezaktywacji jest niewidoczny lub nieaktywny.

Ten sam skrót klawiszowy można zdefiniować w wielu oknach. Aktywna jednak będzie definicja w ostatnio otwartym oknie. W przypadku okien zachodzących na siebie, aktywny będzie skrót klawiszowy okna umieszczonego na samej górze.

**Uwaga** Jeżeli dowolny obiekt lub przycisk w aktywnym oknie zostanie przyporządkowany do tego samego skrótu klawiszowego co **skrypt klawiszowy**, skrót klawiszowy przyporządkowany do połączenia w aktywnym oknie będzie miał większy priorytet od skrótu klawiszowego przyporządkowanego do **skryptu klawiszowego**.

Aby dowiedzieć się więcej na temat skryptów klawiszowych, zobacz [Rozdzia](#page-504-0)ł [8, "Tworzenie skryptów QuickScripts."](#page-504-0)

W oknie dialogowym połączeń, dla połączeń animacyjnych, dla których można definiować skróty klawiszowe, wyświetlana jest grupa **Key Equivalent (Skrót klawiszowy)**. Przykładowo:

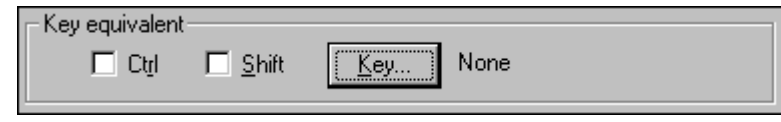

**Uwaga** Klawisze bezpośredniego wyboru to klawisze funkcyjne 1-16. Jeżeli użyta jest klawiatura z więcej niż 16 klawiszami, potrzebny będzie sterownik od producenta, który umożliwi dostęp do klawiszy dodatkowych w systemie.

#### **W celu przyporządkowania klawisza do połączenia**

- 1. Zaznaczyć **Ctrl** i/lub **Shift**, jeżeli w czasie wciskania klawisza przez operatora ma być również wciśnięty jeden z tych klawiszy, lub też obydwa te klawisze.
- 2. Kliknąć **Key (Klawisz)**. Wyświetlone zostanie okno dialogowe **Choose key (Wybierz klawisz)**.

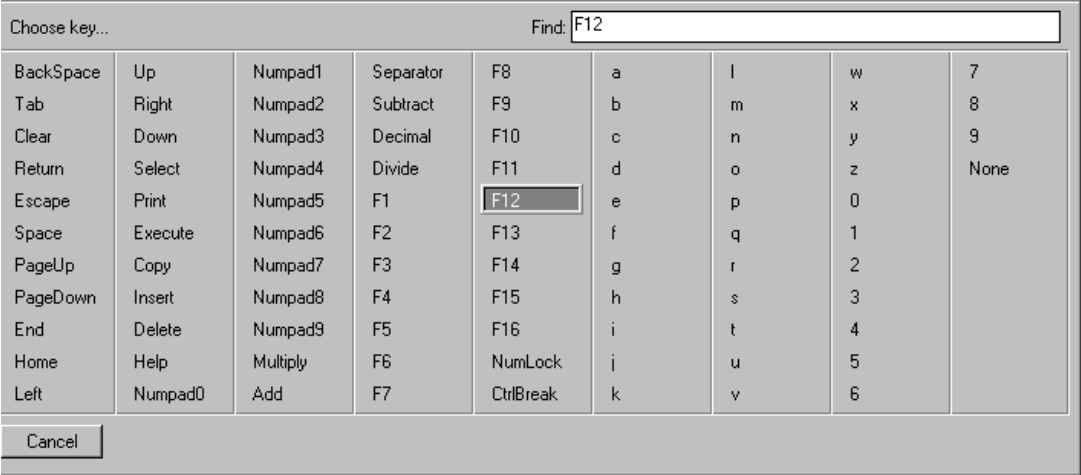

3. Kliknąć klawisz, który ma być przyporządkowany do połączenia. Okno dialogowe zostanie zamknięte, po czym ponownie wyświetlone zostanie okno dialogowe połączeń, a obok przycisku **Key (Klawisz)** wyświetlany będzie wybrany klawisz.

# **Połączenia koloru**

Kolor może być przypisany do właściwości dynamicznych linii, prostokątów, prostokątów z zaokrąglonymi narożami, wielolinii, wielokątów i tekstu. W czasie definiowania połączeń związanych z kolorem linii, wypełnienia i obiektów tekstowych, definiowany jest kolor, który będzie powiązany z wartością zmiennej, statusem alarmu zmiennej, itp.

W przypadku połączeń związanych z kolorem linii i tekstu, konieczne jest stosowanie kolorów podstawowych. Jeżeli wybrany zostanie kolor mieszany, WindowMaker domyślnie ustawi najbardziej zbliżony kolor podstawowy. Można utworzyć paletę kolorów użytkownika i wczytać ją do standardowej palety kolorów programu WindowMaker.

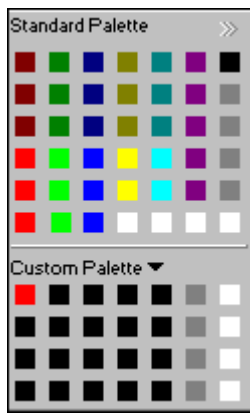

Gdy przypisujemy połączenie animacyjne koloru do obiektu lub symbolu, a następnie klikamy na kwadrat z kolorem w oknie dialogowym, wyświetla się okno palety kolorów.

Należy wskazać kolor, który ma zostać wykorzystany w połączeniu animacyjnym. Paleta kolorów automatycznie zostanie zamknięta, a wskazany kolor pojawi się na oknie konfiguracyjnym połączenia animacyjnego.

Aby dowiedzieć się więcej na temat dostosowania palety kolorów, zobacz Rozdział [1, "Elementy programu WindowMaker."](#page-36-0)

# **Korzystanie z przeglądarki zmiennych**

Za pomocą przeglądarki zmiennych można w czasie definiowania połączeń animacyjnych szybko obejrzeć wszystkie zmienne zdefiniowane w aplikacji. Wybranie w przeglądarce zmiennej, spowoduje automatyczne wstawienie jej do pola **Tagname (Zmienna)** lub **Expression (Wyrażenie)**.

#### **W celu wywołania przeglądarki zmiennych**

1. Podwójnie kliknąć w dowolnym pustym miejscu pola do wprowadzania nazwy zmiennej **Tagname (Zmienna)**, lub polu wyrażenia **Expression (Wyrażenie)**. Wyświetlona zostanie przeglądarka zmiennych.

2. Kliknąć ikonę  $\mathbb{F}$  w celu wyświetlenia struktury w postaci drzewa, zawierającej wszystkie zdefiniowane źródła zmiennych.

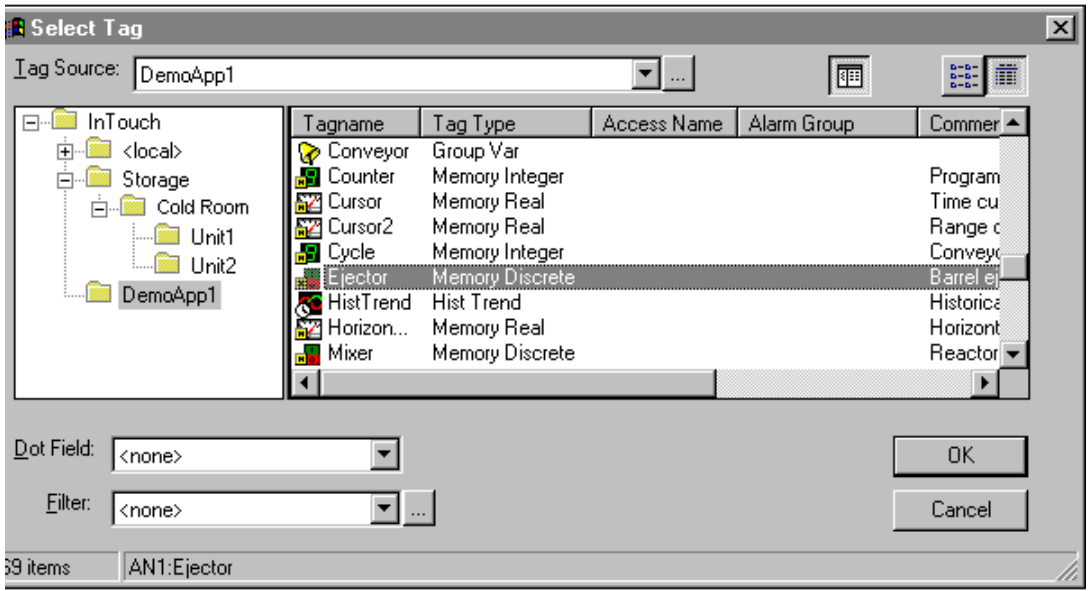

**Wskazówka** Jeżeli informacje nie są wyświetlane w formacie widok drzewa, kliknąć strzałkę **Tag Source (ródło)**, a następnie wybrać źródło zmiennych, które ma być wyświetlane na liście. Spowoduje to odświeżenie informacji wyświetlanych w przeglądarce zmiennych, oraz wyświetlenie zmiennych dla zaznaczonego źródła zmiennych.

3. Zaznaczyć zmienną, która będzie wykorzystywana w połączeniu, a następnie kliknąć **OK**, lub podwójnie kliknąć zmienną w celu jednoczesnego zaznaczenia jej, zamknięcia przeglądarki zmiennych, oraz wstawienia jej do pola **Tagname (Zmienna)** lub **Expression (Wyrażenie)**.

**Wskazówka** Jeżeli zmienna ma być wstawiona wraz z **polem**, kliknąć strzałkę **Dot Field (Pole)** w celu wybrania z listy **pola**, a następnie kliknąć **OK**.

W celu wyświetlenia definicji zmiennej w bazie danych, w polu **Tagname (Zmienna)** lub **Expression (Wyrażenie)** wprowadzić nazwę zmiennej, a następnie podwójnie na niej kliknąć. Wyświetlone zostanie ponownie okno dialogowe **Tagname Dictionary (Lista zmiennych)**, pokazując definicję zaznaczonej zmiennej.

Aby dowiedzieć się więcej na temat przeglądarki zmiennych, zobacz [Rozdzia](#page-282-0)ł [6, "Lista zmiennych."](#page-282-0)

# **Dostęp do pól zmiennych**

Istnieją dwie metody wywoływania **pól** zmiennej z pola wejściowego **Tagname (Zmienna)**, lub **Expression (Wyrażenie)**. Poniżej opisano te dwie metody.

#### **Aby uzyskać dostęp do pól zmiennych przez przeglądarkę zmiennych**

1. Podwójnie kliknąć w pustym miejscu pola do wprowadzania nazwy zmiennej **Tagname (Zmienna)**, lub polu wyrażenia **Expression (Wyrażenie)**. Wyświetlona zostanie przeglądarka zmiennych, wraz ze zmiennymi zdefiniowanymi dla aktualnego źródła zmiennych:

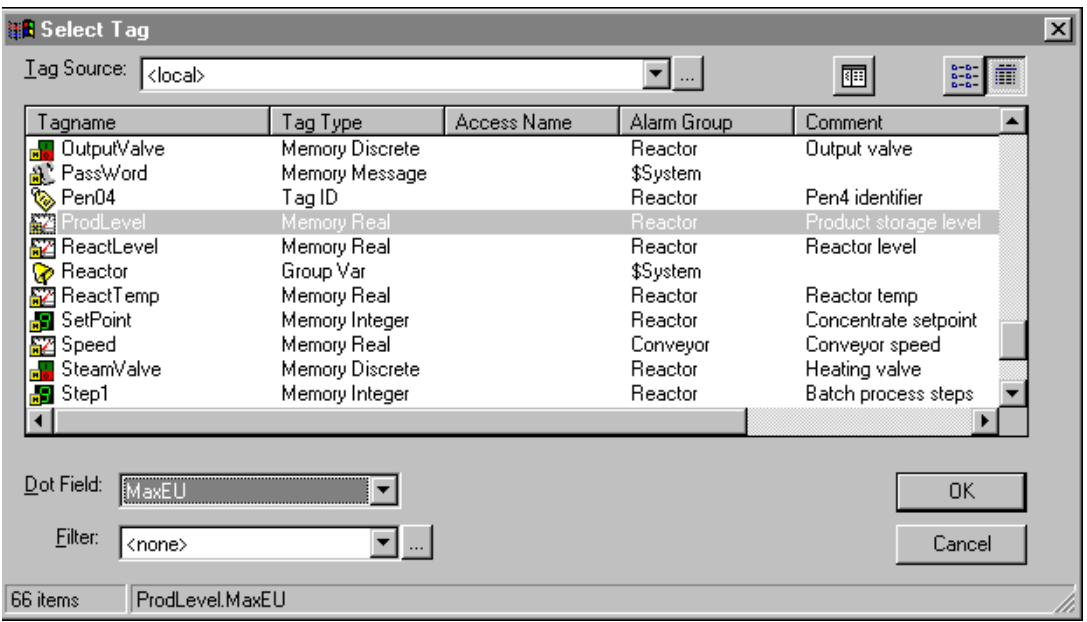

- 2. Kliknąć strzałkę **Dot Field (Pole)** w celu otwarcia listy **pól**, które mogą być powiązane z typem zaznaczonej zmiennej. Dla wszystkich typów zmiennych wyświetlana jest domyślnie wartość **<none>**.
- 3. Kliknąć jedno z **pól** na liście, które ma być dołączone do zaznaczonej zmiennej.

**Uwaga** Nie każdy typ zmiennej posiada takie same **pola**. Przykładowo, zmienna typu **Discrete** posiada pole **.OnMessage**, natomiast zmienna typu analogowego nie posiada tego pola. Jeżeli zaznaczona zostanie zmienna typu **Discrete**, a następnie wybrane zostanie dla niej pole **.OnMessage**¸ po czym zostanie zaznaczona następna zmienna typu **Discrete**, wyświetlana lista **pól** nie ulegnie zmianie. Jeżeli jednakowoż zaznaczony zostanie inny typ zmiennej, przykładowo zmienna typu analogowego, wyświetlane **pole** zmiennej zostanie zmienione na **<none>**.

Aby dowiedzieć się więcej na temat przeglądarki zmiennych, zobacz Rozdział [6, "Lista zmiennych."](#page-282-0)

Więcej informacji na temat **pól** zmiennych podano w podręczniku *InTouch - Opis funkcji, pól i zmiennych systemowych*.

#### **W celu wywołania pola zmiennej za pomocą okna dialogowego Choose field name (Wybierz nazwę pola):**

1. W polu wejściowym **Tagname (Zmienna)** lub **Expression (Wyrażenie)** wprowadzić nazwę **zmiennej** zakończoną kropką, a następnie podwójnie kliknąć z jej prawej strony, lub wpisać wyłącznie kropkę, po czym podwójnie kliknąć z jej prawej strony. Wyświetlone zostanie okno dialogowe **Choose field name (Wybierz nazwę pola)**, w którym pokazane zostaną wszystkie pola zmiennej.

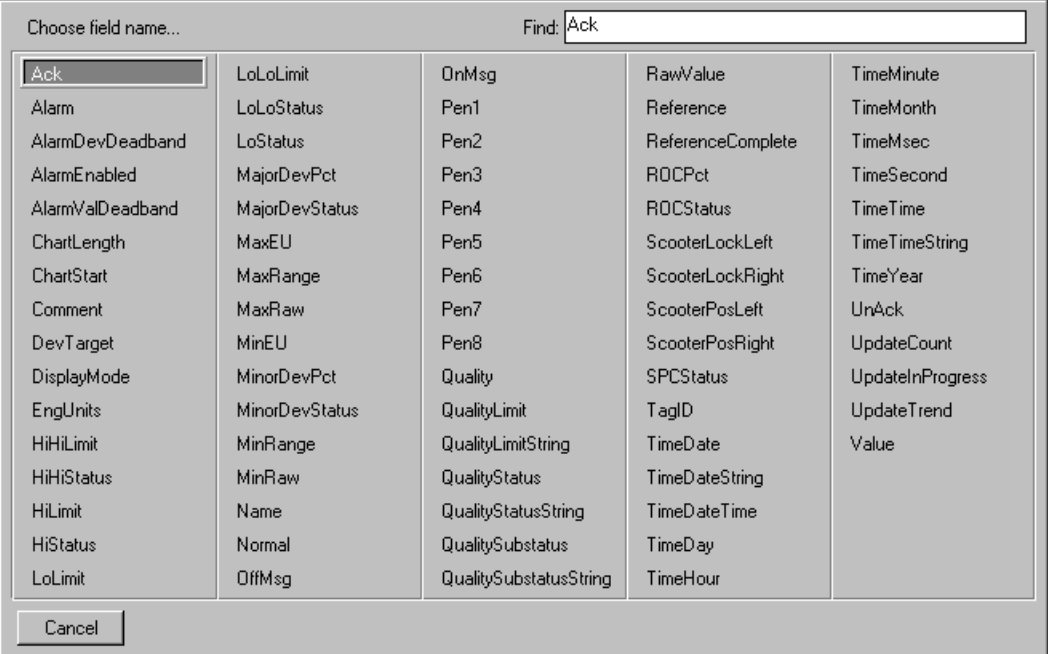

2. Wybrać **pole** zmiennej. Okno dialogowe zostanie zamknięte, a zaznaczone **pole** automatycznie wstawione do pola wejściowego **Tagname (Zmienna)** lub **Expression (Wyrażenie)**.

# **Animowanie obiektów**

#### **W celu animowania obiektu lub symbolu**

- 1. Utworzyć i zaznaczyć obiekt (linia, kontur z wypełnieniem, tekst, przycisk lub symbol), który ma być animowany.
- 2. Z menu **Special (Specjalne)** wybrać **Animation Links (Połączenia animacyjne)**, lub podwójnie kliknąć obiekt. Wyświetlone zostanie okno dialogowe z wszystkimi połączeniami animacyjnymi.

**Wskazówka** Można również kliknąć obiekt prawym przyciskiem myszy, a następnie wybrać **Animation Links (Połączenia animacyjne)**.

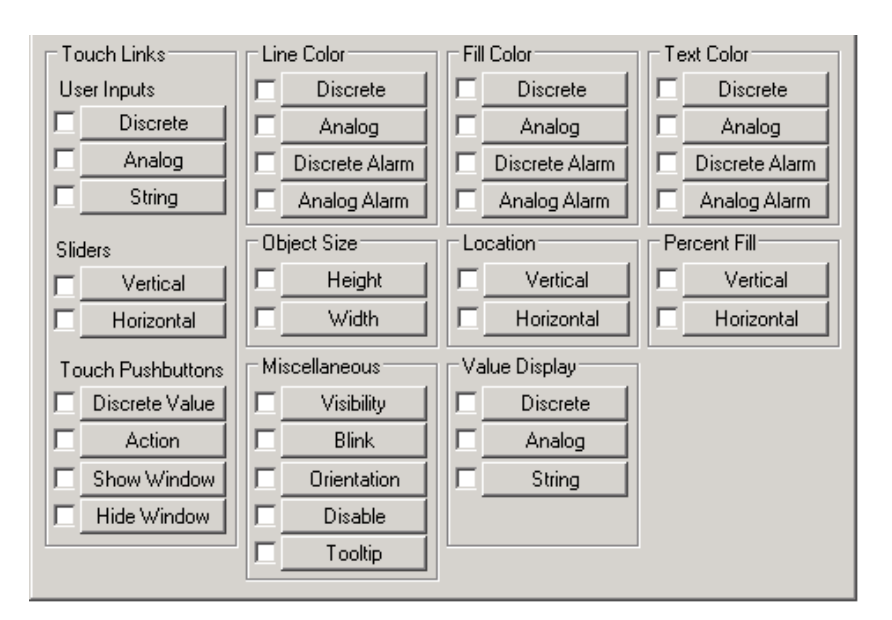

3. Kliknąć przycisk połączenia, które ma zostać przypisane do zaznaczonego obiektu.

**Wskazówka** Jeżeli połączenie nie może być przypisane do zaznaczonego obiektu, odpowiedni przycisk będzie nieaktywny.

**Wskazówka** Kliknięcie pola wyboru powoduje wyłącznie zaznaczenie połączenia. Kliknięcie przycisku z nazwą polecenia powoduje zaznaczenie tego polecenia i otwarcie okna dialogowego do definiowania szczegółowych parametrów połączenia. W przypadku kliknięcia przycisku z nazwą połączenia, oraz zaakceptowania wprowadzonych parametrów, pole wyboru zostanie automatycznie zaznaczone. Jeżeli jednakże pole wyboru zostanie wyczyszczone, połączenie zostanie usunięte z zaznaczonego obiektu.

- 4. Wprowadzić szczegółowe parametry połączenia, a następnie kliknąć **OK**. Wyświetlone zostanie ponownie okno dialogowe **Link Selection (Połączenia animacyjne)**, jeżeli jest to wymagane, można utworzyć następne połączenie dla obiektu.
- 5. Kliknąć **OK** w celu zaakceptowania połączeń dla obiektu i zamknięcia okna dialogowego.

**Wskazówka** Zmienna wprowadzana w polu Tagname (Zmienna) lub Expression (Wyrażenie) w czasie tworzenia połączenia animacyjnego musi przed przypisaniem do obiektu zostać wcześniej zdefiniowana na liście zmiennych. Jeżeli nie jest ona zdefiniowana, wyświetlony zostanie komunikat z zapytaniem, czy ma być teraz zdefiniowana. Kliknąć **Yes (Tak)**, wyświetlone zostanie okno dialogowe lista zmiennych, gdzie można zdefiniować zmienną.

# <span id="page-463-0"></span>**Tworzenie połączeń dotykowych**

**Połączenia dotykowe** można przypisać do dowolnego obiektu lub symbolu, który ma w trakcie wykonywania aplikacji reagować na naciskanie. Pozwalają one operatorowi na wprowadzanie danych do systemu. Przykładowo, operator może włączyć lub wyłączyć zawór, wprowadzić nową wartość zadającą dla alarmu, uruchomić skrypt, zalogować się, itp.

Połączenia dotykowe są łatwe do identyfikacji ponieważ obiekty, do których są przypisane, otaczane są "ramkami" w momencie przesuwania nad nimi kursora, lub też wciśnięcia klawisza TAB powodującego przechodzenie pomiędzy obiektami. Jeżeli obiekt lub symbol z połączeniem dotykowym mają na samej górze umieszczony obiekt tekstowy, obiekt ten będzie wykorzystywany do wyświetlania wartości danych.

Operator może uaktywnić przycisk z połączeniem dotykowym poprzez kliknięcie go, dotknięcie (w przypadku korzystania z ekranu reagującego na naciskanie), wciśnięcie skrótu klawiszowego, lub też wciśnięcie klawisza **enter** w momencie, gdy obiekt otoczony jest "ramką".

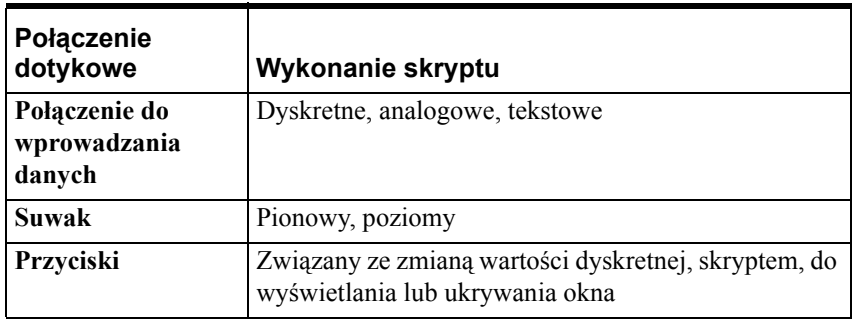

Istnieje dziewięć różnych typów połączeń dotykowych:

**Uwaga** Jeżeli stosowany w tych połączeniach obiekt lub symbol (za wyjątkiem przycisków trójwymiarowych) zawiera pole tekstowe, do wyświetlania tego tekstu w programie WindowViewer zastosowane zostaną wszystkie atrybuty obowiązujące aktualnie dla tekstu (wyrównanie, styl, czcionka, itp.). Jeżeli pole tekstowe wykorzystywane jest to wprowadzania wartości, wyświetlana będzie również wartość wyjściowa, o ile nie zaznaczona zostanie opcja **Input Only (Tylko wprowadzanie danych)** w odpowiednim oknie dialogowym do definiowania szczegółowych parametrów zmiennej.

Poniżej omówiono procedury tworzenia poszczególnych typów połączeń.

# <span id="page-464-0"></span>**Tworzenie połączeń dotykowych do wprowadzania danych**

**Połączenia dotykowe** do wprowadzania danych umożliwiają utworzenie obiektów reagujących na naciskanie, wykorzystywanych do wprowadzania danych do systemu przez operatora. Przykładowo mogą to być przyciski do zmiany statusu zmiennej dyskretnej, wprowadzania wartości analogowych, lub też do logowania się.

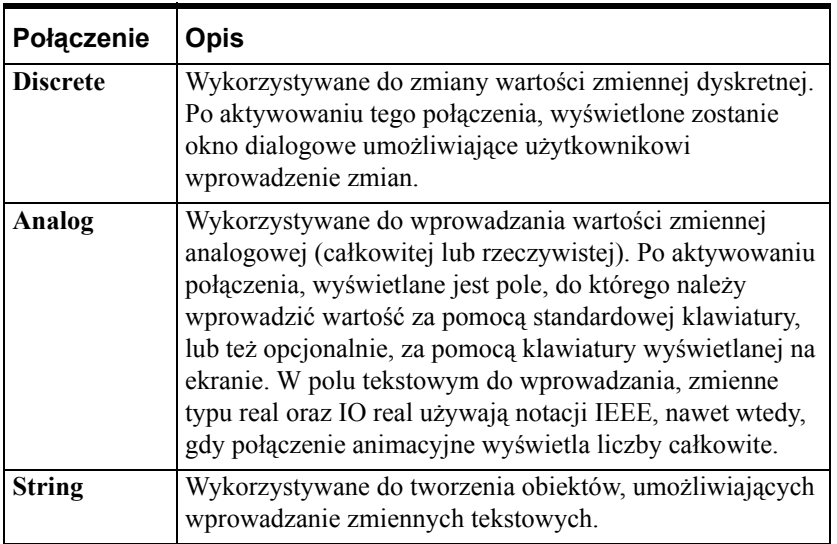

Istnieją trzy różne typy **połączeń dotykowych** do wprowadzania danych:

**Uwaga** Po aktywowaniu połączenia, wyświetlane jest pole, do którego należy wprowadzić wartość za pomocą standardowej klawiatury, lub też opcjonalnie, za pomocą klawiatury wyświetlanej na ekranie.

### **W celu utworzenia połączenia do wprowadzania danych dyskretnych**

1. Podwójnie kliknąć obiekt lub zaznaczyć go, a następnie z menu **Special (Specjalne)** wybrać **Animation Links (Połączenia animacyjne)**. Wyświetlone zostanie okno dialogowe wyboru połączenia.

**Wskazówka** W celu szybkiego wyświetlenia tego okna dialogowego, kliknąć obiekt prawym przyciskiem myszy, a następnie wybrać z menu **Animation Links (Połączenia animacyjne)**.

2. Kliknąć **Discrete (Dyskretne)** w sekcji **User Inputs (Wprowadz. danych)**. Wyświetlone zostanie okno dialogowe **Input -> Discrete Tagname (Połączenie wejściowe -> zmienna dyskretna)**.

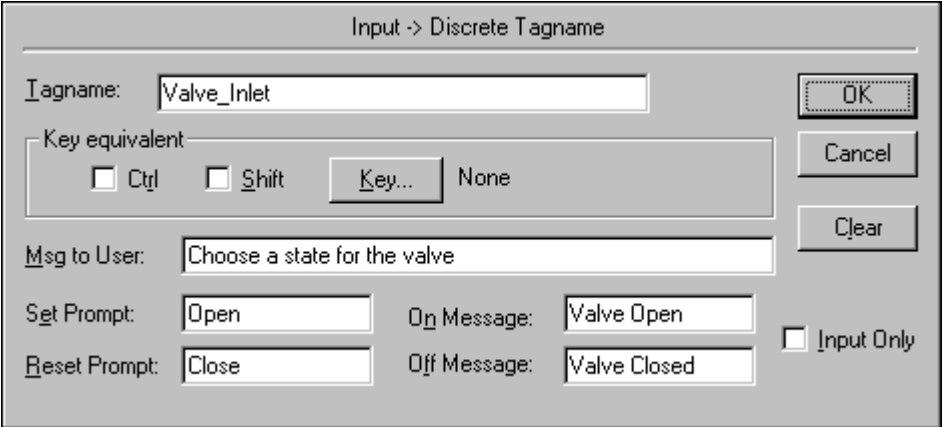

3. W polu **Tagname (Zmienna)** wprowadzić zmienną typu dyskretnego.

**Wskazówka** Kliknięcie prawym przyciskiem w polu **Tagname (Zmienna)** spowoduje wyświetlenie menu z poleceniami, które mogą być zastosowane do zaznaczonego tekstu.

4. Kliknąć **Key (Klawisz)**, jeżeli do połączenia ma zostać przypisany skrót klawiszowy.

Aby dowiedzieć się więcej na temat przypisywania klawiszy, przeczytaj podrozdział [Definiowanie klawiszy dla po](#page-456-0)łączeń animacyjnych

- 5. W polu **Msg to User (Komunikat dla użytkownika)** wprowadzić komunikat, który ma być wyświetlany w oknie dialogowym do wprowadzania wartości, po aktywowaniu połączenia.
- 6. W polach **Set Prompt (Komunikat dla WŁ)** i **Reset Prompt (Komunikat dla WYŁ)** wpisać komunikaty, które maja być wyświetlane na przyciskach w oknie dialogowym do ustawiania wartości zmiennej dyskretnej (0 lub 1).
- 7. W polach **On Message (Gdy prawdziwe)** i **Off Message (Gdy fałszywe)** wpisać komunikaty, które maja być wyświetlane w polu tekstowym (jeżeli takowe istnieje) dołączonym do obiektu, przy włączaniu i wyłączaniu obiektu.
- 8. Zaznaczyć opcję **Input Only (Tylko wprowadzanie danych)**, jeżeli wprowadzane dane nie mają być wyświetlane w polu tekstowym powiązanym z obiektem. (Opcja to dotyczy wyłącznie obiektów tekstowych, posiadających pole tekstowe.)
- 9. Kliknąć **OK** w celu przypisania połączenia dla obiektu, oraz powrócenia do okna dialogowego połączeń animacyjnych. W tym momencie, jeżeli występuje taka potrzeba, można zdefiniować następne połączenie animacyjne.

**Uwaga** Jeżeli wprowadzona zmienna nie jest zdefiniowana na liście zmiennych (za wyjątkiem zmiennych zdalnych), wyświetlony zostanie komunikat zachęcający do zdefiniowania jej w tym momencie.

### **W celu utworzenia połączenia do wprowadzania danych analogowych**

1. Podwójnie kliknąć obiekt, lub zaznaczyć go a następnie z menu **Special (Specjalne)** wybrać **Animation Links (Połączenia animacyjne)**. Wyświetlone zostanie okno dialogowe wyboru połączenia.

**Wskazówka** W celu szybkiego wyświetlenia tego okna dialogowego, kliknąć obiekt prawym przyciskiem myszy, a następnie wybrać z menu **Animation Links (Połączenia animacyjne)**.

2. Kliknąć **Analogowe** w sekcji **User Inputs (Wprowadz. danych)**. Wyświetlone zostanie okno dialogowe **Input -> Analog Tagname (Połączenie wejściowe -> zmienna analogowa)**.

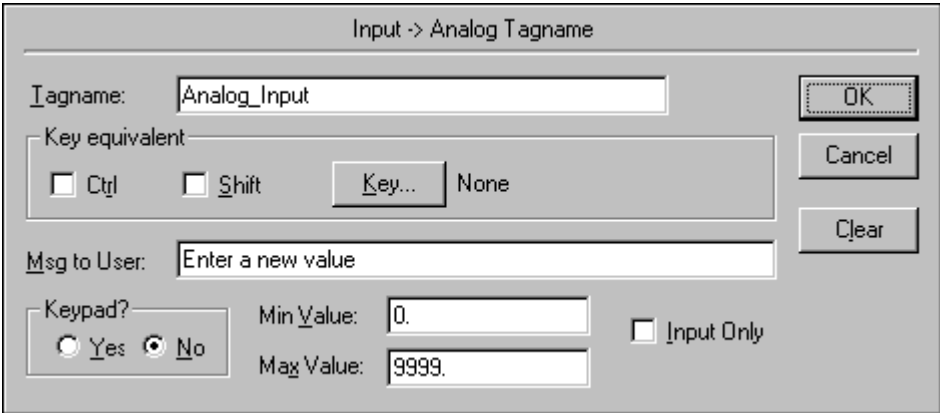

**Uwaga** Jeżeli w połączeniu tym wykorzystywane jest pole tekstowe, musi ono zostać odpowiednio sformatowane, w celu poprawnego wyświetlania wyjściowej wartości analogowej (całkowitej lub rzeczywistej).

Aby dowiedzieć się więcej na temat formatowania pól tekstowych, zobacz Rozdział [2, "Korzystanie z programu WindowMaker."](#page-82-0)

3. W polu **Tagname (Zmienna)** wprowadzić nazwę zmiennej analogowej (całkowitej lub rzeczywistej).

**Wskazówka** Kliknięcie prawym przyciskiem w polu **Tagname (Zmienna)** spowoduje wyświetlenie menu z poleceniami, które mogą być zastosowane do zaznaczonego tekstu.

4. Aby przypisać skrót klawiszowy do połączenia animacyjnego, naciśnij **Key (Klawisz)**.

Więcej informacji na temat przypisywania klawiszy podano w rozdziale "[Definiowanie klawiszy dla po](#page-456-0)łączeń animacyjnych."

- 5. Jeżeli w momencie aktywowania połączenia wyświetlana jest na ekranie opcjonalna klawiatura, w polu **Msg to User (Komunikat dla użytkownika)** wprowadzić tekst zachęty, który ma być pokazywany na tej klawiaturze.
- 6. Jeżeli na ekranie ma być wyświetlana klawiatura numeryczna do wprowadzania nowej wartości, wybrać **Yes (Tak)**.
- 7. W polu **Min Value (Wartość min)** wprowadzić minimalną, dopuszczalną wartość zmiennej.
- 8. W polu **Max Value (Wartość maksymalna)** wprowadzić maksymalną, dopuszczalną wartość zmiennej.
- 9. Zaznaczyć opcję **Input Only (Tylko wprowadzanie danych)**, jeżeli wprowadzane dane nie mają być wyświetlane w polu tekstowym powiązanym z obiektem. (Opcja ta dotyczy wyłącznie obiektów tekstowych, które posiadają pole tekstowe, takich jak na przykład trójwymiarowe przyciski.)
- 10. Kliknąć **OK** w celu przypisania połączenia dla obiektu, oraz powrócenia do okna dialogowego połączeń animacyjnych. W tym momencie, jeżeli występuje taka potrzeba, można zdefiniować następne połączenie animacyjne.

**Uwaga** Jeżeli wprowadzona zmienna nie jest zdefiniowana na liście zmiennych (za wyjątkiem zmiennych zdalnych), wyświetlony zostanie komunikat zachęcający do zdefiniowania jej w tym momencie.

### **W celu utworzenia połączenia do wprowadzania danych tekstowych**

1. Podwójnie kliknąć obiekt lub zaznaczyć go a następnie z menu **Special (Specjalne)** wybrać **Animation Links (Połączenia animacyjne)**. Wyświetlone zostanie okno dialogowe wyboru połączenia.

**Wskazówka** W celu szybkiego wyświetlenia tego okna dialogowego, kliknąć obiekt prawym przyciskiem myszy, a następnie wybrać z menu **Animation Links (Połączenia animacyjne)**.
2. Kliknąć **String (Tekstowe)** w sekcji **User Inputs (Wprowadz. danych)**. Wyświetlone zostanie okno dialogowe **Input -> String Tagname (Połączenie wejściowe -> zmienna tekstowa)**.

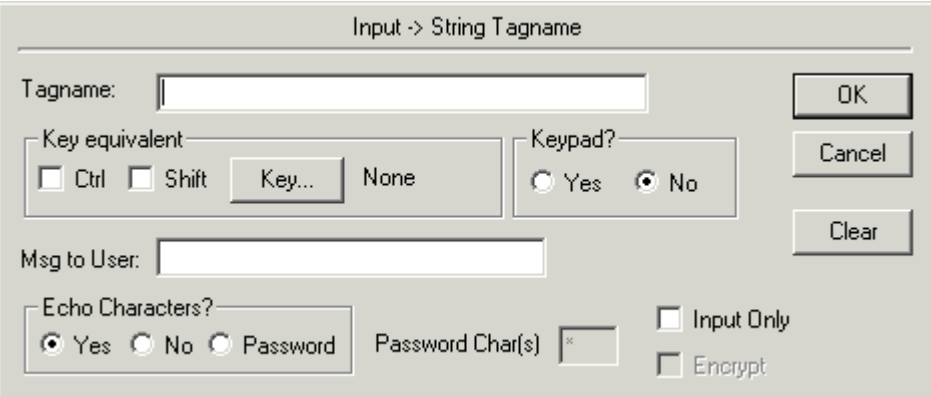

3. W polu **Tagname (Zmienna)** wprowadzić zmienną typu tekstowego.

**Wskazówka** Kliknięcie prawym przyciskiem w polu **Tagname (Zmienna)** spowoduje wyświetlenie menu z poleceniami, które mogą być zastosowane do zaznaczonego tekstu.

4. Kliknąć **Key (Klawisz)**, jeżeli do połączenia ma zostać przypisany skrót klawiszowy.

Więcej informacji na temat przypisywania klawiszy podano w rozdziale "[Definiowanie klawiszy dla po](#page-456-0)łączeń animacyjnych."

- 5. Jeżeli w momencie aktywowania połączenia wyświetlana jest na ekranie opcjonalna klawiatura, w polu **Msg to User (Komunikat dla użytkownika)** wprowadzić tekst zachęty, który ma być pokazywany na tej klawiaturze.
- 6. Jeżeli wprowadzany tekst ma być wyświetlany na ekranie w momencie wpisywania, zaznaczyć opcję **Yes (Tak)** w grupie **Echo Characters? (Wyświetlać znaki?)**. Jeżeli wprowadzany tekst nie ma być wyświetlany na ekranie (na przykład hasło), zaznaczyć opcję **No (Nie)**.
- 7. Jeżeli na ekranie ma być wyświetlana klawiatura do wprowadzania nowej wartości, zaznaczyć **Yes (Tak)** w grupie **Keypad? (Klawiatura?)**.
- 8. Zaznaczyć opcję **Input Only (Tylko wprowadzanie danych)**, jeżeli wprowadzane dane nie mają być wyświetlane w polu tekstowym powiązanym z obiektem. (Opcja to dotyczy wyłącznie obiektów tekstowych, które posiadają pole tekstowe, takich jak na przykład trójwymiarowe przyciski.)

**Uwaga** Bezpośrednio po uruchomieniu programu WindowViewer wyświetlany będzie tekst wprowadzony w polu **Initial Value (Wartość początkowa)**, w czasie definiowania zmiennej przypisanej do tego obiektu.

Opcja "Encrypt" ("Kodowanie") dostępna dla "połączenia wprowadzania - > zmienna tekstowa", nie powinna być zaznaczona dla zmiennej używanej do wprowadzania tekstów w oknie logowania. Jeżeli wartość zmiennej jest zakodowana, a zmienna zostanie użyta do wprowadzania hasła, wprowadzanie nie będzie działać. Jeżeli użytkownik wprowadzi wartość zakodowanej zmiennej, a następnie zmienna ta zostanie użyta do logowania, logowanie nie powiedzie się.

**Wskazówka** W celu porównania haseł, można skorzystać z funkcji skryptowej StringCompareEncrypted(). Więcej informacji na ten temat można znaleźć w rozdziale *Funkcje QuickScript w programie InTouch* w podręczniku "InTouch - opis funkcji, pól i zmiennych systemowych".

9. Kliknąć **OK** w celu przypisania połączenia dla obiektu, oraz powrócenia do okna dialogowego połączeń animacyjnych. W tym momencie, jeżeli występuje taka potrzeba, można zdefiniować następne połączenie animacyjne.

**Uwaga** Jeżeli wprowadzona zmienna nie jest zdefiniowana na liście zmiennych (za wyjątkiem zmiennych zdalnych), wyświetlony zostanie komunikat zachęcający do zdefiniowania jej w tym momencie.

# **Tworzenie połączeń dotykowych typu suwak**

**Połączenie dotykowe typu suwak** umożliwia tworzenie obiektów i symboli, które można przesuwać w oknie za pomocą myszy, innego urządzenia do wskazywania, lub też palcem, w przypadku korzystania z ekranu dotykowego. Daje to możliwość tworzenia w systemie obiektów do ustawiania wartości.

Każdy obiekt może posiadać poziome lub pionowe połączenie dotykowe typu suwak, albo też obydwa te połączenia jednocześnie. Przypisanie do pojedynczego obiektu obydwu tych połączeń umożliwia jednoczesna zmianę wartości dwóch zmiennych analogowych.

**Uwaga** Zarówno suwak poziomy jak i suwak pionowy tworzone są w identyczny sposób. Poniżej zamieszczono procedurę tworzenia połączenia dla **suwaka poziomego**.

### **W celu utworzenia suwaka poziomego (lub pionowego)**

1. Podwójnie kliknąć obiekt lub zaznaczyć go, a następnie z menu **Special (Specjalne)** wybrać **Animation Links (Połączenia animacyjne)**. Wyświetlone zostanie okno dialogowe wyboru połączenia.

**Wskazówka** W celu szybkiego wyświetlenia tego okna dialogowego, kliknąć obiekt prawym przyciskiem myszy, a następnie wybrać z menu **Animation Links (Połączenia animacyjne)**.

2. Kliknąć **Horizontal (Poziome)** w sekcji **Slider (Suwak)**. Wyświetlone zostanie okno dialogowe **Horizontal Slider (Suwak poziomy)**.

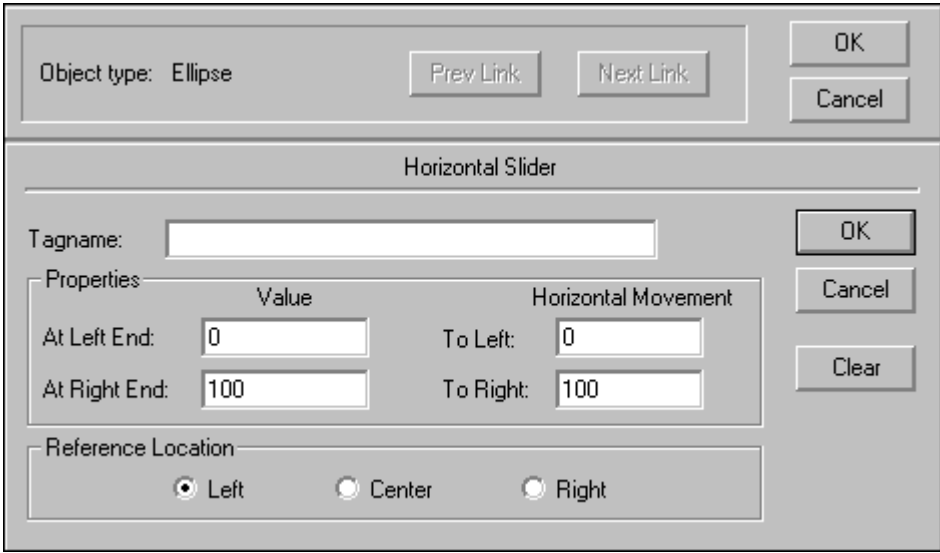

3. W polu Tagname (Zmienna) wprowadzić nazwę zmiennej analogowej (całkowitej lub rzeczywistej).

**Wskazówka** Kliknięcie prawym przyciskiem w polu **Tagname (Zmienna)** spowoduje wyświetlenie menu z poleceniami, które mogą być zastosowane do zaznaczonego tekstu.

- 4. W polu **At Left End (Przy przem. lewym)** wprowadzić wartość przyjmowaną przez zmienną w momencie, gdy suwak znajduje się w lewym, skrajnym położeniu.
- 5. W polu **At Right End (Przy przem. prawym)** wprowadzić wartość przyjmowaną przez zmienną w momencie, gdy suwak znajduje się w prawym, skrajnym położeniu.
- 6. W polu **To Left (Skrajne lewe)** wprowadzić odległość, o którą suwak może być przemieszczony w lewo, wyrażoną w pikselach.

**Wskazówka** W lewym skrajnym położeniu, wartość zmiennej będzie równa wartości wprowadzonej w polu **At Left End (Przy przem. lewym)**.

7. W polu **To Right (Skrajne prawe)** wprowadzić odległość o którą suwak może być przemieszczony w prawo, wyrażoną w pikselach.

**Wskazówka** W prawym skrajnym położeniu, wartość zmiennej będzie równa wartości wprowadzonej w polu **At Right End (Przy przem. prawym)**.

- 8. Przy użyciu opcji **Reference Location (Odniesienie)** zaznaczyć miejsce na obiekcie, w którym należy ustawić kursor, aby poruszyć suwakiem.
- 9. Kliknąć **OK** w celu przypisania połączenia dla obiektu, oraz powrócenia do okna dialogowego połączeń animacyjnych. W tym momencie, jeżeli występuje taka potrzeba, można zdefiniować następne połączenie animacyjne.

**Uwaga** Jeżeli wprowadzona zmienna nie jest zdefiniowana na liście zmiennych (za wyjątkiem zmiennych zdalnych), wyświetlony zostanie komunikat zachęcający do zdefiniowania jej w tym momencie.

# **Tworzenie połączeń dotykowych - przyciski**

Przy pomocy **połączeń dotykowych przyciski** można tworzyć obiekty wykonujące określone działania po ich kliknięciu myszą, lub dotknięciu (w przypadku korzystania z ekranu dotykowego). Działania przypisane obiektom mogą polegać na **zmianie wartości zmiennych dyskretnych**, wykonaniu **skryptów**, lub poleceń **Show Window (Pokaż okno)**, albo **Hide Window (Ukryj okno)**. Istnieją cztery różne typy połączeń dotykowych **przyciski**:

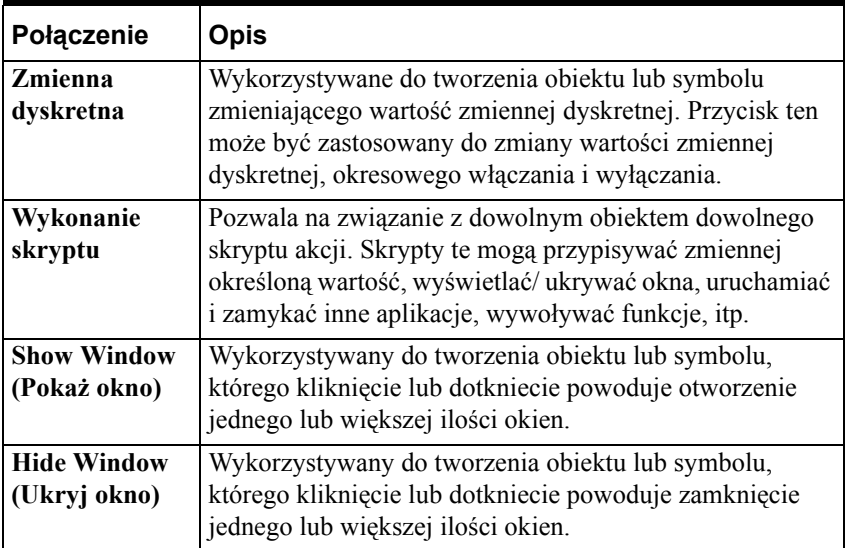

#### **W celu utworzenia dyskretnego połączenia dotykowego**

1. Podwójnie kliknąć obiekt lub zaznaczyć go a następnie z menu **Special (Specjalne)** wybrać **Animation Links (Połączenia animacyjne)**. Wyświetlone zostanie okno dialogowe wyboru połączenia.

**Wskazówka** W celu szybkiego wyświetlenia tego okna dialogowego, kliknąć obiekt prawym przyciskiem myszy, a następnie wybrać z menu **Animation Links (Połączenia animacyjne)**.

2. Kliknąć **Discrete Value (Dyskretny)** w sekcji **Touch Pushbutton (Przycisk)**. Wyświetlone zostanie okno dialogowe **Pushbutton -> Discrete Value (Przycisk -> wartość dyskretna)**.

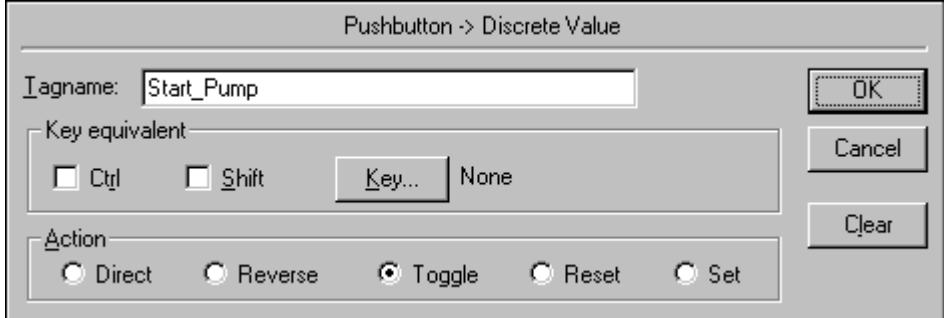

3. W polu **Tagname (Zmienna)** wprowadzić zmienną typu dyskretnego.

**Wskazówka** Kliknięcie prawym przyciskiem w polu **Tagname (Zmienna)** spowoduje wyświetlenie menu z poleceniami, które mogą być zastosowane do zaznaczonego tekstu.

- 4. Kliknąć **Key (Klawisz)**, jeżeli do połączenia ma zostać przypisany skrót klawiszowy.
- 5. Więcej informacji na temat definiowania skrótów klawiszowych podano w podrozdziale "Definiowanie klawiszy dla połączeń animacyjnych".
- 6. Zaznaczyć opcję **Action (Akcja)**, określającą działania podejmowane po wciśnięciu przycisku:

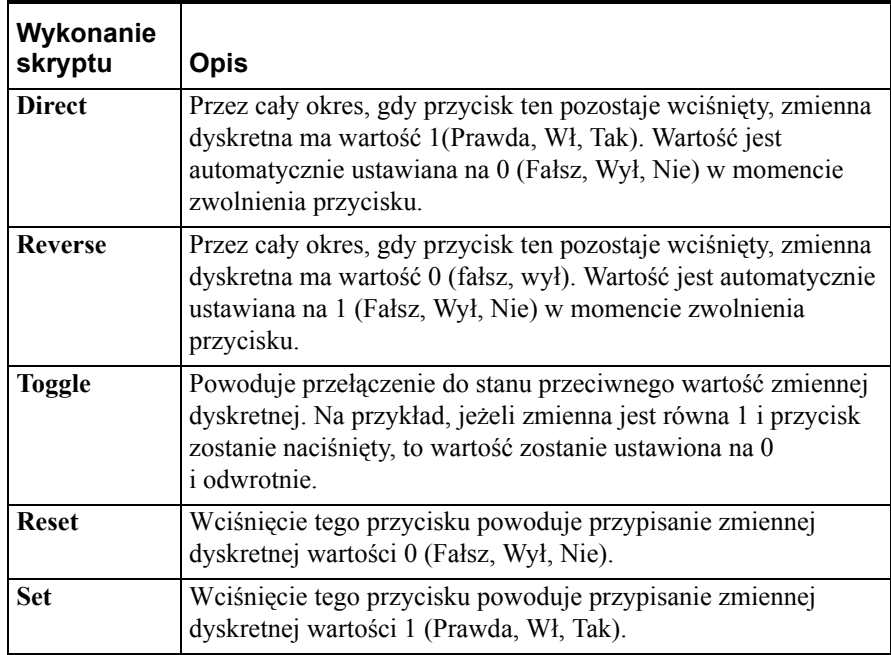

7. Kliknąć **OK** w celu przypisania połączenia dla obiektu, oraz powrócenia do okna dialogowego połączeń animacyjnych. W tym momencie, jeżeli występuje taka potrzeba, można zdefiniować następne połączenie animacyjne.

**Uwaga** Jeżeli wprowadzona zmienna nie jest zdefiniowana na liście zmiennych (za wyjątkiem zmiennych zdalnych), wyświetlony zostanie komunikat zachęcający do zdefiniowania jej w tym momencie.

### **W celu utworzenia połączenia dotykowego**

1. Podwójnie kliknąć obiekt lub zaznaczyć go, a następnie z menu **Special (Specjalne)** wybrać **Animation Links (Połączenia animacyjne)**. Wyświetlone zostanie okno dialogowe wyboru połączenia.

**Wskazówka** W celu szybkiego wyświetlenia tego okna dialogowego, kliknąć obiekt prawym przyciskiem myszy, a następnie wybrać z menu **Animation Links (Połączenia animacyjne)**.

2. Kliknąć **Action (Akcja)** w sekcji **Touch Pushbutton (Przycisk)**. Wyświetlone zostanie okno dialogowe **InTouch -> Action Script (InTouch -> Skrypt akcji)**.

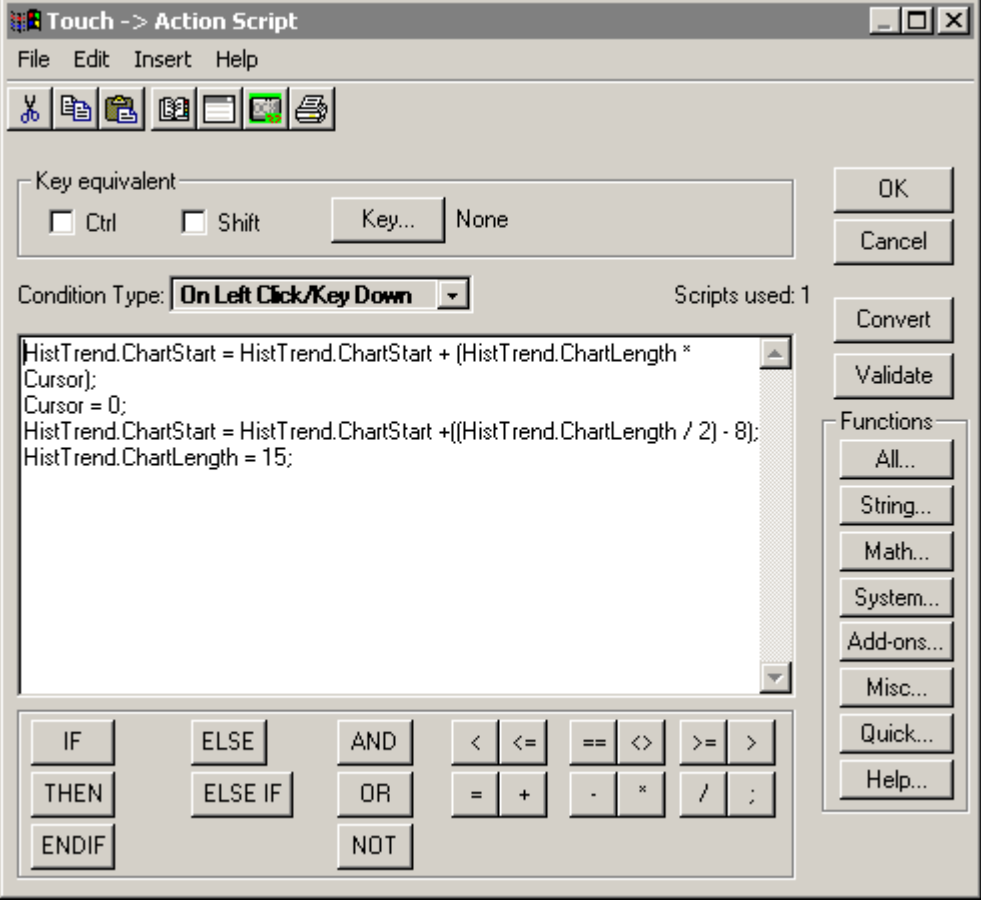

Aby dowiedzieć się więcej na temat tworzenia funkcji QuickScript, zobacz Rozdział [8, "Tworzenie skryptów QuickScripts."](#page-504-0)

3. Kliknąć strzałkę z prawej strony pola **Condition Type (Typ warunku)** w celu zaznaczenia typu skryptu, który ma być związany z obiektem.

**Uwaga** Skrypt **While Down (Podczas naciskania)** będzie wykonywany po upływie określonej liczby milisekund. W celu natychmiastowego wykonania skryptu, utworzyć kopię skryptu **On Left Down (Przy naciśnięciu lewego klawisza)**.

**Uwaga** Jeżeli dowolny obiekt lub przycisk w aktywnym oknie zostanie przyporządkowany do tego samego skrótu klawiszowego co **skrypt klawiszowy**, skrót klawiszowy przyporządkowany do połączenia w aktywnym oknie będzie miał większy priorytet od skrótu klawiszowego przyporządkowanego do **skryptu klawiszowego**.

Aby dowiedzieć się więcej na temat skryptów, zobacz [Rozdzia](#page-504-0)ł 8, ["Tworzenie skryptów QuickScripts."](#page-504-0)

- 4. Kliknąć okno edytora skryptów i wpisać skrypt, który ma być uruchamiany po aktywowaniu obiektu.
- 5. Kliknąć **OK** w celu przypisania skryptu do obiektu, oraz powrócenia do okna dialogowego połączeń animacyjnych. W tym momencie, jeżeli występuje taka potrzeba, można zdefiniować następne połączenie animacyjne.

**Uwaga** Jeżeli wprowadzona zmienna nie jest zdefiniowana na liście zmiennych (za wyjątkiem zmiennych zdalnych), wyświetlony zostanie komunikat zachęcający do zdefiniowania jej w tym momencie.

# **W celu utworzenia połączenia dotykowego - przycisk otwierający (lub zamykający) okna**

**Uwaga** Procedury tworzenia połączeń **Show Window (Pokaż okno)** i **Hide Window (Ukryj okno)** są identyczne. Poniżej zamieszczono procedurę tworzenia połączenia **Show Window (Pokaż okno)**:

1. Podwójnie kliknąć obiekt w celu zaznaczenia go, a następnie z menu **Special (Specjalne)** wybrać **Animation Links (Połączenia animacyjne)**. Wyświetlone zostanie okno dialogowe wyboru połączenia.

**Wskazówka** W celu szybkiego wyświetlenia tego okna dialogowego, kliknąć obiekt prawym przyciskiem myszy, a następnie wybrać z menu **Animation Links (Połączenia animacyjne)**.

2. Kliknąć **Show Window (Pokaż okno)** w sekcji **Touch Pushbutton (Przyciski)**. Wyświetlone zostanie okno dialogowe **Windows to Show when touched (Okna do otwarcia po naciśnięciu)**.

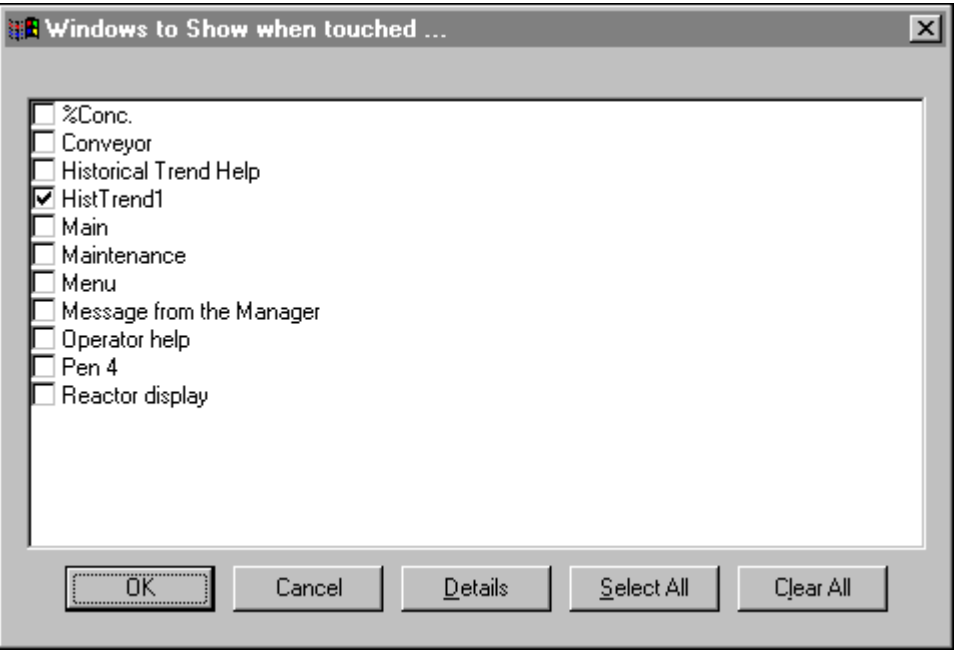

- 3. Zaznaczyć okna, które mają być otwierane w momencie kliknięcia lub dotknięcia obiektu.
- 4. Kliknąć **OK** w celu przypisania połączenia dla obiektu, oraz powrócenia do okna dialogowego połączeń animacyjnych. W tym momencie, jeżeli występuje taka potrzeba, można zdefiniować następne połączenie animacyjne.

**Wskazówka** Jeżeli wyświetlane jest więcej niż jedno okno, a co najmniej jedno z nich jest typu **Replace (Zamień)**, w przypadku, gdy okno to pokrywać będzie tą samą część ekranu co inne okna, zostaną one zamknięte (dając wrażenie nieprawidłowego wykonywania połączenia animacyjnego **Show Window (Pokaż okno)**).

W celu dokonania zmiany typu okna, kliknąć prawym przyciskiem myszy w pustym obszarze okna, a następnie wybrać polecenie **Window Properties (Właściwości okna)**. Wyświetlone zostanie ponownie okno dialogowe **Window Properties (Właściwości okna)**, przy pomocy którego można zmienić typ okna. (Typ okna nie może być zmieniony w trakcie pracy programu WindowViewer.)

Aby dowiedzieć się więcej na temat właściwości okien, zobacz [Rozdzia](#page-82-0)ł [2, "Korzystanie z programu WindowMaker."](#page-82-0)

# **Tworzenie połączeń wyświetlających**

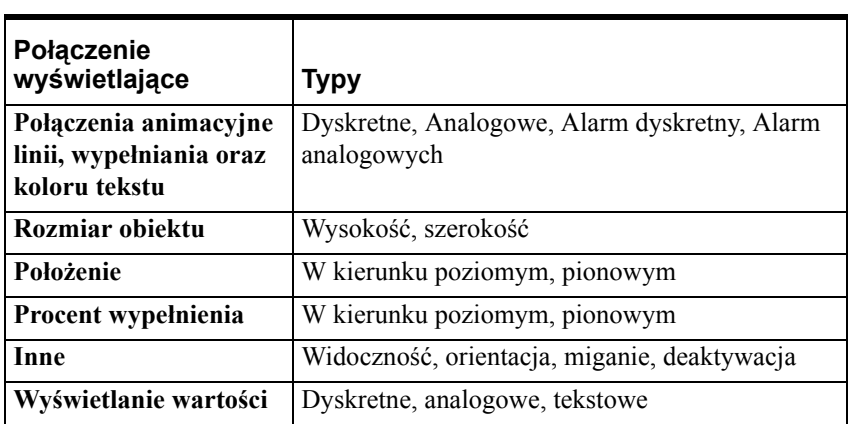

**Połączenia wyświetlające** umożliwiają przekazywanie informacji zwrotnej z systemu. Istnieje osiem różnych typów połączeń wyświetlających:

Poniżej omówiono procedury tworzenia poszczególnych typów połączeń.

# **Tworzenie połączeń koloru**

Połączenia koloru mogą zostać wykorzystane do animowania takich atrybutów obiektu jak **Kolor linii**, **Kolor wypełnienia** i **Kolor tekstu**.

**Uwaga** W przypadku połączeń związanych z kolorem linii i tekstu, konieczne jest stosowanie kolorów podstawowych. Jeżeli wybrany zostanie kolor mieszany, WindowMaker domyślnie ustawi najbardziej zbliżony kolor podstawowy. W celu uniknięcia powstawania kolorów mieszanych, zainstalowana karta grafiki musi mieć co najmniej 2 MB pamięci, oraz paleta kolorów powinna zawierać więcej niż 256 kolorów, na przykład 32 lub 65 tysięcy kolorów.

Aby dowiedzieć się więcej na temat palety kolorów , zobacz rozdział "Połą[czenia koloru.](#page-457-0)"

Każdy z atrybutów związanych z kolorem może być dynamicznie zmieniany, poprzez zdefiniowanie dla niego odpowiedniego połączenia koloru. Atrybut typu kolor może być połączony z wartością wyrażenia dyskretnego, wyrażenia analogowego, statusem alarmu dyskretnego, lub statusem alarmu analogowego.

Istnieją cztery różne typy połączeń animacyjnych koloru:

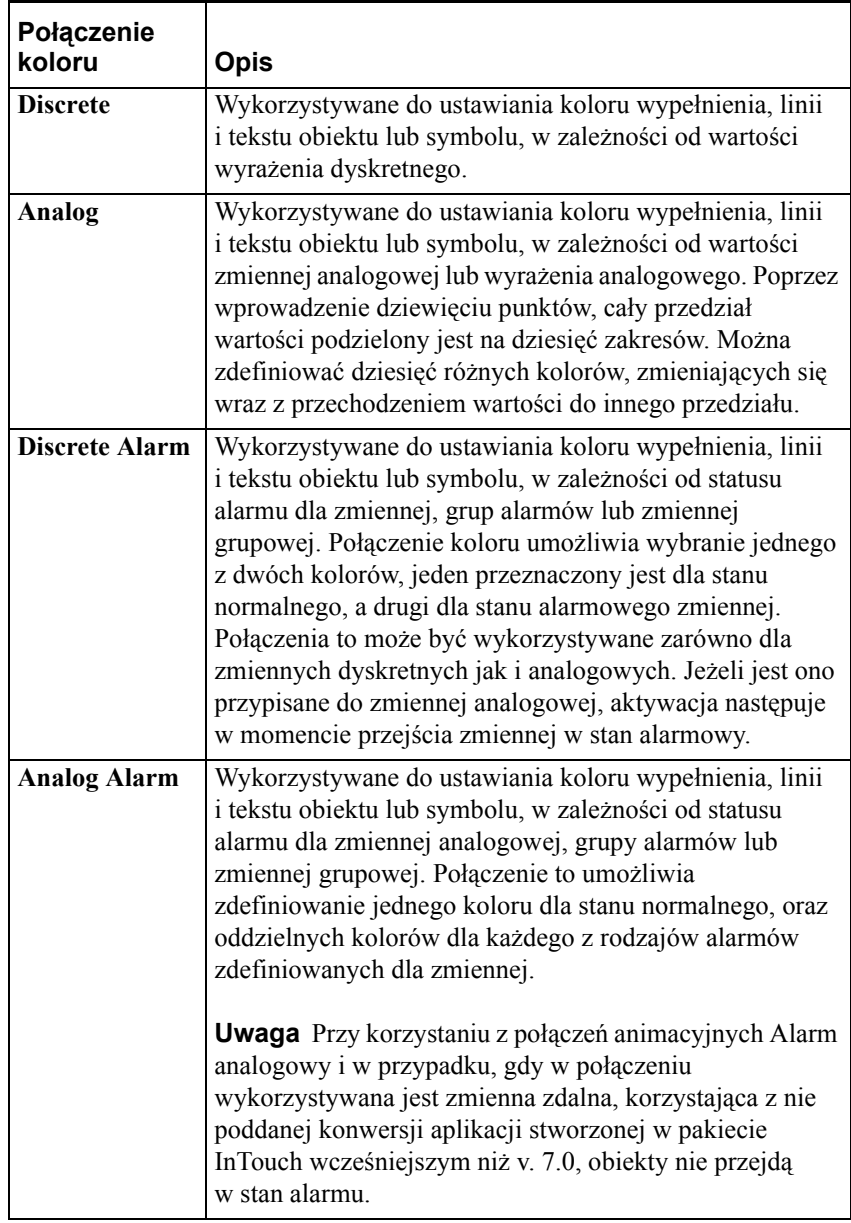

# **W celu utworzenia połączenia koloru wypełnienia dla wartości dyskretnych**

**Uwaga** Procedury tworzenia połączeń typu **Kolor linii**, **Kolor wypełnienia** i **Kolor tekstu** są identyczne. Poniżej zamieszczono procedurę tworzenia połączenia typu **Kolor wypełnienia**:

1. Podwójnie kliknąć obiekt lub zaznaczyć go, a następnie z menu **Special (Specjalne)** wybrać **Animation Links (Połączenia animacyjne)**. Wyświetlone zostanie okno dialogowe wyboru połączenia.

**Wskazówka** W celu szybkiego wyświetlenia tego okna dialogowego, kliknąć obiekt prawym przyciskiem myszy, a następnie wybrać z menu **Animation Links (Połączenia animacyjne)**.

2. W sekcji **Fill Color (Kolor wypełnienia)** (**Line Color (Kolor linii)** lub **Text Color (Kolor tekstu)**), kliknąć **Discrete (Dyskretne)**. Wyświetlone zostanie okno dialogowe **Fill Color -> Discrete Expression (Kolor wypełnienia -> wyrażenie dyskretne)**.

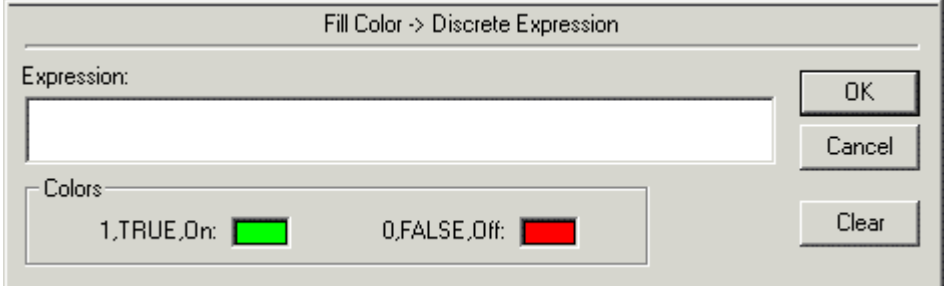

3. W polu **Expression (Wyrażenie)** wprowadzić nazwę zmiennej dyskretnej lub wyrażenie logiczne.

**Wskazówka** W wyrażeniach logicznych można również korzystać ze zmiennych analogowych. Na przykład niech PoziomWody >=75. Jeżeli wartość zmiennej PoziomWody w powyższym przykładzie będzie większa lub równa "75", kolor obiektu zostanie zmieniony.

Kliknięcie prawym przyciskiem w polu **Expression (Wyrażenie)**  spowoduje wyświetlenie menu z poleceniami, które mogą być zastosowane do zaznaczonego tekstu.

**Uwaga** Długość wyrażenia nie może przekroczyć 1023 znaków. Jeżeli zachodzi potrzeba wprowadzenia wyrażenia o większej liczbie znaków, należy utworzyć funkcję skryptową QuickFunction, a następnie wywołać ją z poziomu wyrażenia.

Aby wymusić uaktualnienie połączenia animacyjnego, jako parametr funkcji QuickFunction należy użyć zmiennej, pełniącej rolę "wyzwalacza". Przykładowo, użycie jako parametru funkcji QuickFunction zmiennej \$Second spowoduje, że wyrażenie przypisane do połączenia animacyjnego będzie sprawdzane każdorazowo przy zmianie wartości zmiennej \$Second, dzięki czemu funkcja będzie wywoływana co 1 sekundę.

Aby dowiedzieć się więcej na temat funkcji QuickFunctions, zobacz Rozdział [8, "Tworzenie skryptów QuickScripts."](#page-504-0)

4. W grupie **Colors (Kolory)** należy kliknąć każdy z prostokątów w celu otwarcia palety kolorów. Dla każdego stanu zmiennej, wybrać z palety żądany kolor.

**Uwaga** W przypadku połączeń związanych z kolorem linii i tekstu, konieczne jest stosowanie kolorów podstawowych. Jeżeli wybrany zostanie kolor mieszany, WindowMaker domyślnie ustawi najbardziej zbliżony kolor podstawowy. W celu uniknięcia powstawania kolorów mieszanych, zainstalowana karta grafiki musi mieć co najmniej 2 MB pamięci, oraz paleta kolorów powinna zawierać więcej niż 256 kolorów, na przykład 32 lub 65 tysięcy kolorów.

Aby dowiedzieć się więcej na temat palety kolorów , zobacz rozdział "Połą[czenia koloru.](#page-457-0)"

5. Kliknąć **OK** w celu przypisania połączenia dla obiektu, oraz powrócenia do okna dialogowego połączeń animacyjnych. W tym momencie, jeżeli występuje taka potrzeba, można zdefiniować następne połączenie animacyjne.

**Uwaga** Jeżeli wprowadzona zmienna nie jest zdefiniowana na liście zmiennych (za wyjątkiem zmiennych zdalnych), wyświetlony zostanie komunikat zachęcający do zdefiniowania jej w tym momencie.

#### **W celu utworzenia połączenia koloru dla wartości analogowych**

1. Podwójnie kliknąć obiekt lub zaznaczyć go, a następnie z menu **Special (Specjalne)** wybrać **Animation Links (Połączenia animacyjne)**. Wyświetlone zostanie okno dialogowe wyboru połączenia.

**Wskazówka** W celu szybkiego wyświetlenia tego okna dialogowego, kliknąć obiekt prawym przyciskiem myszy, a następnie wybrać z menu **Animation Links (Połączenia animacyjne)**.

2. W sekcji **Fill Color (Kolor wypełnienia)** (**Line Color (Kolor linii)** lub **Text Color (Kolor tekstu)**), kliknąć **Analog (Analogowe)**. Wyświetlone zostanie okno dialogowe **Fill Color -> Analog Expression (Kolor wypełnienia -> wyrażenie analogowe)**.

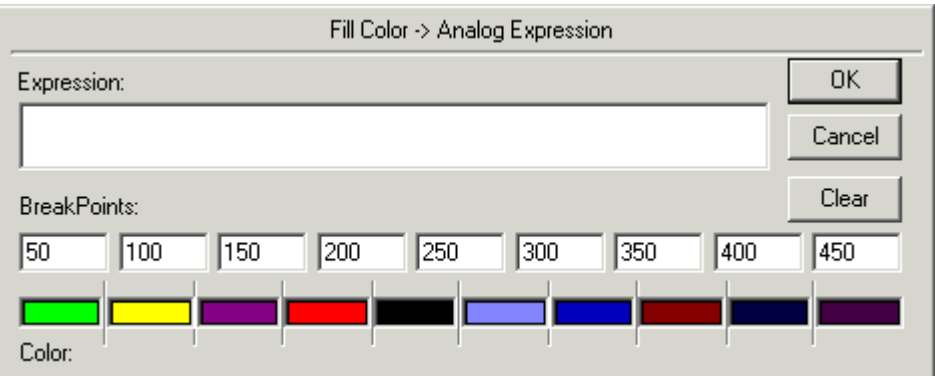

3. W polu **Expression (Wyrażenie)** wprowadzić nazwę zmiennej analogowej (całkowitej lub rzeczywistej), albo wyrażenie o wartości analogowej.

**Wskazówka** Kliknięcie prawym przyciskiem w polu **Expression (Wyrażenie)** spowoduje wyświetlenie menu z poleceniami, które mogą być zastosowane do zaznaczonego tekstu.

**Uwaga** Długość wyrażenia nie może przekroczyć 1023 znaków. Jeżeli zachodzi potrzeba wprowadzenia wyrażenia o większej liczbie znaków, należy utworzyć funkcję skryptową QuickFunction, a następnie wywołać ją z poziomu wyrażenia.

Aby wymusić uaktualnienie połączenia animacyjnego, jako parametr funkcji QuickFunction należy użyć zmiennej, pełniącej rolę "wyzwalacza". Przykładowo, użycie jako parametru funkcji QuickFunction zmiennej \$Second spowoduje, że wyrażenie przypisane do połączenia animacyjnego będzie sprawdzane każdorazowo przy zmianie wartości zmiennej \$Second, dzięki czemu funkcja będzie wywoływana co 1 sekundę.

 Aby dowiedzieć się więcej na temat QuickFunctions, zobacz [Rozdzia](#page-504-0)ł 8, ["Tworzenie skryptów QuickScripts."](#page-504-0)

4. W grupie **Break Points (Punkty krytyczne)** można wpisać punkty dzielące zakres wartości zmiennej na przedziały (w przypadku zmiennych rzeczywistych można wprowadzać liczby z ułamkiem), wykorzystywane do zmiany koloru obiektu.

**Wskazówka** Nie wszystkie dziewięć wartości muszą być wykorzystane. Przykładowo, jeżeli obiekt ma zmienić swój kolor tylko trzy razy, należy wpisać trzy różne wartości, a następnie wybrać ten sam kolor dla pozostałych wartości.

5. W grupie **Colors (Kolory)** należy kliknąć każdy z prostokątów w celu otwarcia palety kolorów. Dla każdego zakresu wartości zmiennej, wybrać z palety żądany kolor.

**Uwaga** W przypadku połączeń związanych z kolorem linii i tekstu, konieczne jest stosowanie kolorów podstawowych. Jeżeli wybrany zostanie kolor mieszany, WindowMaker domyślnie ustawi najbardziej zbliżony kolor podstawowy. W celu uniknięcia powstawania kolorów mieszanych, zainstalowana karta grafiki musi mieć co najmniej 2 MB pamięci, oraz paleta kolorów powinna zawierać więcej niż 256 kolorów, na przykład 32 lub 65 tysięcy kolorów.

.Aby dowiedzieć się więcej na temat palety kolorów , zobacz rozdział "Połą[czenia koloru.](#page-457-0)"

6. Kliknąć **OK** w celu przypisania połączenia dla obiektu, oraz powrócenia do okna dialogowego połączeń animacyjnych. W tym momencie, jeżeli występuje taka potrzeba, można zdefiniować następne połączenie animacyjne.

**Uwaga** Jeżeli wprowadzona zmienna nie jest zdefiniowana na liście zmiennych (za wyjątkiem zmiennych zdalnych), wyświetlony zostanie komunikat zachęcający do zdefiniowania jej w tym momencie.

## **W celu utworzenia połączenia koloru dla statusu alarmu dyskretnego**

1. Podwójnie kliknąć obiekt lub zaznaczyć go, a następnie z menu **Special (Specjalne)** wybrać **Animation Links (Połączenia animacyjne)**. Wyświetlone zostanie okno dialogowe wyboru połączenia.

**Wskazówka** W celu szybkiego wyświetlenia tego okna dialogowego, kliknąć obiekt prawym przyciskiem myszy, a następnie wybrać z menu **Animation Links (Połączenia animacyjne)**.

2. W sekcji **Fill Color (Kolor wypełnienia)** (**Line Color (Kolor linii)** lub **Text Color (Kolor tekstu)**), kliknąć **Discrete Alarm (Alarm dyskretny)**. Wyświetlone zostanie okno dialogowe **Fill Color -> Discrete Tagname Alarm Status (Kolor wypełnienia -> status alarmu zmiennej dyskretnej)**.

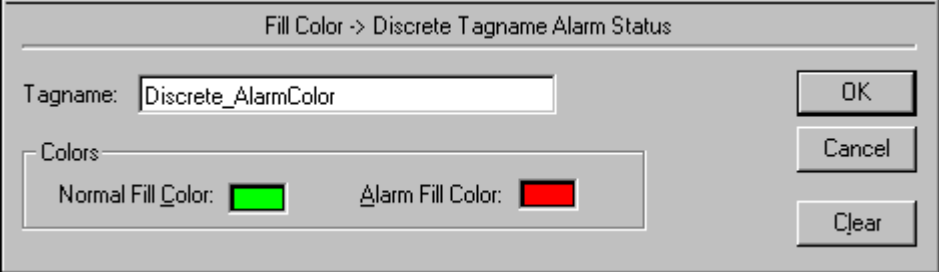

3. W polu **Tagname (Zmienna)** wprowadzić zmienną dyskretną, której status alarmu ma być powiązany z obiektem.

**Wskazówka** Kliknięcie prawym przyciskiem w polu **Tagname (Zmienna)** spowoduje wyświetlenie menu z poleceniami, które mogą być zastosowane do zaznaczonego tekstu.

4. W grupie **Colors (Kolory)** należy kliknąć każdy z prostokątów w celu otwarcia palety kolorów. Dla każdego statusu, wybrać z palety żądany kolor.

**Uwaga** W przypadku połączeń związanych z kolorem linii i tekstu, konieczne jest stosowanie kolorów podstawowych. Jeżeli wybrany zostanie kolor mieszany, WindowMaker domyślnie ustawi najbardziej zbliżony kolor podstawowy. W celu uniknięcia powstawania kolorów mieszanych, zainstalowana karta grafiki musi mieć co najmniej 2 MB pamięci, oraz paleta kolorów powinna zawierać więcej niż 256 kolorów, na przykład 32 lub 65 tysięcy kolorów.

Aby dowiedzieć się więcej na temat palety kolorów, zobacz rozdział "Połą[czenia koloru.](#page-457-0)"

5. Kliknąć **OK** w celu przypisania połączenia dla obiektu, oraz powrócenia do okna dialogowego połączeń animacyjnych. W tym momencie, jeżeli występuje taka potrzeba, można zdefiniować następne połączenie animacyjne.

**Uwaga** Jeżeli wprowadzona zmienna nie jest zdefiniowana na liście zmiennych (za wyjątkiem zmiennych zdalnych), wyświetlony zostanie komunikat zachęcający do zdefiniowania jej w tym momencie.

## **W celu utworzenia połączenia koloru dla statusu alarmu analogowego**

1. Podwójnie kliknąć obiekt lub zaznaczyć go, a następnie z menu **Special (Specjalne)** wybrać **Animation Links (Połączenia animacyjne)**. Wyświetlone zostanie okno dialogowe wyboru połączenia.

**Wskazówka** W celu szybkiego wyświetlenia tego okna dialogowego, kliknąć obiekt prawym przyciskiem myszy, a następnie wybrać z menu **Animation Links (Połączenia animacyjne)**.

2. W sekcji **Fill Color (Kolor wypełnienia)** (**Line Color (Kolor linii)** lub **Text Color (Kolor tekstu)**), kliknąć **Analog Alarm (Alarm analog.)**. Wyświetlone zostanie okno dialogowe **Fill Color -> Analog Tagname Alarm Status (Kolor wypełnienia -> status alarmu zmiennej analogowej)**.

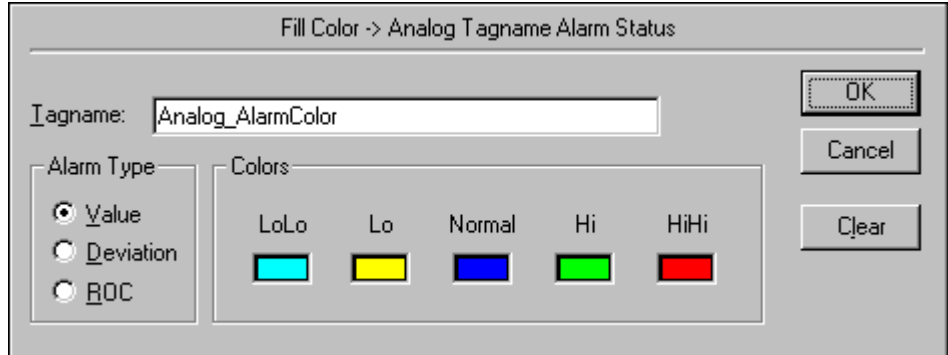

3. W polu **Tagname (Zmienna)** wprowadzić zmienną analogowa (całkowitą lub rzeczywistą), której status alarmu ma być powiązany z obiektem.

**Wskazówka** Kliknięcie prawym przyciskiem w polu **Tagname (Zmienna)** spowoduje wyświetlenie menu z poleceniami, które mogą być zastosowane do zaznaczonego tekstu.

4. W polu **Alarm Type (Typ alarmu)** zaznaczyć typ alarmu, który ma być powiązany z obiektem. Można wybrać jeden z trzech typów alarmów:

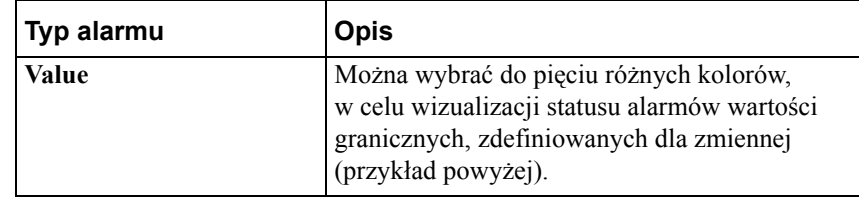

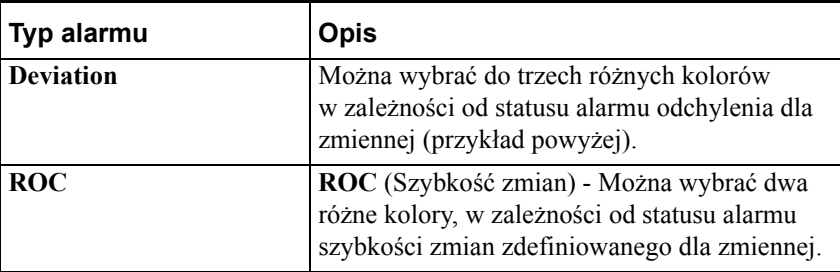

5. W grupie **Colors (Kolory)** należy kliknąć każdy z prostokątów w celu otwarcia palety kolorów. Dla każdego statusu, wybrać z palety żądany kolor.

**Uwaga** W przypadku połączeń związanych z kolorem linii i tekstu, konieczne jest stosowanie kolorów podstawowych. Jeżeli wybrany zostanie kolor mieszany, WindowMaker domyślnie ustawi najbardziej zbliżony kolor podstawowy. W celu uniknięcia powstawania kolorów mieszanych, zainstalowana karta grafiki musi mieć co najmniej 2 MB pamięci, oraz paleta kolorów powinna zawierać więcej niż 256 kolorów, na przykład 32 lub 65 tysięcy kolorów.

Aby dowiedzieć się więcej na temat palety kolorów , zobacz rozdział "Połą[czenia koloru.](#page-457-0)"

6. Kliknąć **OK** w celu przypisania połączenia dla obiektu, oraz powrócenia do okna dialogowego połączeń animacyjnych. W tym momencie, jeżeli występuje taka potrzeba, można zdefiniować następne połączenie animacyjne.

# **Tworzenie połączeń związanych z rozmiarami obiektu**

**Połączenia związane z rozmiarami obiektu** mogą być wykorzystane do zmiany wysokości i/lub szerokości obiektu, w zależności od wartości zmiennej analogowej (całkowitej lub rzeczywistej), albo wyrażenia analogowego. Możliwe jest określenie kierunku, w którym nastąpi zwiększenie wysokości i/lub szerokości obiektu. Dla jednego obiektu można zdefiniować zarówno połączenie wysokości jak i połączenie szerokości.

**Uwaga** Połączenia wysokości i szerokości tworzone są w identyczny sposób. Poniżej zamieszczono procedurę tworzenia połączenia **Wysokości**.

#### **W celu utworzenia połączenia wysokości (lub szerokości)**

1. Podwójnie kliknąć obiekt lub zaznaczyć go, a następnie z menu **Special (Specjalne)** wybrać **Animation Links (Połączenia animacyjne)**. Wyświetlone zostanie okno dialogowe wyboru połączenia.

**Wskazówka** W celu szybkiego wyświetlenia tego okna dialogowego, kliknąć obiekt prawym przyciskiem myszy, a następnie wybrać z menu **Animation Links (Połączenia animacyjne)**.

2. Kliknąć **Height (Wysokość)** w sekcji **Object Size (Wielkość obiektu)**. Wyświetlone zostanie okno dialogowe **Object Height -> Analog Value (Wysokość obiektu -> wartość analogowa)**.

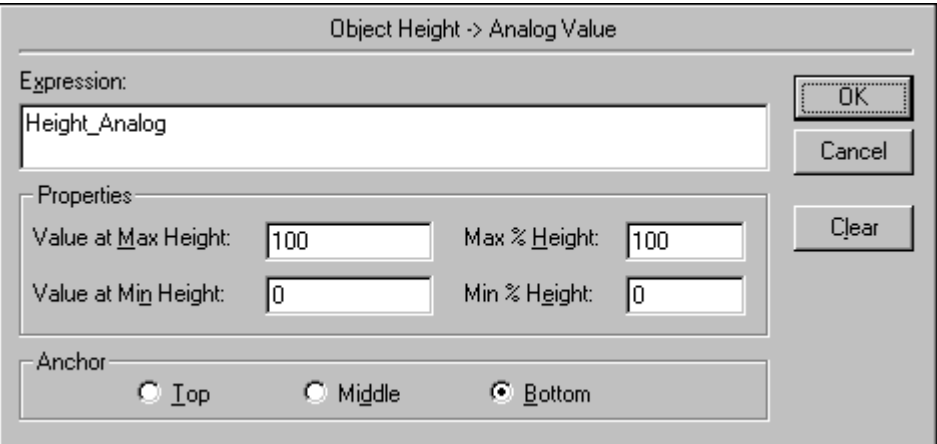

3. W polu **Expression (Wyrażenie)** wprowadzić nazwę zmiennej analogowej (całkowitej lub rzeczywistej), albo wyrażenia o wartości analogowej.

**Wskazówka** Kliknięcie prawym przyciskiem w polu **Expression (Wyrażenie)** spowoduje wyświetlenie menu z poleceniami, które mogą być zastosowane do zaznaczonego tekstu.

**Uwaga** Długość wyrażenia nie może przekroczyć 1023 znaków. Jeżeli zachodzi potrzeba wprowadzenia wyrażenia o większej liczbie znaków, należy utworzyć funkcję skryptową QuickFunction, a następnie wywołać ją z poziomu wyrażenia.

Aby wymusić uaktualnienie połączenia animacyjnego, jako parametr funkcji QuickFunction należy użyć zmiennej, pełniącej rolę "wyzwalacza". Przykładowo, użycie jako parametru funkcji QuickFunction zmiennej \$Second spowoduje, że wyrażenie przypisane do połączenia animacyjnego będzie sprawdzane każdorazowo przy zmianie wartości zmiennej \$Second, dzięki czemu funkcja będzie wywoływana co 1 sekundę.

Aby dowiedzieć się więcej na temat funkcji QuickFunctions, zobacz Rozdział [8, "Tworzenie skryptów QuickScripts."](#page-504-0)

- 4. W polu **Value at Max Height (Wartość przy maks. wysokości)** wpisać wartość zmiennej lub wartość wyrażenia, dla której obiekt ma mieć maksymalną wysokość.
- 5. W polu **Value at Min Height (Wartość przy min. wysokości)** wpisać wartość zmiennej lub wartość wyrażenia, dla której obiekt ma mieć minimalną wysokość.
- 6. W polu **Max % Height (Maks. wysokość (%))** wpisać wysokość obiektu w procentach (0-100), przyjmowaną w przypadku, gdy wartość zmiennej lub wyrażenia będzie równa wartości podanej w polu **Value at Max Height (Wartość przy maks. wysokości)**.
- 7. W polu **Min % Height (Min. wysokość (%))** wpisać wysokość obiektu w procentach (0-100), przyjmowaną w przypadku, gdy wartość zmiennej lub wyrażenia będzie równa wartości podanej w polu **Value at Min Height (Wartość przy min. wysokości)**.

**Wskazówka** Przyjmuje się, że narysowany na ekranie obiekt ma wysokość równą 100%.

8. W grupie **Anchor (Zakotwiczenie)** zaznaczyć punkt zaczepienia, którego położenie będzie stałe w momencie zwiększania wysokości obiektu.

**Wskazówka** Po zaznaczeniu pola **Top (U góry)**, rozmiar obiektu będzie zwiększany w kierunku dolnej części ekranu. Po zaznaczeniu pola **Middle (W środku)**, rozmiar obiektu będzie zwiększany symetrycznie w górę i w dół, względem punktu położonego w środku obiektu. Jeżeli wybrane zostanie pole **Bottom (U dołu)**, obiekt będzie zwiększany w kierunku górnej części ekranu.

9. Kliknąć **OK** w celu przypisania połączenia dla obiektu, oraz powrócenia do okna dialogowego połączeń animacyjnych. W tym momencie, jeżeli występuje taka potrzeba, można zdefiniować następne połączenie animacyjne.

**Uwaga** Jeżeli wprowadzona zmienna nie jest zdefiniowana na liście zmiennych (za wyjątkiem zmiennych zdalnych), wyświetlony zostanie komunikat zachęcający do zdefiniowania jej w tym momencie.

# **Tworzenie połączeń położenia**

**Połączenia położenia** umożliwiają automatyczne przesuwanie obiektu w kierunku poziomym pionowym, lub też jednocześnie w obydwu tych kierunkach, w zależności od zmian wartości zmiennej lub wyrażenia analogowego.

**Uwaga** Zarówno połączenie **położenia poziomego** jak i połączenia **położenia pionowego** tworzone są w identyczny sposób. Poniżej zamieszczono procedurę tworzenia połączenia **położenia poziomego**.

### **W celu utworzenia połączenia położenia poziomego**

1. Podwójnie kliknąć obiekt lub zaznaczyć go, a następnie z menu **Special (Specjalne)** wybrać **Animation Links (Połączenia animacyjne)**. Wyświetlone zostanie okno dialogowe wyboru połączenia.

**Wskazówka** W celu szybkiego wyświetlenia tego okna dialogowego, kliknąć obiekt prawym przyciskiem myszy, a następnie wybrać z menu **Animation Links (Połączenia animacyjne)**.

2. Kliknąć **Horizontal (Poziome)** w sekcji **Location (Lokalizacja)**. Wyświetlone zostanie okno dialogowe **Horizontal Location (Położenie poziome)**.

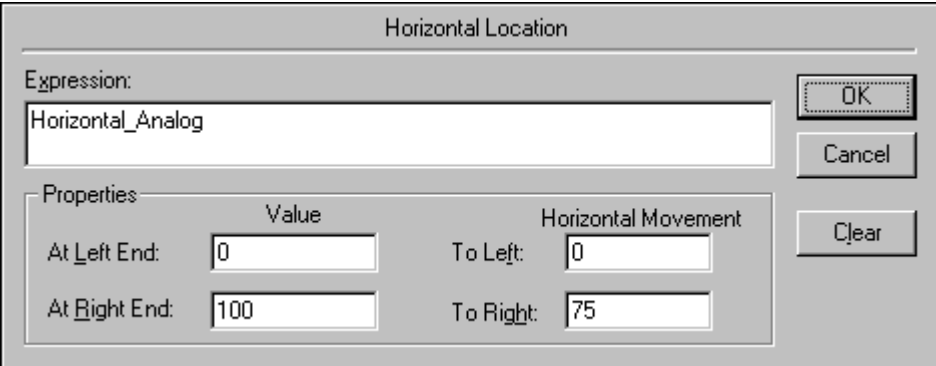

3. W polu **Expression (Wyrażenie)** wprowadzić nazwę zmiennej analogowej (całkowitej lub rzeczywistej), albo wyrażenia o wartości analogowej.

**Wskazówka** Kliknięcie prawym przyciskiem w polu **Expression (Wyrażenie)** spowoduje wyświetlenie menu z poleceniami, które mogą być zastosowane do zaznaczonego tekstu.

**Uwaga** Długość wyrażenia nie może przekroczyć 1023 znaków. Jeżeli zachodzi potrzeba wprowadzenia wyrażenia o większej liczbie znaków, należy utworzyć funkcję skryptową QuickFunction, a następnie wywołać ją z poziomu wyrażenia.

Aby wymusić uaktualnienie połączenia animacyjnego, jako parametr funkcji QuickFunction należy użyć zmiennej, pełniącej rolę "wyzwalacza". Przykładowo, użycie jako parametru funkcji QuickFunction zmiennej \$Second spowoduje, że wyrażenie przypisane do połączenia animacyjnego będzie sprawdzane każdorazowo przy zmianie wartości zmiennej \$Second, dzięki czemu funkcja będzie wywoływana co 1 sekundę.

Aby dowiedzieć się więcej na temat funkcji QuickFunctions, zobacz Rozdział [8, "Tworzenie skryptów QuickScripts."](#page-504-0)

- 4. W polu **At Left End (Przy przem. lewym)** wprowadzić wartość przyjmowaną przez zmienną w momencie, gdy obiekt znajduje się w lewym, skrajnym położeniu.
- 5. W polu **At Right End (Przy przem. prawym)** wprowadzić wartość przyjmowaną przez zmienną w momencie, gdy obiekt znajduje się w prawym, skrajnym położeniu.
- 6. W polu **To Left (Skrajne lewe)** wprowadzić odległość wyrażoną w pikselach, o którą obiekt może być przemieszczony w lewo względem pozycji zajmowanej po jego narysowaniu.

**Wskazówka** W lewym skrajnym położeniu, wartość zmiennej będzie równa wartości wprowadzonej w polu **At Left End (Przy przem. lewym)**.

7. W polu **To Right (Skrajne prawe)** wprowadzić odległość wyrażoną w pikselach, o którą obiekt może być przemieszczony w prawo względem pozycji zajmowanej po jego narysowaniu.

**Wskazówka** W prawym skrajnym położeniu wartość zmiennej będzie równa wartości wprowadzonej w polu **At Right End (Przy przem. prawym)**.

8. Kliknąć **OK** w celu przypisania połączenia dla obiektu, oraz powrócenia do okna dialogowego połączeń animacyjnych. W tym momencie, jeżeli występuje taka potrzeba, można zdefiniować następne połączenie animacyjne.

**Uwaga** Jeżeli wprowadzona zmienna nie jest zdefiniowana na liście zmiennych (za wyjątkiem zmiennych zdalnych), wyświetlony zostanie komunikat zachęcający do zdefiniowania jej w tym momencie.

# **Tworzenie połączeń procentowego wypełnienia**

**Połączenia animacyjne wypełnienia procentowego** zapewniają możliwość zmiany poziomu wypełnienia konturów (lub symboli zawierających kontury z wypełnieniem), w zależności od wartości zmiennej lub wyrażenia analogowego. Przykładowo, połączenie takie może zostać wykorzystane do obrazowania poziomu cieczy w zbiorniku. Każdy obiekt może posiadać połączenie wypełnienia poziomego, wypełnienia pionowego, lub obydwa te połączenia.

**Uwaga** Zarówno połączenie **położenia poziomego** jak i połączenia **wypełnienia pionowego** tworzone są w identyczny sposób. Poniżej zamieszczono procedurę tworzenia połączenia **procentowego wypełnienia pionowego**.

### **W celu utworzenia połączenia procentowego wypełnienia pionowego**

1. Podwójnie kliknąć obiekt lub zaznaczyć go, a następnie z menu **Special (Specjalne)** wybrać **Animation Links (Połączenia animacyjne)**. Wyświetlone zostanie okno dialogowe wyboru połączenia.

**Wskazówka** W celu szybkiego wyświetlenia tego okna dialogowego, kliknąć obiekt prawym przyciskiem myszy, a następnie wybrać z menu **Animation Links (Połączenia animacyjne)**.

2. Kliknąć **Vertical (Pionowe)** w sekcji **Percent Fill (Wypełnienie)**. Wyświetlone zostanie okno dialogowe **Vertical Fill -> Analog Value (Pionowe wypełnienie -> wartość analogowa)**.

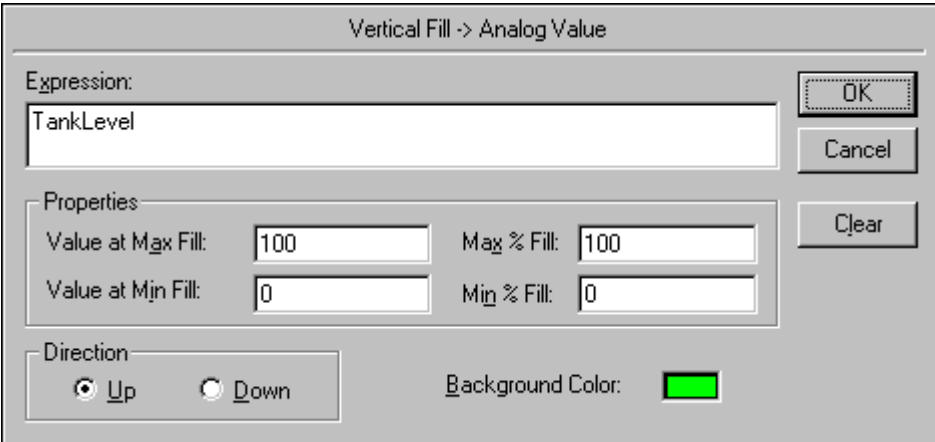

3. W polu **Expression (Wyrażenie)** wprowadzić nazwę zmiennej analogowej (całkowitej lub rzeczywistej), albo wyrażenia o wartości analogowej.

**Wskazówka** Kliknięcie prawym przyciskiem w polu **Expression (Wyrażenie)** spowoduje wyświetlenie menu z poleceniami, które mogą być zastosowane do zaznaczonego tekstu.

**Uwaga** Długość wyrażenia nie może przekroczyć 1023 znaków. Jeżeli zachodzi potrzeba wprowadzenia wyrażenia o większej liczbie znaków, należy utworzyć funkcję skryptową QuickFunction, a następnie wywołać ją z poziomu wyrażenia.

Aby wymusić uaktualnienie połączenia animacyjnego, jako parametr funkcji QuickFunction należy użyć zmiennej, pełniącej rolę "wyzwalacza". Przykładowo, użycie jako parametru funkcji QuickFunction zmiennej \$Second spowoduje, że wyrażenie przypisane do połączenia animacyjnego będzie sprawdzane każdorazowo przy zmianie wartości zmiennej \$Second, dzięki czemu funkcja będzie wywoływana co 1 sekundę.

 Aby dowiedzieć się więcej na temat funkcji QuickFunctions, zobacz Rozdział [8, "Tworzenie skryptów QuickScripts."](#page-504-0)

- 4. W polu **Value at Max Fill (Wartość przy maks. wypełnieniu)** wpisać wartość zmiennej lub wartość wyrażenia, dla której obiekt ma mieć maksymalne wypełnienie.
- 5. W polu **Value at Min Fill (Wartość przy min. wypełnieniu)** wpisać wartość zmiennej lub wartość wyrażenia, dla której obiekt ma mieć minimalne wypełnienie.
- 6. W polu **Max % Fill (Maks. wypełnienie (%) )** wpisać wypełnienie obiektu w procentach (0-100), przyjmowane w przypadku, gdy wartość wyrażenia jest równa wartości podanej w polu **Value at Max Fill (Wartość przy maks. wypełnieniu)**.

**Wskazówka** Jeżeli wartość wyrażenia będzie większa od wartości w tym polu, zostanie ona zignorowana.

7. W polu **Min % Fill (Min. wypełnienie (%) )** wpisać wypełnienie obiektu w procentach (0-100), przyjmowane w przypadku, gdy wartość wyrażenia jest równa wartości podanej w polu **Value at Min Fill (Wartość przy min. wypełnieniu)**.

**Wskazówka** Jeżeli wartość wyrażenia będzie większa od wartości w tym polu, zostanie ona zignorowana.

8. W grupie **Direction (Kierunek)** zaznaczyć, w którą stronę ma być realizowane wypełnienie.

**Wskazówka** Jeżeli zaznaczone zostanie pole **Up (Do góry)**, obiekt będzie wypełniany z dołu do góry. Jeżeli zaznaczone zostanie pole **Down (Na dół)**, obiekt będzie wypełniany z góry do dołu.

9. Kliknąć pole **Background Color (Kolor tła)** w celu wyświetlenia palety kolorów. Wybrać żądany kolor. Spowoduje to zamknięcie palety kolorów. **Wskazówka** Kolor ustawiony w polu **Background Color (Kolor tła)** jest kolorem **nie wypełnionej** części obiektu. Kolorem wypełniania jest kolor zastosowany do rysowania obiektu. Jeżeli do tego samego obiektu przypisane zostaną połączenia **Wypełnienie pionowe** i **Wypełnienie poziome**, jako kolor tła zostanie przyjęty kolor ostatnio wybrany w jednym z okien dialogowych do definiowania połączeń.

10. Kliknąć **OK** w celu przypisania połączenia dla obiektu, oraz powrócenia do okna dialogowego połączeń animacyjnych. W tym momencie, jeżeli występuje taka potrzeba, można zdefiniować następne połączenie animacyjne.

**Uwaga** Jeżeli wprowadzona zmienna nie jest zdefiniowana na liście zmiennych (za wyjątkiem zmiennych zdalnych), wyświetlony zostanie komunikat zachęcający do zdefiniowania jej w tym momencie.

# **Połączenia inne**

Istnieje pięć typów różnych połączeń animacyjnych.

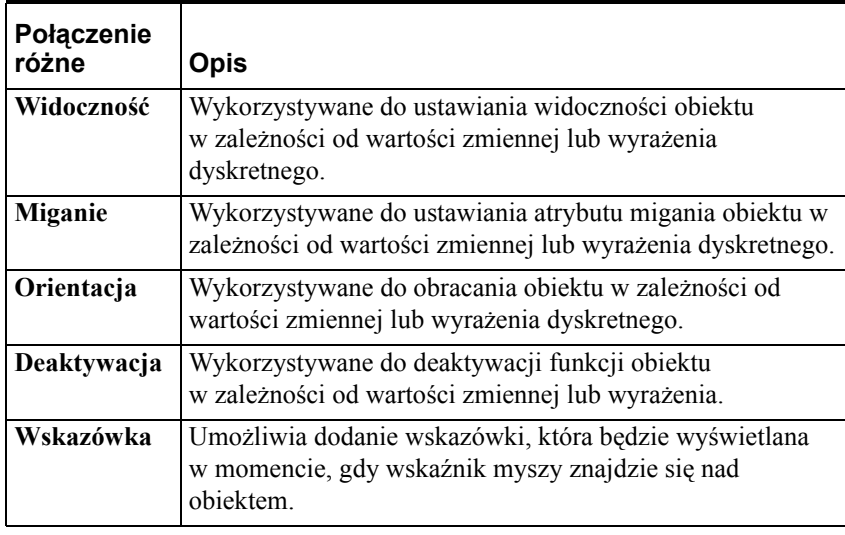

**Wskazówka** Połączenia typu "Widoczność" oraz "Deaktywacja" są często wykorzystywane w implementacji zabezpieczeń.

Aby dowiedzieć się więcej na temat bezpieczeństwa aplikacji, zobacz [Rozdzia](#page-252-0)ł [5, "Tworzenie aplikacji sieciowych."](#page-252-0)

### **W celu utworzenia połączenia widoczności**

1. Podwójnie kliknąć obiekt lub zaznaczyć go, a następnie z menu **Special (Specjalne)** wybrać **Animation Links (Połączenia animacyjne)**. Wyświetlone zostanie okno dialogowe wyboru połączenia.

**Wskazówka** W celu szybkiego wyświetlenia tego okna dialogowego, kliknąć obiekt prawym przyciskiem myszy, a następnie wybrać z menu Animation Links (Połączenia animacyjne).

2. Kliknąć **Visibility (Widoczność)** w sekcji **Miscellaneous (Inne)**. Wyświetlone zostanie okno dialogowe **Object Visibility -> Discrete Value (Widoczność obiektu -> wartość dyskretna)**.

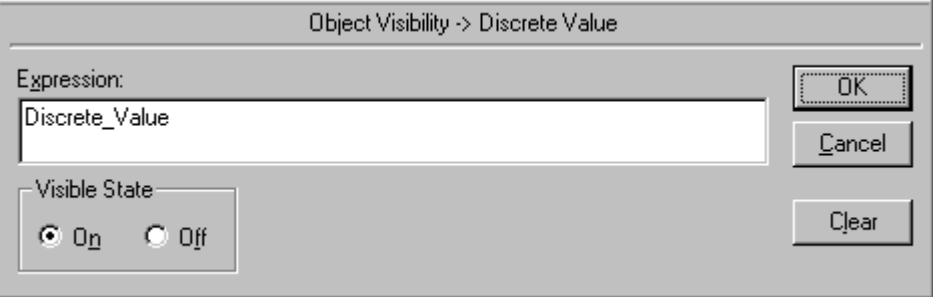

3. W polu **Expression (Wyrażenie)** wprowadzić nazwę zmiennej dyskretnej lub wyrażenia dyskretnego.

**Wskazówka** W wyrażeniu dyskretnym mogą być również wykorzystywane zmienne analogowe, przykładowo, PoziomWody >=75. W tym przykładzie, gdy wartość zmiennej PoziomWody jest większa lub równa 75, obiekt stanie się widoczny.

Kliknięcie prawym przyciskiem w polu **Expression (Wyrażenie)**  spowoduje wyświetlenie menu z poleceniami, które mogą być zastosowane do zaznaczonego tekstu.

**Uwaga** Długość wyrażenia nie może przekroczyć 1023 znaków. Jeżeli zachodzi potrzeba wprowadzenia wyrażenia o większej liczbie znaków, należy utworzyć funkcję skryptową QuickFunction, a następnie wywołać ją z poziomu wyrażenia.

Aby wymusić uaktualnienie połączenia animacyjnego, jako parametr funkcji QuickFunction należy użyć zmiennej, pełniącej rolę "wyzwalacza". Przykładowo, użycie jako parametru funkcji QuickFunction zmiennej \$Second spowoduje, że wyrażenie przypisane do połączenia animacyjnego będzie sprawdzane każdorazowo przy zmianie wartości zmiennej \$Second, dzięki czemu funkcja będzie wywoływana co 1 sekundę.

Aby dowiedzieć się więcej na temat QuickFunctions, zobacz [Rozdzia](#page-504-0)ł 8, ["Tworzenie skryptów QuickScripts."](#page-504-0)

- 4. W grupie **Visible State (Stan widoczny)** zaznaczyć status widoczności obiektu. Jeżeli zaznaczone zostanie pole **On (Wł)**, obiekt będzie widoczny w przypadku, gdy wartość wyrażenia będzie równa 1. Jeżeli zaznaczone zostanie pole **Off (Wył)**, obiekt będzie niewidoczny w przypadku, gdy wartość wyrażenia będzie równa 1.
- 5. Kliknąć **OK** w celu przypisania połączenia dla obiektu, oraz powrócenia do okna dialogowego połączeń animacyjnych. W tym momencie, jeżeli występuje taka potrzeba, można zdefiniować następne połączenie animacyjne.

**Uwaga** Jeżeli wprowadzona zmienna nie jest zdefiniowana na liście zmiennych (za wyjątkiem zmiennych zdalnych), wyświetlony zostanie komunikat zachęcający do zdefiniowania jej w tym momencie.

#### **W celu utworzenia połączenia migania**

1. Podwójnie kliknąć obiekt lub zaznaczyć go, a następnie z menu **Special (Specjalne)** wybrać **Animation Links (Połączenia animacyjne)**. Wyświetlone zostanie okno dialogowe wyboru połączenia.

**Wskazówka** W celu szybkiego wyświetlenia tego okna dialogowego, kliknąć obiekt prawym przyciskiem myszy, a następnie wybrać z menu **Animation Links (Połączenia animacyjne)**.

2. Kliknąć **Blink (Miganie)** w sekcji **Miscellaneous (Inne)**. Wyświetlone zostanie okno dialogowe **Object Blinking -> Discrete Value (Obiekt migający -> wartość dyskretna)**.

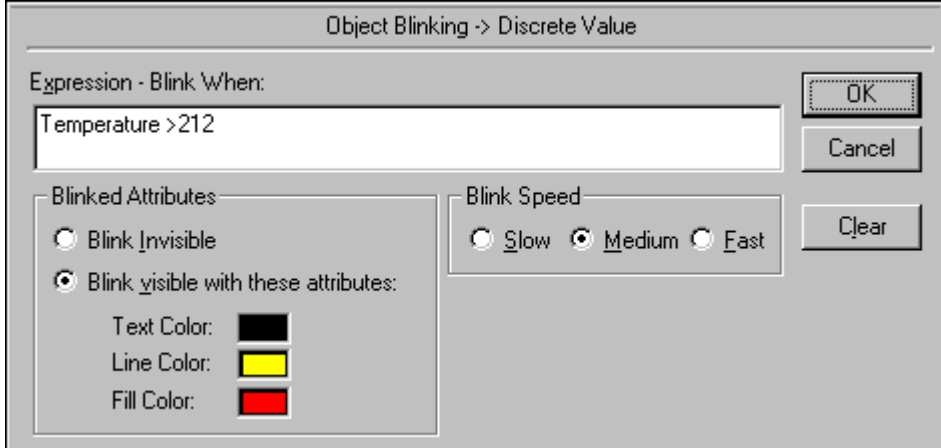

3. W polu **Expression - Blink When (Wyrażenie - miganie jeżeli)** wprowadzić nazwę zmiennej dyskretnej lub wyrażenia dyskretnego.

**Wskazówka** W wyrażeniach logicznych można również korzystać ze zmiennych analogowych. Na przykład, PoziomWody>=75. Jeżeli wartość zmiennej PoziomWody w powyższym przykładzie będzie większa lub równa "75", obiekt zacznie migać.

Kliknięcie prawym przyciskiem w polu **Expression (Wyrażenie)**  spowoduje wyświetlenie menu z poleceniami, które mogą być zastosowane do zaznaczonego tekstu.

**Uwaga** Długość wyrażenia nie może przekroczyć 1023 znaków. Jeżeli zachodzi potrzeba wprowadzenia wyrażenia o większej liczbie znaków, należy utworzyć funkcję skryptową QuickFunction, a następnie wywołać ją z poziomu wyrażenia.

Aby wymusić uaktualnienie połączenia animacyjnego, jako parametr funkcji QuickFunction należy użyć zmiennej, pełniącej rolę "wyzwalacza". Przykładowo, użycie jako parametru funkcji QuickFunction zmiennej \$Second spowoduje, że wyrażenie przypisane do połączenia animacyjnego będzie sprawdzane każdorazowo przy zmianie wartości zmiennej \$Second, dzięki czemu funkcja będzie wywoływana co 1 sekundę.

Aby dowiedzieć się więcej na temat QuickFunctions, zobacz [Rozdzia](#page-504-0)ł 8, ["Tworzenie skryptów QuickScripts."](#page-504-0)

4. W grupie **Blinked Attributes (Atrybuty migania)** wybrać dla obiektu jeden z atrybutów.

Jeżeli wybrana zostanie opcja **Blink Invisible (Migaj bez atrybutów)**, miganie obiektu/ symbolu polegać będzie na jego ustawicznym ukrywaniu i pokazywaniu w oknie. Jeżeli wybrana zostanie opcja **Blink visible with these attributes (Migaj z tymi atrybutami)**, obiekt/ symbol będzie przez cały czas widoczny w oknie, a efekt migania będzie uzyskiwany poprzez zmianę kolorów atrybutów (tekstu, linii, wypełnienia).

W celu wyświetlenia palety kolorów, kliknąć jedną z opcji **Text Color (Kolor tekstu)**, **Line Color (Kolor linii)**, lub **Fill Color (Kolor wypełnienia)**. Wybrać żądany kolor. Spowoduje to zamknięcie palety kolorów.

**Wskazówka** Jeżeli kolor migania dla wypełnienia będzie taki sam jak kolor wypełnienia obiektu, efekt migania nie będzie widoczny.

5. W grupie **Blink Speed (Szybkość migania)** wybrać jedną z prędkości migania.

**Wskazówka** W celu określenia prędkości migania dla opcji **Slow (Wolna)**, **Medium (Średnia)** i **Fast (Szybko)**, z menu **Special (Specjalne)** wybrać polecenie **Configure (Konfiguruj)**, a następnie polecenie **WindowViewer**. Wyświetlona zostanie zakładka ogólnych właściwości **WindowMaker**. W grupie **Blink Frequency (Częstotliwość migania)** wprowadzić żądaną liczbę milisekund.

Wszelkie wprowadzone tu zmiany mają zasięg globalny i obowiązują dla wszystkich połączeń migania w całej aplikacji.

6. Kliknąć **OK** w celu przypisania połączenia dla obiektu, oraz powrócenia do okna dialogowego połączeń animacyjnych. W tym momencie, jeżeli występuje taka potrzeba, można zdefiniować następne połączenie animacyjne.

**Uwaga** Jeżeli wprowadzona zmienna nie jest zdefiniowana na liście zmiennych (za wyjątkiem zmiennych zdalnych), wyświetlony zostanie komunikat zachęcający do zdefiniowania jej w tym momencie.

#### **W celu utworzenia połączenia orientacji**

1. Podwójnie kliknąć obiekt, lub zaznaczyć go, a następnie z menu **Special (Specjalne)** wybrać **Animation Links (Połączenia animacyjne)**. Wyświetlone zostanie okno dialogowe wyboru połączenia.

**Wskazówka** W celu szybkiego wyświetlenia tego okna dialogowego, kliknąć obiekt prawym przyciskiem myszy, a następnie wybrać z menu **Animation Links (Połączenia animacyjne)**.

2. Kliknąć **Orientation (Orientacja)** w sekcji **Miscellaneous (Inne)**. Wyświetlone zostanie okno dialogowe **Orientation -> Analog Value (Orientacja -> wyrażenie analogowe)**.

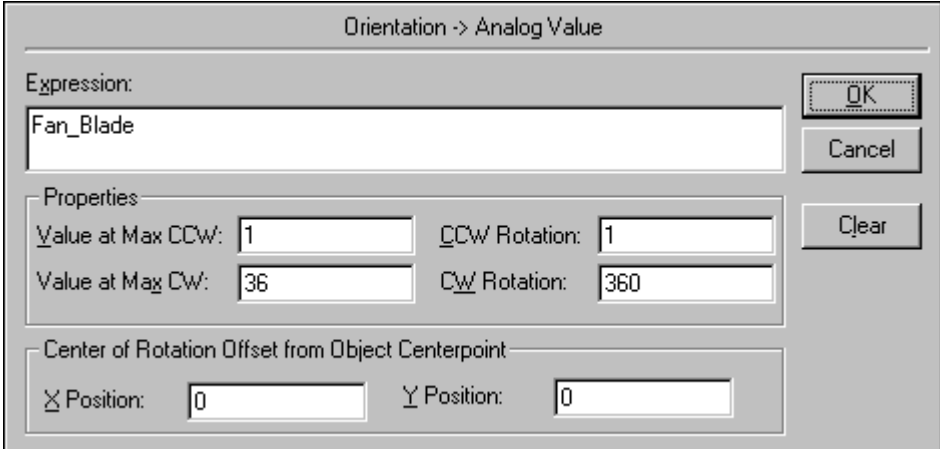

3. W polu **Expression (Wyrażenie)** wprowadzić nazwę zmiennej analogowej (całkowitej lub rzeczywistej), albo wyrażenia o wartości analogowej.

**Wskazówka** Kliknięcie prawym przyciskiem w polu **Expression (Wyrażenie)** spowoduje wyświetlenie menu z poleceniami, które mogą być zastosowane do zaznaczonego tekstu.

**Uwaga** Długość wyrażenia nie może przekroczyć 1023 znaków. Jeżeli zachodzi potrzeba wprowadzenia wyrażenia o większej liczbie znaków, należy utworzyć funkcję skryptową QuickFunction, a następnie wywołać ją z poziomu wyrażenia.

Aby wymusić uaktualnienie połączenia animacyjnego, jako parametr funkcji QuickFunction należy użyć zmiennej, pełniącej rolę "wyzwalacza". Przykładowo, użycie jako parametru funkcji QuickFunction zmiennej \$Second spowoduje, że wyrażenie przypisane do połączenia animacyjnego będzie sprawdzane każdorazowo przy zmianie wartości zmiennej \$Second, dzięki czemu funkcja będzie wywoływana co 1 sekundę.

 Aby dowiedzieć się więcej na temat QuickFunctions, zobacz [Rozdzia](#page-504-0)ł 8, ["Tworzenie skryptów QuickScripts."](#page-504-0)

4. W polu **Value at Max CCW (Wartość przy maks. CCW)** wpisać wartość zmiennej lub wartość wyrażenia, dla której obiekt ma być obrócony o maksymalny kąt, w kierunku przeciwnym do ruchu wskazówek zegara.

**Wskazówka** Jeżeli wartość wyrażenia będzie większa od wartości w tym polu, zostanie ona zignorowana.

5. W polu **Value at Max CW (Wartość przy maks. CW)** wpisać wartość zmiennej lub wartość wyrażenia, dla której obiekt ma być obrócony o maksymalny kąt, w kierunku zgodnym z ruchem wskazówek zegara.

**Wskazówka** Jeżeli wartość wyrażenia będzie większa od wartości w tym polu, zostanie ona zignorowana.

- 6. W polu **CCW Rotation (Obrót CCW)** wpisać kąt, o który obiekt ma zostać obrócony w kierunku przeciwnym do ruchu wskazówek zegara, w przypadku, gdy wartość zmiennej albo wyrażenia będzie równa wartości podanej w polu **Value at Max CCW (Wartość przy maks. CCW)**.
- 7. W polu **CW Rotation (Obrót CW)** wpisać kąt, o który obiekt ma zostać obrócony w kierunku zgodnym z ruchem wskazówek zegara, w przypadku, gdy wartość zmiennej albo wyrażenia będzie równa wartości podanej w polu **Value at Max CW (Wartość przy maks. CW)**.

**Wskazówka** Obiekt obracany jest w stosunku do pozycji, w której została on narysowany w programie WindowMaker.

W celu obrócenia obiektu takiego jak tekst o określony kąt, wystarczy po prostu w polu **Value at Max CCW (Wartość przy maks. CCW)** ustawić wartość na 360 i wartość **Value at Max CW (Wartość przy maks. CW)** na 0, wartość **CCW Rotation (Obrót CCW)** na 360 i wartość **CW Rotation (Obrót CW)** na 0, a następnie w polu **Expression (Wyrażenie)** wprowadzić kąt obrotu (na przykład 90 w celu obrócenia o 90 stopni). Należy pamiętać, że w przypadku braku zmiennej, wartość wyrażenia nigdy nie ulegnie zmianie, a obiekt nigdy nie zostanie obrócony.

Tekst może być obracany w programie WindowMaker, ale nie może być obracany w zależności od wartości zmiennej w programie WindowViewer.

8. W polu **X Position (Współrzędna X)** wprowadzić odległość w pikselach, o którą środek obrotu ma być przesunięty w kierunku poziomym względem środka obiektu. (Położenie na prawo od środka obiektu określane jest przez wprowadzenie wartości dodatniej.)

**Wskazówka** Położenie orientacji jako środek obrotu przyjmuje środek obiektu lub symbolu.

- 9. W polu **Y Position (Współrzędna Y)** wprowadzić odległość w pikselach, o którą środek obrotu ma być przesunięty w kierunku pionowym względem środka obiektu. (Położenie w dół od środka obiektu określane jest przez wprowadzenie wartości dodatniej.)
- 10. Kliknąć **OK** w celu przypisania połączenia dla obiektu, oraz powrócenia do okna dialogowego połączeń animacyjnych. W tym momencie, jeżeli występuje taka potrzeba, można zdefiniować następne połączenie animacyjne.

**Uwaga** Jeżeli wprowadzona zmienna nie jest zdefiniowana na liście zmiennych (za wyjątkiem zmiennych zdalnych), wyświetlony zostanie komunikat zachęcający do zdefiniowania jej w tym momencie.

#### **W celu utworzenia połączenia deaktywacji**

**Wskazówka** Połączenie deaktywacji jest bardzo użyteczne w czasie implementowania mechanizmów zabezpieczających aplikacji. Przykładowo, można deaktywować obiekt w zależności od praw dostępu i nazwy operatora.

1. Podwójnie kliknąć obiekt lub zaznaczyć go, a następnie z menu **Special (Specjalne)** wybrać **Animation Links (Połączenia animacyjne)**. Wyświetlone zostanie okno dialogowe wyboru połączenia.

**Wskazówka** W celu szybkiego wyświetlenia tego okna dialogowego, kliknąć obiekt prawym przyciskiem myszy, a następnie wybrać z menu **Animation Links (Połączenia animacyjne)**.

2. Kliknąć **Disable (Deaktywacja)** w sekcji **Miscellaneous (Inne)**. Wyświetlone zostanie okno dialogowe **Object Disabled -> Discrete Value (Obiekt dostępny -> wartość dyskretna)**.

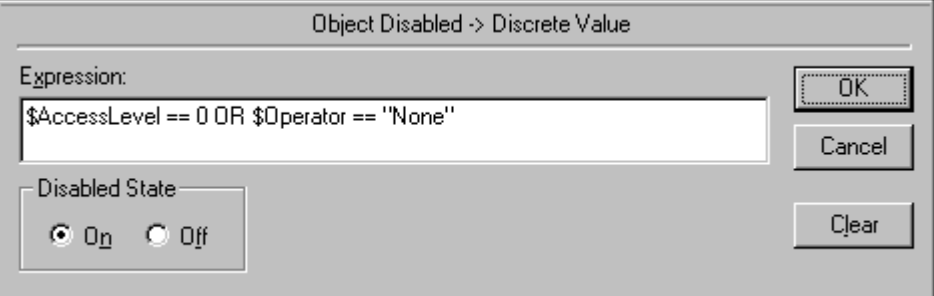

3. W polu **Expression (Wyrażenie)** wprowadzić nazwę zmiennej dyskretnej lub wyrażenia dyskretnego.

**Wskazówka** Powyższe wyrażenie zabezpiecza przed korzystaniem z obiektu lub przycisku w sytuacji, gdy żaden z operatorów nie jest zalogowany.

W wyrażeniach logicznych można również korzystać ze zmiennych analogowych. Na przykład, PoziomWody>=75. Jeżeli wartość zmiennej PoziomWody w powyższym przykładzie będzie większa lub równa "75", obiekt zostanie deaktywowany.

Kliknięcie prawym przyciskiem w polu **Expression (Wyrażenie)**  spowoduje wyświetlenie menu z poleceniami, które mogą być zastosowane do zaznaczonego tekstu.

**Uwaga** Długość wyrażenia nie może przekroczyć 1023 znaków. Jeżeli zachodzi potrzeba wprowadzenia wyrażenia o większej liczbie znaków, należy utworzyć funkcję skryptową QuickFunction, a następnie wywołać ją z poziomu wyrażenia.

Aby wymusić uaktualnienie połączenia animacyjnego, jako parametr funkcji QuickFunction należy użyć zmiennej, pełniącej rolę "wyzwalacza". Przykładowo, użycie jako parametru funkcji QuickFunction zmiennej \$Second spowoduje, że wyrażenie przypisane do połączenia animacyjnego będzie sprawdzane każdorazowo przy zmianie wartości zmiennej \$Second, dzięki czemu funkcja będzie wywoływana co 1 sekundę.

Aby dowiedzieć się więcej na temat funkcji QuickFunctions, zobacz Rozdział [8, "Tworzenie skryptów QuickScripts."](#page-504-0)

4. W grupie **Disabled State (Dostępność)** wybrać włączanie lub wyłączanie dostępności obiektu, w zależności od stanu zmiennej lub wyrażenia dyskretnego.

**Wskazówka** Stan włączenia dezaktywacji oznacza, wyłączenie funkcji reagowania na mysz, dotyk obiektu lub przycisku, na okres, w którym wyrażenie będzie miało wartość logiczną prawdziwą.

5. Kliknąć **OK** w celu przypisania połączenia dla obiektu, oraz powrócenia do okna dialogowego połączeń animacyjnych. W tym momencie, jeżeli występuje taka potrzeba, można zdefiniować następne połączenie animacyjne.

**Uwaga** Jeżeli wprowadzona zmienna nie jest zdefiniowana na liście zmiennych (za wyjątkiem zmiennych zdalnych), wyświetlony zostanie komunikat zachęcający do zdefiniowania jej w tym momencie.

### **W celu utworzenia połączenia animacyjnego Wskazówka**

**Wskazówka** Połączenia animacyjnego Wskazówka używa się w celu wyświetlenia na ekranie dokładniejszej informacji o obiekcie. Zostanie ona wyświetlona w momencie, gdy wskaźnik myszy znajdzie się nad obiektem i znika, gdy wskaźnik zostanie od niego odsunięty. Czas wyświetlania wskazówki oraz miejsce jego wyświetlenia wyznacza system operacyjny.

1. Podwójnie kliknąć obiekt, lub zaznaczyć go, a następnie z menu Special (Specjalne) wybrać polecenie Animation Links (Połączenia animacyjne). Wyświetlone zostanie okno dialogowe wyboru połączenia.

**Wskazówka** W celu szybkiego wyświetlenia tego okna dialogowego, kliknąć obiekt prawym przyciskiem myszy, a następnie wybrać z menu Animation Links (Połączenia animacyjne).

2. Kliknąć Tooltip (Wskazówka) w sekcji Miscellaneous (Inne). Wyświetlone zostanie okno dialogowe Object Tooltip -> String Tagname (Wskazówka -> zmienna tekstowa).

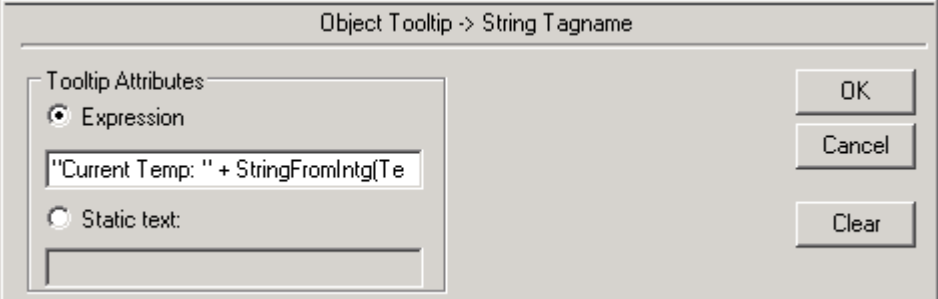

- 3. W grupie Tooltip Attributes (Atrybuty wskazówki) wybierz Expression (Wyrażenie) lub Static text (Tekst statyczny).
- 4. Jeżeli wybrana została opcja Expression (Wyrażenie), należy wprowadzić wyrażenie zwracające wartość tekstową. Może to być zmienna tekstowa lub wyrażenie złożone. Przykładowo: mTooltipTag

dynamiczną zmianę tekstu wyświetlanej wskazówki. W pierwszym przykładzie wskazówka zawierać będzie wartość zmiennej tekstowej

lub "Bieżąca temperatura wynosi " + StringFromIntg(iTemperature,10)

mTooltipTag. W drugim przykładzie, wskazówka będzie składać się z tekstu statycznego połączonego z tekstową wartością temperatury (zmienna iTemperature).

Za każdym razem gdy wskazówka jest wyświetlana, jej wartość jest określana przez to wyrażenie. Taka funkcjonalność umożliwia

5. Zaznaczenie opcji Static text (Tekst statyczny) umożliwi jedynie wprowadzenie statycznego tekstu wskazówki. W tym wypadku, nie będzie możliwa zmiana tekstu wskazówki w czasie działania aplikacji.

**Uwaga** W przypadku zmiany tekstu wskazówki w skrypcie "On Mouse Over" ("Najechanie kursorem") dotyczącym tego samego obiektu, istnieją pewne ograniczenia. Tekst wskazówki jest odczytywany przed wywołaniem tego skryptu. Dlatego wszelkie zmiany dotyczące tekstu wskazówki dokonywane w tym skrypcie nie zostaną zastosowane. Skrypt uaktualni tekst wskazówki, jednakże, nowy tekst zostanie wyświetlony przy jej następnym wyświetleniu.

# **Tworzenie połączeń związanych z wyświetlaniem wartości**

Połączenia wyświetlające wartości dają możliwość wyświetlania wartości zmiennej dyskretnej, analogowej lub tekstowej za pomocą obiektu tekstowego. Dostępne są cztery typy połączeń:

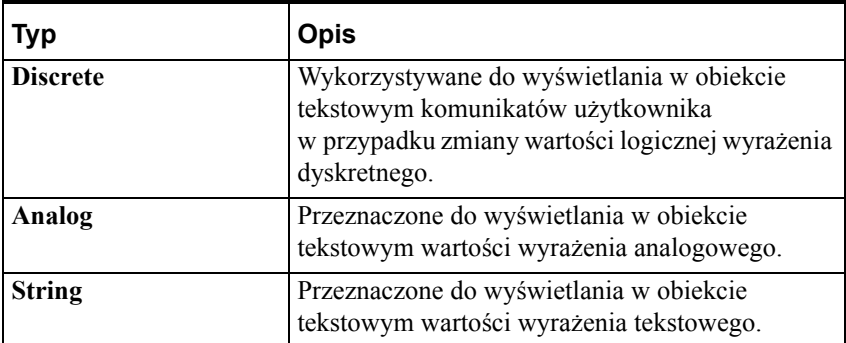

### **W celu utworzenia połączenia wyświetlania wartości dyskretnej**

1. Podwójnie kliknąć obiekt lub zaznaczyć go, a następnie z menu **Special (Specjalne)** wybrać **Animation Links (Połączenia animacyjne)**. Wyświetlone zostanie okno dialogowe wyboru połączenia.

**Wskazówka** W celu szybkiego wyświetlenia tego okna dialogowego, kliknąć obiekt prawym przyciskiem myszy, a następnie wybrać z menu **Animation Links (Połączenia animacyjne)**.

2. Kliknąć **Discrete (Dyskretne)** w sekcji **Value Display (Wyświetlanie wartości)**. Wyświetlone zostanie okno dialogowe **Output -> Discrete Expression (Wyświetlanie -> wyrażenie dyskretne)**.

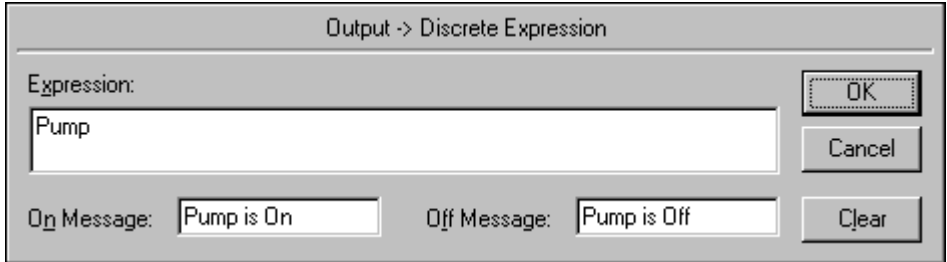

3. W polu **Expression (Wyrażenie)** wprowadzić nazwę zmiennej dyskretnej lub wyrażenia dyskretnego.

**Wskazówka** W wyrażeniach logicznych można również korzystać ze zmiennych analogowych. Na przykład, PoziomWody>=75. Jeżeli wartość zmiennej PoziomWody w powyższym przykładzie będzie większa lub równa "75", zostanie wyświetlony stosowny komunikat.

Kliknięcie prawym przyciskiem w polu **Expression (Wyrażenie)**  spowoduje wyświetlenie menu z poleceniami, które mogą być zastosowane do zaznaczonego tekstu.

**Uwaga** Długość wyrażenia nie może przekroczyć 1023 znaków. Jeżeli zachodzi potrzeba wprowadzenia wyrażenia o większej liczbie znaków, należy utworzyć funkcję skryptową QuickFunction, a następnie wywołać ją z poziomu wyrażenia.

Aby wymusić uaktualnienie połączenia animacyjnego, jako parametr funkcji QuickFunction należy użyć zmiennej, pełniącej rolę "wyzwalacza". Przykładowo, użycie jako parametru funkcji QuickFunction zmiennej \$Second spowoduje, że wyrażenie przypisane do połączenia animacyjnego będzie sprawdzane każdorazowo przy zmianie wartości zmiennej \$Second, dzięki czemu funkcja będzie wywoływana co 1 sekundę.

 Aby dowiedzieć się więcej na temat funkcji QuickFunctions, zobacz Rozdział [8, "Tworzenie skryptów QuickScripts."](#page-504-0)

- 4. W polu **On Message (Gdy prawdziwe)** wprowadzić komunikat, który ma być wyświetlane w przypadku, gdy wartość wyrażenia jest równa 1 (Prawda, Wł, Tak).
- 5. W polu **Off Message (Gdy fałszywe)** wprowadzić komunikat, który ma być wyświetlane w przypadku, gdy wartość wyrażenie jest równa 0 (Fałsz, Wył, Nie).

**Wskazówka** Komunikat zostanie wyświetlony w tym samym miejscu co tekst oryginalny, z zastosowaniem tej samej czcionki, rozmiaru, koloru, wyrównania, oraz innych powiązanych atrybutów. Oryginalna wartość tego pola nie ma żadnego wpływu na komunikat wyświetlany w czasie pracy aplikacji.

6. Kliknąć **OK** w celu przypisania połączenia dla obiektu, oraz powrócenia do okna dialogowego połączeń animacyjnych. W tym momencie, jeżeli występuje taka potrzeba, można zdefiniować następne połączenie animacyjne.

**Uwaga** Jeżeli wprowadzona zmienna nie jest zdefiniowana na liście zmiennych (za wyjątkiem zmiennych zdalnych), wyświetlony zostanie komunikat zachęcający do zdefiniowania jej w tym momencie.

**Wskazówka** Połączenie **Value Display Output -> String Expression (Wyświetlanie -> wyrażenie tekstowe)** może być również wykorzystane do wyświetlania komunikatów o stanie logicznym zmiennej dyskretnej. Dla połączenia można wprowadzić następujące wyrażenie:

DText (Pump, Pump.OnMsg, Pump.OffMsg);

W wyrażeniu tym, teksty **.OnMsg** i **.OffMsg** zostaną odczytane z definicji zmiennej dyskretnej Pompa, zapisanej na liście zmiennych.

#### **W celu utworzenia połączenia wyświetlające wartości analogowej**

1. Podwójnie kliknąć obiekt lub zaznaczyć go, a następnie z menu **Special (Specjalne)** wybrać **Animation Links (Połączenia animacyjne)**. Wyświetlone zostanie okno dialogowe wyboru połączenia.

**Wskazówka** W celu szybkiego wyświetlenia tego okna dialogowego, kliknąć obiekt prawym przyciskiem myszy, a następnie wybrać z menu **Animation Links (Połączenia animacyjne)**.

2. Kliknąć **Analog (Analogowe)** w sekcji **Value Display (Wyświetlanie wartości)**. Wyświetlone zostanie okno dialogowe **Output -> Analog Expression (Wyświetlanie -> wyrażenie analogowe)**.

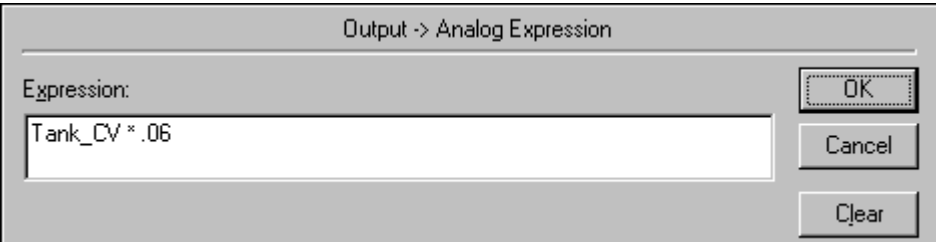

3. W polu **Expression (Wyrażenie)** wprowadzić nazwę zmiennej analogowej (całkowitej lub rzeczywistej), albo wyrażenia o wartości analogowej. (W wyrażeniu tym można również korzystać ze zmiennych dyskretnych. Będzie ono miało w takim przypadku wartość 1 lub 0.)

**Wskazówka** Kliknięcie prawym przyciskiem w polu **Expression (Wyrażenie)** spowoduje wyświetlenie menu z poleceniami, które mogą być zastosowane do zaznaczonego tekstu.

**Uwaga** Długość wyrażenia nie może przekroczyć 1023 znaków. Jeżeli zachodzi potrzeba wprowadzenia wyrażenia o większej liczbie znaków, należy utworzyć funkcję skryptową QuickFunction, a następnie wywołać ją z poziomu wyrażenia.

Aby wymusić uaktualnienie połączenia animacyjnego, jako parametr funkcji QuickFunction należy użyć zmiennej, pełniącej rolę "wyzwalacza". Przykładowo, użycie jako parametru funkcji QuickFunction zmiennej \$Second spowoduje, że wyrażenie przypisane do połączenia animacyjnego będzie sprawdzane każdorazowo przy zmianie wartości zmiennej \$Second, dzięki czemu funkcja będzie wywoływana co 1 sekundę.

 Aby dowiedzieć się więcej na temat QuickFunctions, zobacz [Rozdzia](#page-504-0)ł 8, ["Tworzenie skryptów QuickScripts."](#page-504-0)

4. Kliknąć **OK** w celu przypisania połączenia dla obiektu, oraz powrócenia do okna dialogowego połączeń animacyjnych. W tym momencie, jeżeli występuje taka potrzeba, można zdefiniować następne połączenie animacyjne.

**Uwaga** Jeżeli wprowadzona zmienna nie jest zdefiniowana na liście zmiennych (za wyjątkiem zmiennych zdalnych), wyświetlony zostanie komunikat zachęcający do zdefiniowania jej w tym momencie.

Aby dowiedzieć się więcej na temat formatowania wyświetlania wartości analogowej, zobacz Rozdział [2, "Korzystanie z programu WindowMaker."](#page-82-0)

### **W celu utworzenia połączenia wyświetlania wartości tekstowych**

1. Podwójnie kliknąć obiekt lub zaznaczyć go, a następnie z menu **Special (Specjalne)** wybrać **Animation Links (Połączenia animacyjne)**. Wyświetlone zostanie okno dialogowe wyboru połączenia.

**Wskazówka** W celu szybkiego wyświetlenia tego okna dialogowego, kliknąć obiekt prawym przyciskiem myszy, a następnie wybrać z menu **Animation Links (Połączenia animacyjne)**.

2. Kliknąć **String (Tekstowe)** w sekcji **Value Display (Wyświetlanie wartości)**. Wyświetlone zostanie okno dialogowe **Output -> String Expression (Wyświetlanie -> wyrażenie tekstowe)**.

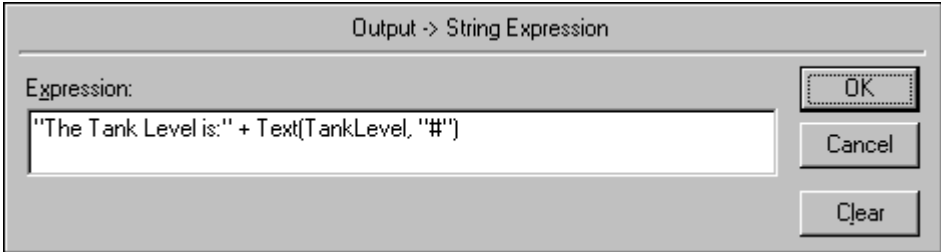

3. W polu **Expression (Wyrażenie)** wprowadzić nazwę zmiennej lub wyrażenia tekstowego.

**Wskazówka** W powyższym wyrażeniu, funkcja **Text()** została wykorzystana do konwersji wartości całkowitej PoziomWody na zmienną tekstową.

Kliknięcie prawym przyciskiem w polu **Expression (Wyrażenie)**  spowoduje wyświetlenie menu z poleceniami, które mogą być zastosowane do zaznaczonego tekstu.

**Uwaga** Długość wyrażenia nie może przekroczyć 1023 znaków. Jeżeli zachodzi potrzeba wprowadzenia wyrażenia o większej liczbie znaków, należy utworzyć funkcję skryptową QuickFunction, a następnie wywołać ją z poziomu wyrażenia.

Aby wymusić uaktualnienie połączenia animacyjnego, jako parametr funkcji QuickFunction należy użyć zmiennej, pełniącej rolę "wyzwalacza". Przykładowo, użycie jako parametru funkcji QuickFunction zmiennej \$Second spowoduje, że wyrażenie przypisane do połączenia animacyjnego będzie sprawdzane każdorazowo przy zmianie wartości zmiennej \$Second, dzięki czemu funkcja będzie wywoływana co 1 sekundę.

 Aby dowiedzieć się więcej na temat QuickFunctions, zobacz [Rozdzia](#page-504-0)ł 8, ["Tworzenie skryptów QuickScripts."](#page-504-0)

4. Kliknąć **OK** w celu przypisania połączenia dla obiektu, oraz powrócenia do okna dialogowego połączeń animacyjnych. W tym momencie, jeżeli występuje taka potrzeba, można zdefiniować następne połączenie animacyjne.

**Uwaga** Jeżeli wprowadzona zmienna nie jest zdefiniowana na liście zmiennych (za wyjątkiem zmiennych zdalnych), wyświetlony zostanie komunikat zachęcający do zdefiniowania jej w tym momencie.
### ROZDZIA Ł 8

# **Tworzenie skryptów QuickScripts**

Jednym z najbardziej istotnych elementów funkcjonalności aplikacji InTouch jest możliwość korzystania ze skryptów. Skrypty dają możliwość wykonywania poleceń, oraz operacji logicznych, w zależności od spełnienia określonych kryteriów. Przykładowo, wciśnięcie klawisza może powodować otwarcie okna, zmianę wartości zmiennej, itd.

Funkcje skryptowe QuickScript są skryptami, które można wywoływać z poziomu innych skryptów i połączeń animacyjnych. Kod źródłowy takiej funkcji pamiętany jest w jednym miejscu, tak więc jej edycja umożliwia wprowadzenie zmian we wszystkich aplikacjach, w których funkcja taka jest wywoływana. Skrypty umożliwiają utworzenie szeregu zautomatyzowanych funkcji systemowych, dostosowanych do potrzeb użytkownika.

### **Spis treści**

- [Skrypty QuickScripts](#page-505-0)
- [Edytor skryptów QuickScript](#page-506-0)
- [Skrypty aplikacyjne](#page-515-0)
- Skrypty zwią[zane z oknem](#page-517-0)
- [Skrypty klawiszowe](#page-518-0)
- [Skrypty przycisków](#page-520-0)
- [Skrypty warunkowe](#page-523-0)
- [Skrypty zmiany warto](#page-525-0)ści zmiennej
- [Skrypty zdarze](#page-527-0)ń ActiveX
- [QuickFunctions](#page-529-0)
- [Korzystanie ze zmiennych lokalnych](#page-537-0)
- Tworzenie pę[tli FOR-NEXT](#page-539-0)
- [Rodzaje skryptów i ich sk](#page-545-0)ładnia
- [Importowanie skryptów QuickScript](#page-554-0)
- [Drukowanie skryptów](#page-558-0)
- [Funkcje skryptowe](#page-559-0)
- Kody błę[dów edytora skryptów](#page-576-0)

# <span id="page-505-0"></span>**Skrypty QuickScripts**

Wszystkie skrypty są sterowane zdarzeniami. Zdarzeniem może być zmiana wartości, warunek, kliknięcie myszą, timer, itp. Kolejność przetwarzania zależna jest od aplikacji. Chociaż może się wydawać, że istnieje pewna kolejność wykonywania skryptów zainicjowanych przez to samo zdarzenie, nie ma żadnej gwarancji co do tej kolejności. Z tego powodu, nie należy budować algorytmów w oparciu o kolejność przetwarzania.

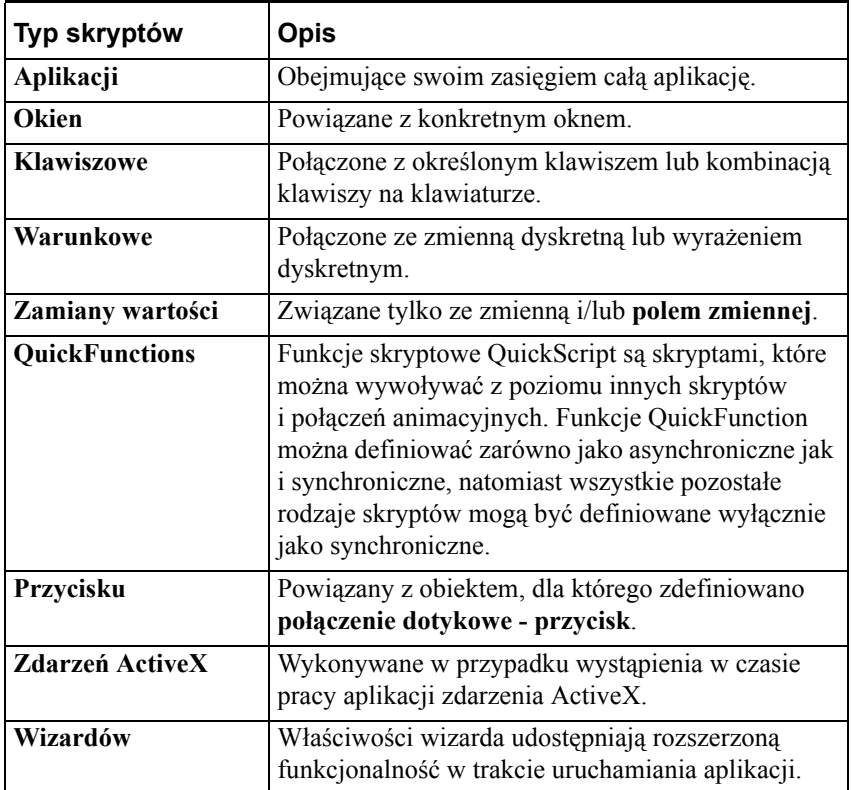

Poniżej omówiono skrótowo poszczególne rodzaje skryptów:

## <span id="page-506-0"></span>**Edytor skryptów QuickScript**

Edytor skryptów QuickScript w zasadzie nie ulega zmianie dla różnych typów skryptów. Z tego powodu, w celu uniknięcia podawania zbędnych informacji, w poniższym punkcie opisano jego wspólne cechy i funkcje. Elementy, które występują wyłącznie w przypadku pewnych typów skryptów, są opisane w odpowiednim punkcie, w którym omawiany jest dany typ skryptu.

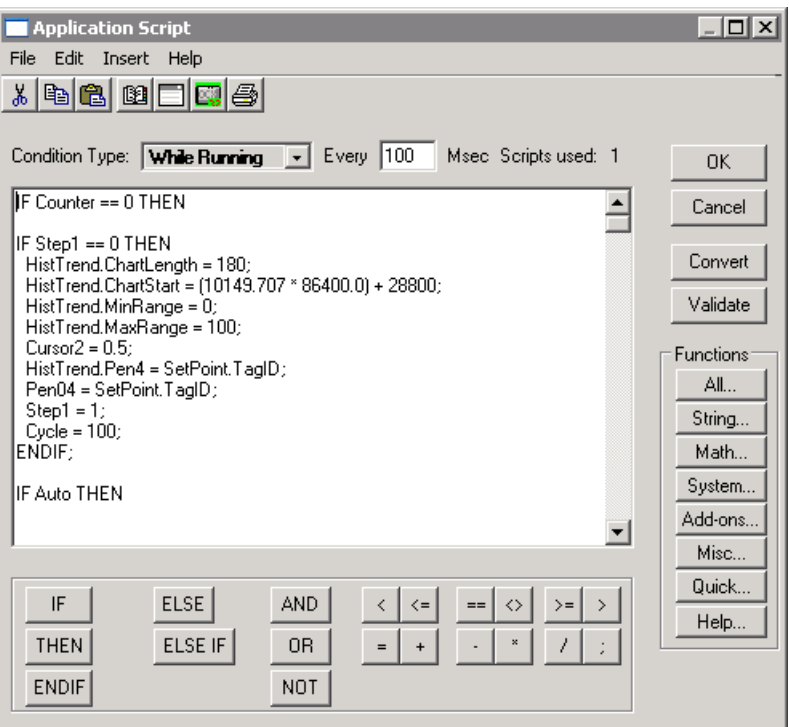

### **Pasek narzędziowy edytora skryptów**

Pasek narzędziowy edytora skryptów daje szybki dostęp do funkcji edycyjnych:

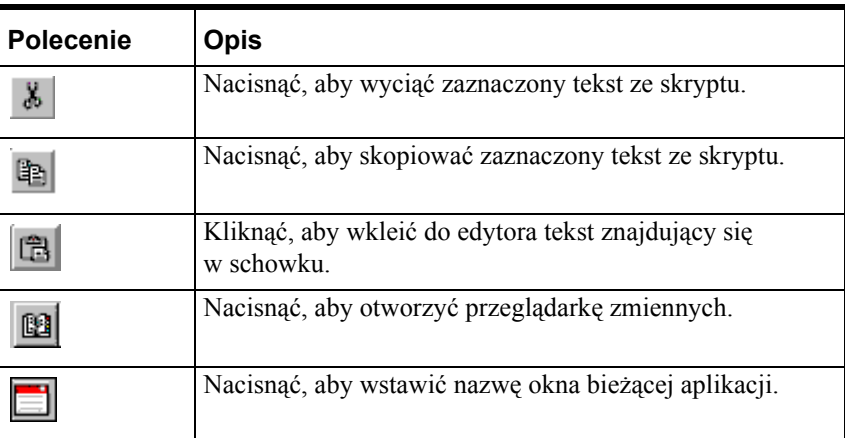

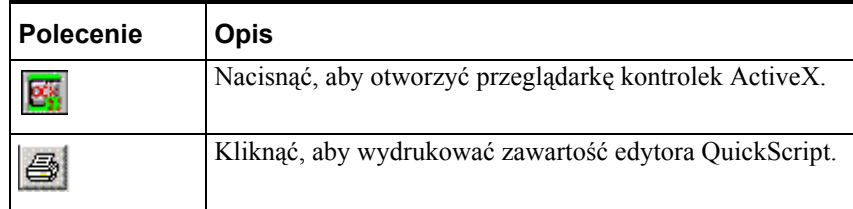

### **Wspólne procedury edytora skryptów QuickScript**

Poniżej przedstawiono procedury ogólnego zastosowania, wykorzystywane w czasie wpisywania skryptów w różnych oknach dialogowych edytora. Procedury mające zastosowanie wyłącznie odnośnie pewnych typów skryptów, są opisane w odpowiednim punkcie, poświęconym danemu typowi skryptu.

W dolnej części edytora skryptów znajdują się słowa kluczowe, znaki przypisania oraz operatory matematyczne, umożliwiające szybkie wklejenie do miejsca, w którym umieszczony jest kursor podświetlanego słowa, funkcji lub symbolu.

#### **W celu wstawienia wcięcia/ usunięcia wcięcia w tekście skryptu**

Umieścić kursor na początku linii gdzie ma być wstawione wcięcie, a następnie wcisnąć klawisz TAB. W celu usunięcia wcięcia, w czasie wciskania klawisza TAB, trzymać wciśnięty klawisz SHIFT.

#### **W celu utworzenia nowego skryptu**

Z menu **Script (Skrypt)** wybrać polecenie **New (Nowy)**.

**Uwaga** Dla skryptów **aplikacyjnych, związanych z oknem**, oraz **skryptów przycisków**, menu **Script (Skrypt)** nie jest dostępne.

Dodatkowo, jeżeli skrypt zostanie otwarty do edycji przez kliknięcie w eksploratorze aplikacji, funkcjonalność nowych skryptów nie będzie dostępna. Aby utworzyć nowy skrypt, należy zamknąć bieżący skrypt. Z menu **Special (Specjalne)** wybrać polecenie **Scripts (Skrypty)**, a następnie wybrać typ skryptu, który chcesz utworzyć.

Skrypty QuickFunctions, warunkowe oraz zmiany wartości są tworzone z domyślnymi nazwami. Dlatego należy zapisać (lub anulować klawiszem <Esc>) bieżąco otwarty skrypt, przed wczytaniem innego skryptu do edytora.

W trakcie tworzenia skryptu, można zadeklarować zmienną lokalną z taką samą nazwą, jak zmienna zdefiniowana w aplikacji. Jeżeli lokalna zmienna jest zadeklarowana i użyta w skrypcie, oraz istnieje zmienna w aplikacji o tej samej nazwie, modyfikacje wartości zmiennej w tym skrypcie spowodują modyfikację jedynie zmiennej lokalnej, a nie globalnej.

#### **W celu usunięcia skryptu z aplikacji**

Zaznaczyć skrypt, który ma być usunięty, a następnie z menu **Script (Skrypt)** wybrać polecenie **Erase (Wyczyść)**. Skrypt zostanie całkowicie usunięty z aplikacji.

**Uwaga** Usuwany tekst nie jest zapamiętywany w schowku systemu Windows.

#### **W celu cofnięcia ostatnio wykonanej operacji**

Z menu **Edit (Edycja)** wybrać polecenie **Undo (Cofnij)**. Ostatnio wykonana operacja, na przykład wklejanie, zostanie cofnięta.

**Wskazówka** W celu szybkiego wywołania tego polecenia, kliknąć prawym przyciskiem myszy okno skryptu, a następnie wybrać polecenie **Undo (Cofnij)**. Polecenie **Undo (Cofnij)** będzie nieaktywne, aż do momentu wykonania operacji, która może być cofnięta.

#### **W celu zaznaczenia całego skryptu**

Z menu **Edit (Edycja)** wybrać polecenie **Select All (Zaznacz wszystko)**. Zaznaczony zostanie cały skrypt.

**Wskazówka** W celu szybkiego wywołania tego polecenia, kliknąć prawym przyciskiem myszy okno skryptu, a następnie wybrać polecenie **Select All (Zaznacz wszystko)**. Można teraz skopiować, wyciąć, lub usunąć cały skrypt.

#### **W celu wycięcia w skrypcie zaznaczonego tekstu**

Zaznaczyć tekst, który ma być usunięty, a następnie z menu **Edit (Edycja)** wybrać polecenie **Cut (Wytnij)**. Wycinany tekst jest usuwany ze skryptu i kopiowany do schowka Windows. Wycięty tekst można wkleić w innymi miejscu, wskazywanym przez kursor, lub też można wkleić ten tekst do innego skryptu.

**Wskazówka** W celu szybkiego wywołania tego polecenia, kliknąć prawym przyciskiem myszy okno skryptu, a następnie wybrać polecenie **Cut (Wytnij)**. Polecenie **Cut (Wytnij)** będzie nieaktywne, aż do momentu zaznaczenia tekstu.

#### **W celu skopiowania tekstu zaznaczonego w skrypcie**

Zaznaczyć tekst, który ma być skopiowany, a następnie z menu **Edit (Edycja)** wybrać polecenie **Copy (Kopiuj)**. Kopiowany tekst jest zapamiętywany w schowku Windows. Skopiowany tekst można teraz wkleić w innymi miejscu, wskazywanym przez kursor, lub też można wkleić ten tekst do innego skryptu.

**Wskazówka** W celu szybkiego wywołania tego polecenia, kliknąć prawym przyciskiem myszy okno skryptu, a następnie wybrać polecenie **Copy (Kopiuj)**. Polecenie **Copy (Kopiuj)** będzie nieaktywne, aż do momentu zaznaczenia tekstu.

**Uwaga** Wycięcie lub skopiowanie tekstu powoduje automatyczne zapamiętanie go w schowku Windows. Informacja ta pamiętana jest w schowku, aż do momentu wywołania następnego polecenie wycinania lub kopiowania.

#### **W celu wklejenia tekstu do skryptu**

Z menu **Edit (Edycja)** wybrać polecenie **Paste (Wklej)**. Zawartość schowka Windows może zostać wklejona do skryptu, w miejscu, w którym znajduje się kursor.

**Wskazówka** W celu szybkiego wywołania polecenia **wklejenia**, kliknąć prawym przyciskiem myszy okno skryptu, a następnie wybrać polecenie **Paste (Wklej)**. Polecenie **Paste (Wklej)** będzie nieaktywne, jeżeli uprzednio nie skopiowano informacji do schowka Windows.

#### **W celu usunięcia tekstu w skrypcie**

Z menu **Edit (Edycja)** wybrać polecenie **Clear (Wyczyść)**. Usunięty zostanie cały tekst skryptu. Skrypt jednakże nie zostanie usunięty z aplikacji. Jeżeli wybrane zostanie to polecenie, po czym okno edytora skryptów zostanie zamknięte i ponownie otworzone, skrypt zostanie ponownie wyświetlony. Jeżeli chcemy usunąć jedynie fragment skryptu, należy podświetlić tekst, który ma zostać usunięty, kliknąć prawym klawiszem na pustym polu i nacisnąć **Delete (Usuń)**.

**Wskazówka** W celu całkowitego usunięcia skryptu należy wybrać polecenie **Erase (Wyczyść)** z menu **Script (Skrypt)**, lub zaznaczyć cały skrypt, a następnie kliknąć prawym przyciskiem myszy w pustym obszarze okna ze skryptem i wybrać polecenie **Delete (Usuń)**.

#### **W celu wstawienia funkcji do skryptu**

- 1. Z menu **Insert (Wstaw)** wybrać **Functions (Funkcje)**, a następnie kliknąć na odpowiednią kategorię funkcji. Wyświetlone zostanie okno dialogowe **Choose function (Wybierz funkcję)**.
- 2. Kliknąć żądaną funkcję. Okno dialogowe zostanie zamknięte a zaznaczona funkcja będzie automatycznie wstawiona do skryptu, do miejsca, w którym znajduje się kursor.

Dostępne są następujące rodzaje funkcji:

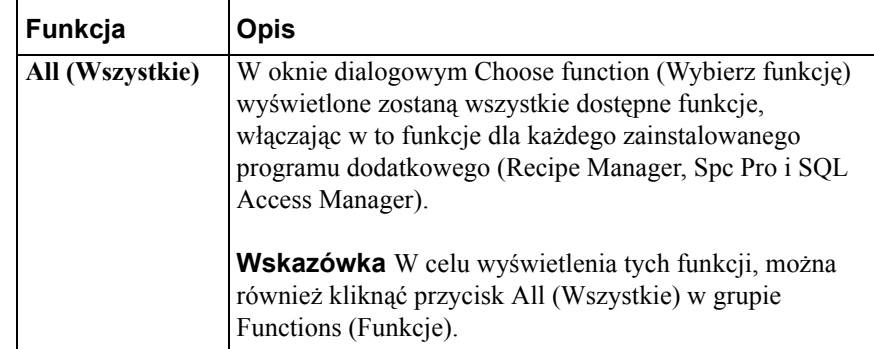

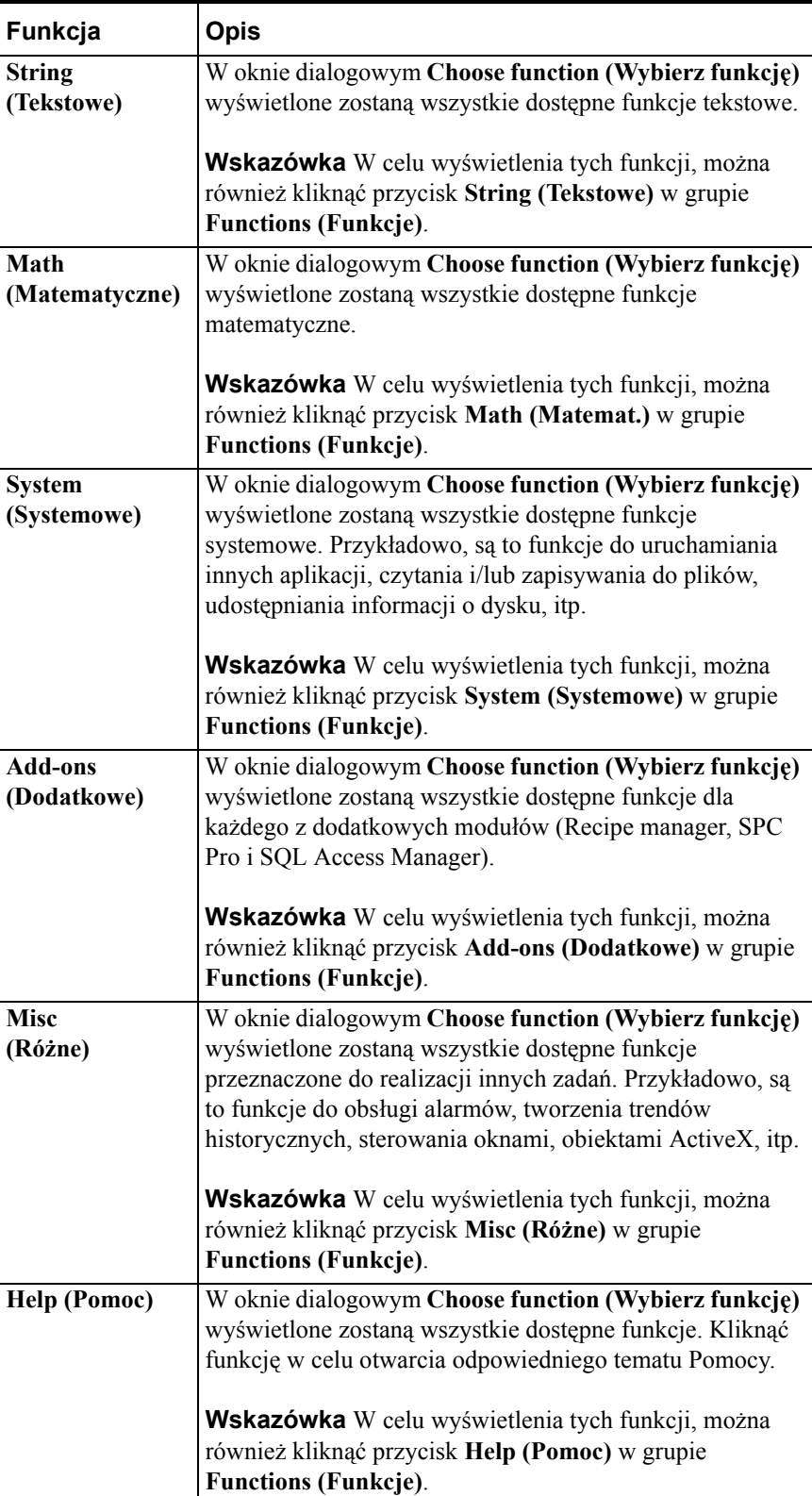

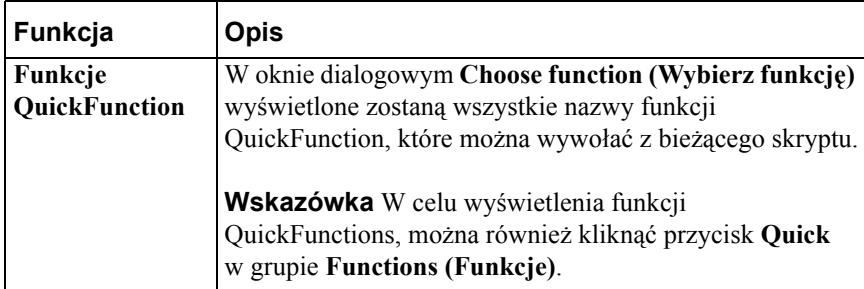

Aby dowiedzieć się więcej na temat poszczególnych funkcji, zobacz rozdział "[Funkcje skryptowe"](#page-559-0).

#### **W celu wstawienia zmiennej do skryptu**

1. Z menu **Insert (Wstaw)** wybrać polecenie **Tagname (Zmienne)**. Wyświetlona zostanie przeglądarka zmiennych w trybie zaznaczania z filtrowaniem.

**Wskazówka** Wyświetlone zostaną zmienne zdefiniowane w źródle danych, które ostatnio było wyświetlane w przeglądarce zmiennych. W celu usunięcia źródła danych, kliknąć strzałkę **Tag Source (Zródło)**, a następnie zaznaczyć na liście inne źródło zmiennych.

W celu dodania lub usunięcia źródła zmiennych z listy **Tag Source (Zródło)**, kliknąć przycisk **Define Tag Sources (Definicja źródła zmiennej)**.

2. Podwójnie kliknąć żądaną zmienną, lub zaznaczyć ją, a następnie kliknąć przycisk **OK**. Przeglądarka zmiennych zostanie zamknięta, a zaznaczona funkcja będzie automatycznie wstawiona do skryptu, do miejsca, w którym znajduje się kursor.

**Wskazówka** W celu szybkiego wyświetlenia przeglądarki zmiennych, dwukrotnie kliknąć pusty obszar okna QuickScript.

W celu wyświetlenia definicji określonej zmiennej w bazie danych, wprowadzić nazwę zmiennej w oknie QuickScript, a następnie podwójnie ją kliknąć.

Aby dowiedzieć się więcej na temat przeglądarki zmiennych, zobacz Rozdział [6, "Lista zmiennych."](#page-282-0)

#### **W celu wstawienia pola zmiennej do skryptu**

1. Z menu **Insert (Wstaw)** wybrać polecenie **Tagname (Zmienne)**. Wyświetlona zostanie przeglądarka zmiennych w trybie zaznaczania z filtrowaniem.

**Wskazówka** Wyświetlone zostaną zmienne zdefiniowane w źródle danych, które ostatnio było wyświetlane w przeglądarce zmiennych. W celu usunięcia źródła danych, kliknąć strzałkę **Tag Source (ródło)**, a następnie zaznaczyć na liście inne źródło zmiennych.

W celu dodania lub usunięcia źródła zmiennych z listy **Tag Source (Zródło)**, kliknąć przycisk **Define Tag Sources (Definicja źródła zmiennej)**.

- 2. Podwójnie kliknąć zmienną, która ma być wykorzystana, a następnie kliknąć strzałkę **Dot Field (Pole)**. Kliknąć jedno z **pól** na liście, które ma być wstawione wraz z zaznaczoną zmienną.
- 3. Kliknąć **OK**. Zaznaczone **pole** zmiennej zostanie wstawione do skryptu, do miejsca, w którym znajduje się kursor.

**Wskazówka** W celu szybkiego wstawienia **pola** zmiennej, wprowadzić nazwę zmiennej zakończoną kropką (**.**), a następnie kliknąć z prawej strony kropki. Wyświetlone zostanie okno dialogowe **Choose field name (Wybierz nazwę pola)**. Zaznaczyć **pole**, które ma być wstawione. Okno dialogowe zostanie zamknięte, a zaznaczone **pole** będzie automatycznie wstawione do skryptu, do miejsca, w którym znajduje się kursor.

Aby dowiedzieć się więcej na temat przeglądarki zmiennych, zobacz Rozdział [6, "Lista zmiennych."](#page-282-0)

Więcej informacji na temat **pól** zmiennych podano w podręczniku *InTouch - Opis funkcji, pól i zmiennych systemowych*.

#### **W celu znalezienia lub zastąpienia zmiennej w skrypcie**

1. Z menu **Edit (Edycja)** wybrać polecenie **Find (Znajdź)**. Wyświetlone zostanie okno dialogowe **Replace (Zamień)**.

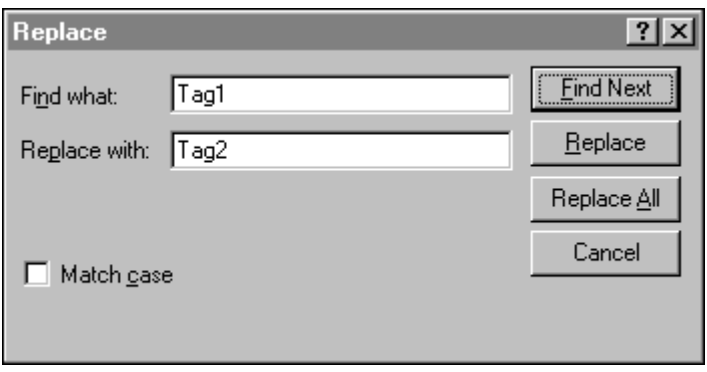

- 2. W polu **Find (Znajdź)** wpisać nazwę poszukiwanej zmiennej (lub zmiennej, która ma być zastąpiona), a następnie kliknąć przycisk **Find Next (Znajdź następny)**.
- 3. W polu **Replace with (Zamień na)** wpisać nową zmienną, a następnie kliknąć przycisk **Replace (Zamień)** lub **Replace All (Zamień wszystkie)**.

**Wskazówka** Jeżeli zastąpione mają być tylko niektóre wystąpienia zmiennej, kliknąć przycisk **Find Next (Znajdź następny)**. **InTouch** rozpocznie przeszukiwanie skryptu w celu znalezienia miejsc, w których występuje stara zmienna. Po znalezieniu tej zmiennej, jest ona podświetlana. Kliknąć **Replace (Zamień)** w celu zastąpienia jej przez nowo wprowadzoną zmienną, lub kliknąć **Find Next (Znajdź następny)** w celu pominięcia tego wystąpienia i kontynuowania przeszukiwania. Jeżeli mają być zastąpione wszystkie wystąpienia danej zmiennej, w dowolnym momencie przeszukiwania kliknąć **Replace All (Zamień wszystkie)**.

- 4. Zaznaczyć opcję **Match case (Uwzględniaj wielkość liter)**, jeżeli ma być uwzględniana wielkość liter.
- 5. Kliknąć **Cancel (Anuluj)** w celu zamknięcia okna dialogowego.

#### **W celu wstawienia nazwy okna do skryptu**

- 1. Z menu **Insert (Wstaw)** wybrać polecenie **Window (Okno)**. W oknie dialogowym **Window Name to Insert (Nazwa okna do wstawienia)** wyświetlone zostaną nazwy wszystkich okien aplikacji.
- 2. Kliknąć nazwę okna, która ma być wstawiona. Okno dialogowe zostanie zamknięte, a zaznaczona nazwa okna będzie automatycznie wstawiona do skryptu, do miejsca, w którym znajduje się kursor.

#### **W celu sprawdzenia poprawności skryptu**

W dowolnym momencie pisania skryptu, można kliknąć **Validate (Sprawdź)** w celu sprawdzenia składni skryptu.

**Wskazówka** Sprawdzanie następuje automatycznie, gdy naciskamy przycisk **OK** lub **Save (Zapisz)**. Jeżeli w czasie sprawdzania poprawności znaleziony zostanie błąd, na ekranie wyświetlone zostanie odpowiedni komunikat.

Aby dowiedzieć się więcej na temat błędów skryptów, zobacz rozdział "[Kody](#page-576-0)  błę[dów edytora skryptów](#page-576-0)".

#### **W celu zapisania skryptu**

Jeżeli utworzonych ma być kilka skryptów, po zakończeniu edycji jednego z nich, wybrać polecenie **Save (Zapisz)** w celu zapisania skryptu, a następnie wybrać z menu **Script (Skrypt)** polecenie **New (Nowy)** w celu utworzenia nowego skryptu.

**Uwaga** W skryptach **aplikacyjnych** oraz związanych z **oknem**, funkcja ta jest niedostępna. Skrypty te są zapisywane automatycznie po wciśnięciu przycisku **OK**.

**Wskazówka** Jeżeli w czasie zapisywania skryptu znaleziony zostanie błąd, na ekranie wyświetlone zostanie odpowiedni komunikat.

#### **W celu przywrócenia oryginalnego kodu skryptu**

Jeżeli wprowadzono zmiany w skrypcie, po czym podjęta została decyzja o ich anulowaniu, w celu przywrócenia oryginalnego kodu skryptu, należy kliknąć **Restore (Odtwórz)**.

**Uwaga** Kod skryptu nie może być przywrócony po zapisaniu go. W skryptach **aplikacyjnych** oraz związanych z **oknem**, funkcja ta jest niedostępna.

#### **W celu wyjścia z edytora skryptów**

Z menu **Script (Skrypt)** wybrać polecenie **Exit (Zakończ)**. Edytor skryptów zostanie zamknięty, a skrypty zostaną zapisane, pod warunkiem, że nie zawierają błędów. W **edytorze skryptów aplikacyjnych** wybrać **Exit (Zakończ)** z menu **File (Plik)**.

**Wskazówka** Edytor skryptu może być również zamknięty poprzez wciśnięcie przycisku **OK**, po zakończeniu edycji skryptu.

**Uwaga** Po wybraniu polecenia **Exit (Zakończ)**, kliknięciu przycisku **OK**, lub po zamknięciu okna poprzez kliknięcie na ikonie **X** umieszczonej na samej górze, z prawej strony okna dialogowego, system automatycznie sprawdza poprawność skryptów.

Aby dowiedzieć się więcej na temat błędów skryptów, zobacz rozdział "[Kody](#page-576-0)  błę[dów edytora skryptów](#page-576-0)".

#### **W celu określenia częstotliwości wykonywania skryptu**

W polach **While Running/Showing/Down Every 0 Milliseconds (Podczas działania/ naciskania/ gdy otwarte (okno) co 0 milisekund)** wprowadzić liczbę milisekund, określającą okres oczekiwania pomiędzy kolejnymi wywołaniami skryptu.

**Wskazówka** Częstotliwość wykonywania skryptów (w milisekundach) musi zostać podana dla skryptów aplikacyjnych **While Running (Podczas działania)** , skryptów związanych z oknem **While Showing (Gdy otwarte)**, skryptów warunkowych **While On True/On False (Podczas gdy prawda/ fałsz)**, jak również dla skryptów klawiszowych i przycisków **While Down (Podczas naciskania)**.

**Uwaga** Program WindowViewer będzie starał się uruchamiać te skrypty z częstotliwością określoną przez użytkownika. Nie może to być jednakże zagwarantowane. Żaden ze skryptów nie będzie uruchamiany częściej, niż to podano w opcji **Tick Interval (Rozdzielczość zegara)**, w czasie konfigurowania właściwości programu WindowViewer.

W systemach Windows 2000 i nowszych, skrypty nie mogą być uruchamiane częściej niż co 50 milisekund.

Aby dowiedzieć się więcej na temat ustawień interwałów, zobacz [Rozdzia](#page-82-0)ł 2, ["Korzystanie z programu WindowMaker."](#page-82-0)

## <span id="page-515-0"></span>**Skrypty aplikacyjne**

Skrypty aplikacyjne obejmują swoim zasięgiem całą aplikację. Skrypty aplikacyjne mogą być wykorzystywane do uruchamiania aplikacji, tworzenia symulacji procesów, obliczania wartości zmiennych, itp. Można zastosować jeden z następujących trzech typów skryptów aplikacyjnych:

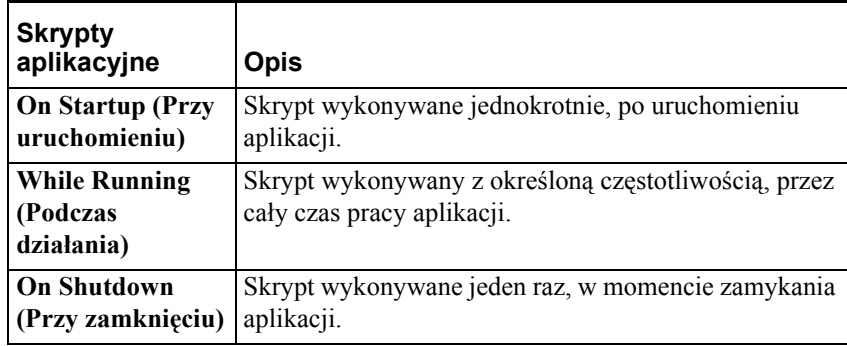

**Uwaga** Skrypt aplikacyjny **On Startup (Przy uruchomieniu)** wykonywany jest przed otwarciem jakichkolwiek okien, oraz przed zainicjowaniem aplikacji. Z tego powodu, w skryptach aplikacyjnych **On Startup (Przy uruchomieniu)** nie można odwoływać się do metod, właściwości czy zdarzeń obiektów ActiveX.

Podobnie, mechanizmy wymiany danych DDE są inicjowane po wykonaniu skryptu aplikacyjnego **On Startup (Przy uruchomieniu)**. Z tego powodu, w skryptach aplikacyjnych **On Startup (Przy uruchomieniu)** nie można odwoływać się do zmiennych typu I/O, czy też do zmiennych zdalnych. Dodatkowo, w skryptach aplikacyjnych **On Shutdown (Przy zamknięciu)** zmienne typu I/O i zmienne zdalne nie są aktualizowane.

Skrypty zmiany wartości zmiennych oraz warunkowe nie mogą być uruchamiane ze skryptu aplikacyjnego **przy uruchomieniu aplikacji**.

Nie można również z poziomu skryptów aplikacyjnych **On Shutdown (Przy zamknięciu)** uruchamiać innych aplikacji.

#### **W celu wywołania edytora skryptów aplikacyjnych**

Z menu **Special (Specjalne)** wybrać **Scripts (Skrypty)**, a następnie kliknąć **Application Scripts (Skrypty aplikacyjne)**, lub podwójnie kliknąć **Application (Aplikacyjne)** w grupie **Scripts (Skrypty)** eksploratora aplikacji. Wyświetlony zostanie edytor **skryptów aplikacji**.

Można również w eksploratorze aplikacji, w grupie **Scripts (Skrypty)**, kliknąć prawym przyciskiem myszy **Application (Aplikacyjne)**, a następnie wybrać polecenie **Open (Otwórz)**.

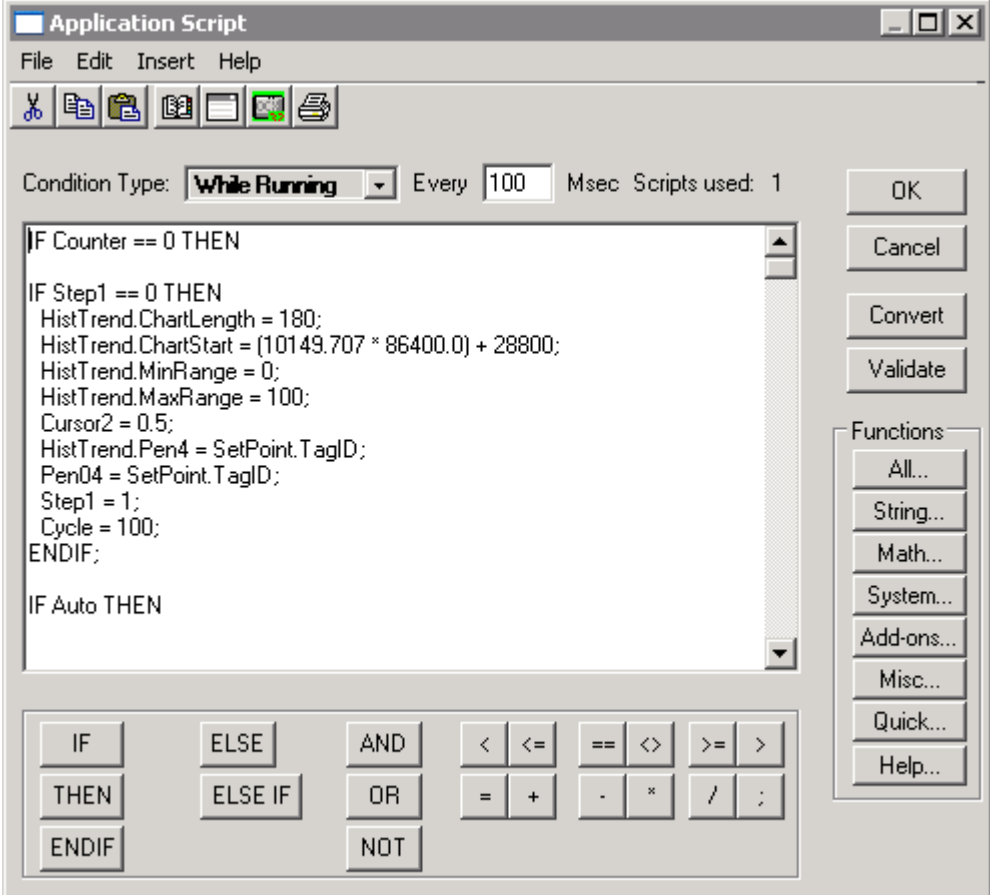

Po wybraniu pola **While Running (Podczas działania)**, uaktywnione zostanie pole **Every 0 Milliseconds (Co 0 milisekund)**. W polu tym wpisać liczbę milisekund, określającą okres oczekiwania pomiędzy kolejnymi wywołaniami skryptu. Jeżeli skrypt ma być wykonywany natychmiast, utworzyć identyczny skrypt **On Startup (Przy uruchomieniu)**. Jednakże, tak długo jak długo prawdziwy jest warunek, lub trwa zdarzenie dla skryptu **While Running (Podczas działania)**, skrypt wykonywany jest z określoną częstotliwością.

## <span id="page-517-0"></span>**Skrypty związane z oknem**

Skrypty tego typu związane są z jednym z okien. Do okna można zastosować jeden z następujących trzech typów skryptów:

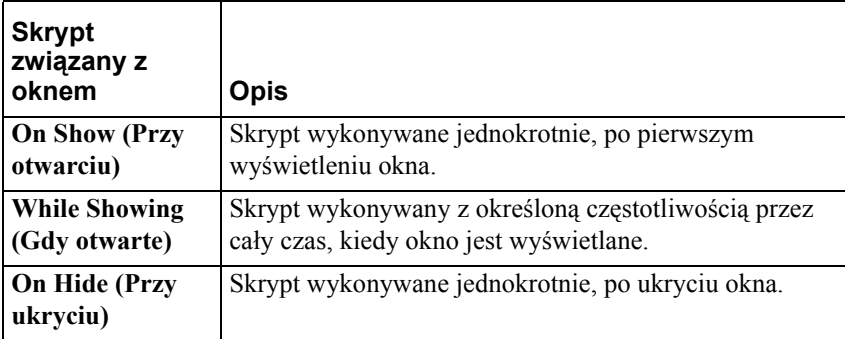

#### **W celu utworzenia skryptów związanych z oknem**

Z menu **Special (Specjalne)** wybrać **Scripts (Skrypty)**, a następnie kliknąć **Window Scripts (Skrypty związane z oknem)**. Wyświetlony zostanie edytor **skryptu okna**.

**Wskazówka** W celu szybkiego wyświetlenia edytora skryptów związanych z oknem, należy w **oknie** eksploratora aplikacji kliknąć prawym przyciskiem myszy nazwę okna, a następnie wybrać polecenie **Window Scripts (Skrypty związane z oknem)**. Można również kliknąć prawym przyciskiem myszy w pustym obszarze okna, a następnie wybrać z menu polecenie **Window Scripts (Skrypty związane z oknem)**. Jeżeli zaznaczone okno posiada zdefiniowany skrypt, zostanie on wyświetlony.

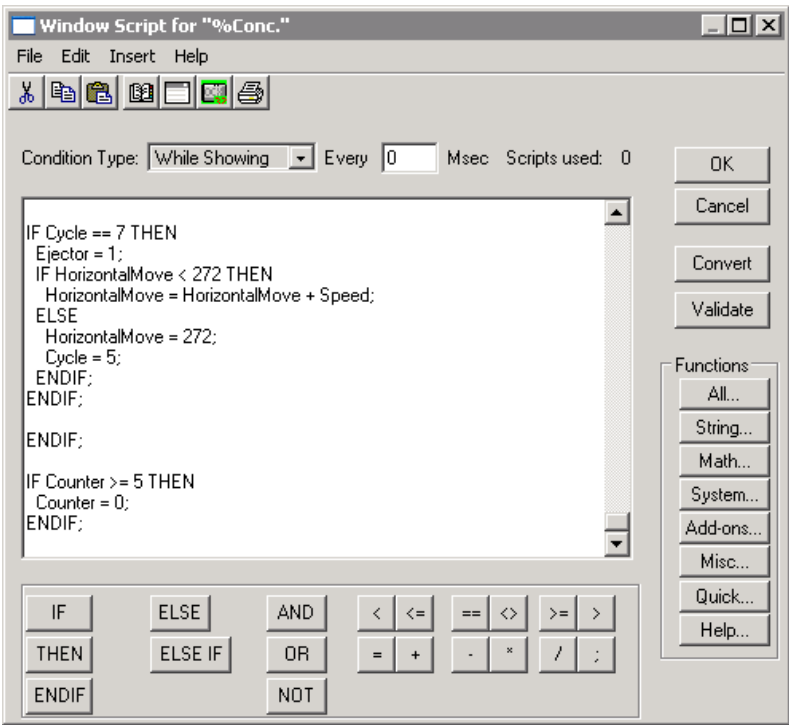

Po wybraniu pola **While Showing (Gdy otwarte)**, uaktywnione zostanie pole **Every 0 Milliseconds (Co 0 milisekund)**. W polu tym wpisać liczbę milisekund, określającą okres oczekiwania pomiędzy kolejnymi wywołaniami skryptu. Jeżeli skrypt ma być wykonywany natychmiast, utworzyć identyczny skrypt **On Show (Przy otwarciu)**. Jednakże, tak długo jak długo prawdziwy jest warunek lub zdarzenia dla skryptu **While Showing (Gdy otwarte)**, skrypt wykonywany jest z określoną częstotliwością.

**Uwaga** Jeżeli dla aktywnego okna zdefiniowany zostanie skrypt, a następnie utworzone zostanie nowe okno, skrypt z aktywnego okna może być skopiowany do nowo utworzonego okna. Wyświetlone zostanie okno dialogowe z zapytaniem, czy ma być skopiowany skrypt (-y).

## <span id="page-518-0"></span> **Skrypty klawiszowe**

Skrypty klawiszowe połączone są z określonym klawiszem lub kombinacją klawiszy na klawiaturze. Można je wykorzystać do tworzenia klawiszy o zasięgu globalnym dla całej aplikacji. Przykładowo, można zdefiniować skróty klawiszowe umożliwiające przechodzenie do menu głównego, logowanie operatora, itp.

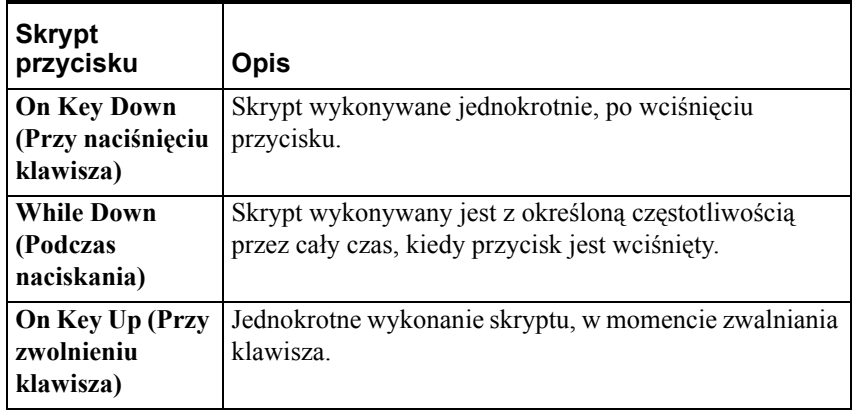

#### **W celu wywołania edytora skryptów klawiszowych**

Z menu **Special (Specjalne)** wybrać **Scripts (Skrypty)**, a następnie kliknąć **Key Scripts (Skrypty klawiszowe)**, lub podwójnie kliknąć **Key (Klawisz)** w grupie **Scripts (Skrypty)** eksploratora aplikacji. Wyświetlony zostanie edytor **skryptów klawiszowych**.

**Wskazówka** Można również w eksploratorze aplikacji, w grupie **Scripts (Skrypty)**, kliknąć prawym przyciskiem myszy **Key (Klawiszowe)**, a następnie wybrać polecenie **Open (Otwórz)**.

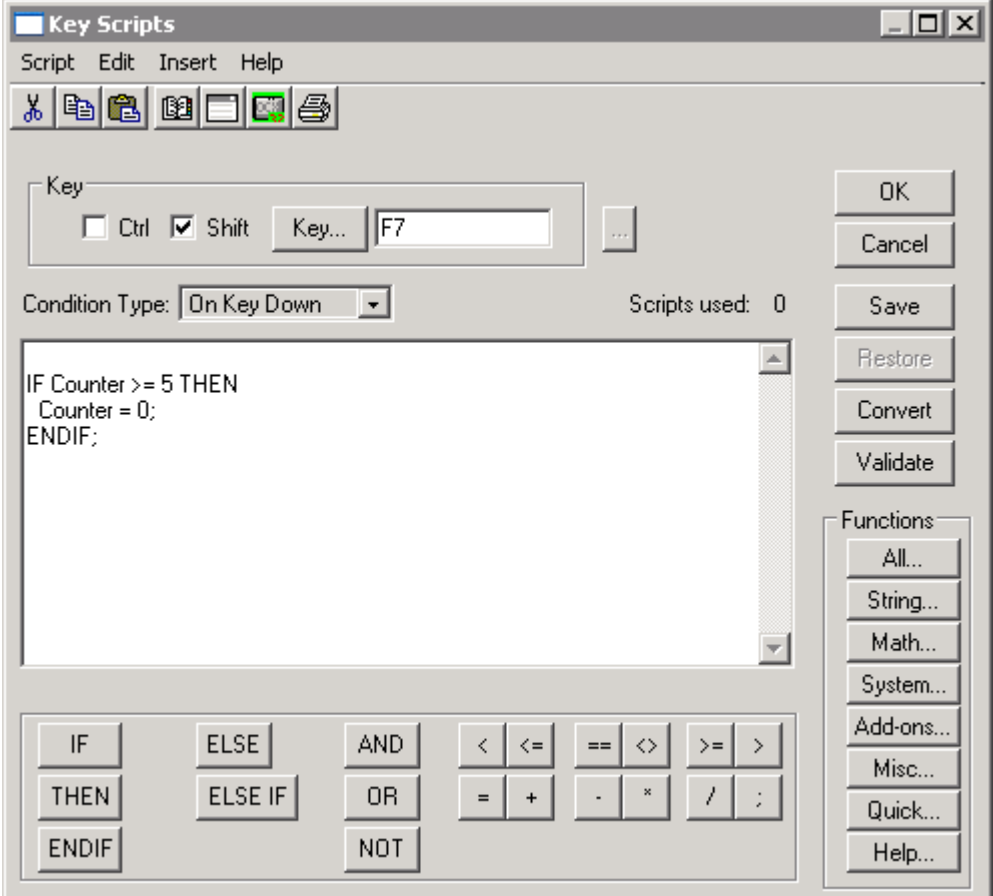

Po wybraniu pola **While Down (Podczas naciskania)**, uaktywnione zostanie pole **Every 0 Milliseconds (Co 0 milisekund)**. W polu tym wpisać liczbę milisekund, określającą okres oczekiwania pomiędzy kolejnymi wywołaniami skryptu. Jeżeli skrypt ma być wykonywany natychmiast, utworzyć identyczny skrypt **On Key Down (Przy naciśnięciu klawisza)**. Jednakże, tak długo jak długo prawdziwy jest warunek lub zdarzenia dla skryptu **While Down (Podczas naciskania)**, skrypt wykonywany jest z określoną częstotliwością.

 Aby dowiedzieć się więcej na temat przypisywania klawiszy do skryptu, zobacz podrozdział "[Definiowanie skrótów klawiszowych dla skryptów"](#page-523-1).

**Uwaga** Skróty klawiszowe zdefiniowane dla skryptów przycisków w lokalnym, aktywnym oknie, mają większy priorytet od skryptów klawiszowych, dla których zdefiniowano takie same skróty klawiszowe.

W systemie Windows 2000, wszystkie funkcje SendKey, które korzystają z klawisza ALT muszą znaleźć się w skrypcie On Key Up (Przy zwolnieniu klawisza). Klawisz ALT nie jest przetwarzany w skrypcie On Key Down (Przy naciśnięciu klawisza).

## <span id="page-520-0"></span>**Skrypty przycisków**

Skrypty przycisków są bardzo podobne do skryptów klawiszowych, jedyna różnica to fakt, że są one przypisane do obiektu z **połączeniem dotykowym typu przycisk**. Edytor skryptu wywoływany jest z poziomu okna dialogowego do wyboru połączeń animacyjnych. Skrypty te są wykonywane w momencie, gdy operator kliknie albo naciśnie na obiekt, lub przycisk przyporządkowany do połączenia. Jeżeli skrypt zostanie skonfigurowany dla zdarzenia naciśnięcie lewym klawiszem myszy i jednocześnie zostanie skonfigurowany inny skrypt dla zdarzenia podwójne naciśnięcie lewym klawiszem myszy, podwójne naciśnięcie klawisza myszy spowoduje wykonanie obu skryptów. To samo dotyczy skryptów związanych z kliknięciem prawym klawiszem myszy.

Skrypty związane ze zwolnieniem klawisza myszy zostaną wykonane tylko wtedy, gdy w momencie zwalniania klawisza kursor będzie znajdował się nad obiektem, którego dotyczy skrypt. Jeżeli klawisz myszy zostanie naciśnięty, przytrzymany, następnie kursor opuści obszar obiektu i klawisz zostanie zwolniony, skrypt nie zostanie wykonany.

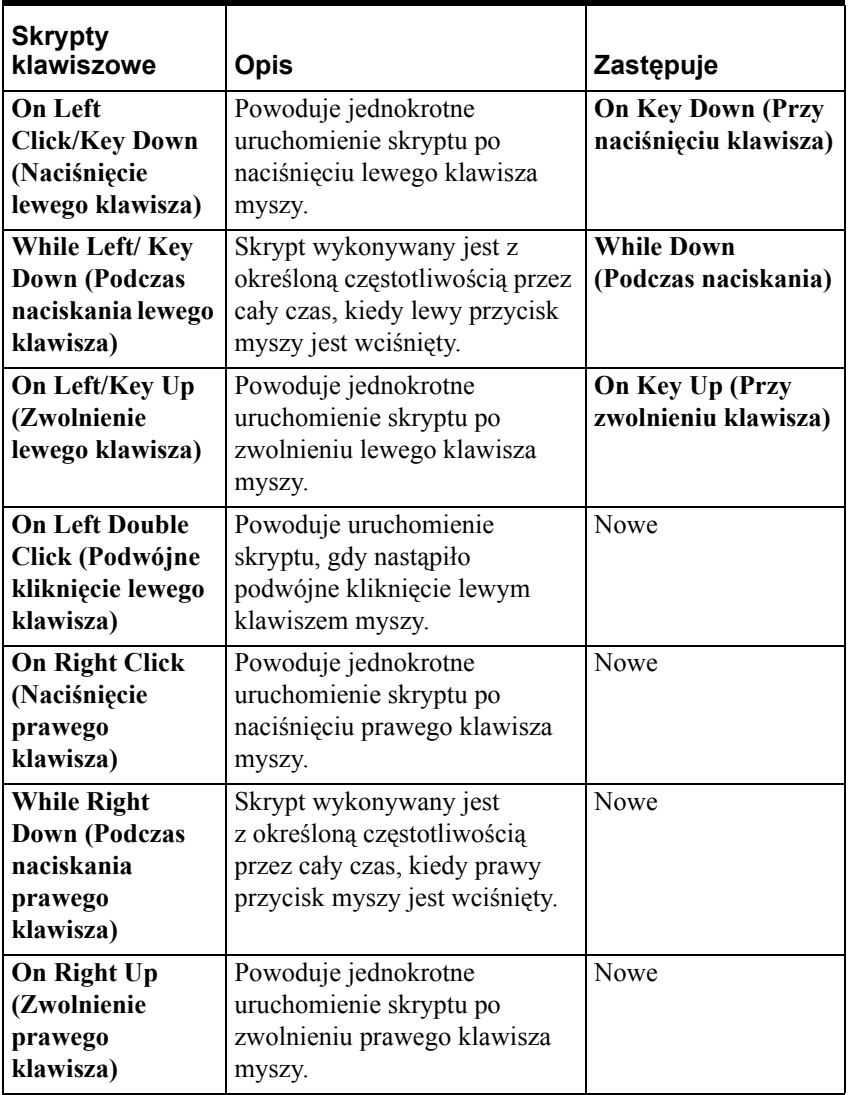

Do obiektu można zastosować następujące skrypty akcji:

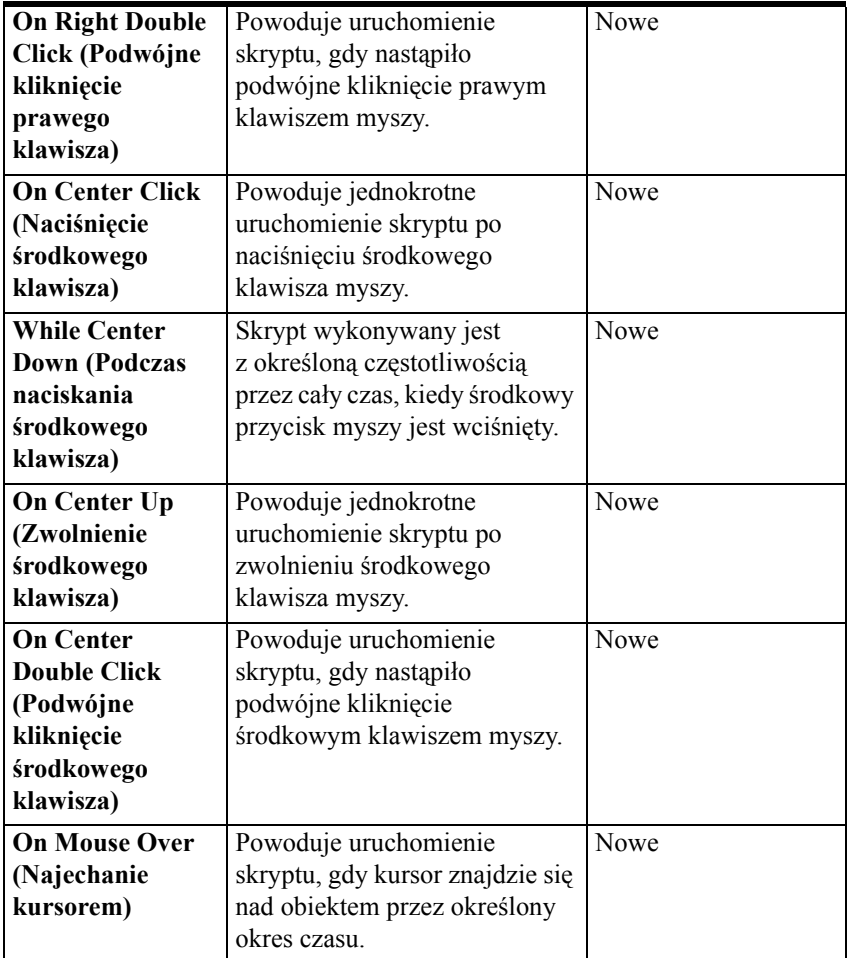

#### **W celu utworzenia skryptu przycisku**

- 1. Narysować obiekt lub przycisk, który ma zostać przypisany do skryptu.
- 2. Podwójnie kliknąć obiekt lub zaznaczyć go, a następnie z menu **Special (Specjalne)** wybrać **Animation Links (Połączenia animacyjne)**. Wyświetlone zostanie okno dialogowe wyboru połączenia animacyjnego.

**Wskazówka** W celu szybkiego wyświetlenia tego okna dialogowego, kliknąć obiekt prawym przyciskiem myszy, a następnie wybrać z menu **Animation Links (Połączenia animacyjne)**.

3. Kliknąć **Action (Akcja)** w sekcji **Touch Pushbutton (Przycisk)**. Wyświetlone zostanie okno dialogowe **InTouch -> Action Script (InTouch -> Skrypt akcji)**.

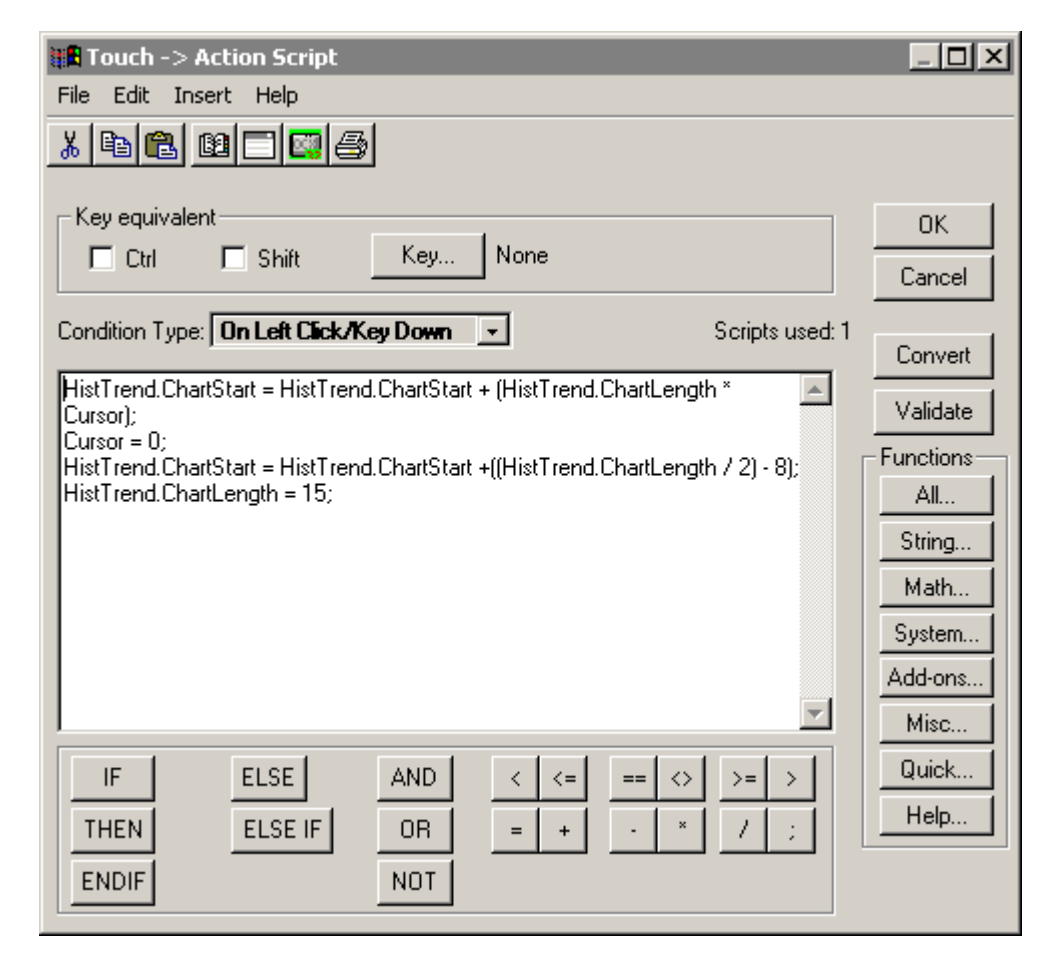

Po wybraniu opcji **While Left/Key Down (Podczas naciskania lewego klawisza)**, uaktywnione zostanie pole **Every 0 Milliseconds (Co 0 milisekund)**. W polu tym wpisać liczbę milisekund, określającą okres oczekiwania pomiędzy kolejnymi wywołaniami skryptu. Jeżeli skrypt ma być wykonywany natychmiast, utworzyć identyczny skrypt **On Key Down (Przy naciśnięciu klawisza)**. W czasie, gdy warunek dla skryptu **While Down (Podczas naciskania)** jest spełniony, skrypt ten wykonywany jest z określoną częstotliwością.

Aby dowiedzieć się więcej na temat przypisywania klawiszy do skryptu, zobacz podrozdział "[Definiowanie skrótów klawiszowych dla skryptów"](#page-523-1).

**Uwaga** Skróty klawiszowe zdefiniowane dla skryptów przycisków w lokalnym, aktywnym oknie, mają większy priorytet od skryptów klawiszowych, dla których zdefiniowano takie same skróty klawiszowe. Również skróty klawiszowe aktywne są wyłącznie po warunkiem, że okno z obiektem jest aktywne.

## <span id="page-523-1"></span>**Definiowanie skrótów klawiszowych dla skryptów**

Edytory skryptów klawiszowych oraz skryptów przycisków odznaczają się pewnymi różnicami w stosunku do innych edytorów skryptów. Ponieważ do skryptów tych przypisywany jest skrót klawiszowy, należy określić klawisz (klawisze), który operator musi wcisnąć w celu wykonania skryptu.

#### **W celu przyporządkowania klawisza do skryptu klawiszowego**

- 1. Zaznaczyć **Ctrl** i/lub **Shift**, jeżeli jeden z tych klawiszy (lub obydwa) mają być przyciśnięte, gdy użytkownik uruchamia skrypt.
- 2. Kliknąć **klawisz** w celu wybrania klawisza, który ma zostać przypisany do skryptu. Wyświetlone zostanie okno dialogowe **Choose key (Wybierz klawisz)**.

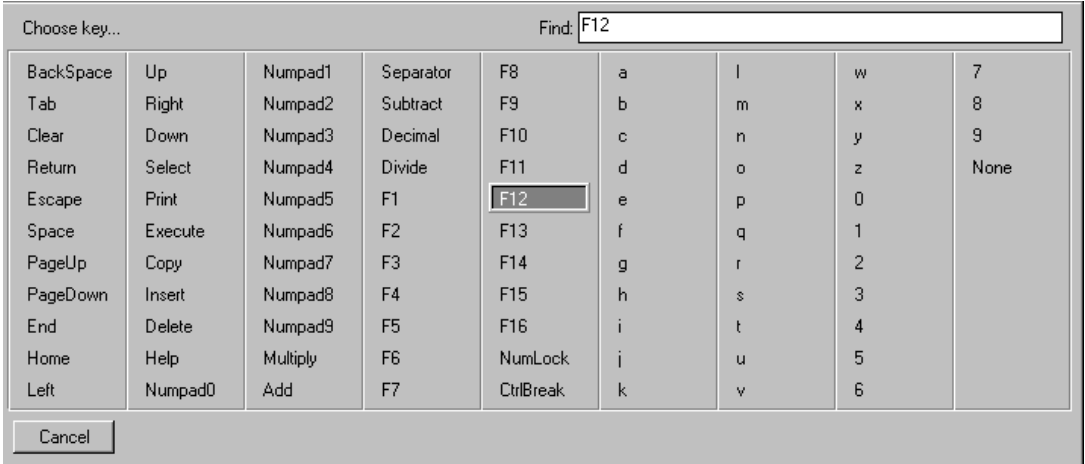

3. Kliknąć żądany klawisz. Okno dialogowe zostanie automatycznie zamknięte, a wybrany klawisz zostanie wyświetlony w polu **Key (Klawisz)**.

**Uwaga** Klawisz CtrlBreak nie jest obsługiwany.

### <span id="page-523-0"></span>**Skrypty warunkowe**

Skrypty warunkowe połączone są ze zmienną dyskretną lub wyrażeniem dyskretnym. W wyrażeniu dyskretnym mogą być również wykorzystywane zmienne analogowe (porównać przykład poniżej). Z warunkiem można związać jeden z następujących czterech typów skryptów:

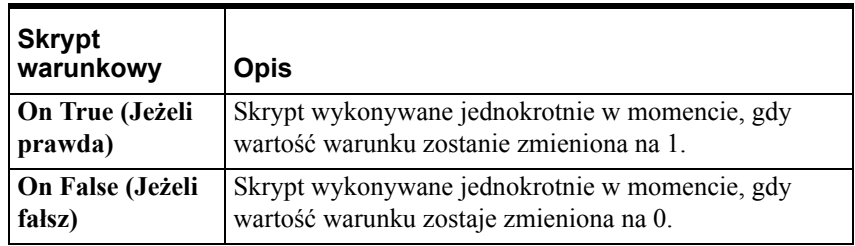

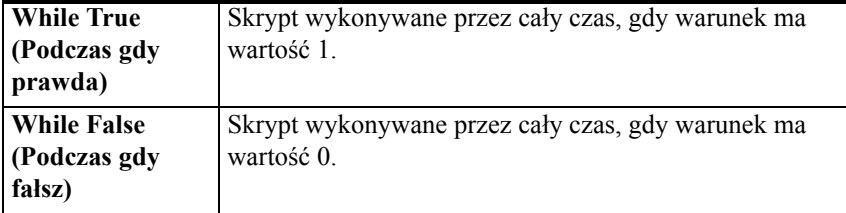

#### **W celu wywołania edytora skryptów warunkowych**

1. Z menu **Special (Specjalne)** wybrać **Scripts (Skrypty)**, a następnie kliknąć **Condition Scripts (Skrypty warunkowe)**, lub podwójnie kliknąć **Condition (Warunek)** w grupie **Scripts (Skrypty)** eksploratora aplikacji. Wyświetlony zostanie edytor **skryptów warunkowych**.

**Wskazówka** Można również w eksploratorze aplikacji, w grupie **Scripts (Skrypty)**, kliknąć prawym przyciskiem myszy **Condition (Warunek)**, a następnie wybrać polecenie **Open (Otwórz)**.

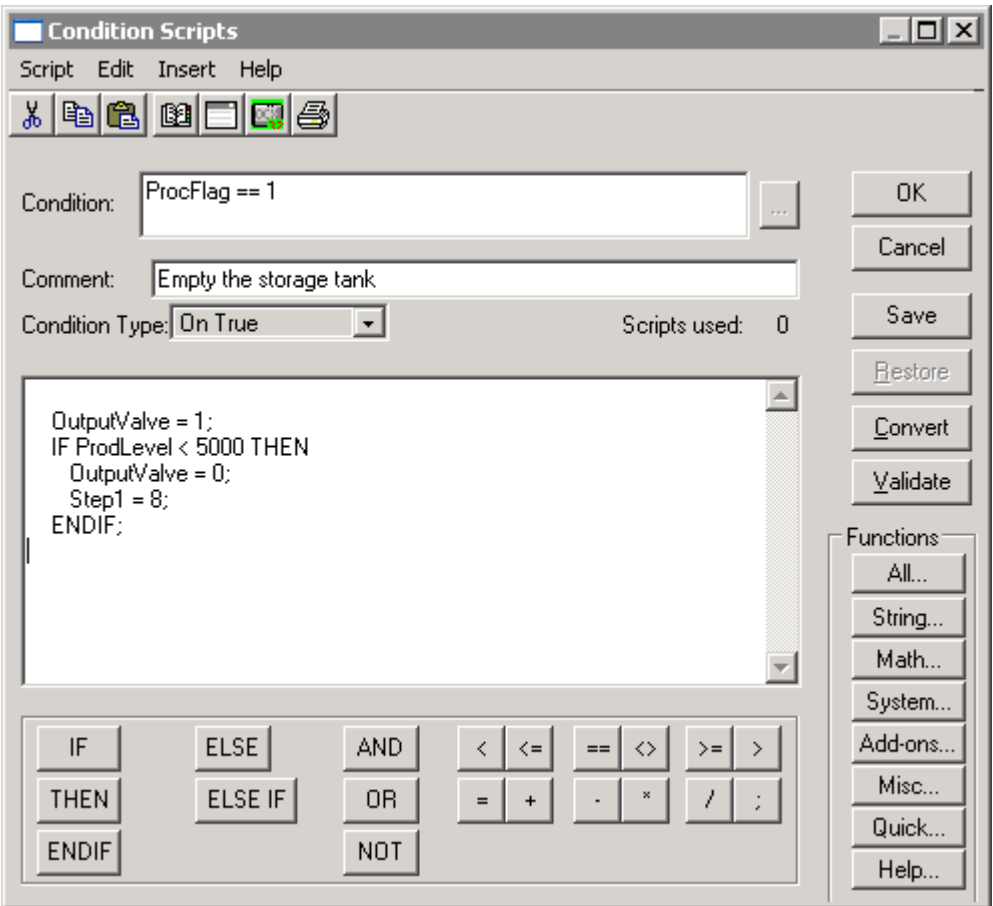

2. Ponieważ skrypty warunkowe są wykonywane w zależności od wartości warunku, należy ten warunek wprowadzić (zmienna dyskretna lub wyrażenie dyskretne) w polu **Condition (Warunek)**.

**Uwaga** Z każdym warunkiem można związać jedynie jeden skrypt.

**Wskazówka** W wyrażeniu dyskretnym można również korzystać ze zmiennych analogowych. Na przykład niech PoziomWody>=75, jeżeli wartość zmiennej PoziomWody(TankLevel) w powyższym przykładzie będzie większa lub równa "75", skrypt zostanie wykonany.

Przed wykonaniem skryptu, wartość warunku **musi** zostać **zmieniona**. Przykładowo, jeżeli wartość warunku po uruchomieniu programu WindowViewer będzie równa 1, wartość ta musi zostać zmieniona na 0, a następnie z powrotem na 1, aby wykonany został skrypt **On True (Jeżeli prawda)**.

Wszystkie cztery typy skryptów mogą być powiązane z tym samym warunkiem. Wykonywanie skryptów **While True (Podczas gdy prawda)** i **While False (Podczas gdy fałsz)** rozpoczęte zostanie po upływie ustawionej liczby milisekund. W celu natychmiastowego wykonania skryptu, utworzyć kopię skryptu **On True (Jeżeli prawda)** lub skryptu **On False (Jeżeli fałsz)**. Przykładowo:

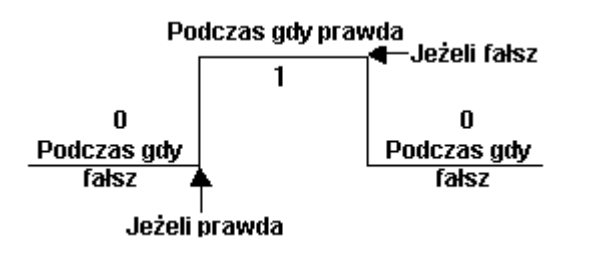

3. W polu **Comment (Komentarz)** wpisać komentarz, który ma być umieszczony w pliku wraz ze skryptem.

## <span id="page-525-0"></span> **Skrypty zmiany wartości zmiennej**

Skrypty zmiany wartości połączone są ze zmienną i/lub **polem zmiennej**. Wykonywane są one w momencie, gdy wartość zmiennej lub **pola zmiennej** zostanie zmieniona o wartość większą od wartości nieczułości wprowadzonej w czasie definiowania zmiennej na liście zmiennych.

#### **W celu wywołania edytora skryptów zmiany wartości**

1. Z menu **Special (Specjalne)** wybrać **Scripts (Skrypty)**, a następnie kliknąć **Data Change Scripts (Skrypty zmiany wartości zmiennych)**, lub podwójnie kliknąć **Data Change Scripts (Skrypty zmiany wartości zmiennych)** w grupie **Scripts (Skrypty)** eksploratora aplikacji. Wyświetlone zostanie okno dialogowe **Data Change Script (Skrypt zmiany wartości zmiennych)**.

**Wskazówka** Można również w eksploratorze aplikacji, w grupie **Scripts (Skrypty)**, kliknąć prawym przyciskiem myszy **Data Change (Zmiany wartości zmiennych)**, a następnie wybrać polecenie **Open (Otwórz)**.

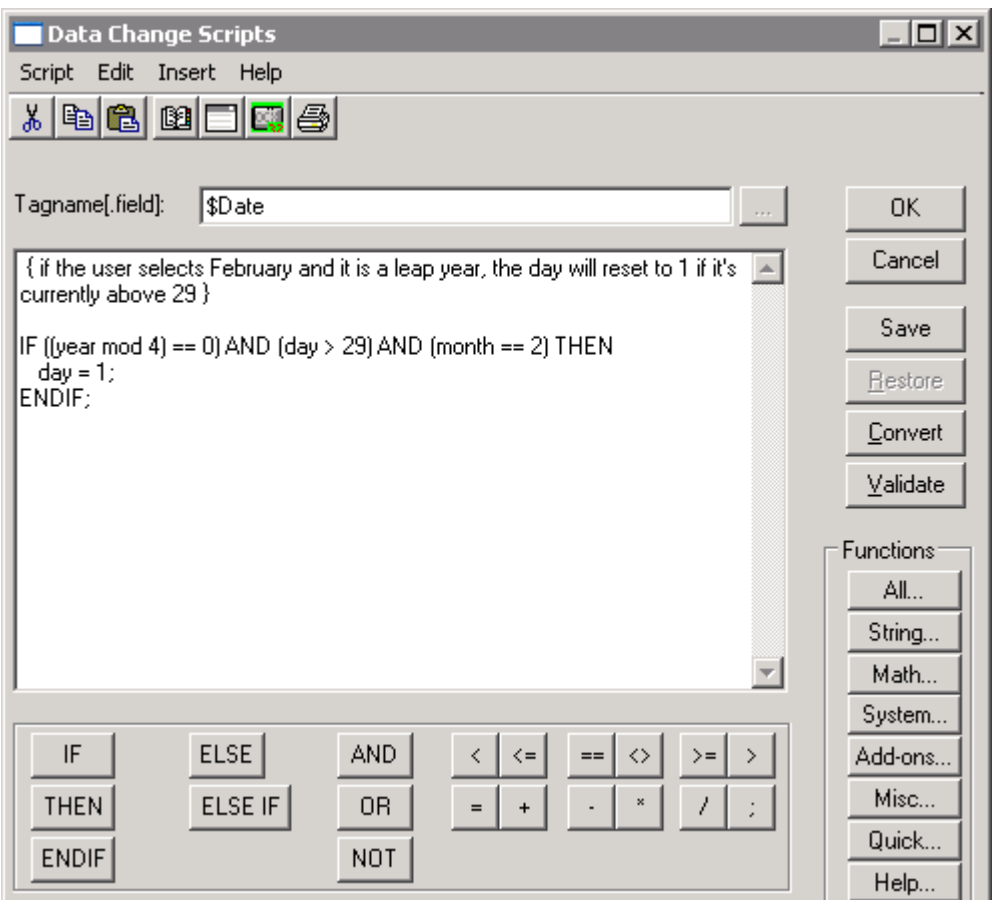

- 2. Ponieważ skrypty warunkowe są wykonywane w zależności od zmiany wartości, w polu **Zmienna[.pole]** należy wprowadzić zmienną lub **pole zmiennej**.
- 3. Z menu **Insert (Wstaw)** wybrać **Tagname (Zmienna)**, lub podwójnie kliknąć okno skryptu. Wyświetlone zostanie okno dialogowe **Select Tag (Wybierz zmienną)**.

W celu wybrania zmiennej bez **pola**, podwójnie kliknąć zmienną, lub zaznaczyć ją, a następnie kliknąć **OK**. Zaznaczona zmienna zostanie wstawiona do skryptu, do miejsca, w którym znajduje się kursor.

**Wskazówka** W celu szybkiego wyświetlenia okna dialogowego **Select Tag (Wybierz zmienną)**, podwójnie kliknąć pusty obszar okna do edycji skryptu. W celu wyświetlenia definicji określonej zmiennej w bazie danych, wprowadzić nazwę zmiennej, a następnie podwójnie ją kliknąć.

Jeżeli zmienna ma być wstawiona wraz z **polem**, najpierw zaznaczyć zmienną, a następnie kliknąć strzałkę **Dot Field (Pole)** w celu wybrania **pola** z listy. Kliknąć **OK**. Zaznaczone **pole** zmiennej zostanie wstawione do skryptu, do miejsca, w którym znajduje się kursor.

**Wskazówka** W celu szybkiego wstawienia **pola** zmiennej, wprowadzić nazwę zmiennej zakończoną kropką (.), a następnie kliknąć z prawej strony kropki. Wyświetlone zostanie okno dialogowe **Choose field name (Wybierz nazwę pola)**. Zaznaczyć **pole**, które ma być wstawione. Okno dialogowe zostanie zamknięte, a zaznaczone **pole** będzie automatycznie wstawione do skryptu, do miejsca, w którym znajduje się kursor.

Więcej informacji na temat **pól** zmiennych podano w podręczniku *InTouch - Opis funkcji, pól i zmiennych systemowych*.

Aby dowiedzieć się więcej na temat przeglądarki zmiennych, zobacz Rozdział [6, "Lista zmiennych."](#page-282-0)

**Uwaga!** Zmienne, których wartość została zmodyfikowana w skrypcie warunkowym lub w skrypcie zmiany wartości, **nie** mogą być wykorzystywane w skrypcie zmiany wartości, lub w wyrażeniu skryptu warunkowego.

Przykładowo: Skrypt1 wywołuje skrypt2, który z kolei wywołuje skrypt3, który próbuje wywołać skrypt1 (który wciąż jest aktywny). Ostatnie wywołanie nie zostanie wykonane. Aby uniknąć takich sytuacji, należy uniknąć stosowania zmiennych, które są modyfikowane w skryptach warunkowych lub skryptach zmiany wartości zmiennej dla skryptu zmiany wartości lub w wyrażeniu skryptu warunkowego.

### <span id="page-527-0"></span>**Skrypty zdarzeń ActiveX**

Większość obiektów ActiveX posiada zdarzenia. Przykładami typowych zdarzeń występujących w obiektach ActiveX są kliknięcie, podwójne kliknięcie, wciśnięcie przycisku myszy, czy wciśnięcie klawisza. Skrypty zdarzeń ActiveX umożliwiają obsługę tych zdarzeń. Ze skryptem zdarzenia ActiveX można związać jedno lub wiele zdarzeń. Skrypty zdarzeń ActiveX wywoływane są w czasie pracy aplikacji w momencie wystąpienia zdarzenia ActiveX.

#### **W celu wywołania edytora skryptów zdarzeń ActiveX**

1. Kliknąć zakładkę **Events (Zdarzenia)** w oknie dialogowym **właściwości** obiektu ActiveX, w celu wyświetlenia zakładki **Events (Zdarzenia)**. Przykładowo:

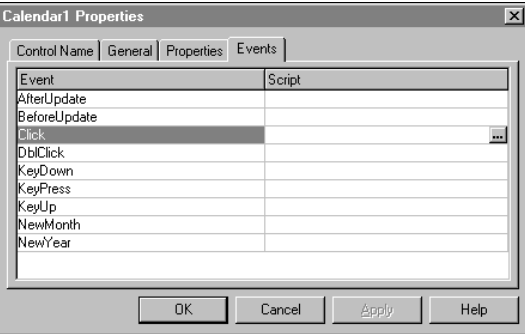

- 2. Podwójnie kliknąć pustą komórkę w kolumnie **Script (Skrypt)**, lub wpisać nazwę skryptu zdarzenia ActiveX, po czym kliknąć **OK**.
- 3. Jeżeli nie ma skryptu zdarzenia ActiveX o podanej nazwie, zostanie wyświetlony komunikat z zapytaniem, czy ma on być utworzony. Kliknąć **OK**. Wyświetlone zostanie okno dialogowe **ActiveX Event Scripts (Skrypty zdarzeń obiektów ActiveX)**.

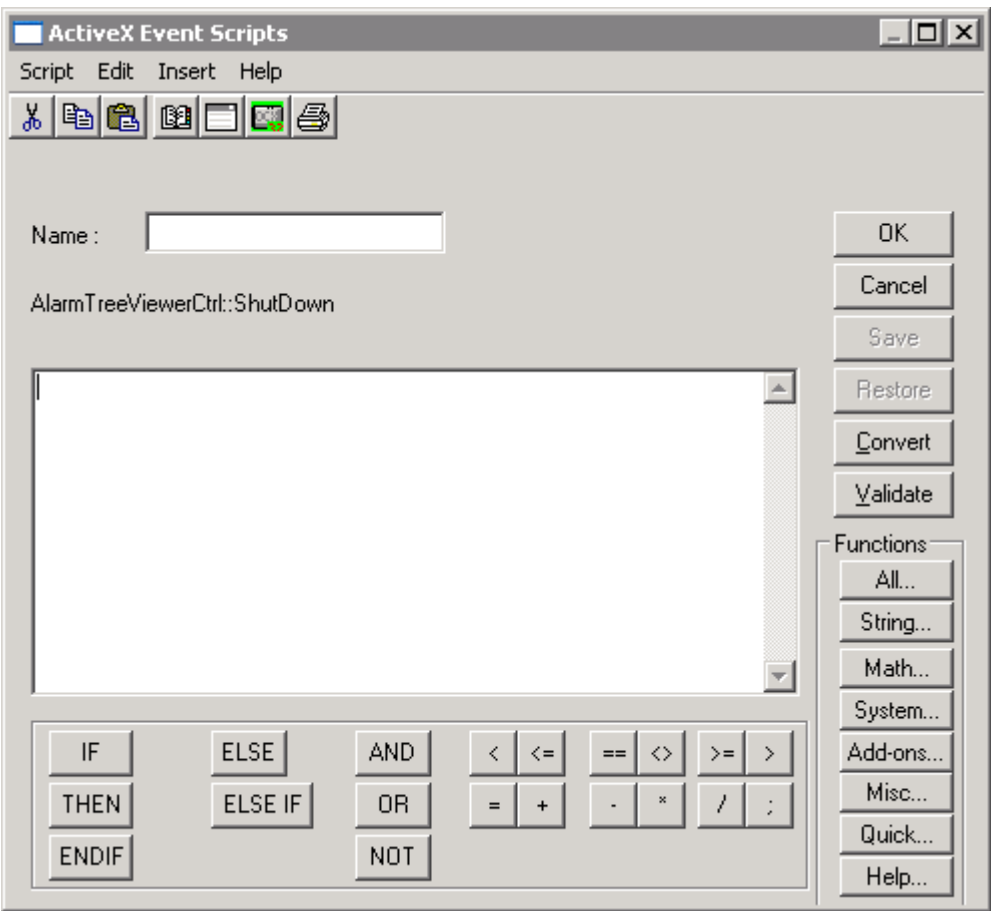

- 4. W polu **Name (Nazwa)** wprowadzić nazwę skryptu zdarzenia ActiveX.
- 5. Metody ActiveX wykazują bardzo duże podobieństwo do właściwości ActiveX. Właściwości to cechy związane z obiektem, a metody to funkcje, które pozwalają na sterowanie obiektem. W celu wstawienia metody ActiveX, z menu **Insert (Wstaw)** wybrać polecenie **ActiveX**. Wyświetlone zostanie okno dialogowe **ActiveX Control Browser (Przeglądarka obiektów ActiveX)**.

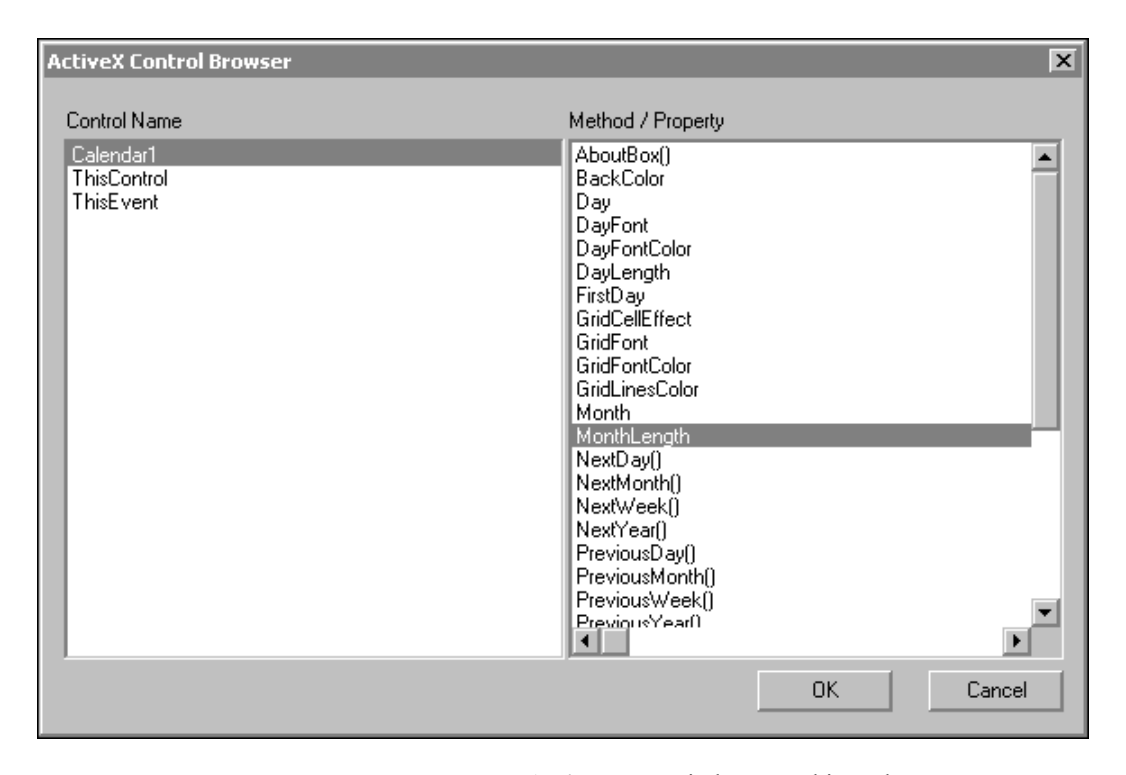

**Przeglądarka kontrolek ActiveX** wyświetla wszystkie wykorzystywane w aplikacji obiekty ActiveX. Po zaznaczeniu nazwy obiektu, pokazane zostaną wszystkie jego metody. Wybrać metodę, która ma zostać wstawiona do skryptu, a następnie kliknąć **OK**.

### <span id="page-529-0"></span>**QuickFunctions**

Funkcje skryptowe QuickScript są skryptami, które można wywoływać z poziomu innych skryptów i połączeń animacyjnych. Są one pamiętane w aplikacji, w której zostały utworzone. Wywoływanie funkcji QuickFunction z poziomu innych skryptów lub wyrażeń, pozwala na wielokrotne wykorzystywanie raz utworzonego kodu skryptu. Zmniejsza to czasochłonność tworzenia aplikacji. Kod źródłowy takiej funkcji pamiętany jest w jednym miejscu, tak więc jej edycja umożliwia wprowadzenie zmian we wszystkich aplikacjach, w których funkcja taka jest wywoływana.

Funkcje QuickFunction można zdefiniować jako asynchroniczne, dzięki czemu, po wywołaniu ich, pracują one w tle głównego procesu programu WindowViewer. Cecha ta pozwala na oddzielenie w programie WindowViewer czasochłonnych operacji takich jak np. odwołania do bazy danych w języku SQL, od głównego procesu aplikacji. Dzięki funkcjom asynchronicznym, w czasie wykonywania takich czasochłonnych operacji, wszystkie połączenia animacyjne, oraz inne funkcje InTouch mogą pozostawać aktywne.

Na przykład przyjmijmy, że chcemy wykonać obliczenie w pętli for-next. Można do tego celu użyć skryptu asynchronicznego, aby nie wstrzymywać pracy programu InTouch w trakcie wykonywania skryptu. Funkcją **IsAnyAsyncFunctionBusy()** można sprawdzać, czy obliczenia zakończyły się i wyświetlić wyniki użytkownikowi.

**If IsAnyAsyncFunctionBusy(120) ==1 then Show "Calculation running Window"; Endif;**

**Uwaga** Nie rekomendujemy wykonywać funkcje SQL w skryptach asynchronicznych, ponieważ błędy w trakcie ich uruchamiania mogą spowodować niestabilność systemu.

Aby dowiedzieć się więcej na temat skryptów asynchronicznych, zobacz rozdział ["Asynchroniczne funkcje skryptowe QuickFunction](#page-534-0)."

**Wskazówka** Długość wyrażeń połączeń animacyjnych nie może przekraczać 255 znaków. Jeżeli zachodzi potrzeba wprowadzenia wyrażenia o większej liczbie znaków, należy utworzyć funkcję skryptową QuickFunction, a następnie wywołać ją z poziomu wyrażenia. Przy pomocy instrukcji **CALL** można wywoływać złożone skrypty, zakończone instrukcją **RETURN**, a następnie ponownie wrócić do wyrażenia.

Przykładowo, jeżeli będziemy dodawać zmienne, każda o długości 30 znaków (za pomocą "**&**" oraz "**:**") ilość zmiennych w wyrażeniu ograniczona jest do 8 (plus spacje). Korzystając jednakże w wyrażeniu z instrukcji **CALL MOJSKRYPT(\$SECOND)**, można wywołać funkcję QuickFunction, zawierającą setki zmiennych, których nazwy mają długość 30 znaków. W celu przesłania wartości z powrotem do wyrażenia, wykorzystywana jest instrukcja RETURN.

**Uwaga** Aby wymusić uaktualnienie połączenia animacyjnego, jako parametr funkcji QuickFunction należy użyć zmiennej, pełniącej rolę "wyzwalacza". Przykładowo, użycie jako parametru funkcji QuickFunction zmiennej \$Second spowoduje, że wyrażenie przypisane do połączenia animacyjnego będzie sprawdzane każdorazowo przy zmianie wartości zmiennej \$Second, dzięki czemu funkcja będzie wywoływana co 1 sekundę.

Instrukcja RETURN funkcji QuickFunction może być także stosowana do zwracania wartości zmiennych typu tekstowego.

Po utworzeniu funkcji QuickFunction, można ją wywoływać z poziomu skryptów lub wyrażeń dowolną ilość razy.

Więcej informacji o składni funkcji QuickFunction podano w podręczniku *InTouch - Opis funkcji, pól i zmiennych systemowych*.

#### **W celu utworzenia funkcji QuickFunction**

1. Z menu **Special (Specjalne)** wybrać **Scripts (Skrypty)**, a następnie kliknąć **QuickFunctions**, lub podwójnie kliknąć **QuickFunctions** w grupie **Scripts (Skrypty)** eksploratora aplikacji. Wyświetlony zostanie edytor skryptów **QuickFunctions**.

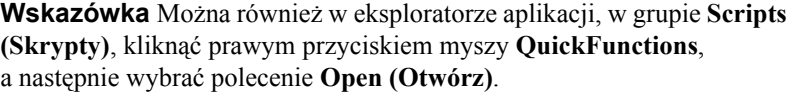

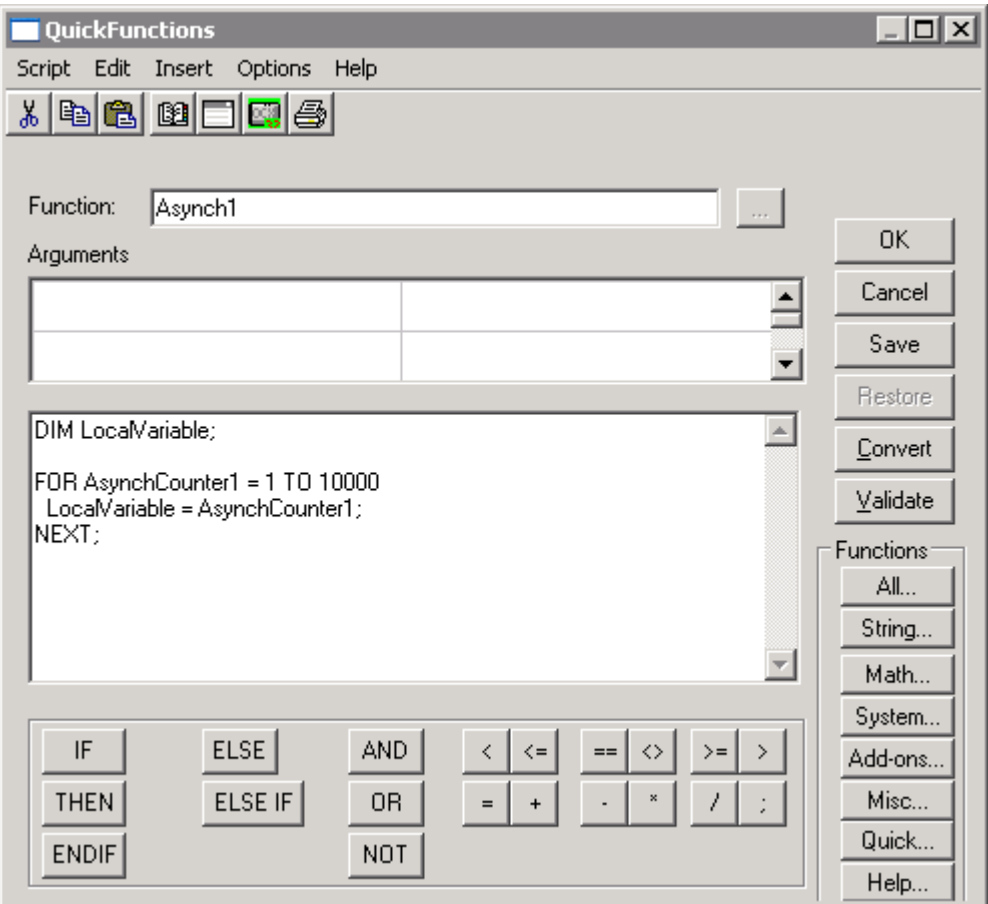

2. W polu **Function (Funkcja)** wpisać nazwę funkcji QuickFunction.

**Wskazówka** Długość nazwy nie może przekraczać 31 znaków. (Nie można korzystać ze spacji oraz nazw już wykorzystywanych.) Nazwa ta będzie wykorzystywana przez inne skrypty i wyrażenia do wywoływania tej funkcji QuickFunction. Ta nazwa pojawi się także w oknie dialogowym **Choose function (Wybierz funkcję)**, jeżeli naciśnięty zostanie przycisk **All (Wszystkie)** lub **Quick** w edytorze skryptów, lub w menu **Insert (Wstaw)** w menu **Functions (Funkcje)** zostanie wybrana komenda **Quick Functions** lub **All (Wszystkie)**.

3. W polach **Arguments (Argumenty)** należy wpisać nazwy wszystkich argumentów, a następnie kliknąć strzałkę odpowiedniego argumentu w celu zaznaczenia na liście jego typu.

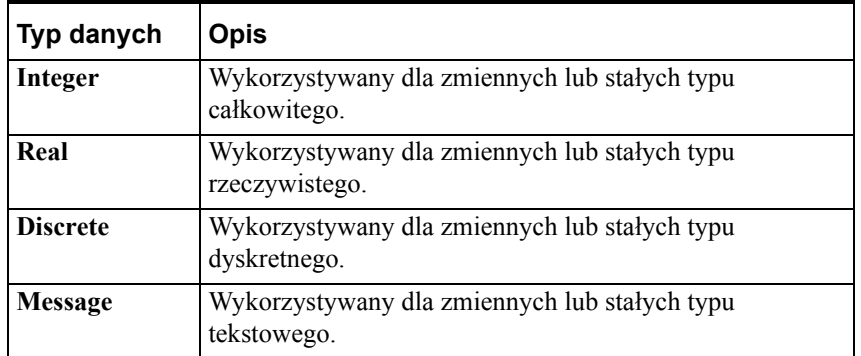

Dopuszczalne jest stosowanie następujących typów:

Poniższe słowa kluczowe nie mogą być stosowane jako nazwy argumentów:

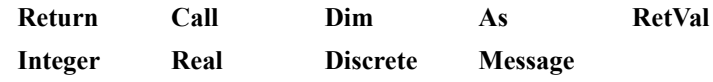

Nazwy argumentów są zmiennymi lokalnymi o zasięgu ograniczonym wyłącznie do funkcji QuickFunction, w której są one zdefiniowane. Dla jednej funkcji skryptowej można zdefiniować do 16 argumentów. Długość nazwy argumentu nie może przekraczać 31 znaków, niedozwolone jest stosowanie znaków spacji. Nazwa argumentu musi rozpoczynać się od znaku alfabetu (A-Z). (Nie można stosować takich samych nazw.)

Jako nazwy argumentów nie stosować nazw zmiennych. Nazwy zmiennych posiadają większy priorytet od identycznych nazw argumentów, co może prowadzić do nieprawidłowego wykonywania skryptu. Nazwy argumentów nie zwiększają licznika wykorzystywanych zmiennych, ponieważ są traktowane jako zmienne lokalne.

4. Po wprowadzeniu nazw argumentów, oraz po określeniu ich typów, można przystąpić do pisania kodu funkcji skryptowej.

### **Argumenty w postaci wyrażenia**

Parametry do skryptu przekazywane są poprzez wartość. Argumenty w postaci wyrażeń mogą być dowolnymi wyrażeniami skryptowymi, o wartości całkowitej, rzeczywistej, dyskretnej lub tekstowej. Wartość wszystkich argumentów w postaci wyrażenia jest wyznaczana przed wywołaniem funkcji QuickFunction. Przykłady:

**CALL Personel (5.6, 237, "PI");**

W powyższym przykładzie, argument1 to stała rzeczywista o wartości 5.6, argument 2 to stała całkowita 237, natomiast argument 3 to stała tekstowa "PI".

**CALL Temp (Zmiennacałkowita);**

Argumentem jest wyrażenie Zmiennacałkowita.

**CALL OtworzZawor (Zmienna.MaxEU -5);**

Argumentem jest obliczone wyrażenie (Zmienna.MaxEU-5).

### **Zgodność typów argumentów**

Musi być zachowana dokładna zgodność pomiędzy typami argumentów w wywołaniu funkcji, a typami argumentów podanymi w czasie definiowania funkcji QuickFunction, sprawdzana od strony lewej do prawej. Liczba argumentów w wywołaniu funkcji musi być taka sama, jak liczba argumentów w definicji funkcji QuickFunction. Przeprowadzane są obliczenia w celu zamiany zmiennej typu rzeczywistego na zmienną typu całkowitego i odwrotnie. Możliwość ta pozwala na przekazywanie dowolnego argumentu analogowego do innych typów analogowych.

Przykładowo, jeżeli jako argument całkowity podana zostanie liczba 1.23, wykorzystana zostanie część całkowita (1), a część ułamkowa (.23) zostanie odrzucona. Podobnie, jeżeli jako argument rzeczywisty zostanie wprowadzona wartość całkowita, zostanie (np. 1) zostanie ona przekształcona na wartość rzeczywistą (1.0). Pomimo dostępności tej funkcji konwersji typów, zalecamy ścisłe przestrzegania zgodności typów argumentów funkcji QuickFunction.

### **Poprawna składania funkcji QuickFunction**

Funkcja QuickFunction zwraca wartość. Składnia wywoływania funkcji QuickFunction jest następująca:

**CALL** *NazwaFunkcjiQuickFunction* **(** *[arg1, ... arg16]* **);**

Gdzie:

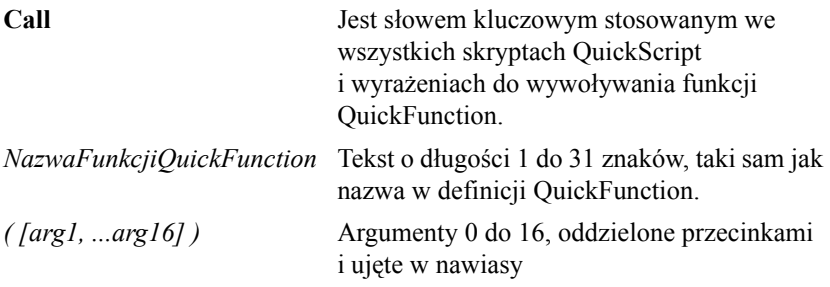

Więcej informacji o składni funkcji QuickFunction podano w podręczniku *InTouch - Opis funkcji, pól i zmiennych systemowych*.

### **Używanie wyrażenia Return**

Funkcja QuickFunction jest skryptem, który może zostać wywołany z innego skryptu (skryptu wywołującego). Poniżej znajduje się przykład skryptu wywołującego funkcję QuickFunction:

```
RETURNRESULT = CALL MojaFunkcja( GodzinaPoczątkowa, 
   GodzinaKońcowa);
```
Wyrażenie **RETURN** jest użyte przez funkcję QuickFunction, aby wymusić zwrócenie wartości przez wywoływany skrypt. Jeżeli w skrypcie pojawia się **RETURN**, następuje natychmiastowe zakończenie wywoływania skryptu QuickFunction. Następuje zwrócenie przez QuickFunction wartości do wywołującego ją skryptu. Zwracane wartości mogą być liczbami binarnymi, całkowitymi, tekstowymi lub zmiennoprzecinkowymi.

W przykładzie powyżej, zmienna, **RETURNRESULT** musi być zmienną o jednym z dozwolonych typów, aby zachować zwracaną wartość. Gdy w skrypcie znajduje się komenda **RETURN**, wykonywanie funkcji QuickFunction zostaje zakończone.

W przykładzie powyżej, jeżeli ConvertType jest równe 0, to wyrażenie abs( (Max / Maxprogress) \* 100 ) jest obliczane, a wynikowa wartość jest zwrócona do skryptu wywołującego.

```
IF ConvertType == 0 THEN
   RETURN abs( (Max / Maxprogress) * 100 );
ELSE
   RETURN 0;
ENDIF;
```
Typ danych zwracanej wartości jest ustalany w zależności od kontekstu. Przykładowo:

**RETURN AnalogTag;**

Jeżeli zmienna **AnalogTag** jest zdefiniowana jako Memory Integer, wyrażenie **RETURN** zwróci wartość analogową do funkcji wywołującej. Jedynie jedna wartość może zostać zwrócona.

### <span id="page-534-0"></span>**Asynchroniczne funkcje skryptowe QuickFunction**

Funkcja QuickFunction może zostać zdefiniowana jako asynchroniczna. (Funkcje QuickFunction są jedynymi skryptami w programie InTouch, które mogą zostać zdefiniowane jako asynchroniczne.) W momencie, gdy program WindowViewer natknie się na wywołanie asynchronicznej funkcji QuickFunction, uruchamiany jest oddzielny wątek. Po uruchomieniu oddzielnego wątku, WindowViewer może nadal kontynuować wywoływanie skryptów (włączając w to inne skrypty asynchroniczne), czekać na zakończenie pracy asynchronicznych skryptów, lub też odświeżać grafikę wyświetlaną na ekranie.) Z nowo otwartego wątku uruchamiane są następne funkcje QuickFunction. Po zakończeniu wykonywania asynchronicznego skryptu, wątek jest zamykany. Operator ma możliwość śledzenia mechanizmu obsługi wątków.

**Uwaga** Asynchroniczne funkcje QuickFunction nie mogą wracać wartości. Z tego powodu, asynchroniczne funkcje QuickFunction nie mogą być wykorzystywane w wyrażeniach połączeń animacyjnych. Dodatkowo, nie ma żadnych ograniczeń co do liczby asynchronicznych funkcji QuickFunction wywoływanych jednocześnie. Jednakże, w celu zapewnienia odpowiedniej szybkości pracy systemu, nie jest zalecane uruchomienie jednocześnie więcej niż trzech funkcji tego typu. Dodatkowo nie jest możliwe równoległe uruchomienie więcej niż jednej instancji jakiejkolwiek funkcji asynchronicznej QuickFunction.

#### **W celu utworzenia asynchronicznej funkcji QuickFunction**

- 1. Utworzyć funkcje QuickFunction.
- 2. W menu **Options (Opcje)** kliknąć **Asynchronous (Asynchroniczny)**. Przykładowo:

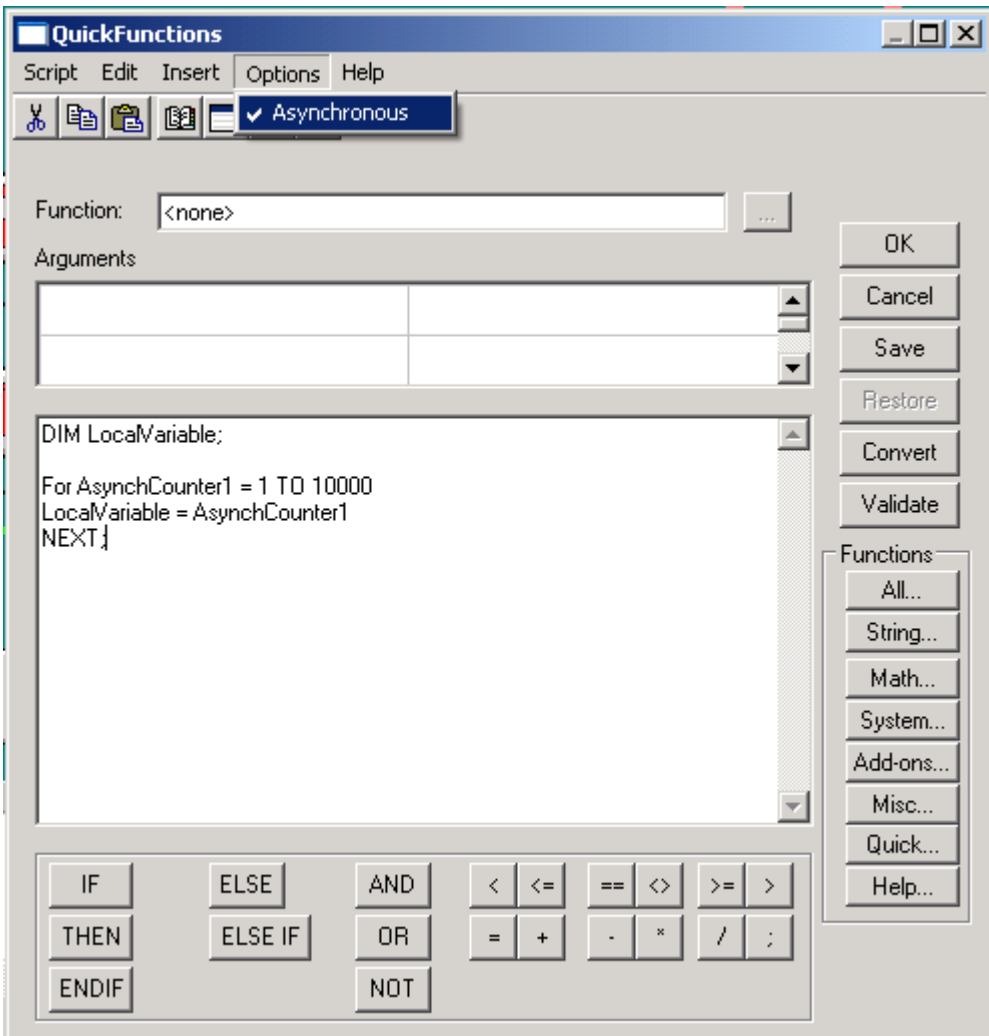

**Uwaga** W czasie działania aplikacji nie można zatrzymać wykonywania już uruchomionej asynchronicznej funkcji QuickFunction. Jeżeli operator zatrzyma wykonywanie wszystkich skryptów (poprzez wybranie polecenia **Halt Logic (Zatrzymaj skrypty)** z menu **Scripts (Skrypty)**, lub poprzez wciśnięcie przycisku powiązanego ze zmienną systemową **\$LogicRunning**), nie będą wywoływane następne funkcje asynchroniczne.

### **Sprawdzanie wykonywania funkcji asynchronicznych**

Funkcja **IsAnyAsyncFunctionBusy()** umożliwia sprawdzenie, czy aktualnie jest wykonywana jakakolwiek funkcja asynchroniczna. Funkcja ta może zostać użyta do wstrzymywania uruchamiania kolejnych funkcji asynchronicznych, aż do momentu zakończenia wykonywania już uruchomionych. Pozwala to na synchronizację pracy tych funkcji.

Poprawna składnia tej funkcji jest następująca:

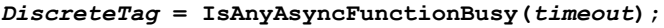

Gdzie:

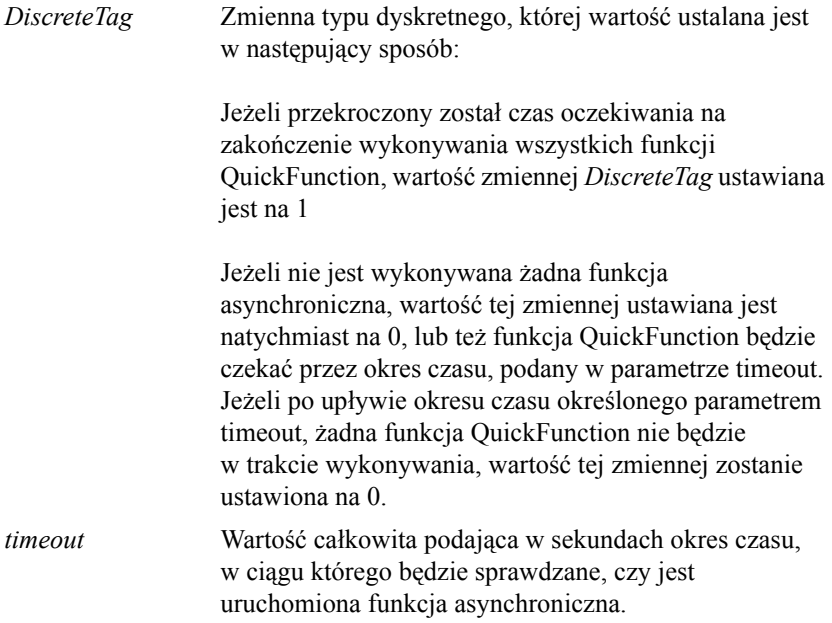

Załóżmy, że zachodzi potrzeba połączenia szeregu baz danych SQL za pomocą asynchronicznych funkcji QuickFunction, oraz , że operacja ta będzie wymagać 2 minut czasu. Najpierw należy wywołać funkcję asynchroniczną QuickFunction w celu połączenia się z bazą danych SQL. Następnie, należy wywołać funkcję **IsAnyAsyncFunctionBusy(120)** w celu zapewnienia odpowiedniej ilości czasu na realizację funkcji QuickFunction.

Jeżeli po upływie dwóch minut połączenie nie zostanie nawiązane, a asynchroniczna funkcja QuickFunction nadal podejmuje próby realizacji połączenia, funkcja **IsAnyAsyncFunctionBusy()** zwracać będzie wartość 1 (true). Można w tym momencie wyświetlić komunikat informujący operatora, że próba połączenia SQL nie powiodła się.

Przykładowo, można skorzystać z następującego skryptu **On Show (Przy otwarciu)** związanego z oknem.

```
IF IsAnyAsyncFunctionBusy(120) == 1 THEN
   SHOW "Okno dialogowe - Błąd w połączeniu SQL";
```
**ENDIF;**

### <span id="page-537-0"></span>**Korzystanie ze zmiennych lokalnych**

Do przechowywania wyników pośrednich, oraz w czasie przeprowadzania złożonych obliczeń, można korzystać ze zmiennych lokalnych, dzięki czemu nie jest zwiększana liczba zmiennych, ograniczona przez posiadaną licencję na oprogramowanie, oraz zwiększana jest efektywność.

W tym samym skrypcie można wymiennie stosować zmienne lokalne i standardowe zmienne. Należy jednakże zwrócić uwagę, że wartość zmiennych lokalnych przestają być pamiętane po zakończeniu skryptu, i są one usuwane, w odróżnieniu od zmiennych globalnych, których wartość jest nadal pamiętana. W odróżnieniu od zmiennych globalnych, zmienne lokalne są deklarowane w skrypcie. Liczba zmiennych lokalnych deklarowanych w skrypcie jest ograniczona wyłącznie wielkością dostępnej pamięci. Po zadeklarowaniu zmiennej lokalnej, można ją wykorzystywać w jednym lub większej ilości wyrażeń, w tym samym skrypcie. Zasady stosowania oraz składnia zmiennych lokalnych w skrypcie są takie same jak dla zmiennych globalnych, jedynym wyjątkiem jest fakt, że zmienne lokalne nie mają **pól**.

Podobnie jak inne zmienne, zmienne lokalne mogą być stosowane po prawej i po lewej stronie instrukcji i wyrażeń, w których wykorzystywane są również inne zmienne lokalne i zmienne globalne różnych typów.

**Uwaga** Można zdefiniować zmienną lokalną o takiej samej nazwie, co istniejąca zmienna zdefiniowana w aplikacji. Jeżeli lokalna zmienna (na przykład , "iTag") jest zadeklarowana i użyta w skrypcie i jednocześnie istnieje zmienna w aplikacji o tej samej nazwie ("iTag"), modyfikacje wartości zmiennej w tym skrypcie spowodują modyfikację jedynie zmiennej lokalnej a nie globalnej.

### **Poprawna składania dla zmiennych lokalnych**

Każda zmienna lokalna musi być zadeklarowana w skrypcie za pomocą osobnej instrukcji **DIM**. (Nie jest dozwolone wielokrotne powtarzanie tej instrukcji w tej samej linii.) Składnia instrukcji **DIM** jest następująca:

```
DIM LocalVarName [ AS typ-danych ];
```
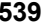

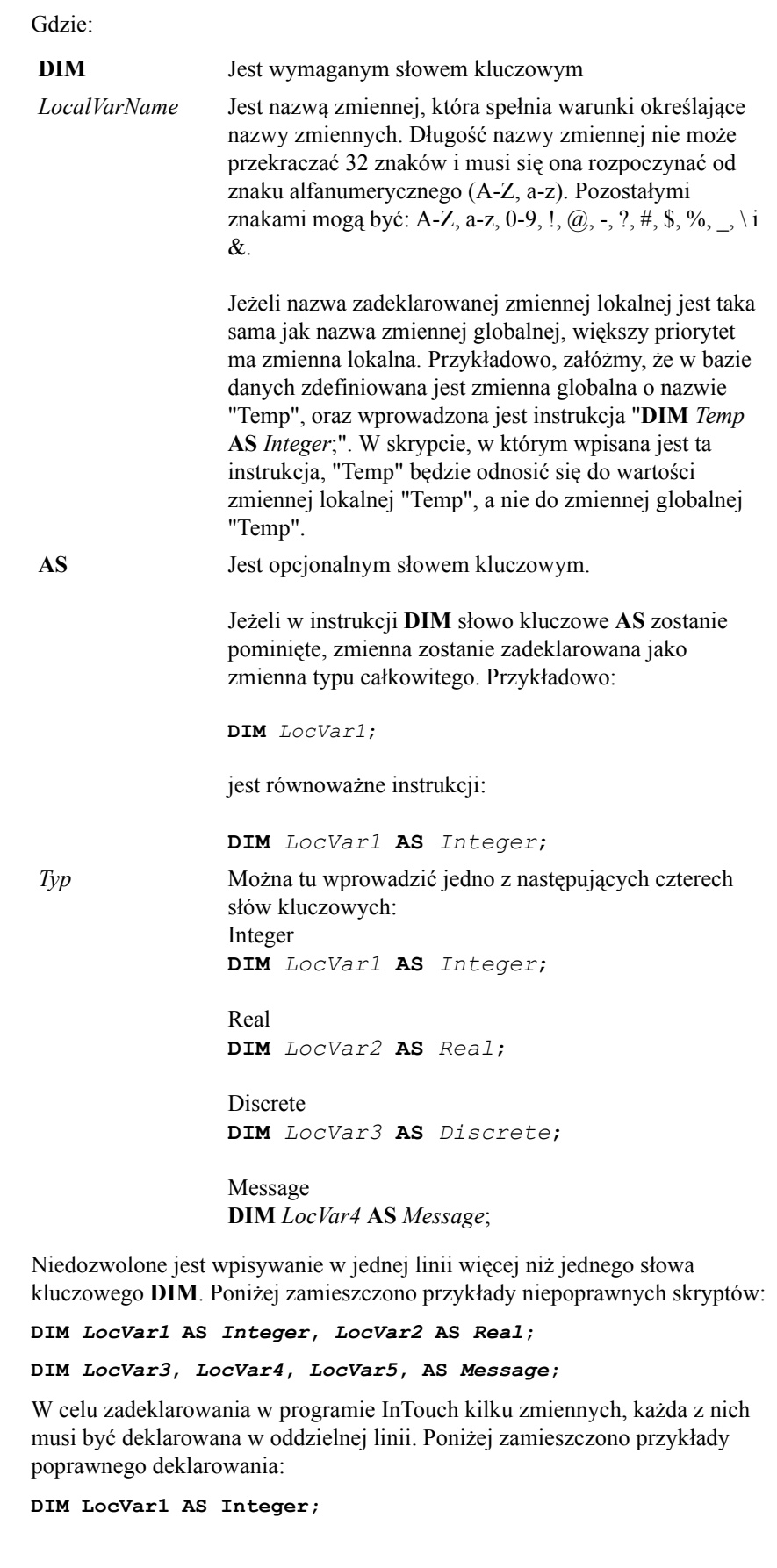

**DIM LocVar2 AS Real;**

**Uwaga** W słowach kluczowych do definiowania typów rozróżniana jest wielkość liter.

Linia ze słowem kluczowym **DIM** musi być zakończona znakiem średnika (;).

W jednej linii nie można umieszczać kilku instrukcji **DIM**.

Wyrażenie **DIM** można umieścić w dowolnym miejscu skryptu pod warunkiem, że poprzedzi ono pierwsze odwołanie się do definiowanej zmiennej lokalnej.

Jeżeli odwołanie do zmiennej lokalnej wystąpi przed jej deklaracją za pomocą słowa kluczowego **DIM**, zostanie ona potraktowana jako standardowa zmienna i w czasie sprawdzanie poprawności skryptu wyświetlony zostanie komunikat zachęcający do zdefiniowania nowej zmiennej.

Więcej informacji o składni zmiennych lokalnych podano w podręczniku *InTouch - Opis funkcji, pól i zmiennych systemowych*.

## <span id="page-539-0"></span>**Tworzenie pętli FOR-NEXT**

Pętla typu FOR-NEXT umożliwia wielokrotne wykonanie instrukcji (lub grupy instrukcji). Ogólny format pętli FOR-NEXT jest następujący:

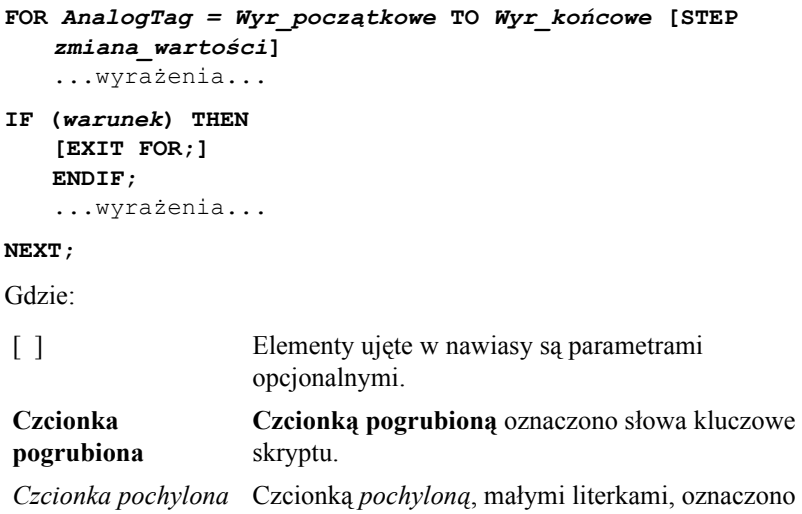

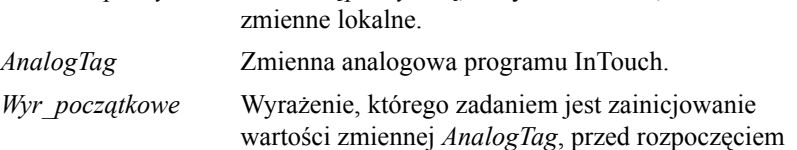

wykonywania pętli.
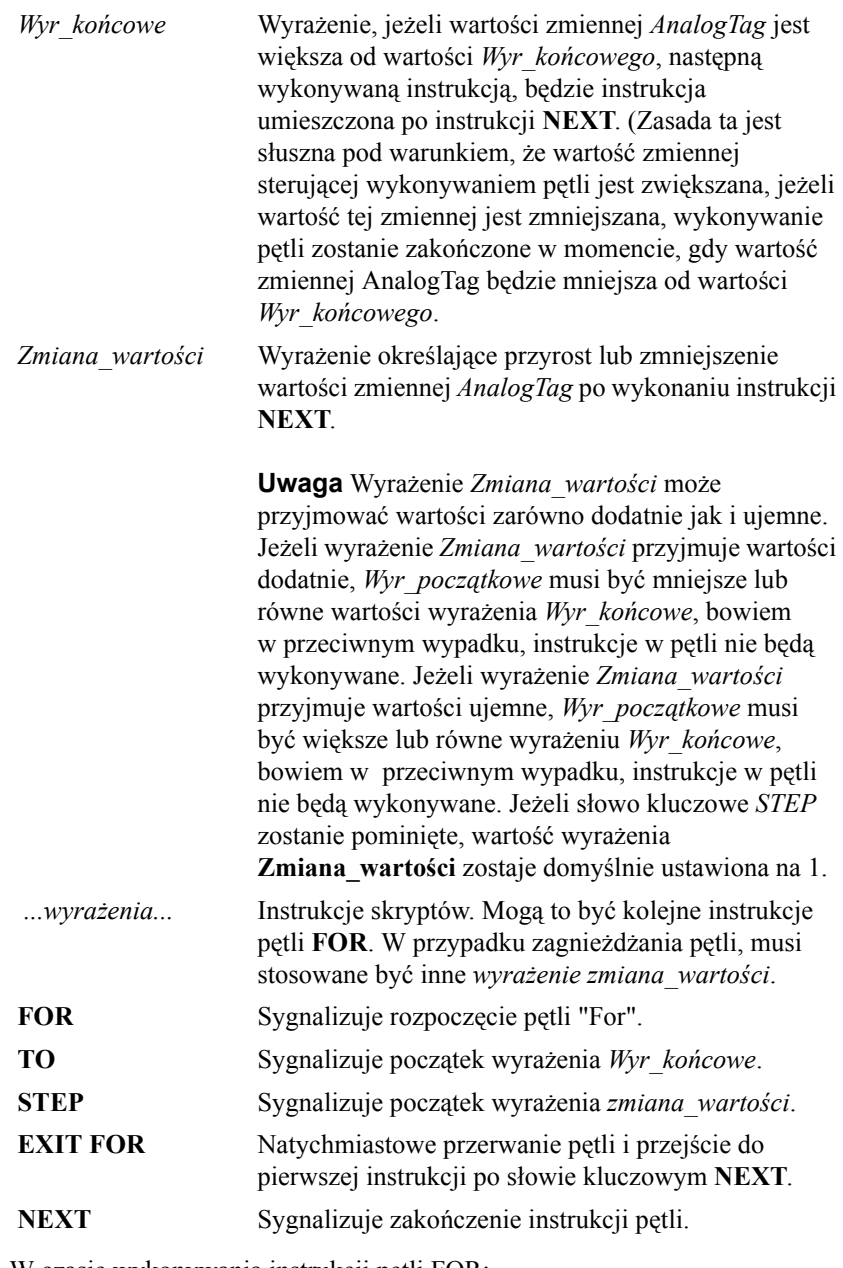

W czasie wykonywania instrukcji pętli FOR:

- 1. Wartość zmiennej analogowej zostaje ustawiona na wartość wyrażenia Wyr\_początkowe.
- 2. Następuje sprawdzenie, czy wartość zmiennej AnalogTag jest większa od wartości wyrażenia Wyr\_końcowe. Jeżeli tak, wykonywanie pętli w programie InTouch jest przerywane. (Jeżeli wyrażenie Zmiana wartości ma wartość ujemną, InTouch sprawdza czy wartość zmiennej AnalogTag jest mniejsza od wartości wyrażenia Wyr\_końcowe.)
- 3. Wykonanie instrukcji.
- 4. Zwiększenie wartości ZmiennejAnalogowej o 1, lub o wartość wyrażenia zmiana\_wartości.
- 5. Powtórzenie kroków 2 do 4.

#### **Zagnieżdżone pętle FOR-NEXT**

Pętle FOR-NEXT mogą być zagnieżdżane. Liczba poziomów zagnieżdżania uzależniona jest od ilości dostępnej w systemie pamięci oraz od wolnych zasobów systemu.

#### **Aktualizacja ekranu**

W czasie wykonywania pętli FOR-NEXT, praca modułu do uaktualniania informacji wyświetlanych na ekranie jest wstrzymywana.

- Podczas wykonywania pętli FOR-NEXT wstrzymywane są na ekranie wszystkie animacje. Z tego powodu, nie można używać pętli FOR-NEXT do animacji ruchu obiektu na ekranie, ponieważ wszystkie ruchy zostaną zrealizowane dopiero po wykonaniu pętli.
- Trendy bieżące zostaną wstrzymane.
- Trendy historyczne zostaną wstrzymane, jeśli są aktualizowane.
- Podczas wykonywania pętli wartości wyświetlane na ekranie nie są uaktualniane. Nowe wartości zmiennych zostaną wyświetlone po wykonaniu pętli.
- Wartość zmiennych typu I/O zmodyfikowanych wewnątrz pętli FOR-NEXT zostanie przesłana do programu komunikacyjnego dopiero po zakończeniu wykonywania pętli. Z tego powodu, jeżeli w trakcie wykonywania pętli FOR-NEXT wartość zmiennej typu I/O będzie modyfikowana w każdym z powtórzeń, do sterownika PLC przesłana zostanie wyłącznie wartość końcowa.

**Uwaga** Pętla FOR-NEXT powoduje wstrzymanie realizacji wszystkich operacji w programie InTouch. W czasie jej wykonywania nie są wczytywane ani wysyłane żadne dane z programu WindowViewer, nie są uaktualniane połączenia animacyjne, ani też nie są wykonywane inne skrypty, za wyjątkiem asynchronicznych funkcji QuickFunction. Pętle FOR-NEXT stosowane wewnątrz asynchronicznych funkcji QuickFunction nie powodują jednakże wstrzymania realizacji innych operacji.

#### **Limit czasu na wykonanie pętli**

Domyślnie, pętla FOR-NEXT musi zostać zakończona w ciągu 5 sekund. Jest to wbudowany mechanizm zabezpieczający. Limit ten dotyczy wszystkich pętli FOR-NEXT. Przykładowo:

```
FOR X = 1 TO 1000000
```

```
FileWriteMessage("C:\LOG.TXT","Witamy!");
```

```
NEXT;
```
**Uwaga** Limit czasu można zwiększyć dodając w pliku INTOUCH.INI, umieszczonym w kartotece aplikacji, następującą instrukcję:

#### **LoopTimeout=20**

Gdzie: 20 to liczba sekund przed bezwarunkowym przerwaniem pętli.

Jest bardzo prawdopodobne, że na wykonanie tej pętli potrzebne będzie więcej niż 5 sekund. W programie Logger wyświetlony zostanie następujący komunikat:

```
95/03/07 07:34:40.550/VIEW /
   Exceeded loop time limit of 5 seconds.
95/03/07 07:34:40.550/VIEW /
   FOR-NEXT Timeout at X = 65464
```
Komunikat ten informuje, że pętla FOR-NEXT została przerwana przed dojściem do wartości wyrażenia *Wyr\_końcowe*, jak również podawana jest wartość zmiennej sterującej w momencie przerwania wykonywania pętli. Informacje takie pozwalają na odszukanie pętli FOR-NEXT, której wykonywanie zostało przerwane.

**Uwaga** Limit czasowy jest sprawdzany w pętli FOR-NEXT zawsze w jednym miejscu, po wykonaniu instrukcji NEXT. Przykładowo, jeżeli wykonany zostanie następujący skrypt:

```
FOR X = 1 TO 10
```

```
SQLInsert(ConnectionID,"ORG","list1"); 
SQLInsert(ConnectionID,"ORG","list2"); 
SQLInsert(ConnectionID,"ORG","list3"); 
SQLInsert(ConnectionID,"ORG","list4");
```
**NEXT;**

Jeżeli każde wywołanie funkcji **SQLInsert()** trwa 12 sekund, wszystkie cztery wywołania zakończyłyby się przed wyjściem z pętli, ponieważ pięciosekundowy limit sprawdzany jest tylko przy wykonaniu polecenia **NEXT.** 

## **Wartość zmiennej sterującej pętlą po wykonaniu pętli**

Podobnie jak w języku Visual Basic (i większości języków programowania zbliżonych do Basica), wartość zmiennej sterującej po zakończeniu wykonywania pętli jest ustalana w następujący sposób:

Wartość zmiennej sterującej jest zwiększana po każdej iteracji o wartość wyrażenia *Zmiana\_wartości*, od wartości *Wyr\_początkowe* aż do momentu ostatniej iteracji, kiedy wartość zmiennej sterującej będzie większa od wartości wyrażenia *Wyr\_końcowe*.

Dlatego więc, w przypadku pętli podanej poniżej:

```
FOR Index = 2 TO 25 STEP 7
   { instrukcje }
```
**NEXT;**

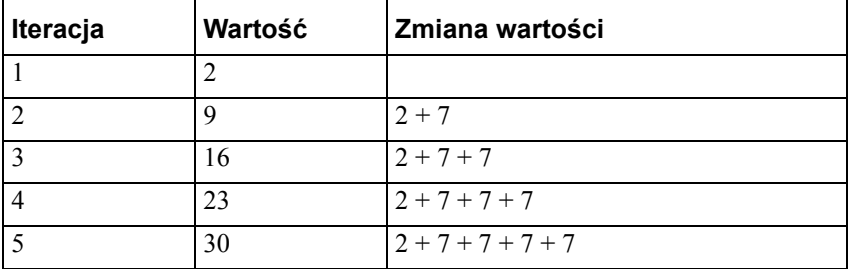

Wartość zmiennej sterującej będzie zmieniać się w następujący sposób:

W tym momencie, wartość zmiennej sterującej będzie równa 30, a więc większa od wartości wyrażenia *Wyr\_końcowe*, co powoduje, że wykonywanie pętli zostaje zakończone, a wartość końcowa zmiennej sterującej będzie równa 30. Wartość końcowa zmiennej sterującej będzie równa 30.

### **Zagnieżdżanie instrukcji sterujących**

Instrukcje sterujące mogą być umieszczane we wnętrzu innych instrukcji sterujących (przykładowo, instrukcja IF...THEN może być umieszczona we wnętrzu pętli FOR...NEXT). Umieszczanie jednej instrukcji sterującej we wnętrzu innej nazywane jest *zagnieżdżaniem*.

Przykład:

```
FOR ZmiennaX = 1 TO 5
FOR ZmiennaY = 1 TO 10
    ...wyrażenia...
   IF (warunek) THEN
   [EXIT FOR;]
   ENDIF;
   ...wyrażenia...
   NEXT;
```
**NEXT;**

gdzie:

Pierwsza instrukcja NEXT dotyczy pętli wewnętrznej FOR, a ostatnia instrukcja NEXT dotyczy pętli zewnętrznej. Podobnie, w przypadku instrukcji IF, słowo kluczowe ENDIF odnosi się do najbliższej instrukcji IF.

#### **Przerywanie pracy w pętli**

Instrukcja EXIT FOR pozwala na bezpośrednie wyjście z instrukcji FOR. Składania instrukcji EXIT FOR jest bardzo prosta. Instrukcja EXIT FOR może być stosowana dowolną ilość razy we wnętrzu instrukcji FOR. Przykładowo:

```
FOR ZmiennaX = 1 TO 10
...wyrażenia...
IF (warunek) THEN
   EXIT FOR;
ENDIF;
...wyrażenia...
NEXT;
```
Poniżej podano przykłady różnych skryptów z pętlami FOR...NEXT:

#### **Przykład 1"Prosta matematyka 2"**

W pętli tej, zadana liczba (PostawaPotegi) podnoszona jest do potęgi (Potega):

```
Product = 1:
PodstawaPotegi= 4;
Potega = 12;
FOR Indeks = 1 TO Potega
   Produkt = Produkt * PodstawaPotegi
```
**NEXT;**

Po zakończeniu wykonywania tego skryptu, wartość zmiennej Product będzie równa 16,777,216.

#### **Przykład 2 "Złożona pętla FOR-NEXT z wykorzystaniem zmiennych pośrednich"**

Pętla ta wykorzystuje elementy "EXIT FOR" i "STEP" pętli FOR-NEXT do przeszukania zbioru 100 zmiennych, w poszukiwaniu zmiennej równej zmiennej WprowadzonyNumer.

**Uwaga** W przykładzie tym zakłada się występowanie w pamięci 100 **zmiennych całkowitych** (Zmienna1 - Zmienna100). Operator wprowadza wartość zmiennej WprowadzonyNumer, a pętla przeszukuje zmienne Zmienna1 - Zmienna100 w celu znalezienia takiej samej wartości. Dodatkowo, tworzona jest pośrednia zmienna analogowa *ZmiennaPosrednia*

```
Znaleziono = 0;
```

```
FOR Indeks = 1 TO 100
   ZmiennaPosrednia.NAME = "Zmienna" + TEXT( Indeks, "#" 
      );
   IF (ZmiennaPosrednia.NAME == ("Zmienna"+ 
      Text(WprowadzonyNumer,"#"))) THEN
      Znaleziono = 1;
      EXIT FOR;
   ENDIF;
NEXT;
IF (Znaleziono=1) THEN
   Show "ZnalezionoNumer"; {okno informujące o pomyślnym 
      wyniku przeszukiwania}
```
**ELSE**

**Show "NieZnaleziono";**

**ENDIF;**

Po zakończeniu wykonywania skryptu, wyświetlone zostanie okno informujące o wyniku przeszukiwania.

**Uwaga** Zwrócić uwagę na zastosowanie w tym skrypcie dwóch dodatkowych funkcji. **Show()** i **TEXT()**.

#### **Przykład 3**

W pętli tej wykonywane są operacje na liczbach nieparzystych, ale zilustrowano również zastosowanie zagnieżdżonych pętli FOR-NEXT, jak również zastosowanie części "STEP" pętli FOR-NEXT.

```
MojaZmienna = -1;
FOR Index = 1000 TO -1000 STEP -5
   IF (MojaZmienna> Indeks) THEN
       FOR Indeks = 1 TO 10 STEP 2
          MojaZmienna = MojaZmienna * (Indeks + 11);
      NEXT;
   ENDIF;
```
**NEXT;**

Po zakończeniu wykonywania tego skryptu, wartości zmiennych będą następujące:

MojaZmienna =  $-7776$ ; Indeks =  $-1005$  a Indeks $2 = 11$ .

# **Rodzaje skryptów i ich składnia**

W edytorze skryptów InTouch dostępne są dwa rodzaje skryptów: "proste" i "złożone". Skrypty proste pozwalają na przypisywanie wartości, porównywanie, stosowanie prostych funkcji matematycznych, itd. Skrypty złożone zapewniają możliwość korzystania ze złożonych operacji logicznych w stylu instrukcji IF-THEN-ELSE. Dodatkowo, w pakiecie InTouch można korzystać zarówno z wbudowanych, złożonych funkcji, jak również standardowych funkcji QuickFunction.

Przykładem może być funkcja **StartApp(***NazwaAplikacji***)**, powodująca uruchomienie aplikacji podanej jako argument "(*NazwaAplikacji*)". Funkcje mogą być wywoływane zarówno z poziomu skryptów prostych, jak i z poziomu skryptów złożonych. W następnym punkcie zamieszczony jest pełny opis każdego z tych dwóch rodzajów skryptów.

## **Składania wyrażeń i skryptów**

Składnia skryptów i wyrażeń połączeń animacyjnych jest bardzo podobna do składni obliczeń matematycznych w językach programowania. Większość wyrażeń to wyrażenia przypisywania wartości, zapisywane w następującej formie:

 $a = (b - c) / (2 + x) * xyz;$ 

W instrukcji takiej, wartość wyrażenia umieszczonego po prawej stronie znaku równości (=) zostanie przypisana do zmiennej o nazwie "a". Każde wyrażenie musi być zakończone znakiem średnika (;). Operatorami w wyrażeniu mogą być zarówno stałe jak i zmienne. Z lewej strony operatora przypisania **=** może znajdować się wyłącznie jedna zmienna. Zmienne **pamięciowe** typu tekstowego, lub zmienne pamięciowe typu **I/O** mogą być łączone za pomocą operatora plus (+). Przykładowo, łączenie zmiennych może być stosowane w zmiennych **pośrednich**. W skrypcie zmiany wartości przedstawionym poniżej, każda zmiana wartości zmiennej "Numer" będzie powodować odpowiednią zmianę wartości zmiennej pośredniej "WartoscZadajaca".

```
Numer =1;
Adres.Name = "Adres" + Text(Numer, "#" );
gdzie: Wynikiem jest "WartoscZadajaca1".
```
# **Skrypty proste**

Skrypty proste dają możliwość korzystania z podstawowych operacji takich jak przypisywanie wartości, obliczenia matematyczne i wywoływanie funkcji. Przykładem tego typu skryptu może być:

```
TempReaktora = 150;
Wynik = (Probka1 + Probka2)/2;
{to jest komentarz}
Show "Menu głowne";
```
W skrypcie tym, zmiennej "React\_temp" przypisana zostanie wartość "150". "Probka1" zostanie dodana do "Probka2", a otrzymany wynik podzielony zostanie przez "2", oraz na ekranie wyświetlone zostanie w czasie pracy skryptu okno "Menu glowne".

**Uwaga** Należy zwrócić uwagę, że każda instrukcja zakończona jest znakiem średnika (;), oraz na fakt, że w jednym skrypcie może realizowanych być kilka operacji. Zwrócić również uwagę na możliwość korzystania z komentarzy. Komentarze ujmowane są w parę nawiasów {}. Argumentem funkcji **Show** jest "Menu glowne" (NazwaOkna) - nazwa okna, które ma zostać wyświetlone na ekranie.

Poza prostymi instrukcjami przypisania, operatorami matematycznymi oraz funkcjami, w programie InTouch można również przeprowadzać operacje na standardowych zmiennych, stałych, itp. W wymienionych poniżej operacjach można korzystać ze zmiennych typu **Discrete**, **Integer** i **Real**. Zmienne typu **tekstowego** mogą być wykorzystywane wyłącznie w operacjach porównania i przypisania. Poniżej zestawiono operacje, które mogą być stosowane w programie InTouch.

# **Operacje wymagające 1 argumentu**

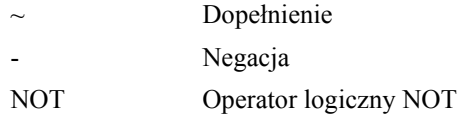

# **Operacje wymagające 2 argumentów**

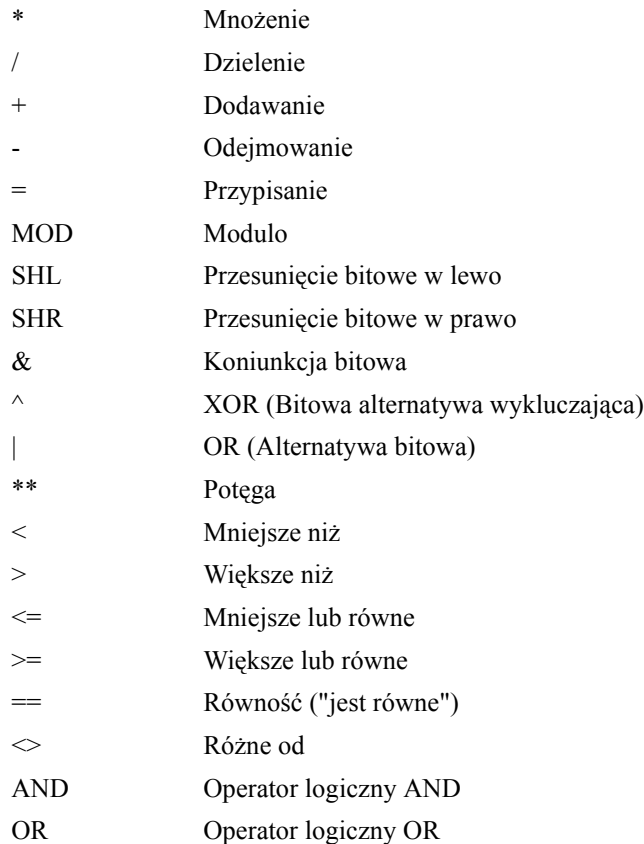

## **Kolejność stosowania operatorów**

Na zamieszczonej poniżej liście pokazano kolejność stosowania operatorów. Najwyższy priorytet posiada operator zamieszczony jako pierwszy na liście, później operator umieszczony na liście na drugiej pozycji, itp. Operatory znajdujące się w tej samej linii posiadają taki sam priorytet. Operatory wymieniono w kolejności od posiadającego najwyższy priorytet, do posiadającego priorytet najniższy.

( )Najwyższy priorytet

 $\sim$ , NOT,  $\sim$ \*\* \* , /, MOD  $+$ ,  $-$ SHL, SHR  $\langle \rangle$ ,  $\langle = \rangle$   $\langle = \rangle$  $==$ ,  $\Leftrightarrow$ &  $\lambda$ | = AND OR

Mniejszy priorytet

### **Przykłady wyznaczania kolejności stosowania operatorów**

Ponieważ \* posiada większy priorytet od +,

 $B + C * D$ ; jest równoważne  $B + (C * D)$ ;

Ponieważ **\*** i **/** posiadają taki sam priorytet,

 $B / C * D$ ; jest równoważne (B / C ) \* D;

Inne przykłady, warte przeanalizowania:

 $B^*$  - D; jest równoważne to  $B^*$  (-D);

B or C and D; jest równoważne B or ( C and D );

## **Opisy operatorów**

Argumentami wymienionych powyżej operatorów mogą być liczby i zmienne. Umieszczanie argumentów w nawiasach jest opcjonalne, wielkość liter w nazwach operatorów nie ma żadnego znaczenia.

## **Nawiasy ( )**

Nawiasy stosowane są do zapewnienia prawidłowej kolejności wykonywania operacji. Umiejętne korzystanie z nawiasów zwiększa łatwość śledzenia rozbudowanych wyrażeń. Operacje podane w nawiasach wykonywane są na samym początku (ignorowane są reguły priorytetu operacji, które miałyby zastosowanie w przypadku braku nawiasów). Jeżeli kolejność operacji wynikająca z reguł przyznawania priorytetu jest nieodpowiednia, lub należy ją zmienić, należy wstawić w odpowiednich miejscach nawiasy. W poniższym przykładzie zastosowano nawiasy w celu dodania wartości B i C, przed pomnożeniem tej sumy przez D.

**( B + C ) \* D;**

## **Negacja ( - )**

Negacja jest operatorem, który zamienia dodatnią liczbę całkowitą lub rzeczywistą na liczbę ujemną i odwrotnie.

## **Dopełnienie ( ~ )**

Operator ten daje w wyniku dopełnienie 32-bitowe liczby całkowitej. Inaczej ujmując, zamienia każdy bit zerowy na jedynkę i bit jedynkowy na zero. Parametrem operatora dopełnienia jest liczba całkowita.

## **Potęga ( \*\* )**

Wartość tego operatora to liczba (podstawa) podniesiona do potęgi określonej przez drugą liczbę (wykładnik). Podstawa i wykładnik mogą być dowolnymi liczbami rzeczywistymi lub całkowitymi, pod warunkiem, że spełniają podane poniżej ograniczenia:

Podstawa nie może być równa zero, a wykładnik nie może być liczbą ujemną.

Przykład: **"0 \*\* - 2"** i **"0 \*\* -2.5"**

Podstawa nie może być liczbą ujemną, a wykładnik nie może być liczbą ułamkową.

```
Przykład: "-2 ** 2.5" oraz "-2 ** -2.5"
```
W przypadku nieprawidłowych parametrów, wynik będzie równy zero. Ponadto, wynik nie może mieć zbyt dużej, lub zbyt małej wartości, takiej której nie można przedstawić za pomocą liczby rzeczywistej. Przykład:

 $1 * * 1 = 1.0$ **3 \*\* 2 = 9.0 10 \*\* 5 = 100,000.0**

## **Mnożenie ( \* ), Dzielenie ( / ), Dodawanie ( + ), Odejmowanie ( - )**

Operatory te służą do wykonywania czterech podstawowych działań matematycznych. Operator plus (+) wykorzystywany jest również do dodawania **zmiennych typu memory** lub zmiennych **I/O typu tekstowego**. Przykładowo, łączenie zmiennych może być stosowane w zmiennych typu **Indirect**. W skrypcie zmiany wartości zmiennej przedstawionym poniżej, każda zmiana wartości zmiennej "Numer" będzie powodować odpowiednią zmianę wartości zmiennej pośredniej "Adres".

```
Numer =1;
Adres.Name = "Adres" + Text(Numer, "#" );
gdzie: Wynikiem jest "Adres1".
```
#### **Modulo (MOD)**

**MOD** jest operatorem, który dzieli wartość całkowitą zapisaną po jego lewej stronie przez wartość całkowitą zapisaną po jego prawej stronie. Reszta z dzielenia jest wynikiem operacji MOD. Przykład:

**97 MOD 8 daje 1 63 MOD 5 daje 3**

## **Przesunięcie bitowe w lewo (SHL), Przesunięcie bitowe w prawo (SHR)**

Argumentami operatorów **SHL** i **SHR** mogą być wyłącznie liczby całkowite. Binarna zawartość słowa 32-bitowego reprezentującego liczbę po lewej stronie operatora jest przesuwana (w prawo lub w lewo) o ilość bitów wyszczególnionych na prawo od operatora. Bity przesunięte poza słowo zostają utracone. Pozycje bitów zwolnione wskutek przesunięcia są wypełniane zerami. (Przesunięcie to jest przesunięciem bez znaku.)

## **Koniunkcja AND ( & )**

Jest to operator, który porównuje dwa 32-bitowe słowa zawierające wartości całkowite bit po bicie. Powszechnie używa się tego operatora do maskowania zbioru bitów. Operacja w przykładzie poniżej ustawia na zero wyższe 24 bity w ramach 32-bitowego słowa. Przykładowo:

**wynik = nazwa & 0xff;**

## **Bitowa alternatywa wykluczająca OR (^) i Alternatywa bitowa OR ( | )**

Operatory **OR** są operatorami logicznymi, które porównują bit po bicie dwa 32-bitowe słowa. Bitowa alternatywa wykluczająca **OR** szuka bitów o przeciwnych wartościach w podanych słowach. Jeżeli odpowiadające sobie bity są takie same, wynik jest równy zero. Jeżeli odpowiadające sobie bity są róże, wynikiem jest jeden. Przykład:

 $0^{\wedge} 0$  daje 0

 $0^{\wedge} 1$  daje 1

 $1^{\wedge} 0$  daje 1

 $1<sup>^</sup> 1$  daje 0

Alternatywa bitowa **OR** sprawdza odpowiadające sobie bity pod jednym kątem. Jeżeli każdy z bitów jest równy jeden, wynikiem jest jeden. Jeżeli obydwa bity są równe zero, wynik jest równy zero. Przykładowo:

- $0 | 0$  daje 0
- 0 | 1 daje 1
- 1 | 0 daje 1
- 1 | 1 daje 1

## **Przypisanie (=)**

Przypisanie jest operatorem, który można stosować z argumentami całkowitymi lub rzeczywistymi. Każde polecenie może zawierać tylko jeden operator podstawienia. Po lewej stronie operatora może występować tylko jedna nazwa. Operator przypisania (=) w wyrażeniu należy czytać jako "przypisz wartość".

**Uwaga** Nie mylić znaku operatora przypisania ze znakiem równoważności ("==") używanym w instrukcjach warunkowych IF-THEN-ELSE.

### **Porównanie ( <, >, <=, >=, ==, <> )**

Operatory te używane są w instrukcjach warunkowych IF-THEN-ELSE do wykonania instrukcji uwarunkowanych stanem (wartością) wyrażenia.

#### **AND, OR i NOT**

Operatory te są stosowane tylko dla zmiennych dyskretnych. Jednak jeżeli operatory te zostaną użyte ze zmiennymi całkowitymi lub rzeczywistymi, zmienne te są *konwertowane* w następujący sposób:

**Typ Real na typ Discrete:** Jeżeli liczba rzeczywista jest równa 0.0, dyskretna jest równa 0, w przeciwnym wypadku zmienna dyskretna jest równa 1.

**Typ Integer na typ Discrete:** Jeżeli liczba całkowita jest równa 0, zmienna dyskretna jest równa 0, w przeciwnym wypadku zmienna dyskretna jest równa 1.

Tak więc, w przypadku instrukcji: "ZmDyskretna = ZmRzeczyw1 AND ZmRzeczyw2", gdzie ZmRzeczyw1 jest równa 23.7, a zmienna ZmRzeczyw2 jest równa 0, ZmDyskretna będzie równa 0 ponieważ ZMRzeczyw1 zostanie przekonwertowana na 1 a ZMRzeczyw2 na 0.

## **Skrypty złożone**

Skrypty złożone zapewniają możliwość korzystania ze złożonych operacji logicznych w formie instrukcji warunkowych IF-THEN-ELSE, oraz zapewniają możliwość realizacji pętli typu FOR-NEXT. Poniżej podano przykład skryptu IF-THEN-ELSE.

```
IF TempReaktora > 200 THEN
   TempWzorcowaReaktora = 150;
   ZawórPR = 1;
   PlaySound("c:\Alarm.wav",1);
```

```
ELSE
```

```
ZawórPR = 0;
PlaySound("c:\OK.wav",1);
```
#### **ENDIF;**

Skrypt ten sprawdza, czy temperatura reaktora jest większa niż "200". Jeżeli tak, zmiennej TempWzorcowaReaktora jest przypisywana wartość "150", wartość zmiennej "ZawórPR" ustawiana jest na "1", oraz odtwarzany jest przy pomocy funkcji **Playsound()** plik "alarm.wav". W przeciwnym wypadku, jeżeli temperatura reaktora jest mniejsza od "200", zmienna "ZaworPR" jest ustawiana na "0", oraz odtwarzany jest plik "All\_Ok.wav".

**Uwaga** Należy zwrócić uwagę, że każda instrukcja IF wymaga instrukcji ENDIF. Należy również mieć świadomość, że instrukcja ELSE jest opcjonalna i nie musi być koniecznie stosowana. Zwrócić uwagę na zastosowanie w tym skrypcie funkcji **Playsound(***ścieżka\_dostępu, liczba***)**.

## **Proste obliczenia matematyczne**

W pętli tej wykonywane są proste, iteracyjne obliczenia matematyczne. Po wykonaniu tego skryptu, zmienna Wyrob będzie równa liczbie

PodstawaPotegi podniesionej do potęgi 10, tzn. **Wyrob=PodstawaPotegi10**.

```
Produkt = 1;
```

```
PodstawaPotegi= 4;
```

```
FOR Indeks = 1 TO 10
   Produkt = Produkt * PodstawaPotegi
```
**NEXT;**

Po zakończeniu wykonywania tego skryptu, wartość zmiennej Produkt będzie równa "1048576".

**Uwaga** Pętla FOR-NEXT powoduje wstrzymanie realizacji wszystkich operacji w programie InTouch. W czasie jej wykonywania nie są wczytywane ani wysyłane żadne dane z programu WindowViewer, nie są uaktualniane połączenia animacyjne, ani też nie są wykonywane inne skrypty, za wyjątkiem asynchronicznych funkcji QuickFunction. Pętle FOR-NEXT stosowane wewnątrz asynchronicznych funkcji QuickFunction nie powodują jednakże wstrzymania realizacji innych operacji.

## **IF-THEN-ELSE oraz operatory porównania**

Instrukcje IF-THEN-ELSE są używane do warunkowego wykonywania różnych instrukcji w zależności od stanu wyrażenia. Do budowania warunków w instrukcjach IF-THEN-ELSE używane są poniższe operatory porównania:

**<**Mniejsze niż

**>**Większe niż

**<=**Mniejsze lub równe

**>=**Większe lub równe

**==**Równość ("jest równe")

**<>**Różne od

Poniżej podano przykłady różnych skryptów złożonych:

Instrukcja IF-THEN bez klauzuli ELSE:

IF  $a \leq 0$  THEN **a = a + 100; ENDIF;**

```
Instrukcja IF-THEN z jedną klauzulą ELSE:
IF temp > 500 THEN
   ZmDyskretna= 1;
   ZmRzeczyw = 43,7;
ELSE
   ZmDyskretna= 0;
   ZmRzeczyw = 93.4;
ENDIF;
Instrukcja IF-THEN z jedną klauzulą ELSE IF, bez klauzuli ELSE;
IF temp > 500 THEN
   ZmDyskretna = ZmDyskretna * 10;
ELSE
   IF temp > 250 THEN
       x = y / z;
       a = abc + def;
   ENDIF;
ENDIF;
Instrukcja IF-THEN z jedną klauzulą ELSE IF, z jedną klauzulą ELSE;
IF temp > 500 THEN
   ZmDyskretna = ZmDyskretna - 10;
ELSE
   IF temp < 250 THEN
       ZmDyskretna = ZmDyskretna + 10;
   ELSE
       ZmDyskretna = ZmDyskretna + 50;
       ZmRzeczyw = 100;
   ENDIF;
ENDIF;
```
**Uwaga** Każda instrukcja IF musi mieć odpowiadającą jej klauzulę ENDIF, każda konstrukcja IF musi być zakończona średnikiem.

Instrukcja IF-THEN z wieloma klauzulami ELSE IF i z jedną klauzulą ELSE;

```
IF temp > 100 THEN
   temphihi = 1
   ZmDyskretna= 50;
ELSE
   IF temp > 80 THEN
       temphi = 1
ELSE
   IF temp < 10 THEN
       templo = 1
ELSE
   IF temp < 30 THEN
      templolo = 1
ELSE
       tempok = l;
   ENDIF;
ENDIF;
```

```
ENDIF;
ENDIF;
Instrukcja IF-THEN-ELSE sprawdzająca wyrażenie Warunek1 or 
Warunek2.
IF (pompa1 < 50.0) OR (pompa2 < 50.0) THEN
   alarm-1 = 1;
ELSE
   alarm-1 = 0;
ENDIF;
Instrukcja IF-THEN-ELSE sprawdzająca wyrażenie Warunek1 and 
Warunek2.
IF (pompa1 < 50.0) AND (pompa2 < 50.0) THEN
   alarm-2 = 1;
ELSE
   alarm-2 = 0;
ENDIF;
Instrukcja IF-THEN-ELSE do testowania równości wyrażeń:
IF a > 50 THEN
   IF b == 100 THEN
       c = 0;
   ENDIF;
```
**ENDIF;**

# **Importowanie skryptów QuickScript**

Importowanie skryptów QuickScript z innych aplikacji pozwala na znaczne zmniejszenie czasochłonności tworzenia aplikacji. Jest to zarazem szybka i łatwa metoda zdalnego adresowania zmiennych. Pozwala ona na ponowne wykorzystanie już istniejących skryptów QuickScript. W celu przeniesienia skryptów QuickScript pomiędzy aplikacjami InTouch, musi być stosowane polecenie **Import (Importuj)** z menu **File (Plik)**.

Aby dowiedzieć się więcej na temat odwołań do zdalnych zmiennych, zobacz Rozdział [6, "Lista zmiennych."](#page-282-0)

#### **W celu zaimportowania skryptu QuickScript**

- 1. Zamknąć wszystkie okna w aktualnej aplikacji.
- 2. Z menu **File (Plik)** wybrać polecenie **Import (Importuj)**. Wyświetlone zostanie okno dialogowe **Browse for Folder (Wskaż katalog)**.

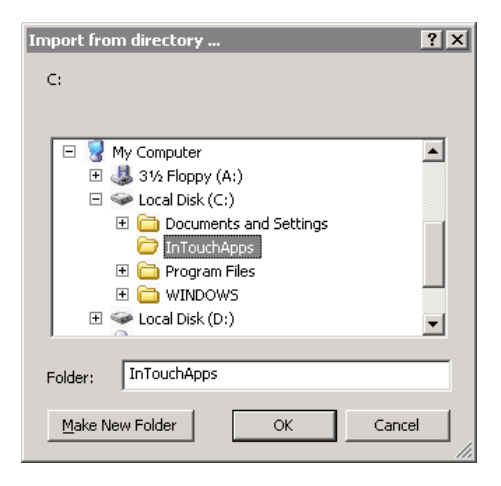

- 3. Znaleźć i zaznaczyć kartotekę (folder) zawierającą aplikację, z której importowane będą skrypty QuickScript.
- 4. Kliknąć **OK**. Wyświetlone zostanie następujące okno dialogowe.

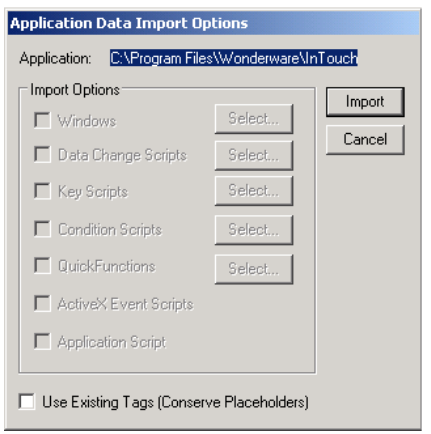

- 5. Zaznaczyć typ (-y) skryptu QuickScript, który ma być importowany.
- 6. Kliknąć **Select (Wybierz)**. Wyświetlone zostanie okno dialogowe **Select a Data Change Script** (Wybierz skrypt zmiany wartości zmiennych).

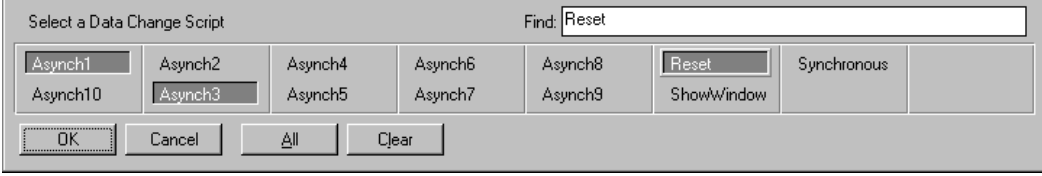

7. Zaznaczyć skrypt(y) QuickScript, który ma być zaimportowany. Kliknąć **OK**.

**Uwaga** W czasie importowania z aplikacji skryptów ActiveX, importowane są wszystkie skrypty zdarzeń ActiveX. Dodatkowo, aby zapewnić poprawność funkcjonowania skryptu zdarzenia kontrolki ActiveX, skrypt ten musi być związany z takim samym typem obiektu oraz z takim samym zdarzeniem, a obiekt ActiveX musi być wczytany do pamięci. Jeżeli okno zawierające obiekt ActiveX zostanie zamknięte, wszystkie jego skrypty ActiveX, jak również inne skrypty QuickScript zawierające funkcje skryptowe powiązane z tym obiektem ActiveX mogą wykazywać nieprawidłowości w działaniu.

8. Kliknąć **Import (Importuj)**. Zaznaczone okna zostaną zaimportowane do aplikacji InTouch.

Jeżeli w aplikacji znajdują się skrypty o takich samych nazwach, można je nadpisać, pominąć importowanie lub zmienić ich nazwę.

**Uwaga** W czasie importowania skryptu z innej aplikacji, importowane są również wszystkie zmienne występujące w tym skrypcie, ale nie są one dodawane do listy zmiennych. Są one automatycznie zamieniane na zmienne "rezerwujące". Aby skorzystać z tych zmiennych, należy przekonwertować zmienne rezerwujące na zwykłe. Jeżeli nie są one zdefiniowane na liście zmiennych, można je zdefiniować.

W momencie, gdy zmienna w importowanym skrypcie jest konwertowana na zmienną rezerwującą, do początku jej nazwy dodawane są trzy znaki indeksowania. Przykładowo, jeżeli importowana jest zmienna dyskretna, do początku jej nazwy dodawane są trzy znaki indeksowania **?d:**. Jeżeli importowana jest zmienna, której nazwa ma długość 30, 31, lub 32 znaki, znaki indeksowania nadal dodawane są do początku jej nazwy. Jednak dodanie tych trzech znaków nie powoduje skrócenia nazwy istniejącej zmiennej. Tak więc, wyłącznie dla zmiennych typu rezerwującego, długość nazwy zmiennej może zostać zwiększona z 32 do 35 znaków. Te trzy dodatkowe znaki rezerwowane są wyłącznie dla zmiennych rezerwujących. W przypadku standardowych zmiennych, długość nazwy nie jest zwiększana.

#### **W celu przekształcenia zmiennych rezerwujących w importowanym skrypcie**

1. Z menu **Special (Specjalne)** wybrać **Scripts (Skrypty)**, a następnie kliknąć typ zaimportowanego skryptu, lub podwójnie kliknąć typ zaimportowanego skryptu w grupie **Scripts (Skrypty)** eksploratora aplikacji. Wyświetlony zostanie edytor skryptów i otwarty pierwszy ze skryptów z pliku, zgodny z zaznaczonym typem. Na przykład, jeżeli został zaimportowany skrypt **QuickFunction**, pojawi się edytor skryptów **QuickFunction**.

**Wskazówka** W celu szybkiego otwarcia zaimportowanego skryptu podwójnie kliknąć skrypt w grupie **Scripts (Skrypty)** eksploratora aplikacji.

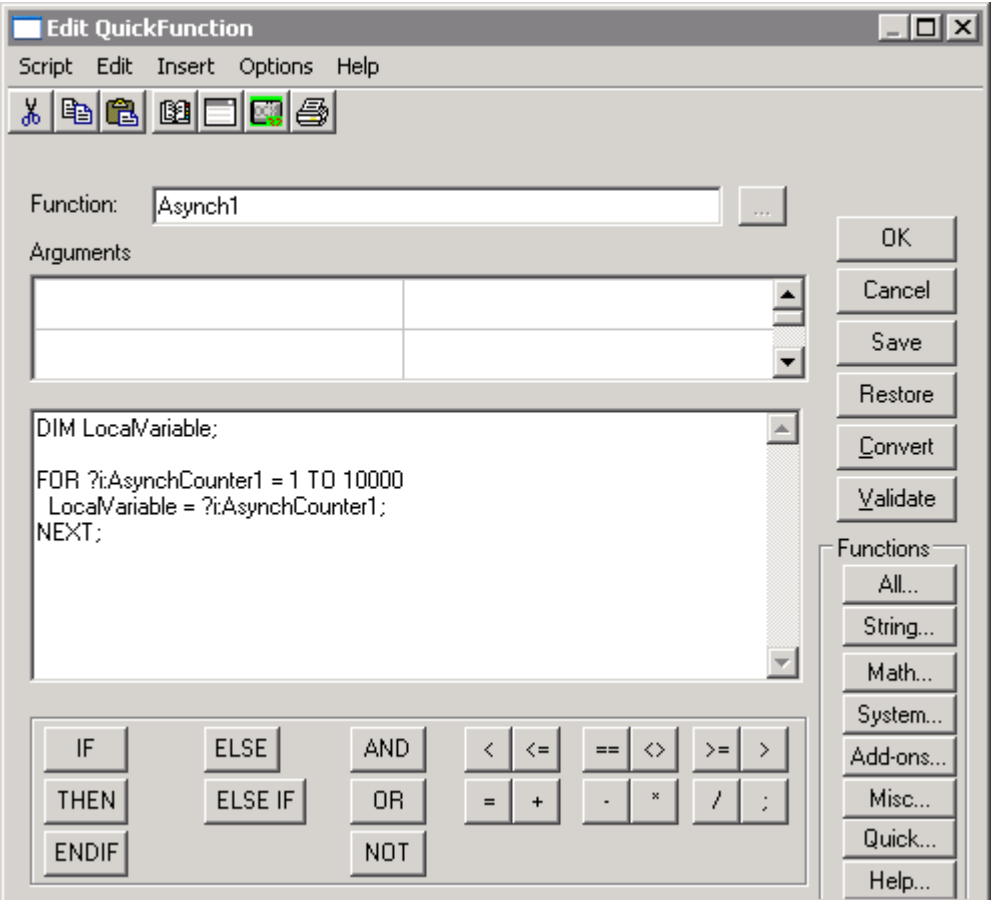

2. Kliknąć **Convert (Konwertuj)**. Wyświetlone zostanie okno dialogowe **Convert (Konwertuj)**.

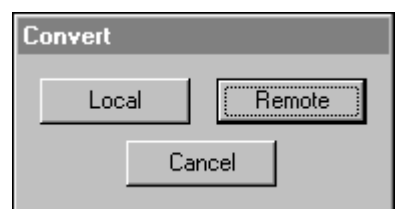

- 3. Kliknąć **Local (Lokalne)** w celu przekonwertowania zmiennych w skrypcie QuickScript na zmienne lokalne.
- 4. Po przekonwertowaniu zmiennych, kliknąć **OK** w edytorze skryptów.

Aby dowiedzieć się więcej na temat konwertowania do odwołań do zdalnych zmiennych, zobacz Rozdział [6, "Lista zmiennych."](#page-282-0)

# **Drukowanie skryptów**

Każdy ze skryptów może być wydrukowany.

W programie WindowMaker można wydrukować pojedynczy skrypt lub grupę skryptów.

#### **Aby wydrukować skrypt z edytora skryptów**

- 1. W edytorze skryptów należy otworzyć skrypt, który ma zostać wydrukowany. Kliknąć ikonę **Print (Drukuj)**.
- 2. Skrypt zostanie wydrukowany na domyślnej drukarce.

#### **Aby wydrukować grupę skryptów w programie WindowMaker**

1. Z menu **File (Plik)** wybrać polecenie **Print (Drukuj)**. Wyświetlone zostanie okno dialogowe WindowMaker Printout (Drukowanie z WindowMaker'a).

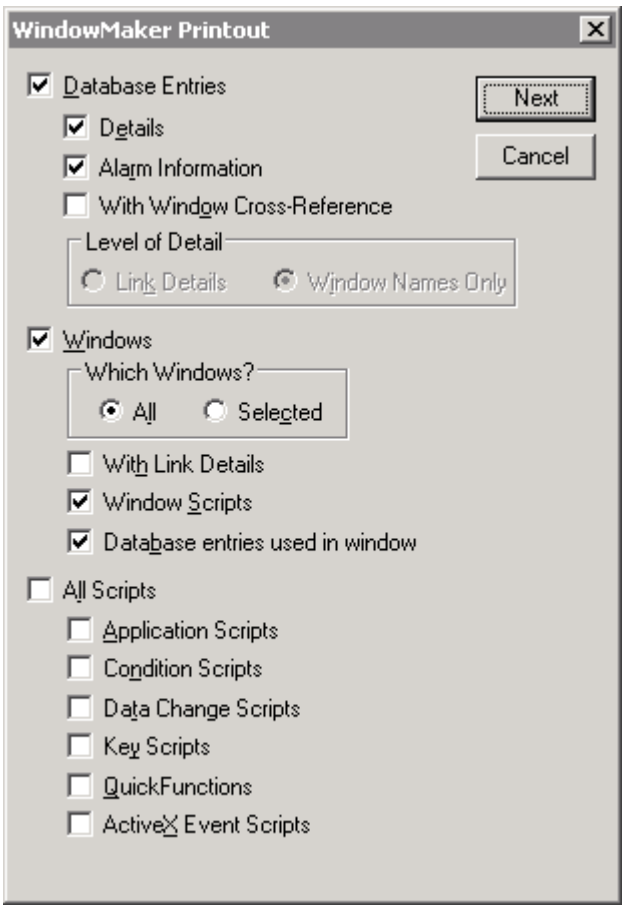

- 2. Należy wykonać jedną lub kilka poniższych czynności:
	- **•** W celu wydrukowania skryptów związanych z oknami, zaznaczyć **Windows (Okna)**, a następnie zaznaczyć **Window Scripts (Skrypty związane z oknem)**. W celu wydrukowania skryptów dla wszystkich okien w aplikacji, w grupie **Which Windows? (Które okna?)** należy zaznaczyć opcję **All (Wszystkie)**. Aby wydrukować skrypty dla określonego okna, zaznaczyć opcję **Selected (Wybrane)**. Skonfigurować parametry i kliknąć **OK**.
	- **•** Aby zaznaczyć grupę skryptów, zaznaczyć opcję **All Scripts (Wszystkie skrypty)**. Zaznacz grupę skryptów.

Kliknąć **Next (Dalej)**. Wyświetlone zostanie okno Select Output Destination (Wybierz miejsce docelowe). Wybierz drukarkę lub plik tekstowy. Jeżeli zostanie wybrany plik tekstowy, należy określić nazwę pliku i folder, w którym się znajdzie.

**Wskazówka** Jeżeli wybrane zostanie okno bez skryptów, na wydruku pojawi się informacja "Window Scripts for *Window Name (Nazwa okna)*: none (brak)".

3. Kliknąć **OK**.

# **Funkcje skryptowe**

InTouch udostępnia szereg wbudowanych funkcji, które mogą być łączone z obiektami lub przyciskami, albo wykorzystywane w skryptach, w różnych celach. Przykładowo, można je stosować do zatwierdzania alarmów, ukrywania okien, zmiany nazw zmiennych rysowanych na trendzie, itp.

Functions (Funkcje) te wstawiane są za pośrednictwem menu **Insert (Wstaw)**, lub też poprzez kliknięcie jednego z przycisków w sekcji **Functions (Funkcje)** edytora skryptów. Po zaznaczeniu funkcji w odpowiednim oknie dialogowym, funkcja ta, oraz wszystkie wymagane dla niej parametry są automatycznie wstawiane do skryptu, do miejsca, w którym znajduje się kursor. Po wstawieniu funkcji do skryptu, należy podświetlić parametr, który ma być zmodyfikowany, po czym wprowadzić nową wartość.

# **Funkcje tekstowe**

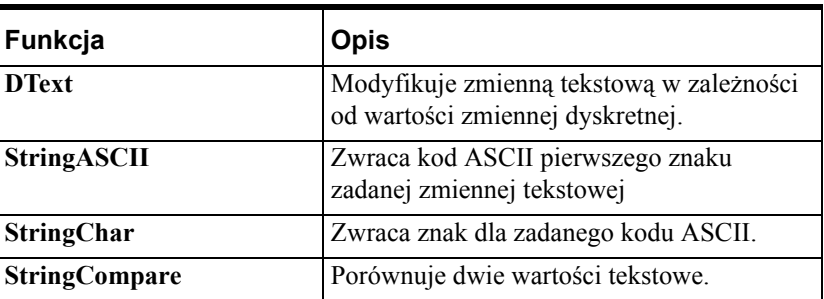

Funkcje tekstowe są wykorzystywane do zmiennych tekstowych. Poniżej skrótowo opisano każdą z funkcji tekstowych.

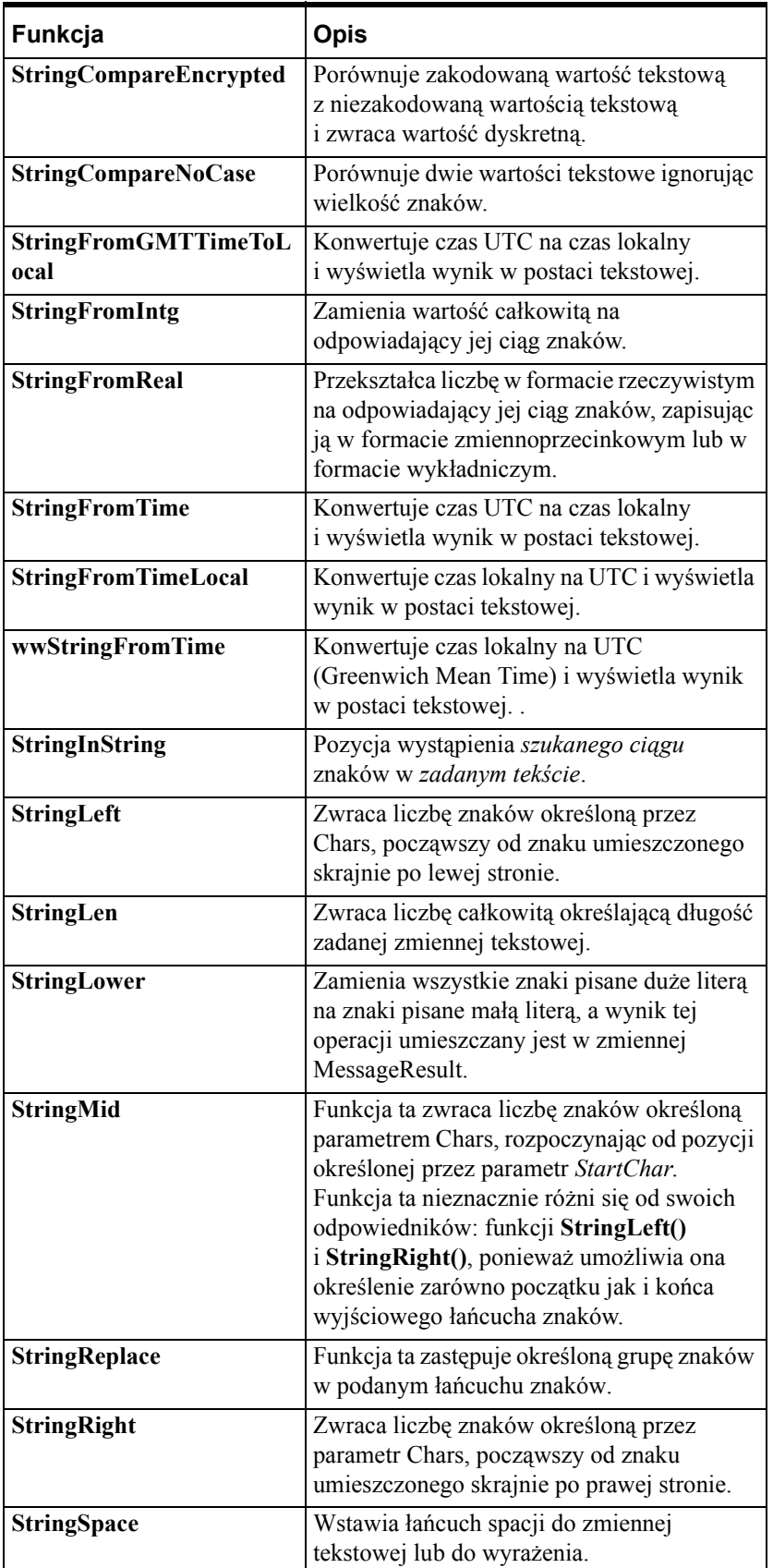

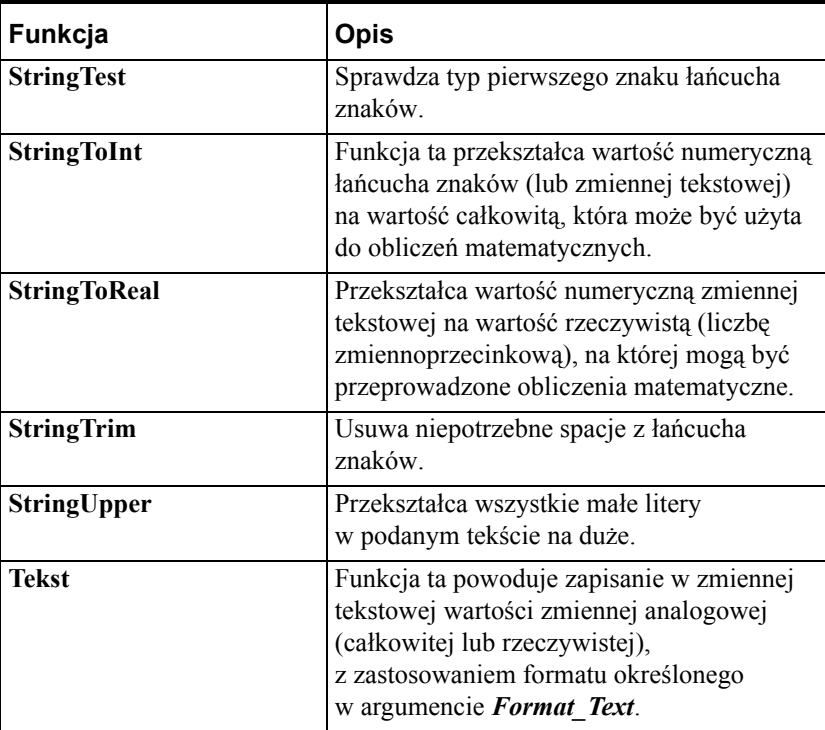

Więcej informacji na temat poprawnej składni każdej z funkcji, oraz przykłady ich wykorzystania podano w podręczniku *InTouch - Opis funkcji, pól i zmiennych systemowych*.

# **Funkcje matematyczne**

Funkcje opisane w tej sekcji używane są ze zmiennymi całkowitymi lub rzeczywistymi. W opisanych poniżej funkcjach matematycznych, parametry **ResultNumericTags** i **InputNumericTags** mogą być zarówno liczbami **rzeczywistymi** jak i **całkowitym**, oraz mogą być dowolnie zamieniane. Należy jednak mieć świadomość, że przypisanie do zmiennej **całkowitej** funkcji o wartości rzeczywistej, spowoduje obcięcie wyniku. (Odrzucona zostanie część liczby z prawej strony kropki dziesiętnej.) W zamieszczonych poniżej przykładach założono, że zmienna *ResultNumericTag* została zdefiniowana jako zmienna **Memory Real** lub **I/O Real** .

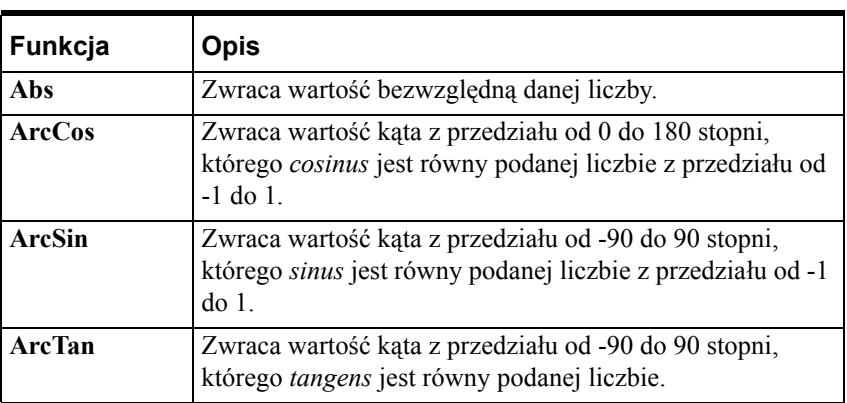

Poniżej skrótowo opisano każdą z funkcji matematycznych.

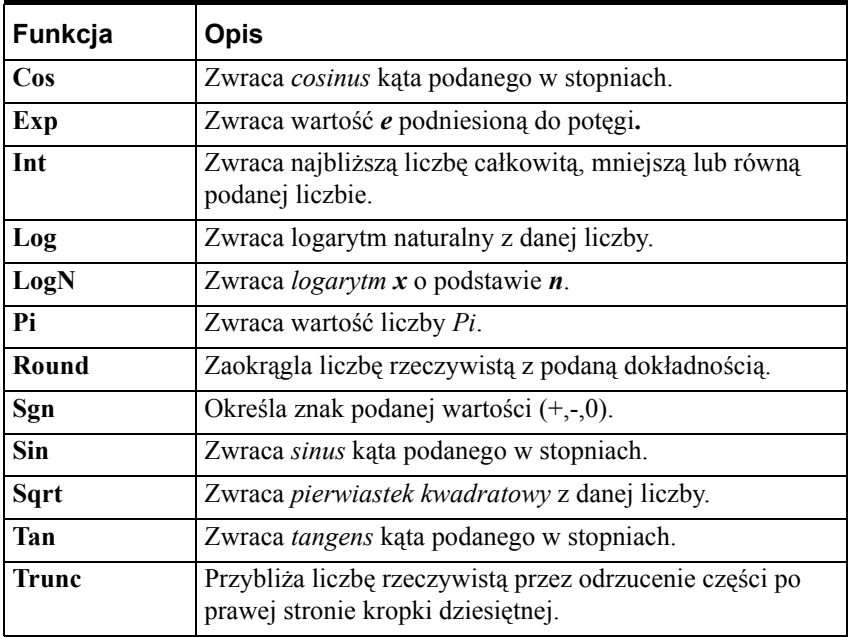

Więcej informacji na temat poprawnej składni każdej z funkcji, oraz przykłady ich wykorzystania podano w podręczniku *InTouch - Opis funkcji, pól i zmiennych systemowych*.

# **Funkcje systemowe**

Funkcje systemowe wykorzystywane są do takich operacji jak: uruchomienie innych aplikacji Windows, kopiowanie, usuwanie lub przesuwanie pliku, jak również do odczytu informacji o aplikacji. Istnieją dwa rodzaje funkcji systemowych, File i Info. Funkcje systemowe File przeznaczone są do operacji odczytu/ zapisu danych do pliku. Mają one dwa wspólne parametry: *Filename* i *FileOffset*.

Parametr *Filename* określa nazwę pliku z którego mają być czytane dane, lub do którego dane mają być zapisywane. Parametr ten musi podawać pełną ścieżkę dostępu. *FileOffset* określa pozycję w pliku, gdzie rozpoczęta ma być operacja zapisu lub odczytu (mierzoną w bajtach od początku pliku). Pierwszy bajt pliku ma *FileOffset* = 0. Po zakończeniu operacji, każda z tych funkcji zwraca pozycję następnego bajtu, umieszczonego bezpośrednio po danych, które były przedmiotem przeprowadzanej operacji zapisu lub odczytu. Przykładowo, jeżeli funkcja odczytała 5 bajtów, rozpoczynając od pozycji 10, zwróci ona wartość 15.

Zmienna *FileOffset* może być wykorzystywana zarówno jako parametr funkcji, jak też jako zmienna zawierająca wartość zwracaną przez funkcję. Cecha ta ułatwia kontynuowanie pracy.

Przykład:

*FileOffset*=FileReadMessage(*Filename,FileOffset,Message\_Tagname*,*0*);

W przykładzie tym, z pliku *Filename* odczytywana jest jedna linia tekstu. Pozycję początkową określa wartość *FileOffset* (np. 0 oznacza początek pliku). Pozycję, w której rozpoczęta zostanie następna operacja odczytu, jest zwracana za pośrednictwem zmiennej *FileOffset*, jest ona wykorzystywana w następnych wywołaniach funkcji **FileReadMessage()**. Każde wywołanie funkcji *FileReadMessage()* powoduje zwiększanie wartości **FileOffset**, aż do momentu przeczytania całego pliku.

| Funkcja                  | <b>Opis</b>                                                                                                    |
|--------------------------|----------------------------------------------------------------------------------------------------|
| <b>ActivateApp</b>       | Uaktywnia inną (uruchomioną) aplikację<br>Windows.                                                                    |
| <b>FileCopy</b>          | Kopiuje plik SourceFile do DestFile,<br>podobnie jak polecenie copy systemu DOS,<br>czy funkcja copy systemu Windows. |
| <b>FileDelete</b>        | Usuwa niepotrzebne pliki.                                                                                             |
| <b>FileMove</b>          | Działanie podobne do funkcji FileCopy(),<br>z wyjątkiem tego, że pliki są przesuwane,<br>a nie kopiowane.             |
| <b>FileReadFields</b>    | Odczytuje rekord z zadanego pliku w<br>formacie CSV (Comma Separated Variable -<br>zmienne oddzielone przecinkami).   |
| FileReadMessage          | Odczytuje podaną liczbę bajtów, lub całą<br>linię z podanego pliku.                                                   |
| <b>FileWriteFields</b>   | Zapisuje rekord do zadanego pliku w<br>formacie CSV (Comma Separated Variable -<br>zmienne oddzielone przecinkami).   |
| FileWriteMessage         | Zapisuje podaną liczbę bajtów (lub całą linię)<br>do podanego pliku.                                                  |
| InfoAppActive            | Sprawdza, czy podana aplikacja jest<br>uruchomiona.                                                                   |
| <b>InfoAppTitle</b>      | Funkcja ta zwraca nazwę uruchomionej<br>aplikacji (znajdującą się na pasku<br>tytułowym).                             |
| <b>InfoDisk</b>          | Zwraca informacje na temat lokalnego lub<br>sieciowego napędu.                                                        |
| <b>InfoFile</b>          | Zwraca informacje o określonym pliku lub<br>kartotece.                                                                |
| <b>InfoInTouchAppDir</b> | Zwraca kartotekę aktualnej aplikacji<br>InTouch.                                                                      |

Poniżej skrótowo opisano każdą z funkcji systemowych.

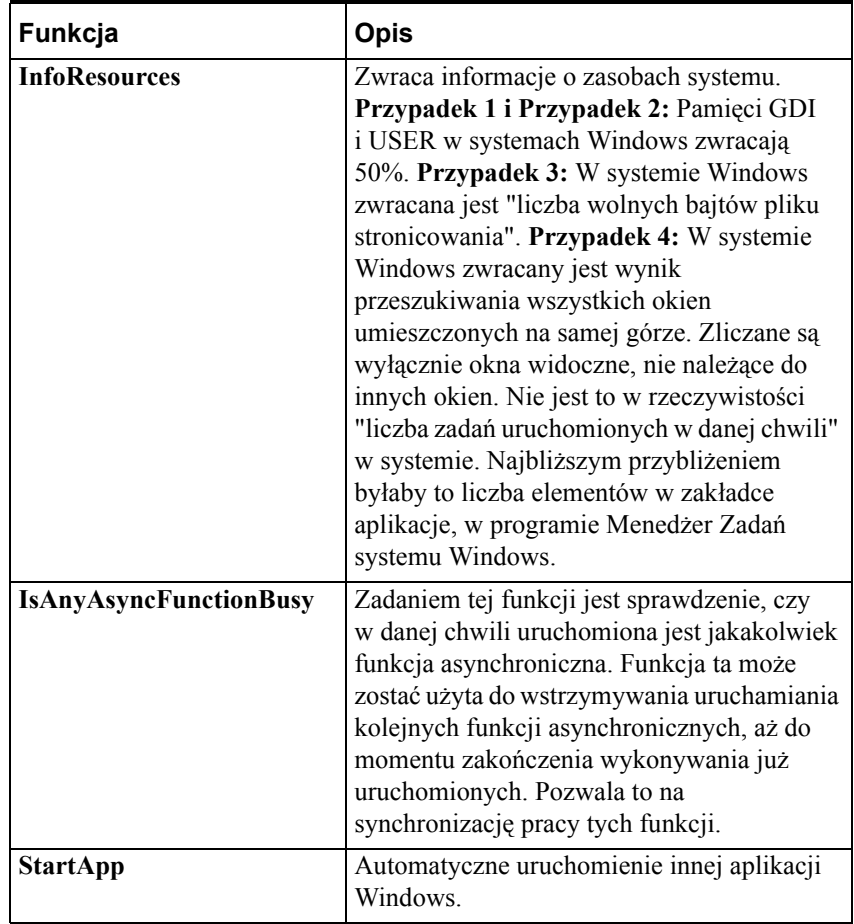

Więcej informacji na temat poprawnej składni każdej z funkcji, oraz przykłady ich wykorzystania podano w podręczniku *InTouch - Opis funkcji, pól i zmiennych systemowych*.

# **Funkcje o różnym przeznaczeniu**

Funkcje opisane w tej sekcji są używane do wykonywania różnych działań takich jak: zamykanie okien, monitorowanie i sterowanie wykresami trendów historycznych, drukowanie okien, itp.

Poniżej skrótowo opisano każdą z funkcji tego typu

Lista funkcji alarmowych znajduje się w rozdziale Rozdział [9, "Alarmy i](#page-584-0)  [zdarzenia."](#page-584-0)

Szczegóły nowych funkcji alarmowych znajdują się w podręczniku *InTouch opis pól, zmiennych i funkcji*

**Wskazówka** Funkcje, których nazwy rozpoczynają się od "alm", wykorzystywane są w rozproszonych systemach alarmowania. Funkcje, których nazwy rozpoczynają się od "wc", wykorzystywane są w obiektach sterujących Windows (listy, pola tekstowe, pola wyboru, itp.). Funkcje, których nazwy rozpoczynają się od "HT", wykorzystywane są do obsługi trendów historycznych.

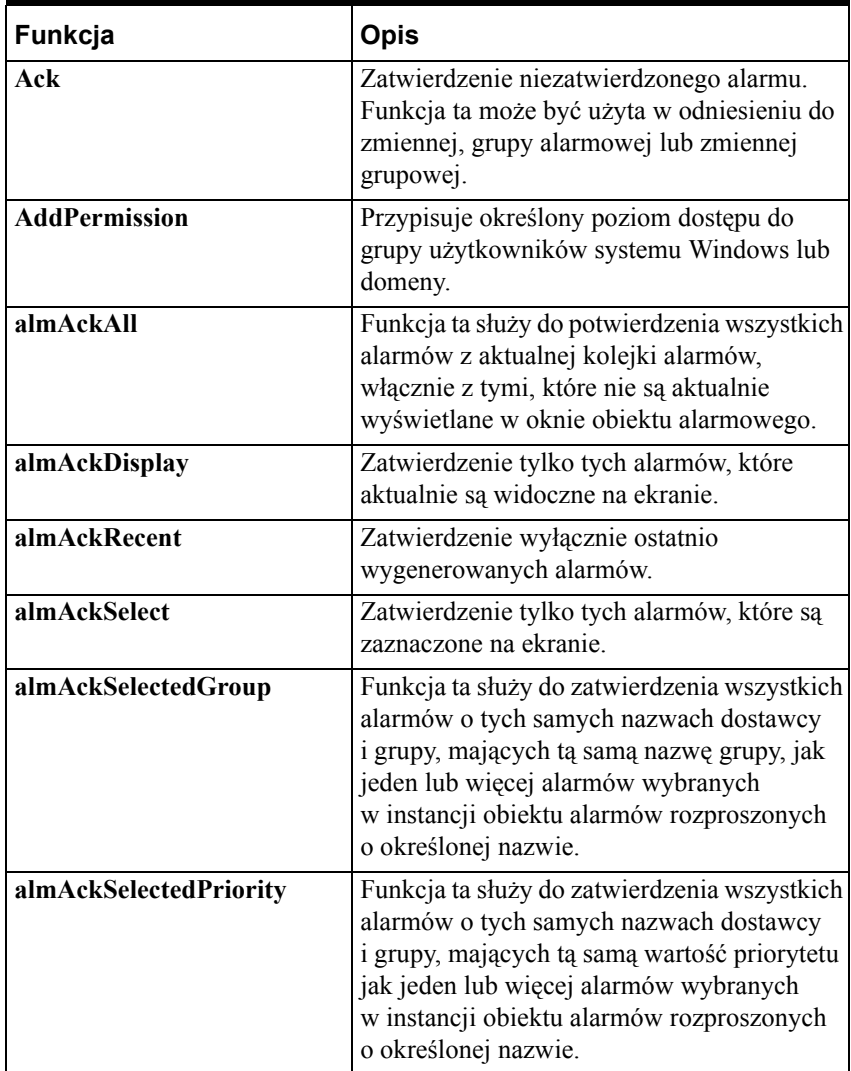

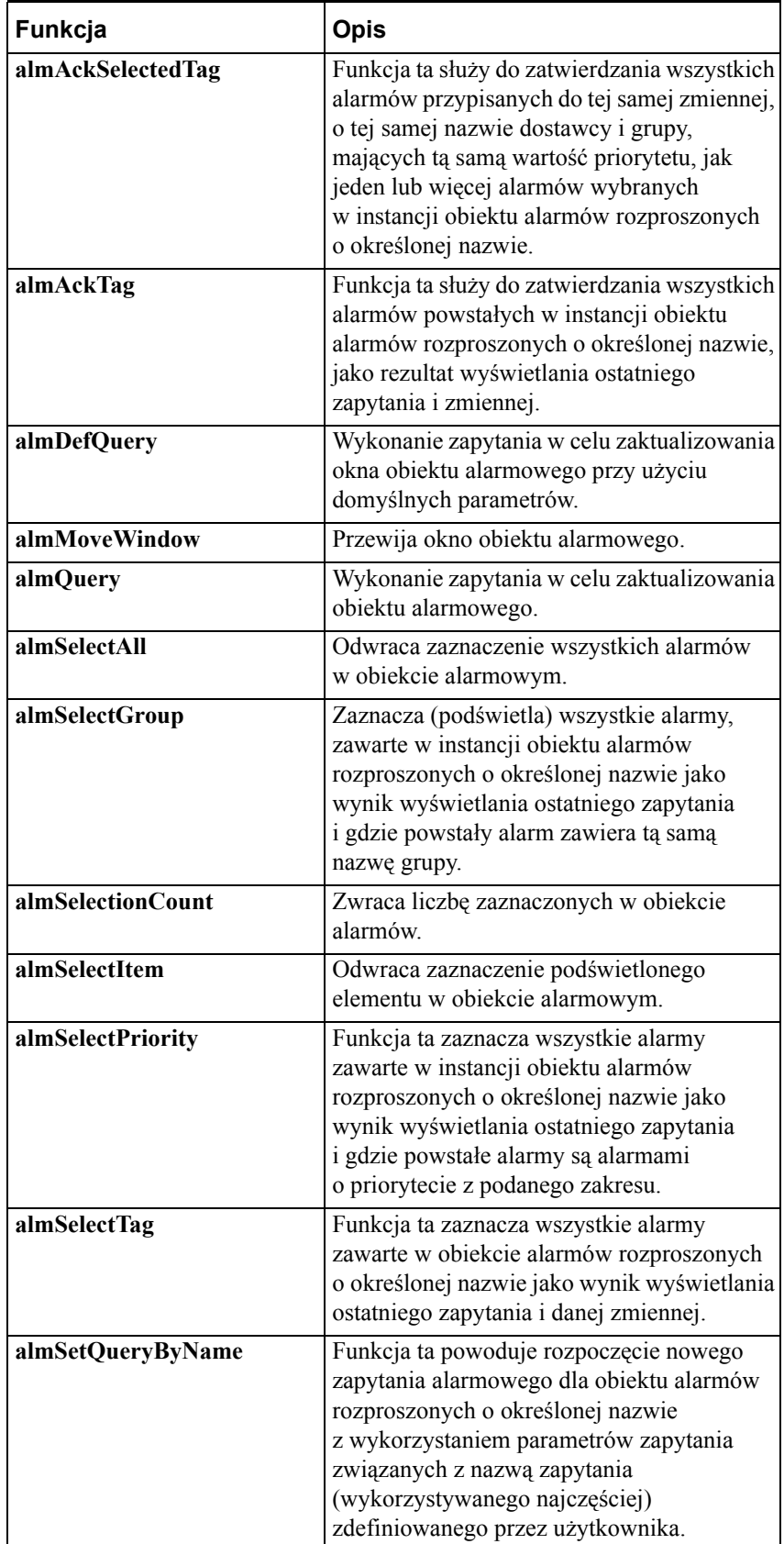

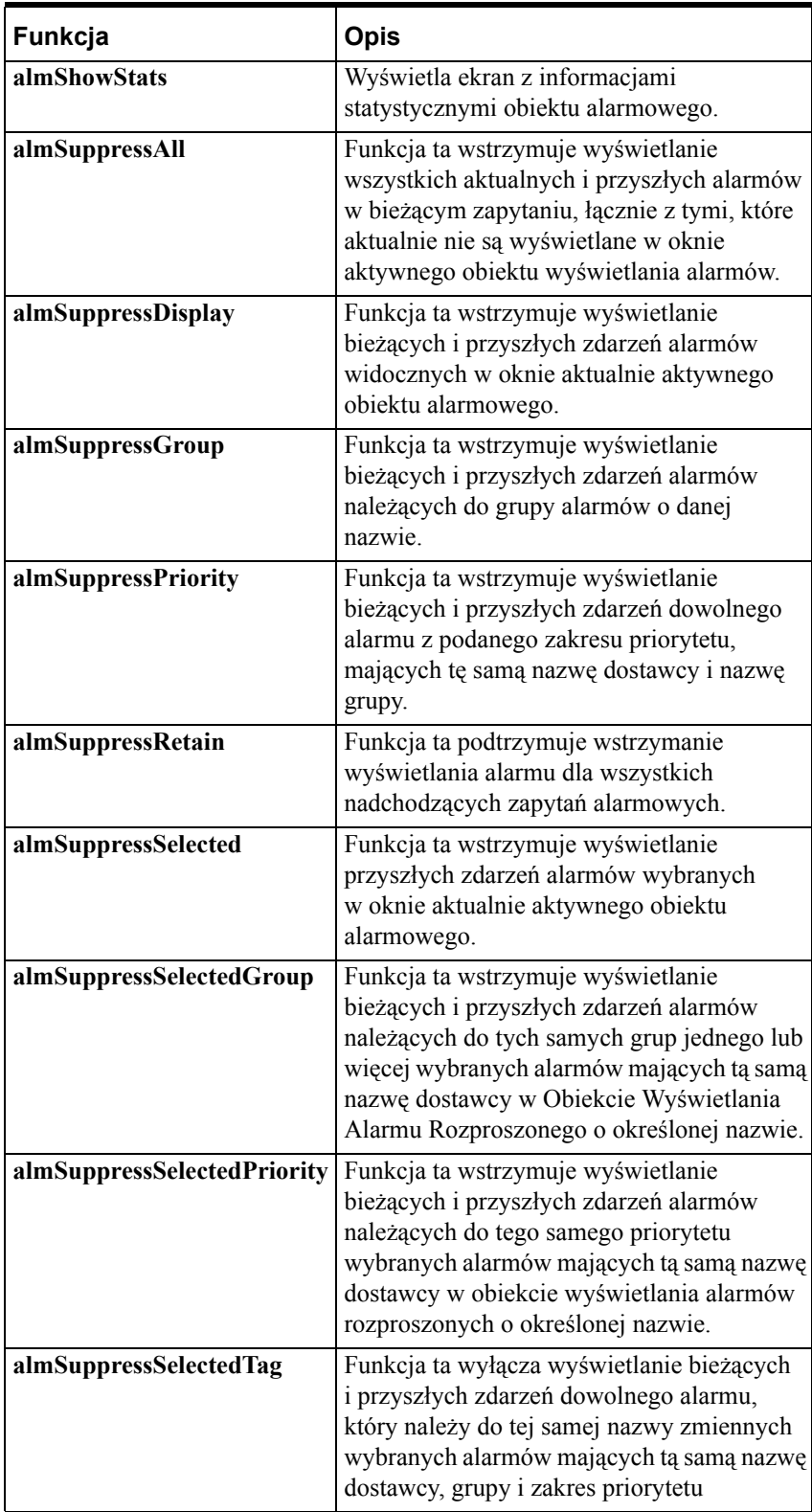

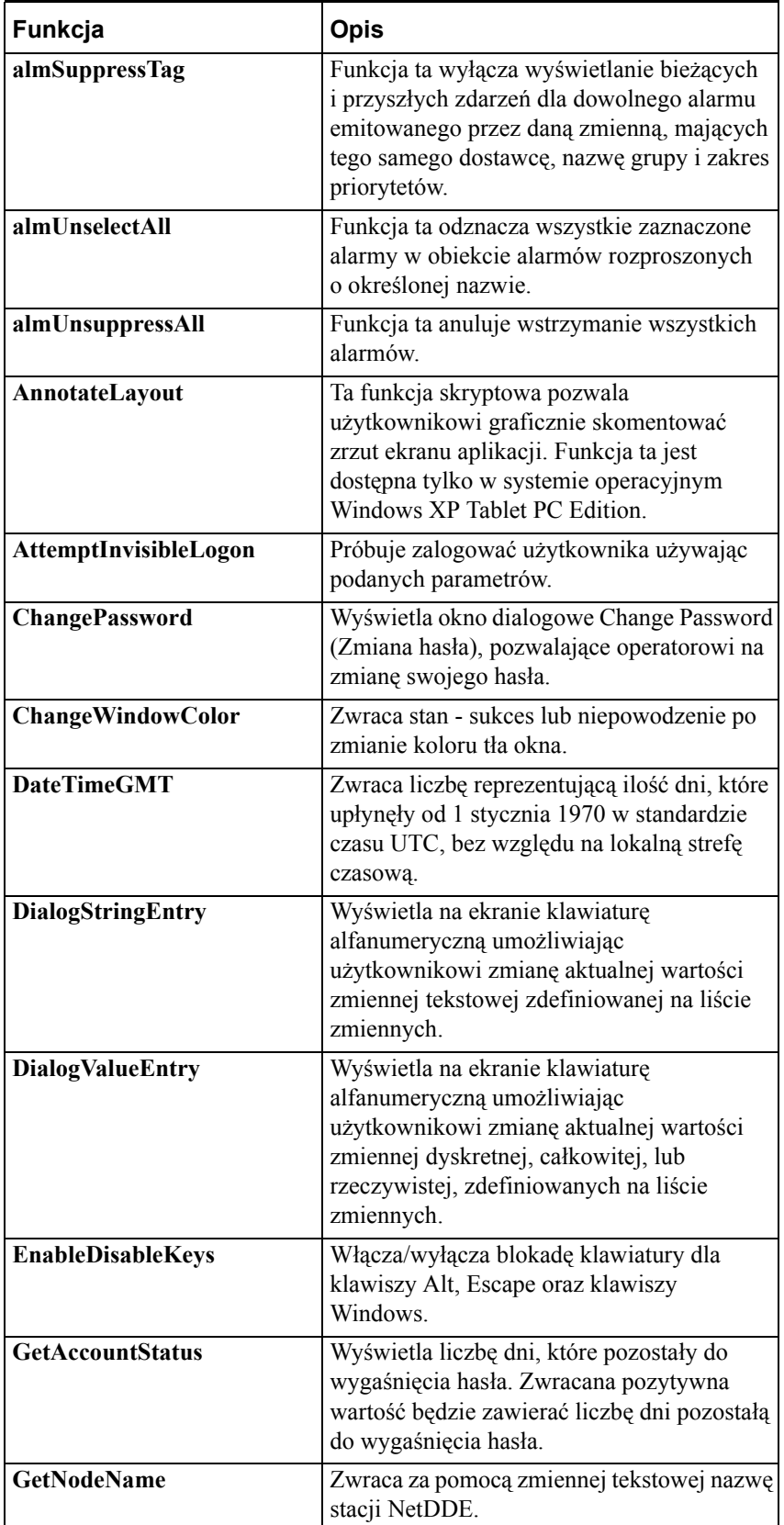

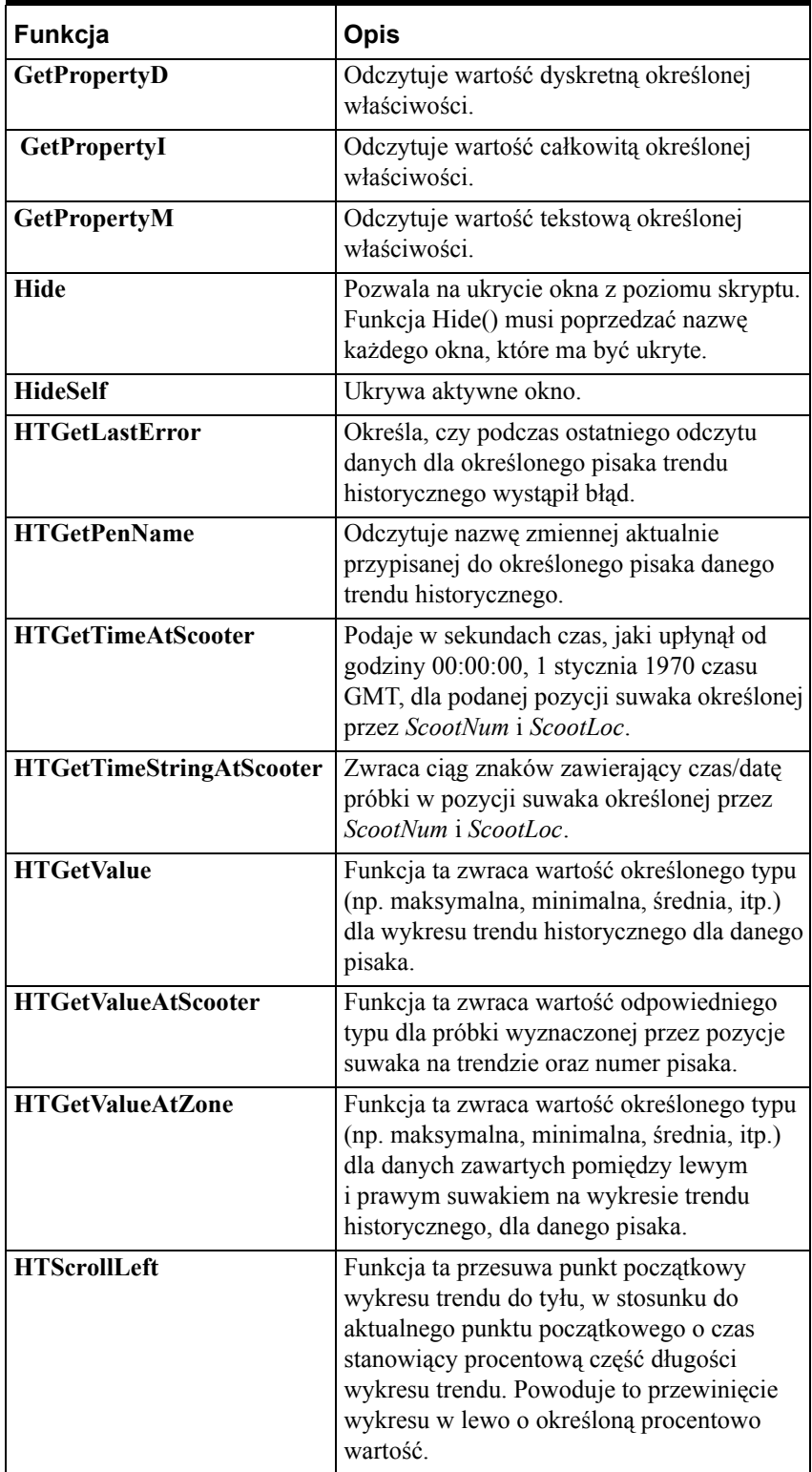

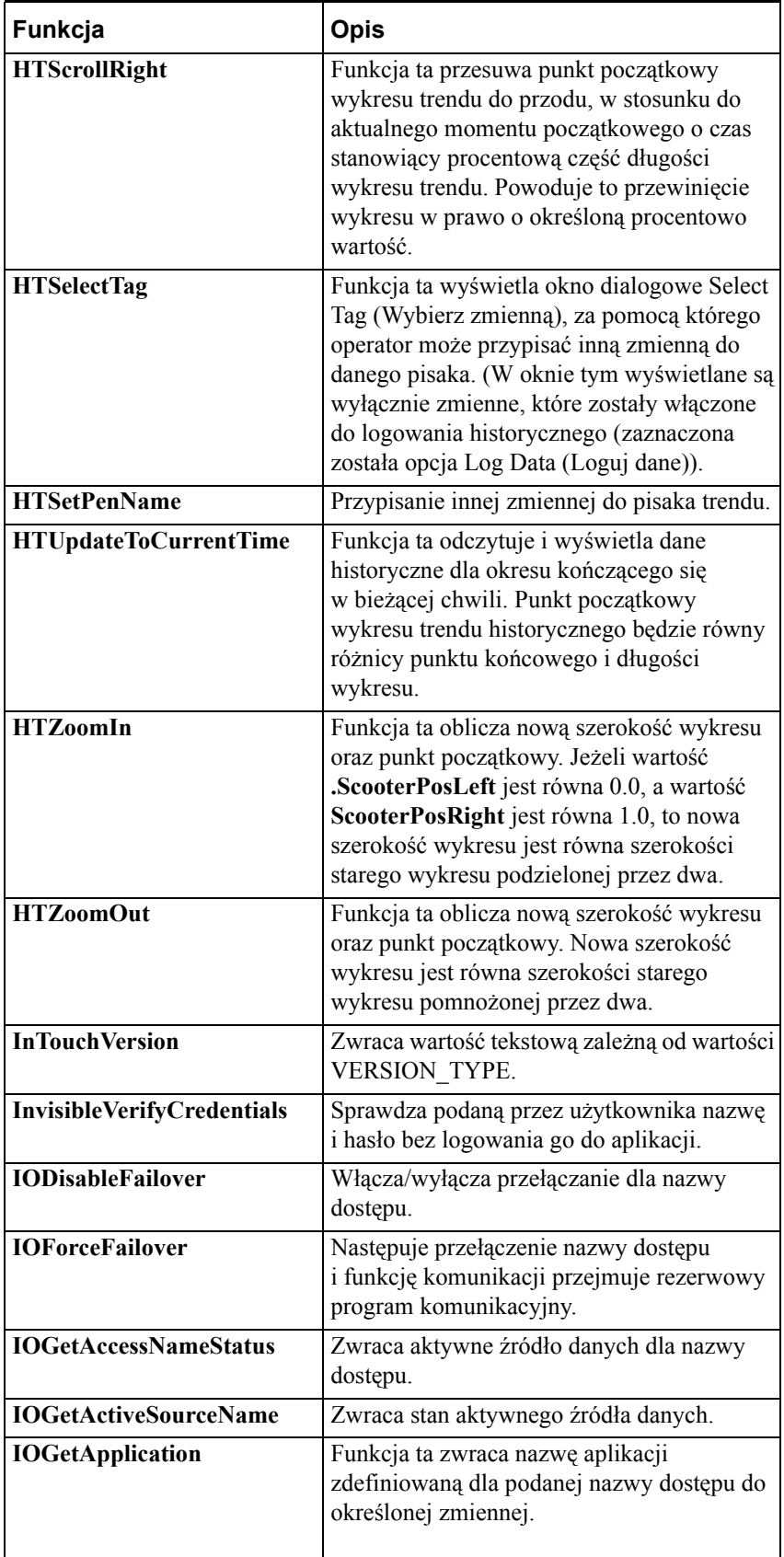

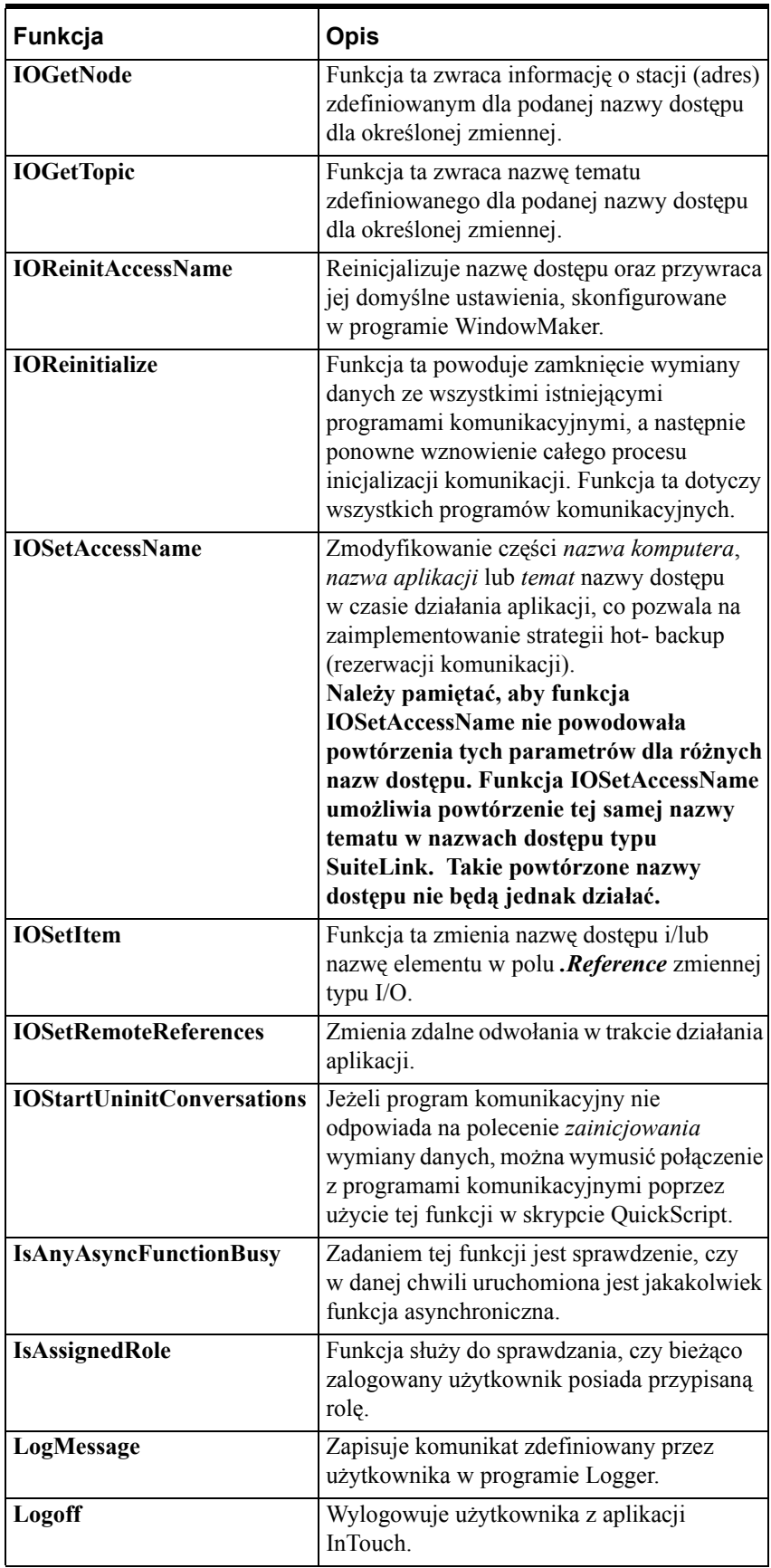

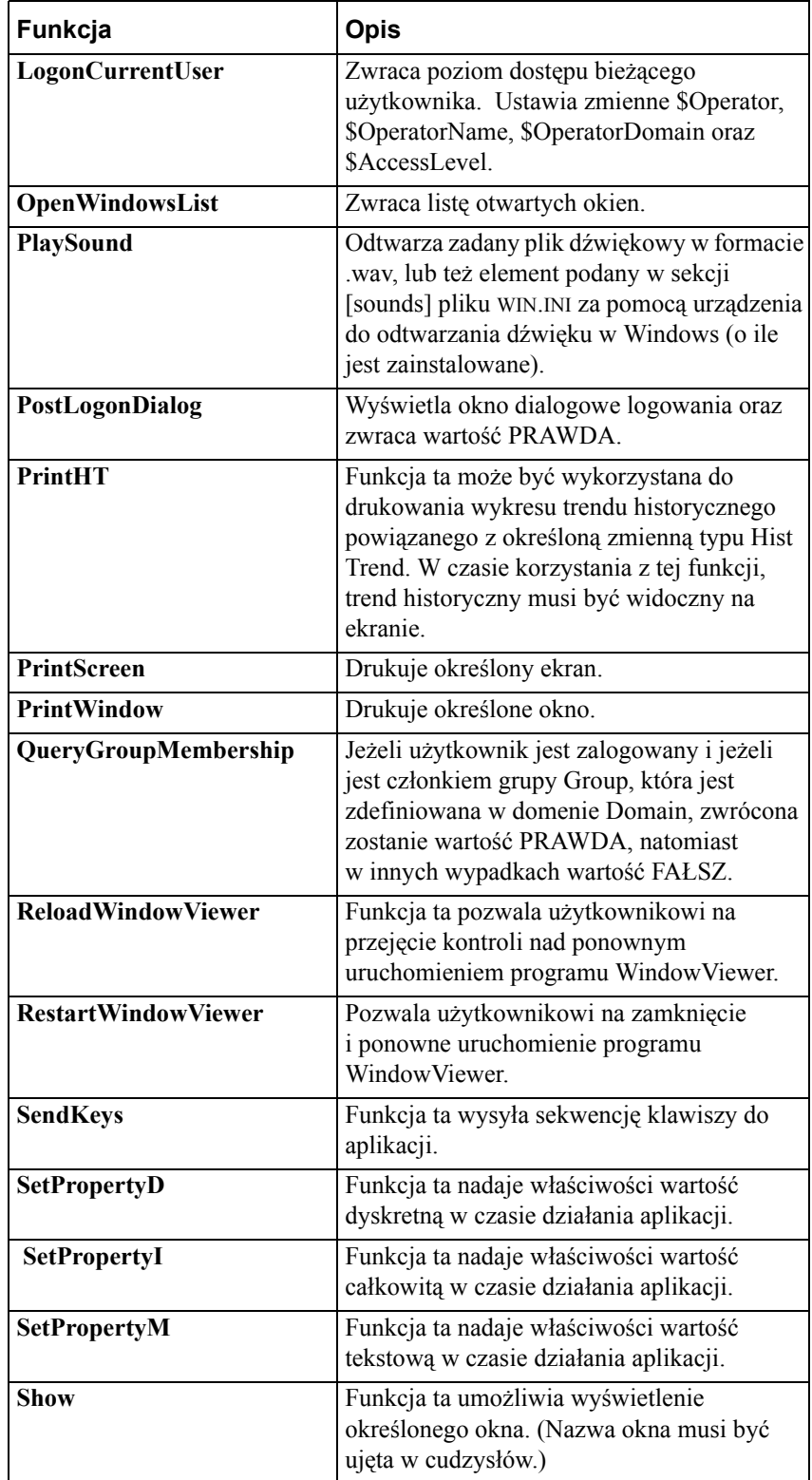

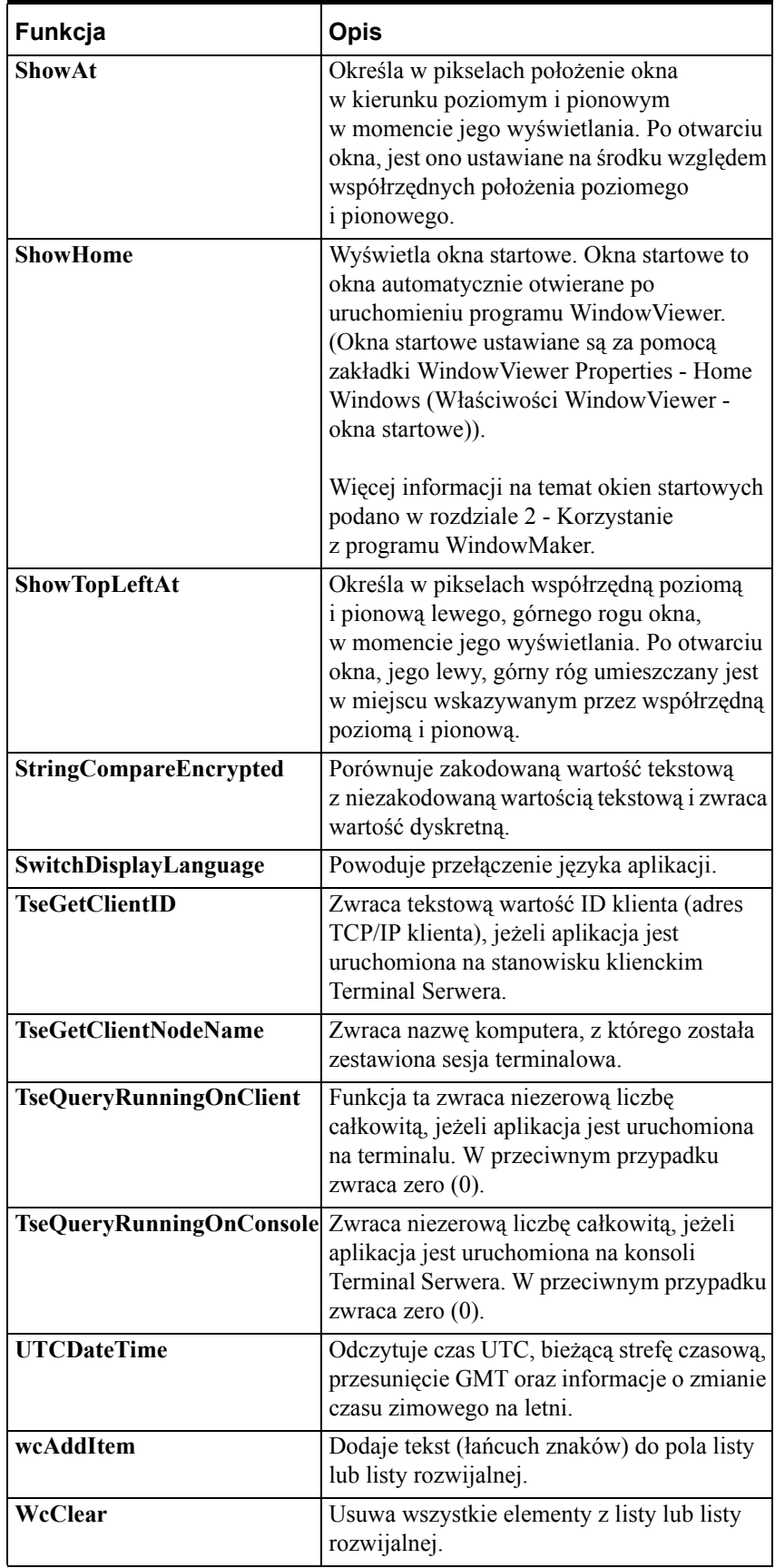

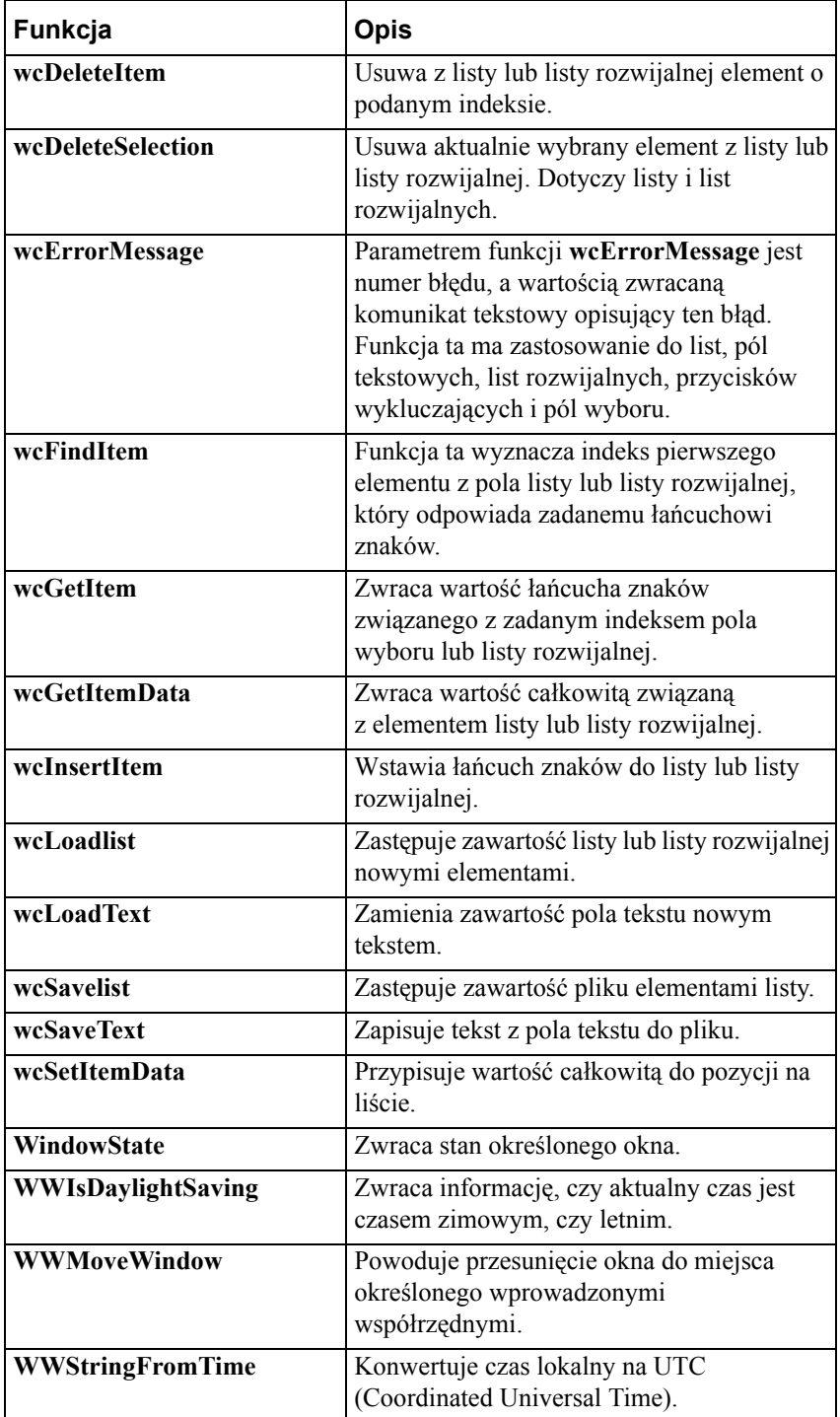

Więcej informacji na temat poprawnej składni każdej z funkcji, oraz przykłady ich wykorzystania podano w podręczniku *InTouch - Opis funkcji, pól i zmiennych systemowych*.

## **Funkcje WW DDE**

Funkcje WW DDE nie powinny być stosowane w zastępstwie normalnych funkcji pakietu InTouch do komunikacji DDE. Wszędzie tam, gdzie to jest możliwe, należy tworzyć zmienne typu DDE w celu zapisywania i odczytywania danych z aplikacji zewnętrznej. Funkcje WW DDE przeznaczone są do obsługi aplikacji, które nie są w stanie komunikować się za pośrednictwem standardowego mechanizmu DDE zaimplementowanego w palecie InTouch. Przykładowo, niektóre aplikacje obsługują wyłącznie polecenia DDE Execute i Poke.

Funkcje **WWExecute()**, **WWPoke()** i **WWRequest()** są identyczne z funkcjami Windows dostępnymi w MS Visual Basic (DDEML). Pojedyncza funkcja w rzeczywistości umożliwia realizację różnych zadań. Przykładowo, funkcja **WWPoke()** umożliwia wykonanie poleceń DDE Initiate, DDE Poke i DDE Terminate. Dzięki temu, korzystanie z funkcji WW DDE zmniejsza prawdopodobieństwo popełnienia błędu, ale są one zarazem mniej efektywnym rozwiązaniem komunikacji. Jako ogólne zasady w czasie korzystania z tych funkcji należy przyjąć, że nie wolno tych funkcji:

Stosować w pętli (wywoływać je przez cały czas).

Wywoływać kolejno, i w tym samym skrypcie.

Używać do wywoływania złożonych, czasochłonnych zadań w innej aplikacji DDE

Jeżeli instrukcja DDE wykonuje czasochłonne zadanie w innej aplikacji, może to spowodować wyczerpanie całości dostępnego czasu procesora. Jednakże nawet jeśli pojawią się kłopoty z komunikacją, dane nie zostaną utracone. Jeśli program komunikacyjny nie będzie mógł wysłać komunikatu do pakietu InTouch, próby będą nadal podejmowane.

Poniżej skrótowo opisano każdą z tych funkcji. Więcej informacji na temat poprawnej składni każdej z funkcji, oraz przykłady ich wykorzystania podano w podręczniku *InTouch - Opis funkcji, pól i zmiennych systemowych*.

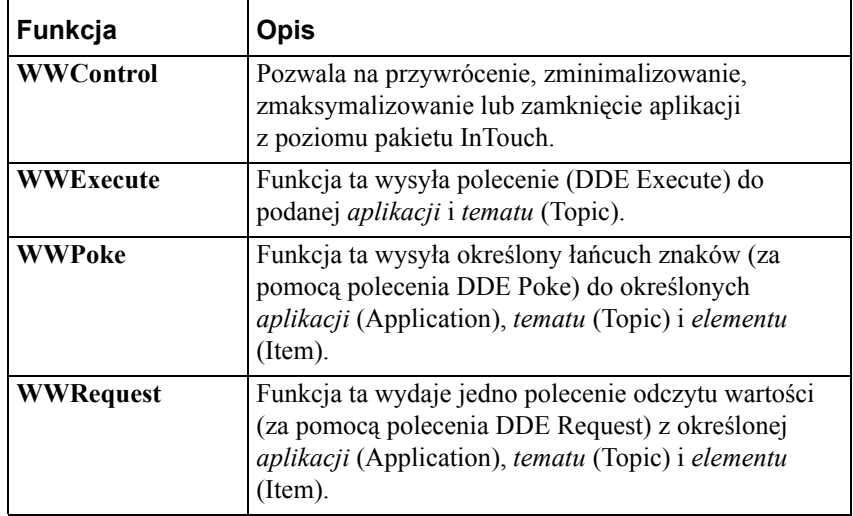
# **Kody błędów edytora skryptów**

Jeżeli w czasie sprawdzania poprawności skryptu edytor wykryje jakikolwiek błąd, wyświetlane jest odpowiednie okno dialogowe. Przykładowo:

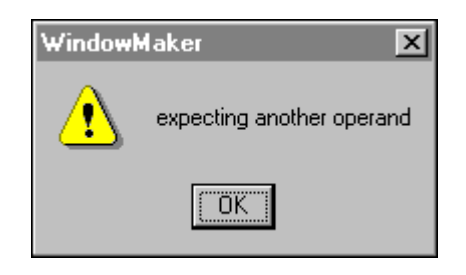

**Wskazówka** W większości przypadków InTouch umieści kursor w skrypcie w miejscu, w którym wykryto błąd. Jednak w niektórych przypadkach, np. jeżeli brak instrukcji ENDIF, kursor będzie umieszczony na końcu skryptu. Przed zaakceptowaniem skryptu przez system, wszystkie błędy muszą zostać usunięte.

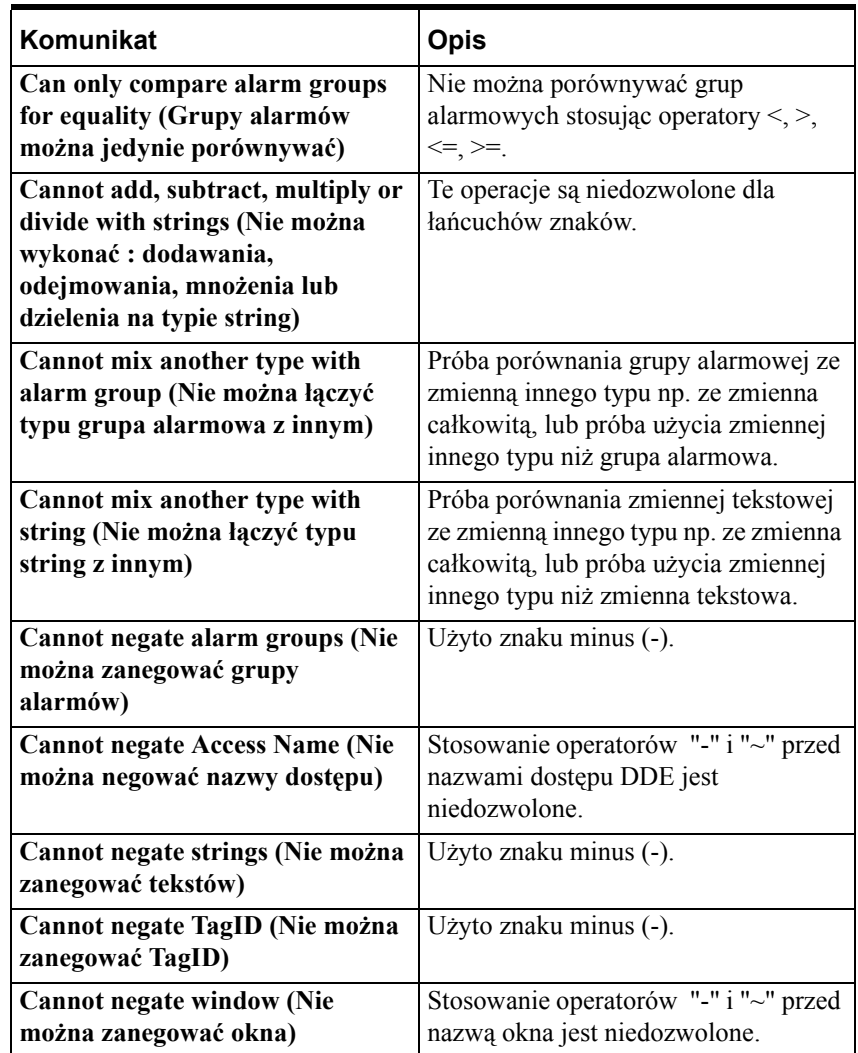

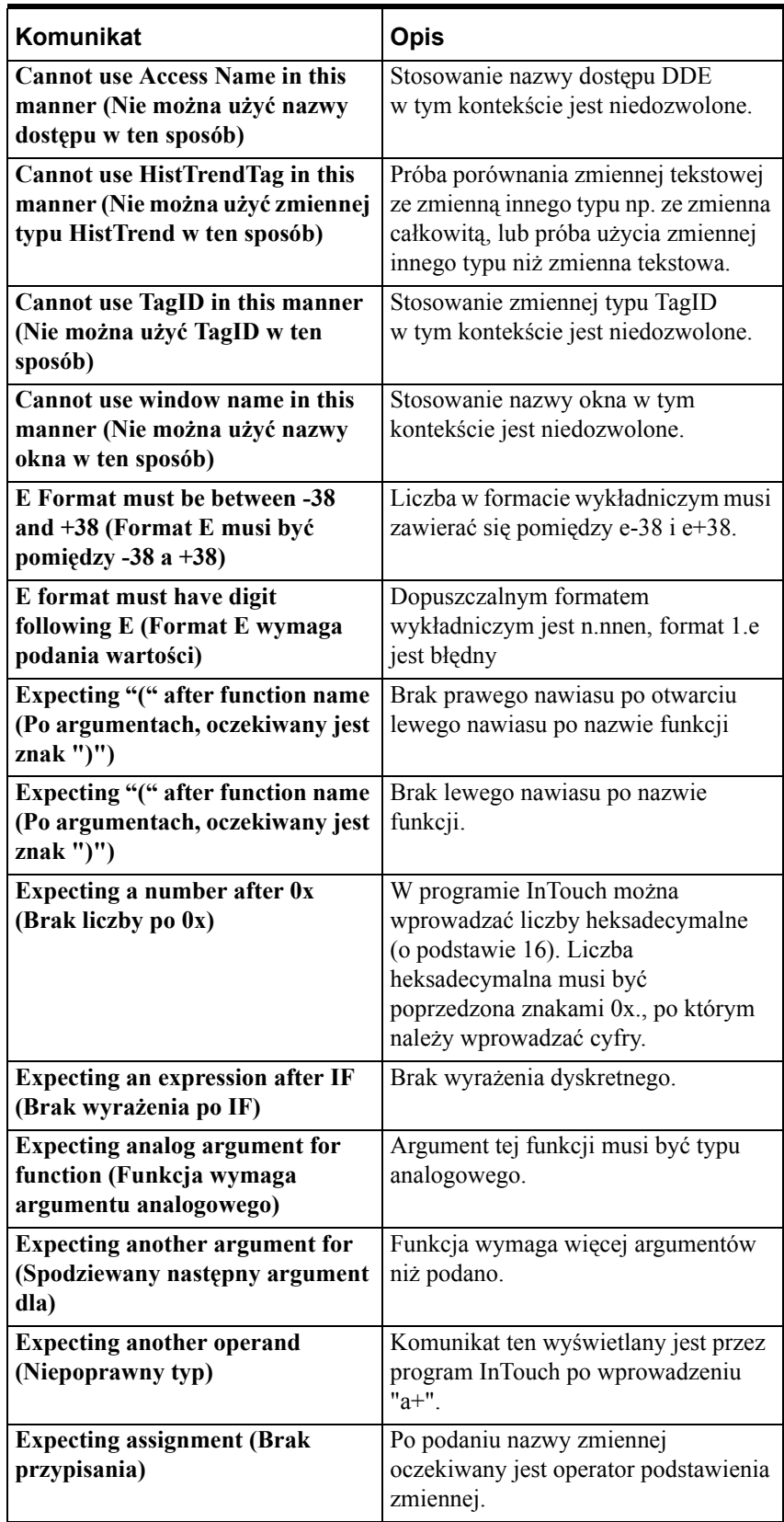

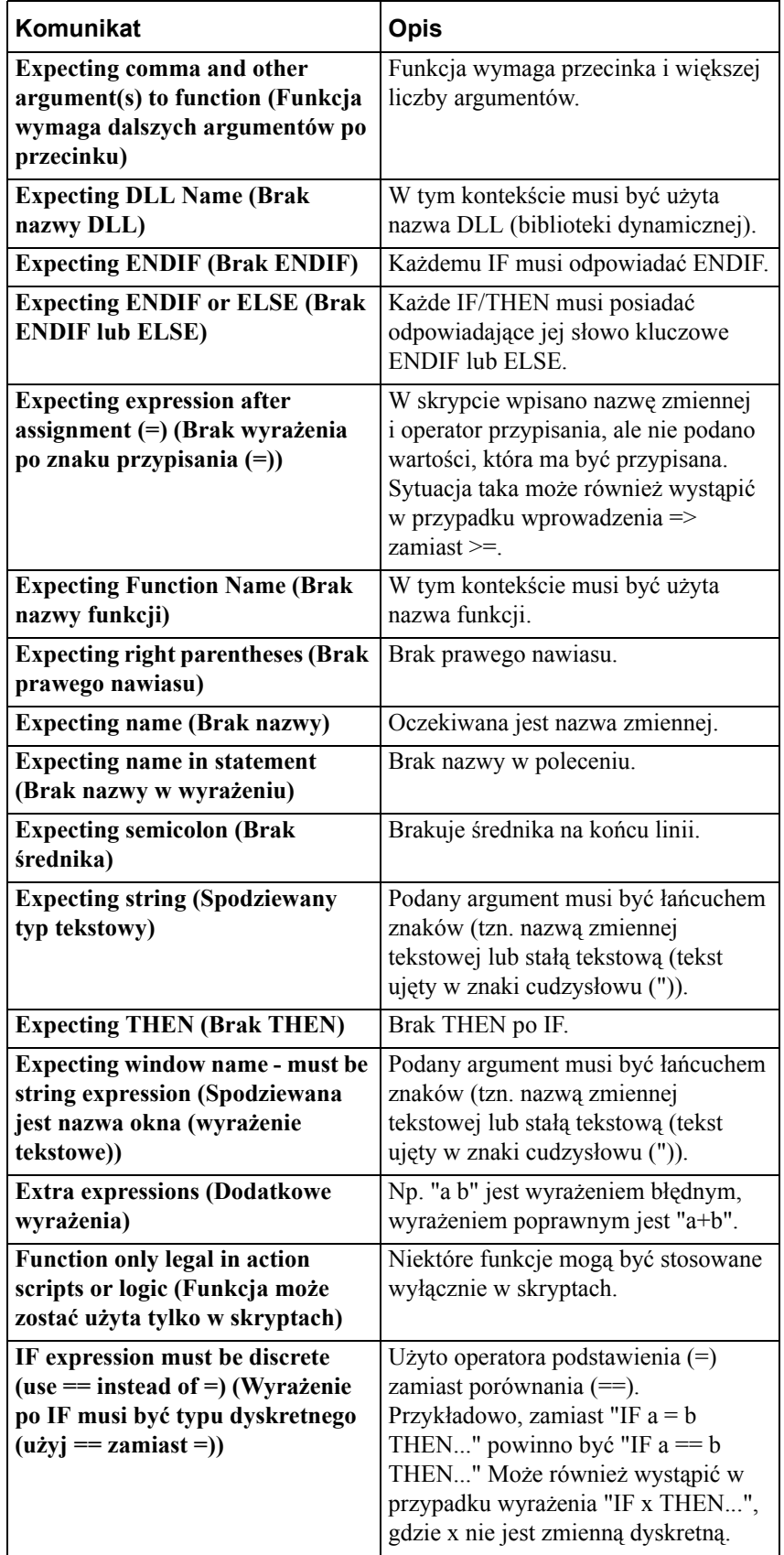

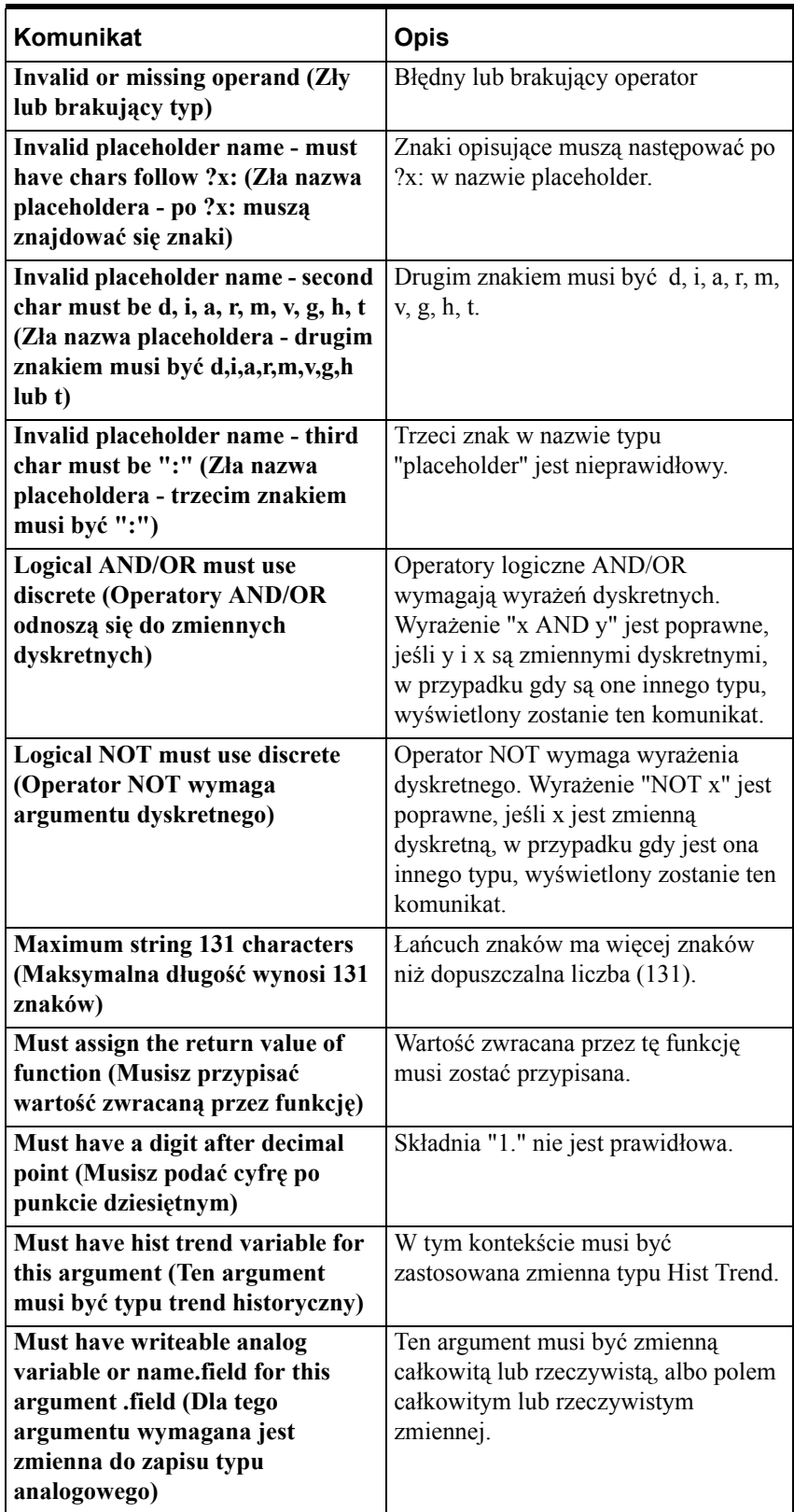

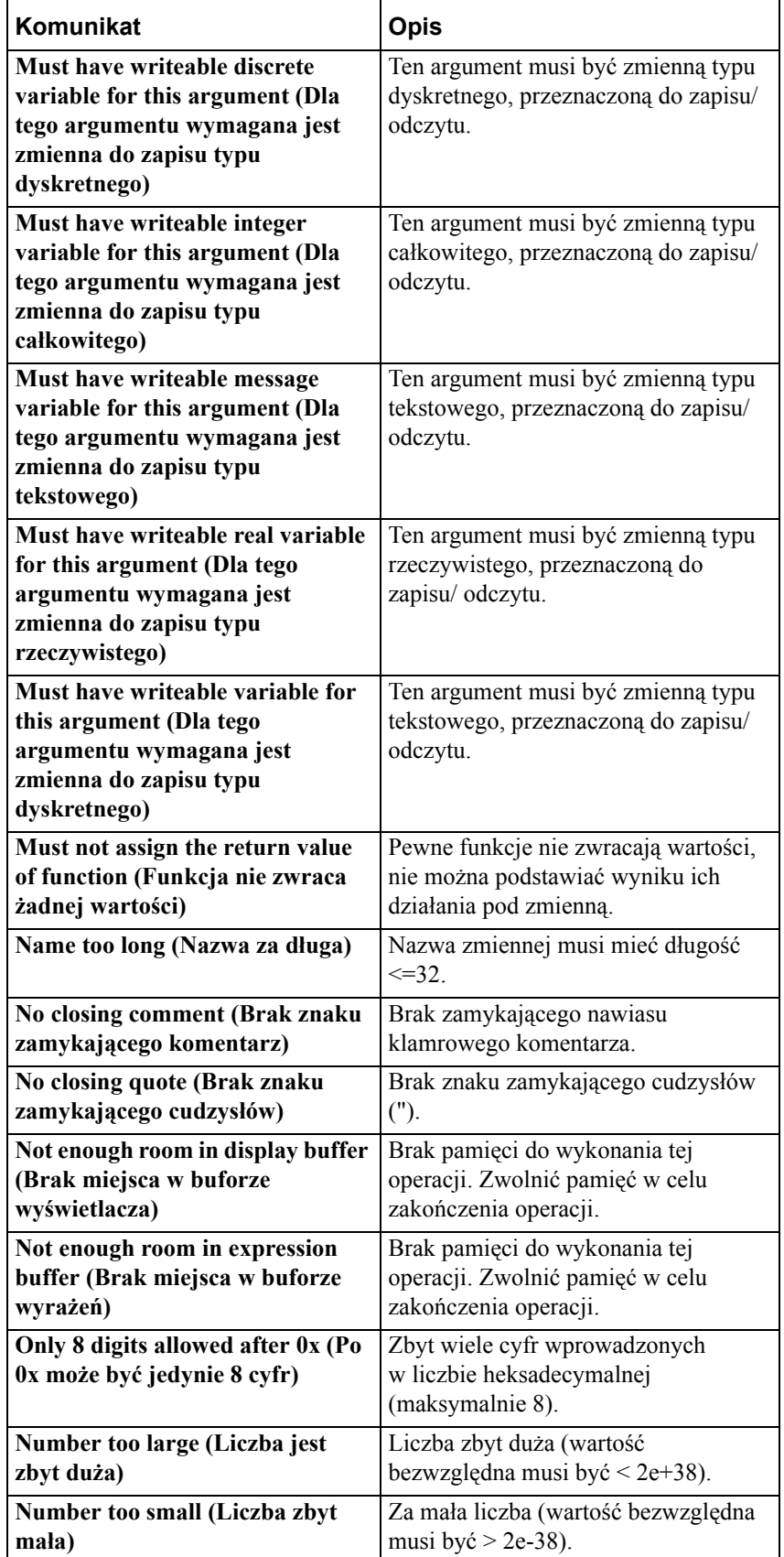

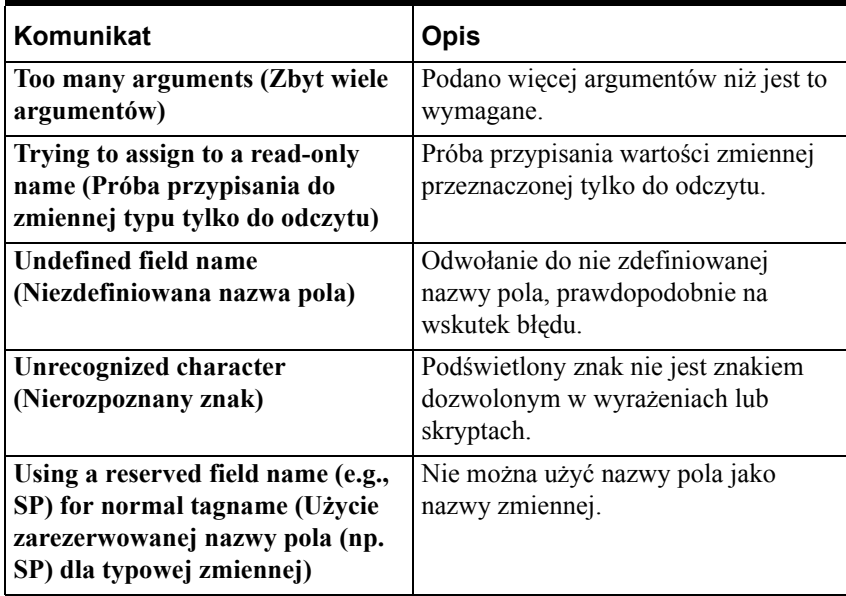

# **Komunikaty o błędach dla obiektów sterujących okien i alarmów rozproszonych**

Funkcje związane z obiektami sterującymi okien i z alarmowaniem rozproszonym zwracają wartość zależną od wyniku działania funkcji. Zwracana wartość jest wykorzystywana do diagnozowania błędów i może być podstawiona pod zmienną całkowitą. Przykładowo:

**ErrorNumber = wcGetItem("ControlName", Number, Tagname);**

gdzie:

NumerBledu jest zmienną typu **Integer**, w której zapisany jest kod błędu. Wartość ta może być przekazana do funkcji **wcErrorMessage()**. Funkcja **wcErrorMessage()** zwraca opis tekstowy błędu. Przykładowo:

```
ErrorMsg = wcErrorMessge(ErrorNumber);
```
gdzie:

**ErrorMsg** jest zmienną **tekstową** zawierającą opis błędu. W zamieszczonej poniżej tabeli zestawiono kody oraz ich opis.

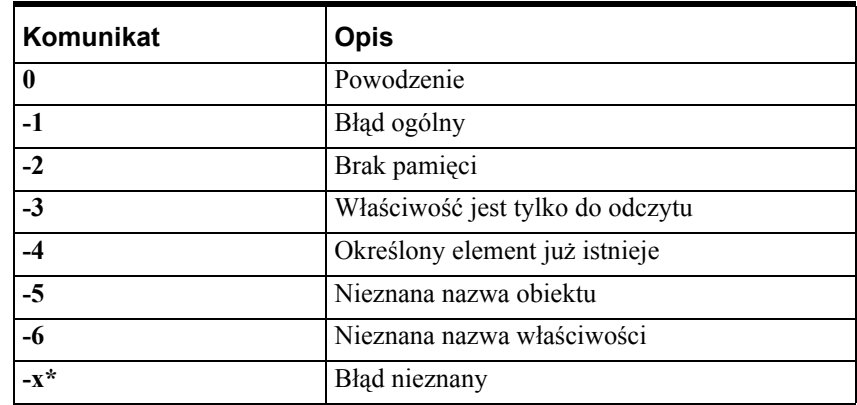

*\* -x* jest dowolnym numerem.

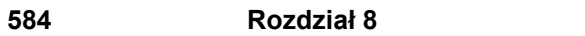

#### ROZDZIA Ł 9

# <span id="page-584-0"></span>**Alarmy i zdarzenia**

InTouch wyposażony jest w system informowania operatora o stanie procesu i systemu. Pozwala to na wyświetlanie, rejestrowanie, oraz drukowanie alarmów i zdarzeń zachodzących w systemie. Obiekty wyświetlania alarmów opisane są w części Rozdział [10, "Aplikacje klienckie alarmów i zdarze](#page-656-0)ń." Alarm logger oraz Alarm printer są opisane w części Rozdział [11, "Narz](#page-854-0)ędzia [alarmów."](#page-854-0) Alarmy reprezentują ostrzeżenia o procesie, podczas gdy zdarzenia zawierają informacje o stanie systemu.

InTouch obsługuje System Alarmowania Rozproszonego, który pozwala na wyświetlanie alarmów i zdarzeń generowanych przez lokalne aplikacje InTouch i systemy alarmowe na innych aplikacjach InTouch pracujących w sieci. Alarmy mogą być zatwierdzane na lokalnych stacjach InTouch lub na odległych, zdalnych stacjach.

W niniejszym rozdziale opisano system alarmowy, różne typy warunków alarmowania oraz hierarchiczną strukturę ich organizacji. W poszczególnych punktach opisano, w jaki sposób można dodawać, modyfikować, oraz usuwać grupy alarmowe, a także omówiono przypisywanie zmiennej do grupy alarmowej, definiowanie warunków alarmowania dla zmiennej oraz konfigurowanie systemu alarmowania.

### **Spis treści**

- [Wprowadzenie](#page-585-0)
- [Ogólne informacje o alarmach](#page-587-0)
- [Alarmy i zdarzenia](#page-588-0)
- [Porównanie alarmów bie](#page-589-0)żących i historycznych
- Obsługa alarmów w Usł[ugach Terminalowych](#page-589-1)
- Obsł[uga innych](#page-590-0) źródeł alarmów
- [Priorytety alarmów](#page-591-0)
- [Grupy alarmowe](#page-592-0)
- [Listy rozproszonych grup alarmowych](#page-598-0)
- [Tryby potwierdzania alarmów](#page-599-0)
- [Rozszerzone alarmy bie](#page-601-0)żące
- [Mechanizm dostawca/odbiorca](#page-602-0)
- [Przechowywanie danych alarmu](#page-603-0)
- [Konfiguracja warunków alarmowych dla zmiennych](#page-604-0)
- [Pola alarmów](#page-605-0)
- [Kontrola widoczno](#page-614-0)ści alarmu
- [Konfigurowanie systemu alarmowania](#page-617-0)
- Dołą[czanie komentarzy do potwierdze](#page-619-0)ń
- [Zatwierdzanie alarmów lokalnych](#page-622-0)
- Przejś[cie ze starszych standardowych systemów alarmowych InTouch do](#page-623-0)  [systemu alarmowania rozproszonego](#page-623-0)
- Przejś[cie ze starszych alarmów typu master/slave do systemu](#page-623-1)  [alarmowania rozproszonego](#page-623-1)
- [Hot Backup i synchronizacja](#page-624-0)
- [Hot Backup przyk](#page-636-0)łady użycia
- [Definicje kolumn widoków i procedur zachowanych](#page-644-0)
- [Widoki bazy danych alarmów historycznych](#page-646-0)
- [Widoki bazy danych zdarze](#page-648-0)ń historycznych
- [Widok bazy danych alarmów i zdarze](#page-649-0)ń
- [Procedura zachowana AlarmCounter](#page-652-0)
- Przeglą[danie definicji procedury zachowanej w programie Enterprise](#page-652-1)  [Manager](#page-652-1)
- [Procedura zachowana EventCounter](#page-653-0)
- [Widok bazy danych AlarmSuite](#page-654-0)

### <span id="page-585-0"></span>**Wprowadzenie**

System alarmowania rozproszonego programu InTouch jest zestawem składników programowych, niezależnych od programu WindowViewer. Składniki te pozwalają programowi InTouch i innym programom FactorySuite na przekazywanie informacji o alarmach w systemie składającym się z wielu węzłów. Program FactorySuite pracujący jako *dostawca alarmów* dokonuje rzeczywistego wykrycia warunku alarmu. Dostawcy alarmów przekazują zawiadomienia do systemu alarmowania rozproszonego poprzez wywołania API. W odwrotnej sytuacji, gdy program pracuje jako *odbiorca alarmu*, pobiera zawiadomienia i statusy z systemu alarmowania rozproszonego poprzez wywołania API, a następnie wyświetla informację o alarmie.

W poprzednich wersjach programu InTouch, rozwój systemu alarmowania rozproszonego skupiał się na komunikacji oraz stworzeniu zestawu odbiorców alarmów, który zapewniał elastyczne funkcje wyświetlania i zapamiętywania: wyświetlanie alarmu w oknie programu InTouch, buforowanie alarmu historycznego, rejestrację alarmu oraz wydruk alarmu. Udoskonalony system alarmowania rozproszonego ma większe możliwości i obsługuje również następujące funkcje:

- Wyłączanie i wstrzymywanie alarmu
- Wstrzymywanie wyświetlania alarmu
- Zapis alarmu do bazy danych SQL

System alarmowania rozproszonego dostarcza takie usługi jak wyświetlanie, rejestracja, drukowanie, zatwierdzanie alarmów procesu i zdarzeń systemowych. Dotyczy to zarówno alarmów generowanych na lokalnej stacji InTouch, jak i alarmów pochodzących ze zdalnych stacji InTouch. Aplikacje na innych stacjach nie muszą być zidentyfikowane. Alarmy mogą być obsługiwane także wtedy, gdy pochodzą od dostawców alarmów innych niż InTouch, jeżeli system alarmowania zostanie odpowiednio skonfigurowany.

Funkcje systemu alarmowania rozproszonego obejmują również:

- Zdolność do wyświetlania i zatwierdzania alarmów z dowolnej aplikacji InTouch pracującej w sieci.
- Kontrolki ActiveX do wyświetlania alarmów są wyposażone w paski przewijania, kolumny o zmienianej szerokości, możliwość zaznaczania kilku alarmów, uaktualniany pasek statusu, dynamiczne formaty wyświetlania, oraz kodowanie kolorami w zależności od priorytetu alarmu. Aby dowiedzieć się więcej na temat alarmowych kontrolek ActiveX, zobacz Rozdział [10, "Aplikacje klienckie alarmów i zdarze](#page-656-0)ń."
- Funkcje skryptowe QuickScript pozwalające na dynamiczne sterowanie wyświetlaniem i zatwierdzaniem alarmów. Aby dowiedzieć się więcej na temat funkcji QuickScript, zobacz Rozdział [9, "Alarmy i zdarzenia."](#page-584-0)
- Mechanizm grupowania pozwalający na odwoływanie się do wielu grup alarmowych w różnych aplikacjach za pomocą pojedynczej nazwy.
- Możliwość dodawania komentarzy do alarmów w momencie ich zatwierdzania.

### **Obsługa dostawców alarmów innych niż InTouch**

W przeszłości InTouch był głównym dostawcą alarmów (generatorem alarmów) w środowisku FactorySuite. Począwszy od wersji 7.11 programu InTouch, dostawcy alarmów inni niż InTouch są obsługiwani przez system alarmowania rozproszonego - przykładowo, niektóre inne komponenty FactorySuite takie jak InBatch i InControl, I/O Servers, serwery wydruku alarmów jak również komponenty innych firm.

**Uwaga** Wonderware *Alarm Toolkit* musi być użyty w celu dostosowania oprogramowania pochodzącego od innych producentów, a używanego do generowania i śledzenia alarmów. Więcej informacji o *Alarm Toolkit*, uzyskasz u lokalnego dystrybutora Wonderware.

### **Dystrybucja aplikacji w sieci**

Aplikacja może być rozsyłana w sieci zarówno ręcznie, jak i za pomocą systemu NAD. W momencie rozsyłania aplikacji w sieci, jako część tej aplikacji wysyłany jest plik z listą grup alarmowych.

 Aby dowiedzieć się więcej na temat NAD, zobacz Rozdział [5, "Tworzenie](#page-252-0)  [aplikacji sieciowych."](#page-252-0)

# <span id="page-587-0"></span>**Ogólne informacje o alarmach**

W tym punkcie są podane terminy i koncepcje odnoszące się do alarmów niezależnie od systemów, w których są użyte, lub też jak są zaimplementowane.

- **Alarmy**: Ogólnie ujmując, **Alarm** jest specyficznym typem ogólnego pojęcia **stan** - dokładniej, alarm jest *stanem wyjątkowym*. Zazwyczaj, zamierzeniem alarmu jest zasygnalizowanie tego, że coś działa nieprawidłowo, lub to, że proces wszedł w specjalny etap. Przykładowo, alarm może wskazywać to, że kocioł przekroczył limit bezpiecznej temperatury - lub po prostu może sygnalizować koniec zmiany.
- **Priorytet**: Poziom **wagi** lub **priorytetu** jest związany z alarmem, aby wskazać jak "zła" jest sytuacja lub jak "ważny" jest stan. Poziom wagi lub priorytetu jest związany z alarmem, aby wskazać jak "zła" jest sytuacja lub jak "ważny" jest stan. Na przykład w przypadku zdarzenia zakończenia zmiany, waga czy priorytet będzie informował o znikomym znaczeniu zdarzenia. Poziom wagi alarmu zwykle zależy od okoliczności aplikacji, cech urządzeń, bezpieczeństwa, dostępności systemów rezerwowych, potencjalnych kosztów awarii itd.

**Uwaga** InTouch używa **skali priorytetów** gdzie 1 jest najbardziej istotny a 999 jest najmniej istotny.

Więcej informacji na temat priorytetów podano w rozdziale "[Priorytety](#page-591-0)  [alarmów](#page-591-0)."

- **Pod-stany**: Stan alarmu może mieć również **pod-stany**, w tym przypadku jest nazywany **alarmem wielostanowym**. Przykładowo, alarm analogowy ma typowo kilka limitów z wartościami "High" i "Low" ,ograniczającymi normalny zakres pracy, oraz "HiHi" i "LoLo" oznaczające skrajne odchylenie od wartości prawidłowej. Poziom temperatury kotła wspomnianego powyżej może być w stanie *alarmującym* dla każdego z tych *pod-stanów*. Poziom temperatury może również zmieniać się pomiędzy dwoma dowolnymi pod-stanami ciągle pozostając w stanie powodującym *alarmowanie*.
- **Zdarzenia**: **Zdarzenia** są to *wykrywalne wydarzenia*, które mogą, ale nie muszą być skojarzone z alarmem. *Przejście* w stan alarmu lub wyjście ze stanu alarmu na pewno stanowi jeden z rodzajów zdarzenia. Zdarzenie może również oznaczać akcję operatora, zmianę konfiguracji systemu, lub jakiś rodzaj błędu systemu. Jest ważne, aby rozróżnić **stan** i **zdarzenie**. **Stan** może trwać minuty, godziny, dni lub tygodnie. **Zdarzenie** jest momentalne, ma miejsce i natychmiast się kończy. *Alarm* jest stanem, *powiadomienie o alarmie* jest zdarzeniem.

**• Zatwierdzanie**: Jednym z głównych celów alarmu jest ostrzeżenie dla obserwatora - człowieka lub następną część systemu - o istniejącym stanie. Osoba lub system powinien wtedy *zatwierdzić* alarm, wskazując tym samym, że został zauważony. Jest to niezależne od podjęcia akcji korekcyjnych, które mogą zostać przeprowadzone nieprawidłowo. Jest to inne zagadnienie niż to, czy warunek alarmu powraca do stanu normalnego - co może nastąpić samoczynnie, bez zewnętrznej interwencji. Zatwierdzanie wskazuje po prostu to, że ktoś spostrzegł wystąpienie alarmu. Alarm o wysokim lub średnim priorytecie zazwyczaj wymaga zatwierdzenia, podczas gdy alarm o bardzo niskim priorytecie może nie wymagać zatwierdzenia. Pomimo tego, że stan, który wygenerował alarm może przeminąć (przykładowo, temperatura przekroczyła dopuszczalną wartość, a następnie opadła), alarm jest aktywny do momentu zatwierdzenia.

Więcej informacji na temat zatwierdzania alarmów podano w podrozdziale ["Tryby potwierdzania alarmów](#page-599-0)."

**• Grupy**: Alarmy mogą być zorganizowane w **grupy**, aby ułatwić śledzenie i zarządzanie. Grupy te mogą reprezentować różne obszary fabryki, poszczególne przyrządy, odpowiedzialność operatora lub określone działania. Grupy mogą być również zorganizowane w postaci struktury **hierarchicznej** składającej się z grupy nadrzędnej i podgrup.

 Aby dowiedzieć się więcej na temat grup, zobacz podrozdział "[Grupy](#page-592-0)  [alarmowe.](#page-592-0)"

**• Obszary**: Ogólnie, fabryki są zorganizowane w **obszary**, reprezentujące fizyczne lokalizacje, odpowiedzialność operatora, fazy procesu, rodzaje sprzętu, itd. Tak samo jak grupy, obszary mogą być zorganizowane hierarchicznie - podzielone na obszary główne i podobszary. Jednakże **obszary** powinny być oddzielone od **grup**, ponieważ niektóre fabryki odróżniają te dwa pojęcia. System Alarmowania Rozproszonego nie obsługuje obszarów w sposób jawny. Jednakże grupy alarmów mogą zostać tak użyte, aby podzielić alarmy na zbiory odpowiadające obszarom.

# <span id="page-588-0"></span>**Alarmy i zdarzenia**

Informacje o procesie przekazywane do operatora można podzielić na dwie grupy: alarmy i zdarzenia. Alarm jest ostrzeżeniem o wystąpieniu nieprawidłowości w procesie, które mogą prowadzić do zakłóceń, w związku z czym, wymagana jest interwencja operatora. Typowy alarm jest uruchamiany w momencie, gdy wartość zmiennej wykroczy poza granice zdefiniowane przez użytkownika, na przykład wartość zmiennej analogowej przekroczy górną wartość graniczną. Powoduje to powstanie *nie zatwierdzonego* alarmu, który może być wykorzystany do informowania operatora o zaistniałych nieprawidłowościach. Po zatwierdzeniu alarmu przez operatora, status tego alarmu jest zmieniany na *potwierdzony*. InTouch może zostać tak skonfigurowany, aby wymagał zatwierdzenia alarmu nawet wtedy, jeśli stan powodujący alarm został usunięty. Daje to pewność, że operator zostanie poinformowany o zdarzeniu, które spowodowało tymczasowy stan alarmowy, ale stan procesu powrócił do normy.

Zdarzenia są standardowymi komunikatami o statusie systemu i nie wymagają interwencji ze strony operatora. Typowe zdarzenie jest generowane w momencie zmiany stanu systemu, np. po zalogowaniu się operatora do aplikacji InTouch. Jeżeli InTouch zostanie odpowiednio skonfigurowany, może on również zapisać zdarzenie do bazy danych alarmów i wydrukować informacje na drukarce.

W czasie definiowania dowolnej zmiennej na liście zmiennych, można skonfigurować ją do monitorowania zdarzeń. Jeżeli zdefiniowana zostanie zmienna do monitorowania zdarzeń, każda zmiana wartości zmiennej powoduje zarejestrowanie przez system odpowiedniego komunikatu. W komunikacie tym zapisywana jest zmiana wartości, oraz podmiot powodujący zmianę - operator, system wejścia/wyjścia, skrypt lub system inicjujący zmianę.

Aby dowiedzieć się więcej na temat konfigurowania zmiennych w celu monitorowania zdarzeń, zobacz Rozdział [6, "Lista zmiennych.".](#page-282-0)

# <span id="page-589-0"></span>**Porównanie alarmów bieżących i historycznych**

W programie InTouch stosowane są pojęcia *alarmy bieżące* i *alarmy historyczne* przy odwoływaniu się do alarmów, które są odpowiednio "bieżące" lub "historyczne". Koncepcja polega na tym, że operator może chcieć widzieć wszystkie bieżące alarmy wymagające potwierdzenia lub historię alarmów. W systemie alarmowania rozproszonego te dwa rodzaje **rekordów alarmów** są przechowywane w różnych buforach.

### <span id="page-589-1"></span>**Obsługa alarmów w Usługach Terminalowych**

Przez użycie systemu alarmowania rozproszonego w usługach terminalowych programu InTouch klienci alarmów uruchomieni w różnych sesjach na terminalach mogą wybrać, które dane alarmów mają być wyświetlone oraz sposób ich prezentacji.

Dostawcy alarmów są identyfikowani poprzez nazwę, która w sposób jednoznaczny identyfikuje ich aplikację oraz instancje ich aplikacji. Ta informacja staje się dostępna dla systemu alarmowania rozproszonego w momencie, gdy dostawca alarmu lub odbiorca alarmu rejestruje się w systemie alarmowania rozproszonego.

Stacja, na której dostawca alarmu jest uruchomiony jest identyfikowany poprzez nazwę, która w sposób jednoznaczny identyfikuje stację w systemie. Ta informacja staje się dostępna dla systemu alarmowania rozproszonego w momencie, gdy instancja dostawcy alarmu jest uruchamiana na komputerze.

W momencie, gdy zdarzenie alarmowe jest rejestrowane, komputer i kompletna nazwa dostawcy alarmu identyfikuje źródło alarmu.

Jeżeli alarm zostaje potwierdzony w środowisku terminalowym, w polu nazwa komputera znajdzie się nazwa komputera, z którego została zestawiona sesja terminalowa. Jeżeli nazwa komputera nie może zostać ustalona, w kolumnie pojawi się adres IP.

**Uwaga** Sesje terminalowe nie mogą być w tej wersji dostawcami alarmów. Są one tylko obsługiwane przez konsolę serwera terminalowego.

Aby dowiedzieć się więcej na temat usług terminalowych, zobacz *[Rozdzia](#page-1040-0)ł 16, "Usł[ugi Terminalowe InTouch](#page-1040-0)*."

# <span id="page-590-0"></span>**Obsługa innych źródeł alarmów**

System alarmowania rozproszonego obsługuje alarmy pochodzące z różnych źródeł (nazywanych również dostawcami alarmów), a nie tylko z programu InTouch. W szczególności, obsługuje alarmy z urządzeń RTU, przekazywane poprzez programy komunikacyjne Wonderware. System alarmowania rozproszonego może wstawić w kolejności rekordy alarmów w trybie wsadowym.

Znacznik daty/czasu dla tych rekordów alarmów jest dostarczany przez dostawcę alarmu, a nie jest automatycznie generowany przez system alarmowania rozproszonego.

Żądania klienta w stosunku do tych alarmów, takie jak zatwierdzenia, są wykonywane przez wysłanie wiadomości przez system alarmowania rozproszonego do dostawcy alarmu. Dostawca alarmu wewnętrznie przetwarza wiadomość, a następnie zgłasza uaktualniony rekord.

Dostawca alarmu umieszcza wszystkie informacje właściwe dla dostawcy alarmu w rekordzie alarmu. Dostawca alarmu (nie system alarmowania rozproszonego) umieszcza nazwę alarmu, klasę alarmu, granice, zezwolenia, status i inne informacje konfiguracyjne w rekordzie alarmu.

Aby dowiedzieć się więcej na temat usług terminalowych, zobacz podrozdział *Rozdział 16, "Usł[ugi Terminalowe InTouch](#page-1040-0)*."

W programie InTouch alarmy podzielone są na szereg kategorii, w zależności od cech charakterystycznych. Kategorie te określane są terminami *Klasa* i *Typ*. System alarmowania rozproszonego dzieli wszystkie alarmy na pięć ogólnych *warunków*: Dyskretne, odchyleniowe, prędkości zmiany, zmiany wartości i SPC. W zamieszczonej poniżej tabeli zestawiono warunki alarmów dla obydwu systemów alarmowania.

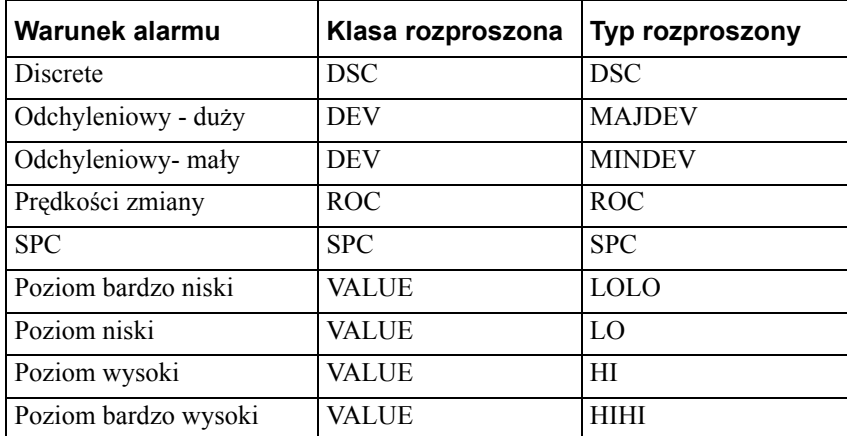

Każdy z alarmów można powiązać ze zmienną InTouch. W zależności od typu zmiennej, można zdefiniować dla niej jeden lub więcej alarmów. Warunki powodujące generowanie alarmu można definiować na liście zmiennych.

Aby dowiedzieć się więcej na temat warunków alarmowych, zobacz [Rozdzia](#page-282-0)ł [6, "Lista zmiennych."](#page-282-0)

Możliwe jest skonfigurowanie drukowania alarmu i/lub obiektu wyświetlania alarmu rozproszonego lub kontrolki ActiveX Alarm Viewer, aby wyświetlić pole alarmu *Class* i/lub pole alarmu *Type*.

### **Typy zdarzeń**

W programie InTouch zdarzenia podzielone są na szereg kategorii, w zależności od cech charakterystycznych. Kategorie te określane są terminem *Typ zdarzenia*. Tabela poniżej jest podsumowaniem tej klasyfikacji zdarzeń:

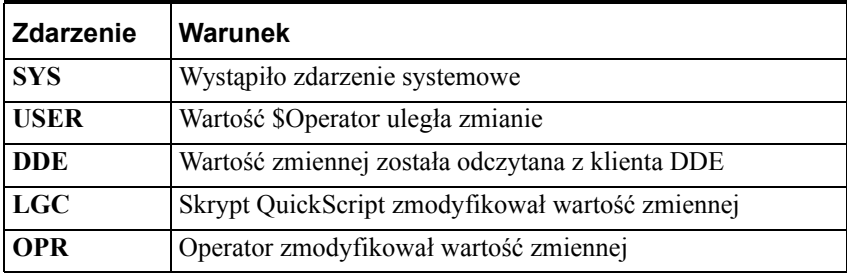

Po zaznaczeniu opcji rejestrowania zdarzeń na dysku, pierwsze dwa typy zdarzeń na liście zostają automatycznie włączone. Pozostałe trzy muszą zostać zdefiniowane przez użytkownika dla każdej ze zmiennych na liście zmiennych.

Więcej informacji na temat zdarzeń podano w rozdziale ["Alarmy i zdarzenia.](#page-588-0)"

### <span id="page-591-0"></span>**Priorytety alarmów**

Każdy z alarmów posiada w programie InTouch przyporządkowany priorytet. Podaje on znaczenie alarmu, a jest określany przez liczbę z przedziału od 1 do 999, gdzie 1 oznacza alarm o największym priorytecie. Poprzez utworzenie przy pomocy tych priorytetów różnych przedziałów alarmów, można oddzielić alarmy o krytycznym znaczeniu, od alarmów o mniejszym znaczeniu. Od priorytetu alarmu można uzależniać tworzenie połączeń animacyjnych, skrypty zatwierdzania, filtrowane wyświetlanie informacji oraz drukowanie.

Przykładowo, jeżeli w zakładzie produkcyjnym wymagane będą cztery zakresy priorytetów, można jest zdefiniować następująco:

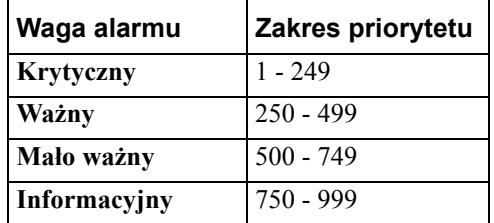

W czasie tworzenia zmiennych InTouch i definiowania warunków alarmowania, każdy z alarmów będzie przypisany do odpowiedniego przedziału priorytetów, poprzez wprowadzenie wartości priorytetu należącej do tego przedziału. Taka metoda pozwala inżynierowi w łatwy sposób wyświetlać i drukować wyłącznie alarmy o określonej wadze.

**Uwaga** Jeżeli jest to możliwe, należy używać tylko czterech priorytetów: Jest możliwe, a nawet pożądane, aby używać tylko czterech priorytetów (tj. 1, 2, 3, 4).

### <span id="page-592-0"></span>**Grupy alarmowe**

Każdy alarm w programie InTouch jest przypisany do określonej grupy alarmowej. Grupy te są definiowane przez użytkownika i mogą być zorganizowane w postaci struktury hierarchicznej, zawierającej do trzydziestu dwóch poziomów. Grupy te pozwalają na dzielenie alarmów w zależności od przynależności do struktury organizacyjnej zakładu, rozmieszczenia urządzeń w zakładzie, czy też w zależności od dowolnego, innego kryterium. Grupy alarmowe są bardzo użyteczne przy filtrowaniu wyświetlanych alarmów, oraz zatwierdzaniu ich.

Każda zmienna jest przypisana do grupy alarmowej. Jeżeli zmienna nie zostanie związana z żadną grupą alarmową, wtedy InTouch domyślnie przypisze ją automatycznie do grupy położonej w hierarchii na samej górze, **\$System**. Z grupą alarmową mogą być związane zarówno zmienne jak i inne grupy alarmowe. Grupy alarmowe zorganizowane są w postaci hierarchicznej struktury drzewiastej, na szczycie której umieszczona jest grupa **\$System**. Wszystkie definiowane grupy alarmowe znajdują się na niższych poziomach tej struktury.

Struktura ta może posiadać do trzydziestu dwóch poziomów. Każda grupa alarmowa może zawierać do 32 podgrup. Każda podgrupa może mieć do 32 podgrup itd., aż do osiągnięcia maksymalnej ilości 32 poziomów.

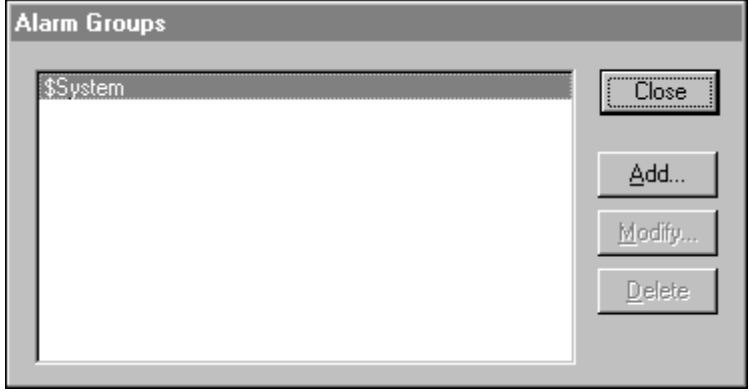

Na zamieszczonym powyżej rysunku pokazano wyłącznie grupy alarmowe, bez zmiennych wchodzących w skład tych grup. Budowa struktury drzewiastej jest analogiczna do struktury katalogów w Windows, gdzie katalog może zawierać dalsze podkatalogi (analogia do grup) i nazwy plików (analogia do zmiennych).

Grupy te wykorzystywane są również przez rozproszony system alarmowania do tworzenia list grup alarmowych.

Aby dowiedzieć się więcej, zobacz rozdział "[Listy rozproszonych grup](#page-598-0)  [alarmowych.](#page-598-0)"

**Uwaga** Chociaż grupy alarmowe nie wchodzą w skład zmiennych obejmowanych przez licencje na oprogramowanie InTouch, są one wliczane do zmiennych zdefiniowanych na liście zmiennych. Z tego powodu, sumaryczna liczba grup alarmowych i zmiennych nie może być większa od 61402.

**UWAGA!** Duża liczba grup alarmowych (100/1000) będzie powodowała problemy z wydajnością systemu.

#### **W celu utworzenia grupy alarmowej:**

1. Z menu **Special (Specjalne)** wybrać polecenie **Alarm Groups (Grupy alarmów)**. Wyświetlone zostanie okno dialogowe **Alarm Group (Grupy alarmów)**.

**Wskazówka** Można również tworzyć grupy alarmowe i przypisywać do nich zmienne w czasie definiowania zmiennych na liście zmiennych.

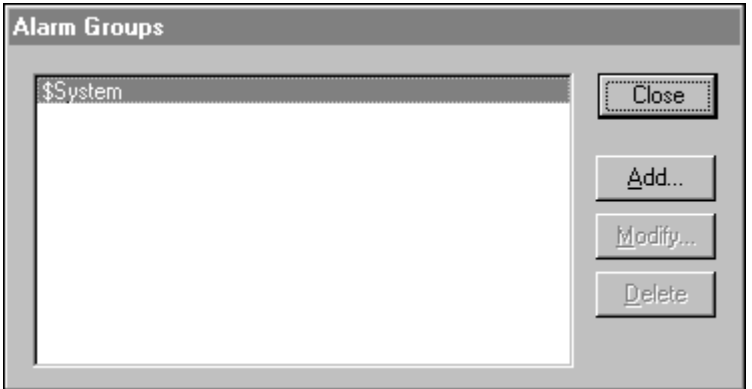

2. Kliknąć **Add (Dodaj)**. Wyświetlone zostanie okno dialogowe **Add Alarm Group (Nowa grupa alarmów)**.

**Wskazówka** Przyciski **Modify (Modyfikuj)** i **Delete (Usuń)** są uaktywniane dopiero po zdefiniowaniu grupy alarmowej. Grupa alarmowa **\$System** nie może być modyfikowana, ani też nie może być usunięta.

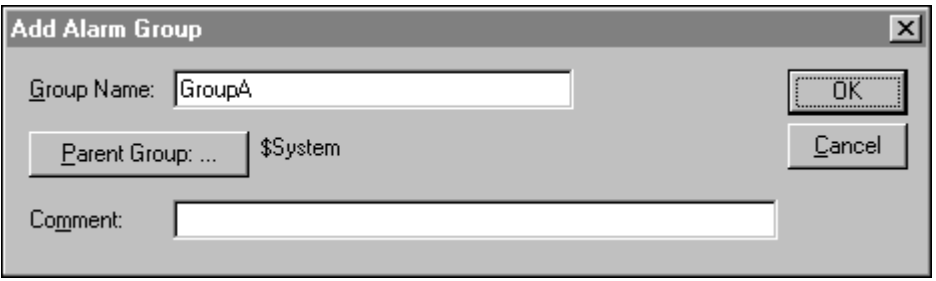

**Wskazówka** Po kliknięciu prawym przyciskiem myszy w dowolnym polu tekstowym okna dialogowego do konfigurowania alarmu, wyświetlone zostanie menu z poleceniami, które można zastosować do zaznaczonego tekstu.

3. W polu **Group Name (Nazwa grupy)** wprowadzić nazwę nowej grupy alarmowej. Ponieważ ta grupa alarmowa tworzona jest jako pierwsza, jest ona automatycznie przypisywana do grupy znajdującej się wyżej w hierarchii, grupy **\$System**.

**Wskazówka** Po utworzeniu grupy alarmowej, może ona wykorzystywana być do umieszczania w niej innych podgrup.

4. Kliknąć **Parent Group (Grupa nadrzędna)** w celu przypisania grupy alarmowej do innej grupy nadrzędnej. Wyświetlone zostanie okno dialogowe **Alarm Group Selection (Grupy alarmów)**.

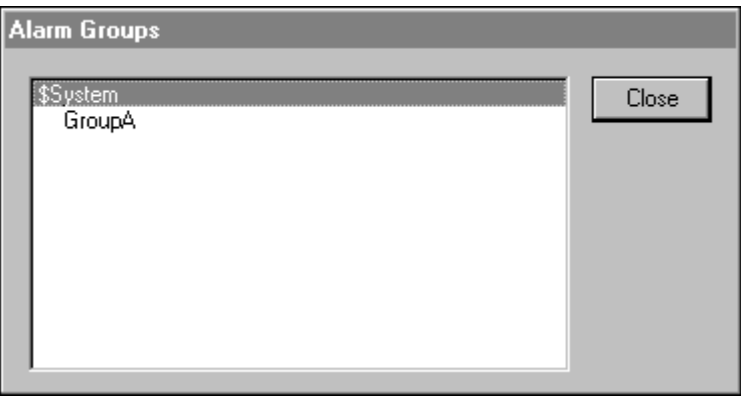

5. Na liście **Select Alarm Group (Wybierz grupę alarmową)** podwójnie kliknąć na nazwie grupy alarmowej, która ma być grupą nadrzędną (lub zaznaczyć ją, a następnie kliknąć **OK**) dla nowej grupy alarmowej. Na ekranie pokazane zostanie okno **Add Alarm Group (Nowa grupa alarmów)** z zaznaczoną grupą nadrzędną. Przykładowo:

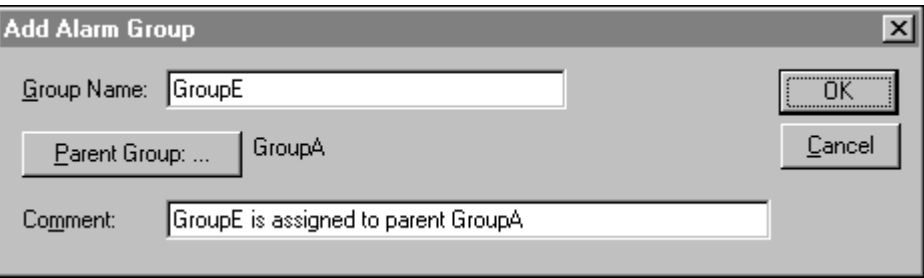

- 6. W polu **Comment (Komentarz)** wprowadzić komentarz dla nowej grupy alarmowej.
- 7. Kliknąć **OK**. Na ekranie wyświetlone zostanie okno dialogowe **Alarm Group (Grupy alarmów)** wraz z hierarchiczną strukturą grup alarmowych.

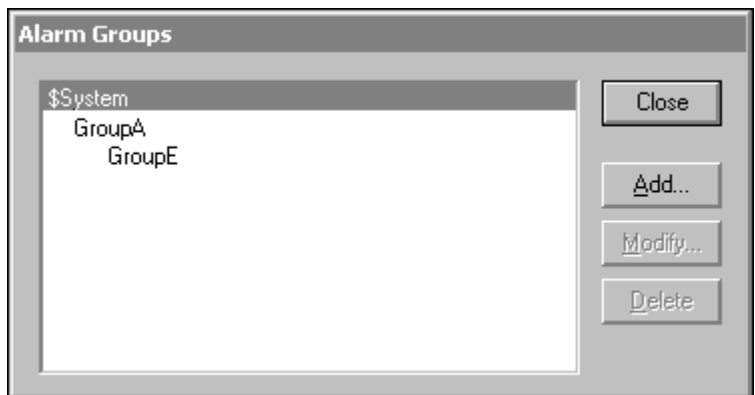

8. Kliknąć **Close (Zamknij)**.

#### **W celu zmodyfikowania grupy alarmowej:**

1. Z menu **Special (Specjalne)** wybrać polecenie **Alarm Groups (Grupy alarmów)**. Wyświetlone zostanie okno dialogowe **Alarm Groups (Grupy alarmów)**.

**Wskazówka** Grupy alarmowe można również modyfikować w czasie definiowania zmiennych na liście zmiennych.

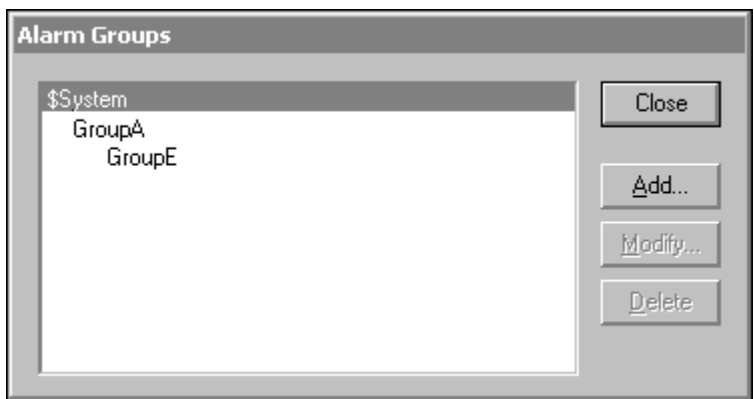

2. Zaznaczyć na liście grupę alarmową, która ma być zmodyfikowana, a następnie kliknąć **Modify (Modyfikuj)**. Wyświetlone zostanie okno dialogowe **Modify Alarm Group (Modyfikacja grupy alarmów)**.

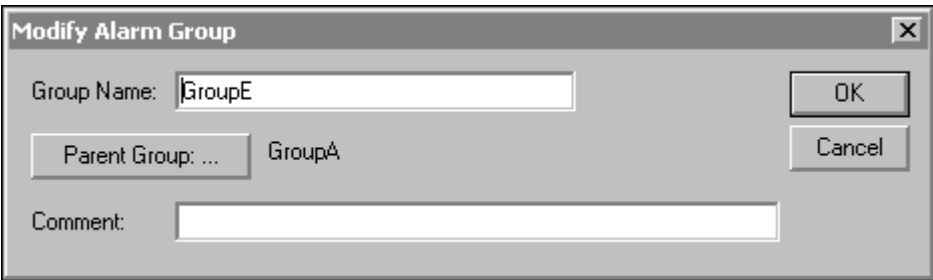

Odpowiednio zmodyfikować grupę alarmową. Jeżeli ma być zmieniona grupa nadrzędna danej grupy alarmowej, kliknąć **Parent Group (Grupa nadrzędna)**. Wyświetlone zostanie okno dialogowe **Alarm Groups (Grupy alarmów)**.

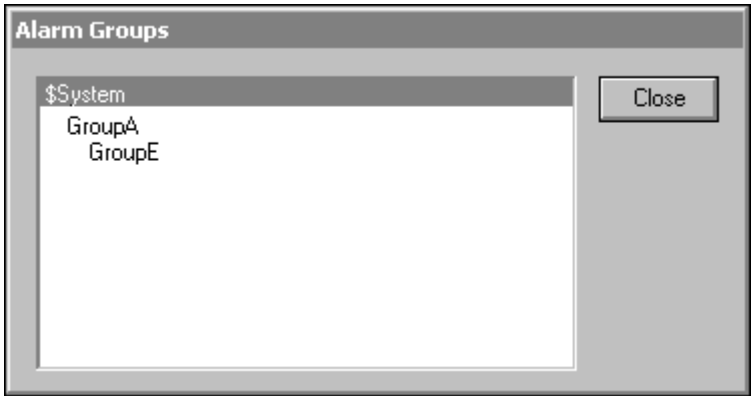

Zaznaczyć nową grupę nadrzędną, a następnie kliknąć Close (Zamknij). Na ekranie pokazane zostanie okno Modify Alarm Group (Modyfikacja grupy alarmów) z nową grupą nadrzędną.

3. Kliknąć **OK**.

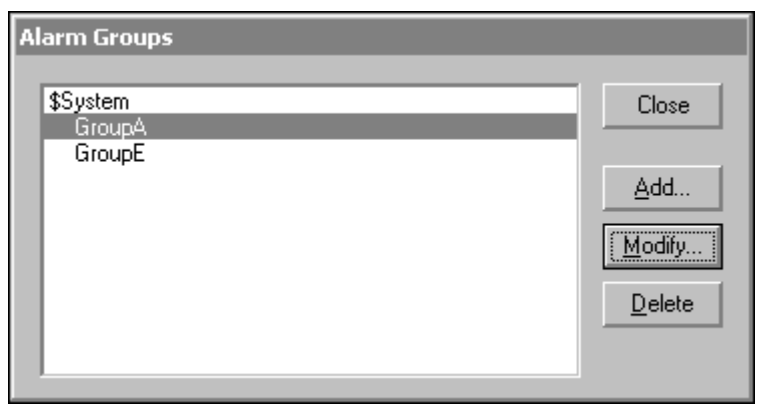

#### **W celu usunięcia grupy alarmowej**

1. Z menu **Special (Specjalne)** wybrać polecenie **Alarm Groups (Grupy alarmów)**. Wyświetlone zostanie okno dialogowe **Alarm Group (Grupa alarmów)**.

**Wskazówka** Można również usuwać grupy alarmowe w czasie definiowania zmiennych na liście zmiennych.

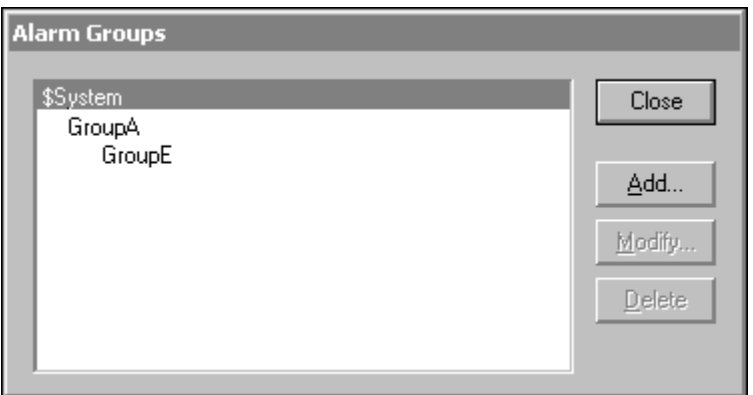

- 2. Zaznaczyć na liście grupę alarmową, która ma być usunięta, a następnie kliknąć **Delete (Usuń)**. Wyświetlone zostanie okno dialogowe żądające potwierdzenia zamiaru wykonania tej czynności. Kliknąć **Yes (Tak)** w celu usunięcia grupy alarmowej, lub kliknąć **No (Nie)** w celu anulowania tej operacji.
- 3. Kliknąć **Close (Zamknij)**.

**Uwaga** Alarmy skonfigurowane dla usuwanej grupy zostaną automatycznie przydzielone do grupy nadrzędnej.

# <span id="page-598-0"></span>**Listy rozproszonych grup alarmowych**

System alarmowania rozproszonego używa mechanizmu grup alarmowych do grupowania alarmów w lokalnej strukturze drzewa historycznego, które może być używane do filtrowania wyświetlanych alarmów. Rozproszony system alarmowania pozwala również na oglądanie tych grup z poziomu różnych stacji pracujących w sieci. Dodatkowo, system alarmowania rozproszonego pozwala na zorganizowanie podglądu alarmów poprzez stworzenie **List grup alarmowych.** Aby dowiedzieć się więcej na temat przeglądania alarmów, zobacz Rozdział [10, "Aplikacje klienckie alarmów i zdarze](#page-656-0)ń."

**Lista grup alarmowych** jest listą o określonej nazwie, zawierającą stacje, na których uruchomiony jest InTouch, oraz grupy alarmowe zdefiniowane na każdej z tych stacji. Może ona również zawierać nazwy list grup alarmowania oraz lokalne grupy alarmowania. Odbiorca alarmu, taki jak obiekt wyświetlania alarmów rozproszonych używa tej listy do tworzenia zapytań o alarmy. Aby dowiedzieć się więcej na temat obiektu alarmów rozproszonych, zobacz Rozdział [9, "Alarmy i zdarzenia."](#page-584-0)

Przykładowo, jeżeli zachodzi potrzeba przeszukania szeregu aplikacji InTouch w celu zebrania informacji o wszystkich alarmach dotyczących kotła, można zbudować pytanie "AlarmyDlaKotła". Lista dołączona do zapytania zawierać będzie wszystkie grupy alarmowe na wszystkich stacjach, które związane są z alarmami dotyczącymi kotła.

#### **W celu utworzenia listy grup alarmowych**

1. Z menu **Special (Specjalne)** wybrać polecenie **Configure (Konfiguracja)**, a następnie **Distributed Name Manager (Logowanie i alarmowanie rozproszone)**. Na ekranie wyświetlone zostanie okno dialogowe **Distributed Name Manager (Logowanie i alarmowanie rozproszone)** z aktywną kartą właściwości **Distributed Alarms (Alarmy rozproszone)**.

**Wskazówka** W celu szybkiego wyświetlenia tego okna dialogowego, kliknąć dwukrotnie **Distributed Name Manager (Logowanie i alarmowanie rozproszone)** w grupie **Configure (Konfiguracja)** eksploratora aplikacji.

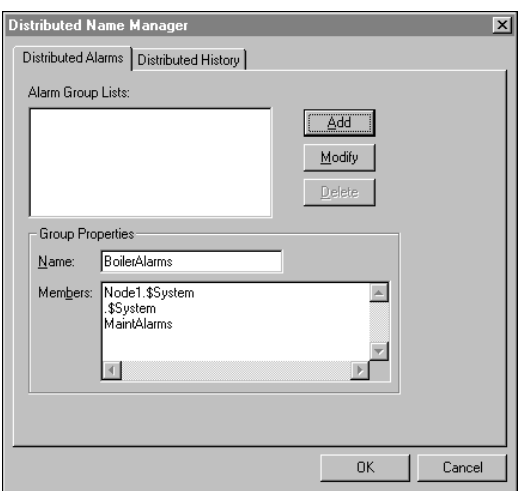

- 2. W sekcji **Group Properties (Właściwości grupy)**, w polu **Name (Nazwa)** wpisać nazwę zapytania.
- 3. W polu **Members (Podzmienne)** wpisać listę stacji InTouch i grup alarmowych, które mają być dołączone do zapytania. Poprawna składnia dla tych list jest następująca:

#### **Standardowe określanie grup**

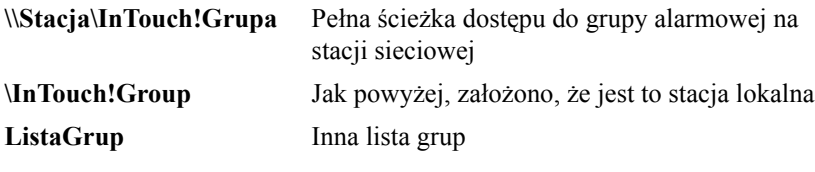

**Skrótowe określanie grup**

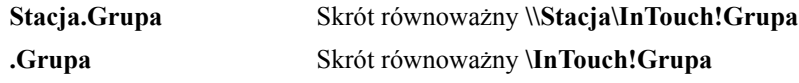

gdzie **Stacja** rozumiana jest stacja sieciowa InTouch, a przez .Grupa rozumiana jest grupa alarmowa na tej stacji. Jeżeli grupa alarmowa znajduje się na stacji lokalnej, wystarczy wpisać samą nazwę grupy alarmowej, bez kropki. Przykładowo, **.AlarmGroup**.

**Wskazówka Skrótowe określenia grup** ułatwiają wprowadzania nazw stacji i informacji o grupach alarmowych do okna dialogowego. Należy pamiętać, że informacja ta jest następnie przekształcana na format **Standardowe określenia grupy**, w czasie zapisywania listy grup alarmowania.

**Uwaga** Składnia **Stacja.Grupa** i **.Grupa** może być wykorzystywana wyłącznie w tym oknie dialogowym do konfigurowania. Nie można jej stosować w czasie konfigurowania obiektu do wyświetlania alarmów, ani też w funkcjach QuickScript związanych z alarmowaniem.

- 4. Kliknąć **Add (Dodaj)** w celu dodania listy do pliku grup alarmowych. Składnia **podzmiennych** zostanie automatycznie przekonwertowana.
- 5. Kliknąć **OK**.

# <span id="page-599-0"></span>**Tryby potwierdzania alarmów**

W tej sekcji opisano sposób, w jaki alarmy są raportowane, śledzone i zatwierdzane.

Za każdym razem, gdy element przechodzi ze stanu **niealarmowego** do stanu **alarmowego**, generowana jest nowa *instancja* tego alarmu. Jeżeli alarm jest alarmem wielo-stanowym, każde przejście do nowego pod-stanu, w czasie, gdy alarm wciąż pozostaje w stanie alarmowym jest traktowane jako przejście tej samej instancji alarmu. **Czas życia** instancji alarmu kończy się, gdy alarm powraca do stanu *niealarmowego* - następne przejście do stanu alarmowego generuje nową instancję alarmu.

System alarmowania rozproszonego programu InTouch śledzi każdą *instancję* alarmu – przy pierwszym wejściu w stan alarmowy, przy przejściu do innego pod-stanu, przy powrocie do stanu **niealarmowego**, przy oczekiwaniu na **zatwierdzenie**, oraz gdy jest **zatwierdzona**.

- **Alarmy jako warunki:** Zatwierdzenie stosowane jest do *instancji* alarmu. Instancja alarmu zaczyna czekać na **potwierdzenie** w momencie, gdy jest to pierwsze wejście w stan **alarmowy**. Jeżeli nastąpi **potwierdzenie**, następne przejście do nowego pod-stanu alarmowego (przykładowo z "Hi" do "HiHi"), oczekuje na następne **potwierdzenie**. Za każdym razem, gdy **potwierdzenie** nadejdzie, jest ono przyjmowane i zastosowane do wszystkich zmian stanu alarmu, które miały miejsce do tej pory. Alarm jest uważany za **zatwierdzony** w momencie, gdy ostatnia instancja została **zatwierdzona**.
- **Alarmy jako zdarzenia:** Zatwierdzenie jest stosowane do instancji alarmu i odnosi się dla *ostatniego* przejścia do stanu lub pod-stanu alarmowego. *Instancja* alarmu zaczyna czekać na **potwierdzenie** w momencie, gdy jest to pierwsze wejście w stan alarmowy. Jeżeli nastąpi **potwierdzenie**, a następne przejście do nowego pod-stanu alarmowego, oczekiwane jest następne **potwierdzenie.** Każde następne przejście jest przypisane do kolejnego numeru, **potwierdzenie** musi mieć dołączony kolejny, odpowiadający mu numer przejścia. **Potwierdzenie** jest zaakceptowane jedynie w przypadku, gdy jest to ostatnie przejście. Odrzucone **potwierdzenie** może być zapisane w celu późniejszego wykorzystania dla celów diagnostycznych, ale nie jest śledzone w systemie. Jeżeli zostanie zaakceptowane, jest stosowane do wszystkich transakcji alarmowych, mających miejsce do tej pory. Alarm jest uważany za **zatwierdzony** w momencie, gdy ostatnia instancja została **zatwierdzona**. Model zdarzeniowy zapewnia, że jeżeli alarm zmienia się pomiędzy różnymi stanami, **potwierdzenie** odpowiada aktualnej informacji. W systemach z małymi czasami oczekiwania, może to przypominać alarmy zorientowane warunkowo, ale w innych środowiskach, takich jak np. Internet, ta funkcja tego modelu może stać się ważna.
- **Alarmy rozszerzone:** Zatwierdzenie jest stosowane do każdej zmiany stanu alarmu. Początkowe wejście w stan alarmowy musi być **zatwierdzone**, osobnego **zatwierdzenia** wymaga również powrót do normalnego stanu. Każde przejście do nowego pod-stanu alarmu jest traktowane jako nowe zdarzenie, które musi być **zatwierdzone**, jego **powrót** również musi być **zatwierdzony**. Przejścia podstanów są traktowane jako należące do **grupy RTN**, zaczynając od pierwszego przejścia do stanu *alarmowego*, gdy stan wcześniejszy był stanem *normalnym*. Jeżeli element *powraca do stanu niealarmowego*, a następnie wchodzi ponownie w stan *alarmowy*, tworzona jest nowa **grupa RTN**. Każde przejście musi zostać zatwierdzone indywidualnie i wyraźnie, alarm jest uważany za zatwierdzony jedynie wtedy, kiedy element *powrócił do stanu niealarmowego* i wszystkie przejścia we wszystkich nie zamkniętych grupach **RTN zostały** *zatwierdzone*.

**Uwaga** Pojęcie "bieżące" jest tu stosowane w znaczeniu "oczekujące na zatwierdzenie". Ten model alarmowania w przemyśle jest również znany jako "alarm ring-back".

Podsumowując, dla alarmów *zorientowanych warunkowo* zatwierdzenie opiera się na zliczaniu wszystkich stanów **alarmowych**, aż do momentu zatwierdzenia. Dla alarmów **zorientowanych zdarzeniowo** (jak w OPC) zatwierdzenie jest akceptowane jedynie wtedy, gdy odnosi się do ostatniego zdarzenia "aktywującego". Dla alarmów **rozszerzonych**, wszystkie zdarzenia - "aktywne", "nieaktywne", i różne pod-stany – muszą być zatwierdzone przed uznaniem alarmu ogólnego za zatwierdzony.

### <span id="page-601-0"></span>**Rozszerzone alarmy bieżące**

W momencie wystąpienia alarmu generowany jest rekord w obiekcie wyświetlania alarmów informujący o wystąpieniu stanu alarmowego, tworzony jest również znacznik daty i czasu wystąpienia alarmu. Rekord będzie wyświetlany na monitorze do momentu zatwierdzenia alarmu przez operatora i powrotu do stanu normalnego. Jeżeli powrót do stanu normalnego nastąpi przed zatwierdzeniem alarmu, wyświetlane są dwa rekordy w obiekcie alarmu.

Przykładowo, jeżeli temperatura kotła przekroczy poziom górnej granicy, zostanie uruchomiony alarm, a powrót do normalnego zakresu temperatury nastąpi przed zatwierdzeniem alarmu przez operatora, zostanie wygenerowany rekord zawierający stan alarmu, dodatkowo zostanie wygenerowany dodatkowy rekord zawierający informację, że alarm nie został zatwierdzony.

Zatwierdzenie występuje jedynie dla poszczególnych zmian stanu, a także dla stanu alarmowego, pod-stanu, lub też powrotu do stanu normalnego. Każde przejście ze stanu normalnego zaznacza początek nowej grupy RTN (powrotu do stanu normalnego). Wszystkie przejścia w grupie RTN muszą być zatwierdzone indywidualnie, zanim ogólna grupa RTN zostanie uznana za zatwierdzoną.

### **Korzystanie z rozszerzonych alarmów bieżących**

Kiedy definiowana jest zmienna oraz wybrany jest model **rozszerzony** jako jej model potwierdzeń, wówczas wymagane jest, aby operator zatwierdził wystąpienie alarmu, nawet, jeśli stan, który go wyzwolił powrócił do normy. Zatwierdzenie stanu alarmu zmieni kolor wpisu alarmu, ale nie zmieni wyświetlanego znacznika czasu. Zakończenie wyświetlania informacji o alarmach nastąpi dopiero w momencie, gdy zostaną one zatwierdzone i alarm powróci do normalnego stanu.

**Uwaga** W czasie definiowania zmiennej w trybie **rozszerzonego** potwierdzania, opcja **RTN Implies Ack (ACK wykonywane automatycznie po RTN)** w oknie dialogowym **właściwości alarmu** nie odnosi się do zmiennej.

Aby dowiedzieć się więcej, zobacz Rozdział [6, "Lista zmiennych."](#page-282-0)

# <span id="page-602-0"></span>**Mechanizm dostawca/odbiorca**

Na dowolnej stacji może istnieć zbiór **dostawców alarmów** i **odbiorców alarmów**. System alarmowania rozproszonego InTouch jest wyposażony w **mechanizm publikacji/subskrypcji**, poprzez który informacje o alarmie są przekazywane pomiędzy stacjami i składnikami oprogramowania.

### **Dostawca alarmu**

**Dostawca alarmu** śledzi elementy *alarmowane* - są to elementy, które mogą przejść w stan *alarmowy* - oraz dostarcza systemowi alarmowania rozproszonego listę tych elementów zawierającą informację o hierarchii grupowej tych elementów. Informuje również system alarmowania rozproszonego w przypadku zmiany statusu tych elementów. Zmiany stanu zawierają informacje, czy zmienna jest w stanie *alarmowym* oraz czy ostatni alarm został *potwierdzony*.

Dodatkowo, dostawca alarmu sprawdza, czy element jest wyłączony.

**Uwaga** W systemie Windows 2000, jeżeli dostawca alarmu znajduje się w innej domenie niż odbiorca alarmu, odbiorca alarmu nie będzie mógł "zobaczyć" alarmów dopóki zapytanie nie będzie zawierało pełnej nazwy komputera lub adres IP dostawcy alarmów. Przykładowo, jeżeli dostawca alarmu znajduje się w innej domenie, może być podany jako: \\dostawca1.b3.wonderware.com\intouch!\$system gdzie "dostawca1" jest nazwą komputera, a "b3.wonderware.com" jest nazwą domeny w DNS-ie.

# **Odbiorca alarmu**

**Odbiorca alarmu** dostarcza systemowi alarmowania rozproszonego zestaw **zapytań** identyfikujących elementy alarmowe, dla których istnieje konieczność odbioru potwierdzeń. **Zapytanie** pozostaje aktywne do momentu, gdy zostanie zmienione lub usunięte przez odbiorcę alarmu lub grupę alarmu – przypominają zapytanie SQL ze znakami maskującymi. Każdorazowo gdy dostawca alarmu wystawia zawiadomienie o zmianie, system alarmowania rozproszonego sprawdza alarm pod względem dopasowania ze wszystkimi zarejestrowanymi zapytaniami i przekazuje aktualizację do odpowiednich odbiorców alarmów. Na podstawie otrzymanych uaktualnień, odbiorca alarmu wyświetla lub zapisuje informacje związane ze statusem elementu lub z ich zmianą stanu. Odbiorca alarmu może również *potwierdzić* alarm. Jest to podstawą do przesłania informacji o potwierdzeniu do systemu alarmowania rozproszonego, zidentyfikowania alarmu i dostawcy alarmu. Informacja ta jest przekazywana do dostawcy alarmu, który uaktualnia status elementu na *potwierdzony*, (jeśli jest odpowiedni) i kolejno informuje system alarmowania rozproszonego, tym samym zapewniając to, że aktualizacja nastąpi u wszystkich odpowiednich odbiorców alarmów.

**Uwaga** Komunikacja w systemie alarmowania w większości polega na przesyłaniu **zapytań o alarmy** i **rekordów alarmów** z jednej stacji do następnej. Wewnątrz stacji, zapytania o alarmy są przechowywane przez **bufor alarmowy** w celu zminimalizowania ruchu w sieci.

# <span id="page-603-0"></span>**Przechowywanie danych alarmu**

Istnieje kilka form przechowywania danych wykorzystywanych w systemie alarmowania rozproszonego:

**• Bufor logowania alarmów:** Informacja o ostatnich oraz bieżących alarmach jest buforowana w pamięci na różnych komputerach. Pierwotny system alarmowy InTouch używał dwóch pamięci: jedna była wykorzystywana dla alarmów "bieżących", druga - dla alarmów "historycznych". Ten model jest również wykorzystany w systemie alarmowania rozproszonego.

Pamięć dla alarmów bieżących nie ma odgórnie ograniczonego rozmiaru, jej rozmiar może być równy limitowi dostępnej pamięci, aby ulokować wszystkie bieżące alarmy. Maksymalny rozmiar pamięci dla alarmów historycznych jest ograniczony do wielkości limitu, ustawianego w pliku .INI. Kiedy rozmiar pamięci dla alarmów historycznych osiąga górny limit, starsze rekordy alarmów są odrzucane w momencie dodawania nowych. W środowisku składającym się z wielu stacji, bufory alarmów na różnych stacjach stanowią bazę danych rozproszoną w pamięci różnych komputerów.

**• Rejestrowanie alarmów:** Alarm DB Logger tworzy bazę danych, śledzi momenty występowania alarmów, zatwierdza zmianę stanów pod-stanów, sprawdza, kiedy stan wraca do normalnego. To stanowi stałą bazę danych historii alarmów.

System alarmowania rozproszonego obsługuje zapis do baz danych takich jak Microsoft SQL Server lub MSDE. Te bazy danych obsługują dostęp przez otwarty, nie zastrzeżony interfejs, który ułatwia sprawdzanie lub analizę zawartości bazy danych.

**Uwaga** Pierwotny standardowy system alarmowy InTouch zapisuje dane do jednolitego **pliku tekstowego** przy użyciu formatu, który może być konfigurowany przez użytkownika. Ten format zapisu został zaniechany wraz z resztą standardowego podsystemu alarmowego.

Ponieważ zasada działania oparta jest na używaniu **zapytań**, system alarmowania rozproszonego obsługuje użycie jednej stacji komputerowej do rejestracji alarmów z kilku innych stacji.

# <span id="page-604-0"></span>**Konfiguracja warunków alarmowych dla zmiennych**

InTouch umożliwia konfigurację alarmu dla każdej zmiennej zdefiniowanej na liście zmiennych. (Domyślnie, wszystkie zmienne mają alarmy wyłączone.) Podstawową koncepcją jest to, że każda zmienna może być konfigurowana jako *alarmowana*, przez podanie typu alarmu i wybranych przez użytkownika limitów. Dla tego typu zmiennej za każdym razem, gdy wartość zmiennej ulega zmianie, uaktywniana jest **logika alarmu**. Logika alarmów jest to wewnętrzna logika programu InTouch, która sprawdza typ alarmu, porównuje nowe wartości ze wskazanymi limitami, oraz ustala, czy zmienna jest w stanie *alarmowym*. Każda zmiana stanu jest wtedy przekazywana do systemu alarmowania rozproszonego.

Występują trzy podstawowe typy (lub klasy) alarmów zdefiniowane w programie InTouch. Te z kolei są dzielone na kilka pod-typów alarmów.

**• Dyskretne:** Alarm dyskretny odpowiada zmiennej dyskretnej. Możliwe jest zdefiniowanie, czy stan *alarmu* odpowiada stanowi TRUE czy stanowi FALSE zmiennej dyskretnej, można również przypisać *priorytet* alarmu. Okno dialogowe służące do konfiguracji zmiennej dyskretnej wygląda następująco:

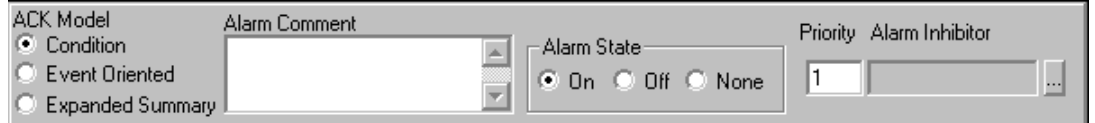

**Analogowe:** Alarm analogowy odpowiada zmiennej całkowitej lub rzeczywistej (zmiennoprzecinkowej). Wewnątrz typu analogowego można wyróżnić kilka klas alarmów:

- **Wartość:** Wartość bieżąca jest porównywana z jednym lub kilkoma limitami. Jeżeli wartość przekroczy limit, deklarowany jest stan alarmowy. Możliwe jest indywidualne konfigurowanie wartości i priorytetów dla limitów: "LoLo", "Lo", "Hi", "HiHi", oraz wskazanie czy każdy limit ma być użyty.
- **Odchylenie:** Wartość bieżąca jest porównywana z wartością docelową, wartość absolutna różnicy jest porównywana z jednym lub z kilkoma limitami, wyrażanymi jako procent *zakresu* wartości zmiennej - jest to całkowita różnica pomiędzy skonfigurowanym maksimum i minimum dopuszczalnych wartości. Możliwe jest indywidualne konfigurowanie wartości i priorytetów dla limitów "Odchyleniowy-Duży" i "Odchyleniowy-Mały", oraz wskazanie, czy każdy limit ma być użyty. Istnieje możliwość konfigurowania wartości procentowej strefy nieczułości, wyrażonej również jako procent zakresu zmiennej. Jest to kontrola wartości procentowej wartości zmiennej, która musi być zmieniona przed wyjściem zmiennej z alarmu.

**• Prędkości zmiany**: Bieżąca wartość oraz poprzednia wartość są używane w obliczeniach razem z czasem poprzedniej zmiany. Jeżeli wartość całkowita prędkości zmiany przekroczy limit, deklarowany jest stan alarmowy. Możliwe jest konfigurowanie wartości i priorytetu dla limitu ROC, oraz wskazanie, czy limit ma być użyty. Limit jest wyrażony przez procent zakresu wartości zmiennej - może być wyrażony za pomocą sekund, minut lub godzin. Okno dialogowe służące do konfiguracji zmiennej analogowej wygląda następująco:

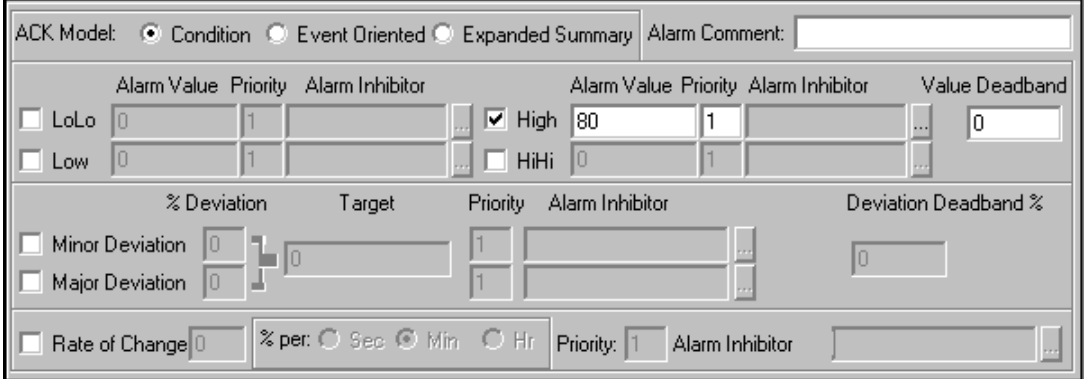

**SPC:** Program SPCPro może generować alarm Statystycznej Kontroli Procesu. W chwili obecnej jest to definiowane poza programem InTouch i obsługiwane przez uruchomienie osobnego oprogramowania.

Więcej informacji na temat SPC podano w podręczniku w wersji elektronicznej *SPCPro Podręcznik Użytkownika*.

Aby dowiedzieć się więcej na temat definiowania warunków stanów alarmowych, zobacz rozdział "[Definiowanie warunków alarmowych dla](#page-306-0)  [zmiennej](#page-306-0)."

# <span id="page-605-0"></span>**Pola alarmów**

Zmienne InTouch posiadają wiele "pól" alarmowych, które umożliwiają dynamiczne sterowanie i/lub monitorowanie różnych warunków alarmowania. Wiele spośród tych **pól** dostępnych jest za pośrednictwem komunikacji I/O, wyrażeń, i/lub skryptów. Dostęp za pośrednictwem komunikacji I/O umożliwia monitorowanie wybranych alarmów i/lub sterowanie informacją o alarmie zmiennej za pomocą innych aplikacji Windows, takich, jak Excel lub programów WindowViewer, (co opisano w dalszej części tego rozdziału).

Przykładowo, jeżeli utworzona zostanie zmienna analogowa **Zmienna\_Analogowa** i zostaną zdefiniowane dla niej warunki alarmowania, będzie ona posiadać pewne "atrybuty" takie jak, jej nazwa, wartość **HiHi**, itp. Niektóre z tych "atrybutów" są dostępne za pośrednictwem skryptów logicznych, wyrażeń i obiektów do wprowadzania danych przez użytkownika, są one nazywane **polami** zmiennej.

Składnia korzystania z tych pól powiązanych ze zmienną jest następująca **Zmienna.pole**. Przykładowo, jeżeli w czasie pracy aplikacji ma być zapewniona możliwość zmiany wartości granicznej **HiHi** zmiennej **Zmienna\_Analogowa**, należy utworzyć połączenie dotykowe **Wartość analogowa - Wprowadzanie danych** związane z przyciskiem, a wartość **Zmienna\_Analogowa**.**HiHiLimit** będzie wprowadzana jako wyrażenie w oknie dialogowym połączeń. W czasie pracy, operator może kliknąć przycisk, wprowadzić nową wartość dla pola **HiHi**, wykorzystywanego przez zmienną **Zmienna\_Analogowa**.

Pole **Opis .Ack** Pole zmiennej dyskretnej przeznaczone do zapisu/odczytu, które monitoruje/kontroluje status zatwierdzenia alarmu zmiennych i grup alarmowych. **.Ack** ma odwrotne pole zmiennej nazwane **.UnAck.** W przypadku wystąpienia nie zatwierdzonego alarmu, pole **.UnAck** ustawiane jest na 1. Pole **.UnAck** może zostać następnie wykorzystane w połączeniu animacyjnym lub skrypcie warunkowym do wyświetlania komunikatów o nie zatwierdzonych alarmach. **.AckDev** Monitorowanie/kontrola statusu zatwierdzenia alarmu typu odchyleniowego aktywnego dla zmiennej. AckDsc Monitorowanie/kontrola bieżącego statusu zatwierdzenia zmiennej dyskretnej. **.AckROC** Monitorowanie/kontrola statusu zatwierdzenia alarmu typu prędkości zmiany w zmiennej. **.AckValue** Monitorowanie/kontrola statusu zatwierdzenia alarmu typu wartościowego w zmiennej. **Alarm** Informacja o wystąpieniu alarmu. **.AlarmAccess** Zwraca nazwę zmiennej związanej z wybranym alarmem. Alarm musi być wybrany przez kliknięcie na wyświetlanym obiekcie alarmu rozproszonego. **.AlarmAckModel** Monitorowanie **modelu ACK** związanego ze zmienną: 0=warunkowy (domyślnie) 1=zdarzeniowy 2=rozszerzony Stosowany do zmiennych dyskretnych lub analogowych z alarmami. Jest to pole tylko do odczytu, ale może być konfigurowane w programie WindowMaker. **.AlarmClass** Zwraca klasę bieżącego alarmu.

Poniżej pokrótce opisano każdy przykład użycia pól alarmowych.

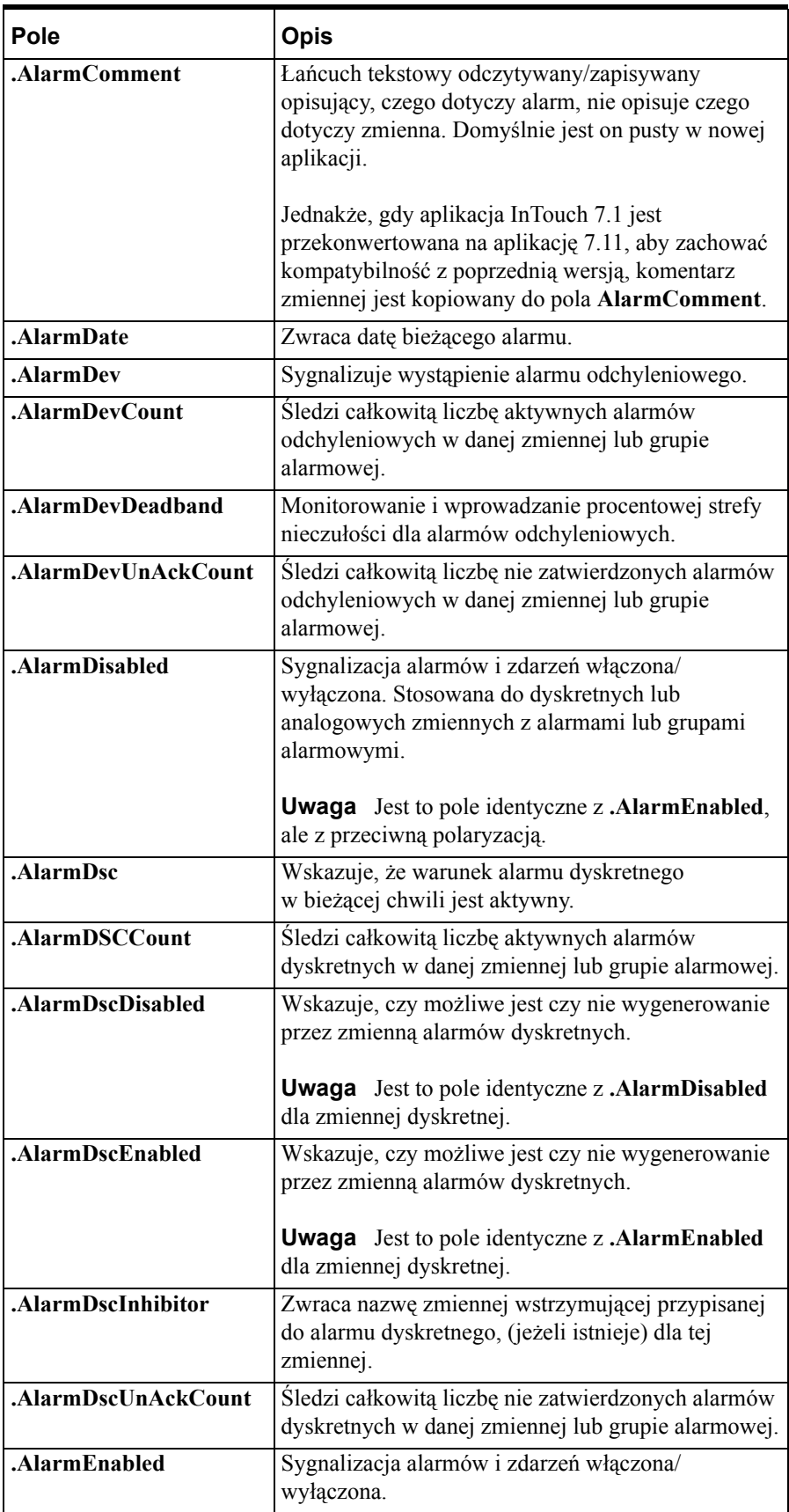

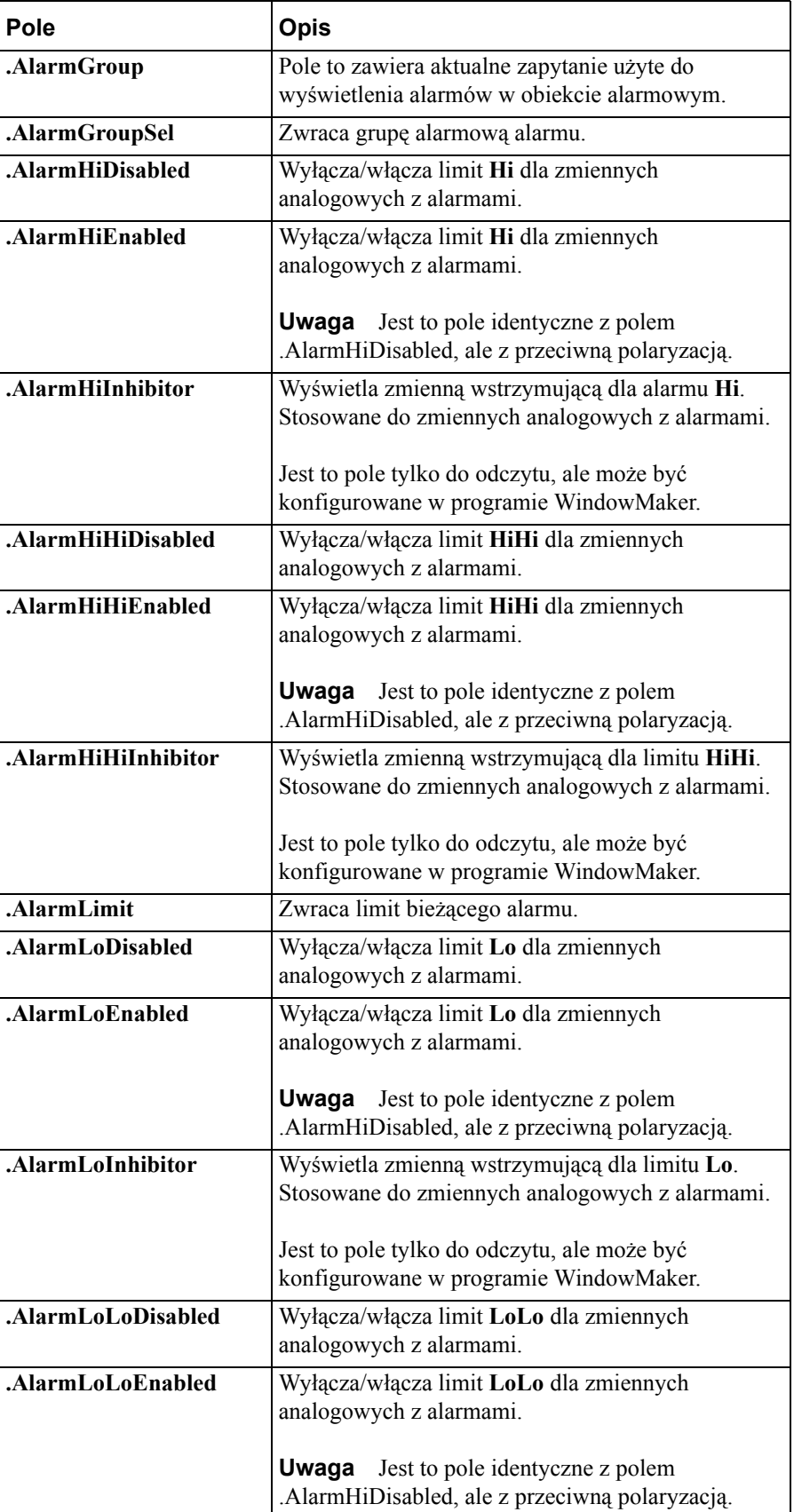

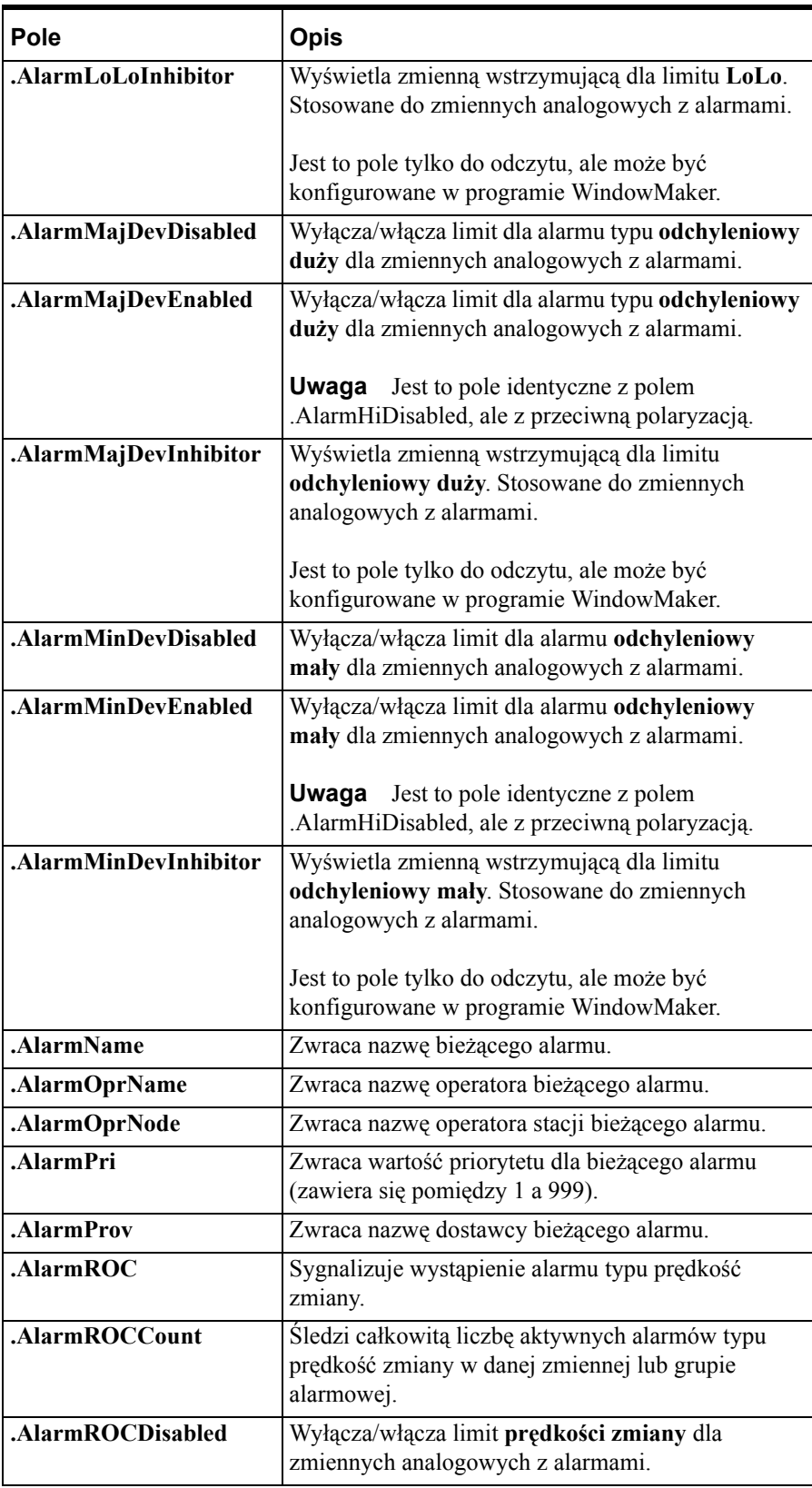

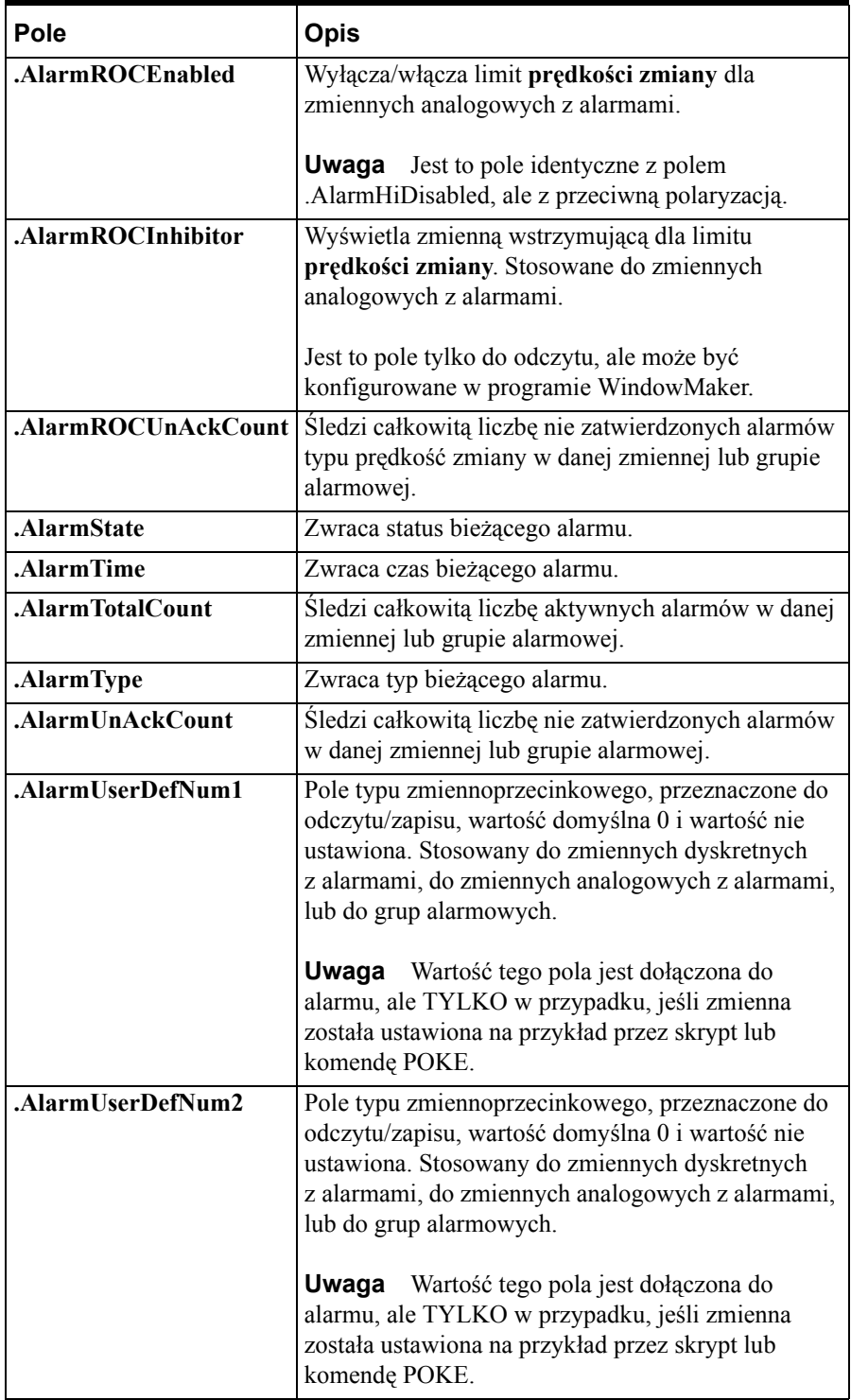

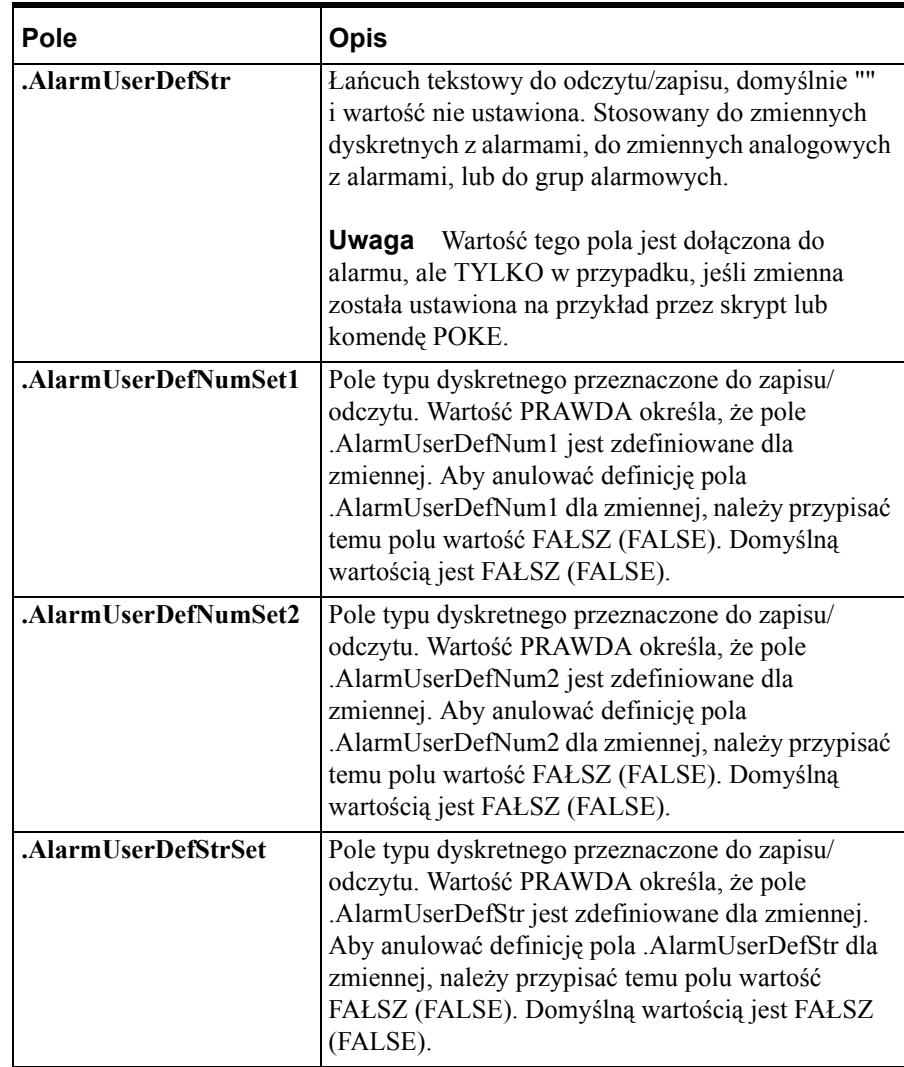
**Uwaga** Pola: **.AlarmUserDefNum1**, **.AlarmUserDefNum2**, i **AlarmUserDefStr** pozwalają przypisać jedną lub więcej wartości dołączanych do rekordu alarmu w momencie, gdy jest on raportowany. Wartości te są zapisywane do bazy danych przez Alarm DB Logger. Do alarmu można dołączyć trzy elementy: dwie liczby i tekst. Domyślnie są one puste (zero i "").

Dla uproszczenia ustawiania wartości użytkownika, możliwe jest ustawianie ich dla grupy alarmowej oraz zmiennej. Przykładowo, InBatch może ustawić numer wsadu w **.AlarmUserDefNum1** do grupy alarmowej **\$System**, powodując, że wszystkie alarmy będą miały włączony numer wsadu.

Jeżeli pole **.AlarmUserDefNum1** zostanie ustawione w grupie alarmu, zostanie ono zastosowane w tej grupie i w każdej z jego pod-grup. Można także ustawić dla zmiennej wartość pola .**AlarmUserDefNum1**. W tym przypadku, zmiana zostanie zastosowana do tej zmiennej i nadpisze każde ustawienie pola **.AlarmUserDefNum1** w grupie alarmowej tej zmiennej. Można anulować definicję pola użytkownika przez ustawienie odpowiedniego pola na wartość FAŁSZ. Na przykład, można anulować definicję pola .AlarmUserDefNum1 przez ustawienie wartości zmiennej Zamienna1.AlarmUserDefNum1 = FALSE

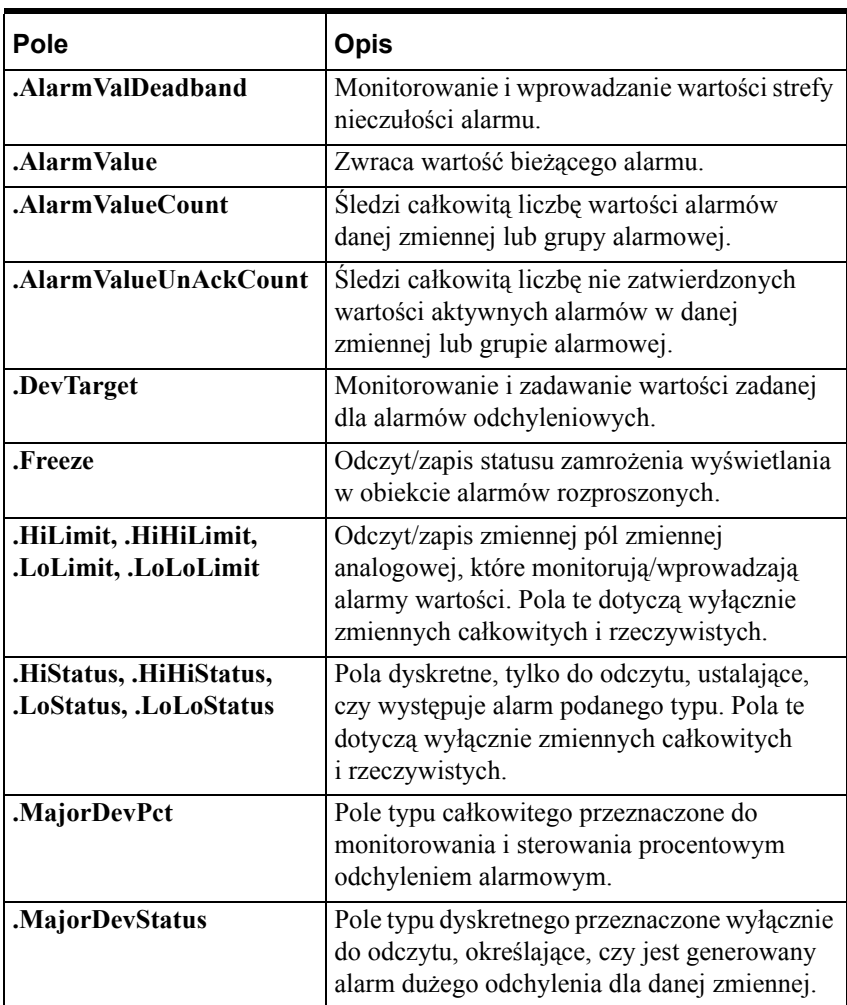

*Podręcznik Użytkownika programu InTouch*

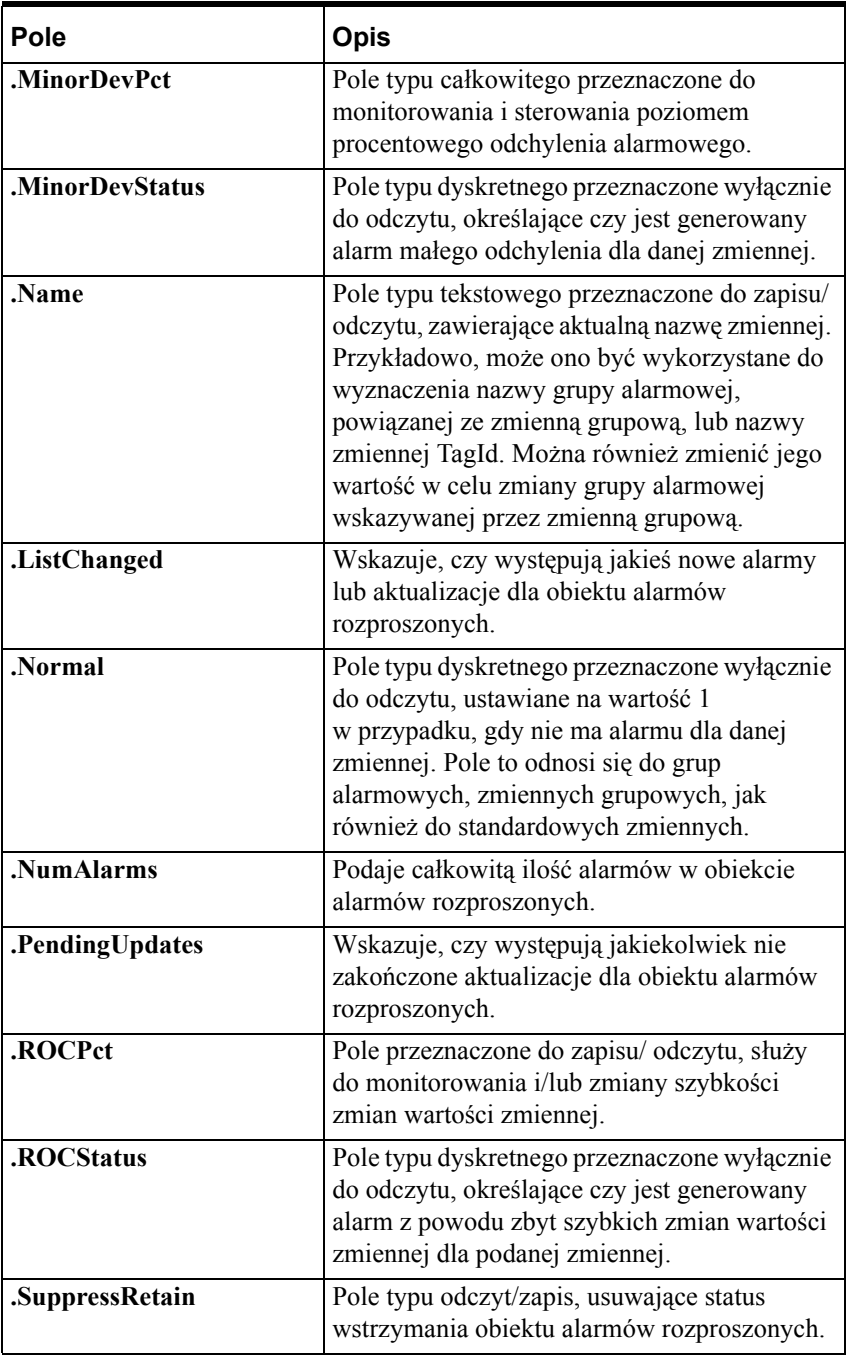

Następujące pola alarmu są związane z obiektem wyświetlającym alarmy rozproszone, nie są zaś związane ze zmienną.

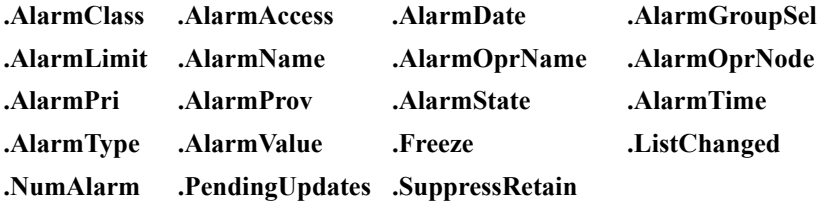

Pola te są dostępne przez użycie funkcji

#### **GetPropertyM(ControlName.Property, MsgTag)**

Jeżeli polecenie to jest wykonywane w czasie pracy aplikacji, właściwość jest zachowywana w **MsgTag**, aby wyświetlać zmienną w wybranym wierszu. Jeżeli zaznaczonych jest wiele wierszy, właściwość w **MsgTag** jest zmienną odpowiadającą pierwszemu z zaznaczonych wierszy.

Więcej informacji na temat pól alarmowych podano w podręczniku *InTouch - Opis funkcji, pól i zmiennych systemowych*.

## **Kontrola widoczności alarmu**

Z różnych przyczyn czasami może zajść konieczność lub może być pożądane przez użytkownika wyłączenia wyświetlania niektórych alarmów bez rzeczywistego usuwania konfiguracji alarmu dla danego elementu. InTouch obsługuje trzy podstawowe typy kontroli widoczności alarmu: **wyłączenie**, **wstrzymanie** oraz **wyłączenie wyświetlania**. Są one opisane terminami trzystanowego modelu alarmowego.

- **Stymulacja alarmów:** Wartość lub status elementu *alarmowanego* są śledzone.
- **Stan alarmu:** Element alarmowany jest porównywany z limitami i warunkami, aby ustalić, czy jest on w stanie *alarmowym*. Przejścia stanów są śledzone i raportowane.
- **Zgłaszanie alarmów:** Raporty oraz uaktualnienia stanów alarmów są *wyświetlane* oraz/lub *logowane* przez jednego lub więcej klientów.

Wykorzystując ten model w pamięci, następujące kontrole widoczności są obsługiwane przez dostawcę alarmu:

**• Wyłączanie alarmów:** Alarm może być **wyłączony** u dostawcy alarmu przez ustawienie flagi (przykładowo - bitu statusu), który będzie oznaczał stan **wyłączony**. Żadna inna zmiana w konfiguracji alarmu nie jest z tym związana. Podczas gdy alarm jest wyłączony, nie następuje sprawdzanie warunków, czy dany element powinien się znaleźć w stanie *alarmowym*. W czasie, gdy wyłączenie jest aktywne, te warunki nie mogą *ustawić* elementu w stan alarmu. W zasadzie element ten jest zawsze w stanie niealarmowym.

**Wyłączenie** przerywa połączenie pomiędzy **bodźcem alarmowym** i **stanem alarmu.**

- **•** Należy pamiętać o tym, że wyłączenie następuje całkowicie wewnątrz dostawcy alarmu.
- Wszyscy odbiorcy alarmu "zobacza" te same rezultaty.
- **•** Ponieważ alarm nie może przejść w stan *alarmu*, w czasie, gdy alarm jest wyłączony, wpisy dotyczące historii tego alarmu nie są wykonywane.
- **Wstrzymywanie alarmu:** Alarm może być **wstrzymany** przez zidentyfikowanie zmiennej, która oznacza alarm jako wstrzymany. Zmienna ta jest nazywana *zmienną wstrzymującą.* Żadna inna zmiana w konfiguracji alarmu nie jest z tym związana. Podczas gdy zmienna wstrzymująca alarm ma wartość FAŁSZ (zero lub NULL), alarmy są obsługiwane normalnie; lecz gdy zmienna ta zmieni wartość na PRAWDA, element nigdy nie przejdzie do stanu alarmowego. W zasadzie, jest traktowany identycznie jakby alarm był **wyłączony**. Można wtedy powiedzieć, że alarm jest **wstrzymany**. Wstrzymanie alarmu jest procesem dwu-etapowym:
	- 1. Przypisanie zmiennej wstrzymującej.
	- 2. Zmiana stanu zmiennej wstrzymującej z FAŁSZ na PRAWDA lub odwrotnie.

Podobnie jak w przypadku wyłączenia, **wstrzymanie** przerywa połączenie pomiędzy **bodźcem alarmowym** i **stanem alarmu.**

**Uwaga** Przypisanie zmiennej jako zmiennej wstrzymującej do alarmu zwiększy liczbę użytych zmiennych.

Mając w pamięci model trój - stanowy, następujące ograniczenia widoczności są obsługiwane przez odbiorcę alarmu:

**• Wstrzymanie wyświetlania alarmu:** Dla jednego lub więcej alarmów może nastąpić **wstrzymanie wyświetlania** u odbiorcy alarmu przez określenie zestawu kryteriów wykluczających. Jeżeli alarm spełnia wykluczające kryteria, nie będzie widoczny u odbiorcy. Oznacza to, że nie będzie wyświetlany, drukowany lub rejestrowany u określonego odbiorcy alarmu (zgodnie z jego funkcją). Wstrzymanie wyświetlania alarmów nie ma żadnego wpływu na ich generowanie. Zasadniczo, wstrzymanie wyświetlania powoduje, że odbiorca alarmu ignoruje pewne alarmy.

**Wstrzymanie wyświetlania** alarmu przerywa połączenie pomiędzy **stanem alarmu,** a **ogłoszeniem alarmu**.

- **•** Należy pamiętać o tym, że wstrzymanie wyświetlania następuje całkowicie wewnątrz odbiorcy alarmu.
- **•** Każdy odbiorca alarmu będzie widział różne rezultaty. To oznacza, że każdy odbiorca alarmu może mieć własny zestaw kryteriów wykluczających, wyłączających wyświetlanie alarmów. Zasadniczo, wstrzymywanie alarmów jest dostosowywaniem zapytania alarmowego.
- **•** Ponieważ generacja alarmów jest niezmieniona, nawet w czasie, gdy jeden lub więcej odbiorców alarmu wstrzyma wyświetlanie alarmu, wpisy tworzące historię tego alarmu będą wciąż tworzone (przy założeniu, że Alarm DB Logger nie wstrzymał alarmu).

Logger będzie rejestrował wpisy za każdym razem, gdy odbiorca alarmu zmieni swoje kryterium wstrzymania wyświetlania alarmów.

**Uwaga** Jeżeli w pliku alarmbuf.ini jest dodana linia "SuppressionLog=1", zmiana na "SuppressionLog=0" wyłączy rejestrację w Loggerze zmian w kryteriach wstrzymania wyświetlania alarmów. Domyślnie opcja ta jest wyłączona.

## **Wyłączenie i wstrzymanie przejść stanów w czasie pracy**

InTouch pozwala na natychmiastowe wyłączenie lub włączenie wszystkich alarmów zmiennej. Dodatkowo, dla alarmu, który posiada pod-stany, każdy pod-stan może być wyłączony indywidualnie. Oznacza to, że wszystkie podstany mogą być wyłączone, lub też można wyłączyć niektóre pod-stany, podczas gdy inne pozostaną włączone. Przykładowo, alarm analogowy VALUE może mieć ustawiony stan "Hi" jako włączony, natomiast "HiHi" jako wyłączony.

Identycznie jak w przypadku wyłączenia, dla alarmu, który posiada pod-stany, można przypisać zmienną wstrzymującą do pojedynczych pod-stanów. Każdy pod-stan może być wstrzymany przez inną zmienną i można pozostawić niektóre pod-stany bez przypisanej zmiennej wstrzymującej. Przykładowo, w alarmie analogowym VALUE próg "Hi" może być wstrzymywany przez jedną zmienną, próg "HiHi" przez inną zmienną, natomiast progi "Lo" i "LoLo" w ogóle nie są wstrzymywane.

InTouch pozwala na zmianę zmiennej wstrzymującej tylko w programie WindowMaker.

W programie WindowViewer, ilekroć zmiana stanu powoduje alarm, aby zmienić stan z istniejącego *aktywnego wstrzymanego*, wykonywane jest sprawdzenie logiczne, aby ustalić czy dostawca alarmu powinien ustawić element w stan **alarmu**.

Podczas działania aplikacji, dostawca alarmu nie będzie generował alarmów dla elementów, których alarmowanie jest **wyłączone** lub **wstrzymane**. Zmiany stanu blokady alarmu mogą być dokonywane w trakcie działania aplikacji. Zmiany wartości zmiennej wstrzymującej także mogą być dokonywane w trakcie uruchamiania. Jednakże, przypisanie zmiennych wstrzymujących do alarmów może być dokonywane jedynie w programie WindowMaker.

Alarm może być niezależnie wyłączony, wstrzymany lub jedno i drugie. Jeżeli alarm jest wyłączony lub wstrzymany, można powiedzieć że alarm jest deaktywowany. Tylko gdy alarm jest włączony i nie jest wstrzymany, można powiedzieć że alarm jest aktywny. Dlatego nawet wtedy, gdy alarm jest włączony, stany alarmowe mogą nie być generowane, ponieważ dostawca wstrzymał alarm dla danego elementu.

Jeżeli alarm nie ma przypisanej zmiennej wstrzymującej, jest to równoważne ze stanem, gdy zmienna wstrzymująca ma zawsze wartość FAŁSZ - element nigdy nie może zostać wstrzymany.

Zawsze, gdy alarm zmienia stan z **wyłączonego** na **włączony**, sprawdzany jest warunek alarmu aby ustalić, czy element powinien przejść do *stanu alarmowego*.

Jeżeli alarm zostaje **wyłączony** lub **wstrzymany**, podczas gdy element jest w stanie *alarmowym*, element ten zostanie wprowadzony do innego stanu. Jaki to będzie stan zależy od dostępnych stanów dla alarmu oraz czy nie są one także wyłączone. Ta czynność jest automatycznie wykonywana przez dostawcę alarmów w zależności od typu alarmu, wartości granicznych itd.

Alarm, który jest wyłączony lub wstrzymany, nie czeka na *potwierdzenie*. Jeżeli alarm posiada pod-stany, może tylko czekać na *potwierdzenie* podstanów, które wciąż są dostępne.

Przykłady:

Oto przykład prostego **wyłączenia**: projektant aplikacji mógłby ustawić zmienną lub stworzyć skrypt, aby ustawić pole zmiennej: .AlarmDisabled, aby wyłączyć alarm oraz .AlarmEnabled, aby włączyć go. To pole może także być sterowane przez zewnętrzną aplikację, poprzez InToucha lub program komunikacyjny, NetDDE lub Suitelink.

Więcej informacji na temat pól alarmowych podano w podręczniku *InTouch - Opis funkcji, pól i zmiennych systemowych*.

Oto przykład **wstrzymania** alarmu: projektant mógłby ustawić wartość zmiennej "Phase3" tak, aby miała wartość PRAWDA w określonym momencie. Dla specyficznych alarmów aplikacji, projektant mógłby przypisać zmienną Phase3 jako zmienną wstrzymującą te alarmy. To oznacza, że gdy zmienna Phase3 będzie miała wartość PRAWDA, alarmy te zostaną wstrzymane.

## **Konfigurowanie systemu alarmowania**

Można konfigurować różne parametry systemu alarmowego takie jak: czy generować zdarzenia jeżeli są alarmy, które wymagają potwierdzenia, gdy powracają do stanu normalnego itd.

**Uwaga** Okno do konfigurowania zachowuje się podobnie jak inne standardowe okna Windows, jeżeli idzie o wprowadzane parametry, tzn. są one zapisywane dopiero po kliknięciu **OK**. Kliknięcie **Cancel (Anuluj)** powoduje ignorowanie wszystkich wprowadzonych zmian oraz zamknięcie okna dialogowego.

## **Właściwości ogólne alarmów/zdarzeń**

**W celu skonfigurowania właściwości ogólnych alarmów/ zdarzeń**

1. W menu **Special (Specjalne)** wybrać **Configure (Konfiguracja)**, następnie wybrać **Alarms (Alarmy)** lub w eksploratorze aplikacji w gałęzi **Configure (Konfiguracja)** kliknąć na **Alarms (Alarmy)**. Wyświetlone zostanie okno dialogowe **Alarm Properties (Właściwości alarmu)**:

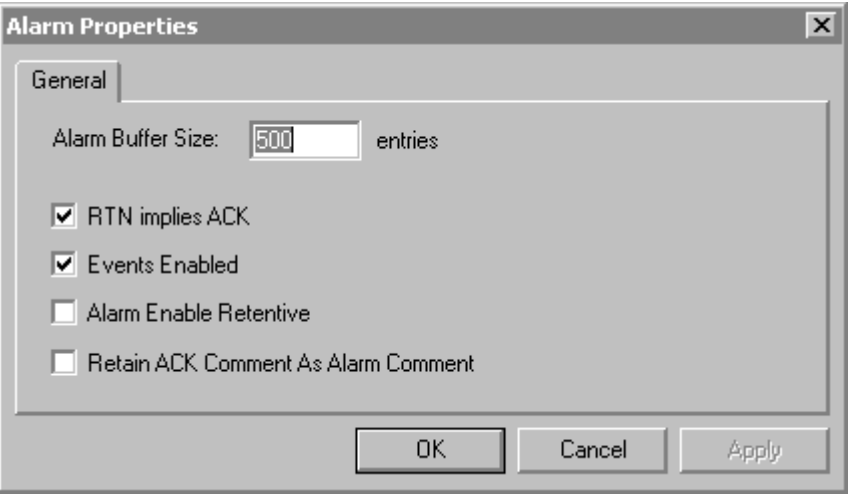

**Wskazówka** Po kliknięciu prawym przyciskiem myszy w dowolnym polu tekstowym okna dialogowego do konfigurowania alarmu, wyświetlone zostanie menu z poleceniami, które można zastosować do zaznaczonego tekstu.

2. W polu **Alarm Buffer Size (Wielkość bufora alarmów)** wprowadzić liczbę zdarzeń alarmów, które mają być przechowywane w pamięci programu WindowViewer. (Maksymalna liczba alarmów, która może być pamiętana przez stację dla alarmów bieżących i historycznych.)

**Uwaga** Obiekt do wyświetlania alarmów może pokazywać wyłącznie zdarzenia alarmów przechowywane w pamięci. Jeżeli aplikacja nie korzysta z alarmów, można wprowadzić wartość 1 w celu zmniejszenia ilości wykorzystywanej pamięci.

Jeżeli wprowadzona wartość będzie zbyt duża, może to spowodować spowolnienie pracy systemu. Dla systemu alarmowania rozproszonego zalecana jest wartość 500.

3. Zaznaczyć **RTN implies ACK (ACK wykonywane automatycznie po RTN)**, jeżeli powrót wartości zmiennej, dla której uruchomiono alarm do stanu "normalnego" (RTN) ma powodować automatyczne zatwierdzenie alarmu (ACK). Nie zaznaczać tej opcji, jeżeli alarm po powrocie zmiennej do stanu normalnego ma być zatwierdzany przez operatora.

**Uwaga** Jeżeli zostanie zdefiniowana zmienna z **rozszerzonym modelem** potwierdzeń, opcja **RTN implies ACK (ACK wykonywane automatycznie po RTN)** nie ma wpływu na zmienną.

4. Zaznaczyć opcję **Events Enabled (Włącz zdarzenia)**, jeżeli ma zostać włączone rejestrowanie wszystkich danych, których wartość jest zainicjowana przez operatora, I/O, skrypt, lub system. (Tylko zmienne z wybraną opcją **Log Events (Loguj zdarzenia)** będą funkcjonować.)

Więcej informacji na temat zdarzeń podano w rozdziale ["Alarmy i](#page-588-0)  [zdarzenia.](#page-588-0)"

- 5. Zaznaczyć opcję **Alarm Enable Retentive (Zapamiętaj stan flagi AlarmEnable)**, jeżeli wartość **.AlarmEnabled** ma być zapamiętywana w momencie zamykania programu WindowViewer.
- 6. Wybrać **Retain ACK Comment as Alarm Comment (Zatrzymuj komentarze potwierdzeń jako komentarze alarmu)**, jeżeli komentarze wpisywane przy potwierdzaniu alarmów mają być zachowywane jako komentarze zmiennej. Gdy operator potwierdza alarm, opcjonalnie może podać także komentarz do alarmu. Komentarz potwierdzenia może być także podany przez funkcję skryptową. Jeżeli opcja Retain ACK Comment for AlarmComment (Zatrzymuj komentarze potwierdzeń jako komentarze alarmu) jest zaznaczona, komentarz potwierdzenia zostanie zachowany jako komentarz do zmiennej. InTouch także uaktualni komentarz alarmu dla zmiennej na liście zmiennych.

Aby dowiedzieć się więcej, zobacz rozdział "Dołą[czanie komentarzy do](#page-619-0)  [potwierdze](#page-619-0)ń."

7. Kliknąć **OK** w celu zapisania ustawionych parametrów i zamknięcia okna dialogowego.

## <span id="page-619-0"></span>**Dołączanie komentarzy do potwierdzeń**

Nowe pole zmiennej (komentarz alarmu) zostało dodane, aby przechowywać komentarz specyficzny dla alarmów. Długość pola AlarmComment nie może przekraczać 131 znaków.

Każda funkcja potwierdzająca alarm może dodawać komentarz, bez względu na to czy potwierdzamy z obiektu wyświetlającego alarmy, czy funkcji skryptowej. Operator zatwierdzając alarm może użyć komentarza, aby dodać informacje o alarmie.

Kiedy alarm zostaje uaktywniony, system rozproszonego alarmowania tworzy rekord alarmu, aby śledzić jego zmiany. Dla komentarza związanego z pojawieniem się alarmu, InTouch używa komentarza alarmu zdefiniowanego dla zmiennej w liście zmiennych. Jeżeli operator wprowadzi komentarz alarmu w czasie potwierdzania alarmu, InTouch doda ten komentarz do rekordu alarmu jako komentarz potwierdzenia tego wystąpienia alarmu. Oba są zalogowane w bazie danych alarmów. Obiekt rozproszonego systemu alarmowego oraz Alarm Printer pokazują komentarz alarmów lub komentarz potwierdzeń w zależności od tego, czy dany alarm został potwierdzony. Gdy alarm pojawi się następnym razem dla tej samej zmiennej, ponownie zostanie użyty komentarz alarmu. Operator może wprowadzić inny komentarz potwierdzenia podczas potwierdzania alarmu.

Można także skonfigurować program InTouch, aby zachowywał komentarz potwierdzenia jako komentarz alarmu; ta to opcja powoduje, iż komentarz alarmu w bazie danych zostaje uaktualniany (ta opcja kiedyś służyła do uaktualniania komentarza zmiennej). Jeżeli ta opcja zostanie włączona, pole AlarmComment będzie nadpisywane w trakcie działania aplikacji -- włącznie z komentarzem alarmu w bazie danych zmiennych.

### **Aby używać komentarzy potwierdzeń alarmów do uaktualniania pola komentarz alarmu**

1. Z menu **Special (Specjalne)** wskazać polecenie **Configure (Konfiguracja)**, a następnie wybrać **Alarms (Alarmy)**. Wyświetlone zostanie okno dialogowe **Alarm Properties (Właściwości alarmu)** z aktywną kartą właściwości **General (Ogólne)**:

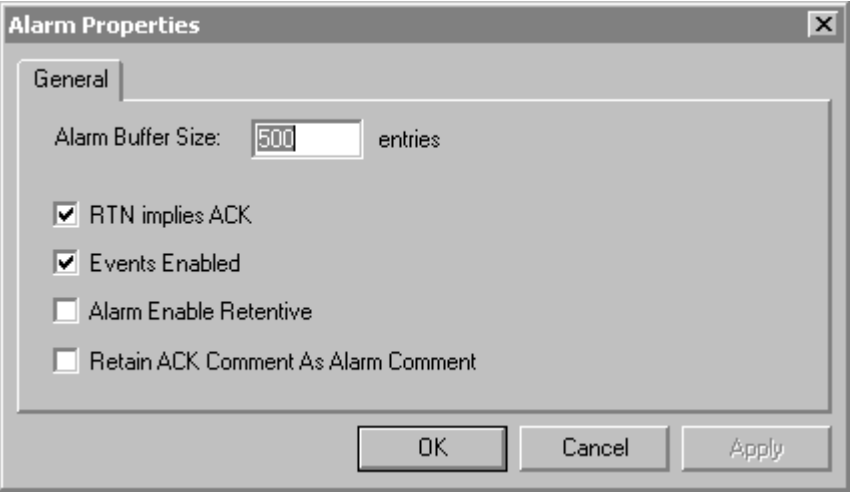

**Wskazówka** Po kliknięciu prawym przyciskiem myszy w dowolnym polu tekstowym okna dialogowego do konfigurowania alarmu, wyświetlone zostanie menu z poleceniami, które można zastosować do zaznaczonego tekstu.

2. Wybrać **Retain ACK Comment as Alarm Comment (Zatrzymuj komentarze potwierdzeń jako komentarze alarmu)**, jeżeli komentarze wpisywane przy potwierdzaniu alarmów mają być zachowywane jako komentarze zmiennej. Jeżeli ta opcja nie zostanie wybrana, komentarz potwierdzenia zostanie wyświetlony wraz z alarmem (w bazie danych, wydrukach i na ekranie), lecz komentarz alarmu nie zmieni się.

Aby dowiedzieć się więcej na temat komentarzy alarmów, zobacz rozdział "Rozdział [6, "Lista zmiennych."](#page-282-0)

3. Kliknąć **OK**.

## **Statystyka dla alarmów rozproszonych**

Rozproszony system alarmowania posiada wbudowane okno dialogowe do wyświetlania informacji statystycznych o alarmach. Programista aplikacji może tak zaprojektować aplikację, aby wywoływane było okno dialogowe **Alarm Statistics (Statystyka alarmu)**, zawierające zestawienie statusów dla aktualnego zapytania w danym oknie do wyświetlania alarmów. To okno dialogowe może być również wywołane przez wybranie **Stats (Statystyka)** z menu rozwijanego prawym klawiszem myszy.

Aby dowiedzieć się więcej, zobacz rozdział "[Wybór i konfigurowanie](#page-722-0)  [ulubionych zapyta](#page-722-0)ń alarmowych."

Okno dialogowe **Alarm Statistics (Statystyka alarmu)** podaje przegląd wyników aktualnego zapytania w danym obiekcie do wyświetlania alarmów. Wyświetla ono zapytania wysyłane do dostawców alarmów oraz ich rezultaty. Należy pamiętać o tym, że pytanie o alarmy z pojedynczej listy grup alarmowych może oznaczać zapytanie do różnych dostawców alarmów. Przykładowo:

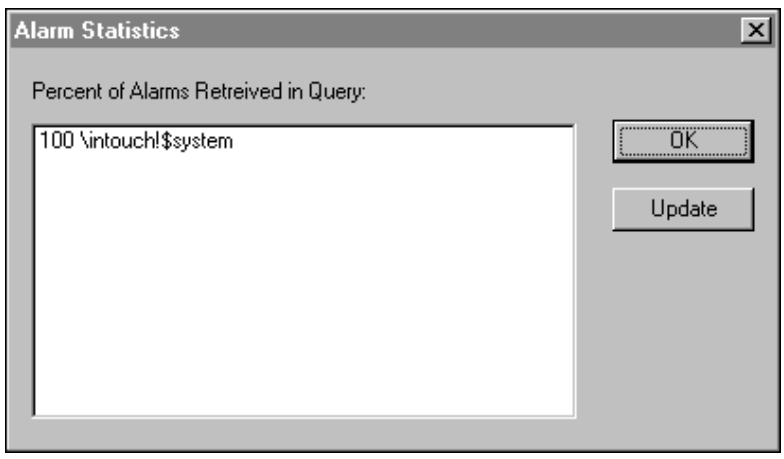

**Wskazówka** W każdym wierszu tego okna wyświetlana jest liczba oraz zapytanie. Liczba określa procent zapytań, na które zostały zwrócone odpowiedzi. Okno to zawiera statystyczne informacje o wynikach zapytań.

### **W celu uaktualnienia wartości wyświetlanych w polu Ilość alarmów na liście zapytań**

- 1. Kliknąć prawym przyciskiem myszy na obiekcie alarmów rozproszonych.
- 2. Wybrać **Stats (Statystyka)** z pod-menu.
- 3. Zaznaczyć zapytanie alarmowe, które ma być uaktualnione, a następnie kliknąć **Update (Uaktualnij)**.
- 4. Kliknąć **OK** w celu zamknięcia okna dialogowego.

# **Zatwierdzanie alarmów lokalnych**

Zatwierdzanie alarmów lokalnych może być wykonane przez użycie pola**. Ack (pole)** w obiekcie, przez skrypt QuickScript, lub przez użycie kontekstowego menu rozwijanego przez naciśnięcie prawego przycisku myszy na obiekcie alarmów rozproszonych.

**Uwaga** Nie jest to zalecane dla rozszerzonych alarmów bieżących.

### **W celu utworzenia przycisku do zatwierdzania alarmu lokalnego**

- 1. Utworzyć przycisk 3-D, lub dowolny inny obiekt, do którego można dołączyć QuickScript związany z klawiszem.
- 2. Podwójnie kliknąć obiekt lub zaznaczyć go, a następnie z menu **Special (Specjalne)** wybrać **Animation Links (Połączenia animacyjne)**.
- 3. W sekcji **Touch Pushbuttons (Przycisk)** okna dialogowego do wyboru połączeń, kliknąć **Action (Akcja)**. Wyświetlone zostanie okno edycji skryptu QuickScript.

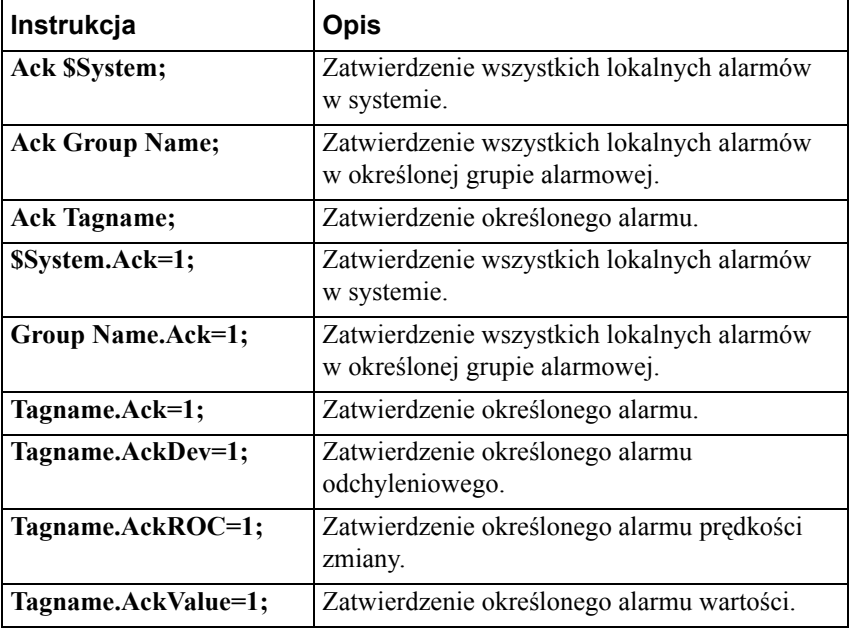

Wpisać w skrypcie jedną z poniższych instrukcji QuickScript:

4. Kliknąć **OK**.

 Aby dowiedzieć się więcej na temat edytora skryptów QuickScript oraz jego opcji, zobacz Rozdział [8, "Tworzenie skryptów QuickScripts."](#page-504-0)

# <span id="page-623-0"></span>**Przejście ze starszych standardowych systemów alarmowych InTouch do systemu alarmowania rozproszonego**

InTouch może automatycznie skonwertować aplikacje InTouch używające standardowego obiektu alarmowego. W czasie otwarcia w programie WindowMaker dowolnej aplikacji ze standardowym obiektem alarmowym, InTouch automatycznie dokonuje konwersji standardowych obiektów alarmowych na obiekty alarmów rozproszonych z wartościami domyślnymi. Kolory, czcionki, wyrażenia i ustawienia zapytań alarmowych nie są przenoszone.

W momencie otwarcia w programie WindowViewer aplikacji zbudowanych przez wersję poprzedzającą 7.11, wyświetlone zostaje okno proszące o uruchomienie programu WindowMaker w celu konwersji aplikacji. Jeżeli w aplikacji znajduje się standardowy obiekt alarmowy, konwersja zamieni ten obiekt na obiekt alarmów rozproszonych.

Po kliknięciu **Yes (Tak)**, aplikacja otworzy się w programie WindowMaker, który dokona konwersji. Jeżeli kliknięte zostanie **No (Nie)**, Viewer zostanie zamknięty.

# **Przejście ze starszych alarmów typu master/slave do systemu alarmowania rozproszonego**

Jak zostało już wspomniane w sekcji "Przejś[cie ze starszych standardowych](#page-623-0)  [systemów alarmowych InTouch do systemu alarmowania rozproszonego](#page-623-0)", wszystkie standardowe obiekty alarmowe w aplikacji typu master/slave zostaną zamienione na obiekty alarmowania rozproszonego. Nowe obiekty do wyświetlania alarmów rozproszonych będą miały podane domyślne zapytanie jako "", gdzie "nodename" jest nazwą stacji master.

Teraz jest możliwy podgląd i zatwierdzanie zdalnych alarmów przy użyciu obiektów do wyświetlania alarmów rozproszonych.

Zatwierdzanie zdalnych alarmów przez POKE na polach .Ack będzie kontynuowane jak poprzednio. Nie są wymagane zmiany w aplikacji. W zależności od tego, czy zmienna I/O została skonfigurowana dla NetDDE lub SuiteLink, może zajść konieczność włączenia NetDDE. Jednakże można zadecydować, że nie potrzebujemy więcej oddzielnych obiektów do potwierdzeń, ponieważ poprzez obiekt alarmowania rozproszonego można także potwierdzać alarmy.

Możliwość monitorowania stanów alarmów przez ADVISE w polach .Alarm będzie istniała jak poprzednio. Nie są wymagane zmiany w aplikacji. W zależności od tego, czy zmienna I/O została skonfigurowana dla NetDDE lub SuiteLink, może zajść konieczność włączenia NetDDE.

# **Hot Backup i synchronizacja**

System alarmowania rozproszonego InTouch umożliwia aplikacjom dostawców alarmów, takim jak InTouch, generowanie zawiadomień i otrzymywanie potwierdzeń alarmów poprzez sieć. Umożliwia również aplikacjom odbiorcom alarmów (klientom) na zdalnych stacjach generowanie zapytań, wyświetlanie i potwierdzanie tych alarmów. W środowisku alarmowania rozproszonego może istnieć wielu dostawców alarmów i odbiorców alarmów połączonych za pomocą sieci.

Dodatkowo, możliwe jest skonfigurowanie niektórych dostawców alarmów jako *zapasowych* względem innych dostawców alarmów w systemie. Przeznaczeniem stworzenia rezerwowego dostawcy alarmów jest uczynienie systemu odpornym na uszkodzenia - aby zapewnić wygenerowanie alarmu dla pewnych krytycznych okoliczności za pomocą *rezerwowego* dostawcy alarmu, przejmującego wygenerowanie powiadomienia o alarmie w przypadku uszkodzenia *podstawowego* dostawcy alarmów. Przykładowo, możliwe jest ustawienie dwóch odrębnych stacji komputerowych, na których uruchomione są identyczne aplikacje InTouch, dołączone do tego samego urządzenia, być może nawet z rezerwowym zestawem połączeń I/O. Główny dostawca alarmów może być pełną aplikacją, podczas gdy dostawca drugorzędny może być aplikacją minimalną, obsługującą tylko krytyczne funkcje systemu chroniące go przed poważną awarią. Ogólnie, tylko pewni, kluczowi dostawcy alarmów będą dublowani przez rezerwowych dostawców alarmów.

Aby ustawić konfigurację backup-u, należy zdefiniować *parę Hot Backup*, nadać jej *nazwę* oraz zidentyfikować *podstawowego* dostawcę alarmów i *rezerwowego* dostawcę alarmów.

**Uwaga** Alarmy dostawcy rezerwowego powinny być wyświetlane jedynie wtedy, gdy dostawca podstawowy jest nieaktywny.

Założeniem konfiguracji backup-u jest to, że odbiorca alarmów (klient) korzysta z zapytania alarmowego wywołującego nazwę *parę Hot Backup*. Dla tej *pary* klient widzi tylko jeden zbiór alarmów: alarmy pochodzące od podstawowego dostawcy, lub, jeśli jest on uszkodzony, widoczne będą alarmy pochodzące od dostawcy rezerwowego. Dodatkowo, zatwierdzenia dla alarmów od dostawcy podstawowego i rezerwowego są całkowicie *zsynchronizowane*. To oznacza, że gdy alarm zostanie potwierdzony u podstawowego dostawcy, zostanie on także potwierdzony u rezerwowego.

System alarmowania rozproszonego w programie InTouch z rezerwacją oraz synchronizacją realizuje następujące funkcje:

- 1. Wyposażony jest w narzędzie konfiguracyjne upraszczające proces tworzenia par alarmowych i wskazanie, który z dostawców jest podstawowym, a który rezerwowym
- 2. Udostępnia narzędzie konfiguracyjne do wykonania *mapowania alarmów*.
- 3. Wbudowana synchronizacja potwierdzeń alarmów.
- 4. Wykonywana jest wymiana zatwierdzeń w czasie startu/zamykania dostawcy alarmów.

## **Uwagi odnośnie par Hot Backup**

- 1. Hot Backup pracuje z programem InTouch tylko w wersji 7.11 lub nowszej.
- 2. Hot Backup nie obsługuje alarmów rozszerzonych lub alarmów zorientowanych zdarzeniowo.
- 3. Jeżeli zapytanie odbiorcy alarmów (obiektu wyświetlania alarmów rozproszonych) trafi do pary Hot Backup, a następnie jeszcze raz, osobno do dostawcy podstawowego, obiekt wyświetlania alarmów rozproszonych wyświetli podwójne rekordy.
- 4. Dostawca nie powinien być konfigurowany jako podstawowy lub rezerwowy dla więcej niż jednej pary Hot Backup.
- 5. Jeżeli alarm jest potwierdzony na komputerze podstawowym i komputer rezerwowy (który był niedostępny w czasie potwierdzania) ponownie rozpoczął działanie, metka czasowa potwierdzenia powinna być taka sama na obu komputerach.
- 6. Obiekt wyświetlający alarmy odczytujący alarmy z pary Hot Backup wyświetla oddzielnie nazwę komputera jako nazwę dostawcy.
- 7. Możliwy jest wybór dowolnej kombinacji pól rekordu alarmu w czasie **projektowania** i **uruchamiania** do odwzorowania. Ważne jest aby zapewnić, że odwzorowanie nie spowoduje wielu odwołań.
- 8. Podczas odwzorowywania pól kluczowych **Wartość** i **Granica** wartości są zaokrąglane do czterech miejsc po przecinku, a następnie odwzorowywane.
- 9. Rekord alarmu, który nie ma podanej kombinacji odwzorowania dla projektowania i uruchamiania, będzie używał domyślnego odwzorowania.

# **Konfiguracja Hot Backup**

Program narzędziowy Hot Backup Synchronization jest odpowiedzialny za wszystkie niezbędne czynności konfiguracyjne. Narzędzie Hot Backup Utility jest automatycznie dodawane do eksploratora aplikacji InTouch w programie WindowMaker.

### **W celu skonfigurowania programu Hot Backup**

- 1. Uruchomić program WindowMaker.
- 2. Kliknąć dwukrotnie Hot Backup Manager w eksploratorze aplikacji. Wyświetlone zostanie okno dialogowe **Hot Backup Manager**.

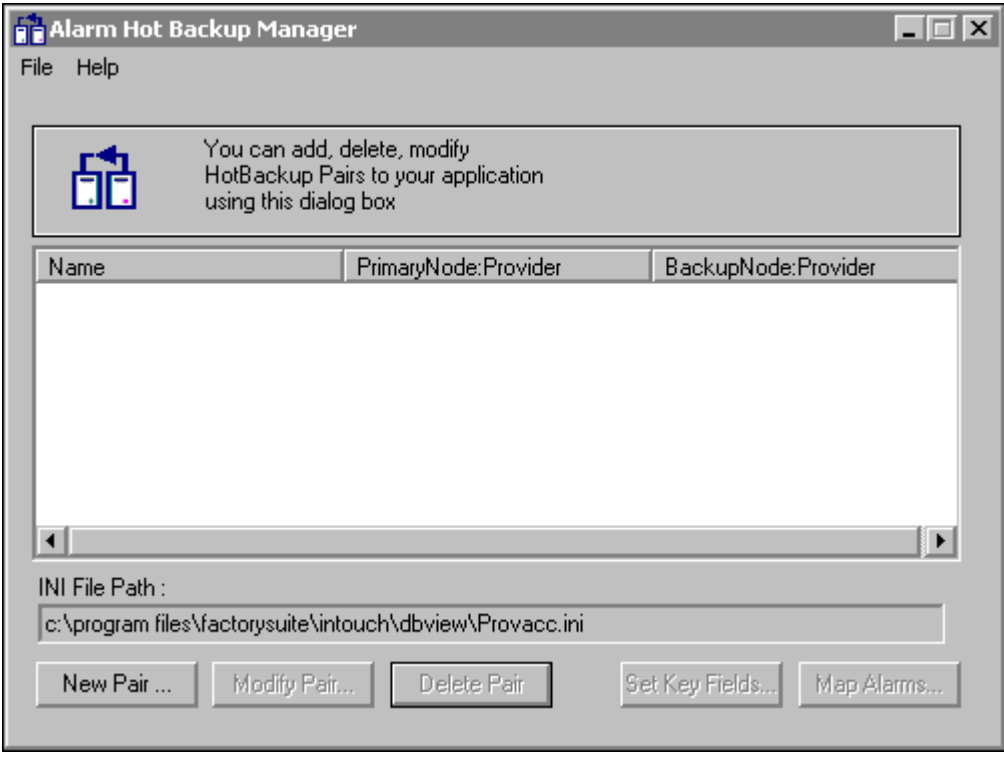

**Uwaga** Domyślnie, narzędzie poszukuje pliku provacc.ini w ostatnim otwartym folderze aplikacji. Jeżeli plik jest dostępny, program skonfiguruje się korzystając z tego pliku. W przeciwnym wypadku, program stworzy nowy plik w wymaganym folderze.

### **W celu zmiany domyślnego pliku INI:**

- 1. Uruchomić program WindowMaker.
- 2. Kliknąć dwukrotnie ikonę Alarm Hot Backup Manager w eksploratorze aplikacji. Wyświetlone zostanie okno dialogowe **Hot Backup Manager**.

3. Wybrać polecenie **Open (Otwórz)** z menu **File (Plik)**. Wyświetlone zostanie okno dialogowe **otwierania** wyświetlając wszystkie dostępne pliki provacc.ini. (pole dialogowe umożliwia wybór tylko pliku provacc.ini).

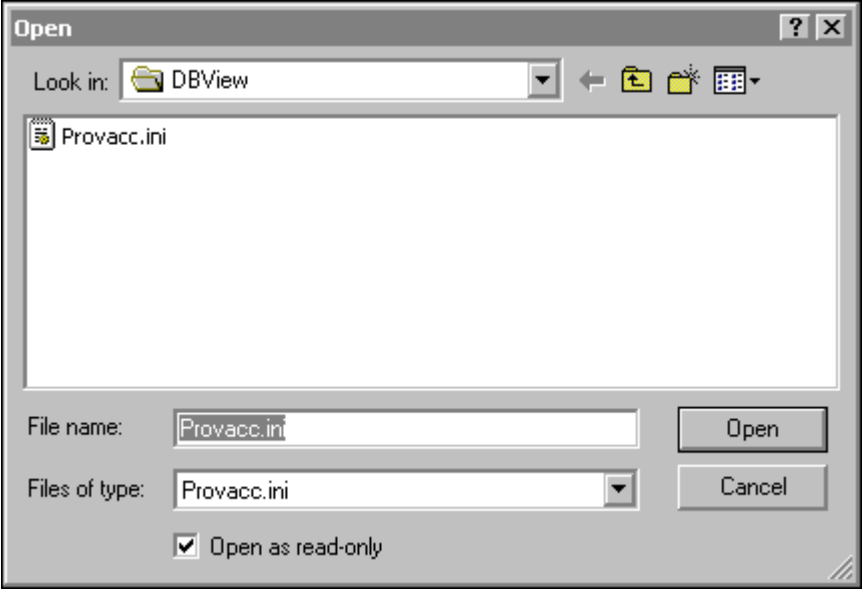

4. Wskazać odpowiedni katalog i kliknąć **Open (Otwórz)**. (Zalecane jest, aby plik provacc.ini był umieszczony w katalogu aplikacji.)

### **W celu dodania nowej pary Hot Backup:**

- 1. Uruchomić program WindowMaker.
- 2. Kliknąć dwukrotnie **Hot Backup Manager** w eksploratorze aplikacji. Wyświetlone zostanie okno dialogowe **Hot Backup Manager**.
- 3. Kliknąć **New Pair (Nowa para)**. Wyświetlone zostanie okno dialogowe **Add New Pair (Dodaj nową parę)**.

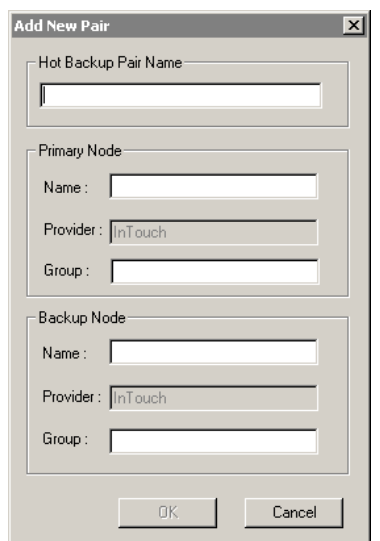

4. W polu **Hot Backup Pair Name (Nazwa pary Hot Backup)** podać wyjątkową nazwę dla nowej pary. Długość nazwy pary nie może przekraczać 32 znaków alfanumerycznych.

**Uwaga** Powielone nazwy par są **niedozwolone**. Znak podkreślenia (\_) jest jedynym specjalnym znakiem, którego użycie jest dozwolone na początku, w środku lub na końcu nazwy pary Hot Backup.

5. W polu **Name (Nazwa)** w grupie **Primary Node (Komputer podstawowy)** podać nazwę komputera, na którym uruchomiona jest aplikacja dostawcy podstawowego. Długość nazwy stacji nie może przekraczać 32 znaków alfanumerycznych.

Dla nazwy stacji:

- **•** Nazwa stacji musi rozpocząć się od litery
- **•** Można używać wszystkich alfanumerycznych znaków
- **•** Jedyny wyjątek to dopuszczenie znaku podkreślenia (\_)
- **•** Żadne inne znaki specjalne nie są dopuszczone w nazwie stacji

**Uwaga** Nazwa węzła dla określonej aplikacji musi być unikalna na całej liście Hot Backup. W przypadku wprowadzenia niewłaściwej lub już istniejącej nazwy, wyświetlony zostanie odpowiedni komunikat o błędzie.

**Uwaga** InTouch to stała nazwa dostawcy i nie może być zmieniona.

6. W polu **Group (Grupa)**, w grupie **Primary Node (Komputer podstawowy)**, podać nazwę grupy alarmowej do pobierania alarmów od dostawcy podstawowego. Przykładowo może to być \$System. Długość nazwy grupy alarmów nie może przekraczać 32 znaków alfanumerycznych.

Dla nazwy grupy:

- Wszystkie dopuszczone znaki to  $(A \text{ do } Z, a \text{ do } z, 0 \text{ do } 9, 1, \omega, -, ?, \#$ ,  $\frac{1}{2}$ ,  $\frac{6}{2}$ ,  $\frac{1}{2}$ ,  $\frac{1}{2}$ ,  $\frac{1}{2}$
- **•** Nazwa grupy musi rozpocząć się od znaków z grupy od A do Z lub od a do z.
- **•** Jedyny wyjątek to znak \$, który jest użyty na początku nazwy grupy, ale grupą tą może być jedynie grupa systemowa \$System.
- **•** Nie można użyć znaku (\) na końcu nazwy grupy.

**Uwaga!** Znak "\" jest stosowany zamiast znaku "!" do separacji nazwy pary od nazwy grupy.

- **•** Następujące po sobie znaki (\\) nie są dozwolone.
- 7. W polu **Name (Nazwa)**, w grupie **Backup Node (Komputer rezerwowy)**, podać nazwę komputera, na którym uruchomiona jest aplikacja dostawcy rezerwowego. Długość nazwy stacji nie może przekraczać 32 znaków alfanumerycznych.

8. W polu **Group (Grupa)**, w grupie **Backup Node (Komputer rezerwowy)**, podać nazwę grupy alarmowej do pobierania alarmów od dostawcy rezerwowego. Przykładowo może to być \$System. Długość nazwy grupy alarmów nie może przekraczać 32 znaków alfanumerycznych.

**Uwaga** Nazwa pary hot backup nie może być nazwą stacji w innej parze hot backup.

9. Kliknąć **OK**.

**Uwaga** Należy wykonać polecenie **Save (Zapisz)** z menu **File (Plik)**, aby zapisać wszystkie zmiany do pliku INI. Użytkownik zostanie poproszony o zapisanie zmian przed wyjściem z programu.

### **W celu edycji istniejącej pary Hot Backup**

- 1. Uruchomić program WindowMaker.
- 2. Kliknąć dwukrotnie **Hot Backup Manager** w eksploratorze aplikacji. Wyświetlone zostanie okno dialogowe **Hot Backup Manager**.
- 3. Wybrać Hot Backup Pair Name (Nazwa pary Hot Backup), która ma być modyfikowana i kliknąć **Modify Pair (Modyfikuj parę)**. Wyświetlone zostanie okno dialogowe **Configure Hot Backup Pair (Konfiguruj parę Hot Backup)**.

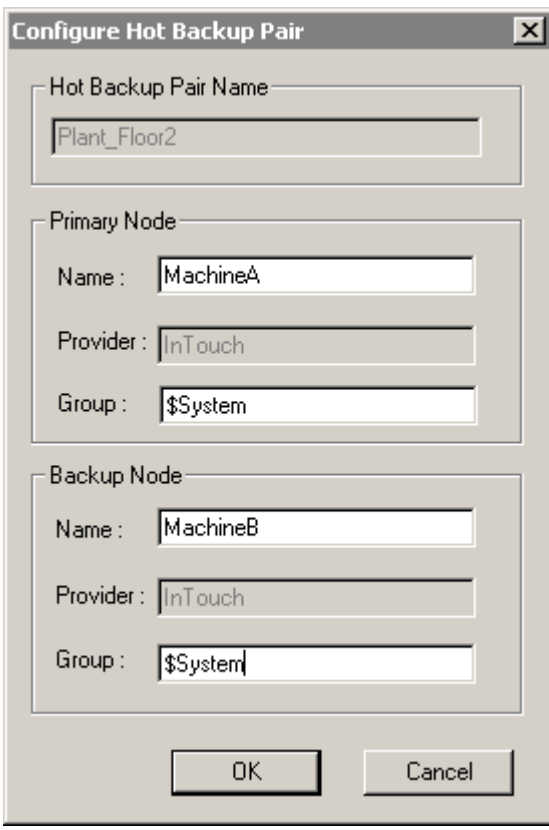

**Uwaga** Nazwa węzła dla określonej aplikacji musi być unikalna na całej liście Hot Backup. W przypadku wprowadzenia niewłaściwej lub już istniejącej nazwy, wyświetlony zostanie odpowiedni komunikat o błędzie.

Dla nazwy stacji:

- **•** Nazwa stacji musi rozpocząć się od litery
- **•** Można używać wszystkich alfanumerycznych znaków
- **•** Jedyny wyjątek to dopuszczenie znaku podkreślenia (\_)
- **•** Żadne inne znaki specjalne nie są dopuszczone w nazwie stacji

Dla nazwy dostawcy:

**•** InTouch to stała nazwa dostawcy i nie może być zmieniona.

Dla nazwy grupy:

- **•** Wszystkie dopuszczone znaki to (A do Z, a do z, 0 do 9, !, @, -, ?, #,  $\frac{1}{2}$ ,  $\frac{6}{2}$ ,  $\frac{1}{2}$ ,  $\frac{1}{2}$ ,  $\frac{1}{2}$
- **•** Nazwa grupy musi rozpocząć się od znaków z grupy od A do Z lub od a do z.
- **•** Jedyny wyjątek to znak \$, który jest użyty na początku nazwy grupy ale grupą tą może być jedynie grupa systemowa \$System.
- **•** Nie można użyć znaku (\) na końcu nazwy grupy.
- **•** Znak "\" jest stosowany zamiast znaku "!" do separacji nazwy pary od nazwy grupy.
- **•** Następujące po sobie znaki (\\) nie są dozwolone.

Aby dowiedzieć się więcej na temat pól w oknie dialogowym, zobacz procedurę "W celu dodania nowej pary Hot Backup:".

4. Dokonać edycji niezbędnych pól i kliknąć **OK**.

**Uwaga** Należy wykonać polecenie **Save (Zapisz)** z menu **File (Plik)**, aby zapisać wszystkie zmiany do pliku INI. Użytkownik zostanie poproszony o zapisanie zmian przed wyjściem z programu.

#### **W celu usunięcia istniejącej pary Hot Backup**

- 1. Uruchomić program WindowMaker.
- 2. Kliknąć dwukrotnie **Hot Backup Manager** w eksploratorze aplikacji. Wyświetlone zostanie okno dialogowe **Hot Backup Manager**.
- 3. Wybrać parę Hot Backup, która ma być usunięta, a następnie kliknąć **Delete Pair (Usuń parę)**. Wyświetlone zostanie okno dialogowe żądające zatwierdzenia zamiaru wykonania tej czynności.
- 4. Kliknąć **Yes (Tak)**.

**Uwaga** Należy wykonać polecenie **Save (Zapisz)** z menu **File (Plik)**, aby zapisać wszystkie zmiany do pliku INI. Użytkownik zostanie poproszony o zapisanie zmian przed wyjściem z programu.

# **Ustawienia pól kluczowych dla rekordów alarmu**

Aby osiągnąć synchronizację, należy zidentyfikować kombinację pól rekordu alarmu, która złoży wartości tych pól i wygeneruje klucz odwzorowania. Złożenie kluczowych pól odwzorowania może nastąpić zarówno w czasie projektowania, jak i uruchamiania.

## **W celu zaznaczenia pola kluczowego rekordu alarmu**

1. Uruchomić Alarm Hot Backup Manager.

**Wskazówka** Program można uruchomić przez dwukrotne kliknięcie eksploratora aplikacji w programie WindowMaker.

2. Wybrać parę Hot backup i kliknąć **Set Key Fields (Ustaw pola)**. Wyświetlone zostanie okno dialogowe **Select Key Fields (Wybierz pola)**.

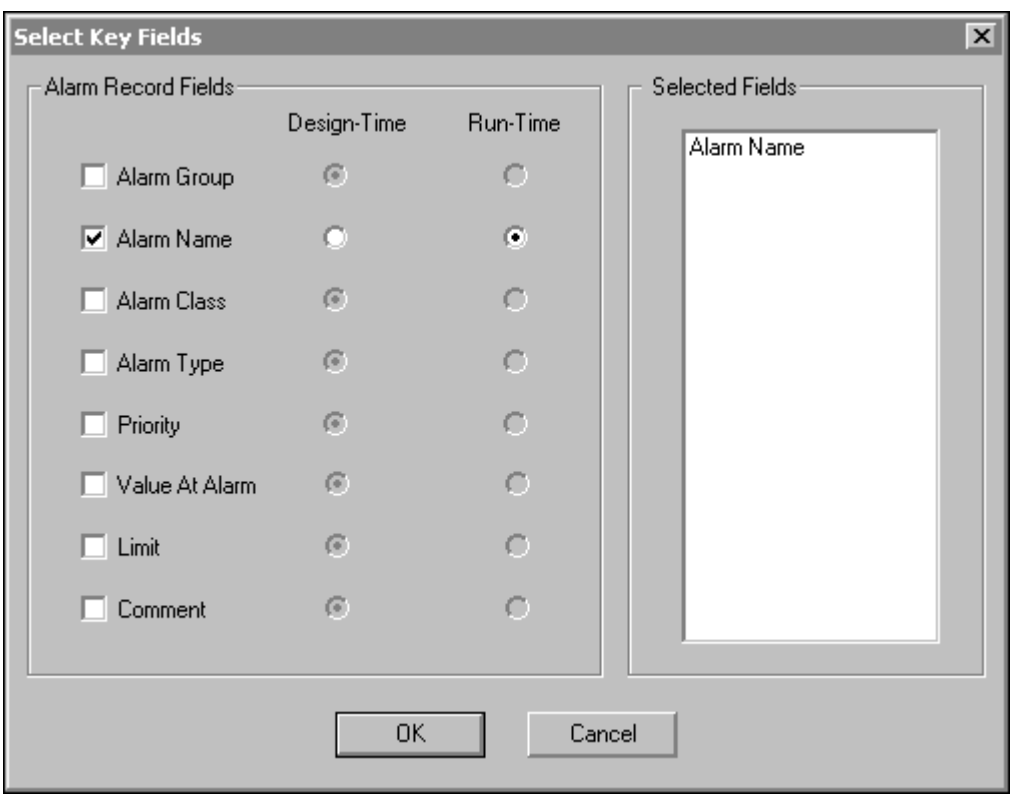

- 3. W grupie **Alarm Record Fields (Pola rekordu alarmu)** zaznaczyć pola, które mają być włączone do listy klucza odwzorowania. (Zaznaczone pola są dodawane do listy w polu **Selected Fields (Wybrane pola)**.)
- 4. Zaznaczyć opcję **Design-Time (Projektowanie)** dla odpowiednich pól rekordów alarmów, których możliwe wartości są inne i znane w czasie projektowania aplikacji. Przykładowo, w przypadku dostawcy InTouch, wartość pola Name (Nazwa) jest znana w czasie projektowania, ponieważ zawiera wartości zmiennych definiowanych w aplikacjach stacji podstawowej i rezerwowej. Domyślnie, pola **Alarm Name (Nazwa alarmu)** i **Run-Time (Uruchamianie)** są zaznaczone.

**Uwaga Alarm Record Fields (Pola rekordu alarmu)** mogą być konfigurowane w czasie uruchamiania lub projektowania. Wszystkie pola założone w czasie projektowania są przenoszone do pola dialogowego **Map Alarms Records (Mapuj rekordy alarmów)** dla odwzorowania dowolnej zmiennej.

Aby dowiedzieć się więcej, zobacz rozdział "[Rekordy odwzorowania](#page-632-0)  [alarmu](#page-632-0)."

5. Zaznaczyć opcję **Run-Time (Uruchamianie)** dla odpowiednich pól rekordów alarmu, których możliwe wartości są identyczne zarówno dla dostawcy podstawowego i rezerwowego. Domyślnie, pola **Alarm Name (Nazwa alarmu)** i **Run-Time (Uruchamianie)** są zaznaczone.

**Uwaga** W czasie pracy, jeżeli *klucz projektowania* jest częścią klucza złożonego, a podstawowy dostawca nie może znaleźć danych odwzorowania w tablicy odwzorowania dla tego klucza, Hot Backup automatycznie znajdzie alarm z tą samą zmienną u dostawcy rezerwowego i prześle zatwierdzenie do odpowiadającego alarmu (i odwrotnie).

6. Kliknąć **OK**.

**Uwaga** Należy wykonać polecenie **Save (Zapisz)** z menu **File (Plik)**, aby zapisać wszystkie zmiany do pliku INI. Użytkownik zostanie poproszony o zapisanie zmian przed wyjściem z programu.

## <span id="page-632-0"></span>**Rekordy odwzorowania alarmu**

Konieczne jest odwzorowanie dostawców alarmów, kiedy aplikacje dostawców alarmów podstawowego i rezerwowego nie są identyczne. Przykładowo, w przypadku gdzie aplikacja podstawowa jest aplikacją rozwiniętą, a aplikacja rezerwowa jest "minimalną", nazwy alarmów mogą nie być takie same. Odwzorowanie dostawcy alarmu tworzy powiązanie pomiędzy dostawcą podstawowym a rezerwowym więc jeżeli alarm jest zatwierdzony przez jednego dostawcę, system alarmowania rozproszonego rozpoznaje, który alarm trzeba zatwierdzić u drugiego dostawcy.

**Uwaga** Odwzorowania są importowane z pliku .csv (comma separated variable), który musi zostać stworzony przy użyciu dowolnego prostego edytora plików tekstowych lub Microsoft Excel. Nazwy pól alarmów muszą pasować do zawartych w polu dialogowym **Map Alarms Records (Mapuj rekordy alarmów)**. W przeciwnym przypadku, import danych będzie przerwany i wyświetlony zostanie komunikat o błędzie.

Każda para Hot Backup jest identyfikowana przez unikalną w ramach aplikacji nazwę. Przykładowo:

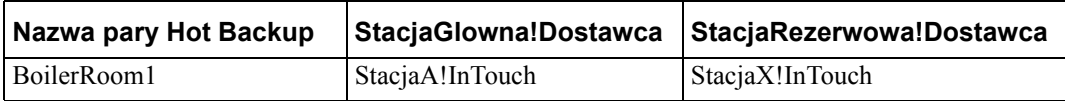

**Uwaga** Aby uprościć pracę, jeżeli odwzorowanie nie jest wykonane, system alarmowania rozproszonego zakłada, że te same alarmy są zarówno podstawowymi jak i rezerwowymi.

Możliwe jest łączenie wartości pól rekordów alarmów - takich jak grupa, nazwa i priorytet - aby wygenerować "złożony klucz odwzorowania", który w sposób jednoznaczny identyfikuje rekord alarmu.

Dostawca alarmów InTouch porównuje pole Name (Nazwa) z nazwą zmiennej generującej alarm. Dlatego też, dla danej pary, klucz odwzorowania może być generowany przy użyciu połączenia grupy i nazwy alarmu.

Przykładowo:

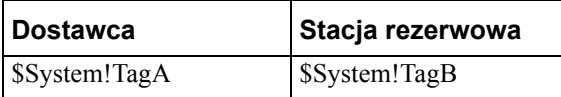

Jeżeli dostawca ma pole nazwy i komentarza połączone w jedno unikalne pole, wówczas klucz odwzorowania może być połączeniem nazwy i komentarza.

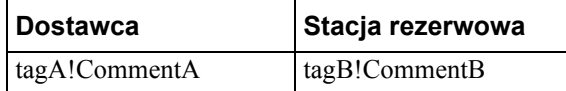

Może to być również prawdą dla każdej innej kombinacji pól dla trzeciego dostawcy.

W oknie dialogowym Selected Key Fields (Wybrane pola) w narzędziu Alarm Hot Backup Manager są użyte różne nazwy nagłówków pliku .csv (plik .csv jest używany do mapowania alarmów pomiędzy głównym i rezerwowym dostawcą alarmów). Tabela poniżej przedstawia to mapowanie:

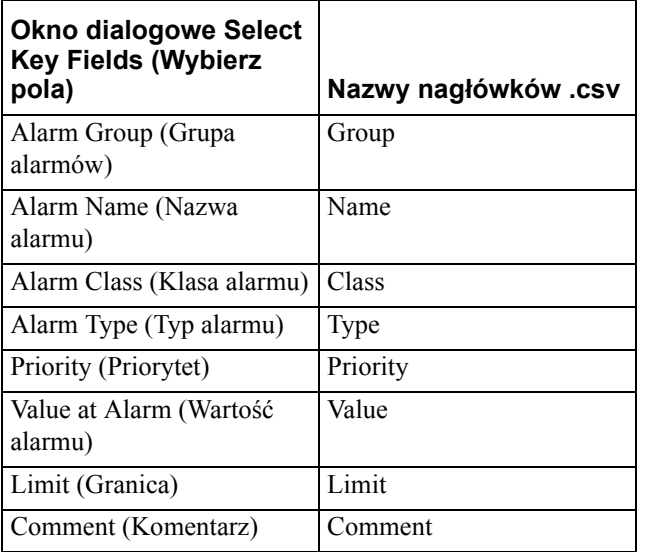

**Uwaga** Nazwy w prawej kolumnie powinny być użyte jako nagłówki w plikach .csv służących do mapowania alarmów.

**Uwaga!** "~" (tylda) nie powinna być użyta w pliku .csv do mapowania alarmów.

**Uwaga!** Tworząc plik .csv dla programu Excel, nie należy dodawać znaków przecinka, ponieważ Excel zrobi to automatycznie tworząc plik.

## **Szczegóły wymagane do importu pliku**

Następujące sytuacje uniemożliwiają zaimportowanie pliku:

- Wymagana liczba kolumn powinna być wypełniona wartościami dla wszystkich rekordów w importowanym pliku. Nigdy nie powinno być mniej lub więcej wartości dla dowolnego rekordu.
- Nagłówki w importowanym pliku powinny być takie same, jak nagłówki w polu dialogowym Map Alarm Records (Mapuj rekordy alarmów), powinny być również w tym samym porządku.

Dla następujących przypadków, jeżeli rekord, który jest importowany, ma zły wpis, użytkownik będzie miał możliwość ominięcia określonego numeru rekordu, lub całkowicie przerwać proces importu.

- Wartości kolumny Group (Grupa) nie powinny mieć pauz.
- Wartości kolumny Name (Nazwa) nie powinny mieć pauz.
- Wartości w kolumnie Class (Klasa) nigdy nie powinny być inne niż VALUE, DEV, ROC i DSC.
- Wartości w kolumnie Type (Typ) nigdy nie powinny być inne niż LOLO, LO, HI, HIHI, MinDev, MajDev, ROC i DSC.
- Wartości w kolumnie Priority (Priorytet) powinny zawierać się w zakresie od 1 do 999.
- Wartości w kolumnach Value (Wartość) i Limit (Granica) mogą być dowolne, za wyjątkiem wartości Null, kiedy wartości Class (Klasa) lub Type (Typ) dla tego określonego rekordu, w określonej stacji są nieznane.
- Wartości kolumn Value (Wartość) i Limit (Granica) mogą zaakceptować tylko 1234567890.-+eE znaków, kiedy wartość klasy dla tego określonego rekordu, w określonej stacji są znane jako Value, Dev lub ROC.
- Wartości kolumn Value (Wartość) i Limit (Granica) mogą zaakceptować tylko 1234567890.-+eE znaków, kiedy wartość Type (Typ) dla tego określonego rekordu, w określonej stacji są znane jako LOLO, LO, HI, HIHI, MinDev, MajDev lub ROC.
- Wartości w kolumnach Value (Wartość) i Limit (Granica) mogą być dowolne, za wyjątkiem wartości Null, kiedy któraś z wartości klasy lub typu dla tego określonego rekordu, w określonej stacji jest znana jako DSC.
- Wartości w polu Comment (Komentarz) nie mają żadnych ograniczeń.
- W pliku nie powinny występować powielone rekordy. Jeżeli występują, będą automatycznie pomijane, użytkownik zostanie poinformowany o szczegółach po zakończeniu procesu importu.

### **W celu odwzorowania rekordów alarmu**

1. Uruchomić **Alarm Hot Backup Manager**.

**Wskazówka** Program można uruchomić przez dwukrotne kliknięcie eksploratora aplikacji w programie WindowMaker.

2. Wybrać parę Hot backup i kliknąć **Map Alarms (Mapowanie alarmów)**. Wyświetlone zostanie okno dialogowe **Map Alarm Records (Mapuj rekordy alarmów)** podając informacje o odwzorowaniu.

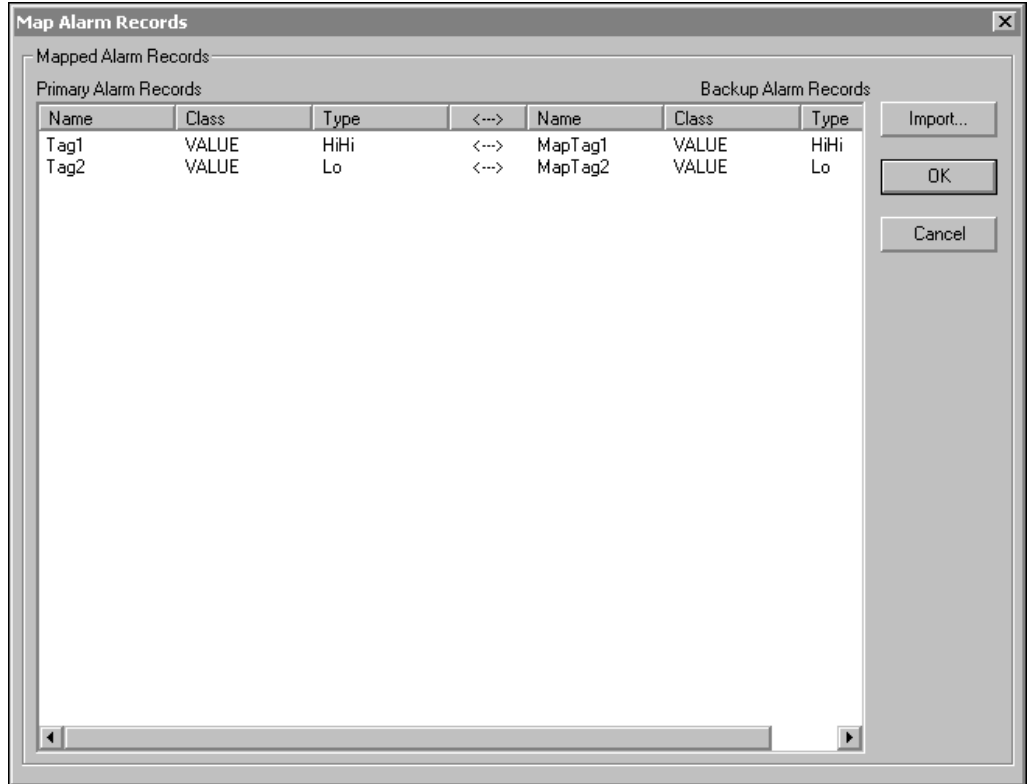

- 3. Kliknąć **Import (Importuj)**. Wyświetlone zostanie okno dialogowe **Open (Otwórz)**.
- 4. Odnaleźć i zaznaczyć plik .csv przeznaczony do importu.
- 5. Kliknąć **OK**.

**Uwaga** Należy wykonać polecenie **Save (Zapisz)** z menu **File (Plik)**, aby zapisać wszystkie zmiany do pliku INI. Użytkownik będzie proszony o potwierdzenie nadpisywania rekordów w czasie nowego importu, jeżeli występują rekordy, które zostały już importowane i wyświetlone.

**Uwaga** Nie jest wykonane sprawdzenie integralności pomiędzy polami Class (Klasa) i Type (Typ), kiedy plik CSV jest importowany w oknie dialogowym Map Alarm Records (Mapuj rekordy alarmów).

# **Hot Backup przykłady użycia**

Ta sekcja zawiera przykłady scenariuszy dla użytkownika opisujące ustawienie i implementację par Hot Backup.

Załóżmy, że mamy trzy komputery z zainstalowanym na nich programem InTouch. Dwie stacje InTouch (**MachineA** oraz **MachineB**) są identycznymi dostawcami alarmów. Aplikacja zainstalowana na **MachineA** może generować dwa bieżące alarmy ze zmiennymi **Tag1** i **Tag2**. Aplikacja na **MachineB** może generować dwa logicznie identyczne alarmy, odpowiednio **MapTag1** i **MapTag2**.

Trzeci komputer jest odbiorcą alarmów skonfigurowanym dla rezerwacji Hot Backup.

## **W celu skonfigurowania pary Hot Backup**

- 1. Stworzyć nową aplikację InTouch na stacji klienta.
- 2. Uruchomić program WindowMaker.
- 3. Kliknąć dwukrotnie **Hot Backup Manager** w eksploratorze aplikacji. Wyświetlone zostanie okno dialogowe **Hot Backup Manager**.

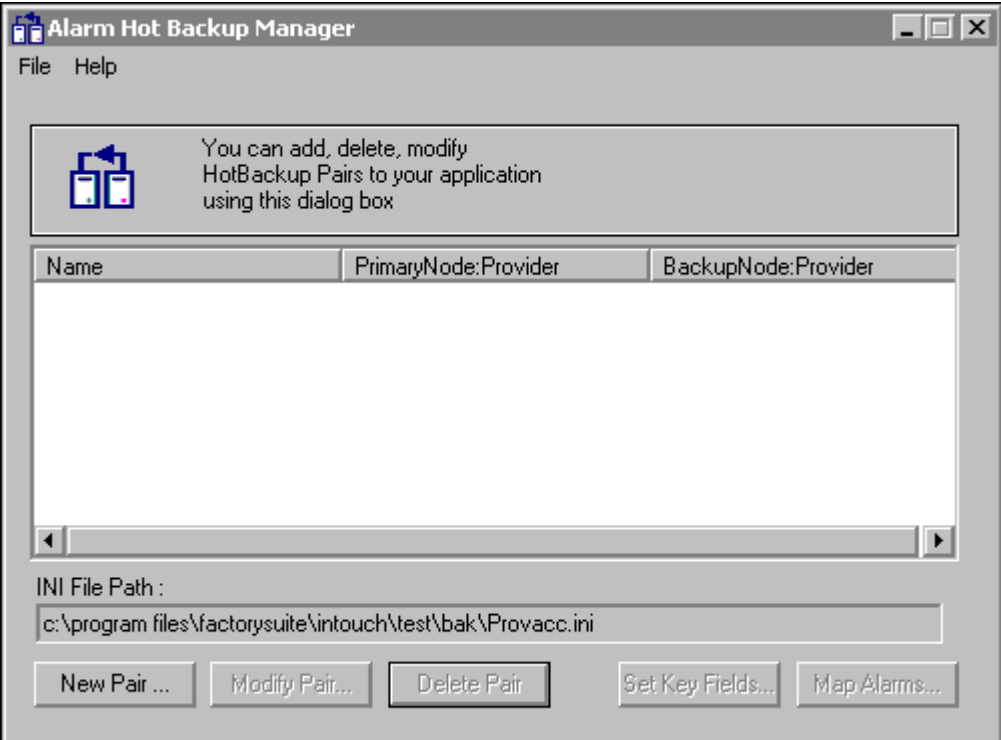

4. Kliknąć **New pair (Nowa para)**. Wyświetlone zostanie okno dialogowe **Add New Pair (Dodaj nową parę)**.

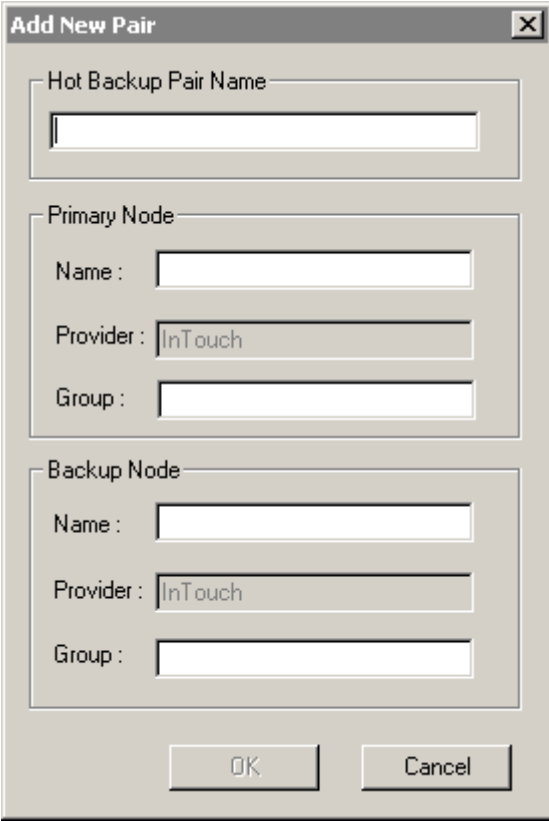

- 5. W polu **Hot Backup Pair Name (Nazwa pary Hot Backup)** podać nazwę **Pair1**.
- 6. W czasie, gdy aplikacja podstawowego dostawcy alarmu jest uruchomiona na komputerze **MachineA** z grupą alarmową **\$System**, można konfigurować pola grupy **Primary Node (Komputer podstawowy)** w następujący sposób:
	- **• Nazwa komputera podstawowego = MachineA**
	- **• Nazwa dostawcy podstawowego = InTouch**
	- **• Nazwa podstawowej grupy alarmowej to \$System.**
- 7. W czasie, gdy aplikacja rezerwowego dostawcy alarmu jest uruchomiona na komputerze **MachineA** z grupą alarmową **\$System**, można konfigurować pola grupy **Backup Node (Komputer rezerwowy)** w następujący sposób:
	- **• Nazwa komputera rezerwowego = MachineB**
	- **• Nazwa dostawcy rezerwowego = InTouch**
	- **• Nazwa rezerwowej grupy alarmowej to \$System.**

8. Po wprowadzeniu tych danych konfiguracja jest zakończona, należy kliknąć **OK**, aby zapisać nową parę. Następnie należy odwzorować kluczowe pola.

### **W celu odwzorowania pól kluczowych rekordu alarmu:**

- 1. Kliknąć dwukrotnie **Hot Backup Manager** w eksploratorze aplikacji. Wyświetlone zostanie okno dialogowe **Hot Backup Manager**.
- 2. Zaznaczyć na liście parę Hot Backup **Pair 1**, kliknąć **Set Key Fields (Ustaw pola)**. Wyświetlone zostanie okno dialogowe **Select Key Fields (Wybierz pola)**.

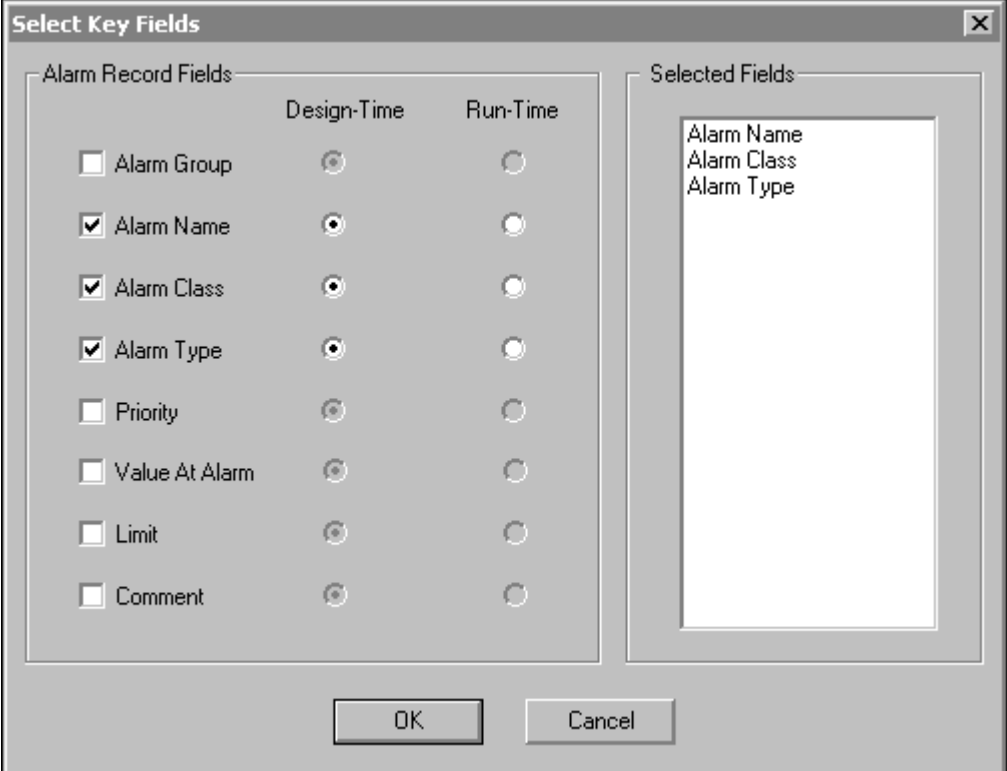

- 3. W czasie, gdy odwzorowujemy alarmy przez nazwę alarmu, ponieważ wartości są różne dla dwóch dostawców, zaznaczamy opcje **Alarm Name (Nazwa alarmu), AlarmClass (Klasa alarmu) oraz Alarm Type (Typ alarmu)**.
- 4. Kliknąć **OK**, aby zapisać konfigurację. Wyświetlone zostanie pole **Hot Backup Configuration (Konfiguracja Hot Backup)** z prośbą o potwierdzenie zapisania konfiguracji.
- 5. Kliknąć **Yes (Tak)**. Wszystko jest gotowe do stworzenia pliku, który będzie zawierał odwzorowanie wszystkich rekordów alarmów.

### **W celu stworzenia pliku .CSV odwzorowującego alarm:**

W przyjętym scenariuszu założono, że istnieją trzy komputery z zainstalowanymi aplikacjami InTouch. Dwie stacje InTouch (**MachineA** oraz **MachineB**) są identycznymi dostawcami alarmów. **Aplikacja zainstalowana na MachineA** może generować dwa bieżące alarmy ze zmiennymi **Tag1** i **Tag2**. Aplikacja na **MachineB** może generować dwa logicznie identyczne alarmy, odpowiednio **MapTag1** i **MapTag2**.

Utworzono plik .csv **pair.csv**, który zawiera informacje o odwzorowaniach alarmów. (Odwzorowania są importowane z pliku .csv). Odwzorowanie rekordu alarmu zapewnia to, że gdy alarm zostanie zatwierdzony przez jednego z dostawców alarmu, system alarmowania rozproszonego "wie", który alarm zatwierdzić u innego dostawcy alarmu.

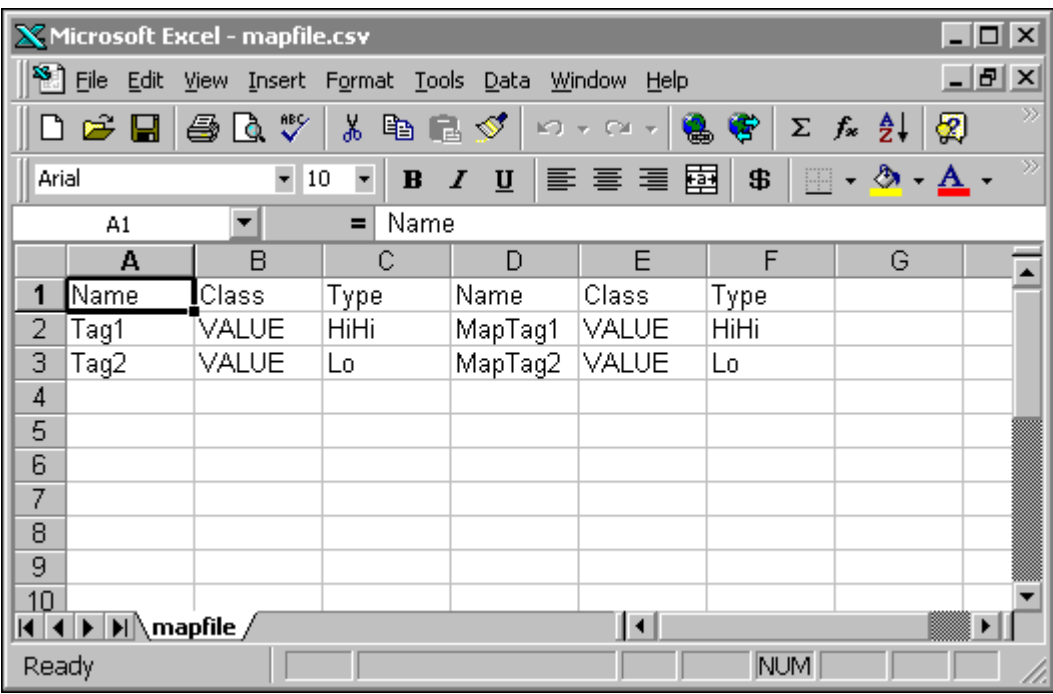

**Uwaga** Nazwy pól alarmów muszą pasować do zawartych w polu dialogowym **Map Alarms Records (Mapuj rekordy alarmów)**. W przeciwnym przypadku, import danych będzie przerwany i wyświetlony zostanie komunikat o błędzie.

Aby dowiedzieć się więcej, zobacz rozdział "[Rekordy odwzorowania alarmu.](#page-632-0)"

Wszystko jest gotowe do dokonania importu pliku .csv zawierającego odwzorowanie wszystkich rekordów alarmów.

## **W celu dokonania importu pliku odwzorowania rekordu alarmu (plik .csv)**

- 1. Uruchomić program WindowMaker.
- 2. Kliknąć dwukrotnie **Hot Backup Manager** w eksploratorze aplikacji. Wyświetlone zostanie okno dialogowe **Hot Backup Manager**.
- 3. Zaznaczyć na liście **Pair1**, kliknąć **Map Alarms (Mapowanie alarmów)**. Wyświetlone zostanie puste pole dialogowe Map Alarm Records (Mapuj rekordy alarmów).
- 4. Kliknąć **Import (Importuj)**. Wyświetlone zostanie okno dialogowe **Open (Otwórz)**. Odnaleźć i zaznaczyć plik (**pair1.csv**), kliknąć **Open (Otwórz)**. System alarmowania rozproszonego rozpocznie proces importowania.

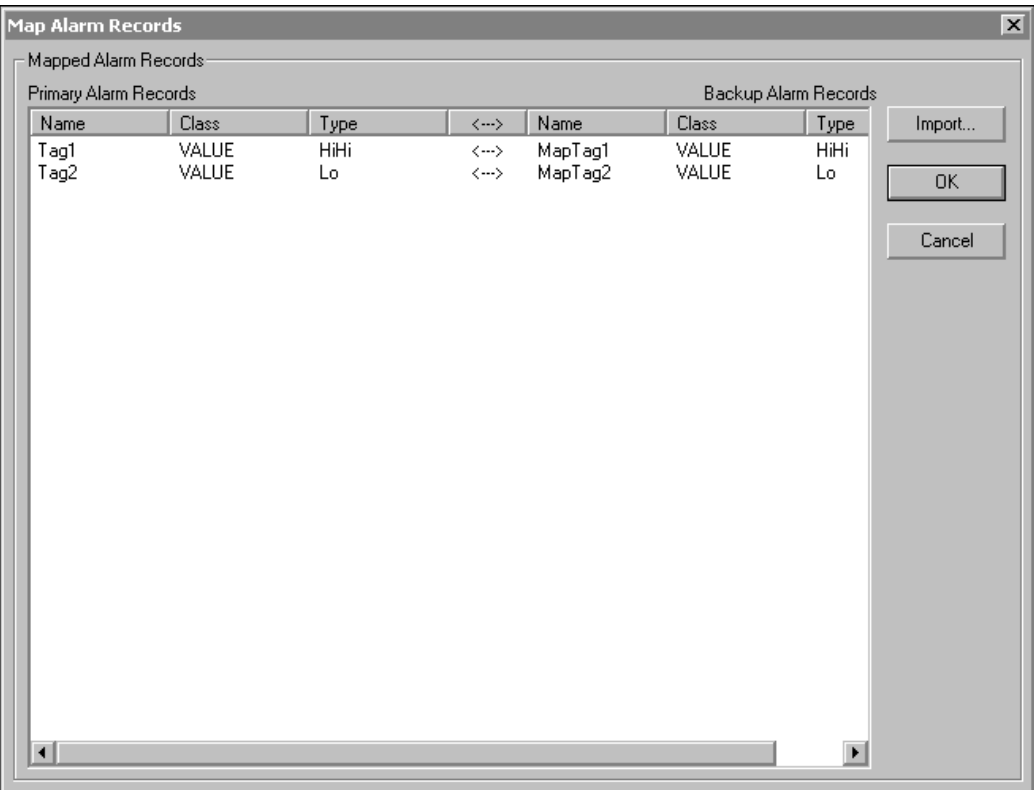

### 5. Po zakończeniu procesu importowania kliknąć **OK**.

Wszystko jest gotowe do uruchomienia aplikacji Hot Backup.

### **W celu uruchomienia Hot Backup**

- 1. Uruchomić obie aplikacje dostawców alarmów.
- 2. W czasie pracy wygenerować alarmy **Tag1, Tag2, MapTag1, MapTag2**.
- 3. W aplikacji klienta stworzyć obiekt wyświetlania alarmów rozproszonych z zapytaniem o nazwie **Pair1** (nazwa pary Hot Backup).
- 4. Uruchomić aplikację klienta, wyświetlając okno zawierające obiekt wyświetlania alarmów rozproszonych.
- 5. Obiekt wyświetlania alarmów rozproszonych wyświetla teraz alarm Machine A.
- 6. Na podstawowym dostawcy alarmu, **MachineA**, zatwierdzić alarm jako **Tag2**.

7. Odpowiadający, odwzorowany alarm **MapTag2** na rezerwowym dostawcy alarmu **MachineB** zostanie automatycznie zatwierdzony.

## **Przykład synchronizacji potwierdzeń**

Przyjmijmy, że w oknie dialogowym **Select Key Fields (Wybierz pola) nazwa**, **klasa** oraz **typ** alarmu zostały określone przy **projektowaniu** oraz, że **grupa alarmu** została określona jako pole dostępne w trakcie **uruchamiania**.

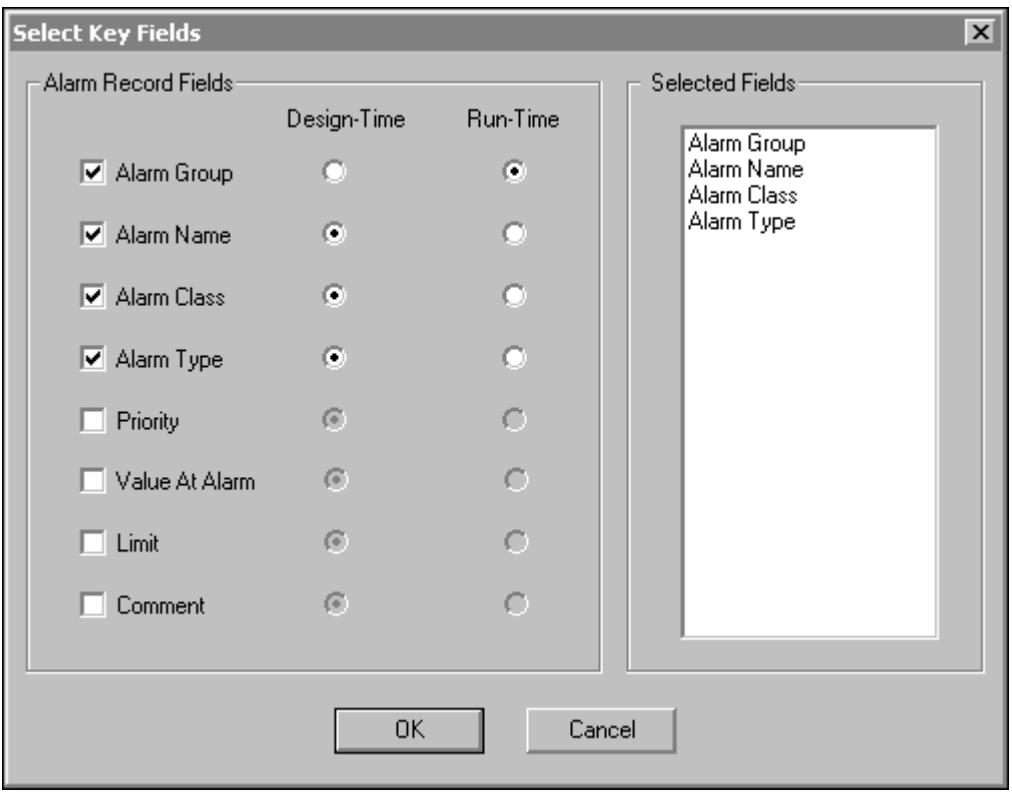

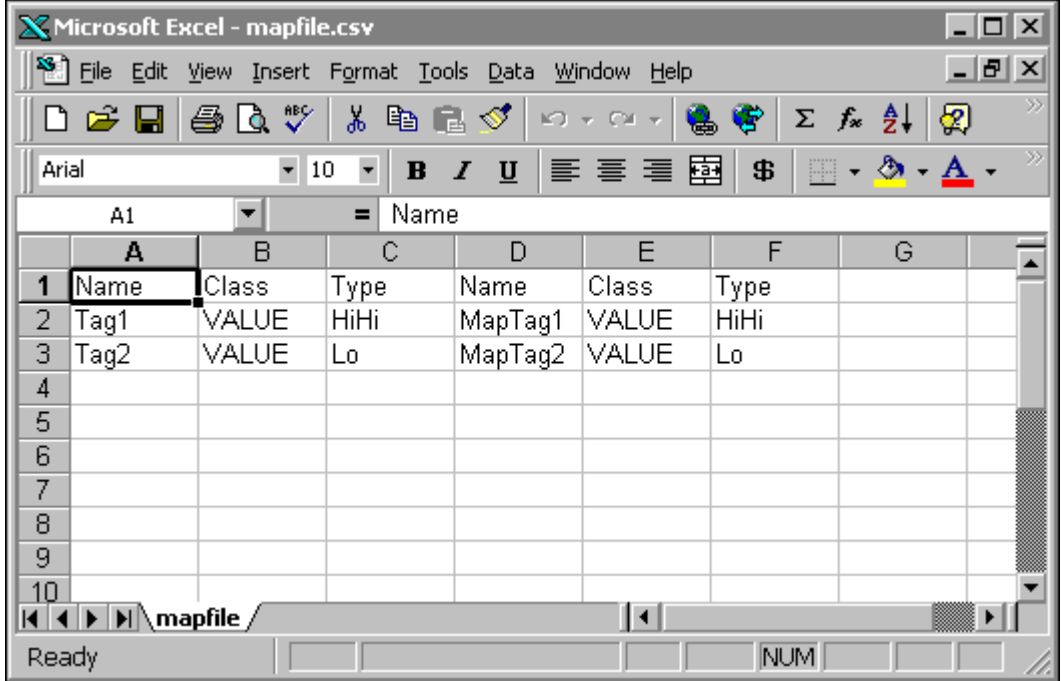

Odpowiadający plik odwzorowania .csv rekordu alarmu (**Mapfile.csv**) został utworzony przy użyciu programu Microsoft Excel.

Po zaimportowaniu pliku **mapfile.csv** przez okno dialogowe **Map Alarm Records (Mapuj rekordy alarmów)**, alarm **wartości HIHI** dla zmiennej **tag1** jest zmapowany do alarmu **wartości HIHI** zmiennej **maptag1** . Kiedy alarm **HIHI** zmiennej **Tag1** zostanie potwierdzony na stacji podstawowej, potwierdzenie pojawi się także dla alarmu **HIHI** zmiennej **Maptag1** u dostawcy rezerwowego oraz klientów, podczas gdy nazwa **grupy alarmowej** dla obu mapowanych zmiennych **Tag1** oraz **Maptag1** alarmowanych pozostaną takie same.

Jeżeli alarm **Lo** zmiennej **MapTag2** zostanie potwierdzony na rezerwowym dostawcy, alarm **Lo** zmiennej **Tag2** zostanie automatycznie potwierdzony u klienta oraz dostawcy podstawowego, podczas gdy nazwy grup alarmowych (pole mapowane dla uruchamiania) zarówno dla **MapTag2** jaki i dla **Tag2** pozostaną takie same.

Synchronizacja zatwierdzenia nastąpi jedynie wtedy, jeśli odwzorowania **Projektowanie** i **Uruchamianie** są dopasowane.

**Uwaga** Możliwy jest wybór dowolnej kombinacji pól rekordu alarmu w czasie **projektowania** i **uruchamiania** do odwzorowania. Ważne jest aby zapewnić, że odwzorowanie nie spowoduje wielu odwołań.

Przykładowo, jeżeli dwa **pola rekordu alarmu**, takie jak **Class (Klasa)** i **Priority (Priorytet)** są zaznaczone w polu dialogowym **Select Key Fields (Wybierz pola)**, jest bardzo możliwe, że więcej niż jeden alarm spełni kryteria. W takich przypadkach, synchronizacja Hot Backup nie jest gwarantowana. W procesie propagacji zatwierdzeń losowy alarm spełniający kryteria może być również uznany za zatwierdzony, podczas gdy inne alarmy spełniające kryteria pozostaną nie zatwierdzone.

## **Widoki bazy danych alarmów rozproszonych**

Ta sekcja opisuje widoki baz danych udostępnione przez program InTouch. Widoki udostępniają proste pod względem zapytań wirtualne tablice, które umożliwiają analizę minionych i bieżących wystąpień alarmów i zdarzeń. Głównym przeznaczeniem widoków jest umożliwienie analizy historycznych alarmów i zdarzeń w sposób, który jest obsługiwany długoterminowo przez Wonderware (poprzez następne wersje produktów) bez względu na zmiany i różnice w aktualnych schematach baz danych wprowadzone w tych produktach). Widoki są również dostarczone ze względu na zachowanie kompatybilności z poprzednim produktem AlarmSuite. Wszystkie widoki są dostępne po zainstalowaniu i stworzeniu bazy danych logowania alarmów.

## **Wprowadzenie do widoków i procedur zachowanych**

System alarmowania rozproszonego InTouch jest wyposażony w zestaw narzędzi, które umożliwiają przeglądanie i analizę historycznych informacji dotyczących alarmów i zdarzeń, które zostały zarejestrowane przez Alarm DB Logger w relacyjnej bazie danych. Te możliwości są udostępnione w formie widoków bazy danych i procedur zachowanych.

Baza danych może być przeglądana jako pojedyncza tablica logiczna, łącząca informacje z wielu tablic baz danych niższego poziomu w prostym do użycia formacie. Widok istnieje wewnątrz bazy danych. Widoki baz danych są często porównywane do tablic wirtualnych baz danych, ponieważ zapytania przesyłane do nich mogą być w standardzie SQL, tak jakby były prawdziwymi tablicami. Po przesłaniu zapytania do widoku, zwraca on zestaw rekordów (lub wierszy). Każdy wiersz ma kilka kolumn informacji zawierających dane rekordu.

Widok bazy danych systemu alarmowania rozproszonego umożliwia przeglądanie historycznych alarmów i zdarzeń, które wydarzyły się w aplikacji. W widokach możliwe jest wykonanie całościowych analiz przy użyciu poleceń SQL, stosując wyrafinowane kryteria filtrowania. Przykładowo, można wyszukać rekordy dla alarmów HiHi, które miały miejsce w określonym czasie, na określonym obszarze fabryki. Można również wyszukać wszystkie dane na temat zdarzeń zmian wartości, które były zarejestrowane na określonej stacji.

Procedura zachowana jest zbiorem instrukcji SQL wykonywanych jako jeden element w celu wykonania pewnej funkcji i zwrócenia danych z bazy danych. Mogą to być procedury lub funkcje. Procedury zachowane mogą akceptować parametry wejściowe regulujące sposób wykonania, zwracają dane w formie zestawu rekordów. Użytkownik procedur zachowanych nie musi używać składni SQL. Do wykonania procedury wymagana jest jedynie nazwa zachowanej procedury i parametry wejściowe. Zwrócone rezultaty są zestawami rekordów i są wyświetlane jako zestaw rekordów SQL bardzo podobnych do wyników z widoku. Procedury zachowane dają dodatkową korzyść w postaci podniesienia wydajności, ponieważ istnieją w bazie danych z ich wbudowanymi instrukcjami SQL i redukują czas odpowiedzi do aplikacji klienckiej.

Procedury zachowane dostarczone z systemem alarmowania rozproszonego pozwalają użytkownikowi na odczytywanie informacji z bazy danych bez konieczności szczegółowej znajomości języka SQL. Wewnętrznie, procedury zachowane wykonują pracę formułowania poprawnych zapytań SQL, łączeń oraz zadania związane ze złożoną logiką.

Zarówno procedury zachowane jak i widoki mają tą zaletę, że izolują użytkownika od wewnętrznych szczegółów bazy danych i czynią bardzo prostym wyszukiwanie informacji, która jest wymagana do analizowania i raportowania alarmów i zdarzeń.

Następne sekcje opisują dostarczone widoki i zachowane procedury, podając jednocześnie proste do naśladowania przykłady ukazujące ich elastyczność i możliwości.

# **Definicje kolumn widoków i procedur zachowanych**

Procedury zachowane i widoki zwracają tabele informacji. Każda tabela zawiera zestaw kolumn. Ta sekcja zawiera definicję wszystkich kolumn, które są zwracane przez widoki i procedury zachowane, które będą opisane później.

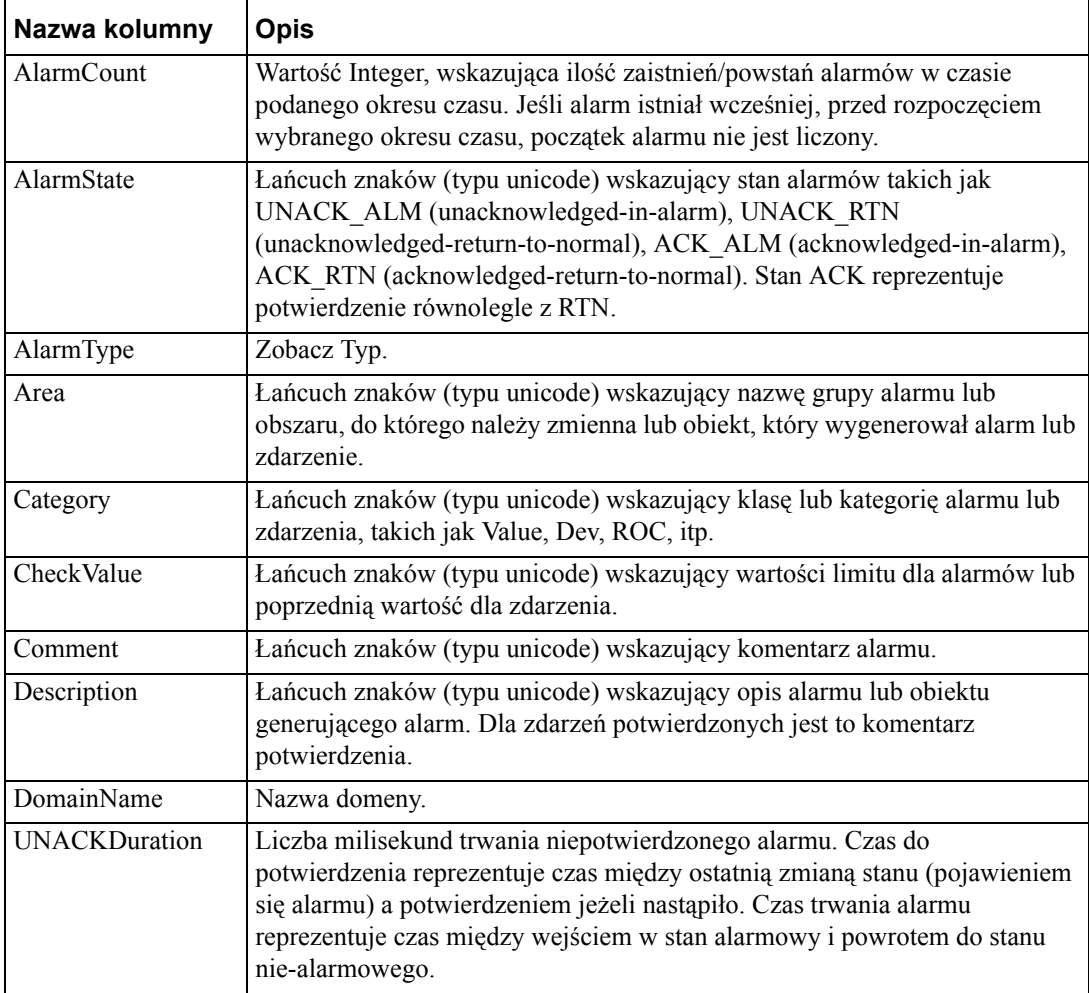

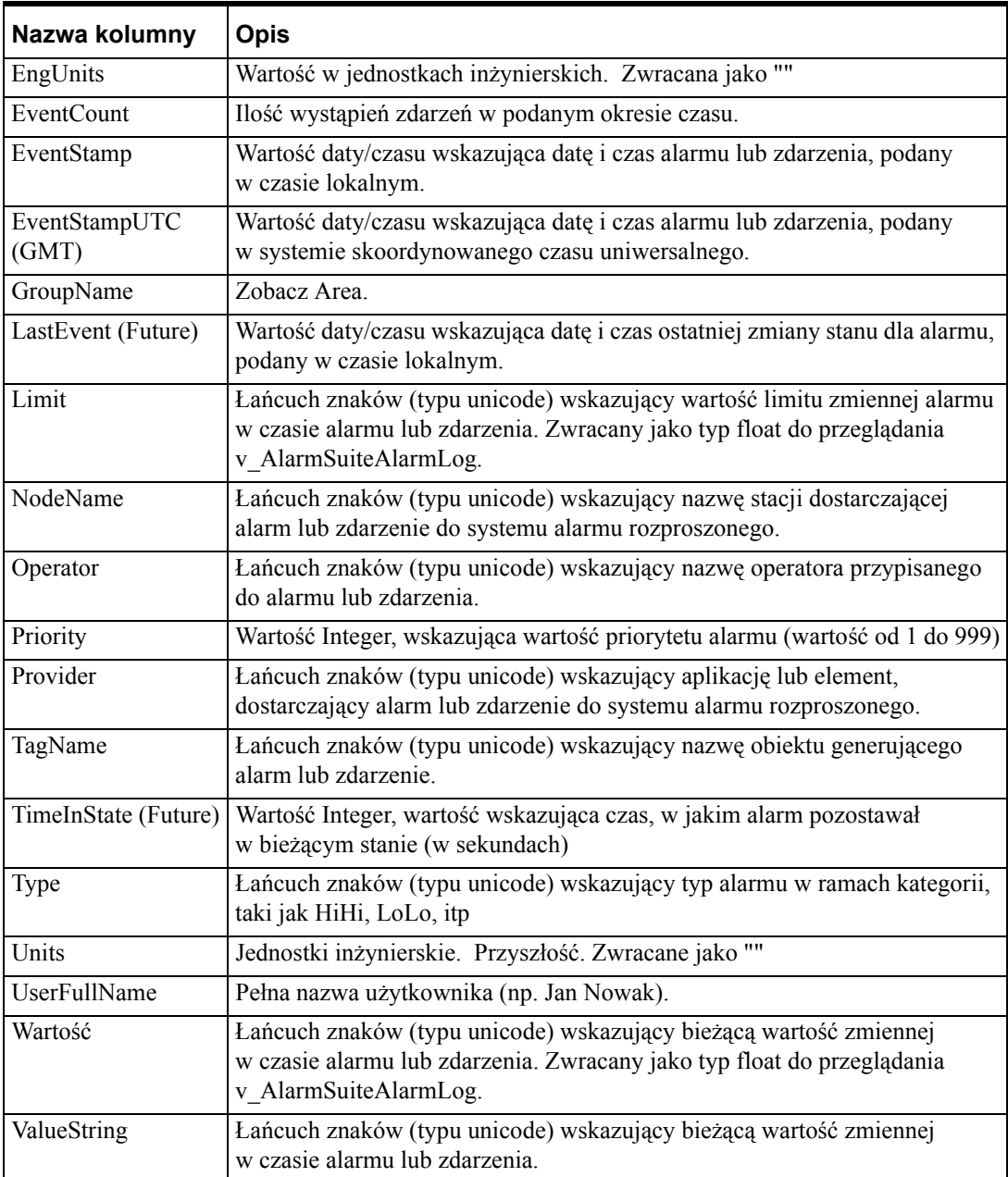

## **W celu obejrzenia definicji widoku w programie Enterprise Manager**

- 1. Rozwinąć grupę serwera, a następnie rozwinąć serwer.
- 2. Rozwinąć **Databases**.
- 3. Rozwinąć bazę danych, do której należy widok.
- 4. Kliknąć **Views**.
- 5. W panelu szczegółów, kliknąć prawym przyciskiem myszy na zachowaną procedurę.
- 6. Kliknąć **Properties**.

### **W celu wywołania widoku**

W odróżnieniu od procedur zachowanych, widoki nie wymagają parametrów. Aby obejrzeć dane w widoku:

- 1. W programie Enterprise Manager rozwinąć grupę serwera.
- 2. Rozwinąć serwer.
- 3. Rozwinąć **Databases**.
- 4. Rozwinąć bazę danych, do której należy widok.
- 5. Kliknąć **Views**.
- 6. W panelu szczegółów kliknąć View prawym przyciskiem myszy, wybrać **Open Rows**.
- 7. Kliknąć **All Rows.**

# **Widoki bazy danych alarmów historycznych**

Widok dostarcza historyczną listę wszystkich alarmów i zdarzeń zmian stanu alarmu, które miały miejsce w wybranym zakresie czasu. Zapytanie określa czas i datę początku i końca (przez kolumny EventStamp lub EventStampUTC). Zwrócone rekordy zawierają informację o powstaniu alarmu, potwierdzeniu, stanie wł/wył oraz zdarzeniach powrotu do stanu niealarmowego. Wszystkie łańcuchy tekstowe w widoku są typu Unicode.

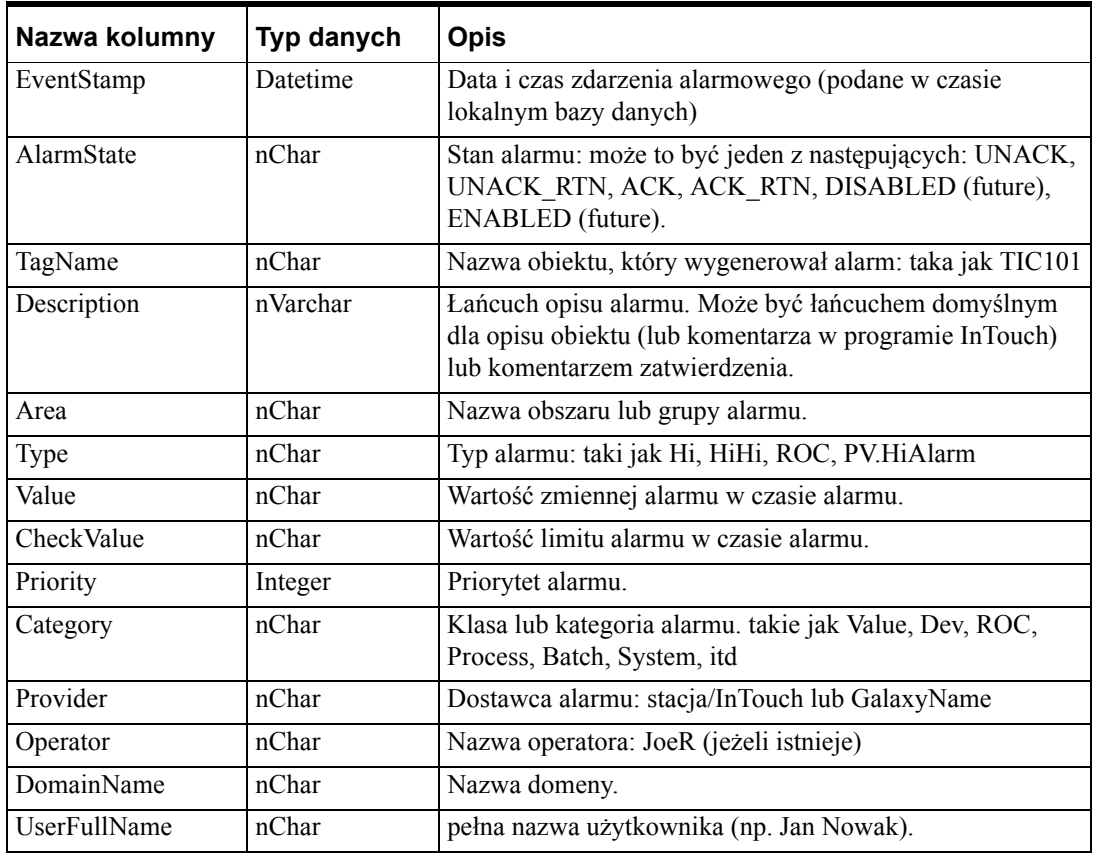

#### **v\_AlarmHistory**

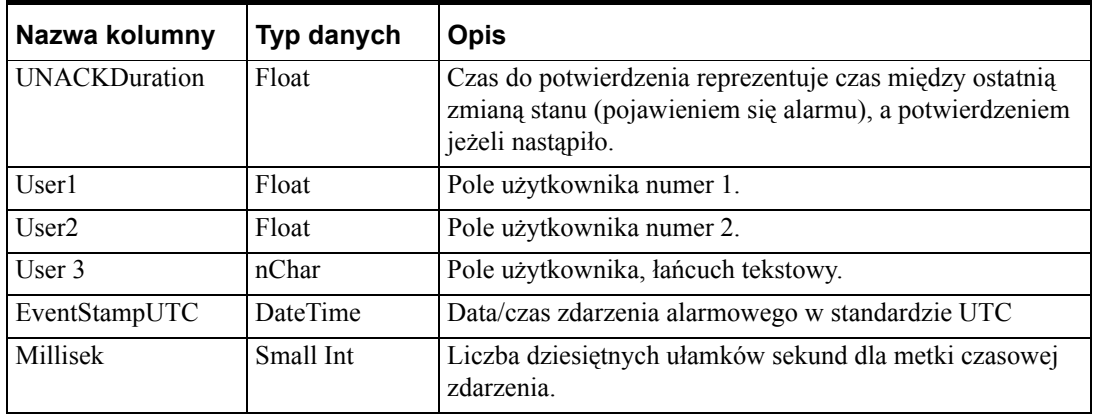

Instrukcje SQL w ''SQL Query Analyzer'' mogą być również zapisane w widoku. Przykładowo, w Query Window wprowadzić:

Select top 100 \* from v AlarmHistory where Priority>10 AND((Provider LIKE '%adelphi%')AND (Area LIKE '%\$s%'))

-- wybierz wszystkie rekordy z widoku v\_AlarmHistory

Select \* from v\_AlarmHistory

-- wyświetl wszystkie rekordy z widoku v\_AlarmHistory, dla których Priority jest większe niż 100.

Select \* from v\_AlarmHistory WHERE Priority >=100

Podświetlić (zaznaczyć) powyższy tekst i nacisnąć **F5**. Dane wynikowe będą wyświetlone w dolnej części okna.

Więcej informacji o instrukcjach SQL podano w podręcznikach SQL Server. **v\_AlarmHistory2**

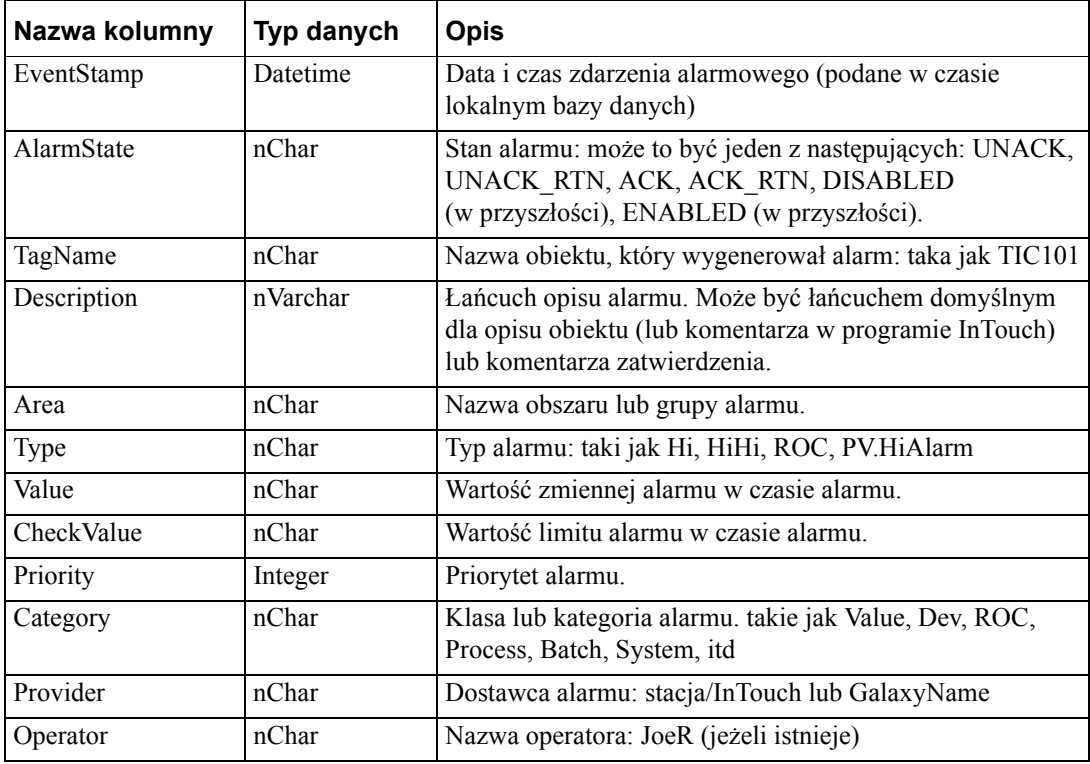
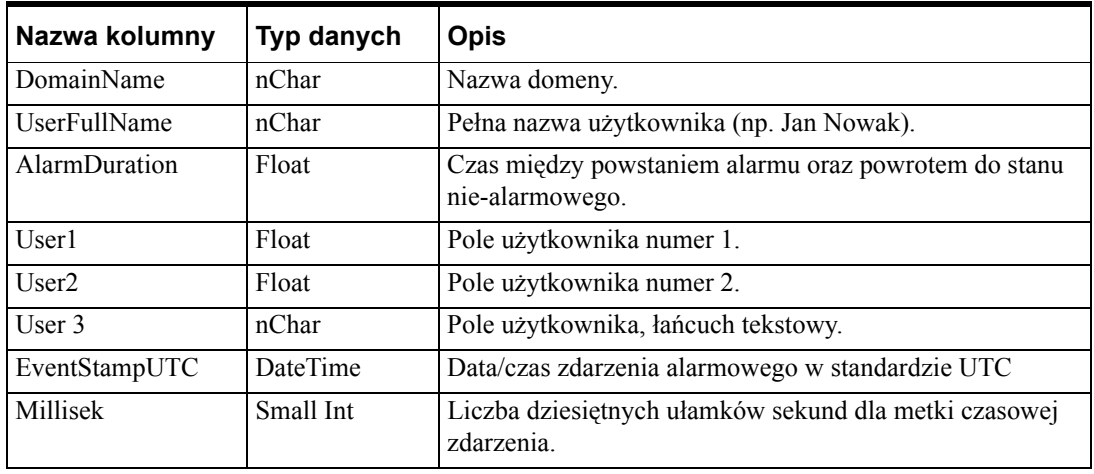

Instrukcje SQL w ''SQL Query Analyzer'' mogą być również zapisane w widoku. Przykładowo, w Query Window wprowadzić:

```
Select top 100 * from v_AlarmHistory2 where Priority>10
AND((Provider LIKE '%adelphi%')AND (Area LIKE '%$s%'))
```
-- wybierz wszystkie rekordy z widoku v\_AlarmHistory2

Select \* from v\_AlarmHistory2

-- wybierz wszystkie rekordy z widoku v\_AlarmHistory2, dla których Priority jest większe niż 100

Select \* from v AlarmHistory2 WHERE Priority >=100

Podświetlić (zaznaczyć) powyższy tekst i nacisnąć **F5**. Dane wynikowe będą wyświetlone w dolnej części okna.

Więcej informacji o instrukcjach SQL podano w podręcznikach SQL Server.

## **Widoki bazy danych zdarzeń historycznych**

Widok bazy danych dostarcza historyczną listę wszystkich zdarzeń, za wyjątkiem alarmów, które miały miejsce poza wybranym zakresem czasu. Zapytanie klienta podaje czas i datę początku i końca. Zwrócone rekordy zawierają wszystkie zdarzenia nie będące alarmami.

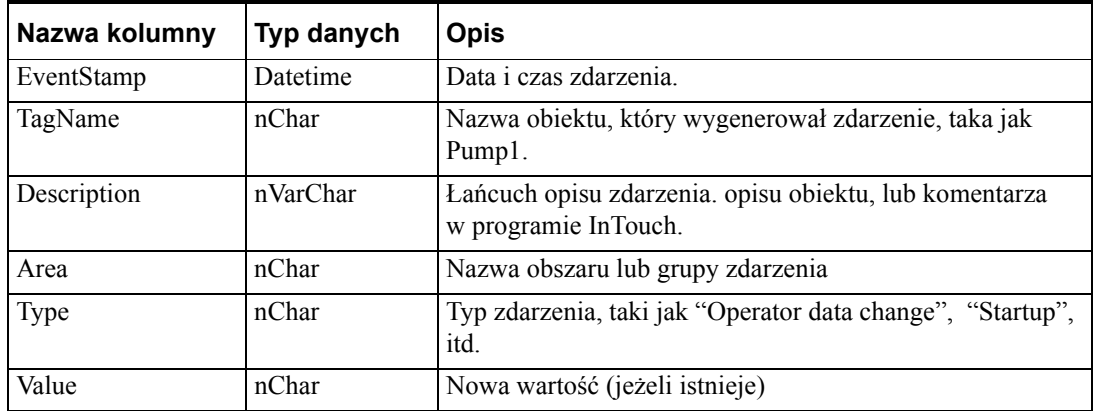

#### **v\_EventHistory**

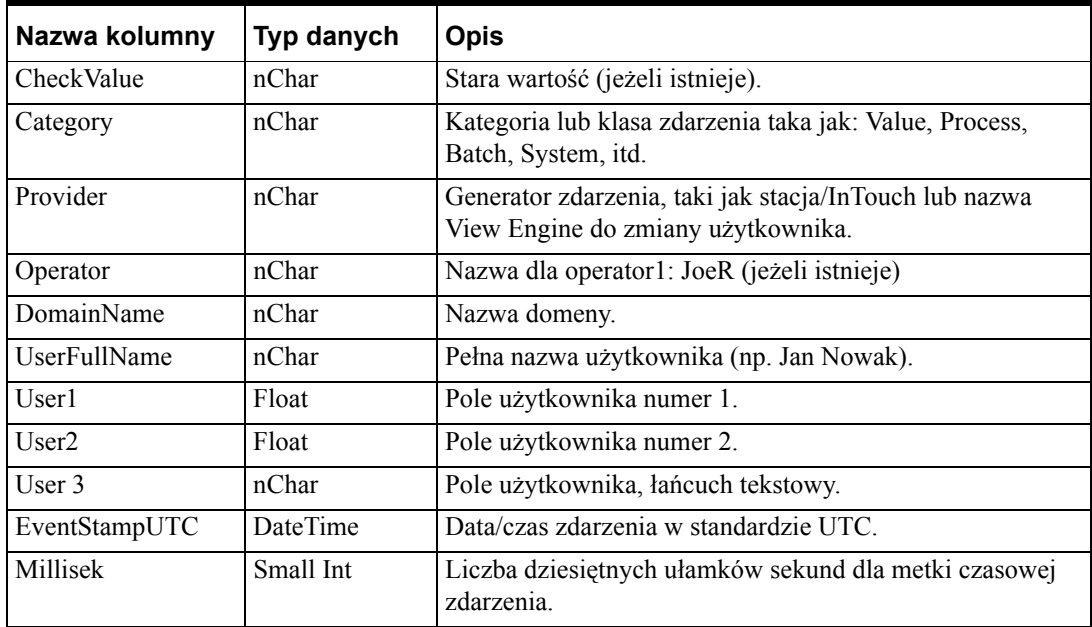

# **Widok bazy danych alarmów i zdarzeń**

Widok bazy danych dostarcza historyczną listę wszystkich zdarzeń i alarmów, które miały miejsce w wybranym zakresie czasu. Zapytanie klienta podaje czas i datę początku i końca. Zwrócone rekordy zawierają wszystkie alarmy i zdarzenia. Ten widok łączy podgląd alarmu i zdarzenia w jedno, wyświetlając połączenie rekordów z tych widoków.

| Nazwa kolumny | Typ danych | <b>Opis</b>                                                                                                    |
|---------------|------------|----------------------------------------------------------------------------------------------------|
| EventStamp    | Datetime   | Data i czas zdarzenia.                                                                                                    |
| AlarmState    | nChar      | Stan alarmu: może to być jeden z następujących: UNACK,<br>UNACK RTN, ACK, ACK RTN, DISABLED (future),<br>ENABLED (future). Nie jest stosowany do zdarzeń. |
| TagName       | nChar      | Nazwa obiektu który wygenerował alarm, taka jak TIC101.                                                                                                   |
| Description   | nVarchar   | Lancuch opisu alarmu/zdarzenia. Może być łancuchem<br>domyślnym dla opisu obiektu (lub komentarza w programie<br>InTouch) lub komentarza zatwierdzenia.   |
| Area          | nChar      | Nazwa obszaru lub grupy alarmu.                                                                                                    |
| <b>Type</b>   | nChar      | Typ alarmu lub zdarzenia, taki jak Hi, HiHi, ROC,<br>PV.HiAlarm, zmiana danych operatora, itd.                                                            |
| Value         | nChar      | Wartość zmiennej alarmu w czasie alarmu.                                                                                                    |
| CheckValue    | nChar      | Wartość limitu alarmu w czasie alarmu, lub stara wartość<br>dla zdarzenia.                                                                                |
| Priority      | Integer    | Priorytet alarmu.                                                                                                    |
| Category      | nChar      | Klasa alarmu lub zdarzenia, lub kategoria alarmu, taka jak:<br>Value, Process, Batch, System, itd.                                                        |

**v\_AlarmEventHistory**

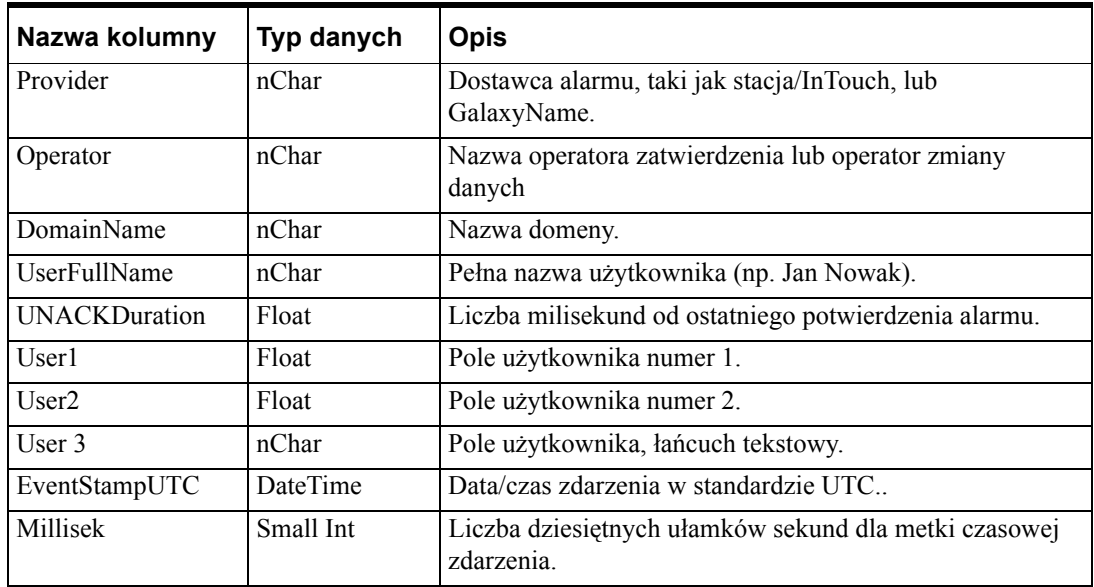

Instrukcje SQL w ''SQL Query Analyzer'' mogą być również zapisane w widoku. Przykładowo:

Aby:

Wybrać kolumny TagName, Area i Type wszystkich rekordów z widoku v\_AlarmEventHistory dla zmiennej o nazwie "MyTag1", AlarmState o statusie ACK\_RTN lub ACK, uporządkowane według dostawcy.

Wprowadzić w oknie Query:

Select TagName, Area, Type FROM v\_AlarmEventHistory WHERE TagName=''MyTag1'' AND (AlarmState=''ACK\_RTN'' OR AlarmState=''ACK'') ORDER BY Provider

Podświetlić (zaznaczyć) poprzedni tekst i nacisnąć **F5**. Dane wynikowe będą wyświetlone w dolnej części okna. Więcej informacji o instrukcjach SQL podano w podręcznikach SQL Server.

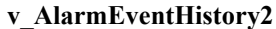

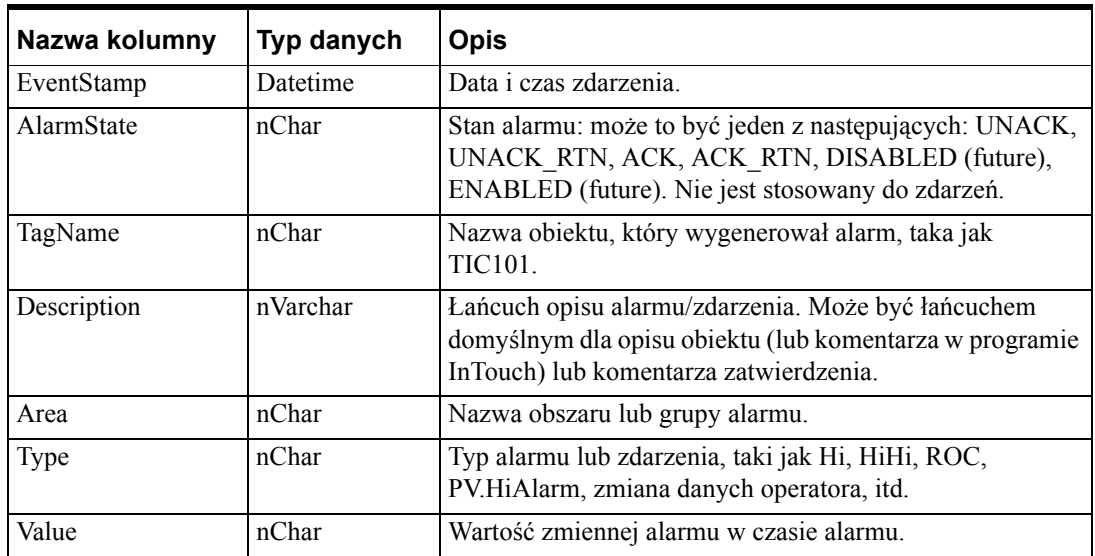

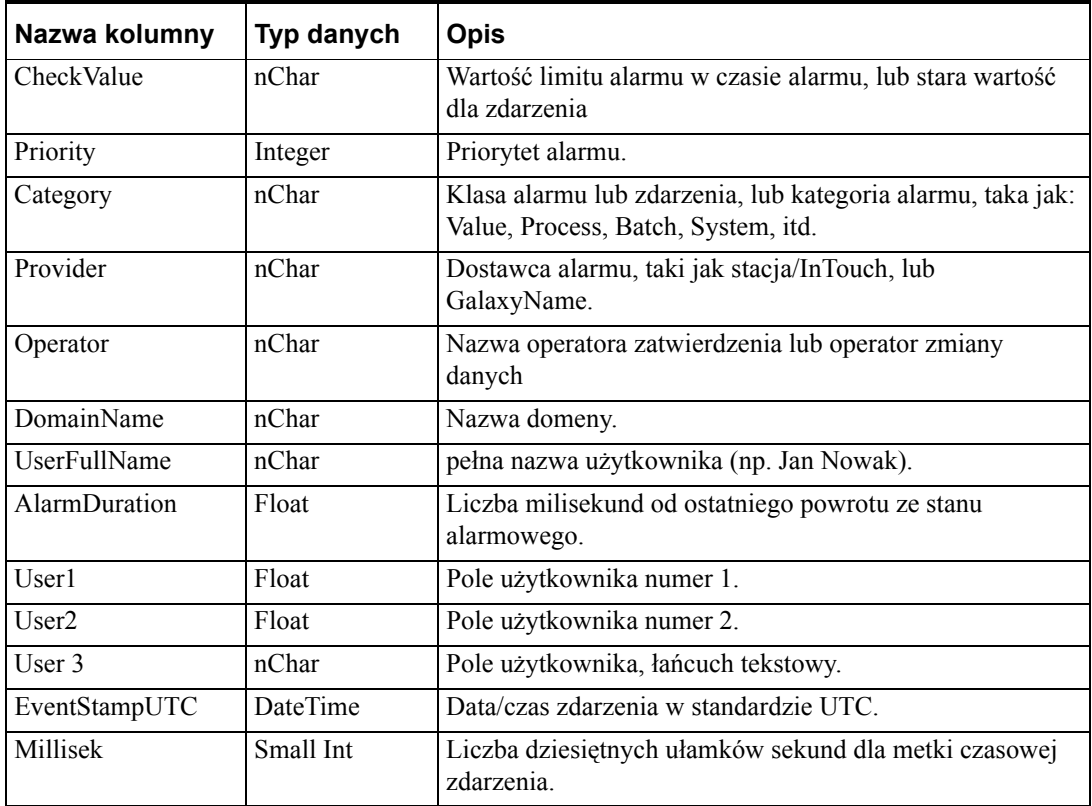

Instrukcje SQL mogą być również zapisane w widoku. Przykładowo:

Aby:

Wybrać kolumny TagName, Area i Type wszystkich rekordów z widoku v\_AlarmEventHistory dla zmiennej o nazwie "MyTag1", AlarmState o statusie ACK\_RTN lub ACK, uporządkowane według dostawcy.

Wprowadzić w oknie Query:

Select TagName,Area,Type FROM v\_AlarmEventHistory WHERE TagName=''MyTag1'' AND (AlarmState=''ACK\_RTN'' OR AlarmState=''ACK'') ORDER BY Provider

Podświetlić (zaznaczyć) poprzedni tekst i nacisnąć **F5**. Dane wynikowe będą wyświetlone w dolnej części okna. Więcej informacji o instrukcjach SQL podano w podręcznikach SQL Server.

### **Procedura zachowana AlarmCounter**

Ta procedura zachowana umożliwia zliczenie ilości wystąpień alarmu dla każdego alarmu, który wystąpił w podanym okresie czasu. Zapytanie klienta musi podać czas i datę początku i końca. Ma pięć opcjonalnych parametrów: TagName, Class, Type, Provider oraz Comment. Licznik stosowany jest jedynie do ilości inicjalizacji alarmów (nie zaś do zmian stanu takich jak zatwierdzenia lub powroty do stanu normalnego). Przykładowo, jeśli alarm nastąpił, został zatwierdzony i powrócił do stanu normalnego, dla tego alarmu licznik zliczy tylko 1 (nie 3). Przeznaczeniem tego widoku jest wyświetlenie częstotliwości występowania alarmów. Alarm jest identyfikowany przez jego TagName, Provider, Type i Category. Przykładowe pytanie, na które odpowiada ta baza danych: Jak wiele razy w określonym oknie czasowym obiekt TIC101 (zmienna) (dostawca Node1|InTouch) przeszedł na stan alarmowy typu HIHI?

#### **sp\_AlarmCounter**

**Uwaga** Licznik alarmów można stosować tylko przy szczegółowym trybie logowania i nie będzie funkcjonował w trybie skonsolidowanym.

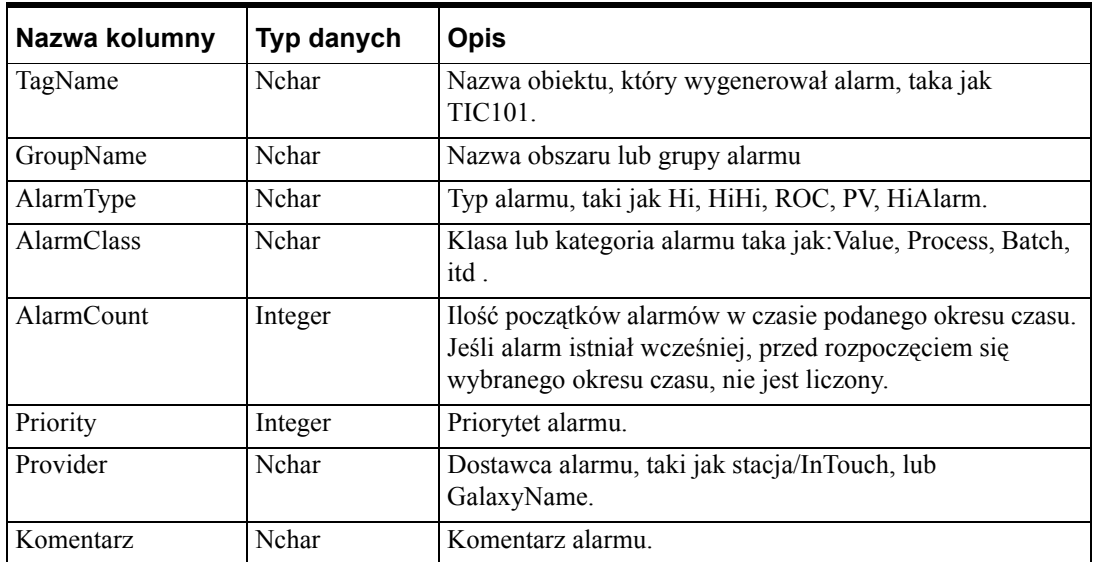

# **Przeglądanie definicji procedury zachowanej w programie Enterprise Manager**

#### **W celu obejrzenia definicji procedury zachowanej w programie Enterprise Manager:**

- 1. Rozwinąć grupę serwera, a następnie rozwinąć serwer.
- 2. Rozwinąć **Databases**.
- 3. Rozwinąć bazę danych, do której należy procedura zachowana.
- 4. Kliknąć **Stored Procedures**.

5. W panelu szczegółów, kliknąć prawym przyciskiem myszy na zapisaną procedurę, a następnie kliknąć **Properties**.

### **Wywołanie zachowanej procedury**

Procedura zachowana może być wywołana z Servera SQL przy użyciu instrukcji Transact-SQL EXECUTE.

Przykładowe wywołanie zachowanej procedury:

W oknie zapytania ''SQL Query Analyzer'' wprowadzić:

EXECUTE sp\_AlarmCounter @StartDate=''2001-01-01'',  $QEndDate=''2001-03-31''$ ,  $QTagname = 'tag1'$ ,  $QType =$ 'LO', @Provider = 'WW21353\InTouch', @Comment = 'SSAADD'

Podświetlić (zaznaczyć) tekst i nacisnąć **F5**. Rezultat będzie wyświetlony w dolnej części okna.

StartDate i EndDate są dwoma argumentami procedury zachowanej sp\_AlarmCounter. Pozostałe pięć parametrów jest opcjonalne. To oznacza, że można nie określać każdy z pięciu parametrów oprócz parametrów StartDate oraz EndDate. Gdy dany parametr jest opuszczony, nie będzie użyty do filtrowania danych i zostaną wyświetlone wszystkie dane bez względu na wartość tego pola.

Pola StartDate oraz EndDate są polami tabel SQL Servera o typie ''datetime'', które mogą przechowywać dane w różnych formatach określonych w podręczniku *SQL Server Users Guide*. Wymagany okres trwania (daty i godziny), z którym procedura zachowana musi być wykonana, powinien być podawany przy użyciu tych dwóch parametrów.

### **Procedura zachowana EventCounter**

Ta procedura zachowana umożliwia zliczanie ilości zdarzeń określonego typu dla określonej zmiennej, które wydarzyły się w określonym okresie czasu. Zapytanie klienta musi podać czas i datę początku i końca. Ma trzy opcjonalne parametry: TagName, Provider i Comment. Licznik stosowany jest jedynie do zdarzeń nie będących alarmami Przeznaczeniem tej bazy danych jest wyświetlenie częstotliwości każdego zdarzenia. Przykładowo, ile razy pompa była włączana? Zmienna, dostawca, kategoria i typ są używane do jednoznacznego zidentyfikowania zdarzenia i wykonania zliczenia.

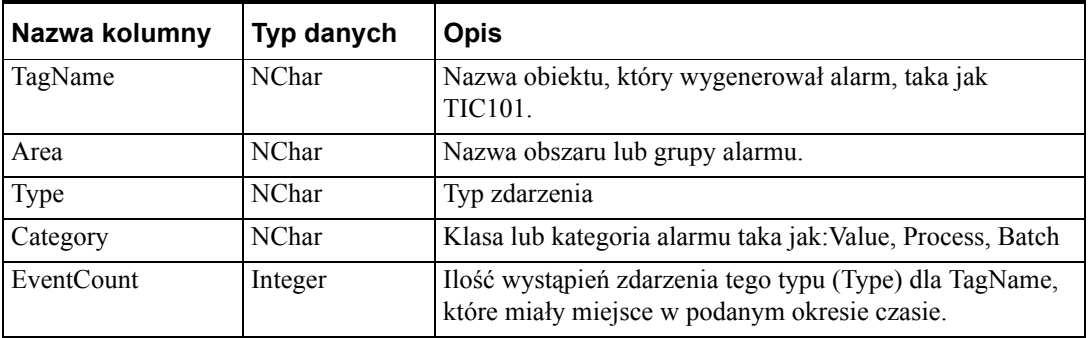

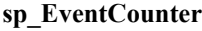

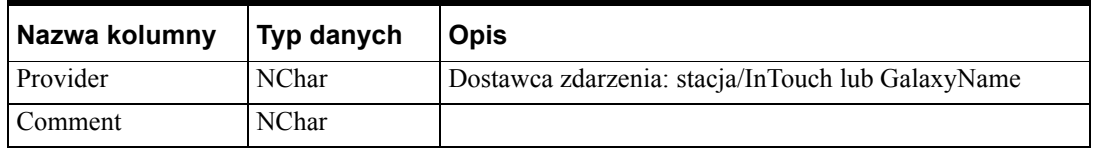

Procedura zachowana sp\_EventCounter również wymaga dwóch obowiązkowych parametrów StartDate i EndDate, oraz trzech parametrów opcjonalnych: Tagname, Provider i Comment.

```
EXECUTE sp_AlarmCounter @StartDate=''2001-01-01 
23:23:23'', @EndDate=''2001-03-31 23:23:23'', @Tagname 
= '$NewAlarm'
```
## **Widok bazy danych AlarmSuite**

Ten widok bazy danych zawiera podgląd historycznych alarmów i zdarzeń, które zwracają tablicę mającą te same kolumny jak aktualna tablica Alarm Suite nazwana AlarmLog. Zapytania, które wykonują zadania dla tablicy AlarmSuite AlarmLog, wykonują je również dla tego widoku, za wyjątkiem tego, że nazwa tablicy w tych zapytaniach musi być zmieniona do nazwy widoku.

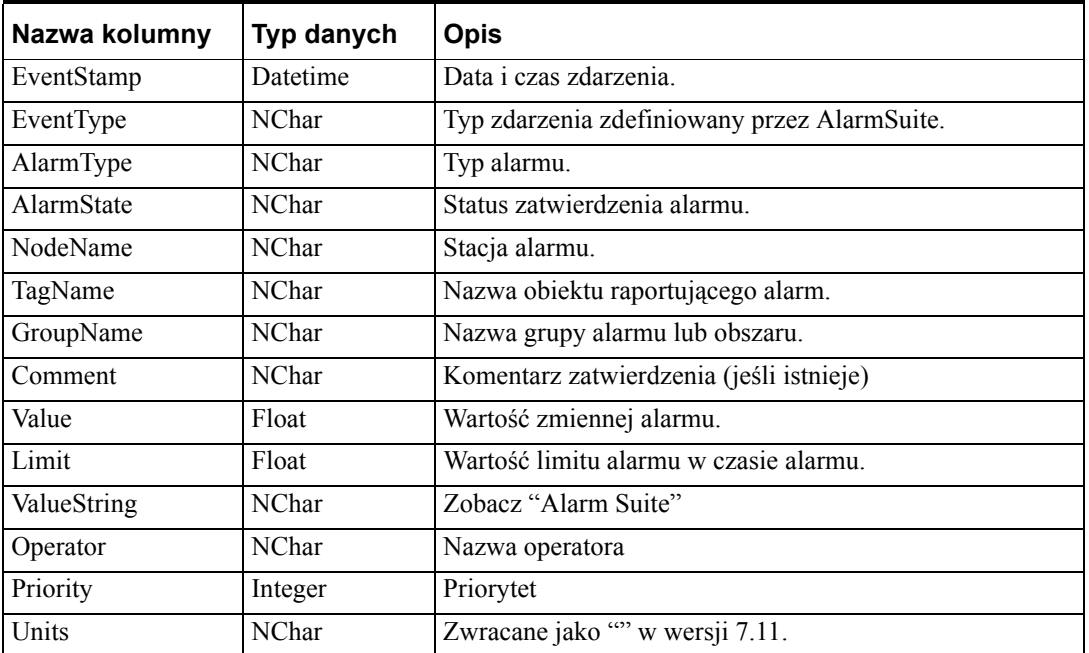

#### **v\_AlarmSuiteAlarmLog**

Instrukcje SQL w ''SQL Query Analyzer'' mogą być również zapisane w widoku. Przykładowo, Query Window, wprowadzić:

-- wybierz wszystkie unikalne zmienne z widoku v\_AlarmSuiteAlarmLog.

Select Distinct TagName From v\_AlarmSuiteAlarmLog

Podświetlić (zaznaczyć) powyższy tekst i nacisnąć F5. Dane wynikowe będą wyświetlone w dolnej części okna.

Więcej informacji o instrukcjach SQL podano w podręcznikach SQL Server.

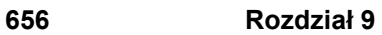

### ROZDZIA Ł 10

# **Aplikacje klienckie alarmów i zdarzeń**

Kontrolka ActiveX służąca do wyświetlania alarmów wyposażona jest we wbudowane paski przewijania, kolumny o zmienianej szerokości, możliwość zaznaczania kilku alarmów, uaktualniany pasek statusu, dynamiczne formaty wyświetlania, oraz kodowanie kolorami w zależności od priorytetu alarmu. Kontrolka ActiveX Alarm Viewer jest zalecaną do stosowania do przeglądania alarmów. Jednakże, InTouch także zawiera obiekt alarmów rozproszonych, który umożliwia przeglądanie bieżących alarmów bez konieczności konfigurowania kontrolki AlarmViewer.

Dla kontrolki Alarm Viewer oraz rozproszonego obiektu alarmowego, Original Alarm Time (Czas powstania alarmu) jest metką czasową pojawienia się alarmu. Jeżeli zmienna jest zmienną I/O, a program komunikacyjny, który ją udostępnił obsługuje metki czasowe, jest to metka czasowa nadawana w programie komunikacyjnym.

InTouch wyposażony jest w obiekt ActiveX Alarm DB View pozwalający na wizualizację danych alarmowych z bazy danych Alarm DB Logger. Obiekt ten jest używany do monitorowania wszystkich informacji, alarmów i zdarzeń.

InTouch także udostępnia funkcje skryptowe QuickScript pozwalające na dynamiczne sterowanie wyświetlaniem i zatwierdzaniem alarmów. Sposób korzystania z funkcji QuickScript jest opisany dla każdego obiektu.

### **Spis treści**

- Wskazówki dotyczą[ce kontrolki ActiveX Alarm Viewer](#page-657-0)
- [Tworzenie obiektu ActiveX Alarm Viewer](#page-659-0)
- Wyś[wietlanie alarmów rozproszonych](#page-718-0)
- [Wybór i konfigurowanie ulubionych zapyta](#page-722-0)ń alarmowych
- Właściwości i funkcje wyś[wietlania alarmów rozproszonych](#page-741-0)
- [Kontrolka ActiveX Alarm DB View](#page-747-0)

# <span id="page-657-0"></span>**Wskazówki dotyczące kontrolki ActiveX Alarm Viewer**

InTouch zawiera kontrolkę ActiveX Alarm Viewer, która pozwala na przeglądanie wszystkich alarmów - lokalnych i zdalnych. Wygląd obiektu i dane wyświetlane przez obiekt ActiveX są definiowane przez podanie następujących atrybutów:

- Funkcje menu kontekstowego
- Tryb wyświetlania
- Listę opcji obiektu
- Kolory dla różnych właściwości
- Styl, rozmiar i typ czcionki
- Wybór alarmu (filtry)
- Zapytania filtrujące
- Zarządzanie kolumnami
- Sortowanie

W momencie, gdy format obiektu został zaprojektowany, użytkownik może mieć możliwość dokonania następujących regulacji, w celu manipulacji przeglądanymi danymi:

- Sortowanie danych kolumnami
- Uaktualnienie wyświetlanych danych
- Wykonanie zapytania
- Zmiana szerokości kolumny

Kontrolka ActiveX Alarm Viewer może zostać wykorzystana w programie WindowMaker, można zmieniać jej rozmiary i pozycję. Konfiguracji kontrolki dokonuje się poprzez zakładkę z właściwościami. Dane z bazy danych mogą być podglądane w oknie podglądu obiektu ActiveX Alarm Viewer.

### **Wskazówki dotyczące kontrolki ActiveX Alarm Viewer**

Kontrolka Alarm Viewer ActiveX jest dodatkowym obiektem do przeglądania alarmów. Chociaż z wyglądu przypomina stary standardowy wizard do wyświetlania alarmów, korzysta z tego samego mechanizmu, co wizardy obiektów sterujących. Mechanizm ten wymusza przestrzeganie pewnych wskazówek w czasie korzystania z takich obiektów jak na przykład kontrolka Alarm Viewer ActiveX . Wskazówki te są następujące:

Każdy z obiektów do wyświetlania musi posiadać identyfikator, dzięki czemu będzie można odwoływać się do niego z poziomu każdej funkcji skryptowej, jeżeli zajdzie potrzeba zmodyfikowania go. Identyfikator ten, wprowadzany jako **Control Name (Nazwa obiektu ActiveX)** w oknie dialogowym **właściwości kontrolki Alarm Viewer** musi być unikalny w całej aplikacji.

Obiekty tego typu nie powinny pokrywać się na ekranie z innymi obiektami sterującymi, czy obiektami graficznymi. Można to z łatwością sprawdzić klikając w programie WindowMaker obiekt Alarm Viewer ActiveX i sprawdzając "uchwyty" obiektu. Uchwyty te nie powinny stykać się z następnymi obiektami graficznymi znajdującymi się na ekranie.

Obiekty te powinny być stosowane w odpowiedniej ilości. Umieszczenie zbyt dużej liczby obiektów do wyświetlania alarmów może spowodować spowolnienie pracy systemu. Wszędzie tam, gdzie to jest możliwe, należy ograniczać liczbę obiektów do wyświetlania alarmów umieszczanych na ekranie, wywołując natomiast w razie potrzeby dodatkowe okna dialogowe.

### **Instalowanie kontrolki ActiveX Alarm Viewer**

Alarm Viewer ActiveX jest instalowany w trakcie instalacji programu InTouch.

#### **W celu wklejenia obiektu na okno**

- 1. Otworzyć okno dialogowe wyboru wizardów.
- 2. Wybrać **AlmViewerCtrl** w ActiveX Controls, następnie kliknąć **OK**.
- 3. Wkleić obiekt do okna i ustawić jego wymagany rozmiar.

### **Odinstalowanie kontrolki ActiveX Alarm Viewer**

- 1. Usunąć wszystkie obiekty Alarm Viewer wklejone na okna.
- 2. W menu **Special (Specjalne)** wybrać Configure (Konfiguracja).
- 3. Wybrać **Wizard/ActiveX Installation (Instalacja Wizardów/ActiveX)**, a następnie otworzyć pole dialogowe instalacji wizardów i kontrolek ActiveX.
- 4. Wybrać zakładkę właściwości instalacji **obiektów ActiveX**. Nazwa obiektu Wonderware Alarm Viewer pojawia się na liście Installed ActiveX Controls (Zainstalowane kontrolki ActiveX).
- 5. Kliknąć na kontrolkę Wonderware Alarm Viewer, a następnie kliknąć **Remove (Usuń)**.
- 6. Kliknąć **Yes (Tak)** w odpowiedzi na ostrzeżenie.
- 7. Kliknąć **Close (Zamknij)**.

### <span id="page-659-0"></span>**Tworzenie obiektu ActiveX Alarm Viewer**

#### **Aby utworzyć obiekt ActiveX Alarm Viewer**

1. Kliknąć ikonę **wizarda** na pasku narzędziowym **Wizardy/ ActiveX**. Wyświetlone zostanie okno dialogowe **Wizard Selection (Wybór wizardów)**.

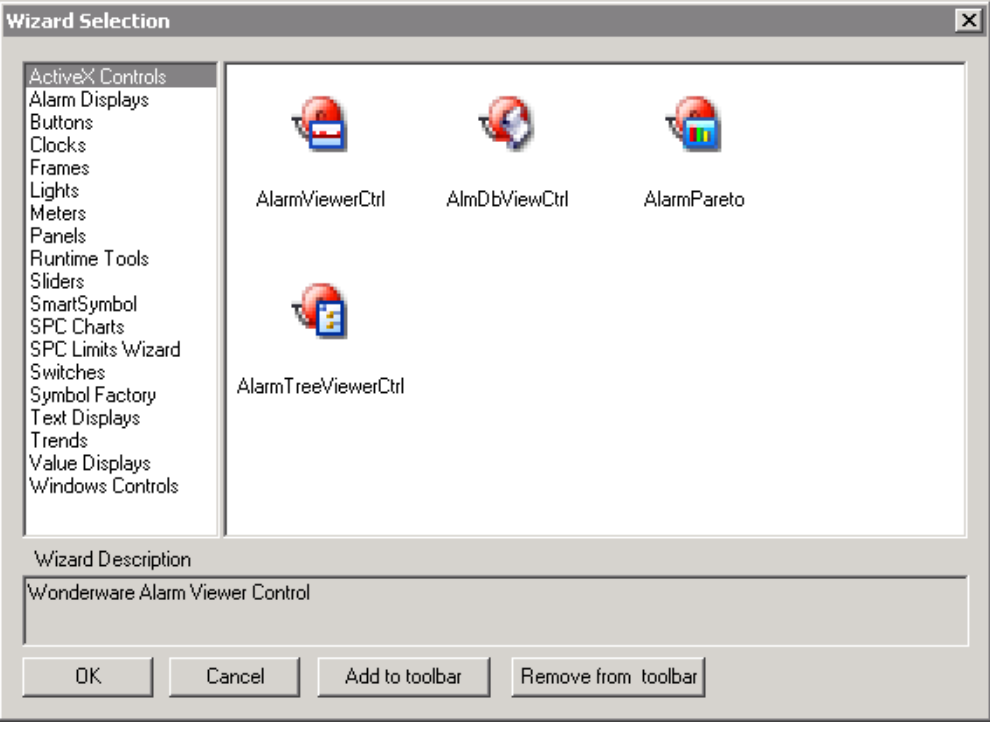

- 2. Wybierz **ActiveX Contorls** na liście wizardów.
- 3. Kliknij podwójnie na kontrolce **AlarmViewerCtrl** lub wybierz ją, a następnie naciśnij **OK**. Okno dialogowe zostanie zamknięte, a na ekranie pokazany zostanie kursor w trybie *"wklejania"*.
- 4. Kliknąć w oknie, w miejscu gdzie ma być wklejona kontrolka Alarm Viewer.

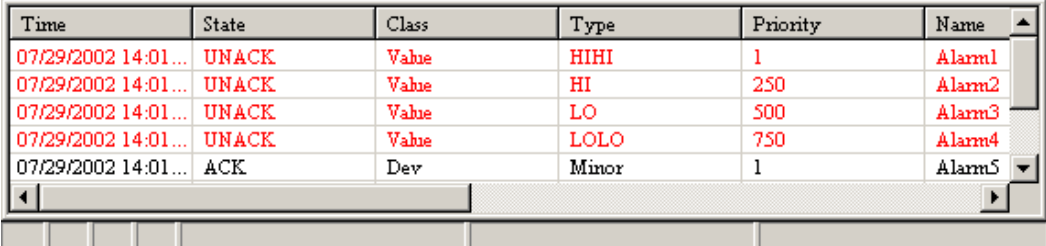

**Wskazówka** W celu zmiany rozmiaru wizarda, kliknąć myszką jeden z jego uchwytów, po czym przeciągnąć ten uchwyt w nowe miejsce.

5. W tym momencie można przystąpić do konfigurowania wyświetlania.

### **Dostęp do okna dialogowego kontrolki AlmViewerCtrl**

Dostęp do okna dialogowego kontrolki AlmViewerCtrl można uzskać przez:

- Podwójne kliknięcie na kontrolce, lub
- Kliknięcie prawym przyciskiem myszy nad obiektem i wybranie menu Properties (Właściwości) z rozwijanego menu.

## **Konfiguracja kontrolki ActiveX Alarm Viewer**

Okno dialogowe **AlarmViewerCtrl** posiada siedem zakładek z właściwościami. Zakładki to **Control Name (Nazwa obiektu ActiveX)**, **General (Ogólne)**, **Color (Kolor)**, **Time Format (Format czasu)**, **Query (Zapytanie)**, **Properties (Właściwości)** oraz **Events (Zdarzenia)**.

**Uwaga** Okno do konfigurowania zachowuje się podobnie jak inne standardowe okna Windows jeżeli chodzi o wprowadzane parametry, tzn. są one zapisywane dopiero po kliknięciu **OK** lub **Apply (Zastosuj)**. Te ustawienia są weryfikowane taże w trakcie przechodzenia między jedną zakładką a drugą. Jeżeli weryfikacja nie powiedzie się, zakładka z błędnym ustawieniem zostanie przywrócona i pojawi się stosowny komunikat. Przy przechodzeniu między jedną zakładką a drugą, zmiany są automatycznie zapisywane i stosowane. Kliknięcie **Cancel (Anuluj)** powoduje ignorowanie wszystkich wprowadzonych zmian oraz zamknięcie okna dialogowego.

### **Właściwości wyświetlania kontrolki Alarm Viewer ActiveX**

#### **Aby skonfigurować sposób wyświetlania danych w kontrolce Alarm Viewer**

1. Podwójnie kliknąć na kontrolkę Alarm Viewer, lub zaznaczyć ją, a następnie kliknąć **Properties (Właściwości)**. Pojawi się okno dialogowe **AlarmViewerCtrl** z aktywną zakładką **Control Name (Nazwa obiektu ActiveX)** .

**Wskazówka** Po kliknięciu prawym przyciskiem myszy w dowolnym polu tekstowym okna dialogowego do konfigurowania alarmu, wyświetlone zostanie menu z poleceniami, które można zastosować do zaznaczonego tekstu.

2. Aby skonfigurować kontrolkę kliknij na zakładce.

### **Konfiguracja nazwy i położenia**

#### **Aby skonfigurować nazwę kontrolki oraz pozycję**

1. Podwójnie kliknąć na kontrolkę Alarm Viewer, lub zaznaczyć ją, a następnie kliknąć **Properties (Właściwości)**. Okno dialogowe **AlarmViewerCtrl** otwiera się z aktywną zakładką **Control Name (Nazwa obiektu ActiveX)**.

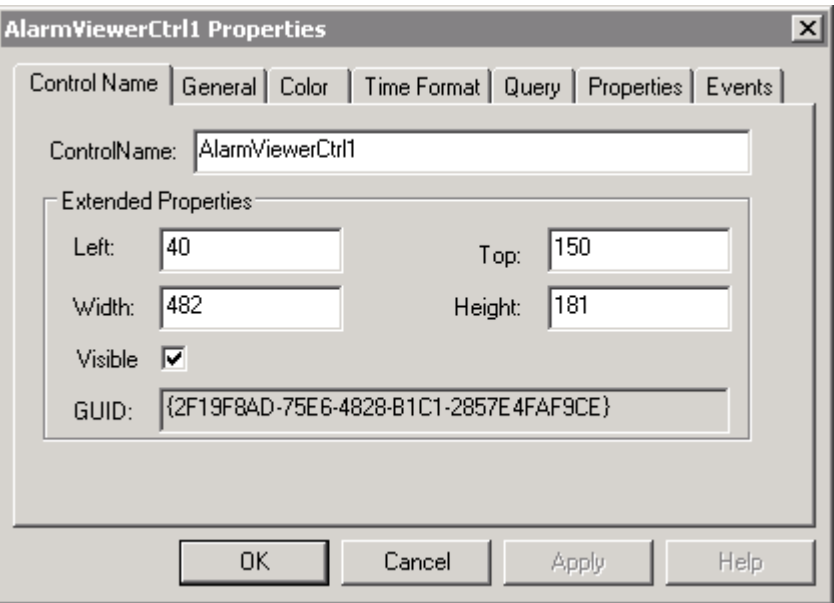

2. W polu **ControlName (NazwaKontrolki)** wpisać nazwę dla kontrolki wyświetlania alarmów. Nazwy obiektów do wyświetlania alarmów nie mogą się powtarzać.

**Uwaga** Domyślnie, nazwa kontrolki jest określona poprzez ProgID dla tej kontrolki. ProgID to nazwa, która jest wprowadzona do systemu w momencie, gdy kontrolka jest instalowana w komputerze. Kiedy kopia kontrolki jest wklejana do aplikacji InTouch, ProgID kontrolki jest odczytywane w rejestrze systemu i dodawany jest do niej indeks, co w rezultacie daje nazwę np. **AlarmViewerCtrl1**.

**Wskazówka** Wprowadzona w tym polu nazwa wykorzystywana będzie przez system do odwoływania się do tego obiektu, przykładowo w celu zatwierdzenia alarmów, czy wysłania zapytań.

3. Wprowadź pozycję kontrolki **Left (Lewo)**, **Width (Szerokość)**, **Top (Góra)** oraz **Height (Wysokość)**:

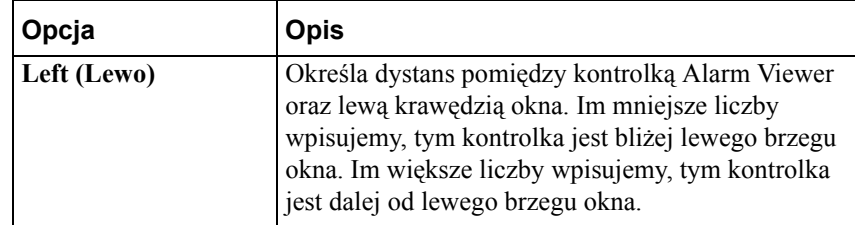

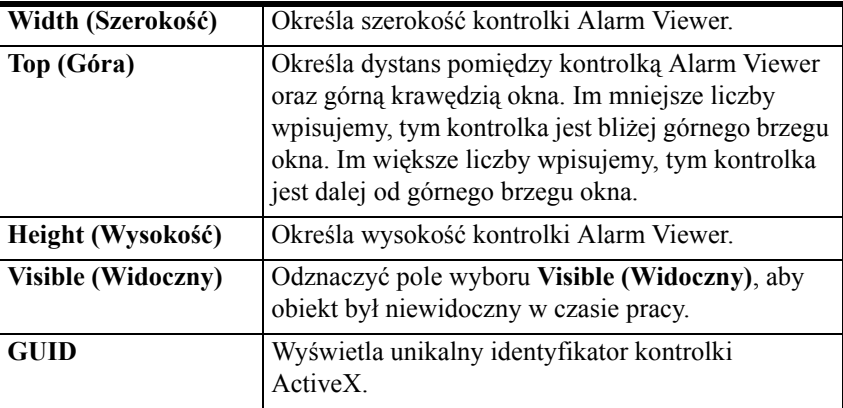

4. Kliknąć **Apply (Zastosuj)**. Można kontynować konfigurowanie następnych cech, lub nacisnąć **OK**, aby zamknąć zakładki.

### **Konfigurwanie cech ogólnych**

#### **Aby skonfigurować ogólne cechy**

- 1. Podwójnie kliknąć na kontrolkę Alarm Viewer, lub zaznaczyć ją, a następnie kliknąć **Properties (Właściwości)**. Okno dialogowe **AlarmViewerCtrl** otwiera się z aktywną zakładką **Control Name (Nazwa obiektu ActiveX)**.
- 2. Naciślnij zakładkę **General (Ogólne)**, aby aktywować grupę opcji **General (Ogólne)**. Zakładka **General (Ogólne)** jest wyświetlona z zaznaczonymi domyślnymi ustawieniami.

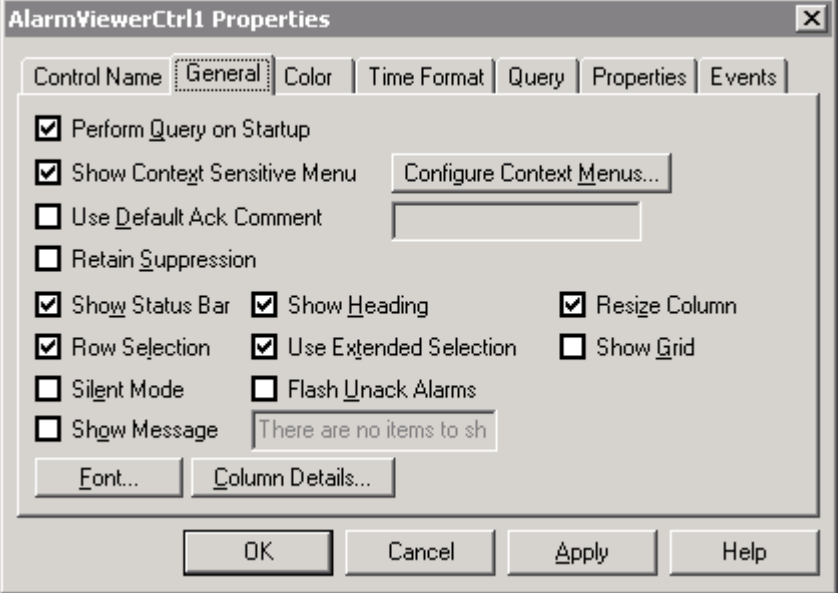

3. Zaznacz odpowiednie pola, aby wybrać opcje ogólne. Odznacz opcje, aby uniknąć wyświetlania wyłączonych informacji. Opcje są opisane w poniższej tabelce:

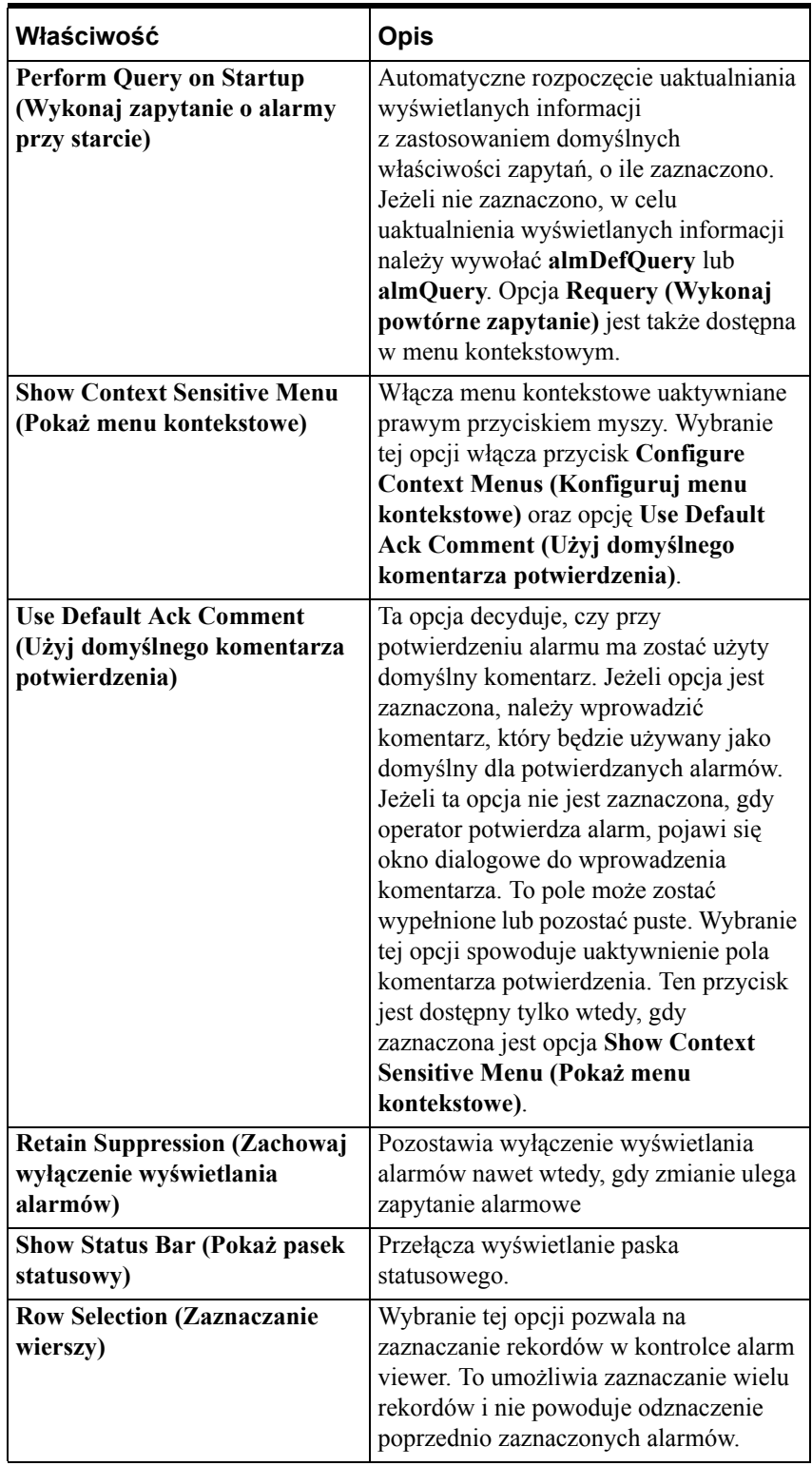

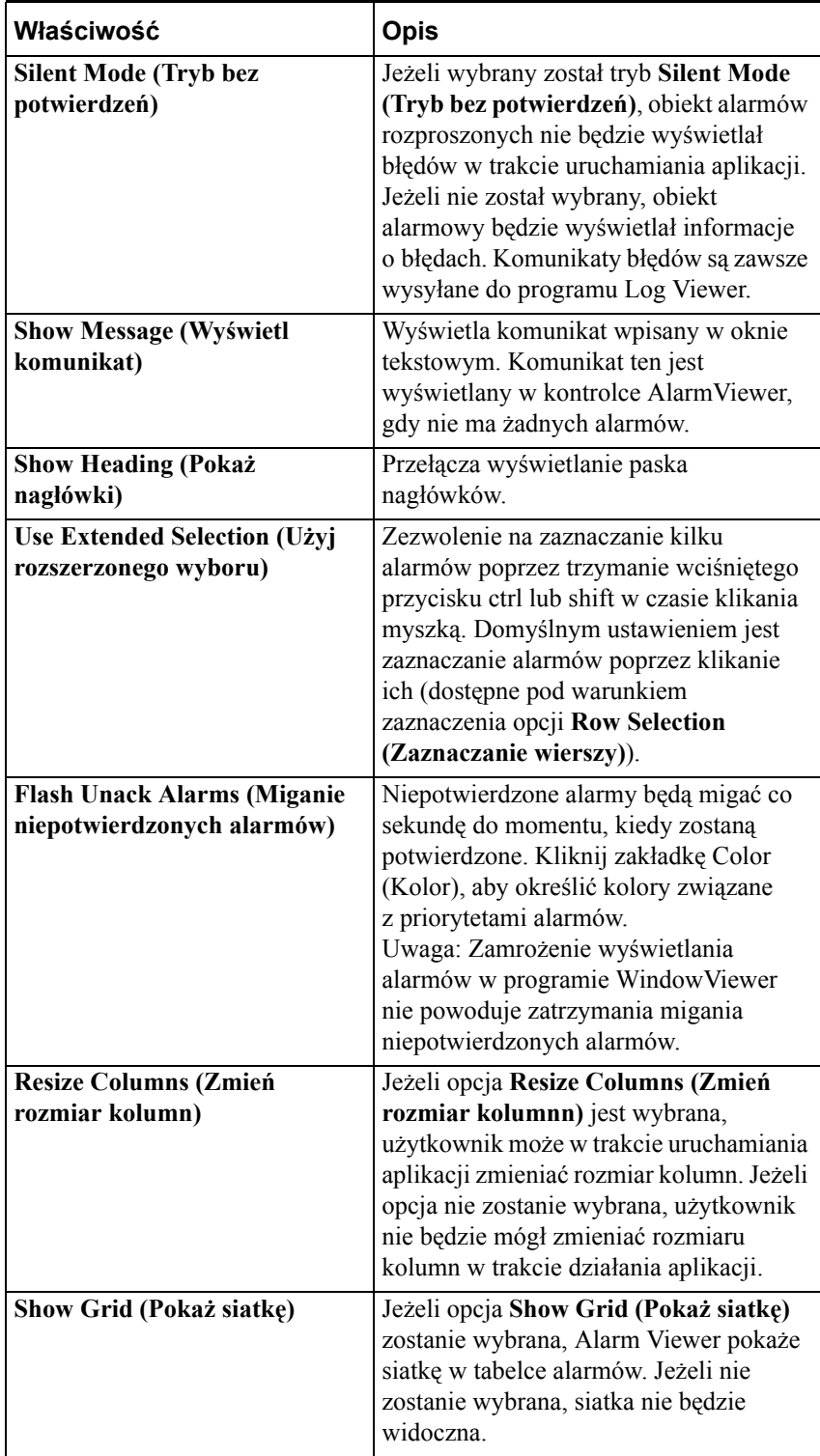

4. Kliknąć **Apply (Zastosuj)**. Można kontynować konfigurowanie następnych cech lub nacisnąć **OK**, aby zamknąć zakładki.

### **Konfiguracja menu kontekstowego**

#### **Aby skonfigurować menu kontekstowe**

- 1. Podwójnie kliknąć na kontrolkę Alarm Viewer, lub zaznaczyć ją, a następnie kliknąć **Properties (Właściwości)**. Okno dialogowe **AlarmViewerCtrl** otwiera się z aktywną zakładką **Control Name (Nazwa obiektu ActiveX)**.
- 2. Kliknąć zakładkę **General (Ogólne)** w celu wyświetlenia zakładki **General (Ogólne)**.
- 3. Aby skonfigurować menu kontekstowe dostępne w trakcie uruchamiania aplikacji, należy kliknąć przycisk **Configure Context Menus (Konfiguruj menu kontekstowe)**. Ukaże się ekran konfiguracji menu kontekstowego.

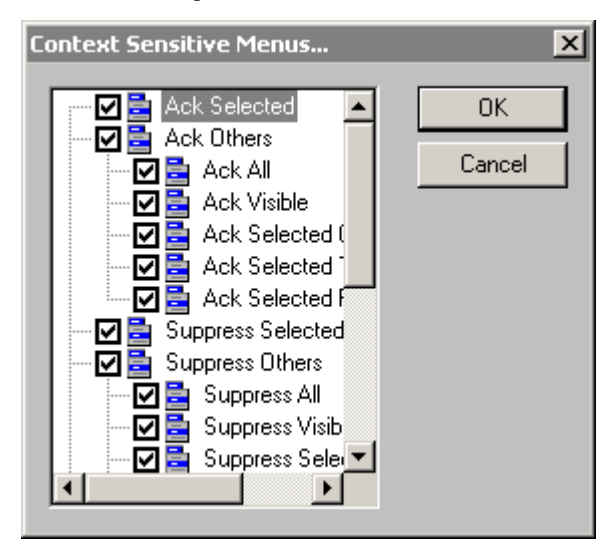

**Uwaga** Przycisk **Configure Context Menus (Konfiguruj menu kontekstowe)** jest dostępny jedynie wtedy, gdy zaznaczona jest opcja **Show Context Sensitive Menu (Pokaż menu kontekstowe)**.

- 4. Skonfigurować menu kontekstowe i kliknąć **OK**. Jeżeli zaznaczona zostanie opcja **Show Context Sensitive Menu (Pokaż menu kontekstowe)**, należy wybrać przynajmniej jeden element menu.
- 5. Opcje menu kontekstowego opisane są poniżej:

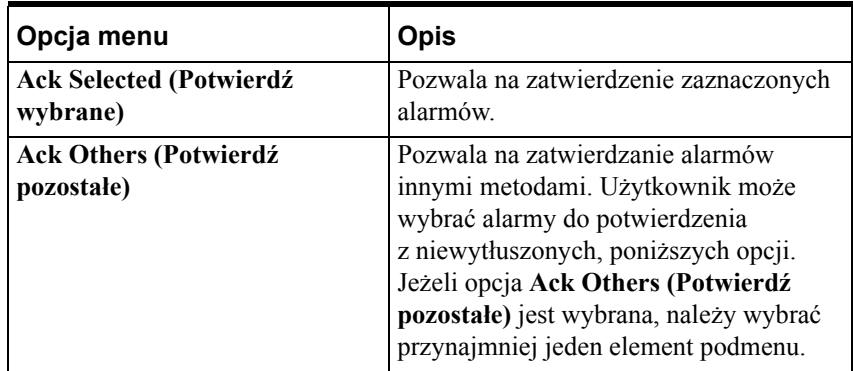

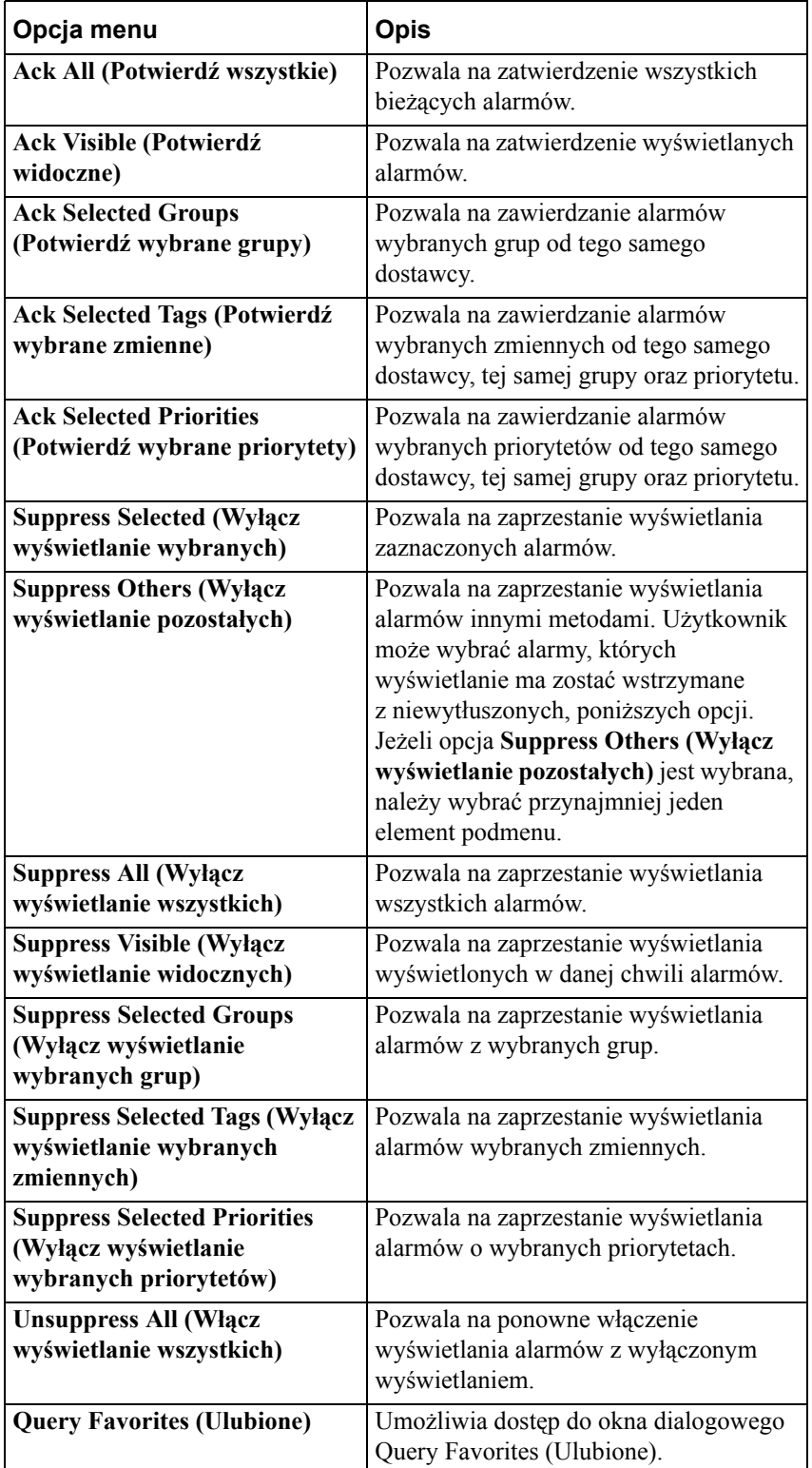

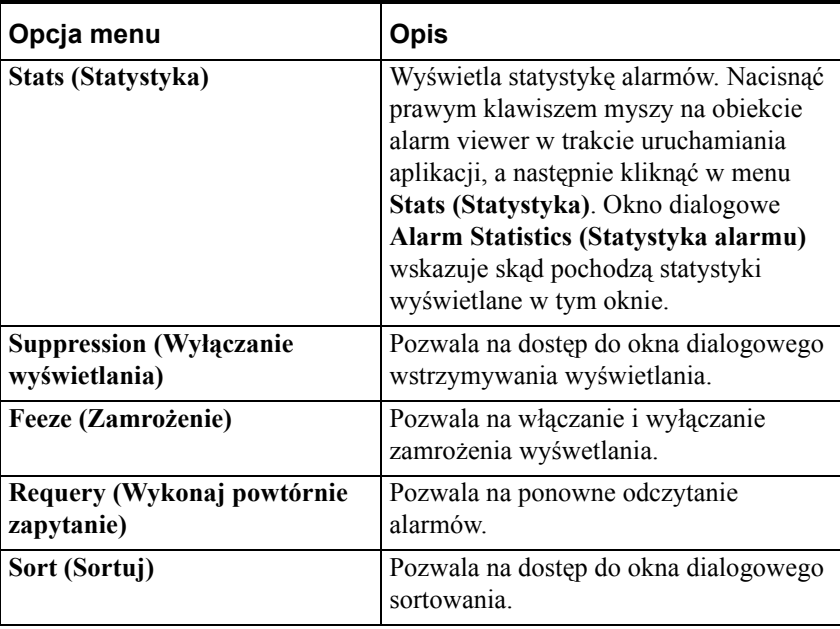

**Uwaga** Jeżeli w trybie projektowania nie zostaną zaznaczone w oknie dialogowym **Context Sensitive Menus (Menu kontekstowe)** opcje **Ack Selected (Potwierdź wybrane)** oraz **Ack All (Potwierdź wszystkie)**, opcja **Use Default Ack Comment (Użyj domyślnego komentarza potwierdzenia)** będzie niedostępna. Kliknąć **Apply (Zastosuj)**. Można kontynować konfigurowanie następnych cech lub nacisnąć **OK**, aby zamknąć zakładki.

### **Konfiguracja szczegółów wyświetlanych kolumn**

#### **Aby skonfigurować szczegóły wyświetlanych kolumn**

- 1. Podwójnie kliknąć na kontrolkę Alarm Viewer, lub zaznaczyć ją, a następnie kliknąć **Properties (Właściwości)**. Okno dialogowe **AlarmViewerCtrl** otwiera się z aktywną zakładką **Control Name (Nazwa obiektu ActiveX)**.
- 2. Kliknąć zakładkę **General (Ogólne)** w celu wyświetlenia zakładki **General (Ogólne)**.

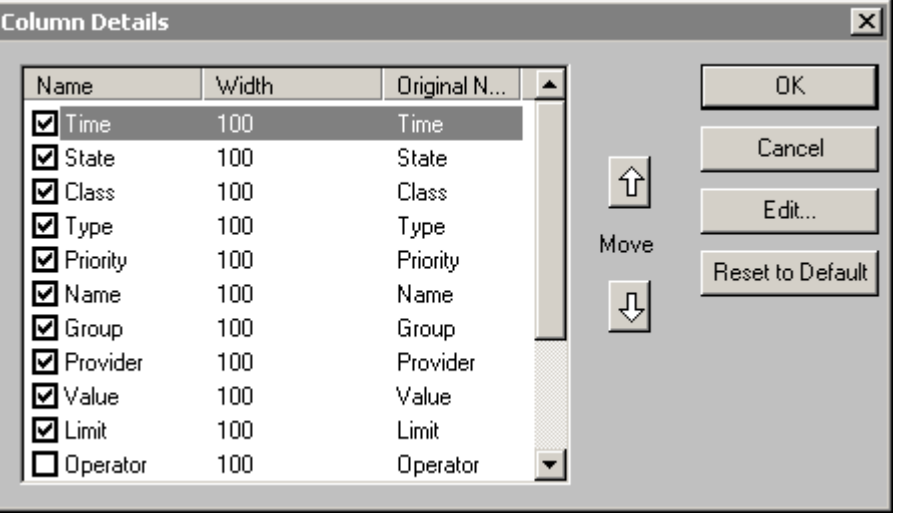

3. Kliknąć przycisk **Column Details (Szczegóły kolumny)**. Ukaże się okno dialogowe Column Details (Szczegóły kolumny).

4. Na oknie dialogowym **Column Details (Szczegóły kolumny)** należy zaznaczyć obok pola **Column Name (Nazwa kolumny)**, które kolumny mają być wyświetlane w obiekcie alarmowym. Kolumny w oknie dialogowym **Column Details (Szczegóły kolumny)** to **Name (Nazwa)**, **Width (Szerokość)** oraz **Original Name (Oryginalna nazwa)**. **Original Name (Oryginalna nazwa)** wskazuje jak nazywały się kolumny zanim ich nazwa została zmieniona. Oryginalne nazwy kolumn, które mogą zostać wyświetlane znajdują się poniżej.

**Uwaga** Przynajmniej jedna kolumna musi być zaznaczona.

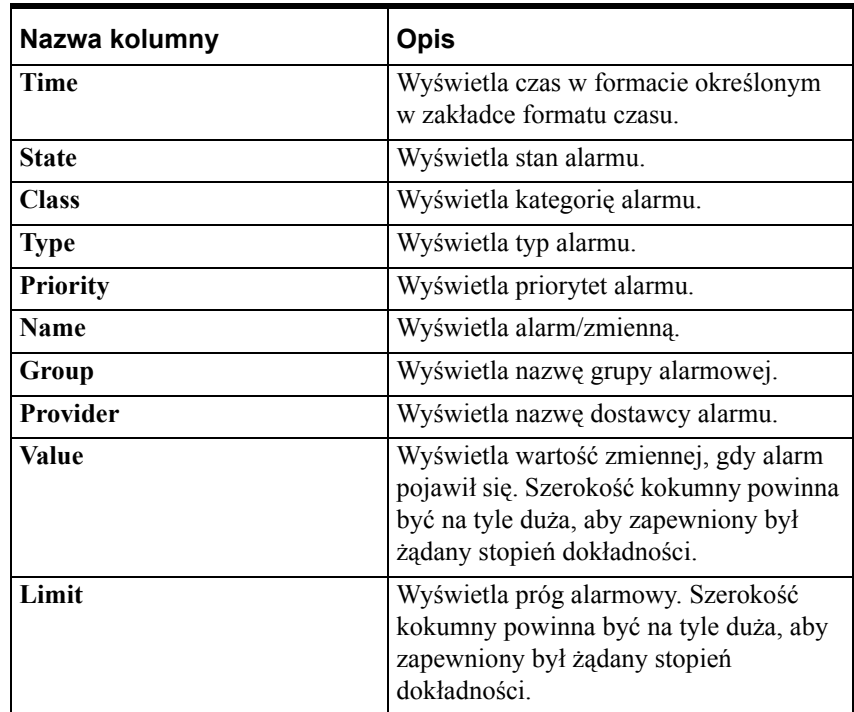

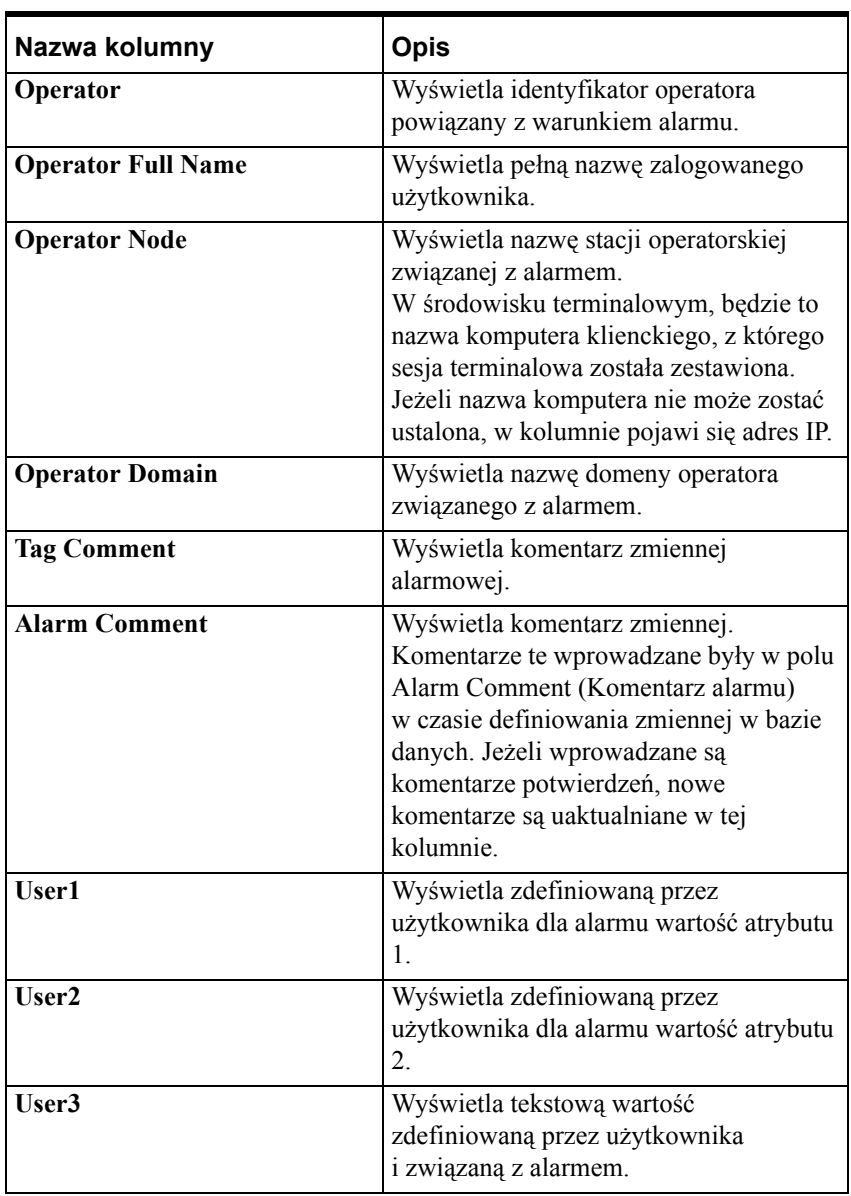

5. Aby zmienić układ kolumn, należy zaznaczyć nazwę kolumny i strzałkami posortować kolumny. Nazwa kolumny pojawiająca się na szczycie listy okna dialogowego **Column Details (Szczegóły kolumny)** jest wyświetlana w obiekcie alarmowym jako pierwsza z lewej.

6. Aby edytować nazwę oraz szerokość kolumny należy kliknąć dwukrotnie na nazwie kolumny lub zaznaczyć kolumnę i kliknąć **Edit (Edycja).**  Pojawi się okno dialogowe **Edit (Edycja)**.

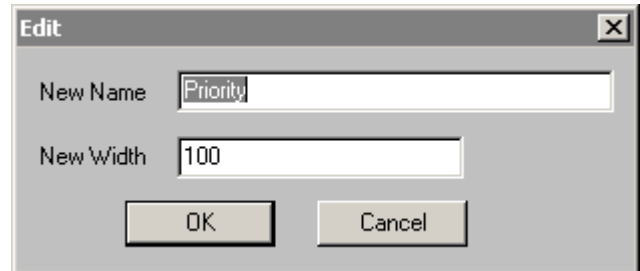

- 7. Należy wprowadzić nową nazwę kolumny w polu **New Name (Nowa nazwa)** jeżeli chcemy, aby kolumna była wyświetlana z inną nazwą.
- 8. Wprowadzić nową szerokość kolumny w polu **New Width (Nowa szerokość)**. Szerokość kolumny jest mierzona w pikselach i może mieć zakres od 1 do 999. Domyślna szerokość to 100 pikseli.
- 9. Nacisnąć **OK** w oknie dialogowym **Edit (Edycja)**.

**Uwaga** Kliknij **Reset to Default (Powróć do domyślnych)**, aby przywrócić domyślną nazwę kolumny.

- 10. Nacisnąć **OK** w oknie dialogowym **Column Details (Szczegóły kolumny)**.
- 11. Kliknąć **Apply (Zastosuj)**. Można kontynować konfigurowanie następnych cech lub nacisnąć **OK**, aby zamknąć zakładki.

### **Konfiguracja czcionki kontrolki ActiveX Alarm Viewer**

#### **Aby skonfigurować czcionkę**

1. Podwójnie kliknąć na kontrolkę Alarm Viewer, lub zaznaczyć ją, a następnie kliknąć **Properties (Właściwości)**. Okno dialogowe **AlarmViewerCtrl** otwiera się z aktywną zakładką **Control Name (Nazwa obiektu ActiveX)**.

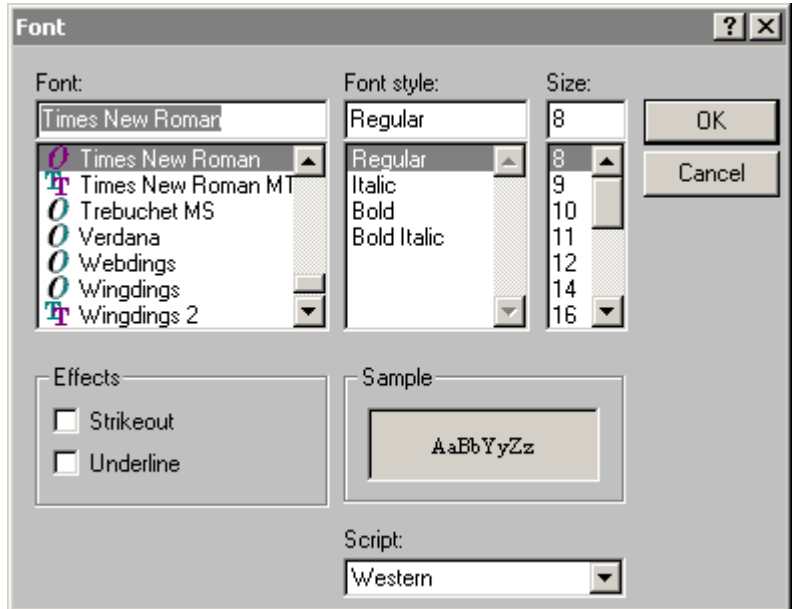

2. Kliknąć na zakładkę **General (Ogólne)**, a następnie kliknąć przycisk **Font (Czcionka)**. Wyświetlone zostanie okno dialogowe Font (Czcionka):

- 3. Przewinąć listę czcionek i wybrać jedną z nich.
- 4. Przewinąć listę **styli** i wybrać styl czcionki.
- 5. Przewinąć listę **rozmiarów** i wybrać rozmiar czcionki.
- 6. W polu **Efekty**, wybrać **Strikeout (Przekreślenie)** lub **Underline (Podkreślenie)**, aby wybrać atrybuty czcionki.
- 7. Z listy rozwijanej **Script (Skrypt)** należy wybrać skrypt czcionki.

**Uwaga** Okno **Sample (Próbka)** wyświetli próbkę wyglądu czcionki.

8. Kliknąć **OK**.

### **Konfiguracja kolorów w kontrolce ActiveX Alarm Viewer**

#### **W celu skonfigurowania kolorów obiektu alarmów rozproszonych**

- 1. Podwójnie kliknąć na kontrolkę Alarm Viewer, lub kliknąć prawym klawiszem myszy, a następnie kliknąć **Properties (Właściwości)**. Okno dialogowe **AlarmViewerCtrl** otwiera się z aktywną zakładką **Control Name (Nazwa obiektu ActiveX)**.
- 2. Kliknąć **Color (Kolor)** w celu aktywowania zakładki **Color (Kolor)**.

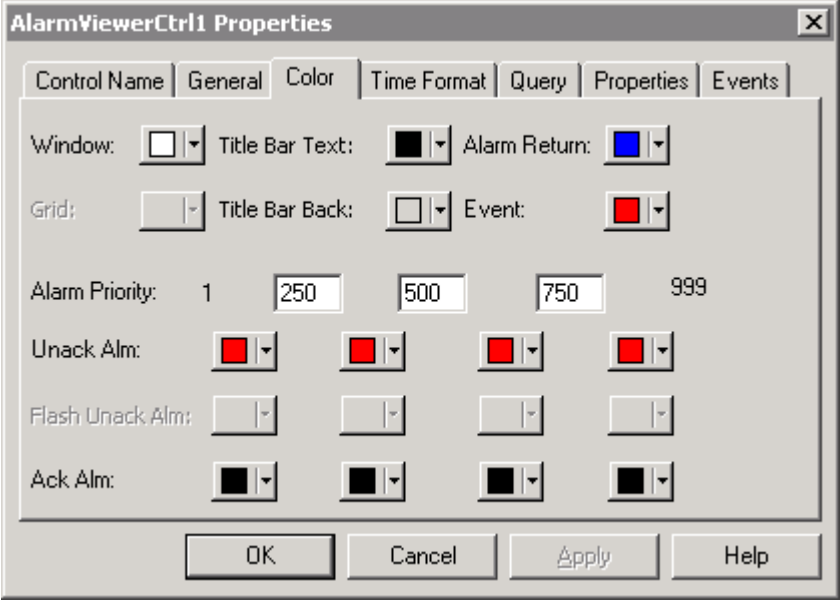

3. Kliknięcie jednego z kwadracików z kolorem powoduje wyświetlenie palety kolorów. Wybrać z palety żądany kolor.

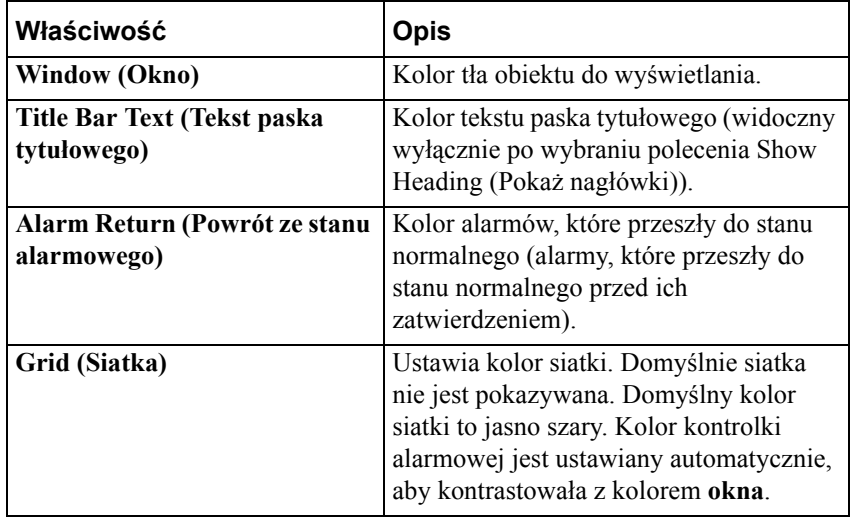

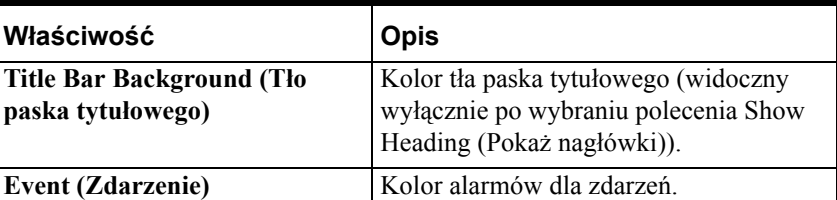

- 4. W polach **Alarm Priority (Priorytet alarmów)** wpisać wartości graniczne przedziałów do wyświetlania alarmów.
- 5. Kliknąć pola **UnAck Alarm (Alarm niepotwierdzony)** i **Ack Alarm (Alarm potwierdzony)** w celu otwarcia palety kolorów. Wybrać z palety żądany kolor.
- 6. Aby skonfigurować zapytanie alarmowe tak, aby niepotwierdzone alarmy migały, kliknij zakładkę **General (Ogólne)**, zaznacz opcję **Flash Unack Alarms (Miganie niepotwierdzonych alarmów)**, a następnie na zakładce **Color (Kolor)** określ kolory **migania niepotwierdzonych alarmów**. Dla każdego zakresu priorytetów alarmowych wybierz z palety żądany kolor.

**Uwaga** Kontrolka AlarmViewer nie może wyświetlać zmian zachodzących częściej niż co jedną sekundę. Jeżeli stan alarmu zmieni się dwa razy w ciągu jednej sekundy, na przykład zmieni się na niepotwierdzony i z powrotem na stan normalny, AlarmViewer nie wyświetli zmiany ponieważ zaszła ona w czasie krótszym niż jedna sekunda.

7. Kliknąć **Apply (Zastosuj)**. Można kontynować konfigurowanie następnych cech lub nacisnąć **OK**, aby zamknąć zakładki.

### **Konfiguracja formatu czasu kontrolki Alarm Viewer**

#### **Aby skonfigurować format czasu w kontrolce Alarm Viewer**

1. Podwójnie kliknąć na kontrolkę Alarm Viewer, lub zaznaczyć ją, a następnie kliknąć **Properties (Właściwości)**. Okno dialogowe **AlarmViewerCtrl** otwiera się z aktywną zakładką **Control Name (Nazwa obiektu ActiveX)**.

2. Kliknąć zakładkę **Time Format (Format czasu)** w celu wyświetlenia zakładki **Time Format (Format czasu)**.

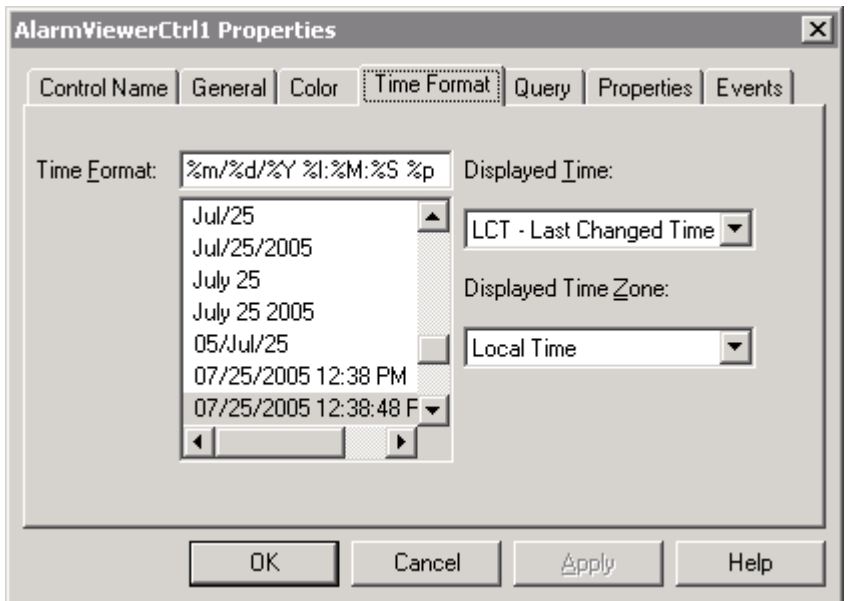

Przewinąć listę opcji formatu czasu do oczekiwanego, lub skonfigurować nowy format. Konfiguracja formatu czasu składa się z łańcucha znaków formatujących znakiem %. Znaki formatujące są opisane w poniższej tabeli:

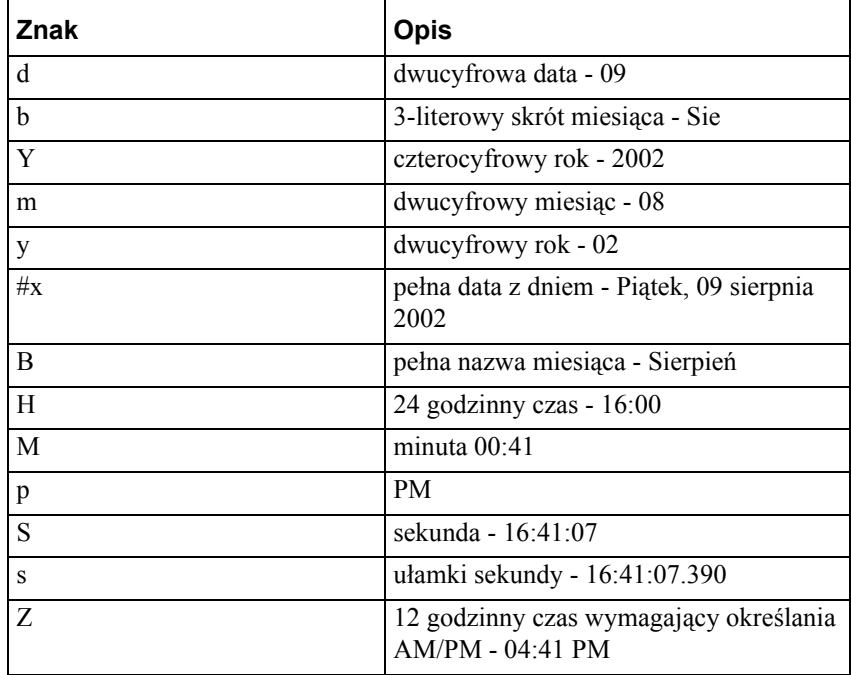

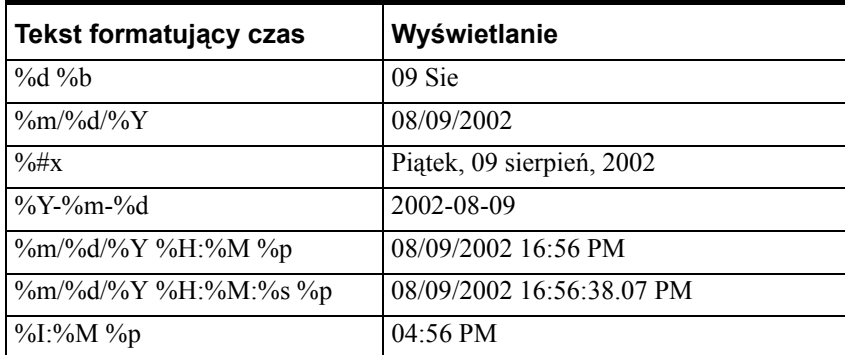

Poniżej podano przykładowe formaty czasu:

3. Aby wybrać wyświetlanie czasu nacisnąć listę **Displayed Time (Wyświetlany czas)**. Dostępne są następujące opcje:

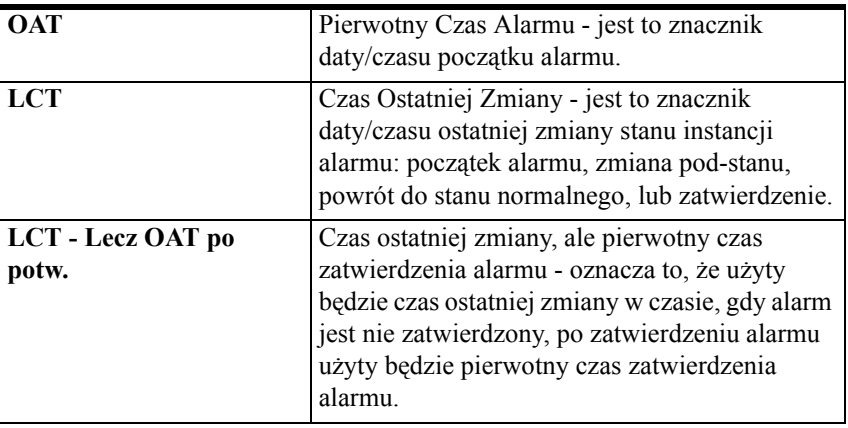

4. Aby wybrać strefę czasową, nacisnąć listę **Displayed Time Zone (Wyświetlana strefa czasowa)**. Dostępne są następujące opcje:

| <b>GMT</b>               | Greeenwich Mean Time, znany także jako<br>Coordinated Universal Time (UTC) lub Zulu. |
|--------------------------|--------------------------------------------------------------------------------------|
| <b>Local Time (Czas</b>  | Czas alarmu ustalony dla lokalnej strefy                                             |
| lokalny)                 | czasowej.                                                                            |
| <b>Origin Time (Czas</b> | Czas alarmu ustalony na podstawie strefy                                             |
| dostawcy)                | czasowej źródła alarmu.                                                              |

<sup>5.</sup> Kliknąć **Apply (Zastosuj)**. Można kontynować konfigurowanie następnych cech lub nacisnąć **OK**, aby zamknąć zakładki.

### **Konfiguracja zapytań o alarmy**

#### **W celu skonfigurowania zapytania o alarmy**

1. Podwójnie kliknąć na kontrolkę Alarm Viewer, lub zaznaczyć ją, a następnie kliknąć **Properties (Właściwości)**. Okno dialogowe **AlarmViewerCtrl** otwiera się z aktywną zakładką **Control Name (Nazwa obiektu ActiveX)**.

2. Kliknąć zakładkę **Query (Zapytanie)** w celu wyświetlenia zakładki **Query (Zapytanie)**.

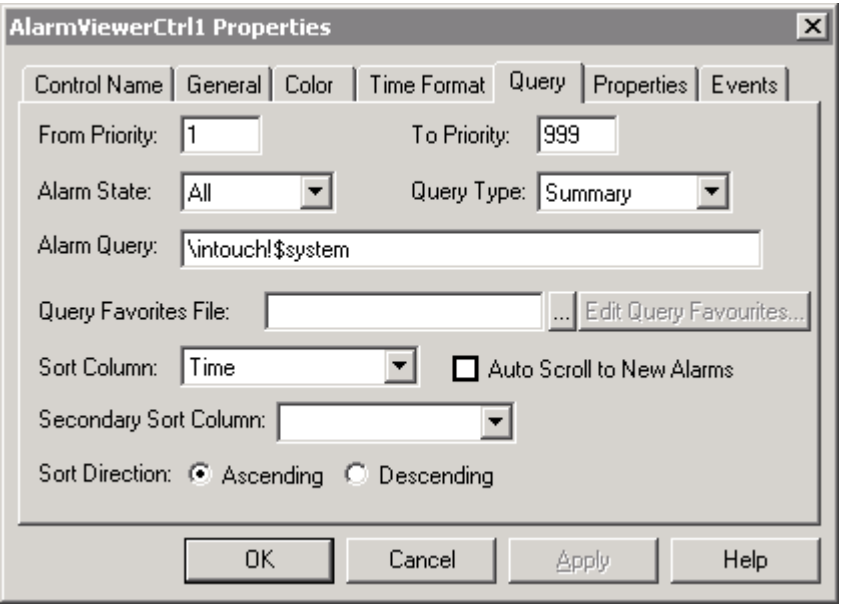

3. Wybrać wymagane opcje zapytania. Opcje zapytań są opisane w poniższej tabelce:

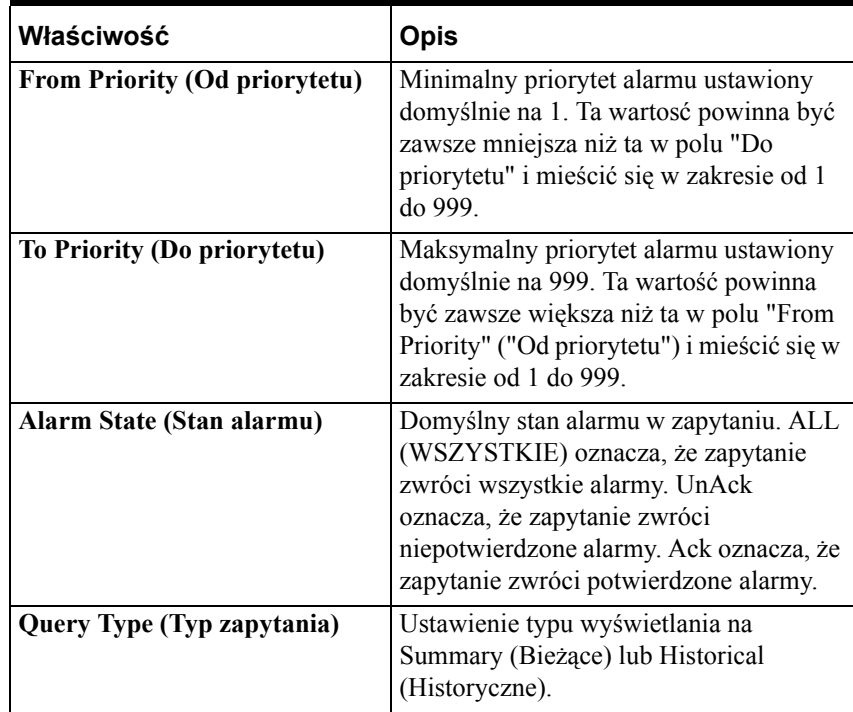

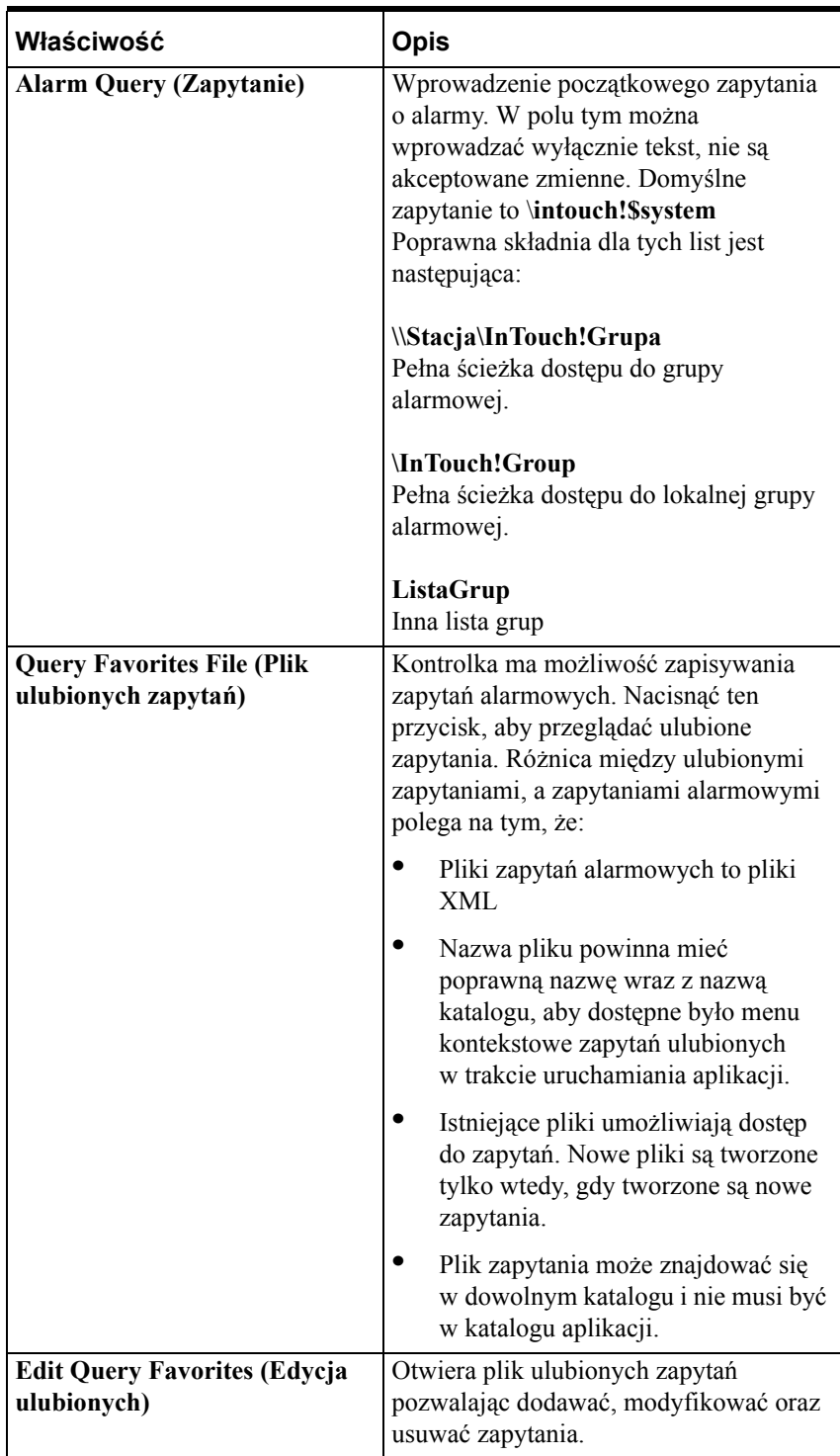

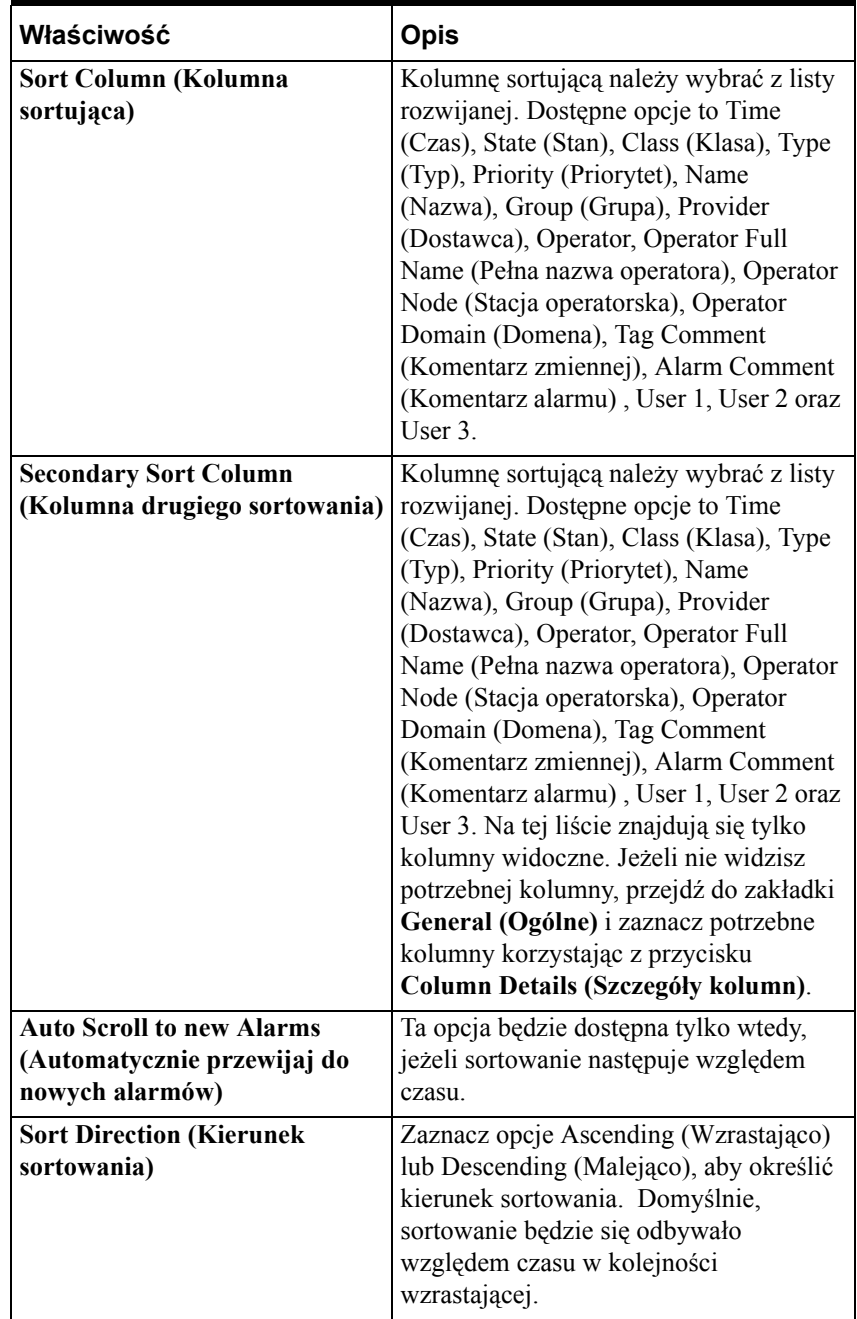

**Uwaga** Przy wysyłaniu kilku zapytań, należy je oddzielać spacją lub średnikiem

Przykładowo: **\\Master\InTouch!MyGroup LocalGroupList**

4. Kliknąć **Apply (Zastosuj)**. Można kontynować konfigurowanie następnych cech lub nacisnąć **OK**, aby zamknąć zakładki.

### **Przypisywanie zmiennych do właściwości kontrolki**

#### **Aby przypisać zmienne do właściwości kontrolki**

- 1. Podwójnie kliknąć na kontrolkę Alarm Viewer, lub zaznaczyć ją, a następnie kliknąć **Properties (Właściwości)**. Okno dialogowe **AlarmViewerCtrl** otwiera się z aktywną zakładką **Control Name (Nazwa obiektu ActiveX)**.
- 2. Kliknąć zakładkę **Properties (Właściwości)** w celu wyświetlenia zakładki **Properties (Właściwości)**.

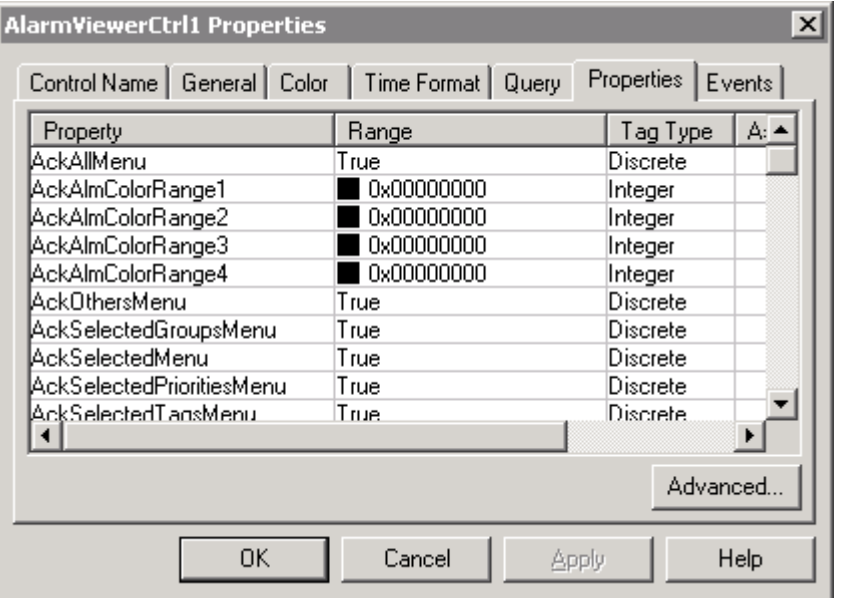

3. Kliknąć na właściwości, dla której ma zostać przypisana zmienna.

4. Kliknąć przycisk w kolumnie Associated Tag (Powiązana zmienna), aby wskazać zmienną. Wyświetlone zostanie okno **Select Tag (Wybierz zmienną)**.

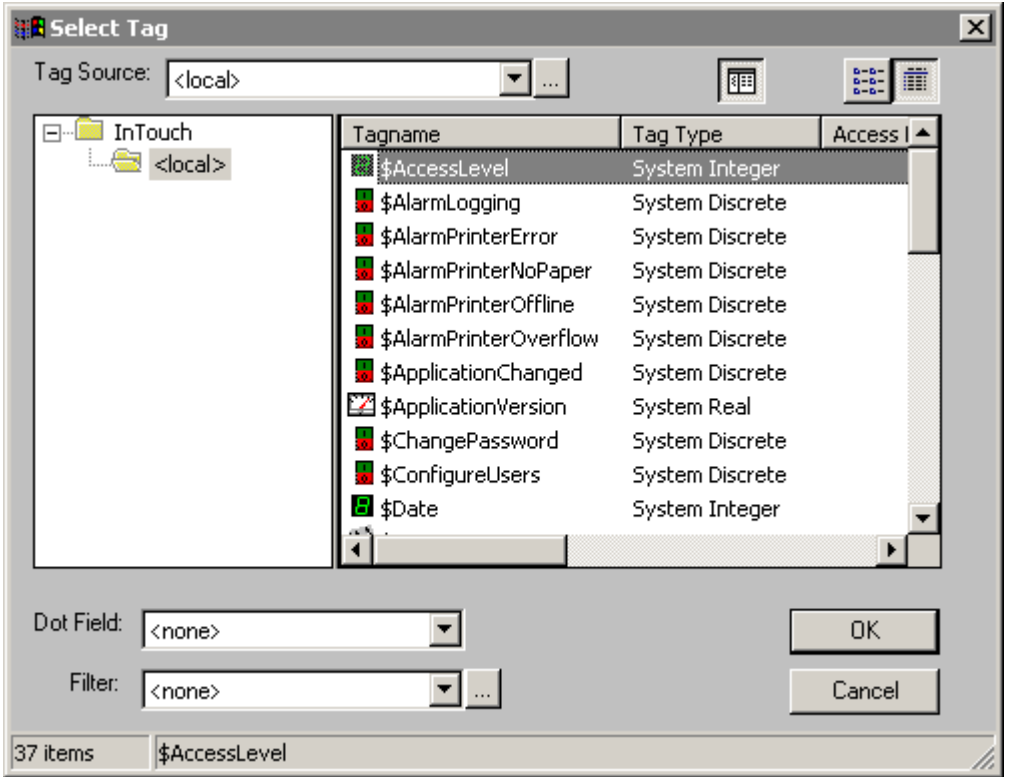

- 5. Kliknąć **OK**.
- 6. Kliknąć **Apply (Zastosuj)**. Można kontynować konfigurowanie następnych cech lub nacisnąć **OK**, aby zamknąć zakładki.

### **Zakładka właściwości kontrolki AlarmViewer**

Aby ustawić właściwości, należy wpisać #Obiekt.Właściwość = 1; lub #Obiekt.Właściwość = zmienna1; gdzie Obiekt to nazwa obiektu AlarmViewer, a zmienna1 to zmienna dyskretna. Na przykład, aby ustawić właściwość AckAllMenu, wpisz #AlarmViewer.AckAllMenu = 1.

Aby pobrać wartość właściwości, należy wpisać zmienna1 = #Obiekt.Właściwość; gdzie Obiekt to nazwa obiektu AlarmViewer, a zmienna1 to zmienna dyskretna. Na przykład, aby pobrać wartość właściwości AckAllMenu, wpisz zmienna1 = #AlarmViewer.AckAllMenu;.

InTouch akceptuje słowa "True" oraz "False" ograniczone cudzysłowami jako wartości odpowiednio 1 i 0. Skrypt akcji np.:

#AlarmViewerCtrl2.SortMenu = "False";

usuwa menu sortowania z menu kontekstowego kontrolki AlarmViewer.

Zakładka **Properties (Właściwości)** ma następujące opcje:

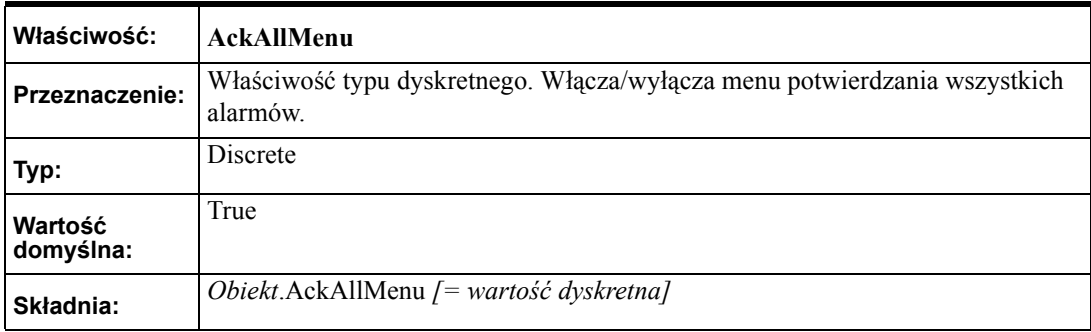

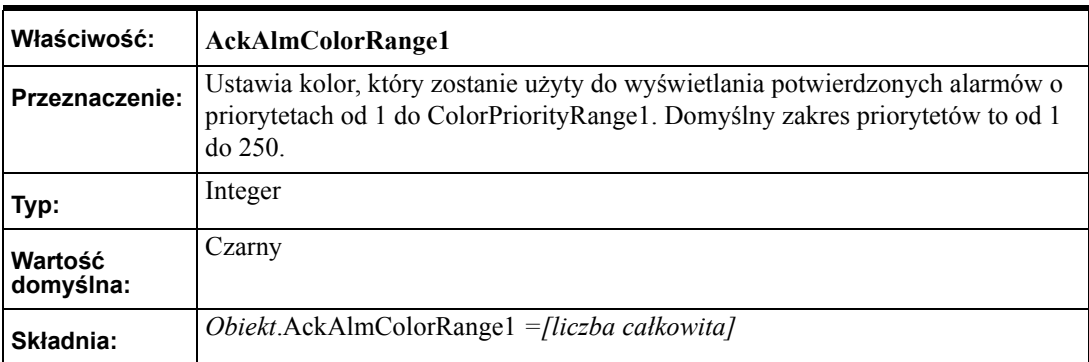

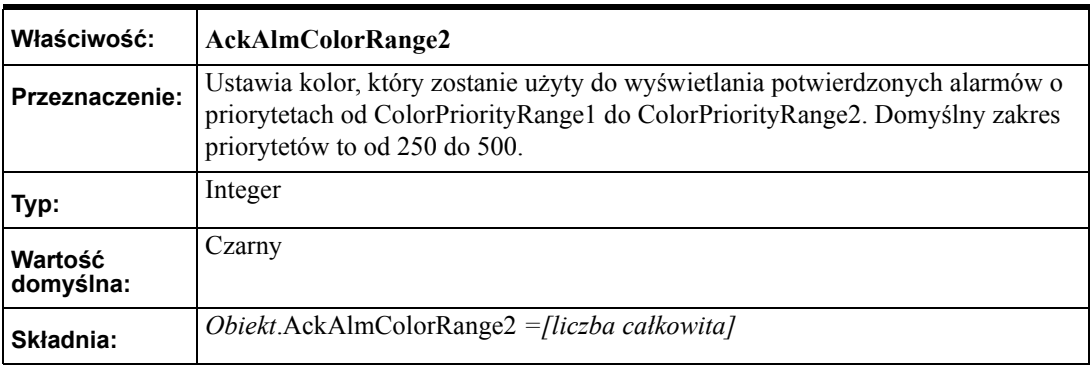

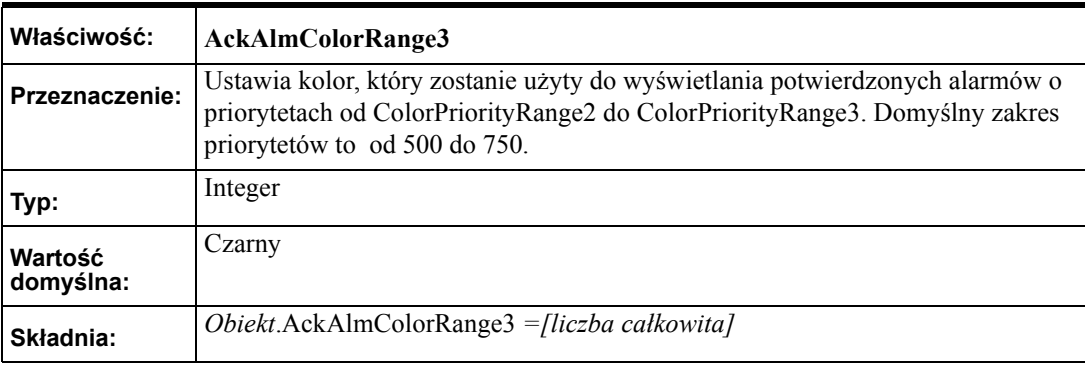

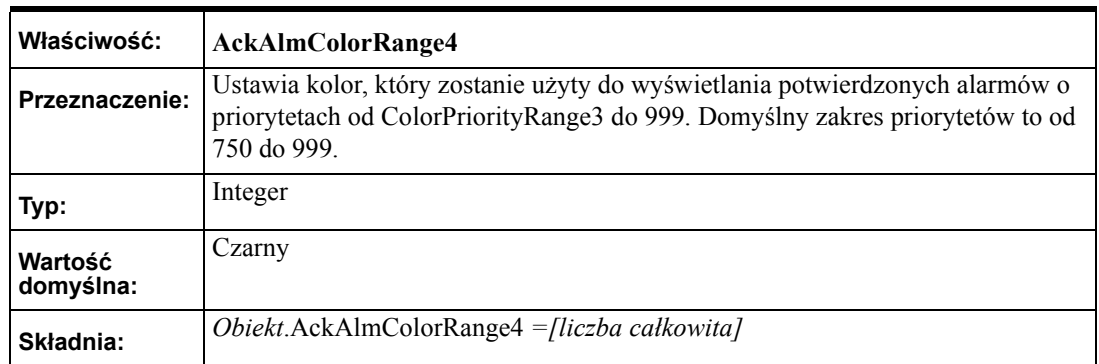

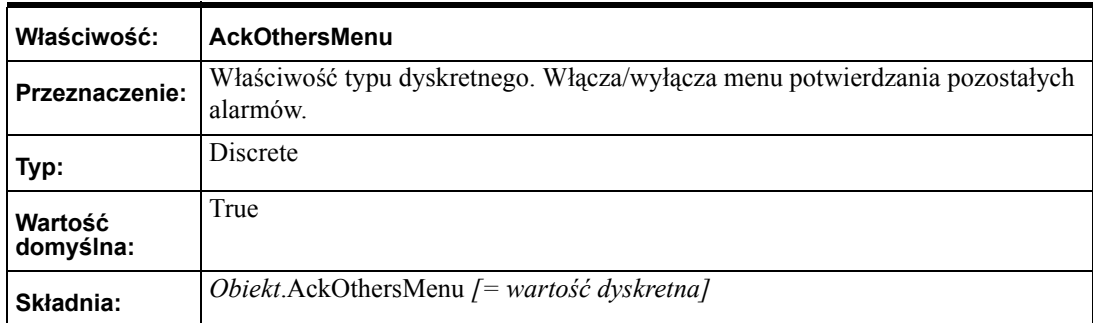

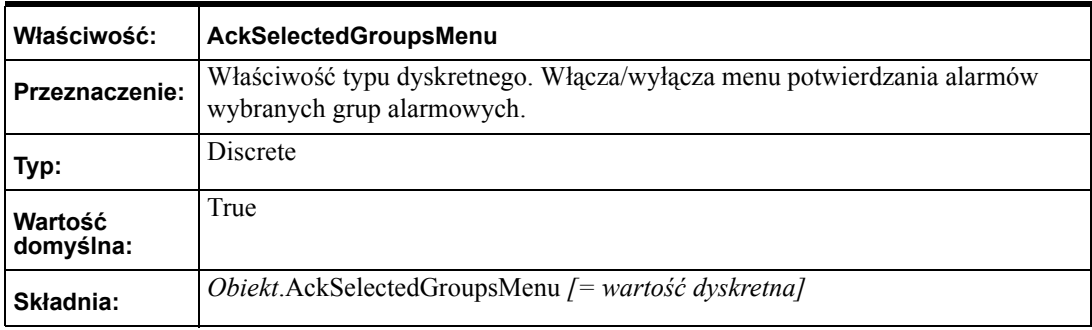

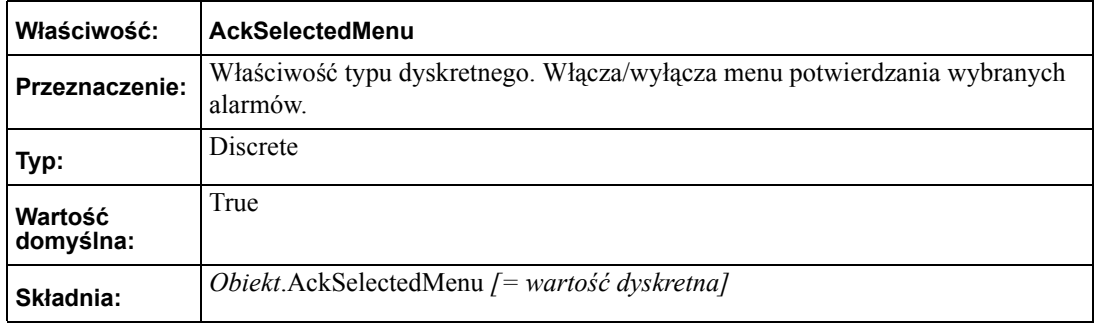

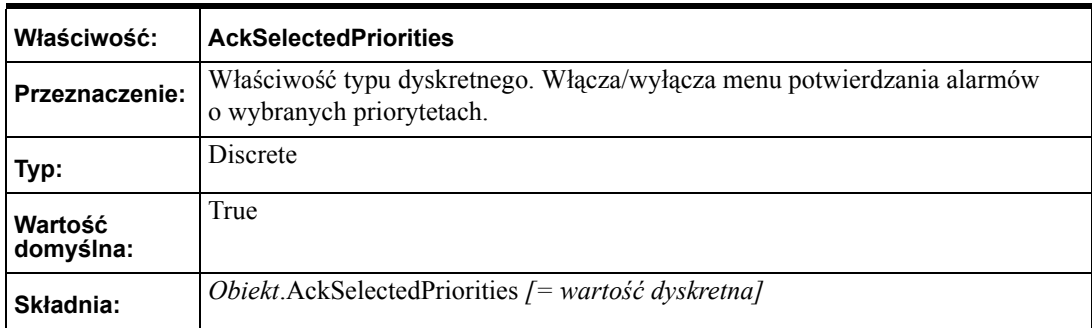

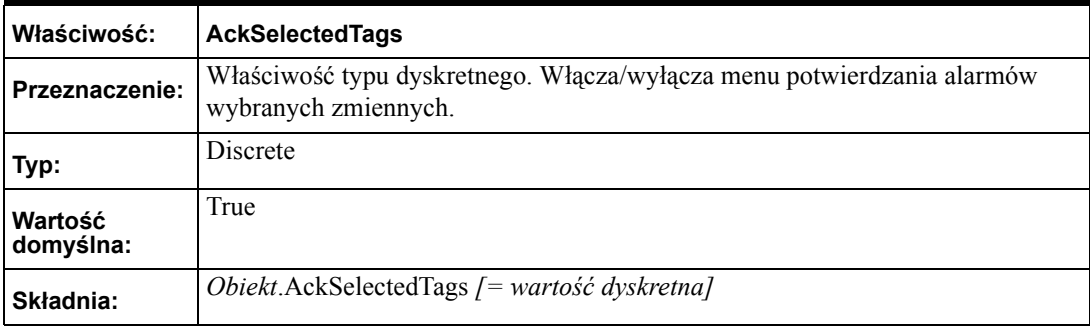

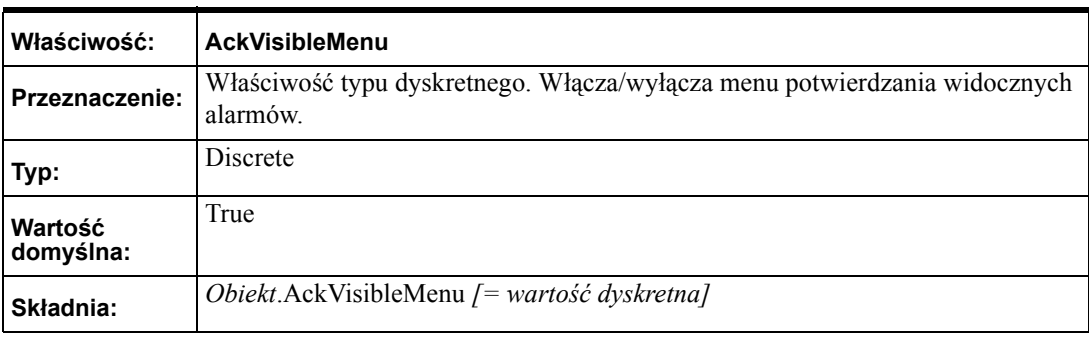
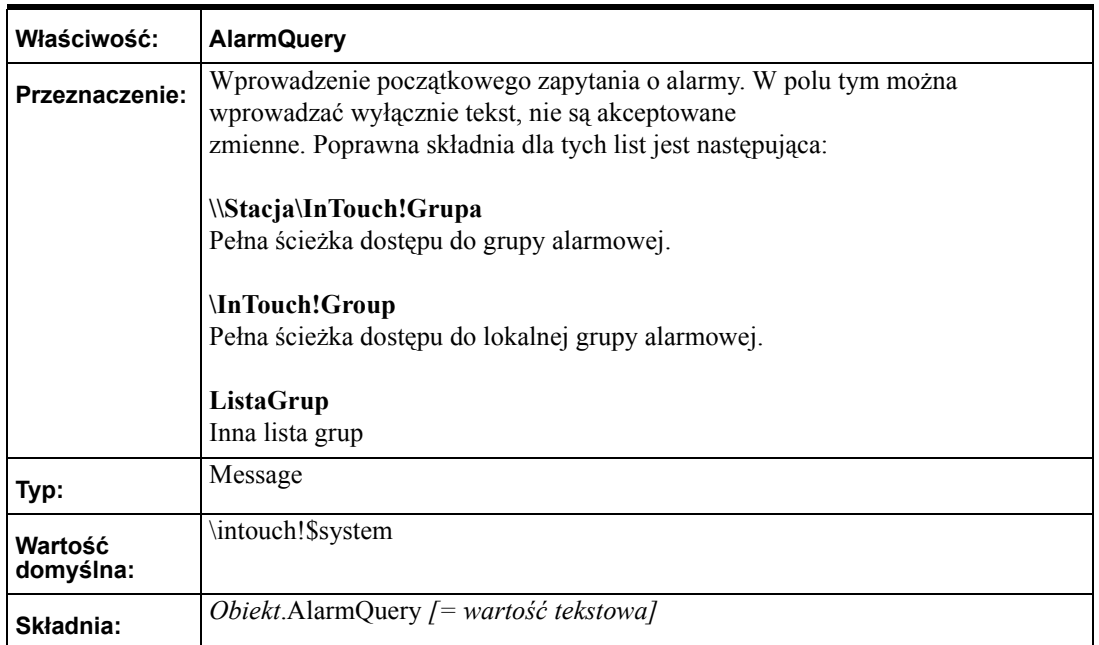

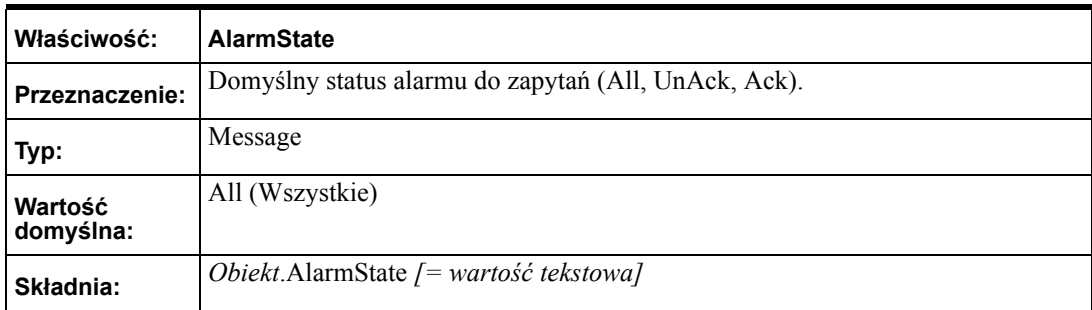

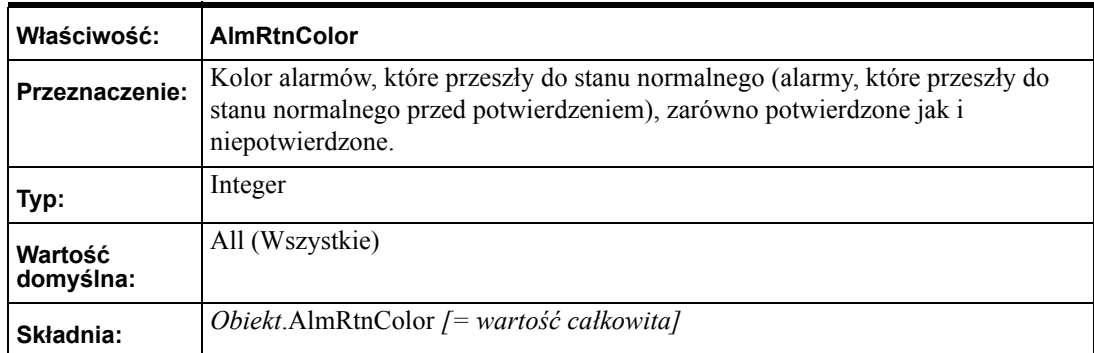

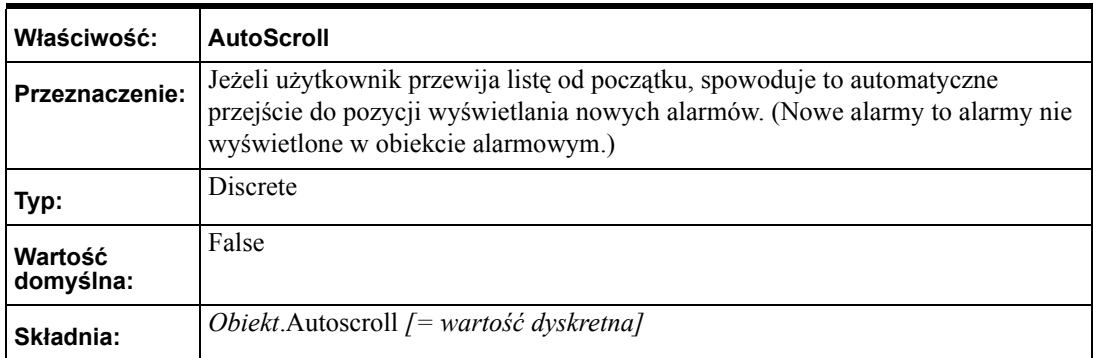

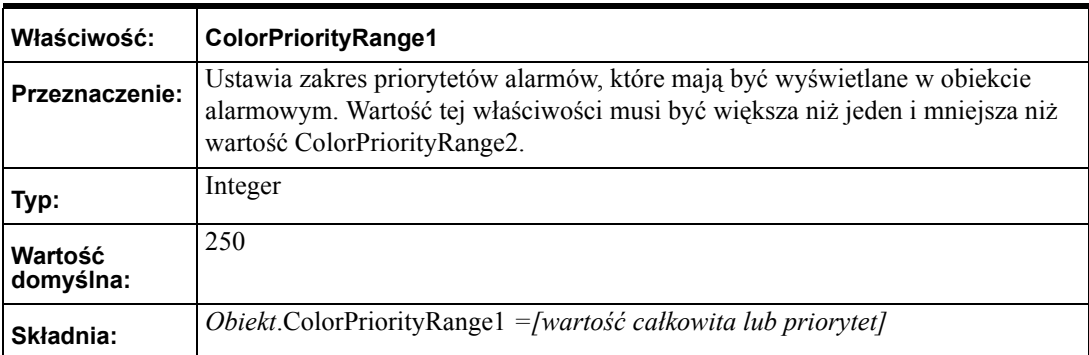

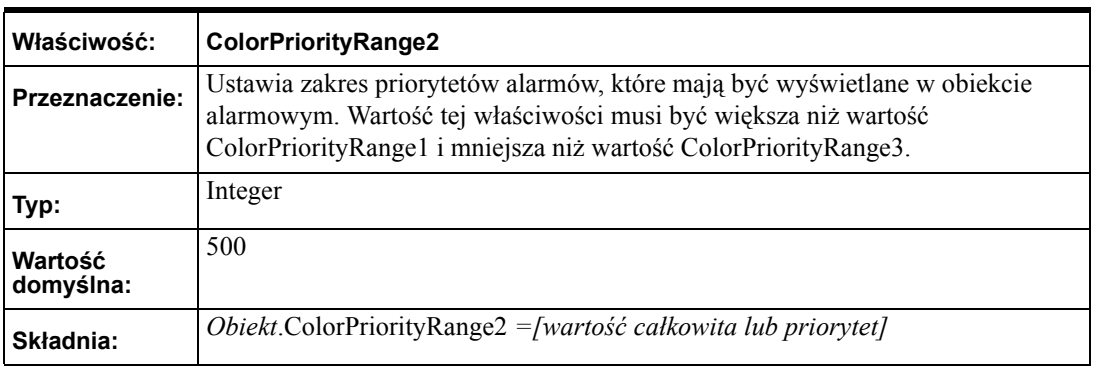

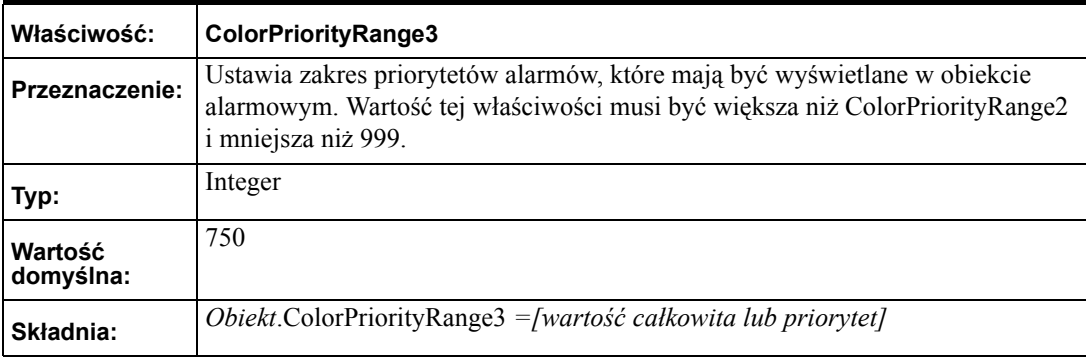

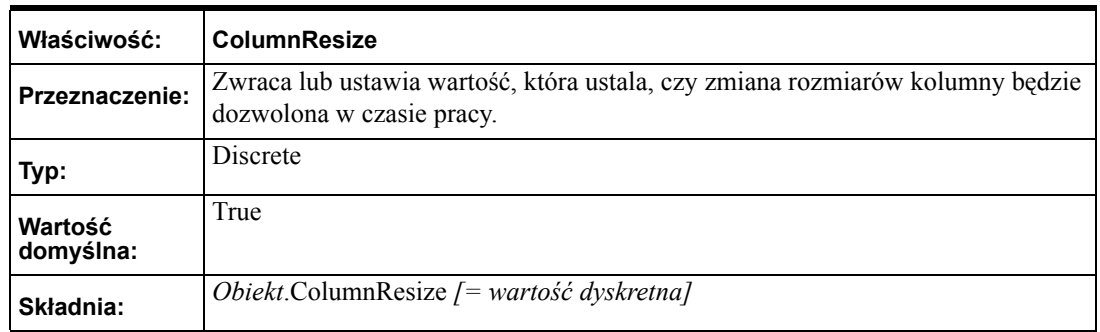

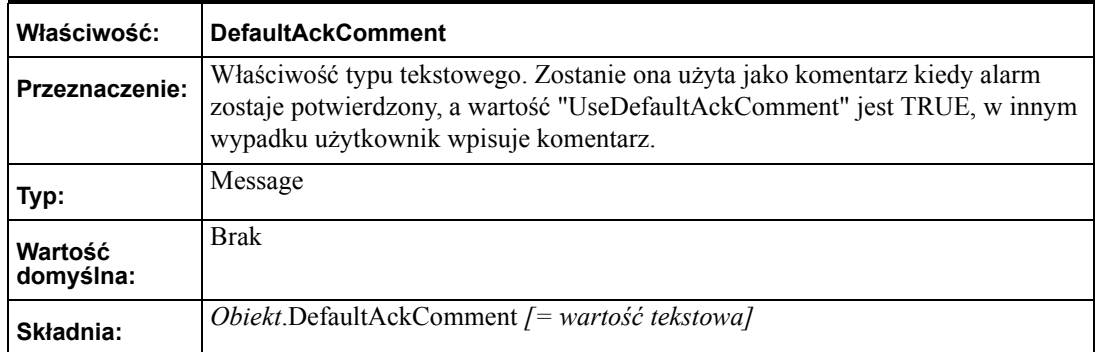

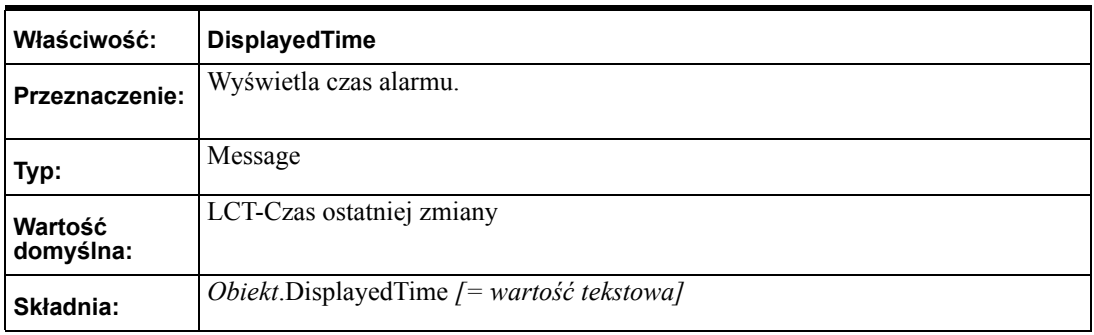

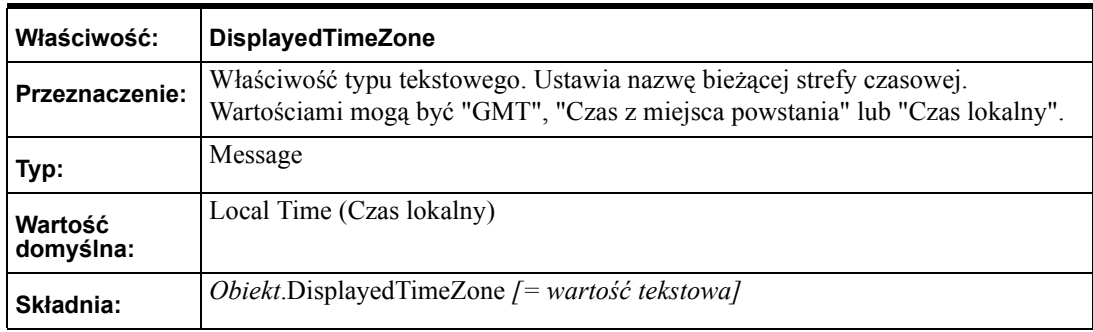

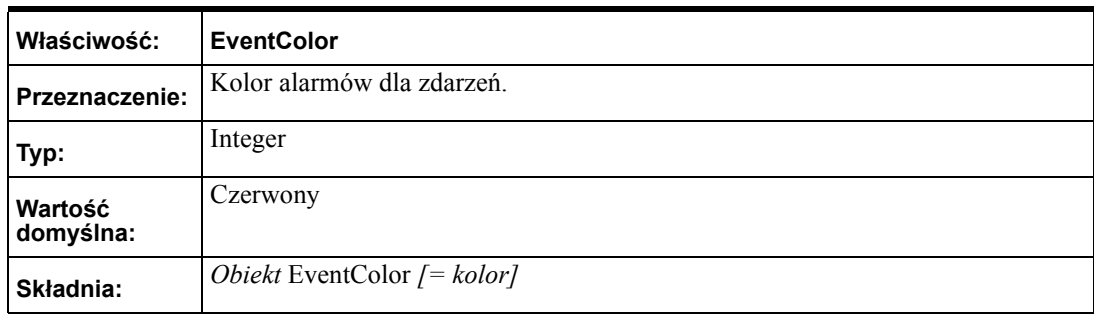

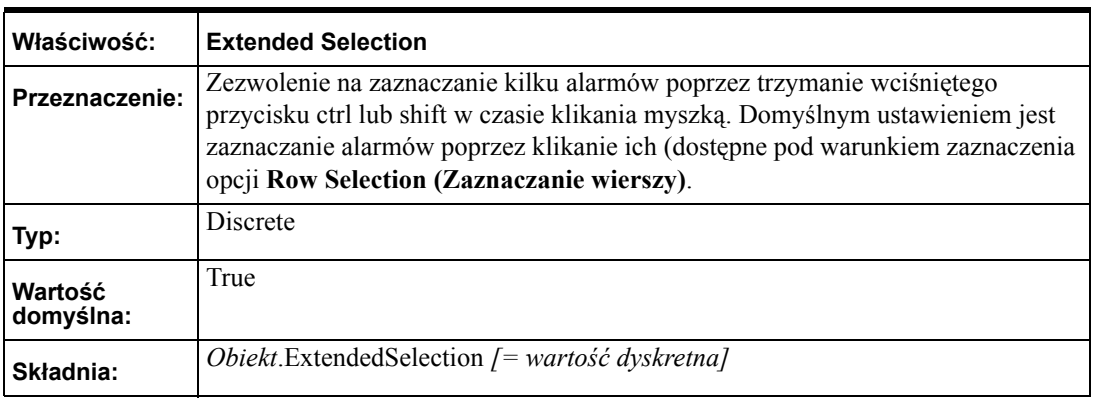

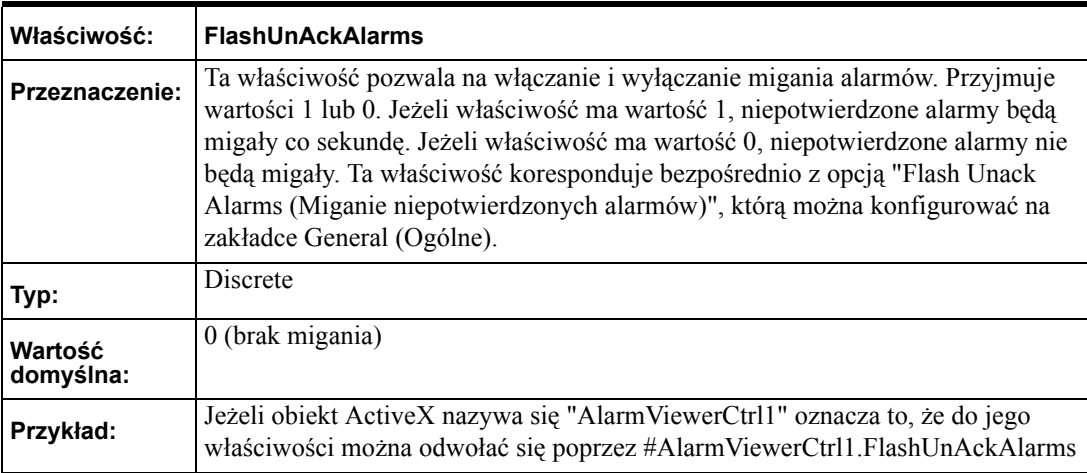

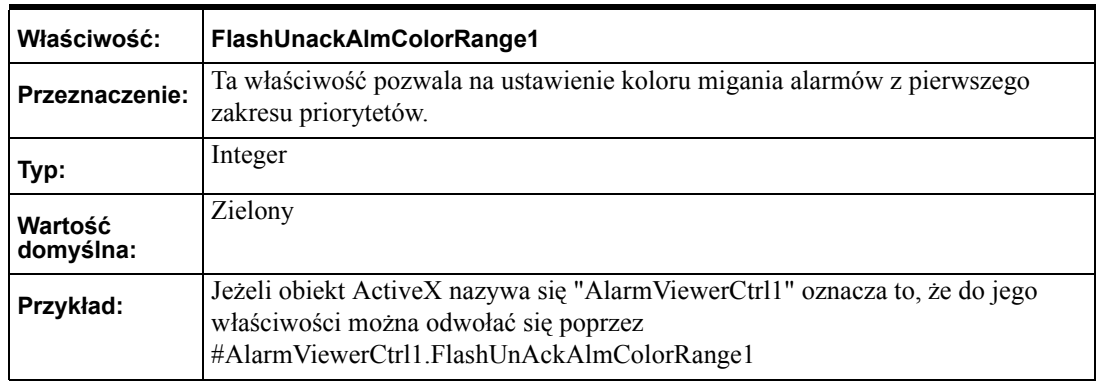

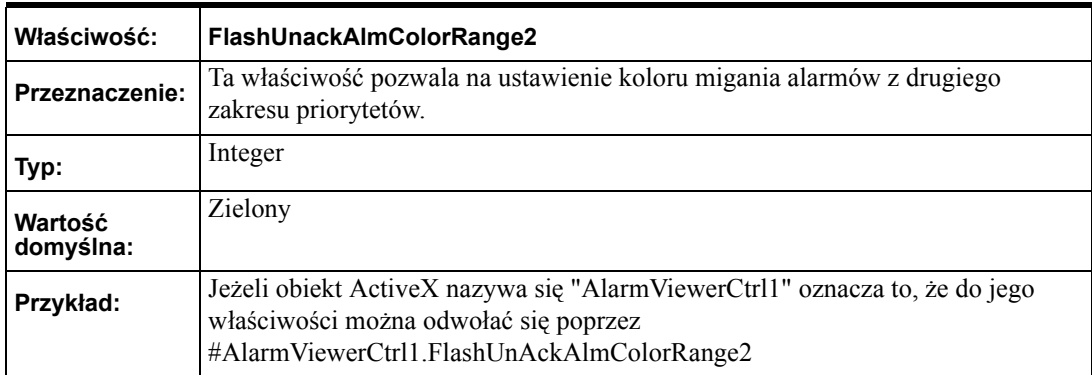

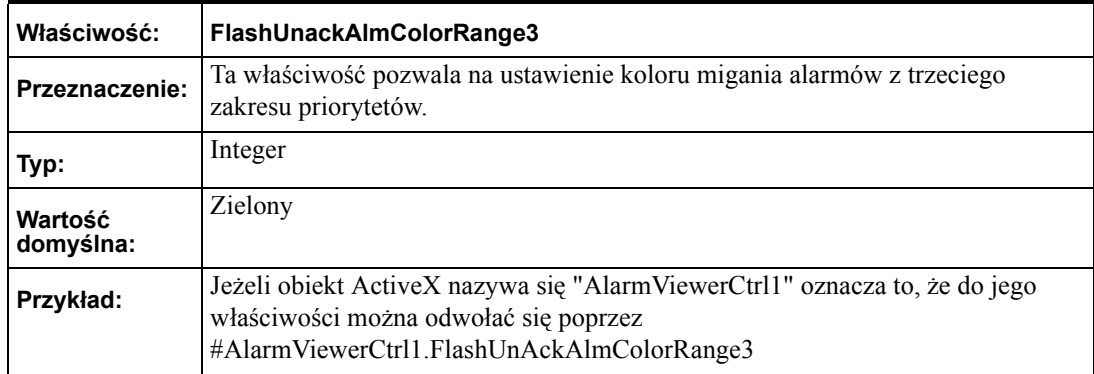

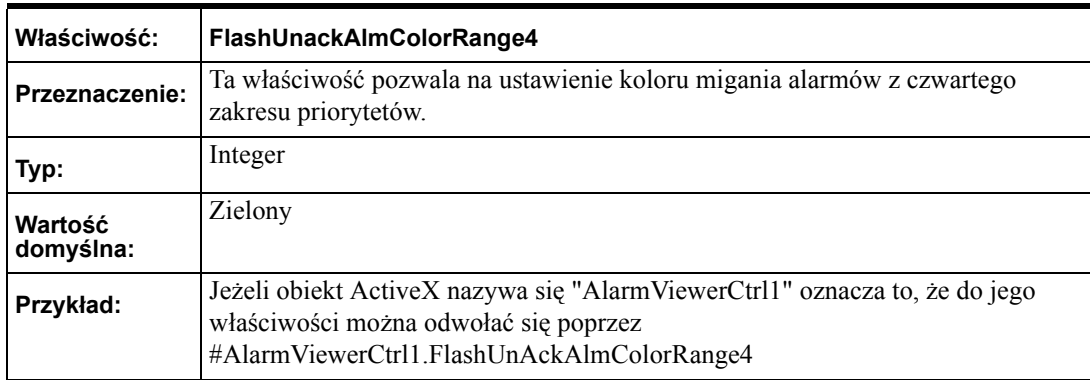

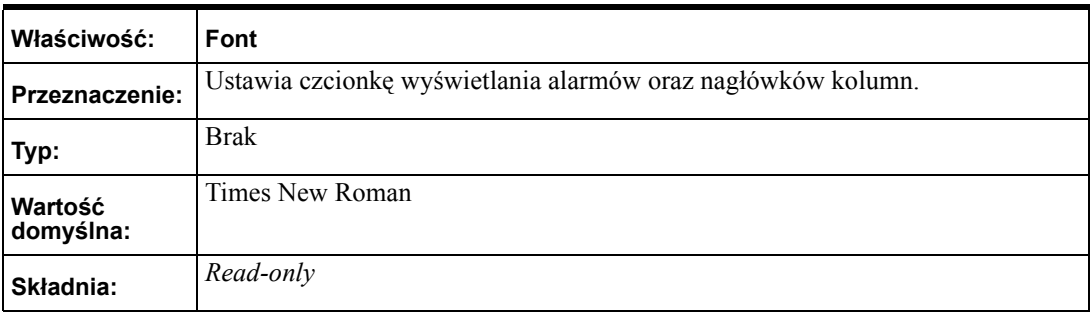

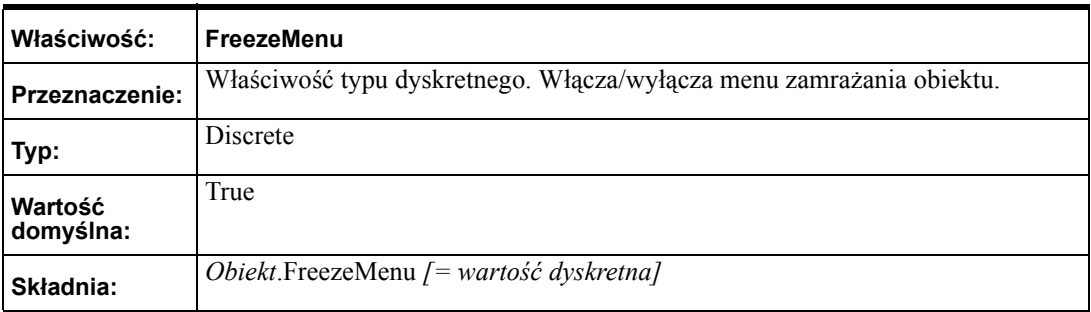

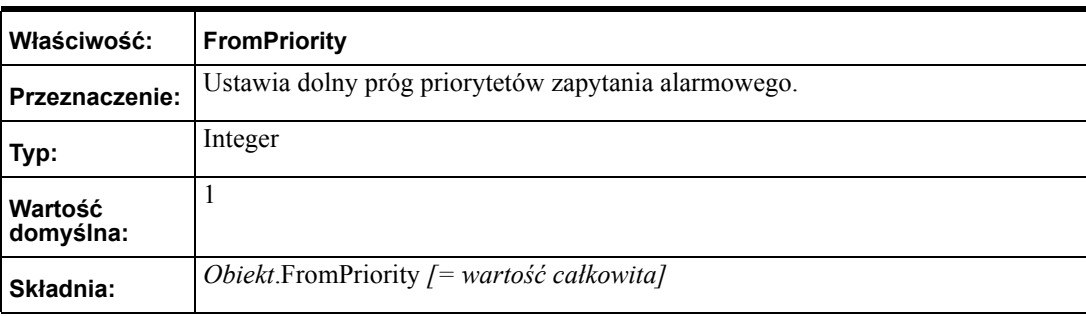

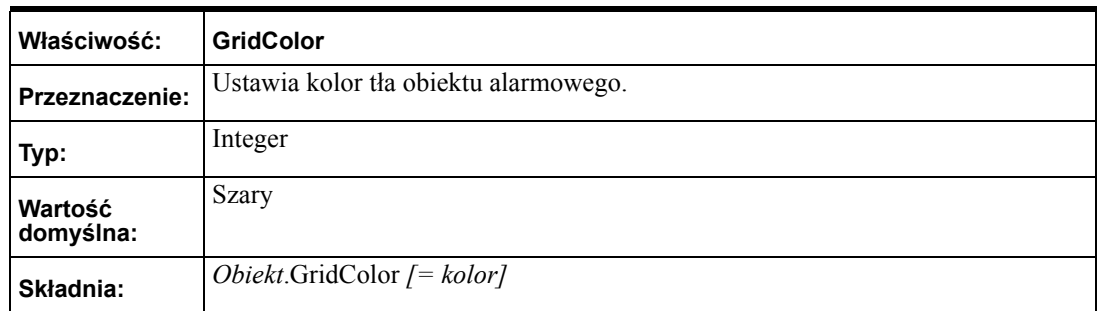

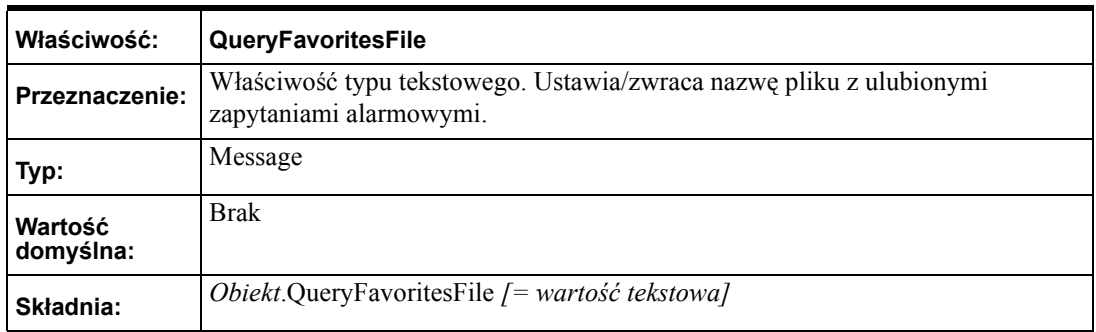

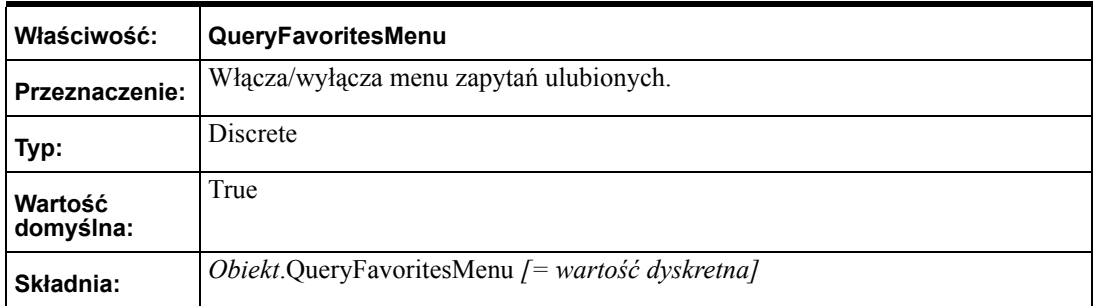

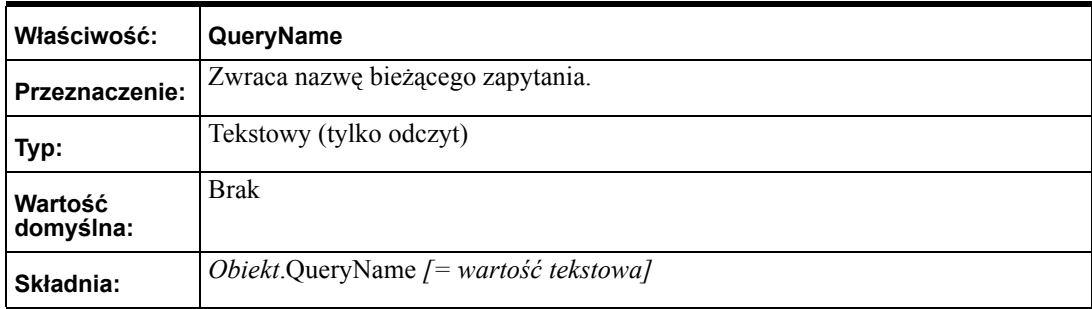

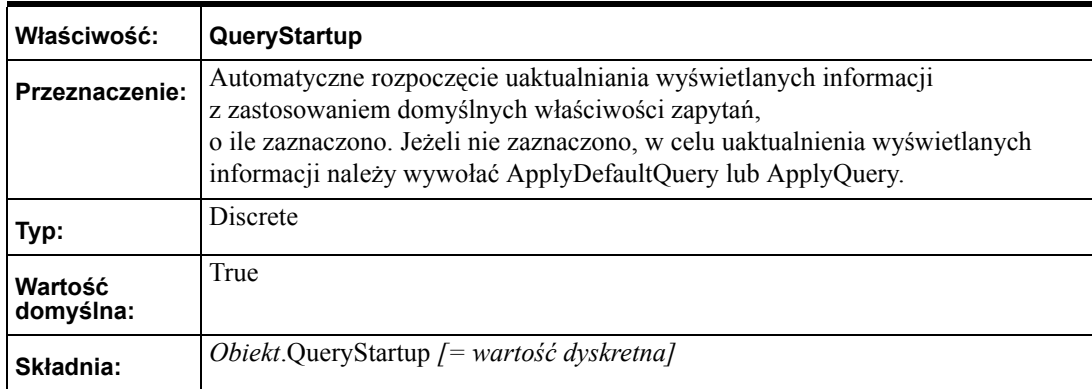

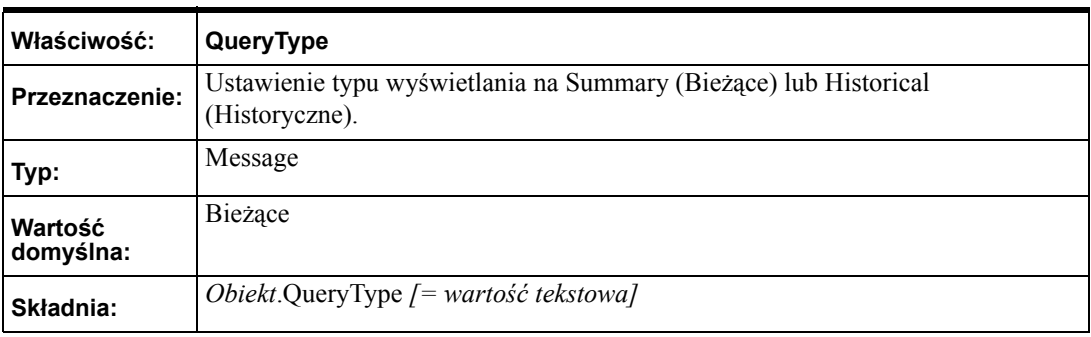

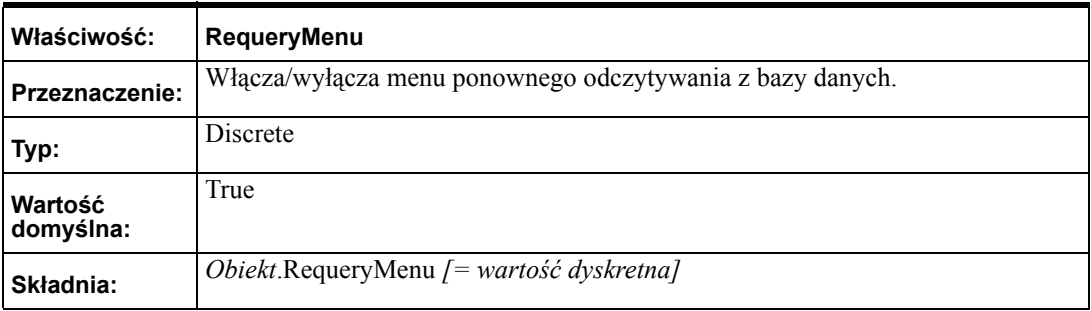

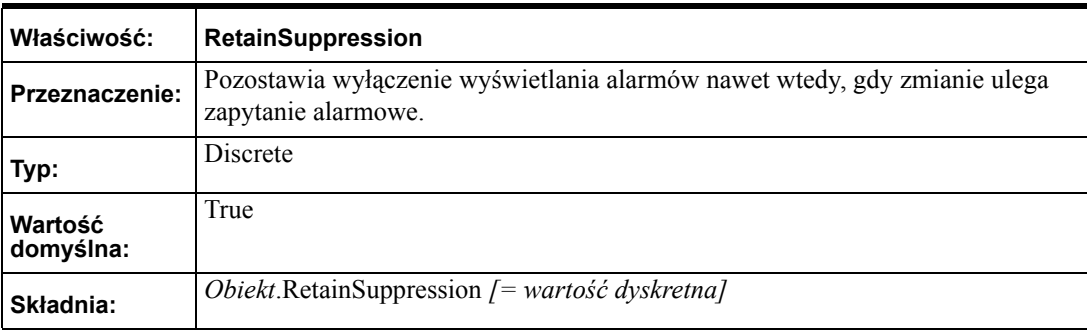

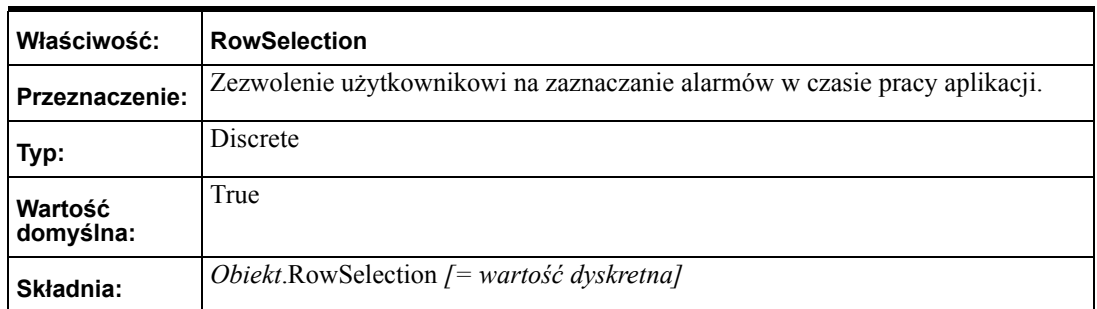

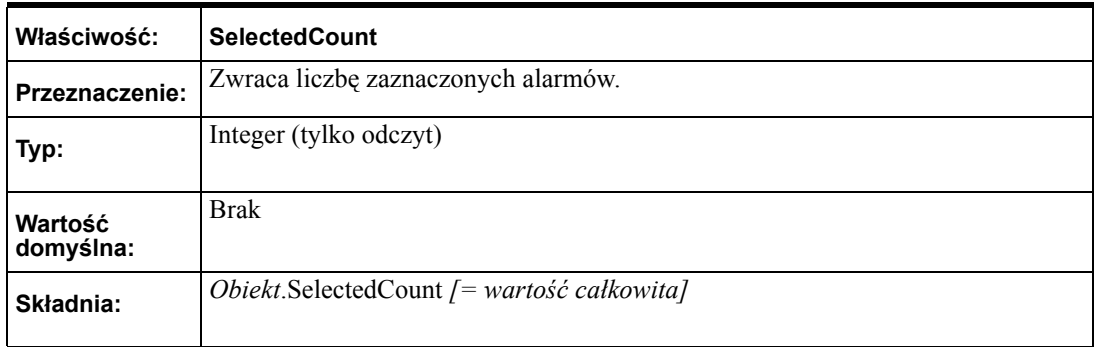

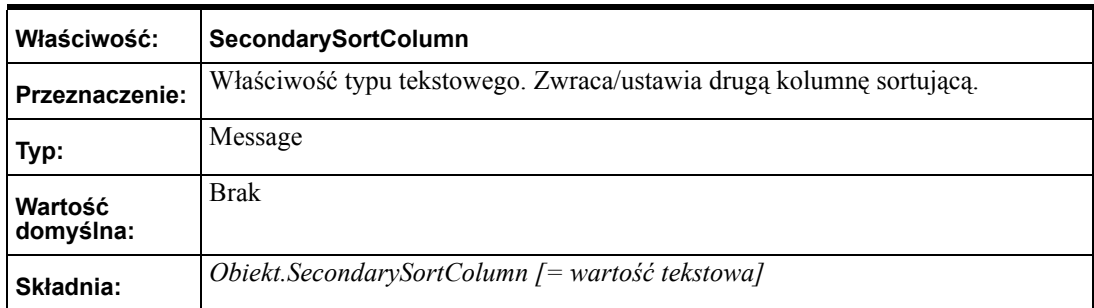

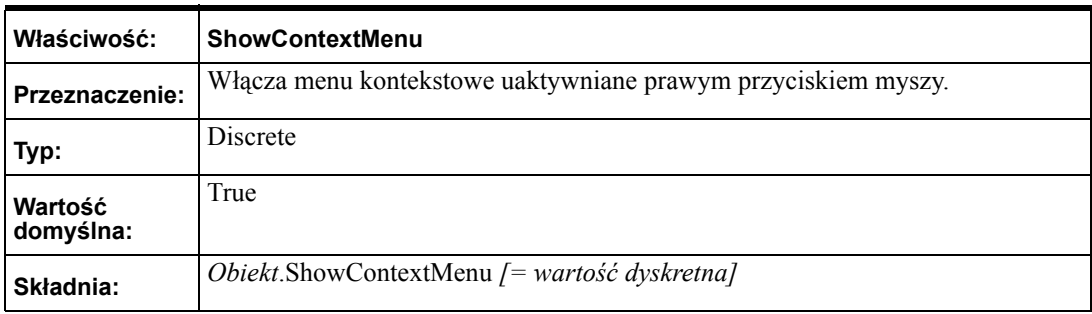

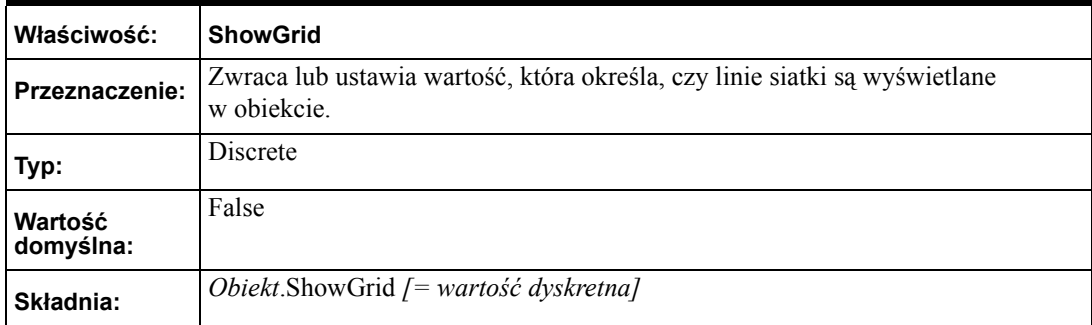

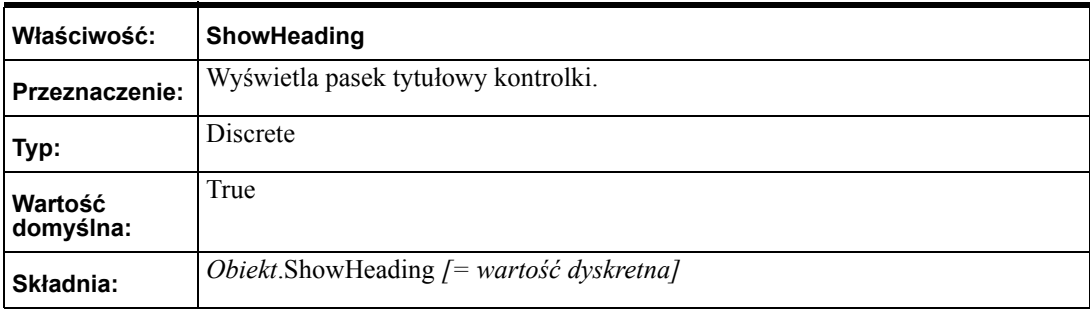

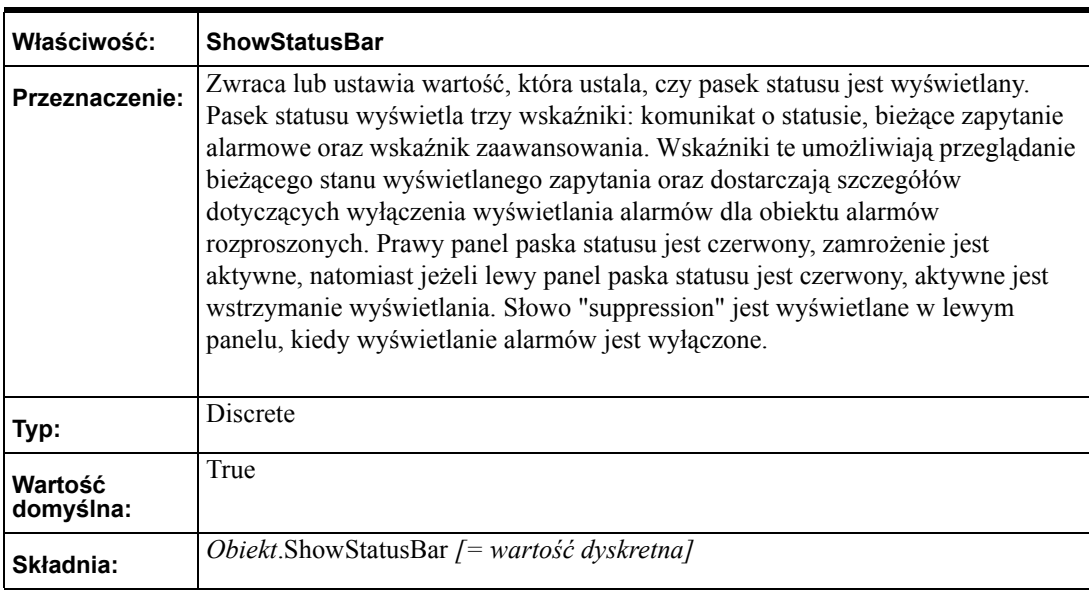

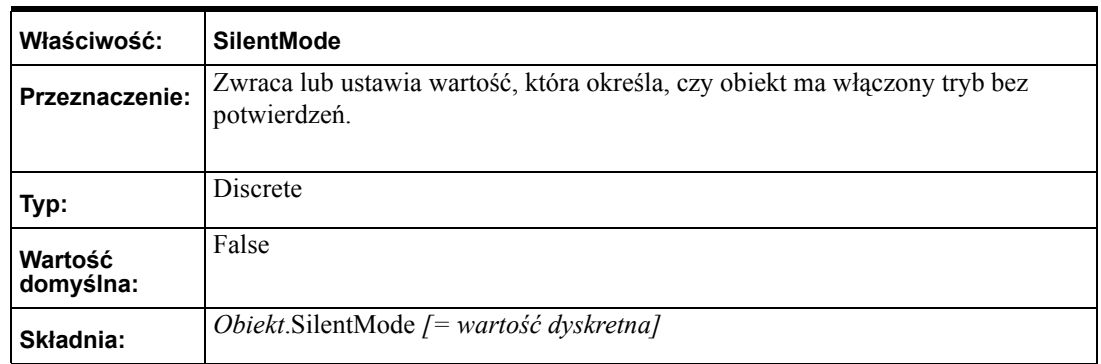

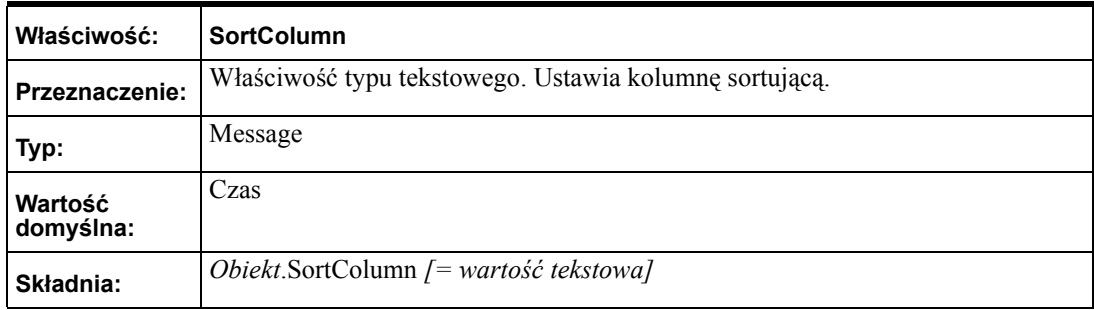

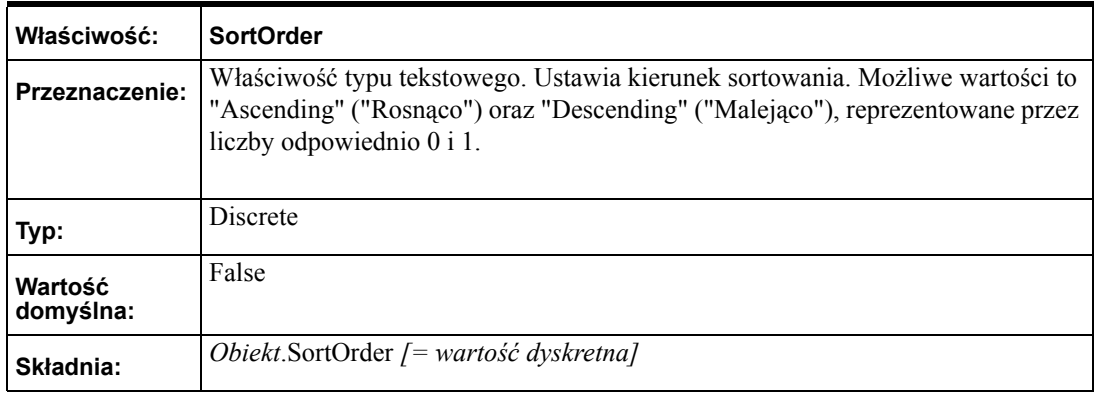

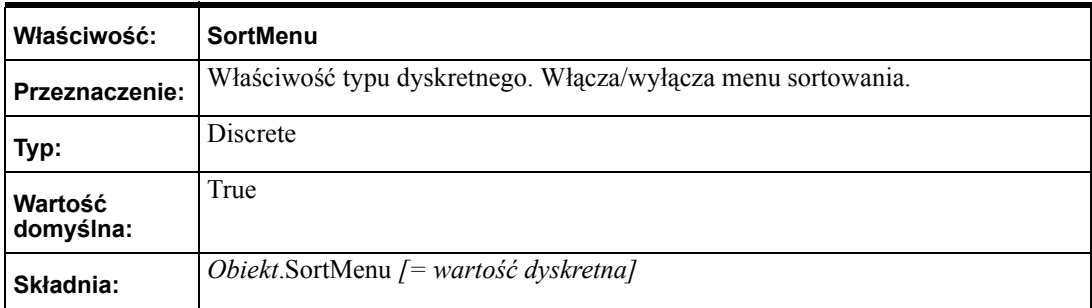

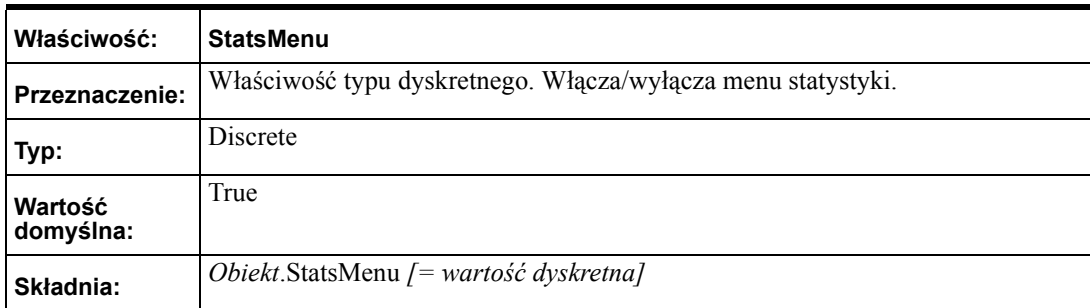

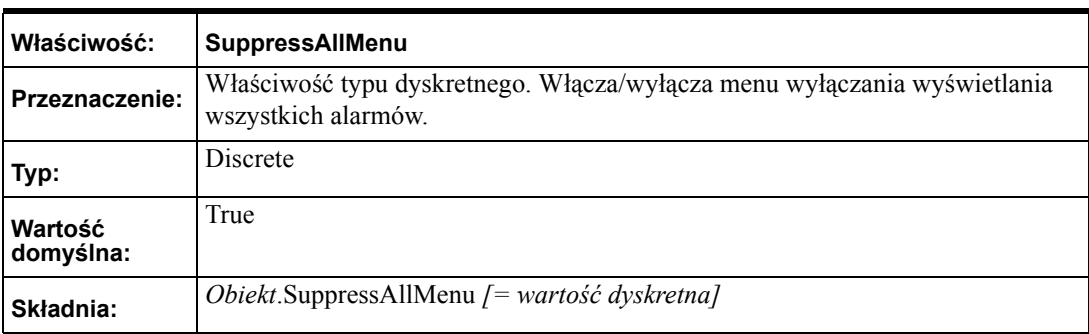

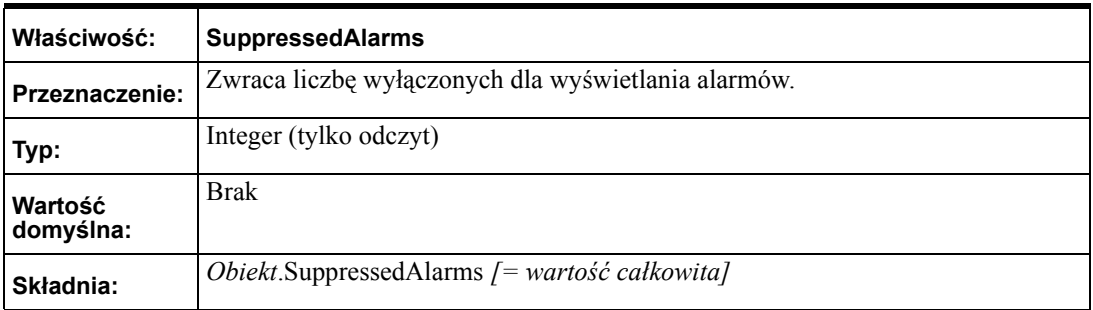

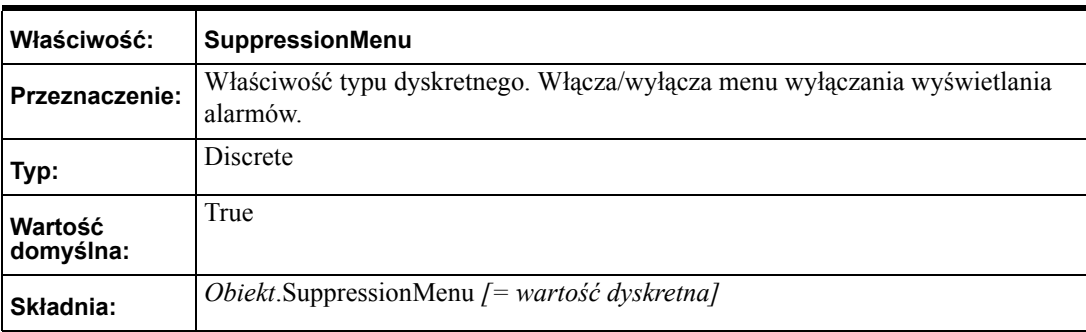

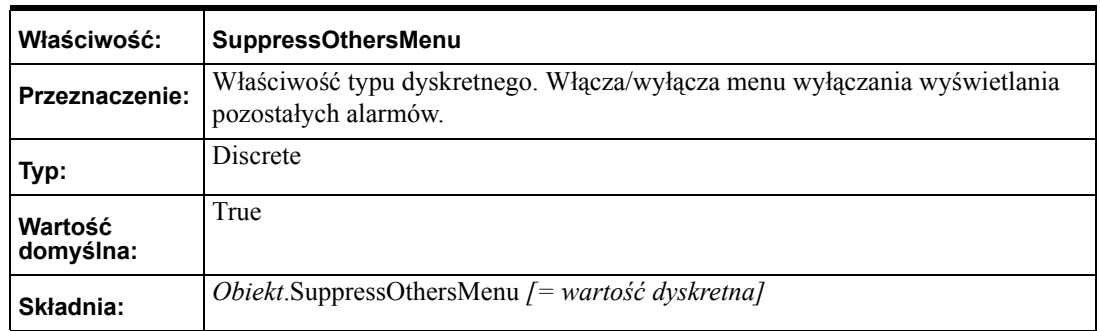

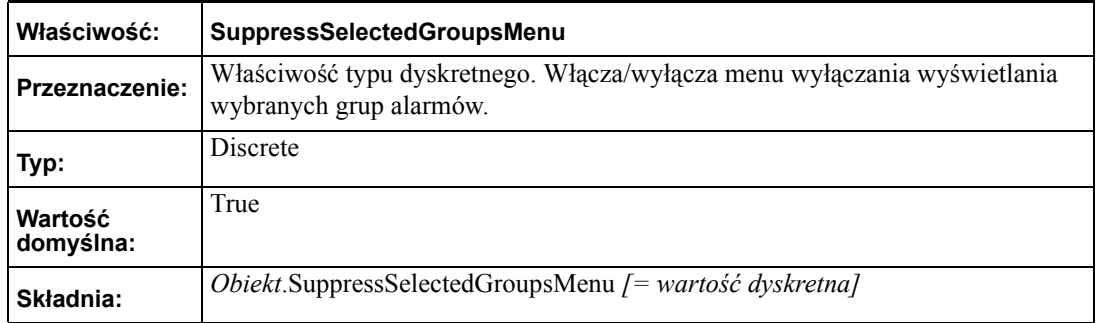

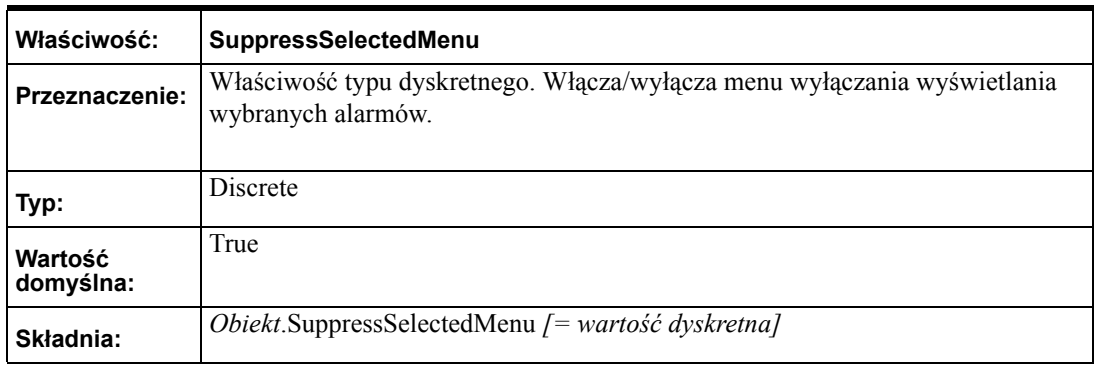

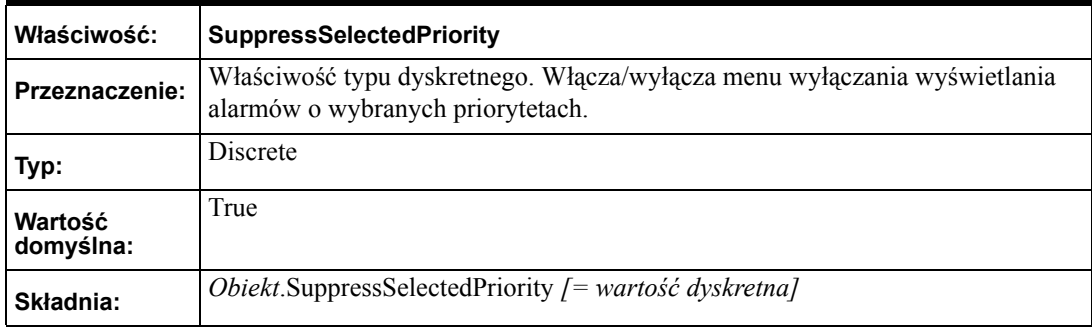

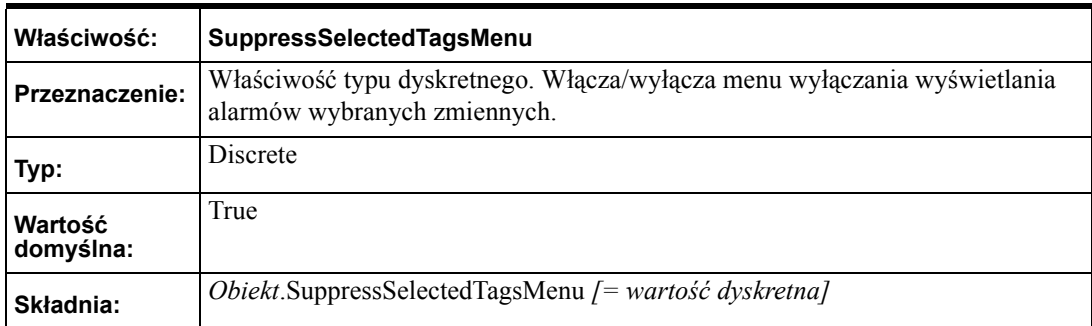

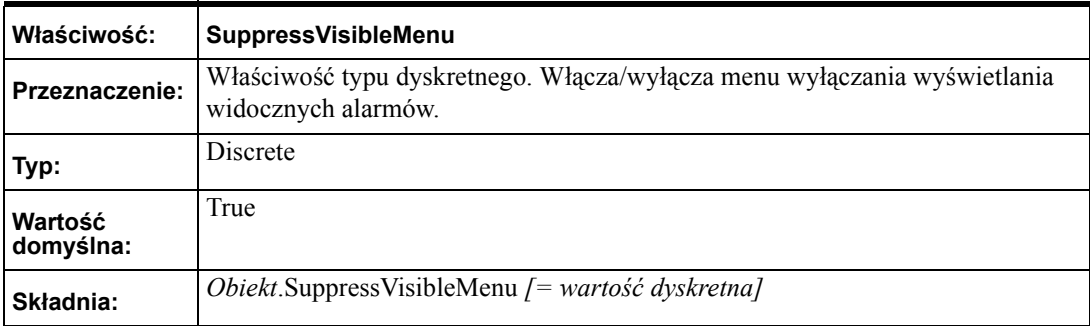

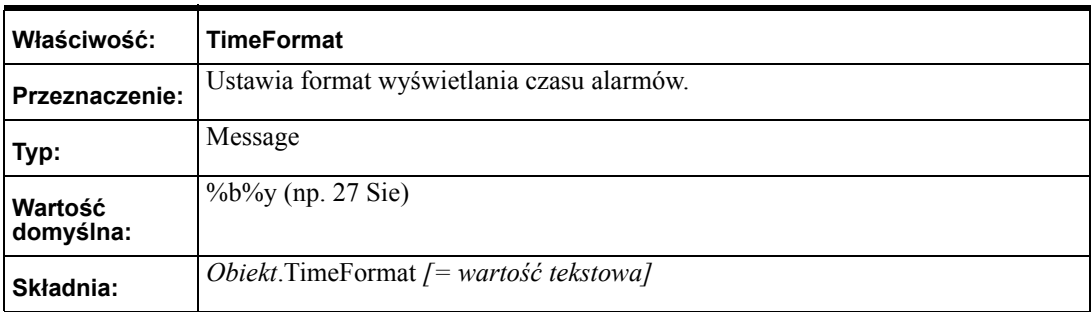

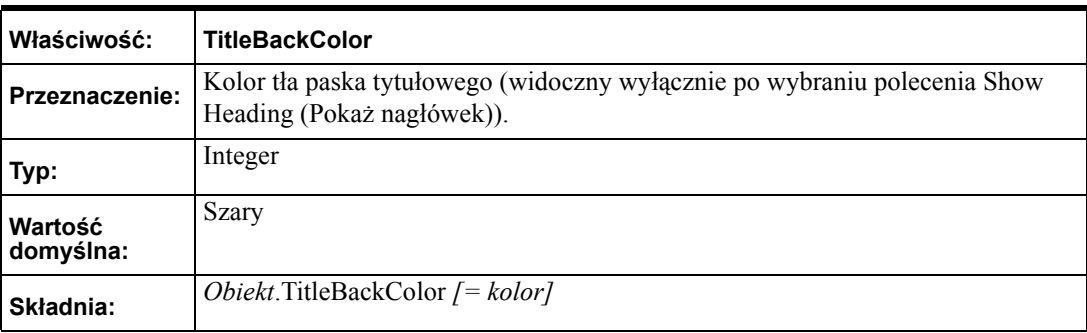

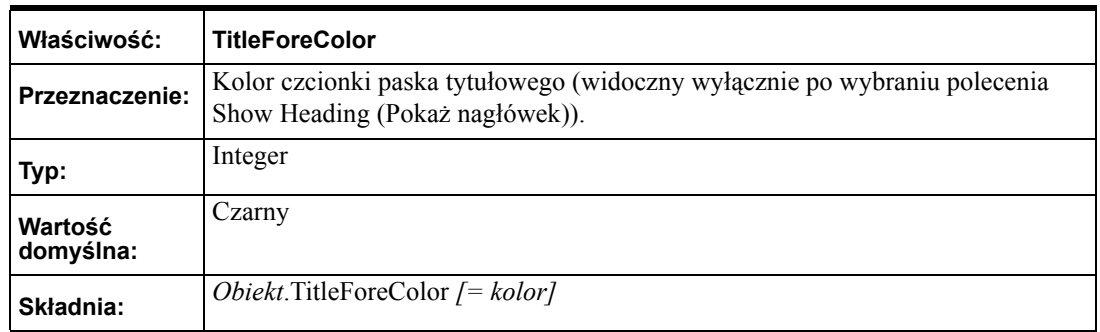

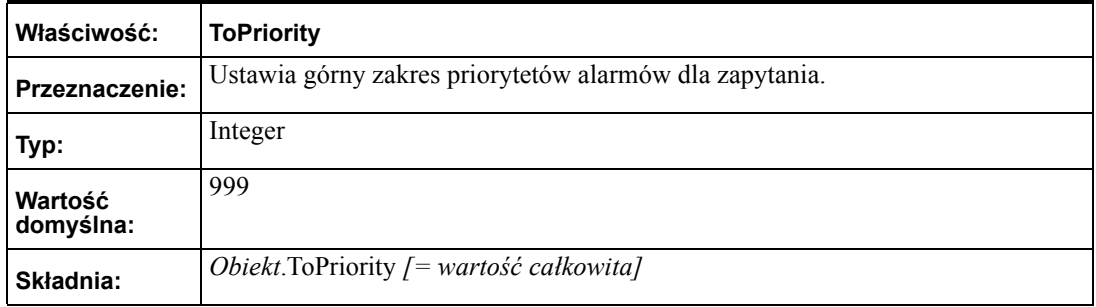

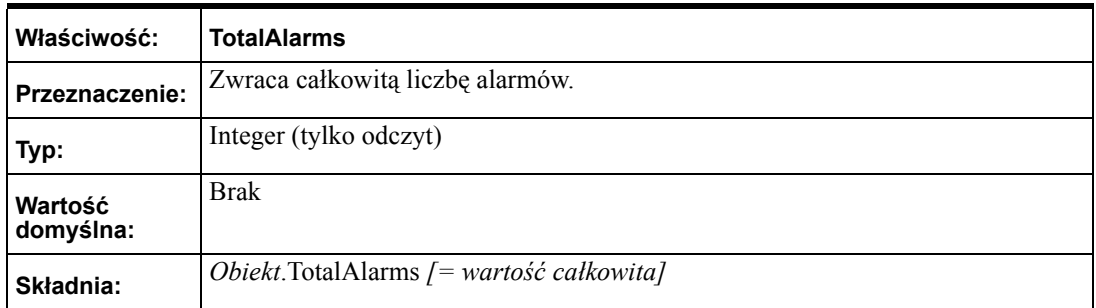

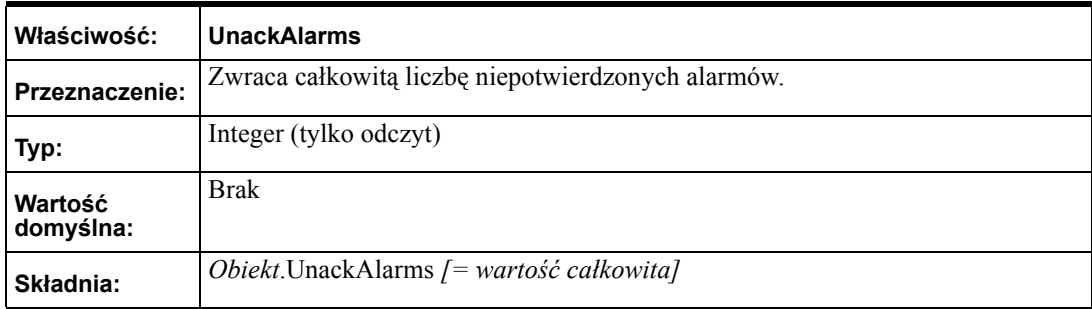

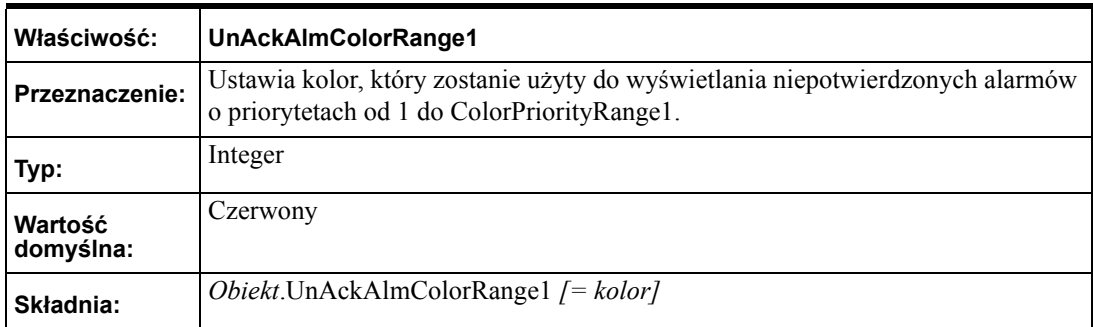

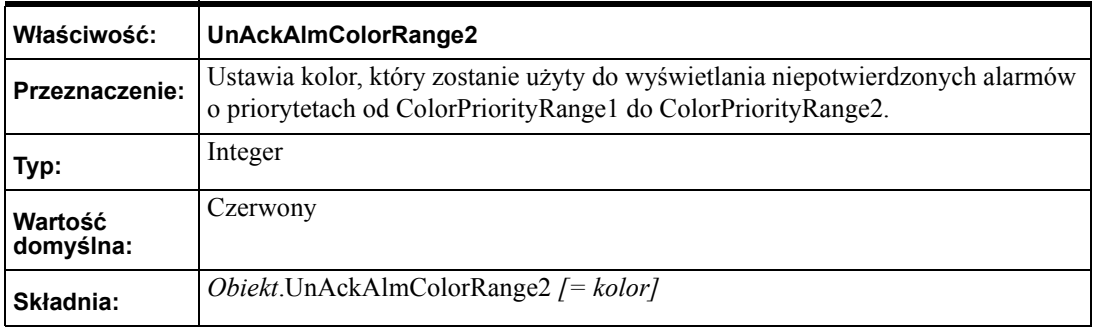

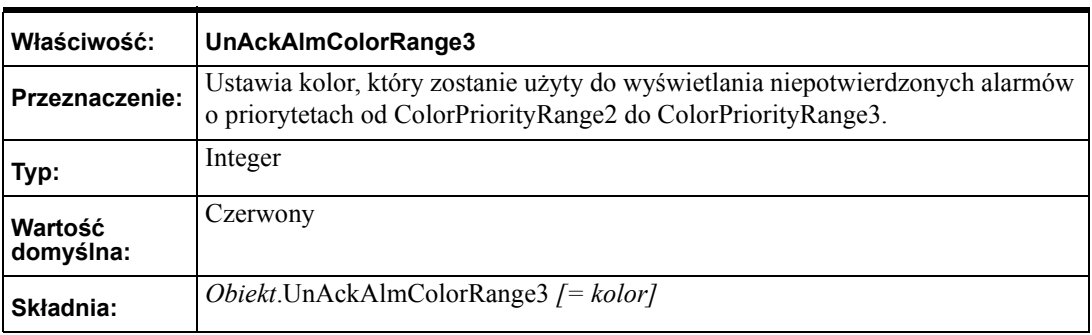

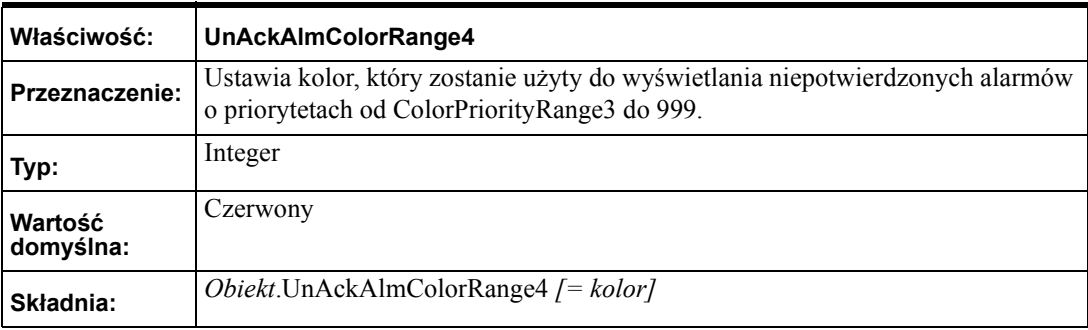

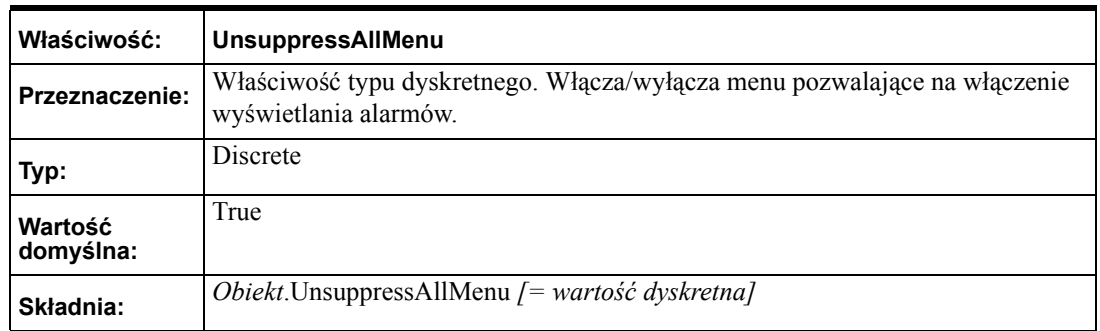

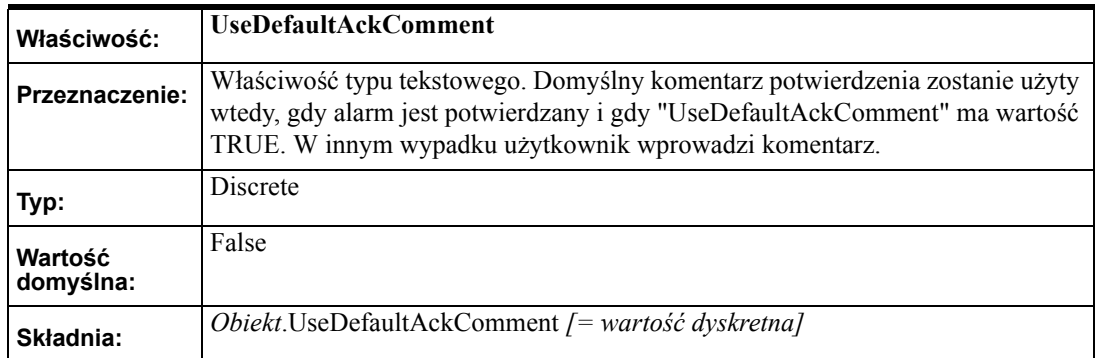

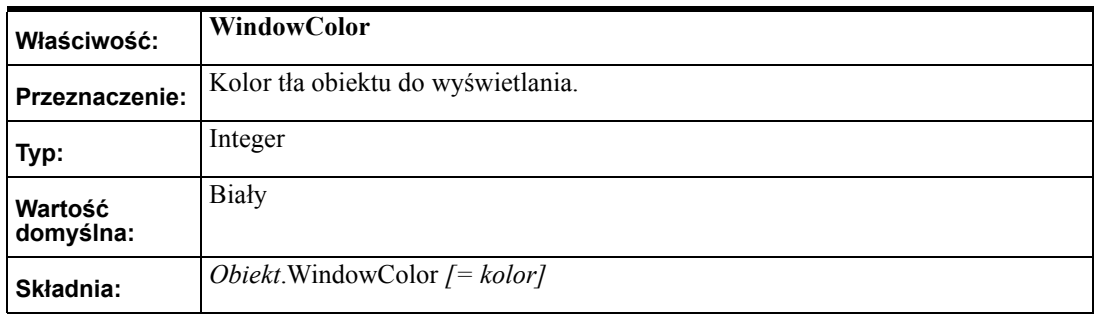

# **Metody i zdarzania**

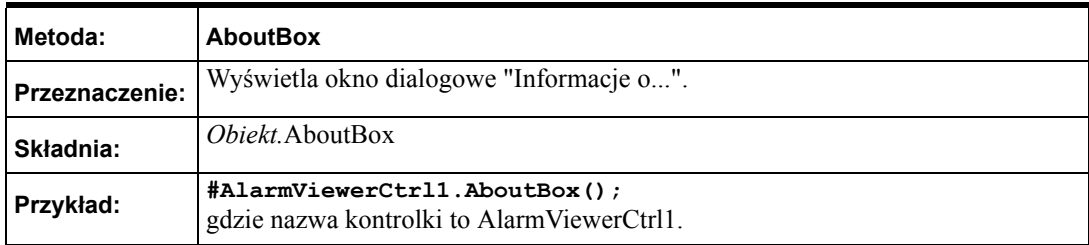

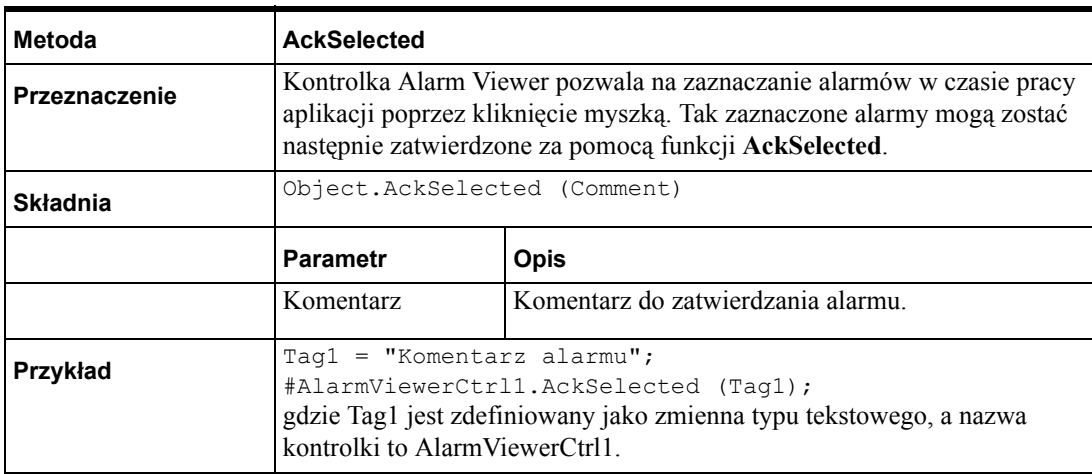

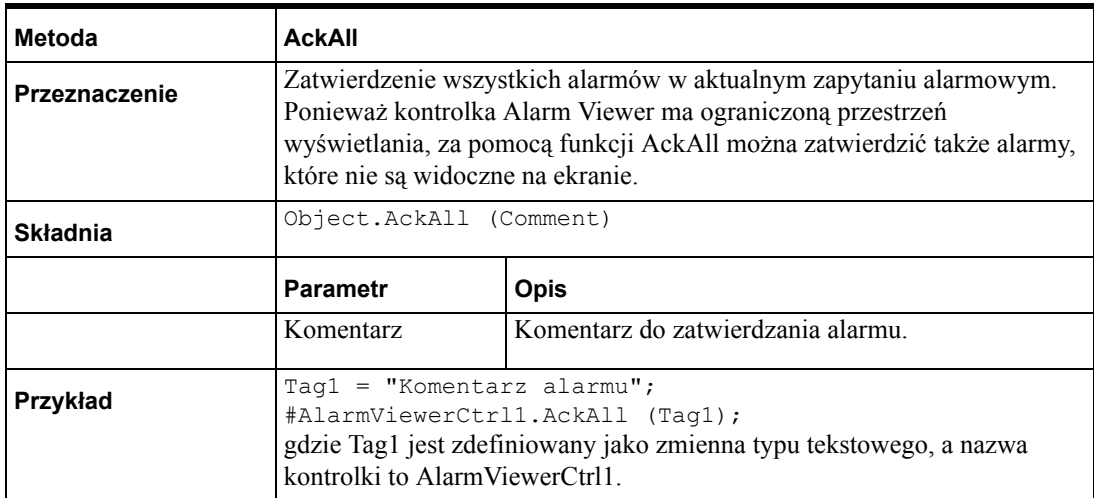

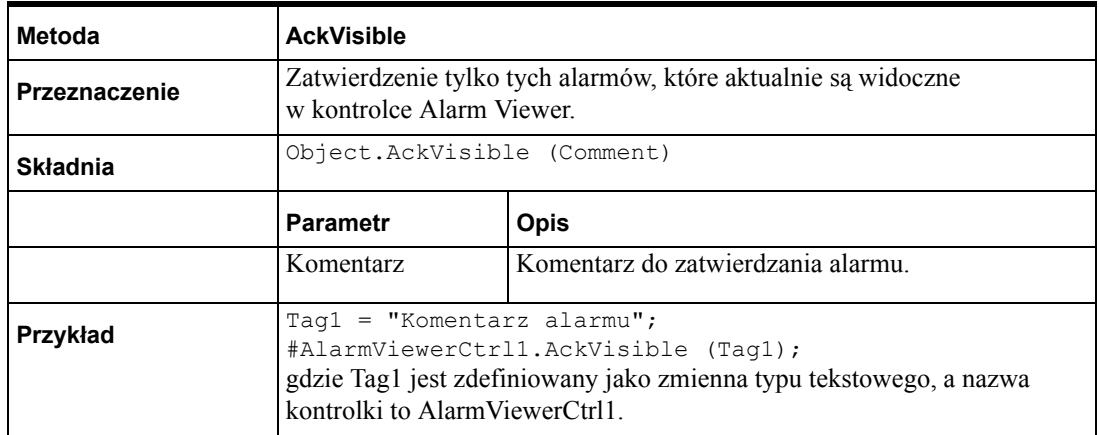

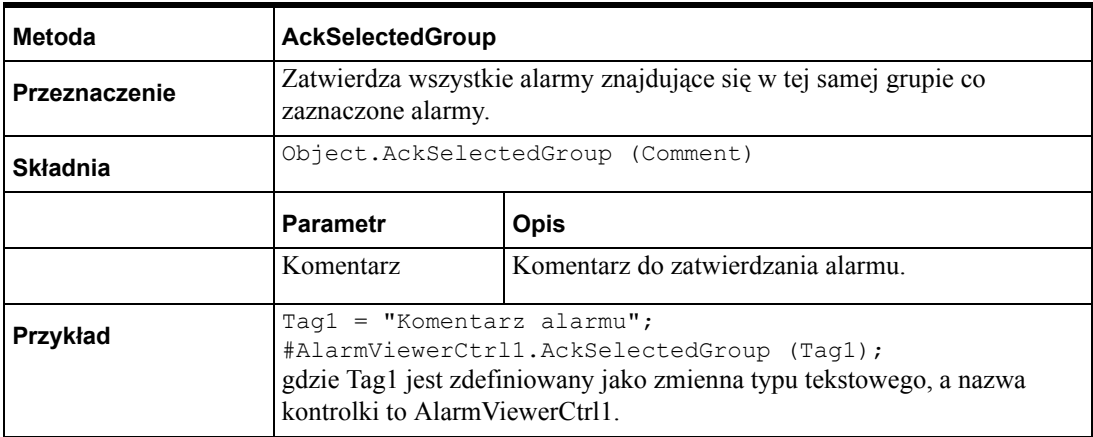

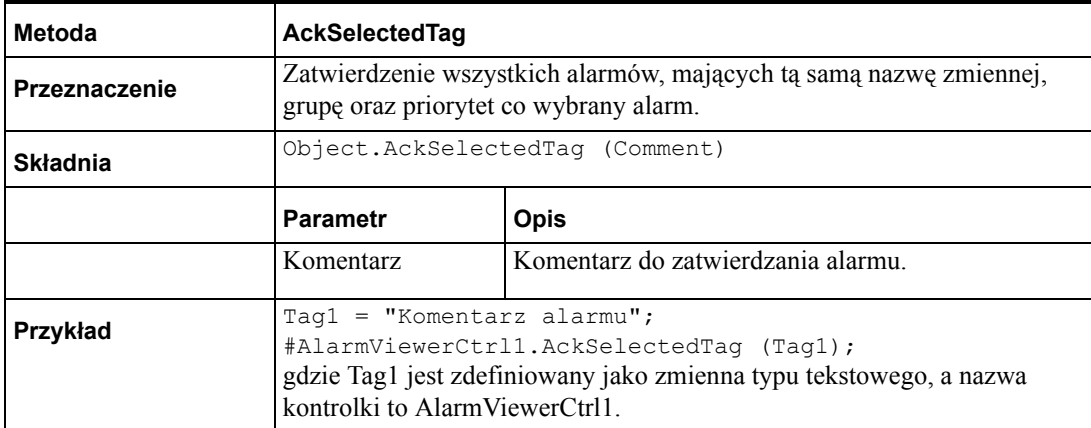

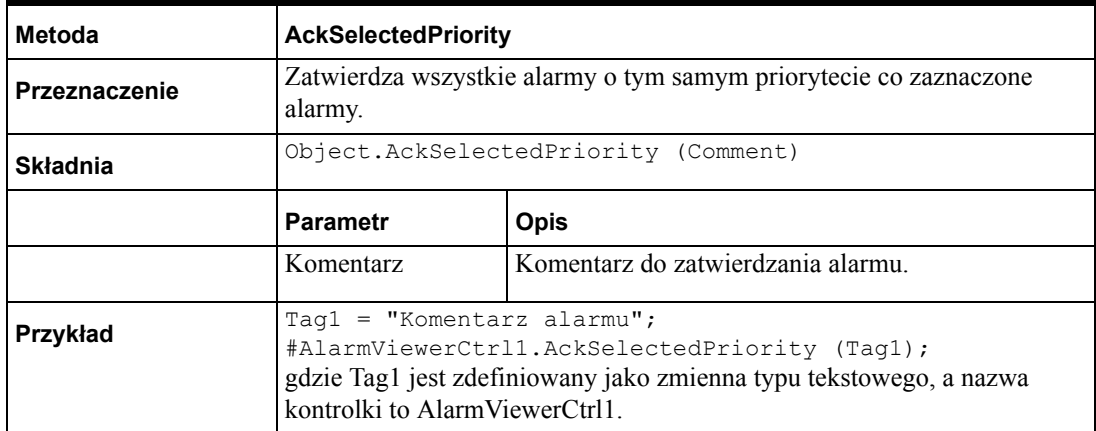

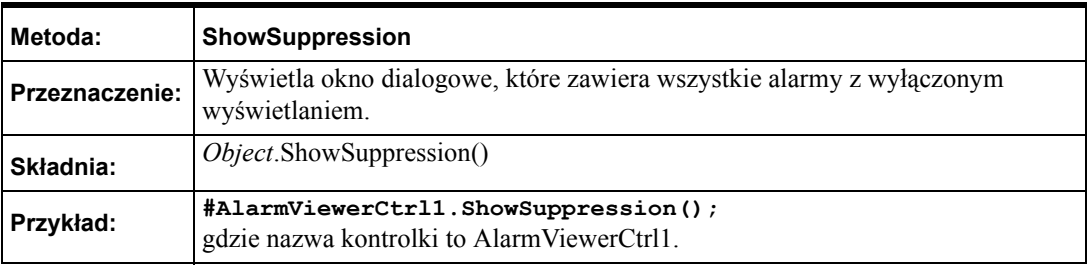

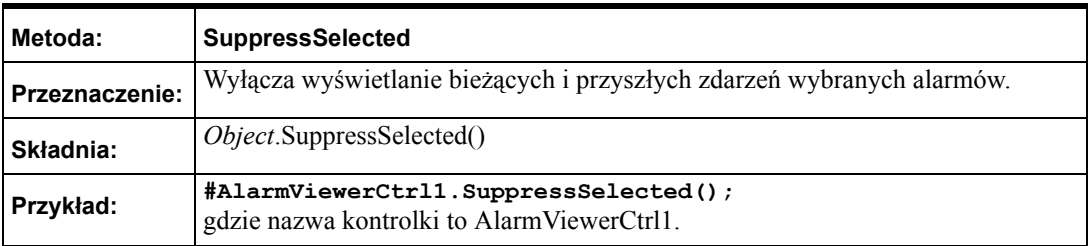

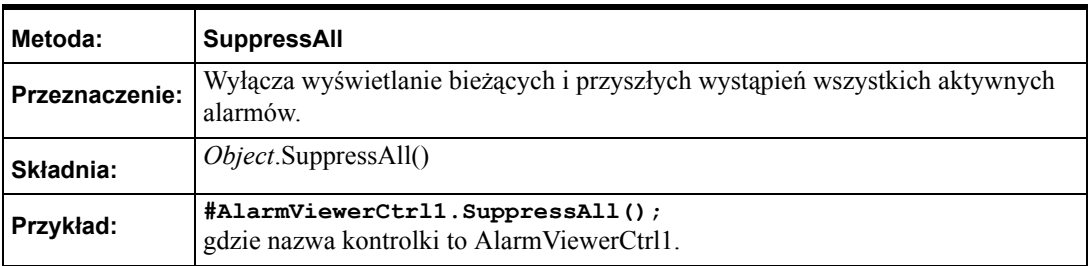

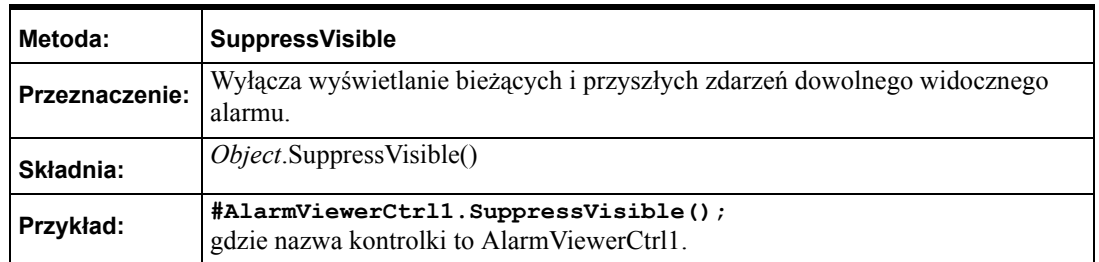

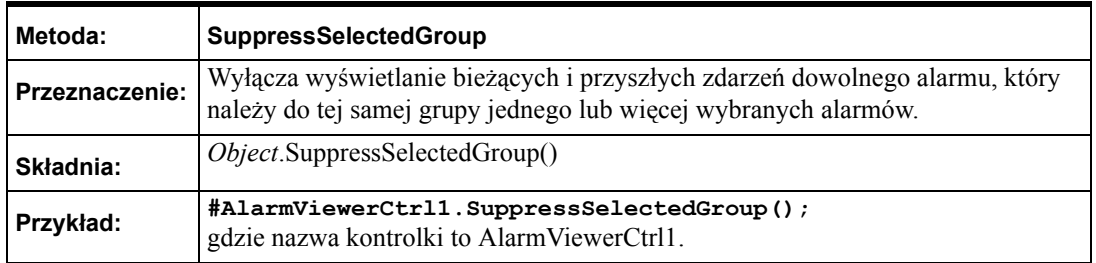

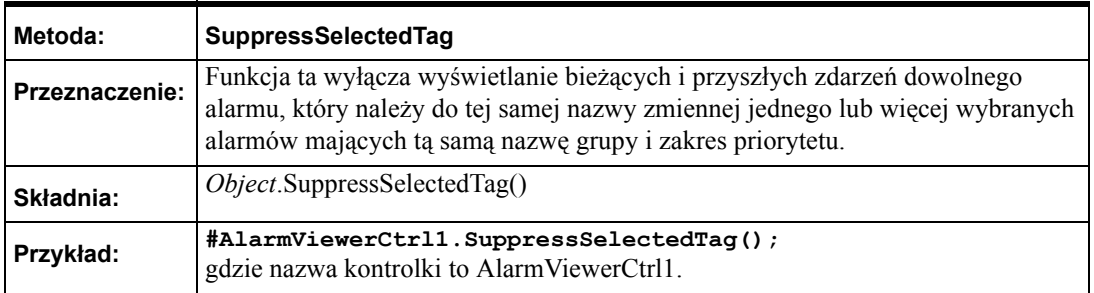

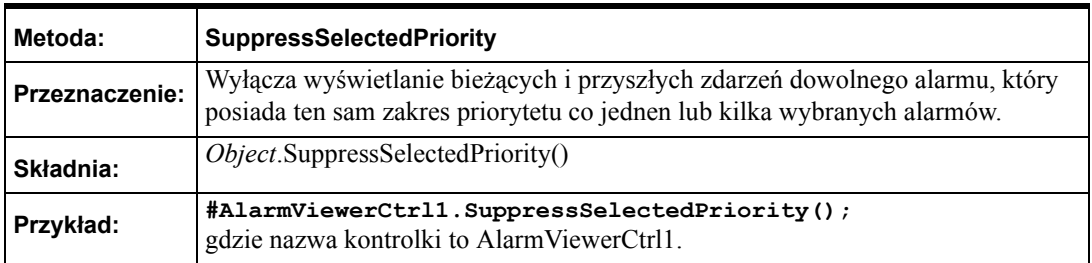

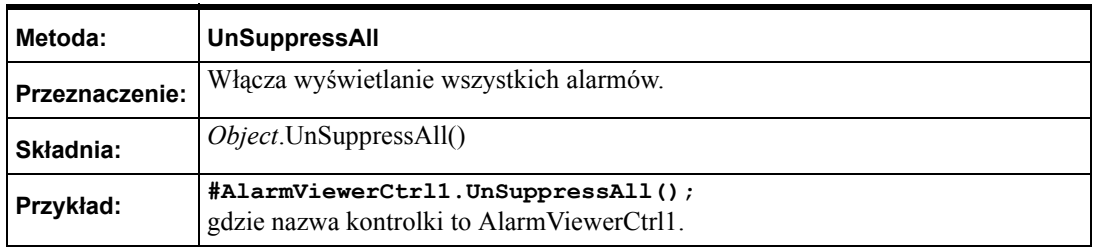

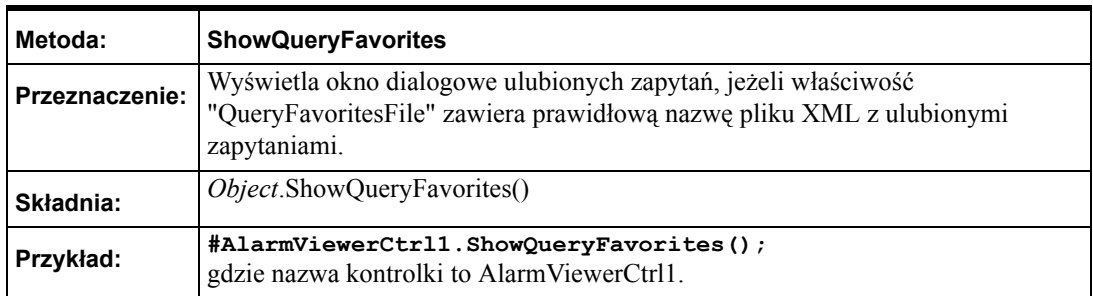

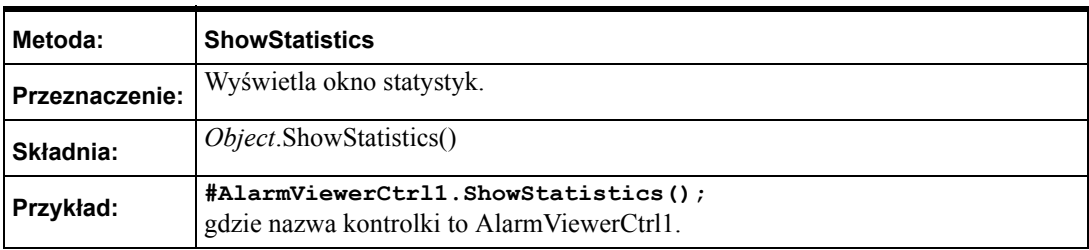

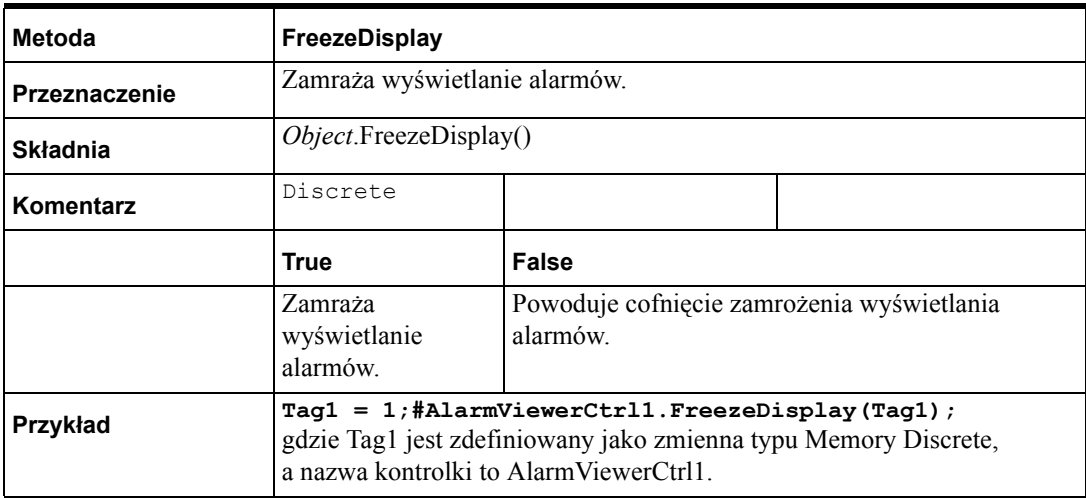

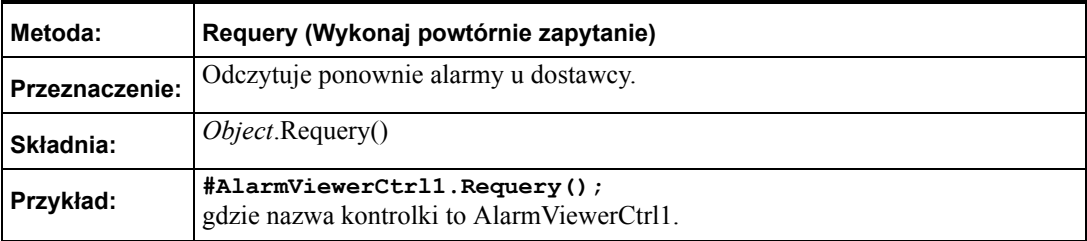

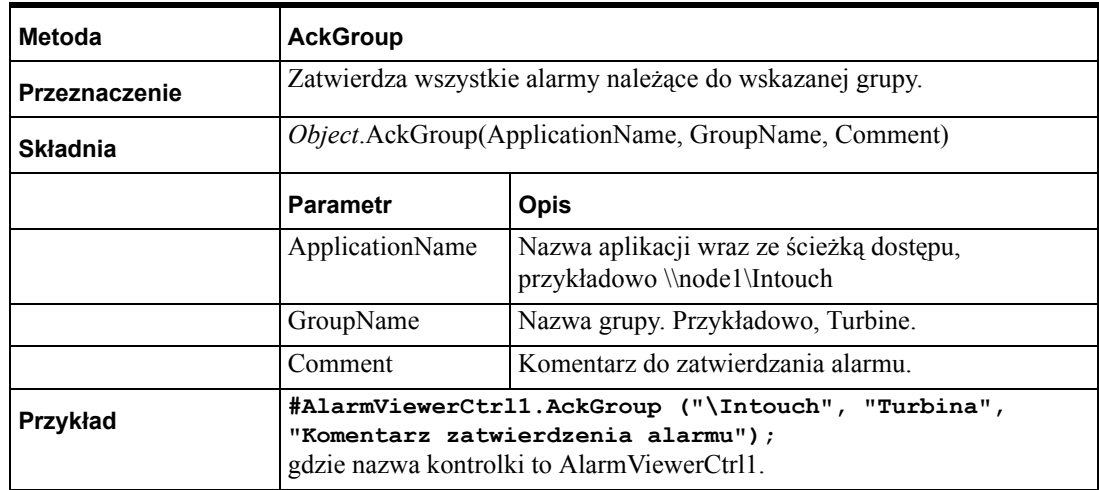

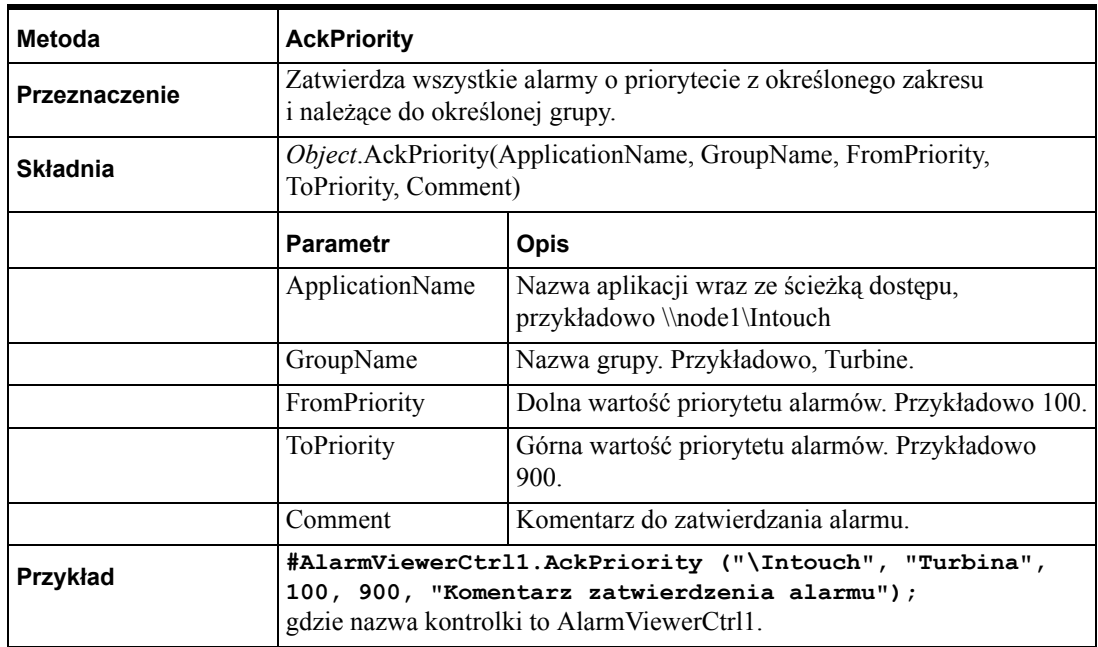

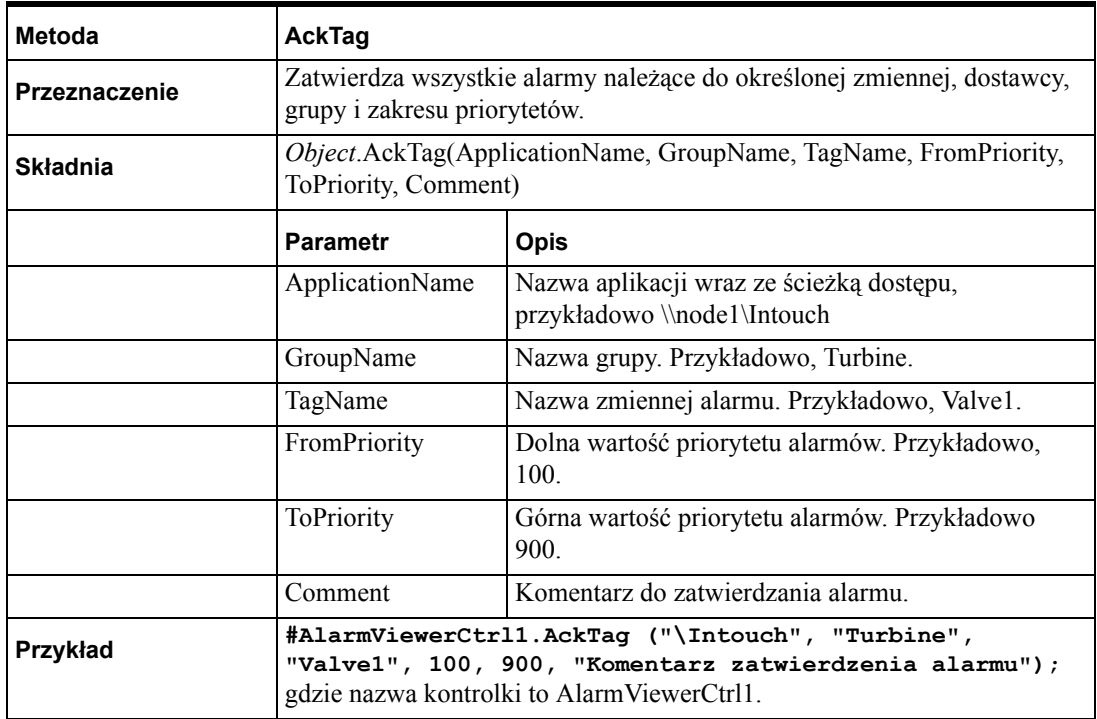

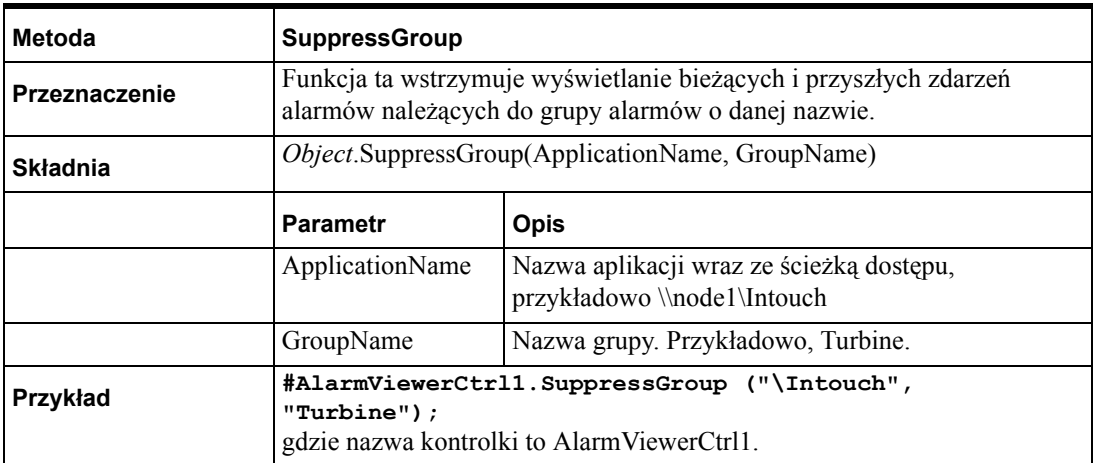

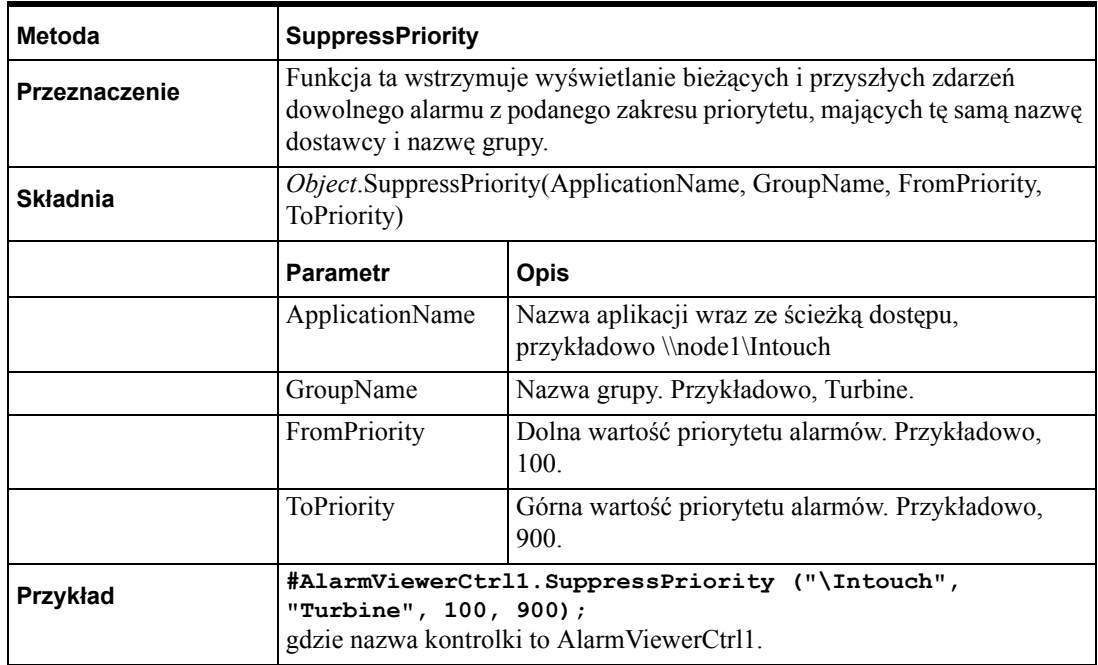

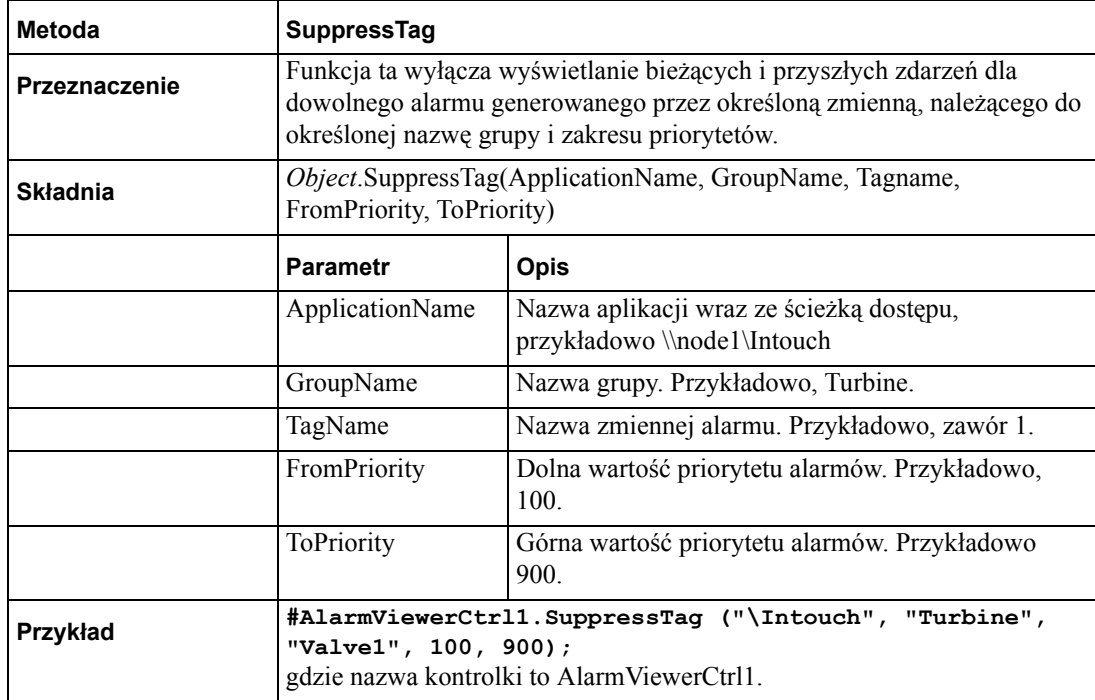

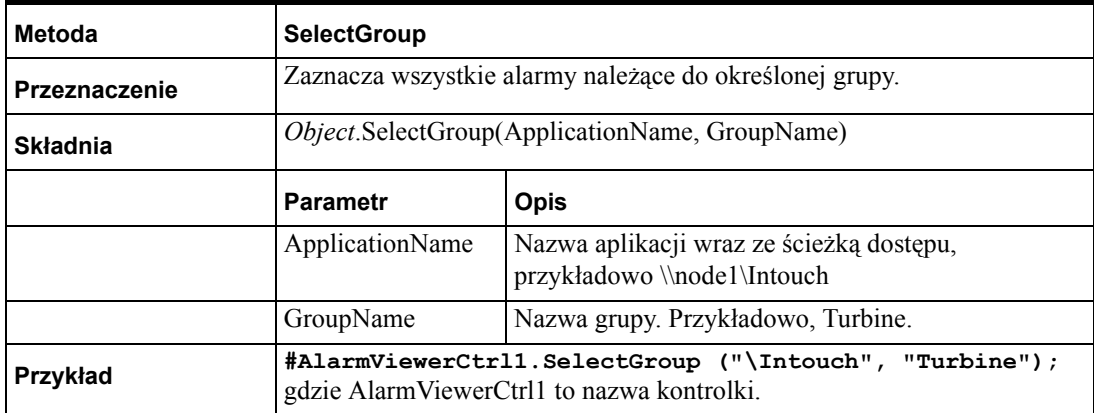

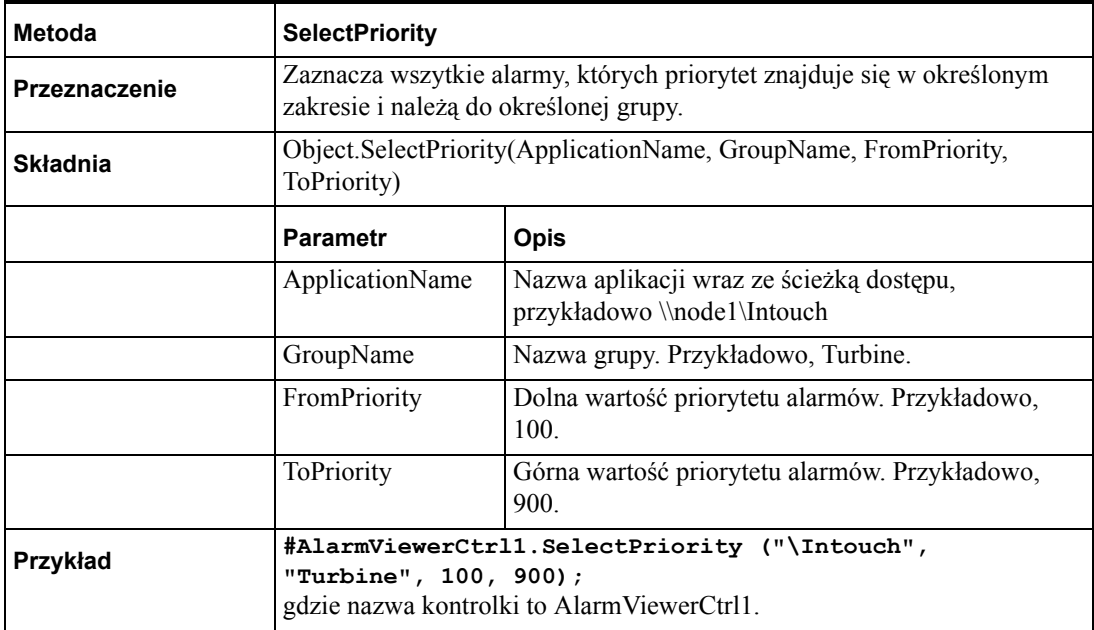

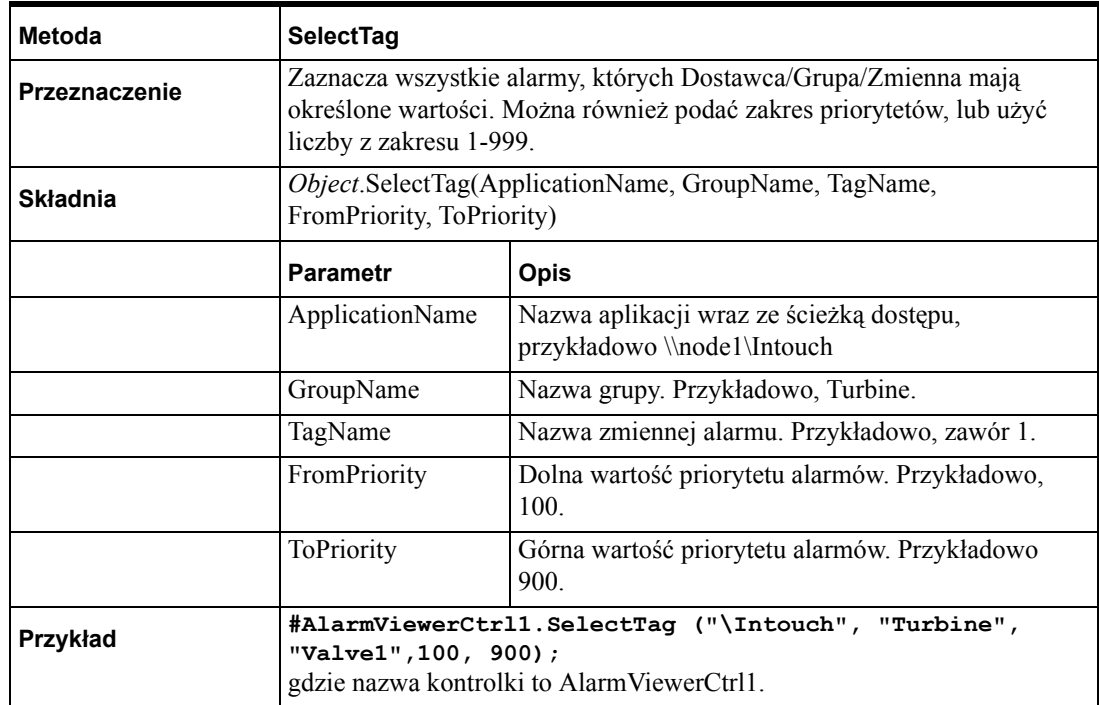

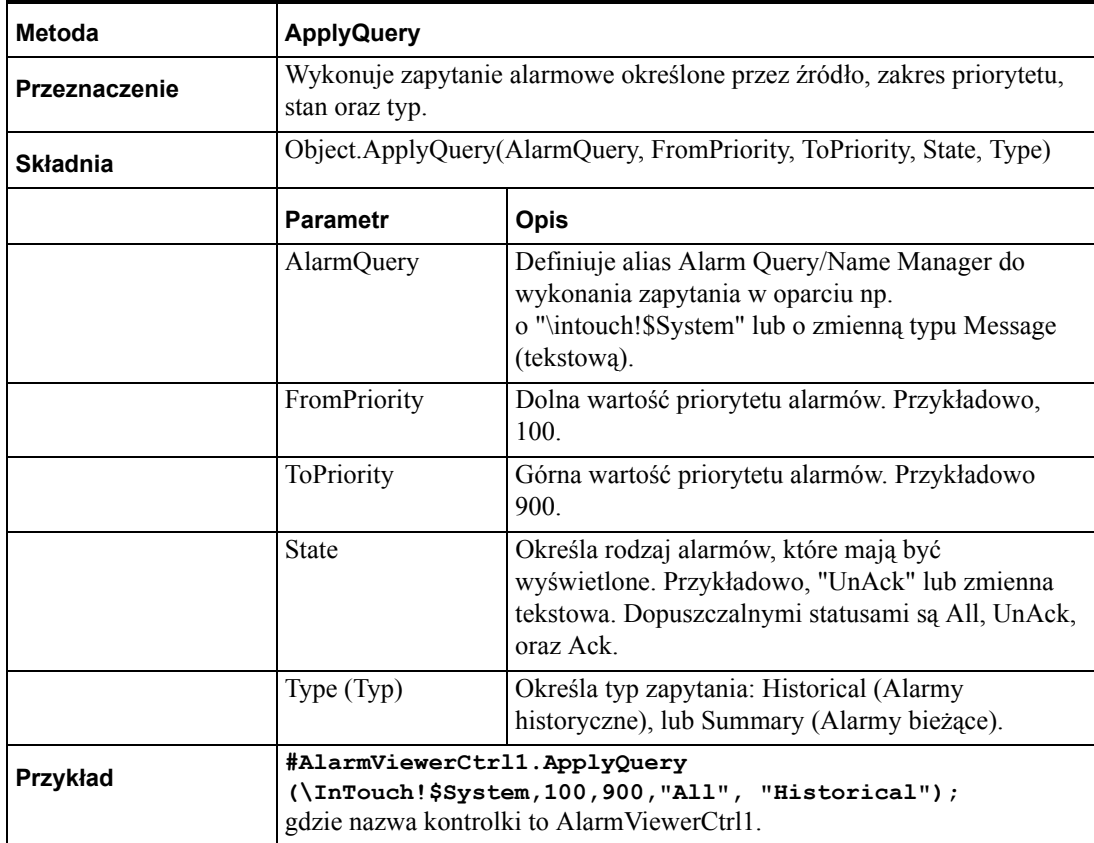

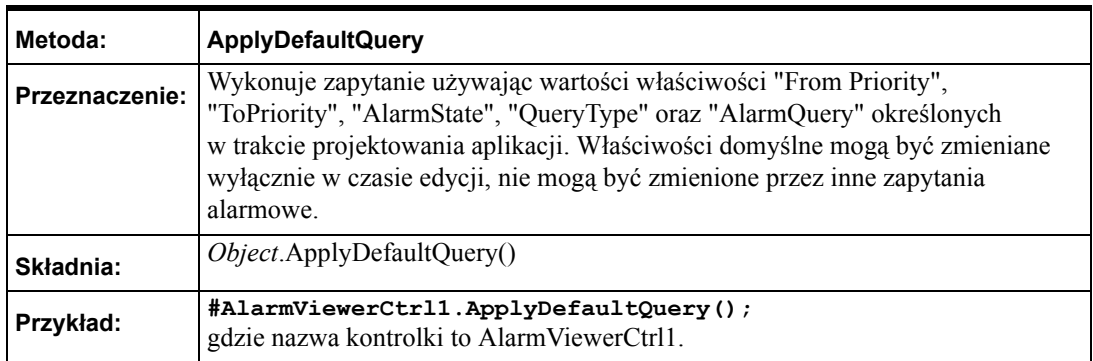

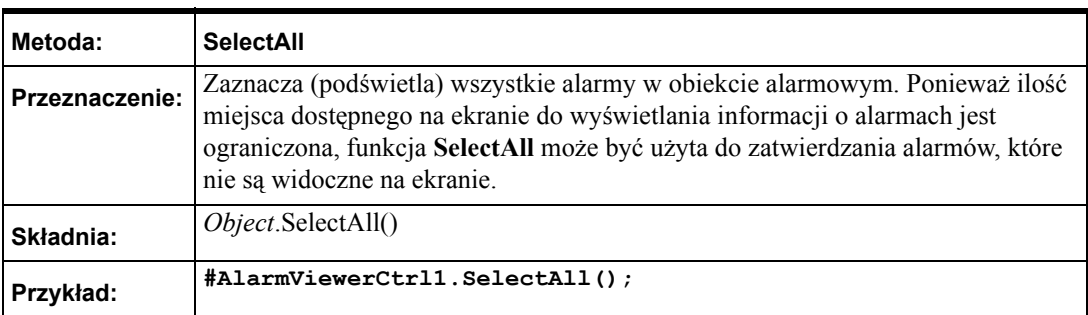

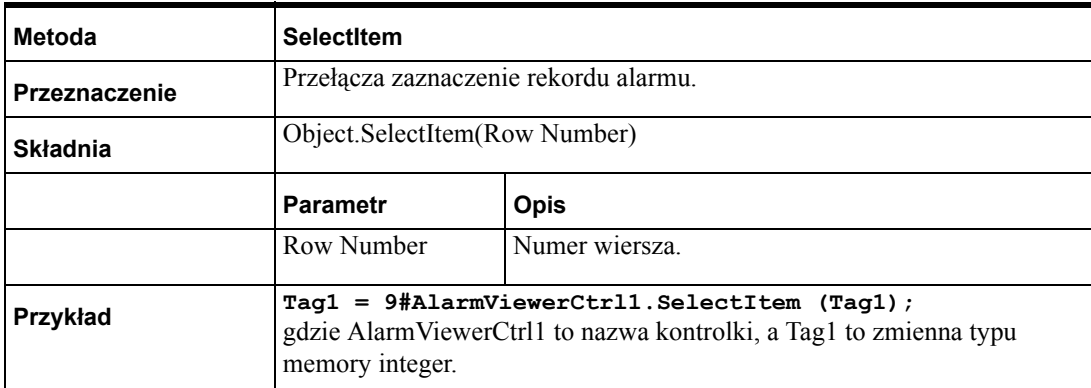

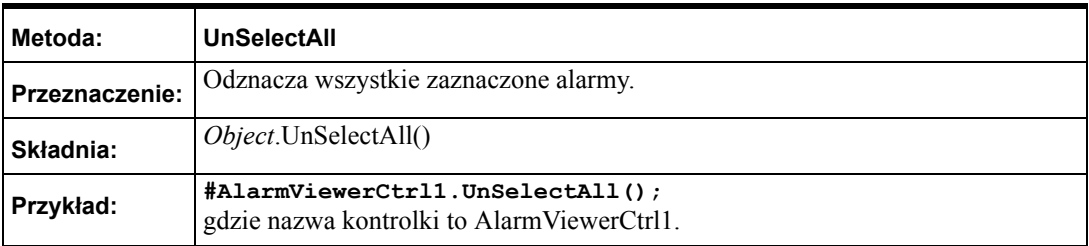

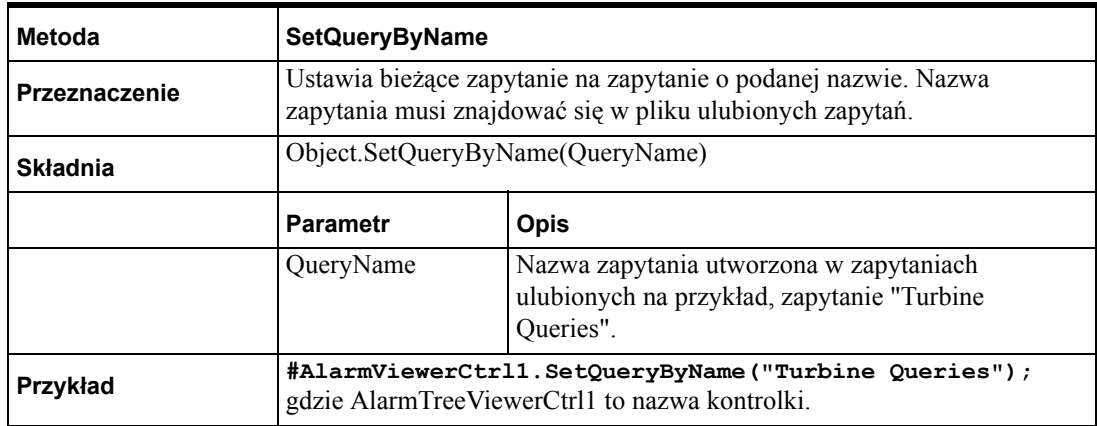

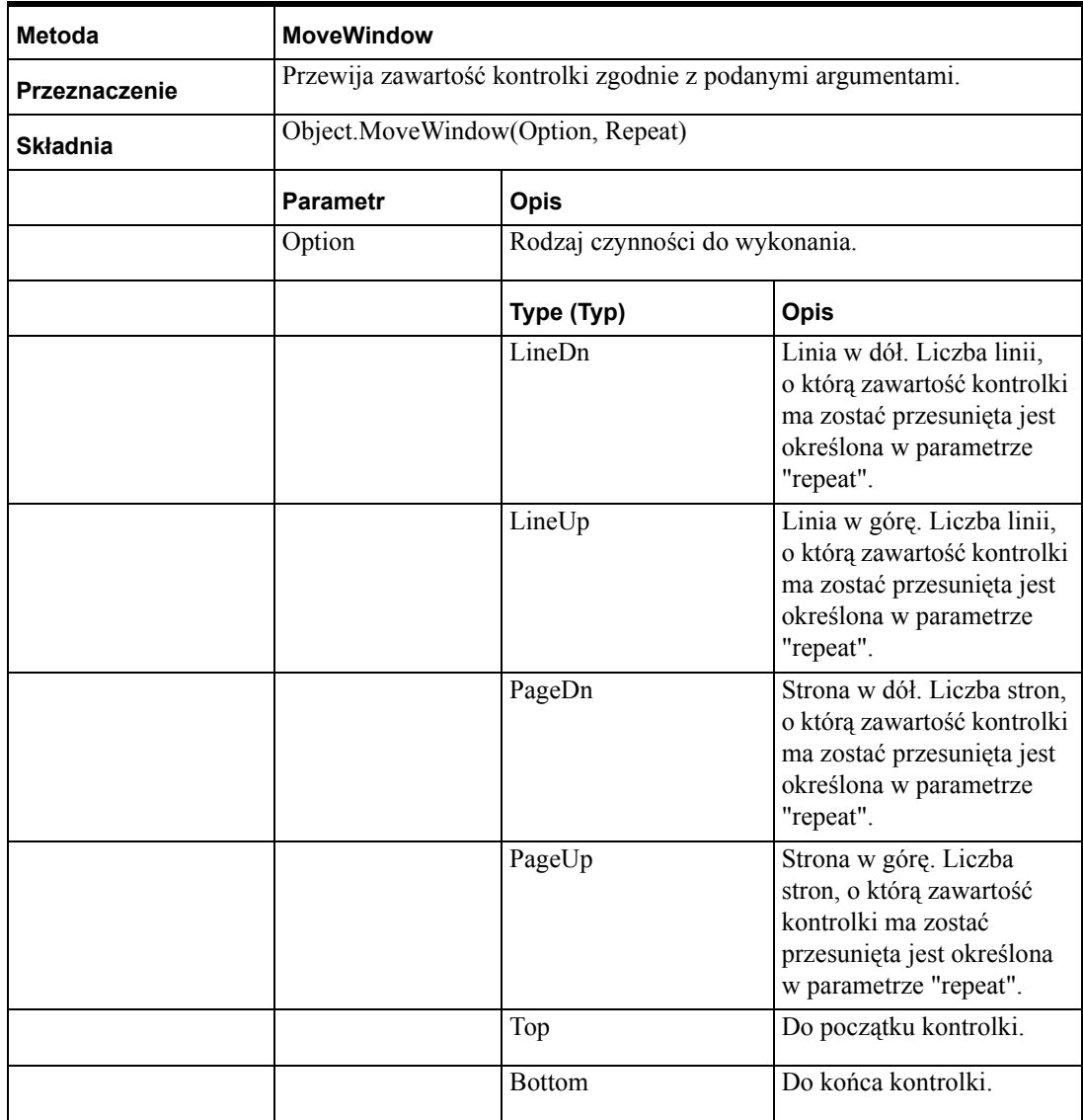

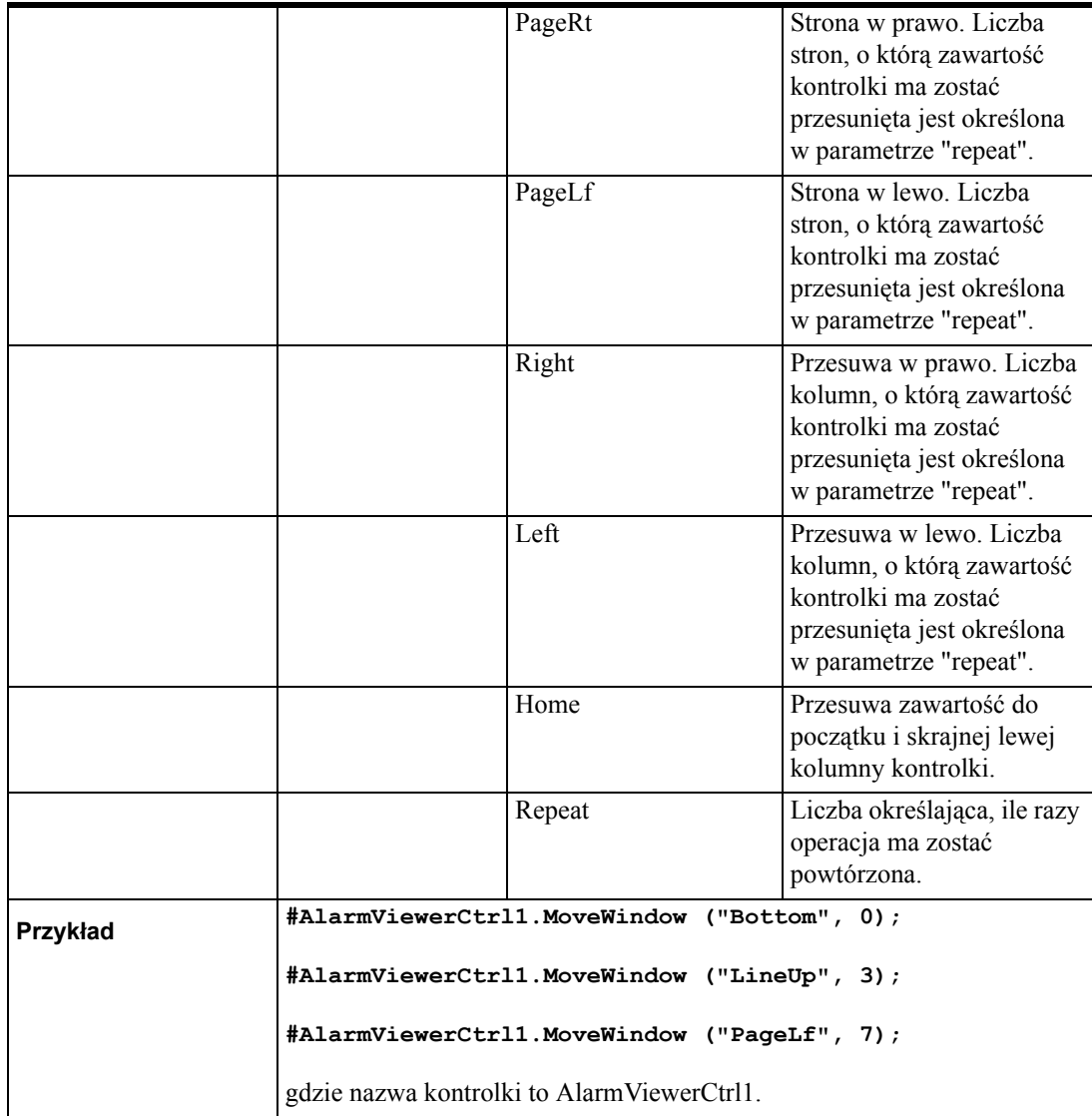

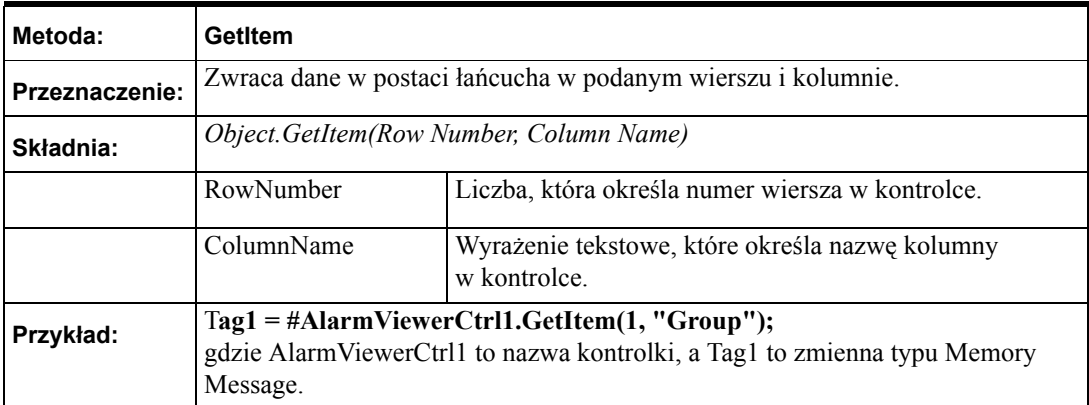

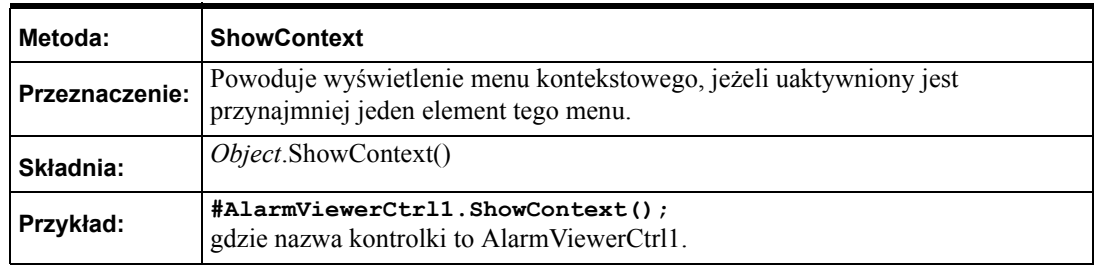

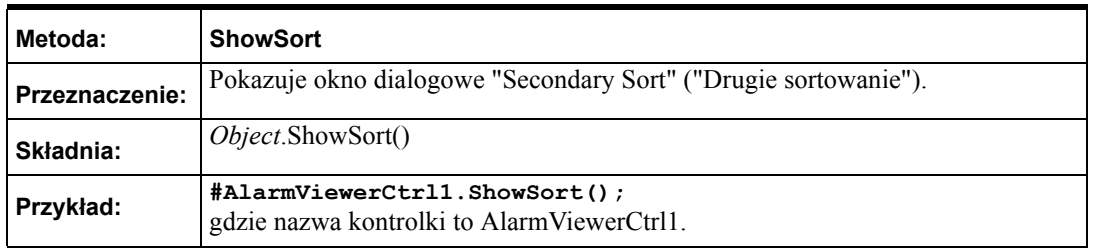

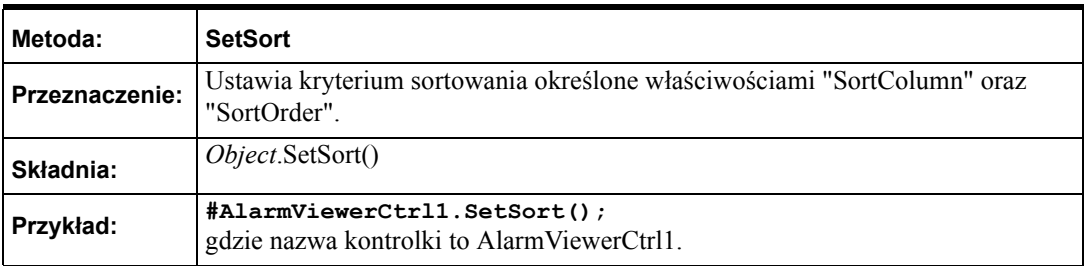

**Uwaga** Kontrolka ActiveX Alarm Viewer ignoruje metody interfejsu graficznego, jeżeli są one wywołane z poziomu skryptu On Startup (Przy uruchomieniu) i kontrolka nie jest widoczna. Metody wymienione poniżej zostaną zignorowane, jeżeli zostaną uruchomione ze skryptu "przy uruchomieniu": "ShowSort", "ShowContext", "GetSelectedItem", "GetNext", "GetPrevious" i "AboutBox".

## **Przypisywanie skryptów ActiveX do kontrolki Alarm Viewer**

#### **Aby przypisać skrypt ActiveX do kontrolki Alarm Viewer**

- 1. Podwójnie kliknąć na kontrolkę Alarm Viewer, lub zaznaczyć ją, a następnie kliknąć **Properties (Właściwości)**. Okno dialogowe **AlarmViewerCtrl** otwiera się z aktywną zakładką **Control Name (Nazwa obiektu ActiveX)**.
- 2. Kliknąć zakładkę **Events (Zdarzenia)** w celu wyświetlenia zakładki **Events (Zdarzenia)**.

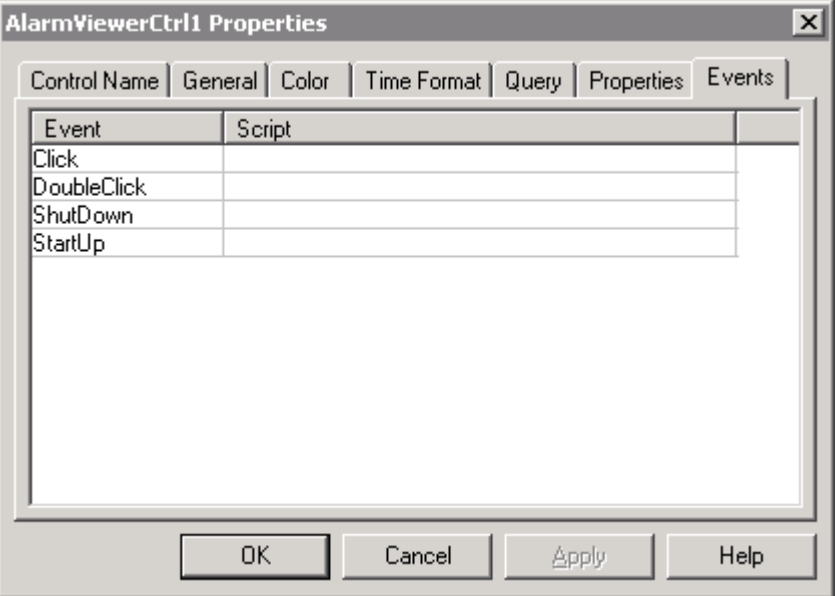

- 3. Kliknąć na zdarzeniu, do którego chcemy przypisać skrypt.
- 4. Wprowadzić nazwę skryptu w polu skrypt lub kliknąć przycisk, aby przeglądać skrypty ActiveX. Jeżeli przeglądamy skrypty ActiveX, po wybraniu skryptu należy nacisnąć przycisk OK.
- 5. Kliknąć **Apply (Zastosuj)**. Można kontynować konfigurowanie następnych cech lub nacisnąć **OK**, aby zamknąć zakładki.

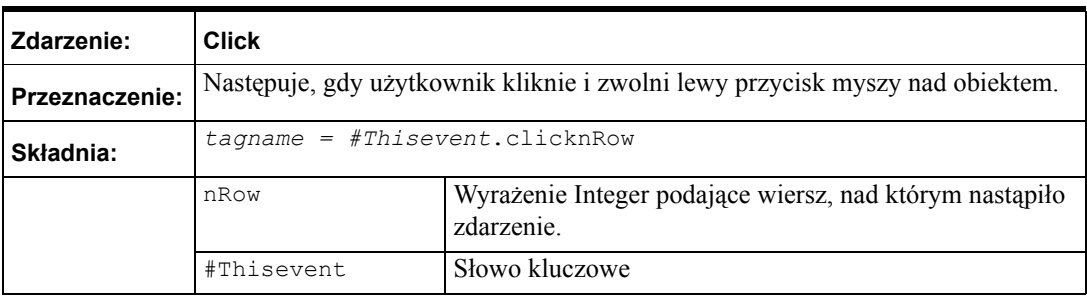

**Uwaga** Kontrolka ActiveX Alarm Viewer ignoruje metody interfejsu graficznego jeżeli są one wywołane z poziomu skryptu On Startup (Przy uruchomieniu) i kontrolka nie jest widoczna. Metody UI wymienione poniżej zostaną zignorowane, jeżeli zostaną uruchomione ze skryptu On Startup (Przy uruchomieniu):"ShowSort", "ShowContext", "GetSelectedItem", "GetNext", "GetPrevious" i "AboutBox".

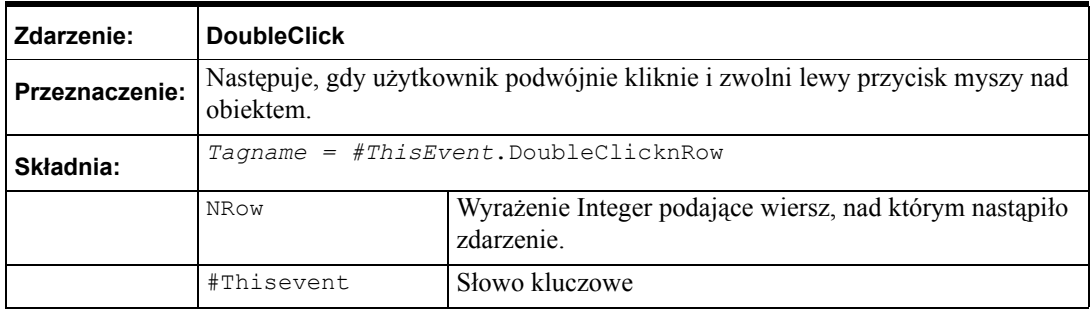

Zdarzenia Click oraz DoubleClick indeksują się od zera. Gdy zdarzenia Click oraz DoubleClick są udostępnione, wiersze są indeksowane od 0

#### **Menu rozwijane po kliknięciu prawym przyciskiem myszy**

Kontrolka ActiveX Alarm Viewer wyposażona jest w menu wywoływane prawym przyciskiem myszy, które umożliwia szybki dostęp do poleceń stosowanych do wyświetlanych obiektów i/lub jednego lub więcej wybranych alarmów, grup alarmowych, zmiennych i priorytetów.

- **Ack Selected (Potwierdź wybrane)**  potwierdza wybrany alarm.
- **Ack Others (Potwierdź pozostałe)** W momencie, gdy operator kliknie prawym przyciskiem na ekranie i wskaże **Ack Others (Potwierdź pozostałe)**, wyświetlone zostanie menu, które zawiera polecenia:
	- **• Ack All (Potwierdź wszystkie)**  Zatwierdzenie wszystkich alarmów w aktualnym zapytaniu alarmowym. Ponieważ ilość miejsca dostępnego na ekranie do wyświetlania informacji o alarmach jest ograniczona, funkcja **Ack All (Potwierdź wszystkie)** może być użyta do zatwierdzania alarmów, które nie są widoczne na ekranie.
	- **• Ack Visible (Potwierdź widoczne)** Zatwierdzenie tylko tych alarmów, które aktualnie są widoczne na ekranie.
	- **• Ack Selected Groups (Potwierdź wybrane grupy)** Zatwierdzenie wszystkich alarmów, mających tą samą nazwę grupy, dostarczonych przez tego samego dostawcę jako jeden lub więcej z wybranych alarmów.
	- **• Ack Selected Tags (Potwierdź wybrane zmienne)** Zatwierdzenie wszystkich alarmów, mających tą samą zmienną, dostarczonych przez tego samego dostawcę, z grupy o tej samej nazwie jako jeden lub więcej z wybranych alarmów.

**• Ack Selected Priorities (Potwierdź wybrane priorytety)** - Zatwierdzenie wszystkich alarmów, mających ten sam priorytet, dostarczonych przez tego samego dostawcę jako jeden lub więcej z wybranych alarmów.

**Uwaga** Potwierdzenie alarmu, który już został potwierdzony nie ma żadnego efektu.

- **Suppress Selected (Wyłącz wyświetlanie wybranych)** w momencie, gdy operator w czasie pracy kliknie prawym przyciskiem na ekranie i wskaże **Suppress Selected (Wyłącz wyświetlanie wybranych)**, operator może szybko wyłączyć wyświetlanie wybranego alarmu.
- **Suppress Others (Wyłącz wyświetlanie pozostałych)** w momencie, gdy operator kliknie prawym przyciskiem na ekranie i wskaże **Suppress Others (Wyłącz wyświetlanie pozostałych)**, wyświetlone zostanie podmenu, które zawiera polecenia wyłączania wyświetlania alarmów.
	- **• Suppress All (Wyłącz wyświetlanie wszystkich)** Wyłącza wyświetlanie bieżących i przyszłych wystąpień wszystkich alarmów.
	- **• Suppress Visible (Wyłącz wyświetlanie widocznych)** Wyłącza wyświetlanie bieżących i przyszłych zdarzeń widocznego alarmu.
	- **• Suppress Selected Groups (Wyłącz wyświetlanie wybranych grup)** - Wyłącza wyświetlanie bieżących i przyszłych zdarzeń dowolnego alarmu, który należy do tej samej grupy jednego lub więcej wybranych alarmów, mających tą samą nazwę dostawcy.
	- **• Suppress Selected Tags (Wyłącz wyświetlanie wybranych zmiennych)** - Funkcja ta wyłącza wyświetlanie bieżących i przyszłych zdarzeń dowolnego alarmu, który należy do tej samej zmiennej jednego lub więcej wybranych alarmów mających tą samą nazwę dostawcy, grupy i zakres priorytetu.
	- **• Suppress Selected Priorities (Wyłącz wyświetlanie wybranych priorytetów)** - Wyłącza wyświetlanie bieżących i przyszłych zdarzeń dowolnego alarmu, który ma ten sam priorytet jednego lub więcej wybranych alarmów, mających tą samą nazwę dostawcy i grupę.
	- **• Unsuppress All (Włącz wyświetlanie wszystkich)** Włącza wyświetlanie wszystkich alarmów.
- **Query Favorites (Ulubione)** po kliknięciu prawym przyciskiem myszy na ekranie i wskazaniu **Query Favorites (Ulubione)**, wyświetlone zostanie okno dialogowe **Alarm Query (Zapytanie)**.

Aby dowiedzieć się więcej, zobacz podrozdział Wybór i konfigurowanie ulubionych zapytań alarmowych.

- **Stats (Statystyka)** przywołuje okno dialogowe statystyki alarmu.
- **Suppression (Wyłączanie wyświetlania)** przywołuje okno dialogowe wyłączania wyświetlania alarmów.
- **Freeze (Zamrożenie)** zamraża aktualną zawartość obiektu alarmów.
- **Requery (Wykonaj powtórnie zapytanie)** Odczytuje ponownie alarmy u dostawcy.
- **Sort (Sortuj)** przywołuje okno dialogowe drugorzędnego sortowania.

### **Wyświetlanie alarmów rozproszonych**

Rozproszony system alarmowy w dalszym ciągu jest dostępny w programie InTouch, aby możliwe było uruchomienie starszych aplikacji. W nowych aplikacjach należy korzystać z kontrolki AlarmViewer.

System alarmowania rozproszonego posiada jeden obiekt do wyświetlania zarówno alarmów generowanych na lokalnej stacji, jak i alarmów rozproszonych. Obiekt ten odznacza się następującymi cechami: posiada wbudowane paski przewijania, ma możliwość zmiany szerokości kolumn, możliwość zaznaczania kilku alarmów, uaktualniony pasek statusu, pasek statusu zapytania, kontekstowe menu rozwijanie prawym przyciskiem myszy, oraz kodowanie alarmów kolorami, w zależności od ich priorytetu.

InTouch pozwala na modyfikowanie wyglądu obiektu do wyświetlania alarmów (włączając w to wyświetlane informacje), kolorów, którymi oznaczane są różne warunki alarmowania, oraz wyświetlanych grup alarmowania i przedziałów priorytetów.

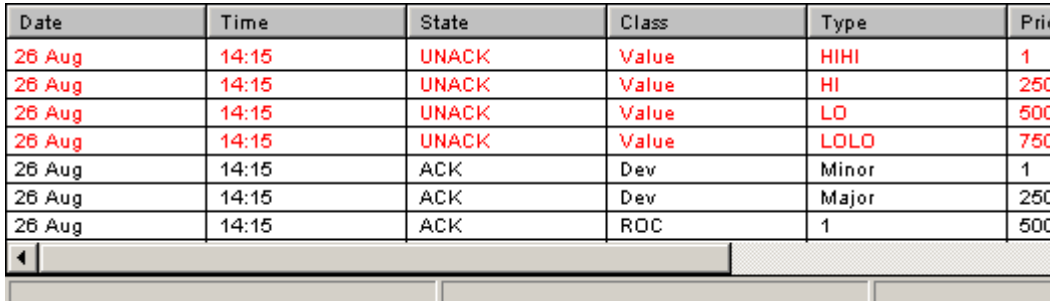

#### **Paski przewijania**

Obiekt do wyświetlania alarmów rozproszonych posiada wbudowane paski przewijania: pionowy i poziomy, pozwalające na przemieszczanie się po liście wyświetlanych alarmów. Paski te można konfigurować.

#### **Obiekty sterujące Nast/ Poprz strona**

Obiekt do wyświetlania alarmów rozproszonych posiada właściwości sterujące **.NextPage** i **.PrevPage**.

Aby dowiedzieć się więcej, zobacz rozdział "Właściwoś[ci do sterowania](#page-742-0)  obiektem do wyś[wietlania alarmów.](#page-742-0)"

#### **Kolumny o zmiennej szerokości**

Obiekt do wyświetlania alarmów rozproszonych korzysta w czasie wyświetlania komunikatów o alarmach z siatki. Siatka ta umożliwia dynamiczne zmianę szerokości kolumn, poprzez proste zaznaczenie kolumny i przeciągnięcie jej krawędzi, aż do uzyskania żądanej szerokości. Funkcja ta dostępna jest wyłącznie w czasie pracy aplikacji. W czasie konfigurowania można określić, czy siatka może być wykorzystywana do zmiany szerokości kolumn.

**Wskazówka** Zmiana szerokości kolumn nie jest zapisywana. Z tego powodu, jeżeli zmieniona zostanie szerokość kolumn, po czym okno, w którym wyświetlane są alarmy zostanie zamknięte, po ponownym otwarciu okna przywrócona zostanie domyślna szerokość kolumn. Aby automatycznie dopasować rozmiary kolumny, należy dwukrotnie kliknąć na pionowej linii siatki.

#### **Zaznaczanie wielu elementów**

Siatka pozwala na zaznaczenie na liście zarówno jednego, jak i kilku alarmów. Zaznaczone alarmy mogą być zatwierdzone za pomocą funkcji skryptowej **almAckSelect()**, opisanej w dalszej części niniejszego rozdziału. W czasie konfigurowania obiektu alarmów rozproszonych, można również zdefiniować, czy mają być zaznaczane pojedyncze elementy (element po elemencie), czy też naraz można zaznaczyć kilka elementów (trzymając wciśnięty klawisz CTRL lub SHIFT w czasie klikania myszą). Można również uniemożliwić zaznaczanie alarmów w czasie pracy aplikacji.

#### **Kodowanie kolorami komunikatów o alarmach**

Dla każdego z wyświetlanych komunikatów o alarmach można zdefiniować do ośmiu różnych kolorów, w zależności od priorytetu alarmu, oraz od faktu, czy jest on zatwierdzony.

#### **Uaktualniany pasek statusu**

Obiekt do wyświetlania alarmów rozproszonych posiada wbudowany uaktualniany pasek statusu, wyposażony w trzy wskaźniki: komunikat o statusie, bieżące zapytanie alarmowe oraz wskaźnik zaawansowania. Wskaźniki te umożliwiają przeglądanie bieżącego stanu wyświetlanego zapytania oraz dostarczają szczegółów dotyczących wyłączenia wyświetlania alarmów dla obiektu alarmów rozproszonych. Prawy panel paska statusu jest czerwony, zamrożenie jest aktywne, natomiast jeżeli lewy panel paska statusu jest czerwony, aktywne jest wstrzymanie wyświetlania. Słowo "suppression" jest wyświetlane w lewym panelu, kiedy wyświetlanie alarmów jest wyłączone. W czasie pracy aplikacji można wyłączyć wyświetlanie tego paska.

Update Successful

**Default Query** 

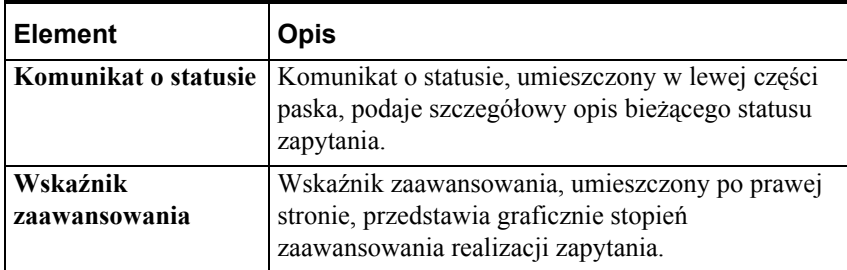
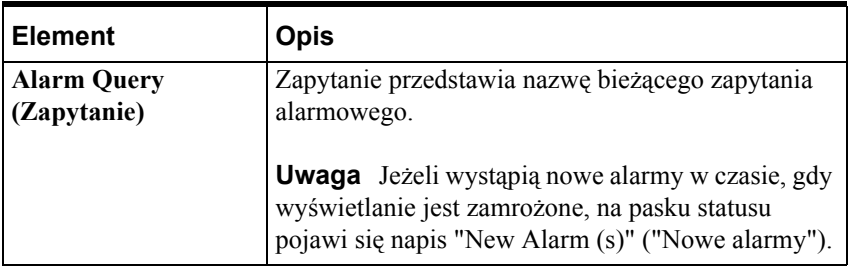

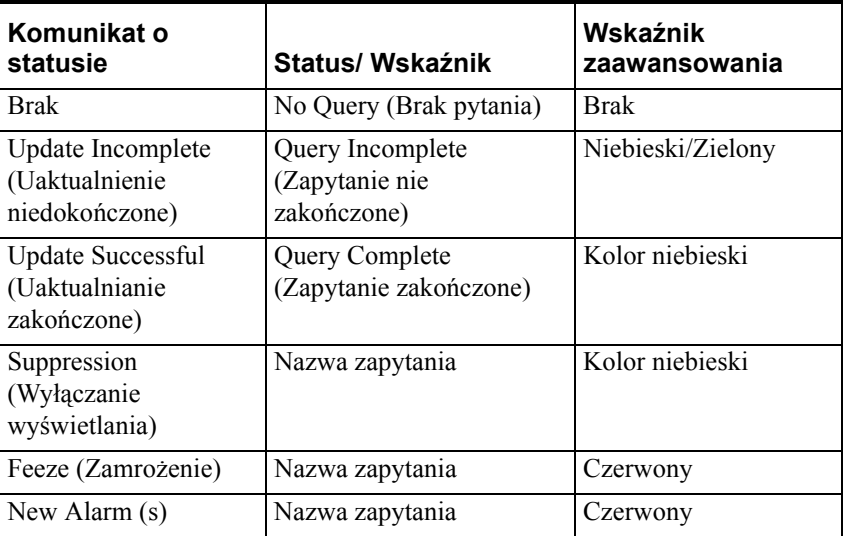

### **Menu rozwijane po kliknięciu prawym przyciskiem myszy**

Obiekt wyświetlania alarmu rozproszonego wyposażony jest w menu wywoływane prawym przyciskiem myszy, które umożliwia szybki dostęp do poleceń stosowanych do wyświetlanych obiektów i/lub jednego lub więcej wybranych alarmów, grup alarmowych, zmiennych, i priorytetów wyświetlanych w czasie pracy.

**Uwaga** Domyślnie, menu uruchamiane prawym przyciskiem myszy jest wyłączone. Może być włączone przez ustawienie właściwej wartości na zakładce właściwości. Także funkcje skryptowe mogą spełnić te same funkcje co menu kontekstowe.

**• Ack Selected (Potwierdź wybrane)** - w momencie, gdy operator w czasie pracy kliknie prawym przyciskiem na ekranie i wskaże **Ack Selected (Potwierdź wybrane)**, operator może szybko zatwierdzić wybrany alarm.

**• Ack Others (Potwierdź pozostałe)** - w momencie, gdy operator kliknie prawym przyciskiem na ekranie i wskaże **Ack Others (Potwierdź pozostałe)**, wyświetlone zostanie pod-menu, które zawiera polecenia umożliwiające potwierdzanie. W trybie runtime, operator może szybko zatwierdzić wszystkie wyświetlane lub tylko widoczne alarmy, zaznaczone grupy, zaznaczone zmienne oraz zaznaczone priorytety za pomocą kliknięcia na nie prawym klawiszem myszy.

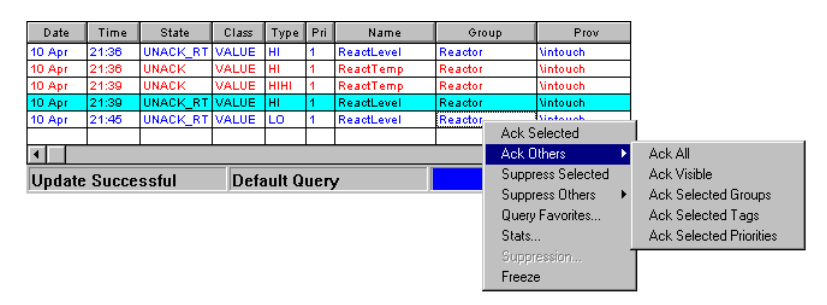

- **Suppress Selected (Wyłącz wyświetlanie wybranych)** w momencie, gdy operator w czasie pracy kliknie prawym przyciskiem na ekranie i wskaże **Suppress Selected (Wyłącz wyświetlanie wybranych)**, operator może szybko zablokować wyświetlanie wybranego alarmu.
- **Suppress Others (Wyłącz wyświetlanie pozostałych)** w momencie, gdy operator kliknie prawym przyciskiem na ekranie i wskaże **Suppress Others (Wyłącz wyświetlanie pozostałych)**, wyświetlone zostanie podmenu, które zawiera polecenia wyłączania wyświetlania alarmów. W trybie runtime, operator może szybko wstrzymać wyświetlane wszystkich alarmów lub tylko widocznych alarmów, zaznaczonych grup, zaznaczonych zmiennych oraz zaznaczonych priorytetów za pomocą kliknięcia na nie prawym klawiszem myszy.

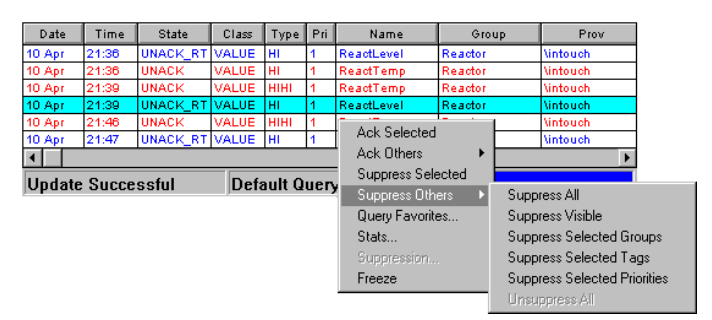

**• Query Favorites (Ulubione)** - po kliknięciu prawym przyciskiem myszy na ekranie i wskazaniu **Query Favorites (Ulubione)** wyświetlone zostanie okno dialogowe **Alarm Query (Zapytanie o alarmy)**.

Aby dowiedzieć się więcej, zobacz rozdział "[Wybór i konfigurowanie](#page-722-0)  [ulubionych zapyta](#page-722-0)ń alarmowych."

- **Stats (Statystyka)** przywołuje okno dialogowe statystyki alarmu.
- **Suppression (Wyłączanie wyświetlania)** przywołuje okno dialogowe wyłączania wyświetlania alarmów.
- **Freeze (Zamrożenie)** zamraża aktualną zawartość obiektu alarmów.

# <span id="page-722-0"></span>**Wybór i konfigurowanie ulubionych zapytań alarmowych**

Polecenie **Query Favorites** w obiekcie wyświetlania alarmów rozproszonych uruchamiane prawym przyciskiem myszy umożliwia szybkie wybranie z listy poprzednio zdefiniowanych zapytań alarmowych jednego zapytania alarmowego do wyświetlenia. Dodatkowo, używając polecenia **Query Favorites** możliwe jest tworzenie nowo nazwanych zapytań, edytowanie istniejących zapytań lub usuwanie istniejących zapytań.

**Uwaga** Dla zapytań alarmowych zwracających wiele alarmów do obiektu alarmów rozproszonych, znaki oddzielające linie wyświetlane są jako znaki specjalne. To nie ma wpływu na funkcję.

#### **W celu wybrania zapytania alarmowego do wyświetlenia:**

- 1. **W czasie działania aplikacji** kliknąć obiekt wyświetlania alarmów rozproszonych.
- 2. Kliknąć **Query Favorites (Ulubione)**. Wyświetlone zostanie okno dialogowe **Alarm Query (Zapytanie o alarmy)**.

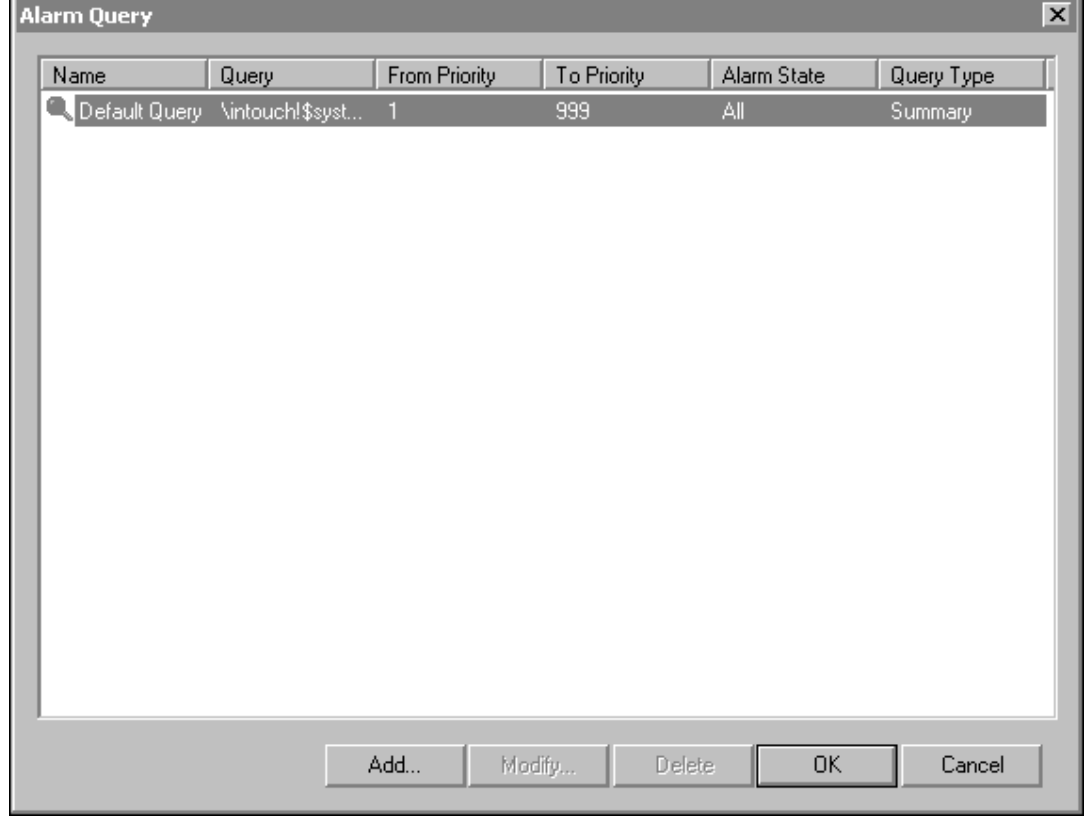

3. Wybierz zapytanie, które ma zostać wyświetlone na liście obecnie zdefiniowanych zapytań.

4. Kliknąć **OK**. Obiekt wyświetlania alarmów rozproszonych wyświetli alarmy dla wybranej nazwy zapytania.

Aby dowiedzieć się więcej na temat dynamicznego konfigurowania obiektu alarmów rozproszonych, zobacz rozdział "Właściwoś[ci i funkcje](#page-741-0)  wyś[wietlania alarmów rozproszonych.](#page-741-0)"

Zobacz także ["Funkcje skryptowe do zapyta](#page-746-0)ń alarmowych."

#### **W celu dodania zapytania z nową nazwą:**

- 1. Kliknąć obiekt wyświetlania alarmów rozproszonych w **trakcie działania aplikacji**.
- 2. Kliknąć **Query Favorites (Ulubione)**. Wyświetlone zostanie okno dialogowe **Alarm Query (Zapytanie o alarmy)**.

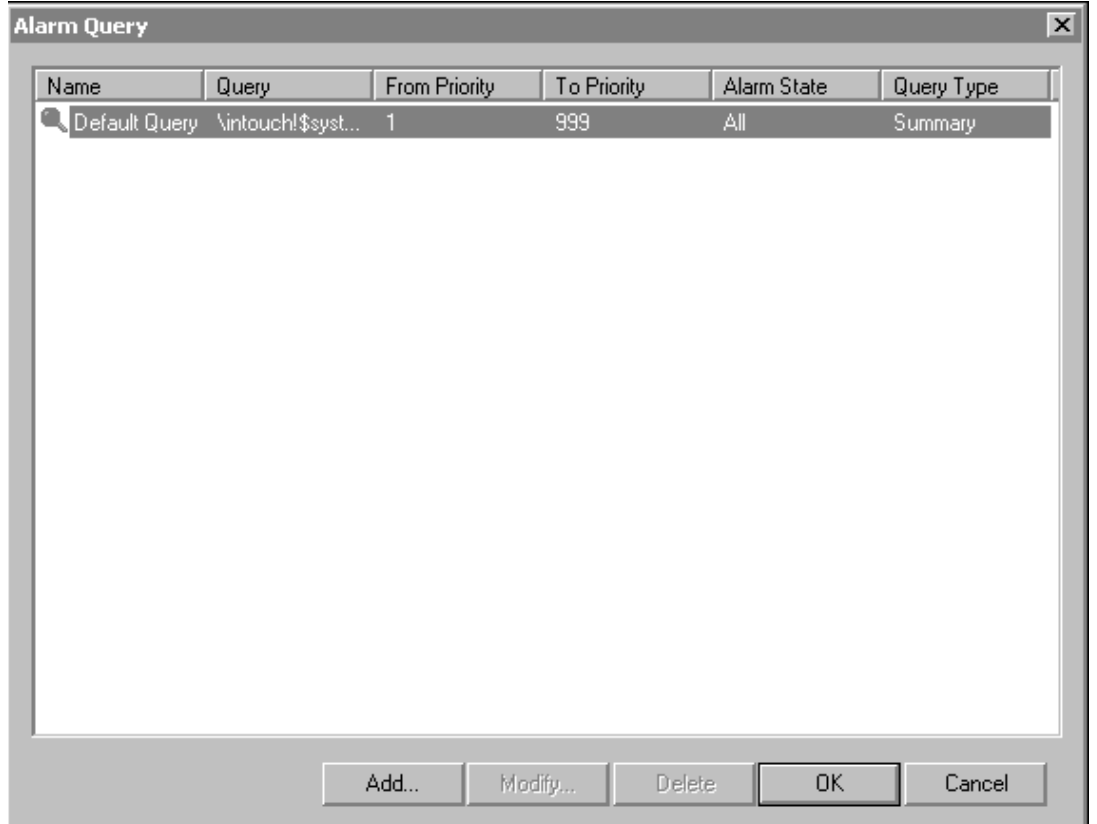

3. Kliknąć **Add (Dodaj)**. Wyświetlone zostanie okno dialogowe **Add Query (Dodaj zapytanie)**.

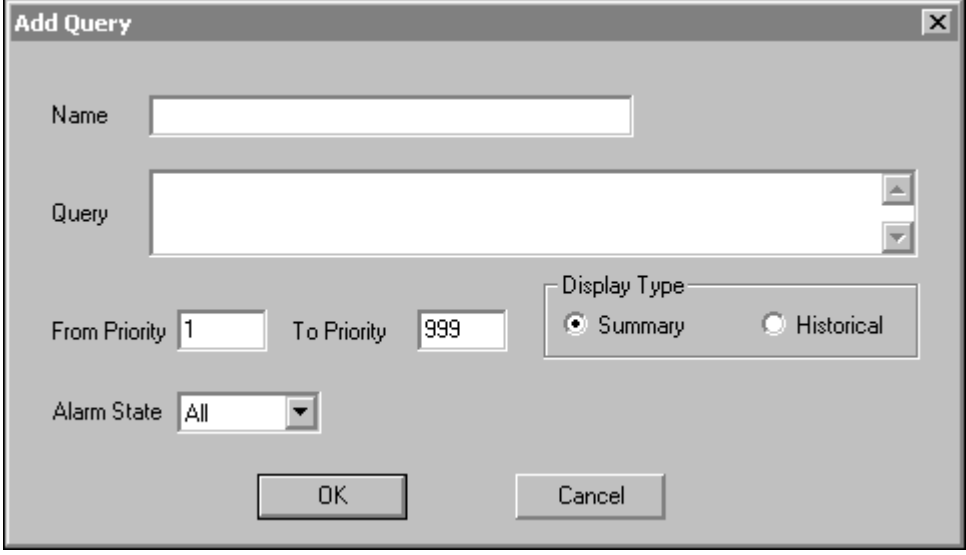

- 4. W polu **Name (Nazwa)** wprowadzić nazwę, która ma być użyta do tego zapytania.
- 5. W polu **Query (Zapytanie)** podać zestaw zapytań alarmowych InTouch, które mają być wykonane. Można podać jednego lub więcej dostawców alarmów i grup, tak jak w zapytaniu alarmowym dla Alarm Printer Utility.

Aby dowiedzieć się więcej, zobacz rozdział "Właściwości wyś[wietlania](#page-660-0)  [kontrolki Alarm Viewer ActiveX.](#page-660-0)"

- 6. W polu **From Priority (Od priorytetu)** wprowadzić minimalną wartość priorytetu alarmu (wartość z zakresu od 1 do 999).
- 7. W polu **To Priority (Do priorytetu)** wprowadzić maksymalną wartość priorytetu alarmu (wartość z zakresu od 1 do 999).

**Uwaga** Każdy z alarmów posiada w programie InTouch przyporządkowany priorytet. Podaje on znaczenie alarmu, a jest określany przez liczbę z przedziału od 1 do 999, gdzie 1 oznacza alarm o największym priorytecie.

Aby dowiedzieć się więcej na temat priorytetów alarmów, zobacz podrozdział ["Priorytety alarmów.](#page-591-0)"

- 8. Kliknąć strzałkę **Alarm State (Stan alarmu)** i wybrać stan alarmu, który ma być użyty w zapytaniu alarmowym.
- 9. Wybrać opcję ustawiania **Display Type (Tryb wyświetlania)**, aby ustawić preferowany typ wyświetlania.

Aby dowiedzieć się więcej, zobacz rozdział "[Porównanie alarmów](#page-589-0)  bieżą[cych i historycznych](#page-589-0)."

Zobacz także ["Konfiguracja kontrolki ActiveX Alarm Viewer.](#page-660-1)"

10. Kliknąć **OK** w celu zamknięcia okna dialogowego **Add Query (Dodaj zapytanie)**

11. Kliknąć **OK** w polu dialogowym **Alarm Query (Zapytanie)**, aby potwierdzić dodanie.

#### **W celu zmodyfikowania istniejącego zapytania z nadaną nazwą:**

- 1. Kliknąć prawym przyciskiem myszy obiekt wyświetlania alarmów rozproszonych.
- 2. Kliknąć **Query Favorites (Ulubione)**. Wyświetlone zostanie okno dialogowe **Alarm Query (Zapytanie o alarmy)**.
- 3. Wybierz zapytanie, które ma zostać zmodyfikowane na liście obecnie zdefiniowanych zapytań.
- 4. Kliknąć **Modify (Modyfikuj)**. Wyświetlone zostanie okno dialogowe **Modify Query (Zmodyfikuj zapytanie)**.
- 5. Dokonać koniecznych modyfikacji i kliknąć **OK**, aby zamknąć pole dialogowe **Modify Query (Zmodyfikuj zapytanie)**.
- 6. Kliknąć **OK** w polu dialogowym **Alarm Query (Zapytanie)**, aby potwierdzić dokonane zmiany.

**Uwaga** Modyfikacje nie będą automatycznie zastosowane do innych obiektów alarmów rozproszonych, które używają modyfikowanego zapytania alarmowego.

#### **W celu usunięcia istniejącego zapytania z nadaną nazwą:**

- 1. Kliknąć prawym przyciskiem myszy obiekt wyświetlania alarmów rozproszonych.
- 2. Kliknąć **Query Favorites (Ulubione)**. Wyświetlone zostanie okno dialogowe **Alarm Query (Zapytanie o alarmy)**.
- 3. Wybierz zapytanie, które ma zostać usunięte z listy obecnie zdefiniowanych zapytań.
- 4. Kliknąć **Delete (Usuń)**. Wyświetlone zostanie okno dialogowe w celu zatwierdzenia usunięcia zapytania o podanej nazwie.
- 5. Kliknąć **Yes (Tak)**.
- 6. Kliknąć **OK** w polu dialogowym **Alarm Query (Zapytanie)**, aby potwierdzić usunięcie.

**Uwaga** Usunięcie nie będzie automatycznie zastosowane do innych obiektów alarmów rozproszonych, które używają usuwanego zapytania alarmowego.

### **Wskazówki do korzystania z obiektu alarmowego**

Obiekt alarmów rozproszonych wymaga przestrzegania pewnych wskazówek w czasie korzystania z niego. Wskazówki te są następujące:

Każdy z obiektów do wyświetlania musi posiadać identyfikator, dzięki czemu będzie można odwoływać się do niego z poziomu każdej funkcji skryptowej, jeżeli zajdzie potrzeba zmodyfikowania go. Identyfikator ten, wprowadzany jako **Display Name (Wyświetlana nazwa)** w polu dialogowym **Alarm Configuration (Konfiguracja alarmu)** musi być unikalny w aplikacji.

Obiekty tego typu nie powinny pokrywać się na ekranie z innymi obiektami sterującymi, czy obiektami graficznymi. Można to z łatwością sprawdzić klikając w programie WindowMaker obiekt do wyświetlania alarmów rozproszonych, i sprawdzając "uchwyty" obiektu do wyświetlania. Uchwyty te nie powinny stykać się z następnymi obiektami graficznymi znajdującymi się na ekranie.

Obiekty te powinny być stosowane w odpowiedniej ilości. Umieszczenie zbyt dużej liczby obiektów do wyświetlania alarmów może spowodować spowolnienie pracy systemu. Wszędzie tam, gdzie to jest możliwe, ograniczać liczbę obiektów do wyświetlania umieszczanych na ekranie, wywołując natomiast w razie potrzeby dodatkowe okna dialogowe.

## **Wklejanie wizarda do wyświetlania alarmów rozproszonych**

#### **W celu wklejenia wizarda do wyświetlania alarmów rozproszonych:**

1. Kliknąć ikonę **wizarda** na pasku narzędziowym **Wizardy/ ActiveX**. Wyświetlone zostanie okno dialogowe **Wizard Selection (Wybór wizardów)**.

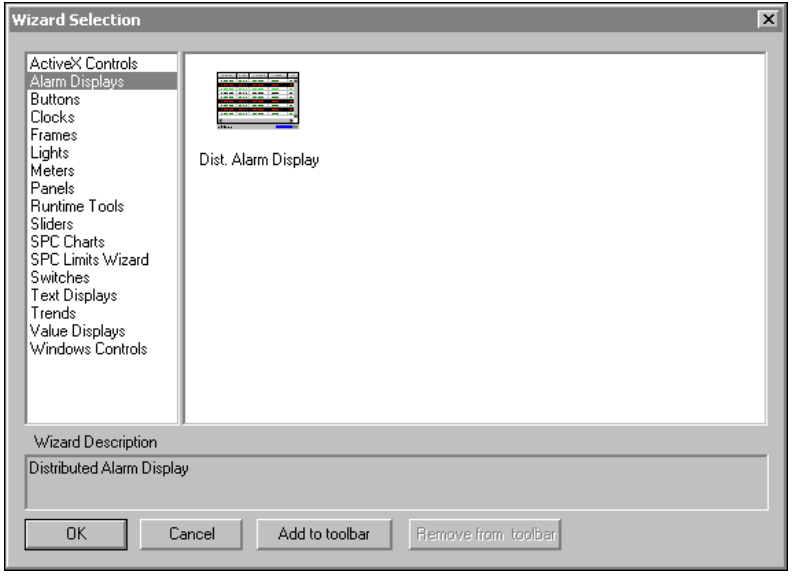

2. Wybrać **obiekt alarmowy** na liście wizardów.

- 3. Podwójnie kliknąć wizard **alarmów rozproszonych**, lub zaznaczyć go, a następnie kliknąć **OK**. Okno dialogowe zostanie zamknięte, a na ekranie pokazany zostanie kursor w trybie "wklejania".
- 4. Kliknąć w oknie, w miejscu gdzie ma być wklejony wizard wyświetlania alarmów.

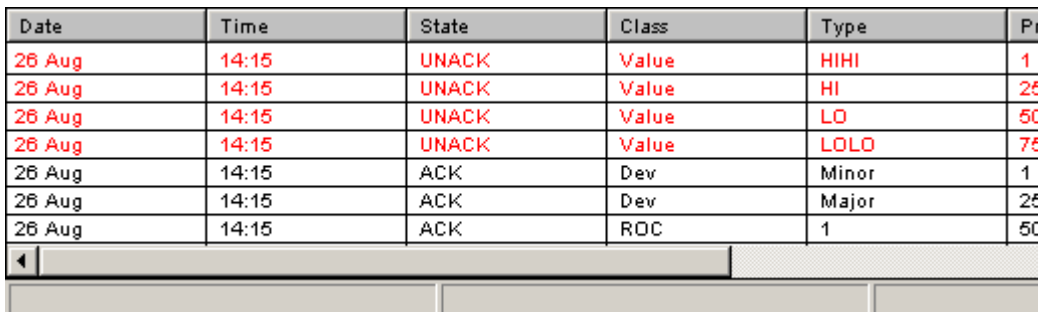

**Wskazówka** W celu zmiany rozmiaru wizarda, kliknąć myszką jeden z jego uchwytów, po czym przeciągnąć ten uchwyt w nowe miejsce.

5. W tym momencie można przystąpić do konfigurowania wyświetlania.

## **Konfiguracja wizarda do wyświetlania alarmów rozproszonych**

Okno dialogowe **Alarm Configuration (Konfiguracja alarmu)** posiada trzy zakładki zawierające opcje konfiguracji **General (Ogólne)**, **Message (Komunikat)** i **Color (Kolor)**.

**Uwaga** Okno do konfigurowania zachowuje się podobnie jak inne standardowe okna Windows, jeżeli idzie o wprowadzane parametry, tzn. są one zapisywane dopiero po kliknięciu **OK**. Wprowadzone parametry są sprawdzane pod kątem poprawności, w przypadku, gdy użytkownik chce zmienić kartę, a system stwierdzi nieprawidłowe wprowadzenie parametrów, karta zawierająca błędnie wprowadzone parametry zostanie ponownie wyświetlona, wraz z komunikatem informującym o popełnieniu błędu. Kliknięcie **Cancel (Anuluj)** powoduje ignorowanie wszystkich wprowadzonych zmian oraz zamknięcie okna dialogowego.

# **Właściwości ogólne obiektu alarmów rozproszonych**

#### **W celu skonfigurowania obiektu alarmów rozproszonych:**

1. Podwójnie kliknąć obiekt do wyświetlania alarmów rozproszonych, lub zaznaczyć go, a następnie kliknąć **Properties (Właściwości)**. Wyświetlone zostanie okno dialogowe **Alarm Configuration (Konfiguracja alarmu)** z aktywną kartą właściwości **General (Ogólne)**:

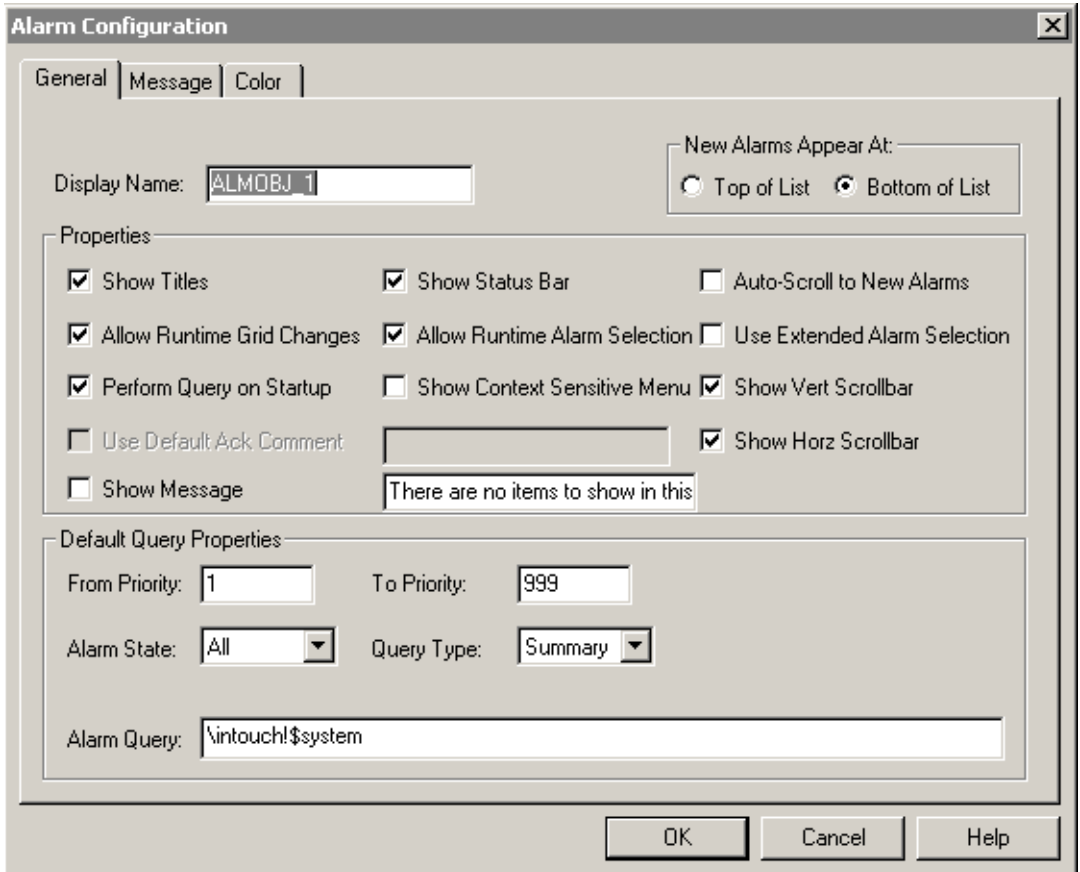

**Wskazówka** Po kliknięciu prawym przyciskiem myszy w dowolnym polu tekstowym okna dialogowego do konfigurowania alarmu, wyświetlone zostanie menu z poleceniami, które można zastosować do zaznaczonego tekstu.

2. W polu **Display Name (Wyświetlana nazwa)** wpisać nazwę dla obiektu do wyświetlania alarmów. Nazwy obiektów do wyświetlania alarmów nie mogą powtarzać się.

**Wskazówka** Wprowadzona w tym polu nazwa wykorzystywana będzie przez system do odwoływania się do tego obiektu, przykładowo w celu zatwierdzenia alarmów, czy wysłania zapytań.

3. Zaznaczyć opcję **New Alarms Appear At (Nowe alarmy pojawiają się)** w celu wskazania miejsca, w którym mają być wyświetlane w obiekcie nowe komunikaty o alarmach:

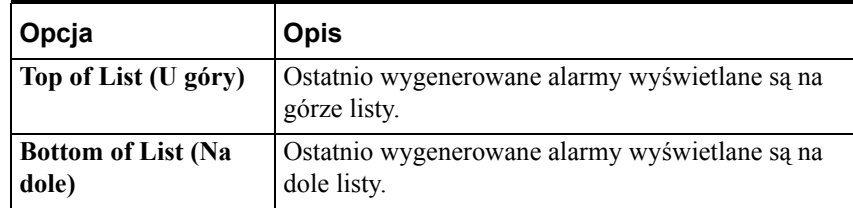

4. Zaznaczyć **Properties (Właściwości)**, zgodnie z podanym poniżej opisem:

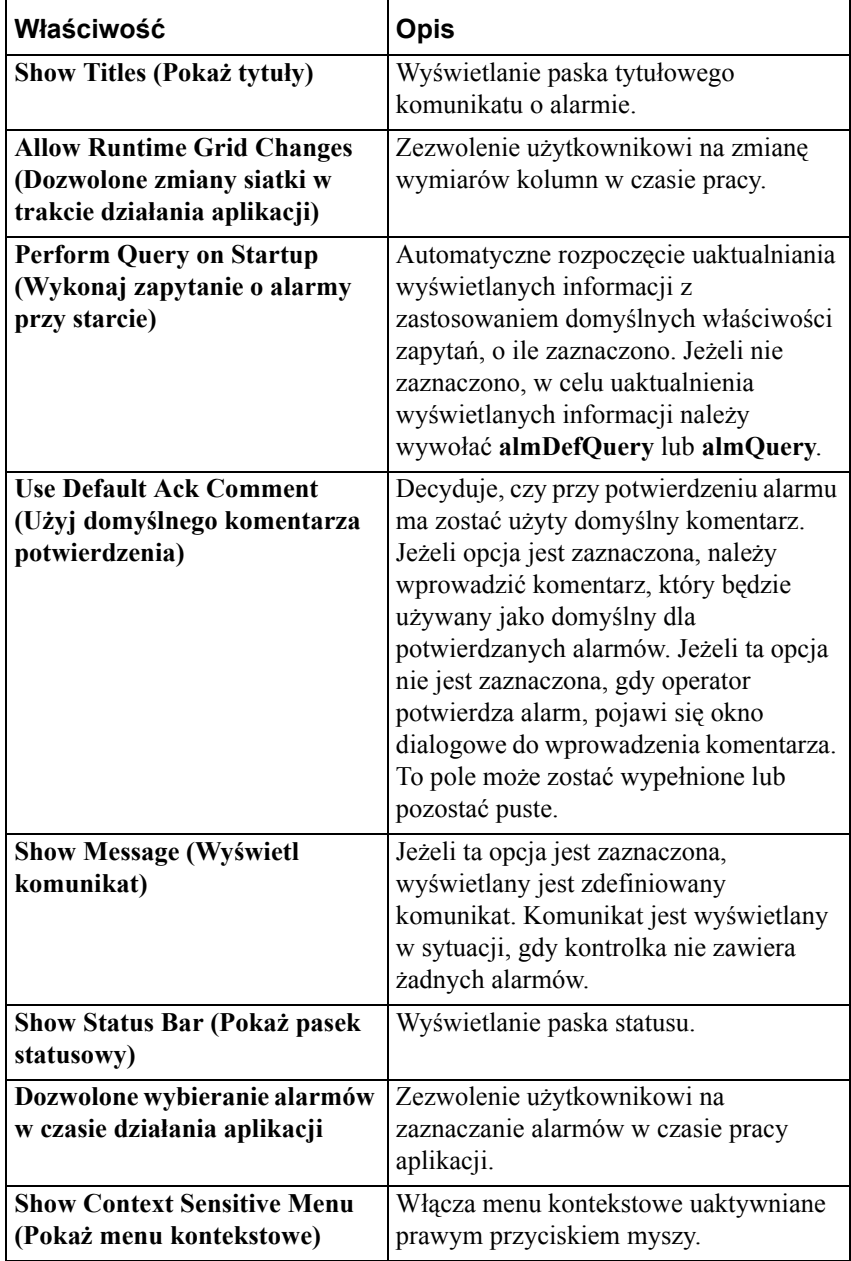

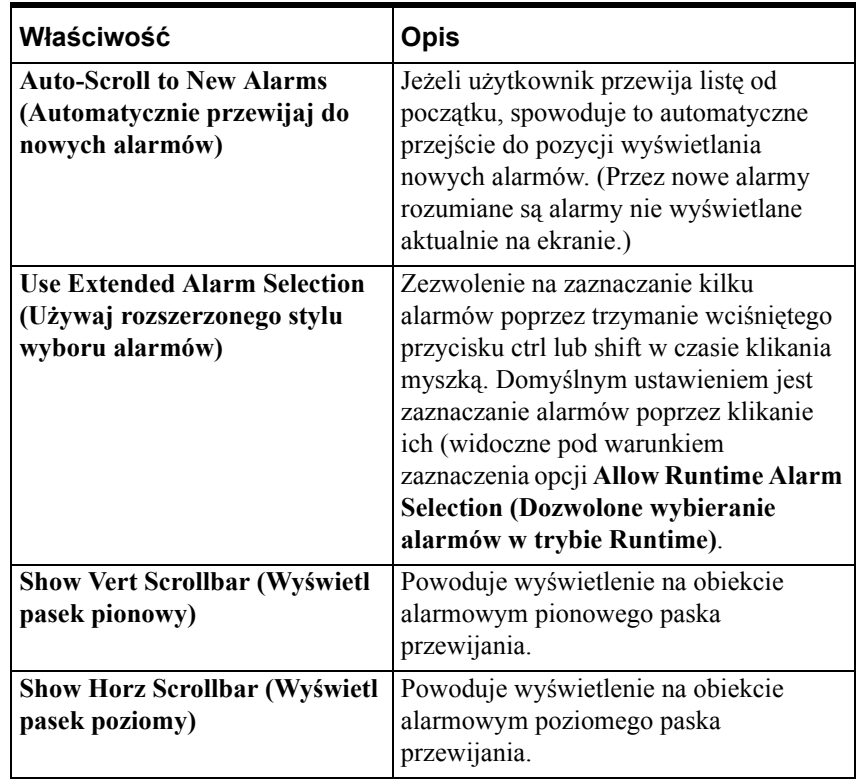

5. Zaznaczyć opcje w grupie **Default Query Properties (Domyślne właściwości zapytania)**, zgodnie z zamieszczonym poniżej opisem.

**Wskazówka** Ustawienia w grupie **Default Query Properties (Domyślne właściwości zapytania)** wykorzystywane są pod warunkiem zaznaczenia opcji **Perform Query on Startup (Wykonaj zapytanie o alarmy przy starcie)**, lub w czasie wywołania funkcji skryptowej **almDefQuery**.

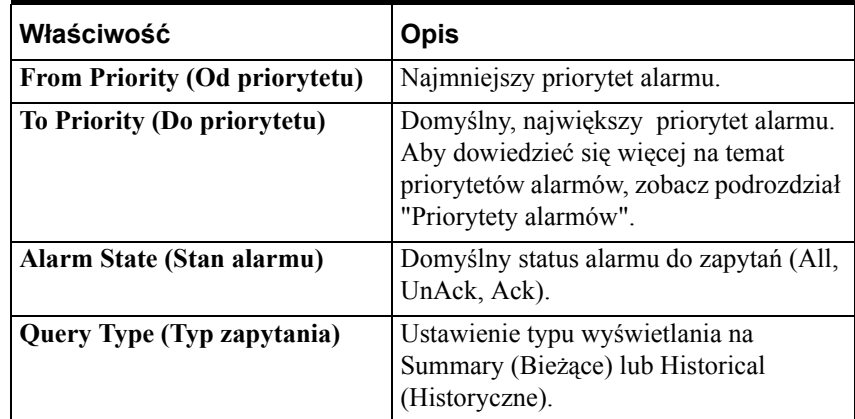

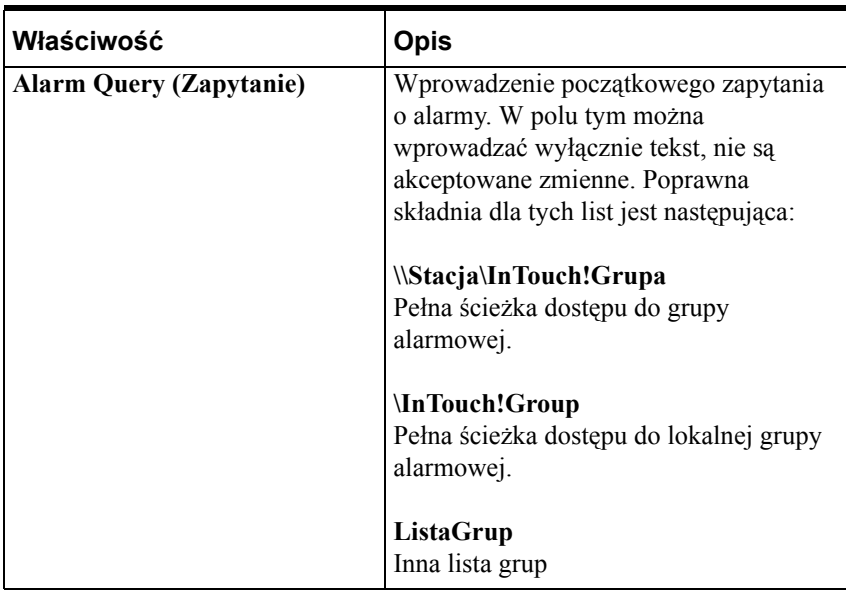

**Uwaga** Przy wysyłaniu kilku zapytań, należy je oddzielać spacją.

Przykładowo: **\\Master\InTouch!MyGroup LocalGroupList**

### **Format komunikatów o alarmach rozproszonych**

Informację wyświetlaną w obiekcie alarmów rozproszonych można konfigurować. Przykładowo, można określać, jakie informacje mają być wyświetlane, a w niektórych przypadkach, liczbę znaków do ich wyświetlania.

#### **W celu skonfigurowania formatu wyświetlania komunikatów o alarmach rozproszonych:**

- 1. Podwójnie kliknąć na obiekcie. Wyświetlone zostanie okno dialogowe **Alarm Configuration (Konfiguracja alarmu)**.
- 2. Kliknąć **Message (Wiadomość)** w celu aktywowania zakładki **Message (Wiadomość)**:

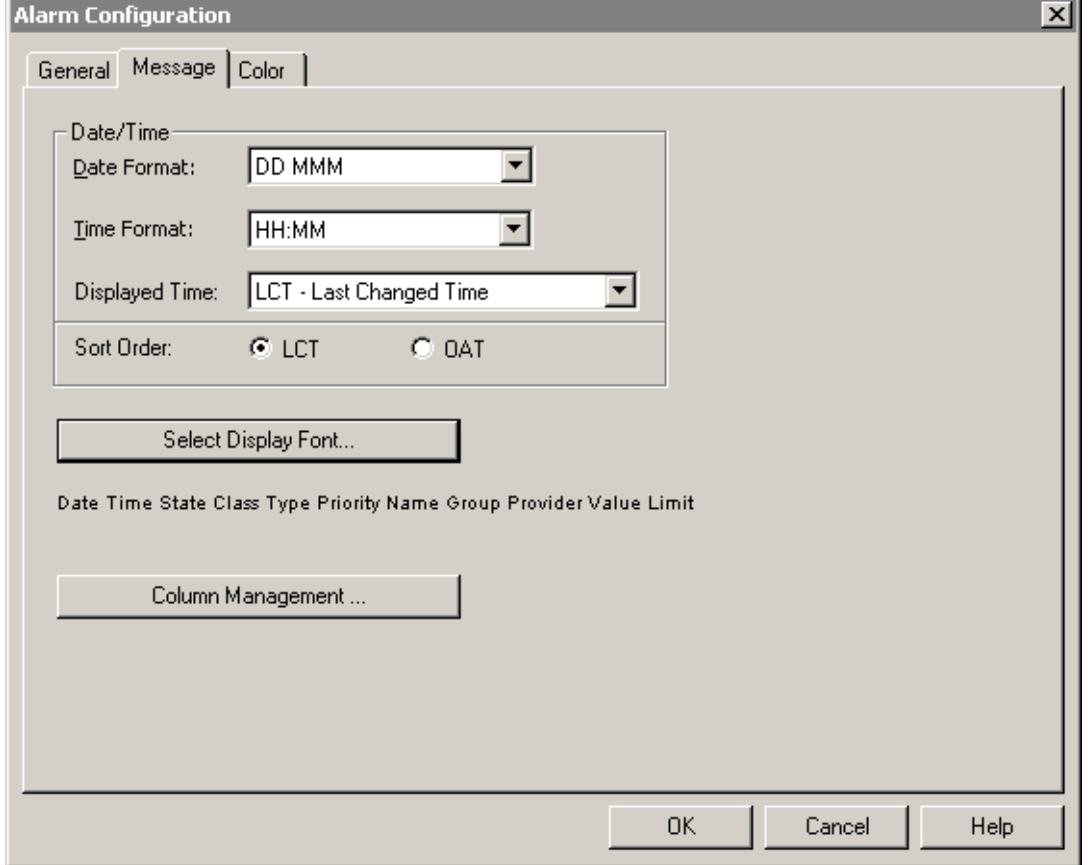

**Wskazówka** Po kliknięciu prawym przyciskiem myszy w dowolnym polu tekstowym okna dialogowego do konfigurowania alarmu, wyświetlone zostanie menu z poleceniami, które można zastosować do zaznaczonego tekstu.

Na podglądzie (w dolnej części okna dialogowego) można zobaczyć próbkę formatu wyświetlania alarmów. Pokazywany jest format komunikatu z uwzględnieniem zaznaczonej czcionki, ale bez kolorów. 3. Kliknąć listę rozwijaną **Date Format (Format daty)**, aby wybrać format daty. Dostępne są następujące formaty:

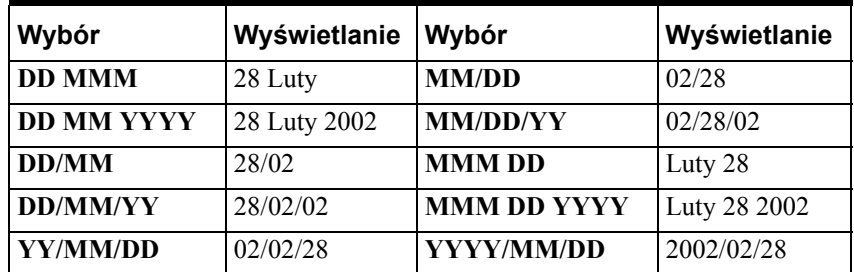

4. Kliknąć obiekt **Time Format (Format czasu)**, aby wybrać format czasu. Wartości wprowadzane w tym polu wykorzystywane są jako wzorzec do formatowania wyświetlania czasu. Przykładowo, w celu wyświetlania czasu w formacie **10:24:30 AM** należy wprowadzić **HH:MM:SS AP**. Znaki wzorca są następujące:

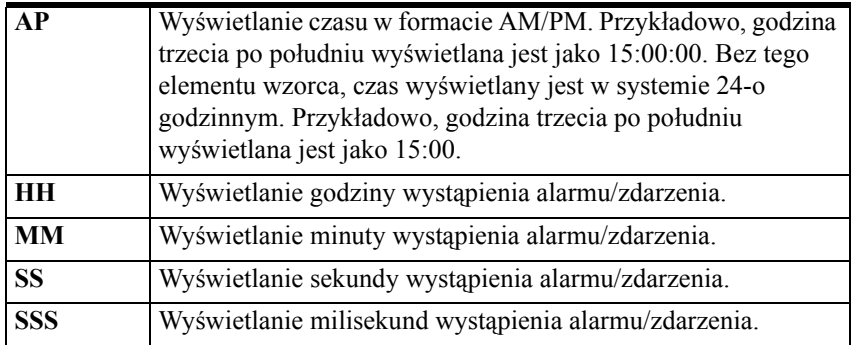

5. Używając przycisków wyboru poniżej menu rozwijanego **Displayed Time (Wyświetlany czas)**, należy wybrać sposób sortowania alarmów w obiekcie alarmowym. Dostępne są dwie możliwości:

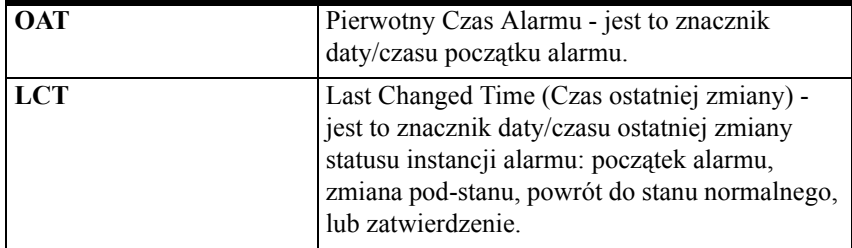

- 6. Kliknąć **Select Display Font (Wybierz czcionkę)**, aby określić czcionkę, styl oraz rozmiar wyświetlanego komunikatu. Aby dowiedzieć się więcej, zobacz podrozdział [Przycisk Select Display Font \(Wybierz czcionk](#page-734-0)ę).
- 7. Kliknąć **Column Management (Zarządzenie kolumnami)**, aby określić wyświetlane kolumny, ich kolejność, nazwy oraz szerokości. Aby dowiedzieć się więcej, zobacz podrozdział [Przycisk Column Management](#page-735-0)  (Zarzą[dzanie kolumnami\)](#page-735-0).
- 8. Kliknąć **OK**.

# <span id="page-734-0"></span>**Przycisk Select Display Font (Wybierz czcionkę)**

Przycisk **Select Display Font (Wybierz czcionkę)** służy do ustawienia czcionek wykorzystywanych do wyświetlania rekordów i nagłówka w kontrolce.

#### **Aby skonfigurować czcionkę**

- 1. Podwójnie kliknąć na obiekcie alarmów rozproszonych, lub zaznaczyć go, a następnie kliknąć **Properties (Właściwości)**. Wyświetlone zostanie okno dialogowe **Alarm Configuration (Konfiguracja alarmu)** z aktywną kartą właściwości **General (Ogólne)**.
- 2. Kliknąć na zakładkę **Message (Komunikat)**, a następnie kliknąć przycisk **Select Display Font (Wybierz czcionkę)**. Wyświetlone zostanie okno dialogowe Font (Czcionka).

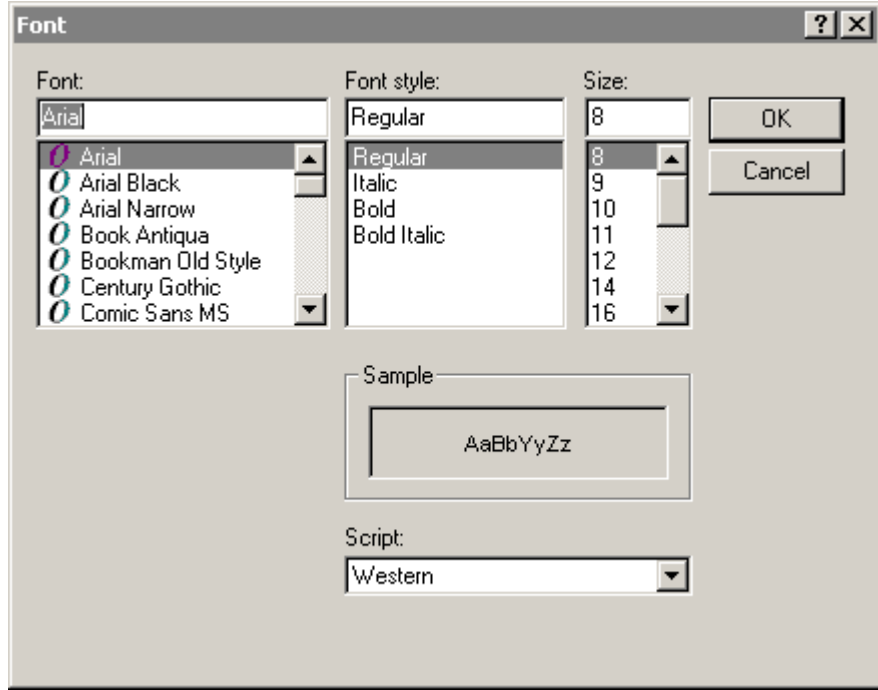

- 3. Przewinąć listę **czcionek** i wybrać jedną z nich.
- 4. Przewinąć listę **styli** i wybrać styl czcionki.
- 5. Przewinąć listę **rozmiarów** i wybrać rozmiar czcionki.
- 6. Z listy rozwijanej **Script (Skrypt)** należy wybrać skrypt czcionki.

**Uwaga** Okno **Sample (Próbka)** wyświetli próbkę wyglądu czcionki.

7. Kliknąć **OK**.

### <span id="page-735-0"></span>**Przycisk Column Management (Zarządzanie kolumnami)**

Okno dialogowe Column Details (Szczegóły kolumny) jest wywoływane przez kliknięcie przycisku **Column Management (Zarządzenie kolumnami)** w zakładce **Message (Komunikat)**. Okno dialogowe Column Details (Szczegóły kolumny) jest używane do wyboru kolumn do wyświetlania, zdefiniowania porządku wyświetlania, oraz do podania nazw i szerokości kolumn.

#### **Aby skonfigurować szczegóły wyświetlanych kolumn**

- 1. Podwójnie kliknąć obiekt do wyświetlania alarmów rozproszonych, lub zaznaczyć go, a następnie kliknąć **Properties (Właściwości)**. Wyświetlone zostanie okno dialogowe **Alarm Configuration (Konfiguracja alarmu)** z aktywną kartą właściwości **General (Ogólne)**.
- 2. Kliknąć zakładkę **Message (Komunikat)**.
- 3. Kliknąć przycisk **Column Management (Zarządzenie kolumnami)**. Ukaże się okno dialogowe Column Details (Szczegóły kolumny).

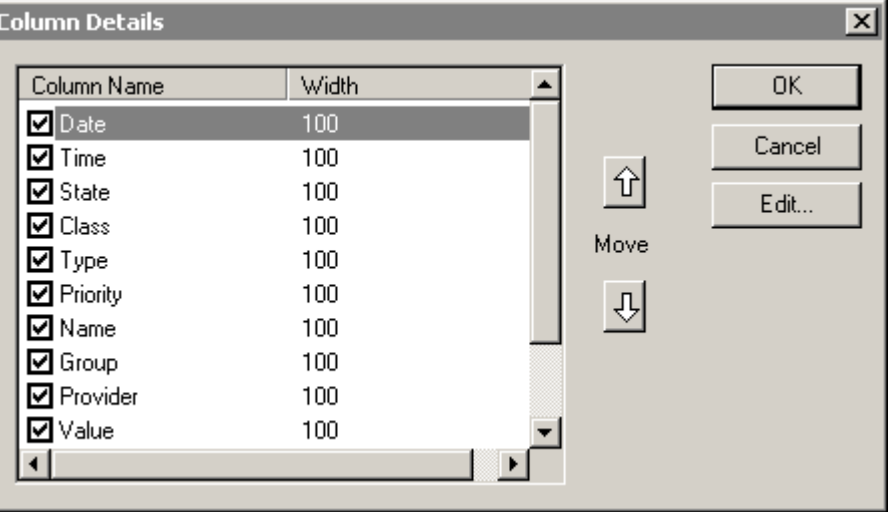

4. Na oknie dialogowym **Column Details (Szczegóły kolumny)** należy zaznaczyć obok pola **Column Name (Nazwa kolumny)**, które kolumny mają być wyświetlane w obiekcie alarmowym. Nazwy kolumn, które mogą zostać wyświetlane znajdują się poniżej.

**Uwaga** Przynajmniej jedna kolumna musi być zaznaczona.

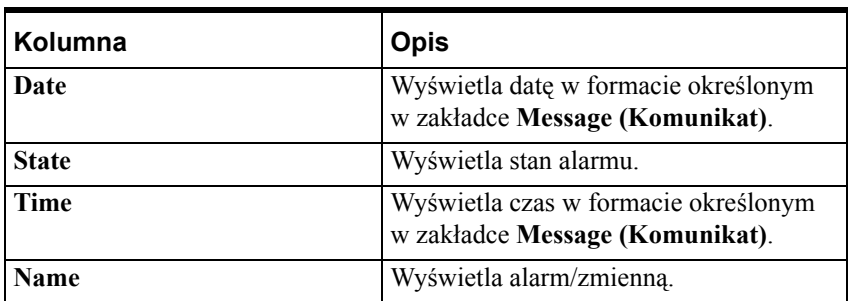

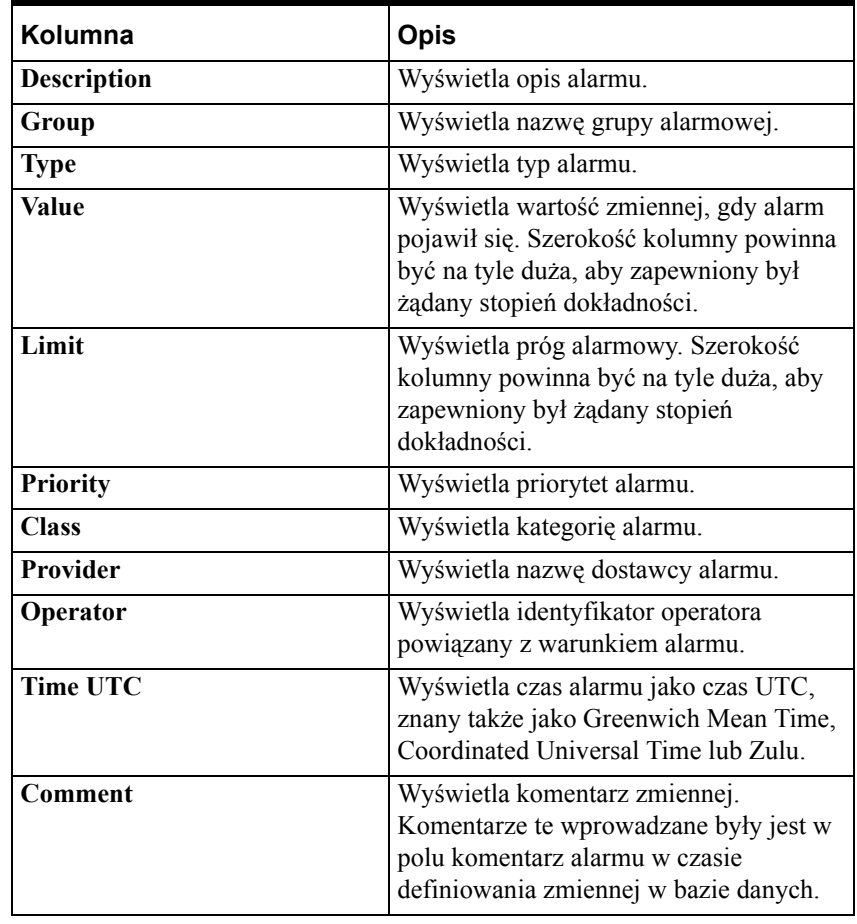

**Uwaga** Wszystkie nazwy kolumn są domyślnie wybrane za wyjątkiem kolumn **Operator** oraz **Comment (Komentarz)**.

- 5. Aby zmienić układ kolumn należy zaznaczyć nazwę kolumny i **strzałkami** posortować kolumny. Nazwa kolumny pojawiająca się na szczycie listy okna dialogowego **Column Details (Szczegóły kolumny)** jest wyświetlana w obiekcie alarmowym jako pierwsza z lewej.
- 6. Aby edytować nazwę kolumny oraz jej szerokość, należy wybrać nazwę kolumny i kliknąć **Edit (Edycja).** Pojawi się okno dialogowe **Edit (Edycja)**.

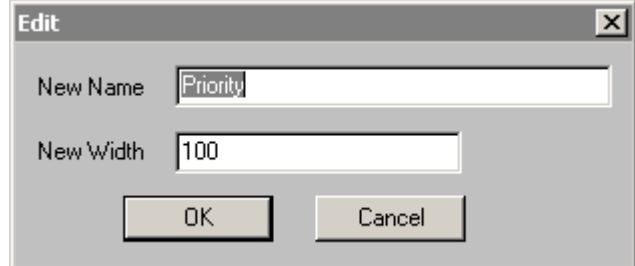

7. Należy wprowadzić nową nazwę kolumny w polu **New Name (Nowa nazwa)** jeżeli chcemy, aby kolumna była wyświetlana z inną nazwą.

- 8. Wprowadzić nową szerokość kolumny w polu **New Width (Nowa szerokość)**. Szerokość kolumny jest mierzona w pikselach i może mieć zakres od 1 do 999. Domyślna szerokość to 100 pikseli.
- 9. Nacisnąć **OK** w oknie dialogowym **Edit (Edycja)**.
- 10. Nacisnąć **OK** w oknie dialogowym **Column Details (Szczegóły kolumny)**.
- 11. Kliknąć **Apply (Zastosuj)**. Można kontynuować konfigurowanie następnych cech lub nacisnąć **OK**, aby zamknąć zakładki.

# **Konfiguracja kolorów w obiekcie do wyświetlania alarmów rozproszonych**

#### **W celu skonfigurowania kolorów obiektu alarmów rozproszonych**

- 1. Podwójnie kliknąć obiekt do wyświetlania alarmów rozproszonych, a następnie kliknąć **Properties (Właściwości)**. Wyświetlone zostanie okno dialogowe **Alarm Configuration (Konfiguracja alarmu)**.
- **Alarm Configuration**  $\overline{\mathbf{x}}$ General Message Color Display Title Bar Back: <sup>[</sup> Alarm Return: Window: I Selection Back: Selection Text: Title Bar Text: Event: Grid: Display Alarm Priority: 1 |250 500 750 999 Unack Alarm: Ack Alarm: **OK** Cancel Help
- 2. Kliknąć **Color (Kolor)** w celu aktywowania zakładki **Color (Kolor)**.

**Wskazówka** Po kliknięciu prawym przyciskiem myszy w dowolnym polu tekstowym okna dialogowego do konfigurowania alarmu, wyświetlone zostanie menu z poleceniami, które można zastosować do zaznaczonego tekstu.

3. W grupie **Display (Wyświetlanie)** należy kliknąć każdy z prostokątów w celu otwarcia palety kolorów. Wybrać z palety żądany kolor.

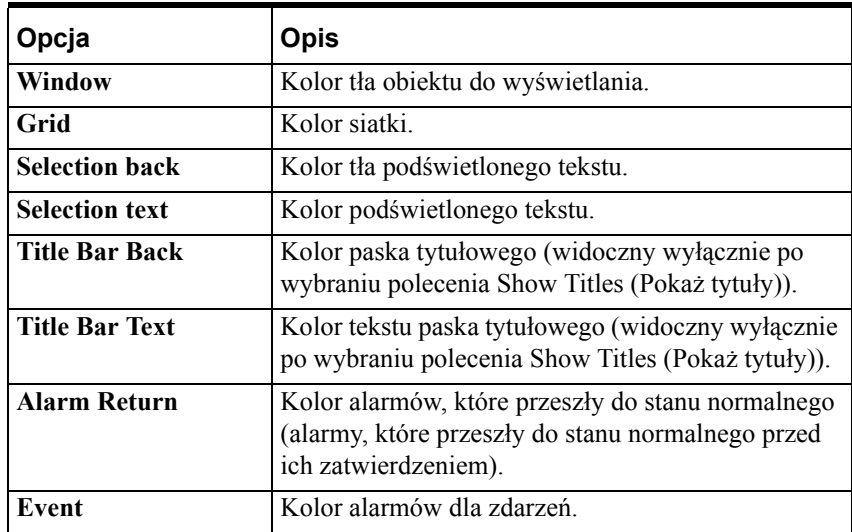

- 4. W polach **Alarm Priority (Priorytet alarmów)** wpisać wartości graniczne przedziałów do wyświetlania alarmów.
- 5. Kliknąć pola **UnAck Alarm (Alarm niepotwierdzony)** i **Ack Alarm (Alarm potwierdzony)** w celu otwarcia palety kolorów programu InTouch. Wybrać z palety żądany kolor.
- 6. Kliknąć **OK**.

# **Konfiguracja zapytania alarmowego**

Obiekt do wyświetlania alarmów rozproszonych może pokazywać albo aktywne alarmy, albo spis alarmów historycznych. Wybór, czy pokazywane mają być alarmy aktywne czy historyczne może być wykonywany dynamicznie.

#### **W celu zmiany domyślnego zapytania obiektu alarmów rozproszonych**

1. Podwójnie kliknąć obiekt do wyświetlania alarmów rozproszonych, lub kliknąć go prawym przyciskiem, a następnie kliknąć **Properties (Właściwości)**. Wyświetlone zostanie okno dialogowe **Alarm Configuration (Konfiguracja alarmu)** z aktywną kartą właściwości **General (Ogólne)**:

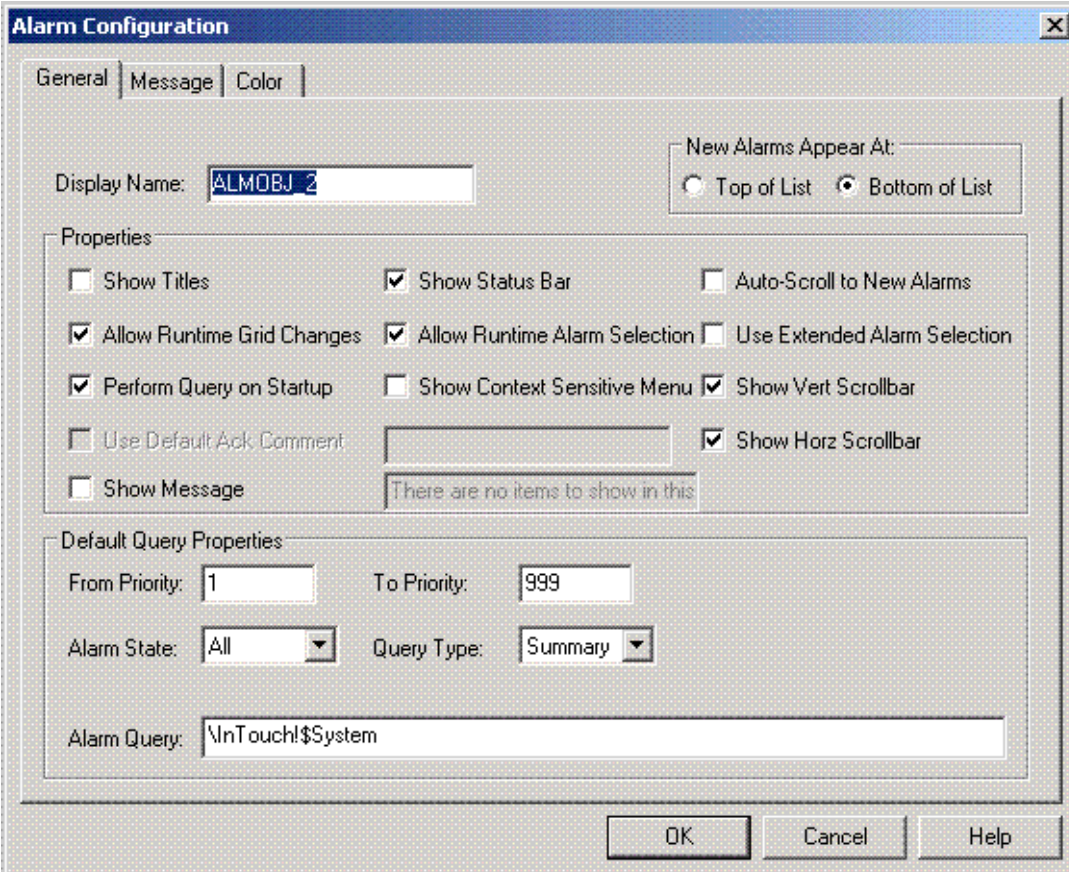

**Wskazówka** Po kliknięciu prawym przyciskiem myszy w dowolnym polu tekstowym okna dialogowego do konfigurowania alarmu, wyświetlone zostanie menu z poleceniami, które można zastosować do zaznaczonego tekstu.

2. Kliknąć strzałkę **Query Type (Typ zapytania)** w celu zaznaczenia obiektu do wyświetlania alarmów, który ma być domyślnie stosowany w czasie wykonywania aplikacji.

Przykładowo, w czasie pracy aplikacji, typ obiektu do wyświetlania może być określany poprzez uruchomienie funkcji skryptowej. Jeżeli dla obiektu *ObiektAlarm\_2* uruchomiona zostanie funkcja *almQuery()* z parametrem *Type* równym "Summary", to obiekt do wyświetlania alarmów będzie pokazywał informacje o aktualnych alarmach. Z drugiej strony, jeżeli dla tego samego obiektu uruchomiony zostanie skrypt *almQuery()* z parametrem *Type* równym "History", pokazywane będą alarmy historyczne. Właściwość *QueryType* odzwierciedla bieżący status obiektu do wyświetlania alarmów.

3. Kliknąć **OK**.

# **Wykorzystywanie obiektu alarmów rozproszonych do monitorowania alarmów lokalnych**

Obiekt do wyświetlania alarmów rozproszonych może być wykorzystywany do wyświetlania i zatwierdzania zarówno alarmów lokalnych jak i zdalnych.

#### **W celu ustawienia wyświetlania alarmów lokalnych**

- 1. Wkleić do okna obiekt do wyświetlania alarmów rozproszonych. (Kliknąć narzędzie wizarda, a następnie zaznaczyć kategorię **Alarm Displays (Wyświetlanie alarmów)**. Podwójnie kliknąć wizard **alarmów rozproszonych**, a następnie kliknąć w oknie w celu wklejenia go.)
- 2. Podwójnie kliknąć obiekt do wyświetlania alarmów rozproszonych, lub kliknąć go prawym przyciskiem myszy, a następnie wybrać **Properties (Właściwości)**. Wyświetlone zostanie okno dialogowe **Alarm Configuration (Konfiguracja alarmu)** z aktywną kartą właściwości **General (Ogólne)**.
- 3. W polu **Alarm Query (Zapytanie)** wprowadzić **\InTouch!\$System**.

**Wskazówka** W miejsce grupy **\$System** można wpisać dowolną, inną grupę alarmową. Można również zdefiniować listę grup alarmowych zawierającą **\InTouch!\$System**, a następnie w kroku 3 skorzystać z tej listy grup, w miejsce wpisywania bezpośredniego odwołania.

- 4. Wprowadzić pozostałe parametry w **Default Query Properties (Domyślne właściwości zapytania)**, oraz ustawić odpowiednie filtrowanie alarmów.
- 5. Przejść do programu WindowViewer w celu uruchomienia aplikacji.

# <span id="page-741-0"></span>**Właściwości i funkcje wyświetlania alarmów rozproszonych**

Obiekt alarmów rozproszonych zawiera wiele **pól** zmiennych oraz funkcji skryptowych. Poniżej skrótowo opisano, w jaki sposób można korzystać z tych pól i funkcji skryptowych.

Więcej informacji oraz przykłady wykorzystania funkcji skryptowych podano w podręczniku *InTouch - Opis funkcji, pól i zmiennych systemowych*.

# **Właściwości do monitorowania obiektu do wyświetlania alarmów**

Obiekt do wyświetlania alarmów posiada szereg właściwości, które mogą być wykorzystywane w skryptach do monitorowania statusu tego obiektu w czasie pracy aplikacji. Właściwości te odczytywane są za pomocą funkcji *GetPropertyX( )*, gdzie X jest typem danych (D dla typu Discrete, I dla Integer, i M dla Message).

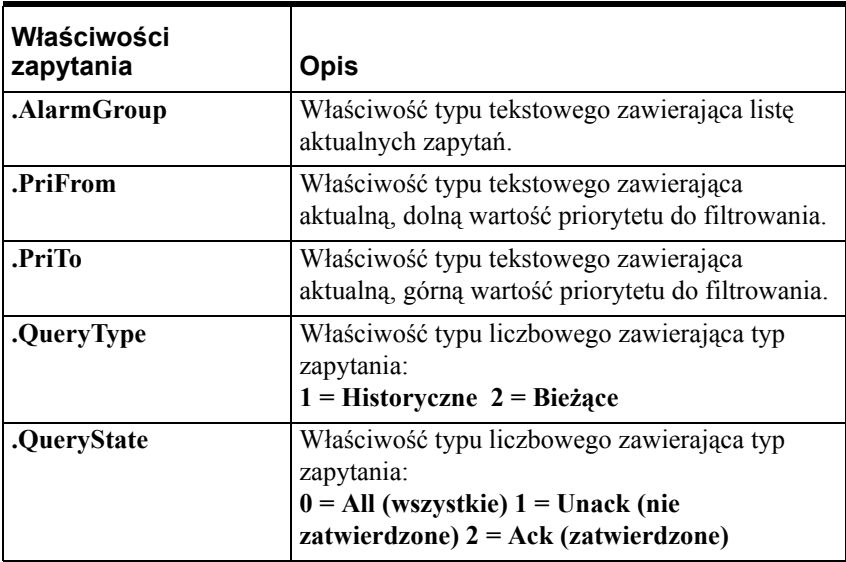

Aby dowiedzieć się więcej, zobacz rozdział "[Konfiguracja kontrolki ActiveX](#page-660-1)  [Alarm Viewer](#page-660-1)"

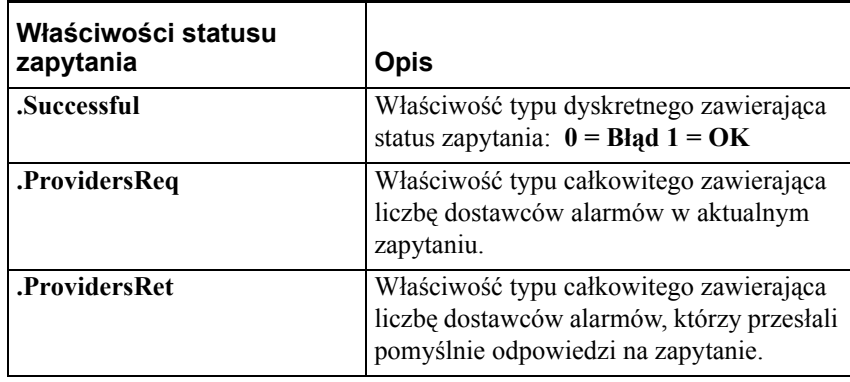

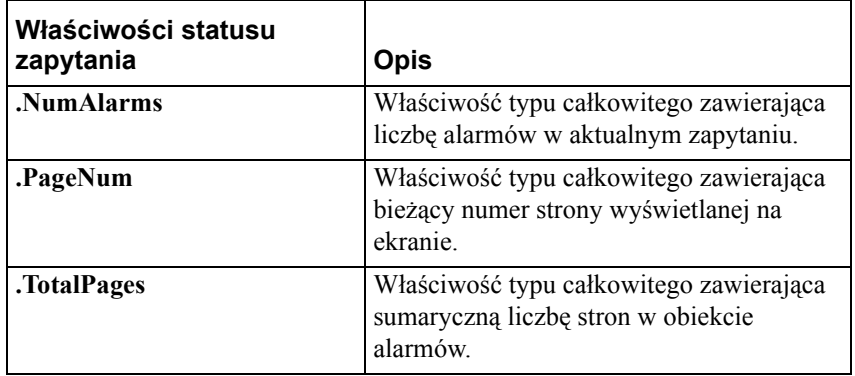

### **Właściwości do sterowania obiektem do wyświetlania alarmów**

Obiekt do wyświetlania alarmów posiada właściwości, które za pośrednictwem skryptów mogą zostać wykorzystanie do sterowania informacjami o alarmach wyświetlanymi na ekranie w **czasie pracy aplikacji**. Właściwości te mogą być zmieniane za pomocą funkcji *SetPropertyD*.

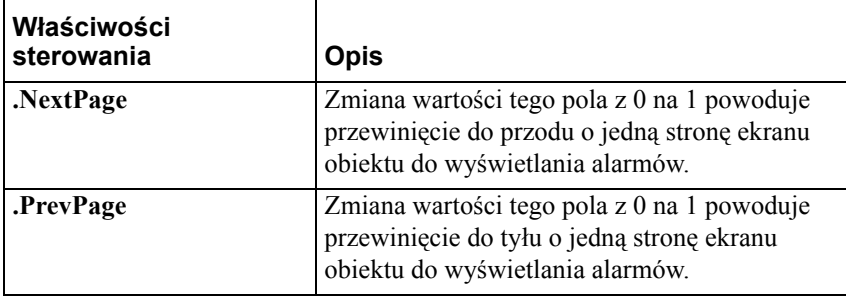

Zawsze, ilekroć wartość tej zmiennej dyskretnej zmienia się z 0 (Off, False) na 1 (On, True), obiekt do wyświetlania alarmów pokazywał będzie stronę związaną z odpowiednim skryptem (Nast. lub Poprz.). Po wyświetleniu odpowiedniej strony, wartość zmiennej dyskretnej jest automatycznie ustawiana na 0 (Off, False).

**Uwaga** Funkcje te mają za zadanie ułatwienie konwersji wcześniejszych obiektów do wyświetlania alarmów standardowych na obiekt do wyświetlania alarmów rozproszonych. Funkcjonalność ich została zastąpiona przez paski przewijania oraz funkcję skryptową *almMoveWindow*.

### **Funkcje skryptowe do zatwierdzania alarmów**

System alarmowania rozproszonego posiada możliwość zatwierdzania dowolnych alarmów, informacje, o których uzyskano poprzez wysłanie zapytania (wyłącznie przy wyświetlaniu podsumowania). Możliwość ta realizowana jest za pomocą funkcji skryptowych QuickScript do zatwierdzania alarmów. Funkcje te stanowią dopełnienia pola **.Ack**, wykorzystywanego przez system alarmowania InTouch do zatwierdzania alarmów lokalnych i grup alarmowych. Dokładna składnia tych funkcji podana jest w podręczniku *InTouch - Opis funkcji, pól i zmiennych systemowych*.

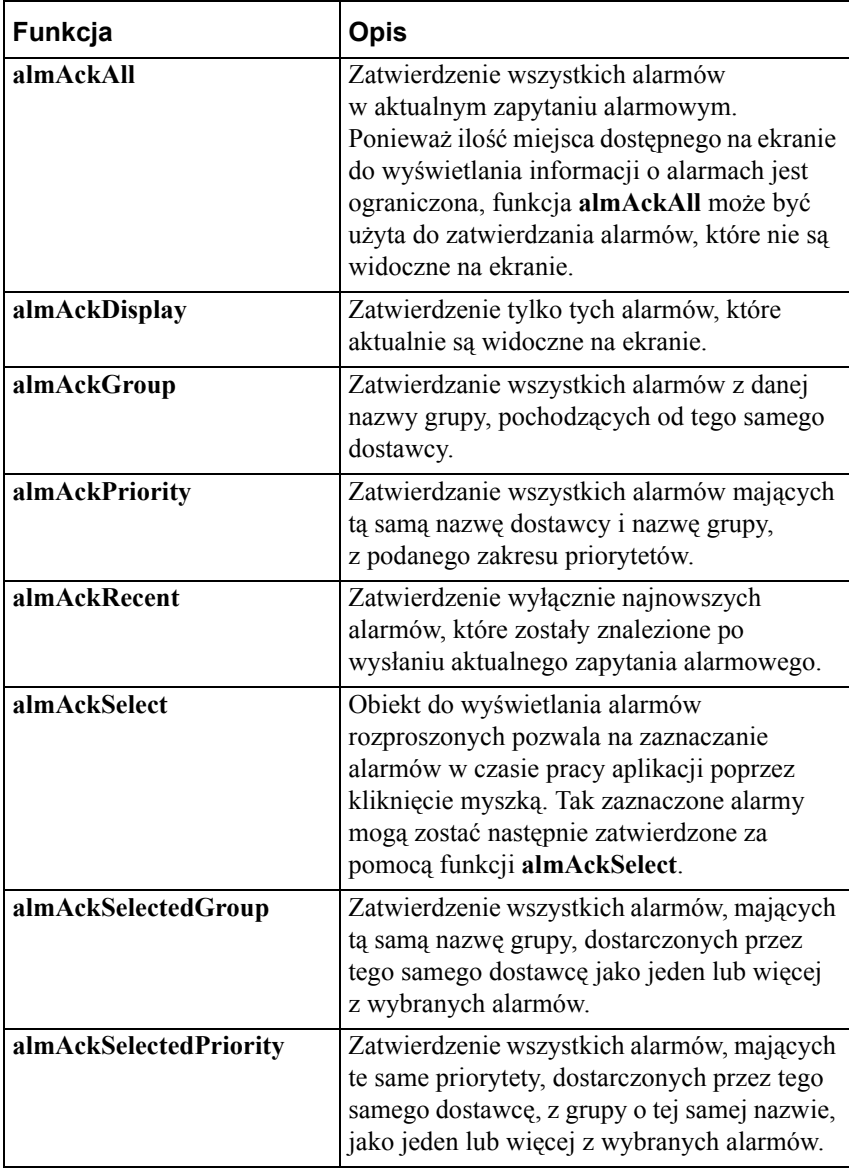

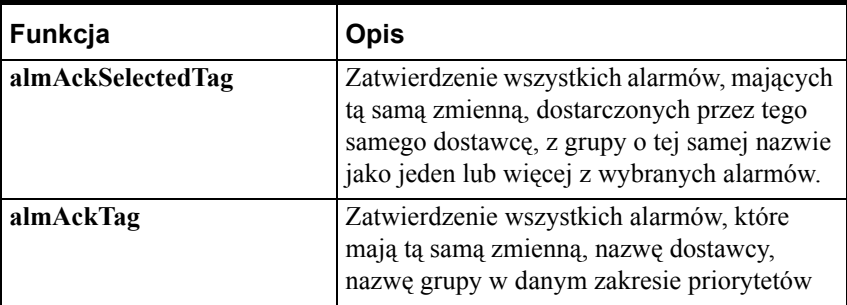

### **Funkcje skryptowe do wyłączania wyświetlania alarmów**

System Alarmowania Rozproszonego ma możliwość wstrzymywania wyświetlania jednego lub więcej alarmów u odbiorcy alarmu przez zidentyfikowanie zestawu kryteriów wykluczających. Jeżeli alarm spełnia kryteria wykluczające, nie będzie widoczny u odbiorcy alarmu, nie będzie wyświetlany, nie może być drukowany lub nie będzie rejestrowany u określonego odbiorcy alarmu. Możliwość ta realizowana jest za pomocą funkcji skryptowych QuickScript do wstrzymywania wyświetlania alarmów. Dokładna składnia tych funkcji podana jest podręczniku *InTouch - Opis funkcji, pól i zmiennych systemowych*.

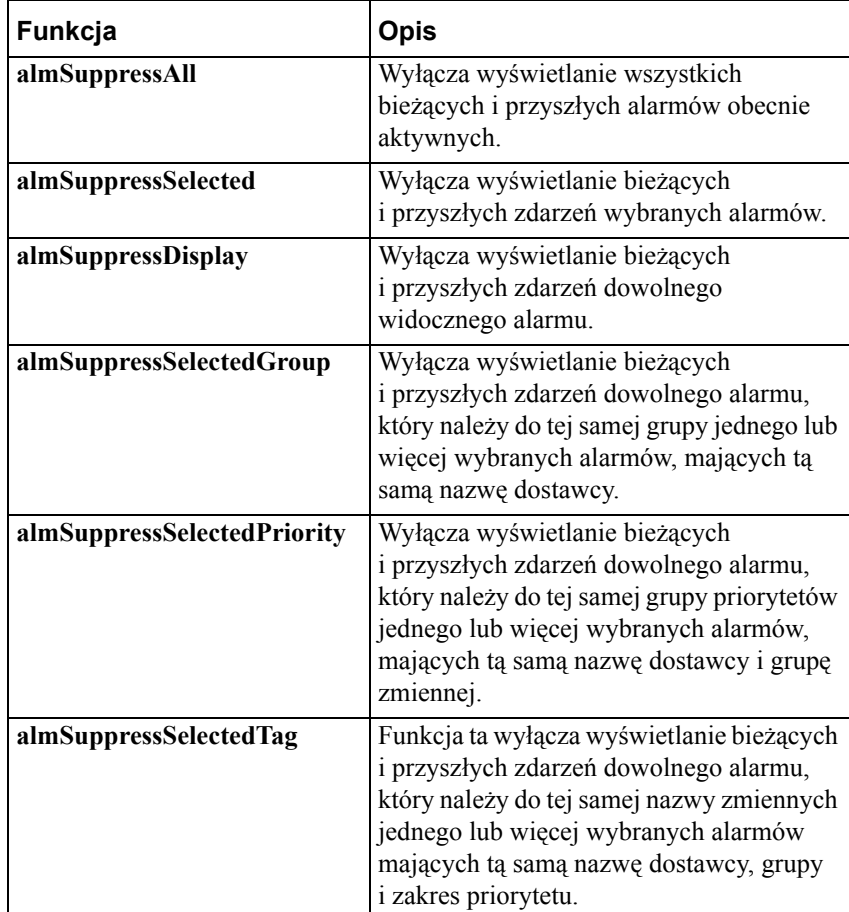

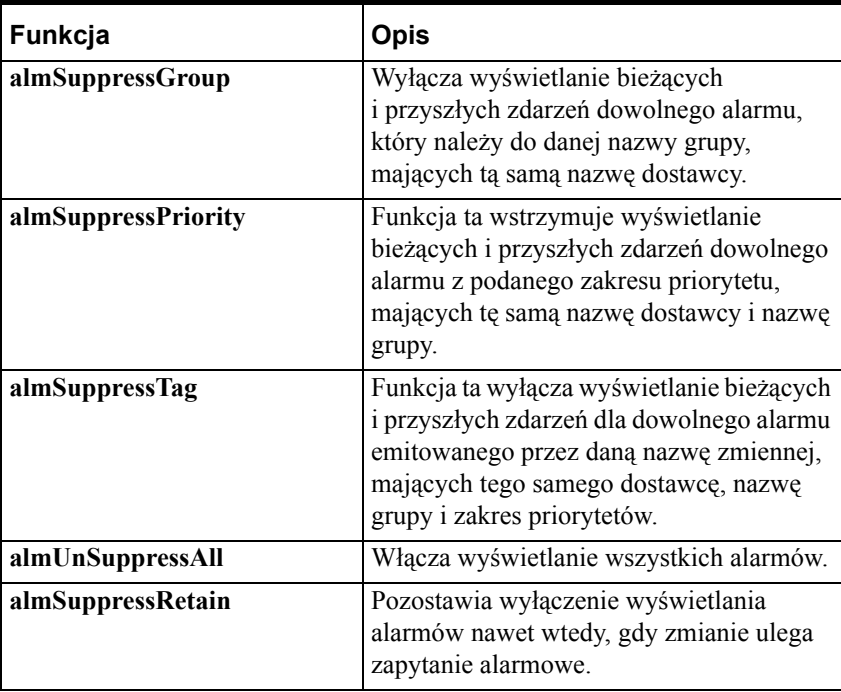

### **Funkcje skryptowe sterujące obiektem do wyświetlania alarmów**

System alarmowania rozproszonego udostępnia szereg funkcji skryptowych QuickScript do manipulowania obiektem do wyświetlania alarmów. Funkcje te umożliwiają przemieszczanie okna na ekranie, zaznaczanie alarmów w oknie, wyświetlanie liczby wybranych alarmów oraz okna z informacjami statystycznymi.

Dokładna składnia tych funkcji podana jest w wersji elektronicznej podręcznika *InTouch - Opis funkcji, pól i zmiennych systemowych*.

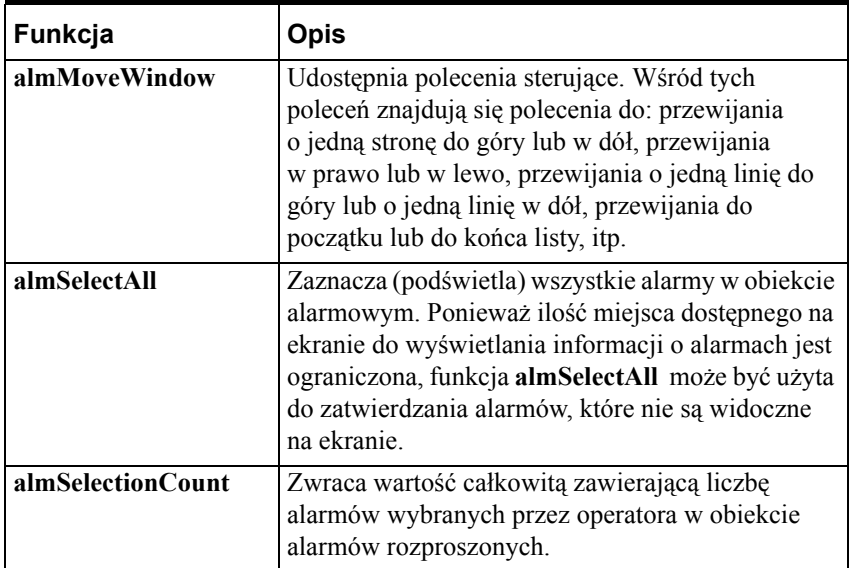

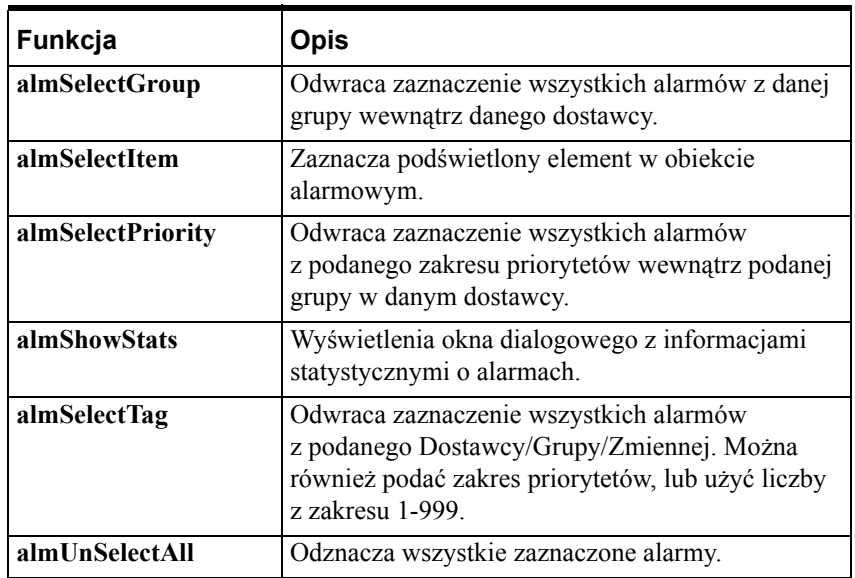

## <span id="page-746-0"></span>**Funkcje skryptowe do zapytań alarmowych**

Obiekt do wyświetlania alarmów rozproszonych zbiera informacje poprzez wysyłanie zapytań alarmowych. Parametry zapytania oraz typ zapytania określane są w jednej z trzech funkcji skryptowych. Dokładna składnia tych funkcji podana jest podręczniku *InTouch - Opis funkcji, pól i zmiennych systemowych*.

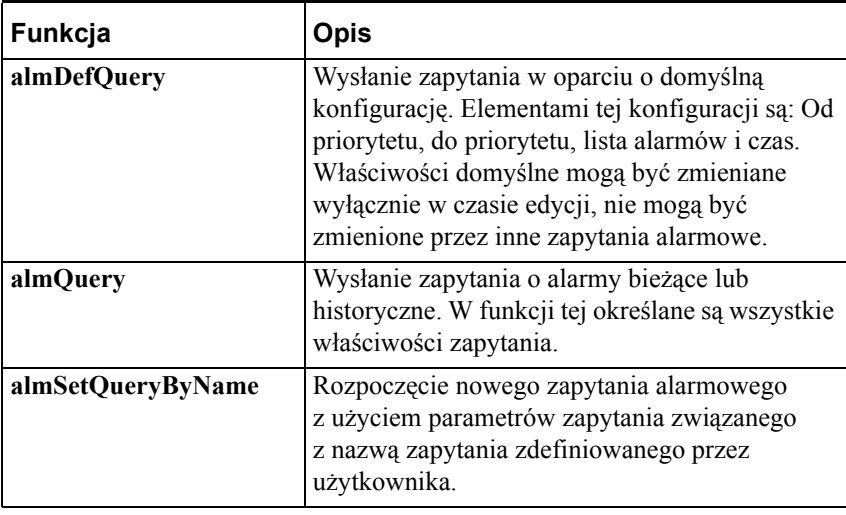

**Uwaga** W systemie Windows 2000, jeżeli dostawca alarmu znajduje się w innej domenie niż odbiorca alarmu, odbiorca alarmu nie będzie mógł "zobaczyć" alarmów dopóki zapytanie nie będzie zawierało pełnej nazwy komputera lub adres IP dostawcy alarmów. Przykładowo, jeżeli dostawca alarmu znajduje się w innej domenie, może być podany jako: \\dostawca1.b3.wonderware.com\intouch!\$system gdzie "dostawca1" jest nazwą komputera, a "b3.wonderware.com" jest nazwą domeny w DNS-ie.

# **Kontrolka ActiveX Alarm DB View**

InTouch wyposażony jest w kontrolkę ActiveX Alarm DB View pozwalającą na wizualizację danych alarmowych z bazy danych Alarm DB Logger. Obiekt ten jest używany do monitorowania wszystkich informacji, alarmów i zdarzeń. Wygląd obiektu i dane wyświetlane przez obiekt ActiveX są definiowane przez podanie następujących atrybutów:

- Funkcje menu kontekstowego
- Tryb wyświetlania
- Listę opcji obiektu
- Kolory dla różnych właściwości
- Styl, rozmiar i typ czcionki
- Specyfikację bazy danych (nazwę serwera, ID użytkownika, hasło)
- Zapytania filtrujące
- Zarządzanie kolumnami
- Sortowanie

W momencie, gdy format obiektu został zaprojektowany, użytkownik może mieć możliwość dokonania następujących regulacji, w celu manipulacji przeglądanymi danymi:

- Sortowanie informacji wewnątrz kolumny
- Uaktualnienie wyświetlanych danych
- Wykonanie zapytania
- Zmiana szerokości kolumny

Obiekt Alarm DB View ActiveX może być wklejony do programu WindowMaker, można dokonać zmiany wielkości, pozycji; obiekt jest konfigurowany za pomocą zakładek właściwości. Dane z bazy danych mogą być podglądane w oknie podglądu obiektu Alarm DB View. Typ i format podglądanych danych zależy od właściwości ustawionych w zakładce.

### **Instalacja**

Kontrolka ActiveX Alarm DB View jest instalowana w trakcie instalacji programu InTouch.

#### **Aby wstawić kontrolkę ActiveX Alarm DB View na okno programu WindowMaker**

- 1. Otworzyć pole dialogowe wyboru Wizard.
- 2. Wybrać **AlmDbViewCtrl** w ActiveX Controls, następnie kliknąć **OK**.
- 3. Wkleić obiekt do okna i ustawić jego wymagany rozmiar.

# **Odinstalowywanie**

- 1. Usunąć wszystkie obiekty Alarm DB View wklejone do okien.
- 2. W menu **Special (Specjalne)** wybrać Configure (Konfiguracja).
- 3. Wybrać **Wizard/ActiveX Installation (Instalacja Wizardów/ActiveX)**, a następnie otworzyć pole dialogowe instalacji wizardów i kontrolek ActiveX.
- 4. Wybrać zakładkę właściwości instalacji **obiektów ActiveX**. Nazwa obiektu Wonderware Alarm Database View pojawia się w obszarze Installed ActiveX Controls (Zainstalowane kontrolki ActiveX).
- 5. Kliknąć Wonderware Alarm Database View Control, a następnie kliknąć **Remove (Usuń)**.
- 6. Kliknąć **Yes (Tak)** w odpowiedzi na ostrzeżenie.
- 7. Kliknąć **Close (Zamknij)**.

# **Uzyskiwanie dostępu do okna właściwości AlmDbViewCtrl**

Dostęp do okna dialogowego kontrolki AlmDbViewCtrl można uzskać przez:

- Podwójne kliknięcie na kontrolce, lub
- Kliknięcie prawym przyciskiem myszy nad obiektem i wybranie menu Properties (Właściwości) z rozwijanego menu.

# **Okno dialogowe właściwości AlmDBViewCtrl**

Zakładki dostępne w oknie właściwości kontrolki AlmDbViewCtrl umożliwiają określenie właściwości kontrolki. Kliknąć poniżej na odpowiednią nazwę zakładki, w celu wyświetlenia wskazówek do uzupełniania pól na zakładce.

**Uwaga** Wskazówki opisują różne właściwości kontrolki poprzez powiązanie tych w oknie właściwości AlmDbViewCtrl z tymi, które można skonfigurować w edytorze skryptów.

Przykładowo: **#AlmDBView1.RefreshMenu = False;**

To wyrażenie odnosi się do ustawienia wartości właściwości obiektu AlmDBView1.

W kolejnych sekcjach, składnia jest opisana przy użyciu notacji jak Object.RefreshMenu. We wszystkich tego typu przypadkach, "Obiekt" odnosi się do nazwy obiektu.

### **Zakładka z nazwą kontrolki**

**•** Zakładka **Control Name (Nazwa obiektu ActiveX)** w polu dialogowym Properties (Właściwości) zawiera szczegóły dotyczące obiektu w odniesieniu do aplikacji.

**Uwaga** Domyślnie, nazwa kontrolki jest określona poprzez ProgID dla tej kontrolki. ProgID to nazwa, która jest wprowadzona do systemu w momencie, gdy kontrolka jest instalowana w komputerze. Kiedy kopia kontrolki jest wklejana do aplikacji InTouch, ProgID kontrolki jest odczytywane w rejestrze systemu i dodawany jest do niej indeks co w rezultacie daje nazwę np. **AlarmDBViewCtrl1**.

- Sekcja **Extended Properties (Rozszerzone właściwości)** zawiera szczegóły dotyczące konfiguracji obiektów w oknie (lewo, góra, szerokość oraz wysokość); możliwa jest zmiana tych właściwości.
- Odznaczyć pole wyboru **Visible (Widoczny)**, aby obiekt był niewidoczny w czasie pracy.
- Pole **GUID** zawiera unikalne ID obiektu ActiveX.

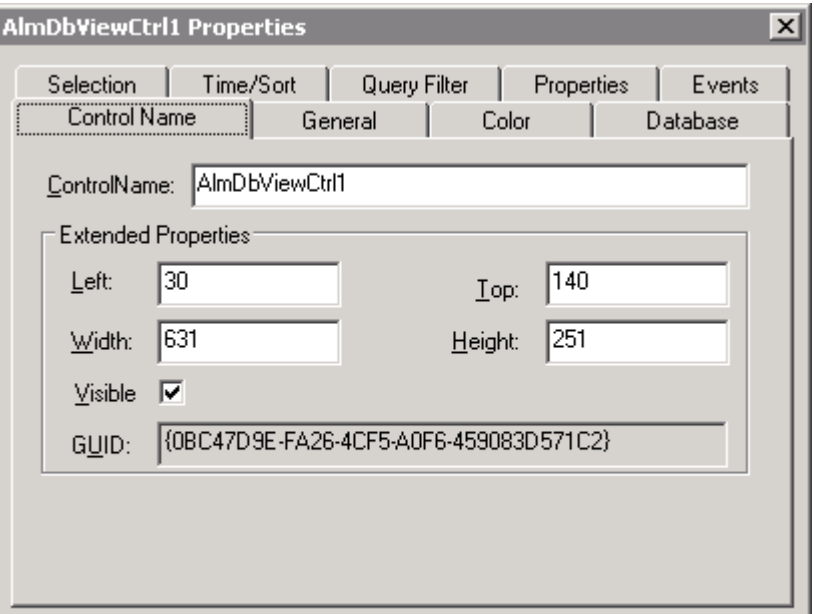

#### **ZakładkaGeneral (Ogólne)**

Zakładka **General (Ogólne)** udostępnia opcje dla funkcji związanych z interfejsem użytkownika obiektu.

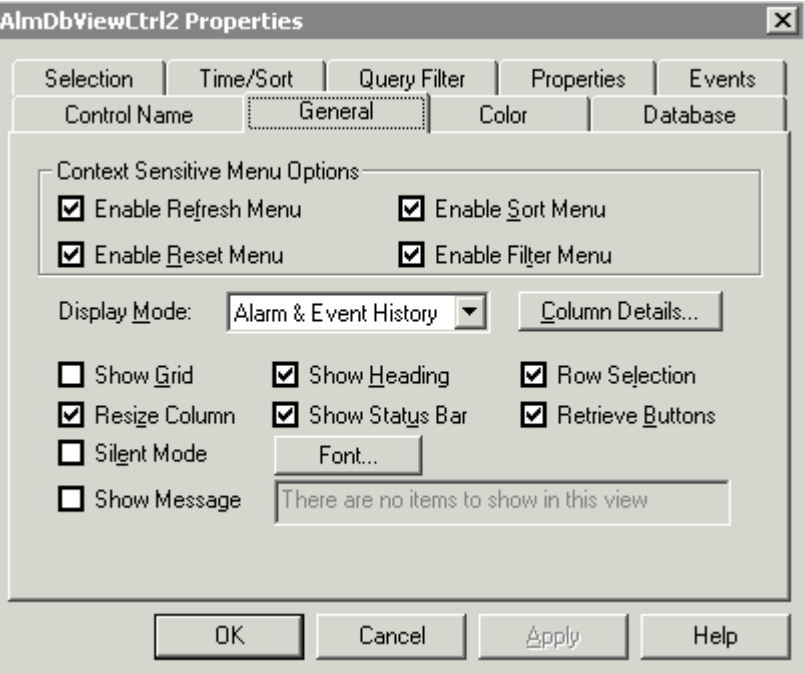

### **Opcje menu kontekstowego**

Sekcja "Context Sensitive Menu Options (Opcje menu kontekstowego)" zawiera opcje do włączania i wyłączania funkcji menu kontekstowego dostępnego dla tego obiektu.

Następne opisy właściwości i metod AlmDbViewCtrl są oparte na założeniu, że używamy skryptów programu InTouch:

Gdy zmiennej typu integer zostanie przypisana wartość "True" i jest odczytana (lub zapisana) ze zmiennej typu integer:

**Aby ustawić:** przypisz wartość różną od 0 lub "True". **Aby odczytać:** otrzymana będzie wartość całkowita -1

Gdy zmiennej typu integer zostanie przypisana wartość "False" i jest odczytana (lub zapisana) ze zmiennej typu integer:

**Aby ustawić:** przypisz 0 lub "False" **Aby odczytać:** otrzymana będzie wartość całkowita 0

#### **Przykłady ustawiania:**

#AlmDbViewCtrl6.SortMenu = "True"; {włącza menu sortowania w menu kontekstowym Obiektu}

#AlmDbViewCtrl6.SortMenu = 1; {włącza menu sortowania w menu kontekstowym Obiektu}

#AlmDbViewCtrl6.SortMenu = "False"; {wyłącza menu sortowania w menu kontekstowym Obiektu}

```
#AlmDbViewCtrl6.SortMenu = 0; {wyłącza menu sortowania 
w menu kontekstowym Obiektu}
```
#### **Przykłady odczytywania:**

```
IF #AlmDbViewCtrl6.ShowFetch == 0 THEN {sprawdza aktualny 
status właściwości}
```

```
#AlmDbViewCtrl6.ShowFetch = 1; {przełącza właściwość na 
status "True", jeśli poprzednio status był "False"}
```
ELSE

#AlmDbViewCtrl6.ShowFetch = 0; {przełącza właściwość na status "False", jeśli poprzednio status był "True"}

#### ENDIF;

```
Int_Tag = #AlmDbViewCtrl6.ShowGrid {przypisuje -1 do 
Int_Tag gdy siatka jest wyświetlana, przypisuje 0, gdy 
siatka nie jest wyświetlana}
```
### **Polecenie Font (Czcionka)**

Polecenie **Font (Czcionka)** jest używane do ustawienia czcionek wykorzystywanych do wyświetlania rekordów i nagłówka w kontrolce.

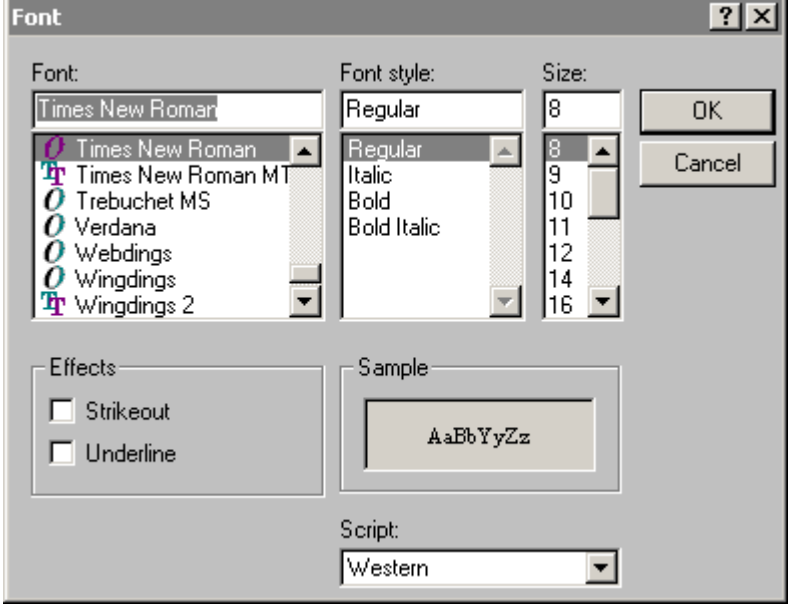

#### **Aby skonfigurować czcionkę**

- 1. Podwójnie kliknąć na kontrolkę AlarmDBView, lub kliknąć prawym klawiszem myszy, a następnie kliknąć **Properties (Właściwości)**. Okno dialogowe **AlarmViewerCtrl** otwiera się z aktywną zakładką **Control Name (Nazwa obiektu ActiveX)**.
- 2. Kliknąć na zakładkę **General (Ogólne)**, a następnie kliknąć przycisk **Font (Czcionka)**. Wyświetlone zostanie okno dialogowe Font (Czcionka).
- 3. Przewinąć listę **czcionek** i wybrać jedną z nich.
- 4. Przewinąć listę **styli** i wybrać styl czcionki.
- 5. Przewinąć listę **rozmiarów** i wybrać rozmiar czcionki.
- 6. W polu **Efekty**, wybrać **Strikeout (Przekreślenie)** lub **Underline (Podkreślenie)**, aby wybrać atrybuty czcionki.
- 7. Z listy rozwijanej **Script (Skrypt)** należy wybrać skrypt czcionki.

**Uwaga** Okno **Sample (Próbka)** wyświetli próbkę wyglądu czcionki.

8. Kliknąć **OK**.

### **Włącz menu Refresh (Odśwież)**

Zaznaczyć to pole, aby włączyć menu **Refresh (Odśwież)** w menu kontekstowym kontrolki. Menu Refresh (Odśwież) odświeża zawartość kontrolki i jeżeli połączenie z bazą danych jest poprawne, wyświetla zestaw rekordów w zakresie od 1 do MaxRecords.

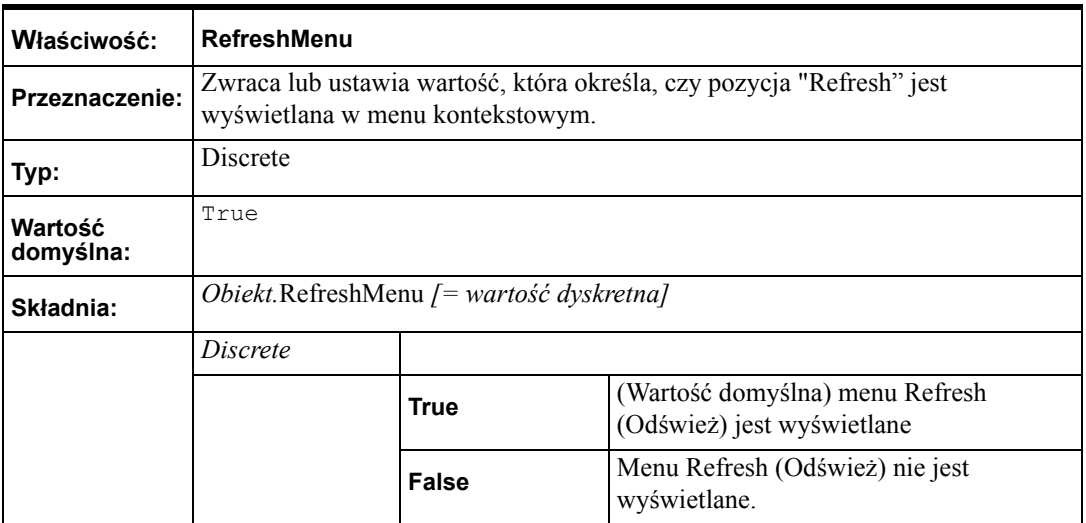

### **Włącz menu Sort (Sortuj)**

Zaznaczyć to pole, aby włączyć opcję **Menu Sort (Sortuj)** w menu kontekstowym kontrolki. To polecenie powoduje wyświetlenie menu Secondary Sort (Drugie sortowanie), używane do ustawienia sortowania kolumn w sposób zdefiniowany przez użytkownika.

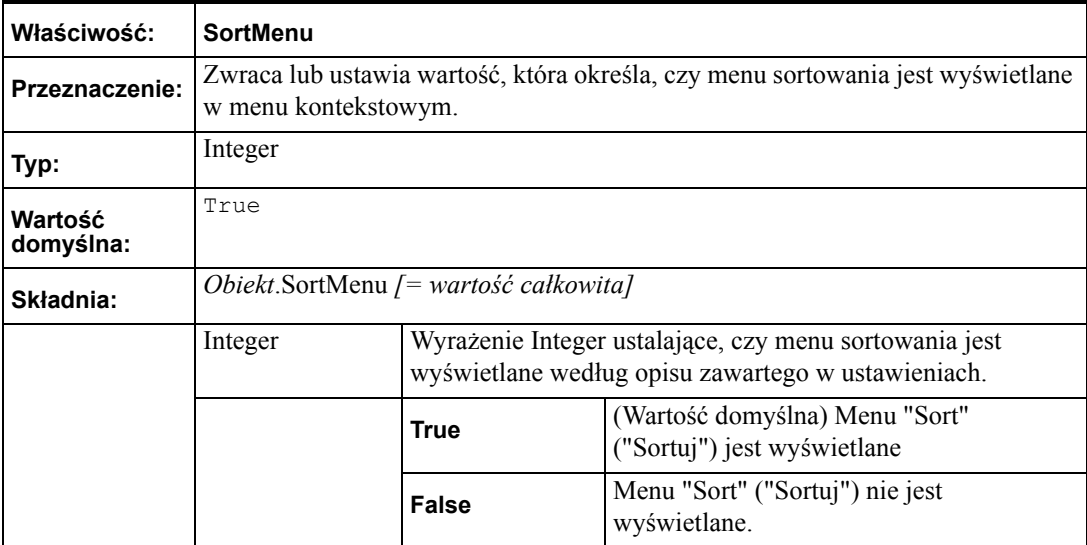

### **Drugie sortowanie**

Pole dialogowe **Secondary Sort (Drugie sortowanie)** zostaje wyświetlone po kliknięciu na menu rozwijane.

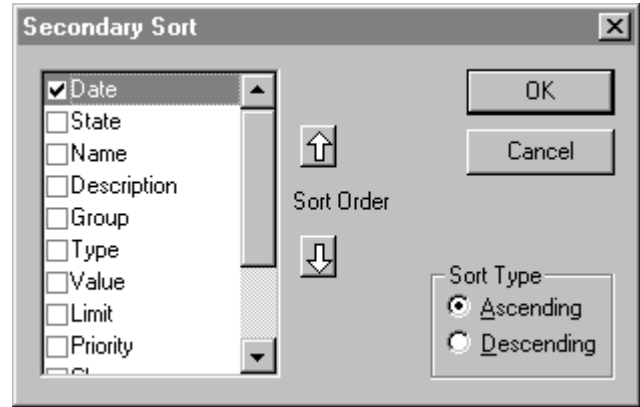

Okno dialogowe wyświetla listę kolumn wyświetlanych aktualnie w obiekcie. To okno jest używane do sortowania pojedynczej kolumny i wielu kolumn w porządku rosnącym lub malejącym.

Aby zaznaczyć kolumny, które mają być sortowane, należy zaznaczyć pole obok nazwy kolumny. Aby zmienić układ kolumn, należy użyć klawiszy strzałek **Sort Order (Sortowanie)**.

Przykładowo, jeżeli wymagane jest sortowanie w porządku malejącym, według stanu alarmu, a następnie według daty:

- 1. Wybrać obydwa pola (Date (Data) i State (Stan))
- 2. Zaznaczyć wiersz **State (Stan)**.
- 3. Kliknąć klawisz strzałki **sortowania** do góry.
- 4. Zaznaczyć pole **Descending (Malejąco)** w sekcji **Sort Type (Typ sortowania)**.
- 5. Kliknąć **OK**.

### **Włącz menu Filter (Filtr)**

Zaznaczyć to pole, aby włączyć opcję **Filter (Filtr)** w menu kontekstowym kontrolki. Menu wyświetla menu filtrowania używane do ustawienia filtrowania w sposób zdefiniowany przez użytkownika.

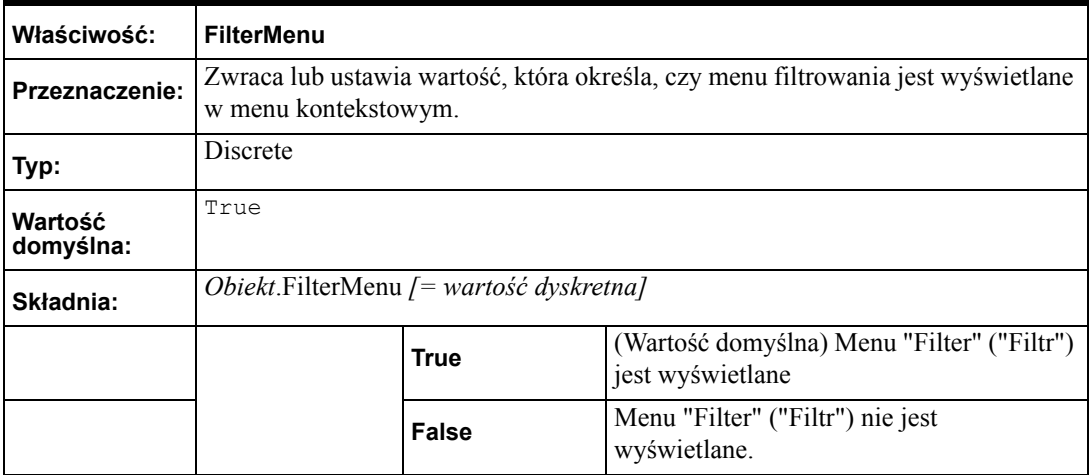

### **Włącz menu Reset (Resetuj)**

Pole to jest używane do włączenia opcji **Reset (Resetuj)** w menu kontekstowym kontrolki. Menu Reset (Resetuj) przywraca ustawienia kolumn z chwili zapisania ich w czasie projektowania.

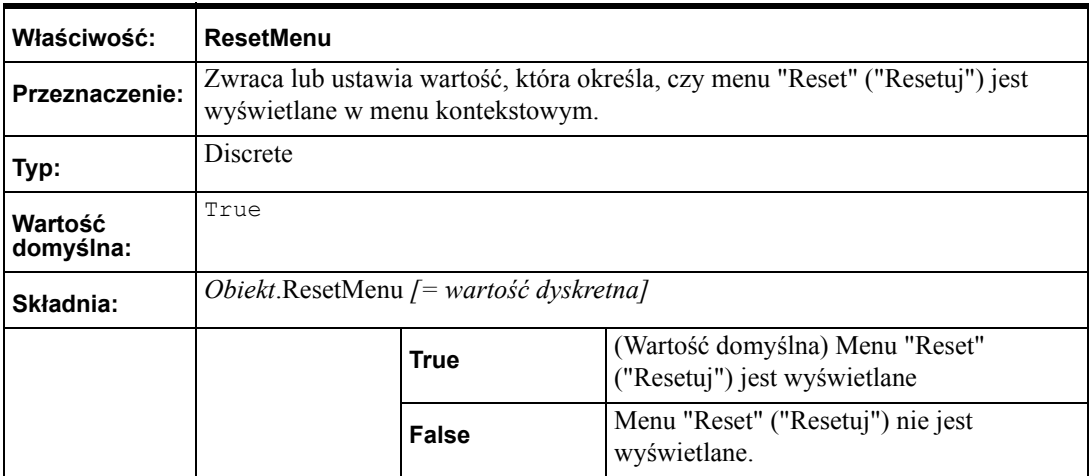
### **Display Mode (Tryb wyświetlania)**

Rozwijana lista wyświetla wykaz dostępnych opcji przeglądania. Zawartość listy:

- Alarms & Events History (Historia zdarzeń i alarmów)
- Alarms History (Historia alarmów)
- Events History (Historia zdarzeń)

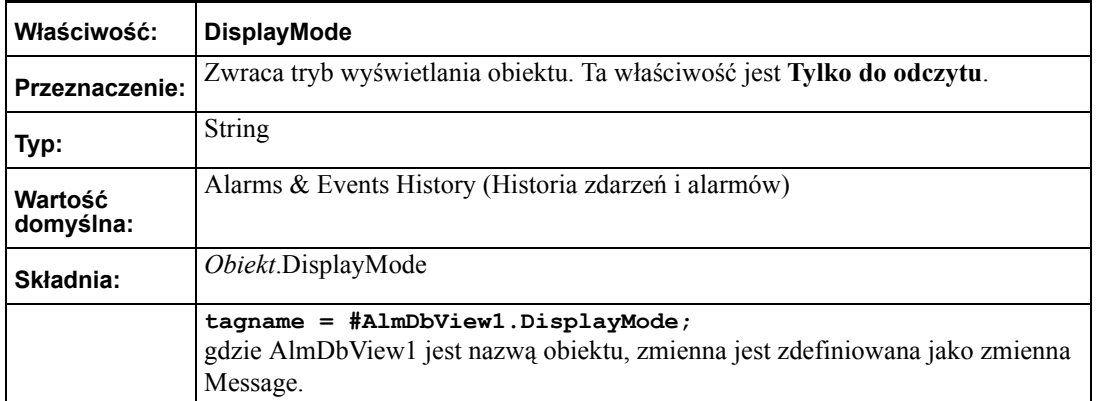

### **Pola wyboru funkcji**

# **Pole wyboru Show Grid (Pokaż siatkę)**

Pole wyboru **Show Grid (Pokaż siatkę)** jest używane do włączania lub wyłączania wyświetlania siatki na obiekcie.

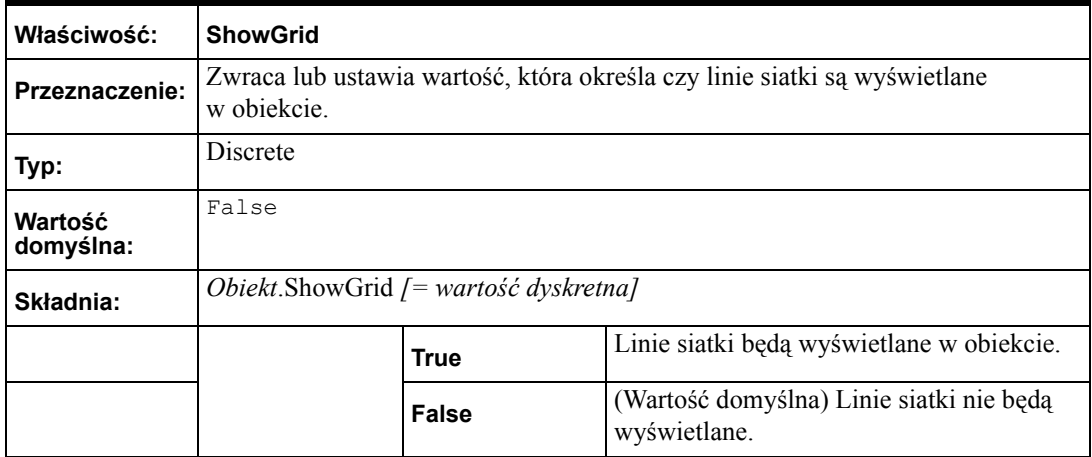

### **Pole wyboru Show Heading (Pokaż nagłówki)**

Pole wyboru **Show Heading (Pokaż nagłówki)** jest używane do włączania lub wyłączania wyświetlania nagłówka obiektu.

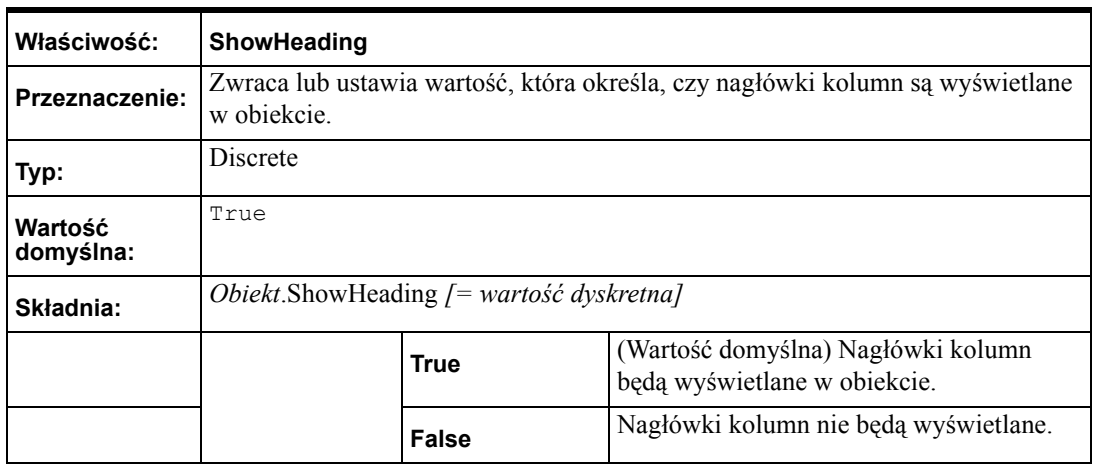

**•** Primary Sort (Sortowanie główne)

Nagłówek umożliwia użytkownikowi sortowanie podstawowe. Kliknięcie na nagłówku wykona sortowanie wszystkich wierszy spełniających ostatnie zapytanie, wyświetlany jest pierwszy rekord wyników sortowania.

**•** Przenoszenie Kolumn

Poprzez kliknięcie nad nagłówkiem i jego przeciągnięcie, kolumny mogą być przenoszone w poprzek obiektu i dowolnie ustawiane

## **Silent Mode (Tryb bez potwierdzeń)**

Zaznaczyć to pole wyboru, aby włączyć opcję Silent Mode (Tryb bez potwierdzeń). Właściwość ta ustala, czy obiekt jest w trybie bez potwierdzeń. Zaznaczenie tego pola wyboru powoduje zaprzestanie wyświetlania informacji o błędach. Aby uwidocznić błąd, należy wywołać metodę "GetLastError" zwracającą informację o błędzie.

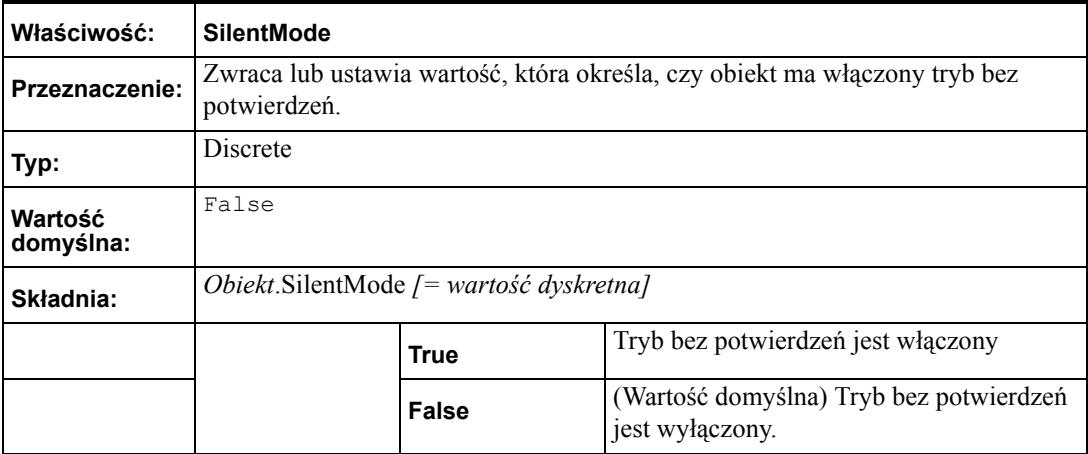

# **Pole wyboru Row Selection (Zaznaczanie wierszy)**

Pole wyboru **Row Selection (Zaznaczanie wierszy)** jest używane do włączenia lub wyłączenia zaznaczenia wiersza obiektu.

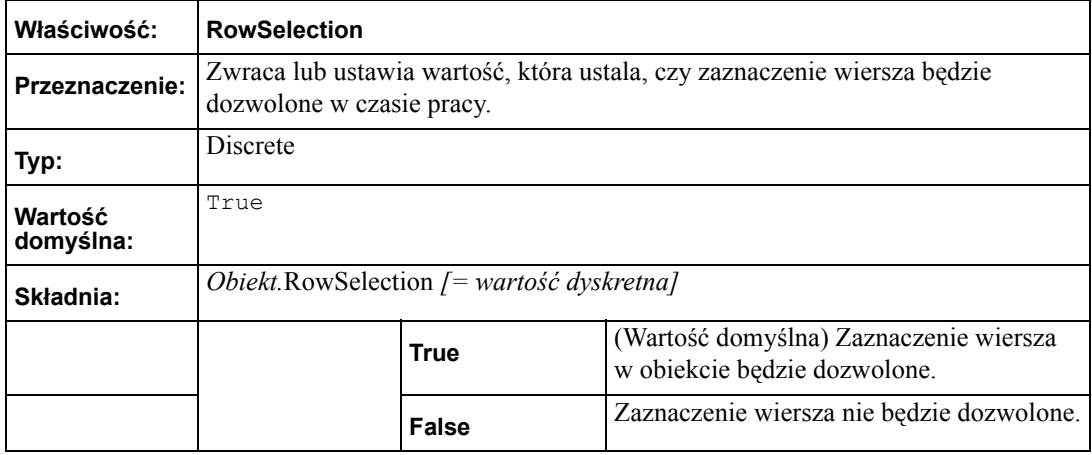

**Uwaga** Jeżeli zaznaczenie wiersza jest niedozwolone np. właściwość jest ustawiona na False, wtedy nie będzie generowane zdarzenie "Click" lub "Double Click".

## **Pole opcji Resize Column (Zmień rozmiar kolumny)**

Pole wyboru **Resize Column (Zmień rozmiar kolumny)** jest używane do włączenia lub wyłączenia opcji zmiany rozmiarów kolumny obiektu.

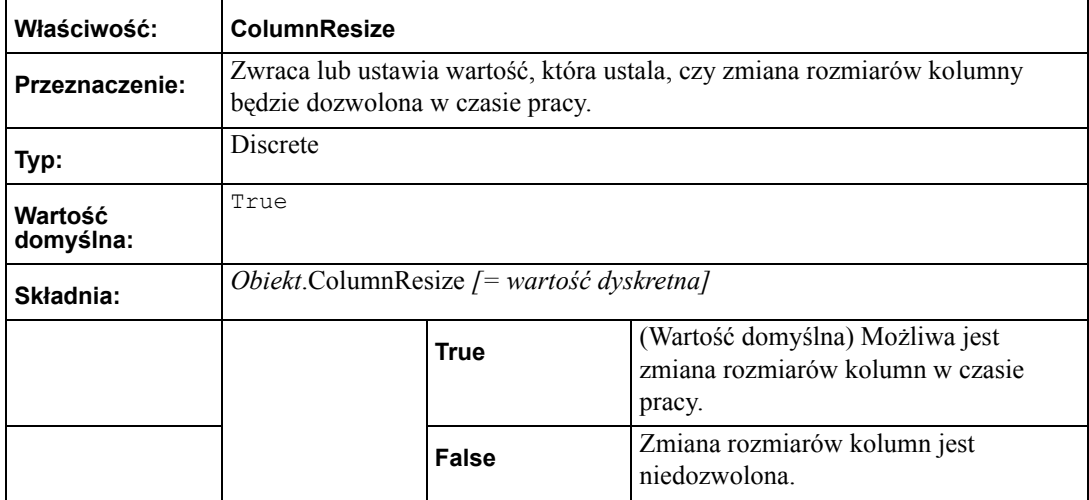

# **Pole wyboru Show Status Bar (Pokaż belkę statusową)**

Pole wyboru **Show Status Bar (Pokaż pasek statusowy)** jest używane do włączania lub wyłączania wyświetlania paska statusu na dole obiektu.

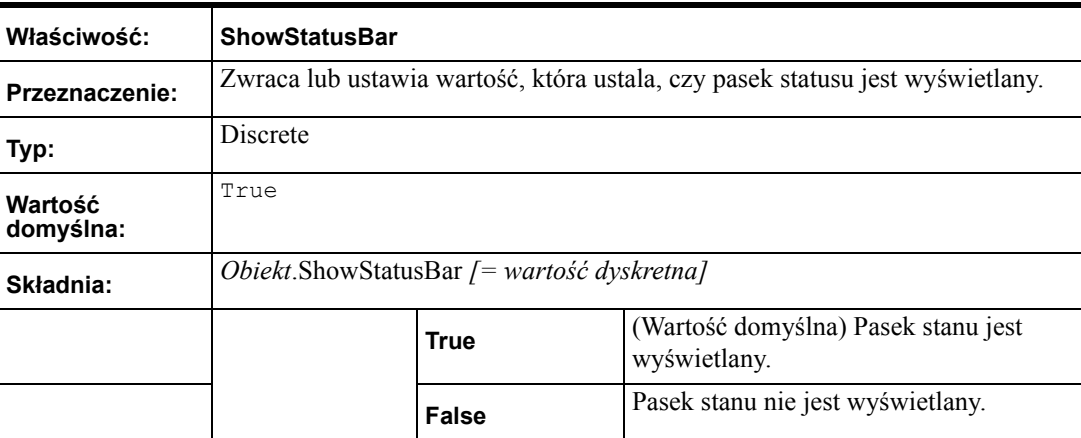

Ta funkcja GUI jest powiązana z właściwością nazwaną:

### **Pasek stanu**

Pasek stanu wyświetla bieżący stan obiektu.

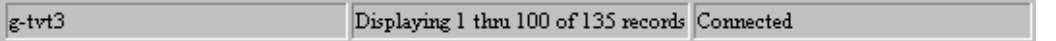

Lewa ramka wyświetla nazwę serwera (właściwość ServerName) oraz bazy danych. Prawa część ramki wyświetla stan połączenia z serwerem (właściwość ConnectStatus). Ramka środkowa wyświetla liczbę rekordów (właściwość RowCount) z całkowitej ilości rekordów (właściwość TotalRowcount) spełniających zapytanie.

### **Pole opcji Retrieve Buttons (Przyciski przesuwania)**

Pole wyboru **Retrieve Buttons (Przyciski przesuwania)** jest używane do włączania lub wyłączania wyświetlania przycisków przesuwania po rekordach po prawej stronie obiektu.

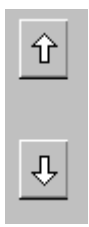

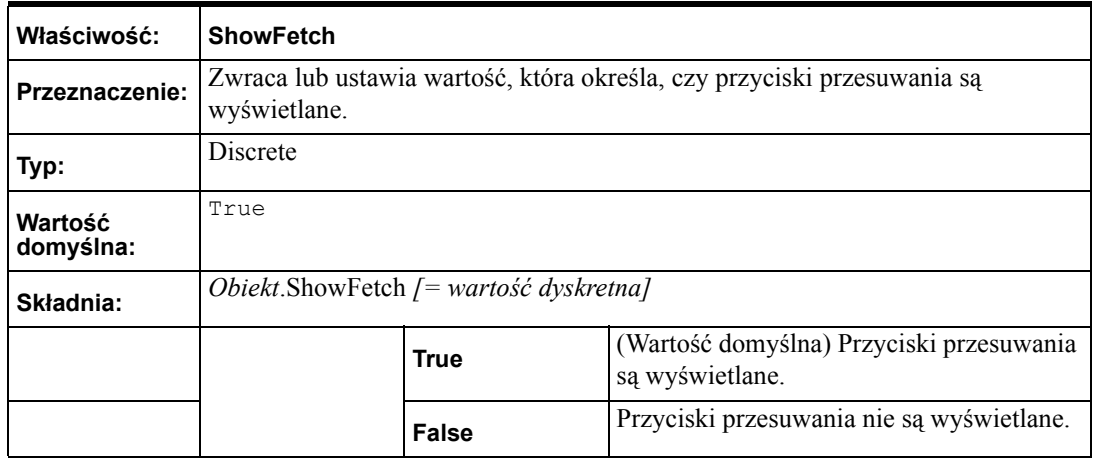

### **Pole wyboru Show Message (Wyświetl komunikat)**

Zaznacz opcję **Show Message (Wyświetl komunikat)**, aby określić komunikat wyświetlany, gdy zapytanie alarmowe nie zwróci żadnych rekordów. Opcja Show Message (Wyświetl komunikat) domyślnie nie jest zaznaczona.

Show Message There are no items to show in this view

# **Przycisk Column Details (Szczegóły kolumny)**

Okno dialogowe Column Details (Szczegóły kolumny) jest wywoływane przez kliknięcie przycisku **Column Details (Szczegóły kolumny)** w zakładce **General (Ogólne)**. Okno dialogowe Column Details (Szczegóły kolumny) jest używane do wyboru kolumn do wyświetlania, zdefiniowania porządku wyświetlania, oraz do podania nazw i szerokości kolumn.

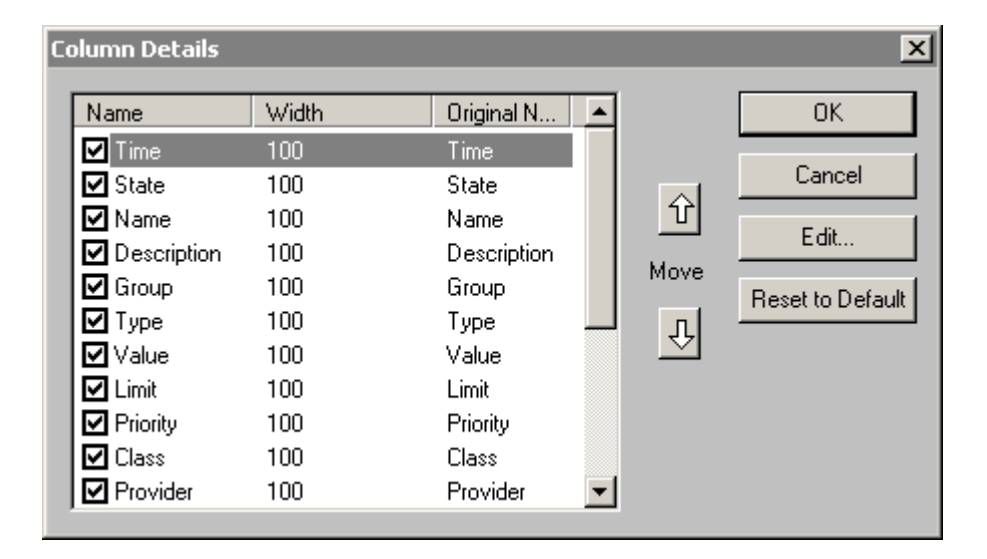

#### **Aby skonfigurować szczegóły wyświetlanych kolumn**

- 1. Podwójnie kliknąć obiekt do wyświetlania alarmów rozproszonych, lub zaznaczyć go, a następnie kliknąć **Properties (Właściwości)**. Okno dialogowe **AlarmDBViewCtrl** otwiera się z aktywną zakładką **Control Name (Nazwa obiektu ActiveX)**.
- 2. Kliknąć zakładkę **General (Ogólne)** w celu wyświetlenia zakładki **General (Ogólne)**.
- 3. Kliknąć przycisk **Column Details (Szczegóły kolumny)**. Ukaże się okno dialogowe Column Details (Szczegóły kolumny).

4. Na oknie dialogowym **Column Details (Szczegóły kolumny)** należy zaznaczyć obok pola **Column Name (Nazwa kolumny)**, które kolumny mają być wyświetlane w obiekcie alarmowym. Kolumny w oknie dialogowym **Column Details (Szczegóły kolumny)** to **Name (Nazwa)**, **Width (Szerokość)** oraz **Original Name (Oryginalna nazwa)**. **Original Name (Oryginalna nazwa)** wskazuje jak nazywały się kolumny zanim ich nazwa została zmieniona. Oryginalne nazwy kolumn, które mogą zostać wyświetlane znajdują się poniżej.

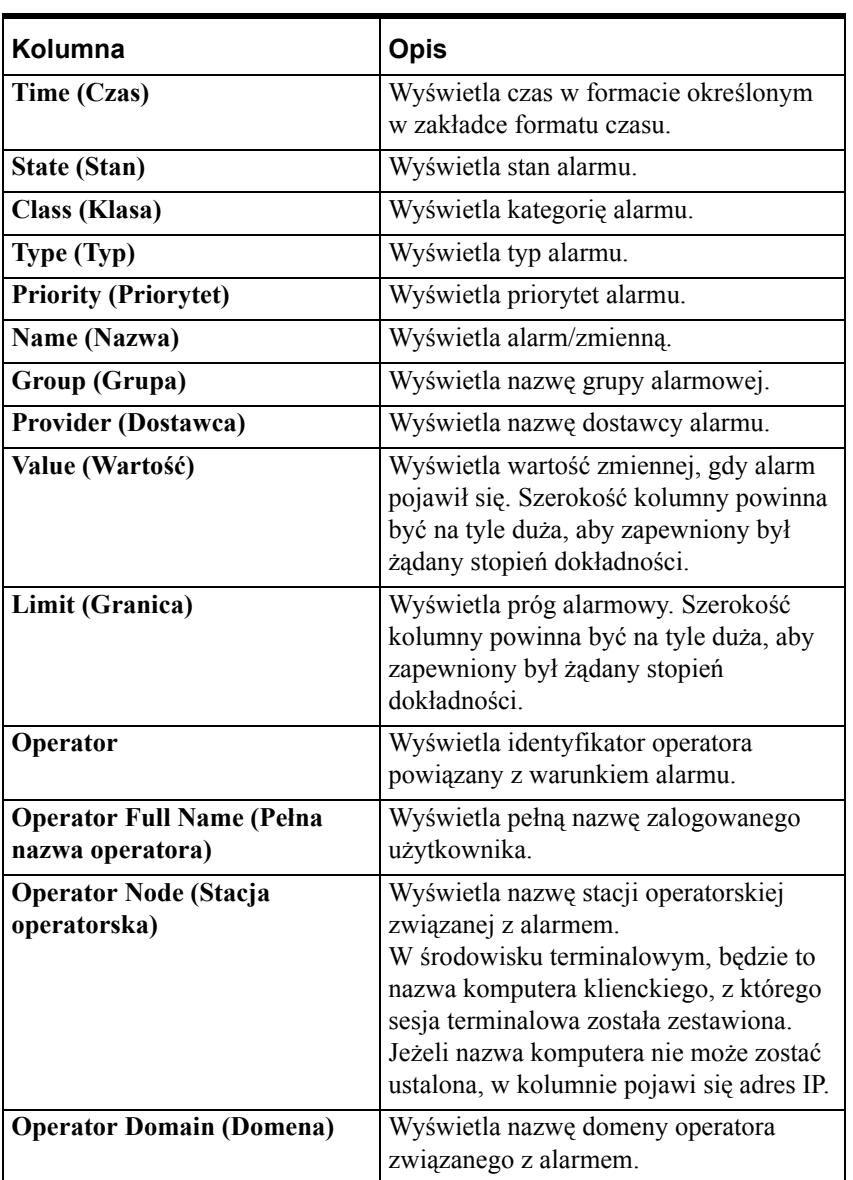

**Uwaga** Przynajmniej jedna kolumna musi być zaznaczona.

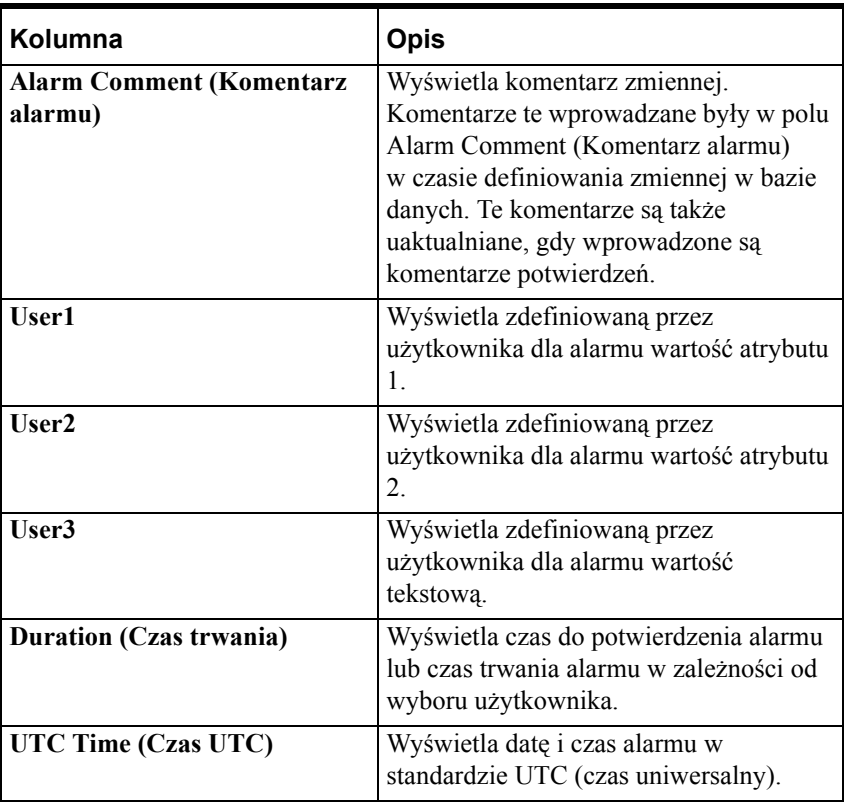

**Uwaga** Wszystkie nazwy kolumn są domyślnie zaznaczone.

**Wskazówka** Nazwy kolumn są przywrócone do oryginalnego stanu, jeżeli zmianie ulegnie tryb wyświetlania. Lepiej jest wybrać tryb wyświetlania przed zmianą nazwy kolumn.

- 5. Aby zmienić układ kolumn, należy zaznaczyć nazwę kolumny i strzałkami posortować kolumny. Nazwa kolumny pojawiająca się na szczycie listy okna dialogowego **Column Details (Szczegóły kolumny)** jest wyświetlana w obiekcie alarmowym jako pierwsza z lewej.
- 6. Aby edytować nazwę oraz szerokość kolumny, należy kliknąć dwukrotnie na nazwie kolumny lub zaznaczyć kolumnę i kliknąć **Edit (Edycja).**  Pojawi się okno dialogowe **Edit (Edycja)**.

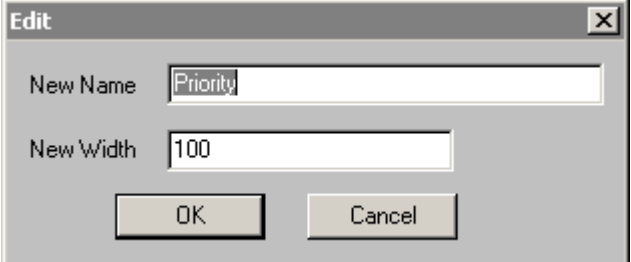

7. Należy wprowadzić nową nazwę kolumny w polu **New Name (Nowa nazwa)** jeżeli chcemy, aby kolumna była wyświetlana z inną nazwą.

- 8. Wprowadzić nową szerokość kolumny w polu **New Width (Nowa szerokość)**. Szerokość kolumny jest mierzona w pikselach i może mieć zakres od 1 do 999. Domyślna szerokość to 100 pikseli.
- 9. Nacisnąć **OK** w oknie dialogowym **Edit (Edycja)**.

**Uwaga** Kliknąć **Reset to Default (Powróć do domyślnych)**, aby powrócić do domyślnych ustawień **szczegółów kolumn**.

- 10. Nacisnąć **OK** w oknie dialogowym **Column Details (Szczegóły kolumny)**.
- 11. Kliknąć **Apply (Zastosuj)**. Można kontynować konfigurowanie następnych cech lub nacisnąć **OK**, aby zamknąć zakładki.

# **Zakładka Colors (Kolory)**

Zakładka **Colors (Kolory)** jest używana do ustawienia kolorów dla różnych alarmów i zdarzeń.

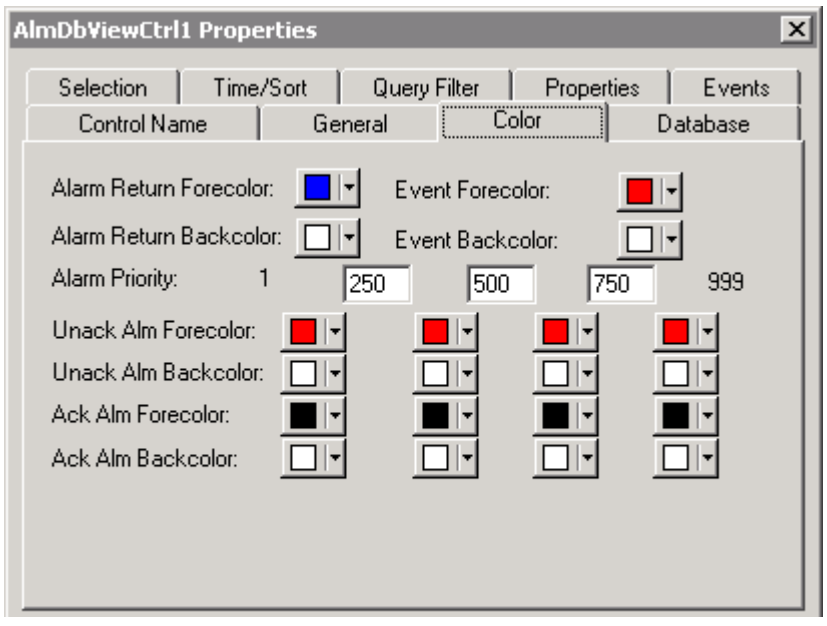

#### **Właściwości**

Lista **właściwości** wyświetla zestaw stanów alarmowych, dla których można przypisać kolor.

Aby ustawić właściwość, wpisz #object.PropertyName = Value; lub #object.PropertyName = tag1; gdzie object to nazwa kontrolki AlarmDBViewCtrl, Value to wartość określonego typu a tag1 to zmienna określonego typu. Na przykład, aby ustawić właściwość AckRtnForeColor1, należy wpisać #AlarmDBView1.AckRtnForeColor1 = 0x0000FF.

Aby odczytać wartość właściwości, należy wpisać tag1 = #object.PropertyName; gdzie object to nazwa obiektu AlarmViewer, a tag1 to zmienna wymaganego typu. Na przykład, aby oczytać właściwość AckRtnForeColor1, należy wpisać tag1= #AlarmDBView1.AckRtnForeColor1;

InTouch akceptuje słowa "True" oraz "False" ograniczone cudzysłowami jako wartości odpowiednio 1 i 0. Skrypt akcji np.:

#AlmDbViewCtrl17.FilterMenu = "False"; usuwa menu filtrowania z menu kontekstowego kontrolki Alarm DB View.

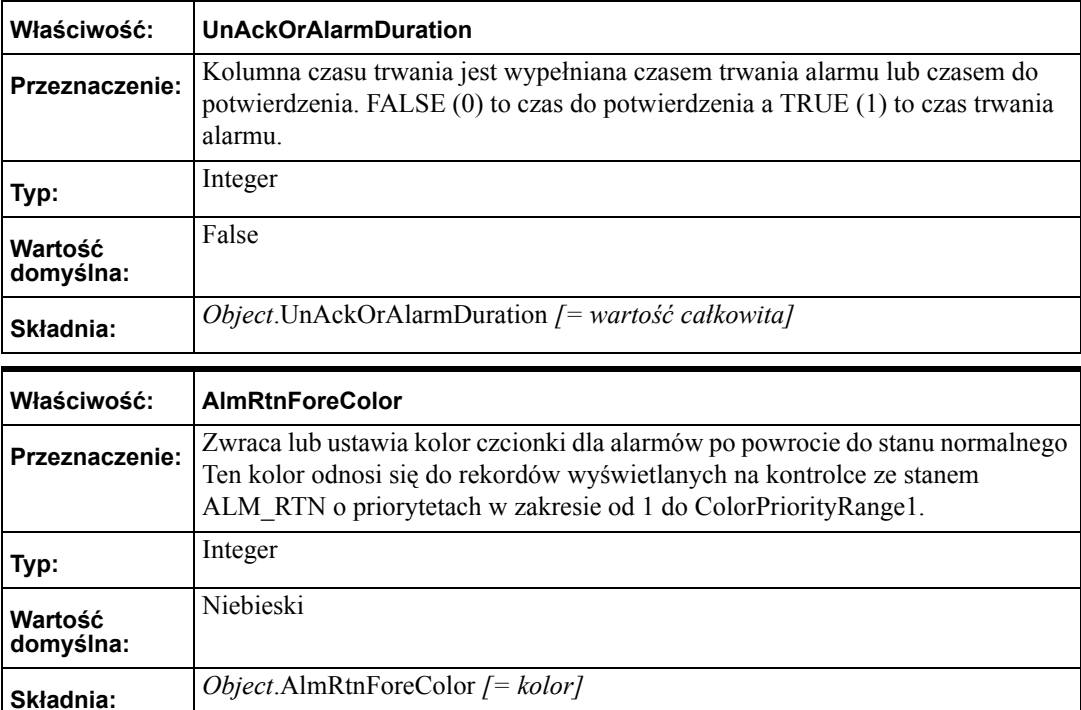

Lista ta zawiera następujące właściwości:

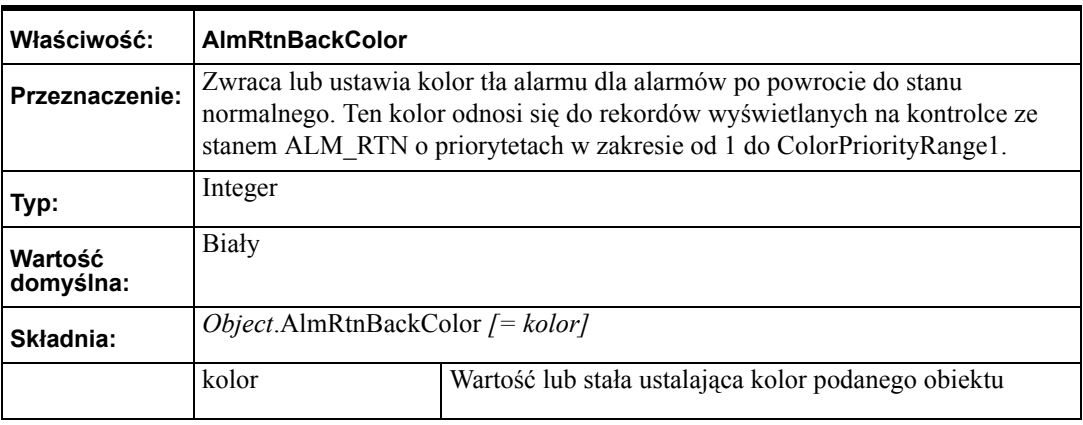

kolor Wartość lub stała ustalająca kolor podanego obiektu

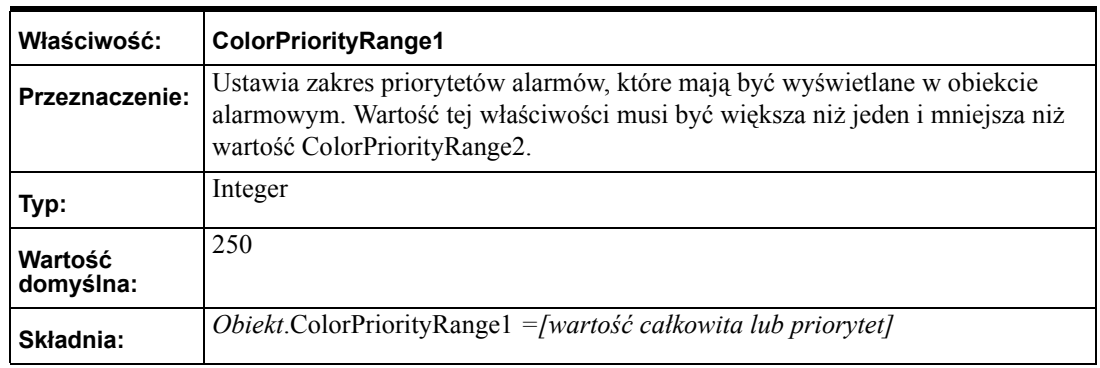

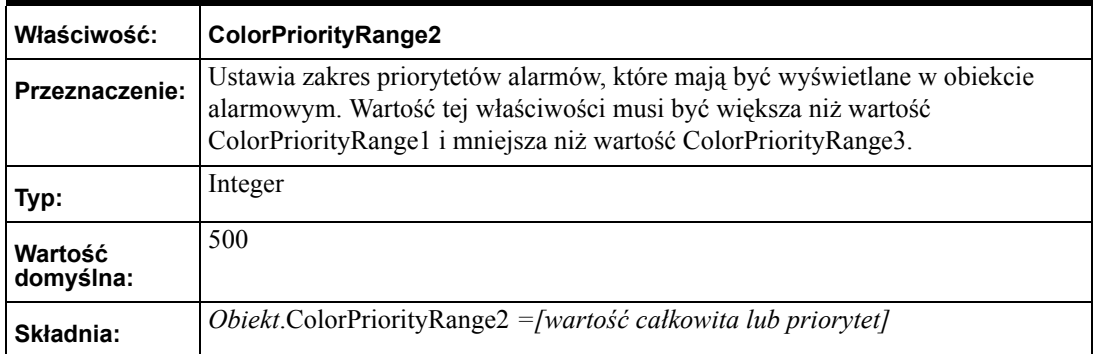

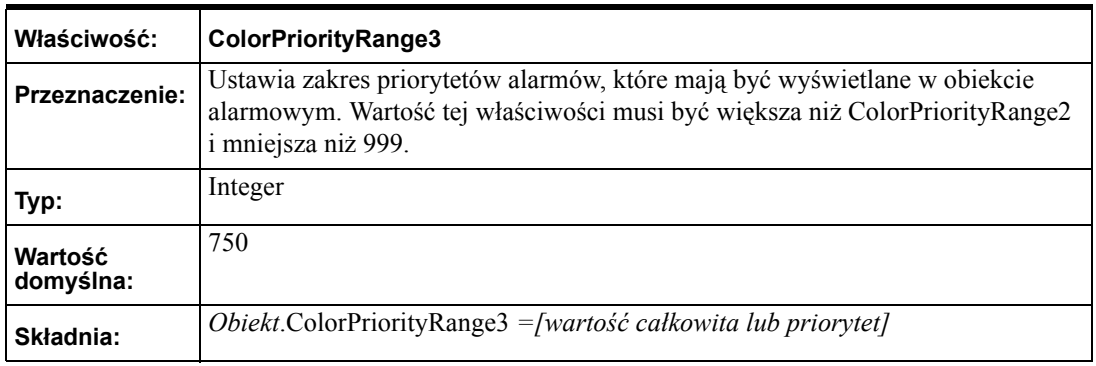

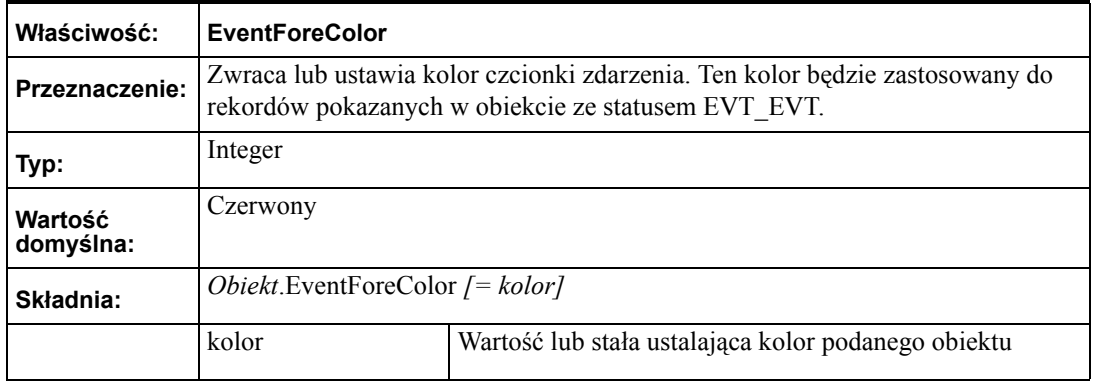

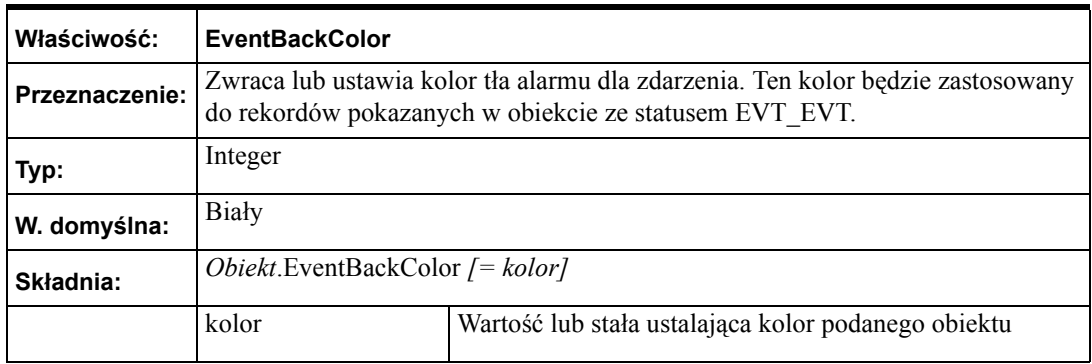

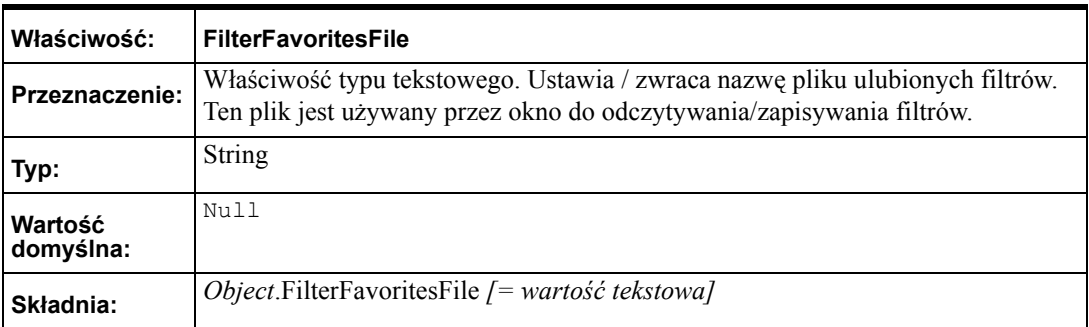

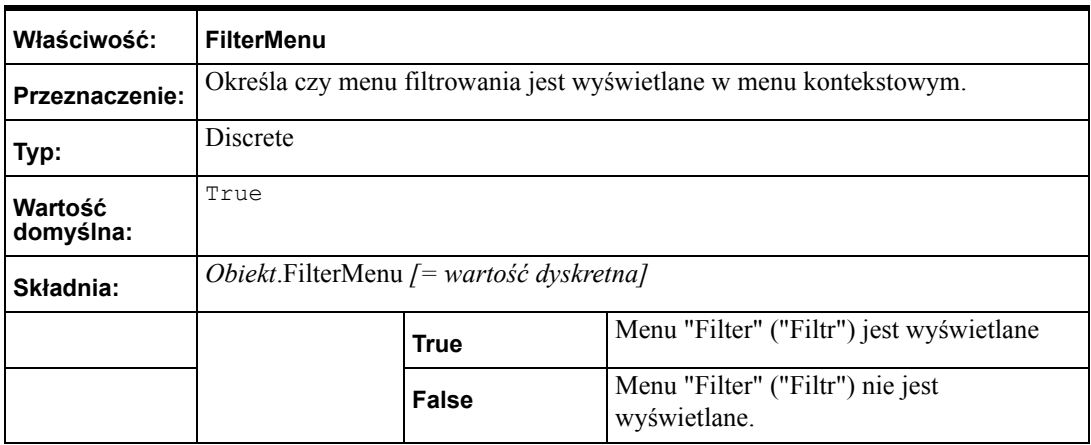

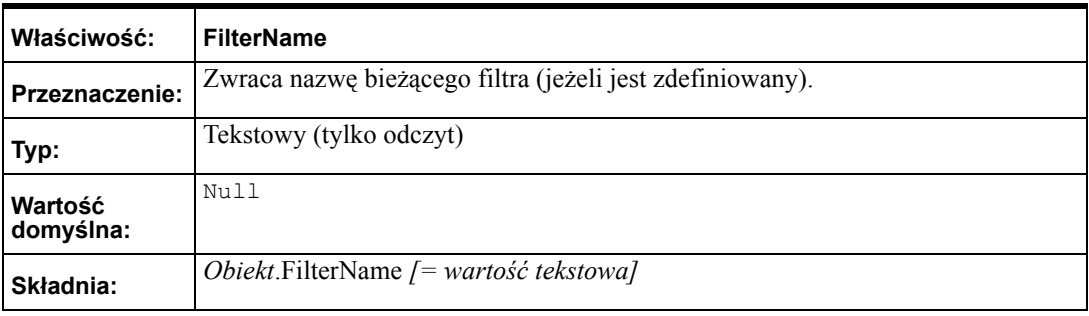

# **Konfigurowanie kolorów alarmów**

#### **W celu skonfigurowania kolorów obiektu alarmów rozproszonych**

- 1. Podwójnie kliknąć na kontrolkę Alarm DB View, lub kliknąć prawym klawiszem myszy, a następnie kliknąć **Properties (Właściwości)**. Okno dialogowe **AlarmDBViewCtrl** otwiera się z aktywną zakładką **Control Name (Nazwa obiektu ActiveX)**.
- 2. Kliknąć **Color (Kolor)** w celu aktywowania zakładki **Color (Kolor)**.

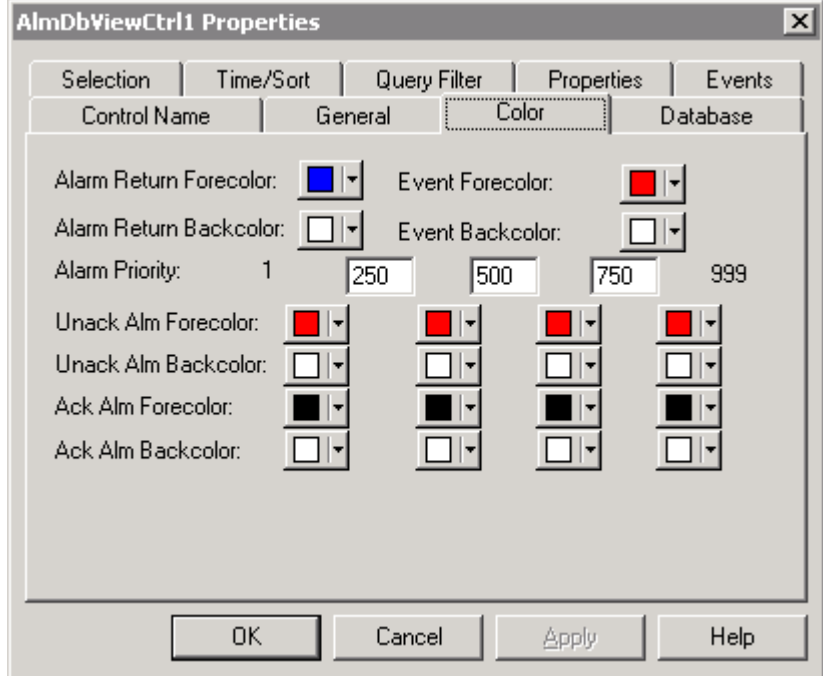

3. Kliknięcie jednego z kwadracików z kolorem powoduje wyświetlenie palety kolorów programu InTouch. Wybrać z palety żądany kolor.

**Alarm Return Forecolor (Powrót z alarmu - kolor czcionki)** Ustawia kolor czcionki dla alarmów po powrocie do stanu normalnego

#### **Alarm Return Backcolor (Powrót z alarmu - kolor tła)**

Ustawia kolor tła dla alarmów po powrocie do stanu normalnego.

**Event Forecolor (Zdarzenie - kolor czcionki)** Ustawia kolor czcionki dla zdarzeń.

**Event Backcolor (Zdarzenie - kolor tła)** Ustawia kolor tła dla zdarzeń.

4. W polach **Alarm Priority (Priorytet alarmów)** wpisać wartości graniczne przedziałów do wyświetlania alarmów. Można określić punkty progowe, dla których alarmy zostaną wyświetlone w różnych kolorach w zależności od priorytetów. Predefioniowana minimalna oraz maksymalna wartość priorytetu alarmu to odpowiednio 1 i 999.

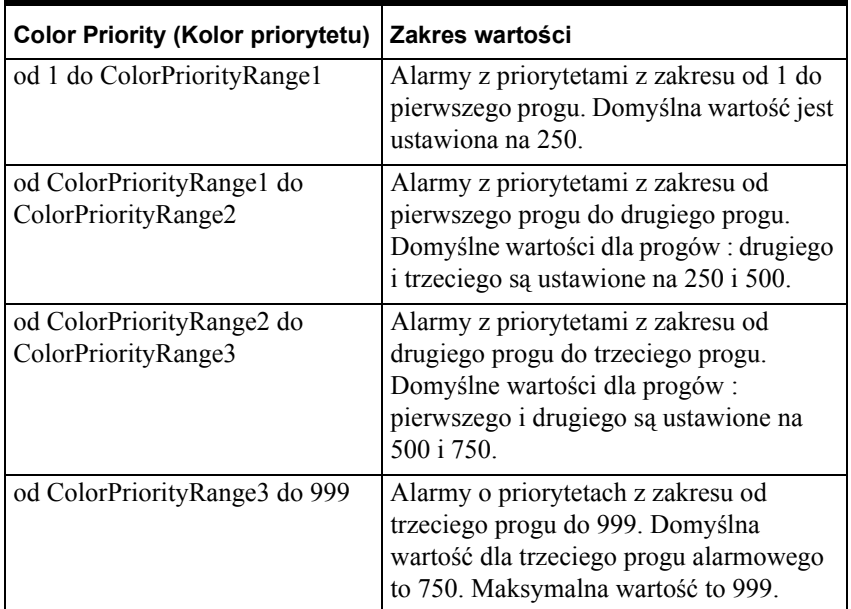

- 5. Ustawia kolor dla każdego progu dla czcionki alarmów niepotwierdzonych. Kliknięcie jednego z kwadracików z kolorem powoduje wyświetlenie palety kolorów programu InTouch.
- 6. Ustawia kolor dla każdego progu dla tła alarmów niepotwierdzonych.
- 7. Ustawia kolor dla każdego progu dla czcionki alarmów potwierdzonych.
- 8. Ustawia kolor dla każdego progu dla tła alarmów niepotwierdzonych.
- 9. Kliknąć **Apply (Zastosuj)**. Można kontynować konfigurowanie następnych cech lub nacisnąć **OK**, aby zamknąć zakładki.

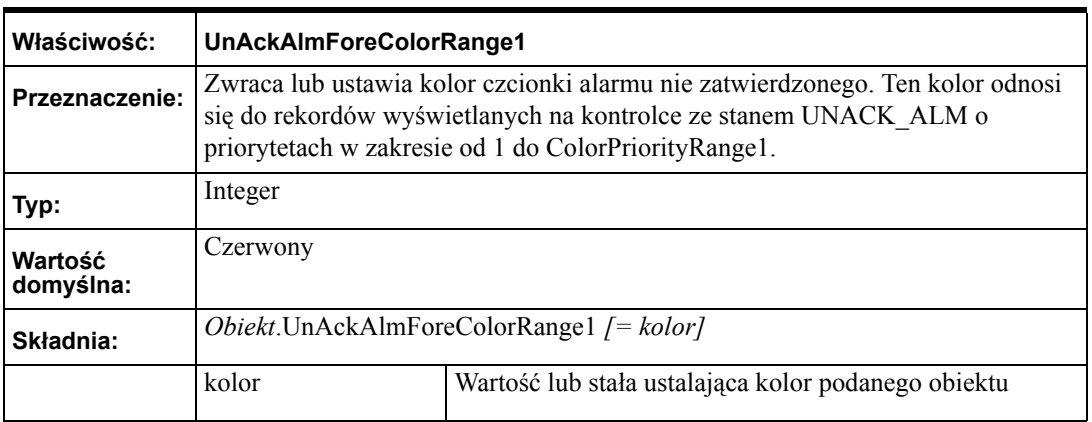

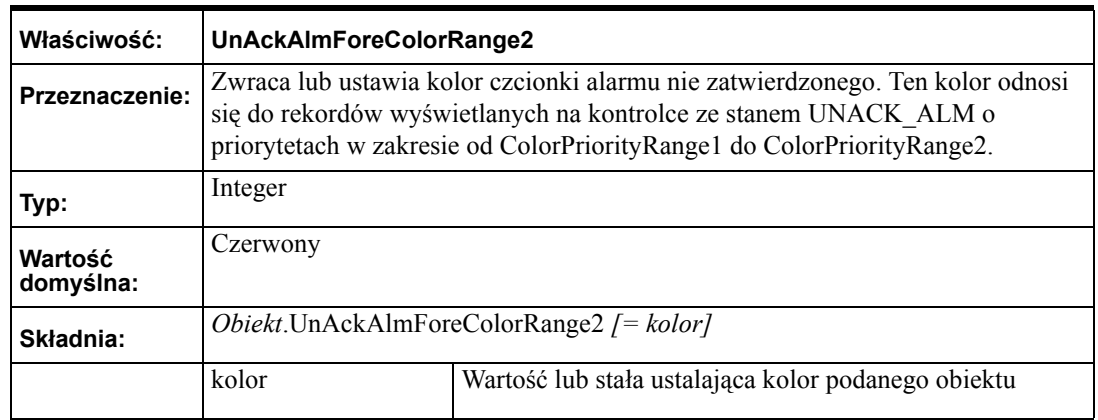

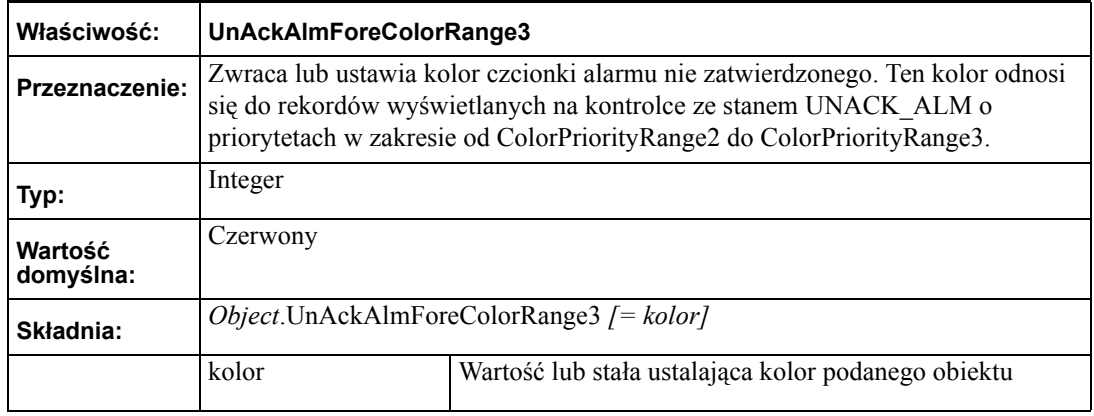

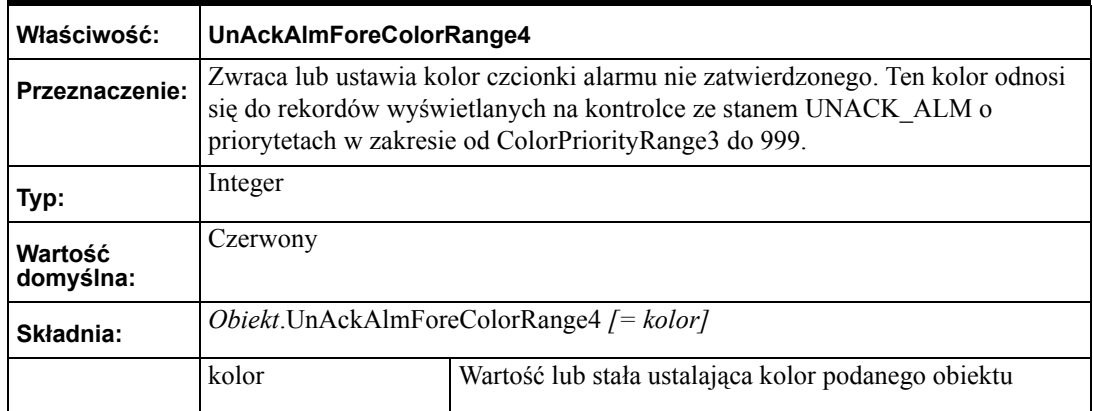

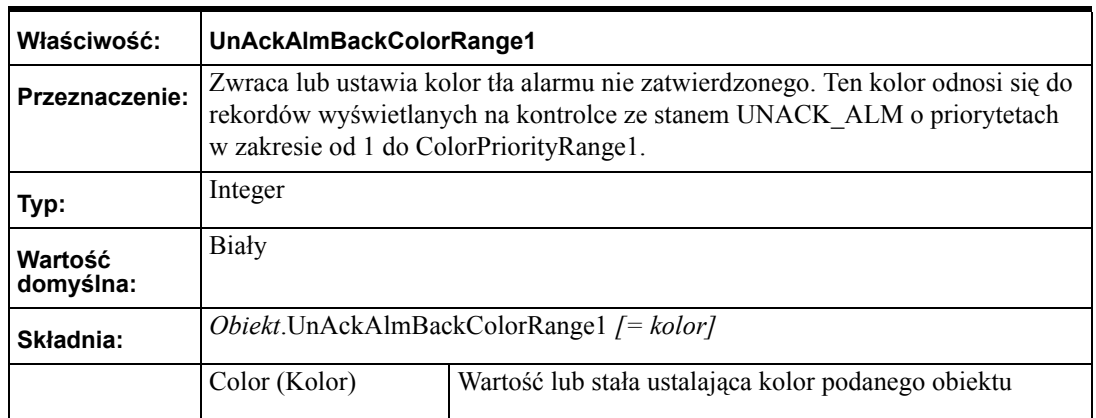

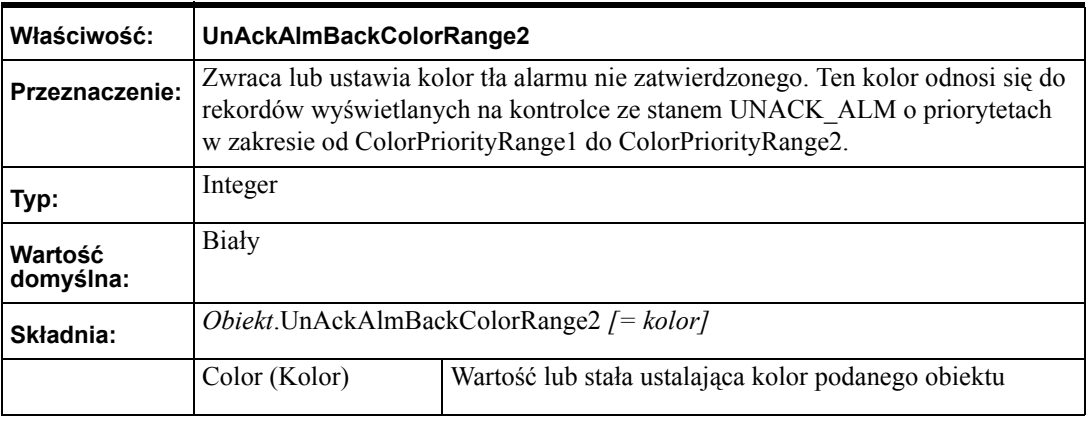

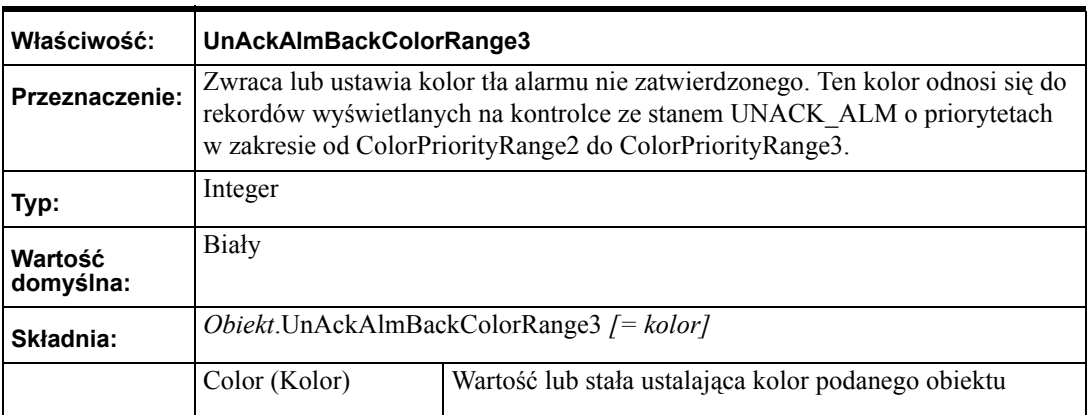

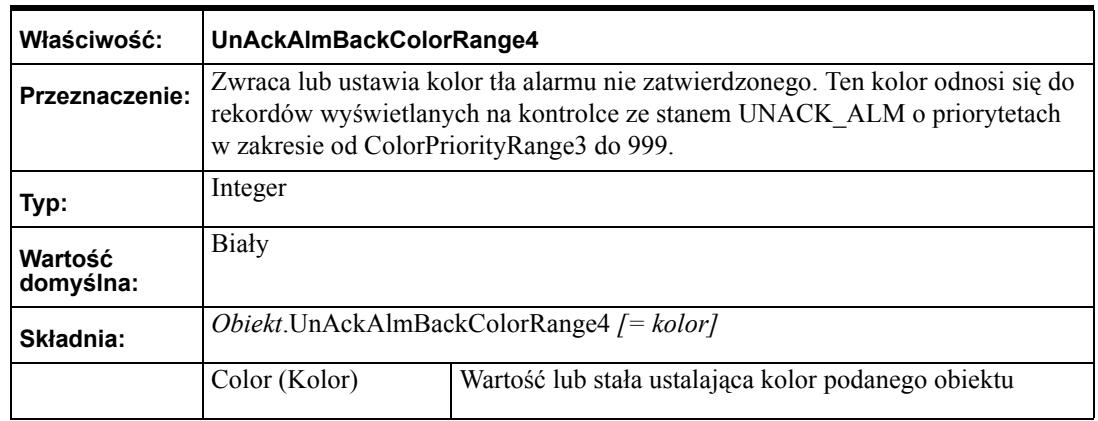

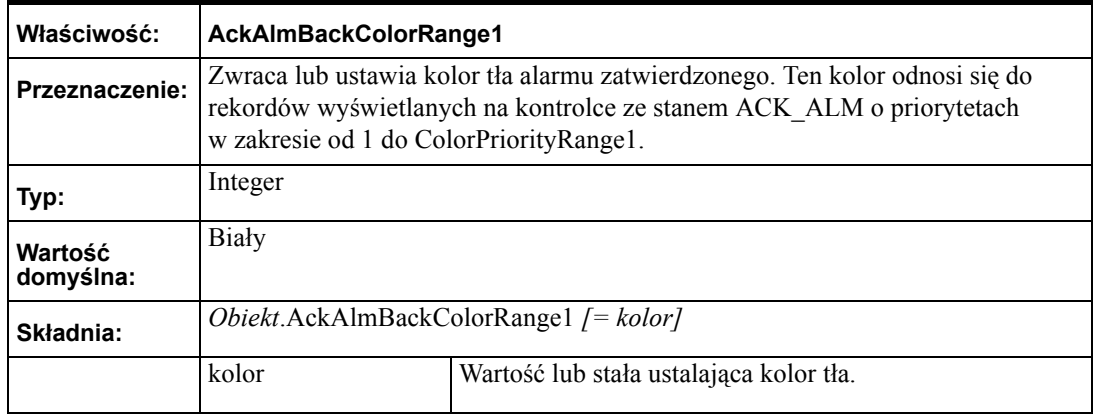

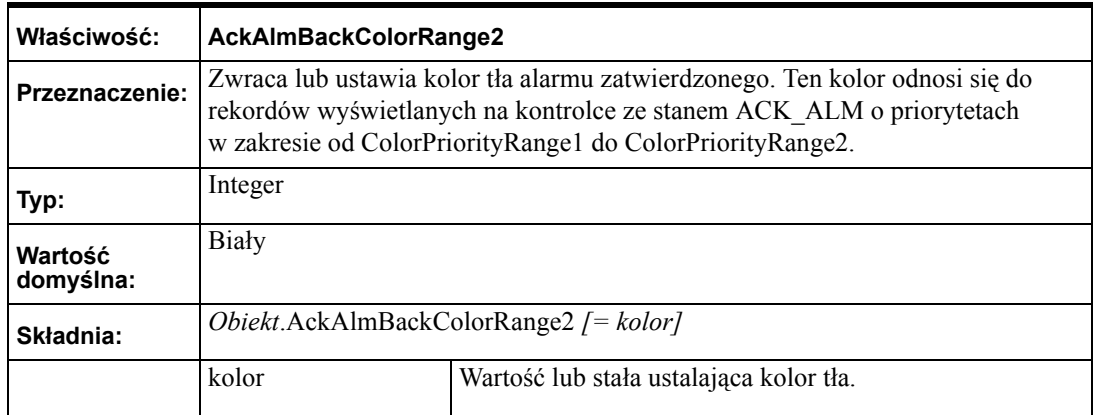

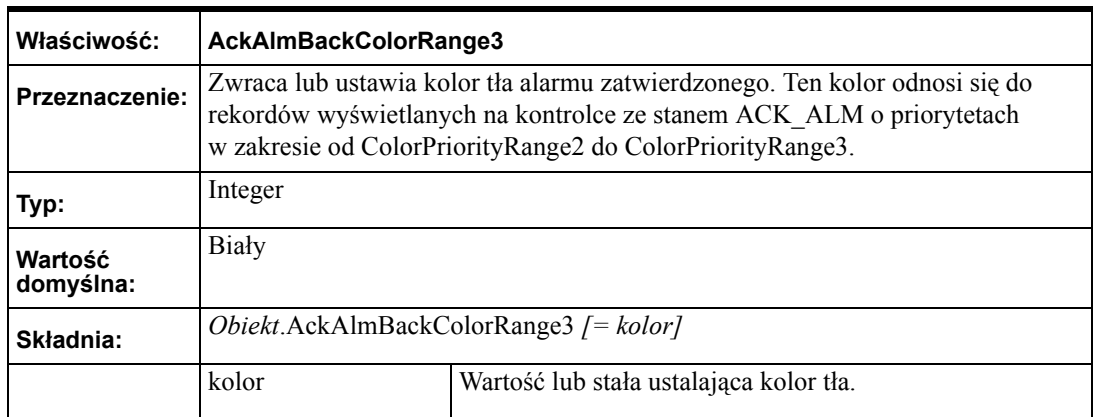

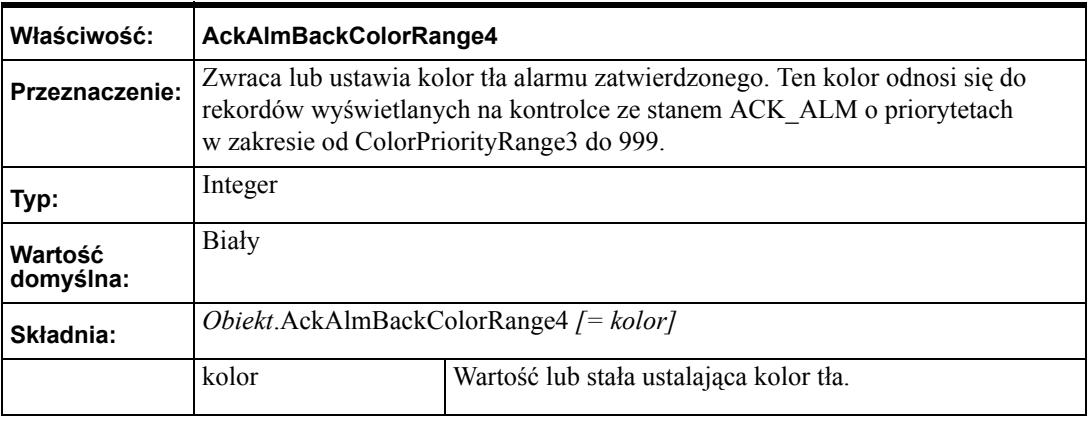

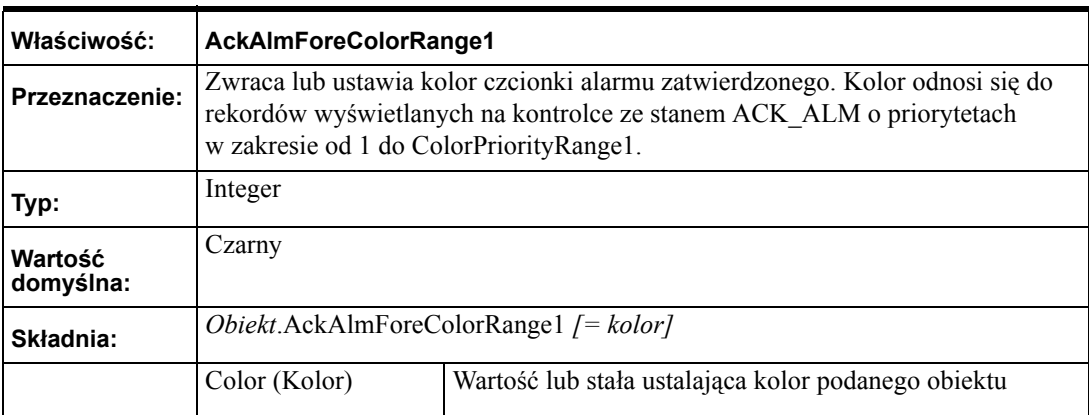

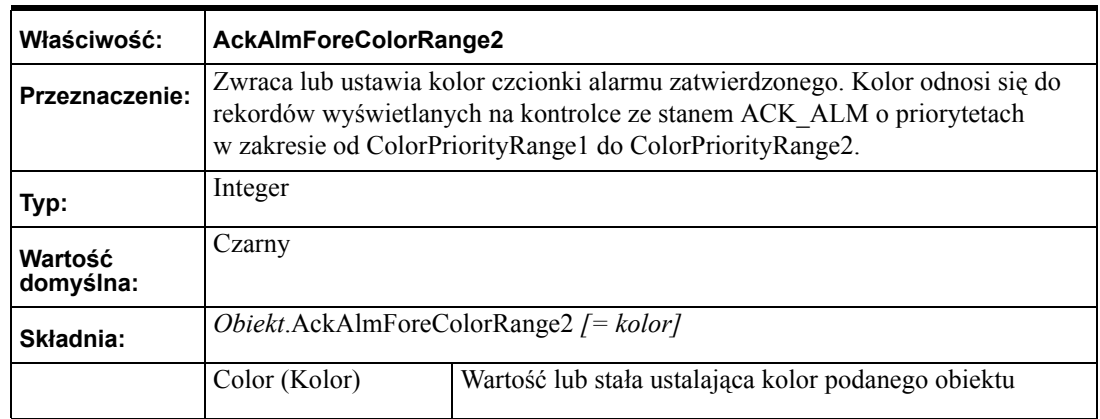

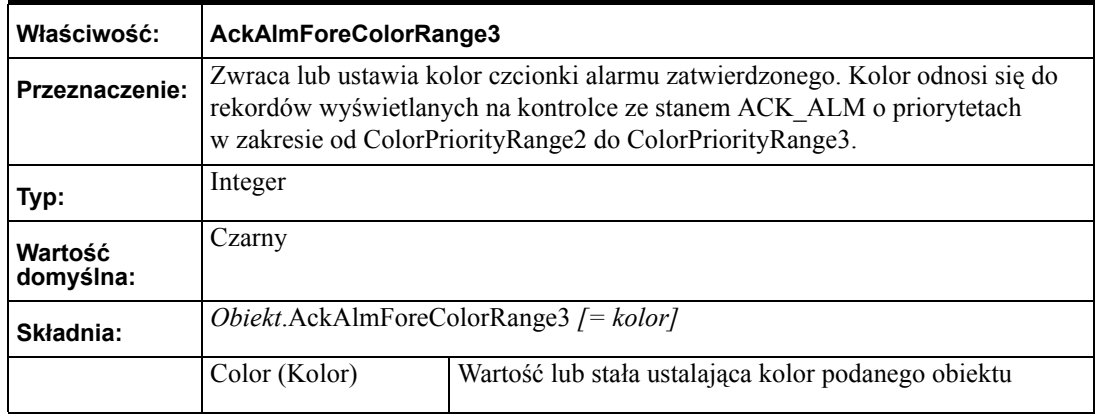

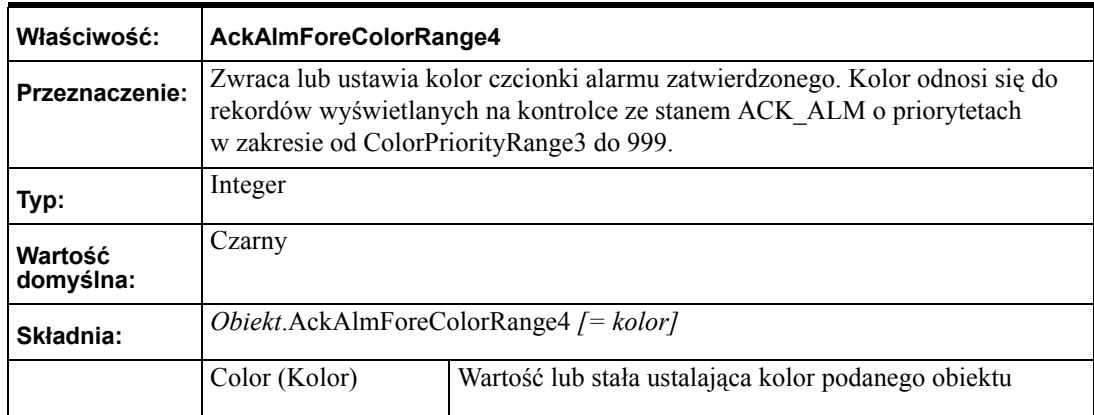

# **Zakładka Database (Baza danych)**

Zakładka Database (Baza danych) jest używana do ustawienia nazwy serwera i jego właściwości tak, aby obiekt mógł być podłączony do bazy danych, kiedy jest to wymagane.

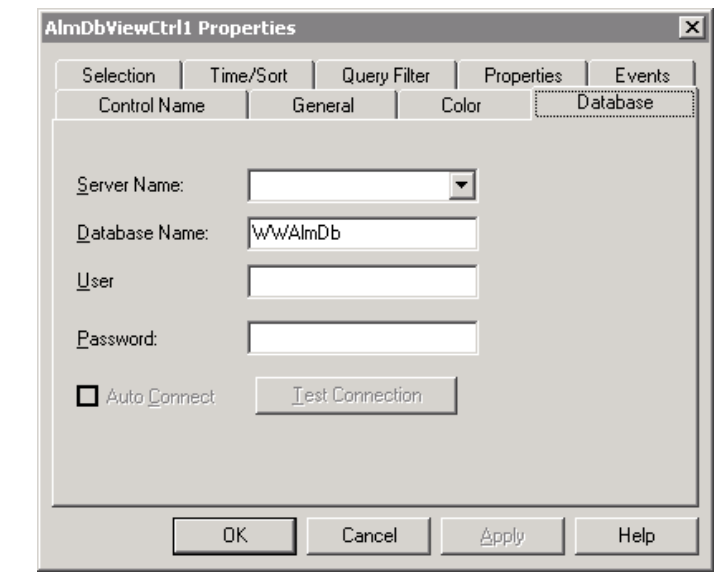

#### **Uwaga**

Jest dobrym zwyczajem, aby do dostępu do bazy danych używać konta użytkownika z prawami tylko do odczytu, a nie konta administratorskiego.

#### **Server Name (Nazwa serwera)**

Rozwijana lista **Server Name (Nazwa serwera)** zawiera nazwy serwerów SQL i MSDE dostępnych w sieci. Lista może być edytowana przez użytkowników. Ta funkcja GUI jest powiązana z właściwością nazwaną:

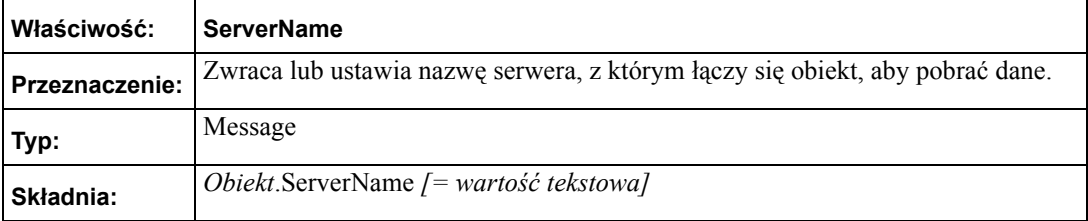

#### **Database Name (Baza danych)**

**Database Name (Baza danych)** pozwala użytkownikowi wskazać bazę danych.

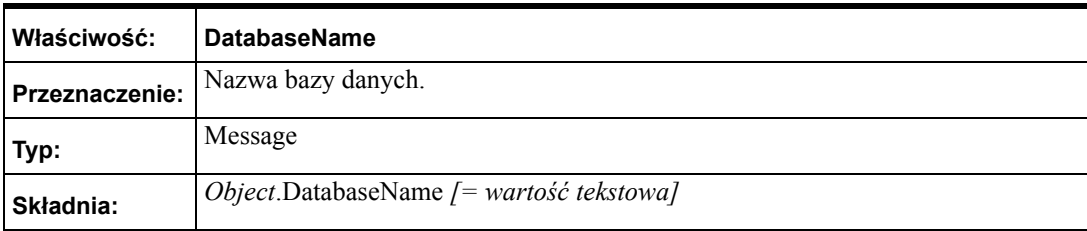

# **User (Użytkownik)**

Pole **User (Użytkownik)** jest używane do wprowadzenia nazwy użytkownika serwera bazodanowego, aby wymagane połączenie mogło zostać nawiązane. Ta funkcja GUI jest powiązana z właściwością nazwaną:

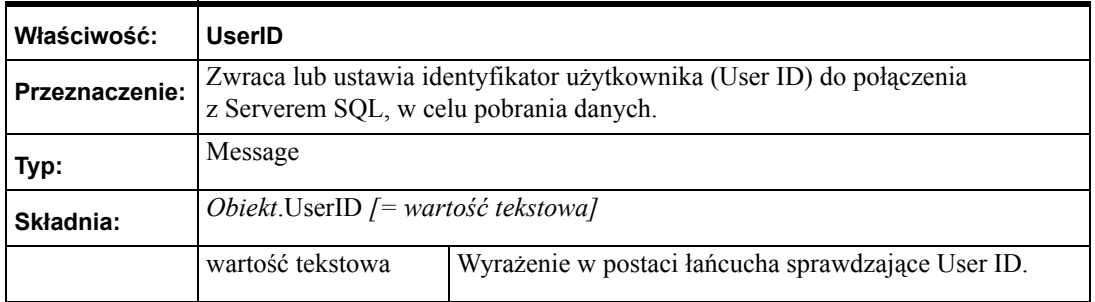

# **Password (Hasło)**

Pole **Password (Hasło)** jest używane do wprowadzenia hasła dla nazwy użytkownika serwera, aby wymagane połączenie mogło zostać nawiązane. Ta funkcja GUI jest powiązana z właściwością nazwaną:

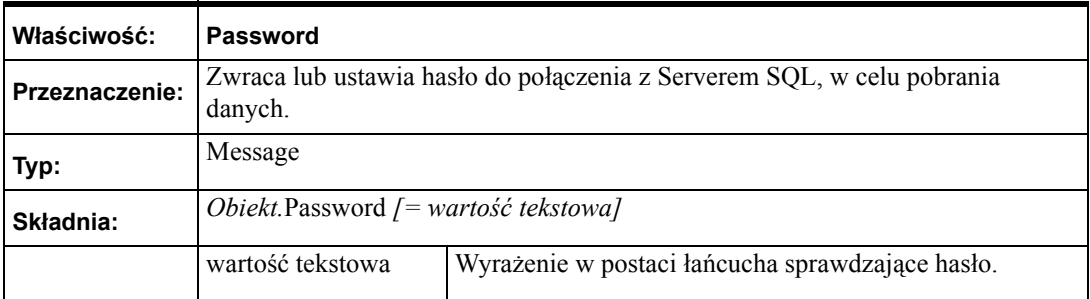

# **Test Connection (Testuj połączenie)**

Przycisk **Test Connection (Testuj połączenie)** jest używany do sprawdzenia w czasie projektowania połączenia z bazą danych.

### **Pole wyboru Auto Connect (Automatyczne łączenie)**

Pole wyboru **Auto Connect (Automatyczne łączenie)** domyślnie jest nie zaznaczone. Gdy pola Server Name (Nazwa serwera) i User (Użytkownik) zostaną wypełnione, pole to zostaje uaktywnione. To pole wyboru jest używane do włączenia lub wyłączenia automatycznego połączenia z bazą danych przez obiekt w czasie działania aplikacji. Ta funkcja GUI jest powiązana z właściwością nazwaną:

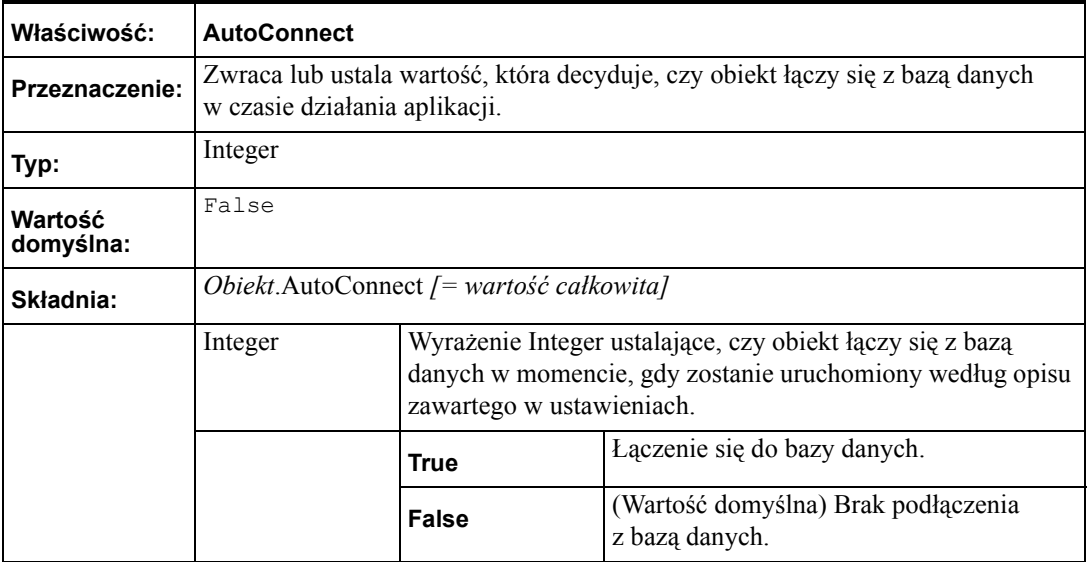

**Uwaga** Jeśli ta właściwość zostanie ustawiona jako False w czasie projektowania, wówczas w czasie pracy obiekt nie łączy się z bazą danych. Należy jawnie wywołać metodę "Connect", aby połączyć się z bazą danych.

# **Zakładka Selection (Wybór)**

Zakładka **Selection (Wybór)** zawiera szczegóły dotyczące opcji potrzebnych do realizacji wyszukiwania rekordów na podstawie czasu. Umożliwia również podanie maksymalnej ilości wyświetlanych rekordów, dokonania wyboru wyświetlania daty i czasu, oraz format ich wyświetlania.

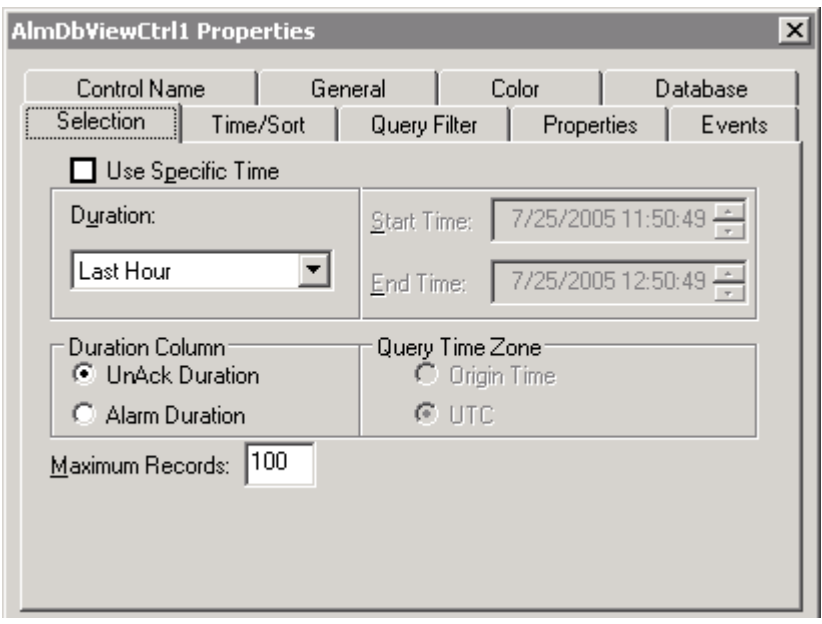

### **Pole wyboru Use Specific Time (Użyj określonego czasu)**

To pole dialogowe jest używane do włączenia lub wyłączenia możliwości wprowadzania przez użytkownika czasów początku i końca dla przeszukiwanych rekordów, lub ustalenie, że wartości te będą obliczane w oparciu o właściwość **Duration**. Ta funkcja GUI jest powiązana z właściwością nazwaną:

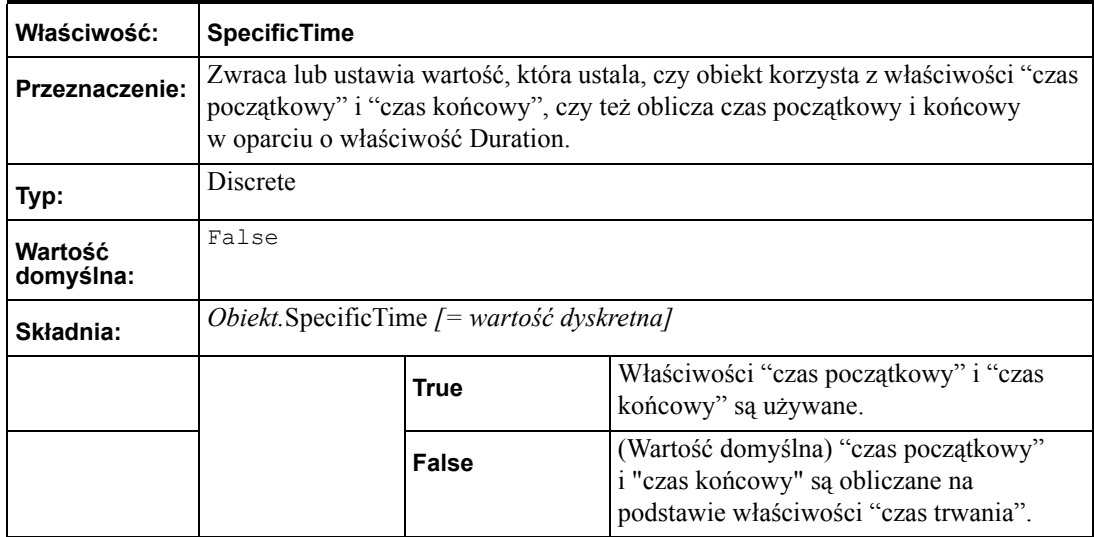

# **Duration (Czas trwania)**

Gdy pole wyboru **Use Specific Time (Użyj określonego czasu)** jest niezaznaczone, uaktywniona zostaje lista rozwijana **Duration (Czas trwania)**. Zawiera ona listę wstępnie zdefiniowanych okresów czasu, relatywnych do bieżącego czasu. Ta funkcja GUI jest powiązana z właściwością nazwaną:

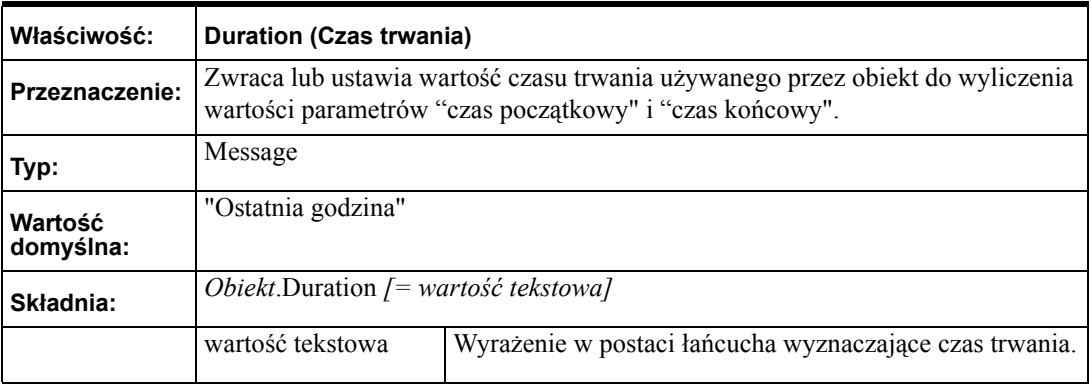

**Uwaga** Ta właściwość musi mieć wartość jednego z następujących łańcuchów: Last Minute (Ostatnia minuta) Last 5 Minutes (Ostatnie 5 minut) Last 15 Minutes (Ostatnie 5 minut) Last Half Hour (Ostatnie pół godziny) Last Hour (Ostatnia godzina) Last 2 Hours (Ostatnie 2 godziny) Last 4 Hours (Ostatnie 2 godziny) Last 8 Hours (Ostatnie 2 godziny) Last 12 Hours (Ostatnie 2 godziny) Last Day (Ostatni dzień) Last 2 Days (Ostatnie 3 dni) Last 3 Days (Ostatnie 3 dni) Last Week (Ostatni tydzień) Last 2 Weeks (Ostatnie 2 tygodnie) Last 30 days (Ostatnie 30 dni) Last 90 days (Ostatnie 30 dni)

### **Start Time (Początek)**

Ustawienia daty i czasu są włączone jedynie wtedy, gdy pole wyboru **Use Specific Time (Użyj określonego czasu)** jest wybrane. Parametr ten jest używany do ustawienia wartości początkowej przedziału czasu, w którym rekordy alarmów mają być przeszukiwane. Ta funkcja GUI jest powiązana z właściwością nazwaną:

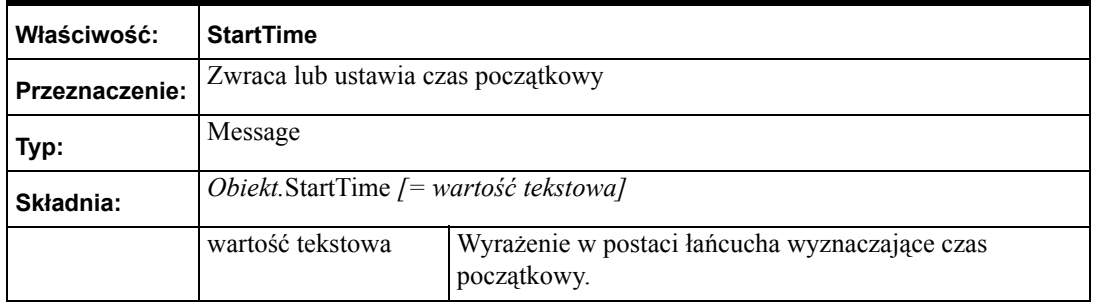

**Uwaga** Zwrócona wartość tekstowa ma zawsze następujący format (MM/DD/YYYY HH:MM:SS) jak określono na zakładce Selection (Wybór). Taki sam format wymagany jest także wtedy, gdy chcemy zmodyfikować wartość właściwości. Ta właściwość obsługuje datę w każdej strefie czasowej począwszy od 1 Stycznia, 1970, do 18 Stycznia, do godziny 19:14:07, 2038.

# **End Time (Koniec)**

Obiekt Date-time (Data-czas) jest włączony jedynie wtedy, gdy pole wyboru **Use Specific Time (Użyj określonego czasu)** jest wybrane. Jest używany do ustawienia wartości końcowej przedziału czasu, w którym rekordy alarmów mają być przeszukiwane. Ta funkcja GUI jest powiązana z właściwością nazwaną:

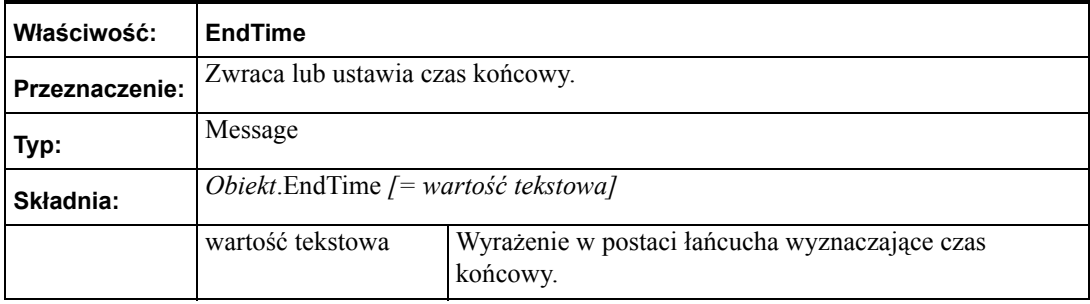

**Uwaga** Zwrócona wartość tekstowa ma zawsze następujący format (MM/DD/YYYY HH:MM:SS) jak określono na zakładce Selection (Wybór). Taki sam format wymagany jest także wtedy, gdy chcemy zmodyfikować wartość właściwości. Ta właściwość obsługuje datę w każdej strefie czasowej począwszy od 1 Stycznia, 1970, do 18 Stycznia, do godziny 19:14:07, 2038.

### **Maximum Records (Maksymalna liczba rekordów)**

Pole **Maximum Records (Maksymalnie rekordów)** jest używane do edycji liczby rekordów, które mogą być wyświetlane w obiekcie. Ta funkcja GUI jest powiązana z właściwością nazwaną:

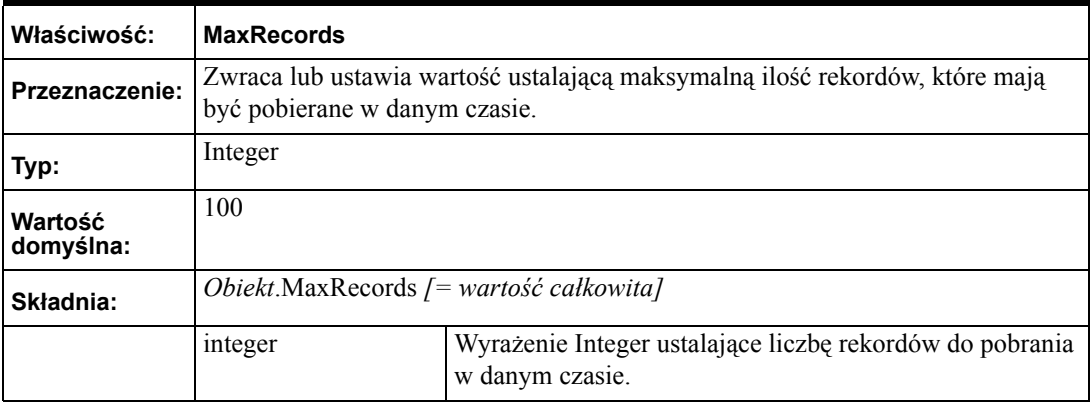

**Uwaga** Wartość maximum records może zawierać się w przedziale od 1 do 1000. Aby zapewnić jak największą wydajność systemu, wartość ta powinna mieć najniższy, dopuszczalny poziom.

### **Kolumna Duration (Czas trwania)**

Kolumna Duration (Czas trwania) zawiera liczbę milisekund trwania alarmu lub braku potwierdzenia.

- Zaznacz **UnAck Duration (Czas braku potwierdzenia)**, aby wyświetlić czas między ostatnią zmianą stanu (pojawieniem się alarmu), a potwierdzeniem, jeżeli nastąpiło.
- Zaznaczyć **Alarm Duration (Czas trwania alarmu)**, aby wyświetlić czas między powstaniem alarmu, a powrotem alarmu do stanu normalnego.

### **Strefa czasowa**

Opcje strefy czasowej to **Origin Time (Czas dostawcy)** oraz **UTC**. Czas dostawcy to lokalny czas na stacji operatorskiej gdzie powstał alarm. Czas uniwersalny UTC to Greeenwich Mean Time, znany także jako Coordinated Universal Time lub Zulu. Jeżeli opcja Use Specific Time (Użyj określonego czasu) jest zaznaczona, użytkownik może wybrać jedną z dwóch opcji strefy czasowej. Jeżeli opcja Use Specific Time (Użyj określonego czasu) nie jest zaznaczona, dane zostaną odczytane w strefie czasowej UTC. Aby uniknąć problemów w czasie zmiany czasu z letniego na zimowy (cofnięcie czasu), zalecane jest użycie właśnie opcji UTC. Jeżeli użyty zostanie tryb czasu lokalnego, możliwe jest, że rekordy alarmowe z godziny przejścia nie będą wyświetlane.

Posiadając w systemie kilka komputerów z różnymi ustawieniami strefy czasowej i logujące do tej samej bazy danych, każdy rekord będzie posiadał metki czasowe w standardzie UTC, plus przesunięcie czasowe wynikające ze strefy, plus korekta czasu wynikająca ze zmiany czasu tak, aby metka czasowa zawierała czas powstania rekordu.

W rezultacie każdy rekord w bazie danych posiada dwie metki czasowe: w strefie UTC oraz w strefie, w której powstał rekord. Takie podejście umożliwia szybszy odczyt danych. W tabeli czas UTC jest określany jako "Transition Time", a czas powstania jako "EventStamp".

# **Zakadka Time/Sort (Czas/Sortowanie)**

#### **Aby skonfigurować format czasu w kontrolce Alarm DBView**

- 1. Podwójnie kliknąć na kontrolkę ActiveX Alarm DBView, lub zaznaczyć ją, a następnie kliknąć **Properties (Właściwości)**. Okno dialogowe **AlarmDBViewCtrl** otwiera się z aktywną zakładką **Control Name (Nazwa obiektu ActiveX)**.
- 2. Kliknąć zakładkę **Time/Sort (Czas/Sortowanie)** w celu wyświetlenia właściwości **Time/Sort (Czas/Sortowanie)**.

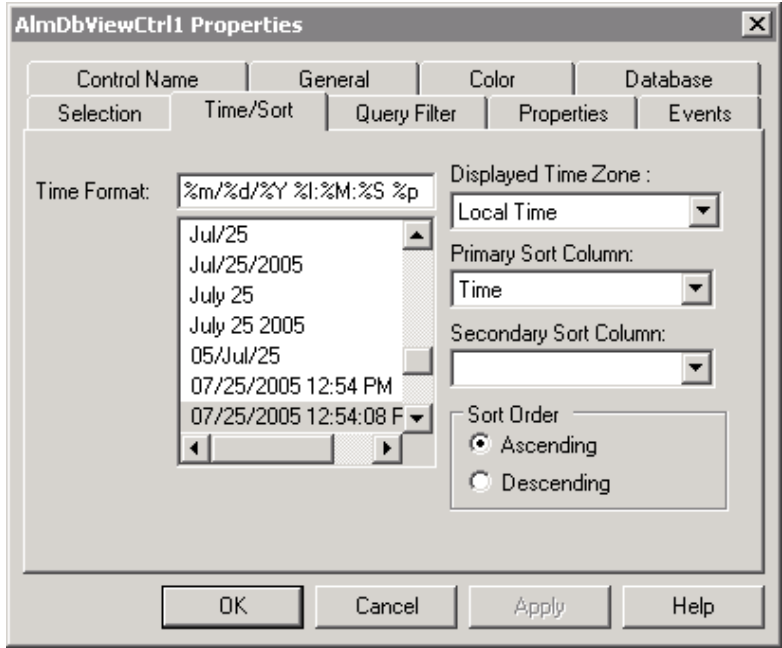

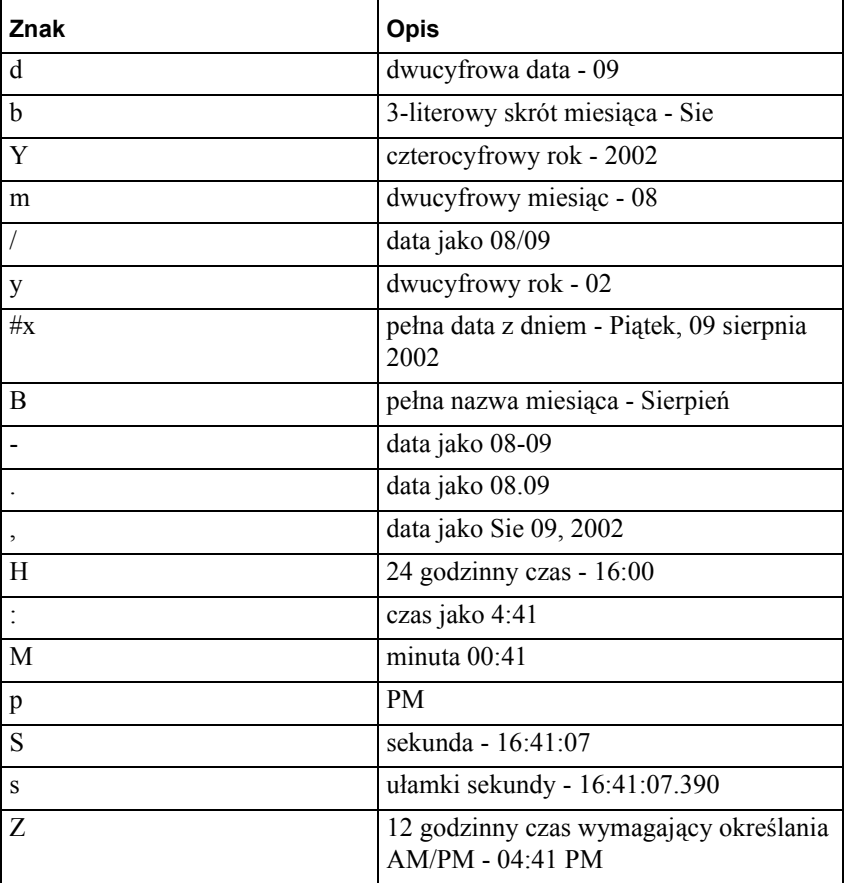

Wybrać format czasu z listy dostępnych formatów. Dostępne są następujące opcje:

Można także wprowadzić własny format używając specjalnych znaków formatujących. Poniżej znajduje się kilka przykładów formatowania czasu:

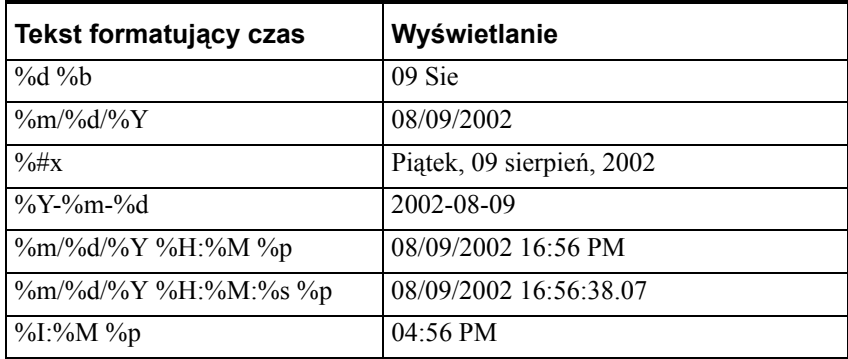

3. Aby wybrać strefę czasową, należy wskazać odpowiednią pozycję na liście rozwijanej:

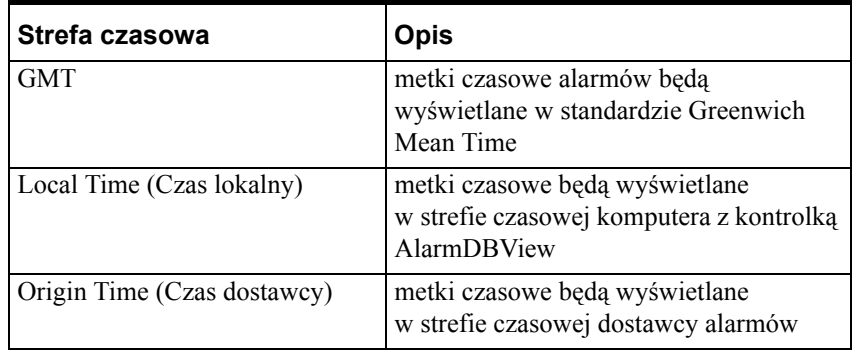

Sposób sortowania czasu można określić za pomocą następujących funkcji:

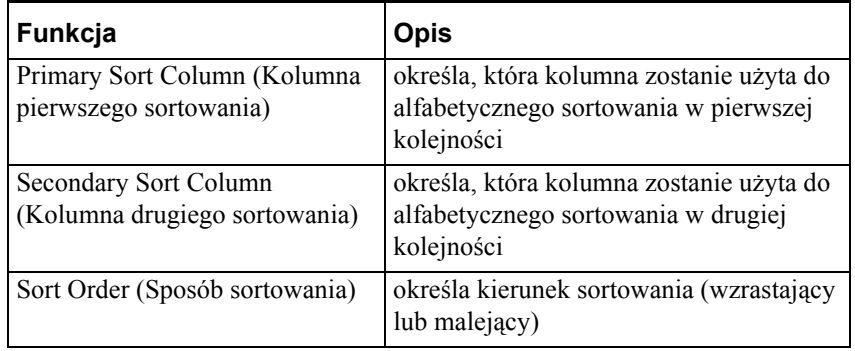

- 4. Kliknąć **Apply (Zastosuj)**.
- 5. Można kontynować konfigurowanie następnych cech lub nacisnąć **OK**, aby zamknąć zakładki.

# **Zakładka Filter (Filtr)**

Zakładka **Filter (Filtr)** pozwala na zdefiniowanie, które rekordy znajdą się w wynikach zapytania poprzez określenie filtrów dla kolumn. Na przykład można filtrować rekordy ze względu na datę powstania i stan alarmu. Można filtrować wiele pól, aby ograniczyć lub rozszerzyć wyniki zapytania.

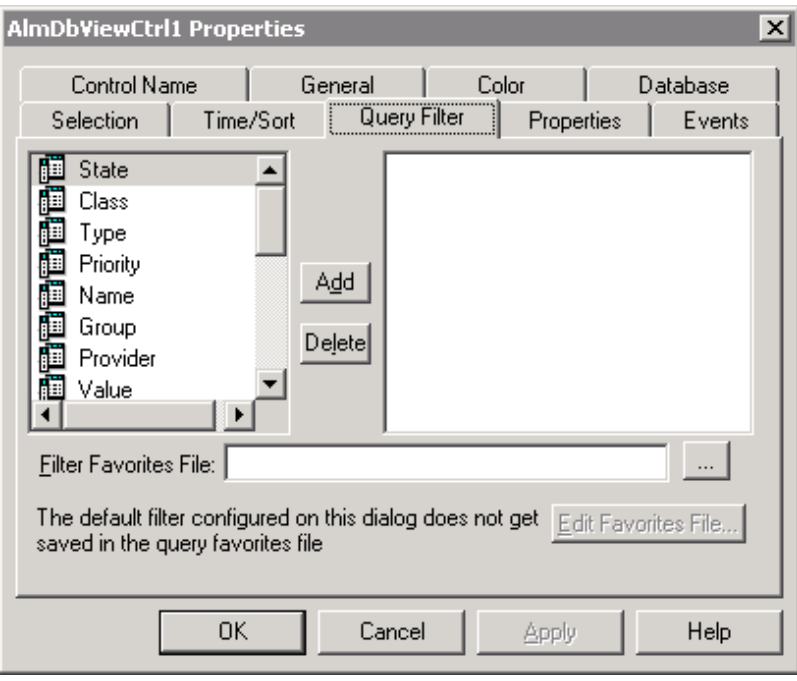

# **Wybór filtrów zpytania**

Wszystkie kolumny filtra znajdują się na liście w lewym panelu. Kolumny wybrane jako filtrujące znajdą się w prawym panelu.

#### **Aby wybrać filtry zapytań**

**•** Podwójnie kliknąć na kolumnie lub wybrać kolumnę w lewym panelu i kliknąć **Add (Dodaj)**, aby prznieść ją do panela z filtrem.

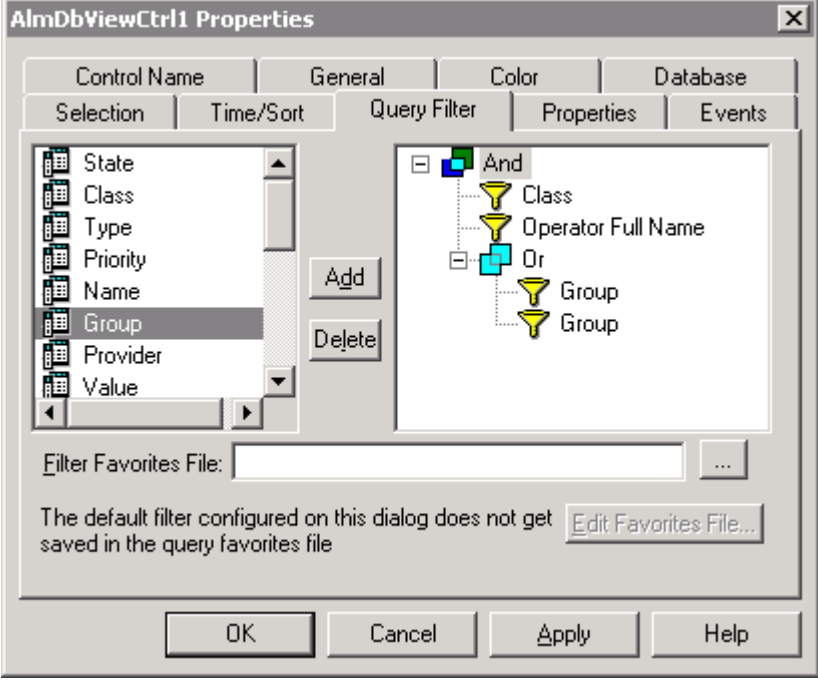

### **O panelu filtrowania**

Panel filtrowania (po prawej) zawiera listę kolumn, które są częścią zapytania. W przypadku wyboru wielu kolumn, kolumny można łączyć używając operatorów "And" oraz "Or". Aby otrzymać w wyniku tylko rekordy spełniające wszystkie kryteria, należy użyć operatora "And". Operator "Or" powoduje, że w wynikach znajdą się rekordy spełniające conajmniej jedno kryterium. Domyślnie filtry kolumn łączone są operatorem "And". Aby skorzystać z wyrażenia And/Or, odpowiednie kolumny muszą być pogrupowane. Tylko pojedyncze wyrażenie filtrujące może być utworzone w panelu filtrowania. Jeżeli wyrażenie ma być złożone, odpowiedni element musi zostać dodany ponownie do panelu filtrującego. Aby usunąć kolumnę z panela filtrującego, należy kliknąć na kolumnie i nacisnąć **Delete (Usuń)**.

#### **Kolumny alarmów**

Kolumny alarmów w lewym panelu zakładki **Filtr** są opisane w poniższej tabelce:

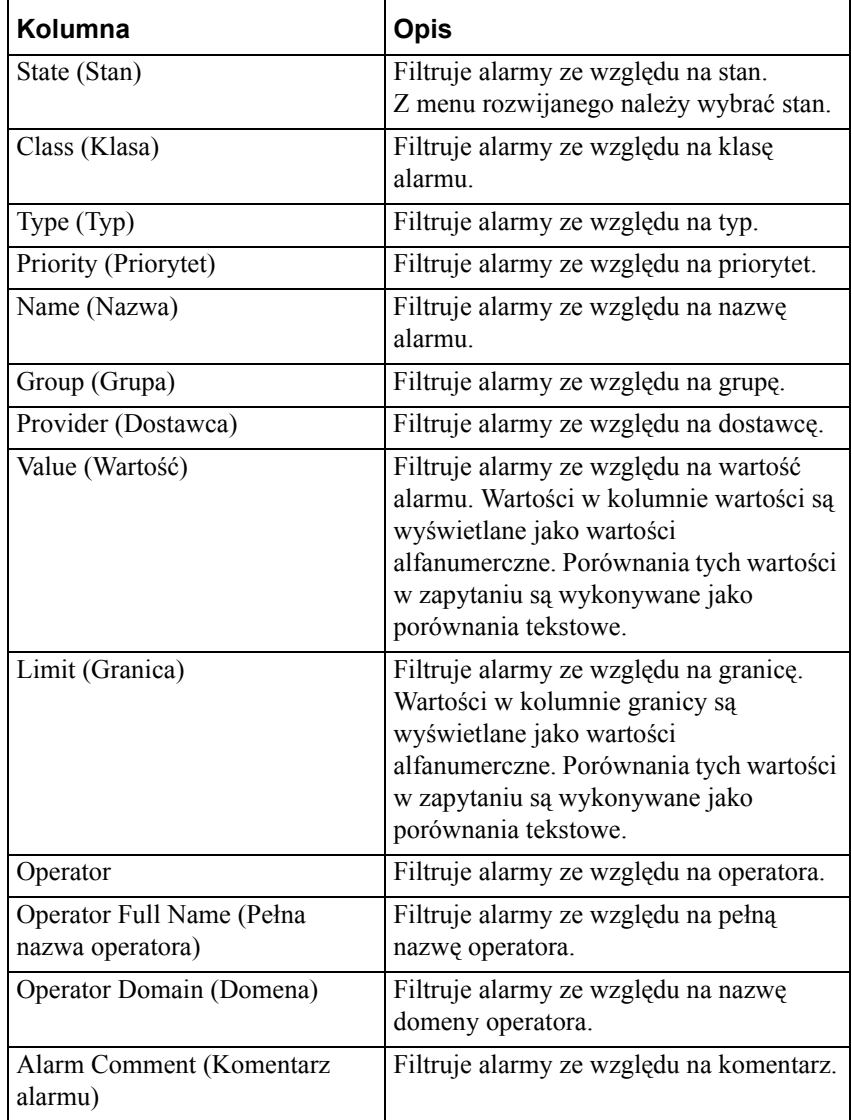

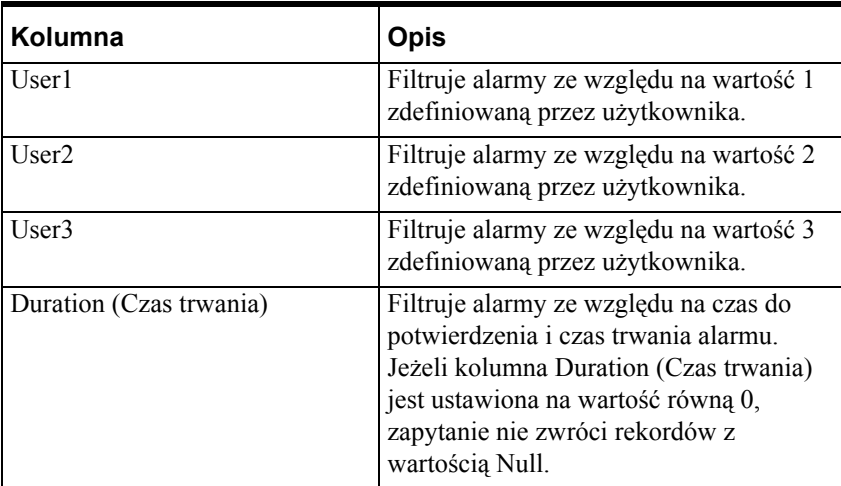

#### **Aby zdefiniować filtr dla kolumny**

1. Kliknij prawym klawiszem myszy na Filter (Filtr), a następnie kliknij **Edit Filter (Edytuj filtr)**. Wyświetlone zostanie okno dialogowe **Define Filter (Definiuj filtr)**.

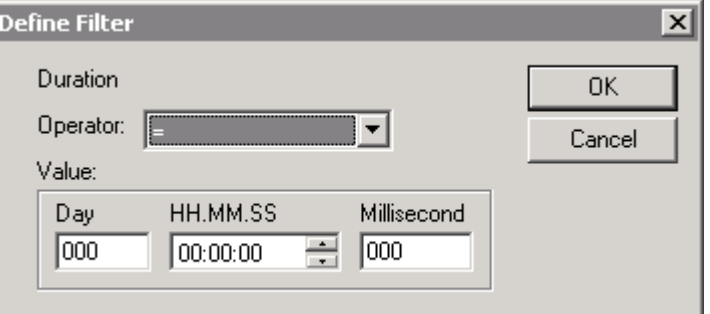

- 2. Z listy rozwijanej **Operator** należy wybrać stosowny operator. Lista dostępnych operatorów to równy =, nie równy !=, mniejszy lub równy <=, większy lub równy >=, mniejszy niż <, większy niż >, podobny do **Like** oraz nie podobny do **Not Like**.
- 3. Wprowadzić wartość w polu **Value (Wartość)** i kliknąć **OK**.

Pole wartości nie akceptuje wartości, które nie mogą zostać przetworzone w danym zapytaniu. Pole Value (Wartość) akceptuje następujące znaki maskujące języka SQL wykorzystywane przy korzystaniu z operatorów "Like" oraz "Not Like" :

% - każdy łańcuch znaków.

- \_ każdy pojedynczy znak.
- [ ] Każdy pojedynczy znak z określonego zakresu ([a-f]) lub ([abcdef]).

[^ ] - Każdy pojedynczy znak spoza określonego zakresu ([^a-f]) lub  $([^\wedge \text{abcdef}]).$ 

Wszystkie kolumny oprócz kolumn Duration (Czas trwania), User1, User2, State (Stan), Priority (Priorytet) akceptują wszystkie wartości alfanumeryczne. Kolumna Priority (Priorytet) przyjmuje tylko wartości numeryczne od 1 do 999. Maksymalna wartość kolumny Duration (Czas trwania) to 99999 dni, a maksymalna wartość milisekund to 999. Ujemne wartości nie są akceptowane. Kolumny User1, User2 akceptują tylko liczby, które mogą być ujemne, dodatnie lub ułamkowe.

#### **Wartości dla kolumny State (Stan)**

Gdy filtrujemy kolumnę **State (Stan)**, można określić filtr z rozwijanej listy dopuszczalnych wartości stanu. Dostępne wartości są opisane w poniższej tablicy:

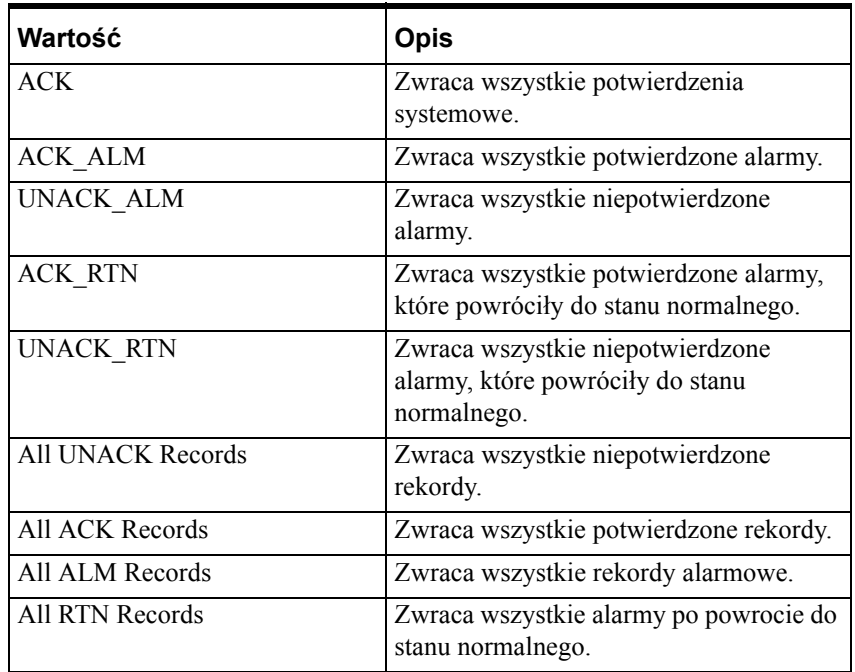

**Uwaga** Gdy zmienna jest alarmowana w trybie rozszerzonym, powraca do stanu normalnego i zostaje dodatkowo potwierdzona, tworzone są dwa rekordy. Pierwszy rekord to ACK\_RTN ponieważ nowy alarm powraca ze stanu alarmowego do normalnego. Drugi rekord to ACK, który reprezentuje potwierdzenie alarmu. Poprzednia implementacja stanu ACK\_ALM została zmieniona na ACK.

#### **Aby pogrupować kolumny**

- 1. Kliknąć prawym klawiszem myszy na kolumnie i wybrać **Group (Grupa)**.
- 2. Przeciągnąć i upuścić kolumnę na inną kolumnę.

**Uwaga** Operatory "And" i "Or" to gałęzie główne w strukturze. Kolumny wybrane w każdej gałęzi głównej to gałęzie podrzędne. Nie można przeciągać i upuszczać gałęzi głównych do gałęzi podrzędnych.

Domyślnie kolumny łączone są operatorem "And". Aby zmienić operator na "Or", należy kliknąć prawym klawiszem na operatorze i zmienić go.

**Uwaga** Jeżeli w trakcie projektowania nie zostaną zdefiniowne filtry, w oknie dialogowym ulubionych filtrów będzie znajdował się jedyny element domyślny filtr. Jeżeli w zakładce **Filter (Filtr)** nie zostaną zdefiniowane filtry, filtr domyślny z okna **Filter Favorites (Ulubione filtry)** zwróci wszystkie rekordy.

#### **O menu skrótów**

Menu skrótów dostępne jest w panelu filtrowania.

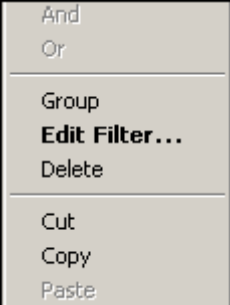

Kliknąć prawym klawiszem w panelu filtrowania, aby wyświetlić menu skrótów. Dostępne są następujące opcje menu:

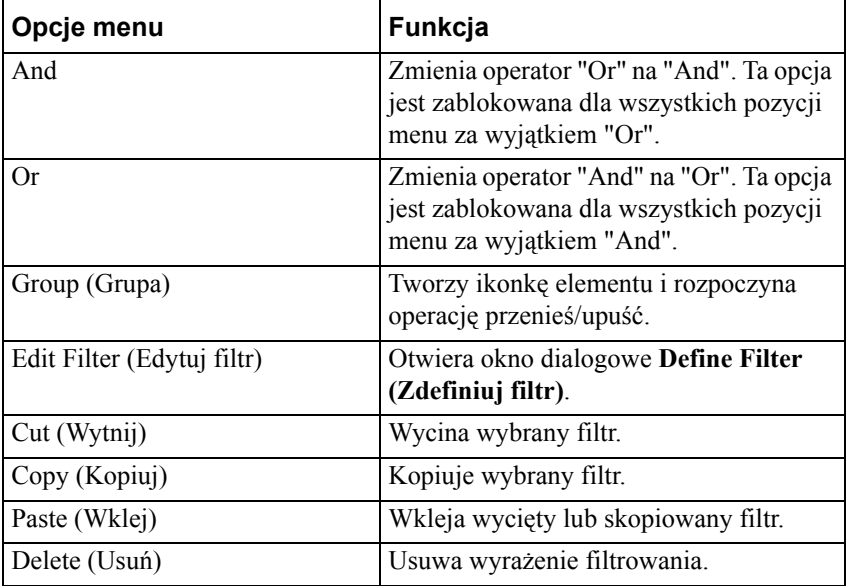

#### **Kopiowanie lub przenoszenie filtrów**

Jeżeli w aplikacji znajduje się więcej niż jedna kontrolka Alarm DBView, można powielać filtry poprzez kopiowanie (lub wycinanie) zdefiniowanych filtrów z jednej kontrolki i wklejanie do drugiej.

#### **Aby skopiować filtry z jednej kontrolki Alarm DB View do drugiej**

- 1. Zdefiniować filtry w pierwszej kontrolce Alarm DBView.
- 2. Kliknąć prawym klawiszem na filtrze(ach) i kliknąć **Copy (Kopiuj)** (aby przenieść filtry, nacisnąć **Cut (Wytnij)**).
- 3. Kliknąć **OK** lub **Cancel (Anuluj)**, aby zamknąć pierwszą kontrolkę Alarm DBView.
- 4. Otworzyć inną kontrolkę Alarm DBView i kliknąć zakładkę **Filter (Filtr)**.
- 5. Ustawić strzałkę w prawym panelu, kliknąć prawym klawiszem na wybranym filtrze i nacisnąć **Paste (Wklej)**.

**Uwaga** Aby uaktywnić menu skrótów, należy dodać przynajmniej jednen filtr do prawego panela.

### **Wczytywanie ulubionych zapytań filtrujących**

#### **Aby wczytać ulubione zapytania filtrujące**

- 1. W zakładce **Filter (Filtr)** należy wprowadzić w polu **Filter Favorites Name (Plik z ulubionymi filtrami)** ścieżkę sieciową oraz plik lub nacisnąć przycisk, aby przeglądać pliki.
- 2. Jeżeli zadecydujemy aby wybierać plik, należy wskazać plik i nacisnąć **Open (Otwórz)**.
- 3. Kliknąć **Apply (Zastosuj)**.

# **Edycja ulubionych zapytań filtrujących**

#### **Aby wyedytować plik ulubionych zapytań**

- 1. Na zakładce **Query Filter (Filtr)** należy nacisnąć przycisk **Edit Favorites File (Edytuj ulubione)**.
- 2. Zostanie otwarte okno dialogowe **Filter Favorites (Ulubione filtry)** pozwalające dodawać, modyfikować lub usuwać filtry z pliku ulubionych.
- 3. Po zakończeniu należy kliknąć **OK**, aby zapisać dokonane zmiany i zamknąć okno.

# **Zakładka Properties (Właściwości)**

Zakładka **Properties (Właściwości)** jest używana do przypisania nazw zmiennych do różnych dostępnych właściwości kontrolki.

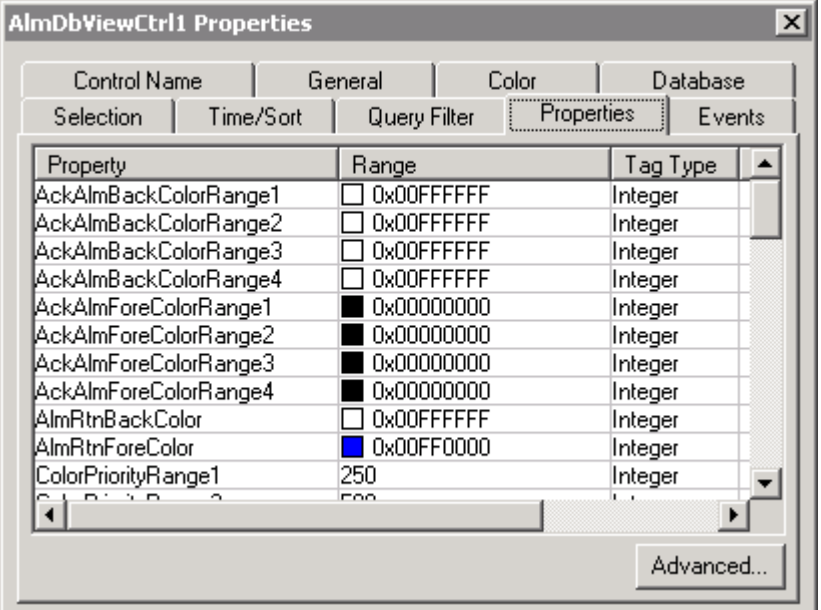

# **Właściwości ogólne**

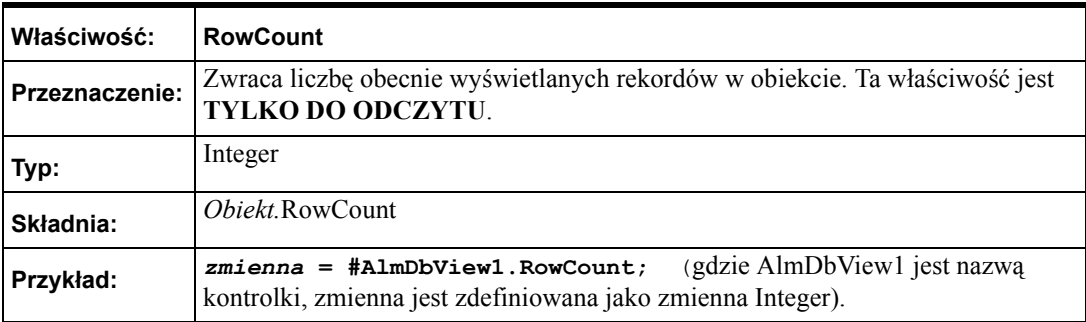
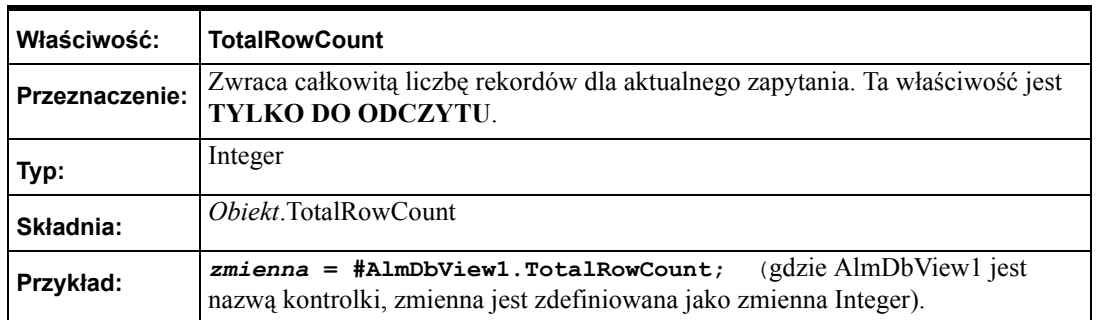

**Uwaga** RowCount jest liczbą wierszy zwróconych w bieżącym zapytaniu, która zwykle jest taka sama jak właściwość MaxRecords, za wyjątkiem sytuacji, gdy liczba pobranych rekordów jest mniejsza niż właściwość MaxRecords. Przykładowo, jeżeli występuje 950 rekordów dla określonego kryterium, a wartość Max Records wynosi 100, wówczas na ostatniej stronie może być 50 rekordów, ilość zliczonych wierszy wyniesie 50. W tym samym przykładzie TotalRowCount zawsze będzie wynosiło 950.

# **Metody i zdarzania**

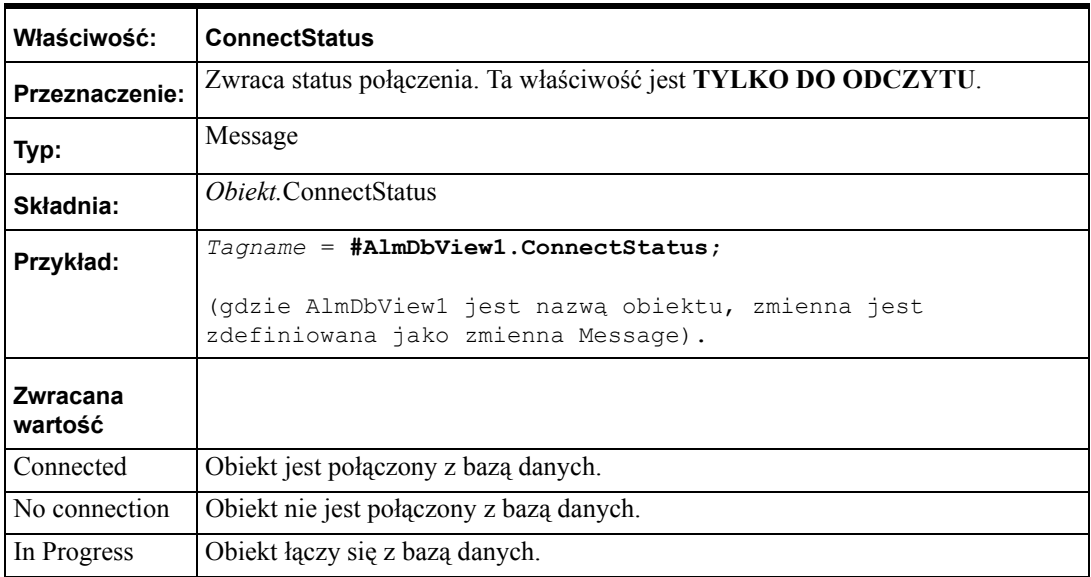

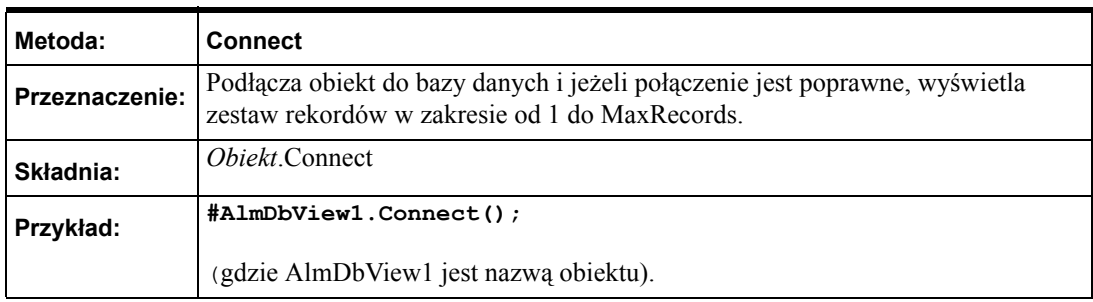

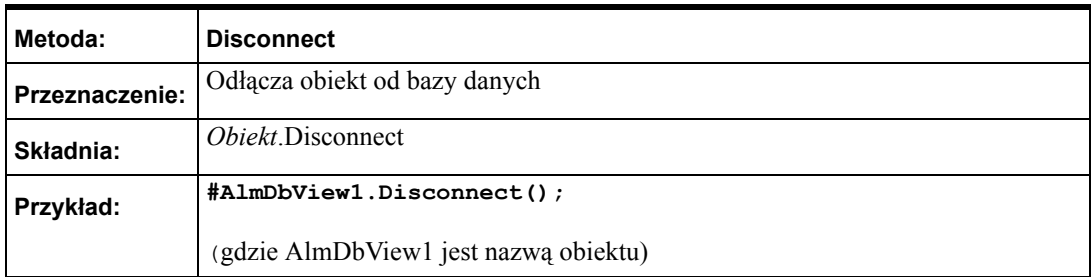

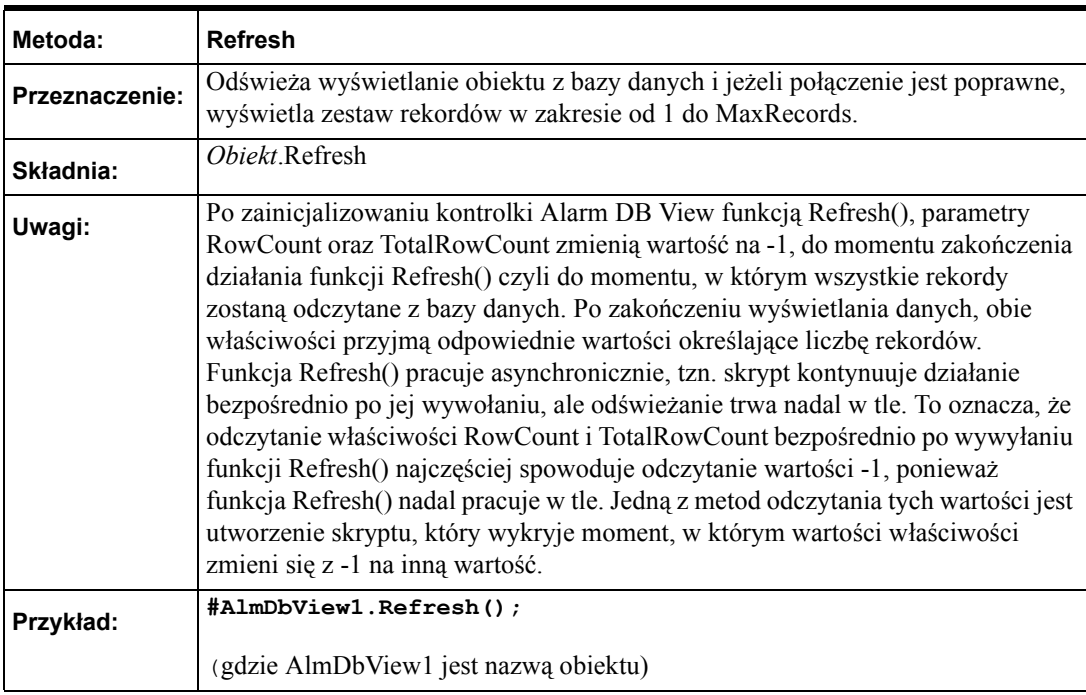

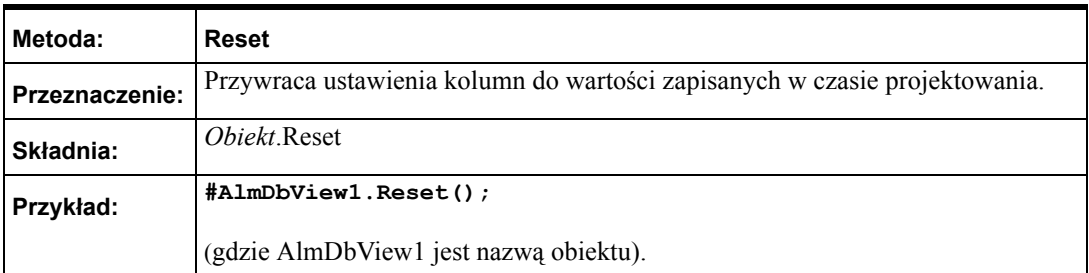

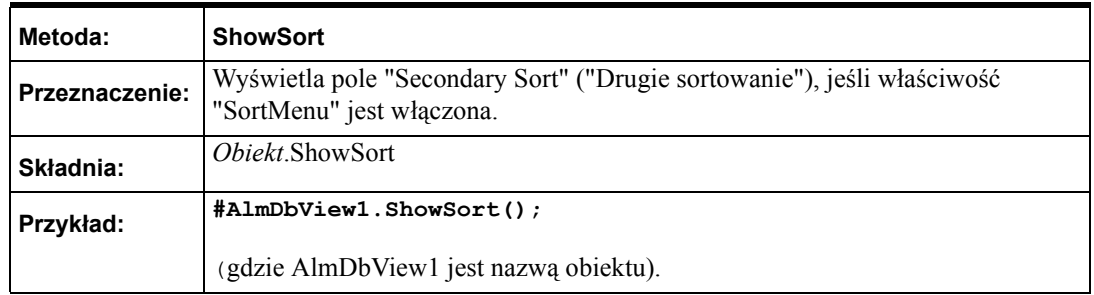

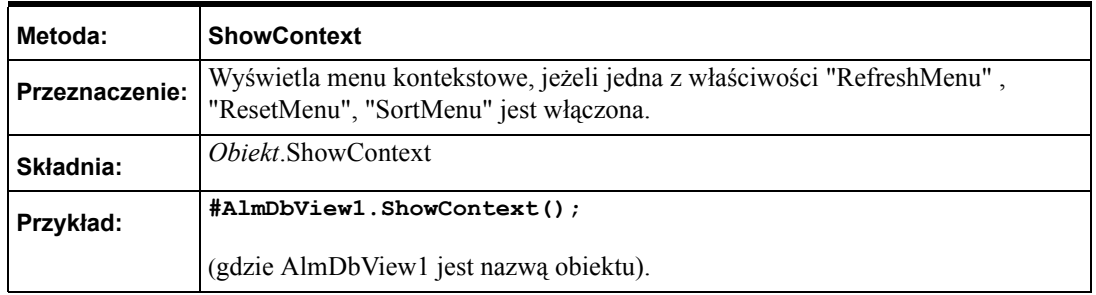

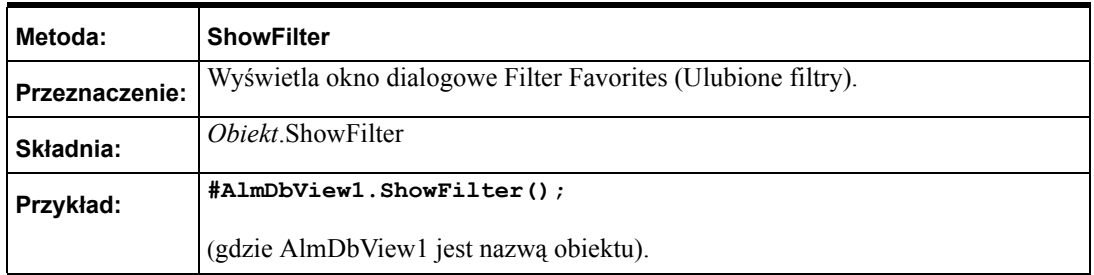

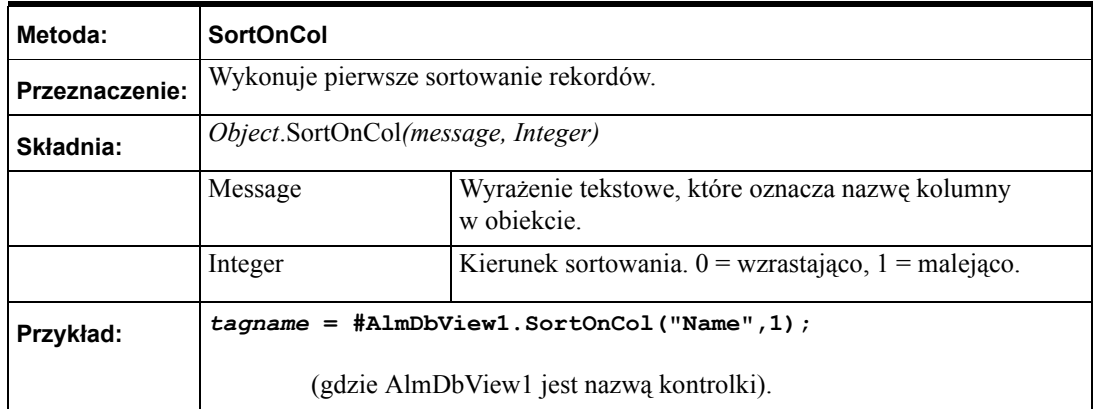

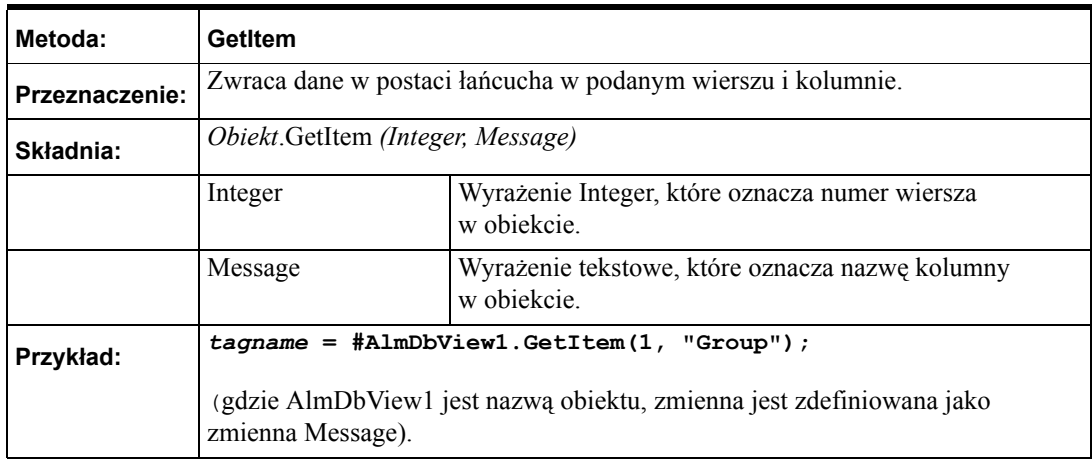

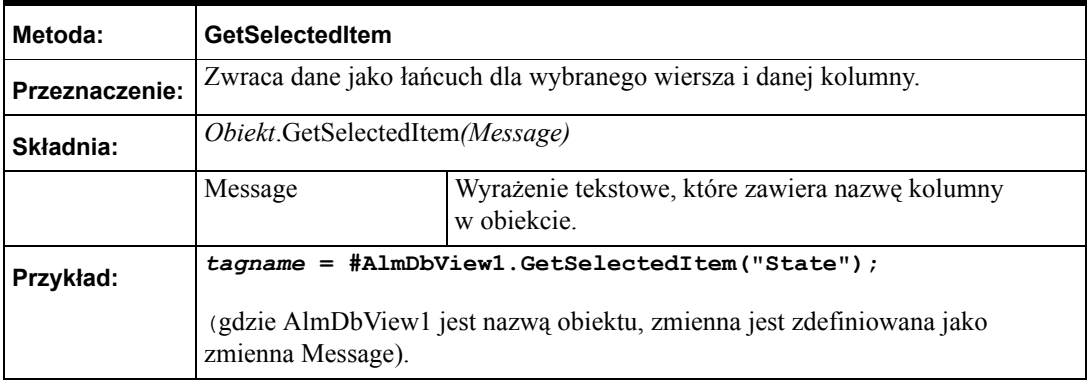

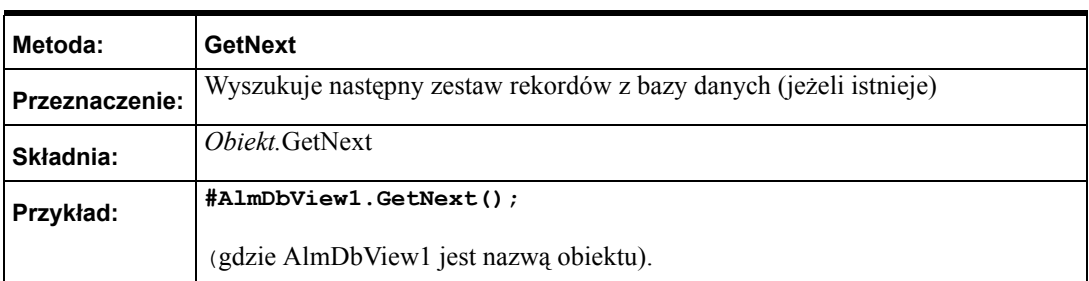

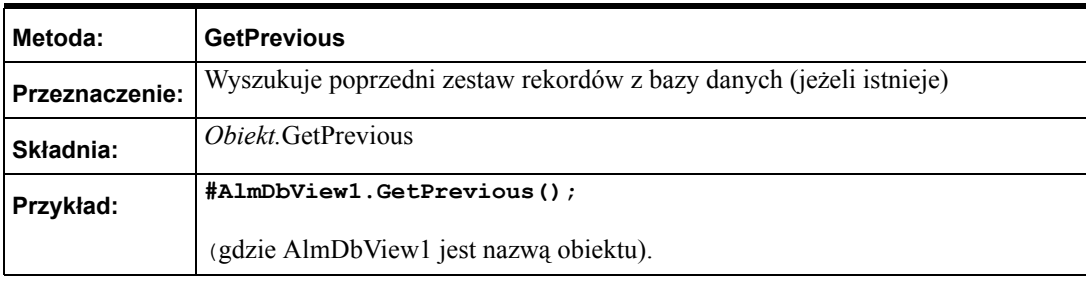

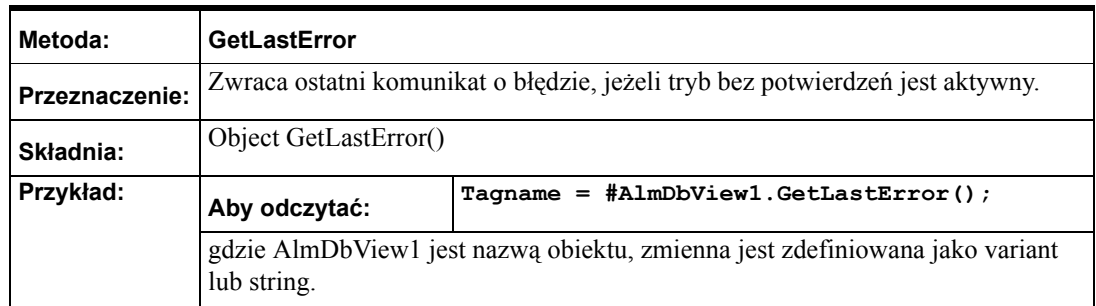

# **Zakładka Events (Zdarzenia)**

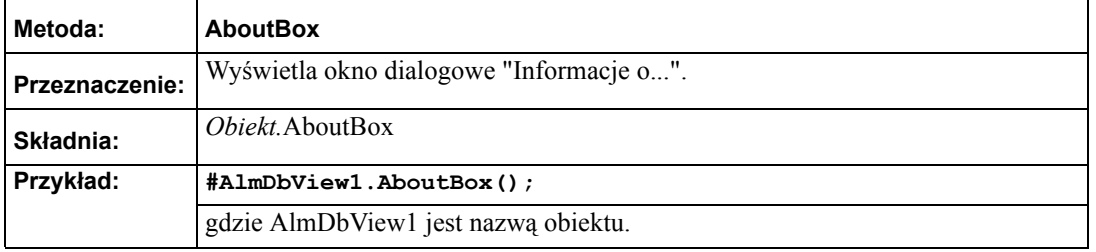

Zakładka **Events (Zdarzenia)** jest używana do przypisania funkcji skryptowych do zdarzeń, które może zgłaszać obiekt.

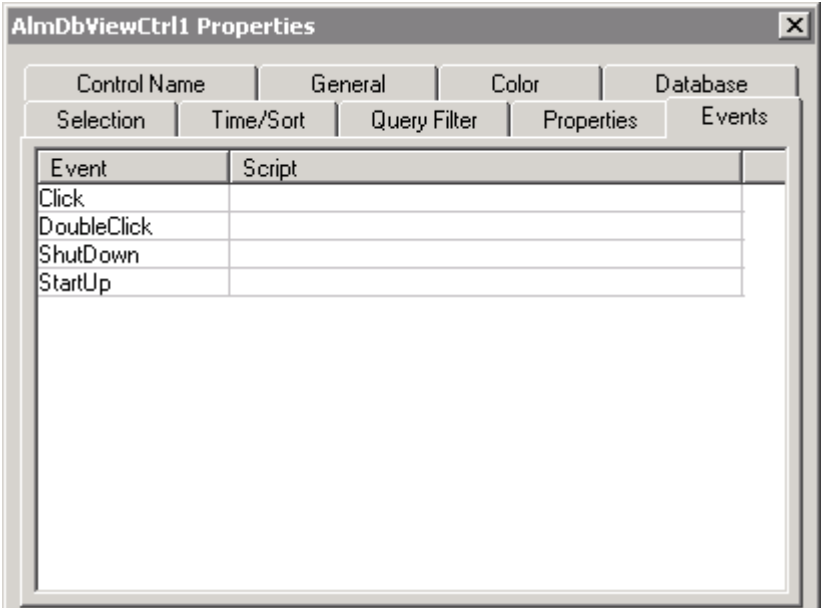

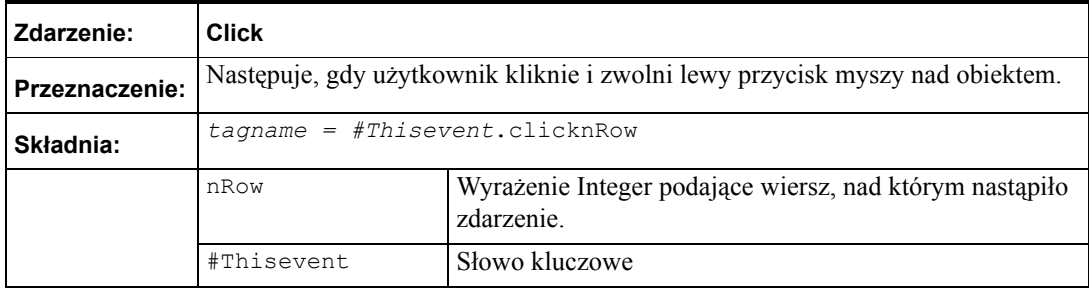

**Uwaga** Kontrolka AlarmDB View ignoruje metody UI, jeżeli są one wywołane z poziomu skryptu On Startup (Przy uruchomieniu) i kontrolka nie jest widoczna. Metody UI wymienione poniżej zostaną zignorowane, jeżeli zostaną uruchomione ze skryptu On Startup (Przy uruchomieniu): "ShowSort", "ShowContext", "GetSelectedItem", "GetNext", "GetPrevious" i "AboutBox".

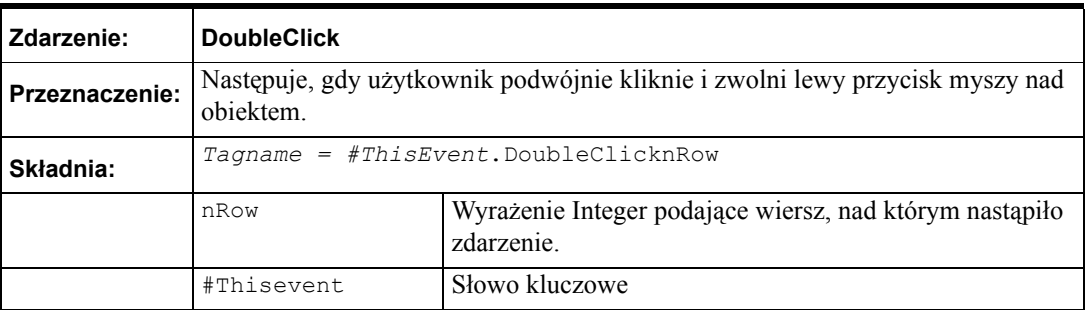

Zdarzenia Click oraz DoubleClick indeksują się od zera. Gdy zdarzenia Click oraz DoubleClick są udostępnione, wiersze są indeksowane od 0.

### **Kontrolka ActiveX Alarm Tree Viewer**

Kontrolka ActiveX Alarm Tree Viewer pokazuje hierarchię grup alarmowych dla dostawców alarmów określnonych w zapytaniu. Alarm Tree Viewer pozwala na wyświetlenie hierarchii alarmów w graficzny sposób. Można wykonywać operacje dotyczące grup podrzędnych i nadrzędnych. Elementy wyświetlane w kontrolce Alarm Tree Viewer takie jak dostawcy alarmów czy grupy, określane są jako elementy.

Wygląd kontrolki i wyświetlane przez nią dane są definiowane przez podanie następujących atrybutów:

- Funkcje menu kontekstowego
- Tryb wyświetlania
- Listę opcji obiektu
- Kolory dla różnych właściwości
- Styl, rozmiar i typ czcionki
- Wybór alarmu (filtry)
- Zapytania filtrujące
- Sortowanie

Gdy konfiguracja formatu kontrolki zostanie zakończona, można dokonywać dalszych modyfikacji, które zmienią wyświetlanie danych:

- Sortowanie danych po nazwie
- Uaktualnienie wyświetlanych danych
- Wykonanie zapytania

 Można zmienić wielkość i położenie kontrolki. W czasie uruchamiania aplikacji kontrolka Alarm Tree Viewer wyświetla hierarchię grup alarmowych.

### **Wskazówki dotyczące kontrolki ActiveX Alarm Tree Viewer**

Alarm Tree Viewer jest dodatkową kontrolką ActiveX, która umożliwia wyświetlanie struktury grup alarmowych w formie drzewa.

Korzystając z kontrolki ActiveX Alarm Tree Viewer, korzystaj z pewnych wskazówek. Wskazówki te są następujące:

- Każda z kontrolek ActiveX służaca do wyświetlania musi posiadać identyfikator, dzięki któremu będzie można odwoływać się do niego z poziomu każdej funkcji skryptowej, jeżeli zajdzie potrzeba zmodyfikowania go. Ten unikalny identyfikator jest wprowadzany jako **Control Name (Nazwa obiektu ActiveX)** w oknie dialogowym **Alarm Tree Viewer ActiveX Properties (Właściwości Alarm Tree Viewer)**.
- Obiekty tego typu nie mogą pokrywać się na ekranie z innymi obiektami sterującymi, czy obiektami graficznymi. Można to z łatwością sprawdzić klikając w programie WindowMaker obiekt Alarm Tree Viewer ActiveX i sprawdzając "uchwyty" kontrolki. Uchwyty te nie powinny stykać się z następnymi obiektami graficznymi znajdującymi się na ekranie.

**•** Z kontrolek należy korzystać z uwagą. Umieszczenie dużej liczby obiektów do wyświetlania alarmów może spowodować spowolnienie pracy systemu. Wszędzie tam, gdzie to jest możliwe, należy ograniczać liczbę obiektów do wyświetlania alarmów umieszczanych na ekranie, wywołując natomiast w razie potrzeby dodatkowe okna dialogowe.

### **Instalowanie kontrolki ActiveX Alarm Tree Viewer**

Kontrolka ActiveX Alarm Tree Viewer jest instalowana w trakcie instalacji programu InTouch.

### **Odinstalowanie kontrolki ActiveX Alarm Tree Viewer**

- 1. Usunąć wszystkie kontrolki Alarm Tree Viewer wklejone do okien.
- 2. Z menu **Special (Specjalne)** wybrać polecenie **Configure (Konfiguracja)**.
- 3. Wybrać **Wizard/ActiveX Installation (Instalacja Wizardów/ActiveX)**, a następnie otworzyć pole dialogowe instalacji wizardów i kontrolek ActiveX.
- 4. Wybrać zakładkę **ActiveX Control Installation (Instalacja obiektów ActiveX)**.
- 5. Zaznacz **Wonderware Alarm TreeView Control**, a następnie kliknij **Remove (Usuń)**.
- 6. Kliknąć **Close (Zamknij)**.

# **Tworzenie kontrolki ActiveX Alarm Tree Viewer**

#### **Aby utworzyć kontrolkę ActiveX Alarm Tree Viewer**

1. Kliknąć ikonę **Wizarda** na pasku narzędziowym **Wizards/ ActiveX (Wizardy/ ActiveX)**. Wyświetlone zostanie okno dialogowe Wizard Selection (Wybór wizardów).

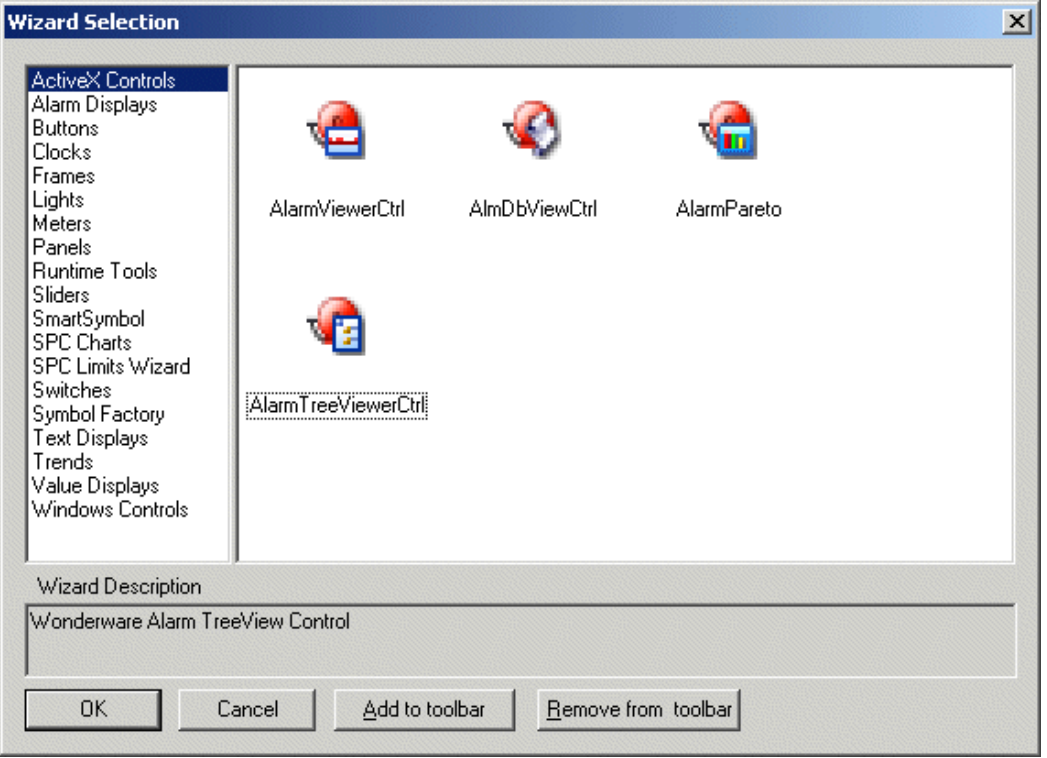

- 2. Zaznacz **ActiveX Controls**.
- 3. Kliknij podwójnie na kontrolce **AlarmTreeViewerCtrl** i kliknij **OK**. Na ekranie pojawi się okno aplikacji a kursor zmieni symbol na tryb *wklejania*.
- 4. Kliknąć w miejscu, gdzie ma być wklejona kontrolka Alarm Tree Viewer.

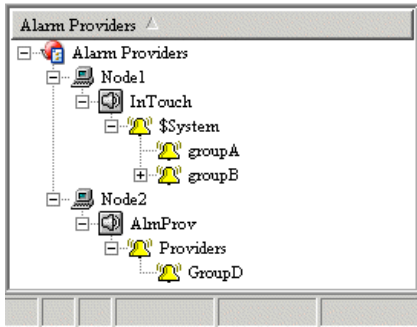

**Wskazówka** W celu zmiany rozmiaru wizarda, należy kliknąć myszką jeden z jego uchwytów, po czym przeciągnąć ten uchwyt w nowe miejsce.

# **Otwieranie okna dialogowego AlarmTreeViewerCtrl Properties (Właściwości AlarmTreeViewerCtrl)**

Okno właściwości kontrolki AlarmTreeViewerCtrl można otworzyć przez:

- Podwójne kliknięcie na kontrolce, lub
- Kliknięcie prawym klawiszem myszy na kontrolce i wybranie **Properties (Właściwości)**.

# **Konfiguracja kontrolki ActiveX Alarm Tree Viewer**

Okno dialogowe **AlarmTreeViewerCtrl** posiada sześć zakładek z właściwościami:

- Control Name (Nazwa obiektu)
- General (Ogólne)
- Color (Kolor)
- Query (Zapytanie)
- Properties (Właściwości)
- Events (Zdarzenia)

# **Konfiguracja nazwy i położenia kontrolki**

#### **Aby skonfigurować nazwę kontrolki oraz pozycję**

1. Podwójnie kliknąć na kontrolkę **Alarm Tree Viewer** lub zaznaczyć ją, a następnie kliknąć **Properties (Właściwości)**. Wyświetlone zostanie okno dialogowe AlarmTreeViewerCtrl.

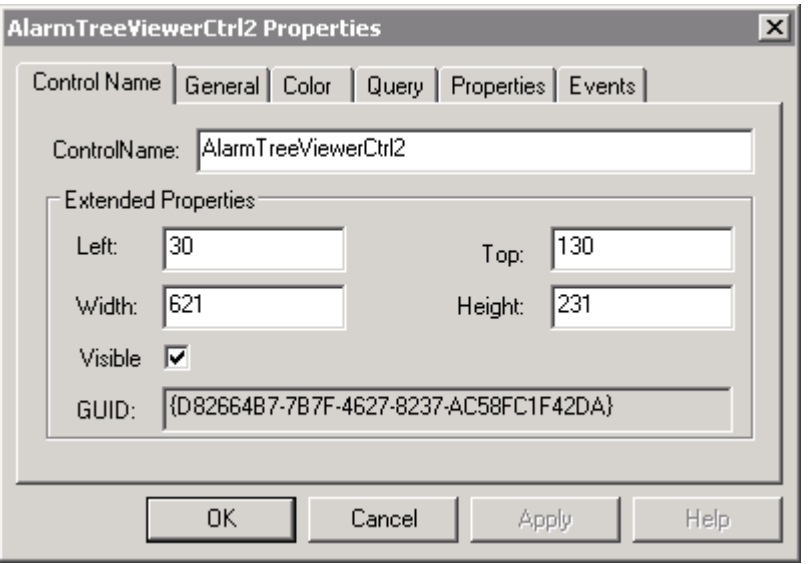

2. W polu **ControlName (NazwaKontrolki)** wpisać nazwę dla kontrolki wyświetlania alarmów. Nazwy obiektów do wyświetlania alarmów nie mogą się powtarzać.

Domyślnie, nazwa kontrolki jest określona poprzez ProgID dla tej kontrolki. ProgID to nazwa, która jest wprowadzona do systemu w momencie, gdy kontrolka jest instalowana w komputerze. Kiedy kopia kontrolki jest wklejana do aplikacji InTouch, właściwość ProgID kontrolki jest odczytywana a rejestru systemu i dodawany jest do niej indeks co w rezultacie daje nazwę np. **AlarmTreeViewerCtrl1**.

**Wskazówka** Nazwa, która jest wprowadzona w tym miejscu jest wykorzystywana w całej aplikacji.

3. Wprowadź pozycję i wymiary kontrolki w polach **Left (Lewo)**, **Width (Szerokość)**, **Top (Góra)** oraz **Height (Wysokość)**.

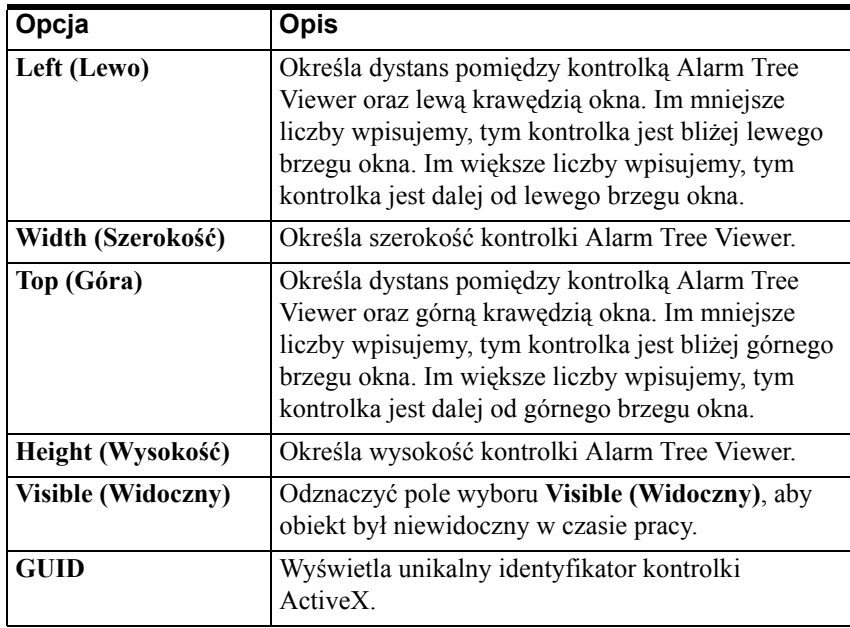

4. Kliknąć **Apply (Zastosuj)**. Można skonfigurować następną właściwość lub kliknąć **OK**, aby zamknąć okno.

# **Konfigurwanie cech ogólnych**

#### **Aby skonfigurować ogólne cechy**

- 1. Podwójnie kliknąć na kontrolkę **Alarm Tree Viewer** lub zaznaczyć ją, a następnie kliknąć **Properties (Właściwości)**. Wyświetlone zostanie okno dialogowe AlarmTreeViewerCtrl.
- 2. Kliknąć zakładkę **General (Ogólne)**.

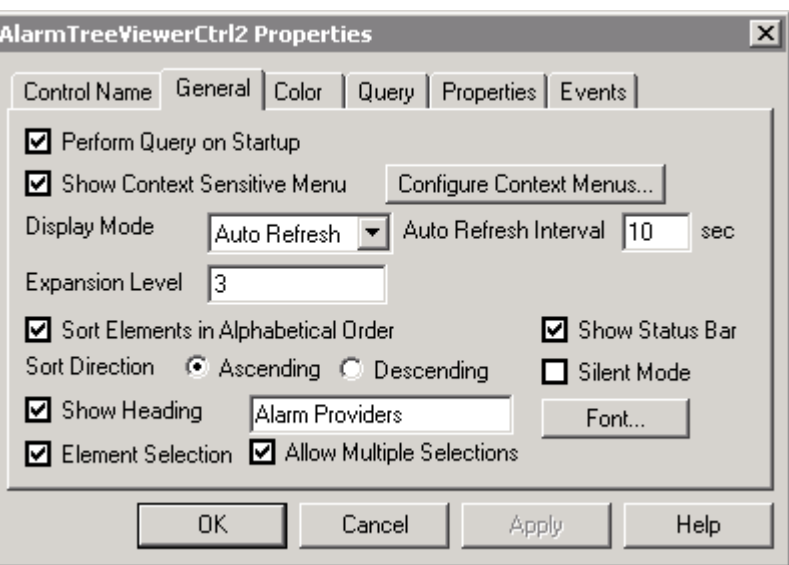

3. Zaznacz odpowiednie pola, aby wybrać ogólne opcje wyświetlania. Odznacz opcje, które nie zostaną wykorzystane przy wyświetlaniu kontrolki Alarm Tree Viewer. Opcje są opisane w poniższej tabelce:

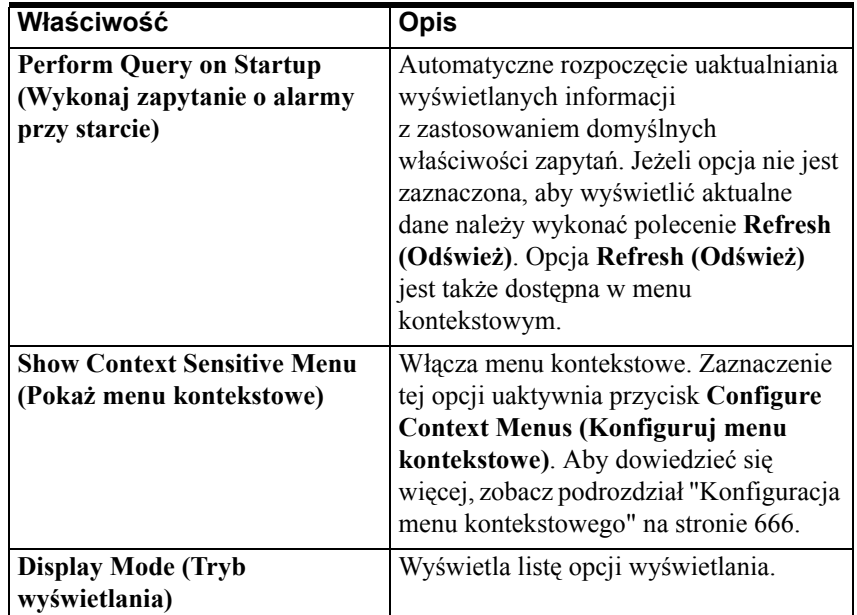

**rozwinięcia)**

 $N$ **łaściwość** 

**alfabetycznie)**

**sortowania)**

**nagłówki)**

**elementów)**

**elementów)**

**Font (Czcionka)** 

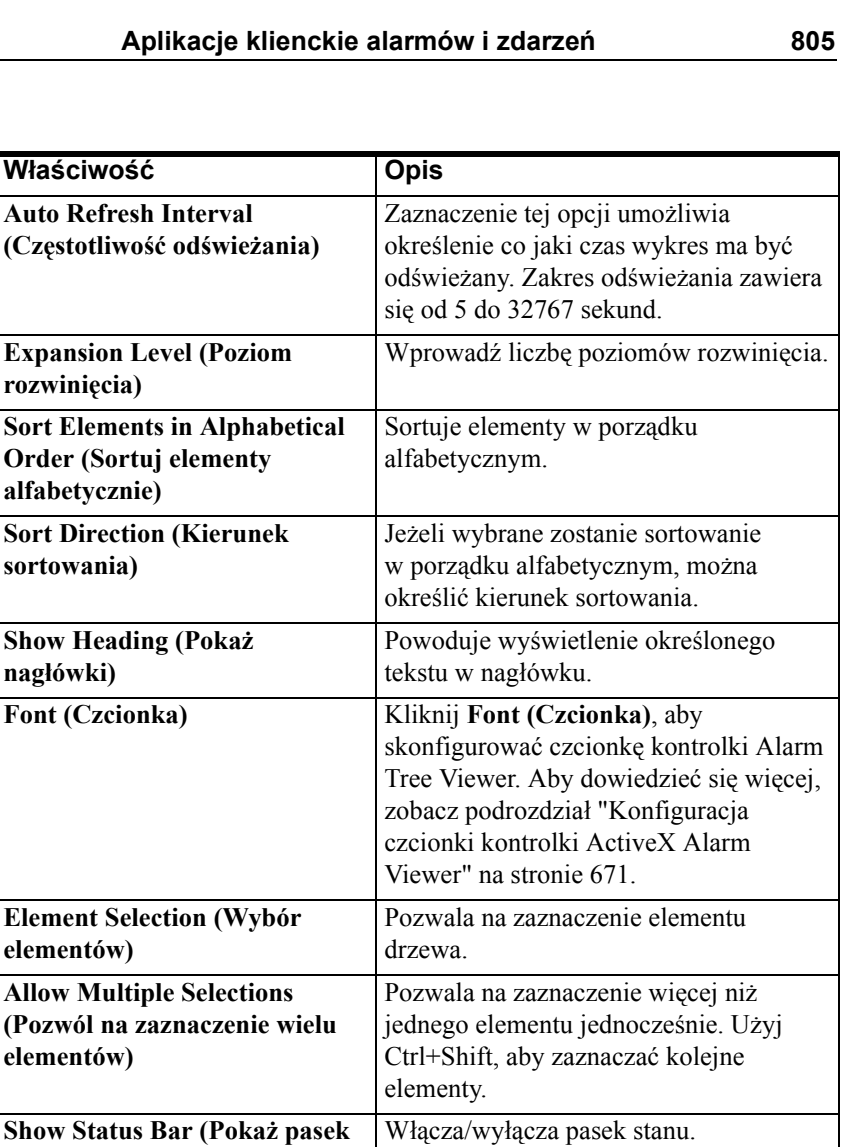

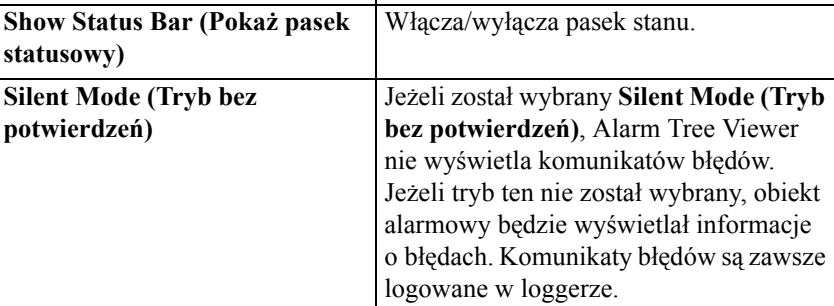

4. Kliknąć **Apply (Zastosuj)**. Można skonfigurować następną właściwość lub kliknąć **OK** aby zamknąć okno.

### **Konfiguracja menu kontekstowego**

#### **Aby skonfigurować menu kontekstowe**

- 1. Podwójnie kliknąć na kontrolkę **Alarm Tree Viewer** lub zaznaczyć ją, a następnie kliknąć **Properties (Właściwości)**. Wyświetlone zostanie okno dialogowe AlarmTreeViewerCtrl.
- 2. Kliknąć zakładkę **General (Ogólne)**.

3. Aby skonfigurować menu kontekstowe dostępne w trakcie uruchamiania aplikacji, należy kliknąć przycisk **Configure Context Menus (Konfiguruj menu kontekstowe)**. Ukaże się ekran konfiguracji menu kontokstowego.

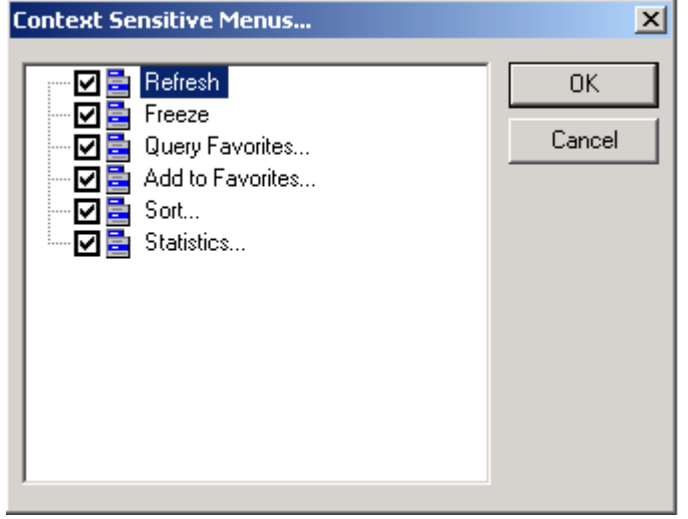

**Uwaga** Przycisk **Configure Context Menus (Konfiguruj menu kontekstowe)** jest dostępny jedynie wtedy, gdy zaznaczona jest opcja **Show Context Sensitive Menu (Pokaż menu kontekstowe)**.

4. Skonfigurować menu kontekstowe i kliknąć **OK**. Jeżeli zaznaczona zostanie opcja **Show Context Sensitive Menu (Pokaż menu kontekstowe)**, należy wybrać przynajmniej jeden element menu.

Opcje menu kontekstowego opisane są poniżej:

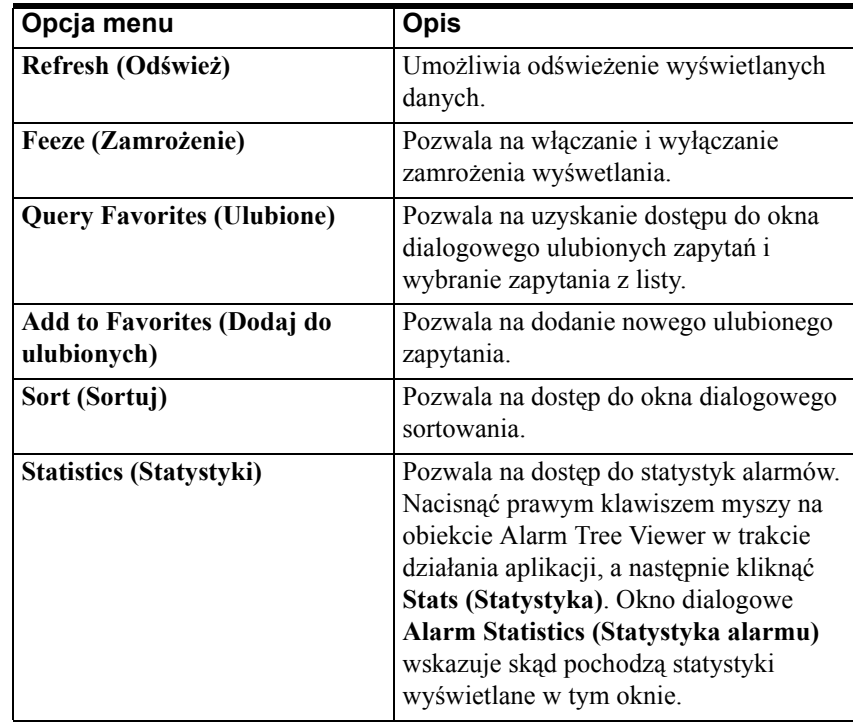

# **Konfiguracja czcionki kontrolki ActiveX Alarm Tree Viewer**

#### **Aby skonfigurować czcionkę**

- 1. Podwójnie kliknąć na kontrolkę **Alarm Tree Viewer** lub zaznaczyć ją, a następnie kliknąć **Properties (Właściwości)**. Wyświetlone zostanie okno dialogowe AlarmTreeViewerCtrl.
- 2. Kliknąć na zakładkę **General (Ogólne)** a następnie kliknąć przycisk **Font (Czcionka)**. Wyświetlone zostanie okno dialogowe Font (Czcionka).

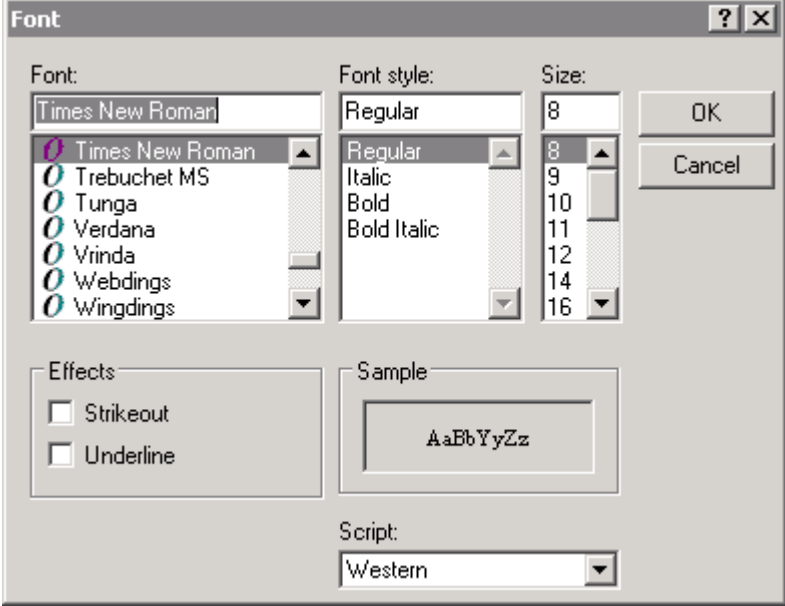

3. Skonfiguruj parametry i kliknij **OK**.

# **Konfiguracja kolorów w kontrolce ActiveX Alarm Tree Viewer**

#### **W celu skonfigurowania kolorów obiektu alarmów rozproszonych**

- 1. Podwójnie kliknąć na kontrolkę **Alarm Tree Viewer** lub zaznaczyć ją, a następnie kliknąć **Properties (Właściwości)**. Wyświetlone zostanie okno dialogowe AlarmTreeViewerCtrl.
- 2. Kliknąć zakładkę **Color (Kolor)**.

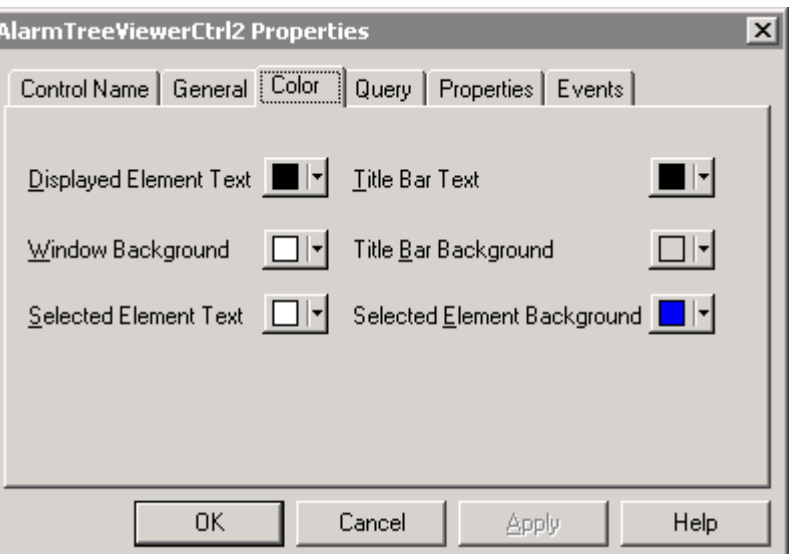

3. Kliknięcie jednego z kwadracików z kolorem powoduje wyświetlenie palety kolorów. Wybrać z palety żądany kolor dla:

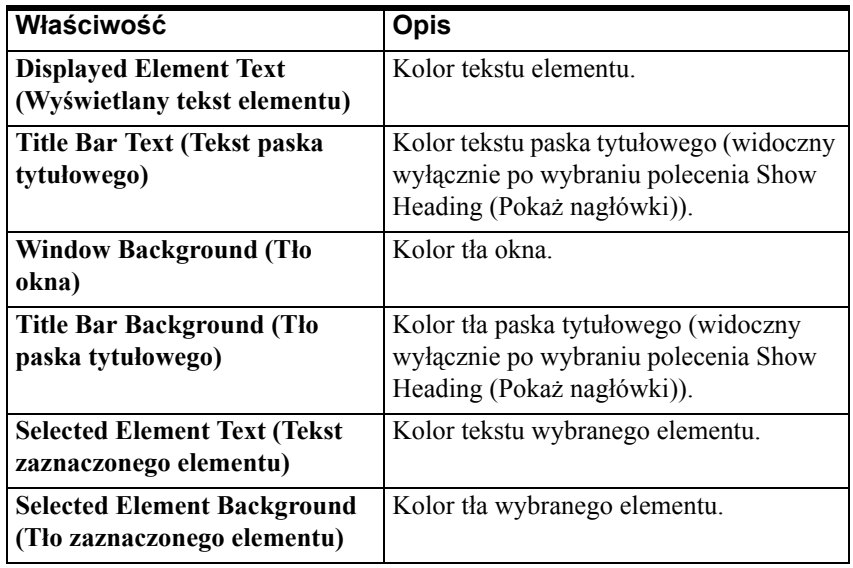

4. Kliknąć **Apply (Zastosuj)**. Można skonfigurować następną właściwość lub kliknąć **OK**, aby zamknąć okno.

# **Konfiguracja zapytania alarmowego**

#### **W celu skonfigurowania zapytania alarmowego**

- 1. Podwójnie kliknąć na kontrolkę **Alarm Tree Viewer** lub zaznaczyć ją, a następnie kliknąć **Properties (Właściwości)**. Wyświetlone zostanie okno dialogowe AlarmTreeViewerCtrl.
- 2. Kliknąć zakładkę **Query (Zapytanie)**.

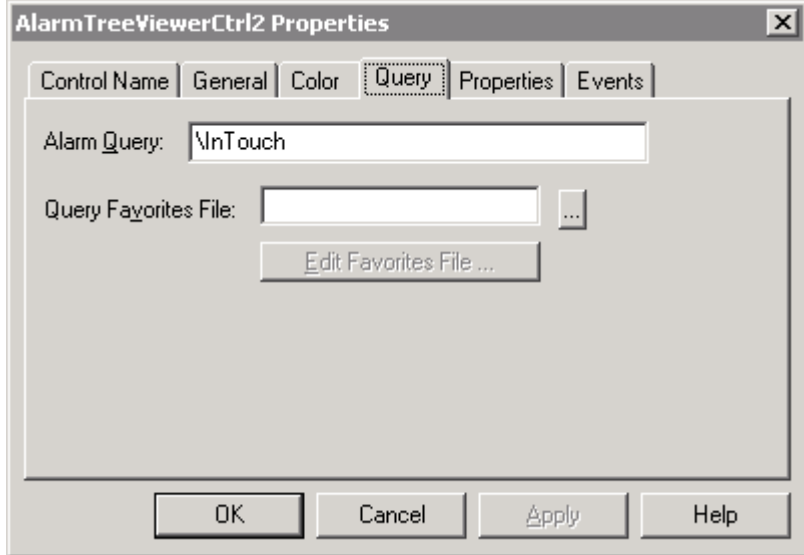

3. Wybrać wymagane opcje zapytania. Opcje zapytań są opisane w poniższej tabelce:

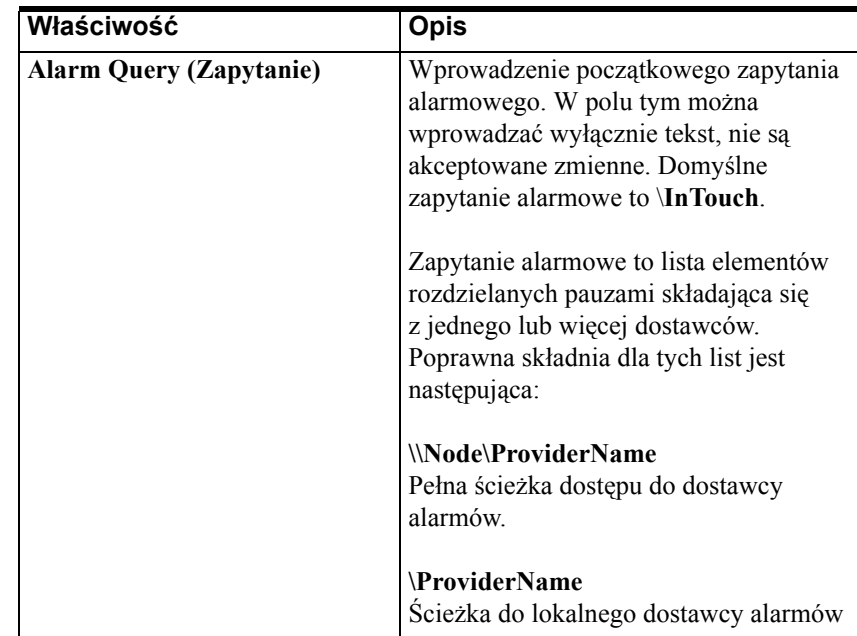

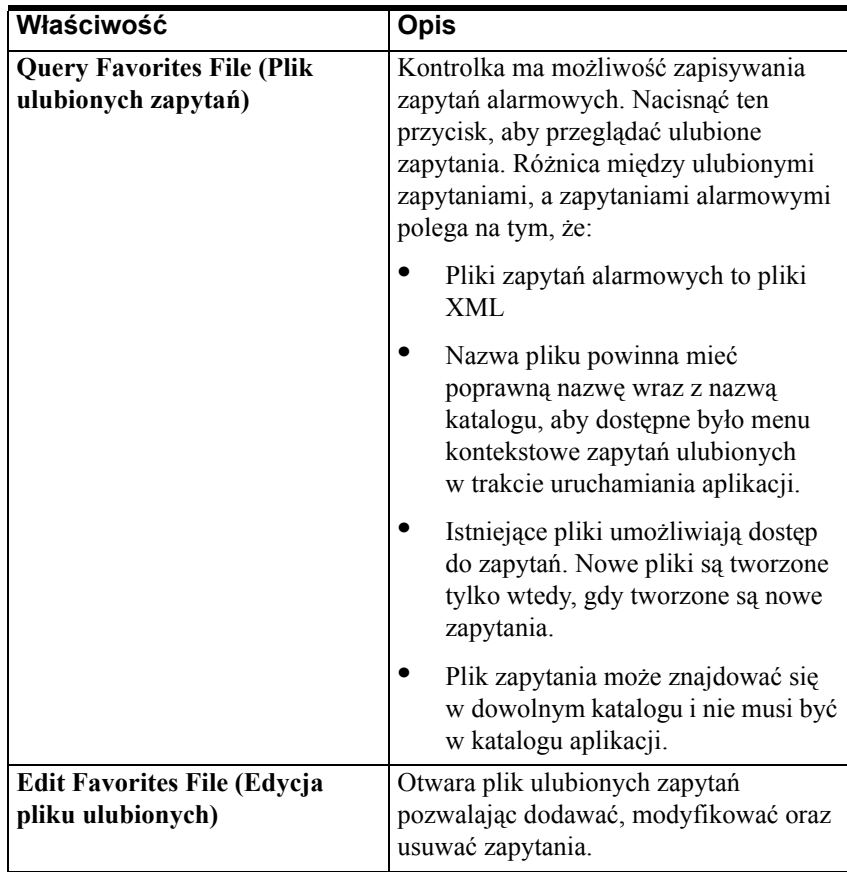

4. Kliknąć **Apply (Zastosuj)**. Można skonfigurować następną właściwość lub kliknąć **OK**, aby zamknąć okno.

Przy wysyłaniu kilku zapytań, należy je oddzielać spacją. Przykładowo: **\InTouch \\Node17\InTouch \\MyNode\InTouch**.

Jeżeli zapytanie zawierało grupy alarmowe, które następnie zostały usunięte, kontrolka Alarm Tree Viewer nie zostanie automatycznie uaktualniona. Należy zatrzymać i ponownie uruchomić ITAlarmProvider, który odrejestruje się jako dostawca alarmów, a następnie zarejestruje nową hierarchię grup.

Jeżeli zapytanie odnosi się do galaxy (**\Galaxy**), wtedy wyświetlani są wszyscy dostawcy alarmów InTouch z galaxy.

## **Przypisywanie zmiennych do właściwości kontrolki**

#### **Aby przypisać zmienne do właściwości kontrolki**

- 1. Podwójnie kliknąć na kontrolkę **Alarm Tree Viewer** lub zaznaczyć ją, a następnie kliknąć **Properties (Właściwości)**. Wyświetlone zostanie okno dialogowe AlarmTreeViewerCtrl.
- 2. Kliknąć zakładkę **Properties (Właściwości)**.

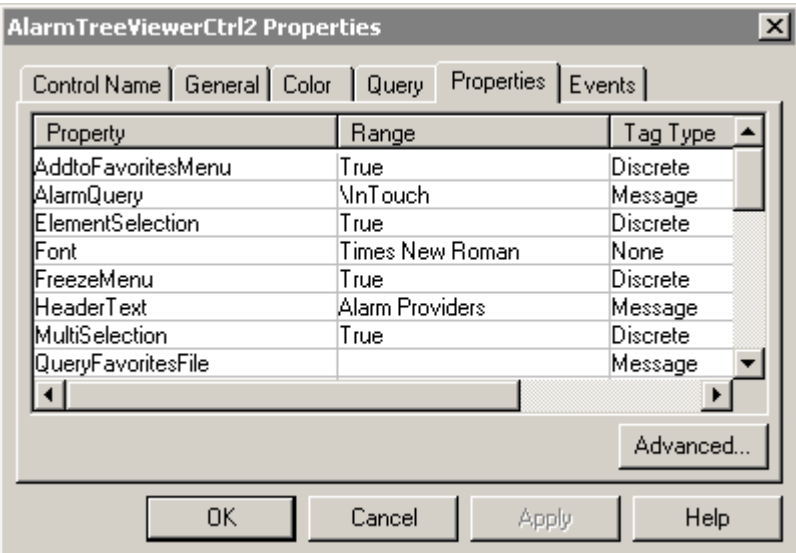

- 3. Kliknij właściwość, aby przypisać zmienną.
- 4. Kliknąć przycisk w kolumnie **Associated Tag (Powiązana zmienna)**, aby wskazać zmienną. Wyświetlone zostanie okno dialogowe wyboru zmiennej.

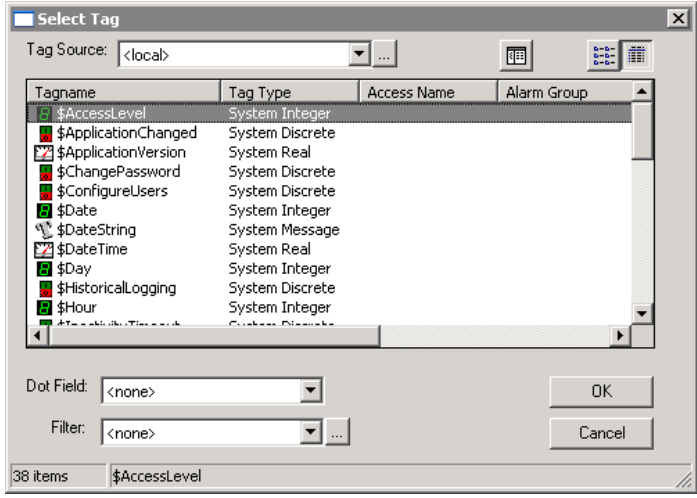

- 5. Kliknąć **OK**.
- 6. Kliknąć **Apply (Zastosuj)**. Można skonfigurować następną właściwość lub kliknąć **OK**, aby zamknąć okno.

#### **Zakładka właściwości kontrolki AlarmTreeViewer**

Zakładka **Properties (Właściwości)** na następujące opcje:

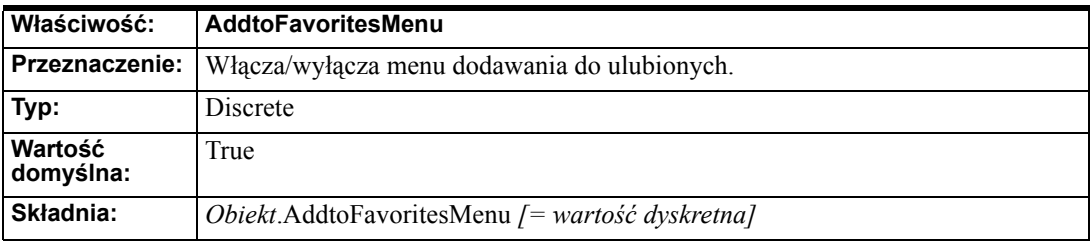

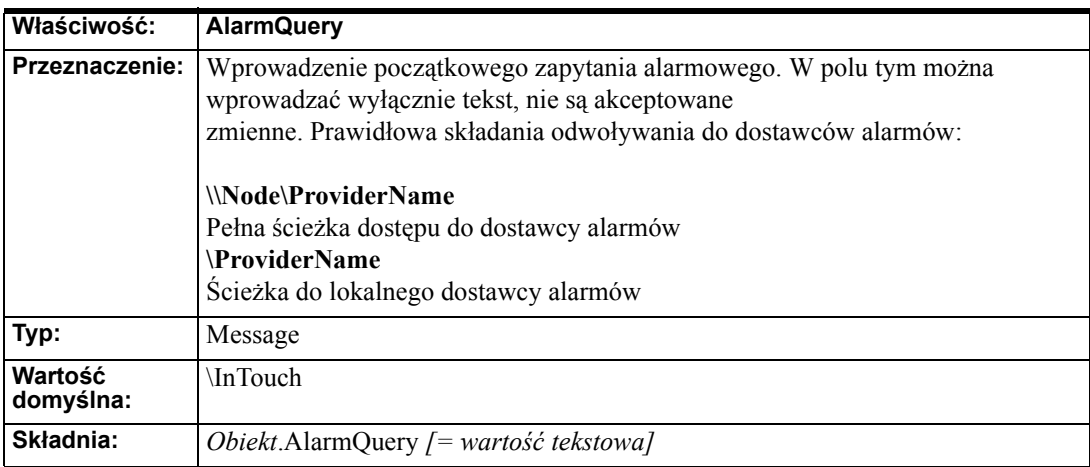

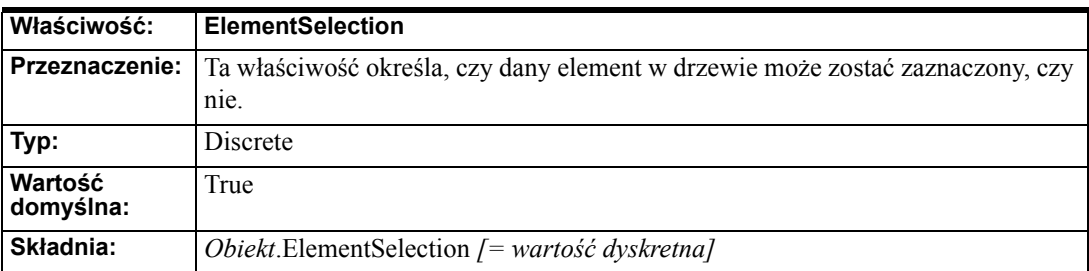

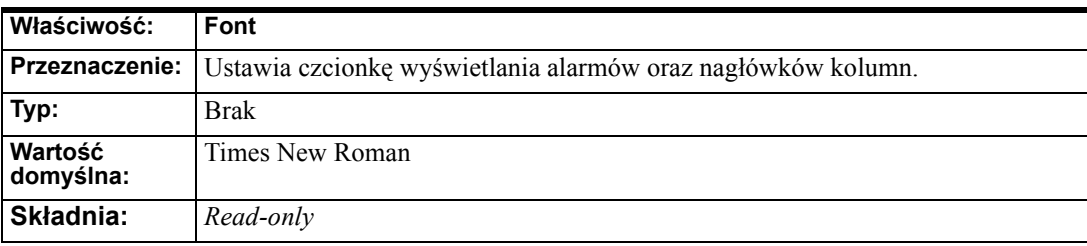

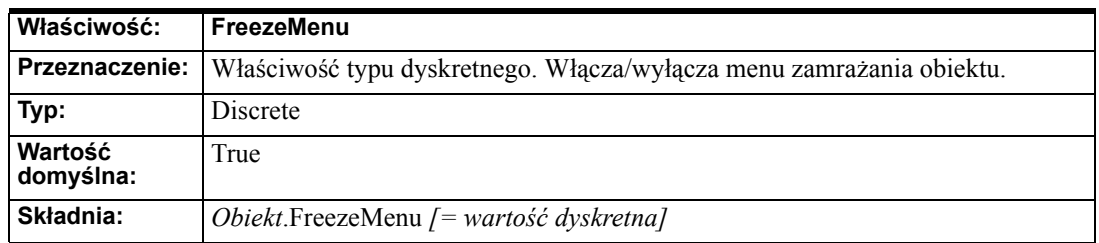

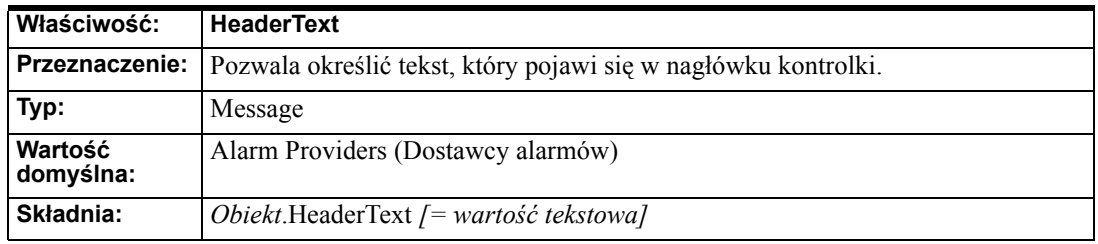

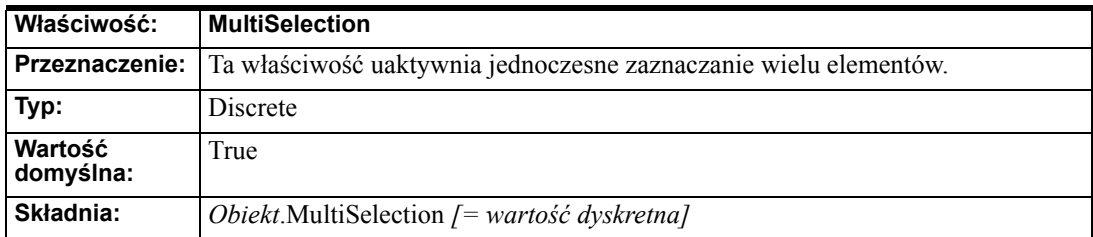

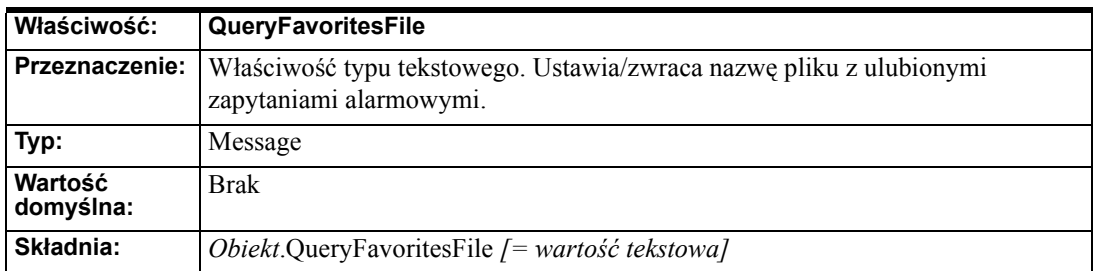

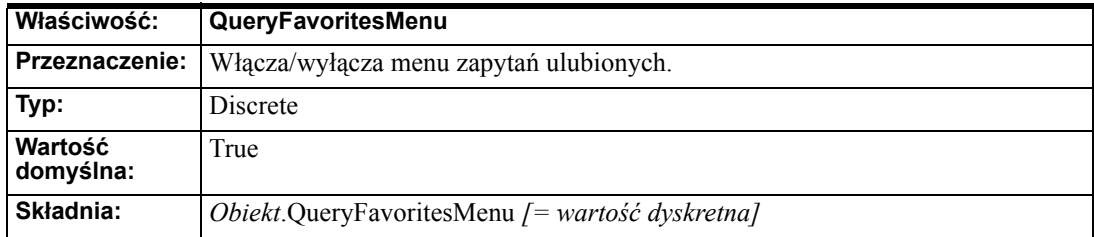

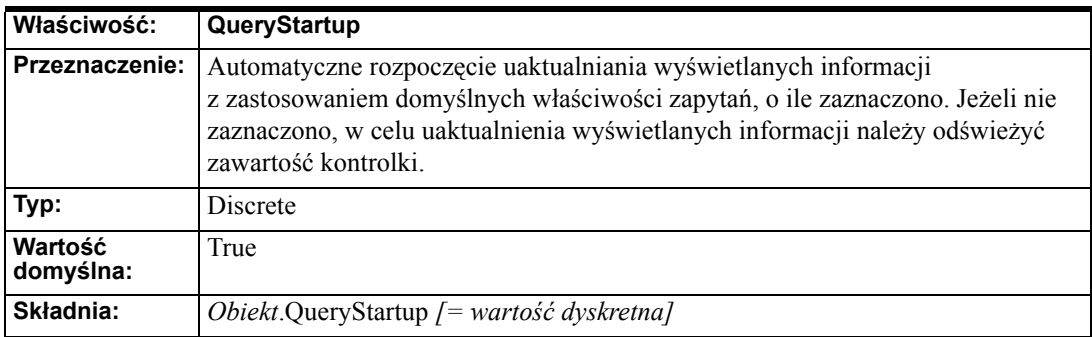

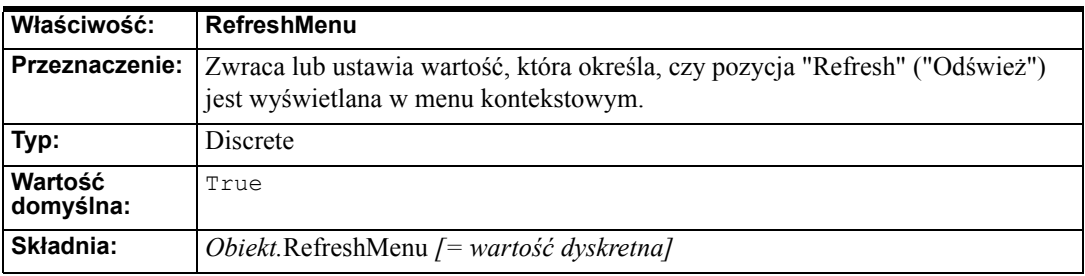

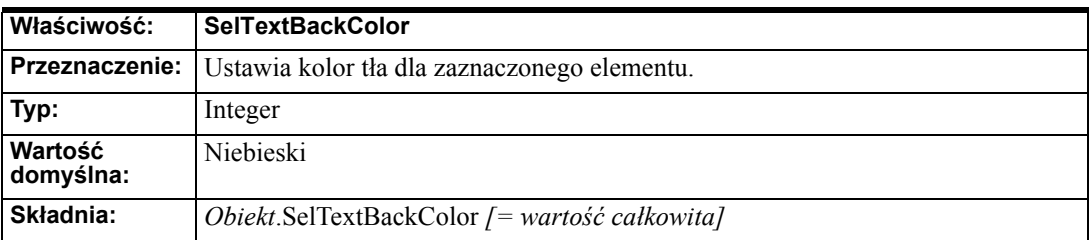

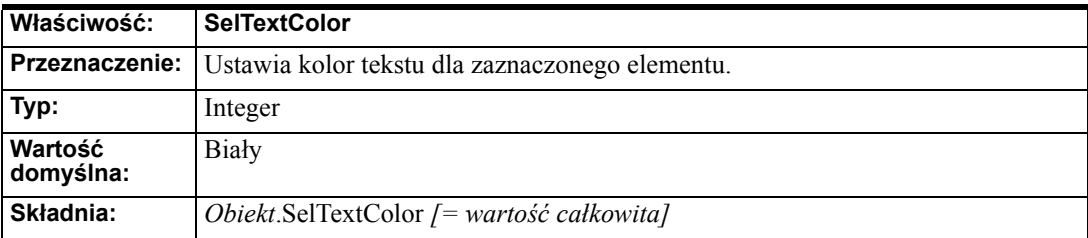

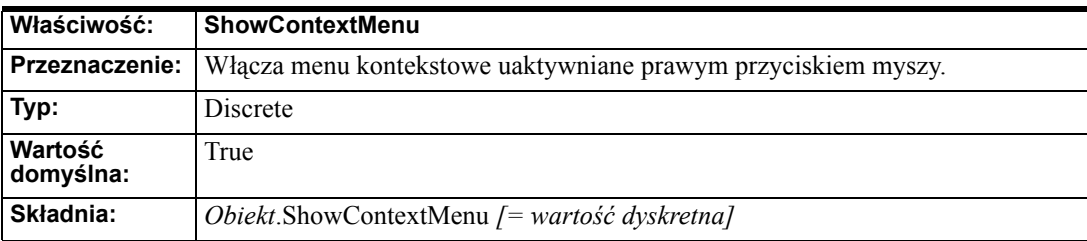

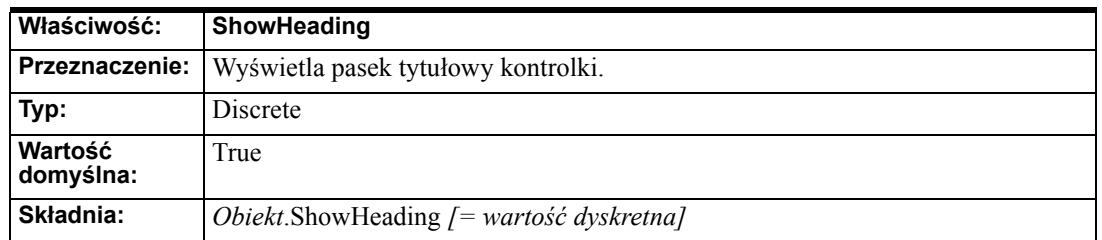

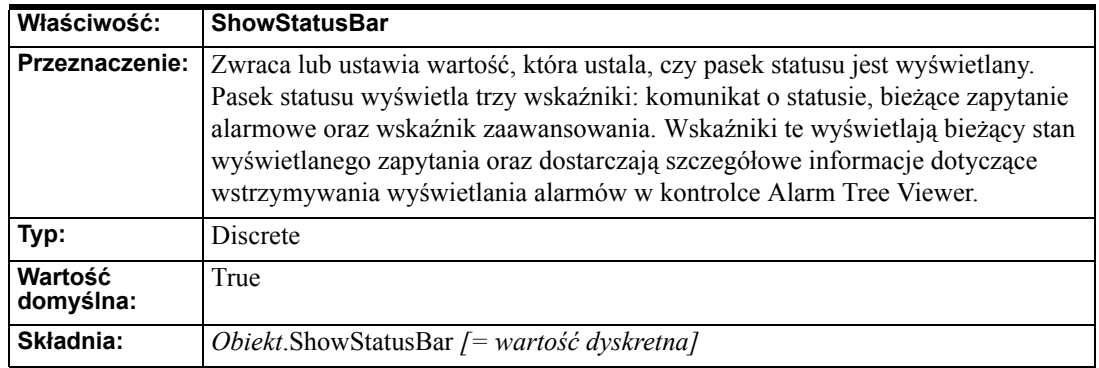

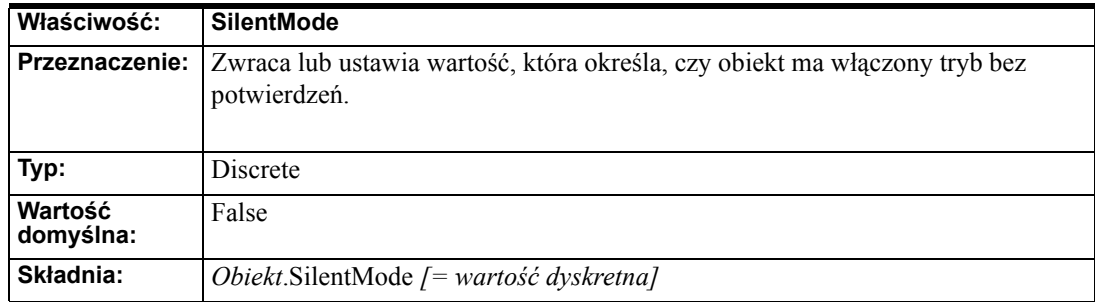

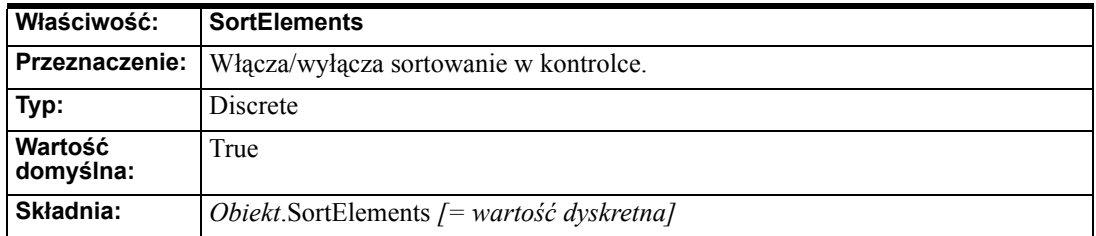

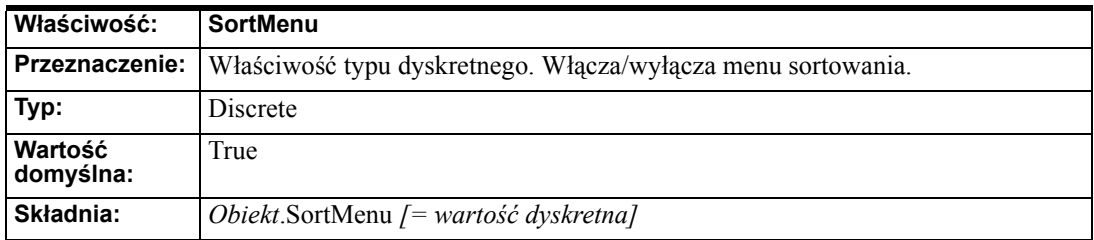

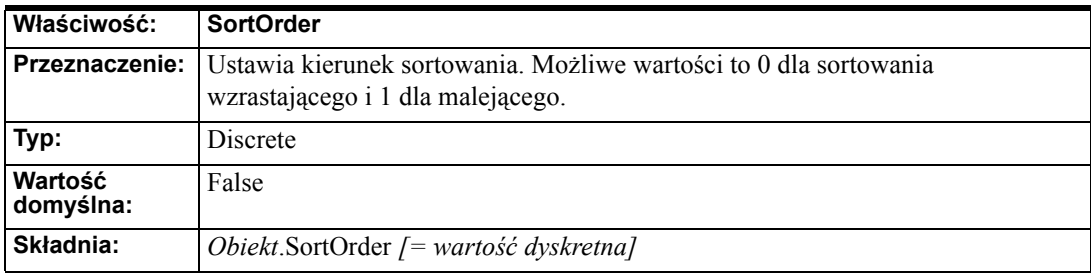

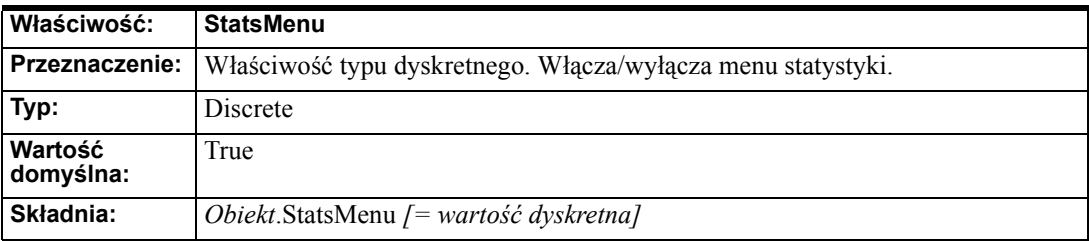

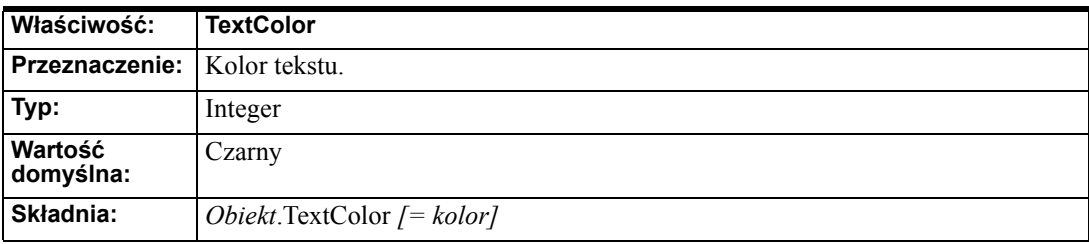

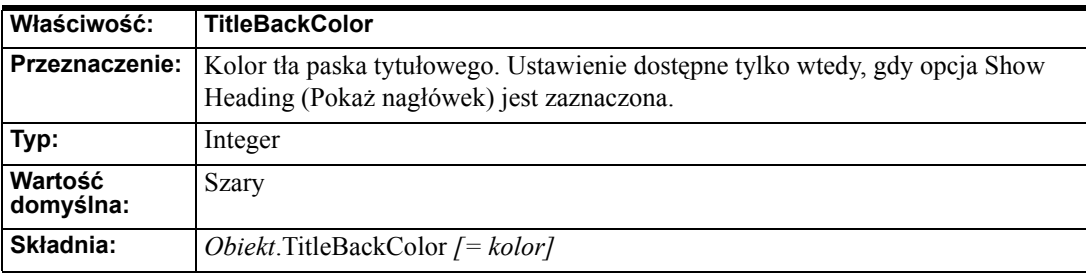

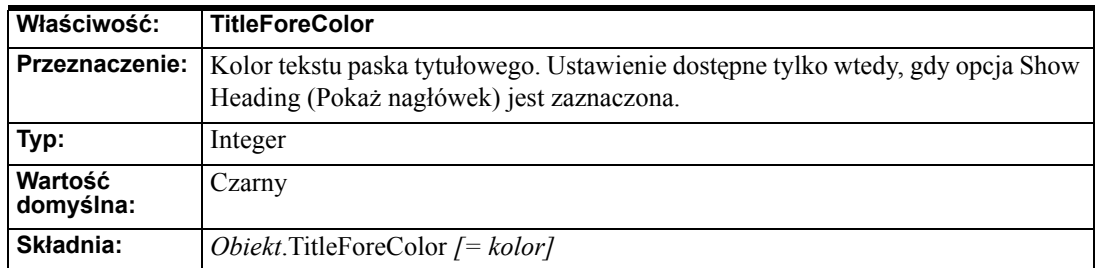

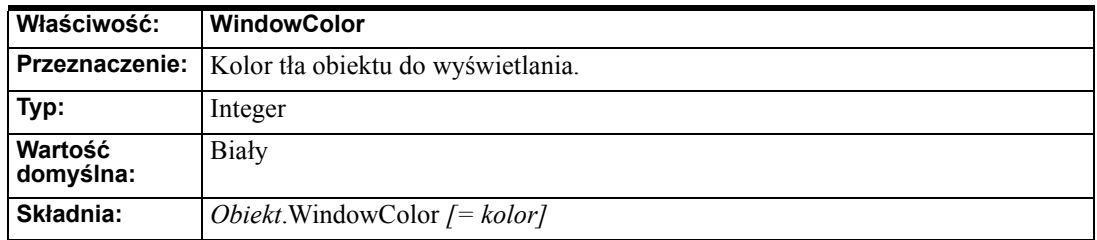

# **Metody i zdarzania**

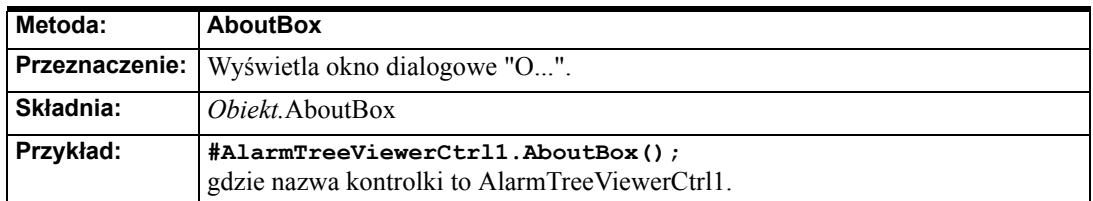

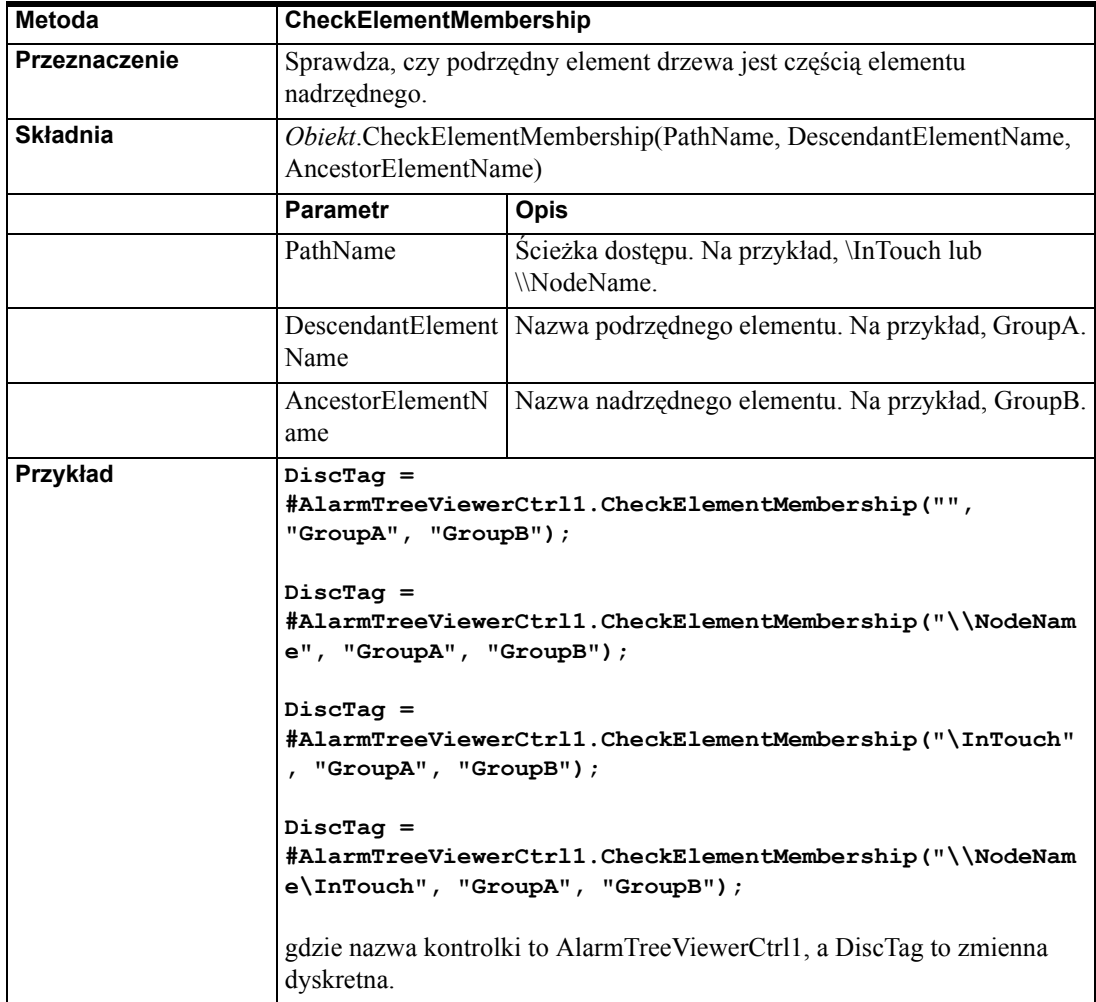

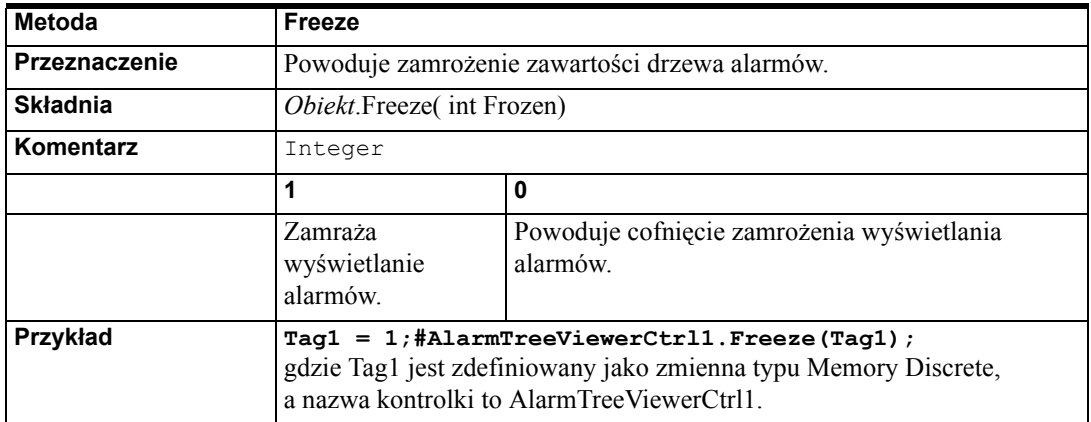

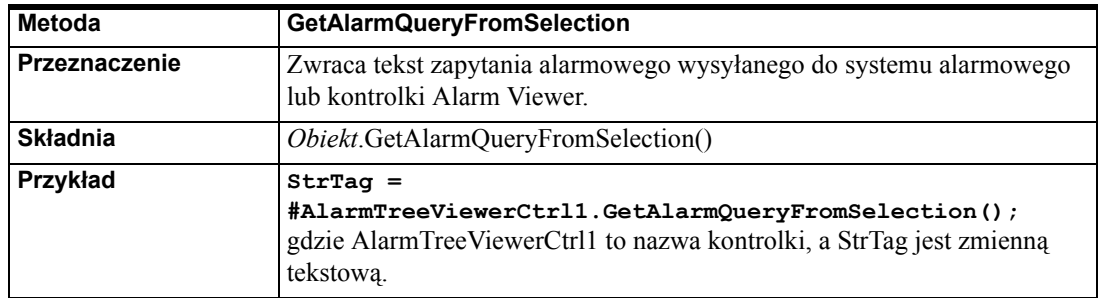

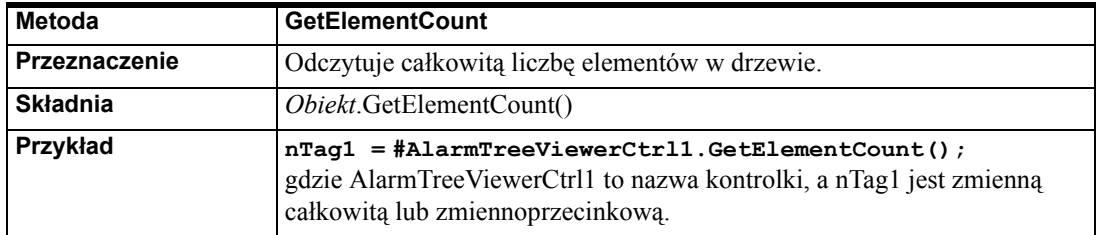

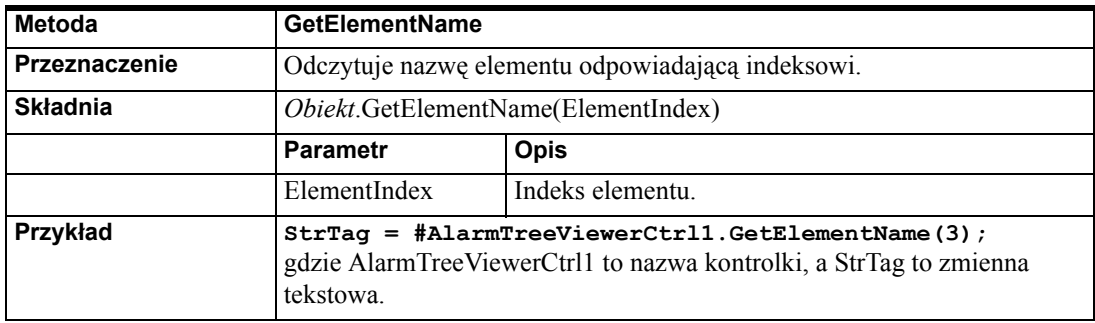

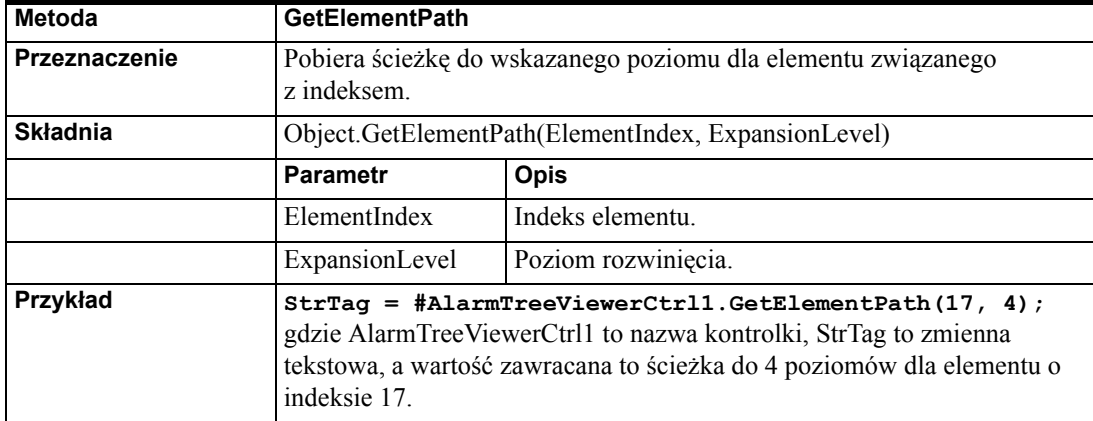

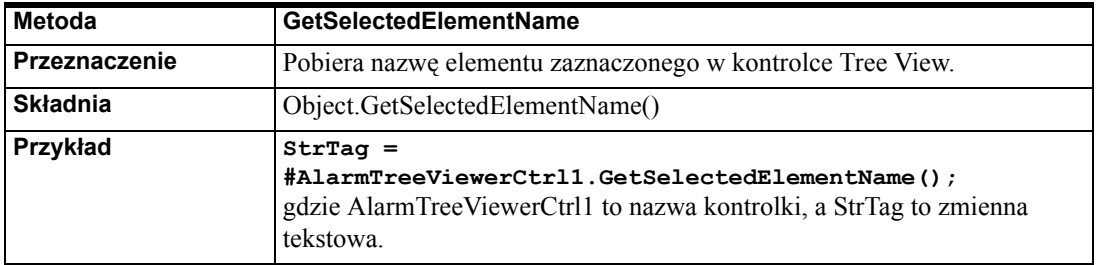

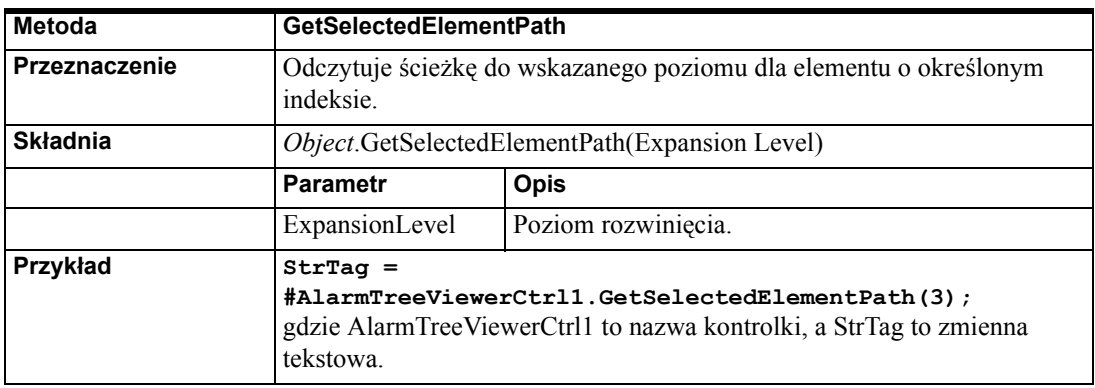

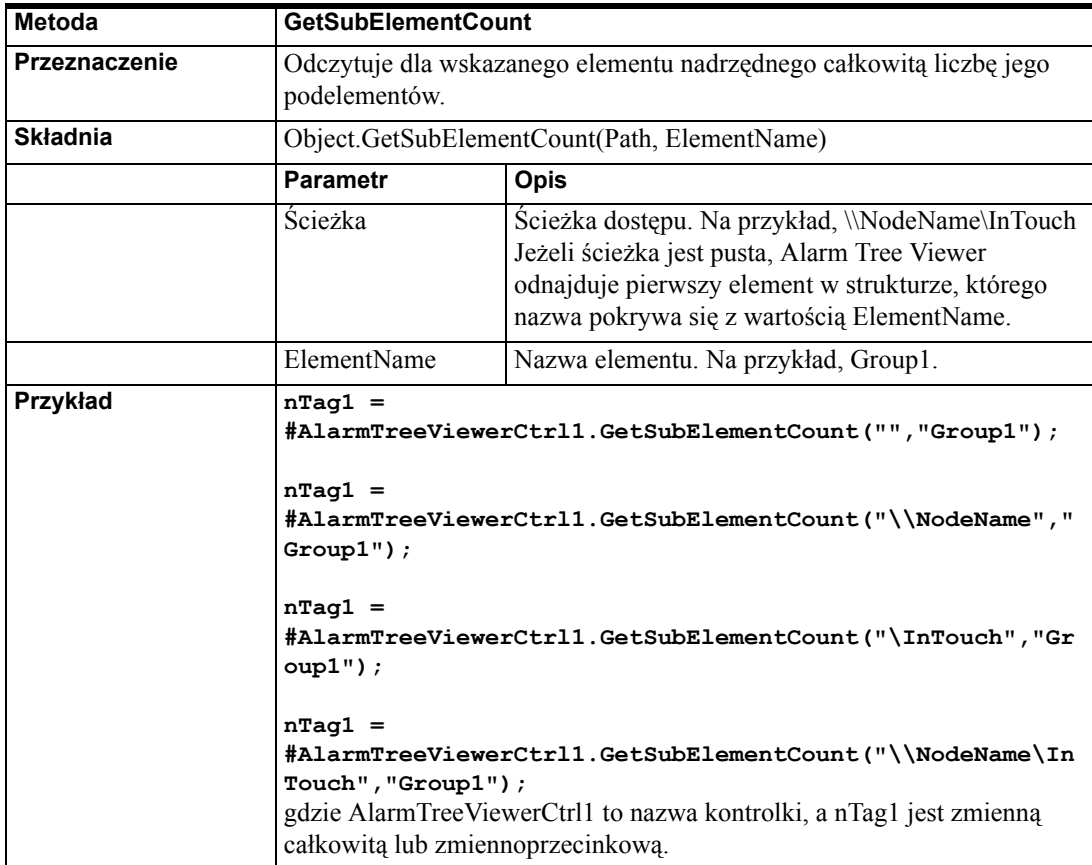

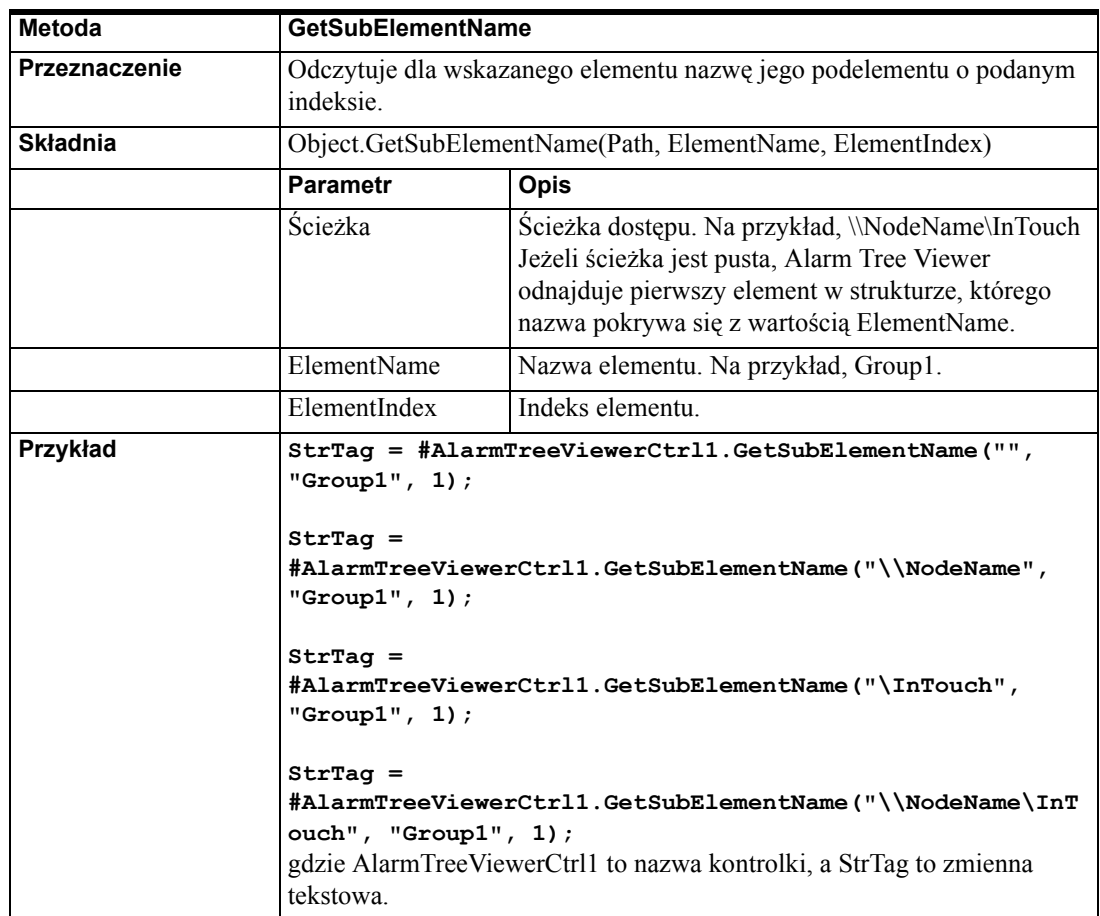

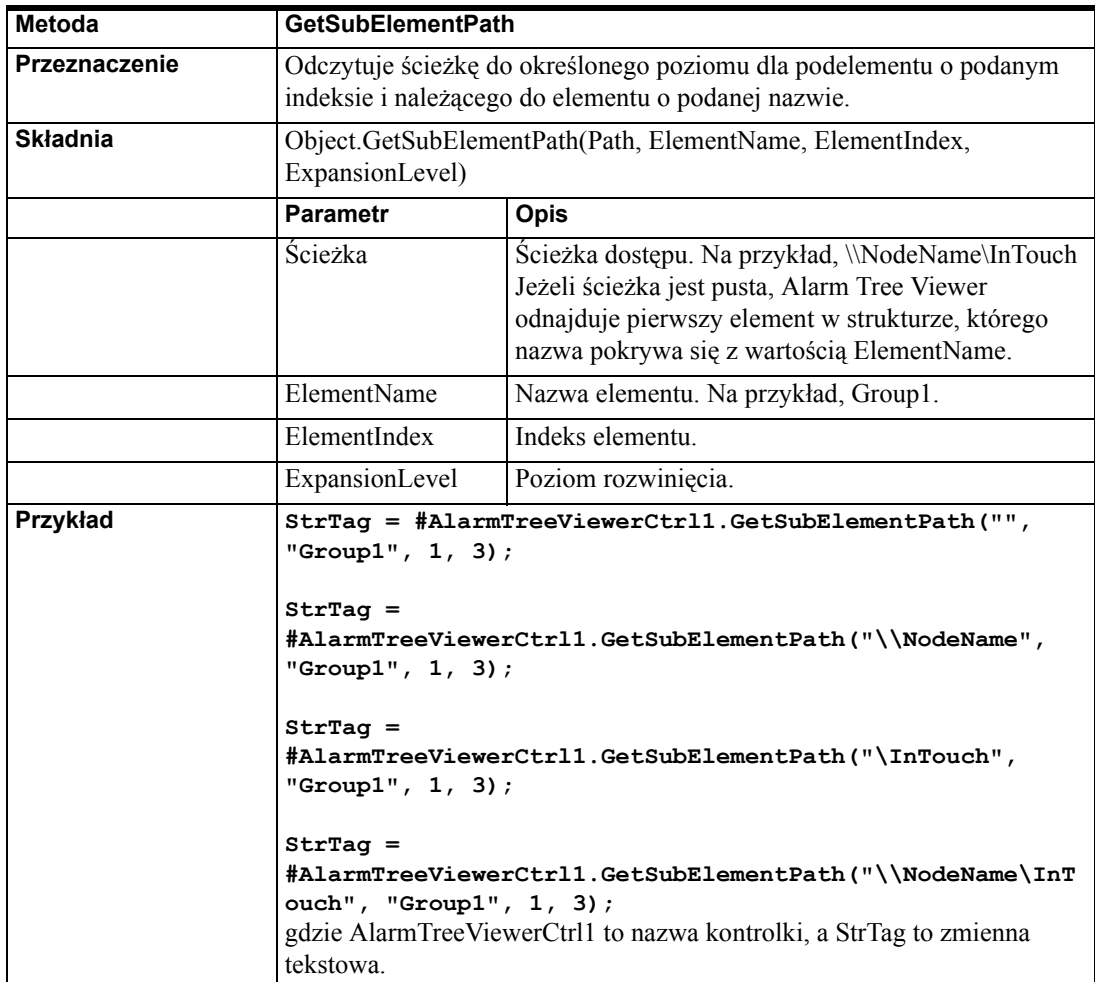

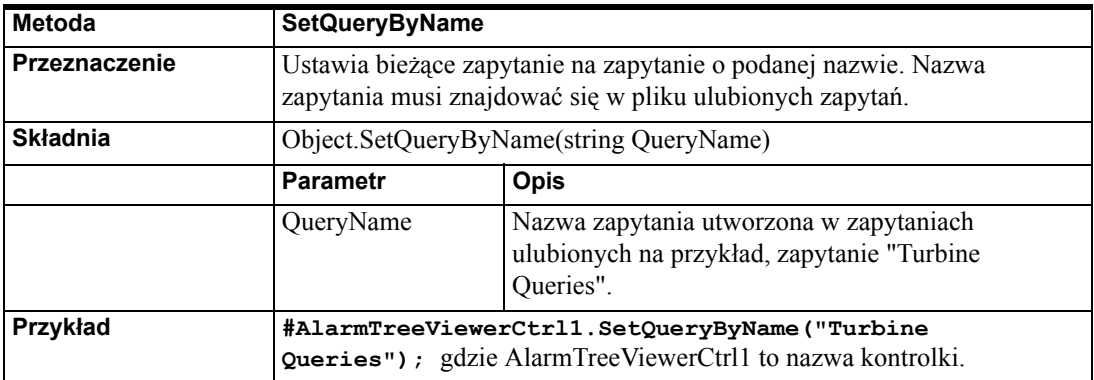

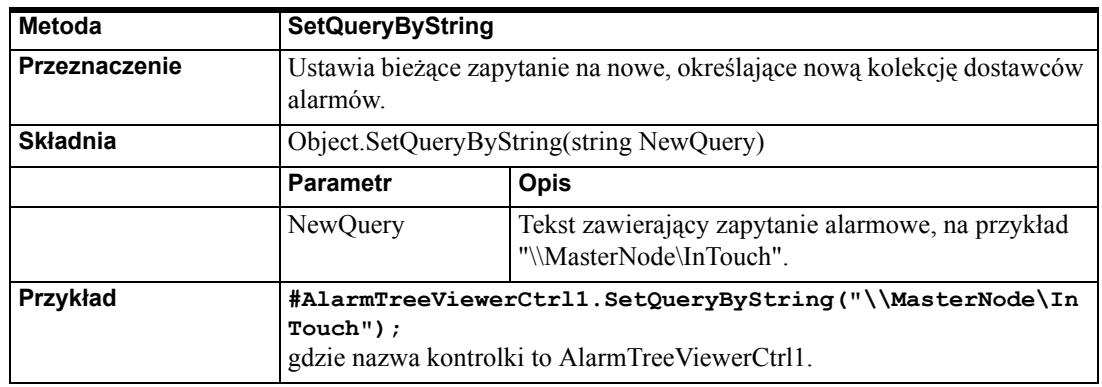

# **Przypisywanie skryptów ActiveX do kontrolki Alarm Tree Viewer.**

#### **Aby przypisać skrypt ActiveX do kontrolki Alarm Tree Viewer**

1. Podwójnie kliknąć na kontrolkę Alarm Tree Viewer, lub zaznaczyć ją, a następnie kliknąć **Properties (Właściwości)**. Wyświetlone zostanie okno dialogowe **AlarmTreeViewCtrl**.

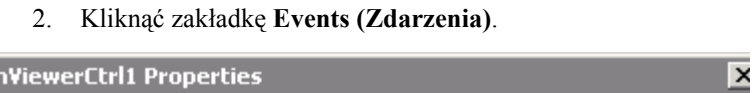

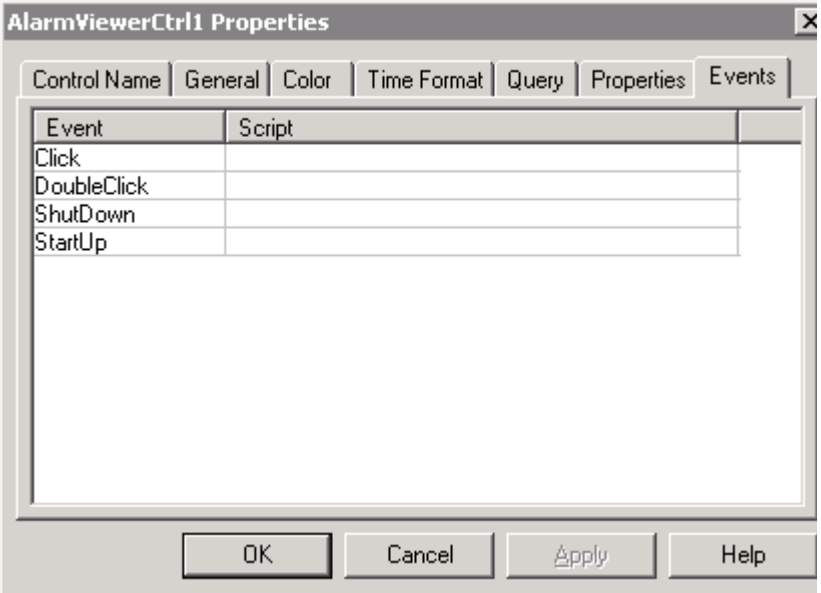

- 3. Kliknąć na zdarzeniu, do którego chcemy przypisać skrypt.
- 4. Wprowadzić nazwę skryptu w polu skrypt lub kliknąć przycisk, aby wskazać skrypt ActiveX. Jeżeli wskazujemy skrypt ActiveX, po wybraniu odpowiedniego skryptu należy nacisnąć przycisk **OK**.
- 5. Kliknąć **Apply (Zastosuj)**. Można skonfigurować następną właściwość lub kliknąć **OK**, aby zamknąć okno.

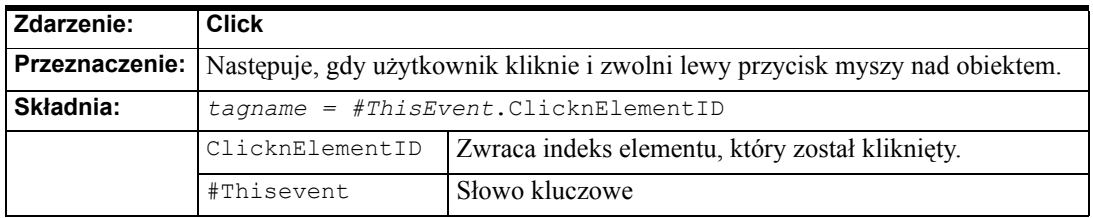

**Uwaga** Kontrolka ActiveX Alarm Tree Viewer ignoruje metody związane z interfejsem, jeżeli są one wywołane z poziomu skryptu wykonywanego przy uruchamianiu aplikacji i kontrolka nie jest widoczna. Metody interfejsu wymienione poniżej zostaną zignorowane, jeżeli zostaną uruchomione ze skryptu wykonywanego przy uruchomieniu aplikacji: "AboutBox", "CheckElementMembership", "Freeze",

"GetAlarmQueryFromSelection", "GetElementCount", "GetElementName", "GetElementPath", "GetSelectedElementCount", "GetSelectedElementName", "GetSelectedElementPath", "GetSubElementCount", "GetSubElementName", "GetSubElementPath" oraz "Refresh".

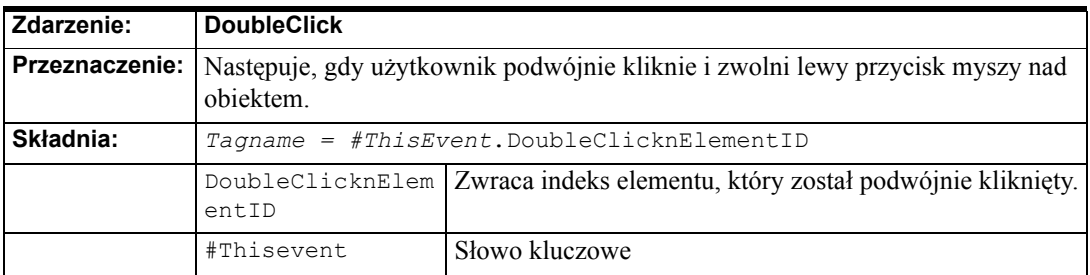

Dla zdarzeń Click oraz DoubleClick, ElementID zwróci wartość -1, jeżeli użytkownik zaznaczy element "All Providers" ("Wszyscy dostawcy").

## **Kontrolka ActiveX Alarm Pareto**

Korzystając z kontrolki ActiveX Alarm Pareto, można się dowiedzieć jakie alarmy i zdarzenia występują najczęściej. Można także analizować częstotliwość występowania alarmów według okresów, w których występują.

Kontrolka Alarm Pareto umożliwia identyfikację największych problemów występujących na produkcji, na przykład pozwala ustalić, które 20% źródeł problemów stanowi 80% wszystkich problemów na produkcji (reguła 80/20).

Alarm Pareto pomaga podjąć decyzje gdzie należy skupić swoje wysiłki, aby poprawić wydajność produkcji.

### **Wskazówki dla kontrolki Alarm Pareto**

Kontrolka Alarm Pareto jest dodatkową kontrolką ActiveX, która wyświetla dane alarmowe w postaci wykresu słupkowego. Używa ona tego samego mechanizmu, co wizardy Windows Controls.

Korzystając z kontrolki Alarm Pareto, korzystaj z pewnych wskazówek. Wskazówki te są następujące:

- Każda z kontrolek ActiveX służaca do wyświetlania musi posiadać identyfikator, dzięki któremu będzie można odwoływać się do niej z poziomu każdej funkcji skryptowej, jeżeli zajdzie potrzeba zmodyfikowania jej. Ten unikalny identyfikator jest wprowadzany jako **Control Name (Nazwa obiektu ActiveX)** w oknie dialogowym właściwości **Alarm Pareto ActiveX**.
- Obiekty tego typu nie mogą pokrywać się na ekranie z innymi obiektami sterującymi, czy obiektami graficznymi. Można to z łatwością sprawdzić klikając w programie WindowMaker obiekt Alarm Pareto i sprawdzając "uchwyty" obiektu. Uchwyty te nie powinny stykać się z następnymi obiektami graficznymi znajdującymi się na ekranie.
- Z kontrolek należy korzystać z rozwagą. Umieszczenie dużej liczby obiektów do wyświetlania alarmów może spowodować spowolnienie pracy systemu. Wszędzie tam, gdzie to jest możliwe, należy ograniczać liczbę obiektów do wyświetlania alarmów umieszczanych na ekranie, wywołując natomiast w razie potrzeby dodatkowe okna dialogowe.

### **Instalowanie kontrolki Alarm Pareto**

Kontrolka Alarm Pareto jest instalowana w trakcie instalacji programu InTouch.

### **Odinstalowanie kontrolki Alarm Pareto**

- 1. Usunąć wszystkie obiekty Alarm Pareto wklejone do okien.
- 2. Z menu **Special (Specjalne)** wybrać polecenie **Configure (Konfiguruj)**.
- 3. Wybrać **Wizard/ActiveX Installation (Instalacja Wizardów/ActiveX)**, a następnie otworzyć okno dialogowe instalacji wizardów i kontrolek ActiveX.
- 4. Wybrać zakładkę **ActiveX Control Installation (Instalacja obiektów ActiveX)**.
- 5. Zaznacz **Wonderware Alarm Pareto Control**, a następnie kliknij **Remove (Usuń)**.
- 6. Kliknąć **Close (Zamknij)**.

# **Tworzenie kontrolki Alarm Pareto**

#### **Aby utworzyć kontrolkę Alarm Pareto**

1. Kliknąć ikonę **Wizarda** na pasku narzędziowym **Wizards/ ActiveX (Wizardy/ ActiveX)**. Wyświetlone zostanie okno dialogowe Wizard Selection (Wybór wizardów).

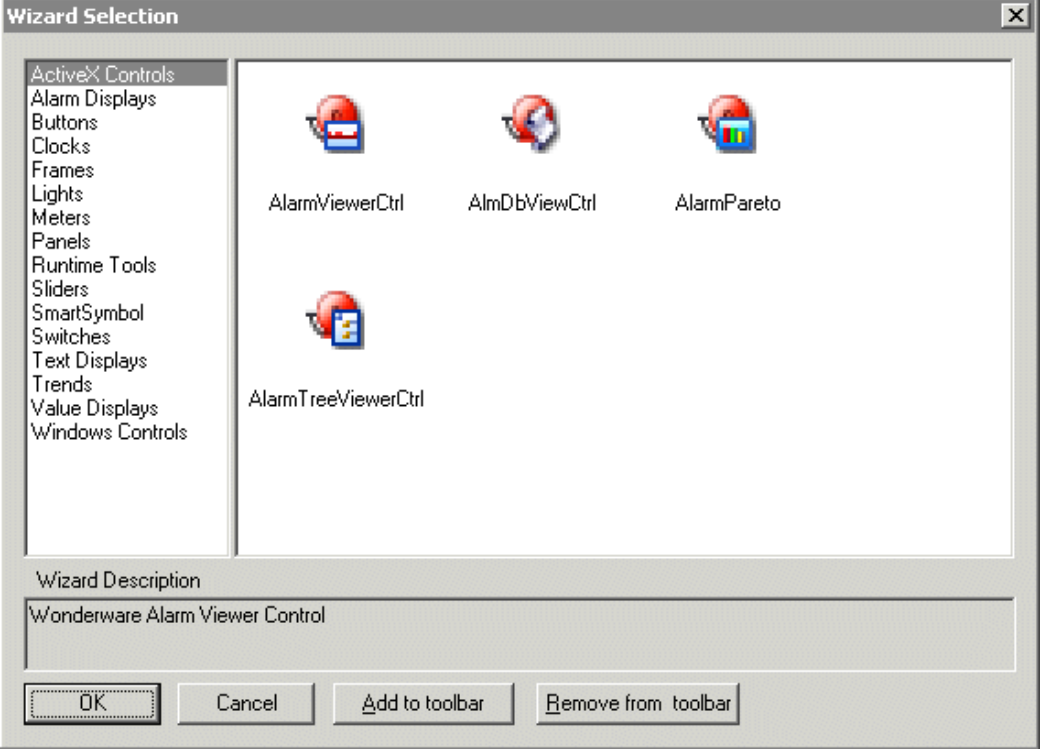

2. Zaznacz **ActiveX Controls**. Kliknij podwójnie na kontrolce **AlarmPareto** i kliknij **OK**. Na ekranie pojawi się okno aplikacji, a kursor zmieni symbol na tryb *wklejania*.

3. Kliknąć w oknie, w miejscu gdzie ma być wklejona kontrolka Alarm Pareto.

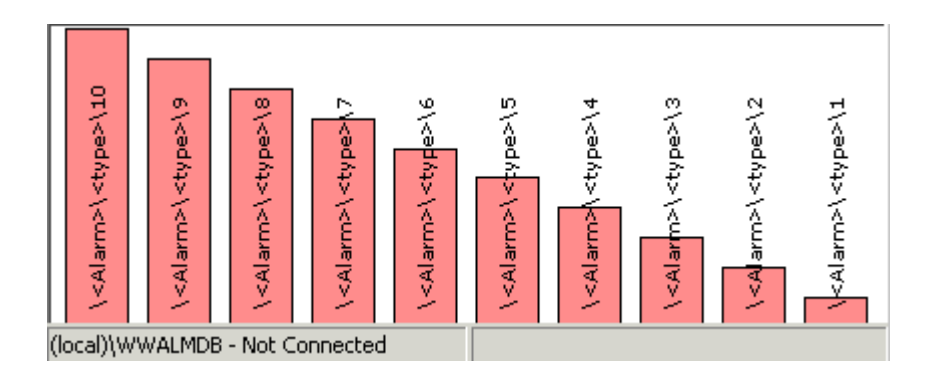

### **Otwieranie okna dialogowego właściwości kontrolki Alarm Pareto**

Okno właściwości kontrolki AlarmPareto można otworzyć przez:

- Podwójne kliknięcie na kontrolce, lub
- Kliknięcie prawym klawiszem myszy na kontrolce i wybranie **Properties (Właściwości)**.

### **Konfiguracja kontrolki Alarm Pareto**

Okno dialogowe **właściwości AlarmPareto** posiada 8 zakładek:

- Control Name (Nazwa obiektu)
- General (Ogólne)
- Selection (Wybór)
- Database (Baza danych)
- Colors (Kolory)
- **Query Filter (Filtr)**
- Properties (Właściwości)
- Events (Zdarzenia)

.

## **Konfigurowanie nazwy i pozycji kontrolki Alarm Pareto**

#### **Aby skonfigurować nazwę kontrolki oraz pozycję**

1. Podwójnie kliknąć na kontrolkę **Alarm Pareto** lub zaznaczyć ją, a następnie kliknąć **Properties (Właściwości)**. Wyświetlone zostanie okno dialogowe właściwości **AlarmPareto**.

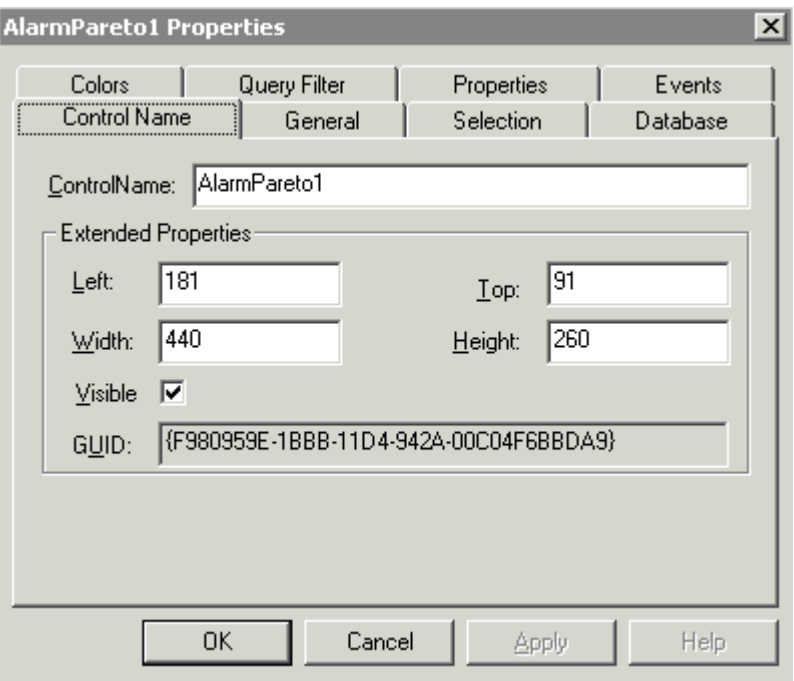

2. W polu **ControlName (Nazwa kontrolki)** wpisać nazwę dla kontrolki ActiveX. Nazwy kontrolek wyświetlania alarmów muszą być unikalne w ramach jednej aplikacji.

Domyślnie, nazwa kontrolki jest określona poprzez ProgID dla tej kontrolki. ProgID to nazwa, która jest wprowadzona do systemu w momencie, gdy kontrolka jest instalowana w komputerze. Kiedy kopia kontrolki jest wklejana do aplikacji InTouch, ProgID kontrolki jest odczytywane w rejestrze systemu i dodawany jest do niej indeks co w rezultacie daje nazwę np. **AlarmPareto1**.

**Wskazówka** Nazwa, która jest wprowadzona w tym miejscu jest wykorzystywana w całej aplikacji.

3. Wprowadź pozycję i rozmiar kontrolki w polach **Left (Lewo)**, **Width (Szerokość)**, **Top (Góra)** oraz **Height (Wysokość)**.
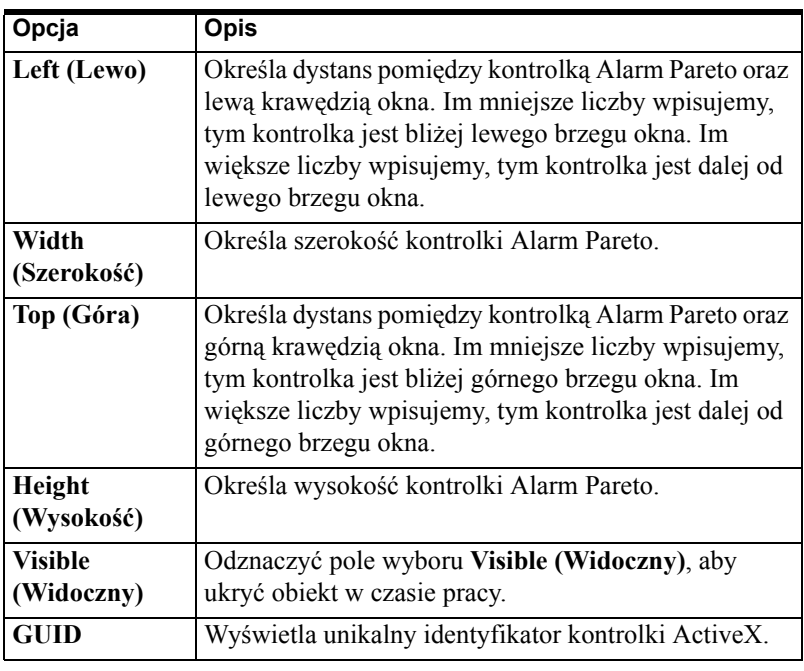

4. Kliknąć **Apply (Zastosuj)**. Można skonfigurować następną właściwość lub kliknąć **OK**, aby zamknąć okno.

# **Konfigurwanie cech ogólnych**

### **Aby skonfigurować ogólne cechy**

- 1. Podwójnie kliknąć na kontrolkę **Alarm Pareto** lub zaznaczyć ją, a następnie kliknąć **Properties (Właściwości)**. Wyświetlone zostanie okno dialogowe właściwości **AlarmPareto**.
- 2. Kliknąć zakładkę **General (Ogólne)**.

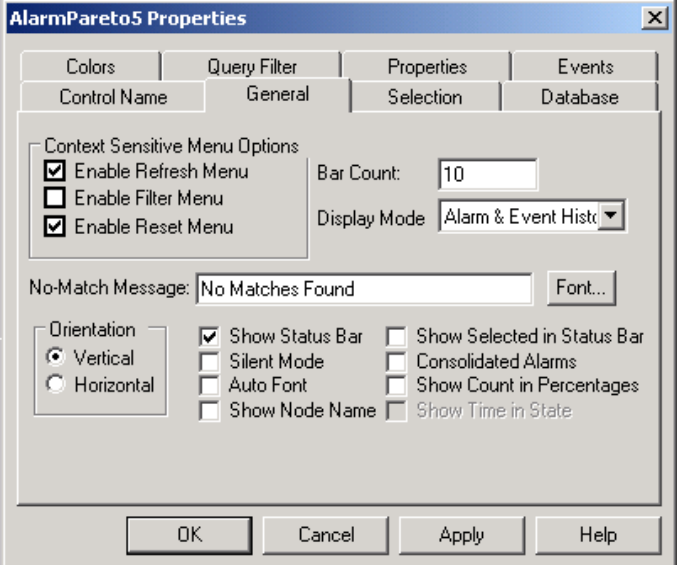

3. Zaznacz odpowiednie pola, aby wybrać ogólne opcje wyświetlania. Odznacz opcje, które nie zostaną wykorzystane przy wyświetlaniu kontrolki Alarm Pareto. Opcje są opisane w poniższej tabelce:

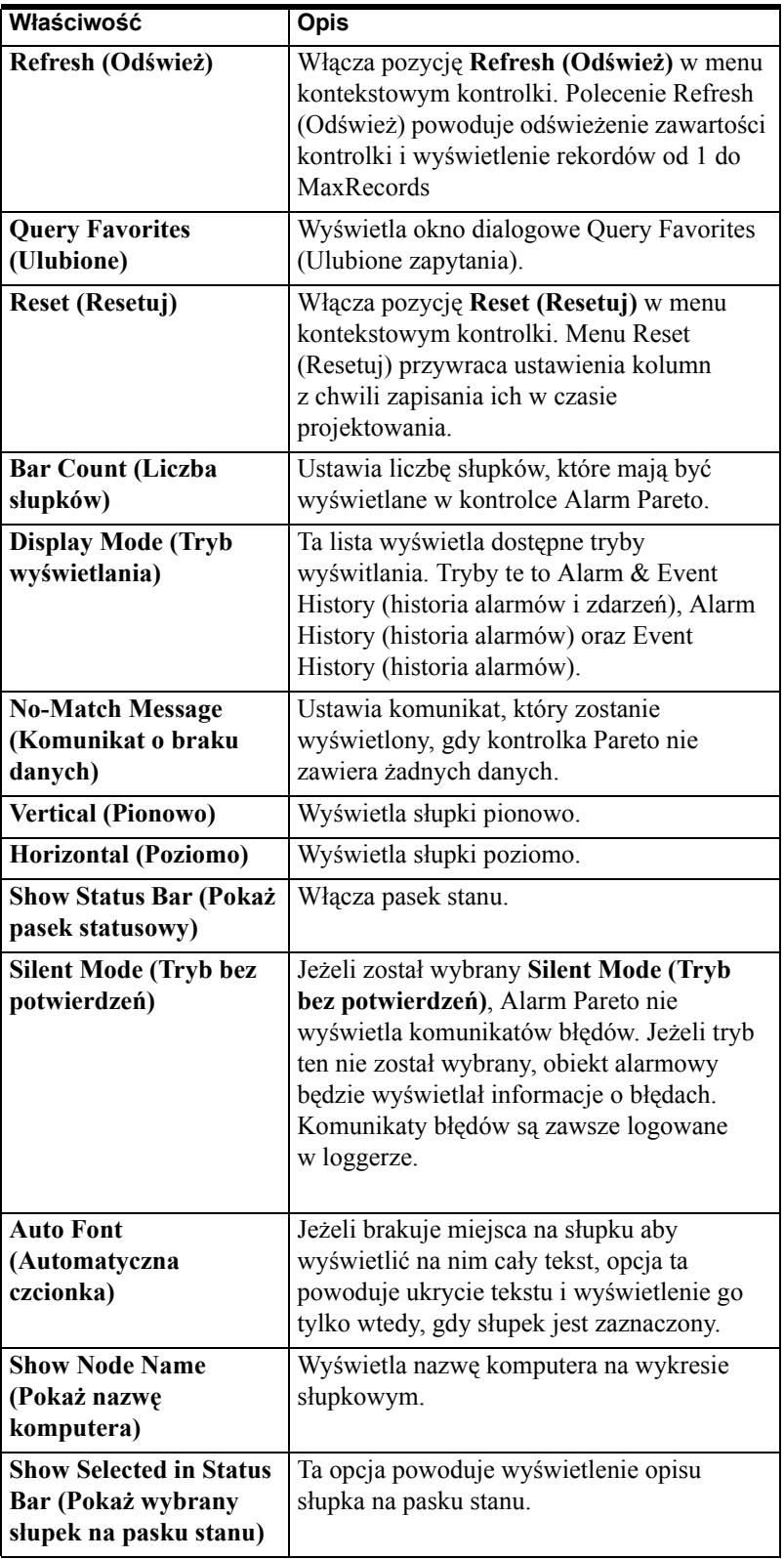

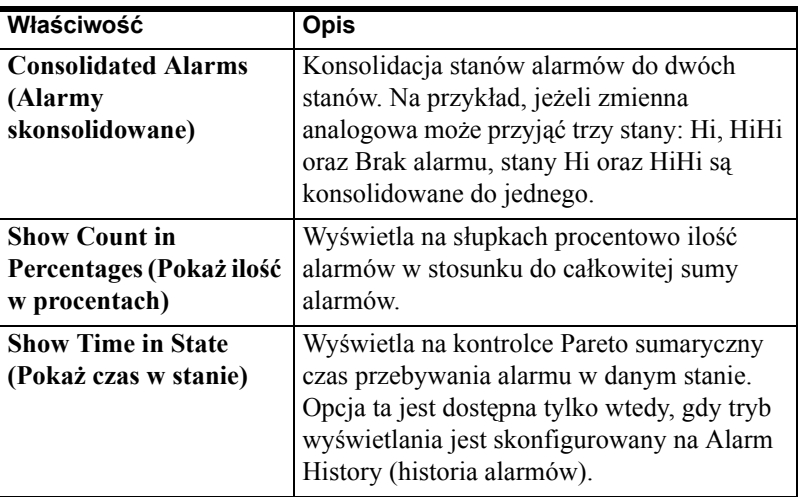

4. Kliknąć **Apply (Zastosuj)**. Można skonfigurować następną właściwość lub kliknąć **OK** aby zamknąć okno.

# **Konfiguracja właściwości czcionki kontrolki Alarm Pareto**

#### **Aby skonfigurować czcionkę**

- 1. Podwójnie kliknąć na kontrolkę **Alarm Pareto** lub zaznaczyć ją, a następnie kliknąć **Properties (Właściwości)**. Wyświetlone zostanie okno dialogowe właściwości **AlarmPareto**.
- 2. Kliknąć na zakładkę **General (Ogólne)**, a następnie kliknąć przycisk **Font (Czcionka)**. Wyświetlone zostanie okno dialogowe Font (Czcionka):

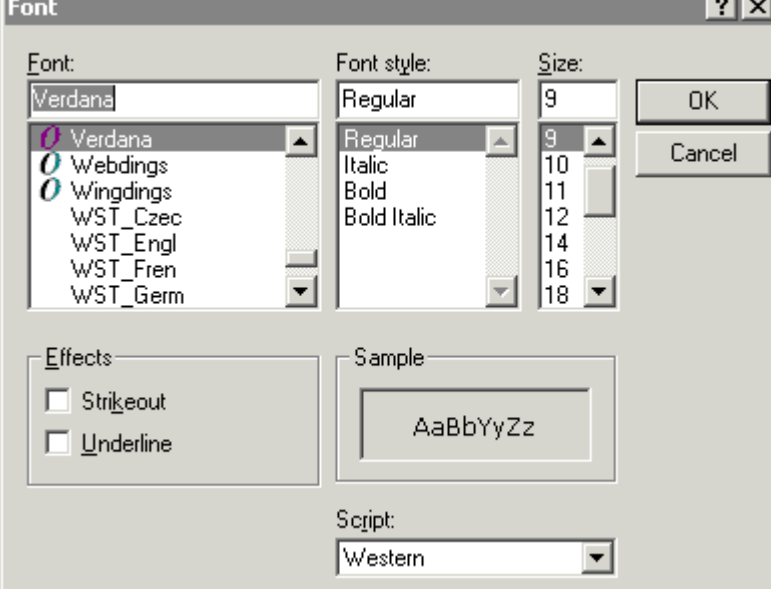

3. Skonfiguruj parametry i kliknij **OK**.

# **Korzystanie z zakładki Selection (Wybór)**

Zakładka **Selection (Wybór)** pozwala na określenie kryterium czasu dla rekordów, które mają zostać odczytane z bazy danych. Pozwala także na skonfigurowanie maksymalnej liczby rekordów, które mają zostać wyświetlone, czas początkowy, czas końcowy oraz strefę czasową.

#### **Aby skonfigurować kryteria wyboru**

- 1. Podwójnie kliknąć na kontrolkę **Alarm Pareto** lub zaznaczyć ją, a następnie kliknąć **Properties (Właściwości)**. Wyświetlone zostanie okno dialogowe właściwości **AlarmPareto**.
- 2. Kliknąć zakładkę **Selection (Wybór)**.

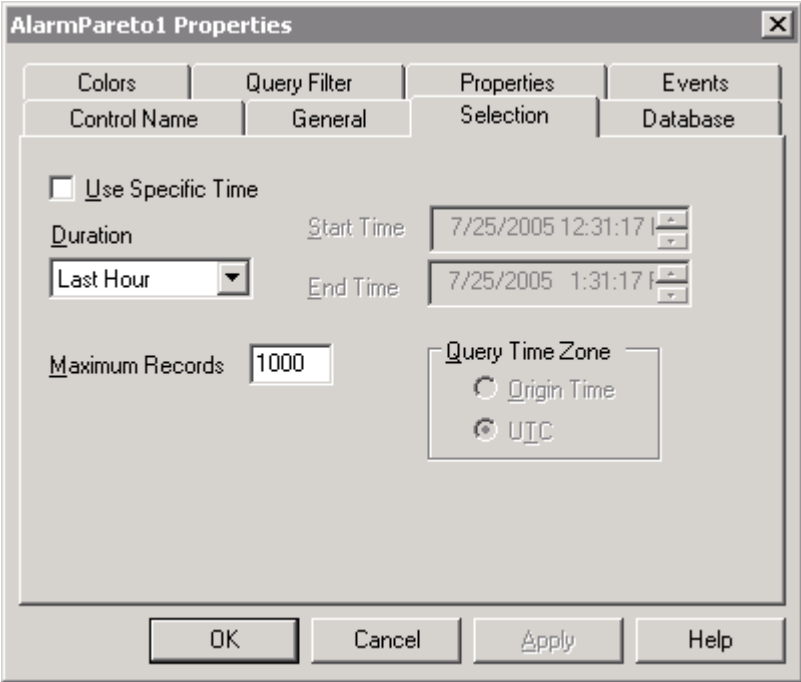

3. Opcje znajdujące się na zakładce **Selection (Wybór)** są opisane w poniższej tabelce:

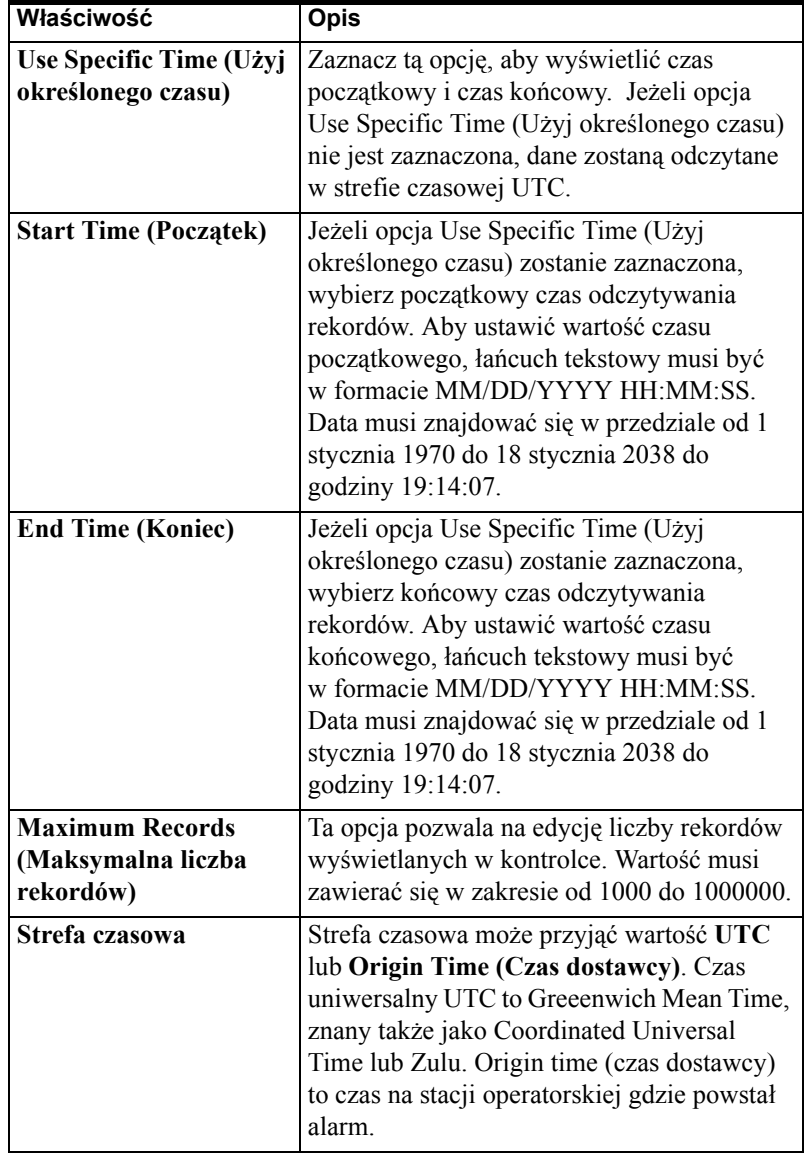

4. Skonfiguruj parametry i kliknij **Apply (Zastosuj)**. Można skonfigurować następną właściwość lub kliknąć **OK**, aby zamknąć okno.

.

### **Korzystanie z zakładki Database (Baza danych)**

Zakładka **Database (Baza danych)** umożliwia skonfigurowanie nazwy serwera wraz z parametrami logowania.

#### **Aby skonfigurować właściwości bazy danych**

- 1. Podwójnie kliknąć na kontrolkę **Alarm Pareto** lub zaznaczyć ją, a następnie kliknąć **Properties (Właściwości)**. Wyświetlone zostanie okno dialogowe właściwości **AlarmPareto**.
- 2. Kliknąć zakładkę **Database (Baza danych)**. Lista **Server Name (Nazwa serwera)** wyświetla dostępne w lokalnej sieci bazy danych SQL Server i MSDE. Wybrać nazwę serwera z listy lub wpisać w polu edycji.

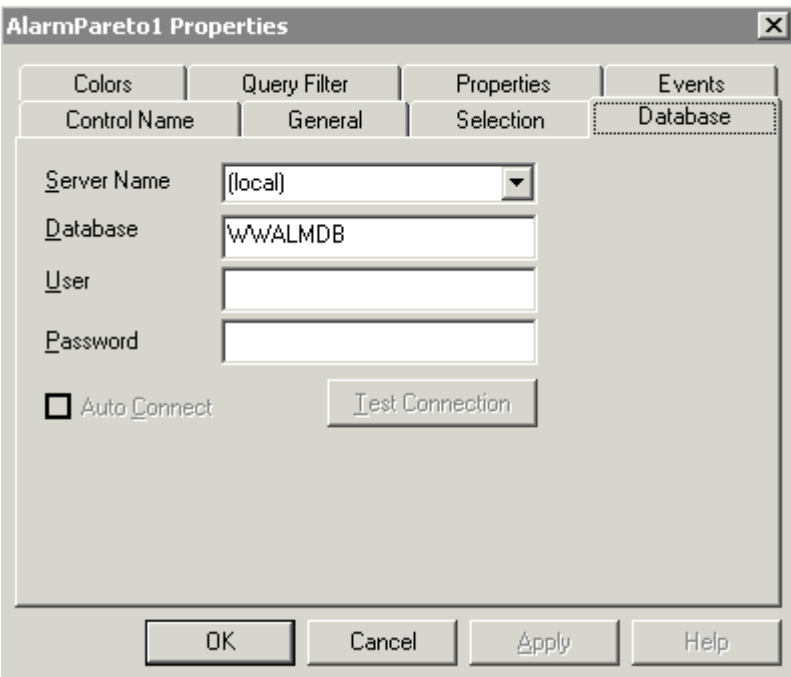

- 3. W polu **Database (Baza danych)** wpisać nazwę bazy danych alarmów.
- 4. W polu **User (Użytkownik)** wpisać nazwę użytkownika bazy danych.

**Uwaga** Należy korzystać z użytkownika bazy danych o uprawnieniach tylko do odczytu i nie używać konta administratora.

- 5. W polu **Password (Hasło)** wpisać hasło użytkownika.
- 6. Aby włączyć automatyczne logowanie do bazy danych, należy zaznaczyć opcję **Auto Connect (Automatyczne logowanie)**. Opcja ta jest dostępna tylko po wprowadzeniu wartości w polach Server Name (Serwer) oraz User (Użytkownik).

**Uwaga** Jeżeli opcja **Auto Connect (Automatyczne logowanie)** nie zostanie zaznaczona, w celu zestawienia połączenie z bazą danych należy wywołać metodę "Connect".

- 7. Kliknij **Test Connection (Testuj połączenie)**, aby sprawdzić połączenie z bazą danych alarmów używając podanej nazwy użytkownika oraz hasła.
- 8. Kliknąć **OK**.

# **Konfigurowanie kolorów kontrolki Alarm Pareto**

#### **W celu skonfigurowania kolorów kontrolki Alarm Pareto**

- 1. Podwójnie kliknąć na kontrolkę **Alarm Pareto** lub zaznaczyć ją, a następnie kliknąć **Properties (Właściwości)**. Wyświetlone zostanie okno dialogowe właściwości **AlarmPareto**.
- 2. Kliknąć zakładkę **Colors (Kolory)**.

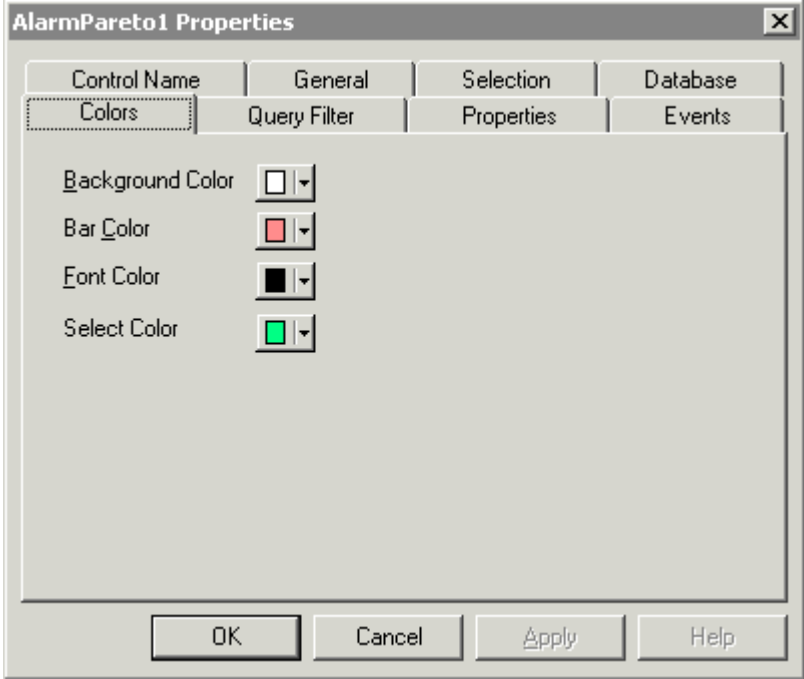

3. Kliknięcie jednego z kwadracików z kolorem powoduje wyświetlenie palety kolorów. Wybrać z palety żądany kolor.

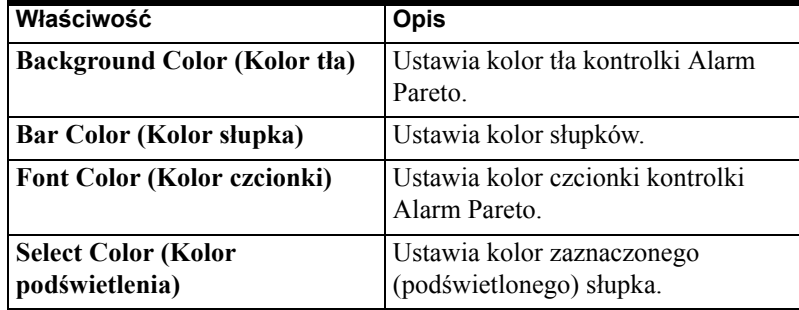

4. Kliknąć **OK**.

### **Korzystanie z zakładki Query Filter (Filtr)**

Zakładka **Query Filter (Filtr)** pozwala na określenie, jakie rekordy mają zostać odczytane z bazy danych. Na przykład można filtrować rekordy ze względu na datę powstania czy stan alarmu. Można filtrować wiele pól, aby ograniczyć lub rozszerzyć wyniki zapytania.

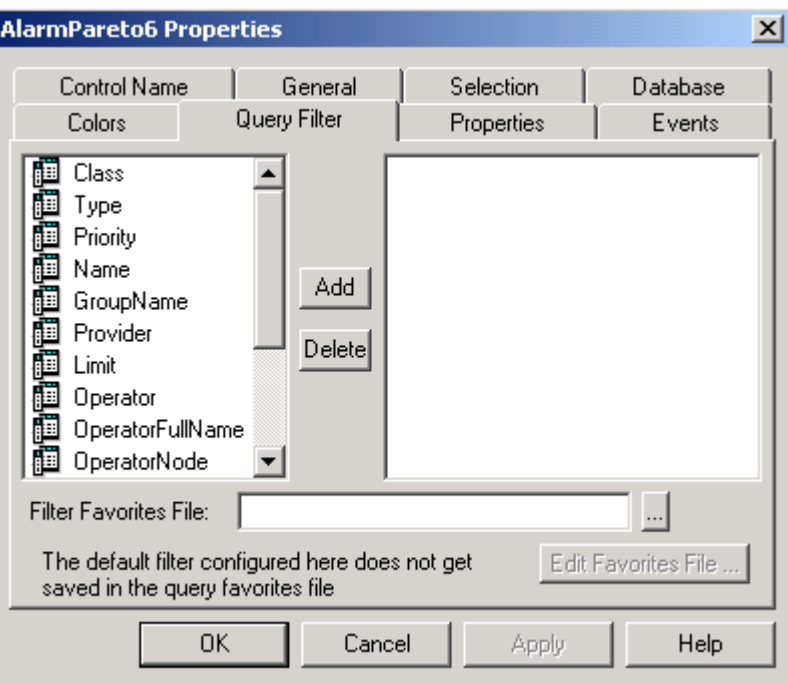

### **Filtry oraz pola alarmów**

Panel filtrów umieszczony po prawej stronie zakładki Query Filter (Filtr) wyświetla pola, które są częścią zapytania. W przypadku wyboru wielu kolumn, można je łączyć używając operatorów "And" oraz "Or".

Aby otrzymać w wyniku tylko rekordy spełniające wszystkie kryteria, należy użyć operatora "And". Operator "Or" powoduje, że w wynikach znajdą się rekordy spełniające conajmniej jedno kryterium. Aby skorzystać z wyrażenia And/Or, odpowiednie pola muszą być pogrupowane. Tylko pojedyncze wyrażenie filtrujące może być utworzone w panelu filtrowania. Jeżeli wyrażenie ma być złożone, odpowiedni element musi zostać dodany ponownie do panelu filtrującego.

Pola alarmów znajdujące się w lewym obszarze zakładki **Query Filters (Filtr)** są opisane w poniższej tabelce:

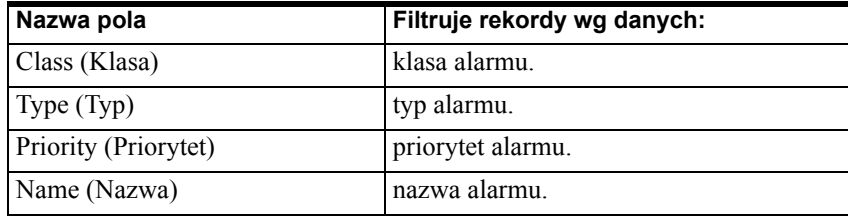

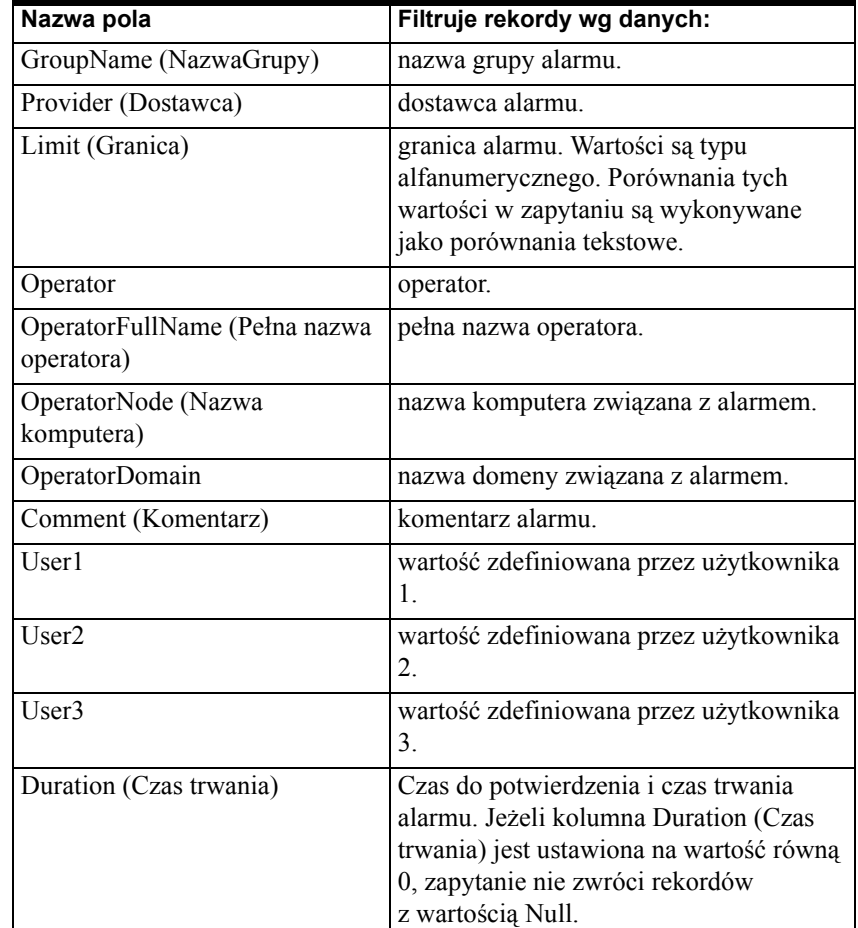

### **O menu skrótów**

Kliknąć prawym klawiszem w panelu filtrowania, aby wyświetlić menu skrótów. Menu skrótów dostępne jest w panelu filtrowania.

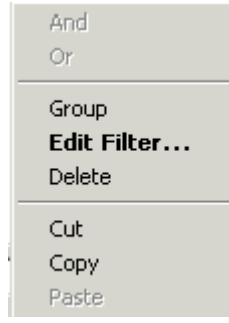

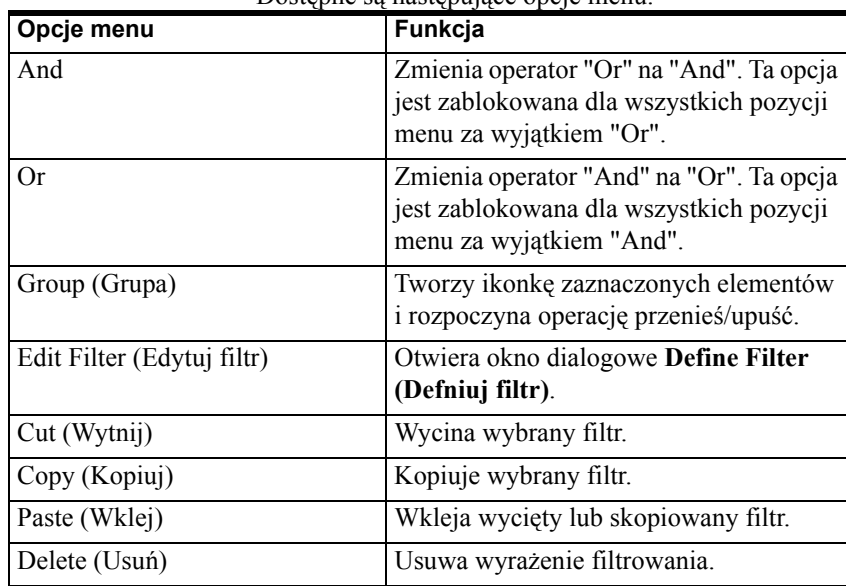

Dostepne są następujące opcję menu:

### **Dodawanie filtrów**

Wszystkie dostępne pola znajdują się na liście w lewym panelu. Wybrane pola znajdą się w prawym panelu.

### **Aby dodać filtry**

1. Podwójnie kliknąć na polu lub zaznaczyć pole w lewym panelu i kliknąć **Dodaj**, aby przenieść je do panela z filtrem.

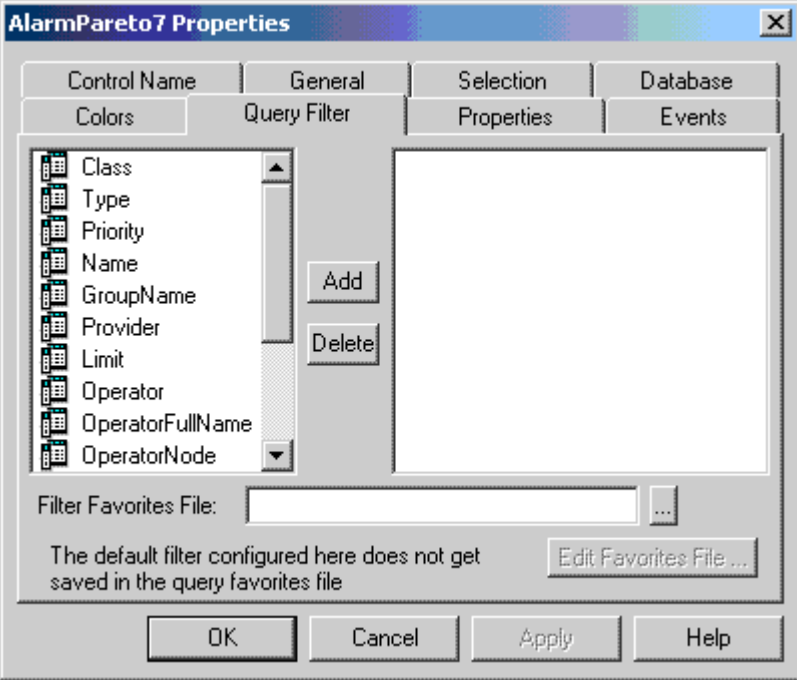

2. Powtórzyć krok 1, aby dodać więcej kolumn do filtra.

**Uwaga** Jeżeli w trakcie projektowania aplikacji żaden filtr nie zostanie zdefiniowany, na oknie dialogowym **Filter Favorites (Ulubione filtry)** zostanie wyświetlony rekord **Default Filter (Domyślny filtr)**. **Default Filter (Domyślny filtr)** odczytuje wszystkie rekordy.

### **Usuwanie filtrów**

#### **W celu usunięcia filtra**

- 1. Aby usunąć pole z panela filtrującego, należy kliknąć na polu i nacisnąć **Delete (Usuń)**.
- 2. Nie można cofnąć czynności usunięcia filtra. Kliknąć **Yes (Tak)** na oknie ostrzeżenia.
- 3. Powtórzyć krok 1, aby usunąć więcej pól z filtra.

### **Definiowanie filtra kolumn**

#### **Aby zdefiniować filtr kolumn**

1. Kliknąć podwójnie na polu w panelu filtra lub kliknąć prawym klawiszemy myszy na zaznaczonym polu, a następnie wybrać menu **Edit Filter (Edytuj filtr)**. Wyświetlone zostanie okno **dialogowe**.

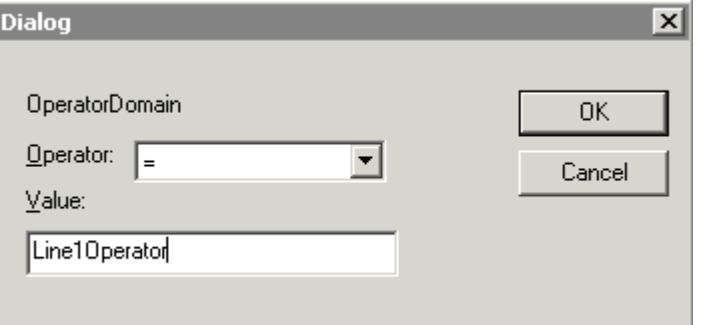

- 2. Z listy **Operator** wybrać typ operatora.
- 3. W polu **Value (Wartość)** wprowadzić wartość. Pole wartości nie przyjmuje wartości, które nie mogą zostać przetworzone w danym zapytaniu. Pole wartości akceptuje następujące znaki maskujące wykorzystywane przy korzystaniu z operatorów "Like" oraz "Not Like" :
	- % każdy łańcuch znaków
	- \_ dowolny znak
	- [ ] dowolny znak z określonego zakresu [a-f] lub [abcdef]
	- [^] Dowolny znak spoza określonego zakresu [^a-f] lub [^abcdef]

Pola posiadają następujące ograniczenia:

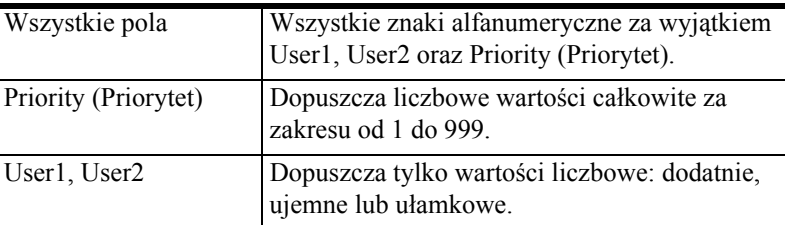

4. Kliknąć **OK**.

### **Grupowanie kolumn alarmów**

#### **Aby pogrupować kolumny**

- 1. Kliknąć prawym klawiszem myszy na polu i wybrać z menu **Group (Grupa)**.
- 2. Przeciągnąć pole na inne pole.

**Uwaga** Operatory "And" i "Or" to główne elementy struktury definicji filtra. Pola to elementy podrzędne w strukturze. Elementów głównych nie można przeciągać na elementy podrzędne.

3. Domyślnie, grupowane pola są łączone operatorem "And". Aby zmienić operator na "Or", należy kliknąć prawym klawiszem na operatorze i zmienić go.

### **Kopiowanie i przenoszenie filtrów**

Jeżeli w aplikacji znajduje się więcej niż jedna kontrolka Alarm Pareto, można powielać filtry poprzez kopiowanie (lub wycinanie) zdefiniowanych filtrów z jednej kontrolki i wklejanie do drugiej.

#### **Aby skopiować filtry z jednej kontrolki Alarm Pareto do drugiej**

- 1. Zdefiniować filtry w pierwszej instancji Alarm Pareto.
- 2. Kliknąć prawym klawiszem na filtrach i kliknąć **Copy (Kopiuj)**. Aby przenieść filtry, kliknij **Cut (Wytnij)**.
- 3. Zamknąć okna związane z pierwszą kontrolką Alarm Pareto.
- 4. Uaktywnić zakładkę **Filtr** następnej kontrolki Alarm Pareto.

**Uwaga** Aby wyświetlić menu skrótów, należy dodać przynajmniej jednen filtr do prawego panela.

5. Ustawić strzałkę na prawym panelu. Kliknąć prawym klawiszem na zaznaczonym filtrze a następnie kliknąć **Paste (Wklej)**.

### **Wczytywanie ulubionych filtrów**

#### **Aby wczytać ulubione zapytania filtrujące**

- 1. W zakładce **Query Filter (Filtr)** w polu **Query Favorites File (Plik z ulubionymi filtrami)** należy wprowadzić ścieżkę sieciową oraz nazwę pliku lub nacisnąć przycisk przeglądania, aby wskazać plik.
- 2. Jeżeli wskazujemy plik, należy podświetlić plik i nacisnąć przycisk **Open (Otwórz)**.
- 3. Kliknąć **OK**.

# **Edycja ulubionych zapytań filtrujących**

### **Aby wyedytować plik ulubionych zapytań**

- 1. Na zakładce **Query Filter (Filtr)** należy nacisnąć przycisk **Edit Favorites File (Edytuj ulubione)**.
- 2. Zostanie otwarte okno dialogowe **Filter Favorites (Ulubione filtry)** pozwalające dodawać, modyfikować lub usuwać filtry z pliku ulubionych.
- 3. Po zakończeniu należy kliknąć **OK**, aby zapisać dokonane zmiany i zamknąć okno.

# **Przypisywanie zmiennych do właściwości kontrolki**

### **Aby przypisać zmienne do właściwości kontrolki**

- 1. Podwójnie kliknąć na kontrolkę Alarm Pareto, lub zaznaczyć ją, a następnie kliknąć **Properties (Właściwości)**. Wyświetlone zostanie okno dialogowe właściwości kontrolki **AlarmPareto**.
- 2. Kliknąć zakładkę **Properties (Właściwości)**.

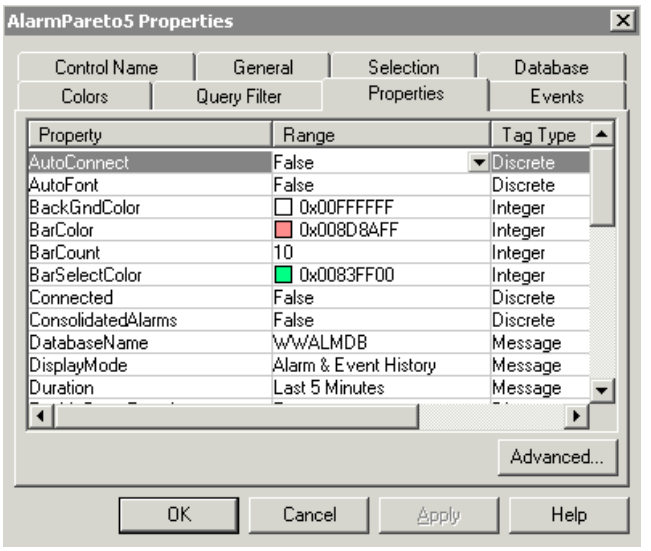

3. Kliknąć na właściwości, dla której ma zostać przypisana zmienna.

4. Kliknąć przycisk w kolumnie Associated Tag (Powiązana zmienna), aby wskazać zmienną. Wyświetlone zostanie okno Select Tag (Wybierz zmienną).

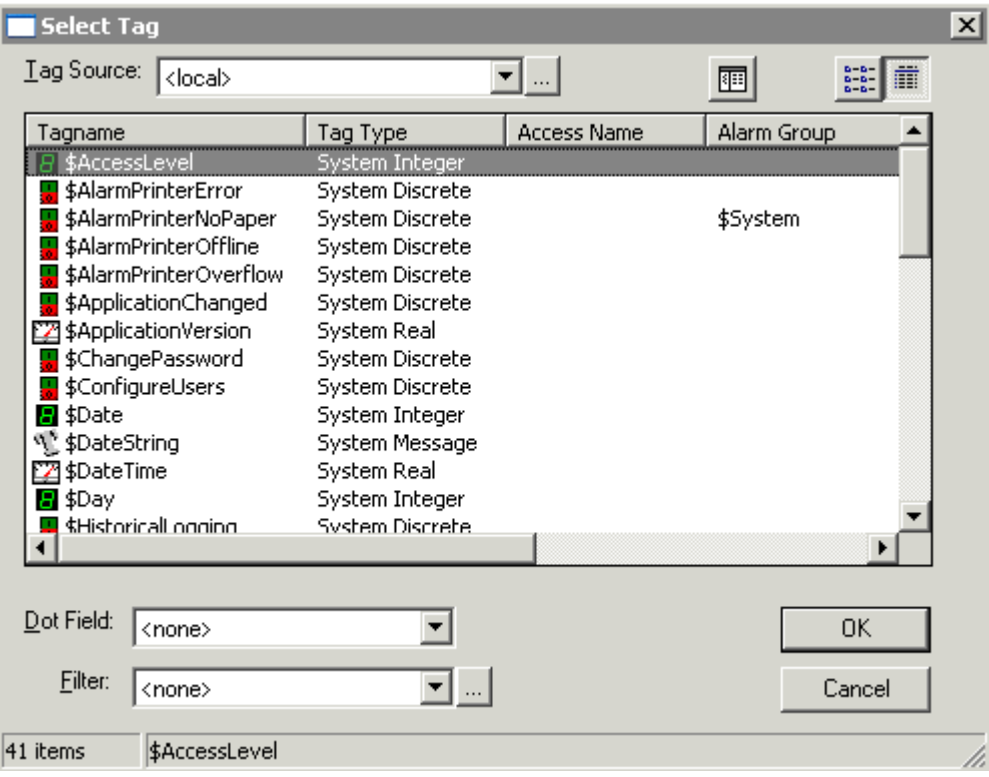

- 5. Wybierz element z listy **Tag Source (Zródło zmiennych)**.
- 6. Kliknij nazwę zmiennej, która ma zostać powiązana a następnie kliknij **OK**.
- 7. Kliknąć **Apply (Zastosuj)**.
- 8. Można skonfigurować następną właściwość lub kliknąć **OK** aby zamknąć okno.

# **Zakładka właściwości Alarm Pareto**

Zakładka **Properties (Właściwości)** na następujące opcje:

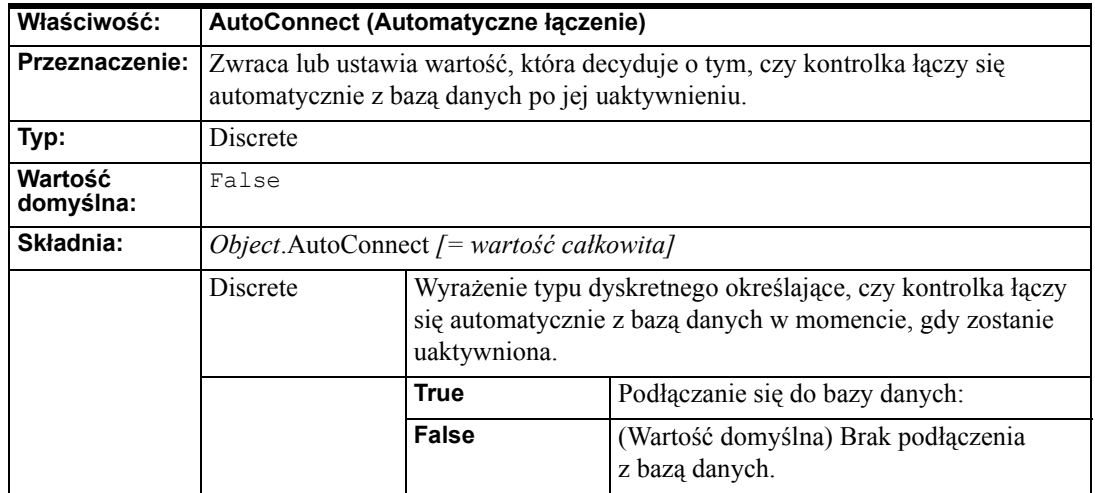

# **(Automatyczna czcionka)**

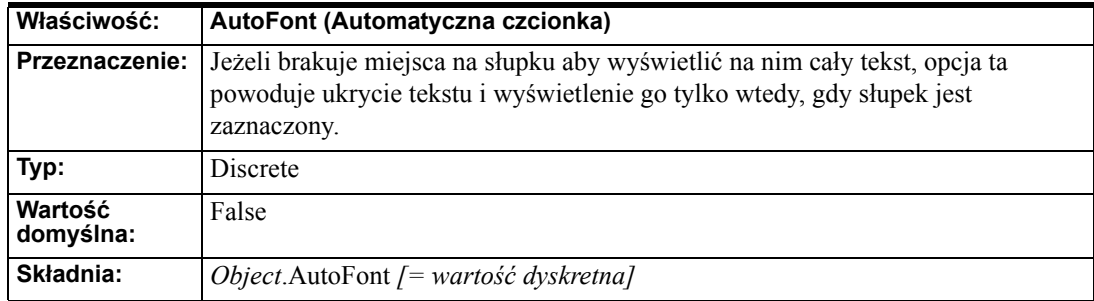

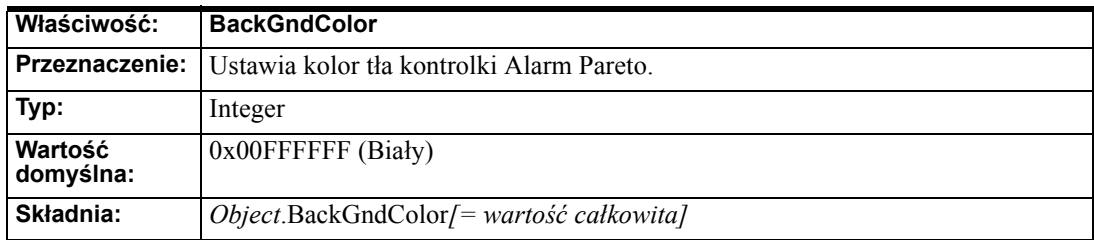

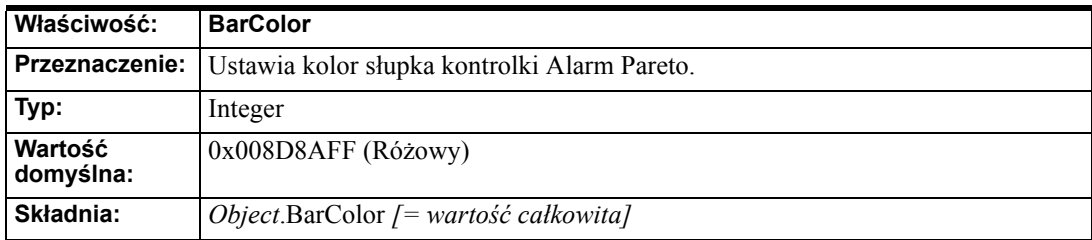

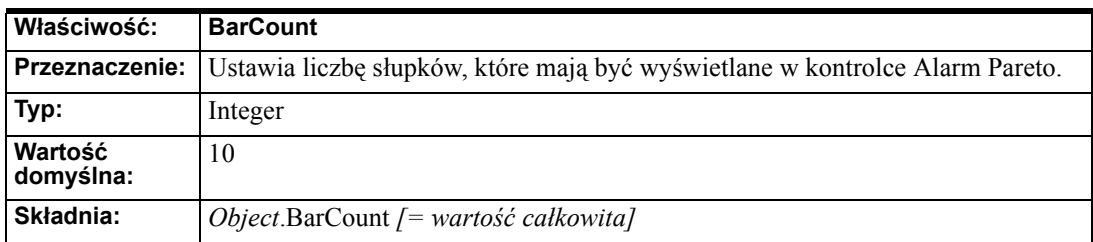

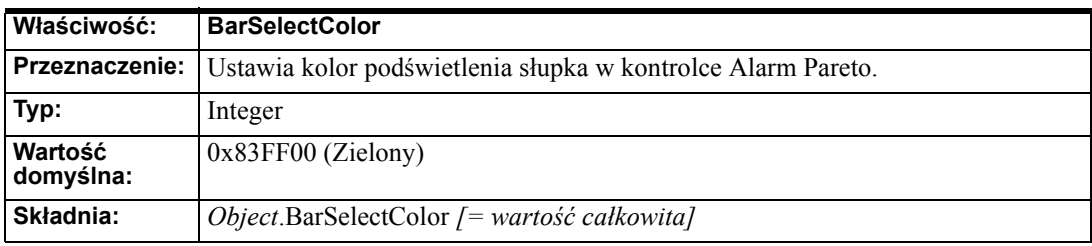

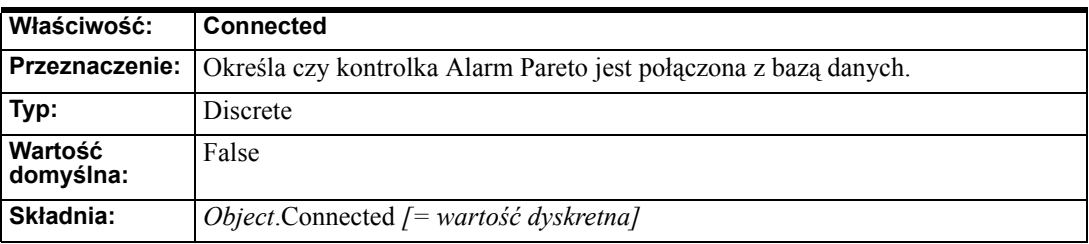

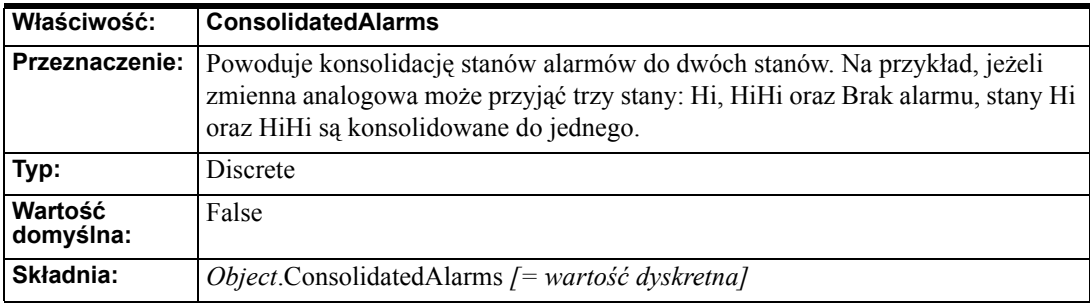

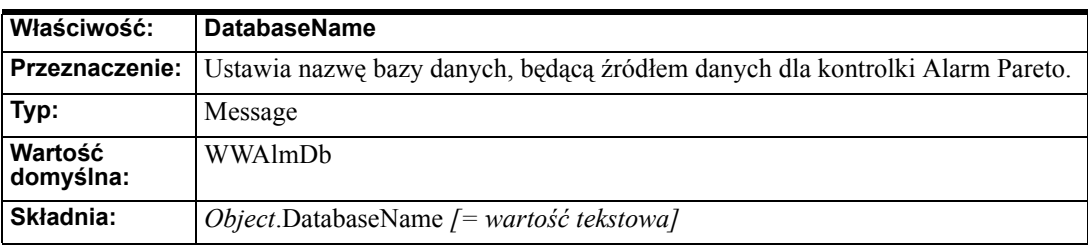

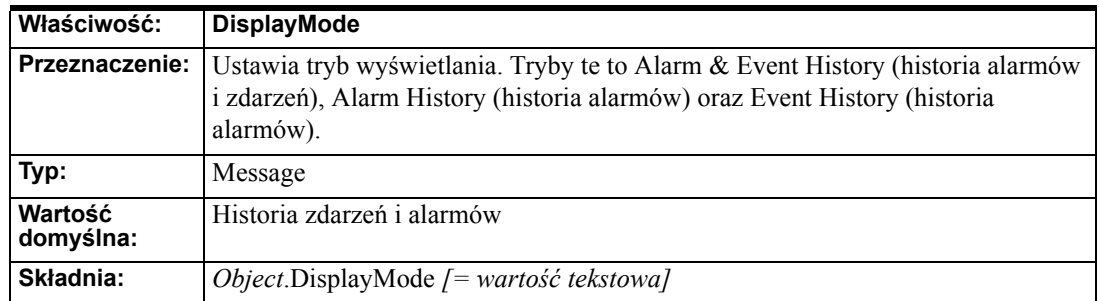

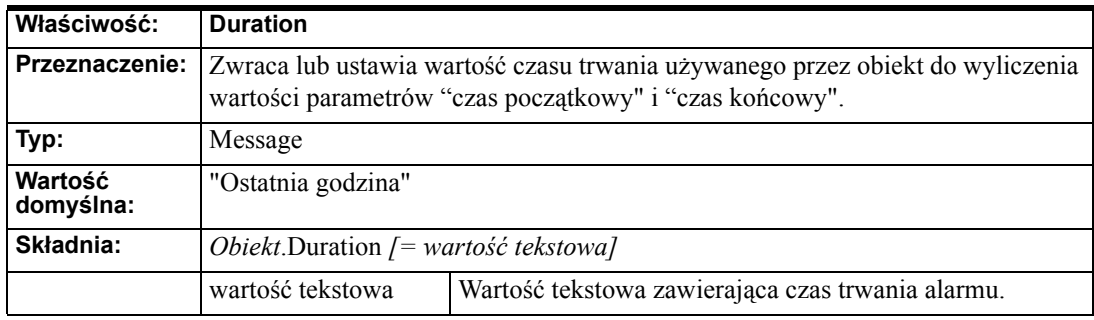

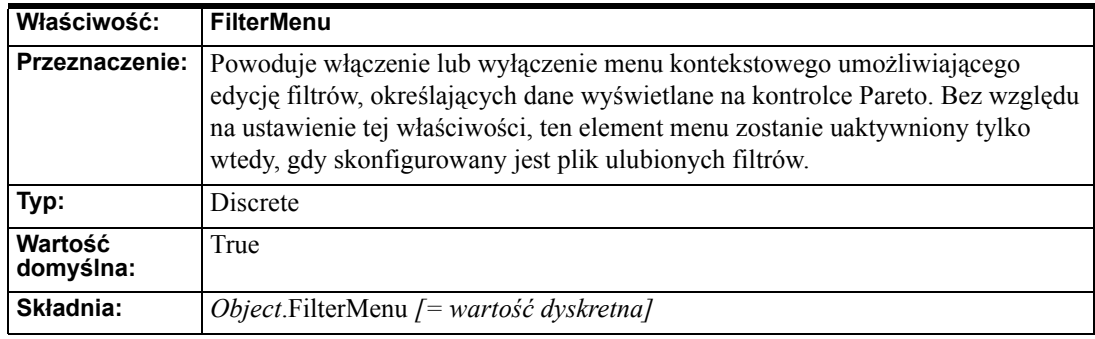

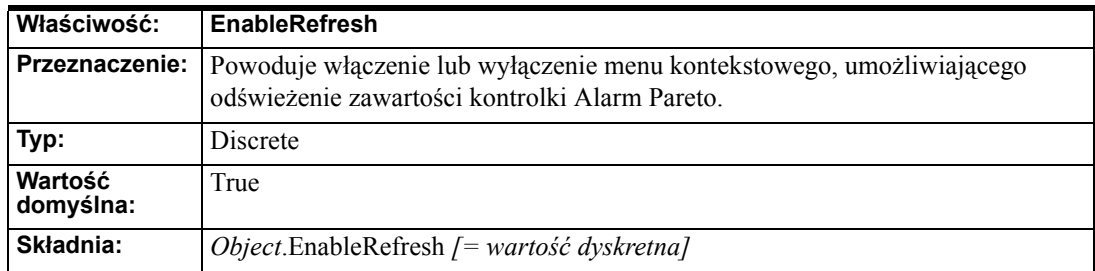

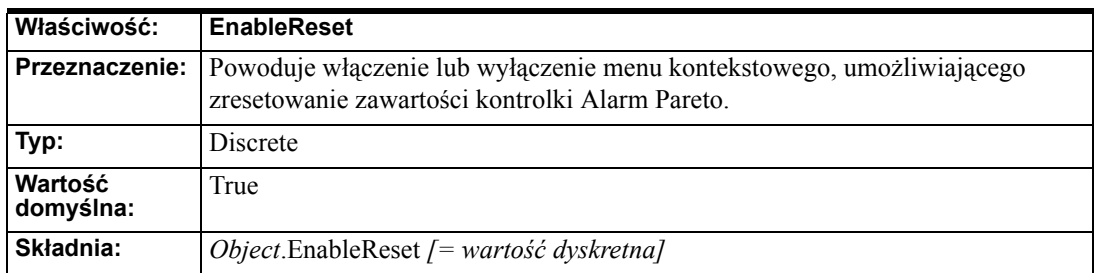

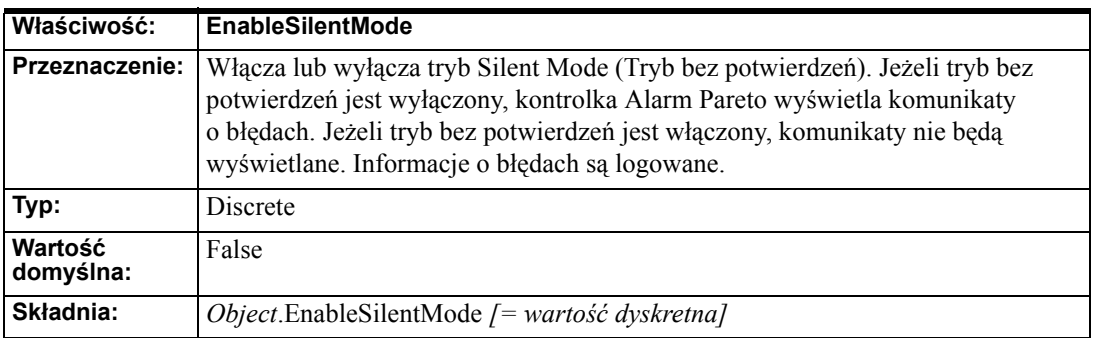

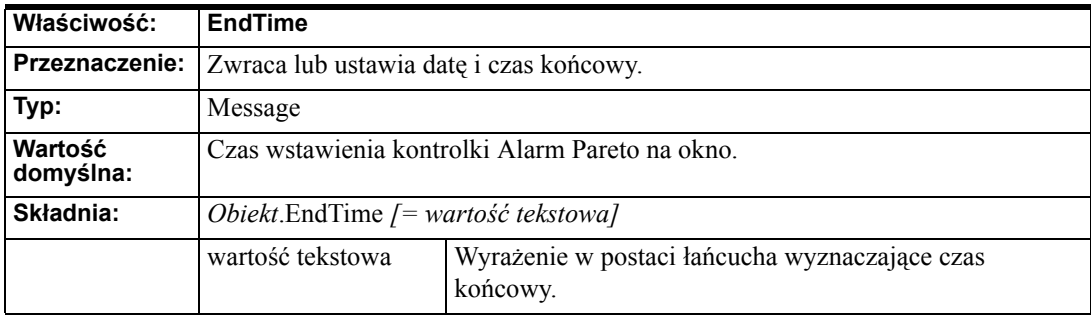

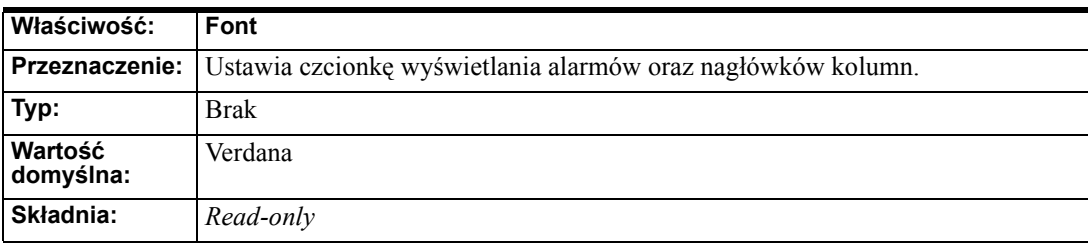

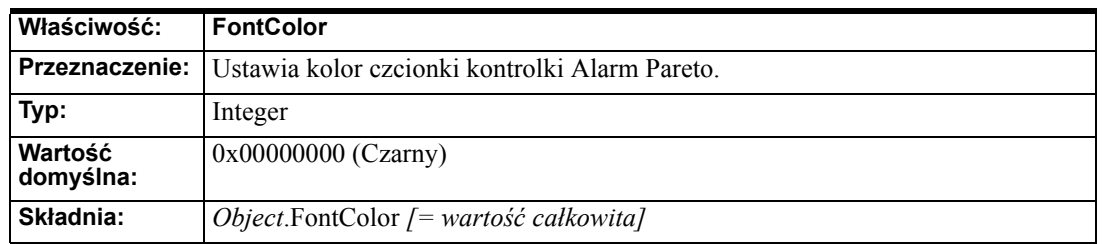

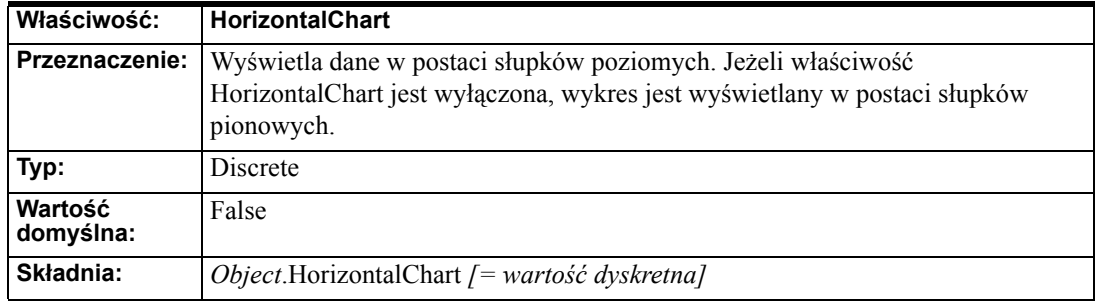

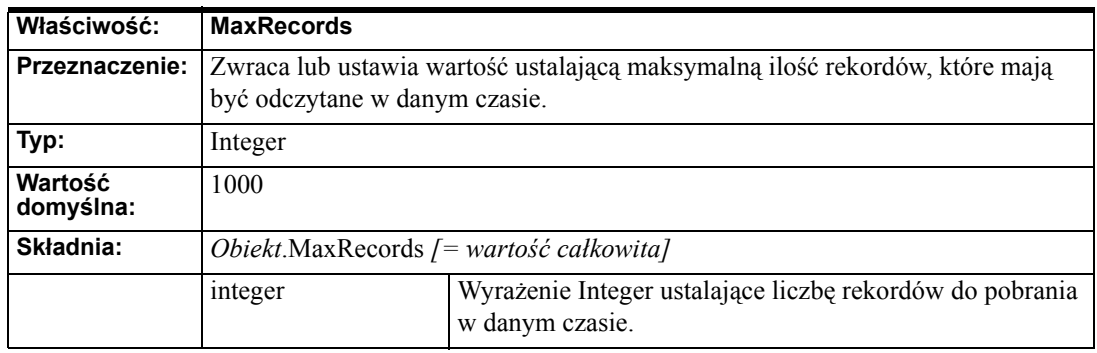

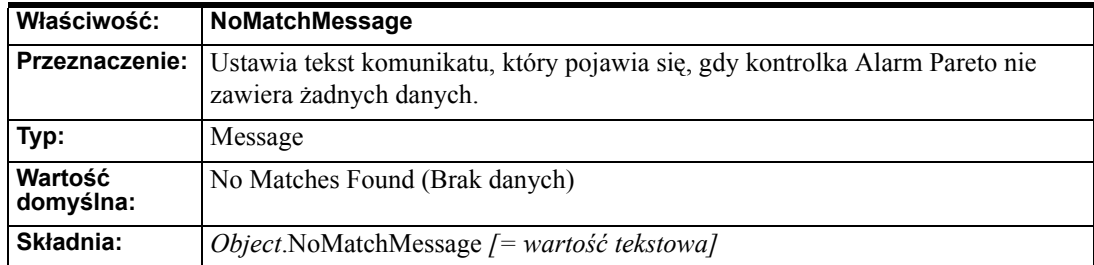

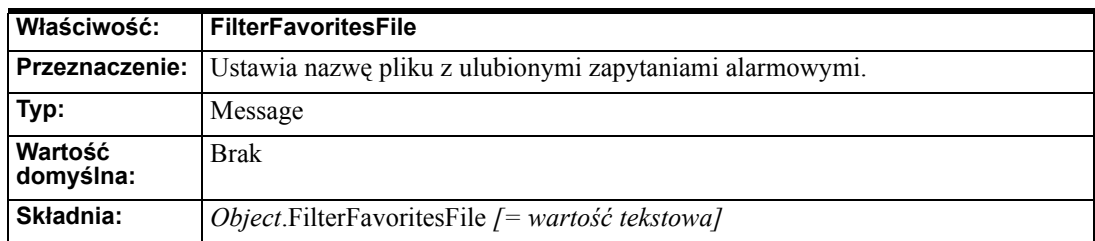

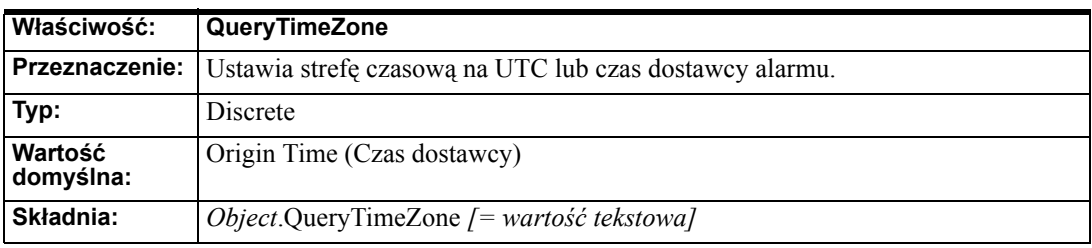

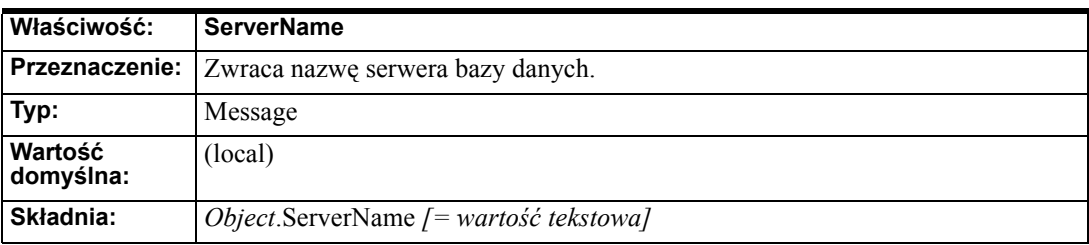

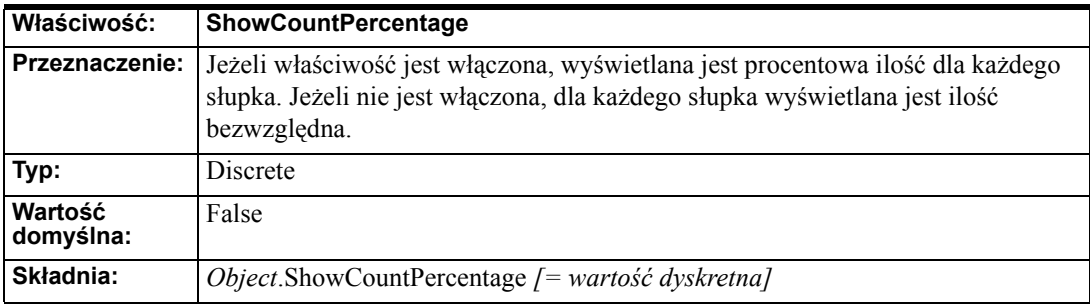

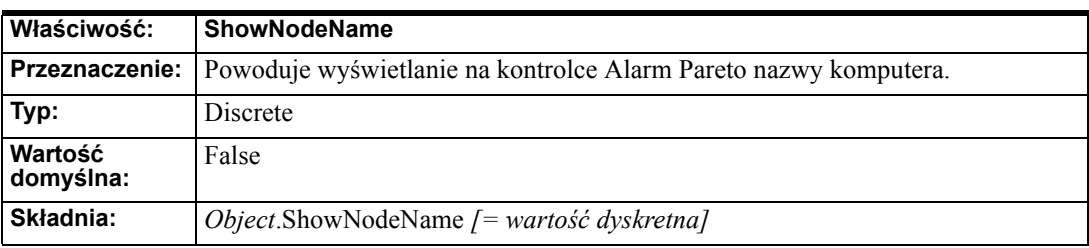

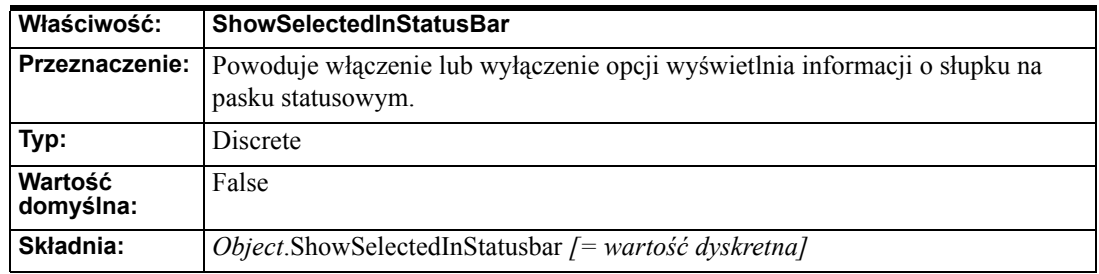

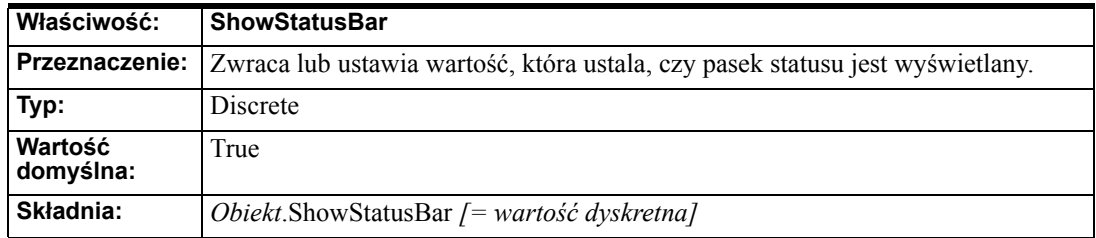

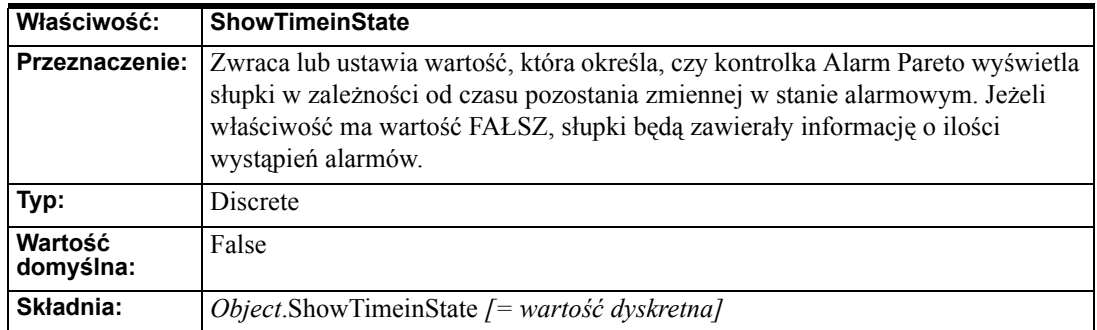

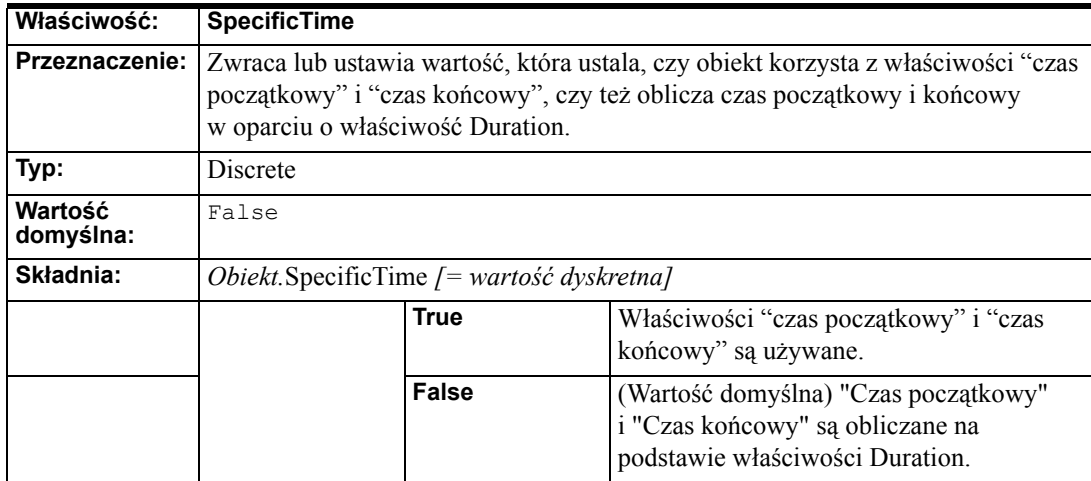

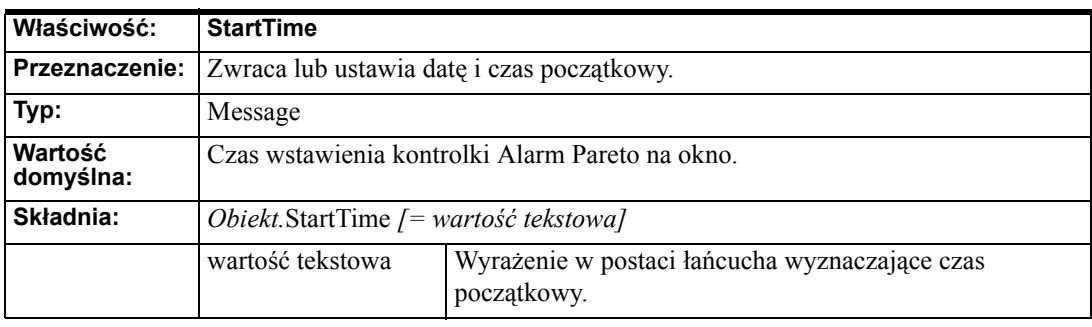

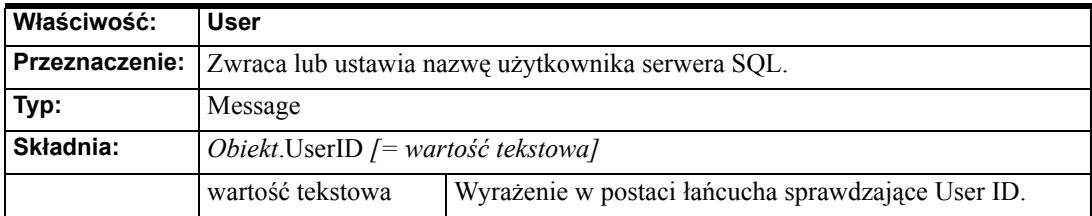

# **Metody i zdarzenia**

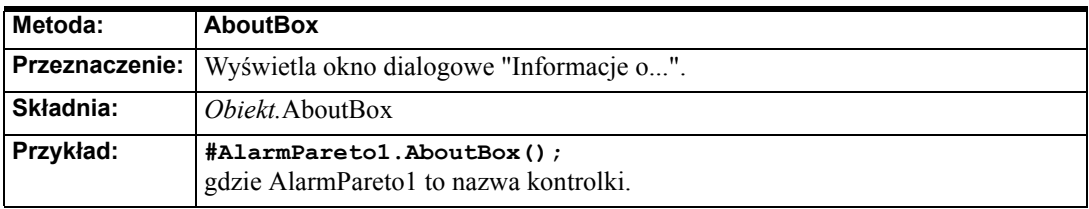

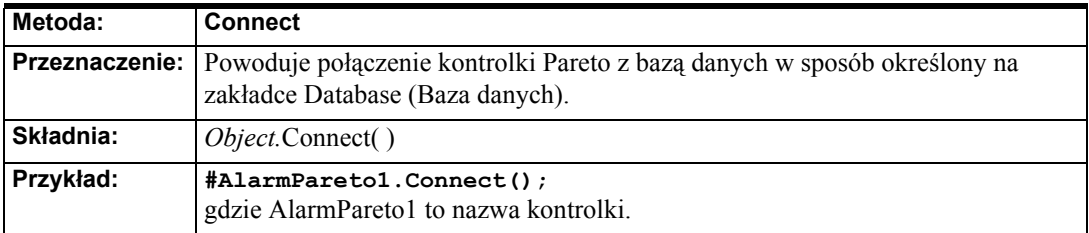

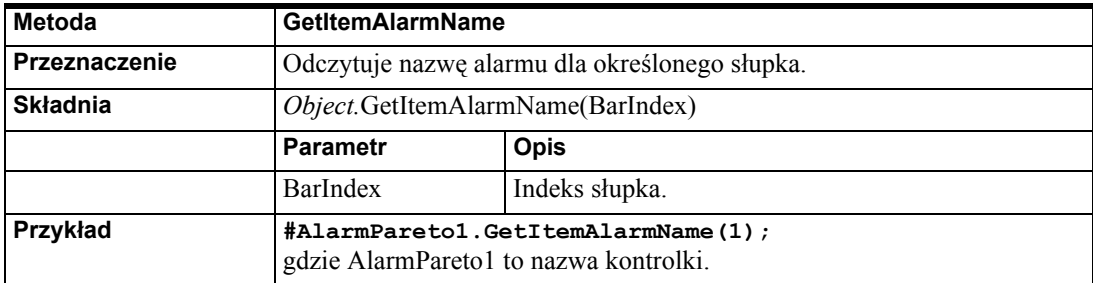

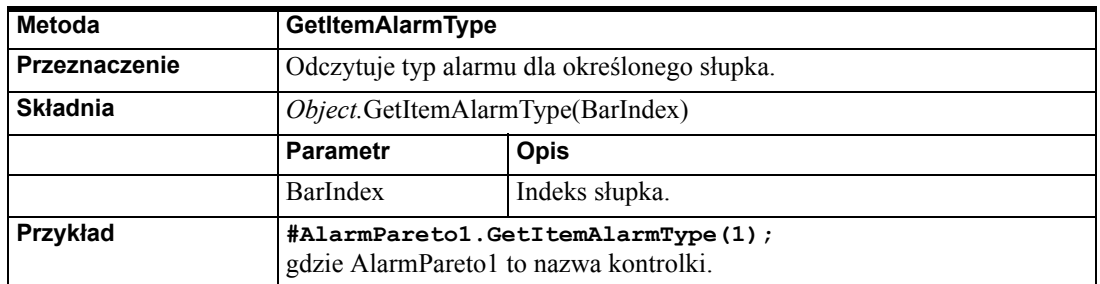

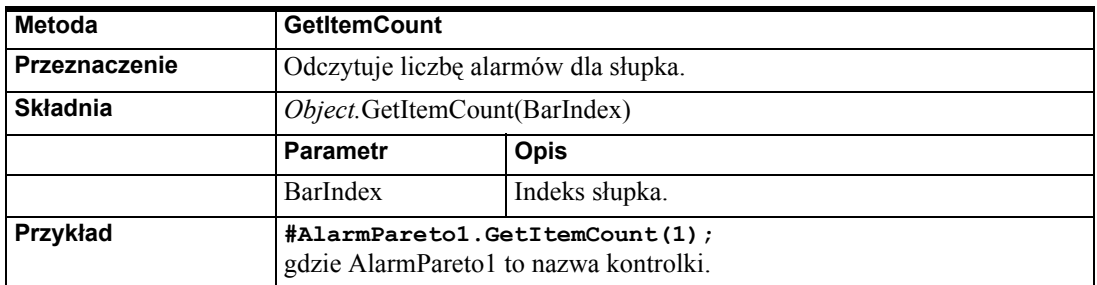

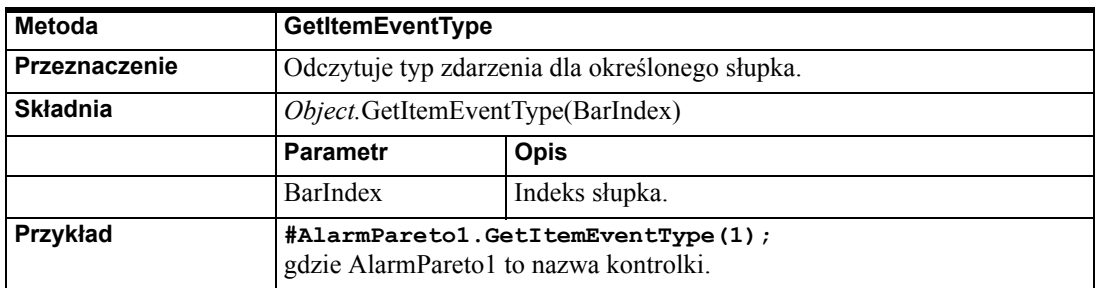

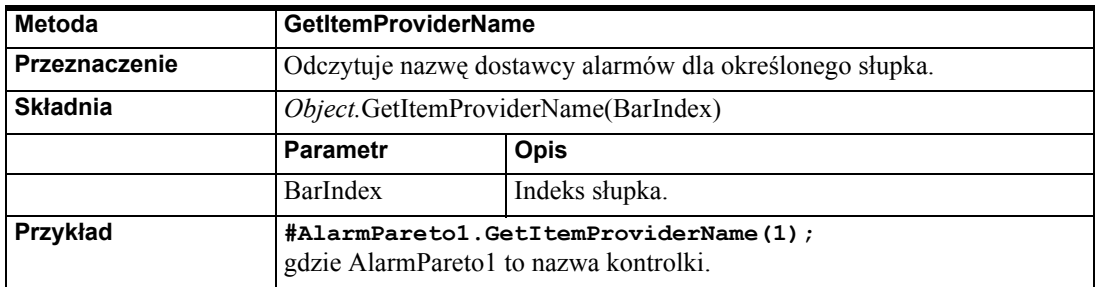

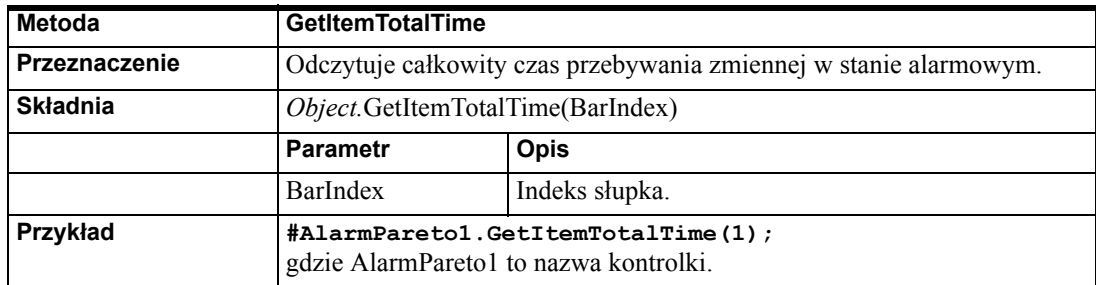

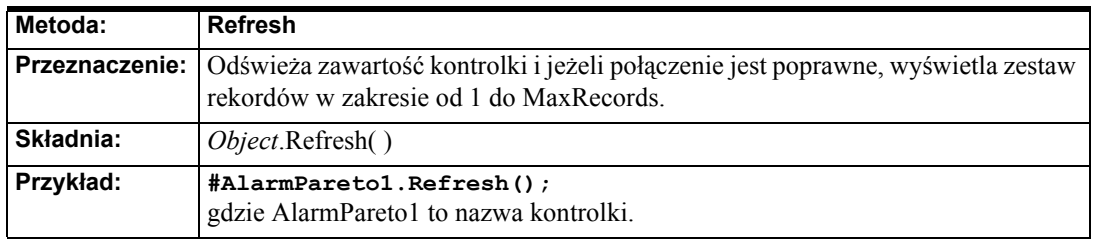

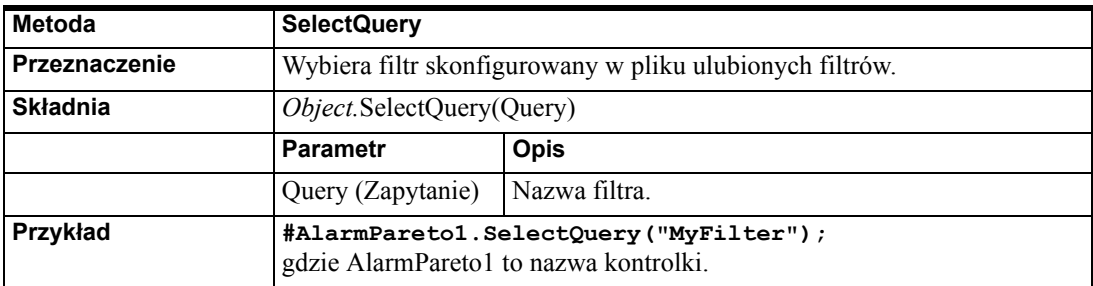

# **Przypisywanie skryptów ActiveX do kontrolki Alarm Pareto**

#### **Aby przypisać skrypt ActiveX do kontrolki Alarm Pareto**

- 1. Podwójnie kliknąć na kontrolkę Alarm Pareto, lub zaznaczyć ją, a następnie kliknąć **Properties (Właściwości)**. Wyświetlone zostanie okno dialogowe **AlarmParetoX**.
- 2. Kliknąć zakładkę **Events (Zdarzenia)**.

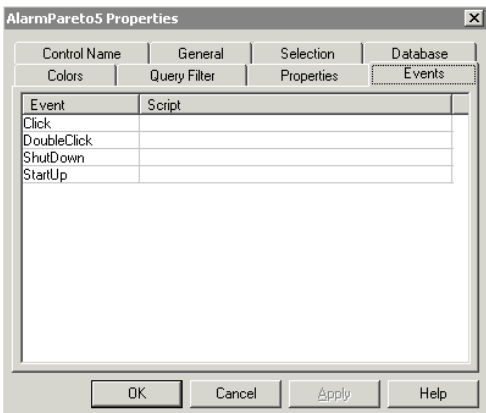

- 3. Kliknąć na zdarzeniu, do którego chcemy przypisać skrypt.
- 4. Wprowadzić nazwę skryptu w polu skrypt lub kliknąć przycisk, aby wskazać skrypt ActiveX. Jeżeli wskazujemy skrypty ActiveX, po wybraniu skryptu należy nacisnąć przycisk **OK**.
- 5. Kliknąć **Apply (Zastosuj)**. Można skonfigurować następną właściwość lub kliknąć **OK**.

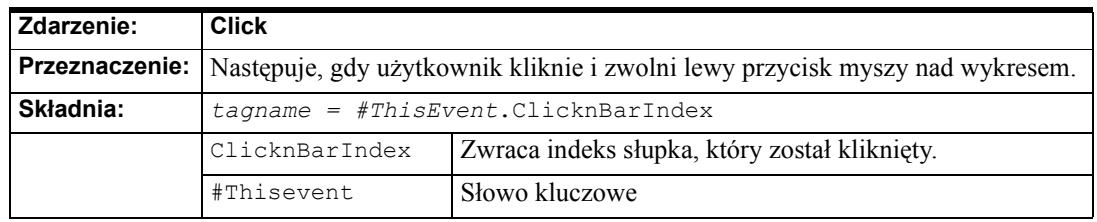

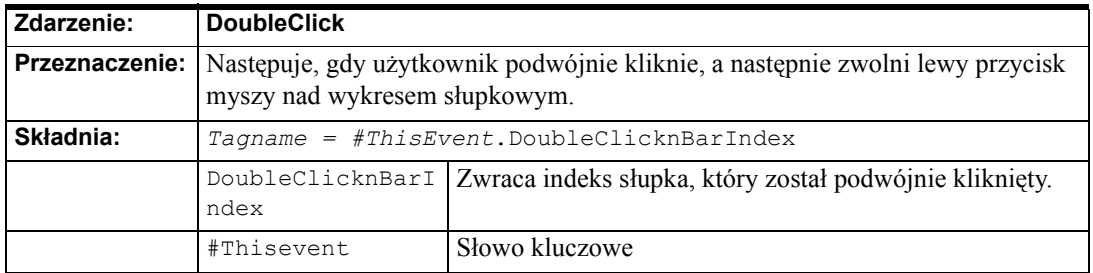

Zdarzenia Click oraz DoubleClick indeksują się od zera. Gdy zdarzenia Click oraz DoubleClick są udostępnione, liczba słupków na początku wynosi 0.

### ROZDZIA Ł 11

# **Narzędzia alarmów**

System powiadamiania w programie InTouch opisuje Rozdział [9, "Alarmy i](#page-584-0)  [zdarzenia,"](#page-584-0), pozwala on na wyświetlanie, rejestrowanie, oraz drukowanie alarmów i zdarzeń zachodzących w systemie. Ten rozdział opisuje działanie narzędzi Alarm Printer oraz Alarm DB Logger.

### **Spis treści**

- Narzę[dzie Alarm Printer](#page-854-0)
- [Konfiguracja programu Alarm DB Logger](#page-871-0)
- [Program Alarm DB Purge/Archive](#page-877-0)
- Program narzę[dziowy Alarm DB Restore](#page-885-0)
- [Program AlarmSuite History Migration](#page-889-0)

# <span id="page-854-0"></span>**Narzędzie Alarm Printer**

Program narzędziowy Alarm Printer jest niezależnym, scentralizowanym narzędziem do wydruku informacji alarmowych z różnych stacji. Dzięki programowi narzędziowemu Alarm Printer można drukować przychodzące zmiany statusu alarmu, używając do tego wybranej drukarki. Można definiować różne opcje drukowania i zapisać je do późniejszego wykorzystania w plikach konfiguracyjnych narzędzia Alarm Printer (\*.ALC).

Każda zmiana stanu alarmu tworzy zdarzenie, które może być pomocne w diagnozowaniu problemu. System alarmowania rozproszonego może zostać tak skonfigurowany tak, aby pewne zdarzenia były drukowane na drukarce w momencie ich wystąpienia. Zwykle użytkownik chce dokonać wydruku "jako ostatniej deski ratunku" w przypadku poważnego uszkodzenia systemu lub zaniku napięcia. Ogólnie, oznacza to wydruk przez port szeregowy lub równoległy na drukarce igłowej. Drukarki sieciowe Windows oraz drukarki laserowe są zazwyczaj nieodpowiednie dla tej funkcji ponieważ przed wydrukiem kopiują do swojej pamięci wewnętrznej całą zawartość strony - co oznacza możliwość utraty informacji w przypadku zawieszenia się systemu lub odcięcia zasilania.

**Uwaga** Alarm Printer przechowuje w kolejce tylko dane historyczne, nie przechowuje danych bieżących.

### **Drukowanie daty alarmu i znaczników czasu**

Domyślnym formatem daty dla programu Alarm Printer jest format:

DD MMM YYYY

Gdzie **DD** oznacza dzień miesiąca, **MMM** oznacza miesiąc, natomiast **YYYY**oznacza rok.

Domyślnym formatem czasu dla programu Alarm Printer jest format:

HH:MM:SS.SSS

Gdzie **HH** oznacza godzinę, **MM** oznacza minutę, **SS** oznacza sekundy, natomiast **SSS** oznacza milisekundy.

**Uwaga** Pole czasu w rekordzie alarmu jest zawsze w standardzie **GMT**, niezależnie od ustawień strefy czasowej w komputerze.

Domyślny format daty i/lub czasu można zmienić w zakładce **Message (Komunikaty)** w oknie dialogowym **Configuration Settings (Ustawienia konfiguracji)**.

Aby dowiedzieć się więcej, zobacz rozdział "Konfiguracja narzędzia Alarm Printer."

## **Wykorzystanie jednej lub kilku drukarek alarmowych**

Możliwe jest równoczesne uruchomienie wielu instancji narzędzia Alarm Printer (plik almPrt.exe). Każda instancja Alarm Printer musi być skonfigurowana tak, aby drukować na różnych drukarkach, a wyniki pochodziły z niezależnych zapytań alarmowych.

**Wskazówka** Możliwe jest niezależne skonfigurowanie instancji programu Alarm Printer, aby drukować alarmy o podanych zakresach priorytetów. Przykładowo, jedna instancja programu Alarm Printer może drukować tylko alarmy o wysokich priorytetach, podczas gdy inne instancje drukują tylko alarmy o niskich priorytetach. Analogicznie, możliwe jest użycie jednej instancji programu Alarm Printer do wydruku alarmów z jednego obszaru fabryki, podczas gdy inne instancje drukują alarmy z innych obszarów.

### **Praca z programem Alarm Printer**

Podczas pierwszego uruchomienia wyświetlone zostaje okno **Alarm Printer**  zawierające domyślne ustawienia konfiguracyjne.

**Uwaga** Plik konfiguracyjny można otworzyć bezpośrednio z linii poleceń, lub przez dwukrotne klikinięcie na pliku z rozszerzeniem \*.ALC.

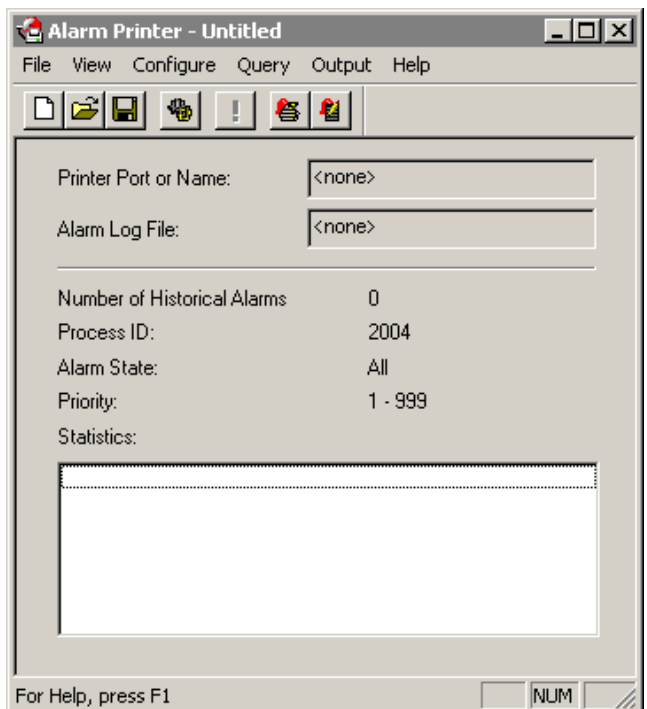

#### **W celu stworzenia nowego pliku konfiguracyjnego**

- 1. Wybrać polecenie **New (Nowe)** z menu **File (Plik)**. Ustawić wartości domyślne **Stan alarmu** ALL, **Priorytet** 1-999 i **Port drukarki** <brak>.
- 2. Wybrać menu **Configure (Konfiguruj)**. Wyświetlone zostanie okno dialogowe **Configuration Settings (Ustawienia konfiguracji)**. Wprowadzić żądane ustawienia.
- 3. Z menu File (Plik) wybrać polecenie **Save (Zapisz)**.

#### **W celu edycji istniejącego pliku konfiguracyjnego**

- 1. Wybrać polecanie **Open (Otwórz)** z menu **File (Plik)**.
- 2. Wybrać plik konfiguracji drukowania alarmów przeznaczony do edycji.
- 3. Aby zapisać wprowadzone zmiany, w menu **File (Plik)** wybrać **Save (Zapisz)**.
- 4. Inną możliwością jest wybranie **Save sa (Zapisz jako)** z menu **File (Plik)**, aby zapisać zmiany w nowym pliku bez zmiany istniejącego pliku.

Aby dowiedzieć się więcej na temat konfiguracji narzędzia Alarm Printer, zobacz podrozdział "Konfiguracja narzędzia Alarm Printer."

# **Pasek narzędziowy Alarm Printer**

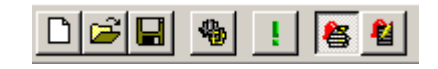

Ikony narzędzi umieszczone na pasku narzędziowym umożliwiają szybki dostęp do wszystkich poleceń programu Alarm Printer.

Poniżej zilustrowano i opisano każde polecenie:

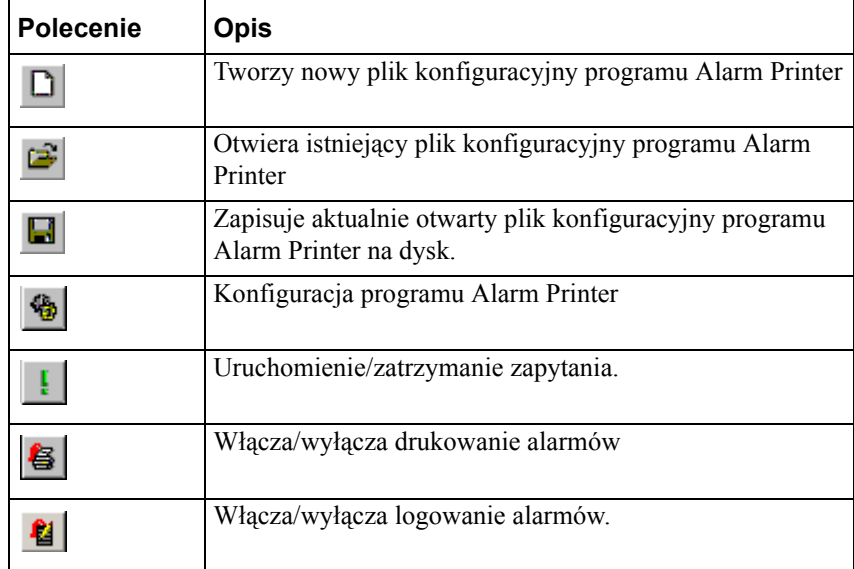

# **Konfiguracja narzędzia Alarm Printer**

Informacje konfiguracyjne programu Alarm Printer są zapisane w plikach Alarm Printer Configuration (\*.alc). Nie ma ograniczenia co do ilości zapisywanych plików konfiguracyjnych. Dla każdej uruchomionej instancji, Alarm Printer może użyć tylko jednego pliku konfiguracyjnego.

### **W celu skonfigurowania właściwości zapytania**

1. Kliknąć **Configure (Konfiguruj)** lub kliknąć na Configure Alarm Query (Konfiguruj) na pasku narzędziowym programu Alarm Printer.

### 2. Wyświetlone zostanie okno dialogowe **Configuration Settings (Ustawienia konfiguracji)**.

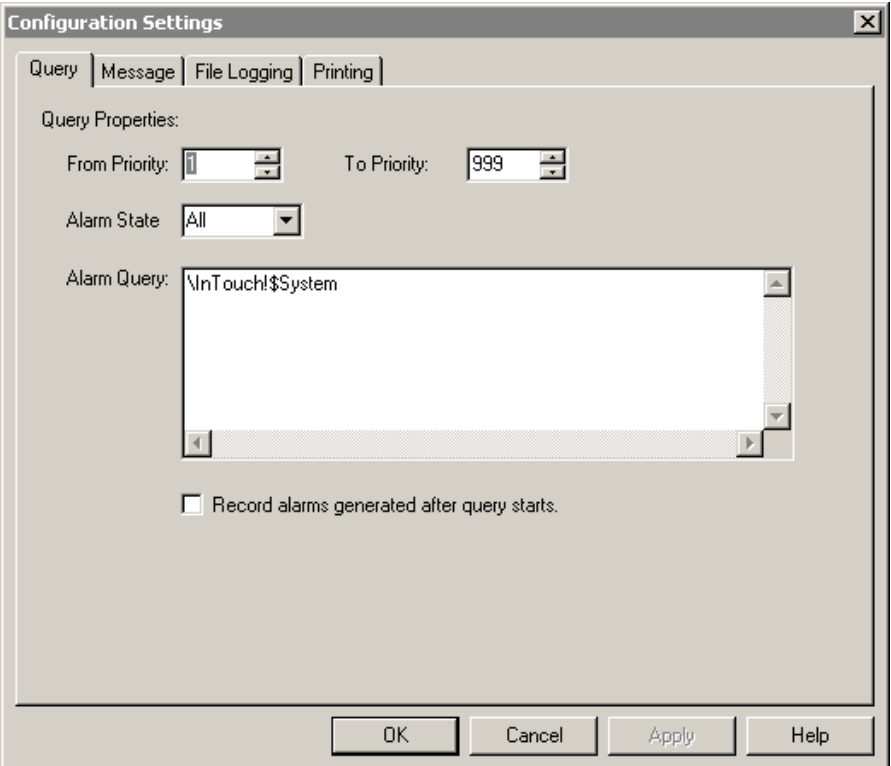

- 3. W polu **From Priority (Od priorytetu)** wprowadzić najwyższą wartość priorytetu alarmu (wartość z zakresu od 1 do 999).
- 4. W polu **To Priority (Do priorytetu)** wprowadzić najniższą wartość priorytetu alarmu (wartość z zakresu od 1 do 999).

**Uwaga** Każdy z alarmów posiada w programie InTouch przyporządkowany priorytet. Podaje on znaczenie alarmu, a jest określany przez liczbę z przedziału od 1 do 999, gdzie 1 oznacza alarm o największym priorytecie.

- 5. Kliknąć strzałkę **Alarm State (Stan alarmu)** i wybrać stan alarmu, który ma zostać użyty
- 6. W polu **Alarm Query (Zapytanie)** podać zestaw zapytań alarmowych InTouch, które mają być uruchomione. Można podać jednego lub więcej dostawców alarmów i grup, tak jak w zapytaniu alarmowym dla wyświetlania alarmów rozproszonych.
- 7. Zaznaczyć opcję **Record alarms generated after query starts (Zarejestruj alarmy generowane po uruchomieniu zapytania)**, aby wyświetlać rekordy wygenerowane po uruchomieniu zapytania.

**Uwaga** Jeżeli połączenie sieciowe z drukarką zostanie przerwane, Alarm Printer nie wydrukuje ponownie wszystkich alarmów. Wydrukowane zostaną tylko te alarmy, które nie zostały wydrukowane do momentu przerwania połączenia.

#### **W celu skonfigurowania właściwości rekordu alarmu**

- 1. Kliknąć **Configure (Konfiguruj)** lub kliknąć na Configure Alarm Query (Konfiguruj) na pasku narzędziowym programu Alarm Printer.
- 2. Wyświetlone zostanie okno dialogowe **Configuration Settings (Ustawienia konfiguracji)**.
- 3. Kliknąć **Message (Komunikat)** w celu aktywacji zakładki **Message (Komunikat)**:

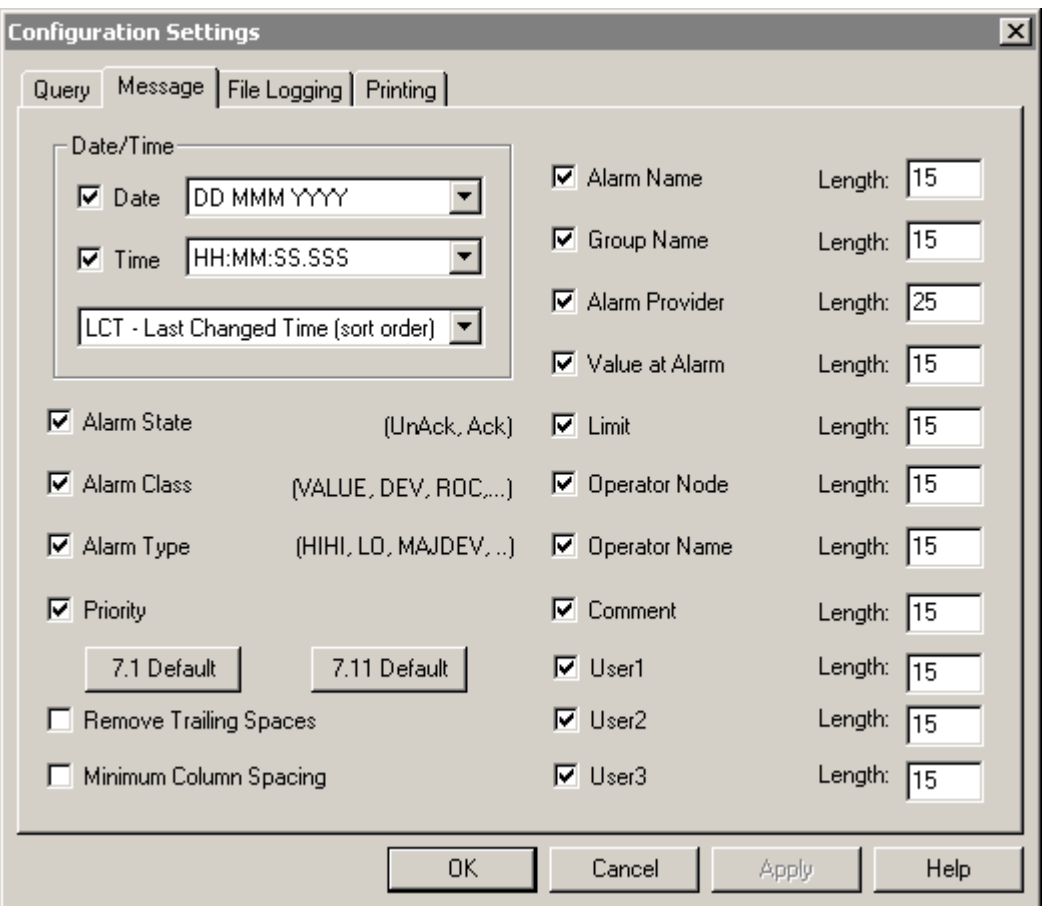

**Wskazówka** Każda wybrana opcja będzie pokazywana jako osobne pole w wygenerowanym wydruku. Pola, które są ustawione na określoną ilość znaków, będą ograniczane do tej długości.

Po kliknięciu prawym przyciskiem myszy w dowolnym polu tekstowym okna dialogowego do konfigurowania alarmu, wyświetlone zostanie menu z poleceniami, które można zastosować do zaznaczonego tekstu.

**Uwaga** Większość drukarek drukuje 80 lub 132 znaki w jednej linii.

4. Aby drukować datę alarmu, należy wybrać opcję **Date (Data)** i kliknąć strzałkę, aby wybrać format daty. Dostępne są następujące formaty:

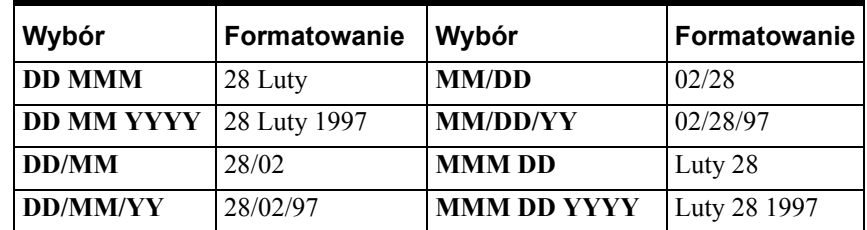

5. Aby drukować czas alarmu, należy wybrać opcję **Time (Czas)** i kliknąć strzałkę, aby wybrać format czasu. Dostępne są następujące formaty:

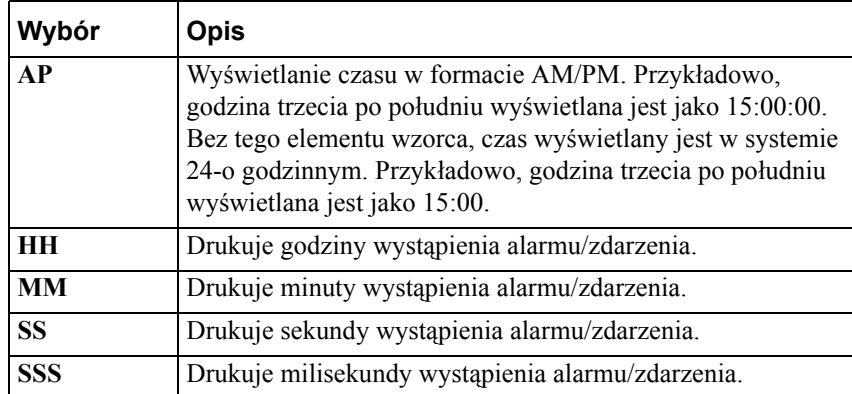

6. W polu do sortowania, umieszczonym poniżej pola **Time (Czas)**, zaznaczyć porządek, w jakim powinny być sortowane alarmy w rekordzie alarmu. Dostępne są trzy możliwości:

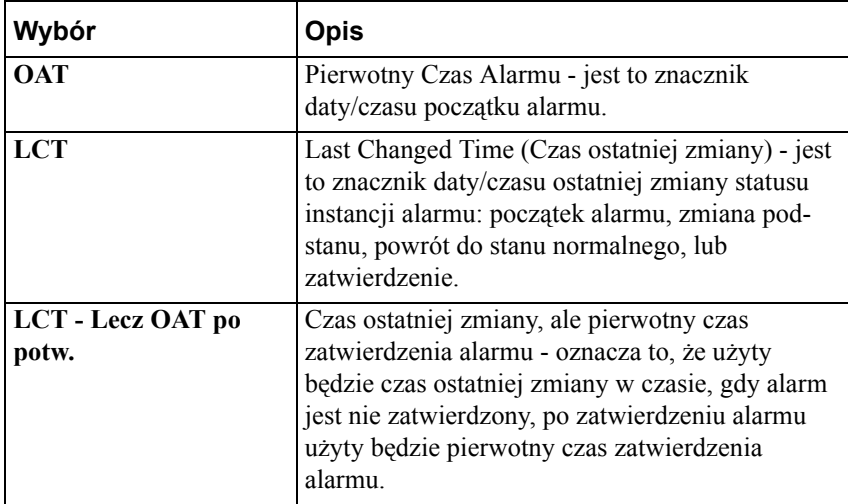

7. Zaznacz odpowiednie opcje, aby wydruk wyglądał tak jak tego oczekujemy.

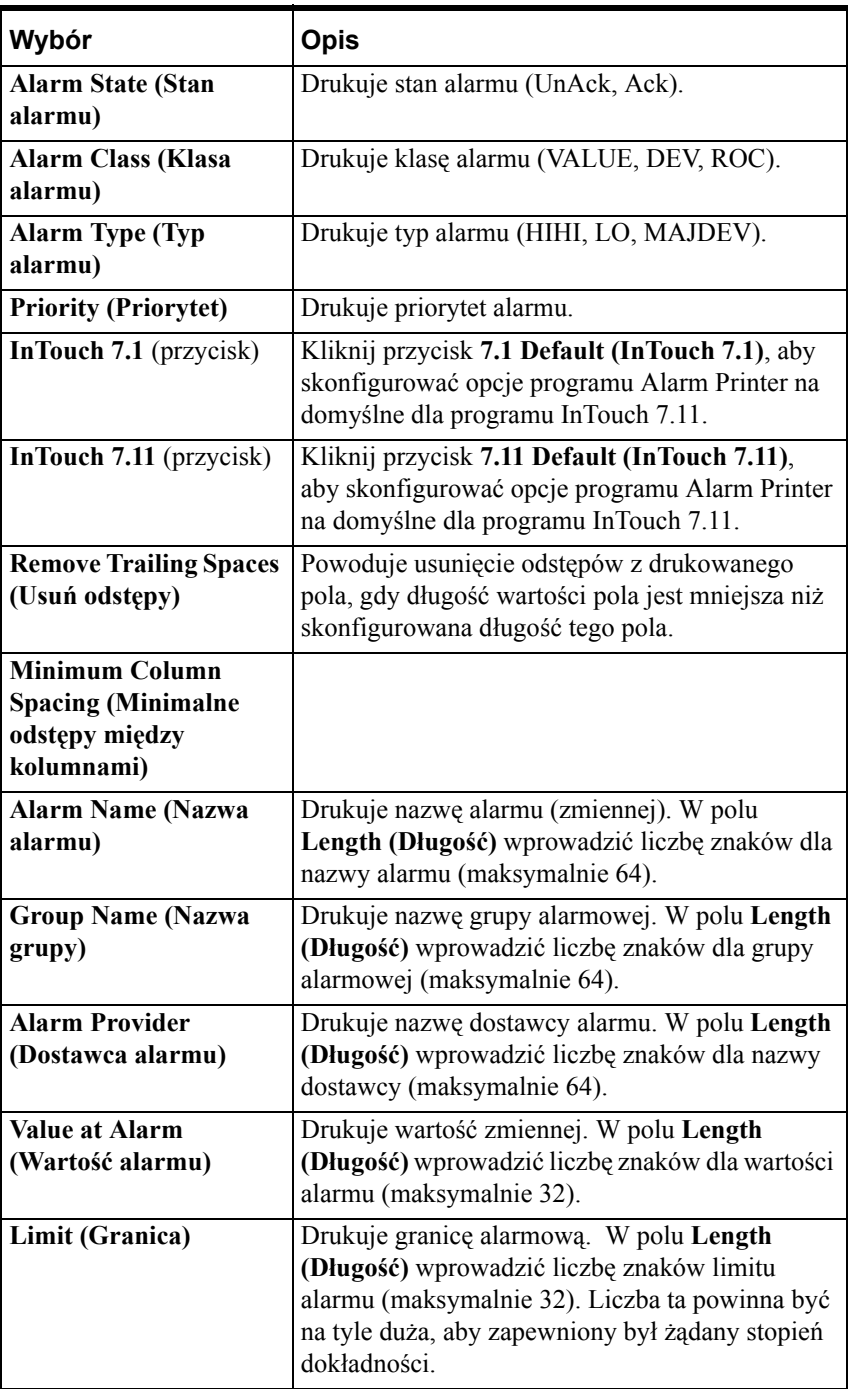

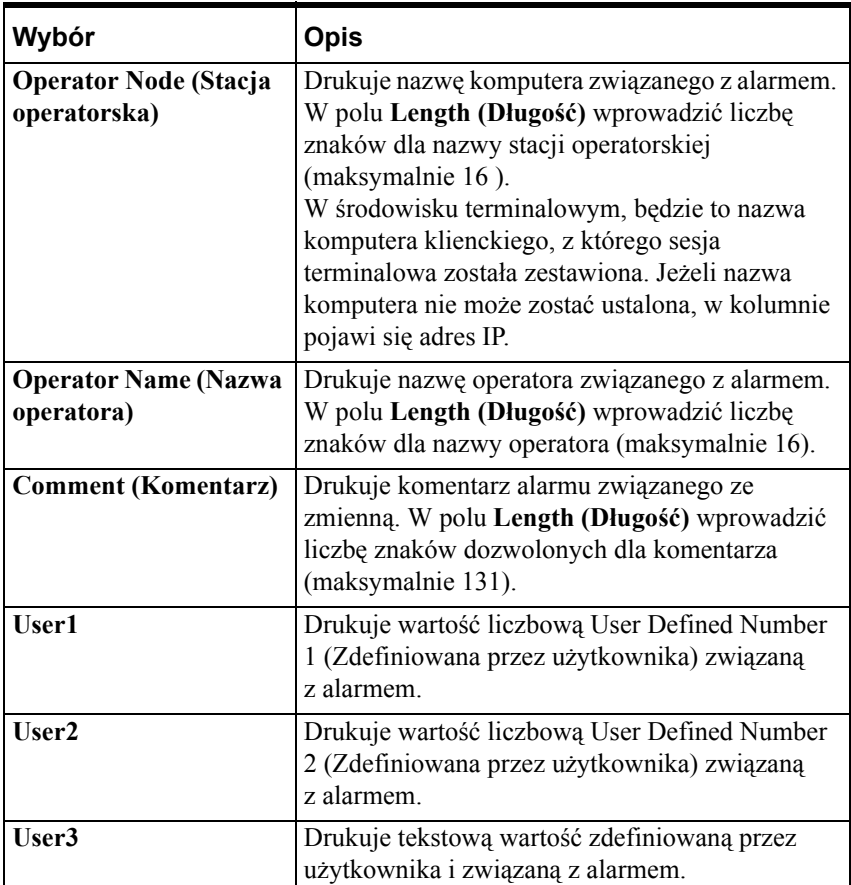

### **Aby skonfigurować logowanie alarmów do pliku**

- 1. Wybrać menu **Configure (Konfiguruj)** w oknie dialogowym **Alarm Printer**, lub wybrać **Configure (Konfiguracja)** na pasku narzędzi programu Alarm Printer.
- 2. Wyświetlone zostanie okno dialogowe **Configuration Settings (Ustawienia konfiguracji)**.

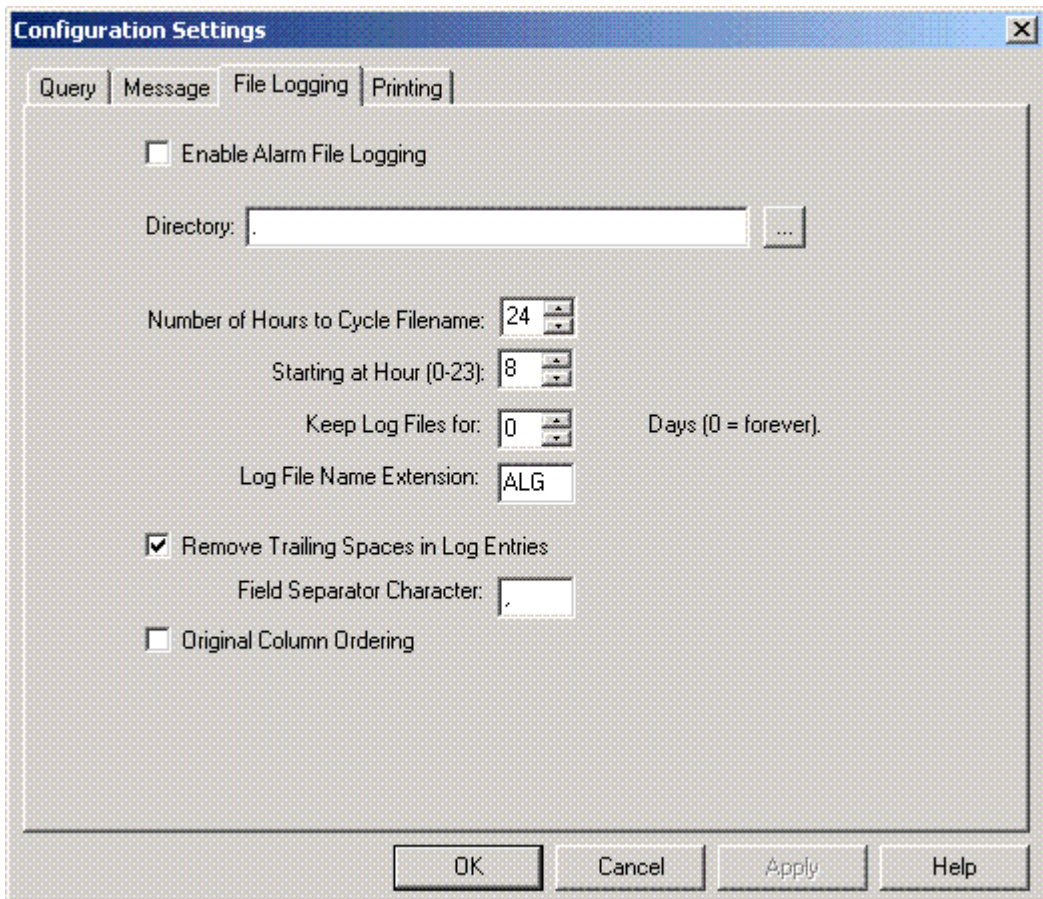

3. Wybrać zakładkę **File Logging (Logowanie do pliku)**.

- 4. Kliknąć Enable Alarm File Logging (Włącz logowanie alarmów do pliku), aby włączyć logowanie alarmów.
- 5. Wprowadź kompletną ścieżkę, lub wskaż katalog przeznaczony do składowania plików logowania.

Domyślnie, stosowane są następujące zasady nazywania plików:

#### YYMMDDHH.ALG

gdzie: YY oznacza rok, MM oznacza miesiąc (0-12), DD oznacza dzień (0-31) a HH oznacza godzinę (0-23) utworzenia pliku.

6. W polu **Number of Hours to Cycle Filename (Liczba godzin pomiędzy zmianą pliku)** wprowadź liczbę, zawierającą informację ile godzin historii alarmów ma się zawierać w jednym pliku. Poprawne wartość zawierają się w przedziale od 1 do 24.
7. W polu **Starting at Hour (0-23) (Początek o (0-23))** należy wprowadzić godzinę, o której ma się rozpocząć logowanie. Dopuszczalne wartości muszą mieścić się w zakresie od 0 (północ) do 23.

Przykład 1: Produkcja odbywa się na trzy zmiany. Pierwsza zmiana rozpoczyna się o 6:00. Alarmy będą logowane dla poszczególnych zmian. Aby tak się stało, wprowadź 8 w polu **Number of Hours to Cycle Filename (Liczba godzin pomiędzy zmianą pliku)**, a 6 w polu **Starting at Hour (Początek o) (0-23)**. Pliki będą tworzone dla okresów: pierwszy od 6:00 do 2:00, kolejny od 2:00 do 10:00 oraz ostatni od 10:00 do 6:00.

Przykład2: Produkcja odbywa się na trzy zmiany. Alarmy mają być logowane w plikach odpowiadającym poszczególnym dniom. Aby tak się stało, wprowadź 24 w polu **Number of Hours to Cycle Filename (Liczba godzin pomiędzy zmianą pliku)**, a 0 w polu **Starting at Hour (0-23) (Początek o (0-23))**.

- 8. W polu **Keep Log Files for (Zachowaj pliki przez)** wpisz liczbę dni, dla których pliki powinny być zachowywane na dysku. Na przykład, jeżeli wprowadzisz w tym polu 10 i aktualnie jest dwunasty dzień miesiąca, pliki logowania będą zachowane dla dni : od drugiego do dwunastego dnia miesiąca, natomiast pliki z pierwszego dnia i wcześniejsze zostaną usunięte. Aby trzymać pliki na dysku bez ograniczeń czasowych, należy wprowadzić wartość 0 (zero).
- 9. Aby zmniejszyć wpisy w plikach, należy zaznaczyć opcję **Remove Trailing Spaces in Log Entries (Usuń odstępy)**. W tym miejscu można także określić znak rozdzielający pola.
- 10. Aby zachować kolejność kolumn określoną dla wyświetlania alarmów, zaznacz opcję **Original Column Ordering (Oryginalna kolejność kolumn)**.

#### **W celu skonfigurowania drukowania alarmu**

- 1. Wybrać menu **Configure (Konfiguruj)** w oknie dialogowym **Durkarka alarmów** lub wybrać **Configure (Konfiguracja)** na pasku narzędzi programu Alarm Printer.
- 2. Wyświetlone zostanie okno dialogowe **Configuration Settings (Ustawienia konfiguracji)**.

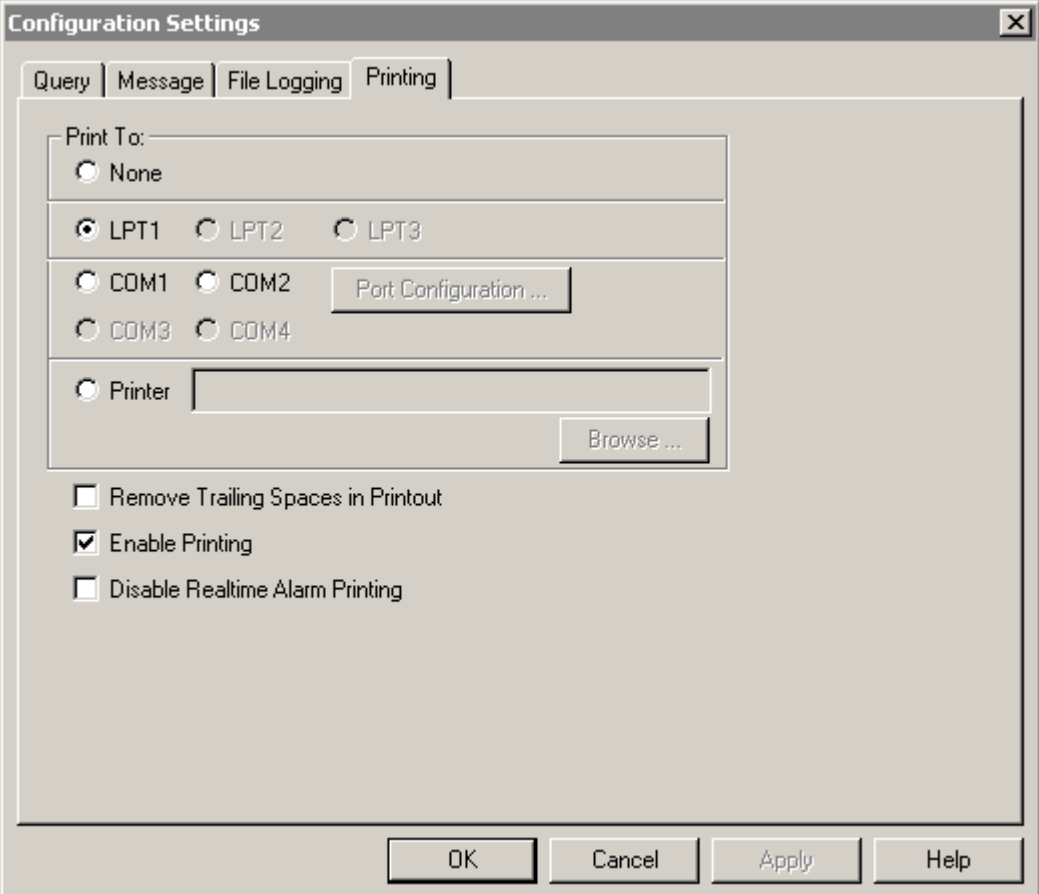

3. Wybrać zakładkę **Printing (Drukowanie)**.

4. Wybrać opcję drukowania alarmów w narzędziu Alarm Printer - porty szeregowe (COM1, COM2, itd.), porty równoległe (LPT1, LPT2, itd.) lub drukarka Windows.

**Uwaga** Drukarka, która jest używana do drukowania alarmów, nie powinna być używana do innych celów, ponieważ będzie to kolidować z wydrukami programu Alarm Printer.

- 5. Zaznacz opcję Remove Trailing Spaces (Usuń odstępy), aby uniknąć drukowania pustych linii lub stron.
- 6. Zaznacz opcję Enable Printing (Włącz drukowanie), aby uaktywnić procedury drukowania.
- 7. Zaznacz opcję Disable Realtime Alarm Printing (Wyłącz drukowanie alarmów na bieżąco), aby nie rozpoczynać wydruku przy każdym nowym alarmie.

8. Jeżeli został wybrany port COM, kliknąć **Port Configuration (Konfiguracja portu)**, aby skonfigurować port szeregowy. Wyświetlone zostanie okno dialogowe **COM# Properties (Właściwości portu COM#)**.

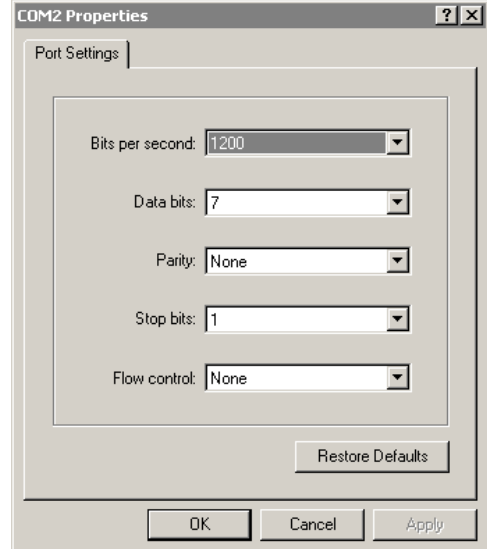

- 9. Skonfigurować port COM przez kliknięcie strzałki każdego pola i wybranie właściwego ustawienia dla używanego portu COM i zatwierdzić przyciskiem **OK**.
- 10. Jeżeli została wybrana drukarka Windows, wprowadzić nazwę drukarki lub nacisnąć **Browse (Przeglądaj)**, aby wskazać dostępną drukarkę. Po naciśnięciu przycisku **Browse (Przeglądaj)** pojawi się okno dialogowe **Select Printer (Wybierz drukarkę)**.

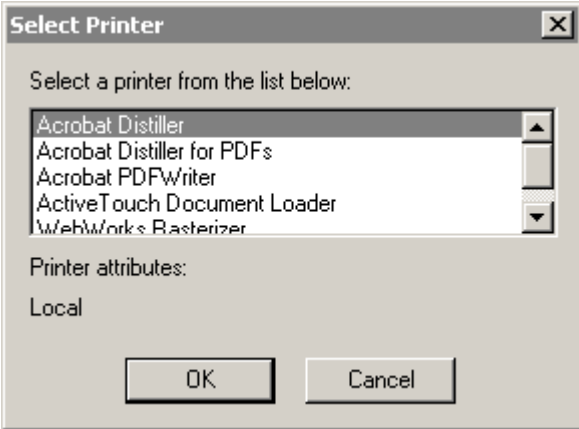

11. Należy przewinąć listę, wybrać drukarke i zatwierdzić przyciskiem **OK**. Drukarka może być połączona sieciowo lub lokalnie. Jako urządzenie wyjściowe można wykorzystać każdą drukarkę zainstalowaną w systemie Windows.

**Uwaga** Jeżeli wymagana drukarka nie pojawi się na liście drukarek, należy dodać drukarkę do systemu Windows. Więcej informacji na ten temat znajduje się w podręczniku systemu Windows.

### **Uruchomienie zapytań alarmowych Alarm Printer**

Każde zapytanie rejestruje wszystkie alarmy podane w aktualnie otwartym pliku \*.ALC, jeżeli nie został podany plik, rejestrowane są alarmy zdefiniowane przez ustawienia wybrane w czasie konfiguracji programu Alarm Printer.

Więcej informacji na temat priorytetów podano w podrozdziale "Konfiguracja narzędzia Alarm Printer."

Możliwe jest skonfigurowanie wielu zapytań w narzędziu Alarm Printer, każde zapytanie może posiadać różne parametry. Każde zapytanie będzie obsługiwane przez osobną instancję programu Alarm Printer. Jeżeli dwie instancje Alarm Printer uruchamiają to samo zapytanie, wartości będą powielane.

Dopóki program Alarm Printer jest uruchomiony, można ręcznie uruchomić lub zatrzymać zapytania:

#### **W celu uruchomienia lub zatrzymania zapytania alarmowego**

Z menu **Query (Zapytanie)** wybrać **Start/Stop**.

**Wskazówka** Aby szybko uruchomić lub zatrzymać zapytanie, można kliknąć start/stop na pasku narzędziowym.

### **W celu automatycznego uruchomienia programu Alarm Printer z otwarciem podanego pliku:**

Możliwe jest uruchomienie programu Alarm Printer i automatyczne otwarcie podanego pliku w czasie uruchomienia systemu przez użycie w pliku .BAT następującego polecenia:

#### **ALMPRT.EXE MYQUERY.ALC**

Gdzie, **MYQUERY.ALC** jest nazwą pliku konfiguracyjnego, który będzie otwierany. (Podanie rozszerzenia**.EXE** jest opcjonalne).

### **W celu automatycznego uruchomienia programu Alarm Printer i zapytania alarmowego**

Aby zapobiec utracie danych w związku z przypadkowym restartem systemu, możliwe jest automatyczne uruchomienie programu Alarm Printer łącznie z podanym zapytaniem przez użycie w pliku .BAT następującego polecenia:

#### **ALMPRT.EXE -q MYQUERY.ALC**

Użycie  $-\alpha$  jako parametru spowoduje automatyczne uruchomienie zapytania w czasie startu systemu. (Podanie rozszerzenia **.EXE** jest opcjonalne).

## **Program narzędziowy Alarm DB Logger**

System alarmowania rozproszonego zawiera program narzędziowy Alarm DB Logger, który rejestruje alarmy i zdarzenia w bazie danych Microsoft SQL Server i/lub Microsoft Data Engine (MSDE).

MSDE jest uboższą w funkcje wersją SQL Server'a, wyposażoną w specjalne udogodnienia. Bez trudu można dołączać bazy danych zbudowane początkowo dla MSDE do pełnej obsługi SQL Server. Nie ma potrzeby powiększania bazy danych lub kopiowania indywidualnych tablic w bazie danych z MSDE do pełnego SQL Server'a. Jest to odpowiednie rozwiązanie dla środowisk, gdzie nie ma sensu używanie ogromnych zasobów komputerowych. Maksymalny rozmiar bazy danych MSDE wynosi 2 GB.

Alarm DB Logger jest odbiorcą alarmu. Może być konfigurowany z **zapytaniem alarmowym** , które definiuje jakie alarmy mają być rejestrowane. Alarm DB Logger jest używany do określania zapytań alarmowych i rejestracji ich wyników w bazie danych. Zapytania alarmowe są przesyłane przez interfejs odbiorcy alarmu zawarty w systemie alarmowania rozproszonego.

Alarm DB Logger jest wyposażony również w funkcje automatycznego łączenia. W przypadku utraty komunikacji z bazą danych, logger będzie sprawdzał połączenie w regularnych odstępach czasu. Gdy połączenie zostaje ponownie nawiązane, rejestracja jest kontynuowana.

Alarm DB Logger raportuje wszystkie błędy do Loggera, jeżeli jest uruchomiony jako usługa lub normalna aplikacja.

Alarm DB Logger składa się z następujących dwóch składników:

- 1. **Alarm DB Logger Manager Utility**  to narzędzie uruchamiane osobno, które jest odpowiedzialne za rozpoczęcie i zatrzymanie operacji rejestracji. Jest uruchamiane jako usługa lub normalna aplikacja (w zależności, jaki tryb pracy został wybrany w oknie Alarm DB Logger Manager). Narzędzie rejestrujące dane wyszukuje informacje o ustawieniach w rejestrze i rejestruje dane.
- 2. **Alarm DB Logger Configuration**  jest to narzędzie odpowiedzialne za dane wejściowe użytkownika i konfigurację bazy danych. Alarm DB Logger Manager pozwala na wybór trybu, w którym uruchomiony będzie DB Logger (jako usługa Windows lub jako normalna aplikacja).

**Uwaga** Alarm DB Logger Manager zapisuje jedynie wartości ustawień do rejestru. Program narzędziowy DB Logger Manager jest odpowiedzialny za uruchomienie i zatrzymanie programu Alarm DB Logger. Jest również odpowiedzialny za wyświetlanie statusu Smart Cache. W przypadku, gdy DB Logger Manager (almlogwiz.exe) jest zamknięty, podczas gdy wwalmlogger.exe jest uruchomiony (przez naciśnięcie klawisza Esc, lub też kliknięcie "X" w prawym, górnym rogu okna dialogowego), operacja rejestracji nie jest zatrzymywana.

Wskaźnik postępu pokazuje procentowe wypełnienie bufora w pamięci rekordami alarmów. Alarmy są buforowane, jeśli połączenie z bazą danych SQL Server jest przerwane, i/lub gdy informacje o alarmach nadchodzą z większą szybkością niż szybkość rejestracji przez program Alarm DB Logger.

Program narzędziowy Alarm DB Logger Configuration umożliwia:

- **•** Uruchomienie aplikacji jako Usługi Windows lub jako normalnej aplikacji
- **•** Wybór typu połączenia bazy danych SQL Server lub MSDE
- **•** Tworzenie niezbędnych tablic SQL w bazie danych
- **•** Wybór bazy danych
- **•** Podanie zapytania alarmowego będącego częścią instancji rejestrującej
- **•** Wybór trybu rejestracji Detailed (Szczegółowy) lub Consolidated (Skonsolidowany)
- **•** Włączanie/ Wyłączanie logowania zdarzeń
- **•** Ustawienie wartości parametru wydajności systemu (Performance Tuning) - prędkość automatycznego ponownego łączenia nie jest taka sama jak ustawiona wartość tego parametru. Jest zależna od czasu oczekiwania na próbę połączenia, który jest związany z bazą danych SQL Server.
- **•** Zapisać ustawienie w rejestrze

Aby dowiedzieć się więcej, zobacz rozdział "[Konfiguracja programu](#page-871-0)  [Alarm DB Logger.](#page-871-0)"

### **Rejestracja w bazie danych SQL**

Alarm DB Logger rejestruje dane alarmu w bazie danych. Jeżeli dostawcą OLEDB jest SQL Server, w programie Alarm DB Logger Manager należy podać nazwę komputera, na którym zainstalowany jest SQL Server. Alarm DB Logger automatycznie tworzy niezbędne struktury danych, jeżeli do tej pory nie zostały utworzone.

Aby dowiedzieć się więcej, zobacz rozdział "[Widoki bazy danych alarmów](#page-643-0)  [rozproszonych](#page-643-0)."

### **Praca z programem narzędziowym Alarm DB**

Program narzędziowy Alarm DB Logger jest uruchamiany osobno, przeznaczony jest wyłącznie do zadań związanych z rejestracją alarmów i zdarzeń. Jest uruchamiany i rozpoczyna pracę jako usługa lub normalna aplikacja (w zależności od tego, jaki tryb pracy został wybrany w czasie konfiguracji programu Alarm DB Logger). Narzędzie rejestrujące wyszukuje informacje o ustawieniach w rejestrze i rejestruje dane. Alarm DB Logger jest odbiorcą alarmu.

### **W celu użycia programu narzędziowego Alarm DB Logger**

1. Uruchomić program Alarm DB Logger Manager. Wyświetlone zostanie okno dialogowe **Alarm DB Logger Manager** .

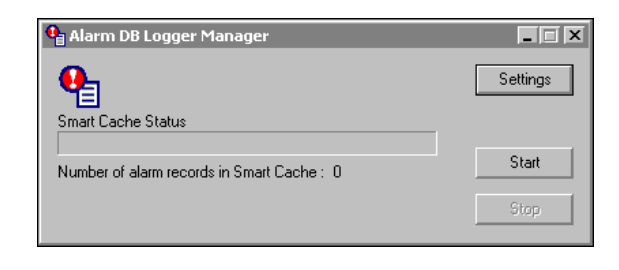

**Wskazówka** Zminimalizowany Alarm DB Logger Manager jest wyświetlany jako ikona na pasku zadań systemu. Po kliknięciu prawym klawiszem myszy na ikonie, wyświetlone zostanie rozwijane menu wyświetlając następujące polecenia:

**Start** - rozpoczęcie procesu rejestracji alarmów. **Stop** - zakończenie procesu rejestracji alarmów. **Settings (Ustawienia)** - otwarcie okna dialogowego **Alarm DB Logger Manager - Configuration (Alarm DB Logger Manager - Konfiguracja)**. **Ukryj okno** - minimalizuje Alarm DB Logger Manager do ikony na pasku zadań systemu.

**Pokaż okno** - Otwarcie i maksymalizacja okna dialogowego Alarm DB Logger Manager.

**Zamknij** - wyjście z programu Alarm DB Logger Manager.

**Stan Smart Cache** pokazuje procentowe wypełnienie rekordami alarmów bufora w pamięci.

2. Kliknąć **Settings (Ustawienia)** w celu skonfigurowania programu Alarm DB Logger. Wyświetlone zostanie okno dialogowe **Alarm DB Logger Manager - Configuration (Alarm DB Logger Manager - Konfiguracja)**.

Aby dowiedzieć się więcej na temat konfiguracji programu Alarm DB Logger, zobacz podrozdział "[Konfiguracja programu Alarm DB Logger.](#page-871-0)"

- 3. Kliknąć **Start**, aby rozpocząć proces rejestracji alarmów.
- 4. Kliknąć **Stop**, aby zakończyć proces rejestracji alarmów.

## <span id="page-871-0"></span>**Konfiguracja programu Alarm DB Logger**

Przed rozpoczęciem korzystania z Alarm DB Logger należy skonfigurować kilka punktów, takich jak połączenie z bazą danych, listę zapytań, tryb rejestrowania, itp. Informacje te są konfigurowane poprzez program Alarm DB Logger Manager.

Jako pierwsze, wyświetlone zostaje okno dialogowe DB Logger Manager służące do definiowania połączenia z bazą danych. Dla zapisywanych danych możliwy jest wybór pomiędzy bazami SQL Server lub Microsoft Data Engine (MSDE). Program Alarm DB Logger Configuration pozwala na tworzenie niezbędnych struktur danych (tablice, widoki, procedury zachowane) oraz sprawdza połączenie z bazą danych.

Gdy używamy programu Alarm DB Logger do tworzenia bazy danych, tablic oraz procedur zachowanych - równocześnie są tworzone trzy konta użytkowników z różnymi poziomami dostępu. Menedżer ma te same poziomy autentykacji/bezpieczeństwa co IndustrialSQL Server. Te poziomy to:

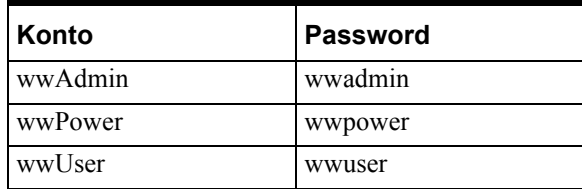

#### **Aby skonfigurować Alarm DB Logger**

- 1. Uruchomić Alarm DB Logger Manager. Wyświetlone zostanie okno dialogowe **Alarm DB Logger Manager** .
- 2. Kliknąć **Settings (Ustawienia)**. Wyświetlone zostanie okno dialogowe **Alarm DB Logger Manager - Configuration (Alarm DB Logger Manager - Konfiguracja)**.

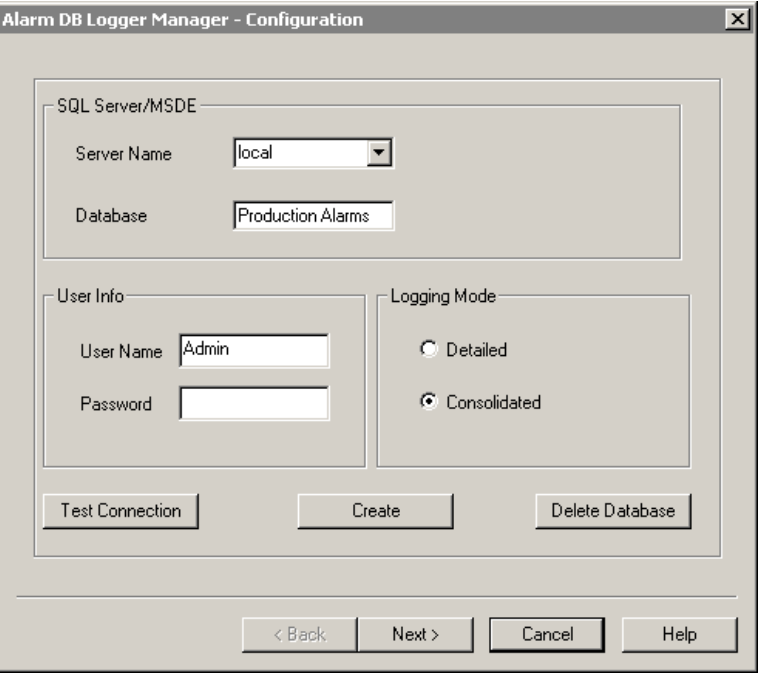

- 3. W grupie **SQL Server/MSDE** , kliknąć strzałkę **Server Name (Nazwa serwera)**, aby otworzyć listę dostępnych serwerów SQL/MSDE, a następnie wybrać nazwę serwera i bazę danych, która ma zostać użyta.
- 4. W grupie **User Info (Informacja o użytkowniku)** wprowadzić dane o logowaniu w odpowiednich polach **User (Użytkownik)** i **Password (Hasło)**. (Ze względów bezpieczeństwa wszystkie znaki w polu **Password (Hasło)** są wyświetlane jako \*\*).
- 5. W grupie **Logging Mode (Tryb logowania)**, wybrać tryb **szczegółowy** lub **skonsolidowany**.

Tryb **skonsolidowany** redukuje rozmiar bazy danych. Gdy alarmy są logowane do bazy danych w trybie skonsolidowanym, rekordy alarmów i zdarzeń są wyświetlane na ekranie w postaci oryginalnej, jednakże niektóre nie są zapisywane do bazy danych. W trybie szczegółowym, rekord zawiera datę, czas powstania i informacje o zdarzeniu. Tryb szczegółowy jest domyślnym i sugerowanym sposobem rejestracji alarmów.

W trybie skonsolidowanym, pierwszy rekord UNACK\_ALM reprezentuje powstanie alarmu, a następny rekord UNACK\_ALM kolejną zmianę stanu alarmowego. Jeżeli alarm przechodzi jedynie przez jedną zmianę stanu, w bazie danych pojawi się tylko jeden rekord UNACK\_ALM. W innym przypadku, dwa rekordy UNACK\_ALM będą widoczne. Jeżeli alarm przechodzi przez kilka zmian podstanów (np. z Hi->HiHi->Hi), drugi rekord UNACK\_ALM będzie reprezentował tylko ostateczny stan alarmu.

Włączona opcja **RTN Implies ACK (ACK wykonywane automatycznie po RTN)** oraz powrót ze stanu alarmowego bez potwierdzenia powoduje, że w bacie danych w obu trybach logowania pojawią się rekordy ACK RTN oraz ACK.

**Uwaga!** Aby zmienić tryb logowania między **szczegółowym** a **skonsolidowanym**, należy ponownie stworzyć bazę danych, a zalogowane wcześniej dane zostaną utracone. Ponowne utworzenie bazy danych spowoduje nadpisanie jakiejkolwiek istniejącej informacji.

- 6. Kliknąć **Test Connection (Testuj połączenie)**, aby sprawdzić połączenie z bazą danych.
- 7. Kliknąć **Create (Utwórz)**, aby stworzyć nową bazę danych/nowe tablice na wybranym serwerze.
- 8. Kliknąć **Delete Database (Usuń bazę danych)**, aby usunąć wybraną bazę danych z wybranego serwera.
- 9. Kliknąć **Next (Dalej)**, aby przejść do pola dialogowego **Alarm DB Logger Manager - Query Selection (Alarm DB Logger Manager - Zapytanie)**.

## **Konfigurowanie zapytania programu Alarm DB Logger**

Drugie okno dialogowe programu Alarm DB Logger Manager służy do podania szczegółów zapytania, które zwróci alarmy do zarejestrowania. Okno to zawiera wielowierszowe pole tekstowe do wprowadzenia zestawu zapytań alarmowych, które mają być wykonane. Pozwala również wybrać wartości priorytetu **From (Od)** i **To (Do)**.

#### **W celu skonfigurowania szczegółów zapytania**

- 1. Jeśli nie jest uruchomiony, uruchomić program Alarm DB Logger Manager. Wyświetlone zostanie okno dialogowe **Alarm DB Logger Manager Configuration (Alarm DB Logger Manager - Konfiguracja)**.
- 2. Kliknąć **Next (Dalej)**. Wyświetlone zostanie okno dialogowe **Alarm DB Logger Manager - Query Selection (Alarm DB Logger Manager - Zapytanie)**.

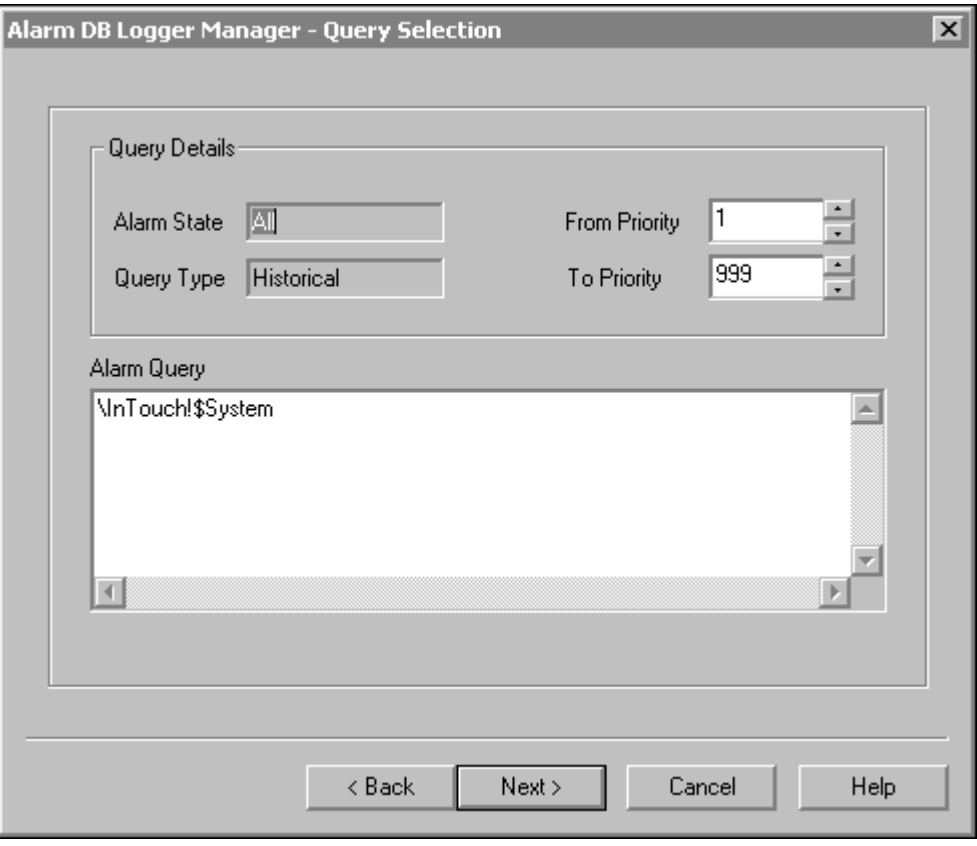

**Uwaga** Pole **Alarm State (Stan alarmu)** wyświetla status logowania alarmu. Pole **Query Type (Typ zapytania)** wyświetla typ zapytania. (Obydwa pola są polami tylko do odczytu).

3. Za pomocą strzałek w polu **From Priority (Od priorytetu)** wybrać początek zakresu priorytetu alarmu.

- 
- 4. Za pomocą strzałek w polu **To Priority (Do priorytetu)** wybrać koniec zakresu priorytetu alarmu.
- 5. W polu **Alarm Query (Zapytanie)** podać zestaw zapytań alarmowych InTouch, które mają być wykonane.
- 6. Kliknąć **Next (Dalej)**. Wyświetlone zostanie okno dialogowe zaawansowanych właściwości programu **Alarm DB Logger Manager**.

### **Konfiguracja zaawansowanych ustawień programu Alarm DB Logger**

Trzecie okno dialogowe programu Alarm DB Logger Manager służy do podania zaawansowanych ustawień zapytania, takich jak tryb uruchamiania (jako usługa Windows lub normalna aplikacja). Udostępnia również opcje dla rejestracji zdarzeń. Można regulować współczynnik wydajności rejestracji alarmów poprzez ustawienie częstotliwości, z jaką alarmy mają być przenoszone z bufora w pamięci do bazy danych.

#### **W celu skonfigurowania szczegółów zaawansowanego ustawienia**

- 1. Jeśli nie jest uruchomiony, uruchomić program Alarm DB Logger Manager. Wyświetlone zostanie okno dialogowe **Alarm DB Logger Manager Configuration (Alarm DB Logger Manager - Konfiguracja)**.
- 2. Kliknąć **Next (Dalej)**. Wyświetlone zostanie okno dialogowe **Alarm DB Logger Manager - Query Selection (Alarm DB Logger Manager - Zapytanie)**.
- 3. Kliknąć **Next (Dalej)**. Wyświetlone zostanie okno dialogowe zaawansowanych właściwości programu **Alarm DB Logger Manager**.

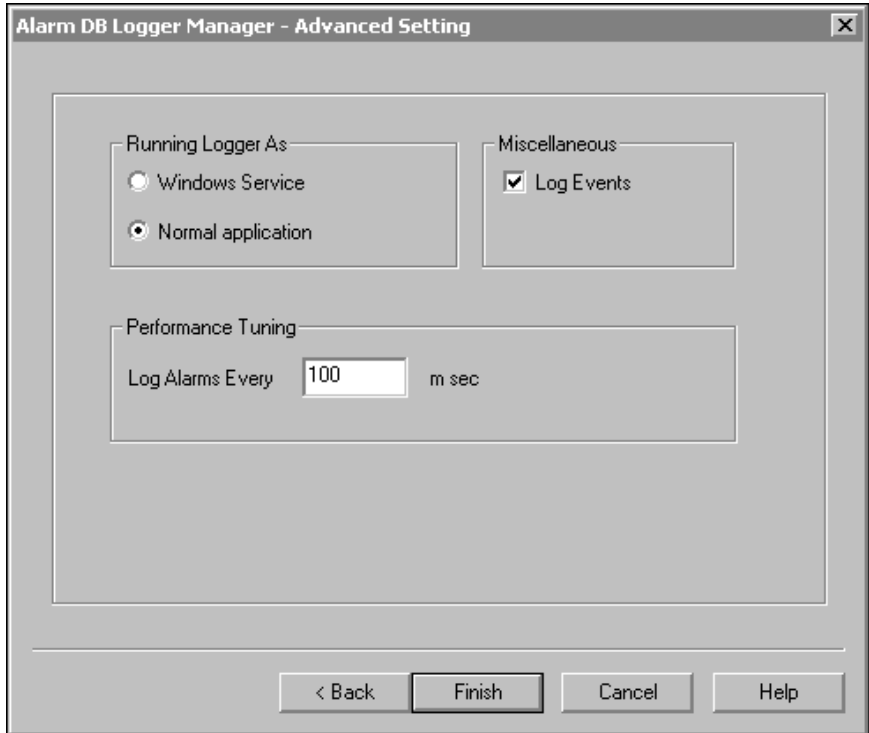

- 4. W grupie **Running Logger as (Logger jako)** wybrać opcję, która ma zostać zastosowana do rejestratora:
	- **• Windows Service (Usługa Windows)** konfiguruje rejestrator, aby pracował jako usługa Windows
	- **• Normal Application (Zwykła aplikacja)** konfiguruje rejestrator, aby pracował jako normalna aplikacja.
- 5. Zaznaczyć opcję **Log Events (Loguj zdarzenia)**, aby rejestrować wszystkie zdarzenia w tablicy zdarzeń.
- 6. W polu wejściowym **Log Alarms Every # msec (Loguj alarmy co # msec)** podać odstęp czasu, w jakim alarmy mają być rejestrowane (w milisekundach).

**Uwaga** Prędkość ponownego łączenia nie jest taka sama jak prędkość ustawiona w milisekundach. Częstotliwość w msek. to częstotliwość z jaką alarmy powinny być odczytywane. Częstotliwość prób odzyskiwania komunikacji zależy od czasu oczekiwania na połączenie, która jest związana z bazą SQL Server.

Ustawienie za niskiej wartości parametru Performance Tuning ma wpływ na wydajność systemu.

7. Kliknąć **Finish (Zakończ)**, aby zamknąć program Alarm DB Logger Manager i zapisać wszystkie ustawienia konfiguracyjne rejestratora do rejestru.

### **Tryby bezpieczeństwa programu Alarm DB Logger**

InTouch posiada trzy tryby bezpieczeństwa. Tryby te to : tryb oparty na systemie użytkowników systemu operacyjnego, systemie InTouch oraz systemie bezpieczeństwa ArchestrA. Gdy włączony jest system bezpieczeństwa systemu Windows, dostawca alarmów wysyła pełną nazwę użytkownika i domeny jako część rekordu alarmu. Alarm DB Logger zapisuje te dodatkowe pola w bazie danych alarmów.

Program Alarm DB Logger także zapisuje w bazie danych czas do potwierdzania alarmu. Czas do potwierdzania alarmu to czas potwierdzenia minus czas ostatniej zmiany stanu alarmowego, gdzie wszystkie daty i czasy są w systemie GMT. Kiedykolwiek alarm jest potwierdzony, Alarm DB Logger oblicza czas do potwierdzenia alarmu w następujący sposób:

Jeżeli alarm przeszedł przez dowolny stan alarmowy (np. z Hi do HiHi), czas do potwierdzenia to czas potwierdzenia minus czas przejścia między stanami alarmowymi. W innym wypadku, czas do potwierdzenia alarmu jest obliczany jako czas potwierdzenia minus czas powstania alarmu.

Jeżeli przejście rekordu alarmu jest inne niż potwierdzenie, Alarm DB Logger loguje domyślną wartość dla pola czas do potwierdzenia (wartość NULL).

Kontrolka Alarm DB View także wyświetla czas powrotu ze stanu alarmowego. Jest on obliczony jako różnica czasu powstania alarmu i powrotu ze stanu alarmowego. Czas trwania alarmu nie jest zapisywany w bazie danych, lecz jest obliczany na żądanie i wyświetlany przez widoki bazy danych.

Ani InTouch, ani towarzyszące mu aplikacje nie uruchamiają automatycznie programu Log Viewer. Log Viewer musi zostać uruchomiony ręcznie.

#### **Aby uruchomić program Log Viewer**

- 1. Z menu **Start** wybrać polecenie **Programs (Programy)**, a następnie kliknąć **Wonderware**.
- 2. Kliknąć ikonę **System Management Console**, a następnie **Log Viewer**.
- 3. Kliknąć **Default Group**, a następnie **Local**.

## **Program Alarm DB Purge/Archive**

Program Alarm DB Purge/Archive jest osobną aplikacją instalowaną równolegle z programem InTouch. Narzędzie Alarm DB Purge/Archive przygotowuje bazę danych alarmów do czyszczenia i archiwizowania, a także wyświetla informacje o trwających zadaniach. Program umożliwia również podanie okresów cyklicznego usuwania i archiwizacji danych.

Program Alarm DB Purge/Archive jest używany do:

- Wyboru typów rekordów, które mają być usunięte i/lub zarchiwizowane (skonsolidowane lub wyróżnione rekordy alarmów).
- Określenia konfiguracji automatycznego, cyklicznego usuwania/archiwizowania
- Usunięcia całej bazy danych, jeżeli jest to konieczne.
- Ustawienia godziny, o której codzienne dane będą usuwane/archiwizowane.
- Podania odstępu czasu, w którym usuwanie/archiwizacja będą wykonane. Może być to okres dnia, tygodnia lub miesiąca.
- Wyświetlania statusu usuwania/archiwizacji.
- Zapisu statusu do pliku .log. (Plik .log może być użyty w przyszłości do sprawdzania statusu działań usuwania/archiwizacji)

## **Konfiguracja ogólnych właściwości usuwania/archiwizacji**

Zakładka właściwości **General (Ogólne)** programu Alarm DB Purge/Archive zawiera właściwości usuwania/archiwizacji. Należy określić typ tablic jakie mają być opróżniane - **szczegółowe** lub **skonsolidowane**. Wprowadzane są opcje do archiwizacji danych, które mają być usunięte. Można także określić ścieżkę do folderu, w którym zostaną zarchwizowane dane. Pliki archiwalne są tworzone dla każdej tablicy, która jest usuwana/archiwizowana. Nazwy plików archiwalnych są tworzone automatycznie z unikalnej kombinacji nazwy tablicy, daty i czasu. Na przykład, nazwa pliku archiwalnego dla **głównego stanowiska** który powstał 10 listopada 2000 roku o 17:30 byłby **AlarmMaster\_11102000\_17:30.txt**.

Aby dowiedzieć się więcej, zobacz rozdział "[Widoki bazy danych alarmów](#page-643-0)  [rozproszonych](#page-643-0)."

### **W celu usunięcia/zarchiwizowania bazy danych alarmów**

1. Uruchomić program Alarm DB Purge/Archive. Wyświetlone zostanie okno dialogowe **Purge/Archive**.

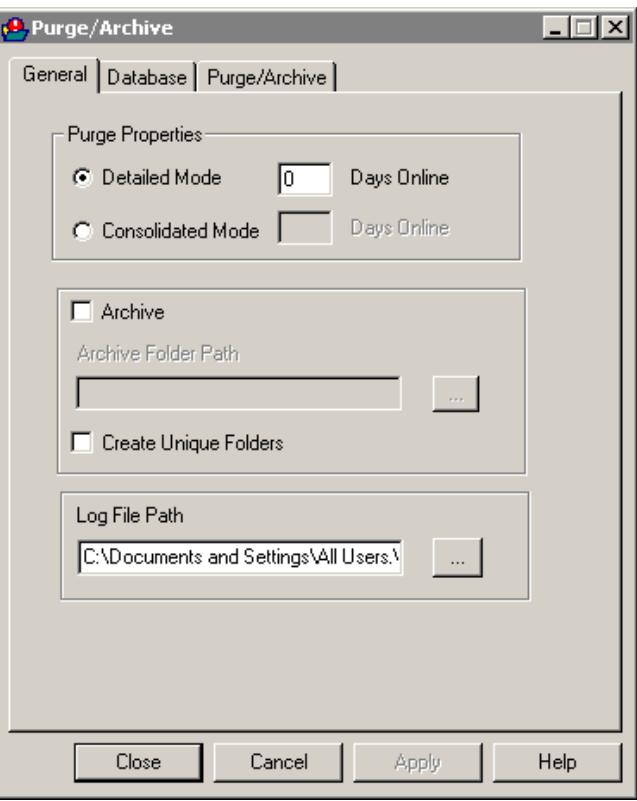

Zminimalizowany program Alarm DB Purge/Archive jest wyświetlany jako ikona na pasku zadań systemu. Po kliknięciu prawym klawiszem myszy na ikonie, wyświetlone zostanie rozwijane menu wyświetlając następujące polecenia:

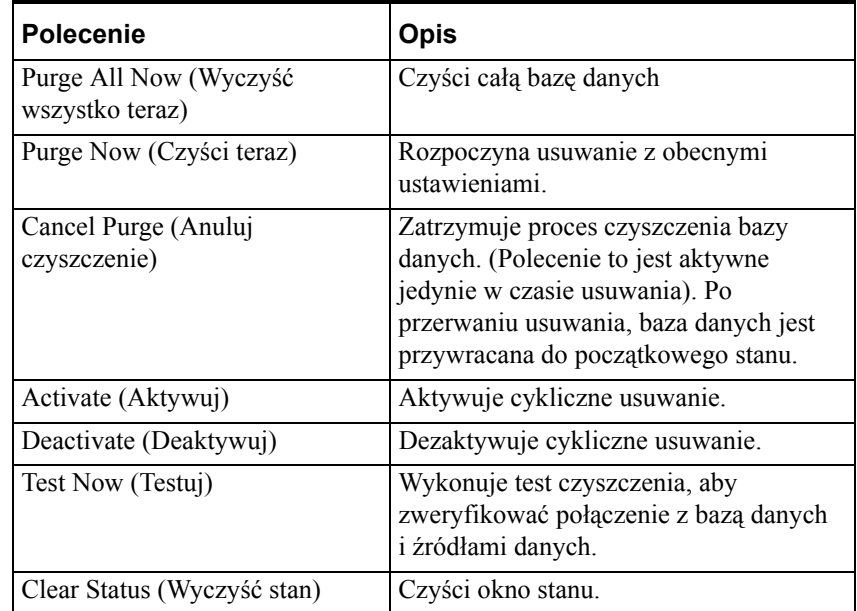

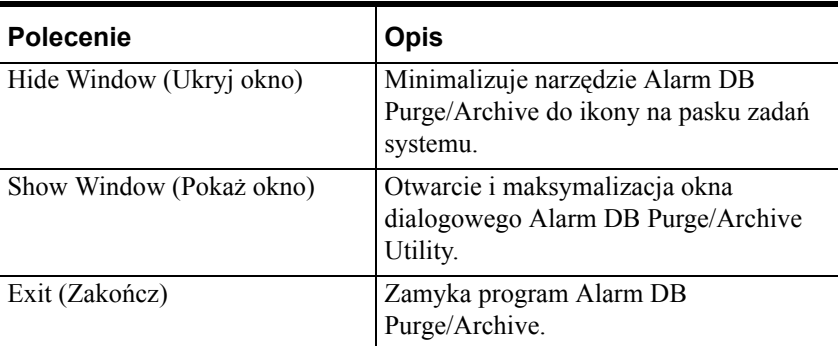

Po kliknięciu prawym przyciskiem myszy na polu konfiguracji Alarm DB Purge/Archive, wyświetlone zostanie rozwijane menu.

- 2. W grupie **Purge Properties (Parametry czyszczenia)** zaznaczyć jedną z opcji, która ma być użyta do usuwania:
	- **• Detailed Mode (Tryb szczegółowy)**, aby usunąć alarmy, które były zarejestrowane w trybie szczegółowym.
	- **• Consolidated Mode (Tryb skonsolidowany)**, aby usunąć alarmy, które były zarejestrowane w trybie skonsolidowanym.
- 3. Poszczególne pola dialogowe **Days Online (Trzymaj dni)** stają się aktywne po wybraniu trybu **Purge Properties (Parametry czyszczenia)**. Wprowadzić okres (ilość dni) w jakim mają być zachowywane dane. Wszystkie dane od dnia poprzedzającego podaną ilość będą usuwane. (Poprawne wartości zawierają się w przedziale od 0 do 9999). Jeżeli liczba będzie równa 0, wtedy wszystkie rekordy są czyszczone za wyjątkiem rekordów zalogowanych tego samego dnia.
- 4. Wybrać opcję **Archive (Archiwizuj)** i wprowadzić pełną ścieżkę dostępu (do 255 znaków alfanumerycznych) do bazy danych, która ma być zarchiwizowana, następnie wprowadzić w polu **Archive Folder Path (Folder archiwizacji)** ścieżkę dostępu do folderu, lub przez kliknięcie przycisku przeglądania (...) odnaleźć i zaznaczyć folder do przechowywania archiwum. (Wybrana ścieżka dostępu zostanie automatycznie wyświetlona w odpowiednim polu)
- 5. W polu dialogowym **Log File Path (Folder plików logowania)** podać pełną ścieżkę dostępu do katalogu (do 255 znaków alfanumerycznych), w którym ma być zapisywany plik statusu, lub kliknąć przycisk przeglądania (...), a następnie zlokalizować i wybrać katalog. (Wybrana ścieżka dostępu zostanie automatycznie wyświetlona w odpowiednim polu)

**Uwaga** Domyślnie, plik log (wwalmpurge.log) jest zapisywany w katalogu FactorySuite\Common, który może być zmieniony przez użytkownika. Ten plik jest dołączany każdorazowo, gdy usuwanie/archiwizacja są wykonywane.

6. Kliknąć **Apply (Zastosuj)**, aby zapisać ustawienia do rejestru, lub kliknąć **OK**, aby zapisać ustawienia i zamknąć program Alarm DB Purge/Archive.

## **Konfiguracja bazy danych usuwania/archiwizacji**

Zakładka właściwości **Database (Baza danych)** pozwala wybrać, który serwer będzie dostępny dla usuwania/archiwizacji.

### **W celu skonfigurowania bazy danych Alarm DB Purge/Archive Utility**

- 1. Uruchomić program Alarm DB Purge/Archive. Wyświetlone zostanie okno dialogowe **Purge/Archive**.
- 2. Kliknąć zakładkę **Database (Baza danych)** w celu aktywowania zakładki **Database (Baza danych)**.

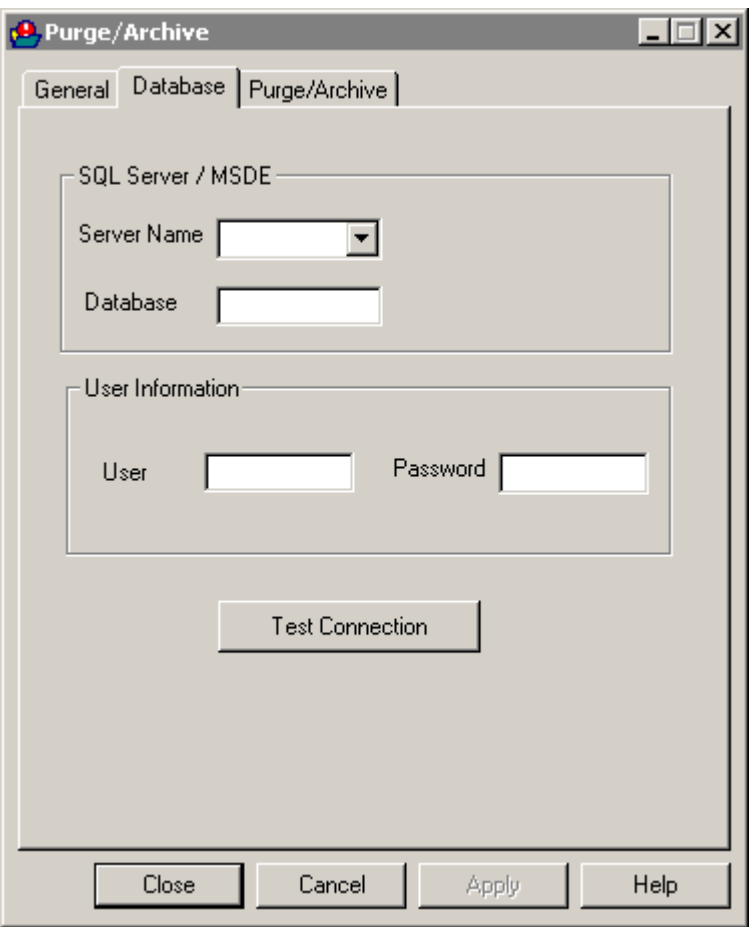

Po kliknięciu prawym klawiszem myszy na zakładce, wyświetlone zostanie rozwijane menu wyświetlając następujące polecenia:

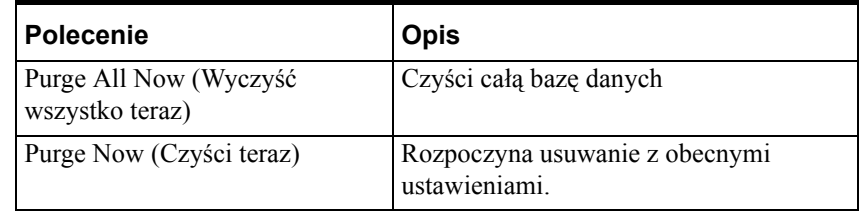

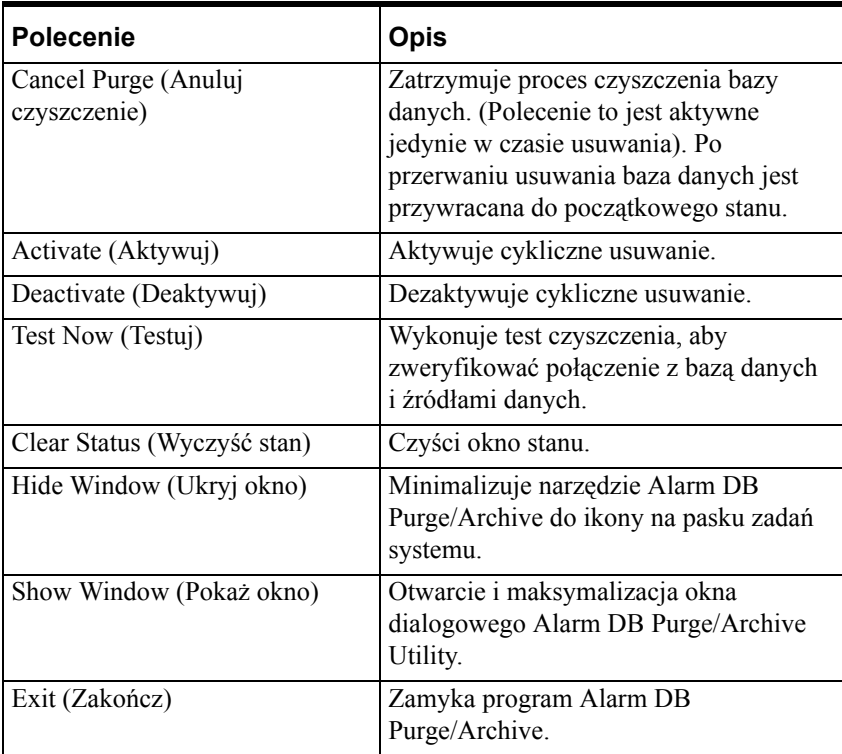

- 3. W grupie **SQL Server** / **MSDE** , kliknąć strzałkę **Server Name (Nazwa serwera)**, aby otworzyć listę dostępnych serwerów SQL/MSDE, a następnie wybrać nazwę serwera bazy danych, który ma być użyty.
- 4. W polu **Database (Baza danych)** wyświetlona zostanie nazwa bazy danych.
- 5. W grupie **User Information (Informacja o użytkowniku)** wypełnić pola **User (Użytkownik)** i **Password (Hasło)**. (Ze względów bezpieczeństwa wszystkie znaki w polu **Password (Hasło)** są wyświetlane jako \*\*).
- 6. Kliknąć **Test Connection (Testuj połączenie)**, aby sprawdzić połączenie z bazą danych.
- 7. Kliknąć **Apply (Zastosuj)**, aby zapisać ustawienia do rejestru, lub kliknąć **OK**, aby zapisać ustawienia i zamknąć program Alarm DB Purge/Archive.

### **Konfiguracja usuwania/archiwizacji**

Zakładka właściwości programu **Purge/Archive** pozwala na ustawienie czasu rozpoczęcia automatycznego usuwania i archiwizowania. Pozwala również na wykonanie testu usuwania, aby zweryfikować połączenie z bazą danych oraz z docelową lokalizacją, oraz na rozpoczęcie i zakończenie usuwania.

#### **W celu skonfigurowania okresu czasu automatycznego usuwania/archiwizacji w programie Alarm DB Purge/Archive**

1. Uruchomić program Alarm DB Purge/Archive. Wyświetlone zostanie okno dialogowe **Purge/Archive (Czyść/archiwizuj)**.

2. Kliknąć zakładkę **Purge/Archive (Czyść/archiwizuj)**, aby aktywować kartę właściwości **Purge/Archive (Czyść/archiwizuj)**.

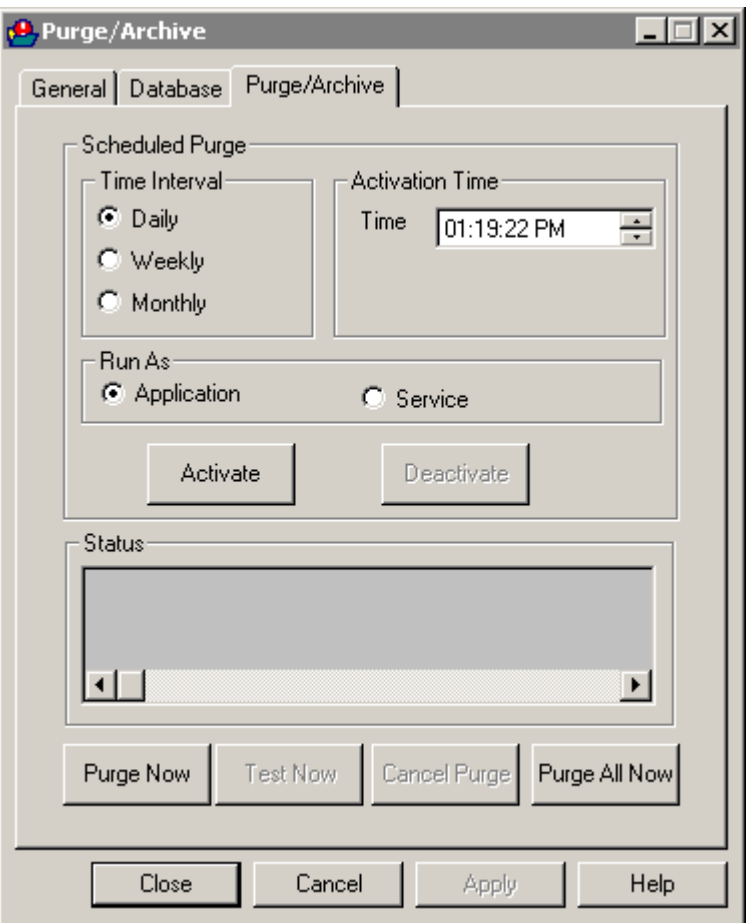

Po kliknięciu prawym klawiszem myszy na zakładce, wyświetlone zostanie rozwijane menu wyświetlając następujące polecenia:

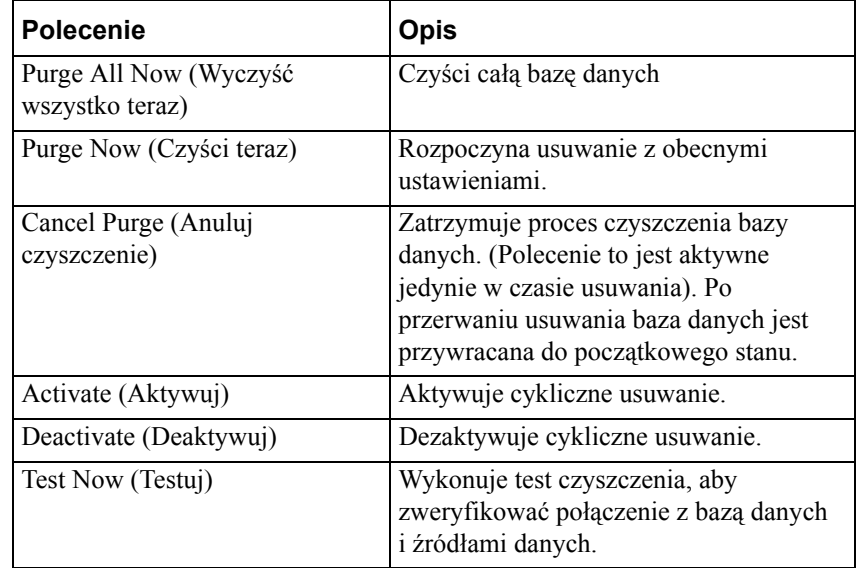

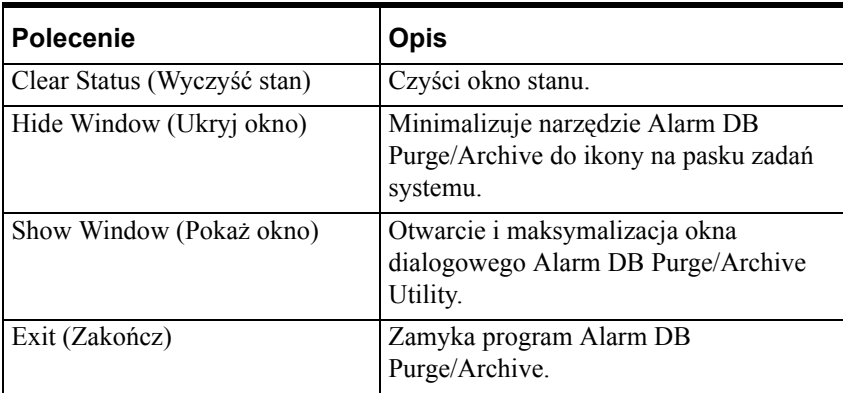

- 3. Zaznaczyć opcję **Time Interval (Okres czasu)**, która ma być użyta:
	- **• Daily (Codziennie)** codzienne rozpoczęcie usuwania o godzinie podanej w polu **Time (Czas)**.
	- **• Weekly (Tygodniowo)** cotygodniowe rozpoczęcie usuwania w dniu wybranym w polu **Day (Dzień)**, o godzinie podanej w polu Time (Czas).
	- **• Monthly (Miesięcznie)** comiesięczne rozpoczęcie usuwania w dniu wybranym w polu **Day (Dzień)** , o godzinie podanej w polu **Time (Czas)**.

**Uwaga** Domyślnie pole **Day (Dzień)** jest puste. Dzień musi być wybrany, jeżeli wybrana jest opcja **Weekly (Tygodniowo)** lub **Monthly (Miesięcznie)**.

- 4. Po wybraniu opcji **Time Interval (Okres czasu)**, klikając strzałkami **Time (Czas)** góra/dół, ustawić czas rozpoczęcia usuwania/archiwizacji.
- 5. Po wybraniu opcji **Time Interval (Okres czasu)** (tylko dla opcji **Weekly (Tygodniowo)** i **Monthly (Miesięcznie)**), klikając strzałkami **Day (Dzień)** wybrać dzień miesiąca, w którym ma być wykonywane usuwanie/archiwizacja. (Wybrać dzień tygodnia, jeśli **Time Interval (Okres czasu)** jest wybrany jako **Weekly (Tygodniowo)**, lub miesiąc, jeśli **Time Interval (Okres czasu)** jest wybrany jako **Monthly (Miesięcznie)**).
- 6. W ramce **Run As (Uruchom jako)** należy zaznaczyć **Application (Aplikacja)**, aby uruchamiać narzędzie w formie aplikacji lub zaznacz **Service (Usługa)**, aby uruchomić go jako usługę.
- 7. Status usuwania jest wyświetlany w obszarze **Status**.
- 8. Kliknąć **Purge Now (Czyść teraz)**, aby rozpocząć usuwanie z obecnymi ustawieniami.

**Uwaga** Kliknięcie **Purge Now (Czyść teraz)** pomija czas aktywacji i rozpoczyna natychmiastowe usuwanie i archiwizację. Polecenie **Purge Now (Czyść teraz)** sprawdza obecność pliku archiwum i dołącza do niego dane. W przypadku, gdy plik archiwum nie jest obecny, zostaje stworzony z nazwą zgodną z konwencją, a następnie użyty do archiwizacji. **Purge Now (Czyść teraz)** nie usuwa zapisów w tablicach takich jak **ProviderSession**, **Query** i **Cause**, które są dołączone do głównej tablicy **AlarmMaster** poprzez zewnętrzne klucze. Powiązane rekordy w tych tablicach są zapisywane do plików do obsługi integralności danych i również zatrzymywane w bazie danych.

- 9. Kliknąć **Test Now (Testuj)**, aby wykonać test usuwania w celu zweryfikowania połączenia z bazą danych i z docelowymi lokacjami. (Ten przycisk jest aktywny jedynie wtedy, gdy opcja **Archive (Archiwizuj)** w zakładce **General (Ogólne)** została zaznaczona. Tworzone są puste pliki archiwalne w miejscu wskazanym przez ścieżkę dostępu).
- 10. Naciśnij **Cancel Purge (Anuluj czyszczenie)**, aby zatrzymać czyszczenie. (Przycisk ten jest aktywny jedynie w czasie usuwania). Po przerwaniu usuwania baza danych jest przywracana do początkowego stanu.
- 11. Naciśnij **Purge All Now (Wyczyść wszystko teraz)**, aby wyczyścić całą bazę danych.

**Uwaga!** Wybrać **Purge All Now (Wyczyść wszystko teraz)** jedynie wtedy, gdy Alarm DB Logger nie jest uruchomiony. Kiedy Alarm DB Logger rejestruje dane do bazy danych i polecenie **Purge All Now (Wyczyść wszystko teraz)** zostanie zakończone sukcesem, Alarm DB Logger przestanie rejestrować dane do bazy danych i rozpocznie buforowanie rekordów.

12. Kliknąć **Apply (Zastosuj)**, aby zapisać ustawienia do rejestru, lub kliknąć **OK**, aby zapisać ustawienia i zamknąć program Alarm DB Purge/Archive.

## **Program narzędziowy Alarm DB Restore**

Program Alarm DB Restore Utility używany jest do przywracania zarchiwizowanych alarmów z pliku backup do bazy danych.

Alarm DB Restore Utility pomaga w przeniesieniu zarchiwizowanych danych do bazy danych w celu wykonania późniejszych operacji.

## **Konfiguracja bazy danych do odzyskania danych**

Zakładka właściwości **Configuration (Konfiguracja)** jest używana do zdefiniowania bazy danych, w której dane mają zostać przywrócone. Jeżeli określona baza danych nie jest obecna na serwerze, użytkownikowi zostanie zaproponowane stworzenie nowej bazy danych. Po zatwierdzeniu, nowa baza danych zostanie utworzona na serwerze z domyślnymi parametrami.

### **W celu skonfigurowania bazy danych do odzyskania danych:**

1. Uruchomić program **Alarm DB Restore**. Wyświetlone zostanie okno dialogowe **Restore** z aktywną zakładką **Configuration (Konfiguracja)**.

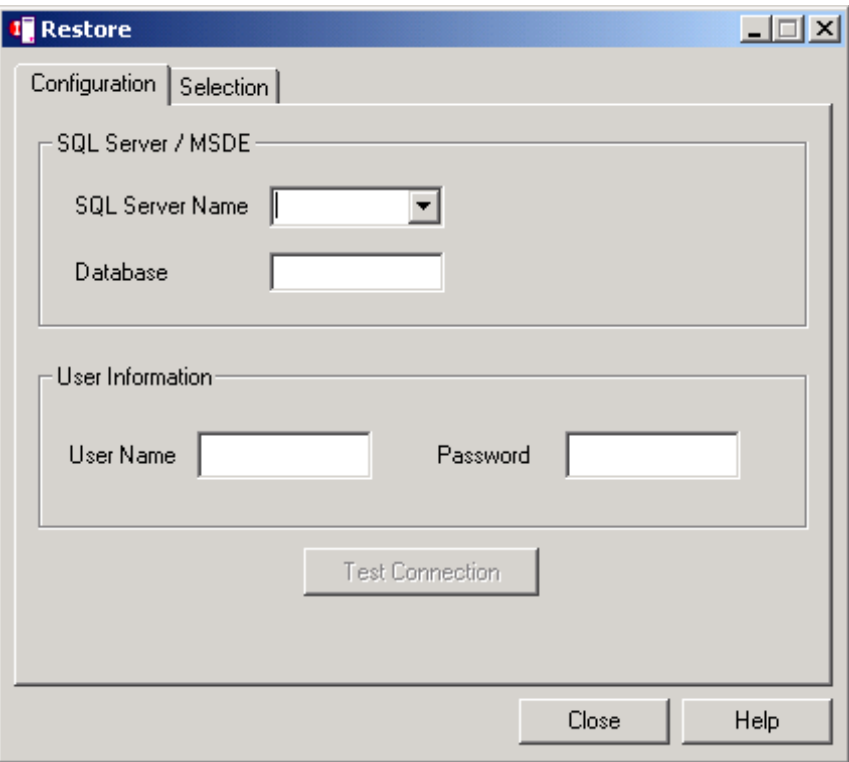

Zminimalizowany Alarm DB Restore Utility jest wyświetlany jako ikona na pasku zadań systemu. Po kliknięciu prawym klawiszem myszy na ikonie, wyświetlone zostanie rozwijane menu wyświetlając następujące polecenia:

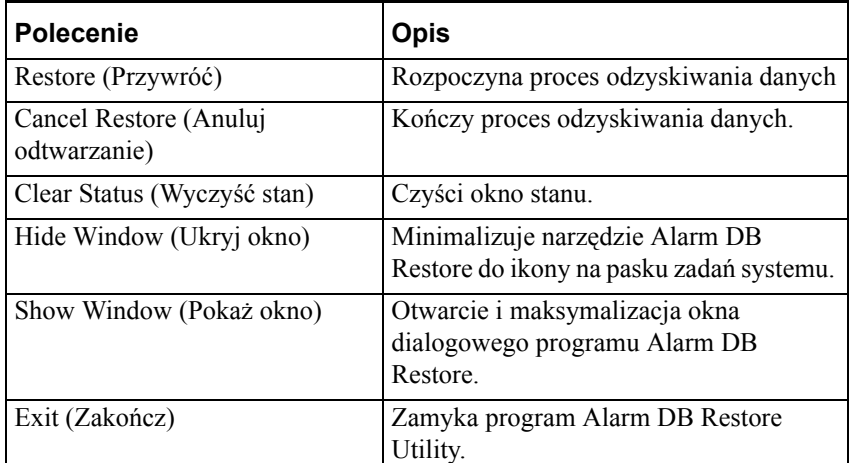

Po kliknięciu prawym przyciskiem myszy na dowolnym polu konfiguracji Alarm DB Restore, wyświetlone zostanie to same rozwijane menu.

- 2. W grupie **SQL Server/MSDE** , kliknąć strzałkę **Server Name (Nazwa serwera)**, aby otworzyć listę dostępnych serwerów SQL/MSDE, a następnie wybrać nazwę serwera bazy danych, który ma być użyty.
- 3. W polu **Database (Baza danych)** wyświetlona zostanie nazwa bazy danych.
- 4. W grupie **User Information (Informacja o użytkowniku)** wypełnić pola **User (Użytkownik)** i **Password (Hasło)**. (Ze względów bezpieczeństwa wszystkie znaki w polu **Password (Hasło)** są wyświetlane jako \*\*).
- 5. Kliknąć **Test Connection (Testuj połączenie)**, aby sprawdzić połączenie z bazą danych.

## **Konfiguracja pliku do odzyskania danych**

**W programie** Alarm DB Restore Utility**,** zakładka **Selection (Wybór)** używana jest do zdefiniowania nazwy pliku, z którego należy odzyskać dane. Wyświetla również pole statusu, które pokazuje postęp odzyskiwania danych do bazy danych. W tym oknie dialogowym można anulować proces odtwarzania. Po przerwaniu odtwarzania, baza danych jest przywracana do początkowego stanu.

### **W celu wybrania bazy danych do odzyskania danych:**

1. Uruchomić program Alarm DB Restore. Wyświetlone zostanie okno dialogowe **Restore** z aktywną zakładką **Configuration (Konfiguracja)**. 2. Kliknąć zakładkę **Selection (Wybór)** w celu wyświetlenia zakładki **Selection (Wybór)**.

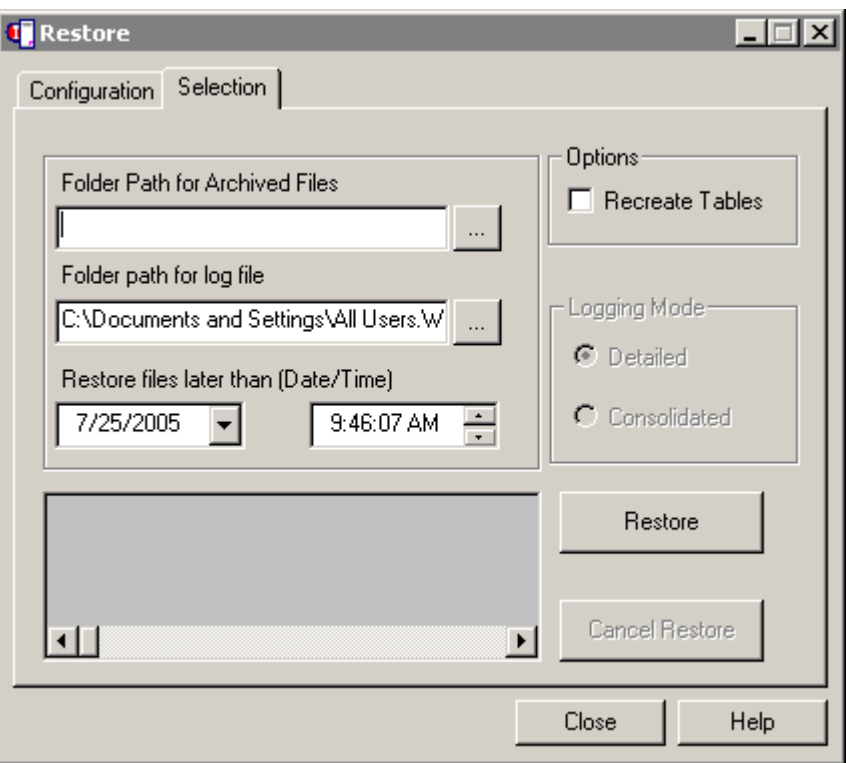

Po kliknięciu prawym klawiszem myszy na zakładce, wyświetlone zostanie rozwijane menu wyświetlając następujące polecenia:

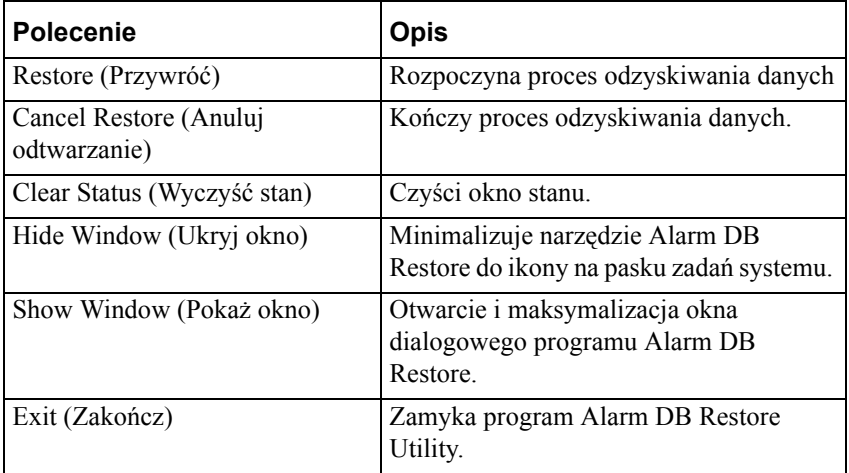

3. W polu dialogowym **Folder Path for Archived Files (Folder archiwizowanych plików)** wprowadzić pełną ścieżkę dostępu (do 255 znaków alfanumerycznych) do lokalizacji plików archiwalnych, lub kliknąć przycisk przeglądania (... ), aby zlokalizować i zaznaczyć folder, gdzie pliki archiwalne będą tworzone i zapisywane. (Wybrana ścieżka dostępu zostanie automatycznie wyświetlona w odpowiednim polu)

4. W polu dialogowym **Folder path for log file (Folder plików logowania)** podać pełną ścieżkę dostępu (do 255 znaków alfanumerycznych) katalogu, w którym pliki .log mają być tworzone i zapisywane, lub kliknąć przycisk przeglądania (...), a następnie zlokalizować i wybrać katalog. (Wybrana ścieżka dostępu dla plików .log zostanie automatycznie wyświetlona w polu).

**Uwaga!** Odtworzenie tablic spowoduje utratę istniejących danych.

- 5. Kiedy opcja **Recreate Tables (Odtwórz tabele)** jest zaznaczona, grupa **Logging Mode (Tryb logowania)** staje się aktywna. Wybrać model, który ma zostać użyty:
	- **• Detailed (Szczegółowy)** odzyskuje tylko szczegółowe tablice
	- **• Consolidated (Skonsolidowany)** odzyskuje tylko skonsolidowane tablice
- 6. W polach **Restore files later than (Date/Time) (Odtwórz pliki późniejsze niż (Data/czas))** wybrać datę i czas począwszy, od którego ma zostać wykonane odzyskiwanie danych.

**Uwaga** Podana data ustala datę początku, tj. od którego dnia będą odzyskiwane dane. Podany czas ustala godzinę rozpoczęcia odzyskiwania danych w podanym dniu. Obydwa te pola są ustawione domyślnie na bieżącą datę i czas.

**Uwaga!** Próba odtworzenia alarmów do bazy danych, w której te alarmy już się znajdują nie powiedzie się. Unikniemy w ten sposób problemu istnienia w bazie danych wielu kopii tych samych alarmów. Aby rozpoznać czy dany alarm już istnieje w bazie danych, używany jest unikalny identyfikator rekordów GUID.

## **Program AlarmSuite History Migration**

Program AlarmSuite History Migration jest instalowany wraz z programem InTouch. Narzędzie AlarmSuite History Migration jest odpowiedzialne za konwersję danych z bazy danych AlarmSuite do nowej bazy danych systemu alarmowania rozproszonego programu InTouch.

Aby dowiedzieć się więcej, zobacz rozdział "[Widoki bazy danych alarmów](#page-643-0)  [rozproszonych](#page-643-0)."

#### **W celu przeniesienia historii AlarmSuite:**

1. Uruchomić program AlarmSuite History Migration. Wyświetlone zostanie okno dialogowe **AlarmSuite History Migration Utility**.

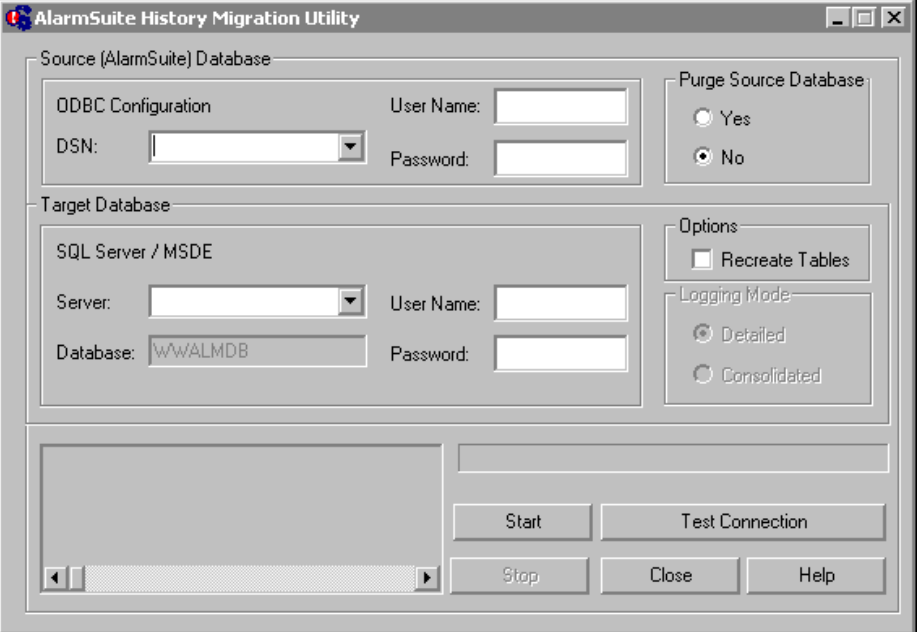

- 2. W grupie **Zródłowa baza danych (AlarmSuite)** kliknąć strzałkę **DSN**, aby otworzyć listę nazw ODBC DSN skonfigurowanych na lokalnym komputerze.
- 3. Zaznaczyć nazwę ODBC, który będzie wykorzystywany.
- 4. W polu **User Name (Użytkownik)** wprowadzić nazwę użytkownika DSN.
- 5. W polu **Password (Hasło)** wprowadzić hasło użytkownika DSN. (Ze względów bezpieczeństwa wszystkie wprowadzane znaki będą wyświetlane jako \*\*)
- 6. Zaznaczyć opcję **Purge Source Database (Wyczyść bazę danych)**, która ma być użyta:
	- **• Yes (Tak)** usuwa źródłową bazę danych po zakończeniu migracji danych. (Tworzenie tablicy jest częścią transakcji, ale tworzenie bazy danych nie jest jej częścią) Jeżeli zaznaczone zostanie **Yes (Tak)**, po zakończeniu migracji dane będą usunięte ze źródłowej bazy danych).
	- **• No (Nie)** źródłowa baza danych po zakończeniu migracji danych nie jest usuwana.
- 7. W grupie **Target Database (Docelowa baza danych)** kliknąć strzałkę **Server Name (Nazwa serwera)** (w grupie **SQL Server / MSDE**), aby rozwinąć listę dostępnych serwerów SQL/MSDE. Zaznaczyć nazwę serwera bazy danych, który ma być użyty.
- 8. W polu **Database (Baza danych)** wyświetlona zostanie nazwa bazy danych. (Jest to pole tylko do odczytu, gdzie domyślnie wprowadzono WWALMDB.)
- 9. W polu **User (Użytkownik)** wprowadzić nazwę użytkownika serwera SQL.
- 10. W polu **Password (Password (Hasło))** wprowadzić hasło serwera SQL. (Ze względów bezpieczeństwa wszystkie znaki w polu **Password (Hasło)**  są wyświetlane jako \*\*).
- 11. Zaznaczyć **Recreate Tables (Odtwórz tabele)**, jeżeli tablice w docelowej bazie danych mają być odtworzone. Jeżeli ta opcja nie zostanie zaznaczona, dane będą dołączone do istniejących tablic.

**Uwaga** Odtworzenie tablic spowoduje utratę istniejących danych.

- 12. Kiedy opcja **Recreate Tables (Odtwórz tabele)** jest zaznaczona, grupa **Logging Mode (Tryb logowania)** staje się aktywna. Wybrać model, który ma zostać użyty:
	- **• Detailed (Szczegółowy)** odzyskuje tylko szczegółowe tablice
	- **• Consolidated (Skonsolidowany)** odzyskuje tylko skonsolidowane tablice
- 13. Kliknąć **Test Connection (Testuj połączenie)**, aby sprawdzić połączenie ze źródłową i docelową bazą danych.
- 14. Kliknąć **Start**, aby rozpocząć migrację ze źródłowej bazy danych do docelowej bazy danych.
- 15. Kliknąć **Stop**, aby przerwać postępujący proces migracji. Transakcja zostanie cofnięta. (Kliknięcie **Close (Zamknij)** jest równoważne kliknięciu **Stop**).

**Uwaga** Tworzenie tablicy jest częścią transakcji, ale tworzenie bazy danych nie jest jej częścią. Jeśli opcja **Purge Source Database (Wyczyść bazę danych)** została ustawiona na **Yes (Tak)**, transakcja usunie dane ze źródłowej bazy danych.

16. Po zakończeniu migracji, kliknąć **Close (Zamknij)**, aby wyjść z programu.

**Uwaga** W czasie, gdy ma miejsce migracja danych, źródłowa lub docelowa baza danych nie powinna być używana do rejestrowania nowych danych. To może prowadzić do utraty integralności danych i w rezultacie do błędnych wyników zapytań.

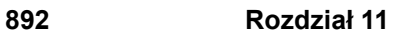

### ROZDZIA Ł 12

# **Obiekty SmartSymbol**

SmartSymbol Manager dostępny w programie InTouch umożliwia łatwe tworzenie i korzystanie z obiektów SmartSymbol zintegrowanych z architekturą ArchestrA. Obiekty SmartSymbol mogą być także wykorzystywane do wizualizacji wartości zmiennych programu InTouch. Manager SmartSymbol ma łatwy w użyciu interfejs, w którym projektanci mogą tworzyć szablony obiektów SmartSymbol oraz wiązać je z atrybutami obiektów ArchestrA.

### **Spis treści**

- [Wst](#page-892-0)ęp
- Menedż[er obiektów SmartSymbol](#page-893-0)
- [Tworzenie obiektów SmartSymbol](#page-896-0)
- [Tworzenie instancji obiektów SmartSymbol](#page-901-0)
- Edycja istnieją[cych obiektów SmartSymbol](#page-907-0)
- [Biblioteka obiektów SmartSymbol](#page-910-0)
- Okno dialogowe właściwoś[ci obiektu SmartSymbol](#page-916-0)
- Stan uż[ytkownika](#page-919-0)

## <span id="page-892-0"></span>**Wstęp**

Za pomocą Menedżera obiektów SmartSymbol projektanci mogą w łatwy sposób tworzyć szablony obiektów, które mogą być przypisane do obiektów ArchestrA, zmiennych programu InTouch lub do zmiennych innej aplikacji poprzez zdalne odwołania. Po utworzeniu szablonów obiektów oraz zapisaniu ich w bibliotece symboli, można tworzyć nowe instancje tych obiektów poprzez wskazanie szablonu i wskazanie miejsca na oknie, gdzie ma się znaleźć nowy obiekt, wzorowany na wskazanym szablonie.

Do dyspozycji mamy także przeglądarkę obiektów, która umożliwia łatwą nawigację wśród struktury obiektów aplikacji i ich wskazywanie. Można także przeglądać zmienne programu InTouch. Dostępne funkcje skryptowe pozwalają z kolei na modyfikację zdalnych odwołań do zmiennych i obiektów w czasie działania aplikacji. Funkcje te pozwalają także na modyfikowanie nazw dostępu (do Galaxy lub innego serwera InTouch).

Wywołać okno Menedżera SmartSymbol z menu **Special (Specjalne)**. Aby uzyskać dostęp do elementów menu **SmartSymbol** należy z menu **Special (Specjalne)** wybrać podmenu SmartSymbol.

Pozycje menu SmartSymbol to:

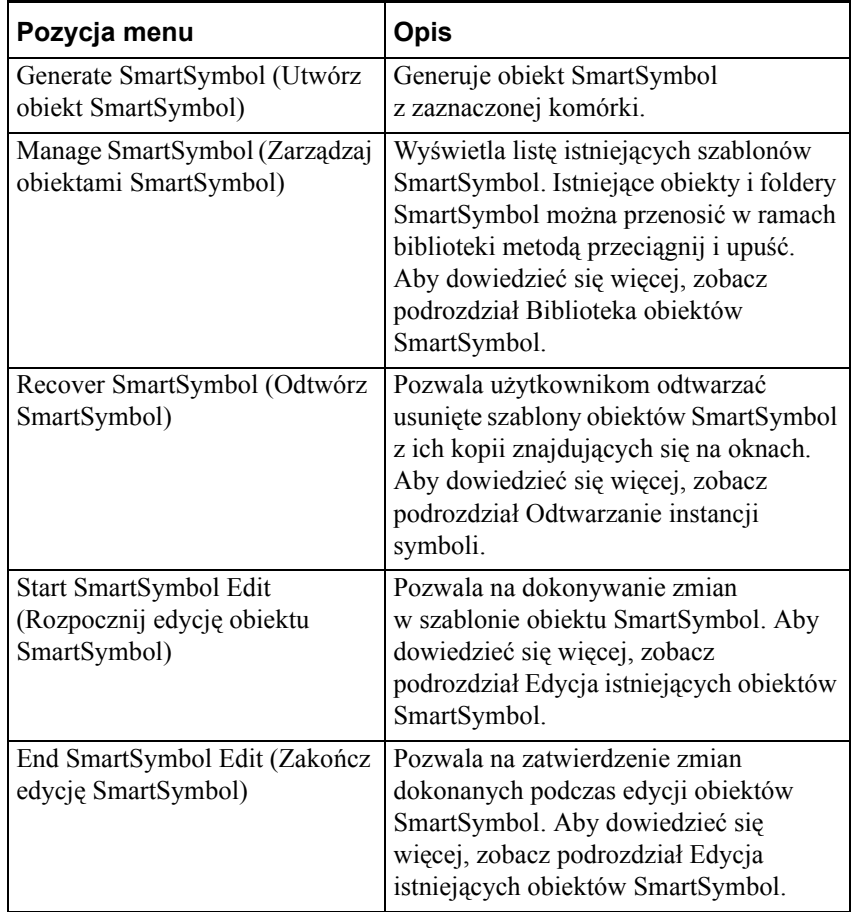

## <span id="page-893-0"></span>**Menedżer obiektów SmartSymbol**

Menedżer obiektów SmartSymbol pozwala tworzyć szablony, zarządzać nimi oraz tworzyć instancje obiektów SmartSymbol. Funkcje importu oraz eksportu dostępne w Menedżerze obiektów SmartSymbol pozwalają na przenoszenie obiektów między różnymi aplikacjami InTouch.

**Uwaga** Obiekty SmartSymbol mogą być także wykorzystywane w aplikacjach opartych na architekturze ArchestrA utworzonych w programie Industrial Application Server 2.0 lub nowszym. Jeżeli będziemy wykorzystywać przeglądarkę szablonów lub obiektów, wraz z oprogramowaniem InTouch musi zostać zainstalowana aplikacja IDE (Integrated Development Environment).

## **Elementy menu menedżera obiektów SmartSymbol**

Menedżer obiektów SmartSymbol posiada pasek menu zawierający następujące pozycje:

## **Menu File (Plik) (Alt + F)**

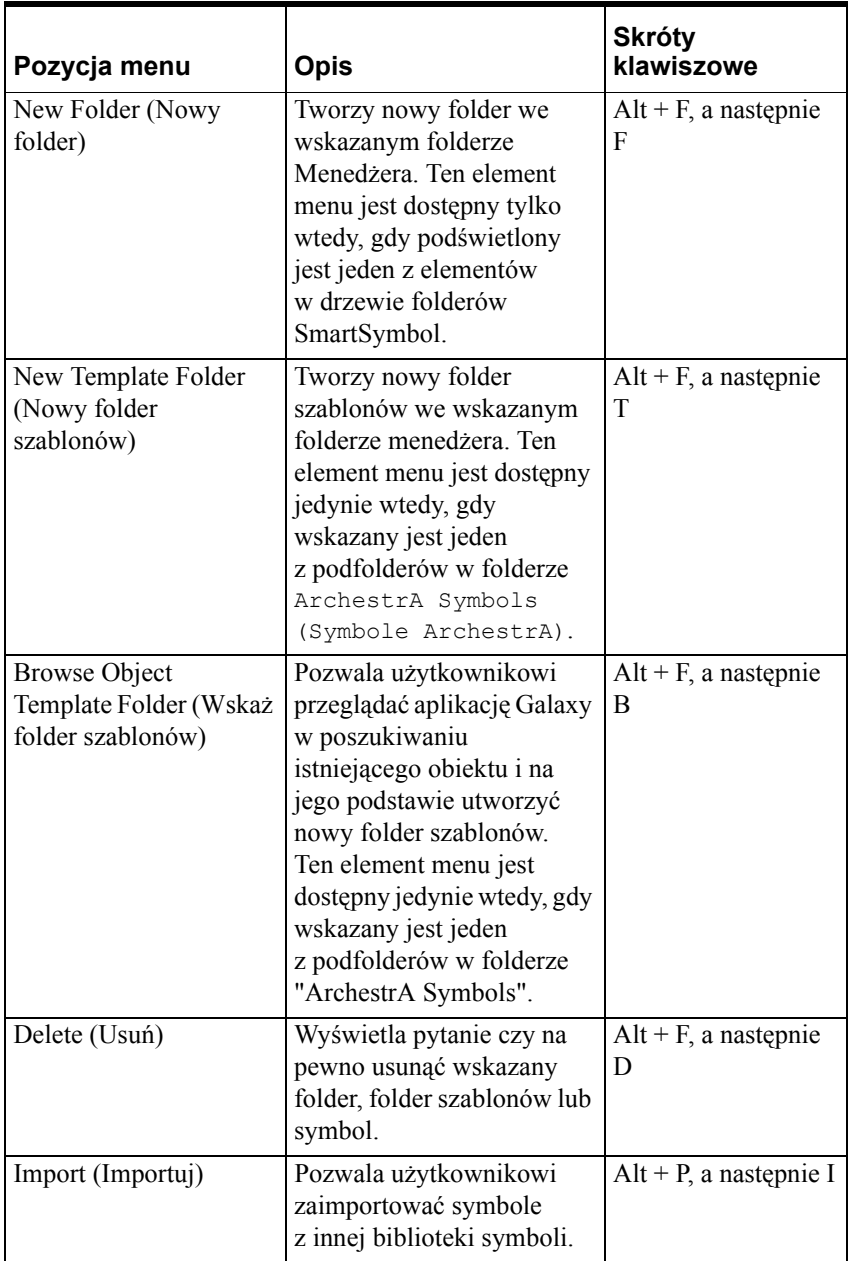

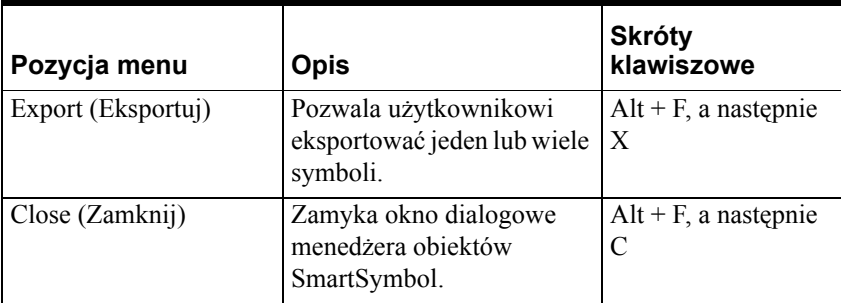

## **Menu Edit (Edycja) (Alt + E)**

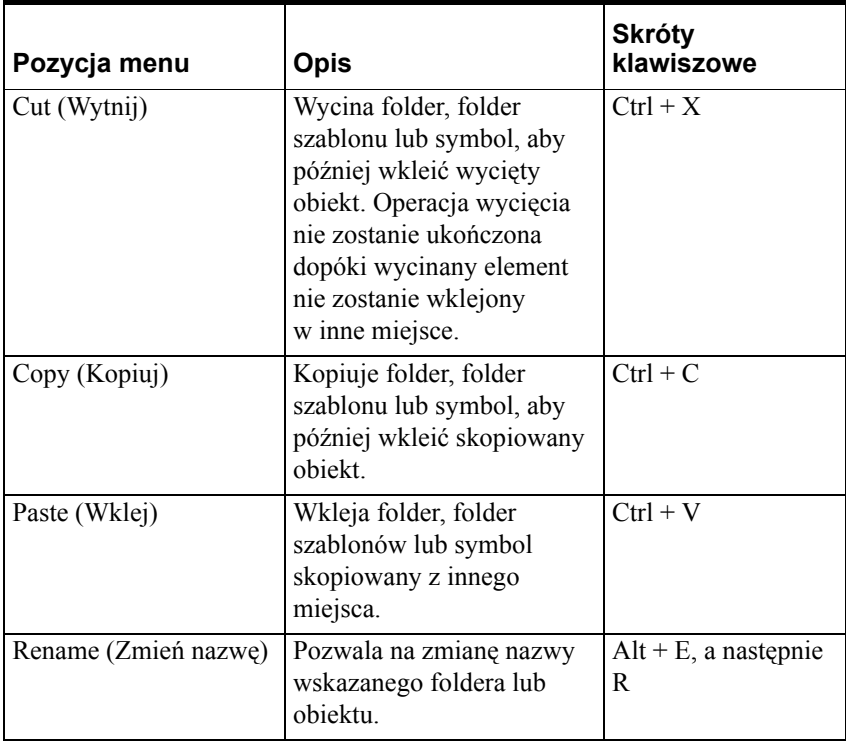

### **Menu Tools (Narzędzia) (Alt + T)**

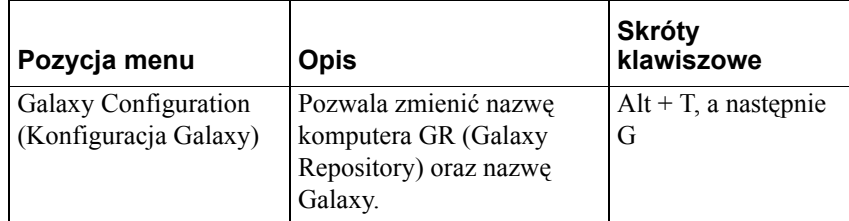

## **Menu Help (Pomoc) (Alt + H)**

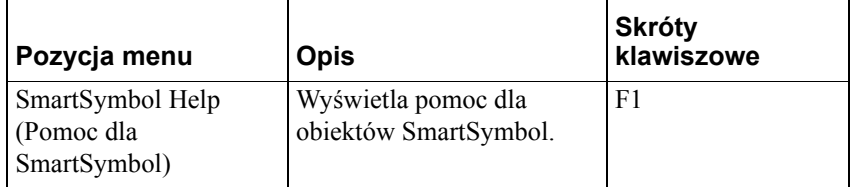

## **Hierarchia przechowywania obiektów SmartSymbol w bibliotece**

Obiekty SmartSymbol są przechowywane w bibliotece w standardowej hierarchicznej strukturze. W bibliotece znajdują się zawsze dwa standardowe foldery. Są one zawsze najwyższymi w hierarchii folderami dla obiektów ArchestrA oraz symboli programu InTouch.

Użytkownicy mogą tworzyć foldery dla szablonów używając Menedżera symboli. Szablony obiektów SmartSymbol typu ArchestrA należy zapisywać w folderach odpowiadających nazwom szablonów obiektów ArchestrA, aby możliwe było przypisywanie instancji obietków SmartSymbol do instancji obiektów ArchestrA. Na przykład, aby móc utworzyć instancję obiektu SmartSymbol dla obiektu \$Valve, należy zapisać szablon symbolu zaworu w folderze o nazwie \$Valve.

## <span id="page-896-0"></span>**Tworzenie obiektów SmartSymbol**

Korzystając z Menedżera obiektów SmartSymbol można tworzyć obiekty SmartSymbol, które są powiązane z szablonami obiektów ArchestrA, zmiennymi programu InTouch lub obiektami ogólnymi. Ten rozdział zawiera opis krok po kroku, w jaki sposób można tworzyć te trzy typy obiektów SmartSymbol.

## **Tworzenie nowego obiektu SmartSymbol skojarzonego z szablonem obiektu ArchestrA**

**Uwaga** W obiektach SmartSymbol nie można wykorzystywać kontrolek ActiveX oraz obiektów trendów historycznych.

### **Aby utworzyć nowy obiekt SmartSymbol skojarzony z szablonem obiektu ArchestrA**

- 1. Utwórz nowe okno w programie WindowMaker.
- 2. Korzystając z narzędzi do rysowania i/lub wizarda, utwórz grafikę, która utworzy nasz SmartSymbol.

3. Z menu **Special (Specjalne)** wybrać polecenie **Animation Links (Połączenia animacyjne)** a następnie wybrać połączenie animacyjne. Kliknij podwójnie na pole tekstowe Expression (Wyrażenie) i wybierz z listy szablonów zdalne odwołania dla konfigurowanych połączeń animacyjnych. Wyświetlona zostanie przeglądarka atrybutów.

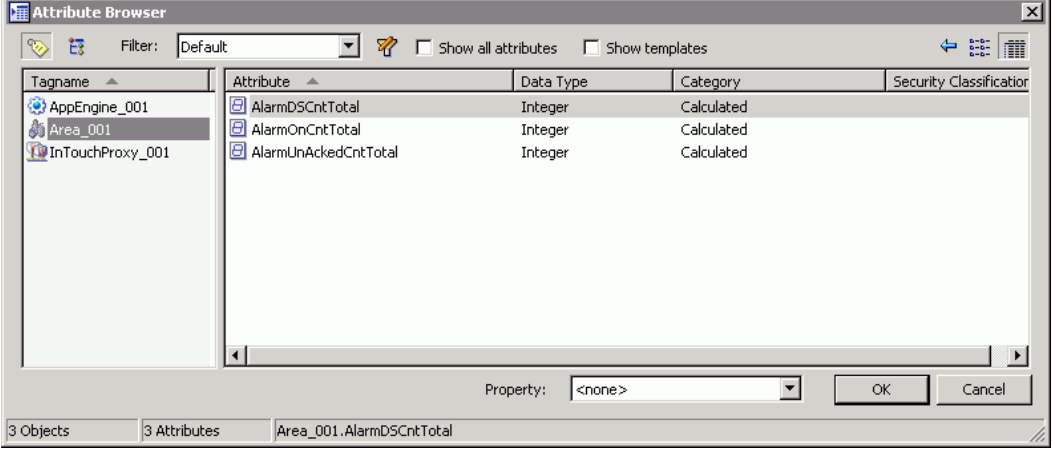

**Uwaga** Gdy klikniemy podwójnie pierwszy raz na polu Expression (Wyrażenie), wyświetlona zostanie przeglądarka zmiennych InTouch. Aby możliwe było wyświetlenie przeglądarki atrybutów, należy zdefiniować nowe źródło zmiennych typu Galaxy.

4. Skonfiguruj połączenia animacyjne wskazując jako źródło danych atrybuty obiektów lub szablonów Galaxy. Jeżeli odwołania zostaną skonfigurowane poprzez ręczne wprowadzanie, upewnij się, że stosowana składnia jest zgodna ze standardem "Galaxy:\$Szablon.atrybut".

Wszystkie odnośniki do szablonów Archestra powinny być definiowane w następujący sposób:

Galaxy:\$<TemplateName>.<AttributeName>

gdzie <TemplateName> to nazwa szablonu, która może zawierać jeden obiekt lub hierarchię obiektów. <AttributeName> może także mieć postać hierarchicznej struktury nazw.

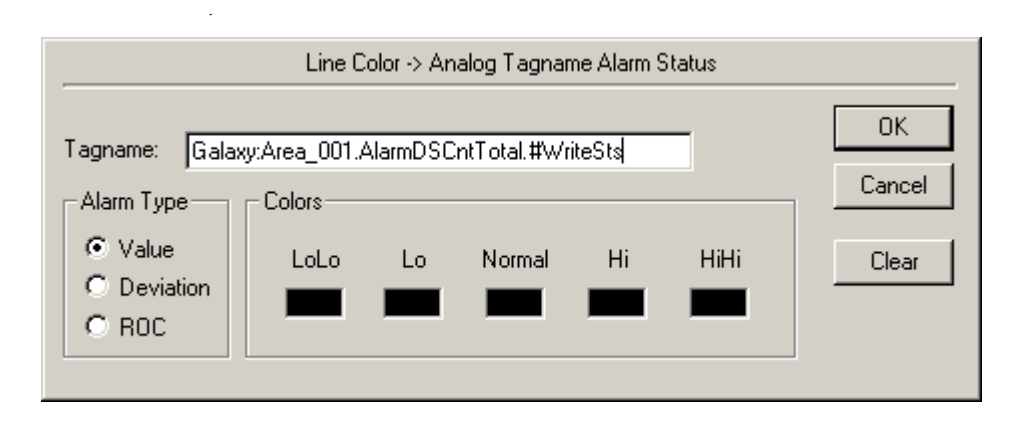

SmartSymbol składa się ze wszystkich instancji szablonu obiektu związanego z folderem, w którym szablon symbolu się znajduje. Na przykład, symbol umieszczony w folderze "Pompa" w menedżerze symboli jest związany z szablonem obiektu "\$Pompa".

**Uwaga** Jeżeli połączenie wskazuje na Galaxy:\$NazwaSzablonu.PV, NazwaSzablonu zostanie zmieniona na nazwę instancji tylko wtedy, gdy nazwy szablonów pokrywają się. Jeżeli w połączeniu animacyjnym zostanie użyte wyrażenie Galaxy:me.PV, słowo kluczowe "me" zostanie zawsze zastąpione przez nazwę instancji. W programie InTouch słowo "Galaxy" jest słowem kluczowym i wskazuje na to, iż odnośnik prowadzi do bazy Galaxy. Właściwa nazwa bazy Galaxy jest ustalana w momencie, gdy tworzymy instancje obiektów SmartSymbol oraz określimy w aplikacji nazwę bazy Galaxy i komputer, na którym się znajduje.

5. Wskaż pożądany atrybut i kliknij **OK**. W oknie tekstowym pojawi się odwołanie do obiektu i atrybutu w postaci właściwej dla obiektów ArchestrA (np. "galaxy:\$valve.pv").

**Wskazówka** Aby wskazać obiekt oraz atrybut, można posłużyć się także przeglądarką obiektów.

6. Kliknąć na utworzonych elementach graficznych. Z menu **Arrange (Położenie)** wybrać **Make Cell (Utwórz komórkę)**. To samo można osiągnąć zaznaczając grafikę, wybierając **Cell/Symbol (Komórka/Symbol)** a następnie **Make Cell (Utwórz komórkę)**.

**Wskazówka** Aby utworzyć komórkę z wielu obiektów graficznych należy zaznaczyć ikonę strzałki na pasku narzędziowym a następnie myszą określić obszar, który zawiera wybrane obiekty. To samo można osiągnąć klikając prawym klawiszem na zaznaczonym obszarze, wybierając z menu kontekstowego **Cell/Symbol (Komórka/Symbol)**, a następnie **Make Cell (Utwórz komórkę)**.

7. Z menu **Special (Specjalne)** wybrać **SmartSymbol**, a następnie kliknąć **Generate SmartSymbol (Utwórz obiekt SmartSymbol)**. Menedżer obiektów SmartSymbol utworzy nowy obiekt SmartSymbol oraz folder szablonu ArchestrA jeżeli taki folder nie istnieje. Okno dialogowe Menedżera obiektów SmartSymbol wyświetla miniatury symboli znajdujących się w bibliotece. Symbolowi nadawana jest automatycznie domyślna nazwa np. New Symbol (Nowy symbol).

Nowy symbol zapisywany jest w folderze najwyższego poziomu lub w folderze szablonu ArchestrA, z którym symbol ten jest związany. Aby zmienić nazwę symbolu należy kliknąć prawym klawiszem myszy na symbolu i wybrać z menu polecenie **Rename (Zmień nazwę)**.

- 8. W menedżerze symboli kliknij **OK**, aby zapisać symbol w bibliotece. Symbol ten będzie dostępny później przy tworzeniu i modyfikowaniu innych okien w tej aplikacji.
- 9. Po utworzeniu obiektu SmartSymbol można zastąpić komórkę, z której został utworzony, nową instancją tego obiektu. Kliknij **Yes (Tak)**, aby przekonwertować komórkę na instancję obiektu SmartSymbol.

Obiekty SmartSymbols odróżniają się od komórek swoim obramowaniem.

## **Tworzenie obiektu SmartSymbol pozbawionego odnośników do konkretnego szablonu ArchestrA**

### **Aby utworzyć ogólny obiekt SmartSymbol**

- 1. Utwórz nowe okno w programie WindowMaker.
- 2. Korzystając z narzędzi do rysowania i/lub wizarda, utwórz grafikę, która utworzy nasz SmartSymbol.
- 3. Z menu **Special (Specjalne)** wybrać polecenie **Animation Links (Połączenia animacyjne)**. Skonfigurować połączenia animacyjne elementów graficznych.
- 4. Ręcznie wprowadzić odwołanie do galaxy stosując składnię "me.". Określić nazwę Galaxy oraz nazwę atrybutu, np. "Galaxy:me.pv."
- 5. Kliknąć na utworzonych elementach graficznych. Z menu **Arrange (Położenie)** wybrać **Make Cell (Utwórz komórkę)**. To samo można osiągnąć zaznaczając grafikę, wybierając **Cell/Symbol (Komórka/Symbol)** a następnie **Make Cell (Utwórz komórkę)**.

**Wskazówka** Aby utworzyć komórkę z wielu obiektów graficznych, należy zaznaczyć ikonę strzałki na pasku narzędziowym, a następnie myszą określić obszar, który zawiera wybrane obiekty. To samo można osiągnąć klikając prawym klawiszem na zaznaczonym obszarze, wybierając z menu kontekstowego **Cell/Symbol (Komórka/Symbol),** a następnie **Make Cell (Utwórz komórkę)**.

- 6. Z menu **Special (Specjalne)** wybrać polecenie **Generate SmartSymbol (Utwórz obiekt SmartSymbol)**. Wyświetlone zostanie okno dialogowe Menedżera obiektów SmartSymbol. Domyślnie nowy obiekt jest umieszczany w głównym folderze symboli ArchestrA. Można przenieść go później do dowolnego, istniejącego folderu.
- 7. Aby zmienić nazwę obiektu należy wybrać menu **Edit (Edycja)**, a następnie **Rename (Zmień nazwę)** lub kliknąć prawym klawiszem na symbolu, wybrać **Rename (Zmień nazwę)** i wprowadzić nową nazwę.

**Uwaga** Nazwa obiektu SmartSymbol musi być unikalna w ramach folderu, w którym się znajduje. Jeżeli wprowadzona nazwa jest nieprawidłowa lub została powtórzona, zostanie wyświetlony komunikat.

**Uwaga** Gdy dokonujemy zmiany nazwy obiektu SmartSymbol w bibliotece, instancje utworzone na podstawie tego symbolu nie ulegną zmianie. Nowa nazwa szablonu symbolu będzie widoczna, gdy zostanie otwarte okno dialogowe właściwości.

- 8. W menedżerze symboli kliknij **OK**, aby zapisać symbol w bibliotece. Symbol ten będzie dostępny później przy tworzeniu i modyfikowaniu innych okien w tej aplikacji.
- 9. Po utworzeniu obiektu SmartSymbol można zastąpić komórkę, z której został utworzony, nową instancją tego obiektu. Kliknij **Yes (Tak)**, aby przekonwertować komórkę na instancję obiektu SmartSymbol.
### **Tworzenie nowego obiektu SmartSymbol korzystającego z danych programu InTouch**

#### **Aby utworzyć nowy obiekt SmartSymbol korzystający z danych programu InTouch**

- 1. Utwórz nowe okno w programie WindowMaker.
- 2. Korzystając z narzędzi do rysowania i/lub wizarda, utwórz grafikę, która utworzy nasz SmartSymbol.
- 3. Z menu **Special (Specjalne)** wybrać polecenie **Animation Links (Połączenia animacyjne)**. Skonfigurować połączenia animacyjne dla różnych elementów graficznych, wprowadzając odwołania bezpośrednio do zmiennych lub zdalne odwołania.

**Uwaga** Można zdefiniować odwołania za pomocą przeglądarki zmiennych lub wprowadzić je ręcznie stosując wymaganą składnię. Aby uzyskać dostęp do przeglądarki zmiennych, należy podwójnie kliknąć w polu Expression (Wyrażenie). Wyświetlona zostanie przeglądarka zmiennych.

4. Zaznacz utworzoną grafikę, a następnie wybierz menu **Arrange (Położenie)** i naciśnij **Make Cell (Utwórz komórkę)**. To samo można osiągnąć zaznaczając grafikę, wybierając **Cell/Symbol (Komórka/Symbol)** a następnie **Make Cell (Utwórz komórkę)**.

**Wskazówka** Aby utworzyć komórkę z wielu obiektów graficznych należy zaznaczyć ikonę strzałki na pasku narzędziowym, a następnie myszą określić obszar, który zawiera wybrane obiekty. To samo można osiągnąć klikając prawym klawiszem na zaznaczonym obszarze, wybierając z menu kontekstowego **Cell/Symbol (Komórka/Symbol)**, a następnie **Make Cell (Utwórz komórkę)**.

- 5. Z menu **Special (Specjalne)** wybrać polecenie **Generate SmartSymbol (Utwórz obiekt SmartSymbol)**. Wyświetlone zostanie okno dialogowe Menedżera obiektów SmartSymbol. Domyślnie nowy obiekt jest umieszczany w głównym folderze symboli InTouch. Można przenieść go później do dowolnego, istniejącego folderu.
- 6. Aby zmienić nazwę obiektu, wybrać menu **Edit (Edycja)** a następnie **Rename (Zmień nazwę)**.

**Uwaga** Nazwa obiektu SmartSymbol musi być unikalna w ramach folderu, w którym się znajduje. Jeżeli wprowadzona nazwa jest nieprawidłowa lub została powtórzona, zostanie wyświetlony stosowny komunikat.

- 7. W menedżerze symboli kliknij **OK**, aby zapisać symbol w bibliotece. Symbol ten będzie dostępny później przy tworzeniu i modyfikowaniu innych okien w tej aplikacji.
- 8. Po utworzeniu obiektu SmartSymbol można zastąpić komórkę, z której został utworzony, nową instancją tego obiektu. Kliknij **Yes (Tak)**, aby przekonwertować komórkę na instancję obiektu SmartSymbol.

# **Ograniczenia obiektów SmartSymbol**

Obiekty SmartSymbol posiadają następujące ograniczenia:

- Obiekt SmartSymbol nie może zawierać trendu. Przy próbie utworzenia instancji obiektu SmartSymbol, który zawiera trend (historyczny lub bieżący), wyświetlony zostanie komunikat o błędzie.
- Jeżeli na komputerze zainstalowane jest oprogramowanie InTouch 9.0 oraz Industrial Application Server 1.5, próba wyświetlenia przeglądarki obiektów ArchestrA zakończy się wyświetleniem błędu. Nowa funkcjonalność przeglądarki atrybutów oprogramowania Industrial Application Server nie jest dostępna w wersji 1.5. Aby móc przeglądać instancje obiektów ArchestrA, na komputerze musi być zainstalowane oprogramowanie Industrial Application Server 2.0.
- Tworzenie obiektu SmartSymbol zawierającego wykresy SPC nie jest dozwolone.
- Przeglądarka atrybutów nie pokazuje instancji obiektów pochodnych. Aby usunąć ten problem, należy utworzyć w menedżerze symboli szablon pochodny lub własny filtr.

# **Tworzenie instancji obiektów SmartSymbol**

Od momentu, w którym utworzony zostanie szablon obiektu SmartSymbol, można tworzyć na oknach programu InTouch instancje (kopie) tego obiektu. Nowe instancje obiektów SmartSymbol mogą także odwoływać się do obiektów ArchestrA, można tworzyć nowe instancje obiektów ArchestrA, aby miały one swoje odzwierciedlenie w postaci instancji obiektów SmartSymbol.

Jeżeli tworzona instancja obiektu SmartSymbol posiada błędne odwołania (np. do zmiennych, które nie są zdefiniowane w aplikacji) można kliknąć przycisk Cancel (Anuluj) co spowoduje, że InTouch utworzy znaczniki typów zmiennych dla błędnych odwołań. Jeżeli zdalne odwołania korzystają z nieistniejącej nazwy dostępu, zostanie ona zmieniona na "Galaxy". Dzięki temu wszystkie graficzne elementy obiektu SmartSymbol zostaną utworzone nawet wtedy, gdy zdefiniowane dla nich połączenia animacyjne zawierają błędne odwołania.

# **Tworzenie instancji obiektu SmartSymbol, która odwołuje się do obiektu ArchestrA**

#### **Aby utworzyć instancję obiektu SmartSymbol, która odwołuje się do obiektu ArchestrA**

- 1. Uruchomić program WindowMaker, a następnie otworzyć okno, na którym ma zostać umieszczona instancja obiektu SmartSymbol.
- 2. Kliknąć ikonę **Wizardów**, potem **SmartSymbol**, a następnie **OK**.
- 3. Kliknąć na obszarze okna programu WindowMaker, gdzie ma zostać umieszczony obiekt. Wyświetlone zostanie okno dialogowe Select Mode (Tryb wyboru).

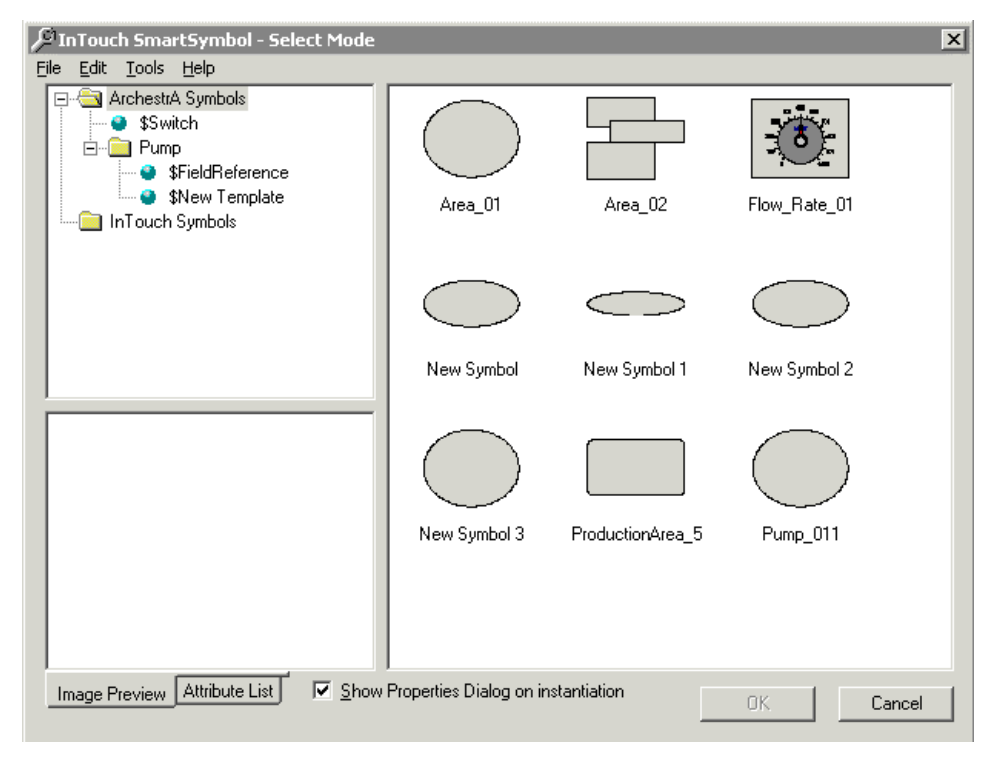

4. Kliknąć podwójnie na symbolu lub zaznaczyć symbol i kliknąć **OK**. Jeżeli opcja **Show Properties Dialog on instantiation (Wyświetl okno właściwości tworząc kopię obiektu)** jest zaznaczona, wyświetlone zostanie okno dialogowe właściwości. W innym wypadku na ekranie pojawi się główne okno programu WindowMaker, a na oknie pojawi się nowy obiekt SmartSymbol.

5. Aby wyświetlić okno dialogowe właściwości obiektu SmartSymbol, należy kliknąć podwójnie na obiekcie.

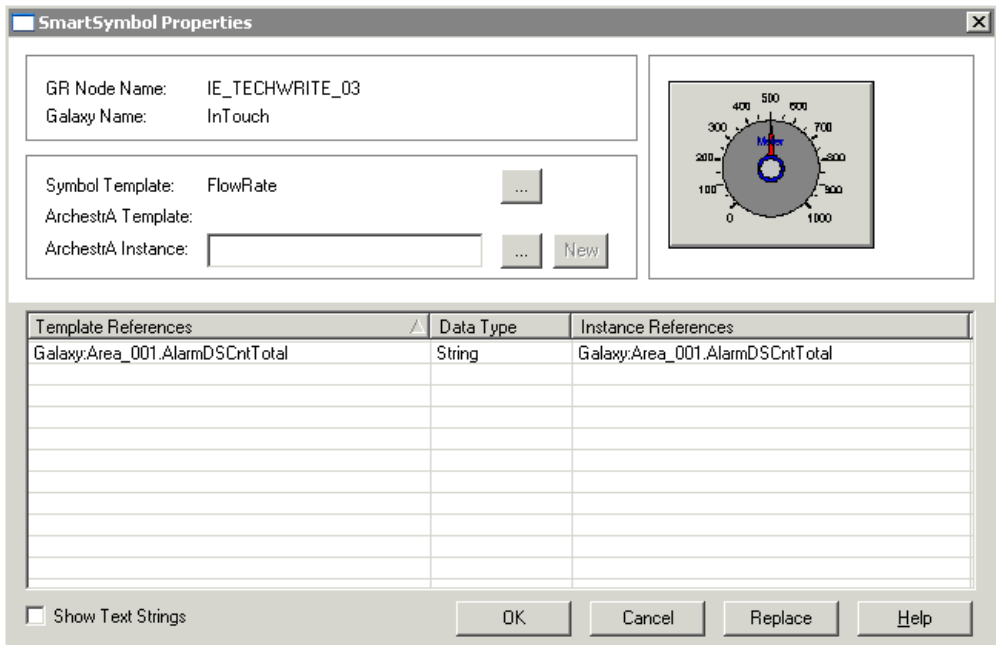

Okno dialogowe obiektu SmartSymbol wyświetli następującą informację:

- **•** Nazwę komputera GR
- **•** Nazwę Galaxy
- **•** Nazwę szablonu symbolu
- **•** Nazwę szablonu ArchestrA jeżeli jest on związany z symbolem
- **•** Pole tekstowe służące do wskazywania instancji obiektów ArchestrA (używane do weryfikowania zdalnych odwołań)
- **•** Listę odwołań zdefiniowanych dla symbolu. Dodatkowo, dzięki opcji Show Text Strings (Wyświetl statyczne teksty) można wyświetlić statyczne teksty obiektu.

**Uwaga** Jeżeli SmartSymbol zawiera jeden z wizardów programu InTouch stosujący puste teksty zakrywające etykiety przycisków, lista tekstów obiektu SmartSymbol może zawierać puste linie.

6. W polu tekstowym Archestra Instance (Instancja ArchestrA) należy wprowadzić nazwę instancji obiektu ArchestrA. Będą to instancje obiektów ArchestrA pochodzące od szablonu ArchestrA, powiązanego z szablonem obiektów SmartSymbol. Jeżeli szablon SmartSymbol nie należy do folderu szablonów (należy tylko do folderu ArchestrA), wyświetlone zostaną wszystkie instancje obiektów.

**Wskazówka** W zależności od liczby instancji obiektów utworzonych w Galaxy, lista ta może być długa. Aby łatwiej poruszać się wśród wyświetlanych danych, należy utworzyć odpowiedni filtr.

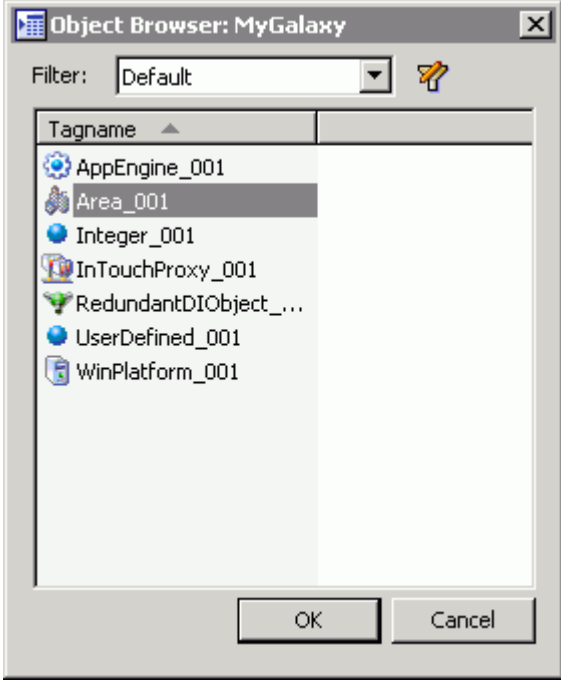

**Uwaga** Jeżeli symbol nie posiada skonfigurowanego szablonu, wyświetlone zostaną wszystkie instancje.

.

7. Aby to uczynić, należy kliknąć ikonę **Edit Filter (Edytuj filtr)**,

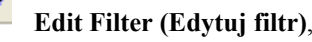

a następnie kliknąć znak plus **+** wyświetlone zostanie okno dialogowe Edit Filter (Edycja filtra).

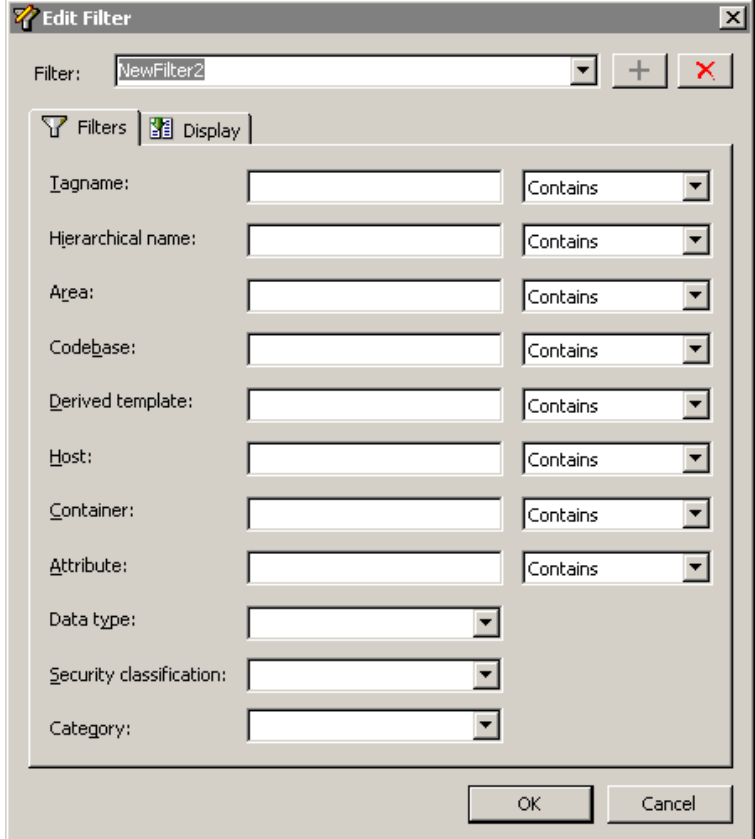

**Uwaga** Dostępne są pola Attribute (Atrybut), Data type (Typ danych), Classification (Klasyfikacja bezpieczeństwa) oraz Category (Kategoria). Przeglądarka atrybutów nie pokazuje także instancji obiektów pochodnych. Aby wyświetlić szablony pochodne, należy utworzyć szablon pochodny w menedżerze obiektów SmartSymbol.

8. Należy wskazać instancję, która zostanie przypisana do obiektu SmartSymbol. Odwołania atrybutów znajdujące się na liście mają postać : "Galaxy:me.<attr>" lub "Galaxy:\$<templatename>.<attr>". Te odwołania zostają uaktualnione nazwą wskazanej instancji obiektu zastępując słowo kluczowe "me" lub "\$<templatename>". \$<templatename> pokrywa się z nazwą szablonu instancji obiektu.

**Uwaga** Pozostałe odwołania do innych instancji lub szablonów obiektów nie będą modyfikowane. Pozostaną one bez zmian.

- 9. Kliknąć **OK** w celu zamknięcia okna dialogowego właściwości symbolu.
- 10. Wybrać polecenie **Save Window (Zapisz okno)** z menu **File (Plik)**.

### **Tworzenie instancji obiektu ArchestrA, do której odwołuje się nowy obiekt SmartSymbol**

#### **Aby utworzyć nową instancję obiektu ArchestrA**

- 1. Kliknąć ikonę wizardów, potem **SmartSymbol**, a następnie **OK** lub kliknąć ikonę SmartSymbol na pasku narzędziowym.
- 2. Kliknąć na obszarze okna programu WindowMaker gdzie ma zostać umieszczony obiekt. Zostanie wyświetlone okno dialogowe Select Mode (Tryb wyboru).
- 3. Kliknąć podwójnie na symbolu, a następnie kliknąć **OK**. Jeżeli opcja **Show Properties Dialog on instantiation (Wyświetl okno właściwości tworząc kopię obiektu)** jest zaznaczona, wyświetlone zostanie okno dialogowe właściwości. W innym wypadku na ekranie pojawi się główne okno programu WindowMaker, a na oknie pojawi się nowy obiekt SmartSymbol.

**Uwaga** Aby wyświetlić okno dialogowe właściwości obiektu SmartSymbol, należy kliknąć podwójnie na obiekcie.

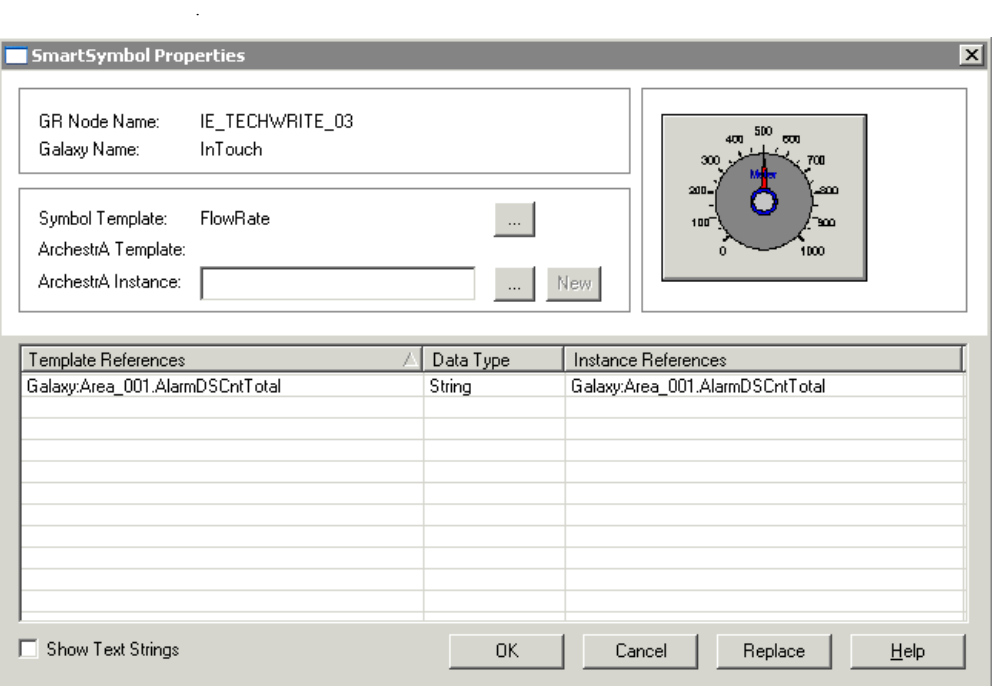

4. Należy w polu instancji wprowadzić prawidłową nazwę obiektu ArchestrA oraz kliknąć **New (Nowy)**. Jeżeli obiekt został określony pierwszy raz od uruchomienia programu InTouch, użytkownik będzie musiał się zalogować.

Wprowadź nazwę użytkownika, hasło oraz nazwę domeny (jeżeli system bezpieczeństwa skonfigurowany w IDE jest inny niż None, domena wymagana jest tylko wtedy, gdy wybrany jest system bezpieczeństwa oparty na systemie operacyjnym), a następnie kliknij **OK**.

# **Zmiana odwołań w instancji obiektu SmartSymbol**

Po wstawieniu na okno jednej lub kilku instancji obiektów SmartSymbol, można zmieniać ich odwołania do instancji obiektów lub zmiennych programu InTouch.

#### **Aby edytować odwołania obiektu SmartSymbol należy**

- 1. Otworzyć okno, na którym znajduje się SmartSymbol powiązany z obiektem automatyki.
- 2. Podwójnie kliknąć na symbolu. Wyświetlone zostanie okno dialogowe właściwości obiektów SmartSymbol.
- 3. Kliknąć przycisk przeglądania (...) znajdujący się obok pola tekstowego szablonu symbolu, aby wskazać nowy szablon lub kliknąć przycisk przeglądania (...) obok pola tekstowego instancji obiektu Archestra, aby wskazać instancję obiektu ArchestrA.

**Uwaga** Odwołania można zmieniać także wywołując odpowiednią funkcję skryptową.

- 4. Aby zmienić odwołanie obiektu SmartSymbol, należy wskazać inną instancję obiektu i kliknąć **OK**.
- 5. Wybrać polecenie **Save Window (Zapisz okno)** z menu **File (Plik)**.

# **Edycja istniejących obiektów SmartSymbol**

Obiekty SmartSymbol mogą być edytowane. Edycja polega na rozbiciu komórki, z której składa się symbol, modyfikacji elementów graficznych i połączeń animacyjnych.

Jeżeli edytowana instancja obiektu SmartSymbol posiada błędne odwołania (np. do zmiennych, które nie są zdefiniowane w aplikacji), InTouch utworzy znaczniki typów zmiennych dla błędnych odwołań. Jeżeli zdalne odwołania korzystają z nieistniejącej nazwy dostępu, zostanie ona zmieniona na "Galaxy". Dzięki temu wszystkie graficzne elementy obiektu SmartSymbol zostaną utworzone nawet wtedy, gdy zdefiniowane dla nich połączenia animacyjne zawierają błędne odwołania.

**Uwaga** Obiekty SmartSymbol należy edytować raczej na osobnym oknie niż na oknie aplikacji.

Jeśli w trakcie edycji zmianie ulegnie rozmiar obiektu SmartSymbol, można zadecydować, czy zmiana rozmiaru ma zostać powielona na wszystkie jego instancje na wszystkich oknach. Można to uczynić zaznaczając opcję "Update Size of Symbols in Application" ("Uaktualnij rozmiar symboli w aplikacji"). Jeżeli zmiana rozmiaru ma zostać propagowana, można określić punkt odniesienia zmiany rozmiaru (skalowania). Punkt odniesienia to punkt, który pozostaje bez zmiany, a pozostałe elementy graficzne są skalowane właśnie względem tego punktu.

Dostępne punkty odniesienia to Center (Środek), Top Center (Środek-góra), Bottom Center (Środek-dół), Left Center (Środek-lewo), Right Center (Środek-prawo), Bottom Left corner (Lewo-dół), Top Left Corner (Lewogóra), Top Right Corner (Prawo-góra) oraz Bottom Right Corner (Prawo-dół).

#### **Aby dokonać edycji obiektu SmartSymbol należy**

- 1. Uruchomić program WindowMaker, a następnie otworzyć lub utworzyć nowe okno.
- 2. Z menu **Special (Specjalne)** wybrać **SmartSymbol** a następnie kliknąć **Start SmartSymbol Edit** (Rozpocznij edycję obiektu SmartSymbol). Wyświetlone zostanie okno dialogowe Menedżera obiektów SmartSymbol.
- 3. Wybrać obiekt SmartSymbol, który ma zostać edytowany i wstawić go na okno. Obiekty SmartSymbol należy edytować raczej na osobnym oknie niż na oknie aplikacji.
- 4. Kliknąć prawym klawiszem myszy na symbolu, a następnie kliknąć ikonę **Break Cell (Rozbij komórkę)**. Symbol zostanie rozbity, a każdy z elementów, z których się składał, zostanie zaznaczony.
- 5. Wskazać element, który ma zostać zmodyfikowany, a następnie dokonać edycji grafiki i połączeń animacyjnych. Edycja musi być dokonana zawsze na jednym elemencie w danej chwili.

**Uwaga** Jeżeli do komórki, która tworzy SmartSymbol zostanie dodany jakiś element, może to spowodować zwiększenie rozmiarów obiektu SmartSymbol. Podczas zatwierdzania propagacji zmian na instancje, można określić, czy zmiana rozmiaru ma także zostać propagowana.

- 6. Kliknąć (razem z przyciskiem Shift) wszystkie elementy symbolu. Kliknąć prawym klawiszem myszy i wybrać polecenie **Make Cell (Utwórz komórkę)**.
- 7. Z menu **Special (Specjalne)** wybrać polecenie **End Symbol Edit (Zakończ edycję symbolu)**. Pojawi się okno potwierdzenia.

.

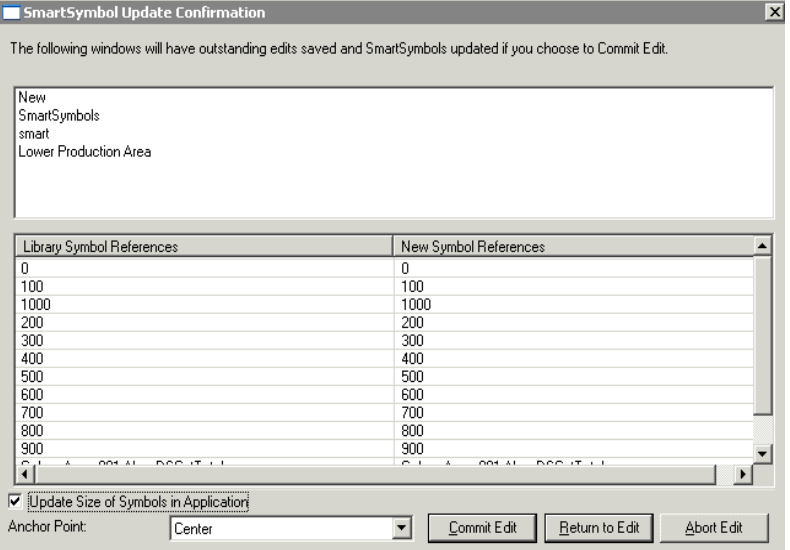

Okno dialogowe potwierdzenia uaktualnienia obiektu SmartSymbol posiada następujące funkcje:

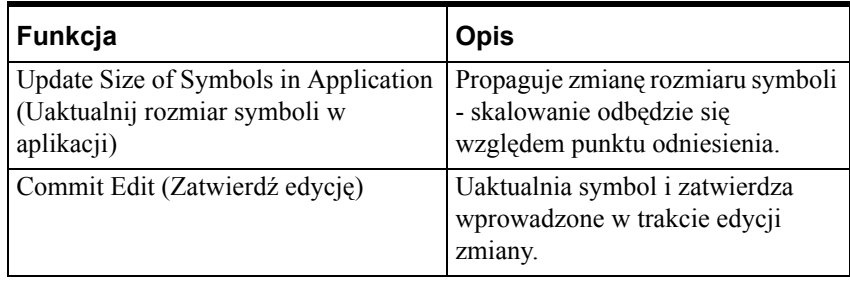

**Uwaga** Jeżeli obiekty SmartSymbols zawierają czcionki, które nie są typu TrueType, nie zostaną one przeskalowane. Aby móc zmieniać rozmiar tekstów w obiektach SmartSymbol, należy korzystać z czcionek typu TrueType.

8. Kliknąć **Commit Edit (Zatwierdź edycję)**, aby zatwierdzić zmiany. Menedżer obiektów SmartSymbol uaktualnia symbole, aby dokonane zmiany zostały odzwierciedlone. Zaznaczenie opcji **Update Size of Symbols in Application (Uaktualnij rozmiar symboli w aplikacji)** spowoduje propagację zmian rozmiaru obiektów SmartSymbol z utrzymaniem proporcji obiektów.

Jeżeli rozmiary obiektów mają pozostać bez zmian (zmianie ulegną jedynie wewnętrzne rozmiary elementów graficznych składających się na SmartSymbol), należy pozostawić opcję Update Size of Symbols in Application (Uaktualnij rozmiar symboli w aplikacji) niezaznaczoną.

Na przykład, rozmiar obiektu SmartSymbol uległ zmianie z rozmiaru 100 x 100 pikseli na 200 x 100 pikseli. Jeżeli opcja Update Size of Symbols in Application (Uaktualnij rozmiar symboli w aplikacji) nie jest zaznaczona, rozmiary instancji obiektów SmartSymbol pozostaną bez zmian lecz elementy graficzne, z których się składają, zostaną proporcjonalnie przeskalowane (w tym przypadku o połowę szerokości).

Aby instancje obiektów SmartSymbol zostały przeskalowane, należy zaznaczyć opcję Update Size of Symbols in Application (Uaktualnij rozmiar symboli w aplikacji). W tym przypadku, wszystkie instancje obiektów SmartSymbol pochodzące od szablonu, który jest edytowany, zostaną przeskalowane do rozmiarów 200 x 100 pikseli.

Lista punktów odniesienia służy do określenia, względem jakiego punktu mają zostać przeskalowane instancje obiektów SmartSymbol. Możliwe są następujące opcje:

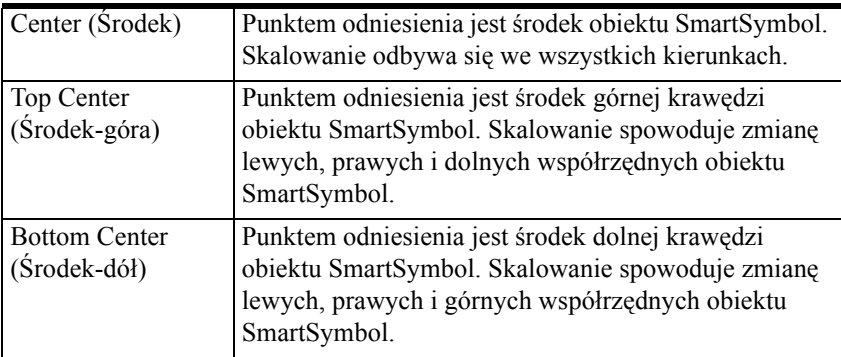

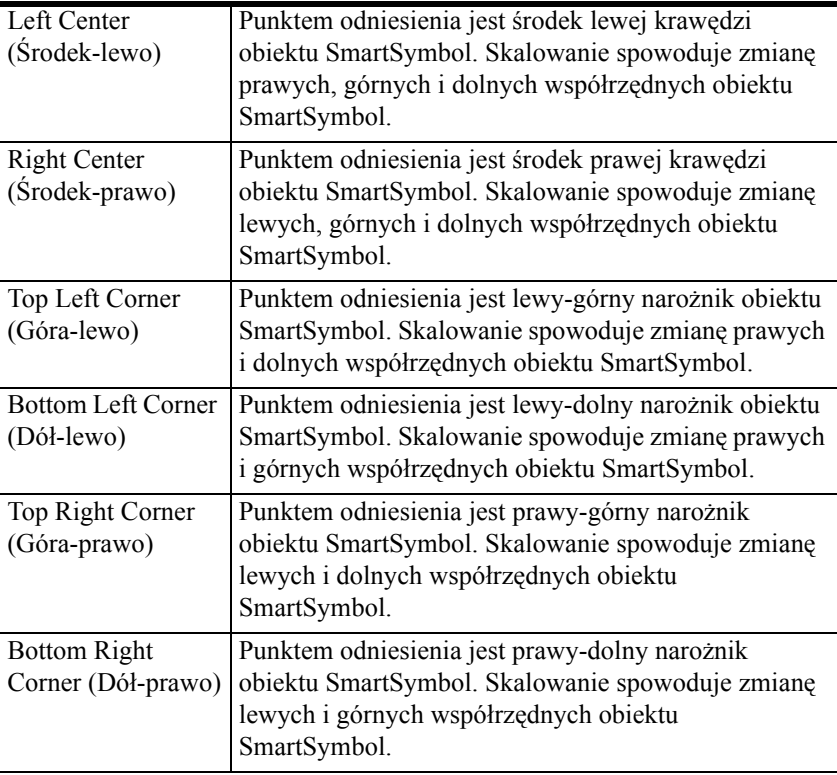

**Uwaga** Lista odwołań obiektu SmartSymbol na oknie dialogowym potwierdzenia uaktualnienia obiektów nie dotyczy żadnej zmiany w odwołaniach w edytowanym obiekcie SmartSymbol. Jest to jedynie lista elementów, które zawiera edytowany SmartSymbol. Puste linie na tej liście pojawiają się wtedy, gdy pusty tekst jest używany do zastąpienia oryginalnego tekstu przycisku.

# **Biblioteka obiektów SmartSymbol**

Biblioteka obiektów SmartSymbol zawiera obiekty SmartSymbol aplikacji InTouch. Menedżer obiektów SmartSymbol służy do zarządzania zawartością biblioteki symboli.

Informacja o odwołaniach symboli zgromadzonych w bibliotece jest przechowywana w pliku XML. Plik XML zawiera numer wersji w głównej strukturze danych wskazującej wersję XML. Numer wersji znajduje się także w pliku biblioteki symboli, która znajduje się w folderze Symbol w katalogu aplikacji. Logika oraz dodatkowe dane symboli są przechowywane w formacie binarnym w menedżerze obiektów SmartSymbol.

Symbole oraz ich pliki są przechowywane w katalogu aplikacji w podfolderze Symbol. Symbole mogą być eksportowane i importowane z innych aplikacji InTouch.

W folderze Symbol dla każdego symbolu znajduje się oddzielny podfolder. Każdy z nich zawiera mapy bitowe oraz dane symboli.

### **Przemieszczanie obiektów SmartSymbol w ramach biblioteki**

Symbole można przemieszczać do folderów lub do innych symboli w folderach. Gdy symbol zostaje umieszczony na innym symbolu, zostanie on zapisany w tym samym folderze co symbol - kontener.

Jeżeli SmartSymbol zostanie umieszczony w folderze szablonu obiektu ArchestrA, symbole ArchestrA zostaną przypisane do nowego szablonu obiektu w docelowym folderze. Odwołania do zmiennych InTouch nie ulegają zmianie.

Aby przemieścić istniejące obiekty SmartSymbol lub foldery w ramach biblioteki należy zaznaczyć symbol, a następnie przeciągnąć go do nowego folderu.

**Uwaga!** Obiekty SmartSymbol oraz foldery mogą jedynie być przemieszczane w ramach ich drzewa hierarchicznego symboli typu ArchestrA lub InTouch.

### <span id="page-911-0"></span>**Eksportowanie obiektów SmartSymbol z biblioteki**

Jeżeli w bibliotece obiektów SmartSymbols znajdują się zaimportowane lub utworzone obiekty, można je eksportować do innych bibliotek. Eksportowanie symboli do innych bibliotek pozwala na wykorzystywanie ich później w innych aplikacjach programu InTouch.

#### **W celu wyeksportowania obiektu SmartSymbol**

- 1. Z menu **Special (Specjalne)** wybrać **SmartSymbol**, a następnie kliknąć **Manage SmartSymbol (Zarządzaj obiektami SmartSymbol)**.
- 2. Z listy dostępnych w bibliotece symboli należy wskazać symbol lub folder do wyeksportowania. Aby zaznaczyć wiele obiektów SmartSymbol i/lub folderów, należy klikać na tych obiektach z wciśniętym klawiszem Ctrl.
- 3. Z menu **File (Plik)** wybrać polecenie **Export (Eksportuj)**. Wyświetlone zostanie okno dialogowe eksportowania obiektów SmartSymbol.
- 4. Wskazać folder na dysku, do którego ma zostać wyeksportowany obiekt SmartSymbol, wprowadzić nazwę pliku i kliknąć **OK**.

**Uwaga** Jeżeli plik obiektu SmartSymbol o tej samej nazwie już istnieje we wskazanym folderze, można potwierdzić nadpisanie obiektu lub wskazać inny folder.

Program wyeksportuje wskazany obiekt SmartSymbol do pliku we wskazanym folderze.

# **Importowanie obiektów SmartSymbol do biblioteki**

Można importować obiekty do biblioteki SmartSymbol z innych aplikacji InTouch. Importowanie obiektów SmartSymbol pozwala na ponowne ich wykorzystanie w innych aplikacjach InTouch.

**Uwaga** Przed rozpoczęciem należy zamknąć wszystkie okna w programie WindowMaker.

#### **Aby zaimportować obiekty SmartSymbol do biblioteki**

- 1. Z menu **Special (Specjalne)** wybrać **SmartSymbol**, a następnie kliknąć **Manage SmartSymbol (Zarządzaj obiektami SmartSymbol)**.
- 2. Z menu **File (Plik)** wybrać polecenie **Import (Importuj)**. Wyświetlone zostanie okno dialogowe Import Symbol (Importowanie symbolu).
- 3. Wskazać folder, który zawiera plik z definicjami obiektów SmartSymbol, które mają zostać zaimportowane. Kliknąć na plik i zatwierdzić wybór przyciskiem **OK**. Wyświetlone zostanie okno dialogowe Import Preferences (Preferencje importu).

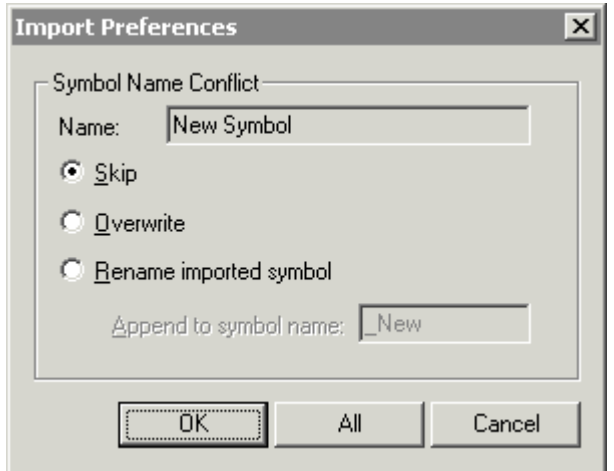

.

**Uwaga** Można jedynie importować foldery zawierające jeden lub więcej obiektów SmartSymbol.

Jeżeli nazwa importowanego obiektu SmartSymbol pokrywa się z nazwą obiektu istniejącego już w aplikacji, wybierz jedną z zasad postępowania:

- **•** Aby pominąć importowanie symbolu należy wybrać opcję **Skip (Pomiń)**. Jeżeli importowanych jest wiele symboli, reszta z nich zostanie zaimportowana.
- **•** Aby nadpisać symbol nowym, należy wybrać opcję **Overwrite (Nadpisz)**.
- **•** Aby zmienić nazwę importowanego symbolu na nową, należy wybrać opcję **Rename imported symbol (Zmień nazwę importowanego symbolu)**.
- 4. Należy wykonać jedną z poniższych czynności:
	- **•** Kliknąć **OK**, aby zastosować wybraną opcję do obiektu SmartSymbol.
	- **•** Kliknąć **All (Wszystkie)**, aby zastosować wybraną opcję do wszystkich obiektów SmartSymbol w pliku.
	- **•** Kliknąć **Cancel (Anuluj)** aby anulować. Wszystkie wcześniej zaimportowane obiekty pozostaną w bibliotece.

Po zaimportowaniu obiektu SmartSymbol wraz z tłumaczeniem, należy wykonać poniższe kroki, aby wykorzystać przetłumaczoną wersję obiektu SmartSymbol.

- 1. Dodać język w programie WindowMaker.
- 2. Utworzyć nową instancję z zaimportowanego szablonu obiektu SmartSymbol.
- 3. Wyeksportować słownik języka.
- 4. Wprowadzić przetłumaczony tekst do obiektu SmartSymbol.
- 5. Zaimportować słownik języka, który został utworzony w poprzednim kroku.

Aby dowiedzieć się więcej, zobacz podrozdział ["Aby skonfigurowa](#page-921-0)ć języki [aplikacji" na stronie 922](#page-921-0).

#### **Importowanie okien zawierających obiekty SmartSymbol**

W programie InTouch można importować okna z innych aplikacji, które zawierają obiekty SmartSymbol.

**Uwaga** Przed dokonaniem importu okien zawierających obiekty SmartSymbol, należy wyeksportować te okna z istniejącej aplikacji. Po wyeksportowaniu okien, można je zaimportować do innej aplikacji. Aby dowiedzieć się więcej, zobacz podrozdział ["Eksportowanie obiektów](#page-911-0)  [SmartSymbol z biblioteki" na stronie 912](#page-911-0).

#### **Aby zaimportować okno zawierające obiekt SmartSymbol**

1. Z menu **File (Plik)** programu WindowMaker wybrać polecenie **Import (Importuj)**. Wyświetlone zostanie okno dialogowe Import from directory (Importuj z katalogu).

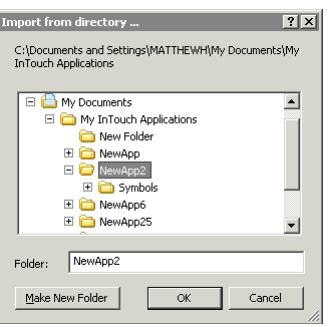

.

2. Wskazać katalog, w którym znajdują się wyeksportowane okna lub okno aplikacji InTouch. Wybierz folder, a następnie kliknij **OK**. Wyświetlone zostanie okno dialogowe Application Import Data Options (Opcje importowania).

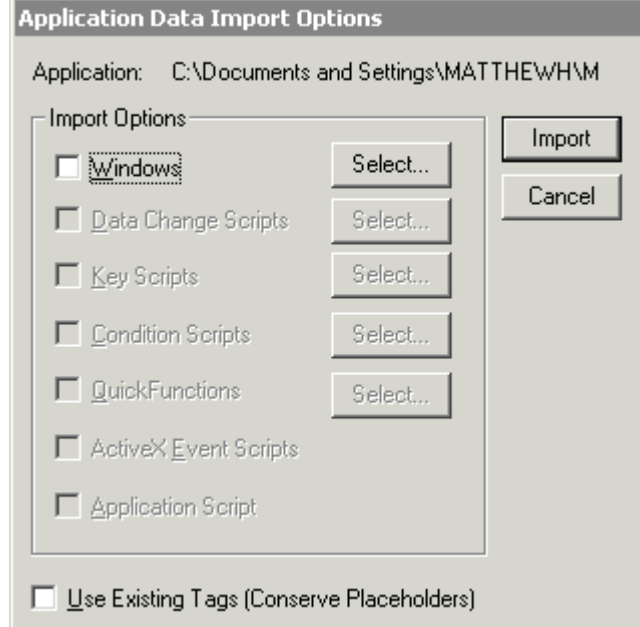

.

.

3. Kliknąć **Select (Wybierz)**. Wyświetlone zostanie okno dialogowe Windows to Import (Okna do importowania).

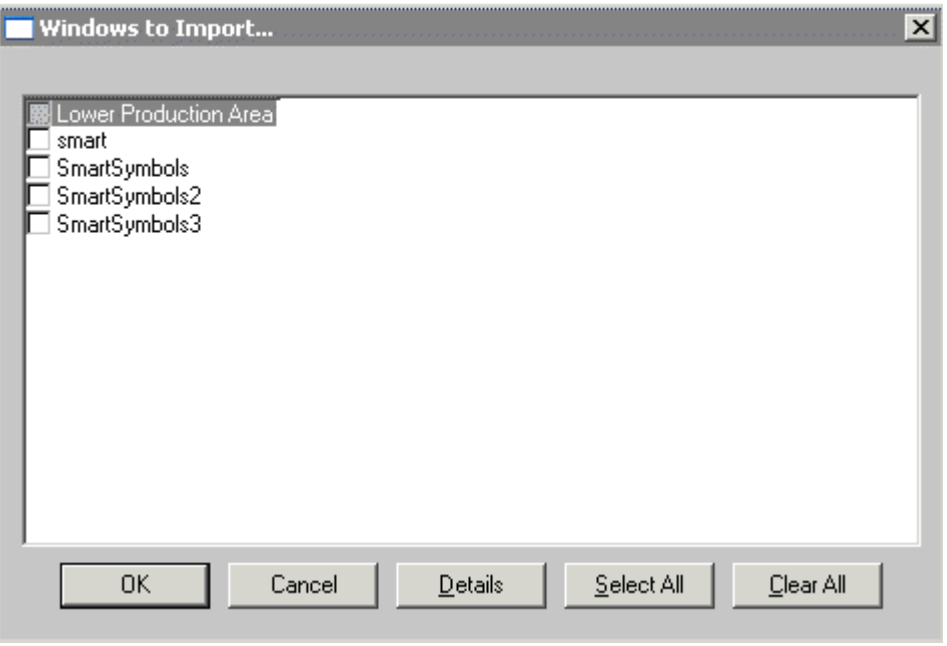

- 4. Zaznaczyć okna, które mają zostać zaimportowane. Kliknąć **OK**.
- 5. Kliknąć **Import (Importuj)**. Zaznaczone okna zostaną zaimportowane do aplikacji InTouch.

# **Zmiana nazwy obiektów SmartSymbol w bibliotece**

Za pomocą menedżera obiektów SmartSymbol można dokonywać zmiany nazw obiektów. Zmiana nazwy obiektu SmartSymbol nie ma wpływu na instancje tego obiektu.

Aby zmienić nazwę obiektu SmartSymbol, wybierz menu **Edit (Edycja)**, potem **Rename (Zmiana nazwy)** i wprowadź nową nazwę.

# **Usuwanie obiektów SmartSymbol z biblioteki**

Usuwanie szablonu obiektu SmartSymbol ma wpływ na wszystkie instancje tego obiektu umieszczone na oknach aplikacji. Nie będzie możliwy podgląd i edycja żadnej z instancji, utworzonej na podstawie tego obiektu SmartSymbol. Usunięcie nie będzie miało jednak wpływu na działanie tych instancji.

# **Odtwarzanie instancji symboli**

Aby odtworzyć szablon obiektu SmartSymbol z instancji, należy zaznaczyć jedną z instancji obiektu **SmartSymbol**. Z menu **Special (Specjalne)** wybrać polecenie **Recover SmartSymbol (Odtwórz obiekt SmartSymbol)**.

**Uwaga** Próba wyświetlenia właściwości instancji obiektu, którego szablon został usunięty z biblioteki spowoduje wyświetlenie komunikatu-ostrzeżenia informującego o tym, że szablon nie istnieje w bibliotece. Szablon obiektu można odtworzyć z instancji i umieścić go ponownie w bibliotece obiektów SmartSymbol.

# **Okno dialogowe właściwości obiektu SmartSymbol**

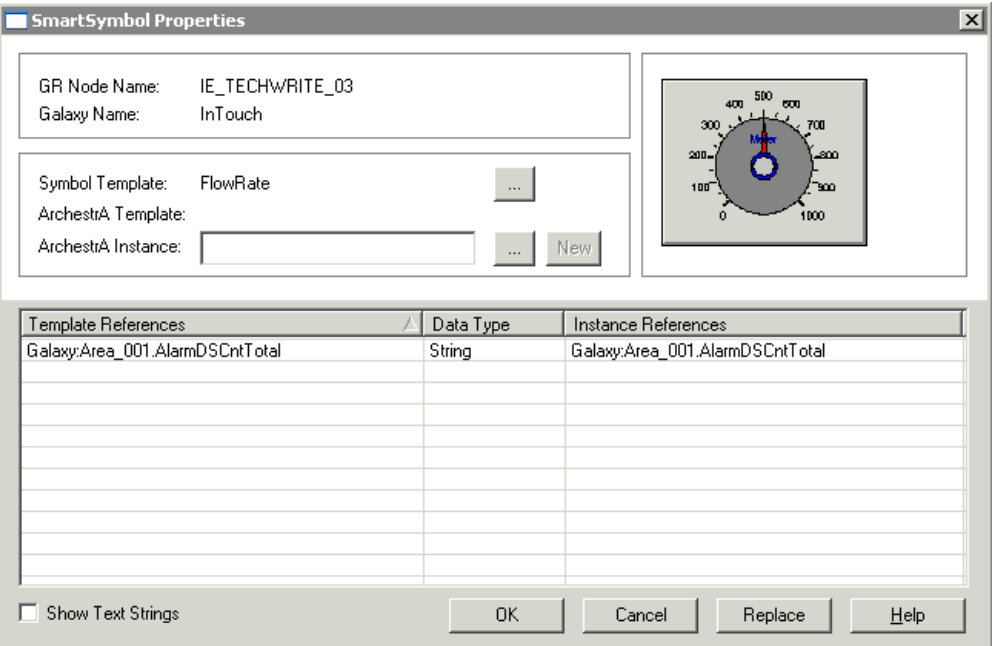

Okno dialogowe SmartSymbol Properties (Właściwości obiektu SmartSymbol) pozwala:

# **Przeglądać instancje obiektów ArchestrA**

Nazwę obiektu ArchestrA można wprowadzić ręcznie lub wskazać za pomocą przeglądarki. Aby przeglądarka obiektów ArchestrA była dostępna, należy wcześniej określić nazwę komputera GR (Galaxy Repository) oraz nazwę Galaxy. Lista nazw Galaxy nie jest wypełniona dopóki nie zostanie określona prawidłowa nazwa komputera GR (Galaxy repository).

### **Tworzenie nowych instancji**

Za pomocą przycisku New (Nowa), można utworzyć nowe instancje obiektów ArchestrA.

#### **Tryb edycji tekstowej**

Aby dokonać edycji odwołań atrybutów należy wybrać wiersz, który ma być edytowany poprzez naciśnięcie klawisza Enter lub podwójne kliknięcie na odwołaniu, które ma zostać zmodyfikowane.

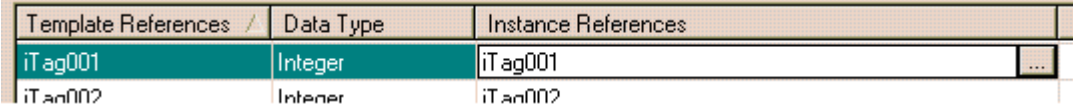

Można wprowadzić nową wartość odwołania. Po zakończeniu edycji, można nacisnąć klawisz strzałki, aby przejść do edycji poprzedniego lub następnego wiersza. Wprowadzony tekst zostanie tymczasowo zapisany w edytowanym wierszu.

Aby zapisać zmiany i przejść do następnego wiersza należy nacisnąć klawisz Enter. Chcąc powrócić do edycji tego samego wiersza należy nacisnąć Enter lub kliknąć podwójnie na ten wiersz.

Naciśnięcie przycisku ESC w trakcie edycji, spowoduje odtworzenie oryginalnego tekstu. Jeżeli tekst nie został zmodyfikowany lub klawisz ESC zostanie naciśnięty po raz drugi, tryb edycji zostanie zakończony.

### **Przeglądanie zmiennych**

Przycisk przeglądania pojawia się tylko wtedy, gdy edytowany element jest powiązany ze zmienną.

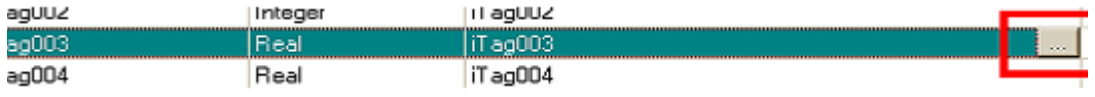

Aby wyświetlić przeglądarkę zmiennych programu WindowMaker, należy kliknąć na przycisk przeglądania. To spowoduje także wejście w tryb edycji.

Aby sprawdzić poprawność nazwy zmiennej, należy klikając przycisk przeglądania, trzymać wciśnięty klawisz ctrl. Jeżeli zmienna jest prawidłowa, żadne okno dialogowe nie zostanie wyświetlone. Jeżeli zmienna nie jest prawidłowa, wyświetlone zostanie okno dialogowe definicji zmiennej. Aby wyświetlić okno dialogowe wyboru zmiennej, należy kliknąć OK.

# **Nawigacja**

Chcąc uzyskać dostęp do innych elementów okna dialogowego z poziomu klawiatury, można wielokrotnie naciskać klawisz Tab lub kombinację klawiszy Shift+Tab.

Aby zabezpieczyć się przed przypadkowym anulowaniem zmian, klawisz ESC nie spowoduje zamknięcia okna dialogowego.

Za pomocą klawiszy up, down, home oraz end można poruszać się między elementami na liście. Jeżeli wiersz jest w trybie edycji tekstu, klawisze nawigacyjne będą dotyczyć tylko edytowanego tekstu.

#### **Przeglądanie i sprawdzanie zmiennych**

Aby przeglądać listę zmiennych, należy nacisnąć przycisk przeglądania. Naciśnięcie kombinacji klawiszy CTRL+T spowoduje wyświetlenie okna wyboru zmiennych.

Aby sprawdzić zmienną, należy nacisnąć klawisze SHIFT+CTRL+T.

# **Przeszukiwanie oraz zastępowanie atrybutów instancji**

W celu wyświetlenia okna dialogowego zastępowania tekstu należy nacisnąć klawisz Replace (Zamień).

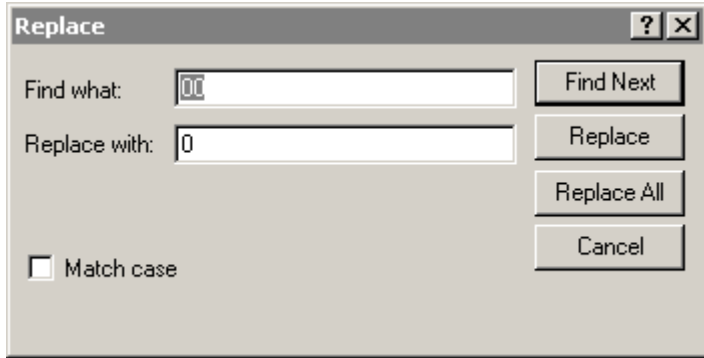

### **Przycisk Find Next (Szukaj następny)**

Aby wyszukać określony tekst na liście odwołań, należy wprowadzić szukany tekst w polu "Find what" ("Znajdź"). Naciśnięcie przycisku Find Next (Szukaj następny) spowoduje przejście do następnego wystąpienia tekstu. Jeżeli tekst nie zostanie odnaleziony, podświetlenie nie ulegnie zmianie. Wyszukiwanie rozpoczyna się zawsze od zaznaczonego elementu lub od początku listy, jeżeli żaden element nie jest zaznaczony.

# **Przycisk Replace (Zastąp)**

W celu zastąpienia wystąpień tekstu nową wartością, należy w polu "Replace with" ("Zastąp") wprowadzić nową wartość tekstu. Kliknąć przycisk Find Next (Szukaj następny). Podświetlone zostanie następne wystąpienie szukanego tekstu. Aby zastąpić tekst nową wartością, należy nacisnąć przycisk Replace (Zastąp). Aby pominąć to wystąpienie tekstu i przejść do następnego, należy nacisnąć Find Next (Szukaj następny). Po przeszukaniu wszystkich wystąpień tekstu, zaznaczony zostanie pierwotny tekst.

#### **Przycisk Replace All (Zastąp wszystkie)**

W celu zastąpienia wszystkich wystąpień tekstu nową wartością, należy w polu "Replace with" ("Zastąp") wprowadzić nową wartość tekstu i nacisnąć przycisk Replace All (Zastąp wszystkie). Wszystkie wystąpienia szukanego tekstu zostaną zastąpione nowym. W trakcie przeszukiwania listy, podświetlane będą kolejne przeszukiwane elementy. Po zakończeniu, podświetlony zostanie pierwotny element.

### **Przycisk Cancel (Anuluj)**

Ten przycisk zamyka okno dialogowe. Nie powoduje on cofnięcia żadnych zastąpień.

#### **Opcja Match Case (Uwzględniaj wielkość liter)**

Ta opcja pozawala określić, czy przy wyszukiwaniu ma być uwzględniona wielkość liter. Domyślnie, wyszukiwanie nie będzie uwzględniało wielkości liter. Jednakże tekst zastępujący zostanie zawsze wprowadzony dokładnie w takiej formie, w jakiej został wprowadzony w polu tekstowym.

### **Show Text Strings (Wyświetlaj statyczne teksty)**

Wartości tekstowe można modyfikować ręcznie, lub stosując okno dialogowe Replace (Zastąp). Aby wyświetlić teksty statyczne, należy zaznaczyć opcję **Show Text Strings (Wyświetlaj statyczne teksty)**.

**Uwaga** Okno dialogowe właściwości obiektów SmartSymbol nie umożliwia wyszukiwania i zamiany tylko statycznych tekstów bez modyfikacji odwołań. Okno dialogowe właściwości nie umożliwia także weryfikacji instancji obiektów ArchestrA.

#### **Stan użytkownika**

Okno dialogowe zachowuje swoją pozycję w zależności od użytkownika. Zawsze zostanie wyświetlone w tej samej pozycji, w jakiej zostało ostatnio ustawione przez bieżącego użytkownika.

Także zaznaczanie elementów listy będzie próbą powtórzenia zachowania użytkownika w trakcie wcześniejszej pracy. Nawet jeżeli edytowane są różne obiekty SmartSymbol, za każdym razem gdy okno zostanie wyświetlone, system zaznaczy to samo odwołanie, które zostało zaznaczone przez użytkownika ostatnim razem.

Także okno dialogowe Find and Replace (Odszukaj i zastąp) zapamiętuje najczęściej wprowadzane teksty w polach "Find what" ("Szukaj") oraz "Replace with" ("Zastąp"). Kiedy okno dialogowe zostanie powtórnie otwarte, domyślnie w tych polach znajdzie się poprzednio wprowadzony tekst.

#### ROZDZIA Ł 13

# **Zmiana języka aplikacji w programie InTouch**

W programie InTouch można tworzyć aplikacje wielojęzykowe. Na przykład, integrator systemów tworzący aplikację InTouch dla klienta z innego kraju, może ją tak zbudować, że w łatwy sposób można przełączyć interfejs czyli np. statyczne teksty umieszczane na oknach, na inny język. Aby umożliwić zmianę języka aplikacji, należy : skonfigurować języki, wyeksportować teksty aplikacji do pliku słowników, przetłumaczyć plik słowników i w końcu zaimportować go do aplikacji.

#### **Spis treści**

- [Konfigurowanie zmiany j](#page-920-0)ęzyka aplikacji
- Zmiana ustawień [czcionki dla skonfigurowanego j](#page-922-0)ęzyka
- [Korzystanie z funkcjonalno](#page-924-0)ści zmiany języka w czasie działania aplikacji
- [Eksportowanie tekstów aplikacji w celu przet](#page-927-0)łumaczenia
- [Eksportowanie do istniej](#page-929-0)ącego pliku słownika
- Tł[umaczenie pliku s](#page-930-0)łownika
- [Importowanie pliku s](#page-932-0)łownika
- [Testowanie zmiany j](#page-934-0)ęzyka aplikacji

# <span id="page-920-0"></span>**Konfigurowanie zmiany języka aplikacji**

Aby stworzyć aplikację umożliwiającą zmianę języka, należy określić dostępne języki.

**Uwaga** Jeżeli planujemy korzystać ze zmiany języka aplikacji w połączeniu z technikami Network Application Development (NAD), sugerujemy zmianę trybu modyfikacji aplikacji w NAD na jedną z opcji: "Restart WindowViewer" ("Uruchom ponownie WindowViewer") lub "Prompt user to restart WindowViewer" ("Poinformuj użytkownika aby ponownie uruchomił WindowViewer").

#### <span id="page-921-0"></span>**Aby skonfigurować języki aplikacji**

- 1. Uruchomić program **InTouch**. Otworzyć aplikację, dla której chcesz skonfigurować języki.
- 2. Z menu **Special (Specjalne)** wybrać polecenie **Language (Język)**, a następnie kliknąć **Configure Languages (Konfiguracja języków)**. Wyświetlone zostanie okno dialogowe **Configure Languages (Konfiguracja języków)**.

**Uwaga** Język podstawowy, w którym tworzona jest aplikacja, pojawia się jako domyślny.

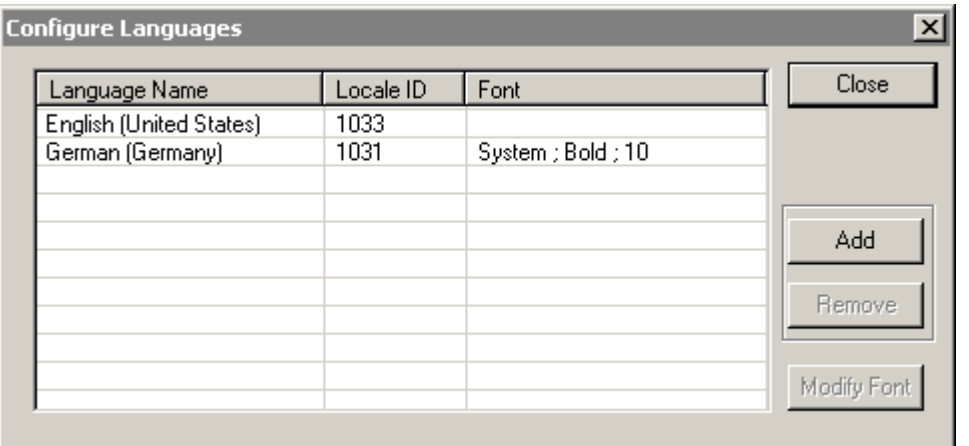

3. Kliknąć **Add (Dodaj)**. Wyświetlone zostanie okno dialogowe **Add Language (Dodaj język)**.

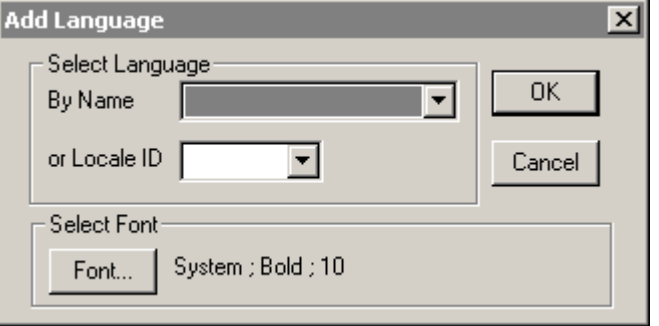

**Uwaga** Klikając na przycisk Font (Czcionka), można zmienić ustawienia czcionki dla wybranego języka aplikacji. Aby dowiedzieć się więcej, zobacz podrozdział "Zmiana ustawień [czcionki dla skonfigurowanego j](#page-922-0)ęzyka" na [stronie 923](#page-922-0).

4. Z listy **By Name (Nazwa)** lub **Locale ID (ID języka)**, wybierz język, który chcesz skonfigurować. Jeżeli język zostanie wybrany z listy nazw, odpowiadający mu identyfikator języka pojawi się na liście identyfikatorów i odwrotnie.

Określając czcionkę, jej styl i rozmiar, można zdefiniować domyślne parametry czcionki tłumaczonego tekstu.

5. Kliknąć **Font (Czcionka)**. Wyświetlone zostanie okno dialogowe **Font (Czcionka)**.

- 6. Wybierz **czcionkę** a następnie kliknij **OK**.
- 7. Kliknąć **OK** w celu zamknięcia okna dialogowego **Add Language (Dodaj język)**. Skonfigurowany język pojawi się na oknie dialogowym **Configure Languages (Konfiguracja języków)**.

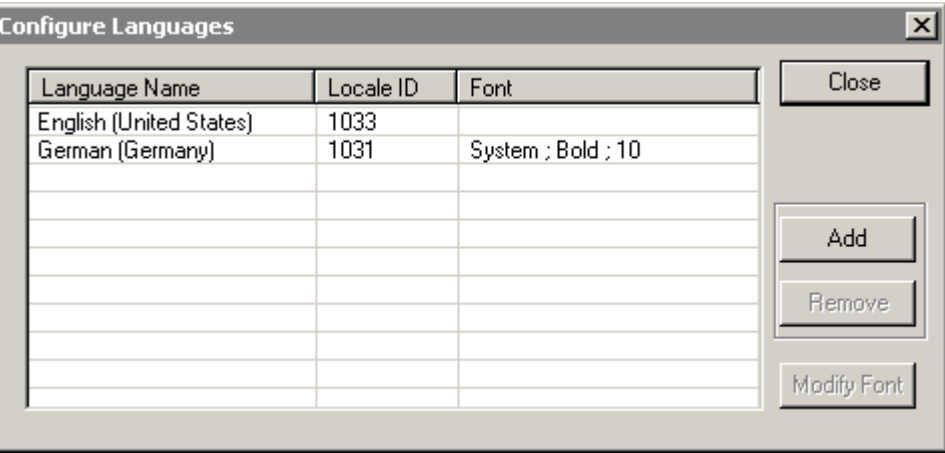

8. Kliknij **OK**, aby zamknąć okno dialogowe **Configure Languages (Konfiguracja języków)** lub kliknij **Add (Dodaj)**, aby skonfigurować dodatkowe języki i powtórz kroki 2-8.

# <span id="page-922-0"></span>**Zmiana ustawień czcionki dla skonfigurowanego języka**

Domyślną czcionką dla wszystkich języków jest czcionka System. Styl i rozmiar czcionki zależą od ustawień poszczególnych fraz w języku podstawowym. Można także zmienić ustawienia czcionki dla języka, który już został skonfigurowany. Ponieważ wyświetlane teksty w różnych językach mogą mieć różne rozmiary, można określić parametry czcionki tak, aby tekst zmieścił się na przyciskach i innych obiektach.

#### **Aby zmienić ustawienia czcionki dla danego języka**

- 1. Otworzyć aplikację, w której zamierzamy zmienić ustawienia czcionki dla języka.
- 2. Z menu **Special (Specjalne)** wybrać polecenie **Language (Język)**, a następnie kliknąć **Configure Languages (Konfiguracja języków)**. Wyświetlone zostanie okno dialogowe **Configure Languages (Konfiguracja języków)**.

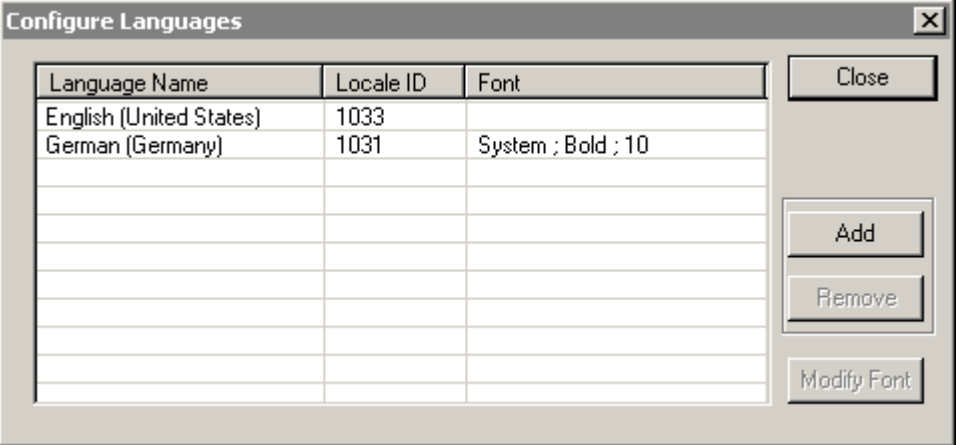

3. Wybrać konfigurowany język, a następnie kliknąć **Modify Font (Modyfikuj czcionkę)**. Wyświetlone zostanie okno dialogowe **Font (Czcionka)**.

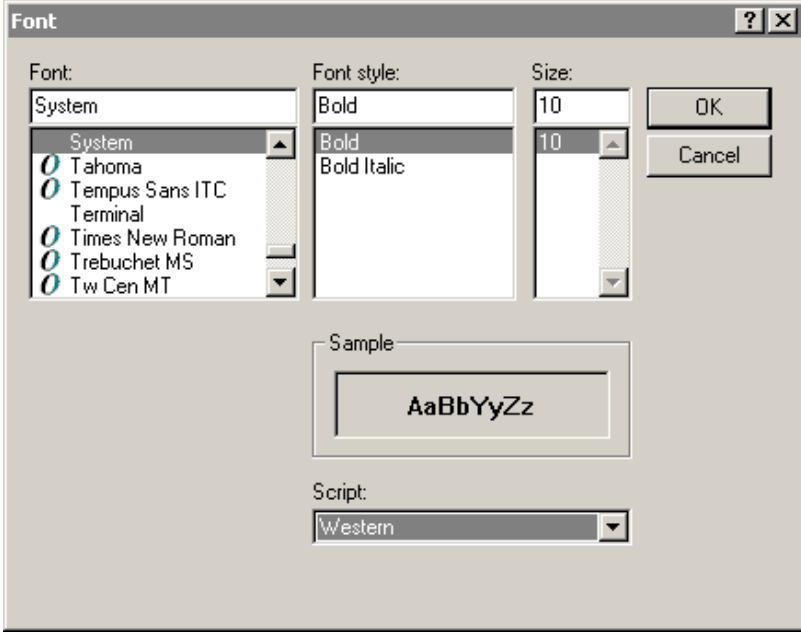

- 4. Dokonać zmian i kliknąć **OK**.
- 5. Kliknąć **OK** w celu zamknięcia okna dialogowego **Configure Languages (Konfiguracja języków)**.

# <span id="page-924-0"></span>**Korzystanie z funkcjonalności zmiany języka w czasie działania aplikacji**

Po skonfigurowaniu języków, można do aplikacji dodać przycisk pozwalający na przełączanie między językami. Aby dowiedzieć się więcej na temat wielojęzykowości aplikacji, zobacz rozdział [Konfigurowanie zmiany j](#page-920-0)ęzyka [aplikacji.](#page-920-0) Zanim rozpoczniesz, upewnij się, że znasz identyfikatory języków, które chcesz dodać.

**Uwaga** W czasie działania aplikacji, użytkownik może zmienić język także korzystając z menu **Language (Język)**.

#### **Aby dodać przycisk umożliwiający zmianę języka w czasie działania aplikacji**

- 1. Uruchomić program **WindowMaker** otwierając istniejącą lub nową aplikację.
- 2. Narysować przycisk na oknie. Podwójnie kliknąć na przycisku. Wyświetlone zostanie okno dialogowe wyboru połączenia animacyjnego.

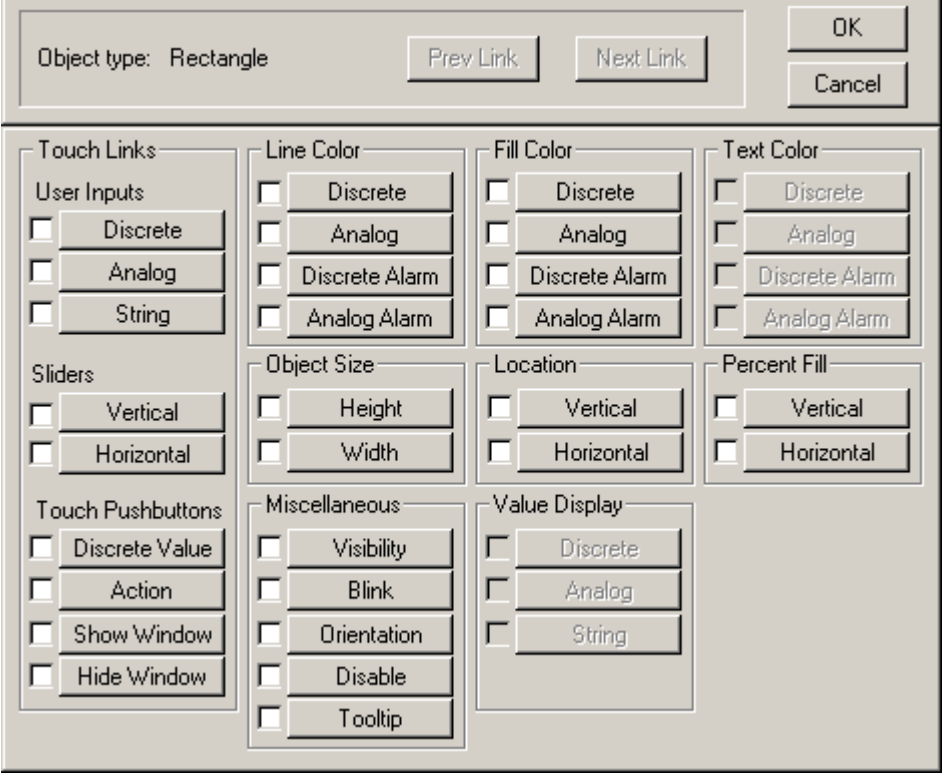

**Wskazówka** Utworzyć etykiety tekstowe opisujące przyciski tak, aby zawierały informację jaki język uaktywniają.

3. Kliknąć na połączenie animacyjne **Touch Pushbuttons (Przyciski)** w sekcji **Action (Akcja)**. Zostanie wyświetlone okno dialogowe **Touch -> Action Script (Połączenie dotykowe - Skrypt akcji)**.

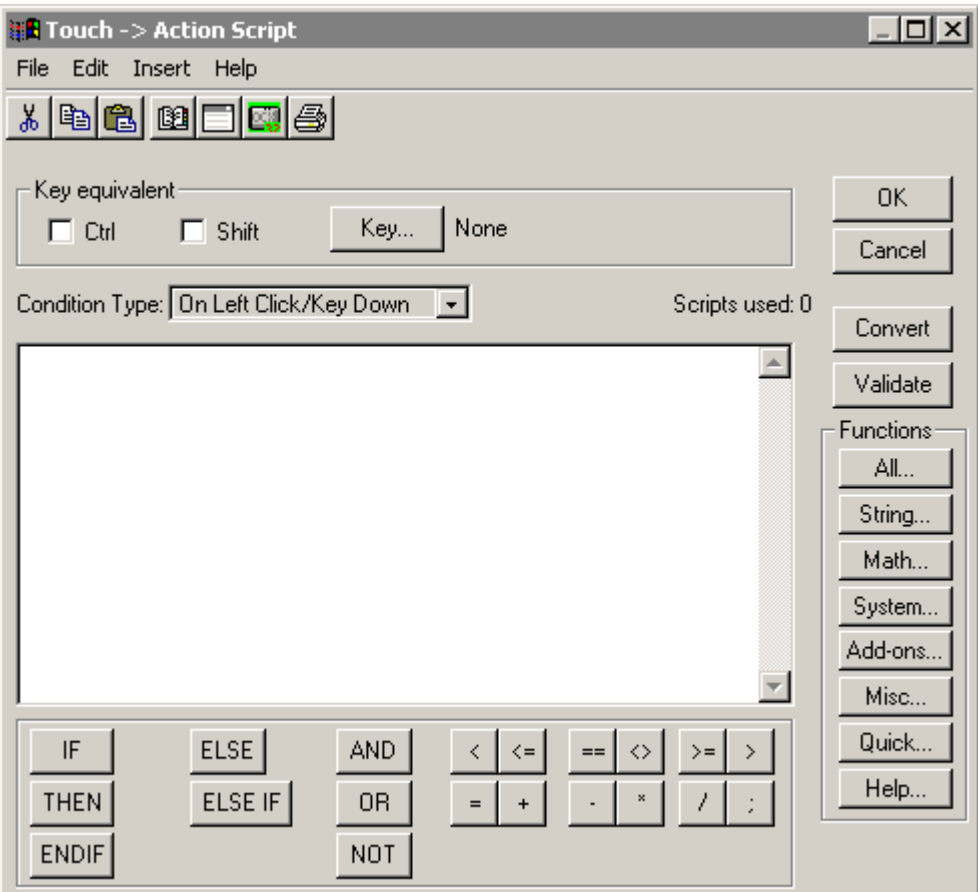

4. Kliknij podwójnie na białym polu w oknie dialogowym **Touch -> Action Script (Połączenie animacyjne - Skrypt akcji)**. Wyświetlone zostanie okno dialogowe **Select Tag (Wybierz zmienną)**.

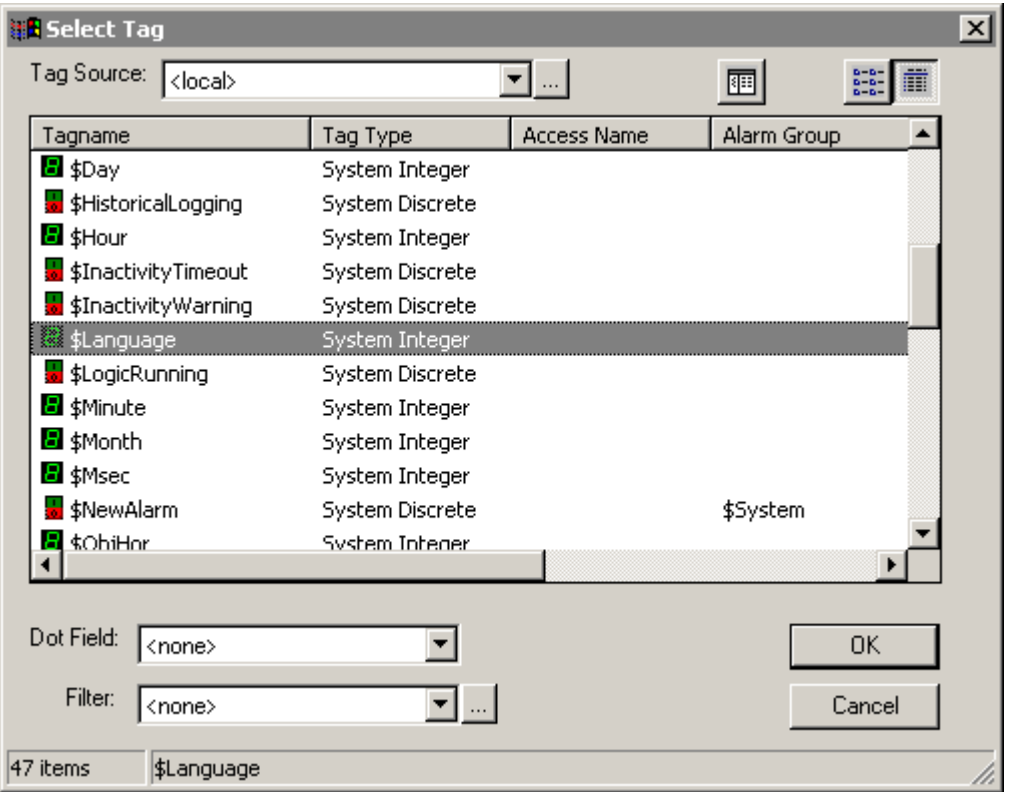

5. Zaznaczyć zmienną systemową **\$Language**, a następnie kliknąć **OK**.

**Uwaga** Zamiast korzystać ze zmiennej \$Language, można także wprowadzić polecenie SwitchDisplayLanguage(localeID) w oknie dialogowym **Touch -> Action Script (Połączenie animacyjne - Skrypt akcji)**.

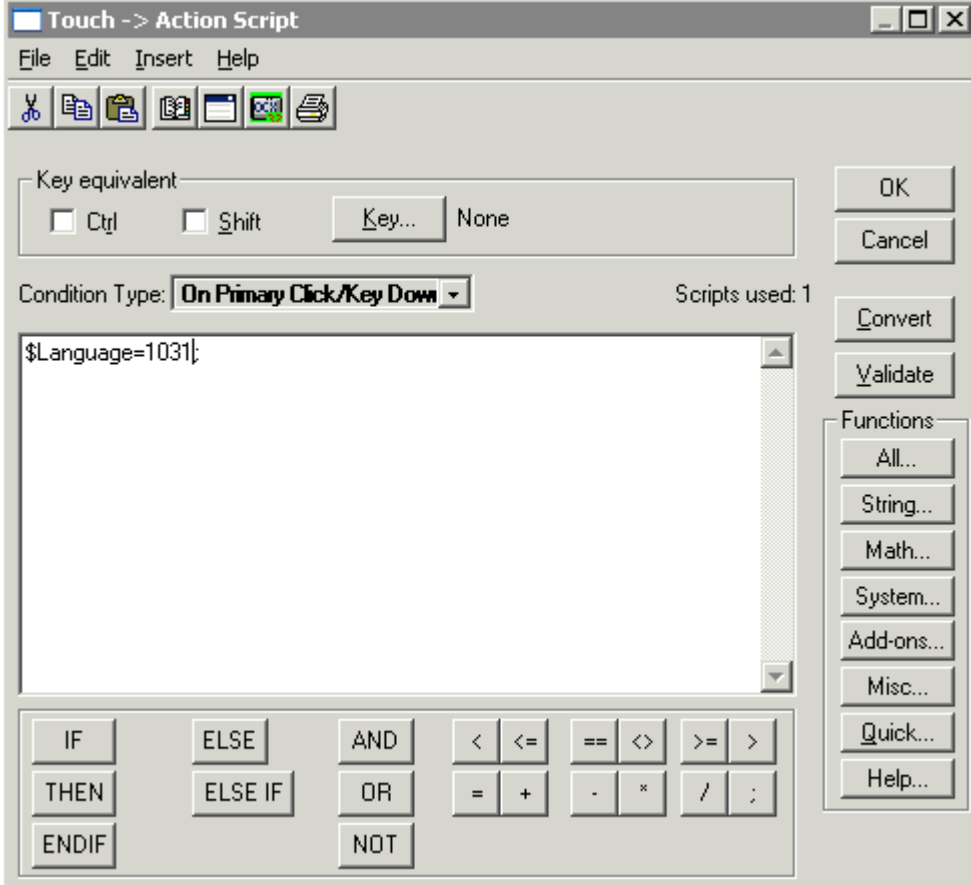

6. Ustawić wartość zmiennej **\$Language** na wartość **identyfikatora języka**, do którego zostanie przypisany przycisk, a następnie kliknąć **OK**.

7. Kliknąć **OK** w celu zamknięcia okna dialogowego połączenia animacyjnego. Skonfigurowany przycisk umożliwia zmianę języka aplikacji w czasie działania. Można rozbudować aplikację o kolejne przyciski.

# <span id="page-927-0"></span>**Eksportowanie tekstów aplikacji w celu przetłumaczenia**

Jeżeli aplikacja zawiera wiele tekstów, wygodnie jest wyeksportować je do pliku słownikowego, przetłumaczyć i zaimportować ponownie do aplikacji. Ten podrozdział opisuje w jaki sposób można wyeksportować teksty z aplikacji i przetworzyć je w programie Microsoft Excel. Do dalszej pracy potrzebny będzie pakiet Microsoft Office 2003 zawierający program Microsoft Excel.

Proces eksportowania obejmuje wszystkie statyczne teksty znajdujące się na przyciskach, wizardach, obiektach SmartSymbol, dymkach, a także teksty użytkownika, teksty On/Off (Wł/Wył) połączeń animacyjnych. Nie można natomiast wyeksportować tekstów kontrolek ActiveX lub wizardów firm trzecich takich jak np. wykres 16-pisakowy.

**Uwaga** Nie należy rozpoczynać eksportowania słownika, dopóki wszystkie okna programu WindowMaker nie zostaną zamknięte. Jeżeli aplikacja ulegnie zmianie po dokonaniu eksportu pliku słownikowego, należy powtórzyć czynność eksportowania. Aby dowiedzieć się więcej, zobacz podrozdział [Eksportowanie do istniej](#page-929-0)ącego pliku słownika.

**Uwaga** Jednocześnie można eksportować tylko teksty dla jednego języka. Domyślnie, InTouch otwiera folder MyInTouch Applications. Jeżeli zostanie wskazany inny folder, od tego momentu InTouch będzie traktował go jako domyślny.

#### **Aby wyeksportować plik słownika**

- 1. Uruchomić program **InTouch**. Otworzyć aplikację, dla której chcesz dokonać eksportu.
- 2. Z menu **Special (Specjalne)** wybrać polecenie **Language (Język)**, a następnie kliknąć **Export Dictionary (Eksportuj słownik)**. Wyświetlone zostanie okno dialogowe **Export Dictionary (Eksportuj słownik)**.

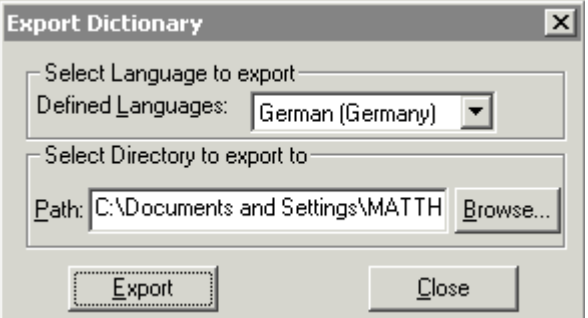

- 3. Wykonaj następujące czynności:
	- **•** Na liście zdefiniowanych języków kliknij język, dla którego chcesz utworzyć plik słownika.
	- **•** Kliknij przycisk **Browse (Przeglądaj)**, aby wskazać folder, w którym ma zostać utworzony plik słownika.

**Uwaga** Tworzenie nowego folderu dla każdego z języków bardzo ułatwia zarządzanie plikami słowników. Na przykład \My InTouch Applications\My Polish Files\

- **•** Wyświetlone zostanie okno dialogowe **Export to Directory (Eksportuj do katalogu)**.
- **•** Wybierz folder, a następnie kliknij **OK**.

**•** Aby kontynuować, kliknij **Export (Eksportuj)** w oknie **Export Dictionary (Eksportuj słownik)**. Wyświetlona zostanie informacja o postępie operacji eksportowania. Kiedy eksportowanie zostanie zakończone, użytkownik zostanie o tym poinformowany.

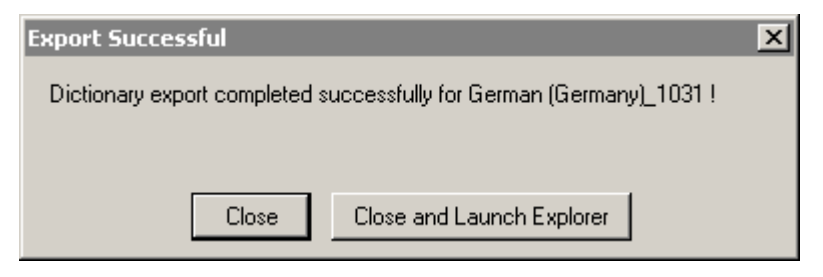

InTouch utworzy plik słownika dla aplikacji i oddzielny folder dla każdego obiektu SmartSymbol. Nazwa katalogu ma postać nazwa aplikacji\_IDJęzyka, natomiast nazwy plików obiektów SmartSymbol mają postać SSD\_Nazwa symbolu\_IDJęzyka\_GUID.

**Uwaga** Wyeksportowany plik słownika ma format XML i można go edytować za pomocą programu Microsoft Excel 2003.

4. Kliknij **Close (Zamknij)**, aby powrócić do programu WindowMaker lub kliknij "Close and Launch Explorer (Zamknij i uruchom Explorer)" aby otworzyć folder zawierający pliki słowników.

#### <span id="page-929-0"></span>**Eksportowanie do istniejącego pliku słownika**

Po wyeksportowaniu tekstów aplikacji do pliku, aplikacja może być modyfikowana. Powtórz kroki procedury "[Eksportowanie tekstów aplikacji w](#page-927-0)  celu przetł[umaczenia](#page-927-0)".

Jeżeli eksportowanie do tego samego katalogu jest powtórzone, pojawi się okno potwierdzenia nadpisania pliku. Po potwierdzeniu przyciskiem **Yes (Tak)**, istniejące pliki XML zostaną uaktualnione nowymi tekstami i językami dodanymi do aplikacji. Jeżeli istniejący plik słownika zawiera tłumaczenia dla wcześniej dodanych tekstów, zostaną one zachowane. Natomiast jeżeli niektóre teksty zostały usunięte z aplikacji, zostaną one także usunięte z pliku słownika.

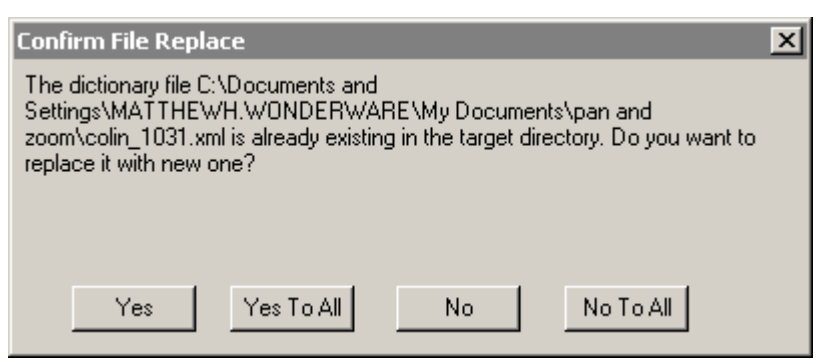

### <span id="page-930-0"></span>**Tłumaczenie pliku słownika**

Po wyeksportowaniu pliku słownika zawierającego teksty aplikacji, można przystąpić do tłumaczenia jego zawartości. Aby edytować plik słownika, należy posiadać program Microsoft Excel 2003.

Program InTouch tworzy odrębny plik dla każdego eksportowanego języka. Natomiast dla każdego obiektu SmartSymbol tworzony jest oddzielny folder. Upewnij się, że przed rozpoczęciem tłumaczenia, posiadasz wszystkie pliki słowników i katalogi obiektów SmartSymbol.

#### **Aby przetłumaczyć plik słownika**

1. Otworzyć plik XML w programie **Excel** 2003.

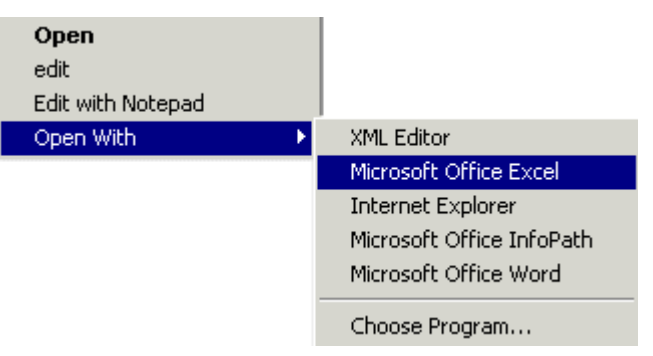

Wyświetlone zostanie okno dialogowe **Open XML (Otwórz XML)**.

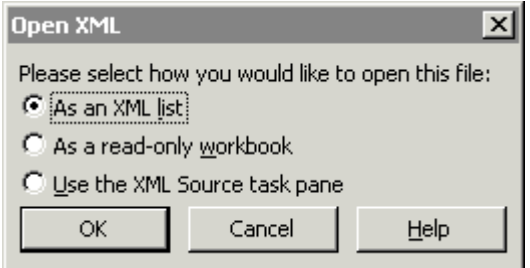

2. Kliknij **As an XML list (Jako listę XML)**, a następnie kliknij **OK**. Może pojawić się następujący komunikat:

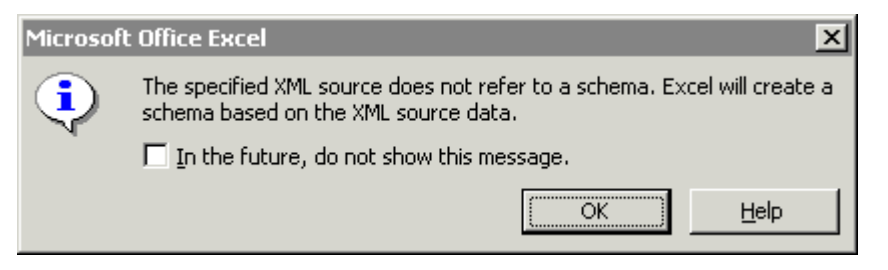

- 3. Kliknąć **OK**. Plik XML zostanie otwarty w programie Excel, gdzie kolumny będą zawierały:
- Oryginalny tekst aplikacji
- Przetłumaczony tekst
- Nazwę czcionki przetłumaczonego tekstu
- Właściwości czcionki przetłumaczonego tekstu
- Rozmiar czcionki przetłumaczonego tekstu
- Właściwości czcionki bazowej
- Rozmiar czcionki bazowej
- Kontekst, ID tekstu, ID języka oraz ID drugiego języka.

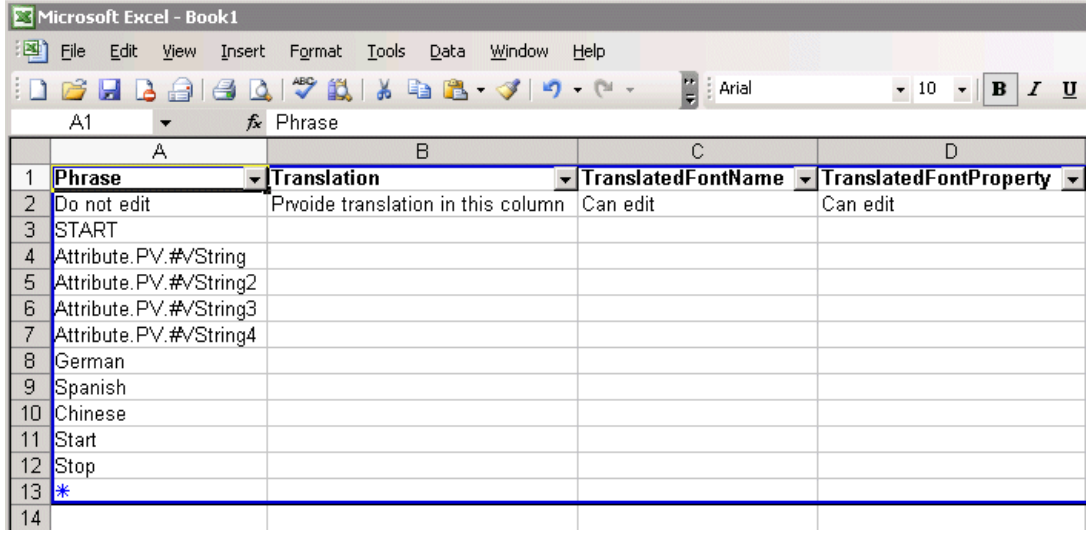

4. Osoba tłumacząca wprowadza przetłumaczoną wersję tekstu w kolumnie Translation (Tłumaczenie) w odpowiednim wierszu. Dodatkowo można zmienić także parametry czcionki tłumaczonego tekstu tak, aby nowy tekst zmieścił się w przestrzeni, która jest na niego przeznaczona.

**Uwaga!** Nie należy modyfikować danych w innych kolumnach niż Translation, TranslatedFontSize, TranslatedFontName oraz TranslatedFontProperty. Nie wolno zmieniać także nagłówków kolumn, wstawiać ani usuwać wierszy. W kolumnie TranslatedFontName można wprowadzić nazwę czcionki natomiast w kolumnie TranslatedFontPropery można wprowadzić jej styl taki jak Bold, Italic, Underline. Konwencja, którą należy używać to BIU (Bold, Italic, Underline). Na przykład, jeżeli chcesz ustawić styl tekstu na pogrubiony, w kolumnie TranslatedFontProperty należy wprowadzić symbol B.

5. Po zakończeniu edycji, należy zapisać plik. Upewnij się, że typ pliku został ustawiony na dane XML.

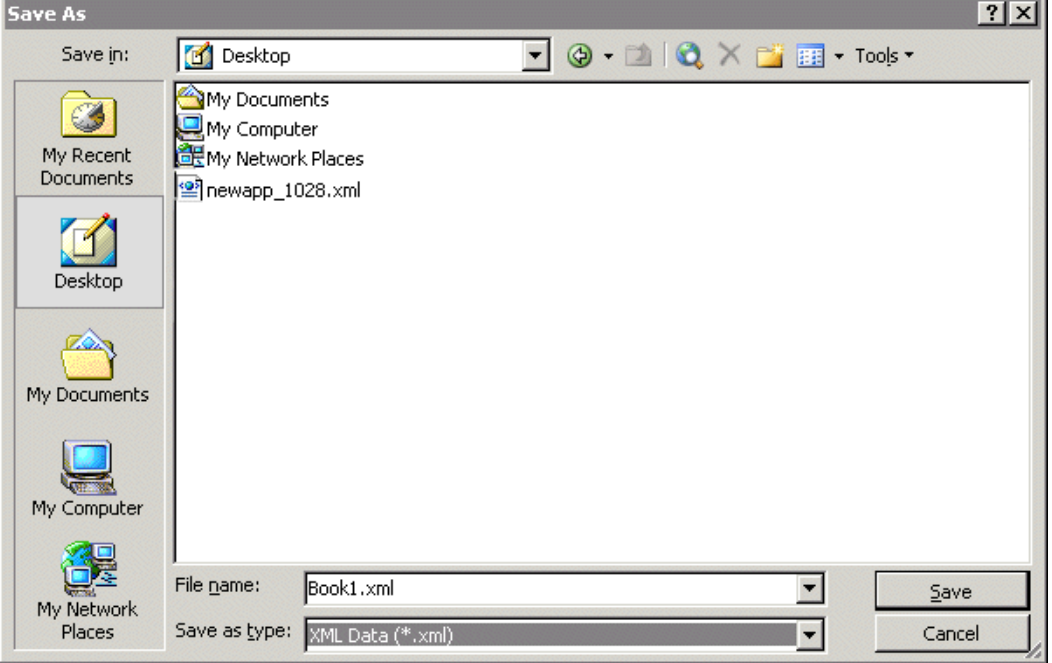

**Uwaga!** Jeżeli plik zostanie zapisany w innym formacie, Excel zmieni format pliku co spowoduje, że InTouch nie będzie mógł go odczytać. Jeżeli zmieniona zostanie nazwa pliku XML, nie będzie z kolei działała zmiana języka aplikacji.

### <span id="page-932-0"></span>**Importowanie pliku słownika**

Program InTouch tworzy odrębny plik, dla każdego eksportowanego języka. Natomiast dla każdego obiektu SmartSymbol tworzony jest oddzielny folder. Aby zmiana języka aplikacji była możliwa dla przetłumaczonych języków, należy zaimportować odpowiednie pliki słowników. Wszystkie pliki słowników dla danego języka powinny znajdować się w tym samym katalogu.

#### **Aby zaimportować pliki słowników**

1. Uruchomić program **InTouch**. Uruchomić aplikację, do której mają zostać zaimportowane pliki słowników.

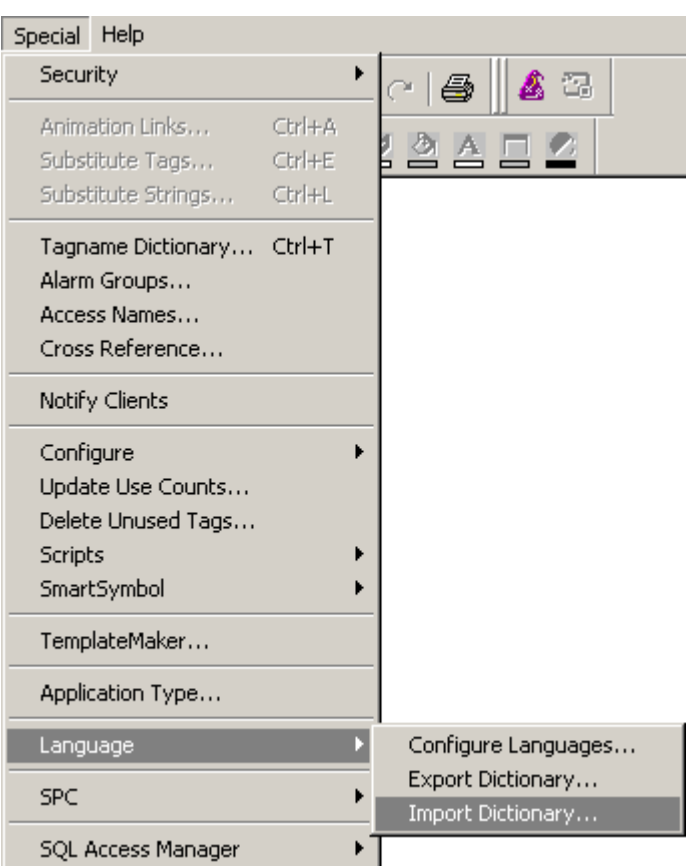

**Uwaga** Nie otwierać żadnych okien w programie WindowMaker.

2. Z menu **Special (Specjalne)** wybrać polecenie **Language (Język)**, a następnie kliknąć **Import Dictionary (Importuj słownik)**. Wyświetlone zostanie okno dialogowe Import Dictionary (Importuj słownik).

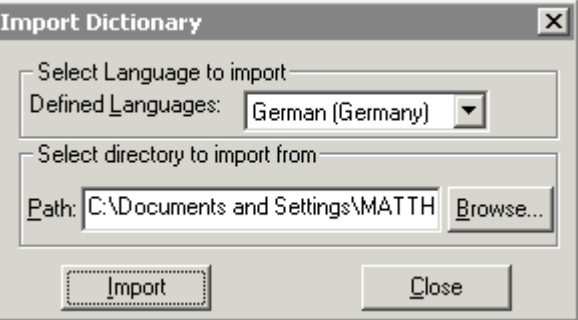

- 3. Wskazać język, dla którego chcesz zaimportować plik słownika, a następnie wskazać folder, który zawiera ten plik.
- 4. Wskazać folder zawierający plik słownika, a następnie kliknąć **OK**.

5. Kliknąć **Import (Importuj)**. Wyświetlona zostanie informacja o postępie importowania.

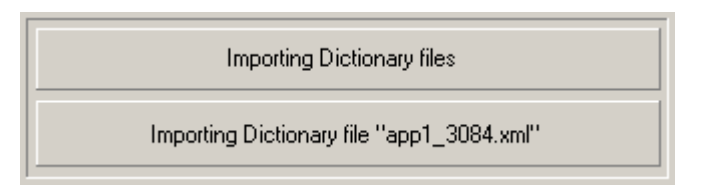

6. Jeżeli pliki słowników obiektów SmartSymbol są powtórnie importowane, program InTouch ostrzeże użytkownika o tym fakcie i poprosi o potwierdzenie dokonania tej operacji. Kliknij **Yes (Tak)** lub **Yes To All (Tak na wszystkie)**, aby zastąpić istniejący plik.

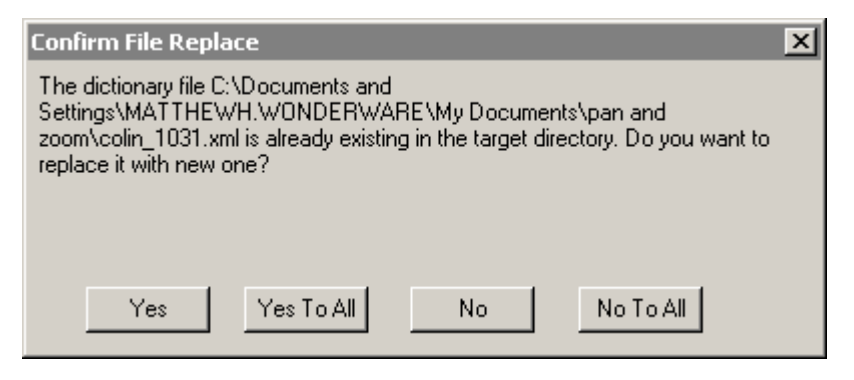

7. Wyświetlony zostanie komunikat potwierdzający zakończenie operacji importowania.

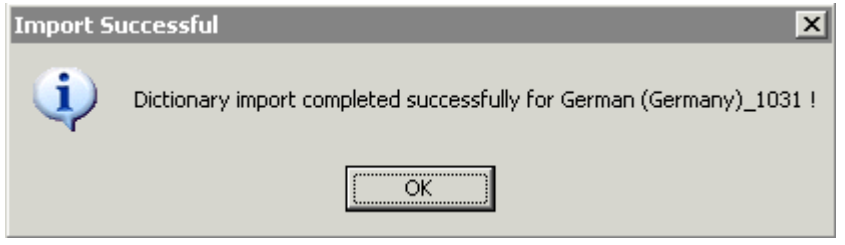

8. Powtórz powyższe kroki, aby zaimportować pliki pozostałych języków.

# <span id="page-934-0"></span>**Testowanie zmiany języka aplikacji**

Po uaktywnieniu możliwości zmiany języka aplikacji, można przetestować tą funkcjonalność. Należy uruchomić aplikację WindowViewer i zmieniać jej język klikając na jeden ze skonfigurowanych przycisków. Można także z menu **Special (Specjalne)**, wybrać menu **Language (Język)** i wybrać język, który powinien zostać włączony.
### ROZDZIA Ł 14

# **Trendy bieżące i historyczne**

InTouch posiada dwa typy obiektów do wyświetlania trendów: "bieżących" oraz "historycznych". Obiekty te pozwalają tworzyć wykresy zmian wartości zmiennych w czasie. Trend bieżący pozwala rysować wykresy z użyciem do czterech pisaków (przebiegi czterech zmiennych), natomiast trend historyczny pozwala rysować wykresy z użyciem do ośmiu pisaków. Oba typy trendów tworzone są w programie WindowMaker przy użyciu specjalnych narzędzi. InTouch zapewnia też pełną kontrolę nad konfiguracją trendów. Przykładowo, można zadawać przedział czasu, zakres wartości, rozdzielczość siatki, położenie oznaczeń na osi czasu, położenie oznaczeń na osi wartości, ilość pisaków, kolory, itp.

Wykres 16-pisakowy w postaci kontrolki ActiveX można zainstalować wraz z programem InTouch jako opcję dodatkową. Więcej informacji na ten tamat można znaleźć w przewodniku instalacji programu InTouch. Dokumentacja dotycząca tego tematu znajduje się także w tym podręczniku.

InTouch umożliwia również korzystanie z danych historycznych zapisanych na dowolnym stanowisku pracującym w sieci.

Oprócz możliwości tworzenia trendów, pakiet InTouch zawiera program użytkowy HistData, przeznaczony do pracy z plikami danych historycznych. Program HistData przekształca zakodowane pliki z danymi historycznymi (.lgh) na pliki tekstowe, z danymi oddzielonymi przecinkami (.csv), które można następnie przetwarzać za pomocą arkuszy kalkulacyjnych lub edytorów, na przykład za pomocą arkusza kalkulacyjnego Excel.

### **Spis treści**

- [Trendy bie](#page-937-0)żące
- [Trendy historyczne](#page-941-0)
- [Konfigurowanie trendu historycznego w czasie pracy aplikacji](#page-954-0)
- [Pola trendów historycznych](#page-962-0)
- [Funkcje skryptowe QuickScript dla trendów historycznych](#page-965-0)
- [Rozproszony system historyczny](#page-967-0)
- [Tworzenie suwaków trendów historycznych](#page-988-0)
- Program narzę[dziowy HistData](#page-991-0)
- [Wykorzystywanie programu HistData w arkuszu Excel](#page-998-0)

# <span id="page-937-0"></span>**Trendy bieżące**

Trendy bieżące mają charakter dynamiczny. Są one uaktualniane przez cały czas pracy aplikacji. Pozwalają na przedstawianie zmian wartości w czasie do czterech zmiennych lokalnych lub też wyrażeń.

# **Tworzenie trendu bieżącego**

#### **W celu utworzenia trendu bieżącego**

- 1. Kliknąć ikonę trendu bieżącego na pasku narzędziowym **Drawing (Rysowanie)**.
- 2. Kliknąć w oknie, a następnie przeciągnąć myszkę po przekątnej, w celu utworzenia prostokąta określającego wymiary trendu. (Można narysować trend o dowolnych wymiarach, liczba wykresów umieszczanych na ekranie nie jest ograniczana).
- 3. Zwolnić przycisk myszy. W oknie wyświetlony zostanie obiekt trendu bieżącego.

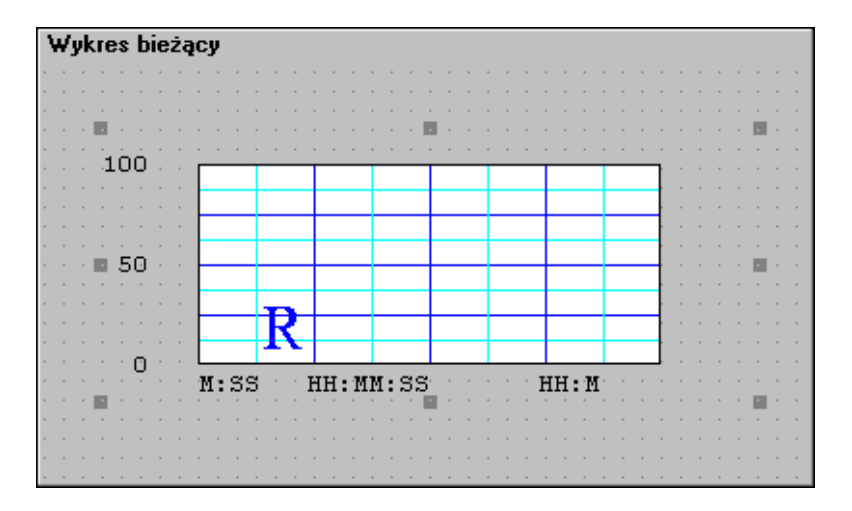

W czasie pracy aplikacji, dane zapisywane są na trendzie od strony prawej do lewej.

4. Podwójnie kliknąć trend w celu wyświetlenia jego okna dialogowego do konfiguracji.

Obiekt trend bieżący ma właściwości podobne do właściwości innych obiektów rysowanych w programie WindowMaker. Można go przesunąć w inne miejsce, jak również można zmienić jego rozmiar. Na jednym oknie można umieścić kilka trendów.

### **Konfigurowanie trendu bieżącego**

Jeżeli trend bieżący został wklejony po raz pierwszy, przyjmowana jest konfiguracja domyślna. Po skonfigurowaniu trendu, trendy wklejane w późniejszym czasie będą miały automatycznie ustawianą taką samą konfigurację, jak ten pierwszy wklejony trend.

#### **W celu skonfigurowania trendu bieżącego**

1. Podwójnie kliknąć trend, lub zaznaczyć go, a następnie wybrać polecenie **Animation Links (Połączenia animacyjne)** z menu **Special (Specjalne)**. Wyświetlone zostanie okno dialogowe **Real Time Trend Configuration (Konfiguracja trendu bieżącego)**:

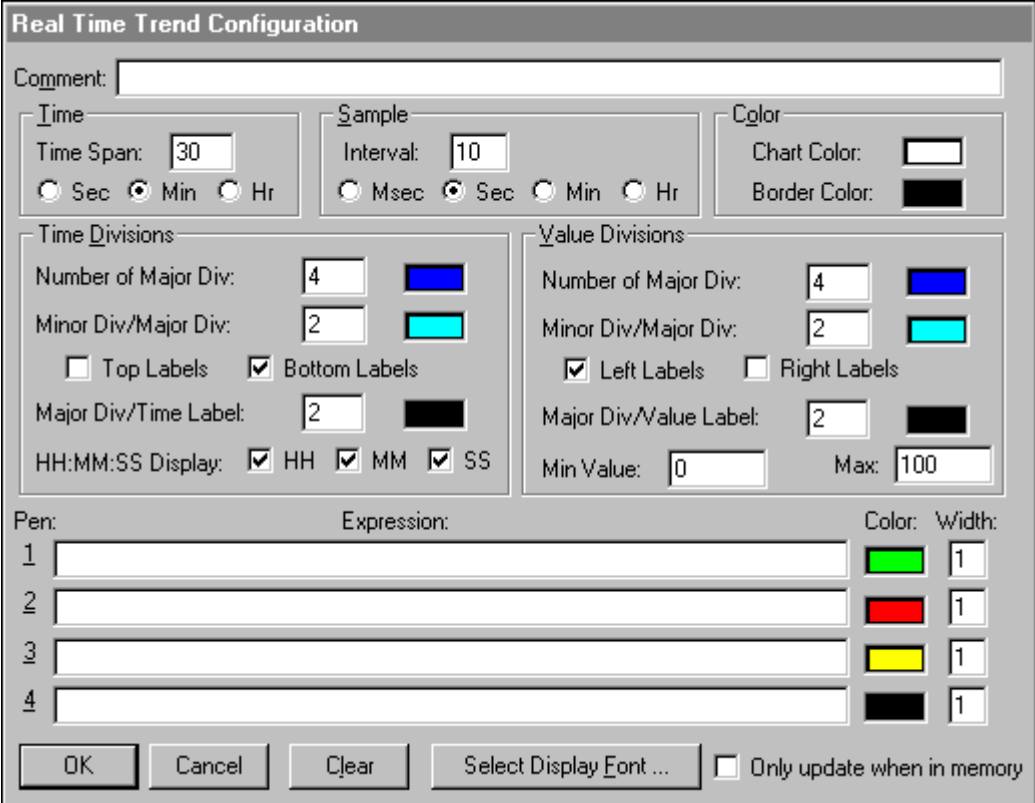

**Wskazówka** Po kliknięciu prawym przyciskiem myszy w polu tekstowym trendu bieżącego, wyświetlone zostanie menu z poleceniami, które można zastosować do zaznaczonego tekstu.

**Uwaga** Wszystkie parametry ustawiane w oknie dialogowym Real Time Trend Configuration (Konfiguracja trendu bieżącego) są niezależne od jego wymiarów, i mogą być zmieniane w czasie pracy aplikacji.

2. W polu **Time Span (Rozpiętość)** wprowadzić przedział czasu wyświetlany na osi poziomej (x) trendu, oraz zaznaczyć jednostkę czasu.

Przykładowo, po wprowadzeniu w polu **Time Span (Rozpiętość)** wartości 30 i zaznaczeniu pola **Min**, wykres będzie rysowany dla przedziału czasowego o długości 30 minut.

3. W polu **Sample Interval (Okres próbkowania)** wprowadzić częstotliwość wyznaczania wartości i uaktualniania treści trendu, oraz zaznaczyć jednostkę czasu.

Przykładowo, jeżeli w polu **Interval (Okres)** wprowadzona zostanie wartość 10, oraz zaznaczone zostanie pole **Sec (Sek)**, wartość wyrażeń będzie obliczana co 10 sekund.

- 4. W grupie **Color (Kolor)** kliknąć pole **Chart (Wykres)** w celu otwarcia palety kolorów. Kliknąć na palecie kolor tła trendu.
- 5. W grupie **Color (Kolor)** kliknąć pole **Border (Ramka)** w celu otwarcia palety kolorów. Kliknąć na palecie kolor ramki trendu.

**Wskazówka** Powtórzyć tę czynność dla każdego z pól do wyboru koloru.

6. W grupie **Time Divisions (Podział czasu)** w polu **Number of Major Div (Liczba podziałów głównych)** wprowadzić liczbę głównych podziałów osi czasu, a następnie wybrać kolor tych linii.

Maksymalny odstęp czasu między głównymi podziałkami czasu to 65536 sekund czyli 18 godzin, 12 minut oraz 16 sekund.

Liczba głównych osi na siatce czasu musi być parzystą wielokrotnością stosunku **podpodziałów / podziałów gł.**.

- 7. W grupie **Time Divisions (Podział czasu)** w polu **Minor Div/Major Div (Podpodziały/ Podziały gł.)** wprowadzić liczbę pomocniczych linii siatki, wyświetlanych wewnątrz każdego z obszarów wyznaczanych przez główne linie siatki wyświetlania czasu, a następnie wybrać kolor tych linii.
- 8. W polu **Time Divisions (Podział czasu)**, zaznaczyć opcję **Top Labels (Etykiety górne)** jeżeli etykiety czasu mają być wyświetlane nad osią.
- 9. W polu **Time Divisions (Podział czasu)** zaznaczyć opcję **Bottom Labels (Etykiety dolne)**, jeżeli etykiety czasu mają być wyświetlane na dole wykresu.

Etykiety osi trendu mogą być umieszczane zarówno nad osią, pod osią, lub też można ich w ogóle nie umieszczać.

- 10. Jeżeli na trendzie mają być umieszczone etykiety czasu, w grupie **Time Divisions (Podział czasu)**, w polu **Major Div/Time Label (Podziały gł./etykieta czasu)** wprowadzić liczbę etykiet przypadającą na główną oś siatki.
- 11. W grupie **Time Divisions (Podział czasu)** zaznaczyć kolor głównych osi siatki czasu.

12. Parametry w grupie **Value Divisions (Podział wartości)** konfigurowane są w identyczne sposób jak parametry w grupie **Time Divisions (Podział czasu)**, za wyjątkiem faktu, że główne i pomocnicze linie siatki znajdują się na osi pionowej (oś-y) trendu. Wartości są wyrażane w jednostkach inżynierskich i są takie same dla wszystkich zmiennych przedstawianych na trendzie.

**Wskazówka** W celu wyświetlania liczb ułamkowych dla linii głównych i pomocniczych w czasie pracy aplikacji, muszą one zostać odpowiednio sformatowane. Przykładowo, 0.00 do 100.00.

13. W polu **Expression (Wyrażenie)** wpisać zmienne lokalne lub wyrażenia, które mają być rysowane przez poszczególne **pisaki** trendu.

Na trendzie można wykorzystywać maksymalnie cztery pisaki. Pisaki mogą przedstawiać zmiany wartości dowolnej zmiennej lokalnej lub wyrażenia zawierającego jedną, lub większą liczbę zmiennych lokalnych. (Nie można tworzyć trendów dla zmiennych typu Message.) Możliwość tworzenia trendów dla wyrażeń ma duże znaczenie w przypadku wyświetlania zmiennych o znacznie różniącym się przedziale wartości.

- 14. Kliknąć w polu koloru w celu wybrania koloru pisaka.
- 15. W polu **Width (Szerokość)** wprowadzić grubość linii w pikselach, rysowaną przez pisak. Wybranie grubości większej od 1 znacznie zmniejsza szybkość uaktualniania i drukowania trendu.
- 16. Kliknąć **Select Display Font (Wybierz czcionkę)** w celu otwarcia okna dialogowego **Font (Czcionka)** umożliwiającego określenie stylu, rozmiaru i kroju czcionki do drukowania trendu.
- 17. Zaznaczyć opcję **Only update when in memory (Uaktualniaj jeżeli w pamięci)**, jeżeli trend ma być uaktualniany wyłącznie wtedy, gdy jest wyświetlany w aktywnym oknie.

Jeżeli opcja ta nie zostanie zaznaczona, trend będzie uaktualniany przez cały czas, nawet jeżeli nie znajduje się w otwartym oknie. Może to powodować zmniejszenie ogólnej szybkości pracy systemu.

18. Kliknąć **OK**.

#### **W celu zwiększenia szybkości tworzenia trendów bieżących**

- 1. Ustawić szerokość linii na ''1''.
- 2. Upewnić się, że trend bieżący nie jest przykrywany przez żadne inne obiekty.
- 3. Zmniejszyć ilość wyświetlanych wartości.

Przykładowo, jeżeli w polu Time Span (Rozpiętość) wprowadzona zostanie wartość 30, a w polu Sample Interval (Czas próbkowania) wartość 2 sekundy, liczba próbek pobieranych w ciągu 30 sekund jest równa:

**30\* 60/2 = 900**

Przykładowo, jeżeli w polu Time Span (Rozpiętość) wprowadzona zostanie wartość 30, a w polu Sample Interval (Czas próbkowania) wartość 5 sekundy, liczba próbek pobieranych w ciągu 30 sekund jest równa:

**30\* 60/5 = 360**

### <span id="page-941-0"></span>**Trendy historyczne**

Trendy historyczne pozwalają na wyświetlenie wcześniej zarejestrowanych danych. Nie mają one właściwości dynamicznych. W odróżnieniu od trendów bieżących, trendy historyczne są aktualizowane tylko wtedy, gdy pojawi się odpowiednia instrukcja, tzn. w wyniku wykonania skryptu lub działania operatora, np. wciśnięcia odpowiedniego przycisku.

Na jednym wykresie można zobrazować przebiegi do ośmiu zmiennych zawartych w bazie danych. Projektant aplikacji ma całkowitą swobodę w budowie interfejsów obsługowych do tego typu trendów. Można tworzyć "suwaki", które operator "przesuwa" wzdłuż trendu, w celu wyświetlenia różnych danych, w zależności od aktualnego położenia suwaka. Przykładowo, jeżeli operator ustawi suwak w określonej pozycji w obszarze trendu, w którym wyświetlane są dane, podawane są czas i wartość wszystkich zmiennych, dla tego położenia suwaka.

Można również utworzyć przyciski do powiększania obszaru zawartego między suwakami oraz do odczytu wartości maksymalnej i minimalnej. Można wyświetlić wartość średnią lub odchylenie standardowe dla całego wykresu, albo dla części wykresu znajdującej się pomiędzy suwakami. Trendy historyczne można przewijać o dowolną ilość czasu. Programista może utworzyć własne skale, i połączyć je z **polami** zmiennych **.MinEU** i **.MaxEU** w celu wyświetlenia minimalnej i maksymalnej wartości w jednostkach inżynierskich.

Sieciowy system danych historycznych rozszerza możliwości trendów, umożliwiając dodatkowo tworzenie trendów historycznych dla zmiennych zapisanych w bazach danych na innych aplikacjach. System ten umożliwia wyświetlenie na jednym trendzie danych historycznych z różnych baz danych.

**Uwaga** Aby wartość zmiennej mogła być przedstawiana na trendzie, w czasie definiowania tej zmiennej musi zostać zaznaczona opcja Log Data (Loguj dane).

Aby dowiedzieć się więcej na temat logowania zmiennych, zobacz podrozdział "[Rejestrowanie zmiennych](#page-949-0)".

Zobacz także, "Konfigurowanie właściwoś[ci rejestrowania danych](#page-950-0)  [historycznych"](#page-950-0).

### **Tworzenie trendu historycznego**

#### **W celu utworzenia trendu historycznego**

- 1. Kliknąć ikonę trendu historycznego na pasku narzędziowym **rysowania**. Narzędzie Trend historyczny przeznaczone jest do tworzenia obiektów trendów historycznych.
- 2. Kliknąć w oknie, a następnie przeciągnąć myszkę po przekątnej, w celu utworzenia prostokąta określającego wymiary trendu.

**Wskazówka** Wykres trendu może mieć dowolne wymiary. W jednym oknie można umieścić kilka trendów.

3. Zwolnić przycisk myszy. W oknie wyświetlony zostanie obiekt trendu historycznego.

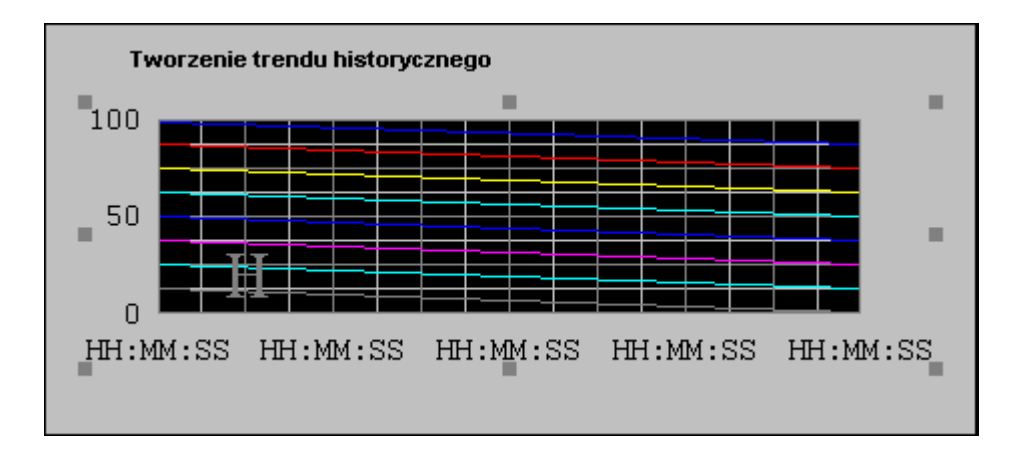

**Wskazówka** Obiekt trend bieżący ma właściwości podobne do właściwości innych obiektów rysowanych w programie WindowMaker. Można go przesunąć w inne miejsce, zmienić jego rozmiar.

### **Konfigurowanie trendu historycznego**

Jeżeli trend historyczny został wklejony po raz pierwszy, przyjmowana jest domyślna konfiguracja. Po skonfigurowaniu trendu historycznego, trendy wklejane w późniejszym czasie będą miały automatycznie ustawianą taką samą konfigurację, jak ten pierwszy wklejony trend.

#### **W celu skonfigurowania trendu historycznego**

1. Podwójnie kliknąć trend, lub zaznaczyć go, a następnie wybrać polecenie **Animation Links (Połączenia animacyjne)** z menu **Special (Specjalne)**. Wyświetlone zostanie okno dialogowe **Historical Trend Configuration (Konfiguracja trendu historycznego)**:

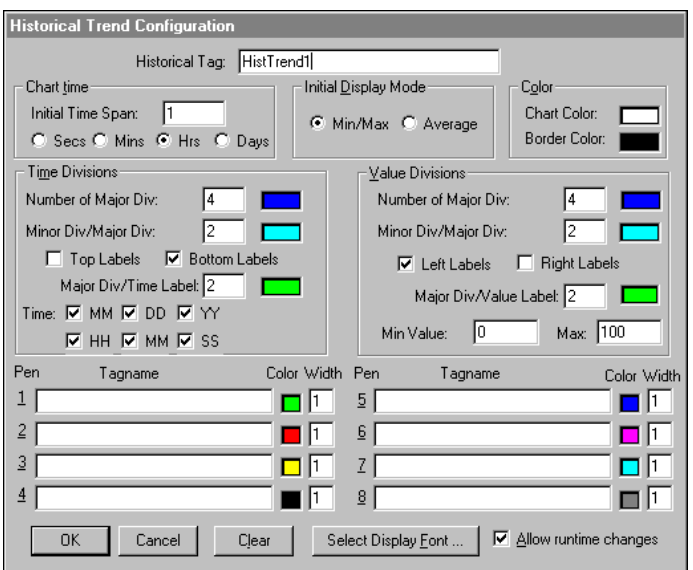

**Wskazówka** Po kliknięciu prawym przyciskiem myszy w polu tekstowym dowolnego okna dialogowego konfiguracji trendów, wyświetlone zostanie menu z poleceniami, które można zastosować do zaznaczonego tekstu.

2. W polu **Historical Tag (Zmienna historyczna)** wprowadzić nazwę zmiennej dla trendu.

Jeżeli zmienna ta nie jest zdefiniowana na liście zmiennych, wyświetlone zostanie okno dialogowe z zapytaniem, czy ma być zdefiniowana w tym momencie. Jeżeli kliknięty zostanie przycisk **OK**, InTouch wyświetli okno dialogowe **Tagname Dictionary (Lista zmiennych)**, a typ zmiennej zostanie automatycznie ustawiony na **Hist Trend**. (Musi zostać zdefiniowana zmienna typu **Hist Trend**.) Z każdym trendem historycznym musi być związana inna zmienna.

3. W polu **Initial Time Span (Pocz. rozpiętość)** wprowadzić przedział czasu wyświetlany na osi poziomej (x) trendu, oraz zaznaczyć jednostkę czasu.

**Przykład:** Po wprowadzeniu w polu **Initial Time Span (Pocz. rozpiętość)** wartości 30 i zaznaczeniu pola **Min**, wykres będzie rysowany dla przedziału czasowego o długości 30 minut.

4. W grupie **Initial Display Mode (Początkowy tryb wyświetlania)** wybrać tryb wyświetlania trendu:

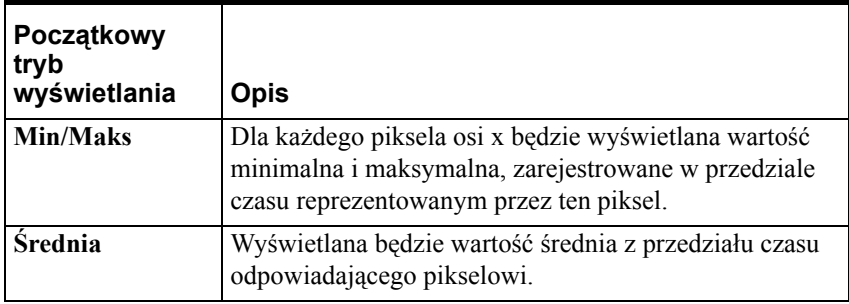

5. W grupie **Color (Kolor)** kliknąć pole **Chart (Wykres)** w celu otwarcia palety kolorów. Kliknąć na palecie kolor tła trendu.

6. W grupie **Color (Kolor)** kliknąć pole **Border (Ramka)** w celu otwarcia palety kolorów. Kliknąć na palecie kolor ramki trendu.

Powtórzyć tę czynność dla każdego z pól do wyboru koloru.

Pusty obszar z prawej strony sygnalizuje, że dla tego przedziału czasu nie zarejestrowano żadnych danych, ponieważ program WindowViewer nie pracował w tym czasie, lub też wyłączona była funkcja rejestrowania danych.

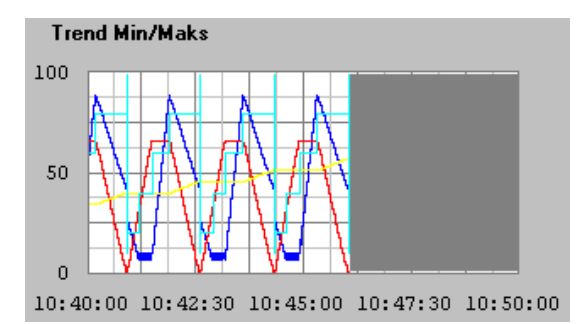

7. W grupie **Time Divisions (Podział czasu)** w polu **Number of Major Div (Liczba podziałów głównych)** wprowadzić liczbę głównych osi siatki do wyświetlania czasu, a następnie wybrać kolor tych osi.

Liczba głównych osi na siatce czasu musi być parzystą wielokrotnością stosunku **Minor Div/Major Div (Podpodziały/ Podziały gł.)**.

- 8. W grupie **Time Divisions (Podział czasu)** w polu **Minor Div/Major Div (Podpodziały/ Podziały gł.)** wprowadzić liczbę pomocniczych linii siatki, wyświetlanych wewnątrz każdego z obszarów wyznaczanych przez główne linie siatki wyświetlania czasu, a następnie wybrać kolor tych linii.
- 9. W polu **Time Divisions (Podział czasu)** zaznaczyć opcję **Top Labels (Etykiety górne)**, jeżeli etykiety czasu mają być wyświetlane nad osią.
- 10. W polu **Time Divisions (Podział czasu)** zaznaczyć opcję **Bottom Labels (Etykiety dolne)**, jeżeli etykiety czasu mają być wyświetlane na dole wykresu. Etykiety osi trendu mogą być umieszczane zarówno nad osią, pod osią lub też można ich w ogóle nie umieszczać.
- 11. Jeżeli na trendzie mają być umieszczone etykiety czasu, w grupie **Time Divisions (Podział czasu)**, w polu **Major Div/Time Label (Podziały gł./etykieta czasu)** wprowadzić liczbę etykiet przypadającą na główną oś siatki.
- 12. W grupie **Time Divisions (Podział czasu)** zaznaczyć kolor głównych osi siatki czasu.
- 13. Parametry w grupie **Value Divisions (Podział wartości)** ustawiane są analogicznie do parametrów grupy **Time Divisions (Podział czasu)**. Przy pomocy głównych i pomocniczych linii wyznaczany jest zakres wartości na osi pionowej (oś Y) trendu. Wartości są wyrażane w jednostkach inżynierskich, i są takie same dla wszystkich zmiennych przedstawianych na trendzie.

**Wskazówka** W celu wyświetlania liczb ułamkowych dla linii głównych i pomocniczych, muszą one zostać odpowiednio sformatowane. Przykładowo, 0.00 do 100.00.

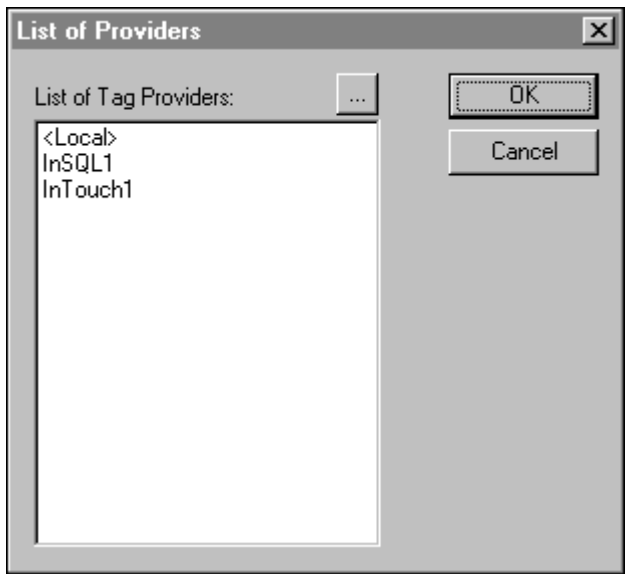

14. Kliknąć dwukrotnie w polu **Tagname (Zmienna)**, aby przywołać **listę dostawców** danych. Wybrać dostawcę zmiennych, który ma być użyty dla **pisaka**. Kliknąć OK. Przeglądarka wyświetli zmienne tego dostawcy. Aby wybrać zmienną należy kliknąć dwukrotnie na tej zmiennej. Powtórzyć dla każdego **pisaka** na wykresie.

Na trendzie można wykorzystywać maksymalnie osiem pisaków. (Nie można tworzyć trendów dla zmiennych typu Message.)

**Uwaga** W skład zestawu FactorySuite Productivity Pack wchodzi obiekt Pen Configuration Grid pozwalający na korzystanie z 16 pisaków. Więcej informacji na ten temat podano w podręczniku *Productivity Pack User''s. Guide.*

- 15. Kliknąć w polu koloru w celu wybrania koloru pisaka.
- 16. W polu **Width (Szerokość)** wprowadzić grubość linii w pikselach, rysowaną przez pisak.

**Uwaga** Wybranie grubości większej od 1 znacznie zmniejsza szybkość uaktualniania i drukowania trendu.

17. Zaznaczyć opcję **Allow runtime changes (Zmiany dynamiczne)** jeżeli operator ma mieć możliwość zmiany konfiguracji trendu w czasie pracy aplikacji. Zmiany te mogą obejmować przypisanie innej zmiennej do pisaka, zmianę wartości początkowej na osi czasu, długości rysowanego przedziału czasu, itp.

Jeżeli opcja ta zostanie zaznaczona, w momencie gdy operator w czasie pracy aplikacji kliknie na trendzie (lub dotknie go w przypadku korzystania z ekranu dotykowego), wyświetlone zostanie okno dialogowe **Historical Trend Setup (Opcje Trendu Historycznego)**, umożliwiające wprowadzenie zmian w konfiguracji trendu.

Aby dowiedzieć się więcej, zobacz podrozdział "[Uaktualnianie trendu](#page-959-0)  [historycznego w czasie pracy aplikacji"](#page-959-0).

- 18. Kliknąć **Select Display Font (Wybierz czcionkę)** w celu otwarcia okna dialogowego **Font (Czcionka)** umożliwiającego określenie stylu, rozmiaru i kroju czcionki, do drukowania trendu.
- 19. Kliknąć **OK**.

# **Korzystanie z wizardów trendów historycznych**

InTouch pozwala na szybkie i łatwe tworzenie trendów historycznych przy pomocy odpowiedniego wizarda. Wizard ten, wyposażony w suwaki, funkcję powiększania, itp., może być bardzo łatwo konfigurowany za pomocą myszy:

#### **Aby skorzystać z wizardów trendu historycznego**

1. Kliknąć narzędzie wizarda na pasku narzędziowym **Wizard**. Wyświetlone zostanie okno dialogowe **Wizard Selection (Wybór wizardów)**.

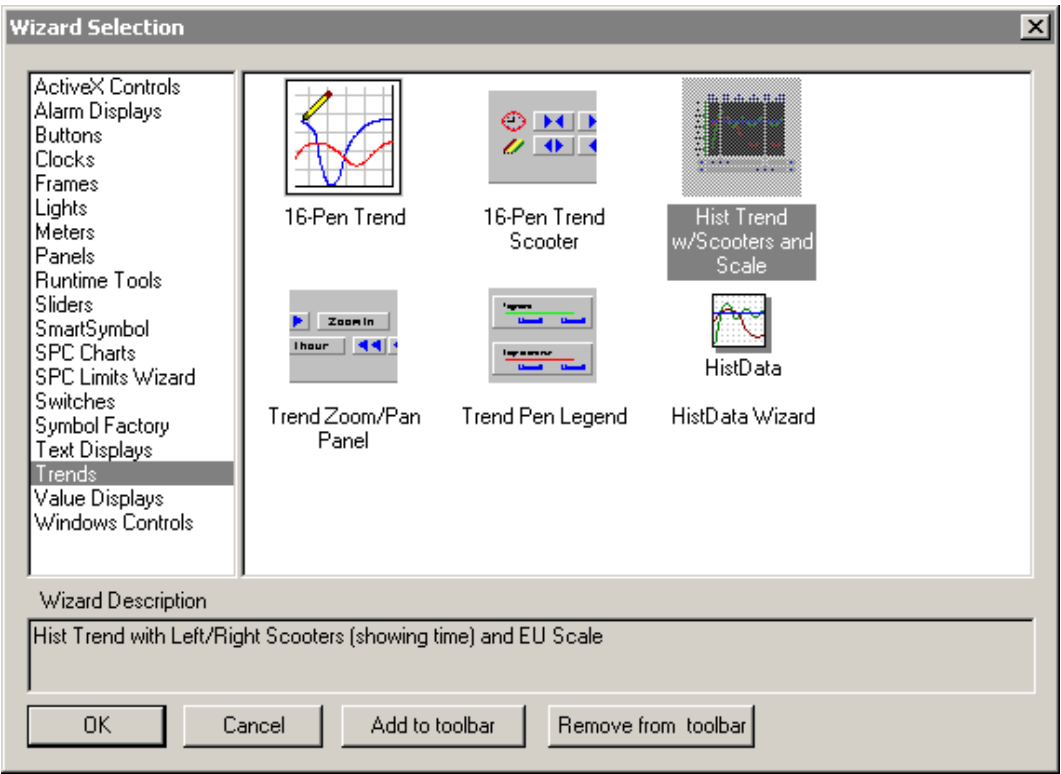

- 2. Zaznaczyć na liście wizardów **Trendy** w celu wyświetlenia wizardów do tworzenia trendów.
- 3. Zaznaczyć wizard **Hist Trend with Scooters (Trend historyczny ze wskaźnikami)**, a następnie kliknąć **OK**. Okno dialogowe zostanie zamknięte, a na ekranie pokazany zostanie kursor w trybie "wklejania".

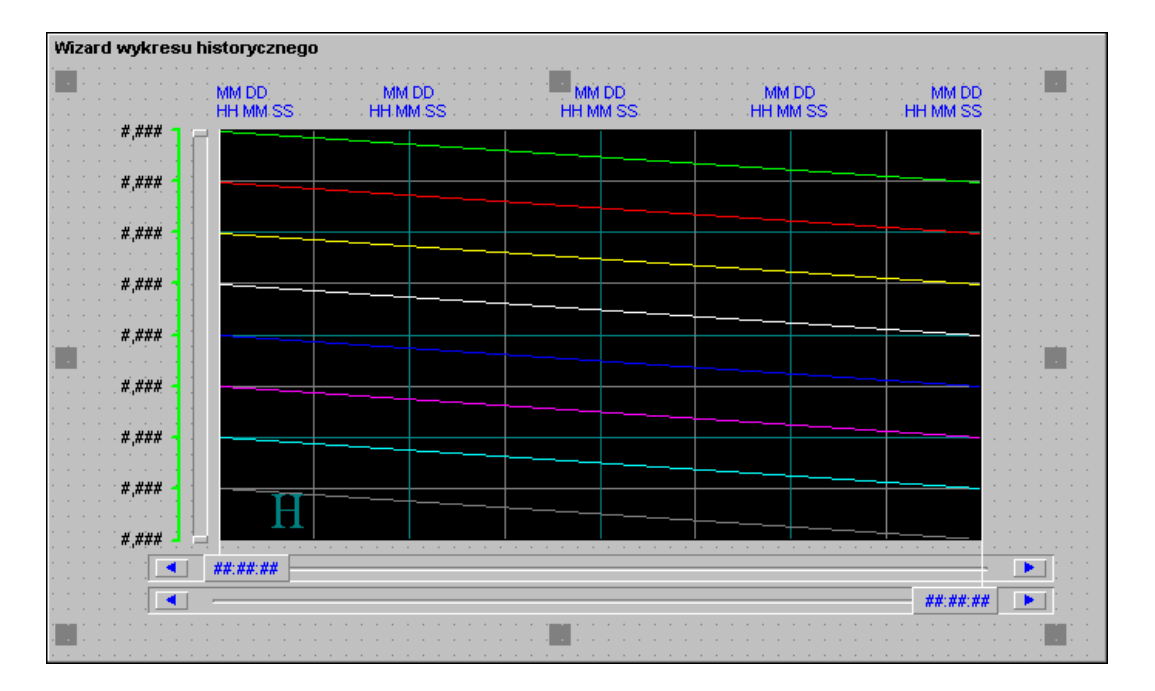

4. Kliknąć w oknie, w miejscu gdzie ma być wklejony wizard:

**Wskazówka** Obiekt trend bieżący ma właściwości podobne do właściwości innych obiektów rysowanych w programie WindowMaker. Można go przesunąć w inne miejsce, jak również można zmienić jego rozmiar. W jednym oknie można umieścić kilka trendów.

- 5. W tym momencie można przystąpić do konfigurowania wizarda trendu.
- 6. Podwójnie kliknąć na wizardzie trendu w celu otwarcia okna dialogowego do konfiguracji **Wizard wykresu trendu historycznego**:

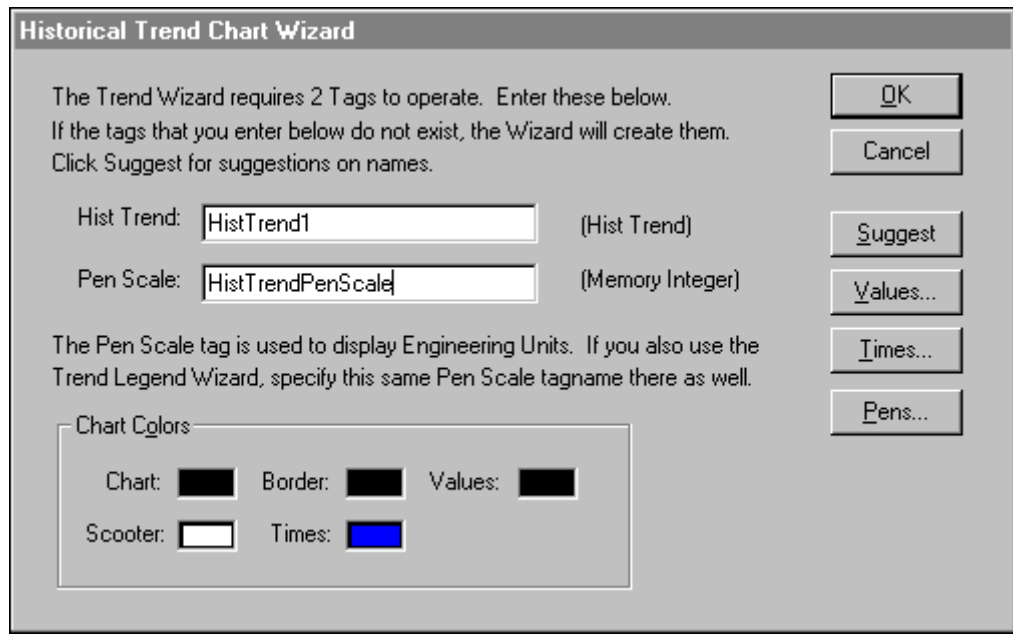

**Wskazówka** Po kliknięciu prawym przyciskiem myszy w polu tekstowym okna dialogowego do konfigurowania wizarda, wyświetlone zostanie menu z poleceniami, które można zastosować do zaznaczonego tekstu.

7. Wprowadzić parametry wymagane do skonfigurowania trendu, a następnie kliknąć **OK**.

Jeżeli parametry do konfiguracji mają zostać dobrane automatycznie, kliknąć **Suggest (Sugeruj)**. Parametry do konfigurowania wizarda trendu historycznego są takie same, jak parametry używane do tworzenia obiektu trend historyczny, po wybraniu narzędzia trendy z paska narzędziowego **rysowania**.

8. W celu wzbogacenia trendu o funkcje powiększania, przesuwania, czy sterowania pisakami, wybrać odpowiedni wizard: Zoom/Pan Panel (Panel powiększania/przesuwania) lub Trend Pen Legend (Legenda pisaka). Aby te komponenty współpracowały ze sobą, muszą one korzystać ze zmiennej typu **Hist Trend**.

Podobnie jak inne wizardy dostępne w pakiecie InTouch, również te wizardy mogą zostać rozdzielone na poszczególne komponenty.

#### **W celu rozdzielenia wizarda**

- 1. Zaznaczyć wizard trendu historycznego.
- 2. Z menu **Arrange (Położenie)** wybrać **Break Cell (Rozbij komórkę)**, lub kliknąć ikonę rozdzielania komórek na pasku narzędziowym **Arrange (Położenie)**.
- 3. Można teraz dostosować komponenty do swoich potrzeb.

### <span id="page-949-0"></span>**Rejestrowanie zmiennych**

W programie WindowViewer, wartość rejestrowanych zmiennych zapisywana jest do pliku z danymi historycznymi zawsze, ilekroć zmiana jej wartości przekroczy wartość podaną w polu **Log Deadband (Strefa nieczułości logowania)**, oraz domyślnie, co godzinę, niezależnie od zmian wartości. Jeżeli wartość zmiennej ma być zapisywana w pliku z danymi historycznymi, należy tę zmienną odpowiednio zdefiniować na liście zmiennych.

W przypadku zmiennych całkowitych i rzeczywistych (zmiennoprzecinkowych), można w oknach dialogowych do konfigurowania wprowadzić odpowiednią wartość w polu **Log Deadband (Strefa nieczułości logowania)**. Liczba wprowadzona w polu **Log Deadband (Strefa nieczułości logowania)** określa o ile jednostek inżynierskich musi się zmienić wartość zmiennej, przed zapisaniem jej do pliku z danymi historycznymi.

#### **W celu skonfigurowania zmiennej przed rejestrowaniem**

1. Z menu **Special (Specjalne)** wybrać **Tagname Dictionary (Lista zmiennych)**, lub w eksploratorze aplikacji kliknąć **Tagname Dictionary (Lista zmiennych)**. Wyświetlone zostanie okno dialogowe **Tagname Dictionary (Lista zmiennych)**.

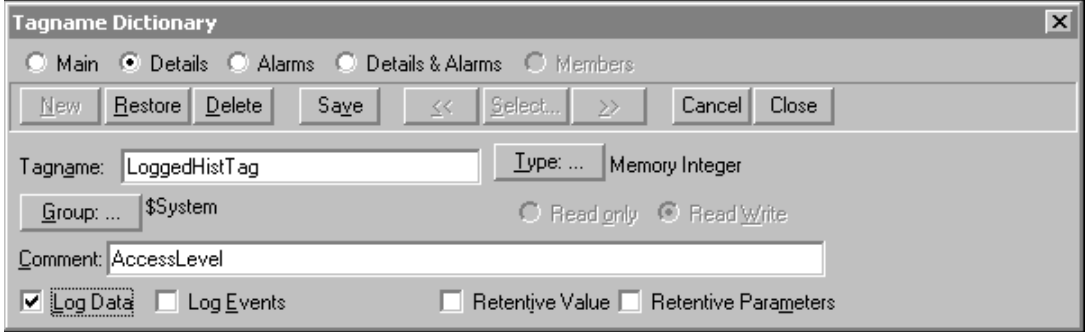

2. Otworzyć definicję odpowiedniej zmiennej, a następnie zaznaczyć opcję **Log Data (Loguj dane)**.

**Uwaga** Jeżeli zmienna ma być faktycznie rejestrowana, należy włączyć rejestrowanie, zgodnie z opisem zamieszczonym w następnym punkcie.

Jeżeli opcja rejestrowania zmiennej zostanie usunięta, uniemożliwiony zostanie dostęp do danych wcześniej zarejestrowanych dla tej zmiennej.

Dowolne zmiany wprowadzone w programie WindowMaker w czasie pracy programu WindowViewer są ignorowane, aż do momentu ponownego uruchomienia programu WindowViewer.

Przy wyświetlaniu trendów historycznych, duże znaczenie mają wartości wprowadzone w polach Min/ Maks inż.. Trendy historyczne wyświetlane są na skali 0 - 100% jednostek inżynierskich.

# <span id="page-950-0"></span>**Konfigurowanie właściwości rejestrowania danych historycznych**

Jeżeli zmienna dla której zaznaczono opcję **Loguj dane** ma być rejestrowana w pliku z danymi historycznymi, musi zostać włączona globalna opcja logowania.

#### **W celu skonfigurowania rejestrowania danych historycznych**

1. Z menu **Special (Specjalne)** wybrać polecenie **Configure (Konfiguracja)**, a następnie kliknąć **Historical Logging (Logowanie historyczne)**. Wyświetlone zostanie okno dialogowe **Historical Logging Properties (Parametry logowania historycznego)**:

2. W celu szybkiego wyświetlenia tego okna dialogowego, kliknąć dwukrotnie **Historical Logging (Logowanie historyczne)** w grupie **Configure (Konfiguracja)** eksploratora aplikacji.

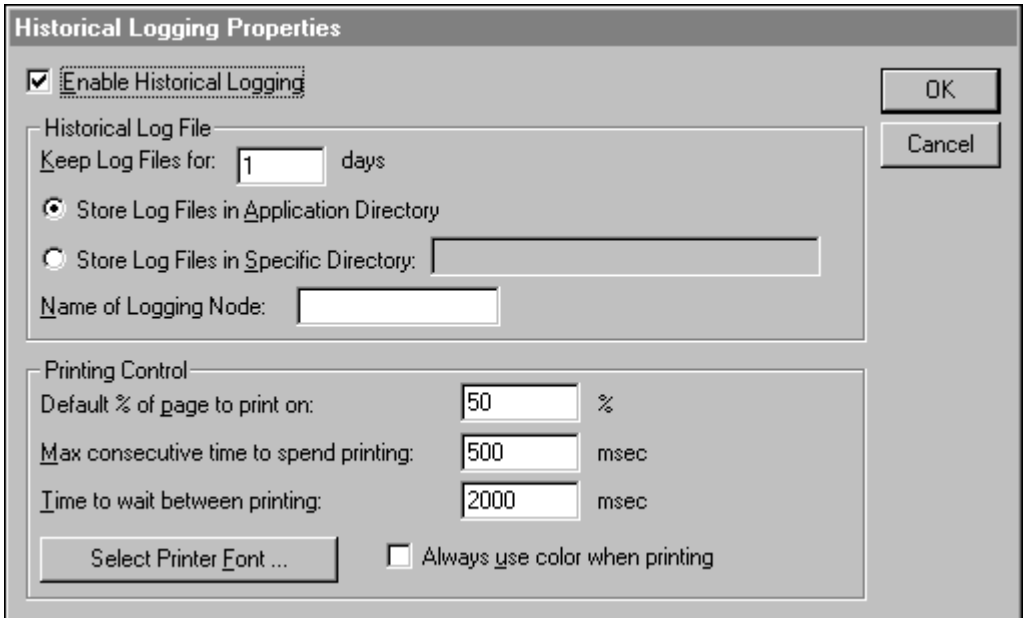

**Wskazówka** Po kliknięciu prawym przyciskiem myszy w polu tekstowym dowolnego okna dialogowego konfiguracji trendów, wyświetlone zostanie menu z poleceniami, które można zastosować do zaznaczonego tekstu.

- 3. Zaznaczyć **Enable Historical Logging (Włącz logowanie historyczne)** w celu włączenia zapisywania wartości zmiennych do pliku z danymi historycznymi.
- 4. W polu **Keep Log Files for (Zachowaj pliki przez)** wprowadzić liczbę dni (poprzedzających dzień bieżący), określając w ten sposób okres przechowywania plików na dysku.

InTouch co dzień (co 24 godziny) tworzy i zapisuje dwa pliki z danymi historycznymi. Z tego powodu przy wpisywaniu wartości należy pamiętać o wolnym miejscu na dysku. Jeżeli na dysku nie będzie dostatecznie dużo wolnego miejsca do zapisania pliku z danymi historycznymi, zapisywanie danych zostanie przerwane, a w celu jego wznowienia należy zwolnić miejsce na dysku. Można zatrzymać i ponownie wznowić rejestrowanie danych historycznych w czasie pracy aplikacji poprzez powiązanie zmiennej wewnętrznej **\$HistoricalLogging** z przyciskiem lub skryptem, albo poprzez wydanie polecenia **Restart Historical Logging (Restartuj logowanie historyczne)** z programu WindowViewer.

Przykładowo, jeżeli wprowadzona zostanie liczba 10, a aktualnie jest 12 dzień miesiąca, wszystkie pliki z okresu od 2 do 12 dnia miesiąca (10 dni plus dzień bieżący) będą przechowywane na dysku. Plik z 1 dnia miesiąca zostanie automatycznie usunięty. Jeżeli wprowadzona zostanie wartość zero, pliki nie będą automatycznie usuwane.

5. Zaznaczyć **Store Log Files in Application Directory (Zapisz pliki w katalogu aplikacji)**, jeżeli pliki z rejestrowanymi danymi mają być zapisane w kartotece, w której znajduje się aplikacja, lub zaznaczyć opcję **Store Log Files in specific Directory (Zapisz pliki we wskazanym katalogu)** i wpisać ścieżkę dostępu do kartoteki, w której maja być te pliki przechowywane.

**Uwaga** Można wprowadzić zarówno ścieżkę dostępu w konwencji systemu DOS, np. c:\histlog, lub ścieżkę w konwencji UNC (Universal Naming Convention), np. \\stacja\zasób\kartoteka.

Jeżeli system logowania historycznego zostanie skonfigurowany na logowanie do katalogu aplikacji nadrzędnej, wszystkie stacje NAD będą tam zapisywały pliki logowania. Aby tego uniknąć, każdą stację NAD należy skonfigurować tak, aby logowała do lokalnego katalogu, a **nie** do aplikacji nadrzędnej.

Więcej informacji na temat rozproszonego systemu logowania danych, podano w podrozdziale ["Rozproszony system historyczny"](#page-967-0).

Domyślnie, stosowane są następujące zasady nazywania plików:

#### **RRMMDD00.LGH oraz RRMMDD00.IDX**

gdzie:

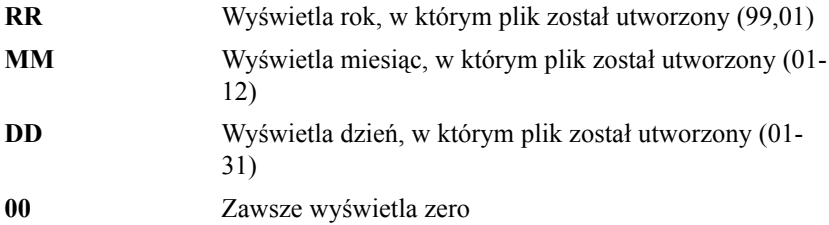

Przykładowo, jeżeli pliki zostały utworzone 31 października 1997, zostaną one nazwane:

#### **97103100.LGH**

i

#### **97103100.IDX**

**Uwaga** W aktualnej wersji programu InTouch obsługiwane są nowsze pliki z danymi historycznymi o rozszerzeniach .LGH i .IDX. We wcześniejszych wersjach pakietu InTouch dla plików z danymi historycznymi stosowane było rozszerzenie .LOG.

- 6. W polu **Name of Logging Node (Nazwa węzła logującego)** wprowadzić nazwę stacji NetDDE (nie nazwę komputera), która ma logować dane w pliku historycznym.
- 7. W polu **Default % of page to print on (Domyślny % strony do wydrukowania)** wprowadzić stosunek wielkości strony, do wielkości trendu, wyrażony w procentach.

**Przykład:** Jeżeli wprowadzona zostanie wartość 50%, w czasie drukowania trendu historycznego będzie on zajmował połowę strony (w poziomie lub w pionie). Wykonanie takiego wydruku, ogólnie ujmując, wymagać będzie jednej czwartej czasu potrzebnego na wydrukowanie trendu na całej stronie.

**Wskazówka** Można wymienić wiele czynników mających wpływ na szybkość drukowania trendów. Jednym z najważniejszych czynników jest wielkość wykresu na wydruku. Szybkość można zwiększyć, zmniejszając wielkość wykresu na wydruku.

- 8. W polu **Max consecutive time to spend printing (Maksymalny ciągły czas drukowania)** wpisać liczbę milisekund, przeznaczaną przez moduł drukowania trendów historycznych na drukowanie w tle.
- 9. W polu **Time to wait between printing (Czas oczekiwania pomiędzy wydrukami)** wpisać liczbę milisekund, określającą okres oczekiwania modułu drukowania trendów historycznych przed przystąpieniem do następnego wydruku.
- 10. Zaznaczyć opcję **Always use colors when printing (Zawsze użyj kolorów podczas drukowania)**, jeżeli wykorzystywana jest kolorowa drukarka lub ploter.
- 11. Kliknąć **Select Printer Font (Wybierz czcionkę drukowania)** w celu wyświetlenia okna dialogowego Windows **Font (Czcionka)**.
- 12. Kliknąć **OK** w celu zapisania parametrów i zamknięcia okna.

### **Sterowanie częstotliwością logowania historycznego**

Gdy logowanie jest włączone przez opcję **Historical Logging (Logowanie historyczne)**, wartości wszystkich zmiennych logowanych będą zapisywane do pliku logowania co godzinę jeżeli wartość zmiennej *nie* zmienia się. Jeżeli wartość zmiennej w jednostkach inżynierskich *ulegnie* zmianie o wartość większą od strefy nieczułości (która domyślnie wynosi 0), wartość zostanie zalogowana automatycznie w momencie tej zmiany. Wartość domyślną można zmienić dodając parametr **ForceLogging=#** do sekcji **[INTOUCH]** w pliku **INTOUCH.INI** (znajdującym się w katalogu aplikacji). Wartość tego parametru reprezentuje liczbę minut i może mieć wartość między 5 a 120.

Aby logować *bieżącą* wartość zmiennej (nawet, gdy zmiana wartości nie przekracza strefy nieczułości), należy dodać parametr **ForceLogCurrentValue=1**. Przykładowo:

Dodanie parametru **ForceLogging=15** oraz **ForceLogCurrentValue=1** spowoduje, że zmienne będą logowane do plików logowania co najmniej co 15 minut, lub gdy wartość zmiennej zmieni się.

**Uwaga** Parametr **ForceLogCurrentValue** wymusza zalogowanie wartości zmiennej nawet wtedy, gdy zmiana wartości nie przekracza strefy nieczułości.

Aby dowiedzieć się więcej na temat stref nieczułości, zobacz podrozdział "[Rejestrowanie zmiennych](#page-949-0)".

# <span id="page-954-0"></span>**Konfigurowanie trendu historycznego w czasie pracy aplikacji**

Jeżeli dla trendu historycznego zaznaczona zostanie opcja **Allow runtime changes (Zmiany dynamiczne)**, WindowViewer będzie reagował na klikanie, co pozwala operatorowi na przypisywanie innych zmiennych do pisaka, zmianę początkowej daty, czasu, itp.

#### **W celu skonfigurowania trendu historycznego w czasie pracy aplikacji**

1. Kliknąć trend w programie WindowViewer, co spowoduje wyświetlenie okna dialogowego **Historical Trend Setup (Opcje trendu historycznego)**.

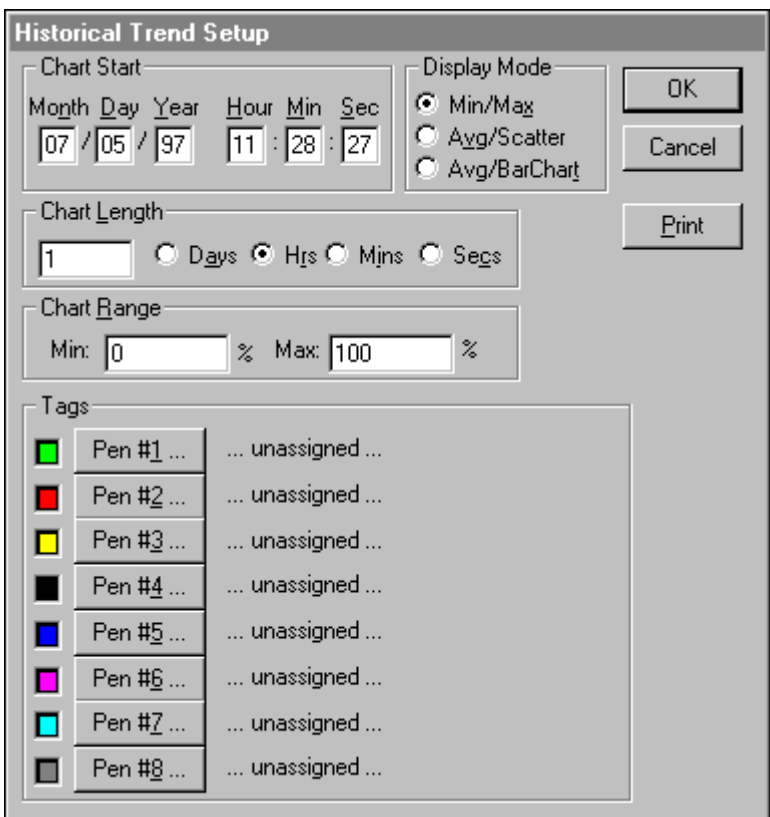

- 2. W ramce **Chart Start (Start wykresu)** wpisać datę i godzinę początku wykresu.
- 3. W ramce **Display Mode (Tryb wyświetlania)** wybrać odpowiedni tryb wyświetlania.

**Uwaga** Tryb wyświetlania ma wpływ na szybkość uaktualniania trendu. Głównym czynnikiem jest długość linii, które muszą zostać narysowane w czasie tworzenia trendu. Im dłuższe są linie, tym więcej czasu potrzeba na wygenerowanie trendu. Czynnikiem wpływającym w istotny sposób na szybkość, jest również szerokość linii. Trendy typu **Min/ Maks** lub **Average (Średnia)** są zwykle znacznie szybciej rysowane od trendów **Average/Bar (Średnia/ Wykres słupkowy)**.

W poniższych przykładach zilustrowano i opisano trzy dostępne tryby:

### **Trend historyczny Min/ Maks**

Tryb ten przedstawia zmiany wartości w procentach zakresu jednostek inżynierskich i akcentuje raczej upływ czasu i szybkość zmian wartości zmiennych niż zakres zmian.

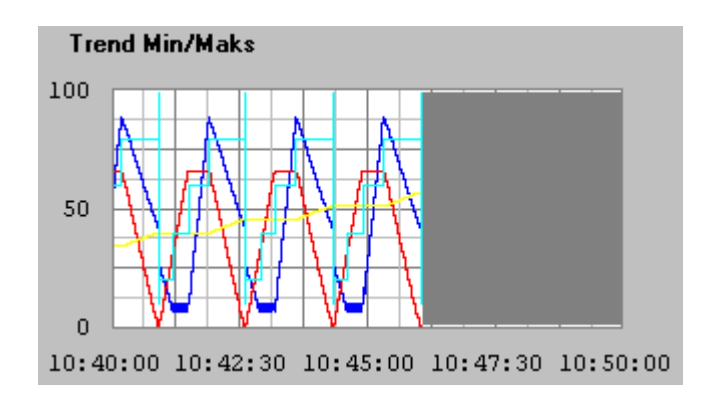

**Uwaga** Pusty obszar z prawej strony sygnalizuje, że dla tego przedziału czasu nie zarejestrowano żadnych danych, ponieważ program WindowViewer nie pracował w tym czasie, lub też wyłączona była funkcja rejestrowania danych.

### **Trend historyczny Average/Scatter (Średnia)**

Na tym wykresie widać jak zmienia się średnia wartość obserwowanej zmiennej w zadanych okresach czasu.

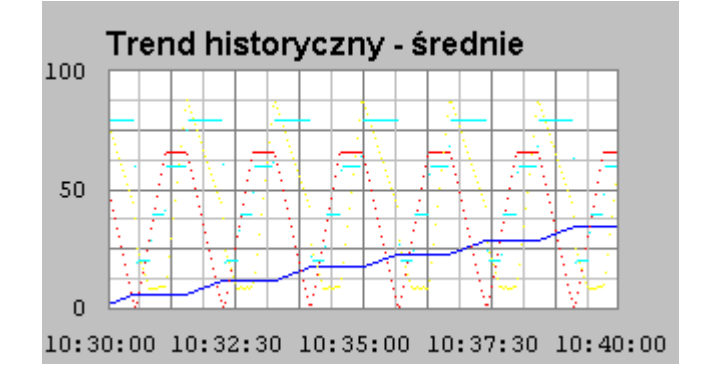

Aby dowiedzieć się więcej na temat trendu historycznego typu średnia/wykres liniowy, zobacz podrozdział ["Kalkulacja trendu](#page-959-1)  [historycznego typu](#page-959-1) średnia".

# **Trend historyczny Średnia - wykres słupkowy**

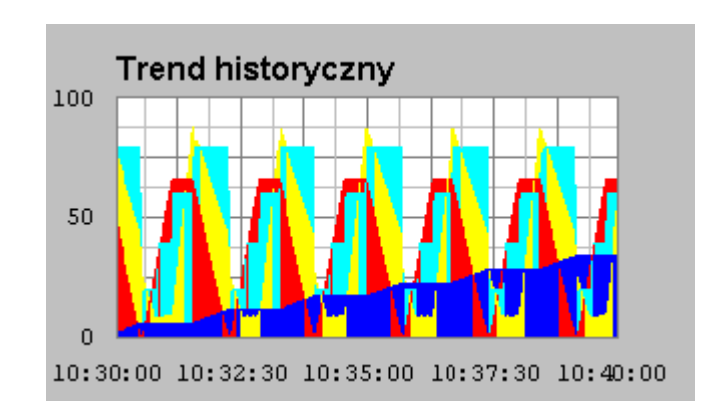

Ten wykres pokazuje zmianę średniej wartości obserwowanej zmiennej w zadanych okresach czasu.

- 4. W polu **Chart Length (Długość wykresu)** wprowadzić długość przedziału czasu wyświetlanego na osi poziomej (oś X) oraz zaznaczyć jednostkę czasu. Jeżeli na przykład wprowadzona zostanie liczba 1 i zaznaczone zostanie pole **Hrs (Godz)**, rysowany będzie trend dla przedziału czasowego o długości 1 godziny.
- 5. W polach **Chart Range (Zakres wykresu)** wprowadzić w procentach powiększenie/ pomniejszenie skali wyrażanej w jednostkach inżynierskich osi pionowej (oś Y) wyświetlanej na trendzie.

**Uwaga** Wielkość ta podawana jest w procentach skali wyrażonej w jednostkach inżynierskich. Te wartości powinny znaleźć się w zakresie od 0 do 100. Przykładowo, jeżeli zakres wartości zawiera się pomiędzy 40 a 45 % całej skali, należy wpisać w polach **Min** i **Maks** odpowiednio 40 i 45.

6. Kliknąć każde z pól **Pen# (Pisak#)** w celu zaznaczania zmiennej, która ma być rysowana na trendzie. Wyświetlona zostanie przeglądarka zmiennych w trybie zaznaczania z filtrowaniem:

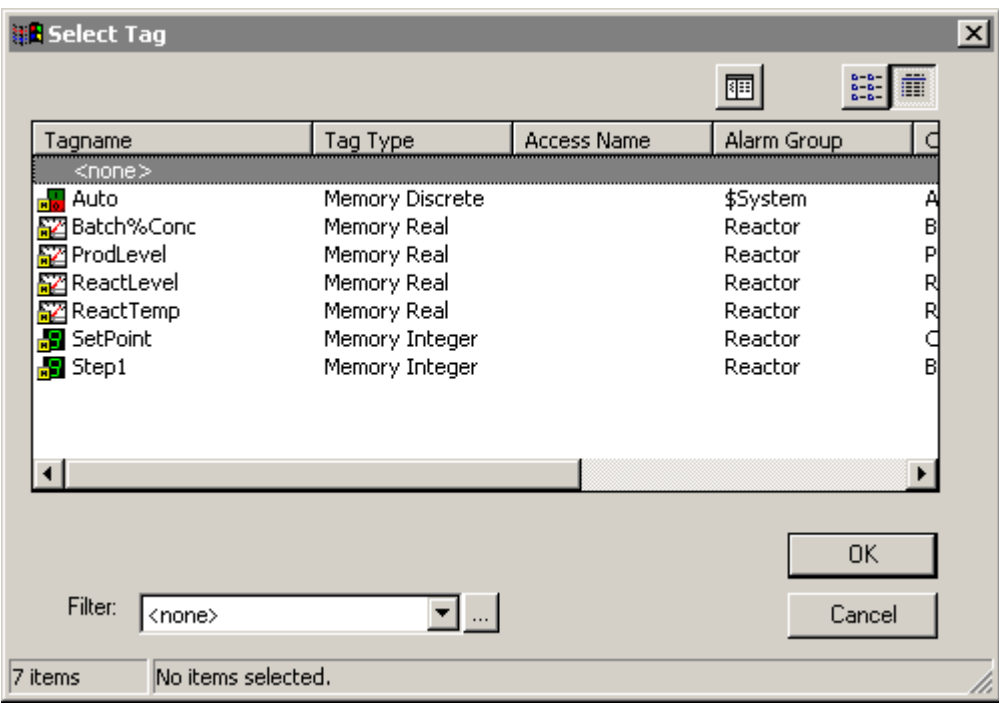

**Uwaga** Dla zaznaczonego źródła danych, wyświetlane będą wyłącznie zmienne mające ustawioną opcję **Log Data (Loguj dane)**.

7. Podwójnie kliknąć zmienną, która ma być rysowana przez pisak na trendzie, lub zaznaczyć zmienną, a następnie kliknąć **OK**. Na ekranie wyświetlone zostanie ponownie okno dialogowe **Historical Trend Setup (Opcje trendu historycznego)**, pokazując zaznaczoną zmienną z prawej strony odpowiedniego przycisku **Pen# (Pisak#)**.

**Wskazówka** Można kliknąć strzałkę **Filter (Filtr)** w celu wybrania z listy jednego ze zdefiniowanych filtrów do ograniczenia liczby zmiennych wyświetlanych w przeglądarce zmiennych. Pierwszym elementem na liście jest **<None (Brak)>**, co oznacza, że żaden filtr nie będzie stosowany. Dla zaznaczonego źródła danych, wyświetlane będą wyłącznie zmienne mające ustawioną opcję **Log Data (Loguj dane)**.

Jeżeli jest wykorzystywany filtr, lub kliknięty zostanie przycisk **Filter** 

**(Filtr)** , spowoduje to ponowne wyświetlenie w przeglądarce zmiennych wszystkich zmiennych z ustawioną opcją **Log Data (Loguj dane)** i spełniających zadane kryterium.

Aby dowiedzieć się więcej na temat przeglądarki zmiennych i filtrów, zobacz Rozdział [6, "Lista zmiennych."](#page-282-0)

8. Kliknąć **Print (Drukuj)** w celu wydrukowania trendu historycznego.

Operacja drukowania realizowana jest "w tle", dzięki czemu nie jest wstrzymywana praca programu WindowViewer. W czasie drukowania, do menu programu WindowViewer dodawane są dwa elementy: **CancelPrint (AnulowanieDrukowania)** i **X % Done (X % wykonano)**. Kliknięcie **CancelPrint (AnulowanieDrukowania)** powoduje anulowanie wszystkich zadań drukowania.

Po wybraniu polecenia **Print (Drukuj)** nie należy wprowadzać zmian w trendzie, aż do momentu kiedy pozycja **CancelPrint** 

**(AnulowanieDrukowania)** oraz **X % Done (X % wykonano)** przestawnie być wyświetlana w pasku menu programu WindowViewer. W tym czasie bowiem, program WindowViewer zapisuje w pamięci informacje o trendzie, niezbędne do jego drukowania. W momencie, gdy elementy te przestaną być wyświetlane na pasku menu, można dowolnie zmieniać trend, bez obaw, że będzie to miało wpływ na trwającą operację drukowania.

Można utworzyć przycisk do drukowania trendu historycznego poprzez powiązanie go ze skryptem, z poziomu którego wywoływana jest funkcja **PrintHT**.

**PrintHT(NazwaTrenduHistorycznego);**

W czasie operacji drukowania odczytywane są informacje z bieżącego trendu historycznego. Z tego powodu, zmiana jakiegokolwiek pola w oknie dialogowym **Historical Trend Setup (Opcje trendu historycznego)** powodować będzie deaktywowanie przycisku **Print (Drukuj)**. Zmiany dokonane w konfiguracji nie będą uwzględniane w wydruku, dopóki nie zostanie wciśnięty przycisk **OK** w oknie dialogowym **Historical Trend Setup (Opcje trendu historycznego)**. W celu wydrukowania wprowadzonych zmian, należy ponownie wywołać to okno i kliknąć **Print (Drukuj)**.

**Uwaga** Drukując trend historyczny używając opcji **Print (Drukuj)** lub funkcji **PrintHT()** spowoduje, że wartości y oraz x nie będą drukowane. Aby wydrukować wartości x oraz y, należy zastosować funkcje **PrintWindow()** lub **PrintScreen()**.

Aby dowiedzieć się więcej na temat trendów historycznych, zobacz podrozdział ["Konfigurowanie drukowania trendów historycznych](#page-960-0)".

### <span id="page-959-1"></span>**Kalkulacja trendu historycznego typu średnia**

Średnia/wykres liniowy to jeden z trybów wyświetlania dla obiektu trendu historycznego. Gdy zmienna jest zdefiniowana z włączoną opcją **Log Data (Loguj dane)**, wartości zmiennej będą logowane do plików logowania historycznego. Zalogowane dane są następnie odczytywane i wyświetlane na trendzie historycznym. W przypadku trendu typu średnia/wykres liniowy, liczba punktów wyświetlonych na trendzie zależy od szybkości zmian wartości zmiennej. Trend historyczny posiada podziałki. Liczba podziałek jest ograniczona do 2000 więc maksymalna liczba punktów, która może być wyświetlona wynosi 2000.

Na przykład, niech w aplikacji znajduje się zmienna, która ma być wyświetlona na trendzie i jest logowana co sekundę przez godzinę. Liczba punktów, które zostaną wyświetlone jest ograniczona do 2000 co oznacza, że okres 3600 sekund zostanie podzielony na 3600/2000 przedziałów - każdy trwający 1.8 sekundy. Dlatego wartości zmiennej rysowane na wykresie będą uśrednionymi wartościami z przedziałów 1.8 sekundy.

Jeżeli w trakcie interwału 1.8 sekundy nastąpiła zmiana wartości zmiennej, obliczana jest średnia i wyświetlona jako jeden punkt na wykresie. Jeżeli wartość jest stała, wtedy jest wyświetlona jako linia.

Rozważmy inny scenariusz, gdzie długość wykresu wynosi 1 sekundę. Ponieważ liczba punktów wyświetlonych na wykresie jest ograniczona do 2000, zakres 1 sekundy byłby podzielony na interwały 1/2000 czyli 0.0005 sekundy (0.5 milisekundy a po zaokrągleniu 1 msek). Dlatego wartości zmiennej rysowane na wykresie będą uśrednionymi wartościami z przedziałów 1 milisekundy.

Gdy suwak zostanie związany z długością wykresu historycznego i zostanie szybko przesunięty, na wykresie będzie wyświetlona mniejsza liczba punktów w porównaniu z sytuacją, gdy suwak byłby przesuwany powoli.

### <span id="page-959-0"></span>**Uaktualnianie trendu historycznego w czasie pracy aplikacji**

Jeżeli trend historyczny wyświetlony jest w programie WindowViewer po raz pierwszy, pokazuje on dane zgodnie z określoną konfiguracją. W odróżnieniu od trendów bieżących, trendy historyczne nie są automatycznie uaktualniane. W celu uaktualnienia wyświetlanych na trendzie danych, **trend musi zostać zmieniony**. W celu dokonania zmian w trendzie można skorzystać z jednej z następujących metod:

#### **W celu zmiany trendu historycznego w czasie pracy aplikacji**

- 1. Zaznaczyć opcję **Allow runtime changes (Zmiany dynamiczne)** w oknie dialogowym **Historical Trend Configuration (Konfiguracja trendu historycznego)**, dzięki czemu operator będzie mógł w trakcie pracy aplikacji ręcznie zmienić czas i/lub datę.
- 2. Wykres może też zostać uaktualniony za pomocą przedstawionego poniżej skryptu lub przycisku: **ZmiennaTrenduHist.UpdateTrend = 1**
- 3. W skrypcie lub przycisku zastosować jedno z następujących poleceń:

**HTUpdateToCurrentTime(Hist\_Tag);**

**HTScrollLeft(Hist\_Tag,Percent);**

**HTScrollRight(Hist\_Tag,Percent);**

**HTZoomIn(Hist\_Tag,LockString);**

**HTZoomOut(Hist\_Tag,LockString);**

**HTSetPenName(Hist\_Tag,PenNum,Tagname);**

4. Zmienić wartość jednego z następujących **pól** zmiennej typu trend historyczny:

.**ChartStart .ChartLength**

**.MaxRange**

**.MinRange**

**.Pen1-.Pen8**

Więcej informacji na temat korzystania z funkcji skryptowych i pól podano w *Podręczniku Użytkownika InTouch.*

### <span id="page-960-0"></span>**Konfigurowanie drukowania trendów historycznych**

Można wymienić wiele czynników mających wpływ na szybkość drukowania trendów. Jednym z najważniejszych czynników jest wielkość trendu na wydruku. Tryb wyświetlania ma wpływ na szybkość drukowania. Zwykle wydruki w trybie **Min/Max** lub **Średnia** wykonywane są szybciej niż wydruki trendów wyświetlanych w trybie **Średnia/ Wykres słupkowy**. Im linie są dłuższe i mają większą szerokość, tym dłuższy jest czas drukowania.

Ponieważ operacja drukowania realizowana jest w "tle", InTouch dzieli dostępny czas procesora na drukowanie i na przetwarzanie innych danych. Ilość przydzielonego czasu uzależniona jest od wartości wprowadzonych w polach **Max consecutive time to spend printing (Maksymalny ciągły czas drukowania)** i **Time to wait between printing (Czas oczekiwania pomiędzy wydrukami)** w czasie konfigurowania rejestrowania danych historycznych.

Inaczej ujmując, InTouch przeznacza liczbę milisekund określoną w polu **Max consecutive time to spend printing (Maksymalny ciągły czas drukowania)** na drukowanie, a następnie przeznacza liczbę milisekund podaną w polu **Time to wait between printing (Czas oczekiwania pomiędzy wydrukami)** na przetwarzanie innych rozkazów. W celu zwiększenia priorytetu operacji drukowania, należy zwiększyć wartość pola **Max consecutive time to spend printing (Maksymalny ciągły czas drukowania)** i zmniejszyć wartość pola **Time to wait between printing (Czas oczekiwania pomiędzy wydrukami)**. W celu zmniejszenia priorytetu drukowania, postąpić odwrotnie.

#### **W celu skonfigurowania drukowania trendów historycznych**

1. Z menu **Special (Specjalne)** wybrać polecenie **Configure (Konfiguracja)**, a następnie kliknąć **Historical Logging (Logowanie historyczne)**. Wyświetlone zostanie okno dialogowe **Historical Logging Properties (Parametry logowania historycznego)**:

**Wskazówka** W celu szybkiego wyświetlenia tego okna dialogowego, kliknąć dwukrotnie **Historical Logging (Logowanie historyczne)** w grupie **Configure (Konfiguracja)** eksploratora aplikacji.

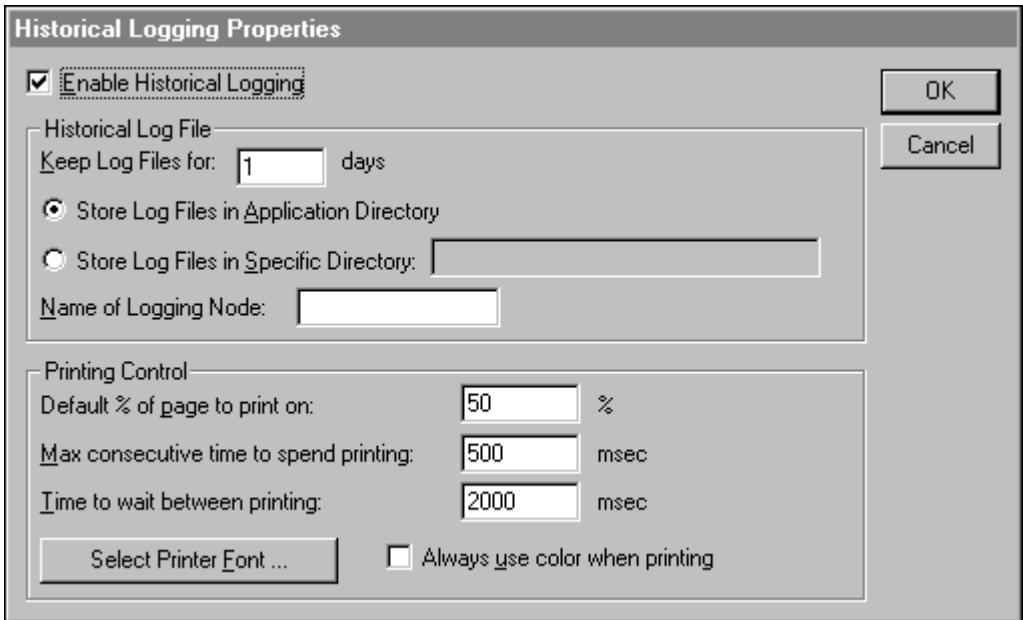

**Wskazówka** Po kliknięciu prawym przyciskiem myszy w polu tekstowym dowolnego okna dialogowego konfiguracji trendów, wyświetlone zostanie menu z poleceniami, które można zastosować do zaznaczonego tekstu.

2. W polu **Default % of page to print on (Domyślny % strony do wydrukowania)** wpisać w procentach jaka część strony ma zostać przeznaczona na drukowanie trendu.

Jeżeli w polu tym wpisana zostanie liczba 50, program WindowViewer przeznaczy na drukowanie połowę strony (ustawionej poziomo lub pionowo). Wykonanie takiego wydruku, ogólnie ujmując, wymagać będzie jednej czwartej czasu potrzebnego na wydrukowanie trendu na całej stronie.

Jako alternatywny sposób drukowania można rozważyć korzystanie z funkcji skryptowej **PrintWindow**.

3. W polu **Max consecutive time to spend printing (Maksymalny ciągły czas drukowania)** wpisać liczbę milisekund, przeznaczaną przez moduł drukowania trendów historycznych na drukowanie w tle.

4. W polu **Time to wait between printing (Czas oczekiwania pomiędzy wydrukami)** wpisać liczbę milisekund, które procesor poświęci na inne zadania, przed powrotem do drukowania.

Innym czynnikiem mającym wpływ na szybkość drukowania jest wybrany kolor tła wykresu. W większości przypadków, trendy z białym tłem są drukowane znacznie szybciej. Najlepsza metodą jest eksperymentalne stwierdzenie, czy występują różnice w czasie drukowaniu trendu z białym i kolorowym tłem.

- 5. Kliknąć **Select Printer Font (Wybierz czcionkę drukowania)** w celu otwarcia okna dialogowego **Font (Czcionka)** umożliwiającego określenie czcionki, jej stylu i rozmiaru do drukowania trendu.
- 6. Kliknąć **OK**.

# <span id="page-962-0"></span>**Pola trendów historycznych**

Zmienne typu trend historyczny mają specyficzne **pola**, które nie występują w przypadku zmiennych innego typu. Poniżej skrótowo opisano każde z **pól** trendu historycznego.

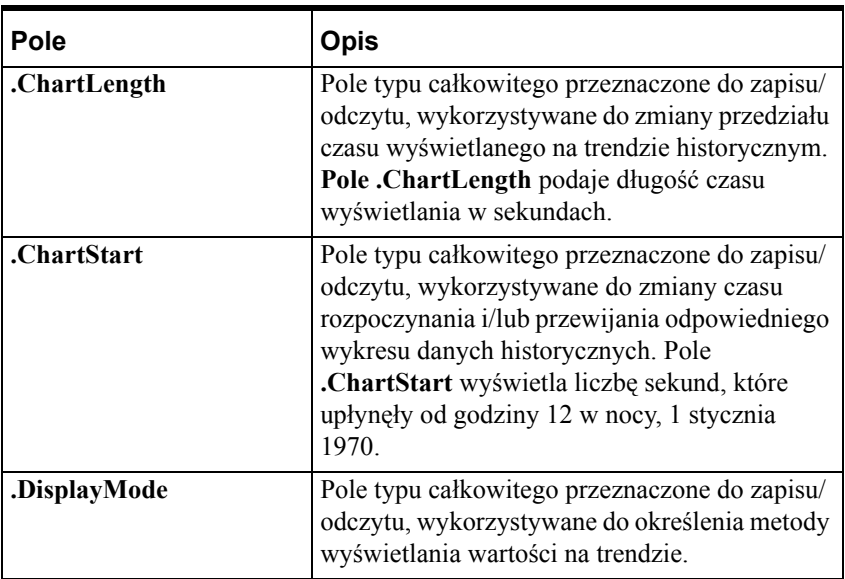

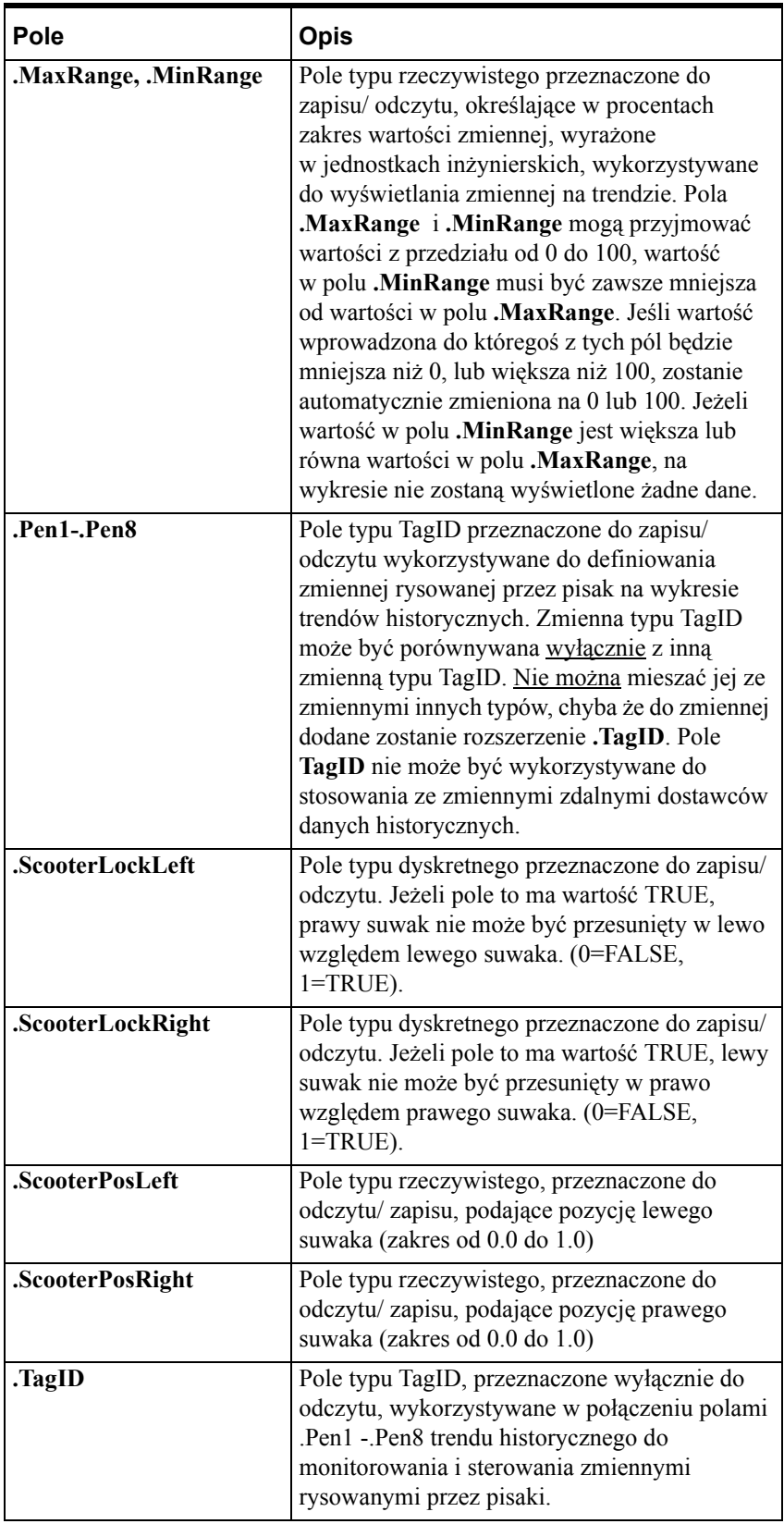

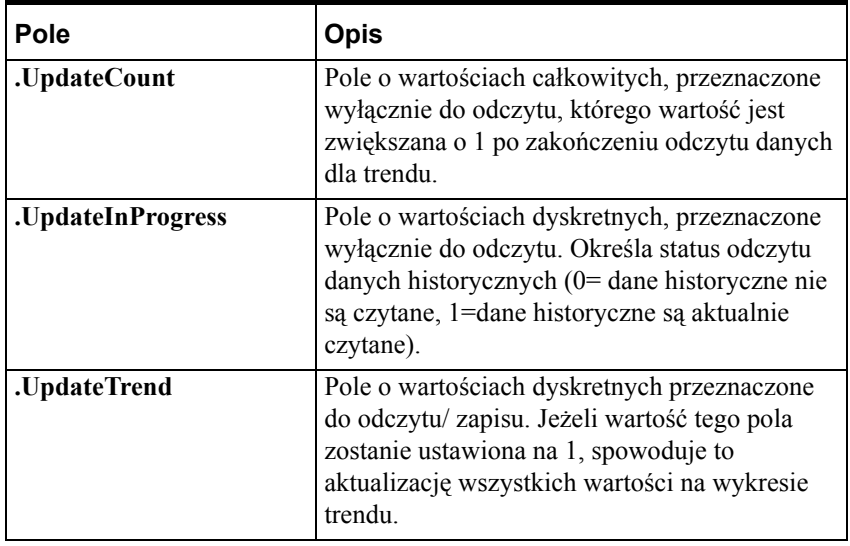

Więcej informacji na temat **pól** zmiennych podano w *podręczniku Opis funkcji, pól i zmiennych systemowych.*

# <span id="page-965-0"></span>**Funkcje skryptowe QuickScript dla trendów historycznych**

Dostępnych jest szereg wewnętrznych funkcji, które umożliwiają przypisanie zmiennej do pisaka, wyświetlanie wartości w miejscu wskazywanym przez suwak, przewijanie trendu o określoną w procentach wielkość, itp.

Wyczerpujące przykłady korzystania z tych funkcji oraz ich argumenty opisano w podręczniku *InTouch - Opis funkcji, pól i zmiennych systemowych*.

| Funkcja                         | <b>Opis</b>                                                                                                    |
|---------------------------------|----------------------------------------------------------------------------------------------------|
| <b>HTGetLastError</b>           | Określa, czy podczas ostatniego odczytu<br>danych dla określonego pisaka trendu<br>historycznego wystąpił błąd.                                                                                                    |
| <b>HTGetPenName</b>             | Odczytuje nazwę zmiennej aktualnie<br>przypisanej do określonego pisaka danego<br>trendu historycznego.                                                                                                    |
| <b>HTGetTimeAtScooter</b>       | Podaje w sekundach czas, jaki upłynął od<br>godziny 00:00:00, 1 stycznia 1970 czasu<br>GMT, dla podanej pozycji suwaka<br>określonej przez ScootNum i ScootLoc.<br>W przypadku, gdy parametry UpdateCount,<br>ScootNum, i ScootLoc ulegną zmianie,<br>wymuszane jest uaktualnienie wartości<br>wyrażenia. Zapewnia to obliczanie wartości<br>wyrażenia po odczycie nowych danych, lub<br>po przemieszczeniu suwaka.   |
| <b>HTGetTimeStringAtScooter</b> | Zwraca ciąg znaków zawierający czas/datę<br>próbki w pozycji suwaka określonej przez<br>ScootNum i ScootLoc. W przypadku, gdy<br>parametry UpdateCount, ScootNum,<br>i ScootLoc ulegną zmianie, wymuszane jest<br>uaktualnienie wartości wyrażenia.<br>Zapewnia to zaktualizowanie wartości po<br>znalezieniu nowych danych, lub po<br>przemieszczeniu suwaka. Format tekstu<br>określa zawartość wartości zwracanej. |
| <b>HTGetValue</b>               | Funkcja ta zwraca wartość określonego<br>typu (np. maksymalna, minimalna, średnia,<br>itp.) dla wykresu trendu historycznego dla<br>danego pisaka.                                                                                                    |
| <b>HTGetValueAtScooter</b>      | Funkcja ta zwraca wartość odpowiedniego<br>typu dla próbki wyznaczonej przez pozycje<br>suwaka na trendzie oraz numer pisaka.<br>Parametr UpdateCount wymusza<br>obliczanie wartości wyrażenia po<br>odczytaniu danych.                                                                                                    |

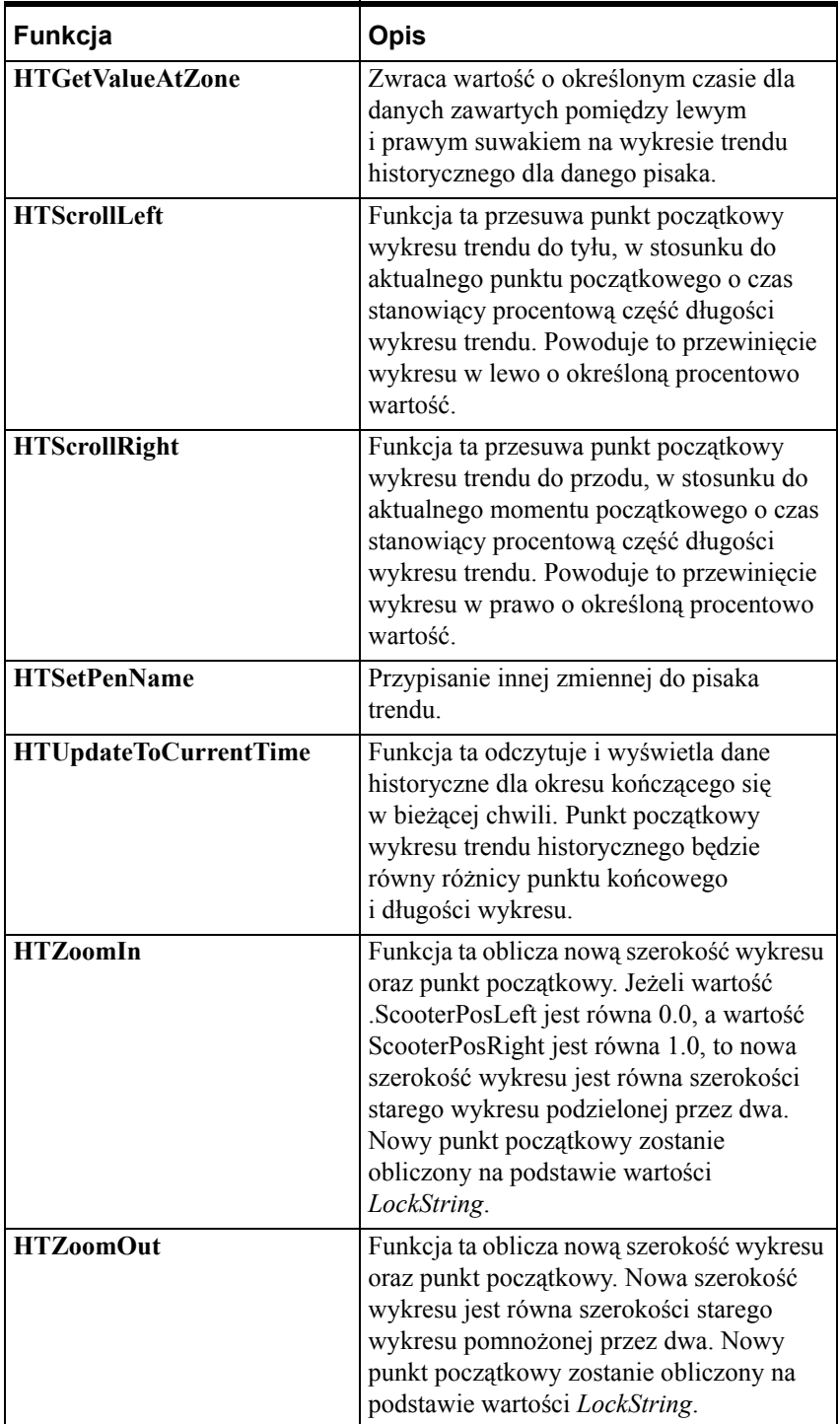

# <span id="page-967-0"></span>**Rozproszony system historyczny**

InTouch umożliwia również korzystanie z rozproszonego systemu danych historycznych, pozwalającego na wczytywanie danych historycznych z dowolnych aplikacji InTouch, nawet tych pracujących w sieci. System ten rozszerza możliwości standardowego systemu danych historycznych o jednoczesne korzystanie z wielu baz danych historycznych. Te bazy danych nazywane są dostawcami danych historycznych. Jednocześnie można wyświetlać dane dostarczane przez maksymalnie ośmiu dostawców danych historycznych, każda zmienna tych dostawców rysowana jest przez jeden pisak na wykresie trendów.

Korzystając z możliwości rozproszonego systemu danych historycznych można z łatwością skonfigurować system sieciowy, zapewniający dostęp do wielu baz danych historycznych.

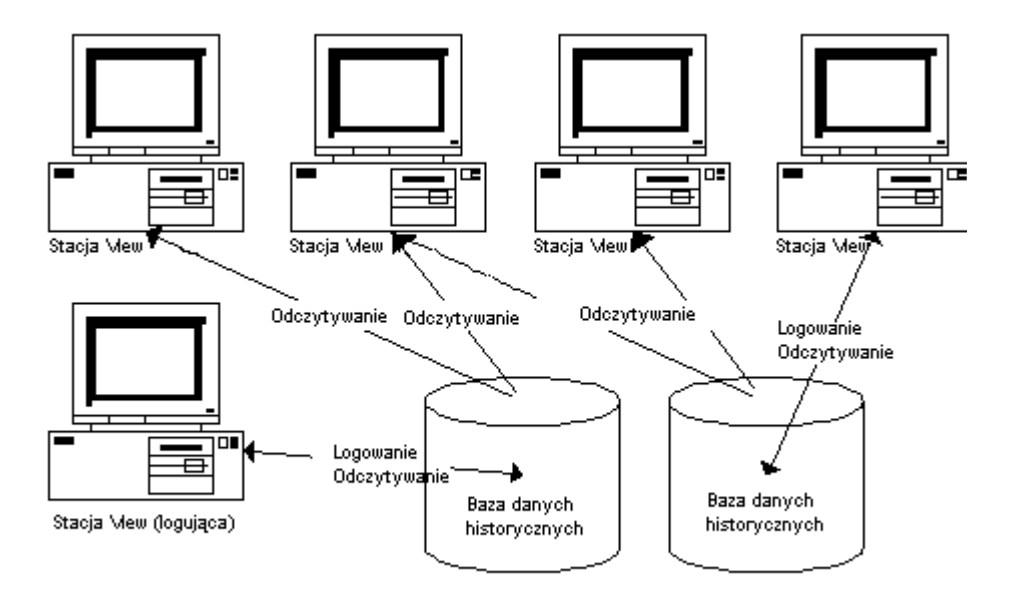

Do jednego sieciowego pliku z danymi historycznymi może zapisywać (rejestrować) dane wyłącznie jedna stacja. Jednakowoż, nie ma ograniczeń co do liczby stacji, które mogą odczytywać dane z tego pliku.

Dostawcami danych historycznych mogą być wyłącznie aplikacje utworzone za pomocą wersji 5.6 pakietu InTouch, lub wersji późniejszych. W celu korzystania w systemie rozproszonym z plików z danymi historycznymi stworzonymi we wcześniejszej wersji pakietu InTouch, należy ją przekonwertować na wersję 5.6 lub późniejszą.

Stacja sieciowa może nie być w stanie odczytać danych zapisanych w ciągu ostatniej godziny (według czasu stosowanego na stacji rejestrującej ten dane). Rozproszone trendy mogą czytać dane wyłącznie zapisane na dysk stacji rejestrującej te dane.

Dane dla każdej zmiennej z zaznaczoną opcją logowania są zapisywane na dysk po zebraniu 22 próbek. Jeżeli zostanie wywołana funkcja **HTUpdateToCurrentTime()**, dane na dysk zostaną zapisane bez względu na to czy odpowiednia liczba próbek została zebrana, czy nie. Domyślnie dane zapisywane są na dysk co godzinę. Można zmienić ten interwał dodając następującą linię do pliku intouch.ini:

#### **ForceLogging=X;**

Gdzie **X** zawiera liczbę minut i może zawierać się w zakresie od 5 do 120.

**Uwaga** Usługa Wonderware NetDDE Helper musi być uruchomiona, aby rozproszone logowanie historyczne mogło działać.

Aby dowiedzieć się więcej na temat usług Windows, zobacz także dodatek A, "Wprowadzenie do usł[ug Windows programu InTouch](#page-1086-0)".

### **Korzystanie z rozproszonego systemu danych historycznych**

Na zamieszczonym poniżej rysunku zobrazowano, w jaki sposób należy skonfigurować rozproszony system danych historycznych. System taki jest typową aplikacją korzystającą z architektury NAD (Network Application Development) do przesyłania aplikacji w sieci.

Aby dowiedzieć się więcej na temat NAD, zobacz Rozdział [5, "Tworzenie](#page-252-0)  [aplikacji sieciowych."](#page-252-0)

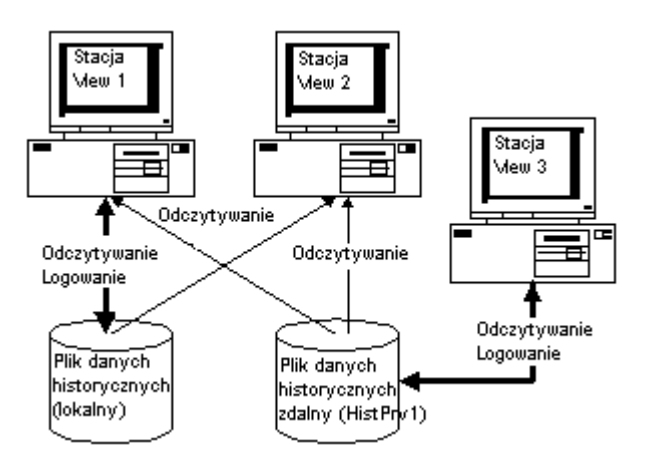

Na stacjach 1 i 2 uruchomiona jest taka sama kopia aplikacji InTouch; jednakże możliwość zapisywania **do** lokalnego pliku z danymi historycznymi ma wyłącznie stacja 1, natomiast obydwie stacje mogą odczytywać dane z tego lokalnego pliku z danymi historycznymi jak też **z** innych plików sieciowych z danymi historycznymi. Stacja 3 ma również możliwość zapisywania i odczytywania danych z sieciowego pliku z danymi historycznymi. Dostawcy (Stacja 3) przypisana została nazwa **HistPrv1**. Stacja 1 wykorzystywana jest zarówno do edycji, jak i do uruchamiania aplikacji, natomiast stacja 2 wykorzystywana jest wyłącznie do uruchamiania aplikacji.

Główne kroki przy tworzeniu takiej aplikacji są następujące:

- 1. Utworzyć listę dostawców danych historycznych.
- 2. Utworzyć i skonfigurować trend historyczny.
- 3. Skonfigurować aplikacje do rozproszonego rejestrowania.
- 4. Rozesłać aplikację po sieci.

Wszystkie te kroki opisano w następnym punkcie.

### **Dystrybucja aplikacji w sieci**

Aplikacja może być rozsyłana w sieci zarówno ręcznie, jak i za pomocą systemu NAD. W momencie rozsyłania aplikacji w sieci, lista dostawców danych historycznych jest przesyłana jako część tej aplikacji.

Aby dowiedzieć się więcej na temat NAD, zobacz Rozdział [5, "Tworzenie](#page-252-0)  [aplikacji sieciowych."](#page-252-0)

Po rozesłaniu aplikacji do stacji sieciowych, można uruchomić kopie aplikacji i odczytywać zarówno zmienne lokalne, jak i zmienne otrzymywane za pośrednictwem sieciowego dostawcy danych historycznych. Jeżeli aplikacja zostanie uruchomiona na wszystkich stacjach, prawo zapisu do pliku z danymi historycznymi posiadać będzie wyłącznie stacja rejestrująca dane, pozostałe stacje będą mieć wyłącznie możliwość odczytu.

# **Konfigurowanie listy dostawców danych historycznych**

Każdy z dostawców danych historycznych, którego dane będą odczytywane musi zostać zarejestrowany na liście dostawców danych historycznych pakietu InTouch. Na liście tej podawane są nazwa oraz adres sieciowy każdego z dostawców danych historycznych. Wprowadzone nazwy wykorzystywane są do odwoływania się z poziomu pakietu InTouch do dostawców danych historycznych.

**W celu skonfigurowania listy dostawców danych historycznych**

1. Z menu **Special (Specjalne)** wybrać polecenie **Configure (Konfiguracja)**, a następnie kliknąć **Distributed Name Manager (Logowanie i alarmowanie rozproszone)**. Wyświetlone zostanie okno dialogowe **Distributed Name Manager (Logowanie i alarmowanie rozproszone)**.

**Wskazówka** W celu szybkiego wyświetlenia tego okna dialogowego, kliknąć dwukrotnie **Distributed Name Manager (Logowanie i alarmowanie rozproszone)** w grupie **Configure (Konfiguracja)** eksploratora aplikacji.

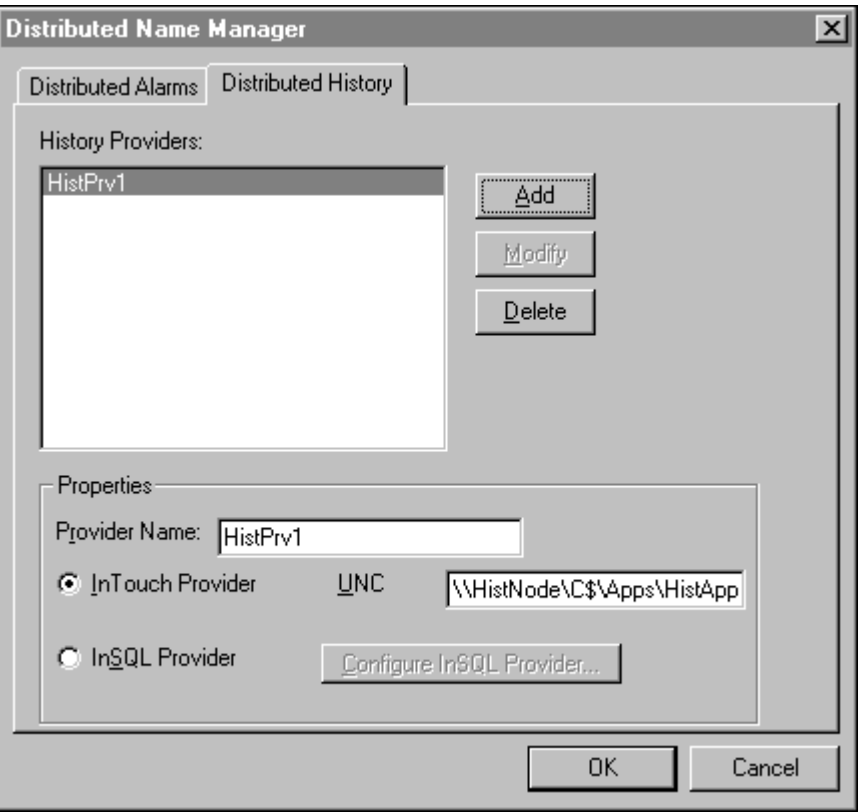

**Wskazówka** Po kliknięciu prawym przyciskiem myszy w polu tekstowym dowolnego okna dialogowego konfiguracji trendów, wyświetlone zostanie menu z poleceniami, które można zastosować do zaznaczonego tekstu.

- 2. Kliknąć zakładkę **Distributed History (Rozproszone logowanie historyczne)** w celu aktywowania zakładki dostawców danych historycznych.
- 3. W polu **Provider Name (Nazwa dostawcy)** wpisać nazwę dla nowo definiowanego dostawcy danych historycznych.
- 4. Jeżeli żądany jest dostęp do pliku z danymi historycznymi aplikacji InTouch, zaznaczyć opcję **InTouch Provider (Dostawca InTouch)**, po czym w polu **UNC** wpisać ścieżkę dostępu do kartoteki aplikacji InTouch, stosując konwencję UNC (Universal Naming Convention). Poprawny format jest następujący:

#### **\\Stacja\Zasób\ScieżkaDostępuDoAplikacji**

W powyższym przykładzie, w skład ścieżki dostępu do **HistPrv1** wchodzą: nazwa stacji "HistNode", Zasób "C\$", oraz ścieżka dostępu do aplikacji "\Apps\HistApp".

Jeżeli kartoteka wskazywana przez UNC zabezpieczona jest hasłem, należy najpierw nawiązać połączenie za pomocą eksploratora Windows.

Aby dowiedzieć się więcej na temat ścieżek UNC, zobacz [Rozdzia](#page-252-0)ł 5, ["Tworzenie aplikacji sieciowych.".](#page-252-0)

5. Zaznaczyć **InSQL Provider (Węzeł InSQL)** w celu korzystania z bazy danych IndustrialSQL, a następnie kliknąć **Configure InSQL Provider (Konfiguracja InSQL)**. Wyświetlone zostanie okno dialogowe **InSql History Provider Properties (Właściwości dostawcy danych historycznych InSql)**.

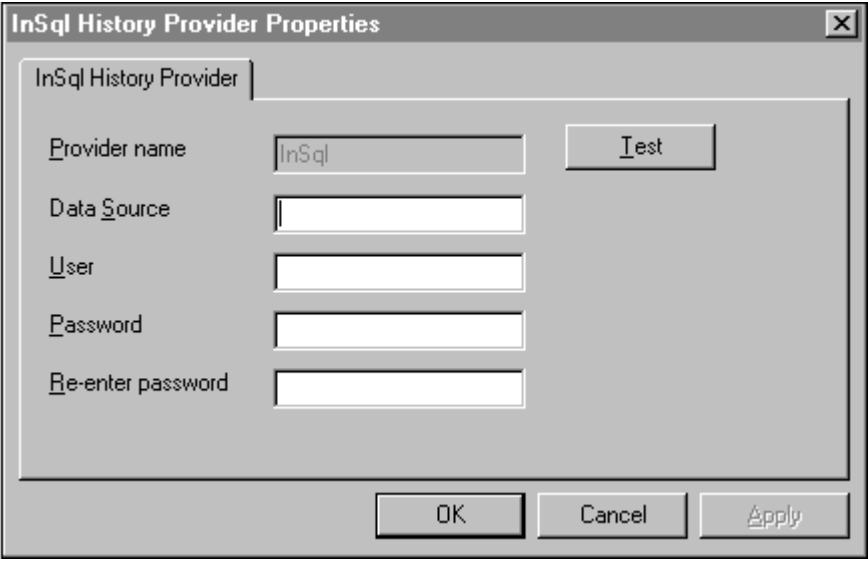

Domyślnie wyświetlane będą parametry wprowadzone w czasie ostatniego, zakończonego sukcesem logowania. Jeżeli jest to konieczne, zmodyfikować parametry logowania w celu podłączenia do serwera IndustrialSQL Server.

- 6. W polu **Provider name (Nazwa dostawcy)** wprowadzić nazwę (własną) dostawcy danych historycznych InSQL.
- 7. W polu **Data Source (Zródło danych)** wprowadzić nazwę (do 35 znaków) komputera, na którym znajduje się baza danych IndustrialSQL Server.
- 8. W polu **User (Użytkownik)** wpisać nazwę konta do logowania.
- 9. W polu **Password (Hasło)** wpisać hasło.
- 10. W polu **Re-enter password (Wprowadź ponownie hasło)** wpisać ponownie hasło w celu jego zweryfikowania.
- 11. Kliknąć **Test (Testuj)** w celu sprawdzenia poprawności połączenia z serwerem InSQL Server. Wyświetlony zostanie komunikat informujący o wynikach próby nawiązania połączenia. Kliknąć **OK** w celu zamknięcia tego komunikatu.
- 12. Kliknąć **OK**.
**Uwaga** Konto użytkownika określane jest za pomocą nazwy użytkownika i hasła. Dla konta użytkownika należy określić prawo do odczytu danych, ponieważ w przeciwnym wypadku, próba zalogowania zakończy się niepowodzeniem. Więcej informacji na temat kont użytkownika może udzielić administrator systemu.

W momencie odczytywania przez trend danych z bazy serwera InSQL, dla danego przedziału czasu odczytywanych jest i rysowanych na wykresie 1000 równomiernie rozmieszczonych w czasie próbek. Minimalna i maksymalna wartość, pokazywane dla zmiennej na trendzie historycznymi, niekoniecznie muszą być równe minimalnej i maksymalnej wartości dla tej zmiennej.

Program HistData **nie** może odczytywać danych od dostawcy InSQL.

Więcej informacji na temat dostawców danych historycznych podano w podrozdziale ["Konfigurowanie listy dostawców danych historycznych"](#page-969-0).

13. Kliknąć **Add (Dodaj)**.

Jeżeli w programie WindowViewer wykorzystywana jest nazwa dostawcy danych historycznych, system szuka tej nazwy na liście dostawców. Jeżeli nazwa ta została znaleziona na liście, czytany jest plik z zarejestrowanymi danymi historycznymi tego dostawcy. Jeżeli nazwa nie została znaleziona, odwołanie jest ignorowane, a w programie Logger zapisany zostaje komunikat o błędzie. Chociaż lokalna aplikacja InTouch traktowana jest jako dostawca danych historycznych, nie musi ona być konfigurowana w tym pliku.

### **Konfiguracja rozproszonych dostawców danych historycznych**

Trendy historyczne zapewniają obsługę wyświetlania zmiennych zarówno z lokalnej aplikacji, jak i od rozproszonych dostawców danych historycznych.

### **W celu wyświetlenia zmiennej przechowywanej przez dostawcę danych historycznych**

- 1. Podwójnie kliknąć na trendzie historycznym w celu otworzenia okna dialogowego **Historical Trend Configuration (Konfiguracja trendu historycznego)**:
- 2. W każdym z pól **Tagname (Zmienna)** wpisać zmienną w formacie:

#### **HistPrv1.zmienna**

Każdy pisak może korzystać z innego, rozproszonego dostawcy danych historycznych. Przykładowo, w czasie konfigurowania trendu historycznego, jeżeli pisak 1 ma rysować zmienną Parownik1 znajdującą się u dostawcy danych historycznych zdefiniowanego jako HistPrv1, w polu Tagname (Zmienna) dla pisaka 1 należy wprowadzić HistPrv1.Parownik1.

**Uwaga** Pole **.TagID** zmiennej nie może być wykorzystywane w odwoływaniu się do rozproszonych dostawców danych historycznych.

### **Wyświetlanie rozproszonych dostawców danych historycznych za pomocą przeglądarki zmiennych**

Zamieszczona poniżej procedura pokazuje, w jaki sposób projektant aplikacji może wykorzystać przeglądarkę zmiennych do zaznaczania odwołania do zmiennej zdalnej.

### **W celu skonfigurowania dostawcy danych historycznych jako źródła danych**

1. Utworzyć nazwę dostępu, określającą nazwę stacji **Node Name (Nazwa komputera)**, gdzie znajduje się dostawca danych historycznych.

Wartość wprowadzona w polu **Node Name (Nazwa komputera)** niekoniecznie musi być faktyczną nazwą stacji, na której definiowana jest zmienna. Wcześniej musi być utworzona nazwa dostępu, ponieważ w przeciwnym wypadku niemożliwe będzie skonfigurowanie dostawcy danych historycznych jako źródła danych.

- 2. Podwójnie kliknąć trend historyczny. Wyświetlone zostanie okno dialogowe **Historical Trend Configuration (Konfiguracja trendu historycznego)**:
- 3. Podwójnie kliknąć pole **Tagname (Zmienna)** pisaka. Wyświetlona zostanie przeglądarka zmiennych.
- 4. Kliknąć przycisk Define Tag Sources (Definicja źródeł zmiennych) w celu zdefiniowania zdalnego dostawcy danych historycznych jako źródła zmiennych.
- 5. Kliknąć strzałkę **Tag Source (ródło)** i zaznaczyć na liście nowe źródło zmiennych dostawcy danych historycznych, lub kliknąć przycisk widoku drzewa i zaznaczyć źródło zmiennych w strukturze drzewiastej. Zawartość wyświetlana przez przeglądarkę zmiennych zostanie odświeżona, pokazane zostaną zmienne zaznaczonego, zdalnego dostawcy danych historycznych.
- 6. Podwójnie kliknąć zmienną zdalną, która ma być przypisana do piska trendu historycznego, a następnie kliknąć przycisk **OK**.
- 7. Na ekranie ponownie pokazane zostanie okno dialogowe **Historical Trend Configuration (Konfiguracja trendu historycznego)**, a w polu **Tagname (Zmienna)** pisaka wyświetlana będzie zaznaczona zmienna w formacie: **NazwaDostępu:Element**.
- 8. Zamienić **nazwę dostępu** w nazwie rozproszonego dostawcy danych historycznych na nazwę dostępu zdefiniowaną w Menedżerze nazw rozproszonych. Przykładowo, **HistPrv1.Zmienna**.

Taki tok postępowania może się wydawać bardzo uciążliwy, ale po zdefiniowaniu w przeglądarce zmiennych dostawcy danych historycznych jako źródło danych, zawsze ilekroć podwójnie kliknięte zostanie pole wejściowe, wystarczy podwójnie kliknąć zmienną w przeglądarce, po czym zastąpić część **nazwa dostępu** odpowiednią wartością. Taki tok postępowania redukuje prawdopodobieństwo popełnienia błędu w czasie wprowadzania zmiennej rozproszonego dostawcy danych historycznych.

**Uwaga** W czasie pracy programu WindowViewer, jeżeli dopuszczalne jest wprowadzanie zmian, kliknięcie użytkownika na przycisku piska spowoduje wyświetlenie przeglądarki zmiennych, ale dostępne będą wyłącznie zmienne lokalnej aplikacji.

Aby dowiedzieć się więcej na temat korzystania z przeglądarki zmiennych, zobacz Rozdział [6, "Lista zmiennych."](#page-282-0)

### **Dynamiczne konfigurowanie rozproszonych dostawców danych historycznych**

W czasie pracy aplikacji można dynamicznie konfigurować dostawców rozproszonych danych historycznych za pomocą skryptu, który określa zmienną dostawcy danych historycznych w funkcji **HTSetPenName**. Przykładowo:

**HTSetPenName("ZmiennaTrenduHist", 1, "HistPrv1.Boiler1");**

Gdzie, 1 - pisak rysujący zadaną zmienną dostawcy danych historycznych.

**Uwaga** Okno dialogowe Historical Trend Setup (Opcje trendu historycznego) oraz pole .Pen w przypadku rozproszonych dostawców danych historycznych nie są dostępne.

Więcej informacji na temat korzystania z funkcji skryptowych i pól podano w podręczniku *InTouch - Opis funkcji, pól i zmiennych systemowych*.

## **Konfiguracja rozproszonego logowania danych historycznych**

**W celu skonfigurowania rozproszonego rejestrowania danych historycznych**

1. Z menu **Special (Specjalne)** wybrać polecenie **Configure (Konfiguracja)**, a następnie kliknąć **Historical Logging (Logowanie historyczne)**. Wyświetlone zostanie okno dialogowe **Historical Logging Properties (Parametry logowania historycznego)**:

**Wskazówka** W celu szybkiego wyświetlenia tego okna dialogowego, kliknąć dwukrotnie **Historical Logging (Logowanie historyczne)** w grupie **Configure (Konfiguracja)** eksploratora aplikacji.

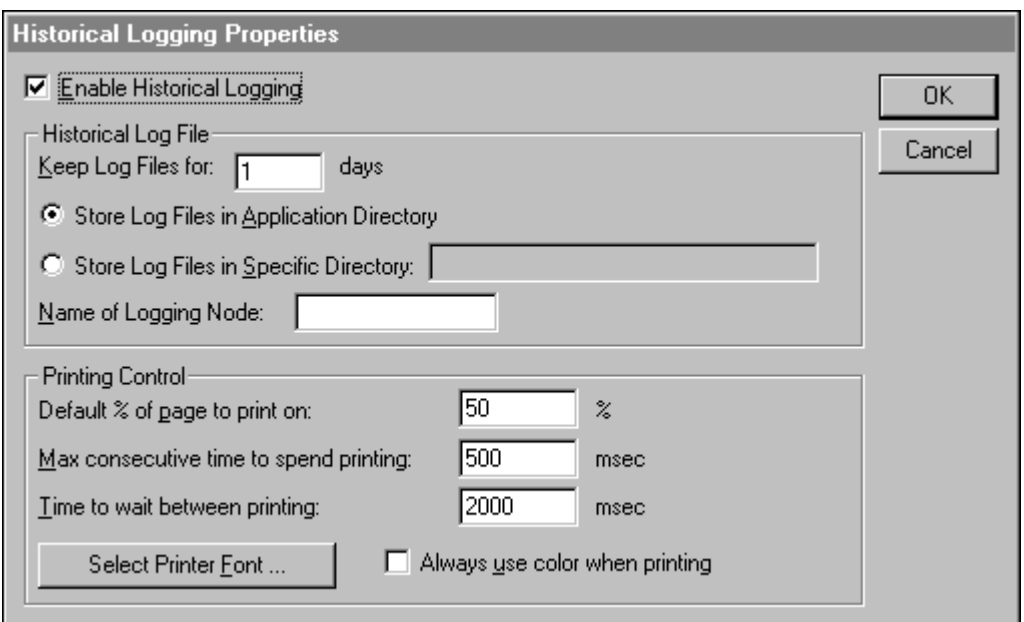

**Wskazówka** Po kliknięciu prawym przyciskiem myszy w polu tekstowym dowolnego okna dialogowego konfiguracji trendów, wyświetlone zostanie menu z poleceniami, które można zastosować do zaznaczonego tekstu.

- 2. Zaznaczyć **Enable Historical Logging (Włącz logowanie historyczne)** w celu włączenia zapisywania wartości zmiennych do pliku z danymi historycznymi.
- 3. Zaznaczyć opcję **Store Log Files in Specific Directory (Zapisz pliki we wskazanym katalogu)**, a następnie w polu tekstowym wprowadzić ścieżkę dostępu do kartoteki, w której przechowywane będą pliki. Należy wpisać ścieżkę dostępu w konwencji UNC (Universal Naming Convention). Przykładowo, "\\Stacja\Zasób\Ścieżka."

Jeżeli wykorzystywana jest architektura NAD, należy upewnić się, że nie wprowadzona została kartoteka, w której przechowywana jest aplikacja.

4. W polu **Name of Logging Node (Nazwa węzła logującego)** wprowadzić nazwę stacji, która ma rejestrować dane historyczne.

Parametr ten określa stację mającą wyłączność na rejestrację danych archiwalnych.

5. Kliknąć **OK**.

**Uwaga** Jeżeli aplikacja z zaznaczoną opcją **Enable Historical Logging (Włącz logowanie historyczne)** jest przesyłana do stacji, na której uruchomiony jest program WindowViewer, stacja ta sprawdza ustawienie tej opcji w celu stwierdzenia, czy ma rejestrować dane historyczne, czy też nie. Jeżeli opcja **Enable Historical Logging (Włącz logowanie historyczne)** jest zaznaczona, dopuszczalne są następujące ustawienia: **Pole jest równe nazwie stacji - Logowanie włączone Pole nie jest równe nazwie stacji - logowanie wyłączone**

### **Tworzenie 16-pisakowych trendów**

#### **Aby skorzystać z 16-pisakowego trendu:**

- 1. Uruchomić program WindowMaker i utworzyć nowe okno.
- 2. Zainstalować 16-pisakowy trend.
- 3. Uruchomić program WindowMaker, a następnie utworzyć nowe lub otworzyć istniejące okno, na którym ma zostać umieszczony wizard.
- 4. Kliknąć ikonę Wizarda na pasku narzędziowym Wizardy/ActiveX. Wyświetlone zostanie okno dialogowe Wizard Selection (Wybór wizardów).
- 5. Wybrać z listy wizardów 16-pisakowy trend, następnie kliknąć podwójnie na 16-pisakowy trend lub wskazać go i kliknąć OK.

**Wskazówka** Można także dodać jego ikonę do paska narzędziowego.

Kursor zmieni kształt na symbol wklejania.

- 6. Kliknąć w oknie w miejscu, gdzie ma być wklejony wizard.
- 7. Podwójnie kliknąć na wizardzie. Wyświetlone zostanie okno dialogowe **PenTrend Control**.

#### **Aby skonfigurować 16-pisakowy trend:**

1. W polu Object Name (Nazwa obiektu) wprowadzić unikalną nazwę obiektu, lub użyć domyślną nazwę PenTrend\_#.

**Wskazówka** Wizard automatycznie inkrementuje nazwę za każdym razem, gdy tworzony jest nowy obiekt.

2. Wprowadzić liczbę podziałów osi czasu w polu Major Divisions (Podziały główne), w grupie Time Axis Format (Format osi czasu).

- 3. Kliknąć pole koloru, aby uzyskać dostęp do palety kolorów. Wybrać kolor, który ma zostać użyty do wyświetlenia linii podziałów głównych osi czasu. (Paleta zostanie automatycznie zamknięta).
- 4. Wprowadzić liczbę podpodziałów osi czasu w polu Minor Divisions (Podpodziały), w grupie Time Axis Format (Format osi czasu).
- 5. Kliknąć pole koloru, aby uzyskać dostęp do palety kolorów. Wybrać kolor, który ma zostać użyty do wyświetlenia linii podpodziałów. (Paleta zostanie automatycznie zamknięta).
- 6. Wskazać początkowy typ wykresu. Wizard automatycznie wyświetli odpowiednie opcje konfiguracyjne.
- 7. W polach Start Time (Czas początku) i End Time (Czas końca) wprowadzić zakres czasu wykresu historycznego. Należy używać następującego formatu: MM/DD/YY HH:MM:SS AM/PM
- 8. W polach Update Rate (Częstotliwości uaktualniania) i Span (Rozpiętość) wprowadzić wartości parametrów wykresu bieżącego.
- 9. Wprowadzić liczbę podziałów osi wartości w polu Major Divisions (Podziały główne), w grupie Value Axis Format (Format osi wartości).
- 10. Kliknąć pole koloru, aby uzyskać dostęp do palety kolorów. Wybrać kolor, który ma zostać użyty do wyświetlenia linii podziałów głównych osi wartości. (Paleta zostanie automatycznie zamknięta).
- 11. Wprowadzić liczbę podpodziałów osi wartości w polu Minor Divisions (Podpodziały), w grupie Value Axis Format (Format osi wartości).
- 12. Kliknąć pole koloru, aby uzyskać dostęp do palety kolorów. Wybrać kolor, który ma zostać użyty do wyświetlenia linii podpodziałów osi wartości. (Paleta zostanie automatycznie zamknięta).
- 13. W grupie Chart (Wykres), kliknąć pola Background (Tło) oraz Border (Ramka) i wybrać dla nich kolory.
- 14. W tabelce konfiguracji pisaków, w kolumnie Color (Kolor), kliknąć pole koloru, aby wskazać kolor dla każdego pisaka przypisanego do zmiennej.
- 15. W kolumnie Tagname (Zmienna) wpisać nazwę zmiennej, która ma być wyświetlana na wykresie.

**Uwaga** Nacisnąć ENTER, aby zatwierdzić konfigurację pisaka. Aby usunąć wiersz, należy zaznaczyć go, a następnie nacisnąć klawisz **SPACEBAR** 

**Wskazówka** Można także podwójnie kliknąć komórkę zmiennej, aby wyświetlić przeglądarkę zmiennych w celu wskazania zmiennej dla pisaka. Aby wskazać zmienną w przeglądarce, podwójnie kliknąć tą zmienną, lub zaznaczyć ją i kliknąć OK. Zmienna zostanie automatycznie wstawiona do komórki, dla której została wywołana przeglądarka.

**Uwaga** Dla trendu historycznego, wyświetlone zostaną tylko te zmienne, dla których została zaznaczona opcja rejestrowania danych.

16. W tabeli konfiguracji pisaków, w każdej komórce w kolumnie EU Text należy wpisać tekst opisu pisaka.

Tekst ten jest wyświetlany jako tekst osi, gdy pisak jest aktywny

- 17. W tabeli konfiguracji pisaków, w każdej komórce w kolumnie Min EU należy wpisać dolną granicę jednostek inżynierskich.
- 18. W tabeli konfiguracji pisaków, w każdej komórce w kolumnie Max EU należy wpisać górną granicę jednostek inżynierskich.

**Uwaga** Przy wyświetlaniu trendów historycznych duże znaczenie mają wartości wprowadzone w polach Min/ Maks inż.. Trendy historyczne wyświetlane są na skali 0 - 100% jednostek inżynierskich.

- 19. W tabeli konfiguracji pisaków, w każdej komórce w kolumnie Min % należy wpisać dolną wartość procentową dla pisaka.
- 20. W tabeli konfiguracji pisaków, w każdej komórce w kolumnie Max % należy wpisać górną wartość procentową dla pisaka.
- 21. W tabeli konfiguracji pisaków, w każdej komórce w kolumnie Dec.Pos wpisać liczbę cyfr po przecinku, które mają być wyświetlane.
- 22. W tabeli konfiguracji pisaków, w każdej komórce w kolumnie Width (Szerokość) należy określić grubość pisaka.

**Uwaga** Grubości pisaków określa się w pikselach. Maksymalna grubość to 10 pikseli, a minimalna to 1 piksel. Wybranie grubości większej od 1 znacznie zmniejsza szybkość uaktualniania i drukowania trendu.

23. Kliknąć Done (Zamknij), aby zaakceptować konfigurację i zamknąć okno.

### **Aby wkleić wizard suwaków 16-pisakowego trendu**

- 1. Uruchomić program WindowMaker, a następnie utworzyć nowe lub otworzyć istniejące okno, na którym ma zostać umieszczony wizard.
- 2. Kliknąć ikonę Wizarda na pasku narzędziowym Wizardy/ActiveX. Wyświetlone zostanie okno dialogowe Wizard Selection (Wybór wizardów).
- 3. Wybrać z listy wizardów 16-pisakowy trend, następnie kliknąć podwójnie na wizard suwaków 16-pisakowego trendu lub wskazać go i kliknąć OK.

**Wskazówka** Można także dodać jego ikonę do paska narzędziowego.

Kursor zmieni kształt na symbol wklejania.

4. Kliknąć w oknie w miejscu, gdzie ma być wklejony wizard.

**Uwaga** Dostępne elementy suwaków będą zależeć od typu trendu, który został wcześniej wybrany. Na przykład, jeżeli trend jest typu Realtime (Bieżący), działać będą jedynie przyciski Zoom In i Zoom Out (powiększanie i pomniejszanie).

#### **Aby skonfigurować wizard suwaków 16-pisakowego trendu**

- 1. Podwójnie kliknąć na wizardzie suwaków 16-pisakowego trendu. Zostanie wyświetlone jego okno dialogowe.
- 2. W polu Pen Trend Name wpisać tą samą nazwę obiektu, która została określona dla 16-pisakowego trendu.

**Wskazówka** Jeżeli nazwy te nie będą się pokrywać, wizard nie będzie działał prawidłowo.

3. W grupie Pen Options (Opcje pisaka), należy wprowadzić zmienną typu Memory Real w następujących polach:

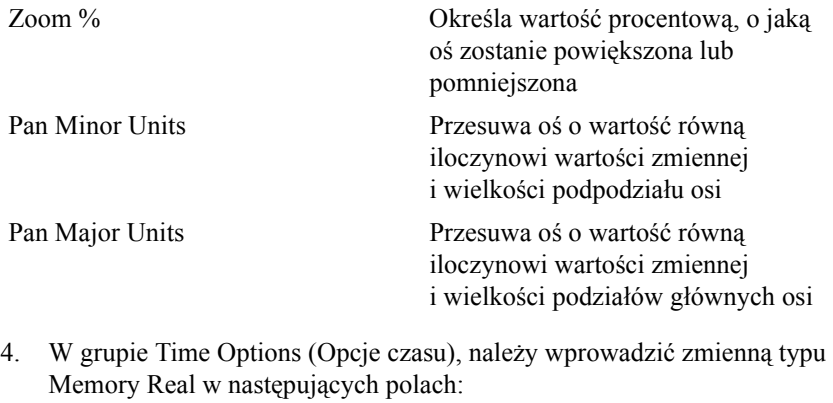

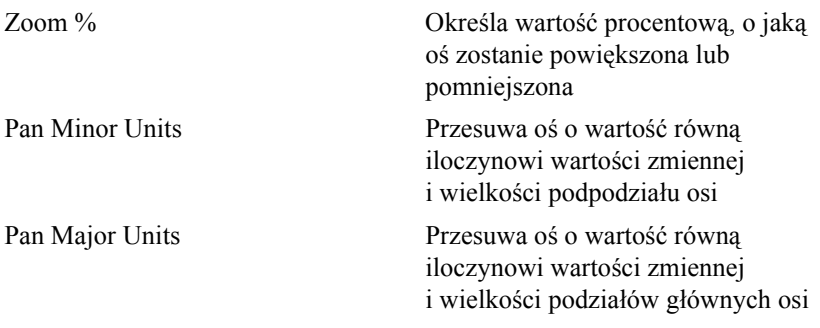

**Wskazówka** Można także kliknąć podwójnie w pustym polu wprowadzania, wywołać przeglądarkę zmiennych programu InTouch i wskazać zmienną. Aby wskazać zmienną w przeglądarce, podwójnie kliknąć tą zmienną, lub zaznaczyć ją i kliknąć OK. Zmienna ta zostanie automatycznie wstawiona do pola, dla którego została wywołana przeglądarka.

Jeżeli w polu znajduje się zmienna, wyświetlone zostanie okno dialogowe z definicją tej zmiennej (zakładając, że zmienna jest już zdefiniowana na liście zmiennych). Jeżeli zostanie wprowadzona zmienna, która nie jest zdefiniowana, można ją teraz zdefiniować.

Kliknąć Suggest (Sugeruj), aby wizard automatycznie zaproponował odpowiednie nazwy zmiennych. W tym momencie można potwierdzić wprowadzenie proponowanych zmiennych.

### **Konfigurowanie 16-pisakowego trendu w czasie działania aplikacji**

Wiele parametrów 16-pisakowych trendów może być konfigurowana w czasie działania aplikacji. Zmiany te jednakże nie są zapisywane wraz z trendem. Jeżeli WindowViewer zostanie zamknięty i ponownie uruchomiony, 16 pisakowe trendy zostaną wyświetlone z domyślnymi ustawieniami, skonfigurowanymi w programie WindowMaker.

**Uwaga** Okno konfiguracyjne trendów wyświetlane w czasie działania aplikacji jest dynamiczne. Jego opcje konfiguracyjne zależą od typu trendu.

### **Aby skonfigurować 16-pisakowy trend w czasie działania aplikacji**

- 1. Podwójnie kliknąć na trendzie. Wyświetlone zostanie okno dialogowe PenTrend Control.
- 2. W polu Object Name (Nazwa obiektu) znajdzie się nazwa trendu.
- 3. W polu Update Rate (Częstotliwość uaktualniania), określić przesunięcie trendu (w sekundach).
- 4. W polu Span (Rozpiętość), wpisać rozpiętość trendu w sekundach.
- 5. Określić typ trendu.
- 6. Kliknąć Done (Zamknij).

### **Aby skonfigurować 16-pisakowy trend historyczny w czasie działania aplikacji:**

- 1. Podwójnie kliknąć na trendzie. Wyświetlone zostanie okno dialogowe PenTrend Control.
- 2. W polu Object Name (Nazwa obiektu) znajdzie się nazwa trendu.
- 3. W ramce Time Axis Format (Format osi czasu) wprowadzić czas początkowy i końcowy trendu w następującym formacie: MM/DD/YY HH:MM:SS PM (lub AM)
- 4. Określić typ trendu.
- 5. Kliknąć Done (Zamknij).

# **Funkcje 16-pisakowego trendu**

Istnieje kilka funkcji QuickScript, za pomocą których można sterować trendami w czasie działania aplikacji. Na przykład, funkcje te pozwalają skonfigurować pisaki, dodać nowe zdarzenia do wykresu, usunąć lub odświeżyć siatkę, a także usunąć lub odświeżyć suwaki.

## **ptGetTrendType()**

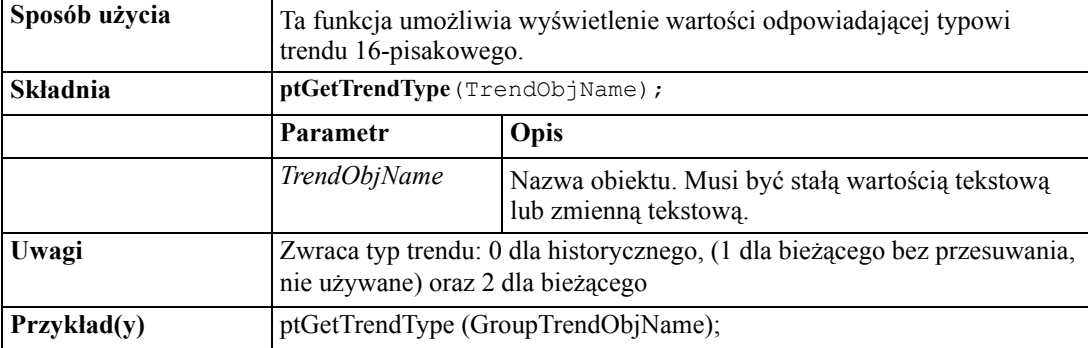

## **ptLoadTrendCfg()**

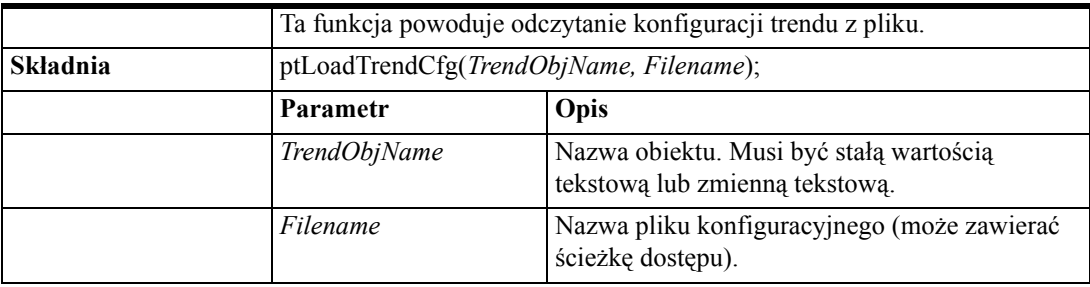

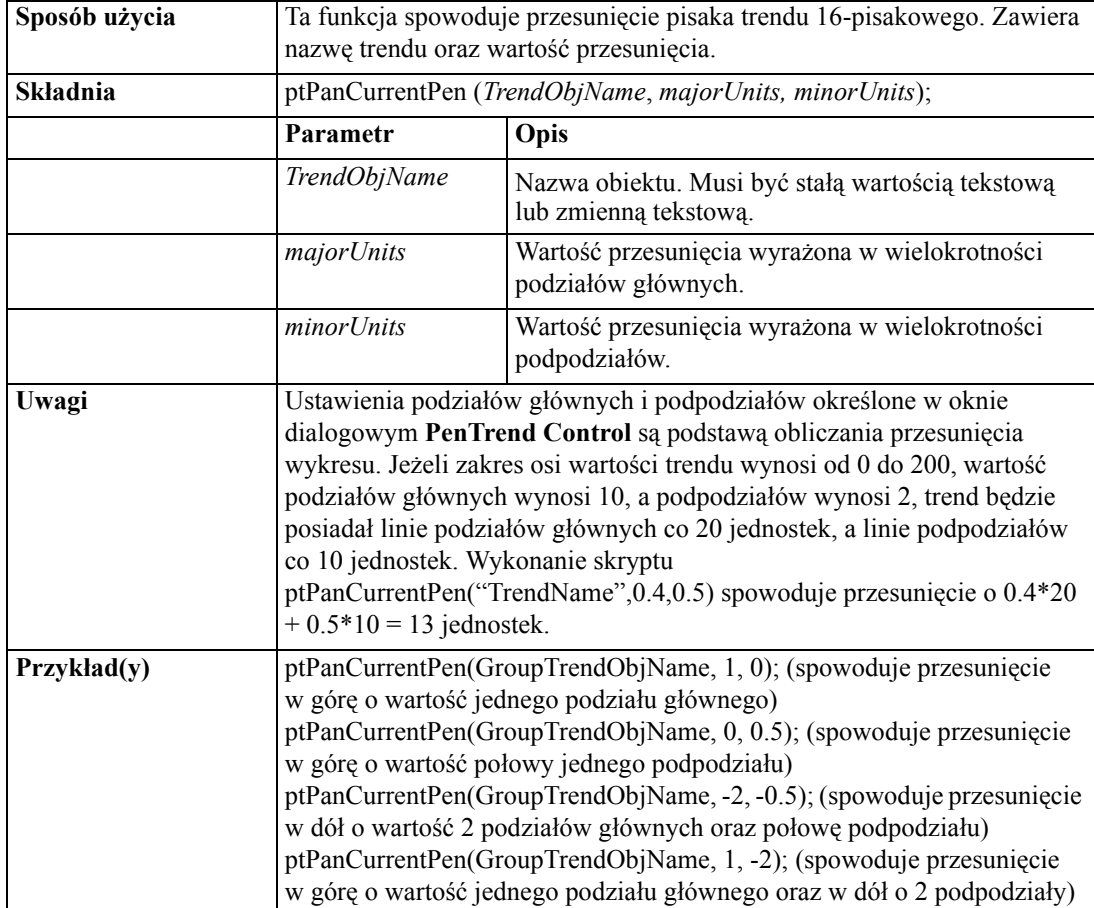

# **ptPanCurrentPen()**

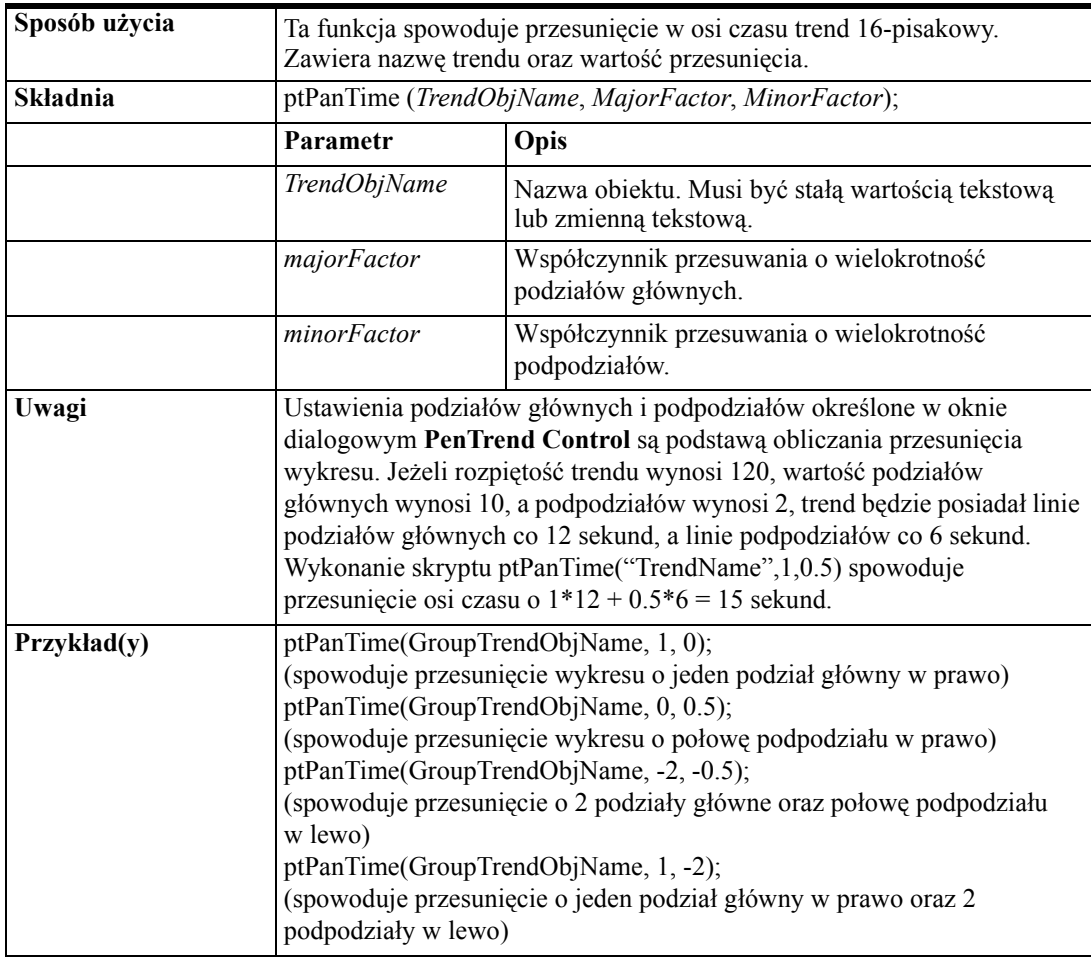

# **ptPanTime()**

# **ptPauseTrend()**

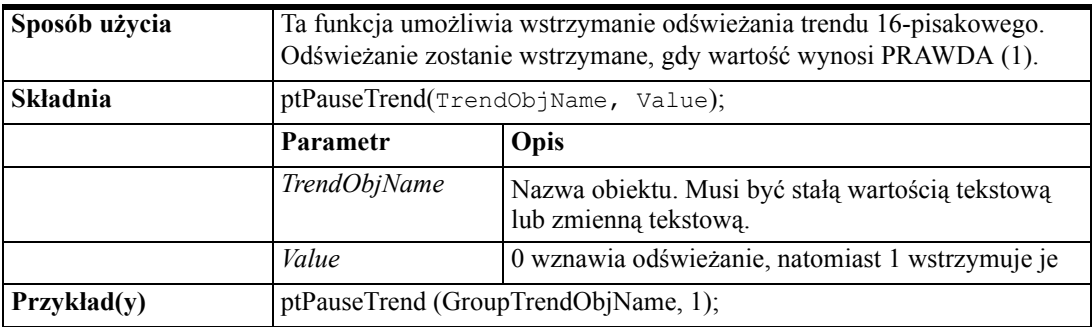

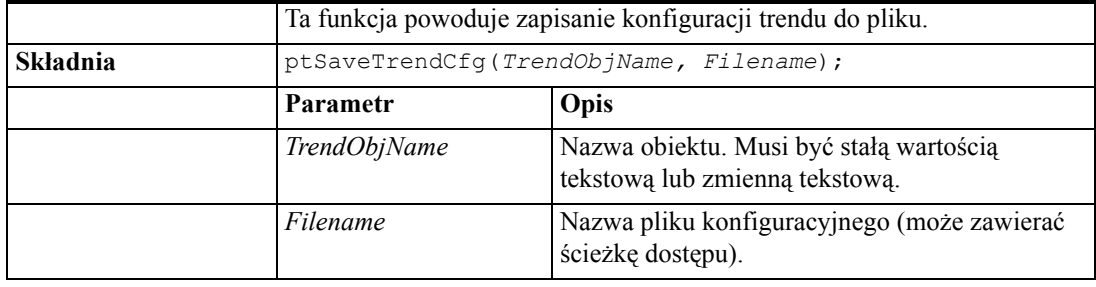

## **ptSaveTrendCfg()**

## **ptSetCurrentPen()**

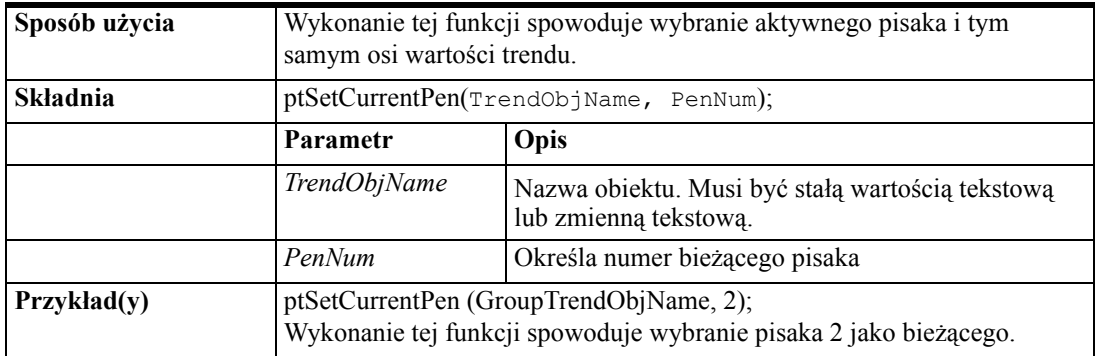

## **ptSetPen()**

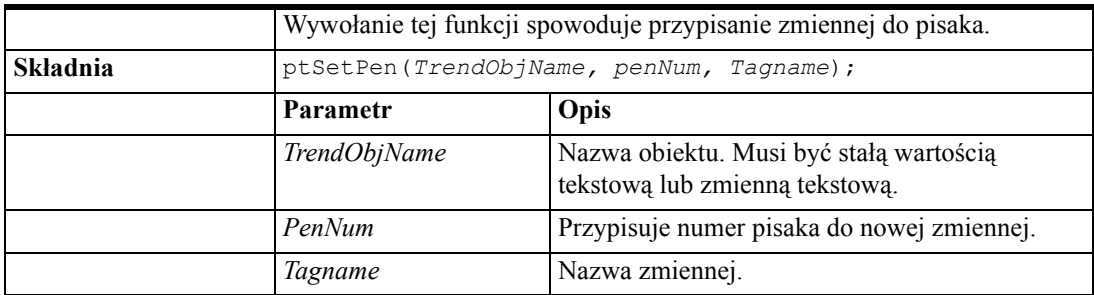

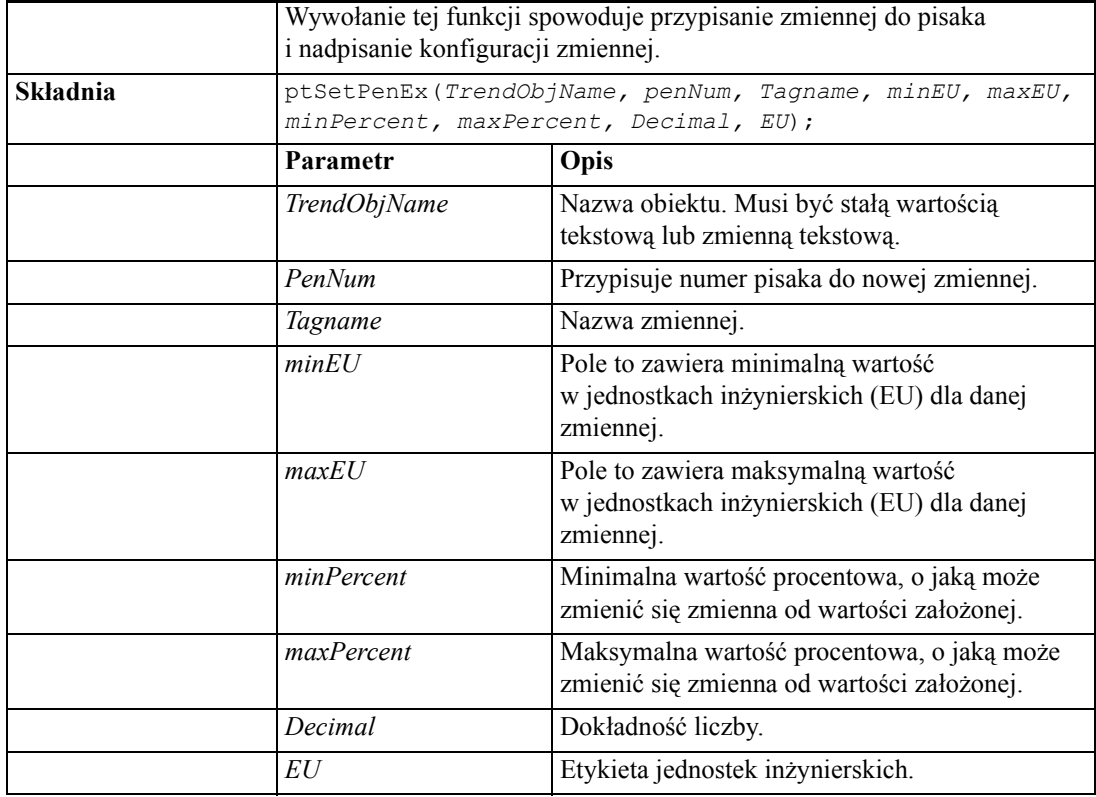

# **ptSetPenEx()**

# **ptSetTimeAxis()**

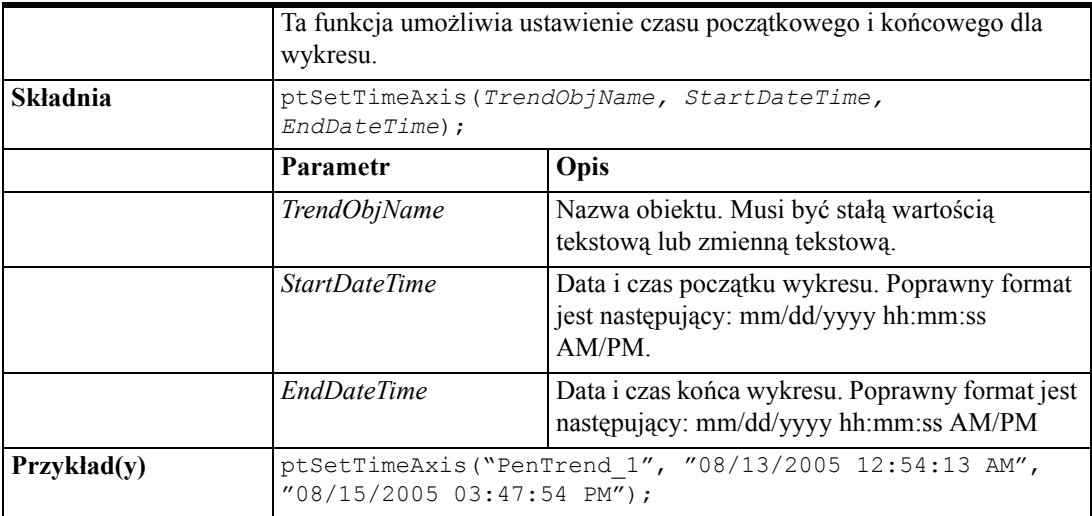

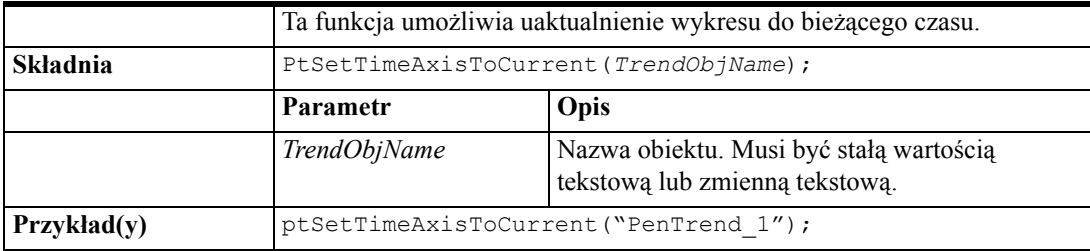

## **ptSetTimeAxisToCurrent()**

## **ptSetTrend()**

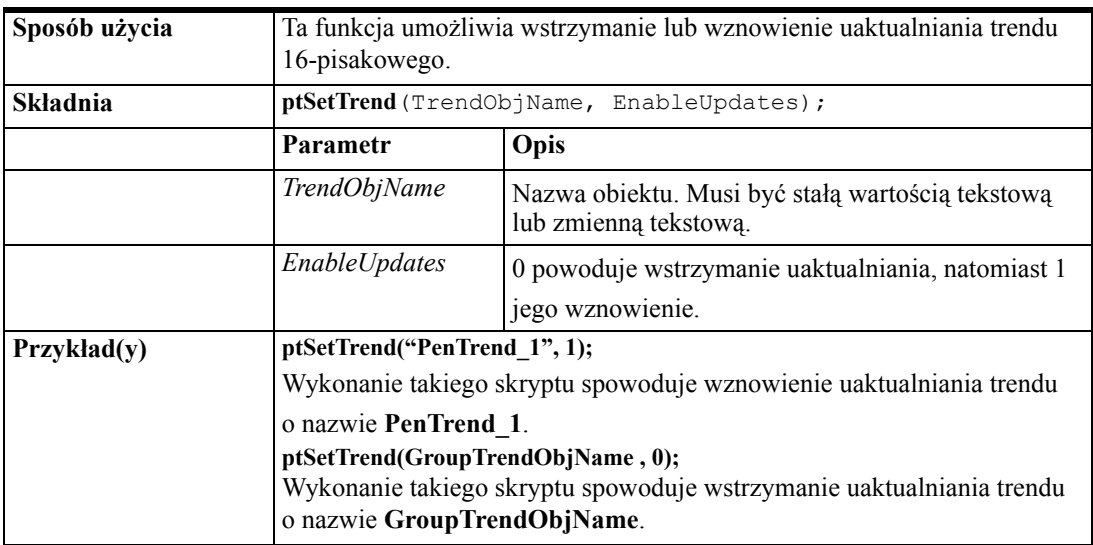

# **ptSetTrendType()**

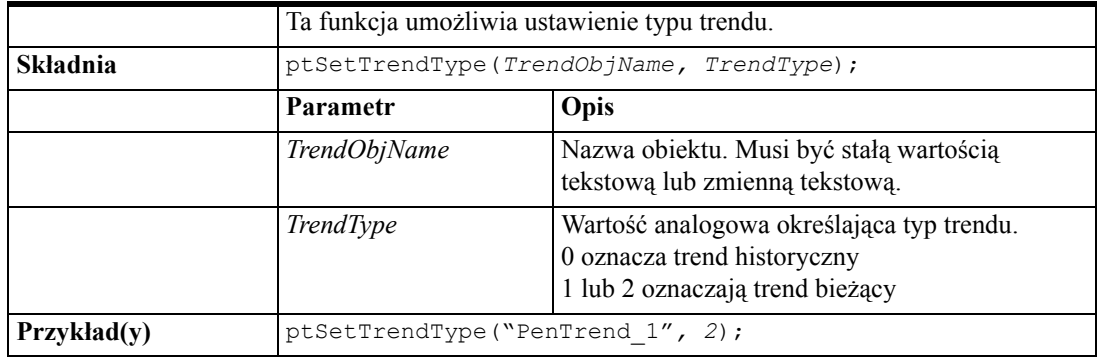

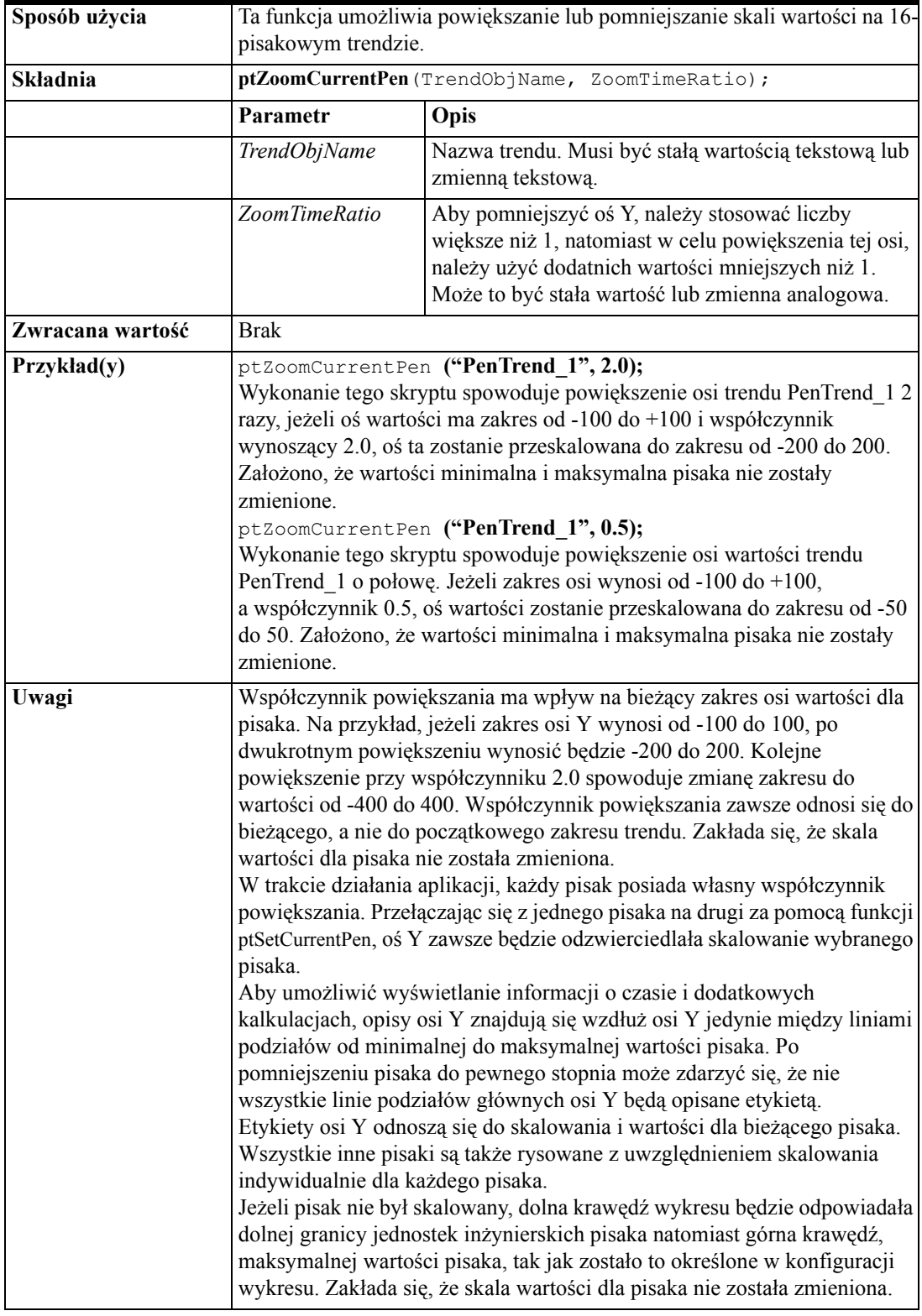

# **ptZoomCurrentPen()**

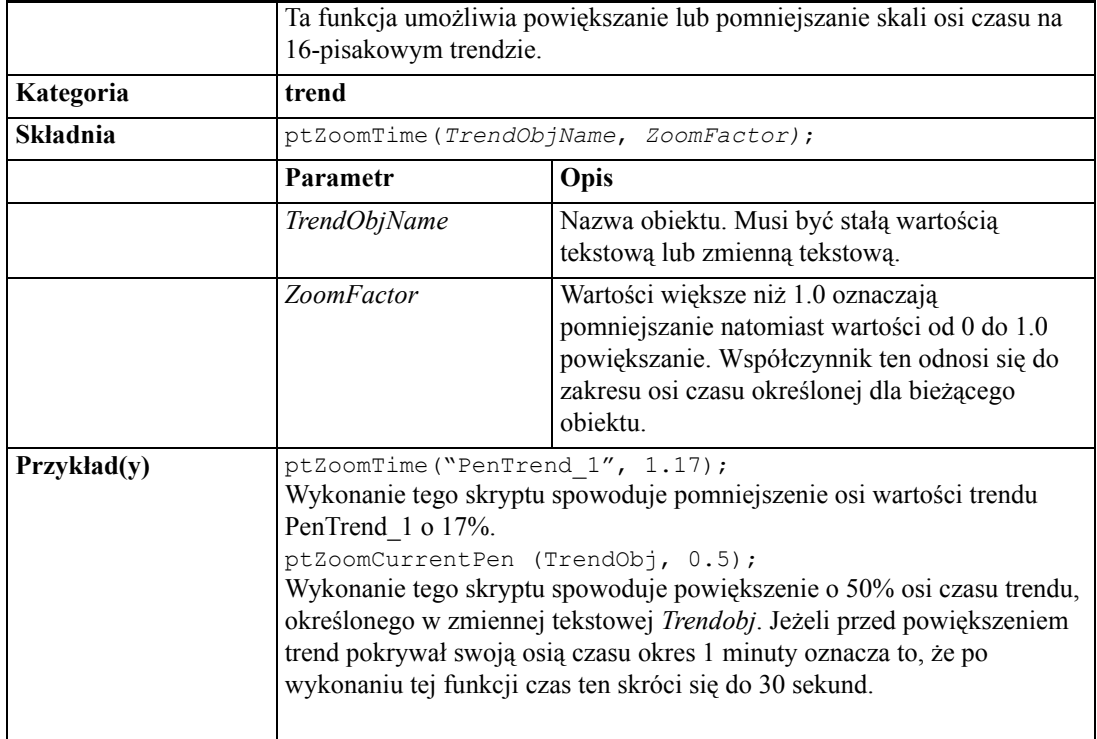

### **ptZoomTime()**

### **Tworzenie suwaków trendów historycznych**

Suwaki są wskaźnikami pozycji na skali czasu, ich położenie można zmieniać w celu odczytania wartości danych w dokładnie określonej chwili czasu. Poprzez powiązanie obiektu paska przewijania z **polami** suwaka, można zmieniać położenie na osi czasu trendu historycznego, co pozwala na odczytywanie żądanych danych. Funkcje skryptowe pozwalają na obliczenie wartości średniej, minimalnej i maksymalne w miejscu wskazywanym przez suwak. Można utworzyć dwa suwaki: lewy i prawy, a następnie za pomocą dodatkowych funkcji skryptowych InTouch przeprowadzać analizę danych w obszarze zawartym pomiędzy suwakami. Analiza ta pozwala między innymi na obliczenie wartości średniej, minimalnej, maksymalnej, stosunku wartość minimalna/ maksymalnej wyrażonego w jednostkach inżynierskich, oraz odchylenia standardowego. Można również powiększyć obszar zawarty pomiędzy suwakami.

Aby dowiedzieć się więcej na temat pól suwaków, zobacz podrozdział ["Pola](#page-962-0)  [trendów historycznych"](#page-962-0).

Można również wyświetlać dane w oparciu o znane położenie na wykresie. Dostępna jest również funkcja powiększania i zmniejszania fragmentu wykresu. Na następnych stronach opisano połączenia i wyrażenia, które mogą być wykorzystane do wzbogacania trendów historycznych o opisane tu możliwości.

**Wskazówka** Możliwości te udostępniane są za pomocą wizarda trendu historycznego.

Aby dowiedzieć się więcej, zobacz podrozdział "[Korzystanie z wizardów](#page-947-0)  [trendów historycznych"](#page-947-0).

Połączenie **Suwak poziomy** może zostać wykorzystane do tworzenia suwaka przesuwającego się na górną częścią trendu historycznego (Na każdym trendzie mogą być wykorzystywane dwa suwaki: lewy i prawy.

#### **W celu utworzenia suwaka**

1. Utworzyć obiekt, który ma być wykorzystywany jako suwak. W zamieszczonym poniżej przykładzie, wykorzystywany jest symbol złożony z wielokąta i linii pionowej.

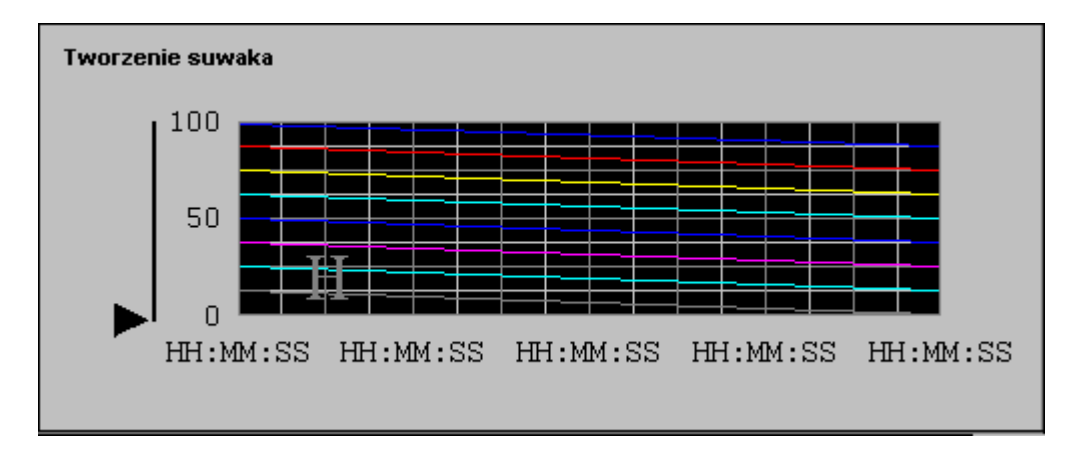

- 2. W celu poprawnego zdefiniowania połączenia suwaka poziomego, wymagana jest znajomość szerokości wykresu. Aby określić szerokość wykresu, narysować poziomą linię przebiegającą od jednego końca wykresu do drugiego, a następnie odczytać wartość z paska statusu programu WindowMaker. Trzecia z liczb, licząc od lewej strony, jest szerokością wykresu. Zapisać tę liczbę. Usunąć linię "pomiarową".
- 3. Podwójnie kliknąć obiekt suwaka. Wyświetlone zostanie okno dialogowe do wyboru połączenia.
- 4. W sekcji **Touch Links Sliders (Połączenia dotykowe - Suwaki)** kliknąć **Horizontal (Poziome)**. Wyświetlone zostanie okno dialogowe **Horizontal Slider (Suwak poziomy)**.

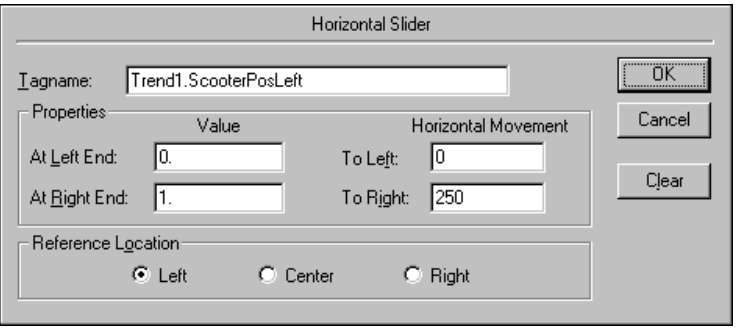

5. W polu **Tagname (Zmienna)** wprowadzić nazwę trendu historycznego wraz z **polem .ScooterPosLeft**.

Przykładowo, jeżeli trend posiada zmienną **Trend1**, wprowadzić **Trend1.ScooterPosLeft**. W położeniu **At Left End (Przy przem. lewym)** wartość jest równa 0.0, natomiast w położeniu **At Right End (Przy przem. prawym) w**artość jest równa 1.0. Wartość pola **Horizontal Movement (Przemieszczenie poziome) To Left (Skrajne lewe)** jest równa 0, natomiast wartość pola **To Right (Skrajne prawe)** jest równa długości linii przebiegającej od jednego końca trendu do drugiego, wyrażonej w pikselach. (W powyższym przykładzie, szerokość wykresu wynosi 250 pikseli.)

6. Kliknąć **OK**.

Przesunąć lewy suwak trendu w lewe skrajne położenie. Lewy suwak jest w tym momencie gotowy do użytku. Zrealizować takie same czynności dla prawego suwaka, korzystając tym razem z pola **.ScooterPosRight**. Wartości pól są takie same.

### **Wyświetlanie wartości w miejscu ustawienia suwaka**

Wyświetlane wartości zależą od miejsca położenia suwaka, utworzyć obiekt tekstowy, np. #.00, i przypisać go do połączenia **Wyświetlanie wartości analogowej** z wyrażeniem. Przykładowo:

```
HTGetValueAtScooter( "Trend1", Trend1.UpdateCount, 1, 
Trend1.ScooterPosLeft, 1, "PenValue" )
```
W powyższym przykładzie odczytana zostanie wartość rysowana przez Pen1, w miejscu, w którym znajduje się suwak. Jeżeli w czasie pracy aplikacji pozycja suwaka zostanie zmieniona, połączenie **Wyświetlanie wartości analogowej** zostanie automatycznie uaktualnione, w celu odzwierciedlenia nowego położenia suwaka.

### **Odczytywanie wartości z obszaru pomiędzy suwakami**

W celu odczytania wartości z obszaru pomiędzy suwakami, zarówno wartości maksymalnej, minimalnej, średniej lub odchylenia standardowego, utworzyć obiekt tekstowy, na przykład #.00, a następnie przypisać do niego połączenie **Wyświetlanie wartości analogowej** z wyrażeniem. Przykładowo:

```
HTGetValueAtZone( "Trend1", Trend1.UpdateCount, 
Trend1.ScooterPosLeft, Trend1.ScooterPosRight, 1, 
"PenMaxValue")
```
W powyższym przykładzie odczytywana jest wartość maksymalna dla pisaka 1 na trendzie Trend1, z obszaru wyznaczonego przez położenie lewego i prawego suwaka.

### **Powiększanie i pomniejszanie wykresu trendu**

W celu powiększenia trendu, należy utworzyć przycisk i przypisać go do połączenia **Touch Pushbutton - Action (Przycisk - Akcja)**. Wybrać warunek **On Button Down (Przy naciśnięciu)** i wprowadzić następujący skrypt:

```
HTZoomIn( "Trend1", "Center" );
```
W przykładzie tym, przy suwakach umieszczonych w odpowiednio w lewym i prawym skrajnym położeniu, zostanie "zakotwiczony" środek przedziału czasowego, a nowa szerokość wykresu będzie równa starej szerokości podzielonej przez dwa. Jeżeli suwaki zostaną przesunięte, nowa szerokość wykresu będzie równa przedziałowi czasowemu pomiędzy lewym a prawym suwakiem, a argument *LockString*("Center") nie będzie wykorzystywany.

Więcej informacji na temat korzystania z funkcji skryptowych do obsługi trendów historycznych podano w podrozdziale ["Funkcje skryptowe](#page-965-0)  [QuickScript dla trendów historycznych](#page-965-0)".

### **Program narzędziowy HistData**

Program HistData umożliwia dostęp do plików z danymi historycznymi za pośrednictwem mechanizmu DDE (mechanizm dynamicznej wymiany danych). Umożliwia to przesłanie żądanych danych do zgłaszającego się po nie programu takiego jak Excel lub Access. Program HistData pozwala przeglądać dane historyczne w pamięci, lub tworzyć pliki umożliwiające późniejsze przeglądanie danych historycznych. Dostęp do danych historycznych może być uzyskany poprzez makropolecenia z poziomu programu pobierającego dane, lub z poziomu samego pakietu InTouch.

**Uwaga** Program HistData powinien być uruchamiany (i zminimalizowany do ikony) przed uruchomieniem innego programu, który będzie go używał.

Program HistData nie może być używany z wykorzystaniem zdalnych odwołań.

### **Baza danych programu HistData**

Program HistData posiada własną wewnętrzną bazę danych. Elementy w wewnętrznej bazie danych są używane do konfiguracji dostępu do danych historycznych. Poniżej zamieszczono wykaz pozycji definiowanych w programie HistData:

### **DATADIR**

Typ Message: Ścieżka dostępu do katalogu zawierającego pliki z danymi historycznymi, np.:C:\InTouch\App.

#### **DBDIR**

Typ Message: Ścieżka dostępu do katalogu zawierającego bazę danych zmiennych w aplikacji InTouch, np.:C:\InTouch\App.

#### **STARTDATE**

Typ Message: Data rozpoczęcia próbkowania w formacie MM/DD/YYYY

### **STARTTIME**

Typ Message: Czas rozpoczęcia próbkowania w formacie 24-godzinnym HH:MM:SS

### **DURATION**

Typ Message: Czas, przez który będą zbierane dane. **DURATION** może być wyrażony w tygodniach, dniach, godzinach, minutach i sekundach.

Dozwolone są następujące znaki: **w** (week - tydzień), **d** (day - dzień), **h** (hour - godzina), **m** (minute - minuta), **s** (second - sekunda).

Wartości ułamkowe są również dozwolone. Na przykład: .5s dla 500 milisekund

Aby uzyskać pojedynczą próbkę, ustawić parametr **DURATION** na 0.

### **INTERVAL**

Typ Message: Odstęp czasowy pomiędzy próbkami. **INTERVAL** może być wyrażony w tygodniach, dniach, godzinach, minutach i sekundach - na przykład 1w symbolizuje 1 tydzień. Dopuszczalne jest także stosowanie wartości ułamkowych, np.: .25d jako 6 godz.

(Dozwolone znaki są takie same jak dla **DURATION**.)

**Uwaga** Maksymalna wartość parametrów **DURATION** i **INTERVAL** wynosi 6 tygodni. Stosuje się to do wszystkich typów żądań, dni, sekund, itd. Na przykład: używając dni, 42 jest liczbą maksymalną (7 dni x 6 tygodni = 42).

### **TAGS**

Typ Message: Wykaz zmiennych odczytywanych z pliku danych historycznych. **TAGS** wprowadzamy w formacie "ZmiennaA, ZmiennaB, ZmiennaC". Ponadto można pobierać datę i czas dla próbki przez użycie zmiennych systemowych **\$Date** i **\$Time**. Przykładowo:

"\$Date,TagA,TagB" lub, "\$Time,TagA,TagB" lub, "\$Date,\$Time,TagA,TagB"

#### **TAGS1, TAGS2,....**

Typ Message: Łańcuch znaków **TAGS** może zawierać 131 znaków w programie WindowViewer i 255 znaków w Excelu. Łańcuch znaków może być uzupełniany na końcu przez dodanie grup nazw zmiennych "Tags1", "Tags2", itd. Jeżeli zmienna wymaga dodania do niej dodatkowego tekstu, na jej końcu dodawany jest znak (+). Przykładowo:

TAGS="\$Date,ProdLevel,ProdTemp,+"

TAGS1="ReactLevel,Temp,GasLevel,+"

TAGS2="MotorStatus"

**Uwaga** Dublowanie zmiennych nie jest dopuszczalne, a maksymalna długość każdego ciągu znaków tags wynosi 512 bajtów.

#### **PRINTTAGNAMES**

Typ Discrete: Ten element domyślnie ma wartość 1 i powoduje, że program HistData drukuje zmienne w pierwszej linii wyjściowego pliku powyżej powiązanych kolumn wartości. Jeśli nazwy zmiennych nie mają być wydrukowane, wartość ta musi być zmieniona na 0.

#### **DATA**

Typ Message: Ten parametr powoduje przechowanie pożądanych danych w pamięci programu HistData (poszczególne wartości zmiennych są oddzielone przecinkami). Jest to użyteczne, gdy inne aplikacje chcą odczytać lub przesłać dane przez DDE (za pomocą poleceń **ADVISE** lub **REQUEST**).

#### **SENDDATA**

Typ Integer: Po ustawieniu parametru na 1, program HistData zaktualizuje dane w elemencie **DATA**. Kiedy uaktualnianie zostanie zakończone, parametr **SENDDATA** jest automatycznie ustawiany na 0.

**Uwaga** W przypadku otrzymania komunikatu informującego o zażądaniu zbyt dużej ilości danych w czasie korzystania z polecenia **SENDDATA**, skrócić wartość **DURATION**, lub zredukować liczbę żądanych zmiennych.

#### **FILENAME**

Typ Message: Kompletna ścieżka dostępu do pliku, w którym mają być zapisane żądane dane, np. C:\INTOUCH\HDFILE.CSV.

#### **WRITEFILE**

Typ Integer: Po ustawieniu tego parametru na 1, program HistData zapisze żądane dane w pliku podanym w argumencie **FILENAME**. Kiedy uaktualnianie pliku zostanie zakończone, parametr **WRITEFILE** jest automatycznie ustawiany na 0.

#### **STATUS**

Typ Discrete: Wyświetla stan ostatniej operacji. 1 wskazuje sukces, a 0 wskazuje wystąpienie błędu.

#### **ERROR**

Typ Message: Łańcuch znaków zawierający opis ostatniego błędu. Kiedy **STATUS** jest równy 1, opis błędu przyjmie formę "None", jeśli **STATUS** jest równy 0, łańcuch będzie zawierał komunikat o błędzie.

### **Korzystanie z programu HistData w programie InTouch**

W niniejszym punkcie przedstawiono jedną z metod odczytu i wyświetlenia danych historycznych w programie InTouch.

W celu zapewnienia możliwości odczytywania danych przez program InTouch z programu HistData, należy wypełnić pole Nazwa dostępu:

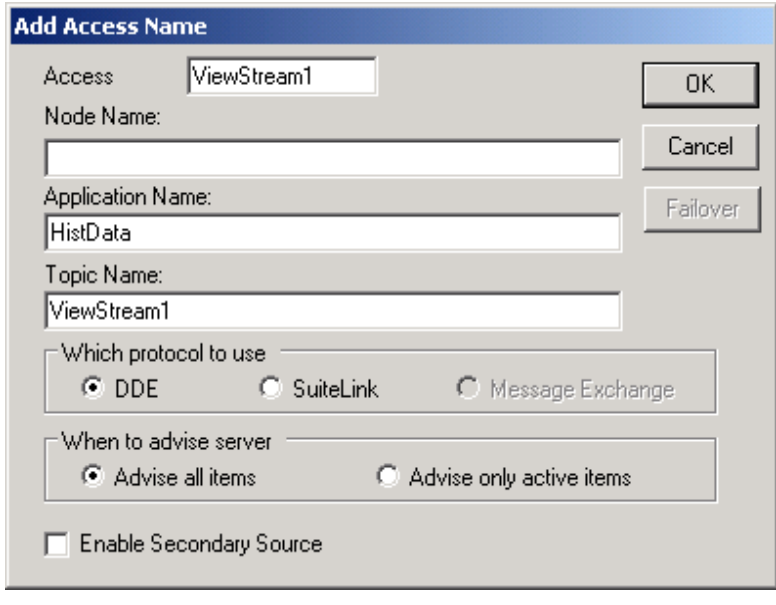

W polu **Access Name (Nazwa dostępu)** można wprowadzić dowolną nazwę o długości do 32 znaków. W polu **Topic Name (Nazwa tematu)** można również wprowadzić dowolną nazwę o długości do 32 znaków. Zalecane jest wprowadzenie w tych polach takiej samej nazwy. W polu **Application Name (Nazwa aplikacji)** należy wprowadzić nazwę programu **HistData** (bez rozszerzenia .exe).

W czasie korzystania z programu HistData, zalecane jest ustawienie opcji odczytywania **wszystkich** danych.

Aby dowiedzieć się więcej na temat nazw dostępu, zobacz Rozdział 15, "Programy komunikacyjne."

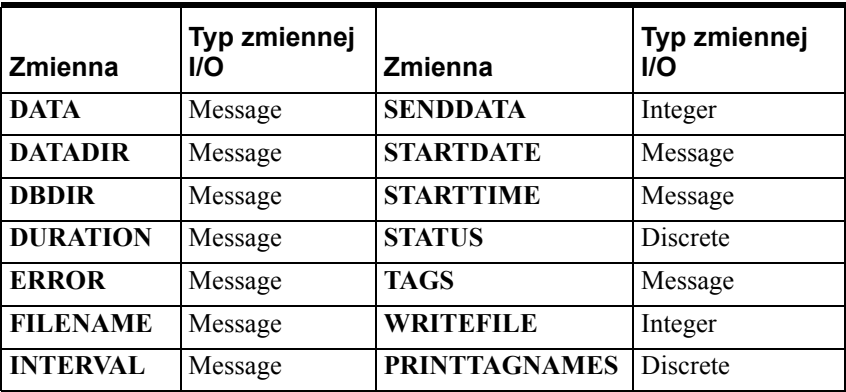

Po zdefiniowaniu nazwy dostępu, dla każdego elementu bazy danych utworzone zostały następujące zmienne typu I/O:

Jeżeli chcemy, aby dane znalazły się nie tylko w pliku .CSV, lecz także w elemencie **Data**, aby mogły być dostępne także dla innych aplikacji, należy utworzyć dwie dodatkowe zmienne:

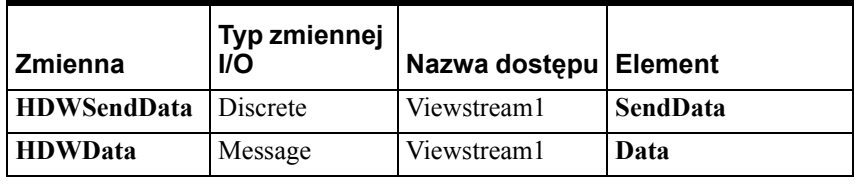

**Uwaga** Jeżeli utworzymy i używamy tych zmiennych i zażądamy zbyt dużo danych, otrzymamy błąd: Too much data requested – shorten the duration or reduce the number of tags.

Zmienne HistData oraz nazwy dostępu są automatycznie tworzone, gdy użyjemy wizarda HistData. Aby skorzystać z wizarda HistData:

- 1. Kliknąć ikonę wizarda.
- 2. Otworzyć grupę wizardów trendów.
- 3. Podówjnie kliknąć na wizardzie HistData i wkleić go na okno.
- 4. Podwójnie kliknąć na wizardzie HistData i przypisać do niego zmienną typu Hist Trend.
- 5. Kliknąć **OK**, aby utworzyć zmienne HistData.

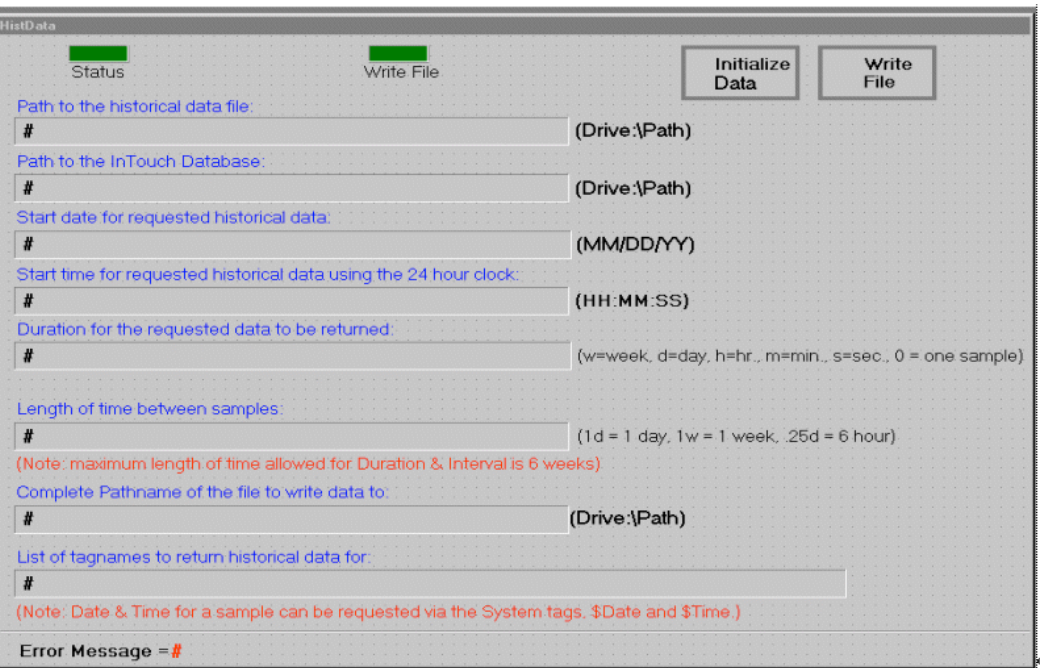

Po utworzeniu zmiennych typu I/O, należy utworzyć nowe okno o nazwie **HistData**, które wygląda jak w następującym przykładzie:

Symbole **#** mają skonfiguroawne połączenie animacyjne. Na przykład, symbol # posiada skonfigurowane połączenie animacyjne typu wprowadzanie danych tekstowych dla zmiennej **HDWDataDir**. Połączenie animacyjne pozwala na zmianę wartości zmiennych podczas działania aplikacji.

Przycisk **Status** ma zdefiniowane połączenie animacyjne typu fill color discrete expression (kolor wypełnienia - wyrażenie dyskretne) i związane jest ze zmienną **HDWStatus**:

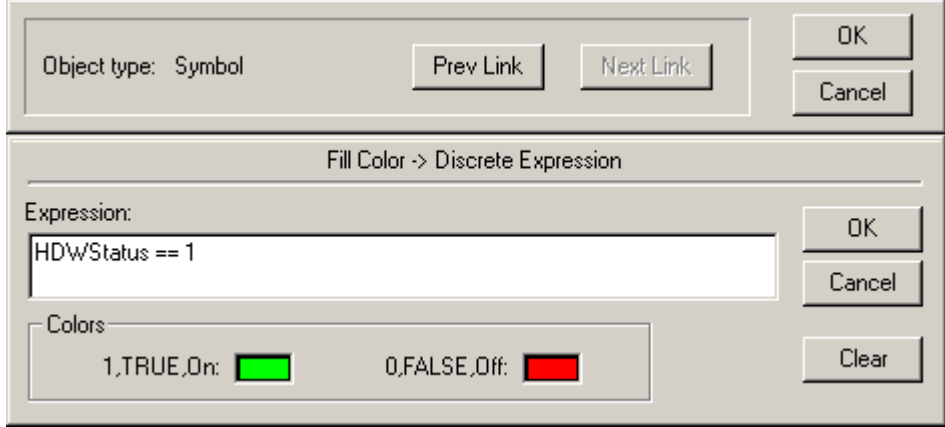

Przycisk **Write File** ma zdefiniowane połączenie animacyjne typu fill color discrete expression (kolor wypełnienia - wyrażenie dyskretne) i związane jest ze zmienną **HDWWriteFile**:

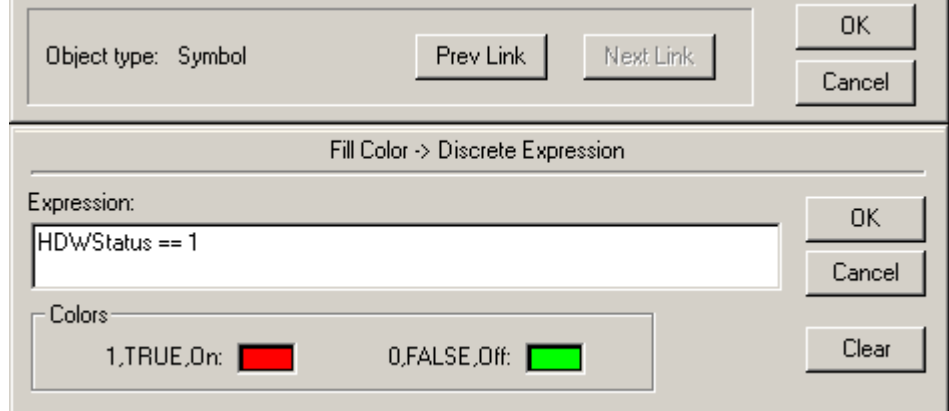

Przycisk **Initialize Data** jest powiązany ze skryptem akcji.

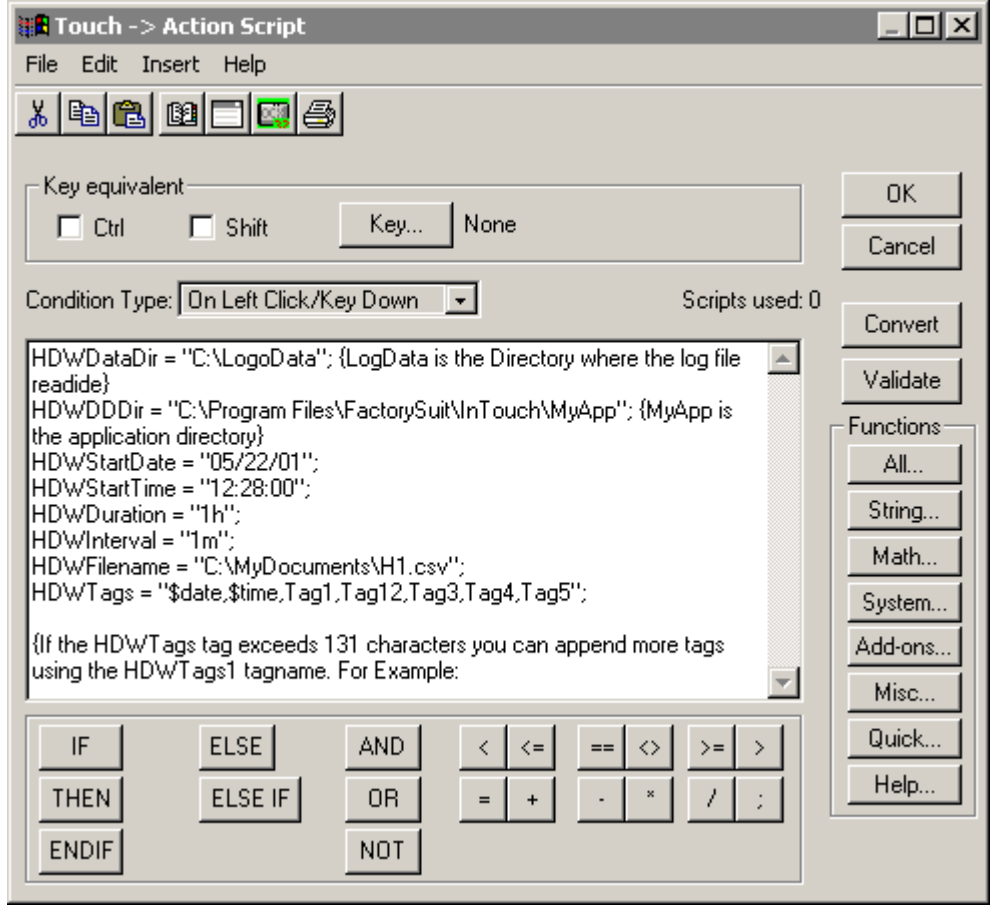

Gdy zostanie naciśnięty przycisk **Initialize Data**, elementy-zmienne programu HistData zostaną zainicjalizowane określonymi wartościami. Jeżeli jest to konieczne, wartości te można modyfikować także w tracie działania aplikacji dzięki połączeniom animacyjnym.

Przycisk **Write File** jest powiązany ze skryptem akcji:

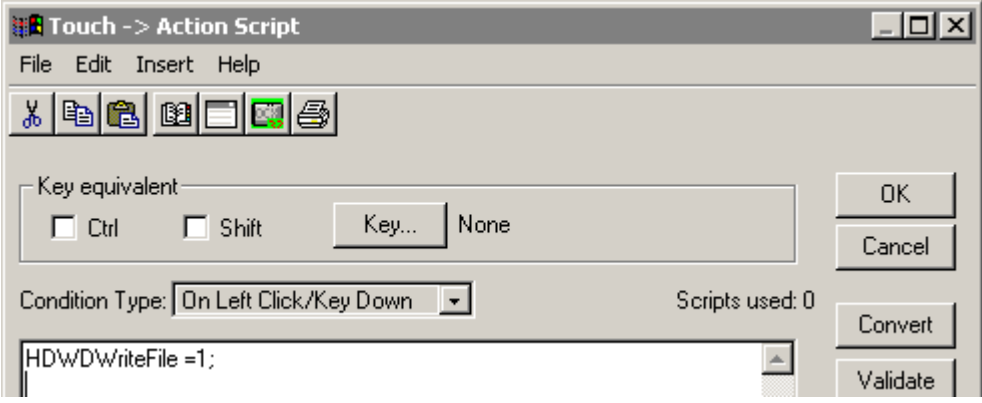

Naciśnięcie przycisku **WriteFile** spowoduje utworzenie pliku .CSV z danymi.

Po skonfigurowaniu i zapisaniu parametrów należy uruchomić program **HistData** i zminimalizować go. Następnie należy uruchomić program WindowViewer i otworzyć okno HistData. Kliknąć przycisk **Initialize**, aby zainicjować wartościami elementy programu HistData, a następnie nacisnąć przycisk **WriteFile**. Jeżeli ta czynność zakończyła się sukcesem, wartość elementu **Status** będzie pozytywna (**ON**) i zmieniony zostanie kolor na ten, który jest związany ze statusem **ON**. Jeżeli czynność nie powiodła się, wartość elementu **Status** będzie negatywna (**OFF**) i zostanie wyświetlony **komunikat błędu**.

## **Wykorzystywanie programu HistData w arkuszu Excel**

Program HistData zapewnia obsługę funkcji **INITIATE**, **POKE**, i **TERMINATE**, wysyłanych z poziomu takich programów, jak na przykład arkusz kalkulacyjny Microsoft Excel. Funkcja **POKE** wraz ze **słowem kluczowym** (pozycja wewnętrznej bazy danych) służy do ustawienia parametrów definiujących zapytanie. Po odpowiednim ustawieniu parametrów zapytania, uruchamiane jest makro żądające przesłania wartości wybranych danych historycznych.

W programie Excel można tworzyć makra, które będą współpracowały z programem HistData. Poniżej zamieszczono makro stworzone w środowisku VBA:

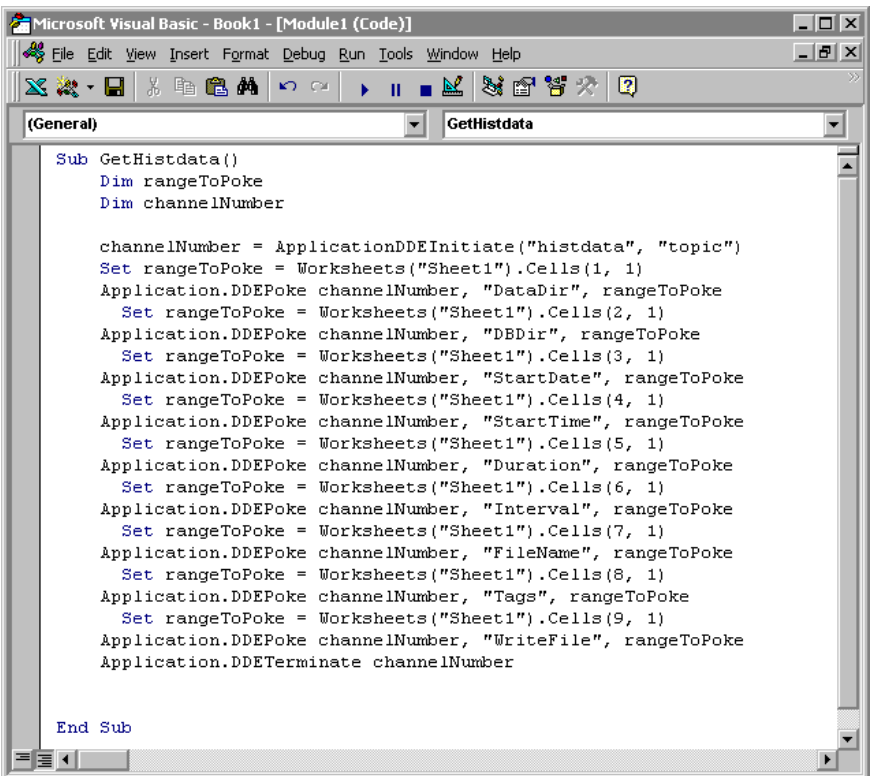

Dane przekazywane znajdują się w komórce arkusza Sheet1 w skoroszycie Excela o nazwie spreadsheet1.

Poniżej został zamieszczony przykład arkusza zawierającego odnośniki do danych:

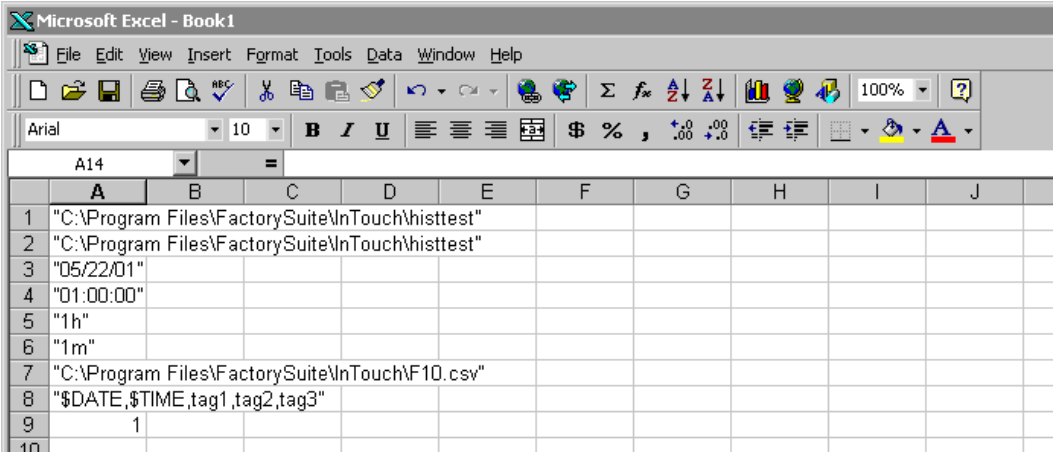

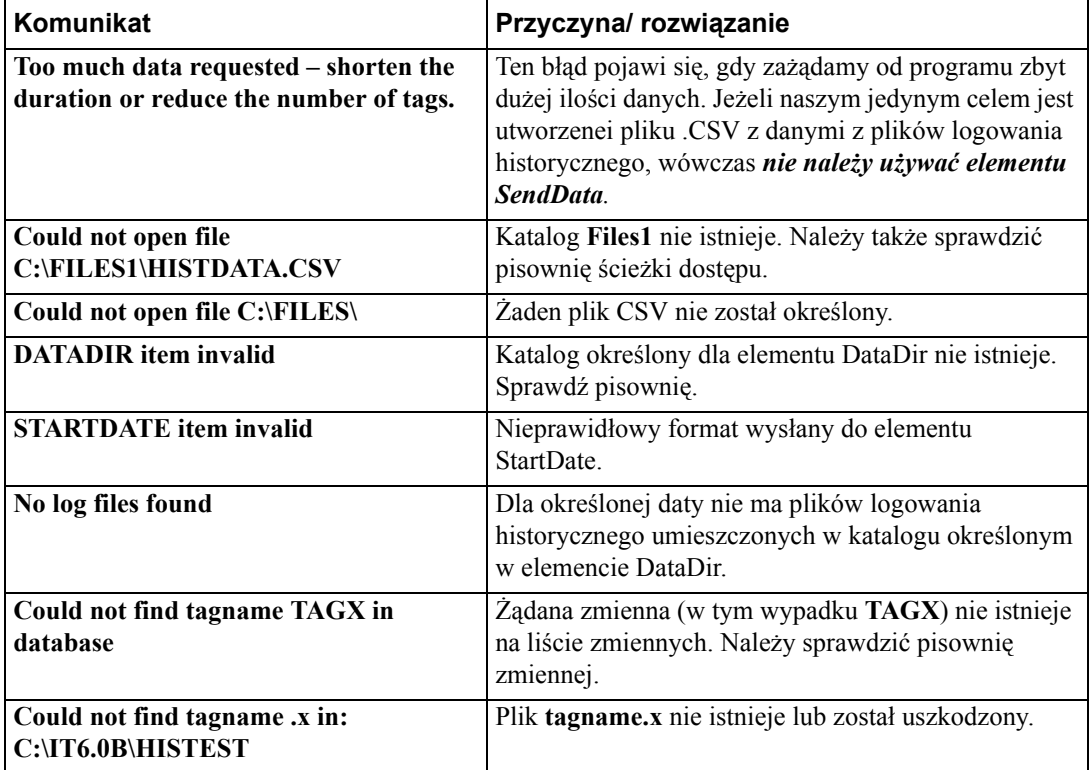

# **Częste komunikaty błędów HistData**

**1002 Rozdział 14**

### ROZDZIA Ł 15

# **Programy komunikacyjne**

InTouch wymienia dane z innymi programami Windows, serwerami komunikacyjnymi Wonderware oraz innymi programami komunikacyjnymi, zapewniającymi łączność z urządzeniami zewnętrznymi, za pomocą mechanizmu dynamicznej wymiany danych Microsoft Dynamic Data Exchange (DDE), protokołów FastDDE, NetDDE i Wonderware SuiteLink.

### **Spis treści**

- Obsługiwane protokoł[y komunikacyjne](#page-1003-0)
- Protokół [Wonderware SuiteLink](#page-1004-0)
- [Konwencja adresowania w DDE](#page-1005-0)
- [Konwencja tworzenia adresów DDE](#page-1005-1)
- [Nazwy dost](#page-1006-0)ępu InTouch
- [Definiowanie elementów I/O](#page-1009-0)
- [Monitorowanie statusu wymiany danych za po](#page-1013-0)średnictwem programu [komunikacyjnego](#page-1013-0)
- [Monitorowanie statusu komunikacji z programem komunikacyjnym](#page-1016-0)
- [Monitorowanie statusu urz](#page-1018-0)ądzenia z wieloma wejściami
- [Konfigurowanie rezerwacji komunikacji I/O w programie InTouch](#page-1021-0)

## <span id="page-1003-0"></span>**Obsługiwane protokoły komunikacyjne**

Dynamic Data Exchange (DDE) jest protokołem opracowanym przez Microsoft w celu umożliwienia przesyłania danych i instrukcji pomiędzy aplikacjami pracującymi w środowisku Windows. Protokół ten implementuje architekturę klient-serwer pomiędzy dwoma, współbieżnie pracującymi aplikacjami. Aplikacja *serwera* udostępnia dane i przyjmuje żądania przesłania danych, wysyłane przez inne aplikacje. Aplikacje wysyłające żądania nazywane są *klientami*. Niektóre aplikacje, jak na przykład InTouch czy Microsoft Excel, mogą być jednocześnie zarówno *klientami* jak i *serwerami*.

Protokół FastDDE umożliwia upakowanie wielu komunikatów charakterystycznych dla Wonderware DDE w pojedynczy komunikat DDE Microsoftu. Upakowywanie takie zwiększa efektywność oraz szybkość komunikacji poprzez zredukowanie ilości danych wymienianych za pomocą mechanizmu DDE pomiędzy *klientem* a *serwerem*. Chociaż protokół Wonderware FastDDE znacznie zwiększa możliwości mechanizmu DDE, kolejnym wyzwaniem stała się praca w środowiskach sieciowych.

Protokół NetDDE zwiększa funkcjonalność standardowego mechanizmu DDE dostępnego w środowisku Windows, pozwalając na komunikowanie się za pomocą sieci lokalnych i złączy szeregowych. Pozwala to na wymianę danych za pośrednictwem mechanizmu DDE pomiędzy aplikacjami pracującymi na różnych komputerach, połączonych siecią lokalną, lub też za pomocą modemów. Przykładowo, NetDDE pozwala na wymianę danych za pośrednictwem mechanizmu DDE pomiędzy aplikacjami pracującymi na komputerach kompatybilnych z IBM PC, połączonych siecią lokalną, lub za pomocą modemów, oraz pomiędzy aplikacjami mającymi możliwość obsługi DDE, pracującymi na platformach, które nie są oparte na komputerach PC, przykładowo w takich środowiskach operacyjnych jak VMS czy UNIX. W systemie Windows 2003 usługa NetDDE jest domyślnie wyłączona. InTouch nie obsługuje NetDDE i nie zainstaluje odpowiednich modułów.

Protokół komunikacyjny Wonderware SuiteLink oparty jest na standardzie TCP/IP. SuiteLink został zaprojektowany specjalnie z myślą o wymaganiach stawianych przez zastosowania przemysłowe, takich jak duża integralność danych, wysoka przepustowość oraz łatwiejsza diagnostyka. Protokół TCP/IP jest standardowym komponentem systemów operacyjnych Windows. Protokół SuiteLink nie stanowi zamiennika dla DDE, FastDDE, czy NetDDE. Każde z połączeń uzależniane jest od sytuacji panującej w sieci. Protokół SuiteLink, opracowany specjalnie z myślą o zastosowaniach przemysłowych żądających dużej prędkości, odznacza się następującymi cechami:

Niektóre aplikacje klienckie obsługują standard VTQ, wtedy danym towarzyszą znaczniki czasu i jakości tych danych.

Rozbudowana diagnostyka przesyłu danych oraz wykorzystania zasobów komputerowych serwera, zrealizowana z wykorzystaniem monitora wydajności systemu operacyjnego Microsoft Windows. Cecha ta ma szczególnie duże znaczenie przy projektowaniu i administrowaniu przemysłową siecią komputerową.

Możliwość przesyłania dużych ilości danych pomiędzy aplikacjami, bez względu na to, czy aplikacje te pracują na jednej stacji, czy też na różnych komputerach połączonych w sieć.

Protokół sieciowy TCP/IP korzysta z interfejsu Microsoft Winsock.

### <span id="page-1004-0"></span>**Protokół Wonderware SuiteLink**

Protokół komunikacyjny Wonderware SuiteLink oparty jest na standardzie TCP/IP. SuiteLink został zaprojektowany specjalnie z myślą o wymaganiach stawianych przez zastosowania przemysłowe, takich jak duża integralność danych, wysoka przepustowość, oraz łatwiejsza diagnostyka. Ten protokół jest obsługiwany przez wszystkie systemy operacyjne firmy Microsoft.

#### **W celu zastosowania protokołu komunikacyjnego SuiteLink**

- 1. Protokół Microsoft TCP/IP musi być odpowiednio skonfigurowany i pracować baz żadnych zakłóceń.
- 2. W nazwach komputerów (**stacji**) można użyć jedynie nazw o nie więcej niż 15 znakach.

Więcej informacji na temat konfigurowania Microsoft TCP/IP znajdziesz w dokumentacji systemu operacyjnego Windows.

3. Protokół Wonderware SuiteLink musi być uruchomiony jako usługa. Jeżeli z jakichkolwiek powodów SuiteLink został zatrzymany, należy go ponownie uruchomić. (Protokół SuiteLink jest automatycznie instalowany w momencie instalowania pakietu InTouch, oraz domyślnie konfigurowany do automatycznego uruchamiania jako usługa Windows.)

Aby dowiedzieć się więcej na temat usług Windows, zobacz także dodatek A, "Wprowadzenie do usł[ug Windows programu InTouch](#page-1086-0)".

#### **Aby uruchomić SuiteLink jako usługę**

- 1. Uruchomić Panel sterowania.
- 2. Podwójnie kliknąć **Services (Usługi)**. Wyświetlone zostanie okno dialogowe **Services (Usługi)**.

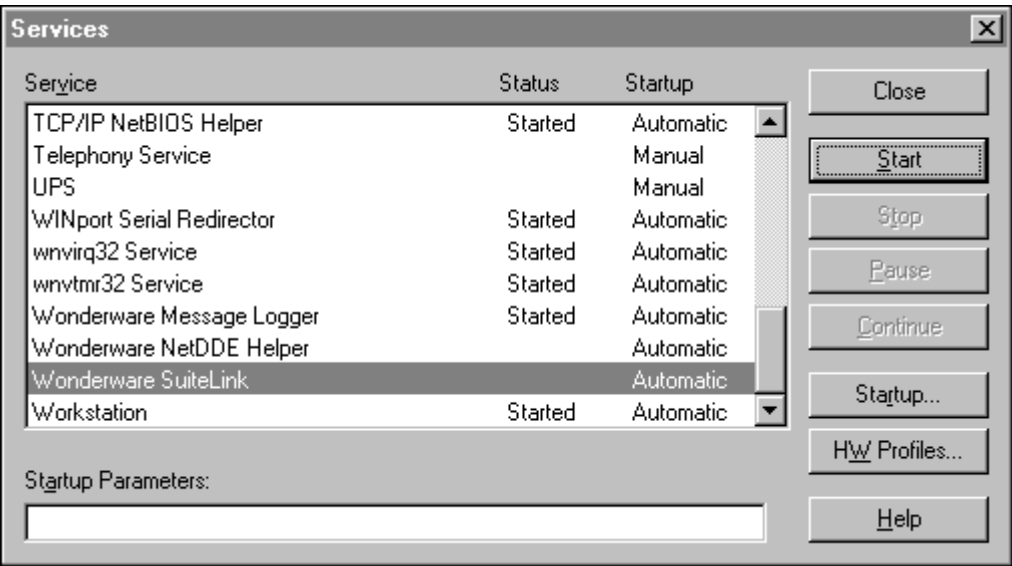

- 3. Kliknąć **Wonderware SuiteLink**, a następnie kliknąć **Start (Uruchom)**.
- 4. Kliknąć **Close (Zamknij)**.

## <span id="page-1005-0"></span>**Konwencja adresowania w DDE**

Dane w programie komunikacyjnym identyfikowane są poprzez podanie nazwy, która składa się z trzech składników: *nazwy aplikacji, nazwy tematu* oraz *nazwy elementu*. W celu uzyskania danych z innej aplikacji, program *klienta* (InTouch) otwiera kanał do programu *serwera*, poprzez podanie tych trzech składników.

Aby program InTouch był w stanie odczytać dane z innej aplikacji, musi on znać nazwę *aplikacji* dostarczającej dane, nazwę *tematu* wewnątrz aplikacji zawierającego żądane dane oraz nazwę konkretnego *elementu* w obrębie *tematu*. Dodatkowo, należy podać jakiego typu będą to dane: dyskretne, całkowite, rzeczywiste (zmiennoprzecinkowe) czy tekstowe. Informacja ta wykorzystywana jest do określenia typu zmiennej I/O w czasie definiowania jej w bazie danych InTouch. W tym momencie, jeżeli uruchomiony jest program WindowViewer, wszystkie czynności niezbędne do uzyskania *wartości* elementu zostaną zrealizowane automatycznie.

Przykładowo, dla arkusza kalkulacyjnego Microsoft Excel, *nazwą aplikacji* jest "Excel", *nazwą tematu* jest nazwa konkretnego arkusza kalkulacyjnego zawierającego dane, natomiast *nazwą elementu* jest identyfikator komórki arkusza, która będzie wykorzystywana w trakcie operacji czytania lub zapisywania danych.

## <span id="page-1005-1"></span>**Konwencja tworzenia adresów DDE**

W przypadku czytania danych z programu InTouch przez inne aplikacje, również należy podać trzy elementy składowe adresu DDE. Poniżej omówiono konwencję budowania adresów DDE dla programu InTouch:

**VIEW** *(nazwa aplikacji)* identyfikuje uruchomiony program InTouch, zawierający element danych.

**TAGNAME** *(nazwa tematu)* jest słowem zawsze używanym do odczytu/ zapisu zmiennej do bazy danych InTouch.

**NazwaZmiennej** *(nazwa elementu)* jest aktualną zmienną zdefiniowaną dla elementu w bazie danych InTouch.

Przykładowo, w celu skorzystania z danych programu InTouch z poziomu Excela, w komórce, do której ma być zapisana odczytywana dana należy wpisać następujące wyrażenie:

```
=VIEW|TAGNAME!''NazwaZmiennej''
```
**Uwaga** Jeżeli dane odczytywane są za pomocą protokołu Wonderware NetDDE z innej stacji pracującej w sieci, przed adresem DDE *aplikacji* należy wpisać dwa ukośniki, nazwę tej stacji sieciowej i jeden ukośnik. Przykładowo:

```
\\NodeName\VIEW|TAGNAME!''NazwaZmiennej''
```
## <span id="page-1006-0"></span>**Nazwy dostępu InTouch**

W czasie definiowania zmiennej typu I/O, lub w przypadku korzystania ze zmiennych zdalnie adresowanych, należy określić dla nich nazwę dostępu. Nazwa dostępu zawiera informacje wykorzystywane do komunikowania się z innym źródłem danych I/O, włączając w to nazwę stacji, nazwę aplikacji oraz nazwę tematu.

#### **W celu utworzenia nazwy dostępu**

- 1. Z menu **Special (Specjalne)** wybrać **Access Names (Nazwy dostępu)**, lub podwójnie kliknąć **Access Names (Nazwy dostępu)** w grupie **Configure (Konfiguracja)** eksploratora aplikacji. Wyświetlone zostanie okno dialogowe **Access Names (Nazwy dostępu)**.
- 2. Można również w eksploratorze aplikacji, kliknąć prawym przyciskiem **Access Names (Nazwy dostępu)**, a następnie kliknąć **Open (Otwórz)**. Nazwy dostępu można również tworzyć w czasie definiowania zmiennych typu I/O na liście zmiennych.

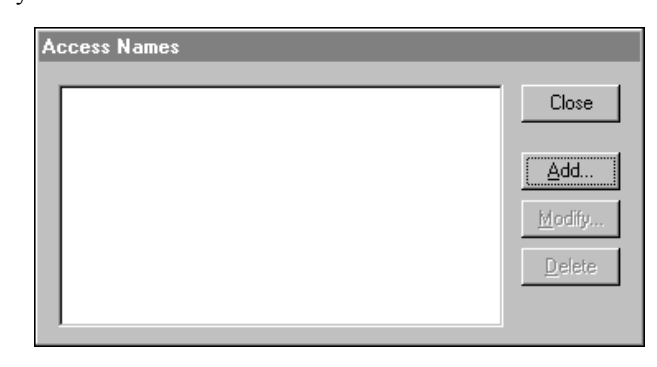

3. Kliknąć **Add (Dodaj)**. Wyświetlone zostanie okno dialogowe **Add Access Name (Nowa nazwa dostępu)**:

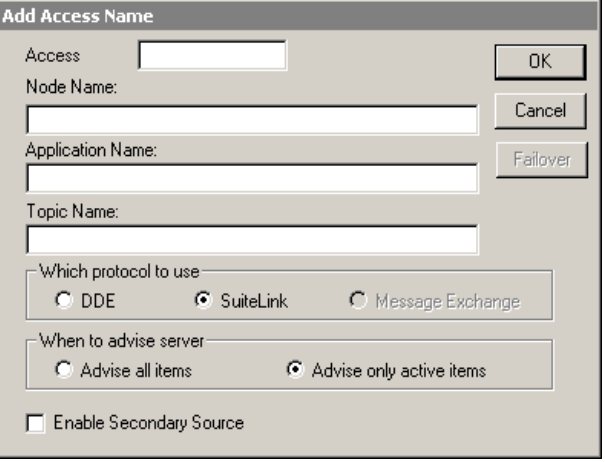

4. W polu **Access Name (Nazwa dostępu)** wpisać nazwę dostępu. W celu uproszczenia, można wpisać taką samą nazwę, jaka będzie później wprowadzana dla *nazwy tematu*.

Nazwy dostępu są wykorzystywane przez program InTouch do odwoływania się do bieżących danych I/O. Każda nazwa dostępu jest równoważna adresowi I/O, który może zawierać stację, aplikację i temat. W przypadku aplikacji sieciowych, odwołania I/O mogą być zdefiniowane jako globalne adresy do sieciowego programu komunikacyjnego, lub lokalne adresy do lokalnego programu komunikacyjnego.

**Uwaga** Konfigurując w programie WindowMaker nazwy dostępu typu SuiteLink, program uniemożliwia powtórzenie tych samych nazw komputerów, aplikacji i tematów. Należy także pamiętać, aby funkcja IOSetAccessName nie powodowała powtórzenia tych parametrów dla różnych nazw dostępu. Funkcja IOSetAccessName umożliwia powtórzenie tej samej nazwy tematu w nazwach dostępu typu SuiteLink. Takie nazwy dostępu z powtórzonym tematem nie będą jednak działać.

- 5. Jeżeli dane udostępnia program komunikacyjny działający w sieci komputerowej, w polu **Node Name (Nazwa komputera)** wpisać nazwę stacji sieciowej.
- 6. W polu **Application Name (Nazwa aplikacji)** wpisać nazwę programu komunikacyjnego, z którego odczytywane będą dane. W niniejszym przypadku, wartość odczytywana jest z programu komunikacyjnego Wonderware Modbus, w związku z czym wprowadzono **modbus**. W nazwie programu **nie podawać** rozszerzenia **.exe**.
- 7. W polu **Topic Name (Nazwa tematu)** wpisać nazwę *tematu*. Wprowadzona nazwa tematu służy do określenia pewnej podgrupy elementów zgromadzonych w aplikacji. W przypadku odczytywania danych z programu komunikacyjnego Wondrware, nazwa tematu jest **dokładnie** taka sama jak temat zdefiniowany w programie komunikacyjnym. W arkuszu kalkulacyjnym Microsoft Excel, nazwa tematu jest nazwą arkusza kalkulacyjnego. Przykładowo, Zeszyt1.xls.
- 8. Wybrać żądany protokół. Aby dowiedzieć się więcej, zobacz podrozdział "Obsługiwane protokoł[y komunikacyjne" na stronie 1004](#page-1003-0):

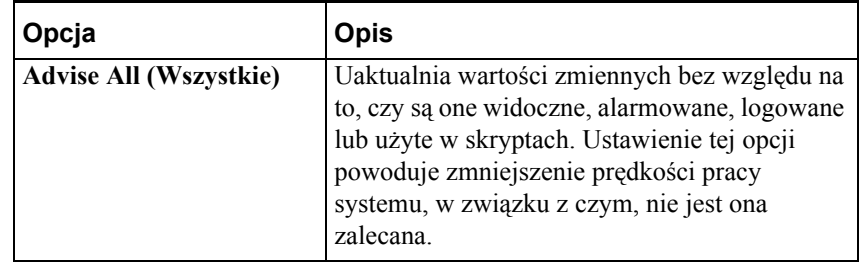

9. Wybrać opcję pobierania danych z serwera:
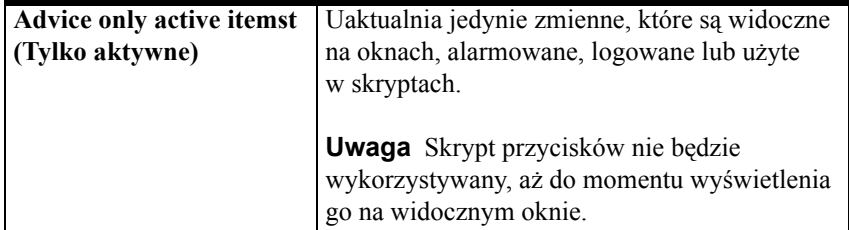

- 10. Zaznaczyć opcję **Enable Secondary Source (Włącz źródło rezerwowe)**, aby uaktywnić możliwość określenia rezerwowego programu komunikacyjnego. Okno dialogowe powiększa się, pokazując dodatkowe opcje pozwalające skonfigurować drugie źródło danych. Po zakończeniu konfigurowania, kliknąć **OK**.
- 11. Po zakończeniu konfigurowania nazw dostępu, kliknąć **OK**. Na ekranie pokazane zostanie ponownie okno dialogowe **Access Names (Nazwy dostępu)**, z nowo zdefiniowaną nazwą dostępu zaznaczoną na liście.

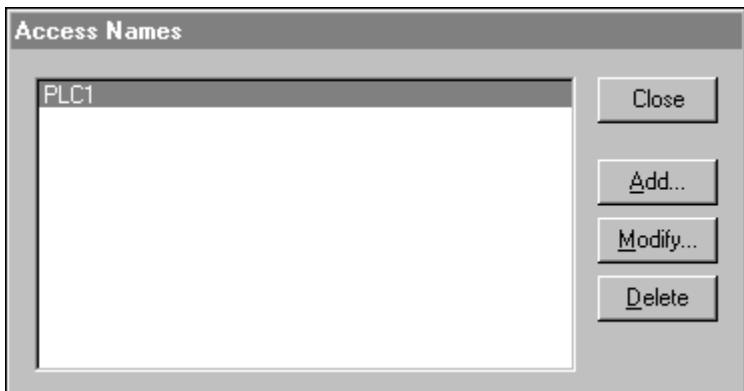

12. Kliknąć **Close (Zamknij)** w celu zamknięcia tego okna dialogowego oraz powrócenia do definicji zmiennej.

#### **W celu zmodyfikowania lub usunięcia nazwy dostępu**

**Uwaga** Nie można usunąć nazw dostępu, które są powiązane ze zmiennymi. Nie można także usuwać nazw dostępu w czasie działania programu WindowViewer.

1. Z menu **Special (Specjalne)** wybrać **Access Names (Nazwy dostępu)**, lub podwójnie kliknąć **Access Names (Nazwy dostępu)** w grupie **Configure (Konfiguracja)** eksploratora aplikacji. Wyświetlone zostanie okno dialogowe **Access Names (Nazwy dostępu)**.

2. Można również w eksploratorze aplikacji, kliknąć prawym przyciskiem **Access Names (Nazwy dostępu)**, a następnie kliknąć **Open (Otwórz)**.

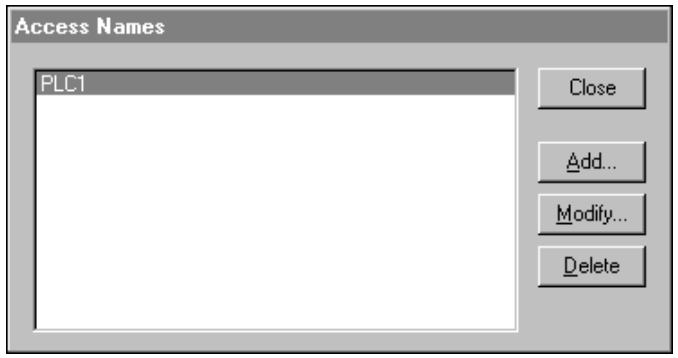

- 3. W celu wprowadzenia zmian w definicji nazwy dostępu, zaznaczyć ją na liście, a następnie kliknąć **Modify (Modyfikuj)**. Wyświetlone zostanie okno dialogowe **Modify Access Name (Modyfikacja nazwy dostępu)**. Wprowadzić żądane zmiany, po czym kliknąć **OK**. Wyświetlone zostanie ponownie okno dialogowe **Access Names (Nazwy dostępu)**. Kliknąć **Close (Zamknij)** lub powtórzyć tę procedurę, jeżeli zachodzi potrzeba zmodyfikowania definicji następnej nazwy dostępu.
- 4. W celu usunięcia nazwy dostępu, zaznaczyć ją na liście, a następnie kliknąć **Delete (Usuń)**. Wyświetlone zostanie okno dialogowe żądające potwierdzenia zamiaru usunięcia zaznaczonej nazwy dostępu. Kliknąć **Yes (Tak)** w celu usunięcia, lub **No (Nie)** w celu anulowania. Kliknąć **Close (Zamknij)** lub powtórzyć tę procedurę, jeżeli zachodzi potrzeba usunięcia definicji następnej nazwy dostępu.

### **Definiowanie elementów I/O**

InTouch może odczytywać dane z innych aplikacji Windows, znajdujących się na stacji lokalnej lub sieciowej, jeżeli zdefiniowana zostanie zmienna typu I/O. Każda zmienna typu I/O odwołuje się do jednego z *elementów* w programie serwera komunikacyjnego.

Aby dowiedzieć się więcej na temat rozproszonych aplikacji, zobacz [Rozdzia](#page-252-0)ł [5, "Tworzenie aplikacji sieciowych."](#page-252-0)

#### **W celu zdefiniowania zmiennej typu I/O**

- 1. Z menu **Special (Specjalne)** wybrać **Tagname Dictionary (Lista zmiennych)** lub w Eksploratorze Aplikacji kliknąć **Tagname Dictionary (Lista zmiennych)**. Wyświetlone zostanie okno dialogowe **Tagname Dictionary (Lista zmiennych)**.
- 2. Kliknąć **New (Nowe)**. Spowoduje to wyczyszczenie pola **Tagname (Zmienna)**.

**Wskazówka** Po kliknięciu prawym przyciskiem myszy w polu tekstowym okna dialogowego listy zmiennych, wyświetlone zostanie menu z poleceniami, które można zastosować do zaznaczonego tekstu.

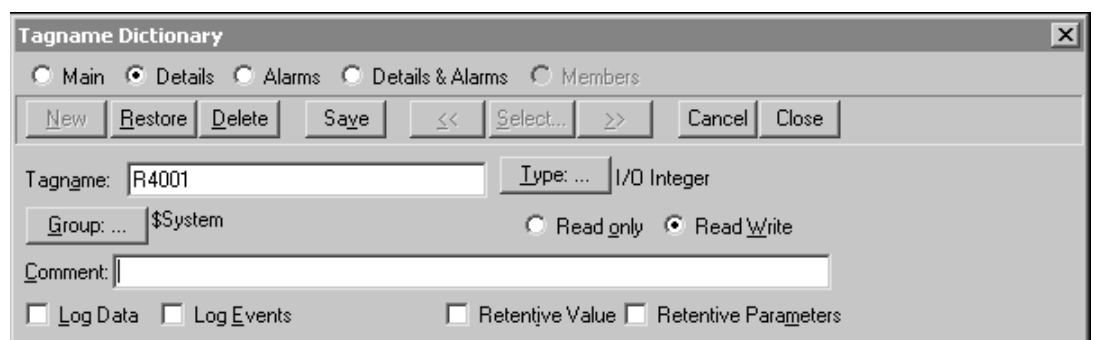

Po pierwszym wyświetleniu listy zmiennych, pokazywana jest definicja wewnętrznej zmiennej systemowej **\$AccessLevel**. Jeżeli zdefiniowano już uprzednio zmienne na liście zmiennych, wyświetlana jest definicja ostatnio edytowanej zmiennej.

3. W polu **Tagname (Zmienna)** wprowadzić nazwę nowej zmiennej.

Długość nazwy zmiennej nie może przekraczać 32 znaków i musi się ona rozpoczynać od znaku alfanumerycznego (A-Z, a-z). Pozostałymi znakami mogą być A-Z, 0-9, !, #, \$, %, , \ i &.

Zmienne są również automatycznie indeksowane. Przykładowo, jeżeli wprowadzona zostanie i zapisana zmienna R4001, a następnie kliknięty zostanie przycisk **Nowa**, utworzona zostanie automatycznie nazwa R4002. Jeśli w nazwie występował będzie znak oddzielający cyfry, to nazwa będzie automatycznie indeksowana względem pierwszej znalezionej liczby. Przykładowo, N7-0 zostanie zaindeksowane jako N7- 1. Dopuszczalne są wyłącznie zmiany na wartości dodatnie. Przykładowo, R4002 na R4003, R4003 na R4004, itd.

Nie można użyć słowa **RetVal** dla zmiennej. Jest to słowo zarezerwowane. Jeżeli słowo to zostanie wykorzystane, w trakcie późniejszej edycji skryptu pojawi się następujący błąd "Zmienna nie może mieć tej nazwy. Taka zmienna już istnieje."

4. Kliknąć **Type (Typ)**. Wyświetlone zostanie okno dialogowe **Choose tagname type (Typy zmiennych)**.

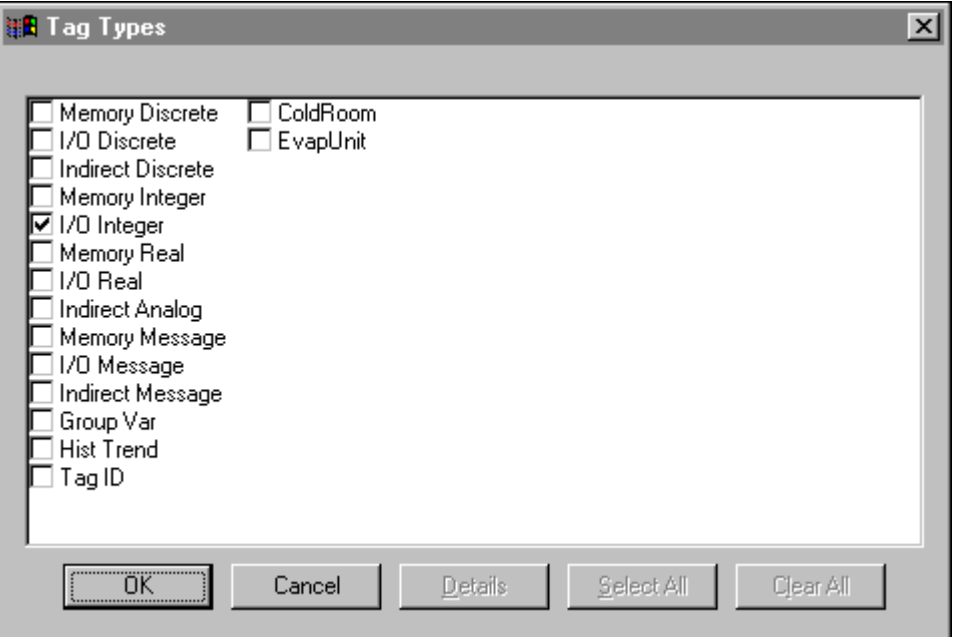

5. Zaznaczyć jakiego typu ma być zmienna:

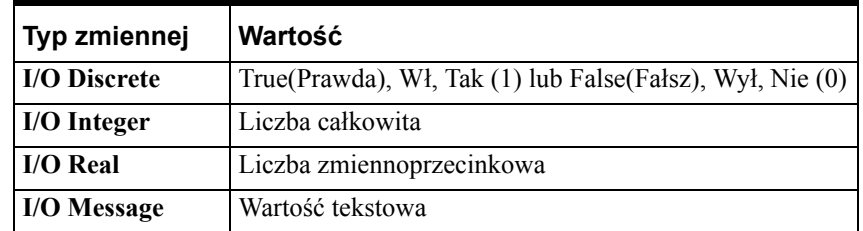

6. Po wybraniu typu zmiennej typu I/O, kliknąć **OK**. Wyświetlone zostanie okno dialogowe do wprowadzania szczegółowych parametrów dla zaznaczonego typu zmiennej I/O. Przykładowo, jeżeli wybrany zostanie typ I/O Integer, wyświetlone zostanie następujące okno dialogowe.

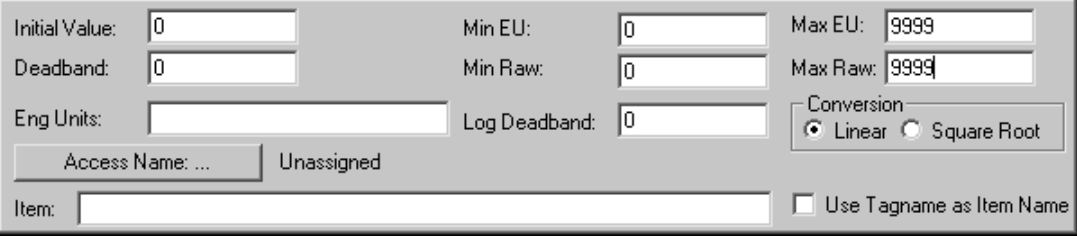

**Wskazówka** Jeżeli nie jest ono wyświetlane, kliknąć **Details (Szczegóły)** w górnej części okna dialogowego.

7. Wprowadzić parametry żądane do zdefiniowania *elementu*.

8. Kliknąć **Access Name (Nazwa dostępu)**. Wyświetlone zostanie okno dialogowe **Access Names (Nazwy dostępu)**.

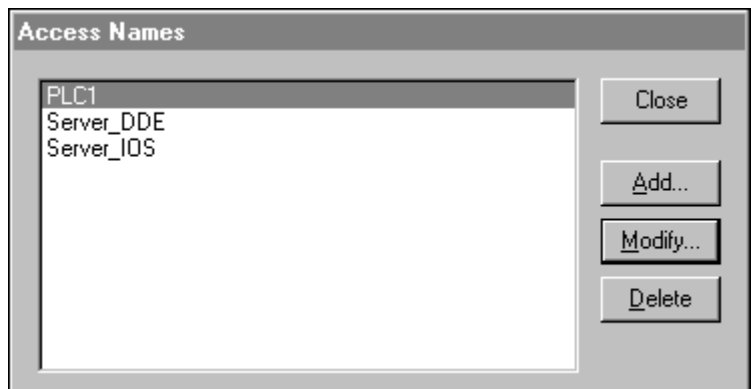

9. Podwójnie kliknąć nazwę dostępu, która ma być wykorzystywana, lub zaznaczyć ją, a następnie kliknąć **Close (Zamknij)**.

Zaznaczona nazwa dostępu (powiązana w tym momencie z definicją zmiennej) zostanie wyświetlona w pobliżu przycisku **Access Name (Nazwa dostępu)** w oknie dialogowym do definiowania parametrów szczegółowych. Przykładowo:

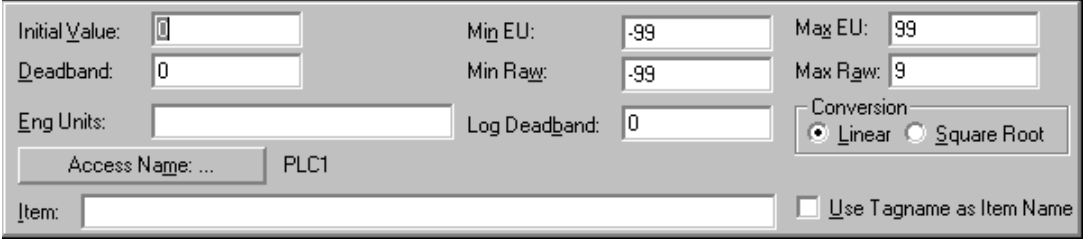

10. W polu **Item (Element)** wpisać *nazwę elementu* w celu określenia wartości w programie komunikacyjnym.

**Uwaga** Należy pamiętać, że "zmienna" jest nazwą wykorzystywaną w programie InTouch do odwoływania się do wartości. Item (Element) jest nazwą wykorzystywaną przez inna aplikację Windows do odwoływania się do tej samej wartości. Nazwy te nie muszą być identyczne, nie mniej jednak jest to zalecane. Dodatkowo, jeżeli **element** jest komórką w Excelu, musi to być nazwa zdefiniowana w Excelu, lub identyfikator komórki w postaci wiersz/kolumna. Przykładowo, R1C1.

11. Kliknąć **Close (Zamknij)**.

Więcej informacji na temat definiowania zmiennych typu I/O - patrz Rozdział [6, "Lista zmiennych."](#page-282-0)

# <span id="page-1013-0"></span>**Monitorowanie statusu wymiany danych za pośrednictwem programu komunikacyjnego**

W programie WindowViewer dostępna jest *nazwa tematu* **IOStatus** (**DDEStatus** w wersjach wcześniejszych od wer. 7.0), która może być wykorzystana do monitorowania statusu wymiany danych.

### **Korzystanie z nazwy tematu IOStatus**

Załóżmy, że program WindowViewer komunikuje się z programem komunikacyjnym Simulate, który z kolei symuluje komunikację ze sterownikiem PLC, mającym zdefiniowany *temat* **PLC1**.

(Program komunikacyjny Simulate jest uniwersalnym programem komunikacyjnym przeznaczonym do celów szkoleniowych. Wchodzi on w skład pakietu FactorySuite.)

#### **W celu monitorowania statusu komunikacji We/Wy**

- 1. Z menu **Special (Specjalne)** wybrać **Tagname Dictionary (Lista zmiennych)**, lub w eksploratorze aplikacji kliknąć **Tagname Dictionary (Lista zmiennych)**. Wyświetlone zostanie okno dialogowe **Tagname Dictionary (Lista zmiennych)**.
- 2. Zdefiniować zmienną typu **I/O Discrete**. (W przykładzie tym, w celu uproszczenia, zmienna będzie taka sama jak monitorowana *nazwa tematu*.)

W czasie monitorowania wymiany danych I/O za pomocą tematu **IOStatus**, należy zdefiniować dla monitorowanej nazwy dostępu co najmniej jedną zmienną typu I/O.

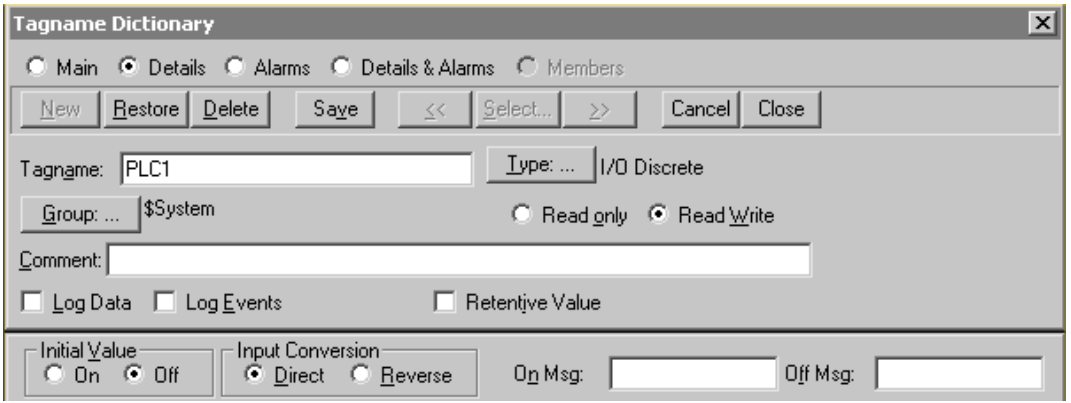

3. Kliknąć **Access Name (Nazwa dostępu)** w celu przypisania zmiennej do definicji nazwy dostępu, której *nazwą tematu* jest **IOStatus**. Wyświetlone zostanie okno dialogowe **Access Name (Nazwa dostępu)**.

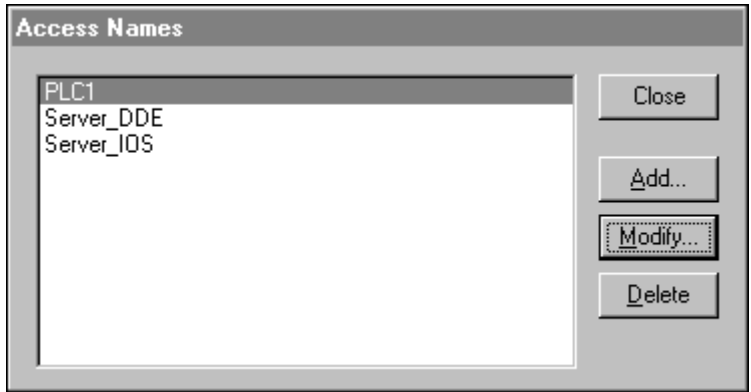

Proszę zwrócić uwagę na to, że istnieje w tym momencie definicja nazwy dostępu **PLC1** (temat, który ma być monitorowany). Aby upewnić się, że jest to poprawna nazwa dostępu (jej **nazwa tematu** to **PLC1**), kliknąć **Modify (Modyfikuj)** w celu wyświetlenia definicji.

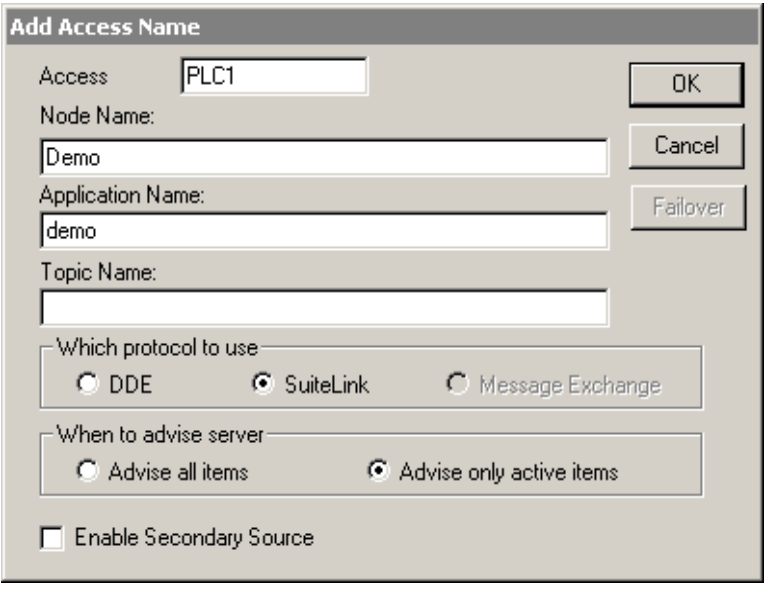

Odszukanie nazwy dostępu zawierające odpowiednią *nazwę tematu* było w niniejszym przykładzie bardzo proste, ponieważ zmienna i **nazwa tematu** są identyczne.

4. Kliknąć **Cancel (Anuluj)** w celu zamknięcia okna dialogowego i powrócenia do wyświetlania wcześniejszego okna dialogowego **Access Name Definition (Definicja nazwy dostępu)**.

5. Kliknąć **Add (Dodaj)**. Wyświetlone zostanie okno dialogowe **Add Access Name (Nowa nazwa dostępu)**:

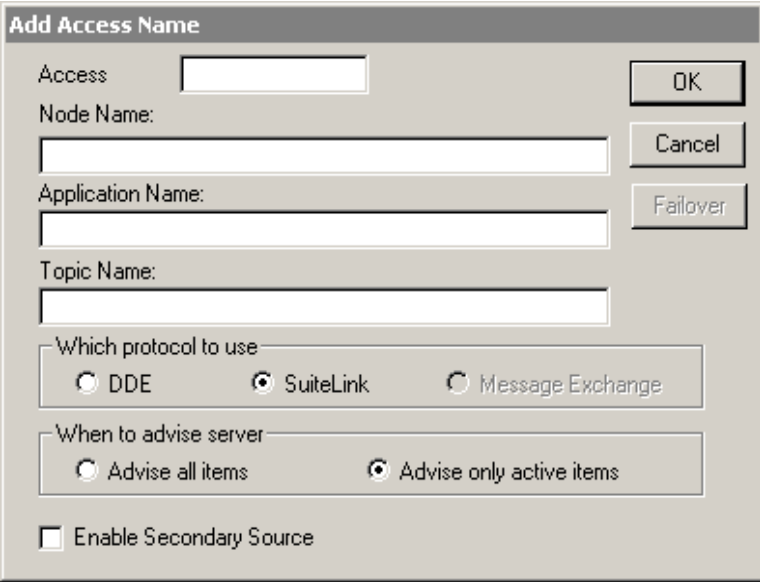

6. W polu **Access Name (Nazwa dostępu)** wpisać **IOStatus**.

Ponieważ stan ma być monitorowany w programie WindowViewer, w polu **Application Name (Nazwa aplikacji)** wpisać "View".

- 7. W polu **Topic Name (Nazwa tematu)** wprowadzić *temat* wewnętrzny, **IOStatus**.
- 8. Zaznaczyć **Advise only active items (Tylko aktywne)**.
- 9. Kliknąć **OK** w celu zamknięcia okna dialogowego. Na ekranie pokazane zostanie ponownie okno dialogowe **Access Names (Nazwy dostępu)**, na liście którego wyświetlana będzie nowa **nazwa dostępu**, **IOStatus**:

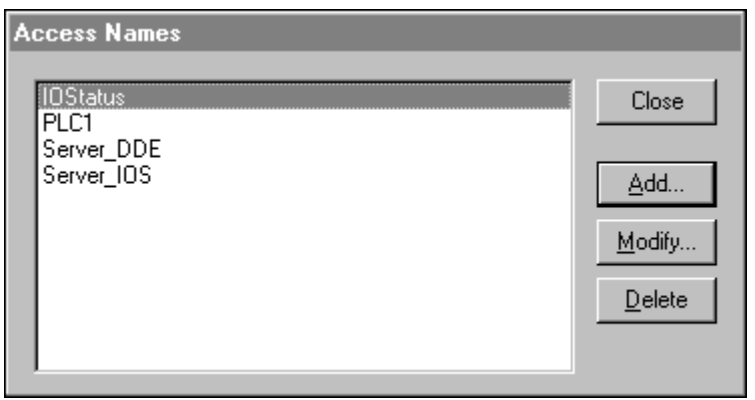

10. Kliknąć **Close (Zamknij)** w celu zamknięcia tego okna dialogowego i powiązania nowo zdefiniowanej **nazwy dostępu** ze zmienną typu **I/O Discrete**:

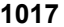

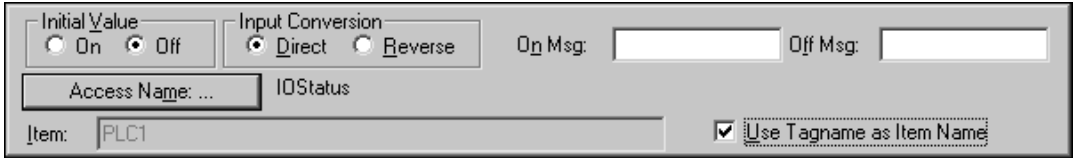

11. W polu **Item (Element)** wpisać **nazwę dostępu** dla **tematu**, który chcemy monitorować. W niniejszym przykładzie będzie to **PLC1**.

Ponieważ zmienna jest identyczna jak **nazwa tematu**, można zaznaczyć opcję **Use Tagname as Item Name (Użyj nazwy zmiennej jako nazwy elementu)** i automatycznie wprowadzić ją do pola **Item (Element)**.

**Uwaga** W czasie wykorzystywania wbudowanego tematu **IOStatus** (**DDEStatus** w wersjach wcześniejszych od wer. 7.0) do monitorowania wymiany danych I/O, nazwa wprowadzona w polu **Access Name (Nazwa dostępu)** jest zawsze wykorzystywana przez parametr **Item (Element)**.

#### **Korzystanie z nazwy tematu IOStatus w Excelu**

Monitorowanie to może być również realizowane z poziomu Excela, poprzez wprowadzenie takiej samej formuły w komórce arkusza. Przykładowo, w celu monitorowania tego samego tematu, należy wprowadzić:

=view|IOStatus!''PLC1''

# **Monitorowanie statusu komunikacji z programem komunikacyjnym**

Każda *nazwa tematu* posiada wbudowany dyskretny *element* **Status**, który może być wykorzystany do monitorowania statusu komunikacji z programem komunikacyjnym. Element **Status** ustawiany jest na "0" w przypadku zakłóceń w komunikacji (odłączony kabel, brak zasilania PLC, itp.) oraz ustawiany na "1", jeżeli komunikacja przebiega bez zakłóceń.

**Uwaga** W czasie monitorowania statusu tematu za pomocą elementu Status, musi aktywny być co najmniej jeden punkt I/O monitorowanego tematu.

Z poziomu programu InTouch, status komunikacji z serwerem może być sprawdzony poprzez zdefiniowanie zmiennej i powiązanie jej z *tematem* skonfigurowanym dla urządzenia, wprowadzając **Status** jako *nazwę elementu*. Przykładowo, jeżeli program WindowViewer komunikuje się ze sterownikiem używając programu komunikacyjnego Simulate, nazwa dostępu będzie zdefiniowana tak:

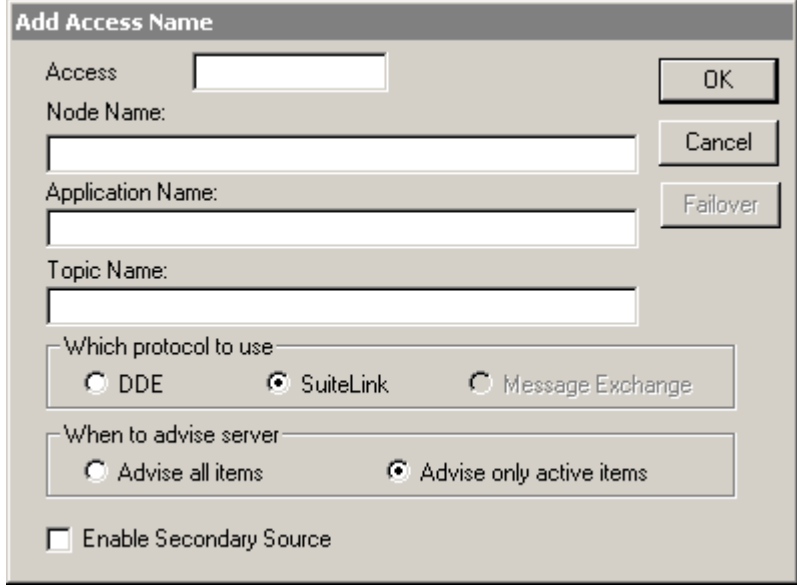

Aby monitorować status komunikacji *tematu* PLC1, należałoby stworzyć zmienną:

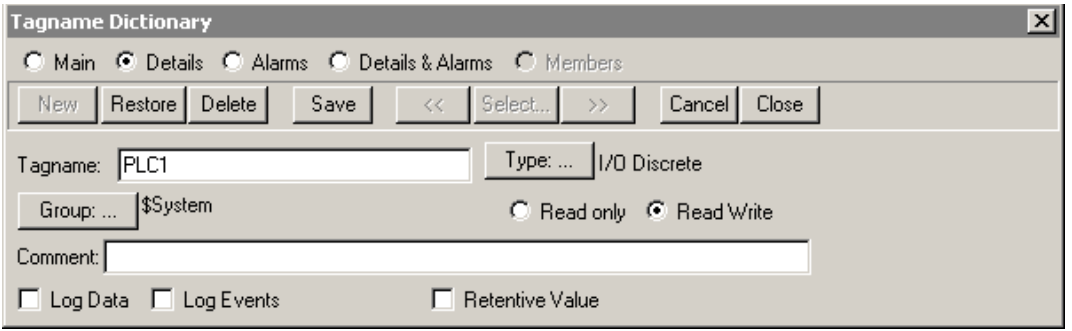

Więcej informacji na temat usuwania problemów w komunikacji I/O podano w podręczniku Wonderware I/O Server''s User Guide.

**Wskazówka** Z poziomu Excela, status komunikacji z PLC można sprawdzić poprzez wprowadzenie następującej formuły w komórce:

**=SIMULATE|PLC1!''STATUS''**

# **Monitorowanie statusu urządzenia z wieloma wejściami**

W niniejszym punkcie opisano, w jaki sposób można wyświetlić status obiektu z wieloma wejściami.

#### **Przykład 1**

W przykładzie tym badany będzie status zaworu z napędem i sprężyną powrotną, posiadającego dwa wejścia. Wejścia te reprezentują parę przełączników granicznych, zainstalowanych w zaworze. Jedno z wejść jest ustawiane na 1 w momencie otwarcia zaworu oraz ustawiane na 0 w przypadku, gdy zawór jest w trakcie ruchu, lub jest zamknięty. Drugie z wejść jest ustawiane na 1 w momencie, gdy zawór jest zamknięty, oraz ustawiane na 1 w przypadku, gdy zawór jest w trakcie ruchu, lub jest otwarty. Tabela wartości logicznych dla tych wejść ma następującą postać:

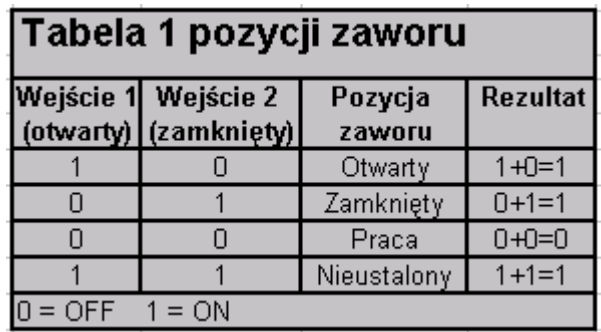

Wejścia mogą być ważone przez mnożenie przez 2 zamkniętego wejścia. Pozycje zaworu mogą być następujące:

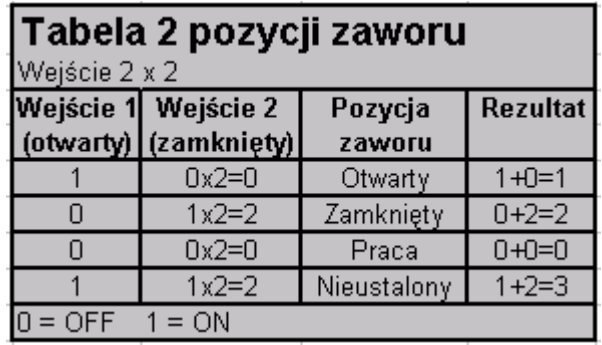

**Uwaga** Można korzystać z pozycji niedopuszczalnych w celu zasygnalizowania uszkodzenia przełącznika granicznego.

W tym momencie, każda z pozycji zaworu opisywana jest przez inną wartość numeryczną, co pozwala na wyświetlanie statusu zaworu za pomocą połączenia animacyjnego **Kolor wypełnienia - wyrażenie analogowe**.

Aby dowiedzieć się więcej na temat połączeń animacyjnych, zobacz [Rozdzia](#page-454-0)ł 7, "Połą[czenia animacyjne."](#page-454-0)

Utworzone zostały dwie zmienne typu I/O Discrete. Jedna dla pozycji otwarcia zaworu i druga dla pozycji zamknięcia zaworu. Przykładowo mogą to być zmienne **ValveOpen** i **ValveClosed**. Status zaworu pokazywany jest za pomocą obiektu. Obiekt ten posiada zdefiniowane połączenie animacyjne **Kolor wypełnienia - wyrażenie analogowe** o następujących właściwościach:

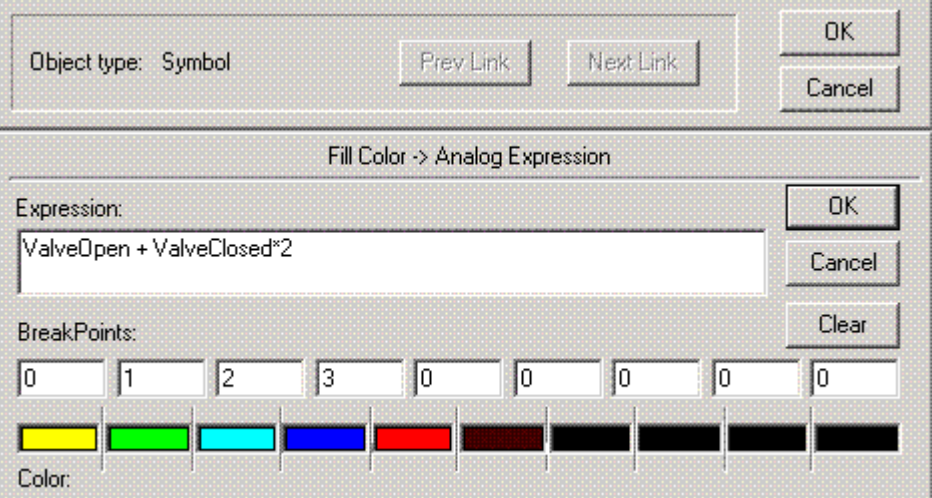

#### **Przykład 2**

W niniejszym przykładzie, do dwóch istniejących wejść dodane zostaną dodatkowe wejścia. Nowym wejściem jest aktualny sygnał wyjściowy, przesyłany do zaworu w celu jego otwarcia. To nowe wejście będzie miało wartość 1 w momencie, gdy zawór znajduje się w trakcie otwierania lub jest otwarty, oraz wartość 0 w przypadku zaworu zamkniętego lub też znajdującego się w trakcie zamykania. Nowa tabela z wartościami logicznymi ma teraz następującą postać:

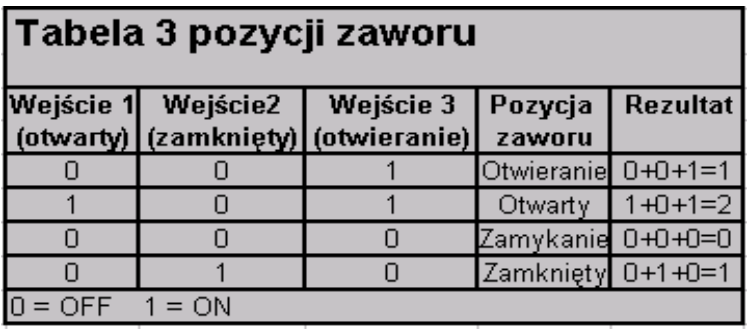

Ponownie wejścia są ważone. Tak jak to już wcześniej objaśniono, wejścia zamknięcia mnożone są przez 2, a nowe wejście będzie mnożone przez 4, co w sumie da następujące wyniki:

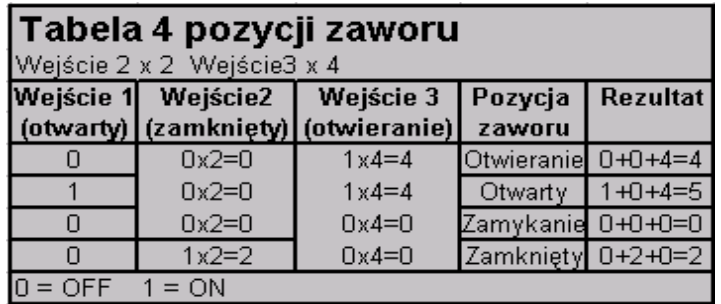

Utworzona została następna zmienna typu I/O Discrete (**Valve**), którą przyporządkowano do połączenia animacyjnego **Kolor wypełnienia wyrażenie analogowe** o następujących właściwościach:

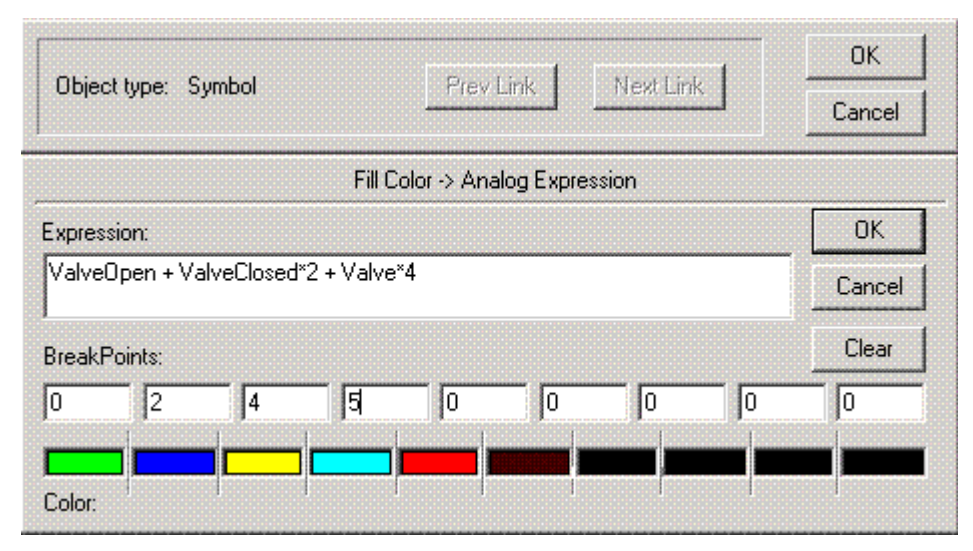

Korzystając z tej metody, można zdefiniować nowe wejścia. Czwarte z wejść może być pomnożone przez 8, piąte przez 16, itd.

# **Konfigurowanie rezerwacji komunikacji I/O w programie InTouch**

InTouch umożliwia przełączenie się między programami komunikacyjnymi w przypadku utraty komunikacji. Ta funkcjonalność jest nazywana rezerwacją komunikacji I/O. Konfigurację rezerwacji I/O dokonuje się na odpowiednich oknach dialogowych w programie WindowMaker. Dodatkowo, InTouch udostępnia użytkownikowi odpowiednie funkcje skryptowe, które umożliwiają wyłączenie i włączenie rezerwacji komunikacji.

**Uwaga** Nie można natomiast konfigurować tej funkcjonalności z poziomu listy zmiennych. Konfigurację rezerwacji komunikacji dokonuje się w oknie dialogowym Add Access Name (Dodaj nazwę dostępu).

# <span id="page-1021-0"></span>**Konfigurowanie rezerwacji komunikacji dla nazwy dostępu**

#### **Aby skonfigurować rezerwację komunikacji dla nazwy dostępu**

1. Z menu **Special (Specjalne)** wybrać polecenie **Access Names (Nazwy dostępu)**. Wyświetlone zostanie okno dialogowe **Access Names (Nazwy dostępu)**.

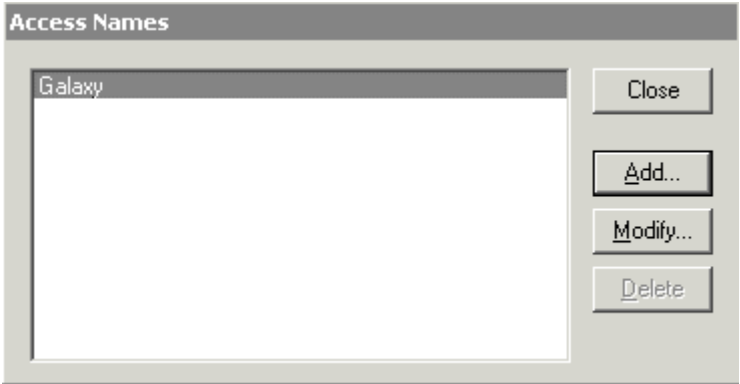

2. Kliknąć **Add (Dodaj)**. Wyświetlone zostanie okno dialogowe **Add Access Name (Dodaj nazwę dostępu)**.

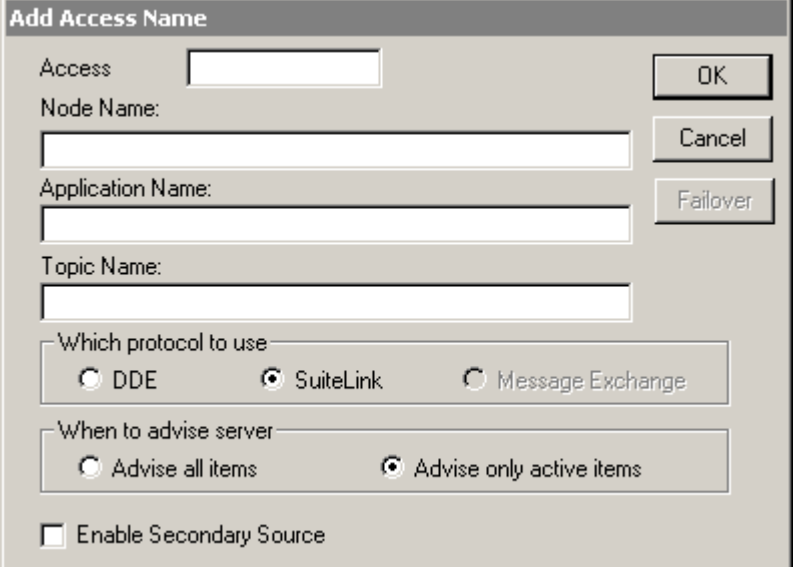

- 3. W polu **Access Name (Nazwa dostępu)** należy wpisać podstawową nazwę dostępu, na przykład **PLC1**.
- 4. W polu **Node Name (Nazwa komputera)** należy wpisać nazwę komputera podstawowego źródła danych.
- 5. W polu **Application Name (Nazwa aplikacji)** należy wpisać nazwę aplikacji podstawowego źródła danych.
- 6. W polu **Topic Name (Nazwa tematu)** należy wpisać nazwę tematu podstawowego źródła danych.

**Uwaga** Można wybrać dowolną nazwę dla **nazwy dostępu**, lecz **nazwa komputera**, **nazwa aplikacji** oraz **nazwa tematu** muszą odwoływać się do konkretnego źródła danych. Jednakże dla uproszczenia zalecane jest użycie tej samej nazwy co nazwa tematu.

- 7. W ramce **Which protocol to use (Użyj protokołu)** należy określić protokół, który zostanie wykorzystany do komunikacji z podstawowym źródłem danych : **DDE** lub **SuiteLink**.
- 8. W ramce **When to advise server (Jakie dane zbierać ?)** należy wybrać jedną z opcji : **Advise all items (Wszystkie)** lub **Advise only active items (Tylko aktywne)**.

9. Kliknąć opcję **Enable Secondary Source (Włącz rezerwowe źródło)**. Wyświetlona zostanie dodatkowa część okna dialogowego **Add Access Name (Dodaj nazwę dostępu)**, umożliwiająca skonfigurowanie rezerwowego źródła danych.

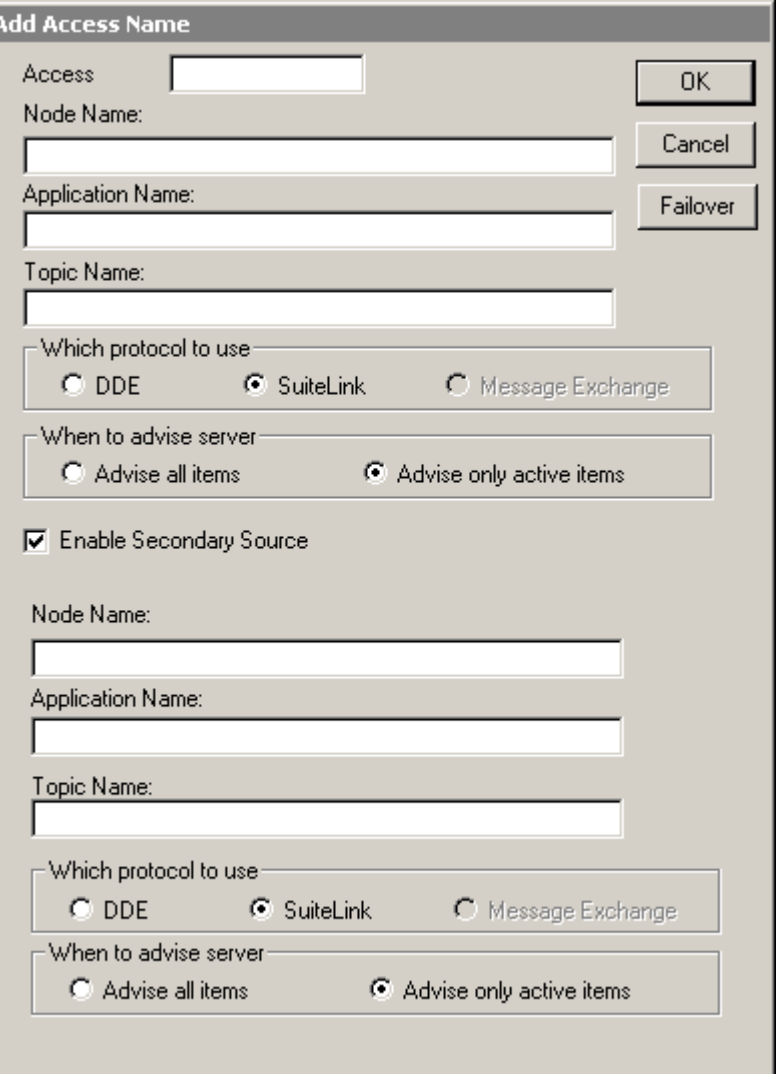

- 10. W polu **Node Name (Nazwa komputera)** należy wpisać nazwę komputera rezerwowego źródła danych.
- 11. W polu **Application Name (Nazwa aplikacji)** należy wpisać nazwę aplikacji rezerwowego źródła danych.
- 12. W polu **Topic Name (Nazwa tematu)** należy wpisać nazwę tematu rezerwowego źródła danych.
- 13. W ramce **Which protocol to use (Użyj protokołu)** należy określić protokół, który zostanie wykorzystany do komunikacji z rezerwowym źródłem danych : **DDE** lub **SuiteLink**.
- 14. W ramce **When to advise server (Jakie dane zbierać ?)** należy wybrać jedną z opcji : **Advise all items (Wszystkie)** lub **Advise only active items (Tylko aktywne)**.

15. Kliknąć **Failover (Rezerwacja)**. Wyświetlone zostanie okno dialogowe **Failover Configuration (Konfiguracja rezerwacji)**.

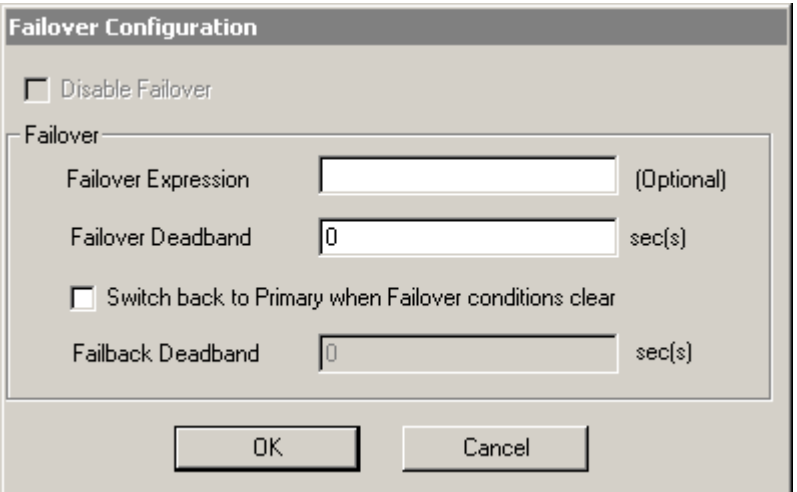

16. Przełączenie na rezerwowy kanał komunikacyjny nastąpi w sytuacji utraty komunikacji z podstawowym źródłem danych. Dodatkowo można wprowadzić dodatkowe wyrażenie warunkujące przełączenie lub kliknąć podwójnie w polu **Failover expression (Warunek przełączenia)** i wskazać zmienną.

**Uwaga** Wyrażenie określające warunek przełączenia może być dowolnym wyrażeniem akceptowanym przez program InTouch. Zazwyczaj będzie to nazwa zmiennej.

17. Wprowadzić Failover deadband (Czas przełączenia) w sekundach.

Czas przełączenia jest opóźnieniem wyrażonym w sekundach, po którym nastąpi przełączenie komunikacji na rezerwowy kanał komunikacyjny. Przełączenie nastąpi w momencie, gdy przez okres określony czasem przełączenia spełniony będzie warunek przełączenia lub nie będzie komunikacji. Jeżeli warunek przełączenia nie jest określony, przełączenie nastąpi po utracie komunikacji.

- 18. Kliknąć **Switch back to primary when Failover conditions clear (Przełącz na podstawowe źródło danych gdy warunek nie jest spełniony)**, aby przywrócić komunikację z podstawowym źródłem danych gdy warunek nie jest spełniony.
- 19. Wprowadzić **Fail-back Deadband (Czas powrotu)** w sekundach. Powrót do podstawowego źródła danych nastąpi wtedy, gdy wyrażenie przełączenia nie jest spełnione, a komunikacja z podstawowym źródłem ponownie działa. Jeżeli warunek przełączenia nie jest określony, powrót do źródła podstawowego nastąpi po powrocie komunikacji z podstawowym źródłem danych.
- 20. Kliknąć **OK**, aby zamknąć okno dialogowe **Failover Configuration (Konfiguracja rezerwacji)**, następnie kliknąć **OK**, aby zamknąć okno dialogowe **Add Access Name (Dodaj nazwę dostępu)**.

### **Wymuszanie przełączenia komunikacji dla nazwy dostępu**

Aby wymusić przełączenie dla nazwy dostępu, należy przede wszystkim skonfigurować dla tej nazwy dostępu rezerwowe źródło danych. Aby dowiedzieć się więcej, zobacz podrozdział [Konfigurowanie rezerwacji](#page-1021-0)  [komunikacji dla nazwy dost](#page-1021-0)ępu.

#### **Aby wymusić przełączenie komunikacji dla nazwy dostępu**

- 1. Otworzyć okno w programie WindowMaker oraz narysować przycisk.
- 2. Podwójnie kliknąć na przycisku. Wyświetlone zostanie okno dialogowe wyboru połączenia animacyjnego.

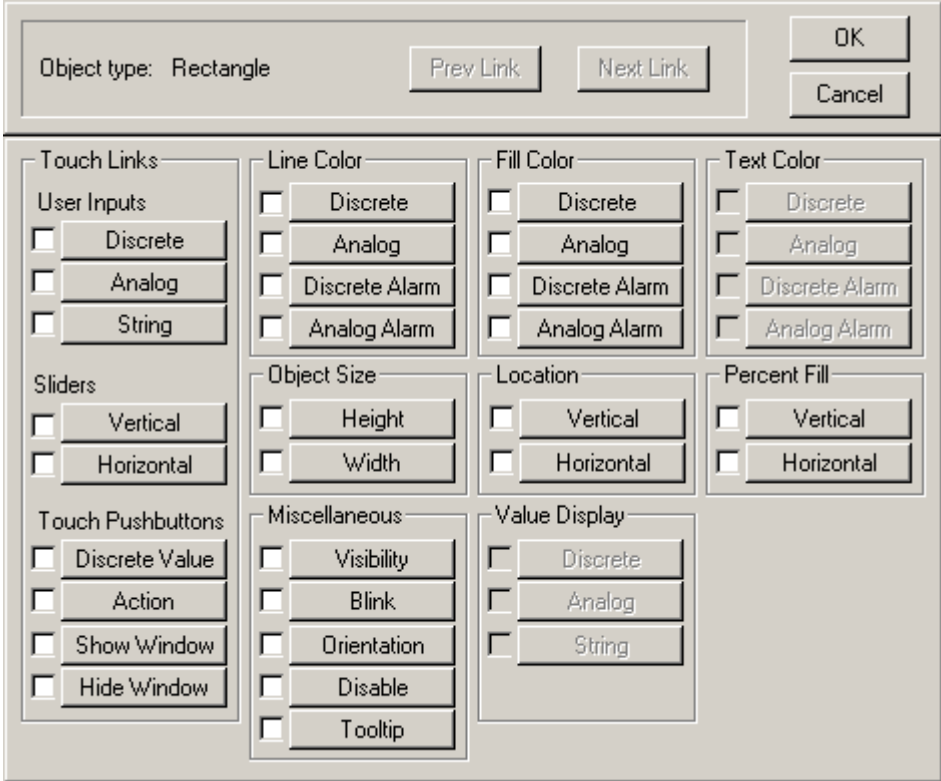

3. Kliknąć na połączenie animacyjne **Touch Pushbuttons (Przyciski)** w sekcji **Action (Akcja)**. Zostanie wyświetlone okno dialogowe **Touch -> Action Script (Połączenie dotykowe - Skrypt akcji)**.

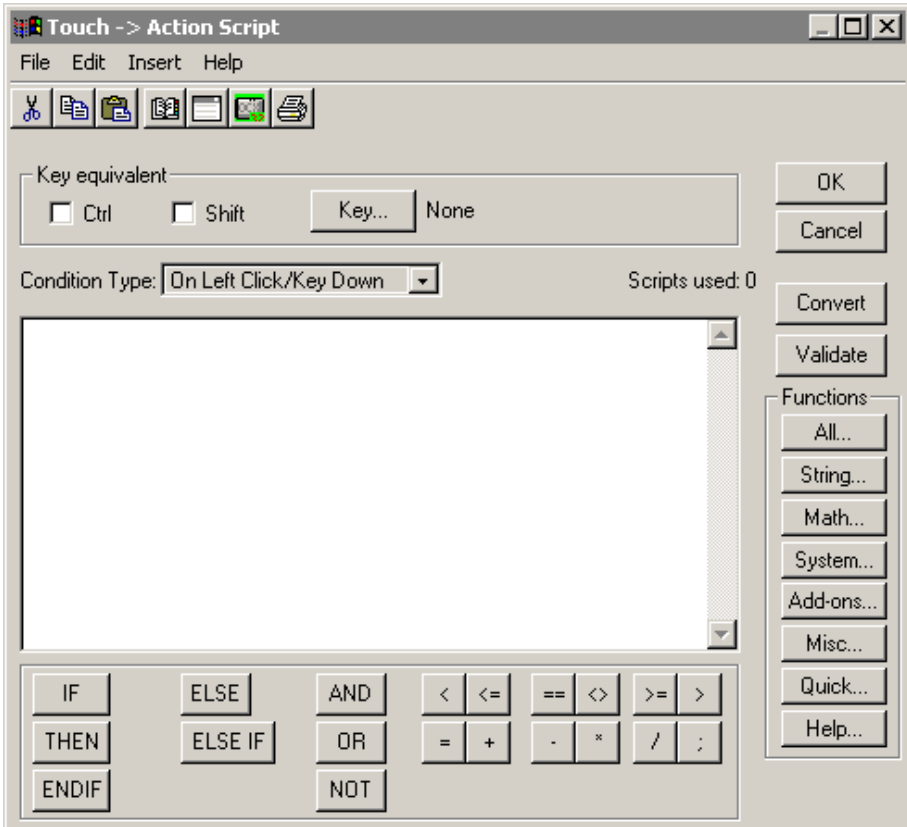

- 4. W ramce **Functions (Funkcje)** kliknij **All (Wszystkie)**, a następnie wybierz funkcję **IOForceFailover**.
- 5. Wprowadź nazwę dostępu, dla której zostało skonfigurowane rezerwowe źródło danych, a następnie kliknij **OK**.
- 6. W programie WindowMaker kliknąć menu **Runtime! (Uruchomienie!)**, co spowoduje uruchomienie programu WindowViewer.
- 7. W programie WindowViewer kliknąć skonfigurowany przycisk. Po naciśnięciu przycisku nastąpi przełączenie na rezerwowe źródło danych, bez względu na parametry skonfigurowane w programie WindowMaker. Każde przełączenie jest zarejestrowane w loggerze.
- 8. Kliknąć przycisk ponownie, aby przełączyć się z rezerwowego źródła danych na podstawowe.

**Uwaga** Po wymuszeniu przełączenia na kanał rezerwowy, powrót do źródła podstawowego nie nastąpi samoczynnie, bez względu na ustawienia dokonane w czasie projektowania aplikacji. Po naciśnięciu tego przycisku i uruchomieniu tej funkcji ponownie, nastąpi powrót do podstawowego kanału komunikacyjnego.

### **Wyłączenie rezerwacji komunikacji dla nazwy dostępu**

Aby wyłączyć rezerwację dla nazwy dostępu, należy przede wszystkim skonfigurować dla tej nazwy dostępu rezerwowe źródło danych. Aby dowiedzieć się więcej, zobacz podrozdział [Konfigurowanie rezerwacji](#page-1021-0)  [komunikacji dla nazwy dost](#page-1021-0)ępu.

#### **Aby wyłączyć rezerwację dla nazwy dostępu**

- 1. Otworzyć okno w programie WindowMaker oraz narysować przycisk.
- 2. Podwójnie kliknąć na przycisku. Wyświetlone zostanie okno dialogowe wyboru połączenia animacyjnego.

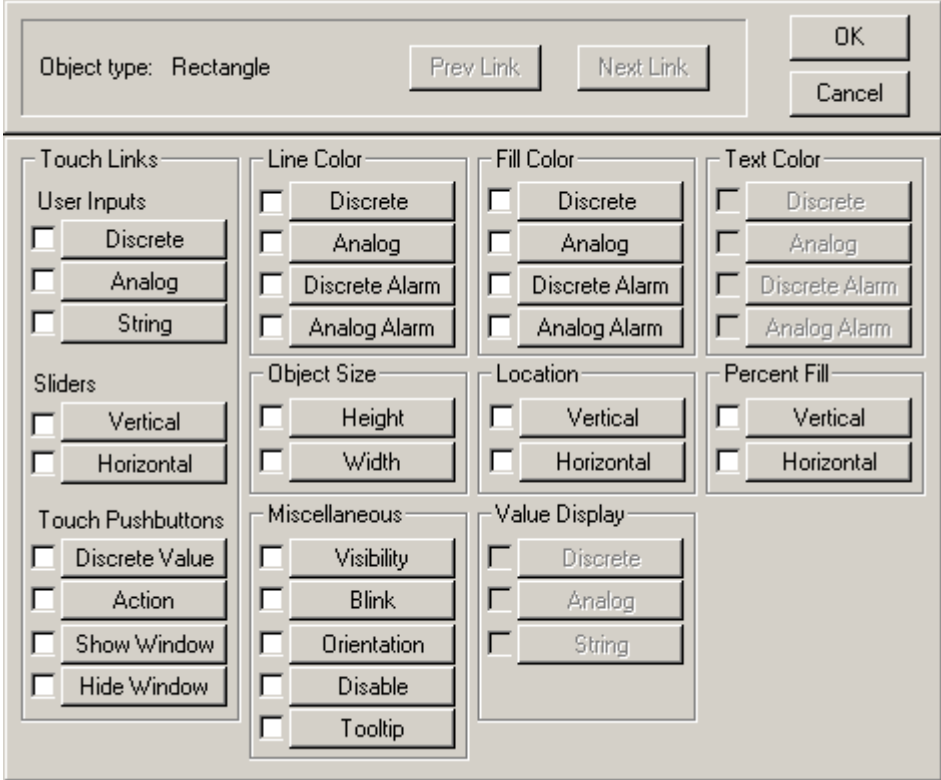

3. Kliknąć na połączenie animacyjne **Touch Pushbuttons (Przyciski)** w sekcji **Action (Akcja)**. Zostanie wyświetlone okno dialogowe **Touch -> Action Script (Połączenie dotykowe - Skrypt akcji)**.

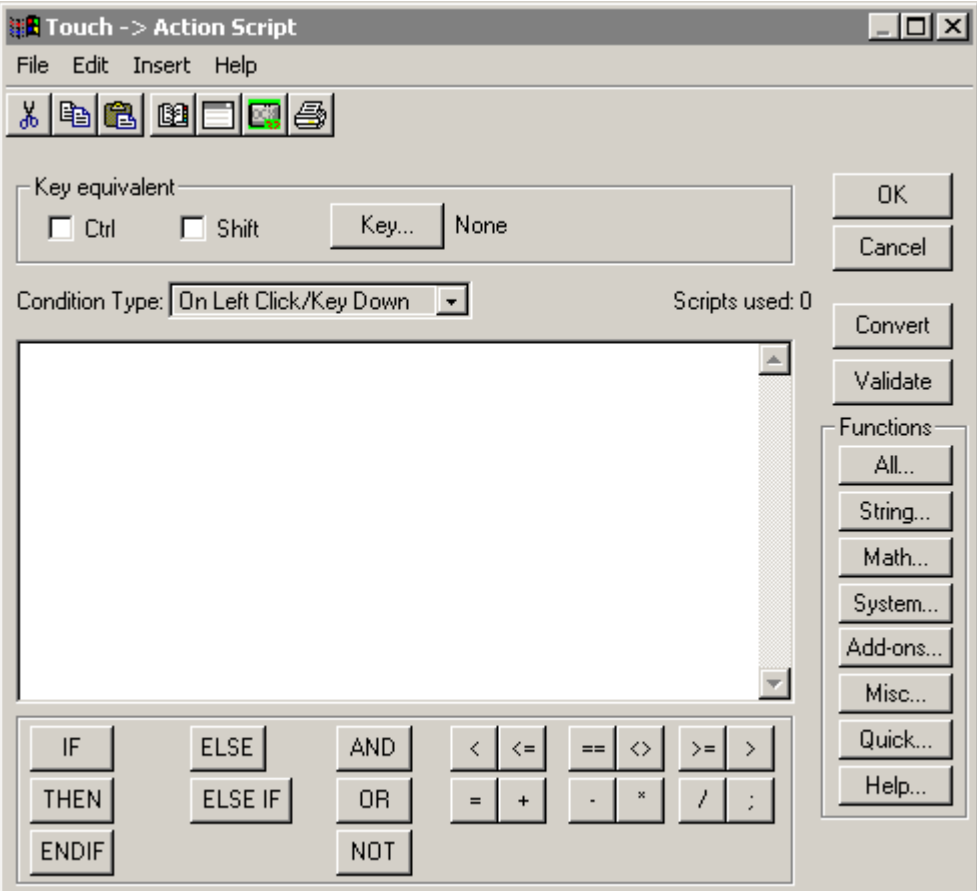

- 4. W ramce **Functions (Funkcje)** kliknij **All (Wszystkie)**, a następnie wybierz funkcję **IODisableFailover**.
- 5. Wprowadź nazwę dostępu, dla której zostało skonfigurowane rezerwowe źródło danych a następnie kliknij **OK**.

**Uwaga** 'Option' może przyjmować wartości dyskretną 1, 0 lub nazwę zmiennej.

6. W programie WindowMaker kliknąć menu **Runtime! (Uruchomienie!)**, co spowoduje uruchomienie programu WindowViewer, następnie kliknąć przycisk. Rezerwacja zostaje wyłączona dla podanej nazwy dostępu. Ponowne wywołanie tej funkcji z parametrem "False" spowoduje ponowne włączenie rezerwacji.

# **Usuwanie rezerwacji komunikacji dla nazwy dostępu**

Aby usunąć rezerwację dla nazwy dostępu, należy wcześniej skonfigurować dla tej nazwy dostępu rezerwowe źródło danych. Aby dowiedzieć się więcej, zobacz podrozdział [Konfigurowanie rezerwacji komunikacji dla nazwy](#page-1021-0)  [dost](#page-1021-0)ępu.

#### **Aby usunąć rezerwację komunikacji dla nazwy dostępu**

1. Z menu **Special (Specjalne)** wybrać polecenie **Access Names (Nazwy dostępu)**. Wyświetlone zostanie okno dialogowe **Access Names (Nazwy dostępu)**.

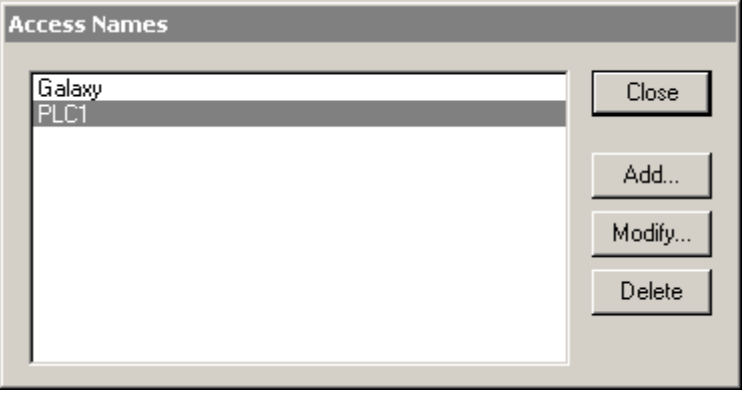

2. Zaznaczyć nazwę dostępu, a następnie kliknąć **Modify (Modyfikuj)**. Wyświetlone zostanie okno dialogowe **Modify Access Name (Modyfikacja nazwy dostępu)**.

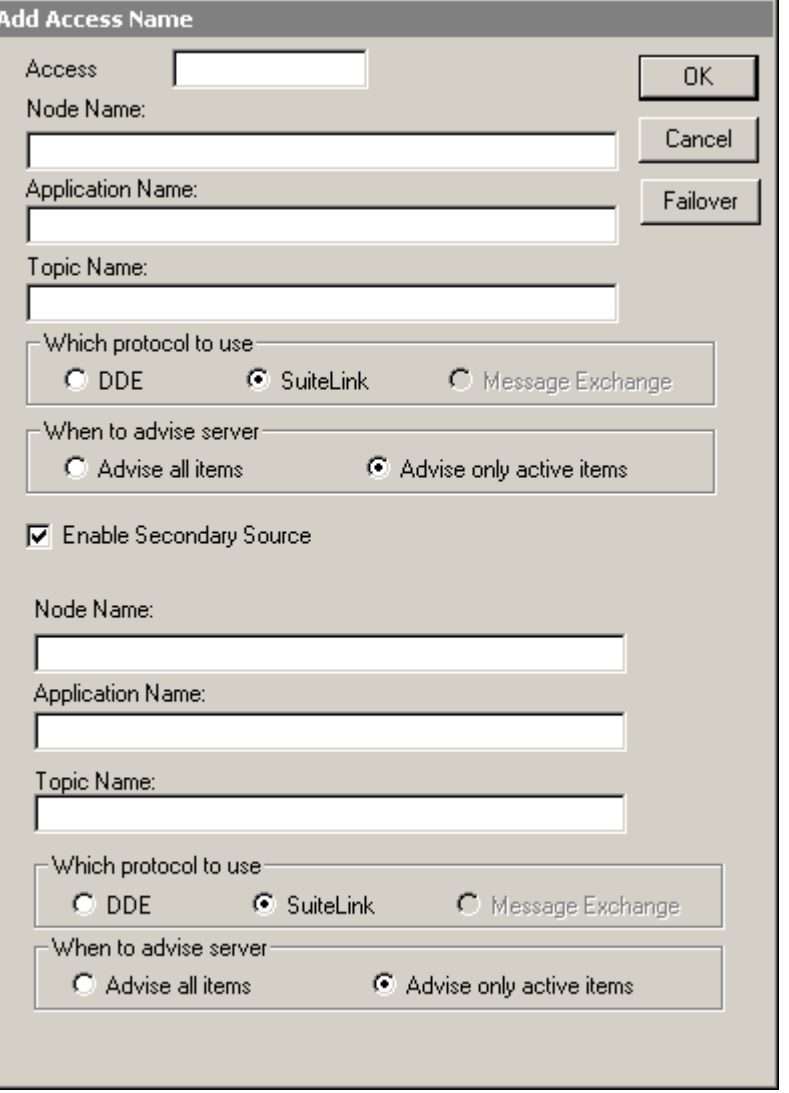

3. Kliknąć opcję **Enable Secondary Source (Włącz rezerwowe źródło)**, aby ją odznaczyć, a następnie kliknąć **OK**. Rezerwacja zostaje wyłączona dla podanej nazwy dostępu.

### **Edycja parametrów rezerwacji nazwy dostępu**

Aby dokonać edycji parametrów rezerwacji nazwy dostępu, należy przede wszystkim wcześniej skonfigurować rezerwację dla tej nazwy dostępu. Aby dowiedzieć się więcej, zobacz podrozdział [Konfigurowanie rezerwacji](#page-1021-0)  [komunikacji dla nazwy dost](#page-1021-0)ępu.

#### **Aby dokonać edycji parametrów rezerwacji nazwy dostępu**

1. Z menu **Special (Specjalne)** wybrać polecenie **Access Names (Nazwy dostępu)**. Wyświetlone zostanie okno dialogowe **Access Names (Nazwy dostępu)**.

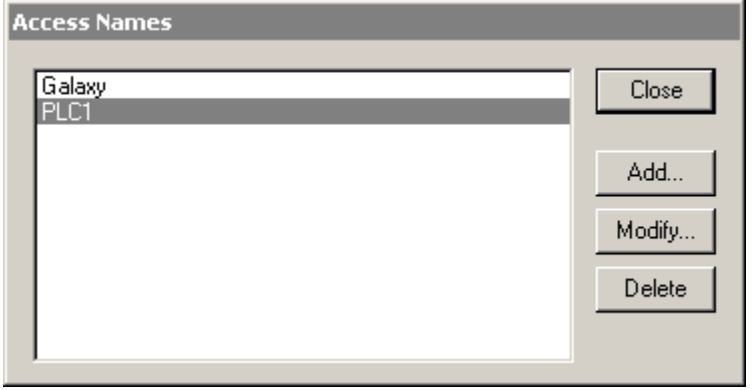

2. Zaznaczyć nazwę dostępu, a następnie kliknąć **Modify (Modyfikuj)**. Wyświetlone zostanie okno dialogowe **Modify Access Name (Modyfikacja nazwy dostępu)**, na którym dostępne są parametry nazwy dostępu.

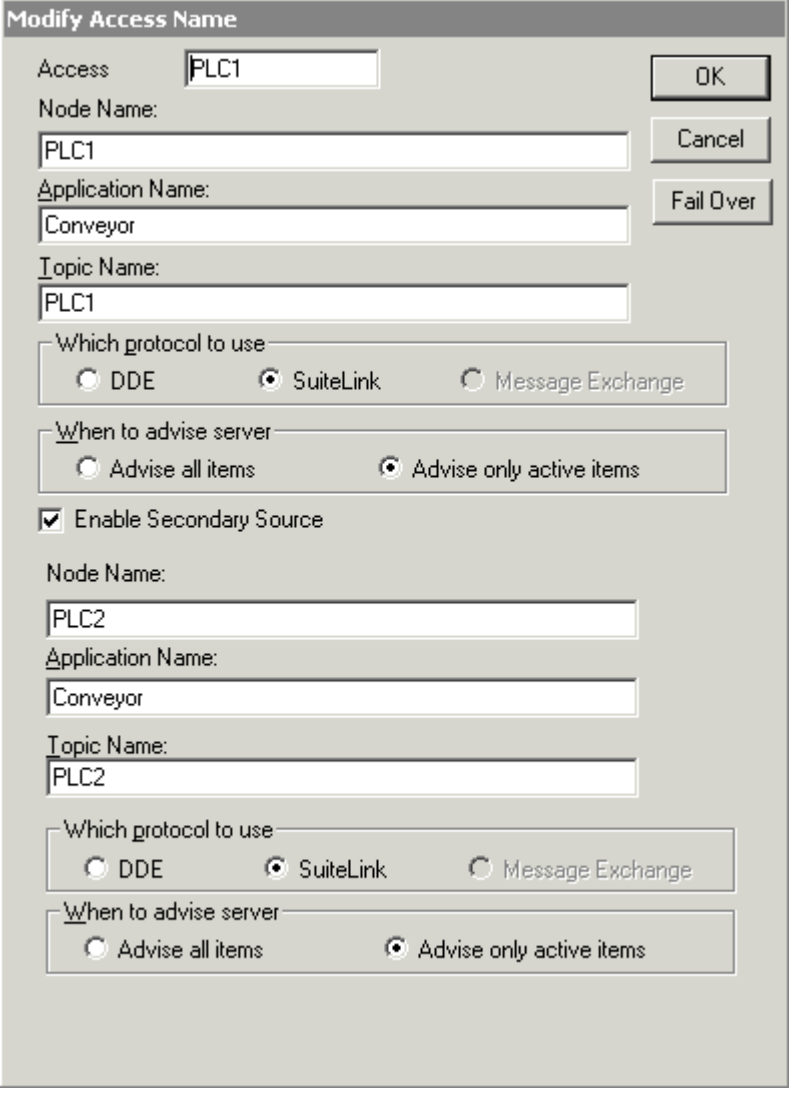

3. Zmienić parametry nazwy dostępu a następnie kliknąć **OK**.

### **Konfiguracja skryptów zwracających informację o nazwie dostępu**

InTouch umożliwia odczytywanie w skrypcie stanu komunikacji zarówno dla podstawowego, jak i dla rezerwowego źródła danych. Aby skonfigurować rezerwację dla nazwy dostępu, należy wcześniej skonfigurować dla tej nazwy dostępu rezerwowe źródło danych. Aby dowiedzieć się więcej, zobacz podrozdział [Konfigurowanie rezerwacji komunikacji dla nazwy dost](#page-1021-0)ępu.

#### **Aby odczytać w skrypcie informacje o nazwie dostępu**

1. Otworzyć okno w programie WindowMaker oraz narysować przycisk.

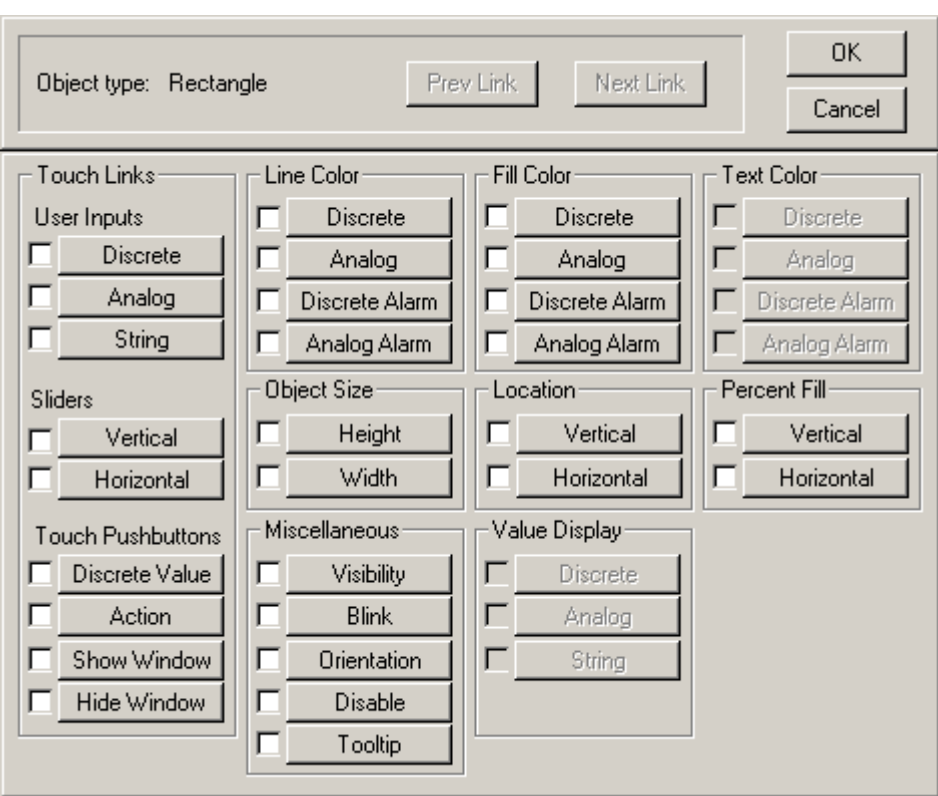

2. Podwójnie kliknąć na przycisku. Wyświetlone zostanie okno dialogowe wyboru połączenia animacyjnego.

3. Kliknąć na połączenie animacyjne **Touch Pushbuttons (Przyciski)** w sekcji **Action (Akcja)**. Zostanie wyświetlone okno dialogowe **Touch -> Action Script (Połączenie dotykowe - Skrypt akcji)**.

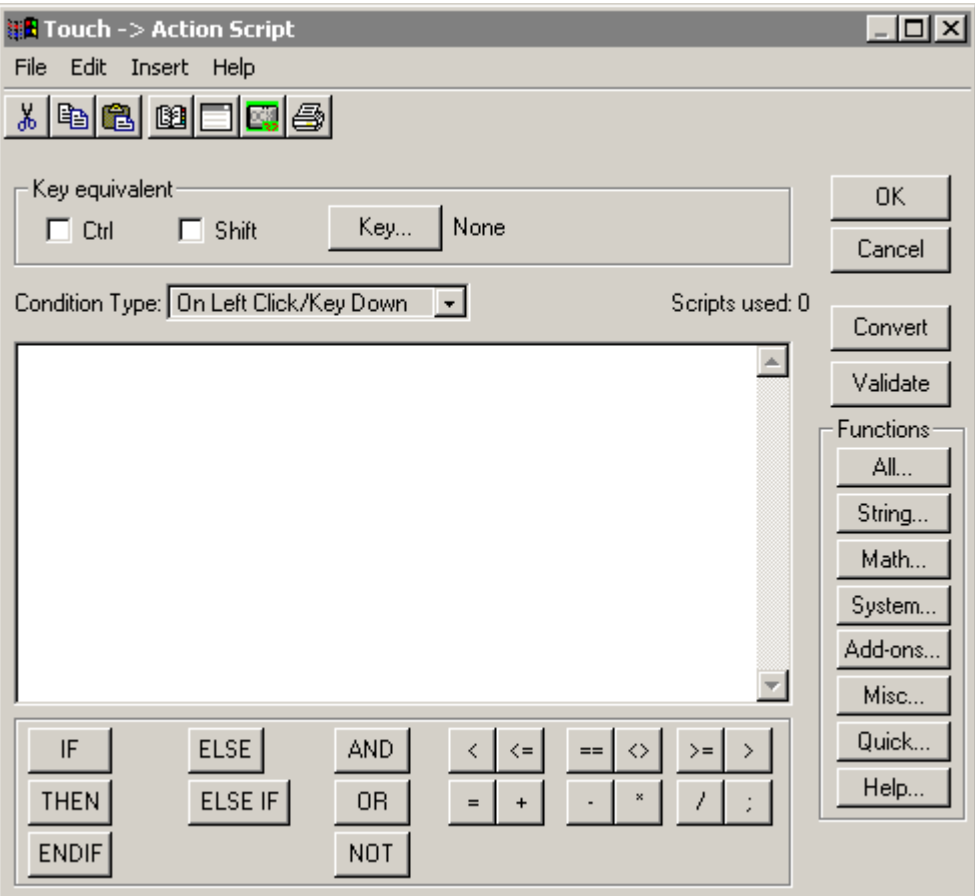

- 4. W ramce **Functions (Funkcje)** kliknij **All (Wszystkie)**, a następnie wybierz funkcję **IOGetActiveSourceName**. AccessName może być dowolną nazwą dostępu, dla której została skonfigurowana rezerwacja. Funkcja zwraca jedną z poniższych wartości:
	- **•** "Primary", jeżeli odczytywane jest podstawowe źródło danych.
	- **•** "Secondary", jeżeli odczytywane jest rezerwowe źródło danych.
	- **•** Pusty tekst, jeżeli obie nazwy dostępu są nieaktywne.
- 5. Narysować kolejny przycisk w programie WindowMaker.
- 6. Podwójnie kliknąć na przycisku. Wyświetlone zostanie okno dialogowe wyboru połączenia animacyjnego.
- 7. Kliknąć na połączenie animacyjne **Touch Pushbuttons (Przyciski)** w sekcji **Action (Akcja)**. Zostanie wyświetlone okno dialogowe **Touch -> Action Script (Połączenie dotykowe - Skrypt akcji)**.

8. W ramce **Functions (Funkcje)** kliknij **All (Wszystkie)**, a następnie wybierz funkcję **IOGetAccessNameStatus**. AccessName może być dowolną nazwą dostępu, dla której została skonfigurowana rezerwacja. Drugi parametr określa, czy funkcja ma zwrócić stan aktywnego (0), podstawowego (1) czy rezerwowego źródła danych (2). Ta funkcja zwraca wartość całkowitą wskazującą na stan nazwy dostępu. Zwracana wartość "1" oznacza, że nazwa dostępu działa prawidłowo. Wartość inna niż 1 oznacza, że wystąpił problem.

# **Reinicjalizacja komunikacji I/O dla nazwy dostępu**

Podczas uruchomienia programu WindowViewer następuje inicjalizacja wszystkich kanałów komunikacyjnych. InTouch umożliwia użytkownikom zainicjalizowanie komunikacji tylko dla wybranych nazw dostępu. Reinicjalizacja komunikacji dostępna z poziomu menu Special (Specjalne) programu WindowViewer, umożliwia reinicjalizację wszystkich lub wybranych nazw dostępu.

Można także dokonać reinicjalizacji na podstawie domyślnych ustawień programu WindowViewer. Jeżeli zostanie wybrana ta opcja, WindowViewer użyje domyślnych ustawień zamiast bieżących. Aby zreinicjalizować komunikację dla nazwy dostępu, należy wcześniej zdefiniować ją w aplikacji. Aby uzyskać więcej informacji na temat konfigurowania nazw dostępu, zobacz podrozdział [Monitorowanie statusu wymiany danych za po](#page-1013-0)średnictwem [programu komunikacyjnego](#page-1013-0).

### **Reinicjalizacja wszystkich nazw dostępu**

Menu **Special (Specjalne)** dostępne w programie WindowViewer, zawiera polecenia umożliwiające reinicjalizację komunikacji.

#### **Aby zreinicjalizować wszystkie nazwy dostępu**

- 1. Z menu **Start** wybrać kolejno menu **All Programs (Wszystkie programy)**, **Wonderware**, a następnie kliknąć ikonę **WindowMaker**.
- 2. Uruchomić aplikację programu InTouch, posiadającą skonfigurowane nazwy dostępu. Aby dowiedzieć się więcej na temat konfigurowania nazw dostępu, zobacz podrozdział [Monitorowanie statusu wymiany danych za](#page-1013-0)  poś[rednictwem programu komunikacyjnego](#page-1013-0).
- 3. Wybrać menu **Runtime! (Uruchomienie!**), aby uruchomić aplikację w programie WindowViewer.

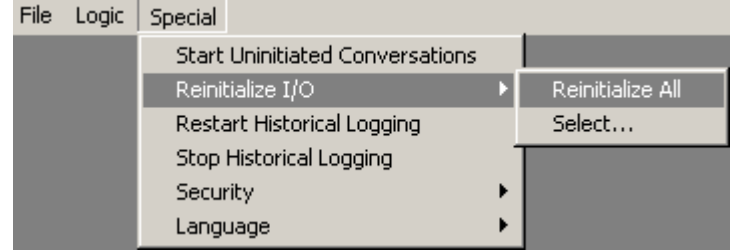

4. Z menu **Special (Specjalne)** wybrać polecenie **Reinitialize I/O (Reinicjalizuj komunikację)**, a następnie kliknąć **Reinitialize All (Reinicjalizuj wszystkie)**. InTouch zreinicjalizuje komunikację dla wszystkich nazw dostępu.

### **Reinicjalizacja wybranych nazw dostępu**

Menu **Special (Specjalne)** dostępne w programie WindowViewer, zawiera polecenia umożliwiające reinicjalizację komunikacji. To menu pozwala na wybranie nazw dostępu, które powinny zostać zreinicjalizowane.

#### **Aby zreinicjalizować wybrane nazwy dostępu**

- 1. Z menu **Start** wybrać kolejno menu **All Programs (Wszystkie programy)**, **Wonderware** a następnie kliknąć ikonę **WindowMaker**.
- 2. Uruchomić aplikację programu InTouch, posiadającą skonfigurowane nazwy dostępu. Aby dowiedzieć się więcej na temat konfigurowania nazw dostępu, zobacz podrozdział [Monitorowanie statusu wymiany danych za](#page-1013-0)  poś[rednictwem programu komunikacyjnego](#page-1013-0).
- 3. Wybrać menu **Runtime! (Uruchomienie!)**, aby uruchomić aplikację w programie WindowViewer.

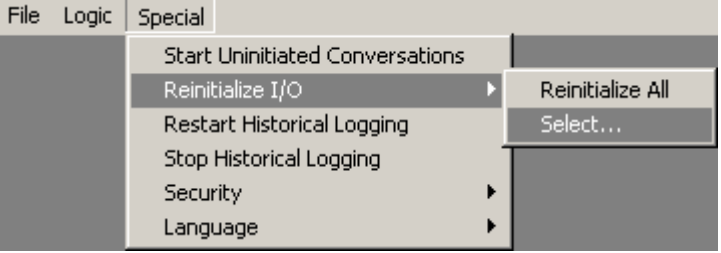

4. Z menu **Special (Specjalne)** wybrać polecenie **Reinitialize I/O (Reinicjalizuj komunikację)**, a następnie kliknąć **Select (Wybierz)**. Wyświetlone zostanie okno dialogowe Reinitialize I/O (Reinicjalizuj komunikację).

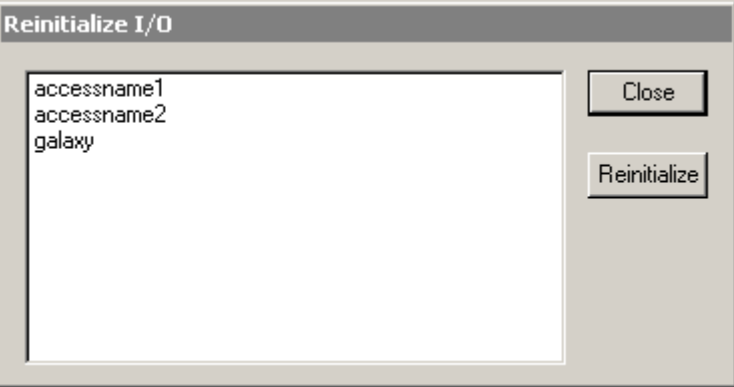

5. Zaznaczyć nazwę dostępu, dla której ma zostać zreinizjalizowana komunikacja, a następnie kliknąć **Reinitialize (Reinicjalizuj)**. InTouch zreinicjalizuje komunikację dla wskazanych nazw dostępu.

### **Reinicjalizacja nazw dostępu na podstawie ustawień domyślnych**

Można zreinicjalizować nazwy dostępu na podstawie domyślnych ustawień programu InTouch. Dokonując tego wyboru, nazwa dostępu zostanie zreinicjalizowana zgodnie z parametrami określonymi w programie WindowMaker.

#### **Aby dokonać reinicjalizacji nazwy dostępu używając domyślnych ustawień**

- 1. Z menu **Start** wybrać kolejno menu **All Programs (Wszystkie programy)**, **Wonderware**, a następnie kliknąć ikonę **WindowMaker**.
- 2. Z menu **Special (Specjalne)** wybrać polecenie **Configure (Konfiguracja)**, a następnie kliknąć **WindowViewer**. Wyświetlone zostanie okno dialogowe **Właściwości WindowViewer**.

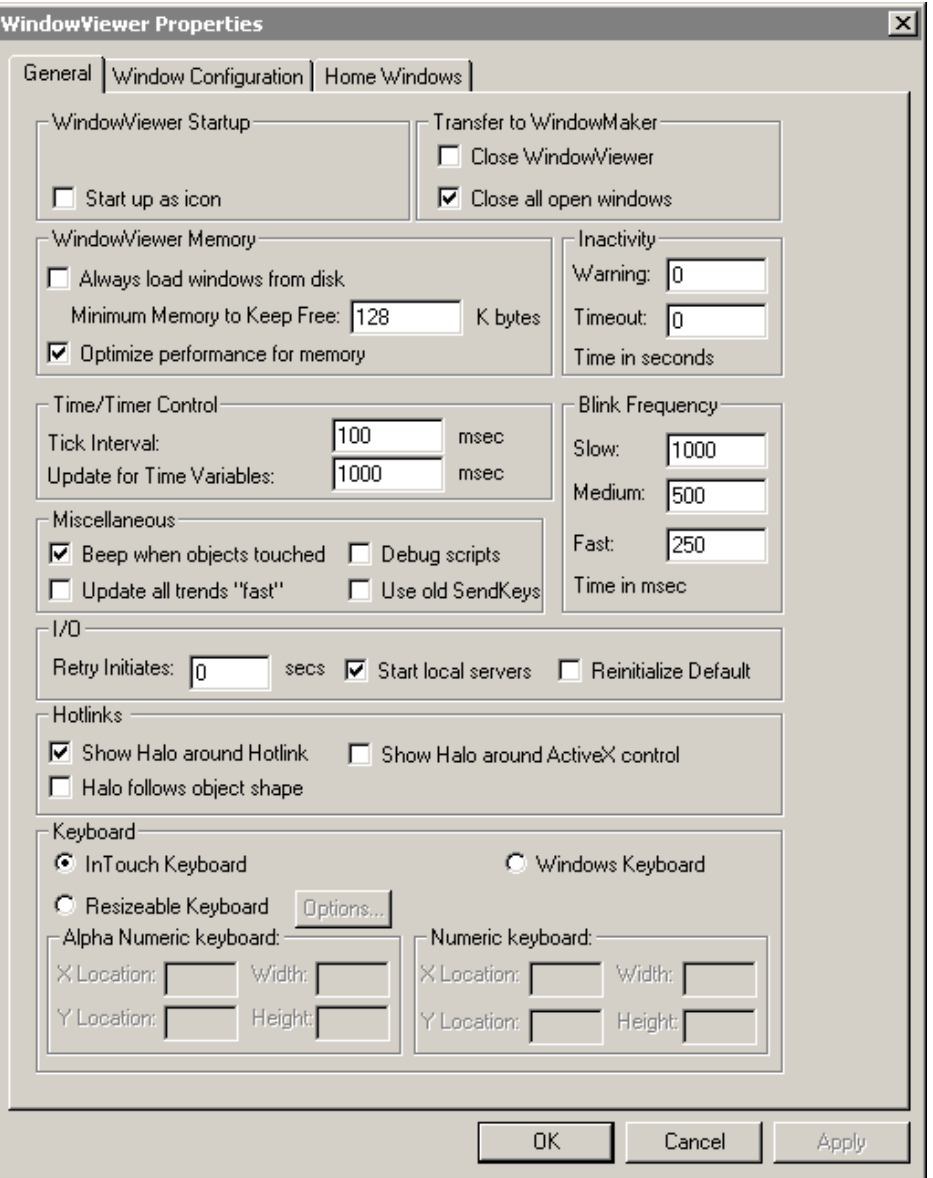

- 3. Na zakładce General (Ogólne) zaznaczyć opcję **Reinitialize Default (Reinicjalizuj domyślne)**, a następnie kliknąć **OK**.
- 4. Otworzyć aplikację w programie WindowViewer. W aplikacji musi być zdefiniowana nazwa dostępu. Aby dowiedzieć się więcej na temat konfigurowania nazw dostępu, zobacz podrozdział [Monitorowanie statusu](#page-1013-0)  wymiany danych za poś[rednictwem programu komunikacyjnego.](#page-1013-0)
- 5. Z menu **Special (Specjalne)** wybrać polecenie **Reinitialize I/O (Reinicjalizuj komunikację)**, a następnie kliknąć **Select (Wybierz)**. Wyświetlone zostanie okno dialogowe Reinitialize I/O (Reinicjalizuj komunikację).

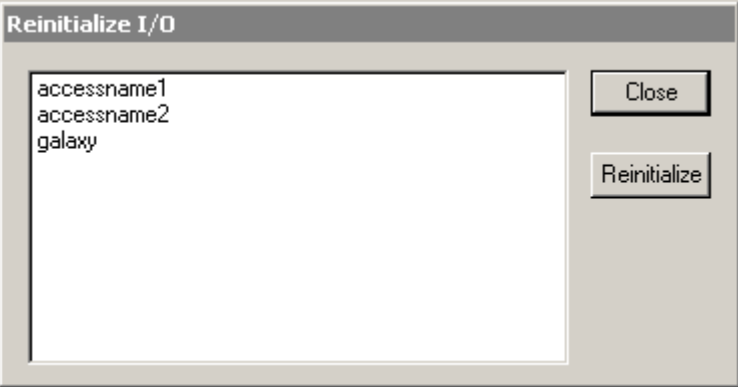

6. Zaznaczyć nazwę dostępu, dla której ma zostać zreinizjalizowana komunikacja, a następnie kliknąć **Reinitialize (Reinicjalizuj)**. InTouch ignoruje bieżące ustawienia takie jak nazwa komputera, aplikacji i tematu i reinicjalizuje nazwę dostępu uwzględniając jej ustawienia skonfigurowane w programie WindowMaker.

**Uwaga** Reinicjalizacji można dokonać także za pomocą funkcji IOReinitAccessName. Więcej informacji na ten temat można znaleźć w podręczniku *InTouch - opis funkcji, pól i zmiennych systemowych*.

**1040 Rozdział 15**

### ROZDZIA Ł 16

# **Usługi Terminalowe InTouch**

Ten rozdział opisuje koncepcję usług terminalowych, ich możliwości i korzyści z nich płynące. Zakłada się tutaj, że użytkownik posiada wiedzę na temat instalowania i użytkowania usług terminalowych.

#### **Spis treści**

- [Wprowadzenie](#page-1040-0)
- Koncepcja usł[ug terminalowych](#page-1042-0)
- Korzyś[ci z zastosowania us](#page-1043-0)ług terminalowych
- [Znane utrudnienia i ograniczenia](#page-1046-0)
- [Wymagania sprz](#page-1048-0)ętowe serwera
- [Wymagania protoko](#page-1049-0)łu RDP
- [Planowanie instalacji us](#page-1050-0)ług terminalowych
- Instalacja usł[ug terminalowych](#page-1050-1)
- Instalacja usł[ug terminalowych programu InTouch](#page-1051-0)
- Usł[ugi terminalowe a funkcje programu InTouch](#page-1052-0)
- [Tworzenie sesji terminalowej](#page-1053-0)
- [Tworzenie sesji terminalowej](#page-1053-0)

### <span id="page-1040-0"></span>**Wprowadzenie**

Usługi Terminalowe są to konfigurowalne usługi zawarte w systemach operacyjnych Microsoft Windows Server, dające możliwość uruchamiania aplikacji Windows bezpośrednio na serwerze. Oprogramowanie klienckie usług terminalowych jest dostępne dla wielu platform (MS-DOS, Windows, Macintosh, UNIX, Java oraz inne). Komputery terminalowe nie pracujące w środowisku Windows, wymagają dodatkowego oprogramowania.

W przeciwieństwie do tradycyjnego środowiska klient/serwer, w przypadku usług terminalowych opartych na systemie Windows Server, wszystkie aplikacje są uruchamiane na serwerze. Komputer kliencki usług terminalowych nie wykonuje kodu aplikacji, a jedynie wyświetla okna aplikacji uruchamianych na serwerze. Technologia Terminal Services przesyła jedynie informacje warstwy prezentacyjnej - interfejs użytkownika - do komputera klienta. Każdy użytkownik logując się, tworzy własną sesję na serwerze, która jest zarządzana przez mechanizmy systemowe i jest niezależna od sesji innych użytkowników.

Główna korzyść z implementowania usług terminalowych polega na uproszczeniu zarządzania i projektowania aplikacji wielostanowiskowej. Implementując scentralizowane środowisko informatyczne można znacząco zredukować całkowity koszt posiadania aplikacji oraz zmniejszyć koszty serwisu.

Z perspektywy projektowania aplikacji, jedną z największych korzyści technologii Terminal Services jest to, iż aplikacje nie wymagają żadnych modyfikacji, aby móc je uruchamiać na terminalach. Jednakże nie oznacza to tego, że wszystkie aplikacje będą pracować w środowisku terminalowym równie dobrze. Zrozumienie w jaki sposób należy projektować aplikacje, aby wykorzystywały możliwości usług terminalowych, jest bardzo ważne.

Aplikacje FactorySuite, które wykonują logikę aplikacji używając innych urządzeń i komputerów do przechwytywania i wyświetlania danych, nadają się szczególnie do uruchamiania w środowisku usług terminalowych.

Usługi terminalowe wymagają zmiany spojrzenia na sieci zakładowe i użytkowników.

Decyzja o zastosowaniu usług terminalowych nie wyklucza zastosowania także aplikacji klient serwer, a obie te technologie mogą swobodnie egzystować razem w infrastrukturze informatycznej. W wielu aplikacjach zajdzie potrzeba zastosowania obu technologii, aby osiągnąć optymalną efektywność oprogramowania.

Usługi terminalowe mogą być zainstalowane na dowolnym komputerze z zainstalowanym systemem Windows Server. Jeżeli serwer terminalowy ma działać w trybie "application server" (serwer aplikacji), jego wymagania sprzętowe znacząco wzrastają. Ponieważ każdy użytkownik będzie uruchamiał własne aplikacje, należy określić jak pracują użytkownicy i jakie są ich wymagania. Każda aplikacja będzie inna.

Ten rozdział zapoznaje użytkownika z podstawowymi informacjami na temat koncepcji Windows Terminal Services.

### <span id="page-1042-0"></span>**Koncepcja usług terminalowych**

Server terminalowy jest powrotem do koncepcji znanej z komputerów mainframe. Kod wszystkich aplikacji jest wykonywany na serwerze. W miarę jak użytkownicy łączą się z serwerem terminalowym, są dla nich tworzone sesje, które wykorzystują część zasobów serwera. Ponieważ serwer terminalowy udostępnia swoje zasoby, serwisowanie i procedury z tym związane na klientach ograniczone są do minimum. Uwaga jest skupiona na serwerze, podobnie jak to ma miejsce w modelu mainframe. To znacząco upraszcza serwisowanie.

Komunikacja między serwerem i klientami odbywa się za pomocą protokołu RDP (Remote Desktop Protocol). Każdy klient musi mieć zainstalowaną aplikację kliencką protokołu RDP, która przekazuje do serwera wprowadzane dane (naciskane klawisze, ruchy myszy i transmisję szeregową). Te informacje są przetwarzane na serwerze a do klienta jest przekazywana z powrotem graficzna reprezentacja aplikacji.

RDP (Remote Desktop Protocol) jest protokołem komunikacyjnym, którego obsługa po stronie serwera jest wbudowana w usługi terminalowe systemu Windows.

"Lekki klient" to komputer, który nie posiada twardego dysku i jest zaprojektowany do pracy wyłącznie z serwerem terminalowym. System operacyjny może znajdować się w pamięci typu flash komputera lub jest pobierany przez sieć z serwera. Komputer ten łączy się z serwerem terminalowym i uruchamia tam aplikacje. Zalety takiego podejścia polegają na tym, iż komputery klienckie wymagają minimalnego serwisu oraz mają większą niezawodność, ponieważ nie posiadają wysoce awaryjnych elementów takich jak twarde dyski. Lekcy klienci używający sieci do pobierania systemu operacyjnego nie wymagają także uaktualnień kości flash lub innych komponentów. Uaktualnienie oprogramowania na serwerze automatycznie uaktualni oprogramowanie na wszystkich komputerach klienckich.

**Ważne!** Nie należy uruchamiać programu InTouch za pomocą zdalnego pulpitu Windows (Windows Remote Desktop). Nie jest to to samo, co uruchomienie sesji usług terminalowych i nie jest wspierane.

Koncepcja całkowitego kosztu posiadania (ang. TCO) jest prosta: Zmaksymalizować zwrot na inwestycji (ROI) w technologię minimalizując poniesione koszty. Koszty, które należy minimalizować można podzielić na dwie kategorie: *koszty sprzętu* i *koszty utrzymania*. Koszty sprzętu to koszty komputerów i ich instalacji. Koszty utrzymania to koszty związane z wsparciem technicznym, szkoleniem, a także serwisem oprogramowania. Użycie lekkich klientów (definiowanych jako terminale bez dysku twardego), terminali, urządzeń przenośnych, słabo wyposażonych komputerów PC umożliwia ograniczenie *kosztów sprzętu*, szczególnie używanego przez użytkowników redukując także *koszty utrzymania* związanie z serwisem instalacji. Innymi słowy, implementując systemy terminalowe, działy informatyczne mogą znacząco zmniejszyć całkowity koszt posiadania sprzętu komputerowego a jednocześnie podnieść poziom serwisu udzielanego użytkownikom.

### **Środowisko użytkowników**

Aby uzyskać dostęp do serwera terminalowego należy uruchomić oprogramowanie klienckie z menu **Programs (Programy)**. Po połączeniu z serwerem terminalowym, środowisko na komputerze klienckim wygląda tak samo jak Windows Server. Fakt, że aplikacje nie są uruchamiane na komputerze klienckim jest dla użytkownika niezauważalne.

Aplikacja uruchamia się w oknie usług terminalowych na klienckim komputerze. Uruchamianie aplikacji ma miejsce jedynie na serwerze terminalowym.

Środowisko usług terminalowych składa się z kilku części:

- 1. **Serwer terminalowy**. Serwer zarządza zasobami sesji każdego użytkownika i udostępnia wszystkim zalogowanym użytkownikom ich własne, niezależne środowisko. Serwer otrzymuje i przetwarza dane wejściowe w postaci naciskanych klawiszy i ruchów myszy, które wykonuje użytkownik terminala i wyświetla użytkownikowi na ekranie okna aplikacji.
- 2. **Remote Desktop Protocol (RDP)**. RDP obsługuje komunikację między klientem i serwerem. RDP jest zoptymalizowane na sprawne przekazywanie wyglądu ekranu do terminala. RDP to protokół warstwy aplikacji, który opiera się na protokole Transmission Control Protocol/Internet Protocol (TCP/IP). RDP jest oparty na standardzie International Telecommunication Union (ITU) T.120 opracowanym dla wielokanałowych konferencji.
- 3. **Klient**. Sesja terminala reprezentuje okno widziane na terminalu. Wewnątrz tego okna znajduje się zdalny pulpit serwera terminalowego. Komputer-terminal wymaga minimalnej ilości oprogramowania, aby mógł się połączyć z serwerem i wyświetlać dane użytkownika.

### <span id="page-1043-0"></span>**Korzyści z zastosowania usług terminalowych**

Ten fragment opisuje możliwości i korzyści usług terminalowych.

- **Wykorzystuje maksymalnie istniejący sprzęt**. Usługi terminalowe rozszerzają rozproszony model informatyczny umożliwiając jednoczesne działanie klientów jako lekkich klientów oraz pełnofunkcjonalnych komputerów. Komputery te mogą działać zarówno w sieci lokalnej jako zwykłe komputery, jak i w trybie lekkiego klienta.
- **Zdalna administracja i serwis**. Usługi terminalowe umożliwiają także administratorom zdalną administrację systemem Windows Server z każdego komputera w sieci. Administratorzy mogą zarządzać zdalnie serwerami Windows z jednego komputera. Mają oni także dostęp do wszystkich narzędzi do zarządzania serwerem i mogą wykonywać wszystkie zadania, włączając w to instalację oprogramowania.
**• Zwiększone bezpieczeństwo oraz niezawodność**. Wielopoziomowe zabezpieczenie szyfrowaniem umożliwia administratorom zabezpieczenie danych przesyłanych między serwerem terminalowym a klientami na trzech różnych poziomach (niskim, średnim oraz wysokim), w zależności od potrzeb. Dodatkowo, usługi terminalowe umożliwiają zmianę hasła, odblokowanie pulpitu oraz odblokowanie wygaszacza ekranu hasłem. Logowanie jest szyfrowane, więc bezpieczne jest także przekazywanie nazwy użytkownika i hasła.

Ponieważ na komputerach klienckich nie znajduje się żadna aplikacja, usługi terminalowe pozwalają na lepsze panowanie nad bezpieczeństwem. Można także włączyć wielopoziomowe szyfrowanie danych, jeżeli istnieje zagrożenie, że dane przesyłane między serwerem i klientem mogą zostać przechwycone. Dostępne są trzy poziomy szyfrowania: niski, średni oraz wysoki. Wszystkie poziomy używają standardowego szyfrowania RSA RC4.

Użycie lekkich klientów może pomóc uniknąć utraty danych wynikłej z awarii komputera. Ponieważ dane są przetwarzane i przechowywane na serwerze terminalowym, uszkodzenie komputera klienckiego nie powoduje utraty danych. To obniża liczbę komputerów, które trzeba zabezpieczyć przed awariami.

**• Zdalne sterowanie**. Zdalne sterowanie pozwala administratorowi na chwilowe przejęcie kontroli nad sesją użytkownika i oglądanie jego działań. Administrator może także wykonywać w imieniu użytkownika różne komendy i zadania. Aby uzyskać zdalną kontrolę używając RDP, obaj klienci muszą być połączeni z serwerem terminalowym Windows Server.

**Uwaga** Zanim nastąpi przejęcie kontroli nad sesją użytkownika, można poinformować go o tym wyświetlając odpowiedni komunikat i prosząc o pozwolenie na przejęcie kontroli nad sesją. Można także skonfigurować możliwość wymuszenia przejęcia kontroli, bez pozwolenia użytkownika. Sterowanie myszką oraz klawiaturą może zostać wyłączone lub włączone.

**• Centralne uruchamianie aplikacji**. W technologii usług terminalowych na serwerze Windows Server, wykonywanie kodu aplikacji, przetwarzanie i zapisywanie danych następuje na serwerze. Usługi terminalowe zapewniają klientom stały dostęp do bieżących wersji oprogramowania. Oprogramowanie jest zainstalowane tylko na serwerze, a nie na każdym z komputerów, redukując potrzebę uaktualniania oprogramowania na komputerach.

**• Scentralizowane zarządzanie**. Usługi terminalowe pozwalają na centralne zarządzanie systemem, jednocześnie umożliwiając każdemu użytkownikowi na korzystanie z własnego środowiska Windows. Ponieważ wszystkie aplikacje usług terminalowych są uruchamiane i instalowane w jednym miejscu - na serwerze - wszystkie modernizacje sprzętu oraz uaktualniania oprogramowania są przeprowadzane na serwerze, a nie na komputerach klienckich eliminując konieczność wykonywania tego wielokrotnie. Nie ma żadnego oprogramowania na komputerze klienckim stąd, nie ma konieczności jego instalacji i uaktualniania. W ten sposób redukujemy koszty związane z instalacją oraz serwisem. Profile użytkowników są zapisywane na serwerze terminalowym, a więc klienci są administrowani centralnie poprawiając w ten sposób efektywność zarządzania (centralne kopie bezpieczeństwa, uaktualnianie itd.).

Dodatkowo usługi terminalowe pozwalają administratorowi na podgląd sesji użytkownika lub nawet na przejęcie nad nią kontroli. Projektant czy serwisant może sprawdzić co się dzieje na ekranie komputera klienckiego bez opuszczania swojego stanowiska pracy. Jeżeli profil użytkownika jest odpowiednio skonfigurowany, projektant czy administrator współdzieląc kontrolę nad sesją może przeprowadzić użytkownika przez problem na który się natknął. Obniżenie kosztów serwisowania można uzyskać dzięki mniejszej ilości czasu spędzonej na wykrywaniu awarii, mniejszemu niebezpieczeństwu zawirusowania komputerów, łatwiejszym uaktualnieniom i przede wszystkim możliwości szybkiej wymiany uszkodzonego komputera bez utraty danych.

Konfigurując tryb zdalnej administracji, usługi terminalowe mogą także zostać wykorzystane jako narzędzie do zarządzania. Administratorzy mogą zalogować się do serwera bezpośrednio ze swoich komputerów i stąd wykonywać wszystkie administracyjne czynności.

Implementując usługi terminalowe Windows, centralizujemy trzy elementy, które w tradycyjnych systemach należy wykonywać dla każdego komputera w sieci:

- 1. Serwis aplikacji
- 2. Serwis systemu operacyjnego

### **Mechanizmy zabezpieczające aplikację**

Mechanizmy zabezpieczające aplikację są wbudowane w samą aplikację InTouch lub Industrial *SQL Server* lub w inne systemy.

**•** Aby zabezpieczyć aplikację InTouch stosownie do potrzeb, należy skorzystać ze zmiennej \$Operator. Następnie można sterować dostępem do pewnych funkcji aplikacji, w zależności od zalogowanego operatora.

Aby dowiedzieć się więcej na temat zmiennej \$Operator, zobacz [Rozdzia](#page-224-0)ł [3, "Korzystanie z mechanizmów zabezpieczaj](#page-224-0)ących InTouch."

**•** Aby zidentyfikować komputer użytkownika, należy użyć funkcji TseGetClientId() zamiast funkcji GetNodeName(). Używając usług terminalowych, funkcja GetNodeName() zwraca nazwę serwera terminalowego, a nie nazwę komputera klienckiego.

### **Audyt bezpieczeństwa**

Audyty pozwalają na monitorowanie systemu bezpieczeństwa i wykrywanie prób włamań. Jeżeli podejrzewamy, że nasz system jest celem ataku, można włączyć pełne logowanie zdarzeń. Domyślnie pełne logowanie systemu bezpieczeństwa jest wyłączone, ponieważ jest to związane z intensywnym wykorzystaniem zasobów komputera.

**Ostrzeżenie!** Audyt systemu bezpieczeństwa zajmuje pokaźną ilość zasobów. Testując próbny serwer, należy włączyć szczegółowe logowanie zdarzeń, aby upewnić się, że serwer ma wystarczające zasoby.

# **Znane utrudnienia i ograniczenia**

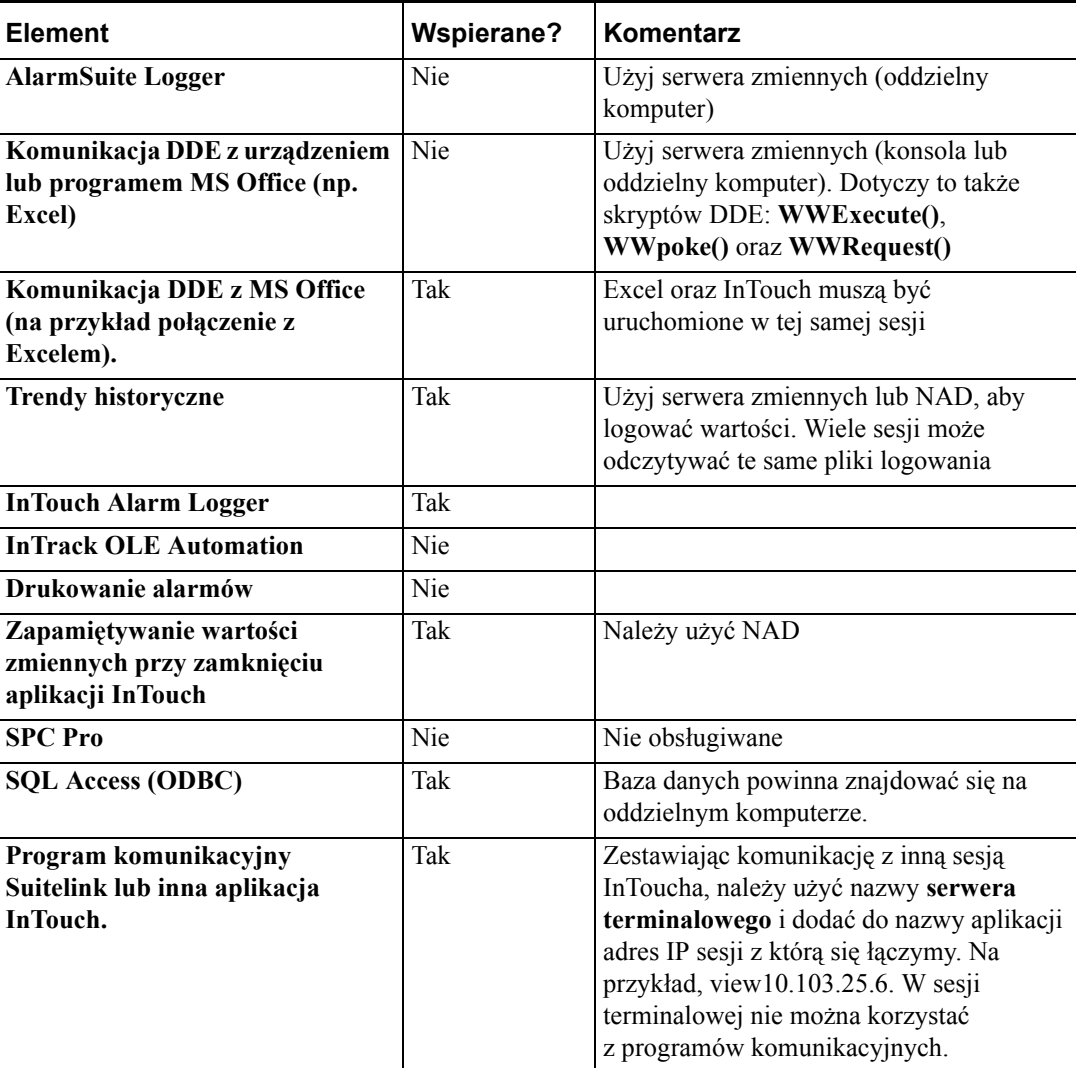

Następująca tabela opisuje ograniczenia i sugerowane obejścia, które można zaimplementować w aplikacjach na serwerze terminalowym.

### **Uruchamianie lokalnych programów komunikacyjnych**

InTouch nie może uruchomić programów komunikacyjnych w środowisku **serwera terminalowego**. Aby uniknąć otrzymywania błędów inicjalizacji komunikacji, gdy **WindowViewer** jest uruchamiany, należy wyłączyć opcję **Start local servers (Uruchamiaj lokalne serwery)** w zakładce **General (Ogólne)** programu **WindowViewer**.

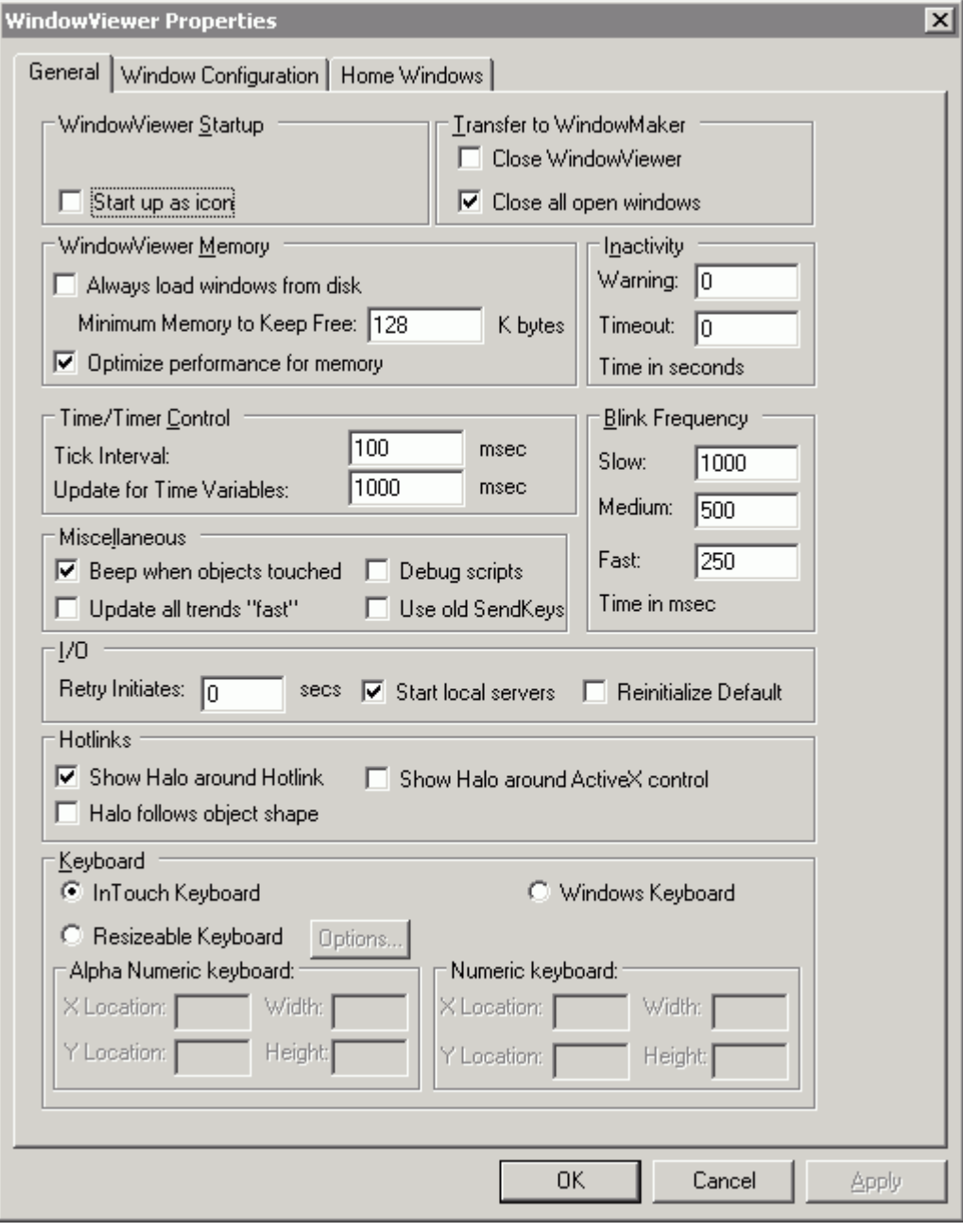

**Uwaga** W zależności od kolejności uruchamiania sesji InToucha, wymagane będzie uruchamianie funkcji skryptowej **IOReinitialize**. Należy pamiętać, że wszystkie serwery komunikacyjne (lub aplikacje InTouch) muszą być uruchomione zanim aplikacja rozpocznie odczytywać z nich dane.

**Uwaga** Uruchamianie programu WindowViewer jako usługi Windows na serwerze terminalowym nie jest dozwolone ze względu na specyfikę usług terminalowych.

### **Wykonanie skryptu**

Ponieważ wszystkie aplikacje są uruchomione na **serwerze terminalowym** używają tego samego taktowania zegara, istnieje niebezpieczeństwo, że skrypt nie wykona się w trakcie normalnej pracy CPU. Może to być spowodowane tym, że komputer przetwarza duże ilości danych kilku aplikacji, które mają zdefiniowane te same zdarzenia (np. koniec zmiany). Jest więc możliwe, że serwer zajęty wykonywaniem skryptów innych aplikacji nie uruchomi w zakładanym czasie skryptu naszej aplikacji. To może objawić się na komputerze klienckim nie wykonanym skryptem.

Aby upewnić się, że skrypty zostaną uruchomione, należy zgromadzić je w jednej aplikacji zwanej serwerem zmiennych. To jeden z głównych powodów uruchamiania aplikacji testowych. Aplikacje testowe pozwalają na przetestowania różnych scenariuszy i określenia wymagań sprzętowych.

# **Wymagania sprzętowe serwera**

Następująca tabela przedstawia sugerowane platformy sprzętowe. Powinny one wystarczyć na dobrą obsługę aplikacji InTouch.

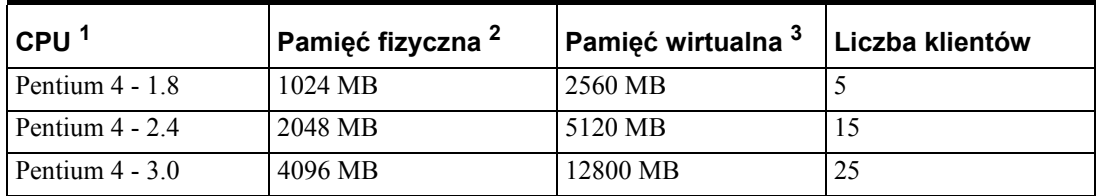

#### **Sugerowane wymagania sprzętowe**

- 1. Wiele procesorów może podnieść wydajność.
- 2. Wymagania co do pamięci zależą od obciążenia aplikacji i liczby połączonych użytkowników. Dla każdego użytkownika uruchamiającego program InTouch należy dodać 40-60 MB.
- 3. Pamięć wirtualna (rozmiar pliku wymiany) powinna mieć rozmiar 250% pamięci fizycznej.

**Uwaga** Aby oszacować ilu użytkowników może obsłużyć serwer, najlepszym sposobem jest pomiar wydajności przy 2 do 5 połączonych użytkownikach i przeskalowanie rezultatów.

#### **Pojemność dysku twardego**

Jeden lub więcej dysków twardych z wystarczającą dostępną powierzchnią dla uruchamianych aplikacji oraz plików stronicowania.

Wykorzystanie technologii RAID, Redundant Array of Inexpensive Disks, pozwala na zapobieżenie utraty danych w trakcie awarii dysku.

### **Sieć**

Karta sieciowa 10/100Mbps. Sieć umożliwiająca komunikację po protokole TCP/IP.

#### **Akcesoria**

Klawiatura, mysz (lub inne urządzenie wskazujące) oraz monitor (VGA lub lepszy).

Sugerowany jest system UPS (Uninterrupted Power Supply).

### **Testowanie peryferii mających wpływ na wydajność**

Urządzenia peryferyjne mogą także wpływać na wydajność serwera terminalowego:

- Dyski twarde. Prędkość dysku jest krytyczna dla wydajności serwera terminalowego. Dyski SCSI (Small computer system interface), a szczególnie urządzenia kompatybilne ze standardami Fast SCSI oraz SCSI-2 mają znacząco lepszą wydajność niż inne typy dysków.
- Karta sieciowa. Zawsze sugerowane jest zastosowanie wysokiej wydajności kart sieciowych zwłaszcza wtedy, gdy użytkownicy wymagają dostępu do danych zapisywanych na dysku serwera przez aplikacje InTouch.

# **Wymagania protokołu RDP**

Klienci korzystający z usług terminalowych nie muszą posiadać dużej mocy obliczeniowej. Na przykład, wystarczy procesor Pentium z 32 MB RAM oraz kartę wideo VGA. Dlatego bardzo łatwo wdrożyć usługi terminalowe w sieciach komputerowych, gdzie znajdują się starsze komputery.

**Uwaga** Użycie standardowej karty VGA może ograniczyć rozdzielczość oraz głębię kolorów.

### **Planowanie instalacji usług terminalowych**

Kluczem do sukcesu instalacji usług terminalowych jest odpowiednie planowanie. Przed rozpoczęciem instalacji usług terminalowych należy wykonać następujące zadania:

- Zidentyfikować aplikację kliencką (np. Wonderware InTouch), którą należy zainstalować na serwerze.
- Zidentyfikować wymagania sprzętowe komputerów klienckich.
- Określić konfigurację serwera, aby spełniała wymogi klientów.
- Określić licencje wymagane do uruchomienia usług terminalowych oraz innych aplikacji.

Przed rozpoczęciem instalacji usług terminalowych należy określić aplikacje, które zostaną zainstalowane na komputerach klienckich. Większość aplikacji, które działają w systemie Windows, działają także w trybie usług terminalowych. Niektóre z nich wymagają jednak pewnych modyfikacji, aby działać poprawnie w środowisku usług terminalowych. Należy zainstalować aplikacje na testowym serwerze zanim zostaną one zainstalowane na serwerze docelowym, aby upewnić się czy nie pojawią się problemy.

# **Instalacja usług terminalowych**

Usługi terminalowe można zainstalować w trakcie instalacji systemu Windows Server lub można doinstalować później poprzez ikonę **Add/Remove Programs** w panelu sterowania.

**Ważne!** Usługi terminalowe muszą zostać zainstalowane przed instalacją oprogramowania. Oprogramowanie musi zostać dodane do serwera terminalowego w trybie "Install Mode". Okno **Add/Remove Programs** automatycznie aktywuje tryb "Install Mode". To pozwala na konfigurację oprogramowania dla wszystkich użytkowników komputera i nie ogranicza się do użytkownika, który je zainstalował.

### **Komponenty usług terminalowych**

Instalacja usług terminalowych zawiera następujące komponenty i opcje:

- **Usługi terminalowe**. Udostępniają możliwość tworzenia sesji przez użytkowników, aby uzyskać dostęp do aplikacji na serwerze. Usługi terminalowe zawierają dwa podkomponenty:
- **Pliki instalacyjne terminala**. Zawiera wizard tworzenia dyskietek instalacyjnych klienta terminalowego.
- **Włączanie usług terminalowych**. Włącza oprogramowanie usług terminalowych na serwerze. Można użyć tej opcji, aby uruchomić i zatrzymać usługi terminalowe.
- **Licencjonowanie usług terminalowych**. Konfiguruje komputer jako serwer licencji usług terminalowych udostępniających licencje klienckie.

#### **Aby zainstalować usługi terminalowe**

Informacje na ten temat można znaleźć w dokumentacji systemu Microsoft Windows.

# **Instalacja usług terminalowych programu InTouch**

Aby zainstalować Terminal Services for InTouch, należy zalogować się na serwer terminalowy jako administrator.

**Uwaga** Jeżeli wcześniej została zainstalowana wersja programu InTouch bez usług terminalowych, nie jest możliwe uaktualnienie do wersji Terminal Services. Można jednakże uaktualnić poprzednią wersję InToucha w wersji Terminal Services do najnowszej wersji.

#### **Aby zainstalować Wonderware Terminal Services for InTouch**

- 1. Włożyć do napędu CD-ROM Wonderware Terminal Services for InTouch i zaczekać, aż automatycznie uruchomi się program instalacyjny programu InTouch **SETUP.EXE**.
- 2. Wyświetlone zostanie okno dialogowe **Welcome**. Kliknąć **Next (Dalej)**.
- 3. Postępować zgodnie z instrukcjami.
- 4. Po zainstalowaniu plików systemowych oraz wspólnych komponentów, należy ponownie uruchomić komputer. Po ponownym uruchomieniu systemu, program instalacyjny programu InTouch wznowi pracę.
- 5. Po zainstalowaniu programu InTouch pojawi się okno dialogowe informujące o zakończonej instalacji.

**Uwaga** Instalując program InTouch, użytkownik ma do dyspozycji trzy opcje: **Tworzenie i projektowanie aplikacji**, **Tylko uruchomienie**, lub **Factory Focus**. Ta opcja określa, w jaki sposób **serwer terminalowy** oraz komputery klienckie będą korzystać z programu InTouch. Nie można używać różnych konfiguracji InToucha na tym samym serwerze terminalowym. Na przykład, jeżeli niektóre komputery klienckie muszą uruchamiać FactoryFocus a inne InTouch Runtime, wymagane są dwa **serwery terminalowe**.

6. Zainstalować odpowiednią licencję Wonderware.

Od tego momentu można korzystać z usług terminalowych dla programu InTouch.

### **Testowanie aplikacji w środowisku terminalowym**

Aby upewnić się, że aplikacja działa prawidłowo w środowisku terminalowym należy ją przetestować. Jest bardzo ważne, aby w czasie testów wiernie odtworzyć prawdziwe środowisko pracy aplikacji z odpowiednią liczbą terminali.

# **Usługi terminalowe a funkcje programu InTouch**

Poniżej znajduje się opis funkcji skryptowych programu InTouch dostępnych dla usług terminalowych.

# **TseGetClientId()**

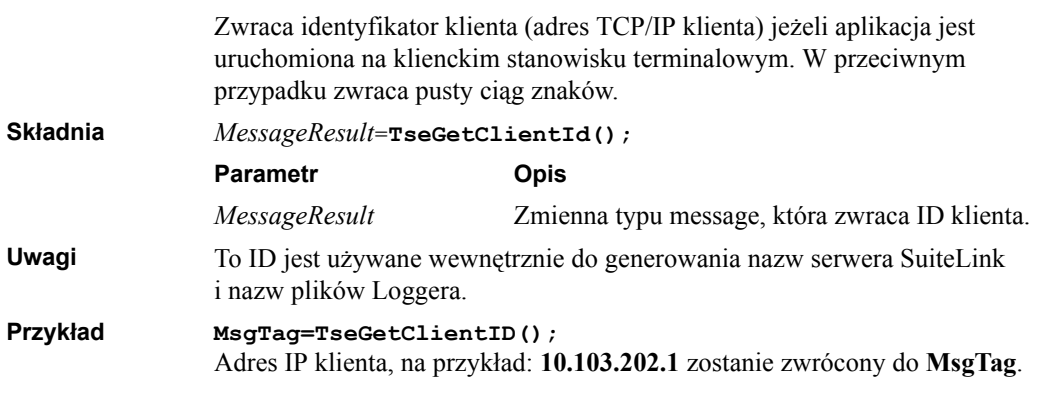

# **TseGetClientNodeName()**

Zwraca nazwę komputera terminalowego, jeżeli aplikacja View została uruchomiona z poziomu klienta terminalowego, a system Windows rozpoznaje tą nazwę. W przeciwnym przypadku zwraca pusty ciąg znaków.

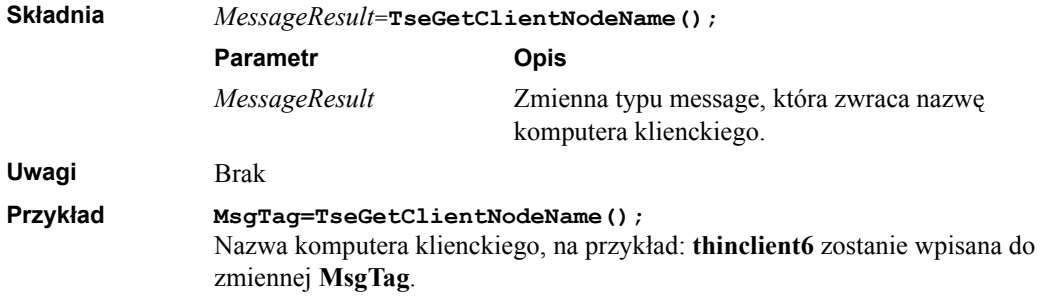

### **TseQueryRunningOnConsole()**

Zwraca niezerową liczbę całkowitą, jeżeli aplikacja jest uruchomiona na konsoli Terminal Serwera . W przeciwnym przypadku zwraca zero (0).

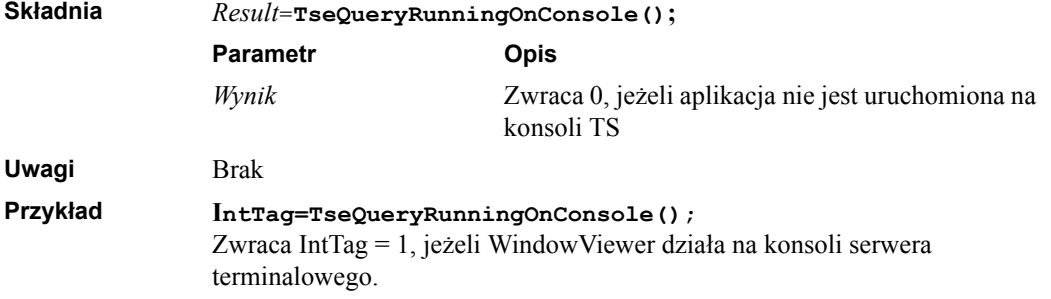

# **TseQueryRunningOnClient()**

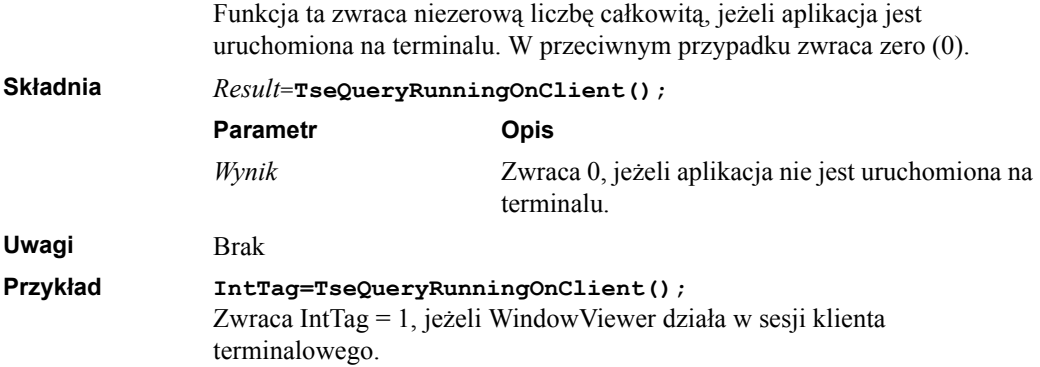

# **Tworzenie sesji terminalowej**

Po zakończeniu konfigurowania serwera oraz klienta, można utworzyć sesję terminalową. Można wtedy mieć dostęp z terminala do zasobów sieci, lokalnych zasobów serwera, dysków twardych, drukarek. Kończąc pracę można rozłączyć terminal od sesji z możliwym ponownym połączeniem lub całkowicie zakończyć sesję.

### **Łączenie z serwerem terminalowym**

Łącząc się z serwerem terminalowym można wybrać opcje ułatwiające pracę w obciążonych lub wolnych sieciach poprawiające działanie sesji.

#### **Aby połączyć się z serwerem terminalowym**

1. Uruchomić oprogramowanie klienckie usług terminalowych (terminal). Pojawi się okno dialogowe **Terminal Services Client**, które zawiera następujące opcje:

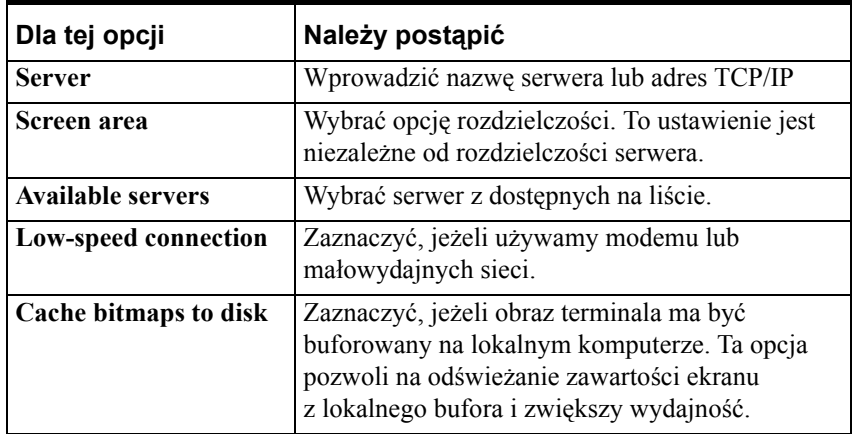

- 2. Kliknąć **Connect**.
- 3. Zalogować się do serwera terminalowego.

### **Zamykanie sesji terminalowej**

Usługi terminalowe umożliwiają zakończenie sesji na dwa sposoby:

- Rozłączanie z sesją. To rozłączenie pozostawia na serwerze działającą sesję. Można później ponownie połączyć się z tą sesją i kontynuować pracę. Na przykład, jeżeli wykonujemy na serwerze czasochłonne zadanie takie jak np. wykonywanie zapytania do bazy danych, można rozpocząć zadanie i rozłączyć się z sesją. Później, logując się ponownie do serwera, kontynuujemy rozpoczęte zadanie lub sprawdzamy wyniki.
- Wylogowanie się z sesji. Wylogowanie się z sesji powoduje zakończenie sesji na serwerze. Wszystkie aplikacje działające w tej sesji zostaną zakończone, a nie zapisane dane zostaną utracone. Jest bardzo ważne, aby wylogowywać się z sesji po zakończeniu pracy, aby zwolnić zasoby serwera dla innych sesji.

### **Inne zagadnienia aplikacji**

Niektóre aplikacje posiadają funkcje, które uniemożliwiają pracę na serwerze terminalowym lub ich praca nie jest wydajna. Na przykład, aplikacje wymagające specjalizowanego sprzętu jak np. czytniki kodów kreskowych lub czytniki innych kart mogą działać w środowisku terminalowym jeżeli:

**•** Urządzenia są połączone z komputerem lub terminalem w taki sposób, że są rozpoznawane jako urządzenia peryferyjne jak klawiatura.

Oprogramowanie i urządzenia umożliwiają połączenie z komputerem klienckim.

# **Konfigurowanie parametrów klienta**

Aby upewnić się, że zasoby systemowe są dostępne dla aktywnych sesji terminalowych, można ustalić limit czasu dla sesji nieaktywnych.

Limity dla sesji określamy w zakładce **Sessions**, w oknie dialogowym **RDP-Tcp Properties** usług terminalowych. Ta tabela określa ustawienia ograniczające czas trwania sesji.

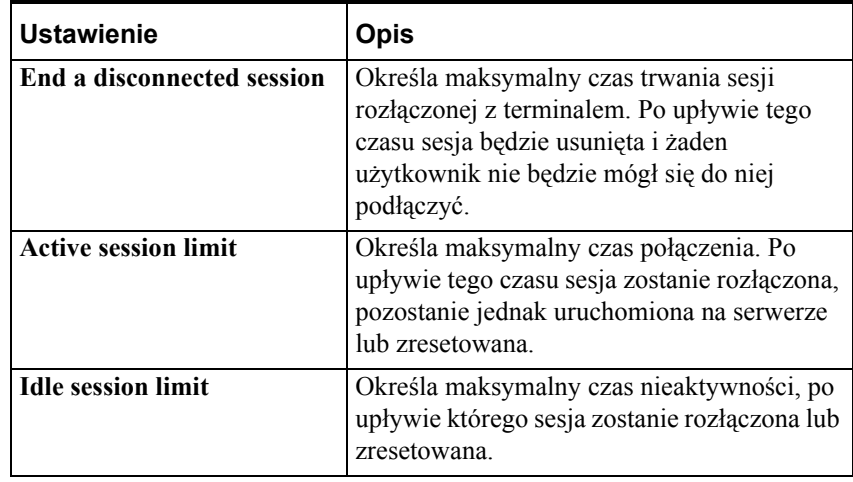

### ROZDZIA Ł 17

# **Publikator aplikacji InTouch**

Ten rozdział zawiera opis programu InTouch Application Publisher, który służy do tworzenia samorozpakowującego archiwum, które zawiera wszystkie konieczne pliki aplikacji tak, aby pobieranie przez internet trwało jak najkrócej.

### **Spis treści**

- [Publikowanie aplikacji InTouch](#page-1056-0)
- [Publikowanie aplikacji w ró](#page-1062-0)żnych rozdzielczościach

### <span id="page-1056-0"></span>**Publikowanie aplikacji InTouch**

Application Publisher tworzy samorozpakowujące archiwum, które zawiera wszystkie pliki, które są wymagane do zainstalowania aplikacji InTouch na innym komputerze. Application Publisher kompresuje aplikację, aby zminimalizować czas pobierania przez internet.

Gdy publikujemy aplikację, możemy ją przenieść na jeden lub wiele komputerów z zainstalowanym oprogramowaniem InTouch.

Rozpakowanie aplikacji odbywa się przez uruchomienie samorozpakowującego się archiwum na docelowym komputerze.

Istnieją dwa sposoby na opublikowanie aplikacji: w formie umożliwiającej edycję i uruchomienie aplikacji oraz umożliwiającej tylko uruchomienie aplikacji. Wersja tylko do uruchamiania posiada tylko pliki potrzebne do uruchomienia i nie zawiera plików potrzebnych do edycji aplikacji. Wersja do edycji aplikacji zawiera wszystkie pliki, które zawierają definicję aplikacji i okien, nie zawiera natomiast plików potrzebnych do uruchomienia aplikacji ponieważ te powstają w trakcie jej kompilowania.

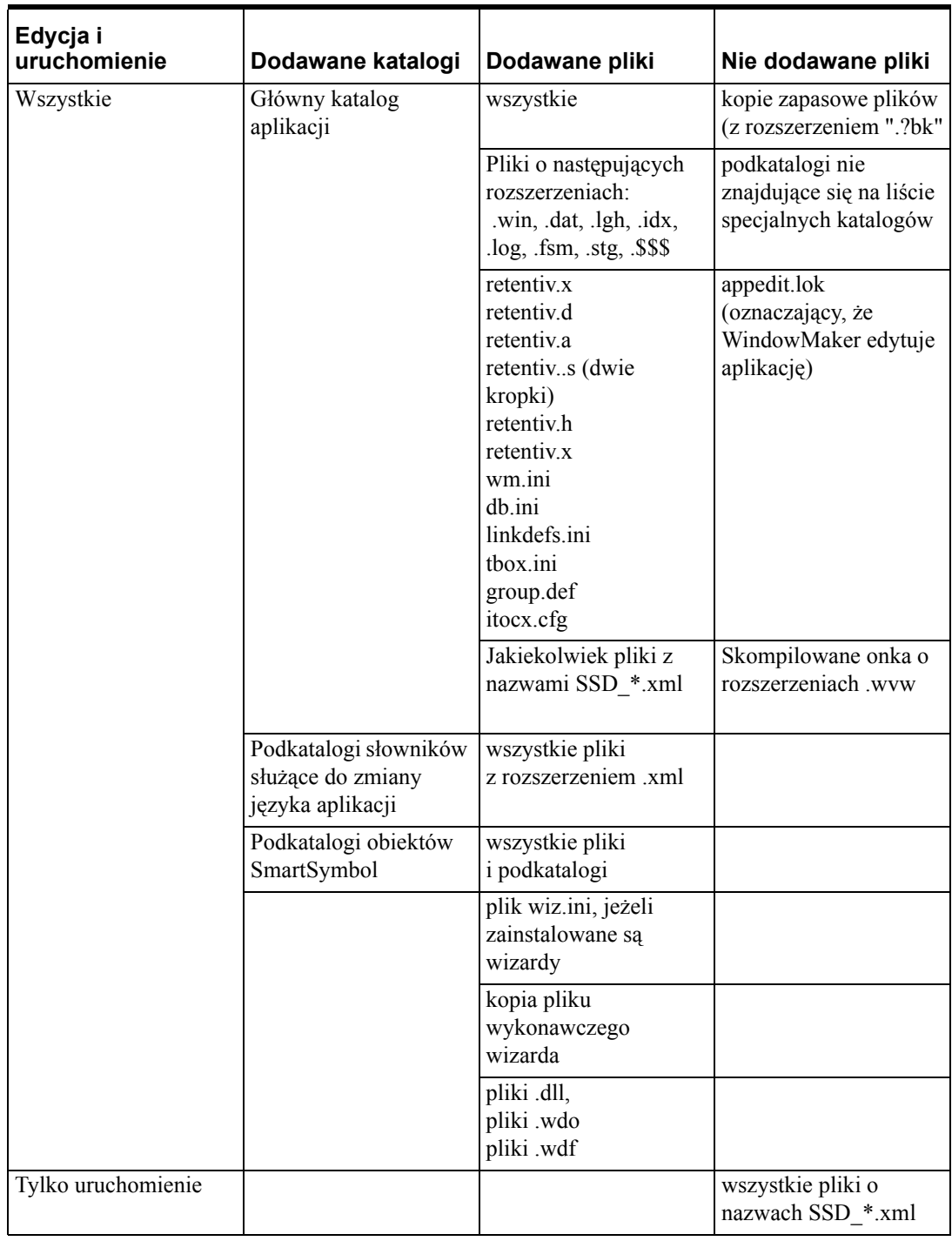

# **Zawartość pliku archiwum**

### **Aby opublikować aplikację InTouch**

1. W programie WindowMaker, wybrać **Applications (Aplikacje)** w eksploratorze aplikacji.

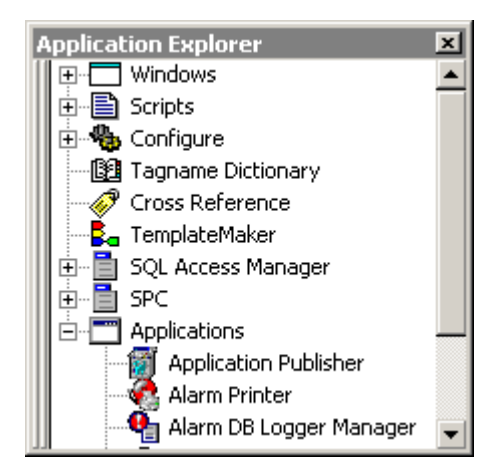

2. Wybrać **Application Publisher**. Wyświetli się okno dialogowe **InTouch Application Publisher - Step 1 of 4 (InTouch Application Publisher – Krok 1 z 4)**.

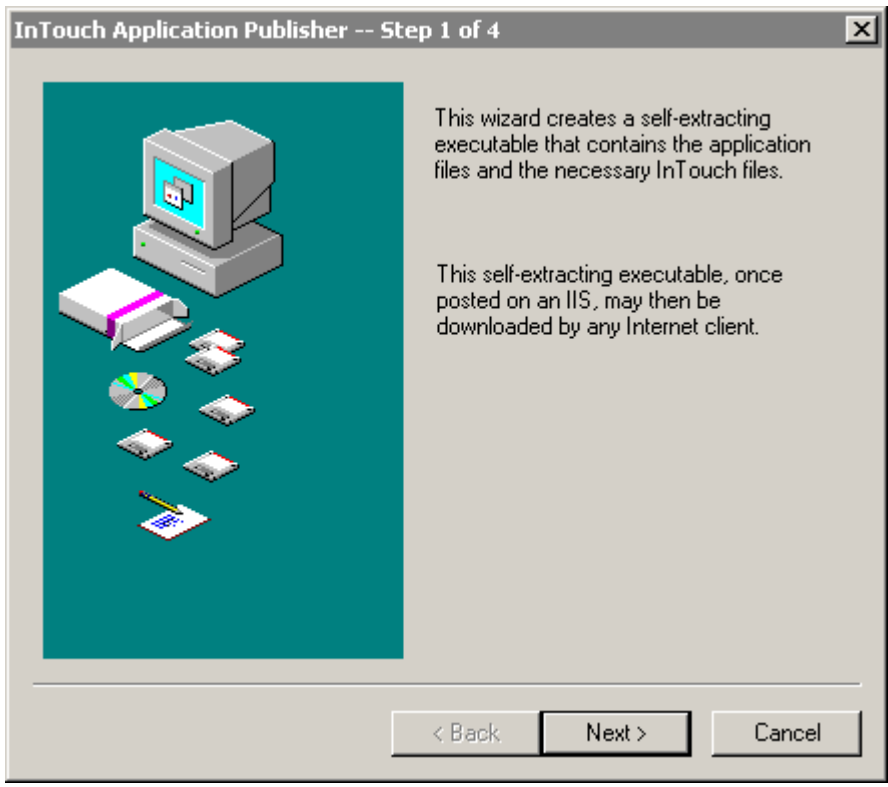

3. Kliknąć **Next (Dalej)**. Wyświetli się okno dialogowe **InTouch Application Publisher - Step 2 of 4 (InTouch Application Publisher – Krok 2 z 4)**.

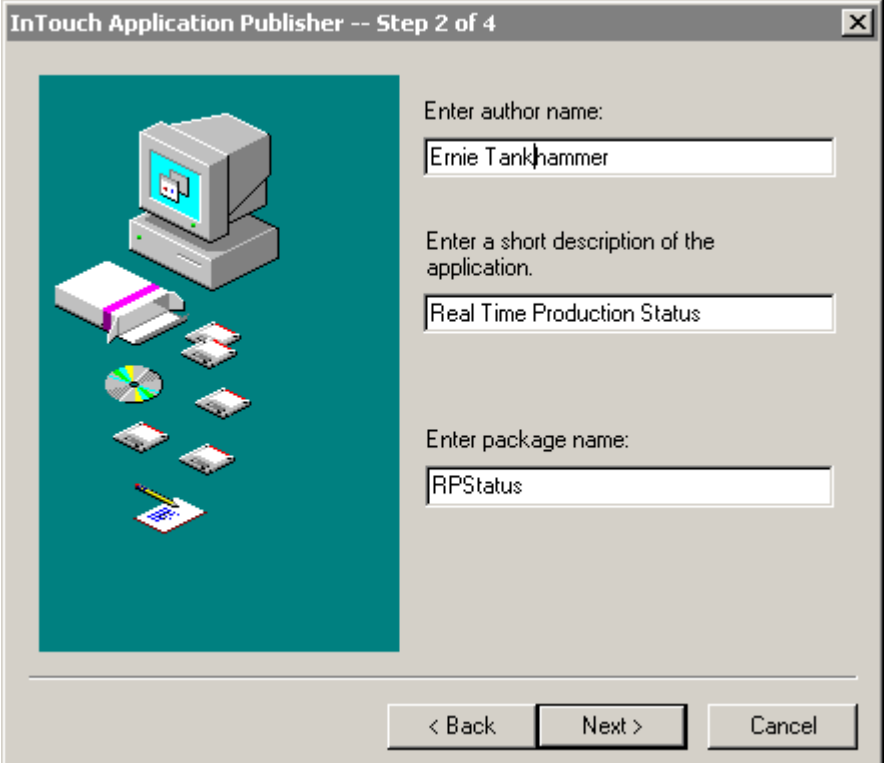

4. W polu **Author Name (Autor)** należy wpisać nazwę twórcy aplikacji (do 256 znaków). (To jest informacja opcjonalna) Przykładowo:

#### **Jan Kowalski**

#### **Jan Kowalski Główny projektant tel. 22 1122112**

5. W polu **Description (Opis)** wpisać opis aplikacji (do 256 znaków). (To jest informacja opcjonalna.) Przykładowo:

**Bieżący stan produkcji**

**Zakład nr 5-Obszar 3 wymaga dostępu do strefy 3 serwera FactorySuite, aby uzyskać dane zmiennych.**

6. W polu **Package Name (Nazwa archiwum)** należy wpisać nazwę pliku archiwalnego (do 32 znaków dopuszczonych w nazewnictwie plików Windows). Pole **Package Name (Nazwa archiwum) musi** być określone.

**Uwaga Package Name (Nazwa archiwum)** jest unikalną nazwą identyfikującą publikowaną aplikację. Nazwa ta jest wykorzystywana do tego, aby możliwe było pobieranie różnych wersji tej samej aplikacji.

7. Kliknąć **Next (Dalej)**. Wyświetli się okno dialogowe **InTouch Application Publisher - Step 3 of 4 (InTouch Application Publisher – Krok 3 z 4)**.

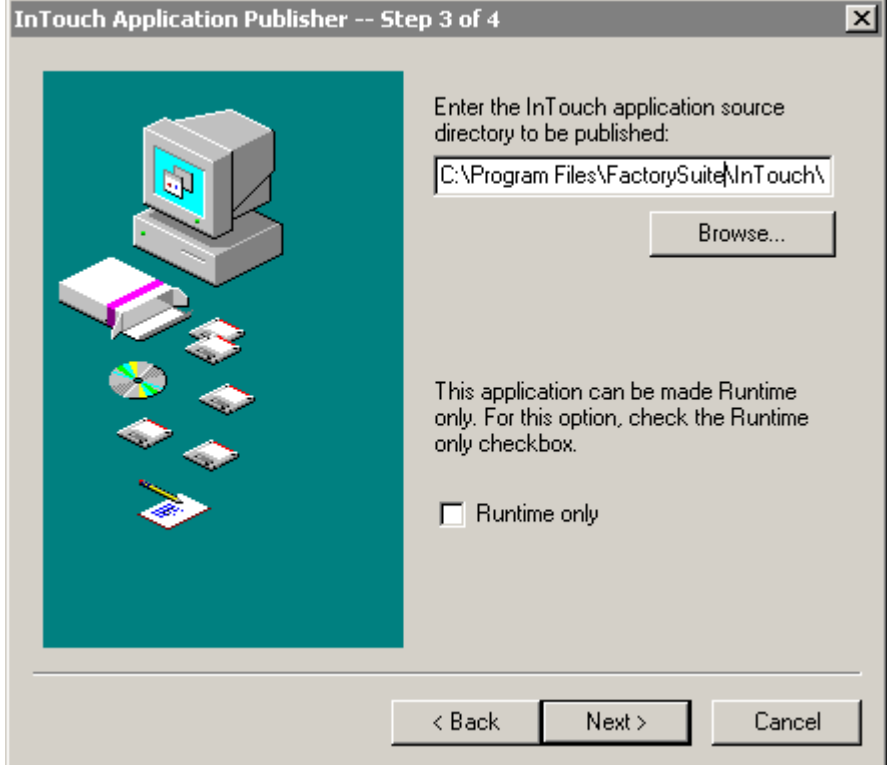

- 8. W okienku edycyjnym wpisać ścieżkę do plików aplikacji InTouch. Domyślnie podawana jest ścieżka do z programu WindowMaker.
- 9. Aby uniknąć dołączenia plików umożliwiających projektowanie i modyfikowanie aplikacji, należy zaznaczyć opcję **Runtime only (Tylko uruchamianie)**.

10. Kliknąć **Next (Dalej)**. Wyświetli się okno dialogowe **InTouch Application Publisher – Step 4 of 4 (InTouch Application Publisher – Krok 4 z 4)**.

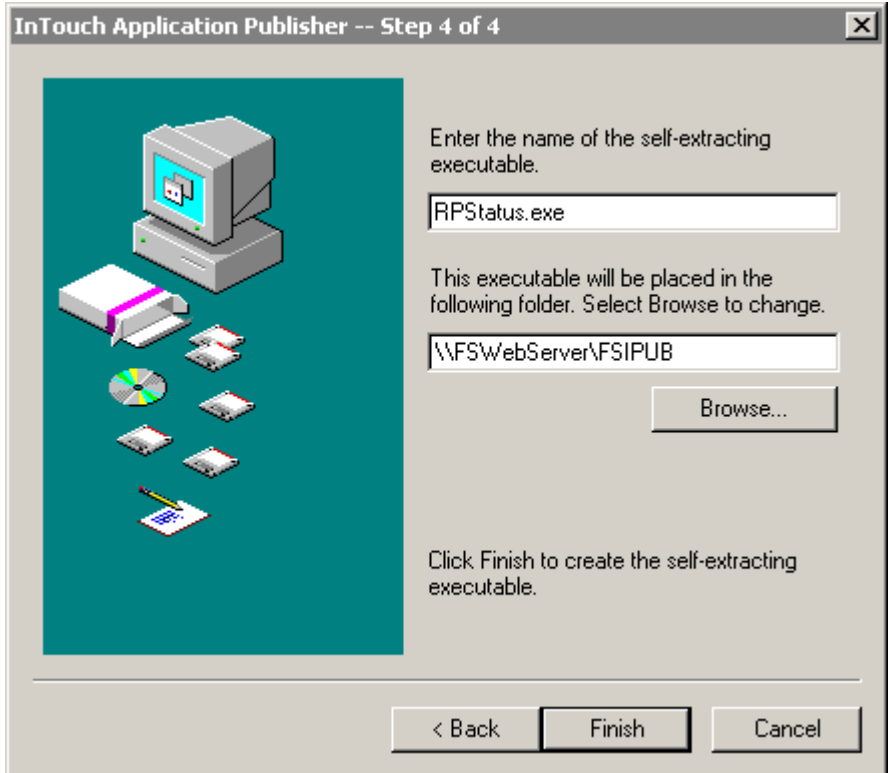

- 11. Sprawdź czy nazwa pliku wykonawczego w pierwszym polu jest poprawna. (Domyślnie nazwa ta będzie taka sama jak ta w polu **Package Name (Nazwa archiwum)**)
- 12. W drugim polu edycyjnym należy wpisać ścieżkę do katalogu, gdzie ma zostać umieszczony plik. (Domyślnie będzie to bieżący katalog tymczasowy systemu) lub kliknąć **Browse (Przeglądaj)**, aby wskazać inny katalog.

**Uwaga** W powyższym przykładzie, plik zostanie opublikowany na serwerze FactorySuite w zakładowej sieci wewnętrznej.

13. Kliknąć **Finish (Zakończ)**.

# <span id="page-1062-0"></span>**Publikowanie aplikacji w różnych rozdzielczościach**

Można publikować aplikacje w różnych rozdzielczościach. To eliminuje problem przy konieczności wyświetlenia aplikacji w innej rozdzielczości niż zaprojektowana.

#### **Aby opublikować aplikację w innej rozdzielczości**

- 1. Podczas pracy z programem WindowMaker zmień rozdzielczość ekranu.
- 2. WindowMaker poinformuje o zmianie rozdzielczości i poprosi z zaakceptowanie zmiany klawiszem **OK**.
- 3. Należy uruchomić program Application Publisher z grupy **Applications (Aplikacje)** w eksploratorze aplikacji InTouch.
- 4. Zmienić zwartość pola **Package Name (Nazwa archiwum)** dla nowej wersji aplikacji. Na przykład, zmienić **Dairy** na **Diary\_2**.

**Uwaga** Jeżeli konieczne jest zachowanie tej samej nazwy **Package Name (Nazwa archiwum)**, należy zmienić jedynie nazwę pliku archiwum aplikacji w oknie dialogowym **InTouch Application Publisher – Step 4 of 4 (InTouch Application Publisher – Krok 4 z 4)**.

Nazwa pliku **musi** być unikalna, jeżeli chcemy opublikować tą samą aplikację w wielu rozdzielczościach. Jeżeli nazwa pliku jest taka sama, nastąpi nadpisanie poprzedniej aplikacji.

Informacje o aplikacji na serwerze WWW:

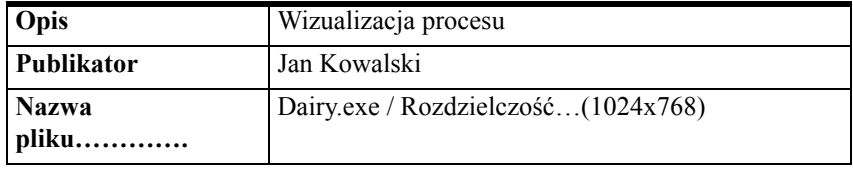

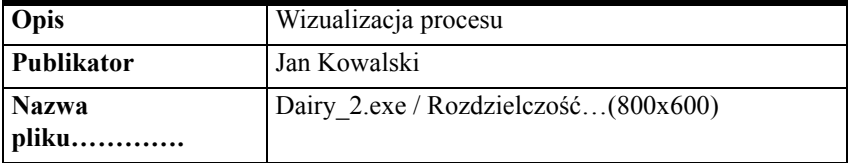

**1064 Rozdział 17**

# **Słownik terminów**

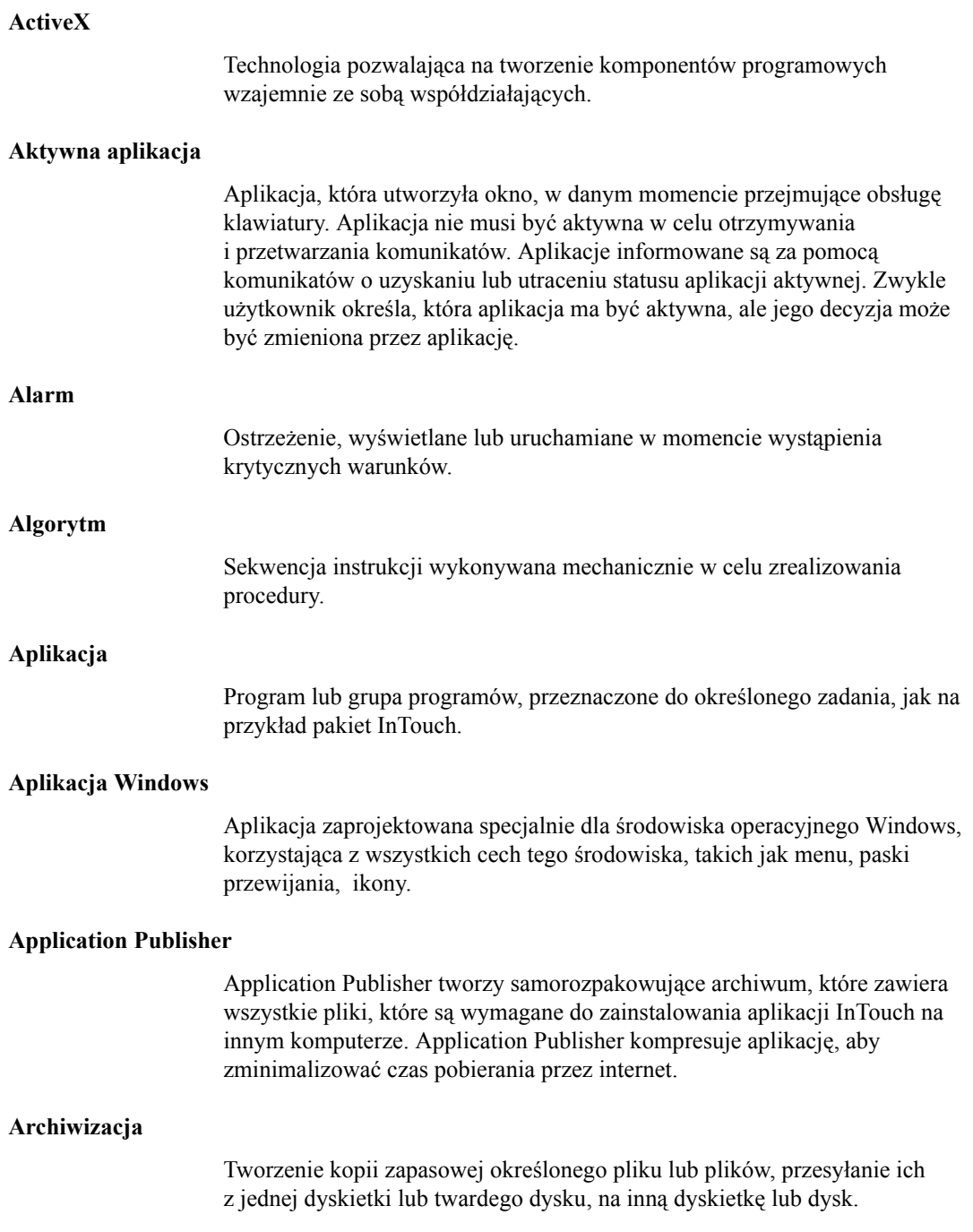

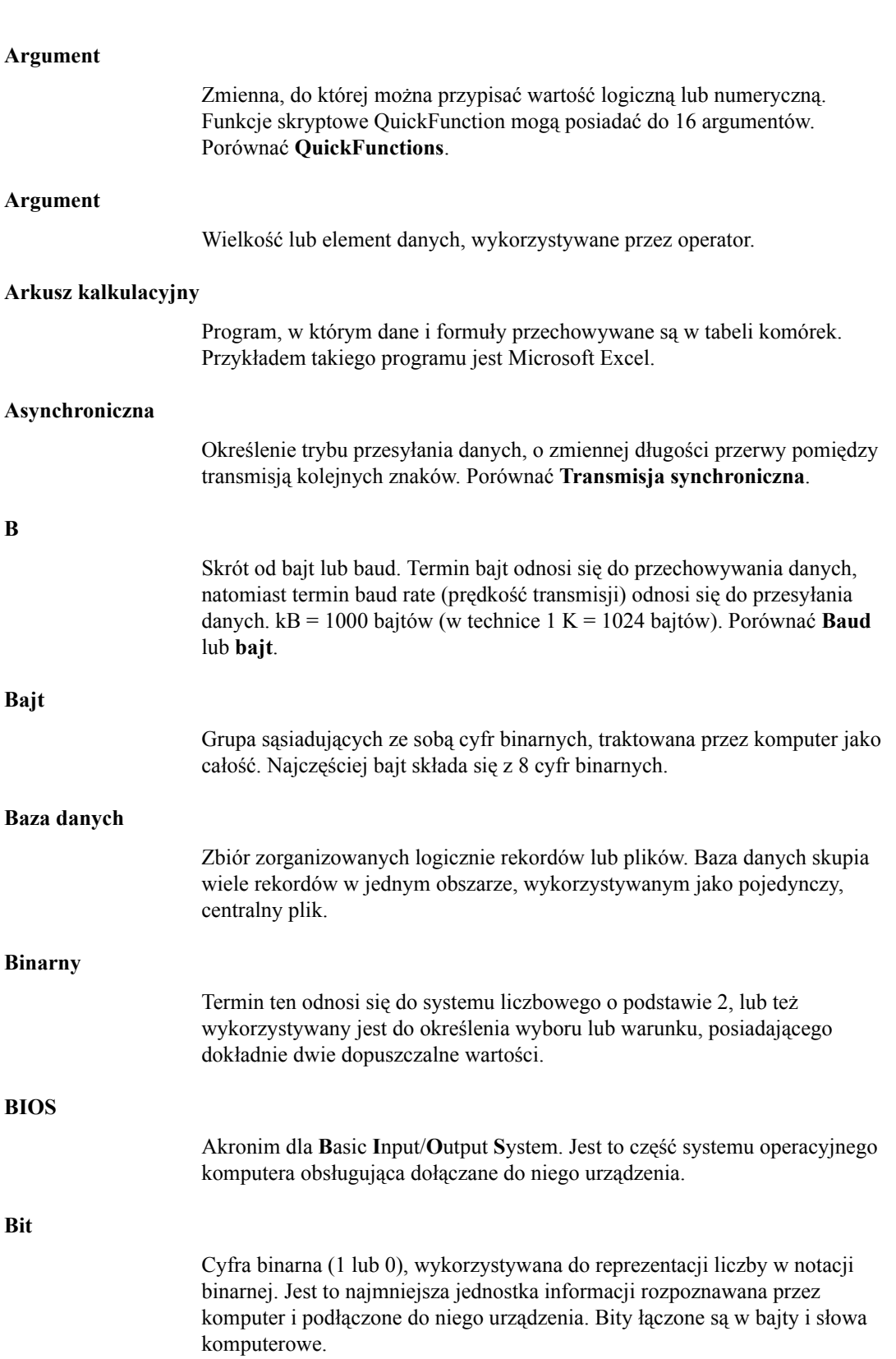

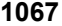

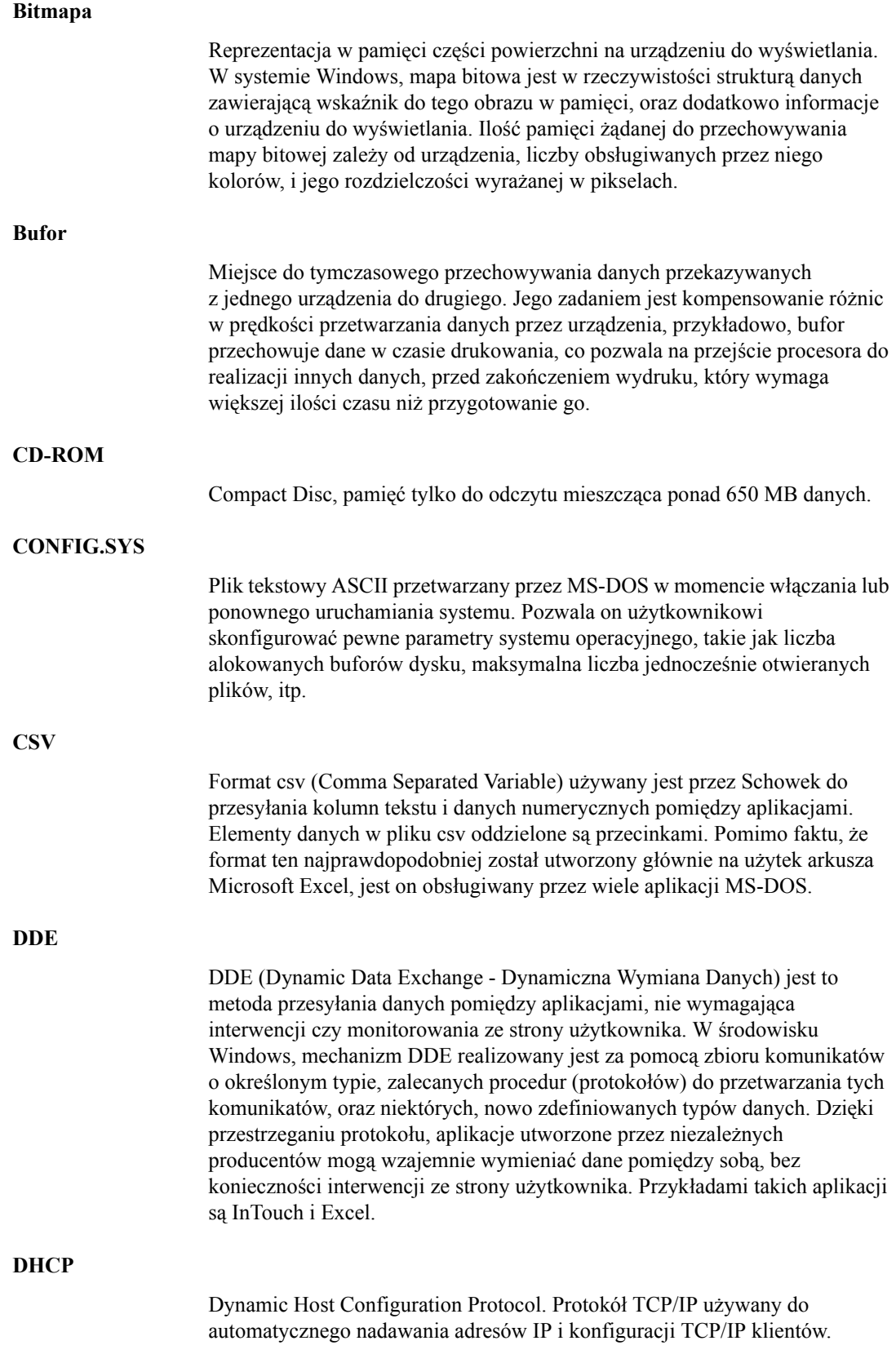

#### **Dokument**

Informacja, która z punktu widzenia drukowania, musi być wydrukowana w całości, tzn. nie można przerwać drukowania w celu wydrukowania innego dokumentu. Tak więc dokument jest analogią do raportu. Do zadań aplikacji należy określenie początku i końca każdego dokumentu.

#### **Domain Name System (DNS)**

Usługa w sieciach TCP/IP (włączając w to internet), który zamienia nazwy domen na adresy IP. To pozwala użytkownikom na używanie przyjaznych nazw takich jak SerwerFinansowy czy firma.com podczas odwoływania się do zdalnych systemów zamiast korzystać z niewygodnych adresów IP takich jak 123.45.67.89. **Domena** W systemie Windows 2000, grupa komputerów współdzielących system bezpieczeństwa i bazę danych użytkowników. Domena Windows 2000 nie jest tym samym co domena internetowa. **Domyślne** Termin odnoszący się do opcji, polecenia lub urządzenia, automatycznie zaznaczanych lub wybieranych przez system. Przykładowo, w momencie otwierania okna dialogowego jest z przycisków jest już zaznaczony. Jest to ustawienie domyślne, które zostanie wybrane po wciśnięciu klawisza **<Enter>**. Wartości domyślne są zmieniane poprzez wybranie innej opcji, polecenia, lub urządzenia. **Dostęp** Otrzymywanie danych. Lokalizowanie danych. **DRA D**ynamic **R**eference **A**ddressing pozwala na zmianę adresu odwołania zmiennych I/O w trakcie działania aplikacji poprzez pola zmiennych. Pozwala także na sterowanie parametrami nazw dostępu z poziomu skryptów. **DRC D**ynamic **R**esolution **C**onversion (Dynamiczna Konwersja Rozdzielczości) jest funkcją pozwalającą na skalowanie aplikacji, pracujących na poszczególnych stacjach sieciowych, zgodnie z opcjami ustawionymi przez użytkownika, włączając w to definiowanie rozdzielczości. Skalowanie jest realizowane w trakcie kompilowania aplikacji przez program WindowViewer , i nie wymaga korzystania z programu WindowMaker. **Drive** Oznaczenie dysku logicznego składające się z litery A-Z, i znaku dwukropka (:). **Dynamic Host Configuration Protocol** 

Porównać DHCP.

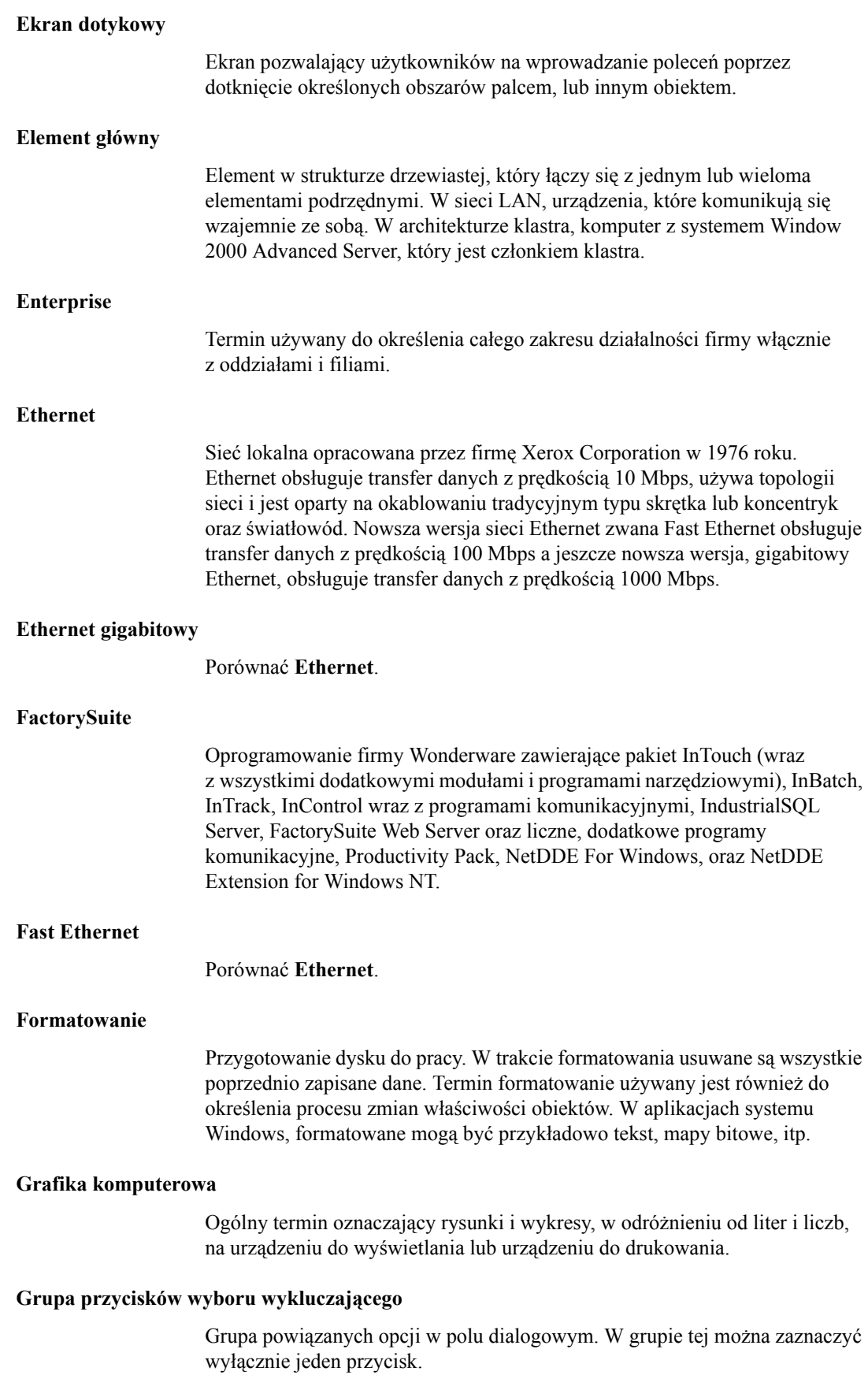

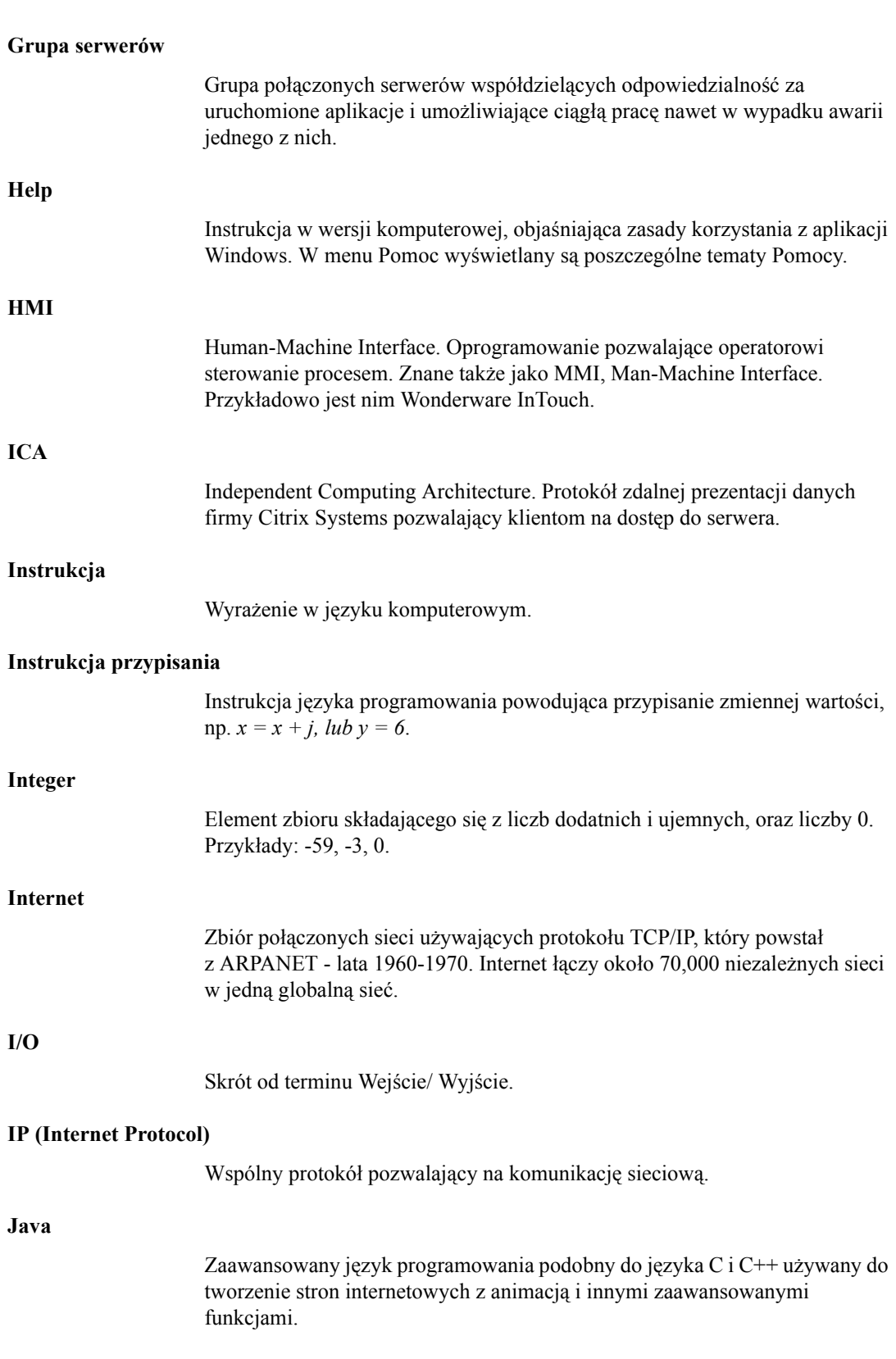

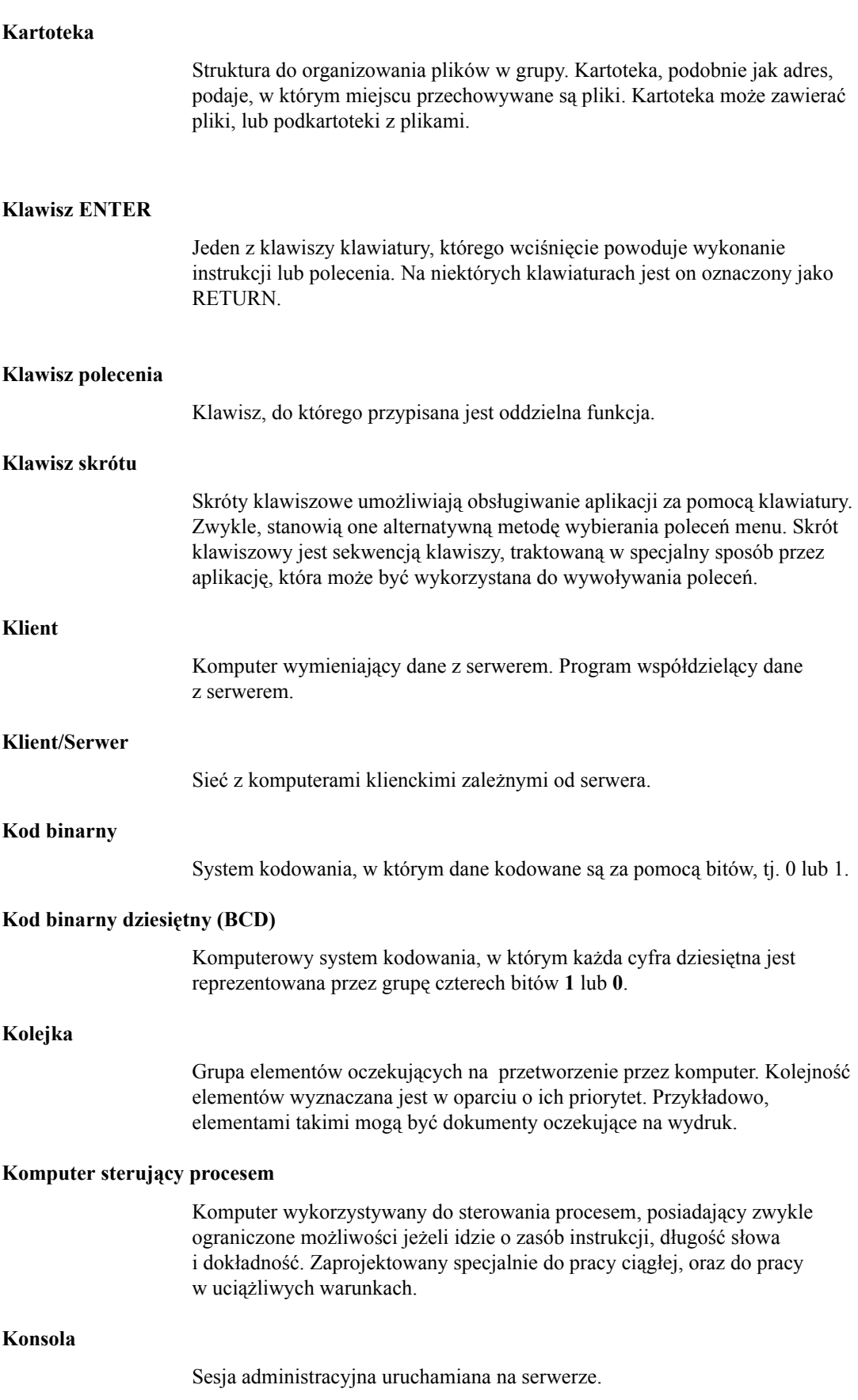

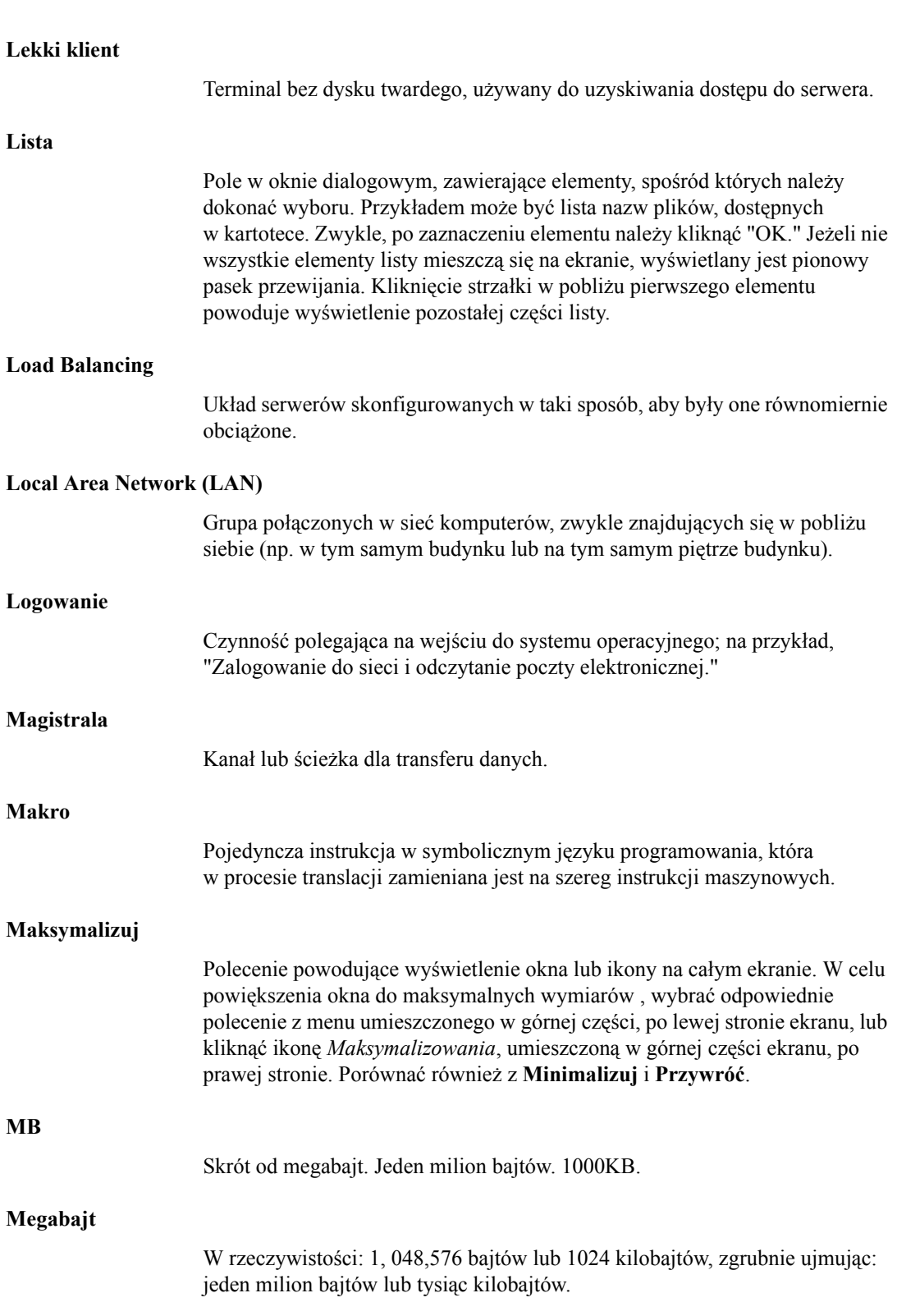

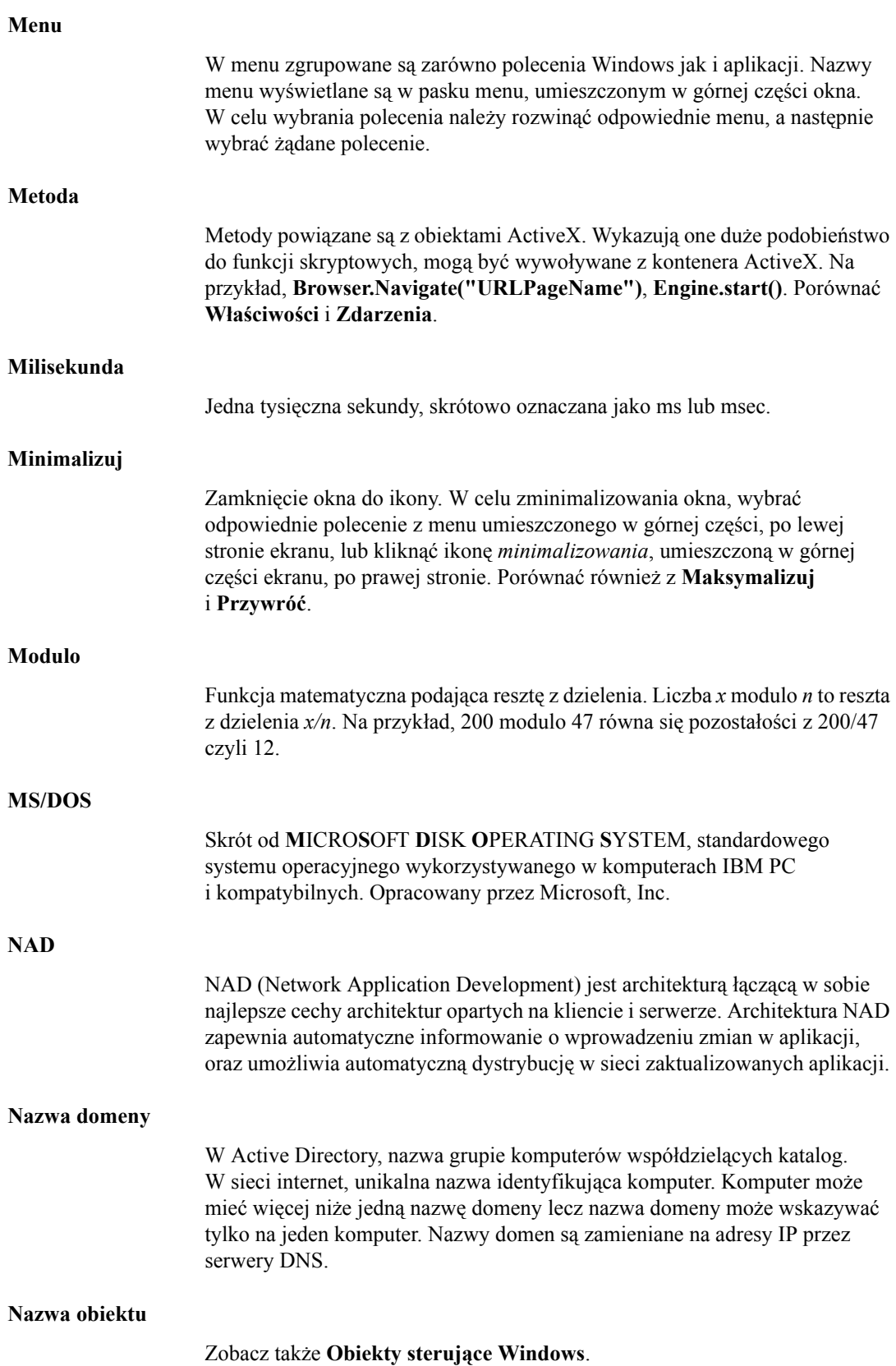

#### **Nazwa pliku**

Nazwy pliku składają się z części podstawowej o długości do 8 znaków, oraz znaku kropki i rozszerzenia o długości do 3 znaków. Przykładowo, INTOUCH.EXE.

#### **Nazwa użytkownika**

Nazwa konta użyta do uzyskania dostępu do komputera. W przeciwieństwie do hasła, nazwa użytkownika nie jest tajna.

#### **NetBIOS Enhanced User Interface (NetBEUI)**

Nieduży i szybki protokół, który ma niewielkie wymagania jednak nie może być przekierowywany. Zdalne serwery połączone ruterami nie mogą się ze sobą komunikować protokołem NetBEUI.

#### **Nieaktywny**

Termin używany do określenia nie zaznaczonego okna lub ikony. Porównać **Zaznaczony**.

#### **Niezależny**

Określenie to stosowane jest do pojedynczego, samodzielnego systemu komputerowego, który jest przeciwieństwem do komputera pracującego w sieci, i zależnego od niej. Komputer taki nie wymaga dodatkowego sprzętu do pracy.

#### **Numer IP lub adres**

Czteroczłonowa liczba rozdzielana kropkami (na przykład 123.45.67.89), która w sposób unikalny identyfikuje komputer w sieci internet. Każdy komputer w sieci internet posiada unikalny adres IP; jeżeli komputer nie posiada adresu IP, nie może być w sieci internet. Większość serwerów ma także wiele nazw, aby łatwiej było je zapamiętać.

#### **Obiekt**

Zbiór danych. Obiekty mogą mieć różny format, np. tekst, mapy bitowe, trendy bieżące i historyczne, grafika, itp.

#### **Obiekt graficzny**

Obiekt widzialny, na przykład pasek przewijania, mapa bitowa lub ikona, stanowiący jeden z elementów interfejsu. Obiekty wykorzystywane w aplikacji mogą tworzone być zarówno przez tę aplikację, jak również przez system Windows.

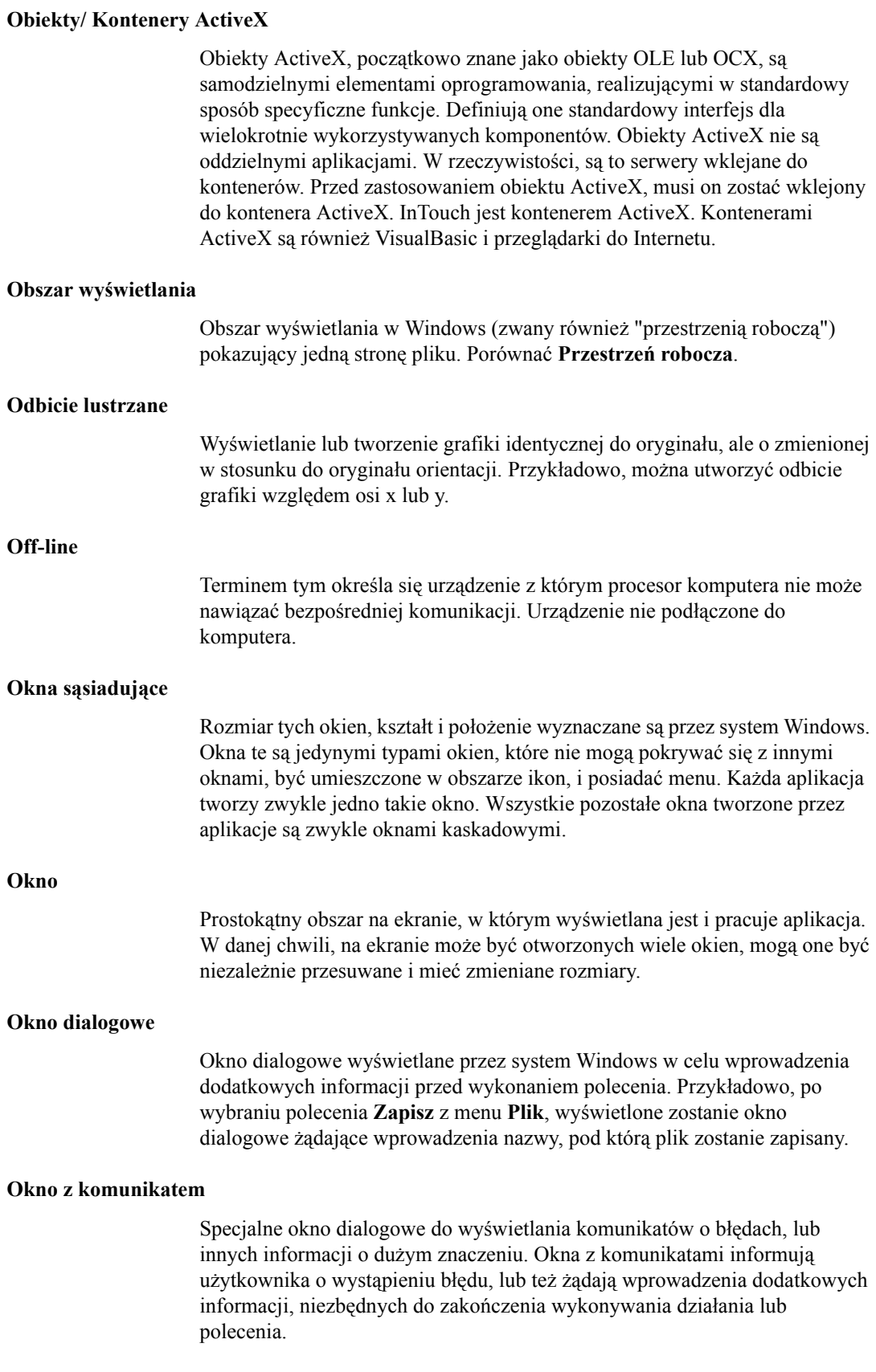

### *Podręcznik Użytkownika programu InTouch*

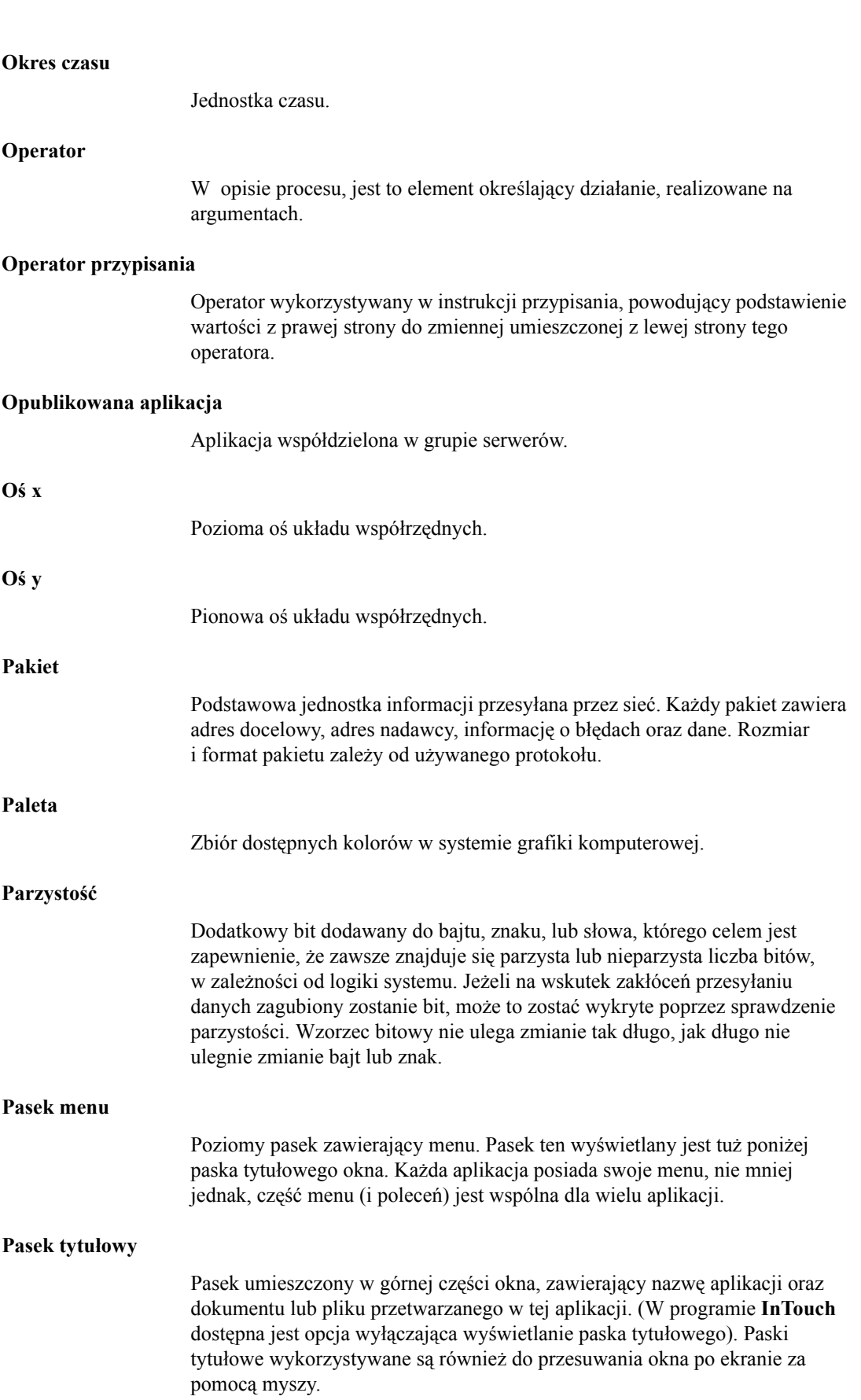

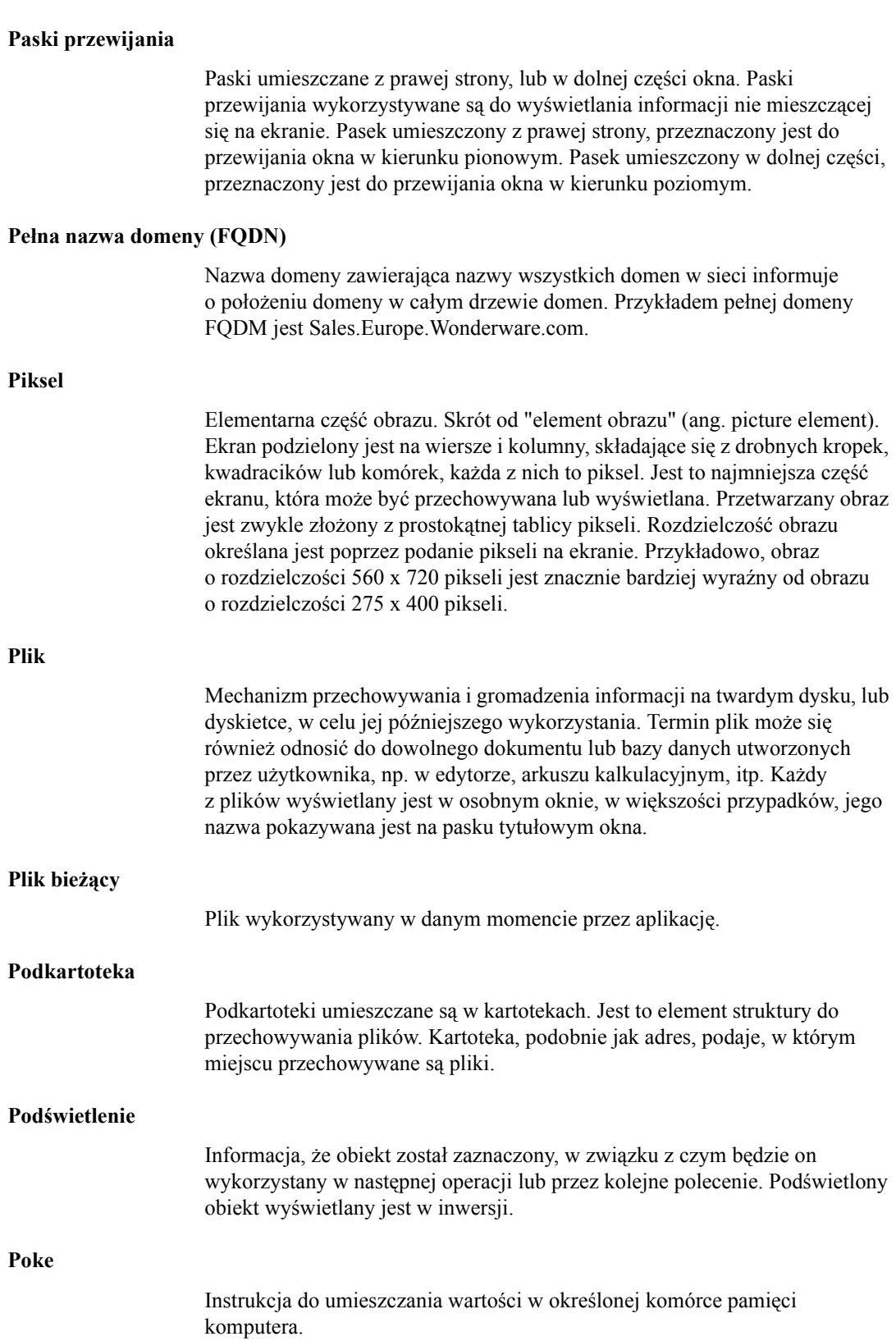

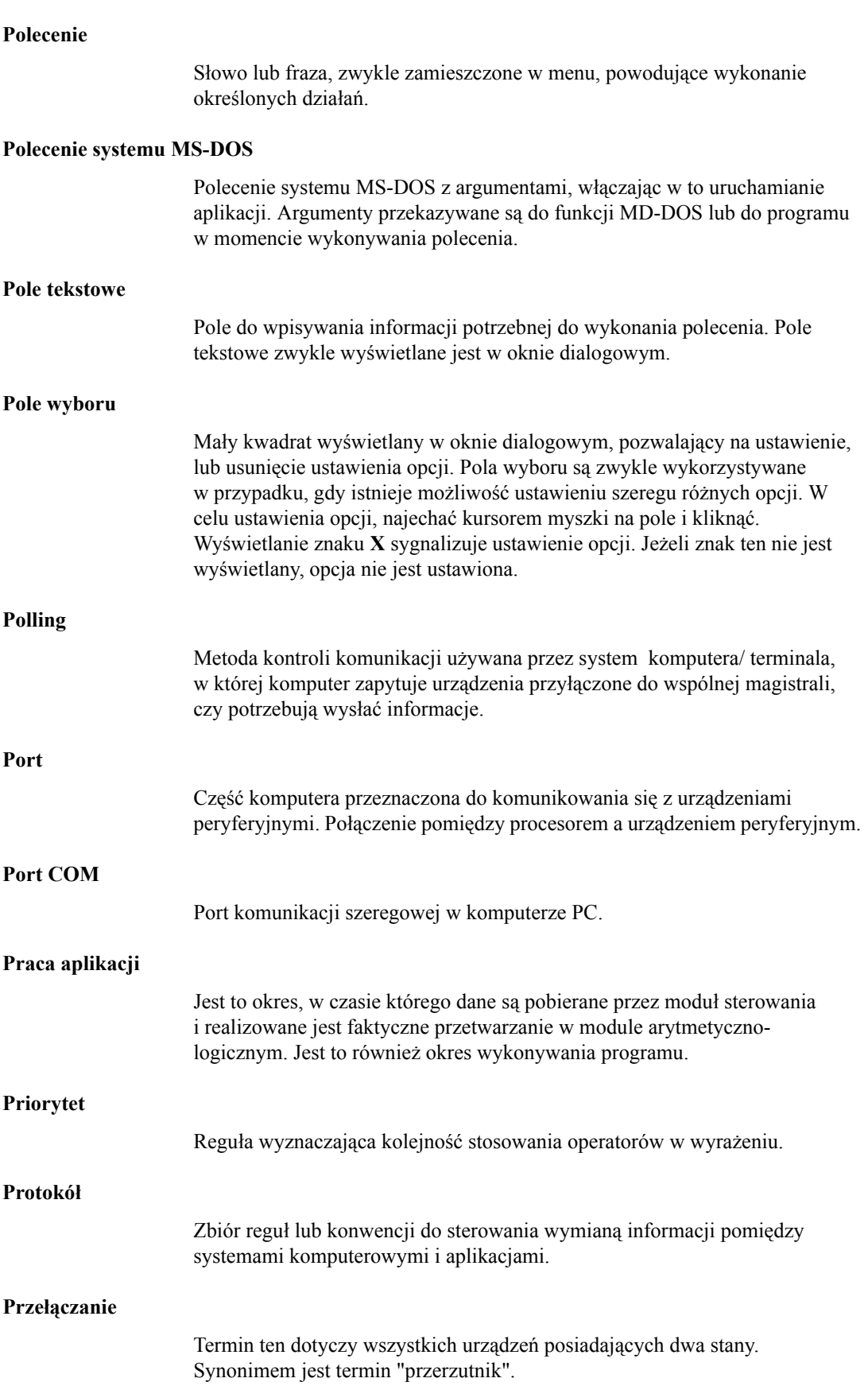

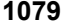

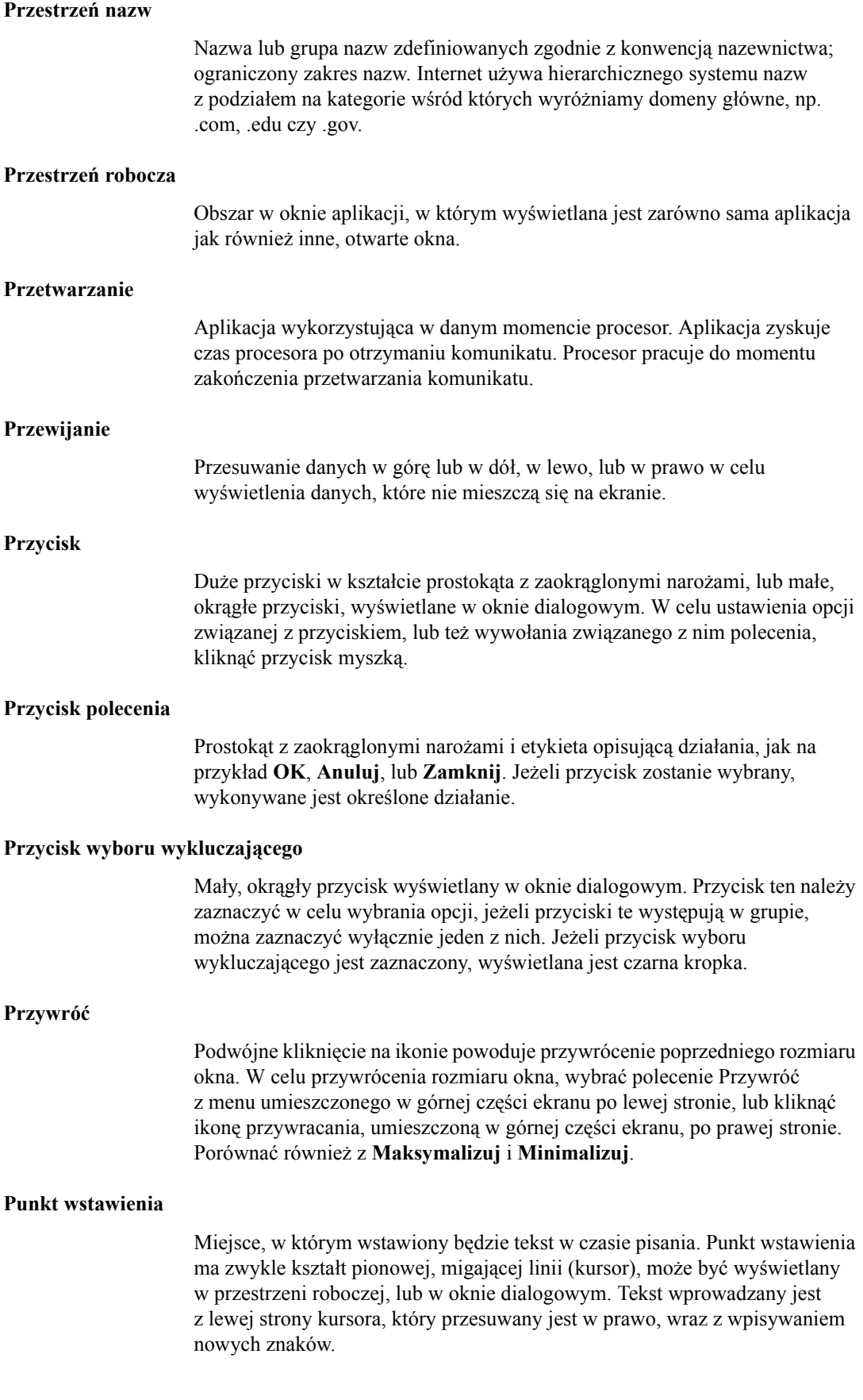

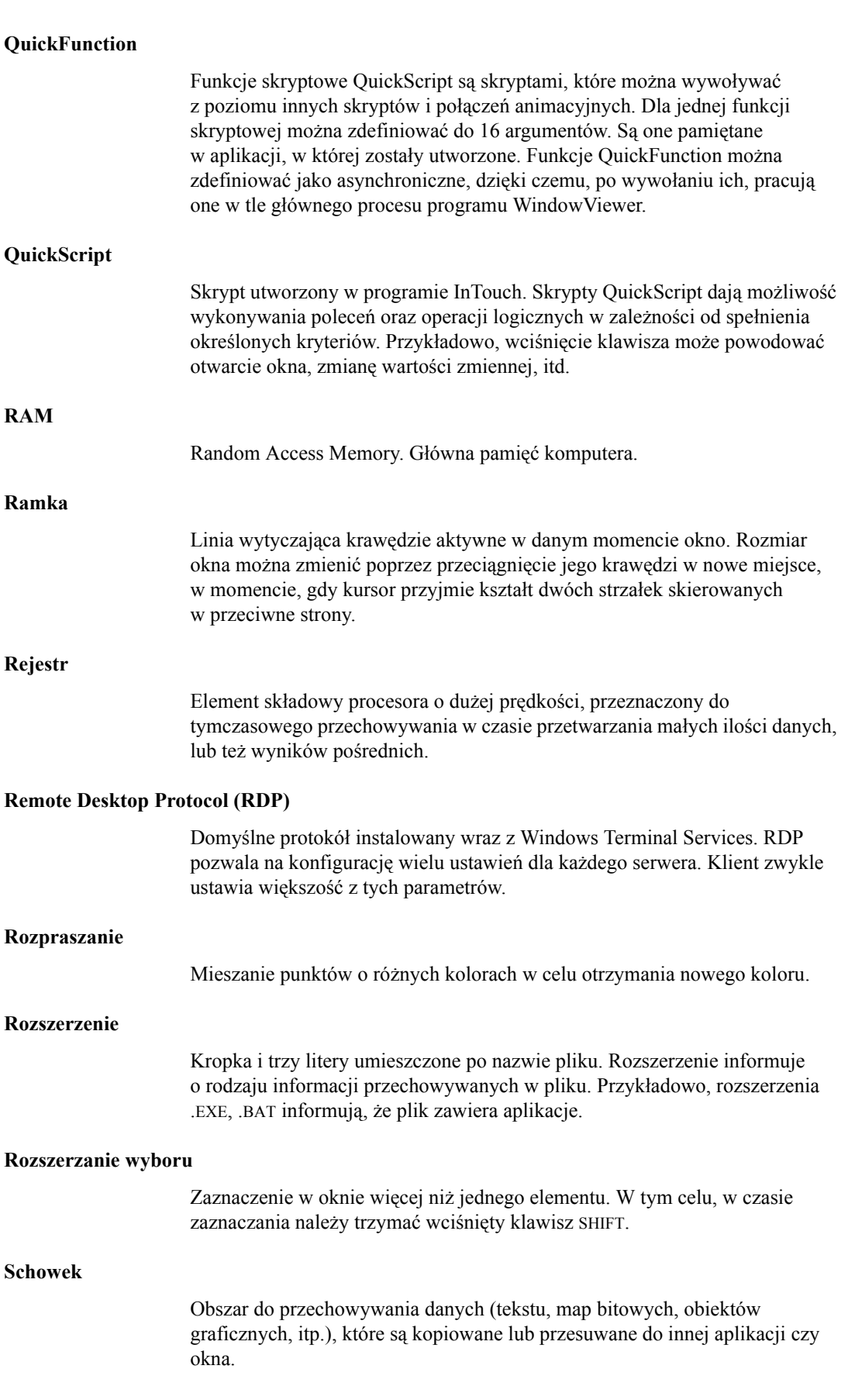
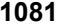

<span id="page-1080-0"></span>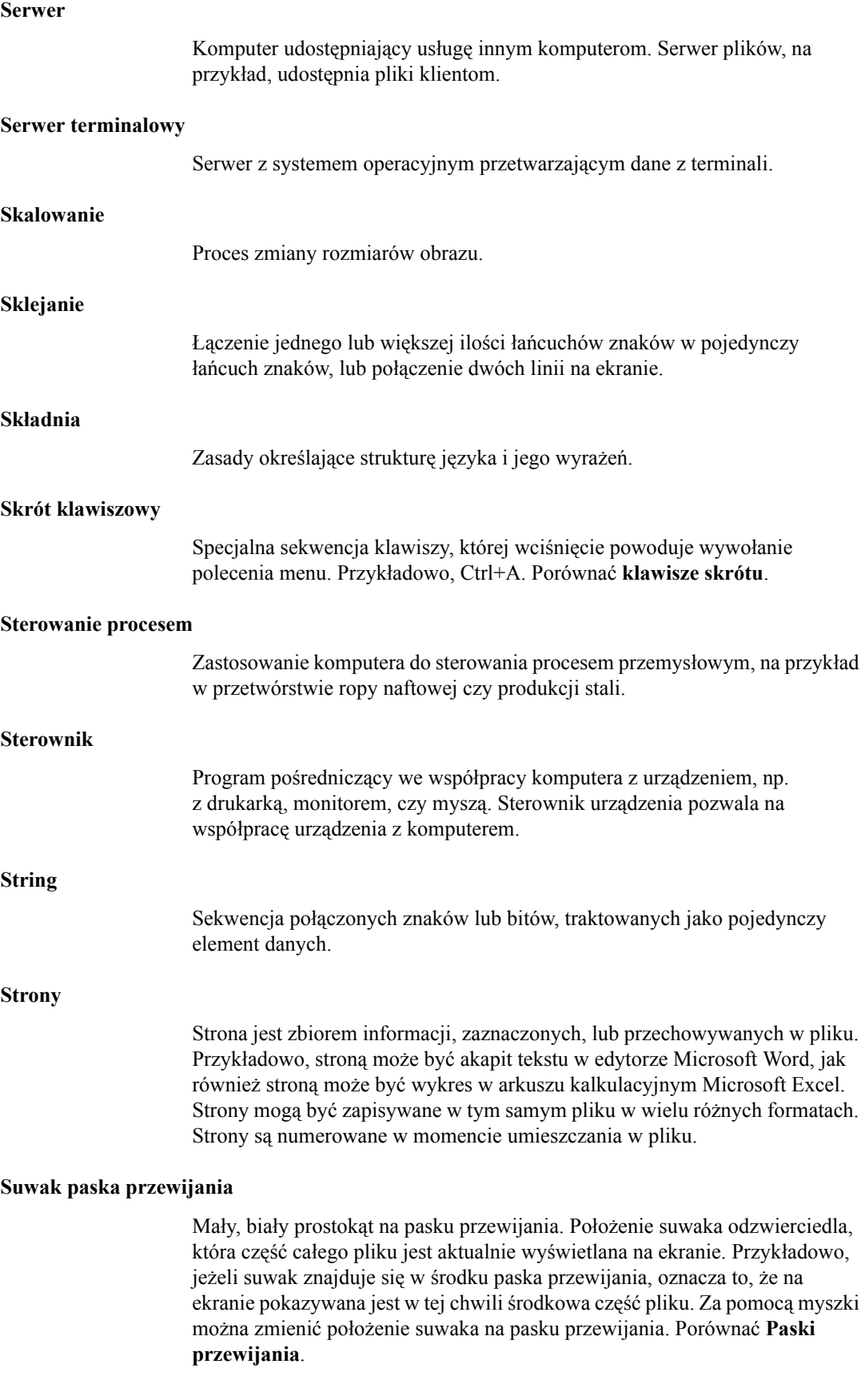

<span id="page-1081-1"></span><span id="page-1081-0"></span>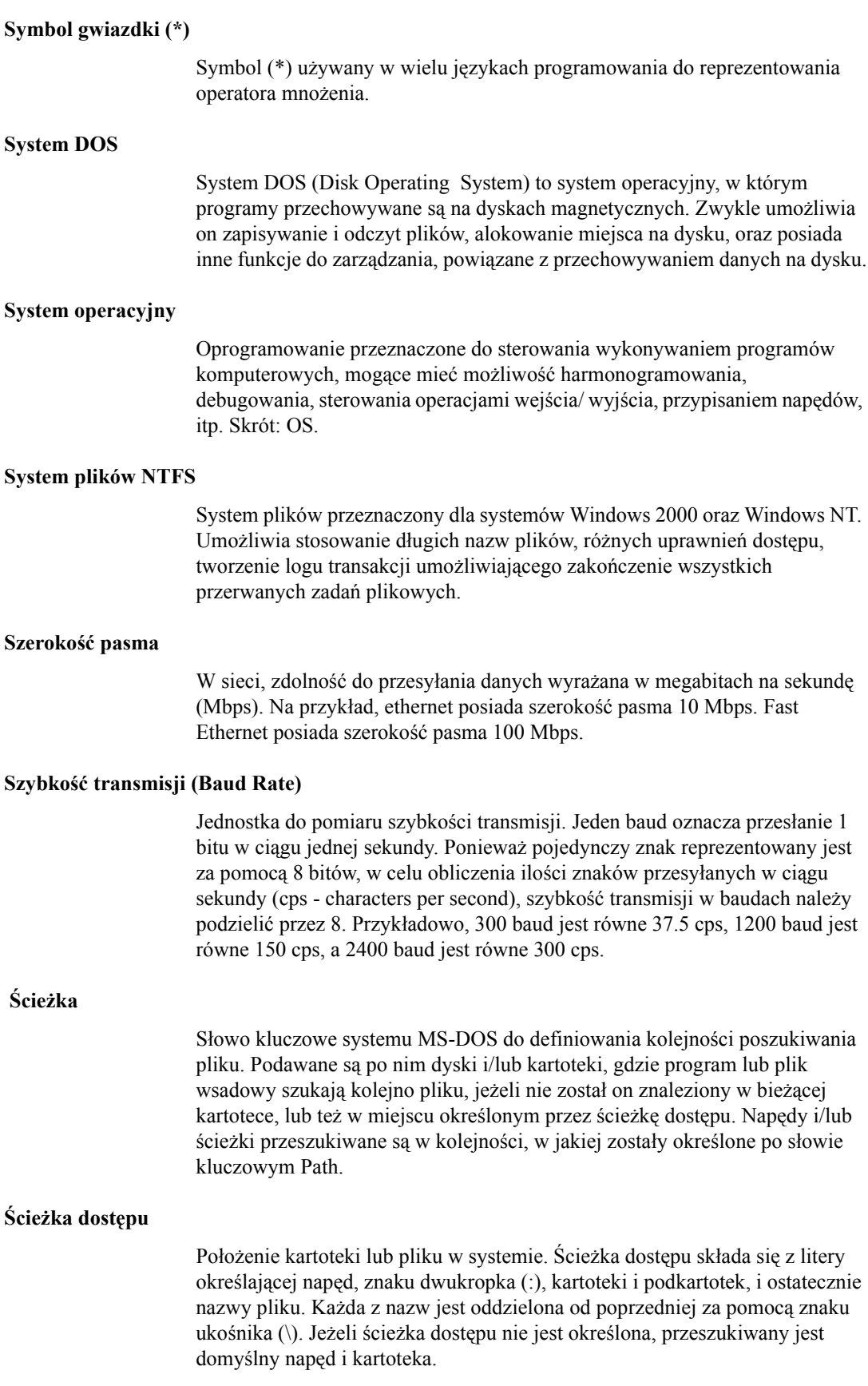

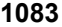

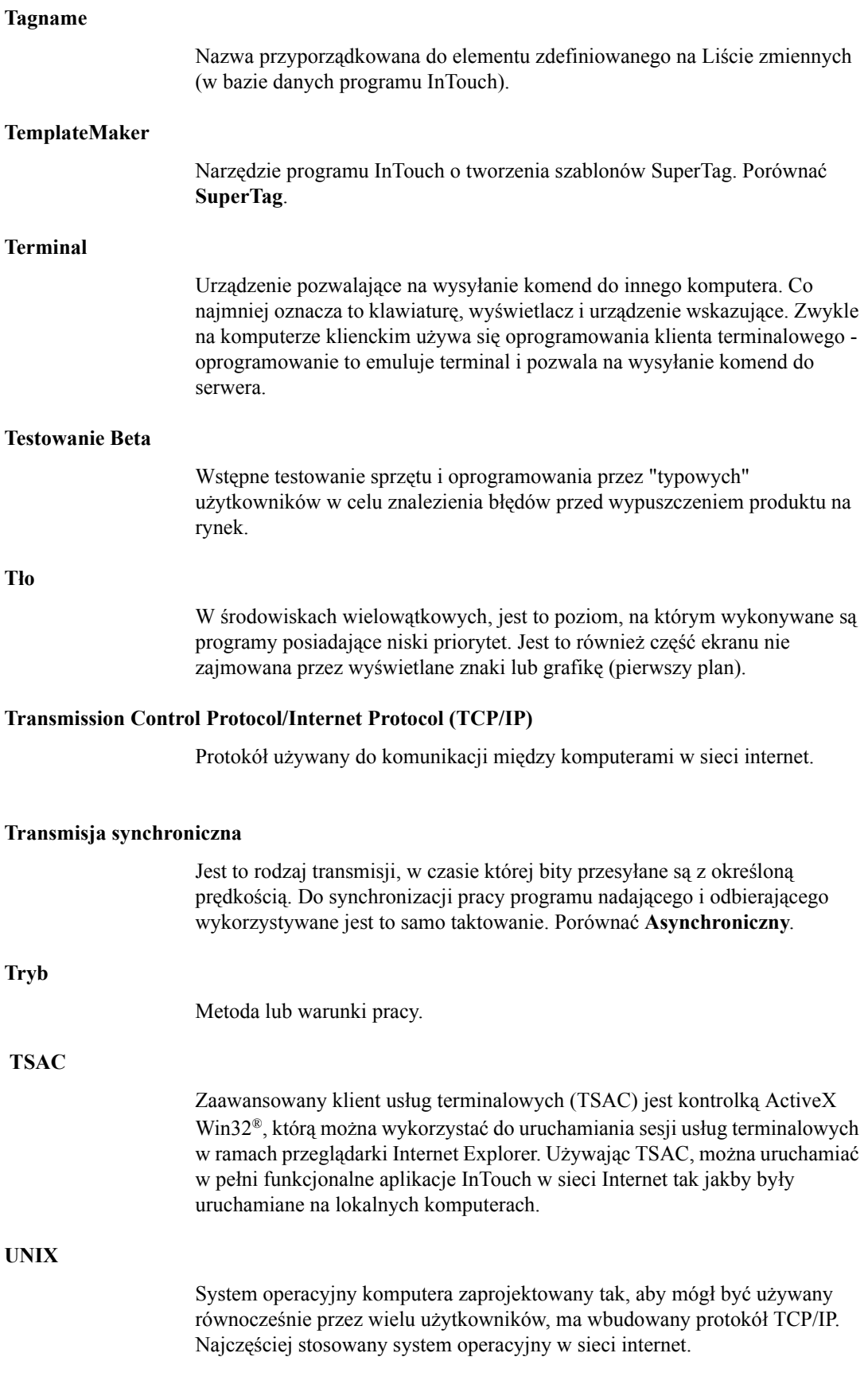

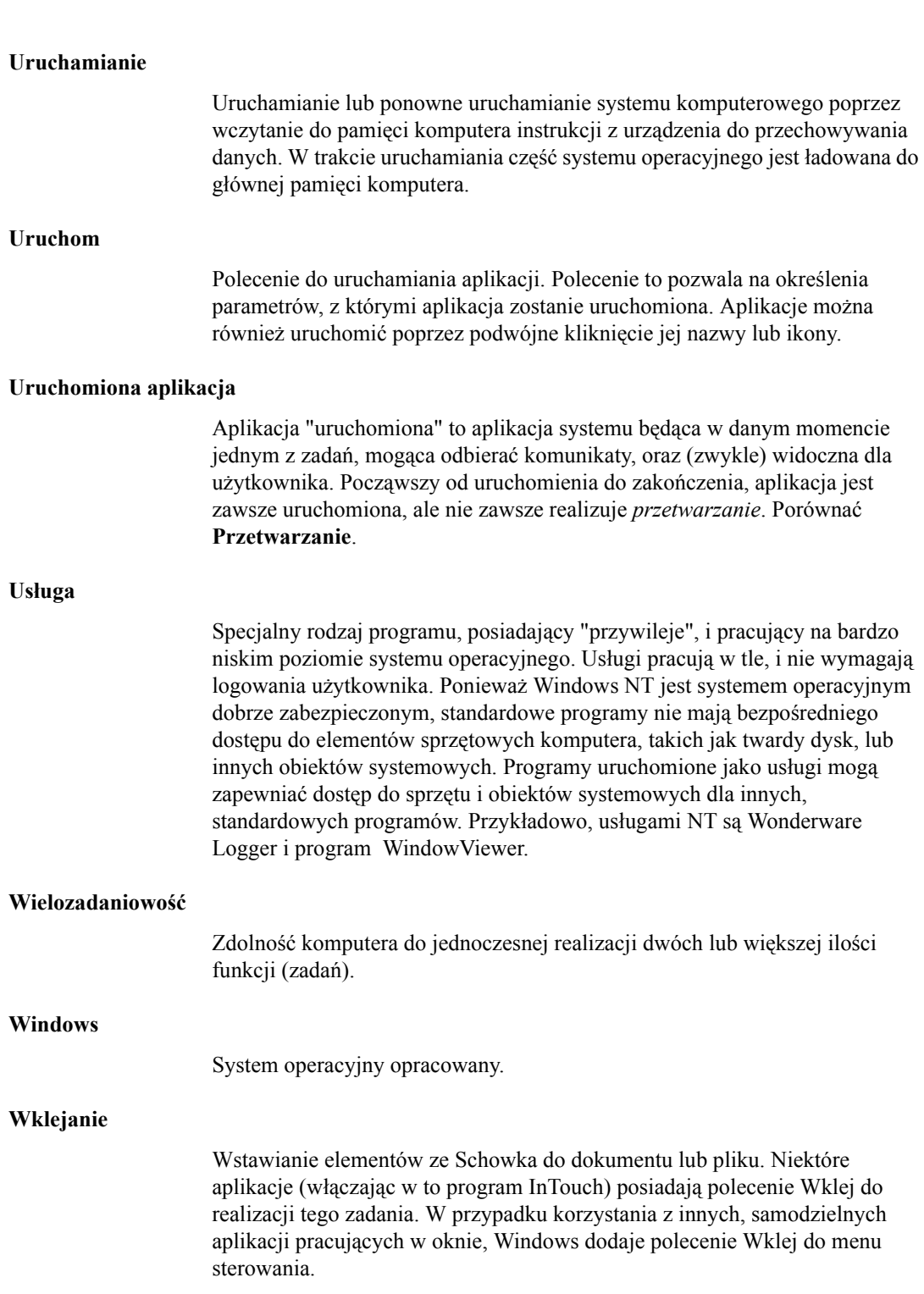

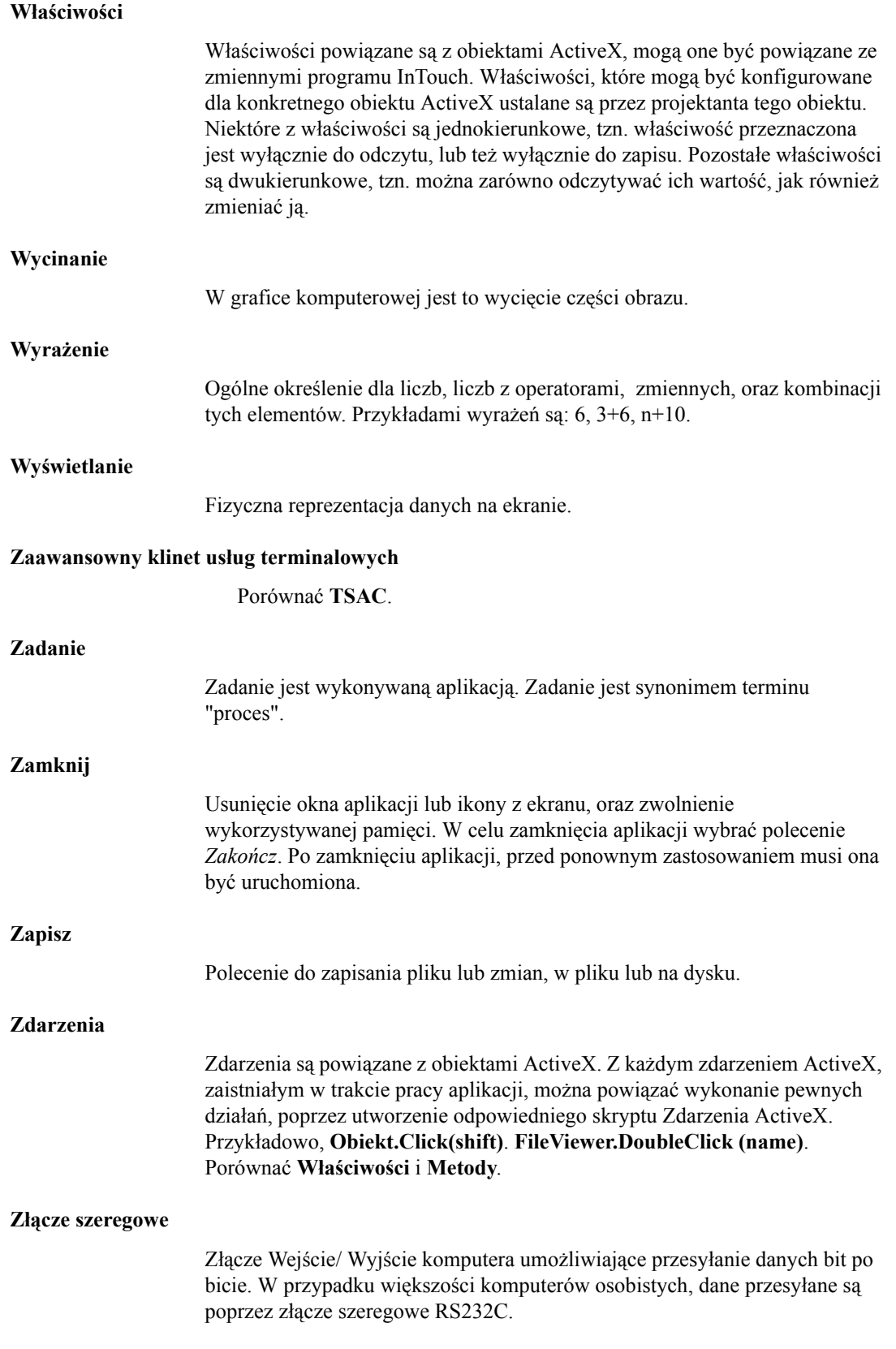

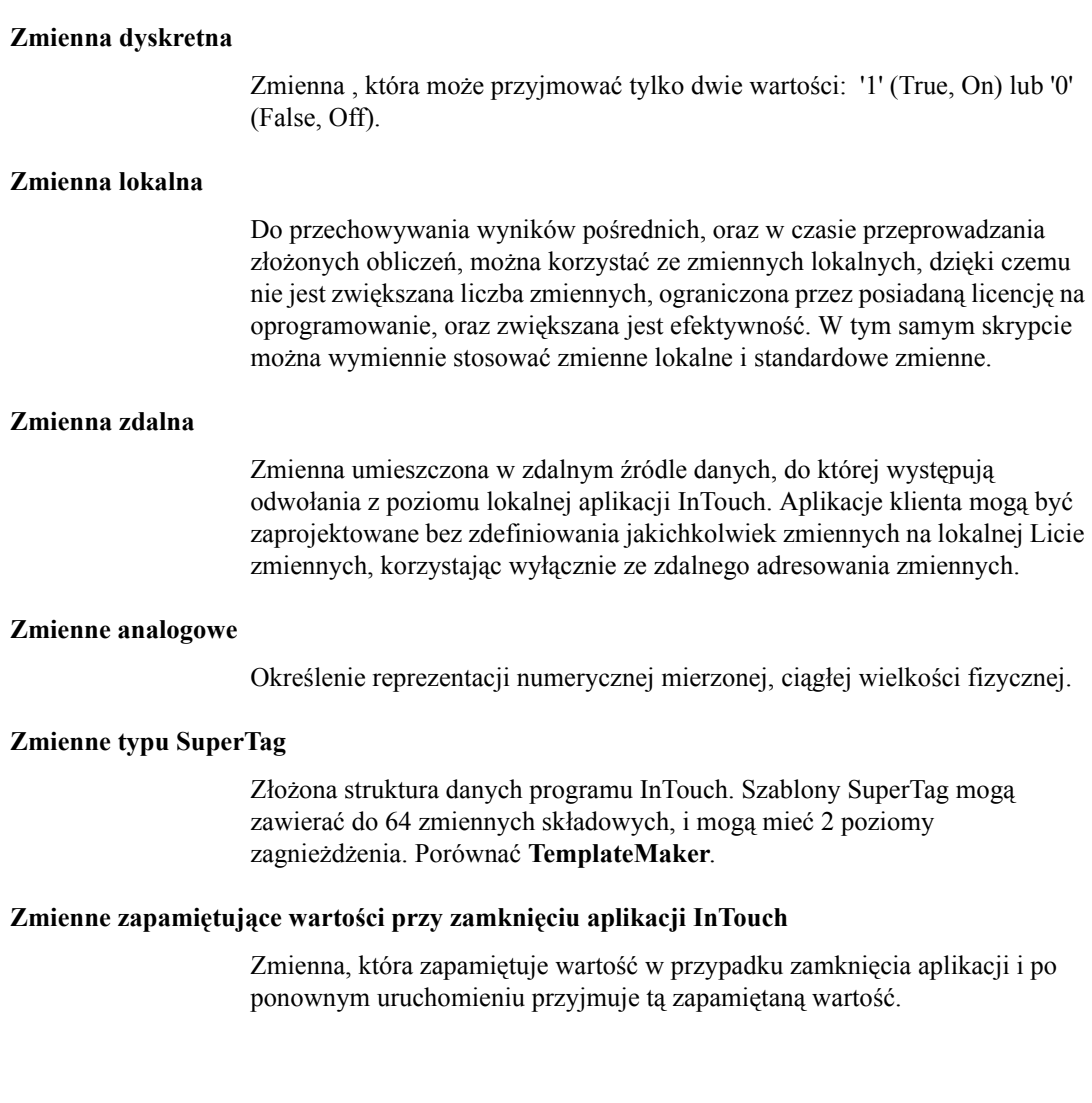

Z a ł a c z n i k A

# **Wprowadzenie do usług Windows programu InTouch**

Usługa jest procesem systemu Windows, który wykonuje w tle określone zadanie i nie wymaga współudziału użytkownika. Można skonfigurować system, aby usługi uruchamiały się samodzielnie wraz ze startem systemu operacyjnego. Usługi mogą także uruchamiać się bez potrzeby logownia użytkownika. Ten załącznik opisuje usługi programu InTouch

InTouch posiada pięć usług Windows:

Alarm DB Logger

Program Alarm DB Purge/Archive

Wonderware NetDDE Helper

Protokół Wonderware SuiteLink

Wonderware WindowViewer

**Uwaga** Więcej informacji na temat usług Windows innych komponentów FactorySuite podano w podręczniku *Wonderware FactorySuite Administrator's Guide*.

# **Dlaczego używać usług Windows?**

Korzystanie z usług Windows ma kilka zalet:

#### **Zalogowanie i wylogowanie operatora.**

Podczas pracy aplikacji, operatorzy często logują się i wylogowują się z systemu Windows w trakcie zmiany zmiany. Jeżeli WindowViewer działa jako usługa Windows, nawet podczas wylogowania się operatora, InTouch loguje dane historyczne, zbiera informacje o alarmach, przetwarza skrypty, prowadzi komunikację z programami komunikacyjnymi.

#### **Utrata zasilania.**

Po utracie zasilania, ponowne uruchomienie systemu może zająć jakiś czas. Większość strategii uruchamiania systemów po awarii wymaga, aby zostały one uruchomione bezpośrednio po uzyskaniu zasilania. System Microsoft Windows może uruchomić się automatycznie po włączeniu zasilania. Ponieważ InTouch jest uruchamiany jako usługa Windows, najważniejsze funkcje systemu zaczną działać w chwilę po włączeniu komputera.

#### **Ciągła praca.**

W nowoczesnych instalacjach automatyki kładzie się bardzo duży nacisk na efektywność wykorzystania zasobów. Aby uzyskać taką efektywność, instalacje działają w sposób ciągły, bez przerw. Jeżeli InTouch jest skonfigurowany jako usługa Windows, aplikacja może działać 24 godziny dziennie, 7 dni w tygodniu, bez przerwy.

## <span id="page-1087-0"></span>**Usługi Windows z interakcją z pulpitem i bez interakcji z pulpitem**

Uruchamiając system operacyjny Windows, samoczynnie uruchamiają się wszystkie usługi, które skonfigurowane są, aby uruchamiały się automatycznie w tle, bez graficznej reprezentacji. Usługi te niejako uruchamiają się *wewnątrz systemu*. Gdy operator lub inny użytkownik loguje się do systemu, usługi, które działają w systemie i mają interfejs użytkownika, automatycznie pojawią się na ekranie. W tej sytuacji usługi te działają w *interakcji z pulpitem*.

Dlatego właśnie jeżeli skonfigurujemy usługę WindowViewer, aby uruchamiała się automatycznie, usługa będzie działała w tle dopóki system nie uruchomi się. Następnie, gdy do systemu zaloguje się użytkownik, usługa WindowViewer będzie działała dalej w interakcji z pulpitem (pojawi się okno programu WindowViewer).

**Uwaga** Jeżeli w aplikacji zdefiniowane są nazwy dostępu z zaznaczoną opcją **odczytywania tylko aktywnych zmiennych**, do tych nazw przywiązane są zmienne I/O, które pojawiają się tylko w niektórych oknach aplikacji (zmienne te nie są nigdzie indziej używane), jest możliwe, aby te zmienne deaktywować. Gdy wylogujemy się z systemu, WindowViewer, pomimo że działa, nie ma widocznego interfejsu, aby można było nim sterować klawiaturą, myszką lub innym urządzeniem. Gdy zamkniemy okno aplikacji z poziomu skryptu, okno to automatycznie zostanie usunięte z pamięci a zmienne deaktywowane.

# <span id="page-1088-0"></span>**Tworzenie głównego konta użytkownika**

Gdy system Windows uruchamia usługę, robi to logując ją jako *lokalne konto systemu*. Każda usługa Windows, która jest skonfigurowana, aby uruchamiać się automatycznie, działa jako lokalne konto systemu. Gdy logujemy się do systemu operacyjnego Windows używając własnego konta i uruchamiamy aplikację, będzie ona działać i używać konta zalogowanego użytkownika.

Lokalne konto systemowe ma bardzo mało uprawnień w systemie bezpieczeństwa Windows i nie ma gwarancji, że użytkownicy logujący się do systemu będą mieli prawo uruchamiać usługi programu InTouch. To dotyczy dostępu do plików, wymiany danych z innymi aplikacjami i usługami i modyfikowania rejestru. InTouch wymaga od konta użytkownika wyższego poziomu dostępu w systemie bezpieczeństwa niż lokalne konto systemowe, aby można było wykonywać te czynności.

Aby to uzyskać, należy utworzyć **"główne" konto użytkownika** dla programu InTouch. (zalecana nazwa dla tego konta to "wwservices".) To konto powinno mieć uprawnienia administratorskie na lokalnym komputerze tak, aby mogło uruchamiać usługę programu InTouch. W trakcie instalacji FactorySuite **Common Components** pojawia się okno dialogowe, w którym można wprowadzić nazwę komputera (nie domeny) wraz z nazwą użytkownika oraz hasłem.

**Uwaga** Wszystkie zmiany na koncie muszą być wykonane przez instalacją programu InTouch lub później, uruchamiając program Wonderware Service User WWUSER.EXE.

Gdy skonfigurujemy główne konto i zalogujemy się do systemu, a następnie uruchomimy program WindowViewer, skonfigurowane usługi będą działać używając głównego konta, a nie konta użytkownika. Dzięki temu mamy pewność, że posiadamy uprawnienia potrzebne na uruchamianie usług programu InTouch.

**Uwaga** Omawiając zagadnienia usług Windows, można spotkać się z pojęciem *konto spersonalizowane* zamiast pojęcia konto główne. Konto spersonalizowane jest kontem/grupą umożliwiającą dostęp do pewnych zasobów serwera lub organizacji.

# **Konfigurowanie uprawnień systemowych**

<span id="page-1089-0"></span>W czasie instalowania pakietu InTouch, należy wprowadzić nazwę użytkownika oraz hasło dla konta administratora. Informacja ta jest wykorzystywana przy zakładaniu konta użytkownika Windows. Usługi Wonderware takie jak Wonderware NetDDE Helper i Wonderware WindowViewer będą automatycznie korzystać z tej informacji przy automatycznym logowaniu oraz w czasie automatycznego uruchamiania, przy bezobsługowym starcie sytemu operacyjnego.

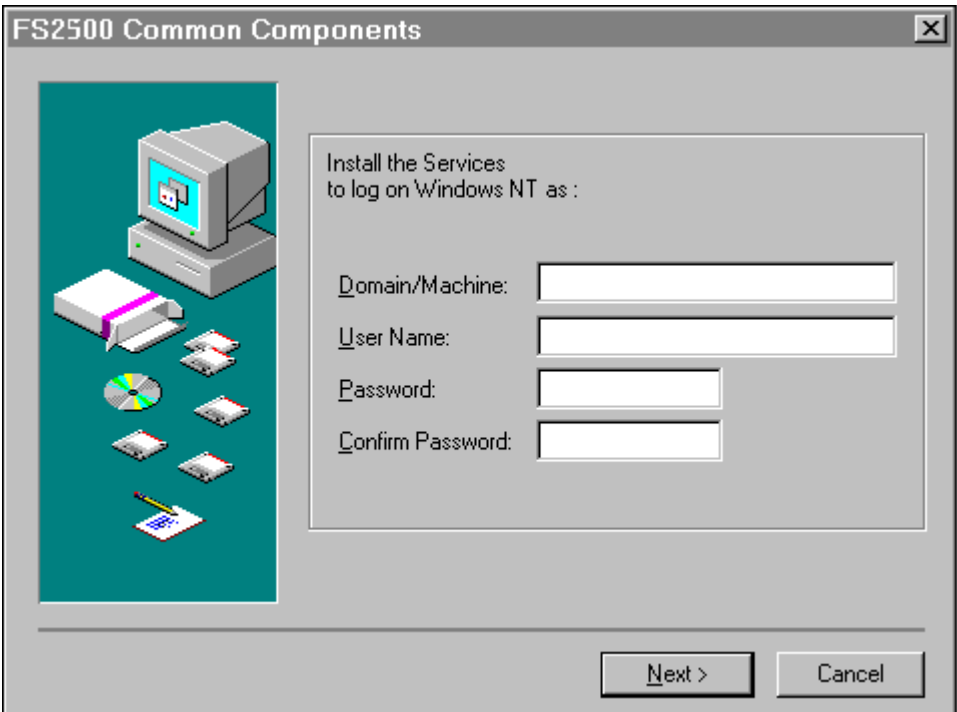

#### **Aby skonfigurować uprawnienia systemowe**

- 1. W polu **Domain/Machine** wprowadzić nazwę domeny systemu, lub nazwę komputera.
- 2. W polu **User Name** wprowadzić identyfikator użytkownika.
- 3. W polu **Password** wprowadzić hasło.

**Uwaga** Musi być wprowadzona **nazwa użytkownika** oraz takie **hasło**, aby możliwe było zalogowanie się na poziomie Administratora, zgodnie z konfiguracją wprowadzone za pomocą menedżera użytkowników.

4. W polu **Confirm Password** ponownie wprowadzić hasło w celu zweryfikowania go.

**Wskazówka** Po instalacji może okazać się konieczna zmiana tej informacji, należy wtedy uruchomić narzędzie konfigurujące wspólnego użytkownika. Znajduje się ono w folderze wspólnych plików systemu ArchestrA, a uruchomić go można z menu Wonderware | Common.

Następująca procedura opisuje jak skonfigurować konto główne po instalacji programu InTouch, gdy zachodzi potrzeba zmiany konta głównego.

#### **Aby skonfigurować usługi FactorySuite, aby korzystały z nowego konta**

1. Uruchomić program Wonderware Service User. (domyślnie, wwuser.exe znajduje się w katalogu C:\Program Files\Factorysuite\Common). Wyświetlone zostanie okno dialogowe **Wonderware Service User**.

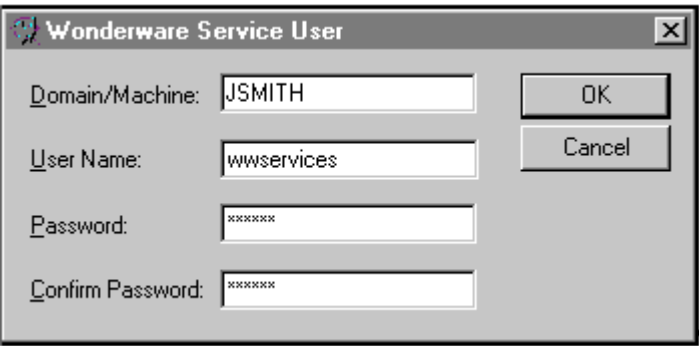

**Uwaga** Wprowadzana informacja musi odnosić się do istniejącego konta.

- 2. W polu **Domain/Machine** wprowadzić nazwę komputera.
- 3. W polu **User Name** wprowadzić nazwę konta.
- 4. W polu **Password** wprowadzić hasło.
- 5. Kliknąć **OK**.

# **Konfigurowanie usług programu InTouch**

Usługi programu InTouch, **Wonderware Logger**, **Wonderware SuiteLink** oraz **Wonderware NetDDE Helper**, są instalowane oraz konfigurowane na automatyczne uruchamianie. Jednakże, aby **WindowViewer** uruchamiał się automatycznie, należy go odpowiednio skonfigurować.

#### **W celu skonfigurowania programu WindowViewer do pracy w trybie usługi**

- <span id="page-1091-0"></span>1. Uruchomić program InTouch (intouch.exe). Wyświetlone zostanie okno dialogowe **Menedżer aplikacji InTouch**.
- 2. Wybrać **Node Properties (Właściwości węzła)** z menu **Tools (Narzędzia)**, kliknąć **Node Properties (Właściwości węzła)**. Wyświetlone zostanie okno dialogowe **Node Properties (Właściwości węzła)**, z aktywną zakładką **App Development (Parametry tworzenia aplikacji)**.

**Wskazówka** W celu szybkiego wyświetlenia okna dialogowego **Node Properties (Właściwości węzła)**, kliknąć prawym przyciskiem myszy w wolnym obszarze okna, a następnie wybrać z menu polecenie **Node Properties (Właściwości węzła)**.

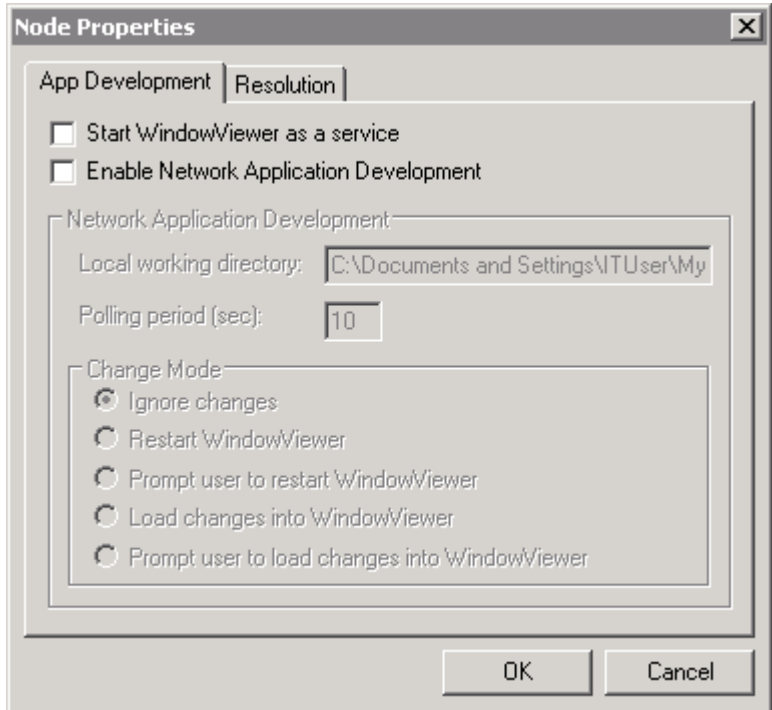

3. Zaznaczyć opcję **Start WindowViewer as a service (Uruchom program WindowViewer jako usługę)**.

**Uwaga** Network Application Development jest wyłączony, gdy WindowViewer jest skonfigurowany jako usługa Windows.

4. Kliknąć **OK**.

**Uwaga** Jeżeli WindowViewer zostanie skonfigurowany jako usługa Windows, po czym zostanie on bezpośrednio uruchomiony (poprzez kliknięcie jego ikony, z menu Start, okno programu może pojawić się z opóźnieniem wynoszącym 15 sekund. To opóźnienie jest spowodowane próbą połączenia się programu WindowViewer z menedżerem usług Windows (Service Control Manager). W przypadku nieudanego połączenia z menedżerem sterowania usługami NT, program WindowMaker wyświetli następujący komunikat:

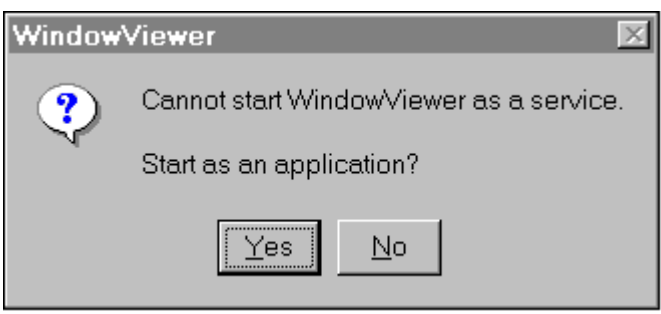

Jeżeli naciśniesz **Yes (Tak)**, program WindowViewer zostanie uruchomiony jako aplikacja, a nie jako usługa. Jeżeli wybrany zostanie przycisk **No (Nie)**, polecenie uruchomienia programu WindowViewer zostanie anulowane.

**Wskazówka** To kilka innych metod skonfigurowania programu WindowViewer jako usługi:

1. W programie WindowMaker kliknąć Runtime! (Uruchomienie!) Szybkie przełączanie w prawym górnym rogu paska menu.

2. Uruchomić WindowViewer z menedżera aplikacji InTouch.

3. Aby uruchomić usługę WindowViewer z linii poleceń, należy wykonać polecenie:

#### **Net Start View**

4. Aby zatrzymać usługę WindowViewer z linii poleceń, należy wykonać polecenie:

#### **Net Stop View**

**Ostrzeżenie!** Jeżeli WindowViewer jest skonfigurowany, aby automatycznie uruchamiał się jako usługa gdy systemu jest uruchamiany, InTouch uruchomi ostatnio uruchomioną aplikację. Jednakże jeżeli na komputerze dokonujemy edycji więcej niż jednej aplikacji, w przypadku utraty zasilania, po ponownym uruchomieniu może dojść do uruchomienia złej aplikacji.

#### **Aby wyłączyć uruchamianie programu WindowViewer jako usługi**

Aby wyłączyć uruchamianie programu WindowViewer w trybie usługi, należy wyłączyć opcję **Start WindowViewer as a service (Uruchom program WindowViewer jako usługę)** w oknie dialogowym **Node Properties (Właściwości węzła)**.

Usługę WindowViewer lub inną usługę można wyłączyć, wyłączając komputer. Można także zatrzymać lub uruchomić usługi z poziomu panelu sterowania.

#### **W celu zatrzymania/uruchomienia usługi poprzez panel sterowania**

- 1. W panelu sterowania podwójnie kliknąć ikonę **Services (Usługi)**.
- 2. Wyświetlone zostanie okno dialogowe **Services (Usługi)**.
- 3. Na liście usług podświetlić usługę, którą chcemy zatrzymać (lub uruchomić), a następnie kliknąć **Stop (Zatrzymaj)** lub **Strart (Uruchom)**, a następnie kliknąć **Close (Zamknij)**.

## <span id="page-1093-0"></span>**Zależności pomiędzy usługami programu**

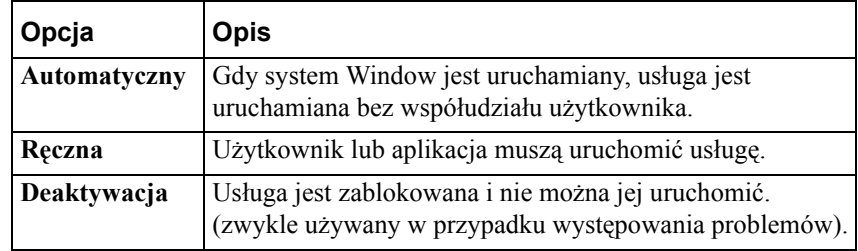

## **InTouch**

Gdy usługa jest instalowana, system operacyjny zapisuje informacje o zależności usług. Jeżeli uruchomienie usługi zależy od uruchomienia innych usług, system sprawdza czy te usługi są uruchomione *zanim* uruchomiona zostanie właściwa usługa. Biorąc pod uwagę wymagania programu WindowViewer, należy mieć na względzie następujące zależności.

Usługa Wonderware NetDDE Helper musi działać, jeżeli planujemy korzystać z rozproszonego alarmowania lub rozproszonej historii, lub gdy będziemy odczytywali dane DDE po sieci. Usługa Wonderware NetDDE Helper zależy także od usług DDE Sieci oraz DSDM DDE Sieci, które muszą być zainstalowane i być w trybie automatycznym lub ręcznym. Podczas instalacji, usługa Wonderware NetDDE Helper jest konfigurowana do ręcznego uruchamiania więc WindowViewer automatycznie uruchomi ją podczas startu. Jeżeli WindowViewer ma działać jako serwer lub klient protokołu SuiteLink, musi działać usługa Wonderware SuiteLink. Usługa Wonderware SuiteLink wymaga także zainstalowanego protokołu TCP/IP.

Jeżeli w trakcie działania programu WindowViewer mają być logowane komunikaty o błędach, należy się upewnić, że działa usługa Wonderware Logger. Zarówno usługa Wonderware SuiteLink jak i Wonderware Logger muszą być zainstalowane w trakcie instalacji FactorySuite oraz skonfigurowane w trybie **automatycznego** uruchamiania.

## **Wylogowanie z systemu Windows**

Podczas wylogowywania użytkownika z systemu Windows, wysyła on komunikaty **wm\_close** oraz **wm\_terminate** do wszystkich uruchomionych aplikacji. Domyślnie, DDE Sieci jest skonfigurowane do odbierania tych komunikatów wylogowywania. Jeżeli komunikaty te zostaną otrzymane, DDE automatycznie przerwie otwarte połączenia i przez czas, gdy użytkownik jest wylogowany nie pozwoli na zestawienie nowego połączenia.

Jednakże usługa **Wonderware NetDDE Helper** także odbiera i przechwytuje komunikaty wylogowywania DDE, aby utrzymać połączenia DDE. Dlatego nawet, gdy użytkownik jest wylogowany Microsoft Network DDE pozwala na tworzenie nowych połączeń.

Aby dowiedzieć się więcej, zobacz rozdział "Usł[ugi Windows z interakcj](#page-1087-0)ą z [pulpitem i bez interakcji z pulpitem.](#page-1087-0)"

# **Rozwiązywanie problemów z usługami programu InTouch**

Oto kilka częstych problemów wraz z rozwiązaniami, które często można spotykać w trakcie instalacji i działania usług programu InTouch:

## **Error "One or more services failed to start…"**

Jeżeli pojawi się ten błąd, należy z menu Start wybrać **Programy**/**Narzędzia administracyjne (Wspólne)**/**Podgląd zdarzeń**. Pojawi się okno dialogowe **Podgląd zdarzeń – Log systemu**, na którym znajdują się różne komunikaty oraz ostrzeżenia dotyczące uruchamiania usług systemu Windows.

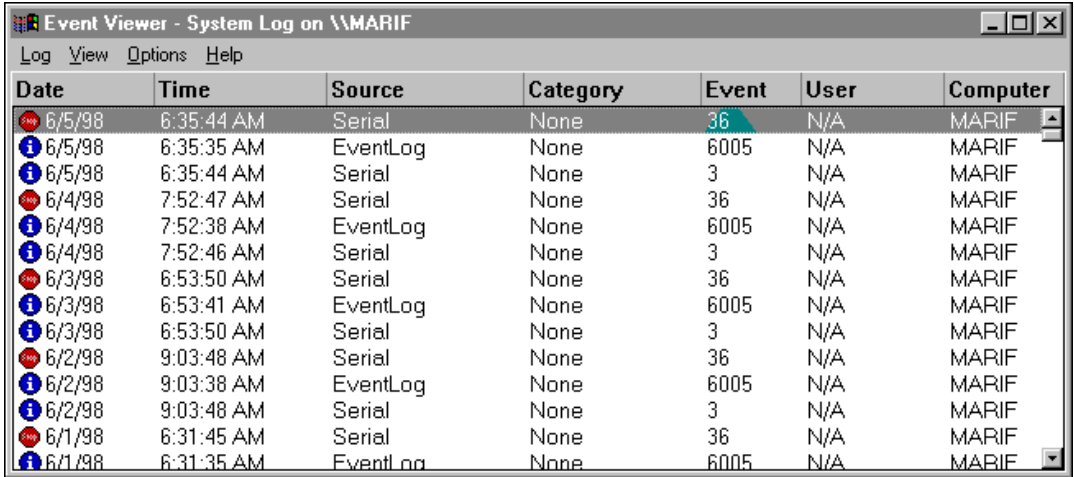

Można przeglądać ostrzeżenia oraz błędy wynikające z nieudanych prób uruchamiania usług programu InTouch. Jeżeli **podgląd zdarzeń** wskazuje na to, że usługa Wonderware WindowViewer nie uruchomiła się, zwykle wynika to z tego, że zależy ona od innych usług, których uruchomienie nie powiodło się.

Aby dowiedzieć się więcej, zobacz rozdział "Zależnoś[ci pomi](#page-1093-0)ędzy usługami [programu InTouch](#page-1093-0)."

Po skonfigurowaniu programu Wonderware WindowViewer jako usługa, musi on być uruchamiany i zatrzymywany jako usługa.

Jeżeli program WindowViewer zostanie uruchomiony z ikony lub wybierając z menu **Programs**/**Wonderware FactorySuite/InTouch WindowViewer**, program wstrzyma działanie na około 15 sekund, a następnie wyświetli komunikat:

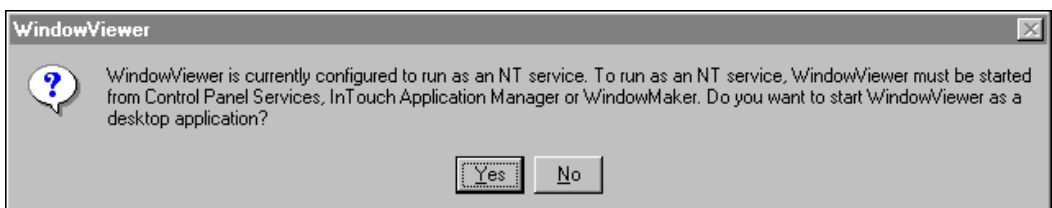

Kliknąć **Yes (Tak)**, aby program Wonderware WindowViewer uruchamiał się z konta użytkownika jako zwykła aplikacja Windows.

**Ostrzeżenie!** Jeżeli wybierzemy **Yes (Tak)** i WindowViewer będzie uruchamiany jako zwykła aplikacja, to w przypadku wylogowania się z systemu, program WindowViewer zostanie zamknięty. Nie będzie on dalej działał jako usługa, ponieważ nie został uruchomiony jako usługa. Oznacza to, że po wylogowaniu, aplikacja InTouch nie będzie działała ani logowała dane historyczne, nie będzie także wyświetlać alarmów i przetwarzać skryptów.

Aby umożliwić aplikacji InTouch działanie także w czasie, gdy użytkownik jest wylogowany, należy skonfigurować program WindowViewer jako usługę.

Kliknąć **No (Nie)** w celu anulowania operacji. WindowViewer nie zostanie uruchomiony.

## **Usługi InTouch nie instalują się lub nie uruchamiają się**

Jeżeli usługi programu InTouch nie instalują się lub nie uruchamiają się, należy wykonać następujące kroki:

1. Uruchomić Menedżera użytkowników Windows i utworzyć nowe konto.

**Uwaga** To konto musi mieć uprawnienia administracyjne na lokalnym komputerze, aby móc uruchamiać usługi programu InTouch. Jeżeli nazwa komputera nie pojawia się na liście domeny, należy wpisać ręcznie nazwę komputera.

Aby dowiedzieć się więcej, zobacz rozdział "Tworzenie gł[ównego konta](#page-1088-0)  uż[ytkownika](#page-1088-0)."

- 2. Zweryfikować, czy nazwa komputera nie jest dłuższa niż 14 znaków. Jeżeli w nazwie komputera występują znaki podkreślenia (\_) lub pauzy (-), należy zmodyfikować nazwę na nie dłuższą niż 14 znaków i nie zawierającą znaków podkreślenia i pauzy.
- 3. Podczas instalacji po wyświetleniu okna z nazwą domeny, należy wpisać nazwę komputera a nie domeny. Następnie wpisać nazwę użytkownika stworzonego w kroku 1 i hasło.
- 4. Po zainstalowaniu programu InTouch, można zmienić nazwę domeny, nazwę użytkownika i hasło w programie Wonderware Service User wwuser.exe znajdującym się w katalogu C:\Program Files\Factorysuite\Common.
- 5. Zrestartować komputer.
- 6. Zalogować się do domeny jako dowolny użytkownik. Nawet gdy domena stanie się niedostępna, nie wpłynie to na działającą na komputerze aplikację InTouch.

## **Klucze rejestru usług programu InTouch**

Każda z czterech usług programu InTouch posiada swój klucz w rejestrze systemu Windows:

## **Klucze rejestru usługi InTouch**

#### **Wonderware SuiteLink**

HKEY\_LOCAL\_MACHINE\SYSTEM\CurrentControlSet\Services\SLS

HKEY\_LOCAL\_MACHINE\SYSTEM\CurrentControlSet\Services\slssvc

HKEY\_LOCAL\_MACHINE\SYSTEM\CurrentControlSet\Services\SuiteLink

#### **Wonderware NetDDE Helper**

HKEY\_LOCAL\_MACHINE\SYSTEM\CurrentControlSet\Services\WWNetDDE

#### **Wonderware WindowViewer**

HKEY\_LOCAL\_MACHINE\SYSTEM\CurrentControlSet\Services\VIEW

**1098 Dodatek A**

# **Indeks**

\$AccessLevel [197,](#page-196-0) [227,](#page-226-0) [230,](#page-229-0) [232,](#page-231-0) [237,](#page-236-0) [295,](#page-294-0) [410](#page-409-0) [\\$ApplicationChanged 410](#page-409-1) [\\$ApplicationVersion 410](#page-409-2) [\\$ChangePassword 238,](#page-237-0) [410](#page-409-3) [\\$ConfigureUsers 238,](#page-237-1) [410](#page-409-4) [\\$Date 410](#page-409-5) [\\$DateString 410](#page-409-6) [\\$DateTime 410](#page-409-7) [\\$Day 411](#page-410-0) [\\$HistoricalLogging 411,](#page-410-1) [952](#page-951-0) [\\$Hour 411](#page-410-2) [\\$InactivityTimeout 197,](#page-196-0) [232,](#page-231-0) [411](#page-410-3) [\\$InactivityWarning 197,](#page-196-1) [232,](#page-231-1) [411](#page-410-4) [\\$LogicRunning 411](#page-410-5) [\\$Minute 411](#page-410-6) [\\$Month 411](#page-410-7) [\\$Msec 411](#page-410-8) [\\$NewAlarm 412](#page-411-0) [\\$ObjHor 412](#page-411-1) [\\$ObjVer 412](#page-411-2) [\\$Operator 227,](#page-226-0) [237,](#page-236-0) [412](#page-411-3) [\\$OperatorEntered 237,](#page-236-1) [412](#page-411-4) [\\$PasswordEntered 237,](#page-236-1) [412](#page-411-5) [\\$Second 412](#page-411-6) [\\$StartDdeConversations 412](#page-411-7) [\\$System 295,](#page-294-1) [412](#page-411-8) [\\$Time 413](#page-412-0) [\\$TimeString 413](#page-412-1) [\\$Year 413](#page-412-2) [% Deviation \(% odchylenia\) 312](#page-311-0) [.Ack 415,](#page-414-0) [607](#page-606-0) [.AckDev 415,](#page-414-1) [416,](#page-415-0) [607](#page-606-1) [.AckDsc 607](#page-606-2) [.AckROC 415,](#page-414-2) [607](#page-606-3) [.AckValue 415,](#page-414-3) [607](#page-606-4) [.Alarm 415,](#page-414-4) [607](#page-606-5) [.AlarmAccess 415,](#page-414-5) [607](#page-606-6) [.AlarmAckModel 416,](#page-415-1) [607](#page-606-7) [.AlarmClass 416,](#page-415-2) [607](#page-606-8) [.AlarmComment 416,](#page-415-3) [608](#page-607-0) [.AlarmDate 416,](#page-415-4) [608](#page-607-1) [.AlarmDev 416,](#page-415-5) [608](#page-607-2) [.AlarmDevCount 608](#page-607-3) [.AlarmDevDeadband 416,](#page-415-6) [608](#page-607-4) [.AlarmDevUnAckCount 608](#page-607-5) [.AlarmDisabled 416,](#page-415-7) [608](#page-607-6) [.AlarmDsc 416,](#page-415-8) [608](#page-607-7) [.AlarmDSCCount 608](#page-607-8) [.AlarmDscCount 417](#page-416-0) [.AlarmDscDisabled 417,](#page-416-1) [608](#page-607-9) [.AlarmDscEnabled 417,](#page-416-2) [608](#page-607-10) [.AlarmDscInhibitor 417,](#page-416-3) [608](#page-607-11) [.AlarmDscUnAckCount 417,](#page-416-4) [608](#page-607-12) [.AlarmEnabled 417,](#page-416-5) [608](#page-607-13) [.AlarmGroup 609](#page-608-0) [.AlarmGroupSel 417,](#page-416-6) [609](#page-608-1) [.AlarmHiDisabled 417,](#page-416-7) [609](#page-608-2) [.AlarmHiEnabled 417,](#page-416-8) [609](#page-608-3) [.AlarmHiHiDisabled 417,](#page-416-9) [609](#page-608-4) [.AlarmHiHiEnabled 417,](#page-416-10) [609](#page-608-5) [.AlarmHiHiInhibitor 418,](#page-417-0) [609](#page-608-6)

[.AlarmHiInhibitor 417,](#page-416-11) [609](#page-608-7) [.AlarmLimit 418,](#page-417-1) [609](#page-608-8) [.AlarmLoDisabled 418,](#page-417-2) [609](#page-608-9) [.AlarmLoEnabled 418,](#page-417-3) [609](#page-608-10) [.AlarmLoInhibitor 418,](#page-417-4) [609](#page-608-11) [.AlarmLoLoDisabled 418,](#page-417-5) [609](#page-608-12) [.AlarmLoLoEnabled 418,](#page-417-6) [609](#page-608-13) [.AlarmLoLoInhibitor 418,](#page-417-7) [610](#page-609-0) [.AlarmMajDevDisabled 418,](#page-417-8) [610](#page-609-1) [.AlarmMajDevEnabled 418,](#page-417-9) [610](#page-609-2) [.AlarmMajDevInhibitor 418,](#page-417-10) [610](#page-609-3) [.AlarmMinDevDisabled 419,](#page-418-0) [610](#page-609-4) [.AlarmMinDevEnabled 419,](#page-418-1) [610](#page-609-5) [.AlarmMinDevInhibitor 419,](#page-418-2) [610](#page-609-6) [.AlarmName 419,](#page-418-3) [610](#page-609-7) [.AlarmOprName 419,](#page-418-4) [610](#page-609-8) [.AlarmOprNode 419,](#page-418-5) [610](#page-609-9) [.AlarmPri 419,](#page-418-6) [610](#page-609-10) [.AlarmProv 419,](#page-418-7) [610](#page-609-11) [.AlarmROC 419,](#page-418-8) [610](#page-609-12) [.AlarmROCCount 610](#page-609-13) [.AlarmROCDisabled 419,](#page-418-9) [610](#page-609-14) [.AlarmROCEnabled 419,](#page-418-10) [611](#page-610-0) [.AlarmROCInhibitor 419,](#page-418-11) [611](#page-610-1) [.AlarmROCUnAckCount 611](#page-610-2) [.AlarmState 419,](#page-418-12) [611](#page-610-3) [.AlarmTime 419,](#page-418-13) [611](#page-610-4) [.AlarmTotalCount 420,](#page-419-0) [611](#page-610-5) [.AlarmType 420,](#page-419-1) [611](#page-610-6) [.AlarmUnAckCount 420,](#page-419-2) [611](#page-610-7) [.AlarmUserDefNum1 420,](#page-419-3) [611,](#page-610-8) [612](#page-611-0) [.AlarmUserDefNum2 420,](#page-419-4) [611,](#page-610-9) [612](#page-611-1) [.AlarmUserDefStr 420,](#page-419-5) [612](#page-611-2) [.AlarmValDeadband 421,](#page-420-0) [613](#page-612-0) [.AlarmValue 421,](#page-420-1) [613](#page-612-1) [.AlarmValueCount 421,](#page-420-2) [613](#page-612-2) [.AlarmValueUnAckCount 421,](#page-420-3) [613](#page-612-3) [.ChartLength 421](#page-420-4) [.ChartStart 421,](#page-420-5) [963](#page-962-0) [.Comment 421](#page-420-6) [.DevTarget 422,](#page-421-0) [613](#page-612-4) [.DisplayMode 422,](#page-421-1) [963](#page-962-1) [.EngUnits 422](#page-421-2) [.Freeze 422,](#page-421-3) [613](#page-612-5) [.HiHiLimit 422,](#page-421-4) [613](#page-612-6) [.HiHiStatus 422,](#page-421-5) [613](#page-612-7) [.HiLimit 422,](#page-421-4) [613](#page-612-6) [.HiStatus 422,](#page-421-5) [613](#page-612-7) [.ListChanged 422,](#page-421-6) [614](#page-613-0) [.LoLimit 422,](#page-421-4) [613](#page-612-6) [.LoLoLimit 422,](#page-421-4) [613](#page-612-6) [.LoLoStatus 422,](#page-421-5) [613](#page-612-7) [.LoStatus 422,](#page-421-5) [613](#page-612-7) [.MajorDevPct 613](#page-612-8) [.MajorDevStatus 422,](#page-421-7) [613](#page-612-9) [.MaxEU 299,](#page-298-0) [422](#page-421-8) [.MaxRange 423,](#page-422-0) [964](#page-963-0) [.MaxRaw 409,](#page-408-0) [423](#page-422-1) [.MinEU 298,](#page-297-0) [422](#page-421-8) [.MinorDevPct 423,](#page-422-2) [614](#page-613-1) [.MinorDevStatus 423,](#page-422-3) [614](#page-613-2)

[.MinRange 423,](#page-422-0) [964](#page-963-0) [.MinRaw 409,](#page-408-0) [423](#page-422-1) [.Name 423,](#page-422-4) [614](#page-613-3) [.Normal 423,](#page-422-5) [614](#page-613-4) [.NumAlarms 614](#page-613-5) [.OffMsg 424](#page-423-0) [.OnMsg 424](#page-423-0) [.Pen1 - 8 964](#page-963-1) [.Pen1-.Pen8 424](#page-423-1) [.PendingUpdates 614](#page-613-6) [.Quality 424](#page-423-2) [.QualityLimit 424](#page-423-3) [.QualityLimitString 424](#page-423-4) [.QualityStatus 424](#page-423-5) [.QualityStatusString 425](#page-424-0) [.QualitySubstatus 425](#page-424-1) [.QualitySubstatusString 425](#page-424-2) [.RawValue 425](#page-424-3) [.Reference 343,](#page-342-0) [425](#page-424-4) [.ReferenceComplete 344,](#page-343-0) [425](#page-424-5) [.ROCPct 425,](#page-424-6) [614](#page-613-7) [.ROCStatus 425,](#page-424-7) [614](#page-613-8) [.ScooterLockLeft 426,](#page-425-0) [964](#page-963-2) [.ScooterLockRight 426,](#page-425-1) [964](#page-963-3) [.ScooterPosLeft 426,](#page-425-2) [964,](#page-963-4) [991](#page-990-0) [.ScooterPosRight 426,](#page-425-3) [964,](#page-963-5) [991](#page-990-1) [.SuppressRetain 426,](#page-425-4) [614](#page-613-9) [.TagID 426,](#page-425-5) [964](#page-963-6) [.TimeDate 427](#page-426-0) [.TimeDateString 427](#page-426-1) [.TimeDateTime 427](#page-426-2) [.TimeDay 427](#page-426-3) [.TimeHour 427](#page-426-4) [.TimeMinute 427](#page-426-5) [.TimeMonth 427](#page-426-6) [.TimeMsec 427](#page-426-7) [.TimeSecond 428](#page-427-0) [.TimeTime 428](#page-427-1) [.TimeTimeString 428](#page-427-2) [.TimeYear 428](#page-427-3) [.Unack 415,](#page-414-0) [428](#page-427-4) [.UpdateCount 428,](#page-427-5) [965](#page-964-0) [.UpdateInProgress 428,](#page-427-6) [965](#page-964-1) [.UpdateTrend 429,](#page-428-0) [963](#page-962-2) [.Value 429](#page-428-1) Łą[czenie z serwerem terminalowym 1054](#page-1053-0)

## A

[Abs\(\) 562](#page-561-0) [Aby potwierdzi](#page-622-0)ć alarm 623 [Ack 566](#page-565-0) [ActivateAPP\(\) 564](#page-563-0) [ActiveX 1065](#page-1064-0) [Adres DDE InTouch 1006](#page-1005-0) [Adresacja zmiennych I/O 1006](#page-1005-0) [Adresy globalne plikowych](#page-268-0) źródeł danych 269 [Adresy globalne](#page-263-0) źródeł danych I/O 264 [Adresy lokalne plikowych](#page-269-0) źródeł danych 270 Adresy źródeł [danych 263](#page-262-0) [Aktywna aplikacja 1065](#page-1064-1) [Alarm 1065](#page-1064-2) [Alarm DB Logger 869,](#page-868-0) [870,](#page-869-0) [871,](#page-870-0) [872,](#page-871-0) [874,](#page-873-0) [876,](#page-875-0) [885](#page-884-0) [Alarm Provider \(Dostawca alarmu\) 603](#page-602-0)

Alarm Query [Dodawanie zapytania z now](#page-722-0)ą nazwą 723 [Konfigurowanie ulubionych zapyta](#page-722-0)ń 723 [modyfikowanie zapytania 723](#page-722-0) Wybór istnieją[cego zapytania 723](#page-722-0) [Wybór ulubionych zapyta](#page-722-0)ń 723 Alarm Query (Zapytanie) [Dodawanie zapytania z now](#page-723-0)ą nazwą 724 [modyfikowanie zapytania 726](#page-725-0) Wybór istnieją[cego zapytania 726](#page-725-1) [Alarm Toolkit 587](#page-586-0) Alarm Tree View [MultiSelection 813](#page-812-0) Alarm Tree Viewer [Tworzenie 801](#page-800-0) [Wskazówki dla u](#page-798-0)żywania 799 Alarm Viewer [Konfigurowanie 661](#page-660-0) [Menu rozwijane po klikni](#page-716-0)ęciu prawym przyciskiem myszy 717 [Tworzenie 660](#page-659-0) [Wskazówki dla u](#page-657-0)żywania 658 Alarms Alarm Groups [Creating 594](#page-593-0) [Alarmy 585,](#page-584-0) [588](#page-587-0) [Alarm Comment \(Komentarz alarmu\) 309,](#page-308-0) [311](#page-310-0) Analog [% Deviation \(% odchylenia\) 312](#page-311-0) [Definiwanie warunków alarmów zmiennej](#page-309-0)  analogowej 310 [Deviation Deadband % \(Odchylenie martwej](#page-311-1)  granicy %) 312 [Odchyl. du](#page-311-2)że 312 [Odchyl. ma](#page-311-2)łe 312 Prędkoś[ci zmiany 313](#page-312-0) [Typy 311](#page-310-1) Wartość [alarmu 312](#page-311-3) [Zakres nieczu](#page-311-4)łości 312 Discrete [Alarm State \(Stan alarmu\) 309](#page-308-1) [Definiwanie warunków alarmów zmiennej](#page-307-0)  [dyskretnej 308,](#page-307-0) [310](#page-309-1) [Formatowanie komunikatów alarmów i](#page-732-0)  zdarzeń 733 [Grupy 295](#page-294-2) Grupy alarmowe [Usuwanie 598](#page-597-0) [Hierarchia grup alarmów 593](#page-592-0) [Komentarze alarmu 314](#page-313-0) [Konfigurowanie obiektu do alarmów/ zdarze](#page-618-0)ń rozproszonych 619 [Listy grup alarmowych 599](#page-598-0) [Logowanie do pliku 863](#page-862-0) [Monitorowanie lokalnych alarmów 741](#page-740-0) [Pola alarmów 606](#page-605-0) [Potwierdzanie 623](#page-622-0) [Priority \(Priorytet\) 296,](#page-295-0) [310,](#page-309-2) [313](#page-312-1) Typy alarmów [AlarmValue 589](#page-588-0) [Odchylenie 589](#page-588-0) Prędkoś[ci zmiany 589](#page-588-0) Typy zdarzeń [DDE 592](#page-591-0)

[LGC 592](#page-591-0) [OPR 592](#page-591-0) [USER 592](#page-591-0) [Zmienne wstrzymuj](#page-306-0)ące alarmy 307, [310](#page-309-3) [alarmy bie](#page-589-0)żące 590 [Alarmy rozszerzone 602](#page-601-0) [Alarmy RTU 591](#page-590-0) [Algorytm 1065](#page-1064-3) [almAckAll 566](#page-565-1) [almAckDisplay 566](#page-565-2) [almAckRecent 566](#page-565-3) [almAckSelect 566](#page-565-4) [almDefQuery 567](#page-566-0) [almMoveWindow 567](#page-566-1) [almQuery 567](#page-566-2) [almSelectAll 567](#page-566-3) [almSelectItem 567](#page-566-4) [almShowStats 568](#page-567-0) [Alternatywna metoda tworzenia zmiennych](#page-332-0)  SuperTag 333 [Always Load Windows from Disk \(Zawsze](#page-195-0) ładuj okna z dysku) 196 [Analog 605](#page-604-0) [Animowanie obiektów 462](#page-461-0) [Aplikacja jednostanowiskowe 253,](#page-252-0) [254](#page-253-0) [Aplikacja Windows 1065](#page-1064-4) [Application Publisher 1057,](#page-1056-0) [1065](#page-1064-5) [ArcCos\(\) 562](#page-561-1) [Architektura domen NT 262](#page-261-0) [Architektura klienta 255](#page-254-0) [Architektura serwera 256](#page-255-0) Architektury [klienckie 255](#page-254-0) [NAD 257](#page-256-0) [Serwerowa 256](#page-255-0) [Architektury sieciowe 254](#page-253-1) [Archiwizacja 1065](#page-1064-6) [ArcSin\(\) 562](#page-561-2) [ArcTan\(\) 562](#page-561-3) [Argument 1066](#page-1065-0) [Arkusz kalkulacyjny 1066](#page-1065-1) [Asynchroniczne funkcje skryptowe](#page-534-0)  QuickFunction 535 [Asynchroniczny 1066](#page-1065-2) Atrybuty [Dynamiczne 84](#page-83-0) [Static 84](#page-83-0) [Author Name \(Autor\) 1060](#page-1059-0) [Automatyczna dystrybucja aplikacji](#page-256-0)  nadrzędnych/podrzędnych 257 [Automatyczne wylogowanie si](#page-229-1)ę z systemu 230

#### B

[Bajt 1066](#page-1065-3) [Baud 1066](#page-1065-4) [Baza danych 1066](#page-1065-5) [Beep when objects touched \(Sygna](#page-197-0)ł dźw. przy naciśnięciu) 198 Bezpieczeń[stwo 226,](#page-225-0) [1045](#page-1044-0) [\\$AccessLevel 227,](#page-226-0) [230](#page-229-0) [\\$ChangePassword 229](#page-228-0) [\\$ConfigureUsers 238](#page-237-1) [\\$Operator 227](#page-226-0)

[\\$OperatorEntered 237](#page-236-1) [\\$PasswordEntered 237](#page-236-1) [Administrator 226](#page-225-1) [Automatyczne wylogowanie 230](#page-229-1) Konfiguracja uż[ytkowników 228](#page-227-0) [Konfigurowanie braku aktywno](#page-230-0)ści 231 [Logowanie 230](#page-229-2) [Password 226](#page-225-2) Połą[czenie animacyjne wy](#page-226-1)łączenia 227 [Poziomy dost](#page-225-1)ępu 226 Wł[asne okno logowania 237](#page-236-2) [Wylogowywanie 230](#page-229-3) [Zmiana has](#page-228-1)ła 229 [Zmienne wewn](#page-226-0)ętrzne 227 Bezpośredni dostę[p do plików sieciowych 258](#page-257-0) [Biblioteka 911](#page-910-0) [Biblioteka obiektów SmartSymbol 911](#page-910-0) [eksportowanie 912](#page-911-0) [importowanie 913](#page-912-0) [Binarny 1066](#page-1065-6) [BIOS 1066](#page-1065-7) [Bit 1066](#page-1065-8) [Bitmapy 135](#page-134-0) [Importowanie 136](#page-135-0) [Kontener 141](#page-140-0) Narzę[dzie powoduj](#page-58-0)ące przeźroczystość 59 [Obracanie 135](#page-134-0) [Odtwarzanie oryginalnego rozmiaru 137](#page-136-0) [Polecenie 60,](#page-59-0) [136,](#page-135-0) [138,](#page-137-0) [141](#page-140-0) Przeź[roczyste 73,](#page-72-0) [136,](#page-135-1) [141](#page-140-1) [Wklejanie 138](#page-137-1) [Wklejanie ze schowka 138](#page-137-0) [Blokowanie aplikacji w czasie edycji 276](#page-275-0) [Budowa aplikacji sieciowych 257,](#page-256-0) [271,](#page-270-0) [1073](#page-1072-0) Dystrybucia aplikacji w sieci 970 Konfigurowanie ścieżek dostępu do plików w [konwencji UNC 258](#page-257-0) [Konfigurowanie zasobów sieciowych 258](#page-257-1) [Korzystanie z rozproszonego systemu danych](#page-968-0)  historycznych 969 Lokalne adresy źródeł [danych We/Wy 266](#page-265-0) [Nazwy dost](#page-262-1)ępu 263 Nazwy dostę[pu DDE 1008](#page-1007-0) ródł[a danych wej](#page-263-0)ść/wyjść 264 [Bufor 1067](#page-1066-0) [Bufor logowania alarmów 604](#page-603-0)

#### C

Cał[kowity koszt posiadania 1043](#page-1042-0) [CD-ROM 1067](#page-1066-1) Cechy systemu alarmowania rozproszonego [Cechy 587](#page-586-1) [Centralne uruchamianie aplikacji 1045](#page-1044-1) [ChangePassword\(\) 569](#page-568-0) Cofnij [Edycja obiektu 109](#page-108-0) [Poziomy 56,](#page-55-0) [91](#page-90-0) [Stos 91](#page-90-1) [CONFIG.SYS 1067](#page-1066-2) Context Sensitive Menu Options (Opcje menu kontekstowego) [Display Mode \(Tryb wy](#page-756-0)świetlania) 757

[Okno dialogowe Secondary Sort \(Drugie](#page-754-0)  sortowanie) 755 [Pasek stanu 761](#page-760-0) [Pole wyboru Retrieve Buttons \(Przyciski](#page-760-1)  przesuwania) 761 [Przycisk Column Details \(Szczeg](#page-735-0)ły kolumn) 736, [762](#page-761-0) Włą[cz menu filtruj](#page-755-0)ące 756 Włą[cz menu Sort \(Sortuj\) 754](#page-753-0) Załą[cz menu Refresh \(Od](#page-753-1)śwież) 754 Załą[cz menu Reset \(Resetuj\). 756](#page-755-1) [Control Name \(Nazwa obiektu\) 159](#page-158-0) [Convert to screen video resolution \(Konwertuj do](#page-278-0)  rozdzielczości ekranu) 279 [Converting Placeholder Tagnames 399](#page-398-0) [Cos\(\) 563](#page-562-0) Creating [Alarm Groups 594](#page-593-0) [CSV 1067](#page-1066-3) Częstotliwość [logowania historycznego 954](#page-953-0) Czyszczenie połączeń [animacyjnych 116](#page-115-0)

#### D

[DBDump 431](#page-430-0) [Grupuj zmienne wg. typu 432](#page-431-0) [Pliki CSV 432](#page-431-1) [DBLoad 431,](#page-430-1) [434](#page-433-0) Format pliku wejś[ciowego bazy danych 435](#page-434-0) Plik wejś[ciowy bazy danych 435](#page-434-1) [Pusty tekst 437](#page-436-0) Sł[owa kluczowe 441](#page-440-0) Tryby pracy [MODE=ASK 440](#page-439-0) [MODE=IGNORE 441](#page-440-1) [MODE=REPLACE 439](#page-438-0) [MODE=TERMINATE 441](#page-440-2) [MODE=TEST 441](#page-440-3) [MODE=UPDATE 439](#page-438-1) [Tworzenie instancji zmiennych SuperTag 436](#page-435-0) Wzorce szablonów bazy danych Typy i sł[owa kluczowe 440](#page-439-1) [Ustawianie warto](#page-441-0)ści domyślnych pól 442 [Zerowanie warto](#page-439-1)ści domyślnych pól 440, [442](#page-441-1) [DDE 1067](#page-1066-4) [Komenda Poke \(jednokrotne wywo](#page-575-0)łanie) 576 [Deadband 299](#page-298-1) Deaktywacja Połą[czenia 491](#page-490-0) Debug Scripts (Ś[ledzenie skryptów\) 198](#page-197-1) [Default 1068](#page-1067-0) [Definicje kolumn widoków i procedur](#page-644-0)  zachowanych 645 Definiowanie [elementów I/O 1010](#page-1009-0) [Filtry wyszukiwania przegl](#page-368-0)ądarki zmiennych 369 [Instancje szablonów SuperTag 330](#page-329-0) [Kryteria wyszukiwania odno](#page-377-0)śników 378 [Nazwy elementów 1013](#page-1012-0) [Nowa zmienna 291](#page-290-0) ródła zmiennych przeglą[darki zmiennych 355](#page-354-0) Szczegół[owe parametry dla zmiennych](#page-305-0)  składowych SuperTag 306 Szczegół[y zmiennej 297](#page-296-0)

[I/O Analog 302](#page-301-0) [I/O Discrete 300](#page-299-0) [I/O Message 305](#page-304-0) [Memory Analog 298](#page-297-1) [Memory Discrete 297](#page-296-1) [Memory Message 299](#page-298-2) [Warunki alarmowe dla zmiennej 307](#page-306-1) [Warunki alarmowe dla zmiennej analogowej 310](#page-309-0) [Warunki alarmowe dla zmiennej dyskretnej 308,](#page-307-0)  [310](#page-309-1) [Deviation Deadband % \(Odchylenie martwej granicy](#page-311-1)  %) 312 [DHCP 1067](#page-1066-5) [Diagnostyka przep](#page-1003-0)ływu danych 1004 [Diagnostyka sieci 261](#page-260-0) [DialogStringEntry\(\) 569](#page-568-1) [DialogValueEntry\(\) 569](#page-568-2) [Discrete 605](#page-604-1) Distributed Alarm System [Displaying Alarm Statistics 622](#page-621-0) Dodawanie [Aplikacje eksploratora aplikacji 49](#page-48-0) [Kontrolki ActiveX do paska narz](#page-172-0)ędziowego 173 [Wizardów do paska narz](#page-156-0)ędziowego 157 [dodawanie filtrów 838](#page-837-0) [Dokument 1068](#page-1067-1) [Domain Name System \(DNS\) 1068](#page-1067-2) [Domena 1068](#page-1067-3) [Dostawcy alarmów inni ni](#page-586-2)ż InTouch 587 Dostę[p 1068](#page-1067-4) Dostę[p do plików 268](#page-267-0) Dostęp przez przeź[roczyste obiekty 91](#page-90-2) Dostosowywanie [Funkcje uaktualnie](#page-274-0)ń NAD 275 Ś[rodowisko projektowania 89](#page-88-0) Ś[rodowisko uruchamiania aplikacji 194](#page-193-0) [Rozdzielczo](#page-276-0)ść 277 [Dostosowywanie rozdzielczo](#page-1067-5)ści 1068 [DRA 1068](#page-1067-6) [DRC 277,](#page-276-1) [279,](#page-278-1) [1068](#page-1067-7) [Drive 1068](#page-1067-8) Drukowanie [Informacja o bazie danych 56](#page-55-1) [Informacja o oknie 56](#page-55-1) [Plików odno](#page-389-0)śników 390 [Skrypty 559](#page-558-0) Szczegół[y listy zmiennych 390](#page-389-1) [Trendy historyczne 961](#page-960-0) [DText\(\) 560](#page-559-0) [Dynamic Host Configuration Protocol 1068](#page-1067-9) Dynamic Reference Addressing [Verifying References 345](#page-344-0) [Dynamiczna konwersja rozdzielczo](#page-276-2)ści 277, [279](#page-278-1) Dynamiczne adresowanie zmiennych [.Reference 343](#page-342-0) [.ReferenceComplete 344](#page-343-0) Uż[ywanie pola IOSetItem, aby zmieni](#page-343-0)ć odwołanie zmiennej 344 [Dynamiczne konfigurowanie rozproszonych](#page-974-0)  dostawców danych historycznych 975 [Dystrybucja aplikacji w sieci 970](#page-969-0)

### E

Edycja [Obiekty tekstowe 150](#page-149-0) [Szablony SuperTag 329](#page-328-0) [Edycja obiektów SmartSymbol 908](#page-907-0) [edycja parametrów rezerwacji komunikacji I/O 1032](#page-1031-0) Edytor skryptów [Wspólne procedury 508](#page-507-0) [Edytowana lista rozwijana 163](#page-162-0) Ekran - [Rozdzielczo](#page-1062-0)ść 1063 [Rozmiar 1063](#page-1062-0) [Ekran dotykowy 1069](#page-1068-0) [Eksplorator aplikacji 37,](#page-36-0) [38,](#page-37-0) [39](#page-38-0) [Aplikacje 47](#page-46-0) [Dodawanie aplikacji 39,](#page-38-1) [49](#page-48-1) [Kotwiczenie 39](#page-38-2) [Lista zmiennych 46](#page-45-0) [Menu rozwijane po klikni](#page-38-3)ęciu prawym przyciskiem myszy 39 [Nawigacja 40](#page-39-0) Odnoś[niki zmiennych 46](#page-45-1) [Okna 41](#page-40-0) [Rozwijanie 40,](#page-39-1) [41](#page-40-0) [TemplateMaker 47](#page-46-1) [Ukrywanie 40](#page-39-2) [Uwalnianie 39](#page-38-2) Wyś[wietlanie 40](#page-39-2) [Zwijanie 40,](#page-39-1) [41](#page-40-0) Eksportowanie [Paleta kolorów u](#page-74-0)żytkownika 75 [Eksportowanie okien 101](#page-100-0) [Problemy 103](#page-102-0) [Zmienne rezerwuj](#page-101-0)ące 102, [105](#page-104-0) Element gł[ówny 1069](#page-1068-1) elementy menu [SmartSymbol Manager \(Mened](#page-894-0)żer obiektów SmartSymbol) 895 Elementy programu [Eksplorator aplikacji 39](#page-38-4) [Linijka 66](#page-65-0) [Paleta kolorów 70,](#page-69-0) [141](#page-140-2) Pasek narzę[dziowy Arrange \(Po](#page-62-0)łożenie) 63 Pasek narzę[dziowy Draw \(Rysowanie\) 59](#page-58-1) Pasek narzę[dziowy Format \(Formatowanie\) 57](#page-56-0) Pasek narzę[dziowy General \(Ogólne\) 55](#page-54-0) Pasek narzę[dziowy View \(Widok\) 60](#page-59-1) Pasek narzę[dziowy Wizards/ActiveX \(Wizardy/](#page-56-1)  ActiveX) 57 [Pasek stanu 67](#page-66-0) [Paski narz](#page-50-0)ędzi 51 [Swobodne/zakotwiczone paski narz](#page-51-0)ędziowe 52 [Enterprise 1069](#page-1068-2) [ErrorNumber 583](#page-582-0) [Ethernet 1069](#page-1068-3) [Ethernet gigabitowy 1069](#page-1068-4) [Events \(Zdarzenia\) 585,](#page-584-1) [588](#page-587-1) [DoubleClick 853](#page-852-0) [Formatowanie komunikatów alarmów i](#page-732-0)  zdarzeń 733 Kliknię[cie 853](#page-852-1) Excel

[Wykorzystywanie programu HistData w arkuszu](#page-998-0)  Excel 999 [Exp\(\) 563](#page-562-1)

### F

[FactorySuite 1069](#page-1068-5) [Fast Ethernet 1069](#page-1068-6) [FAT 268](#page-267-0) [FileCopy\(\) 564](#page-563-1) [FileDelete\(\) 564](#page-563-2) [FileMove\(\) 564](#page-563-3) [FileReadFields\(\) 564](#page-563-4) [FileReadMessage\(\) 564](#page-563-5) [FileWriteFields\(\) 564](#page-563-6) [FileWriteMessage\(\) 564](#page-563-7) [filtr kolumn 839](#page-838-0) [Format Toolbar 143](#page-142-0) [Formatowanie 1069](#page-1068-7) [Formatowanie obiektów tekstowych 144](#page-143-0) Funkcje [ChangePassword 244](#page-243-0) [Funkcje matematyczne 562](#page-561-4) [Abs\(\) 562](#page-561-0) [ArcCos\(\) 562](#page-561-1) [ArcSin\(\) 562](#page-561-2) [ArcTan\(\) 562](#page-561-3) [Cos\(\) 563](#page-562-0) [Exp\(\) 563](#page-562-1) [Int\(\) 563](#page-562-2) [Log\(\) 563](#page-562-3) [LogN\(\) 563](#page-562-4) [Pi\(\) 563](#page-562-5) [Round\(\) 563](#page-562-6) [Sgn\(\) 563](#page-562-7) [Sin\(\) 563](#page-562-8) [Sqrt\(\) 563](#page-562-9) [Tan\(\) 563](#page-562-10) [Trunc\(\) 563](#page-562-11) Funkcje o róż[nym przeznaczeniu 566](#page-565-5) [Ack\(\) 566](#page-565-0) [ChangePassword\(\) 569](#page-568-0) [DialogStringEntry\(\) 569](#page-568-1) [DialogValueEntry\(\) 569](#page-568-2) [GetNodeName\(\) 569](#page-568-3) [GetPropertyD\(\) 570](#page-569-0) [GetPropertyI\(\) 570](#page-569-1) [GetPropertyM\(\) 570](#page-569-2) [Hide 570](#page-569-3) [HideSelf 570](#page-569-4) [IOGetApplication 571](#page-570-0) [IOGetNode 572](#page-571-0) [IOGetTopic 572](#page-571-1) [IOReinitialize 572](#page-571-2) [IOSetAccessName 572](#page-571-3) [IOSetItem\(\) 572](#page-571-4) [LogMessage\(\) 572](#page-571-5) [PlaySound\(\) 573](#page-572-0) [PrintHT\(\) 573](#page-572-1) [PrintScreen\(\) 573](#page-572-2) [PrintWindow\(\) 573](#page-572-3) [ReloadWindowViewer\(\) 573](#page-572-4) [RestartWindowViewer\(\) 573](#page-572-5) [SendKeys 573](#page-572-6)

[SetPropertyD\(\) 573](#page-572-7) [SetPropertyI\(\) 573](#page-572-8) [SetPropertyM\(\) 573](#page-572-9) [Show 573](#page-572-10) [ShowAt\(\) 574](#page-573-0) [ShowHome 574](#page-573-1) [ShowTopLeftAt\(\) 574](#page-573-2) [wcAddItem\(\) 574](#page-573-3) [wcClear\(\) 574](#page-573-4) [wcDeleteItem\(\) 575](#page-574-0) [wcDeleteSelection\(\) 575](#page-574-1) [wcErrorMessage\(\) 575](#page-574-2) [wcFindItem\(\) 575](#page-574-3) [wcGetItem\(\) 575](#page-574-4) [wcGetItemData\(\) 575](#page-574-5) [wcInsertItem\(\) 575](#page-574-6) [wcLoadList\(\) 575](#page-574-7) [wcLoadText\(\) 575](#page-574-8) [wcSaveList\(\) 575](#page-574-9) [wcSaveText\(\) 575](#page-574-10) [WWControl\(\) 576](#page-575-1) [WWExecute\(\) 576](#page-575-2) [WWPoke\(\) 576](#page-575-0) [WWRequest\(\) 576](#page-575-3) Funkcje skryptowe obiektów sterujących [wcSetItemData\(\) 575](#page-574-11) [Funkcje systemowe 563](#page-562-12) [ActivateAPP\(\) 564](#page-563-0) [FileCopy\(\) 564](#page-563-1) [FileDelete\(\) 564](#page-563-2) [FileMove\(\) 564](#page-563-3) [FileReadFields\(\) 564](#page-563-4) [FileReadMessage\(\) 564](#page-563-5) [FileWriteFields\(\) 564](#page-563-6) [FileWriteMessage\(\) 564](#page-563-7) [InfoAppActive\(\) 564](#page-563-8) [InfoAppTitle\(\) 564](#page-563-9) [InfoDisk\(\) 564](#page-563-10) [InfoFile\(\) 564](#page-563-11) [InfoInTouchAppDir\(\) 564](#page-563-12) [InfoResources\(\) 565](#page-564-0) [IsAnyAsyncFunctionBusy\(\) 537,](#page-536-0) [565](#page-564-1) [StartApp\(\) 565](#page-564-2) [Funkcje tekstowe 560](#page-559-1) [DText\(\) 560](#page-559-0) [StringASCII\(\) 560](#page-559-2) [StringChar\(\) 560](#page-559-3) [StringFromIntg\(\) 561](#page-560-0) [StringFromReal\(\) 561](#page-560-1) [StringFromTime\(\) 561](#page-560-2) [StringInString\(\) 561](#page-560-3) [StringLeft\(\) 561](#page-560-4) [StringLen\(\) 561](#page-560-5) [StringLower\(\) 561](#page-560-6) [StringMid\(\) 561](#page-560-7) [StringReplace\(\) 561](#page-560-8) [StringRight\(\) 561](#page-560-9) [StringSpace\(\) 561](#page-560-10) [StringTest\(\) 562](#page-561-5) [StringToIntg\(\) 562](#page-561-6) [StringToReal\(\) 562](#page-561-7) [StringTrim\(\) 562](#page-561-8) [StringUpper\(\) 562](#page-561-9) [Text\(\) 562](#page-561-10)

[wwStringFromTime\(\) 561](#page-560-11) Funkcje trendów historycznych [HTGetLastError\(\) 570,](#page-569-5) [966](#page-965-0) [HTGetPenName\(\) 570,](#page-569-6) [966](#page-965-1) [HTGetTimeAtScooter\(\) 570,](#page-569-7) [966](#page-965-2) [HTGetTimeStringAtScooter\(\) 570,](#page-569-8) [966](#page-965-3) [HTGetValue\(\) 570,](#page-569-9) [966](#page-965-4) [HTGetValueAtScooter\(\) 570,](#page-569-10) [966](#page-965-5) [HTGetValueAtZone\(\) 570,](#page-569-11) [967](#page-966-0) [HTScrollLeft\(\) 570,](#page-569-12) [967](#page-966-1) [HTScrollRight\(\) 571,](#page-570-1) [967](#page-966-2) [HTSelectTag\(\) 571](#page-570-2) [HTSetPenName\(\) 571,](#page-570-3) [967](#page-966-3) [HTUpdateToCurrentTime\(\) 571,](#page-570-4) [967](#page-966-4) [HTZoomIn\(\) 571,](#page-570-5) [967](#page-966-5) [HTZoomOut\(\) 571,](#page-570-6) [967](#page-966-6) [Logoff 245](#page-244-0) System alarmowania rozproszonego Funkcje do manipulowania obiektami [almMoveWindow 567](#page-566-1) [almSelectAll 567](#page-566-3) [almSelectItem 567](#page-566-4) [almShowStats 568](#page-567-0) Funkcje do zatwierdzania alarmów [Ack 566](#page-565-0) [almAckAll 566](#page-565-1) [almAckDisplay 566](#page-565-2) [almAckRecent 566](#page-565-3) [almAckSelect 566](#page-565-4) Funkcje zapytań o alarmy [almDefQuery 567](#page-566-0) [almQuery 567](#page-566-2)<br>[TseGetClientId 1053](#page-1052-0) [TseQueryRunningOnClient 1054](#page-1053-1) [TseQueryRunningOnConsole 1054](#page-1053-2) [Wstawianie do skryptu 510](#page-509-0) [Funkcje matematyczne 511,](#page-510-0) [562](#page-561-4) Funkcje o róż[nym przeznaczeniu 566](#page-565-5) [IOSetItem 344](#page-343-0) [Funkcje ró](#page-510-1)żne 511 [Funkcje skryptowe 168,](#page-167-0) [169,](#page-168-0) [575](#page-574-7) [Pomoc dla 511](#page-510-2) Typy [All \(Wszystkie\) 510](#page-509-1) [Dodatkowe 511](#page-510-3) [Matematyczne 511](#page-510-0) [QuickFunctions 512](#page-511-0) Róż[ne 511](#page-510-1) [String 511](#page-510-4) [Systemowe 511](#page-510-5) Funkcje skryptowe do wyłączania wyświetlania alarmów [almSuppressAll 745](#page-744-0) [almSuppressDisplay 745](#page-744-1) [almSuppressGroup 746](#page-745-0) [almSuppressPriority 746](#page-745-1) [almSuppressRetain 746](#page-745-2) [almSuppressSelected 745](#page-744-2) [almSuppressSelectedGroup 745](#page-744-3) [almSuppressSelectedPriority 745](#page-744-4) [almSuppressSelectedTag 745](#page-744-5) [almSuppressTag 746](#page-745-3) [almUnSuppressAll 746](#page-745-4) [Funkcje skryptowe do zapyta](#page-746-0)ń alarmowych 747 [almDefQuery 747](#page-746-1) [almQuery 747](#page-746-2)

[almSetQueryByName 747](#page-746-3) Funkcje skryptowe do zatwierdzania alarmów [almAckAll 744](#page-743-0) [almAckDisplay 744](#page-743-1) [almAckGroup 744](#page-743-2) [almAckPriority 744](#page-743-3) [almAckRecent 744](#page-743-4) [almAckSelect 744](#page-743-5) [almAckSelectedGroup 744](#page-743-6) [almAckSelectedPriority 744](#page-743-7) [almAckSelectedTag 745](#page-744-6) [almAckTag 745](#page-744-7) Funkcje skryptowe obiektów sterujących [Komunikaty o b](#page-582-1)łędach 583 [wcSaveText\(\) 575](#page-574-10) Funkcje skryptowe QuickScript [almAckAll 744](#page-743-0) [almAckDisplay 744](#page-743-1) [almAckGroup 744](#page-743-2) [almAckPriority 744](#page-743-3) [almAckRecent 744](#page-743-4) [almAckSelect 744](#page-743-5) [almAckSelectedGroup 744](#page-743-6) [almAckSelectedPriority 744](#page-743-7) [almAckSelectedTag 745](#page-744-6) [almAckTag 745](#page-744-7) [almDefQuery 747](#page-746-1) [almMoveWindow 746](#page-745-5) [almQuery 747](#page-746-2) [almSelectAll 746](#page-745-6) [almSelectGroup 747](#page-746-4) [almSelectionCount 746](#page-745-7) [almSelectItem 747](#page-746-5) [almSelectPriority 747](#page-746-6) [almSelectTag 747](#page-746-7) [almSetQueryByName 747](#page-746-3) [almShowStats 747](#page-746-8) [almSuppressAll 745](#page-744-0) [almSuppressDisplay 745](#page-744-1) [almSuppressGroup 746](#page-745-0) [almSuppressPriority 746](#page-745-1) [almSuppressRetain 746](#page-745-2) [almSuppressSelected 745](#page-744-2) [almSuppressSelectedGroup 745](#page-744-3) [almSuppressSelectedPriority 745](#page-744-4) [almSuppressSelectedTag 745](#page-744-5) [almSuppressTag 746](#page-745-3) [almUnSelectAll 747](#page-746-9) [almUnSuppressAll 746](#page-745-4) [TseGetClientId\(\) 1053](#page-1052-0) [TseQueryRunningOnClient\(\) 1054](#page-1053-1) [TseQueryRunningOnConsole\(\) 1054](#page-1053-2) [Funkcje skryptowe QuickScript dla trendów](#page-965-6)  historycznych 966 Funkcje skryptowe sterujące obiektem do wyświetlania alarmów [almMoveWindow 746](#page-745-5) [almSelectAll 746](#page-745-6) [almSelectGroup 747](#page-746-4) [almSelectionCount 746](#page-745-7) [almSelectItem 747](#page-746-5) [almSelectPriority 747](#page-746-6) [almSelectTag 747](#page-746-7) [almShowStats 747](#page-746-8)

[almUnSelectAll 747](#page-746-9) [Funkcje systemowe 511,](#page-510-5) [563](#page-562-12) Funkcje systemu bezpieczeństwa [ChangePassword 244,](#page-243-0) [245](#page-244-0) [Funkcje tekstowe 511,](#page-510-4) [560](#page-559-1) Funkcje uż[ytkownika 511](#page-510-3)

#### (ì

[GetNodeName\(\) 569](#page-568-3) [GetPropertyD\(\) 570](#page-569-0) [GetPropertyI\(\) 570](#page-569-1) [GetPropertyM\(\) 570](#page-569-2) [GMT 280](#page-279-0) [Grafika komputerowa 1069](#page-1068-8) [Grupa przycisków wyboru wykluczaj](#page-1068-9)ącego 1069 [Grupa serwerów 1070](#page-1069-0) [grupowanie kolumn alarmów 840](#page-839-0) [Grupy 589](#page-588-1)

#### H

[Help 1070](#page-1069-1) [Hide 570](#page-569-3) [HideSelf 570](#page-569-4) [historia alarmów 590](#page-589-1) [HMI 1070](#page-1069-2) [Home Windows \(Okna startowe\) 203](#page-202-0) Hot Backup Przykł[ad synchronizacji 642](#page-641-0) Przykład uż[ycia 637](#page-636-0) [Rekordy odwzorowania alarmu 633](#page-632-0) Szczegół[y wymagane do importu pliku 635](#page-634-0) [Ustawienia pól kluczowych dla rekordów](#page-631-0)  alarmu 632 [W celu dodania nowej pary Hot Backup 628](#page-627-0) [W celu dokonania importu pliku odwzorowania](#page-639-0)  rekordu alarmu (plik .csv): 640 W celu edycji istnieją[cej pary Hot Backup 630](#page-629-0) [W celu odwzorowania pól kluczowych rekordów](#page-638-0)  alarmu 639 [W celu odwzorowania rekordów alarmu: 636](#page-635-0) [W celu skonfigurowania par Hot Backup 637](#page-636-1) [W celu stworzenia pliku .CSV odwzorowuj](#page-639-1)ącego alarm: 640 [W celu uruchomienia Hot Backup: 641](#page-640-0) W celu usunięcia istnieją[cej pary Hot Backup 631](#page-630-0) [W celu zaznaczenia pola kluczowego rekordu](#page-631-1)  alarmu 632 [w celu zmiany domy](#page-626-0)ślnego pliku ini 627 [Hot Backup i synchronizacja 625](#page-624-0) Uwagi odnoś[nie par Hot Backup 626](#page-625-0) [HTGetLastError\(\) 570,](#page-569-5) [966](#page-965-0) [HTGetPenName\(\) 570,](#page-569-6) [966](#page-965-1) [HTGetTimeAtScooter\(\) 570,](#page-569-7) [966](#page-965-2) [HTGetTimeStringAtScooter\(\) 570,](#page-569-8) [966](#page-965-3) [HTGetValue\(\) 570,](#page-569-9) [966](#page-965-4) [HTGetValueAtScooter\(\) 570,](#page-569-10) [966](#page-965-5) [HTGetValueAtZone\(\) 570,](#page-569-11) [967](#page-966-0) [HTScrollLeft\(\) 570,](#page-569-12) [967](#page-966-1) [HTScrollRight\(\) 571,](#page-570-1) [967](#page-966-2) [HTSelectTag\(\) 571](#page-570-2) [HTSetPenName\(\) 571,](#page-570-3) [967](#page-966-3) [HTUpdateToCurrentTime\(\) 571,](#page-570-4) [967](#page-966-4)

[HTZoomIn\(\) 571,](#page-570-5) [967](#page-966-5) [HTZoomOut\(\) 571,](#page-570-6) [967](#page-966-6)

#### I

[I/O 1070](#page-1069-3) [Typy zmiennych 287](#page-286-0) [Zmienna typu ca](#page-286-1)łkowitego 287 [Zmienna typu dyskretnego 287](#page-286-2) [Zmienna typu rzeczywistego 287](#page-286-3) [Zmienna typu tekstowego 287](#page-286-4) [ICA 1070](#page-1069-4) Ikony dla obiektów graficznych [Bitmapa 60,](#page-59-0) [136,](#page-135-0) [138,](#page-137-0) [141](#page-140-0) [Elipsa 59](#page-58-2) [Linia 60](#page-59-2) [Linia pozioma/pionowa 60](#page-59-3) [Obiekt tekstowy 60,](#page-59-4) [145](#page-144-0) [Prostok](#page-58-3)ąt 59 Prostokąt z zaokrą[glonymi rogami 59](#page-58-4) [Przycisk 3-D 60](#page-59-5) [Trendy bie](#page-59-6)żące 60, [938](#page-937-0) [Trendy historyczne 60,](#page-59-7) [942](#page-941-0) [Wielok](#page-59-8)ąt 60 [Wielolinia 60](#page-59-9) [Zaznaczanie 59](#page-58-5) Importowanie [Bitmapy 136](#page-135-0) [Obrazy 136](#page-135-2) [Okna 103,](#page-102-1) [105,](#page-104-1) [342](#page-341-0) [Konwersja zmiennych typu rezerwuj](#page-400-0)ącego na zmienne zdalnie adresowane 401 [Paleta kolorów u](#page-73-0)żytkownika 74 [Skrypty QuickScripts 342,](#page-341-0) [555](#page-554-0) [Skrypty zdarze](#page-187-0)ń ActiveX 188 Skrypty zwią[zane z oknem 105](#page-104-0) [Zmienne typu SuperTag 106](#page-105-0) [InfoAppActive\(\) 564](#page-563-8) [InfoAppTitle\(\) 564](#page-563-9) [InfoDisk\(\) 564](#page-563-10) [InfoFile\(\) 564](#page-563-11) [InfoInTouchAppDir\(\) 564](#page-563-12) [InfoResources\(\) 565](#page-564-0) [Inicjowanie pracy z programami](#page-219-0)  komunikacyjnymi. 220 Instalacja [Planowanie 1051](#page-1050-0) Instalowanie [Kontrolki ActiveX 171](#page-170-0) Usł[ugi terminalowe 1051](#page-1050-1) [Wizardy 155](#page-154-0) Instancje obiektów SmartSymbol [zmiana odwo](#page-907-1)łań 908 [Instrukcja 1070](#page-1069-5) [Instrukcja przypisania 1070](#page-1069-6) [Int\(\) 563](#page-562-2) [Integer 1070](#page-1069-7) [Internet 1070](#page-1069-8) [INTOUCH.INI 23](#page-22-0) [IOGetApplication 571](#page-570-0) [IOGetNode 572](#page-571-0) [IOGetTopicIOReinitialize 572](#page-571-1) [IOReinitialize 572](#page-571-2) [IOSetAccessName 572](#page-571-3)

[IOSetItem 344,](#page-343-0) [572](#page-571-4) [IP \(Internet Protocol\) 1070](#page-1069-9) [IsAnyAsyncFunctionBusy\(\) 537,](#page-536-0) [565](#page-564-1) [Item Name \(Nazwa elementu\) 1006](#page-1005-1)

#### J

[Jaskrawo](#page-71-0)ść 72 [Java 1070](#page-1069-10) Jednostki inż[ynierskie 299,](#page-298-3) [942](#page-941-1)

#### K

[Karta sieciowa 1050](#page-1049-0) [Karta VGA 1050](#page-1049-1) [Kartoteka 1071](#page-1070-0) [Klawisz ENTER 1071](#page-1070-1) [Klawisz polecenia 1071](#page-1070-2) [Klawisz skrótu 1071](#page-1070-3) [Klawisze strza](#page-79-0)łek 80 [Klient 1044,](#page-1043-0) [1071](#page-1070-4) [Polecenie 1044](#page-1043-1) [Wymagania protoko](#page-1049-2)łu RDP 1050 [Klient/Serwer 1071](#page-1070-5) [Kod binarny 1071](#page-1070-6) [Kod binarny dziesi](#page-1070-7)ętny (BCD) 1071 [Kolejka 1071](#page-1070-8) [Komórki 86](#page-85-0) [Rozbijanie 65,](#page-64-0) [86,](#page-85-1) [134](#page-133-0) [Tworzenie 65,](#page-64-1) [86,](#page-85-2) [133](#page-132-0) [Komputer serwera alarmów 198](#page-197-2) Komputer sterują[cy procesem 1071](#page-1070-9) Komunikaty o błędach [Funkcje skryptowe obiektów steruj](#page-582-1)ących 583 [Skrypty 577](#page-576-0) Koncepcja usł[ug terminalowych 1043](#page-1042-1) [konfiguracja alarmu 605](#page-604-2) [Konfiguracja Hot Backup 626](#page-625-1) [konfiguracja zdalnych odwo](#page-370-0)łań 371 Konfigurowanie [Brak aktywno](#page-230-0)ści 231 [Budowa aplikacji sieciowych 271](#page-270-0) [Dostawcy danych historycznych 970](#page-969-1) [Dynamiczna konwersja rozdzielczo](#page-276-3)ści 277 [Grid \(Siatka\) 135](#page-134-1) Hasł[o operatora 229](#page-228-1) [InSQL jako dostawca danych historycznych 972](#page-971-0) [InTouch dla systemów wielomonitorowych 279](#page-278-2) [InToucha w celu korzystania ze wspólnych](#page-262-2) źródeł danych 263 [Komputer serwera alarmów 198](#page-197-2) [Kontrolka ActiveX 174](#page-173-0) [Logowanie zmiennych 951](#page-950-0) [NAD 271](#page-270-0) Nagł[ówek belki tytu](#page-200-0)łowej 201 Obiekt do wyś[wietlania alarmów](#page-618-0)  [rozproszonych 619,](#page-618-0) [621,](#page-620-0) [728,](#page-727-0) [729,](#page-728-0) [733,](#page-732-1) [738,](#page-737-0) [740](#page-739-0) [Obiekt trendu bie](#page-938-0)żącego 939 [Obiekt trendu historycznego 943](#page-942-0) Ścieżki dostę[pu do plików w konwencji UNC 258](#page-257-0) [Okna programu WindowViewer 200,](#page-199-0) [206](#page-205-0) Poziom dostę[pu operatora 228](#page-227-0) [Praca WindowViewer w charakterze us](#page-213-0)ługi [NT 214,](#page-213-0) [1092](#page-1091-0)

Prędkoś[ci migania obiektów 198](#page-197-3) [Rozproszne logowanie historyczne 976](#page-975-0) [Trend historyczny w czasie dzia](#page-954-0)łania aplikacji 955 [Uprawnienia systemowe 1090](#page-1089-0) Właściwoś[ci kontrolki ActiveX 176](#page-175-0) Właściwoś[ci programu WindowMaker 89](#page-88-0) Właściwoś[ci stacji 271](#page-270-1) [Wizard obiektów windows 165](#page-164-0) [Zasoby sieciowe 258](#page-257-1) [Zdalni dostawcy danych historycznych 973,](#page-972-0) [974,](#page-973-0)  [975](#page-974-0) [Konfigurowanie parametrów klienta 1056](#page-1055-0) [konfigurowanie rezerwacji komunikacji I/O 1022](#page-1021-0) [nazwy dost](#page-1021-1)ępu 1022 [Konfigurowanie wy](#page-745-8)świetlania alarmów rozproszonych 746 [Konsola 1071](#page-1070-10) Kontrolka ActiveX Alarm Tree Viewer [Instalacja 800](#page-799-0) Kontrolka ActiveX Alarm Viewer [Instalacja 659](#page-658-0) [Metody i zdarzania 702](#page-701-0) [Kontrolki ActiveX 88](#page-87-0) [Control Name \(Nazwa obiektu\) 175,](#page-174-0) [184](#page-183-0) [Dodawanie do paska narz](#page-172-0)ędziowego 173 [Edycja 171](#page-170-1) [Events \(Zdarzenia\) 170](#page-169-0) [Importowanie skryptów zdarze](#page-187-0)ń 188 [Instalowanie 171](#page-170-0) [Kierunek powi](#page-177-0)ązania 178 [Konfigurowanie kontrolki 174](#page-173-0) [Konfigurowanie w](#page-175-0)łaściwości 176 [Kontener 169](#page-168-1) [Korzystanie w programie InTouch 170](#page-169-1) [Metody 170,](#page-169-0) [179](#page-178-0) Nie obsł[ugiwane przez program InTouch 171](#page-170-2) [Okno dialogowe przegl](#page-180-0)ądarki obiektów [ActiveX 181,](#page-180-0) [184](#page-183-0) [Okno dialogowe w](#page-174-0)łaściwości 175 [Parametry zdarze](#page-183-1)ń 184 Ponowne uż[ycie skryptów zdarze](#page-184-0)ń 185 Powią[zanie zmienna/w](#page-177-0)łaściwość 178 Przywią[zywanie zmiennych do w](#page-175-0)łaściwości 176 [Skrypty zdarze](#page-184-1)ń 185, [506,](#page-505-0) [528](#page-527-0) [Symbole powi](#page-177-0)ązania 178 [ThisEvent 184](#page-183-0) [Usuwanie z aplikacji 171](#page-170-0) [Usuwanie z paska narz](#page-173-1)ędziowego 174 [Uzyskiwanie dost](#page-180-0)ępu do metod/właściwości 181 [Wklejanie do okna 173](#page-172-1) [Zmiana nazwy kontrolki ActiveX 176](#page-175-1) [Konwersja starszych aplikacji 21](#page-20-0) [Konwersja zmiennych na zmienne zdalnie](#page-399-0)  adresowane 400 [Konwersja zmiennych typu rezerwuj](#page-556-0)ących 557 Kopiowanie [Obiekty 114](#page-113-0) Połą[czenia 116](#page-115-0) [Kopiowanie aplikacji 276](#page-275-1) [kopiowanie filtrów 840](#page-839-1)

#### L

[Lekcy klienci 1043](#page-1042-2)

[Lekki klient 1045,](#page-1044-2) [1072](#page-1071-0) [Licencja 90,](#page-89-0) [290,](#page-289-0) [394,](#page-393-0) [395,](#page-394-0) [397](#page-396-0) [Liczba zmiennych lokalnych 90,](#page-89-0) [290,](#page-289-0) [394,](#page-393-0) [395,](#page-394-0) [397](#page-396-0) [Linijka 66](#page-65-1) Odstępy mię[dzy pikselami 66](#page-65-0) [Podzia](#page-65-2)łki 66 [Precyzyjne pozycjonowanie 66](#page-65-0) Wyś[wietlanie/ ukrywanie 66](#page-65-3) [Lista 1072](#page-1071-1) [Lista dostawców 970](#page-969-2) [Lista rozwijana 163](#page-162-1) [Lista rozwijana z polem edycyjnym 163](#page-162-2) Lista zmiennych [Funkcje specjalne 285](#page-284-0) Odnoś[niki do zmiennych 285](#page-284-1) Przeglą[darka zmiennych 285](#page-284-2) [Tworzenie szablonów SuperTag 334](#page-333-0) [Typy zmiennych 286](#page-285-0) Większa liczba obsł[ugiwanych zmiennych 285](#page-284-3) [Zdalne adresowanie zmiennych 285](#page-284-4) [Zmienne typu SuperTag 285](#page-284-5) [Load Balancing 1072](#page-1071-2) [Local Area Network \(LAN\) 1072](#page-1071-3) [Local working directory \(Lokalny katalog](#page-272-0)  roboczy) 273 [Log Data \(Loguj dane\) 295](#page-294-3) [Log Events \(Loguj zdarzenia\) 296](#page-295-1) [Log\(\) 563](#page-562-3) [LogMessage\(\) 572](#page-571-5) [LogN\(\) 563](#page-562-4) [LogonCurrentUser\(\) 244](#page-243-1) [Logowanie 1072](#page-1071-4) [Do aplikacji 230](#page-229-2) [z aplikacji 230](#page-229-3) Logowanie do pliku [Alarmy 863](#page-862-1) Lokalne adresy źródeł [danych We/Wy 266](#page-265-0)

## M

[Magistrala 1072](#page-1071-5) [Makro 1072](#page-1071-6) [Maksymalizuj 1072](#page-1071-7) [Mapa bitowa 1067](#page-1066-6) [MB 1072](#page-1071-8) Medele potwierdzeń alarmów [Event Oriented \(Zorientowany na zdarzenia\) 309,](#page-308-2)  [311](#page-310-2) [Podumowanie rozszerzone 309,](#page-308-3) [311,](#page-310-3) [602,](#page-601-1) [619,](#page-618-1)  [620](#page-619-0) [Warunkowy 309,](#page-308-4) [311](#page-310-4) [Megabajt 1072](#page-1071-9) Memory [Zmienna typu ca](#page-285-1)łkowitego 286 [Zmienna typu dyskretnego 286](#page-285-2) [Zmienna typu rzeczywistego 286](#page-285-3) [Zmienna typu tekstowego 286](#page-285-4) Menedżer [Obiekty SmartSymbol 894](#page-893-0) Menedżer uż[ytkowników NT 1090](#page-1089-0) [Menu 1073](#page-1072-1) [Edit \(Edycja\)](#page-190-0) 191, [192,](#page-191-0) [193,](#page-192-0) [896](#page-895-0) [File 895](#page-894-1) Narzę[dzia 896](#page-895-1)

[Pomoc 896](#page-895-2) [Menu Edit \(Edycja\) 191,](#page-190-0) [192,](#page-191-0) [193,](#page-192-0) [896](#page-895-0) [Menu File \(Plik\) 895](#page-894-1) [Menu Help \(Pomoc\) 896](#page-895-2) [Menu Linia 153](#page-152-0) [Menu rozwijane po klikni](#page-74-1)ęciu prawym przyciskiem myszy 75 [Obiekty 76,](#page-75-0) [107](#page-106-0) [Okna 75,](#page-74-2) [92](#page-91-0) [Okna dialogowe 76](#page-75-1) [Swobodne paski narz](#page-76-0)ędziowe 77 [Menu Tools \(Narz](#page-895-1)ędzia) 896 [Method 1073](#page-1072-2) Metody [AboutBox 850](#page-849-0) [Connect 850](#page-849-1) [GetItemAlarmName 850](#page-849-2) [GetItemAlarmType 851](#page-850-0) [GetItemCount 851](#page-850-1) [GetItemEventType 851](#page-850-2) [GetItemProviderName 851](#page-850-3) [GetItemTotalTime 851](#page-850-4) [Refresh 852](#page-851-0) [SelectQuery 852](#page-851-1) Metody i zdarzenia [AboutBox 817](#page-816-0) [CheckElementMembership 818](#page-817-0) [Feeze \(Zamro](#page-817-1)żenie) 818 [GetAlarmQueryFromSelection 819](#page-818-0) [GetElementCount 819](#page-818-1) [GetElementName 819](#page-818-2) [GetElementPath 819](#page-818-3) [GetSelectedElementName 820](#page-819-0) [GetSelectedElementPath 820](#page-819-1) [GetSubElementCount 820](#page-819-2) [GetSubElementName 821](#page-820-0) [GetSubElementPath 822](#page-821-0) [SetQueryByName 822](#page-821-1) [SetQueryByString 823](#page-822-0) [Milisekunda 1073](#page-1072-3) [Minimalizuj 1073](#page-1072-4) [Minimum Memory to keep free \(Minimalna ilo](#page-195-1)ść wolnej pamięci) 196 [Modele zatwierdzania alarmów 600](#page-599-0) [Modulo 1073](#page-1072-5) Modyfikowanie [Nazwy dost](#page-1009-1)ępu 1010 Monitorowanie [Status komunikacji z serwerem 1017](#page-1016-0) Status urzą[dzenia z wieloma wej](#page-1018-0)ściami 1019 Statusu przesył[ania danych We/Wy 1014](#page-1013-0) [Monitorowanie awarii urz](#page-408-0)ądzenia pomiarowego 409 [MS/DOS 1073](#page-1072-6)

#### N

[NAD 257,](#page-256-0) [271,](#page-270-0) [969,](#page-968-1) [1073](#page-1072-7) [Funkcja uaktualnie](#page-274-1)ń 275 Nagł[ówek belki tytu](#page-89-1)łowej 90 Narzędzia tekstowe [Font 58,](#page-57-0) [147](#page-146-0) [Kolor tekstu 59](#page-58-6) [Pochylenie 58](#page-57-1) Podkreś[lenie 58](#page-57-2)

[Pogrubienie 58](#page-57-3) Wyś[rodkowanie 58](#page-57-4) [Wyrównanie do lewej 58](#page-57-5) [Wyrównanie do prawej 59](#page-58-7) [Zmniejsz rozmiar czcionki 58](#page-57-6) Zwię[ksz czcionk](#page-57-7)ę 58 Narzędzia wyrównywania Do doł[u 64,](#page-63-0) [125](#page-124-0) [Do góry 63,](#page-62-1) [123](#page-122-0) [Do lewej 63,](#page-62-2) [120](#page-119-0) Do ś[rodka pionowo 64,](#page-63-1) [124](#page-123-0) Do ś[rodka poziomo 63,](#page-62-3) [121](#page-120-0) [Do prawej 63,](#page-62-4) [122](#page-121-0) Ś[rodki 64,](#page-63-2) [126](#page-125-0) Narzę[dzie Alarm Printer 858,](#page-857-0) [868](#page-867-0) Narzę[dzie AlarmSuite History MigrationAby](#page-889-0)  konwertować historię AlarmSuite 890 Narzę[dzie Application Explorer \(Eksplorator](#page-60-0)  aplikacji) 61 Narzę[dzie Break Cell \(Rozbij komórk](#page-64-0)ę) 65, [134](#page-133-1) Narzę[dzie czcionki 58,](#page-57-0) [147](#page-146-0) Narzę[dzie DB Restore Konfiguracja pliku](#page-886-0)  odtwarzania 887 Narzę[dzie Enterprise Manager 653](#page-652-0) Narzę[dzie Flip Horizontal \(Odbij poziomo\) 65,](#page-64-2) [131](#page-130-0) Narzę[dzie kopiuj obiekt 56,](#page-55-2) [114](#page-113-0) Narzę[dzie licencji 82](#page-81-0) Narzę[dzie Make Cell \(Utwórz komórk](#page-64-1)ę) 65, [133](#page-132-0) Narzę[dzie Make Symbol \(Utwórz symbol\) 65,](#page-64-3) [133](#page-132-1) Narzę[dzie obiektu tekstowego 60,](#page-59-4) [145](#page-144-0) Narzędzie obróć [w lewo 65,](#page-64-4) [129](#page-128-0) Narzędzie obróć [w prawo 65,](#page-64-5) [129](#page-128-0) Narzę[dzie odbijania obiektów pionowo 66,](#page-65-4) [131](#page-130-0) Narzę[dzie pobierania koloru 73,](#page-72-1) [142](#page-141-0) Narzę[dzie powoduj](#page-58-0)ące przeźroczystość 59, [141](#page-140-2) [Narzedzie przenie](#page-63-3)ś pod spód 64, [127](#page-126-0) Narzędzie przesuń [na wierzch 64,](#page-63-4) [127](#page-126-1) Narzę[dzie rozgrupowania symbolu 65,](#page-64-6) [134](#page-133-0) Narzędzie rozmieść [w pionie 64,](#page-63-5) [128](#page-127-0) Narzędzie rozmieść [w poziomie 64,](#page-63-6) [128](#page-127-0) Narzę[dzie Ruler \(Linijka\) 63](#page-62-5) Narzę[dzie wklej obiekt 56,](#page-55-3) [114](#page-113-1) Narzę[dzie wytnij obiekt 56,](#page-55-4) [113](#page-112-0) Narzę[dzie zmiany kszta](#page-117-0)łtu obiektu 118 [Nasycenie 72](#page-71-1) [Nazwa aplikacji 1006](#page-1005-1) [Nazwa domeny 1073](#page-1072-8) [nazwa kontrolki 828](#page-827-0) [Nazwa obiektu 1073](#page-1072-9) [Nazwa tematu 1006](#page-1005-1) [Nazwa tematu IOStatus 1014](#page-1013-1) Nazwy dostępu [Modyfikowanie 1010](#page-1009-1) [Nazwa aplikacji 1008](#page-1007-1) [Nazwa tematu 1008](#page-1007-2) [Nazwy elementów 1013](#page-1012-0) [Tworzenie 1007](#page-1006-0) [Usuwanie 1010](#page-1009-1) Nazwy dostę[pu InTouch 263](#page-262-1) [Modyfikowanie 1010](#page-1009-1) [Tworzenie 1007](#page-1006-0) [Usuwanie 1010](#page-1009-1) [NetBEUI 261](#page-260-1) [NetBIOS Enhanced User Interface \(NetBEUI\) 1074](#page-1073-0)

[Nieaktywny 1074](#page-1073-1) Niezależ[ny 1074](#page-1073-2) Nowe funkcje [Rozszerzony NAD 260](#page-259-0) [NTFS 268](#page-267-0) [Numer IP lub adres 1074](#page-1073-3)

#### $\Omega$

[Obiekt Alarm DB View ActiveX 748](#page-747-0) [Context Sensitive Menu Options \(Opcje menu](#page-750-0)  kontekstowego) 751 [Instalacja 748](#page-747-1) [Metody i zdarzania 793](#page-792-0) [Odinstalowywanie 749](#page-748-0) Zakł[adka Color \(Kolor\) 765](#page-764-0) Zakł[adka Control Name \(Nazwa obiektu](#page-749-0)  ActiveX) 750 Zakł[adka Database \(Baza danych\) 776](#page-775-0) Zakł[adka Events \(Zdarzenia\) 797](#page-796-0) Zakł[adka Filter \(Filtr\) 785](#page-784-0) Zakł[adka Font \(Czcionka\) 753](#page-752-0) Zakł[adka General \(Ogólne\) 751](#page-750-1) Zakł[adka Properties \(W](#page-791-0)łaściwości) 792 Zakł[adka Selection \(Wybór\) 778](#page-777-0) Obiekt alarmów rozproszonych Zakł[adka Font \(Czcionka\) 735](#page-734-0) Obiekt do wyświetlania alarmów rozproszonych [Konfiguracja cech ogólnych 728,](#page-727-0) [729](#page-728-0) [Konfigurowanie 619,](#page-618-0) [728](#page-727-1) [Konfigurowanie domy](#page-739-0)ślnych ustawień zapytań 740 [Konfigurowanie kolorów 738](#page-737-0) [Konfigurowanie komentarzy potwierdze](#page-620-0)ń 621 [Konfigurowanie komunikatu 733](#page-732-1) [Menu rozwijane po klikni](#page-720-0)ęciu prawym przyciskiem myszy 721 Obiekty sterują[ce Next/Prev Page \(Nast](#page-718-0)ępna/ Poprzednia strona) 719 [Pasek stanu 720](#page-719-0) [Paski przewijania 719](#page-718-1) [Tworzenie 727](#page-726-0) [Wskazówki dla u](#page-726-1)żywania 727 [Zmiana rozmiaru 719](#page-718-2) [Obiekt graficzny 1074](#page-1073-4) **Obiekty** Łą[czenie 132](#page-131-0) [Animacja 462](#page-461-0) [Atrybuty 84](#page-83-0) [Bitmapy 85](#page-84-0) Czyszczenie połączeń [animacyjnych 116](#page-115-0) [Dodawanie punktu w wieloboku 119](#page-118-0) [Komórki 86,](#page-85-0) [132](#page-131-0) [Komórki - odbijanie 134](#page-133-2) [Kontrolki ActiveX 88](#page-87-0) [Kontury wype](#page-83-1)łniane 84 [Kopiowanie 114](#page-113-0) Kopiowanie połączeń [animacyjnych 116](#page-115-0) [Linia 84](#page-83-2) [Obracanie 129](#page-128-1) [Odbijanie 131](#page-130-1) [Odznaczanie grupy 109](#page-108-1) Prędkoś[ci migania 198](#page-197-3) [Proste 84](#page-83-0)

Przycią[ganie do siatki 135](#page-134-2) [Przyciski 84,](#page-83-3) [85](#page-84-0) [Rozmiar 107](#page-106-1) [Rozmieszczanie w pionie 128](#page-127-1) [Rozmieszczanie w poziomie 128](#page-127-1) [Symbole 85,](#page-84-1) [132](#page-131-0) [Tekst 84](#page-83-4) [Trendy 85](#page-84-2) [Usuwanie 116](#page-115-1) [Usuwanie konturów 153](#page-152-1) [Usuwanie punktu w wieloboku 119](#page-118-0) [Usuwanie punktu w wielolinii 119](#page-118-0) [Warstwy 127](#page-126-2) [Wizardy 87](#page-86-0) [Wklejanie 114](#page-113-2) Wklejanie połączeń [animacyjnych 116](#page-115-0) [Wybór grupy 109](#page-108-2) [Wycinanie do schowka 113](#page-112-1) [Wyrównywanie 119](#page-118-1) Złoż[one 85](#page-84-0) [Zaznaczanie 107,](#page-106-1) [109](#page-108-3) [Zaznaczanie ca](#page-108-4)łego tekstu 109 Zmiana kształ[tu wieloboku 118](#page-117-1) Zmiana kształ[tu wielolinii 118](#page-117-1) [Zmniejszanie promienia naro](#page-116-0)ża 117 [Zmniejszanie promienia naro](#page-116-1)ża - skrót 117 Zwię[kszanie promienia naro](#page-116-0)ża 117 Zwię[kszanie promienia naro](#page-116-1)ża - skrót 117 Obiekty graficzne Łą[czenie 65,](#page-64-3) [86,](#page-85-2) [133](#page-132-0) [Animacja 462](#page-461-0) Czyszczenie połączeń [animacyjnych 116](#page-115-0) [Dodawanie punktu w wieloboku 119](#page-118-0) [Komórki 132](#page-131-0) [Komórki - odbijanie 134](#page-133-2) [Kopiowanie 114](#page-113-0) Kopiowanie połączeń [animacyjnych 116](#page-115-0) [Obracanie 129](#page-128-1) [Odbijanie 131](#page-130-1) [Odznaczanie grupy 109](#page-108-1) Prędkoś[ci migania 198](#page-197-3) Przycią[ganie do siatki 135](#page-134-2) [Przypisywanie kolorów 70](#page-69-1) [Rozmiar 107](#page-106-1) [Rozmieszczanie w pionie 128](#page-127-1) [Rozmieszczanie w poziomie 128](#page-127-1) [Symbole 132](#page-131-0) [Usuwanie 116](#page-115-1) [Usuwanie konturów 153](#page-152-1) [Usuwanie punktu w wieloboku 119](#page-118-0) [Usuwanie punktu w wielolinii 119](#page-118-0) [Warstwy 127](#page-126-2) [Wklejanie 114](#page-113-2) Wklejanie połączeń [animacyjnych 116](#page-115-0) [Wybór grupy 109](#page-108-2) [Wycinanie do schowka 113](#page-112-1) [Wyrównywanie 119](#page-118-1) [Zaznaczanie 107,](#page-106-1) [109](#page-108-3) [Zaznaczanie ca](#page-108-4)łego tekstu 109 Zmiana kształ[tu wieloboku 118](#page-117-1) Zmiana kształ[tu wielolinii 118](#page-117-1) [Zmniejszanie promienia naro](#page-116-0)ża 117 [Zmniejszanie promienia naro](#page-116-1)ża - skrót 117 Zwię[kszanie promienia naro](#page-116-0)ża 117

Zwię[kszanie promienia naro](#page-116-1)ża - skrót 117 [Obiekty linia 84](#page-83-2) [Obiekty obrazów 85](#page-84-0) [Obiekty OLE 169](#page-168-1) [Obiekty proste 84](#page-83-0) [Kontury wype](#page-83-1)łniane 84 [Linia 84](#page-83-2) [Przyciski 84,](#page-83-3) [85](#page-84-0) [Tekst 84](#page-83-4) [Obiekty przycisków 84,](#page-83-3) [85](#page-84-0) Obiekty SmartSymbol [Edycja 908](#page-907-0) [odtwarzanie 916](#page-915-0) [ograniczenia 902](#page-901-0) [Properties \(W](#page-916-0)łaściwości) 917 [tworzenie 897](#page-896-0) [tworzenie instancji 902,](#page-901-1) [903,](#page-902-0) [907](#page-906-0) [usuwanie 916](#page-915-1) Wstę[p 893](#page-892-0) [zmiana nazwy 916](#page-915-2) [Obiekty symbole 85](#page-84-1) [Obiekty tekstowe 84](#page-83-4) [Edycja 76](#page-75-1) [Formatowanie 144](#page-143-0) [Justowanie 144](#page-143-0) [Pochylenie 58](#page-57-1) Podkreś[lanie 58](#page-57-2) [Pogrubienie 58](#page-57-3) [Tworzenie 145](#page-144-0) [Wybór czcionki 58](#page-57-0) [Wybór koloru 59](#page-58-6) Wyś[rodkowanie 58](#page-57-4) Wyświetlanie wartoś[ci numerycznych 144,](#page-143-0) [146](#page-145-0) [Wyrównanie do lewej 58](#page-57-5) [Wyrównanie do prawej 59](#page-58-7) Zastę[powanie cz](#page-150-0)ęści 151 Zaznaczanie [Font 147](#page-146-0) [Rozmiar czcionki 147](#page-146-1) [Zmiana tekstu 150](#page-149-1) [Zmniejszanie czcionki 58](#page-57-6) Zwię[kszanie czcionki 58](#page-57-7) [Obiekty trendów 85](#page-84-2) [Obiekty wype](#page-83-1)łniane 84 [Obiekty z](#page-84-0)łożone 85 [Komórki 86](#page-85-0) [Kontrolki ActiveX 88](#page-87-0) [Przyciski 85](#page-84-0) [Symbole 85](#page-84-1) [Trendy 85](#page-84-2) [Wizardy 87](#page-86-0) [Obiekty/ Kontenery ActiveX 1075](#page-1074-0) Obracanie [Bitmapy 135](#page-134-0) [Obiekty graficzne 129](#page-128-1) [Odbijanie pionowo 66,](#page-65-4) [131](#page-130-0) [Odbijanie poziomo 65,](#page-64-2) [131](#page-130-0) [W lewo 65,](#page-64-4) [129](#page-128-0) [W prawo 65,](#page-64-5) [129](#page-128-0) [Obiekty tekstowe 143](#page-142-1) [Obrazy 135](#page-134-0) Obrazy [Importowanie 136](#page-135-0) [JPEG 135](#page-134-0)

[PCX 135](#page-134-0) [TGA 135](#page-134-0) Obszar wyś[wietlania 1075](#page-1074-1) [Obszary 589](#page-588-2) [OCX 169](#page-168-1) [Odbicie lustrzane 1075](#page-1074-2) [Odbijanie komórek 134](#page-133-2) [Odbijanie lustrzane obiektów 131](#page-130-1) [Odbijanie obiektów 131](#page-130-1) [Pionowo 66,](#page-65-4) [131](#page-130-0) [Poziomo 66,](#page-65-5) [131](#page-130-0) [Odbiorca Alarmu 586,](#page-585-0) [603](#page-602-1) [Odchyl. du](#page-311-2)że 312 [Odchyl. ma](#page-311-2)łe 312 [Odchylenie 605](#page-604-3) [Odcie](#page-71-2)ń 72 [Odinstalowanie 826](#page-825-0) Odnoś[niki 376](#page-375-0) [Drukowanie plików z odno](#page-389-0)śnikami 390 [Ikony 379](#page-378-0) Odnoś[niki poprzez zmienne 385,](#page-384-0) [387](#page-386-0) [Tworzenie filtrów wyszukiwania 378](#page-377-1) [Wyszukuj niektóre wyst](#page-377-0)ąpienia 378 [Wyszukuj wszystkie wyst](#page-377-0)ąpienia 378 [Zmiana kryterium wyszukiwania 384](#page-383-0) [Znaki maskuj](#page-377-2)ące 378 [odtwarzanie 916](#page-915-0) [odtwarzanie symbolu 916](#page-915-0) Odwoł[ania API 586](#page-585-1) Ścież[ka 1082](#page-1081-0) Ścieżka dostę[pu 1082](#page-1081-1) Ścież[ki UNC 258,](#page-257-0) [971,](#page-970-0) [976](#page-975-1) Środowisko do uruchamiania aplikacji [Dostosowywanie 194](#page-193-0) [Off-line 1075](#page-1074-3) [ograniczenia 902](#page-901-0) Okna [Background Color \(Kolor t](#page-93-0)ła) 94 [Eksportowanie 101](#page-100-0) [Importowanie 103,](#page-102-1) [105](#page-104-1) [Importowanie skryptów 105](#page-104-0) [Importowanie zmiennych SuperTag 106](#page-105-0) [Nazewnictwo 93](#page-92-0) [Otwieranie 98](#page-97-0) [Pasek tytu](#page-94-0)łowy 95 Położ[enie pionowe 96](#page-95-0) Położ[enie poziome 96](#page-95-0) [Powielanie 100](#page-99-0) Róż[ne komentarze 93](#page-92-1) [Skrypty 96](#page-95-1) [Importowanie 105](#page-104-0) [Styl ramki 95](#page-94-1) [Szeroko](#page-95-2)ść 96 [Tworzenie nowego okna 93](#page-92-2) [Typy 94](#page-93-1) [Usuwanie 100](#page-99-1) [Wymiary 96](#page-95-0) [Wysoko](#page-95-2)ść 96 [Zamykanie 99](#page-98-0) [Zapisywanie 99](#page-98-1) Okna dialogowe [Add a Color \(Nowy kolor\) 72](#page-71-3) [Alarm dyskretny 308,](#page-307-0) [310](#page-309-1)

[App Development \(Parametry tworzenia](#page-214-0)  aplikacji) 215 [Choose ActiveX Script \(Wybierz skrypt](#page-185-0)  ActiveX) 186 [Choose Key \(Wybierz klawisz\) 458,](#page-457-0) [524](#page-523-0) [Choose Name \(Wybierz nazw](#page-458-0)ę) 459 Definiowanie źródeł [zmiennych 355](#page-354-1) [Dodawanie nazwy dost](#page-1007-3)ępu 1008 Edycja wł[asnego koloru 142](#page-141-0) Edytor skryptów [Skrypty aplikacyjne 517](#page-516-0) [Skrypty dotykowe 523](#page-522-0) [Skrypty klawiszowe 520](#page-519-0) Skrypty zwią[zane z oknem 518](#page-517-0) [Edytor skryptów warunkowych 525](#page-524-0) [Edytor skryptów zdarze](#page-528-0)ń ActiveX 529 [Edytor skryptów zmiany warto](#page-525-0)ści zmiennych 526 [Filtr - definicja 369](#page-368-1) [Font 147](#page-146-2) [Home Windows \(Okna startowe\) 203](#page-202-0) [Informacje o 82](#page-81-1) [Instalacja obiektów ActiveX 172](#page-171-0) [Konfiguracja alarmów 621,](#page-620-0) [729,](#page-728-0) [733,](#page-732-1) [738,](#page-737-0) [740,](#page-739-0)  [944](#page-943-0) [Konfiguracja okna 200,](#page-199-0) [206](#page-205-0) [Konfiguracja trendu bie](#page-938-1)żącego 939 [Konfiguracja trendu historycznego 943](#page-942-1) Konfiguracja uż[ytkowników 228](#page-227-0) Konto usł[ug Wonderware 215](#page-214-1) [Kryteria wyszukiwania w InTouchu 377](#page-376-0) [Lista zmiennych 293](#page-292-0) [Alarmy 292](#page-291-0) [Details \(Szczegó](#page-291-0)ły) 292 [I/O Analog 302](#page-301-1) [I/O Discrete 300](#page-299-1) [I/O Message 305](#page-304-1) [Memory Analog 298](#page-297-2) [Memory Discrete 297](#page-296-2) [Memory Message 300](#page-299-2) Zmienne skł[adowe SuperTag 306,](#page-305-1) [332](#page-331-0) Main (Gł[ówne\) 292,](#page-291-0) [293,](#page-292-1) [331](#page-330-0) [Members \(Podzmienne\) 292](#page-291-0) [Logowanie 230](#page-229-2) Menedżer źródeł [rozproszonych 599,](#page-598-1) [970](#page-969-1) Nazwa już [istnieje \(DBLoad\) 440](#page-439-2) [Nazwy dost](#page-1006-1)ępu 1007 [New Member Tag \(Nowa zmienna sk](#page-321-0)ładowa) 322, [325,](#page-324-0) [326](#page-325-0) [Nowa struktura SuperTag 319,](#page-318-0) [324](#page-323-0) [Object Type \(Typ obiektu\) 456](#page-455-0) [Okna do eksportowania 102](#page-101-1) [Okna do wydrukowania 392](#page-391-0) Opcje przeglądania odnoś[ników InTouch 384](#page-383-1) [Plik CSV, do którego zostanie skonwertowana baza](#page-431-2)  danych: 432 [Plik CSV. 435](#page-434-2) Przeglą[darka kontrolek ActiveX 181,](#page-180-0) [530](#page-529-0) [Remove Wizard from Toolbar \(Usu](#page-157-0)ń Wizard z [paska narz](#page-157-0)ędzi) 158, [174](#page-173-2) [Replace Text \(Zamie](#page-151-0)ń tekst) 152, [407](#page-406-0) [Skrypt aplikacyjny 516](#page-515-0) Szczegół[y poziomego suwaka 991](#page-990-2) [Ustawienia trendu historycznego 955](#page-954-1) Właściwoś[ci alarmu 619](#page-618-2) Właściwoś[ci dostawcy danych InSQL 972](#page-971-0) Właściwoś[ci kontrolki ActiveX 175](#page-174-0)

Właściwoś[ci okna 93](#page-92-3) Właściwoś[ci programu WindowMaker 89](#page-88-1) Właściwoś[ci rejestrowania danych](#page-951-1)  [historycznych 952,](#page-951-1) [962,](#page-961-0) [976](#page-975-2) Właściwości stacji [App Development \(Parametry tworzenia](#page-214-0)  aplikacji) 215 [Windows to Show when touched 476](#page-475-0) [Wizard trendu historycznego 949](#page-948-0) [Wizard/ActiveX Installation \(Instalacja](#page-154-1)  Wizardów/ActiveX) 155 Wskaż [katalog 101,](#page-100-1) [104,](#page-103-0) [156](#page-155-0) [Wspólne elementy 77](#page-76-1) [Wybierz typ zmiennej 294,](#page-293-0) [332](#page-331-1) Wybór połą[czenie animacyjnego 457](#page-456-0) [Wybór wizardów 57,](#page-56-2) [157,](#page-156-1) [173](#page-172-1) [Wybór zmiennej dla pisaka 958](#page-957-0) [Wydruk programu WindowMaker 56,](#page-55-5) [559](#page-558-1) Zakł[ócenia w operacji eksportowania 103](#page-102-0) [Zapisz okno 100](#page-99-2) Zastę[powanie tekstu 150,](#page-149-2) [151](#page-150-1) Zastę[powanie zmiennych 398](#page-397-0) [Zmiana has](#page-228-1)ła 229 Okna sąsiadują[ce 1075](#page-1074-4) [Okno dialogowe 1075](#page-1074-5) [Okno dialogowe About \(Informacje o\) 82](#page-81-1) [Okno dialogowe Access Names \(Nazwa](#page-1006-1)  dostępu) 1007 [Okno dialogowe ActiveX Control Installation](#page-171-0)  (Instalacja obiektów ActiveX) 172 [Okno dialogowe Add a Color \(Nowy kolor\) 72](#page-71-3) [Okno dialogowe Add Access Names \(Nowa nazwa](#page-1007-3)  dostępu) 1008 [Okno dialogowe Alarm Configuration \(Konfiguracja](#page-620-0)  [alarmu\) 621,](#page-620-0) [729,](#page-728-0) [733,](#page-732-1) [738,](#page-737-0) [740](#page-739-0) [Okno dialogowe Alarm Properties \(W](#page-618-2)łaściwości alarmu) 619 [Okno dialogowe App Development \(Parametry](#page-214-0)  tworzenia aplikacji) 215 [Okno dialogowe Browse for Folder \(Importuj z](#page-100-1)  [katalogu\) 101,](#page-100-1) [104,](#page-103-0) [156](#page-155-0) [Okno dialogowe Change Password \(Zmiana](#page-228-1)  hasła) 229 [Okno dialogowe Choose ActiveX Script \(Wybierz](#page-185-0)  skrypt ActiveX) 186 [Okno dialogowe Choose Key \(Wybierz klawisz\) 458,](#page-457-0)  [524](#page-523-0) [Okno dialogowe Choose Name \(Wybierz nazw](#page-458-0)ę) 459 [Okno dialogowe Choose tag type \(Wybierz typ](#page-293-0)  [zmiennej\) 294,](#page-293-0) [332](#page-331-1) [Okno dialogowe Configure Users \(Konfiguracja](#page-227-0)  użytkowników) 228 [Okno dialogowe CSV File to Load From \(Plik](#page-434-2)  CSV) 435 [Okno dialogowe Define Tag Filter \(Filtr](#page-368-1)  definicja) 369 [Okno dialogowe Define Tag Sources \(Definicja](#page-354-1)  źródeł zmiennych) 355 Okno dialogowe Distributed Name Manager (Logowanie i alarmowanie rozproszone) - zakładka [Distributed Alarms \(Alarmy rozproszone\) 599](#page-598-1) [Okno dialogowe Distributed Name Manager](#page-969-1)  (Menedżer źródeł rozproszonych) - zakładka [Distributed Alarms \(Alarmy rozproszone\) 970](#page-969-1)

[Okno dialogowe Duplicate Name \(Nazwa ju](#page-439-2)ż istnieje) 440 [Okno dialogowe edycji w](#page-141-0)łasnego koloru 142 [Okno dialogowe edytora skryptów](#page-516-0)  aplikacyjnych 517 [Okno dialogowe edytora skryptów dotykowych 523](#page-522-0) [Okno dialogowe edytora skryptów](#page-519-0)  klawiszowych 520 [Okno dialogowe edytora skryptów](#page-524-0)  warunkowych 525 [Okno dialogowe edytora skryptów zdarze](#page-528-0)ń ActiveX 529 [Okno dialogowe edytora skryptów zmiany warto](#page-525-0)ści zmiennych 526 [Okno dialogowe edytora skryptów zwi](#page-517-0)ązanych z oknem 518 [Okno dialogowe Font \(Czcionka\) 147](#page-146-2) [Okno dialogowe Home Windows \(Okna](#page-202-0)  startowe) 203 Okno dialogowe InTouch Cross Reference Search [Criteria \(Kryteria wyszukiwania w InTouchu\) 377](#page-376-0) [Okno dialogowe InTouch Cross Reference View](#page-383-1)  Options (Opcje przeglądania odnośników InTouch) 384 [Okno dialogowe konfiguracji alarmu](#page-307-0)  [dyskretnego 308,](#page-307-0) [310](#page-309-1) [Okno dialogowe konfiguracji trendu bie](#page-938-1)żącego 939 [Okno dialogowe Log On \(Logowanie\) 230](#page-229-2) [Okno dialogowe New Template \(Nowa struktura](#page-318-0)  [SuperTag\) 319,](#page-318-0) [324](#page-323-0) [Okno dialogowe Node Properties \(W](#page-214-0)łaściwości węzła) 215 [Okno dialogowe Nowa zmienna sk](#page-321-0)ładowa (Nowa zmienna skł[adowa\) 322,](#page-321-0) [325,](#page-324-0) [326](#page-325-0) [Okno dialogowe Object Type \(Typ obiektu\) 456](#page-455-0) [Okno dialogowe Plik CSV, do którego zostanie](#page-431-2)  skonwertowana baza danych: 432 [Okno dialogowe Problem with Export Operation](#page-102-0)  (Problem podczas operacji eksportowania) 103 [Okno dialogowe przegl](#page-169-0)ądarki kontrolek [ActiveX 170,](#page-169-0) [530](#page-529-0) [Okno dialogowe Replace Text \(Zamie](#page-151-0)ń tekst) 152, [407](#page-406-0) [Okno dialogowe Save Window \(Zapisz okno\) 100](#page-99-2) [Okno dialogowe skryptu aplikacyjnego 516](#page-515-0) [Okno dialogowe Substitute Strings \(Zast](#page-149-2)ępowanie [tekstu\) 150,](#page-149-2) [151](#page-150-1) [Okno dialogowe Substitute Tags \(Zast](#page-397-0)ępowanie zmiennych) 398 Okno dialogowe szczegół[y poziomego suwaka 991](#page-990-2) [Okno dialogowe Tagname Dictionary \(Lista](#page-292-0)  zmiennych) 293 [Okno dialogowe trendu historycznego 949](#page-948-0) Okno dialogowe ustawień [trendu historycznego 955](#page-954-1) [Okno dialogowe usuwania wizardów z paska](#page-157-0)  narzę[dziowego 158,](#page-157-0) [174](#page-173-2) Okno dialogowe właściwoś[ci dostawcy danych](#page-971-0)  InSQL 972 [Okno dialogowe w](#page-951-1)łaściwości logowania [historycznego 952,](#page-951-1) [962,](#page-961-0) [976](#page-975-2) [Okno dialogowe Window Configuration](#page-199-0)  [\(Konfiguracja okna\) 200,](#page-199-0) [206](#page-205-0) [Okno dialogowe Window Properties \(W](#page-92-3)łaściwości okna) 93

[Okno dialogowe Windows to Export \(Okna do](#page-101-1)  eksportowania) 102 [Okno dialogowe Windows to Print \(Okna do](#page-391-0)  wydrukowania) 392 [Okno dialogowe Wizard Selection \(Wybór](#page-56-2)  [wizardów\) 57,](#page-56-2) [157,](#page-156-1) [173](#page-172-1) [Okno dialogowe Wizard/ActiveX Installation](#page-154-1)  (Instalacja Wizardów/ActiveX) 155 [Okno dialogowe Wonderware Service User 215](#page-214-1) [Okno dialogowe wyboru zmiennej dla pisaka 958](#page-957-0) [Okno konfiguracyjne trendu historycznego 943](#page-942-1) [Okno logowania 237](#page-236-2) [okno w](#page-826-0)łaściwości 827 [Okno z komunikatem 1075](#page-1074-6) [Okres czasu 1076](#page-1075-0) Oś [x 1076](#page-1075-1) Oś [y 1076](#page-1075-2) [Opcja Runtime only \(Tylko uruchamianie\) 1061](#page-1060-0) [Opcje wyboru pozycji menu kontekstowego 757](#page-756-1) [Operator 1076](#page-1075-3) [Operator AND 552](#page-551-0) [Operator dodawania \( + \) 550](#page-549-0) Operator dopełnienia ( $\sim$ ) 550 Operator dzielenia (/) 550 [Operator koniunkcji AND \( & \) 551](#page-550-0) Operator mnoż[enia \( \\* \) 550](#page-549-0) [Operator modulo \(MOD\) 551](#page-550-1) [Operator nawiasy \( \) 549](#page-548-0) [Operator negacji \( - \) 550](#page-549-2) [Operator NOT 552](#page-551-0) [Operator odejmowania \( - \) 550](#page-549-0) [Operator OR 552](#page-551-0) Operator OR (Alternatywa bitowa) (|) 551 Operator porównania ( $, = =$ , [\) 552](#page-551-1) Operator potę[gi \( \\*\\* \) 550](#page-549-3) Operator przesunię[cia bitów w lewo \(SHL\) 551](#page-550-3) Operator przesunię[cia bitów w prawo \(SHR\) 551](#page-550-3) [Operator przypisania 1076](#page-1075-4) Operator przypisania  $( = ) 552$ [Operator XOR \(Bitowa alternatywa wykluczaj](#page-550-2)ąca) ( ^ ) 551 [Operatory 546,](#page-545-0) [548](#page-547-0) [Dodawanie 548](#page-547-1) Dopeł[nienie 548](#page-547-2) [Dzielenie 548](#page-547-3) [Koniunkcja bitowa 548](#page-547-4) [Mniejsze lub równe 548](#page-547-5) [Mniejsze ni](#page-547-6)ż 548 Mnoż[enie 548](#page-547-7) [Modulo 548](#page-547-8) [Negacja 548](#page-547-9) [Odejmowanie 548](#page-547-10) [Operator logiczny NOT 548](#page-547-0) [Operator logiczny OR 548](#page-547-11) [OR \(Alternatywa bitowa\) 548](#page-547-12) Potę[ga 548](#page-547-13) Przesunię[cie bitowe w lewo 548](#page-547-14) Przesunię[cie bitowe w prawo 548](#page-547-15) [Przypisanie 548](#page-547-16) Róż[ne od 548](#page-547-17) [Równe 548](#page-547-18) Wię[ksze lub równe 548](#page-547-19) Wię[ksze ni](#page-547-20)ż 548 [XOR \(Bitowa alternatywa wykluczaj](#page-547-21)ąca) 548

Opis operatorów [AND, OR i NOT 552](#page-551-0) [Dodawanie \( + \) 550](#page-549-0) Dopełnienie ( $\sim$ ) 550 Dzielenie (/) 550 [Koniunkcja AND \( & \) 551](#page-550-0) Mnoż[enie \( \\* \) 550](#page-549-0) [Modulo \(MOD\) 551](#page-550-1) [Nawiasy \( \) 549](#page-548-0) [Negacja \( - \) 550](#page-549-2) [Odejmowanie \( - \) 550](#page-549-0) OR (Alternatywa bitowa) (|) 551 Porównanie ( $, = = =$ , [\) 552](#page-551-1) Potęga (\*\*) 550 Przesunię[cie bitów w lewo \(SHL\) 551](#page-550-3) Przesunię[cie bitów w prawo \(SHR\) 551](#page-550-3) [Przypisanie \(=\) 552](#page-551-2) [XOR \(Bitowa alternatywa wykluczaj](#page-550-2)ąca) ( ^ ) 551 [Optimize performance for memory \(Optymalizacja](#page-195-2)  szybkości kosztem pamięci) 196 [Option Buttons 164](#page-163-0) [Opublikowana aplikacja 1076](#page-1075-5) [Otwieranie okien 98](#page-97-0) [otwieranie/zamykanie okien 218](#page-217-0)

#### P

[Package Name \(Nazwa archiwum\) 1060,](#page-1059-1) [1062](#page-1061-0) [Zmiana 1063](#page-1062-1) [PAGETDTDTDTD Protokó](#page-1077-0)ł 1078 [PAGETDTDTDTD String 1081](#page-1080-0) [Pakiet 1076](#page-1075-6) [Paleta 1076](#page-1075-7) [Paleta kolorów standardowych 70](#page-69-1) Palety [Importowanie/eksportowanie 74](#page-73-0) Kolor uż[ytkownika 74](#page-73-0) Narzę[dzie pobierania koloru 73,](#page-72-1) [142](#page-141-0) [Tworzenie koloru u](#page-70-0)żytkownika 71 Palety kolorów [Importowanie/eksportowanie palet](#page-73-1)  użytkownika 74 [Jaskrawo](#page-71-4)ść 72 [Kolory klasyczne 71](#page-70-1) Narzę[dzie pobierania koloru 73,](#page-72-1) [142](#page-141-0) [Nasycenie 72](#page-71-4) [Odcie](#page-71-4)ń 72 [Standardowy 70](#page-69-1) [Tworzenie koloru u](#page-70-0)żytkownika 71 [Palety kolorów u](#page-73-0)żytkownika 74 [Parametr ForceLogging 954](#page-953-1) Parzystość[PAGETDTDTDTD 1076](#page-1075-8) [Pasek menu 1076](#page-1075-9) Pasek narzę[dziowy Arrange \(Po](#page-50-0)łożenie) 51, [63,](#page-62-0) [106,](#page-105-1)  [119](#page-118-2) Narzę[dzie Align Left \(Wyrównaj do lewej\) 63,](#page-62-2)  [120](#page-119-0) Narzę[dzie Break Cell \(Rozbij komórk](#page-64-0)ę) 65, [134](#page-133-1) Narzę[dzie Flip Horizontal \(Odbij poziomo\) 65,](#page-64-2)  [131](#page-130-0) Narzę[dzie Make Cell \(Utwórz komórk](#page-64-1)ę) 65, [133](#page-132-0) Narzę[dzie Make Symbol \(Utwórz symbol\) 65,](#page-64-3) [133](#page-132-1) Narzędzie obróć [w lewo 65,](#page-64-4) [129](#page-128-0) Narzędzie obróć [w prawo 65,](#page-64-5) [129](#page-128-0)

Narzę[dzie odbijania obiektów pionowo 66,](#page-65-4) [131](#page-130-0) [Narzedzie przenie](#page-63-3)ś pod spód 64, [127](#page-126-0) Narzędzie przesuń [na wierzch 64,](#page-63-4) [127](#page-126-1) Narzę[dzie rozgrupowania symbolu 65,](#page-64-6) [134](#page-133-0) Narzędzie rozmieść [w pionie 64,](#page-63-5) [128](#page-127-0) Narzędzie rozmieść [w poziomie 64,](#page-63-6) [128](#page-127-0) Narzę[dzie wyrównywania do do](#page-63-0)łu 64, [125](#page-124-0) Narzę[dzie wyrównywania do góry 63,](#page-62-1) [123](#page-122-0) Narzę[dzie wyrównywania do](#page-123-0) środka pionowo 124 Narzę[dzie wyrównywania do](#page-62-3) środka poziomo 63, [121](#page-120-0) Narzę[dzie wyrównywania do prawej 63,](#page-62-4) [122](#page-121-0) Narzę[dzie wyrównywania](#page-63-2) środków 64, [126](#page-125-0) Narzę[dzie zmiany kszta](#page-117-0)łtu obiektu 118 [Polecenie Align Middles \(Wy](#page-63-1)środkuj w pionie) 64 Pasek narzę[dziowy Draw \(Rysowanie\) 59,](#page-58-1) [106](#page-105-2) Narzę[dzie obiektu tekstowego 60,](#page-59-4) [145](#page-144-0) [Polecenie 3-D Button \(Przycisk 3-D\) 60](#page-59-5) [Polecenie Bitmap \(Bitmapa\) 60,](#page-59-0) [136,](#page-135-0) [138,](#page-137-0) [141](#page-140-0) [Polecenie Ellipse \(Elipsa\) 59](#page-58-2) [Polecenie Horizontal/Vertical Line \(Linia](#page-59-3)  pozioma/pionowa) 60 [Polecenie Line \(Linia\) 60](#page-59-2) [Polecenie Polygon \(Wielok](#page-59-8)ąt) 60 [Polecenie Polyline \(Wielolinia\) 60](#page-59-9) [Polecenie Rectangle \(Prostok](#page-58-3)ąt) 59 [Polecenie Rounded Rectangle \(Prostok](#page-58-4)ąt z zaokrąglonymi rogami) 59 [Polecenie Selector \(Zaznaczanie\) 59](#page-58-5) [Polecenie Trend bie](#page-59-6)żący 60, [938](#page-937-0) [Polecenie Trend historyczny 60,](#page-59-7) [942](#page-941-0) Pasek narzę[dziowy Format \(Formatowanie\) 57](#page-56-0) Narzę[dzie czcionki 58,](#page-57-0) [147](#page-146-0) [Polecenie Bold \(Pogrubienie\) 58](#page-57-3) [Polecenie Centered \(Wy](#page-57-4)środkowanie) 58 [Polecenie Enlarge Font \(Zwi](#page-57-7)ększ czcionkę) 58 [Polecenie Fill Color \(Kolor wype](#page-58-8)łnienia) 59 [Polecenie Italic \(Pochylenie\) 58](#page-57-1) [Polecenie Left Justified \(Wyrównanie do lewej\) 58](#page-57-5) [Polecenie Line Color \(Kolor linii\) 59](#page-58-9) [Polecenie Reduce Font \(Zmniejsz czcionk](#page-57-6)ę) 58 [Polecenie Right Justified \(Wyrównanie do](#page-58-7)  prawej) 59 [Polecenie Text Color \(Kolor tekstu\) 59](#page-58-6) [Polecenie Transparent \(Kolor prze](#page-58-0)źroczystości) 59 [Polecenie Underline \(Podkre](#page-57-2)ślenie) 58 [Polecenie Window Background \(T](#page-58-10)ło okna) 59 Pasek narzę[dziowy General \(Ogólne\) 55,](#page-54-0) [92,](#page-91-1) [106](#page-105-3) Narzę[dzie kopiuj obiekt 56,](#page-55-2) [114](#page-113-0) Narzę[dzie wklej obiekt 56,](#page-55-3) [114](#page-113-1) Narzę[dzie wytnij obiekt 56,](#page-55-4) [113](#page-112-0) [Polecenie Close Window \(Zamknij okno\) 55,](#page-54-1) [99](#page-98-0) [Polecenie Duplicate \(Powiel\) 111](#page-110-0) [Polecenie New Window \(Nowe okno\) 57,](#page-56-3) [63](#page-62-6) [Polecenie Open Window \(Otwórz okno\) 55,](#page-54-2) [98](#page-97-0) [Polecenie Print \(Drukuj\) 56](#page-55-1) [Polecenie Redo \(Powtórz\) 110](#page-109-0) [Polecenie Save All Windows \(Zapisz wszystkie](#page-54-3)  okna) 55 [Polecenie Save Window \(Zapisz okno\) 55,](#page-54-4) [99](#page-98-1) [Polecenie Undo \(Cofnij\) 56,](#page-55-6) [110](#page-109-0) Pasek narzę[dziowy View \(Widok\) 60,](#page-59-1) [106](#page-105-4) Narzę[dzie Application Explorer \(Eksplorator](#page-60-0)  [aplikacji\) 61](#page-60-0)

Narzę[dzie Ruler \(Linijka\) 63](#page-62-5) Pasek narzę[dziowy Wizards/ActiveX \(Wizardy/](#page-56-1)  [ActiveX\) 57,](#page-56-1) [106](#page-105-5) [Ikona wizarda 57,](#page-56-2) [157,](#page-156-1) [173,](#page-172-1) [174](#page-173-1) Pasek stanu Wyś[wietlanie/ ukrywanie 67](#page-66-0) Pasek tytuł[owy 1076](#page-1075-10) Paski narzędziowe programu WindowMaker [Formatowanie 57](#page-56-0) [General \(Ogólne\) 55,](#page-54-0) [92,](#page-91-1) [98,](#page-97-0) [106](#page-105-3) [Kotwiczenie 52](#page-51-0) [Obiekt rysowania 106](#page-105-2) Pasek narzę[dziowy Draw \(Rysowanie\) 59](#page-58-1) Położ[enie 51,](#page-50-0) [63,](#page-62-0) [106,](#page-105-1) [119](#page-118-2) [Przenoszenie paska narz](#page-52-0)ędziowego 53 [Ukrywanie wszystkich 54](#page-53-0) [Uwalnianie 52](#page-51-0) [View 60,](#page-59-1) [106](#page-105-4) [Wizardy/ActiveX 57,](#page-56-1) [106](#page-105-6) Wyś[wietlanie/ukrywanie swobodnie](#page-53-1)  przemieszczanego paska narzędziowego 54 Wyś[wietlenie/ukrycie zakotwiczonego paska](#page-52-1)  narzędziowego 53 [Zmiana rozmiaru swobodnie przemieszczanego](#page-52-2)  paska narzędziowego 53 [Paski przewijania 1077](#page-1076-0) Peł[na nazwa domeny \(FQDN\) 1077](#page-1076-1) [Pi\(\) 563](#page-562-5) Pię[ciosekundowy limit czasu 542](#page-541-0) [Piksel 1077](#page-1076-2) [PlaySound\(\) 573](#page-572-0) Plik bieżą[cy 1077](#page-1076-3) Plik wejściowy bazy danych [Formatowanie 435](#page-434-0) [Pusty tekst 437](#page-436-0) [Tryby pracy 439](#page-438-2) Połączenia animacyjne [Cechy 456](#page-455-0) [Definiowanie kalwiszy dla po](#page-456-1)łączeń animacyjnych 457 [Korzystanie z pól zmiennych 461](#page-460-0) Korzystanie z przeglą[darki zmiennych 459](#page-458-1) [Okno dialogowe Object Type \(Typ obiektu\) 456](#page-455-0) [Okno dialogowe wyboru 457](#page-456-0) Połączenia do wyś[wietlania 477](#page-476-0) [Inne 477](#page-476-1) [Deaktywacja 491](#page-490-0) [Miganie 491,](#page-490-1) [493](#page-492-0) [Orientacja 491,](#page-490-2) [495](#page-494-0) [Widoczno](#page-490-3)ść 491 [Kolor linii 478,](#page-477-0) [480,](#page-479-0) [482,](#page-481-0) [483](#page-482-0) Kolor Połączenie [Alarm analogowy 478,](#page-477-1) [483](#page-482-0) [Alarm dyskretny 482](#page-481-0) [Analog 478](#page-477-2) [Discrete 478](#page-477-3) Kolor wypełniania - wartość [dyskretna 478](#page-477-0) Kolor wypełnienia - wartość [analogowa 480](#page-479-0) [Kolor tekstu 478,](#page-477-0) [480,](#page-479-0) [482,](#page-481-0) [483](#page-482-0) Kolor wypeł[nienia 478,](#page-477-0) [480,](#page-479-0) [482,](#page-481-0) [483](#page-482-0) Położ[enie 477,](#page-476-2) [487](#page-486-0) [Procent wype](#page-476-3)łnienia 477, [489](#page-488-0) [Rozmiar obiektu 477,](#page-476-4) [484](#page-483-0) Wyś[wietlanie warto](#page-476-5)ści 477 [Analog 500,](#page-499-0) [503](#page-502-0) [Discrete 500](#page-499-1) [String 500,](#page-499-2) [503](#page-502-1)

Połą[czenia dotykowe 464](#page-463-0) Połą[czenie do wprowadzania danych 464](#page-463-1) [Przyciski 464](#page-463-1) [Suwak 464](#page-463-1) Połączenia dotykowe do wprowadzania danych [Analog 467](#page-466-0) [Discrete 465](#page-464-0) [String 468](#page-467-0) [Suwak 470](#page-469-0) Połą[czenia koloru 458](#page-457-1) Połączenie animacyjne dotykowe [Hide Window \(Ukryj okno\) 472,](#page-471-0) [475](#page-474-0) [Show Window \(Poka](#page-471-1)ż okno) 472, [475](#page-474-0) [Wykonanie skryptu 472,](#page-471-2) [474](#page-473-0) [Zmienna dyskretna 472](#page-471-3) Połą[czenia animacyjne wprowadzania danych](#page-466-0)  analogowych 467 Połą[czenia animacyjne wy](#page-499-3)świetlania wartości dyskretnej 500 Połączenia do wyś[wietlania 477](#page-476-0) [Inne 477](#page-476-1) [Deaktywacja 491](#page-490-0) [Miganie 491,](#page-490-1) [493](#page-492-0) [Orientacja 491,](#page-490-2) [495](#page-494-0) [Widoczno](#page-490-3)ść 491 [Kolor linii 478,](#page-477-0) [480,](#page-479-0) [482,](#page-481-0) [483](#page-482-0) Kolor Połączenie [Alarm analogowy 478,](#page-477-1) [483](#page-482-0) [Alarm dyskretny 482](#page-481-0) [Analog 478](#page-477-2) [Discrete 478](#page-477-3) Kolor wypełniania - wartość [dyskretna 478](#page-477-0) Kolor wypełnienia - wartość [analogowa 480](#page-479-0) [Kolor tekstu 478,](#page-477-0) [480,](#page-479-0) [482,](#page-481-0) [483](#page-482-0) Kolor wypeł[nienia 478,](#page-477-0) [480,](#page-479-0) [482,](#page-481-0) [483](#page-482-0) Położ[enie 477,](#page-476-2) [487](#page-486-0) [Procent wype](#page-476-3)łnienia 477, [489](#page-488-0) [Rozmiar obiektu 477,](#page-476-4) [484](#page-483-0) Wyś[wietlanie warto](#page-476-5)ści 477 [Analog 500,](#page-499-0) [503](#page-502-0) [Discrete 500](#page-499-1) [String 500,](#page-499-2) [503](#page-502-1) Połą[czenia dotykowe 464](#page-463-0) Połą[czenia dotykowe typu przyciski 472,](#page-471-2) [474](#page-473-0) Połą[czenia dotykowe typu przyciski - ukrywanie](#page-471-0)  [okna 472,](#page-471-0) [475](#page-474-0) Połą[czenia dotykowe typu przyciski - wy](#page-471-1)świetlanie [okna 472,](#page-471-1) [475](#page-474-0) Połą[czenia migania 491,](#page-490-1) [493](#page-492-0) Połą[czenia orientacji 491,](#page-490-2) [495](#page-494-0) Połą[czenia po](#page-486-0)łożenia 487 Połą[czenia rozmiarów obiektu 484](#page-483-0) Połą[czenia typu suwak 470](#page-469-0) Połą[czenia Widoczno](#page-490-3)ści 491 Połączenia wyświetlania wartoś[ci analogowych 503](#page-502-0) Połączenia wyświetlania wartoś[ci tekstowych 503](#page-502-1) Połą[czenie animacyjne wprowadzanie danych](#page-464-0)  dyskretnych 465 Połą[czenie dotykowe przyciski - zmienna](#page-471-3)  dyskretna 472 Połą[czenie dotykowe typu suwak pionowy 470](#page-469-1) Połą[czenie dotykowe typu suwak poziomy 470](#page-469-1) [Podkartoteka 1077](#page-1076-4) Podś[wietlenie 1077](#page-1076-5)

[Pod-stany 588](#page-587-2) Pokaż [licznik zmiennych 90,](#page-89-0) [396](#page-395-0) Pokaż[/ ukryj siatk](#page-134-3)ę 135 Pokaż[/ukryj swobodnie przemieszczane paski 54](#page-53-1) [Poke 1077](#page-1076-6) Pola alarmów [.Ack 415](#page-414-0) [.AckDev 415](#page-414-1) [.AckDevCount 416](#page-415-0) [.AckDevUnAckCount 416](#page-415-9) [.AckDsc 415,](#page-414-6) [416](#page-415-8) [.AckDscCount 417](#page-416-0) [.AckDscDisabled 417](#page-416-1) [.AckDscEnabled 417](#page-416-2) [.AckDscInhibitor 417](#page-416-3) [.AckDscUnAckCount 417](#page-416-4) [.AckROC 415](#page-414-2) [.AckValue 415](#page-414-3) [.Alarm 415](#page-414-4) [.AlarmAccess 415](#page-414-5) [.AlarmAckModel 416](#page-415-1) [.AlarmClass 416](#page-415-2) [.AlarmComment 416](#page-415-3) [.AlarmDate 416](#page-415-4) [.AlarmDev 416](#page-415-5) [.AlarmDevDeadband 416](#page-415-6) [.AlarmDisabled 416](#page-415-7) [.AlarmEnabled 417](#page-416-5) [.AlarmGroupSel 417](#page-416-6) [.AlarmHiDisabled 417](#page-416-7) [.AlarmHiEnabled 417](#page-416-8) [.AlarmHiHiDisabled 417](#page-416-9) [.AlarmHiHiEnabled 417](#page-416-10) [.AlarmHiHiInhibitor 418](#page-417-0) [.AlarmHiInhibitor 417](#page-416-11) [.AlarmLimit 418](#page-417-1) [.AlarmLoDisabled 418](#page-417-2) [.AlarmLoEnabled 418](#page-417-3) [.AlarmLoInhibitor 418](#page-417-4) [.AlarmLoLoDisabled 418](#page-417-5) [.AlarmLoLoEnabled 418](#page-417-6) [.AlarmLoLoInhibitor 418](#page-417-7) [.AlarmMajDevDisabled 418](#page-417-8) [.AlarmMajDevEnabled 418](#page-417-9) [.AlarmMajDevInhibitor 418](#page-417-10) [.AlarmMinDevDisabled 419](#page-418-0) [.AlarmMinDevEnabled 419](#page-418-1) [.AlarmMinDevInhibitor 419](#page-418-2) [.AlarmName 419](#page-418-3) [.AlarmOprName 419](#page-418-4) [.AlarmOprNode 419](#page-418-5) [.AlarmPri 419](#page-418-6) [.AlarmProv 419](#page-418-7) [.AlarmROC 419](#page-418-8) [.AlarmROCDisabled 419](#page-418-9) [.AlarmROCEnabled 419](#page-418-10) [.AlarmROCInhibitor 419](#page-418-11) [.AlarmState 419](#page-418-12) [.AlarmTime 419](#page-418-13) [.AlarmTotalCount 420](#page-419-0) [.AlarmType 420](#page-419-1) [.AlarmUnAckCount 420](#page-419-2) [.AlarmUserDefNum1 420](#page-419-3) [.AlarmUserDefNum2 420](#page-419-4)

[.AlarmUserDefStr 420](#page-419-5) [.AlarmValDeadband 421](#page-420-0) [.AlarmValue 421](#page-420-1) [.AlarmValueCount 421](#page-420-2) [.AlarmValueUnAckCount 421](#page-420-3) [.DevTarget 422](#page-421-0) [.Freeze 422](#page-421-3) [.HiHiLimit 422](#page-421-4) [.HiHiStatus 422](#page-421-5) [.HiLimit 422](#page-421-4) [.HiStatus 422](#page-421-5) [.ListChanged 422](#page-421-6) [.LoLimit 422](#page-421-4) [.LoLoLimit 422](#page-421-4) LoLoStatus 422 [.LoStatus 422](#page-421-5) [.MajorDevPct 422](#page-421-9) [.MajorDevStatus 422](#page-421-7) [.MinorDevStatus 423](#page-422-3) ROCPct 425 [.ROCStatus 425](#page-424-7) [.SuppressRetain 426](#page-425-4) [.Unack 415,](#page-414-0) [428](#page-427-4) Rozproszona [.AlarmGroup 742](#page-741-0) [.NextPage 743](#page-742-0) [.NumAlarms 743](#page-742-1) [.PageNum 743](#page-742-2) [.PrevPage 743](#page-742-3) [.PriFrom 742](#page-741-1) [.PriTo 742](#page-741-2) [.ProvidersReq 742](#page-741-3) [.ProvidersRet 742](#page-741-4) [.QueryState 742](#page-741-5) [.QueryType 742](#page-741-6) [.Successful 742](#page-741-7) [.TotalPages 743](#page-742-4) [pola alarmów 836](#page-835-0) [Pola bitowe 430](#page-429-0) Pola systemu alarmowania rozproszonego [.Alarm Group 742](#page-741-0) [.NextPage 743](#page-742-0) [.NumAlarms 743](#page-742-1) [.PageNum 743](#page-742-2) [.PrevPage 743](#page-742-3) [.PriFrom 742](#page-741-1) [.PriTo 742](#page-741-2) [.ProvidersReq 742](#page-741-3) [.ProvidersRet 742](#page-741-4) [.QueryState 742](#page-741-5) [.QueryType 742](#page-741-6) [.Successful 742](#page-741-7) [.TotalPages 743](#page-742-4) Pola trendów historycznych [.ChartLength 421](#page-420-4) [.ChartStart 421,](#page-420-5) [963](#page-962-0) [.DisplayMode 963](#page-962-1) [.MaxRange 964](#page-963-0) [.MinRange 964](#page-963-0) [.Pen1 - 8 964](#page-963-1) [.ScooterLockLeft 426,](#page-425-0) [964](#page-963-2) [.ScooterLockRight 426,](#page-425-1) [964](#page-963-3) [.ScooterPosLeft 426,](#page-425-2) [964](#page-963-4) [.ScooterPosRight 426,](#page-425-3) [964](#page-963-5)

[.TagID 964](#page-963-6) [.UpdateCount 428,](#page-427-5) [965](#page-964-0) [.UpdateInProgress 428,](#page-427-6) [965](#page-964-1) [.UpdateTrend 429,](#page-428-0) [965](#page-964-2) [Pola trendu historycznego 965](#page-964-3) [Pola zmiennych 413](#page-412-3) [.Ack 415](#page-414-0) [.AckDev 415](#page-414-1) [.AckDevCount 416](#page-415-0) [.AckDevUnAckCount 416](#page-415-9) [.AckDsc 415](#page-414-6) [.AckROC 415](#page-414-2) [.AckValue 415](#page-414-3) [.Alarm 415](#page-414-4) [.AlarmAccess 415](#page-414-5) [.AlarmAckModel 416](#page-415-1) [.AlarmClass 416](#page-415-2) [.AlarmComment 416](#page-415-3) [.AlarmDate 416](#page-415-4) [.AlarmDev 416](#page-415-5) [.AlarmDevDeadband 416](#page-415-6) [.AlarmDisabled 416](#page-415-7) [.AlarmOprNode 419](#page-418-5) [.AlarmPri 610](#page-609-15) [.ChartStart 963](#page-962-0) [.Comment 421](#page-420-6) [.DisplayMode 422,](#page-421-1) [963](#page-962-1) [.EngUnits 422](#page-421-2) [.Max Raw 409](#page-408-0) [.MaxEU 422](#page-421-8) [.MaxRange 423,](#page-422-0) [964](#page-963-0) [.MaxRaw 423](#page-422-1) [.Min Raw 409](#page-408-0) [.MinEU 422](#page-421-8) [.MinRange 423,](#page-422-0) [964](#page-963-0) [.MinRaw 423](#page-422-1) [.Name 423](#page-422-4) [.Normal 423](#page-422-5) [.OffMsg 424](#page-423-0) [.OnMsg 424](#page-423-0) [.Pen1 - 8 964](#page-963-1) [.Pen1-.Pen8 424](#page-423-1) [.Quality 424](#page-423-2) [.QualityLimit 424](#page-423-3) [.QualityLimitString 424](#page-423-4) [.QualityStatus 424](#page-423-5) [.QualityStatusString 425](#page-424-0) [.QualitySubstatus 425](#page-424-1) [.QualitySubstatusString 425](#page-424-2) [.RawValue 425](#page-424-3) [.Reference 343,](#page-342-0) [425](#page-424-4) [.ReferenceComplete 344,](#page-343-0) [425](#page-424-5) [.ScooterLockLeft 964](#page-963-2) [.ScooterLockRight 964](#page-963-3) [.ScooterPosLeft 964,](#page-963-4) [991](#page-990-0) [.ScooterPosRight 964,](#page-963-5) [991](#page-990-1) [.TagID 426,](#page-425-5) [964](#page-963-6) [.TimeDate 427](#page-426-0) [.TimeDateString 427](#page-426-1) [.TimeDateTime 427](#page-426-2) [.TimeDay 427](#page-426-3) [.TimeHour 427](#page-426-4) [.TimeMinute 427](#page-426-5) [.TimeMonth 427](#page-426-6)

[.TimeMsec 427](#page-426-7) [.TimeSecond 428](#page-427-0) [.TimeTime 428](#page-427-1) [.TimeTimeString 428](#page-427-2) [.TimeYear 428](#page-427-3) [.Unack 415](#page-414-0) [.UpdateCount 965](#page-964-0) [.UpdateInProgress 965](#page-964-1) [.UpdateTrend 965](#page-964-2) [.Value 429](#page-428-1) [Wstawianie do skryptu 512](#page-511-1) [Zaznaczanie 351](#page-350-0) [Pole tekstowe 1078](#page-1077-1) [Pole wyboru 1078](#page-1077-2) Polecenia Color (Kolor) [Kolor prze](#page-58-0)źroczystości 59 [Linia 59](#page-58-9) Tł[o okna 59](#page-58-10) Wypeł[nij 59](#page-58-8) Polecenia paska narzędziowego [Align Left \(Wyrównaj do lewej\) 63,](#page-62-2) [120](#page-119-0) [Background Color \(Kolor t](#page-58-10)ła) okna 59 [Bitmapa 60,](#page-59-0) [136,](#page-135-0) [138,](#page-137-0) [141](#page-140-0) [Break Cell \(Rozbij komórk](#page-64-0)ę) 65, [134](#page-133-1) [Break Symbol \(Rozgrupuj symbol\) 65,](#page-64-6) [134](#page-133-0) [Cofnij 56,](#page-55-6) [110](#page-109-0) [Duplicate \(Powiel\) 111](#page-110-0) [Eksplorator aplikacji 61](#page-60-0) [Elipsa 59](#page-58-2) [Flip Horizontal \(Odbij poziomo\) 65,](#page-64-2) [131](#page-130-0) [Flip Vertical \(Odbij pionowo\) 66,](#page-65-4) [131](#page-130-0) [Font 58,](#page-57-0) [147](#page-146-0) [Kolor linii 59](#page-58-9) [Kolor prze](#page-58-0)źroczystości 59 [Kolor tekstu 59](#page-58-6) [Kolor wype](#page-58-8)łnienia 59 [Kopiuj obiekt 56,](#page-55-2) [114](#page-113-0) [Linia 60](#page-59-2) [Linia pozioma/pionowa 60](#page-59-3) [Linijka 63](#page-62-5) [Make Cell \(Utwórz komórk](#page-64-1)ę) 65, [133](#page-132-0) [Make Symbol \(Utwórz symbol\) 65,](#page-64-3) [133](#page-132-1) [New Window \(Nowe okno\) 57,](#page-56-3) [63](#page-62-7) [Obiekt tekstowy 60,](#page-59-4) [145](#page-144-0) Obróć [w lewo 65,](#page-64-4) [129](#page-128-0) Obróć [w prawo 65,](#page-64-5) [129](#page-128-0) [Otwórz okno 55,](#page-54-2) [98](#page-97-0) [Pochylenie 58](#page-57-1) Podkreś[lenie 58](#page-57-2) [Pogrubienie 58](#page-57-3) [Powtórz 110](#page-109-0) [Print \(Drukuj\) 56](#page-55-1) [Prostok](#page-58-3)ąt 59 Prostokąt z zaokrą[glonymi rogami 59](#page-58-4) Przenieś [pod spód 64,](#page-63-3) [127](#page-126-0) Przesuń [na wierzch 64,](#page-63-4) [127](#page-126-1) [Przycisk 3-D 60](#page-59-10) Rozmieść [w pionie 64,](#page-63-5) [128](#page-127-0) Rozmieść [w poziomie 64,](#page-63-6) [128](#page-127-0) [Save All Windows \(Zapisz wszystkie okna\) 55](#page-54-3) [Trendy bie](#page-59-6)żące 60, [938](#page-937-0) [Trendy historyczne 60,](#page-59-7) [942](#page-941-0) [Wielok](#page-59-8)ąt 60 [Wielolinia 60](#page-59-9)
[Wklej obiekt 56,](#page-55-0) [114](#page-113-0) Wyś[rodkowanie 58](#page-57-0) Wyś[rodkuj w pionie 64](#page-63-0) [Wyrównaj](#page-63-1) środki 64, [126](#page-125-0) [Wyrównanie do lewej 58](#page-57-1) [Wyrównanie do prawej 59](#page-58-0) [Wyrównywanie do do](#page-63-2)łu 64, [125](#page-124-0) [Wyrównywanie do góry 63,](#page-62-0) [123](#page-122-0) Wyrównywanie do ś[rodka pionowo 124](#page-123-0) Wyrównywanie do ś[rodka poziomo 63,](#page-62-1) [121](#page-120-0) [Wyrównywanie do prawej 63,](#page-62-2) [122](#page-121-0) [Wytnij obiekt 56,](#page-55-1) [113](#page-112-0) [Zamknij okno 55,](#page-54-0) [99](#page-98-0) [Zapisz okno 55,](#page-54-1) [99](#page-98-1) [Zaznaczanie 59](#page-58-1) Zmiana kształ[tu obiektu 66,](#page-65-0) [118](#page-117-0) [Zmniejsz rozmiar czcionki 58](#page-57-2) Zwię[ksz czcionk](#page-57-3)ę 58 [Polecenie 1078](#page-1077-0) [Polecenie Bold \(Pogrubienie\) 58](#page-57-4) [Polecenie Close Window \(Zamknij okno\) 55,](#page-54-0) [99](#page-98-0) [Polecenie Duplicate \(Powiel\) 111](#page-110-0) [Polecenie Ellipse \(Elipsa\) 59](#page-58-2) [Polecenie Enlarge Font \(Zwi](#page-57-3)ększ czcionkę) 58 [Polecenie Fill Color \(Kolor wype](#page-58-3)łnienia) 59 [Polecenie Horizontal/Vertical Line \(Linia](#page-59-0)  pozioma/pionowa) 60 [Polecenie Italic \(Pochylenie\) 58](#page-57-5) [Polecenie Konfiguracja u](#page-227-0)żytkowników 228 [Polecenie Left Justified \(Wyrównanie do lewej\) 58](#page-57-1) [Polecenie Line \(Linia\) 60](#page-59-1) [Polecenie Line Color \(Kolor linii\) 59](#page-58-4) [Polecenie New Window \(Nowe okno\) 57,](#page-56-0) [63](#page-62-3) [Polecenie Open Window \(Otwórz okno\) 55,](#page-54-2) [98](#page-97-0) [Polecenie Polygon \(Wielok](#page-59-2)ąt) 60 [Polecenie Polyline \(Wielolinia\) 60](#page-59-3) [Polecenie Print \(Drukuj\) 56](#page-55-2) [Polecenie Rectangle \(Prostok](#page-58-5)ąt) 59 [Polecenie Redo \(Powtórz\) 110](#page-109-0) [Polecenie Reduce Font \(Zmniejsz czcionk](#page-57-2)ę) 58 [Polecenie Right Justified \(Wyrównanie do](#page-58-0)  prawej) 59 [Polecenie Rounded Rectangle \(Prostok](#page-58-6)ąt z zaokrąglonymi rogami) 59 [Polecenie Save All Windows \(Zapisz wszystkie](#page-54-3)  okna) 55 [Polecenie Save Window \(Zapisz okno\) 55,](#page-54-1) [99](#page-98-1) [Polecenie Selector \(Zaznaczanie\) 59](#page-58-1) [Polecenie systemu MS-DOS 1078](#page-1077-1) [Polecenie Text Color \(Kolor tekstu\) 59](#page-58-7) [Polecenie Underline \(Podkre](#page-57-6)ślenie) 58 [Polecenie Undo \(Cofnij\) 56,](#page-55-3) [110](#page-109-0) [Polecenie Window Background \(T](#page-58-8)ło okna) 59 [Polling 1078](#page-1077-2) [Pomoc dla funkcji skryptowych 511](#page-510-0) [Ponowne rysowanie obiektu 111](#page-110-1) [ponowne uruchamianie konwersjacji I/O 220](#page-219-0) [Ponowne wykorzystywanie skryptów zdarze](#page-184-0)ń ActiveX 185 [Port 1078](#page-1077-3) [Port COM 1078](#page-1077-4) Powielanie [Okna 100](#page-99-0) Powtórz

[Poziomy 56,](#page-55-4) [91](#page-90-0) [Stos 91](#page-90-1) [Poziomy komendy cofnij 56,](#page-55-5) [91](#page-90-0) Pozostałe typy zmiennych [Group Var \(Zmienne grupowe\) 287](#page-286-0) [Hist Trend \(Trend historyczny\) 288](#page-287-0) [Tag ID \(Identyfikator zmiennej\) 288](#page-287-1) pozycja wyś[wietlania 828](#page-827-0) [Praca aplikacji 1078](#page-1077-5) Praca z [Kontrolki ActiveX 169](#page-168-0) [Linie i wielolinie 153](#page-152-0) [Obiekty graficzne 106](#page-105-0) [Obrazy i bitmapy 135](#page-134-0) [Okna programu WindowMaker 92](#page-91-0) [Swobodne/zakotwiczone paski narz](#page-51-0)ędziowe 52 [Wizardy 154](#page-153-0) [Precyzja wyboru linii 91](#page-90-2) [Precyzyjne pozycjonowanie 66](#page-65-1) Prędkość [dysku 1050](#page-1049-0) Prędkoś[ci migania obiektów 198](#page-197-0) Prędkoś[ci zmiany 606](#page-605-0) [PrintHT\(\) 573](#page-572-0) [PrintScreen\(\) 573](#page-572-1) [PrintWindow\(\) 573](#page-572-2) [Priority \(Priorytet\) 588](#page-587-0) [Priorytet 1078](#page-1077-6) Priorytet operatorów Najniż[szy priorytet 548](#page-547-0) Najwyż[szy priorytet 548](#page-547-0) [Priorytety alarmów 592](#page-591-0) [Procedura zachowana AlarmCounter 653](#page-652-0) [Procedura zachowana EventCounter 654](#page-653-0) [Procedury zachowane 644](#page-643-0) [Program Alarm DB Purge/Archive 878](#page-877-0) Aby skonfigurować [czas archiwizacji lub](#page-881-0)  czyszczenia 882 Konfiguracja bazy danych [usuwania/archiwizacji 881](#page-880-0) [Konfiguracja usuwania/archiwizacji 882](#page-881-1) Konfiguracja właściwoś[ci ogólnych 878](#page-877-1) [Program Alarm DB Restore 886](#page-885-0) [Konfiguracja bazy danych do odzyskania](#page-885-1)  danych 886 [W celu skonfigurowania bazy danych do](#page-885-2)  odzyskania danych 886 [W celu wybrania bazy danych do odzyskania](#page-886-0)  danych 887 [Program AlarmSuite History Migration 890](#page-889-0) Program narzę[dziowy HistData 992](#page-991-0) [Baza danych HistData 992](#page-991-1) [Korzystanie z programu HistData w programie](#page-994-0)  InTouch 995 [Wykorzystywanie programu HistData w arkuszu](#page-998-0)  Excel 999 [Programy komunikacyjne 1003](#page-1002-0) [Monitorowanie stanu komunikacji z](#page-1016-0)  serwerem 1017 Programy narzędziowe [HistData 992](#page-991-0) Programy narzę[dziowe listy zmiennych 430](#page-429-0) [DBDump 430](#page-429-0) [DBLoad 430](#page-429-0) [Promocyjna licencja InTouch 98](#page-97-1)

Properties (Właściwości) [Obiekty SmartSymbol 917](#page-916-0) Protokół [komunikacyjny Wonderware](#page-258-0)  [SuiteLink 259,](#page-258-0) [1003,](#page-1002-0) [1005](#page-1004-0) Protokoły komunikacyjne [DDE 1004](#page-1003-0) [FastDDE 1004](#page-1003-0) [NetDDE 1004](#page-1003-0) [SuiteLink 1004](#page-1003-0) Przełą[czanie 1078](#page-1077-7) [Przechodzenie z programu WindowMaker do](#page-218-0)  programu WindowViewer 219 Przeglą[danie w programie Enterprise Manager](#page-652-1)  definicji procedury zachowanej 653 Przeglą[darka zmiennych 285,](#page-284-0) [349](#page-348-0) Definiowanie źródeł [zmiennych 355](#page-354-0) [Filtry 369](#page-368-0) [Pasek stanu 350](#page-349-0) [Tryb zaznaczania bez filtrowania 349,](#page-348-1) [351](#page-350-0) [Tryb zaznaczania z filtrowaniem 349,](#page-348-2) [350](#page-349-1) [Usuwanie filtrów 371](#page-370-0) [Widoki 352](#page-351-0) [Details \(Szczegó](#page-352-0)ły) 353 [List 352](#page-351-1) [Wskazywanie odwo](#page-400-0)łań do zdalnych zmiennych 401 [Wybór pola 351,](#page-350-1) [414](#page-413-0) Przemieszczanie się [w eksploratorze aplikacji 40](#page-39-0) [przenoszenie filtrów 840](#page-839-0) [Przenoszenie paska narz](#page-52-0)ędziowego 53 [Przerywanie pracy 201,](#page-200-0) [202](#page-201-0) [Przerywanie pracy w p](#page-543-0)ętli 544 [Przerywanie skryptów poprzez wci](#page-200-0)śnięcie [Ctrl+Break 201,](#page-200-0) [202](#page-201-0) Przestrzeń [nazw 1079](#page-1078-0) Przestrzeń [robocza 1079](#page-1078-1) [Przesuwanie obiektów na wierzch 128](#page-127-0) [Przesuwanie obiektów pod spód 127](#page-126-0) [Przesuwanie obiektów za pomoc](#page-79-0)ą klawiszy kursora 80 [Przetwarzanie 1079](#page-1078-2) [Przewijanie 1079](#page-1078-3) Przeź[roczyste bitmapy 141](#page-140-0) Przycią[ganie do siatki 135](#page-134-1) Przycią[ganie obiektów 135](#page-134-1) [Przycisk 1079](#page-1078-4) Przycisk działania bezpoś[redniego 473](#page-472-0) Przycisk dział[ania odwrotnego 473](#page-472-1) [Przycisk o dzia](#page-472-2)łaniu przełączającym 473 [Przycisk o dzia](#page-472-3)łaniu restującym 473 [Przycisk o dzia](#page-472-4)łaniu ustawiającym 473 [Przycisk polecenia 1079](#page-1078-5) [Przycisk wyboru wykluczaj](#page-1078-6)ącego 1079 Przyciski [Direct 473](#page-472-0) [Odwrotne 473](#page-472-1) Przełą[czanie 473](#page-472-2) [Reset 473](#page-472-3) [Ustaw 473](#page-472-4) [Przyciski wyboru opcji 159,](#page-158-0) [160](#page-159-0) [Przyciski wyboru wykluczaj](#page-158-0)ącego 159, [160](#page-159-0) [przypisywanie zmiennych 841](#page-840-0) [Przypisywnie kolorów obiektom 70](#page-69-0) Przywracanie

[Skrypty 515](#page-514-0) [Przywró](#page-1078-7)ć 1079 [Publikowanie aplikacji 1057,](#page-1056-0) [1059](#page-1058-0) [Author Name \(Autor\) 1060](#page-1059-0) [Opis 1060](#page-1059-1) [Package Name \(Nazwa archiwum\) 1060,](#page-1059-2) [1062](#page-1061-0) [Wiele rozdzielczo](#page-1062-0)ści 1063 [Wykluczanie plików do projektowania 1061](#page-1060-0) [Punkt wstawienia 1079](#page-1078-8)

## $\rm{O}$

[QuickFunction 1080](#page-1079-0) [QuickFunctions 506,](#page-505-0) [530](#page-529-0) [Asynchroniczny 530,](#page-529-0) [535](#page-534-0) [Funkcja IsAnyAsyncFunctionBusy\(\) 537](#page-536-0) [QuickScript 1080](#page-1079-1)

### R

[Radio Buttons 164](#page-163-0) [RAM 1080](#page-1079-2) [Ramka 1080](#page-1079-3) [RDP 1043,](#page-1042-0) [1044](#page-1043-0) [Redundancja 257](#page-256-0) [Rejestr 1080](#page-1079-4) [Rejestrowanie alarmów 604](#page-603-0) Rejestrowanie danych historycznych [Zapisywanie plików logowania 953](#page-952-0) [ReloadWindowViewer\(\) 573](#page-572-3) [Remote Desktop Protocol 1044](#page-1043-1) [Remote Desktop Protocol \(RDP\) 1080](#page-1079-5) [RestartWindowViewer\(\) 573](#page-572-4) [Retry Initiates \(Reinicjalizacja co\) 199](#page-198-0) Rezerwacja komunikacji I/O [edycja parametrów nazwy dost](#page-1031-0)ępu 1032 [konfiguracja 1022](#page-1021-0) [konfiguracja nazw dost](#page-1021-1)ępu 1022 [odczytaj informacj](#page-1033-0)ę o nazwie dostępu 1034 [usuwanie 1030](#page-1029-0) wyłą[czanie 1028](#page-1027-0) [wymuszanie prze](#page-1025-0)łączenia 1026 Różne połączenia [Deaktywacja 491](#page-490-0) [Miganie 491,](#page-490-1) [493](#page-492-0) [Orientacja 491,](#page-490-2) [495](#page-494-0) [Widoczno](#page-490-3)ść 491 ródł[a danych wej](#page-263-0)ść/wyjść 264 [Round\(\) 563](#page-562-0) Rozłą[czanie z sesj](#page-1054-0)ą 1055 [Rozdzielczo](#page-1062-0)ść 1063 Rozmiar [Obiekty graficzne 107](#page-106-0) [Rozmiar czcionki 147](#page-146-0) [Rozmieszczanie obiektów 128](#page-127-1) [Rozpraszanie 1080](#page-1079-6) Rozproszona [Aplikacje i strefy czasowe 280](#page-279-0) [historia 281](#page-280-0) [Kodowanie kolorami komunikatów o](#page-719-0)  alarmach 720 [Zaznaczanie wielu alarmów 720](#page-719-1) [Rozproszone system informatyczny 1044](#page-1043-2) [Rozproszony system danych historycznych 937,](#page-936-0) [968](#page-967-0)

[Konfiguracja rozproszonych dostawców danych](#page-972-0)  [historycznych 973,](#page-972-0) [974](#page-973-0) [Konfigurowanie InSQL''a jako dostawcy 972](#page-971-0) [Konfigurowanie listy dostawców 970](#page-969-0) [Rejestrowanie danych historycznych 976](#page-975-0) [Zdalni dostawcy danych historycznych 975](#page-974-0) [Rozszerzanie wyboru 1080](#page-1079-7) [Rozszerzenie 1080](#page-1079-8) [Rutery 261](#page-260-0)

#### S

[Scentralizowane zarz](#page-1045-0)ądzanie 1046 [Schowek 1080](#page-1079-9) [Scooters 989](#page-988-0) [Odczytywanie warto](#page-990-0)ści z obszaru pomiędzy suwakami 991 Powię[kszanie/pomniejszanie 992](#page-991-2) Wyś[wietlanie warto](#page-990-1)ści 991 [Segmentacja sieci 261](#page-260-1) [SendKeys 573](#page-572-5) [Serwer 1081](#page-1080-0) [Serwer terminalowy 1081](#page-1080-1) [SetPropertyD\(\) 573](#page-572-6) [SetPropertyI\(\) 573](#page-572-7) [SetPropertyM\(\) 573](#page-572-8) [Sgn\(\) 563](#page-562-1) [Show 573](#page-572-9) [ShowAt\(\) 574](#page-573-0) [ShowHome 574](#page-573-1) [ShowTopLeftAt\(\) 574](#page-573-2) [Sin\(\) 563](#page-562-2) Skł[adnia 1081](#page-1080-2) Skł[adnia szablonów SuperTag 317](#page-316-0) [Skalowanie 1081](#page-1080-3) [Skalowanie zmiennych I/O 408](#page-407-0) [Sklejanie 1081](#page-1080-4) [Skompresowane pliki 1057](#page-1056-0) [Skrót klawiszowy 1081](#page-1080-5) [Skróty klawiszowe 80,](#page-79-1) [457,](#page-456-0) [524](#page-523-0) [Skróty klawiszowe i akceleratory 80](#page-79-1) [Skróty myszy 79](#page-78-0) Skrypty [Aplikacji 506](#page-505-1) [On Shutdown \(Przy zamkni](#page-515-0)ęciu) 516 [On Startup \(Przy uruchomieniu\) 516](#page-515-0) [While Running \(Podczas dzia](#page-515-0)łania) 516 [Asynchroniczny 530](#page-529-0) [Drukowanie skryptów 559](#page-558-0) [FOR-NEXT 552](#page-551-0) [Funkcje 560](#page-559-0) [IF-THEN-ELSE 553](#page-552-0) [Importowanie 555](#page-554-0) [Importowanie skryptów zdarze](#page-187-0)ń ActiveX 188 [Klawisze 506](#page-505-2) Kody błę[dów edytora skryptów 577](#page-576-0) [Okna 96](#page-95-0) [Okno 506](#page-505-3) [Operatory 546,](#page-545-0) [548](#page-547-1) [Dodawanie 548](#page-547-2) Dopeł[nienie 548](#page-547-3) [Dzielenie 548](#page-547-4) [Koniunkcja bitowa 548](#page-547-5) [Mniejsze lub równe 548](#page-547-6)

[Mniejsze ni](#page-547-7)ż 548 Mnoż[enie 548](#page-547-8) [Modulo 548](#page-547-9) [Negacja 548](#page-547-10) [Odejmowanie 548](#page-547-11) [Operator logiczny NOT 548](#page-547-1) [Operator logiczny OR 548](#page-547-12) [OR \(Alternatywa bitowa\) 548](#page-547-13) Potę[ga 548](#page-547-14) Przesunię[cie bitowe w lewo 548](#page-547-15) Przesunię[cie bitowe w prawo 548](#page-547-16) [Przypisanie 548](#page-547-17) Róż[ne od 548](#page-547-18) [Równe 548](#page-547-19) Wię[ksze lub równe 548](#page-547-20) Wię[ksze ni](#page-547-21)ż 548 [XOR \(Bitowa alternatywa wykluczaj](#page-547-22)ąca) 548 Opis operatorów [AND, OR i NOT 552](#page-551-1) [Dodawanie \( + \) 550](#page-549-0) Dopełnienie ( $\sim$ ) 550 Dzielenie (/) 550 [Koniunkcja AND \( & \) 551](#page-550-0) Mnoż[enie \( \\* \) 550](#page-549-0) [Modulo \(MOD\) 551](#page-550-1) [Nawiasy \( \) 549](#page-548-0) [Negacja \( - \) 550](#page-549-2) [Odejmowanie \( - \) 550](#page-549-0) OR (Alternatywa bitowa) (|) 551 Porównanie ( $, = = =,$ ) 552 Potę[ga \( \\*\\* \) 550](#page-549-3) Przesunię[cie bitów w lewo \(SHL\) 551](#page-550-3) Przesunię[cie bitów w prawo \(SHR\) 551](#page-550-3) [Przypisanie \(=\) 552](#page-551-3) [XOR \(Bitowa alternatywa wykluczaj](#page-550-2)ąca) ( ^ ) 551 [Porównania 553](#page-552-0) [Mniejsze lub równe 553](#page-552-1) [Mniejsze ni](#page-552-2)ż 553 Róż[ne od 553](#page-552-3) [Równe 553](#page-552-4) Wię[ksze lub równe 553](#page-552-5) Wię[ksze ni](#page-552-6)ż 553 Priorytet operatorów Najniż[szy priorytet 548](#page-547-0) Najwyż[szy priorytet 548](#page-547-0) [Przerywanie pracy 201,](#page-200-0) [202](#page-201-0) [Przerywanie pracy w p](#page-543-0)ętli 544 [Przycisku 506](#page-505-4) [Przypisywanie klawisza 524](#page-523-0) [Przywracanie 515](#page-514-0) [QuickFunctions 506,](#page-505-0) [530](#page-529-0) [Asynchroniczny 535](#page-534-0) Prawidłowa skł[adnia 534](#page-533-0) [Tworzenie 531](#page-530-0) [Typy danych 533](#page-532-0) Wyraż[enia 533](#page-532-1) Zgodność [typów argumentów 534](#page-533-1) Słowo kluczowe [AS 538](#page-537-0) [Call 530,](#page-529-0) [534](#page-533-2) [DIM 538](#page-537-0) [RETURN 530](#page-529-0) Skrypty klawiszowe

[On Key Down \(Przy naci](#page-518-0)śnięciu klawisza) 519 [On Key Up \(Przy zwolnieniu klawisza\) 519](#page-518-0) [While Down \(Podczas naciskania\) 519](#page-518-0) [Skrypty proste 547](#page-546-0) [Skrypty przycisków 521](#page-520-0) Skrypty warunkowe [On False \(Je](#page-523-1)żeli fałsz) 524, [526](#page-525-0) On True (Jeż[eli prawda\) 524,](#page-523-1) [526](#page-525-0) [While False \(Podczas gdy fa](#page-523-1)łsz) 524, [526](#page-525-0) [While True \(Podczas gdy prawda\) 524,](#page-523-1) [526](#page-525-0) [Skrypty z](#page-551-0)łożone 552 [Skrypty zdarze](#page-527-0)ń ActiveX 528 [Skrypty zmiany warto](#page-525-1)ści zmiennej 526 Skrypty związane z oknem [On Hide \(Przy ukryciu\) 518](#page-517-0) [On Show \(Przy otwarciu\) 518](#page-517-0) [While Showing \(Gdy otwarte\) 518](#page-517-0) Skryty pę[tli FOR-NEXT 540,](#page-539-0) [542,](#page-541-0) [543,](#page-542-0) [544](#page-543-1) [Sprawdzanie poprawno](#page-513-0)ści 514 Style i skł[adnia 546](#page-545-1) Tekst [Czyszczenie 510](#page-509-0) [Kopiowanie 509](#page-508-0) [Wklejanie 510](#page-509-1) [Wycinanie do schowka 509](#page-508-1) [Zaznaczanie ca](#page-508-2)łego tekstu 509 [Uaktualnienia ekranu 542](#page-541-1) [Usuwanie 509](#page-508-3) Wartość [zmiennej steruj](#page-542-0)ącej pętlą po wykonaniu pętli 543 [Warunkowy 506](#page-505-5) [Wizard 506](#page-505-6) Wstawianie [Funkcje 510](#page-509-2) [Nazwy okien 514](#page-513-1) [Zmienne 512](#page-511-0) [Wstawianie / usuwanie wci](#page-507-0)ęcia w tekście 508 [Wycofanie ostatniej akcji 509](#page-508-4) [Wymagana sk](#page-545-2)ładnia 546 Zagnieżdż[anie instrukcji steruj](#page-543-1)ących 544 Zagnieżdżone pę[tle FOR-NEXT 542](#page-541-0) [Zamiany warto](#page-505-7)ści 506 [Zapisywanie 514](#page-513-2) [Zdarzenia ActiveX 506](#page-505-8) [Zmienne lokalne 538](#page-537-1) Prawidłowa skł[adnia 538](#page-537-0) [Typy danych 539](#page-538-0) [Skrypty ActiveX 823](#page-822-0) [DoubleClick 824](#page-823-0) Kliknię[cie 824](#page-823-1) [Skrypty aplikacyjne 506](#page-505-1) [On Shutdown \(Przy zamkni](#page-515-0)ęciu) 516 [On Startup \(Przy uruchomieniu\) 516](#page-515-0) [While Running \(Podczas dzia](#page-515-0)łania) 516 [Skrypty aplikacyjne On Shutdown \(Przy](#page-515-0)  zamknięciu) 516 [Skrypty aplikacyjne On StartUp \(Przy](#page-515-0)  uruchamianiu) 516 [Skrypty aplikacyjne While Running \(Podczas](#page-515-0)  działania) 516 [Skrypty klawiszowe 506](#page-505-2) [On Key Down \(Przy naci](#page-518-0)śnięciu klawisza) 519 [On Key Up \(Przy zwolnieniu klawisza\) 519](#page-518-0) [While Down \(Podczas naciskania\) 519](#page-518-0)

[Skrypty On Key Down \(Przy naci](#page-518-0)śnięciu [klawisza\) 519,](#page-518-0) [521](#page-520-0) [Skrypty On Key Up \(Przy zwolnieniu klawisza\) 519,](#page-518-0)  [521](#page-520-0) [Skrypty On While Down \(Podczas naciskania\) 519,](#page-518-0)  [521](#page-520-0) [Skrypty proste 547](#page-546-0) [Skrypty przycisków 521](#page-520-0) [Skrypty przycisku 506](#page-505-4) Skrypty QuickScripts [Aplikacji 506](#page-505-1) [Importowanie 105](#page-104-0) [Importowanie skryptów zdarze](#page-187-0)ń ActiveX 188 [Klawisze 506](#page-505-2) [Okna 96](#page-95-0) [Okno 506](#page-505-3) [Przerywanie pracy 201,](#page-200-0) [202](#page-201-0) [Przycisku 506](#page-505-4) [QuickFunctions 506](#page-505-0) [Warunkowy 506](#page-505-5) [Wizard 506](#page-505-6) [Wspólne procedury 508](#page-507-1) [Zamiany warto](#page-505-7)ści 506 [Zdarzenia ActiveX 506](#page-505-8) [Skrypty warunkowe 506](#page-505-5) [On False \(Je](#page-523-1)żeli fałsz) 524, [526](#page-525-0) On True (Jeż[eli prawda\) 524,](#page-523-1) [526](#page-525-0) [While False \(Podczas gdy fa](#page-523-1)łsz) 524, [526](#page-525-0) [While True \(Podczas gdy prawda\) 524,](#page-523-1) [526](#page-525-0) [Skrypty warunkowe On False \(Je](#page-523-1)żeli fałsz) 524, [526](#page-525-0) [Skrypty warunkowe On True \(Je](#page-523-1)żeli prawda) 524, [526](#page-525-0) [Skrypty warunkowe While False \(Podczas gdy](#page-523-1)  fał[sz\) 524,](#page-523-1) [526](#page-525-0) [Skrypty warunkowe While True \(Podczas gdy](#page-523-1)  [prawda\) 524,](#page-523-1) [526](#page-525-0) [Skrypty wizardów 506](#page-505-6) Skrypty z pętlami [FOR-NEXT 552](#page-551-0) [Skrypty z](#page-551-0)łożone 552 [Skrypty zmiany warto](#page-505-7)ści zmiennej 506, [526](#page-525-1) Skrypty zwią[zane z oknem 506](#page-505-3) [On Hide \(Przy ukryciu\) 96,](#page-95-0) [518](#page-517-0) [On Show \(Przy otwarciu\) 96,](#page-95-0) [518](#page-517-0) [While Showing \(Gdy otwarte\) 96,](#page-95-0) [518](#page-517-0) Skrypty zwią[zane z oknem On Show \(Przy](#page-517-0)  otwarciu) 518 Skrypty zwią[zane z oknem While Showing \(Gdy](#page-517-0)  otwarte) 518 Skryty pę[tli FOR-NEXT 540,](#page-539-0) [552](#page-551-0) Pię[ciosekundowy limit czasu 542](#page-541-2) [Przerywanie pracy w p](#page-543-0)ętli 544 [Uaktualnienia ekranu 542](#page-541-1) Wartość [zmiennej steruj](#page-542-0)ącej pętlą po wykonaniu pętli 543 Zagnieżdż[anie instrukcji steruj](#page-543-1)ących 544 Zagnieżdżone pę[tle FOR-NEXT 542](#page-541-0) [SmartSymbol Manager \(Mened](#page-893-0)żer obiektów SmartSymbol) 894 SmartSymbolManager [elementy menu 895](#page-894-0) [SPC 606](#page-605-1) [Sprawdzanie poprawno](#page-513-0)ści skryptu 514

[Sprawdzanie wykonywania funkcji](#page-536-0)  asynchronicznych 537 [SQL Server 869,](#page-868-0) [870,](#page-869-0) [872,](#page-871-0) [891](#page-890-0) [Sqrt\(\) 563](#page-562-3) Srypty zwią[zane z oknem On Hide \(Przy](#page-517-0)  ukryciu) 518 [Stan alarmu 615](#page-614-0) [StartApp\(\) 565](#page-564-0) [Sterowanie procesem 1081](#page-1080-6) [Sterownik 1081](#page-1080-7) Strefa nieczułoś[ci logowania 295,](#page-294-0) [299](#page-298-0) [Strefy czasowe 280](#page-279-0) [StringASCII\(\) 560](#page-559-1) [StringChar\(\) 560](#page-559-2) [StringFromIntg\(\) 561](#page-560-0) [StringFromReal\(\) 561](#page-560-1) [StringFromTime\(\) 561](#page-560-2) [StringInString\(\) 561](#page-560-3) [StringLeft\(\) 561](#page-560-4) [StringLen\(\) 561](#page-560-5) [StringLower\(\) 561](#page-560-6) [StringMid\(\) 561](#page-560-7) [StringReplace\(\) 561](#page-560-8) [StringRight\(\) 561](#page-560-9) [StringSpace\(\) 561](#page-560-10) [StringTest\(\) 562](#page-561-0) [StringToIntg\(\) 562](#page-561-1) [StringToReal\(\) 562](#page-561-2) [StringTrim\(\) 562](#page-561-3) [StringUpper\(\) 562](#page-561-4) [Strony: 1081](#page-1080-8) [Style ramki 95](#page-94-0) [Stymulacja alarmów 615](#page-614-1) [SuiteLink 259,](#page-258-1) [1003,](#page-1002-0) [1005](#page-1004-0) [Suwak paska przewijania 1081](#page-1080-9) [Swobodne paski narz](#page-52-1)ędziowe 53 [Symbol gwiazdki \(\\*\) 1082](#page-1081-0) [Symbole 132](#page-131-0) [Rozbijanie 65,](#page-64-0) [134](#page-133-0) [Tworzenie 65,](#page-64-1) [133](#page-132-0) [System alarmowania rozproszonego 585,](#page-584-0) [586](#page-585-0) [Funkcje skryptowe 742](#page-741-0) [Grupy alarmowe i listy grup 599](#page-598-0) Konfigurowanie wyś[wietlania alarmów 746](#page-745-0) [Monitorowanie lokalnych alarmów 741](#page-740-0) [Odczytywanie informacji o alarmach przez](#page-746-0)  wykonywanie zapytania alarmowego 747 Właściwoś[ci monitoruj](#page-741-1)ące 742 Właściwoś[ci sterowania 743](#page-742-0) Wyłączanie wyś[wietlania alarmów 745](#page-744-0) [Zatwierdzanie alarmów 744](#page-743-0) [System DOS 1082](#page-1081-1) [System NAD 587](#page-586-0) [System operacyjny 1082](#page-1081-2) [System plików NTFS 1082](#page-1081-3) [Systemy wielomonitorowe 279](#page-278-0) [Szablon nadrz](#page-318-0)ędny 319 szerokość [kolumny 671,](#page-670-0) [738,](#page-737-0) [765](#page-764-0) Szerokość [pasma 1082](#page-1081-4) [Szybkie przej](#page-90-3)ście 91, [196](#page-195-0) Szybkie przejś[cie do edycji 91](#page-90-3) Szybkie przejś[cie do uruchamiania 91,](#page-90-3) [196](#page-195-0) Szybkość [transmisji \(Baud Rate\) 1082](#page-1081-5)

# T

Tł[o 1083](#page-1082-0) [Tagname 1083](#page-1082-1) Tagnames [Converting placeholders 399](#page-398-0) [Tan\(\) 563](#page-562-4) [TCO 1043](#page-1042-1) [TCP/IP 262,](#page-261-0) [1044](#page-1043-3) [TemplateMaker 319,](#page-318-0) [1083](#page-1082-2) [Terminal 1083](#page-1082-3) [Testowanie Beta 1083](#page-1082-4) [Testowanie peryferii maj](#page-1049-1)ących wpływ na wydajność 1050 [Text\(\) 562](#page-561-5) [Tick Interval \(Rozdzielczo](#page-196-0)ść zegara) 197 [Transmisja synchroniczna 1083](#page-1082-5) [Transmission Control Protocol/Internet](#page-1043-4)  Protocol 1044 [Transmission Control Protocol/Internet Protocol](#page-1082-6)  (TCP/IP) 1083 **Trendy** bieżą[ce 937](#page-936-1) [dane historyczne 937](#page-936-1) [Polecenie Trend bie](#page-59-4)żący 60, [938](#page-937-0) [Polecenie Trend historyczny 60,](#page-59-5) [942](#page-941-0) [Trendy bie](#page-936-1)żące 937 [Konfigurowanie 939](#page-938-0) [Obiekt trendu bie](#page-937-1)żącego 938 Zwię[kszanie wydajno](#page-940-0)ści 941 [Trendy historyczne 937](#page-936-1) [Drukowanie trendów 961](#page-960-0) Jednostki inż[ynierskie 942](#page-941-1) [Konfiguracja w trakcie uruchamiania 955](#page-954-0) [Konfigurowanie trendu historycznego 943](#page-942-0) [Obiekt trendu historycznego 942](#page-941-2) Podział [czasu 945](#page-944-0) [Rejestrowanie zmiennych 950](#page-949-0) [Scooters 942,](#page-941-2) [989](#page-988-0) [Odczytywanie warto](#page-990-0)ści z obszaru pomiędzy suwakami 991 Powię[kszanie/pomniejszanie 992](#page-991-2) Wyś[wietlanie warto](#page-990-1)ści 991 Tryby wyś[wietlania 944,](#page-943-0) [956](#page-955-0) [Min/Maks 956](#page-955-0) Ś[rednia/wykres liniowy 957](#page-956-0) Ś[rednia/wykres s](#page-956-1)łupkowy 957 [Uaktualnianie w trakcie pracy aplikacji 960](#page-959-0) Włą[czanie logowania 952](#page-951-0) [Wizardy 948](#page-947-0) [Trunc\(\) 563](#page-562-5) [Tryb 1083](#page-1082-7) [Tryb instalacji 1051](#page-1050-0) [Tryb zdalnej administracji 1046](#page-1045-1) [TSAC 1085](#page-1084-0) [TseGetClientId\(\) 1053](#page-1052-0) [TseQueryRunningOnClient\(\) 1054](#page-1053-0) [TseQueryRunningOnConsole\(\) 1054](#page-1053-1) Tworzenie [Alarm Tree Viewer 801](#page-800-0) [Alarm Viewer 660](#page-659-0) [Aplikacja serwera zmiennych 340](#page-339-0) [Asynchroniczne funkcje skryptowe](#page-534-0)  [QuickFunction 535](#page-534-0)

[elementów I/O 1010](#page-1009-0) Instancje zmiennych SuperTag [DBLoad 436](#page-435-0) Kolor Połą[czenie 477](#page-476-0) [Komórki i symbole 132](#page-131-0) [Listy grup alarmowych 599](#page-598-0) [Nazwy dost](#page-1006-0)ępu 1007 [Nowe okno 93](#page-92-0) Obiekt do wyświetlania alarmów [rozproszonych 727](#page-726-0) [Obiekty tekstowe 145](#page-144-0) [Paleta kolorów u](#page-70-0)żytkownika 71 Plik wejś[ciowy bazy danych 435](#page-434-0) Połą[czenia animacyjne 455](#page-454-0) Połączenia do wyświetlania [Inne 477](#page-476-1) [Deaktywacja 491](#page-490-0) [Miganie 491,](#page-490-1) [493](#page-492-0) [Orientacja 491,](#page-490-2) [495](#page-494-0) [Widoczno](#page-490-3)ść 491 [Kolor linii 478,](#page-477-0) [480,](#page-479-0) [482,](#page-481-0) [483](#page-482-0) Kolor Połączenie [Alarm analogowy 478,](#page-477-1) [483](#page-482-0) [Alarm dyskretny 482](#page-481-0) [Analog 478](#page-477-2) [Discrete 478](#page-477-3) Kolor wypełniania - wartość [dyskretna 478](#page-477-0) Kolor wypełnienia - wartość [analogowa 480](#page-479-0) [Kolor tekstu 478,](#page-477-0) [480,](#page-479-0) [482,](#page-481-0) [483](#page-482-0) Kolor wypeł[nienia 478,](#page-477-0) [480,](#page-479-0) [482,](#page-481-0) [483](#page-482-0) Położ[enie 477,](#page-476-2) [487](#page-486-0) [Procent wype](#page-476-3)łnienia 477, [489](#page-488-0) [Rozmiar obiektu 477,](#page-476-4) [484](#page-483-0) Wyś[wietlanie warto](#page-476-5)ści 477 [Analog 500,](#page-499-0) [503](#page-502-0) [Discrete 500](#page-499-1) [String 500,](#page-499-2) [503](#page-502-1) Połą[czenia dotykowe do wprowadzania](#page-464-0)  danych 465 [Analog 465,](#page-464-0) [467](#page-466-0) [Discrete 465](#page-464-0) [String 465,](#page-464-0) [468](#page-467-0) Połączenia dotykowe typu suwak [Discrete 470](#page-469-0) Połączenie animacyjne dotykowe [Hide Window \(Ukryj okno\) 472,](#page-471-0) [475](#page-474-0) [Show Window \(Poka](#page-471-1)ż okno) 472, [475](#page-474-0) [Wykonanie skryptu 472,](#page-471-2) [474](#page-473-0) [Zmienna dyskretna 472](#page-471-3) Przeź[roczyste bitmapy 141](#page-140-0) [QuickFunctions 531](#page-530-0) [Scooters 990](#page-989-0) Skrypty zdarzeń [ActiveX 185,](#page-184-1) [528](#page-527-0) [Struktura szablonu SuperTag 318](#page-317-0) Wł[asne okno logowania 237](#page-236-0) [Wzorce szablonów bazy danych 441](#page-440-0) [Zmienne SuperTags 316](#page-315-0) [Tworzenie aplikacji rozproszonych 253](#page-252-0) Tworzenie instancji [Obiekty SmartSymbol 902,](#page-901-0) [903,](#page-902-0) [907](#page-906-0) [tworzenie kontrolki Alarm Pareto 826](#page-825-0) [Tworzenie kopii zapasowej aplikacji 21](#page-20-0) [Tworzenie obiektów SmartSymbol 897](#page-896-0) Tworzenie połączeń [procentowego wype](#page-488-0)łnienia 489 Tworzenie połączeń [procentowego wype](#page-488-0)łnienia pionowego 489

Tworzenie połączeń [procentowego wype](#page-488-0)łnienia poziomego 489 [Tworzenie sesji terminalowej 1054](#page-1053-2) tworzenie skryptów [konfiguracja zdalnych odwo](#page-370-1)łań 371 [Typ okna Overlay \(Nak](#page-93-0)ładka) 94 [Typ okna Popup \(Na wierzchu\) 94](#page-93-0) [Typ okna Replace \(Zast](#page-93-0)ąp) 94 [Typ zmienej Trand historyczny \(Hist Trend\) 288](#page-287-0) [Typ zmiennej grupowej 287](#page-286-0) [Typ zmiennej Tag ID 288](#page-287-1) [Typy alarmów 591](#page-590-0) [Typy zdarze](#page-591-1)ń 592 Typy zmiennych [I/O 287](#page-286-1) [I/O Discrete 287](#page-286-2) [I/O Integer 287](#page-286-3) [I/O Message 287](#page-286-4) [I/O Real 287](#page-286-5) Inne [Group Var \(Zmienne grupowe\) 287](#page-286-0) [Hist Trend \(Trend historyczny\) 288](#page-287-0) [Tag ID \(Identyfikator zmiennej\) 288](#page-287-1) [Memory 286](#page-285-0) [Memory Discrete 286,](#page-285-1) [297,](#page-296-0) [299,](#page-298-1) [300,](#page-299-0) [305](#page-304-0) [Memory Integer 286,](#page-285-2) [298,](#page-297-0) [302](#page-301-0) [Memory Message 286](#page-285-3) [Memory Real 286](#page-285-4)

#### $U$

Uż[yj nazwy zmiennej jako nazwy elementu 301](#page-300-0) Uaktualnianie [Liczba zmiennych u](#page-289-0)żywanych 290, [394](#page-393-0) [Lokalnej aplikacji, gdy WindowViewer jest](#page-271-0)  uruchamiany 272 [Wszystkie trendy 198](#page-197-1) [Zmienne czasu 198](#page-197-2) [Uaktualnianie trendu historycznego w czasie pracy](#page-959-0)  aplikacji 960 [Uaktualnienia 1046](#page-1045-2) [Uaktualnienia ekranu 542](#page-541-3) [Ukrywanie kursora w programie WindowViewer 202](#page-201-1) [Ukrywanie paska tytu](#page-96-0)łowego oraz menu 97 [Ukrywanie wszystkich pasków narz](#page-53-0)ędziowych 54 [Uniwersalny skoordynowany czas \(UCT\) 280](#page-279-1) [UNIX 1083](#page-1082-8) [Uruchamianie 1084](#page-1083-0) [Uruchamianie lokalnych programów](#page-1047-0)  komunikacyjnych 1048 [Uruchamianie programu WindowViewer jako us](#page-213-0)ługi NT 214 [Uruchamianie programu WindowViewer](#page-194-0)  zminimalizowanego 195 [Uruchom 1084](#page-1083-1) [Uruchomiona aplikacja 1084](#page-1083-2) Urzą[dzenia peryferyjne 1050](#page-1049-1) Usł[uga 1084](#page-1083-3) Usługi NT [WindowViewer 214](#page-213-0) Usługi terminalowe Łą[czenie 1054](#page-1053-3) Funkcje [TseGetClientId 1053](#page-1052-0)

[TseQueryRunningOnClient 1054](#page-1053-0) [TseQueryRunningOnConsole 1054](#page-1053-1) [Instalowanie 1051](#page-1050-1) [Komponenty 1051](#page-1050-1) [Konfigurowanie parametrów klienta 1056](#page-1055-0) [Licencjonowanie 1051](#page-1050-1) [Pliki instalacyjne klienta terminalowego 1051](#page-1050-1) Rozłą[czanie z sesj](#page-1054-1)ą 1055 [Serwer 1044](#page-1043-5) [Sesja 1044](#page-1043-6) [Tryb instalacji 1051](#page-1050-0) [Tworzenie sesji 1054](#page-1053-2) [Wylogowanie si](#page-1054-1)ę z sesji 1055 [Zamykanie sesji 1055](#page-1054-1) Usł[ugi Terminalowe InTouch 590](#page-589-0) [Use old SendKeys \(Stare SendKeys\) 198](#page-197-3) [Ustawianie systemu bezpiecze](#page-225-0)ństwa aplikacji 226 Ustawianie właściwoś[ci programu WindowMaker 89](#page-88-0) Usuwanie Filtry przeglą[darki zmiennych 371](#page-370-0) [Grupy alarmowe 598](#page-597-0) [Kontrolki ActiveX z aplikacji 171](#page-170-0) [Kontrolki ActiveX z paska narz](#page-173-0)ędziowego 174 [Kontury obiektu 153](#page-152-1) [Nazwy dost](#page-1009-1)ępu 1010 [Niewykorzystane zmienne 395](#page-394-0) [Obiekty graficzne 116](#page-115-0) [Okna 100](#page-99-1) [Wizardów z paska narz](#page-157-0)ędziowego 158 [Zmiennych z listy zmiennych 393](#page-392-0) [usuwanie filtrów 839](#page-838-0) [usuwanie obiektów SmartSymbol 916](#page-915-0) [usuwanie rezerwacji komunikacji I/O 1030](#page-1029-0) Usuwanie zaznaczenia [Grupa wybranych obiektów 109](#page-108-0)

#### V

[Value Time Quality 259](#page-258-2) [VTQ 259,](#page-258-2) [1004](#page-1003-1)

#### W

Włą[czanie logowania historycznego 952](#page-951-0) Włą[czanie szybkiego przej](#page-90-3)ścia 91 Włączanie/wyłą[czanie linijki 63](#page-62-4) Właściwoś[ci 1085](#page-1084-1) właściwoś[ci czcionki 831](#page-830-0) właściwoś[ci kolorów 835](#page-834-0) Właściwości kontrolki Alarm Tree View [AddtoFavoritesMenu 812](#page-811-0) [AlarmQuery 812](#page-811-1) [Font 812](#page-811-2) [FreezeMenu 813](#page-812-0) [GroupSelection 812](#page-811-3) [HeaderText 813](#page-812-1) [QueryFavoritesFile 813](#page-812-2) [QueryFavoritesMenu 813](#page-812-3) [QueryStartup 814](#page-813-0) [RefreshMenu 814](#page-813-1) [SelTextBackColor 814](#page-813-2) [SelTextColor 814](#page-813-3) [Show Heading \(Poka](#page-814-0)ż nagłówki) 815 [ShowContextMenu 814](#page-813-4)

[ShowStatusBar 815](#page-814-1) [SilentMode 815](#page-814-2) [SortGroups 815](#page-814-3) [SortMenu 816](#page-815-0) [SortOrder 816](#page-815-1) [StatsMenu 816](#page-815-2) [TextColor 816](#page-815-3) [TitleBackColor 816](#page-815-4) [TitleForeColor 817](#page-816-0) [WindowColor 817](#page-816-1) właściwości wyświetlania Wyglą[d w stylu Windows XP 207](#page-206-0) [Warstwy obiektów 127](#page-126-1) [Warto](#page-604-0)ść 605 Wartość [zmiennej steruj](#page-542-0)ącej pętlą po wykonaniu pętli 543 [wcAddItem\(\) 574](#page-573-3) [wcClear\(\) 574](#page-573-4) [wcDeleteItem\(\) 575](#page-574-0) [wcDeleteSelection\(\) 575](#page-574-1) [wcErrorMessage 583](#page-582-0) [wcErrorMessage\(\) 575](#page-574-2) [wcFindItem\(\) 575](#page-574-3) [wcGetItem\(\) 575](#page-574-4) [wcGetItemData\(\) 575](#page-574-5) [wcInsertItem\(\) 575](#page-574-6) [wcLoadList\(\) 575](#page-574-7) [wcLoadText\(\) 575](#page-574-8) [wcSaveList\(\) 575](#page-574-9) [wcSaveText\(\) 575](#page-574-10) [wcSetItemData\(\) 575](#page-574-11) [wczytywanie ulubionych filtrów 841](#page-840-1) Wewnę[trzne zmienne systemowe 409](#page-408-0) [\\$AccessLevel 410](#page-409-0) [\\$ApplicationChanged 410](#page-409-1) [\\$ApplicationVersion 410](#page-409-2) [\\$ChangePassword 410](#page-409-3) [\\$ConfigureUsers 410](#page-409-4) [\\$Date 410](#page-409-5) [\\$DateString 410](#page-409-6) [\\$DateTime 410](#page-409-7) [\\$Day 411](#page-410-0) [\\$HistoricalLogging 411](#page-410-1) [\\$Hour 411](#page-410-2) [\\$InactivityTimeout 411](#page-410-3) [\\$InactivityWarning 411](#page-410-4) [\\$Language 411](#page-410-5) [\\$LogicRunning 411](#page-410-6) [\\$Minute 411](#page-410-7) [\\$Month 411](#page-410-8) [\\$Msec 411](#page-410-9) [\\$NewAlarm 412](#page-411-0) [\\$ObjHor 412](#page-411-1) [\\$ObjVer 412](#page-411-2) [\\$Operator 412](#page-411-3) [\\$OperatorEntered 412](#page-411-4) [\\$PasswordEntered 412](#page-411-5) [\\$Second 412](#page-411-6) [\\$StartDdeConversations 412](#page-411-7) [\\$System 412](#page-411-8) [\\$Time 413](#page-412-0) [\\$TimeString 413](#page-412-1) [\\$Year 413](#page-412-2) [n\\$False 411](#page-410-10)

[Widok bazy danych alarmów historycznych 647](#page-646-0) [Widok bazy danych zdarze](#page-648-0)ń historycznych 649 [Widoki bazy danych 644](#page-643-0) [Widoki bazy danych alarmów i zdarze](#page-649-0)ń 650 [Widoki bazy danych alarmów rozproszonych 644](#page-643-1) W celu wywoł[ania widoku 647](#page-646-1) [Wprowadzenie do widoków i procedur](#page-643-0)  zachowanych 644 [Widoki bazy danych AlarmSuite 655](#page-654-0) Większa liczba obsł[ugiwanych zmiennych 285,](#page-284-1) [290](#page-289-1) [Wiele rozdzielczo](#page-1062-0)ści 1063 Wielokąty [Dodawanie punktu 119](#page-118-0) [Usuwanie punktu 119](#page-118-0) [Zmiana kszta](#page-117-0)łtu 118 [Wielokropek 80](#page-79-2) Wielolinia [Dodawanie punktu 119](#page-118-0) [Usuwanie punktu 119](#page-118-0) [Zmiana kszta](#page-117-0)łtu 118 [Wielozadaniowo](#page-1083-4)ść 1084 [Window 1075](#page-1074-0) WindowMaker [Elementy programu 37](#page-36-0) [Interfejs 38](#page-37-0) [Linijka 66](#page-65-1) [Okno dialogowe drukowania 56,](#page-55-6) [559](#page-558-1) [Okno dialogowe w](#page-88-1)łaściwości 89 [Paleta kolorów 70,](#page-69-1) [141](#page-140-1) [Pasek stanu 67](#page-66-0) [Properties \(W](#page-88-0)łaściwości) 89 WindowMaker Toolbars [Format 143](#page-142-0) Windows Control Wizards [Radio \(Option\) Buttons 164](#page-163-1) Windows to Show when touched [okno dialogowe 476](#page-475-0) WindowViewer [Dostosowywanie 194](#page-193-0) [Kopiowanie aplikacji 276](#page-275-0) [Menu Logic \(Skrypty\) 201](#page-200-1) [Odkrywanie/ukrywanie paska menu 201](#page-200-2) [Tylko zmaksymalizowany 202](#page-201-2) [Uruchamianie jako aplikacja](#page-194-0)  zminimalizowana 195 Wyłączanie przełą[czania do programu](#page-200-3)  WindowMaker 201 [Zamykanie przy prze](#page-195-1)łączaniu do programu WindowMaker. 196 Zamykanie wszystkich otwartych okien przy [przechodzeniu do programu WindowMaker 196](#page-195-2) Zaznaczanie [Home Windows \(Okna startowe\) 203](#page-202-0) Wizard 16-pisakowego trendu Funkcje skryptowe QuickScript [ptLoadTrendCfg\(\) 982](#page-981-0) [Wizard obiektu lista rozwijalna 159,](#page-158-0) [160](#page-159-0) [Wizard obiektu pole listy 159,](#page-158-0) [160](#page-159-0) [Wizard obiektu pole tekstowe 159,](#page-158-0) [160](#page-159-0) [Wizard Pola wyboru 159,](#page-158-0) [160](#page-159-0) [Wizardy 87](#page-86-0) [Dodawanie do paska narz](#page-156-0)ędziowego 157 [Instalowanie 155](#page-154-0) [Usuwanie 155](#page-154-1)

[Usuwanie z paska narz](#page-157-0)ędziowego 158 [Wklejanie do okna 157](#page-156-1) [Wizardy obiektów windows 159,](#page-158-0) [160](#page-159-0) [.Caption 167](#page-166-0) [.Enabled 167](#page-166-1) [.ListCount 167](#page-166-2) [.ListIndex 167](#page-166-3) [.NewIndex 168](#page-167-0) [.ReadOnly 168](#page-167-1) [.TopIndex 168](#page-167-2) [.Value 168](#page-167-3) [.Visible 168](#page-167-4) [Control Name \(Nazwa obiektu\) 159,](#page-158-0) [160](#page-159-0) [Edytowana lista rozwijana 163](#page-162-0) [Konfigurowanie 166](#page-165-0) [Lista rozwijana 163](#page-162-1) [Lista rozwijana z polem edycyjnym 163](#page-162-2) [Listy 159,](#page-158-0) [160](#page-159-0) [Listy rozwijane 159,](#page-158-0) [160](#page-159-0) [Odczytywanie i ustawianie w](#page-166-4)łaściwości 167 [Pola wyboru 159,](#page-158-0) [160](#page-159-0) [Properties \(W](#page-166-5)łaściwości) 167 [Przyciski wyboru opcji 159,](#page-158-0) [160](#page-159-0) [Przyciski wyboru wykluczaj](#page-158-0)ącego 159, [160](#page-159-0) [Wskazówki do sposobu u](#page-159-1)życia 160 [Wklejanie 1084](#page-1083-5) [Bitmapy ze schowka Windows 138](#page-137-0) [Kontrolki ActiveX do okna 173](#page-172-0) [Obiekty graficzne 114](#page-113-1) [Obiekty ze schowka Windows 114](#page-113-0) Połą[czenia animacyjne obiektu 115](#page-114-0) [Wizarda na okno 157](#page-156-1) Working with [Text Objects 143](#page-142-1) [Wprowdzanie danych tekstowych 468](#page-467-0) Wskazówki dotyczą[ce kontrolki ActiveX Alarm](#page-657-0)  Viewer 658 [Wspólne cechy okien dialogowych 77](#page-76-0) Wspólne źródł[a danych 263](#page-262-0) Wstęp [Obiekty SmartSymbol 893](#page-892-0) Wstrzymanie wyś[wietlania alarmu 616](#page-615-0) [Wstrzymywanie alarmu 616](#page-615-1) [WWControl\(\) 576](#page-575-0) [WWExecute\(\) 576](#page-575-1) [WWPoke\(\) 576](#page-575-2) [WWRequest\(\) 576](#page-575-3) Wyłączanie [Klawisz ALT w programie WindowViewer. 202](#page-201-3) [Klawisz CTRL-ESC 202](#page-201-4) Wyłą[czanie alarmów 615](#page-614-2) wyłą[czanie rezerwacji komunikacji I/O 1028](#page-1027-0) Wyłączanie wyświetlania alarmów [rozproszonych 745](#page-744-0) [Wycinanie 1085](#page-1084-2) Wycinanie do schowka [Obiekty 113](#page-112-0) Połą[czenia animacyjne obiektu 115](#page-114-0) Wyglą[d w stylu Windows XP 207](#page-206-0) [Wykonanie skryptu 1049](#page-1048-0) Wykorzystywanie [Dynamiczne adresowanie 343](#page-342-0) [Edytor skryptów programu InTouch 507](#page-506-0) [InSQL jako dostawca danych historycznych 972](#page-971-0)

[Korzystanie z pomocy programu](#page-80-0)  WindowMaker 81 [Listy zmiennych do tworzenia szablonów](#page-333-0)  SuperTag 334 [Metody kontrolek ActiveX 179](#page-178-0) [Nazwa tematu IOStatus 1014](#page-1013-0) [Nazwa tematu IOStatus w Excelu 1017](#page-1016-1) Obiektu do wyświetlania alarmów rozproszonych [do monitorowania alarmów lokalnych 741](#page-740-0) Parametry zdarzeń [obiektów ActiveX 184](#page-183-0) [pola IOSetItem, aby zmieni](#page-343-0)ć odwołanie zmiennej 344 Przeglądarka zmiennych i dostęp do zdalnych [dostawców danych historycznych 974](#page-973-0) [SuiteLink 1005](#page-1004-0) [Systemowe zmiennej systemu zabezpiecze](#page-226-0)ń 227 [Zdalne adresowanie zmiennych 342](#page-341-0) [Zmienne lokalne 538](#page-537-1) [Wylogowanie si](#page-1054-2)ę z sesji 1055 [Wymagania klienta protoko](#page-1049-2)łu RDP 1050 Wymazywanie [Obiekty graficzne 116](#page-115-0) wymuszanie przełą[czenia komunikacji I/O 1026](#page-1025-0) Wyświetlanie [Licznika wykorzystywanych zmiennych 395](#page-394-1) Wartoś[ci numeryczne 144,](#page-143-0) [146](#page-145-0) Wyświetlanie wartości - połączenia animacyjne [Analog 500,](#page-499-0) [503](#page-502-0) [Discrete 500](#page-499-1) [String 500,](#page-499-2) [503](#page-502-1) Wyś[wietlenie/ukrycie zakotwiczonego paska](#page-52-2)  narzędziowego 53 Wyraż[enie 1085](#page-1084-3) Wyraż[enie IF-THEN-ELSE 553](#page-552-0) [Wyrównywanie obiektów 119](#page-118-1) [Bottom 64](#page-63-2) Do doł[u 125](#page-124-0) [Do góry 123](#page-122-0) [Do lewej 63,](#page-62-5) [120](#page-119-0) Do ś[rodka pionowo 64,](#page-63-0) [124](#page-123-0) Do ś[rodka poziomo 63,](#page-62-1) [121](#page-120-0) [Do prawej 63,](#page-62-2) [122](#page-121-0) [Góra 63](#page-62-0) Ś[rodki 64,](#page-63-1) [126](#page-125-0) Wywoł[anie procedury zachowanej 654](#page-653-1) [Wznawianie niezainicjowanych konwersacji 220](#page-219-1) [Wznawianie rejestrowania danych](#page-951-1)  historycznych 952

### Z

Złą[cze szeregowe 1085](#page-1084-4) Zaawansowny klinet usł[ug terminalowych 1083,](#page-1082-9)  [1085](#page-1084-5) [Zachowaj parametry 296](#page-295-0) [Zachowaj wart. 296](#page-295-1) [Zadanie 1085](#page-1084-6) Zagnieżdż[anie instrukcji steruj](#page-543-1)ących 544 Zagnieżdżone pę[tle FOR-NEXT 542](#page-541-0) Zakładka Properties (Właściwości) [AutoConnect 843](#page-842-0) [AutoFont \(Automatyczna czcionka\) 843](#page-842-1) [BackGndColor 843](#page-842-2) [Bar Color \(Kolor s](#page-842-3)łupka) 843

[BarCount 844](#page-843-0) [BarSelectColor 844](#page-843-1) [Connected 844](#page-843-2) [ConsolidatedAlarms 844](#page-843-3) [DatabaseName 844](#page-843-4) [DisplayMode 845](#page-844-0) [Duration \(Czas trwania\) 845](#page-844-1) [EnableRefresh 845](#page-844-2) [EnableReset 846](#page-845-0) [EnableSilentMode 846](#page-845-1) [EndTime 846](#page-845-2) [FilterFavoritesFile 848](#page-847-0) [FilterMenu 845](#page-844-3) [Font 846](#page-845-3) [FontColor 847](#page-846-0) [HorizontalChart 847](#page-846-1) [MaxRecords 847](#page-846-2) [NoMatchMessage 847](#page-846-3) [QueryTimeZone 848](#page-847-1) [ServerName 848](#page-847-2) [ShowCountPercentage 848](#page-847-3) [ShowNodeName 848](#page-847-4) [ShowSelectedInStatusBar 849](#page-848-0) [ShowStatusBar 849](#page-848-1) [ShowTimeinState 849](#page-848-2) [SpecificTime 849](#page-848-3) [StartTime 850](#page-849-0) Uż[ytkownik 850](#page-849-1) zakł[adka query filter \(filtr\) 836](#page-835-0) Zakł[ócenia w operacji eksportowania 103](#page-102-0) [Zakotwiczone paski narz](#page-52-1)ędziowe 53 [Zakres nieczu](#page-311-0)łości 312 [Zamknij 1085](#page-1084-7) [Zamknij program WindowViewer przy prze](#page-195-1)łączaniu do programu WinowMaker. 196 [Zamykanie okien 99](#page-98-0) [zamykanie/otwieranie okien 218](#page-217-0) Zapisywanie [okna 99](#page-98-1) [Skrypty 514](#page-513-2) [Zapisz 1085](#page-1084-8) Zastępowanie [Tekst 151](#page-150-0) [Zmienne 407](#page-406-0) Zastę[powanie zmiennych 397](#page-396-0) [Zatwierdzanie 589](#page-588-0) [Zatwierdzanie alarmów rozproszonych 744](#page-743-0) Zaznaczanie [Czcionka obiektu tekstowego 147](#page-146-1) [Grupa obiektów 109](#page-108-1) [Home Windows \(Okna startowe\) 203](#page-202-0) [Obiekty graficzne 107](#page-106-0) [Okna do importu 105](#page-104-1) [Rozmiar czcionki obiektu tekstowego 147](#page-146-1) Szerokość [linii 153](#page-152-2) [Wiele obiektów w oknie 109](#page-108-2) [Wszystkie obiekty w oknie 109](#page-108-3) [Zmiana stylu linii 153](#page-152-2) Zdalne [Dostawcy danych historycznych 975](#page-974-0) [Komputery alarmów 198](#page-197-3) [Liczba zmiennych 90,](#page-89-0) [290,](#page-289-0) [394,](#page-393-0) [395,](#page-394-1) [397](#page-396-1) Odnoś[niki zmiennych 285,](#page-284-2) [336,](#page-335-0) [400,](#page-399-0) [401](#page-400-0) [Importowanie okna 401](#page-400-0)

Prawidłowa skł[adnia 336,](#page-335-1) [337](#page-336-0) Przeglą[darka zmiennych 401](#page-400-0) Rę[czna konwersja 400](#page-399-0) [Zdalne sterowanie sesjami u](#page-1044-0)żytkowników 1045 [Zdarzenia 1085](#page-1084-9) Zgł[aszanie alarmów 615](#page-614-3) Zmiana Hasł[o logowania 229](#page-228-0) [Rozmiar swobodnie rozmieszczanego paska](#page-52-3)  narzędziowego 53 Zmiana kształ[tu wielolinii lub wielok](#page-117-0)ąta 118 [zmiana nazw obiektów SmartSymbol 916](#page-915-1) [Zmiana nazwy kontrolki ActiveX 176](#page-175-0) [Zmiana nazwy pliku 1063](#page-1062-1) [Zmiana nazwy publikowanej aplikacji 1063](#page-1062-1) zmiana odwołań [w instancji 908](#page-907-0) Zmiana położenia obiektów Przenieś [pod spód 64,](#page-63-3) [127](#page-126-2) Przesuń [na wierzch 64,](#page-63-4) [127](#page-126-3) [Rozmieszczanie w pionie 64,](#page-63-5) [128](#page-127-2) [Rozmieszczanie w poziomie 64,](#page-63-6) [128](#page-127-2) [W oknie 119](#page-118-2) [Zmiana rozmieszczenia obiektów poziomo i](#page-127-1)  pionowo 128 [Zmienna dyskretna 1086](#page-1085-0) [Zmienna lokalna 1086](#page-1085-1) [Zmienna zdalna 1086](#page-1085-2) Zmienne [Aktualizacja licznika zmiennych 394](#page-393-0) [Auto-indeksowanie 291](#page-290-0) Definiowanie [Details \(Szczegó](#page-296-1)ły) 297 [Nowa zmienna 293](#page-292-0) [typów I/O 1010](#page-1009-0) [Waruneki alarmowe 307,](#page-306-0) [310](#page-309-0) [Dopuszczalna ilo](#page-289-1)ść 290 [Drukowanie szczegó](#page-389-0)łów 390 [Grupy alarmowe 295](#page-294-1) [Komentarze alarmu 309,](#page-308-0) [311,](#page-310-0) [314](#page-313-0) [Konwersja liniowa 303](#page-302-0) [Konwersja pierwiastkowa 303](#page-302-1) [Konwersja zmiennych rezerwuj](#page-399-0)ących na zmienne zdalnie adresowane 400 [Konwertowanie do zmiennych zdalnie](#page-400-0)  adresowanych 401 [Kryteria wyszukiwania odno](#page-377-0)śników 378 Liczba uż[ywanych zmiennych lokalnych 290](#page-289-0) Liczba uż[ywanych zmiennych zdalnych 290](#page-289-0) [Liczba zmiennych u](#page-289-0)żywanych 290 Licznik odwołań [do zmiennych zdalnych 397](#page-396-1) [Log Data \(Loguj dane\) 295](#page-294-2) [Logowanie zdarze](#page-295-2)ń 296 [Maks. in](#page-407-1)ż 408 [Min. in](#page-407-1)ż 408 Odnoś[niki 285,](#page-284-3) [376](#page-375-0) [pola 351](#page-350-1) [Pola bitowe 430](#page-429-1) Prawidł[owe znaki 291,](#page-290-1) [331,](#page-330-0) [335](#page-334-0) [Priority \(Priorytet\) 296](#page-295-3) [Read/Write 295](#page-294-3) [Rejestrowanie zmiennych 295](#page-294-4) [Skalowanie 408](#page-407-0) Strefa nieczułoś[ci logowania 295](#page-294-2) Szczegół[y alarmów zmiennej dyskretnej 308,](#page-307-0) [310](#page-309-1)

[Alarm State \(Stan alarmu\) 309](#page-308-1) [Priority \(Priorytet\) 310](#page-309-2) Szczegóły alarmów zmiennych analogowych [% Deviation \(% odchylenia\) 312](#page-311-1) [Deviation Deadband % \(Odchylenie martwej](#page-311-2)  granicy %) 312 [Odchylenie ma](#page-311-3)łe/duże 312 Prędkoś[ci zmiany 313](#page-312-0) [Priority \(Priorytet\) 313](#page-312-1) [Typy alarmów 311](#page-310-1) [Warto](#page-311-4)ść 312 [Zakres nieczu](#page-311-0)łości 312 Szczegóły zmiennej analogowej [.Max EU 299](#page-298-2) [.Min EU 298](#page-297-1) [Deadband 299](#page-298-3) [Eng Units \(Jednostki in](#page-298-4)żynierskie) 299 Strefa nieczułoś[ci logowania 299](#page-298-0) Wartość począ[tkowa 298](#page-297-2) Szczegół[y zmiennej I/O Analog 302](#page-301-0) [Conversion 303](#page-302-0) [Deadband 303](#page-302-2) [Eng Units \(Jednostki in](#page-302-3)żynierskie) 303 [Maks. I/O 303](#page-302-4) [Maks. in](#page-302-5)ż 303 [Min. I/O 303](#page-302-6) [Min. in](#page-302-7)ż 303 [Nazwa dost](#page-303-0)ępu 304 Strefa nieczułoś[ci logowania 304](#page-303-1) Wartość począ[tkowa 302](#page-301-1) Szczegół[y zmiennej I/O Discrete 300](#page-299-0) [Element 301](#page-300-1) [Konwersja wej](#page-300-2)ścia 301 [Nazwa dost](#page-300-3)ępu 301 [Off Msg \(Komunikat WY](#page-297-3)Ł) 298 [On Msg \(Komunikat W](#page-296-2)Ł) 297 Uż[yj nazwy zmiennej jako nazwy elementu 301](#page-300-0) Wartość począ[tkowa 300](#page-299-1) Szczegół[y zmiennej I/O Message 305](#page-304-0) [Element 305](#page-304-1) [Maksymalna d](#page-304-2)ługość 305 [Nazwa dost](#page-304-3)ępu 305 Wartość począ[tkowa 305](#page-304-4) Szczegół[y zmiennej Memory Message 299](#page-298-1) [Maksymalna d](#page-299-2)ługość 300 Wartość począ[tkowa 300](#page-299-3) Szczegół[y zmiennej SuperTag 306](#page-305-0) ródł[o danych 307,](#page-306-1) [332](#page-331-0) Szczegół[y zmiennych Memory Analog 298](#page-297-0) Szczegół[y zmiennych Memory Discrete 297](#page-296-0) [Off Msg \(Komunikat WY](#page-297-3)Ł) 298 [On Msg \(Komunikat W](#page-296-2)Ł) 297 Wartość począ[tkowa 297](#page-296-3) [Tylko odczyt 295](#page-294-5) [Typ SuperTag 290](#page-289-2) Uż[ywanie podkre](#page-290-0)ślników 291 [Usuwanie zmiennych 393,](#page-392-0) [395](#page-394-0) [Wstawianie do skryptu 512](#page-511-0) [Wybór pola 351](#page-350-1) Wyświetlanie iloś[ci wykorzystanych](#page-394-1)  zmiennych 395 [Wyszukiwanie w skrypcie 513](#page-512-0) [Zachowaj parametry 296](#page-295-0) [Zachowaj wart. 296](#page-295-1)

Zastę[powanie 397,](#page-396-0) [407](#page-406-0) Zastę[powanie w skrypcie 513](#page-512-0) [Zmienne rezerwuj](#page-101-0)ące 102, [105](#page-104-0) [Zmienne zdalne 336](#page-335-0) [Zmienne analogowe 1086](#page-1085-3) [Zmienne lokalne 538](#page-537-1) Prawidłowa skł[adnia 538](#page-537-0) [Typy danych 539](#page-538-0) [Zmienne rezerwuj](#page-101-1)ące 102, [105](#page-104-0) [Zmienne typu SuperTag 285,](#page-284-4) [1086](#page-1085-4) [Add Member \(Dodaj sk](#page-321-0)ładową) 322 [Alternatywne metody tworzenia 333](#page-332-0) [Definiowanie instancji 330](#page-329-0) [Definiowanie zmiennych sk](#page-305-0)ładowych 306 [Definiowanie zmiennych sk](#page-321-0)ładowych SuperTag 322 [Edycja 329](#page-328-0) [Hierarchia 327](#page-326-0) [Importowanie 106](#page-105-1) Korzystanie z przeglą[darki zmiennych 354](#page-353-0) [Korzystanie ze zdalnego adresowania](#page-316-1)  zmiennych 317 Prawidłowa skł[adnia 317](#page-316-0) [Struktura 318,](#page-317-0) [327](#page-326-0) [TemplateMaker 319](#page-318-0) [Tworzenie 316](#page-315-0) [DBLoad 436](#page-435-0) [Tworzenie szablonu nadrz](#page-318-0)ędnego 319 Tworzenie za pomocą [listy zmiennych 334](#page-333-0) [Typ zmiennej 290](#page-289-2) [Typy 322](#page-321-1) [Usuwanie 330](#page-329-1) [Zmienne wstrzymuj](#page-306-2)ące alarmy 307, [310](#page-309-3) Zmienne zapamiętujące wartości przy zamknięciu [aplikacji InTouch 1086](#page-1085-5) [Zmniejszanie promienia naro](#page-116-0)ża 117 [Znane utrudnienia i ograniczenia 1047](#page-1046-0) Zwię[kszanie wydajno](#page-940-0)ści trendów bieżących 941 Zwię[kszanie/ zmniejszanie promienia naro](#page-116-0)ża 117

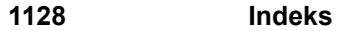